# **SECRETARIA DE HACIENDA Y CREDITO PUBLICO**

## **ANEXO 1-A de la Resolución Miscelánea Fiscal para 2024, publicada el 29 de diciembre de 2023.**

Al margen un sello con el Escudo Nacional, que dice: Estados Unidos Mexicanos.- HACIENDA.- Secretaría de Hacienda y Crédito Público.- Servicio de Administración Tributaria.

## **ANEXO 1-A DE LA RESOLUCIÓN MISCELÁNEA FISCAL PARA 2024.**

## **Trámites Fiscales**

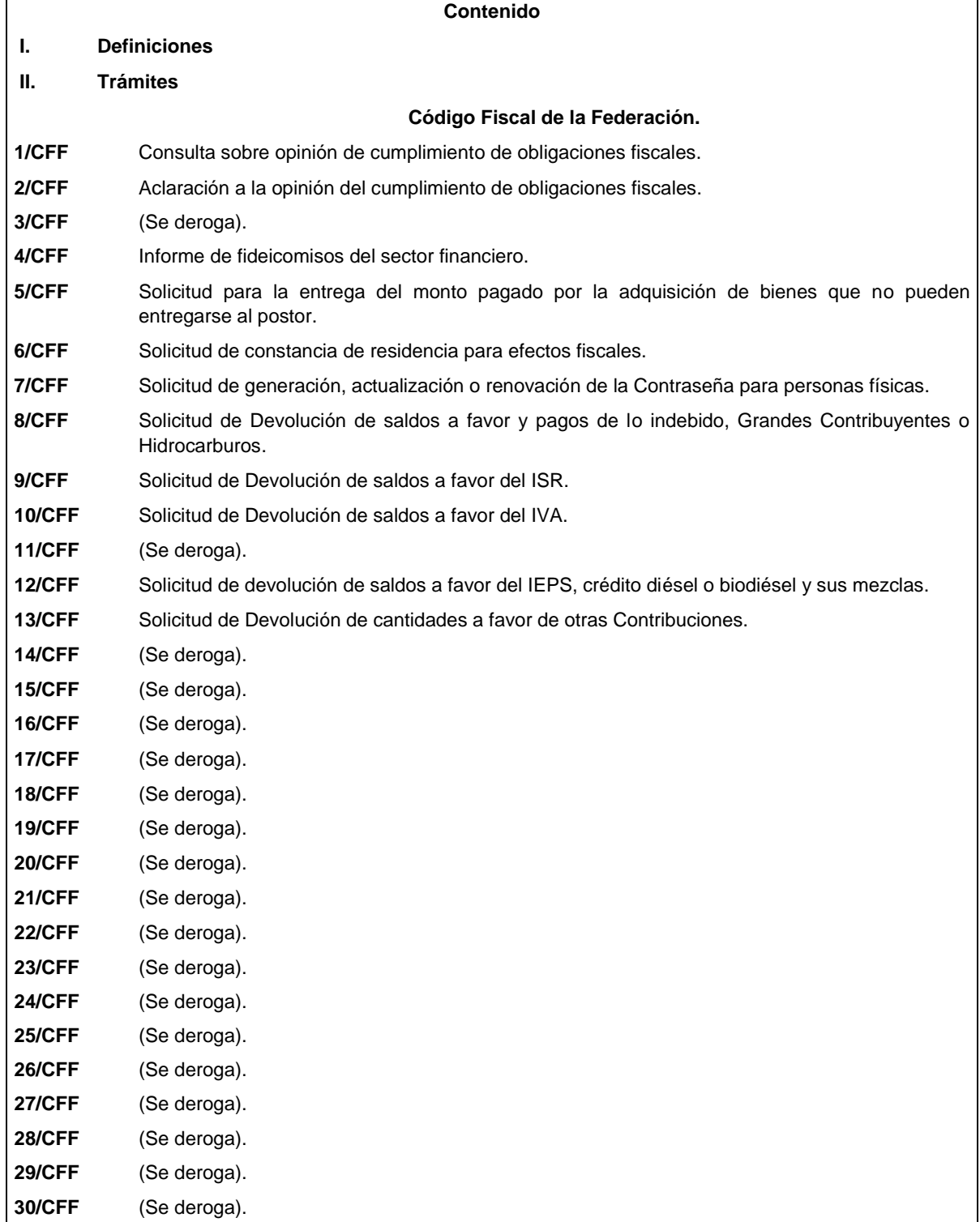

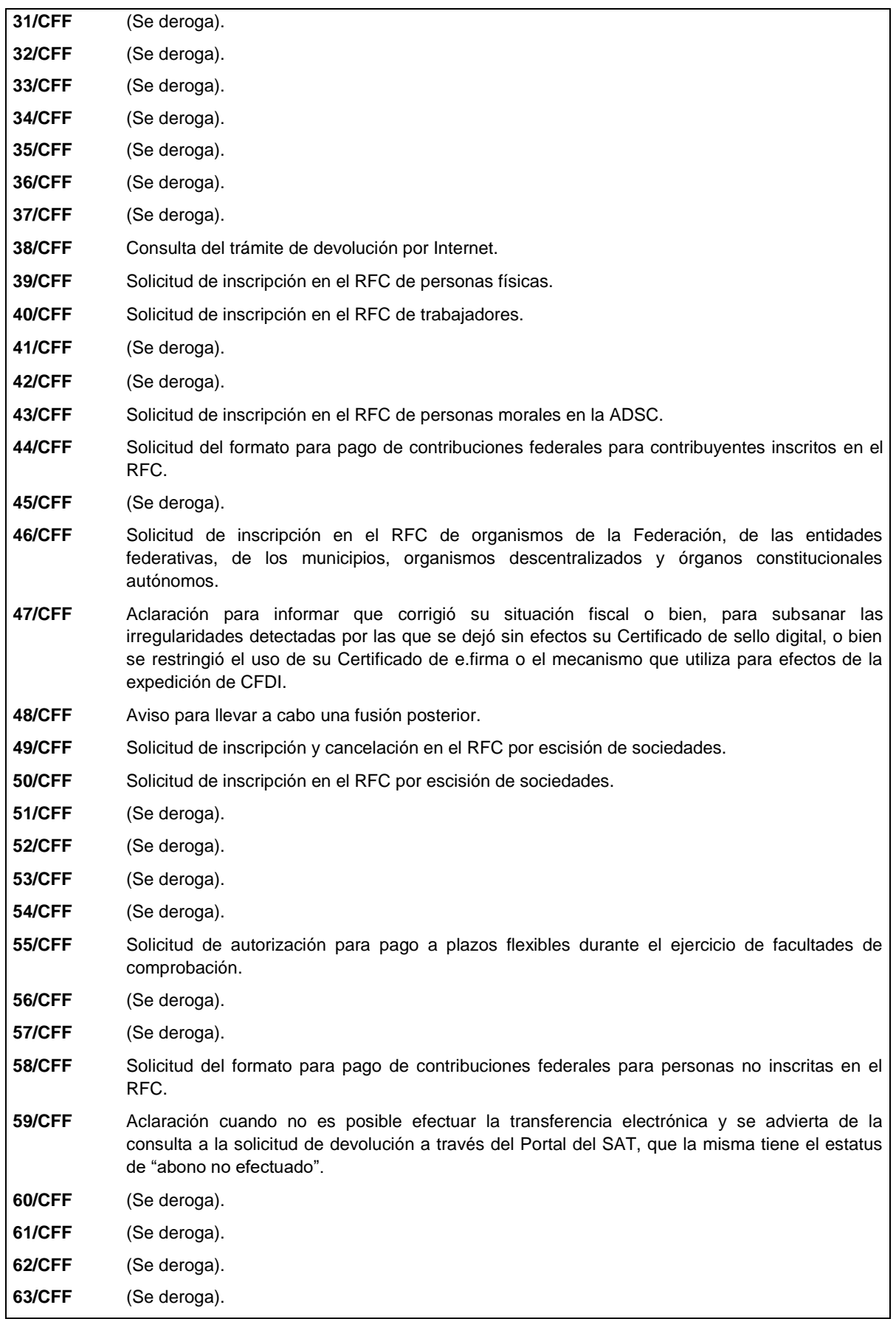

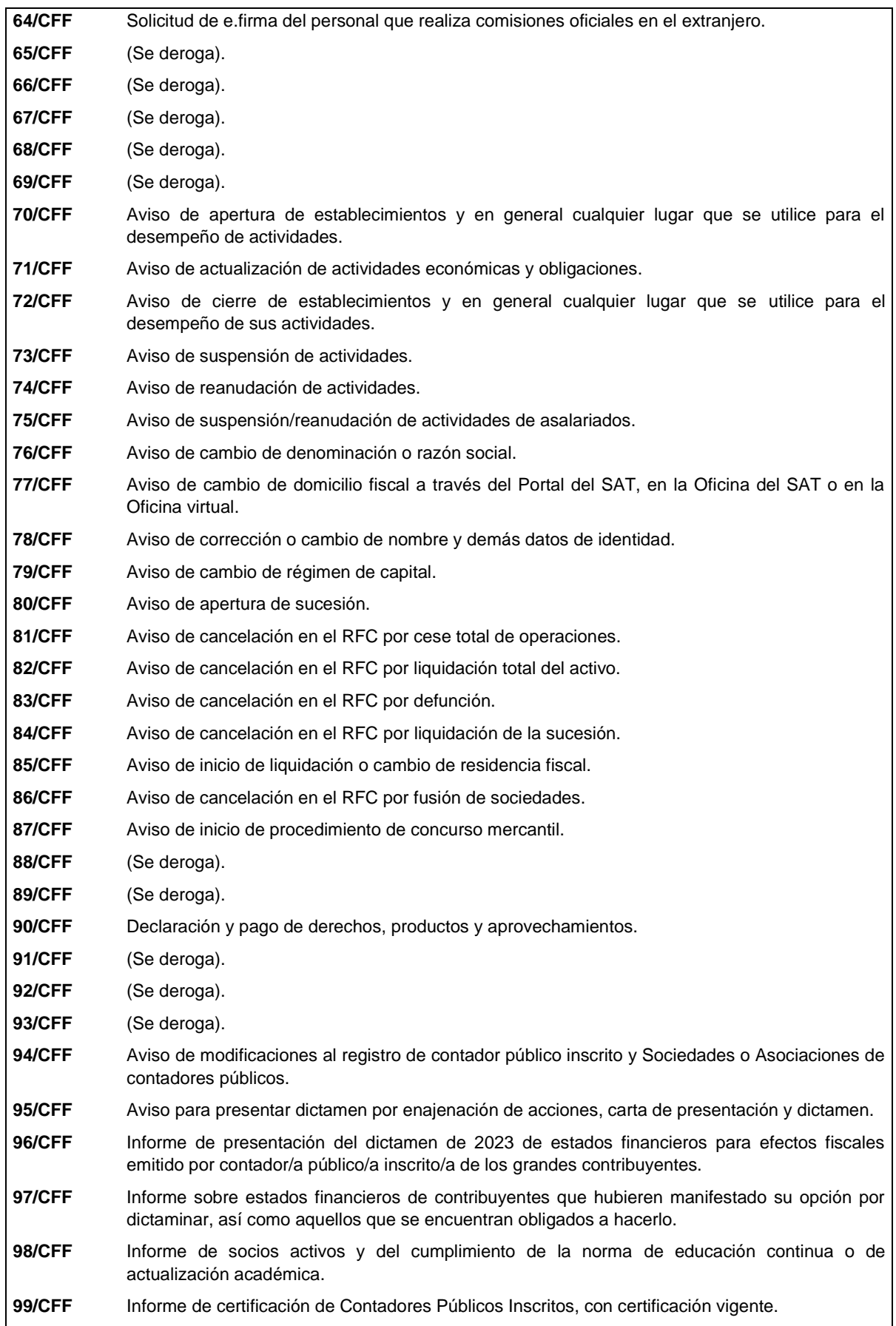

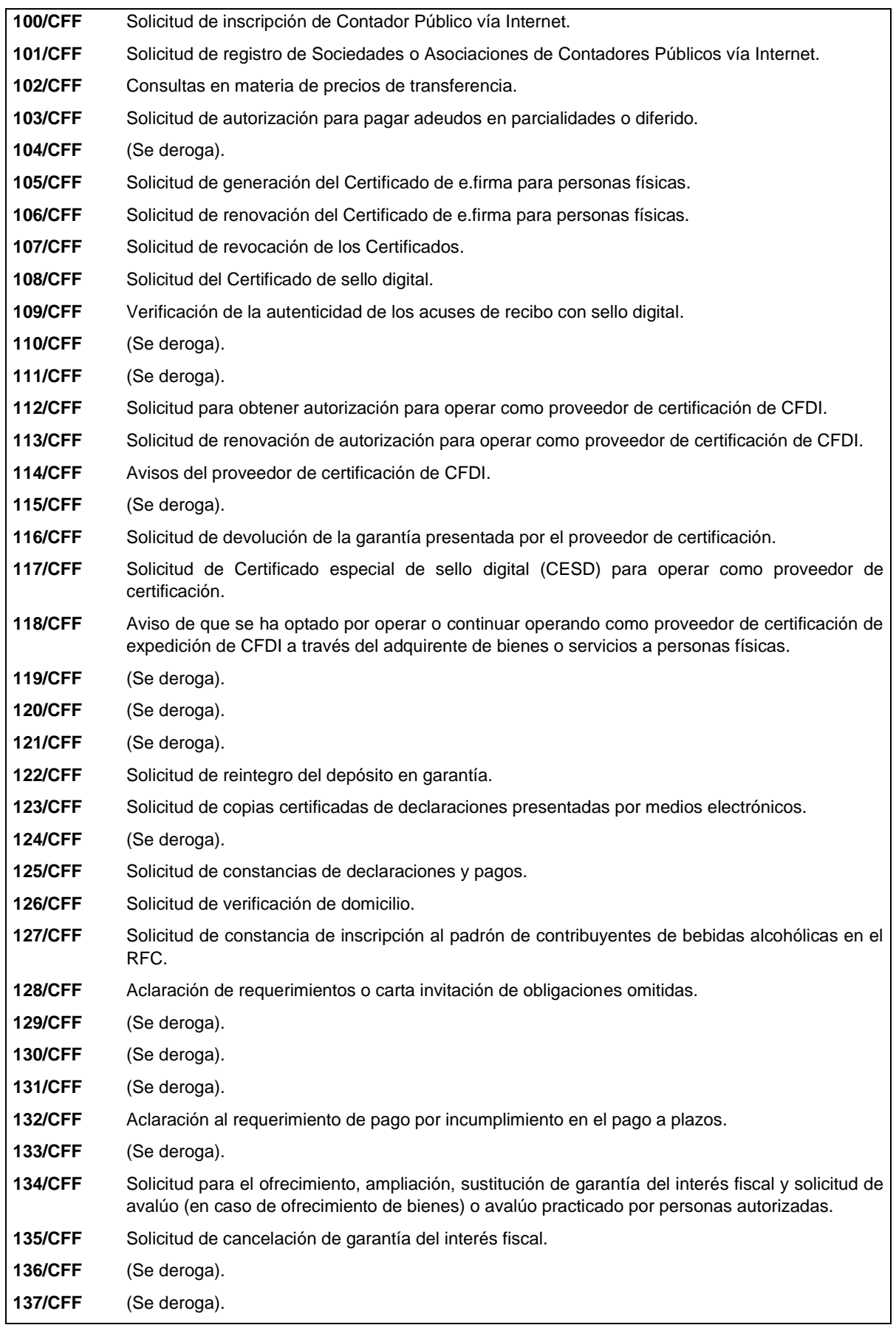

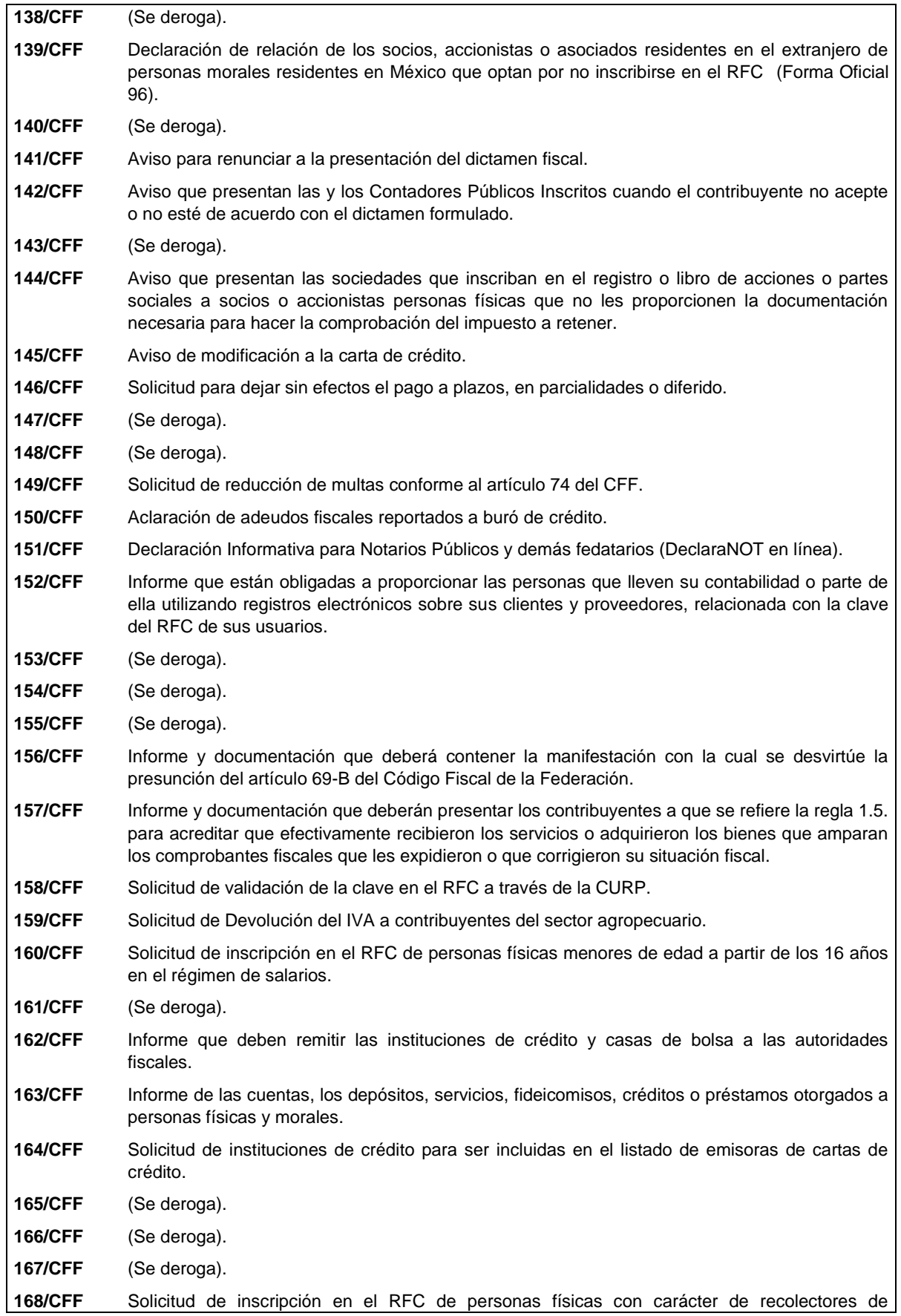

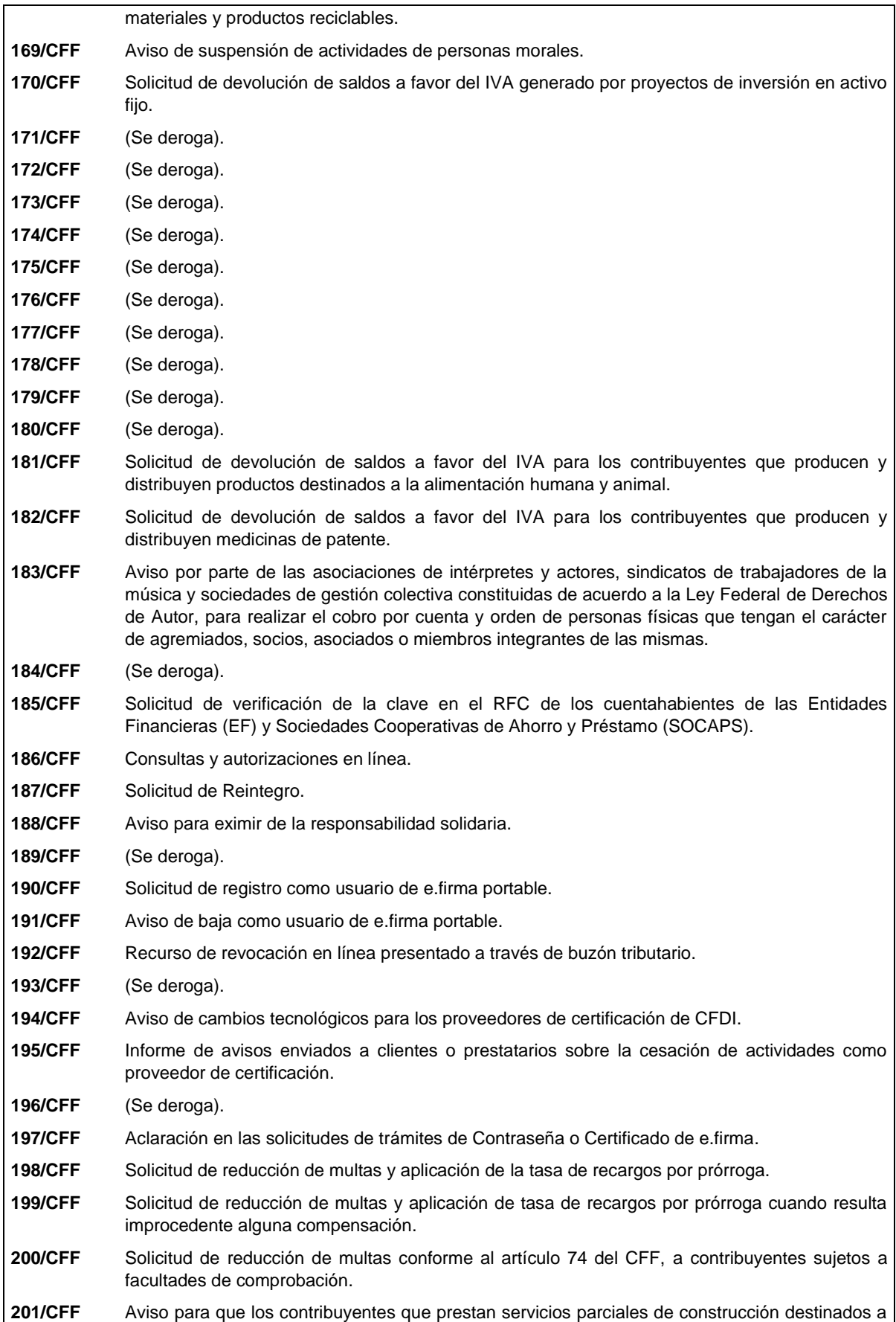

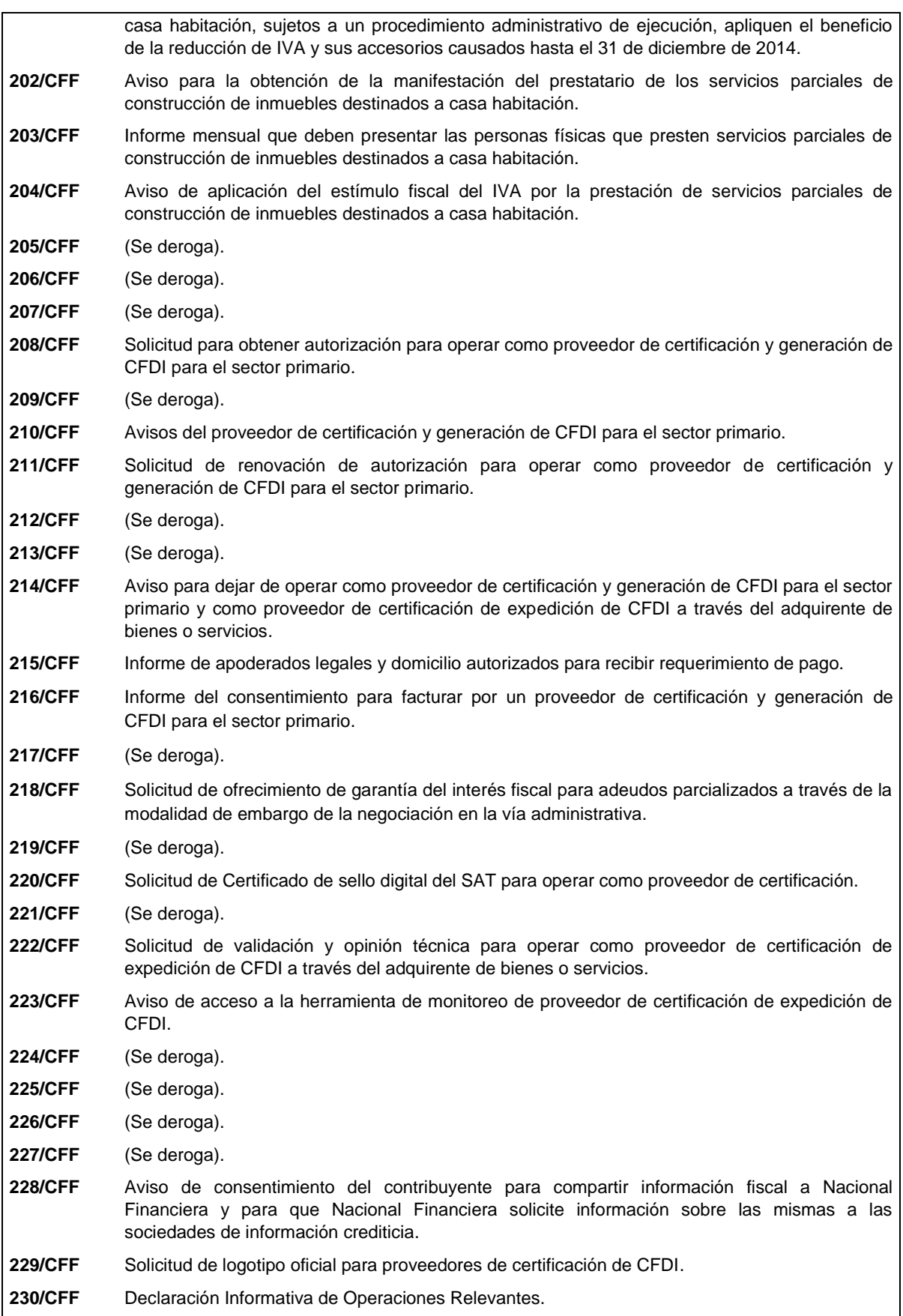

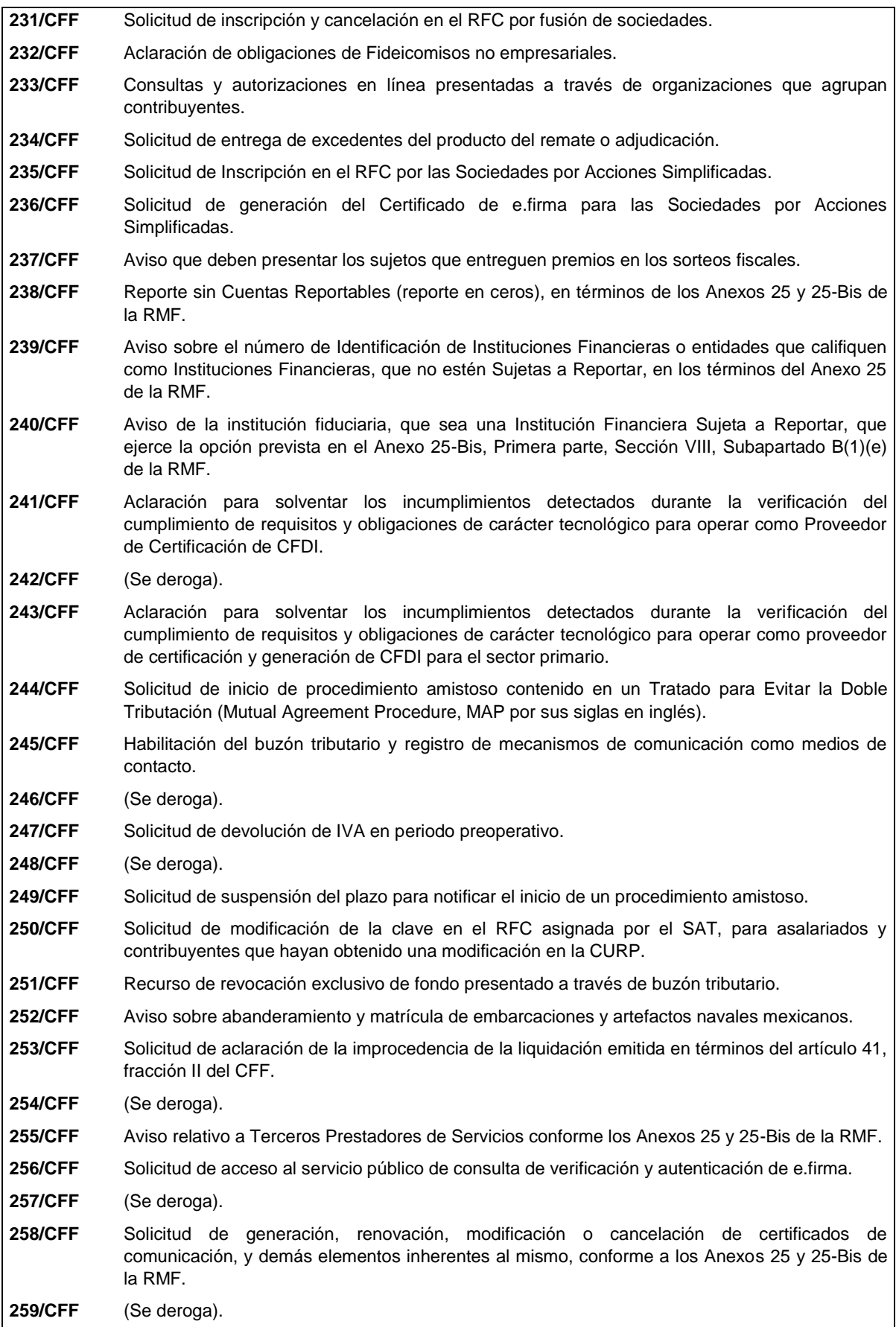

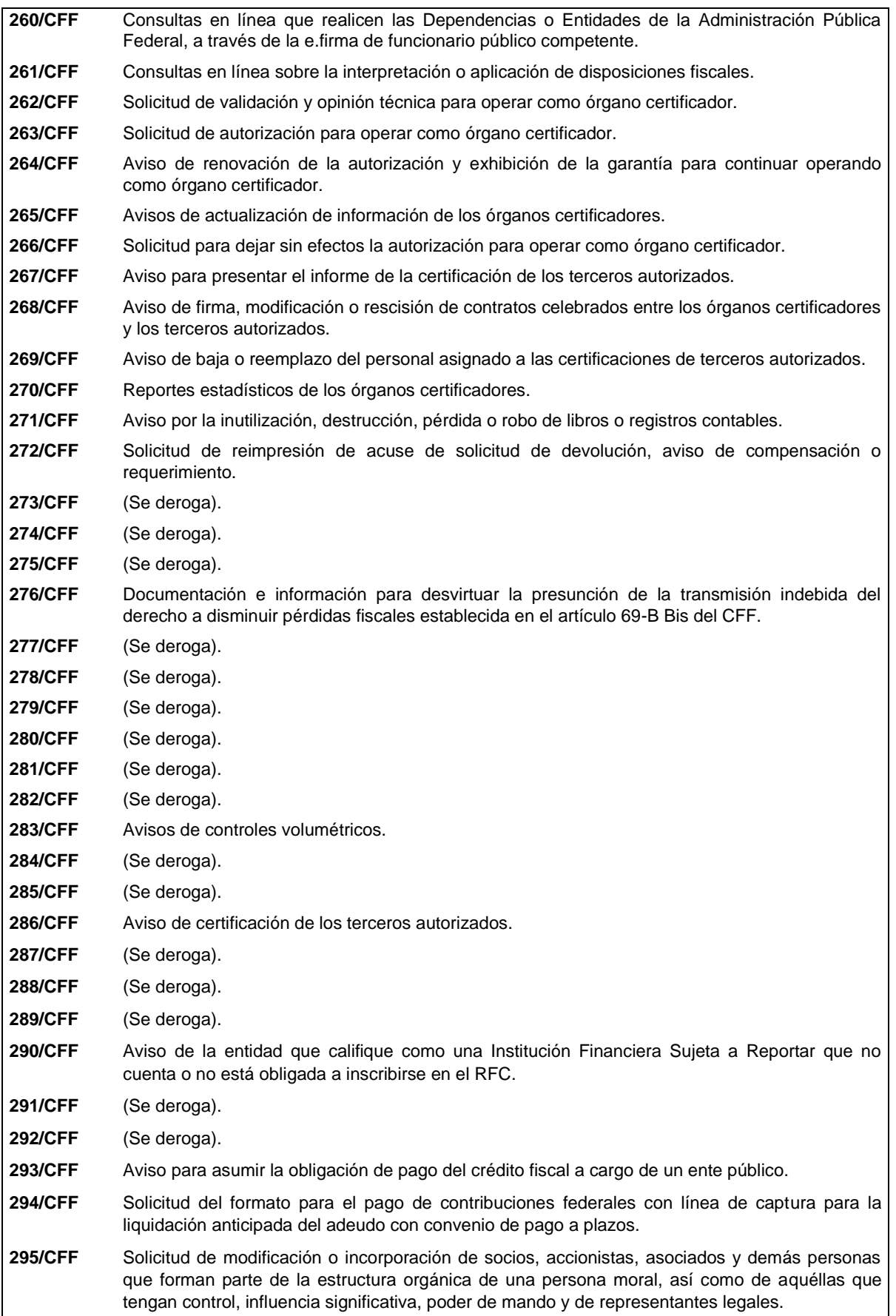

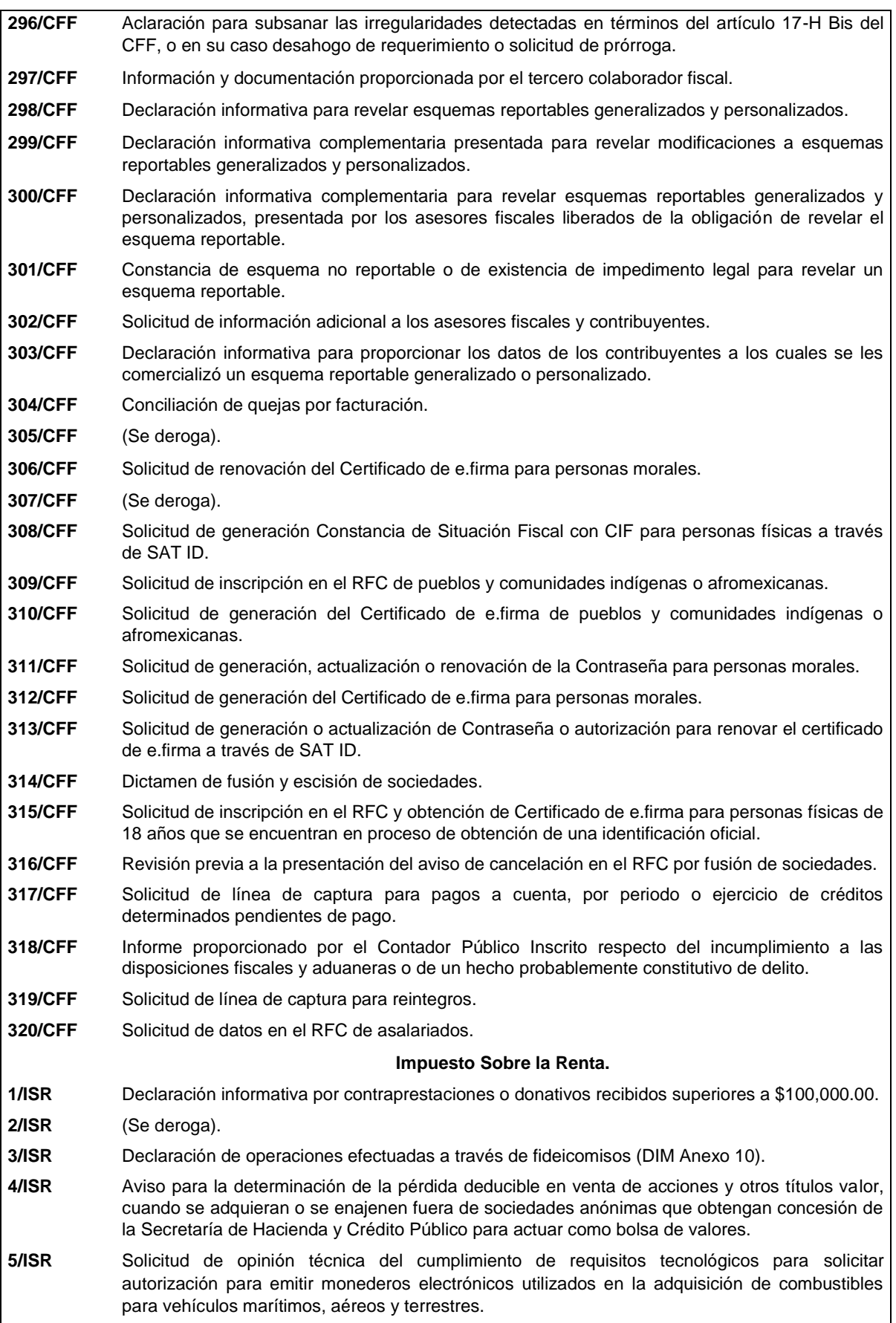

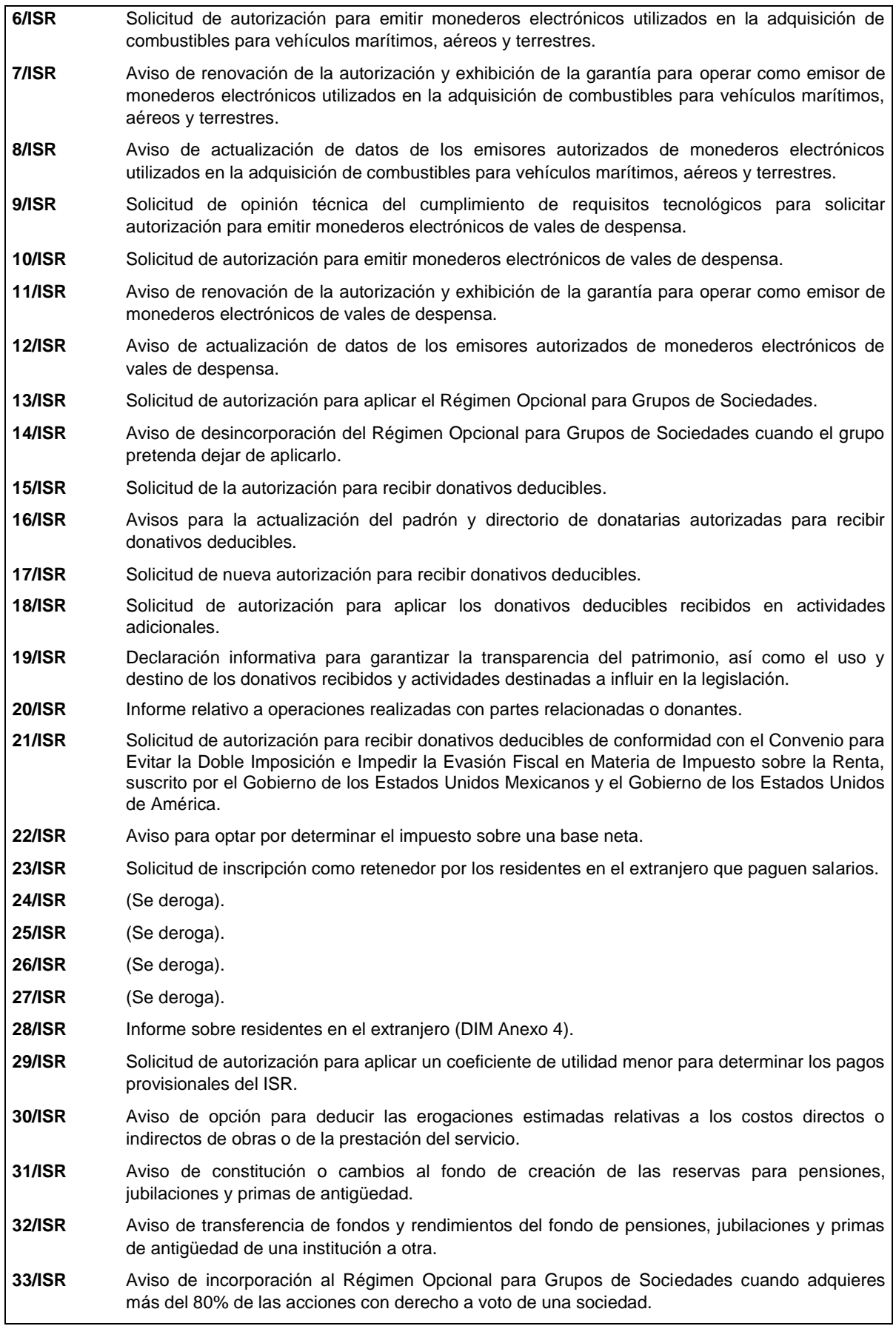

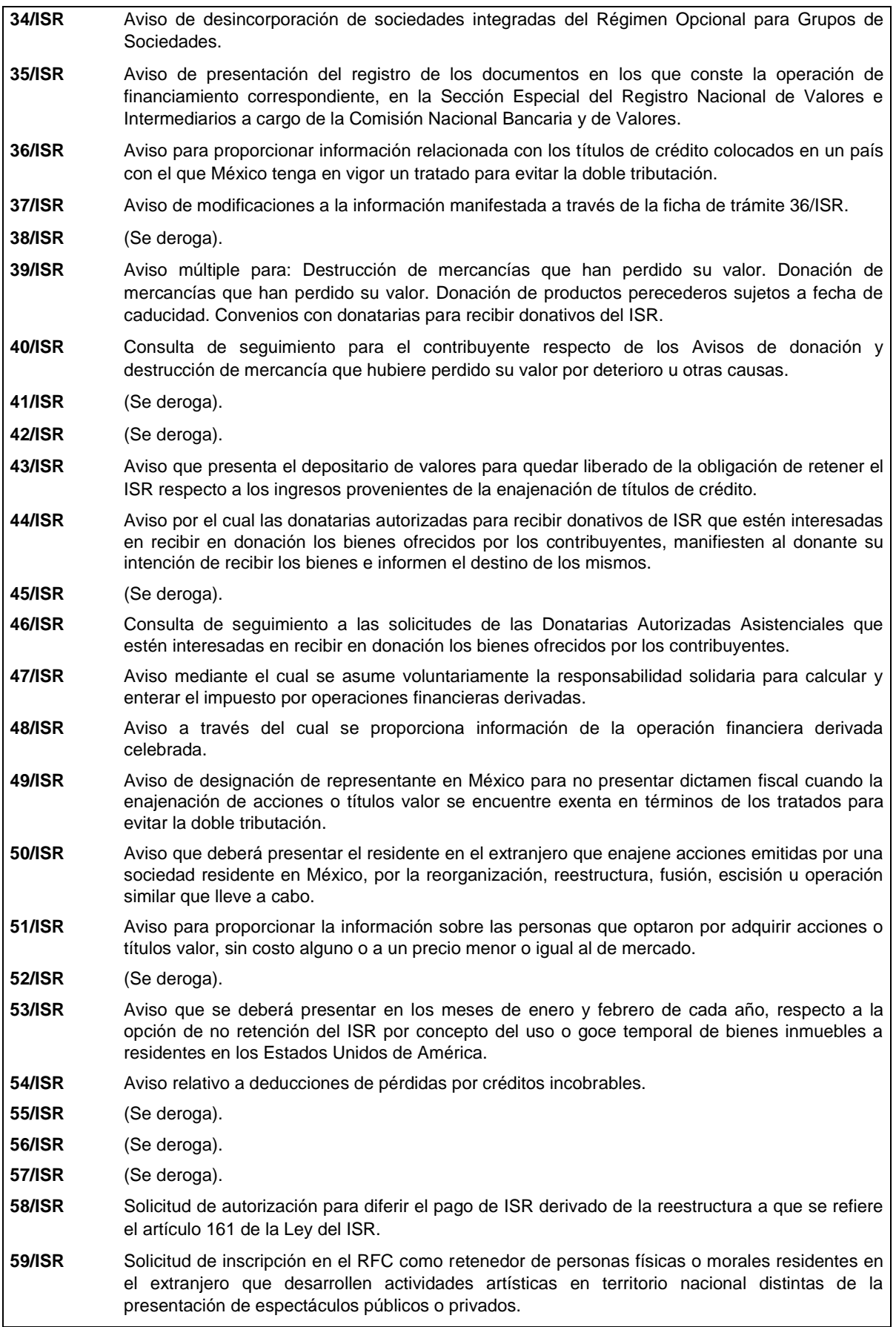

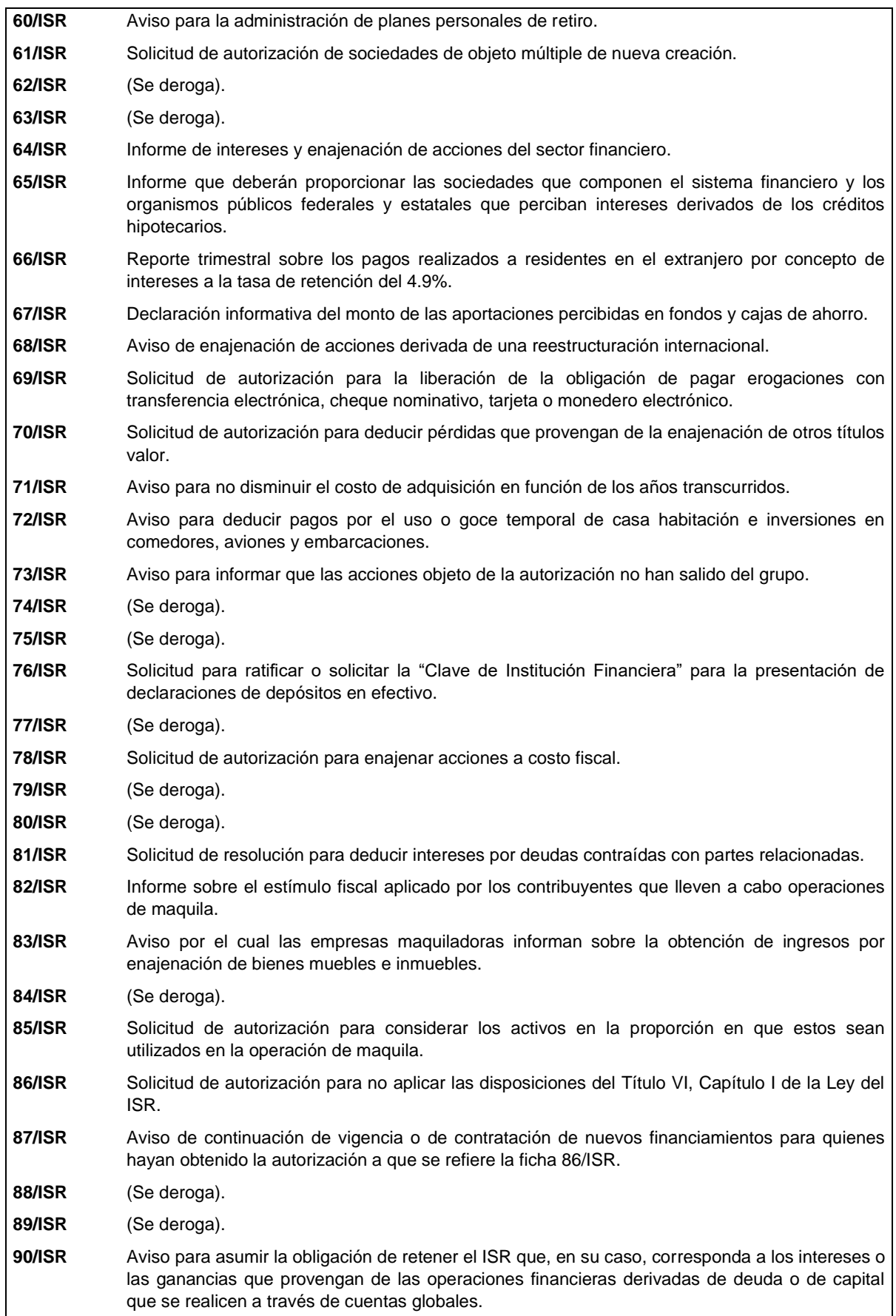

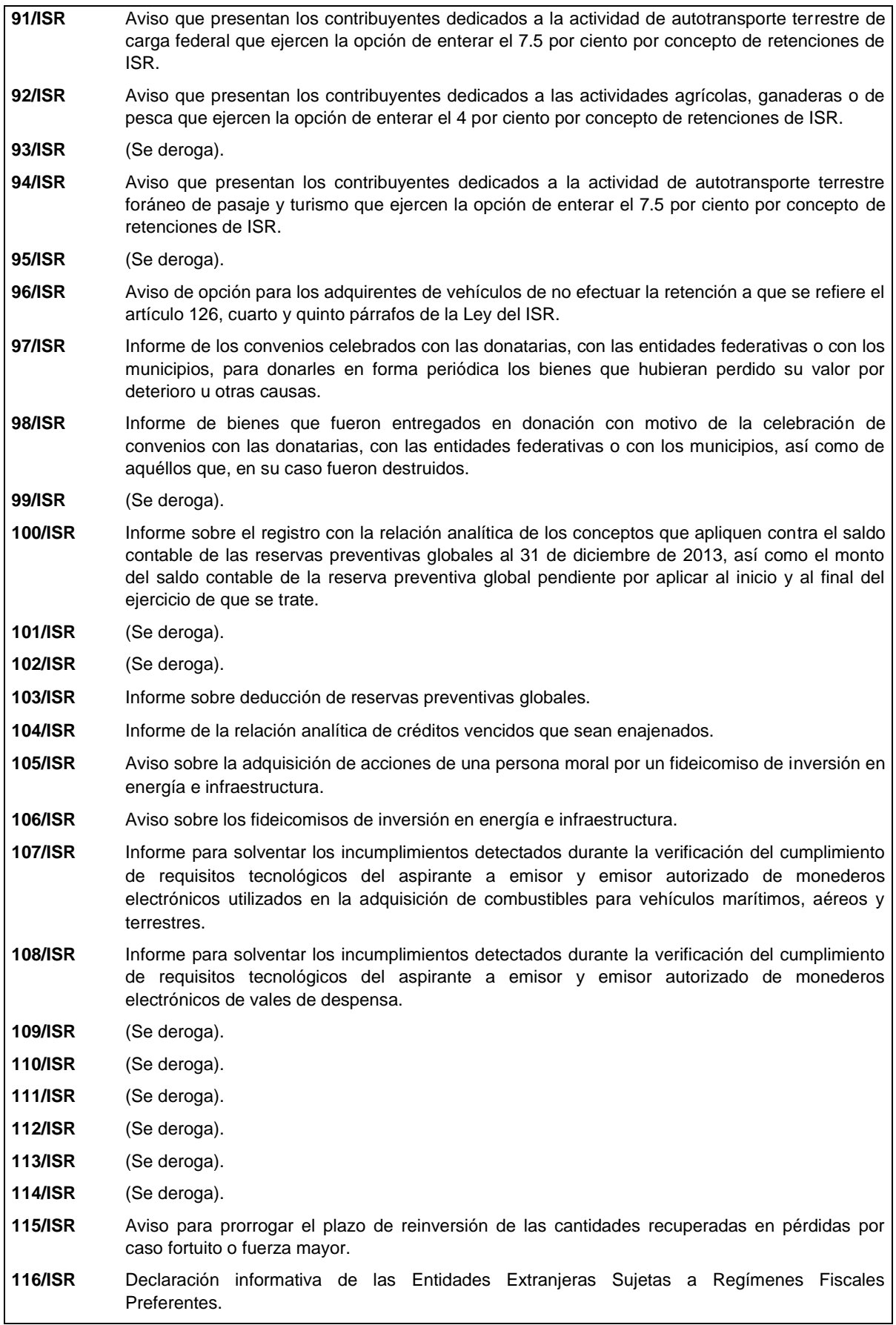

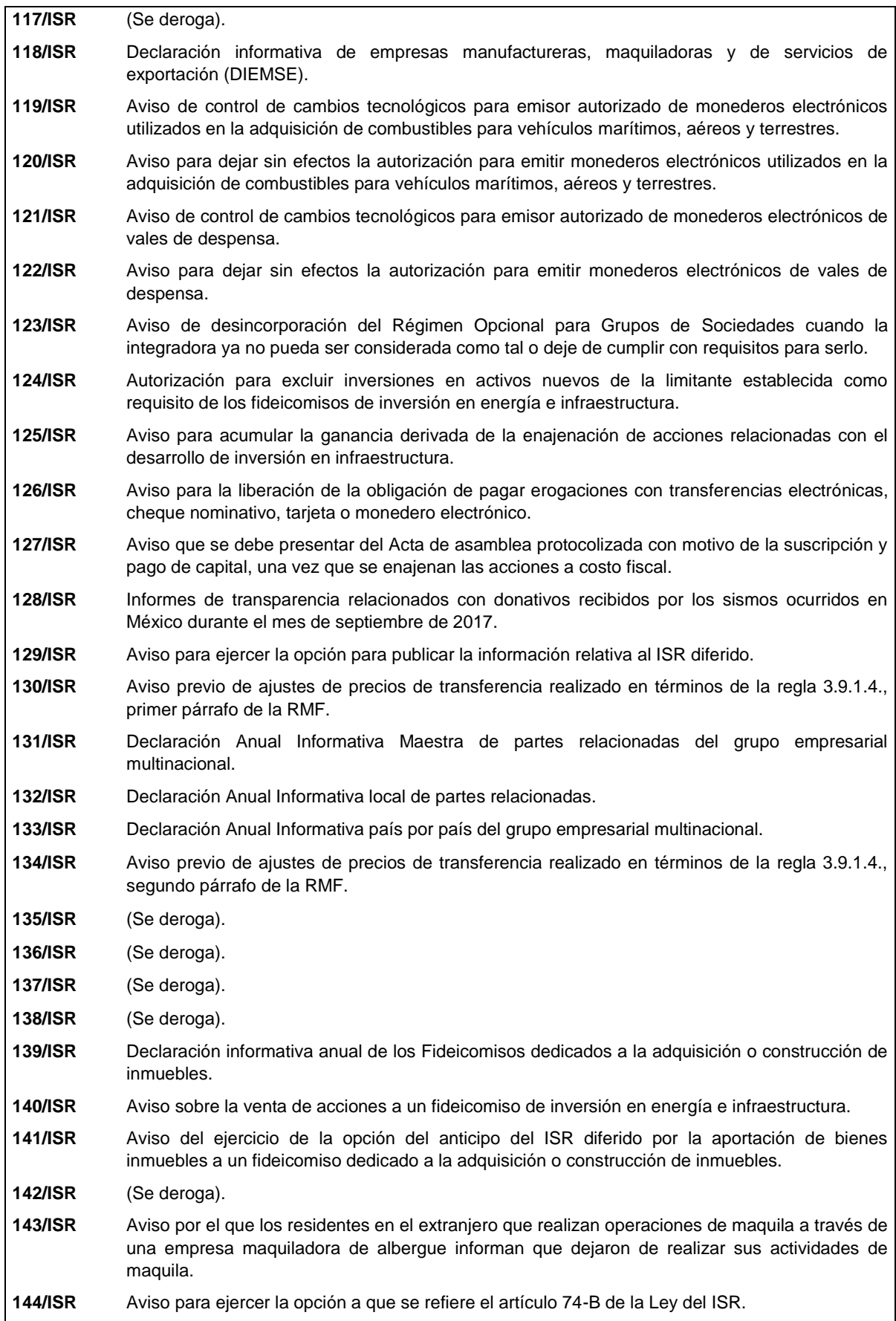

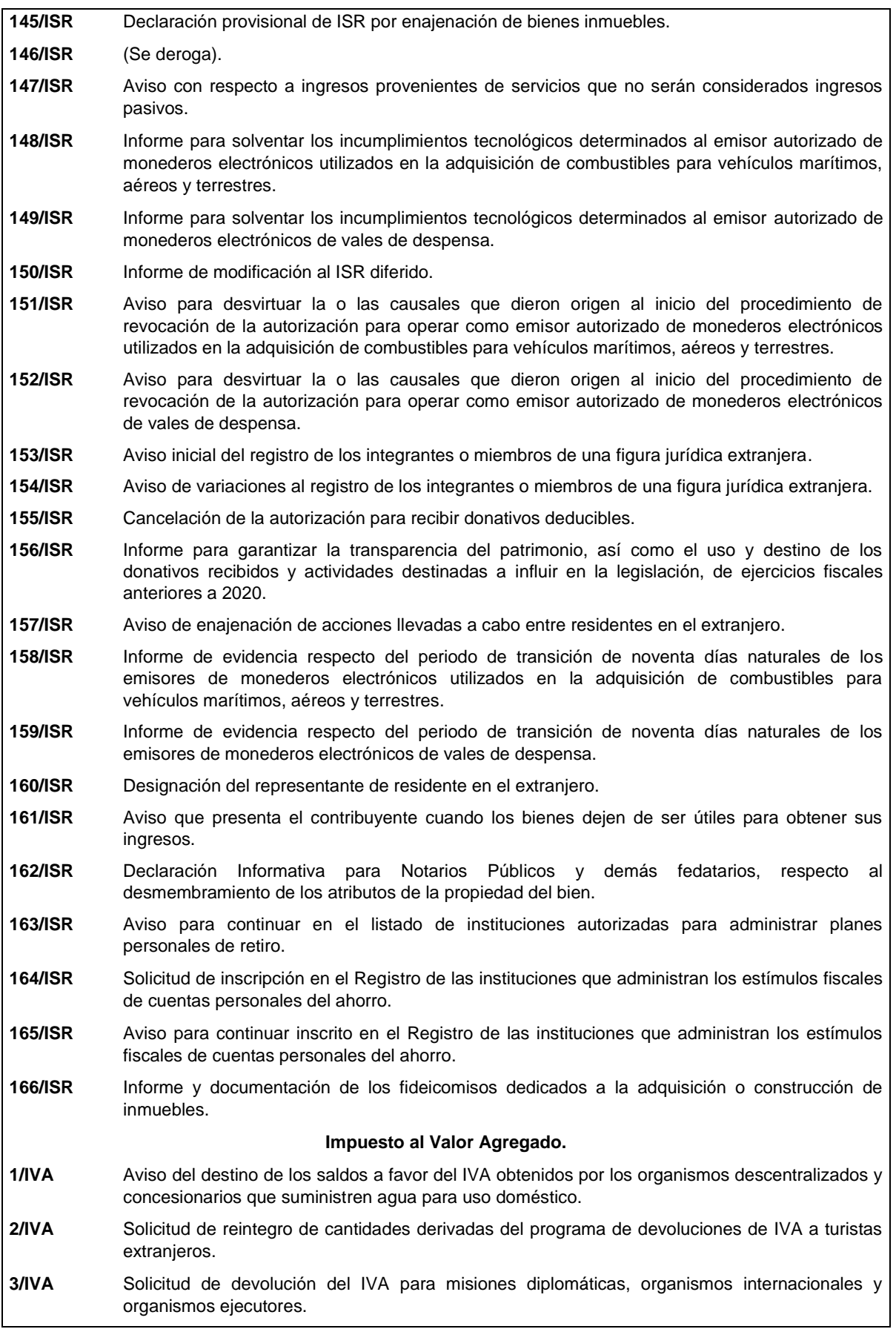

**4/IVA** Aviso de exportación de servicios de filmación o grabación. **5/IVA** Avisos que presentan la fiduciaria y los fideicomisarios en el RFC para que la institución fiduciaria expida comprobantes fiscales por cuenta de los fiduciarios del fideicomiso en el que participa. **6/IVA** Consulta de claves en el RFC para determinar a sujetos exentos del IVA. **7/IVA** (Se deroga). **8/IVA** Declaración informativa de operaciones con terceros (DIOT). **9/IVA** Informe de inicio de actividades. **10/IVA** (Se deroga). **Impuesto Especial sobre Producción y Servicios. 1/IEPS** Reporte trimestral de utilización de marbetes y/o precintos (Anexo 6 MULTI-IEPS). **2/IEPS** Solicitud anticipada de marbetes o precintos para importación de bebidas alcohólicas. **3/IEPS** Declaración sobre la lista de precios de venta de cigarros (MULTI-IEPS Anexo 7). **4/IEPS** Solicitud de ministración de marbetes físicos y precintos de bebidas alcohólicas nacionales. **5/IEPS** Solicitud de ministración de marbetes físicos y precintos de bebidas alcohólicas nacionales como comercializador / maquilador. **6/IEPS** Solicitud de ministración de marbetes físicos y precintos de bebidas alcohólicas de importación para adherirse en depósito fiscal (Almacén General de Depósito). **7/IEPS** Solicitud de ministración de marbetes y precintos de importación a los contribuyentes que en forma ocasional importen bebidas alcohólicas de acuerdo a lo dispuesto en las reglas 1.3.1., 1.3.6. o 3.7.3. en relación con la 3.7.5. de las RGCE. **8/IEPS** Solicitud de ministración de marbetes físicos y precintos de bebidas alcohólicas para adherirse en el país de origen o en la aduana. **9/IEPS** Aviso de cambio de representante legal y/o representante autorizado para recoger marbetes o precintos. **10/IEPS** (Se deroga). **11/IEPS** Solicitud para la sustitución de marbetes físicos o precintos con defectos o la entrega de faltantes. **12/IEPS** Aviso de robo, pérdida, deterioro o no utilización de marbetes físicos o electrónicos y precintos. **13/IEPS** Aviso del control de marbetes o precintos en la importación de bebidas alcohólicas. **14/IEPS** (Se deroga). **15/IEPS** Aviso de terminación anticipada o vigencia del contrato. **16/IEPS** Informe anual del IEPS y consumo por Entidad Federativa (MULTI-IEPS Anexo 8). **17/IEPS** Informe mensual del precio de enajenación de cada producto, del valor y del volumen de enajenación por marca y el precio al detallista base para el cálculo del impuesto de tabacos labrados (MULTI-IEPS Anexo 2). **18/IEPS** Informe del reporte trimestral de los registros de cada uno de los dispositivos que se utilicen para llevar el control físico del volumen fabricado, producido o envasado (MULTI-IEPS Anexo 9). **19/IEPS** Informe de los equipos de producción, destilación o envasamiento (MULTI-IEPS Anexo 3). **20/IEPS** Reporte de inicio o término del proceso de producción, destilación o envasamiento (MULTI-IEPS Anexos 4 o 5). **21/IEPS** Aviso de adquisición, incorporación, modificación o enajenación de equipos (MULTI-IEPS Anexo 3). **22/IEPS** Informe sobre el importe y volumen de compras y ventas (MULTI-IEPS Anexo 1).

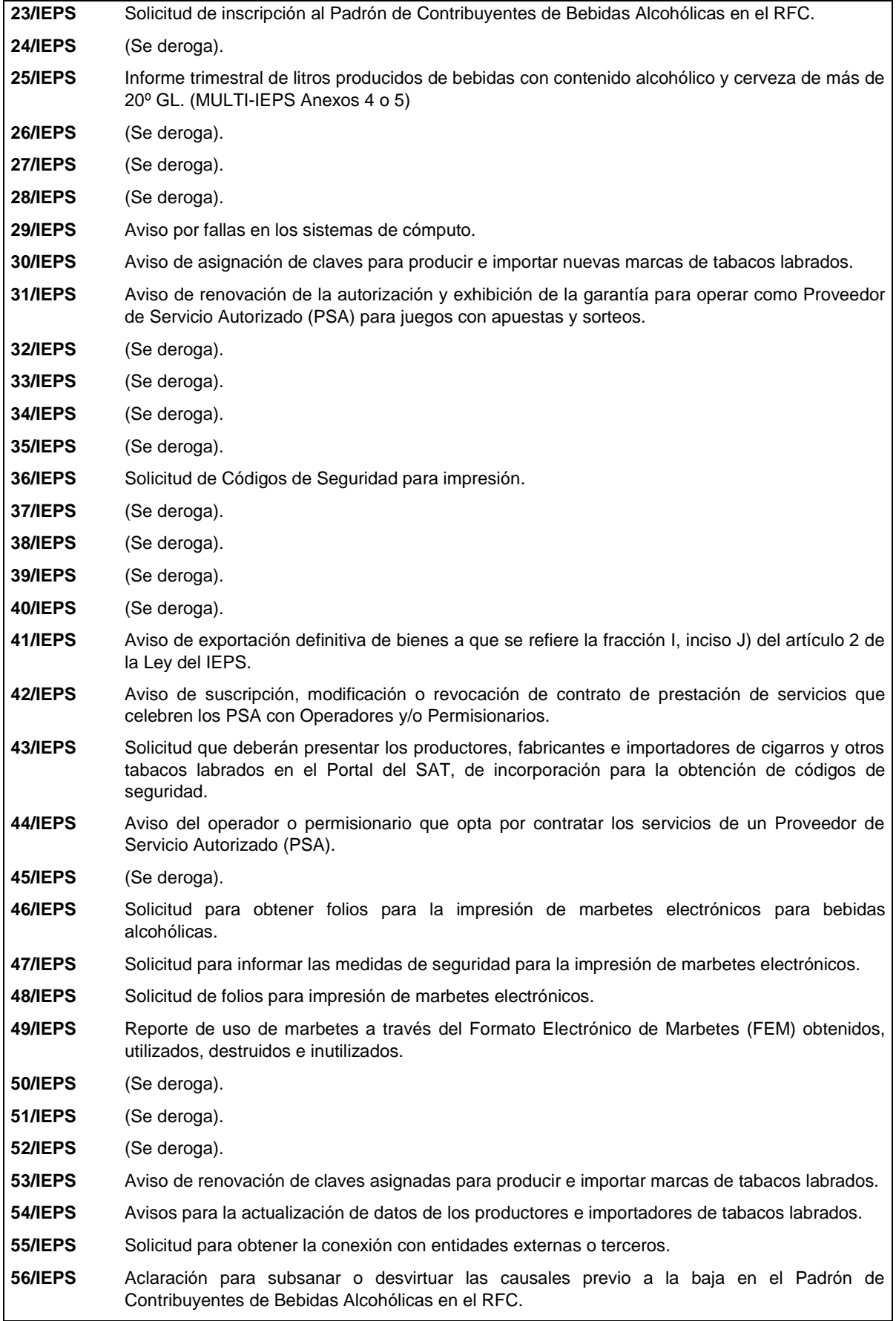

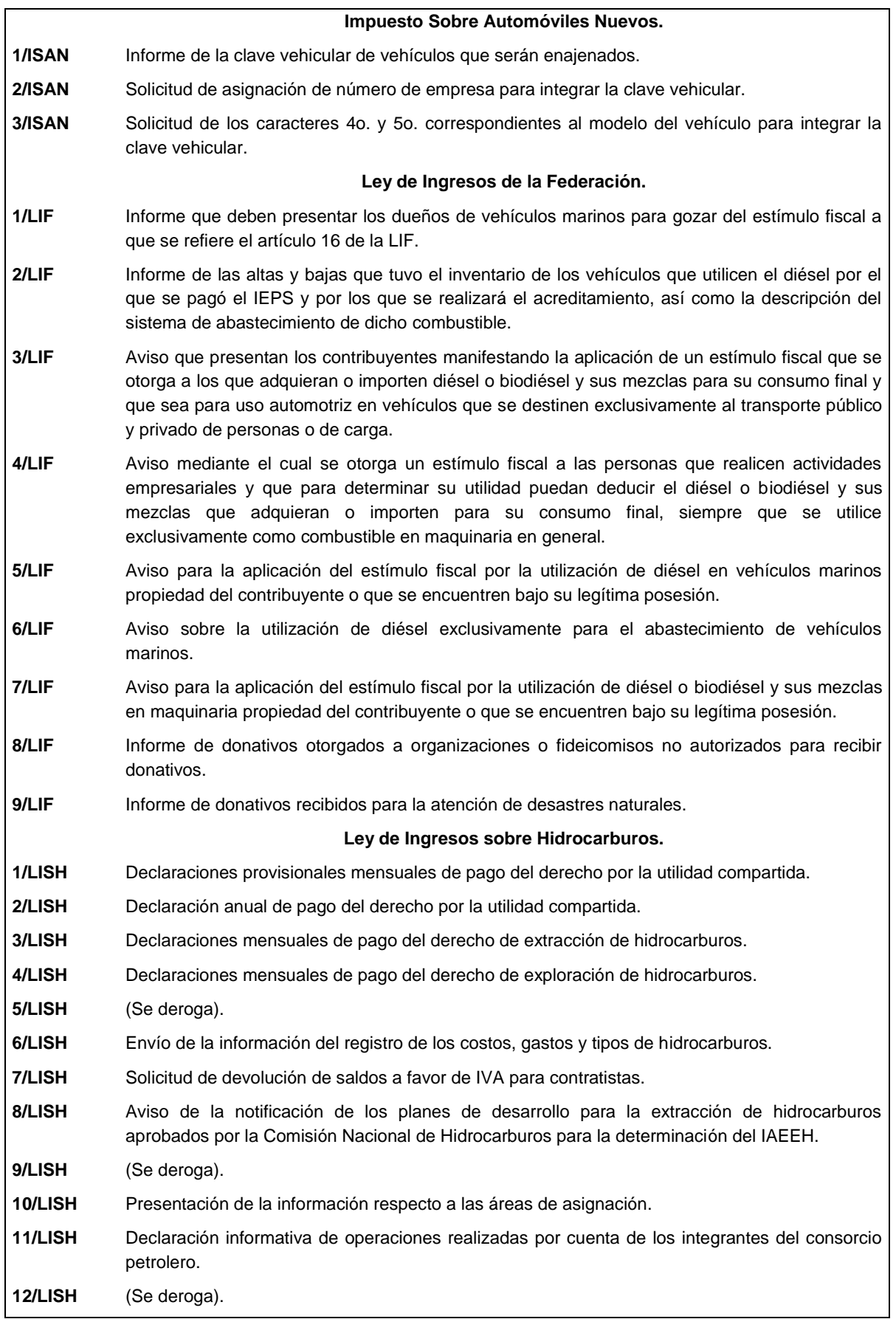

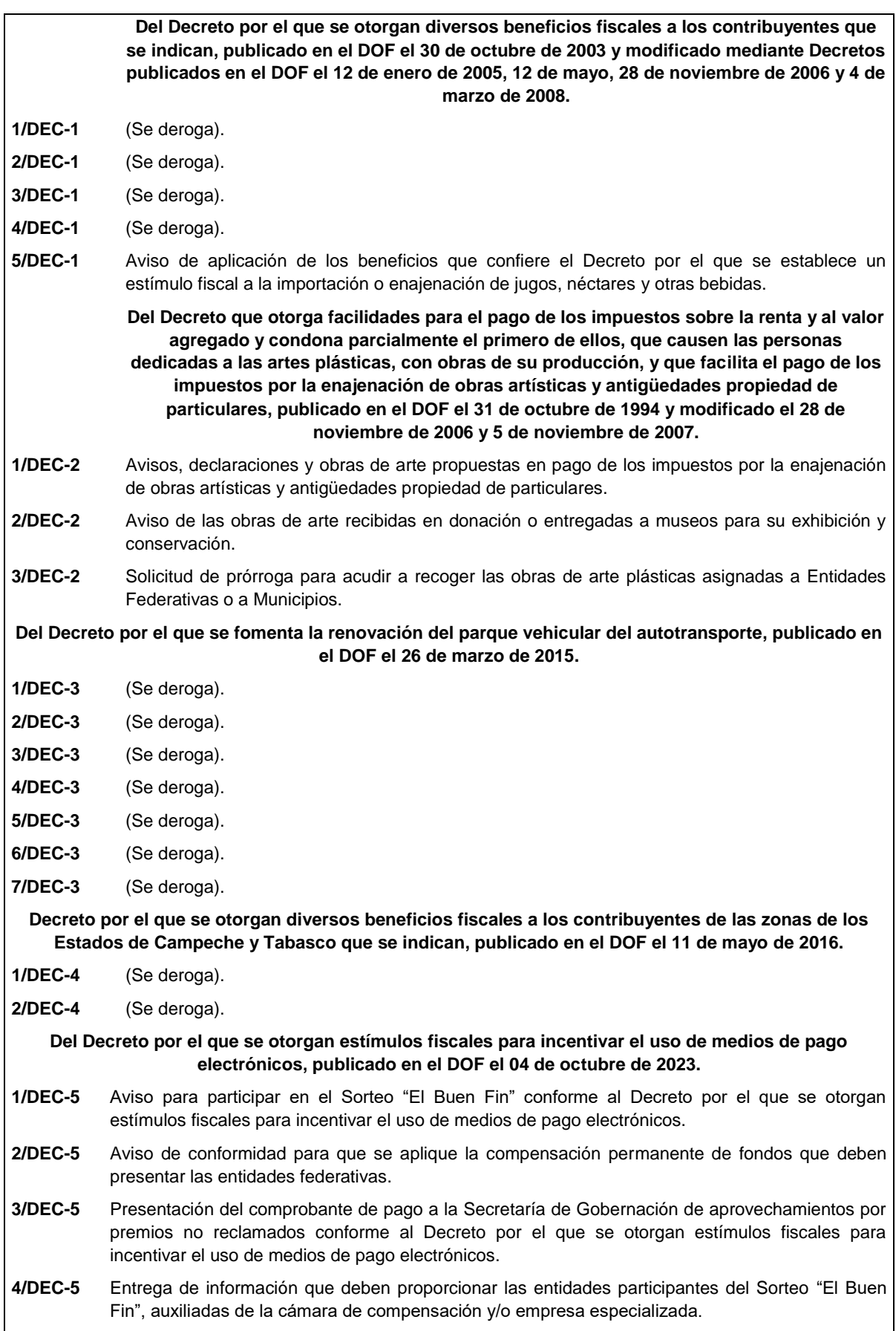

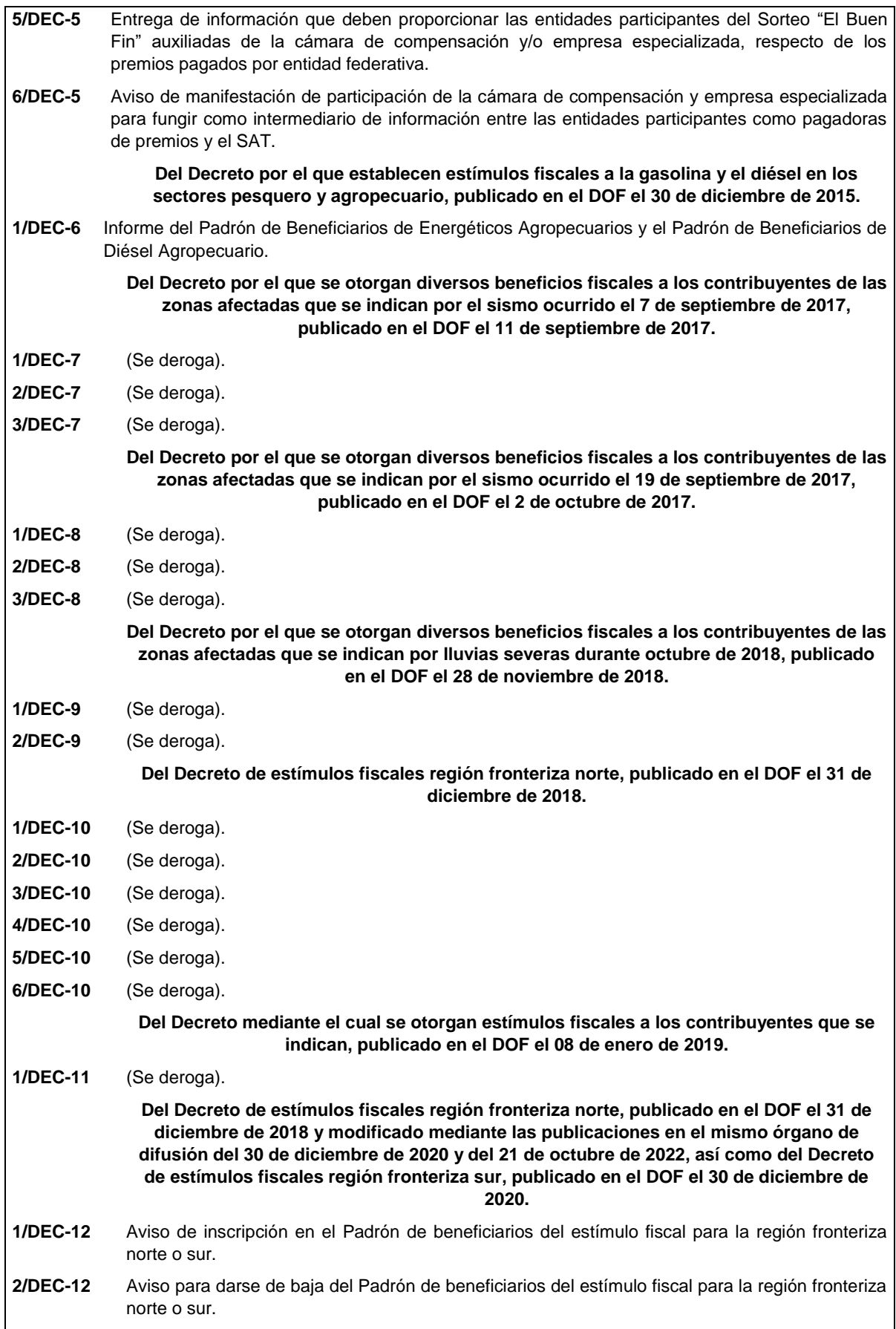

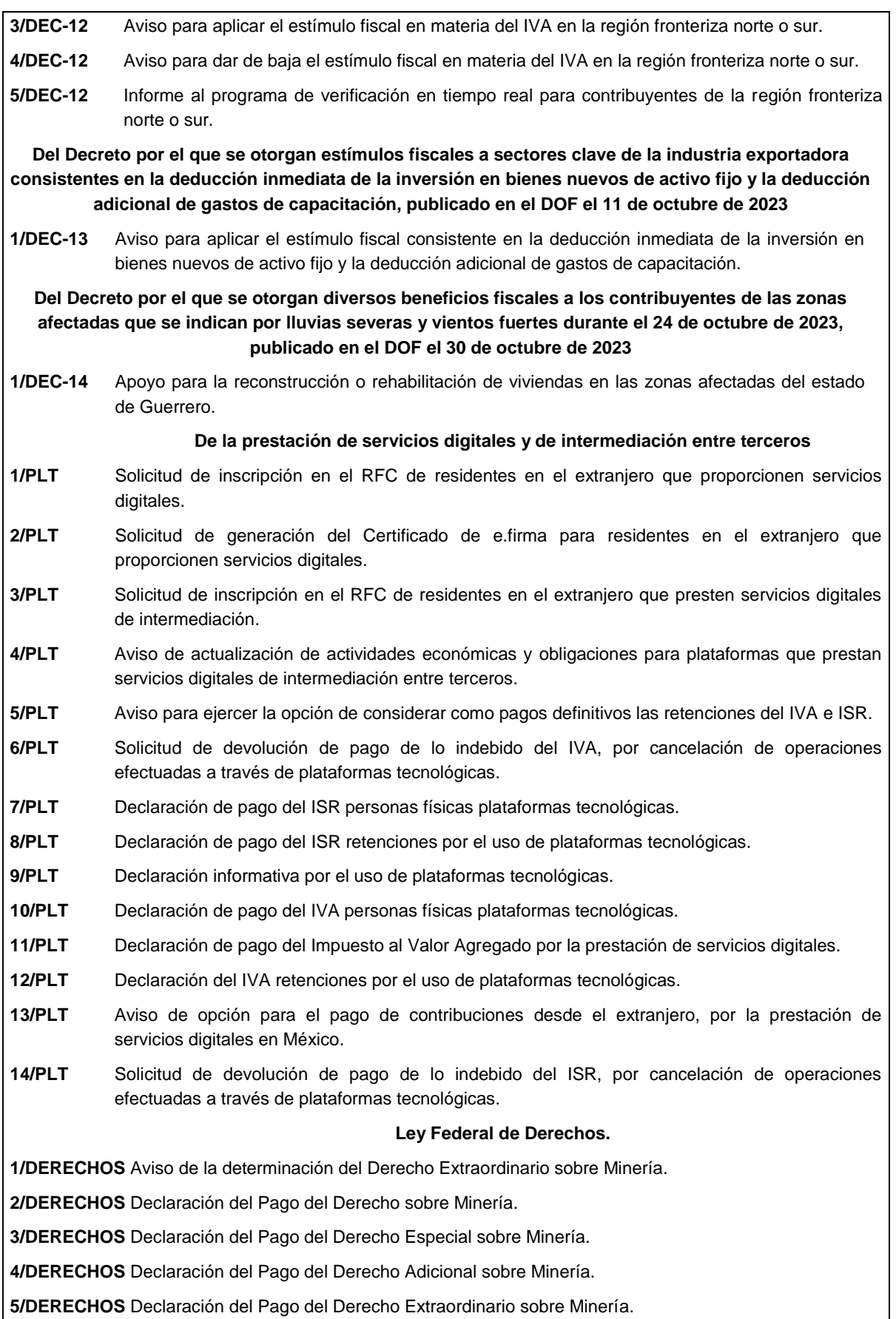

## **I. Definiciones**

- **1.1.** Para los efectos del presente Anexo se entiende por:
- 1. CESD, el Certificado especial de sello digital.
- 2. CFDI, el Comprobante Fiscal Digital por Internet o Factura Electrónica.
- 3. CFF, el Código Fiscal de la Federación.
- 4. CFPC, el Código Federal de Procedimientos Civiles.
- 5. CLABE, la Clave Bancaria Estandarizada a 18 dígitos.
- 6. CONFIS, las declaraciones informativas de Control Físico.
- 7. Contraseña, clave secreta definida por el contribuyente con 8 caracteres alfanuméricos.
- 8. Correo electrónico válido, se entenderá que es aquel que sea personal, que no corresponda a un tercero y que cumpla con las siguientes características:
	- I. El número de caracteres de la cuenta (antes de la @), debe ser al menos de 3.
	- II. El dominio (a la derecha de la @), debe formarse por palabras de al menos 2 caracteres separados por 1 punto.
	- III. La última palabra después del último punto, debe ser de 2 hasta 4 caracteres.
	- IV. En el dominio debe de haber al menos 1 punto.
	- V. Se permiten letras, números, guiones, excepto caracteres especiales como los acentos, ñ, !#\$%&\'\*+-/=?^`{|}~, etcétera.
- 9. CSD, el Certificado de Sello Digital.
- 10. CURP, la Clave Única de Registro de Población a 18 posiciones.
- 11. DeclaraNOT, la Declaración Informativa de Notarios Públicos y demás Fedatarios.
- 12. DIM, Declaración Informativa Múltiple.
- 13. DIMM, el Sistema de Declaraciones Informativas por Medios Magnéticos.
- 14. DOF, el Diario Oficial de la Federación.
- 15. DPA's, derechos, productos y aprovechamientos.
- 16. e.firma Portable, medio de autenticación electrónico de los usuarios que cuenten con un Certificado de e.firma, conformado por la Contraseña y una clave dinámica.
- 17. e.firma la Firma Electrónica Avanzada que debe estar vigente.
- 18. Escrito libre, aquel que reúne los requisitos establecidos por los artículos 18 y 18-A del CFF.
- 19. FCF, el Formato para pago de contribuciones federales.
- 20. FED, el Formato Electrónico de Devoluciones.
- 21. GIIN, Número de Identificación de Intermediario Global por sus siglas en inglés Global Intermediary Identification Number.
- 22. IAEEH, el Impuesto por la Actividad de Exploración y Extracción de Hidrocarburos.
- 23. IDE, el impuesto a los depósitos en efectivo.
- 24. IDE-A, Declaración anual de Depósitos en Efectivo.
- 25. IDE-M, Declaración mensual de Depósitos en Efectivo.
- 26. IEPS, el impuesto especial sobre producción y servicios.
- 27. IETU, el impuesto empresarial a tasa única.
- 28. INDEP, el Instituto para Devolver al Pueblo lo Robado.
- 29. INPC, el Índice Nacional de Precios al Consumidor.
- 30. ISAN, el impuesto sobre automóviles nuevos.
- 31. ISR, el impuesto sobre la renta.
- 32. ISTUV, el impuesto sobre tenencia o uso de vehículos.
- 33. IVA, el impuesto al valor agregado.
- 34. LFD, la Ley Federal de Derechos.
- 35. LGSM, la Ley General de Sociedades Mercantiles.
- 36. LIF, la Ley de Ingresos de la Federación para el Ejercicio Fiscal de 2024.
- 37. LISH, la Ley de Ingresos sobre Hidrocarburos.
- 38. LA, la Ley Aduanera.
- 39. LSEM, la Ley del Servicio Exterior Mexicano.
- 40. Oficinas del SAT: las Administraciones Desconcentradas de Servicios al Contribuyente adscritas a la Administración General de Servicios al Contribuyente.
- 41. OV, el Órgano Verificador para garantizar y verificar el cumplimiento de las obligaciones a cargo del PSA.
- 42. Portal del SAT y de la Secretaría, www.sat.gob.mx y www.shcp.gob.mx, respectivamente.
- 43. PSA, el Proveedor de Servicio Autorizado para juegos con apuestas y sorteos.
- 44. RCFF, el Reglamento del CFF.
- 45. Reglamento de la LFPIORPI, Reglamento de la Ley Federal para la Prevención e Identificación de Operaciones con Recursos de Procedencia Ilícita.
- 46. RFA, la Resolución de facilidades administrativas para los contribuyentes de los sectores que en las mismas se señalan para 2023.
- 47. RGCE, las Reglas Generales de Comercio Exterior.
- 48. RFC, el Registro Federal de Contribuyentes.
- 49. RIF, el Régimen de Incorporación Fiscal.
- 50. RLISR, el Reglamento de la Ley del ISR.
- 51. RLIVA, el Reglamento de la Ley del IVA.
- 52. RMF, la Resolución Miscelánea Fiscal.
- 53. SAT, el Servicio de Administración Tributaria y por RISAT, el Reglamento Interior del Servicio de Administración Tributaria.
- 54. Secretaría, la Secretaría de Hacienda y Crédito Público.
- 55. SEM, el Servicio Exterior Mexicano.
- 56. SRE, la Secretaría de Relaciones Exteriores.
- 57. SIPRED, el Sistema de Presentación del Dictamen de estados financieros para efectos fiscales.
- 58. UMA, la Unidad de Medida y Actualización.
- 59. Días, días hábiles de conformidad con el artículo 12 del CFF y la regla 2.1.6. de la RMF.

#### **1.2. Identificaciones oficiales, comprobantes de domicilio y poderes**

Para efectos de este Anexo se entenderá, salvo que se señale en el mismo lo contrario, por:

- **A. Identificación oficial**, cualquiera de las siguientes:
- 1. Credencial para votar vigente en México o en el extranjero, expedida por el Instituto Nacional Electoral (antes Instituto Federal Electoral).
- 2. Pasaporte vigente.
- 3. Cédula profesional vigente con fotografía. Quedan exceptuadas las cédulas profesionales electrónicas.
- 4. En el caso de menores de edad, la credencial emitida por Instituciones de Educación Pública o Privada con reconocimiento de validez oficial con fotografía y firma, o la Cédula de Identidad Personal emitida por el Registro Nacional de Población de la Secretaría de Gobernación vigente.
- 5. Credencial del Instituto Nacional de las Personas Adultas Mayores vigente.
- 6. Tratándose de extranjeros, documento migratorio vigente que corresponda, emitido por autoridad competente (en su caso, prórroga o refrendo migratorio).
- **B. Comprobante de domicilio**, cualquiera de los siguientes documentos:
- 1. Estado de cuenta a nombre del contribuyente que proporcionen las instituciones del sistema financiero, el mismo no deberá tener una antigüedad mayor a 4 meses, no será necesario que se exhiba pagado.
- 2. Último recibo del impuesto predial a nombre del contribuyente, el mismo no deberá tener una antigüedad mayor a 4 meses, tratándose de recibo anual deberá corresponder al ejercicio en curso, no será necesario que se exhiba pagado.
- 3. Último recibo de los servicios de luz, gas, televisión de paga, internet, teléfono o de agua a nombre del contribuyente, el mismo no deberá tener una antigüedad mayor a 4 meses, no será necesario que se exhiban pagados.
- 4. Última liquidación a nombre del contribuyente del IMSS.
- 5. Contratos de:
	- a) Arrendamiento o subarrendamiento suscritos por el contribuyente, en ambos casos, el arrendador o subarrendador deberá estar inscrito y activo en el RFC, y cuando el arrendador o subarrendador sea una persona física tendrá que estar inscrito en el RFC bajo el Régimen que corresponde únicamente por dicha actividad económica y adjuntar al contrato copia simple de su identificación oficial.

En este caso, el contrato de arrendamiento deberá cumplir con las formalidades requeridas por las disposiciones legales tales como nombre y firma de las partes que lo suscriben, el objeto del contrato, las cláusulas y declaraciones a las que se sujetaran, por mencionar algunas.

- b) Prestación de servicios a nombre del contribuyente, en el que se incluya el uso de una oficina o espacio de trabajo, suscrito con un plazo mínimo de 6 meses, acompañado del recibo de pago que cumpla con los requisitos fiscales.
- c) Fideicomiso formalizado ante fedatario público.
- d) Apertura de cuenta bancaria suscrito por el contribuyente, el mismo no deberá tener una antigüedad mayor a 3 meses.
- e) Servicio de luz, teléfono o agua suscrito por el contribuyente, que no tenga una antigüedad mayor a 2 meses.
- 6. Carta de radicación o de residencia a nombre del contribuyente, expedida por los Gobiernos Estatal, Municipal o sus similares en la Ciudad de México, conforme a su ámbito territorial, que no tenga una antigüedad mayor a 4 meses.
- 7. Comprobante de alineación y número oficial emitido por el Gobierno Estatal, Municipal o su similar en la Ciudad de México a nombre del contribuyente, dicho comprobante deberá contener el domicilio fiscal, con una antigüedad no mayor a 4 meses.
- 8. Recibo oficial u orden de pago expedido por el gobierno estatal, municipal o su similar en la Ciudad de México a nombre del contribuyente, dicho comprobante deberá contener el domicilio fiscal, con una antigüedad no mayor a 4 meses, tratándose de pago anual deberá corresponder al ejercicio en curso, no será necesario que se exhiban pagados.
- 9. En el caso de los asalariados y de los contribuyentes sin actividad económica, la credencial para votar vigente emitida por el Instituto Nacional Electoral (antes Instituto Federal Electoral), siempre que el domicilio se encuentre visible y esté ubicado dentro del territorio nacional.
- 10. En el caso de inscripción en el RFC de personas morales extranjeras, podrán presentar la Autorización de Oficina de Representación o Toma de Nota de Domicilio, expedidas por la Secretaría de Economía, siempre que estas contengan la información del domicilio en donde se llevarán a cabo las actividades económicas. Este documento deberá ser expedido a nombre de la persona moral.
- 11. Cédula de empadronamiento de mercados públicos expedida a nombre del contribuyente, acompañada del formato de pago de derechos más reciente, el cual deberá exhibirse pagado.

Para los trámites que realicen las personas físicas, los comprobantes de domicilio podrán estar a nombre de un tercero, excepto los señalado en los numerales 1, 4, 5 incisos c) y d) y 6 del presente apartado, siempre y cuando cumplan con los requisitos respectivos.

La autoridad fiscal podrá aceptar para los trámites de inscripción en el RFC y de solicitud de generación del certificado de e.firma de una persona moral, cuando este último derive de la conclusión del trámite de inscripción los comprobantes de domicilio establecidos en los numerales 1, 2, 3, 5 incisos a), b), d) y e) del presente apartado que se encuentren a nombre de uno de los socios, accionistas, asociados y demás personas, cualquiera que sea el nombre con el que se les designe, que por su naturaleza formen parte de la estructura orgánica, siempre y cuando cumplan con los requisitos señalados en dichos numerales, para cualquier otro trámite los comprobantes de domicilio deberán estar a nombre de la persona moral.

**C. Poderes**, alguno de los siguientes documentos:

## **1. Poder general para pleitos y cobranzas**

Se entiende como el conferido sin limitación para realizar toda clase de gestiones de cobro que no impliquen el ejercicio de actos de dominio o de administración, así como para atender controversias (pleitos) a nombre de un poderdante, excepto que conforme a las disposiciones fiscales se requiera una cláusula especial, a fin de defender algún interés jurídico. No aplicará para realizar trámites en el RFC.

## **2. Poder general para actos de administración**

Se otorga para que el apoderado tenga toda clase de facultades administrativas y será admisible para efectuar cualquier trámite fiscal ante el SAT siempre y cuando se trate de gestiones patrimoniales que no se traduzcan en la enajenación de la empresa o del bien otorgado para su administración. No aplicará para ofrecer garantías o sustituirlas, designar bienes para embargo o para sustituirlos, ni en los trámites de inicio de liquidación o liquidación total del activo.

## **3. Poder general para ejercer actos de dominio**

Se entiende como el conferido sin limitación alguna para que el apoderado tenga las facultades de dueño y aplica para cualquier tipo de trámite fiscal, incluyendo aquellos actos jurídicos que pueden realizarse con los poderes para actos de administración de bienes o para pleitos y cobranzas. Es necesario presentar este poder para efecto de los avisos de inicio de liquidación o liquidación total del activo.

## **4. Poderes especiales**

Son aquellos que se otorgan cuando se quisiere limitar las facultades de los apoderados, es decir, se consignarán las limitaciones.

## **1.3. Documentos públicos emitidos en el extranjero**

Tratándose de documentos públicos emitidos por autoridades extranjeras, los mismos siempre deberán presentarse legalizados o apostillados y acompañados, en su caso, de traducción al idioma español por perito autorizado.

## **II. Trámites**

## **Código Fiscal de la Federación**

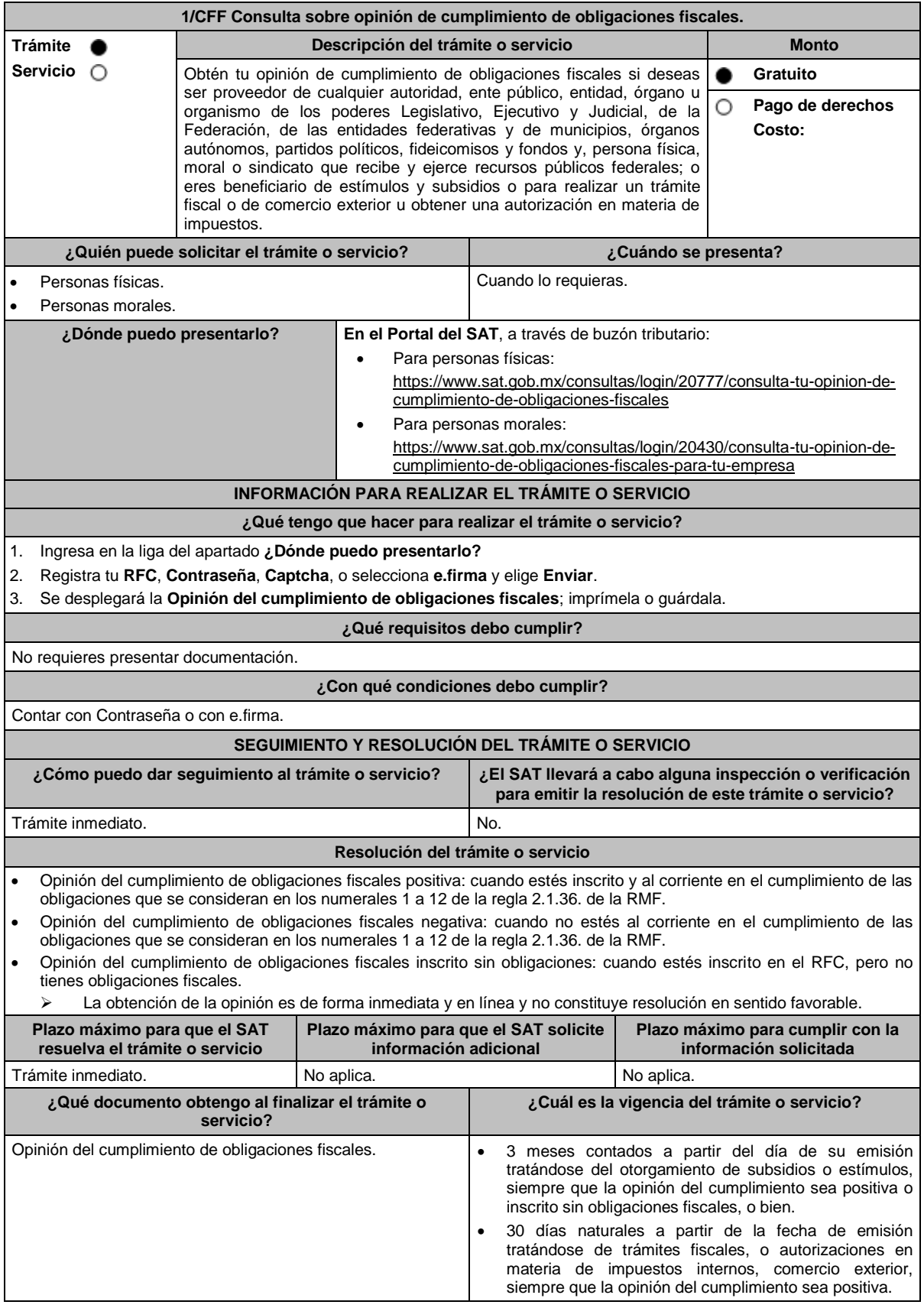

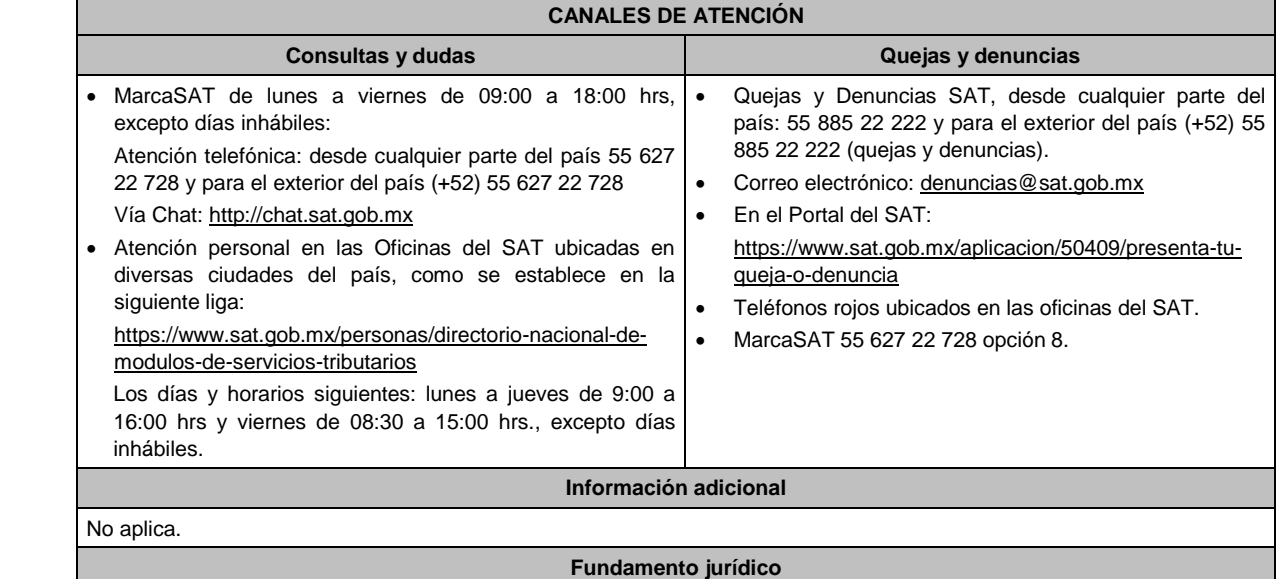

Artículos: 17-D, 32-D del CFF; Reglas 2.1.27., 2.1.28., 2.1.36. y 2.1.37. de la RMF.

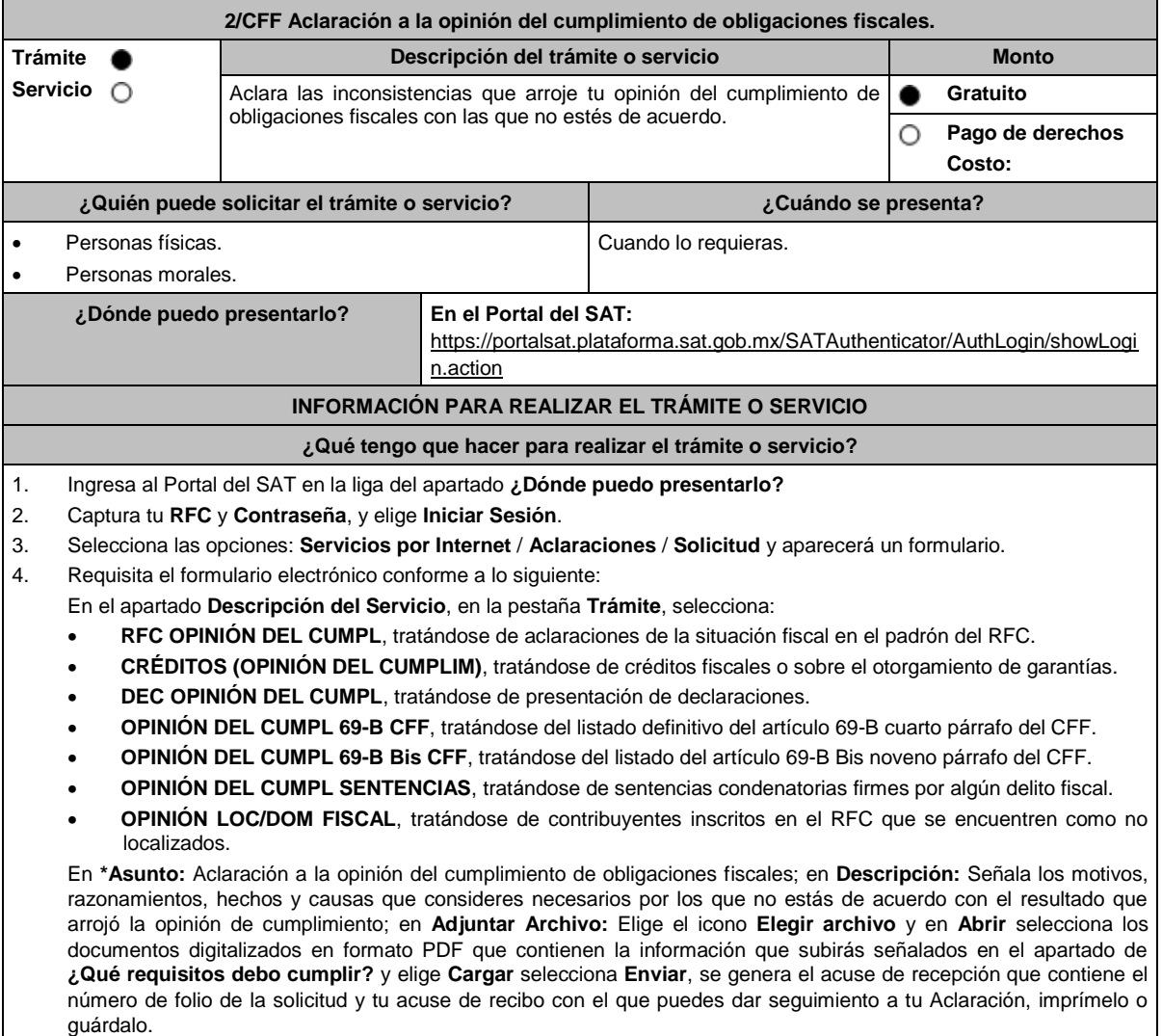

5. Para verificar la respuesta a tu solicitud, ingresa al Portal del SAT y con el número de folio, verifica la respuesta

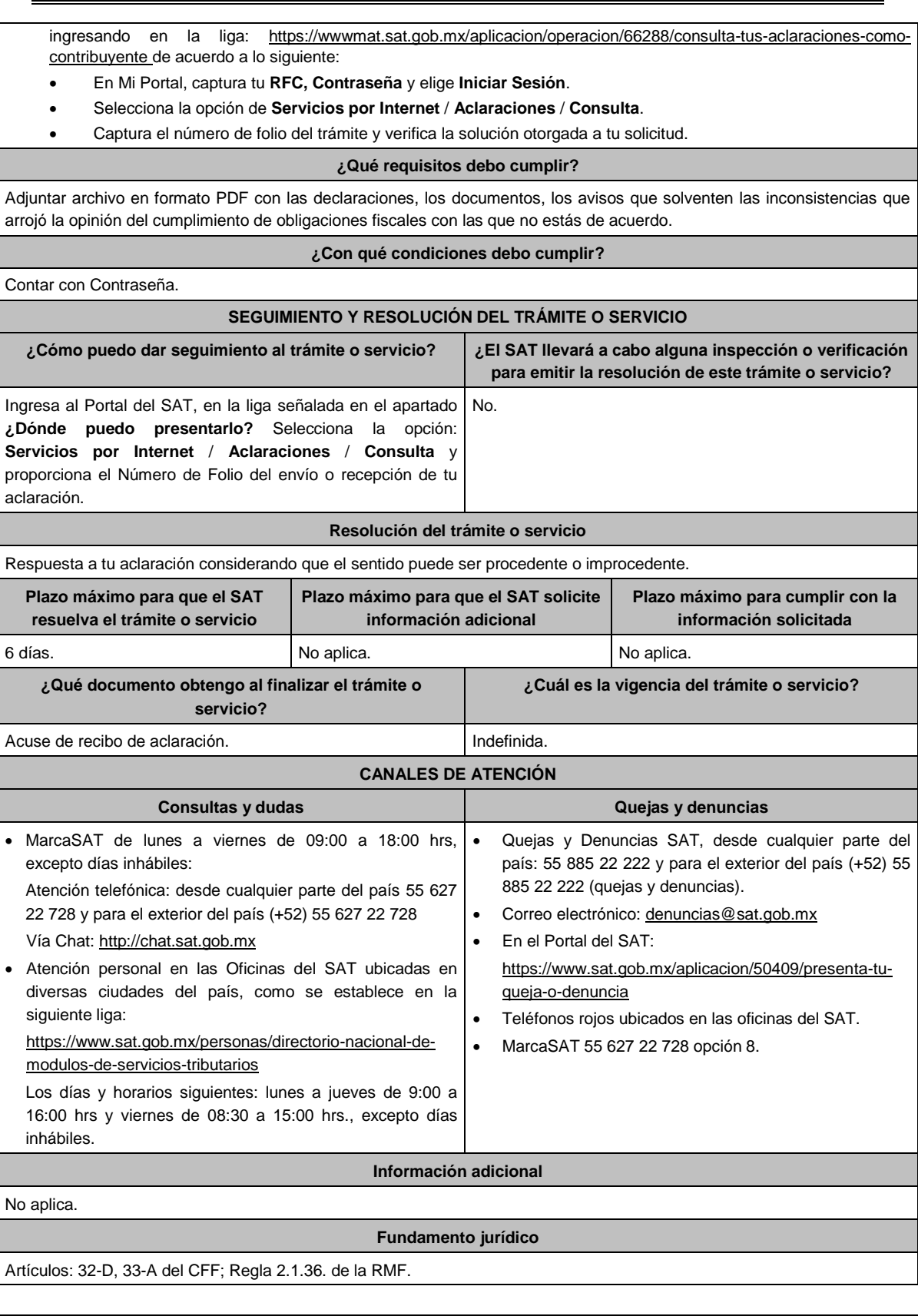

**3/CFF (Se deroga)**

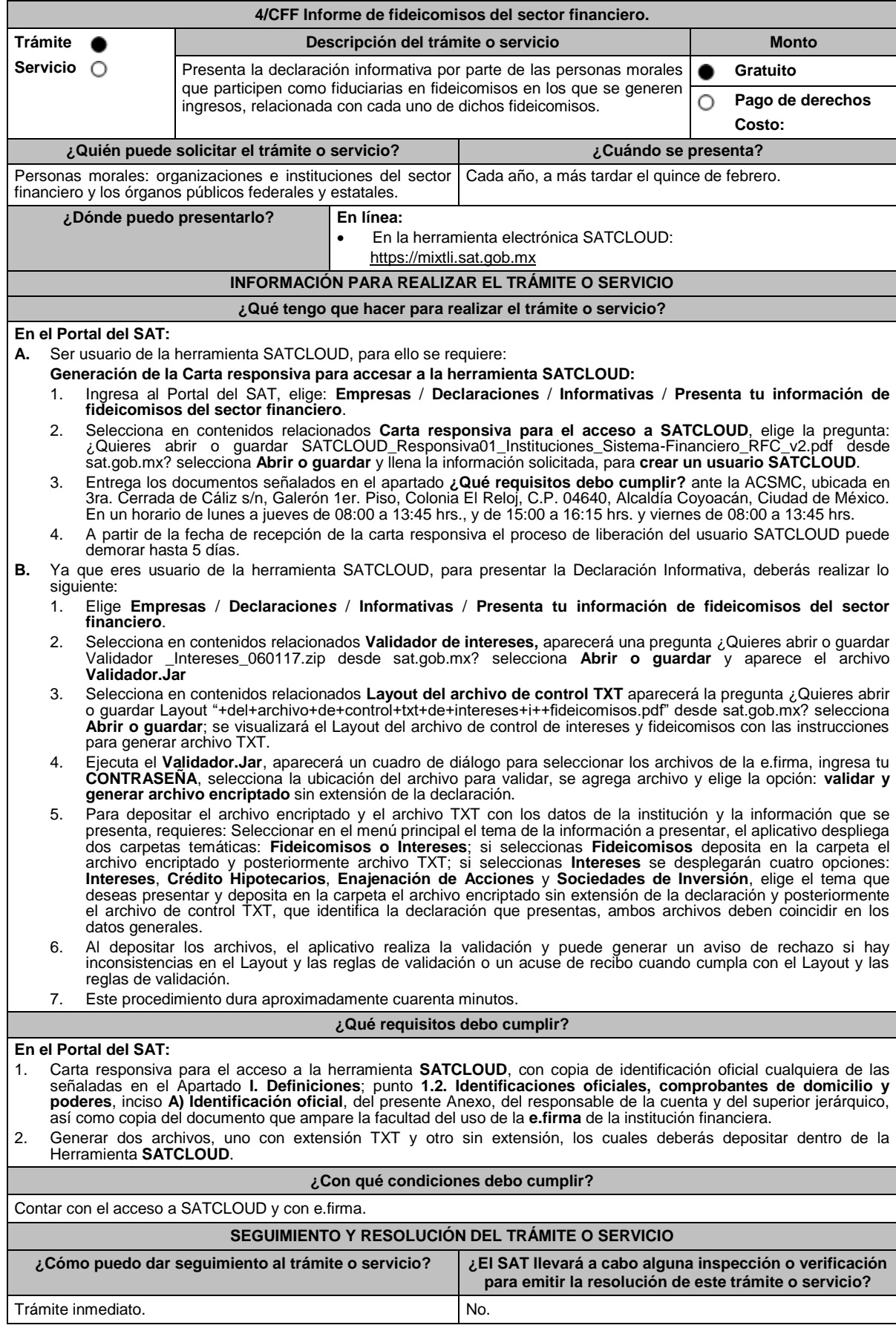

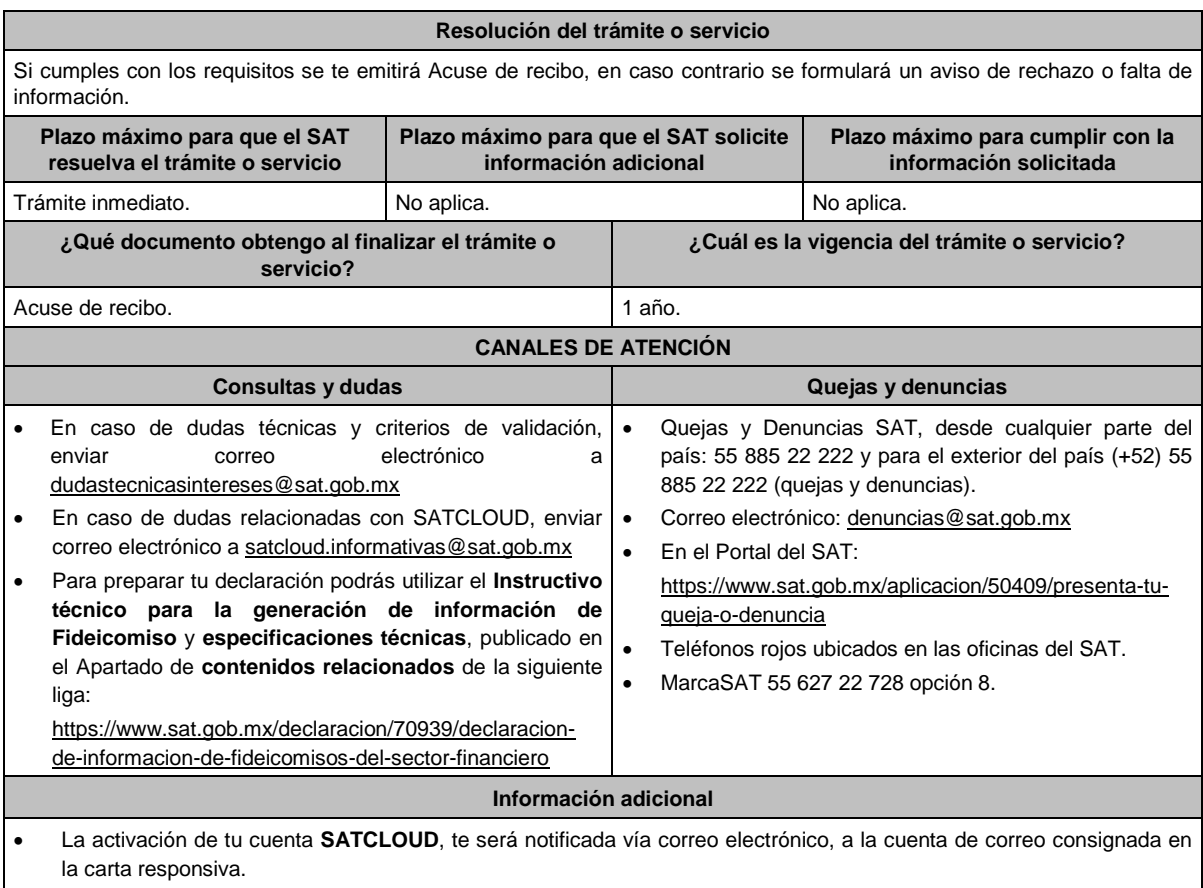

En caso de que presentes la información de manera extemporánea, podrás realizarlo durante todo el año.

## **Fundamento jurídico**

Artículos: 18, 19, 32-B fracción VIII del CFF; Regla 2.1.26. de la RMF.

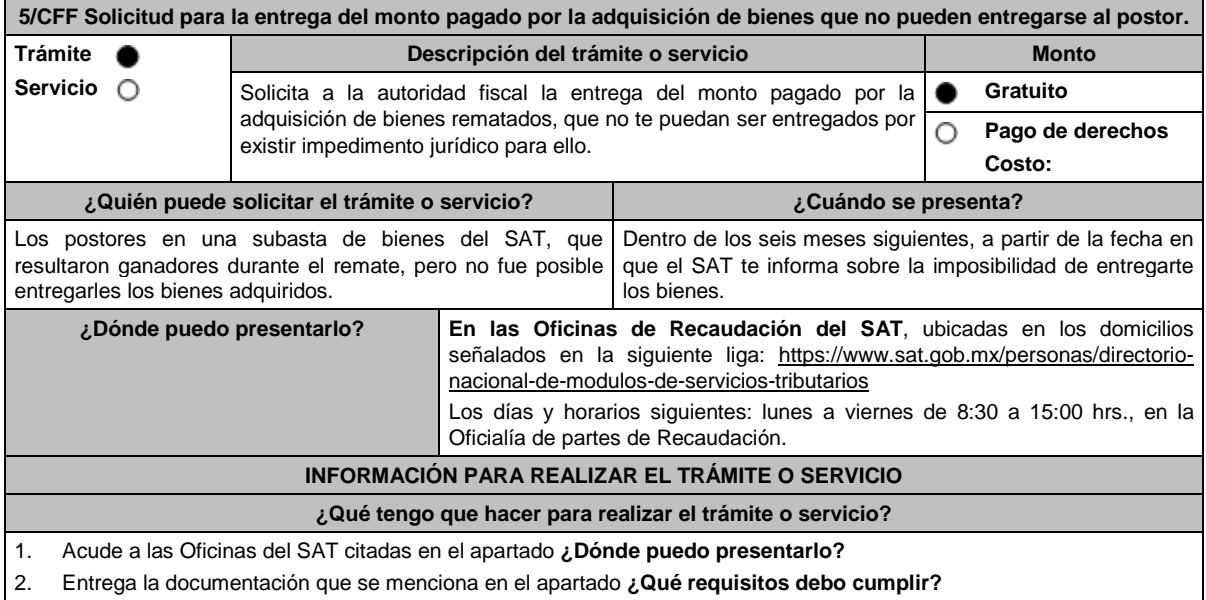

3. Recibe el escrito libre sellado, como acuse de recibo.

4. En un plazo máximo de 2 meses la autoridad podrá requerirte información adicional, contarás con 10 días para entregarla.

5. La autoridad contará con un plazo máximo de 2 meses para resolver, a partir de que cumpliste con la totalidad de los requisitos.

## **¿Qué requisitos debo cumplir?**

- 1. Escrito libre de la solicitud firmada y en dos tantos, en el que señales:
	- Nombre, denominación o razón social del postor.
	- Clave en el RFC a 13 posiciones para persona física, o 12 posiciones para personas morales, si se trata de contribuyentes.
	- El número de la subasta.
	- El número de cuenta bancaria para el pago.
	- El nombre de la Institución de crédito.
	- Fecha.
	- Domicilio fiscal.
	- Clabe interbancaria Estandarizada (CLABE).
	- Importe solicitado.
	- En caso de ser representante legal, deberás manifestar bajo protesta de decir verdad que no te han sido revocadas dichas facultades.
- 2. Identificación oficial, cualquiera de las señaladas en el Apartado **I. Definiciones**; punto **1.2. Identificaciones oficiales, comprobantes de domicilio y poderes**, inciso **A) Identificación oficial**, del presente Anexo, original y copia para cotejo.
- 3. Estado de cuenta bancaria del postor ganador, con antigüedad no mayor a tres meses, y de no contar con él, carta membretada de la institución de crédito que contenga la siguiente información:
	- Nombre de la institución de crédito.
	- Número de sucursal.
	- Clabe Interbancaria (CLABE).
	- Clave en el RFC a 13 posiciones para persona física o 12 posiciones para las personas morales, si se trata de contribuyentes. En caso de no contribuyentes, el RFC, deberá cubrir las 13 posiciones, por ello es necesario solicitar a la institución de crédito agregar tres ceros al final de dicho campo.
	- Nombre, denominación o razón social del titular de la cuenta.
	- Domicilio del titular de la cuenta, donde se aprecie calle, número, (interior y/o exterior), Colonia, municipio, entidad federativa y código postal.
	- Número de Plaza (cuatro dígitos).
	- Número de cuenta bancaria.
- 4. Copia simple y original del contrato de apertura de la cuenta bancaria, de no contar con él, carta membretada de la institución de crédito en la que se solicitas el depósito que contenga la información que se muestra a continuación:
	- Fecha de apertura.
	- Clabe Interbancaria Estandarizada (CLABE).
	- Nombre de la institución de crédito.
	- Número de sucursal.
	- Nombre, denominación o razón social del titular de la cuenta.
	- Domicilio del titular de la cuenta, donde se aprecie calle, número (interior y/o exterior), Colonia, municipio, entidad federativa y código postal.
	- Número de Plaza (cuatro dígitos).
	- Número de cuenta bancaria.
	- Clave en el RFC a 13 posiciones para persona física o 12 posiciones para las personas morales, si se trata de contribuyentes.

## **Tratándose de residentes en el extranjero o de extranjeros residentes en México.**

- 5. Documento migratorio vigente que corresponda.
- 6. Certificado de Matricula Consular, expedido por la SRE o por la Oficina Consular de la circunscripción donde se encuentre el connacional.

## **En caso de tratarse de representante legal.**

- 7. Poder notarial para acreditar la personalidad del representante legal (copia certificada y copia simple para cotejo) o carta poder firmada ante dos testigos y ratificadas las firmas ante las autoridades fiscales o fedatario público (original y copia simple para cotejo).
- 8. Documento notarial con el que se haya designado el representante legal para efectos fiscales, en caso de residentes en el extranjero o de extranjeros residentes en México (copia certificada y copia simple para cotejo).
	- \* Para mayor referencia, consultar en el Apartado **I. Definiciones**; punto **1.2. Identificaciones oficiales, comprobantes de domicilio y poderes**, inciso **C) Poderes**, del presente Anexo.

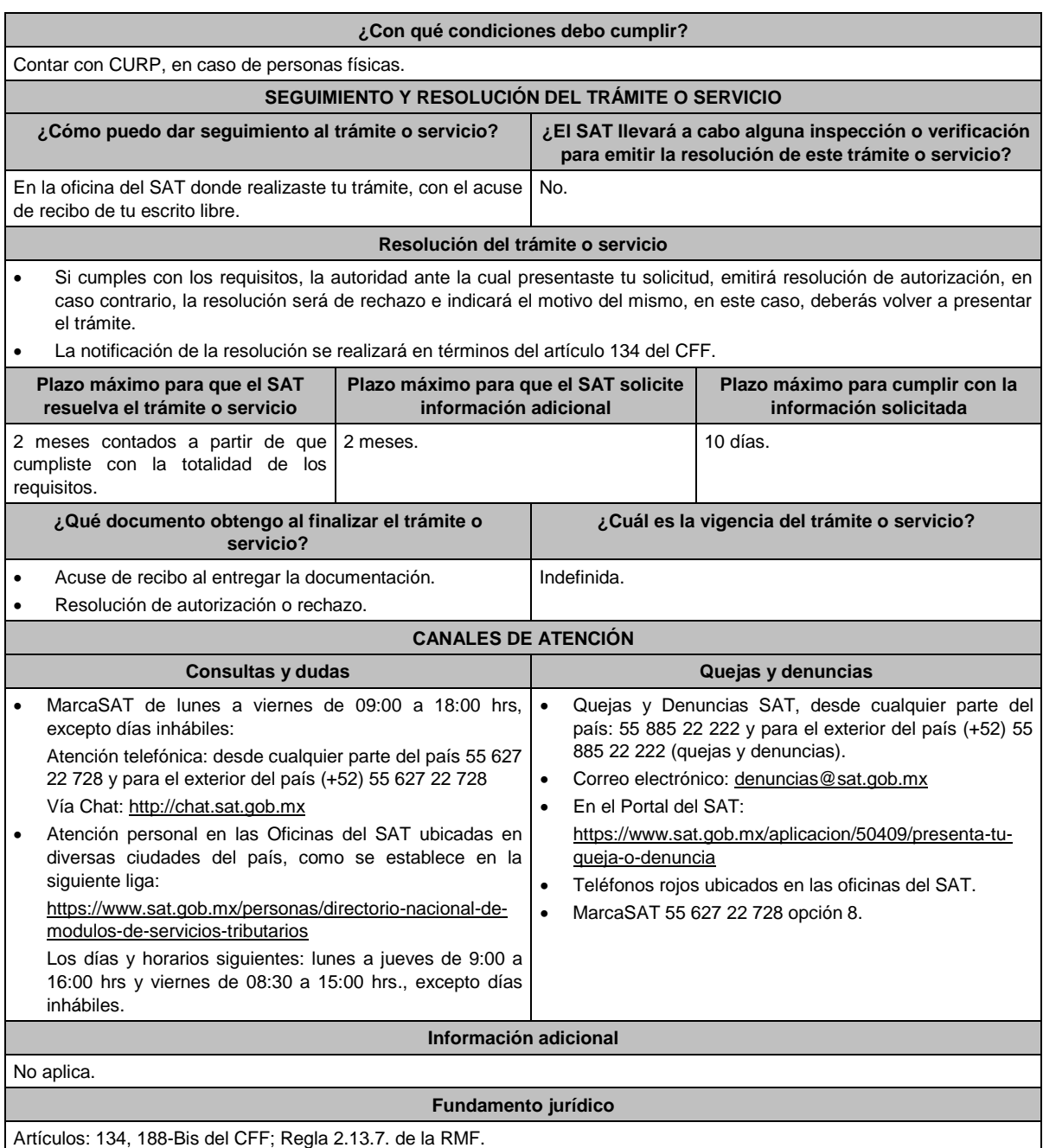

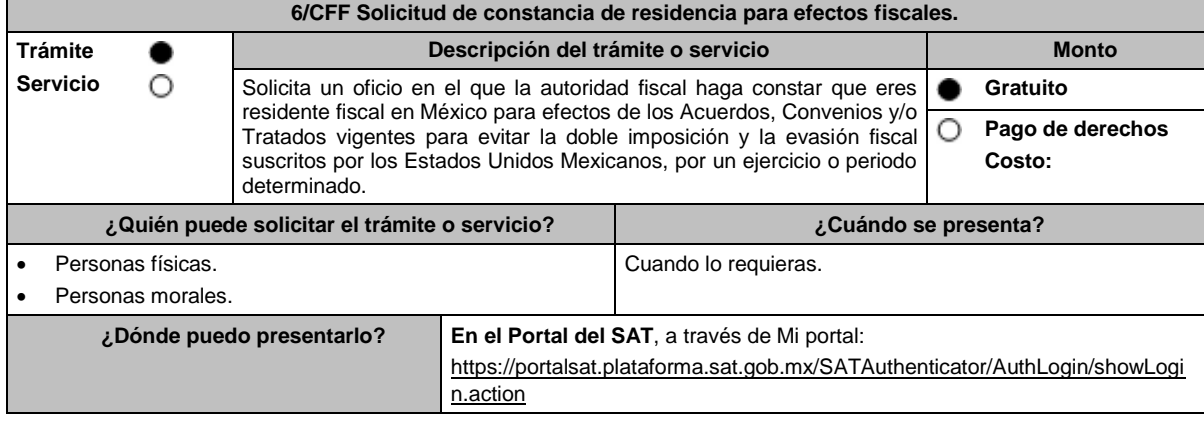

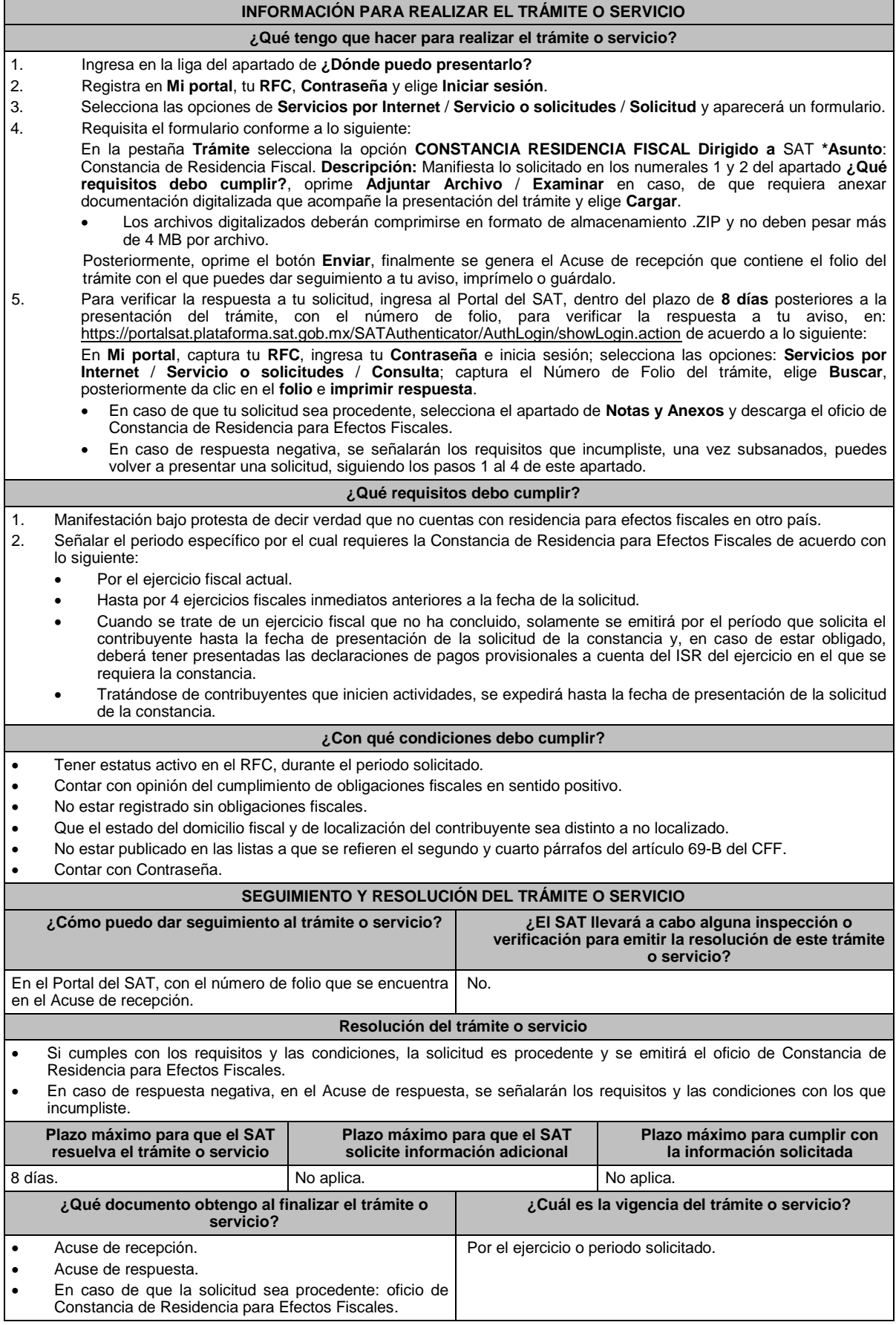

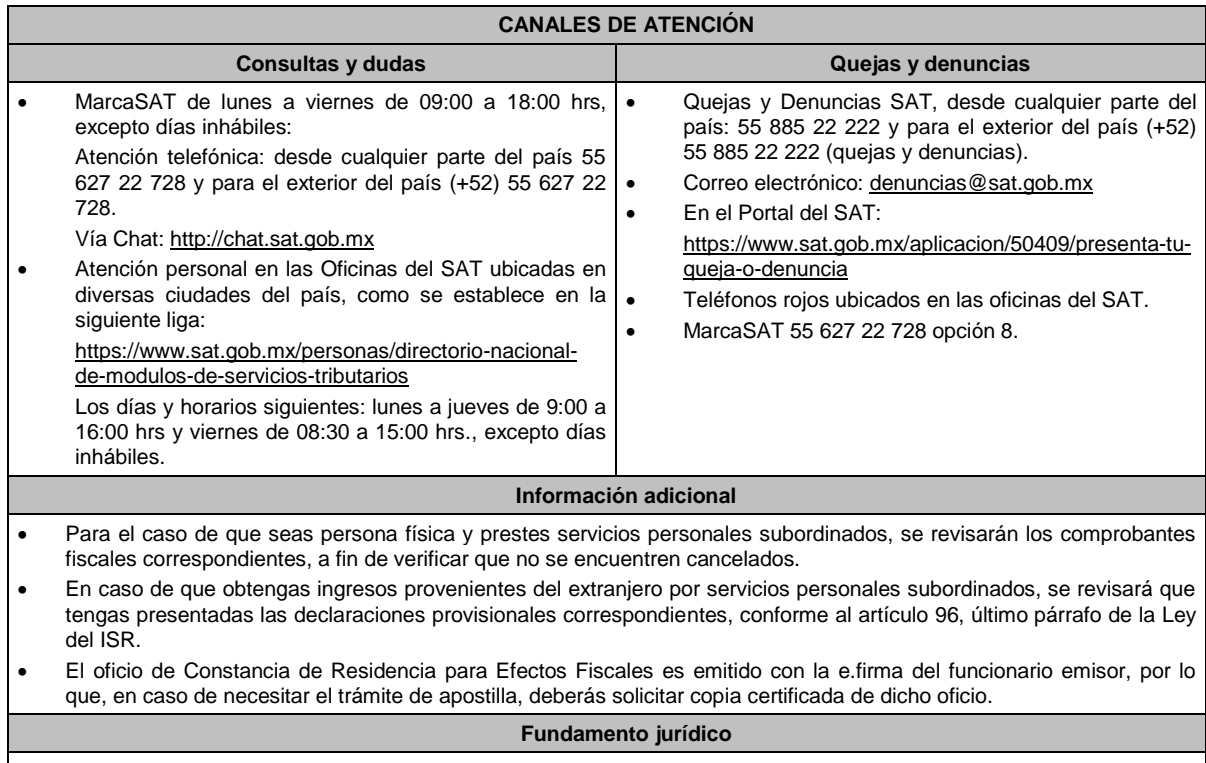

Artículos: 9, 69-B del CFF; 96 de la LISR; Regla 2.1.3. de la RMF.

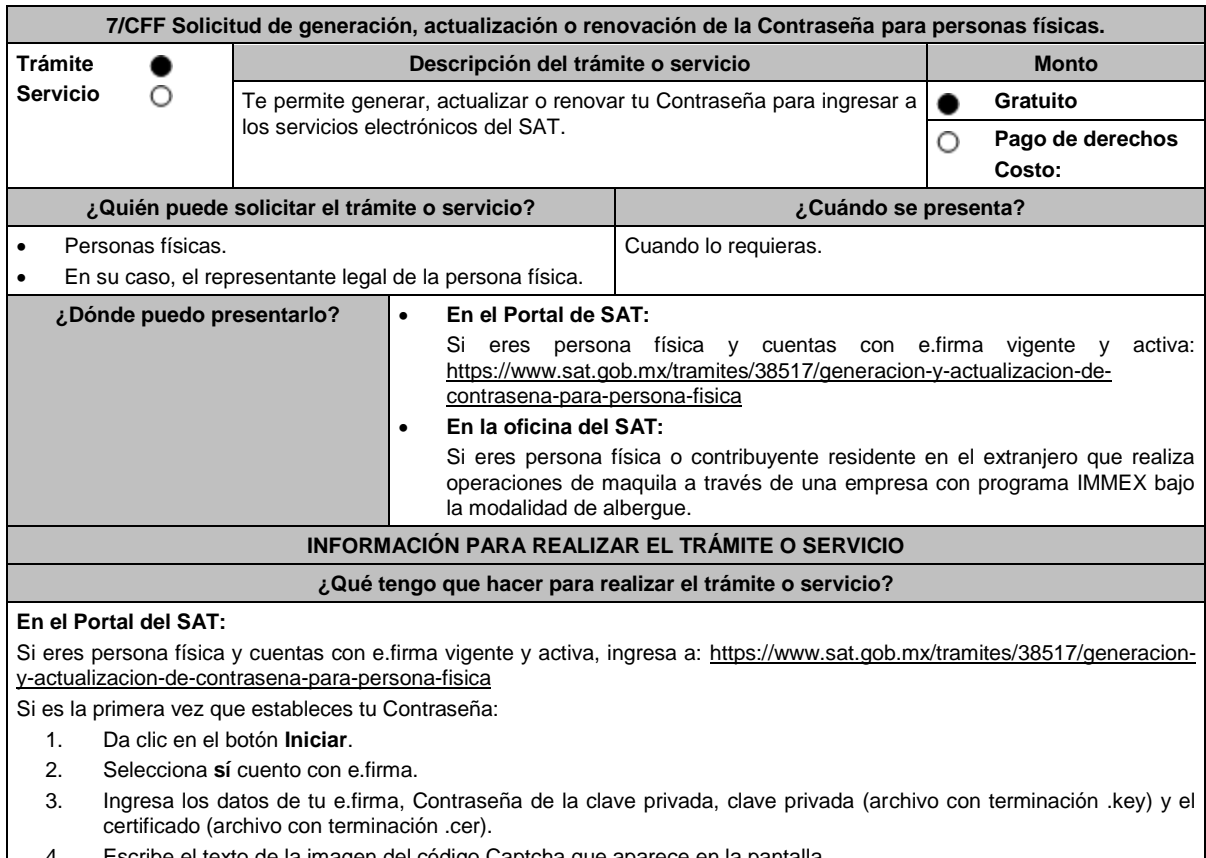

- 4. Escribe el texto de la imagen del código Captcha que aparece en la pantalla.
- 5. Oprime enviar.
- 6. Genera tu Contraseña, la cual debe contener 8 caracteres (únicamente se aceptan letras y números, por tu seguridad no se acepta el RFC como Contraseña).
- 7. Confirma tu Contraseña.
- 8. En su caso, establece un correo electrónico personal al que tengas acceso.
- 9. Oprime continuar.
- 10. Conserva tu comprobante de generación de Contraseña.

En caso de que ya cuentes con Contraseña y deseas actualizarla:

- 1. Da clic en el botón **Iniciar**.
- 2. Selecciona **sí** cuento con e.firma.
- 3. Ingresa los datos de tu e.firma, Contraseña de la clave privada, clave privada (archivo con terminación .key) y el certificado (archivo con terminación .cer).
- 4. Genera tu nueva Contraseña, la cual debe contener 8 caracteres (únicamente se aceptan letras y números, por tu seguridad no se acepta el RFC como Contraseña).
- 5. Confirma tu nueva Contraseña.
- 6. Da clic en Continuar.
- 7. Descarga o imprime tu comprobante de actualización de Contraseña.
- 8. Da clic en Finalizar.

## **En la oficina del SAT:**

Este servicio únicamente está disponible para contribuyentes personas físicas o contribuyentes residentes en el extranjero que realizan operaciones de maquila a través de una empresa con programa IMMEX bajo la modalidad de albergue.

- 1. Acude a la oficina del SAT de tu preferencia o Módulo de Servicios Tributarios.
- 2. Presenta la documentación e información señalada en el apartado requisitos.
- 3. Genera tu Contraseña, la cual debe contener 8 caracteres (únicamente se aceptan letras y números, por tu seguridad no se acepta el RFC como Contraseña).
- 4. Confirma tu Contraseña.
- 5. Proporciona un correo electrónico personal al que tengas acceso.
- 6. Recibe y conserva el acuse de Generación o Actualización de Contraseña.

## **¿Qué requisitos debo cumplir?**

## **A través del Portal del SAT:**

Contar con e.firma vigente y activa.

## **En las oficinas del SAT:**

- Identificación oficial vigente del contribuyente y, en su caso, del representante legal, cualquiera de las señaladas en el Apartado **I. Definiciones**; punto **1.2. Identificaciones oficiales, comprobantes de domicilio y poderes**, inciso **A) Identificación oficial**, del presente Anexo (original).
- Correo electrónico personal al que la o el contribuyente tenga acceso.

Los contribuyentes personas físicas únicamente podrán designar un representante legal para realizar el trámite de Contraseña en los siguientes supuestos, presentando adicionalmente los documentos que corresponda en cada caso:

## **Menores de edad:**

La persona física que ejerza la patria potestad o tutela de algún menor de edad, deberá presentar:

- Acta de nacimiento del menor, expedida por el Registro Civil u obtenida en el Portal https://www.gob.mx/ActaNacimiento/ (Formato Único), Cédula de Identidad Personal, expedida por la Secretaría de Gobernación a través del Registro Nacional de Población o resolución judicial o, en su caso, original del documento emitido por fedatario público en el que conste la patria potestad o la tutela (original o copia certificada).
- Manifestación por escrito de conformidad de los padres para que uno de ellos actúe como representante legal del menor, acompañado de la copia simple de la identificación oficial vigente que puede ser cualquiera de las señaladas en el Apartado **I. Definiciones**; punto **1.2. Identificaciones oficiales, comprobantes de domicilio y poderes**, inciso **A) Identificación oficial**, del presente Anexo del padre que no actuará como representante legal. En el apartado "Contenidos Relacionados" de la liga: https://www.sat.gob.mx/tramites/38517/generacion-yactualizacion-de-contrasena-para-persona-fisica, podrás encontrar un ejemplo de dicha manifestación.
- En los casos en que el acta de nacimiento, la resolución judicial o documento emitido por fedatario público en el que conste la patria potestad se encuentre señalado solamente un padre, no será necesario presentar este requisito.

## **Personas físicas con incapacidad legal judicialmente declarada:**

 Resolución judicial definitiva, en la que se declare la incapacidad de la o el contribuyente, e incluya la designación de la tutora o tutor (original).

## **Contribuyentes en apertura de sucesión:**

 Documento en el cual conste el nombramiento y aceptación del cargo de albacea otorgado mediante resolución judicial o en documento notarial, conforme a la legislación de la materia (original).

## **Contribuyentes declarados ausentes:**

- Resolución judicial en la que conste la designación como representante legal y se manifieste la declaratoria especial de ausencia de la o el contribuyente (original).
- Manifiesto bajo protesta de decir verdad, en el cual se indique que la situación de ausencia de la o el contribuyente no se ha modificado a la fecha.
### DIARIO OFICIAL Lunes 15 de enero de 2024 **Contribuyentes privados de su libertad:** Acuerdo, auto o resolución que acredite la privación de la libertad de la o el contribuyente y/o la orden de arraigo firmada por Jueza o Juez (original). Cualquiera de los poderes señalados en los numerales 2, 3 y 4 del Apartado **I. Definiciones**; punto **1.2. Identificaciones oficiales, comprobantes de domicilio y poderes**, inciso **C) Poderes**, del presente Anexo (copia certificada). Si fue otorgado en el extranjero deberá estar debidamente apostillado o legalizado y haber sido formalizado ante fedatario público mexicano y en su caso, presentar la traducción al español realizada por perito autorizado. **Contribuyentes clínicamente dictaminados en etapa terminal:** Dictamen médico emitido por institución médica pública o privada con enfermedad en etapa terminal, en el que se señale expresamente tal circunstancia, nombre y cédula profesional del médico o médica, así como la designación de la o el representante legal (original). Cualquiera de los poderes señalados en los numerales 2, 3 y 4 del Apartado **I. Definiciones**; punto **1.2. Identificaciones oficiales, comprobantes de domicilio y poderes**, inciso **C) Poderes**, del presente Anexo (copia certificada). Si fue otorgado en el extranjero deberá estar debidamente apostillado o legalizado y haber sido formalizado ante fedatario público mexicano y en su caso, presentar la traducción al español realizada por perito autorizado. **Personas residentes en el extranjero que realicen operaciones de maquila a través de una empresa con programa IMMEX bajo la modalidad de albergue:** Contrato suscrito con la empresa con programa IMMEX bajo la modalidad de albergue en lugar del acta o documento constitutivo. Si el contrato está escrito en un idioma distinto del español, deberá presentar una traducción al español realizada por un perito autorizado. Cualquiera de los poderes señalados en los numerales 2, 3 y 4 del Apartado **I. Definiciones**; punto **1.2. Identificaciones oficiales, comprobantes de domicilio y poderes**, inciso **C) Poderes**, del presente Anexo (copia certificada) otorgado ante fedatario público mexicano. Identificación oficial vigente del representante legal. Deberá presentar cualquiera de las señaladas en el Apartado **I. Definiciones**; punto **1.2. Identificaciones oficiales**, **comprobantes de domicilio y poderes**, inciso **A) Identificación oficial**, del presente Anexo (original). **¿Con qué condiciones debo cumplir?** En caso de que se presente como identificación oficial la credencial para votar emitida por el Instituto Nacional Electoral, esta deberá estar vigente como medio de identificación. Dicha credencial puede ser validada en la siguiente liga: https://listanominal.ine.mx/scpln/ **Si el trámite lo realizas a través del Portal del SAT:** Contar con e.firma vigente y activa. **Si el trámite se lleva a cabo en las oficinas del SAT o Módulos de Servicios Tributarios:** Contar con un correo personal al que tenga acceso, y que este no haya sido proporcionado por otro contribuyente. Si el representante legal cuenta con un poder otorgado en el extranjero deberá estar debidamente apostillado o legalizado y haber sido formalizado ante fedatario público mexicano y, en su caso, presentar la traducción al español realizada por perito autorizado. **SEGUIMIENTO Y RESOLUCIÓN DEL TRÁMITE O SERVICIO ¿Cómo puedo dar seguimiento al trámite o servicio? ¿El SAT llevará a cabo alguna inspección o verificación para emitir la resolución de este trámite o servicio?** Trámite inmediato. En caso de que se requiera aclarar la situación fiscal del contribuyente o representante legal, una vez presentada la aclaración el contribuyente deberá acudir a la oficina del SAT o Modulo de Servicios Tributarios en la que inició su trámite. No. **Resolución del trámite o servicio** En caso de que el trámite sea procedente: Acuse de generación o actualización de la Contraseña. Si se presenta alguna inconsistencia en la situación fiscal del contribuyente o del representante legal se emitirá el "Acuse de requerimiento de información adicional, relacionada con tu situación fiscal", conforme a lo señalado por la ficha de trámite 197/CFF "Aclaración en las solicitudes de trámites de Contraseña o Certificado de e.firma" del presente Anexo. **Plazo máximo para que el SAT resuelva el trámite o servicio Plazo máximo para que el SAT solicite información adicional Plazo máximo para cumplir con la información solicitada** Trámite inmediato. No aplica. No aplica. No aplica. No aplica. **¿Qué documento obtengo al finalizar el trámite o ¿Cuál es la vigencia del trámite o servicio?**

**servicio?** Acuse de generación o actualización de la Contraseña. La Contraseña tiene una vigencia de 4 años, contados a partir de la generación o la última actualización realizada.

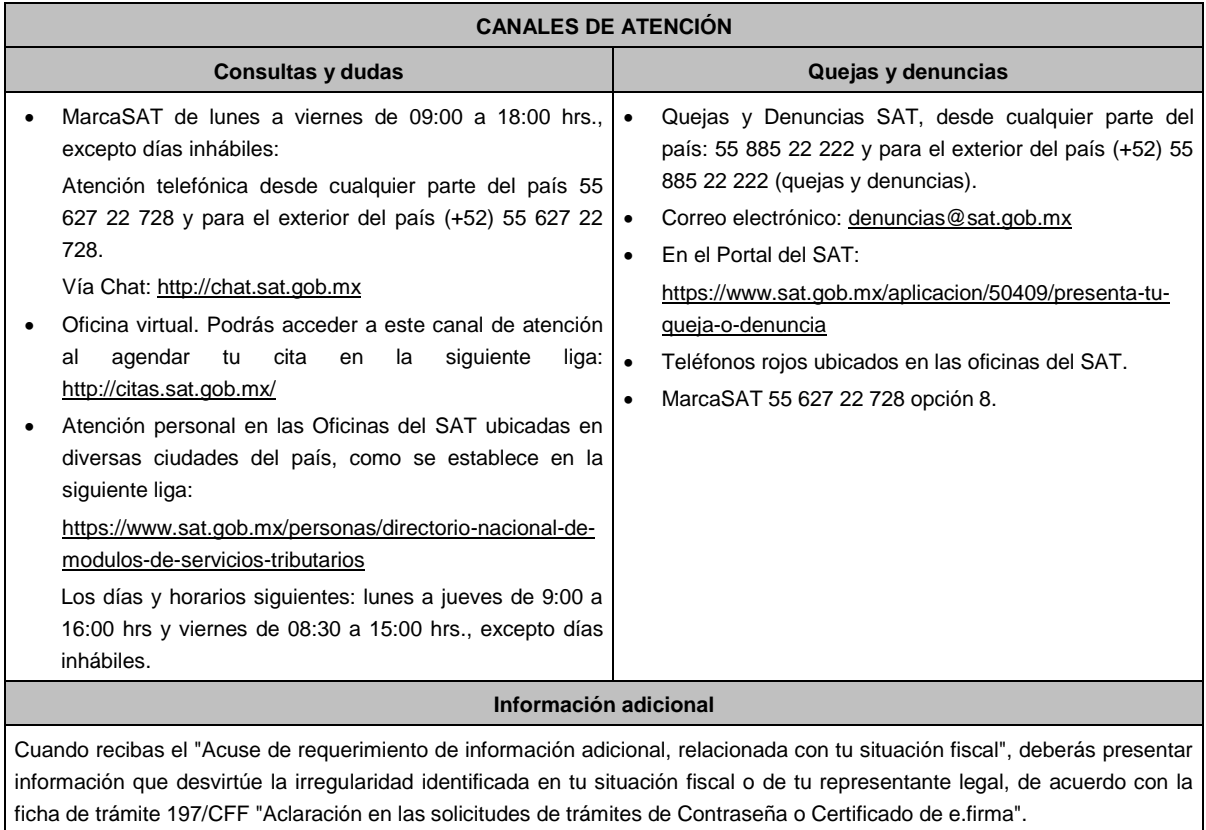

**Fundamento jurídico**

Artículos 17-D y 19 del CFF; Reglas 2.2.1. y 2.4.4. de la RMF.

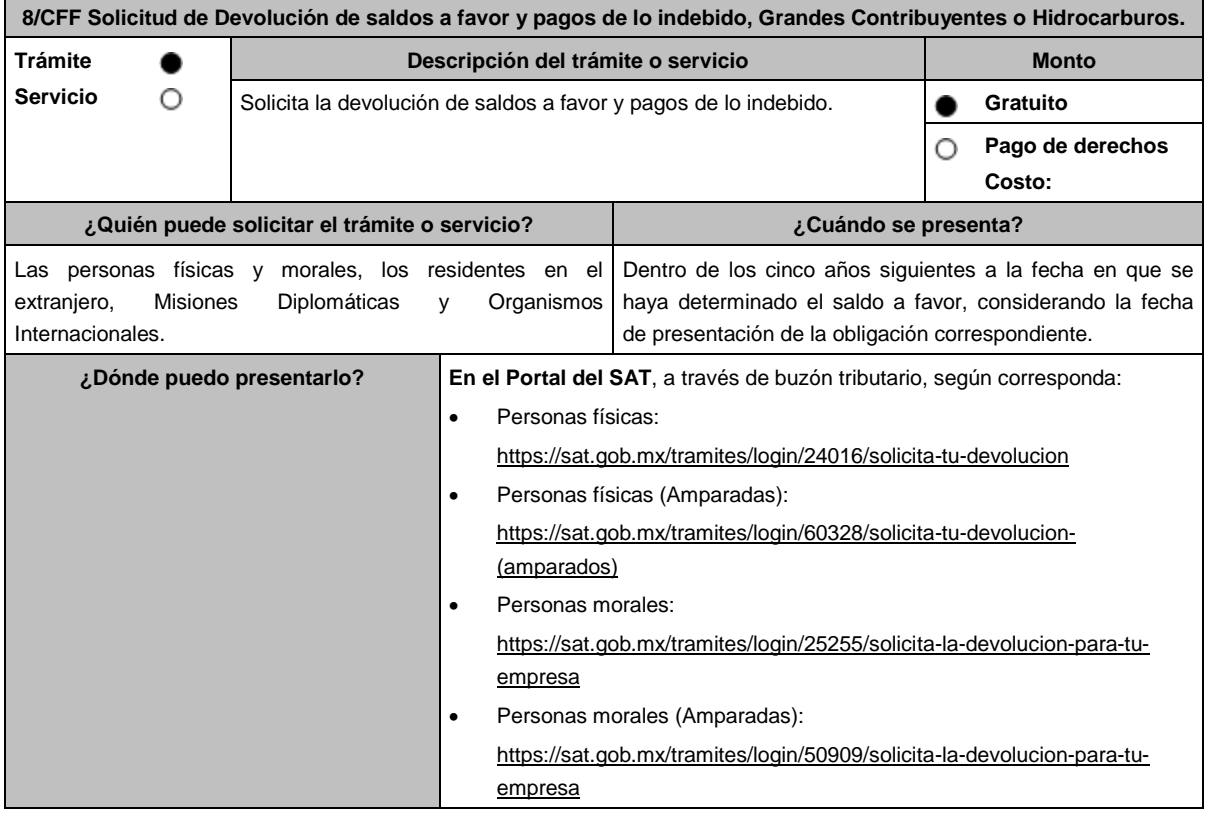

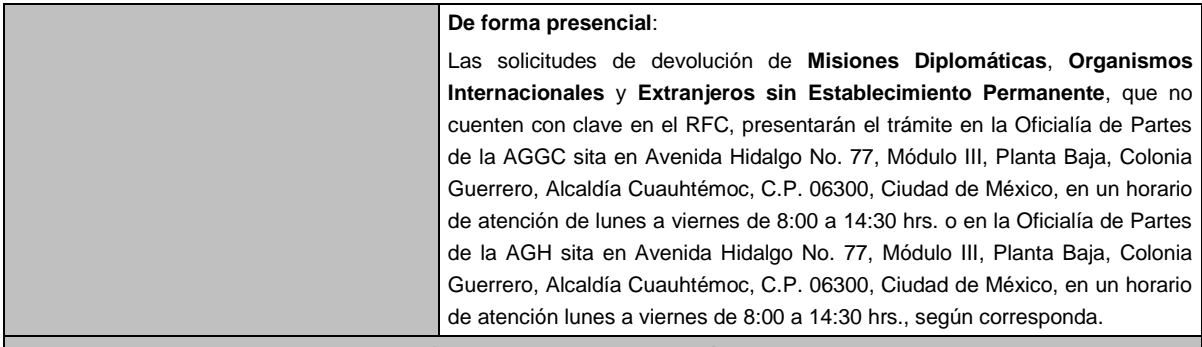

### **INFORMACIÓN PARA REALIZAR EL TRÁMITE O SERVICIO**

#### **¿Qué tengo que hacer para realizar el trámite o servicio?**

**En el Portal del SAT**, a través de buzón tributario, según corresponda:

- 1. Ingresa en la liga del apartado de **¿Dónde puedo presentarlo?**
- 2. Captura **RFC**, **Contraseña y Captcha** o **e.firma** y elige **Iniciar sesión**.
- 3. Verifica que la información prellenada, relativa a tus datos y domicilio fiscal, esté correcta, de ser así selecciona **SI** y posteriormente, elige **Siguiente**; captura en el apartado **Información del Trámite** los datos correspondientes a tu solicitud y selecciona el **Origen devolución** / **Tipo de Trámite** / **Suborigen del saldo** y en el campo de **Información adicional**: ingresa en caso que así lo consideres la información adicional correspondiente y selecciona **Siguiente**; llena los campos que el formato electrónico solicita; adjunta la documentación e información digitalizada relacionada con tu trámite, la cual se encuentra referida en el apartado **¿Qué requisitos debo cumplir?;** una vez concluida la captura, se muestra tu información ingresada, elige **Verifica** para que confirmes que sea tu información correcta, en caso de que así sea, realiza el envío con tu e.firma.
- 4. Obtén tu acuse de recibo electrónico de la solicitud de devolución, descárgala o imprime y al concluir elige **Cerrar Sesión**.

### **De forma presencial:**

Acude ante la Administración General, según te corresponda, de acuerdo a lo señalado en el apartado. **¿Dónde puedo presentarlo?** con lo siguiente:

- 1. La documentación correspondiente, de acuerdo a la tabla contenida en el apartado **¿Qué requisitos debo cumplir?**
- 2. Entrega la documentación correspondiente al asesor fiscal que atenderá tu trámite.
- 3. Recibe y conserva la forma oficial sellada como acuse de recibo de tu solicitud.

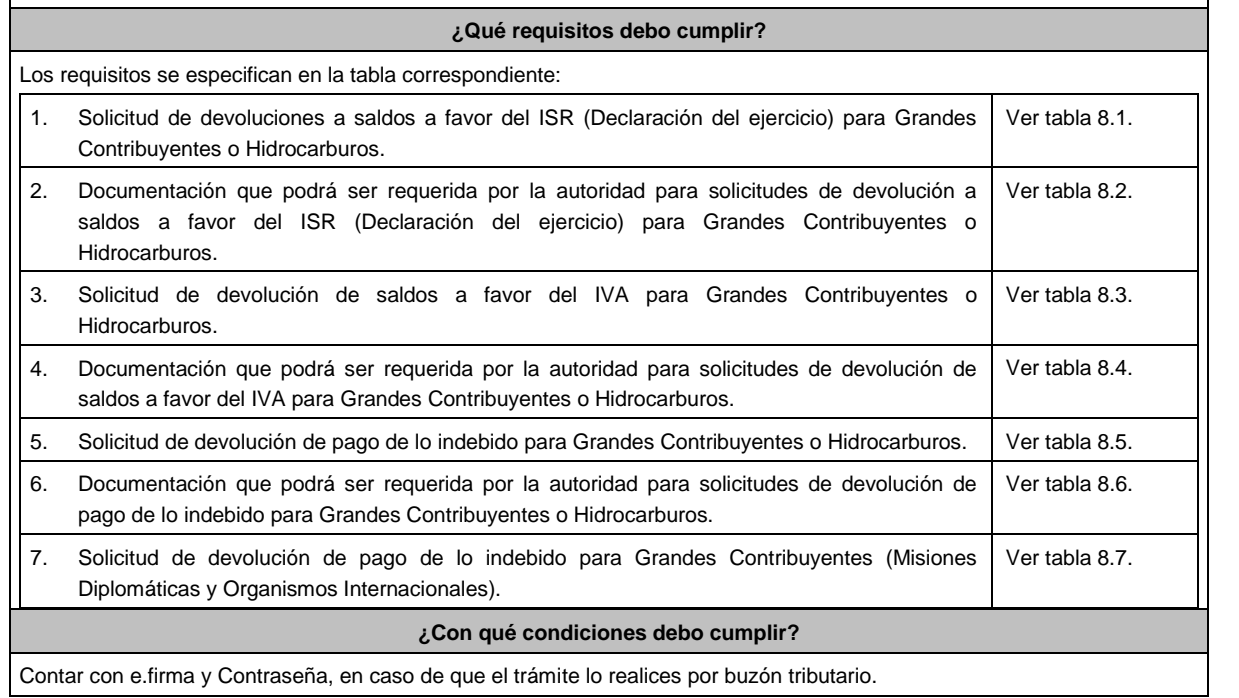

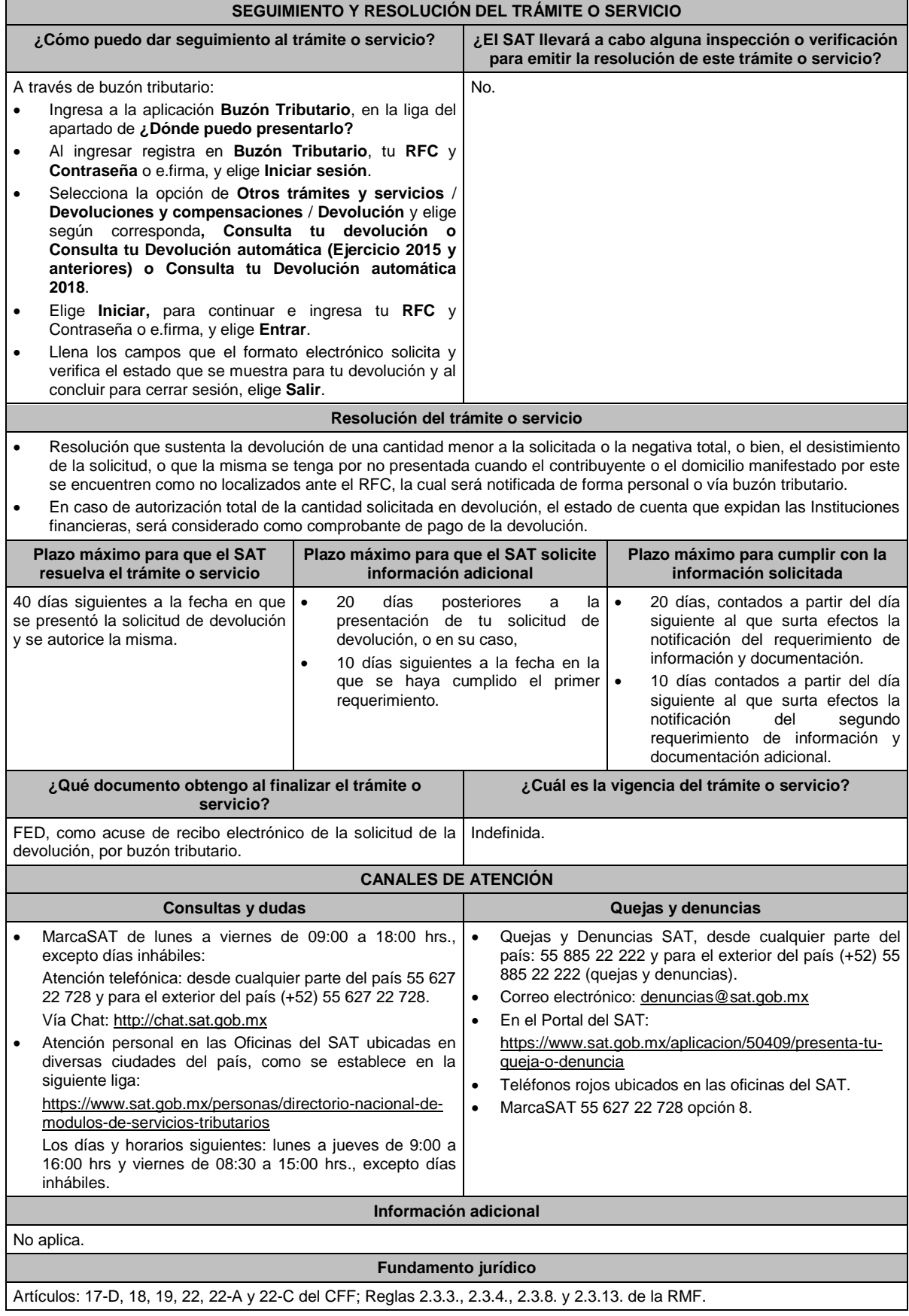

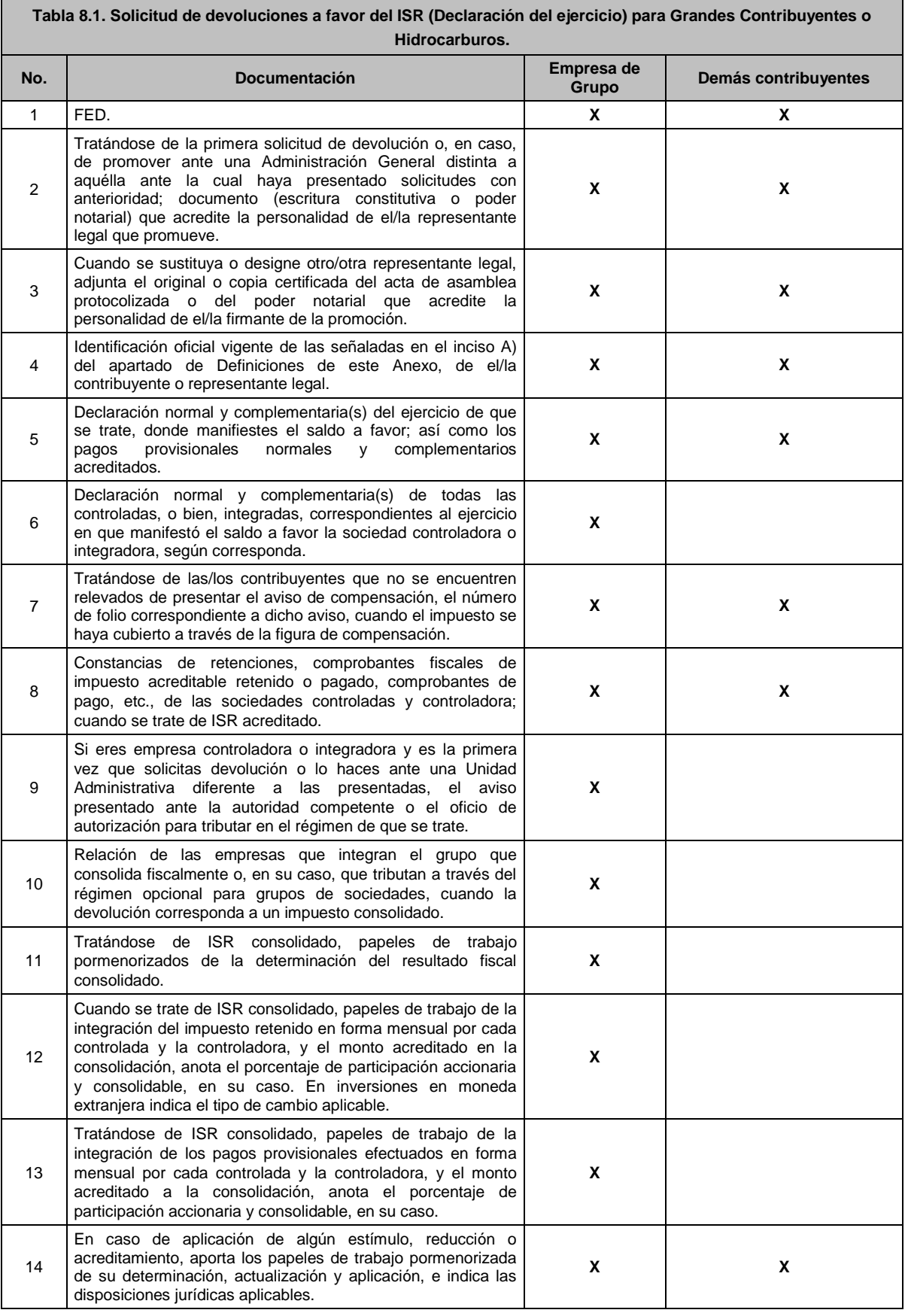

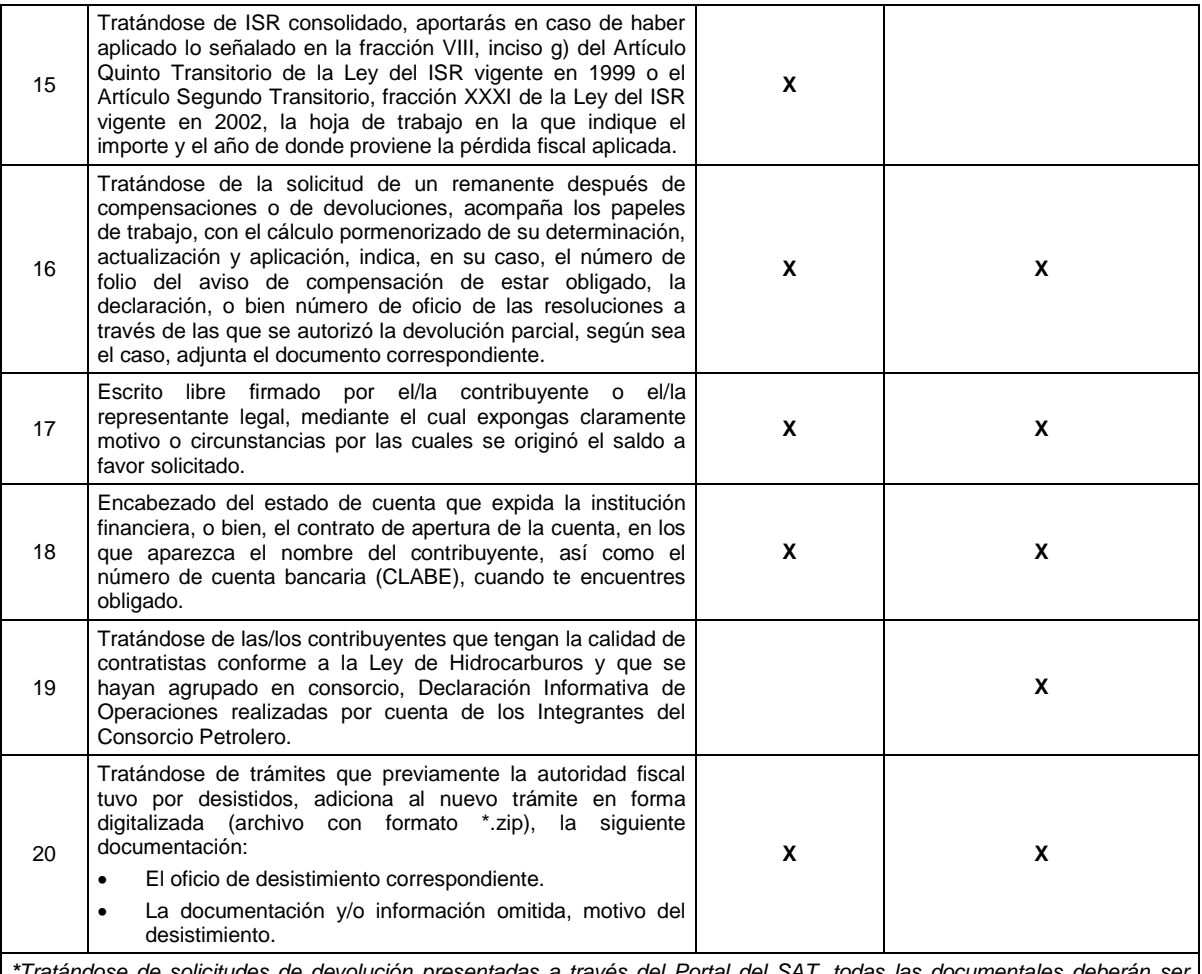

*\*Tratándose de solicitudes de devolución presentadas a través del Portal del SAT, todas las documentales deberán ser aportadas en forma digitalizada (archivo con formato zip).*

### **Tabla 8.2. ISR (Declaración del ejercicio) Documentación que podrá ser requerida por la autoridad para solicitudes de devolución a saldos a favor del ISR para Grandes Contribuyentes o Hidrocarburos.**

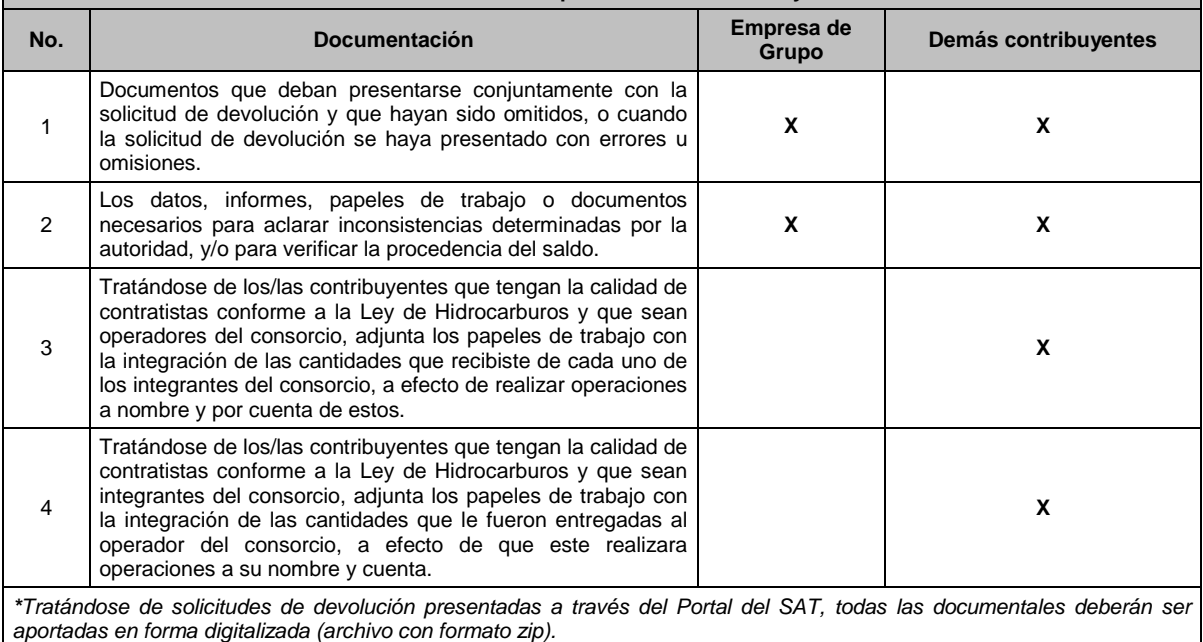

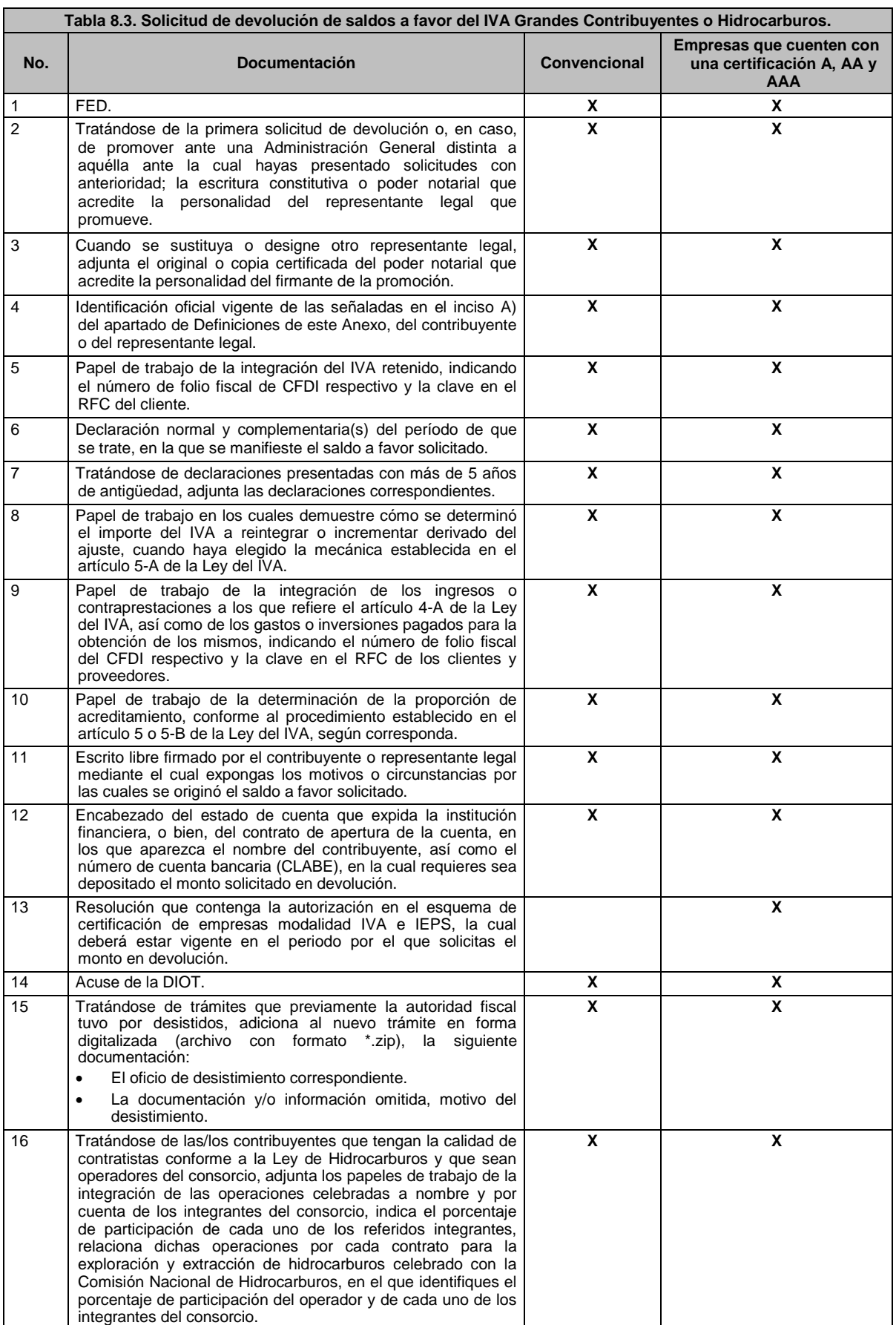

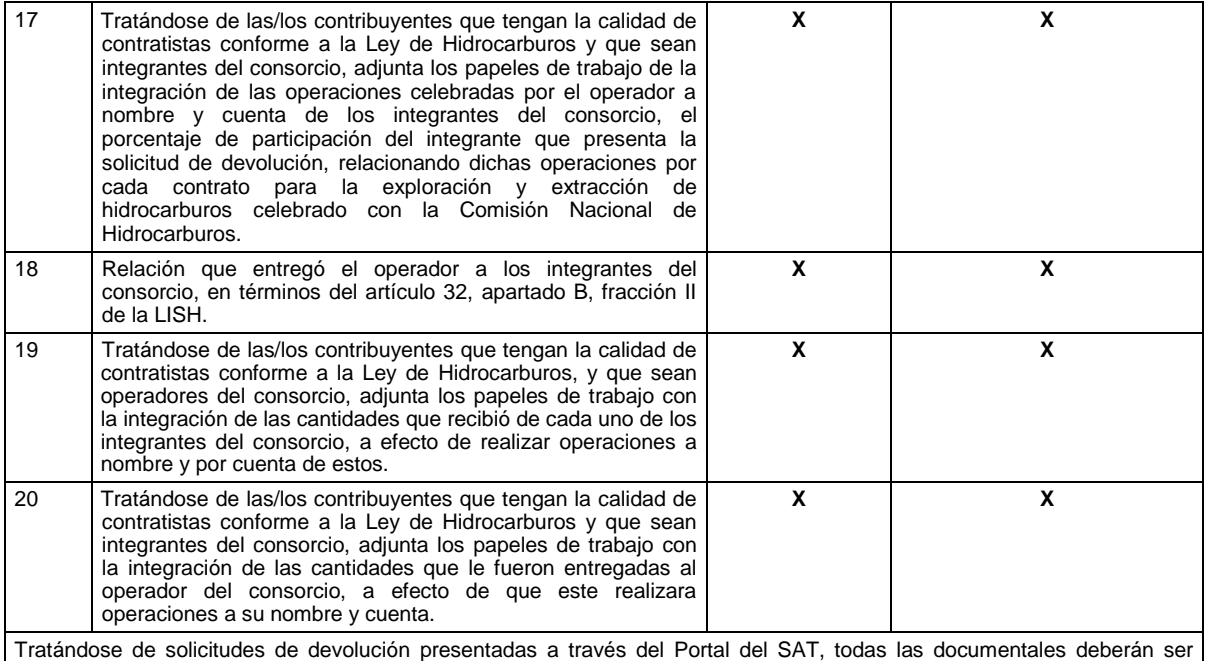

aportadas en forma digitalizada (archivo con formato zip).

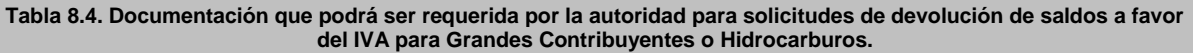

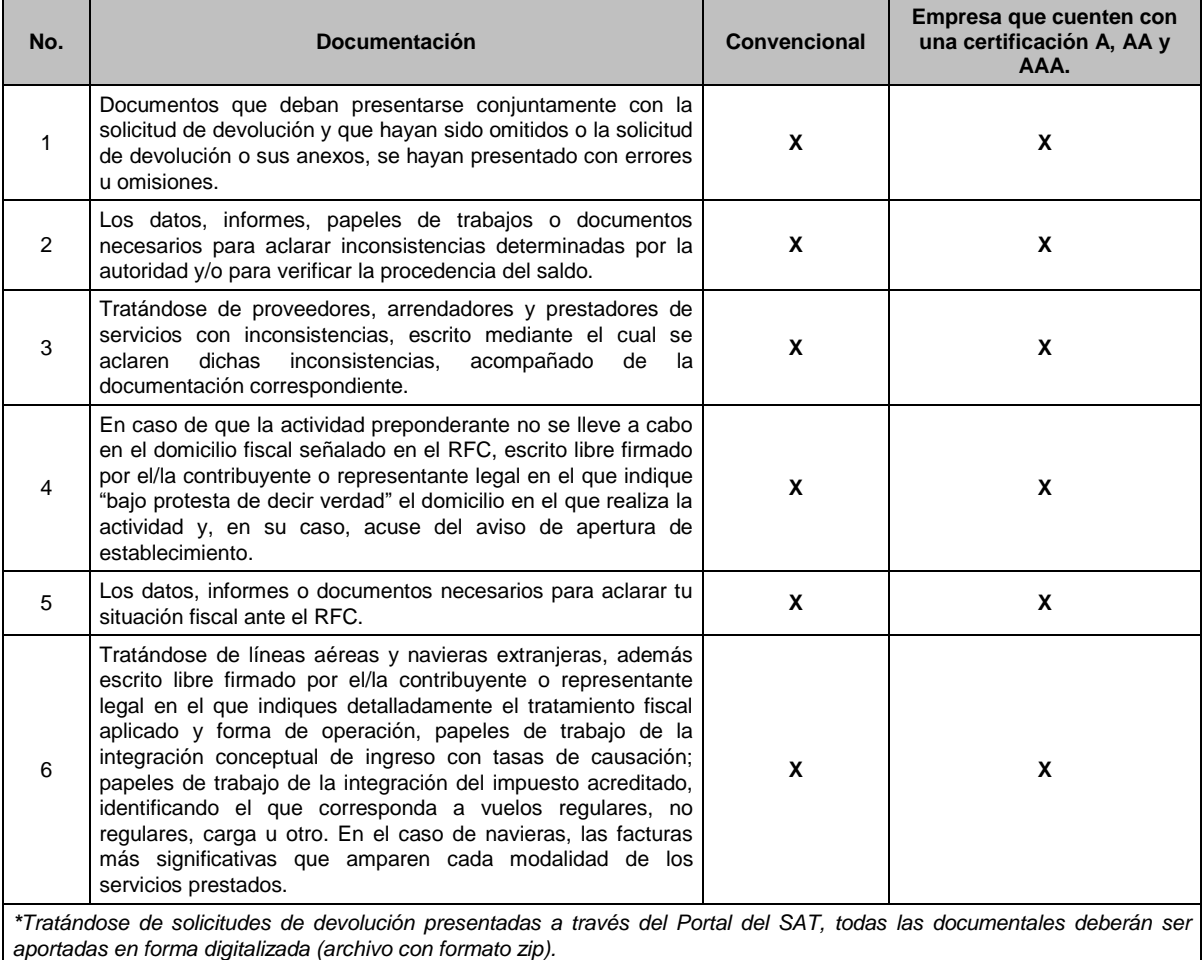

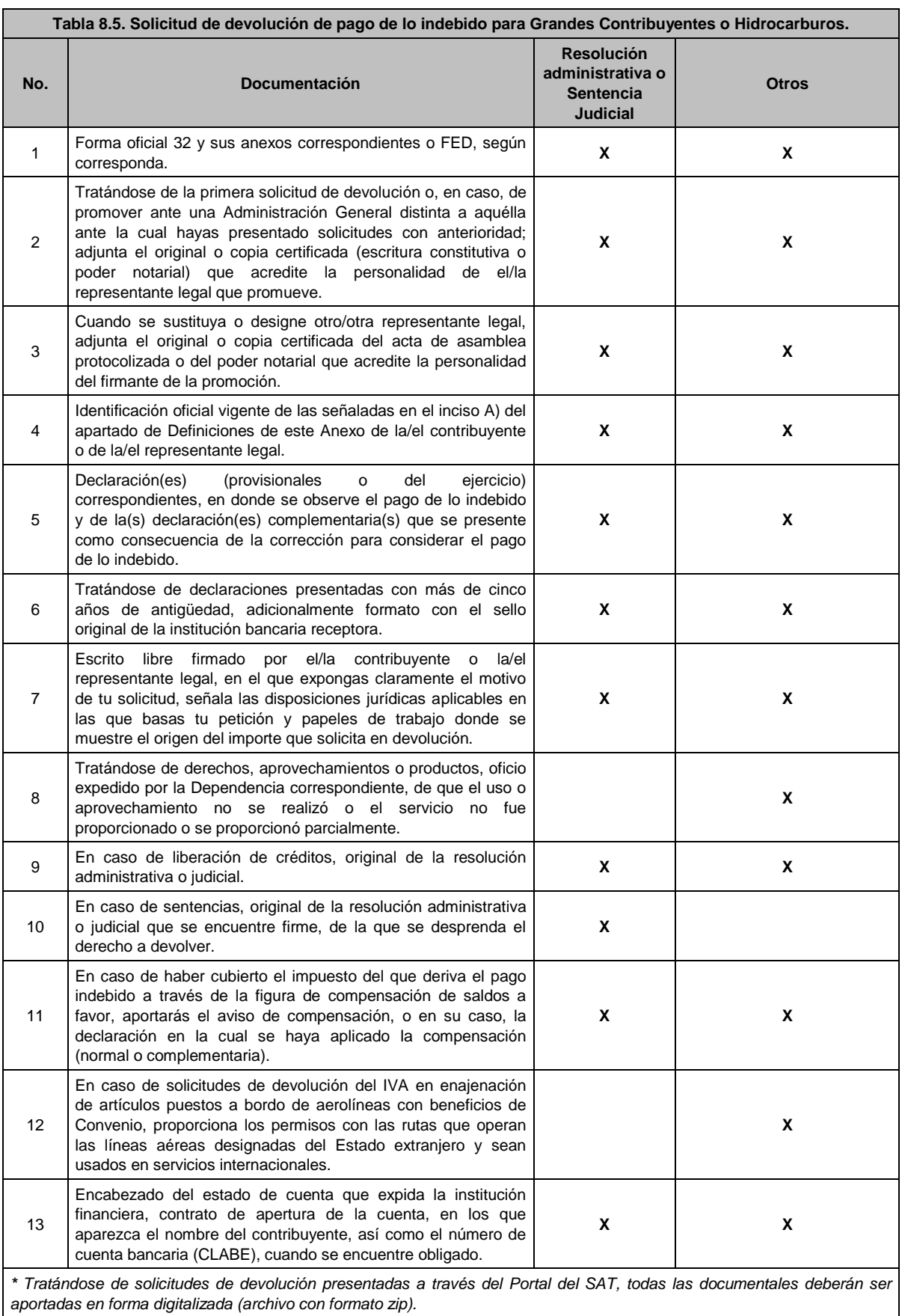

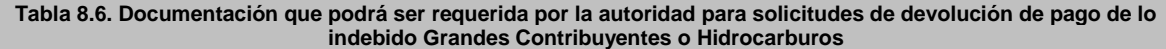

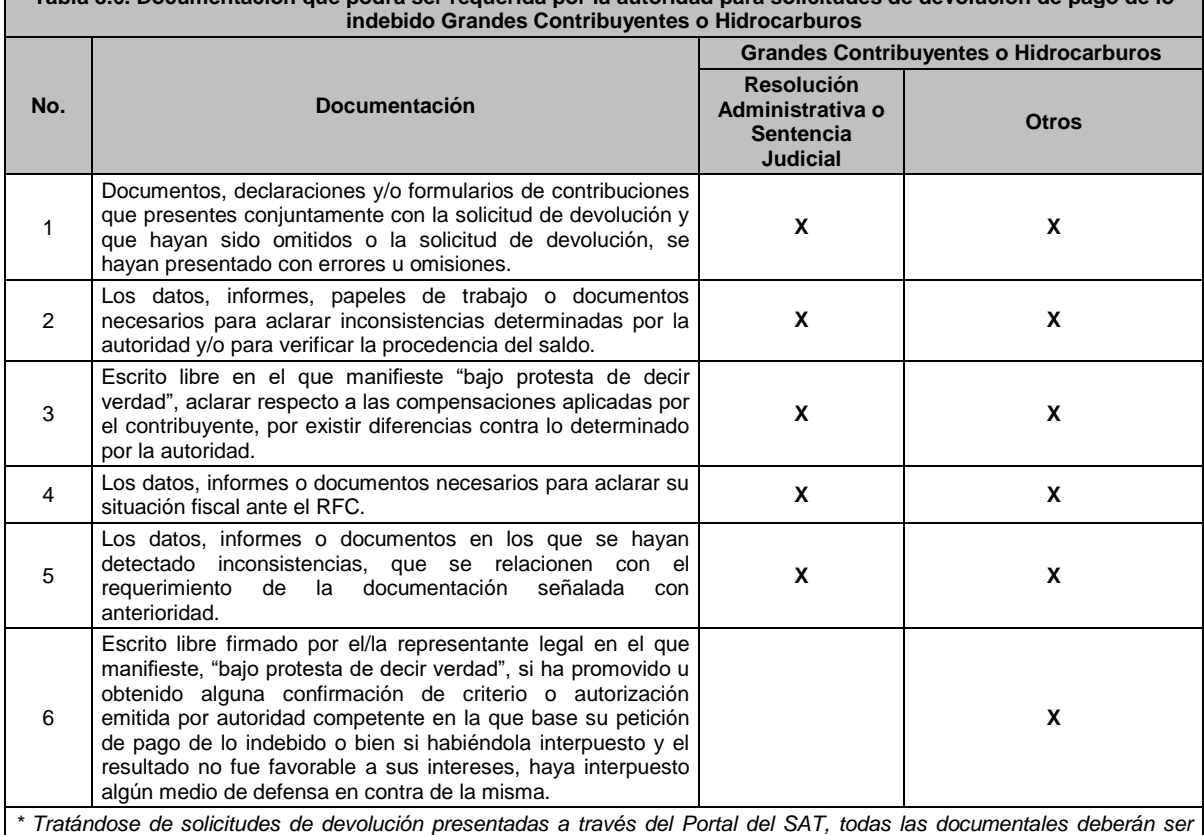

*aportadas en forma digitalizada (archivo con formato zip).*

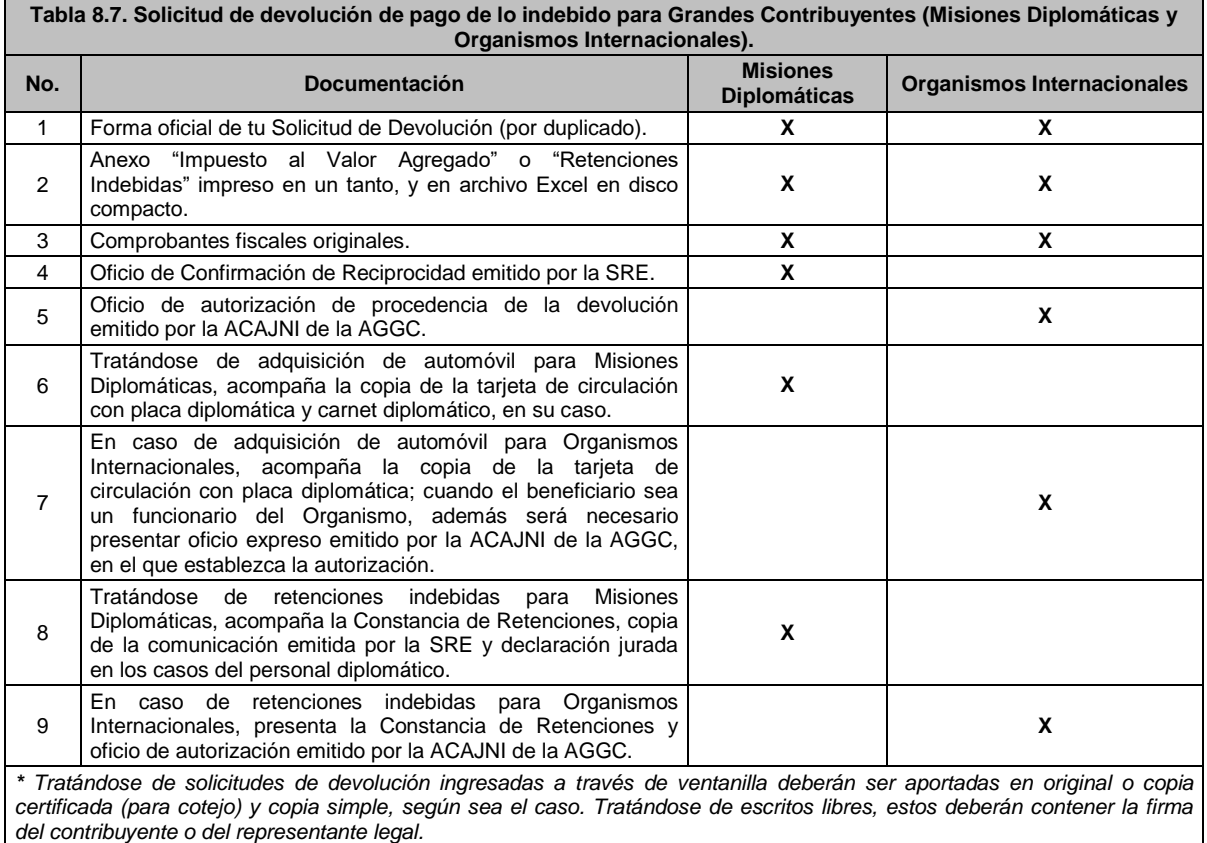

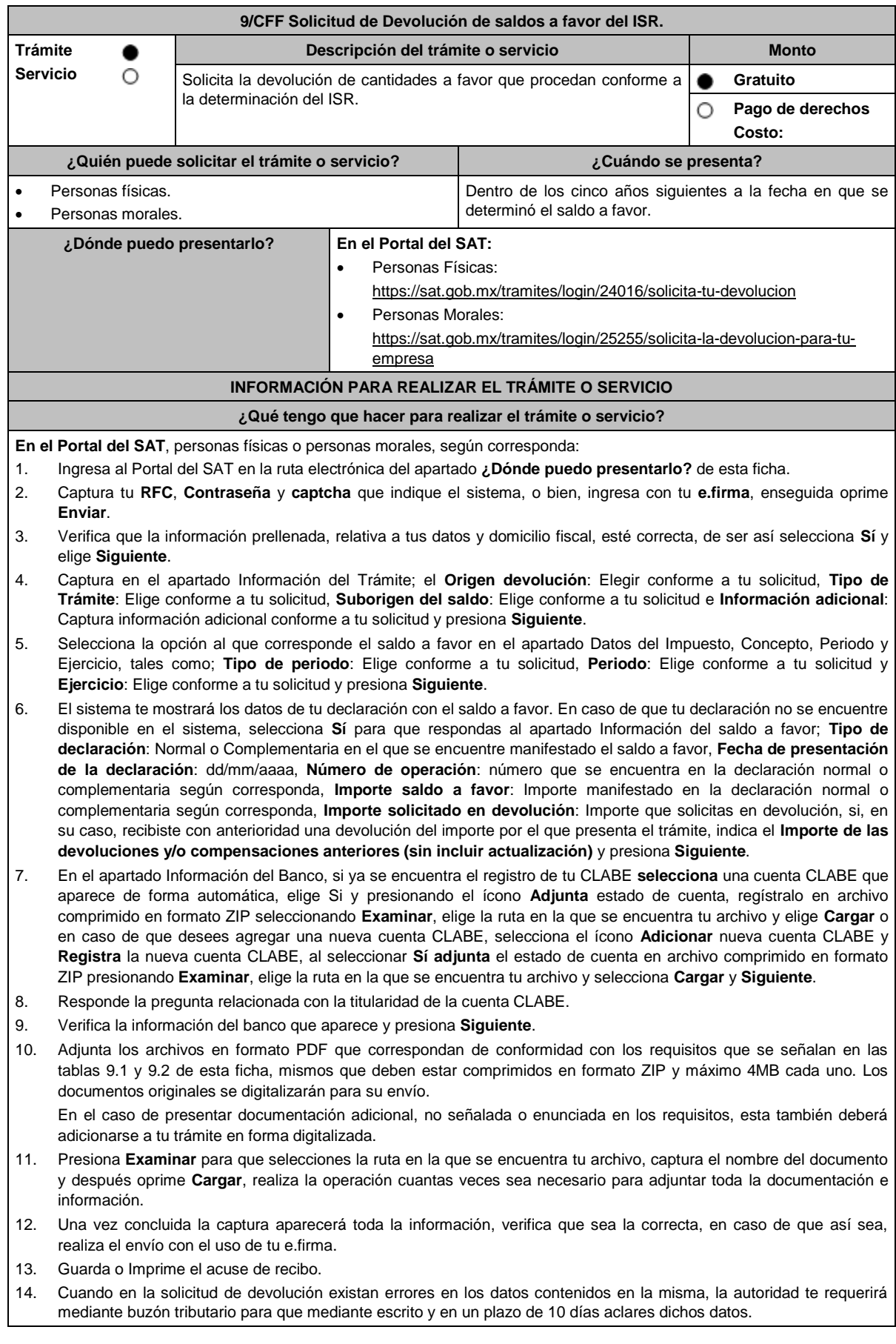

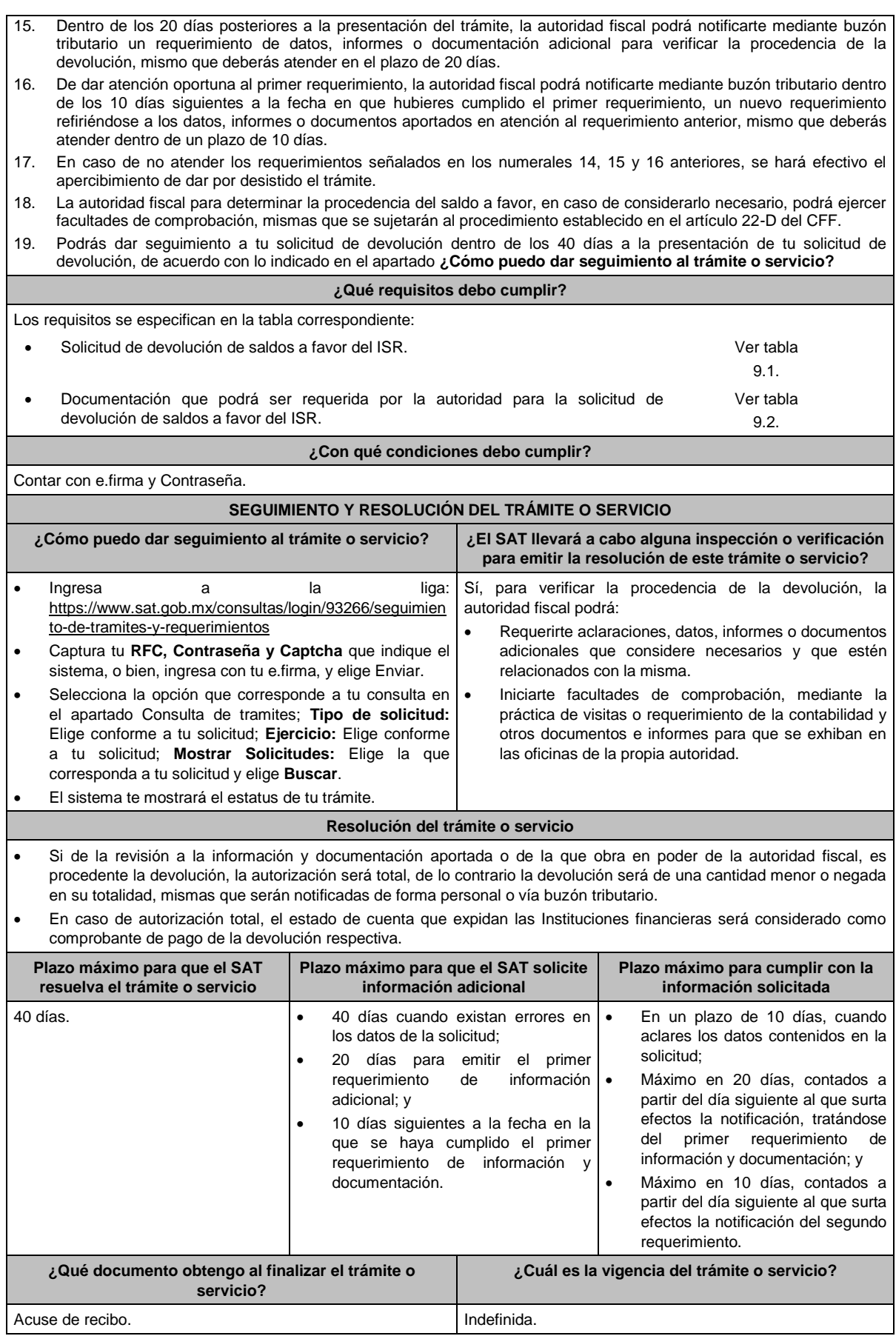

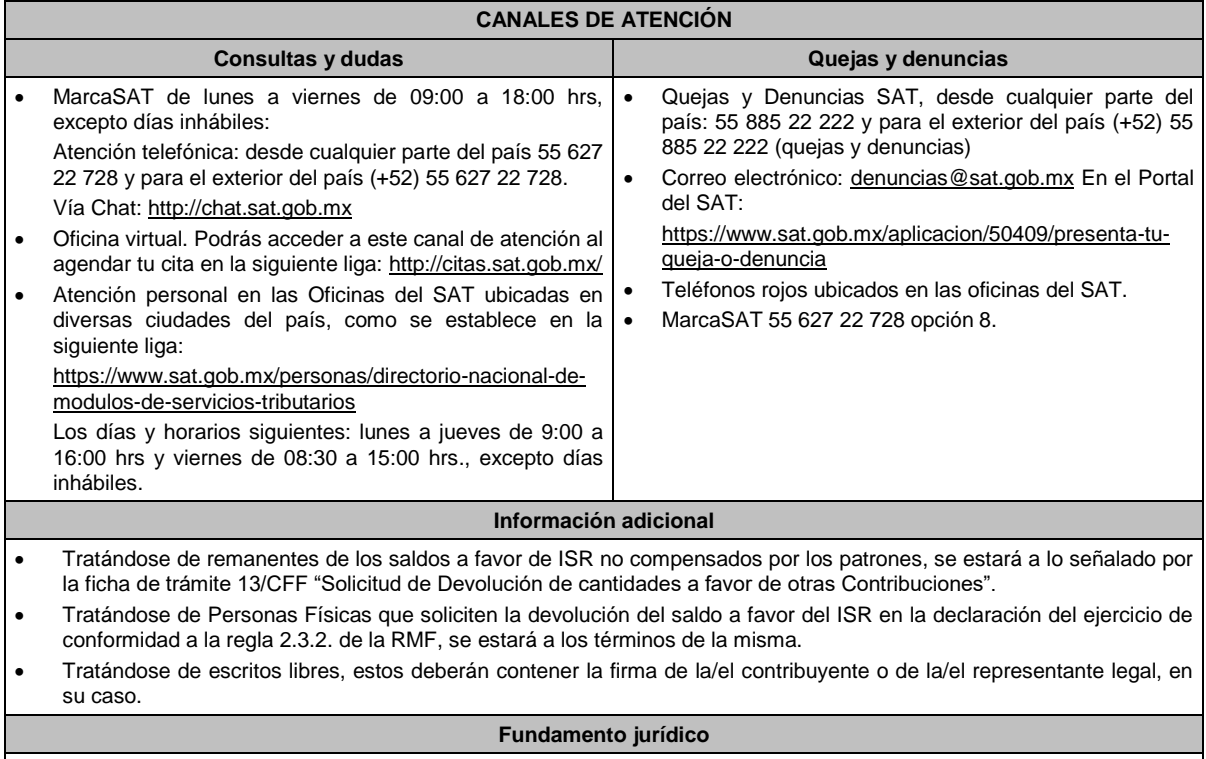

Artículos: 17-D, 22, 22-D, 37, 134, fracción I del CFF; Título II y IV de la LISR; Reglas 2.2.1., 2.2.2., 2.3.2. y 2.3.8. de la RMF.

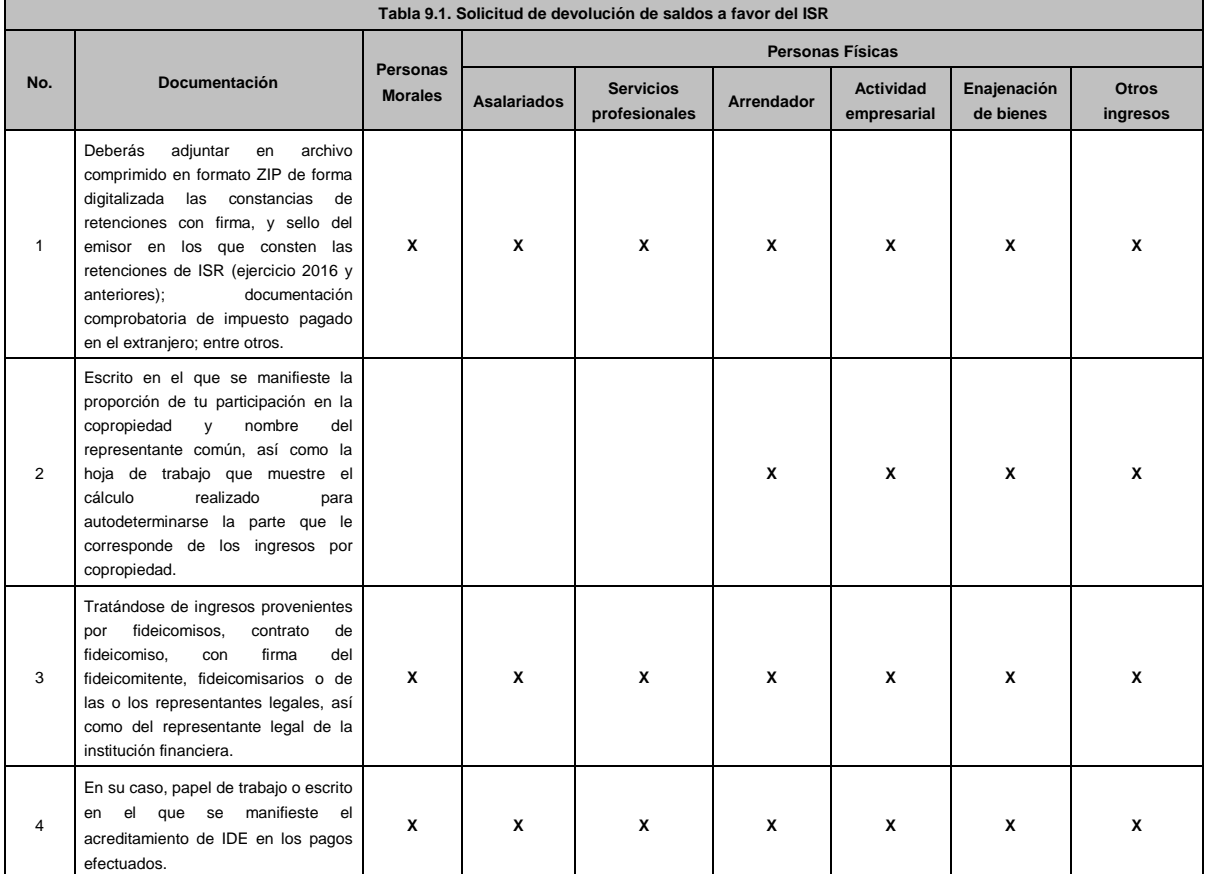

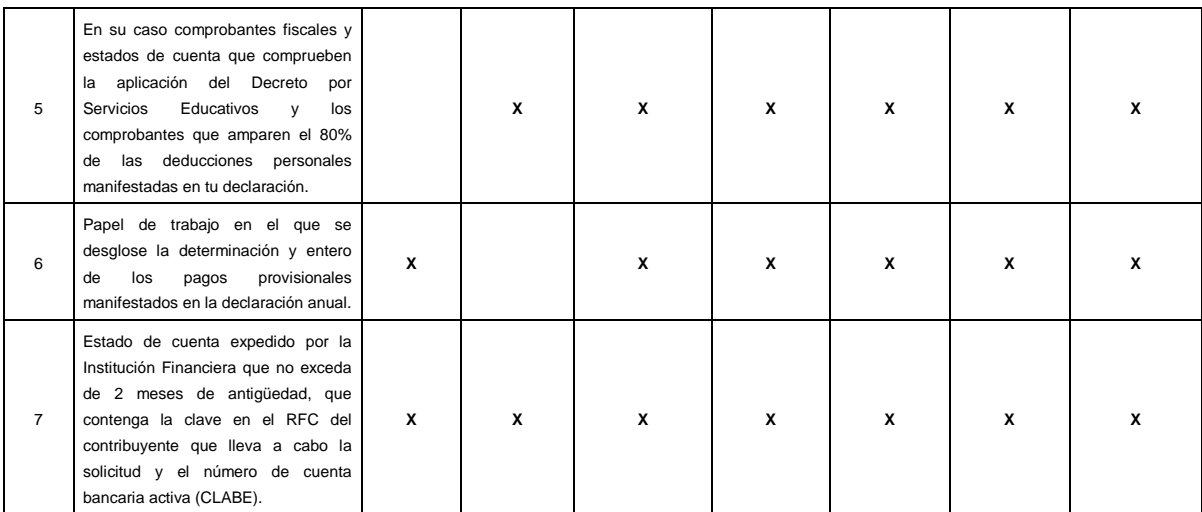

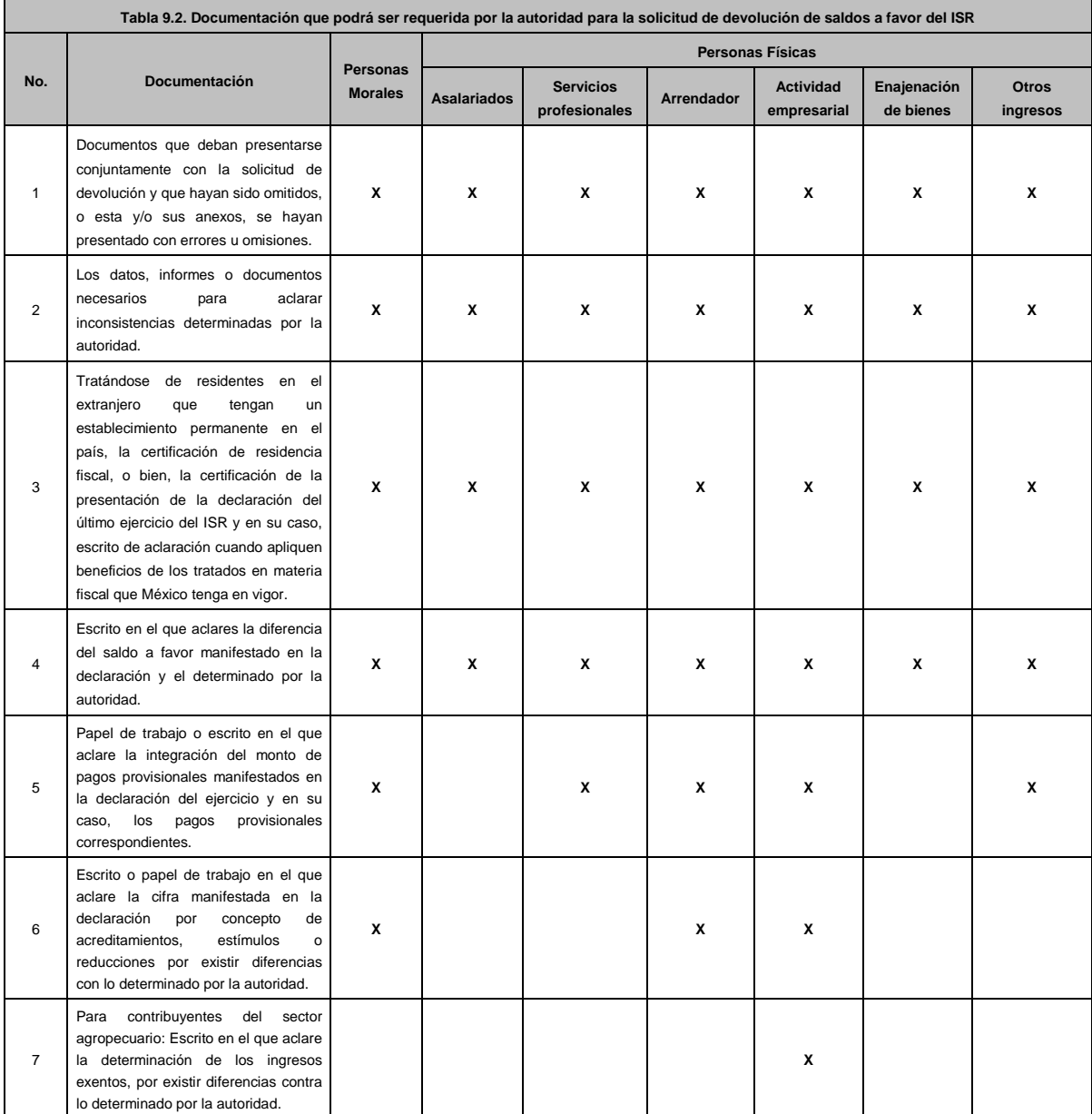

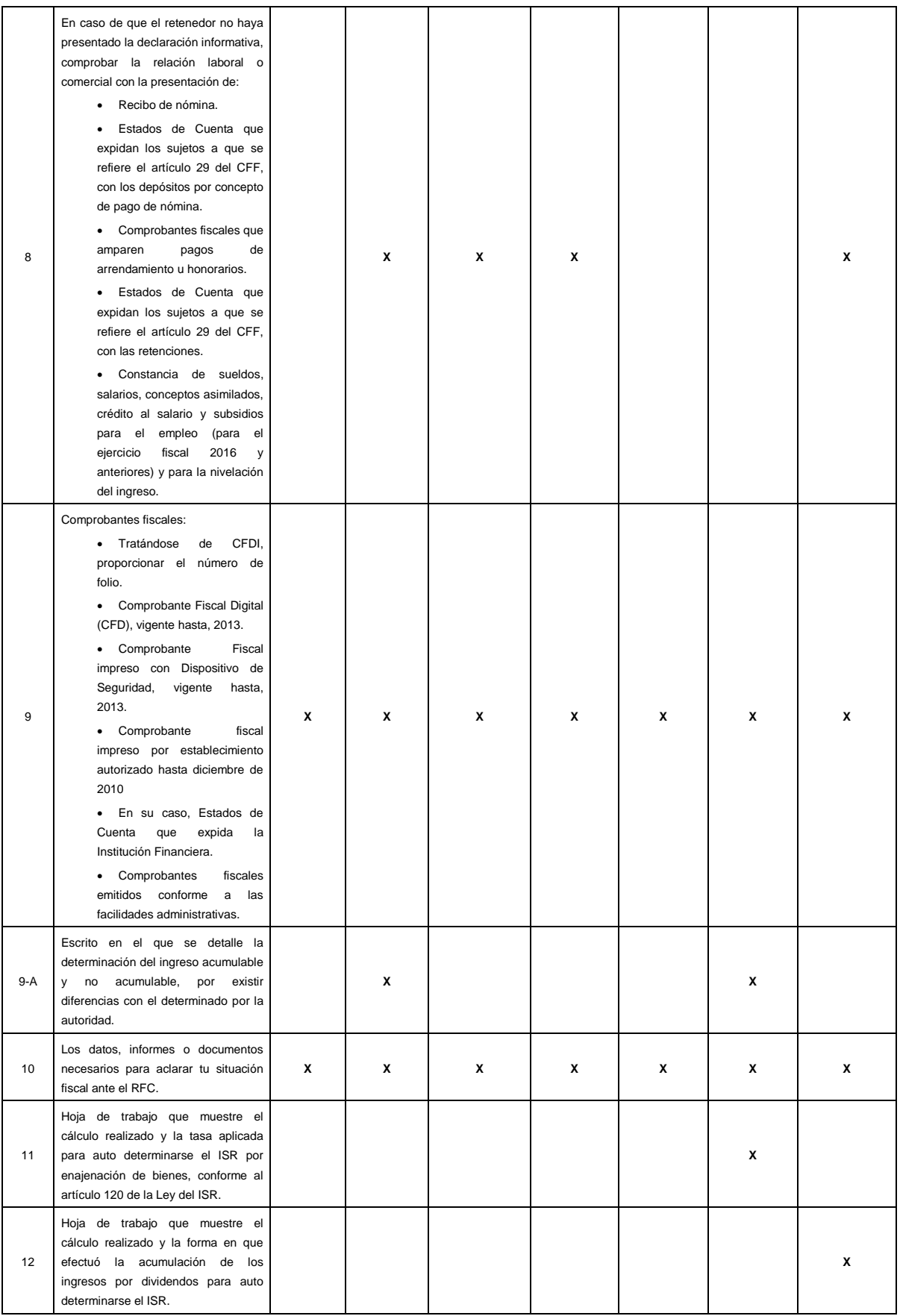

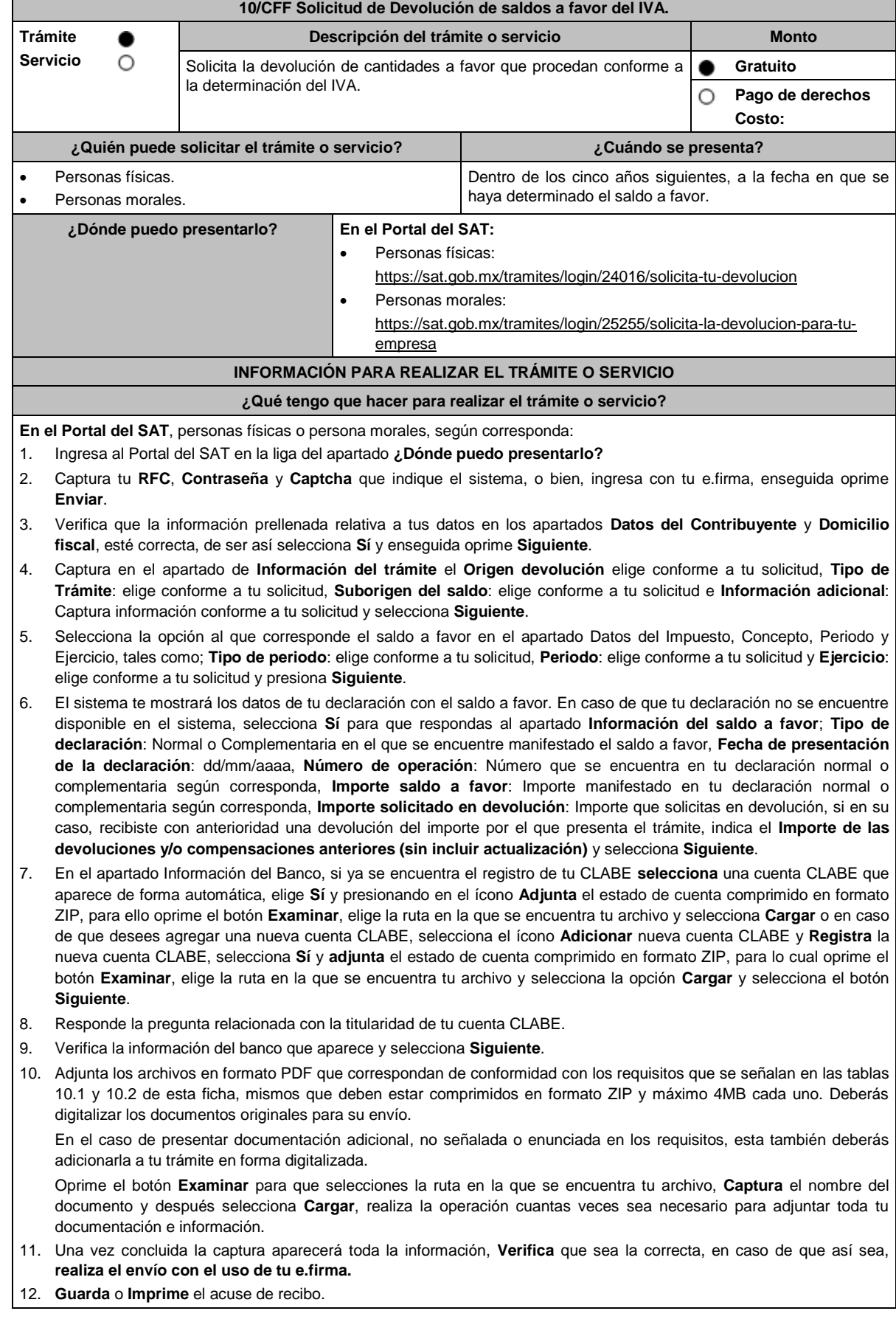

- 13. Cuando en tu solicitud de devolución existan errores en los datos contenidos en la misma, la autoridad te requerirá mediante buzón tributario para que mediante escrito y en un plazo de 10 días aclares dichos datos.
- 14. Dentro de los 20 días posteriores a la presentación del trámite, la autoridad fiscal podrá notificarte mediante buzón tributario un requerimiento de datos, informes o documentación adicional para verificar la procedencia de la devolución, mismo que deberás atender en el plazo de 20 días.
- 15. De dar atención oportuna al primer requerimiento, la autoridad fiscal podrá notificarte mediante buzón tributario dentro de los 10 días siguientes a la fecha en que hubieres cumplido el primer requerimiento, un nuevo requerimiento refiriéndose a los datos, informes o documentos aportados en atención al requerimiento anterior, mismo que deberás atender dentro de un plazo de 10 días.
- 16. En caso de no atender los requerimientos señalados en los numerales 13, 14 y 15 anteriores, se hará efectivo el apercibimiento de dar por desistido el trámite.
- 17. La autoridad fiscal para determinar la procedencia del saldo a favor, en caso de considerarlo necesario, podrá ejercer facultades de comprobación, mismas que se sujetarán al procedimiento establecido en el artículo 22-D del CFF.
- 18. Podrás dar seguimiento a tu solicitud de devolución dentro de los 40 días a la presentación de tu solicitud de devolución, de acuerdo a lo indicado en el apartado **¿Cómo puedo dar seguimiento al trámite o servicio?**

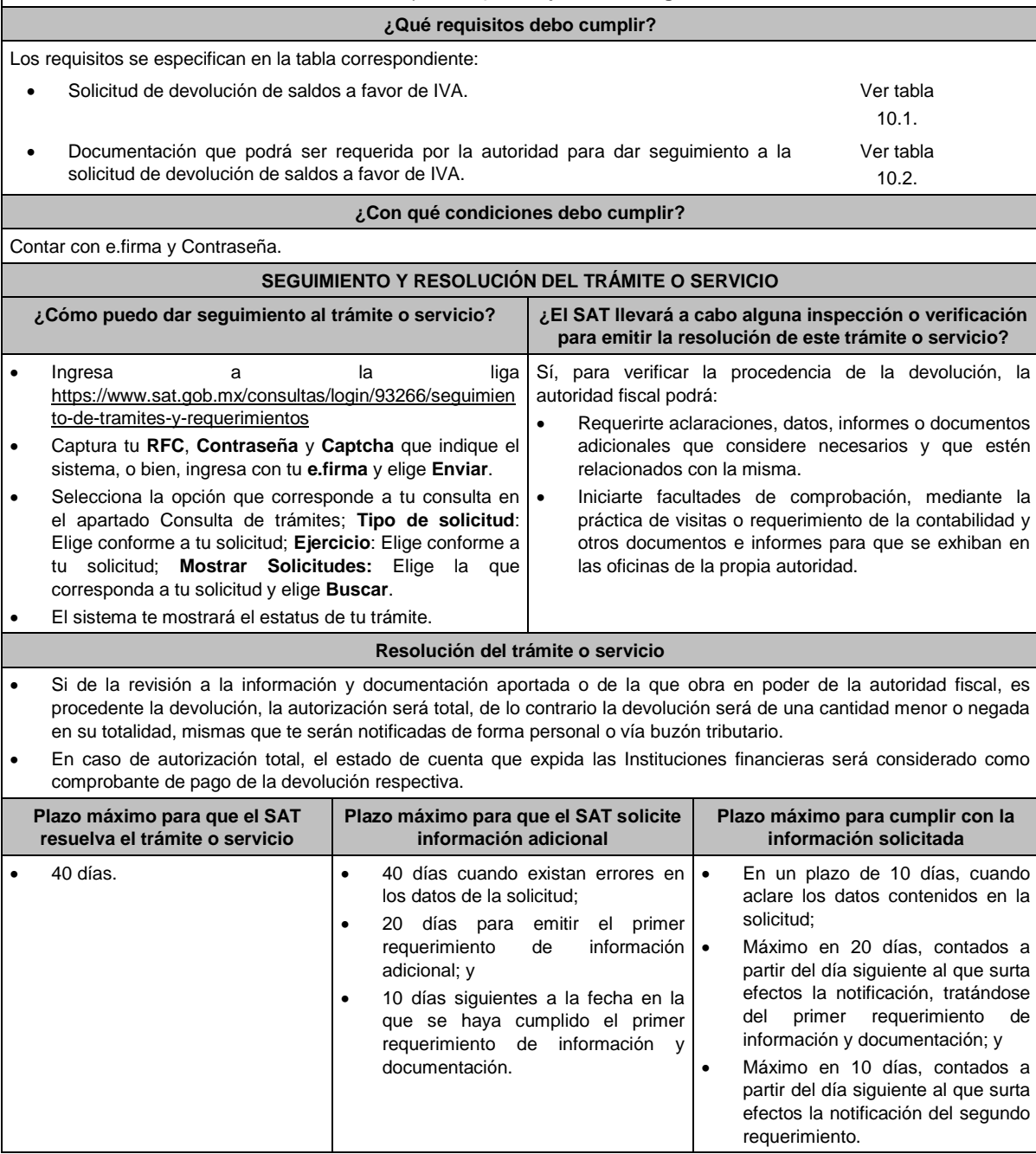

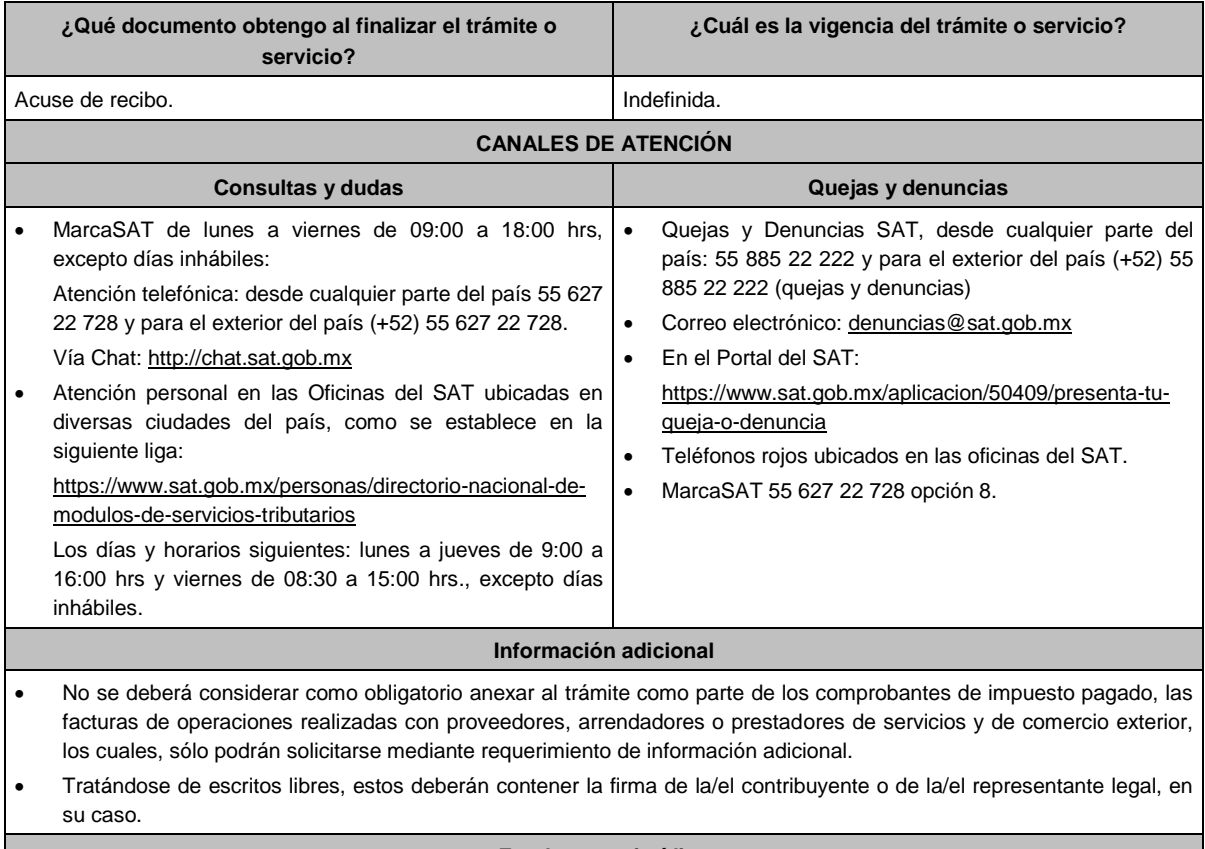

## **Fundamento jurídico**

Artículos: 17-D, 22, 22-D, 37 y 134, fracción I del CFF; 6 de la LIVA; Reglas 2.3.4., 2.3.8. y 4.1.5. de la RMF.

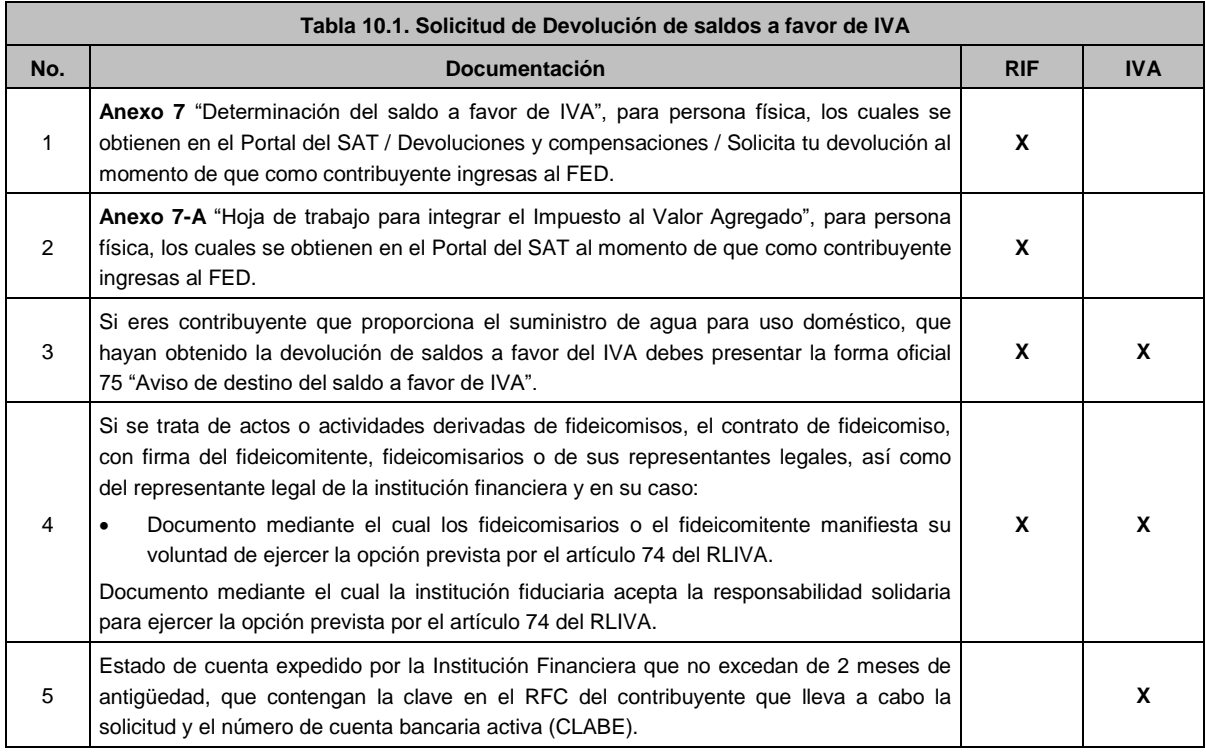

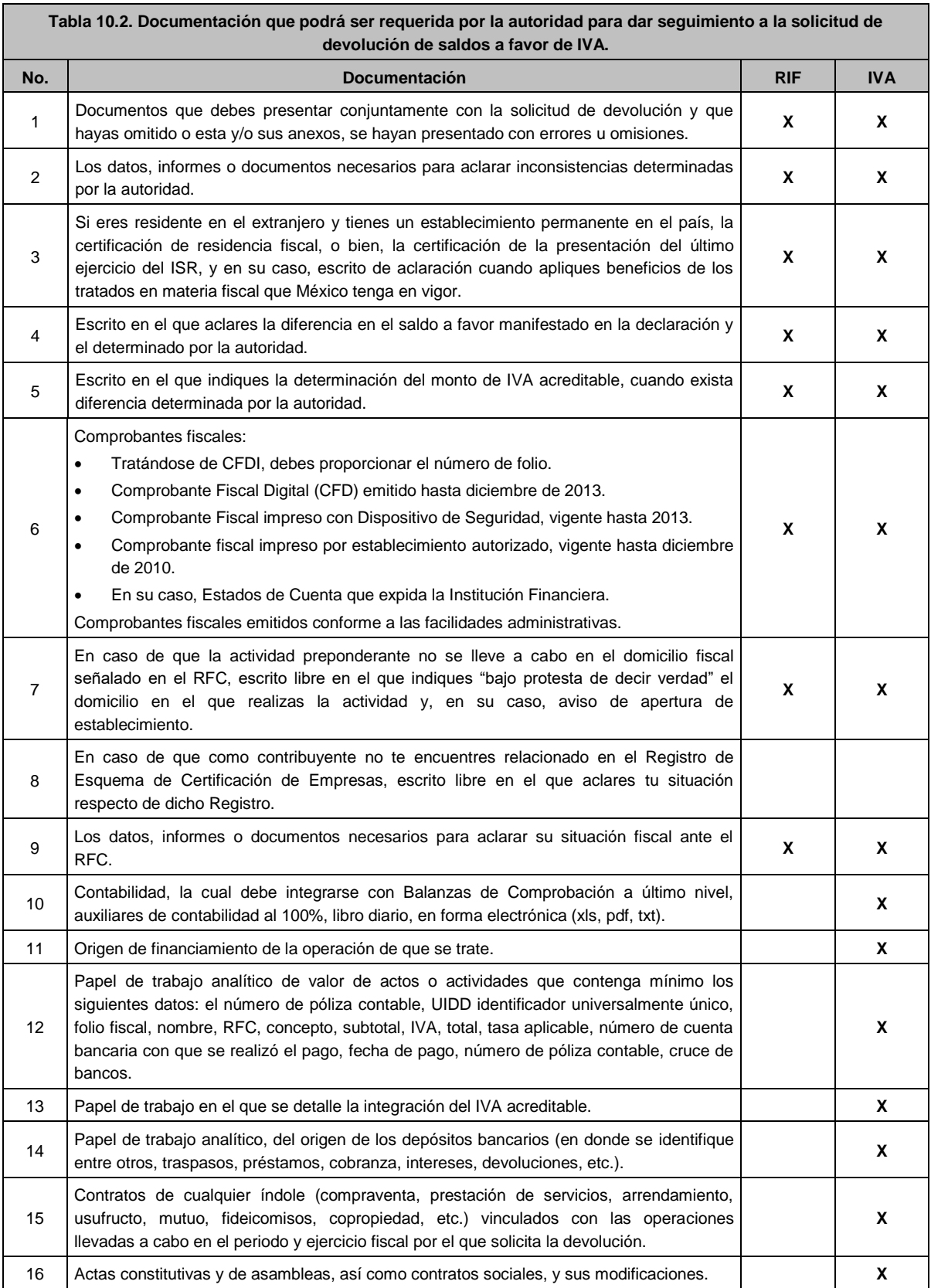

**11/CFF (Se deroga)**

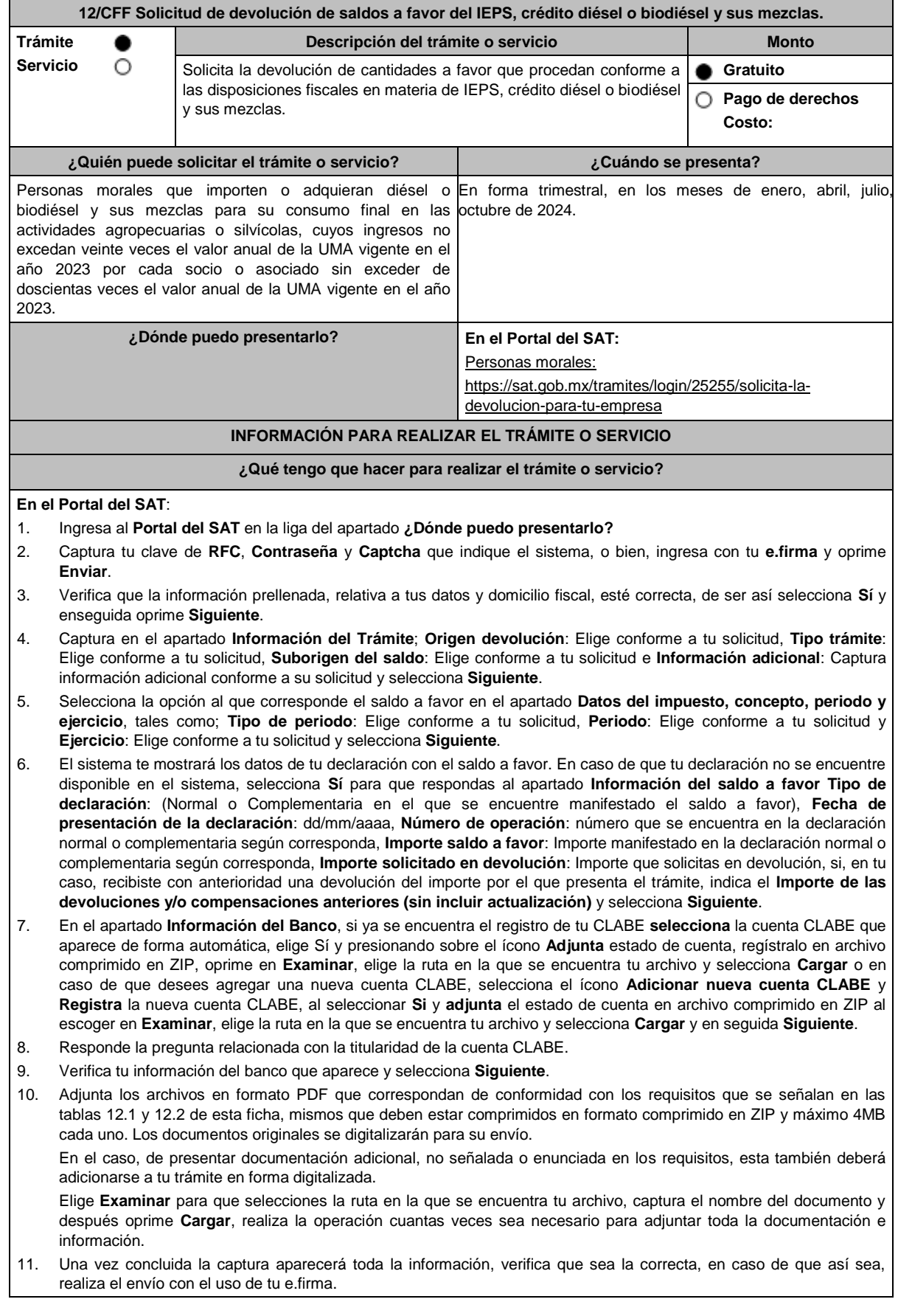

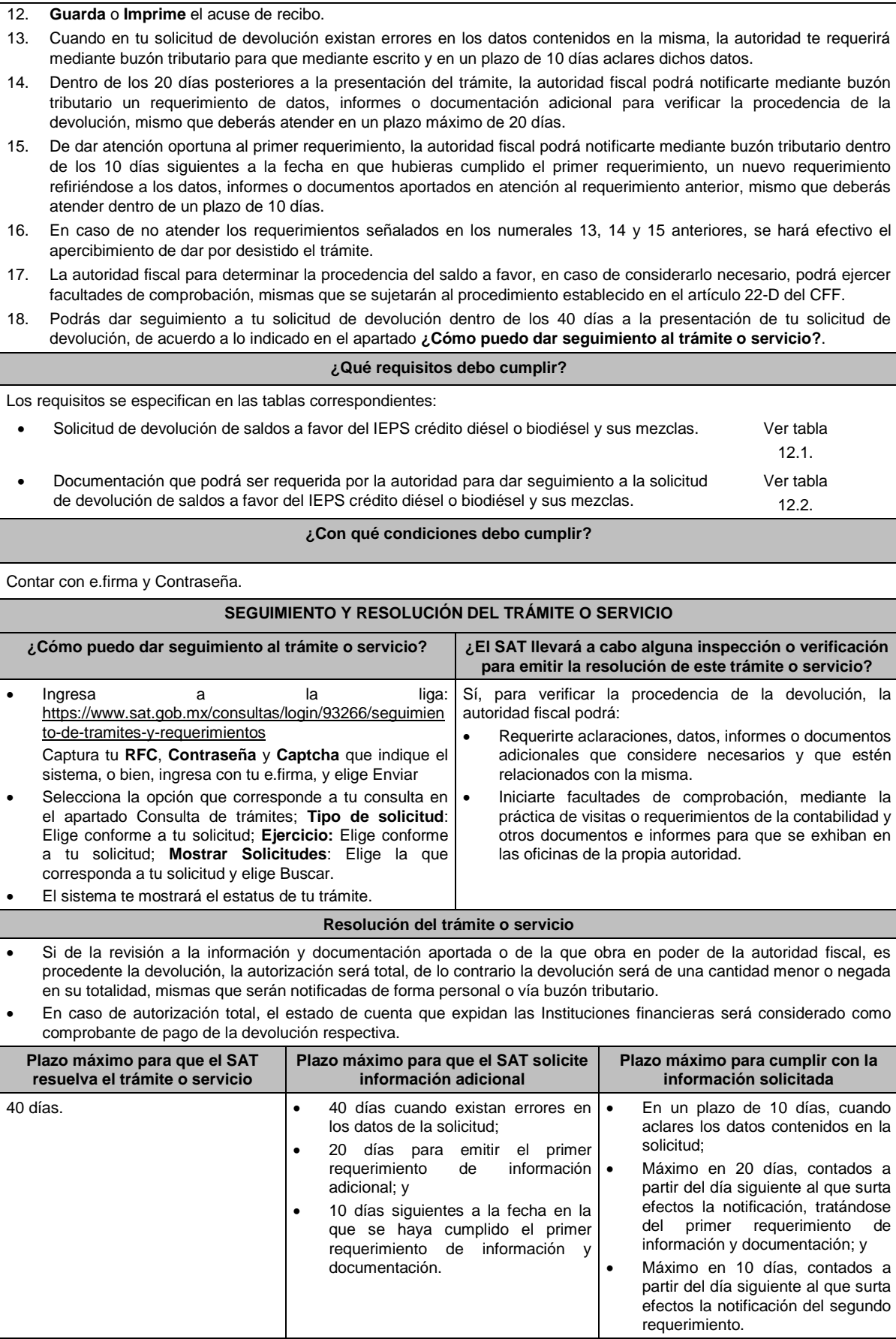

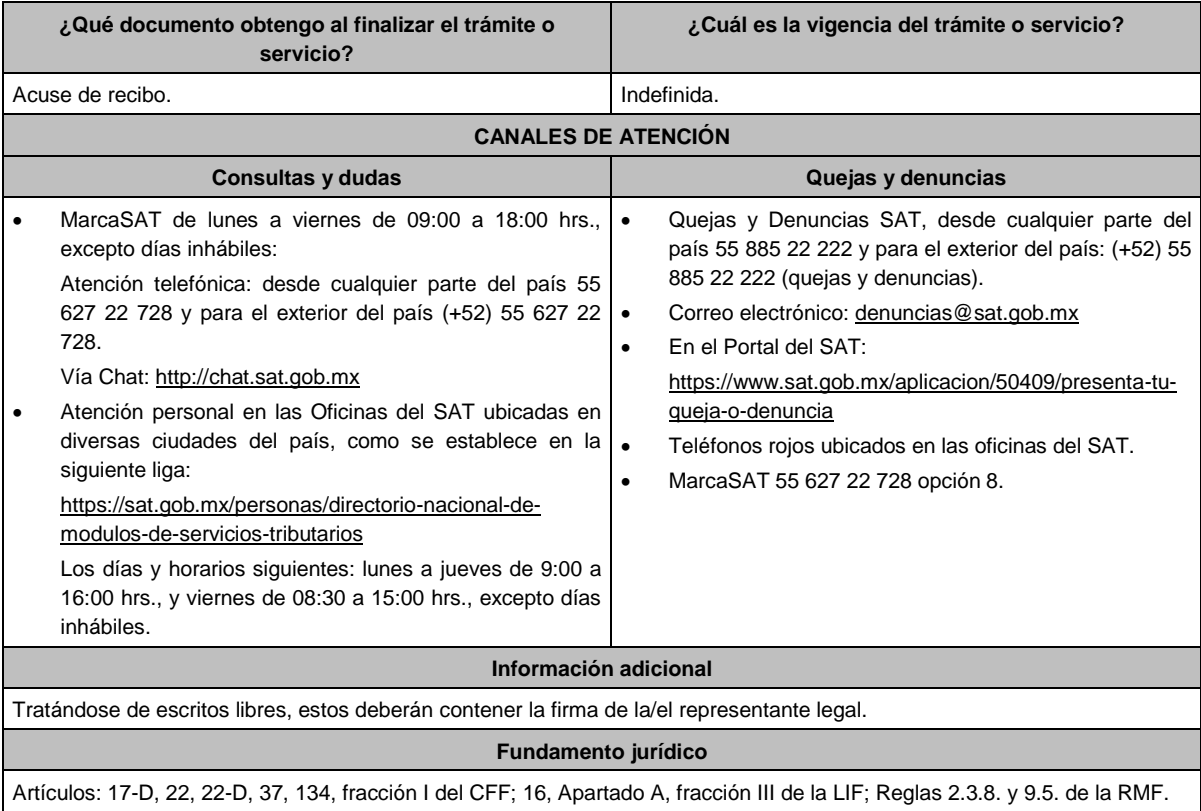

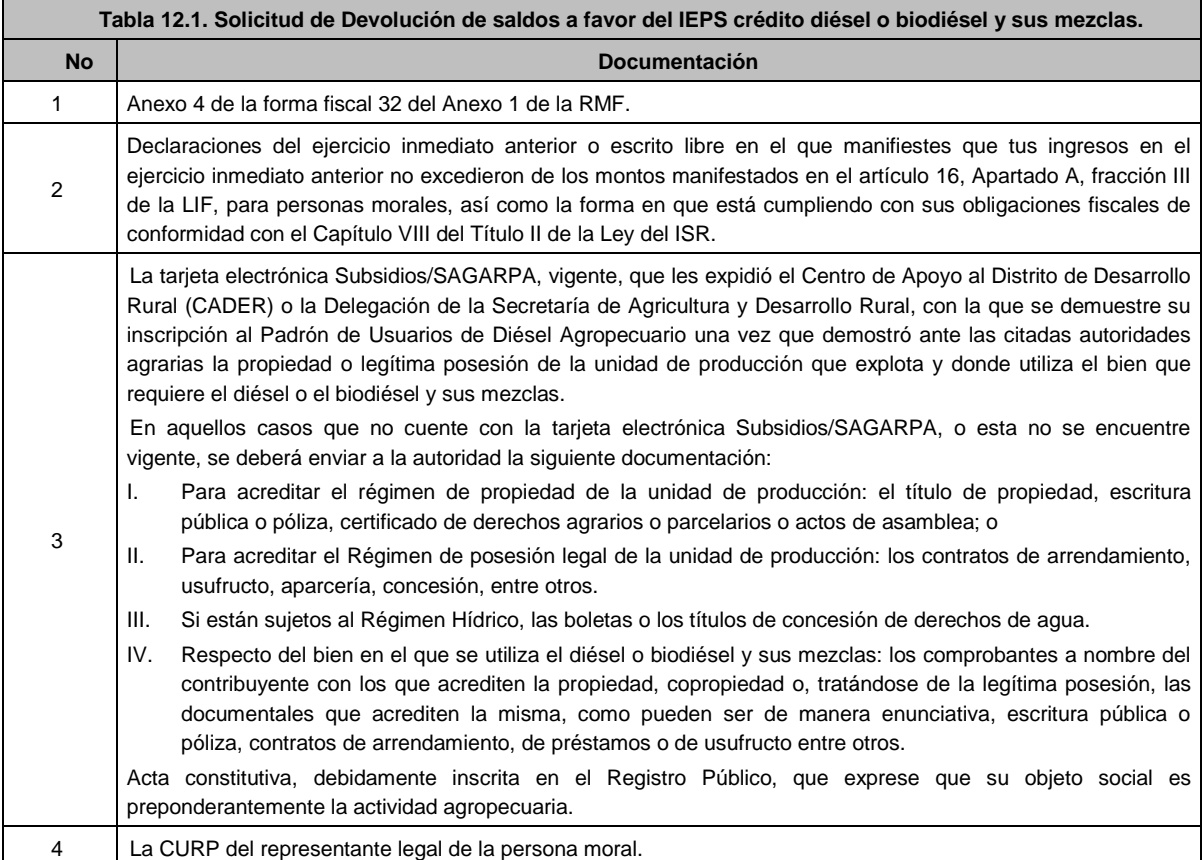

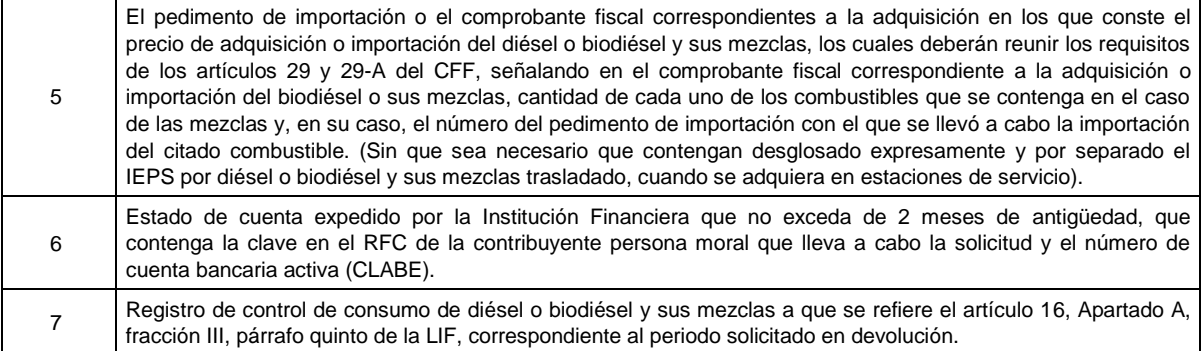

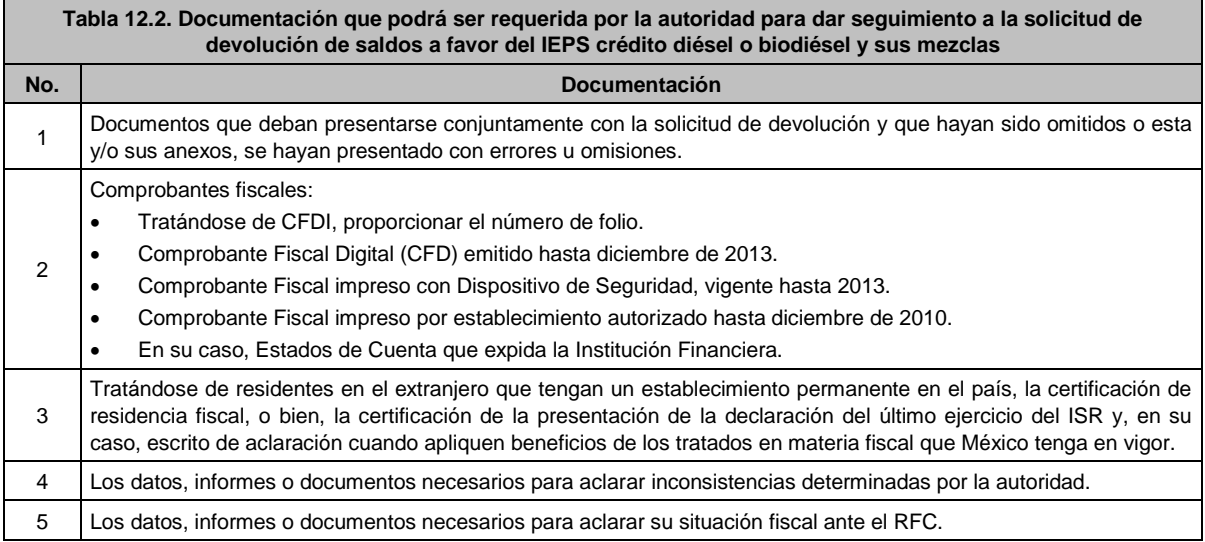

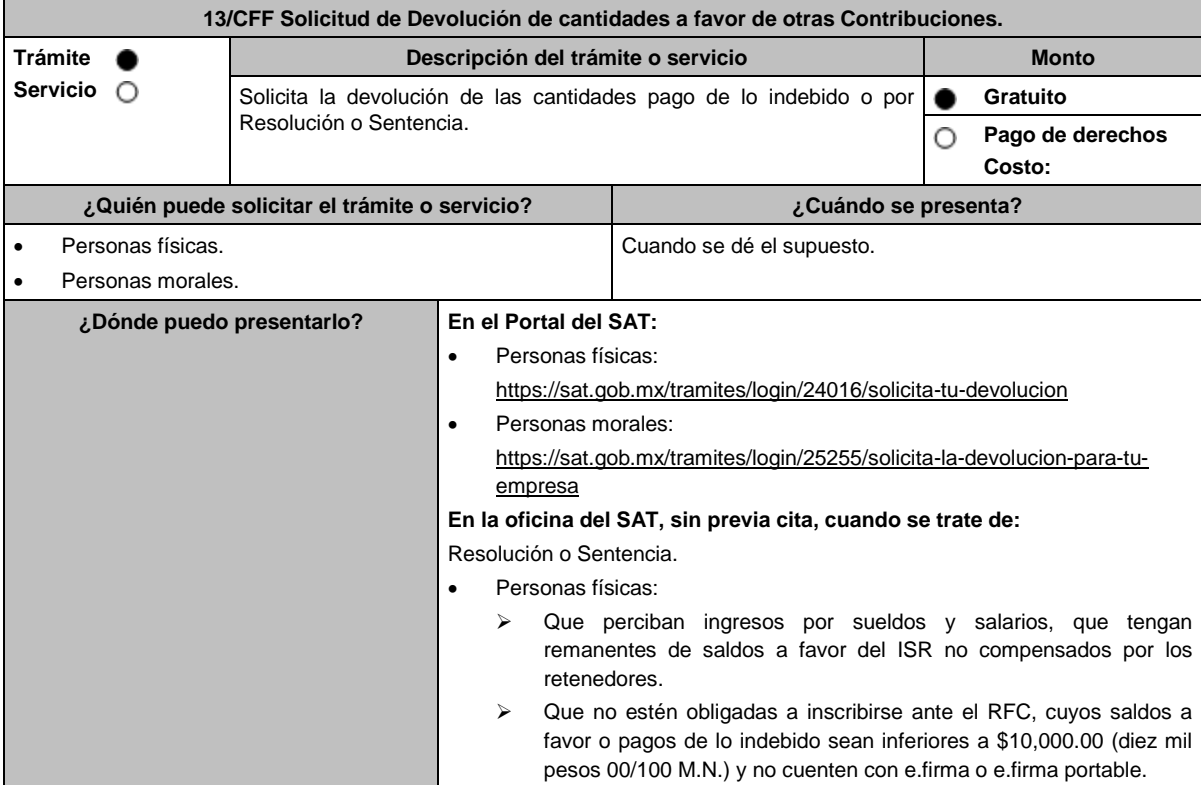

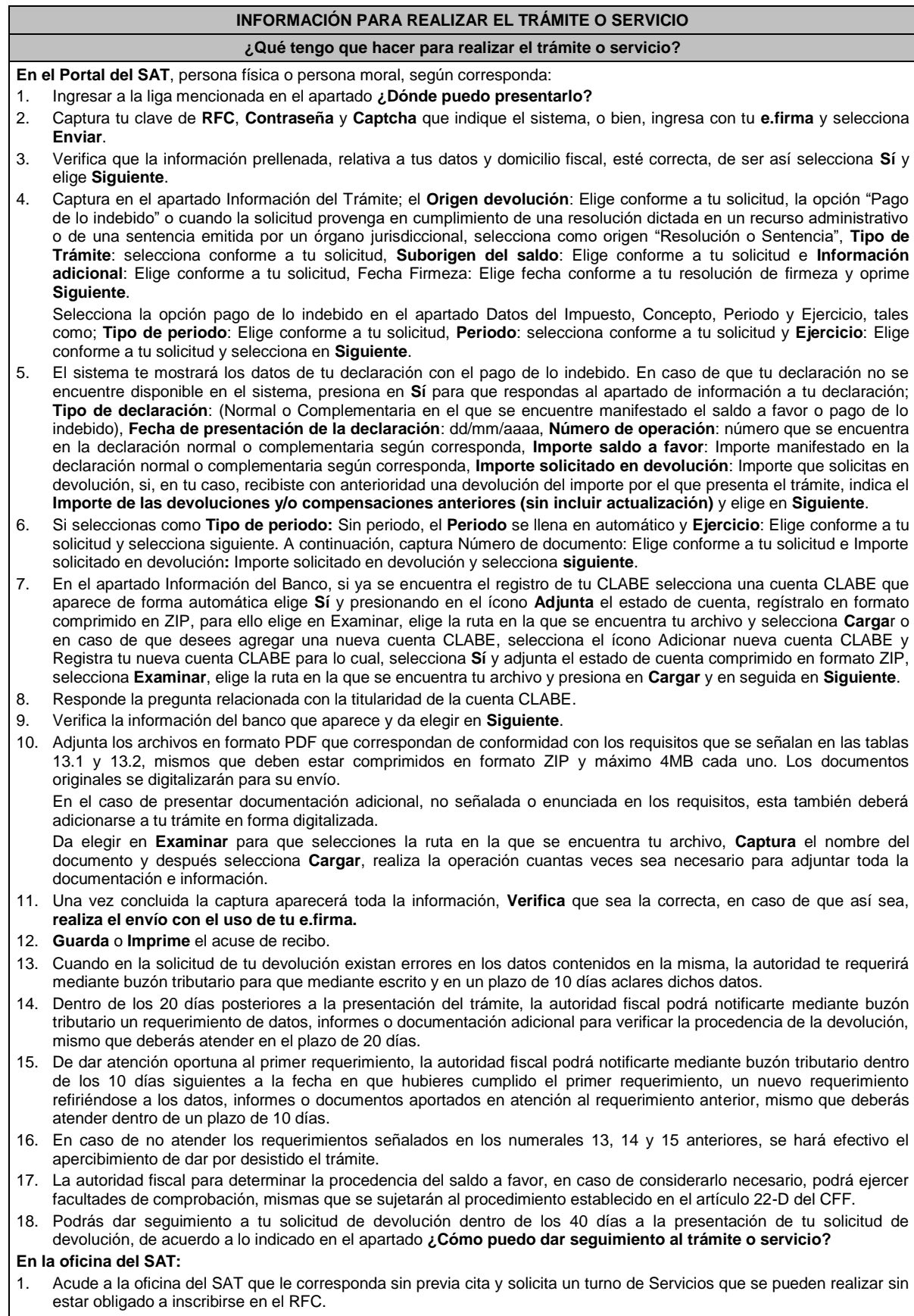

- 2. Entrega la documentación solicitada en el apartado requisitos a la autoridad fiscal que atenderá su trámite.<br>3. Recibe y conserva la forma oficial sellada como acuse de recibo.
- Recibe y conserva la forma oficial sellada como acuse de recibo.

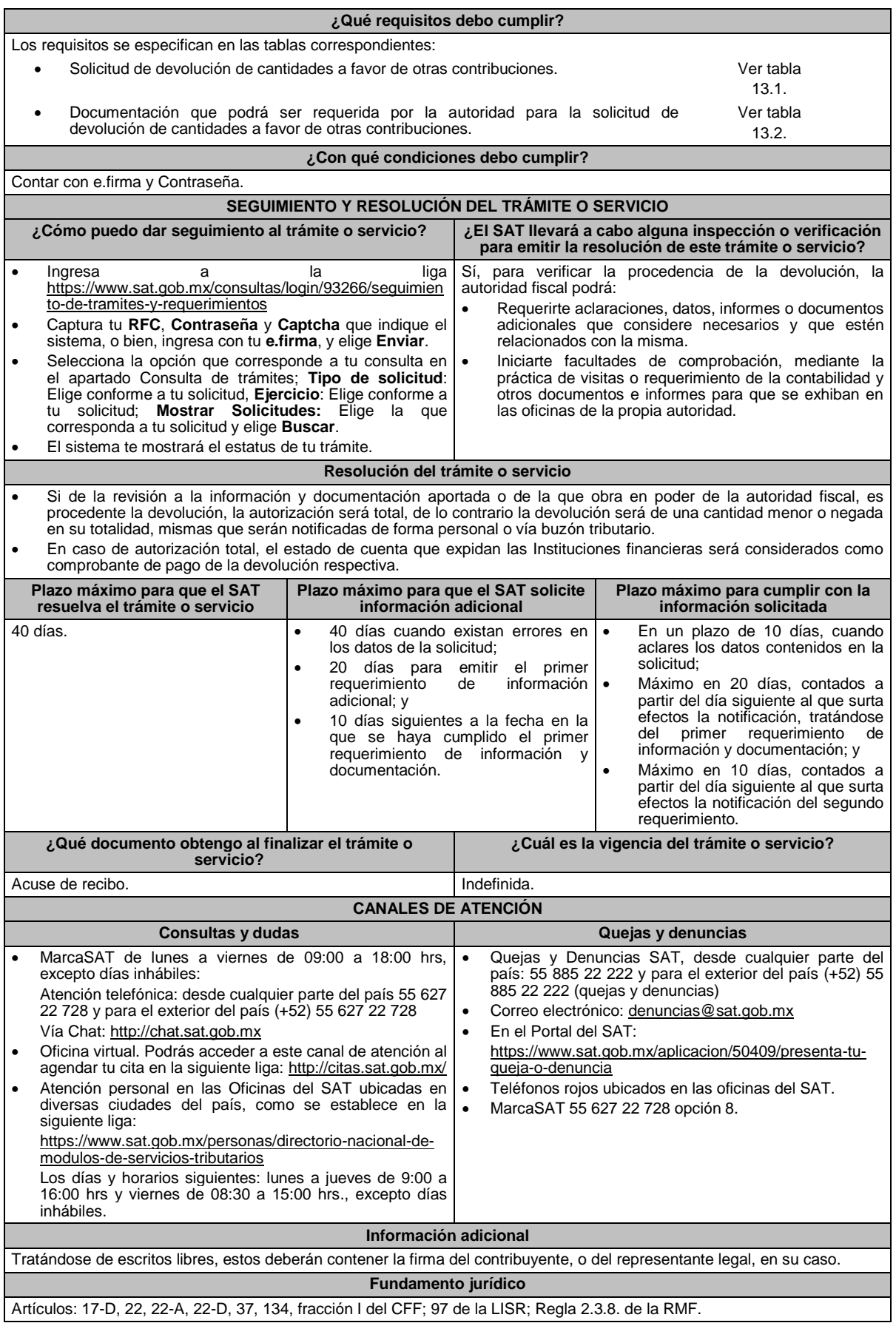

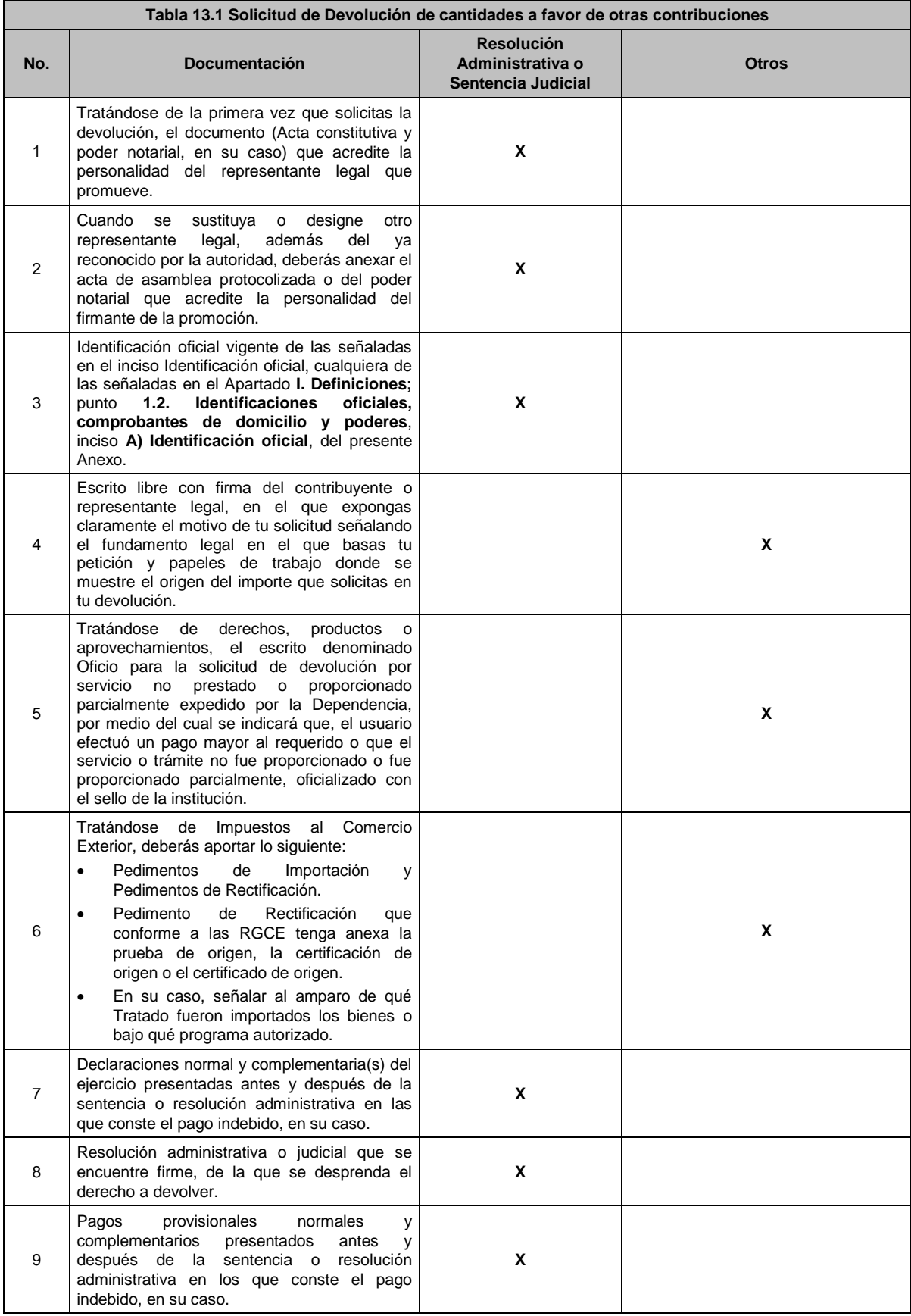

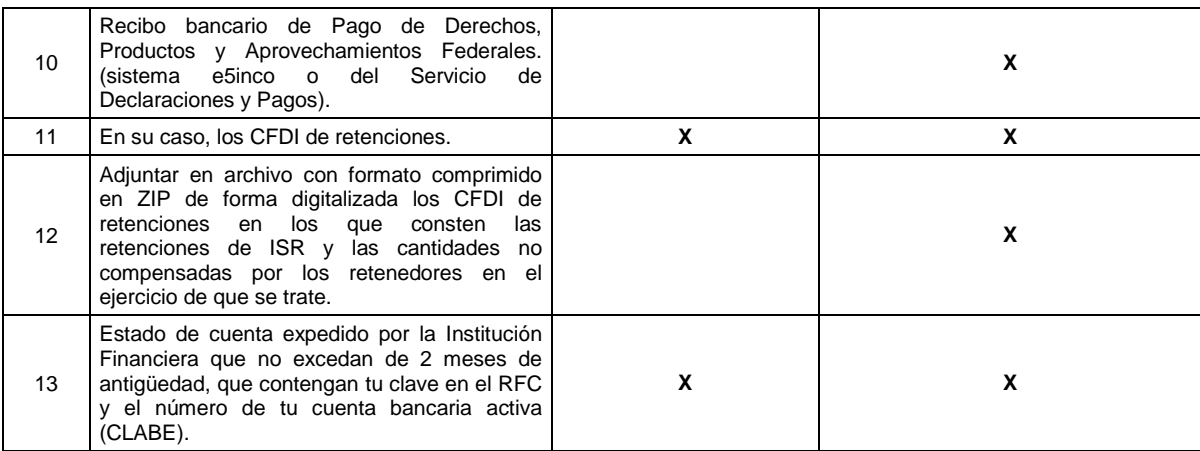

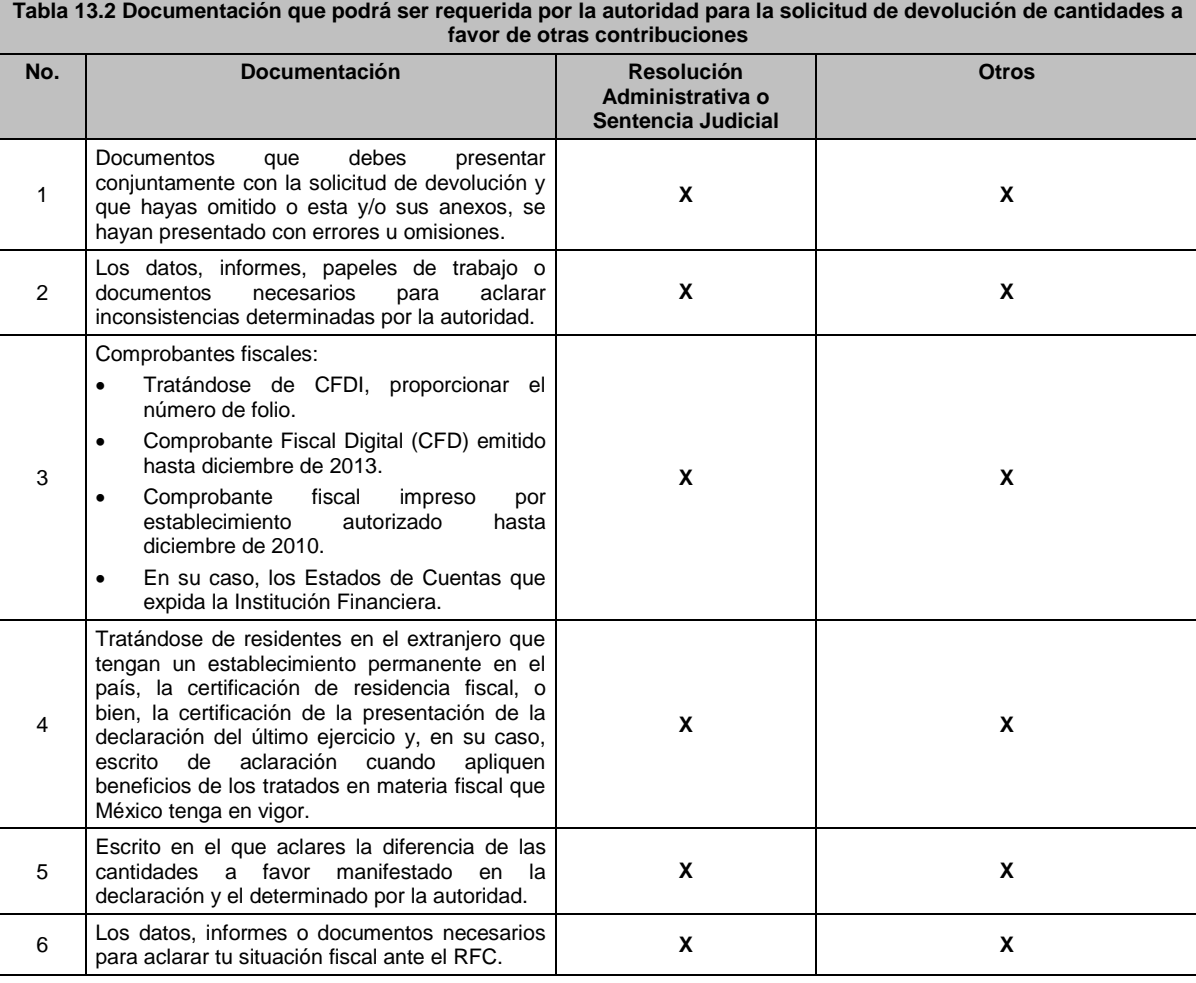

**14/CFF (Se deroga)**

**15/CFF (Se deroga)**

**16/CFF (Se deroga)**

**17/CFF (Se deroga)**

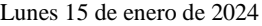

DIARIO OFICIAL

**18/CFF (Se deroga)**

**19/CFF (Se deroga)**

**20/CFF (Se deroga)**

**21/CFF (Se deroga)**

**22/CFF (Se deroga)**

**23/CFF (Se deroga)**

**24/CFF (Se deroga)**

**25/CFF (Se deroga)**

**26/CFF (Se deroga)**

**27/CFF (Se deroga)**

**28/CFF (Se deroga)**

**29/CFF (Se deroga)**

**30/CFF (Se deroga)**

**31/CFF (Se deroga)**

**32/CFF (Se deroga)**

**33/CFF (Se deroga)**

**34/CFF (Se deroga)**

**35/CFF (Se deroga)**

**36/CFF (Se deroga)**

**37/CFF (Se deroga)**

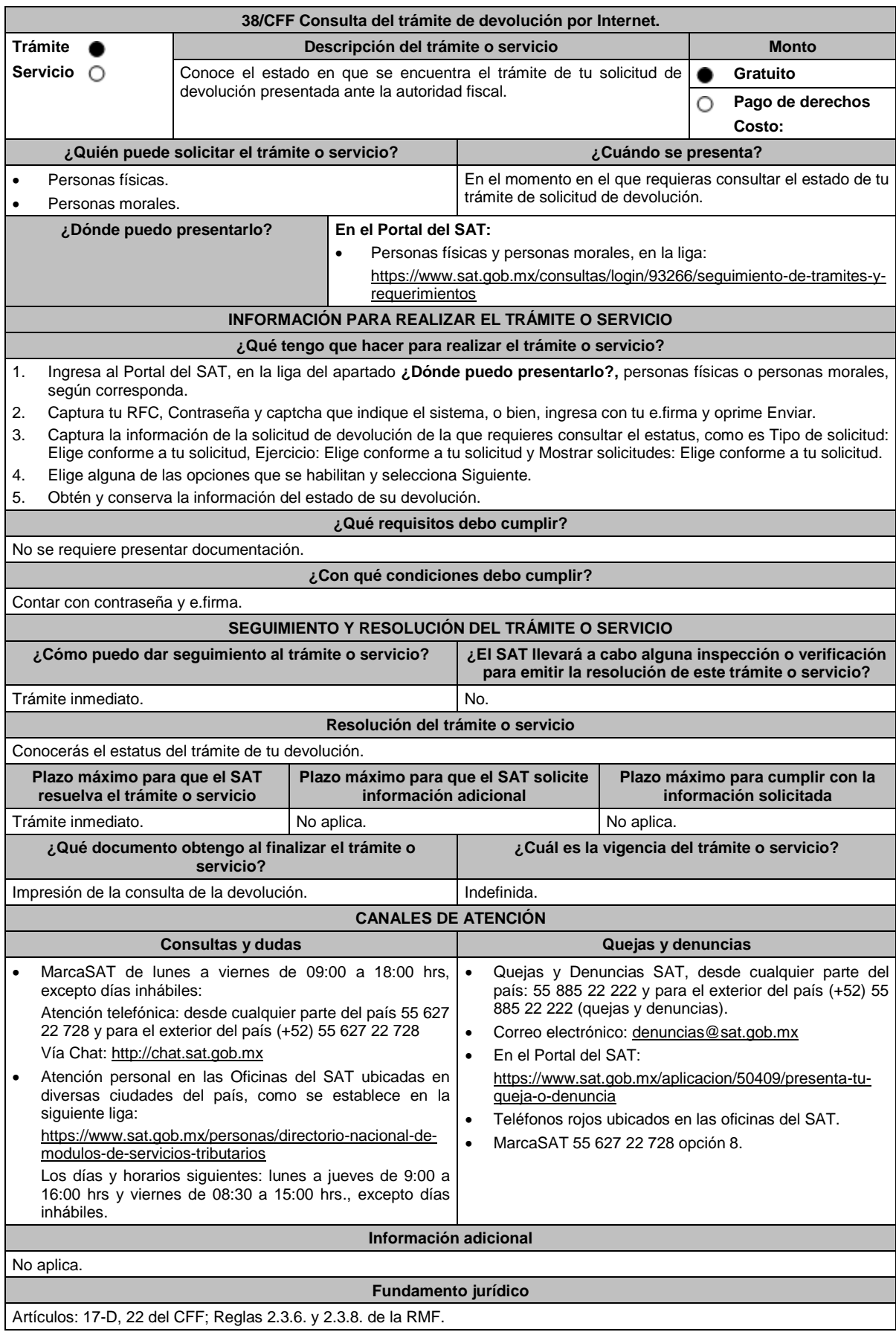

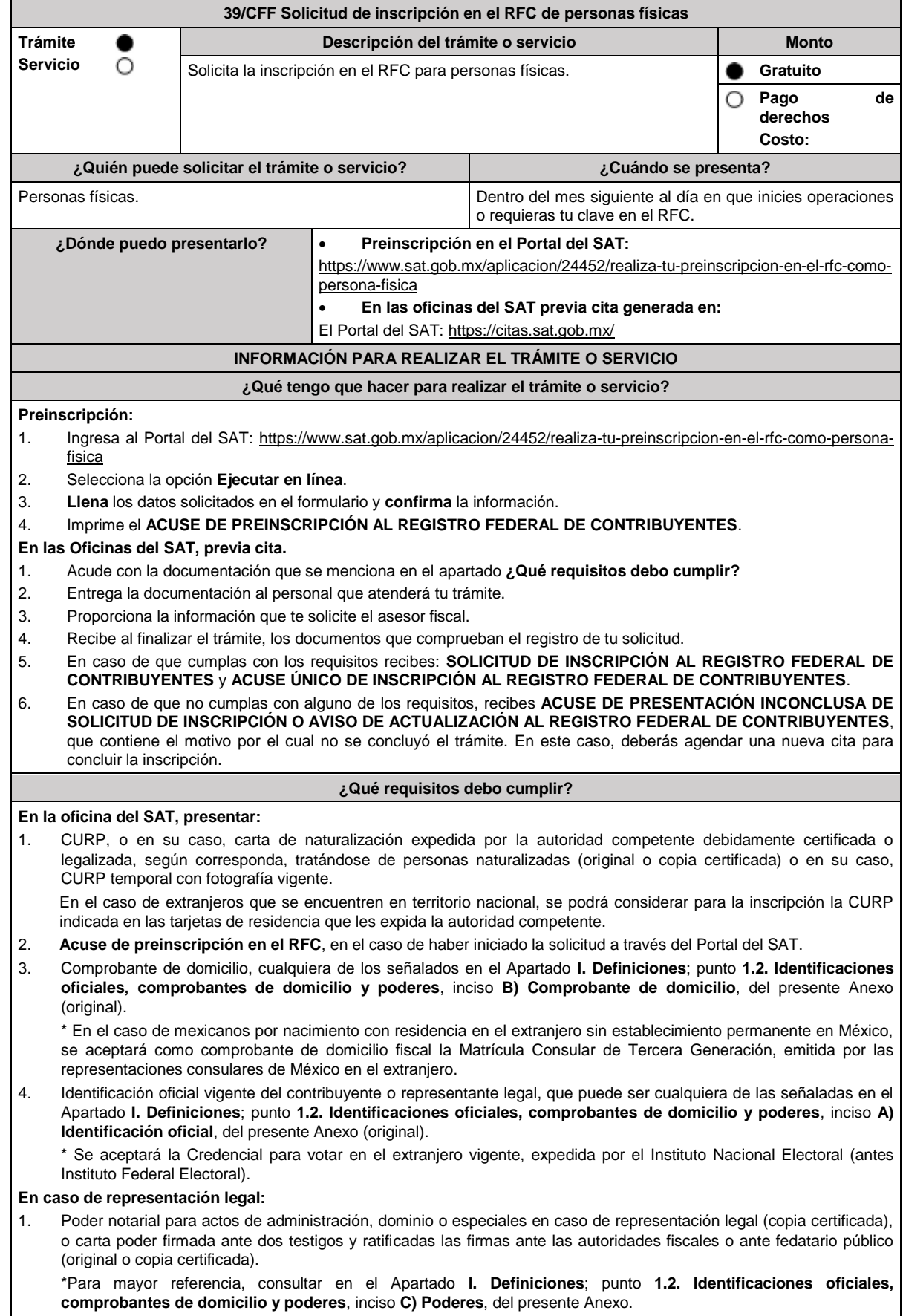

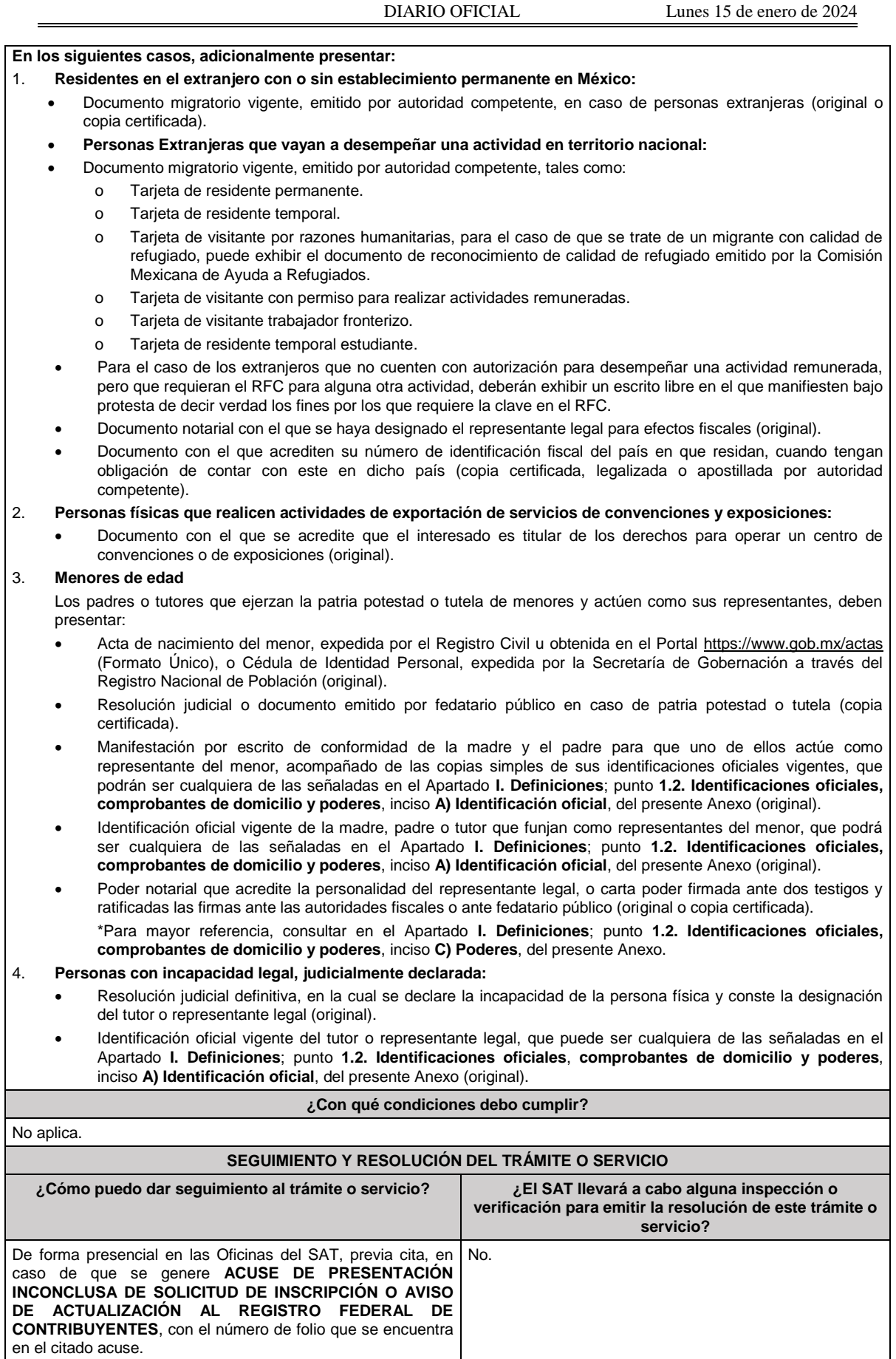

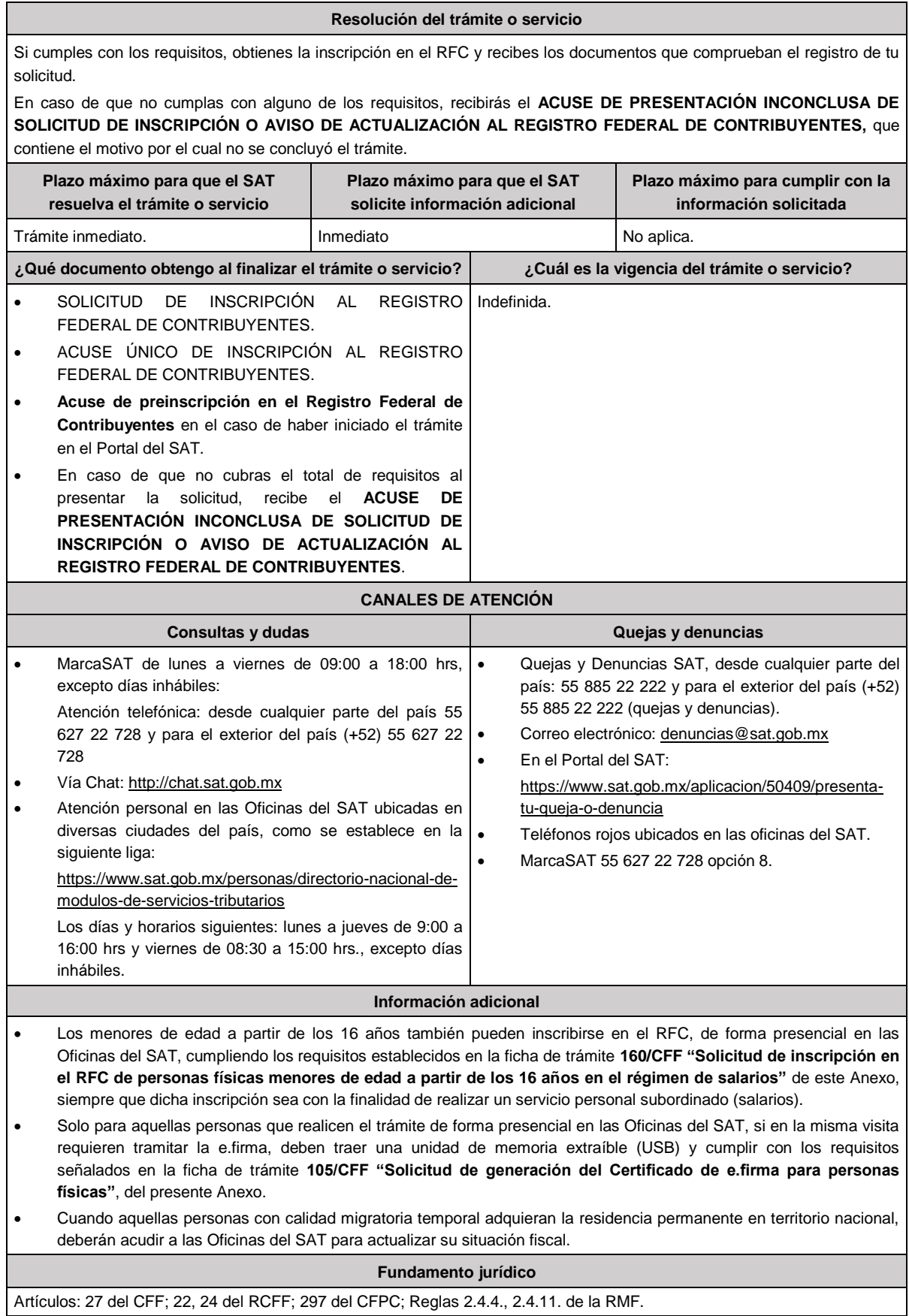

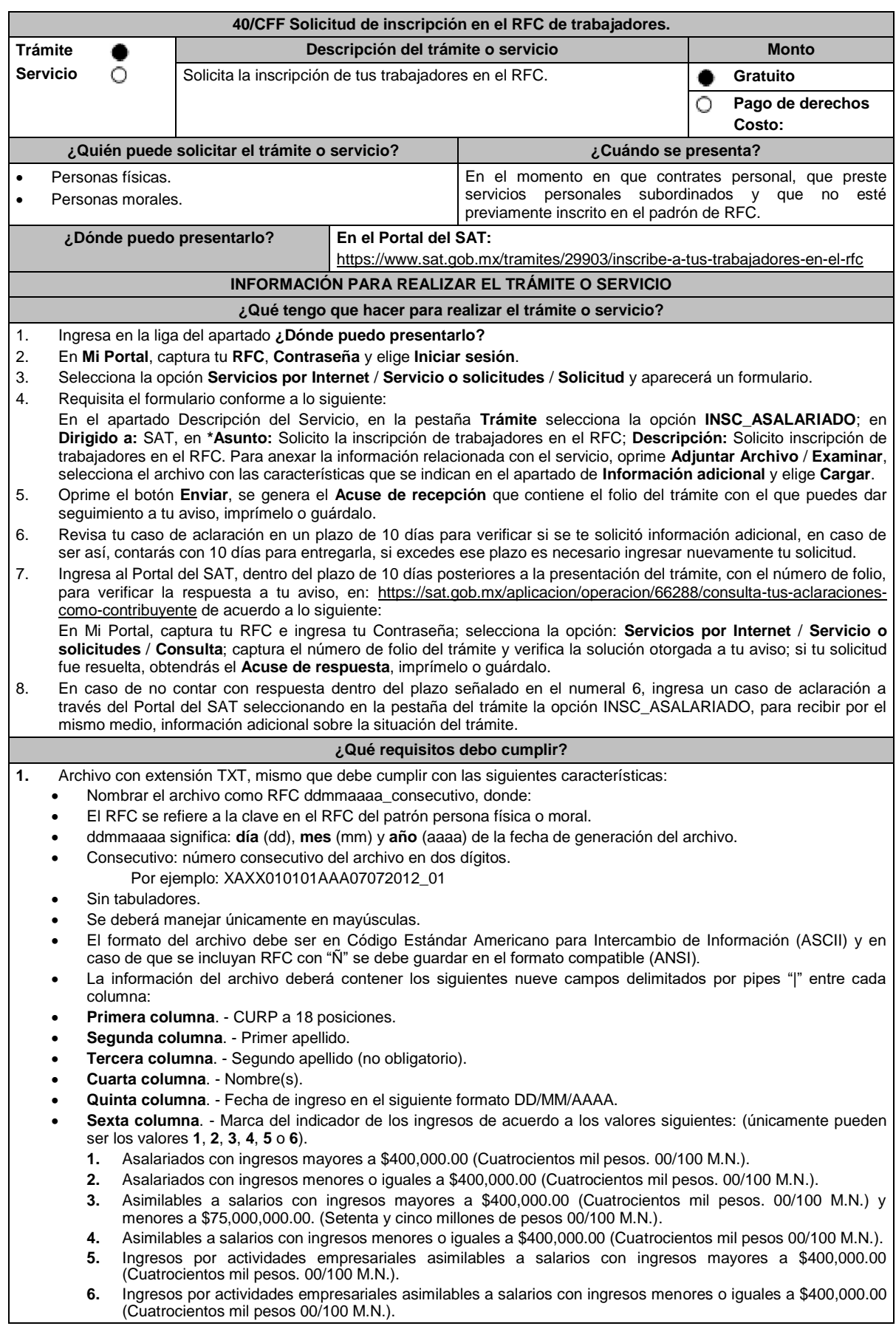

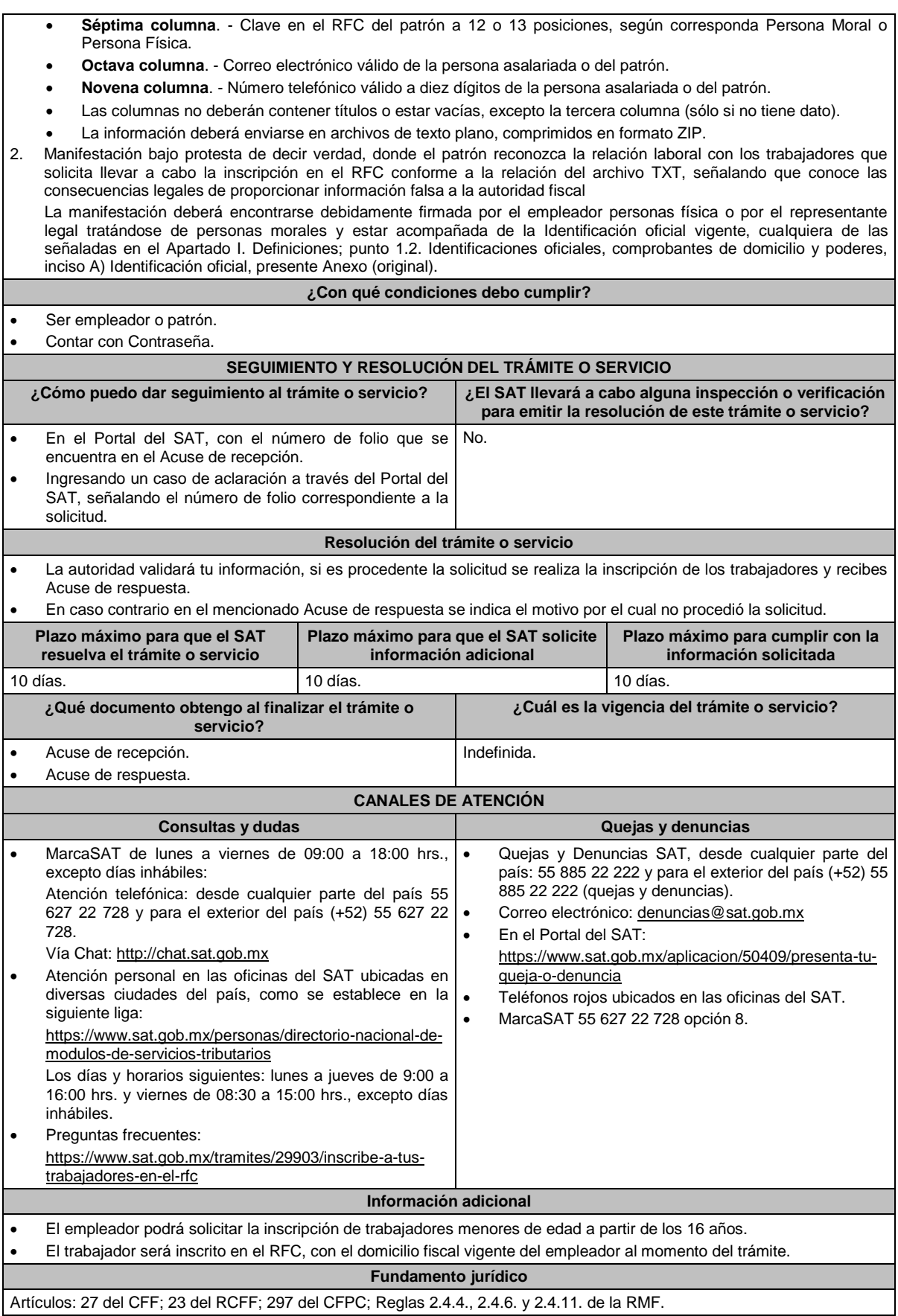

**41/CFF (Se deroga)** 

**42/CFF (Se Deroga)**

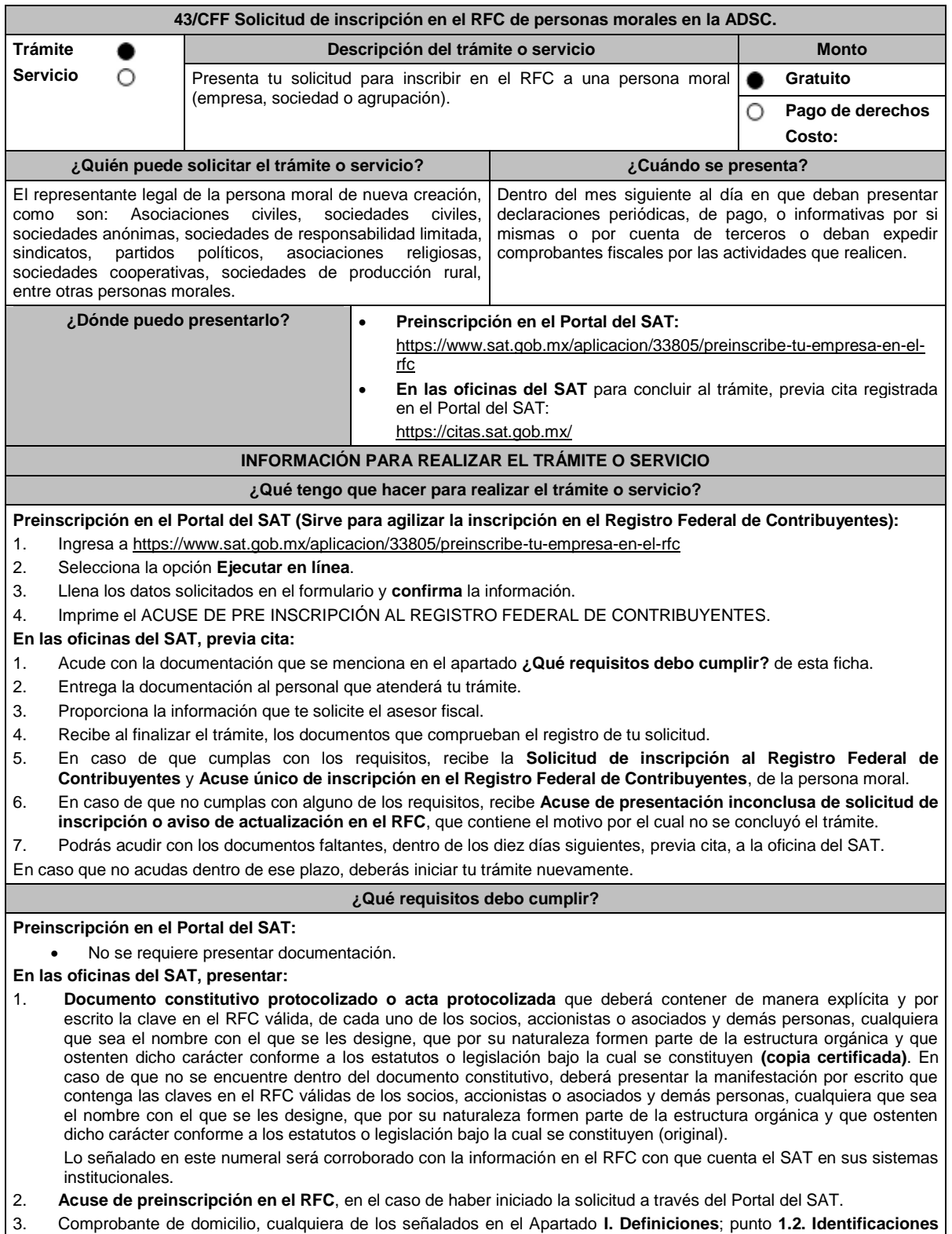

**oficiales, comprobantes de domicilio y poderes**, inciso **B) Comprobante de domicilio**, del presente Anexo (original).

4. Poder notarial en caso de representación legal, que acredite la personalidad de la o el representante legal (copia certificada), o carta poder firmada ante dos testigos y ratificadas las firmas ante las autoridades fiscales o ante fedatario público (original). Si fue otorgado en el extranjero deberá estar debidamente apostillado o legalizado y haber sido formalizado ante fedatario público mexicano y en su caso, contar con traducción al español realizada por perito autorizado.

\*Para mayor referencia, consultar en el Apartado **I. Definiciones**; punto **1.2. Identificaciones oficiales, comprobantes de domicilio y poderes**, inciso **C) Poderes**, del presente Anexo.

- 5. Identificación oficial vigente y en original del representante legal, cualquiera de las señaladas en el Apartado **I. Definiciones**; punto **1.2. Identificaciones oficiales, comprobantes de domicilio y poderes**, inciso **A) Identificación oficial**, del presente Anexo (original).
- 6. En el caso de personas morales y asociaciones en participación residentes en México que cuenten con socios, accionistas o asociados residentes en el extranjero que no están obligados a solicitar su inscripción en el RFC, utilizarán el siguiente RFC genérico:
	- Personas físicas: EXTF900101NI1.
	- Personas morales: EXT990101NI1.

#### **Adicionalmente, si se ubica en alguno de los supuestos siguientes deberá llevar:**

### 1. **Personas distintas de sociedades mercantiles:**

 Documento constitutivo de la agrupación (original o copia certificada), o en su caso la publicación en el diario, periódico o gaceta oficial (copia simple o impresión).

### 2. **Misiones Diplomáticas:**

- Documento con el que la SRE reconozca la existencia de la misión diplomática en México (original).
- Carné de acreditación expedido por la Dirección General de Protocolo de la SRE de la persona que realizará el trámite ante el SAT.
- Solicitar su inscripción en la Administración Desconcentrada de Servicios al Contribuyente del Distrito Federal "2", ubicada en Avenida Paseo de la Reforma Norte No. 10, planta baja, edificio Torre Caballito, Colonia Tabacalera, Alcaldía Cuauhtémoc, C.P. 06030, Ciudad de México.

### 3. **Asociaciones en participación:**

- Contrato de la asociación en participación, con ratificación de las firmas del asociado y del asociante ante cualquier oficina del SAT (original).
- Identificación oficial vigente de los contratantes y del asociante, (en caso de personas físicas), cualquiera de las señaladas en el Apartado **I. Definiciones**; punto **1.2. Identificaciones oficiales, comprobantes de domicilio y poderes**, inciso **A) Identificación oficial**, del presente Anexo (original).
- Acta constitutiva, poder notarial e identificación, que acredite al representante legal, en caso de que participe como asociante o asociada una persona moral (copia certificada).
- Testimonio o póliza, en caso de que así proceda, donde conste el otorgamiento del contrato de asociación en participación ante fedatario público, que este se cercioró de la identidad y capacidad de los otorgantes y de cualquier otro compareciente y que quienes comparecieron en representación de otra persona física o moral contaban con la personalidad suficiente para representarla al momento de otorgar dicho instrumento (original).
- Poder notarial que acredite la personalidad del representante legal, en caso de que el asociante sea persona moral (copia certificada).

\* Para mayor referencia, consultar en el Apartado **I. Definiciones**; punto **1.2. Identificaciones oficiales, comprobantes de domicilio y poderes**, inciso **C) Poderes**, del presente Anexo.

 Documento donde conste la ratificación de contenido y firmas de quienes otorgaron y comparecieron en el contrato de asociación en participación ante fedatario público, que este se cercioró de la identidad y capacidad de los otorgantes y de cualquier otro compareciente y de que quienes comparecieron en representación de otra persona física o moral contaban con la personalidad suficiente para representarla al momento de otorgar dicho contrato (copia certificada).

### 4. **Personas morales residentes en el extranjero con o sin establecimiento permanente en México:**

- Acta o documento constitutivo debidamente apostillado o legalizado, según proceda. Cuando estos consten en idioma distinto del español debe presentarse una traducción al español realizada por un perito autorizado (copia certificada).
- Los extranjeros que residan en un país o jurisdicción con los que México tenga en vigor un acuerdo amplio de intercambio de información y que realicen operaciones de maquila a través de una empresa con programa IMMEX bajo la modalidad de albergue, podrán exhibir el contrato suscrito con la empresa IMMEX en lugar del acta o documento constitutivo. Cuando el contrato conste en idioma distinto del español, debe presentarse una traducción al español realizada por un perito autorizado (copia certificada).
- Contrato de asociación en participación, en los casos que así proceda, con firma autógrafa del asociante y asociados o de sus representantes legales (original).
- Contrato de fideicomiso, en los casos en que así proceda, con firma autógrafa del fideicomitente, fideicomisario o de sus representantes legales, así como del representante legal de la institución fiduciaria (original).
- Documento con que acrediten el número de identificación fiscal del país en que residan, cuando tengan obligación de contar con este en dicho país, en los casos en que así proceda (copia certificada, legalizada o apostillada por autoridad competente).
- Acta o documento debidamente apostillado o legalizado, en los casos en que así proceda, en el que conste el acuerdo de apertura del establecimiento en el territorio nacional (copia certificada).
## 5. **Sindicatos:**

- Estatuto de la agrupación (original).
- Resolución de registro emitida por la autoridad laboral competente (original).
- 6. **Demás figuras de agrupación que regule la legislación vigente:**
- Documento constitutivo que corresponda según lo establezca la ley de la materia (original).
- 7. **Empresas exportadoras de servicios de convenciones y exposiciones:**
	- Documento que acredite que el interesado es titular de los derechos para operar un centro de convenciones o de exposiciones (original).

## 8. **Asociaciones religiosas:**

- Exhibir, en sustitución de la copia certificada del documento constitutivo protocolizado, el Certificado de Registro Constitutivo que emite la Secretaría de Gobernación, de conformidad con la Ley de Asociaciones Religiosas y Culto Público y su Reglamento (original).
- Estatutos de la asociación protocolizados (original).
- Dictamen de la solicitud para obtener el registro constitutivo como asociación religiosa, emitido por la Secretaría de Gobernación (original).

## 9. **Fideicomisos:**

- Contrato de fideicomiso, con firma autógrafa del fideicomitente, fideicomisario o de sus representantes legales, así como del representante legal de la institución fiduciaria, protocolizado ante fedatario público (copia certificada), o bien contrato con ratificación de las firmas originales ante cualquier Administración Desconcentrada de Servicios al Contribuyente en términos del artículo 19 del CFF (original). En el caso de entidades de la Administración Pública, diario, periódico o gaceta oficial donde se publique el Decreto o Acuerdo por el que se crea el fideicomiso (impresión o copia simple).
- Número de contrato del fideicomiso.

## 10. **Personas morales de carácter social o agrario distintas a sindicatos:**

- Documento mediante el cual se constituyeron o hayan sido reconocidas legalmente por la autoridad competente (original o copia certificada).
- Documento notarial, nombramiento, acta, resolución, laudo o documento que corresponda de conformidad con la legislación aplicable, para acreditar la personalidad del representante legal. Este puede ser socio, asociado, miembro o cualquiera que sea la denominación que conforme la legislación aplicable se otorgue a los integrantes de la misma, quien deberá contar con facultades para representar a la persona moral ante toda clase de actos administrativos, en lugar del poder general para actos de dominio o administración (copia certificada).

Las claves del RFC citadas en el numeral 1 de la sección de requisitos de la presente ficha, así como la condición a se refiere el primer párrafo del apartado siguiente de la presente ficha, sólo serán requeridas respecto del comisariado ejidal y el consejo de vigilancia, así como de sus respectivos suplentes, siempre y cuando el acta de asamblea o reglamento donde conste esa elección, se encuentre inscrito en el Registro Agrario Nacional.

## 11. **Sociedades Financieras de Objeto Múltiple:**

 Contar con el folio vigente en el trámite de inscripción asignado por la Comisión Nacional para la Protección y Defensa de los Usuarios de Servicios Financieros (CONDUSEF), dentro del portal del registro de Prestadores de Servicios Financieros (SIPRES).

## 12. **Fondos de Inversión:**

- Acta suscrita por el fundador aprobada por la CNBV, en la que dé fe de la existencia del fondo de inversión (original).
- Para la inscripción de Fondos de Inversión, se acepta como documento constitutivo protocolizado el acta constitutiva y estatutos sociales aprobados por la CNBV. No será necesario hacer constar dichos documentos ante Notario o Corredor Público ni ante el Registro Público de Comercio.

#### **¿Con qué condiciones debo cumplir?**

- El representante legal, los socios, accionistas o asociados y demás personas, cualquiera que sea el nombre con el que se les designe, que por su naturaleza formen parte de la estructura orgánica de las personas morales y que ostenten dicho carácter conforme a los estatutos o legislación bajo la cual se constituyen, **deben estar inscritos en el RFC**.
- En caso de preinscripción, llenar el formulario ubicado en el Portal del SAT.

# **SEGUIMIENTO Y RESOLUCIÓN DEL TRÁMITE O SERVICIO**

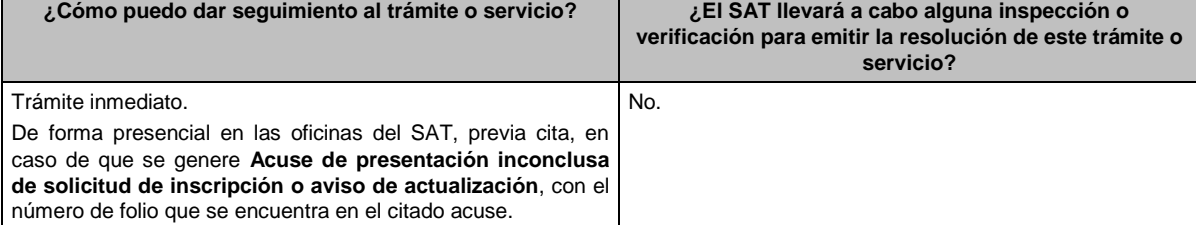

## **Resolución del trámite o servicio**

#### **En las oficinas del SAT:**

- Si cumples con los requisitos, obtienes la inscripción en el RFC de la persona moral y recibes los documentos que comprueban el registro de la solicitud.
- En caso de que no cumplas con alguno de los requisitos, recibirás el **Acuse de presentación inconclusa de la solicitud de inscripción o aviso de actualización en el RFC**, que contiene el motivo por el cual no se concluyó el trámite.

**En el Portal del SAT:**

 **Acuse de preinscripción al Registro Federal de Contribuyentes**, en caso de que el trámite se haya iniciado en el Portal del SAT.

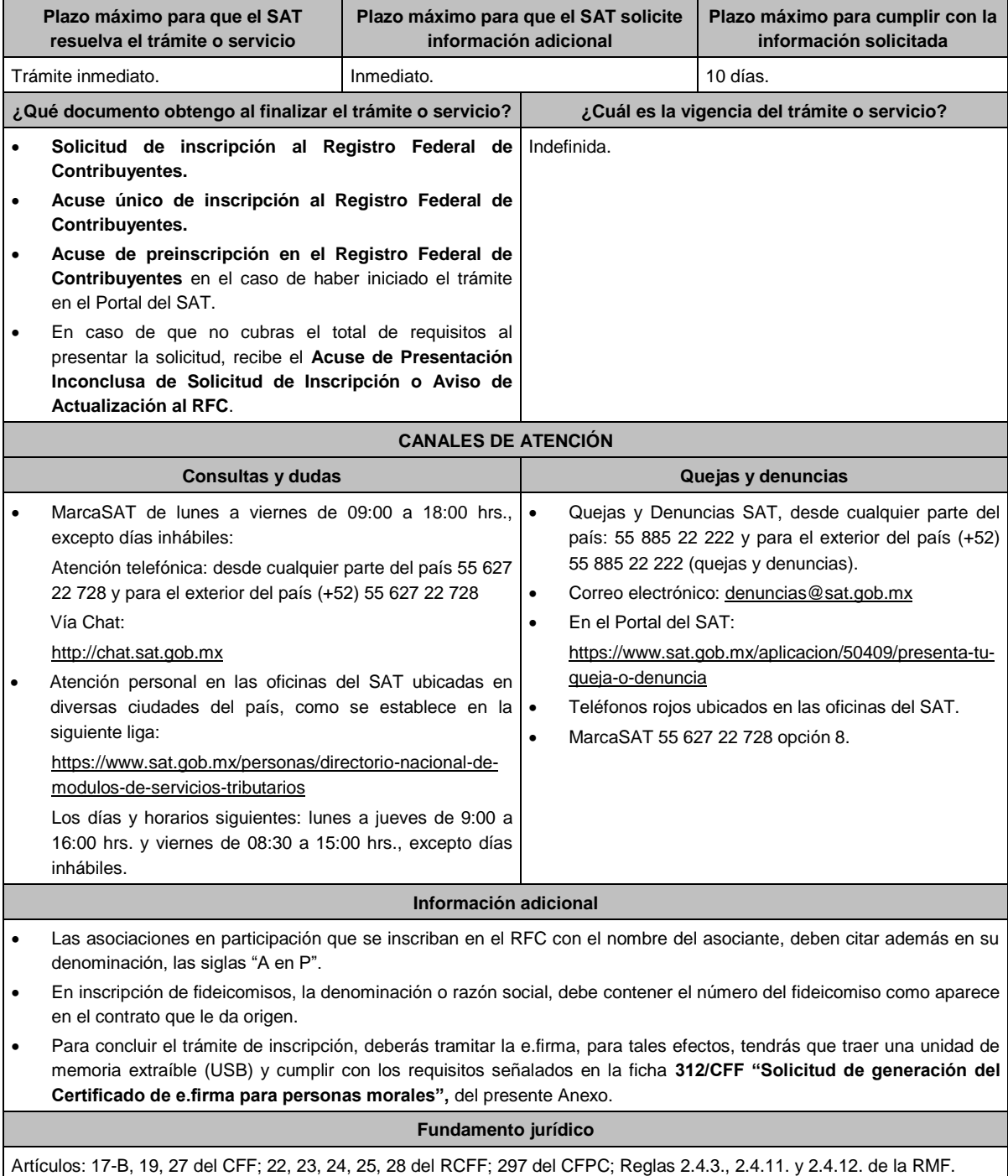

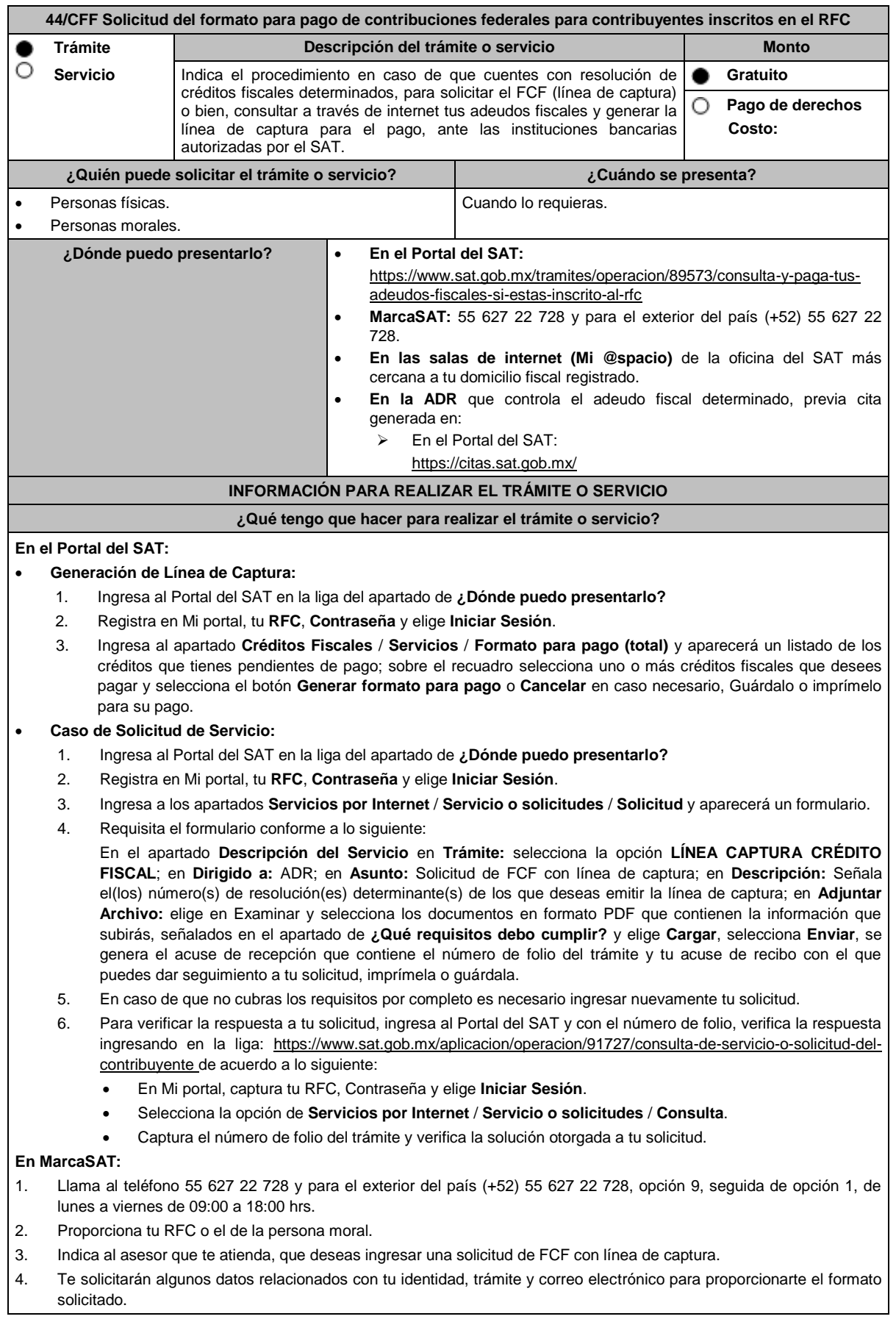

## **En las Oficinas del SAT:**

- 1. Acude a la sala de internet (Mi @spacio) de la oficina del SAT más cercana al domicilio fiscal registrado sin previa cita, con los documentos solicitados en el apartado **¿Qué requisitos debo cumplir?**
- 2. Genera la línea de captura en la sala de internet con apoyo del personal de la oficina del SAT, o solicita la línea de captura en la ventanilla asignada.
- 3. Recibe impreso el formato con línea de captura.

## **ADR:**

- 1. Acude a la ADR que controla tu adeudo fiscal, con los documentos solicitados en el apartado **¿Qué requisitos debo cumplir?**
- 2. Entrega el escrito libre y la documentación a la autoridad fiscal que atenderá tu trámite.
- 3. Recibe tu acuse y espera respuesta por parte de la autoridad.

Ingresa al portal bancario o acude a la ventanilla de la institución bancaria para realizar el pago correspondiente si eres persona física, en caso de ser persona moral realiza tu pago a través del portal bancario.

## **¿Qué requisitos debo cumplir?**

### **En el Portal del SAT:**

1. No requieres presentar documentación.

#### **En MarcaSAT:**

1. Documento notificado por el SAT.

#### **En las oficinas del SAT:**

- 1. Identificación oficial, cualquiera de las señaladas en el Apartado **I. Definiciones;** punto **1.2. Identificaciones oficiales, comprobantes de domicilio y poderes,** inciso **A Identificación oficial**, del presente Anexo.
- 2. En caso de representación legal, copia certificada y copia del documento con el que se acredite la representación.

\*Para mayor referencia, consultar en el Apartado **I. Definiciones**; punto **1.2. Identificaciones oficiales, comprobantes de domicilio y poderes**, inciso **C Poderes**, del presente Anexo.

3. Escrito libre dirigido a la autoridad donde se precise el o los números de resolución (es) y la autoridad que determinó el o los créditos fiscales.

#### **¿Con qué condiciones debo cumplir?**

Contar con RFC y contraseña.

## **SEGUIMIENTO Y RESOLUCIÓN DEL TRÁMITE O SERVICIO**

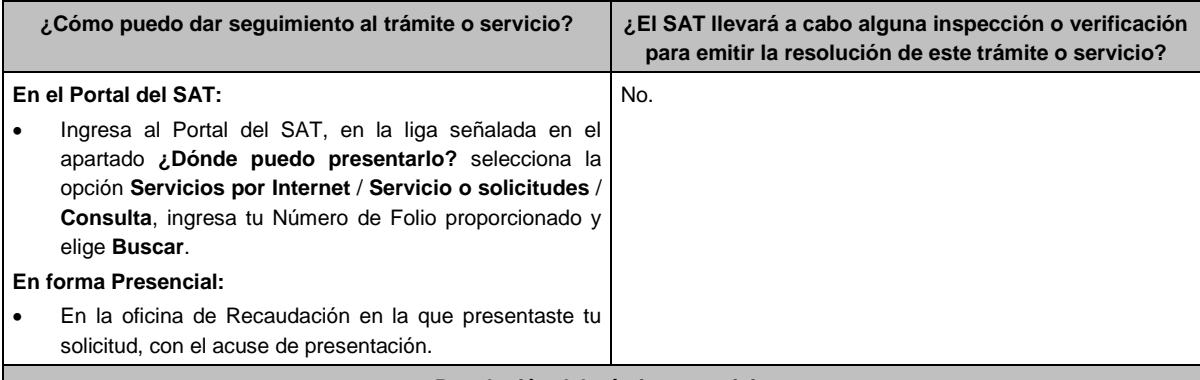

## **Resolución del trámite o servicio**

Una vez enviada la solicitud, en caso de cumplir con los requisitos solicitados, obtendrás el FCF con línea de captura vigente.

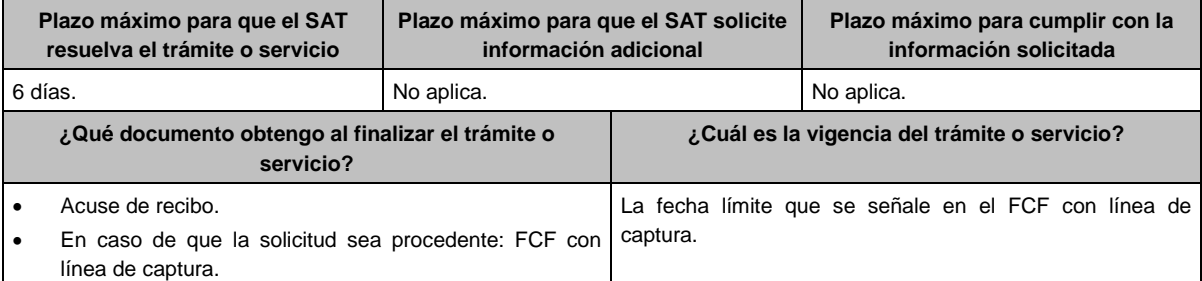

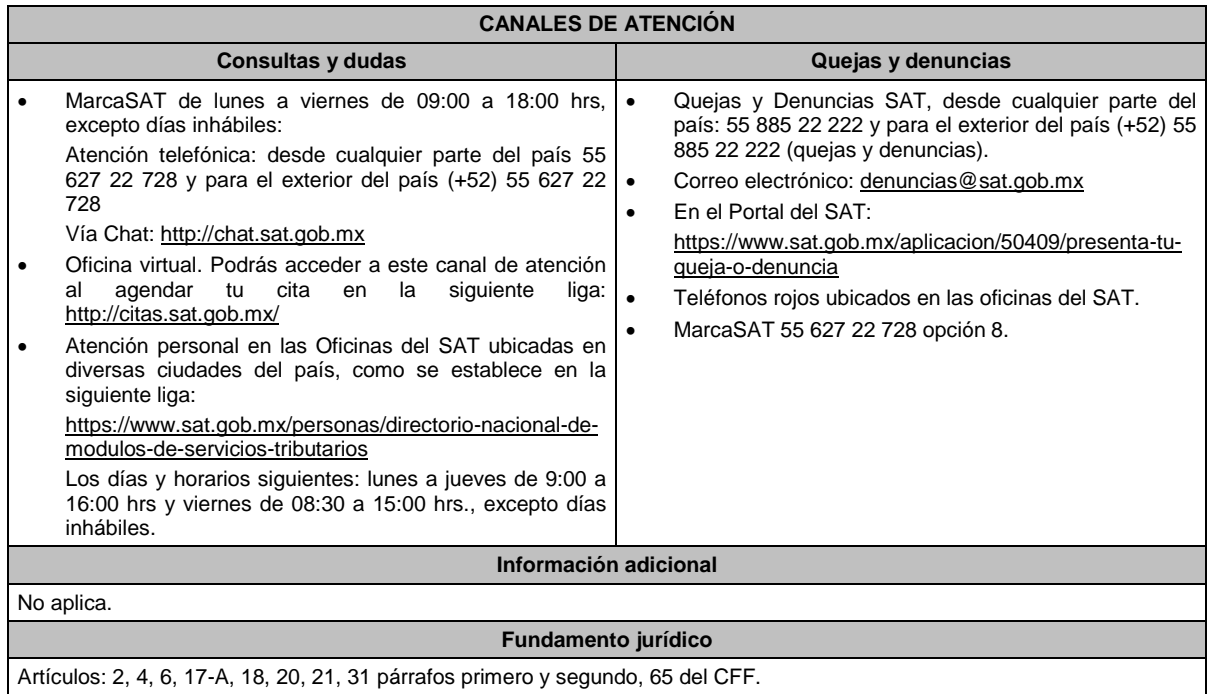

**45/CFF (Se deroga)**

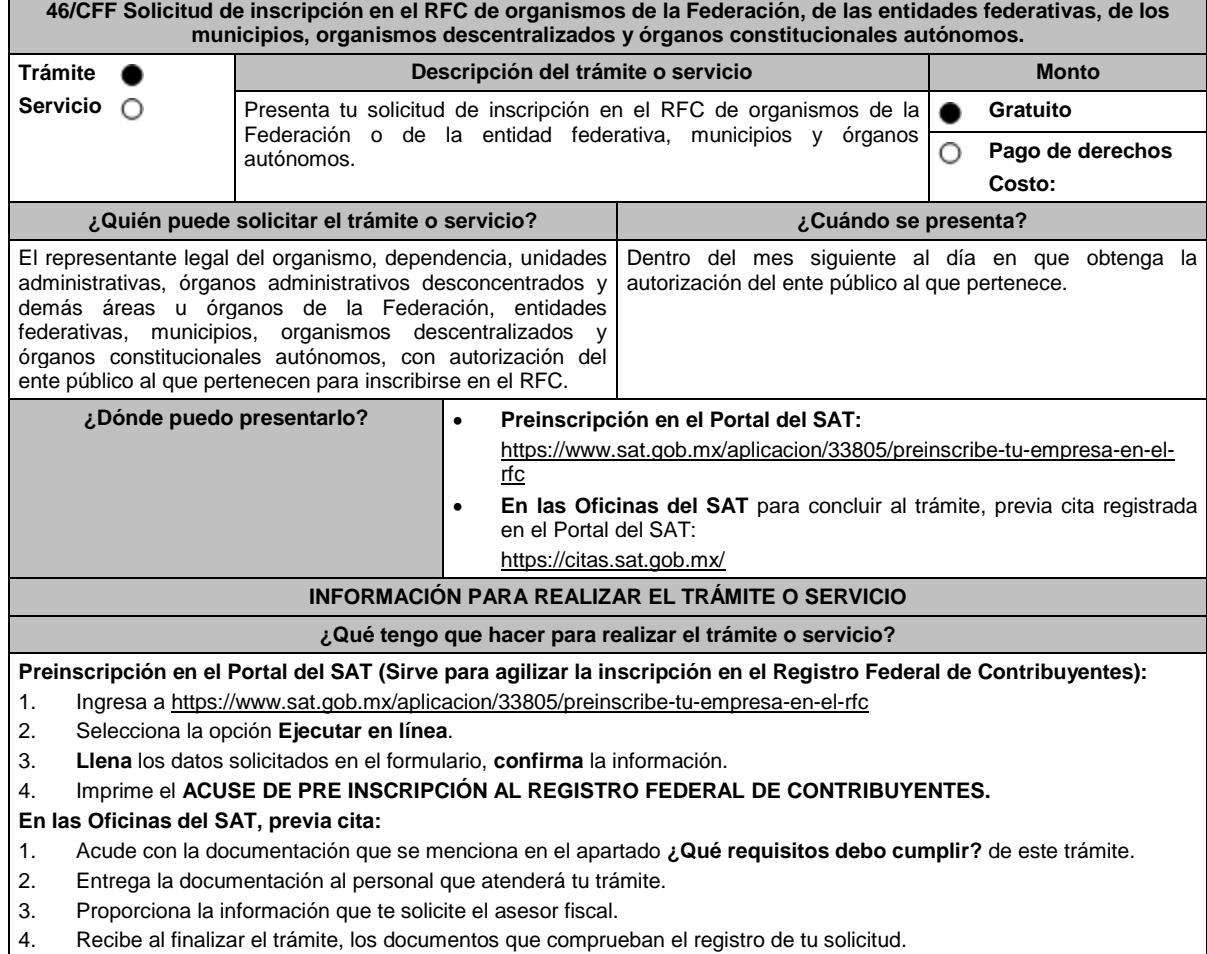

- 5. En caso de que cumplas con los requisitos, recibe **Solicitud de inscripción al RFC** y **Acuse único de inscripción en el RFC**, del organismo.
- 6. En caso de que no cumplas con alguno de los requisitos, recibes **Acuse de presentación inconclusa de solicitud de inscripción o aviso de actualización en el RFC**, que contiene el motivo por el cual no se concluyó el trámite.
- 7. Podrás acudir con los documentos faltantes, dentro de los diez días siguientes, previa cita, a la oficina del SAT.
- 8. En caso que no acudas dentro de ese plazo, deberás iniciar tu trámite nuevamente.

## **¿Qué requisitos debo cumplir?**

## **Preinscripción en el Portal del SAT:**

1. No se requiere presentar documentación.

## **En las Oficinas del SAT, presentar:**

- 1. Documento que acredite la personalidad del representante legal o apoderado, quien debe contar con facultades para representar a la dependencia en toda clase de actos administrativos, o contar con un poder general para actos de dominio o administración (original).
- 2. Acuse de preinscripción en el RFC, en el caso de haber iniciado la solicitud a través del Portal del SAT.
- 3. El trámite puede realizarlo un funcionario público competente de la dependencia de que se trate, quien debe demostrar que cuenta con facultades suficientes para representar a dicha dependencia, para ello debe acreditar su puesto y funciones presentando:
	- Nombramiento (original).
	- Documento que contenga la autorización del ente público al que pertenece, para cumplir por separado con sus obligaciones fiscales (original).
	- Decreto o acuerdo por el cual se crean dichas entidades, publicado en el órgano oficial (impresión o copia simple del diario, periódico o gaceta oficial).
	- Comprobante de domicilio, cualquiera de los señalados en el Apartado **I. Definiciones**; punto **1.2. Identificaciones oficiales**, **comprobantes de domicilio y poderes**, **inciso B) Comprobante de domicilio**, del presente Anexo (original).
	- Identificación oficial vigente y en original del representante legal, cualquiera de las señaladas en el Apartado **I. Definiciones**; punto **1.2. Identificaciones oficiales, comprobantes de domicilio y poderes, inciso A) Identificación oficial**, del presente Anexo (original).

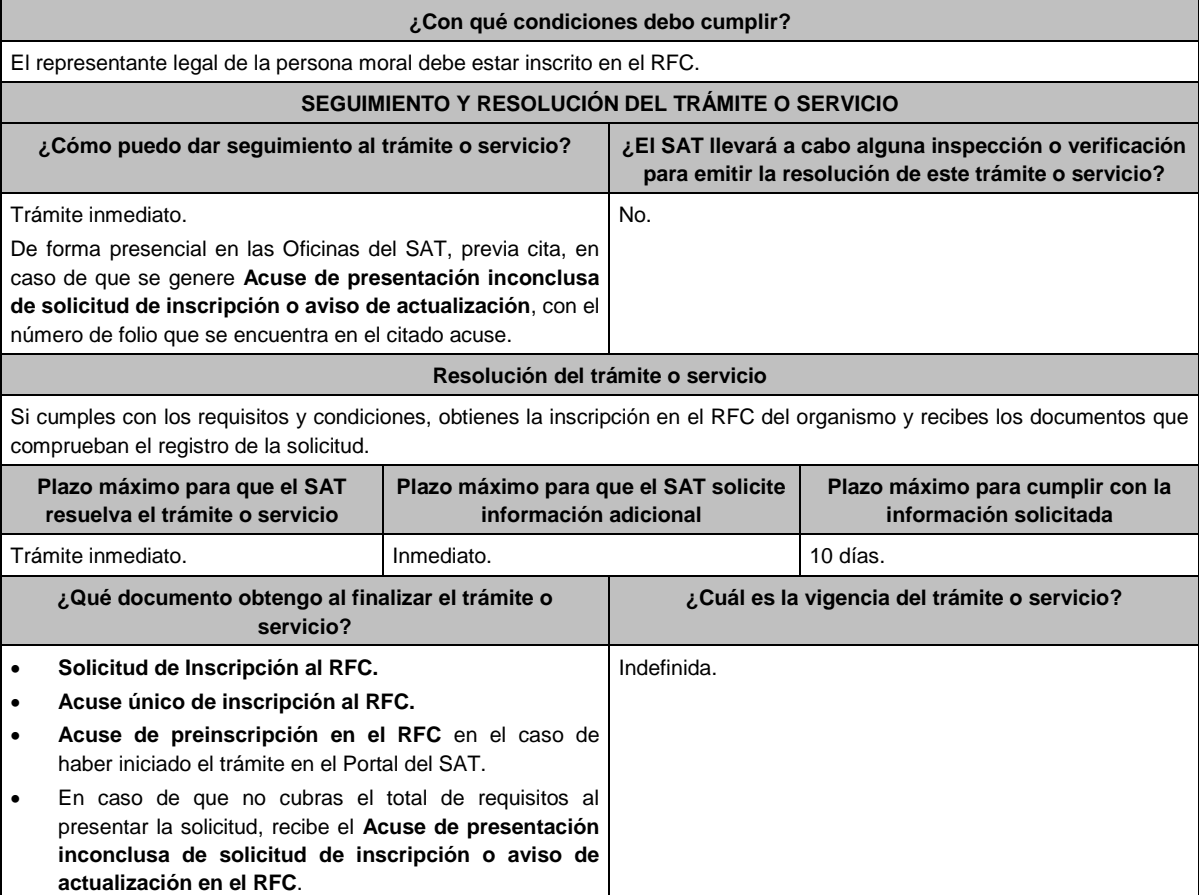

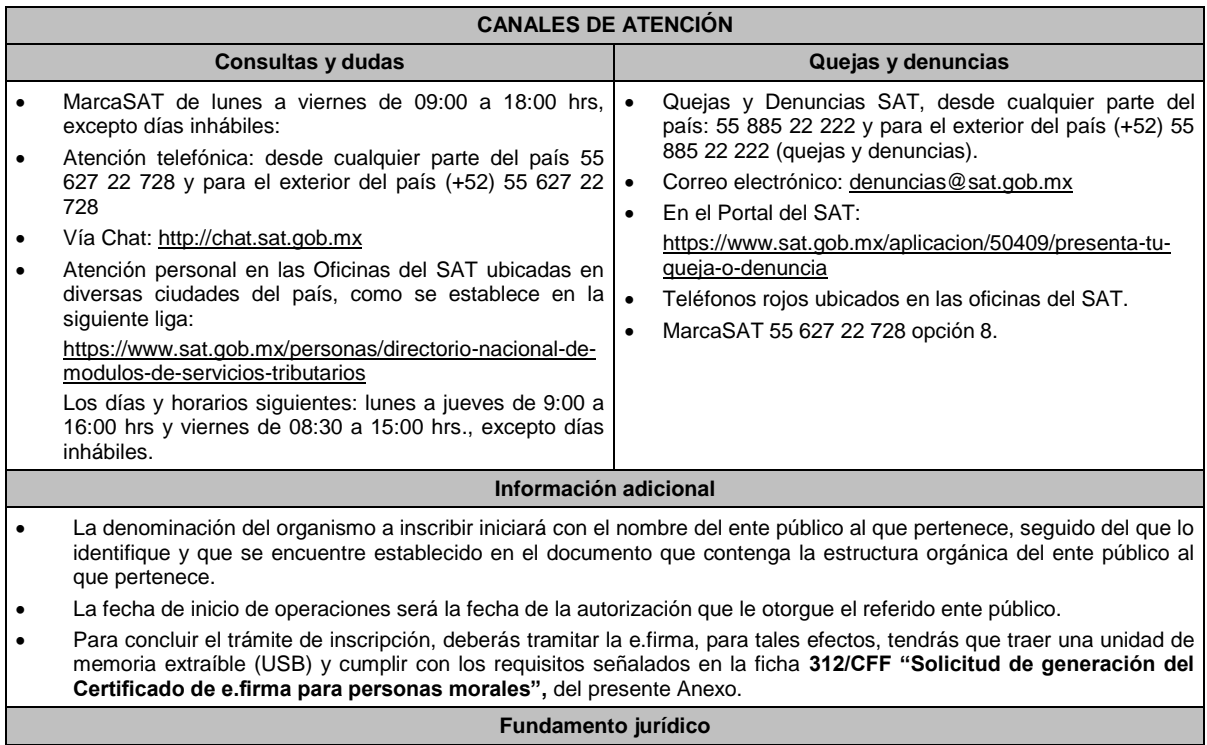

Artículos: 5, 27 del CFF; 22, 23, 25 del RCFF; 297 del CFPC; Regla 2.4.11. de la RMF.

**47/CFF Aclaración para informar que corrigió su situación fiscal o bien, para subsanar las irregularidades detectadas por las que se dejó sin efectos su Certificado de sello digital, o bien se restringió el uso de su Certificado de e.firma o el mecanismo que utiliza para efectos de la expedición de CFDI. Descripción del trámite o servicio Monto Trámite Servicio** Corregir tu situación fiscal y subsanar las irregularidades por las que **Gratuito** se dejó sin efectos tu CSD, se restringió el uso de tu Certificado de **Pago de derechos** О e.firma o el mecanismo que utilizas para expedir CFDI. **Costo: ¿Quién puede solicitar el trámite o servicio? ¿Cuándo se presenta?** Personas físicas. Cuando requieras informar a la autoridad fiscal que has corregido tu situación fiscal o bien, que has subsanado las Personas morales. irregularidades detectadas por las que se dejó sin efectos tu CSD o bien, se restringió el uso de tu Certificado de e.firma o el mecanismo que utilizas para efectos de la expedición del CFDI, al ubicarte en el supuesto del artículo 17-H, primer párrafo, fracciones X, XI o XII del CFF. **¿Dónde puedo presentarlo? En el Portal del SAT**, a través de Mi portal: https://www.sat.gob.mx/tramites/operacion/67400/aclaracion-para-subsanarlas-irregularidades-detectadas-o-desvirtuar-la-causa-por-la-que-se-dejo-sinefectos-su-certificado-de-sello-digital **INFORMACIÓN PARA REALIZAR EL TRÁMITE O SERVICIO ¿Qué tengo que hacer para realizar el trámite o servicio?** 1. Ingresa al Portal del SAT, en la liga del apartado de **¿Dónde puedo presentarlo?** 2. Ingresa en Mi portal, tu **RFC**, **Contraseña** y da click en **Iniciar Sesión**. 3. Selecciona del menú la opción **Servicios por Internet / Aclaraciones/ Solicitud**. 4. Llena el formulario que se muestra en la pantalla, conforme a lo siguiente: En el apartado **Descripción del Servicio/ Trámite** selecciona la opción conforme la etiqueta u opción que fue señalada por la autoridad en la resolución a través de la cual dejó sin efectos tu CSD. En **Asunto:** Aclaración para subsanar las irregularidades detectadas por las que se dejó sin efectos el CSD, o bien, para informar que corregiste tu situación fiscal. **Descripción:** Señalar la autoridad que haya dejado sin efectos el CSD o el mecanismo que utilices para efectos de la expedición de CFDI y los motivos por los cuales solicitas la aclaración, así como aquellos argumentos con los cuales consideras se subsanan o corrigen las irregularidades detectadas.

**Adjuntar Archivo:** Elige **Examinar** y selecciona los archivos en formato PDF que contienen los documentos o información que acrediten que subsanó las irregularidades detectadas o bien, aquella documentación con la acreditas que corregiste tu situación fiscal, señalados en el apartado de **¿Qué requisitos debo cumplir?** y elige **Cargar**;

Selecciona **Enviar**, se generará el acuse de recepción que contiene el número de folio del trámite con el que puedes dar seguimiento a tu solicitud, imprímela o guárdala.

- 5. Revisa tu solicitud en un plazo de 5 días para verificar si se solicitó información adicional, en caso de ser así, contarás con 10 días para entregarla, si excedes ese plazo, se tendrá por no presentada.
- 6. Con el número de folio, consulta la respuesta emitida por la autoridad ingresando al Portal del SAT, de acuerdo con los siguientes pasos:
	- Ingresa a "Mi portal", en la siguiente liga: https://wwwmat.sat.gob.mx/aplicacion/operacion/66288/consulta-tusaclaraciones-como-contribuyente captura tu RFC, Contraseña y elige **Iniciar Sesión**.
	- Selecciona la opción de **Servicios por Internet / Aclaraciones/ Consulta.**
		- Captura el número de folio del trámite y consulta la solución otorgada a tu solicitud.

## **¿Qué requisitos debo cumplir?**

- Archivo en formato PDF con la resolución administrativa a través de la cual se dejó sin efectos tu CSD o se restringió el uso de tu Certificado de e.firma o el mecanismo que utilizas para la expedición de CFDI, al ubicarte en el supuesto del artículo 17-H, primer párrafo, fracciones X, XI o XII del CFF.
- Elementos probatorios que subsanen las irregularidades detectadas o que soporten los hechos o circunstancias que corrijan tu situación fiscal.

#### **¿Con qué condiciones debo cumplir?**

Contar con Contraseña.

#### **SEGUIMIENTO Y RESOLUCIÓN DEL TRÁMITE O SERVICIO**

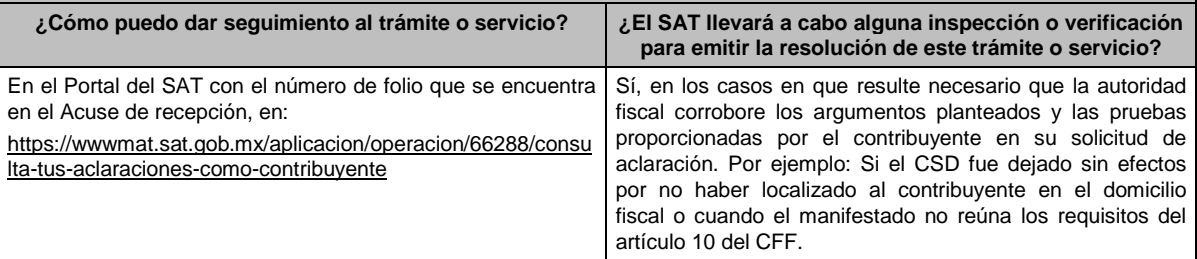

#### **Resolución del trámite o servicio**

Resolución que se dará a conocer a través de buzón tributario.

En su caso respuesta electrónica a tu caso de aclaración.

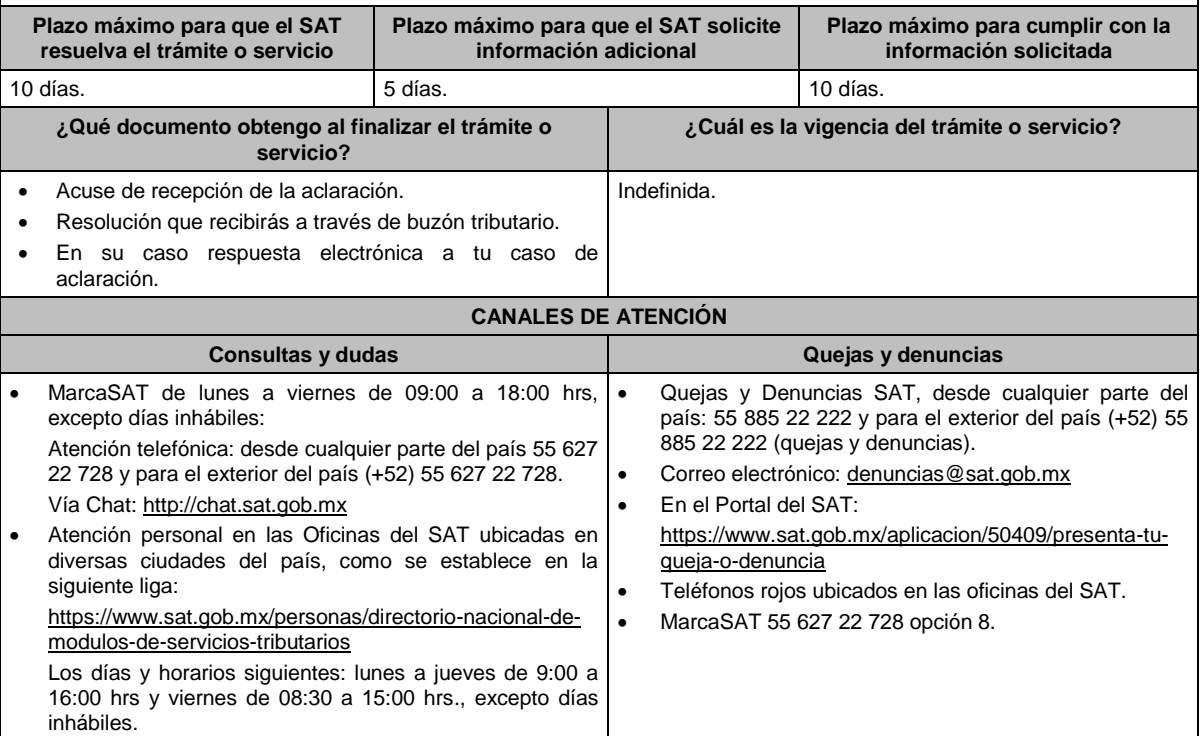

#### **Información adicional**

- La solicitud de aclaración, deberá presentarse en términos de la regla 2.2.4. de la RMF, proporcionar la información solicitada en los campos correspondientes y, en específico, señalar la autoridad que haya dejado sin efectos el CSD o el mecanismo que utilices para efectos de la expedición de CFDI, dato que se obtiene de la resolución correspondiente.
- La solicitud de aclaración debe presentarse en días, antes de las 16:00 hrs. de lunes a jueves y antes de las 14:00 hrs. los viernes (De la Zona Centro de México), de lo contrario, se entenderá presentada al día hábil siguiente (De la Zona Centro de México).
- Cuando derivado del volumen de la documentación e información que integra los elementos probatorios con los que pretendas subsanar las irregularidades, o demuestres que has corregido tu situación fiscal y no sea posible su envío electrónico a través del caso de aclaración, en el mismo se deberá indicar dicha circunstancia. En estos casos, podrás entregar la documentación correspondiente ante la autoridad que emitió el oficio por el que se dejó sin efectos el CSD, o bien, ante la oficina del SAT más cercana a tu domicilio (Consultar el Anexo 23 de la RMF), presentando escrito libre en el que se haga referencia al citado oficio y al caso de aclaración.

Para los efectos del párrafo anterior, se entenderá como fecha de presentación del caso de aclaración, la fecha en que realices la entrega física de la documentación que integra los citados elementos probatorios.

- En términos del artículo 10 del RCFF y la regla 2.2.4. de la RMF derivado de la presentación del caso de aclaración, la autoridad que hubiese detectado algún supuesto para dejar sin efectos el CSD, restringir el uso del Certificado de e.firma o el mecanismo que utilizas para efectos de la expedición de CFDI, dentro de los 5 días posteriores a la presentación de la aclaración, podrá requerir información o documentación adicional.
- El aporte de datos, información o documentación que presenten los contribuyentes, derivado del requerimiento de información adicional, será presentado a través de un caso de aclaración de conformidad con la presente ficha de trámite, dentro de los 10 días siguientes a aquel en que surta efectos la notificación del requerimiento y en la etiqueta que la autoridad haya señalado para tales efectos a través del oficio mediante el cual se realizó el requerimiento. Asimismo, se deberá hacer referencia al folio del caso de aclaración primigenio.
- Tratándose del supuesto relativo a dejar sin efectos el CSD del contribuyente, si la autoridad otorga una respuesta favorable, podrás solicitar la emisión de un nuevo Certificado, para lo cual deberás utilizar el servicio de generación de Certificados publicado en el Portal del SAT y cumplir con los requisitos señalados en la ficha de trámite 108/CFF "Solicitud de Certificado de sello digital" de este Anexo siempre que se hubiesen subsanado las irregularidades detectadas y, en su caso, todos los supuestos por los cuales se te aplicó la medida.
- Para el caso de la restricción del uso de Certificado de e.firma o el mecanismo que utilices para la expedición de CFDI, si la autoridad te responde favorablemente, procederá de manera simultánea al levantamiento de la restricción correspondiente.
- En el supuesto de que varias autoridades hayan dejado sin efectos tu CSD, deberás presentar una aclaración por cada resolución emitida por las diferentes unidades administrativas del SAT, para lo cual sólo podrás tramitar y obtener un nuevo CSD hasta que hayas corregido tu situación fiscal o subsanado la totalidad de las irregularidades detectadas ante cada unidad administrativa del SAT que correspondan.

#### **Fundamento jurídico**

Artículos: 17-H, primer párrafo, fracciones X, XI y XII y sexto párrafo y 29, segundo párrafo, fracción II del CFF; 10 del RCFF; Reglas 2.2.4. y 2.2.8. de la RMF.

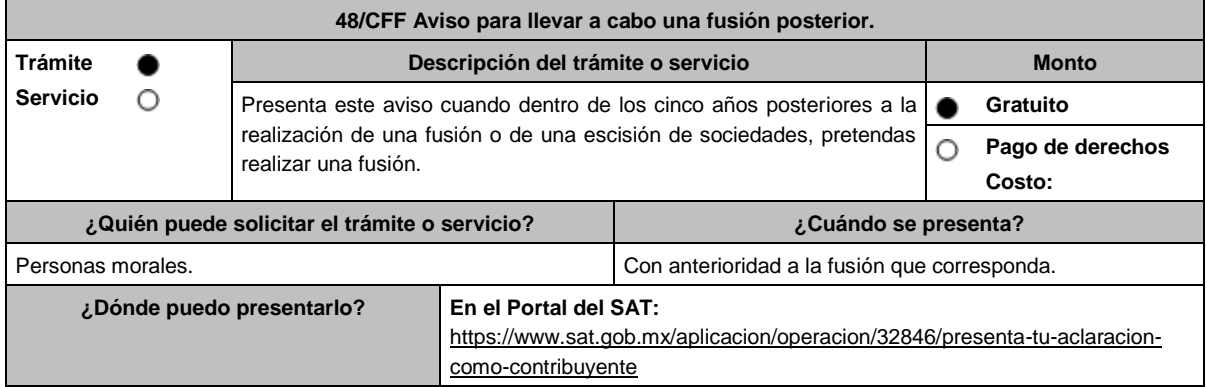

## **INFORMACIÓN PARA REALIZAR EL TRÁMITE O SERVICIO**

#### **¿Qué tengo que hacer para realizar el trámite o servicio?**

- 1. Ingresa al Portal del SAT, en la liga del apartado de **¿Dónde puedo presentarlo?**
- 2. Al ingresar registra tu **RFC** y **Contraseña** y Captcha, elige **Iniciar sesión.**
- 3. Selecciona las opciones: **Servicios por Internet** / **Servicio o solicitudes** / **Solicitud** y aparecerá un formulario electrónico.
- 4. Requisita el formulario electrónico conforme a lo siguiente:
	- 4.1. En el apartado **Descripción del Servicio**, en la pestaña **Trámite**, selecciona: **48/CFF AVISO FUSION POSTERIOR**.
	- 4.2. En **Dirigido a**: SAT; en **Asunto:** Aviso para llevar a cabo una fusión posterior; en el apartado **Descripción**: señala el motivo de la presentación de tu aviso.
	- 4.3. Si deseas anexar información relacionada con el servicio, selecciona el botón **Adjuntar Archivo** / **Examinar**, selecciona el documento digitalizado en formato PDF y elige **Cargar**.
- 5. Oprime el botón **Enviar**, y se genera el Acuse de recepción que contiene el folio del trámite realizado, imprímelo o guárdalo.

#### **¿Qué requisitos debo cumplir?**

Archivo digitalizado que contenga el informe suscrito por los representantes legales de todas las sociedades que vayan a fusionarse, con independencia de que no se ubiquen en el supuesto a que se refiere el artículo 14-B, segundo párrafo del CFF en el que realicen las manifestaciones, bajo protesta de decir verdad y acompañen la siguiente información y documentación:

- 1. Las fusiones y las escisiones en las que hayan participado las personas morales que pretenden fusionarse, en los cinco años anteriores a la fecha en la que proponen realizar la fusión por la cual se presenta el aviso.
- 2. Las fechas y las unidades administrativas del SAT ante las que se presentaron los avisos de fusión y escisión de sociedades a que se refieren los artículos 24 y 30 del RCFF, respecto de las fusiones y escisiones en las que hayan participado las personas morales que pretenden fusionarse, dentro de los cinco años anteriores a la fecha en la que proponen realizar la fusión.
- 3. Los saldos de las cuentas de capital de aportación y de utilidad fiscal neta, así como una integración detallada de cuando menos el 80% de las cuentas de activo, pasivo y capital transmitidas en las fusiones y escisiones en las que hayan participado las personas morales que pretendan fusionarse, dentro de los cinco años anteriores a la fecha en la que proponen realizar la fusión.
- 4. Los saldos de las cuentas de capital de aportación y de utilidad fiscal neta, así como una integración detallada de cuando menos el 80% de las cuentas de activo, pasivo y capital, que serán transmitidas en la fusión que se pretende realizar. Dichos saldos deberán estar actualizados al último día del mes inmediato anterior a aquel en el que se presente el aviso.
- 5. En caso de existir cuentas por pagar y cuentas por cobrar entre la fusionante y fusionada(s), el papel de trabajo que contenga el ajuste que se pretenda realizar a dichas cuentas, con motivo de la fusión por la que presenta el aviso.
- 6. Las pérdidas fiscales pendientes de disminuir, transmitidas en las escisiones a que se refiere la fracción I y aquellas de las fusionantes al momento de las fusiones referidas en la misma fracción.
- 7. Las pérdidas fiscales pendientes de disminuir de las personas morales que pretendan fusionarse, que conservarán las fusionantes después de la fusión que se pretende realizar. Dichas pérdidas deberán estar actualizadas al último día del mes inmediato anterior a aquel en el que se presente el aviso.
- 8. Los saldos, las cuentas y las pérdidas a que se refieren los numerales 3, 4, 5 y 6, se deberán identificar por cada persona moral que haya participado en fusiones o escisiones dentro de los cinco años anteriores a la fecha en la que proponen realizar la fusión, o que pretendan participar en esta, tanto antes como después de las fusiones o escisiones.
- 9. Indica si las personas morales que pretenden fusionarse han obtenido alguna resolución favorable en medios de defensa promovidos ante autoridades administrativas o jurisdiccionales, dentro de los cinco años anteriores a la fecha en la que proponen realizar la fusión y, en su caso, la fecha de presentación del recurso o la demanda y el número del expediente respectivo.
- 10. Documentación con la que se acredite que se cumplieron los requisitos establecidos en el artículo 14-B, fracción II, inciso a) del CFF, respecto de las escisiones en las que hayan participado las personas morales que pretenden fusionarse, dentro de los cinco años anteriores a la fecha en la que proponen realizar la fusión.
- 11. Los testimonios de los instrumentos públicos en los que se hubiesen protocolizado las actas de las asambleas generales de accionistas que aprobaron las fusiones y las escisiones en las que hayan participado las personas morales que pretenden fusionarse, dentro de los cinco años anteriores a la fecha en la que proponen realizar la fusión.
- 12. Los proyectos de las actas de las asambleas generales de accionistas que aprobarán la fusión que se pretende realizar.
- 13. Las inscripciones y anotaciones realizadas en el registro de acciones a que se refiere el artículo 128 de la LGSM, dentro de los cinco años anteriores a la fecha en la que se pretende realizar la fusión.
- 14. Organigrama del grupo al que pertenecen las personas morales que pretenden fusionarse, en el que se advierta la tenencia accionaria directa e indirecta de dichas personas, antes y después de la fusión que se pretende realizar. Para estos efectos, se entenderá como grupo, lo que el artículo 24, último párrafo de la Ley del ISR considere como tal.

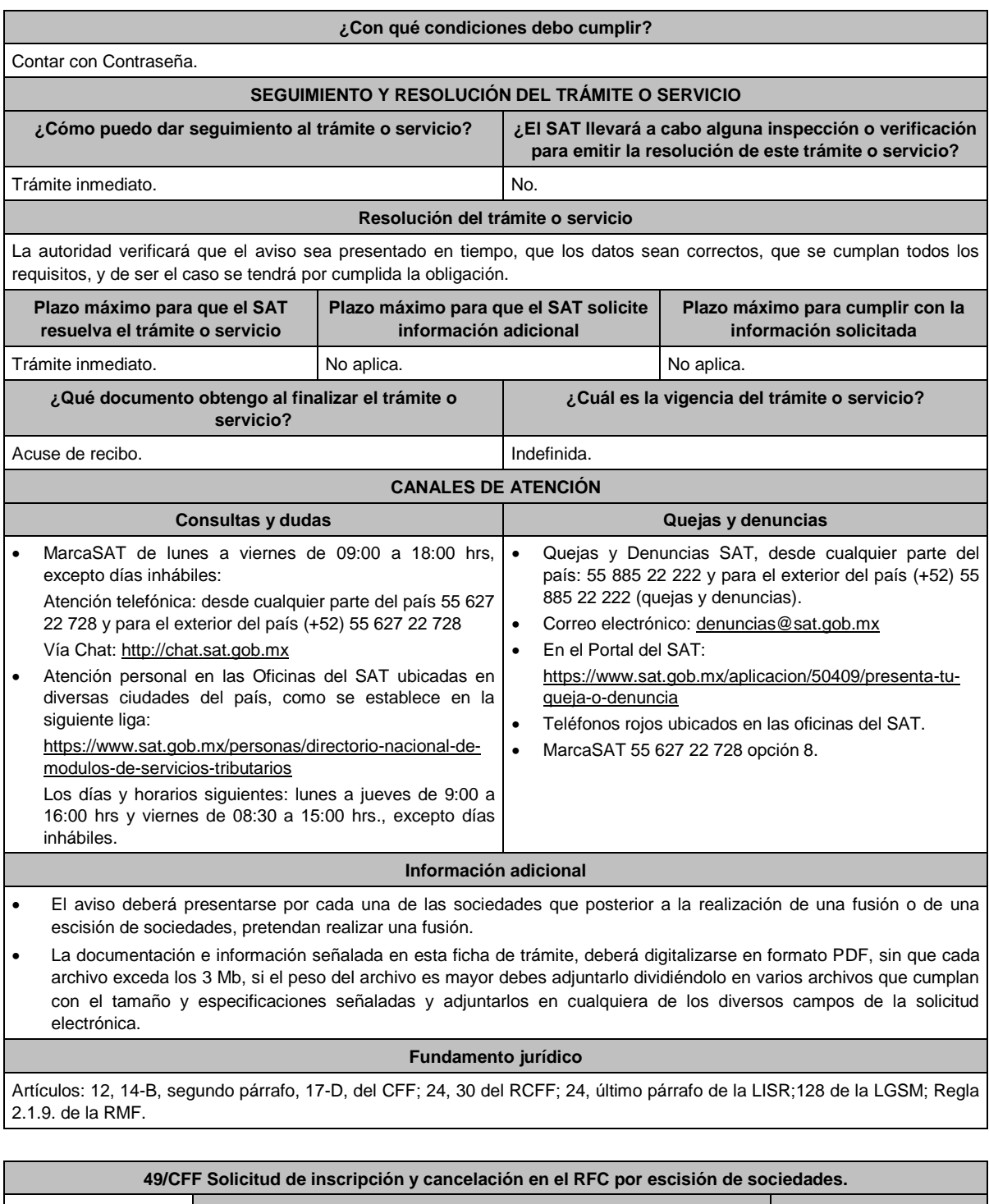

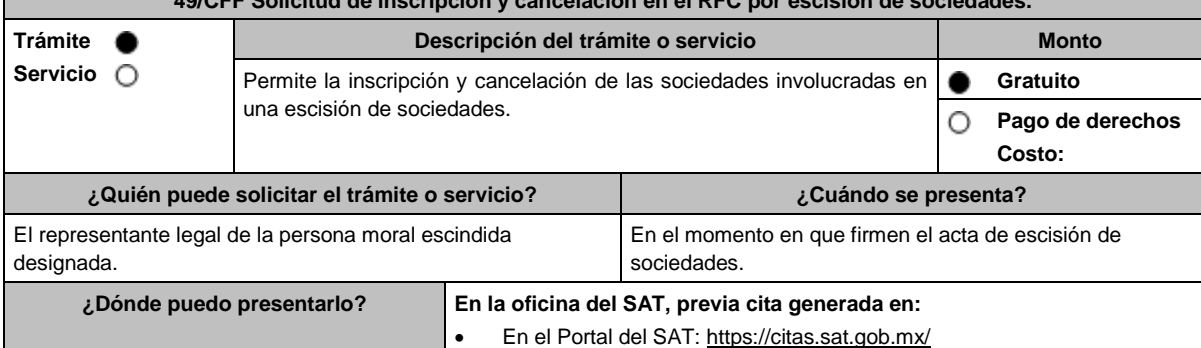

## **INFORMACIÓN PARA REALIZAR EL TRÁMITE O SERVICIO**

### **¿Qué tengo que hacer para realizar el trámite o servicio?**

- 1. Acude con la documentación que se menciona en el apartado **¿Qué requisitos debo cumplir?**
- 2. Entrega la documentación al personal que atenderá tu trámite y proporciona la información que te solicite.
- 3. Recibe al finalizar el trámite, los documentos que comprueban el registro de tu solicitud.
- 4. En caso de que cumplas con los requisitos, se inscribe a la persona moral escindida, se cancela a la escindente y recibes **SOLICITUD DE INSCRIPCIÓN AL REGISTRO FEDERAL DE CONTRIBUYENTES**, **ACUSE ÚNICO DE INSCRIPCIÓN AL REGISTRO FEDERAL DE CONTRIBUYENTES** y **Forma oficial RX** sellada y foliada como acuse de recibo.
- 5. En caso de que no cumplas con alguno de los requisitos, recibes **ACUSE DE PRESENTACIÓN INCONCLUSA DE SOLICITUD DE INSCRIPCIÓN O AVISO DE ACTUALIZACIÓN EN EL RFC**, que contiene el motivo por el cual no se concluyó el trámite, puedes acudir con los documentos faltantes, dentro de los 10 días siguientes, previa cita, a la oficina del SAT, donde presentaste tu trámite; en caso que no acudas dentro de ese plazo, deberás iniciar tu trámite nuevamente.

#### **¿Qué requisitos debo cumplir?**

**En las oficinas del SAT**, presentar:

- 1. Documento notarial debidamente protocolizado donde conste la escisión (copia certificada).
- 2. Constancia de que la escisión está inscrita en el Registro Público de Comercio (original), o en su caso, documento que acredite que la inscripción ante el Registro Público de Comercio está en trámite, pudiendo ser mediante una carta emitida por el fedatario público que protocolizó el documento de escisión o a través de una inserción en el propio documento protocolizado (original).
- 3. Comprobante de domicilio, cualquiera de los señalados en el Apartado **I. Definiciones**; punto **1.2. Identificaciones oficiales, comprobantes de domicilio y poderes**, inciso **B) Comprobante de domicilio**, del presente Anexo (original).
- 4. Identificación oficial vigente del contribuyente o representante legal, cualquiera de las señaladas en el Apartado **I. Definiciones**; punto **1.2. Identificaciones oficiales, comprobantes de domicilio y poderes**, inciso **A) Identificación oficial**, del presente Anexo (original).
- 5. Poder notarial, que acredite la personalidad del representante legal (copia certificada), o carta poder firmada ante dos testigos y ratificadas las firmas ante las autoridades fiscales o fedatario público (original). \*Para mayor referencia, consultar en el Apartado **I. Definiciones**; punto **1.2. Identificaciones oficiales, comprobantes de domicilio y poderes**, inciso **C) Poderes**, del presente Anexo.
- 6. Documento notarial con el que haya sido designado el representante legal para efectos fiscales tratándose de residentes en el extranjero o de extranjeros residentes en México (copia certificada).
- 7. Forma Oficial RX Formato de avisos de liquidación, fusión, escisión y cancelación al Registro Federal de Contribuyentes, la cual podrá descargar de:
	- https://www.sat.gob.mx/personas/resultado-

busqueda?words=RX+EDITABLE&locale=1462228413195&tipobusqueda=predictiva

- Elegir las opciones **Normatividades** / **Formato RX (editable)** y llenarla conforme a su sección de instrucciones, imprimirla y firmarla por el representante legal en dos tantos.
- 8. Personas morales que se creen a partir de una escisión, deben contar con clave en el RFC válida, de cada uno de los socios, accionistas o asociados que la integren, dentro del documento protocolizado que les dé origen. En caso de que la clave en el RFC válida de los socios, accionistas o asociados y demás personas, cualquiera que sea el nombre con el que se les designe, que por su naturaleza formen parte de la estructura orgánica y que ostenten dicho carácter conforme a los estatutos o legislación bajo la cual se constituyen no se encuentre dentro de dicha acta, el representante legal debe manifestar por escrito las claves en el RFC correspondientes.
- 9. Los contribuyentes que se cancelen en el RFC y que son sujetos obligados por realizar actividades vulnerables de conformidad con la LFPIORPI, y su Reglamento; deberán presentar el acuse de su baja del padrón de actividades vulnerables en original.
- 10. En el caso de personas morales y asociaciones en participación residentes en México que cuenten con socios, accionistas o asociados residentes en el extranjero que no están obligados a solicitar su inscripción en el RFC, utilizarán el RFC genérico siguiente:
	- Personas físicas: EXTF900101NI.
	- Personas morales: EXT990101NI1.

## **¿Con qué condiciones debo cumplir?**

El representante legal de la persona moral a inscribir **deberá estar inscrito en el RFC**.

**La persona moral escindente debe cumplir con lo siguiente:**

- Opinión del cumplimiento de obligaciones fiscales positiva.
- Haber presentado la última declaración del ejercicio del ISR.
- No estar sujeta al ejercicio de facultades de comprobación, ni tener créditos fiscales a su cargo.
- No estar publicada en las listas a que se refiere el artículo 69 del CFF, con excepción de la fracción VI relativo a los créditos condonados.
- No estar publicada en las listas a que se refieren el segundo y cuarto párrafos del artículo 69-B del CFF.
- No haber realizado operaciones con contribuyentes que hayan sido publicados en el listado a que se refiere el artículo 69-B, cuarto párrafo del CFF, o bien, que acreditaron ante el SAT la materialidad de las operaciones que amparan los CFDI o que se autocorrigieron, exhibiendo en este caso la declaración o declaraciones complementarias que correspondan.
- No existir omisiones, diferencias e inconsistencias en el cumplimiento de las obligaciones fiscales.
- Contar con buzón tributario activo.
- Que el domicilio para conservar la contabilidad, manifestado en la Forma RX sea localizable.

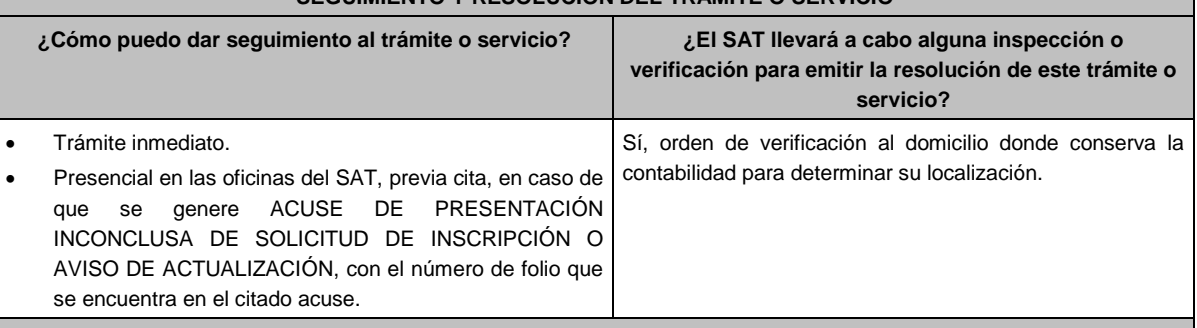

**SEGUIMIENTO Y RESOLUCIÓN DEL TRÁMITE O SERVICIO**

#### **Resolución del trámite o servicio**

- Si cumples con los requisitos, obtienes la inscripción en el RFC de la persona moral escindida, la cancelación de la persona moral escindente y recibes los documentos que comprueban el registro de la solicitud.
- En caso de que no se actualice la situación fiscal de la persona moral escindente, la resolución se envía mediante Oficio de rechazo por incumplimiento de requisitos y condiciones a través de buzón tributario.

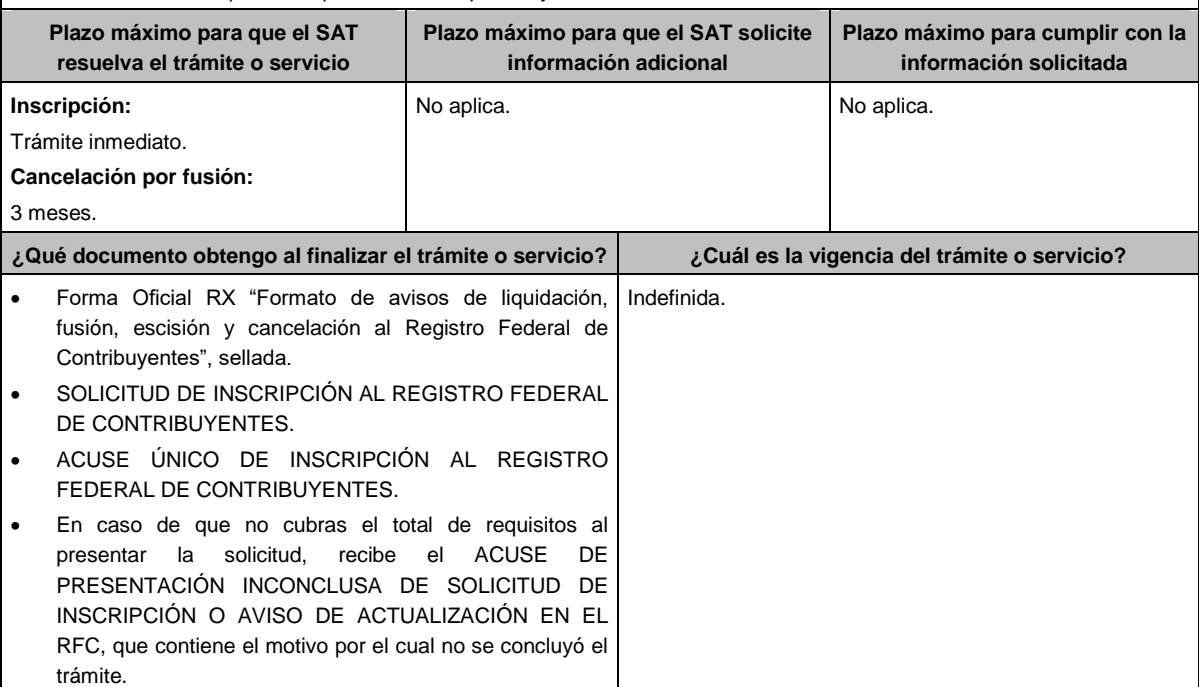

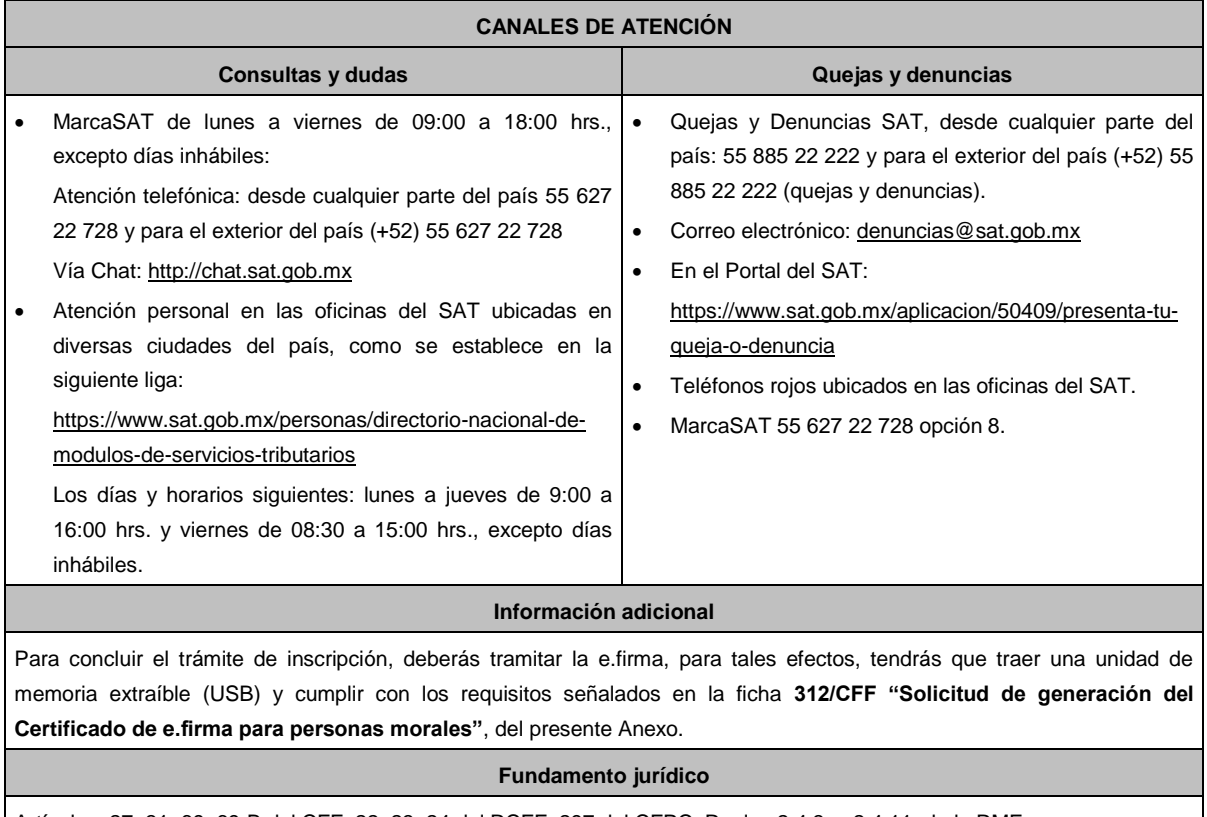

Artículos: 27, 31, 69, 69-B del CFF; 22, 23, 24 del RCFF; 297 del CFPC; Reglas 2.4.3. y 2.4.11. de la RMF.

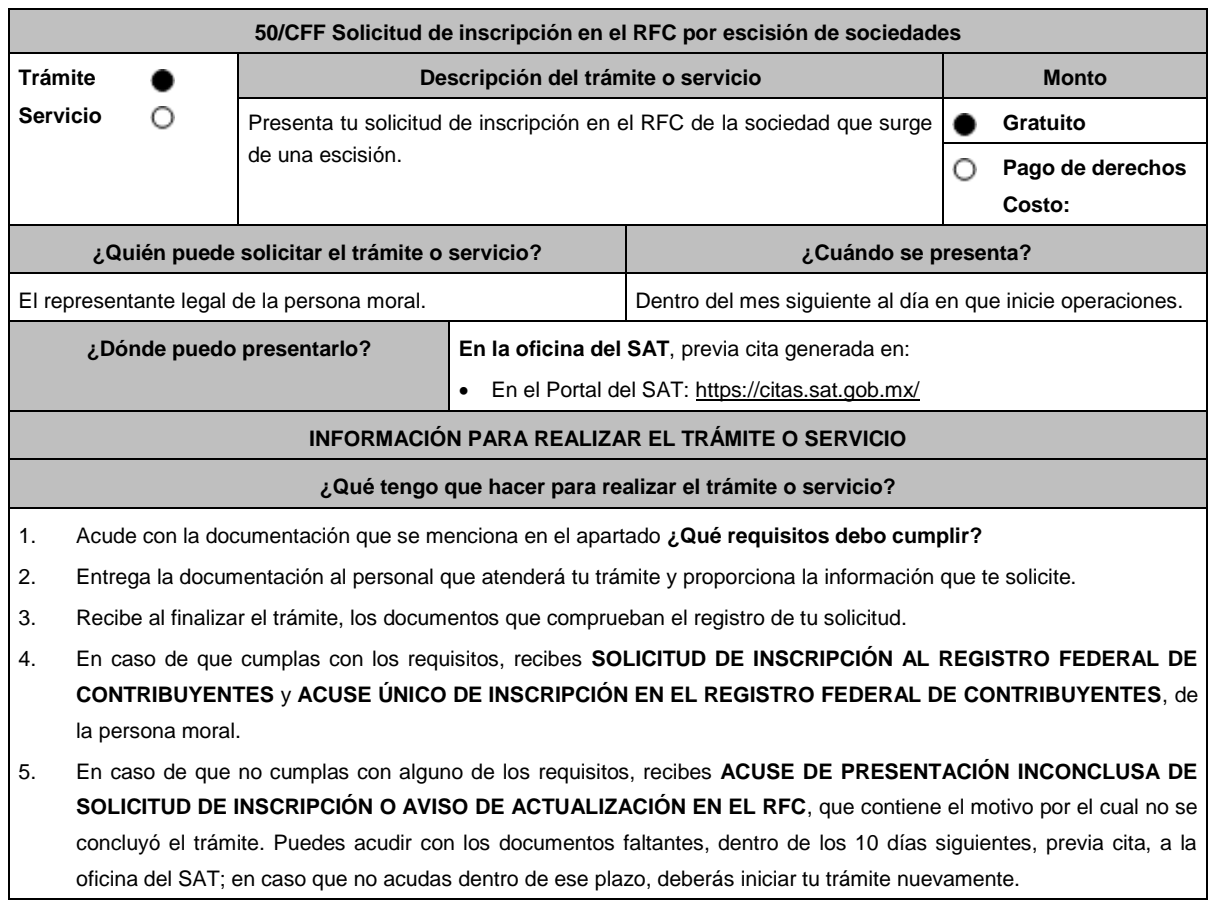

## **¿Qué requisitos debo cumplir?**

- 1. Documento notarial protocolizado, donde conste la escisión (copia certificada).
- 2. Comprobante de domicilio, cualquiera de los señalados en el Apartado **I. Definiciones**; punto **1.2. Identificaciones oficiales, comprobantes de domicilio y poderes**, inciso **B) Comprobante de domicilio**, del presente Anexo (original).
- 3. Identificación oficial vigente del contribuyente o representante legal, cualquiera de las señaladas en el Apartado **I. Definiciones**; punto **1.2. Identificaciones oficiales, comprobantes de domicilio y poderes**, inciso **A) Identificación oficial**, del presente Anexo (original).
- 4. Poder notarial, que acredite la personalidad del representante legal (copia certificada) o carta poder firmada ante dos testigos y ratificadas las firmas ante las autoridades fiscales o fedatario público (original o copia certificada). \*Para mayor referencia, consultar en el Apartado **I. Definiciones**; punto **1.2. Identificaciones oficiales, comprobantes de domicilio y poderes**, inciso **C) Poderes**, del presente Anexo.
- 5. Documento notarial con el que haya sido designado el representante legal para efectos fiscales, tratándose de residentes en el extranjero o de extranjeros residentes en México (copia certificada).
- 6. Clave en el RFC de la sociedad escindente, en caso de escisión parcial.
- 7. Forma Oficial RX Formato de avisos de liquidación, fusión, escisión y cancelación al Registro Federal de Contribuyentes, la cual podrá descargar de:

https://wwwmat.sat.gob.mx/personas/resultado-

busqueda?locale=1462228413195&tipobusqueda=predictiva&words=Formato+RX+editable

- Elegir las opciones **Normatividades** / **Formato RX (editable)** y llenarla conforme a su sección de instrucciones, imprimirla y firmarla por el representante legal en dos tantos.
- 8. En caso de personas morales que se creen a partir de una escisión, deben presentar la clave en el RFC válida, de cada uno de los socios, accionistas o asociados y demás personas, cualquiera que sea el nombre con el que se les designe, que por su naturaleza formen parte de la estructura orgánica y que ostenten dicho carácter conforme a los estatutos o legislación bajo la cual se constituyen, que se mencionen dentro del documento protocolizado que les dé origen (copia simple).
- 9. Manifestación por escrito que contenga las claves en el RFC válidas de los socios, accionistas o asociados, en caso de que no se encuentren dentro del acta constitutiva (original).
- 10. En el caso de personas morales y asociaciones en participación residentes en México que cuenten con socios, accionistas o asociados residentes en el extranjero que no estén obligados a solicitar su inscripción en el RFC, utilizarán el siguiente RFC genérico:
	- Personas físicas: EXTF900101NI1.
	- Personas morales: EXT990101NI1.

se concluyó el trámite.

### **¿Con qué condiciones debo cumplir?**

El representante legal, los socios, accionistas o asociados y demás personas, cualquiera que sea el nombre con el que se les designe, que por su naturaleza formen parte de la estructura orgánica de las personas morales y que ostenten dicho carácter conforme a los estatutos o legislación bajo la cual se constituyen, **deben estar inscritos en el RFC**.

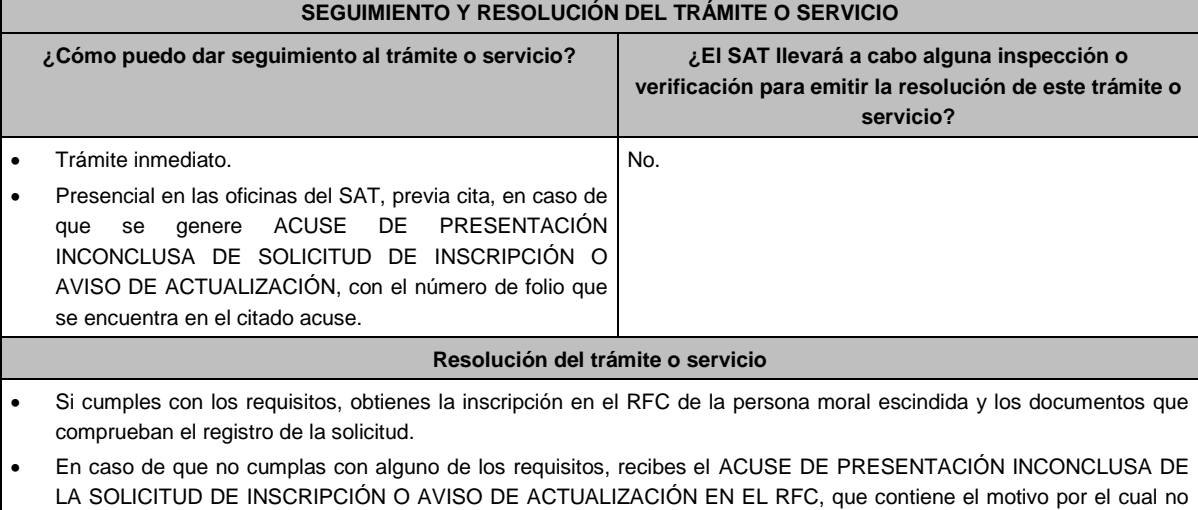

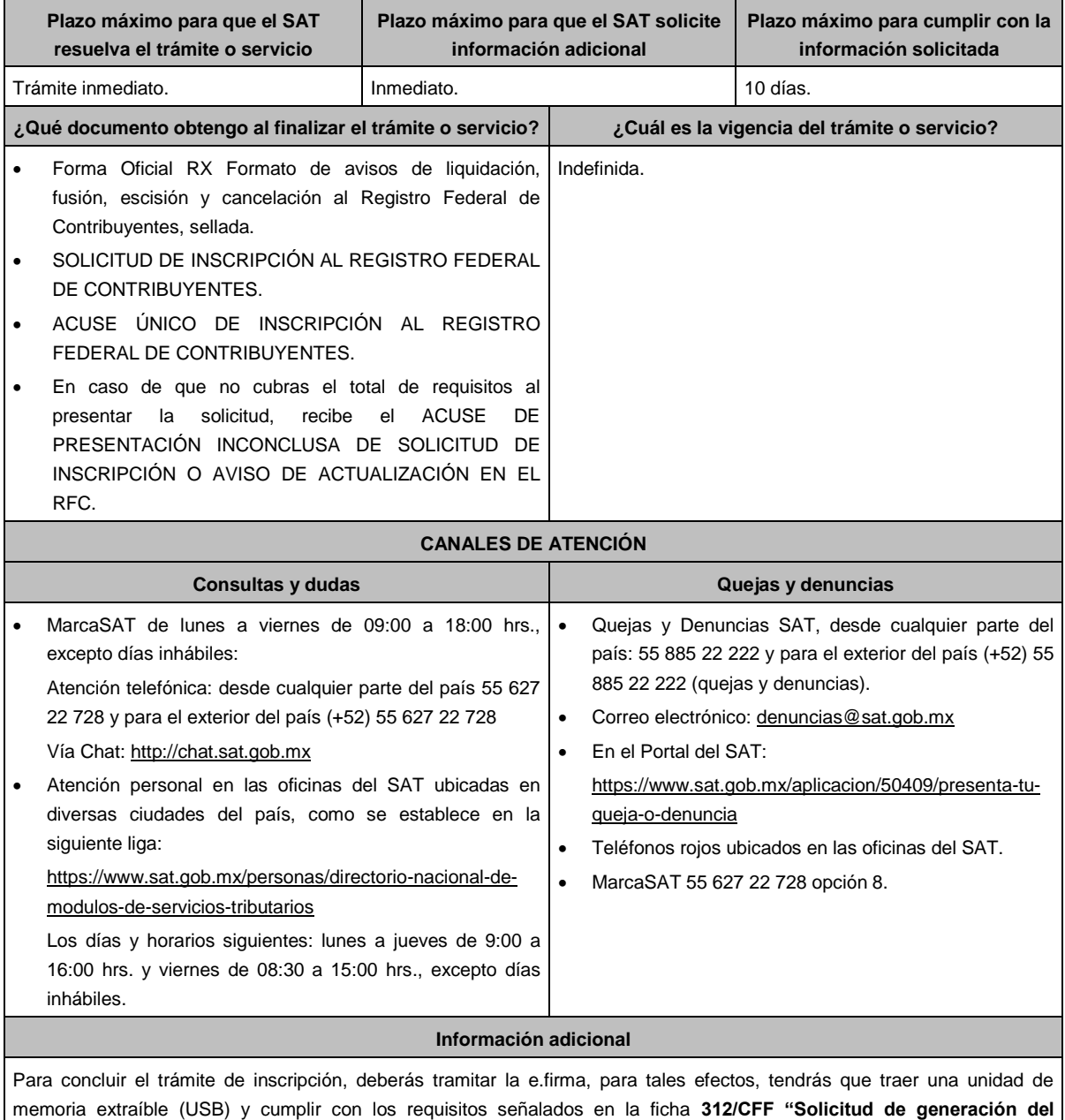

**Certificado de e.firma para personas morales"**, del presente Anexo.

## **Fundamento jurídico**

Artículos: 5, 27 del CFF; 22, 23, 24 del RCFF; 297 del CFPC; Reglas 2.4.3. y 2.4.11. de la RMF.

**51/CFF (Se deroga)**

**52/CFF (Se deroga)**

**53/CFF (Se deroga)**

**54/CFF (Se deroga)**

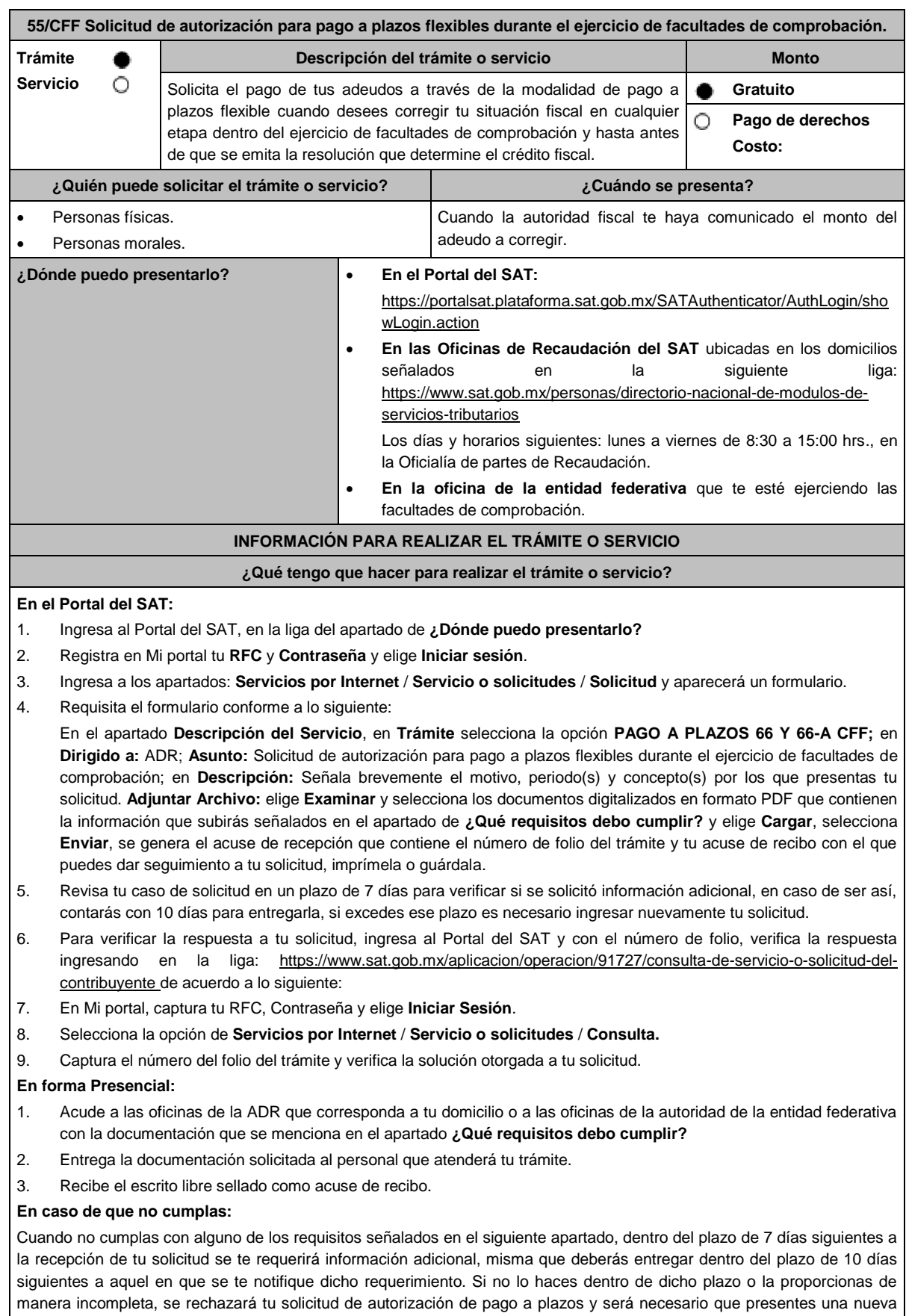

## solicitud.

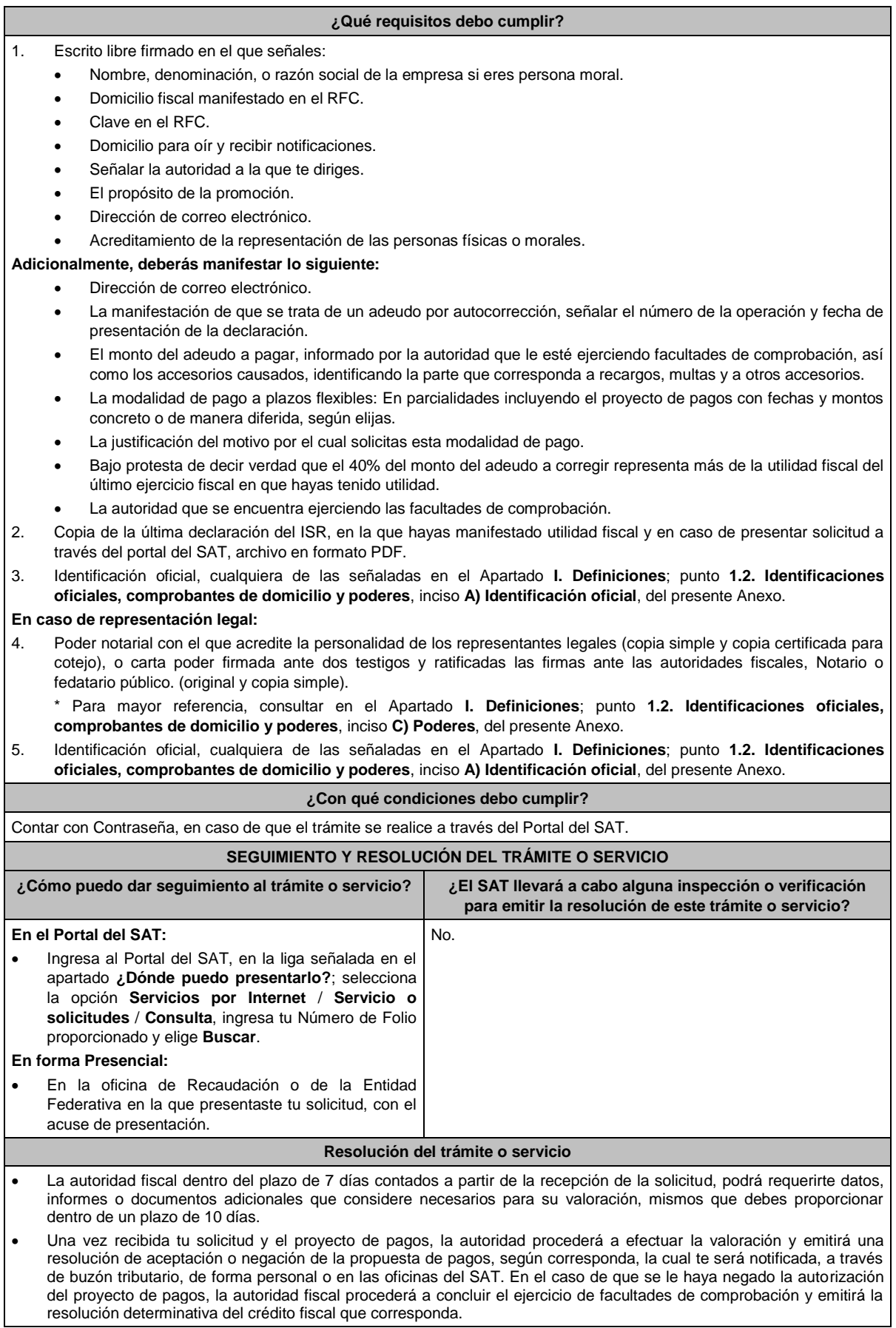

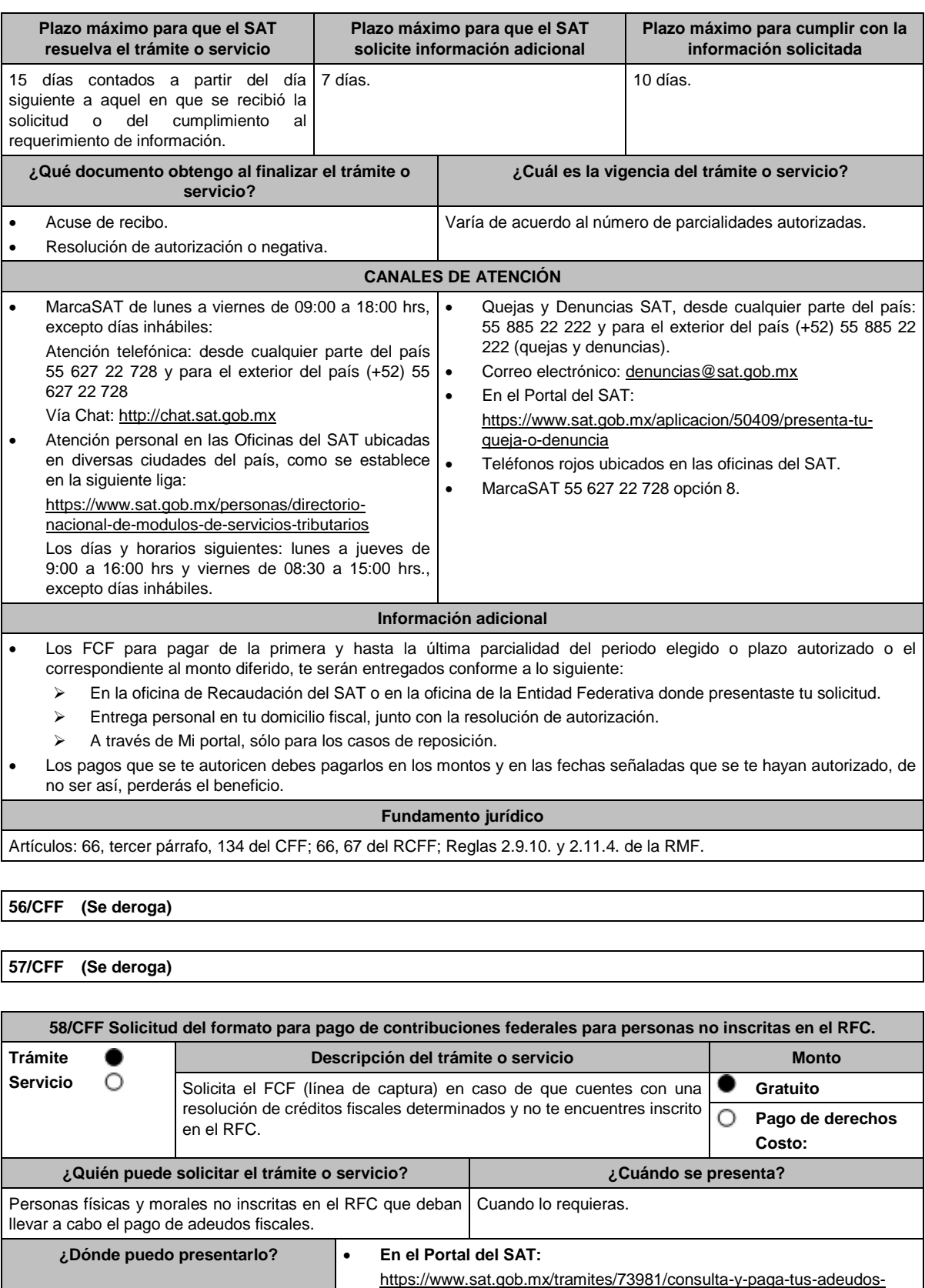

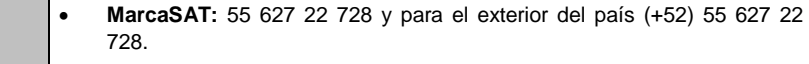

fiscales-si-no-estas-inscrito-al-rfc

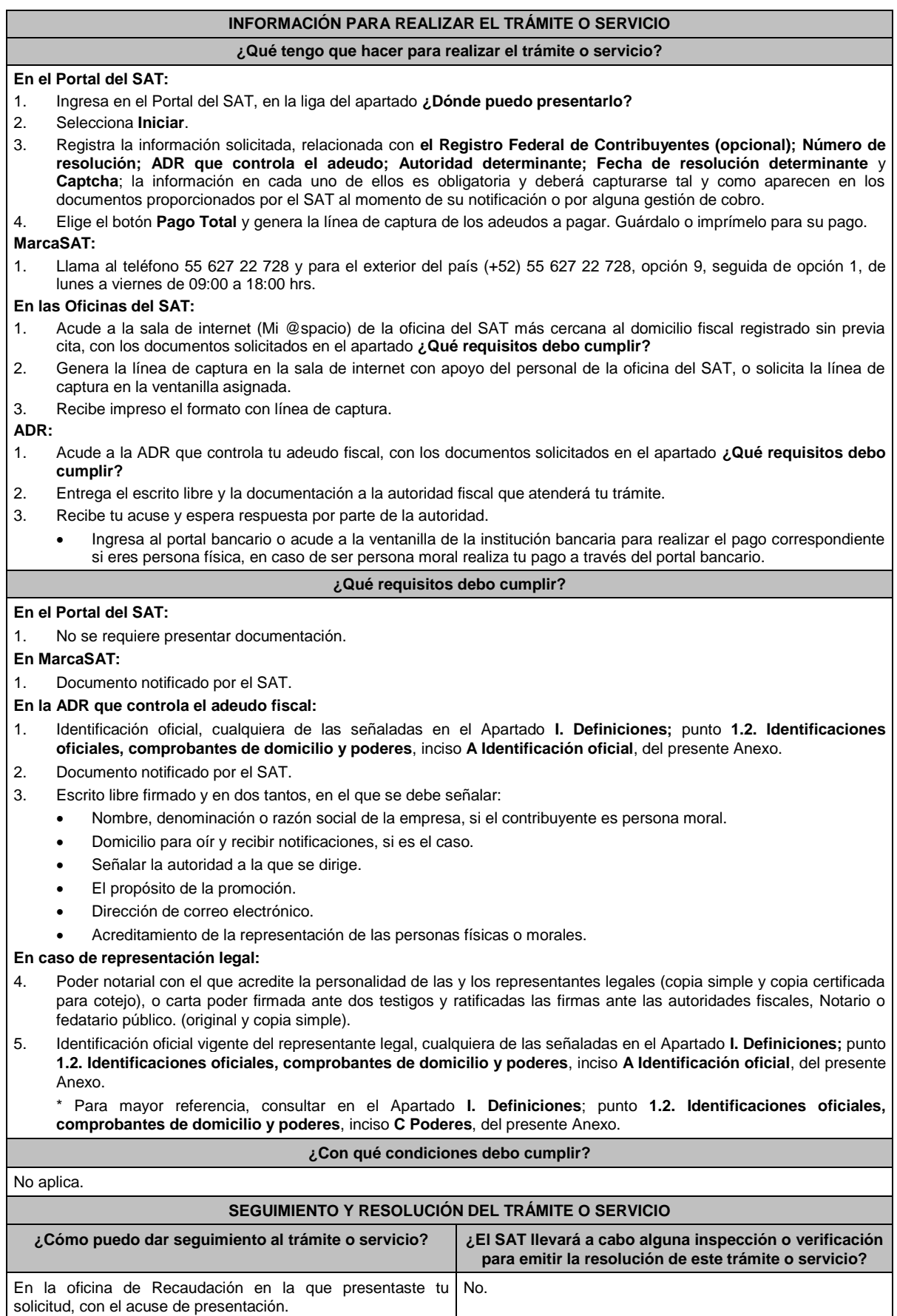

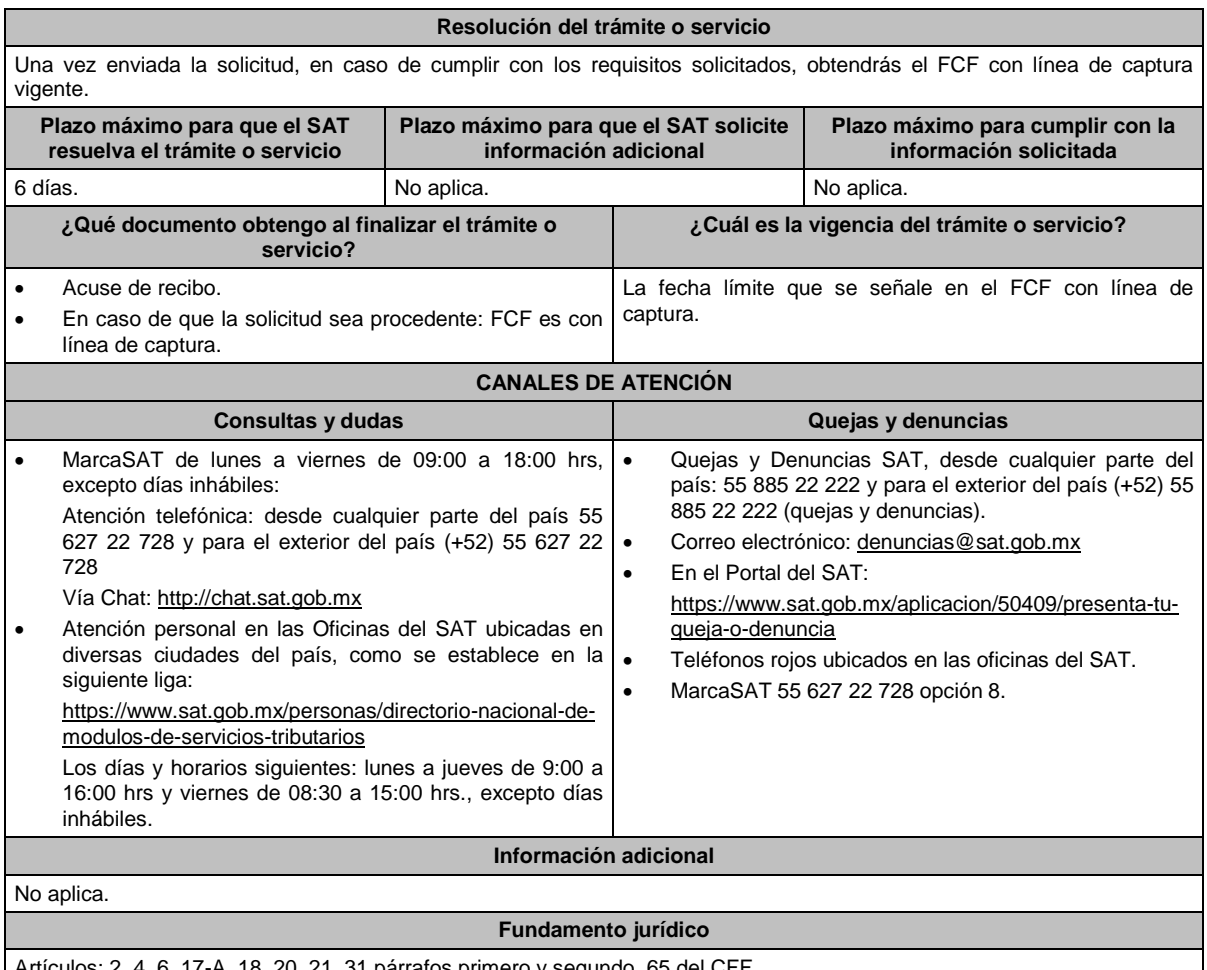

Artículos: 2, 4, 6, 17-A, 18, 20, 21, 31 párrafos primero y segundo, 65 del CFF.

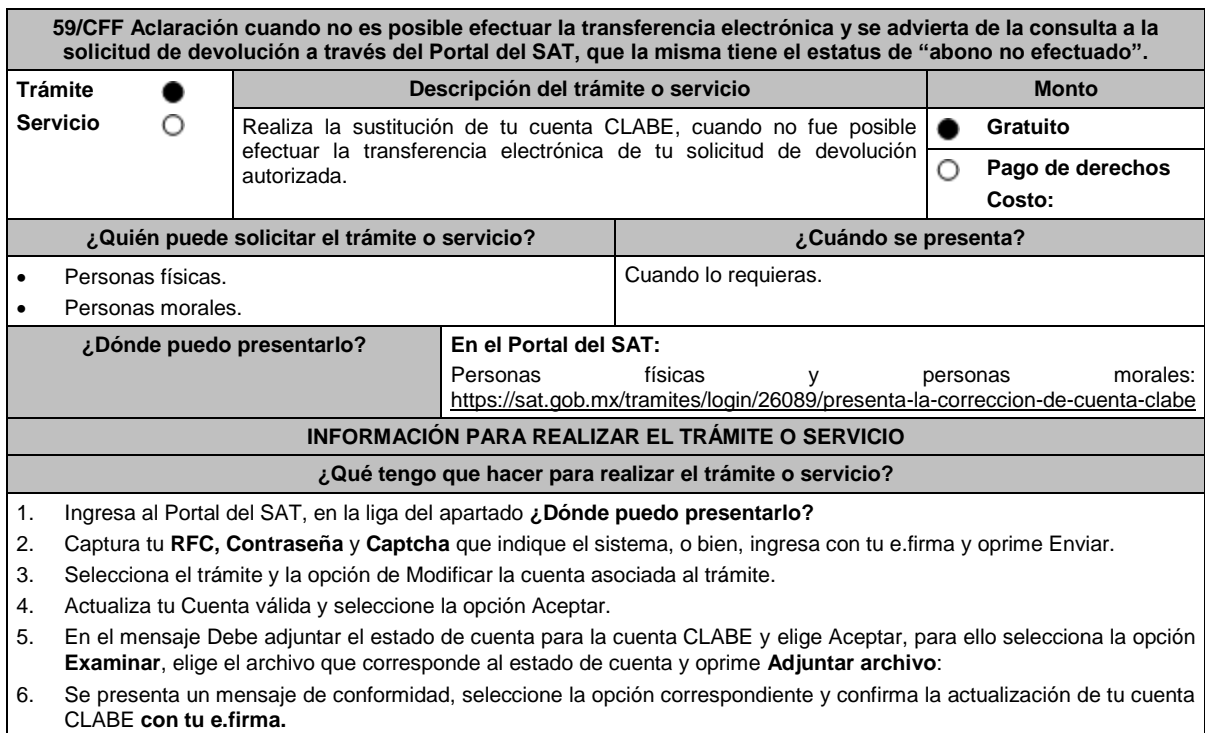

7. Obtén y conserva su acuse de recibo electrónico.

## **¿Qué requisitos debo cumplir?**

Archivo digitalizado que contenga:

- Estado de cuenta bancario con una antigüedad no mayor a tres meses, que contenga tu cuenta CLABE, mismo que deberá estar a tu nombre y contener tu RFC.
- En su caso, el requerimiento de la autoridad solicitando la cuenta CLABE.

## **¿Con qué condiciones debo cumplir?**

Contar con Contraseña.

Contar con e.firma.

## **SEGUIMIENTO Y RESOLUCIÓN DEL TRÁMITE O SERVICIO**

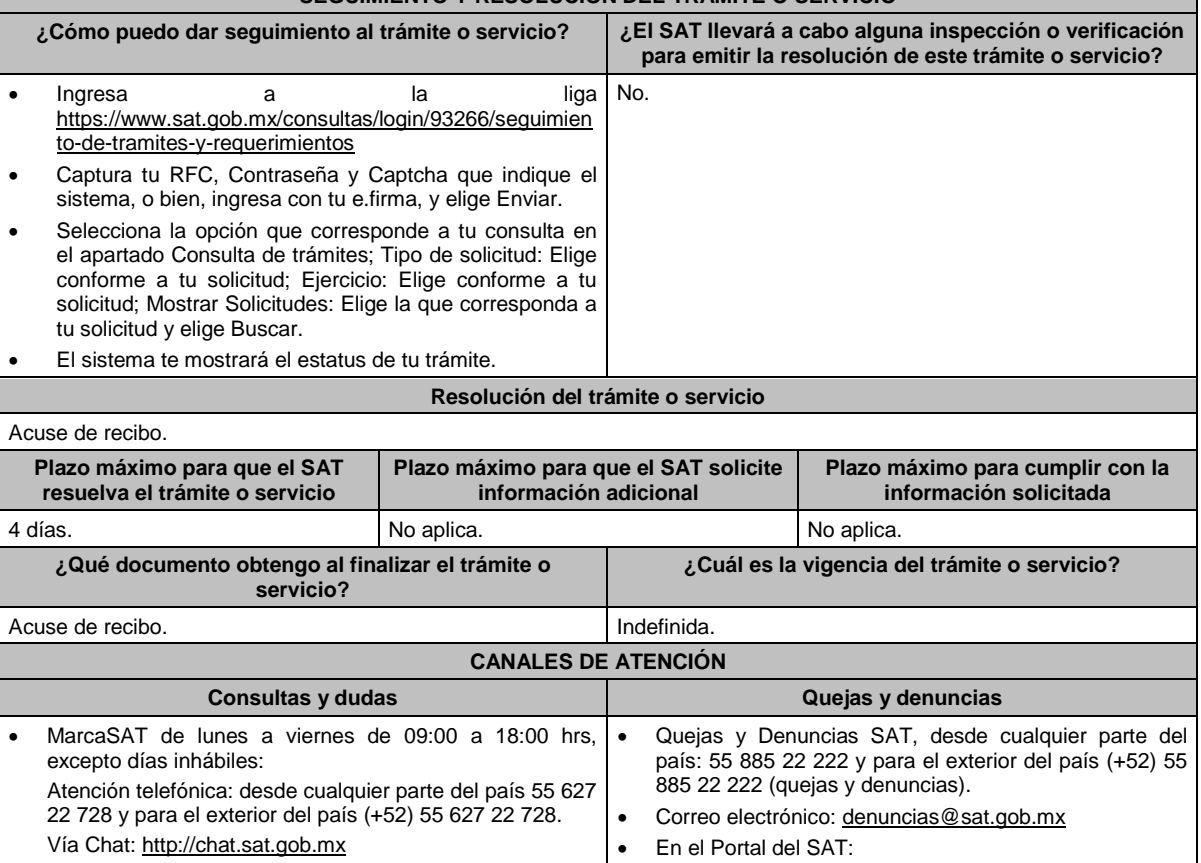

 Atención personal en las Oficinas del SAT ubicadas en diversas ciudades del país, como se establece en la siguiente liga: https://www.sat.gob.mx/personas/directorio-nacional-demodulos-de-servicios-tributarios Los días y horarios siguientes: lunes a jueves de 9:00 a

16:00 hrs y viernes de 08:30 a 15:00 hrs., excepto días inhábiles.

#### **Información adicional**

queja-o-denuncia

https://www.sat.gob.mx/aplicacion/50409/presenta-tu-

Teléfonos rojos ubicados en las oficinas del SAT.

MarcaSAT 55 627 22 728 opción 8.

Debes asegurarte de que la nueva cuenta CLABE que proporciones, esté activa en la Institución Bancaria.

**Fundamento jurídico**

Artículos: 22, 22-B del CFF; Regla 2.3.5. de la RMF.

**60/CFF (Se deroga)**

**61/CFF (Se deroga)**

**62/CFF (Se deroga)**

**63/CFF (Se deroga)**

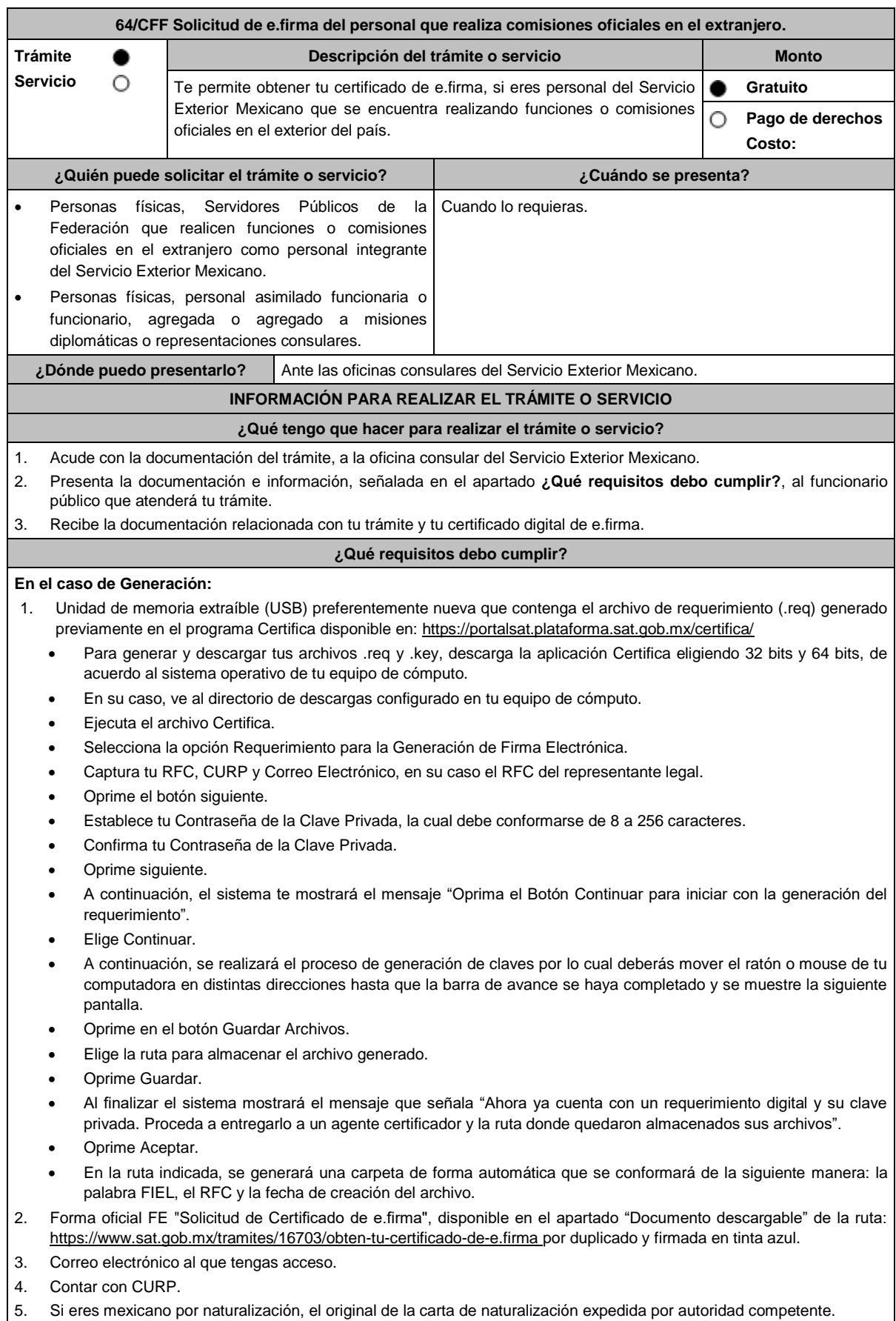

- 6. Comprobante de domicilio, que puede ser cualquiera de los señalados en el Apartado **I. Definiciones**; punto **1.2. Identificaciones oficiales, comprobantes de domicilio y poderes**, inciso **B) Comprobante de domicilio**, del presente Anexo (original), este requisito únicamente aplica si obtuviste tu RFC a través del Portal del SAT, con tu CURP, en el caso de que únicamente cuentes con el Régimen de Sueldos y Salarios se aceptará como comprobante de domicilio la credencial para votar vigente expedida por el Instituto Nacional Electoral, siempre y cuando el domicilio sea visible y esté ubicado dentro del territorio nacional. 7. Identificación oficial vigente, que puede ser cualquiera de las señaladas en el Apartado **I. Definiciones;** punto **1.2. Identificaciones oficiales, comprobantes de domicilio y poderes,** inciso **A) Identificación oficial**, del presente Anexo (original). 8. Cumplir previamente con la acreditación de la identidad ante los servicios consulares. **En el caso de Renovación:** 1. Identificación oficial vigente, que puede ser cualquiera de las señaladas en el Apartado **I. Definiciones**; punto **1.2. Identificaciones oficiales, comprobantes de domicilio y poderes**, inciso **A) Identificación oficial**, del presente Anexo (original). 2. Unidad de memoria extraíble preferentemente (USB) nueva con el archivo con terminación (.ren) generado previamente a través del programa Certifica, el cual se encuentra disponible en: https://portalsat.plataforma.sat.gob.mx/certifica/ Descarga la aplicación Certifica eligiendo 32 bits o 64 bits, de acuerdo al sistema operativo de tu equipo de cómputo. En su caso, ve al directorio de descargas configurado en tu equipo de cómputo. Ejecuta el archivo Certifica. Selecciona la opción Requerimiento para la Generación de Firma Electrónica. Captura tu RFC, CURP y Correo Electrónico. Oprime el botón siguiente. Establece tu Contraseña de la Clave Privada, la cual debe conformarse de 8 a 256 caracteres. Confirma tu Contraseña de la Clave Privada. Oprime siguiente. A continuación, te mostrará el mensaje "Oprima el Botón Continuar para iniciar con la generación del requerimiento". Da clic en Continuar. A continuación, se realizará el proceso de generación de claves por lo cual deberás mover el ratón o mouse de tu computadora en distintas direcciones hasta que la barra de avance se haya completado y se muestre la siguiente pantalla. Oprime en el botón Guardar Archivos. Elige la ruta para almacenar el archivo generado. Oprime Guardar. Al finalizar el sistema mostrará el mensaje que señala "Ahora ya cuenta con un requerimiento digital y su clave privada. Proceda a entregarlo a un agente certificador y la ruta donde quedaron almacenados sus archivos". Oprime Aceptar. **¿Con qué condiciones debo cumplir?**  Con la finalidad de asegurar el vínculo que debe existir entre un certificado digital y su titular, en el caso del trámite de generación del certificado de e.firma, se deberá contar previamente con los datos de identidad del contribuyente, consistentes en: huellas digitales, fotografía de frente, fotografía del iris, firma y digitalización de los documentos originales capturados en las oficinas consulares para la emisión del pasaporte. En caso de que presentes como identificación oficial la credencial para votar emitida por el Instituto Nacional Electoral, esta deberá estar vigente como medio de identificación, puedes validarla en la siguiente liga: https://listanominal.ine.mx/scpln/ **SEGUIMIENTO Y RESOLUCIÓN DEL TRÁMITE O SERVICIO ¿Cómo puedo dar seguimiento al trámite o servicio? ¿El SAT llevará a cabo alguna inspección o verificación para emitir la resolución de este trámite o servicio?** En la oficina consular del Servicio Exterior Mexicano en la No. que solicitó su trámite.
	- **Resolución del trámite o servicio**
- Certificado digital de e.firma, archivo digital con terminación (.cer).
- Comprobante de generación del Certificado de e.firma.
- Si se presenta alguna inconsistencia en la situación fiscal del Contribuyente se emitirá el "Acuse de requerimiento de información adicional, relacionada con tu situación fiscal", conforme a lo señalado por la ficha de trámite 197/CFF "Aclaración en las solicitudes de trámites de Contraseña o Certificado de e.firma" del presente Anexo.

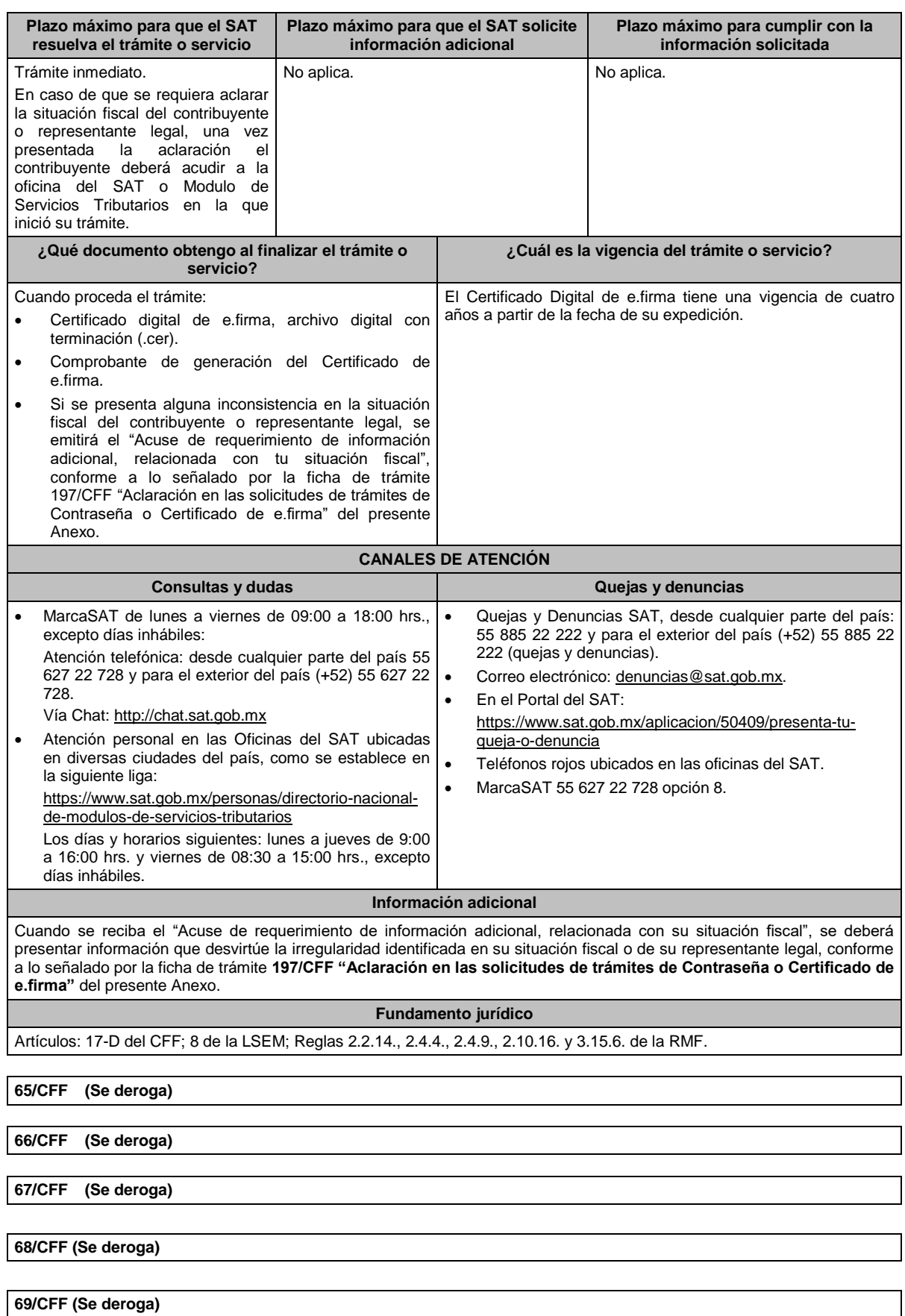

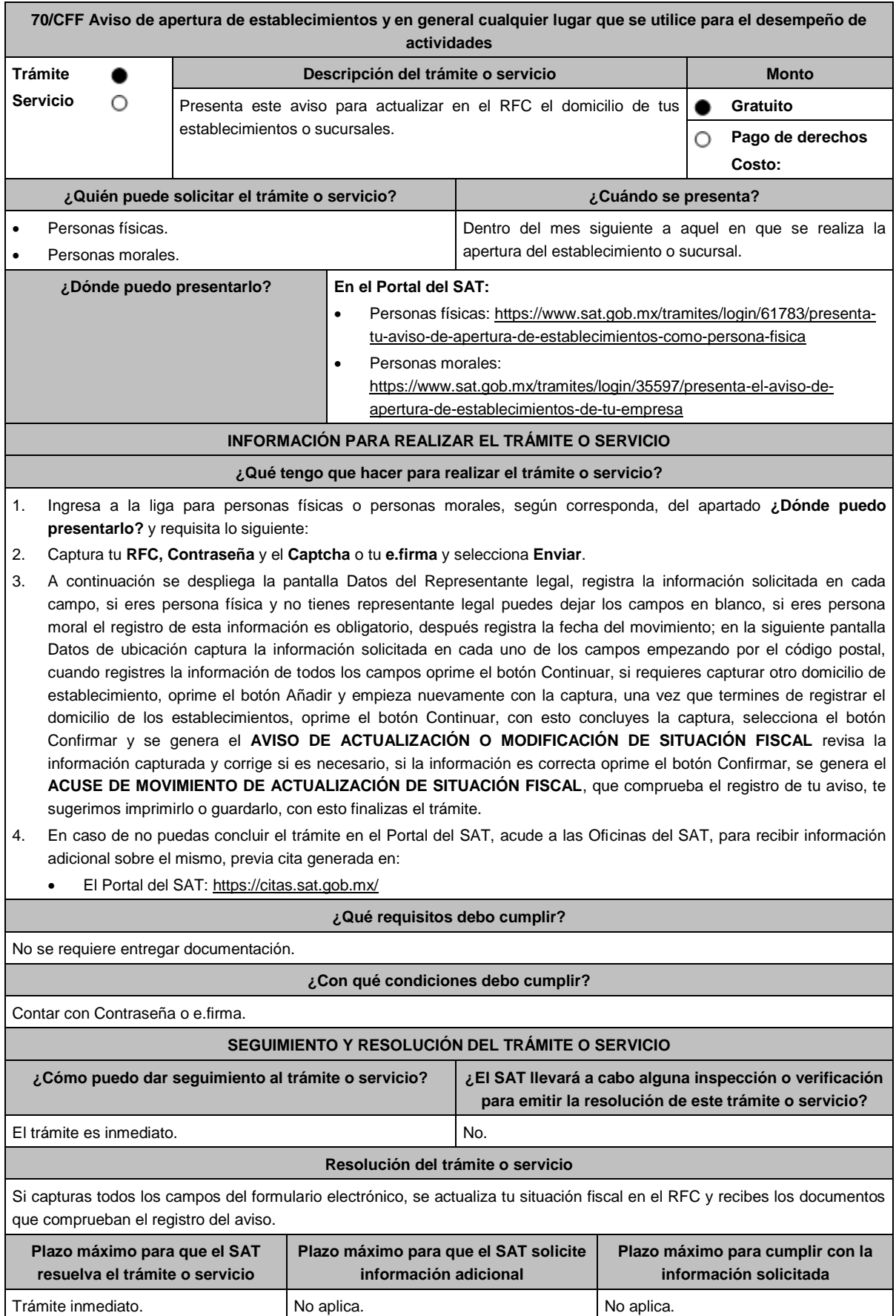

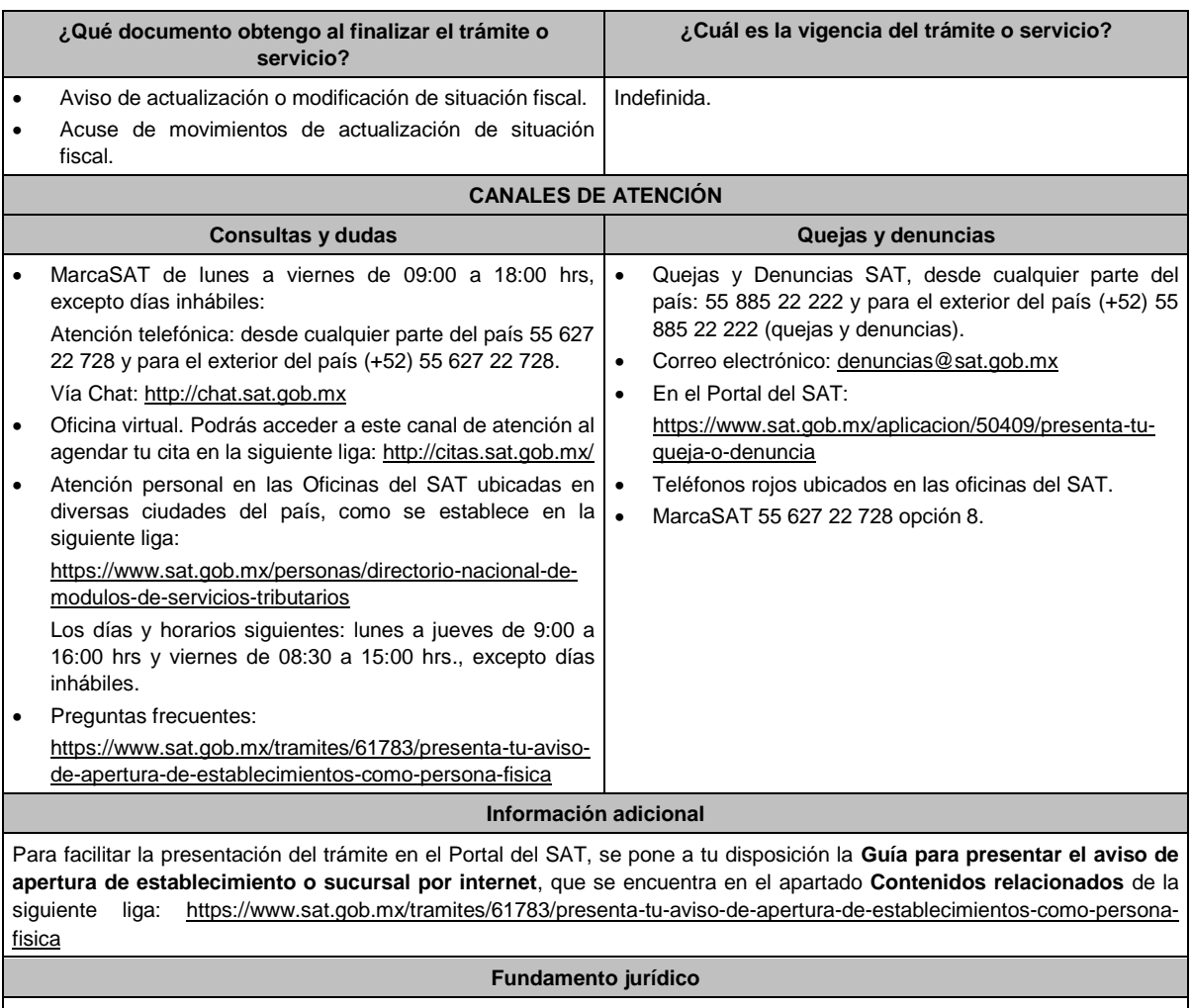

Artículos: 17-D, 27 del CFF; 29, 32 del RCFF; Regla 2.5.13. de la RMF.

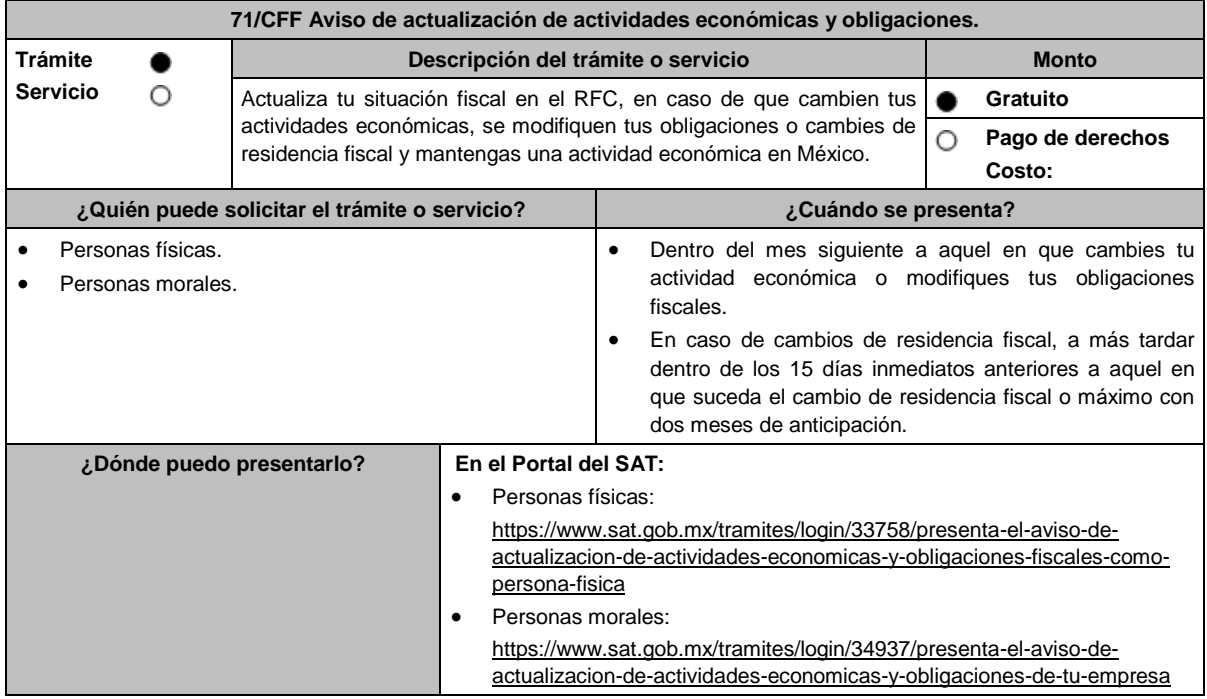

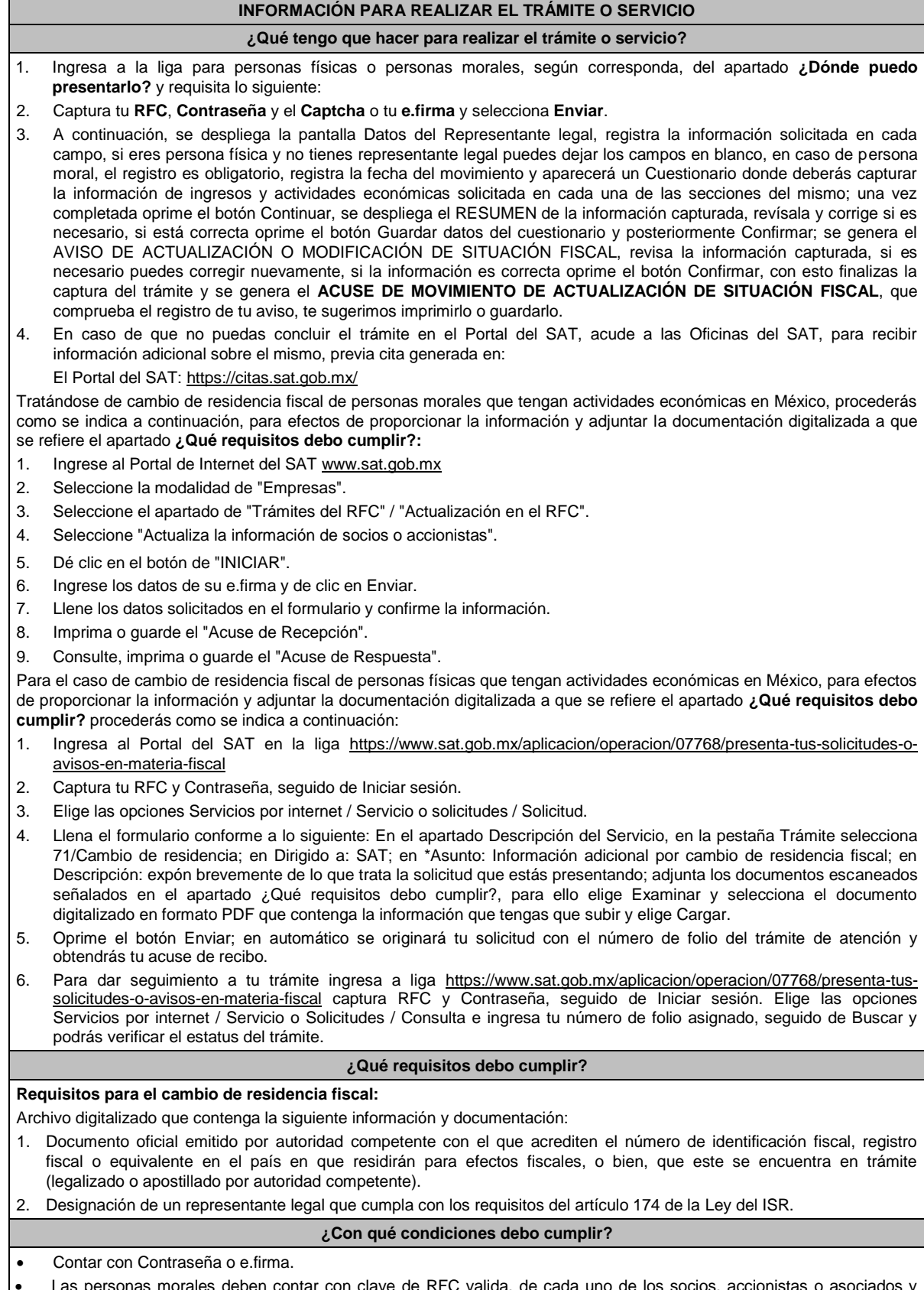

personas morales deben contar con clave de RFC valida, de cada uno de los socios, accionis demás personas, cualquiera que sea el nombre con el que se les designe, que por su naturaleza formen parte de la estructura orgánica y que ostenten dicho carácter conforme a los estatutos o legislación bajo la cual se constituyen mencionados dentro del documento acta constitutiva.

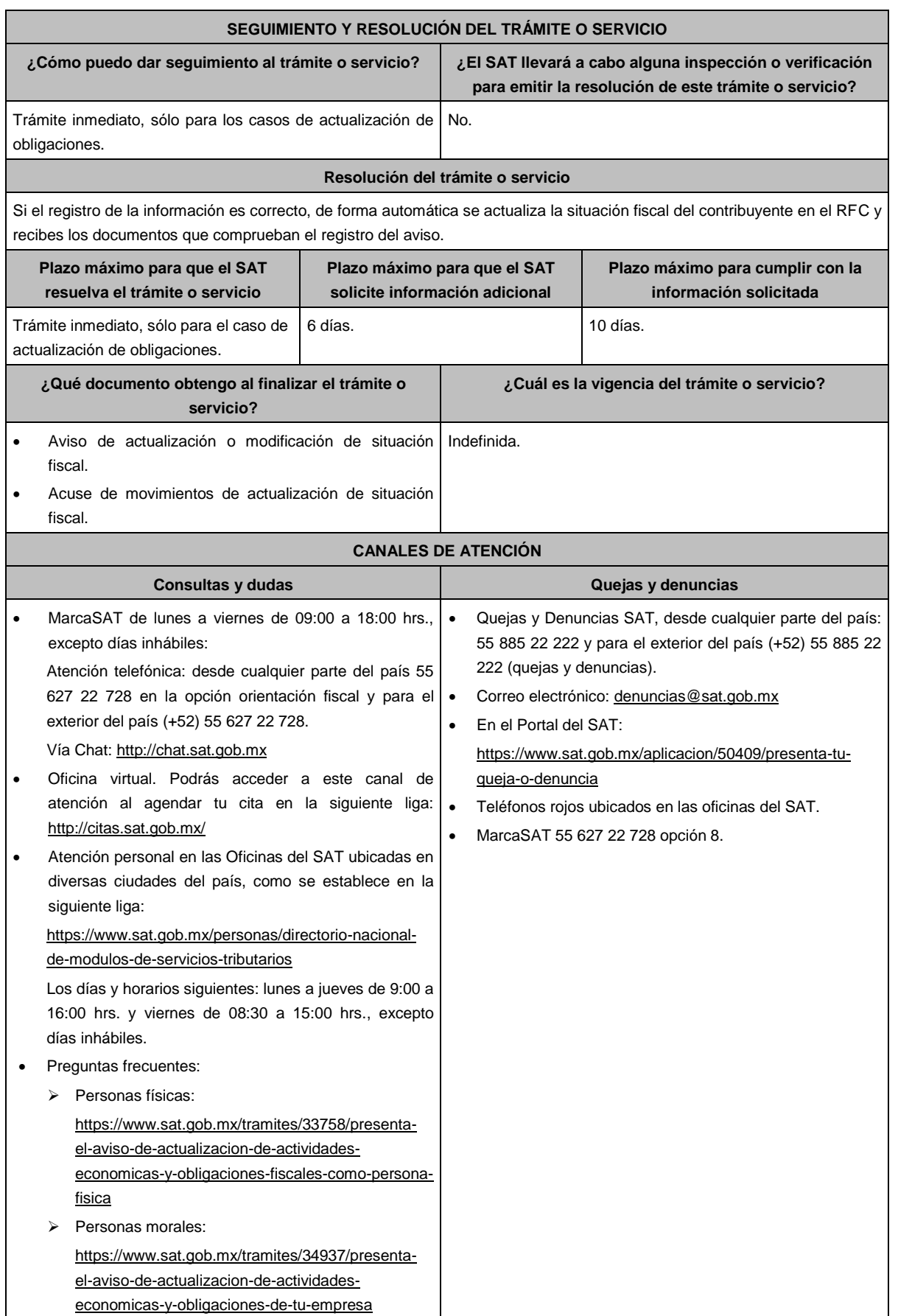

## **Información adicional**

#### **Este trámite lo presentan las personas físicas y morales que:**

- Modifiquen las actividades económicas que realizan y siempre que conserven al menos una activa.
- Opten por una periodicidad de cumplimiento de obligaciones fiscales diferente o cuando opten por no efectuar pagos provisionales o definitivos.
- Elijan una opción de tributación diferente a la que tienen, excepto cuando se trate de organizaciones civiles y fideicomisos autorizados para recibir donativos deducibles, en cuyo caso deberán solicitar primero la cancelación de su autorización.
- Tengan una nueva obligación fiscal por cuenta propia o de terceros o cuando dejen de tener alguna de estas.
- Cambien su actividad económica preponderante.
- Cambien su residencia fiscal al extranjero y continúen con actividades económicas para efectos fiscales en México.

En caso de que el documento oficial emitido por autoridad competente, a que se refiere el apartado de **¿Qué requisitos debo cumplir?** esté redactado en un idioma distinto al español, deberá presentarse con su respectiva traducción al español por perito autorizado.

El SAT se reserva sus facultades de verificación y comprobación con respecto del cumplimiento de los requisitos establecidos en esta ficha de trámite, en el caso de cambio de residencia fiscal, para que en caso de determinar incumplimiento, proceda conforme a las disposiciones aplicables.

La presentación del aviso de cambio de residencia fiscal, es sin perjuicio de la aplicación de los criterios para considerar residente para efectos fiscales en México a una persona de conformidad con los artículos 9 del CFF y 4 de los tratados para evitar la doble tributación que México tiene en vigor, que para este último caso pudieran resultar aplicables.

## **Fundamento jurídico**

Artículos: 9, 17-D, 27 del CFF; 174 de la LISR; 29 y 30 del RCFF; Reglas., 2.5.13., 3.12.4., 3.13.2., 3.13.19., 3.21.4.1., 12.3.2., 12.3.5. y 12.3.15. de la RMF. 1.3., 2.8., 2.10., 3.11., 3.13., 4.4. y 4.6. de la RFA.

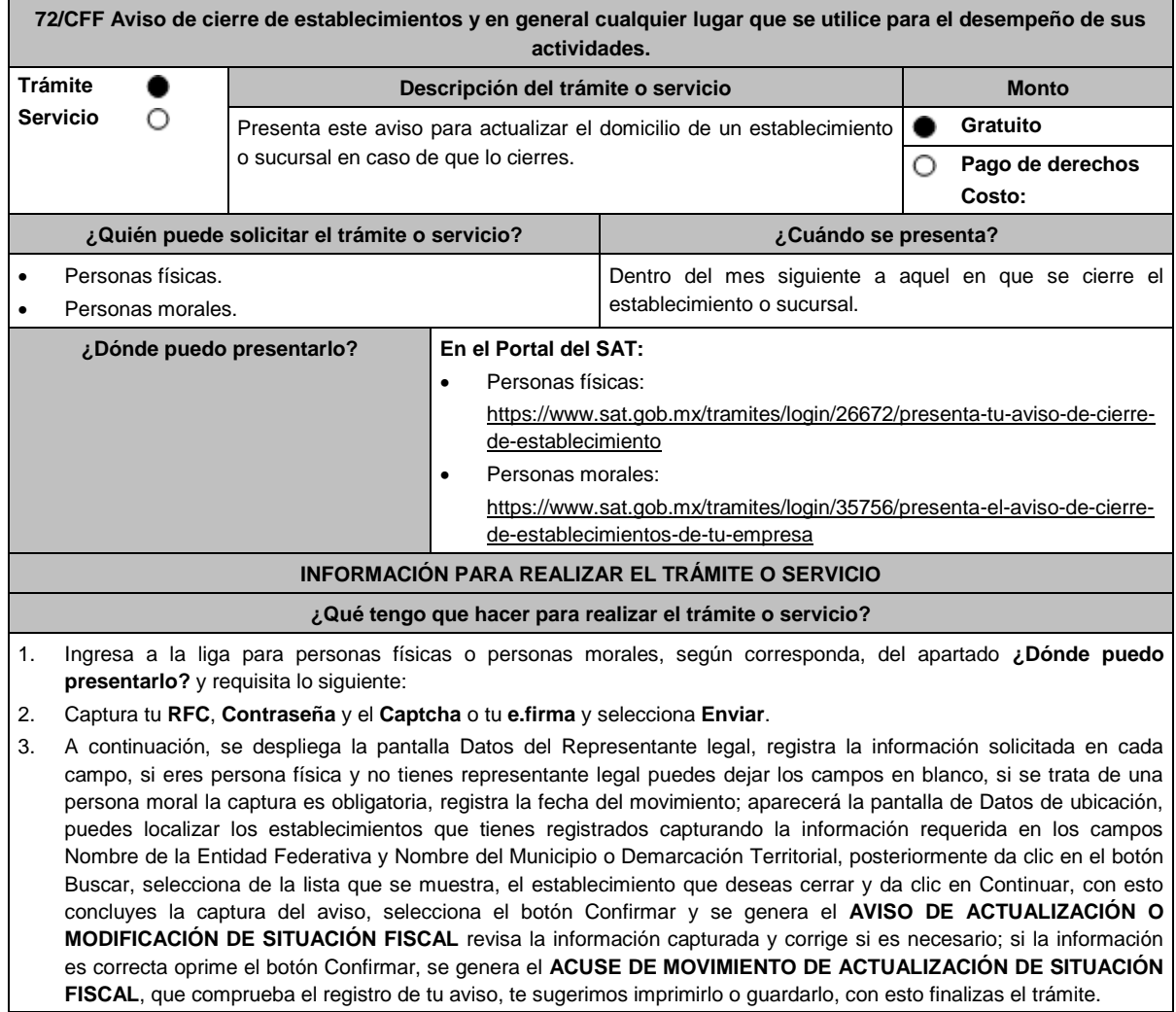

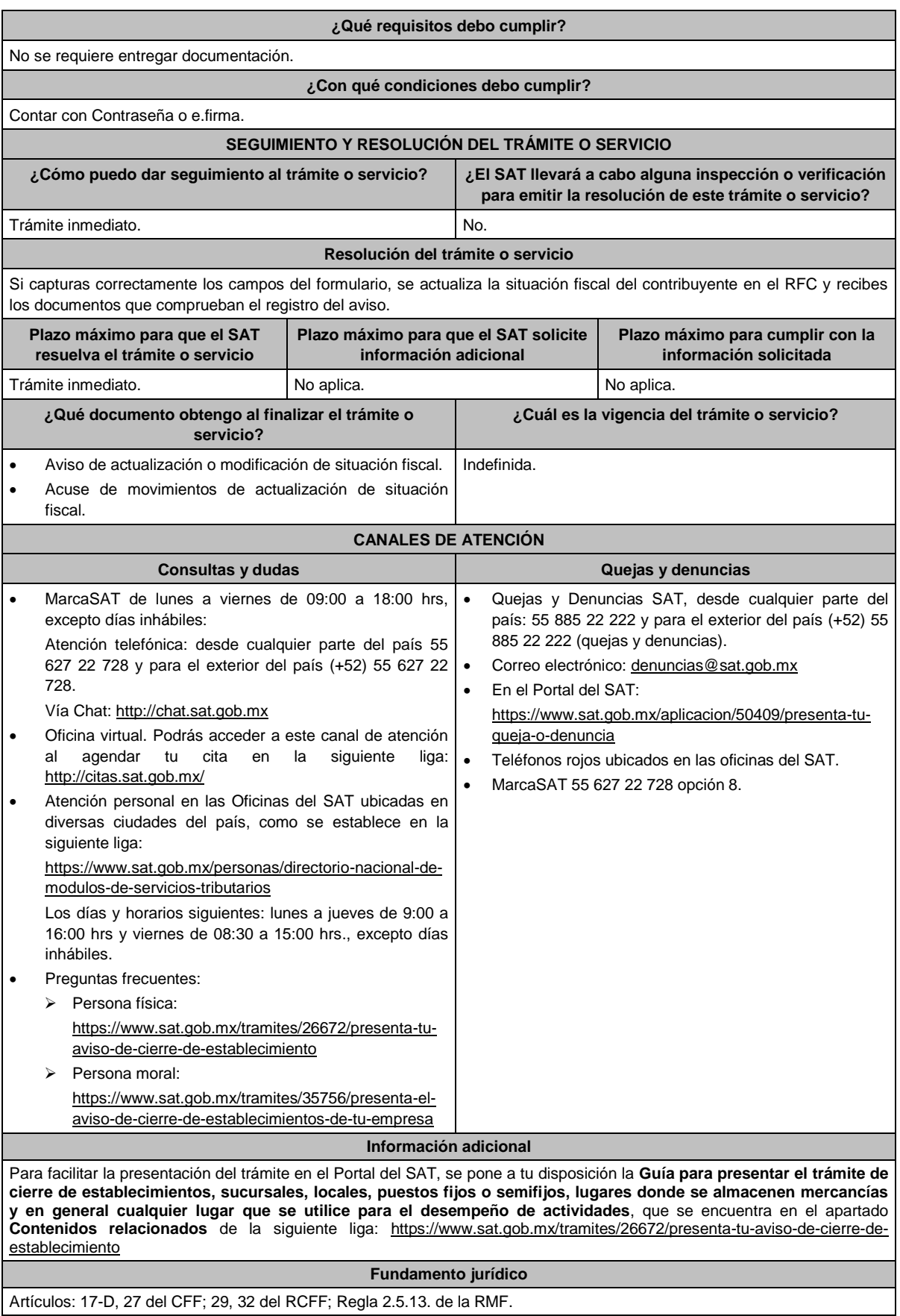

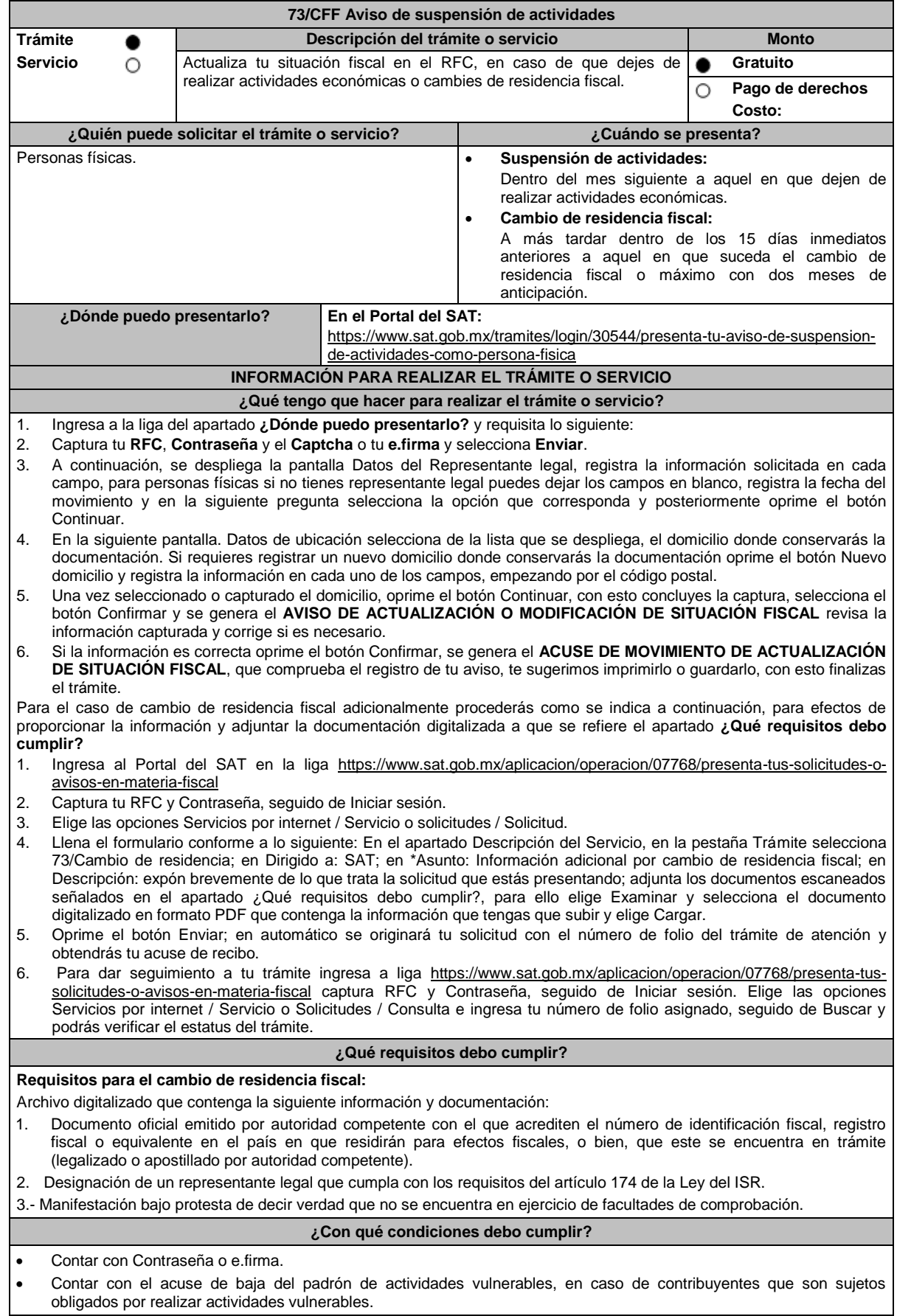

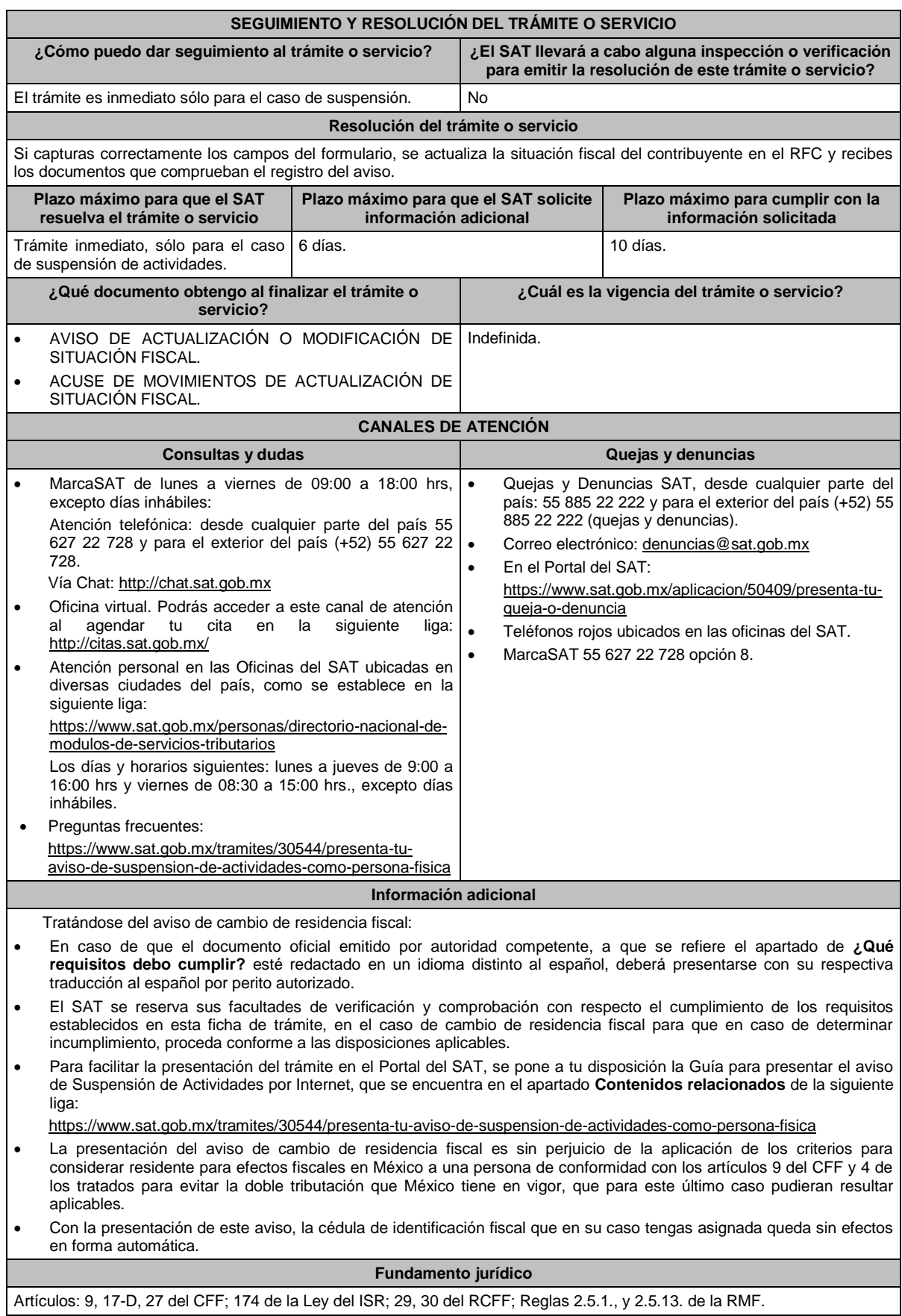

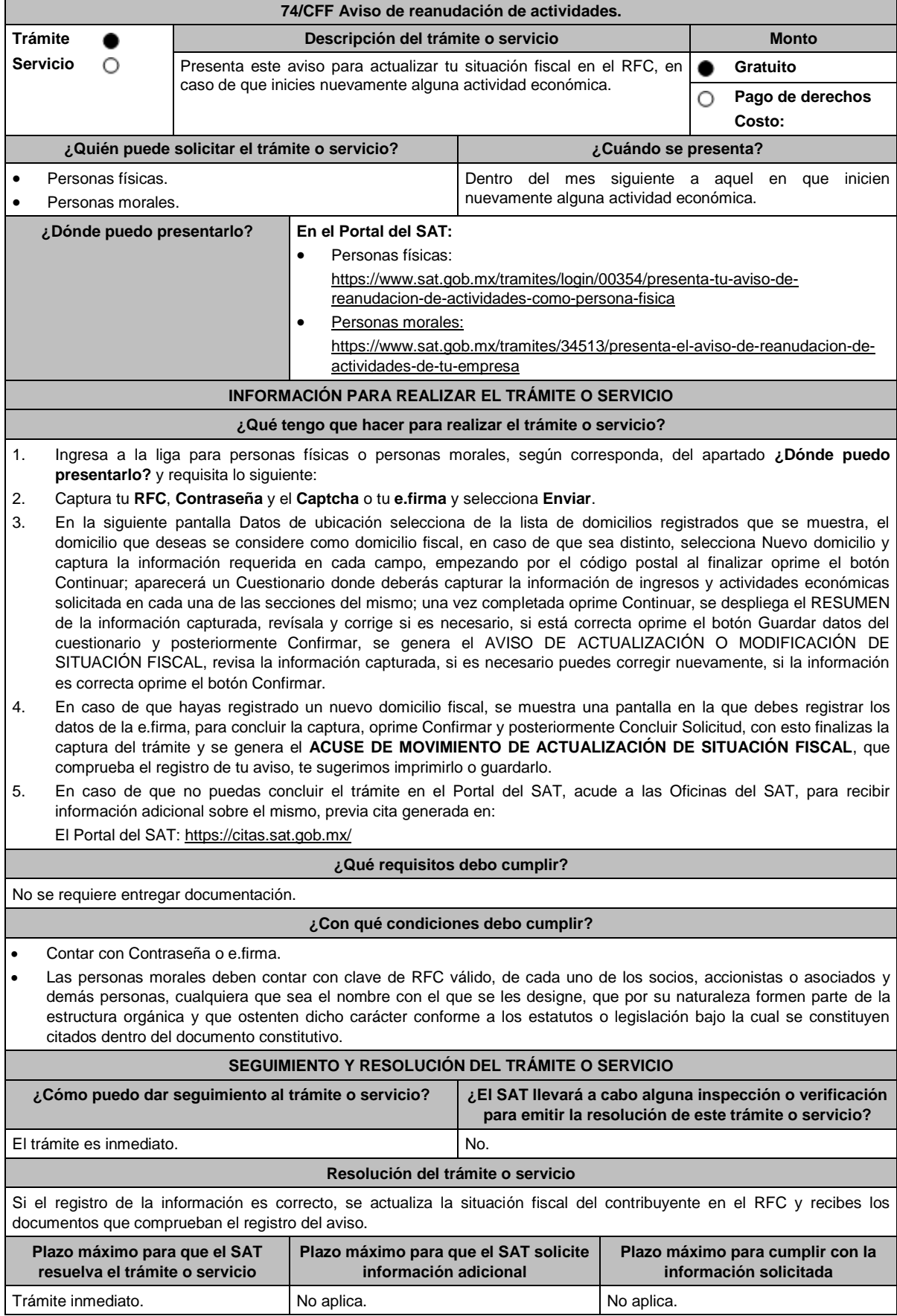

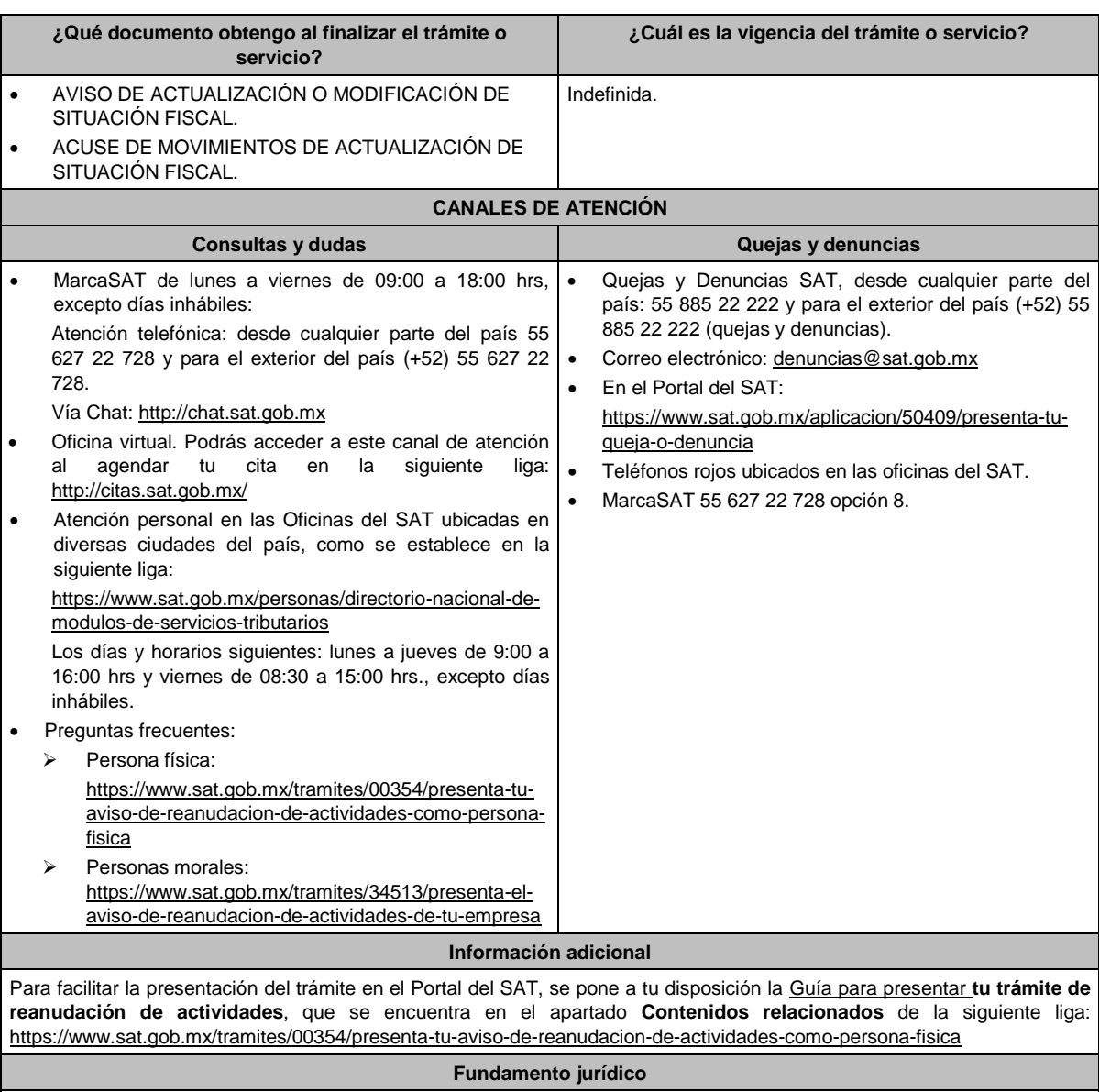

Artículos: 17-D, 27 del CFF; 29, 30 del RCFF; Reglas 2.5.13. de la RMF.

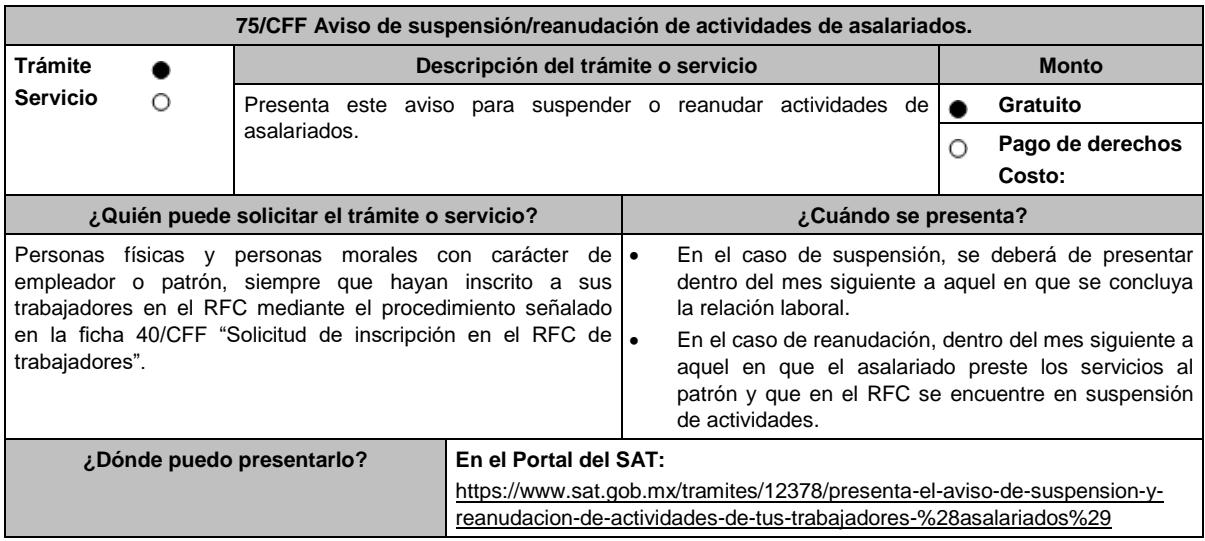

## **INFORMACIÓN PARA REALIZAR EL TRÁMITE O SERVICIO**

#### **¿Qué tengo que hacer para realizar el trámite o servicio?**

- 1. Ingresa en la liga del apartado **¿Dónde puedo presentarlo?** y elige la opción **INICIAR**.
- 2. En **Mi Portal**, captura tu **RFC**, **Contraseña** y elige **Iniciar sesión.**
- 3. Selecciona la opción **Servicios por Internet** / **Servicio o solicitudes** / **Solicitud** y aparecerá un formulario.
- 4. Requisita el formulario conforme a lo siguiente:

En el apartado Descripción del Servicio, en la pestaña **Trámite** selecciona la opción **SUSPENSIÓN ASALARIADO** o **REANUDACIÓN ASALARIADO**, según sea el caso; en **Dirigido a:** SAT, en **\*Asunto:** Solicitud de suspensión o reanudación de actividades, según sea el caso; **Descripción:** Solicito la suspensión o reanudación de actividades en el Padrón del RFC; según sea el caso, de los contribuyentes asalariados. Para anexar la información relacionada con el servicio, selecciona el botón **Adjuntar Archivo** / **Examinar**, selecciona el archivo digitalizado con extensión TXT con las características que se explican en el apartado de Información adicional y elige **Cargar**.

- 5. Oprime el botón **Enviar**, se genera el **Acuse de recepción** que contiene el folio del trámite con el que puedes dar seguimiento a tu aviso, imprímelo o guárdalo.
- 6. Revisa tu caso de aclaración en un plazo de 10 días para verificar si se te solicitó información adicional, en caso de ser así, contarás con 10 días para entregarla, si excedes ese plazo es necesario ingresar nuevamente tu solicitud.
- 7. Ingresa al Portal del SAT, dentro del plazo de 10 días posteriores a la presentación del trámite, con el número de folio, para verificar la respuesta a tu aviso, en: https://www.sat.gob.mx/aplicacion/operacion/66288/consulta-tusaclaraciones-como-contribuyente de acuerdo a lo siguiente:

En Mi Portal, captura tu RFC e ingresa tu Contraseña; selecciona la opción: **Servicios por Internet / Servicio o solicitudes** / **Consulta**; captura el número de folio del trámite y verifica la solución otorgada a tu aviso; si tu solicitud fue resuelta, obtendrás el **Acuse de respuesta** imprímelo y guárdalo.

- 8. En caso de no contar con respuesta, acude a las oficinas del SAT, para recibir información adicional sobre la situación del trámite, previa cita generada en:
	- El Portal del SAT: https://citas.sat.gob.mx/

#### **¿Qué requisitos debo cumplir?**

- 1. Archivo TXT, que cumpla con las siguientes características:
	- Sin tabuladores.
	- Únicamente mayúsculas.
	- El formato del archivo debe ser en Código Estándar Americano para Intercambio de Información (ASCII), y en caso de que se incluyan claves en el RFC con "Ñ" se deben guardar en el formato compatible (ANSI), sin importar el nombre de dicho archivo.
	- El archivo deberá estar delimitado por pipes "I" de conformidad con los siguientes nueve campos, de la persona asalariada:
		- **Primera columna**. Clave en el RFC a 13 posiciones.
		- **Segunda columna**. CURP a 18 posiciones.
		- **Tercera columna**. Primer Apellido.
		- **Cuarta columna**. Segundo Apellido (no obligatorio).
		- **Quinta columna**. Nombre(s).
		- **Sexta columna**. Fecha de suspensión o reanudación del asalariado en el formato DD/MM/AAAA.
		- **Séptima columna**. Marca del indicador de la suspensión o reanudación de la persona asalariada de acuerdo a los valores siguientes: 1 Suspensión de asalariados, 2 Reanudación de asalariados. (únicamente pueden ser los valores 1 o 2).
		- **Octava columna**. Clave en el RFC del patrón a 12 o 13 posiciones, según corresponda persona moral o persona física.
		- **Novena columna**. Marca del indicador de los Ingresos del asalariado de acuerdo a los valores siguientes (únicamente pueden ser los valores 1, 2, 3, 4, 5 o 6):
			- 1. Asalariados con ingresos mayores a \$400,000.00. (Cuatrocientos mil pesos 00/100 M.N.)
			- 2. Asalariados con ingresos menores o iguales a \$400,000.00. (Cuatrocientos mil pesos 00/100 M.N.)
			- 3. Asimilables a salarios con ingresos mayores a \$400,000.00. (Cuatrocientos mil pesos 00/100 M.N.) y menores a \$75,000,000.00. (Setenta y cinco millones de pesos 00/100 M.N.)
			- 4. Asimilables a salarios con ingresos menores o iguales a \$400,000.00. (Cuatrocientos mil pesos 00/100 M.N.)
			- 5. Ingresos por actividades empresariales asimilables a salarios con ingresos mayores a \$400,000.00. (Cuatrocientos mil pesos. 00/100 M.N.)
			- 6. Ingresos por actividades empresariales asimilables a salarios con ingresos menores o iguales a \$400,000.00. (Cuatrocientos mil pesos 00/100 M.N.)
	- Las columnas no deberán contener títulos o estar vacías, excepto la cuarta columna.
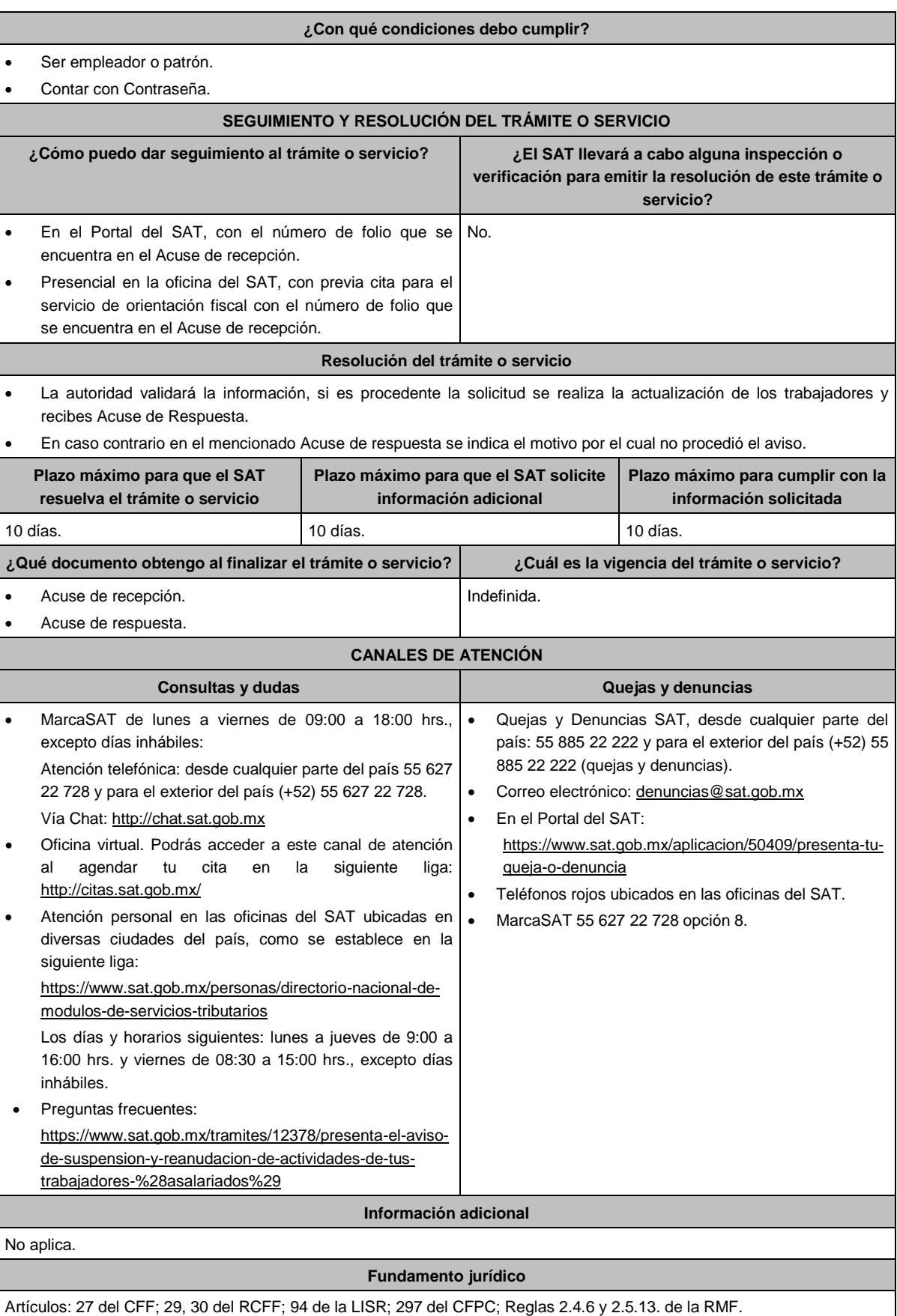

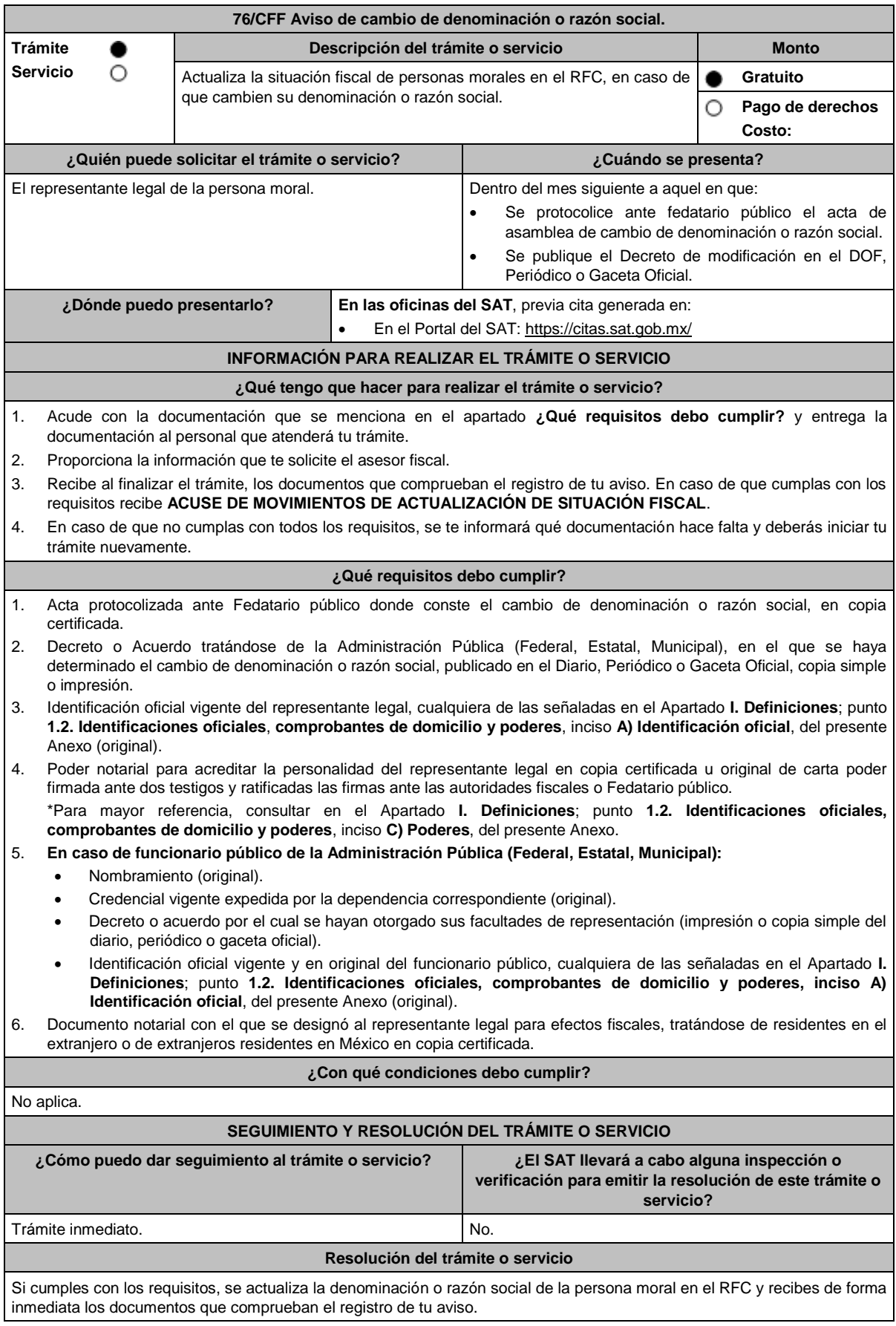

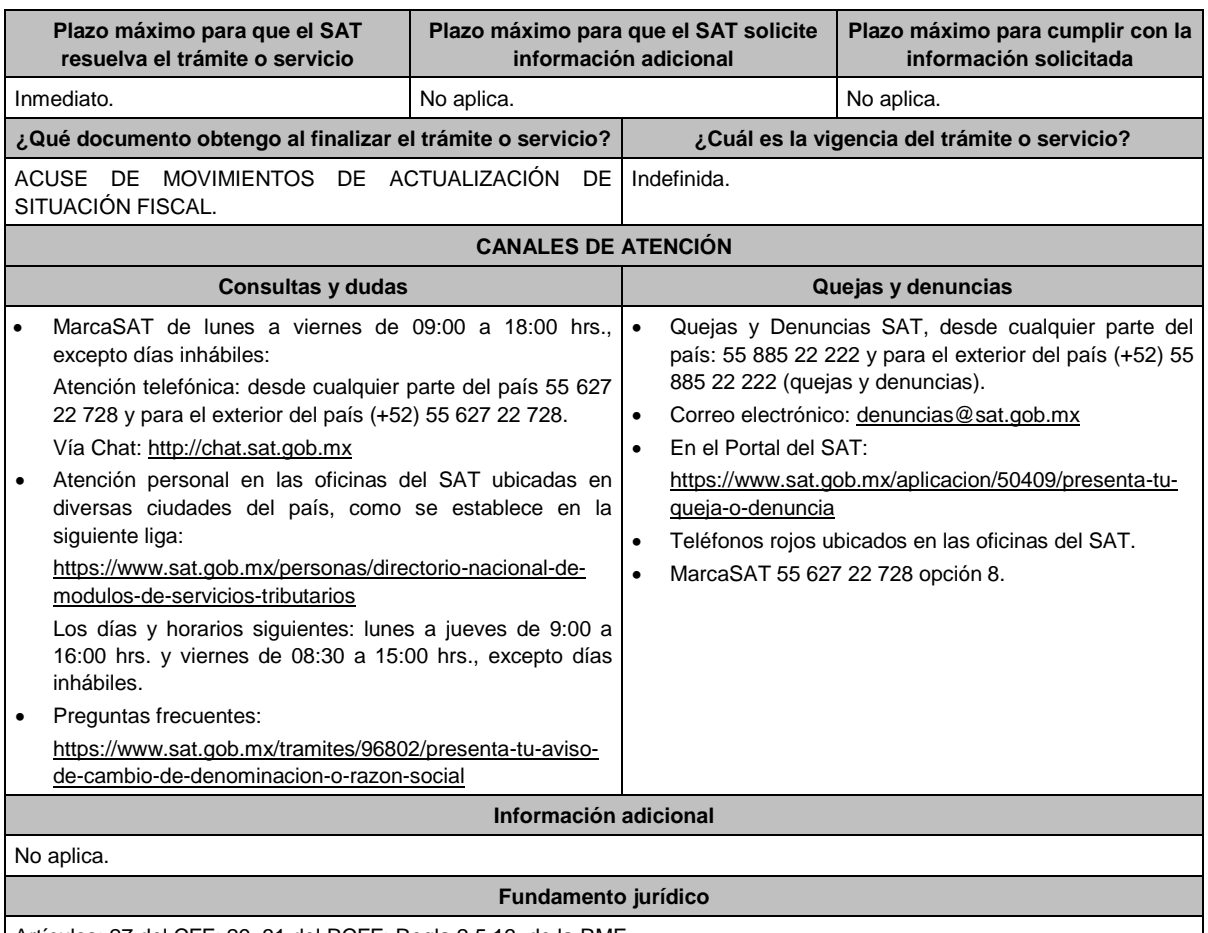

Artículos: 27 del CFF; 29, 31 del RCFF; Regla 2.5.13. de la RMF.

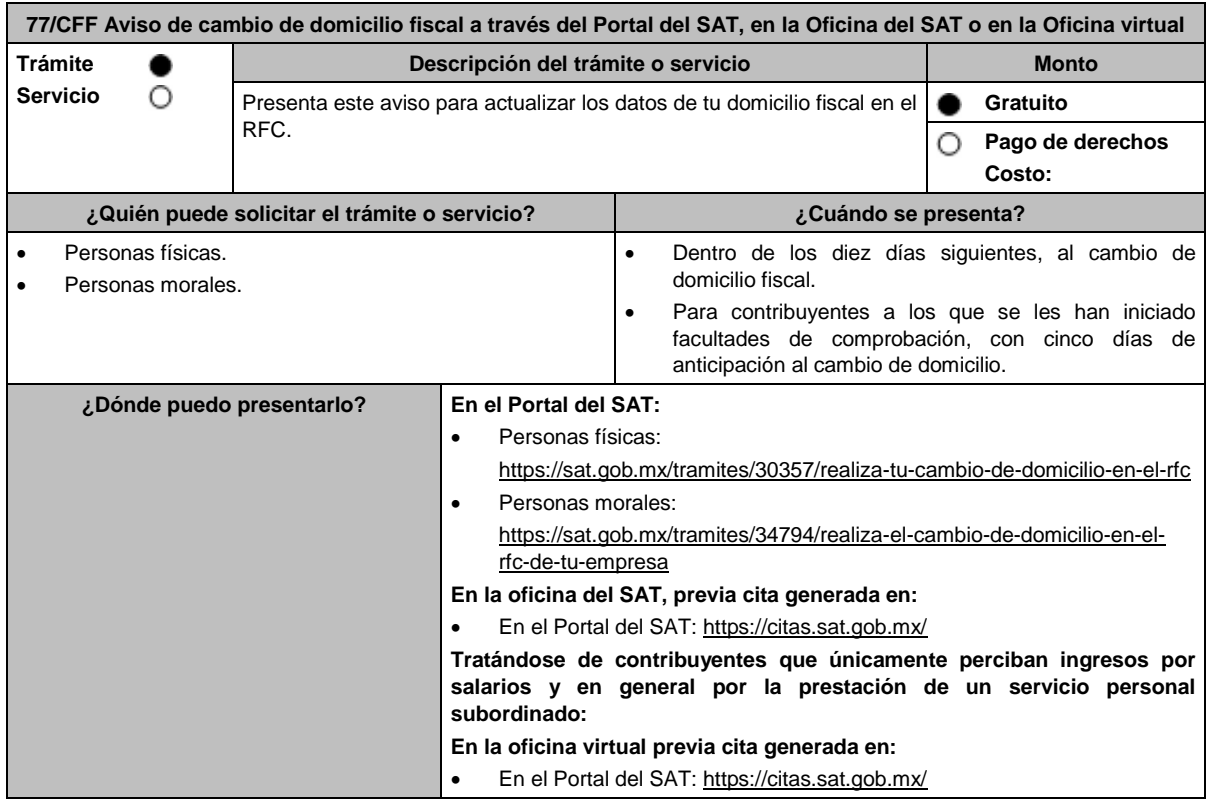

## **¿Qué tengo que hacer para realizar el trámite o servicio?**

## **En el Portal del SAT:**

- 1. Ingresa al Portal del SAT, en la liga para personas físicas o personas morales, según corresponda, del apartado **¿Dónde puedo presentarlo?** y selecciona **INICIAR**.
- 2. Registra tu RFC y **Contraseña** y Captcha, o los datos de la **e.firma**.
- 3. Captura en los campos del formulario electrónico que se despliega referentes a: Datos del representante legal (en caso de ser aplicable); en caso de que no aplique, captura la fecha de movimiento y elige Continuar, verifica el domicilio y revisa la información capturada. Confirma los datos e ingresa tu **e.firma**; oprime el botón **Confirmar** y posteriormente **Concluir solicitud** para que finalices el **AVISO DE ACTUALIZACIÓN DE SITUACIÓN FISCAL** y se genere el **ACUSE DE MOVIMIENTOS DE ACTUALIZACIÓN DE SITUACIÓN FISCAL**, imprímelo o guárdalo.
- 4. En caso de que, al finalizar la captura, se indique en el acuse que para concluir el trámite debes presentarte en la oficina del SAT de tu preferencia, acude previa cita, con la documentación señalada en el apartado **¿Qué requisitos debo cumplir?** opción **En las oficinas del SAT**.

## **En las Oficinas del SAT, previa cita:**

- 1. Acude con la documentación que se menciona en el apartado **¿Qué requisitos debo cumplir?**
- 2. Entrega la documentación al personal que atenderá el trámite y proporciona la información que se te solicite.
- 3. Recibe al finalizar el trámite, los documentos que comprueban el registro de tu aviso.
	- En caso de que cumplas con los requisitos recibes: **AVISO DE ACTUALIZACIÓN DE SITUACIÓN FISCAL** y **ACUSE DE MOVIMIENTOS DE ACTUALIZACIÓN DE SITUACIÓN FISCAL**, con lo cual finaliza el trámite.
	- En caso de que no cumplas con algún requisito, recibes: **ACUSE DE PRESENTACIÓN INCONCLUSA DE SOLICITUD DE INSCRIPCIÓN O AVISO DE ACTUALIZACIÓN AL REGISTRO FEDERAL DE CONTRIBUYENTES**, que contiene el motivo por el cual no se concluyó el trámite.
- 4. Puedes acudir, previa cita, con los documentos faltantes, dentro del plazo señalado en dicho Acuse, a la oficina del SAT donde iniciaste el trámite.
- 5. En caso que no acudas dentro de ese plazo, deberás iniciar tu trámite nuevamente.

## **En la oficina virtual, previa cita:**

- 1. Envía previamente a tu sesión virtual, la documentación que se señala en el apartado **¿Qué requisitos debo cumplir?**
- 2. Ingresa a tu sesión virtual y proporciona la información que te solicite el personal que atenderá el trámite.
- 3. En caso de que cumplas con los requisitos recibes: **AVISO DE ACTUALIZACIÓN DE SITUACIÓN FISCAL** y **ACUSE DE MOVIMIENTOS DE ACTUALIZACIÓN DE SITUACIÓN FISCAL**, con lo cual finaliza el trámite.
- 4. En caso de que no cumplas con los requisitos, deberás iniciar nuevamente tu trámite con todos los documentos.

## **¿Qué requisitos debo cumplir?**

## **En el Portal del SAT:**

No se requiere presentar documentación.

## **En las Oficinas del SAT presentar:**

1. Comprobante de domicilio, que puede ser cualquiera de los señalados en el Apartado **I. Definiciones**; punto **1.2. Identificaciones oficiales, comprobantes de domicilio y poderes**, inciso **B) Comprobante de domicilio**, del presente Anexo (original).

\* En el caso de los asalariados y contribuyentes sin actividad económica, sólo requieren la credencial para votar vigente emitida por el Instituto Nacional Electoral (antes Instituto Federal Electoral), siempre que el domicilio se encuentre visible y esté ubicado dentro del territorio nacional.

2. Identificación oficial vigente del contribuyente o representante legal, que puede ser cualquiera de las señaladas en el Apartado **I. Definiciones**; punto **1.2. Identificaciones oficiales, comprobantes de domicilio y poderes**, inciso **A) Identificación oficial**, del presente Anexo (original).

## **En sala de internet en las Oficinas del SAT:**

No se requiere presentar documentación, únicamente llevar su e.firma activa.

## **En caso de ser representante legal:**

- 1. Poder notarial para acreditar la personalidad del representante legal (copia certificada) o carta poder firmada ante dos testigos y ratificadas las firmas ante las autoridades fiscales (original) o fedatario público (copia certificada).
- 2. Documento notarial protocolizado con el que haya sido designado el representante legal para efectos fiscales, tratándose de residentes en el extranjero o de extranjeros residentes en México (copia certificada).

\* Para mayor referencia, consultar en el Apartado **I. Definiciones**; punto **1.2. Identificaciones oficiales, comprobantes de domicilio y poderes**, inciso **C) Poderes**, del presente Anexo.

**Los padres o tutores que ejerzan la patria potestad o tutela de menores y actúen como representantes de los mismos, deben presentar:** 1. Copia certificada del acta de nacimiento del menor, expedida por el Registro Civil u obtenida en el Portal: https://www.gob.mx/actas (Formato Único), o Cédula de Identidad Personal, expedida por la Secretaría de Gobernación a través del Registro Nacional de Población. 2. Resolución judicial o instrumento notarial emitido por fedatario público en el que conste la patria potestad o la tutela, en caso de que así proceda (original). 3. Identificación oficial vigente, que puede ser cualquiera de las señaladas en el Apartado I. **Definiciones**; punto **1.2. Identificaciones oficiales, comprobantes de domicilio y poderes**, inciso **A) Identificación oficial**, del presente Anexo (original). 4. Manifestación por escrito de conformidad de los padres, para que uno de ellos actúe como representante del menor, junto con copias simples de sus identificaciones oficiales vigentes (cualquiera de las señaladas en el punto anterior). **En la oficina virtual, presentar de forma digitalizada en formato PDF lo siguiente:** 1. Identificación oficial vigente del contribuyente, que puede ser cualquiera de las señaladas en el Apartado **I. Definiciones**; punto **1.2. Identificaciones oficiales, comprobantes de domicilio y poderes**, inciso **A) Identificación oficial**, del presente Anexo. 2. Si el domicilio no se encuentra visible en la credencial para votar vigente o en alguna otra de las identificaciones señaladas en el Apartado **I. Definiciones**; punto **1.2. Identificaciones oficiales, comprobantes de domicilio y poderes**, inciso **A) Identificación oficial**, del presente Anexo, deberán presentar adicionalmente: • Comprobante de domicilio, que puede ser cualquiera de los señalados en el Apartado **I. Definiciones**; punto **1.2. Identificaciones oficiales, comprobantes de domicilio y poderes**, inciso **B) Comprobante de domicilio**, del presente Anexo (original). La credencial para votar vigente emitida por el Instituto Nacional Electoral (antes Instituto Federal Electoral), se deberá presentar por ambos lados. 3. Formato de avisos al Registro Federal de Contribuyentes a través de oficina virtual FOV. **¿Con qué condiciones debo cumplir?** Contar con Contraseña y e.firma, sólo para los avisos que se presenten a través del Portal del SAT. **SEGUIMIENTO Y RESOLUCIÓN DEL TRÁMITE O SERVICIO ¿Cómo puedo dar seguimiento al trámite o servicio? ¿El SAT llevará a cabo alguna inspección o verificación para emitir la resolución de este trámite o servicio?** Trámite inmediato en el Portal del SAT y en la oficina virtual. Presencial en la oficina del SAT, previa cita, en caso de que se genere **ACUSE DE PRESENTACIÓN INCONCLUSA DE SOLICITUD DE INSCRIPCIÓN O AVISO DE ACTUALIZACIÓN AL REGISTRO FEDERAL DE CONTRIBUYENTES**, con el número de folio que se encuentra en el citado acuse. No. **Resolución del trámite o servicio En el Portal del SAT:** Si cumples con los requisitos, se actualiza el domicilio fiscal y recibes el **ACUSE DE MOVIMIENTOS DE ACTUALIZACIÓN DE SITUACIÓN FISCAL.** Si no concluyes el trámite de forma automática recibes **ACUSE DE MOVIMIENTOS DE ACTUALIZACIÓN DE SITUACIÓN FISCAL** y debes acudir a las Oficinas del SAT cumpliendo con los requisitos señalados en el apartado **¿Qué tengo que hacer para realizar el trámite o servicio?** en la parte relativa a **"En las Oficinas del SAT"**. **En las Oficinas del SAT:** Si cumples con los requisitos, se actualiza el domicilio fiscal y recibes **AVISO DE ACTUALIZACIÓN DE SITUACIÓN FISCAL**, así como el **ACUSE DE MOVIMIENTOS DE ACTUALIZACIÓN DE SITUACIÓN FISCAL**, sin que sea necesario que el trámite se haya iniciado a través del Portal del SAT. En caso de que no cumplas con alguno de los requisitos, recibes **ACUSE DE PRESENTACIÓN INCONCLUSA DE LA SOLICITUD O AVISO DE ACTUALIZACIÓN AL REGISTRO FEDERAL DE CONTRIBUYENTES**, que contiene el motivo por el cual no se concluyó el trámite. **En la oficina virtual:** Si cumples con los requisitos, se actualiza el domicilio fiscal y recibes, a través de correo electrónico, **AVISO DE ACTUALIZACIÓN DE SITUACIÓN FISCAL** y **ACUSE DE MOVIMIENTOS DE ACTUALIZACIÓN DE SITUACIÓN FISCAL**. En caso de que no cumplas con todos los requisitos, deberás iniciar nuevamente tu trámite.

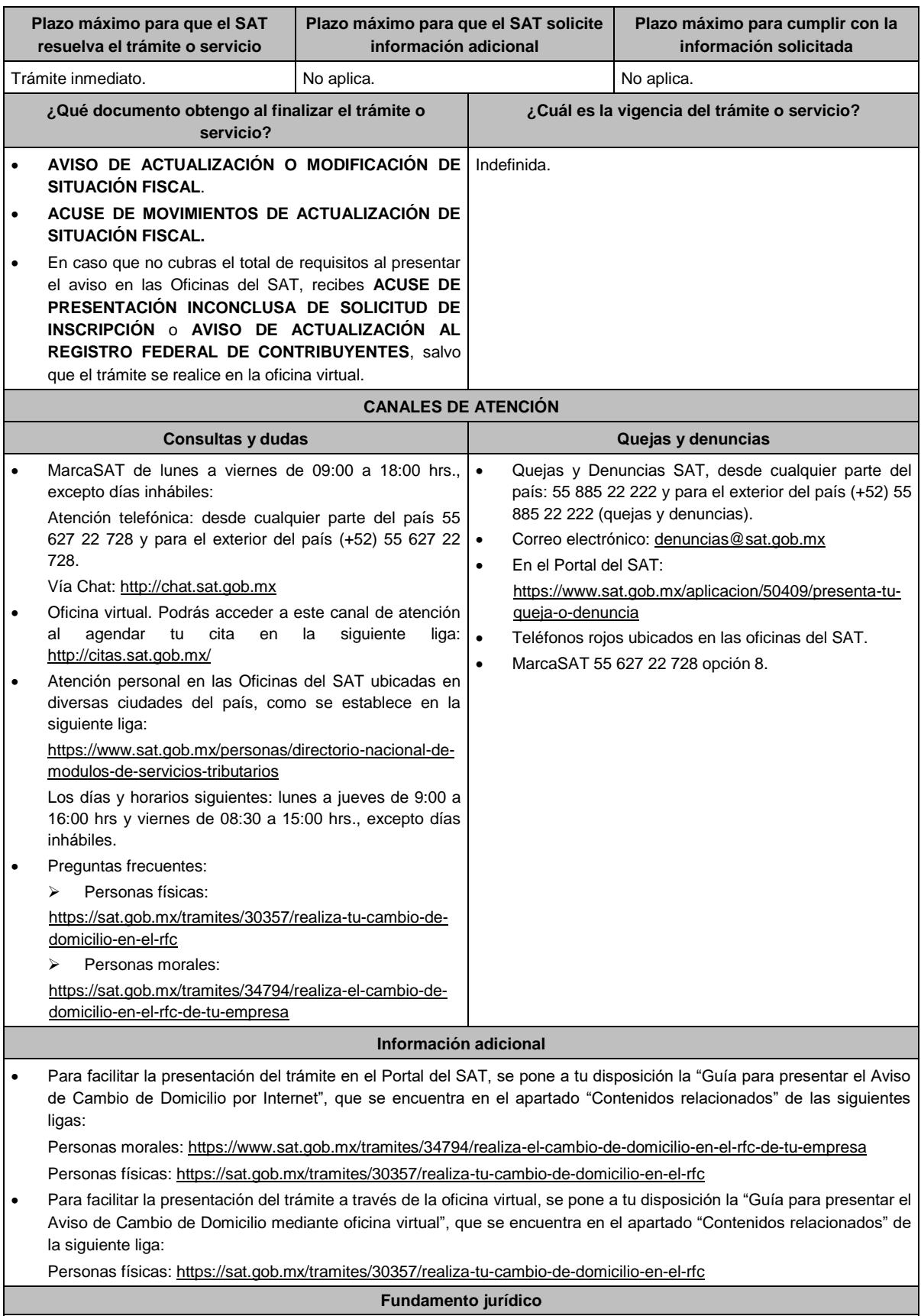

Artículos: 10, 17-D y 27 del CFF; 29 y 30 del RCFF; 297 del CFPC; Reglas 2.5.11. y 2.5.13. de la RMF.

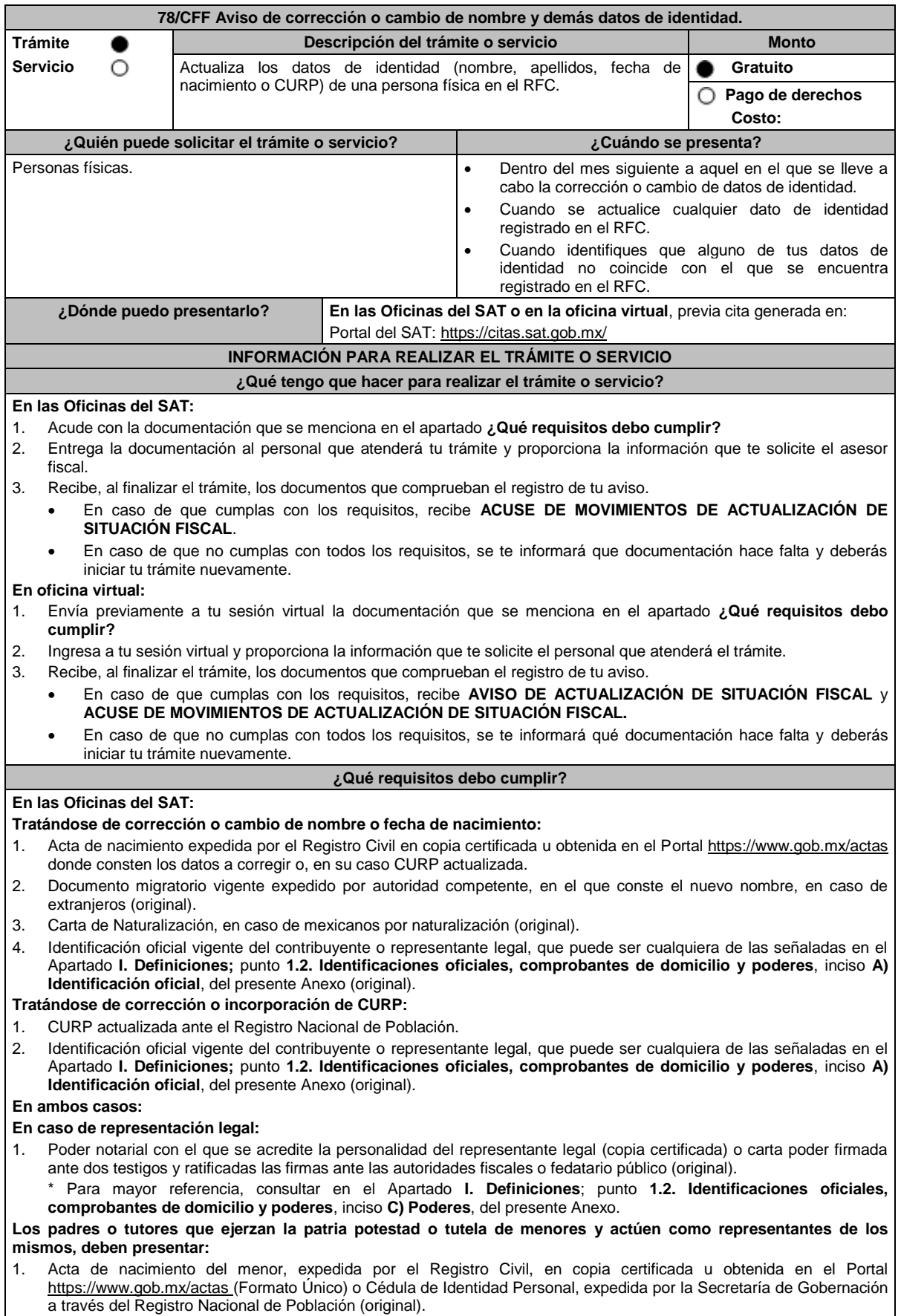

2. Resolución judicial o instrumento notarial emitido por fedatario público en el que conste la patria potestad o la tutela, en

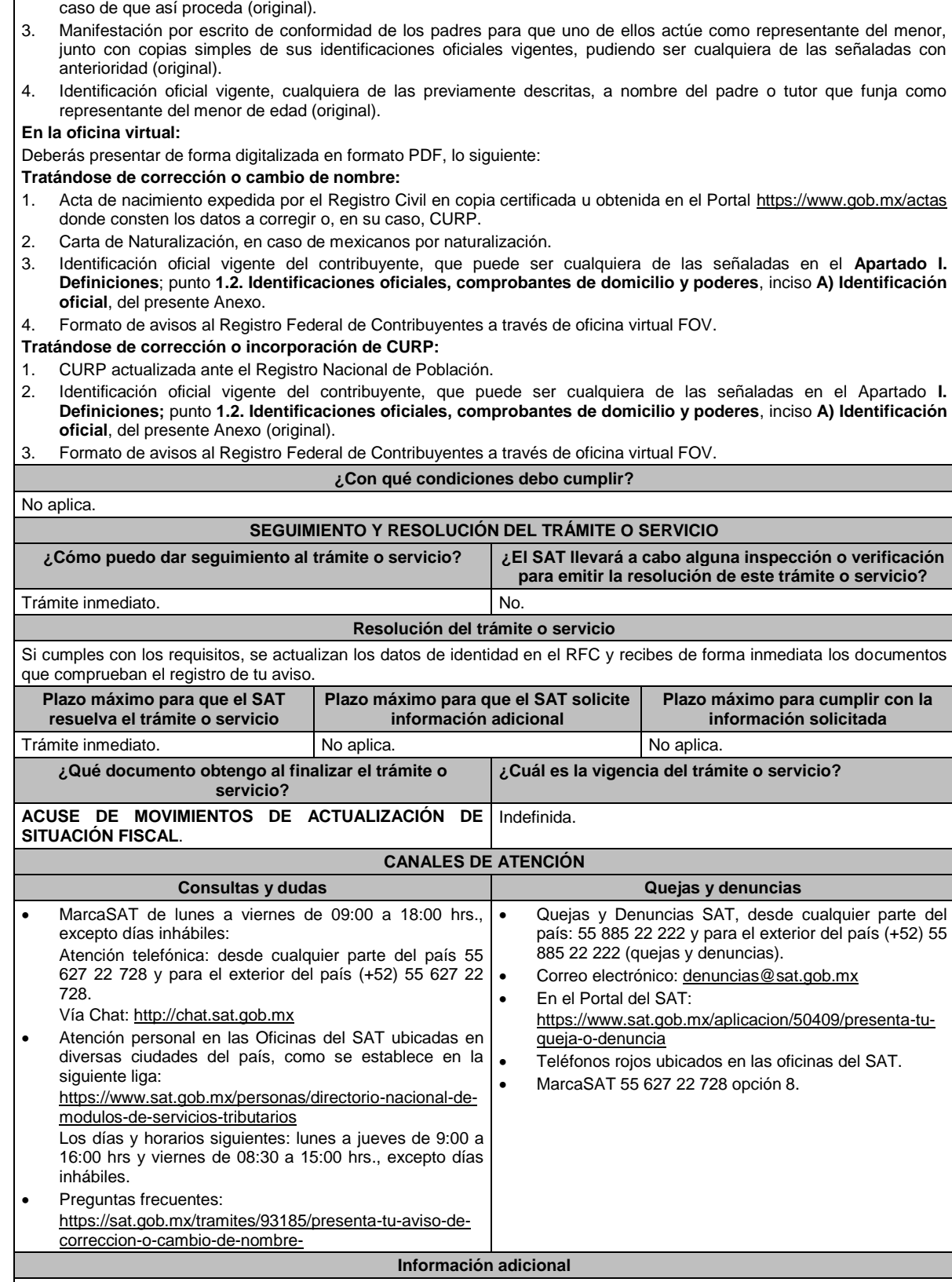

No aplica.

**Fundamento jurídico**

Artículos: 27 del CFF; 29, 30 y 31 del RCFF; Regla 2.5.13. de la RMF.

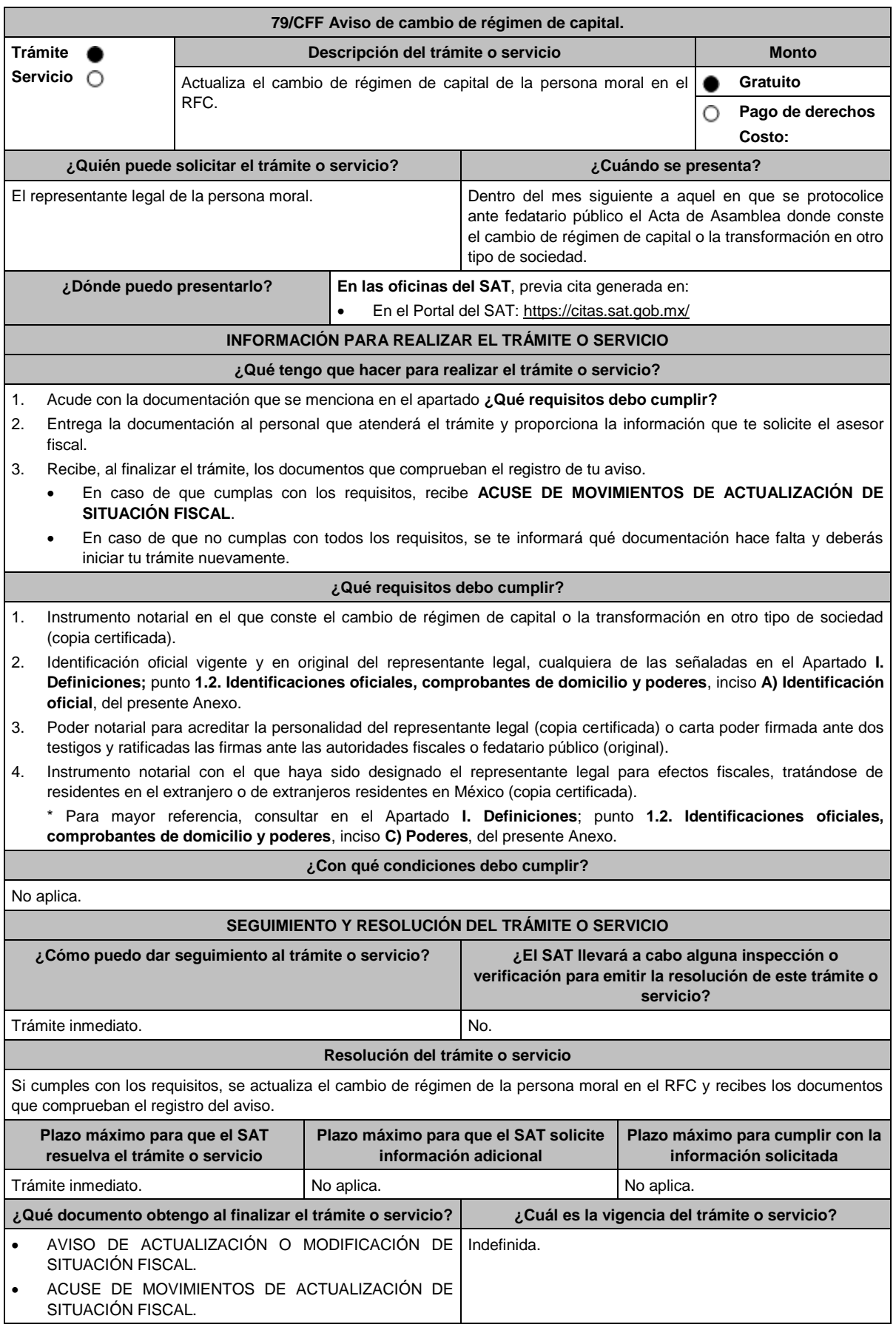

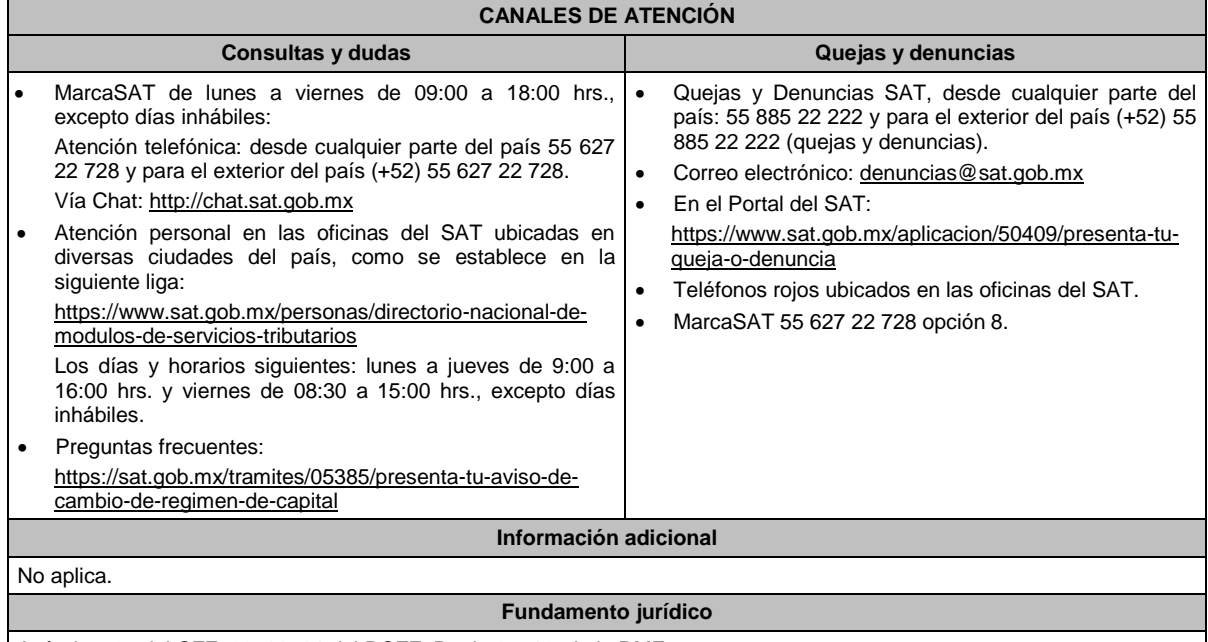

Artículos: 27 del CFF; 29, 30, 31 del RCFF; Regla 2.5.13. de la RMF.

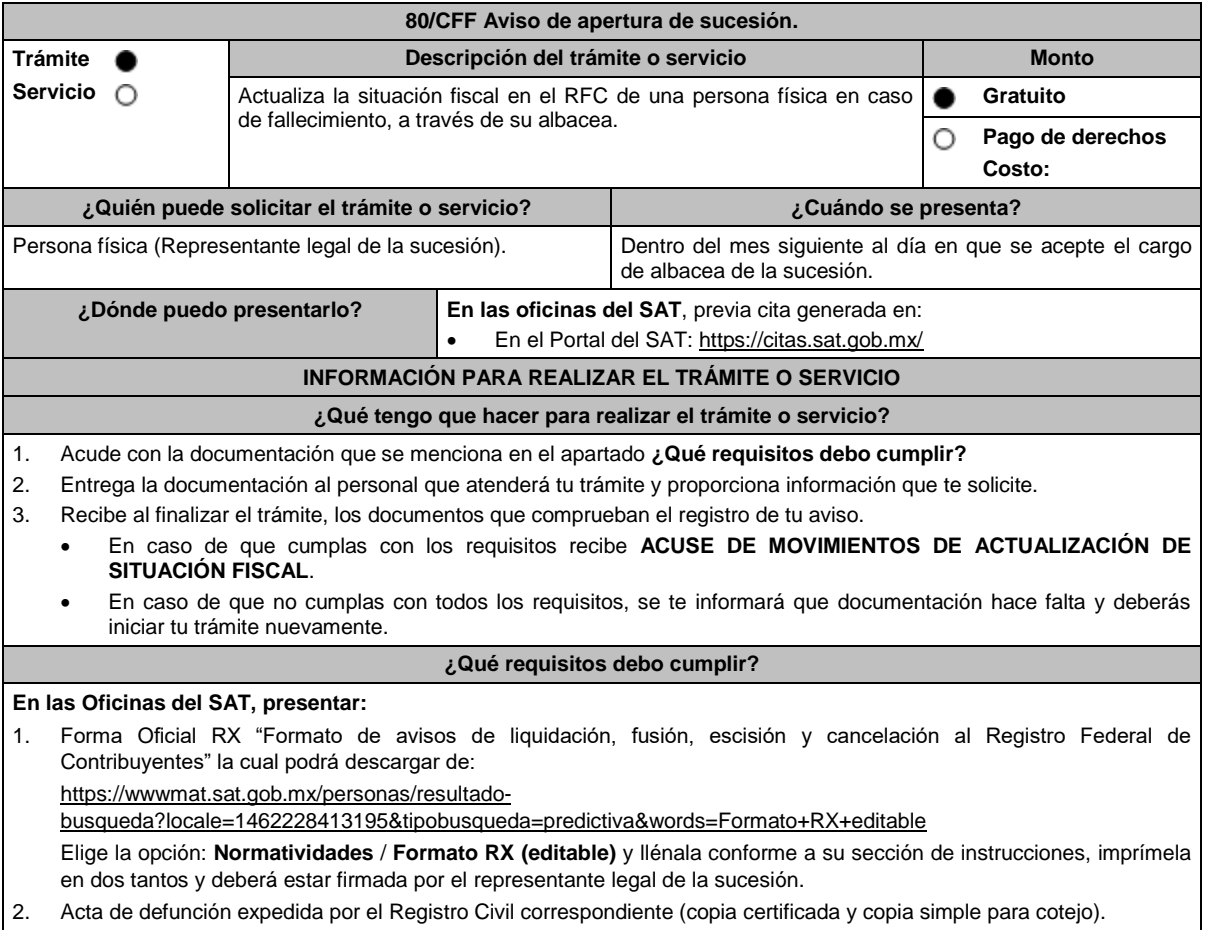

- 3. Acuerdo o instrumento notarial de aceptación del cargo de albacea, que debe contener la fecha de inicio de la sucesión (copia certificada y copia simple para cotejo).
- 4. Identificación oficial vigente y en original del representante legal de la sucesión, cualquiera de las señaladas en el Apartado I. **Definiciones;** punto **1.2. Identificaciones oficiales, comprobantes de domicilio y poderes**, inciso **A) Identificación oficial**, del presente Anexo.

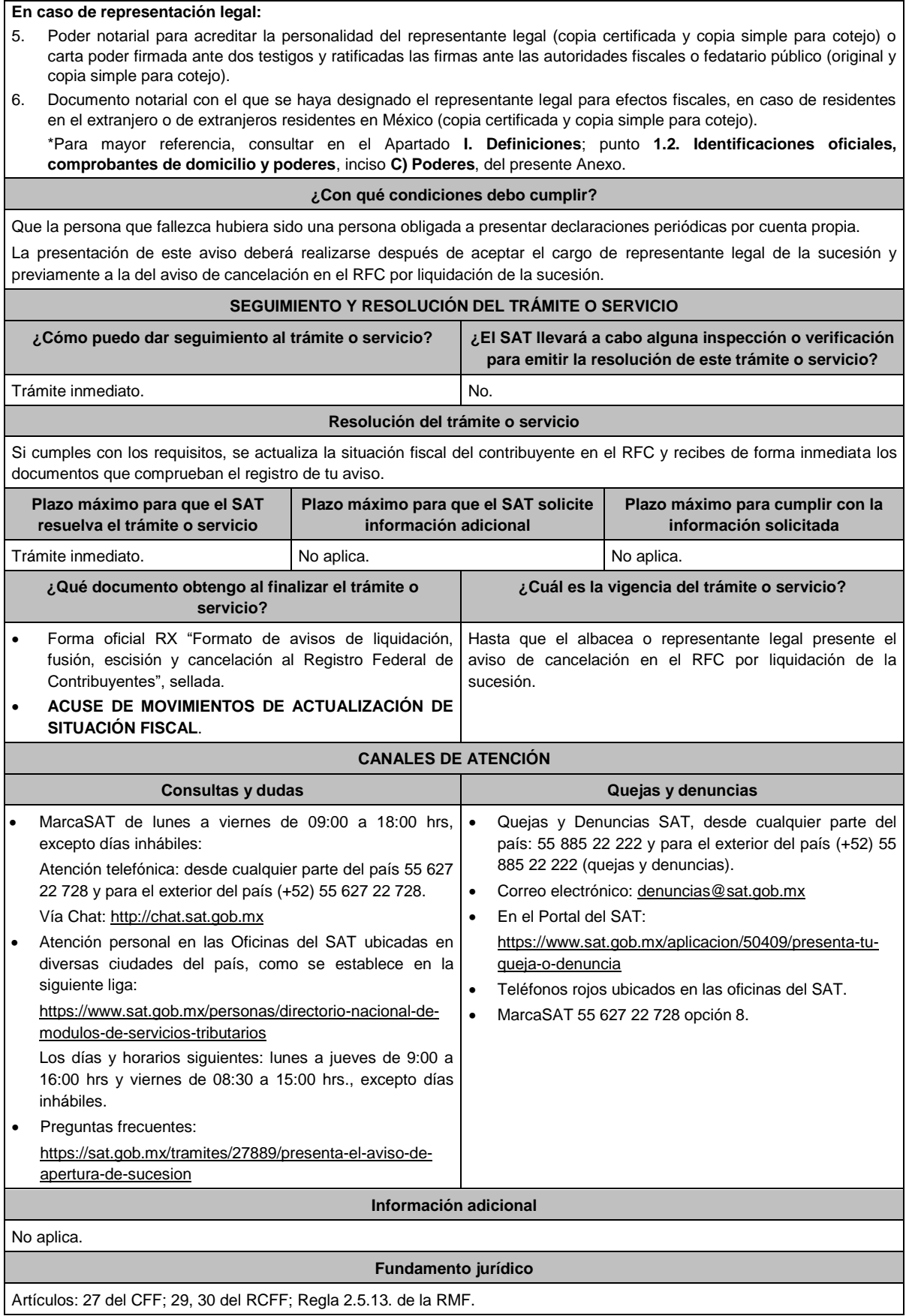

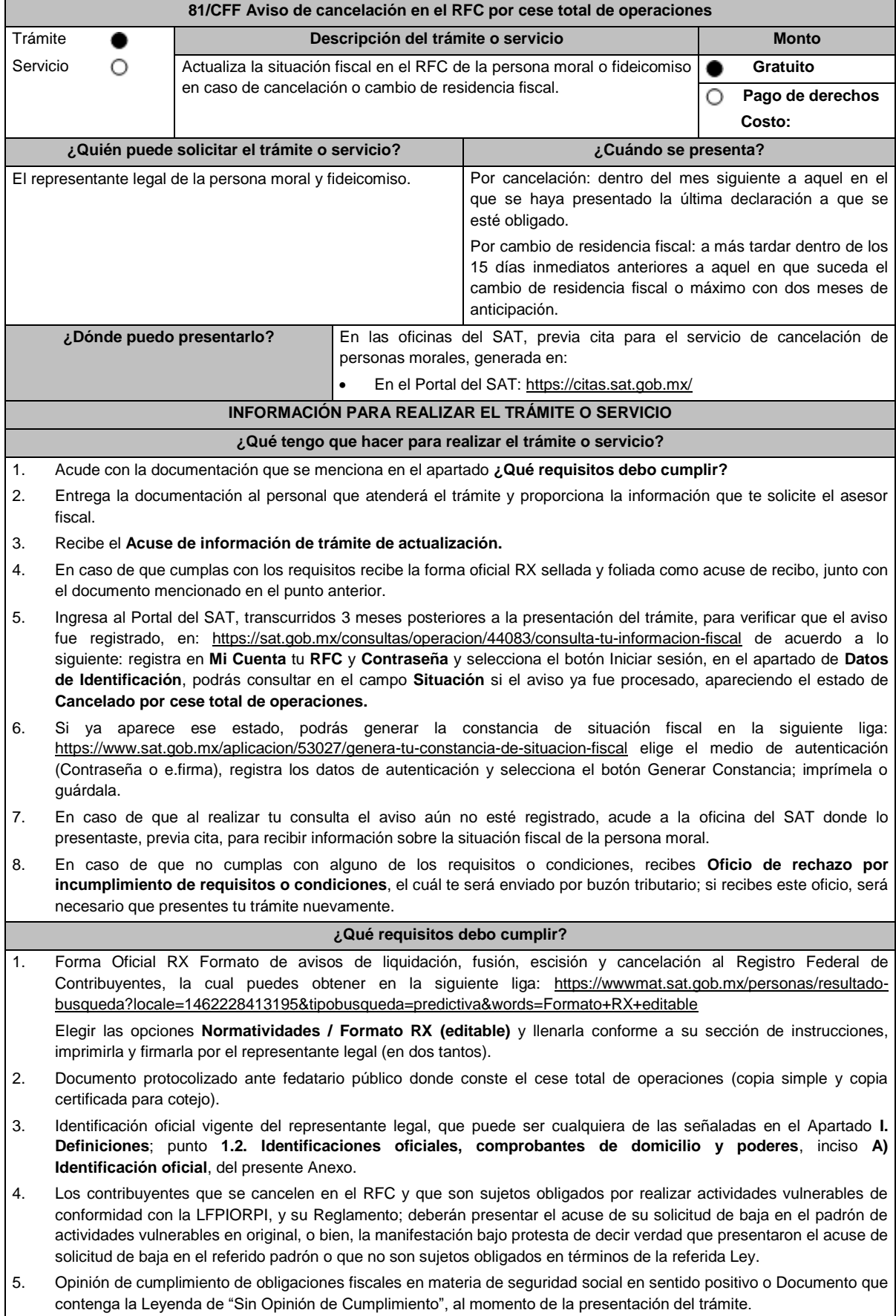

- 6. Poder notarial que acredite la personalidad del representante legal (copia certificada y copia simple para cotejo) o carta poder firmada ante dos testigos y ratificadas las firmas ante las autoridades fiscales o fedatario público (original y copia simple para cotejo). \* Para mayor referencia, consultar en el Apartado **I. Definiciones**; punto **1.2. Identificaciones oficiales**, **comprobantes de domicilio y poderes**, inciso **C) Poderes**, del presente Anexo. 7. Documento notarial protocolizado con el que se haya designado el representante legal para efectos fiscales, tratándose de residentes en el extranjero o de extranjeros residentes en México (copia simple y copia certificada para cotejo). **En los siguientes casos, adicionalmente presentar: a) Administración Pública (Federal, Estatal, Municipal, etc.).** En lugar del documento notarial donde conste el cese, el Decreto o acuerdo por el cual se extinguen dichas entidades, publicado en el órgano oficial de difusión (copia simple o impresión del diario, periódico o gaceta oficial). **b) Cambio de residencia fiscal:** Documento protocolizado ante fedatario público donde conste la designación del representante legal que cumpla los requisitos del artículo 174 de la Ley del ISR (copia simple y copia certificada para cotejo). Documento oficial emitido por autoridad competente con el que acrediten el número de identificación fiscal del país, registro fiscal o equivalente el país en que residirán para efectos fiscales, o bien, que este se encuentra en trámite (copia simple y copia certificada, legalizada o apostillada por autoridad competente para cotejo). **Tratándose de cambio de residencia fiscal, adicionalmente procederás como se indica a continuación, para efectos de proporcionar la información y adjuntar la documentación digitalizada a que se refiere el inciso b) del apartado ¿Qué requisitos debo cumplir?: 1.** Ingrese al Portal de Internet del SAT en la siguiente liga www.sat.gob.mx **2.** Seleccione la modalidad de "Empresas". **3.** Seleccione el apartado de "Trámites del RFC" / "Actualización en el RFC". **4.** Seleccione la opción de "Actualiza la información de socios o accionistas". **5.** Dé clic en el botón de "INICIAR". **6.** Ingrese los datos de su e.firma y de clic en Enviar. **7.** Llene los datos solicitados en el formulario y confirme la información. **8.** Imprima o guarde el "Acuse de Recepción". **9.** Consulte, imprima o guarde el "Acuse de Respuesta". **c) Organizaciones civiles y fideicomisos autorizados para recibir donativos deducibles o que en algún ejercicio fiscal hubieran contado con dicha autorización.** Acuse de la información presentada en el Portal de transparencia con motivo de la transmisión de su patrimonio a otra donataria autorizada para recibir donativos deducibles (impresión o copia simple). **d) Asociaciones Religiosas.** Documento de cancelación emitido por la Secretaría de Gobernación (copia certificada y copia simple para el cotejo). **¿Con qué condiciones debo cumplir?** Haber presentado la última declaración a la que se hubiera estado obligado antes de la cancelación. Opinión de cumplimiento positiva, en términos del artículo 32-D del CFF de la persona moral a cancelar, al momento de la presentación del trámite. No estar sujeta al ejercicio de facultades de comprobación, ni tener créditos fiscales a su cargo. No estar publicado en las listas a que se refieren el segundo y cuarto párrafos del artículo 69-B del CFF. No estar publicado en las listas a que se refiere el artículo 69 del CFF, con excepción de la fracción VI relativo a los créditos condonados. Que el importe de tus ingresos, deducciones, el valor de actos o actividades, las retenciones, o el impuesto acreditable, que manifestaste en tus declaraciones de pagos provisionales, retenciones, definitivos o anuales, concuerden con los importes señalados en tus CFDI, expedientes, documentos o bases de datos que las autoridades fiscales, tienen en su poder o a las que tengan acceso, respecto de los últimos cinco ejercicios fiscales. No haber realizado operaciones con contribuyentes que hayan sido publicados en el listado a que se refiere el artículo 69-B, cuarto párrafo del CFF, salvo que hayas acreditado ante el SAT la materialidad de las operaciones que ampara los CFDI o que se autocorrigieron, exhibiendo en este caso la declaración o declaraciones complementarias que correspondan. Contar con buzón tributario activo.
	- Que el domicilio para conservar la contabilidad, manifestado en la citada Forma RX sea localizable.

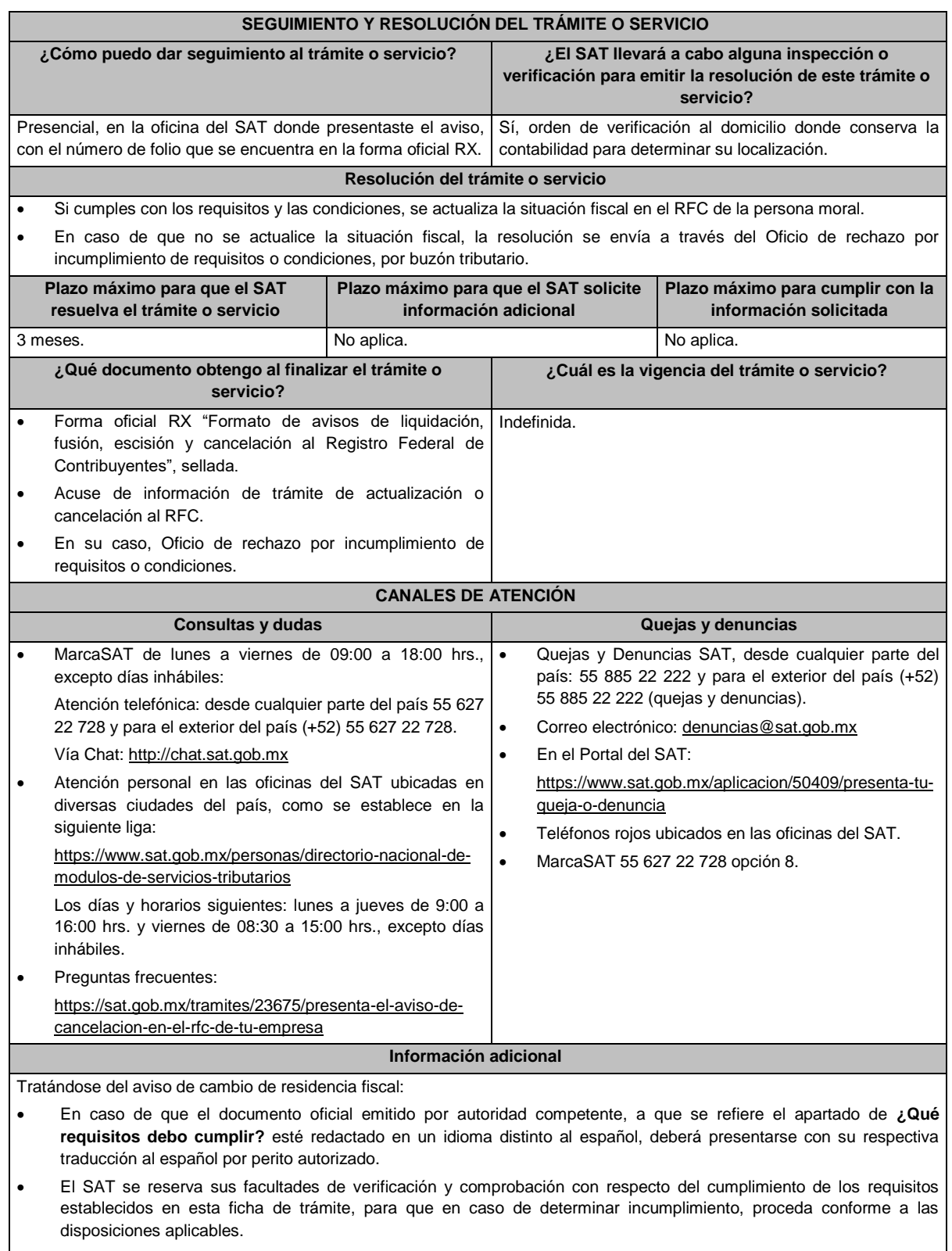

 La presentación de este aviso es sin perjuicio de la aplicación de los criterios para considerar residente para efectos fiscales en México a una persona de conformidad con los artículos 9 del CFF y 4 de los tratados para evitar la doble tributación que México tiene en vigor, que para este último caso pudieran resultar aplicables.

#### **Fundamento jurídico**

Artículos: 9, 27, 37, 69 y 69-B del CFF; 82, 82 Bis y 174 de la LISR; 29 y 30 del RCFF; Reglas 2.5.13. y 3.10.17. de la RMF.

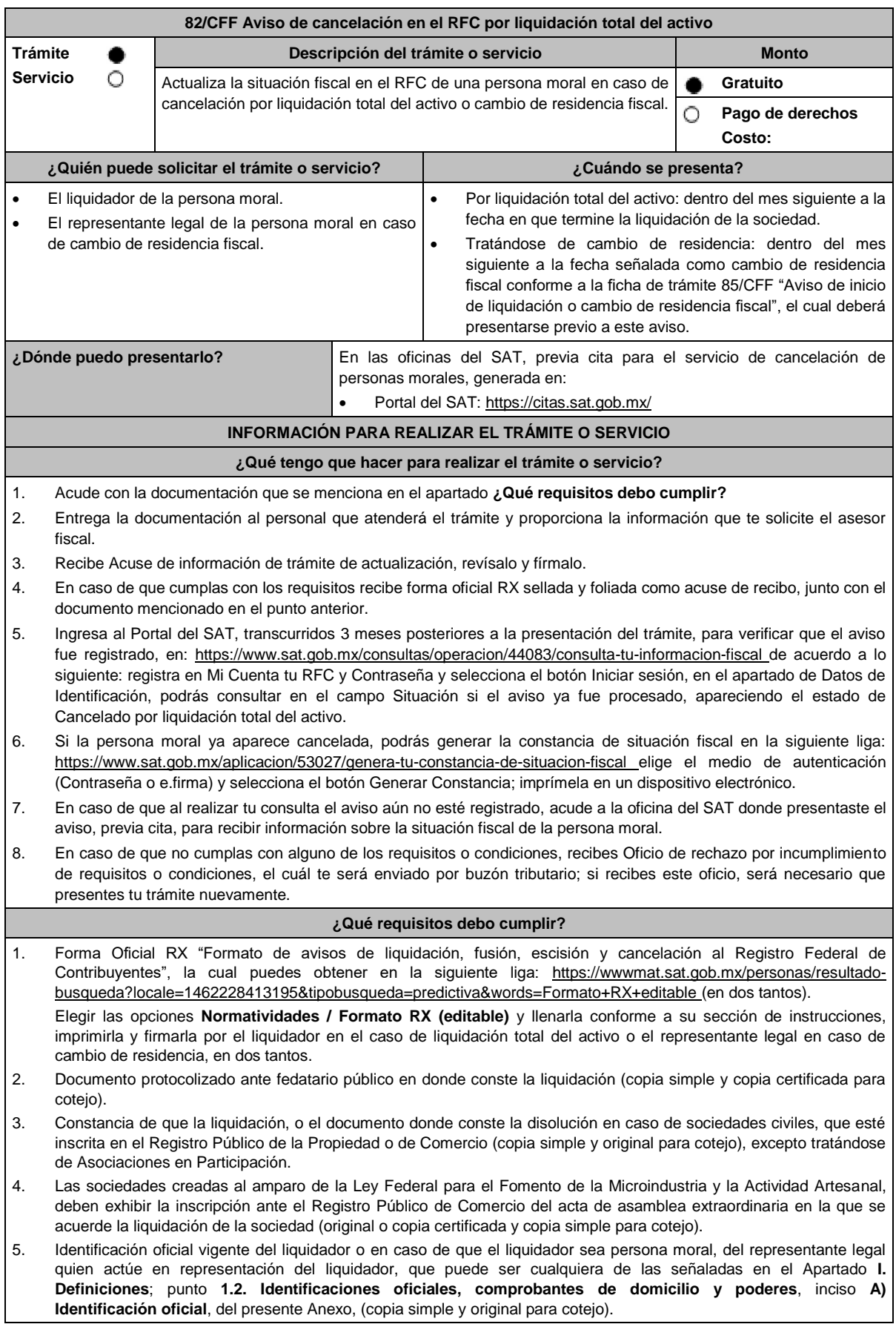

- 6. Poder general para actos de dominio para acreditar la personalidad del liquidador o en caso de que el liquidador sea persona moral, quien actúe en representación legal del liquidador (copia simple y copia certificada para cotejo).
	- \*Para mayor referencia, consultar en el Apartado **I. Definiciones**; punto **1.2. Identificaciones oficiales, comprobantes de domicilio y poderes,** inciso **C) Poderes**, del presente Anexo.
- 7. Para los contribuyentes que se cancelen en el RFC y que son sujetos obligados por realizar actividades vulnerables de conformidad con la LFPIORPI, y su Reglamento; deberán presentar el acuse de su solicitud de baja en el padrón de actividades vulnerables en original, o bien, la manifestación bajo protesta de decir verdad que presentaron el acuse de solicitud de baja en el referido padrón o que no son sujetos obligados en términos de la referida Ley.
- 8. Opinión de cumplimiento de obligaciones fiscales en materia de seguridad social en sentido positivo o Documento que contenga la Leyenda de "Sin Opinión de Cumplimiento", al momento de la presentación del trámite.

#### **En los siguientes casos, adicionalmente presentar:**

- **1. Organizaciones civiles y fideicomisos autorizados para recibir donativos deducibles o que en algún ejercicio fiscal hubieran contado con dicha autorización.**
	- Acuse de la información presentada en el Portal de transparencia con motivo de la transmisión de su patrimonio a otra donataria autorizada para recibir donativos deducibles (impresión o copia simple).
- **2. Por cambio de residencia fiscal:**
	- En lugar del documento notarial de liquidación, el Testimonio notarial del acta de asamblea en la que conste el cambio de residencia que contenga los datos de inscripción de la misma, ante el Registro Público de Comercio, acompañado de la constancia de inscripción en dicho registro. (copia simple y copia certificada para cotejo).
	- Documento oficial emitido por autoridad competente con el que acrediten el número de identificación fiscal del país, registro fiscal o equivalente el país en que residirán para efectos fiscales, o bien, que este se encuentra en trámite (copia simple y copia certificada, legalizada o apostillada por autoridad competente para cotejo).
	- Documento protocolizado ante fedatario público donde conste la designación del representante legal que cumpla los requisitos del artículo 174 de la Ley del ISR (copia simple y copia certificada para cotejo). Tratándose de cambio de residencia fiscal, adicionalmente procederás como se indica a continuación, para efectos de proporcionar la información y adjuntar la documentación digitalizada a que se refiere el numeral 2 del apartado **¿Qué requisitos debo cumplir?:**
	- 1. Ingrese al Portal de Internet del SAT www.sat.gob.mx
	- 2. Seleccione la modalidad de "Empresas".
	- 3. Seleccione el apartado de "Trámites del RFC" / "Actualización en el RFC".
	- 4. Seleccione la opción de "Actualiza la información de socios o accionistas".
	- 5. Dé clic en el botón de "INICIAR".
	- 6. Ingrese los datos de su e. Firma y de clic en Enviar.
	- 7. Llene los datos solicitados en el formulario y confirme la información.
	- 8. Imprima o guarde el "Acuse de Recepción".
	- 9. Consulte, imprima o guarde el "Acuse de Respuesta".

## **3. En el caso de extranjeros:**

 Documento notarial con el que se haya designado el representante legal para efectos fiscales, tratándose de residentes en el extranjero o de extranjeros residentes en México (copia simple y copia certificada para cotejo).

## **¿Con qué condiciones debo cumplir?**

- Haber presentado la declaración final del ejercicio de liquidación.
- Opinión de cumplimiento de obligaciones fiscales en sentido positivo, en términos del artículo 32-D del CFF de la persona moral a cancelar, al momento de la presentación del trámite.
- No estar sujeta al ejercicio de facultades de comprobación, ni tener créditos fiscales a su cargo.
- No estar publicado en las listas a que se refiere el artículo 69 del CFF, con excepción de la fracción VI relativo a los créditos condonados.
- No estar publicado en las listas a que se refieren el segundo y cuarto párrafos del artículo 69-B del CFF.
- No haber realizado operaciones con contribuyentes que hayan sido publicados en el listado a que se refiere el artículo 69-B, cuarto párrafo del CFF, salvo que hayas acreditado ante el SAT la materialidad de las operaciones que amparan los CFDI o que se autocorrigieron, exhibiendo en este caso la declaración o declaraciones complementarias que correspondan.
- Que el importe de tus ingresos, deducciones, el valor de actos o actividades, las retenciones, o el impuesto acreditable, que manifestaste en tus declaraciones de pagos provisionales, retenciones, definitivos o anuales, concuerden con los importes señalados en tus CFDI, expedientes, documentos o bases de datos que las autoridades fiscales, tienen en su poder o a las que tengan acceso, respecto de los últimos cinco ejercicios fiscales.
- Contar con buzón tributario activo.
- Que el domicilio para conservar la contabilidad, manifestado en la citada Forma RX sea localizable.

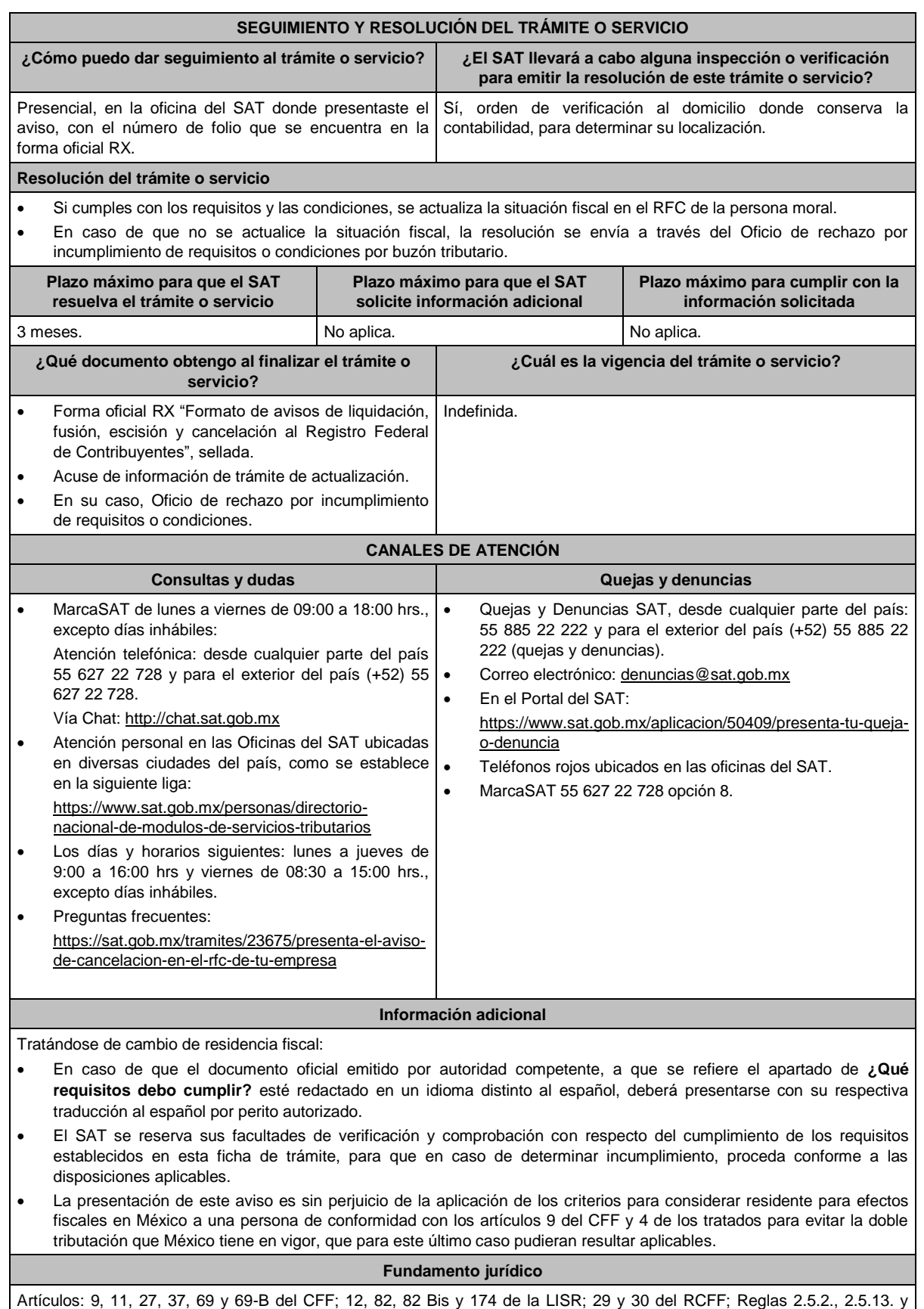

3.10.17. de la RMF.

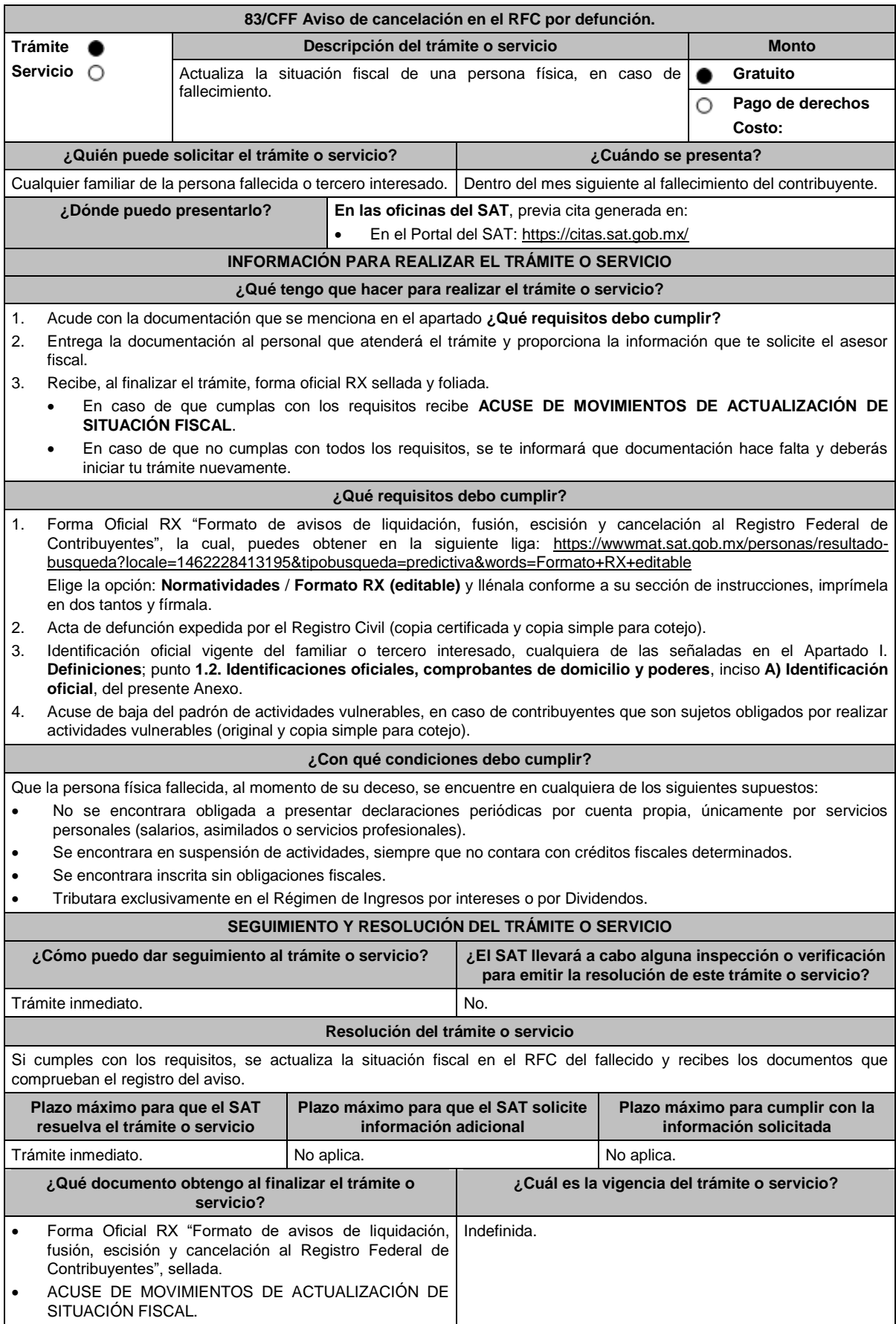

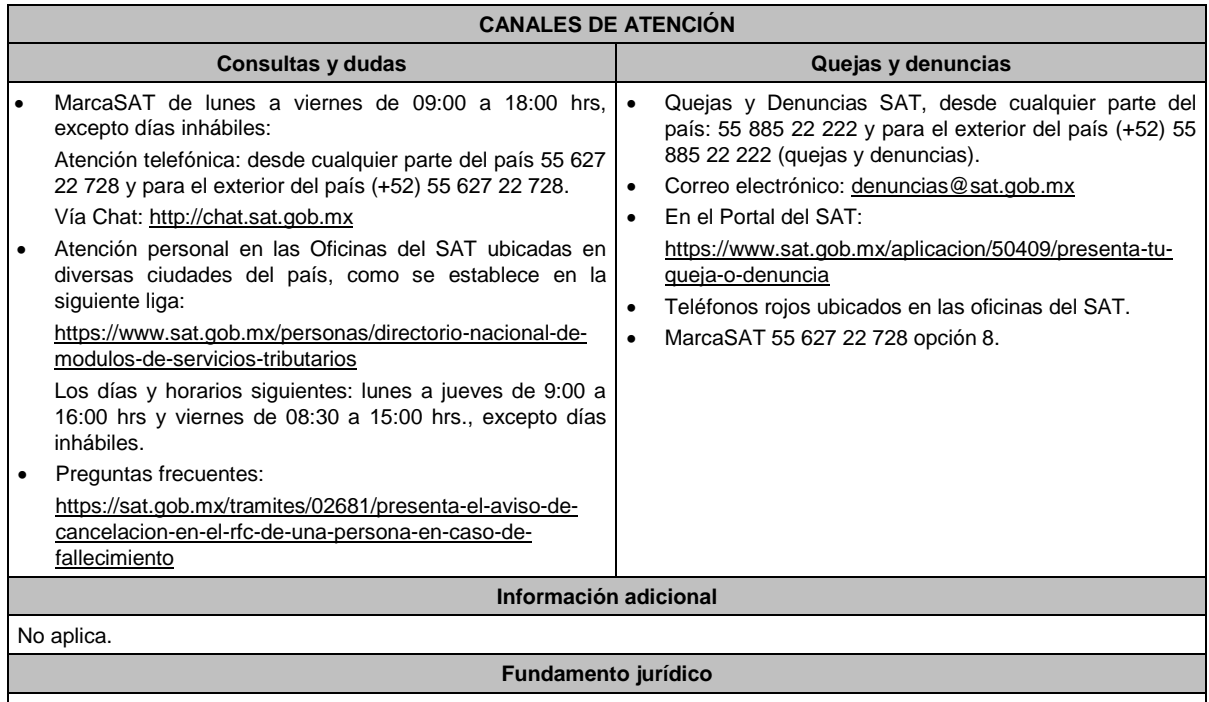

Artículos: 27 del CFF; 29, 30 del RCFF; Regla 2.5.13. de la RMF.

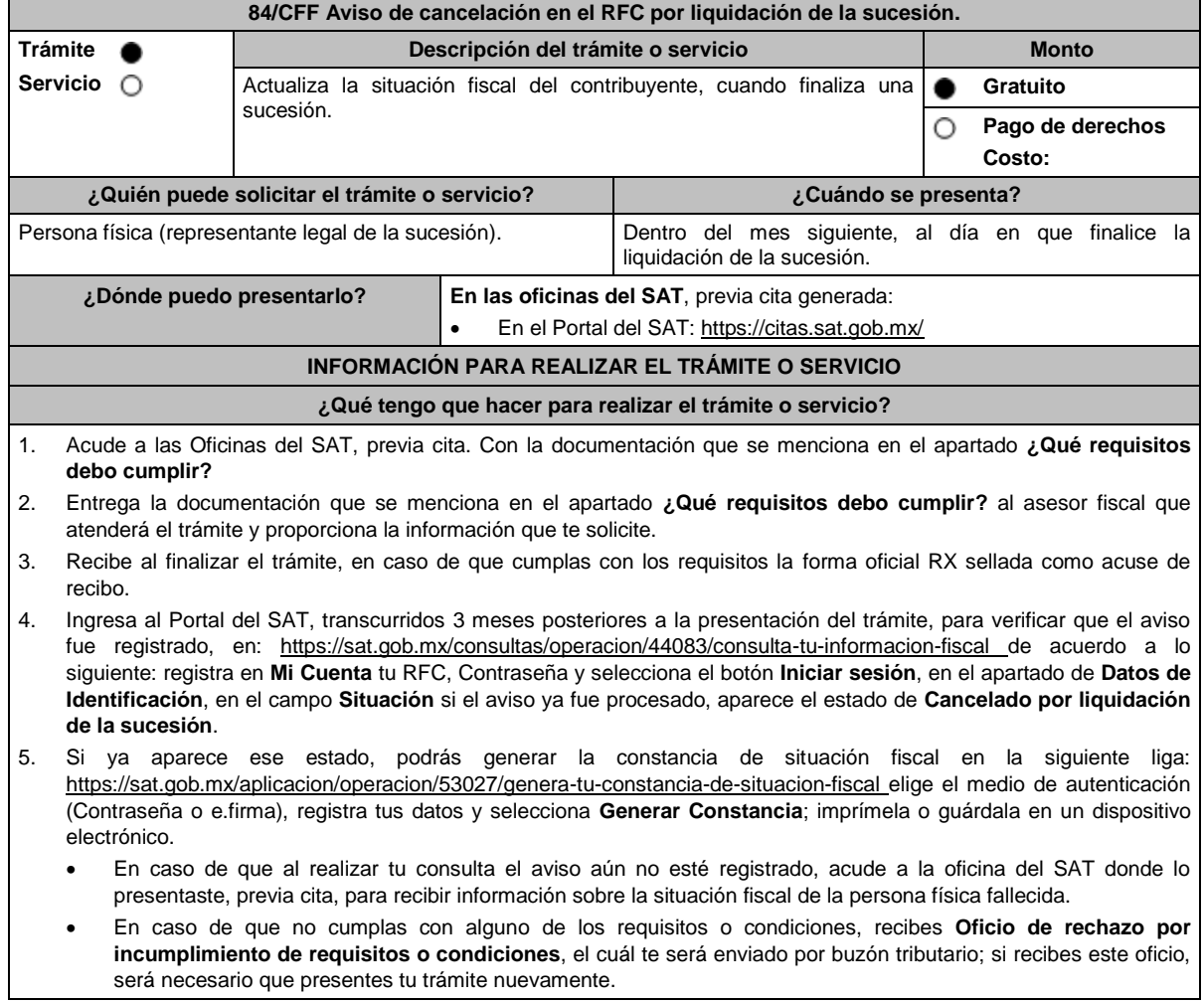

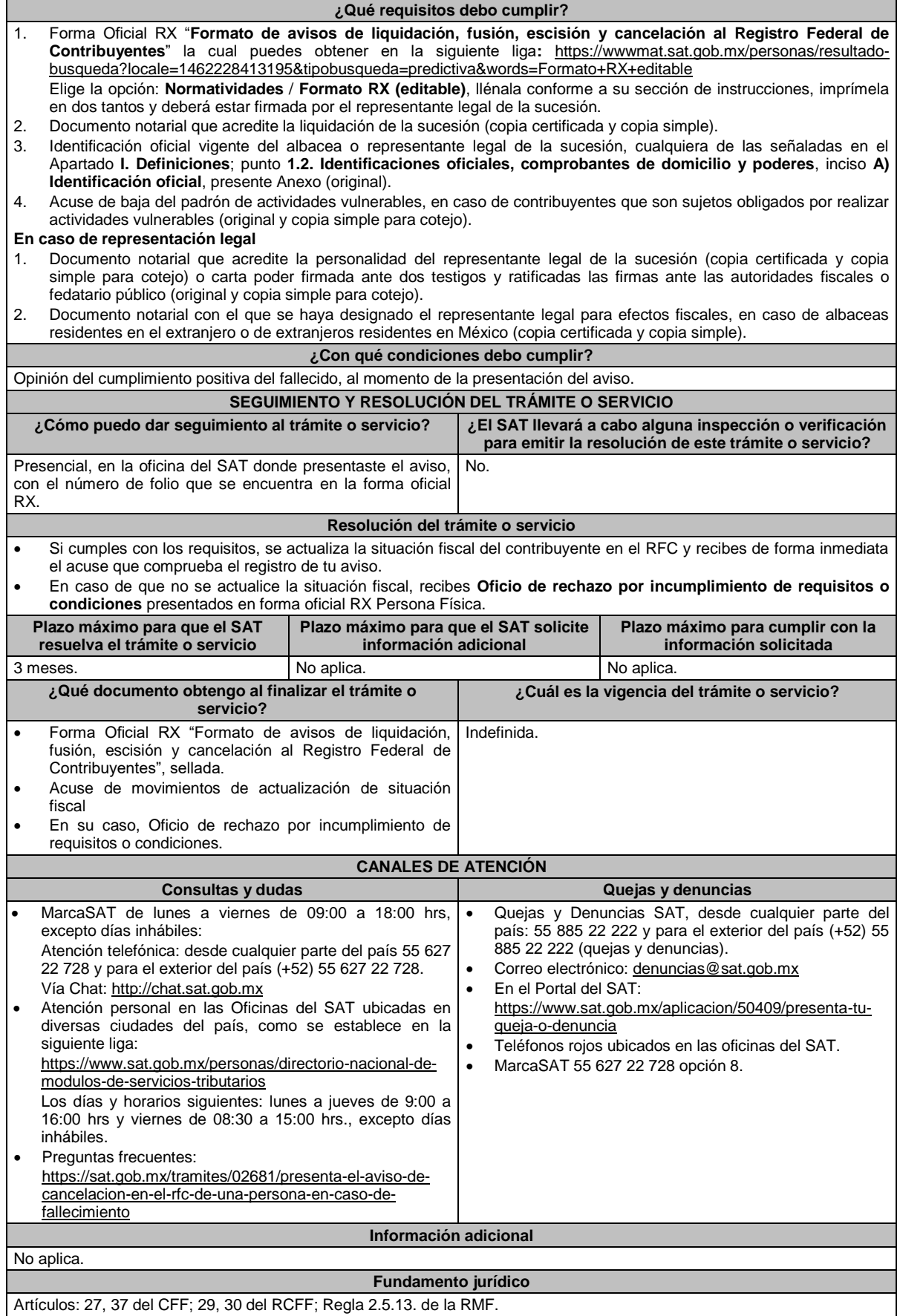

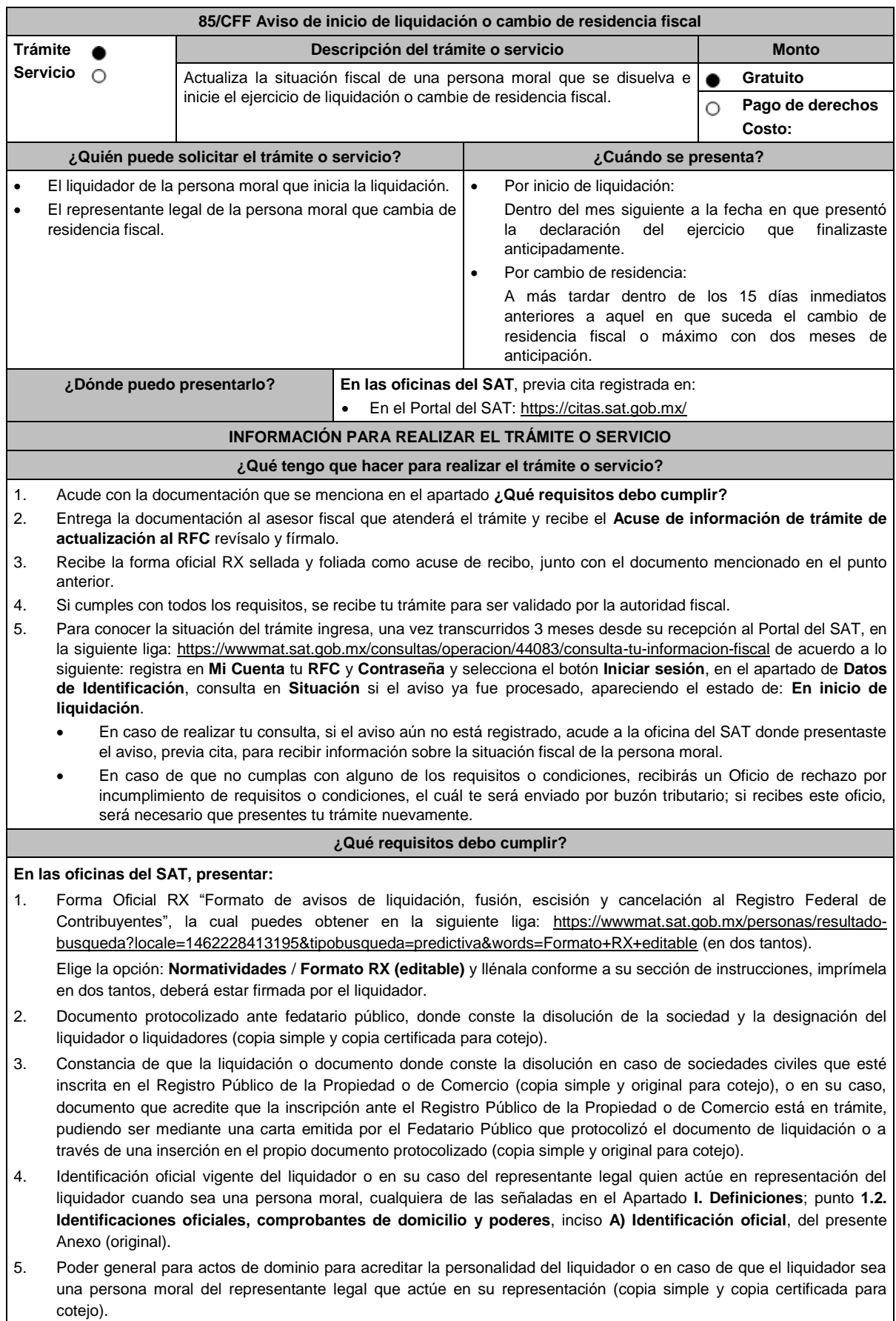

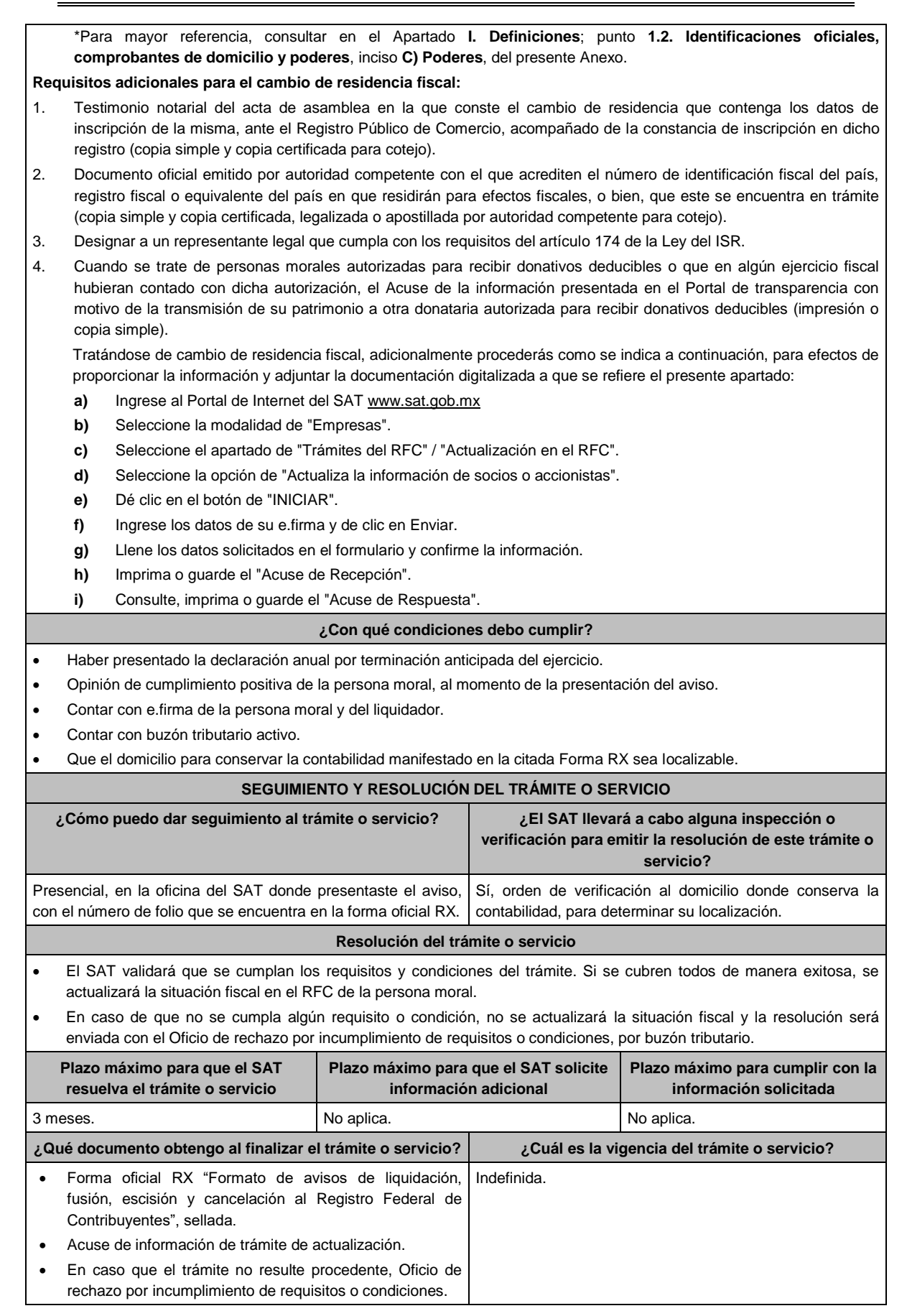

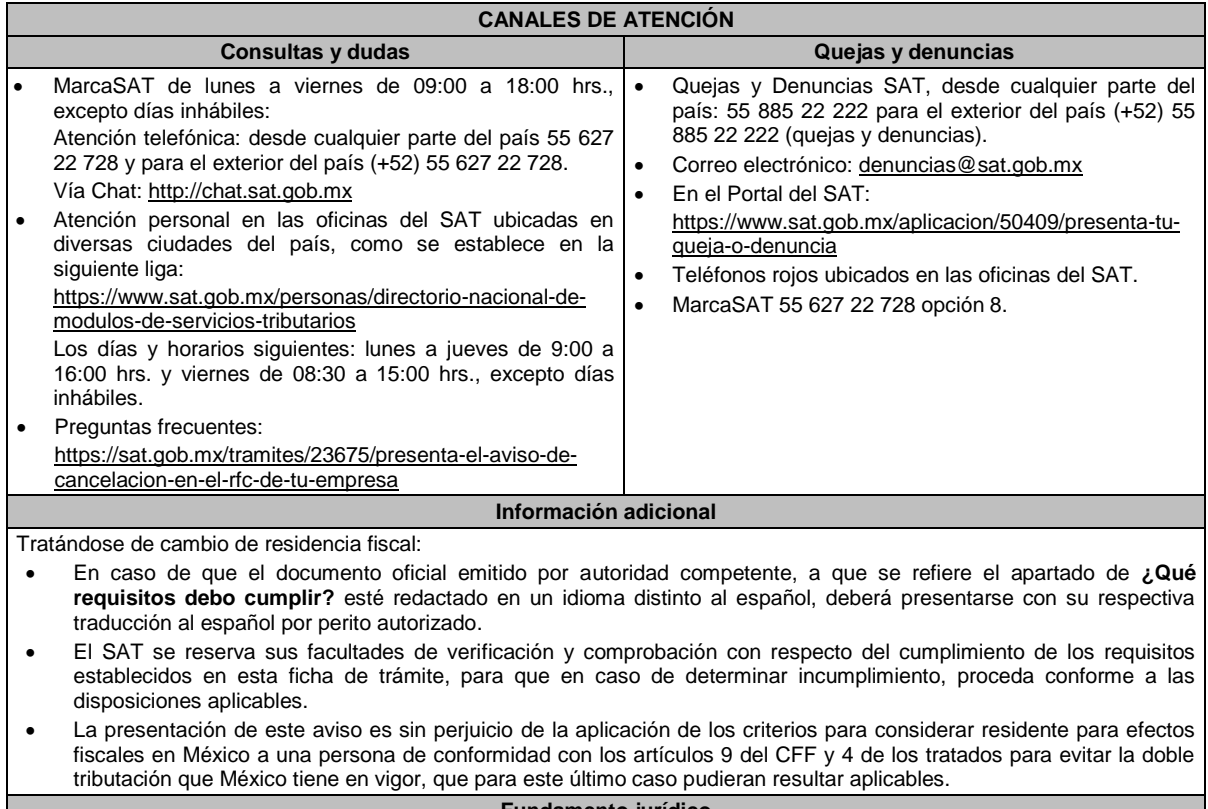

#### **Fundamento jurídico**

Artículos: 9, 11 y 37 del CFF; 29 y 30 del RCFF; 12 de la LISR; Reglas 2.5.2. y 2.5.13. de la RMF.

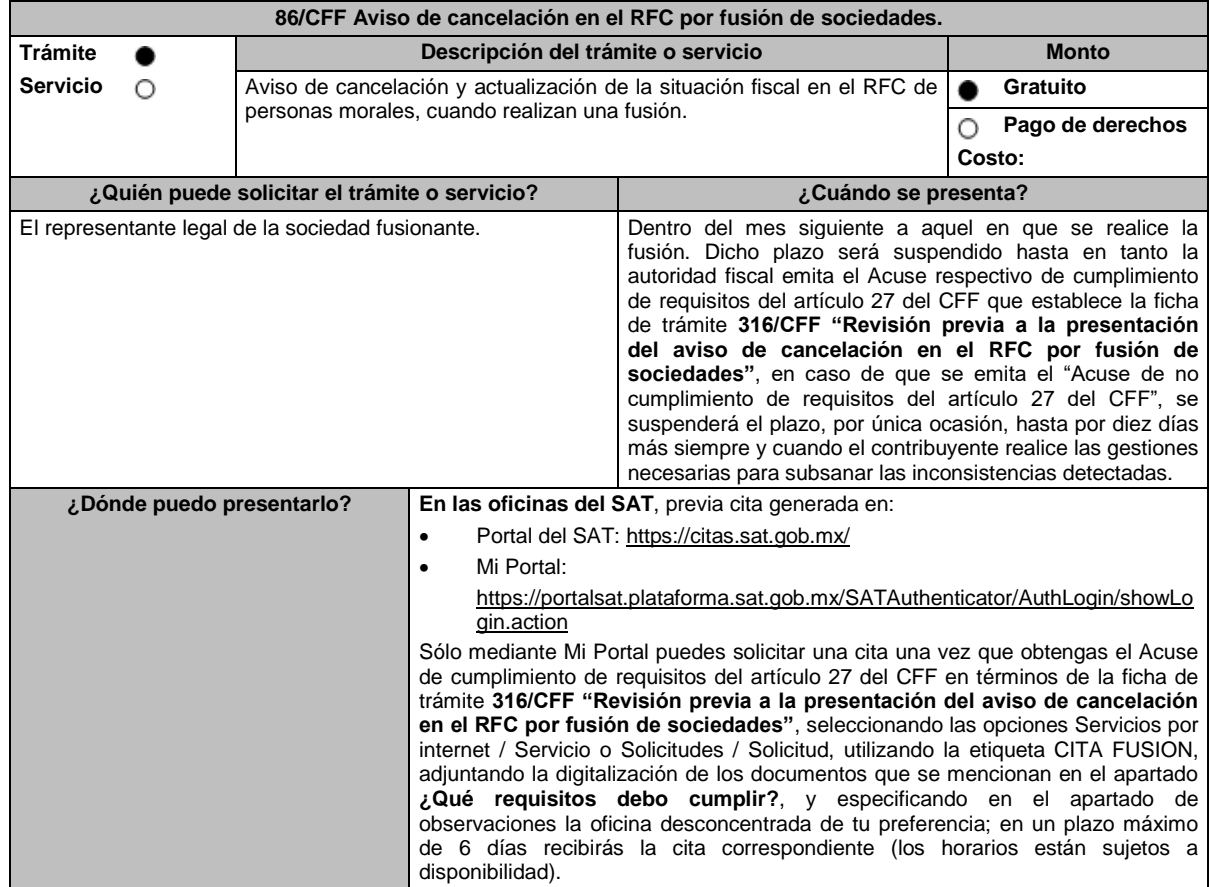

#### **¿Qué tengo que hacer para realizar el trámite o servicio?**

- 1. Acude a las Oficinas del SAT, previa cita con la documentación que se menciona en el apartado **¿Qué requisitos debo cumplir?**
- 2. Entrega la documentación que se menciona en el apartado **¿Qué requisitos debo cumplir?** al asesor fiscal que atenderá el trámite y proporciona la información que te solicite.
- 3. Recibe **Acuse de información de trámite de actualización o cancelación al RFC**, revísalo y fírmalo.
- 4. En caso de que cumplas con los requisitos del apartado **¿Qué requisitos debo cumplir?** recibe la forma oficial RX sellada y foliada como acuse de recibo, junto con el documento mencionado en el punto anterior.
- 5. Ingresa al Portal del SAT, para verificar que el aviso fue registrado, en: https://sat.gob.mx/consultas/operacion/44083/consulta-tu-informacion-fiscal de acuerdo a lo siguiente:

Registra en **Mi Cuenta** tu RFC y Contraseña y selecciona el botón **Iniciar sesión**, en el apartado de **Datos de Identificación**, consulta en **Situación** si el aviso ya fue procesado, aparecerá el estado de **Cancelado por fusión de sociedades**.

Si la persona moral ya aparece cancelada, podrás generar la constancia de situación fiscal en la siguiente liga: https://sat.gob.mx/aplicacion/operacion/53027/genera-tu-constancia-de-situacion-fiscal elige el medio de autenticación (Contraseña o e.firma), registra los datos de autenticación y selecciona el botón **Generar Constancia**; imprímela o guárdala en un dispositivo electrónico.

## **¿Qué requisitos debo cumplir?**

1. Acuse de cumplimiento de requisitos a que se refiere la ficha de trámite **316/CFF "Revisión previa a la presentación del aviso de cancelación en el RFC por fusión de sociedades"**.

3. Documento notarial en el que conste la fusión y poder notarial para acreditar la personalidad del representante legal de la fusionante (original o copia certificada), o carta poder firmada ante dos testigos y ratificadas las firmas ante las autoridades fiscales o fedatario público (original).

\*Para mayor referencia, consultar en el Apartado I. **Definiciones**; punto **1.2. Identificaciones oficiales, comprobantes de domicilio y poderes**, inciso **C) Poderes**, del presente Anexo.

- 4. Documento notarial con el que se haya designado el representante legal de la fusionante para efectos fiscales, tratándose de residentes en el extranjero o de extranjeros residentes en México. (copia certificada).
- 5. Comprobante de domicilio de la fusionante, que puede ser cualquiera de los señalados en el Apartado **I. Definiciones**; punto **1.2. Identificaciones oficiales, comprobantes de domicilio y poderes**, inciso **B) Comprobante de domicilio**, del presente Anexo (digitalización del original).
- 6. Manifestación expresa de la fusionante bajo protesta de decir verdad, que asume la titularidad de las obligaciones de la fusionada, de conformidad con las disposiciones jurídicas aplicables, debidamente firmada por el representante legal de la fusionante (original).
- 7. Manifestación expresa de la fusionante, bajo protesta de decir verdad, debidamente firmada por el representante legal (original), que a la fecha de presentación de la solicitud la fusionada:
	- No ha realizado operaciones con contribuyentes que hayan sido publicados en los listados a que se refiere el artículo 69-B, cuarto párrafo del CFF.
	- En caso de haber celebrado dichas operaciones, que acreditó ante el SAT la materialidad de las operaciones que amparan los CFDI o bien, de que se corrigió.
- 8. Manifestación expresa de la fusionante, bajo protesta de decir verdad, de que a la fecha de presentación de la solicitud la fusionada no ha sido publicada en los listados a que se refiere el noveno párrafo del artículo 69-B Bis del CFF, debidamente firmada por el representante legal de la fusionante (original).
- 9. En el caso de que la fusionada sea un sujeto obligado por realizar actividades vulnerables en términos de la LFPIORPI, deberá presentar el acuse de su solicitud de baja en el padrón de actividades vulnerables en original, o bien, la manifestación bajo protesta de decir verdad que presentaron el acuse de baja en el referido o que no son sujetos obligados en términos de la referida Ley (original).
- 10. En caso de Donatarias Autorizadas, el acuse de presentación del Aviso a que se refiere la ficha 16/ISR "Avisos para la actualización del padrón y directorio de donatarias autorizadas para recibir donativos deducibles", en caso de organizaciones civiles que cuenten con dicha autorización, así como la información sobre la transmisión del patrimonio de la organización fusionada, conforme a lo señalado en la ficha 19/ISR "Declaración informativa para garantizar la transparencia del patrimonio, así como el uso y destino de los donativos recibidos y actividades destinadas a influir en la legislación".

<sup>2.</sup> Forma Oficial RX "Formato de avisos de liquidación, fusión, escisión y cancelación al Registro Federal de Contribuyentes" original, en dos tantos y deberá estar firmada por el representante legal de la fusionante.

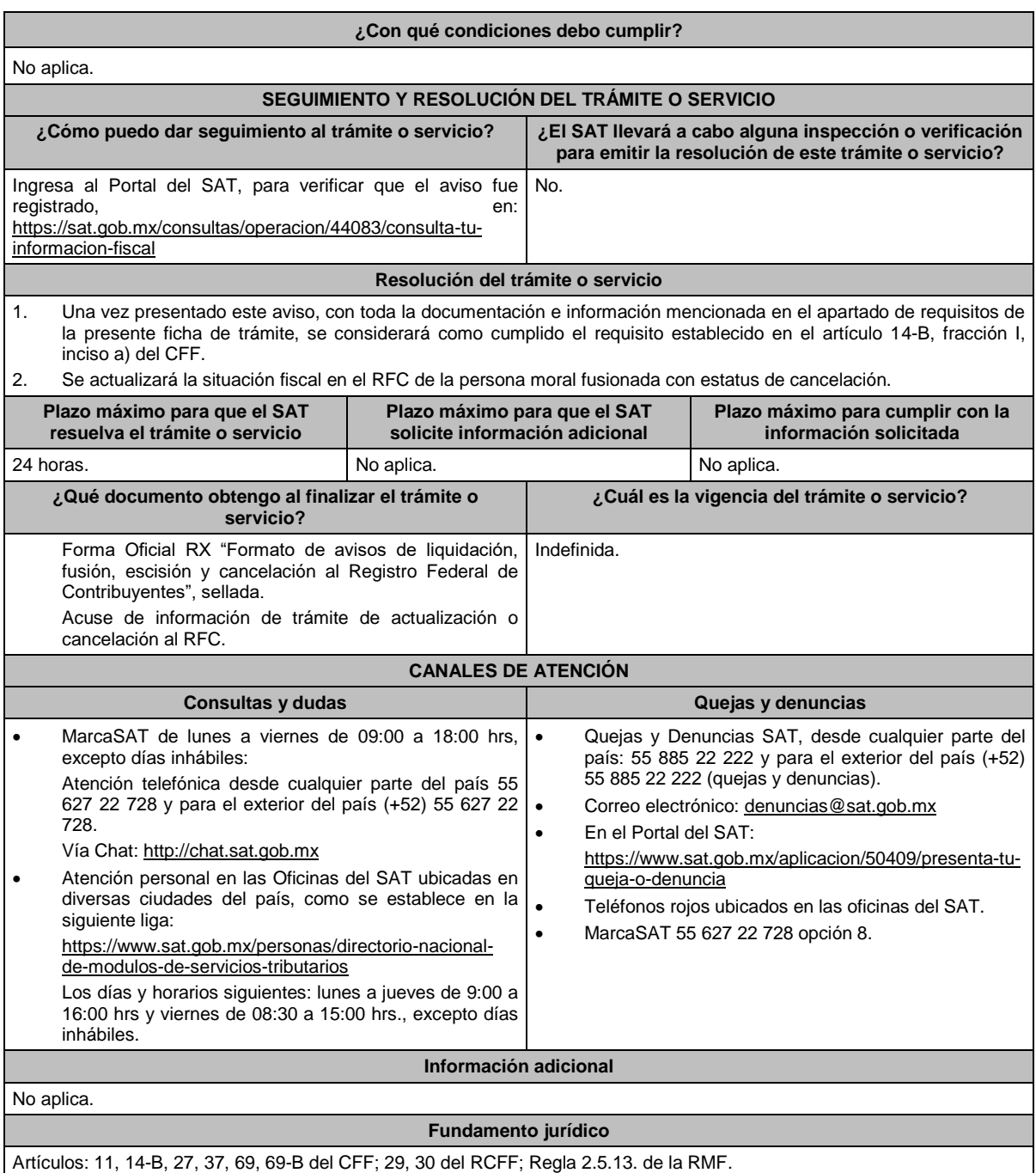

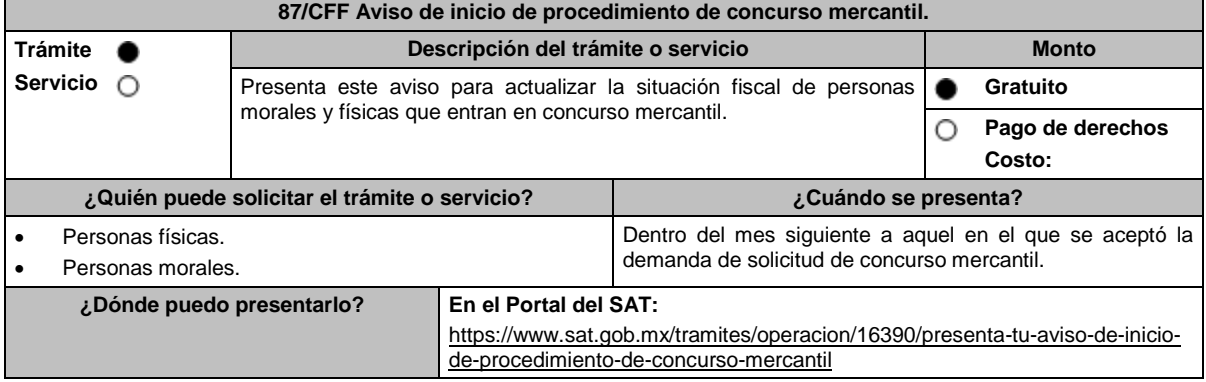

 $\blacksquare$ 

#### **¿Qué tengo que hacer para realizar el trámite o servicio?**

- 1. Digitaliza en formato PDF la documentación que se menciona en el apartado **¿Qué requisitos debo cumplir?**
- 2. Ingresa al Portal del SAT, en la liga del apartado **¿Dónde puedo presentarlo?** y elige la opción **INICIAR**.
- 3. En **Mi Portal**, captura tu **RFC**, la **Contraseña** y elige **iniciar sesión**.
- 4. Selecciona la opción **Servicios por Internet** / **Aclaraciones** / **Solicitud** y aparecerá un formulario.
- 5. Requisita el formulario conforme a lo siguiente:

En el apartado Descripción del Servicio, en la pestaña **Trámite** selecciona la opción **ACTUALIZACIÓN DEL RFC**; en **Dirigido a:** SAT; en **\*Asunto:** Aviso de inicio de procedimiento de concurso mercantil; en **Descripción:** los datos del acuerdo admisorio de la demanda o solicitud de concurso mercantil; Anexa el archivo del acuerdo de admisión de la demanda o solicitud de concurso mercantil, para ello elige las opciones **Adjuntar Archivo** / **Examinar**, selecciona el documento digitalizado en formato PDF y elige **Cargar**.

Envía tu trámite, seleccionando el botón **Enviar**, se genera el **Acuse de recepción** que contiene el folio del trámite con el que puedes dar seguimiento a tu aviso, imprímelo o guárdalo.

- 6. Revisa tu caso de aclaración en un plazo de 10 días para verificar si se te solicitó información adicional, en caso de ser así, contarás con 10 días para entregarla, si excedes ese plazo es necesario ingresar nuevamente tu solicitud.
- 7. Ingresa al Portal del SAT, dentro del plazo de 3 meses posteriores a la presentación del trámite, con el número de folio, para verificar la respuesta a tu aviso, en: https://wwwmat.sat.gob.mx/aplicacion/operacion/66288/consulta-tusaclaraciones-como-contribuyente de acuerdo a lo siguiente:

En **Mi Portal**, captura tu RFC e ingresa tu contraseña; selecciona la opción: **Servicios por Internet** / **Aclaraciones** / **Consulta**; captura el número del folio del trámite y verifica la solución otorgada a tu solicitud; si tu solicitud fue resuelta, obtendrás Acuse de respuesta que podrás imprimir o guardar.

- 8. En caso de no contar con respuesta, acude a las Oficinas del SAT, para recibir información adicional sobre la situación del trámite, previa cita generada en:
	- El Portal del SAT: https://citas.sat.gob.mx/

## **¿Qué requisitos debo cumplir?**

Acuerdo de admisión de la demanda o solicitud de concurso mercantil, presentada ante la autoridad competente, digitalizado en formato PDF.

## **¿Con qué condiciones debo cumplir?**

Contar con Contraseña

## **SEGUIMIENTO Y RESOLUCIÓN DEL TRÁMITE O SERVICIO**

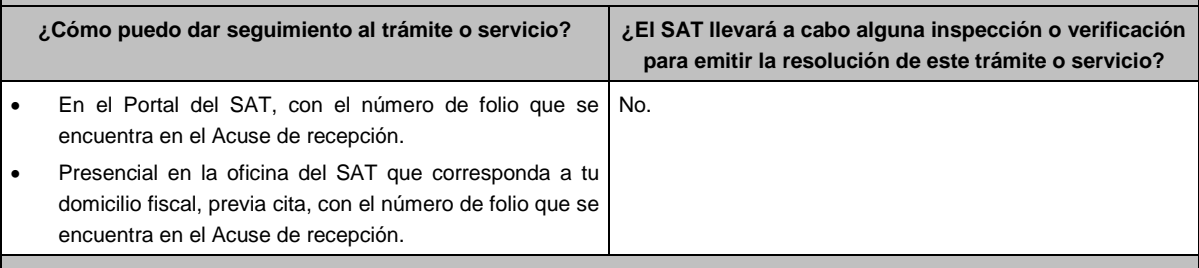

## **Resolución del trámite o servicio**

 Si la documentación es correcta, recibirás la confirmación de la recepción de tu solicitud, a través del caso de aclaración.

En caso contrario, por el mismo caso de aclaración, se te hará saber el rechazo del trámite y se indicarán los motivos.

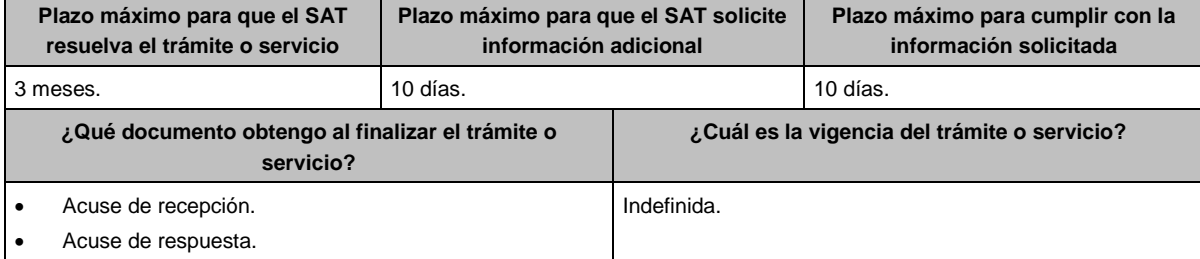

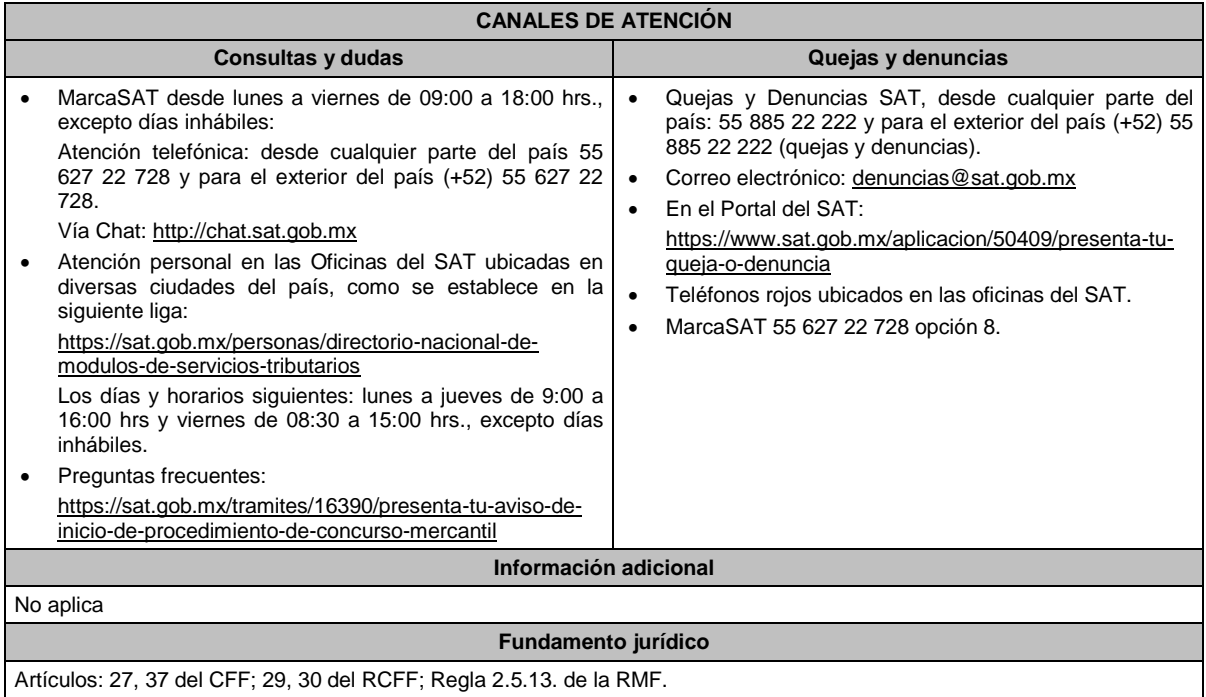

# **88/CFF (Se deroga)**

# **89/CFF (Se deroga)**

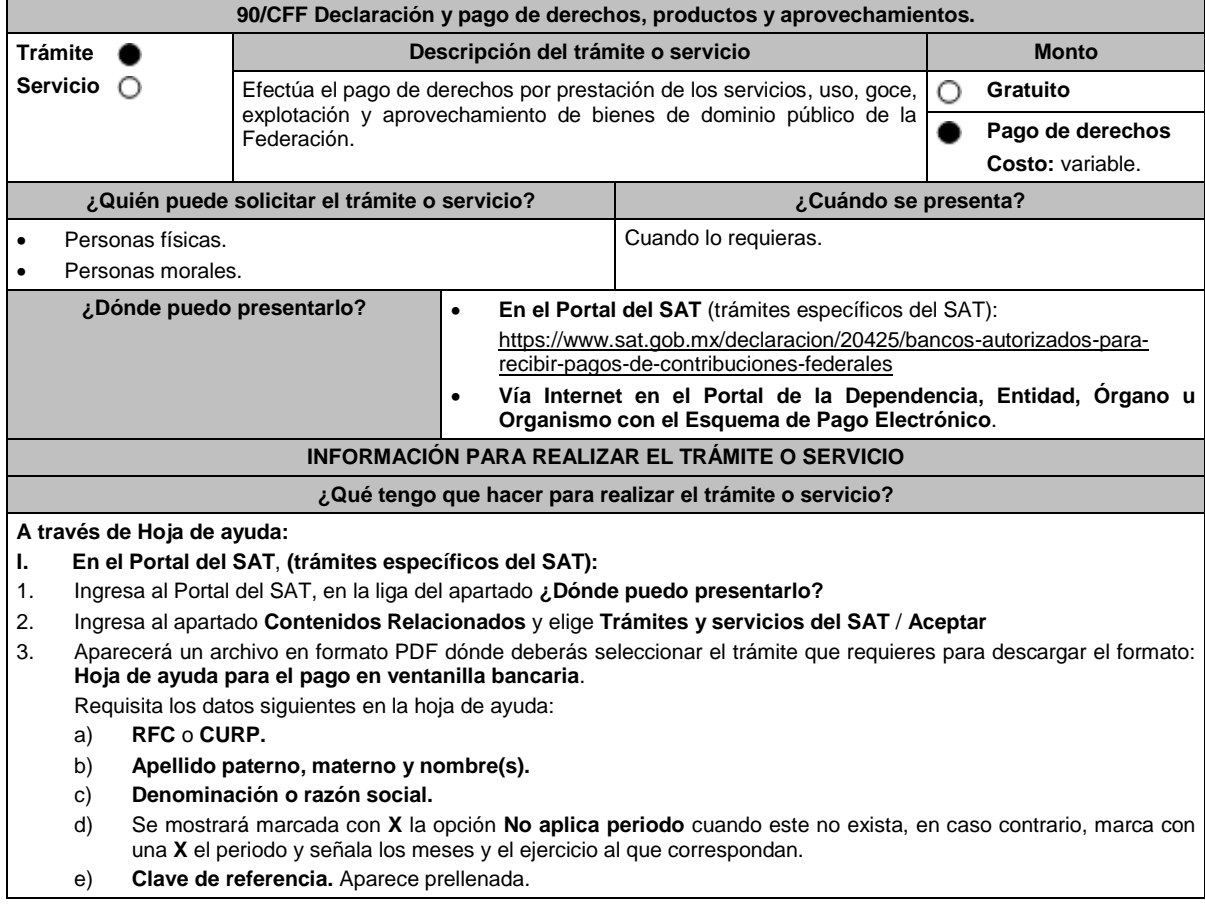

- f) **Cadena de la dependencia**. Aparece prellenada, sin embargo, se debe señalar el número de trámites o servicios solicitados utilizando los últimos 7 espacios. **Ejemplo:** si requieres **1** trámite o servicio, deberás escribir **1** en el recuadro final y rellenar con ceros a la izquierda los espacios restantes 0002505**0000001**.
- g) **Cantidad a pagar por Derechos, Productos y Aprovechamientos (DPA´s)** se obtiene de multiplicar la cuota correspondiente al trámite o servicio que solicita, la cual podrás obtener del documento señalado en el numeral 2, por el número de trámites o servicios requeridos.
- h) En el caso de que el trámite o servicio cause IVA, se habilitará el apartado **IVA actos accidentales**, para su desglose.
- i) Si el pago extemporáneo del trámite o servicio causa actualización y recargos, se habilitarán los campos correspondientes para su desglose.
- j) Presenta la hoja de ayuda en la ventanilla bancaria de la Institución de crédito autorizada y realiza el pago.
- k) Obtén y conserva el recibo bancario.
- **II. Vía Internet (trámites específicos del SAT):**
- 1. Ingresa al Portal del SAT, en la liga del apartado **¿Dónde puedo presentarlo?**
- 2. Ingresa al apartado **Contenidos Relacionados** y elige **Instituciones de crédito autorizadas para recibir pagos de derechos, productos y aprovechamientos federales (DPA´s) por internet y ventanilla bancaria.**
- 3. Aparecerá un archivo en formato PDF dónde podrás elegir la Institución bancaria dónde realizarás el pago, deberás capturar en el Portal del banco la siguiente información:
	- a) **RFC** o **CURP**.
	- b) **Nombre del contribuyente o responsable solidario**.
	- c) **Denominación** o **razón social**.
	- d) **Dependencia** a la que le corresponda el pago.
	- e) **Periodo de pago**, en su caso.
	- f) **Clave de referencia** del DPA (caracteres numéricos).
	- g) **Cadena de la dependencia** (caracteres alfanuméricos).
		- La Clave de referencia y la Cadena de la dependencia las podrás obtener de la Hoja de ayuda mencionada en el punto 3 del numeral **I.**
	- h) **Cantidad a pagar** por DPA's.
		- La Cantidad a pagar se obtendrá conforme a lo señalado en el inciso g) del punto 3 del numeral **I.**
		- En su caso, se incluirá en la cantidad a pagar el monto de recargos, actualización, multas e IVA que corresponda.
- 4. Efectúa el pago de los DPA's mediante transferencia electrónica de fondos o con tarjeta de crédito o débito.
- 5. Las instituciones de crédito autorizadas enviarán el recibo bancario del pago de contribuciones, productos y aprovechamientos federales con sello digital generado por estas.
- **III. En el portal de la Dependencia, Entidad, Órgano u Organismo con el Esquema de Pago Electrónico (trámites que no corresponden al SAT):**

Ingresa a la página de Internet de las dependencias, entidades, órganos u organismos, que corresponda según el trámite o servicio que deseas realizar, elige la opción **Trámites** y realiza el procedimiento señalado en los numerales I. o II. según corresponda.

**IV.** Podrás realizar pagos con **Línea de Captura** en los casos que el trámite lo permita, dentro de la fecha de vigencia señalada en la propia línea de captura.

# **¿Qué requisitos debo cumplir?**

Obtener Hoja de ayuda o Línea de captura.

## **¿Con qué condiciones debo cumplir?**

No aplica.

#### **SEGUIMIENTO Y RESOLUCIÓN DEL TRÁMITE O SERVICIO**

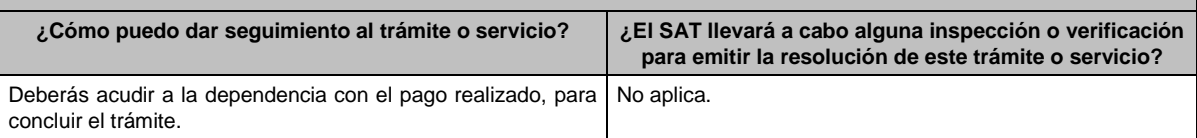

#### **Resolución del trámite o servicio**

Al finalizar el pago conforme al procedimiento señalado en la ficha de trámite, obtendrás el recibo bancario de pago de contribuciones, productos y aprovechamientos federales.

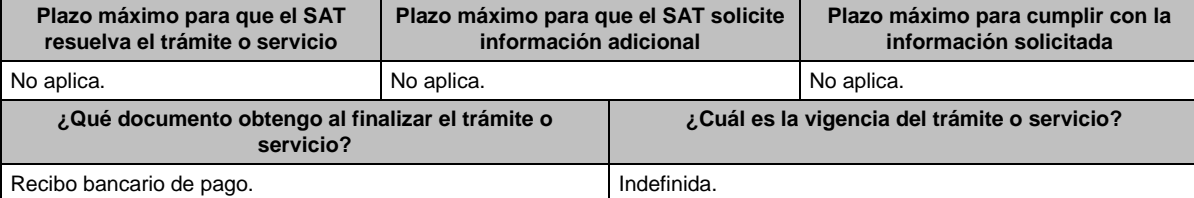

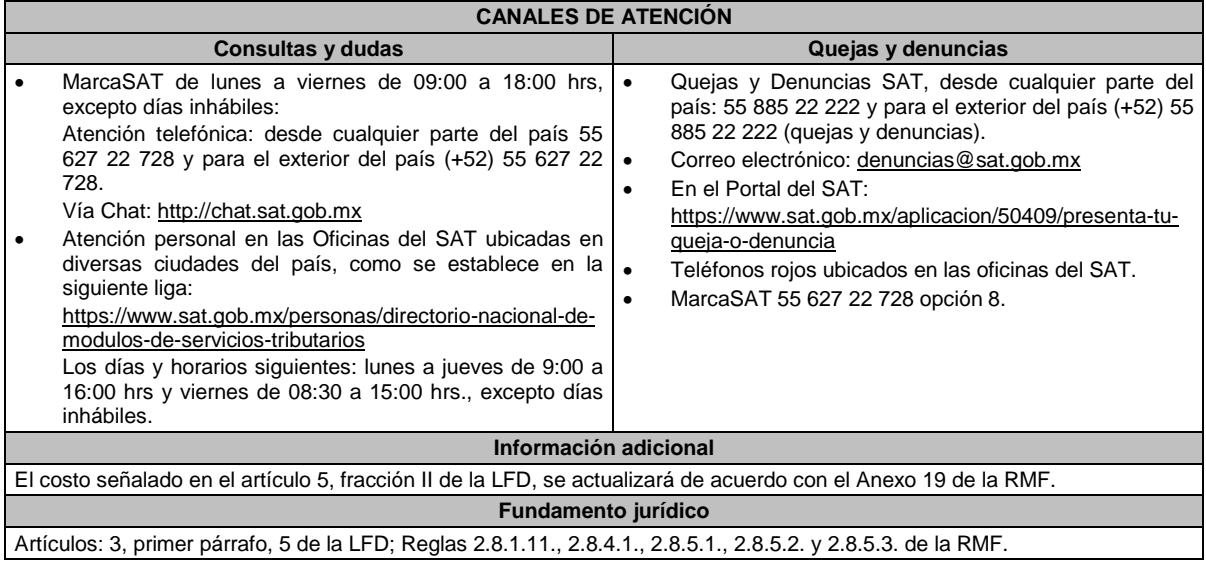

**91/CFF (Se deroga)**

**92/CFF (Se deroga)**

**93/CFF (Se deroga)**

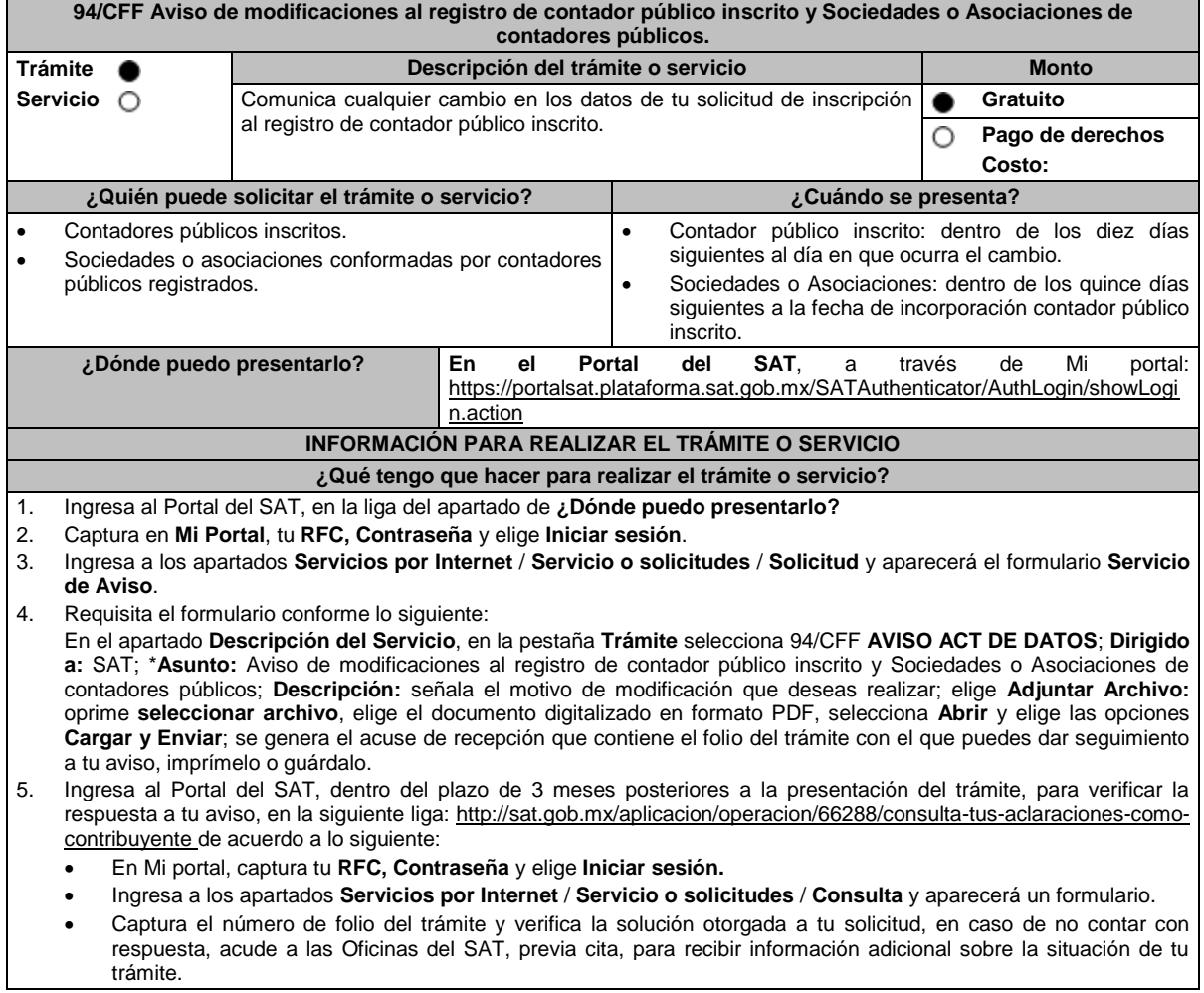

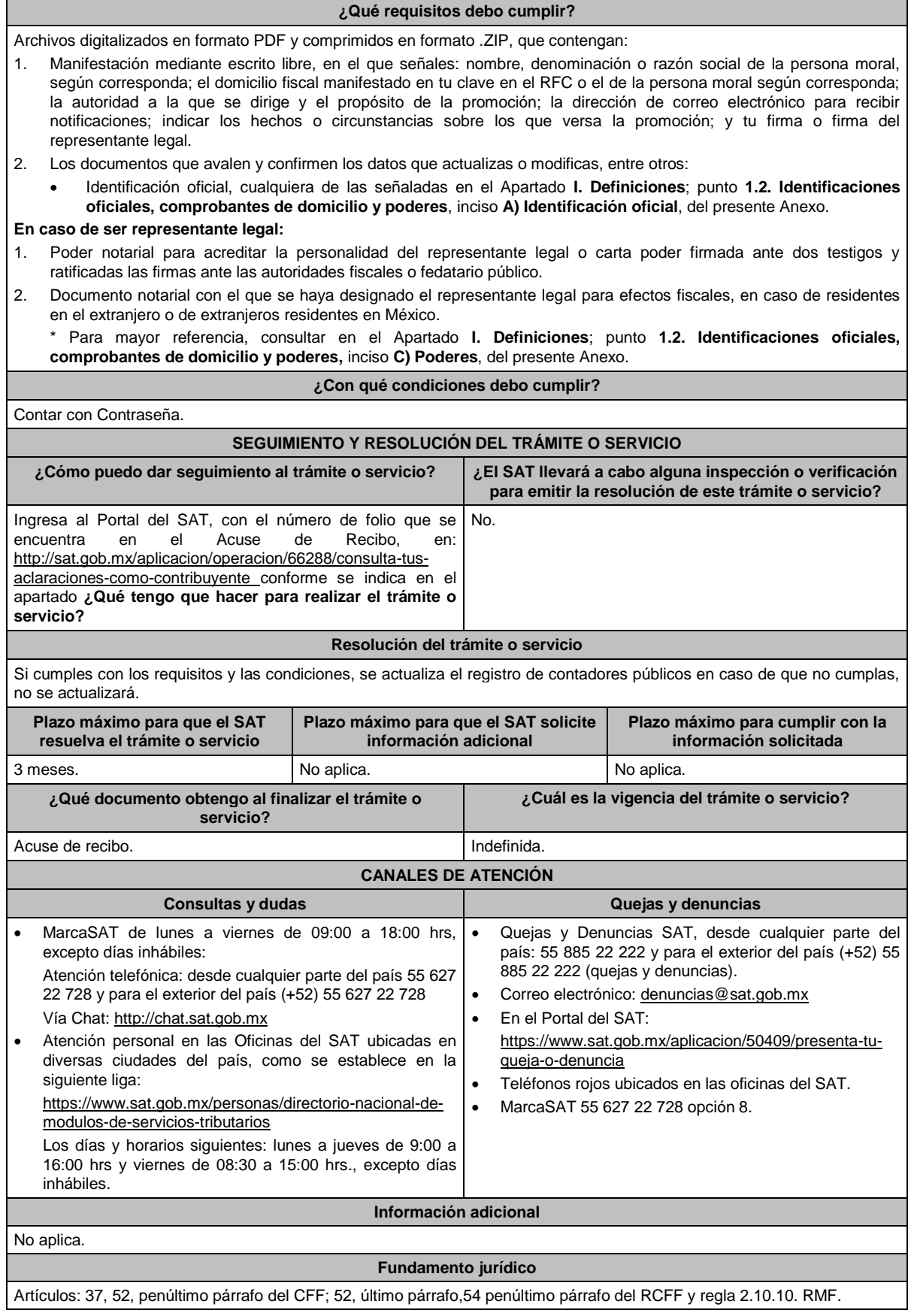

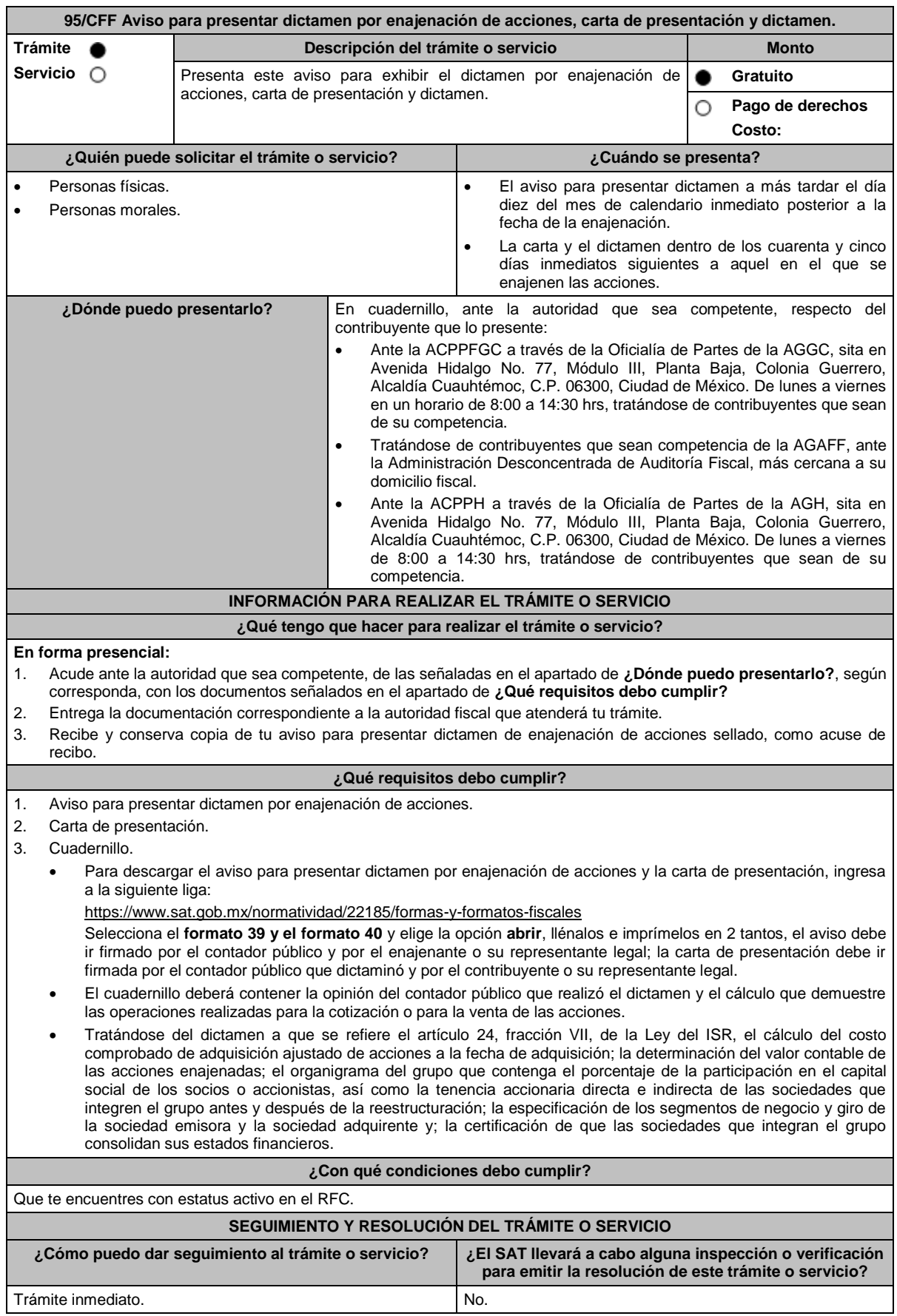

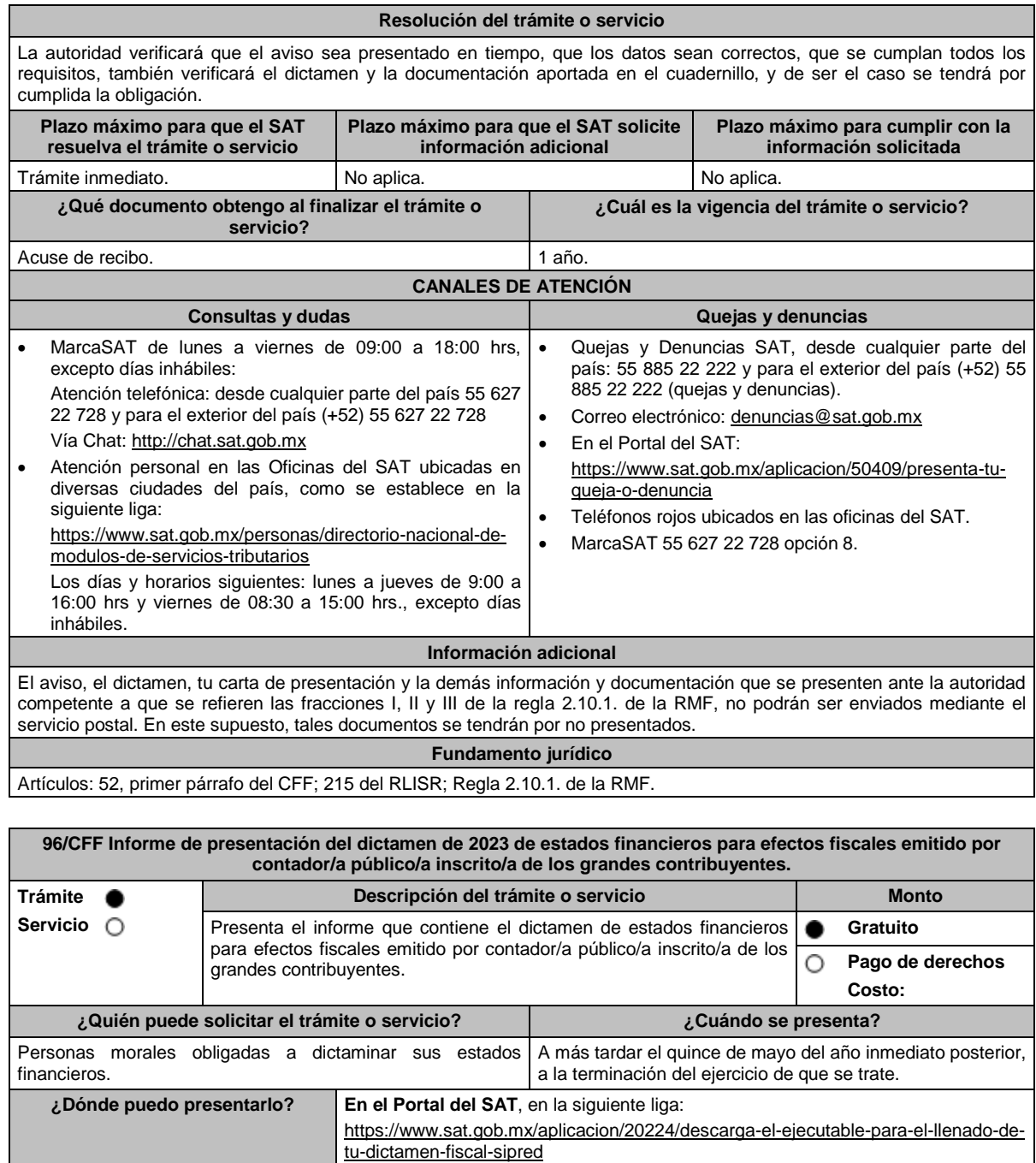

**¿Qué tengo que hacer para realizar el trámite o servicio?**

- 1. Ingresa al Portal del SAT, en la siguiente liga: https://www.sat.gob.mx/aplicacion/20224/descarga-el-ejecutable-para-elllenado-de-tu-dictamen-fiscal-sipred
- 2. Elige la opción **Guías de usuario**; **Manual de Instalación SIPRED** y sigue los pasos mencionados en el manual previo a la instalación del Sistema de Presentación de Dictamen de estados financieros para efectos fiscales (SIPRED), una vez agregado el sitio web del SAT como sitio de confianza, reinicia tu computadora para que se ejecuten los cambios.
- 3. Elige la opción **Iniciar Descarga** y descarga la aplicación; Instala la aplicación de acuerdo a las indicaciones del asistente; captura la información de tu dictamen de estados financieros en la aplicación Microsoft Excel, utilizando el complemento instalado denominado **SAT** / **SIPRED**, conforme al **Manual de Usuario SIPRED**, que puedes obtener en la liga mencionada en el numeral 1, elige la opción **Guías de usuario** / **Manual de Usuario SIPRED**.
- 4. Una vez generados los archivos, ingresa a la liga del apartado de **¿Dónde puedo presentarlo?**
- 5. Elige: **Opciones para realizar tu trámite; En línea a través del Portal del SAT**; **Envío,** captura tu RFC y e.firma, y selecciona **Enviar**; Adjunta la documentación requerida y obtén tu acuse de recibo.

#### **¿Qué requisitos debo cumplir?** Archivo con extensión SB2X: 1. Informe sobre la revisión de la situación fiscal del contribuyente. 2. Dictamen. 3. Cuestionarios diagnóstico fiscal. 4. Manifestación bajo protesta de decir verdad, del contador público inscrito que elaboró el dictamen y del contribuyente o de tu representante legal, en los términos que establezca el SAT mediante reglas de carácter general. **¿Con qué condiciones debo cumplir?** Contar con e.firma, el contribuyente y el contador público inscrito. **SEGUIMIENTO Y RESOLUCIÓN DEL TRÁMITE O SERVICIO ¿Cómo puedo dar seguimiento al trámite o servicio? ¿El SAT llevará a cabo alguna inspección o verificación para emitir la resolución de este trámite o servicio?** Trámite inmediato. En el Portal del SAT, con el folio de tu acuse de recibo, en: https://www.sat.gob.mx/consultas/30601/envio-y-consulta-detu-dictamen-fiscal,-asi-como-los-papeles-de-trabajo-delcontador-publico-inscrito-relacionados-con-tu-dictamen- (sipred) En Acceso con e.firma, selecciona los archivos \*.cer y \*.key de tu e.firma, captura tu Contraseña de clave privada y elige Enviar. Selecciona Documentos 2010 y posteriores, captura la información: contribuyente o CPI, folio documento, Ejercicio, Tipo documento, RFC representante legal, Nombre representante legal y papeles de trabajo, después oprime Consultar. No. **Resolución del trámite o servicio** De ser correcta la recepción del dictamen vía Internet, se enviará al contribuyente y al contador público inscrito, vía correo electrónico, acuse de aceptación y número de folio que acredite tu trámite. De igual manera podrás consultarlo en el Portal del SAT. https://www.sat.gob.mx/consultas/30601/envio-y-consulta-de-tu-dictamen-fiscal,-asi-como-los-papeles-de-trabajo-delcontador-publico-inscrito-relacionados-con-tu-dictamen-(sipred) Selecciona **Iniciar**, captura tu **e.firma**, y elige **Enviar**. **Plazo máximo para que el SAT resuelva el trámite o servicio Plazo máximo para que el SAT solicite información adicional Plazo máximo para cumplir con la información solicitada** Trámite inmediato. No aplica. No aplica. **¿Qué documento obtengo al finalizar el trámite o servicio? ¿Cuál es la vigencia del trámite o servicio?** Acuse de, aceptación o rechazo. Indefinido. **CANALES DE ATENCIÓN Consultas y dudas Quejas y denuncias**  MarcaSAT de lunes a viernes de 09:00 a 18:00 hrs., excepto días inhábiles: Atención telefónica: desde cualquier parte del país 55 627 22 728 y para el exterior del país (+52) 55 627 22 728. Vía Chat: http://chat.sat.gob.mx Atención personal en las Oficinas del SAT ubicadas en diversas ciudades del país, como se establece en la siguiente liga: https://www.sat.gob.mx/personas/directorio-nacional-demodulos-de-servicios-tributarios Los días y horarios siguientes: lunes a jueves de 9:00 a 16:00 hrs y viernes de 08:30 a 15:00 hrs., excepto días inhábiles. Quejas y Denuncias SAT, desde cualquier parte del país: 55 885 22 222 y para el exterior del país (+52) 55 885 22 222 (quejas y denuncias). Correo electrónico: denuncias@sat.gob.mx En el Portal del SAT: https://www.sat.gob.mx/aplicacion/50409/presenta-tuqueja-o-denuncia Teléfonos rojos ubicados en las oficinas del SAT. MarcaSAT 55 627 22 728 opción 8. **Información adicional** Toda la información será procesada de acuerdo con los instructivos que se encuentran para tu consulta en el Portal del SAT: https://www.sat.gob.mx/aplicacion/20224/descarga-el-ejecutable-para-el-llenado-de-tu-dictamen-fiscal-sipred **Fundamento jurídico** Artículos: 17-D, 32-A segundo párrafo, 52, fracción IV del CFF; 57,58,59,60 del RCFF; Reglas 2.10.6. y 2.10.7. de la RMF.

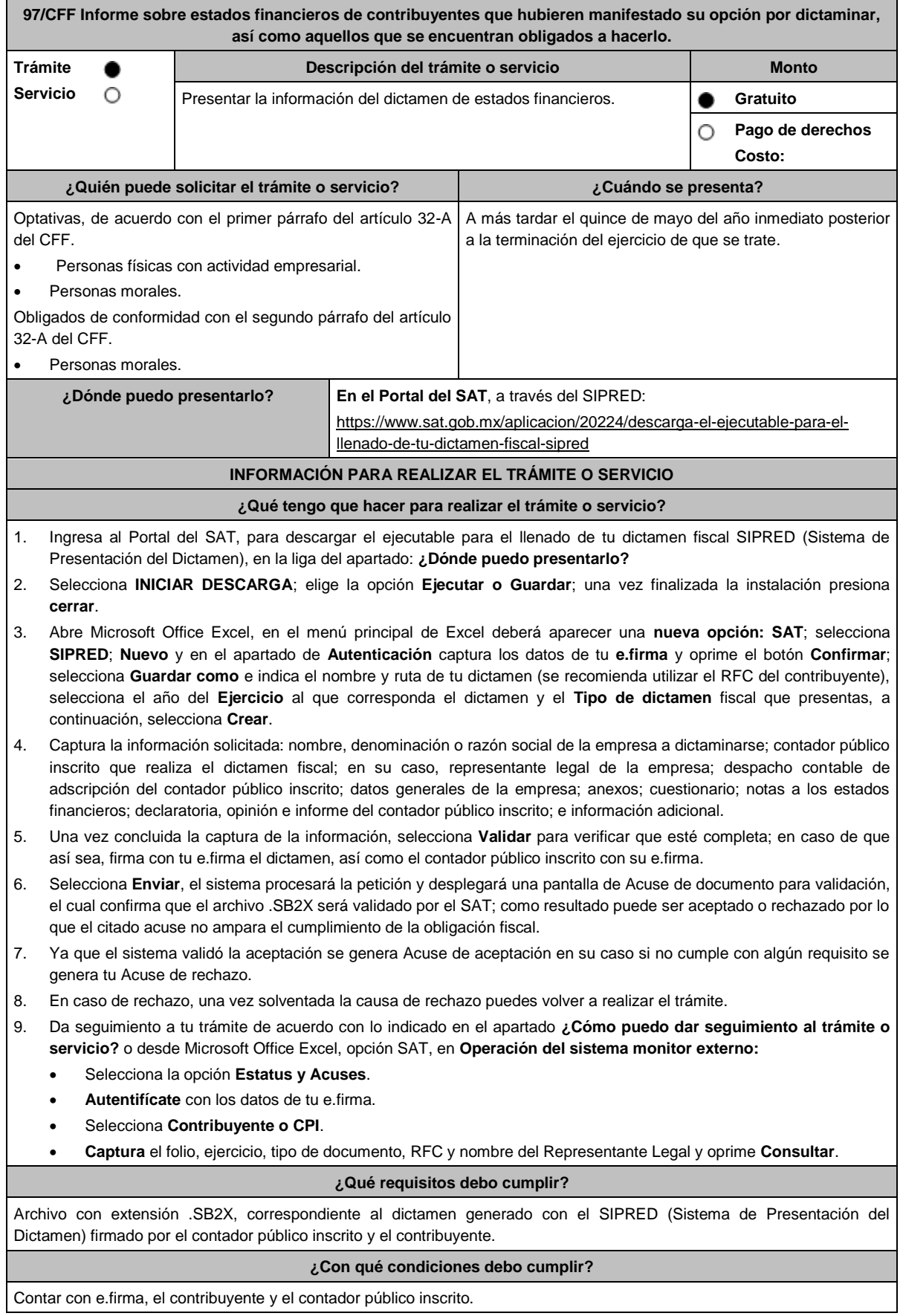

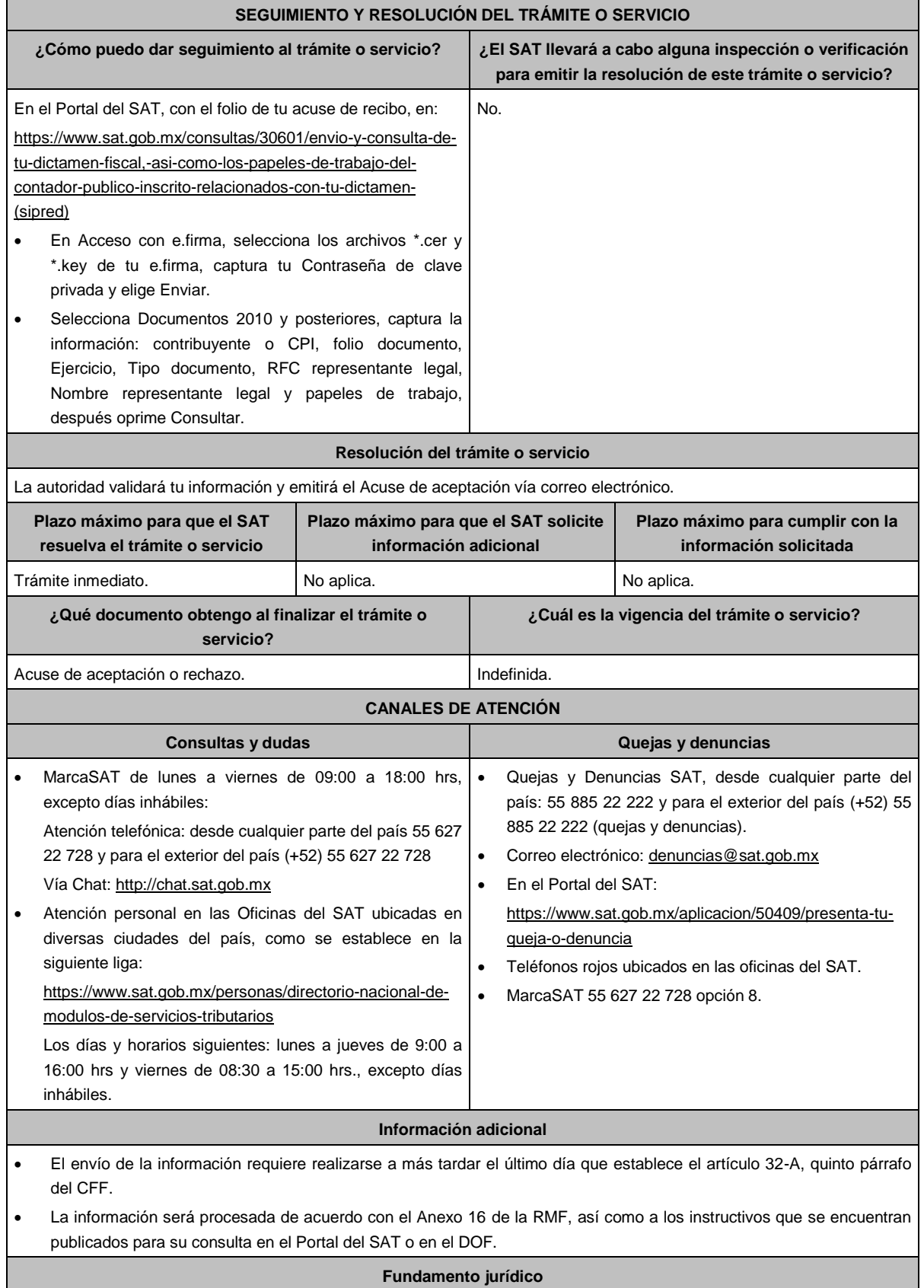

Artículos: 32-A, 52 del CFF; 57, 58, 59, 60 del RCFF; Reglas 2.10.6. y 2.10.7. de la RMF.

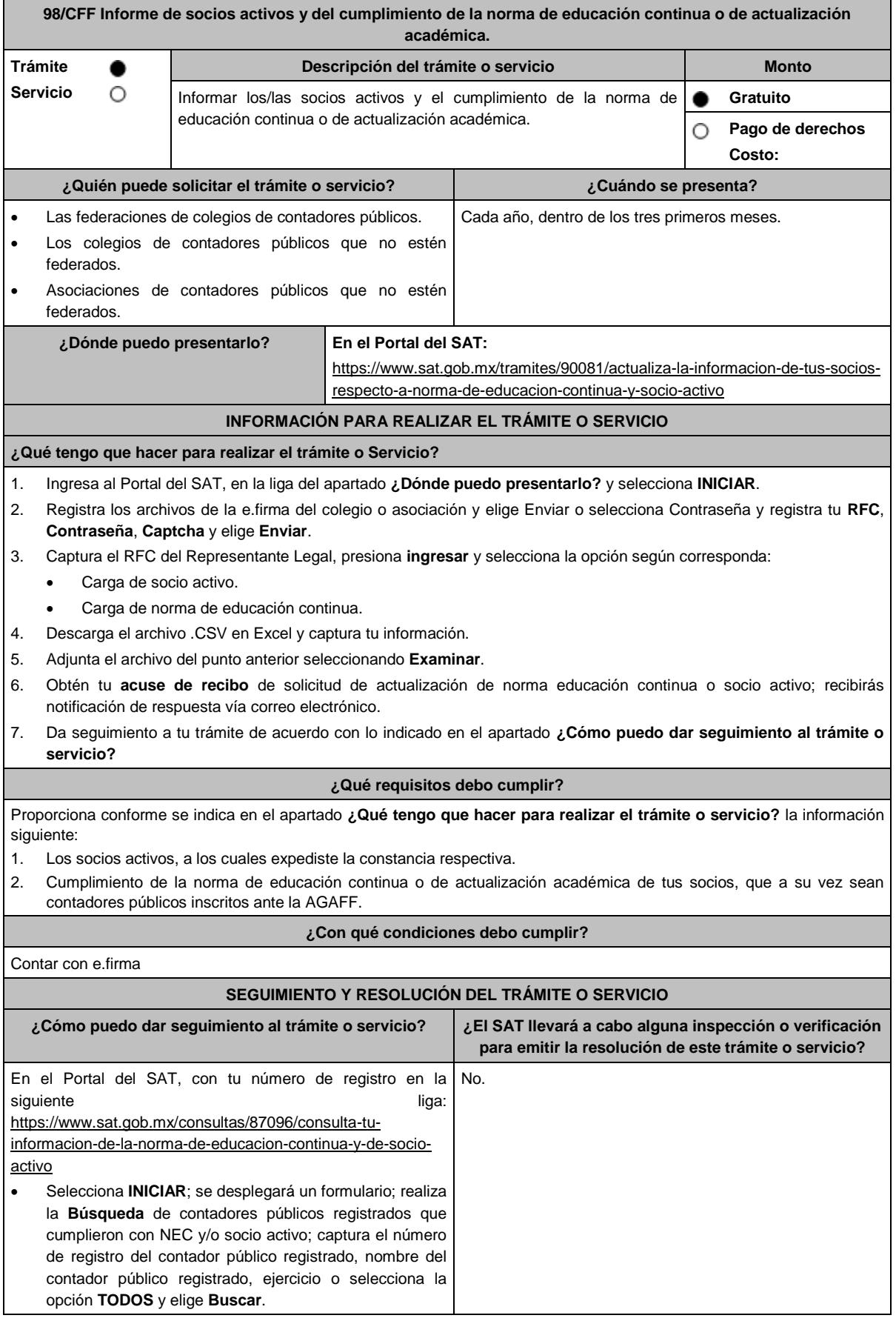
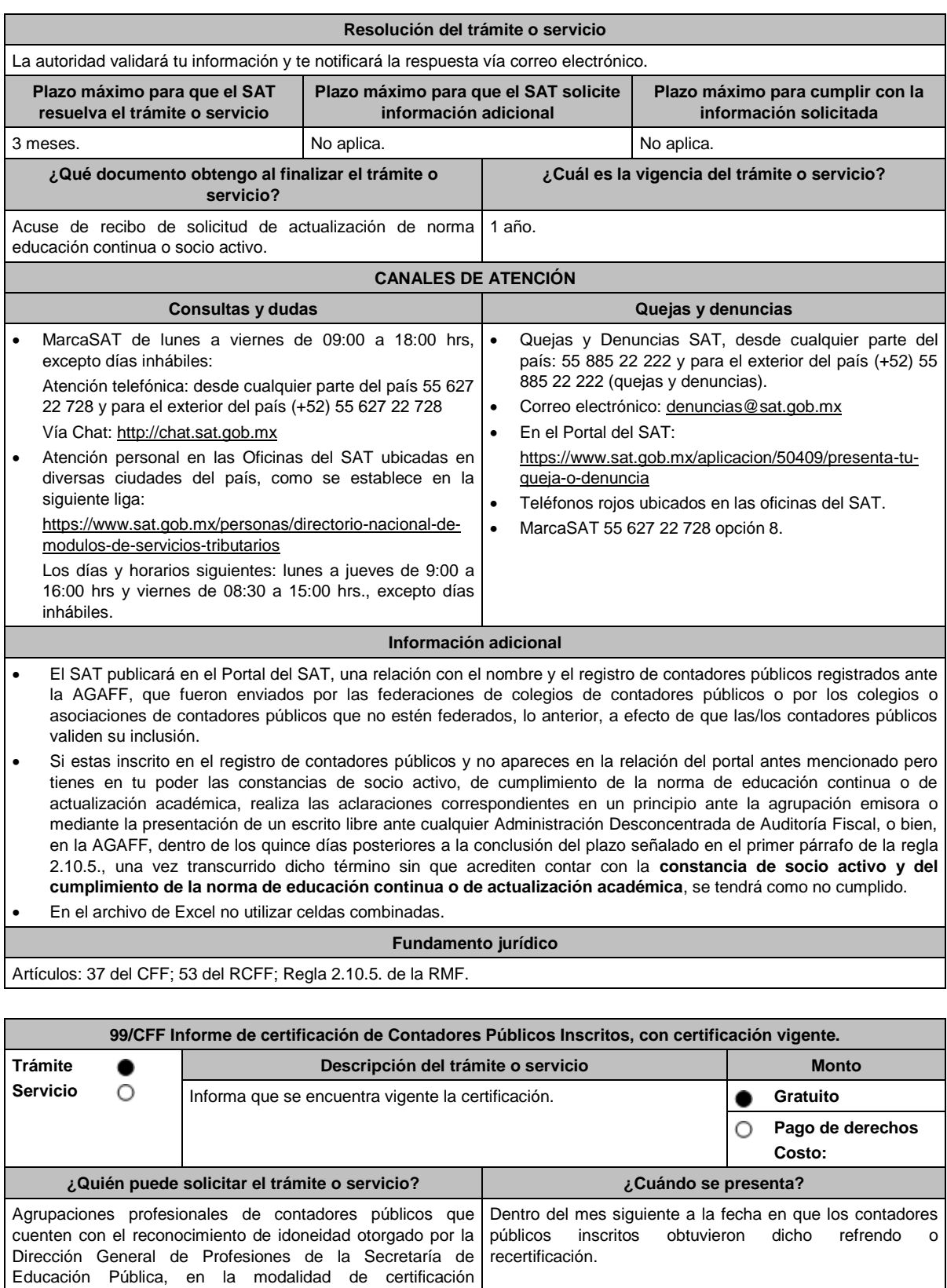

profesional. **¿Dónde puedo presentarlo? En el Portal del SAT:**  https://www.sat.gob.mx/tramites/47104/actualiza-la-informacion-de-loscontadores-publicos-inscritos-ante-el-sat,-respecto-a-la-certificacionprofesional

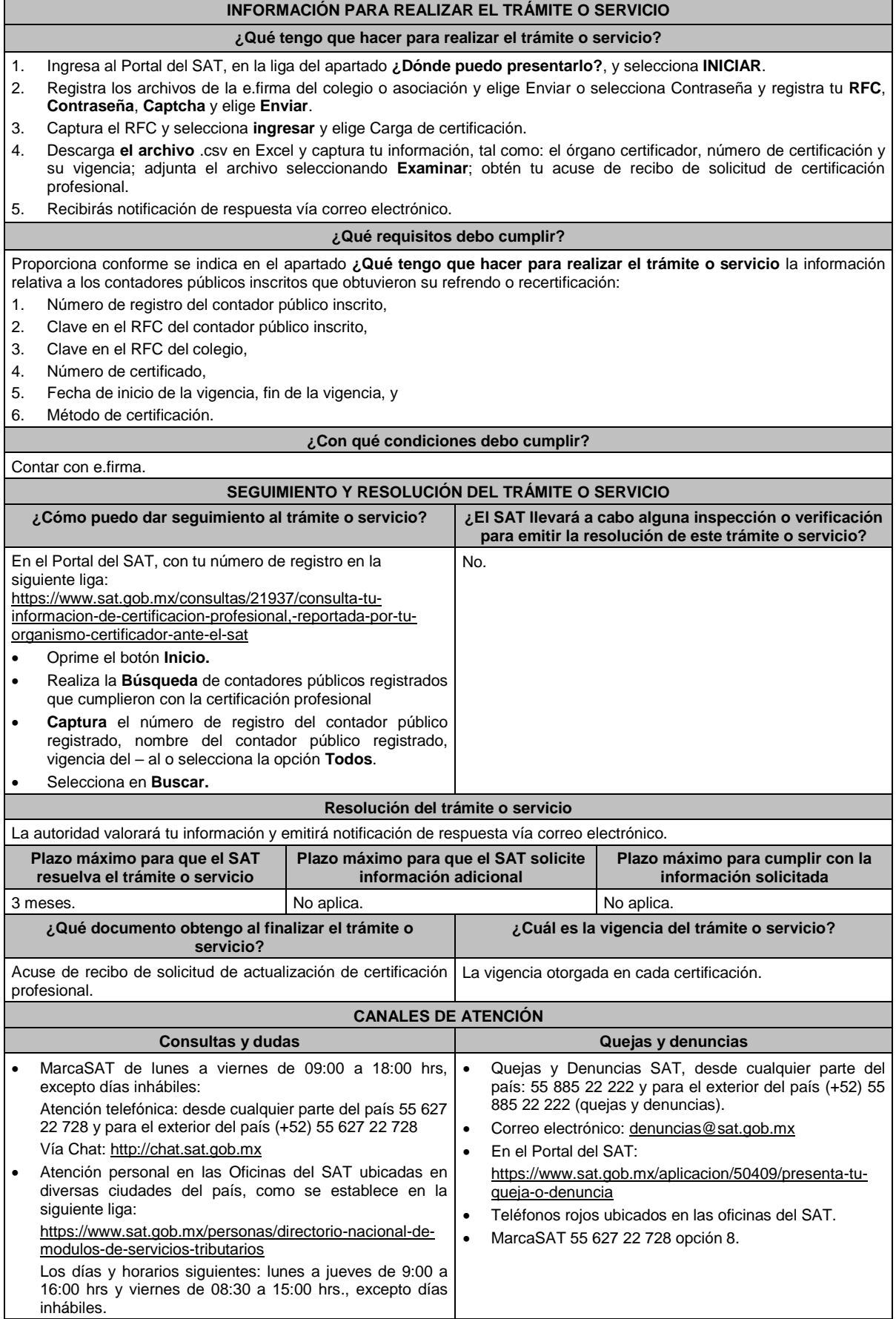

# **Información adicional**

- El SAT publicará en su Portal una relación con el nombre y el número de inscripción de los contadores públicos autorizados por la AGAFF, que conforme a la regla fueron enviados por los organismos certificadores, lo anterior, a efecto de que los contadores públicos validen su inclusión.
- Si estas inscrito en el registro de contadores públicos y no apareces en la relación del portal antes mencionada pero te encuentras certificado a la fecha prevista en el primer párrafo de la regla 2.10.3., realiza las aclaraciones correspondientes en un principio ante la agrupación certificadora o mediante la presentación de un escrito libre ante cualquier Administración Desconcentrada de Auditoría Fiscal, o bien, en la AGAFF.

#### **Fundamento jurídico**

Artículos: 37, 52, fracción I, inciso a), segundo párrafo del CFF; Regla 2.10.3. de la RMF.

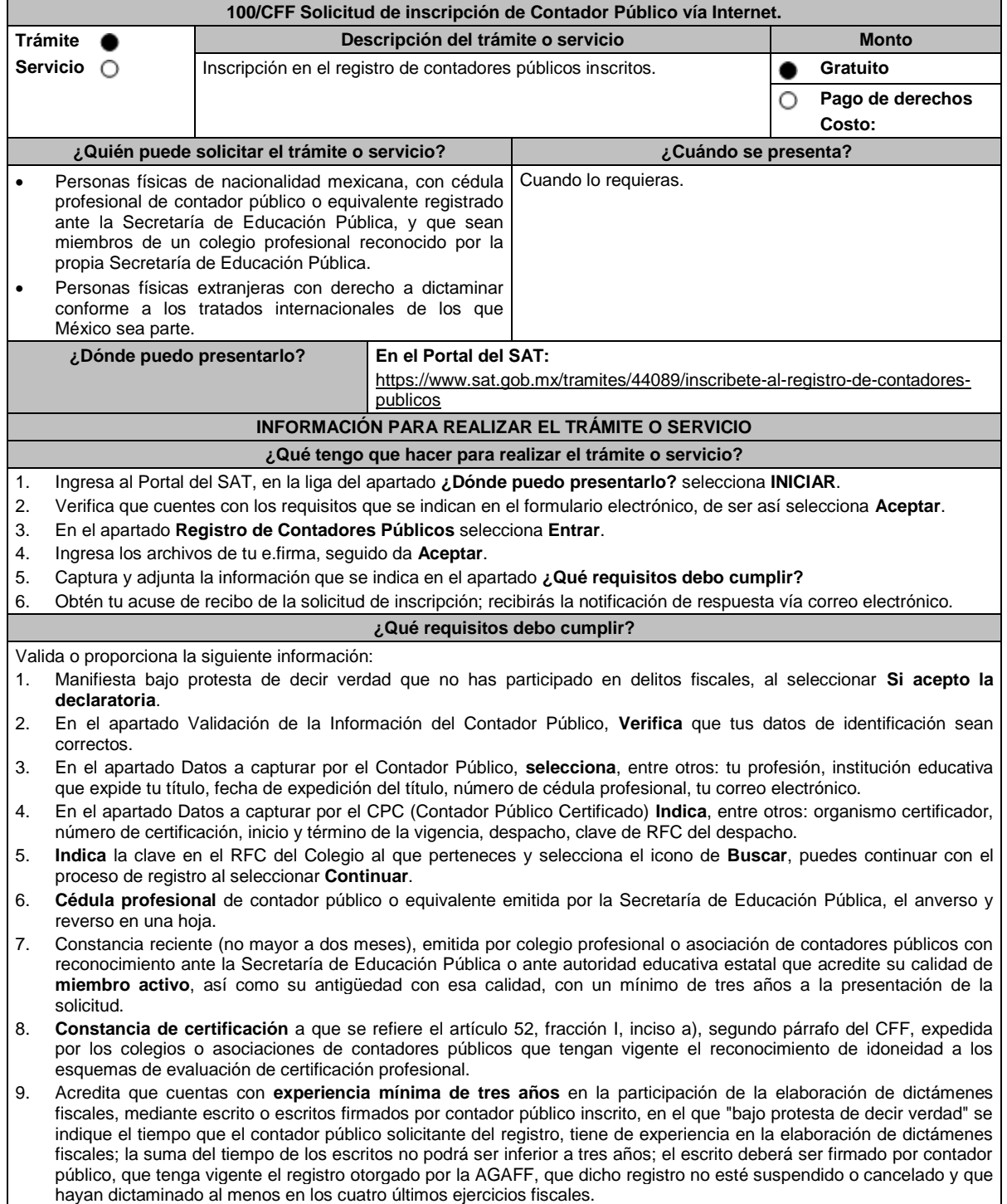

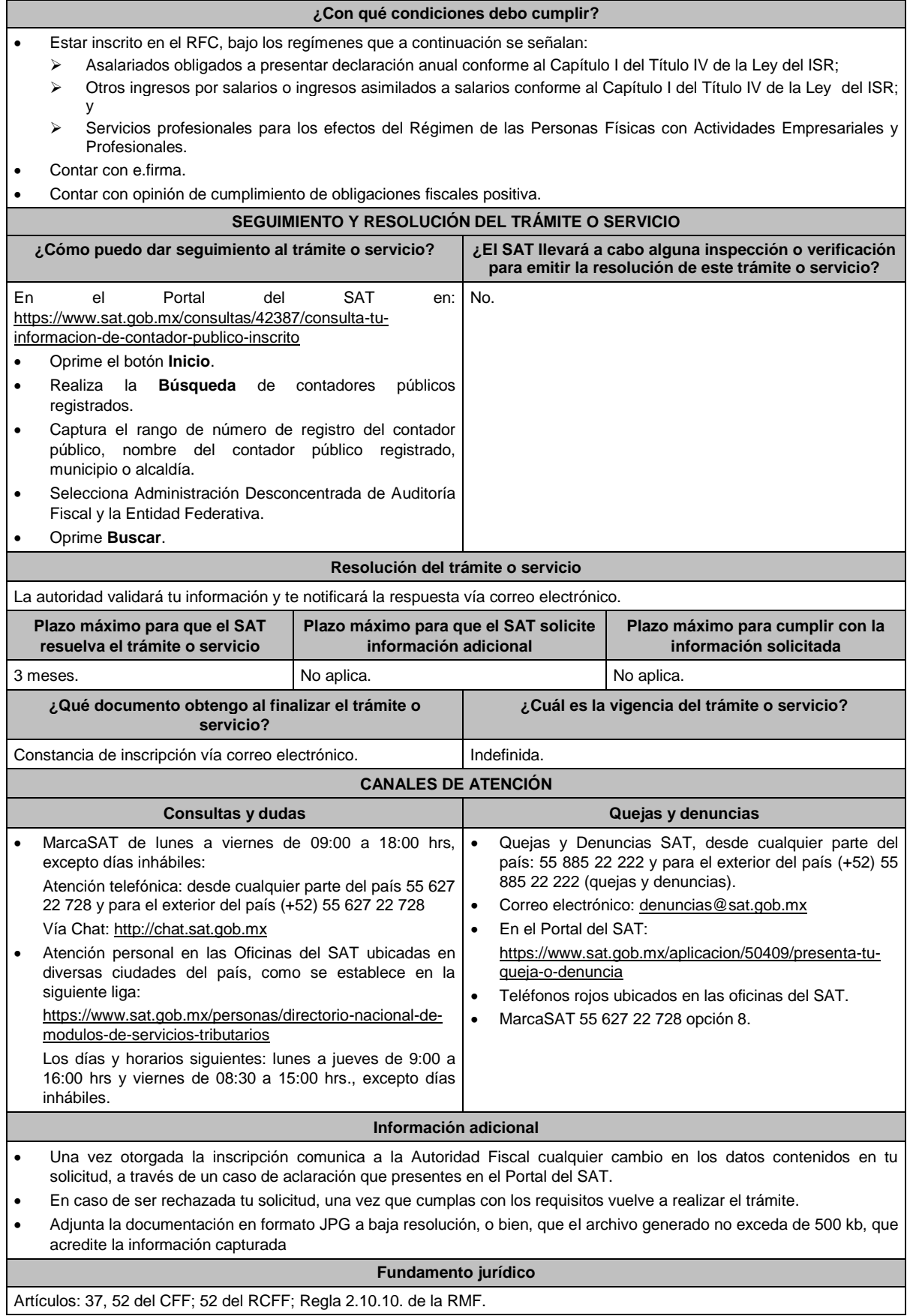

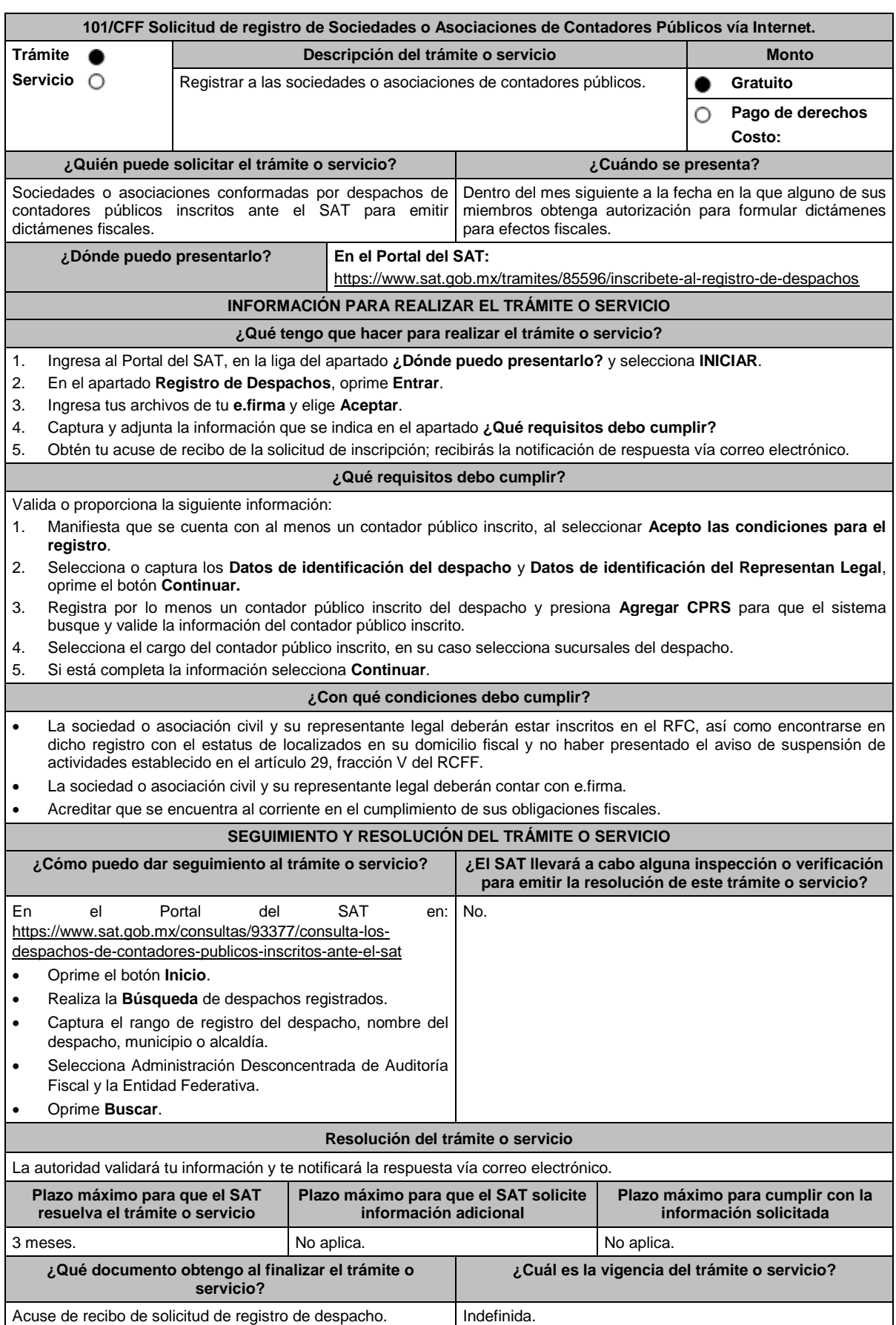

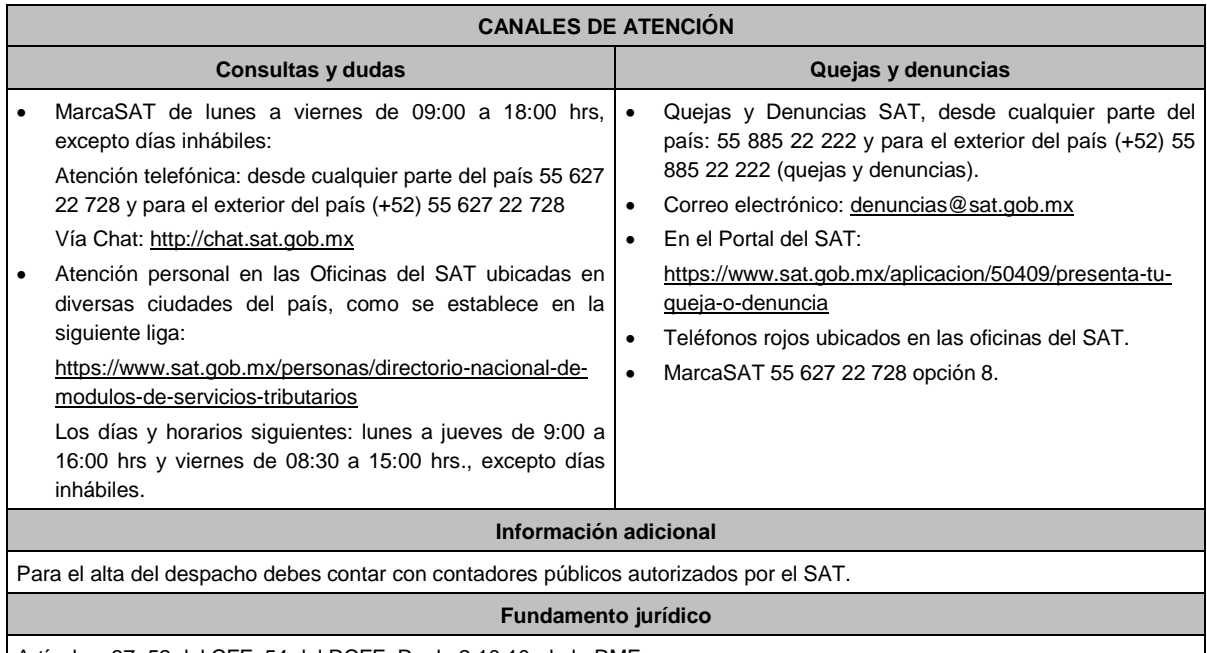

Artículos: 37, 52 del CFF; 54 del RCFF; Regla 2.10.10. de la RMF.

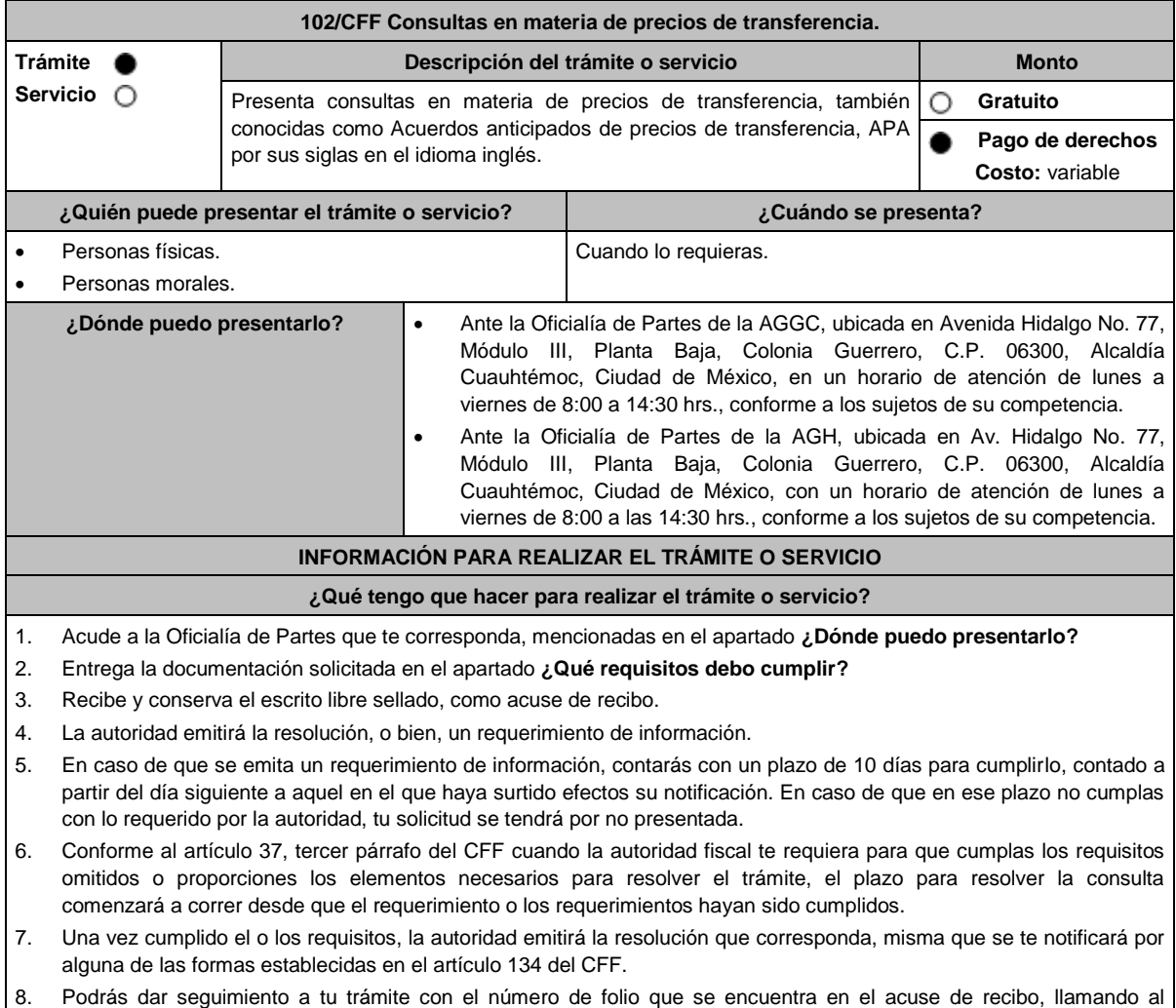

teléfono que se precisa en el apartado **¿Cómo puedo dar seguimiento al trámite o servicio?**

#### **¿Qué requisitos debo cumplir?** Escrito libre dirigido a la ACFPT de la AGGC o a la ACAJNH de la AGH, según te corresponda, que cumpla con los requisitos establecidos en el artículo 18-A del CFF, mediante el cual se expongan los elementos relacionados con la consulta que deseas presentar, en donde se incluyan los siguientes elementos: 1. El número de identificación fiscal y el país de residencia del contribuyente, indicando, en su caso, si tiene sucursales en territorio nacional. 2. Nombre, razón social o denominación, número de identificación fiscal o clave en el RFC, país de residencia y domicilio de todas las partes relacionadas residentes en México o en el extranjero que tengan participación directa o indirecta en el capital social del contribuyente, incluyendo a la persona moral de la que sean inmediatamente subsidiarias, definidas en términos de las normas de información financiera, así como de la controladora de último nivel del grupo al que pertenece el solicitante. 3. Nombre, razón social o denominación, clave en el RFC y domicilio de las partes relacionadas residentes en México, que tengan una relación contractual o de negocios con el contribuyente, así como de sus establecimientos, sucursales, locales, lugares en donde se almacenen mercancías, o de cualquier otro local o establecimiento, plataforma, embarcación, o área en la que se lleven a cabo labores de reconocimiento o exploración superficial así como exploración o extracción de hidrocarburos que sean relevantes en lo referente a la determinación de la metodología objeto de la consulta en cuestión. 4. Nombre, razón social o denominación, número de identificación fiscal, domicilio y país de residencia de las partes relacionadas residentes en el extranjero, que tengan una relación contractual o de negocios con el contribuyente. 5. Nombre, razón social o denominación, número de identificación fiscal o clave en el RFC, domicilio y país de residencia de todas las partes relacionadas residentes en México o en el extranjero que puedan resultar involucradas con motivo de la respuesta a la solicitud de consulta de que se trate. 6. Fecha de inicio y de terminación de los ejercicios fiscales de las personas residentes en el extranjero relacionadas con el contribuyente señaladas anteriormente. 7. Moneda en la que se pactaron o pactan las principales operaciones entre el contribuyente y sus partes relacionadas residentes en México o en el extranjero. 8. Descripción de las actividades de negocio del grupo al que pertenece el solicitante, en la cual se deberá especificar, la siguiente información: Antecedentes del grupo al que pertenece el solicitante, así como sus estrategias y perspectivas de negocio actuales y futuras. Descripción de los factores relevantes que generan utilidades para el grupo al que pertenece el solicitante. Detalle de las políticas de precios de transferencia implementadas por el grupo al que pertenece el solicitante. Descripción de las principales actividades de negocio que realizan las empresas que integran el grupo al cual pertenece el solicitante, incluyendo el lugar o lugares donde llevan a cabo, y el detalle de las operaciones celebradas entre el contribuyente, sus partes relacionadas en México y el extranjero, y terceros independientes, así como la estructura organizacional donde se muestre la tenencia accionaria de las empresas que conforman el citado grupo. Estados financieros consolidados correspondientes al ejercicio fiscal declarado del grupo al que pertenece el solicitante. Análisis de la industria en la cual opera el grupo al que pertenece el solicitante, tanto en México como a nivel internacional, detallando el comportamiento y evolución de la misma, tamaño, principales competidores y su posición en el mercado, disponibilidad de bienes y servicios sustitutos, poder de compra de los consumidores, reglamentación gubernamental, etc. Esquemas de financiamiento a nivel global utilizados por el grupo al que pertenece el solicitante. Descripción de los intangibles, propiedad del grupo al que pertenece el solicitante, tales como marcas, know - how, patentes, etc. Asimismo, deberás proporcionar la siguiente información respecto a los intangibles propiedad del grupo al que pertenece el solicitante: Nombre y país de residencia del propietario legal de los intangibles del grupo al que pertenece el solicitante, así como la documentación soporte que lo acredite como tal. Nombre, país de residencia e información financiera de aquellas empresas en donde se reflejen contablemente los intangibles del grupo al que pertenece el solicitante; identificados por categoría (por ejemplo, intangible de mercadotecnia, intangible de comercialización, etc.). Nombre y país de residencia de aquellas empresas que realicen actividades relacionadas con el desarrollo, mejoramiento, mantenimiento, protección y explotación de los intangibles, propiedad del grupo al que pertenece el solicitante. Al respecto, se deberá incluir la información financiera que refleje los gastos incurridos por dichas empresas en relación con las actividades descritas anteriormente, identificados por categoría (por ejemplo, intangible comercial o de producción, intangible de comercialización o de mercadotecnia, etc.). 9. Nombre y país de residencia de las empresas que forman parte del grupo al que pertenece el solicitante, que obtengan ingresos, o bien, realicen egresos con terceros independientes, inherentes a la actividad de negocio a la que se dedica el grupo al que pertenece el solicitante especificando los montos de los ingresos y egresos con terceros independientes. 10. En lo referente a la actividad del solicitante, se deberá proporcionar una descripción detallada, o bien, adjuntar los archivos electrónicos que contengan la siguiente información:

- Descripción de las funciones realizadas, los activos empleados y los riesgos asumidos por la solicitante, inherentes a su propia actividad de negocios.
- Registro de acciones nominativas del contribuyente, señalado en el artículo 128 de la LGSM.
- Estados de posición financiera y de resultados del contribuyente de al menos tres ejercicios fiscales inmediatos anteriores a aquel en que se presente la consulta en cuestión, incluyendo una relación de los costos y gastos incurridos por el contribuyente, y de las personas relacionadas residentes en México o en el extranjero, que tengan una relación contractual o de negocios con el mismo, así como manifestación de haber presentado las declaraciones anuales normales y complementarias del ISR del contribuyente, correspondientes al ejercicio en el que se solicita la expedición de la resolución en cuestión, y de los tres ejercicios inmediatos anteriores.
- En el caso de los contribuyentes que dictaminen sus estados financieros para efectos fiscales, en lugar de presentar los estados de posición financiera y de resultados a que se refiere el punto anterior, deberás manifestar la fecha de presentación del dictamen correspondiente al ejercicio en el que se solicita la resolución en cuestión, y de los tres ejercicios inmediatos anteriores y adjuntar los acuses de recibo correspondientes.
- Contratos, acuerdos o convenios celebrados entre el contribuyente y las empresas relacionadas con el mismo, residentes en México o en el extranjero, que sean objeto de la consulta en cuestión.
- Organigrama operativo, mediante el cual puedan identificarse los nombres y puestos en la estructura organizacional (a partir de niveles gerenciales o similares), tanto del contribuyente como de sus partes relacionadas en México o el extranjero, de las personas encargadas de las áreas, tanto operativas como administrativas y una descripción de las actividades que cada uno de ellos realizan como parte de la operación de la solicitante, así como el lugar geográfico en donde dichas actividades tienen lugar. Las personas señaladas en dicho organigrama, deberán ser incluidos como autorizados en términos del artículo 19 del CFF para oír y recibir toda clase de notificaciones por parte de la autoridad fiscal, así como adjuntar copia simple de su identificación oficial.
- Descripción de la estrategia de negocios implementada por el solicitante, en donde se especifique si ha sido, o bien, se pretende que sea sujeta a la implementación de algún tipo de reestructura que implique la migración de funciones, activos o riesgos, y que esto haya conllevado o conlleve a la implementación de cambios en su estructura operativa y/o en su giro de negocios.
- Lista de sus principales competidores.
- 11. En lo referente a las transacciones u operaciones por las cuales el contribuyente solicita resolución particular, deberá proporcionar sobre las mismas la información siguiente:
	- Descripción detallada de las funciones realizadas, los activos empleados y los riesgos asumidos tanto por el contribuyente como por sus partes relacionadas residentes en México o en el extranjero, inherentes a la operación u operaciones objeto de la consulta.
	- El método o métodos propuestos por el contribuyente, para la determinación del precio o monto de la contraprestación de las operaciones celebradas con sus partes relacionadas residentes en México o en el extranjero objeto de la consulta, incluyendo los criterios, parámetros y demás elementos considerados para la selección y rechazo de los métodos señalados en el artículo 180 de la Ley del ISR.
	- Información financiera y fiscal, real y proyectada, correspondiente a los ejercicios por los que solicita la resolución, en la cual se refleje el resultado de aplicar el método o métodos propuestos para determinar el precio o monto de la contraprestación de las operaciones celebradas con las personas relacionadas objeto de la consulta.
	- Información sobre las operaciones o empresas seleccionadas como comparables, indicando y detallando la aplicación de los ajustes razonables que en su caso se hayan efectuado para eliminar diferencias, de conformidad con el tercer párrafo del artículo 179 de la Ley del ISR.
	- El detalle paso a paso del cálculo del(los) indicador(es) de nivel de rentabilidad tanto de la parte analizada como de cada una de las empresas utilizadas como comparables en los análisis propuestos para las operaciones celebradas con las personas relacionadas objeto de la consulta (incluyendo para cada uno de los procesos matemáticos, la fórmula, los términos [números y decimales utilizados, aclarando si estos fueron truncados o se redondearon] correspondientes utilizados en las fórmulas aplicadas).
	- Descripción de aquellos factores que influyan directa o indirectamente en la operación objeto de la consulta, tales como:
		- Operaciones efectuadas entre empresas del grupo, del cual forma parte el solicitante;
		- Operaciones efectuadas con terceros independientes;
		- **Factores económicos, políticos, geográficos, etc.**
- 12. Especificar si las personas relacionadas con el contribuyente, residentes en el extranjero, se encuentran sujetas al ejercicio de las facultades de comprobación en materia de precios de transferencia, por parte de una autoridad fiscal y, en su caso, describir la etapa que guarda la revisión correspondiente. Asimismo, se deberá informar si dichas personas residentes en el extranjero están dirimiendo alguna controversia de índole fiscal en materia de precios de transferencia ante las autoridades o los tribunales y, en su caso, la etapa en que se encuentra dicha controversia. En el caso de que exista una resolución (incluyendo si se trata de una resolución anticipada en materia de precios de transferencia) por parte de alguna autoridad competente extranjera, una resolución a una consulta en términos del artículo 34 del CFF o que se haya obtenido una sentencia firme dictada por los tribunales correspondientes, se deberán proporcionar los elementos sobresalientes y los puntos resolutivos de tales resoluciones.
- 13. Adjuntar un archivo digitalizado que contenga la siguiente documentación:
	- Comprobante del pago de la cuota establecida en el artículo 53-G de la LFD, vigente en el ejercicio en el que se presente la consulta en cuestión, por el estudio y trámite de este tipo de solicitudes.
	- Documentación que demuestre que las operaciones entre el solicitante y sus partes relacionadas residentes tanto en México como en el extranjero, cumplen con los artículos 27, fracción XIII, 76, fracciones IX, X y XII, 179 y 180 de la Ley del ISR, correspondiente al ejercicio en el que se solicita la resolución en cuestión, y de los tres ejercicios inmediatos anteriores.
- 14. La demás documentación e información que sea necesaria, en casos específicos, para emitir la resolución a que se refiere el artículo 34-A del CFF, que sea requerida por la autoridad.
- 15. Cualquier información, datos y documentación que se proporcione en idioma distinto al español, deberá incluir la traducción correspondiente.
- 16. Instrumento para acreditar la personalidad de la/el representante legal (copia certificada y copia simple para cotejo) o carta poder firmada ante dos testigos y ratificadas las firmas ante las autoridades fiscales o fedatario público (original y copia simple para cotejo).

\*Para mayor referencia, consultar en el Apartado **I. Definiciones**; punto **1.2. Identificaciones oficiales, comprobantes de domicilio y poderes**, inciso **C) Poderes**, del presente Anexo.

17. Identificación oficial, cualquiera de las señaladas en el Apartado **I. Definiciones**; punto **1.2. Identificaciones oficiales, comprobantes de domicilio y poderes**, inciso **A) Identificación oficial**, del presente Anexo.

## **¿Con qué condiciones debo cumplir?**

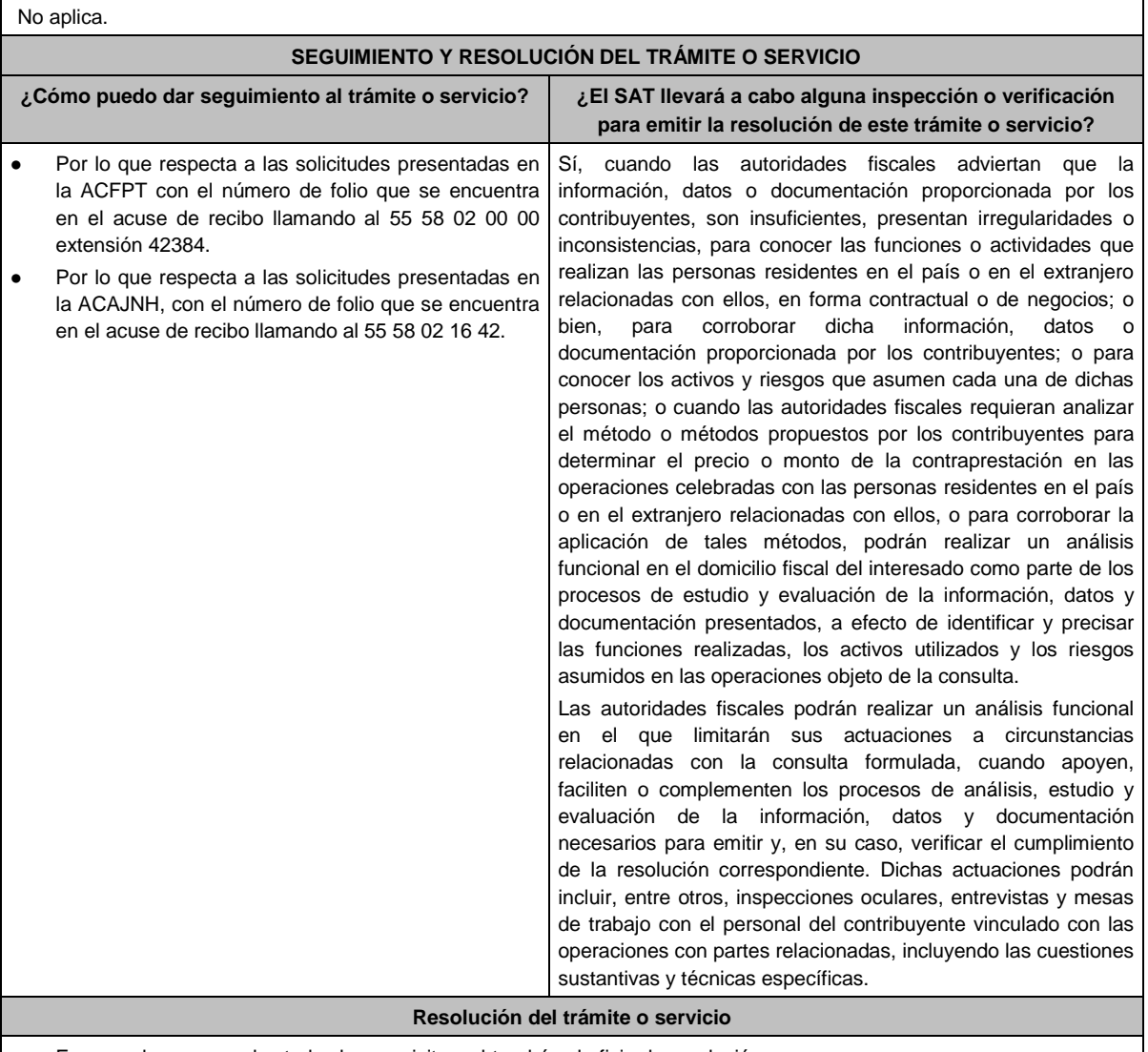

En caso de que cumplas todos los requisitos, obtendrás el oficio de resolución.

La notificación de la resolución se hará por alguna de las formas establecidas en el artículo 134 del CFF.

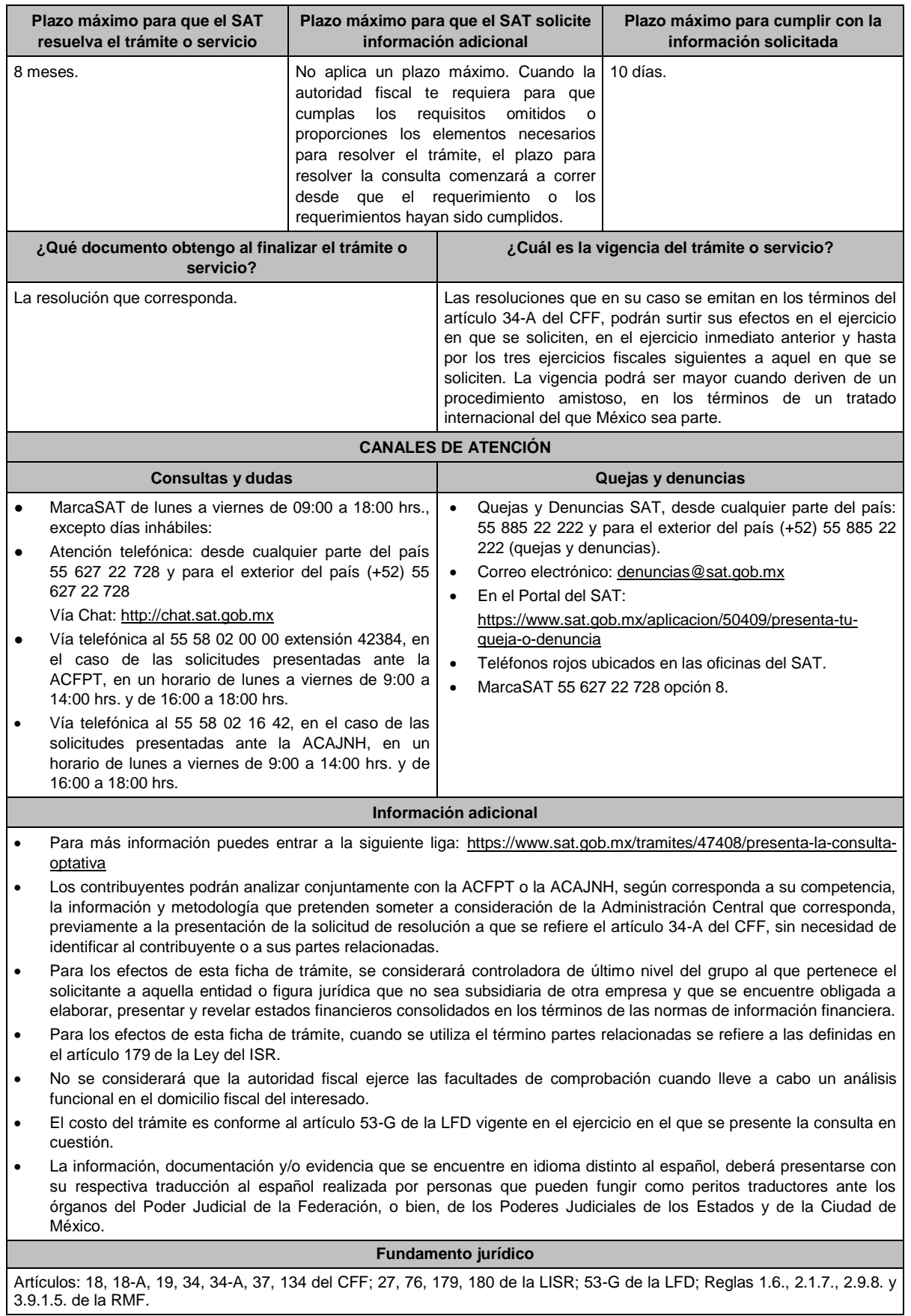

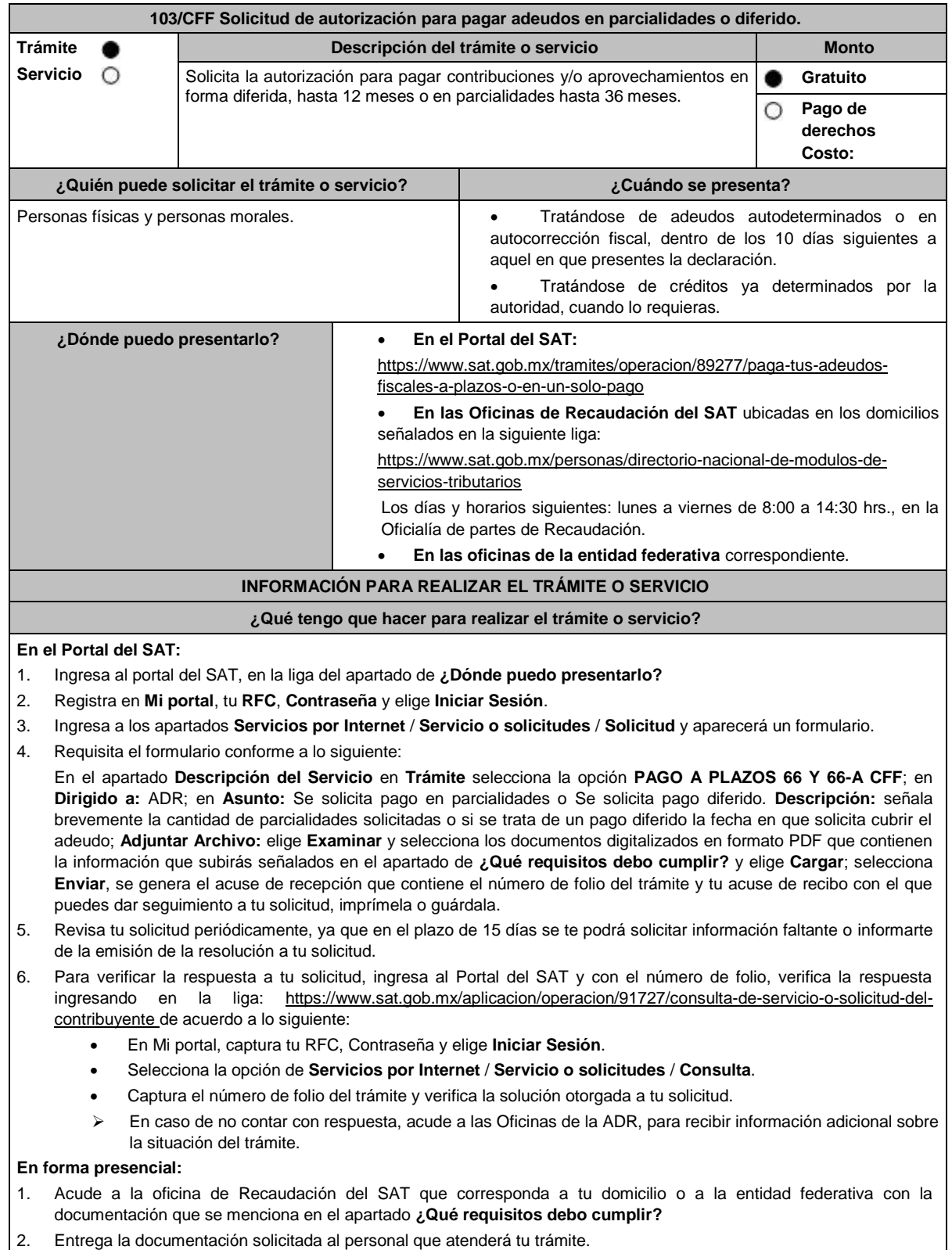

3. Recibe el escrito libre sellado como acuse de recibo.

Si no cumples con alguno de los puntos señalados en el apartado **¿Qué requisitos debo cumplir?**, dentro del plazo de 15 días siguientes a la recepción de tu solicitud, la autoridad emitirá el requerimiento de información faltante, misma que deberás entregar dentro del plazo de 5 días siguientes a aquel en que surta efectos la notificación de dicho requerimiento. Si no lo haces dentro de dicho plazo o la proporcionas de manera incompleta, no se autorizará tu solicitud de autorización de pago a plazos, y será necesario que presentes una nueva solicitud.

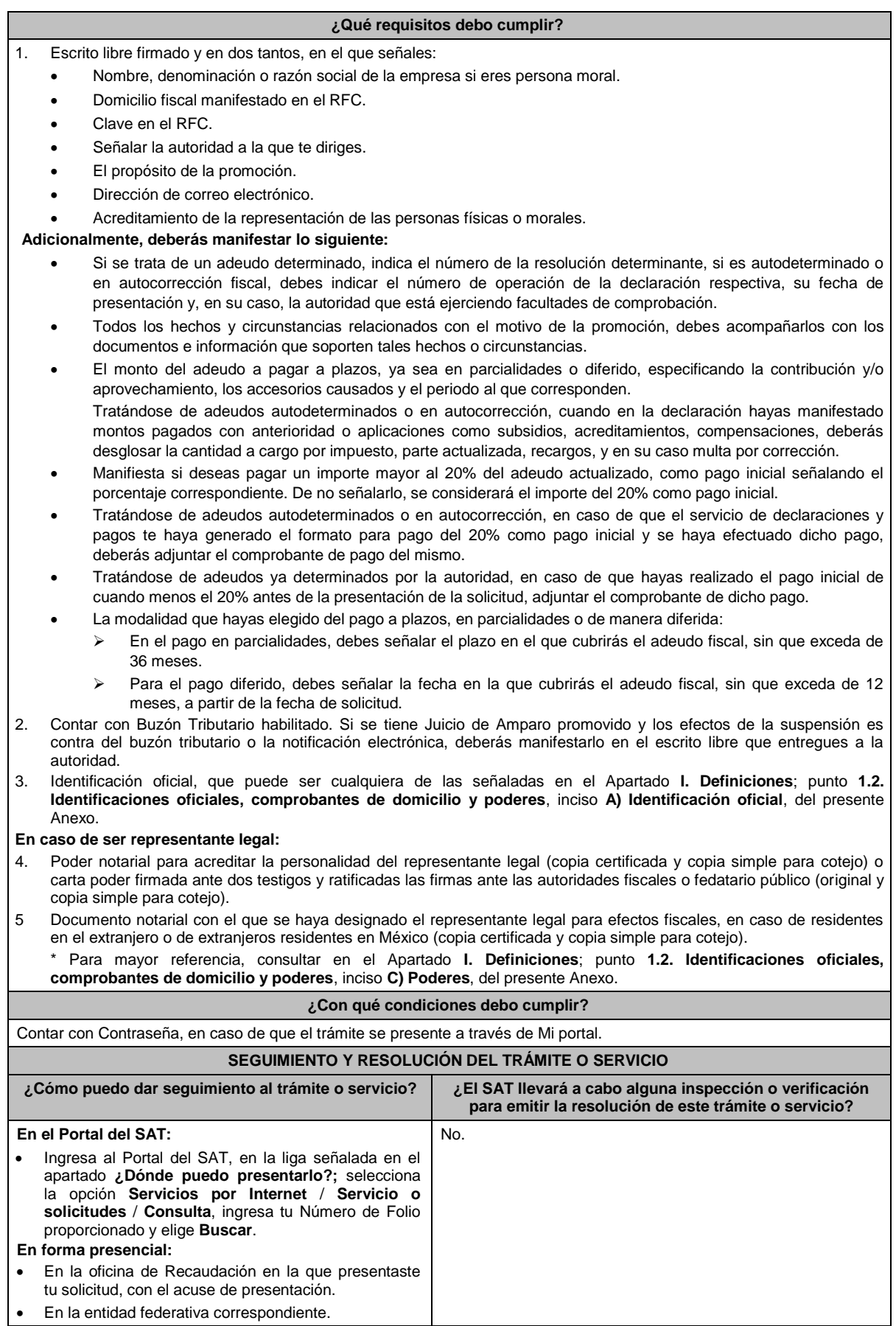

#### **Resolución del trámite o servicio**  Una vez ingresada tu solicitud, la autoridad revisará que cumplas con los requisitos establecidos. En caso de que en la solicitud incluyas el comprobante de pago inicial del 20%, la autoridad validará el mismo y que el importe corresponda al 20% del adeudo actualizado a la fecha. Dentro de los 15 días siguientes al ingreso de tu solicitud, la autoridad podrá realizar lo siguiente: Te enviará por buzón tributario o de manera personal el requerimiento de información o documentación faltante en tu solicitud. En su caso, como parte del requerimiento señalado en el punto anterior, se te podrá incluir el FCF para el pago inicial de cuando menos el 20% o la diferencia para completar el mismo. Deberás cumplir con el requerimiento de información o documentación faltante en tu solicitud o pago inicial de cuando menos el 20% o la diferencia para completar el mismo, dentro de los 5 días siguientes a la fecha en que surta efectos la notificación o entrega. Toma en cuenta que, atendiendo a lo señalado en el artículo 65 del RCFF, en tanto se resuelve tu solicitud, deberás realizar los pagos mensuales subsecuentes, de acuerdo con el número de parcialidades solicitadas, a más tardar el mismo día de calendario en que fue efectuado el pago inicial o se completó el mismo. En los casos de autorización, la resolución incluirá los FCF de las parcialidades autorizadas, para efecto de que realices el pago puntal de cada parcialidad de manera mensual y sucesiva. En caso de que no cumplas con alguno de los requisitos o con el pago de cuando menos el 20% inicial, la solicitud será no autorizada. La resolución de autorización o no autorización, se enviará a tu buzón tributario, dentro de los 15 días siguientes a la fecha en que diste cumplimiento al requerimiento efectuado por la autoridad o, dentro de los 15 días siguientes a la fecha de vencimiento del requerimiento en caso de que no lo hayas atendido, o dentro de los 15 días siguientes a la fecha en que hayas ingresado tu solicitud, en caso de que no se te haya requerido información faltante ni pago inicial. Cuando la notificación no se pueda realizar a través de tu buzón tributario, la autoridad la realizará por cualquiera de los medios señalados en el artículo 134 del CFF. Es importante considerar que no se puede pagar en parcialidades, las contribuciones señaladas en el segundo punto del apartado de **Información adicional**. **Plazo máximo para que el SAT resuelva el trámite o servicio Plazo máximo para que el SAT solicite información adicional Plazo máximo para cumplir con la información solicitada**  15 días posteriores a la fecha del ingreso de tu solicitud, en caso de que no se haya requerido información faltante ni pago inicial, o 15 días posteriores al cumplimiento o vencimiento del plazo del requerimiento de información faltante y/o pago inicial. 15 días posteriores a la fecha en que se ingresó su solicitud. 5 días posteriores a la fecha en que surta efectos la notificación del requerimiento de información faltante y/o pago inicial. **¿Qué documento obtengo al finalizar el trámite o servicio? ¿Cuál es la vigencia del trámite o servicio?**  Acuse de recibo. Resolución de autorización o rechazo. Varía de acuerdo al número de parcialidades autorizadas. **CANALES DE ATENCIÓN Consultas y dudas Consultas y dudas Quejas y denuncias**  MarcaSAT de lunes a viernes de 09:00 a 18:00 hrs., excepto días inhábiles: Atención telefónica: desde cualquier parte del país 55 627 22 728 y para el exterior del país (+52) 55 627 22 728. Vía Chat: http://chat.sat.gob.mx Oficina virtual. Podrás acceder a este canal de atención al agendar tu cita en la siguiente liga: http://citas.sat.gob.mx/ Atención personal en las Oficinas del SAT ubicadas en diversas ciudades del país, como se establece en la siguiente liga: https://www.sat.gob.mx/personas/directorionacional-de-modulos-de-servicios-tributarios Los días y horarios siguientes: lunes a jueves de 9:00 a 16:00 hrs. y viernes de 08:30 a 15:00 hrs., excepto días inhábiles. Quejas y Denuncias SAT, desde cualquier parte del país: 55 885 22 222 y para el exterior del país (+52) 55 885 22 222 (quejas y denuncias). Correo electrónico: denuncias@sat.gob.mx En el Portal del SAT: https://www.sat.gob.mx/aplicacion/50409/presenta-tuqueja-o-denuncia Teléfonos rojos ubicados en las oficinas del SAT. MarcaSAT 55 627 22 728 opción 8.

#### **Información adicional**

 Paga en mensualidades tus créditos fiscales, con una tasa de recargos preferencial de acuerdo con el número de parcialidades solicitadas: tasa de 1.26%: de 1 a 12 mensualidades; de 1.53%: de 13 a 24 mensualidades; de 1.82%: de 25 y hasta 36 mensualidades y hasta 12 meses en pago diferido con esta última tasa.

## **No se pueden pagar en parcialidades:**

- Las contribuciones retenidas, trasladadas o recaudadas.
- Las que deben pagarse en el año calendario en curso.
- Las que deben pagarse en los seis meses anteriores a la presentación de la solicitud.
- Las contribuciones y aprovechamientos causados por la importación y exportación de bienes o servicios.

 Con independencia del número de parcialidad que señale el FCF, los pagos que efectúes durante la vigencia de la autorización, se aplicarán a la parcialidad más antigua pendiente de cubrir, incluyendo, en su caso, la actualización y los recargos por pago extemporáneo.

 Se considerará que no cumpliste en tiempo y monto una parcialidad, cuando no la pagues a más tardar a la fecha de su vencimiento, cuando el monto pagado a más tardar a la fecha de su vencimiento sea menor al autorizado o cuando la pagues con actualización y recargos por mora de manera extemporánea.

 La información adicional para calcular el importe de las parcialidades, la puedes consultar en el Mini sitio de adeudos Fiscales, ingresa en la liga: http://omawww.sat.gob.mx/Adeudos\_Fiscales/Paginas/sim01/sim01.htm en el que se encuentran los simuladores de:

- $\triangleright$  Pago en parcialidades.
- $\triangleright$  Pago diferido.

#### **Fundamento jurídico**

Artículos: 18, 19, 66, primer párrafo, 66-A, 134 del CFF; 65 del RCFF; Reglas 2.2.7., 2.11.1. y 2.11.2. de la RMF.

### **104/CFF (Se deroga)**

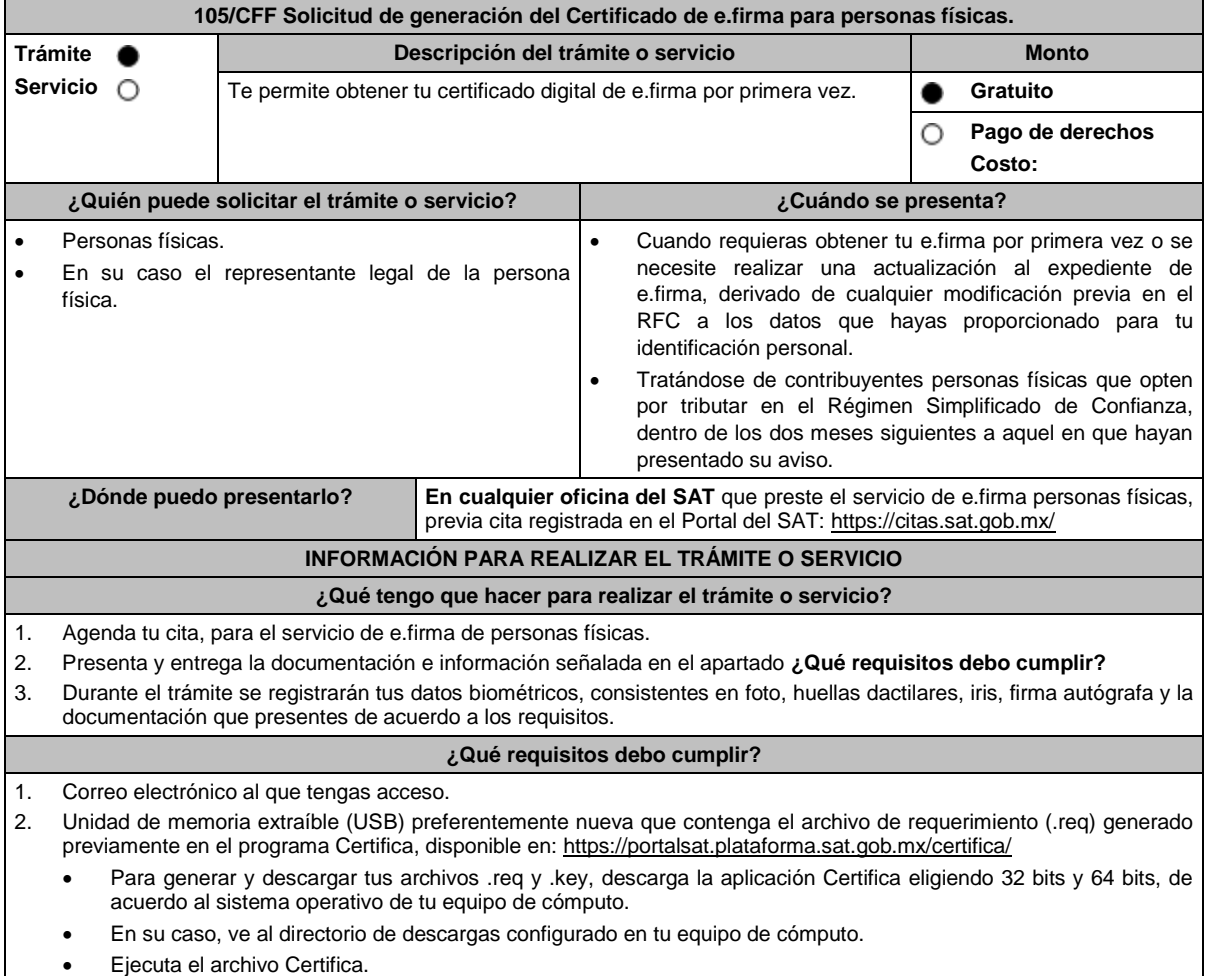

Selecciona la opción Requerimiento para la Generación de Firma Electrónica.

- Captura tu RFC, CURP y Correo Electrónico, en su caso el RFC del representante legal.
- Oprime el botón siguiente.
- Establece tu Contraseña de la Clave Privada, la cual debe conformarse de 8 a 256 caracteres.
- Confirma tu Contraseña de la Clave Privada.
- Oprime siguiente.
- A continuación, te mostrará el mensaje "Oprima el Botón Continuar para iniciar con la generación del requerimiento".
- Da clic en Continuar.
- A continuación, se realizará el proceso de generación de claves por lo cual deberás mover el ratón o mouse de tu computadora en distintas direcciones hasta que la barra de avance se haya completado y se muestre la siguiente pantalla.
- Oprime en el botón Guardar Archivos.
- Elige la ruta para almacenar los archivos generados.
- Oprime Guardar.
- Al finalizar el sistema mostrará el mensaje que señala "Ahora ya cuenta con un requerimiento digital y su clave privada. Proceda a entregarlo a un agente certificador y la ruta donde quedaron almacenados sus archivos".
- Oprime Aceptar.
- En la ruta indicada, se generará una carpeta de forma automática que se conformará de la siguiente manera: la palabra FIEL, el RFC y la fecha de creación del archivo.
- 3. Forma oficial FE "Solicitud de Certificado de e.firma", disponible en el apartado "Documento descargable" de la ruta: https://www.sat.gob.mx/tramites/16703/obten-tu-certificado-de-e.firma-(antes-firma-electronica) por duplicado y firmada en tinta azul.
- 4. Contar con CURP.
- 5. Si eres mexicano por naturalización, original o copia certificada de la carta de naturalización expedida por autoridad competente.
- 6. Si eres extranjero, Forma Migratoria Múltiple expedida por el INM.
- 7. Comprobante de domicilio, que puede ser cualquiera de los señalados en el Apartado **I. Definiciones**; punto **1.2. Identificaciones oficiales, comprobantes de domicilio y poderes**, inciso **B) Comprobante de domicilio**, del presente Anexo (original), en el caso de que únicamente cuentes con el Régimen de Sueldos y Salarios se aceptará como comprobante de domicilio la credencial para votar vigente expedida por el Instituto Nacional Electoral, siempre y cuando el domicilio sea visible y esté ubicado dentro del territorio nacional.
- 8. Identificación oficial vigente, que puede ser cualquiera de las señaladas en el Apartado **I. Definiciones**; punto **1.2. Identificaciones oficiales, comprobantes de domicilio y poderes**, inciso **A) Identificación oficial**, del presente Anexo (original).

Los contribuyentes personas físicas únicamente podrán designar un representante legal para realizar el trámite de generación del Certificado de la e.firma en los siguientes supuestos, el Representante Legal deberá presentar su identificación oficial vigente, original de cualquiera de las señaladas en el Apartado **I. Definiciones**; punto **1.2. Identificaciones oficiales, comprobantes de domicilio y poderes**, inciso **A) Identificación oficial**, del presente Anexo y deberá estar previamente inscrito en el RFC, contar con Certificado activo de e.firma y presentar adicionalmente los siguientes requisitos para cada caso:

#### **Menores de edad:**

La persona física que ejerza la patria potestad o tutela de algún menor de edad, deberá presentar:

- Acta de nacimiento del menor, expedida por el Registro Civil u obtenida en el Portal www.gob.mx/actas (Formato Único), Cédula de Identidad Personal, expedida por la Secretaría de Gobernación a través del Registro Nacional de Población o resolución judicial o, en su caso, original del documento emitido por fedatario público en el que conste la patria potestad o la tutela (original o copia certificada).
- Manifestación por escrito de conformidad de los padres para que uno de ellos actúe como representante del menor, acompañado de la copia simple de la identificación oficial vigente, credencial para votar vigente, expedida por el Instituto Nacional Electoral (antes Instituto Federal Electoral), pasaporte vigente, cédula profesional vigente (para este trámite no se acepta como identificación la cédula profesional electrónica), credencial del Instituto Nacional de las Personas Adultas Mayores vigente; en el caso de extranjeros, documento migratorio vigente que corresponda, emitido por autoridad competente (en su caso, prórroga o refrendo migratorio), del padre que no actuará como representante legal. En el apartado "Contenidos Relacionados" de la liga: https://www.sat.gob.mx/tramites/16703/obten-tu-certificadode-e.firma podrás encontrar un ejemplo de dicha manifestación.

En los casos en que, el acta de nacimiento, la resolución judicial o documento emitido por fedatario público en el que conste la patria potestad se encuentre señalado solamente un padre, no será necesario presentar este requisito.

#### **Personas físicas con incapacidad legal judicialmente declarada:**

 Resolución judicial definitiva, en la que se declare la incapacidad de la o el contribuyente, e incluya la designación de la tutora o tutor (original).

#### **Contribuyentes en apertura de sucesión.**

 Documento en el cual conste el nombramiento y aceptación del cargo de albacea otorgado mediante resolución judicial o en documento notarial, conforme a la legislación de la materia (original).

#### **Contribuyentes declarados ausentes.**

- Resolución judicial en la que conste la designación como representante legal y se manifieste la declaratoria especial de ausencia de la o el contribuyente (original).
- Manifiesto bajo protesta de decir verdad, en el cual se indique que la situación de ausencia de la o el contribuyente no se ha modificado a la fecha.

#### **Contribuyentes privados de su libertad.**

- Acuerdo, auto o resolución que acredite la privación de la libertad de la o el contribuyente y/o la orden de arraigo firmada por Jueza o Juez (original).
- Cualquiera de los poderes señalados en los numerales 2, 3 y 4 del Apartado **I. Definiciones**; punto **1.2. Identificaciones oficiales, comprobantes de domicilio y poderes**, inciso **C) Poderes**, del presente Anexo (copia certificada).
- Si fue otorgado en el extranjero deberá estar debidamente apostillado o legalizado y haber sido formalizado ante fedatario público mexicano y en su caso, presentar la traducción al español realizada por perito autorizado.

#### **Contribuyentes clínicamente dictaminados en etapa terminal.**

- Dictamen médico emitido por institución médica pública o privada con enfermedad en etapa terminal, en el que se señale expresamente tal circunstancia, nombre y cédula profesional del médico o médica, así como la designación de la o el representante legal (original).
- Cualquiera de los poderes señalados en los numerales 2, 3 y 4 del Apartado **I. Definiciones**; punto **1.2. Identificaciones oficiales, comprobantes de domicilio y poderes**, inciso **C) Poderes**, del presente Anexo (copia certificada).
- Si fue otorgado en el extranjero deberá estar debidamente apostillado o legalizado y haber sido formalizado ante fedatario público mexicano y en su caso, presentar la traducción al español realizada por perito autorizado.

## **¿Con qué condiciones debo cumplir?**

- En caso de que presentes como identificación oficial la credencial para votar emitida por el Instituto Nacional Electoral, esta deberá estar vigente como medio de identificación, puedes validarla en la siguiente liga: https://listanominal.ine.mx/scpln/
- El representante legal deberá estar previamente inscrito en el RFC y contar con Certificado de e.firma y presentar alguna identificación oficial vigente y en original, cualquiera de las señaladas en el Apartado **I. Definiciones**; punto **1.2. Identificaciones oficiales, comprobantes de domicilio y poderes**, inciso **A) Identificación oficial**, del presente Anexo.
- Responder las preguntas que le realice la autoridad, relacionadas con la situación fiscal del contribuyente que pretende obtener el Certificado de e.firma.
- Tratándose de documentos públicos emitidos por autoridades extranjeras, siempre deberán presentarse apostillados, legalizados y formalizados ante fedatario público mexicano y en su caso, contar con la traducción al español por perito autorizado.

#### **SEGUIMIENTO Y RESOLUCIÓN DEL TRÁMITE O SERVICIO**

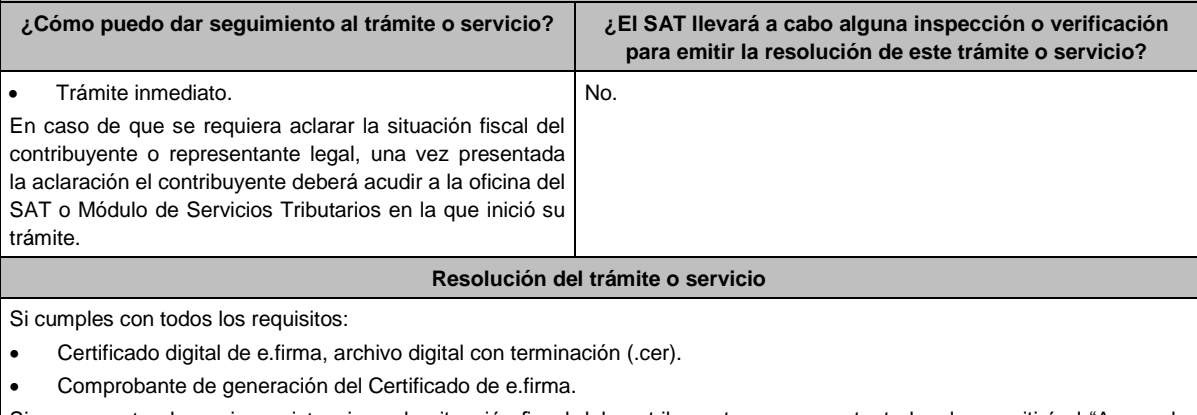

Si se presenta alguna inconsistencia en la situación fiscal del contribuyente o representante legal se emitirá el "Acuse de requerimiento de información adicional, relacionada con tu situación fiscal", conforme a lo señalado por la ficha de trámite **197/CFF "Aclaración en las solicitudes de trámites de Contraseña o Certificado de e.firma"** del presente Anexo.

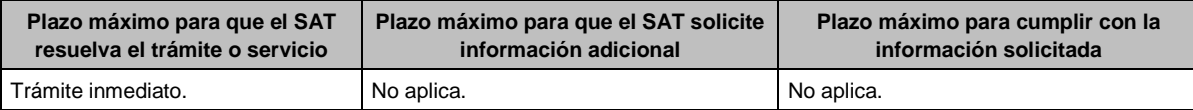

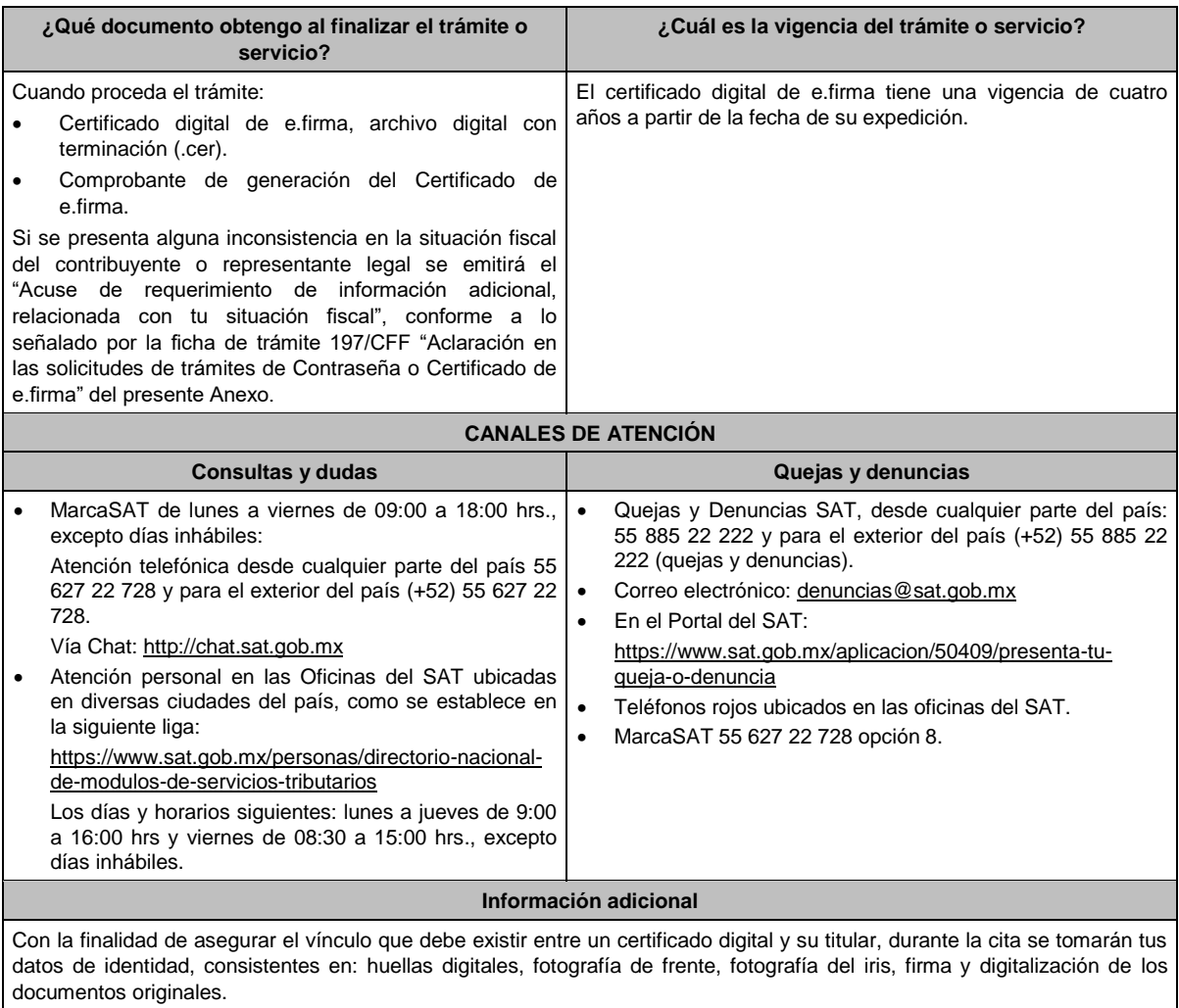

La representación legal a que se refiere esta ficha de trámite, se realizará en términos del artículo 19 del CFF y se deberá acompañar el documento que acredite el supuesto en el que se ubica el contribuyente persona física.

Cuando recibas el "Acuse de requerimiento de información adicional, relacionada con tu situación fiscal", deberás presentar una aclaración con la información que desvirtúe la irregularidad identificada en tu situación fiscal, de tu representante legal o en su caso, de socios, accionistas o integrantes, de acuerdo con la ficha de trámite 197/CFF "Aclaración en las solicitudes de trámites de Contraseña o Certificado de e.firma" del presente Anexo, la cual, será atendida por la autoridad en un plazo de 10 días.

**Fundamento jurídico** 

Artículos 17-D y 19 del CFF; Regla 2.2.14. de la RMF.

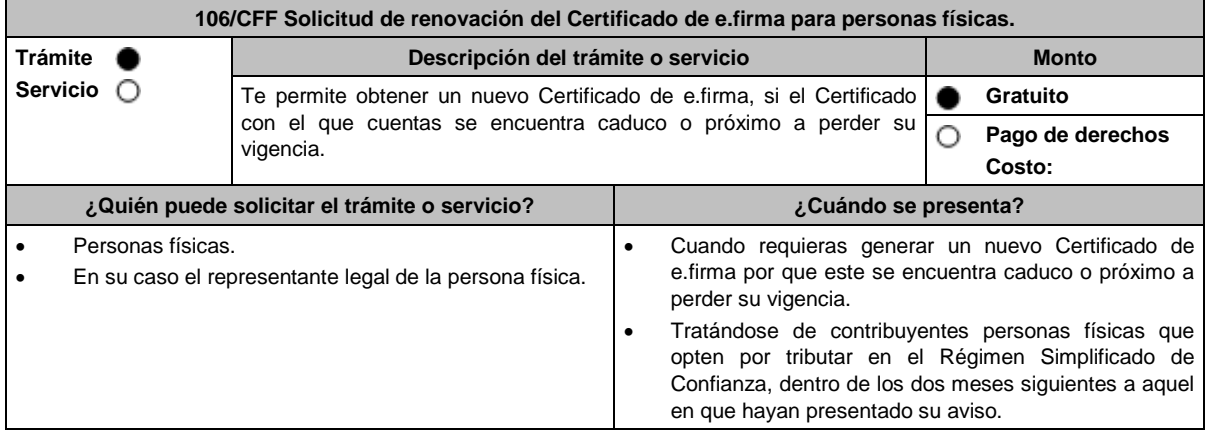

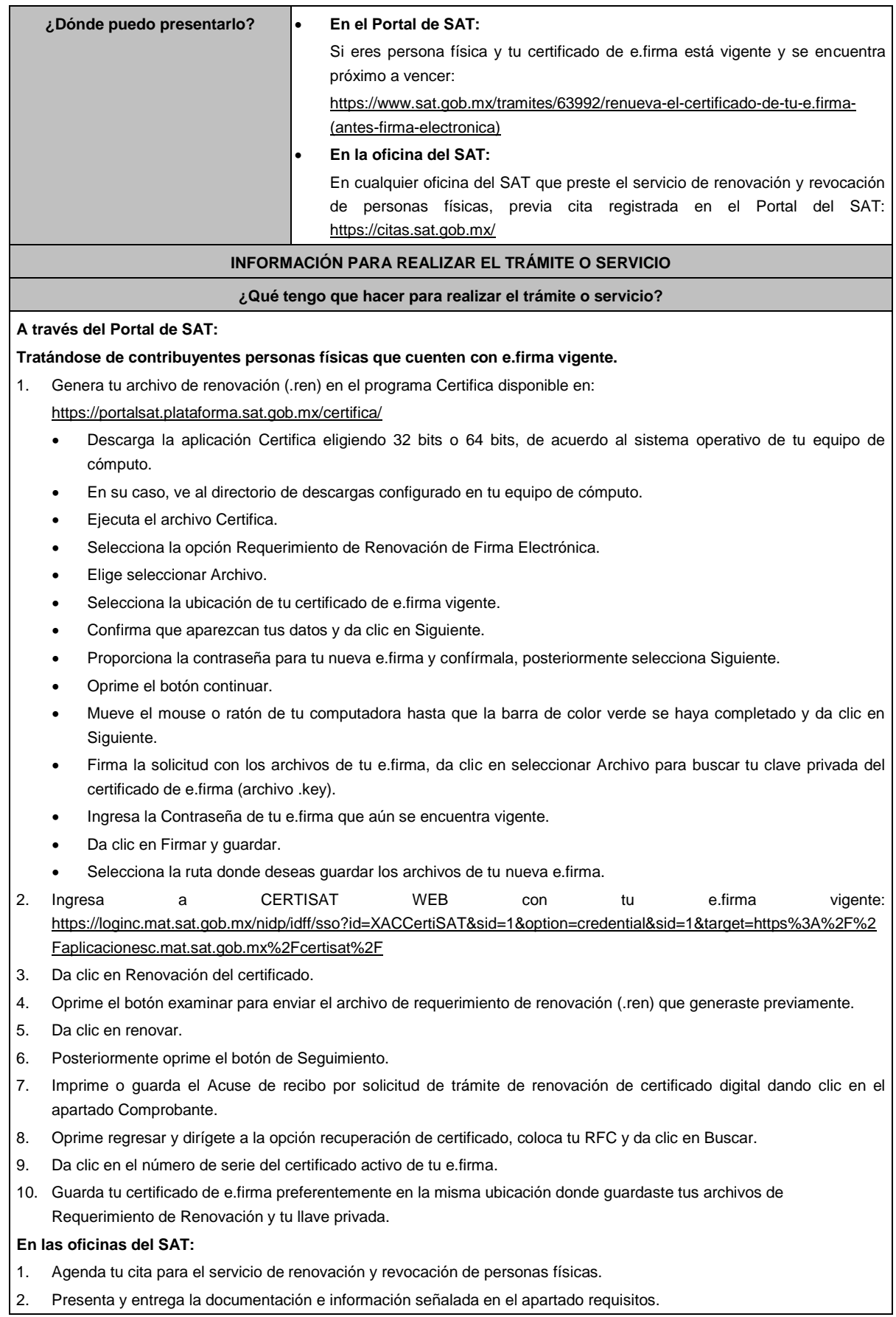

#### **¿Qué requisitos debo cumplir?**

#### **A través del Portal del SAT:**

Contar con los archivos de la Clave Privada (archivo .key), certificado de e.firma vigente (archivo .cer) y la Contraseña de la llave privada.

#### **En las oficinas del SAT:**

- 1. Identificación oficial vigente, que puede ser cualquiera de las señaladas en el Apartado **I. Definiciones**; punto **1.2. Identificaciones oficiales, comprobantes de domicilio y poderes**, inciso **A) Identificación oficial**, del presente Anexo (original).
- 2. Se podrá omitir la presentación de la identificación oficial, en cuyo caso se confirmará su identidad a través de huella digital.
- 3. Unidad de memoria extraíble (USB) preferentemente nueva que contenga el archivo de requerimiento (.req) generado previamente en el programa Certifica disponible en: https://portalsat.plataforma.sat.gob.mx/certifica/
	- Descarga la aplicación Certifica de acuerdo al sistema operativo de tu equipo de cómputo.
	- Ve al directorio de descargas configurado en tu equipo de cómputo.
	- Ejecuta el archivo Certifica.
	- Selecciona la opción Requerimiento para la Generación de Firma Electrónica.
	- Captura tu RFC, CURP y Correo Electrónico.
	- Oprime el botón siguiente.
	- Establece tu Contraseña de la Clave Privada, la cual debe conformarse de 8 a 256 caracteres.
	- Confirma tu Contraseña de la Clave Privada.
	- Oprime siguiente.
	- A continuación, te mostrará el mensaje "Oprima el Botón Continuar para iniciar con la generación del requerimiento".
	- Da clic en Continuar.
	- A continuación, se realizará el proceso de generación de claves por lo cual deberás mover el ratón o mouse de tu computadora en distintas direcciones hasta que la barra de avance se haya completado y se muestre la siguiente pantalla.
	- Oprime en el botón Guardar Archivos.
	- Elige la ruta para almacenar los archivos generados.
	- Oprime Guardar.
	- Al finalizar el mensaje mostrará el mensaje que señala "Ahora ya cuenta con un requerimiento digital y su clave privada. Proceda a entregarlo a un agente certificador y la ruta donde quedaron almacenados sus archivos".
	- Oprime Aceptar.
- 4. Correo electrónico al que tengas acceso.
- 5. En el caso de que la persona física cuente con representación legal por ubicarse en alguno de los supuestos señalados en la ficha de trámite 105/CFF **"Solicitud de generación del Certificado de e.firma para personas físicas"** del presente Anexo, el representante legal, deberá presentar el original de su identificación oficial así como la documentación que acredite su personalidad, contar con Certificado activo de e.firma y ratificar bajo protesta de decir verdad que continúa con el nombramiento mediante el manifiesto que le será proporcionado al momento de realizar el trámite.

#### **¿Con qué condiciones debo cumplir?**

En caso de que presentes como identificación oficial la credencial para votar emitida por el Instituto Nacional Electoral, esta deberá estar vigente como medio de identificación, puedes validarla en la siguiente liga: https://listanominal.ine.mx/scpln/

El representante legal deberá estar previamente inscrito en el RFC y contar con Certificado de e.firma y presentar original de alguna identificación oficial vigente, que puede ser cualquiera de las señaladas en el Apartado **I. Definiciones;** punto **1.2. Identificaciones oficiales, comprobantes de domicilio y poderes**, inciso **A) Identificación** del presente Anexo.

Responder las preguntas que le realice la autoridad, relacionadas con la situación fiscal del contribuyente que pretende obtener el Certificado de e.firma.

Tratándose de documentos públicos emitidos por autoridades extranjeras, siempre deberán presentarse apostillados, legalizados y formalizados ante fedatario público mexicano y en su caso, presentar la traducción al español por perito autorizado.

Cuando el SAT requiera validar la constitución y representación legal de una persona moral, así como la identidad del representante legal, podrá solicitar al contribuyente la documentación correspondiente.

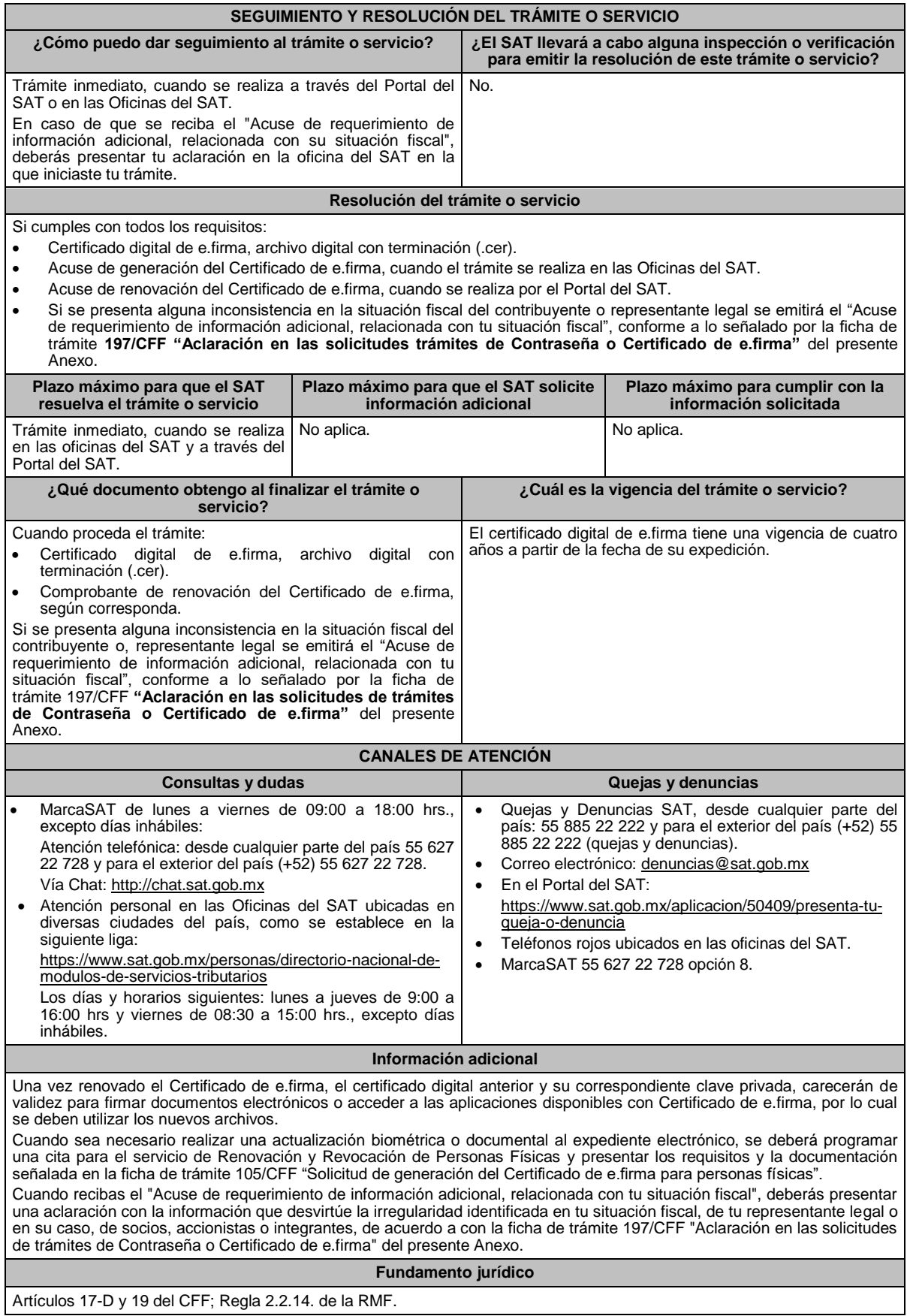

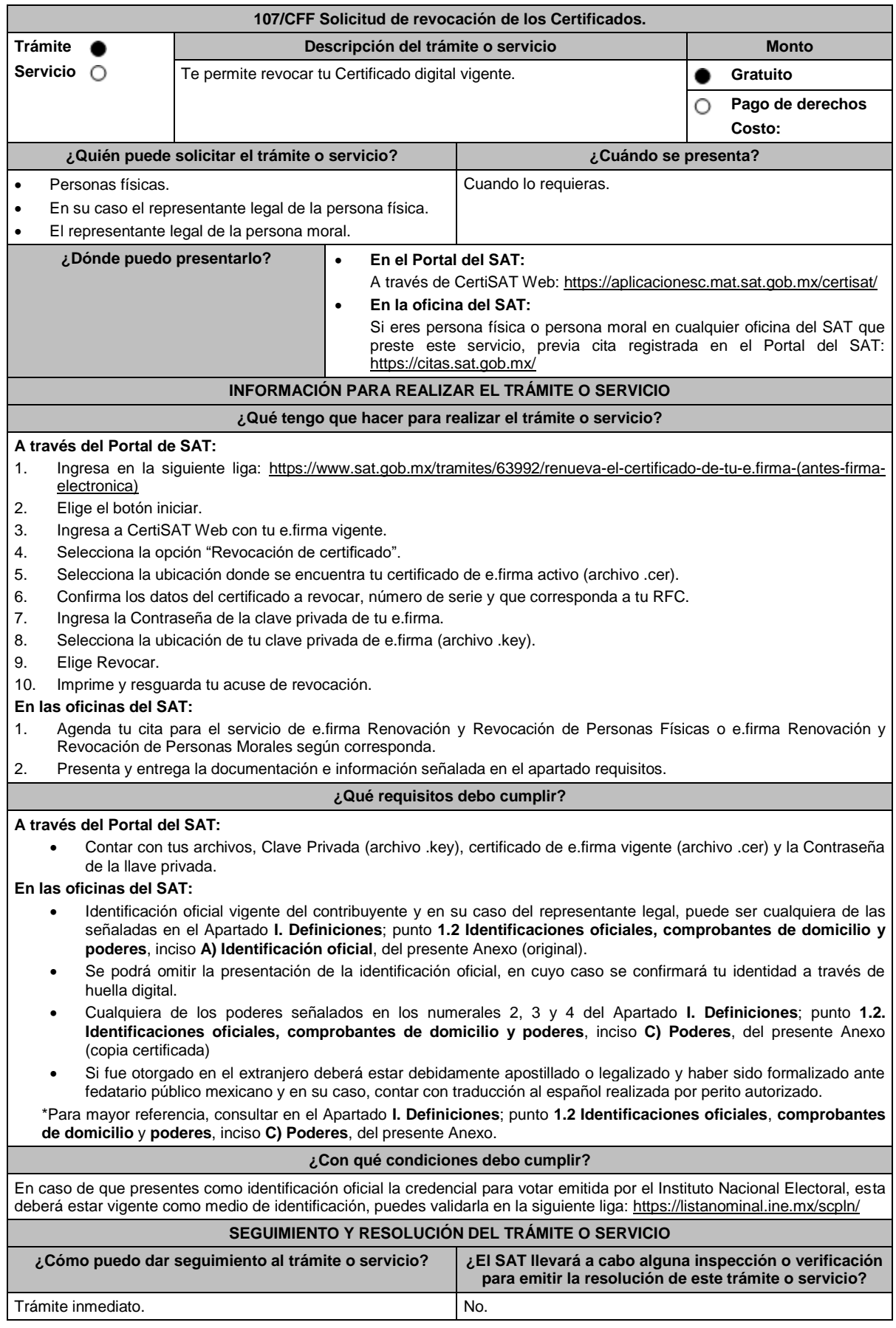

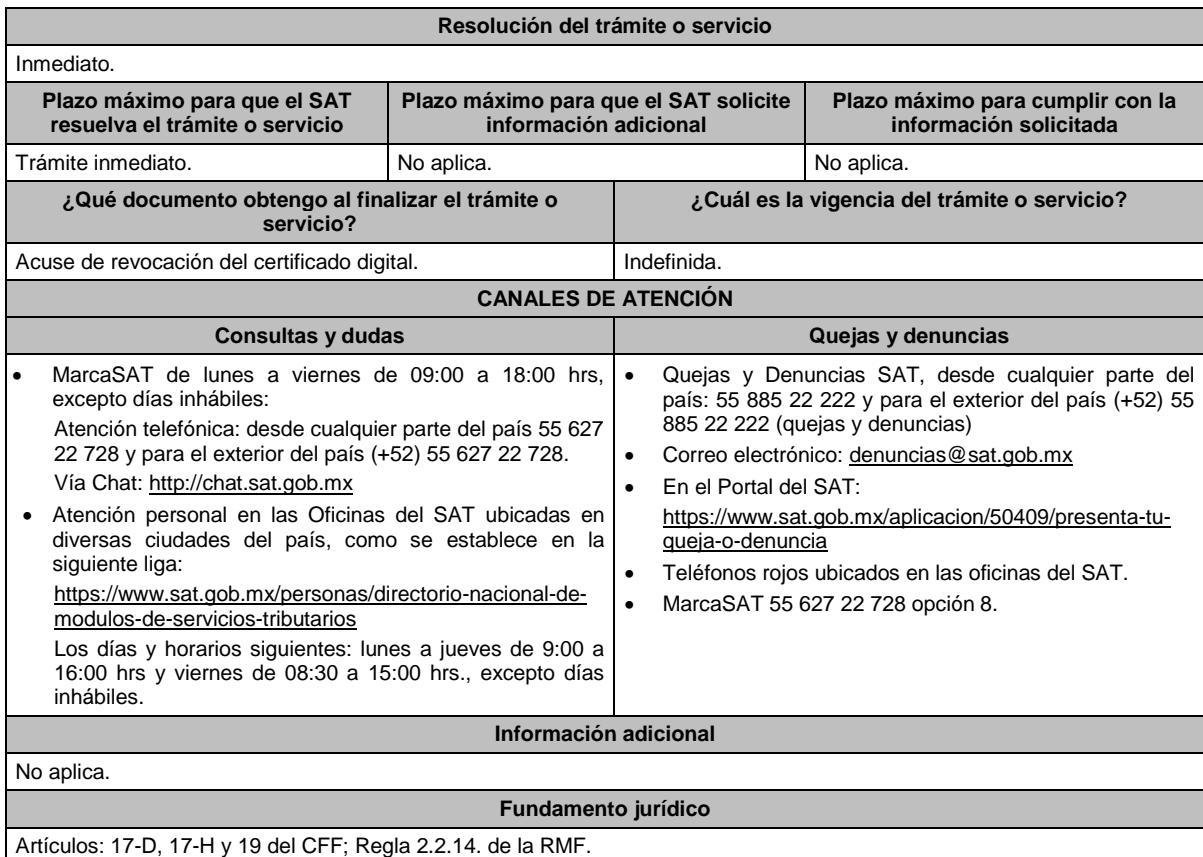

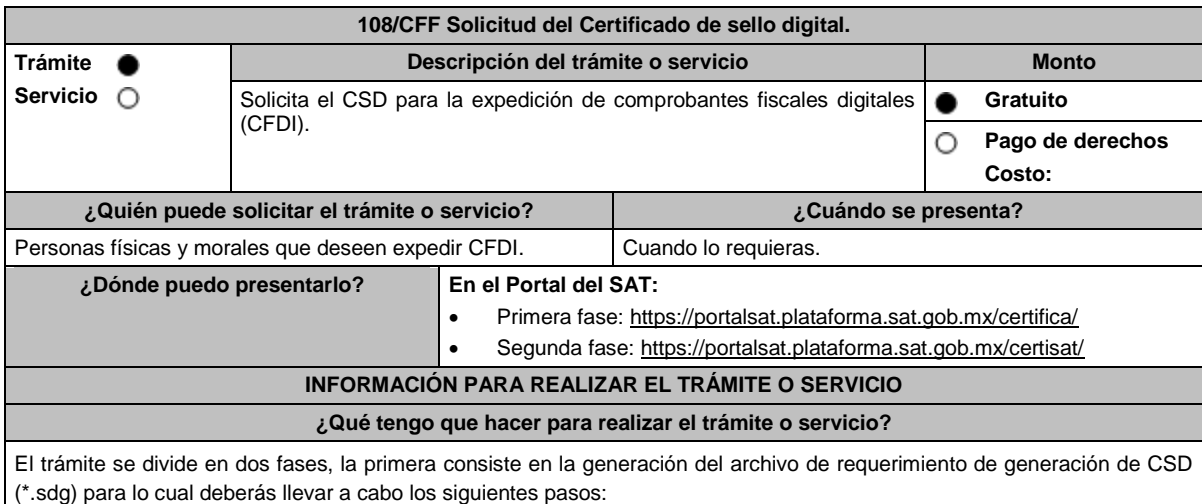

1. Ingresa al Portal del SAT, en la liga del apartado de **¿Dónde puedo presentarlo?** Primera fase.

- 2. Descarga la aplicación Certifica eligiendo **Certifica (32 bits)** o bien, **Certifica (64 bits)** de acuerdo a la versión del sistema operativo de la computadora, a continuación, Ejecuta.
- 3. De las opciones que aparecen selecciona conforme a lo siguiente:

**Solicitud de Certificados de Sello Digital (CSD)**; en **Validar Certificado de Fiel Vigente** / **seleccionar Archivo**, para proporcionar el certificado de e.firma (archivo \*.cer) / **Siguiente**; en **Capturar Información** y **Establecer Contraseña** ingresa los datos solicitados referentes a la sucursal (nombre de la sucursal o unidad, contraseña de la Clave Privada, Confirmación de la Contraseña), establecer la contraseña para cada CSD a generar / **Agregar** / **Siguiente** (puedes generar más de un requerimiento de CSD); en **Generar Claves** se llevará a cabo el proceso de generación de claves del CSD, para lo cual debes mover el ratón de la computadora; en **Firmar y Guardar** selecciona la ubicación de la clave privada del certificado de e.firma (archivo .key), captura tu contraseña de la clave privada / **Firmar y guardar**; selecciona la ruta para guardar / **Aceptar**.

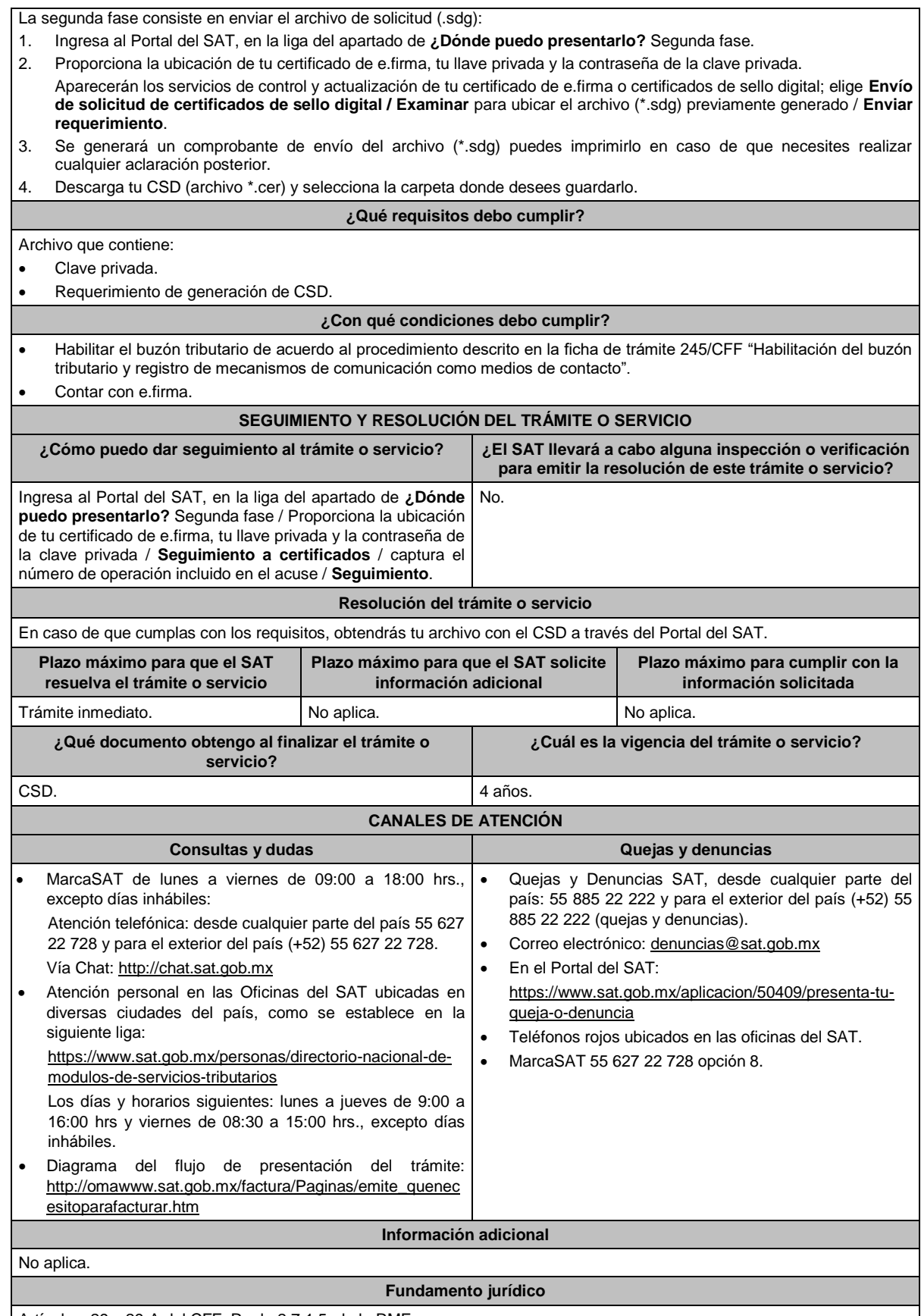

Artículos: 29 y 29-A del CFF; Regla 2.7.1.5. de la RMF.

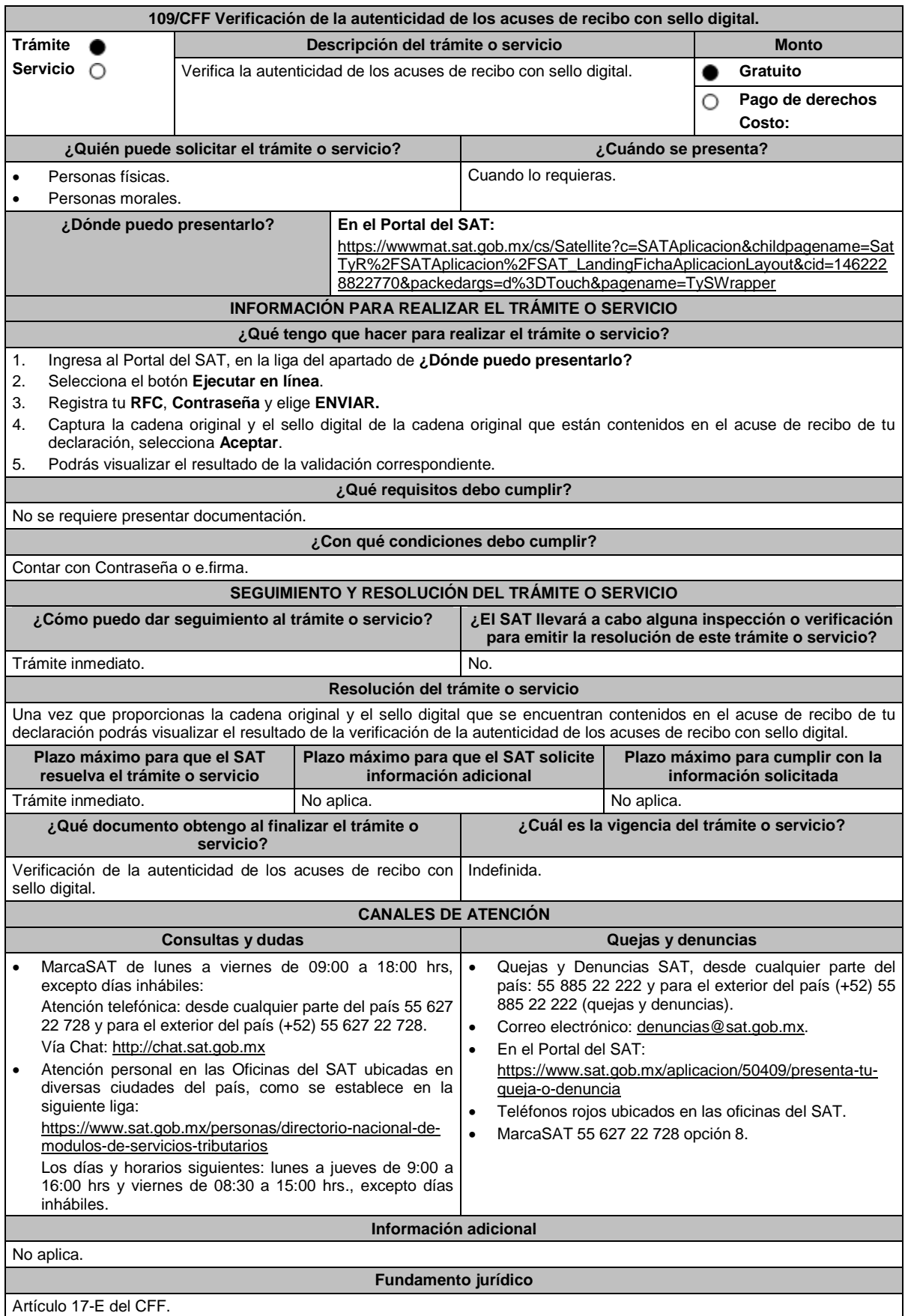

**110/CFF (Se deroga)**

**111/CFF (Se deroga)**

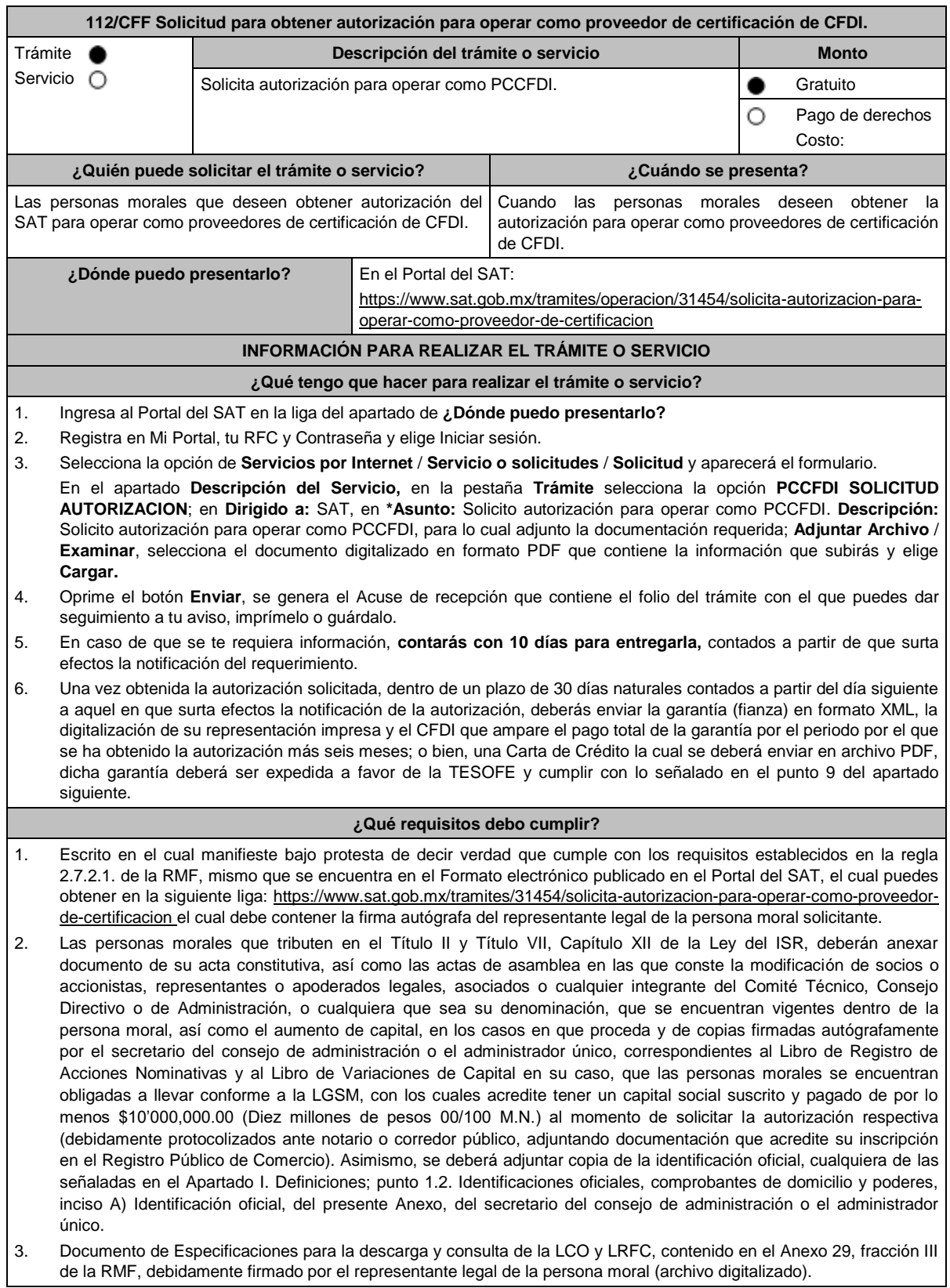

- 4. Carta compromiso de confidencialidad, reserva y resguardo de información y datos, contenido en el Anexo 29, fracción I de la RMF, debidamente firmado por el representante legal de la persona moral (archivo digitalizado).
- 5. Documento de "Lineamientos de uso gráfico del logotipo para proveedores autorizados de certificación de CFDI y requerimientos funcionales, servicios generales y niveles de servicio mínimos", contenido en el Anexo 29, fracción VII de la RMF, el cual puedes obtener en la siguiente liga: https://www.sat.gob.mx/cs/Satellite?blobcol=urldata&blobkey=id&blobtable=MungoBlobs&blobwhere=1461174737970 &ssbinary=true, debidamente firmado por el representante legal de la persona moral. (archivo digitalizado).
- 6. Archivo digitalizado del documento de Características funcionales y servicios generales de la aplicación gratuita, contenido en el Anexo 29, fracción II de la RMF, debidamente firmado por el representante legal de la persona moral (archivo digitalizado).
- 7. Acreditar la personalidad del representante o apoderado legal con poder notarial para ejercer actos de administración o dominio, de conformidad con el Apartado **I. Definiciones;** punto **1.2. Identificaciones oficiales, comprobantes de domicilio y poderes,** inciso **C) Poderes**, **numerales 2 y 3,** del presente Anexo:
	- Documento notarial con el que se haya designado el representante legal para efectos fiscales, en caso de residentes en el extranjero o de extranjeros residentes en México (debidamente protocolizados ante notario o corredor público, adjuntando documentación que acredite su inscripción en el Registro Público de Comercio).
	- Identificación oficial, cualquiera de las señaladas en el Apartado **I. Definiciones;** punto **1.2. Identificaciones oficiales,** apartado **A. Identificación oficial**, del presente Anexo.
- 8. Para efectos de obtener la validación y Opinión Técnica para operar como PCCFDI, deberás adjuntar a tu solicitud de autorización lo siguiente:
	- a) Diagrama de arquitectura tecnológica.
	- b) Facilitar los elementos para la realización de la evaluación y pruebas a los sistemas que ofrezcas para la prestación del servicio de certificación de CFDI conforme a los requerimientos establecidos en la RMF y sus anexos.
	- c) Demostrar que cumples con la matriz de control publicada en el Portal del SAT en la siguiente liga: https://www.sat.gob.mx/tramites/31655/solicita-la-validacion-y-opinion-tecnica-para-ser-proveedor-decertificacion selecciona el apartado Contenidos Relacionados; descarga el documento "matriz de control" anéxala en documento digitalizado a tu solicitud, firmada al calce y rubricada en todas sus hojas por el apoderado o representante legal de la persona moral, conteniendo la leyenda "Manifiesto que mi representada cumple completamente con los puntos contenidos en esta matriz de control y que cuenta con evidencia del cumplimiento de cada uno de los puntos ahí expresados", en la misma matriz deberás ordenar por control la evidencia, y entregar en una unidad de memoria extraíble la información en la oficialía de partes de la AGSC, ubicada en Av. Hidalgo, Número 77, Módulo IV, Segundo piso, Col. Guerrero, Alcaldía Cuauhtémoc, Ciudad de México, C.P. 06300, en un horario de 09:00 a 15:00 horas, haciendo referencia al folio de ingreso del trámite.
	- d) Copia de la aplicación gratuita que requieres utilizar para certificar CFDI, así como de las mejoras cuando estas se realicen, conforme a las características funcionales y servicios generales de la aplicación gratuita del proveedor de facturas.
	- e) La copia de la aplicación informática mediante la entrega de una unidad de memoria extraíble conteniendo los archivos necesarios para instalar dicha aplicación de manera que sea totalmente funcional y permita la interacción para realizar pruebas de la certificación por parte del SAT.

Las personas morales a que se refiere la regla 2.7.2.1., primer párrafo, fracción I de la RMF no están obligadas a cumplir con este requisito.

- f) Demostrar que cumples con los requerimientos funcionales, servicios generales y niveles de servicios mínimos, los cuales están publicados en el Portal del SAT en la siguiente liga: https://www.sat.gob.mx/tramites/31655/solicita-la-validacion-y-opinion-tecnica-para-ser-proveedor-decertificacion elige en el apartado Contenidos Relacionados y descarga el archivo "Características funcionales y servicios generales de la aplicación gratuita del proveedor de facturas (documento histórico)" con los que validarás y certificarás los CFDI mediante la aplicación gratuita.
- g) Aceptar y colaborar con la visita de verificación que se realizará en el domicilio del centro de datos (en caso de ser aplicable) y de oficinas operativas, estas últimas deberán estar registrados ante el RFC como tu domicilio fiscal y/o sucursal, por el personal que se designe por la ACSMC y facilitar los elementos para la realización de la evaluación y pruebas a los sistemas que ofrezcas para la prestación del servicio de certificación de CFDI conforme a los requerimientos establecidos en la RMF y sus anexos.
- 9. La documentación mencionada en el punto 6 del apartado anterior de esta ficha deberá cumplir con lo siguiente: Tratándose de fianza, deberás presentar el formato XML, la digitalización de su representación impresa y el CFDI que ampare el pago total del servicio financiero por su emisión, en caso de que el servicio financiero se pague en una sola exhibición, el CFDI deberá contener como forma de pago la clave PUE, en caso de que el servicio financiero se pague en parcialidades, se deberá presentar el CFDI de ingresos por el valor total de la operación y los CFDI de tipo pago que acrediten el pago total del servicio, así mismo el CFDI de ingresos deberá contener en el atributo "Descripción", el número de la póliza por la cual se está realizando el pago y este deberá coincidir con el número de la póliza contenido en el formato XML de la fianza.

Tratándose de carta de crédito, documento original en el que conste dicha carta de crédito, expedida por institución financiera autorizada para ello, y el CFDI que ampare el pago total del servicio financiero por su emisión, en caso de que el servicio financiero se pague en una sola exhibición, el CFDI deberá contener como forma de pago la clave PUE, en caso de que el servicio financiero se pague en parcialidades, se deberá presentar el CFDI de ingresos por el valor total de la operación y los CFDI de tipo pago que acrediten el pago total del servicio, así mismo el CFDI de ingresos deberá contener en el atributo "Descripción", el número de la carta de crédito por la cual se está realizando el pago.

La garantía ya sea en fianza o carta de crédito, deberá ser expedida a favor de la TESOFE, y deberá amparar el periodo por el que se ha obtenido la autorización más seis meses posteriores al término de la vigencia. Tratándose de la renovación de la autorización, la garantía deberá amparar veinticuatro meses contados a partir de que pierda su vigencia la última garantía exhibida.

En ambos casos los archivos se enviarán mediante el Portal del SAT en una carpeta comprimida en formato ZIP no obstante lo señalado, el SAT podrá requerir de manera adicional al promovente la presentación en forma física de estos documentos (fianza o carta de crédito) cuando los originales consten en soporte físico (papel).

La garantía a que se refieren las reglas 2.7.2.1., 2.7.2.6. y 2.7.2.8., deberá contener el siguiente texto:

Para garantizar por (nombre de la persona moral), con domicilio en (domicilio fiscal), y (clave en el RFC del PCCFDI), el cumplimiento de las obligaciones, consistentes en: a) Validar que el CSD del emisor del CFDI, haya estado vigente en la fecha en la que se firmó el comprobante y no haya sido cancelado, b) Validar que la clave en el RFC del receptor esté en la LRFC inscritos no cancelados en el SAT, c) El envío de CFDI certificados al servicio de recepción de CFDI del SAT, en los plazos y términos establecidos en la regla 2.7.2.8., fracción IX de esta Resolución y en los documentos técnicos emitidos por el SAT. Lo anterior de conformidad con las reglas 2.7.2.6. y 2.7.2.8., fracción III de la RMF.

Garantizando hasta por un monto de \$10'000,000.00 (Diez millones de pesos 00/100 M.N.), con vigencia del (fecha de obtención de la autorización) al 30 de junio de

#### **¿Con qué condiciones debo cumplir?**

La persona moral y sus representantes o apoderados legales, socios, accionistas o cualquier integrante del Comité Técnico, Consejo Directivo o de Administración, cualquiera que sea su denominación, deberán cumplir con lo siguiente:

Contar con Contraseña.

Contar con e.firma.

Contar con buzón tributario activo.

#### **SEGUIMIENTO Y RESOLUCIÓN DEL TRÁMITE O SERVICIO**

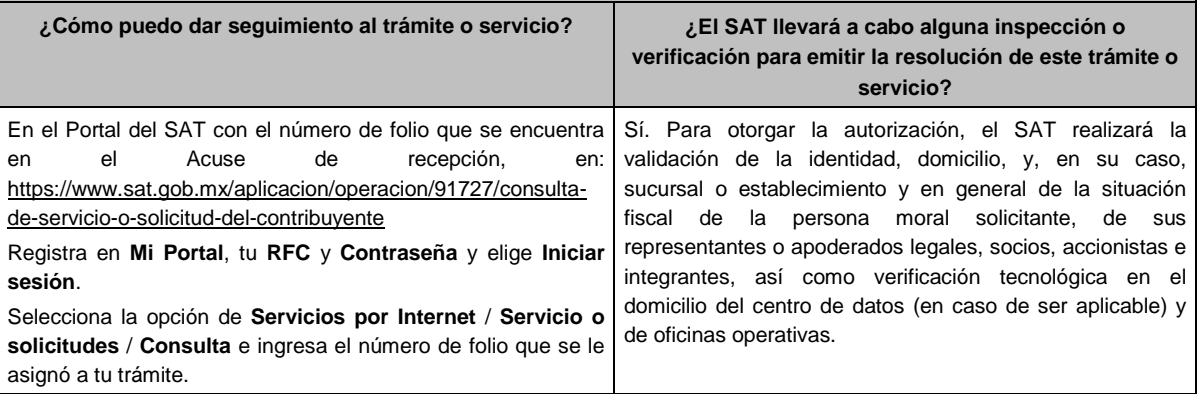

#### **Resolución del trámite o servicio**

En caso de que cumplas con los requisitos obtendrás tu autorización para operar como PCCFDI, a través del Portal del SAT.

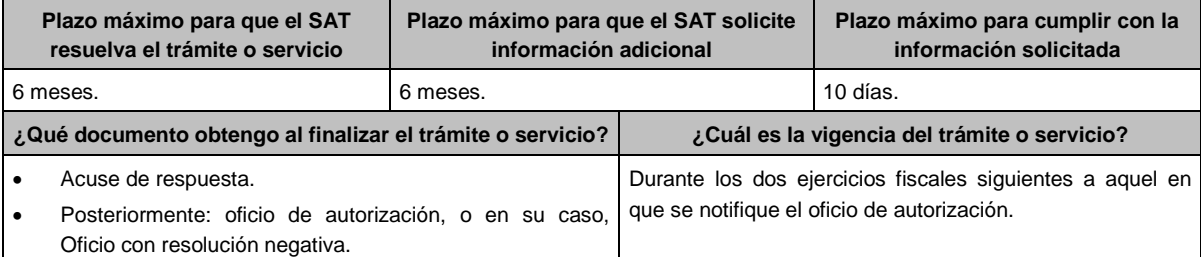

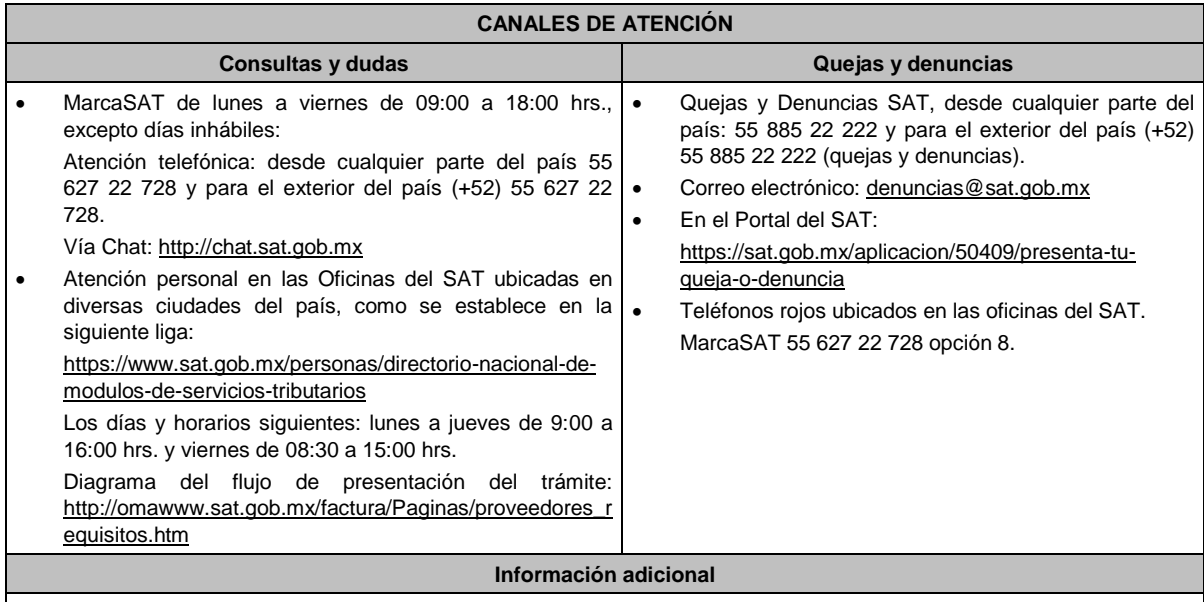

- Cuando los solicitantes presenten la información de forma incompleta o con errores, o se dude de la autenticidad de la documentación presentada, las autoridades fiscales requerirán al promovente en cualquier momento a fin de que, en un plazo de 10 días, presente mediante escrito dirigido a la ACGSTME ante la Oficialía de Partes de la AGSC, ubicada en Avenida Hidalgo No. 77, Módulo 4, Segundo Piso, Colonia Guerrero, Alcaldía Cuauhtémoc, C.P. 06300, Ciudad de México, o bien, mediante correo certificado, el original o copia certificada del documento cuya autenticidad esté en duda.
- De no cumplirse con el requerimiento en tiempo y forma, la solicitud se tendrá por no presentada.

**Fundamento jurídico**

Artículos: 29, fracción IV y 29 Bis del CFF; Reglas 2.1.36., 2.7.2.1., 2.7.2.2., 2.7.2.6., 2.7.2.8. y 2.7.2.12. de la RMF y Anexo 29 de la RMF.

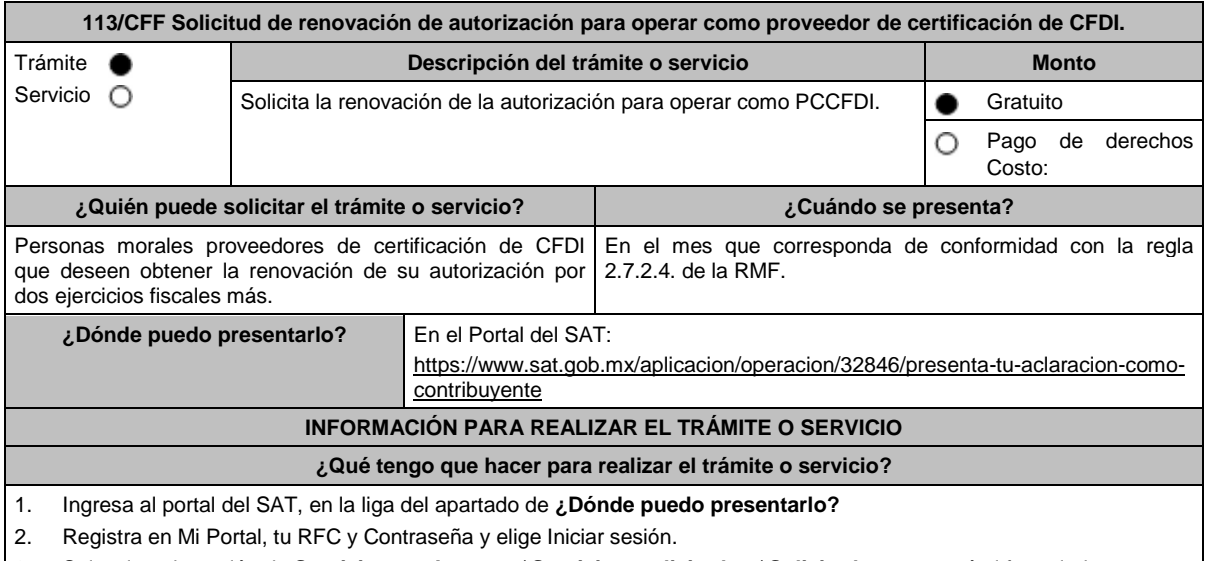

- 3. Selecciona la opción de **Servicios por Internet** / **Servicio o solicitudes** / **Solicitud** y aparecerá el formulario. En el apartado **Descripción del Servicio**, en la pestaña **Trámite** selecciona la opción **PCCFDI RENOVACIÓN AUTORIZACION**; en **Dirigido a:** SAT, en **\*Asunto:** Solicito renovación de la autorización para operar como PCCFDI. **Descripción:** Solicito renovación de la autorización para operar como PCCFDI, para lo cual adjunto la documentación requerida. **Adjuntar Archivo** / **Examinar**, selecciona el documento digitalizado en formato PDF que contiene la información que subirás y elige **Cargar**.
- 4. Oprime el botón **Enviar**, se genera el Acuse de recepción que contiene el folio del trámite con el que puedes dar seguimiento a tu aviso, imprímelo o guárdalo.
- 5. En caso de que se te requiera información, **contarás con 10 días para entregarla**, contados a partir de que surta efectos la notificación del requerimiento

## **¿Qué requisitos debo cumplir?** 1. Escrito libre que cumpla con los requisitos de los artículos 18 y 18-A del CFF en el cual manifieste bajo protesta de decir verdad que sigues cumpliendo con los requisitos para continuar operando como PCCFDI y con las obligaciones previstas en las reglas 2.7.2.8. y 2.7.2.9. de la RMF, el cual puedes obtener de la siguiente liga: https://www.sat.gob.mx/tramites/31454/solicita-autorizacion-para-operar-como-proveedor-de-certificacion. Dicho escrito debe contener la firma autógrafa del representante legal de la persona moral solicitante. 2. Presentar dictamen de estados financieros en términos del artículo 32-A del CFF del ejercicio fiscal anterior a aquel en que soliciten la renovación, siempre y cuando estén obligados en términos del citado precepto. 3. Archivo en formato XML, digitalización de su representación impresa y el CFDI que ampare el pago total de la garantía con motivo de la renovación de la autorización; o bien, una Carta de Crédito la cual se deberá enviar en archivo PDF, dicha garantía deberá ser constituida con los requisitos establecidos en la ficha de trámite 112/CFF "Solicitud para obtener autorización para operar como proveedor de certificación de CFDI". En caso de que el servicio financiero se pague en una sola exhibición, el CFDI deberá contener como forma de pago la clave PUE, en caso de que el servicio financiero se pague en parcialidades, se deberá presentar el CFDI de ingresos por el valor total de la operación y los CFDI de tipo pago que acrediten el pago total del servicio, así mismo el CFDI de ingresos deberá contener en el atributo "Descripción", el número de la póliza o de la carta de crédito, por la cual se está realizando el pago. La garantía deberá amparar veinticuatro meses contados a partir de que pierda su vigencia la última garantía exhibida. 4. Documento de la Carta compromiso de confidencialidad, reserva y resguardo de información y datos, contenido en el Anexo 29, fracción I de la RMF, debidamente firmado por el representante legal de la persona moral (archivo digitalizado). 5. Documento de Especificaciones para la descarga y consulta de la LCO, de la LRFC, contenido en el Anexo 29, fracción III de la RMF (archivo digitalizado). 6. Documento de "Lineamientos de uso gráfico del logotipo para proveedores autorizados de certificación de CFDI y requerimientos funcionales, servicios generales y niveles de servicio mínimos", contenido en el Anexo 29, fracción VII de la RMF, el cual puedes obtener en la siguiente liga: https://www.sat.gob.mx/cs/Satellite?blobcol=urldata&blobkey=id&blobtable=MungoBlobs&blobwhere=1461174737970& ssbinary=true, debidamente firmado por el representante legal de la persona moral (archivo digitalizado). 7. Archivo digitalizado del documento de Características funcionales y servicios generales de la aplicación gratuita, contenido en el Anexo 29, fracción II de la RMF, debidamente firmado por el representante legal de la persona moral (archivo digitalizado). 8. Acreditar la personalidad del representante o apoderado legal con poder notarial para ejercer actos de administración o dominio, de conformidad con el Apartado **I. Definiciones**; punto **1.2. Identificaciones oficiales, comprobantes de domicilio y poderes**, inciso **C) Poderes numerales 2 y 3**, del presente Anexo: Documento notarial con el que se haya designado el representante legal para efectos fiscales, en caso de residentes en el extranjero o de extranjeros residentes en México (debidamente protocolizado ante notario o corredor público, adjuntando documentación que acredite su inscripción en el Registro Público de Comercio en documento digital). ● Identificación oficial, cualquiera de las señaladas en el Apartado **I. Definiciones**; punto **1.2. Identificaciones oficiales, comprobantes de domicilio y poderes**, inciso **A) Identificación oficial**, del presente Anexo. 9. Las personas morales que tributen en el Título II y Título VII, Capítulo XII de la Ley del ISR, deberán anexar documentos digitalizados de su acta de asamblea y de copias firmadas autógrafamente por el secretario del consejo de administración o el administrador único, correspondientes al Libro de Registro de Acciones Nominativas y al Libro de Variaciones de Capital en su caso, que las personas morales se encuentran obligadas a llevar conforme a la LGSM, con los cuales acrediten tener un capital social suscrito y pagado de por lo menos \$10'000,000.00 (Diez millones de pesos 00/100 M.N.) (debidamente protocolizado ante notario o corredor público, adjuntando documentación que acredite su inscripción en el Registro Público de Comercio en documento digital). Asimismo, se deberá adjuntar copia de la identificación oficial, cualquiera de las señaladas en el Apartado **I. Definiciones**; punto **1.2. Identificaciones oficiales, comprobantes de domicilio y poderes, inciso A) Identificación oficial**, del presente Anexo, del secretario del consejo de administración o el administrador único. **¿Con qué condiciones debo cumplir?** La persona moral deberá cumplir con lo siguiente: Contar con Contraseña. Contar con e.firma. Contar con buzón tributario activo. Contar con opinión de cumplimiento de obligaciones fiscales en sentido positivo, en términos del artículo 32-D del CFF. Encontrarse como localizada en el RFC.

Que no hayan interpuesto algún medio de defensa en contra del SAT, o bien, no formen o hayan formado parte, de manera directa o indirecta, de alguna persona moral que haya interpuesto algún medio de defensa en contra de la resolución a través de la cual se determinó no renovar, revocar o no otorgar la autorización como PCCFDI y cualquier acto conexo de las mismas.

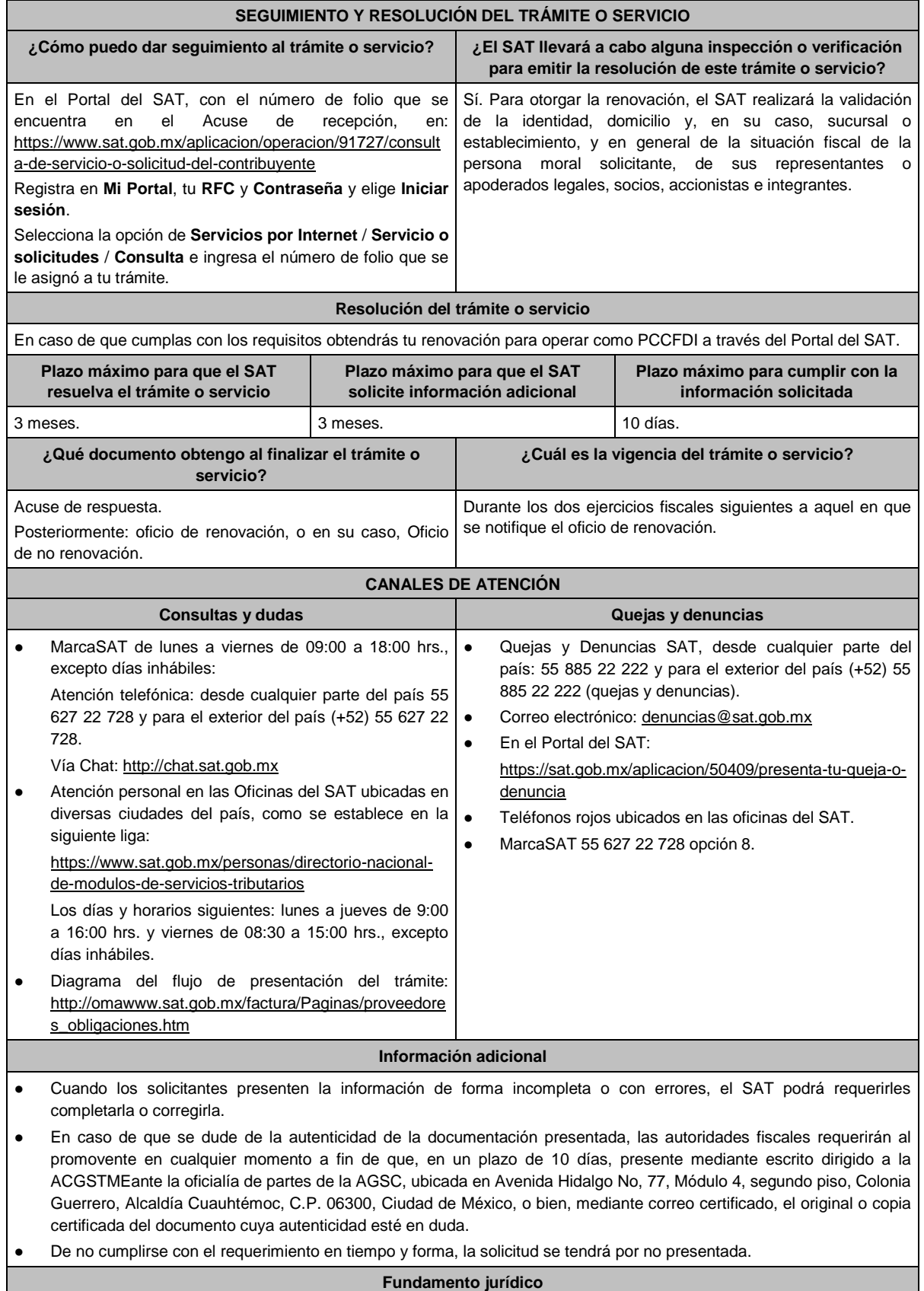

Artículos: 29, fracción IV y 29 Bis del CFF; Reglas 2.7.2.4., 2.7.2.6., 2.7.2.8. y 2.7.2.9. de la RMF.

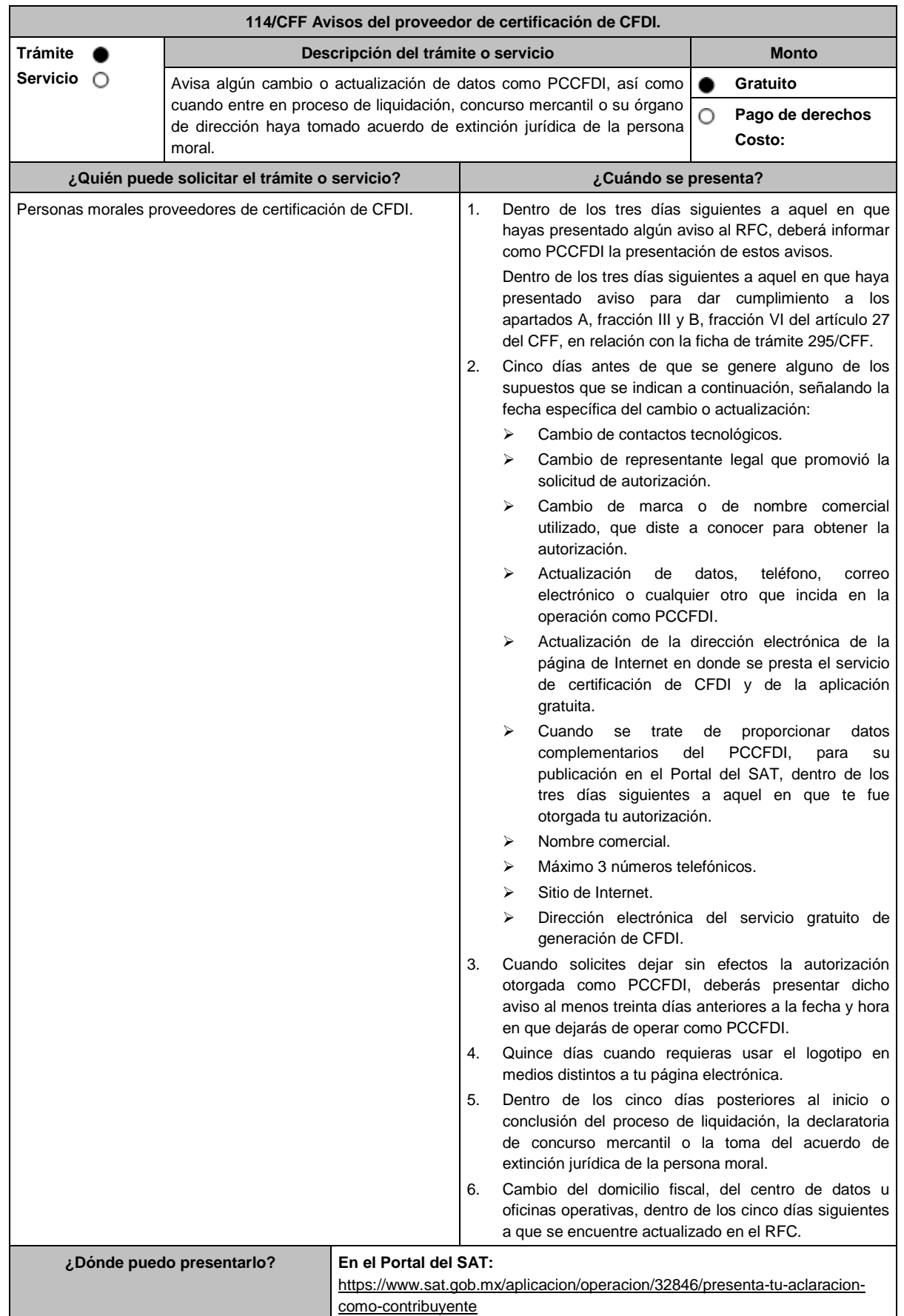

#### **INFORMACIÓN PARA REALIZAR EL TRÁMITE O SERVICIO**

#### **¿Qué tengo que hacer para realizar el trámite o servicio?**

- 1. Ingresa al Portal del SAT, en la liga del apartado de **¿Dónde puedo presentarlo?**
- 2. Registra en Mi Portal, tu RFC y Contraseña y elige Iniciar sesión.
- 3. Selecciona la opción de **Servicios por Internet** / **Servicio o solicitudes** / **Solicitud** y aparecerá el formulario.
	- Del numeral 1 al 4 del apartado ¿Cuándo se presenta?

En el apartado **Descripción del Servicio**, en la pestaña **Trámite** selecciona la opción **PCCFDI AVISO ACT DATOS**; en **Dirigido a:** SAT, en **\*Asunto:** Presento aviso como PCCFDI. **Descripción:** Presento aviso como PCCFDI, para lo cual adjunto la documentación requerida. **Adjuntar Archivo** / **Examinar**, selecciona el documento digitalizado en formato PDF que contiene la información que subirás y elige **Cargar**.

Numeral 5 del apartado ¿Cuándo se presenta?

En el apartado **Descripción del Servicio**, en la pestaña **Trámite** selecciona la opción **PCCFDI AVISO EXTINCION**; en **Dirigido a:** SAT, en **\*Asunto:** Presento aviso de extinción de la persona moral autorizada para operar como PCCFDI. **Descripción:** Presento aviso como PCCFDI, para lo cual adjunto la documentación requerida. **Adjuntar Archivo** / **Examinar**, selecciona el documento digitalizado en formato PDF que contiene la información que subirás y elige **Cargar**.

- 4. Oprime el botón **Enviar**, se genera el Acuse de recepción que contiene el folio del trámite con el que puedes dar seguimiento a tu aviso, imprímelo o guárdalo.
- 5. Revisa tu caso de servicio o solicitud en un plazo de **10 días para verificar si se te solicitó información adicional**, en caso de ser así, **contarás con 10 días para entregarla**, si excedes ese plazo es necesario ingresar nuevamente tu solicitud.

#### **¿Qué requisitos debo cumplir?**

Documento que contenga la manifestación de la persona moral del aviso de cambio, actualización o en el que solicites dejar sin efectos tu autorización según corresponda, en el cual deberás señalar lo siguiente:

- La fecha específica del cambio, así como los motivos y circunstancias del cambio o actualización.
- En el caso de que solicites dejar sin efectos tu autorización deberás señalar dicha manifestación y la fecha y hora en que dejarás de operar como PCCFDI (archivo digitalizado).
- Adjuntar el acuse obtenido en la presentación de cualquiera de los avisos al RFC.
- Documento en donde conste la manifestación a partir de cuando inició o cuando concluyó el proceso de liquidación, concurso mercantil o extinción jurídica de la persona moral (archivo digitalizado).

#### **¿Con qué condiciones debo cumplir?**

Contar con Contraseña.

#### **SEGUIMIENTO Y RESOLUCIÓN DEL TRÁMITE O SERVICIO**

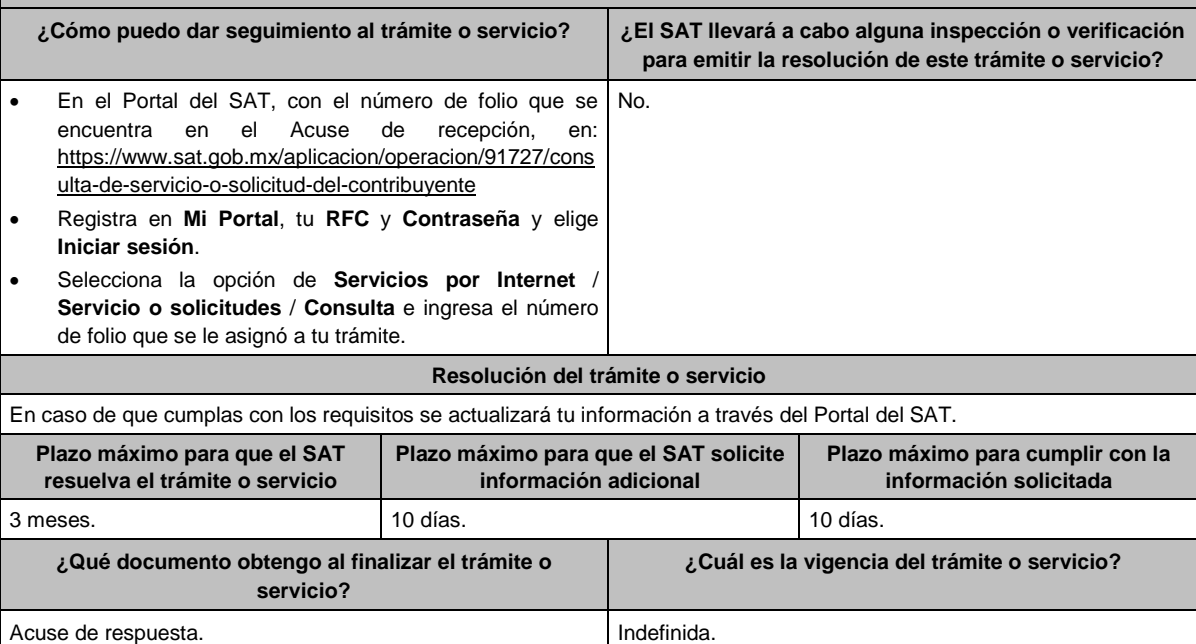

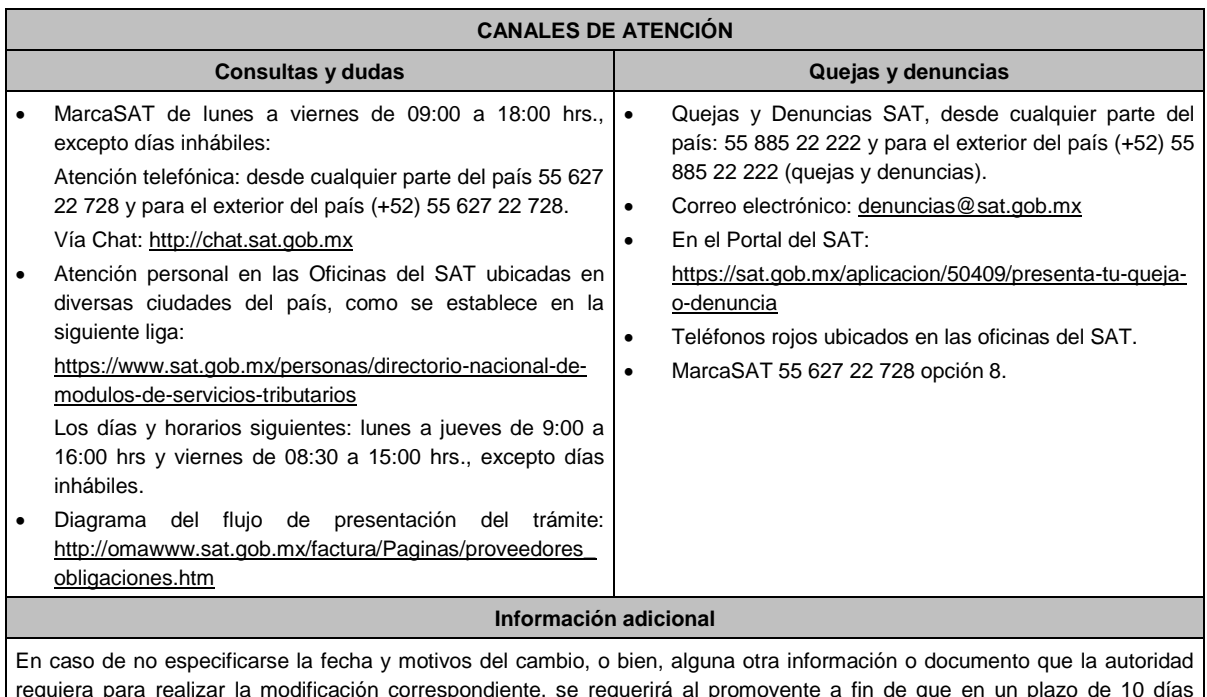

requiera para realizar la modificación correspondiente, se requerirá al promovente a fin de que en un plazo de 10 días presente mediante escrito dirigido a la ACGSTME ante la Oficialía de Partes de la AGSC, ubicada en Avenida Hidalgo No. 77, Módulo IV, Segundo Piso, Colonia Guerrero, Alcaldía Cuauhtémoc, C.P. 06300, Ciudad de México, o bien, mediante correo certificado lo solicitado.

#### **Fundamento jurídico**

Artículos: 29, fracción IV y 29 Bis del CFF; 29 del RCFF; Reglas 2.7.2.1., 2.7.2.2., 2.7.2.3., 2.7.2.8., 2.7.2.11., 2.7.2.12. y 2.7.2.13. de la RMF.

## **115/CFF (Se deroga)**

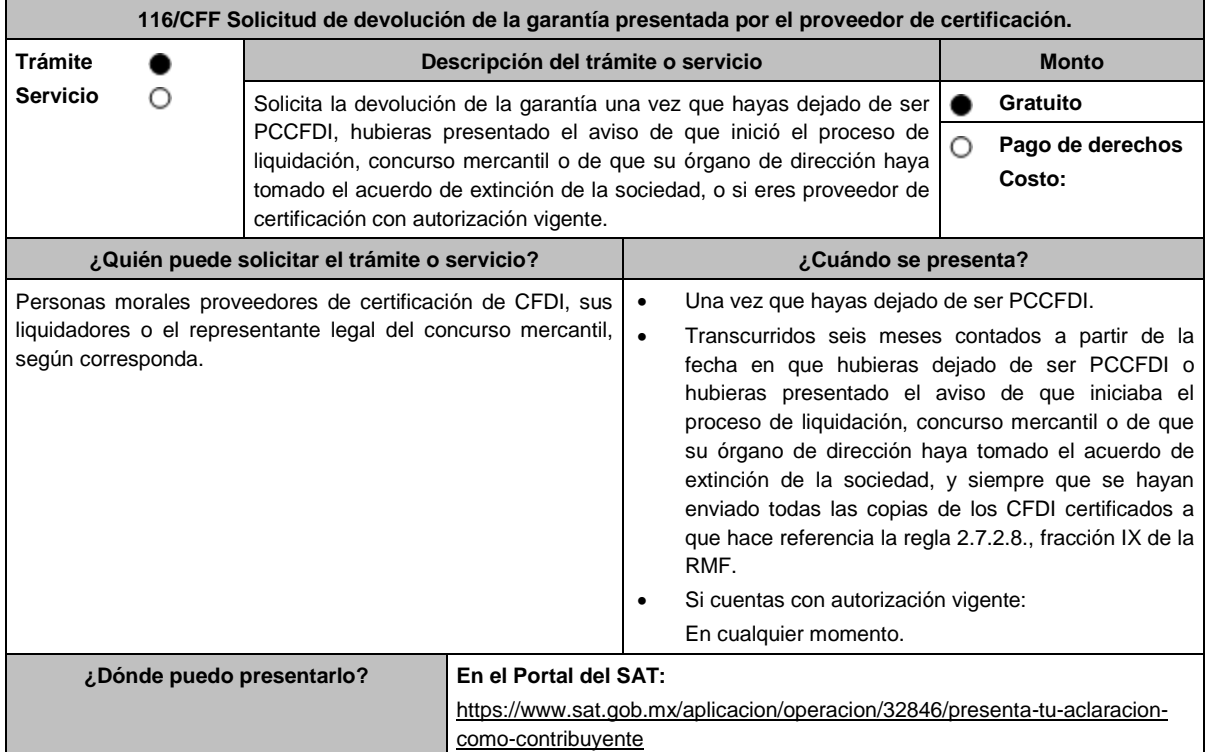

### **INFORMACIÓN PARA REALIZAR EL TRÁMITE O SERVICIO**

#### **¿Qué tengo que hacer para realizar el trámite o servicio?**

1. Ingresa al Portal del SAT, en la liga del apartado de **¿Dónde puedo presentarlo?**

- 2. Registra en Mi Portal, tu RFC y Contraseña y elige Iniciar sesión.
- 3. Selecciona la opción de **Servicios por Internet** / **Servicio o solicitudes** / **Solicitud** y aparecerá el formulario.
	- **a) Proveedor de certificación de CFDI**

En el apartado **Descripción del Servicio**, en la pestaña **Trámite** selecciona la opción **PCCFDI DEVOLUCION GARANTIA**; en **Dirigido a:** SAT, en **\*Asunto:** Solicito devolución de garantía otorgada para operar como PCCFDI. **Descripción:** Solicito devolución de garantía otorgada para operar como PCCFDI, para lo cual adjunto la documentación requerida. **Adjuntar Archivo** / **Examinar**, selecciona el documento digitalizado en formato PDF que contiene la información que subirás y elige **Cargar**.

- 4. Oprime el botón **Enviar**, se genera el Acuse de recepción que contiene el folio del trámite con el que puedes dar seguimiento a tu aviso, imprímelo o guárdalo.
- 5. Revisa tu caso de servicio o solicitud en un plazo de **10 días para verificar si se te solicitó información adicional**, en caso de ser así, **contarás con 10 días para entregarla**, si excedes ese plazo es necesario ingresar nuevamente tu solicitud.

### **¿Qué requisitos debo cumplir?**

Escrito en el que manifieste el número de fianza o carta de crédito que se solicita en devolución.

Documento en donde conste el estatus que guarda el proceso de liquidación, concurso mercantil o extinción de la sociedad y solicites la cancelación de la garantía señalando los datos generales de la misma (archivo digitalizado), en los casos en que proceda.

### **¿Con qué condiciones debo cumplir?**

- Contar con Contraseña.
- No se encuentren sujetos a un procedimiento de revocación o no haya algún medio de defensa pendiente de resolverse en contra de la resolución a través de la cual se determinó no renovar o revocar la autorización o cualquier acto conexo de las mismas.

## **SEGUIMIENTO Y RESOLUCIÓN DEL TRÁMITE O SERVICIO**

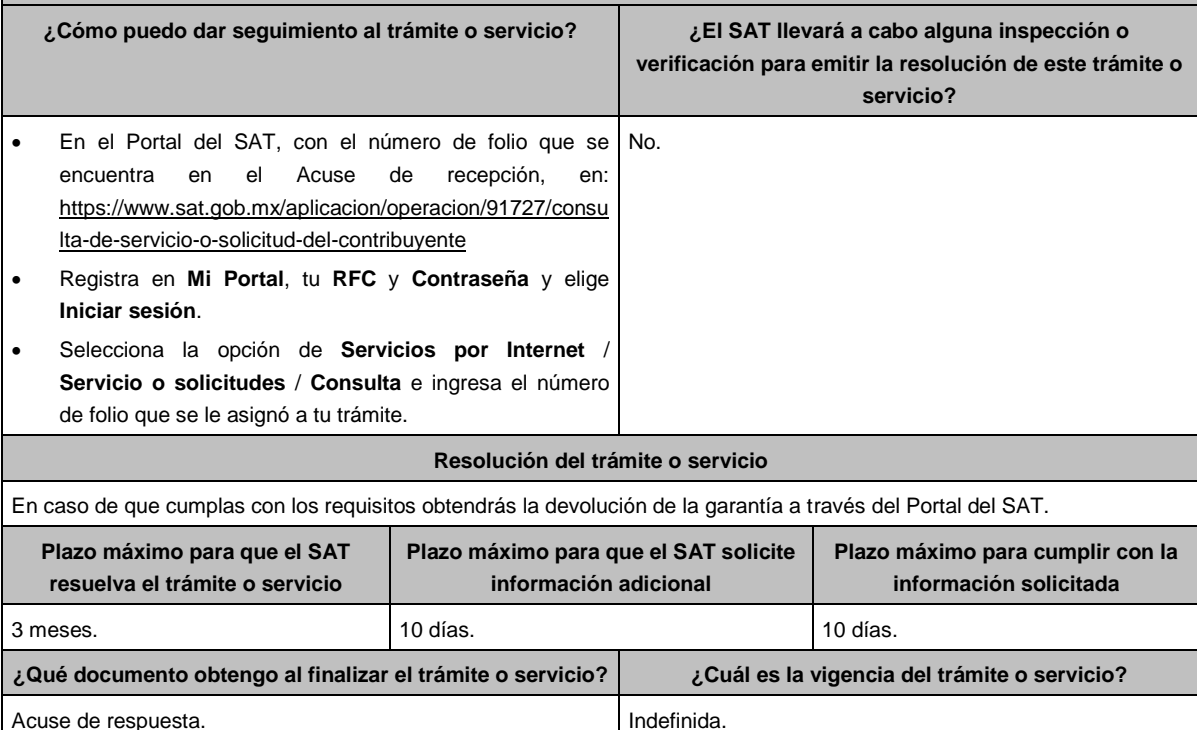

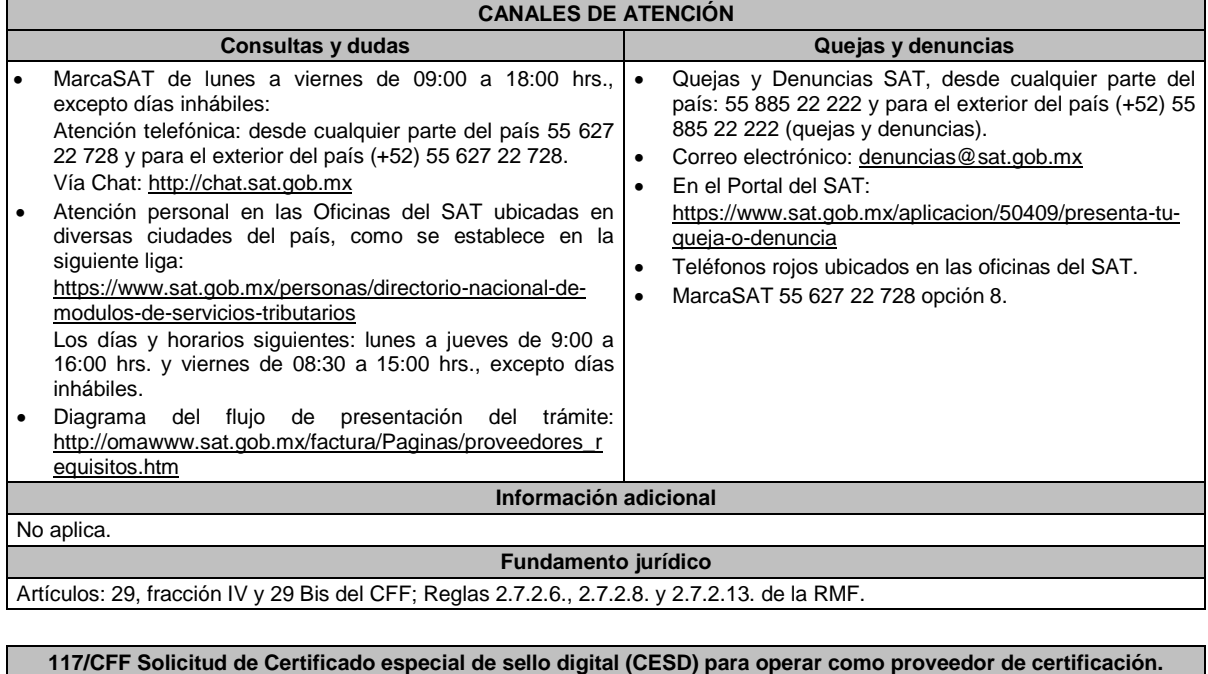

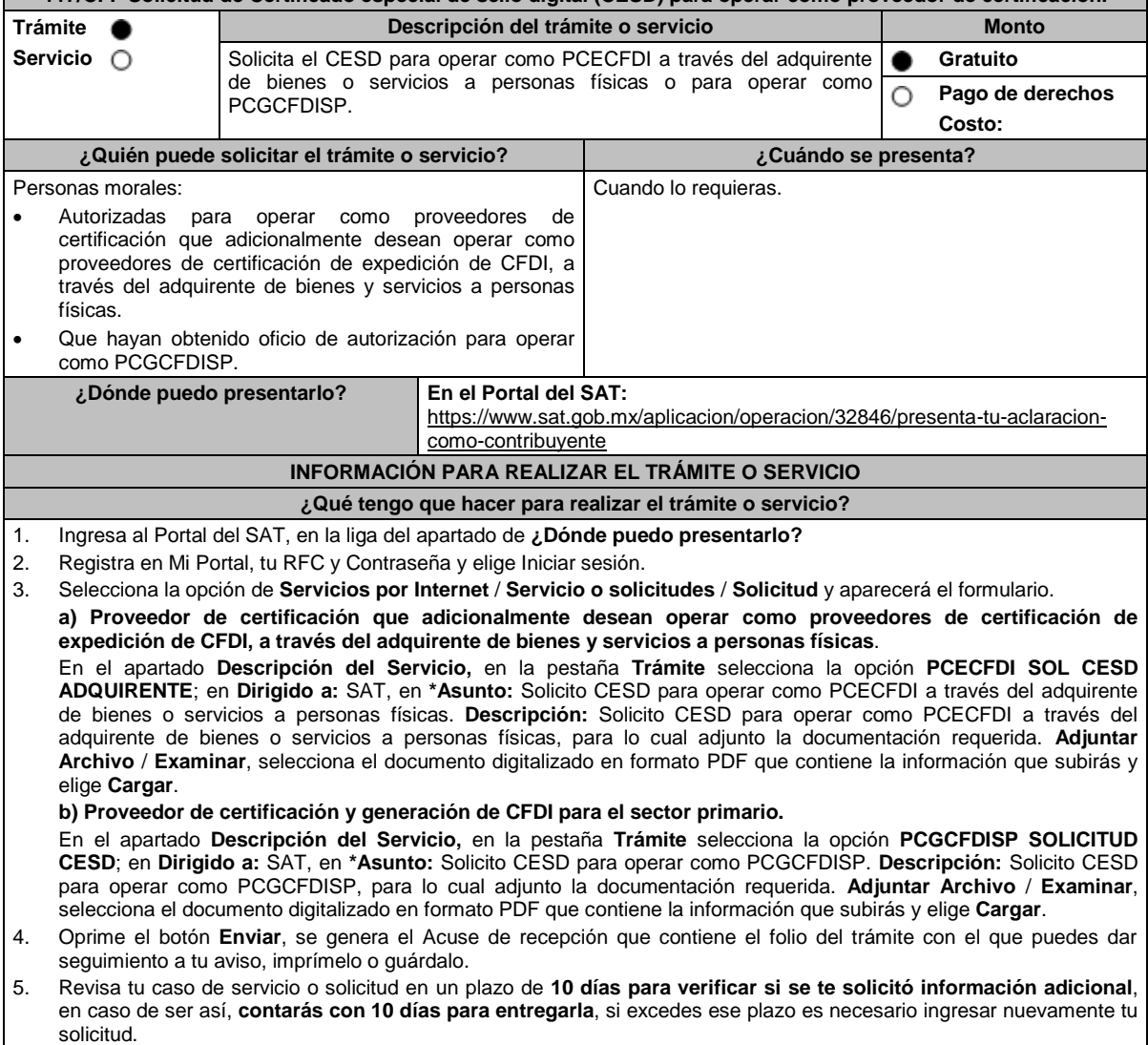

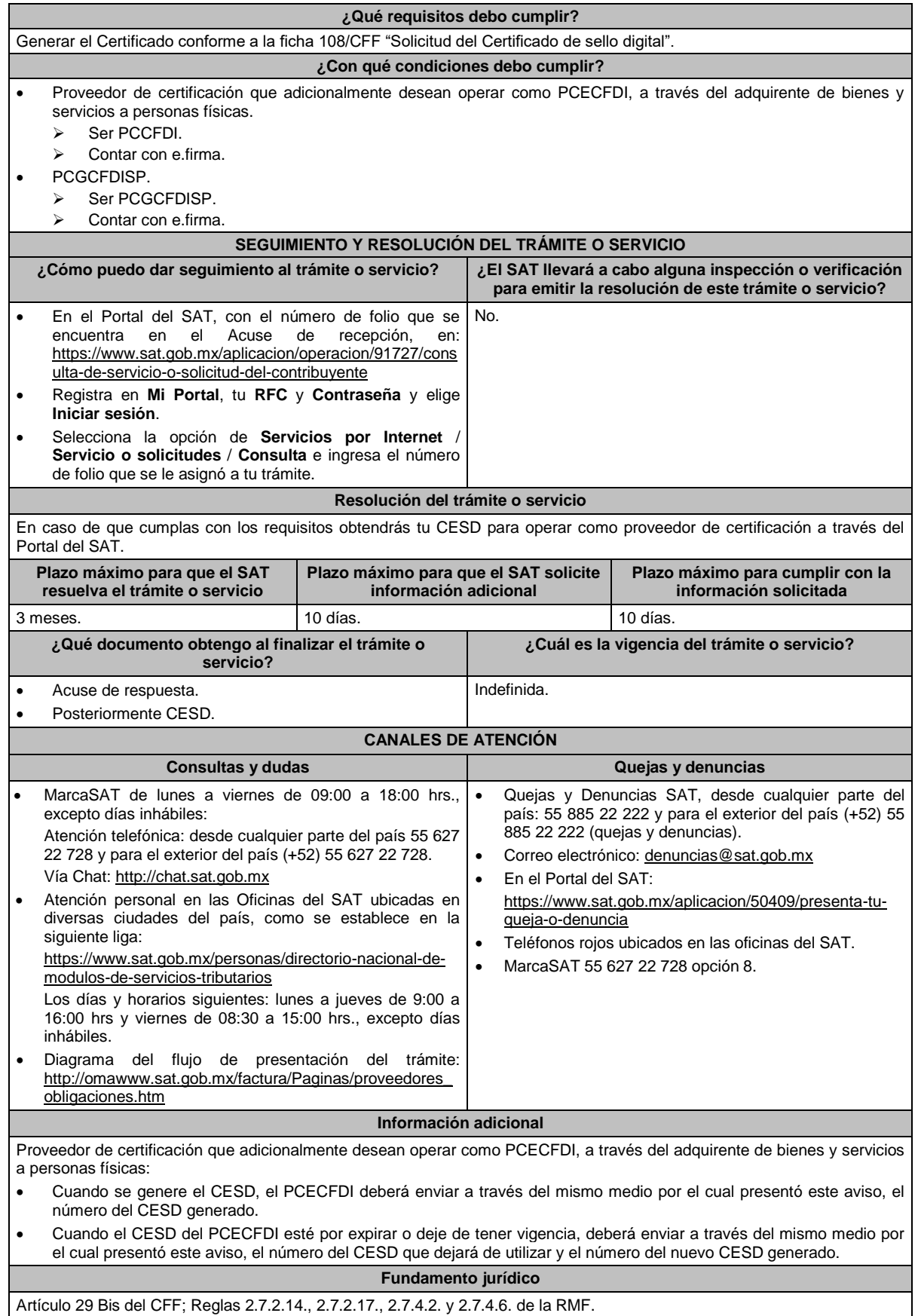
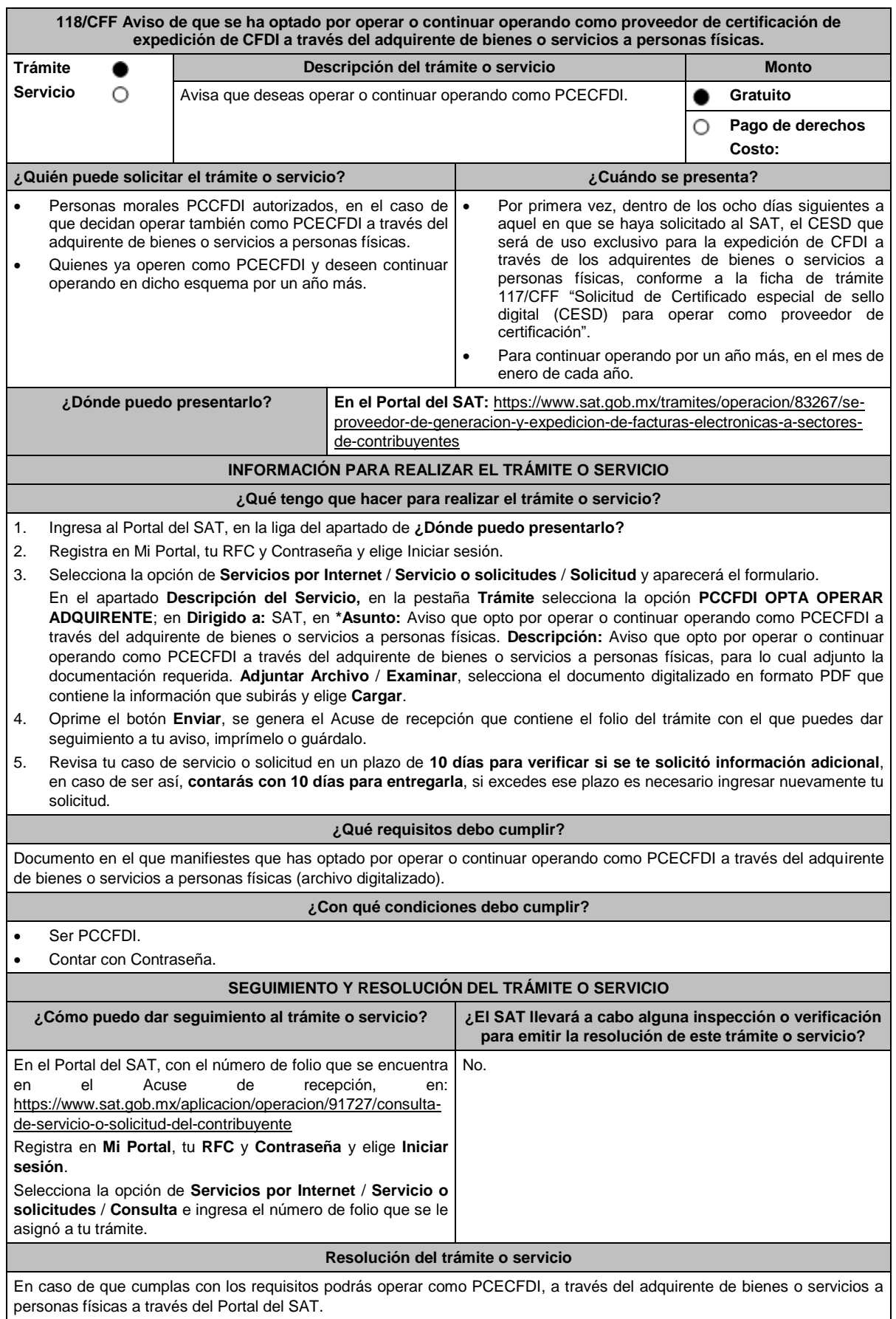

Lunes 15 de enero de 2024 DIARIO OFICIAL

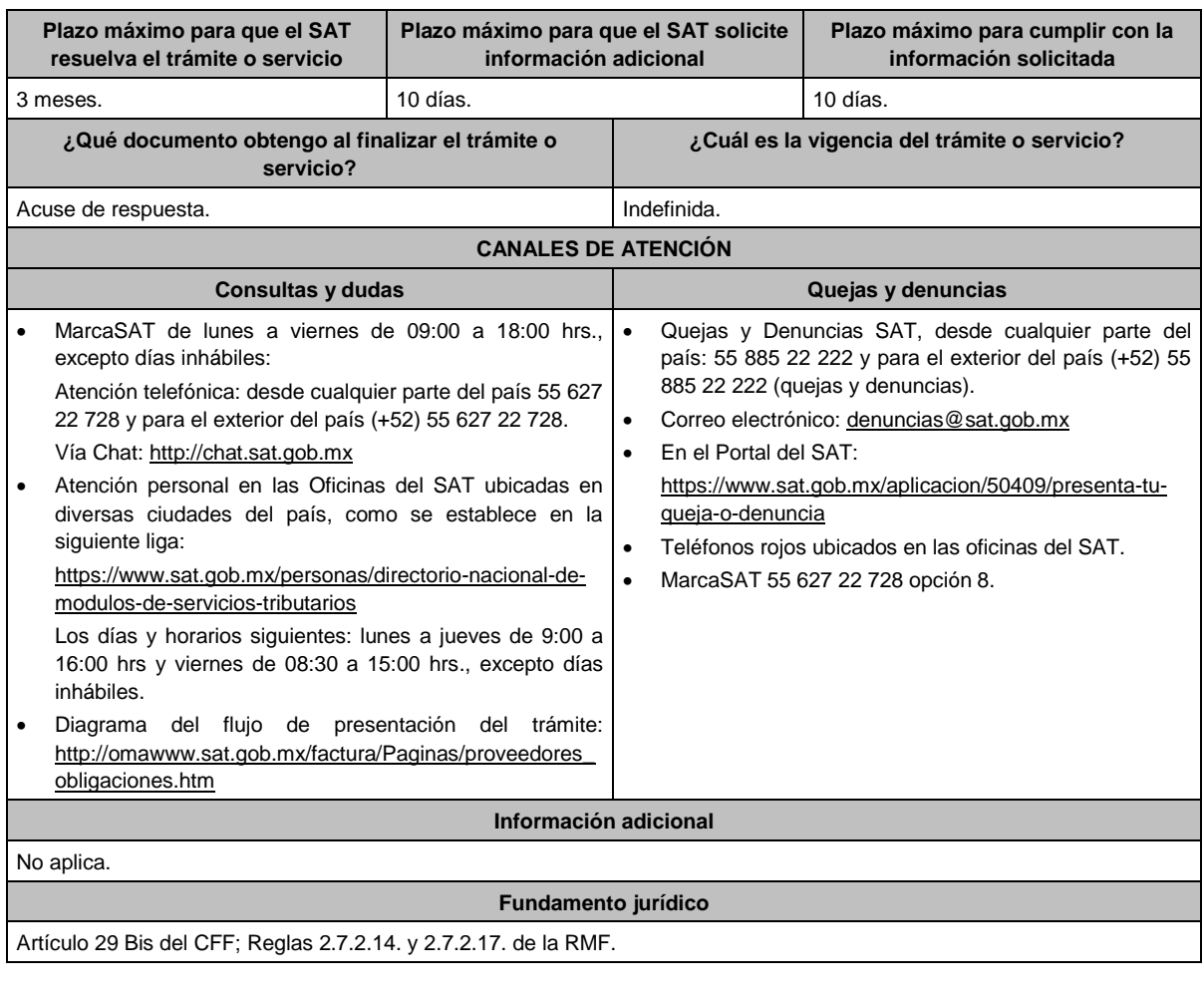

**119/CFF (Se deroga)**

**120/CFF (Se deroga)**

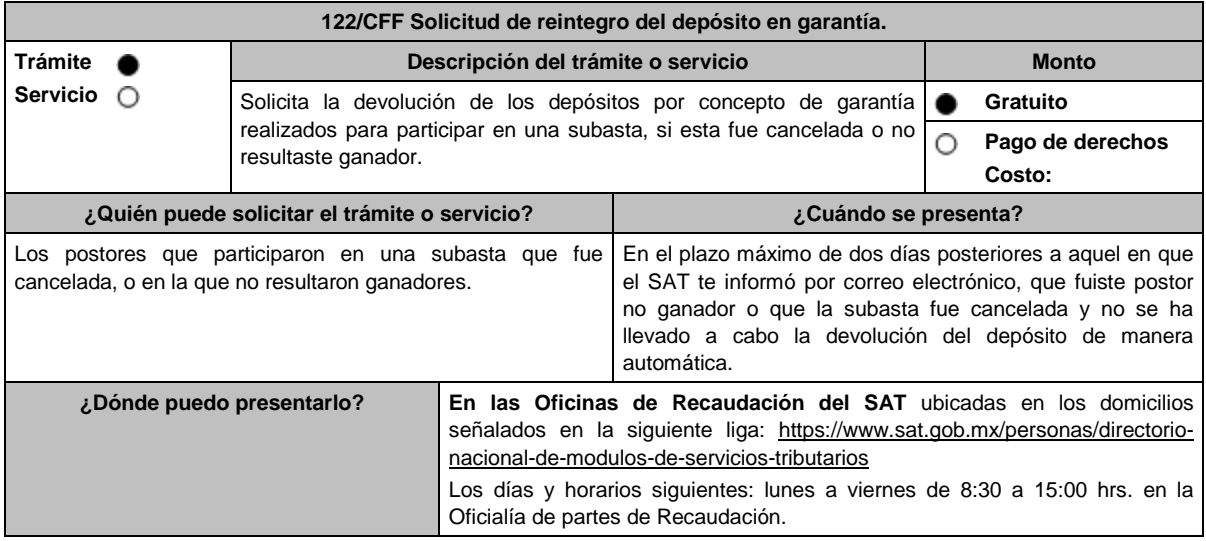

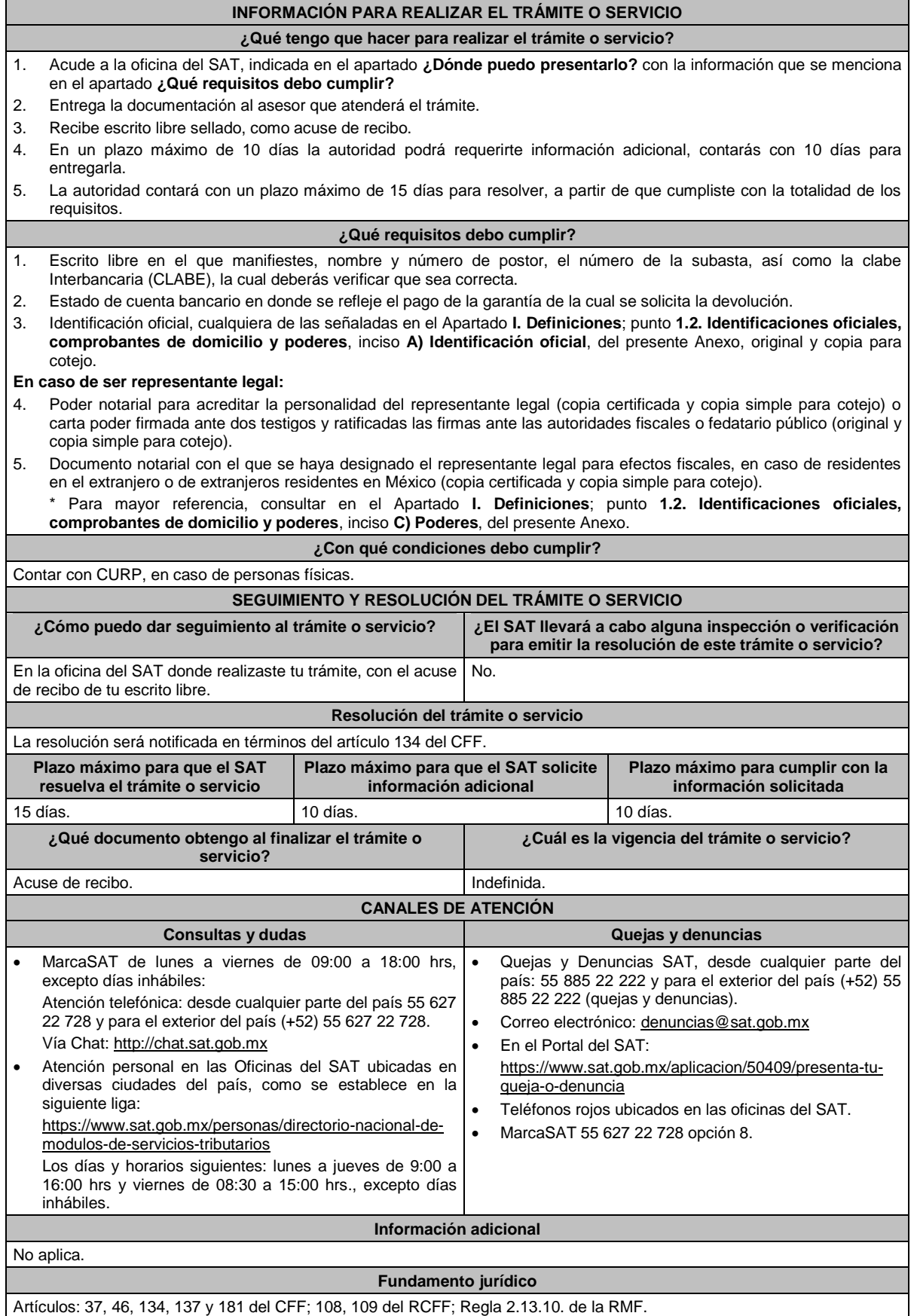

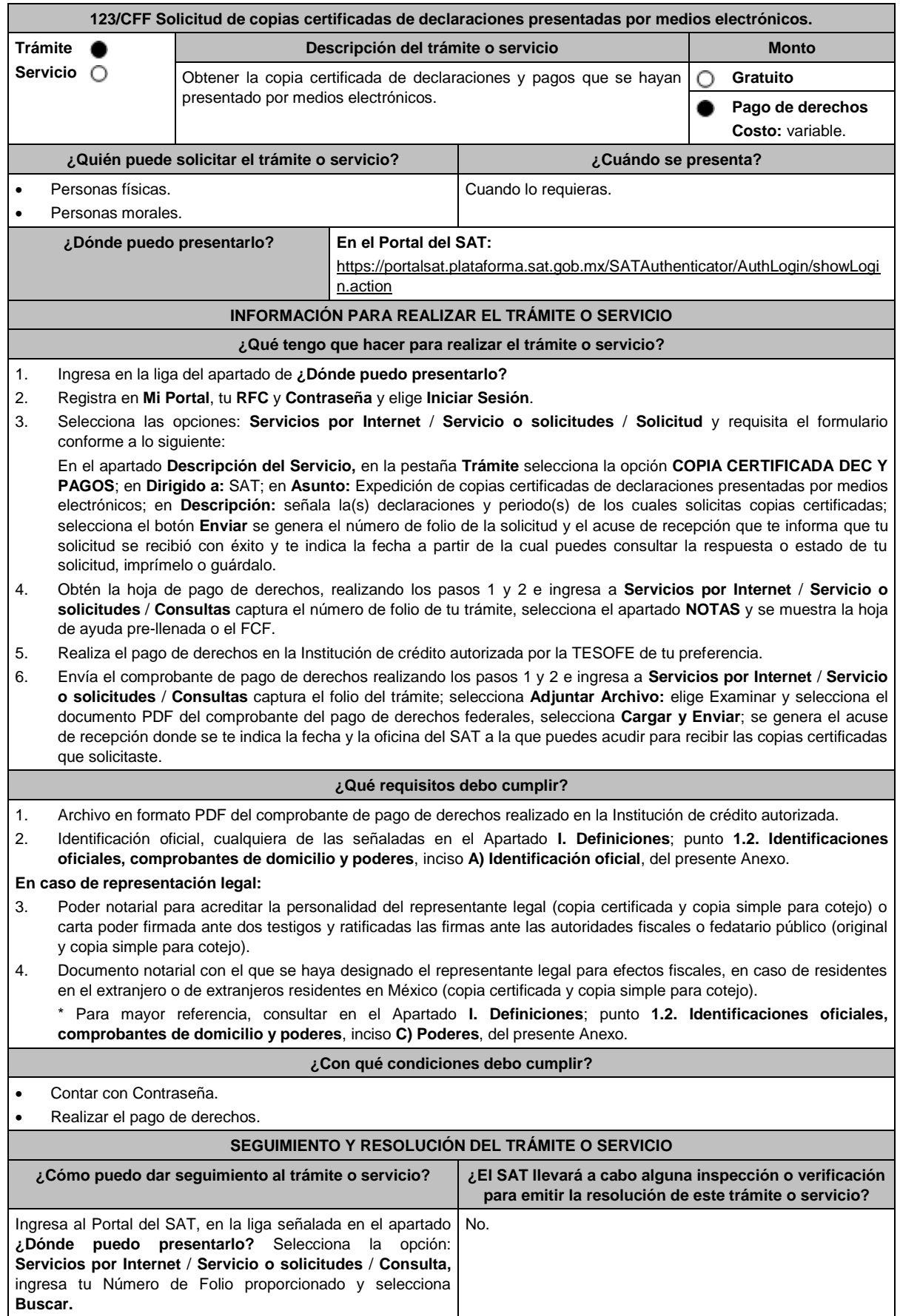

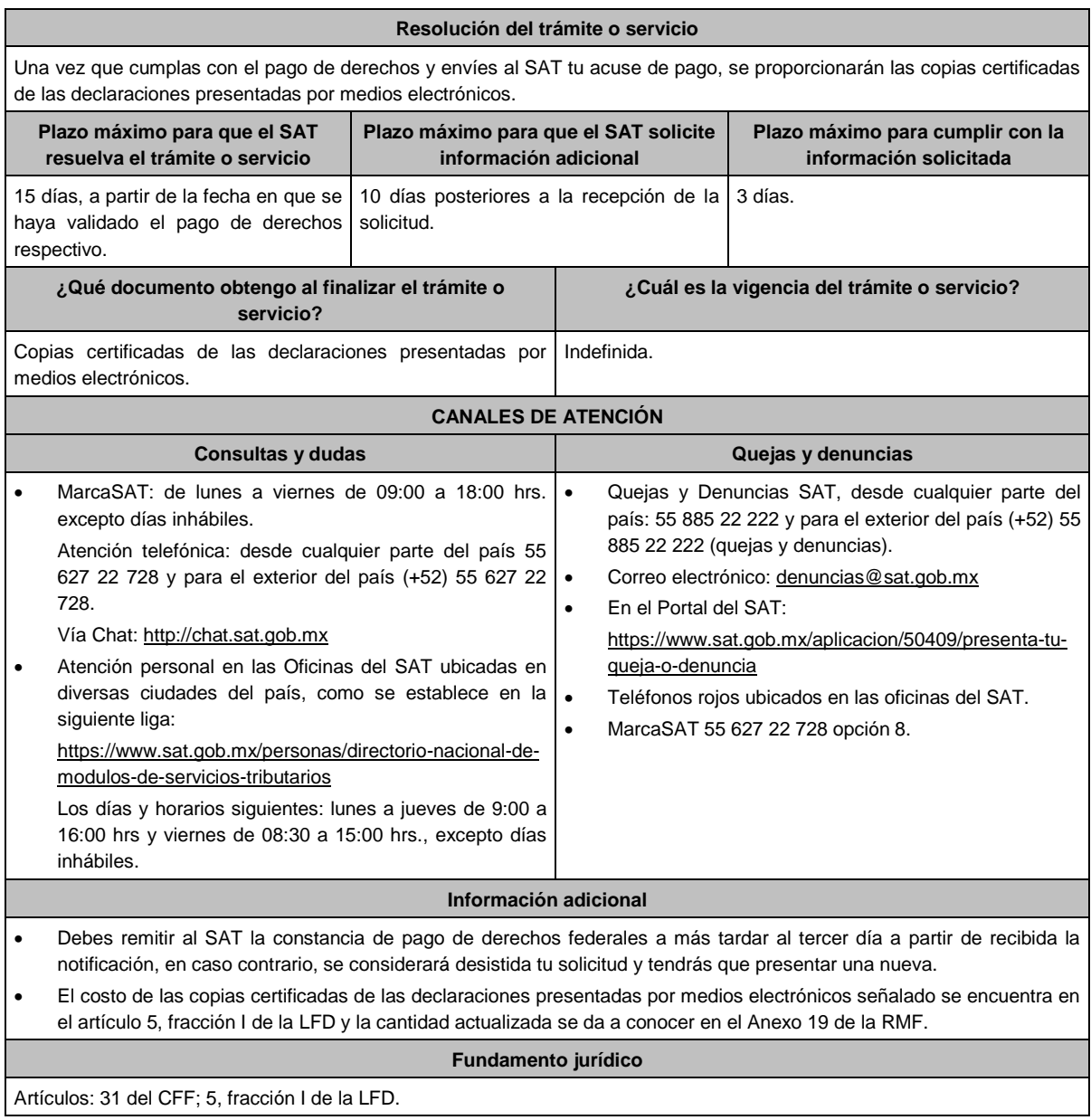

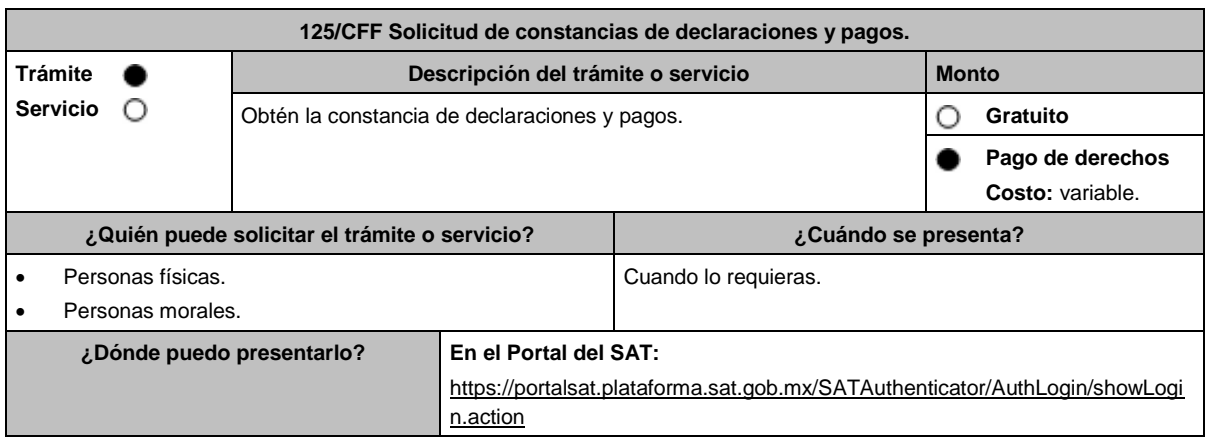

### **INFORMACIÓN PARA REALIZAR EL TRÁMITE O SERVICIO**

### **¿Qué tengo que hacer para realizar el trámite o servicio?**

- 1. Ingresa al Portal del SAT, en la liga del apartado de **¿Dónde puedo presentarlo?**
- 2. Ingresa a la aplicación **Mi portal**, tu **RFC** y **Contraseña**, elige **Iniciar Sesión**.
- 3. Selecciona sucesivamente las opciones: **Servicios por Internet** / **Servicio o solicitudes** / **Solicitud** y requisita el formulario conforme a lo siguiente:

En el apartado **Descripción del Servicio,** en la pestaña **Trámite** selecciona la opción **EXP CONSTANCIA DEC Y PAGOS**; en **Dirigido a:** SAT; en **Asunto:** Constancia declaraciones y pagos; en **Descripción:** Señale Expedición de constancia de declaraciones y pagos y el o los ejercicios solicitados; selecciona el botón **Enviar** se genera el número de folio de la solicitud y el acuse de recepción que te informa que tu solicitud se recibió con éxito y te indica la fecha a partir de la cual puedes consultar la respuesta o estado de tu solicitud, imprímelo o guárdalo.

- 4. Obtén la hoja de pago de derechos, realizando los pasos 1 y 2 e ingresa a **Servicios por Internet** / **Servicio o solicitudes** / **Consultas** captura el número de folio de tu trámite, selecciona el apartado **NOTAS** y se muestra la hoja de ayuda pre-llenada o el formato para pago de contribuciones federales.
- 5. Realiza el pago de derechos en la Institución de crédito autorizada por la TESOFE de tu preferencia.
- 6. Envía el comprobante de pago de derechos realizando los pasos 1 y 2 e ingresa a **Servicios por Internet** / **Servicio o solicitudes** / **Consultas** captura el folio del trámite; selecciona **Adjuntar Archivo:** Elige Examinar y selecciona el documento PDF del comprobante del pago de derechos federales, selecciona **Cargar y Enviar**; se genera el acuse de recepción donde se te indica la fecha y la oficina del SAT a la que puedes acudir para recibir las copias certificadas que solicitaste.

#### **¿Qué requisitos debo cumplir?**

1. Archivo en formato PDF del comprobante de pago de derechos realizado en la Institución de crédito autorizada.

2. Identificación oficial, cualquiera de las señaladas en el Apartado **I. Definiciones**; punto **1.2. Identificaciones oficiales, comprobantes de domicilio y poderes**, inciso **A) Identificación oficial**, del presente Anexo.

### **En caso de representación legal:**

- 3. Poder notarial para acreditar la personalidad del representante legal (copia certificada y copia simple para cotejo) o carta poder firmada ante dos testigos y ratificadas las firmas ante las autoridades fiscales o fedatario público (original y copia simple para cotejo).
- 4. Documento notarial con el que se haya designado el representante legal para efectos fiscales, en caso de residentes en el extranjero o de extranjeros residentes en México (copia certificada y copia simple para cotejo).
	- \* Para mayor referencia, consultar en el Apartado **I. Definiciones**; punto **1.2. Identificaciones oficiales, comprobantes de domicilio y poderes**, inciso **C) Poderes**, del presente Anexo.

#### **¿Con qué condiciones debo cumplir?**

- Contar con Contraseña.
- Realizar el pago de derechos.

### **SEGUIMIENTO Y RESOLUCIÓN DEL TRÁMITE O SERVICIO**

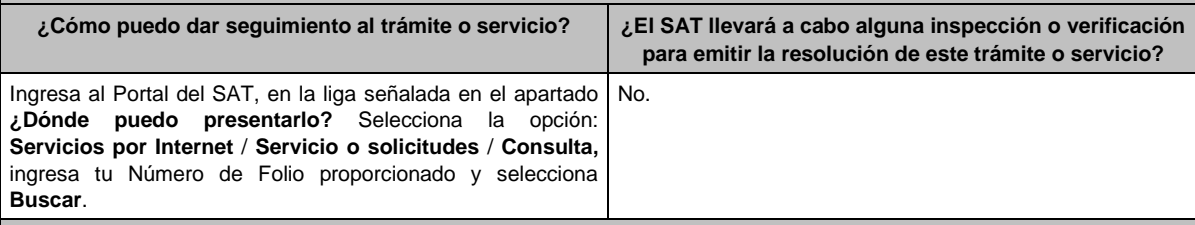

#### **Resolución del trámite o servicio**

Una vez que cumplas con el pago de derechos y envíes al SAT tu acuse de pago, se proporcionarán las copias certificadas de las constancias de declaraciones y pagos del ejercicio solicitado presentadas a través del Portal del SAT.

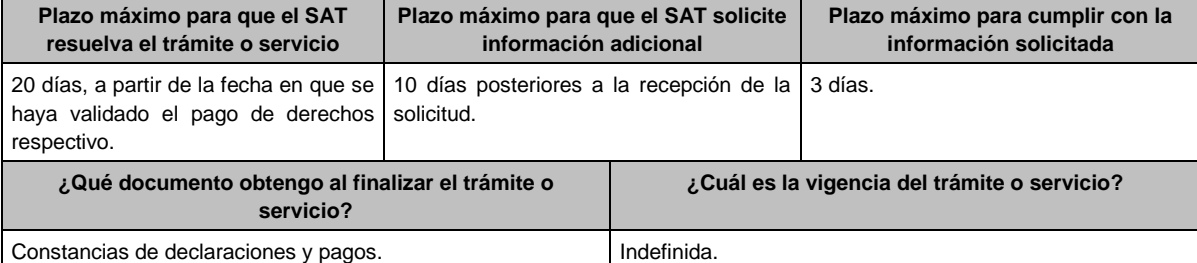

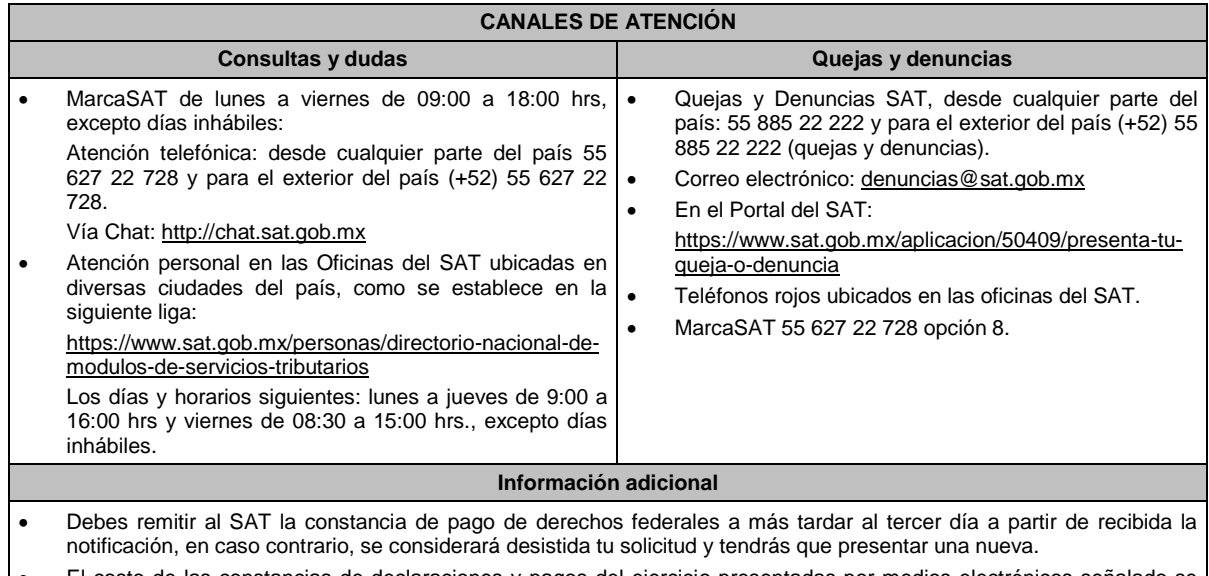

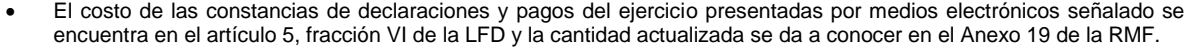

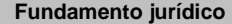

Artículos: 31 del CFF; 5, fracción VI de la LFD.

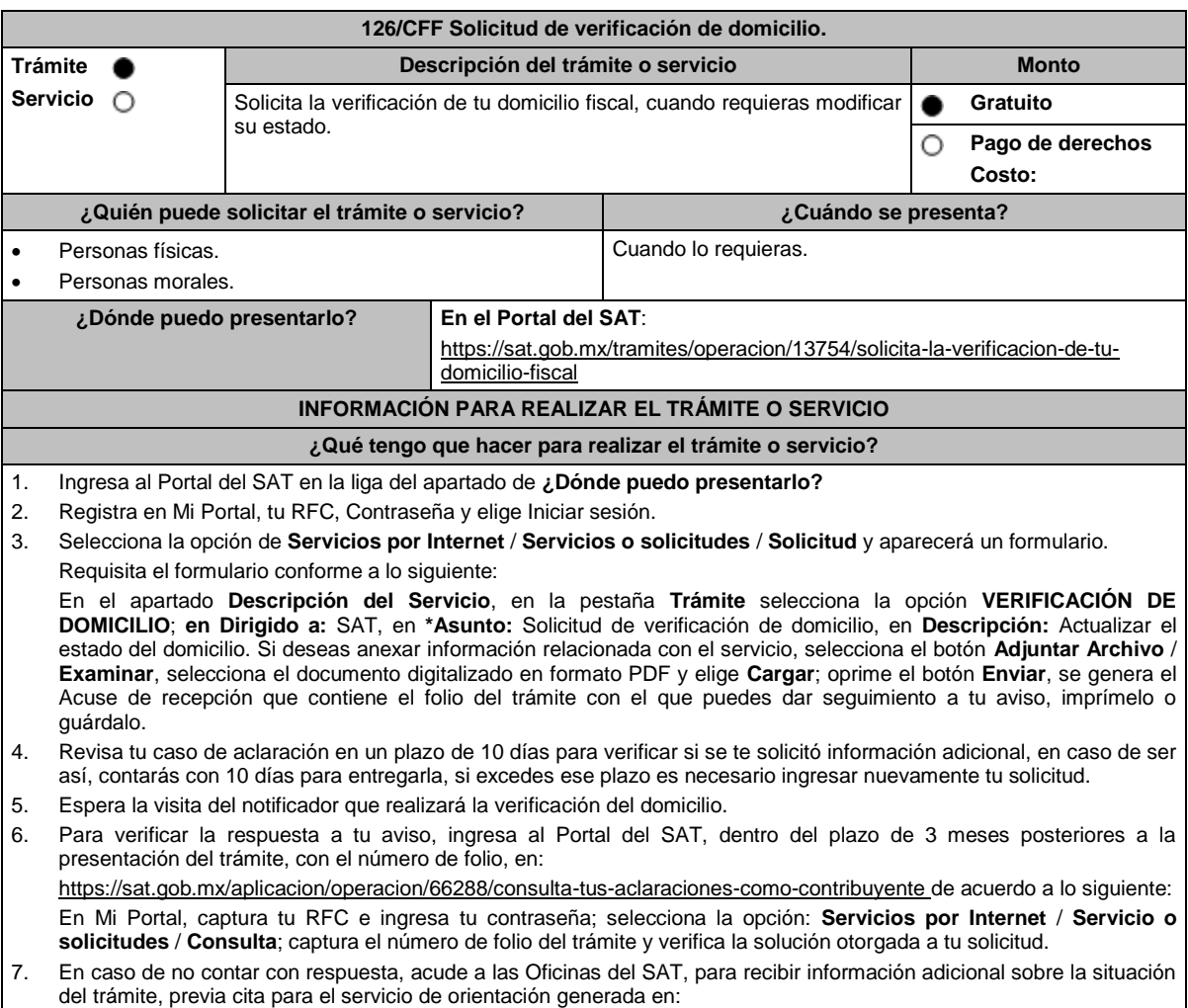

Portal del SAT: https://citas.sat.gob.mx/

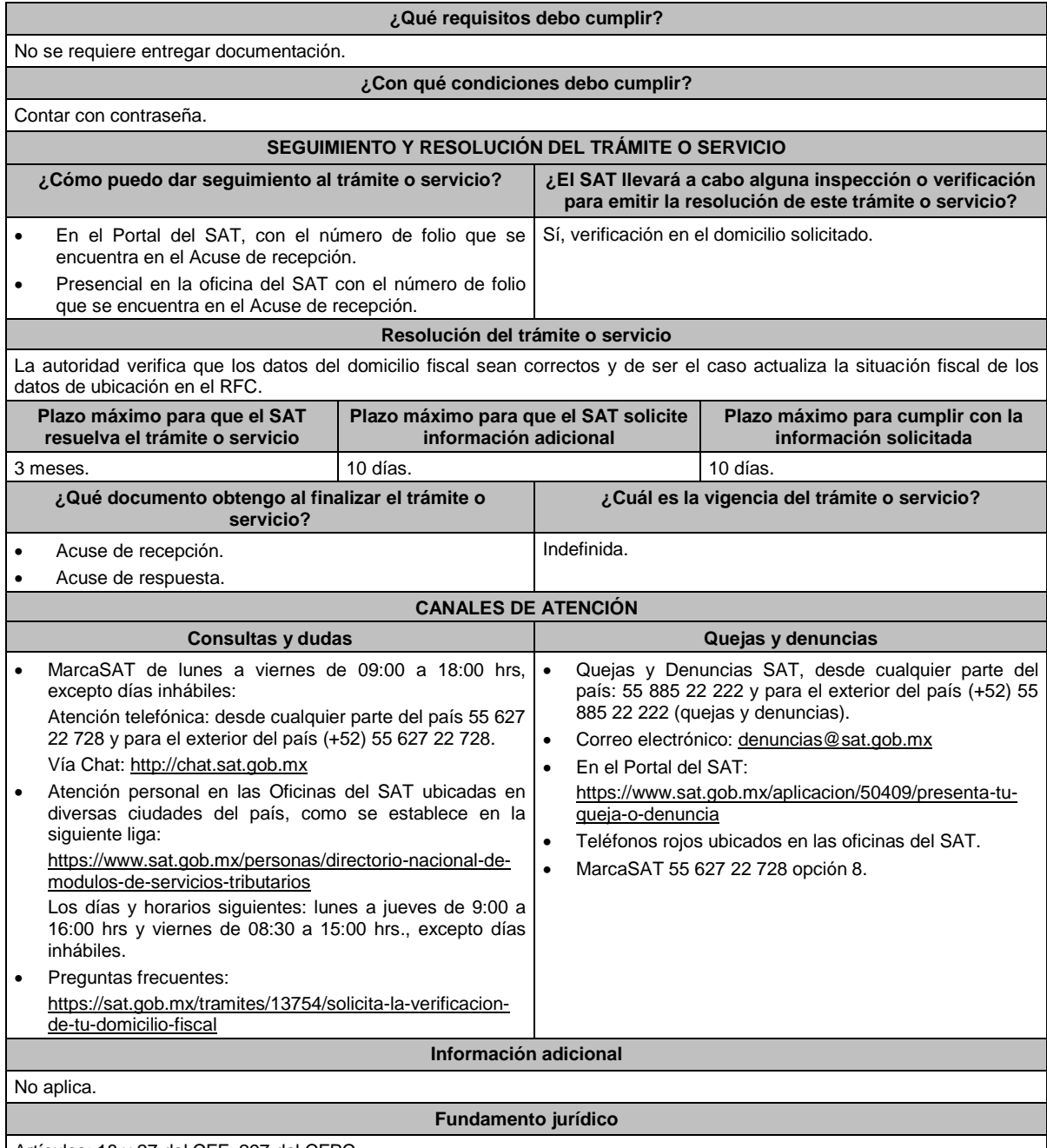

Artículos: 18 y 27 del CFF; 297 del CFPC.

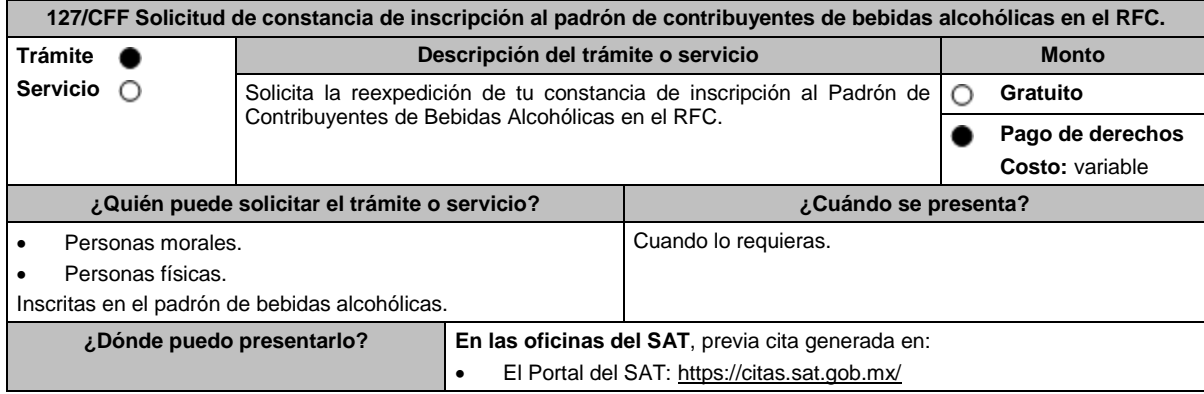

### **INFORMACIÓN PARA REALIZAR EL TRÁMITE O SERVICIO ¿Qué tengo que hacer para realizar el trámite o servicio?** 1. Acude con la documentación que se menciona en el apartado **¿Qué requisitos debe cumplir?** y entrega la documentación al personal que revisará tu solicitud. 2. Recibe pago de derechos en la Hoja de Ayuda (**e5cinco**) que te emitirá el asesor y realiza el pago. 3. Con la hoja de ayuda como acuse de recibo, acude nuevamente a las oficinas del SAT para continuar con tu trámite o realízalo a través del Portal del SAT ingresando a la liga: https://www.sat.gob.mx/aplicacion/operacion/32846/presentatu-aclaracion-como-contribuyente conforme a lo siguiente: 4. En **Mi Portal**, captura tu **RFC**, **Contraseña** y elige **Iniciar sesión**. 5. Selecciona la opción **Servicios por Internet** / **Servicio o solicitudes** / **Solicitud** y aparecerá un formulario. 6. Requisita el formulario conforme a lo siguiente: En el apartado Descripción del Servicio, en la pestaña **Trámite** selecciona la opción **INS\_BEB\_ALCOHOLICAS**; en **Dirigido a:** SAT, en **\*Asunto:** Solicitud de constancia de bebidas; **Descripción:** Solicitud de constancia de inscripción al Padrón de Contribuyentes de Bebidas Alcohólicas. Para anexar la información relacionada con el servicio, selecciona el botón **Adjuntar Archivo** / **Examinar**, selecciona el archivo digitalizado y elige **Cargar**. 7. Oprime el botón **Enviar**, se genera el **Acuse de recepción** que contiene el folio del trámite con el que puedes dar seguimiento a tu aviso, imprímelo o guárdalo. 8. Revisa tu caso dentro del plazo de 10 días posteriores a la presentación de tu aviso para verificar si se te solicitó información adicional, en caso de ser así, contarás con 10 días para entregarla, si excedes ese plazo es necesario ingresar nuevamente tu solicitud. 9. Ingresa al Portal del SAT, dentro del plazo de 10 días posteriores a la presentación del trámite, con el número de folio para verificar la respuesta a tu aviso, en: https://sat.gob.mx/aplicacion/operacion/66288/consulta-tus-aclaracionescomo-contribuyente de acuerdo a lo siguiente: En Mi Portal, captura tu RFC e ingresa tu Contraseña; selecciona la opción: **Servicios por Internet** / **Servicio o solicitudes** / **Consulta**; captura el número de folio del trámite y verifica la solución otorgada a tu aviso; si tu solicitud fue resuelta, obtendrás **Acuse de respuesta** imprímelo o guárdalo. 10. En caso de no contar con respuesta, acude a las oficinas del SAT, para recibir información adicional sobre la situación del trámite, previa cita generada en: El Portal del SAT: https://citas.sat.gob.mx/ **¿Qué requisitos debo cumplir?** 1. Original del recibo bancario de pago de contribuciones federales, productos y aprovechamientos con sello digital. 2. Identificación oficial vigente del contribuyente o representante legal, cualquiera de las señaladas en el Apartado **I. Definiciones**; punto **1.2. Identificaciones oficiales, comprobantes de domicilio y poderes**, inciso **A) Identificación oficial**, del presente Anexo (original). **En caso de representación legal:** 3. Poder notarial que acredite la personalidad del representante legal (copia certificada) o carta poder firmada ante dos testigos y ratificadas las firmas ante las autoridades fiscales, o ante fedatario público (original). \*Para mayor referencia, consultar en el Apartado **I. Definiciones**; punto **1.2. Identificaciones oficiales, comprobantes de domicilio y poderes**, inciso **C) Poderes**, del presente Anexo. **¿Con qué condiciones debo cumplir?**  No aplica. **SEGUIMIENTO Y RESOLUCIÓN DEL TRÁMITE O SERVICIO ¿Cómo puedo dar seguimiento al trámite o servicio? ¿El SAT llevará a cabo alguna inspección o verificación para emitir la resolución de este trámite o servicio?** En el Portal del SAT, con el número de folio que se encuentra en el Acuse de recepción. Presencial en la oficina del SAT que corresponda a tu domicilio fiscal, previa cita, con el número de folio que se encuentra en el Acuse de recepción. No. **Resolución del trámite o servicio**  Si cumples con los requisitos, recibes tu Constancia de inscripción al Padrón de Bebidas Alcohólicas. **Plazo máximo para que el SAT resuelva el trámite o servicio Plazo máximo para que el SAT solicite información adicional Plazo máximo para cumplir con la información solicitada** 10 días. 10 días. 10 días.

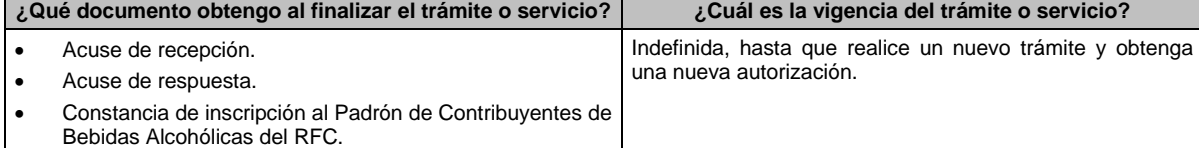

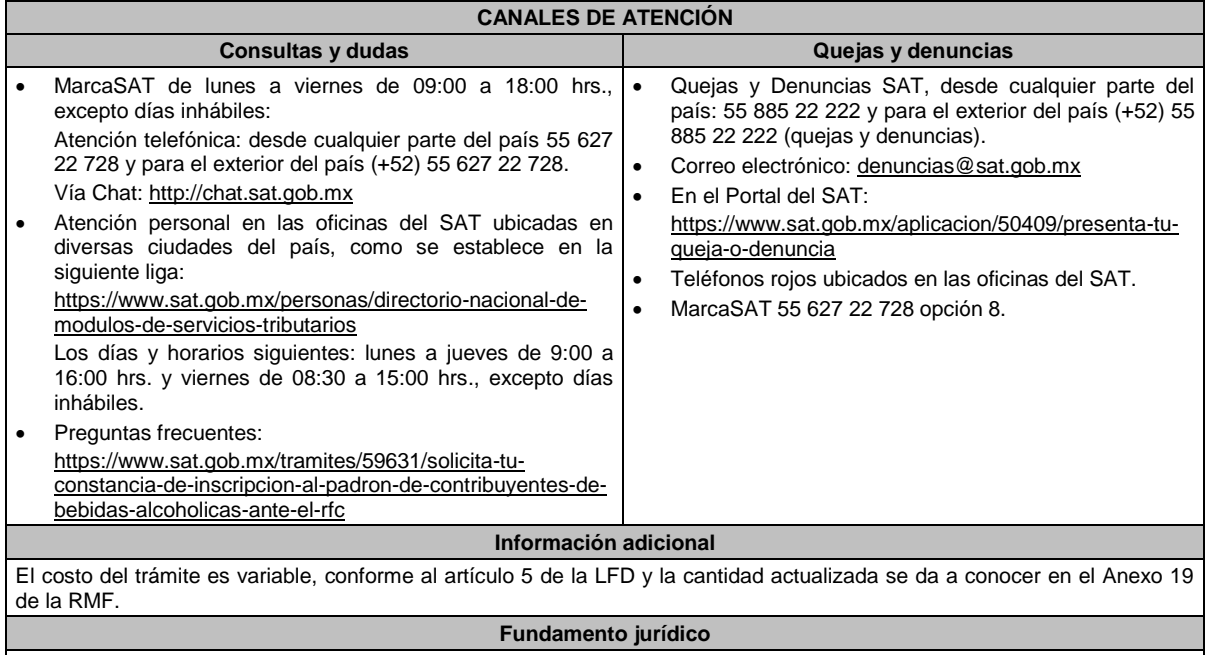

٦

Artículos: 31 del CFF; 19 de la LIEPS; 5, fracción II de la LFD; Regla 5.3.1. de la RMF.

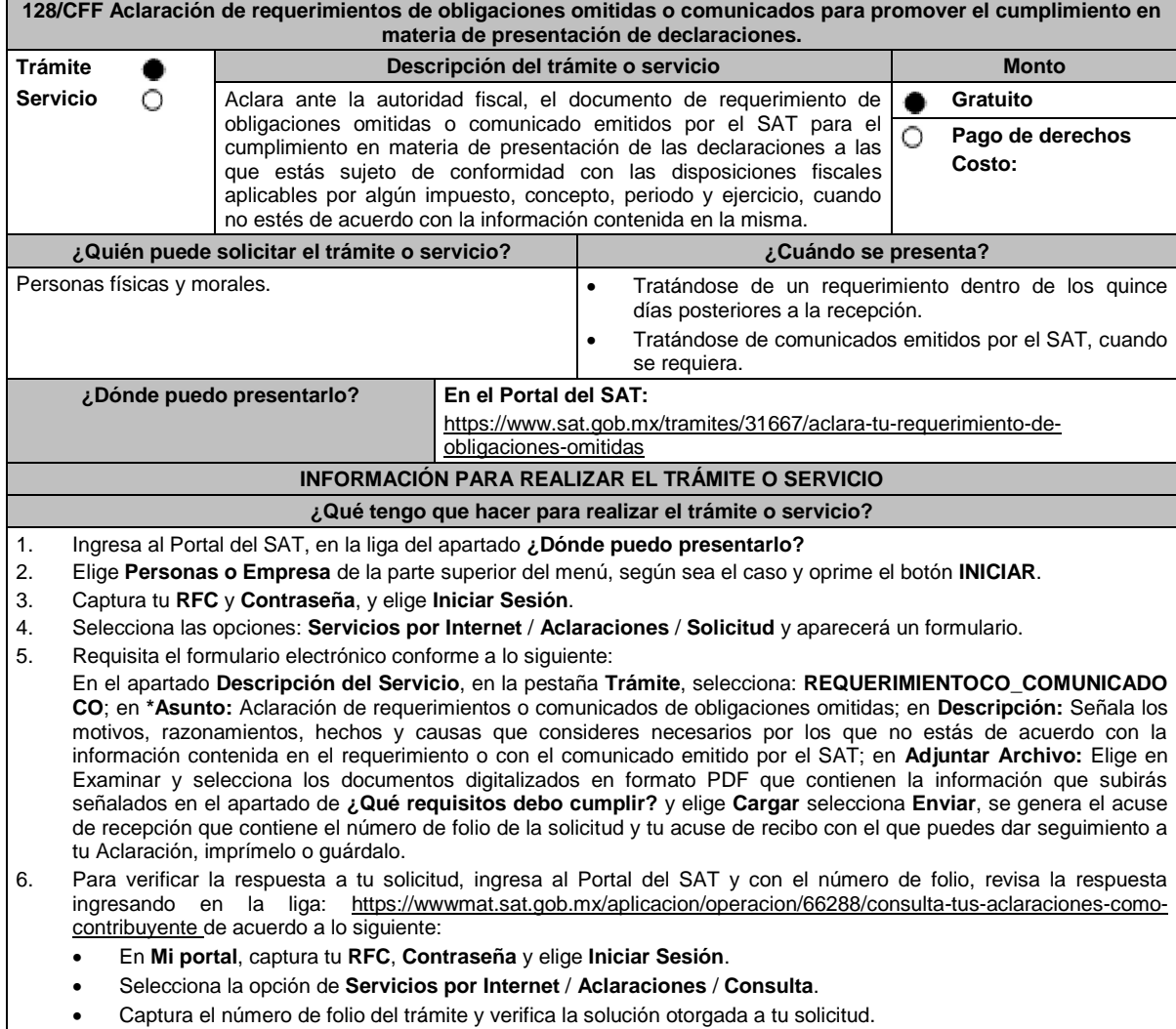

### **¿Qué requisitos debo cumplir?**

- 1. Requerimiento o comunicado.
- 2. Acuse de recibo electrónico de la declaración correspondiente emitido por el SAT. 3. El recibo bancario de pago de contribuciones federales generado por las instituciones de crédito autorizadas en caso de que exista cantidad a pagar.
- 4. Documentación (Declaración, pago o aviso) que compruebe la improcedencia del requerimiento o comunicado.

### **¿Con qué condiciones debo cumplir?**

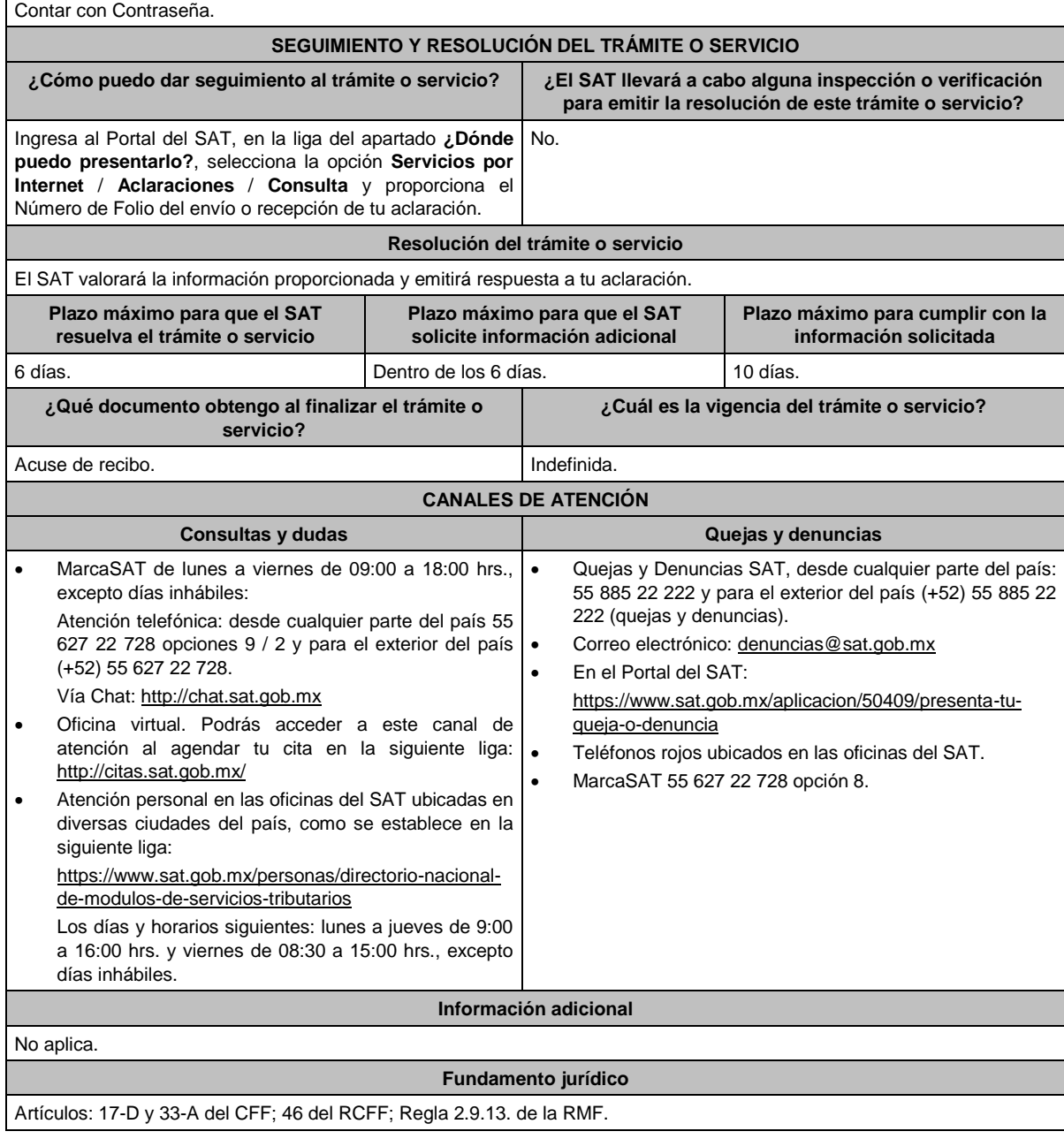

### **129/CFF (Se deroga)**

## **130/CFF (Se deroga)**

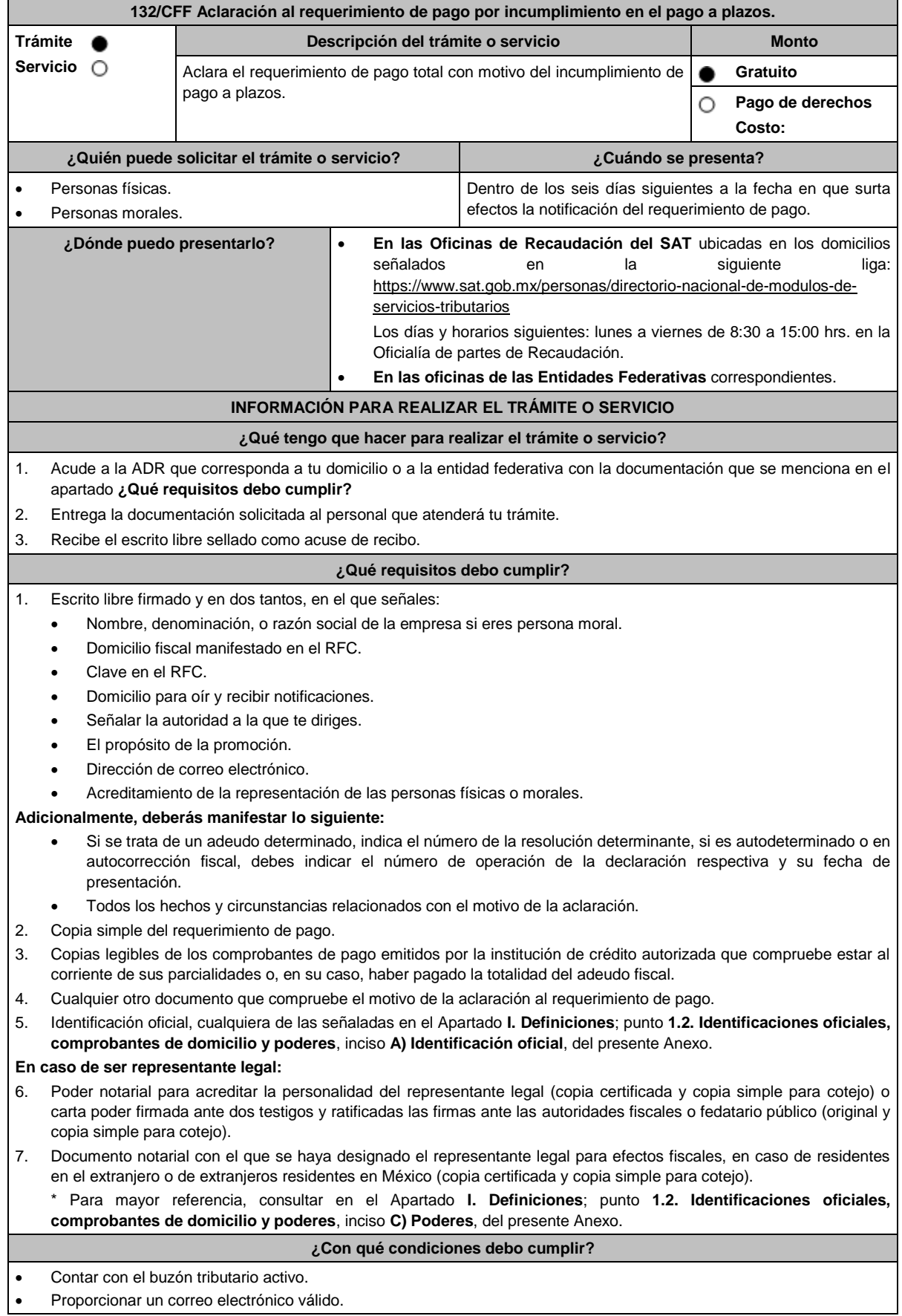

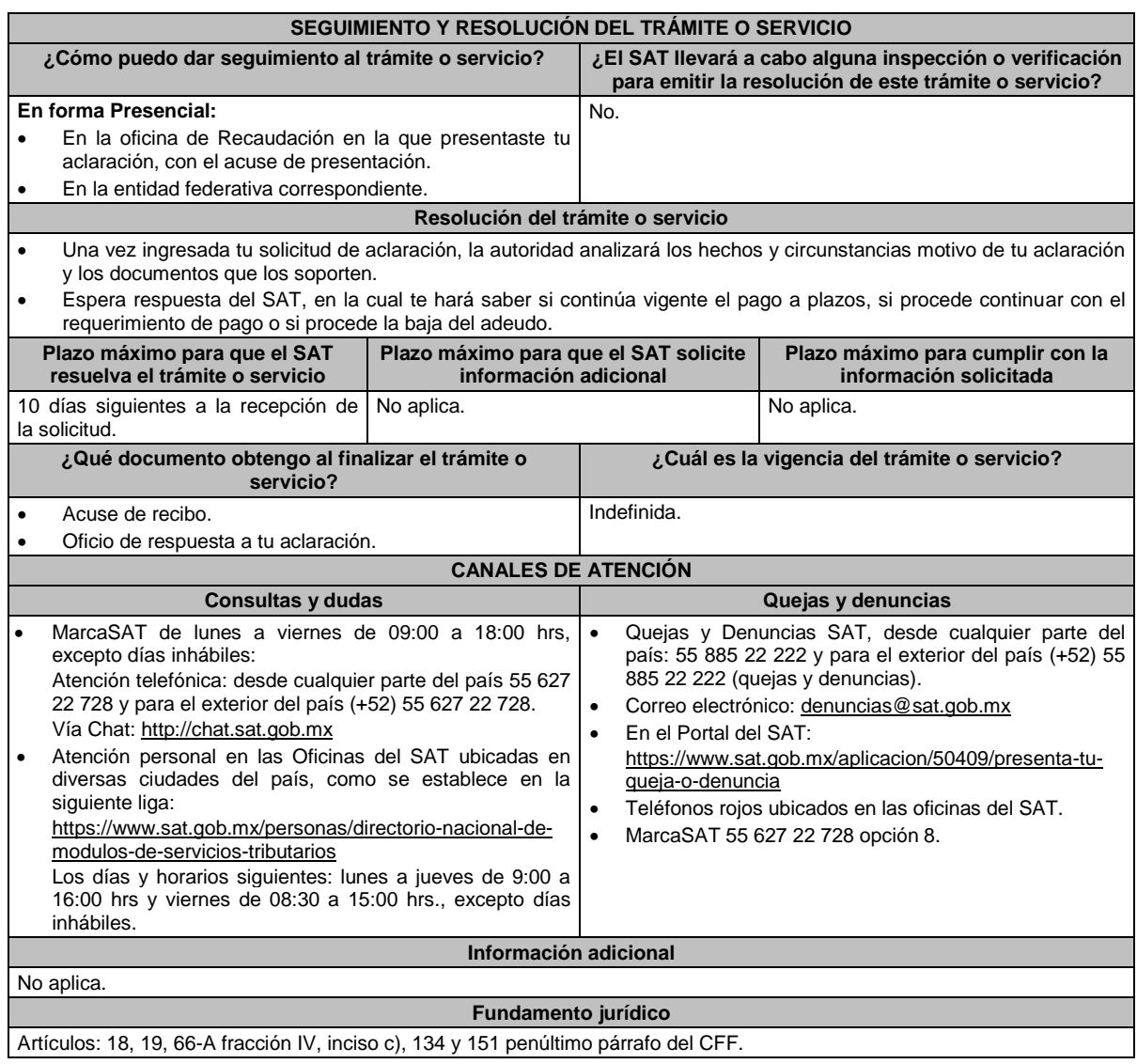

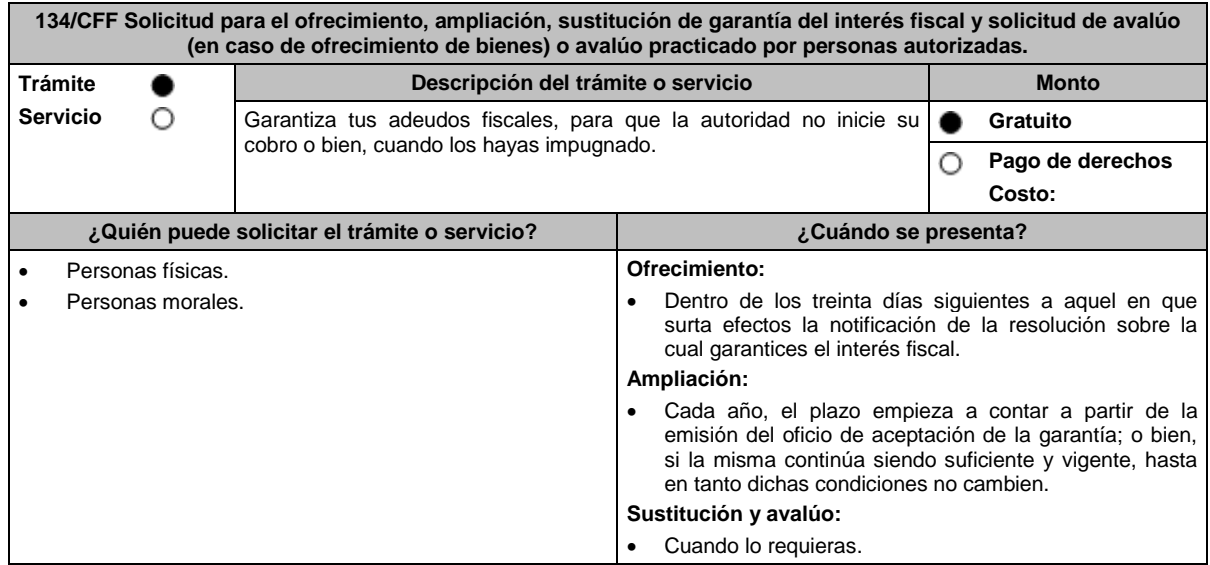

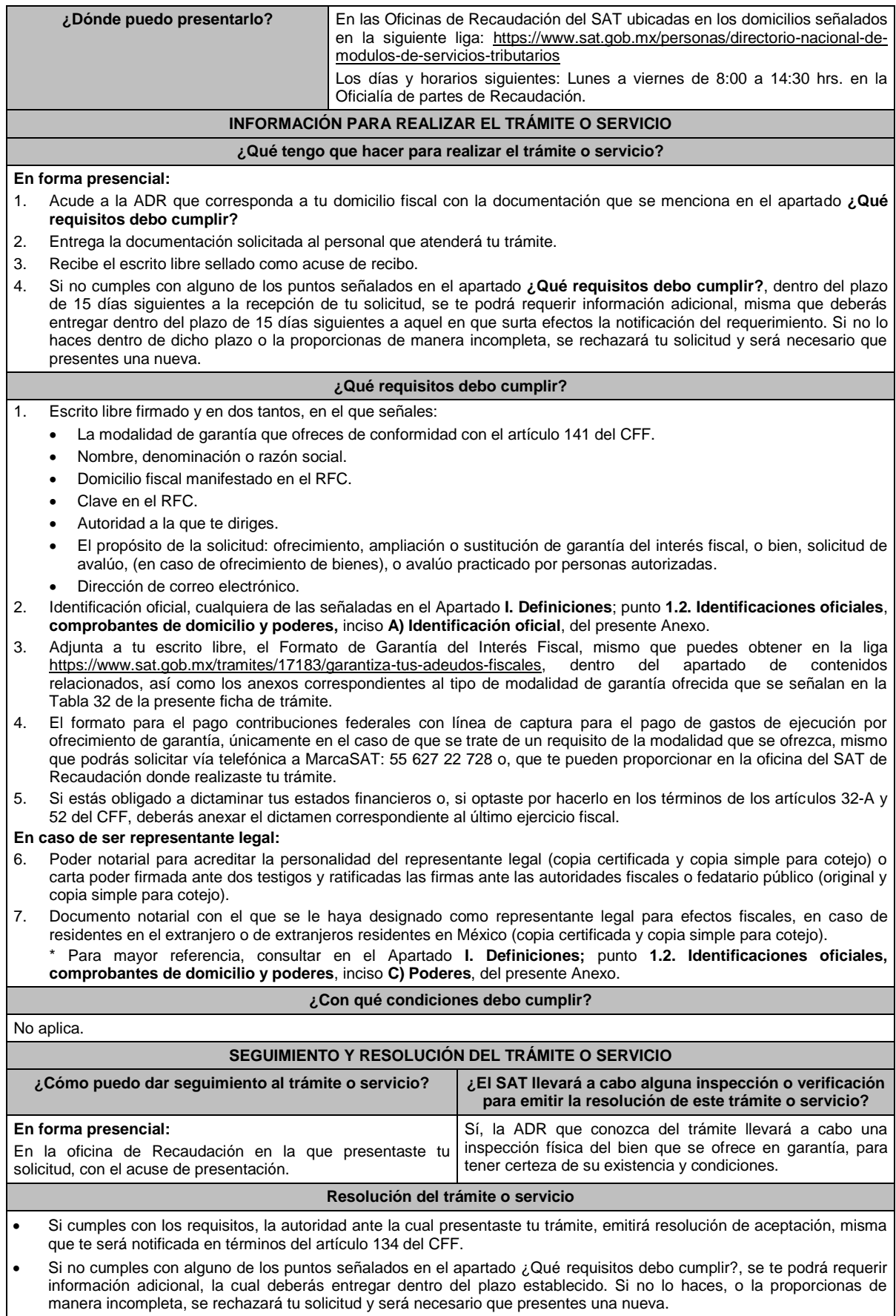

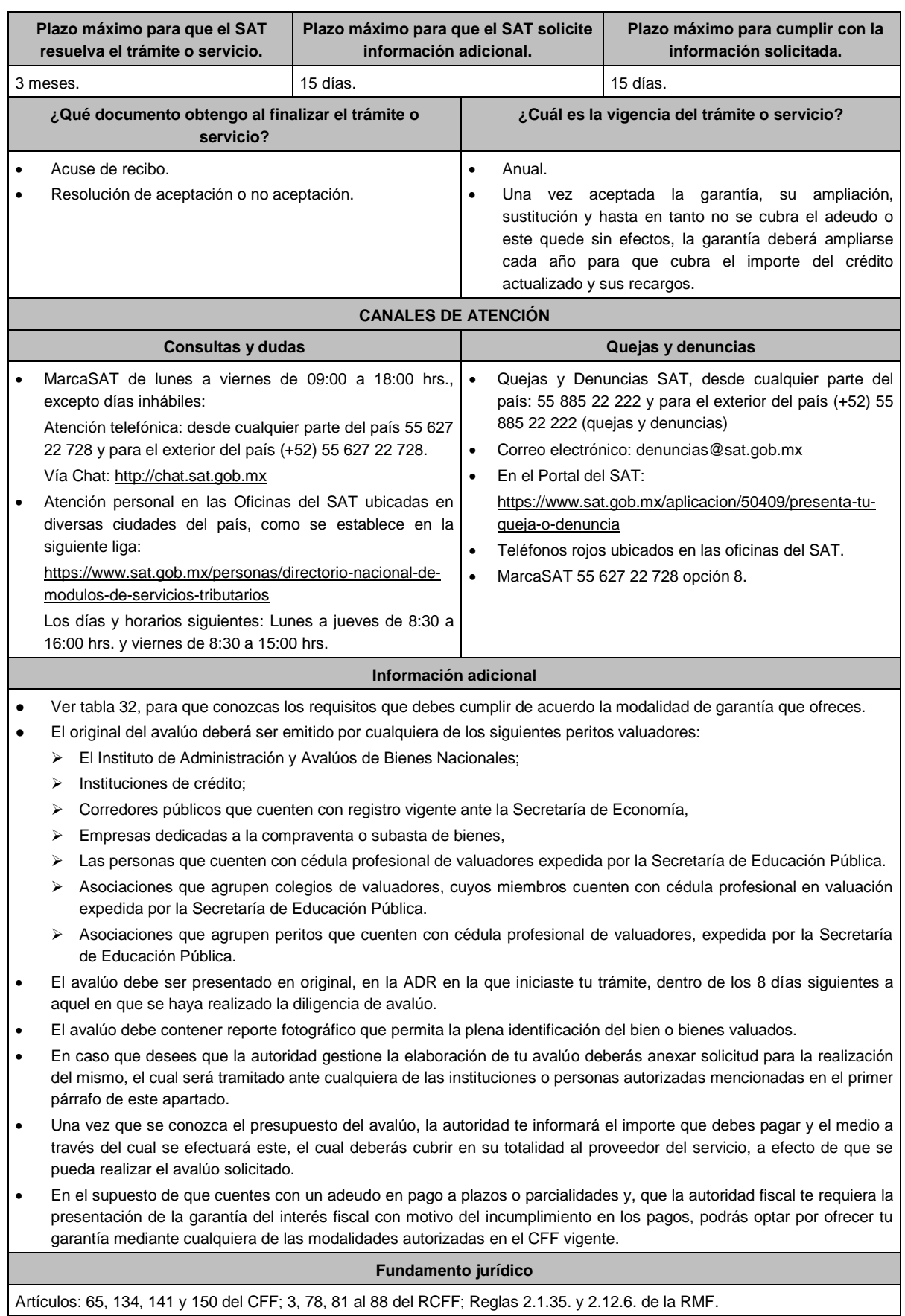

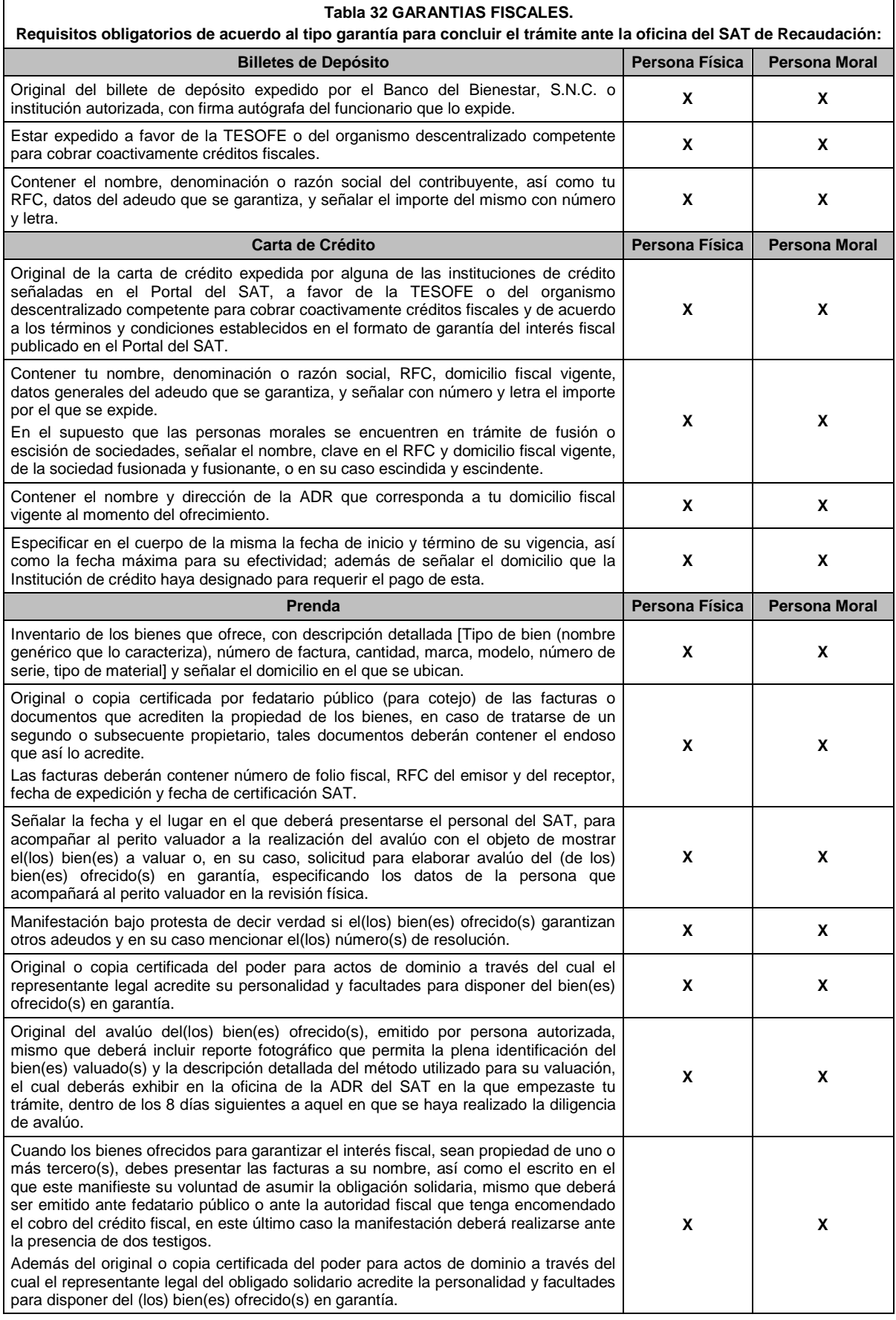

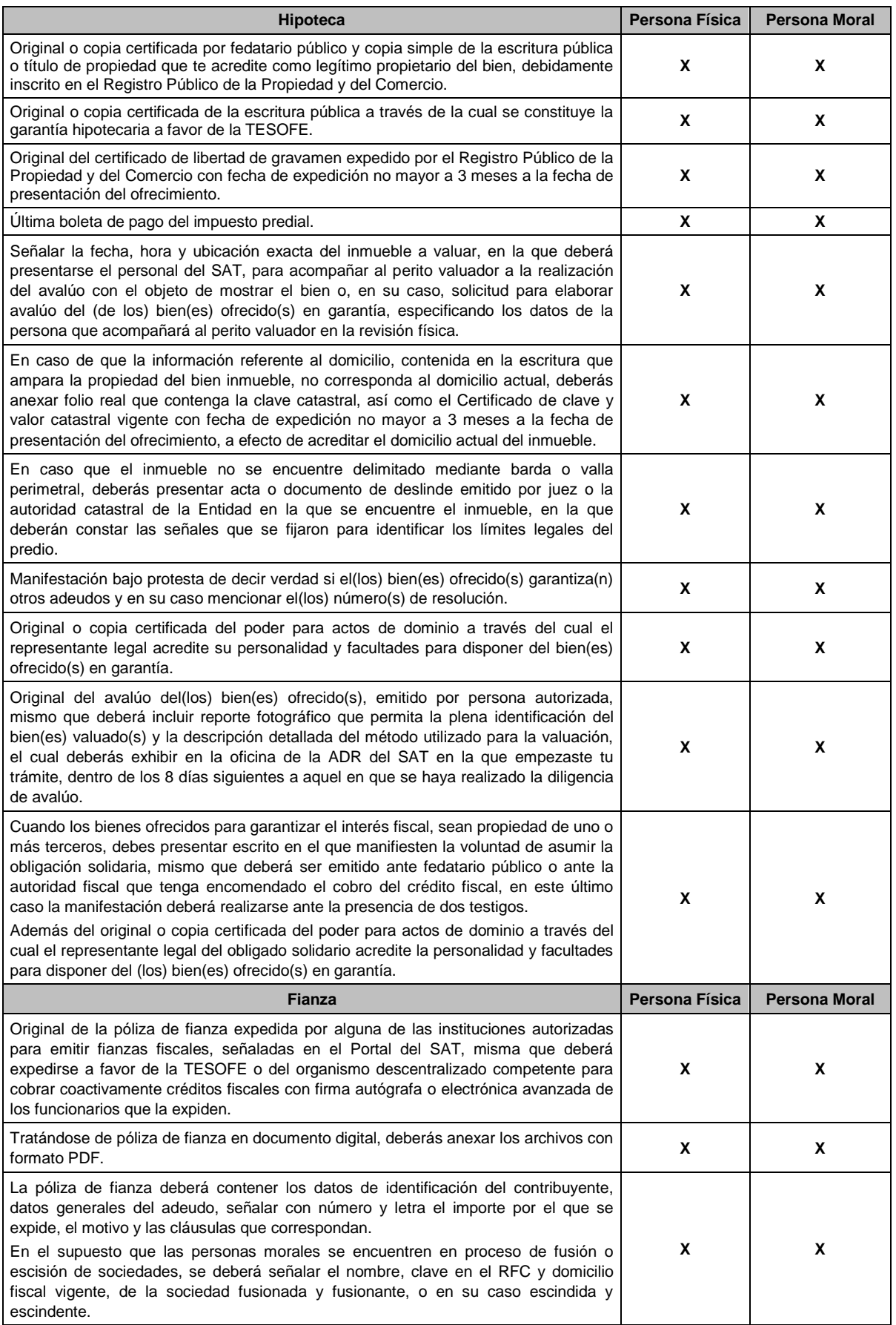

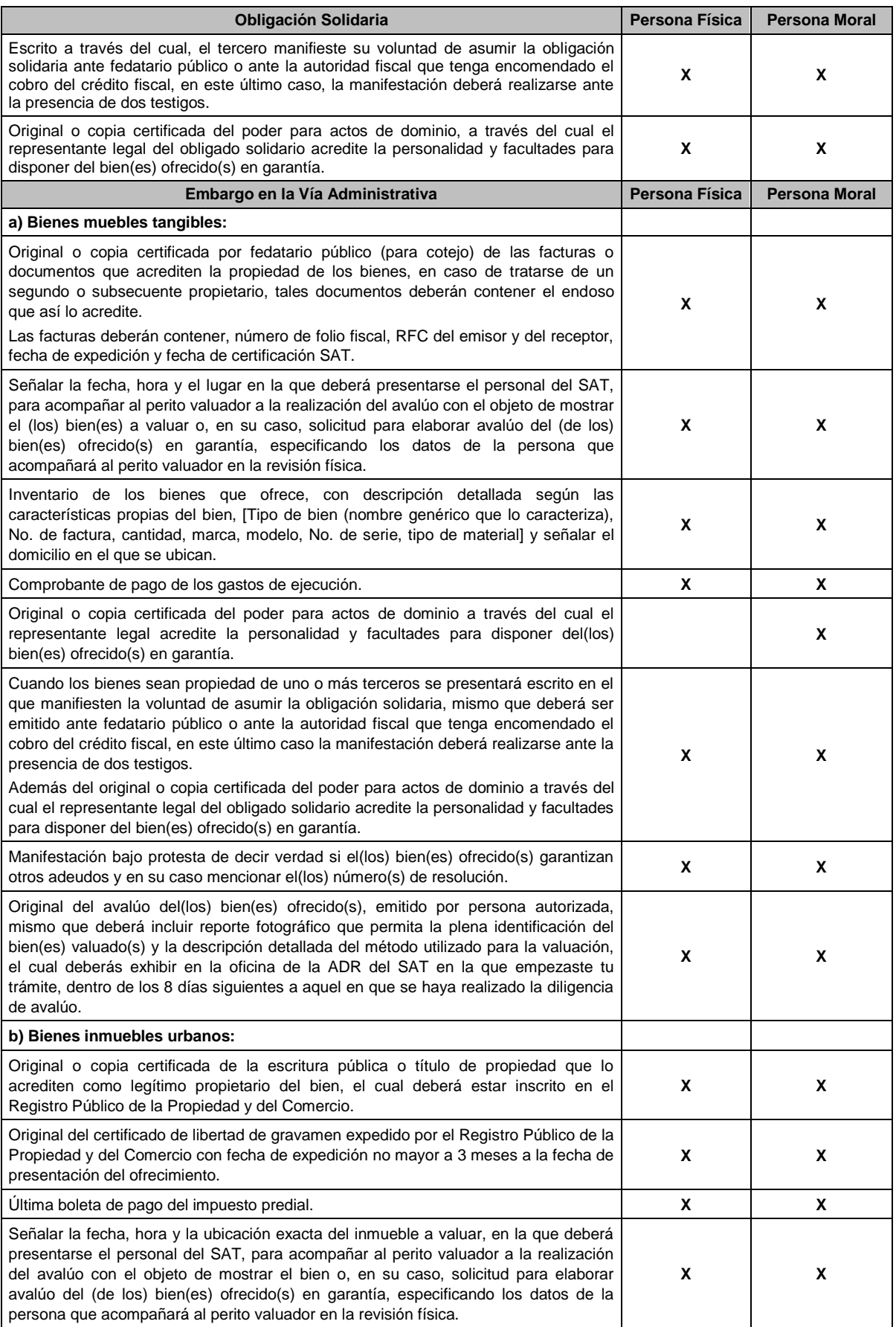

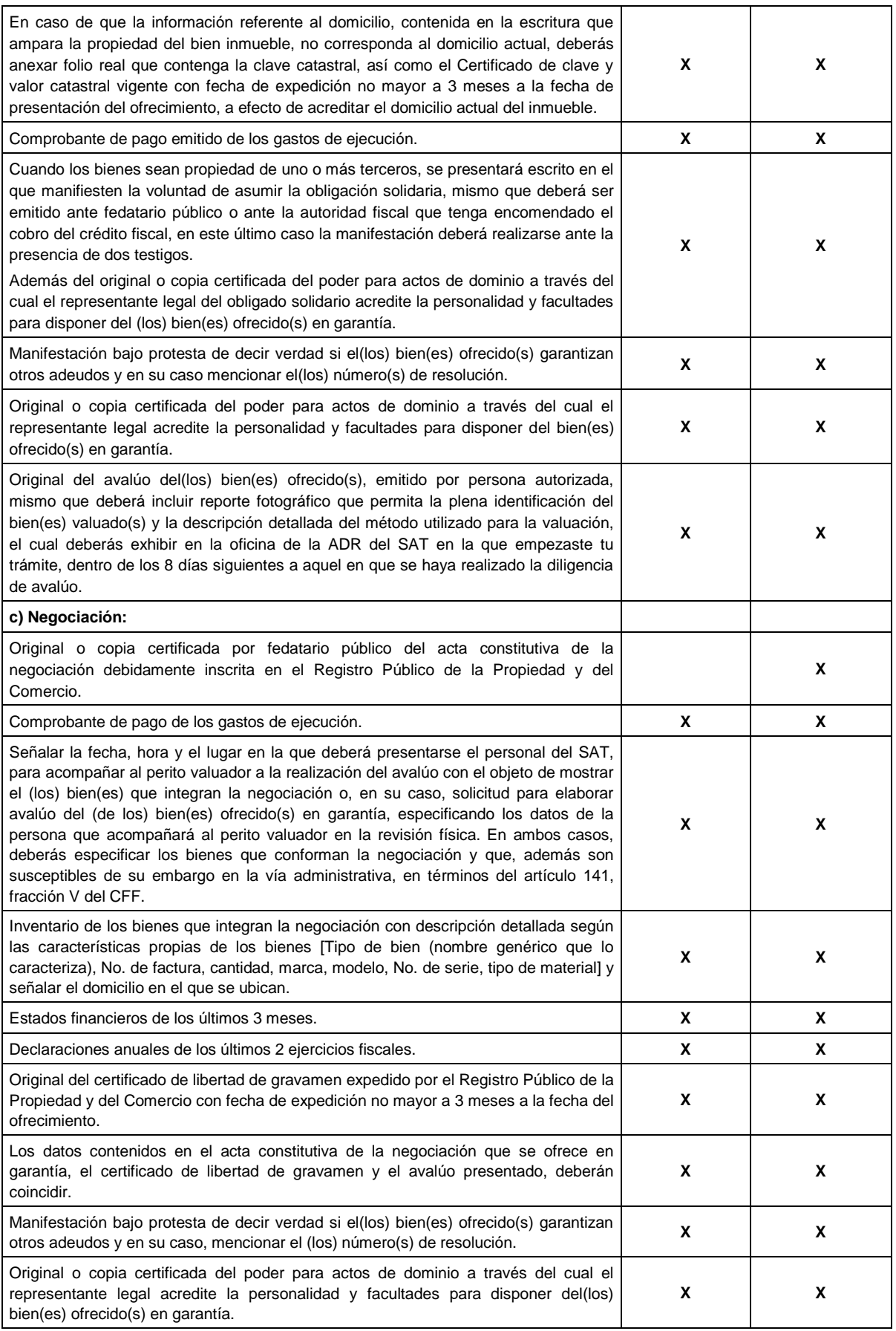

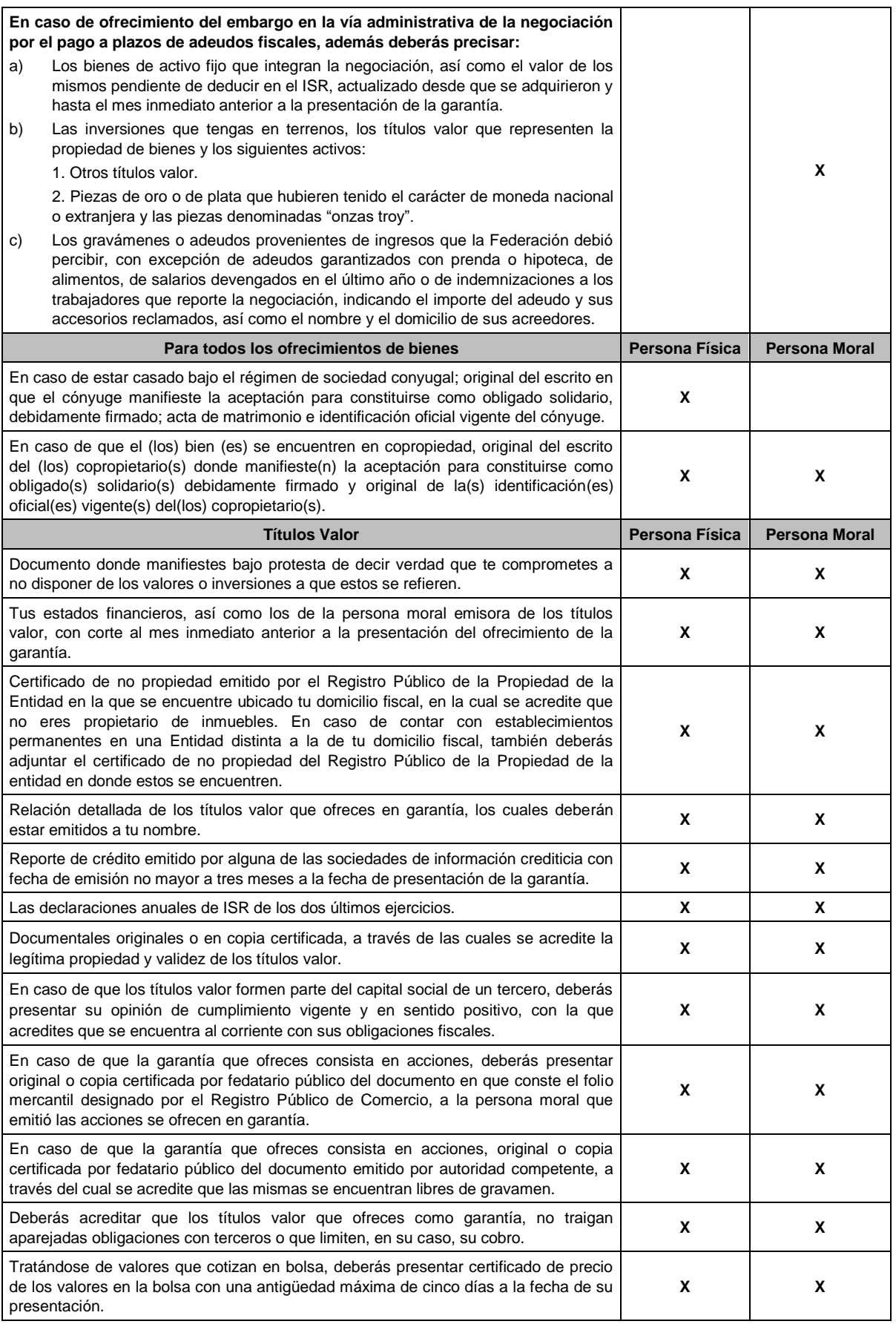

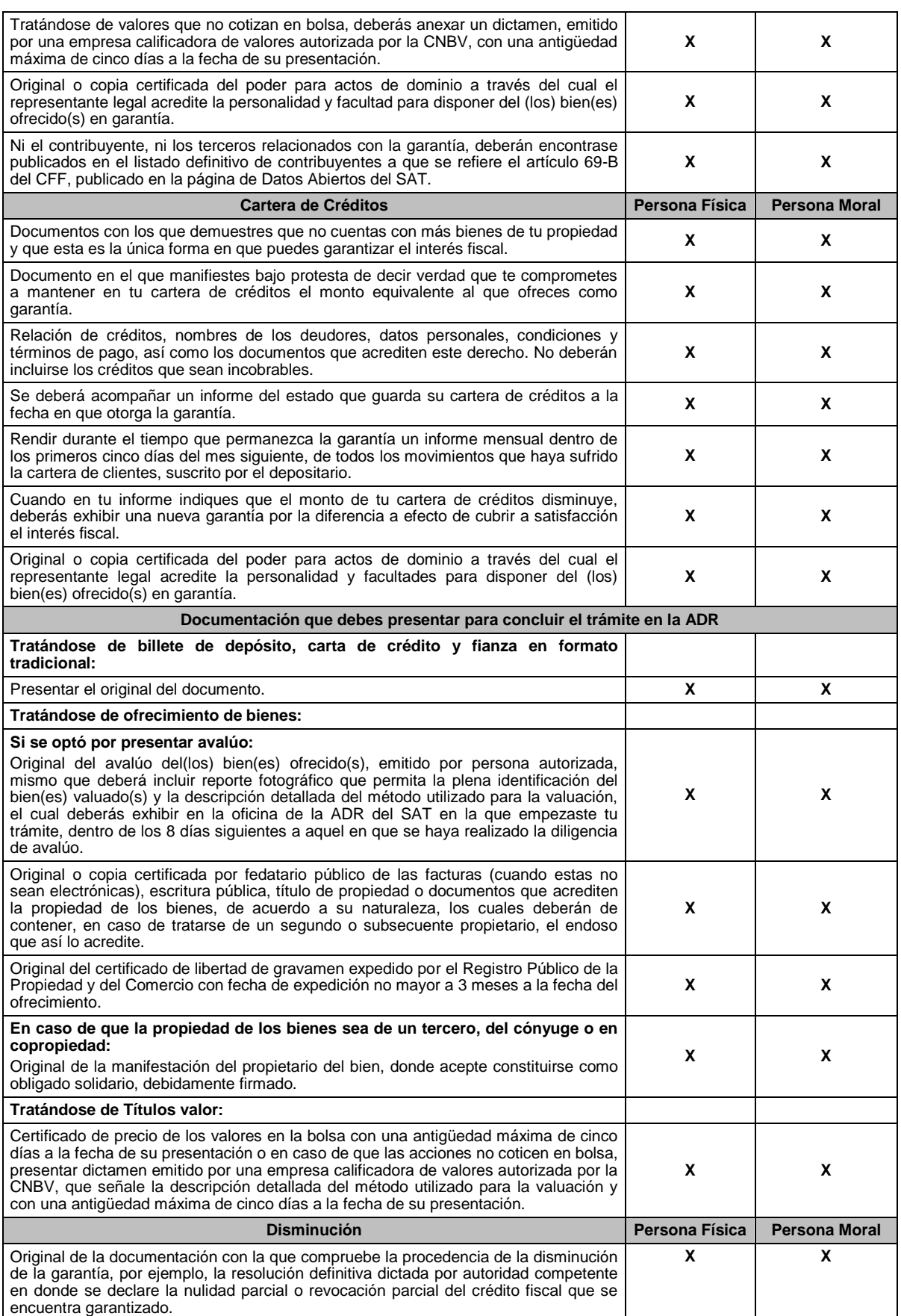

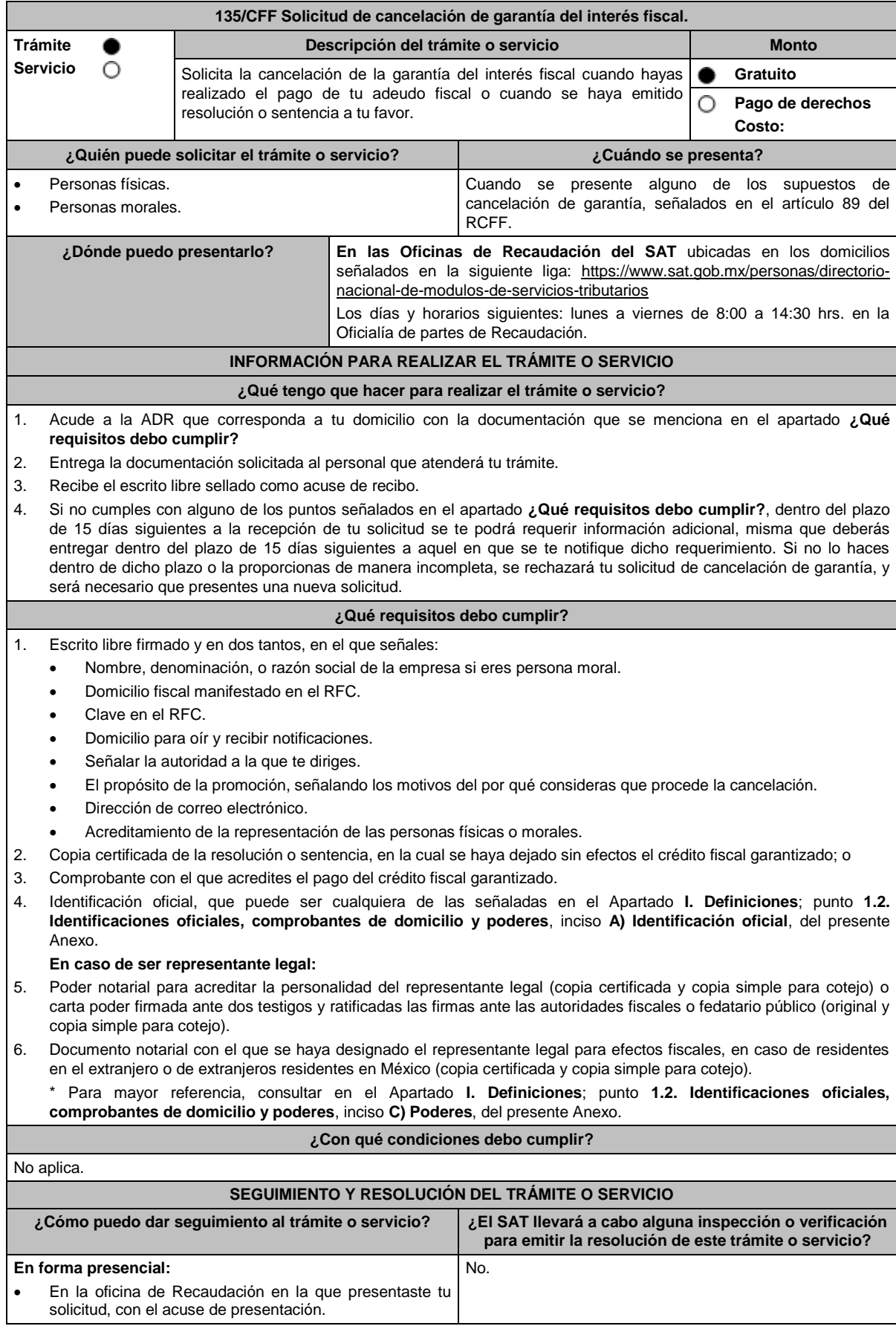

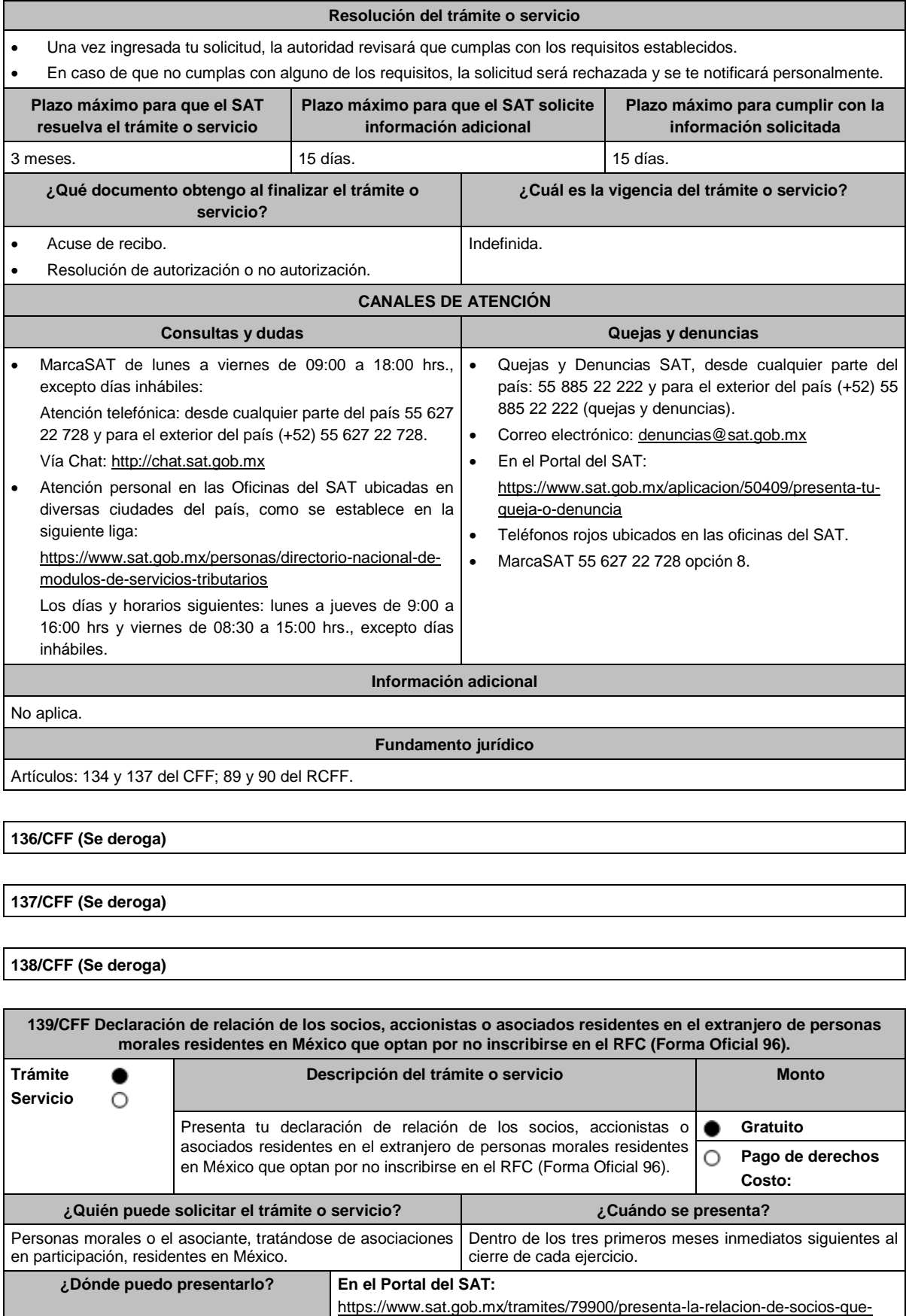

optan-por-no-inscribirse-al-rfc-

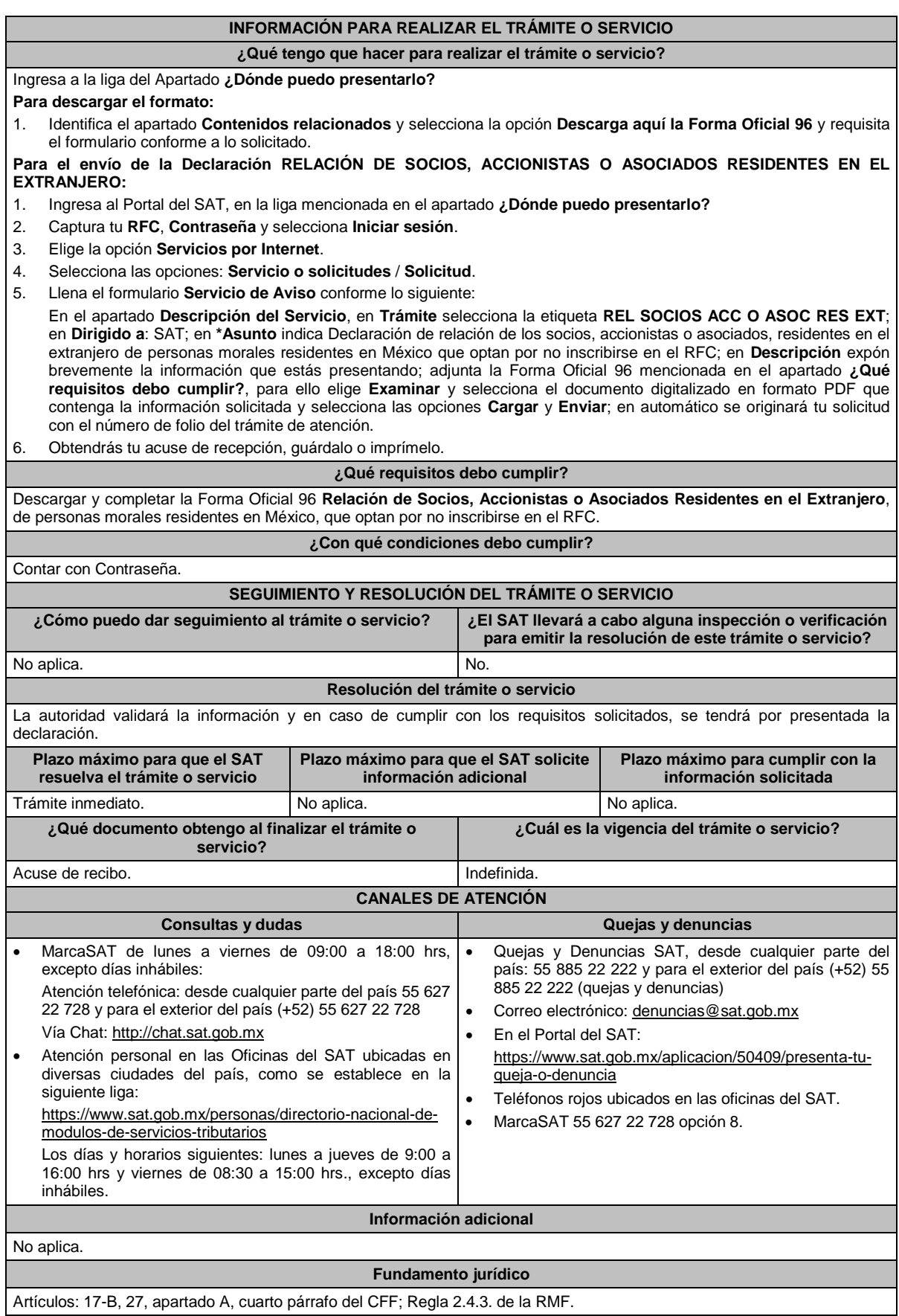

٦

## **140/CFF (Se deroga)**

Г

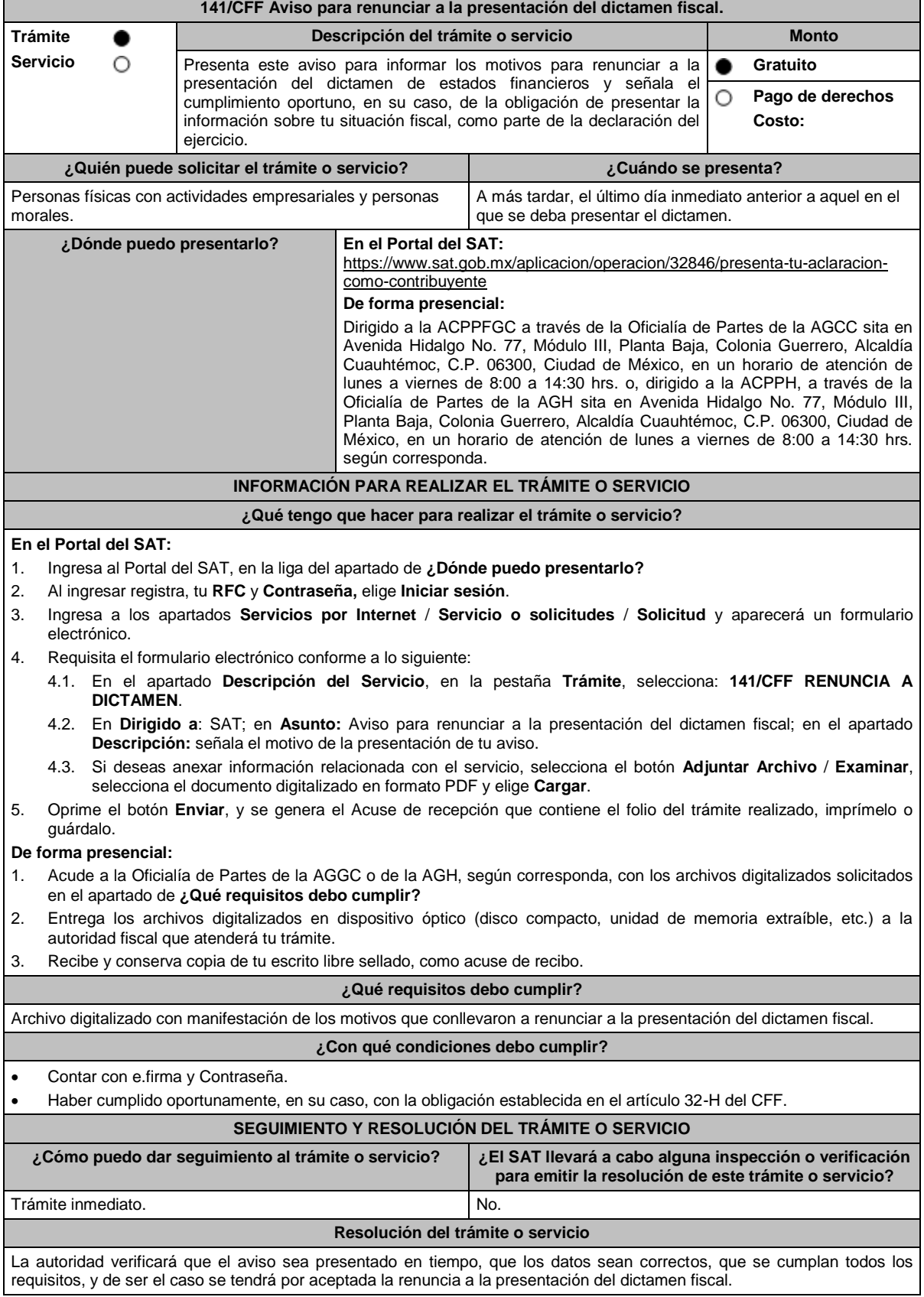

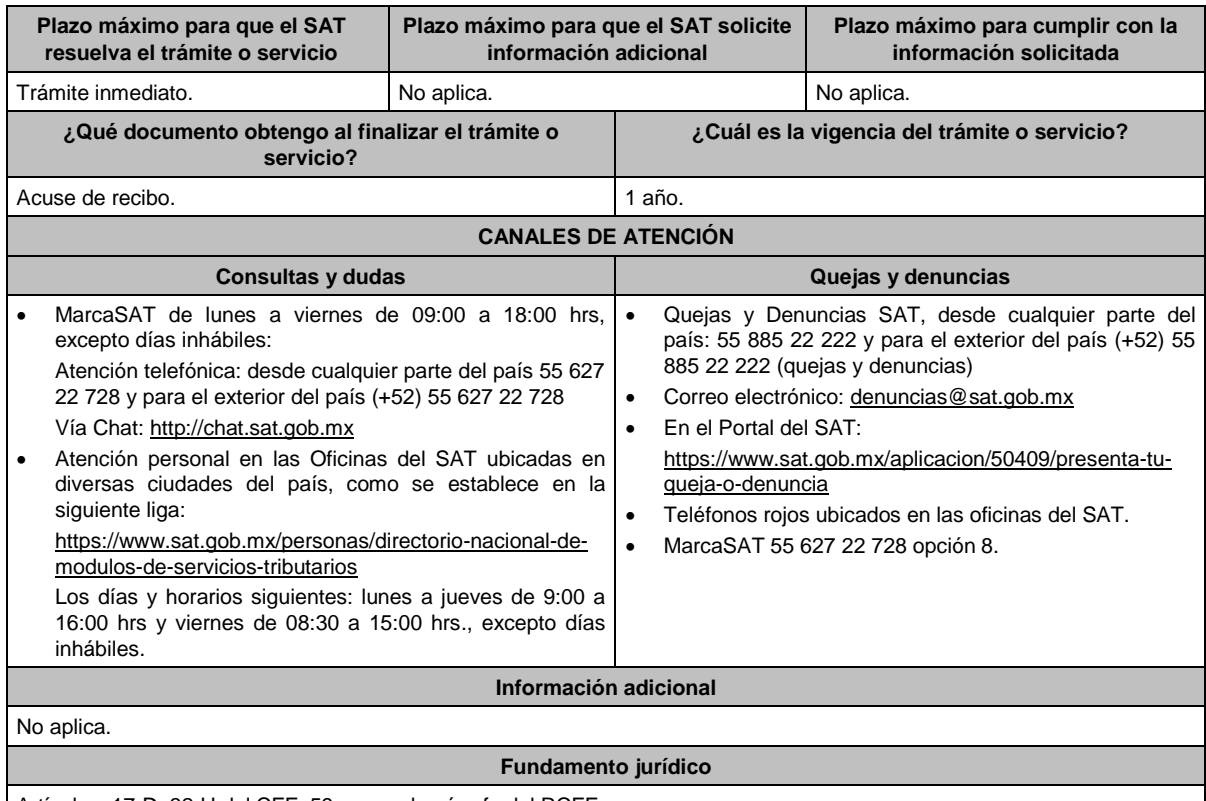

Artículos: 17-D, 32-H del CFF; 59, segundo párrafo del RCFF.

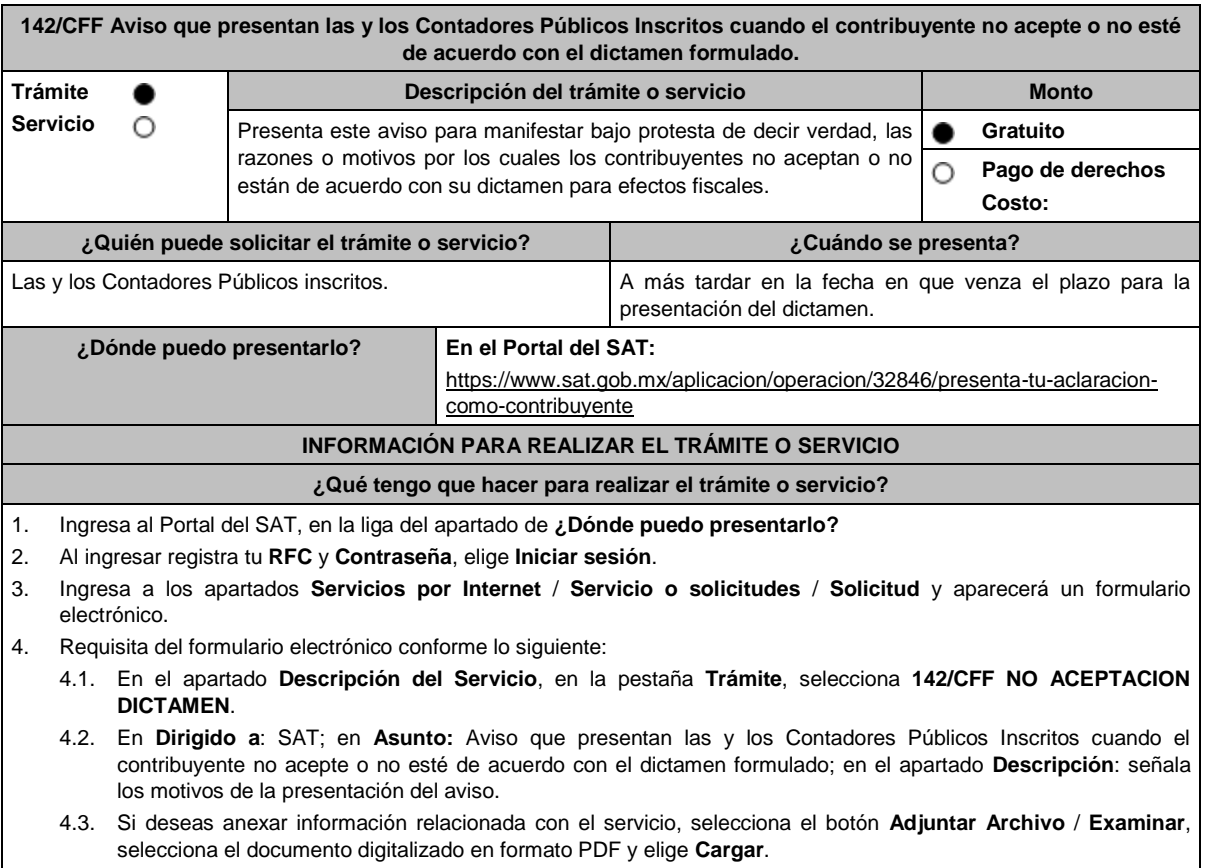

5. Oprime el botón **Enviar**, y se genera el Acuse de recepción que contiene el folio del trámite realizado, imprímelo o guárdalo.

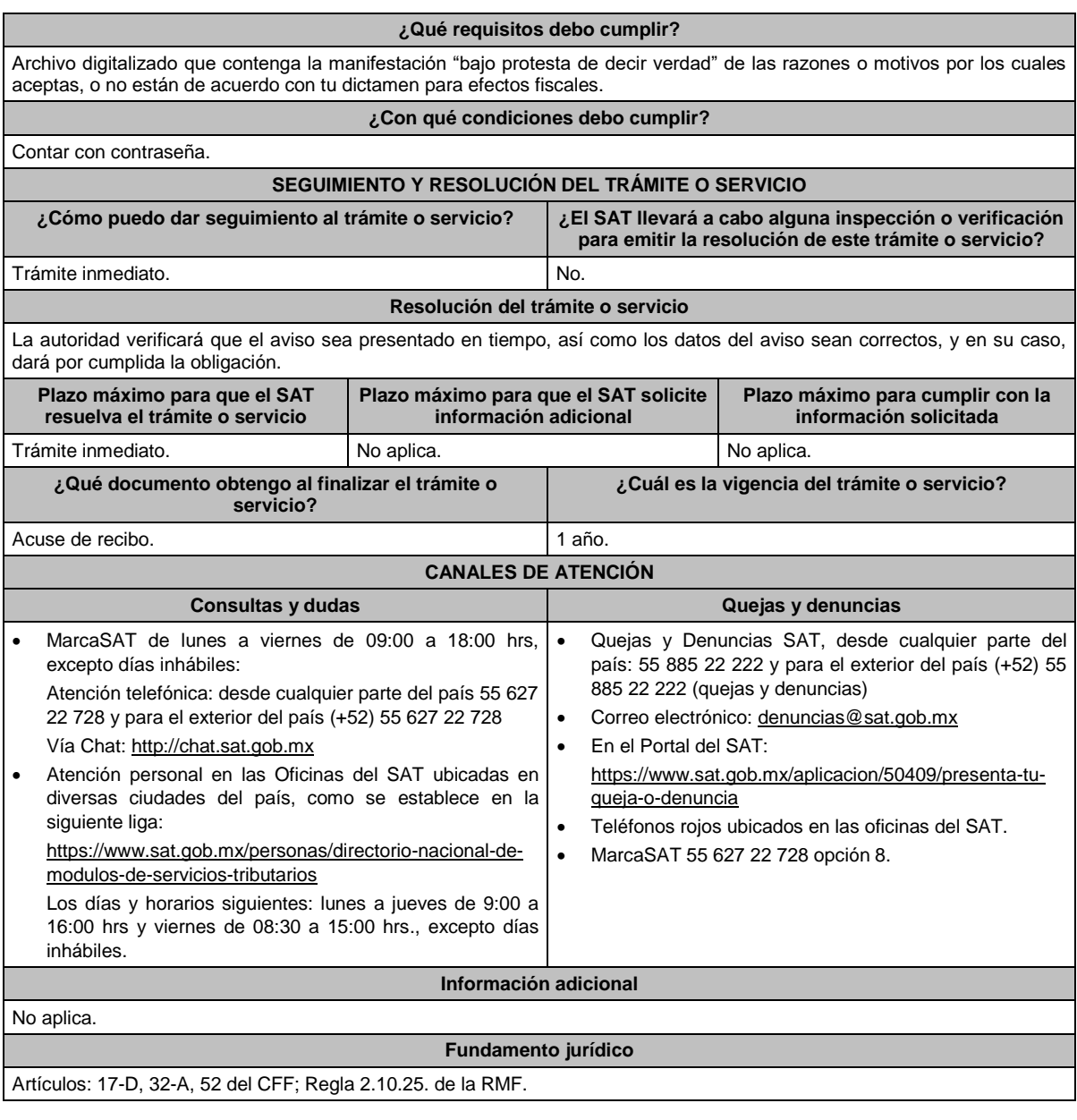

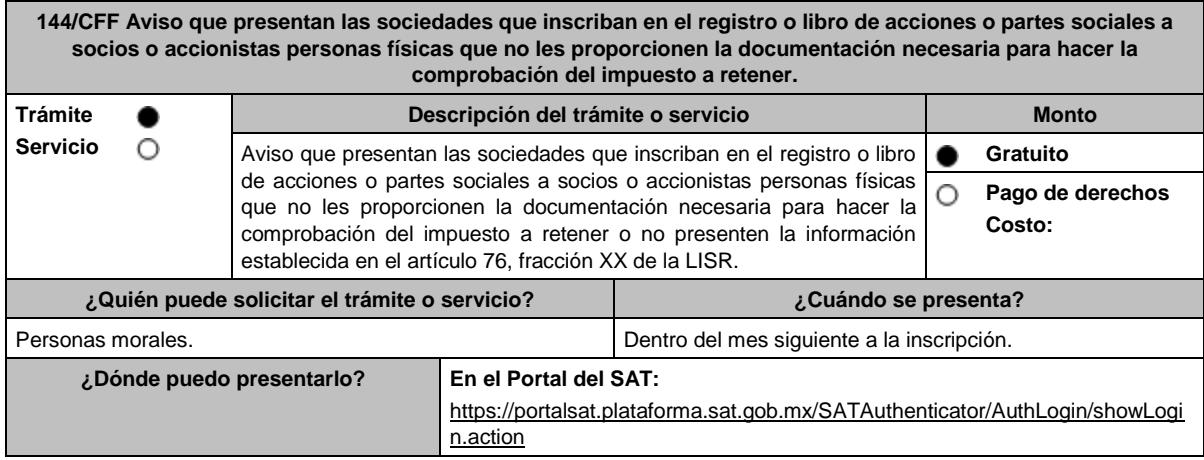

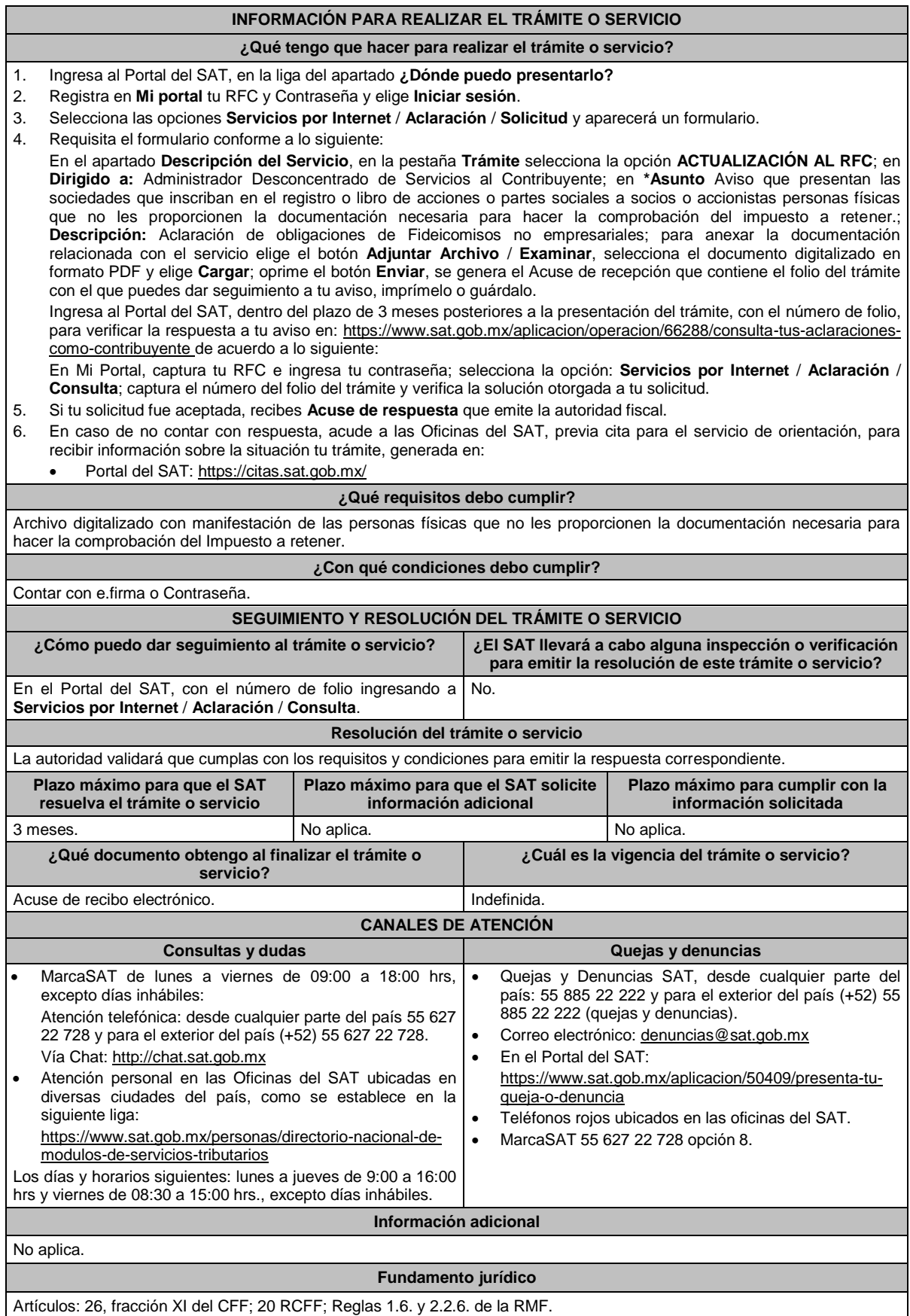

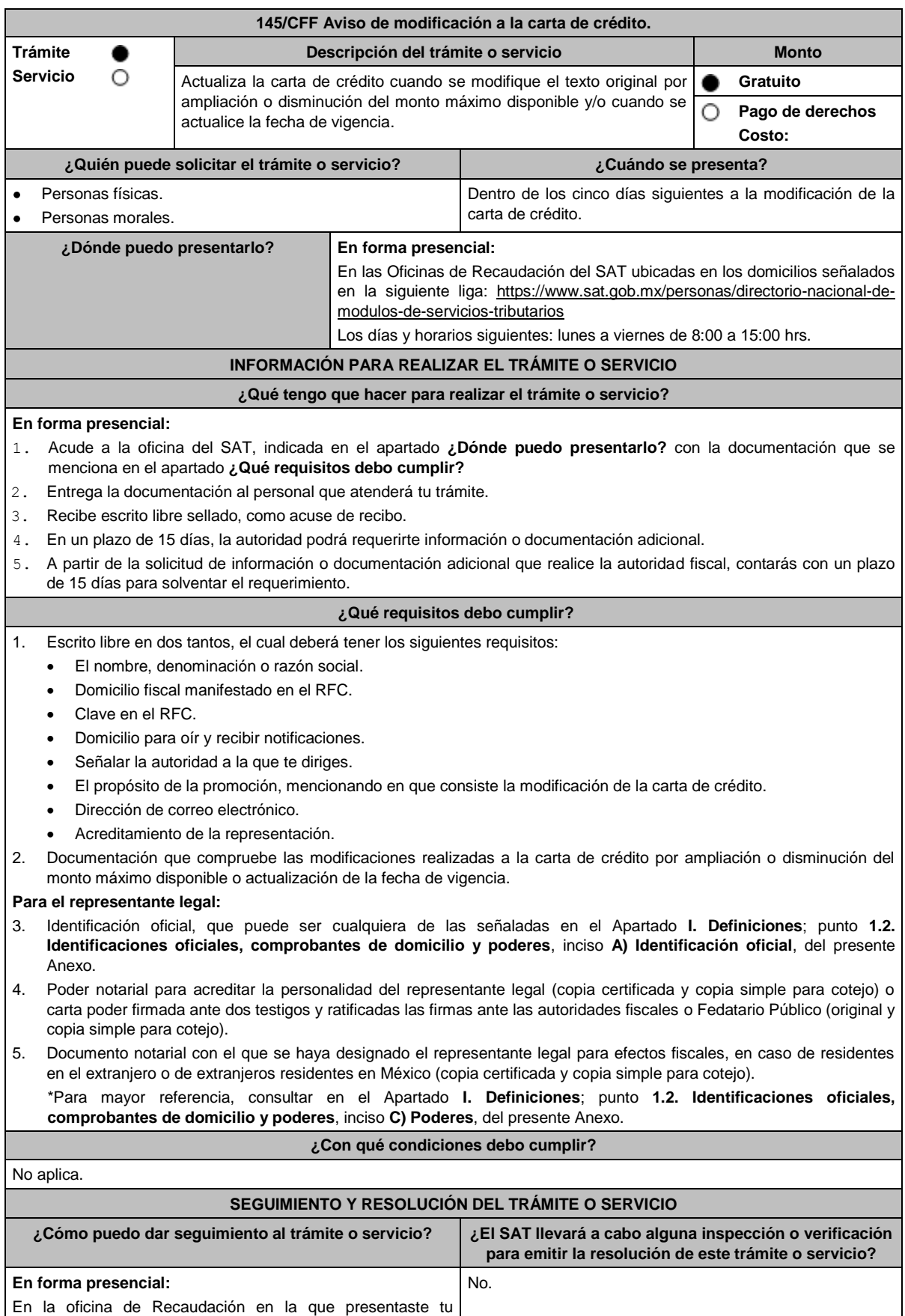

solicitud, con el acuse de presentación.

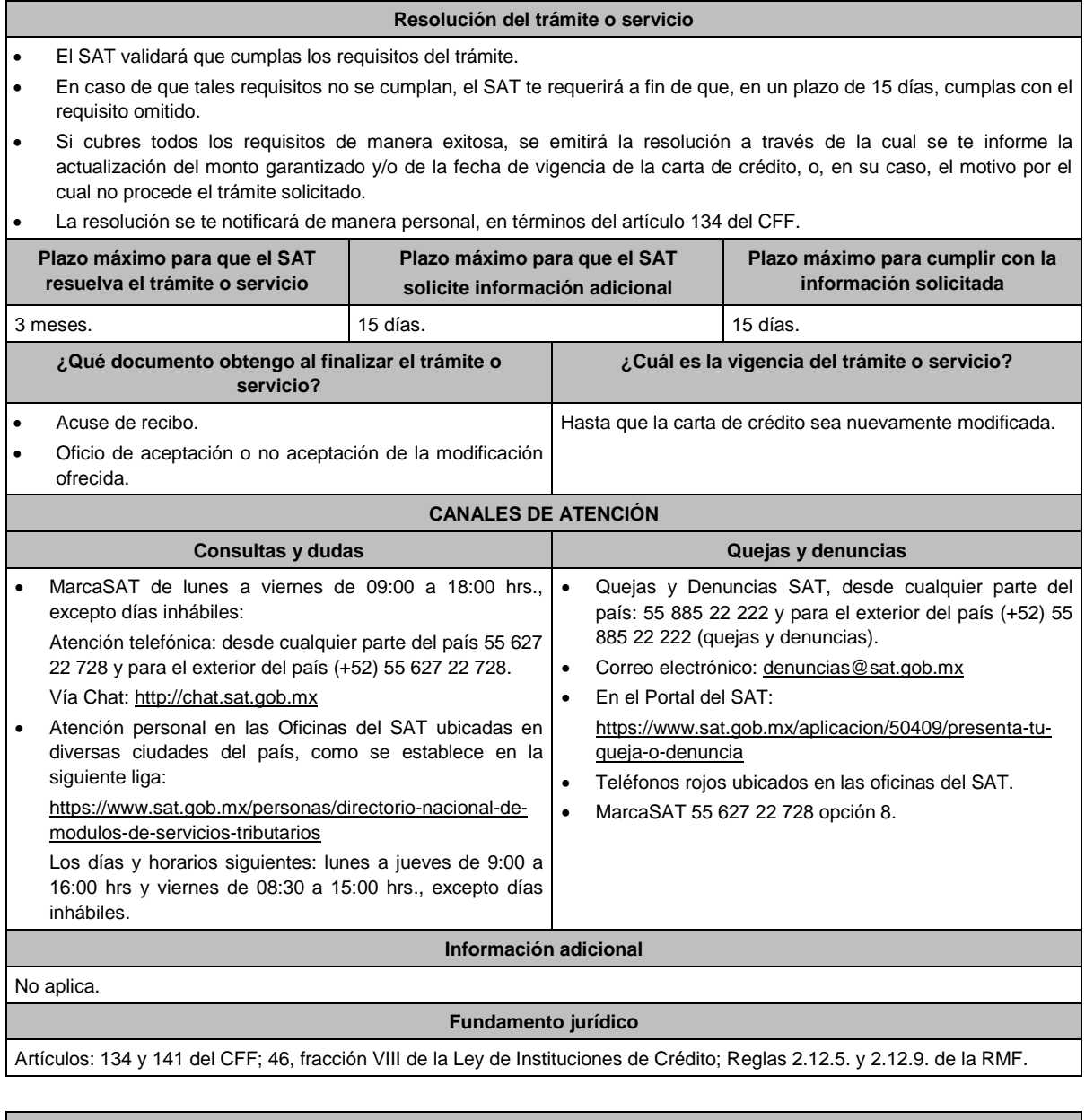

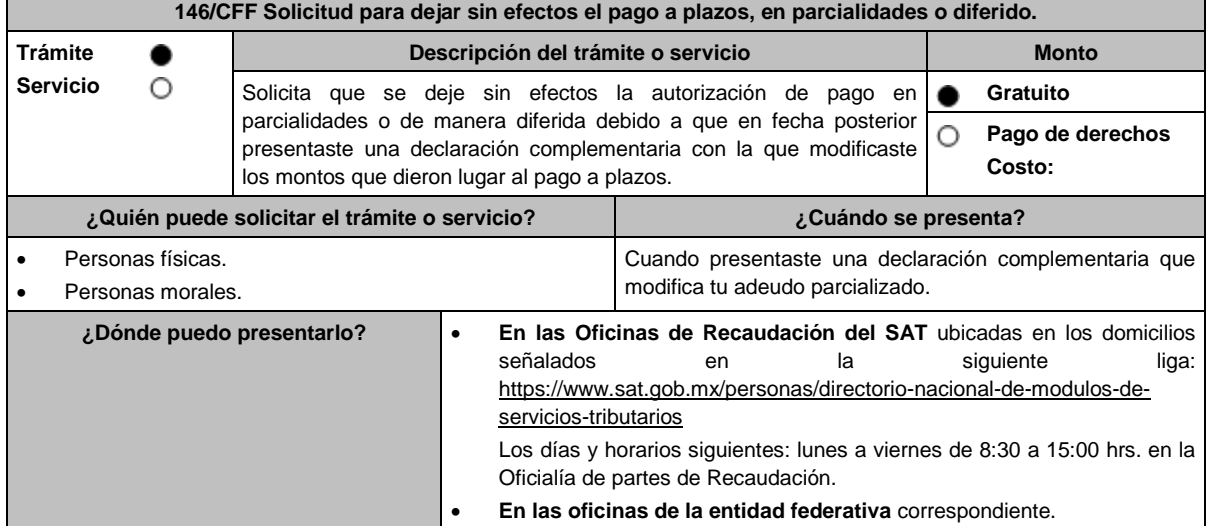

### **INFORMACIÓN PARA REALIZAR EL TRÁMITE O SERVICIO**

### **¿Qué tengo que hacer para realizar el trámite o servicio?**

### **En forma Presencial:**

- 1. Acude a la ADR que corresponda a tu domicilio o a la entidad federativa con la documentación que se menciona en el apartado **¿Qué requisitos debo cumplir?**
- 2. Entrega la documentación solicitada al personal que atenderá tu trámite.
- 3. Recibe el escrito libre sellado como acuse de recibo.

### **¿Qué requisitos debo cumplir?**

- 1. Escrito libre firmado y en dos tantos, en el que señales:
	- Nombre, denominación, o razón social de la empresa si eres persona moral.
	- Domicilio fiscal manifestado en el RFC.
	- Clave en el RFC.
	- Domicilio para oír y recibir notificaciones.
	- Señalar la autoridad a la que te diriges.
	- El propósito de la promoción.
	- Dirección de correo electrónico.
	- Acreditamiento de la representación de las personas físicas o morales.

### **Adicionalmente, deberás manifestar lo siguiente**.

- Que solicitas dejar sin efectos el pago en parcialidades o diferido autorizado, señalando el número de oficio y su fecha, mediante el cual se te notificó la resolución de autorización.
- Bajo protesta de decir verdad que el adeudo no fue determinado por medio de declaración de corrección fiscal o con motivo de dictamen, asimismo que no has interpuesto medios de defensa, respecto del adeudo.
- Señalar el número de operación y fecha de presentación de la declaración complementaria y en su caso, anexar los comprobantes de pago efectuados.
- 2. Anexar la documentación que acredite la forma en que se determinaron las contribuciones manifestadas en la declaración complementaria.
- 3. Identificación oficial, cualquiera de las señaladas en el Apartado **I. Definiciones**; punto **1.2. Identificaciones oficiales, comprobantes de domicilio y poderes**, inciso **A) Identificación oficial**, del presente Anexo.

### **En caso de ser representante legal:**

- 4. Poder notarial para acreditar la personalidad del representante legal (copia certificada y copia simple para cotejo) o carta poder firmada ante dos testigos y ratificadas las firmas ante las autoridades fiscales o fedatario público (original y copia simple para cotejo).
- 5. Documento notarial con el que se haya designado el representante legal para efectos fiscales, en caso de residentes en el extranjero o de extranjeros residentes en México (copia certificada y copia simple para cotejo).
	- \*Para mayor referencia, consultar en el Apartado **I. Definiciones**; punto **1.2. Identificaciones oficiales, comprobantes de domicilio y poderes**, inciso **C) Poderes**, del presente Anexo.

### **¿Con qué condiciones debo cumplir?**

- Contar con el buzón tributario activo y proporcionar un correo electrónico válido.
- Haber presentado declaración complementaria.

#### **SEGUIMIENTO Y RESOLUCIÓN DEL TRÁMITE O SERVICIO**

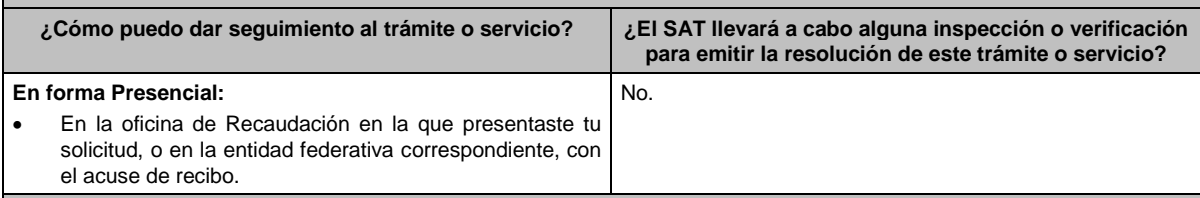

### **Resolución del trámite o servicio**

- Una vez ingresada tu solicitud, la autoridad revisará que cumplas con los requisitos establecidos.
- Dentro de los 15 días siguientes al ingreso de tu solicitud, la autoridad podrá realizar lo siguiente:
	- Te notificará por buzón tributario o de manera personal el requerimiento de información o documentación faltante en tu solicitud.
	- Para el caso de que no se haya omitido ningún requisito en tu solicitud, te entregará por correo electrónico, buzón tributario o de manera personal, la resolución dejando sin efectos la autorización de pago a plazos.
	- Deberás cumplir con el requerimiento de información o documentación faltante en tu solicitud, dentro de los 5 días siguientes a la fecha de notificación o entrega.
- Del análisis a tu solicitud, la autoridad podrá dejar sin efectos la autorización del pago a plazos.
- En caso de que no cumplas con alguno de los requisitos, se tendrá por desistida tu solicitud.

Lunes 15 de enero de 2024 DIARIO OFICIAL

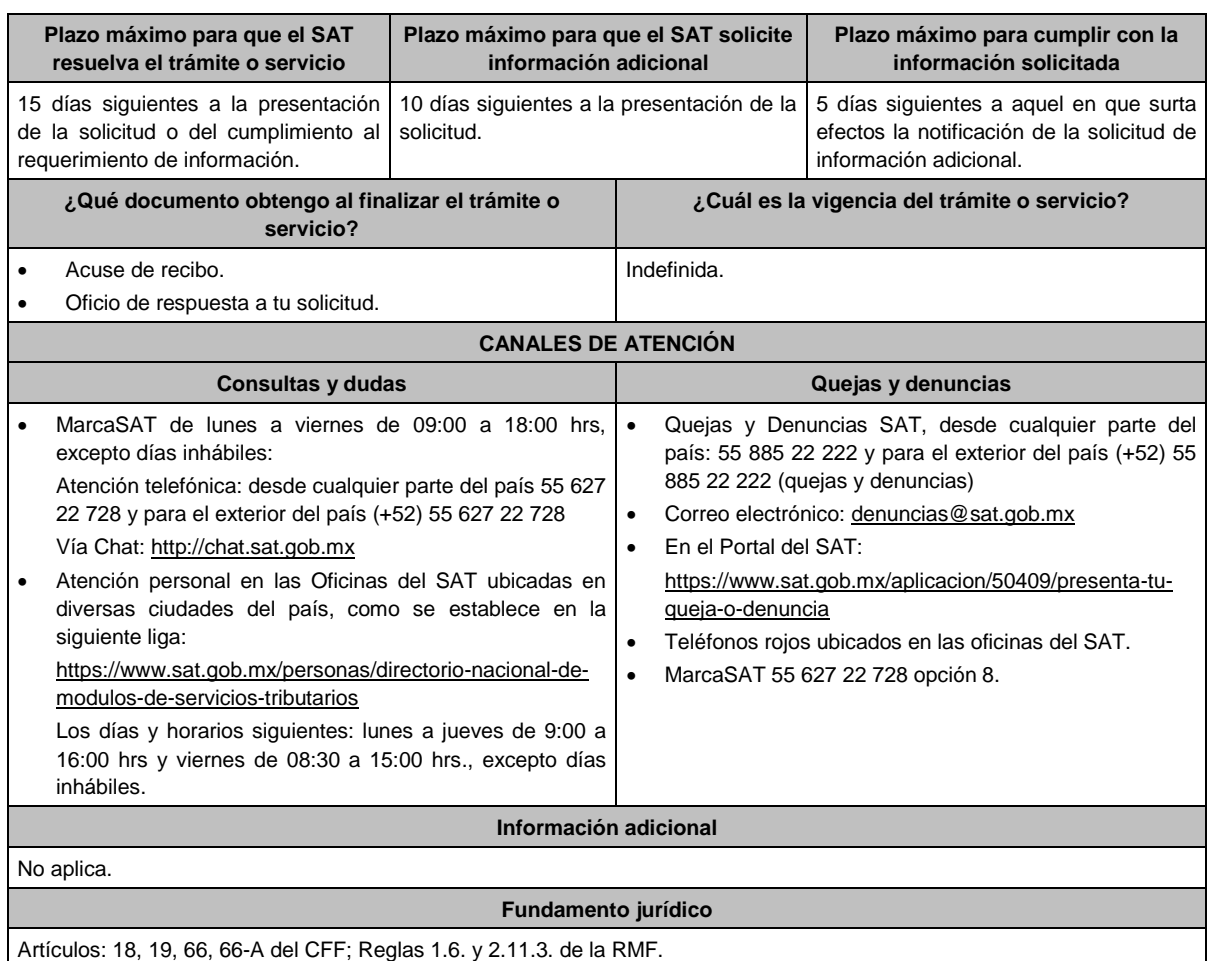

## **147/CFF (Se deroga)**

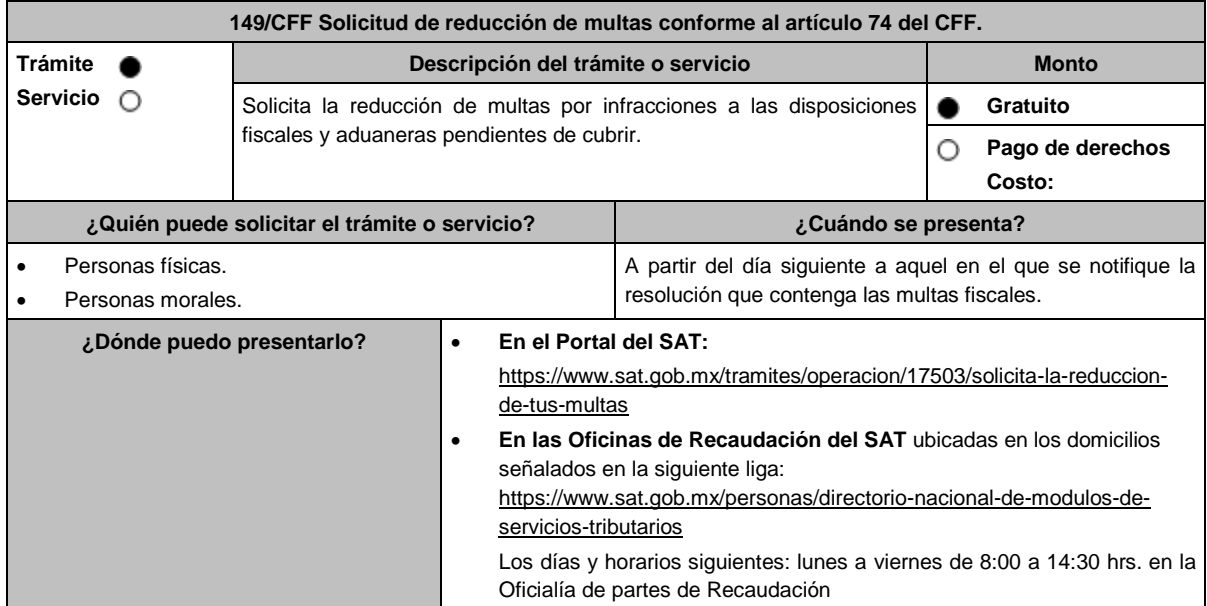

### **INFORMACIÓN PARA REALIZAR EL TRÁMITE O SERVICIO**

### **¿Qué tengo que hacer para realizar el trámite o servicio?**

### **En el Portal del SAT:**

- 1. Ingresa en la liga del apartado de **¿Dónde puedo presentarlo?**
- 2. Registra en **Mi Portal**, tu **RFC** y **Contraseña** y elige **Iniciar Sesión**.
- 3. Selecciona las opciones: **Servicios por Internet** / **Servicio o solicitudes** / **Solicitud** y requisita el formulario conforme a lo siguiente:

En el apartado **Descripción del Servicio**, en la pestaña **Trámite** selecciona la opción **REDUCCIÓN DE MULTAS 74 CFF**; en **Dirigido a:** SAT; en **Asunto:** Reducción de Multas 74 CFF; en **Descripción:** Solicitud de reducción de multas conforme al artículo 74, señala brevemente el motivo, el o los periodos y monto(s) de las multas por las que solicitas la reducción; en **Adjuntar Archivo:** Elige en Examinar y selecciona los documentos digitalizados y comprimidos en formato ZIP que contienen la información que subirás señalados en el apartado de **¿Qué requisitos debo cumplir?** y elige **Cargar**, selecciona **Enviar**, se genera el acuse de recepción que contiene el número de folio de la solicitud y tu acuse de recibo con el que puedes dar seguimiento a tu aviso, imprímelo o guárdalo.

- 4. Revisa tu solicitud en un plazo de 10 días para verificar si se solicitó información adicional, en caso de ser así, contarás con 10 días para entregarla, si excedes ese plazo es necesario ingresar nuevamente tu solicitud.
- 5. Para verificar la respuesta a tu solicitud, ingresa al Portal del SAT y con el número de folio, verifica la respuesta ingresando en la liga: https://www.sat.gob.mx/aplicacion/operacion/91727/consulta-de-servicio-o-solicitud-delcontribuyente de acuerdo a lo siguiente:
	- En Mi portal, captura tu RFC, Contraseña y elige **Iniciar Sesión**.
	- Selecciona la opción de **Servicios por Internet** / **Servicio o solicitudes** / **Consulta**.
	- Captura el número del folio del trámite y verifica la solución otorgada a tu solicitud.
		- En caso de no contar con respuesta, acude a las Oficinas de la ADR, para recibir información adicional sobre la situación del trámite.

### **En forma Presencial:**

- 1. Acude a la ADR que corresponda a tu domicilio con la documentación que se menciona en el apartado **¿Qué requisitos debo cumplir?**
- 2. Entrega la documentación solicitada al personal que atenderá tu trámite.
- 3. Recibe el escrito libre sellado como acuse de recibo.
	- Si no cumples con alguno de los puntos señalados en el apartado **¿Qué requisitos debo cumplir?** dentro del plazo de 10 días siguientes a la recepción de tu solicitud, se te podrá requerir información adicional, misma que deberás entregar dentro del plazo de 10 días siguientes a aquel en que se te notifique dicho Requerimiento. Si no lo haces dentro de dicho plazo o la proporcionas de manera incompleta, se rechazará tu solicitud de reducción de multas conforme al artículo 74 del CFF, y será necesario que presentes una nueva solicitud.

#### **¿Qué requisitos debo cumplir?**

- 1. Escrito libre firmado y en dos tantos, en el que se debe señalar:
	- Nombre, denominación, o razón social de la empresa si eres persona moral.
	- Domicilio fiscal manifestado en el RFC.
	- Clave en el RFC.
	- Domicilio para oír y recibir notificaciones.
	- Señalar la autoridad a la que te diriges.
	- Los hechos y circunstancias relacionados con el propósito de la promoción, acompañados con los documentos e información que los soporten.
	- Dirección de correo electrónico.
	- Acreditamiento de la representación de las personas físicas o morales.

#### **Adicionalmente, deberás manifestar lo siguiente:**

- La Protesta de decir verdad de que no estás o no has estado sujeto a una causa penal en la que se haya dictado sentencia condenatoria por delitos de carácter fiscal y esta se encuentre firme, así como el representante legal, administrador único, o socios, si se trata de una persona moral, deberá señalar el nombre y RFC de cada uno de ellos.
- La Protesta de decir verdad que un acto administrativo conexo no se encuentra bajo un procedimiento de resolución de controversias establecido en los tratados para evitar la doble tributación de los que México es parte.
- El monto del adeudo, tipo de contribución, periodo al que corresponde, periodo que comprende la actualización, desde el mes en que se debieron pagar y hasta aquel en que se solicite la reducción de multas conforme al artículo 74 del CFF.
- El monto de los accesorios causados, identificando la parte que corresponda a recargos, multas y otros accesorios.
	- En el caso de otorgarse una reducción parcial, deberá realizar el pago de la parte no reducida en un plazo de 10 días.
	- Una vez autorizada la reducción, deberás pagar en una sola exhibición el adeudo restante o cumplir puntualmente con el pago a plazos de los mismos, si asi lo solicitaste.

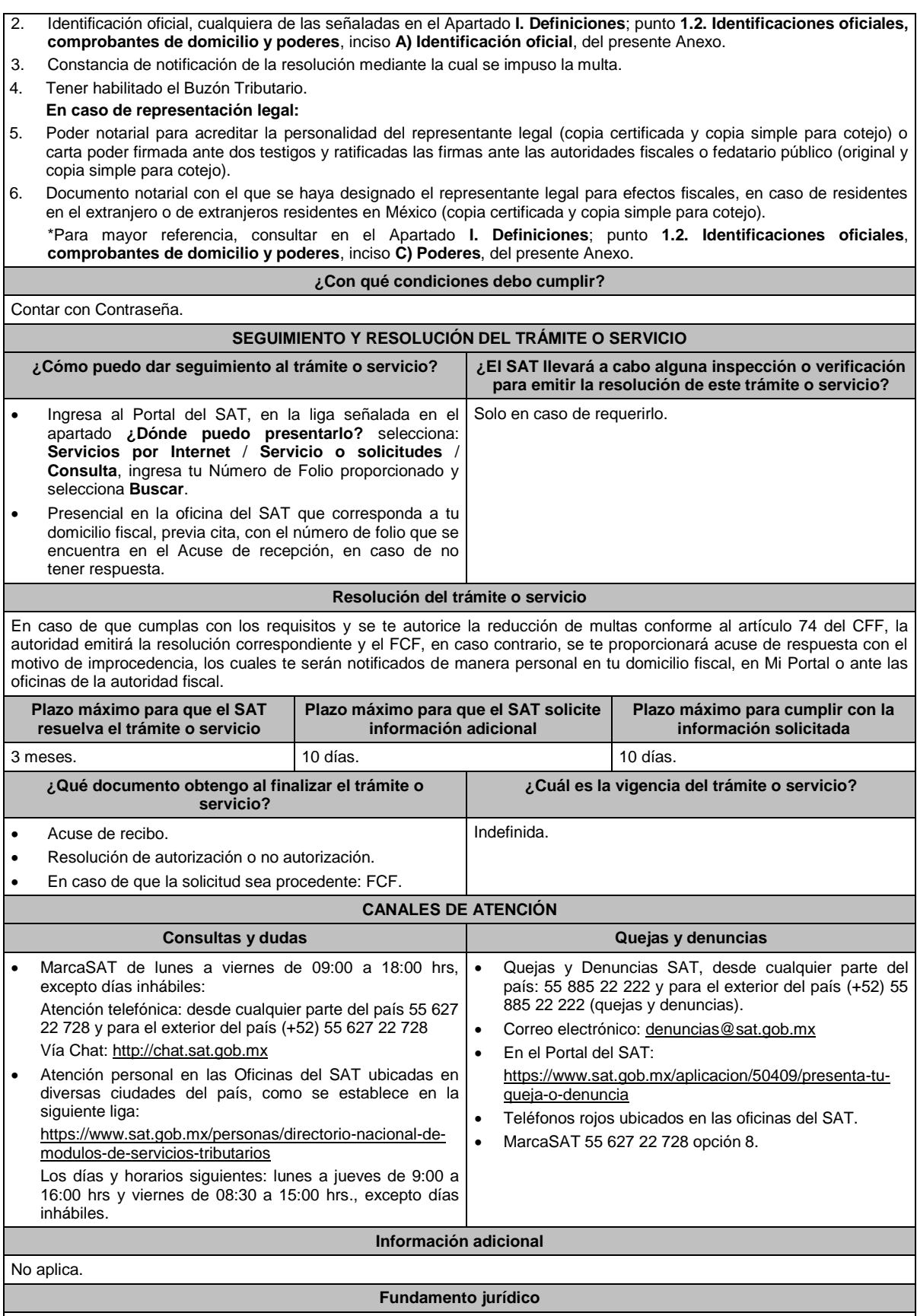

Artículos: 18, 19, 74, 134, 137 del CFF; Regla 2.14.8. de la RMF.

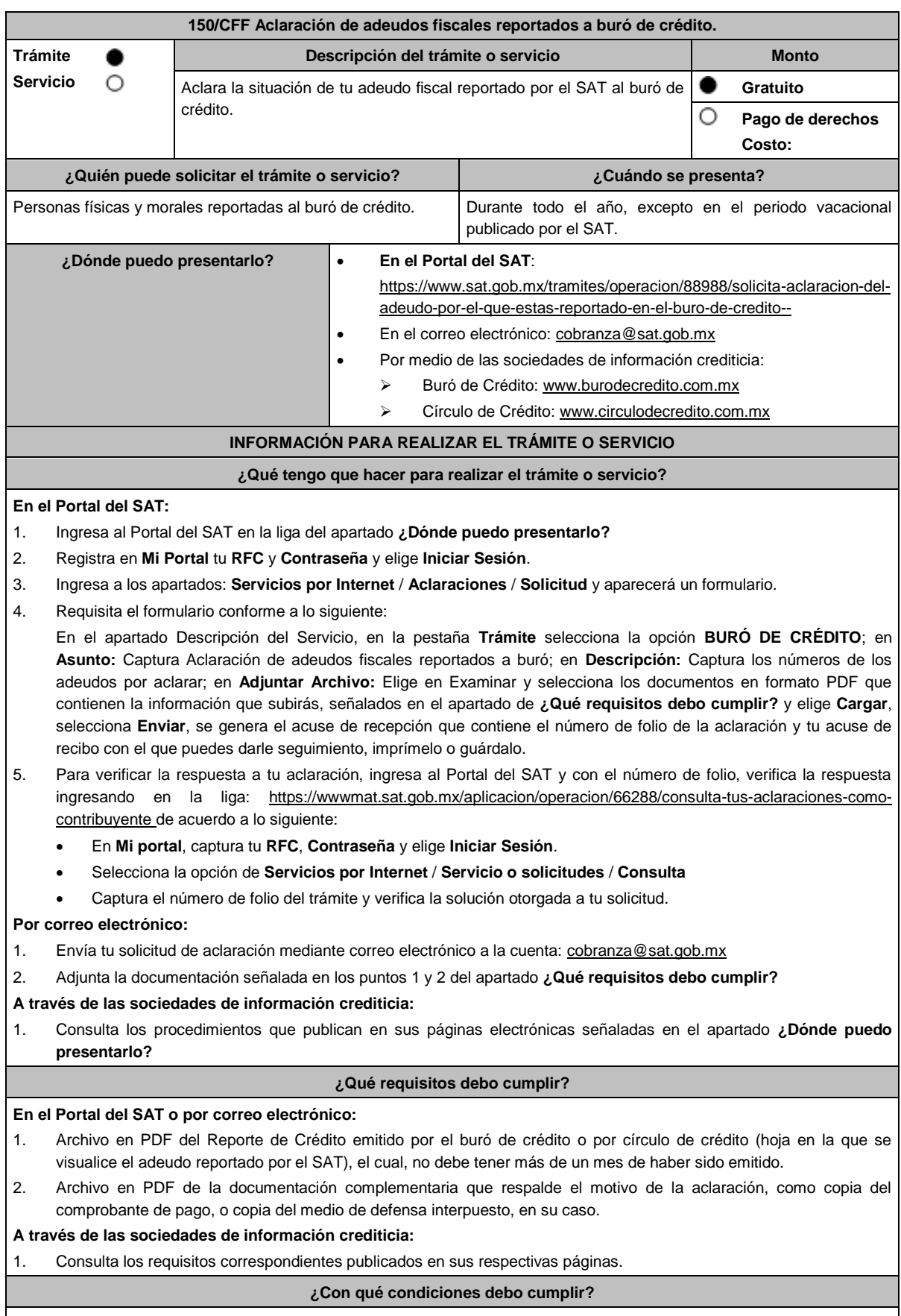

Contar con Contraseña.

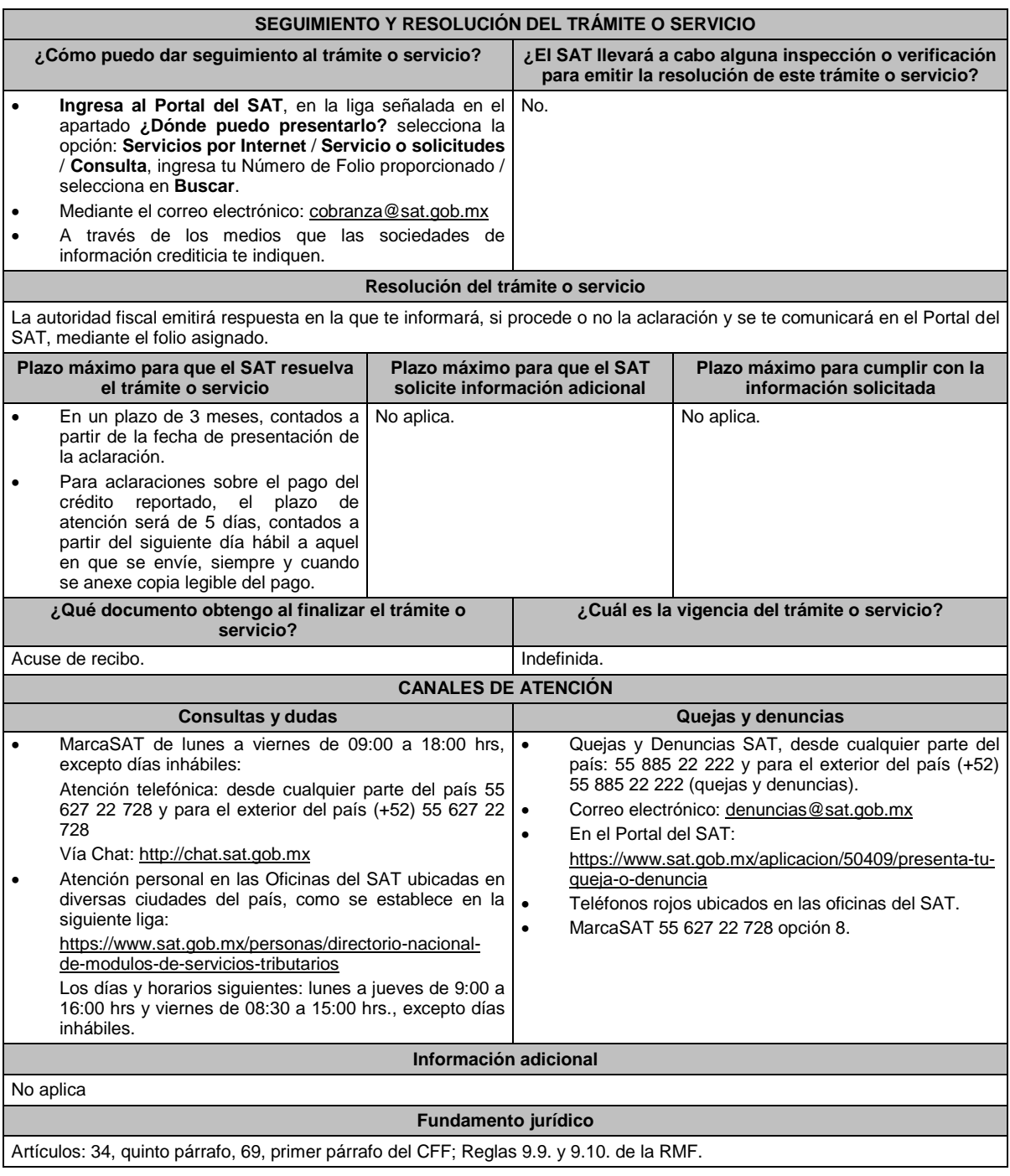

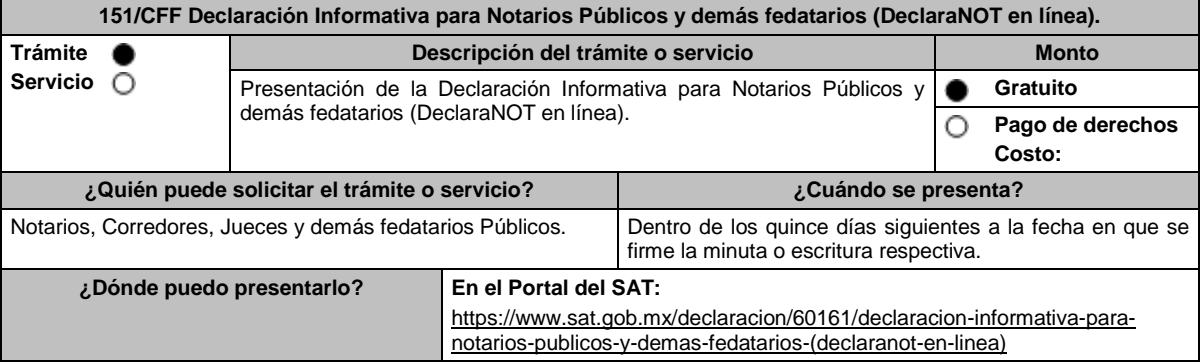
## **INFORMACIÓN PARA REALIZAR EL TRÁMITE O SERVICIO ¿Qué tengo que hacer para realizar el trámite o servicio?** 1. Ingresa al Portal del SAT, en la liga del apartado **¿Dónde puedo presentarlo?** 2. Selecciona el botón **INICIAR**, registra tu **RFC**, **Contraseña** y **Captcha** o **e.firma**, y elige la opción **Enviar**, podrás seleccionar una de las siguientes opciones: **Declaración informativa** o **Avisos** seguido del **Ejercicio**, **Tipo Declaración**, **Periodo**, **Tipo de Informativa** y **Fecha de Operación**. 3. Para iniciar con el llenado de tu declaración o aviso, oprime **Declaración manual**, a continuación, deberás capturar la información requerida por el sistema, concluida la captura oprime el botón **Enviar** para que se genere la vista previa para su revisión y en caso de que la información sea correcta, realiza el envío eligiendo **Enviar declaración**. 4. Una vez enviada la declaración o aviso, el sistema generará en PDF el acuse de aceptación el cual podrás descargar e imprimir. **¿Qué requisitos debo cumplir?** No se requiere presentar documentación. **¿Con qué condiciones debo cumplir?** Para la presentación del aviso de actividades vulnerables se requiere la **Contraseña** y **e.firma**. Para las declaraciones de Enajenación de bienes, Adquisición de bienes, el Aviso de omisión de presentación de solicitud de inscripción o de Avisos de liquidación o cancelación de personas morales y el Aviso de identificación de socios o accionistas **Contraseña** o **e.firma**. **SEGUIMIENTO Y RESOLUCIÓN DEL TRÁMITE O SERVICIO ¿Cómo puedo dar seguimiento al trámite o servicio? ¿El SAT llevará a cabo alguna inspección o verificación para emitir la resolución de este trámite o servicio?** Trámite inmediato. No estadounidade en el proporcional de la proporcional de la proporcional de la proporcional **Resolución del trámite o servicio** Si la captura de la información se realiza de forma completa y correcta, podrás realizar el envío de tu declaración. **Plazo máximo para que el SAT resuelva el trámite o servicio Plazo máximo para que el SAT solicite información adicional Plazo máximo para cumplir con la información solicitada** Trámite inmediato. No aplica. No aplica. No aplica. No aplica. **¿Qué documento obtengo al finalizar el trámite o servicio? ¿Cuál es la vigencia del trámite o servicio?** Acuse de aceptación. **Indefinida. CANALES DE ATENCIÓN Consultas y dudas Quejas y denuncias**  MarcaSAT de lunes a viernes de 09:00 a 18:00 hrs., excepto días inhábiles: Atención telefónica: desde cualquier parte del país 55 627 22 728 y para el exterior del país (+52) 55 627 22 728 Vía Chat: http://chat.sat.gob.mx Atención personal en las Oficinas del SAT ubicadas en diversas ciudades del país, como se establece en la siguiente liga: https://www.sat.gob.mx/personas/directorio-nacional-demodulos-de-servicios-tributarios Los días y horarios siguientes: lunes a jueves de 9:00 a 16:00 hrs. y viernes de 08:30 a 15:00 hrs., excepto días inhábiles. Quejas y Denuncias SAT, desde cualquier parte del país: 55 885 22 222 y para el exterior del país (+52) 55 885 22 222 (quejas y denuncias). Correo electrónico: denuncias@sat.gob.mx En el Portal del SAT: https://www.sat.gob.mx/aplicacion/50409/presenta-tuqueja-o-denuncia Teléfonos rojos ubicados en las oficinas del SAT. MarcaSAT 55 627 22 728 opción 8. **Información adicional** No aplica. **Fundamento jurídico** Artículos: 27, apartado A, fracción V, apartado B, fracciones VIII, IX y X; 27, párrafo primero, 28 del RCFF; 93, fracción XIX,

inciso a), último párrafo, 126, tercer párrafo, 132, segundo párrafo, 160, tercer párrafo de la LISR; 17, fracción XII, apartado A de la LFPIORPI y 23 del RLFPIORPI; Reglas 2.4.9., 2.4.10., 2.4.11. y 3.15.6. de la RMF.

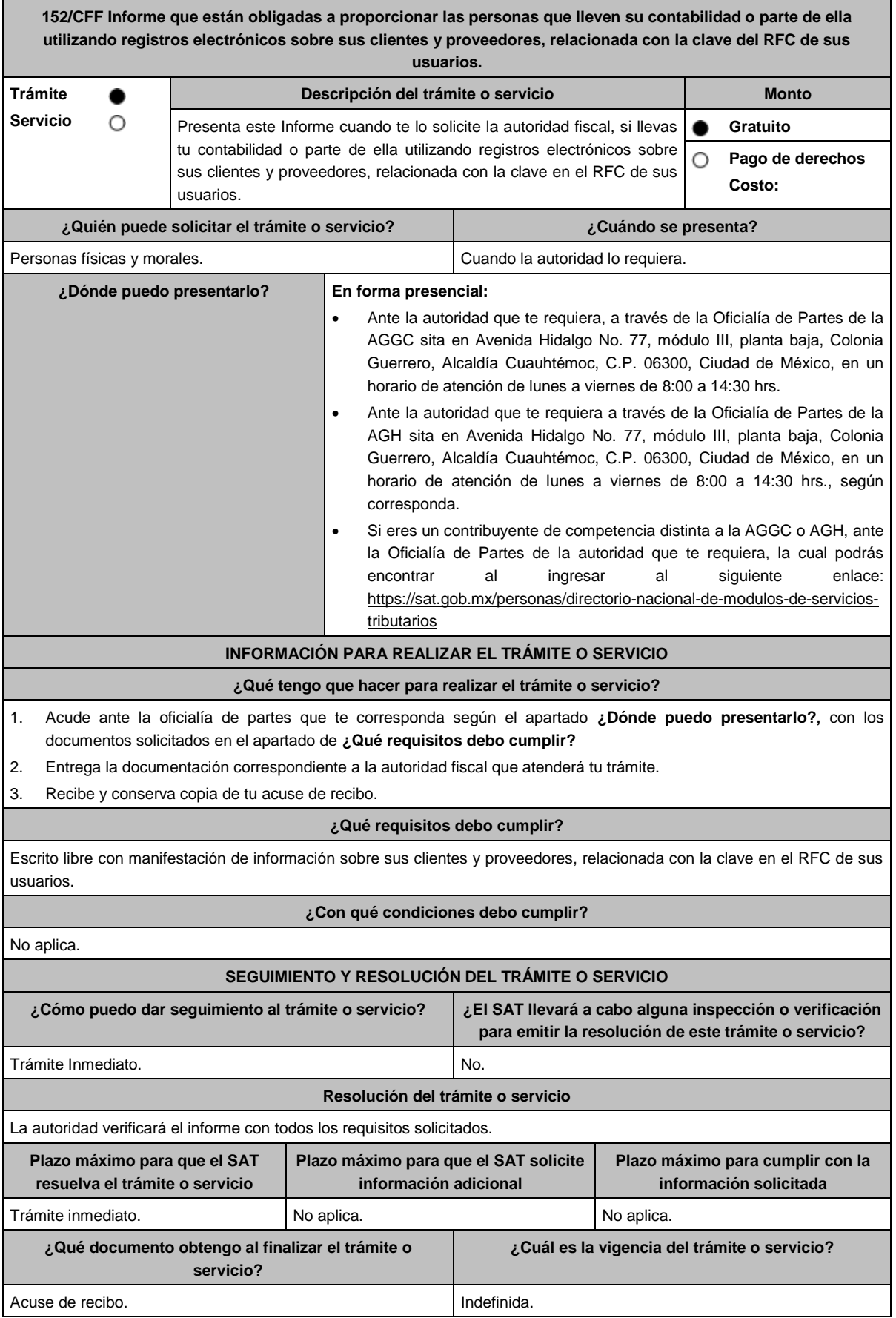

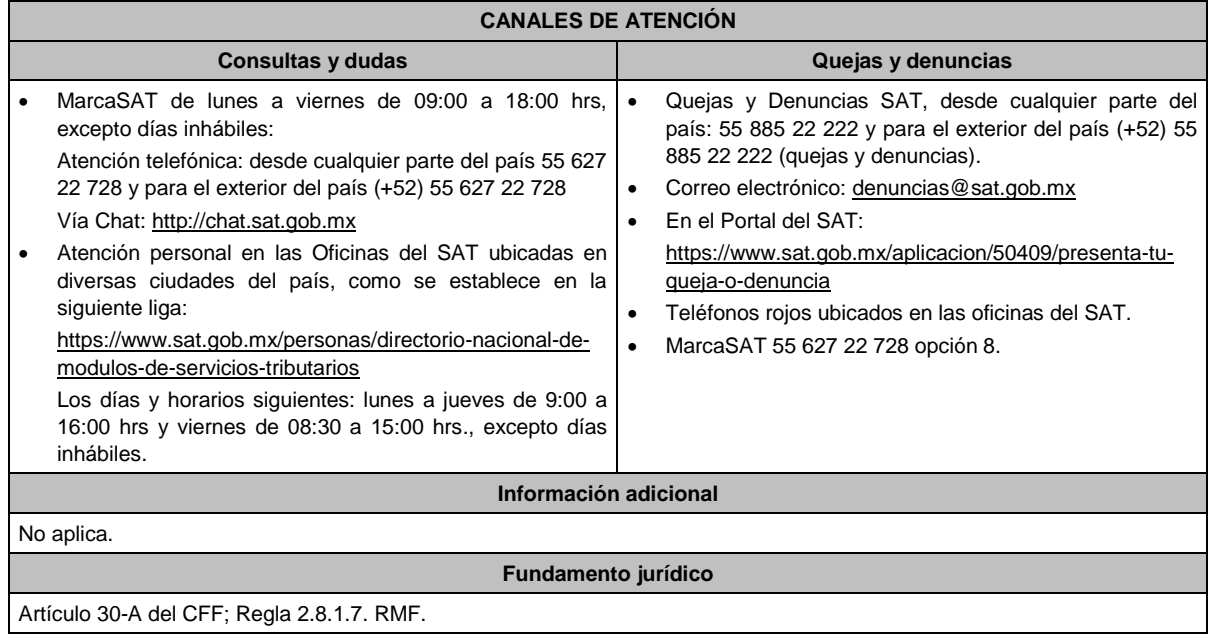

**153/CFF (Se deroga)**

## **154/CFF (Se deroga)**

# **155/CFF (Se deroga)**

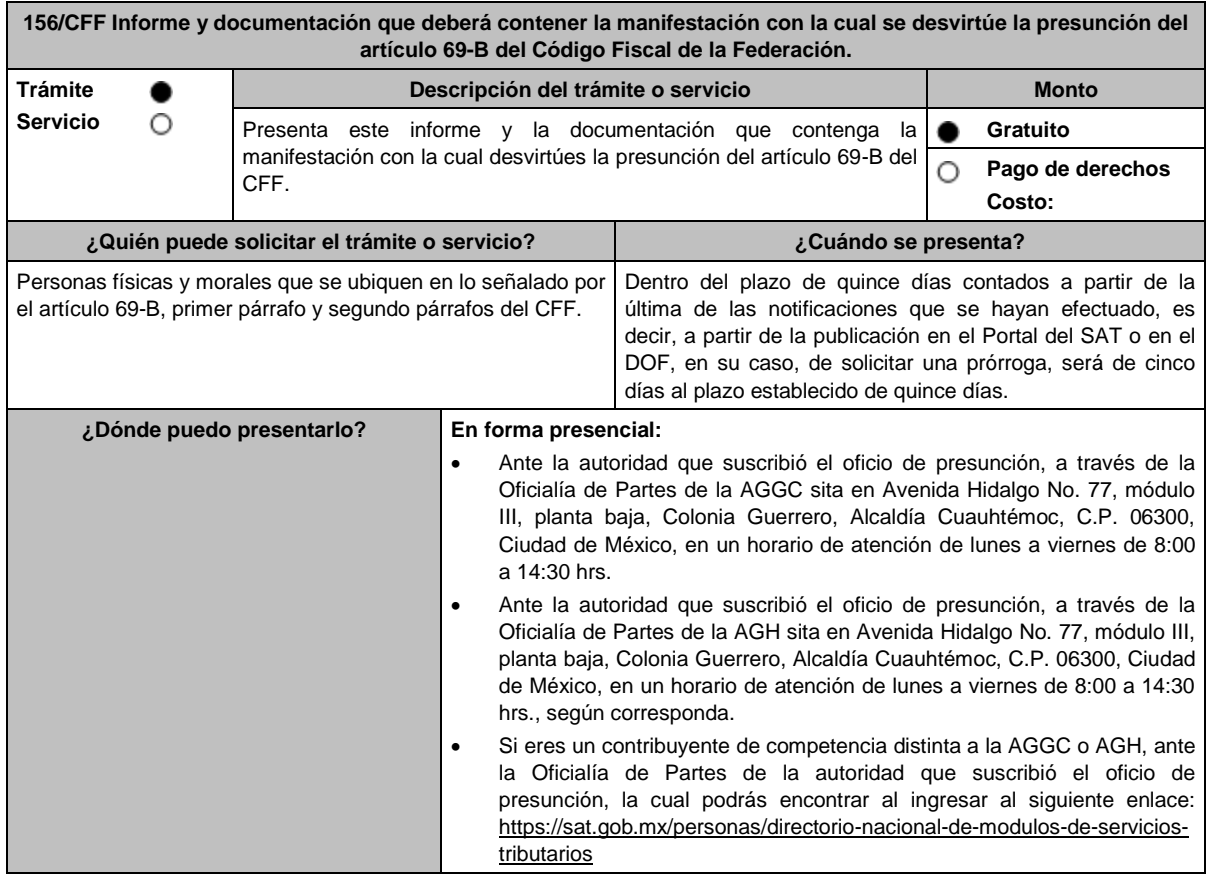

## **INFORMACIÓN PARA REALIZAR EL TRÁMITE O SERVICIO**

#### **¿Qué tengo que hacer para realizar el trámite o servicio?**

- Acude ante la Oficialía de Partes que te corresponda según el apartado **¿Dónde puedo presentarlo?**, con los documentos solicitados en el apartado de **¿Qué requisitos debo cumplir?**
- Entrega la documentación correspondiente a la autoridad fiscal que atenderá tu trámite.
- Recibe y conserva tu acuse de recibo.

### **¿Qué requisitos debo cumplir?**

Escrito libre en el que informes lo siguiente:

- Manifestación bajo protesta de decir verdad, que los hechos que conoció la autoridad fiscal no son ciertos; señala lo que a tu derecho convenga que consideres pertinente para desvirtuar la presuntiva del 69-B del CFF.
- Relación y respaldo de la documentación e información con la que desvirtúes que emitiste comprobantes sin contar con los activos, personal, infraestructura o capacidad material, directa o indirectamente, para prestar los servicios o producir, comercializar o entregar los bienes que amparan tus comprobantes, o bien, que te encuentras no localizado.

## **¿Con qué condiciones debo cumplir?**

No aplica.

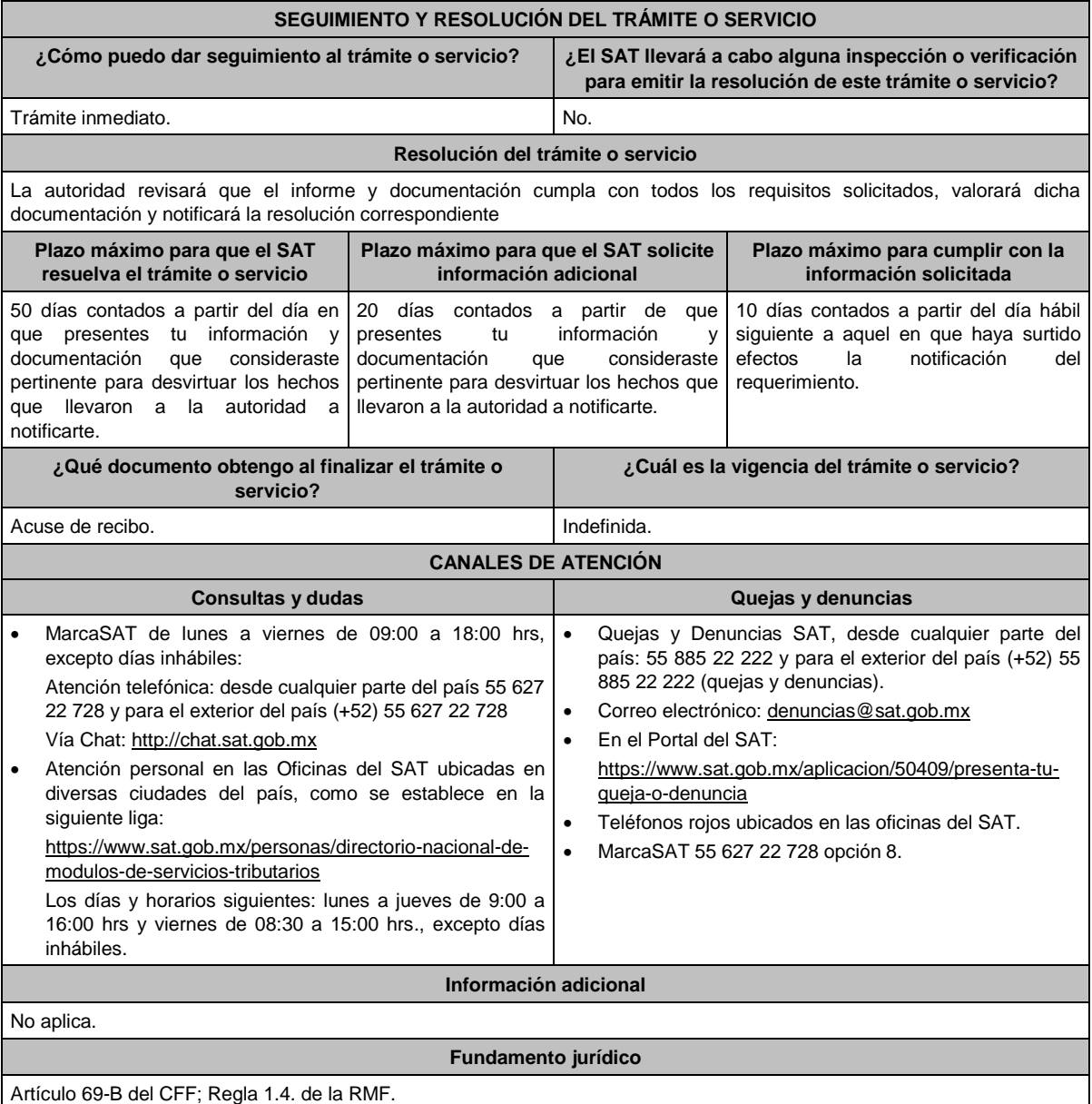

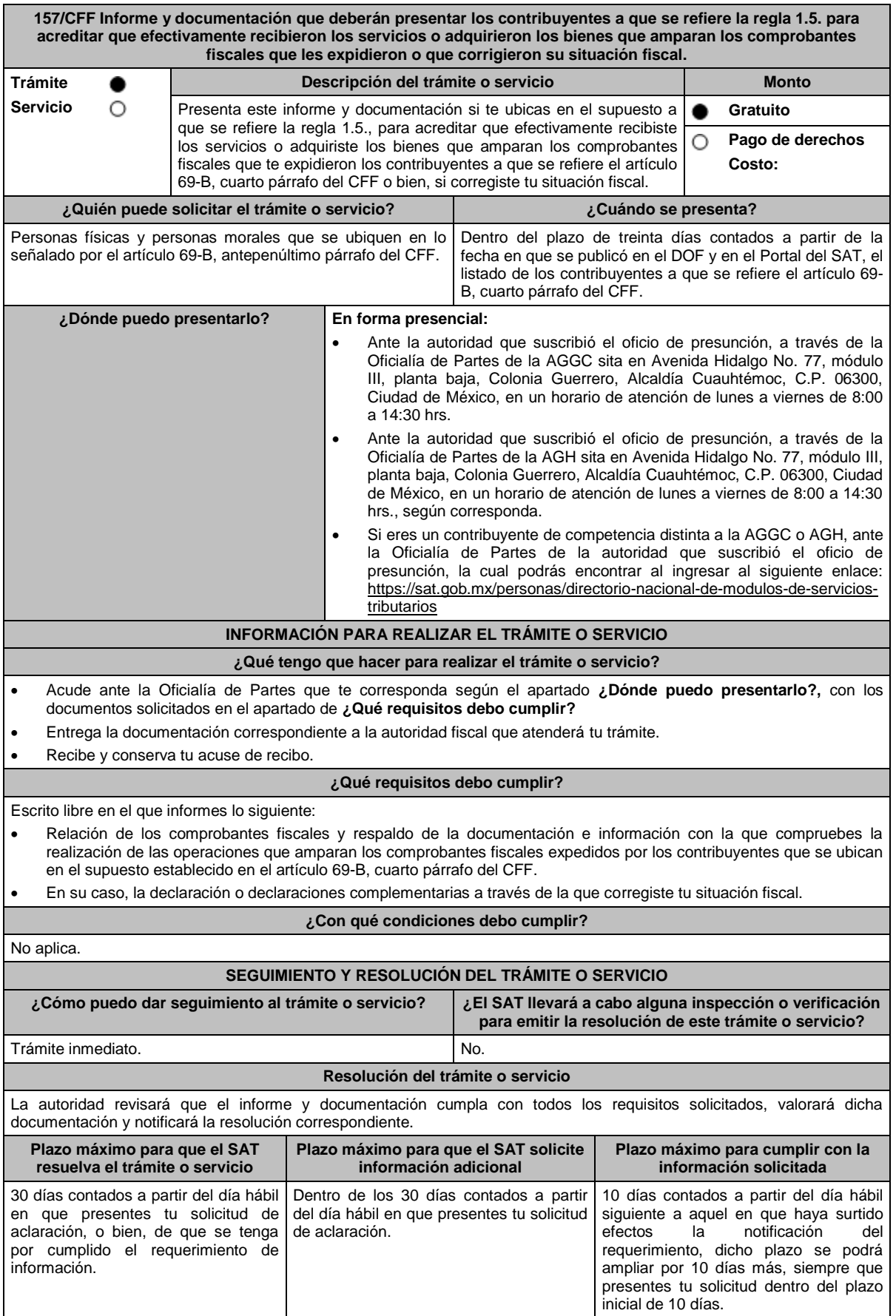

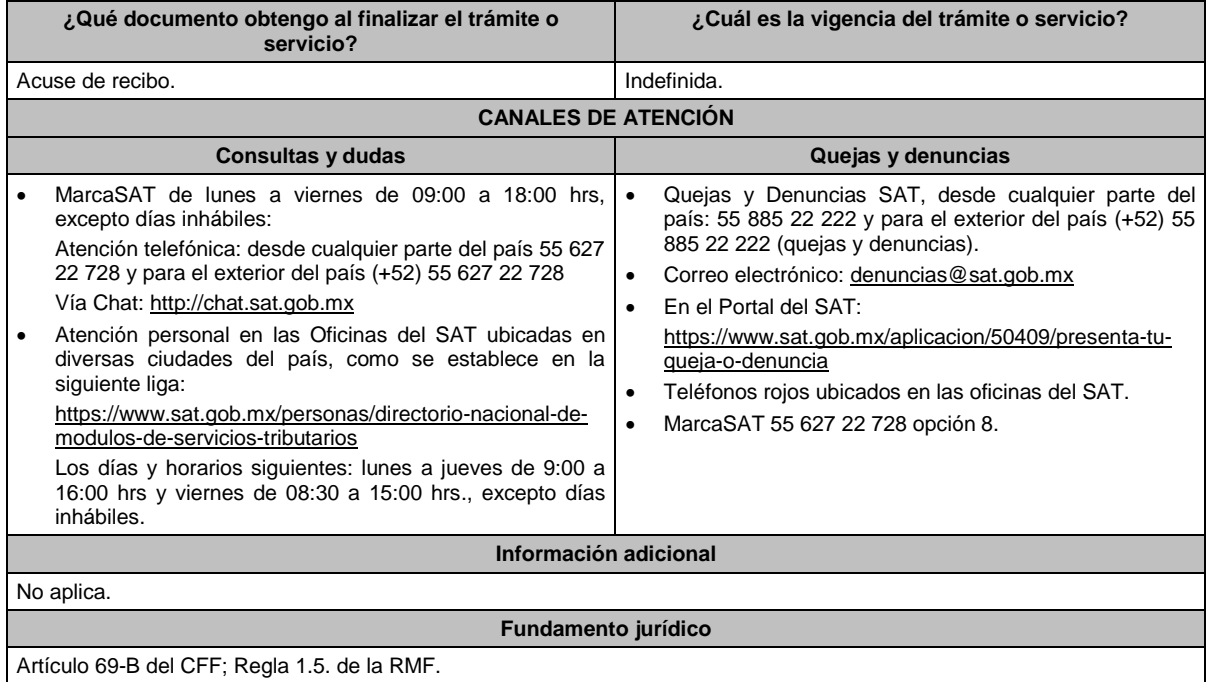

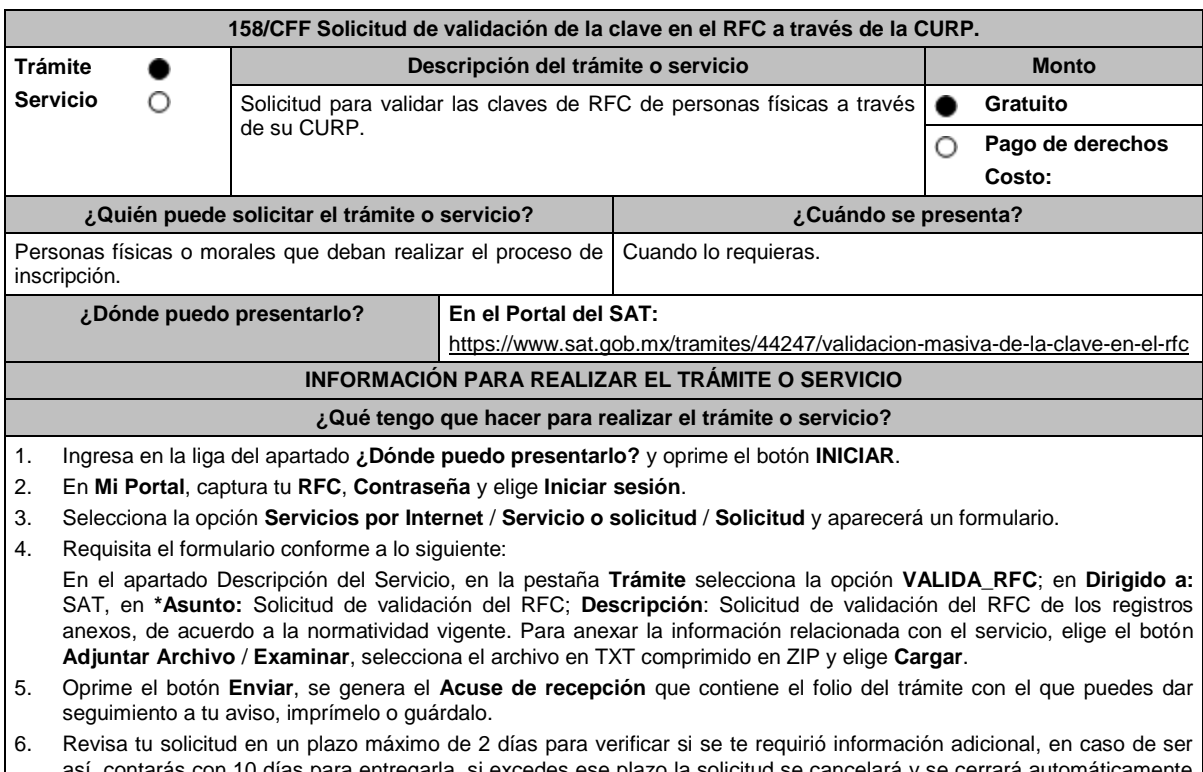

así, contarás con 10 días para entregarla, si excedes ese plazo la solicitud se cancelará y se cerrará automáticamente por lo que será necesario ingresar nuevamente tu solicitud.

7. Ingresa al Portal del SAT, dentro del plazo de 10 días posteriores a la presentación del trámite, con el número de folio, para verificar la respuesta a tu aviso, en: https://sat.gob.mx/aplicacion/operacion/66288/consulta-tus-aclaracionescomo-contribuyente, de acuerdo a lo siguiente:

En Mi Portal, captura tu RFC e ingresa tu Contraseña; selecciona la opción: **Servicios por Internet** / **Servicio o solicitudes** / **Consulta**; captura el número del folio del trámite y verifica la solución otorgada a tu aviso; si tu solicitud fue resuelta, obtendrás el **Acuse de respuesta** imprímelo guárdalo.

- 8. En caso de no contar con respuesta, acude a las Oficinas del SAT, para recibir información adicional sobre la situación del trámite, previa cita generada en:
	- El Portal del SAT: https://citas.sat.gob.mx/

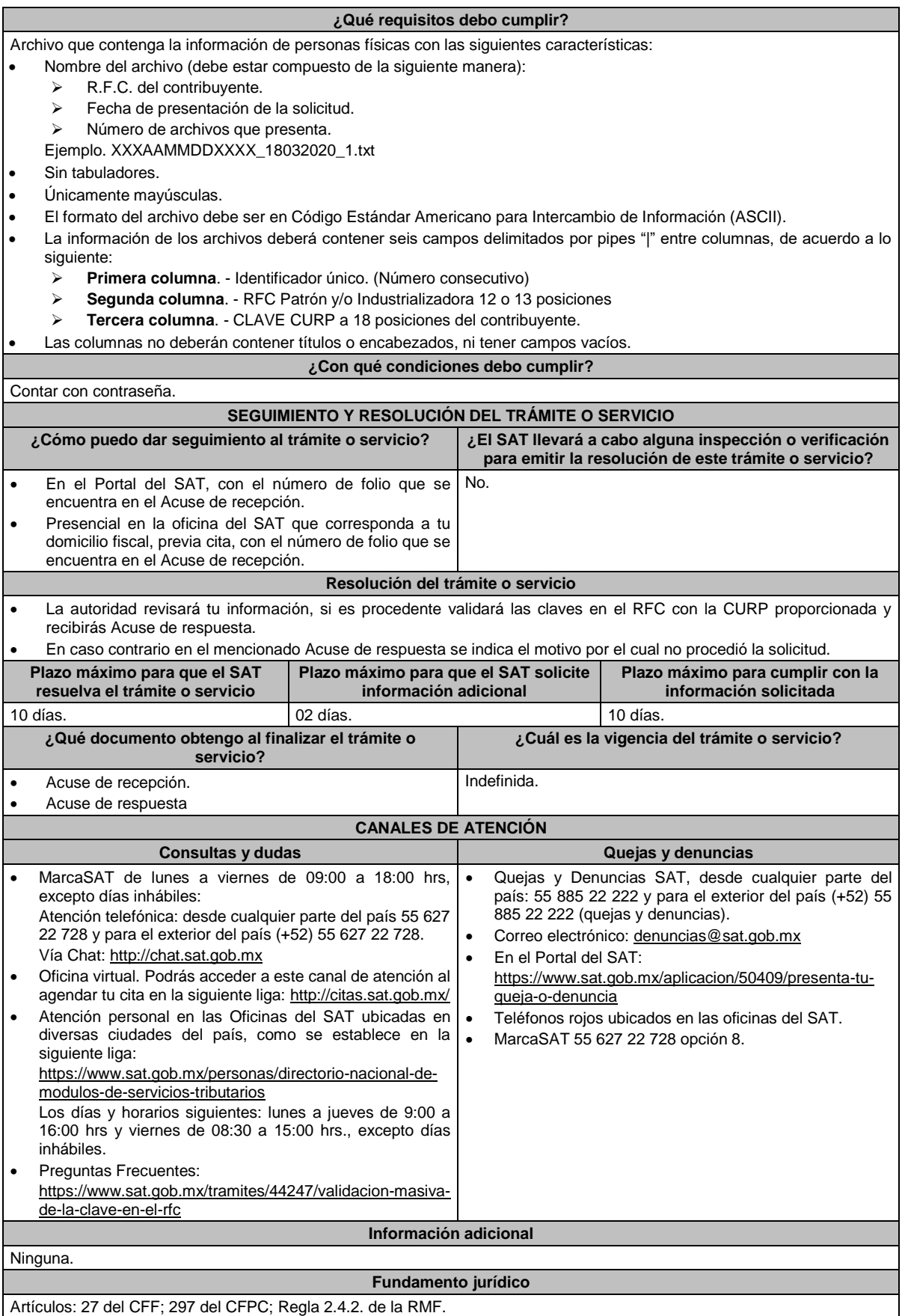

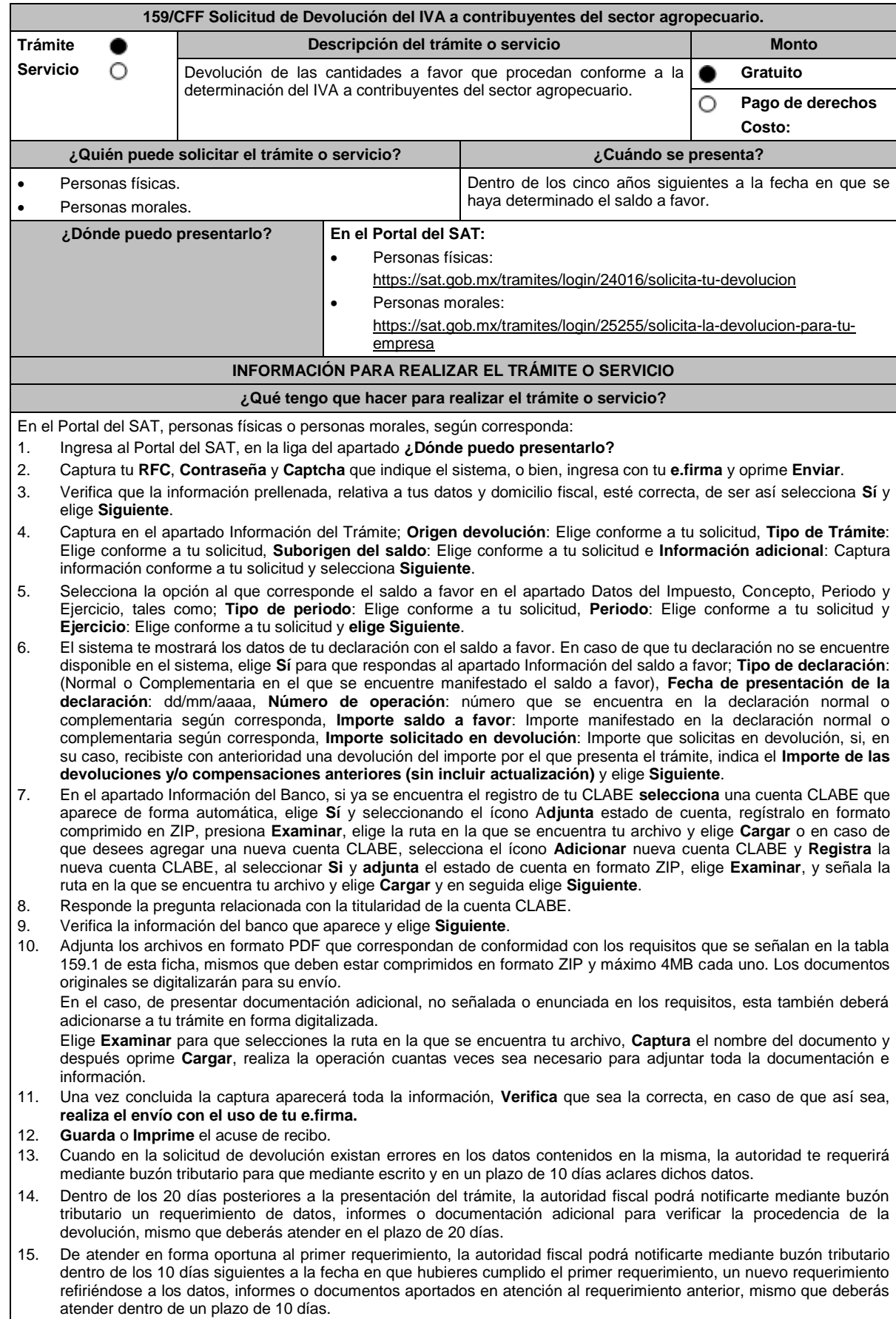

16. En caso de no atender los requerimientos señalados en los numerales 13, 14 y 15 anteriores, se hará efectivo el apercibimiento de dar por desistido el trámite. 17. La autoridad fiscal para determinar la procedencia del saldo a favor, en caso de considerarlo necesario, podrá ejercer facultades de comprobación, mismas que se sujetarán al procedimiento establecido en el artículo 22-D del CFF. 18. Podrás dar seguimiento a tu solicitud de devolución dentro de los 40 días a la presentación de tu solicitud de devolución, de acuerdo con lo indicado en el apartado **¿Cómo puedo dar seguimiento al trámite o servicio? ¿Qué requisitos debo cumplir?** Los requisitos se especifican en la tabla **159.1 ¿Con qué condiciones debo cumplir?** Contar con contraseña. Contar con e.firma. Ingresar a la aplicación de Solicitud de devolución. Opinión del cumplimiento de obligaciones fiscales positiva. El monto de la devolución no exceda la cantidad de \$1'000,000.00 (un millón de pesos 00/100 M.N.) Que las últimas doce solicitudes de devolución no hayan sido negadas total o parcialmente por la autoridad fiscal, en más del 20% del monto solicitado y siempre que este no exceda de \$1'000,000.00 (un millón de pesos 00/100 M.N.). Cuando se hayan emitido las resoluciones negativas a las solicitudes de devolución, dichas resoluciones deberán estar debidamente fundadas y motivadas. Lo anterior no será aplicable tratándose de contribuyentes que no hayan presentado previamente solicitudes de devolución o que hayan presentado menos de doce solicitudes. Haber enviado mediante el Portal del SAT, por el período por el que se solicita la devolución, la información de Balanzas de comprobación, catálogos de cuenta, pólizas y auxiliares, conforme a la contabilidad de medios electrónicos. **SEGUIMIENTO Y RESOLUCIÓN DEL TRÁMITE O SERVICIO ¿Cómo puedo dar seguimiento al trámite o servicio? ¿El SAT llevará a cabo alguna inspección o verificación para emitir la resolución de este trámite o servicio?** Ingresa a la liga https://www.sat.gob.mx/consultas/login/93266/seguimie nto-de-tramites-y-requerimientos Captura tu **RFC**, **Contraseña** y **Captcha** que indique el sistema, o bien, ingresa con tu **e.firma**, y elige **Enviar.** Selecciona la opción que corresponde a tu consulta en el apartado Consulta de trámites; **Tipo de solicitud**: Elige conforme a tu solicitud; **Ejercicio**: Elige conforme a tu solicitud; **Mostrar Solicitudes:** Elige la que corresponda a tu solicitud y elige **Buscar**. El sistema te mostrará el estatus de tu trámite. Para verificar la procedencia de la devolución, la autoridad fiscal podrá: Requerirte aclaraciones, datos, informes documentos adicionales que considere necesarios y que estén relacionados con la misma. Iniciarte facultades de comprobación, mediante la práctica de visitas o requerimiento de la contabilidad y otros documentos e informes para que se exhiban en las oficinas de la propia autoridad. **Resolución del trámite o servicio** Si de la revisión a la información y documentación aportada o de la que obra en poder de la autoridad fiscal, es procedente la devolución, la autorización será total, de lo contrario la devolución será de una cantidad menor o negada en su totalidad, mismas que serán notificadas de forma personal o vía buzón tributario. En caso de autorización total, el estado de cuenta que expidan las Instituciones financieras será considerado como comprobante de pago de la devolución respectiva. **Plazo máximo para que el SAT resuelva el trámite o servicio Plazo máximo para que el SAT solicite información adicional Plazo máximo para cumplir con la información solicitada** 20 días. 20 días cuando existan errores en los datos de la solicitud; 20 días para emitir el primer requerimiento de información adicional, y; 10 días siguientes a la fecha en la que se haya cumplido el primer requerimiento de información y documentación. En un plazo de 10 días, cuando aclares datos contenidos en la solicitud; Máximo en 20 días, contados a partir del día siguiente al que surta efectos la notificación, tratándose del primer requerimiento de información y documentación, y; Máximo en 10 días, contados a partir del día siguiente al que surta efectos la notificación del segundo requerimiento.

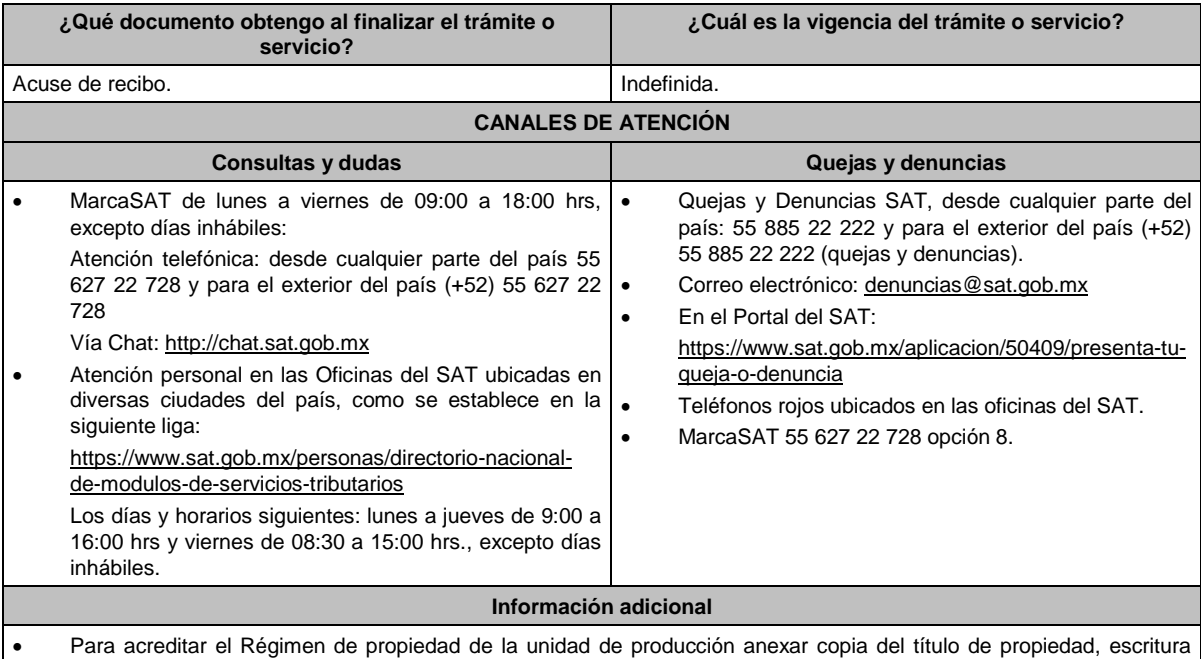

- pública o póliza, certificado de derechos agrarios o parcelarios o acta de asamblea. Para acreditar el Régimen de posesión legal de la unidad de producción: contratos de arrendamiento, usufructo,
- aparcería, concesión, entre otros. Si están sujetos a Régimen Hídrico: copia de las boletas de agua o de los títulos de concesión de derechos de agua.
- Anexar copia de los comprobantes a nombre del contribuyente con los que acrediten la propiedad, copropiedad o, tratándose de la legítima posesión, las documentales que acrediten la misma, como pueden ser, de manera enunciativa, escritura pública o póliza, contratos de arrendamiento, de préstamo o de usufructo, entre otros.
- Proporcionar datos de los prestadores de servicios (RFC, razón social y domicilio fiscal y número de empleados que presten servicios al contribuyente con cada uno).

Artículos: 17-D, 22, 22-D, 37 del CFF; 74, sexto párrafo, 113-E, último párrafo de la LISR; 6 de la LIVA; Reglas 2.2.1., 2.2.2., 2.3.3., 2.3.4. y 2.3.8. de la RMF.

## **TABLA 159.1**

**Nombre, Denominación o Razón Social: \_\_\_\_\_\_\_\_\_\_\_\_\_\_\_\_\_\_\_\_\_\_\_\_\_\_**

**RFC: \_\_\_\_\_\_\_\_\_\_\_\_\_\_\_\_\_\_\_\_\_\_\_\_\_\_\_\_\_\_\_\_\_\_\_\_\_\_\_\_\_\_**

### **Administración Desconcentrada de Auditoría Fiscal de \_\_\_\_\_\_\_\_\_\_\_\_\_**

**1.- DESCRIPCIÓN DETALLADA DE LA ACTIVIDAD Y SU OPERACIÓN\*:**

*NOTA: Los contribuyentes personas morales, deberán exhibir, además, copia del acta constitutiva, debidamente inscrita en el Registro Público de la Propiedad, que exprese que su objeto social es preponderantemente la actividad agropecuaria.*

## **2.- UBICACIÓN (DOMICILIO FISCAL, SUCURSALES O ESTABLECIMIENTOS):**

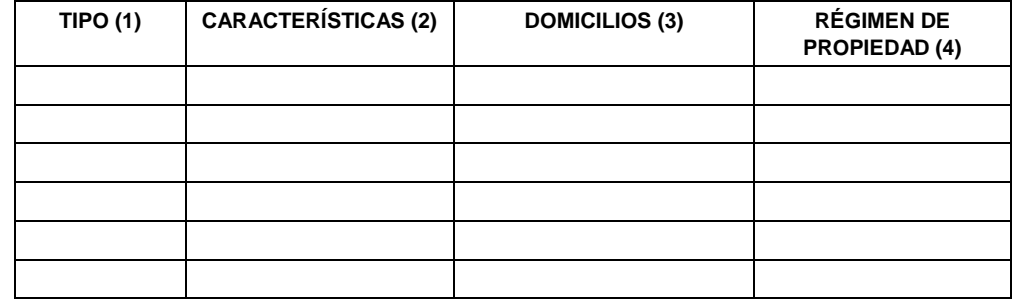

1.- BODEGA, TERRENO AGROPECUARIO O RANCHO, CASA HABITACIÓN, OFICINA, LOCAL COMERCIAL U OTROS.

2.- TAMAÑO DEL INMUEBLE, ANTIGÜEDAD EN EL DOMICILIO Y OTROS ASPECTOS RELEVANTES.

3.- MATRIZ, SUCURSAL O ESTABLECIMIENTO.

4.- EJIDO, PARTICULAR, COMUNAL, ETC.

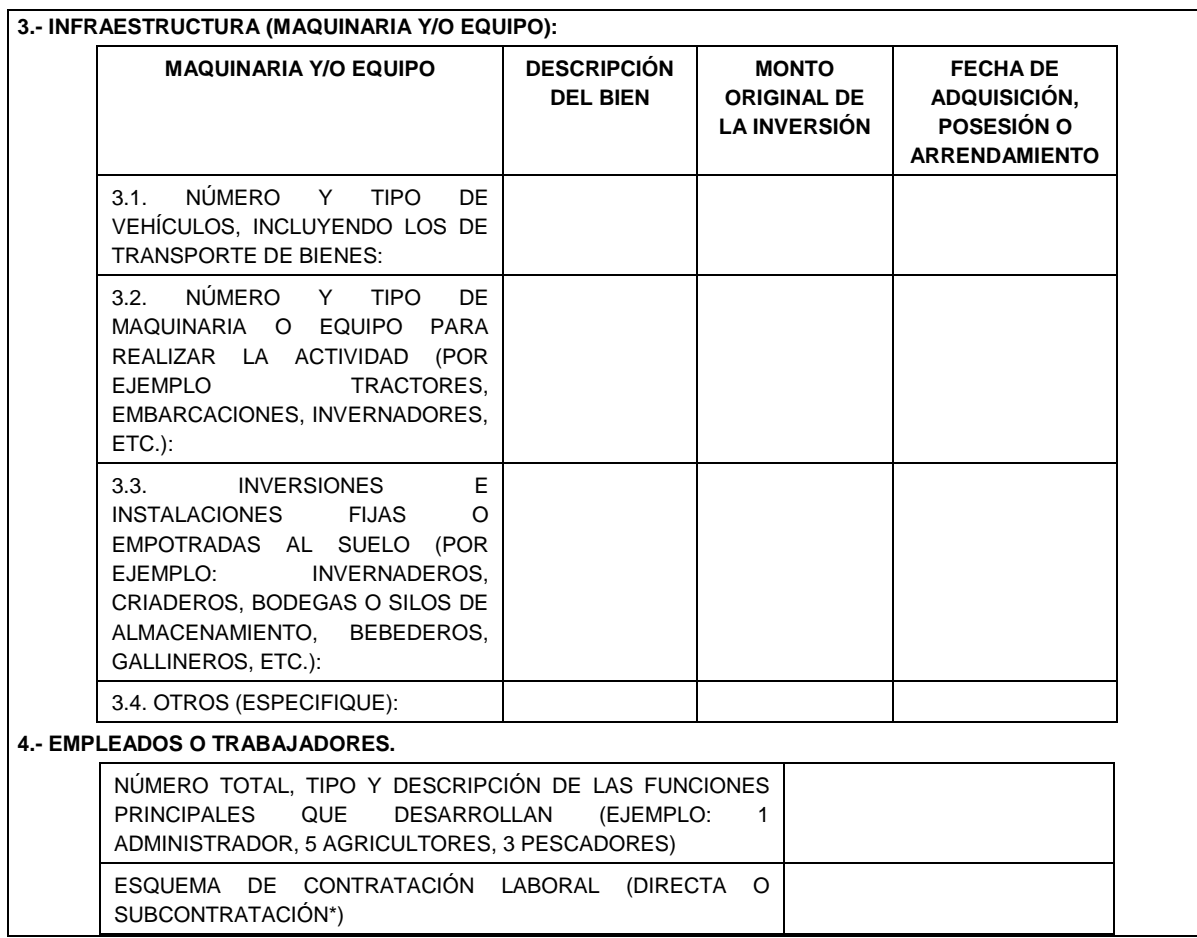

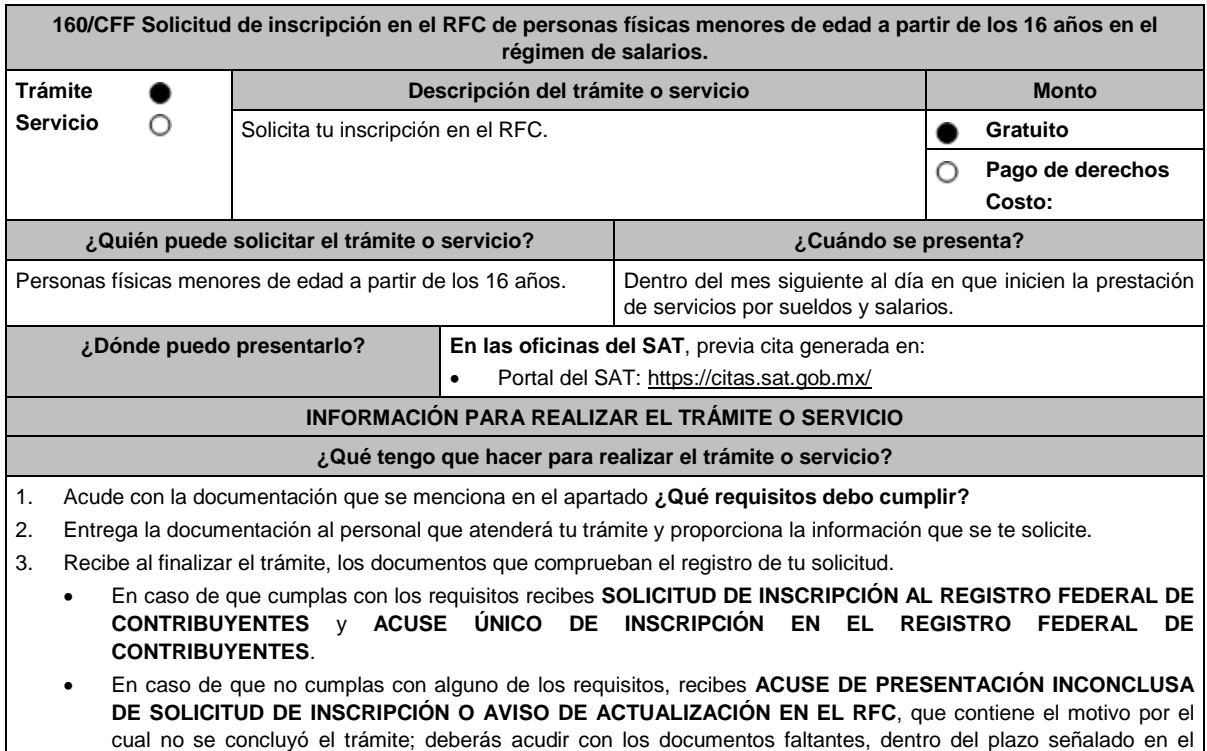

acude a las Oficinas del SAT, previa cita para el servicio de orientación, de no hacerlo deberás iniciar nuevamente

el trámite.

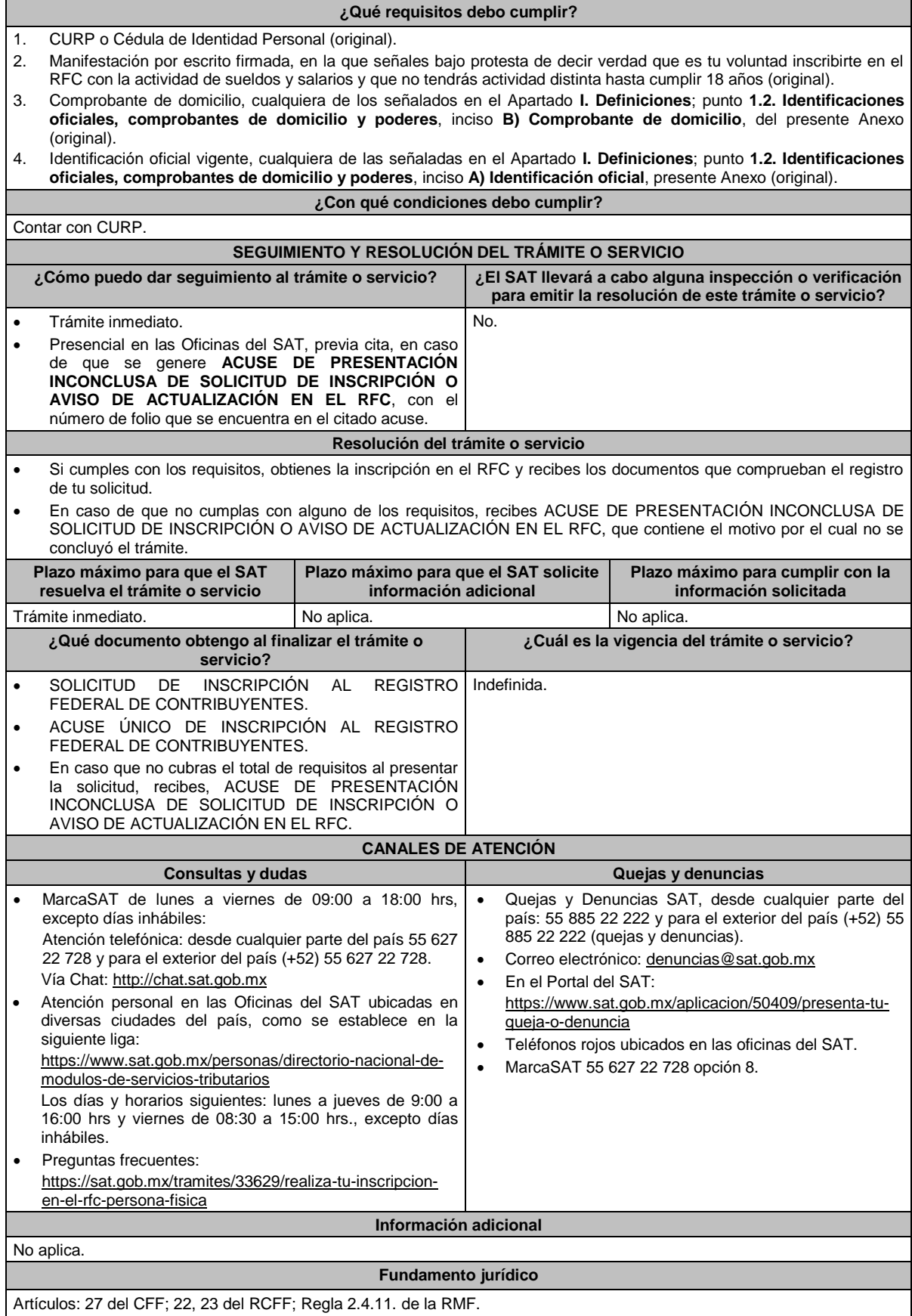

## **161/CFF (Se deroga)**

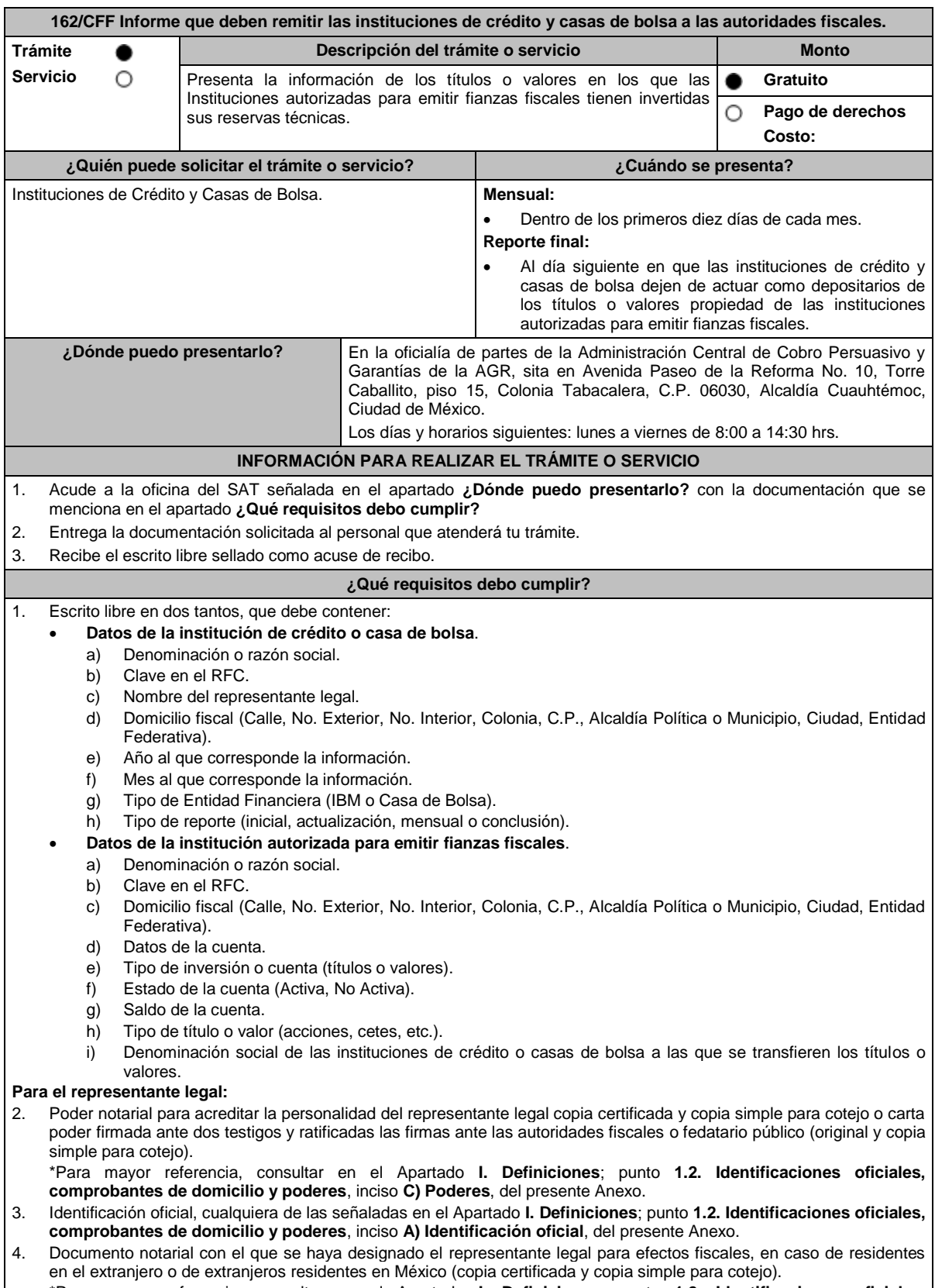

\*Para mayor referencia, consultar en el Apartado **I. Definiciones**; punto **1.2. Identificaciones oficiales**, **comprobantes de domicilio y poderes**, inciso **C) Poderes**, del presente Anexo.

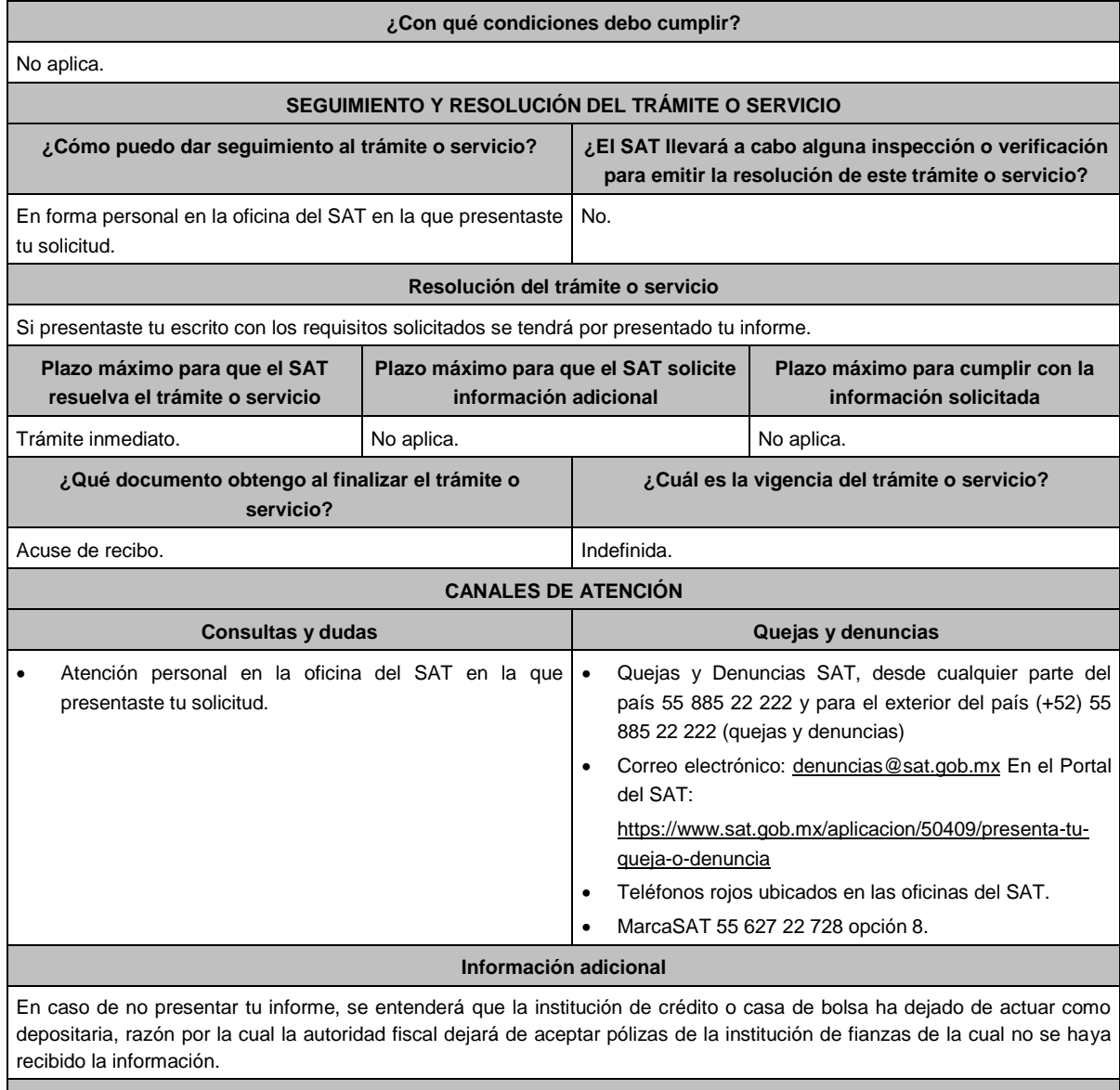

Artículos: 18, 143 del CFF; Regla 2.12.7. de la RMF.

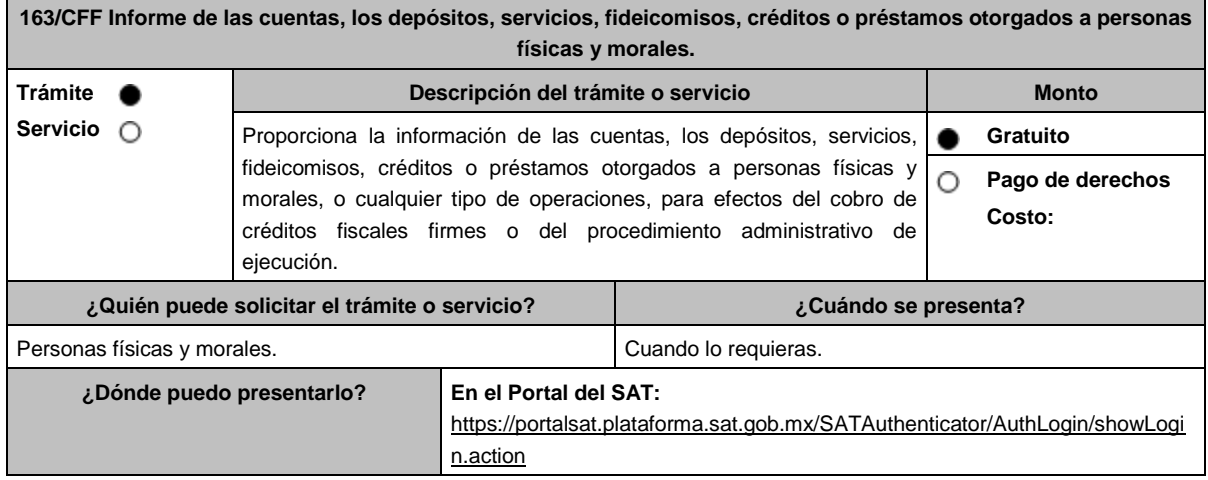

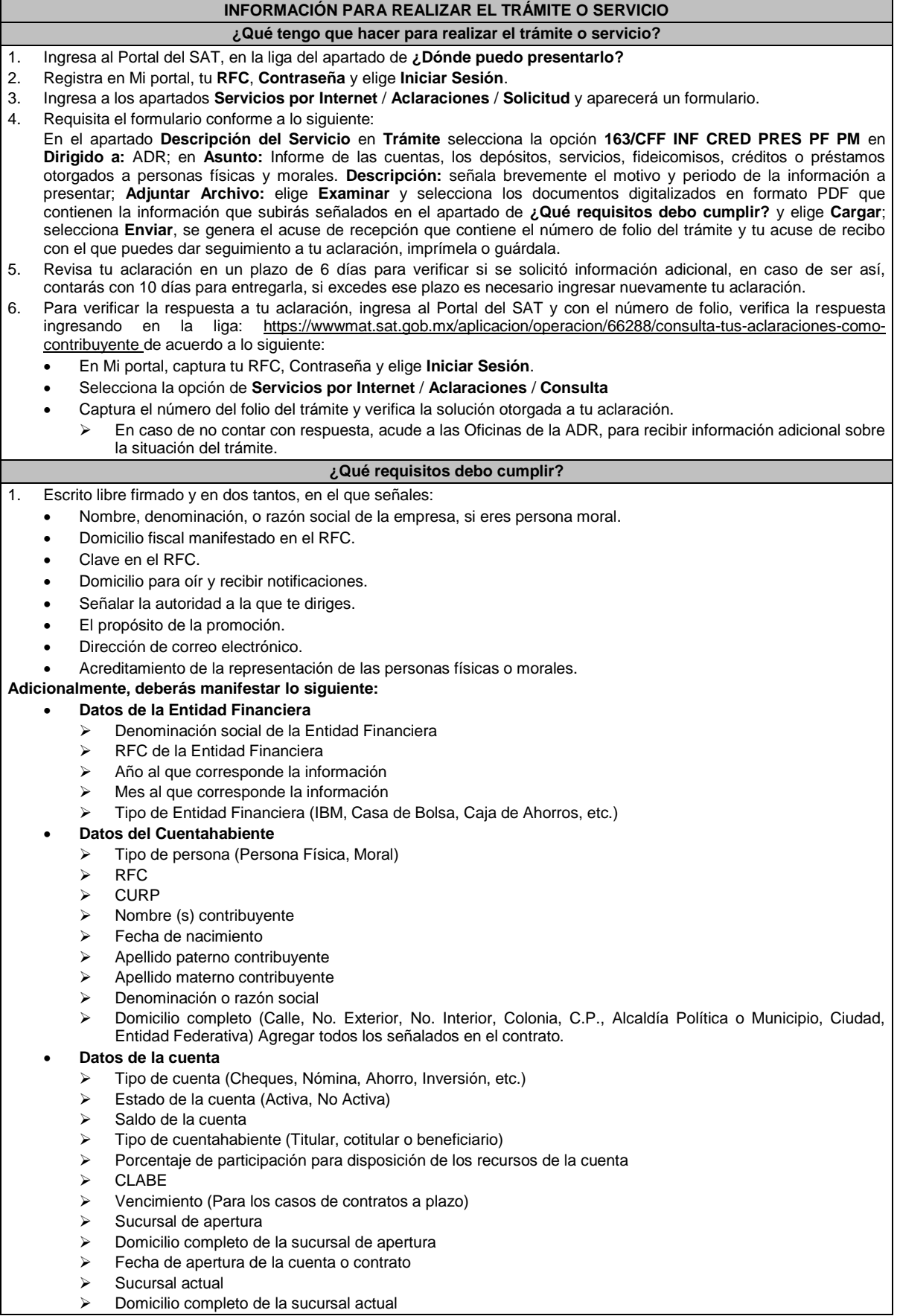

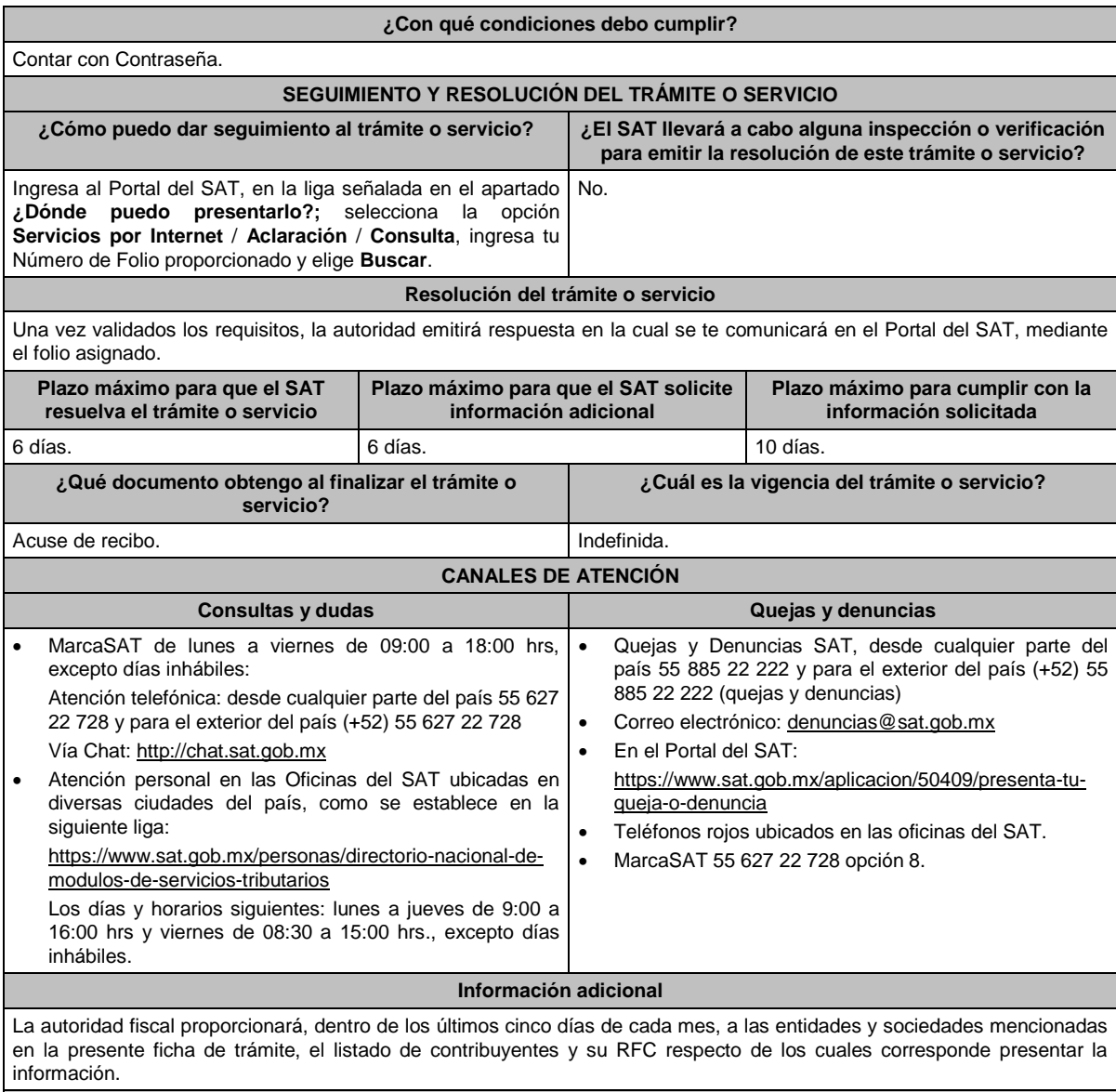

Artículo 32-B CFF; Regla 2.12.1.de la RMF.

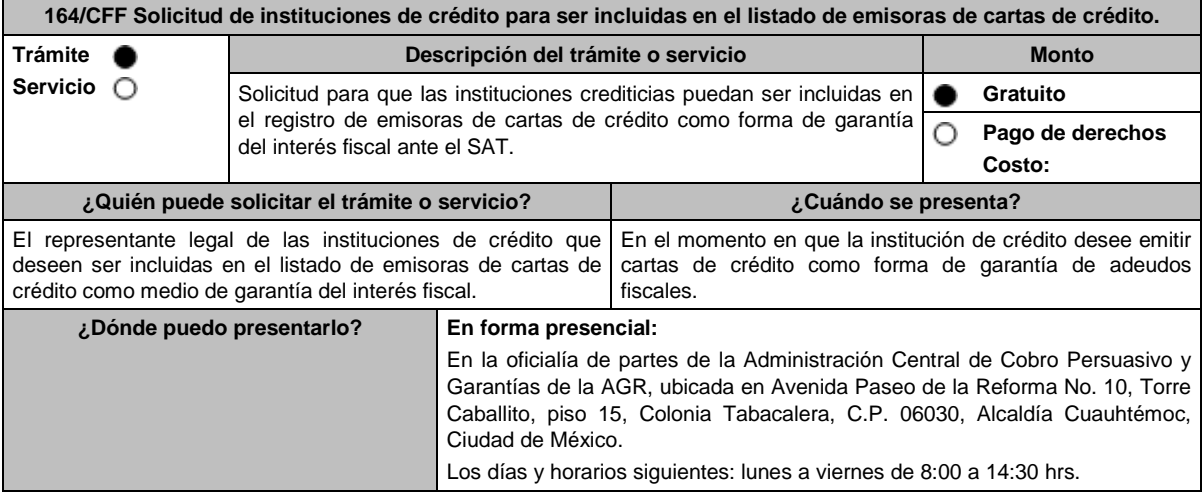

## **INFORMACIÓN PARA REALIZAR EL TRÁMITE O SERVICIO**

## **¿Qué tengo que hacer para realizar el trámite o servicio?**

### **En forma presencial:**

- 1. Acude a la oficina del SAT, indicada en el apartado **¿Dónde puedo presentarlo?** con la documentación que se menciona en el apartado **¿Qué requisitos debo cumplir?**
- 2. Entrega la documentación al personal que atenderá tu trámite.
- 3. Recibe escrito libre sellado, como acuse de recibo.

### **¿Qué requisitos debo cumplir?**

- 1. Escrito libre a través del cual solicites la inclusión en el registro de Instituciones de crédito emisoras de cartas de crédito como medio de garantía del interés fiscal ante el SAT, en el cual acredites lo siguiente:
	- Que es una institución de crédito autorizada para operar en territorio nacional.
	- Los nombres y las firmas de los funcionarios autorizados para firmar individual o mancomunadamente cartas de crédito.
	- En el caso de designar a más de dos funcionarios con firmas mancomunadas, debes especificar claramente en tu solicitud, si la carta de crédito debe contener todas las firmas señaladas o únicamente algunas de estas, supuesto en el cual se debe precisar, cuántas y cuáles debe contener como mínimo la carta de crédito para considerarse como válida.
- 2. Copia certificada del poder notarial con el que acredites la personalidad del promovente, el cual para el caso específico debe ser para actos de administración.
- 3. Copia simple del oficio emitido por la CNBV a través del cual te otorga la autorización para operar en territorio nacional, así como su publicación en el DOF.
- 4. Copia certificada del poder que se otorgó a los autorizados para firmar cartas de crédito, el cual para el caso específico debe ser para actos de administración.

\*Para mayor referencia, consultar en el Apartado **I. Definiciones**; punto **1.2. Identificaciones oficiales, comprobantes de domicilio y poderes**, inciso **C) Poderes**, del presente Anexo.

- 5. Identificación oficial, que puede ser cualquiera de las señaladas en el Apartado **I. Definiciones;** punto **1.2. Identificaciones oficiales, comprobantes de domicilio y poderes**, inciso **A) Identificación oficial**, del presente Anexo, tanto del promovente como de los autorizados, en las que se aprecie la firma de estos.
- 6. En su caso, copia certificada del poder de la persona facultada para otorgar poder a las personas señaladas en los numerales 3 y 4 de este apartado.
- 7. Dirección del portal de Internet de la Institución de crédito solicitante y logo en formato GIF de 137 x 69 píxeles.

## **¿Con qué condiciones debo cumplir?**

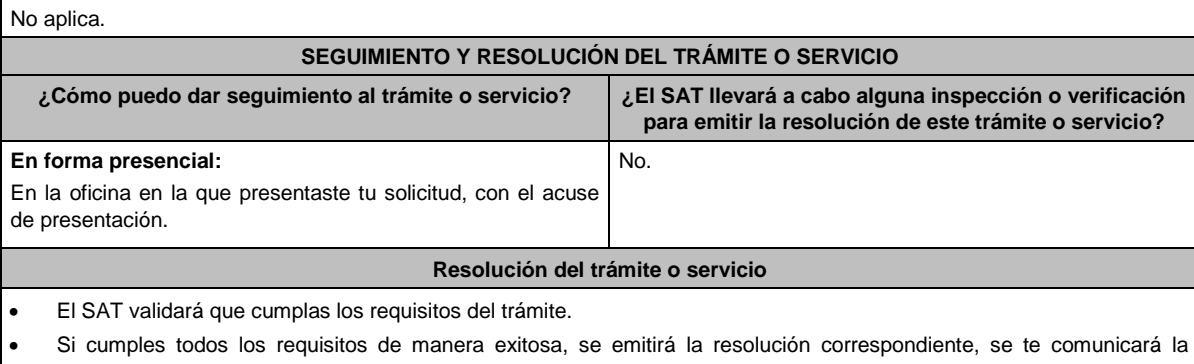

inclusión de la institución de crédito en el listado de emisoras de cartas de crédito como forma de garantía del interés fiscal ante el SAT, o en su caso, el motivo por el cual no procede el trámite solicitado.

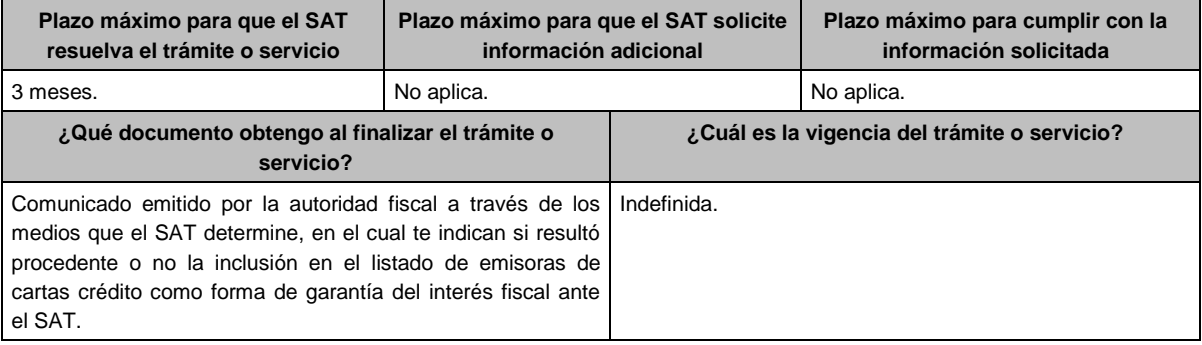

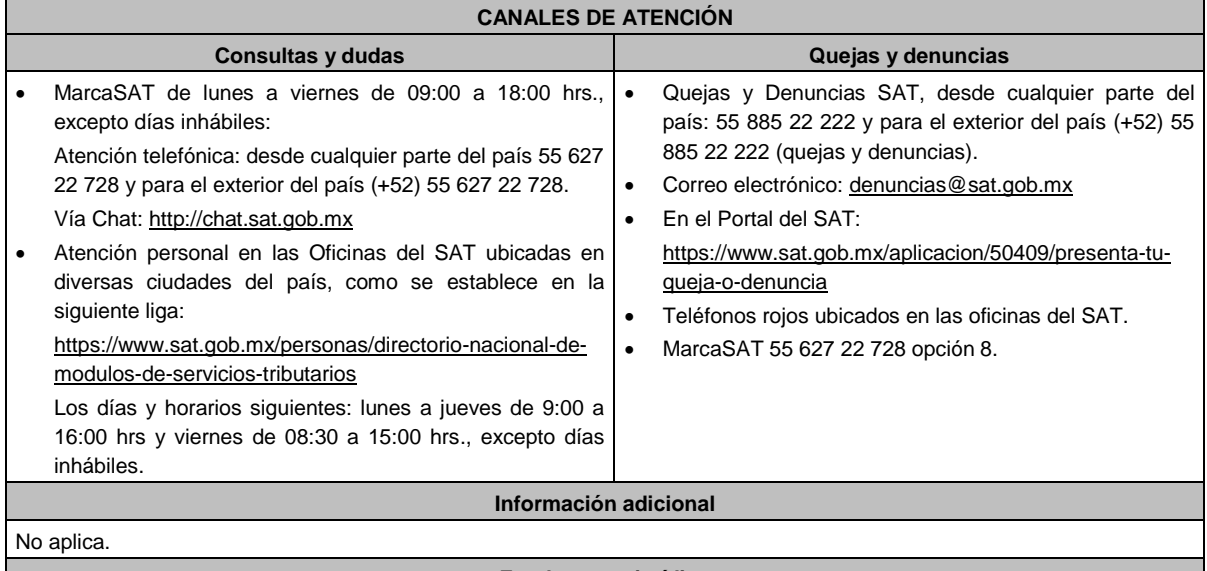

Artículos: 18, 19, 134, 141 del CFF; 78 y 79 del RCFF; 46 de la Ley de Instituciones de Crédito; Regla 2.12.5. de la RMF.

**165/CFF Se Deroga**

**166/CFF Se Deroga**

**167/CFF Se Deroga**

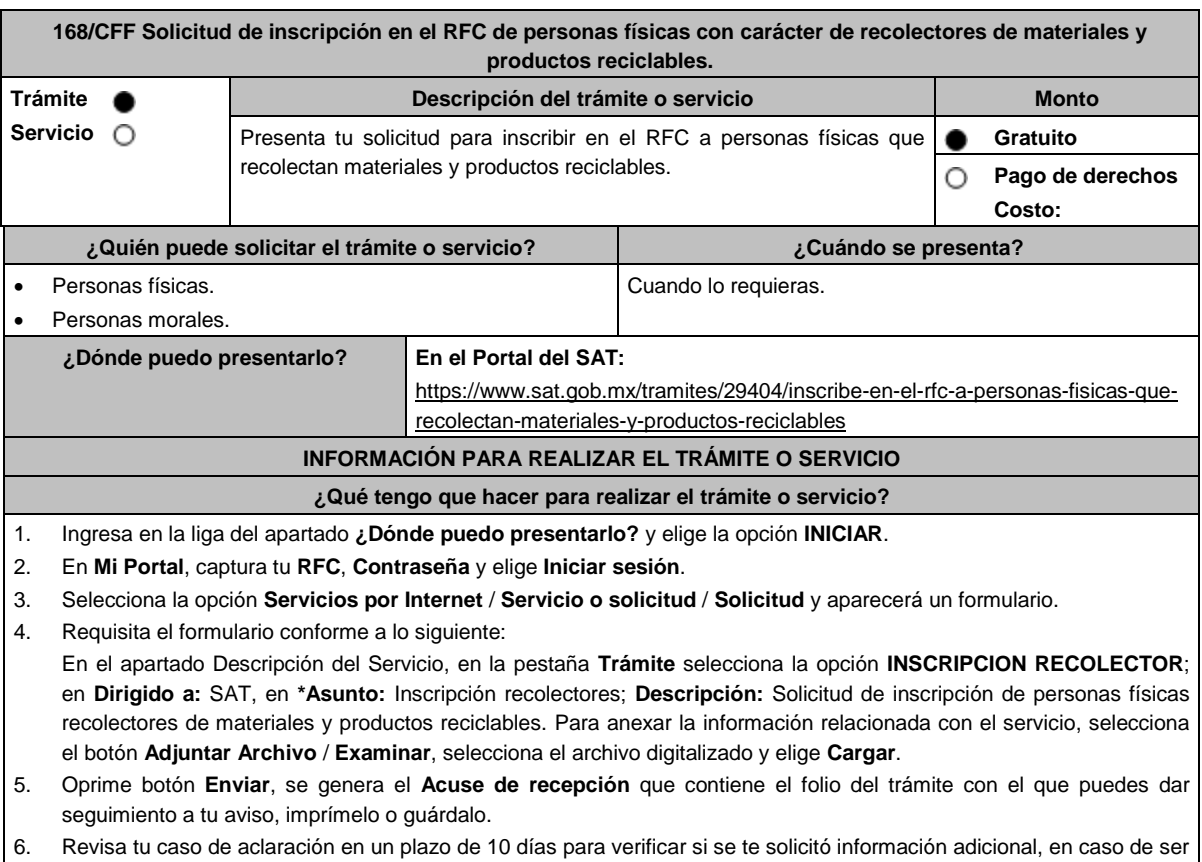

así, contarás con 10 días para entregarla, si excedes ese plazo es necesario ingresar nuevamente tu solicitud.

- 7. Ingresa al Portal del SAT, dentro del plazo de 10 días posteriores a la presentación del trámite, con el número de folio, para verificar la respuesta a tu aviso, en: https://sat.gob.mx/aplicacion/operacion/66288/consulta-tus-aclaracionescomo-contribuyente, de acuerdo a lo siguiente: En Mi Portal, captura tu RFC e ingresa tu Contraseña; selecciona la opción: **Servicios por Internet** / **Servicio o solicitudes** / **Consulta**; captura el número de folio del trámite y verifica la solución otorgada a tu aviso; si tu solicitud fue resuelta, obtendrás el **Acuse de respuesta** imprímelo y guárdalo. 8. En caso de no contar con respuesta en el plazo señalado, ingresa un caso de aclaración a través del Portal del SAT, seleccionando en la pestaña del trámite la opción **INSCRIPCION RECOLECTOR**, para recibir por el mismo medio, información adicional sobre la situación del trámite. **¿Qué requisitos debo cumplir?** Archivo que contenga la información de personas físicas con carácter de recolectores de materiales y productos reciclables con las siguientes características: Nombre del archivo RFC ddmmaaaa\_consecutivo de dos dígitos (##), donde: RFC se refiere a la clave en el RFC del comercializador persona física o moral. ddmmaaaa: dd **día** mm **mes** aaaa **año** de la fecha de generación del archivo. Consecutivo: número consecutivo del archivo. Ejemplo XAXX010101AAA07072012\_01 Sin tabuladores. Únicamente mayúsculas. El formato del archivo debe ser en Código Estándar Americano para Intercambio de Información (ASCII). La información del archivo deberá contener los siguientes ocho campos delimitados por pipes "|": **Primera columna**. - CURP a 18 posiciones del recolector. **Segunda columna**. - Primer apellido del recolector. **Tercera columna**. - Segundo apellido (No obligatorio). **Cuarta columna**. - Nombre(s) del recolector. **Quinta columna**. - Fecha de inicio de operación del recolector, debe ser en formato DD/MM/AAAA. **Sexta columna**. - Clave en el RFC de la persona que solicita la inscripción. **Séptima columna**. - Correo electrónico válido del recolector. **Octava columna**. - Número telefónico válido a diez dígitos del recolector. Las columnas no deberán contener títulos o estar vacías, excepto la tercera columna (sólo si no tiene dato). La inscripción será con el domicilio fiscal del comercializador. La información deberá enviarse en archivos de texto plano, comprimidos en formato ZIP. **¿Con qué condiciones debo cumplir?**  Contar con Contraseña. Contar con correo electrónico válido. **SEGUIMIENTO Y RESOLUCIÓN DEL TRÁMITE O SERVICIO ¿Cómo puedo dar seguimiento al trámite o servicio? ¿El SAT llevará a cabo alguna inspección o verificación para emitir la resolución de este trámite o servicio?**
	- En el Portal del SAT, con el número de folio que se encuentra en el Acuse de recepción. Ingresando un caso de aclaración a través del Portal del SAT, señalando el número de folio correspondiente a la solicitud. No. **Resolución del trámite o servicio**  La autoridad validará tu información, si es procedente la solicitud se realiza la inscripción de los recolectores y recibes

Acuse de respuesta. En caso contrario en el mencionado Acuse de respuesta se indica el motivo por el cual no procedió la solicitud.

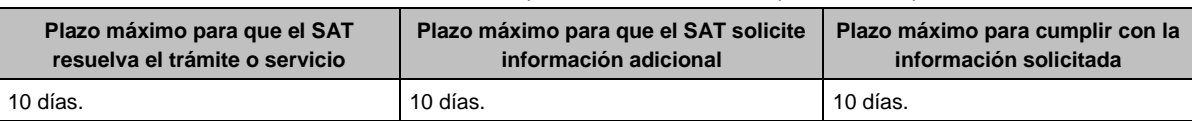

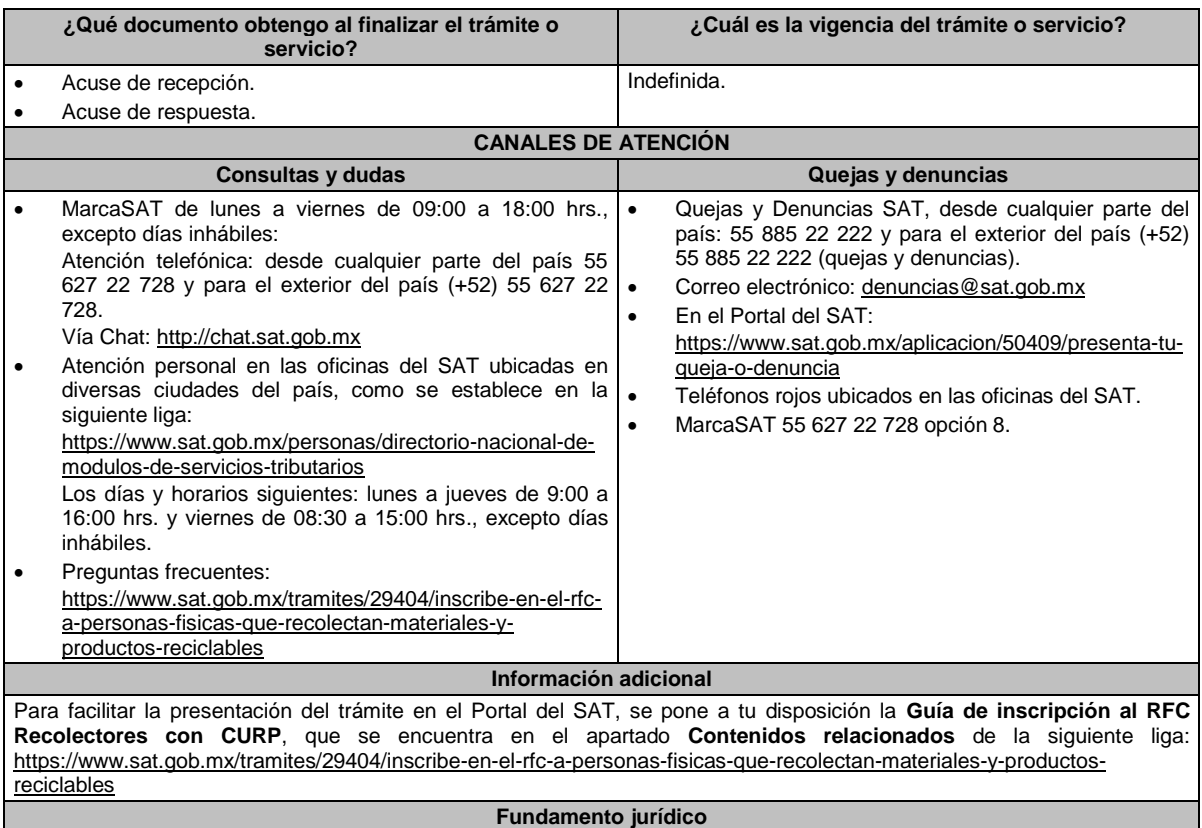

Artículos: 27 del CFF; 297 del CFPC; Regla 2.7.3.5. de la RMF.

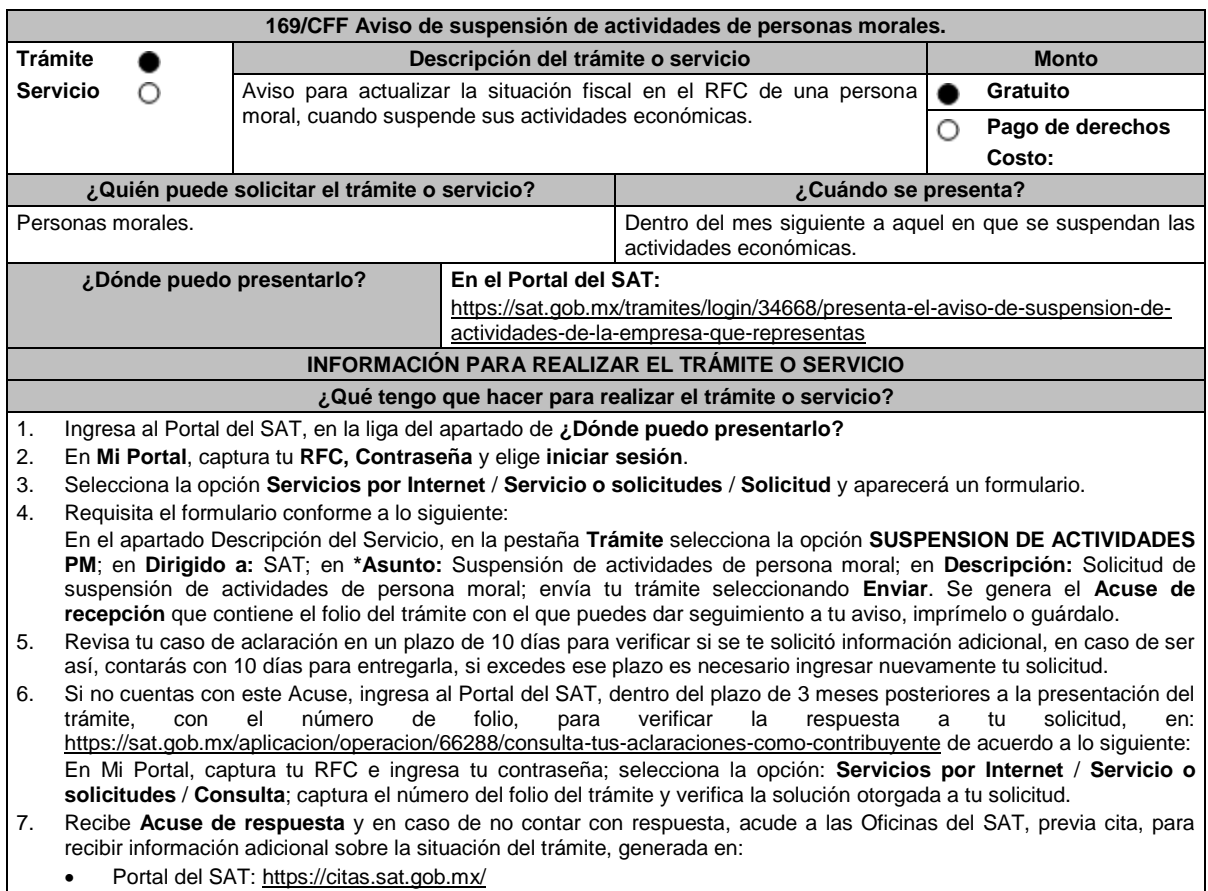

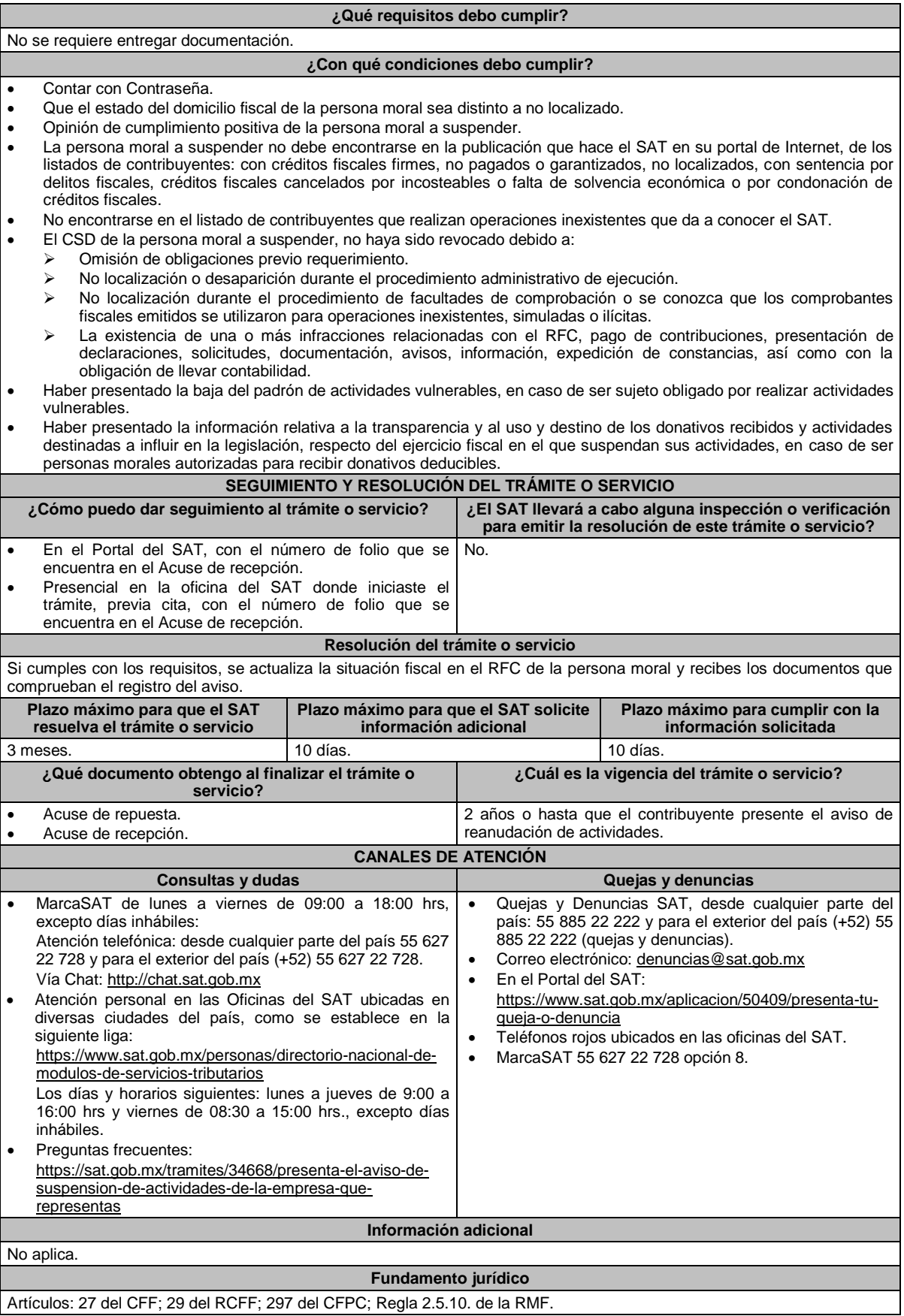

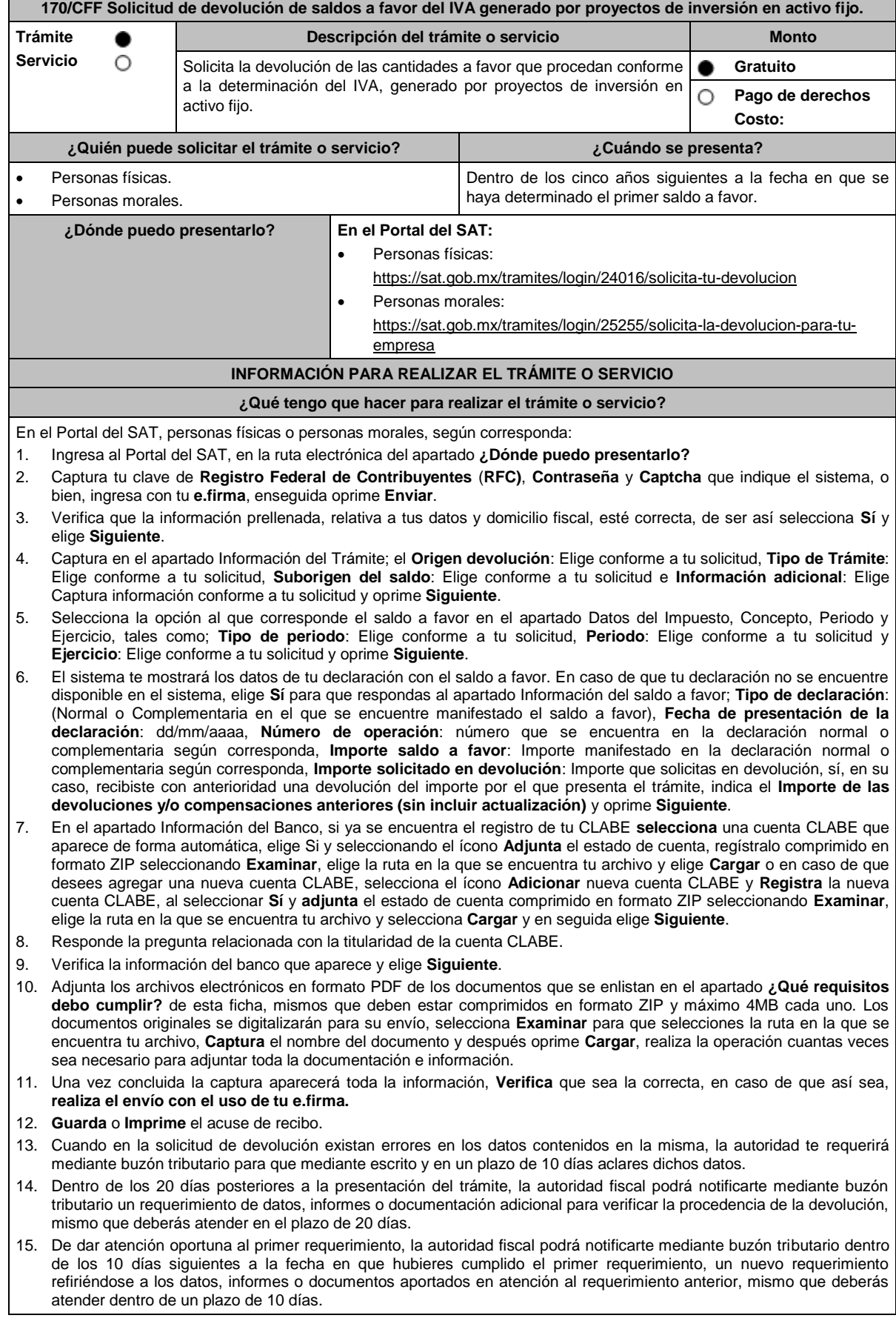

- 16. En caso de no atender los requerimientos señalados en los numerales 13, 14 y 15 anteriores, se hará efectivo el apercibimiento de dar por desistido el trámite.
- 17. La autoridad fiscal para determinar la procedencia del saldo a favor, en caso de considerarlo necesario, podrá ejercer facultades de comprobación, mismas que se sujetarán al procedimiento establecido en el artículo 22-D del CFF.
- 18. Podrás dar seguimiento a tu solicitud de devolución dentro de los 40 días a la presentación de tu solicitud de devolución, de acuerdo con lo indicado en el apartado **¿Cómo puedo dar seguimiento al trámite o servicio?**

## **¿Qué requisitos debo cumplir?**

A la solicitud de devolución deberás adjuntar en archivo digitalizado la información que a continuación se describe:

- 1. Identificación oficial, cualquiera de las señaladas en el Apartado **I. Definiciones**; punto **1.2. Identificaciones oficiales, comprobantes de domicilio y poderes**, inciso **A) Identificación oficial**, del presente Anexo.
- 2. En caso de representación legal, el poder notarial para acreditar la personalidad del representante legal o carta poder firmada ante dos testigos y ratificadas las firmas ante las autoridades fiscales, Notario o fedatario público. \*Para mayor referencia, consultar en el Apartado **I. Definiciones**; punto **1.2. Identificaciones oficiales, comprobantes de domicilio y poderes**, inciso **C) Poderes**, del presente Anexo.
- 3. Estado de posición financiera del año inmediato anterior al que presentas la solicitud de devolución o del periodo mensual más reciente que se tenga en los casos de ser de reciente creación o por inicio de operaciones. Si estabas obligado o se optó por dictaminar sus estados financieros, se deberá proporcionar el número de folio de operación que se asignó al presentar el dictamen.
- 4. Registro contable y documentación soporte de las pólizas relacionadas con las inversiones, además de la documentación que acredite la legal propiedad, posesión o tenencia de los bienes que constituyen la inversión, así como su adquisición a partir de enero de 2016, incluyendo, en su caso, las fotografías de las mismas, así como los comprobantes de pago y transferencias de las erogaciones por la adquisición de los bienes.
- 5. El documento u oficio de la obtención previa de concesión, autorización, validación, verificación, aviso o permiso de la autoridad administrativa o judicial, en el caso de que la actividad del contribuyente, la ejecución de la inversión o su destino final lo requieran de acuerdo con sus características.
- 6. En su caso, exhibir los acuses de recibo de los avisos que correspondan conforme al artículo 17 de la LFPIORPI.
- 7. Precisar y documentar si la inversión en activo fijo va a ser destinada en su totalidad a actividades por las que se vaya a estar obligado al pago del IVA, indicando además las estimaciones de saldos a favor que se solicitarían cada mes. En caso de que dichas inversiones vayan a ser utilizadas en actividades por las que parcialmente se estará obligado al pago del IVA, presentar la determinación de la proporción que permita conocer el porcentaje de las actividades por las que se causará el IVA y la fecha estimada de su obtención.
- 8. Escrito libre firmado por el contribuyente o su representante legal en el que se señale bajo protesta de decir verdad, que la información y documentación que proporciona es veraz.
- 9. Proyecto de inversión firmado por el contribuyente o su representante legal, que contenga la siguiente información y documentación:
	- Tratándose de personas morales, en su caso, el acta de asamblea o consejo de administración donde se haya protocolizado la autorización o visto bueno de los socios o accionistas respecto de la inversión a realizar;
	- Descripción general del proyecto de inversión, precisando el destino final que se le dará a dichas inversiones, precisando los motivos de su estricta indispensabilidad para los fines del ISR en relación con los actos o actividades por las que se vaya a estar obligado al pago del IVA, señalando en qué consistirán los bienes o servicios o uso o goce temporal de bienes resultado de la inversión, así como la fecha en que se iniciará la realización de dichos actos o actividades;
	- Estimación del monto total a invertir desde el inicio hasta la conclusión del proyecto de inversión, desglosado en terrenos, construcción, equipo instalado y capital de explotación en cada una de sus etapas, detallando el porcentaje de avance de cada una de ellas, así como los tiempos, movimientos o fases para su desarrollo (calendario de inversión), precisando el tipo de ingresos que se generarán con la inversión y su fecha probable de obtención;
	- Fuentes y condiciones de financiamiento (anexar contratos, comprobantes de pagos o transferencias, etc.); se deberá observar lo señalado en la LFPIORPI, anexando también papeles de trabajo y registros contables donde se identifique la captación de los mismos, las actas protocolizadas de aportación de capital y, en su caso, el estado de cuenta bancario del solicitante en donde se identifique el financiamiento o la procedencia de dichos recursos, incluyendo el estado de cuenta correspondiente a los socios y accionistas en el caso de aportación a capital;
	- Planos de los lugares físicos en que se desarrollará el proyecto, y, en su caso, la proyección fotográfica o similar de cómo quedará el proyecto en su conclusión.
	- Nombre, denominación o razón social y RFC de los proveedores de bienes y/o servicios involucrados con el proyecto de inversión que generen al menos el 70% del IVA acreditable relacionado con la devolución, señalando la estimación de su recurrencia en el transcurso del tiempo que dure la realización de la inversión (exhibir los contratos correspondientes y comprobantes si ya se realizó la adquisición de bienes o se prestó el servicio);
	- Tratándose de inversiones en construcciones, deberá presentarse el aviso de obra o registro patronal, otorgado por el IMSS;
	- Tratándose de la adquisición de inmuebles, se presentarán los títulos de propiedad de los inmuebles, plantas o bodegas, en los que conste la inscripción en el registro público de la propiedad o el aviso correspondiente o, en su caso, el contrato de arrendamiento o concesión del inmueble donde se llevará a cabo la inversión o del documento donde conste la modalidad jurídica que corresponda.

### **¿Con qué condiciones debo cumplir?**

Contar con Contraseña.

- Contar e.firma.
- Opinión del cumplimiento de obligaciones fiscales positiva.
- El IVA acreditable de las citadas inversiones represente cuando menos el 50% del IVA acreditable total que se declare.
- El saldo a favor solicitado sea superior a \$1'000,000.00 (un millón de pesos 00/100 M.N).
- Las adquisiciones realizadas correspondan a bienes nuevos adquiridos o importados de forma definitiva, a partir de enero de 2016 y se utilicen permanentemente en territorio nacional. Para estos efectos, se consideran bienes nuevos los que se utilizan por primera vez en México.
- Que el pago de las erogaciones que generan el IVA acreditable se haya realizado mediante cheque nominativo, tarjeta de crédito, de débito o de servicios o transferencia electrónica de fondos, salvo aquellas erogaciones en efectivo a que se refiere el artículo 27, fracción III y 147, fracción IV de la Ley del ISR hasta por \$2,000.00 (dos mil pesos 00/100 M.N.).
- Haber enviado mediante el Portal del SAT, por el período por el que se solicita la devolución, la información de Balanzas de comprobación, catálogos de cuenta, pólizas y auxiliares, conforme a la contabilidad de medios electrónicos.

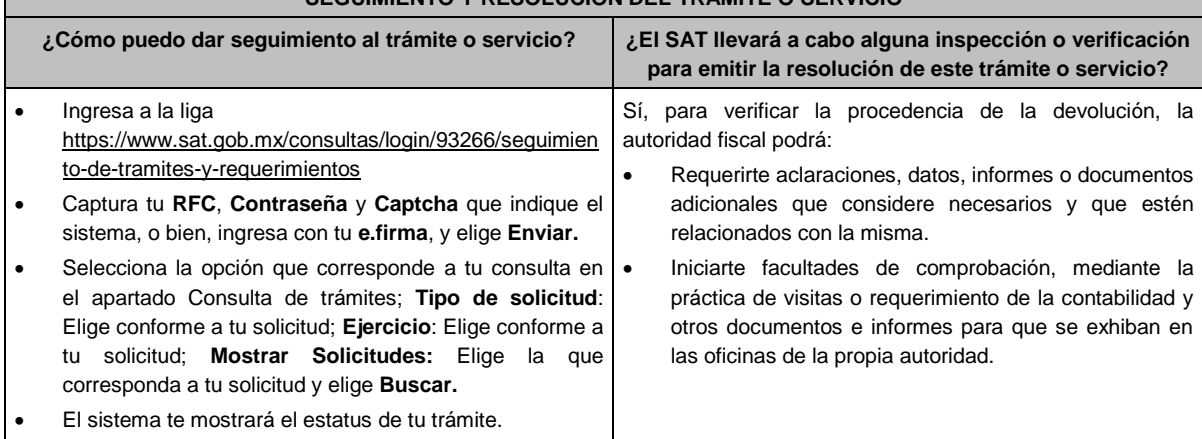

## **SEGUIMIENTO Y RESOLUCIÓN DEL TRÁMITE O SERVICIO**

### **Resolución del trámite o servicio**

- Si de la revisión a la información y documentación aportada o de la que obra en poder de la autoridad fiscal, es procedente la devolución, la autorización será total, de lo contrario, la devolución será de una cantidad menor o negada en su totalidad, mismas que serán notificadas de forma personal o vía buzón tributario.
- En caso de autorización total, el estado de cuenta que expidan las Instituciones financieras será considerado como comprobante de pago de la devolución respectiva.

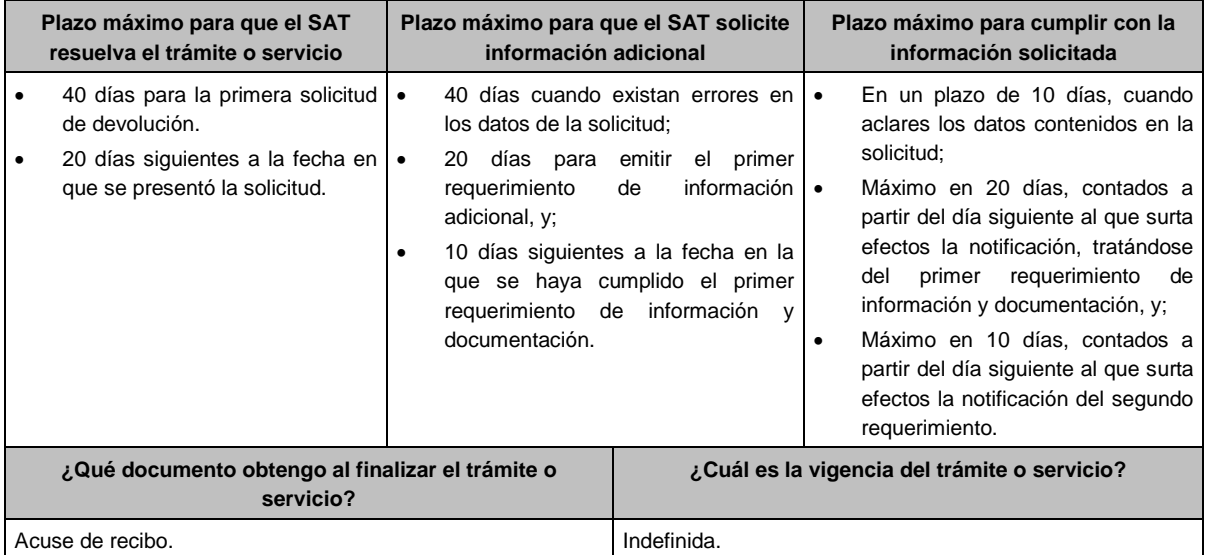

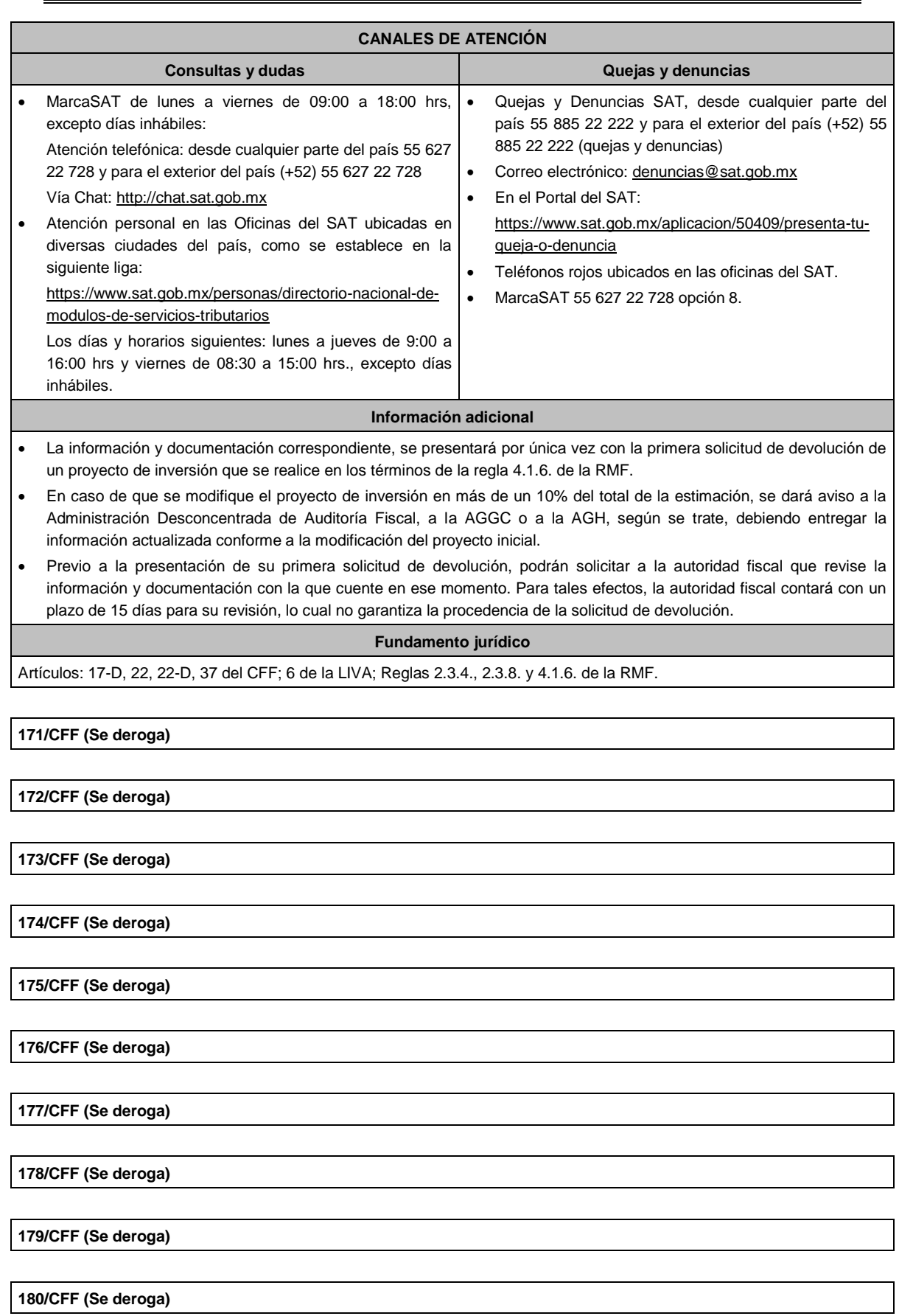

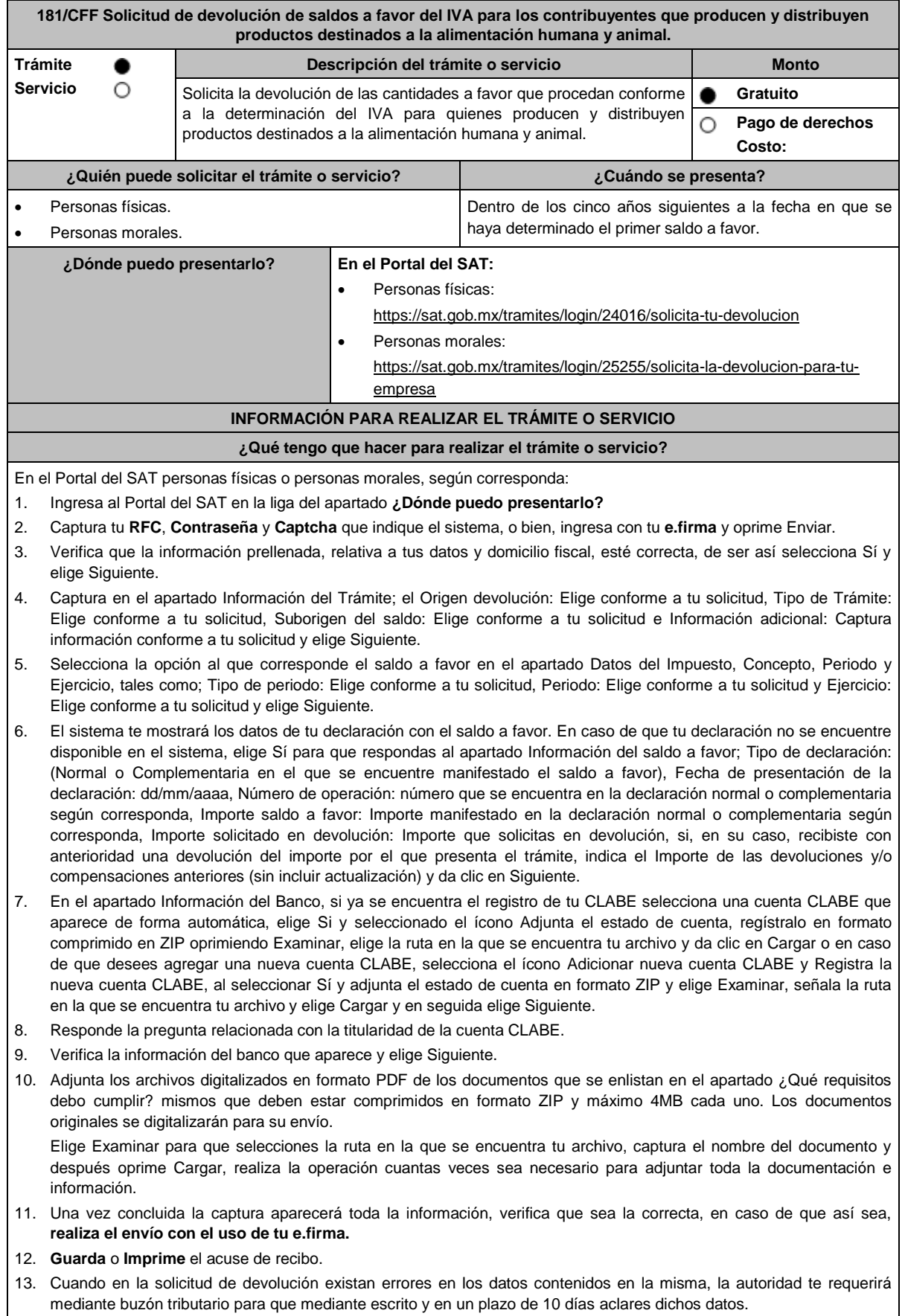

- 14. Dentro de los 20 días posteriores a la presentación del trámite, la autoridad fiscal podrá notificarte mediante buzón tributario un requerimiento de datos, informes o documentación adicional para verificar la procedencia de la devolución, mismo que deberás atender en el plazo de 20 días.
- 15. De dar atención oportuna al primer requerimiento, la autoridad fiscal podrá notificarte mediante buzón tributario dentro de los 10 días siguientes a la fecha en que hubieres cumplido el primer requerimiento, un nuevo requerimiento refiriéndose a los datos, informes o documentos aportados en atención al requerimiento anterior, mismo que deberás atender dentro de un plazo de 10 días.
- 16. En caso de no atender los requerimientos señalados en los numerales 13, 14 y 15 anteriores, se hará efectivo el apercibimiento de dar por desistido el trámite.
- 17. La autoridad fiscal para determinar la procedencia del saldo a favor, en caso de considerarlo necesario, podrá ejercer facultades de comprobación, mismas que se sujetarán al procedimiento establecido en el artículo 22-D del CFF.
- 18. Podrás dar seguimiento a tu solicitud de devolución dentro de los 40 días a la presentación de tu solicitud de devolución, de acuerdo con lo indicado en el apartado **¿Cómo puedo dar seguimiento al trámite o servicio?**

#### **¿Qué requisitos debo cumplir?**

- A la solicitud de devolución se adjuntará en archivo digitalizado la información que a continuación se describe:
	- 1. Relación de todos los productos destinados a la alimentación humana y animal que produce y/o distribuye, sujetos a la tasa del 0% que represente el 90% de su valor de actos y actividades, del período por el que se solicita la devolución.
	- 2. Descripción del proceso de producción y/o distribución de los productos destinados a la alimentación humana y animal, de que se trate.
	- 3. Relación de clientes a quienes enajena y/o distribuye sus productos, que representen más del 70% de su valor de actos y actividades.
	- 4. Escrito en el que describa el proceso de producción y/o distribución, destacando el número de personas que intervienen en dicho proceso.
	- 5. Relación de activos que utiliza en la producción y/o distribución de productos destinados a la alimentación humana y animal, incluyendo bodegas, almacenes, depósitos, etc.
- Tratándose de contribuyentes que produzcan productos destinados a la alimentación humana y animal, además de los requisitos generales, deberán cumplir con lo siguiente:
	- 1. Licencia Sanitaria (o Registro sanitario) que reconozca como empresa dedicada a la elaboración de productos destinados a la alimentación humana y animal, expedida por la Secretaría de Salud o COFEPRIS o también de los productos que elabora).
	- 2. Indicar si el producto que elabora es objeto de la Ley del IEPS, conforme al artículo 2, fracción I, inciso J).
	- 3. Indicar las NOM que le apliquen conforme a las características del producto que elabora.
	- 4. En su caso, por las características del producto, la autorización sanitaria previa de importación.
- Tratándose de contribuyentes que distribuyan productos destinados a la alimentación humana y animal, además de los requisitos generales, deberán cumplir con lo siguiente:
	- 1. Contratos celebrados con sus clientes para la distribución de alimentos.
	- 2. Contratos celebrados con los proveedores de alimentos.

#### **¿Con qué condiciones debo cumplir?**

- Contar con Contraseña y e.firma
- Opinión del cumplimiento de obligaciones fiscales positiva.
- El saldo a favor solicitado se haya generado y declarado a partir de enero de 2017.
- La actividad de producción o distribución de productos destinados a la alimentación humana y animal, sujetos a la tasa del 0%, representen el 90% de su valor de actos y actividades, distintos a la importación, en el período que se solicite en devolución.
- El pago de las erogaciones que generan el IVA acreditable se haya realizado mediante cheque nominativo, tarjeta de crédito, de débito o de servicios o transferencia electrónica de fondos, salvo aquellas erogaciones en efectivo a que se refiere el artículo 27, fracción III de la Ley del ISR.
- Que en los doce meses anteriores al mes en que se presente la solicitud de devolución conforme a la presente regla, no tengas resoluciones por las que se te hayan negado total o parcialmente cantidades solicitadas en devolución por concepto del IVA, en más del 20% del monto acumulado de las cantidades solicitadas en devolución y siempre que dicho monto acumulado no exceda de \$5´000,000.00 (cinco millones de pesos 00/100 M.N.). El requisito a que se refiere este apartado no será aplicable tratándose de contribuyentes que no hayan presentado previamente solicitudes de devolución.
- Hayan enviado mediante el Portal del SAT, por el período por el que se solicita la devolución, la información de Balanzas de comprobación, catálogos de cuenta, pólizas y auxiliares, conforme a la contabilidad de medios electrónicos.
- Tratándose del IVA que derive de operaciones entre partes relacionadas o empresas de un mismo grupo, deberá comprobarse el pago, entero o acreditamiento del IVA trasladado en dichas operaciones.

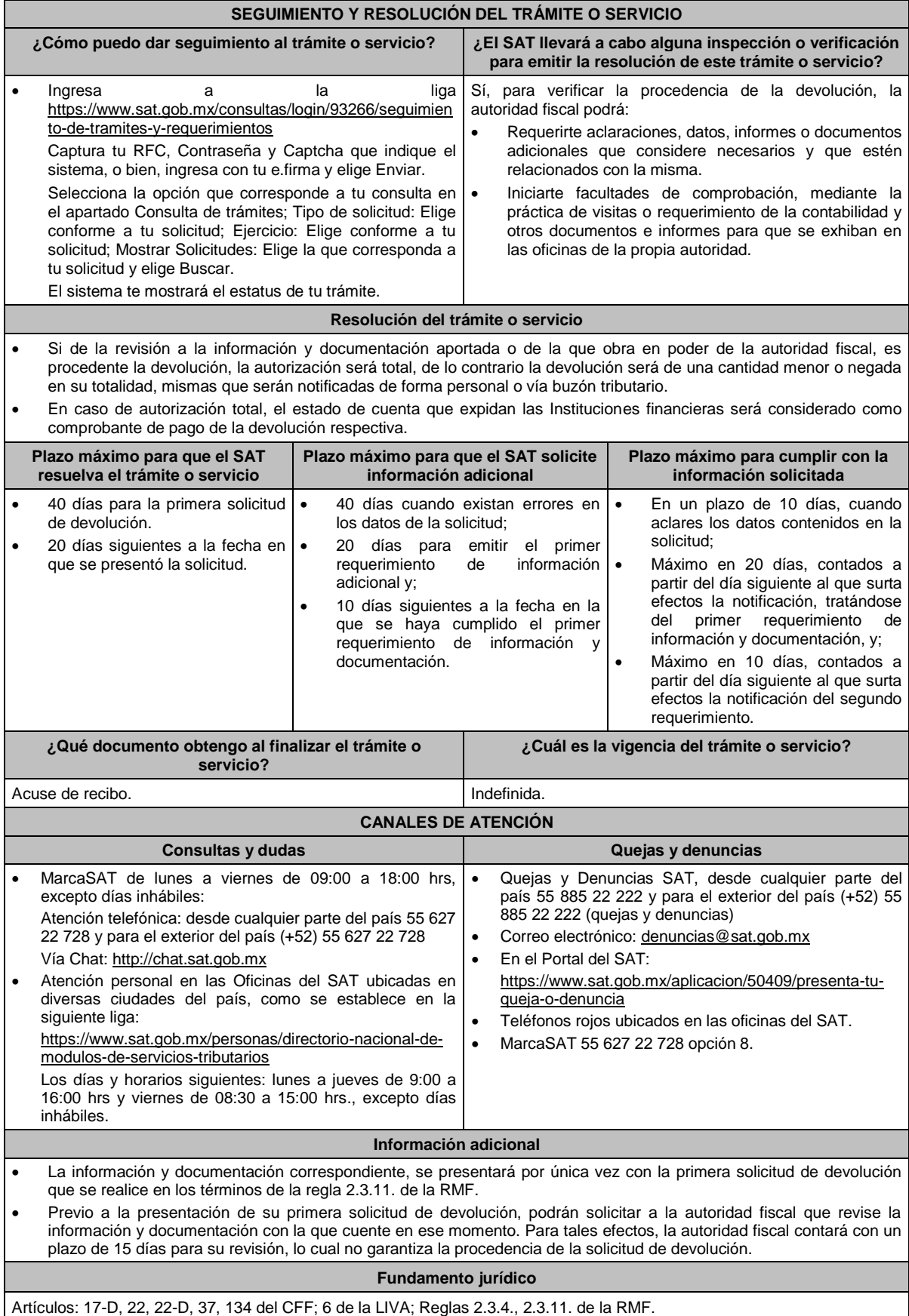

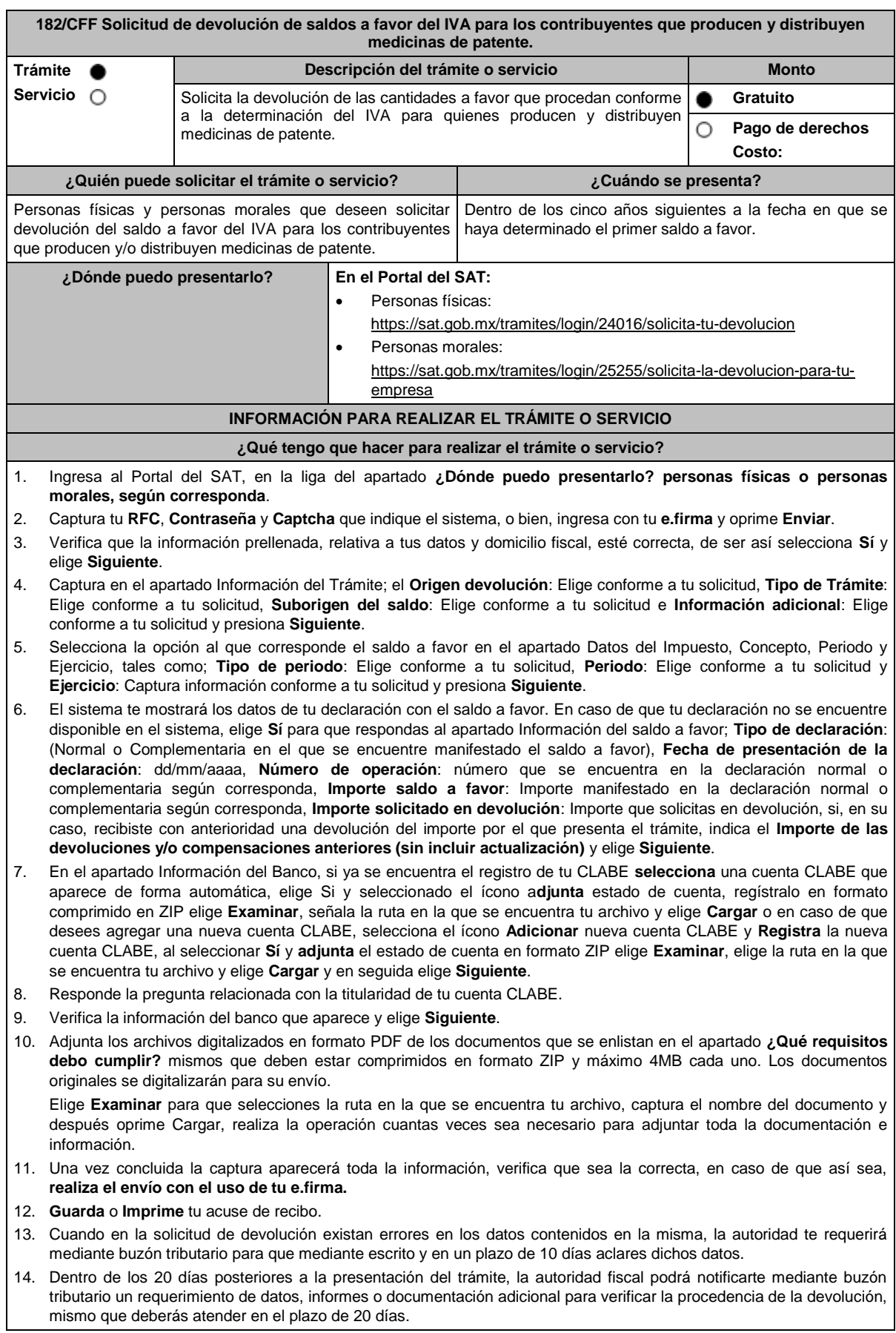

- 15. De dar atención oportuna al primer requerimiento, la autoridad fiscal podrá notificarte mediante buzón tributario dentro de los 10 días siguientes a la fecha en que hubieres cumplido el primer requerimiento, un nuevo requerimiento refiriéndose a los datos, informes o documentos aportados en atención al requerimiento anterior, mismo que deberás atender dentro de un plazo de 10 días.
- 16. En caso de no atender los requerimientos señalados en los numerales 13, 14 y 15 anteriores, se hará efectivo el apercibimiento de dar por desistido el trámite.
- 17. La autoridad fiscal para determinar la procedencia del saldo a favor, en caso de considerarlo necesario, podrá ejercer facultades de comprobación, mismas que se sujetarán al procedimiento establecido en el artículo 22-D del CFF.
- 18. Podrás dar seguimiento a tu solicitud de devolución dentro de los 40 días a la presentación de tu solicitud de devolución, de acuerdo con lo indicado en el apartado **¿Cómo puedo dar seguimiento al trámite o servicio?**

### **¿Qué requisitos debo cumplir?**

- A la solicitud de devolución se adjuntará en archivo digitalizado la información que a continuación se describe:
	- 1. Relación de todos y cada uno de los productos que produce y/o distribuye reconocidos como medicina de patente y que representen el 90% de su valor total de actos y actividades, del periodo por el que se solicita la devolución.
	- 2. Descripción del proceso de producción y/o distribución de las medicinas de patente.
	- 3. Relación de clientes a quienes enajena y/o distribuye sus productos, que representen más del 70% de sus ingresos.
	- 4. Escrito libre en el que describa el proceso de producción y/o distribución, destacando el número de personas que intervienen en dicho proceso.
	- 5. Relación de activos que utiliza en la producción y/o distribución de las medicinas de patente, incluyendo bodegas, almacenes, depósitos, etc.
- Tratándose de contribuyentes que produzcan medicinas de patente, además de cumplir con los requisitos generales deberán cumplir con lo siguiente:
	- 1. Licencia Sanitaria que lo reconozca como establecimiento de la industria químico-farmacéutica.
	- 2. Indicar si la medicina es especialidad farmacéutica, estupefaciente, substancia psicotrópica, antígeno, vacuna u homeopática; asimismo, si son magistrales u oficinales
	- 3. Los Registros Sanitarios de la medicina que elabore.
	- 4. Registro de las fórmulas autorizadas por la Secretaría de Salud.
	- 5. Tratándose de medicinas oficinales, el registro de sus fórmulas conforme a las Reglas de la Farmacopea de los Estados Unidos Mexicanos.
	- 6. Tratándose de estupefacientes, sustancias psicotrópicas, vacunas o antígenos, la autorización sanitaria correspondiente.
	- 7. Tratándose de medicina homeopática, el registro del procedimiento de fabricación de su producto conforme a la farmacopea homeopática de los Estados Unidos Mexicanos.
	- 8. Indicar el nombre del responsable sanitario de la identidad, pureza y seguridad de las medicinas que elaboran.
- Tratándose de contribuyentes que distribuyan medicinas de patente, además de cumplir con los requisitos generales deberán cumplir con lo siguiente:
	- 1. Contratos celebrados con sus clientes para la distribución de medicinas de patente.
	- 2. Contratos celebrados con los proveedores de medicinas de patente.

## **¿Con qué condiciones debo cumplir?**

- Opinión del cumplimiento de obligaciones fiscales positiva.
- Contar con e.firma y Contraseña, a efecto de ingresar a la aplicación de Solicitud de devolución.
- El saldo a favor solicitado se haya generado y declarado a partir de enero de 2017.
- La producción o distribución de medicinas de patente represente el 90% de su valor total de actos y actividades, distintos a la importación en el periodo que se solicite la devolución.
- El pago de las erogaciones que generan el IVA acreditable se haya realizado mediante cheque nominativo, tarjeta de crédito, de débito o de servicios o transferencia electrónica de fondos, salvo aquellas erogaciones en efectivo a que se refiere el artículo 27, fracción III de la Ley del ISR.
- Que en los doce meses anteriores al mes en que se presente la solicitud de devolución conforme a la presente regla, el contribuyente no tenga resoluciones por las que se le hayan negado total o parcialmente cantidades solicitadas en devolución por concepto del IVA en más del 20% del monto acumulado de las cantidades solicitadas en devolución y siempre que dicho monto acumulado no exceda de \$5'000,000.00 (cinco millones de pesos 00/100 M.N.). El requisito a que se refiere este apartado no será aplicable tratándose de contribuyentes que no hayan presentado previamente solicitudes de devolución.
- Que hayan enviado mediante el Portal del SAT, por el período por el que se solicita la devolución, la información de Balanzas de comprobación, catálogos de cuenta, pólizas y auxiliares, conforme a la contabilidad de medios electrónicos.
- Tratándose del IVA que derive de operaciones entre partes relacionadas o empresas de un mismo grupo, deberá comprobarse el pago, entero o acreditamiento del IVA trasladado en dichas operaciones.

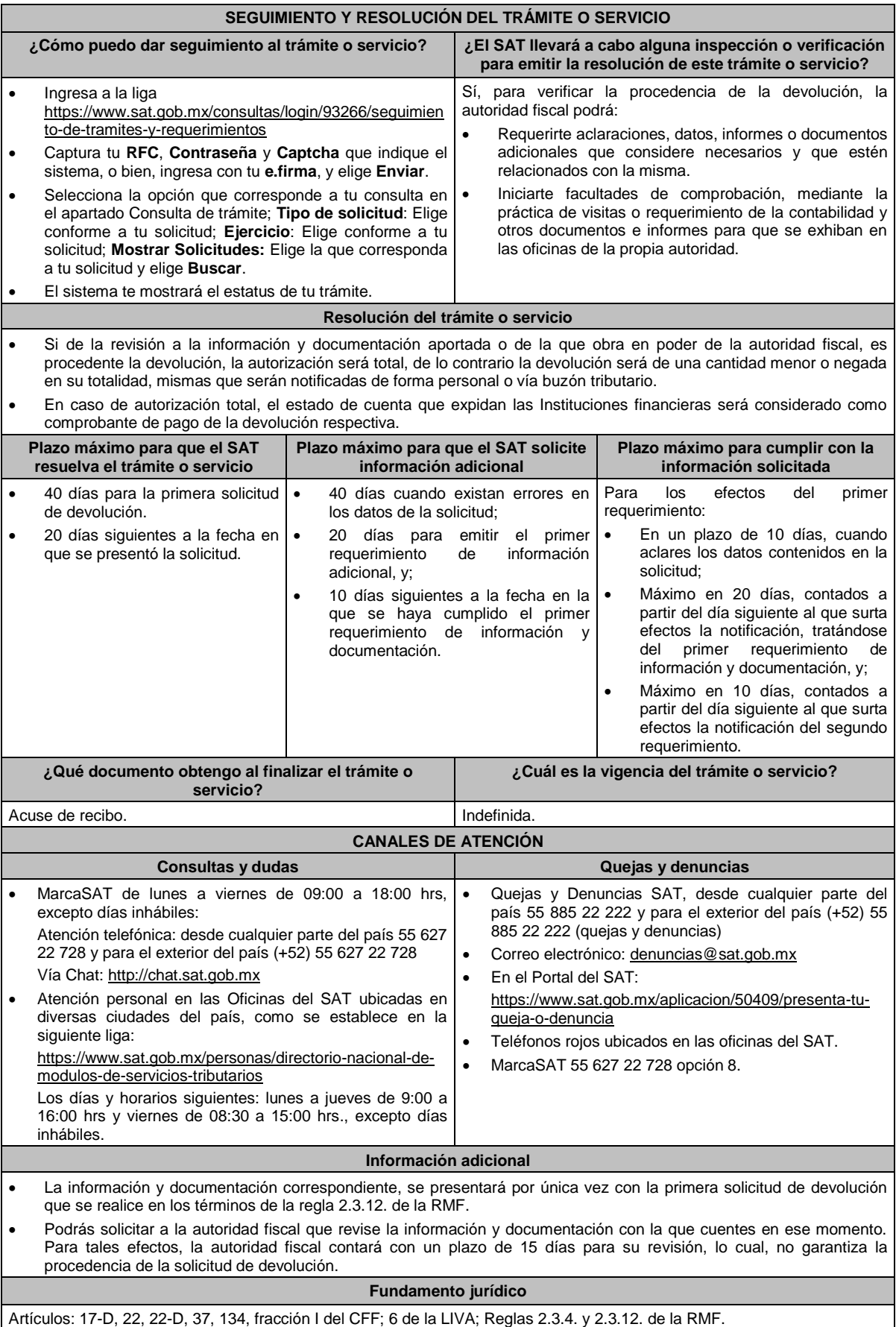

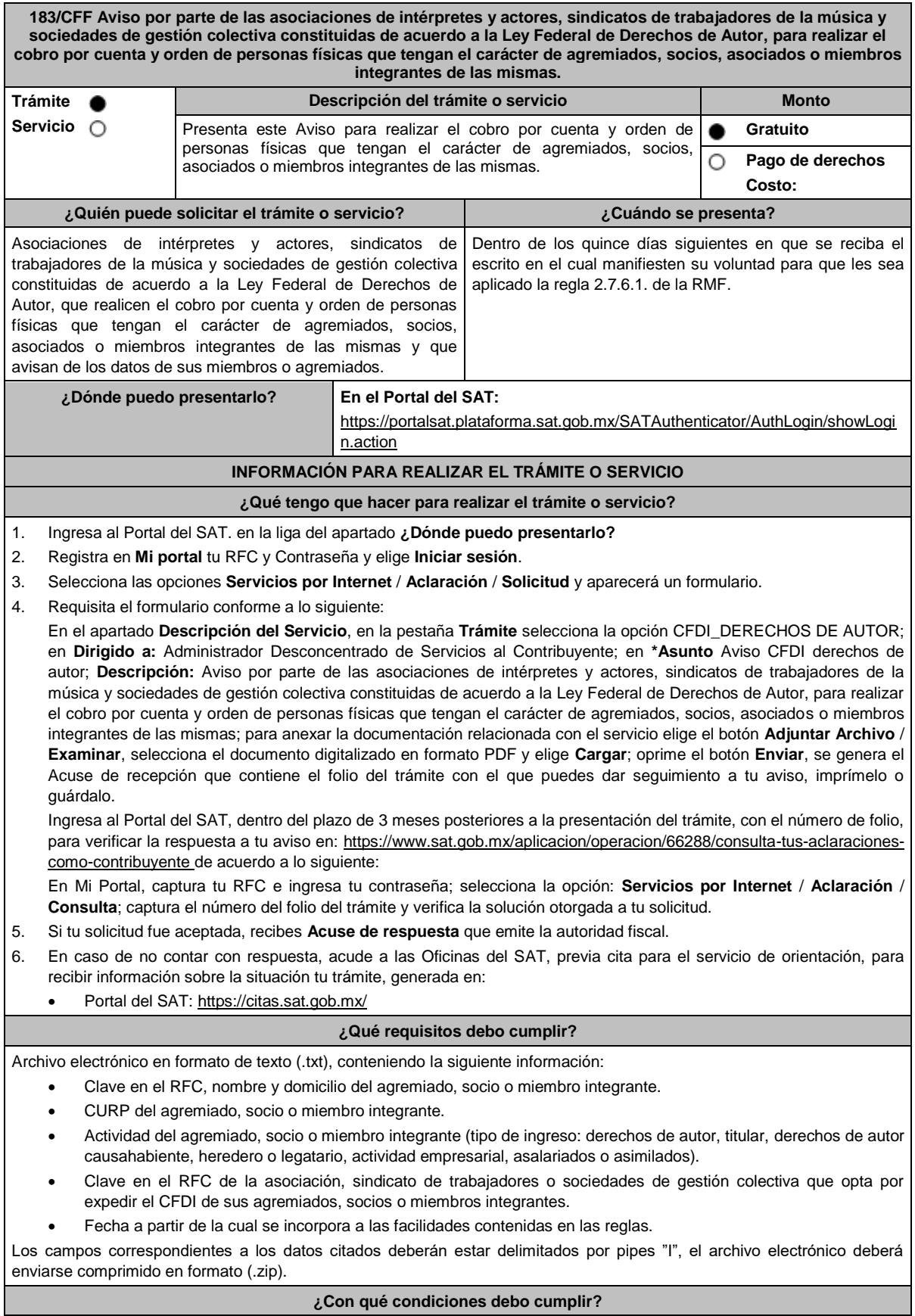

Contar con e.firma, e.firma portable o Contraseña.

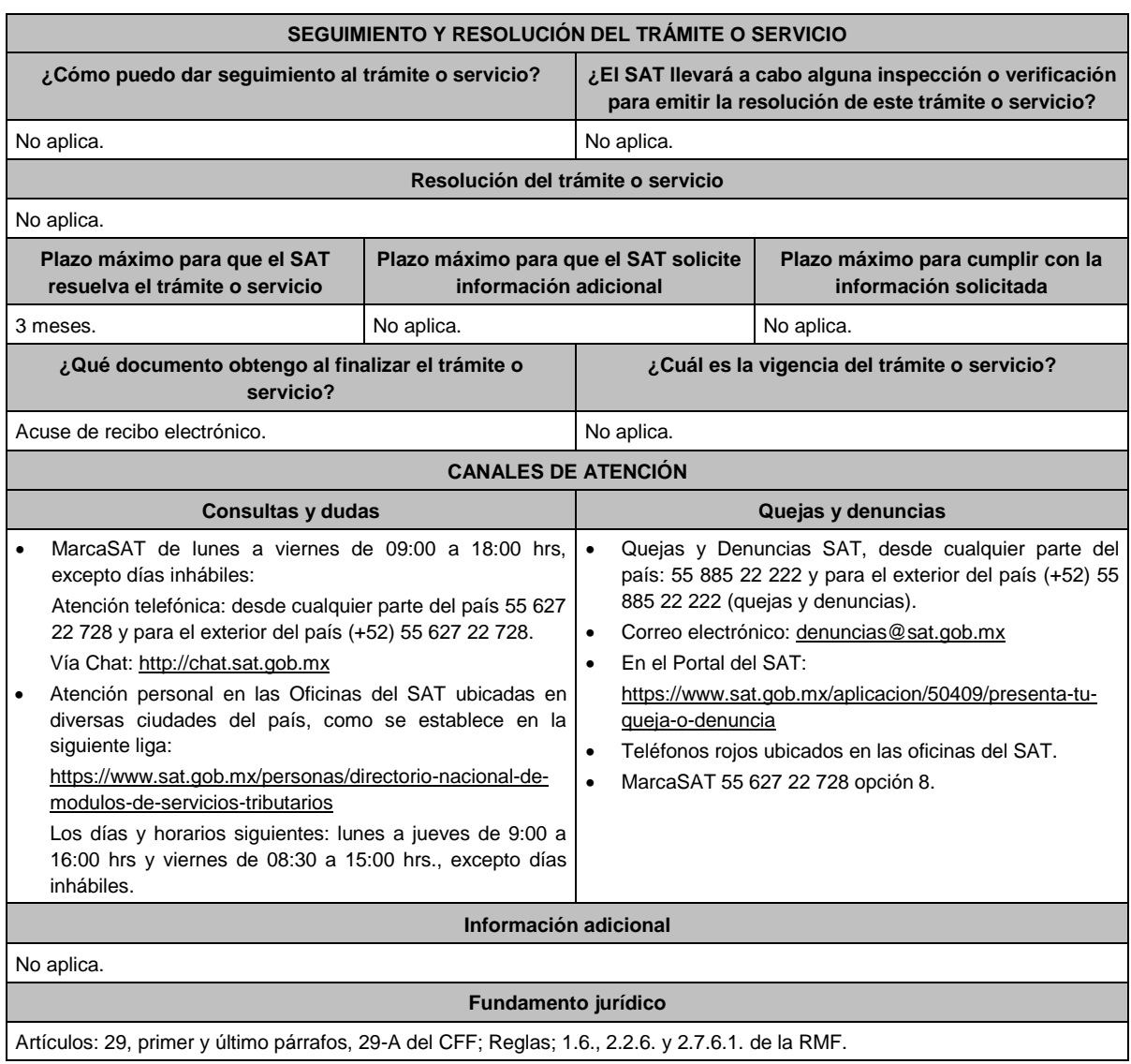

## **184/CFF Se Deroga**

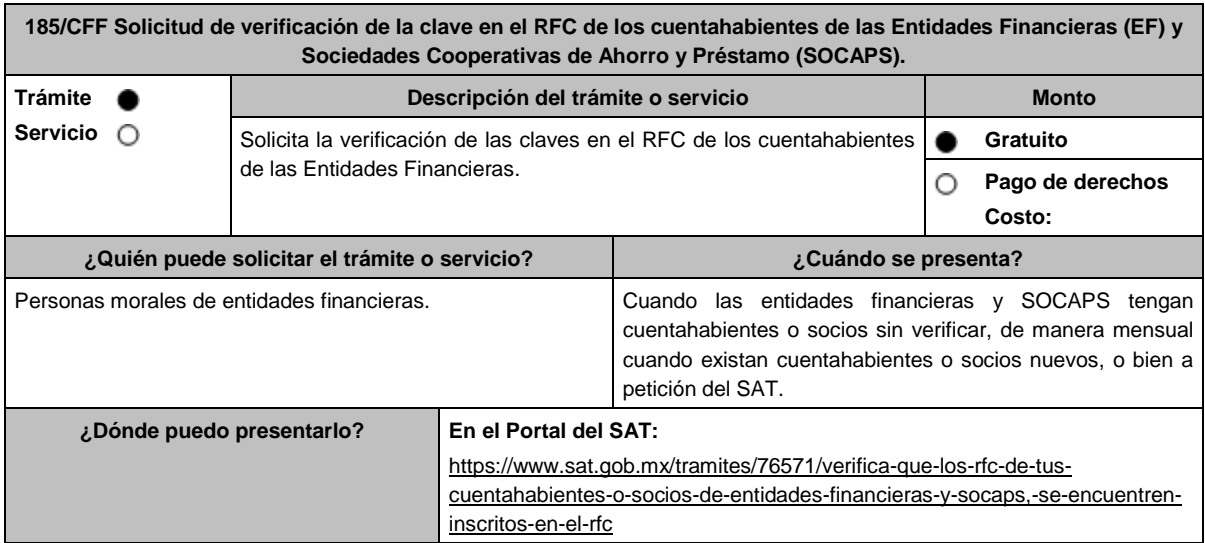

## **INFORMACIÓN PARA REALIZAR EL TRÁMITE O SERVICIO**

## **¿Qué tengo que hacer para realizar el trámite o servicio?**

- 1. Ingresa en la liga del apartado **¿Dónde puedo presentarlo?** y elige la opción **INICIAR**.
- 2. En **Mi Portal**, captura tu **RFC**, **Contraseña** y elige **Iniciar sesión**.
- 3. Selecciona la opción **Servicios por Internet** / **Servicio o solicitud** / **Solicitud** y aparecerá un formulario.
- 4. Requisita el formulario conforme a lo siguiente:

En el apartado Descripción del Servicio, en la pestaña **Trámite** selecciona la opción **VERIF RFC FINANCIERAS\_SOCAP**; en **Dirigido a**: SAT, en **\*Asunto:** Verificación de RFC de cuentahabientes o socios; **Descripción**: Solicitud de verificación en el RFC de cuentahabientes o socios, se envía archivo con (citar el número de registros), asimismo, mencionar el número de remesa, hacer referencia al número de oficio enviado por el SAT y proporcionar correo electrónico con el cual se tendrá contacto. Para anexar la información relacionada con el servicio, oprime **Adjuntar Archivo** / **Examinar**, selecciona el archivo encriptado y comprimido en ZIP y elige **Cargar**.

- 5. Oprime el botón **Enviar**, se genera el **Acuse de recepción** que contiene el folio del trámite con el que puedes dar seguimiento a tu aviso, imprímelo o guárdalo.
- 6. Revisa tu solicitud en un plazo máximo de 2 días para verificar si se te requirió información adicional, en caso de ser así, contarás con 10 días para entregarla, si excedes ese plazo la solicitud se cancelará y se cerrará automáticamente por lo que será necesario ingresar nuevamente tu solicitud.
- 7. Ingresa al Portal del SAT, dentro del plazo de 5 semanas posteriores a la presentación del trámite, con el número de folio, para verificar la respuesta a tu aviso, en: https://www.sat.gob.mx/aplicacion/operacion/66288/consulta-tusaclaraciones-como-contribuyente de acuerdo a lo siguiente:

En Mi Portal, captura tu RFC e ingresa tu Contraseña; selecciona la opción: **Servicios por Internet** / **Servicio o solicitudes** / **Consulta**; captura el número del folio del trámite y verifica la solución otorgada a tu aviso; si tu solicitud fue resuelta, obtendrás el **Acuse de respuesta** imprímelo guárdalo.

8. En caso de no contar con respuesta en el plazo señalado, ingresa un caso de aclaración a través del Portal del SAT, seleccionando en la pestaña del trámite la opción **VERIF RFC FINANCIERAS\_SOCAP** para recibir por el mismo medio, información adicional sobre la situación del trámite.

## **¿Qué requisitos debo cumplir?**

Los archivos con la información de los cuentahabientes o socios, se integrarán de conformidad con **las Especificaciones técnicas para la verificación de datos de los cuentahabientes de las Entidades Financieras (EF) y Sociedades de Cooperativas de Ahorro y Préstamo (SOCAPS)** publicadas en; https://www.sat.gob.mx/tramites/76571/verifica-que-losrfc-de-tus-cuentahabientes-o-socios-de-entidades-financieras-y-socaps,-se-encuentren-inscritos-en-el-rfc en el apartado **Contenidos Relacionados**.

### **¿Con qué condiciones debo cumplir?**

- Contar con contraseña.
- Proporcionar un correo electrónico como medio de contacto.

### **SEGUIMIENTO Y RESOLUCIÓN DEL TRÁMITE O SERVICIO**

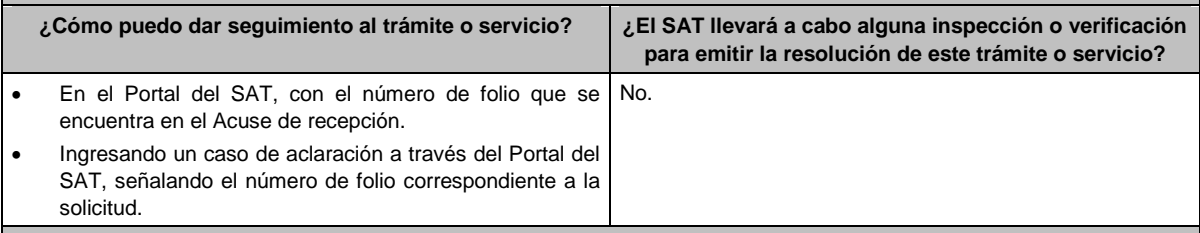

#### **Resolución del trámite o servicio**

 Si cumples con los requisitos y las condiciones, obtienes el detalle del resultado de la verificación de los datos de los cuentahabientes personas físicas y morales y recibes Acuse de respuesta.

En caso contrario, en el mencionado Acuse de respuesta se indica el motivo por el cual no procedió la solicitud.

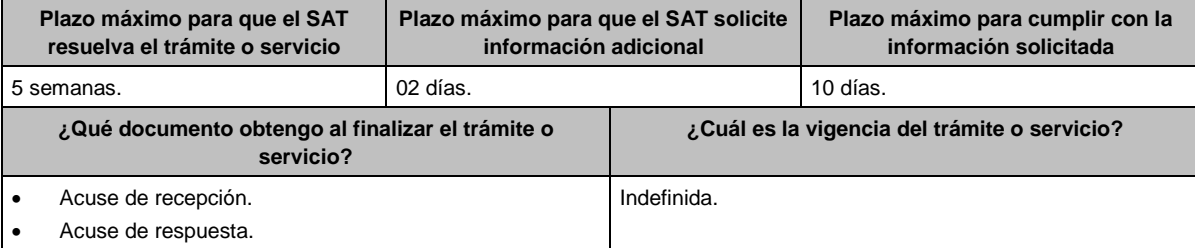

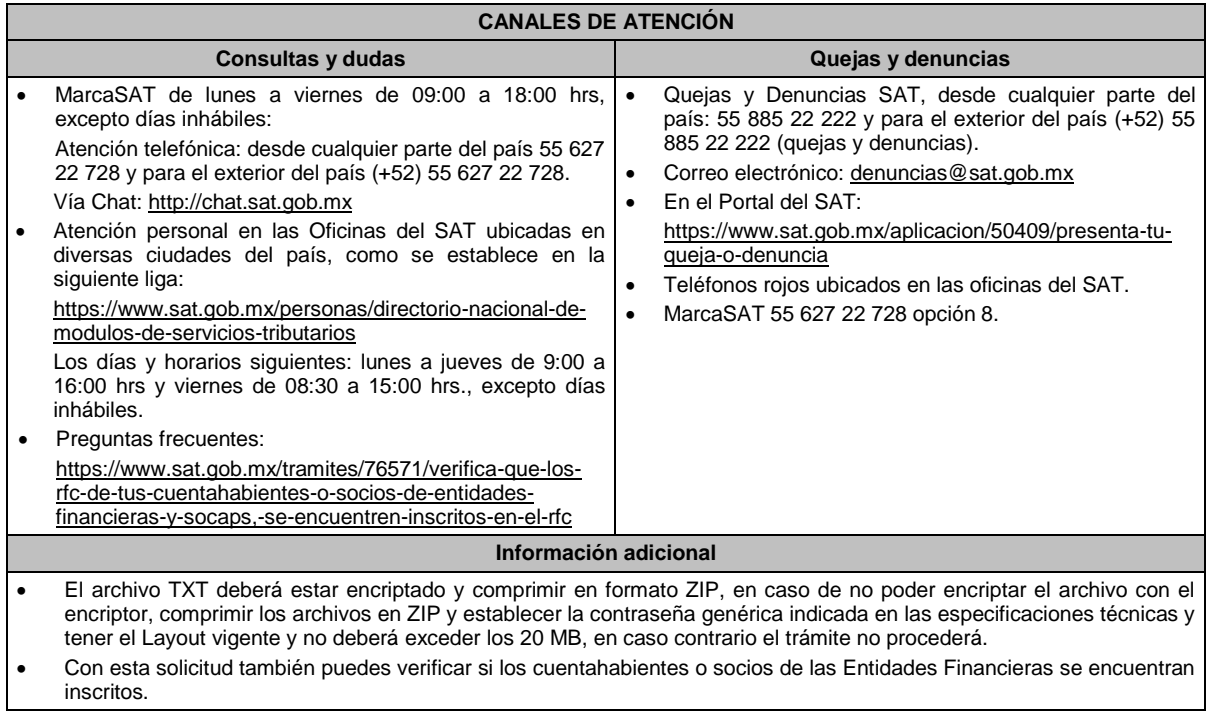

Artículos: 27, 32 B del CFF; 32 del RISAT; Reglas 2.4.1. y 2.9.5. de la RMF.

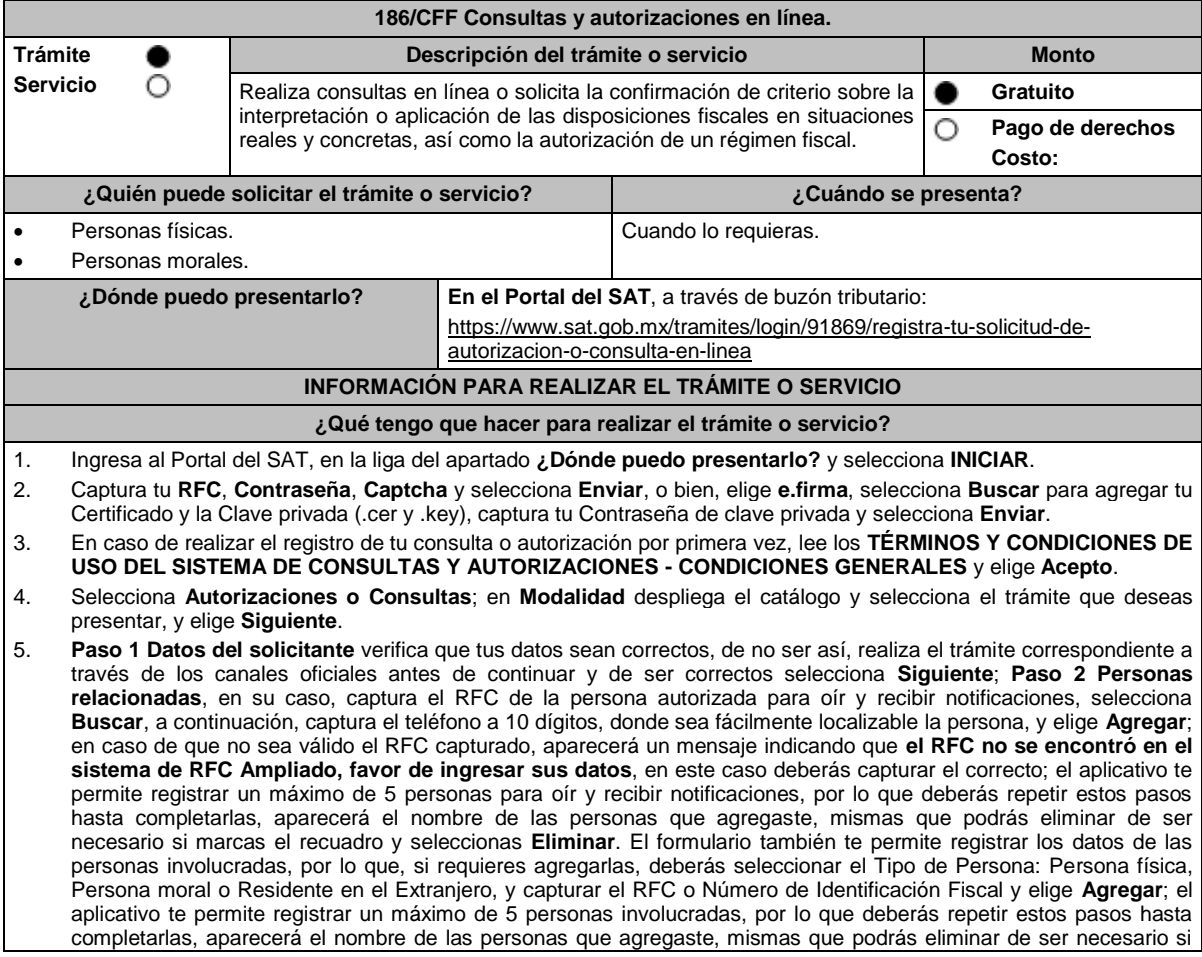

marcas el recuadro y seleccionas **Eliminar**, después elige **Siguiente**; el sistema te genera un número de folio temporal, sin validez legal; sin embargo, te servirá para poder identificar la promoción. El número de asunto oficial será asignado al momento de que firmas la promoción, por lo que contarás con un plazo de 3 días naturales para concluir y firmar, en caso de no dar cumplimiento, la solicitud será eliminada; **Paso 3 Ingresar datos de la promoción** captura la siguiente información:

- Monto de la operación u operaciones objeto de la promoción. En caso de que la operación no tenga monto, deja el campo en cero.
- Señala todos los hechos y circunstancias relacionados con la promoción y acompaña los documentos e información que soporten tales hechos o circunstancias. En caso de que el espacio sea insuficiente, adjunta un archivo en formato PDF con el resto de la información.
- Describe las razones del negocio que motivan la operación planteada. En caso de que el espacio sea insuficiente, adjunta un archivo en formato PDF con el resto de la información.
- 6. Elige **Siguiente**; **Paso 4 ingresar datos adicionales** selecciona **Sí o No** a cada una de las situaciones planteadas, revisa la información capturada, y elige **Siguiente**; **Paso 5 seleccionar documentos**, activa la(s) casilla(s) correspondiente(s) del listado que te muestre el aplicativo (por ejemplo: Ficha Técnica, Folleto, Diagrama, Documentación Relacionada, etc.) y elige **Siguiente; Paso 6 Adjuntar documentos** en Tipo de Documento despliega el menú, selecciona el documento (por ejemplo: Ficha Técnica, Folleto, Diagrama, Documentación Relacionada, etc.) y elige **Adjuntar**; da clic en **seleccionar,** escoge el documento que acompañará a tu promoción, el cual se encuentra en tu equipo de cómputo, elige **Abrir** y en seguida selecciona **Adjuntar**. El sistema mostrará un aviso, el cual indica que el Documento fue adjuntado correctamente. Para confirmar, elige **Ver** y después cierra el documento, repite el **Paso 6**, **Adjuntar documentos** hasta que subas todos los archivos que sean necesarios, y elige **Siguiente**; **Paso 7 Firmar promoción** selecciona **Examinar** para agregar el Certificado y la Clave privada de tu **e.firma** (.cer y .key), captura tu Contraseña de clave privada y elige **Firmar**; En seguida el sistema te va a generar en formato PDF: i) Acuse de recepción de promoción, el cual incluye el Número de Asunto con el cual podrás consultar el estatus de tu solicitud en cualquier momento, ii) Formato solicitud promoción, iii) Acuse de términos y condiciones y iv) Constancia de firmado electrónico de documentos.
- 7. Para salir de tu buzón tributario, elige **Cerrar sesión**.

En caso de que desees enviar documentación adicional, una vez que hayas registrado tu solicitud de autorización o consulta, ingresa a https://www.sat.gob.mx/tramites/login/01324/incrementa-la-informacion-de-tu-tramite-de-consulta-deautorizacion-en-linea

- 1. Selecciona **INICIAR**.
- 2. Captura tu **RFC**, **Contraseña**, **Captcha** y selecciona **Enviar**, o bien, elige **e.firma**, selecciona **Buscar** para agregar tu Certificado y la Clave privada (.cer y .key), captura tu Contraseña de clave privada y selecciona **Enviar**; en el apartado **Consultar Asunto**, captura el Número de Asunto con el que quedó registrada tu solicitud y elige **Buscar**, también podrás realizar la búsqueda por Tipo de Asunto o por la Fecha de Recepción de la Promoción (Fecha Inicio y Fecha Fin).
- 3. Para adjuntar documentación, elige la solicitud que deseas atender, en seguida selecciona **Consultar Documentos**, en Tipo de Documento despliega el menú, selecciona **Documentación Relacionada** y elige **Adjuntar**; da clic en **seleccionar**, escoge el documento que deseas enviar, el cual se encuentra en tu equipo de cómputo, elige **Abrir**, y en seguida selecciona **Adjuntar.** El sistema mostrará un aviso, el cual indica que el Documento fue adjuntado correctamente. Para confirmar, elige **Ver** y después cierra el documento, repite este paso hasta que hayas adjuntado todos los archivos que sean necesarios; por último, selecciona **Examinar** para agregar el Certificado y la Clave privada de tu **e.firma** (.cer y .key), captura tu Contraseña de clave privada y elige **Firmar**; En seguida el sistema te va a generar en formato PDF: i) Acuse de recepción de promoción y ii) Constancia de firmado electrónico de documentos.
- 4. Para salir de tu buzón tributario, elige **Cerrar sesión**.

#### **¿Qué requisitos debo cumplir?**

- 1. Los establecidos en los artículos 18, 18-A y 19 del CFF.
- 2. Documentación e información relacionada con el trámite que deseas presentar.
- 3. Tratándose de consultas en las que tengas que definir la tasa aplicable conforme a los artículos 2o.-A y 25, fracción III de la Ley del IVA y 2o., fracción I de la Ley del IEPS:
	- Formato e-5 pago derechos, en el caso de envío de muestras para dictamen técnico.
- 4. Tratándose de operaciones con residentes en el extranjero o planteadas por dichos residentes, deberás identificar por nombre, razón social o denominación, número de identificación fiscal y domicilio fiscal:
	- A todas las partes relacionadas que puedan resultar involucradas con motivo de la respuesta a la solicitud de consulta o autorización de que se trate. Deberás manifestar también para estos efectos, el país o jurisdicción donde dichas partes relacionadas tengan su residencia fiscal.
	- La entidad o figura extranjera de la que sean inmediatamente subsidiarias, definidas en términos de las normas de información financiera.
	- La entidad o figura extranjera controladora de último nivel del grupo multinacional de la persona moral que solicite la consulta o autorización de que se trate.
- 5. Tratándose de solicitudes de consultas o autorizaciones en materia de establecimiento permanente, deberás identificar por nombre, razón social o denominación, número de identificación fiscal y dirección:
	- A la oficina central del residente en el extranjero, así como el país o jurisdicción donde tenga su residencia fiscal.
	- En su caso, a la entidad o figura extranjera de la que sean inmediatamente subsidiarias, definidas en términos de las normas de información financiera.
	- En su caso, a la entidad o figura extranjera controladora de último nivel del grupo multinacional.
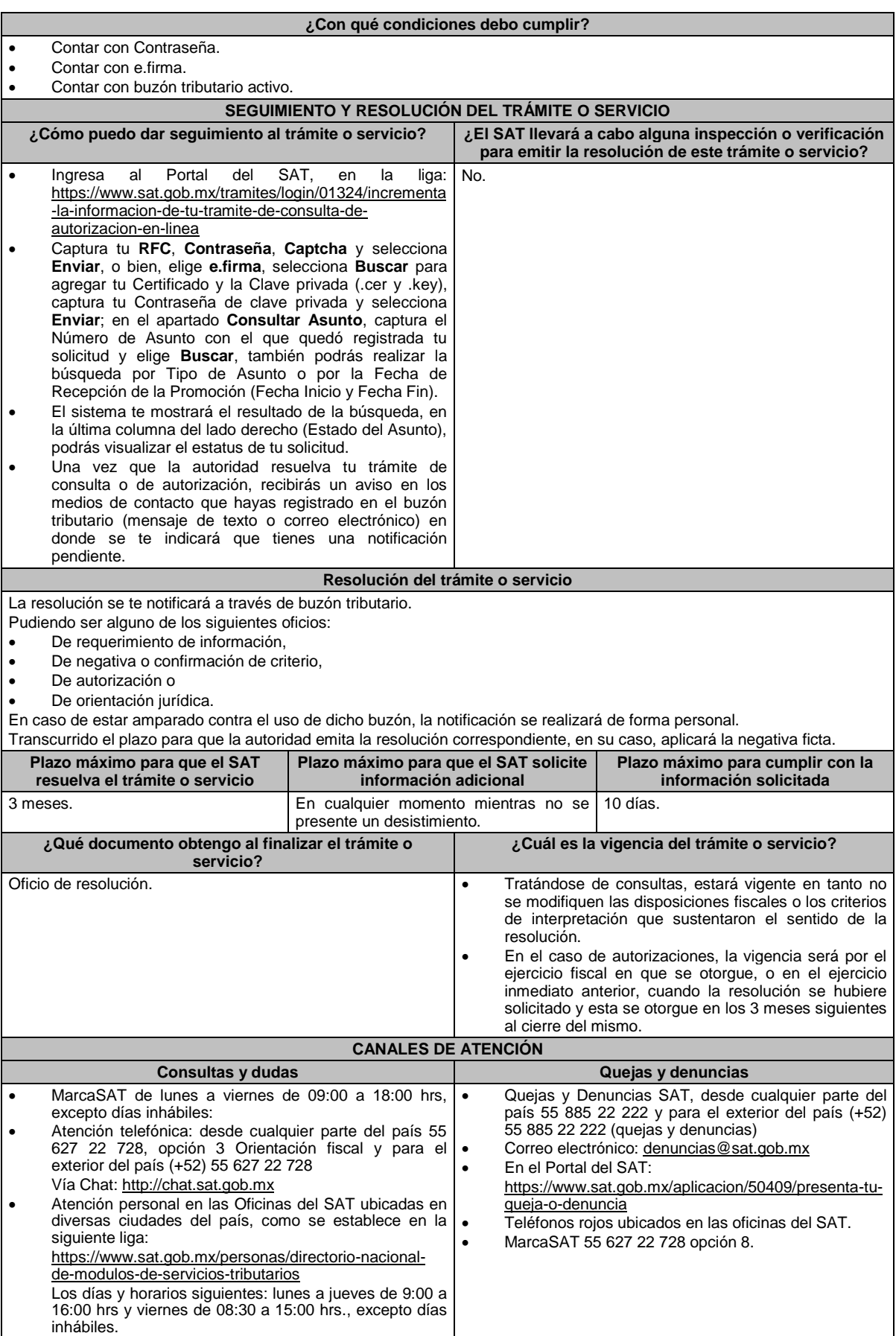

#### **Información adicional**

- La documentación e información deberás digitalizarla en formato PDF y evitar que cada archivo exceda de los 4 MB.
- Si el tamaño del archivo es mayor, deberás ajustarlo o dividirlo en varios archivos que cumplan con el tamaño y especificaciones señaladas.
- Evita adjuntar archivos con el mismo nombre o con hojas en blanco.
	- Tratándose de consultas en las que se tenga que definir la tasa aplicable y exención del impuesto conforme a los artículos 2o.-A y 25, fracción III de la Ley del IVA y 2o., fracción I de la Ley del IEPS, realizarás lo siguiente:
		- Presenta tu promoción en términos de esta ficha de trámite y obtén tu acuse de recepción de promoción con número de asunto.
		- ▶ Realiza el pago de derechos para el envío de muestras para dictamen técnico, utilizando el Formato e-5 pago de derechos, el cual podrás obtener en la siguiente dirección electrónica: https://www.sat.gob.mx/cs/Satellite?blobcol=urldata&blobkey=id&blobtable=MungoBlobs&blobwhere=1461173751 513&ssbinary=true
		- Envía por mensajería, paquetería o entrega directamente en la Dirección General Jurídica de Aduanas adscrita a la Agencia Nacional de Aduanas de México (Laboratorio Central de Aduanas, ubicado en Calzada Legaria N° 608, Planta Baja, Colonia Irrigación, C.P. 11500, Alcaldía Miguel Hidalgo, Ciudad de México) lo siguiente:
			- Muestra del producto, información técnica, comercial y demás elementos que permitan identificar el uso o destino de las mercancías (catálogos, fichas técnicas, etiquetas).
			- Acuse de recepción de promoción con número de asunto.
			- Pago de derechos.
		- Una vez que hayas entregado las muestras y demás documentación, enviarás en formato PDF el acuse de recibido de la entrega de dichas muestras a la autoridad que atenderá tu consulta, ingresando a la siguiente dirección electrónica: https://www.sat.gob.mx/tramites/login/01324/incrementa-la-informacion-de-tu-tramite-deconsulta-de-autorizacion-en-linea y llevarás a cabo los pasos señalados del numeral 1 a 4 de la sección **¿Qué tengo que hacer para realizar el trámite?** En caso de que desees enviar documentación adicional, una vez que hayas registrado tu solicitud de autorización o consulta.
- Para los efectos de esta ficha de trámite, se considerará controladora de último nivel del grupo multinacional a aquella entidad o figura jurídica que no sea subsidiaria de otra empresa y que se encuentre obligada a elaborar, presentar y revelar estados financieros consolidados en los términos de las normas de información financiera.
- Para los efectos de esta ficha de trámite, cuando se utiliza el término partes relacionadas se refiere a las definidas en el artículo 179 de la Ley del ISR.

Se podrá analizar conjuntamente con la Administración Desconcentrada Jurídica que corresponda de acuerdo a tu domicilio fiscal o con la ACNII de la AGJ, o en su caso, con la ACAJNGC y la ACAJNI de la AGGC o con la ACAJNH de la AGH, según corresponda a su competencia, la información y documentación del trámite que pretendas someter a consideración de la unidad administrativa que corresponda, previamente a tu presentación, sin que para ello sea necesario identificar a los promoventes o a sus partes relacionadas.

 La información, documentación y/o evidencia que se encuentre en idioma distinto al español, deberá presentarse con su respectiva traducción al español realizada por personas que pueden fungir como peritos traductores ante los órganos del Poder Judicial de la Federación, o bien, de los Poderes Judiciales de los Estados y de la Ciudad de México.

### **Fundamento jurídico**

Artículos: 17-K, 18, 18-A, 19, 33, 34, 36-Bis, 37, primer párrafo del CFF; 2o.-A, 25 de la LIVA; 2o. de la LIEPS; Regla 4.4.4. de la RMF.

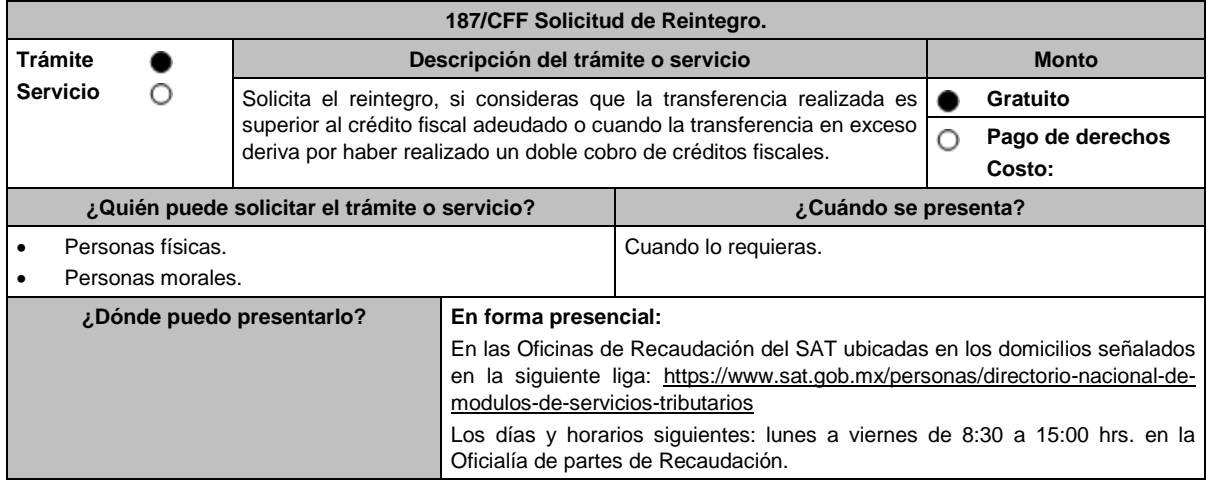

# **INFORMACIÓN PARA REALIZAR EL TRÁMITE O SERVICIO**

### **¿Qué tengo que hacer para realizar el trámite o servicio?**

- 1. Acude a las Oficinas del SAT citadas en el apartado **¿Dónde puedo presentarlo?**
- 2. Entrega la documentación que se menciona en el apartado **¿Qué requisitos debo cumplir?**
- 3. Recibe el escrito libre sellado, como acuse de recibo.
- 4. En un plazo máximo de 20 días, la autoridad podrá requerirte información adicional, contarás con 3 días para entregarla.
- 5. La autoridad contará con un plazo máximo de 20 días para resolver, a partir de que cumpliste con la totalidad de los requisitos.

#### **¿Qué requisitos debo cumplir?**

Escrito libre de la solicitud firmada y en dos tantos, en el que señales:

- 1. Nombre de la contribuyente o el contribuyente, denominación o razón social de la empresa.
- 2. Domicilio fiscal manifestado en el RFC.
- 3. Clave en el RFC.
- 4. Autoridad a la que te diriges y el propósito de la promoción en la que solicites el reintegro y justifiques dicha petición.
- 5. Dirección de correo electrónico para recibir notificaciones.
- 6. Importe adeudado del crédito fiscal, importe transferido para el pago del crédito fiscal y diferencia pagada en exceso, el número de la cuenta y la fecha de apertura de la cuenta bancaria a la que se va a depositar.
- 7. Estado de cuenta no mayor de 3 meses de la misma cuenta a la que se va a depositar, mismo que deberá contener:
	- El nombre del banco, nombre y número de la sucursal, número de cuenta y CLABE, así como nombre, denominación o razón social y domicilio de la contribuyente o el contribuyente.
- 8. Identificación oficial, cualquiera de las señaladas en el Apartado **I. Definiciones**; punto **1.2. Identificaciones oficiales, comprobantes de domicilio y poderes**, inciso **A) Identificación oficial**, del presente Anexo, copia simple y original para cotejo.

**En caso de ser representante legal:**

- 9. Poder notarial para acreditar la personalidad del representante legal (copia certificada y copia simple para cotejo) o carta poder firmada ante dos testigos y ratificadas las firmas ante las autoridades fiscales o fedatario público (original y copia simple para cotejo).
- 10. Identificación oficial, cualquiera de las señaladas en el Apartado **I. Definiciones**; punto **1.2. Identificaciones oficiales, comprobantes de domicilio y poderes**, inciso **A) Identificación oficial**, del presente Anexo.
- 11. Documento notarial con el que se haya designado el representante legal para efectos fiscales, en caso de residentes en el extranjero o de extranjeros residentes en México (copia certificada y copia simple para cotejo). \*Para mayor referencia, consultar en el Apartado **I. Definiciones**; punto **1.2. Identificaciones oficiales**,
- **comprobantes de domicilio y poderes**, inciso **C) Poderes**, del presente Anexo.
- 12. Por pago de créditos fiscales, adjuntar los respectivos comprobantes de pago.
- 13. Por resolución o sentencia, adjuntar el documento correspondiente.

#### **¿Con qué condiciones debo cumplir?**

Contar con CURP, en caso de personas físicas.

#### **SEGUIMIENTO Y RESOLUCIÓN DEL TRÁMITE O SERVICIO**

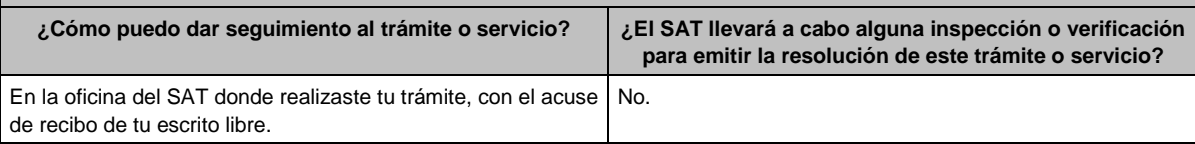

#### **Resolución del trámite o servicio**

La resolución que emita la autoridad fiscal será en el sentido de autorizar o negar el reintegro de la cantidad transferida en exceso, según sea el caso, la cual será notificada de conformidad con el artículo 134 del CFF.

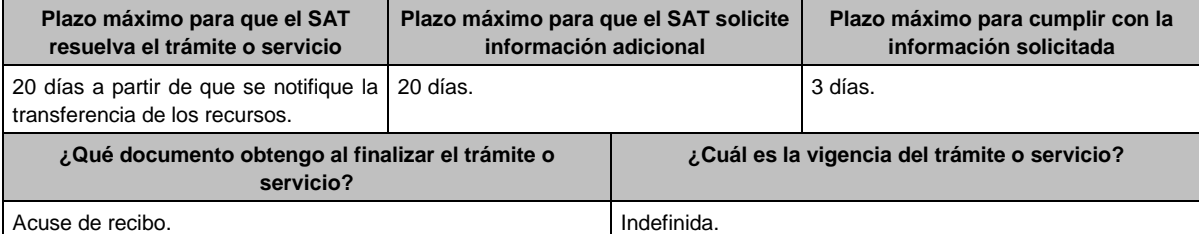

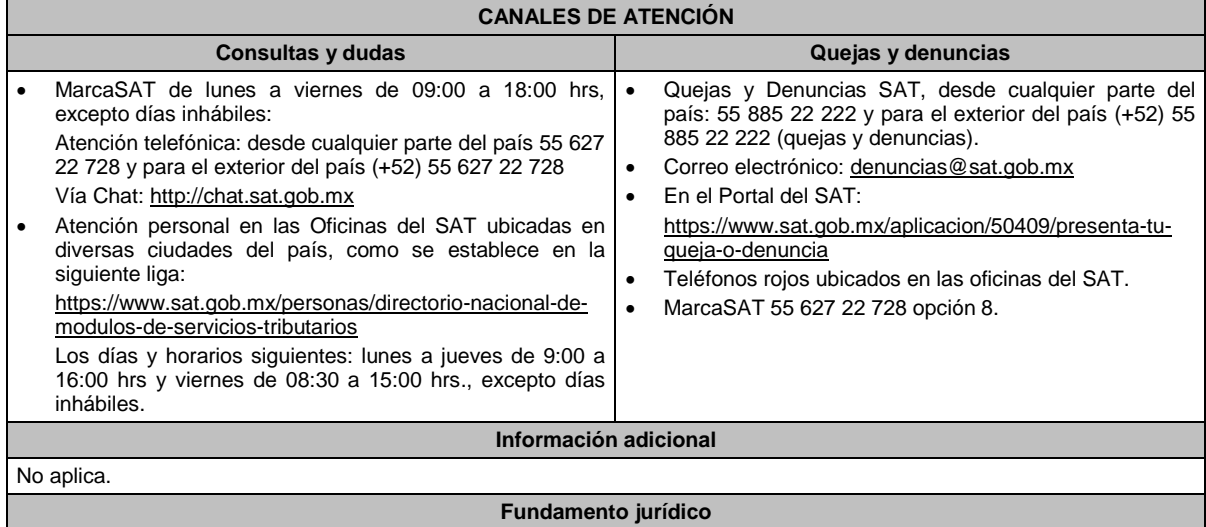

Artículos: 18, 134 y 156-Ter del CFF.

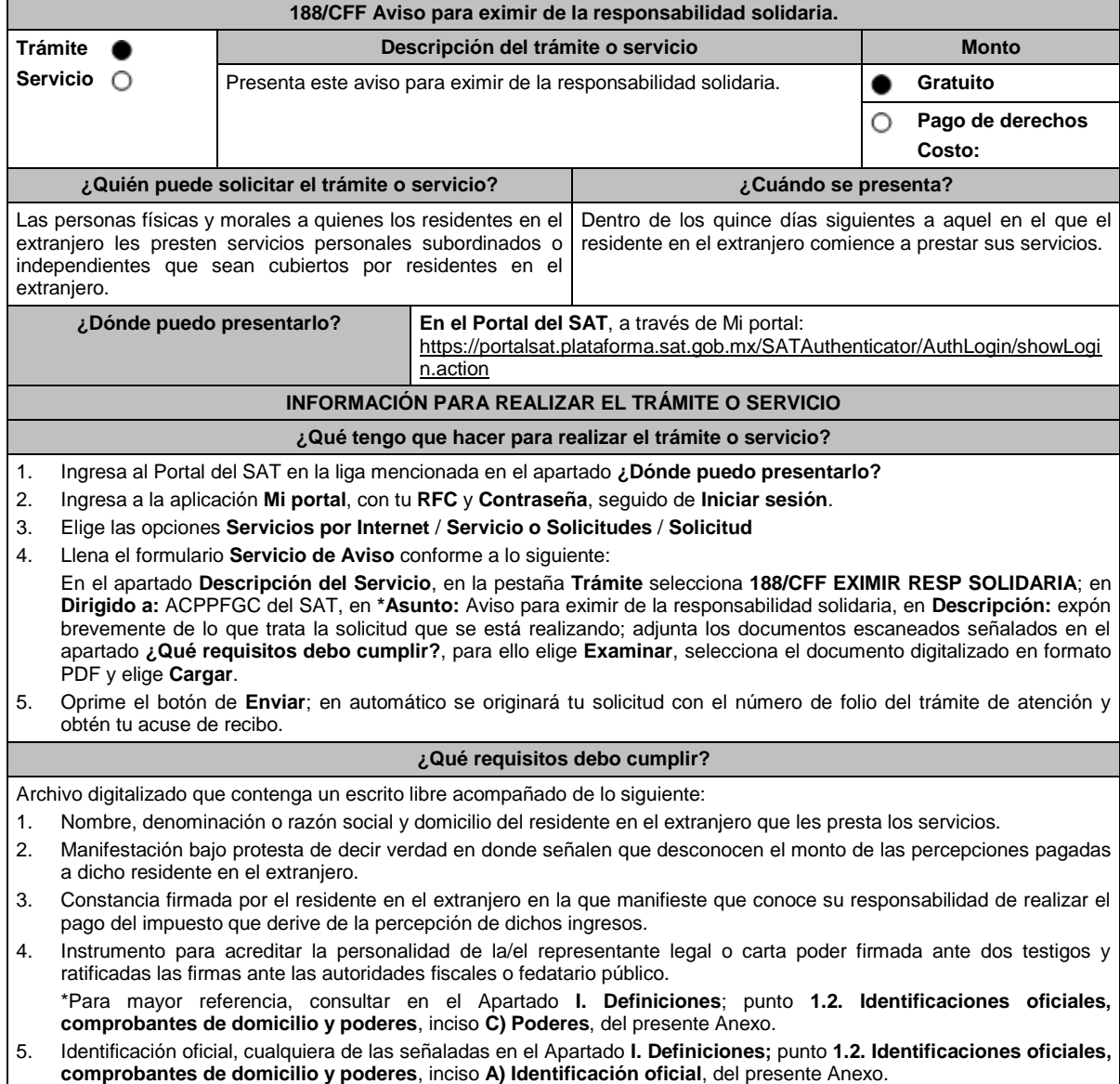

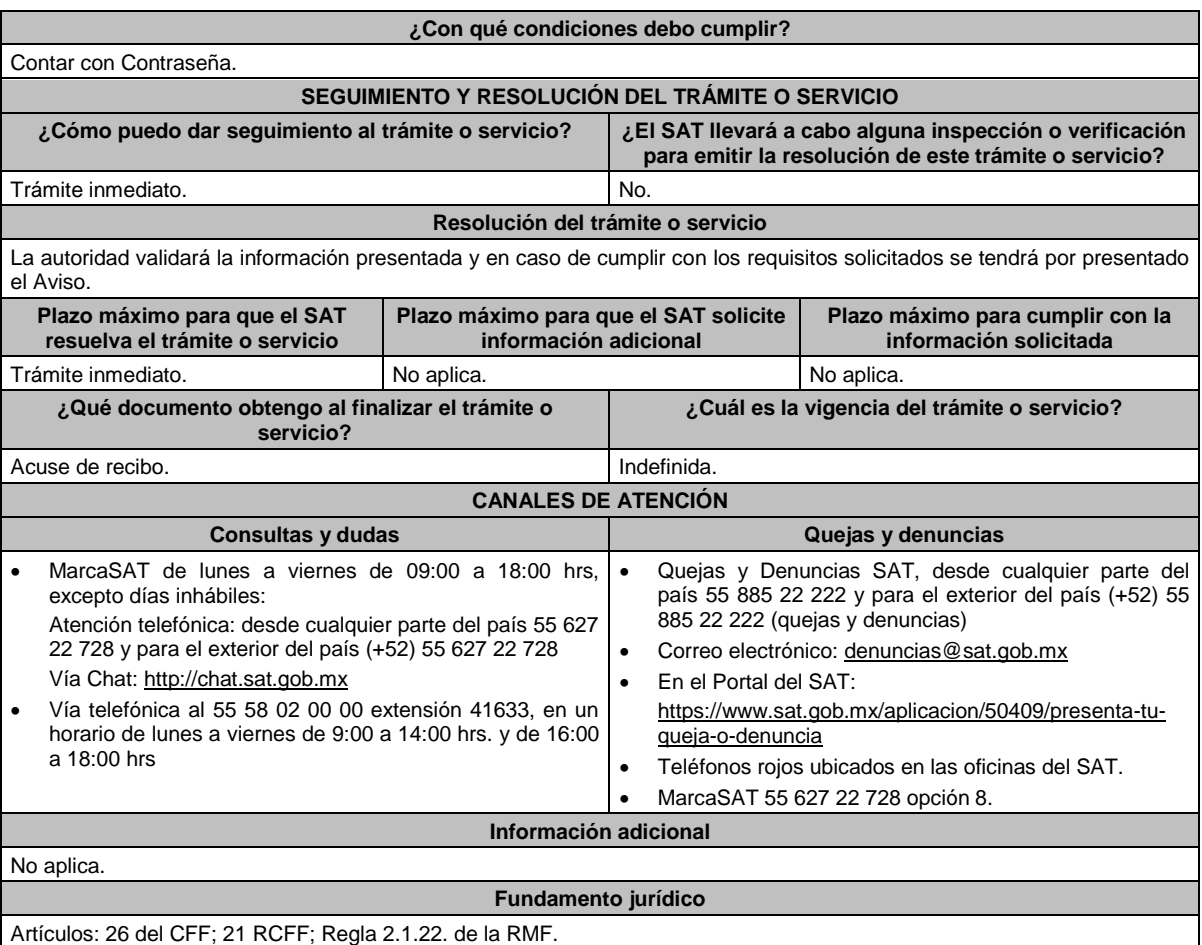

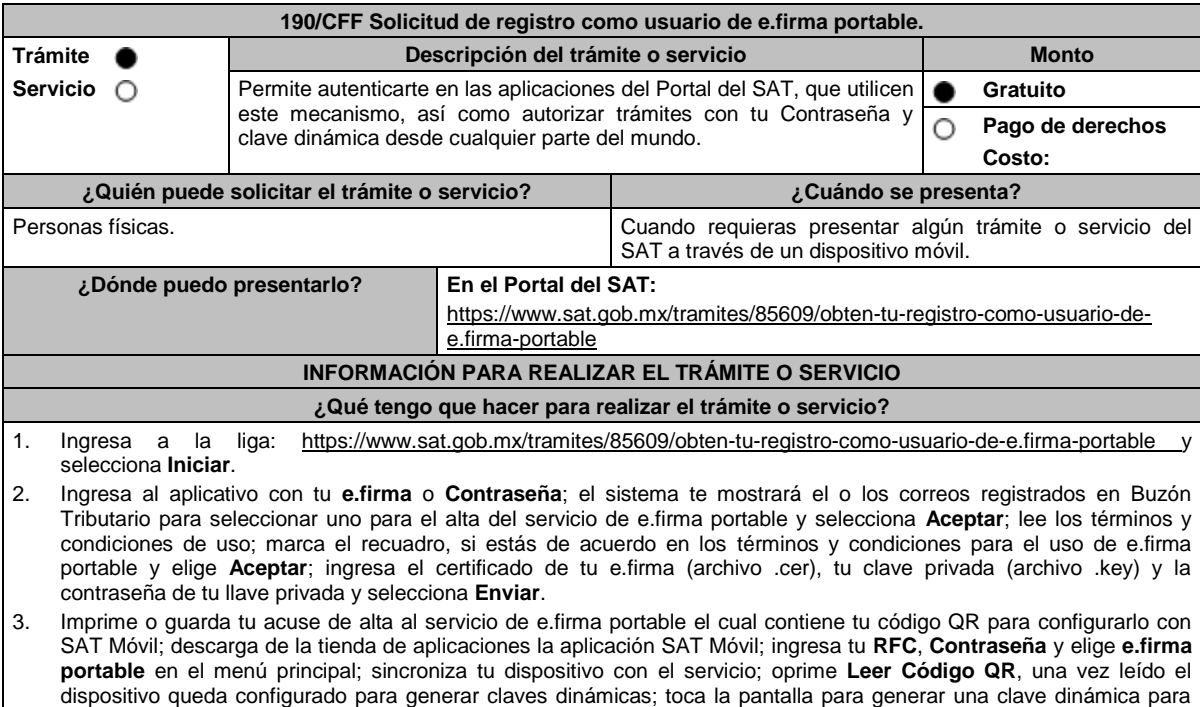

ingresar a los diferentes trámites y servicios del Portal del SAT.

### **¿Qué requisitos debo cumplir?**

1. Contar con Contraseña.

- 2. Contar con un correo electrónico al que tengas acceso registrado previamente en el Buzón Tributario.
- 3. Contar con los archivos de la Clave Privada (archivo .key), certificado de e.firma vigente (archivo .cer) y la Contraseña de la llave privada.

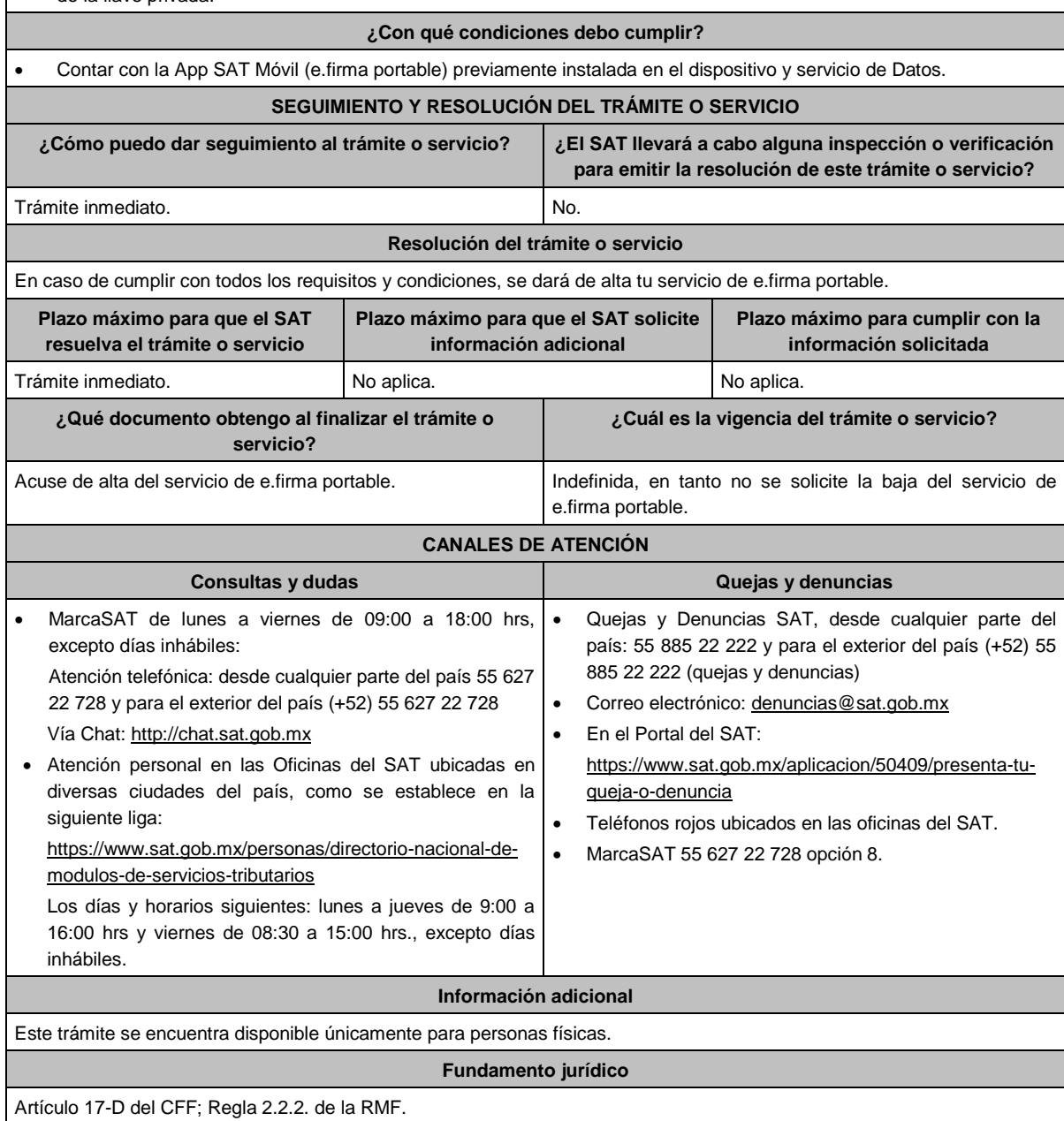

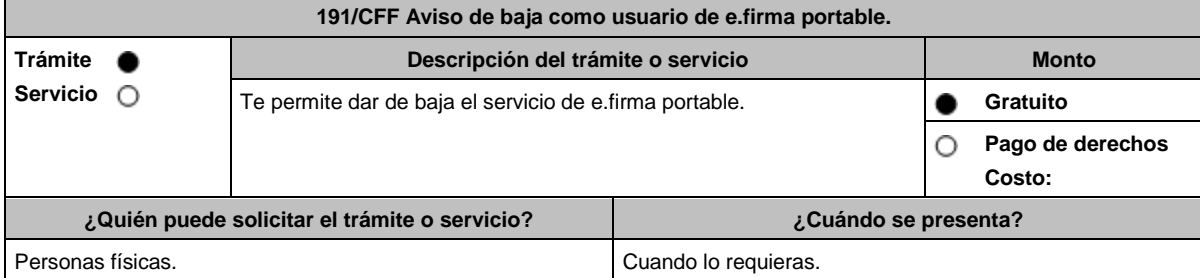

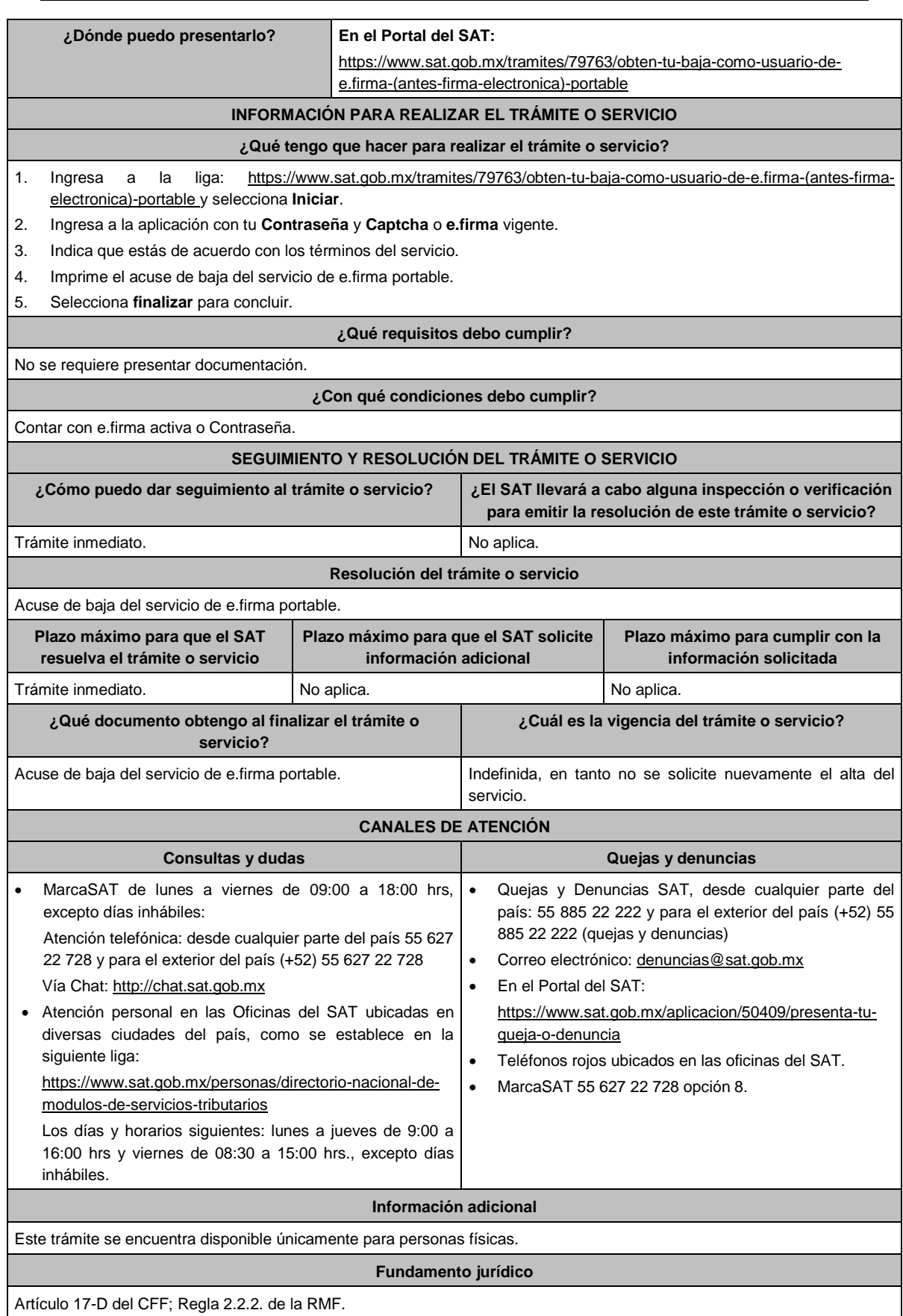

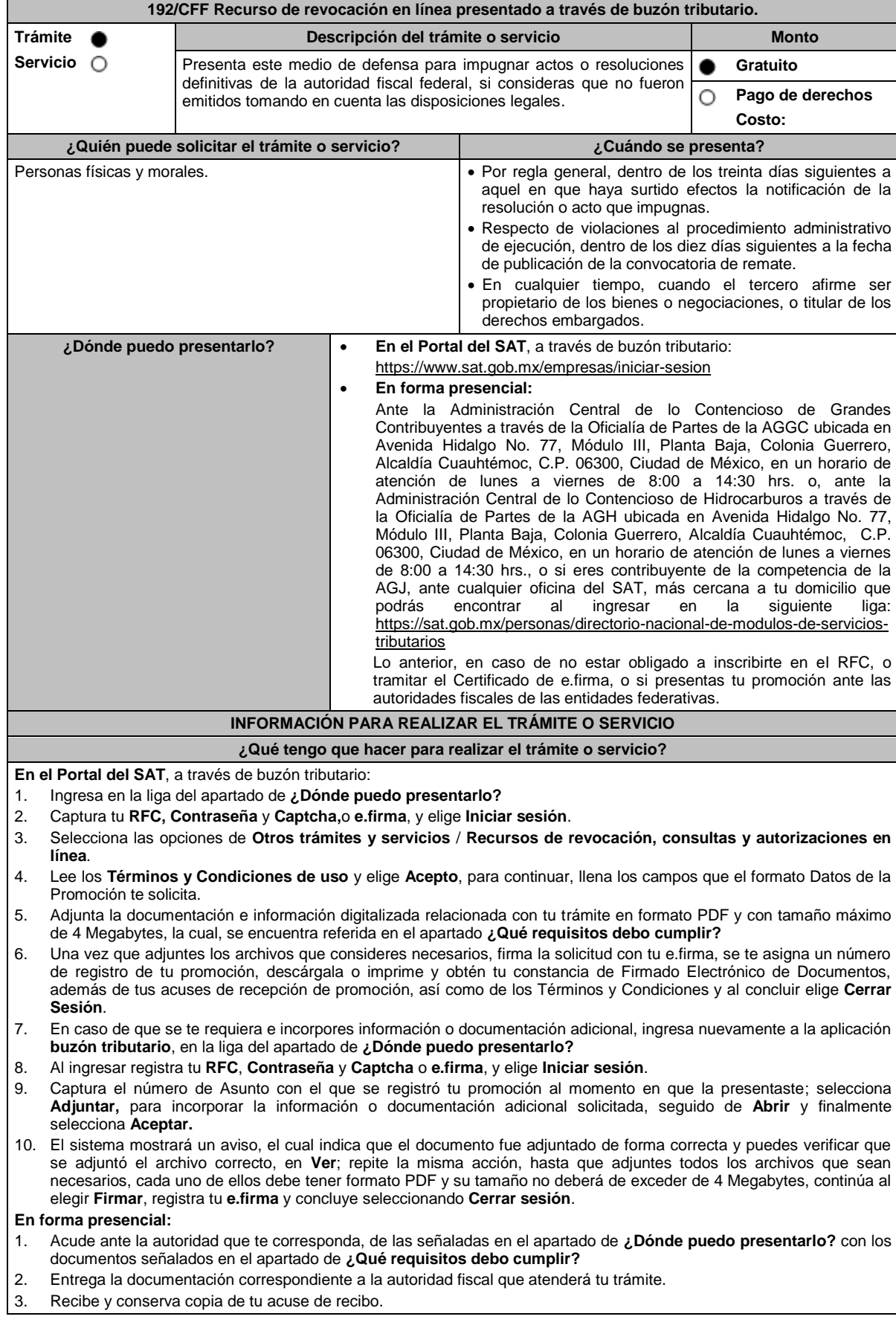

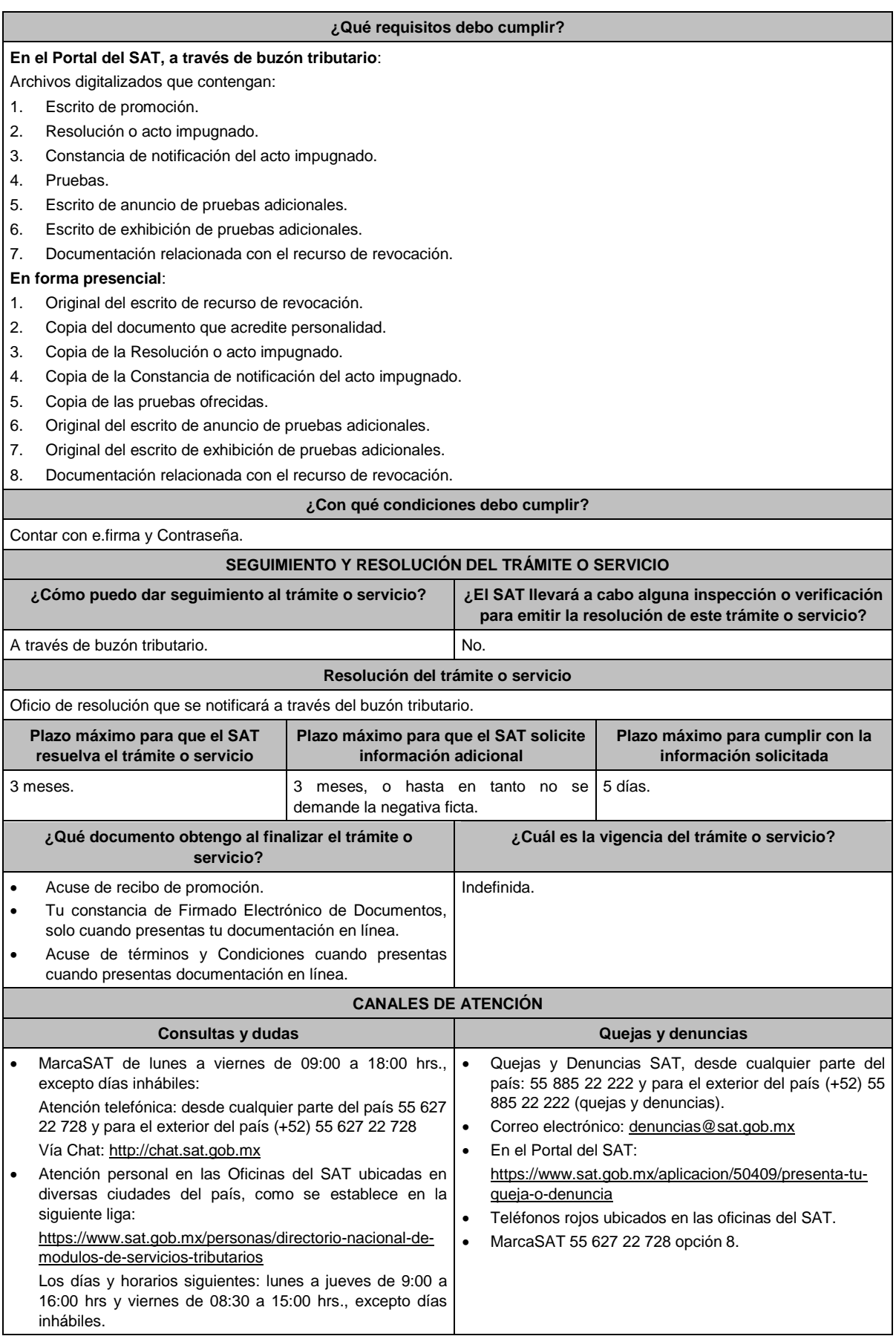

#### **Información adicional**

- Podrás optar por enviar las pruebas diversas a las documentales que ofrezcas mediante correo certificado con acuse de recibo o entregar directamente en la dirección de la autoridad que atenderá tu trámite, adjunta copia del acuse de recibo electrónico que indique el número de asunto de tu promoción.
- En caso de que presentes documentos en idioma distinto al español, deberás acompañar su respectiva traducción.
- **Nota:** Las pruebas diversas a las documentales, son todas aquellas que no puedan digitalizarse para su envío por el buzón tributario.

# **Fundamento jurídico**

Artículos: 17-D, 18, 19, 37, 116, 117, 121, 122, 123, 125, 126, 127, 128, 130, 131, 132 y 133 del CFF; 203 de la LA; Regla 2.15.1. de la RMF.

# **193/CFF (Se deroga)**

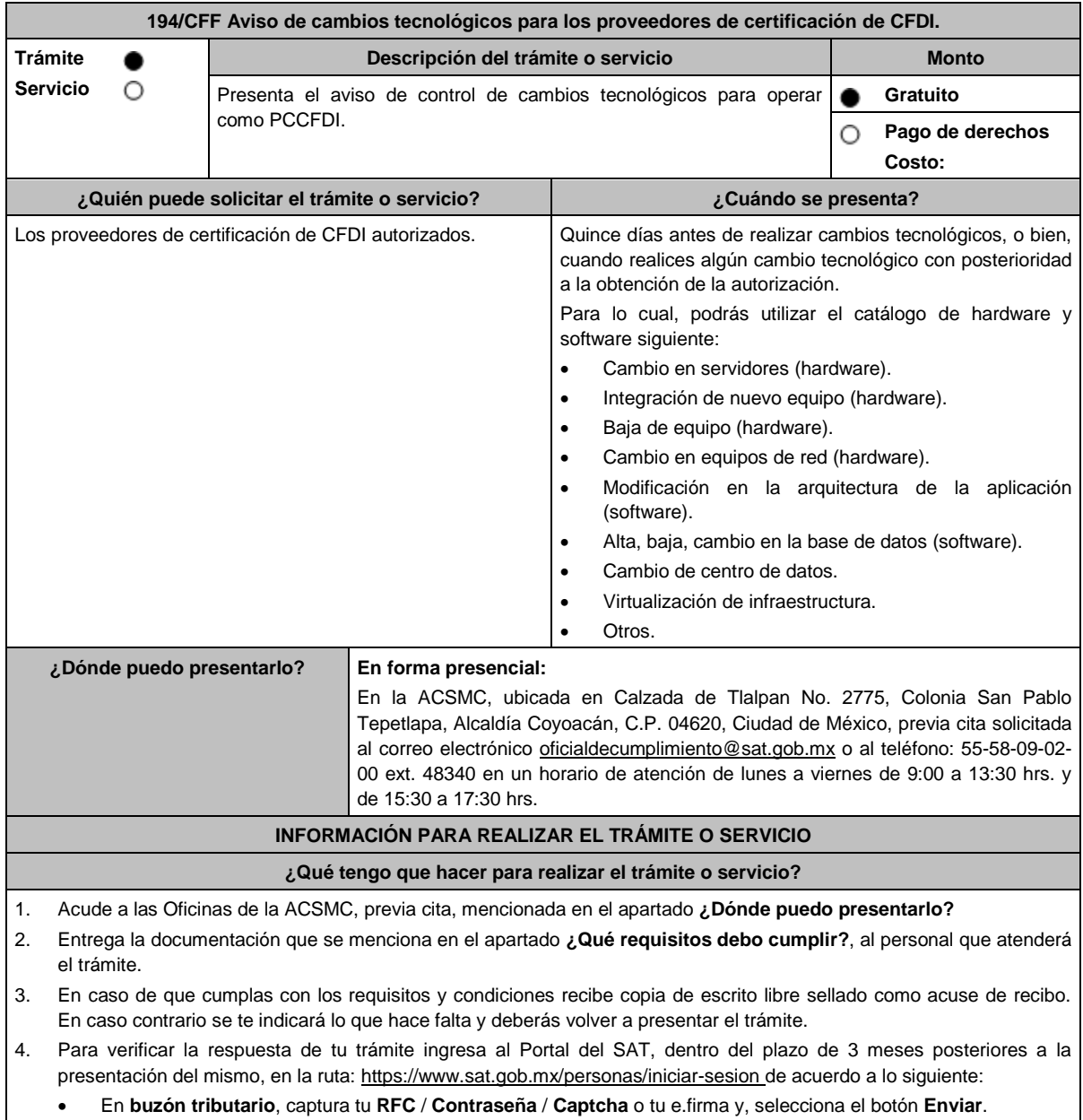

 En el apartado **Mis expedientes** / **Mis notificaciones**, podrás consultar el campo de **Pendientes**, en donde encontrarás un **Oficio de resultado de la valoración del cambio tecnológico**, mismo que debes descargar.

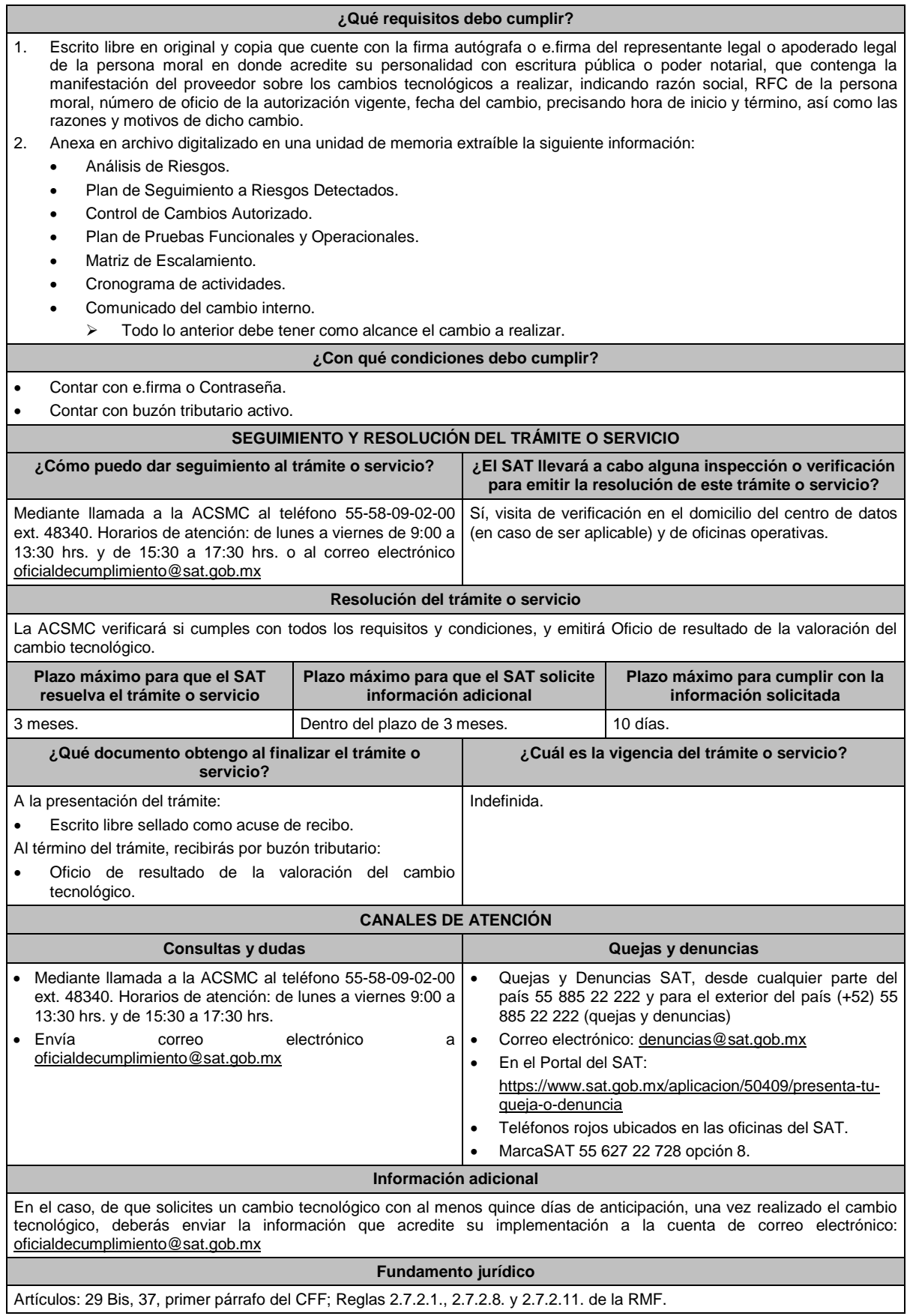

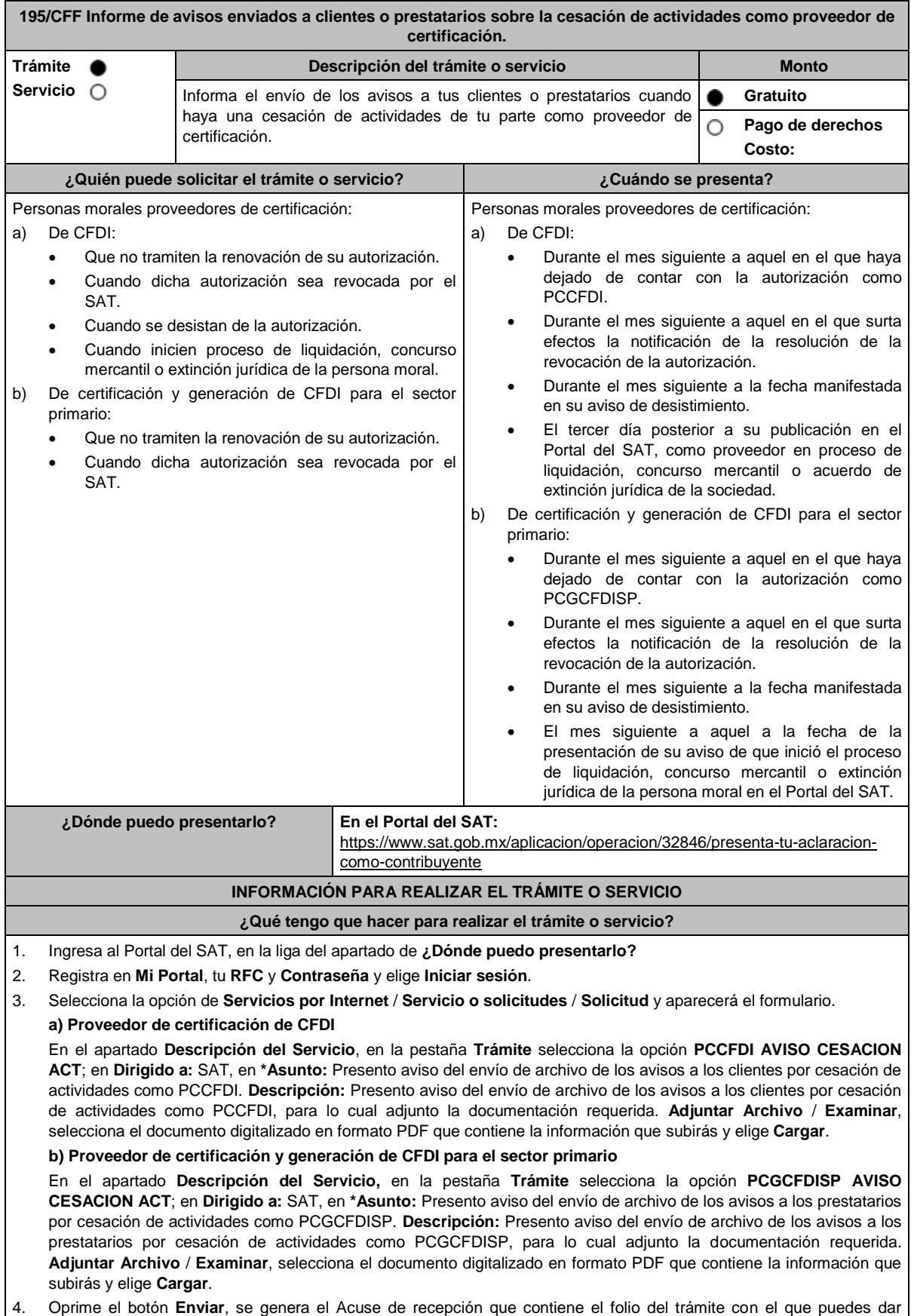

seguimiento a tu aviso, imprímelo o guárdalo.

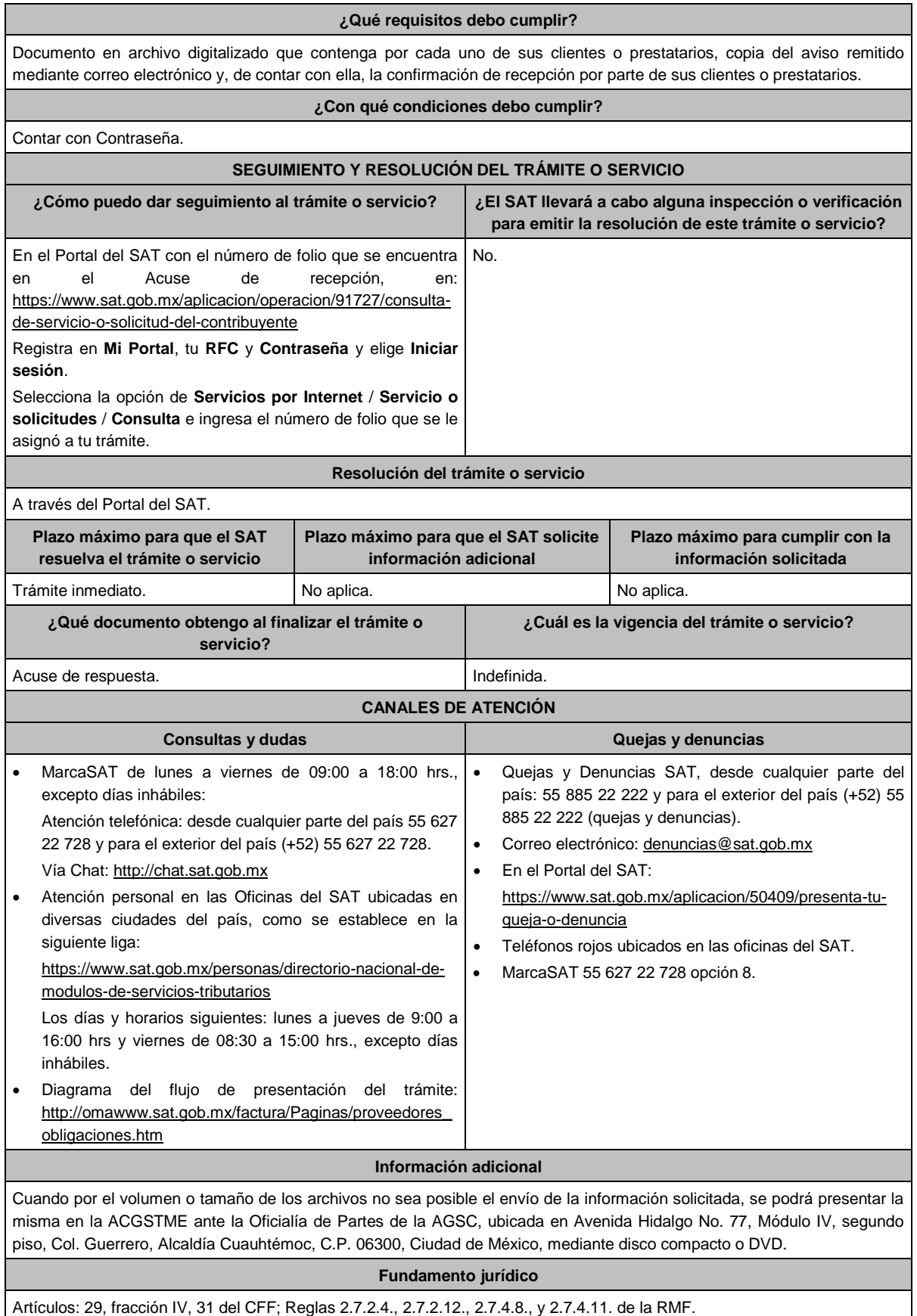

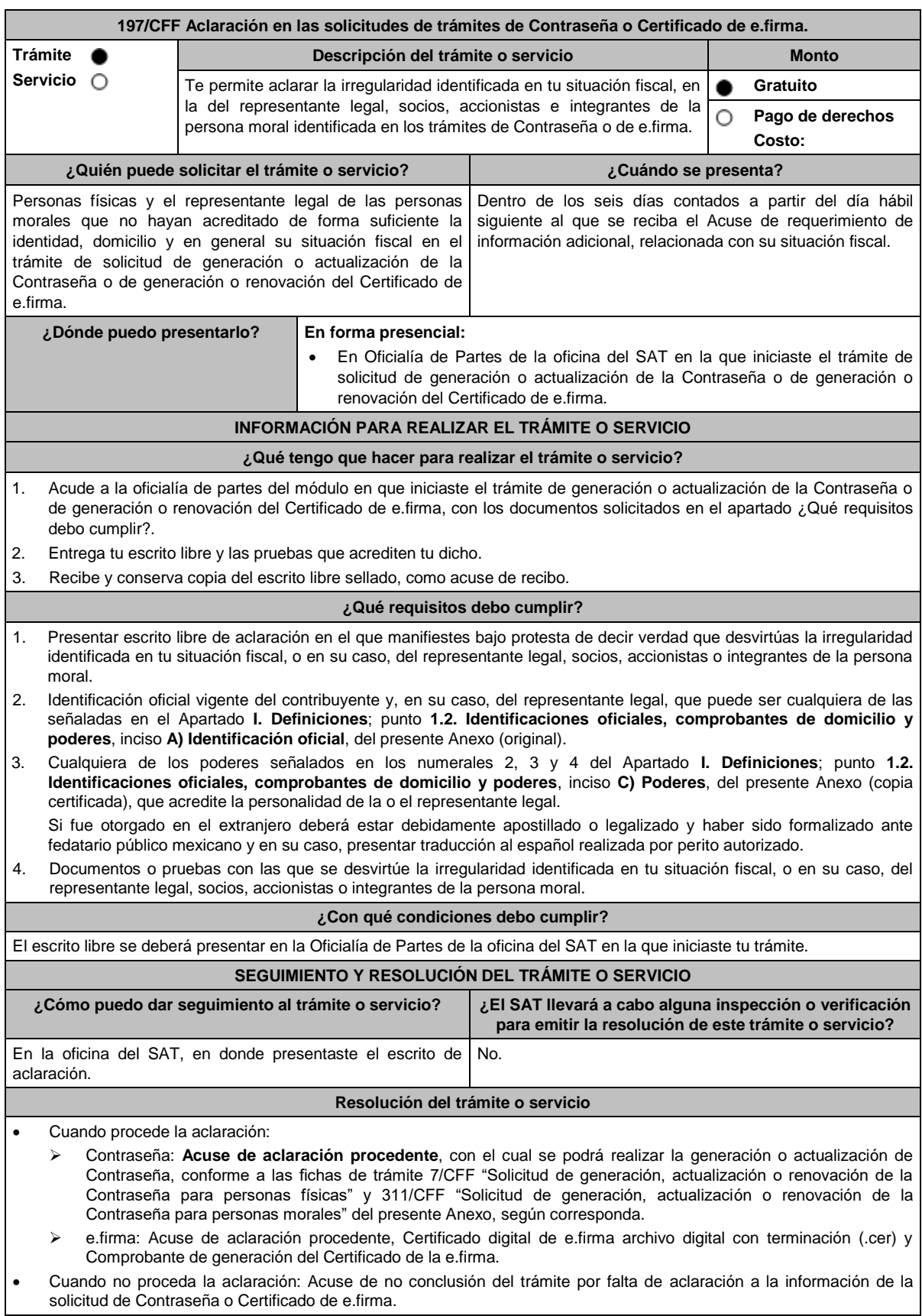

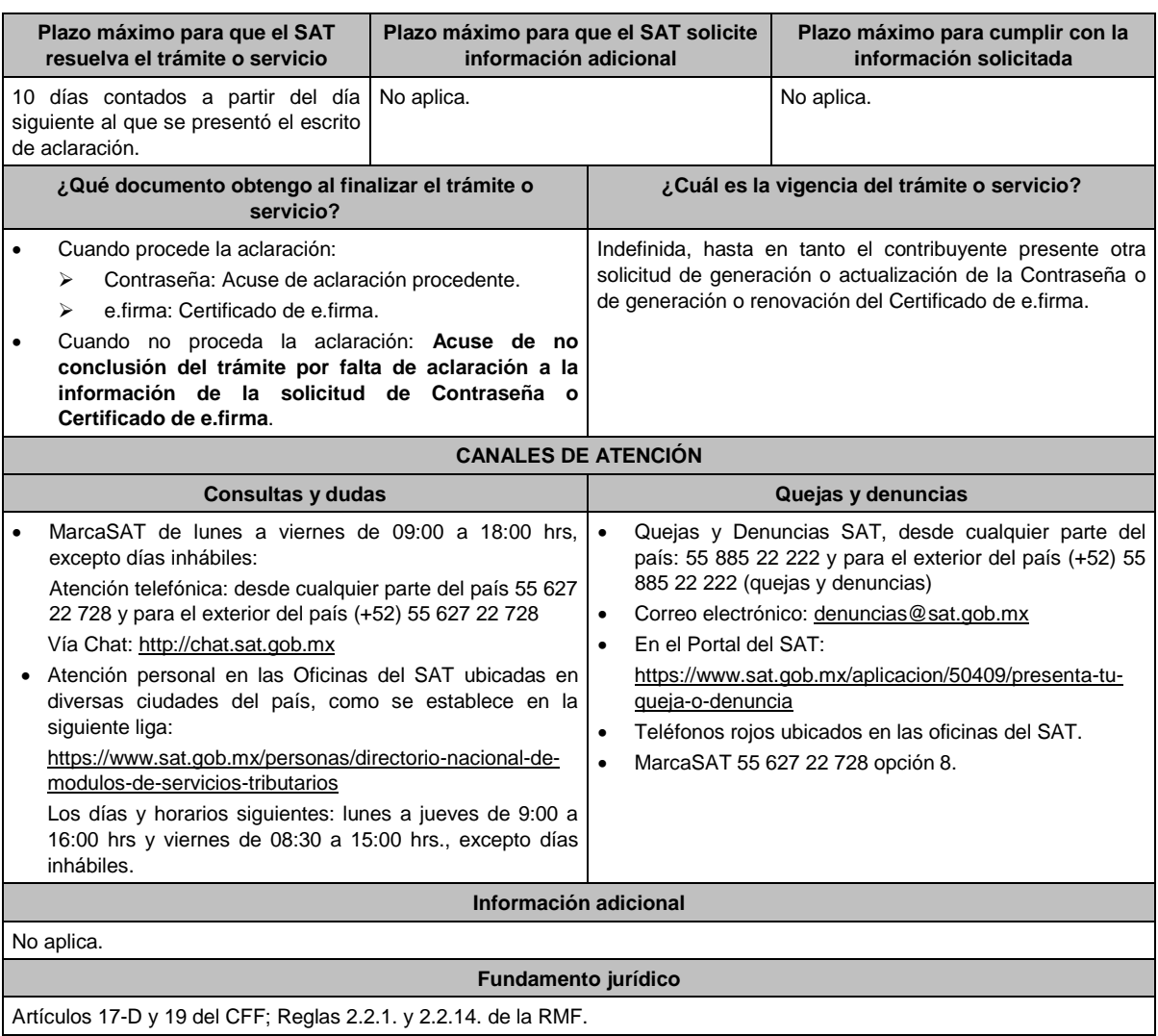

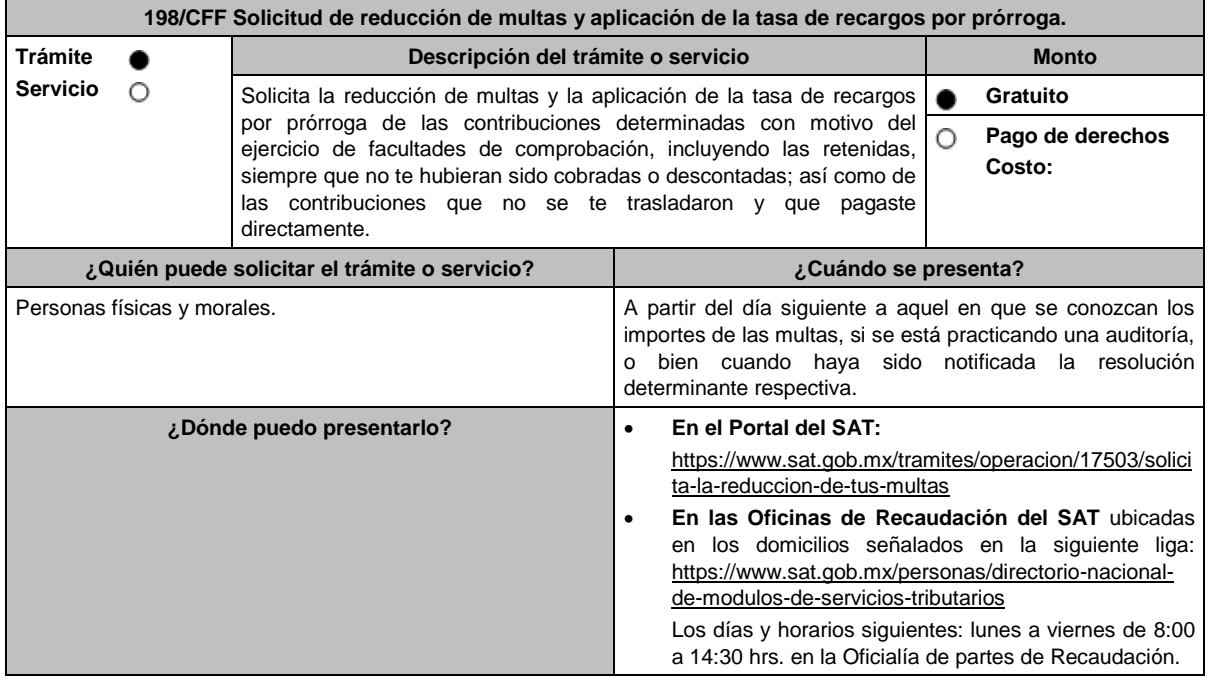

# **INFORMACIÓN PARA REALIZAR EL TRÁMITE O SERVICIO**

#### **¿Qué tengo que hacer para realizar el trámite o servicio?**

# **En el Portal del SAT:**

- 1. Ingresa en la liga del apartado de **¿Dónde puedo presentarlo?**
- 2. Registra en **Mi Portal**, tu **RFC** y **Contraseña** y elige **Iniciar Sesión**.
- 3. Selecciona las opciones: **Servicios por Internet** / **Servicio o solicitudes** / **Solicitud** y requisita el formulario conforme a lo siguiente:

En el apartado **Descripción del Servicio**, en la pestaña **Trámite** selecciona la opción **REDUCCIÓN DE MULTAS 70- A CFF;** en **Dirigido a:** SAT; en **Asunto:** Reducción de Multas 70-A CFF; en **Descripción:** Solicitud de reducción de multas, señala brevemente el motivo, el o los periodos y monto(s) de las multas por las que solicitas la reducción; en **Adjuntar Archivo:** Elige en Examinar y selecciona los documentos digitalizados y comprimidos en formato ZIP que contienen la información que subirás señalados en el apartado de **¿Qué requisitos debo cumplir?** y elige **Cargar**, selecciona **Enviar**, se genera el acuse de recepción que contiene el número de folio de la solicitud y tu acuse de recibo con el que puedes dar seguimiento a tu aviso, imprímelo o guárdalo.

- 4. Revisa tu solicitud en un plazo de 20 días para verificar si se solicitó información adicional, en caso de ser así, contarás con 15 días para entregarla, si excedes ese plazo es necesario ingresar nuevamente tu solicitud.
- 5. Para verificar la respuesta a tu solicitud, ingresa al Portal del SAT y con el número de folio, verifica la respuesta ingresando en la liga: https://www.sat.gob.mx/aplicacion/operacion/91727/consulta-de-servicio-o-solicitud-delcontribuyente de acuerdo a lo siguiente:
	- En **Mi portal**, captura tu **RFC**, **Contraseña** y elige **Iniciar Sesión**.
	- Selecciona la opción de **Servicios por Internet** / **Servicio o solicitudes** / **Consulta**.
	- Captura el número de folio del trámite y verifica la solución otorgada a tu solicitud.
		- En caso de no contar con respuesta, acude a las Oficinas de la ADR, para recibir información adicional sobre la situación del trámite.

### **En forma Presencial:**

- 1. Acude a la ADR más cercana a tu domicilio fiscal con la documentación que se menciona en el apartado **¿Qué requisitos debo cumplir?**
- 2. Entrega la documentación solicitada al personal que atenderá tu trámite.
- 3. Recibe el escrito libre sellado como acuse de recibo.
- 4. Si no cumples con alguno de los puntos señalados en el apartado **¿Qué requisitos debo cumplir?** dentro del plazo de 20 días siguientes a la recepción de tu solicitud, se te podrá requerir información adicional, misma que deberás entregar dentro del plazo de 15 días siguientes a aquel en que se te notifique dicho requerimiento. Si no lo haces dentro de dicho plazo o la proporcionas de manera incompleta, se rechazará tu solicitud de reducción de multas, y será necesario que presentes una nueva solicitud.

#### **¿Qué requisitos debo cumplir?**

- 1. Escrito libre firmado y en dos tantos, en el que se debe señalar:
	- Nombre, denominación, o razón social de la empresa si eres persona moral.
	- Domicilio fiscal manifestado en el RFC.
	- Clave en el RFC.
	- Domicilio para oír y recibir notificaciones.
	- Señalar la autoridad a la que te diriges.
	- Los hechos y circunstancias relacionados con el propósito de la promoción, acompañados con los documentos e información que los soporten.
	- Dirección de correo electrónico.
	- Acreditamiento de la representación de las personas físicas o morales.

#### **Adicionalmente, deberás manifestar bajo protesta de decir verdad, lo siguiente:**

- Que no estás o no has estado sujeto a una causa penal en la que se haya dictado sentencia condenatoria por delitos de carácter fiscal y esta se encuentre firme, así como el representante legal, administrador único, o socios, si se trata de una persona moral, deberá señalar el nombre y RFC de cada uno de ellos.
- Que un acto administrativo conexo no sea materia de impugnación, o bien, de un procedimiento de resolución de controversias establecido en los tratados para evitar la doble tributación en los que México sea parte.
- El monto del adeudo, la contribución, periodo al que corresponde, periodo que comprende la actualización, desde el mes en que se debieron pagar y hasta aquel en que se solicite la reducción de multas conforme al artículo 70-A del CFF, así como el monto por el cual se solicita la reducción, y en su caso, la solicitud del pago en parcialidades.
- El monto de los accesorios causados, identificando la parte que corresponda a recargos, multas y otros accesorios
	- En el caso de otorgarse una reducción parcial, deberá realizar el pago de la parte no reducida en un plazo de 15 días.
	- Una vez autorizada la reducción, deberás pagar en una sola exhibición el adeudo restante o cumplir puntualmente con el pago a plazos de los mismos, si así lo solicitaste.

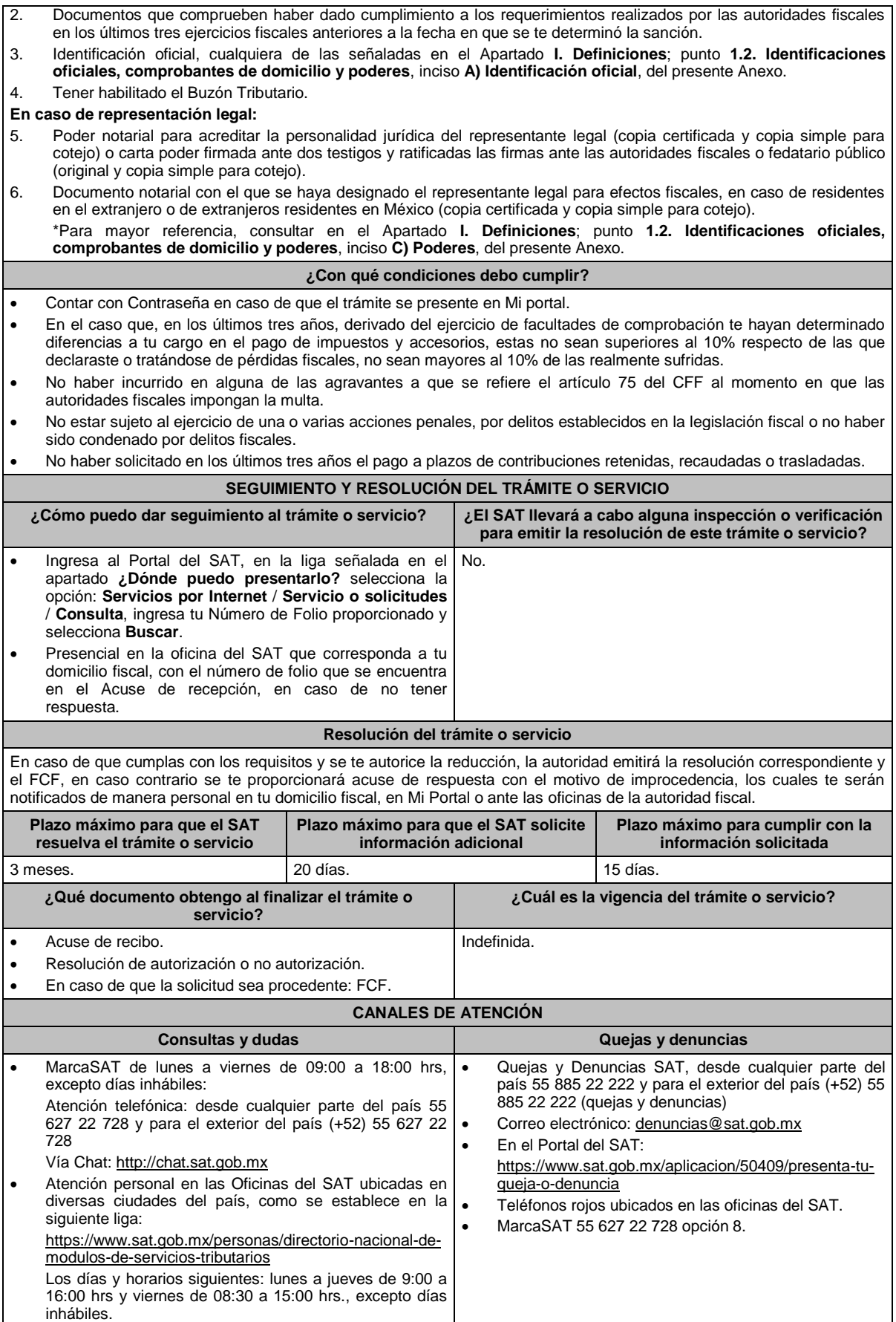

# **Información adicional**

No procederá este beneficio cuando la autoridad fiscal te haya ejercido sus facultades de comprobación en más de una ocasión, en los tres ejercicios inmediatos anteriores a la fecha en que fue determinada la sanción y siempre que existan diferencias por créditos fiscales exigibles superiores a los porcentajes establecidos en el artículo 70-A, fracción II del CFF.

# **Fundamento jurídico**

Artículos: 18, 19, 37, 70-A, 75 y 134 del CFF; 74 del RCFF; 8 de la LIF; Reglas 2.14.1., 2.14.2. y 2.14.3. de la RMF.

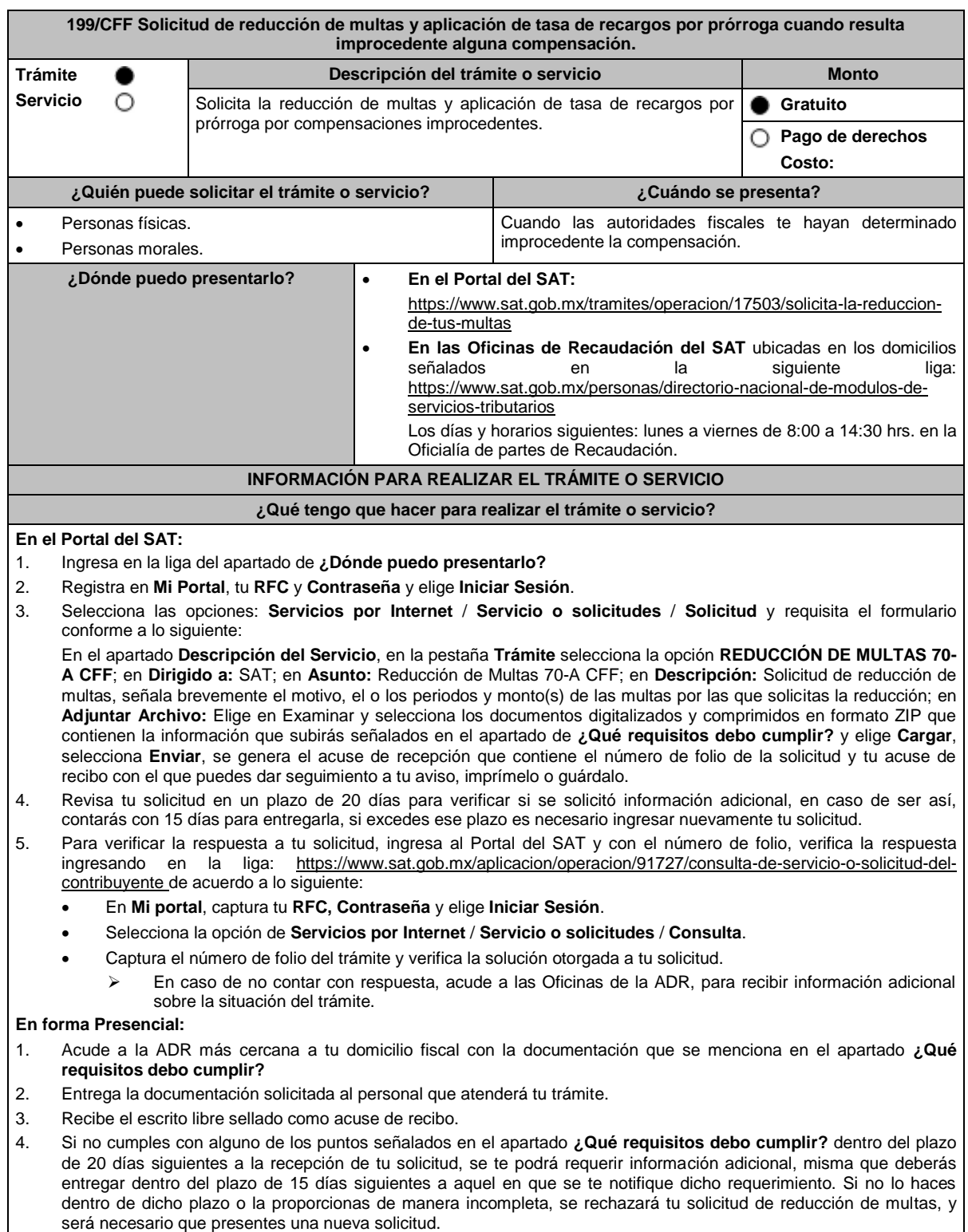

# **¿Qué requisitos debo cumplir?** 1. Escrito libre firmado y en dos tantos, en el que se debe señalar: Nombre, denominación, o razón social de la empresa si eres persona moral. Domicilio fiscal manifestado en el RFC. Clave en el RFC. Domicilio para oír y recibir notificaciones. Señalar la autoridad a la que te diriges. Los hechos y circunstancias relacionados con el propósito de la promoción, acompañados con los documentos e información que los soporten. Dirección de correo electrónico. Acreditamiento de la representación de las personas físicas o morales. **Adicionalmente, deberás manifestar lo siguiente:** La Protesta de decir verdad de que no estás o no has estado sujeto a una causa penal en la que se haya dictado sentencia condenatoria por delitos de carácter fiscal y esta se encuentre firme, así como el representante legal, administrador único, o socios, si se trata de una persona moral, deberá señalar el nombre y RFC de cada uno de ellos. La Protesta de decir verdad de que un acto administrativo conexo no se encuentra bajo un procedimiento de resolución de controversias establecido en los tratados para evitar la doble tributación de los que México es parte. 2. Documentos que comprueben haber dado cumplimiento a los avisos, declaraciones, requerimientos y demás información que establecen las disposiciones fiscales en los últimos tres ejercicios fiscales. 3. Identificación oficial, cualquiera de las señaladas en el Apartado **I. Definiciones**; punto **1.2. Identificaciones oficiales, comprobantes de domicilio y poderes**, inciso **A) Identificación oficial**, del presente Anexo. 4. Tener habilitado el buzón. **En caso de representación legal:**  5. Poder notarial para acreditar la personalidad del representante legal (copia certificada y copia simple para cotejo) o carta poder firmada ante dos testigos y ratificadas las firmas ante las autoridades fiscales o fedatario público (original y copia simple para cotejo). 6. Documento notarial con el que se haya designado el representante legal para efectos fiscales, en caso de residentes en el extranjero o de extranjeros residentes en México (copia certificada y copia simple para cotejo). \*Para mayor referencia, consultar en el **Apartado I. Definiciones**; punto **1.2. Identificaciones oficiales**, **comprobantes de domicilio y poderes**, inciso **C) Poderes**, del presente Anexo. **¿Con qué condiciones debo cumplir?** Contar con Contraseña en caso de que el trámite se presente en Mi portal. En el caso de que, en los últimos tres años, derivado del ejercicio de facultades de comprobación te hayan determinado diferencias a tu cargo en el pago de impuestos y accesorios, estas no sean superiores al 10% respecto de las que declaraste o tratándose de pérdidas fiscales, no sean mayores al 10% de las realmente sufridas. No haber incurrido en alguna de las agravantes a que se refiere el artículo 75 del CFF al momento en que las autoridades fiscales impongan la multa por la compensación improcedente. No estar sujeto al ejercicio de una o varias acciones penales, por delitos establecidos en la legislación fiscal o no haber sido condenado por delitos fiscales, o bien, de un procedimiento de resolución de controversias establecido en los tratados para evitar la doble tributación de los que México es parte. No haber solicitado en los últimos tres años el pago a plazos de contribuciones retenidas, recaudadas o trasladadas. **SEGUIMIENTO Y RESOLUCIÓN DEL TRÁMITE O SERVICIO ¿Cómo puedo dar seguimiento al trámite o servicio? ¿El SAT llevará a cabo alguna inspección o verificación para emitir la resolución de este trámite o servicio?** Ingresa al Portal del SAT, en la liga señalada en el apartado **¿Dónde puedo presentarlo?** selecciona la opción: **Servicios por Internet** / **Servicio o solicitudes** / **Consulta**, ingresa tu Número de Folio proporcionado y selecciona **Buscar**. Presencial en la oficina del SAT que corresponda a tu domicilio fiscal, previa cita, con el número de folio que se encuentra en el Acuse de recepción, en caso de no tener respuesta. No. **Resolución del trámite o servicio** En caso de que cumplas con los requisitos y se te autorice la reducción, la autoridad emitirá la resolución correspondiente y el FCF, en caso contrario se te proporcionará acuse de respuesta con el motivo de improcedencia, los cuales te serán notificados de manera personal en tu domicilio fiscal, en Mi Portal o ante las oficinas de la autoridad fiscal.

Lunes 15 de enero de 2024 DIARIO OFICIAL

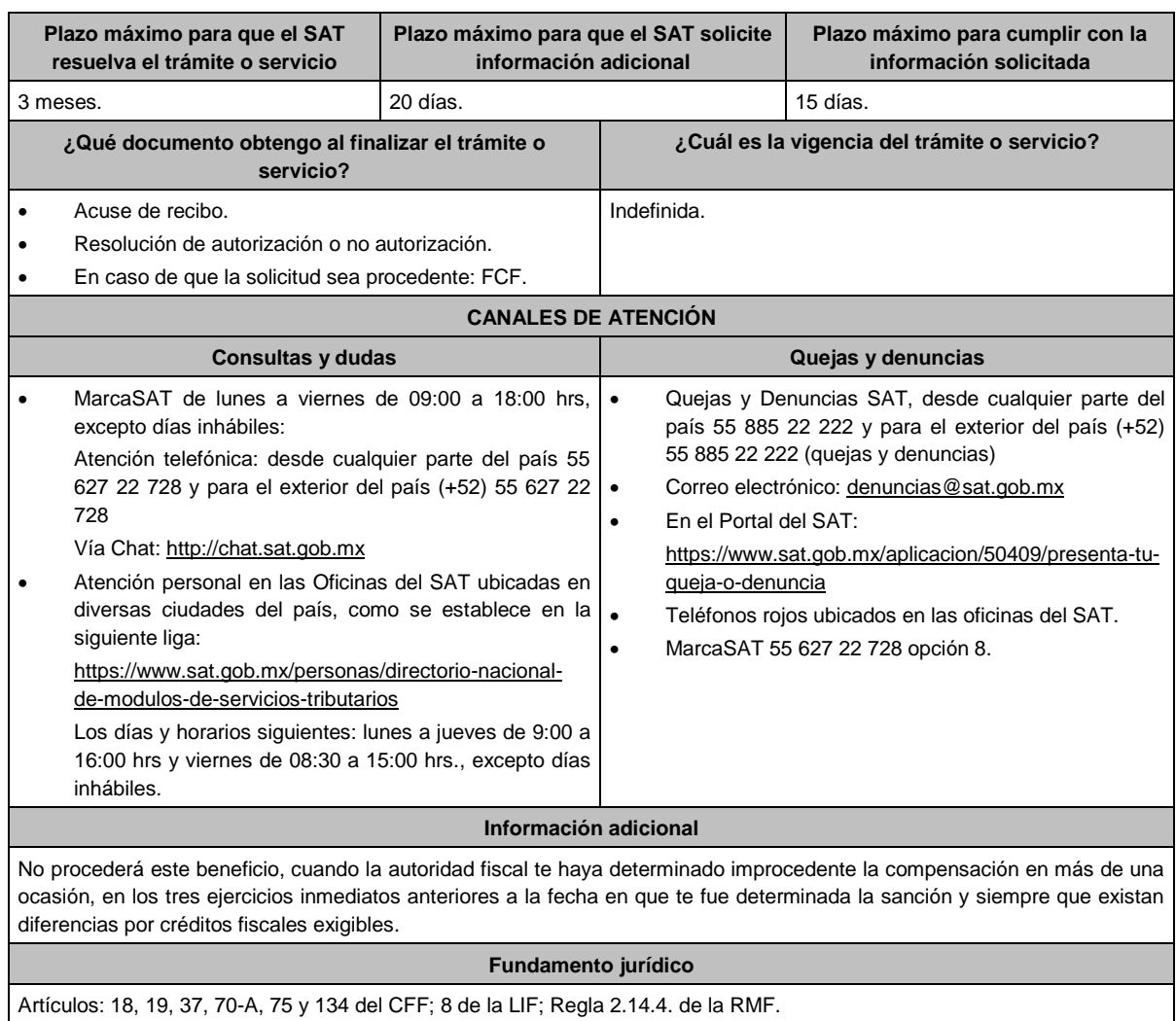

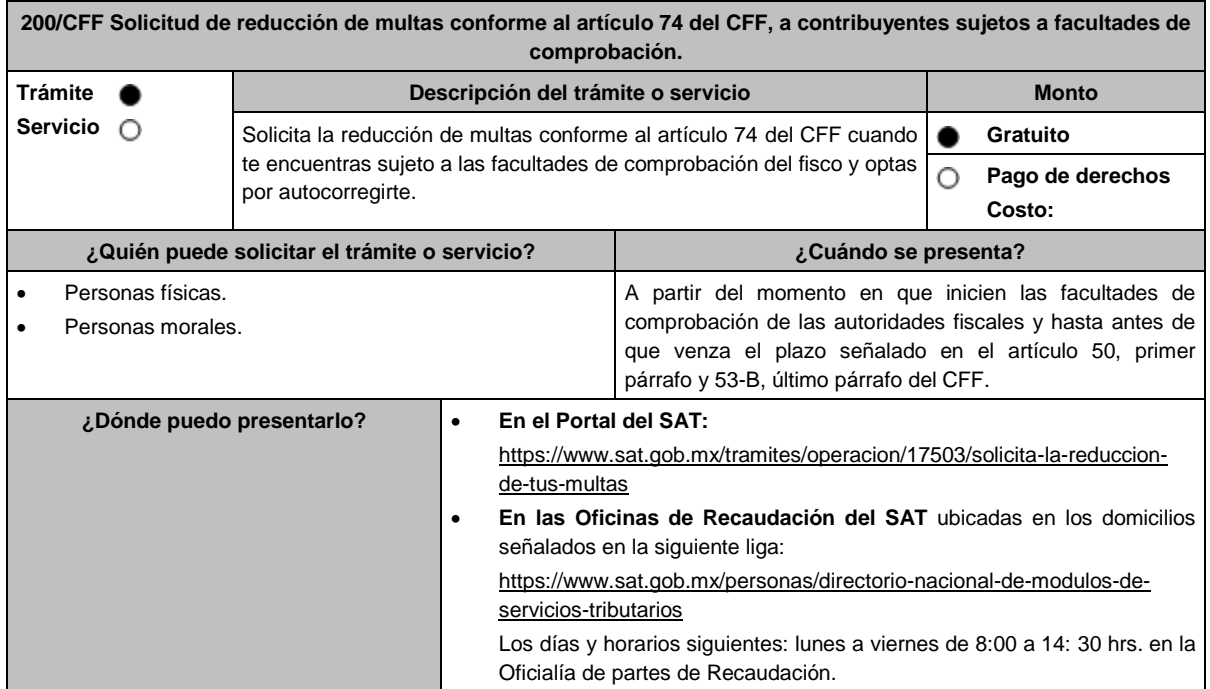

### **INFORMACIÓN PARA REALIZAR EL TRÁMITE O SERVICIO**

#### **¿Qué tengo que hacer para realizar el trámite o servicio?**

### **En el Portal del SAT:**

- 1. Ingresa en la liga del apartado de **¿Dónde puedo presentarlo?**
- 2. Registra en **Mi Portal**, tu **RFC** y **Contraseña** y elige **Iniciar Sesión**.
- 3. Selecciona las opciones: **Servicios por Internet** / **Servicio o solicitudes** / **Solicitud** y requisita el formulario conforme a lo siguiente:
	- En el apartado **Descripción del Servicio**, en la pestaña **Trámite** selecciona la opción **REDUCCIÓN DE MULTAS 74 CFF SUJETOS A FACULTADES DE COMPROBACION**; en **Dirigido a:** SAT; en **Asunto:** Reducción de Multas 74 CFF; en **Descripción:** Solicitud de reducción de multas conforme al artículo 74 del CFF, señala brevemente el motivo, el o los periodos y monto(s) de las multas por las que solicitas la reducción; en **Adjuntar Archivo:** Elige en Examinar y selecciona los documentos digitalizados y comprimidos en formato ZIP que contienen la información que subirás señalados en el apartado de **¿Qué requisitos debo cumplir?** y elige **Cargar**, selecciona **Enviar**, se genera el acuse de recepción que contiene el número de folio de la solicitud y tu acuse de recibo con el que puedes dar seguimiento a tu aviso, imprímelo o guárdalo.
- 4. Revisa tu solicitud en un plazo de 10 días para verificar si se solicitó información adicional, en caso de ser así, contarás con 10 días para entregarla, si excedes ese plazo es necesario ingresar nuevamente tu solicitud.
- 5. Para verificar la respuesta a tu solicitud, ingresa al Portal del SAT y con el número de folio, verifica la respuesta ingresando en la liga: https://www.sat.gob.mx/aplicacion/operacion/91727/consulta-de-servicio-o-solicitud-delcontribuyente de acuerdo a lo siguiente:
	- En **Mi portal**, captura tu **RFC, Contraseña** y elige **Iniciar Sesión**.
	- Selecciona la opción de **Servicios por Internet** / **Servicio o solicitudes** / **Consulta**.
	- Captura el número del folio del trámite y verifica la solución otorgada a tu solicitud.
		- En caso de no contar con respuesta, acude a las Oficinas de la ADR, para recibir información adicional sobre la situación del trámite.

#### **En forma Presencial:**

- 1. Acude a la ADR que corresponda a tu domicilio con la documentación que se menciona en el apartado **¿Qué requisitos debo cumplir?**
- 2. Entrega la documentación solicitada al personal que atenderá tu trámite.
- 3. Recibe el escrito libre sellado como acuse de recibo.
- 4. Si no cumples con alguno de los puntos señalados en el apartado **¿Qué requisitos debo cumplir?** dentro del plazo de 10 días siguientes a la recepción de tu solicitud, se te podrá requerir información adicional, misma que deberás entregar dentro del plazo de 10 días siguientes a aquel en que se te notifique dicho requerimiento. Si no lo haces dentro de dicho plazo o la proporcionas de manera incompleta, se rechazará tu solicitud de reducción de multas conforme al artículo 74 del CFF, y será necesario que presentes una nueva solicitud.

#### **¿Qué requisitos debo cumplir?**

- 1. Escrito libre firmado y en dos tantos, en el que se debe señalar:
	- Nombre, denominación, o razón social de la empresa si eres persona moral.
	- Domicilio fiscal manifestado en el RFC.
	- Clave en el RFC.
	- Domicilio para oír y recibir notificaciones.
	- Señalar la autoridad a la que te diriges.
	- Los hechos y circunstancias relacionados con el propósito de la promoción, acompañados con los documentos e información que los soporten.
	- Dirección de correo electrónico.
	- Acreditamiento de la representación de las personas físicas o morales.

#### **Adicionalmente, deberás manifestar lo siguiente:**

- La Protesta de decir verdad de que no estás o no has estado sujeto a una causa penal en la que se haya dictado sentencia condenatoria por delitos de carácter fiscal y esta se encuentre firme, así como el representante legal, administrador único, o socios, si se trata de una persona moral, deberá señalar el nombre y RFC de cada uno de ellos.
- La Protesta de decir verdad de que un acto administrativo conexo no se encuentra bajo un procedimiento de resolución de controversias establecido en los tratados para evitar la doble tributación de los que México es parte.
- El número de operación de la declaración respectiva, fecha de presentación y la autoridad que está ejerciendo facultades de comprobación.
- El monto del adeudo, tipo de contribución, periodo al que corresponde, periodo que comprende la actualización, desde el mes en que se debieron pagar y hasta aquel en que se solicite la reducción de multas conforme al artículo 74 del CFF, así como el monto por el cual se solicita la reducción, y en su caso, la solicitud del pago en parcialidades.
- El monto de los accesorios causados, identificando la parte que corresponda a recargos, multas y otros accesorios.
	- En el caso de otorgarse una reducción parcial, deberá realizar el pago de la parte no reducida en un plazo de 3 días.
	- Una vez autorizada la reducción, deberás pagar en una sola exhibición el adeudo restante o cumplir puntualmente con el pago a plazos de los mismos, si así lo solicitaste.

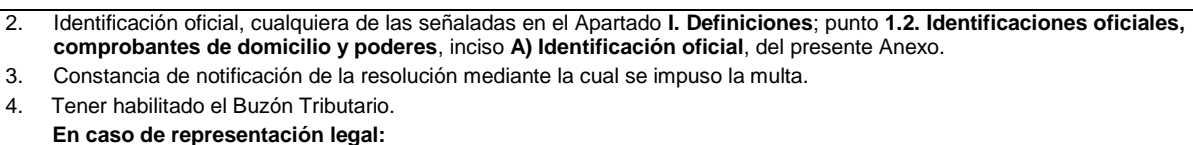

- 5. Poder notarial para acreditar la personalidad del representante legal (copia certificada y copia simple para cotejo) o carta poder firmada ante dos testigos y ratificadas las firmas ante las autoridades fiscales o fedatario público (original y copia simple para cotejo).
- 6. Documento notarial con el que se haya designado el representante legal para efectos fiscales, en caso de residentes en el extranjero o de extranjeros residentes en México (copia certificada y copia simple para cotejo). \*Para mayor referencia, consultar en el **Apartado I. Definiciones**; punto **1.2. Identificaciones oficiales, comprobantes de domicilio y poderes**, inciso **C) Poderes**, del presente Anexo.

# **¿Con qué condiciones debo cumplir?**

Contar con Contraseña.

Autocorregirte totalmente y a satisfacción de la autoridad.

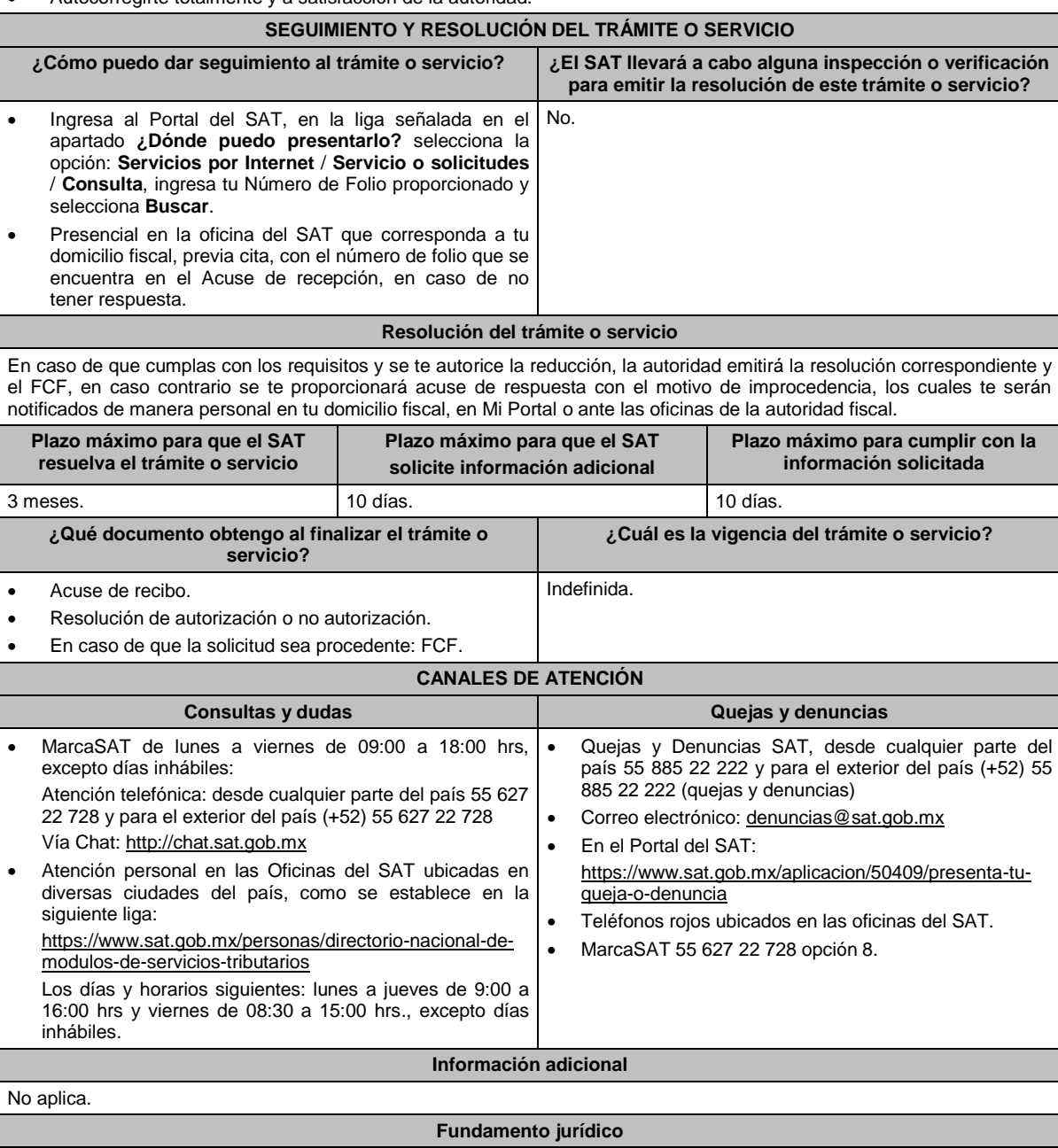

Artículos: 18, 19, 37, 50, 74, 134 del CFF; Reglas 2.14.8. y 2.14.10. de la RMF.

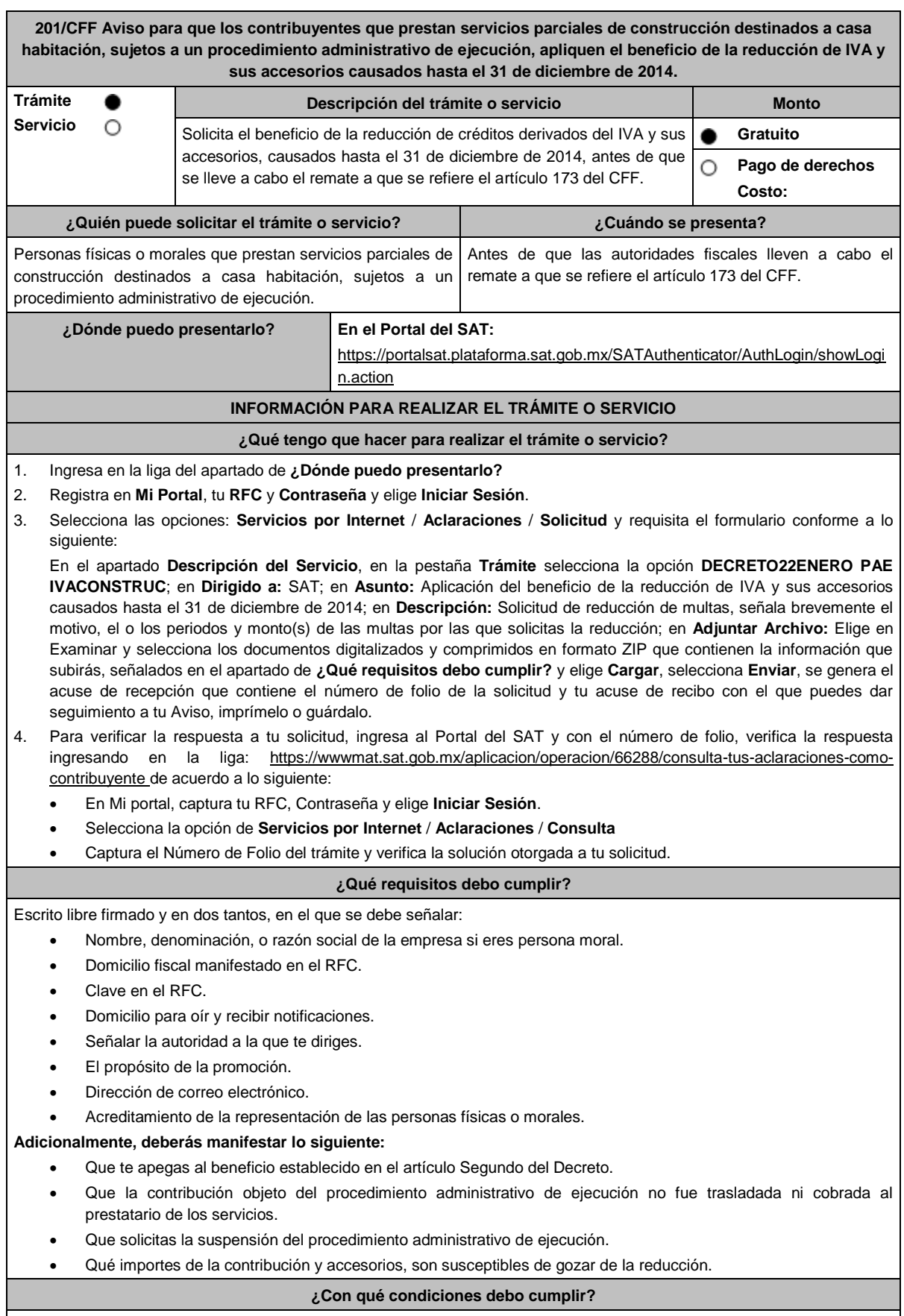

Contar con Contraseña.

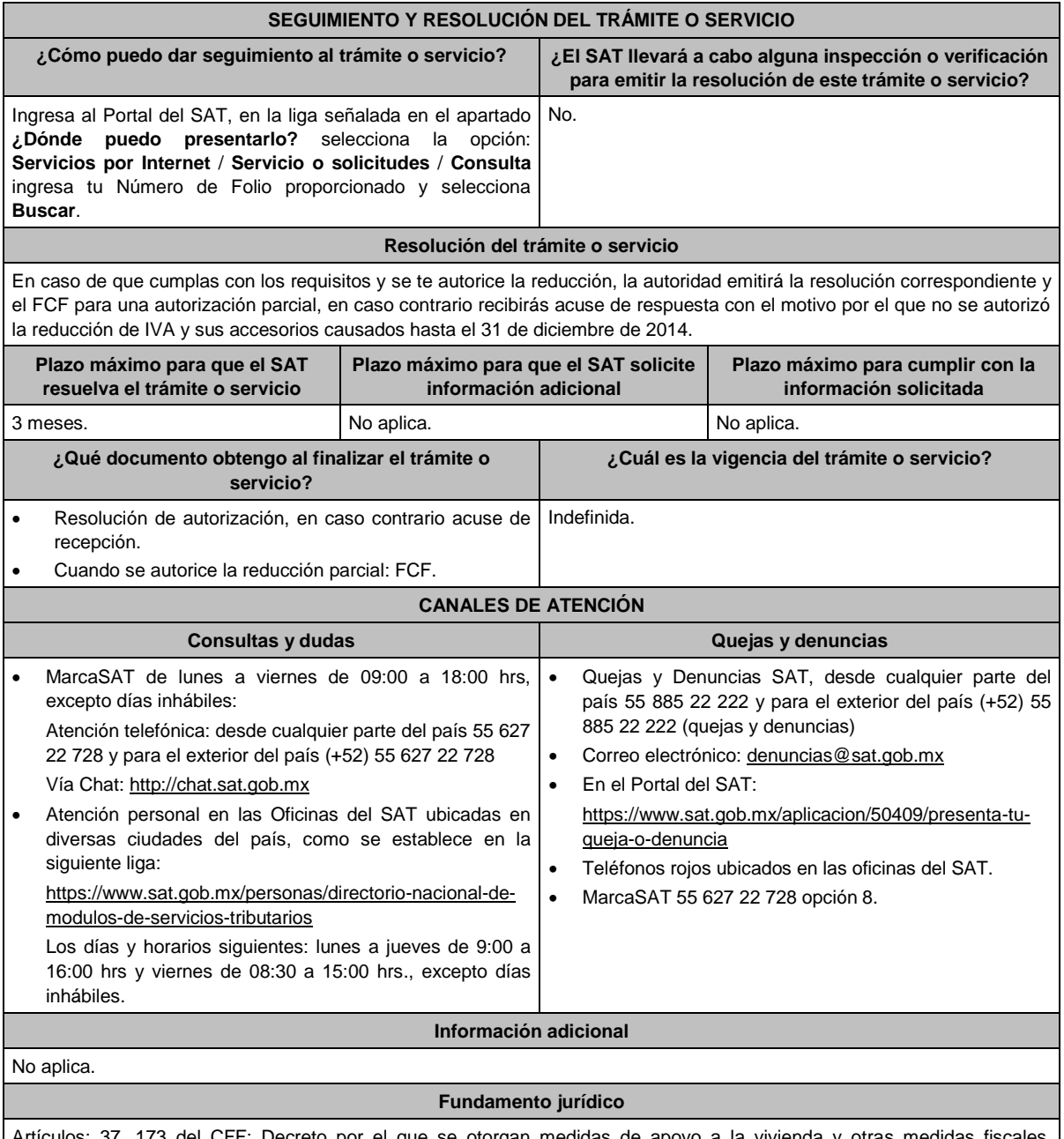

Artículos: 37, 173 del CFF; Decreto por el que se otorgan medidas de apoyo a la vivienda y otras medidas fiscal publicado en el DOF el 26 de marzo de 2015.

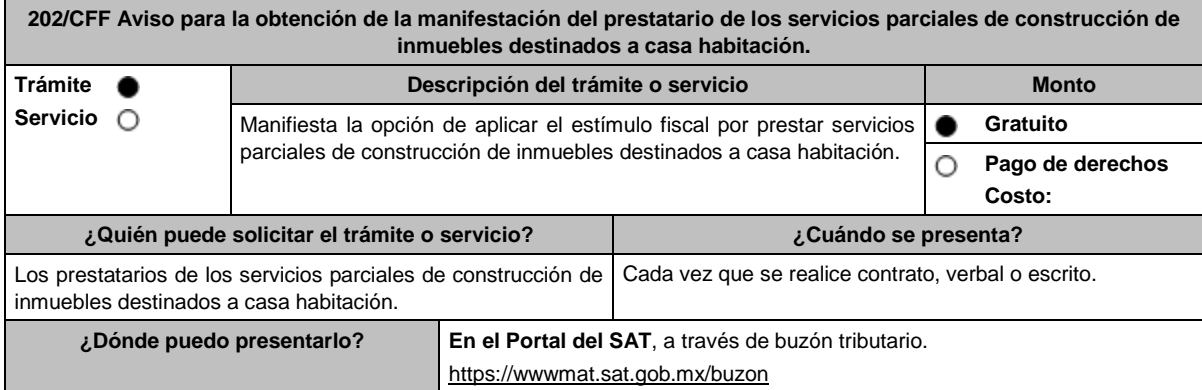

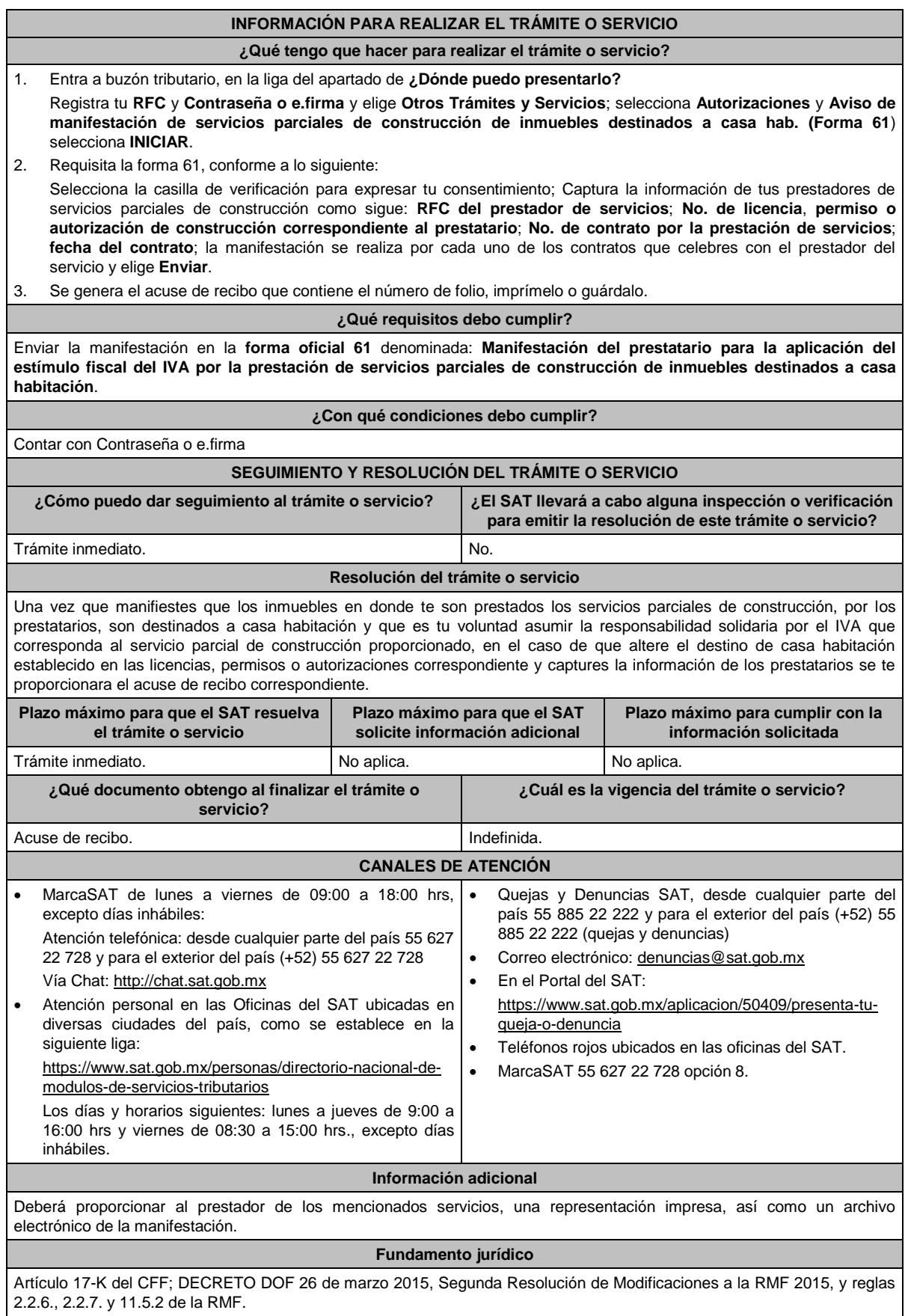

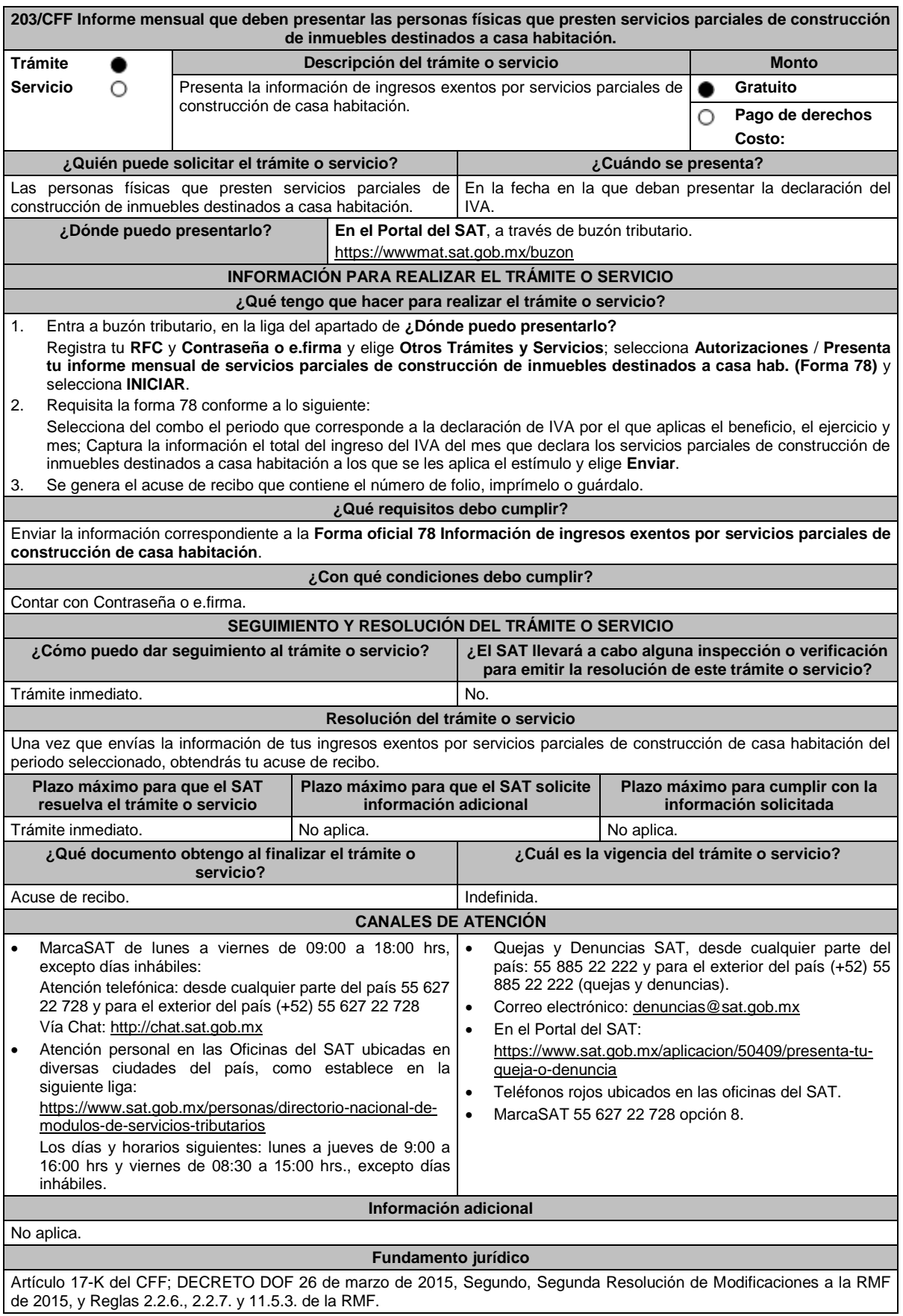

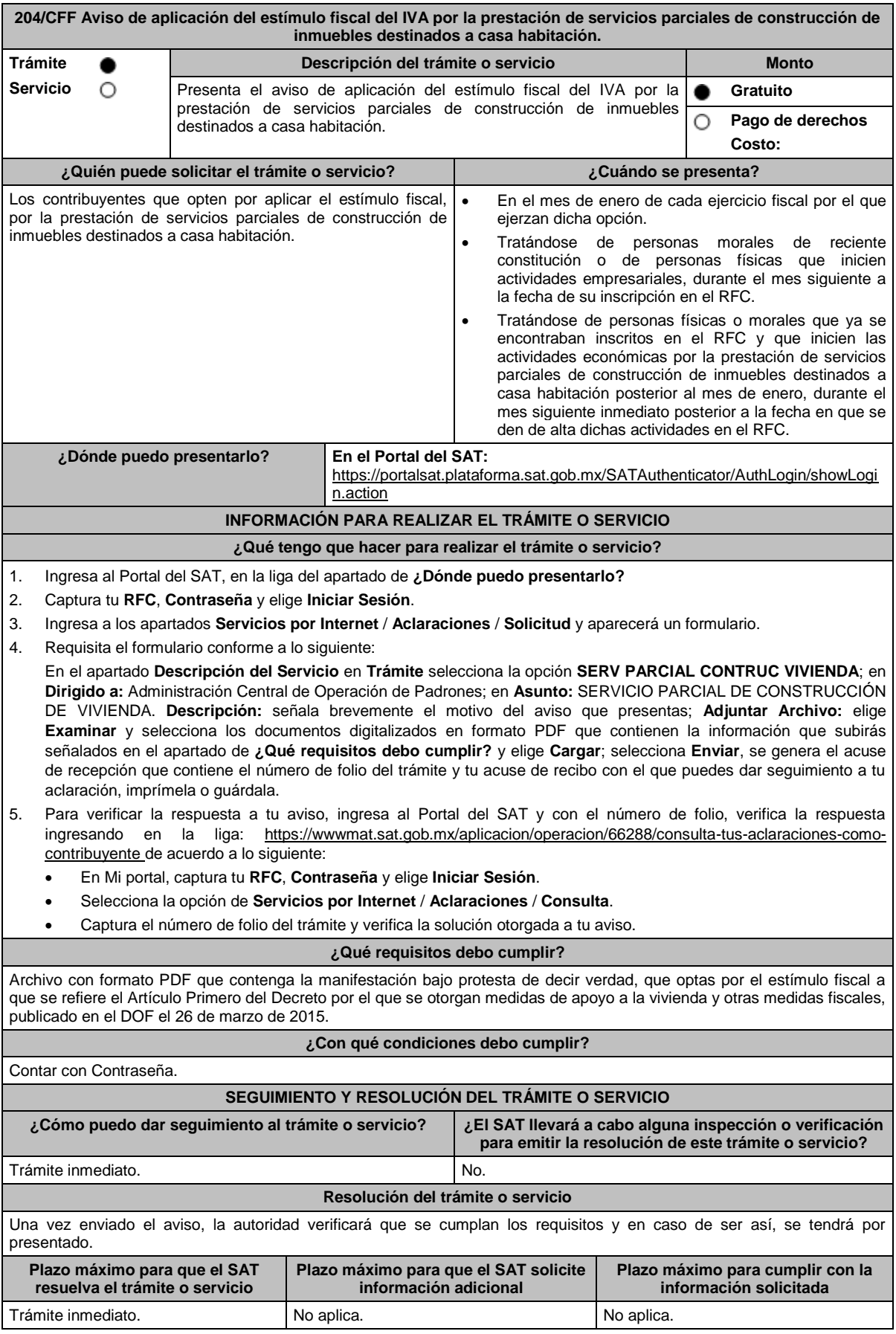

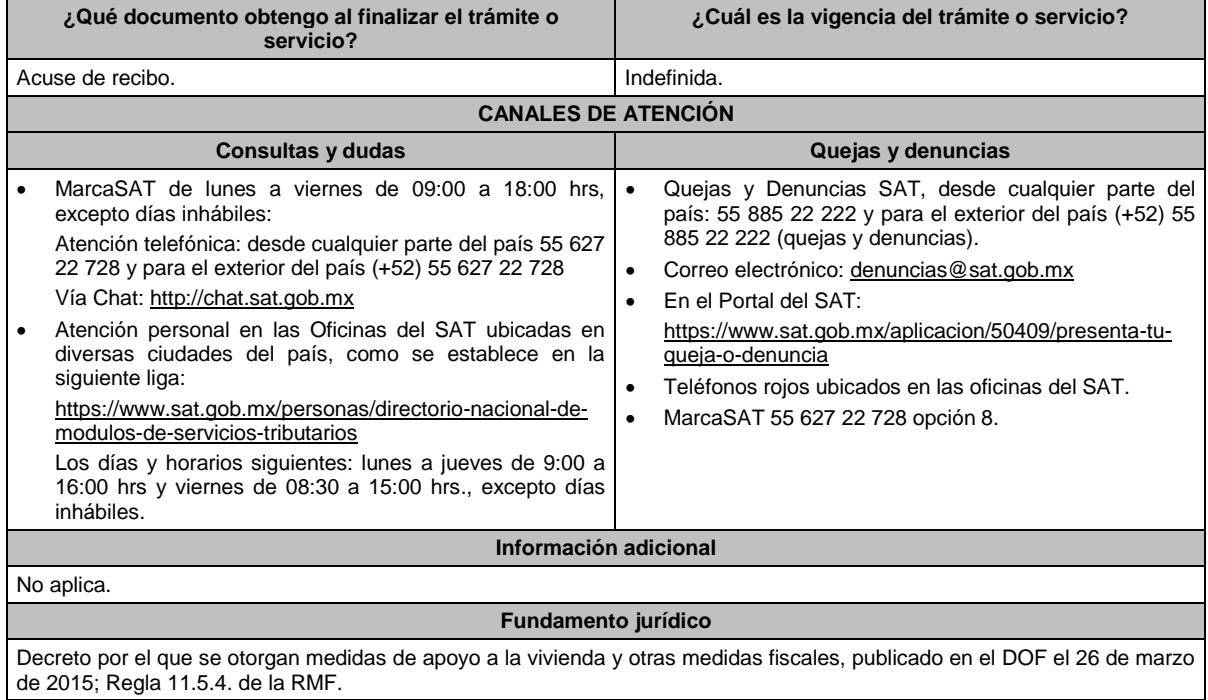

# **206/CFF (Se deroga)**

## **207/CFF (Se deroga)**

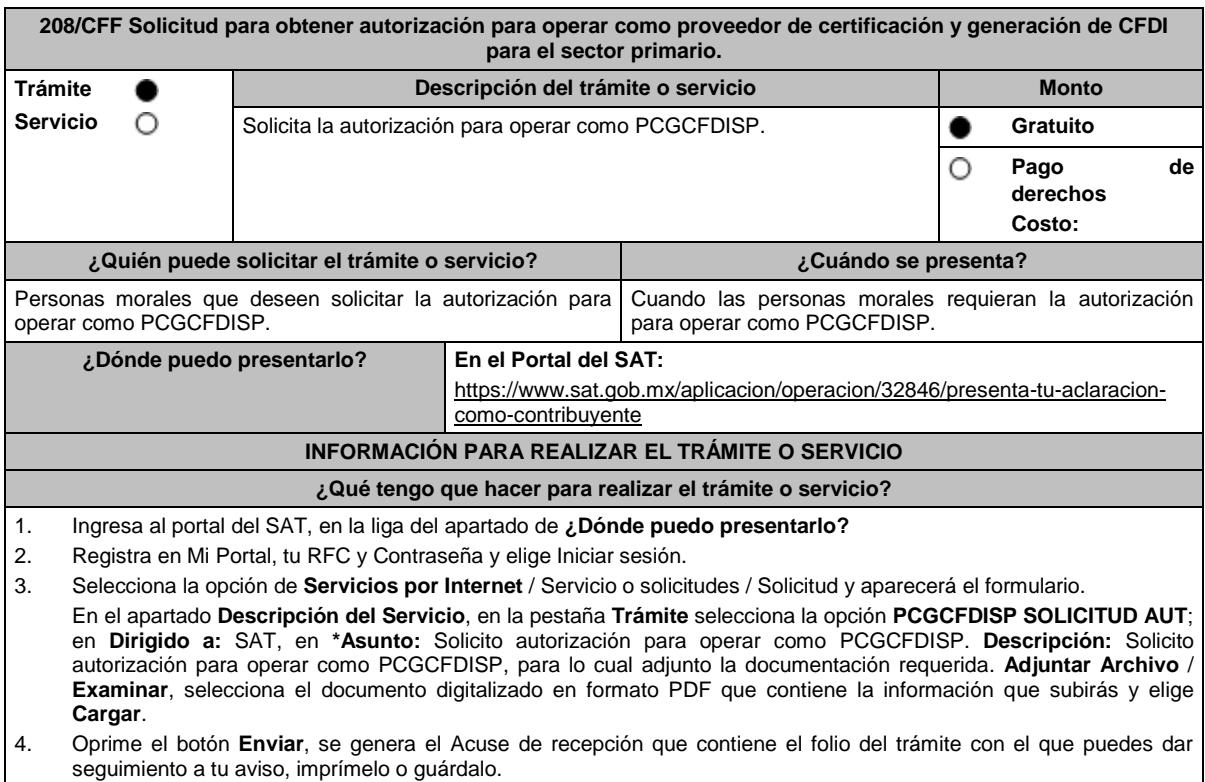

5. Revisa tu caso de servicio o solicitud **para verificar si se te solicitó información adicional,** en caso de ser así, **contarás con 10 días para entregarla,** si excedes ese plazo es necesario ingresar nuevamente tu solicitud.

### **¿Qué requisitos debo cumplir?**

- Escrito en el cual manifieste bajo protesta de decir verdad que cumple con los requisitos establecidos en la regla 2.7.4.2. de la RMF, el cual puedes obtener de la siguiente liga: https://www.sat.gob.mx/consulta/12550/que-es-unproveedor-de-certificacion-y-generacion-de-facturas-electronicas-para-el-sistema-producto. Dicho escrito debe contener la firma autógrafa del representante legal de la persona moral solicitante.
- Tratándose de personas morales que se constituyan conforme a la Ley de Organizaciones Ganaderas anexar imagen digitalizada de su acta constitutiva formalizada ante fedatario público y ante autoridades de la Secretaría de Agricultura y Desarrollo Rural, así como constancia digitalizada de su registro ante dicha Secretaría (archivo digitalizado).
- Tratándose de personas morales que sean integrantes de un Comité de Sistema Producto, en términos de la Ley de Desarrollo Rural Sustentable, en la cadena de producción de primera enajenación y que organicen y representen a productores, deberán anexar imagen digitalizada del documento constitutivo formalizado ante fedatario público y documento expedido por autoridad competente de la Secretaría de Agricultura y Desarrollo Rural en el que conste que forma parte de un Comité Sistema Producto, digitalizado (archivo digitalizado).
- En el caso de Asociaciones Agrícolas constituidas en términos de la Ley de Asociaciones Agrícolas, deberán anexar su acta constitutiva y estatuto autorizado por la Secretaría de Agricultura y Desarrollo Rural, digitalizado y constancia digitalizada de su registro ante dicha Secretaría (archivo digitalizado).
- Carta compromiso de confidencialidad, reserva y resguardo de información y datos, contenido en el Anexo 29, fracción I de la RMF, debidamente firmado por el representante legal de la persona moral.
- Documento que contenga la información de las personas y puestos funcionales que tendrán acceso a la información de los prestatarios del servicio y de sus operaciones comerciales, incluyendo la manifestación expresa de su aceptación para que dicho personal pueda ser objeto de evaluaciones de confiabilidad por parte del SAT (archivo digitalizado).
- Este documento deberá integrar los datos correspondientes del personal designado como responsable de la operación tecnológica y como responsable de la operación del negocio, incluyendo la manifestación expresa para que dicho personal pueda ser objeto de evaluaciones por parte del SAT sobre los conocimientos referidos a la designación que les fue otorgada.
- Acreditar la personalidad del representante o apoderado legal con poder notarial para ejercer actos de administración o dominio, de conformidad con el Apartado **I. Definiciones**; punto **1.2. Identificaciones oficiales, comprobantes de domicilio y poderes**, inciso **C) Poderes**, **numerales 2 y 3** del presente Anexo.
- Documento notarial con el que se haya designado el representante legal para efectos fiscales, en caso de residentes en el extranjero o de extranjeros residentes en México (debidamente protocolizado ante notario o corredor público, adjuntando documentación que acredite su inscripción en el Registro Público de Comercio, o agrario en documento digital).
- Identificación oficial, cualquiera de las señalas en el Apartado **I. Definiciones**; punto **1.2. Identificaciones oficiales, comprobantes de domicilio y poderes**, inciso **A) Identificación oficial**, del presente Anexo (documento digital).

Para efectos de obtener la validación y Opinión Técnica para operar como PCGCFDISP, deberás adjuntar a tu solicitud de autorización lo siguiente:

- Diagrama de arquitectura tecnológica.
- Facilitar los elementos para la realización de la evaluación y pruebas a los sistemas que ofrezcas para la prestación del servicio de certificación de CFDI conforme a los requerimientos establecidos en la RMF y sus anexos.
- Demostrar que cumples con la matriz de control publicada en el Portal del SAT en https://www.sat.gob.mx/personas/resultado-
- busqueda?words=matriz+de+control&locale=1462228413195&tipobusqueda=predictiva en el apartado Documentos, elige en el símbolo **+** aplicable a proveedores de certificación y generación de CFDI para el sector primario; anexando al documento digitalizado dicha matriz de control, firmada al calce y rubricada en todas sus hojas por el apoderado o representante legal de la persona moral, conteniendo la leyenda "Manifiesto que mi representada que cumple completamente con los puntos contenidos en esta matriz de control y que cuenta con evidencia del cumplimiento de cada uno de los puntos ahí expresados", en la misma matriz se deberá indexar por control la evidencia.
- Aceptar y colaborar con la visita de verificación que se realizará en el domicilio del centro de datos (en caso de ser aplicable) y de oficinas operativas estas últimas deberán estar registrados ante el RFC como tu domicilio fiscal y/o sucursal, por el personal que se designe por la ACSMC y facilitar los elementos para la realización de la evaluación y pruebas a los sistemas que ofrezcas para la prestación del servicio de certificación de CFDI conforme a los requerimientos establecidos en la RMF y sus anexos.

# **¿Con qué condiciones debo cumplir?**

 Tributar conforme al Título III de la Ley del ISR que estén legalmente constituidas al amparo de la Ley de Organizaciones Ganaderas, o Ley de Asociaciones Agrícolas, o; estén legalmente constituidas por productores agropecuarios o agroindustriales, así como aquellas que las organicen y que sean integrante de un Sistema Producto en términos de la Ley de Desarrollo Rural Sustentable.

La persona moral y sus representantes o apoderados legales, socios, asociados, o cualquiera que sea su denominación, deberán cumplir con lo siguiente:

- Contar con Contraseña.
- Contar con e firma.
- Contar con buzón tributario activo.

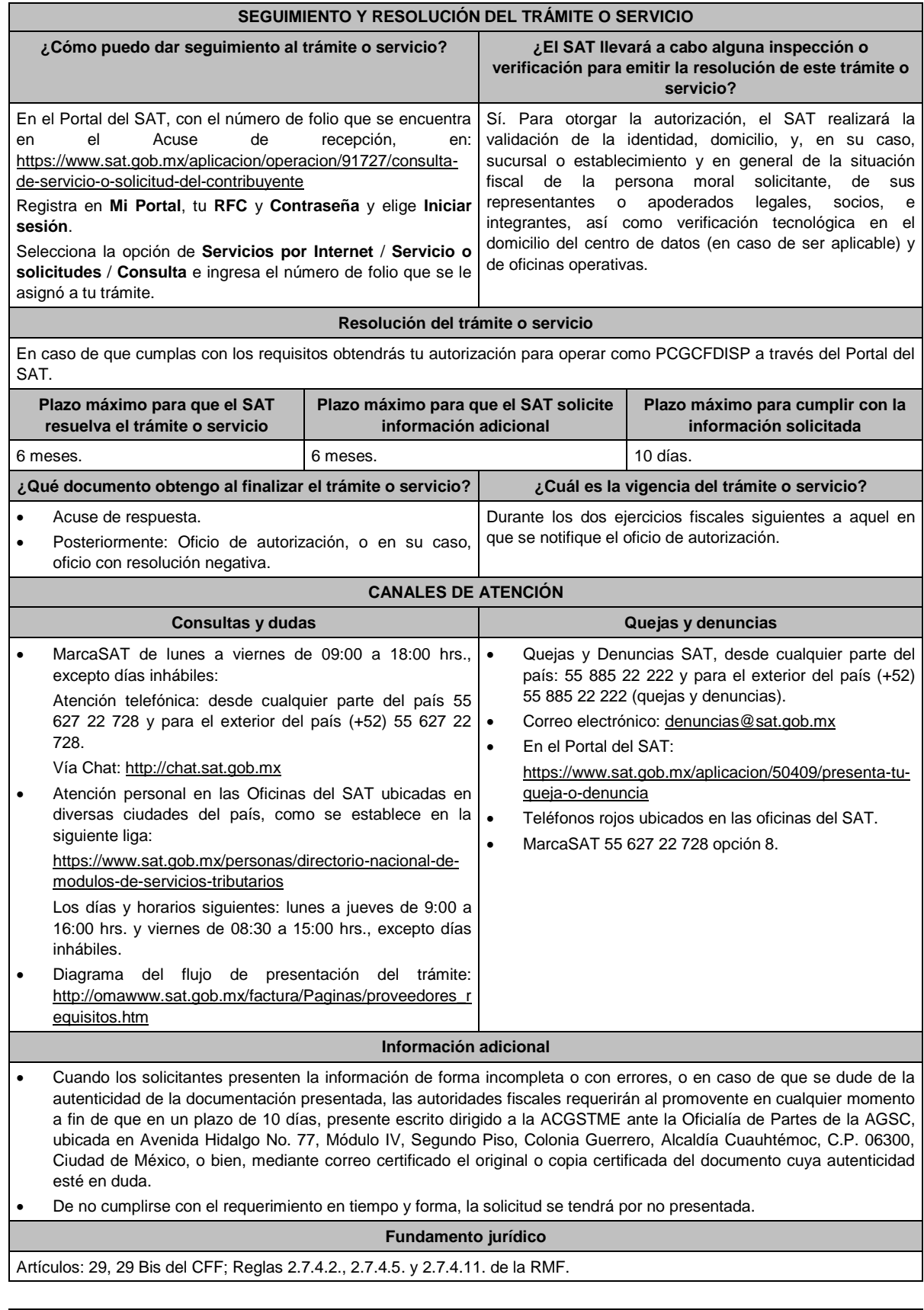

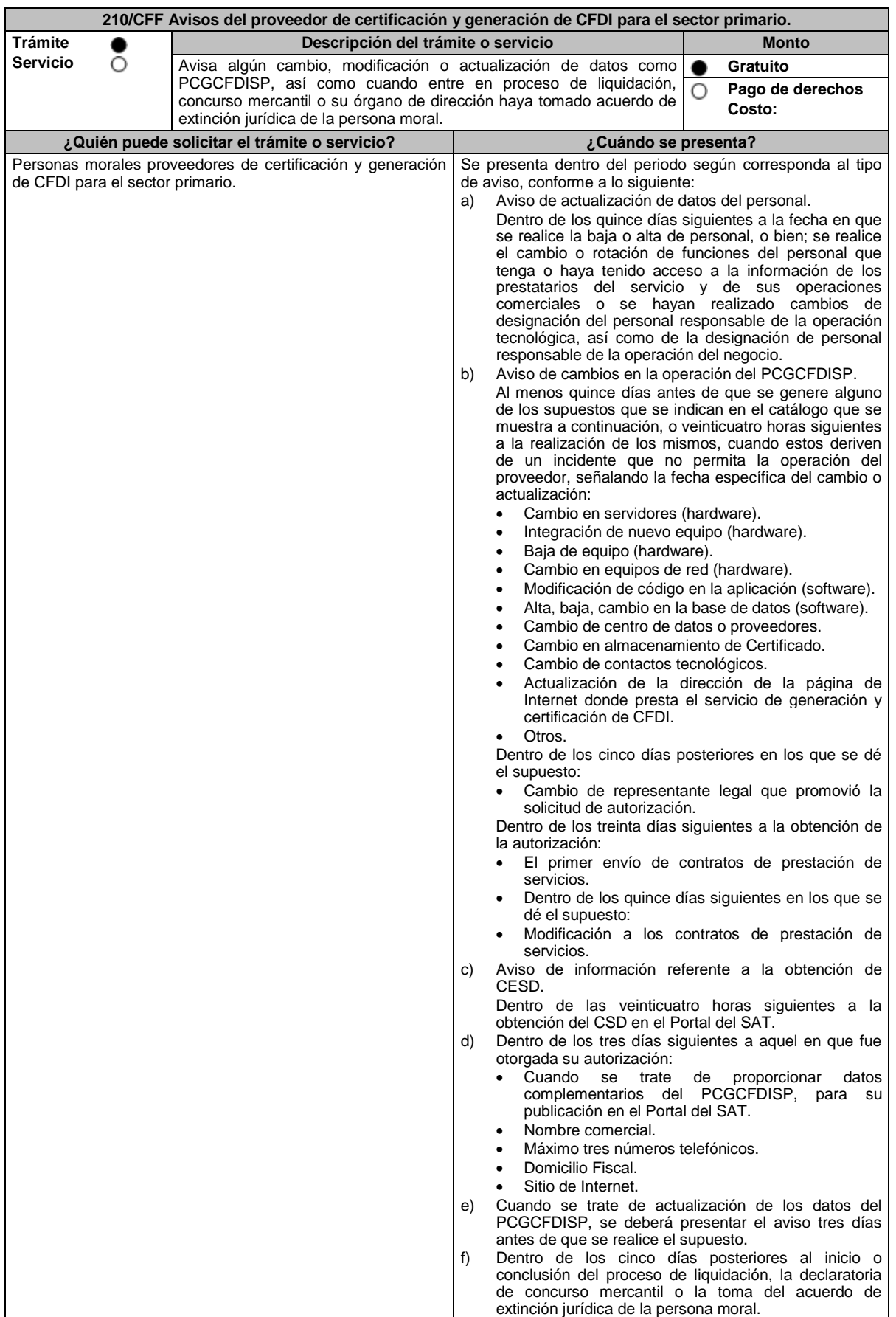

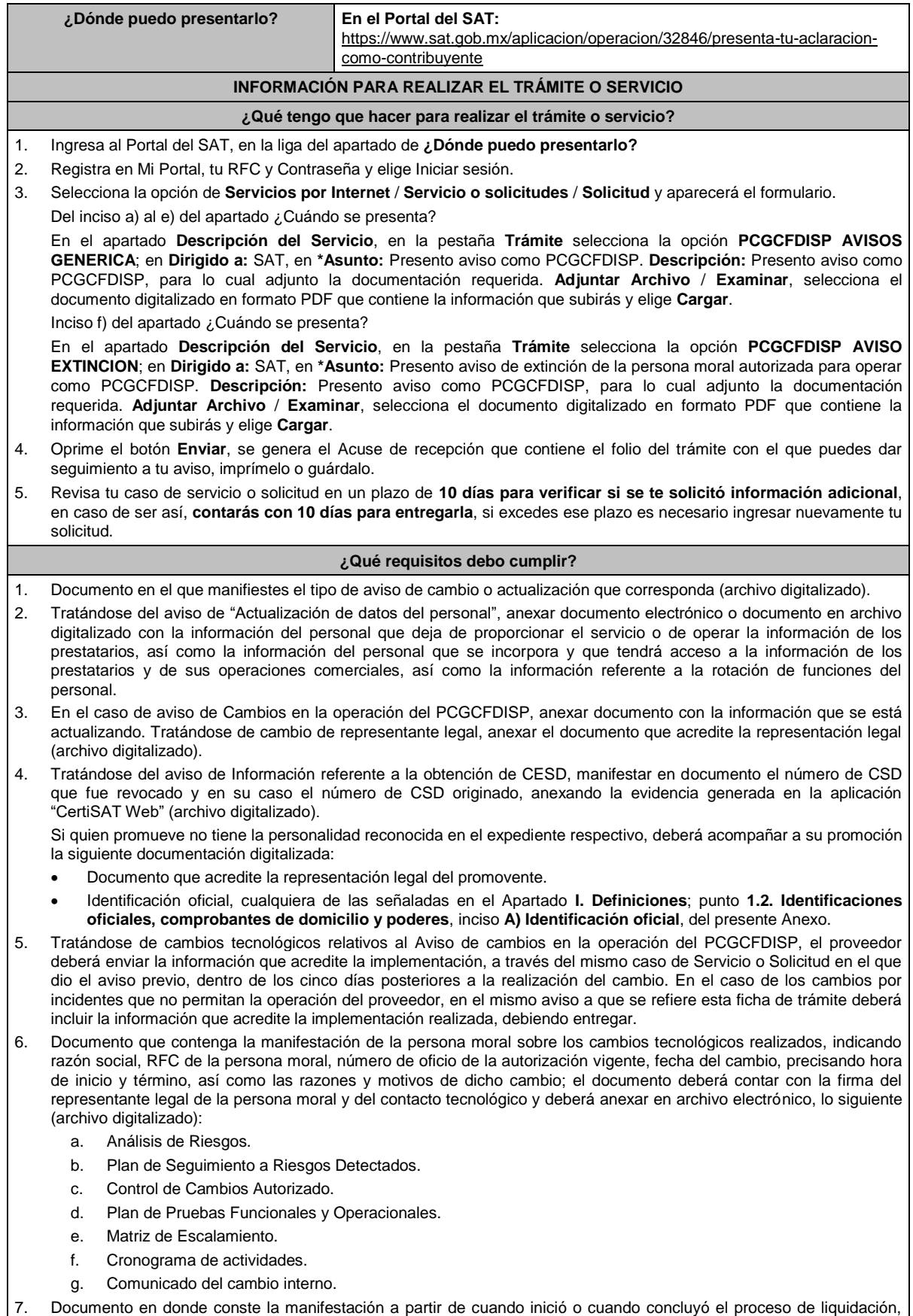

concurso mercantil o extinción jurídica de la persona moral (archivo digitalizado).

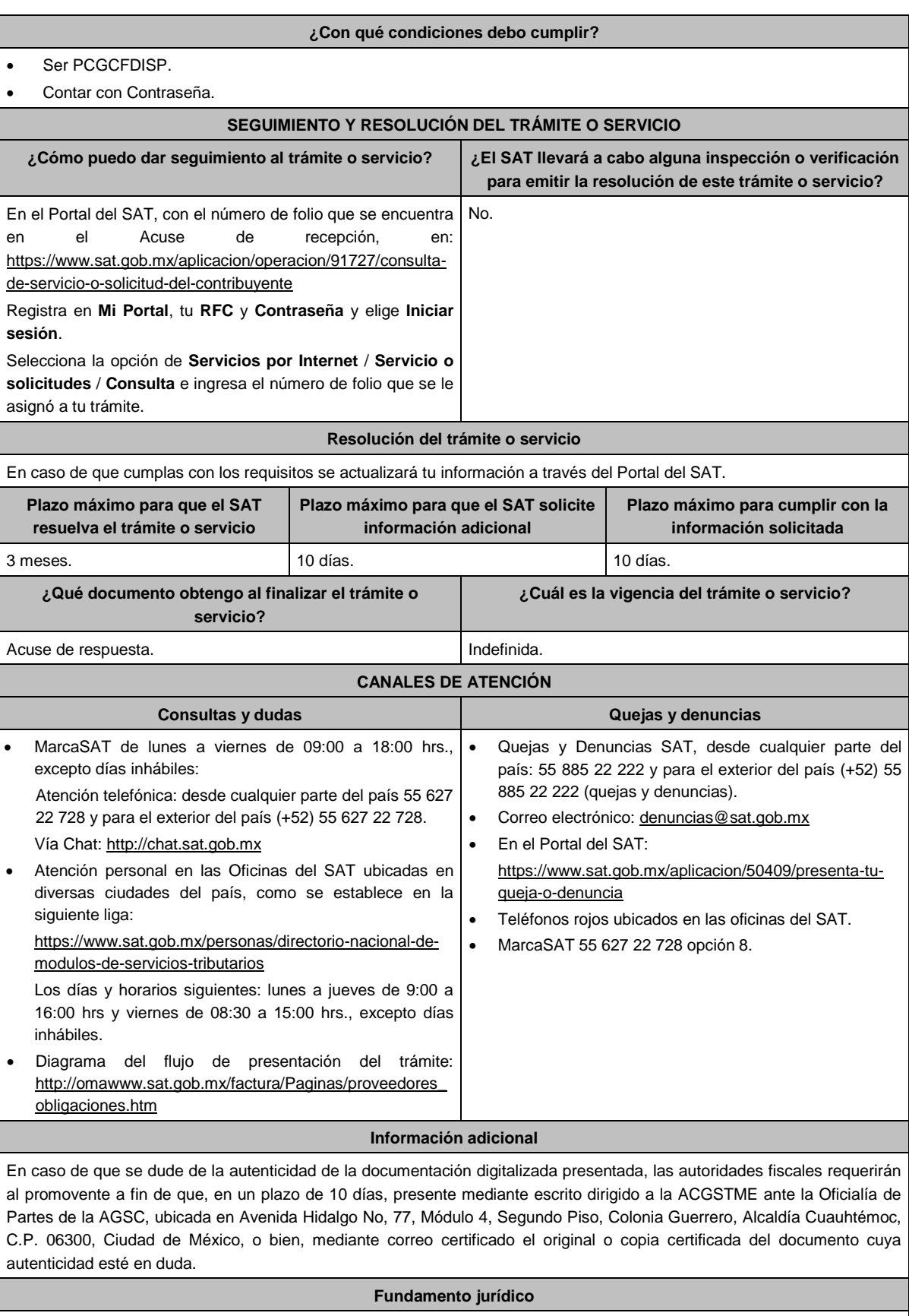

Artículos 29 Bis, 69 del CFF; Reglas 2.7.4.2., 2.7.4.3., 2.7.4.5., 2.7.4.10. y 2.7.4.12. de la RMF.

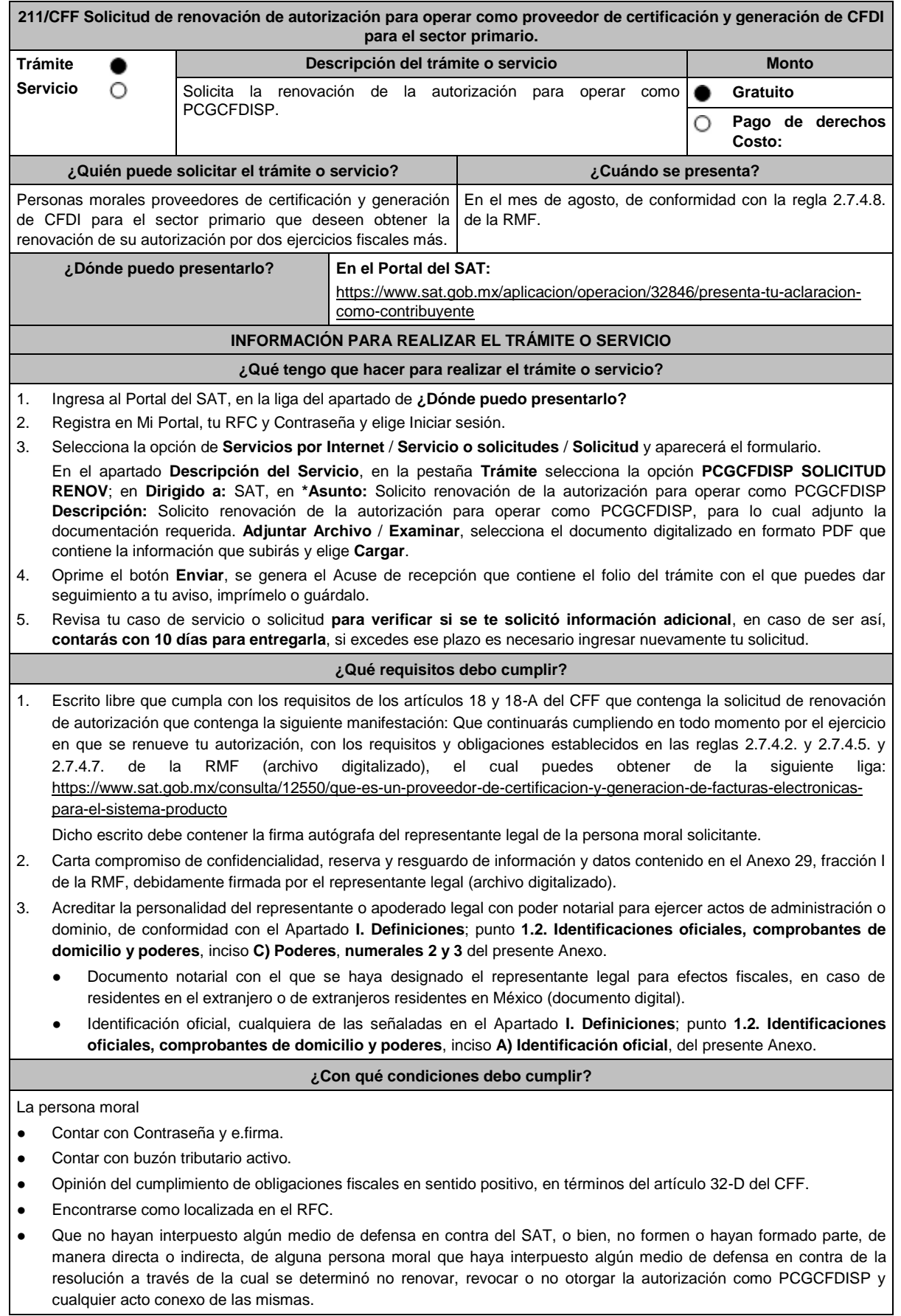

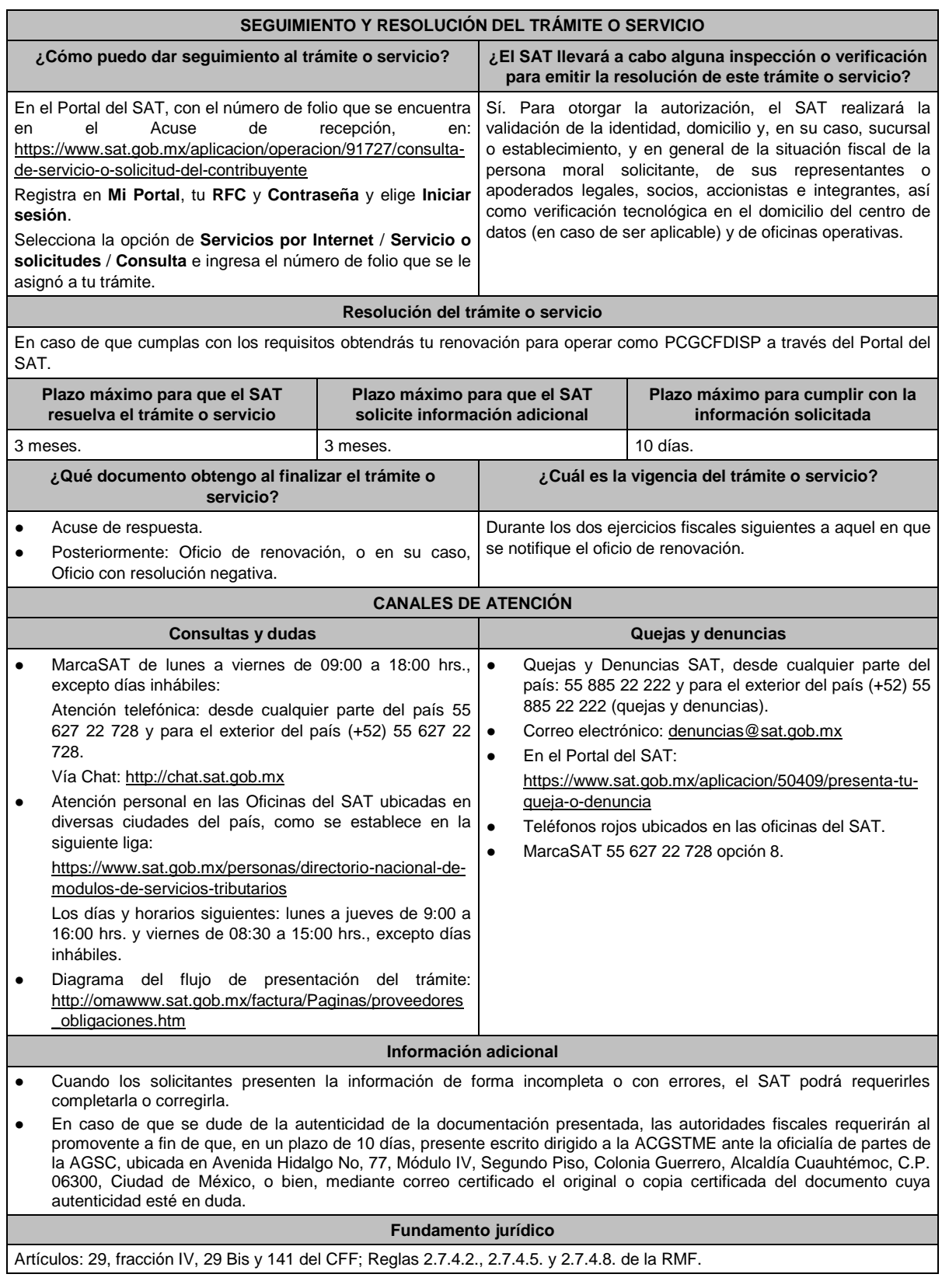

**213/CFF (Se deroga)**

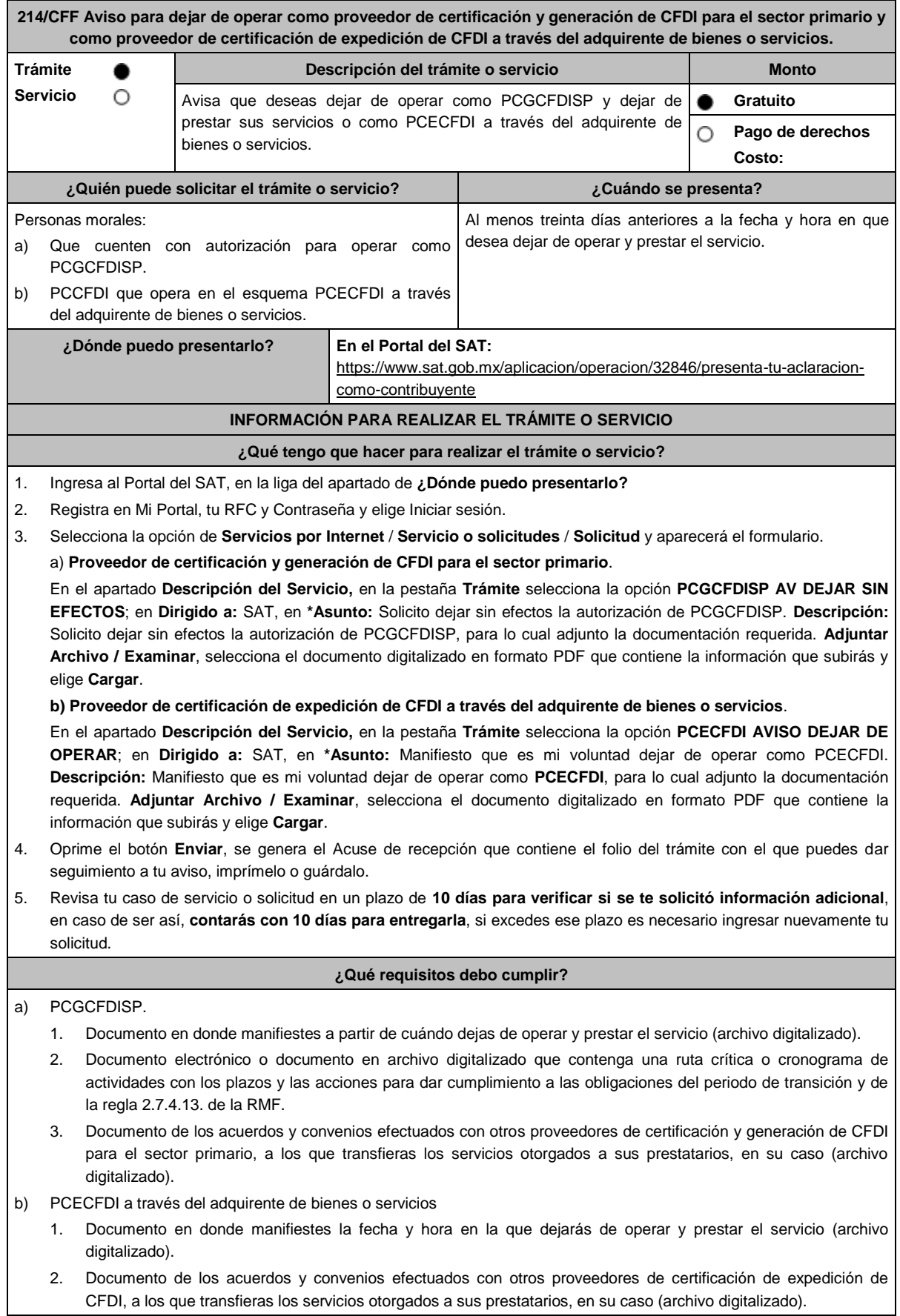
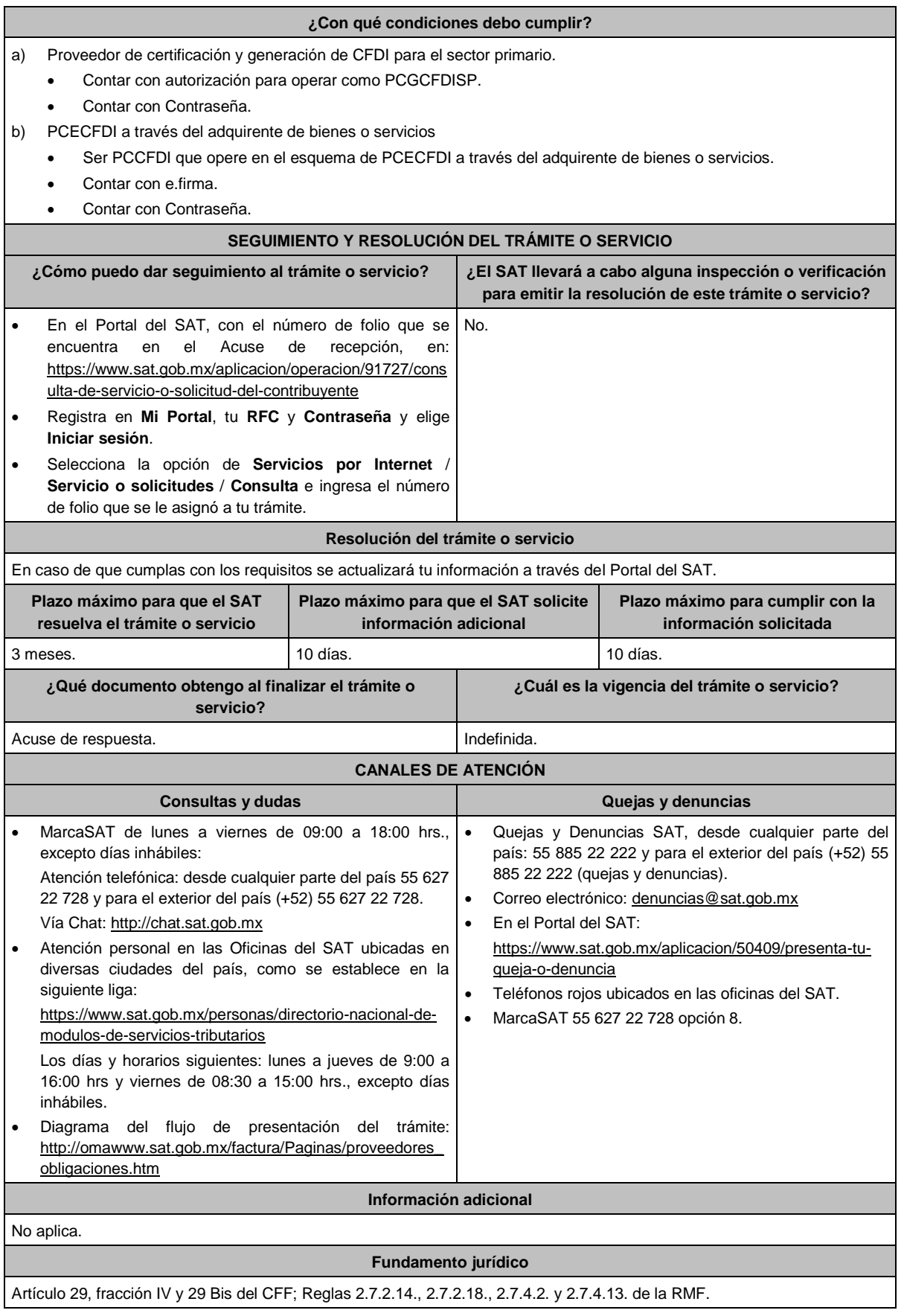

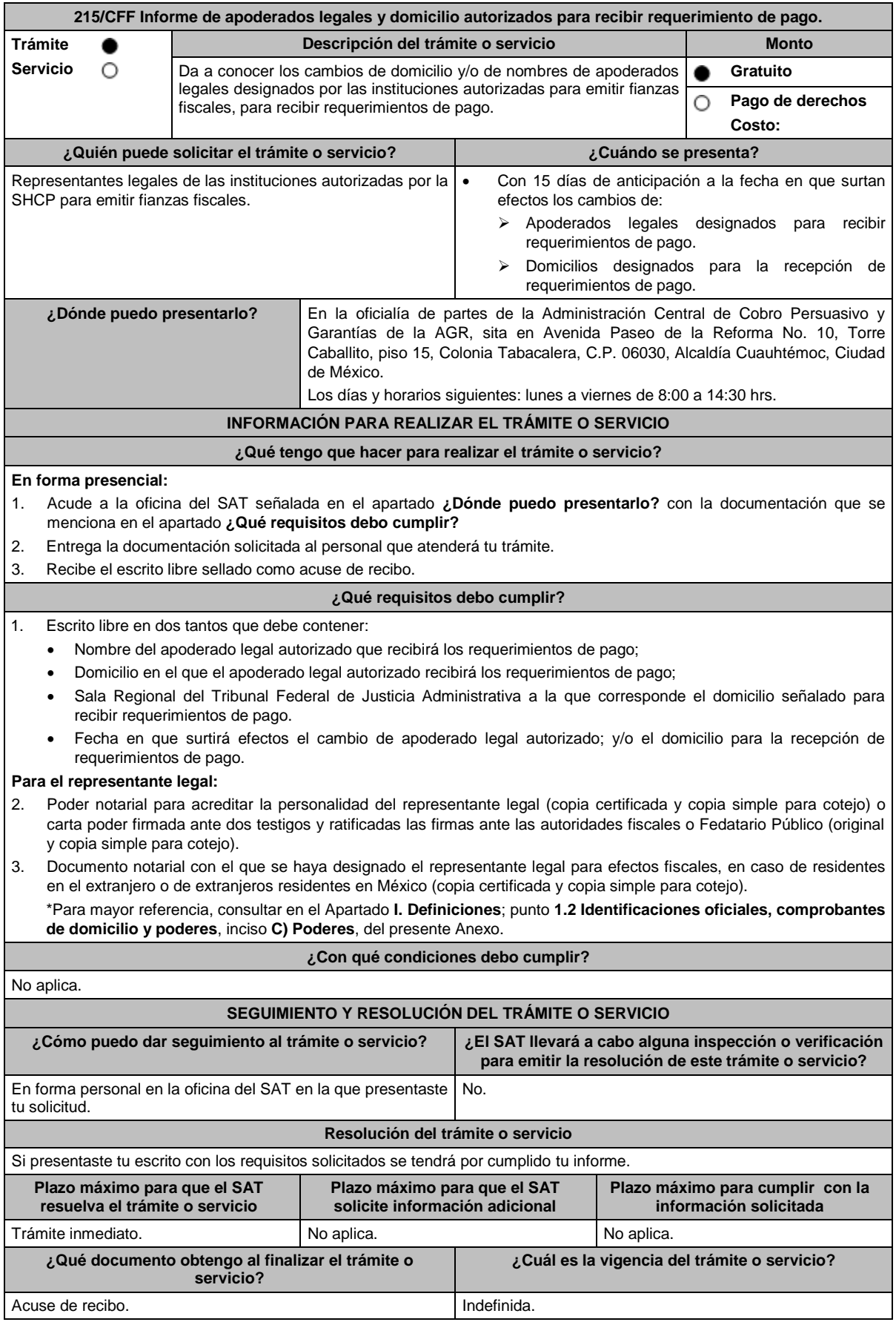

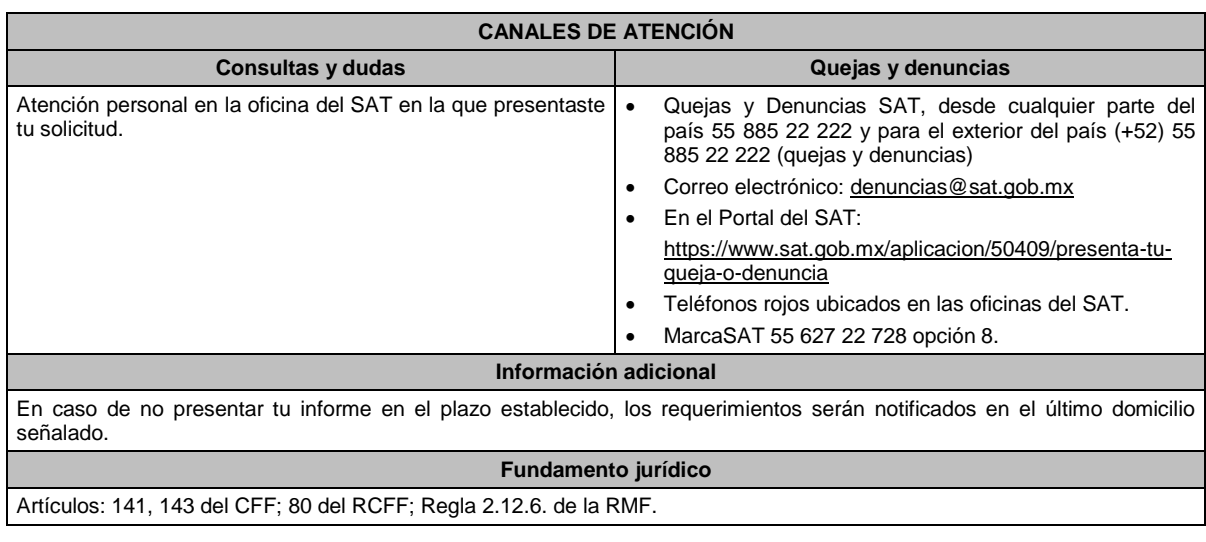

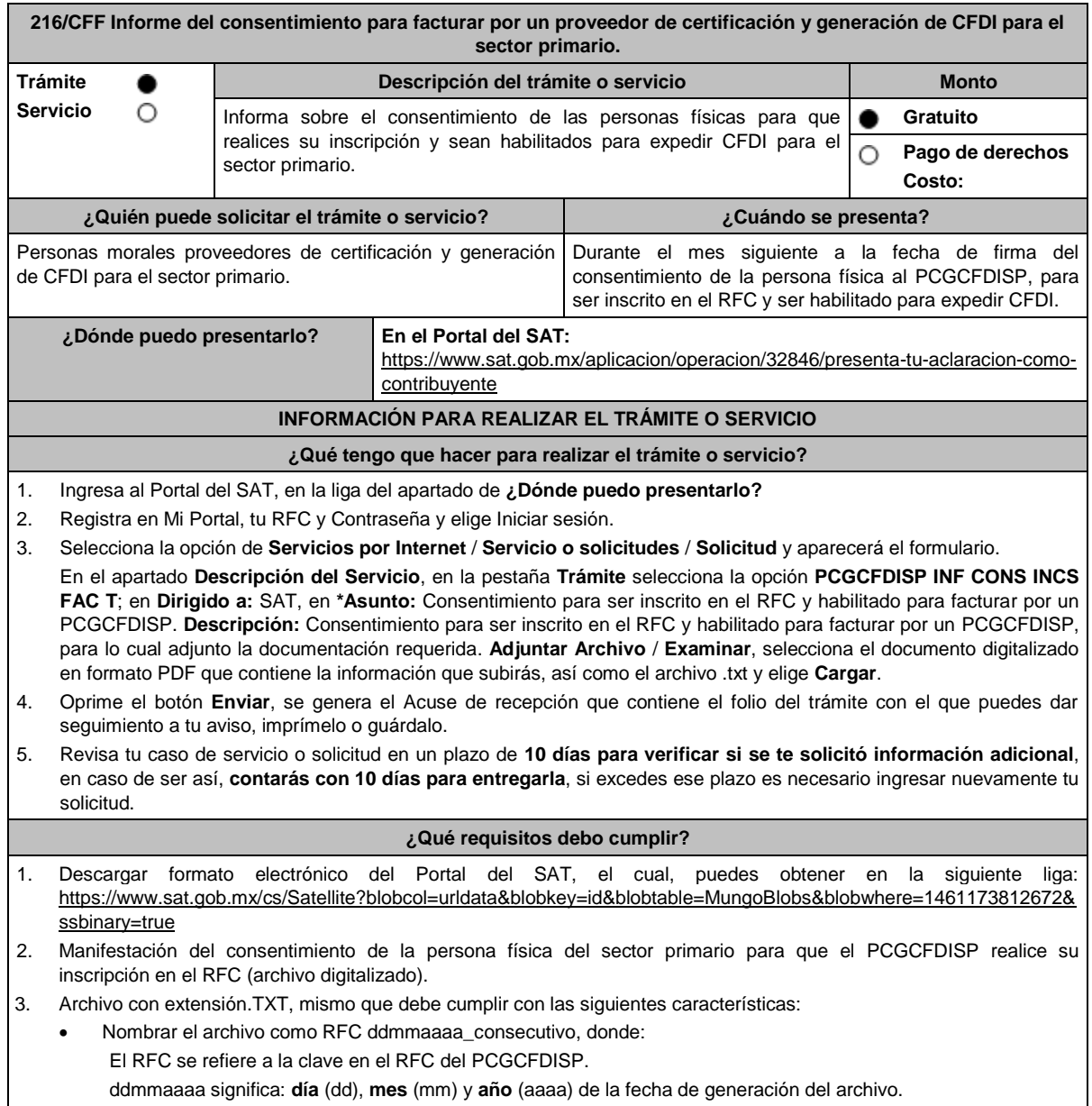

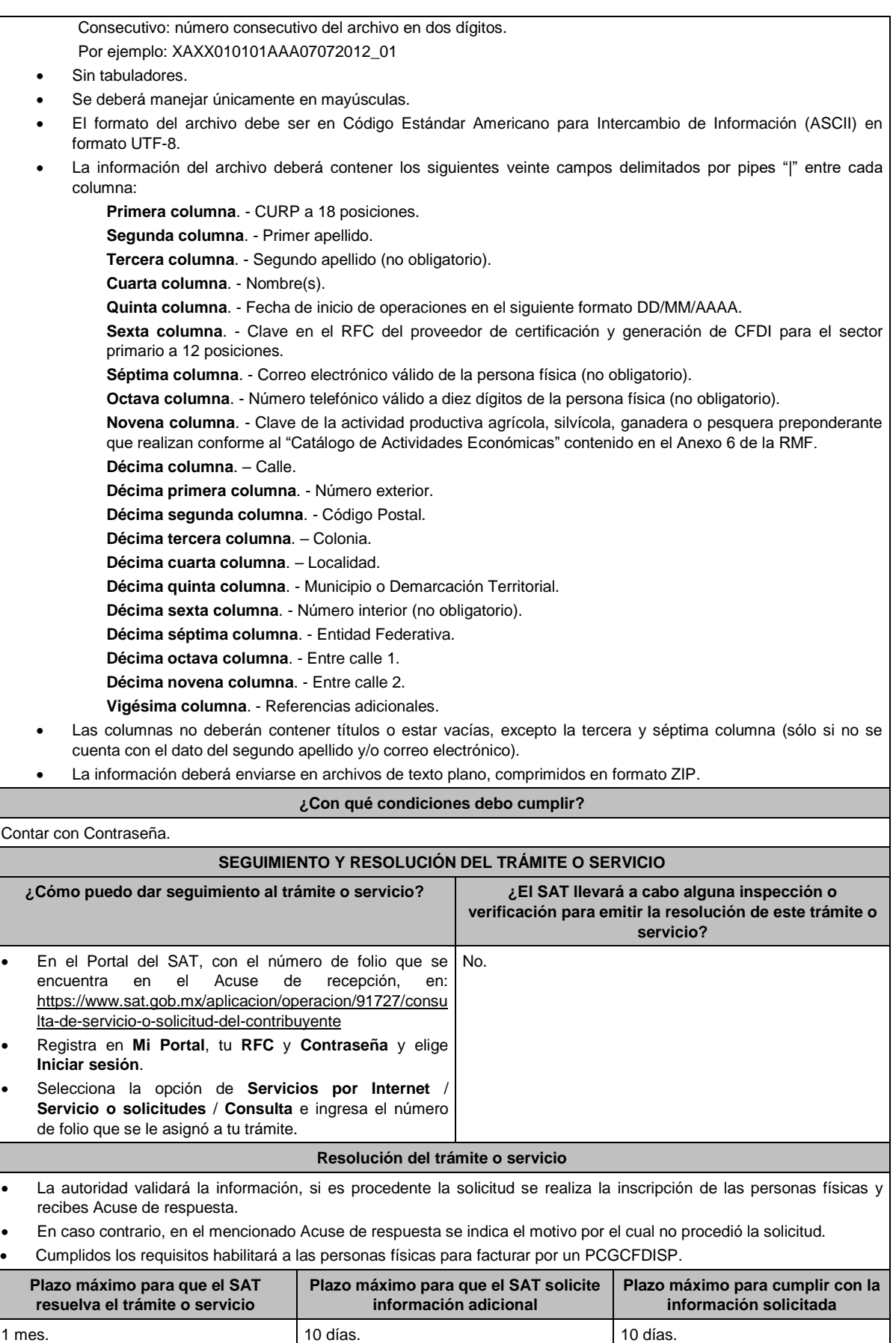

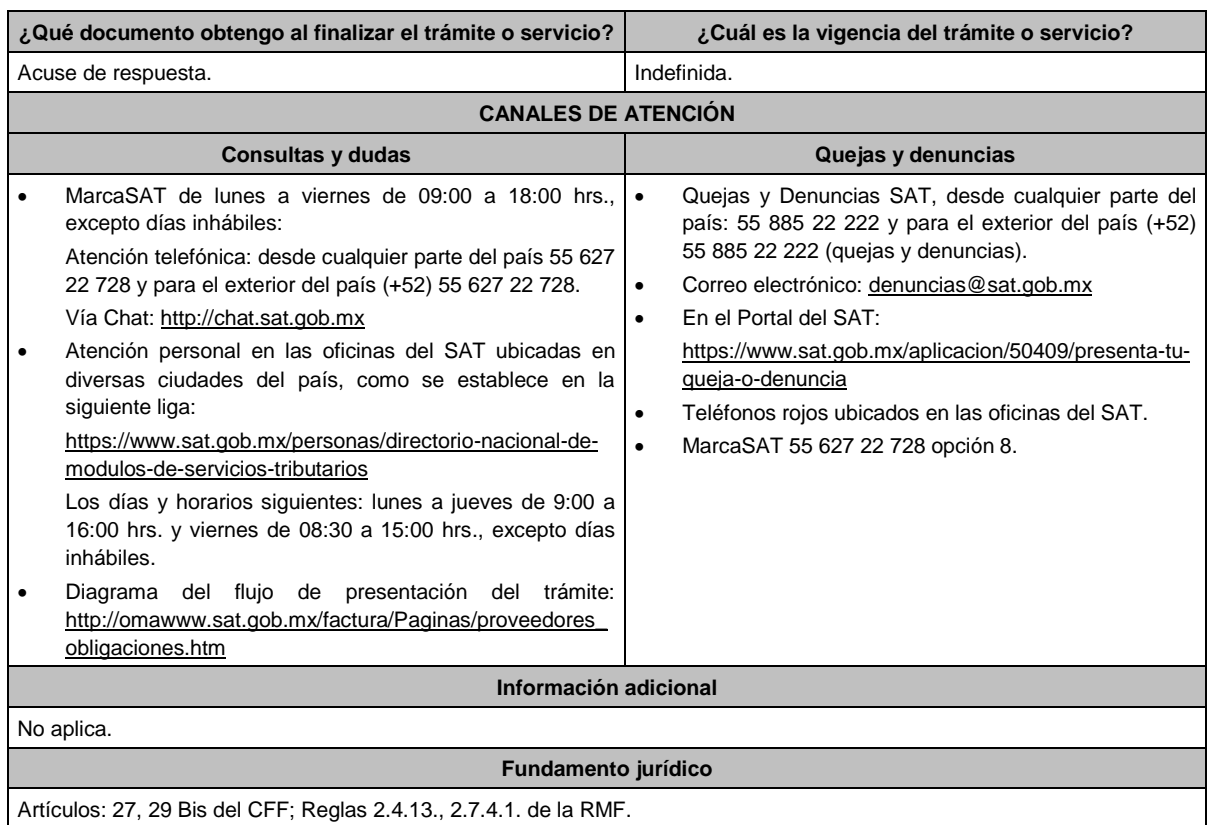

# **217/CFF (Se deroga)**

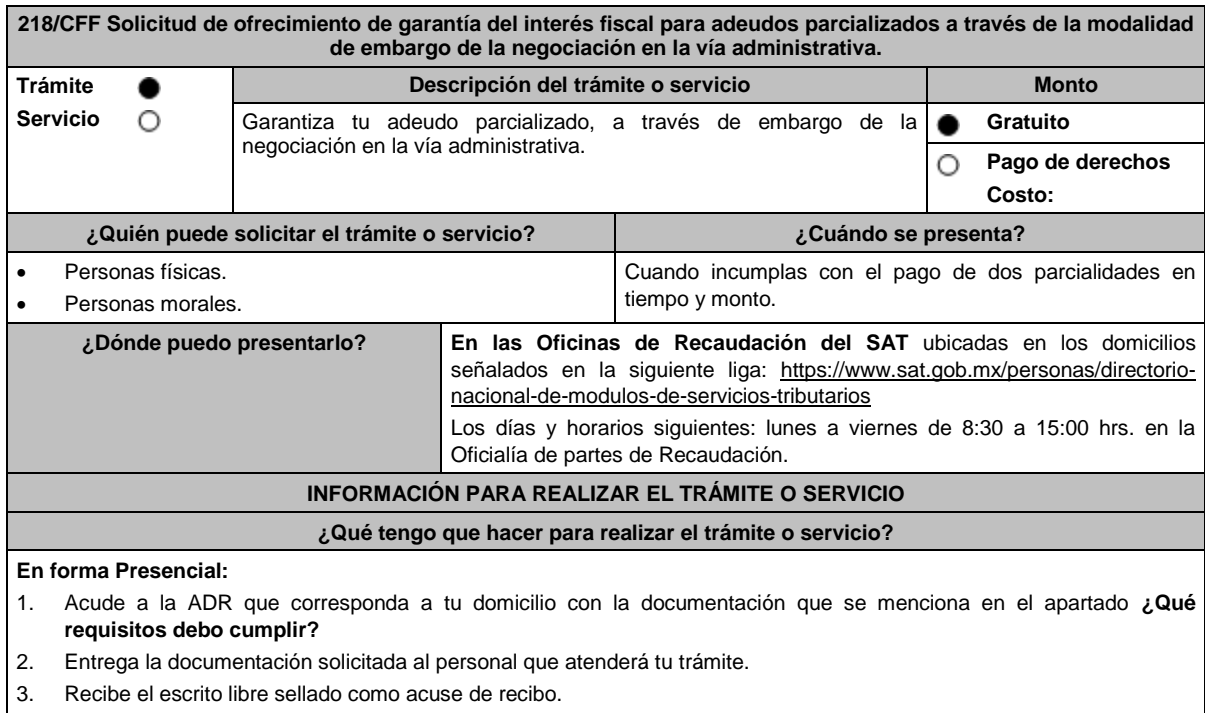

4. Si no cumples con alguno de los puntos señalados en el apartado **¿Qué requisitos debo cumplir?**, dentro del plazo de 15 días siguientes a la recepción de tu solicitud, se te podrá requerir información adicional, misma que deberás entregar dentro del plazo de 15 días siguientes a aquel en que se te notifique dicho requerimiento. Si no lo haces dentro de dicho plazo o la proporcionas de manera incompleta, se rechazará tu solicitud, y será necesario que presentes una nueva.

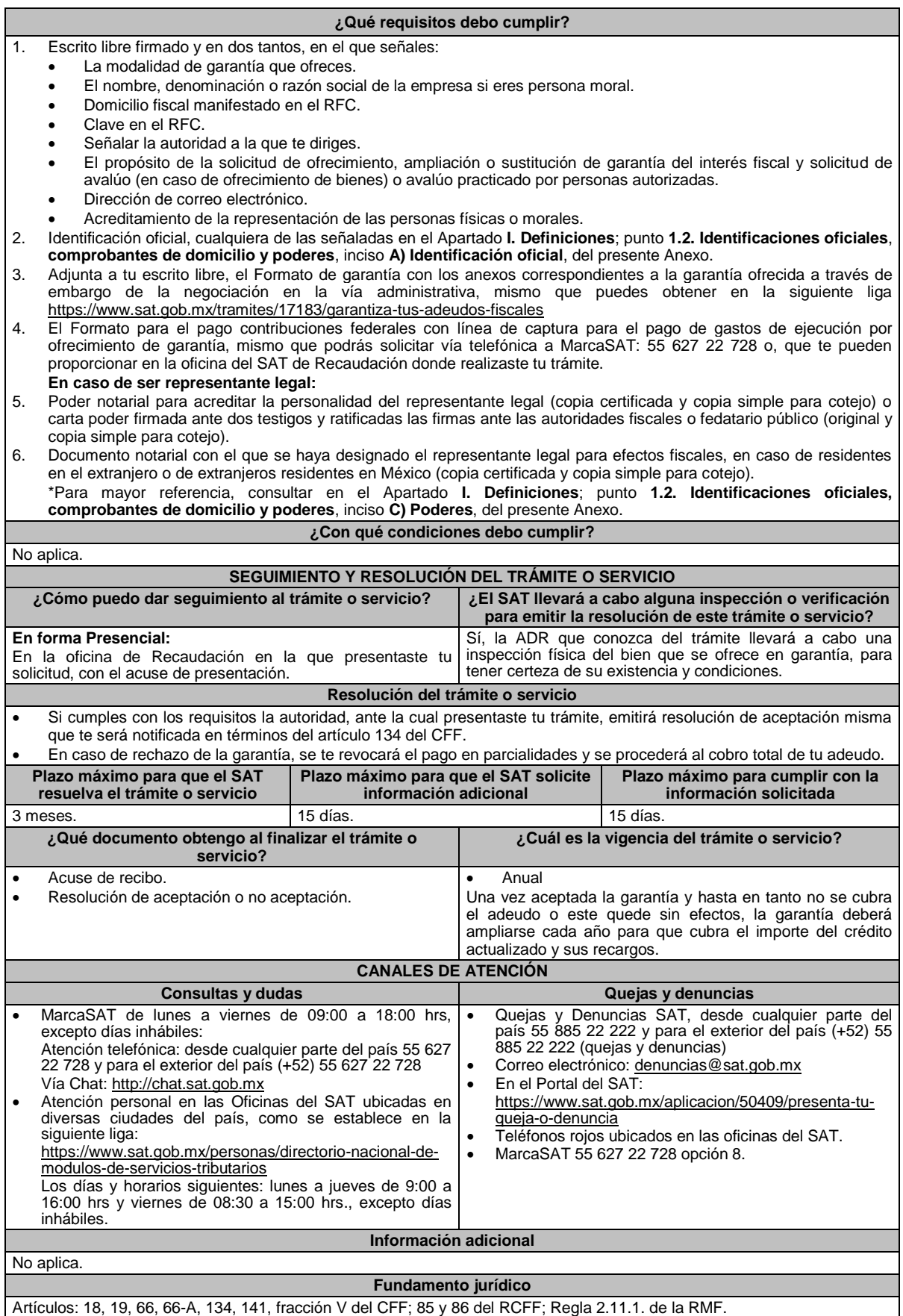

**X**

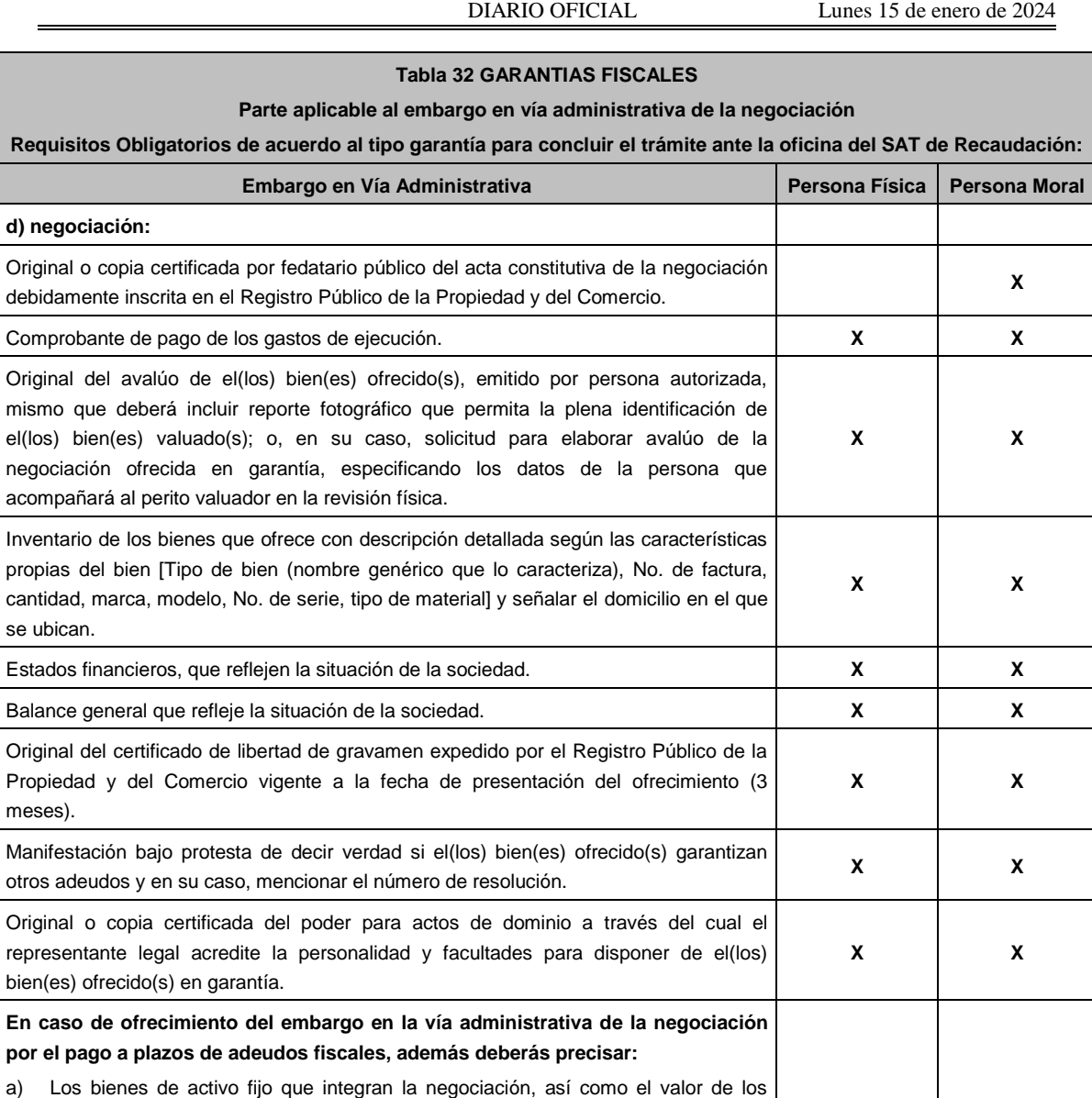

mismos, pendiente de deducir en el ISR, actualizado desde que se adquirieron y

2. Piezas de oro o de plata que hubieren tenido el carácter de moneda nacional o

3. Cualquier bien intangible, aun cuando se trate de inversiones o bienes que no estén afectos a las actividades por las cuales se generó el crédito fiscal, especificando las características de las inversiones que permitan tu identificación. c) Los gravámenes o adeudos provenientes de ingresos que la federación debió percibir, con excepción de adeudos garantizados con prenda o hipoteca, de alimentos, de salarios devengados en el último año o de indemnizaciones a los trabajadores que reporte la negociación, indicando el importe del adeudo y sus accesorios reclamados, así como el nombre y el domicilio de sus acreedores.

b) Las inversiones que de la contribuyente o el contribuyente tenga en terrenos, los títulos valor que representen la propiedad de bienes y los siguientes activos:

hasta el mes inmediato anterior a la presentación de la garantía.

extranjera y las piezas denominadas "onzas troy".

**219/CFF (Se deroga)**

1. Otros títulos valor.

**d) negociación:**

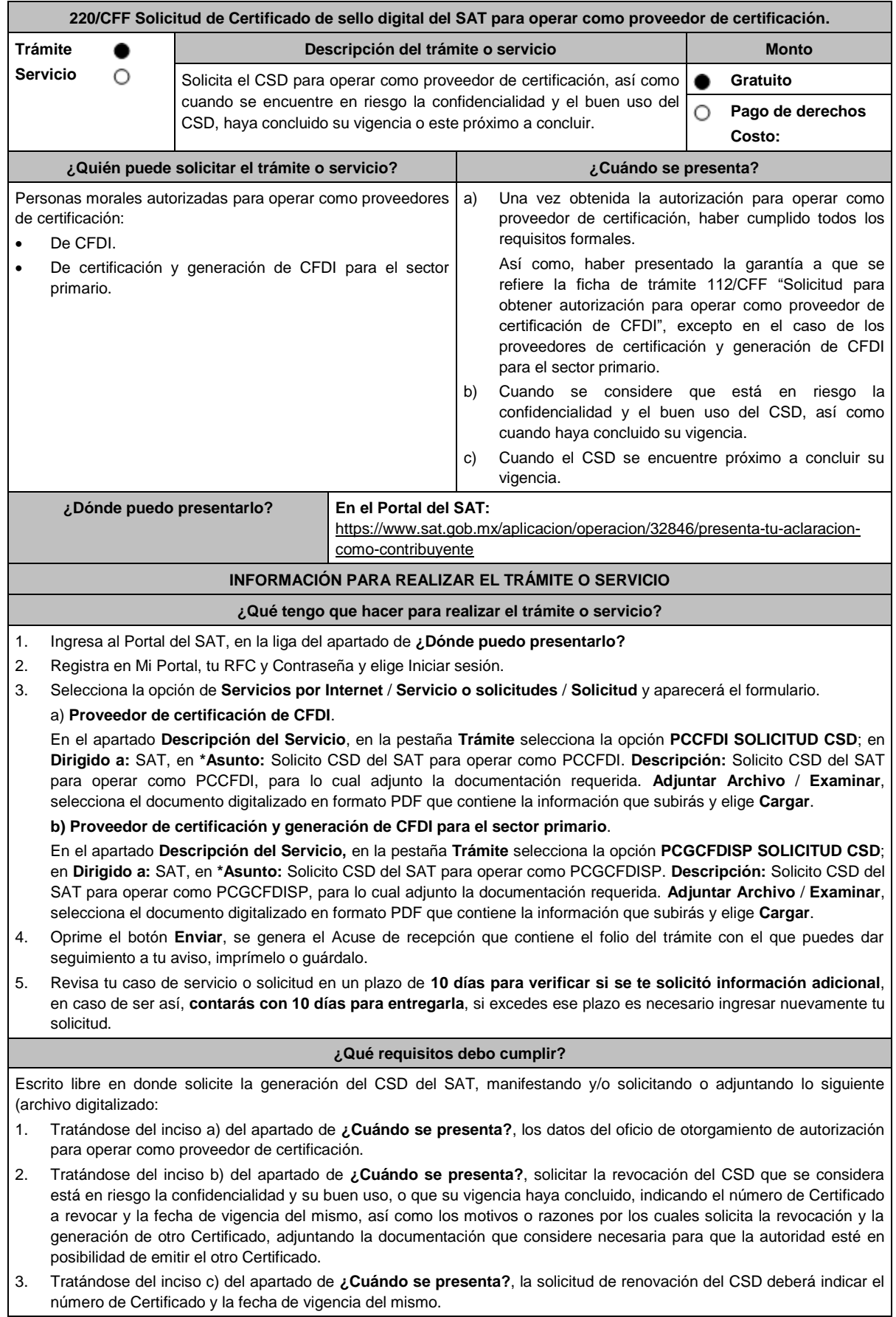

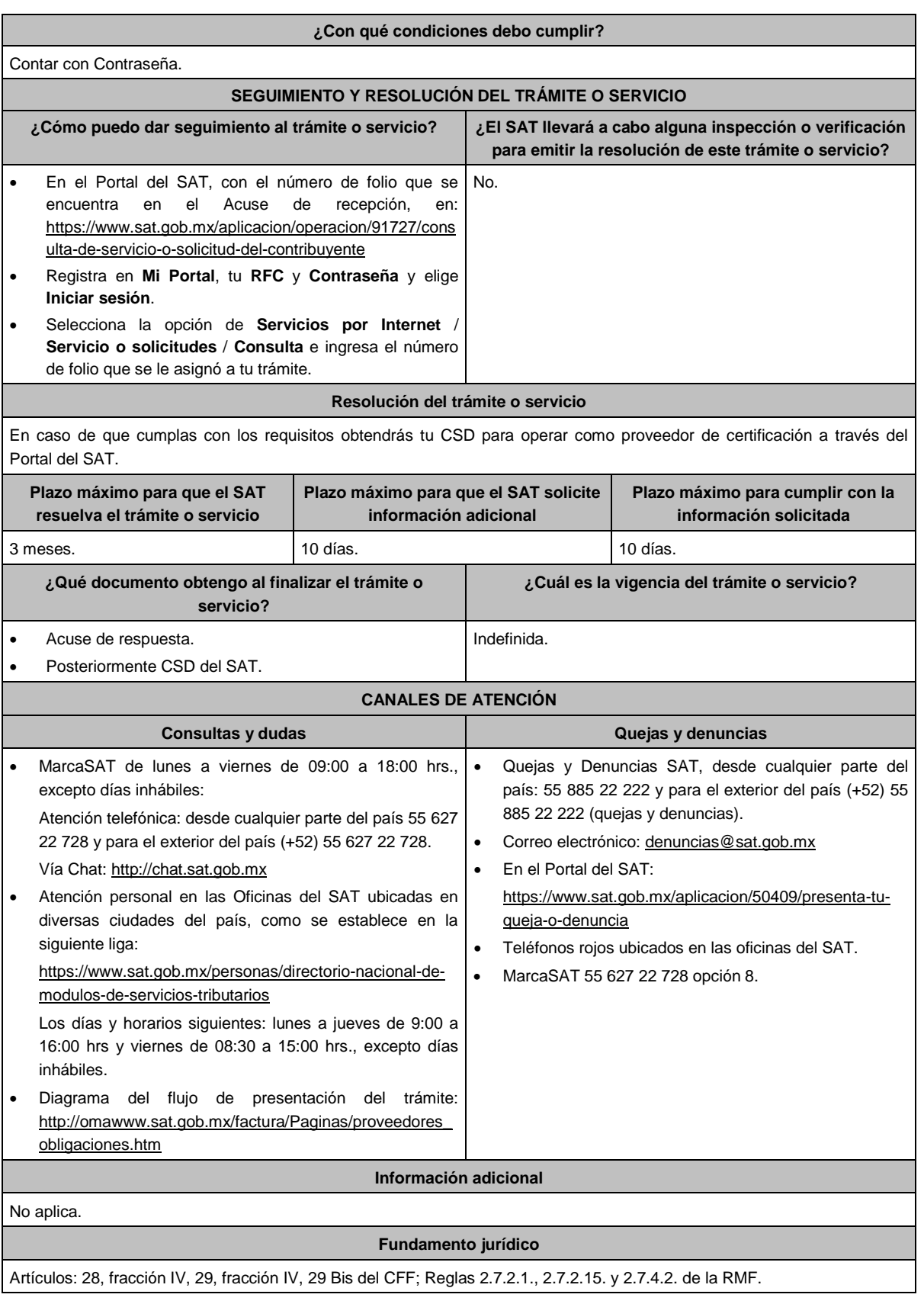

**221/CFF (Se deroga)**

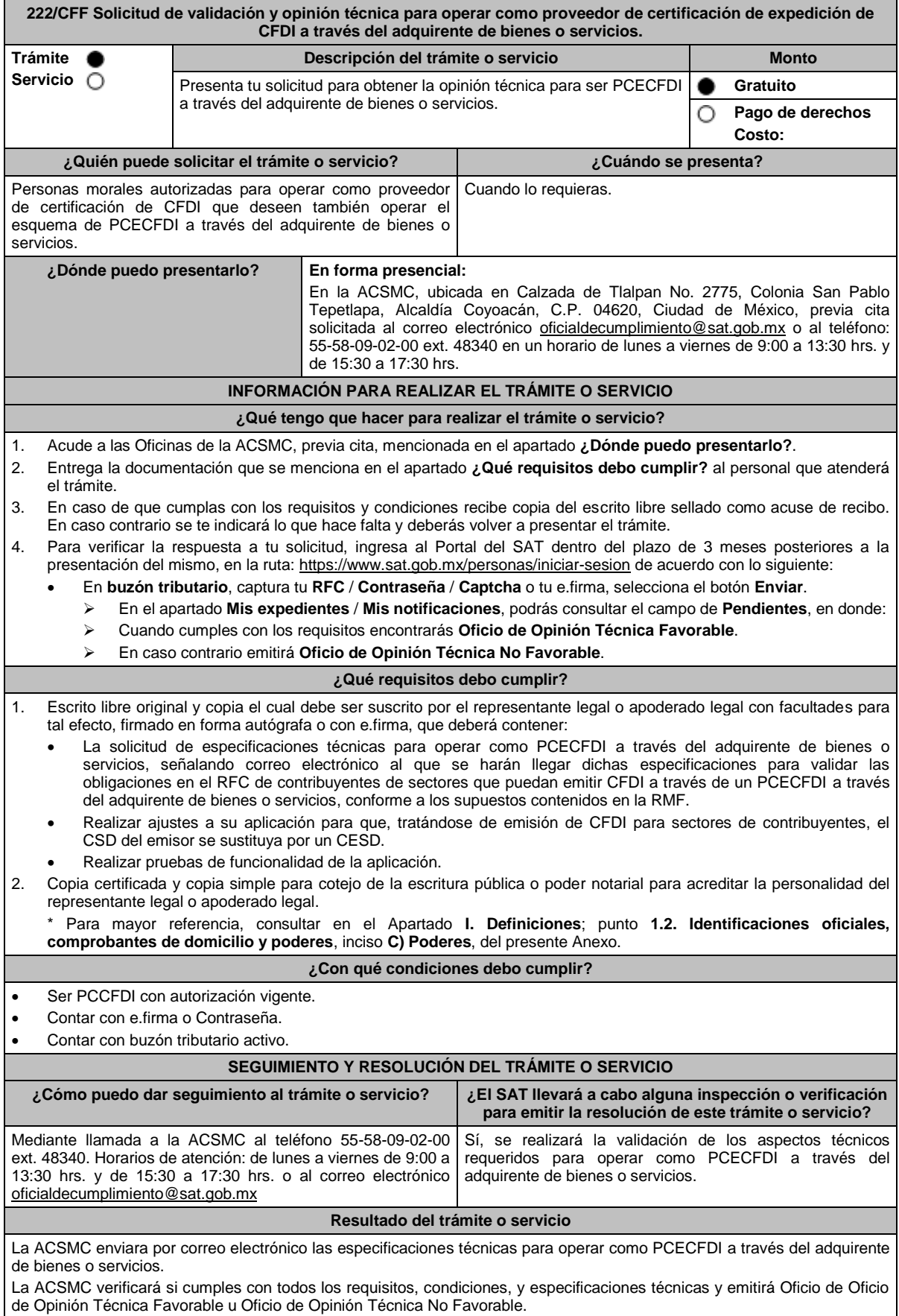

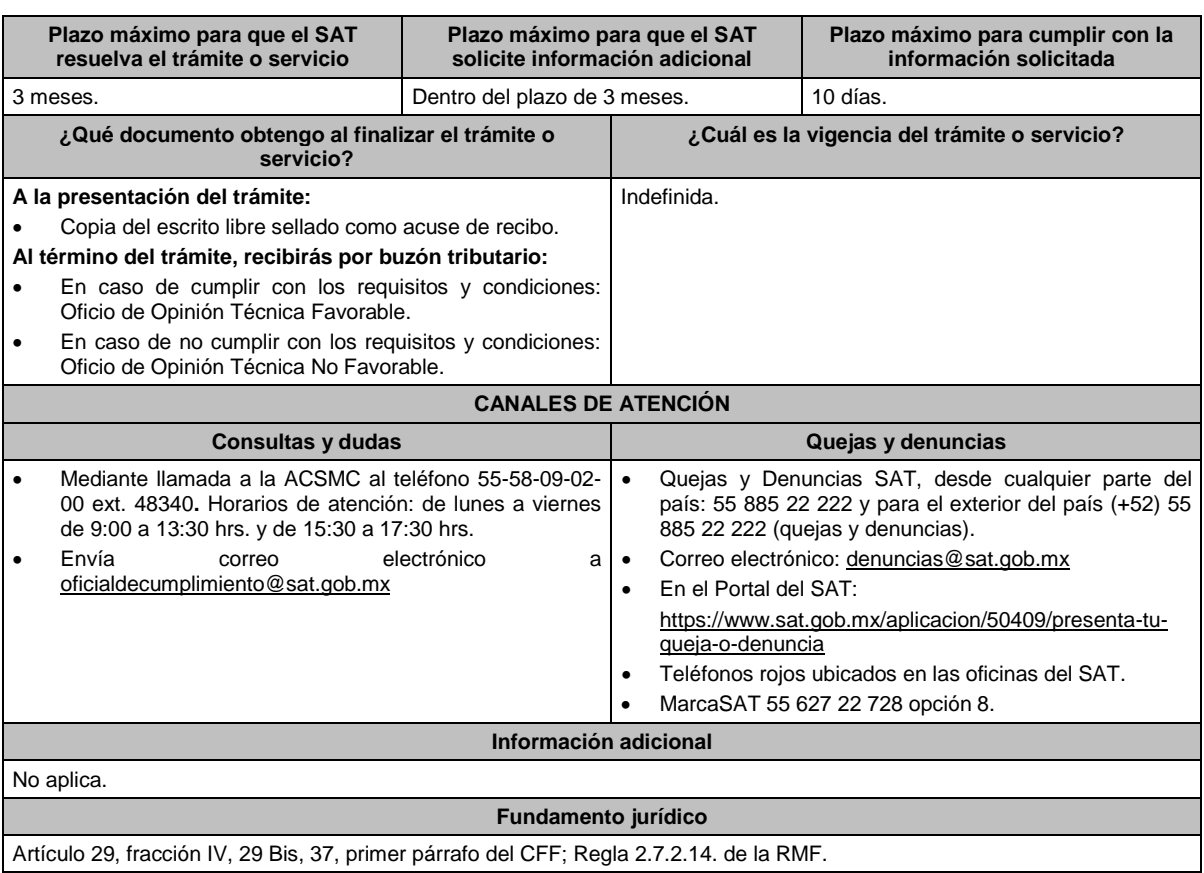

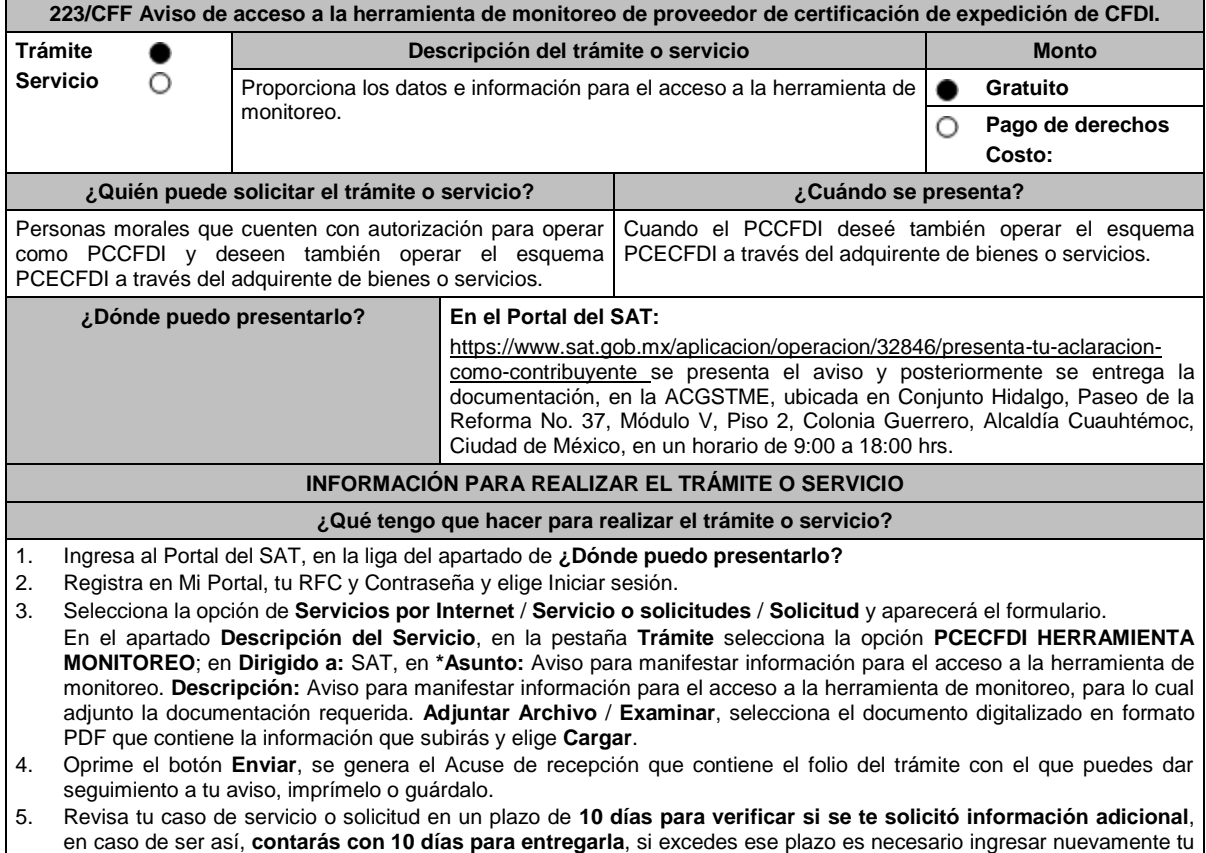

solicitud.

Lunes 15 de enero de 2024 DIARIO OFICIAL

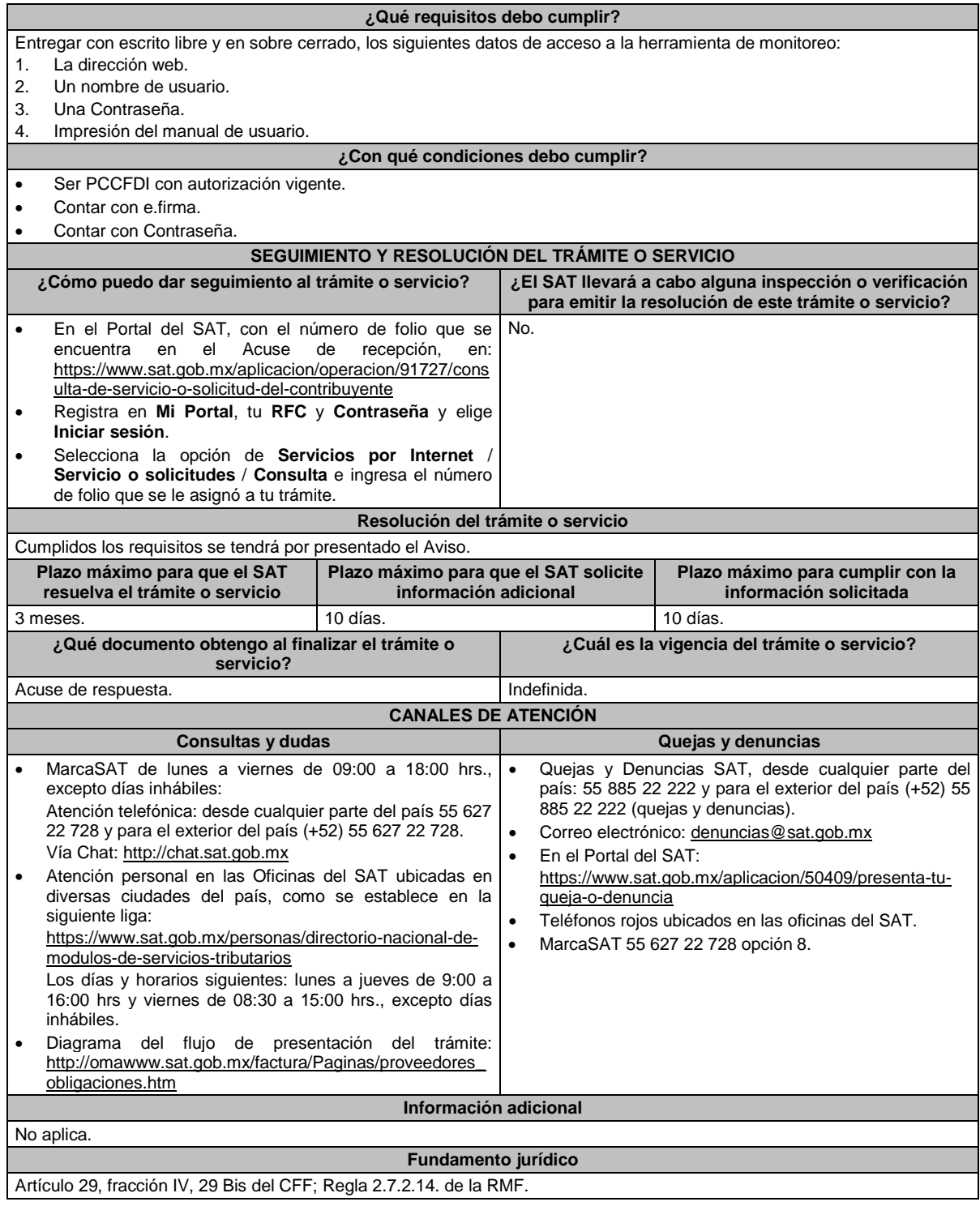

# **224/CFF (Se deroga)**

**225/CFF (Se deroga)**

# **226/CFF (Se deroga)**

**227/CFF (Se deroga)**

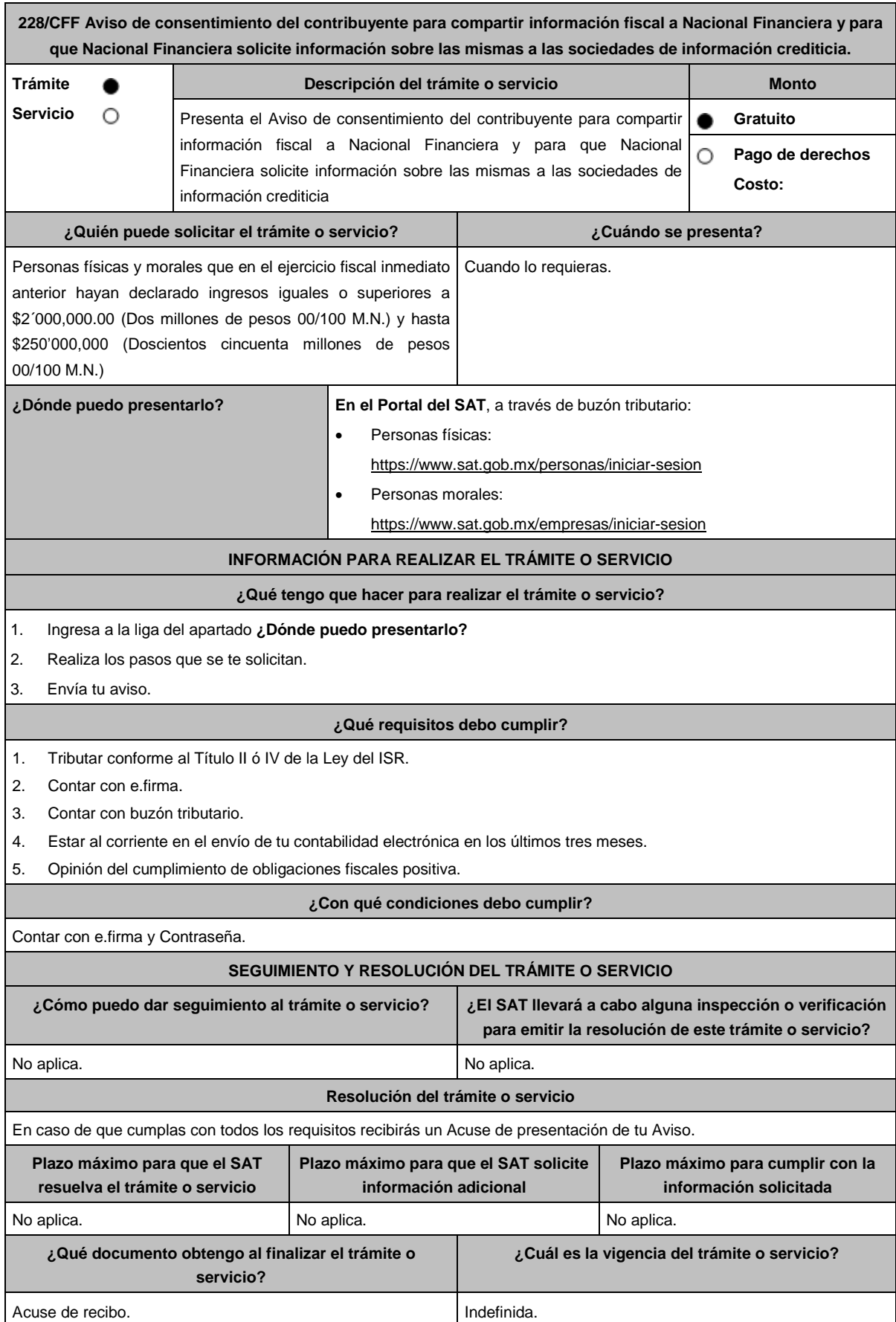

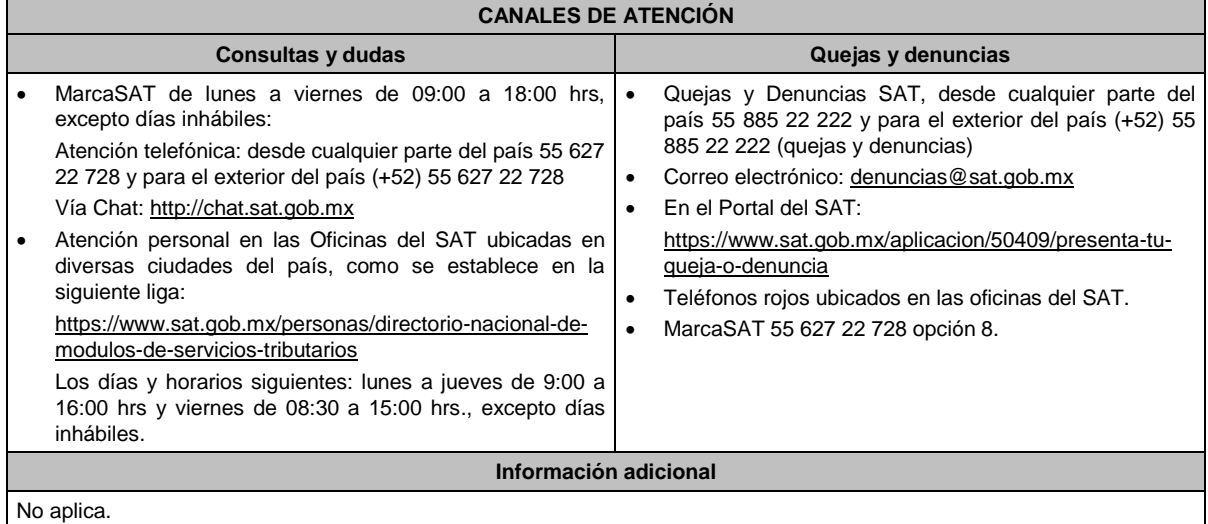

# **Fundamento jurídico**

Artículo Séptimo, fracción I de las DTCFF publicado en el DOF el 18 de noviembre de 2015; Reglas 1.6., 2.2.6. y 2.1.42. de la RMF.

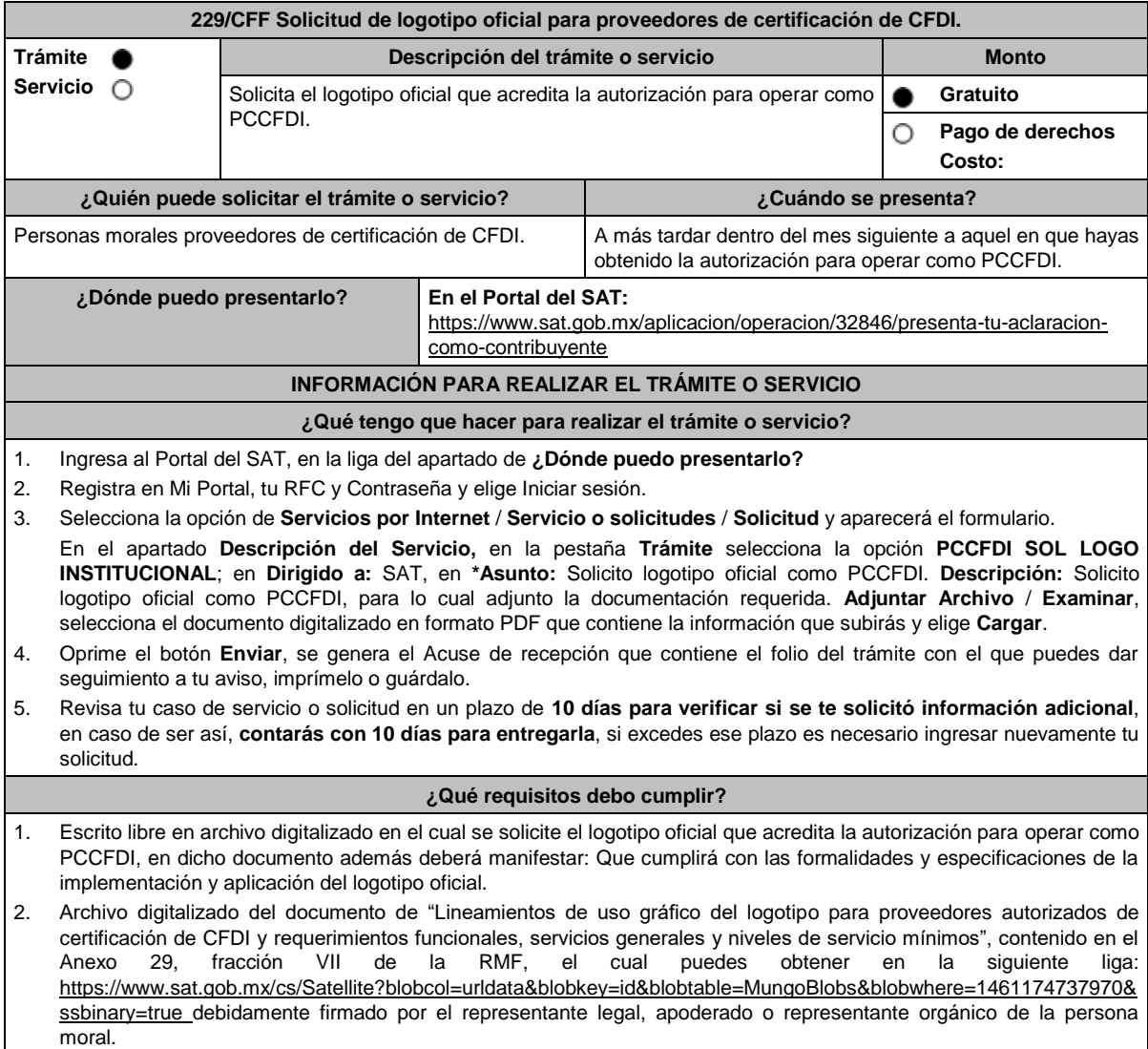

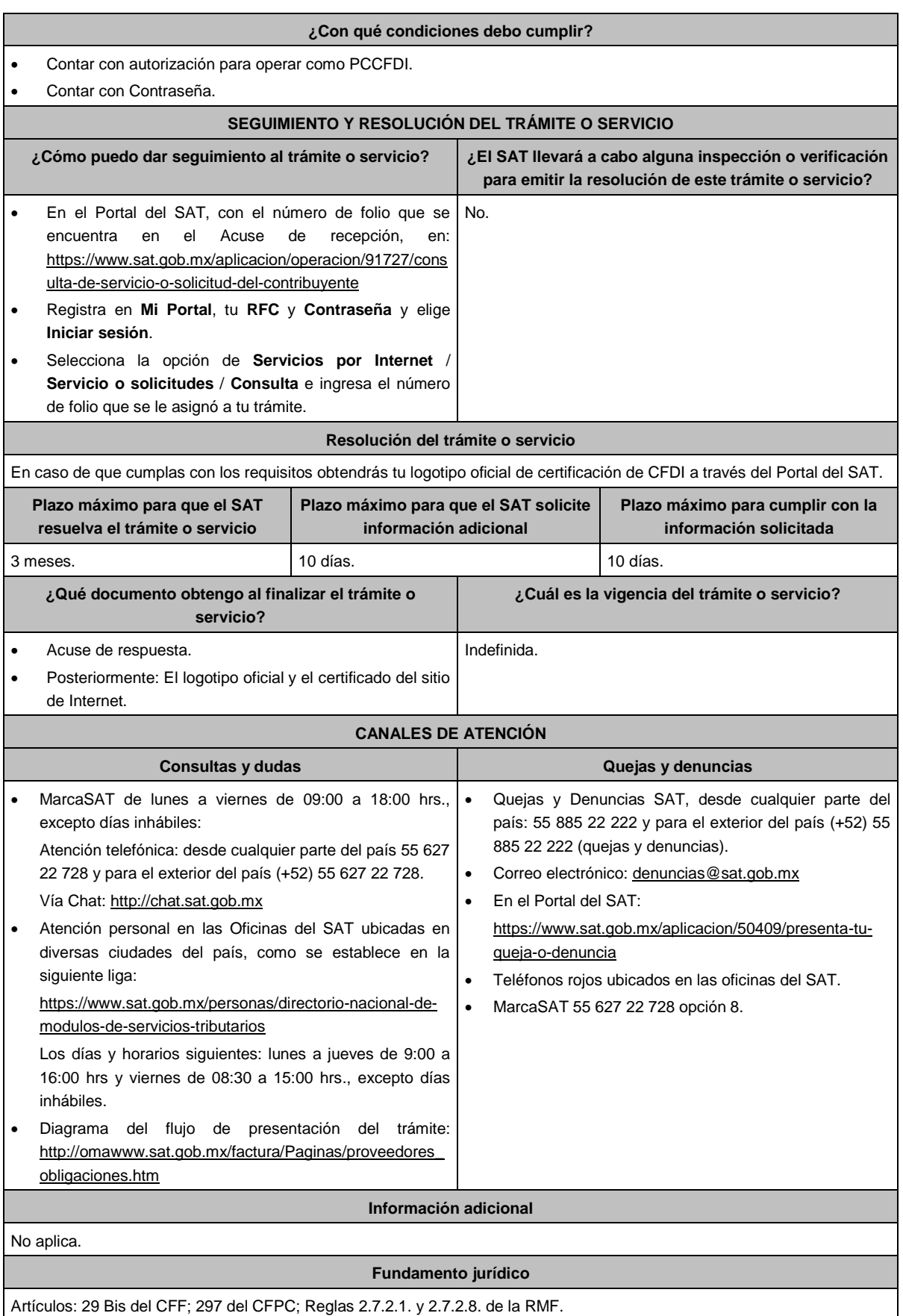

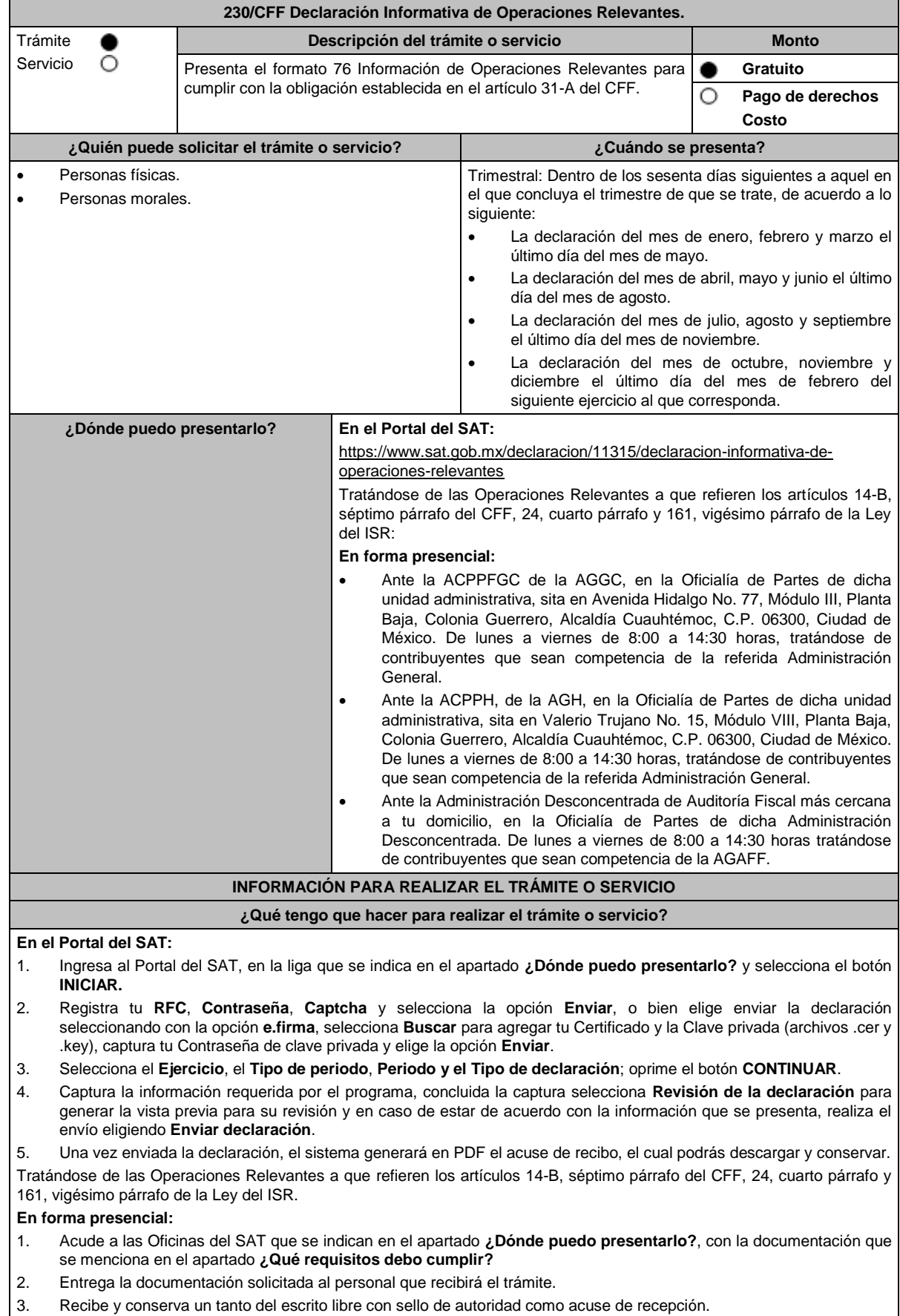

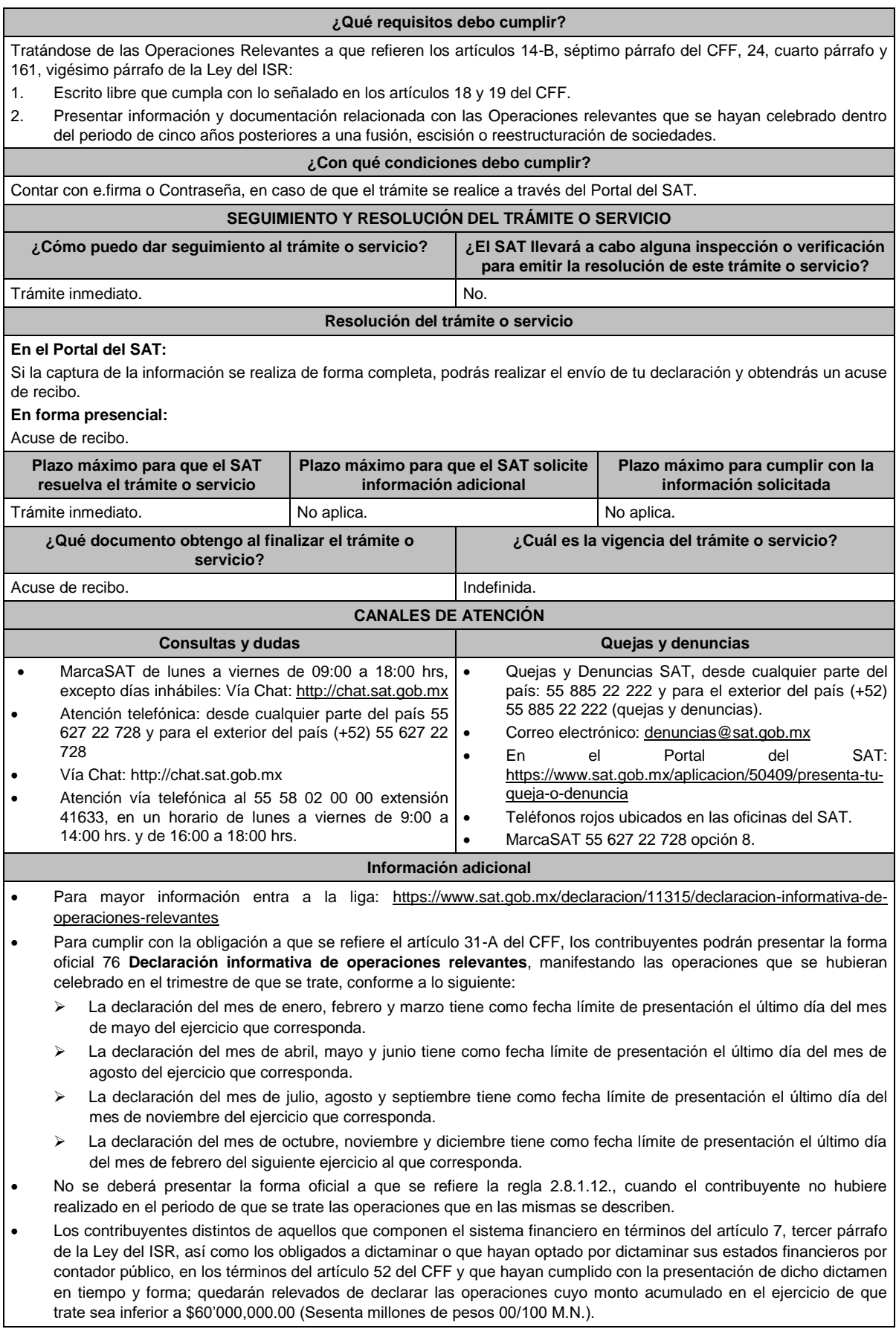

Las operaciones relevantes contempladas dentro de la forma oficial 76 son:

- Anexo I: Operaciones financieras establecidas en los artículos 20 y 21 de la Ley del ISR.
- > Anexo II: Operaciones con partes relacionadas.
- Anexo III: Participación en el capital y residencia fiscal.
- Anexo IV: Reorganización y reestructuras.
- Anexo V: Otras operaciones relevantes. Cuando los contribuyentes presenten la información de forma incompleta o con errores, tendrán un plazo de 30 días contados a partir de la notificación de la autoridad para complementar o corregir la información presentada.
- Tratándose de las Operaciones Relevantes a que refieren los artículos 14-B, séptimo párrafo del CFF, 24, cuarto párrafo y 161, vigésimo párrafo de la Ley del ISR, en el caso de que los contribuyentes acudan a las Oficinas del SAT, deberán presentar escrito libre firmado en dos tantos, que contenga la siguiente información:
	- Descripción detallada del tipo de operación relevante realizada y las disposiciones jurídicas nacionales o extranjeras aplicables. Se entiende por descripción detallada, cada una de las etapas que integran la operación relevante de que se trate.
	- Descripción detallada de los actos jurídicos llevados a cabo para realizar la operación relevante.
	- Descripción detallada del beneficio fiscal obtenido o esperado.
	- Nombre, denominación o razón social, clave en el RFC y cualquier otra información fiscal de las sociedades, de los socios o accionistas y de las figuras jurídicas que participaron en la operación relevante. En caso de que alguno de estos sea residente para efectos fiscales en el extranjero y no tenga clave en el RFC, se deberá indicar el país o jurisdicción de su residencia fiscal y constitución, así como su número de identificación fiscal y domicilio fiscal, o cualquier dato de localización.
	- Fecha en que se llevó a cabo la operación relevante.
	- A Razón de negocios de la operación relevante.
	- > Monto de la operación.
	- Organigrama del grupo donde se advierta el porcentaje de la participación en el capital social de los socios o accionistas, así como la tenencia accionaria directa o indirecta de las sociedades que integran el grupo antes y después de llevar a cabo la operación relevante.

Adicionalmente, los contribuyentes deberán presentar, de acuerdo con el tipo de operación relevante que lleven a cabo, la siguiente información y documentación:

- **1.** Cuando se transmita la propiedad, disfrute o uso de las acciones o de los derechos de voto o de veto en las decisiones de la sociedad emisora, adquirente, enajenante, fusionante, de la escindente, de la escindida o escindidas, según corresponda, o de voto favorable necesario para la toma de dichas decisiones:
	- **a)** Indicar si la sociedad emisora de las acciones o derechos objeto de la operación relevante tiene el carácter de sociedad emisora, adquirente, enajenante, fusionante, escindente o escindida.
	- **b)** Señalar el nombre y clave en el RFC del socio o accionista que transmitió la propiedad, disfrute o uso de las acciones o derechos y del socio o accionista que adquirió dichas acciones o derechos.
	- **c)** Señalar el tipo o serie de las acciones o derechos respecto de los cuales se transmitió la propiedad, disfrute o uso.
	- **d)** Señalar el número y valor de las acciones o derechos transmitidos.
	- **e)** Señalar cuál es el porcentaje que representan las acciones o derechos cuya propiedad, disfrute o uso fue transmitido, respecto del total de acciones o derechos de la sociedad objeto de la operación relevante.
	- **f)** Señalar cuál fue la contraprestación obtenida por la transmisión de la propiedad, disfrute o uso de las acciones o derechos.
	- **g)** Exhibir copia del contrato celebrado entre las partes que participaron en la operación relevante.
- **2.** Cuando se otorgue el derecho sobre los activos o utilidades de la sociedad emisora, adquirente, enajenante, fusionante, de la escindente, de la escindida o escindidas, según corresponda, en caso de cualquier tipo de reducción de capital o liquidación:
	- **a)** Indicar si la sociedad que transmite los derechos sobre los activos o utilidades tiene el carácter de sociedad emisora, adquirente, enajenante, fusionante, escindente o escindida.
	- **b)** Señalar el valor de los derechos que fueron objeto de la operación, a la fecha en que la misma se llevó a cabo.
	- **c)** En caso de que se haya otorgado el derecho sobre los activos de la sociedad, describir detalladamente dichos activos, indicando la fecha de adquisición, el monto original de la inversión, deducciones fiscales realizadas a la fecha en que se otorgó el citado derecho, así como su valor de mercado a dicha fecha.
	- **d)** Señalar el nombre y clave en el RFC del socio o accionista que otorgó el derecho sobre los activos y utilidades y del socio o accionista que adquirió dicho derecho.
	- **e)** Señalar cuál fue la contraprestación obtenida por el otorgamiento del derecho sobre los activos o utilidades.
	- **f)** Exhibir copia del contrato celebrado entre las partes que participaron en la operación relevante.
- **3.** Cuando se disminuya o aumente en más del 30% el valor contable de las acciones de la sociedad emisora, fusionante, escindente, escindida o escindidas, según corresponda, en relación con el valor contable determinado de estas a la fecha de la solicitud de autorización para enajenar acciones a costo fiscal o para diferir el pago del ISR, o bien, de la fusión o escisión de sociedades, el cual se consignó en el dictamen respectivo: **a)** Indicar si la sociedad emisora de las acciones cuyo valor contable disminuyó o aumentó tiene el carácter de sociedad emisora, adquirente, enajenante, fusionante, escindente o escindida. **b)** Señalar cuál es la causa que originó que el valor contable de las acciones disminuyera o aumentara en más del 30%. **c)** Señalar el valor contable de las acciones de la sociedad objeto de la operación relevante, determinado a la fecha de la solicitud de autorización para enajenar acciones a costo fiscal o para diferir el pago del ISR, o bien, de la fusión o escisión de sociedades, según corresponda, mismo que fue consignado en el dictamen. **d)** Señalar el valor contable de las acciones de la sociedad objeto de la operación relevante, después de llevar a cabo la operación relevante. **e)** Indicar si en la operación relevante participó una persona distinta de los socios o accionistas de las sociedades que formaron parte de la operación de fusión, escisión o reestructuración de sociedades. **4.** Cuando se disminuya o aumente el capital social de la sociedad emisora, adquirente, enajenante, fusionante, escindente, escindida o escindidas, tomando como base el capital social consignado en el dictamen: **a)** Indicar si la sociedad cuyo capital social disminuyó o aumentó tiene el carácter de sociedad emisora, adquirente, enajenante, fusionante, escindente o escindida. **b)** Señalar cuál es la causa que originó que el capital social disminuyera o aumentara. En caso de que derive de una aportación de capital, indicar el nombre y clave en el RFC del socio o accionista que realizó la aportación correspondiente. **c)** Señalar el monto del capital social de la sociedad objeto de la operación relevante, consignado en el dictamen presentado o elaborado con motivo de la autorización otorgada para enajenar acciones a costo fiscal o para diferir el pago del ISR, o bien, de la fusión o escisión de sociedades. **d)** Señalar el monto del capital social de la sociedad objeto de la operación relevante, después de llevar a cabo la operación relevante. **e)** Indicar si en la operación relevante participó una persona distinta de los socios o accionistas de las sociedades que formaron parte de la operación de fusión, escisión o reestructuración de sociedades. **f)** Indicar la cuenta o cuentas contables del capital que disminuyeron o aumentaron. **g)** En caso de disminución del capital social, indicar si los socios o accionistas originales ejercieron el derecho de preferencia. **5.** En aquellos casos en los que un socio o accionista que recibió acciones por virtud de la fusión o escisión, aumente o disminuya su porcentaje de participación directa o indirecta en el capital social de la sociedad emisora, adquirente, enajenante, fusionante, escindente, escindida o escindidas, según corresponda, y como consecuencia de ello, aumente o disminuya el porcentaje de participación de otro socio o accionista de la sociedad emisora, fusionante, escindente, escindida o escindidas, según corresponda, tomando como base los porcentajes de participación en el capital social de dichos socios o accionistas consignados en el dictamen: **a)** Indicar si la sociedad objeto de la operación relevante tiene el carácter de sociedad emisora, adquirente, enajenante, fusionante, escindente o escindida. **b)** Señalar cuál es la causa que originó que el porcentaje de participación en el capital social disminuyera o aumentara. **c)** Señalar los porcentajes de participación en el capital social de la sociedad objeto de la operación relevante, consignados en el dictamen presentado o elaborado con motivo de la autorización para enajenar acciones a costo fiscal o para diferir el pago del ISR, o bien, de la fusión o escisión de sociedades. **d)** Señalar cuáles son los porcentajes de participación en el capital social de la sociedad después de llevar a cabo la operación relevante. **6.** Cuando se cambie la residencia fiscal de los socios o accionistas que recibieron acciones de la sociedad fusionante, escindente, escindida o escindidas, según corresponda, o bien, de la sociedad emisora, adquirente, enajenante, fusionante, escindente, escindida o escindidas, según corresponda, consignados en el dictamen. **a)** Indicar si la sociedad objeto de la operación relevante tiene el carácter de sociedad emisora, adquirente, enajenante, fusionante, escindente o escindida. **b)** Señalar el país o jurisdicción de residencia fiscal de los socios o accionistas que recibieron acciones, después de llevar a cabo la operación relevante, así como su número de identificación fiscal y domicilio fiscal, o cualquier otro dato de localización. **c)** Señalar el país o jurisdicción de residencia fiscal de la sociedad objeto de la operación relevante después de llevar a cabo la misma, así como su número de identificación fiscal y domicilio fiscal, o cualquier otro dato de localización. **7.** Cuando se transmita uno o varios segmentos del negocio de la sociedad emisora, o de la sociedad adquirente o enajenante relacionado con uno o varios segmentos del negocio de la emisora, o bien, de la sociedad fusionante, escindente, escindida o escindidas, según corresponda, consignados en el dictamen: **a)** Indicar qué segmento o segmentos del negocio fueron transmitidos.
	- **b)** Indicar si la sociedad objeto de la operación relevante tiene el carácter de sociedad emisora, adquirente, enajenante, fusionante, escindente o escindida.

fecha de la fusión.

- **c)** Señalar los segmentos de negocio y giro de la sociedad objeto de la operación relevante, consignados en el dictamen presentado o elaborado con motivo de la autorización otorgada para enajenar acciones a costo fiscal o para diferir el pago del ISR, o bien, de la fusión o escisión de sociedades.
- **d)** Señalar los segmentos de negocio y giro de la sociedad objeto de la operación relevante, después de llevar a cabo la misma.
- **e)** Indicar el porcentaje que representa cada segmento de negocio dentro de la sociedad objeto de la operación relevante, antes y después de llevar a cabo la misma.
- **f)** Señalar el nombre y clave en el RFC y país de residencia de la sociedad que adquirió el segmento o segmentos de negocio.

#### **8.** En aquellos casos en los que la sociedad emisora, la sociedad adquirente y la sociedad enajenante dejen de consolidar sus estados financieros de conformidad con las disposiciones que las regulen en materia contable y financiera, o bien, que estén obligadas a aplicar:

- **a)** Señalar cuál es la causa que originó que la sociedad emisora, la sociedad adquirente y la sociedad enajenante dejaran de consolidar sus estados financieros.
- **b)** Indicar cuáles son las disposiciones que regulan a la sociedad emisora, a la sociedad adquirente y a la sociedad enajenante en materia contable y financiera, o bien, que están obligadas a aplicar.

**Fundamento jurídico**

Artículos: 14-B, 18, 19 y 31-A del CFF, 24 y 161 de la LISR; Regla 2.8.1.12. de la RMF.

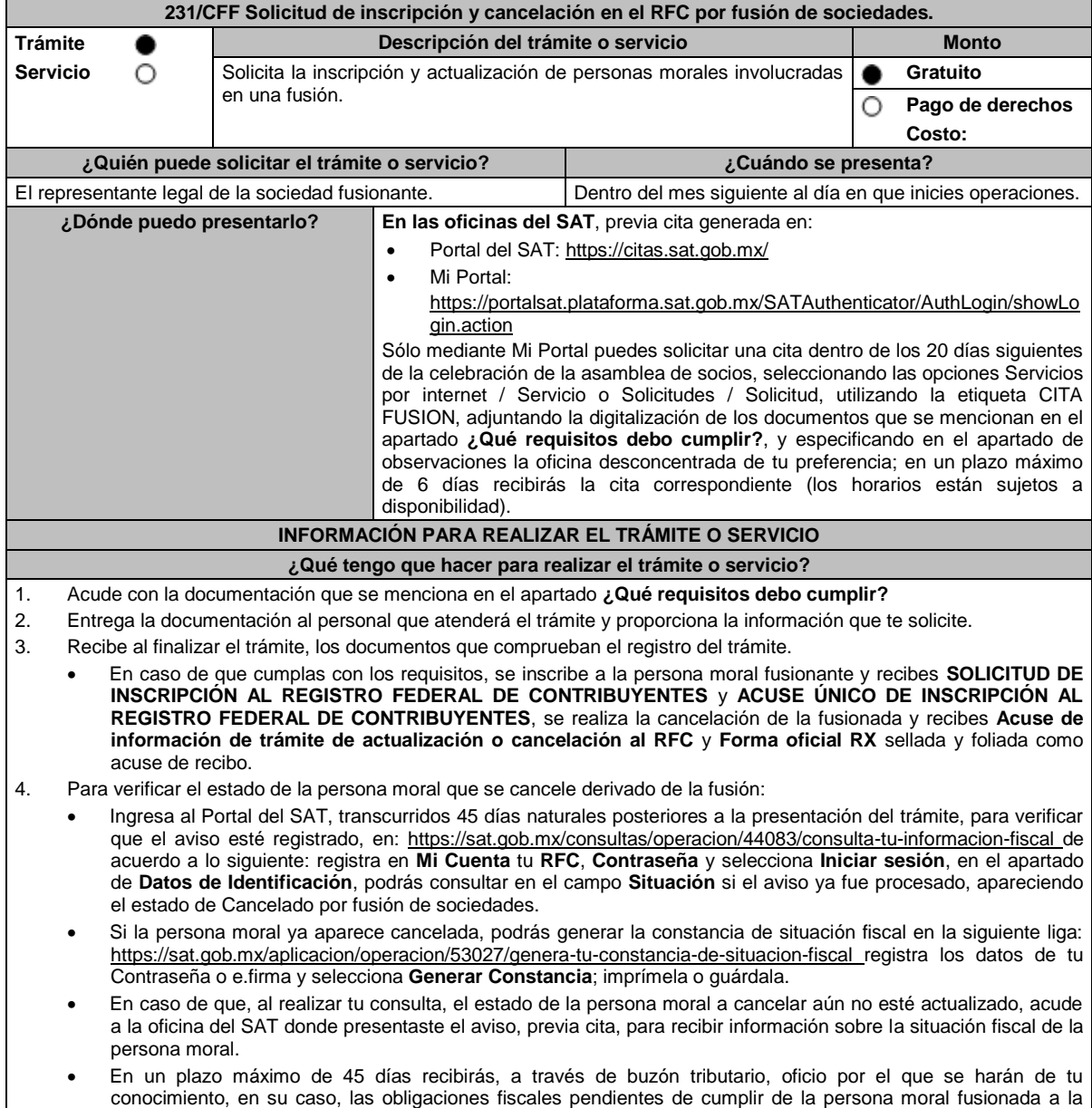

# **¿Qué requisitos debo cumplir?** 1. Forma Oficial RX Formato de avisos de liquidación, fusión, escisión y cancelación al Registro Federal de Contribuyentes, la cual puedes obtener en la siguiente liga: https://wwwmat.sat.gob.mx/personas/resultadobusqueda?locale=1462228413195&tipobusqueda=predictiva&words=Formato+RX+editable (en dos tantos). Elegir las opciones **Normatividades** / **Formato RX (editable)** y llenarla conforme a su sección de instrucciones, imprimirla y firmarla por el representante legal, en dos tantos. 2. Documento notarial debidamente protocolizado en donde conste la fusión (copia certificada y copia simple para cotejo). 3. Comprobante de domicilio, cualquiera de los señalados en el Apartado **I. Definiciones**; punto **1.2. Identificaciones oficiales, comprobantes de domicilio y poderes**, inciso **B) Comprobante de domicilio**, del presente Anexo (original y copia simple para cotejo). 4. Identificación oficial vigente del representante legal, cualquiera de las señaladas en el Apartado **I. Definiciones**; punto **1.2. Identificaciones oficiales, comprobantes de domicilio y poderes**, inciso **A) Identificación oficial**, presente Anexo (original y copia simple para cotejo). 5. Acuse de baja del padrón de actividades vulnerables, en caso de que la persona moral fusionada sea sujeto obligado por realizar actividades vulnerables (original y copia simple para cotejo). 6. Poder notarial para acreditar la personalidad del representante legal (copia certificada y copia simple para cotejo) o carta poder firmada ante dos testigos y ratificadas las firmas ante las autoridades fiscales, Notario o fedatario público (original y copia simple). 7. Documento notarial con el que haya sido designado el representante legal para efectos fiscales, tratándose de residentes en el extranjero o de extranjeros residentes en México (copia certificada y copia simple para cotejo). \*Para mayor referencia, consultar en el Apartado **I. Definiciones**; punto **1.2. Identificaciones oficiales, comprobantes de domicilio y poderes**, inciso **C) Poderes**, del presente Anexo. 8. En caso de personas morales que se creen a partir de una fusión, deben presentar la clave en el RFC válida, de cada uno de los socios, accionistas o asociados y demás personas, cualquiera que sea el nombre con el que se les designe, que por su naturaleza formen parte de la estructura orgánica y que ostenten dicho carácter conforme a los estatutos o legislación bajo la cual se constituyen, que se mencionen en el documento protocolizado que le dé origen. 9. Manifestación por escrito que contenga las claves en el RFC válidas de los socios, accionistas o asociados y demás personas, cualquiera que sea el nombre con el que se les designe, que por su naturaleza formen parte de la estructura orgánica y que ostenten dicho carácter conforme a los estatutos o legislación bajo la cual se constituyen, en caso de que no se encuentren dentro del documento constitutivo (original). 10. En el caso de personas morales y asociaciones en participación residentes en México que cuenten con socios, accionistas o asociados residentes en el extranjero que no están obligados a solicitar su inscripción en el RFC, deben utilizar el siguiente RFC genérico: Personas físicas: EXTF900101NI1. Personas morales: EXT990101NI1. **¿Con qué condiciones debo cumplir?** Haber presentado la declaración anual de la sociedad fusionada. Manifestación expresa de la sociedad que surja, bajo protesta de decir verdad de que, asume la titularidad de las obligaciones de las personas morales a cancelar, de conformidad con las disposiciones jurídicas aplicables. Contar con e.firma del representante legal. Buzón tributario activo del representante legal. La situación del domicilio fiscal debe ser localizado. **SEGUIMIENTO Y RESOLUCIÓN DEL TRÁMITE O SERVICIO ¿Cómo puedo dar seguimiento al trámite o servicio? ¿El SAT llevará a cabo alguna inspección o verificación para emitir la resolución de este trámite o servicio?** Presencial, en la oficina del SAT donde presentaste el aviso, con el número de folio que se encuentra en la forma oficial RX. Sí, orden de verificación al domicilio donde conserva la contabilidad de la sociedad fusionada, para determinar su localización. **Resolución del trámite o servicio** Una vez presentado este aviso, con toda la documentación e información mencionada en la presente ficha de trámite, se considera que se cumple con el requisito establecido en el artículo 14-B, fracción I, inciso a) del CFF. Si cumples con los requisitos y las condiciones, obtienes la inscripción en el RFC de la persona moral fusionante, así como la cancelación de la persona moral fusionada.

 En un plazo máximo de 45 días, se envía a través de buzón tributario, oficio por el que se harán de tu conocimiento, en su caso, las obligaciones fiscales pendientes de cumplir de la persona moral fusionada.

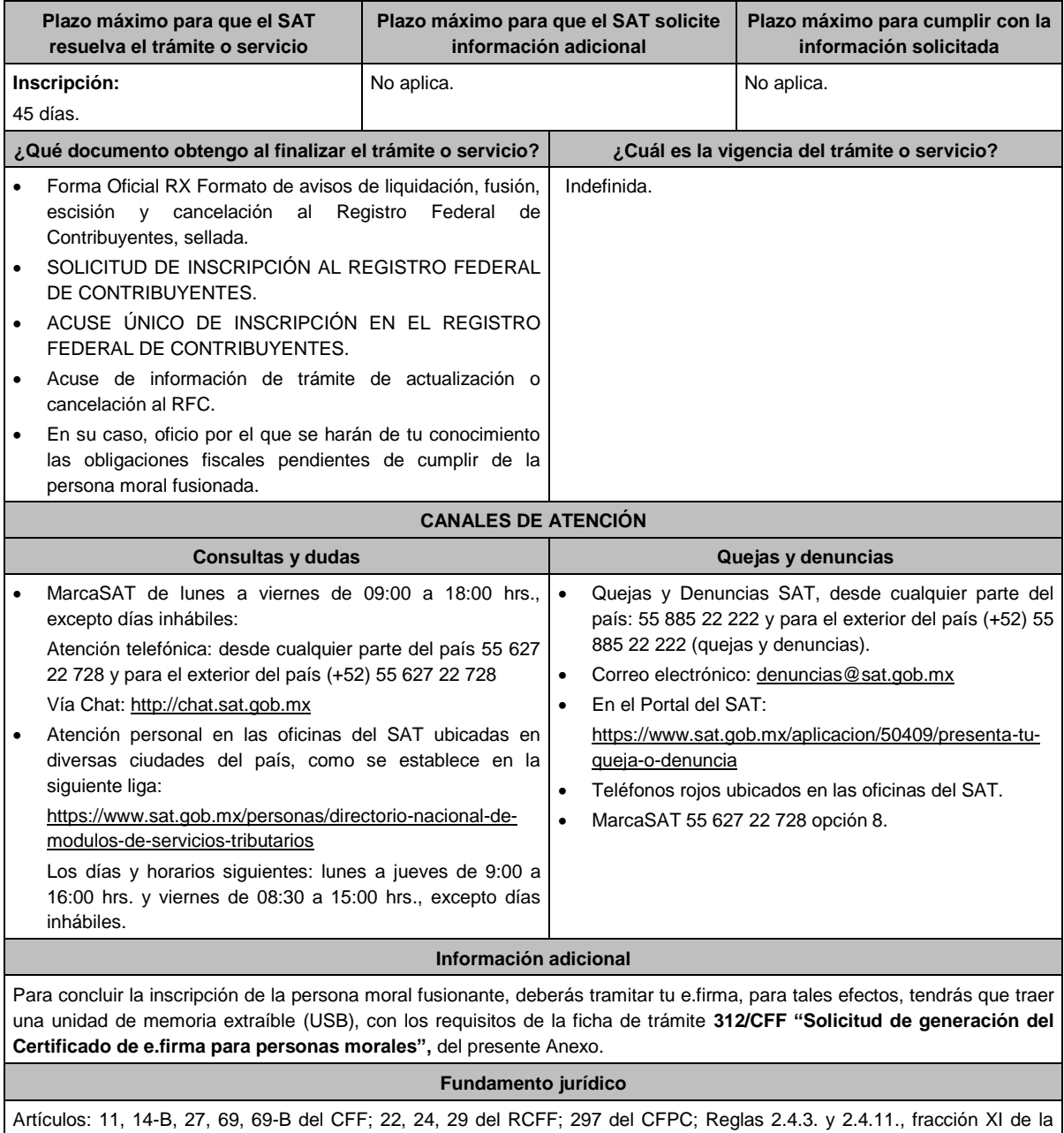

RMF.

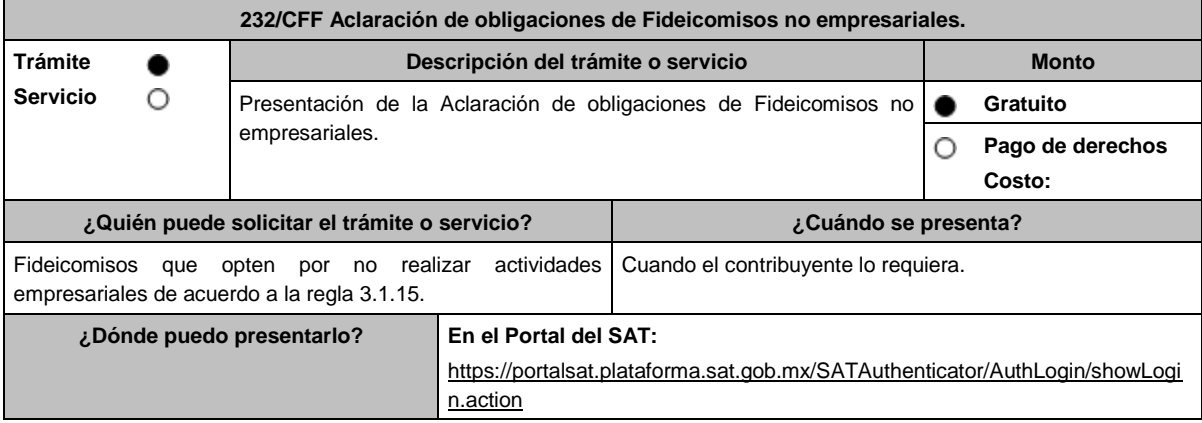

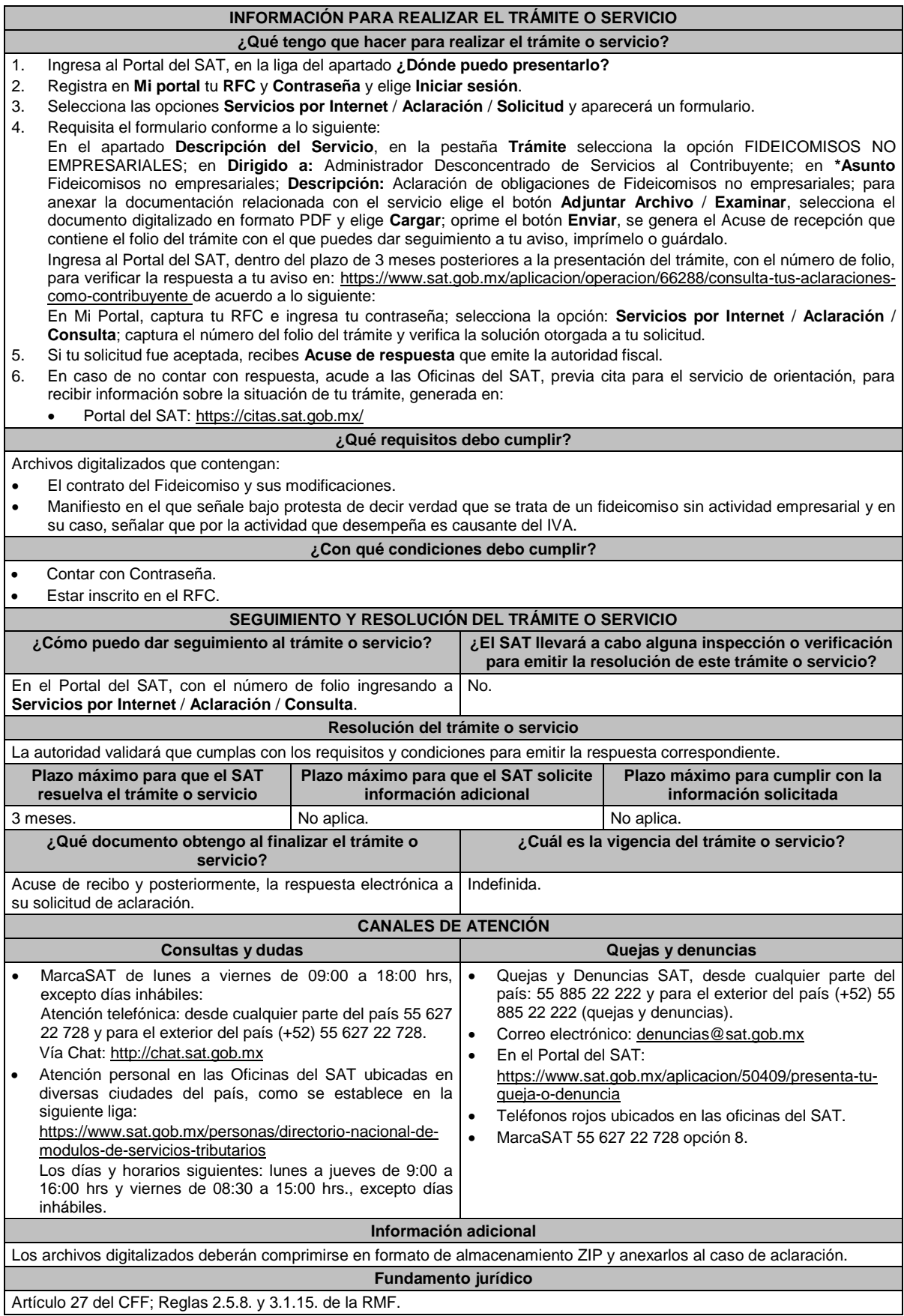

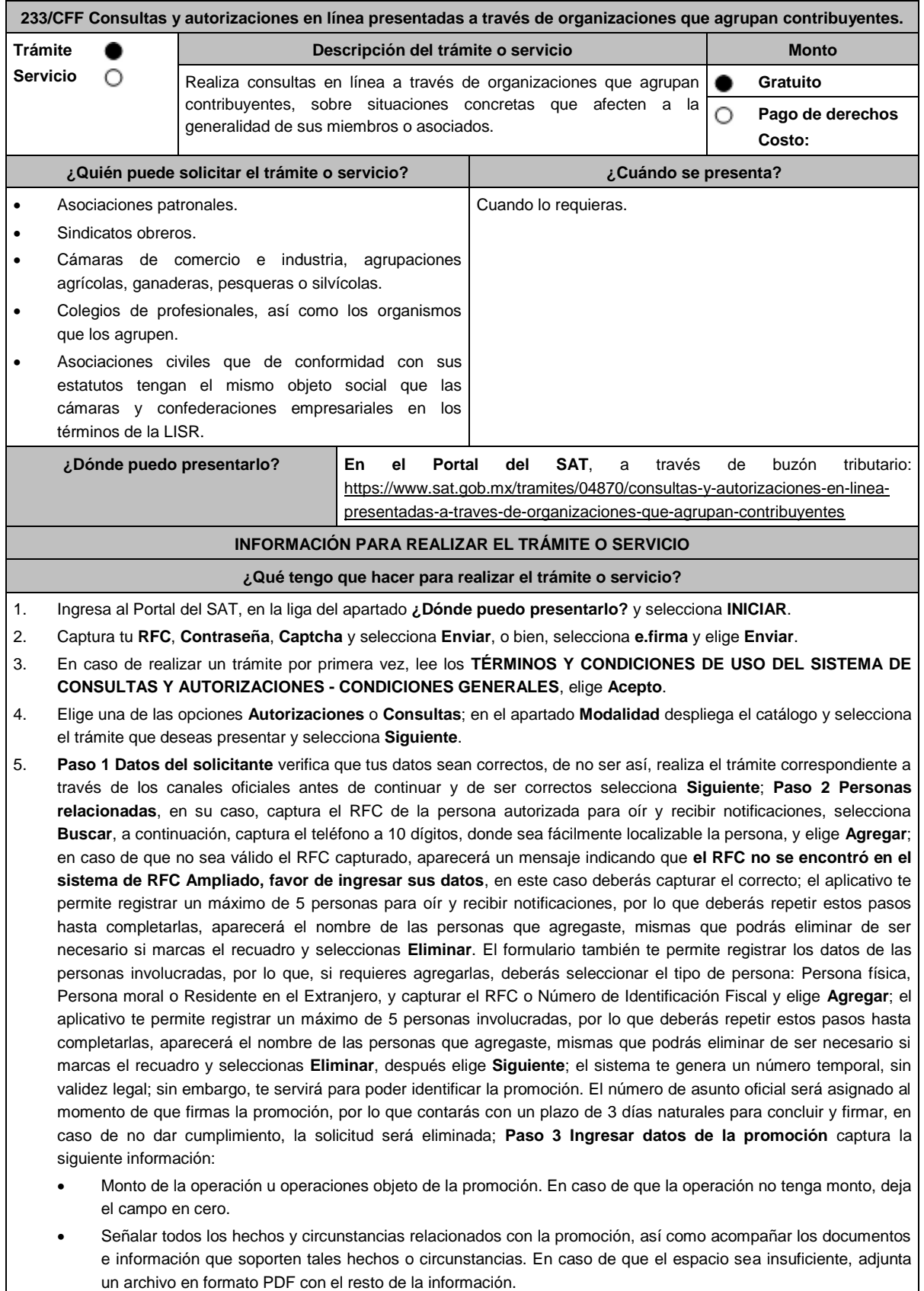

 Describir las razones del negocio que motivan la operación planteada. En caso de que el espacio sea insuficiente, adjunta un archivo en formato PDF con el resto de la información.

- 6. Elige **Siguiente**; **Paso 4 Ingresar datos adicionales** selecciona **Sí o No** a cada una de las situaciones planteadas, revisa la información capturada, y elige **Siguiente; Paso 5 seleccionar documentos,** escoge la documentación que adjuntarás, activando la(s) casilla(s) correspondiente(s) del listado que te muestre el aplicativo (por ejemplo: Ficha Técnica, Folleto, Diagrama, Documentación Relacionada, etc.) y elige **Siguiente; Paso 6 Adjuntar documentos** en Tipo de documento despliega el menú, selecciona el documento (por ejemplo: Ficha Técnica, Folleto, Diagrama Documentación Relacionada) y elige **Adjuntar;** selecciona el documento que acompañará a tu promoción, y elige **Abrir**. En seguida visualizarás un mensaje de Documento Adjuntado, selecciona **Aceptar**; el sistema mostrará un aviso, el cual indica que el Documento fue adjuntado correctamente. Para confirmar, elige **Ver**, repite **Paso 6**, **Adjuntar documentos** hasta que subas todos los archivos que sean necesarios, y elige **Siguiente**; **Paso 7 Firmar promoción** selecciona los archivos de tu e.firma (.cer y .key), captura tu contraseña de clave privada y elige **Firmar**; En seguida el sistema te va a generar en formato PDF: i) Acuse de recepción de promoción, el cual incluye el Número de Asunto con el cual podrás consultar el estatus de tu solicitud en cualquier momento, ii) Acuse de términos y condiciones y iii) Constancia de firmado electrónico de documentos.
- 7. Para salir de tu buzón tributario, elige **Cerrar sesión**.

En caso de que desees enviar documentación adicional, una vez que hayas registrado tu solicitud de autorización o consulta, ingresa a\_https://www.sat.gob.mx/tramites/login/01324/incrementa-la-informacion-de-tu-tramite-de-consulta-deautorizacion-en-linea

- 1. Selecciona **INICIAR**.
- 2. Captura tu **RFC**, **Contraseña**, **Captcha** y selecciona **Enviar**, o bien, selecciona **e.firma** y elige **Enviar**; en el apartado **Consultar Asunto**, captura el Número de Asunto con el que quedó registrada tu solicitud y elige **Buscar**, también podrás realizar la búsqueda por Tipo de Asunto o por la Fecha de Recepción de la Promoción (Fecha Inicio y Fecha Fin).
- 3. Para adjuntar documentación, elige sobre la solicitud, **Consultar Documentos** y en tipo de documento, selecciona **Documentación Relacionada**, selecciona **Adjuntar**; elige **seleccionar**, el documento y elige **Abrir**, en seguida selecciona **Adjuntar**, visualizarás un mensaje de **Documento Adjuntado** elige **Aceptar**; el sistema mostrará un aviso, el cual indica que el Documento fue adjuntado correctamente, para confirmar, selecciona en **Ver**, repite este paso hasta que hayas adjuntado todos los archivos que sean necesarios; por último, selecciona los archivos de tu e.firma (.cer y .key), captura tu contraseña de clave privada y elige **Firmar**, el sistema te va a generar en formato PDF:
	- i) Acuse de recepción de promoción; y
	- ii) Constancia de firmado electrónico de documentos.
- 4. Para salir de tu buzón tributario, elige **Cerrar sesión**.

### **¿Qué requisitos debo cumplir?**

- 1. Los establecidos en los artículos 18 y 18-A del CFF.
- 2. Documentación e información relacionados con el trámite que deseas presentar.

### **¿Con qué condiciones debo cumplir?**

- Contar con Contraseña.
- Contar con e.firma.
- Contar con buzón tributario activo.

# **SEGUIMIENTO Y RESOLUCIÓN DEL TRÁMITE O SERVICIO**

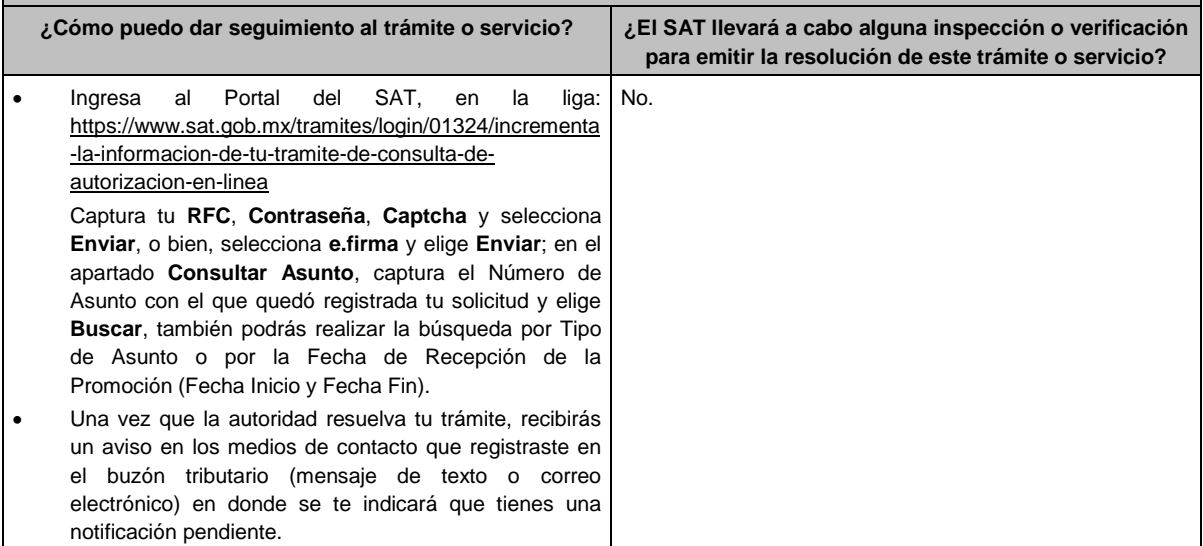

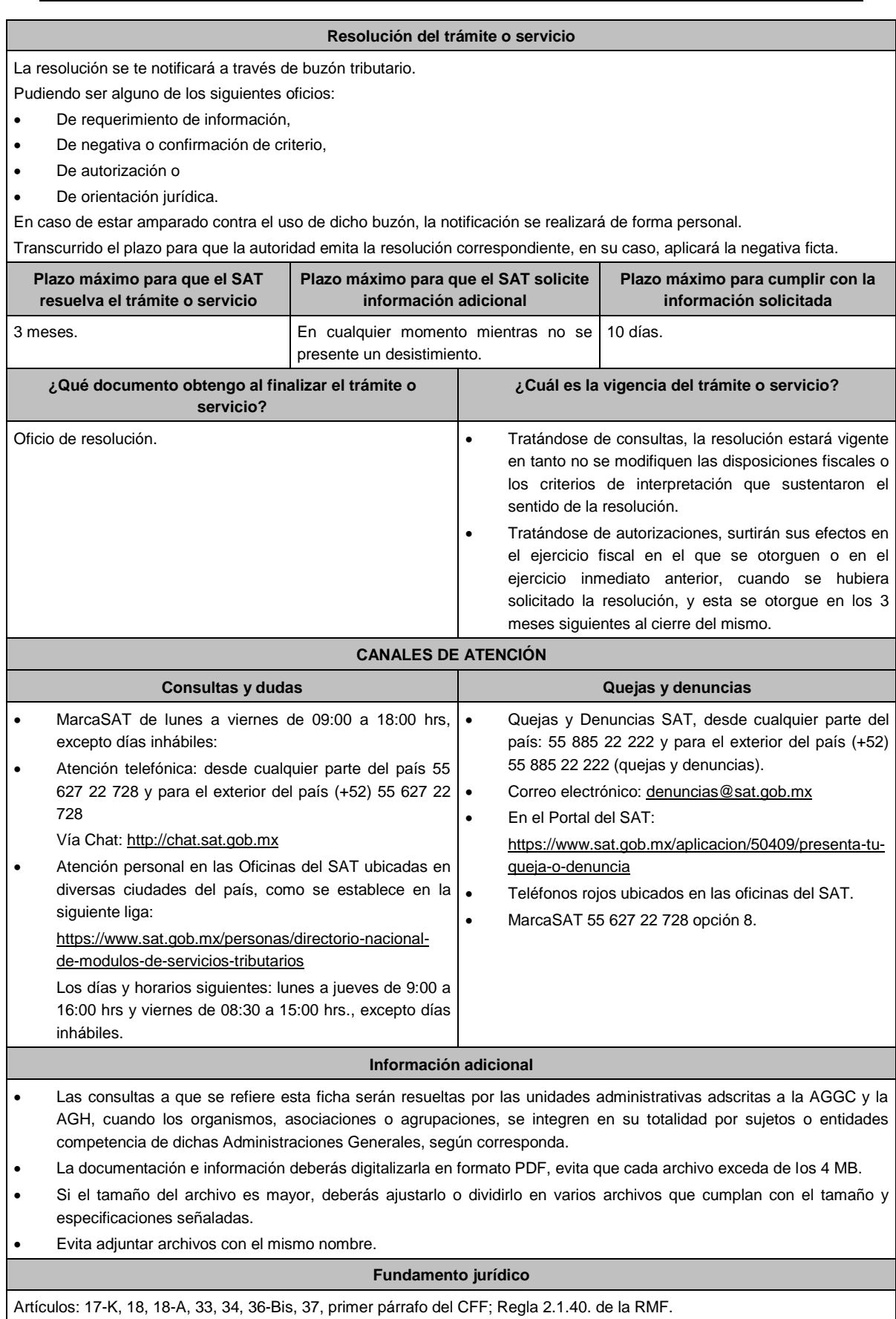

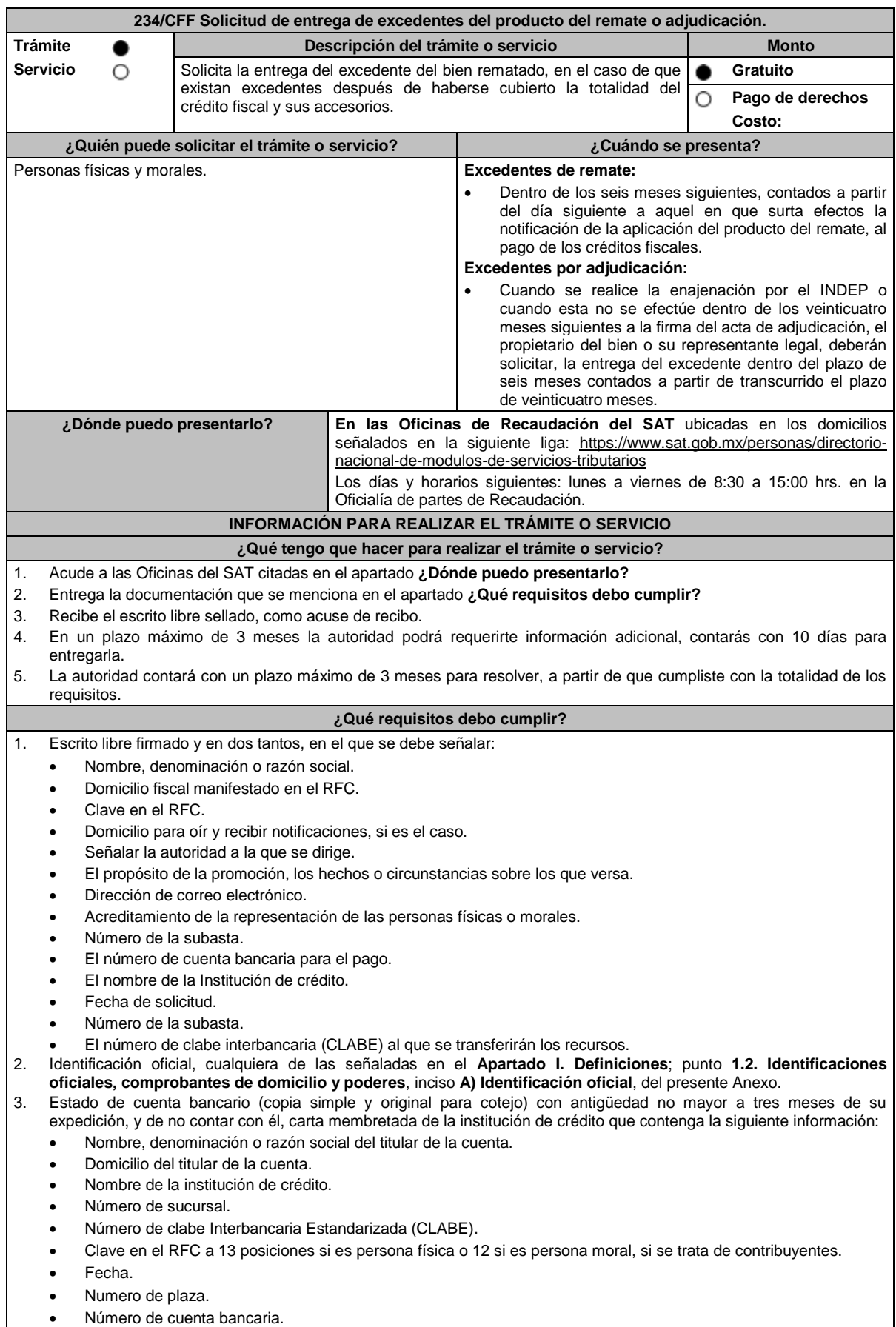

4. Contrato de apertura de la misma cuenta bancaria en la que se solicita el depósito de no contar con él, carta membretada de la institución de crédito que contenga:

- Fecha de apertura.
- Clabe Interbancaria Estandarizada (CLABE).
- Clave en el RFC a 13 posiciones si es persona física o 12 si es persona moral, si se trata de contribuyentes.
- Nombre, denominación o razón social del titular de la cuenta.
- Domicilio del titular de la cuenta.
- Nombre de la institución de crédito.
- Número de sucursal.
- Numero de plaza.
- Número de cuenta bancaria.

#### **En caso de ser representante legal:**

- 5. Poder notarial para acreditar la personalidad del representante legal (copia certificada y copia simple para cotejo).
- 6. Documento notarial con el que se haya designado el representante legal para efectos fiscales, en caso de residentes en el extranjero o de extranjeros residentes en México (copia certificada y copia simple para cotejo).
- 7. Manifestar bajo protesta de decir verdad que no le han sido revocadas dichas facultades.

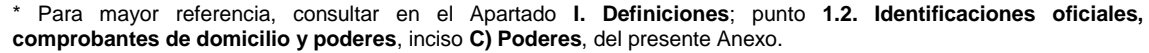

## **¿Con qué condiciones debo cumplir?**

Contar con CURP, en caso de personas físicas.

### **SEGUIMIENTO Y RESOLUCIÓN DEL TRÁMITE O SERVICIO**

**¿Cómo puedo dar seguimiento al trámite o servicio? ¿El SAT llevará a cabo alguna inspección o verificación para emitir la resolución de este trámite o servicio?** En la oficina del SAT donde realizaste tu trámite, con el acuse No.

de recibo de tu escrito libre.

### **Resolución del trámite o servicio**

- Si cumples con los requisitos, la autoridad ante la cual presentaste tu solicitud, emitirá resolución de autorización, en caso contrario, la resolución será de rechazo e indicará el motivo del mismo, en este caso, deberás volver a presentar el trámite.
- La notificación de la resolución se realizará en términos del artículo 134 del CFF.

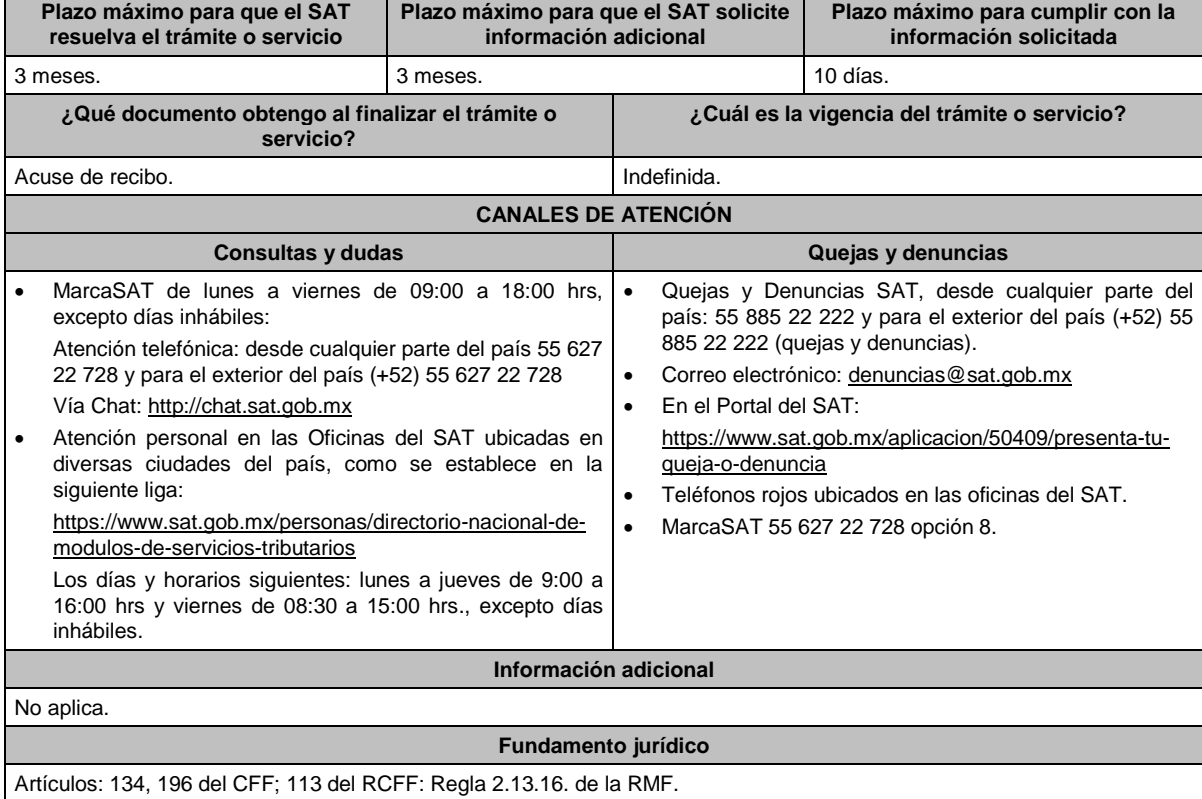

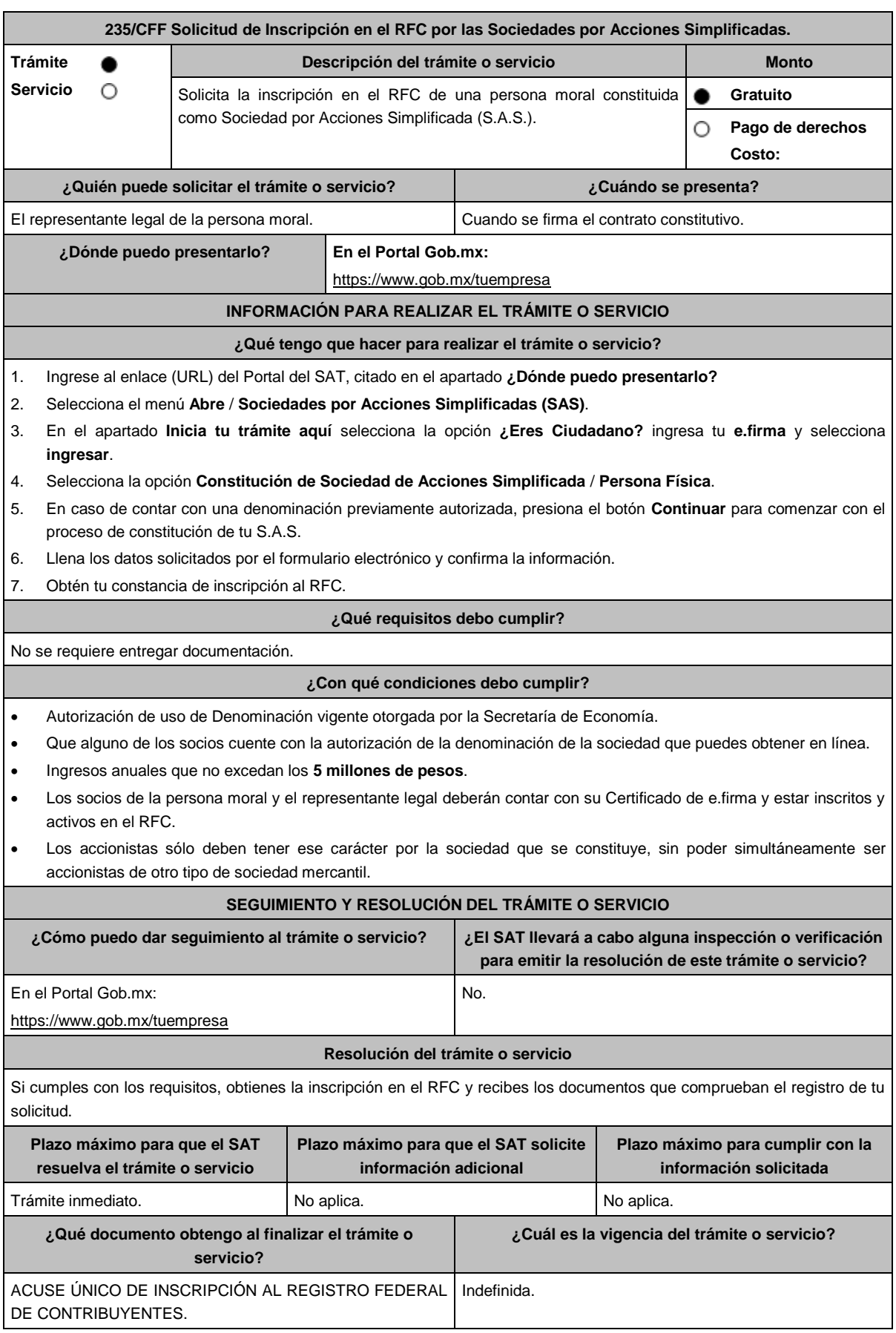

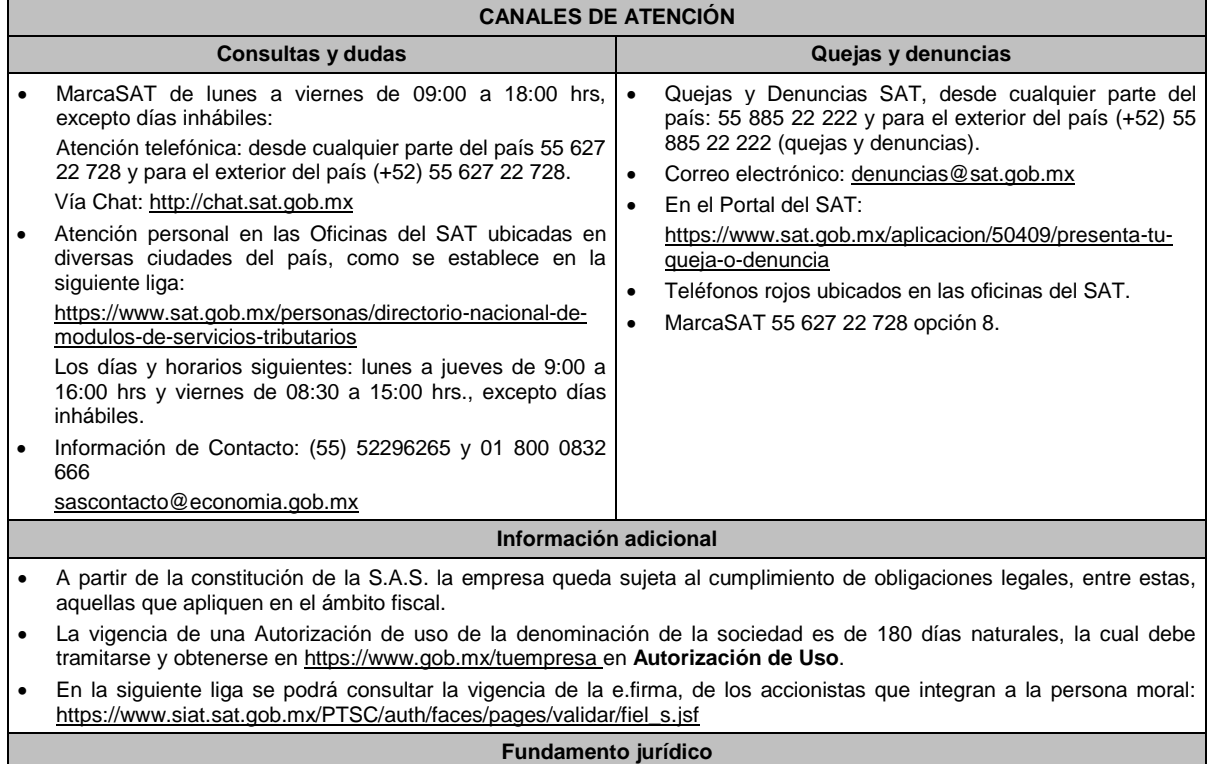

Artículos: 17-D, 27 del CFF; 260 LGSM; Regla 2.2.10. de la RMF.

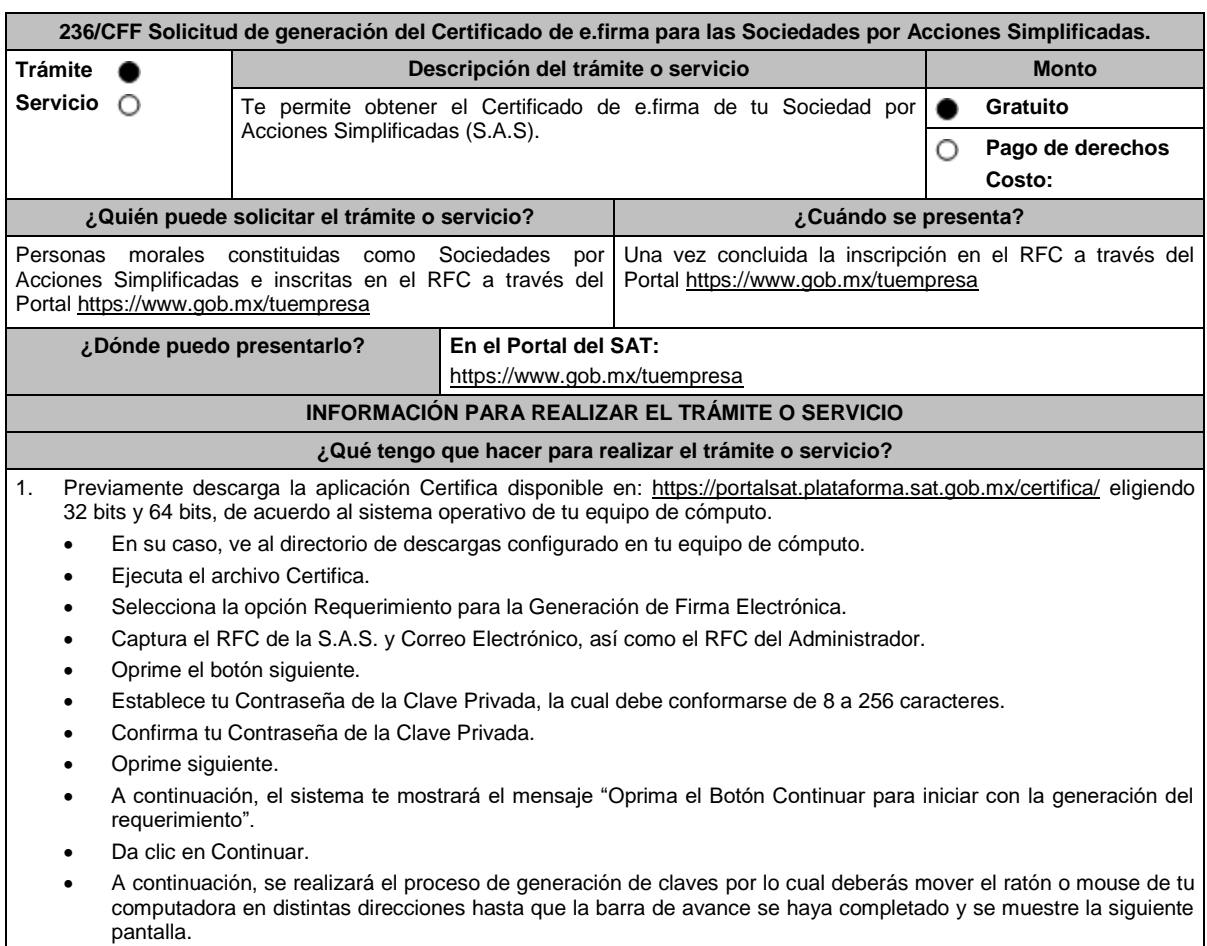

- Oprime en el botón Guardar Archivos.
- Elige la ruta para almacenar los archivos generados.
- Oprime Guardar.
- Al finalizar, el sistema te mostrará el mensaje "Ahora ya cuenta con un requerimiento digital y su clave privada. Proceda a entregarlo a un agente certificador y la ruta donde quedaron almacenados sus archivos".
- Oprime Aceptar.
- 2. Una vez que obtuviste el RFC de la sociedad, presiona el botón continuar.
- 3. Pasarás a la siguiente tarea, que es la solicitud de enrolamiento.
- 4. Verifica que los datos del Administrador de la Sociedad por Acciones Simplificada sean correctos, así como los datos de la sociedad.
- 5. Ingresa los datos de la e.firma del Administrador de la sociedad.
- 6. Ingresa el archivo de Requerimiento req generado previamente, de acuerdo a lo señalado en el paso 1 en Certifica, y una vez seleccionado de clic en "obtener e. firma".
- 7. Guarda el acuse de la e.firma de la Sociedad por Acciones Simplificadas, así como el certificado archivo .cer de la misma.

# **¿Qué requisitos debo cumplir?**

El administrador de la sociedad, deberá contar con certificado de e.firma vigente.

**¿Con qué condiciones debo cumplir?** 

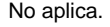

### **SEGUIMIENTO Y RESOLUCIÓN DEL TRÁMITE O SERVICIO**

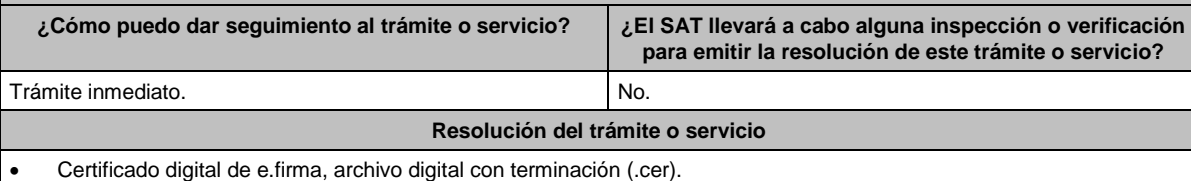

Comprobante de generación del Certificado de e.firma.

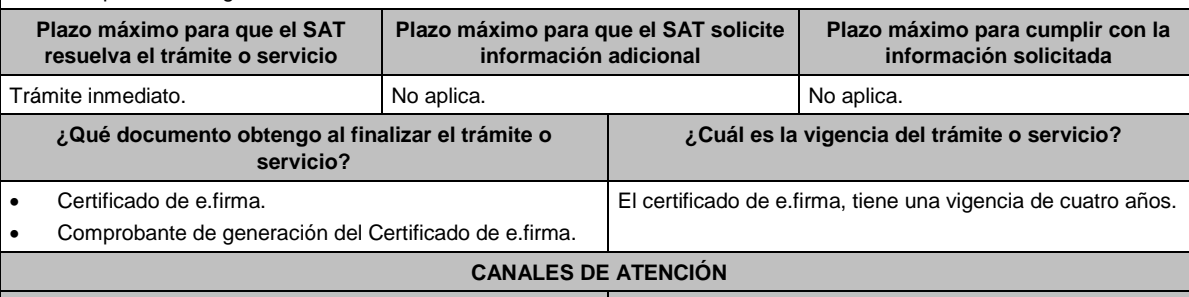

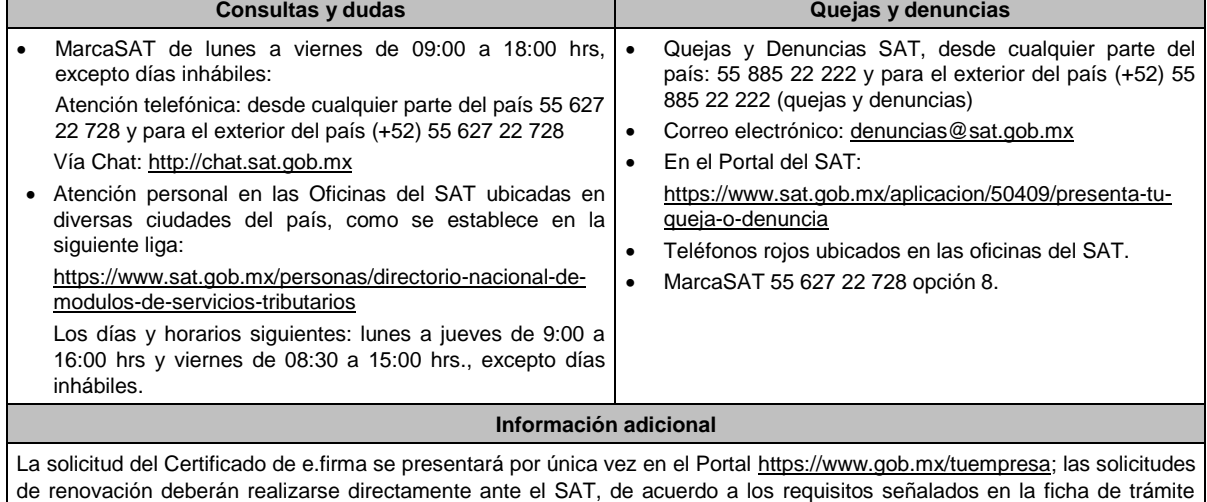

**306/CFF "Solicitud de renovación del Certificado de e.firma para personas morales"** de este Anexo.

### **Fundamento jurídico**

Artículo 17-D del CFF; Reglas 2.2.10. y 2.2.14 de la RMF.

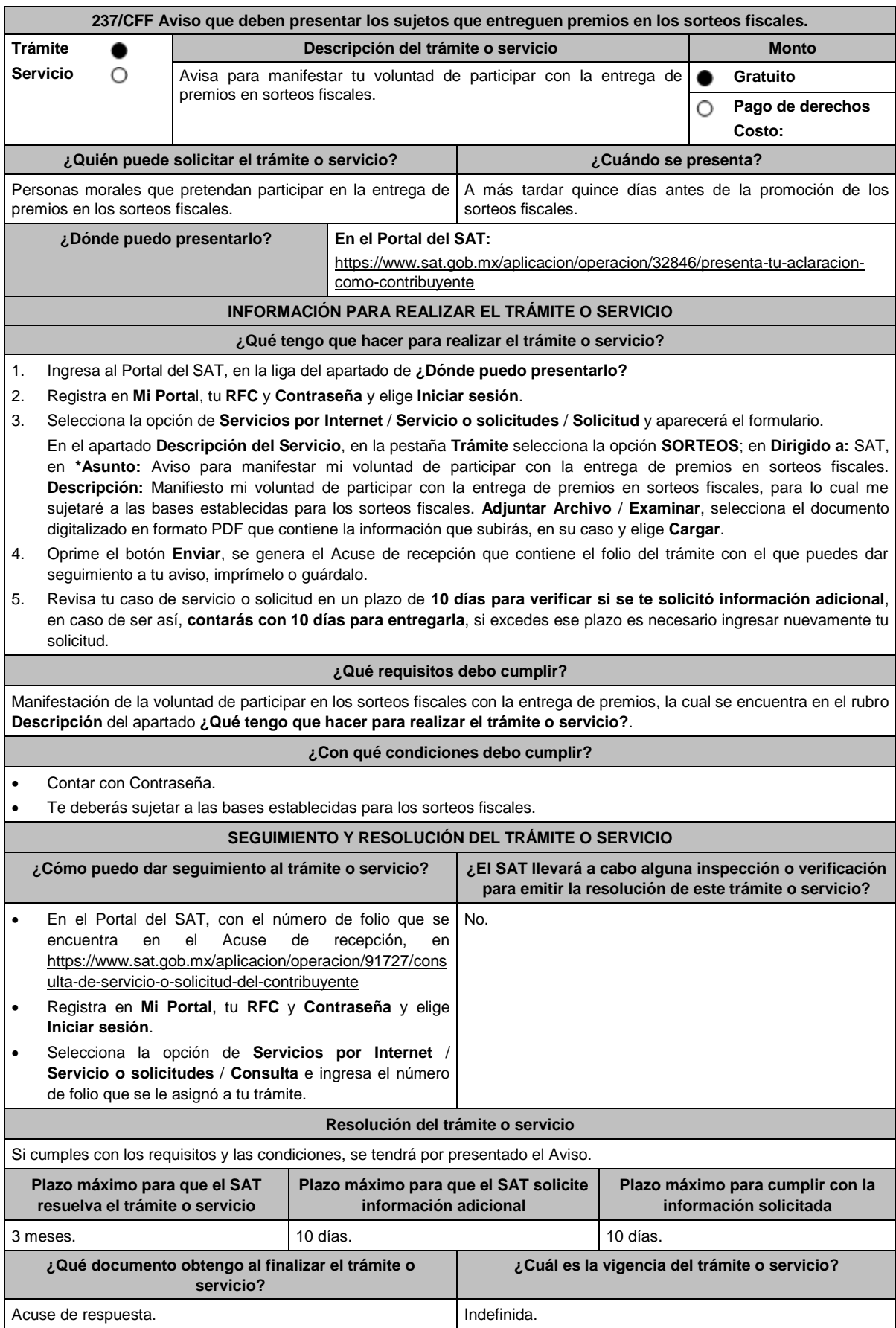

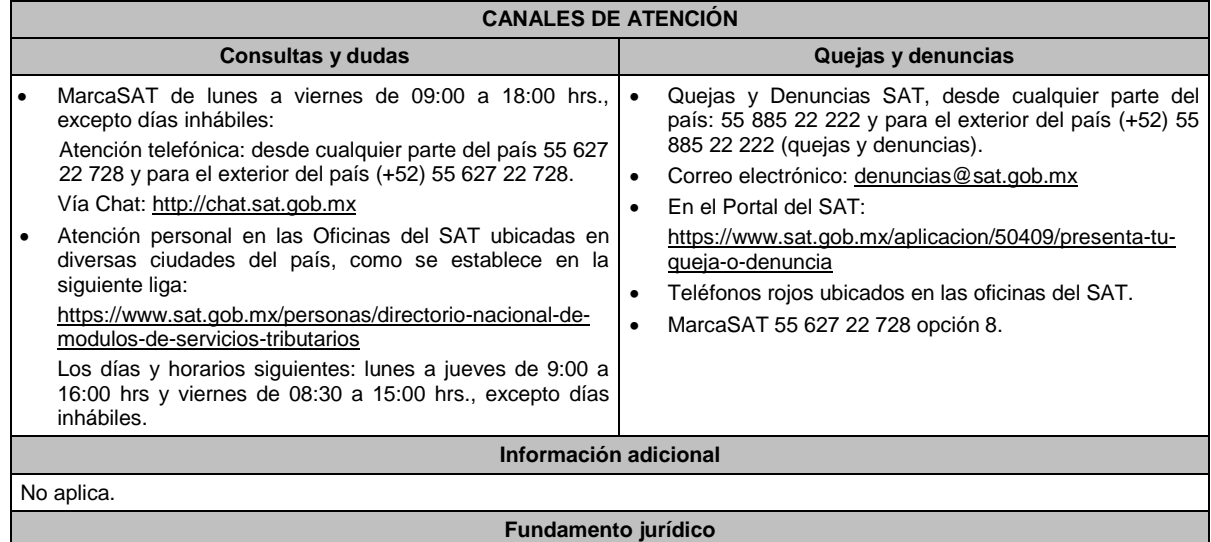

Artículos: 33-B del CFF; 297 del CFPC; Regla 2.17.1. de la RMF.

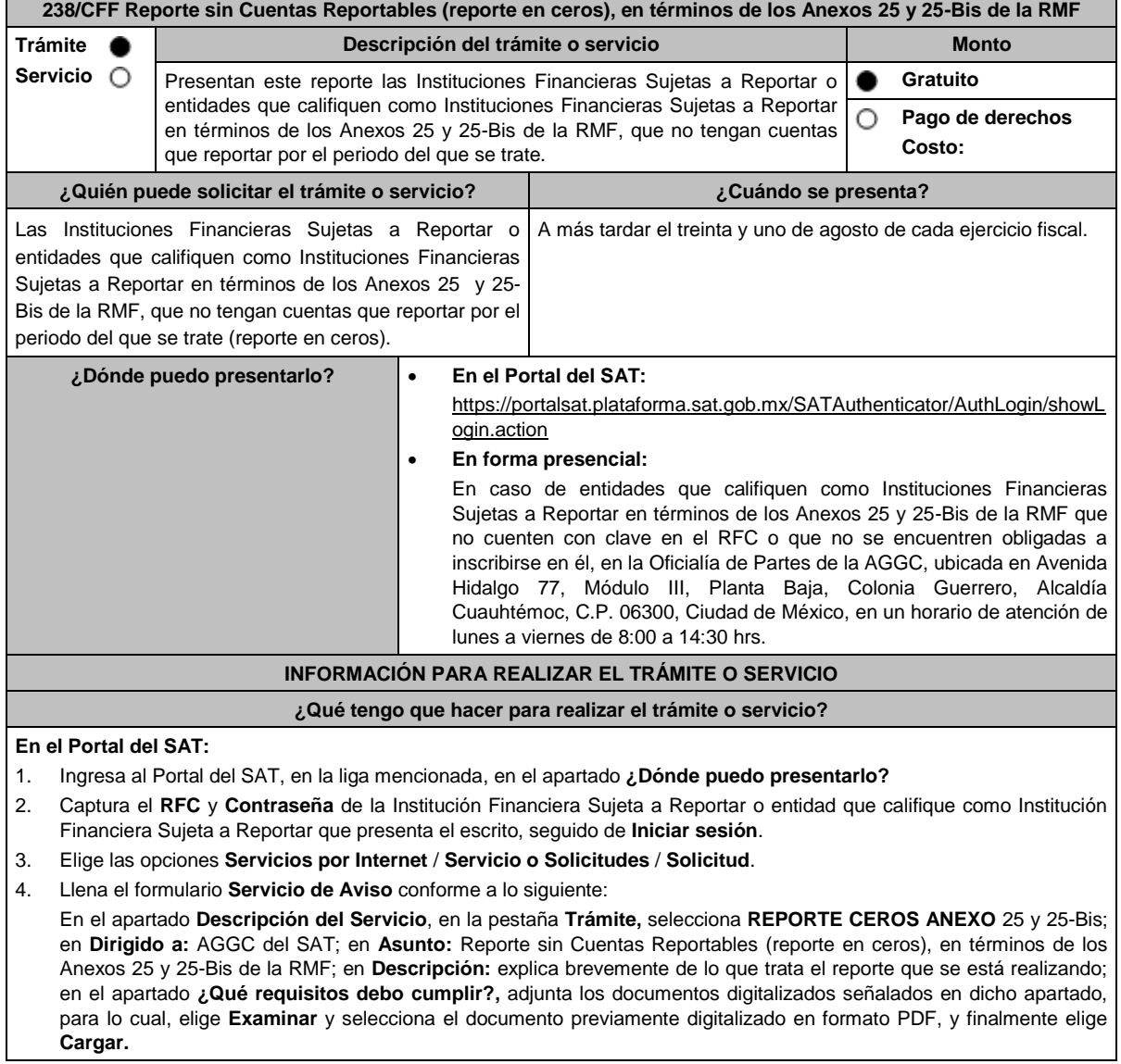

- 5. Oprime el botón de **Enviar**; en automático se originará tu solicitud con el número de folio del trámite de atención y obtendrás tu acuse de recibo.
- 6. Para dar seguimiento a tu trámite ingresa a **Mi Portal** con tu **RFC** y **Contraseña**, seguido de **Iniciar sesión**. Elige las opciones **Servicios por internet** / **Servicio o Solicitudes Consulta** e ingresa tu número de folio asignado, seguido de **Buscar** y podrás verificar el estatus del trámite. En caso de que la autoridad haya requerido información y documentación adicional, se indicará en este apartado, para lo cual deberá ser cargada en el mismo folio, dentro del plazo de 10 días siguientes a la fecha en que se realizó la solicitud de información o documentación adicional.
- 7. También podrás dar seguimiento a tu trámite enviando un correo electrónico al Grupo de Trabajo FATCA-SAT (fatca.sat@sat.gob.mx), proporcionando el número de folio asignado al trámite.
- 8. Las Instituciones Financieras Sujetas a Reportar o entidades que califiquen como Instituciones Financieras Sujetas a Reportar deberán presentar de forma completa y correcta la información a que se refiere esta ficha, de acuerdo con los plazos y fechas que se encuentran contenidos en el **Calendario de Actividades FATCA-CRS,** disponible en el micrositio de Intercambio Automático de Información Financiera para Efectos Fiscales (http://omawww.sat.gob.mx/acuerdo\_internacional/Paginas/default.htm).

#### **En forma presencial:**

- 1. Tratándose de una entidad que califique como Institución Financiera Sujeta a Reportar que no cuente con clave en el RFC o no se encuentre obligada a inscribirse en él, deberán acudir a la Oficialía de Partes de la AGGC.
- 2. Entrega la documentación solicitada en el apartado **¿Qué requisitos debo cumplir?**
- 3. Recibe y conserva el escrito libre sellado, como acuse de recibo.
- 4. Podrás darle seguimiento a tu trámite enviando un correo electrónico al Grupo de Trabajo FATCA-SAT (fatca.sat@sat.gob.mx), proporcionando el número de folio asignado al trámite en el acuse de recibo.
- 5. Las Instituciones Financieras Sujetas a Reportar o entidades que califiquen como Instituciones Financieras Sujetas a Reportar deberán presentar de forma completa y correcta la información a que se refiere esta ficha, de acuerdo con los plazos y fechas que se encuentran contenidos en el **Calendario de Actividades FATCA-CRS,** disponible en el micrositio de Intercambio Automático de Información Financiera para Efectos Fiscales (http://omawww.sat.gob.mx/acuerdo\_internacional/Paginas/default.htm).

#### **¿Qué requisitos debo cumplir?**

Escrito libre que contenga la siguiente información y documentación:

- 1. Nombre de la Institución Financiera Sujeta a Reportar o entidad que califique como Institución Financiera Sujeta a Reportar, clave en el RFC (en su caso) y GIIN o NIIF o bien, GIIN o NIIF de la Institución Financiera Sujeta a Reportar patrocinadora, así como el nombre, clave en el RFC (en su caso) y GIIN o NIIF de la(s) Institución(es) Financiera(s) Sujeta(s) a Reportar patrocinada(s).
- 2. Manifestación bajo protesta de decir verdad que la Institución Financiera Sujeta a Reportar o la entidad que califique como Institución Financiera Sujeta a Reportar no tiene cuentas financieras que reportar respecto del periodo del que se trate, de acuerdo con los Anexos 25 y 25-Bis de la RMF, respectivamente.
- 3. Formato de reporte sin Cuentas Reportables (reporte en ceros), de los Anexos 25 y 25-Bis de la RMF debidamente requisitado.
- 4. Instrumento que acredite la personalidad de la/el representante legal o carta poder firmada ante dos testigos y cuyas firmas deberán estar ratificadas ante las autoridades fiscales o fedatario público.\*Para mayor referencia, consultar en el Apartado **I. Definiciones**; punto **1.2. Identificaciones oficiales**, **comprobantes de domicilio y poderes**, inciso **C) Poderes**, del presente Anexo.
- 5. Identificación oficial, cualquiera de las señaladas en el Apartado **I. Definiciones**; punto **1.2. Identificaciones oficiales, comprobantes de domicilio y poderes**, inciso **A) Identificación oficial**, del presente Anexo.

**¿Con qué condiciones debo cumplir?**

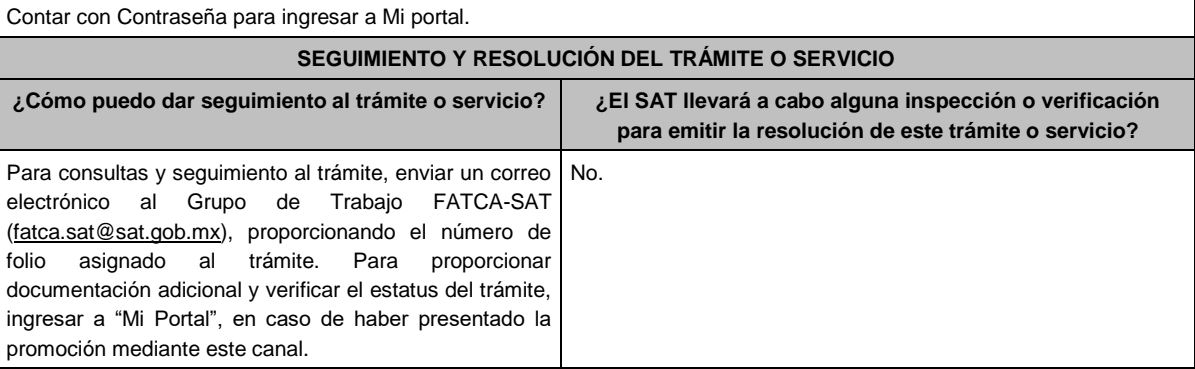

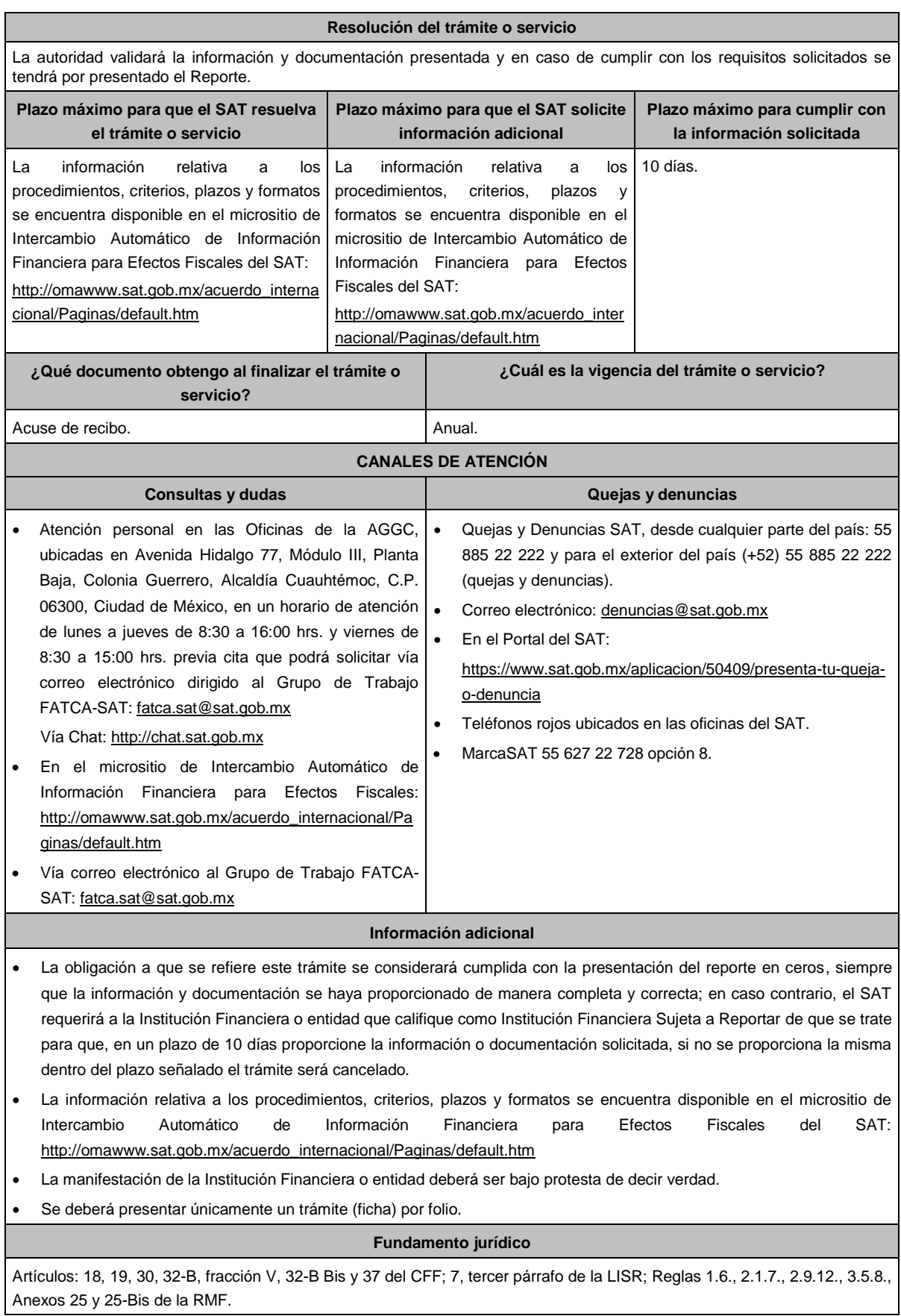

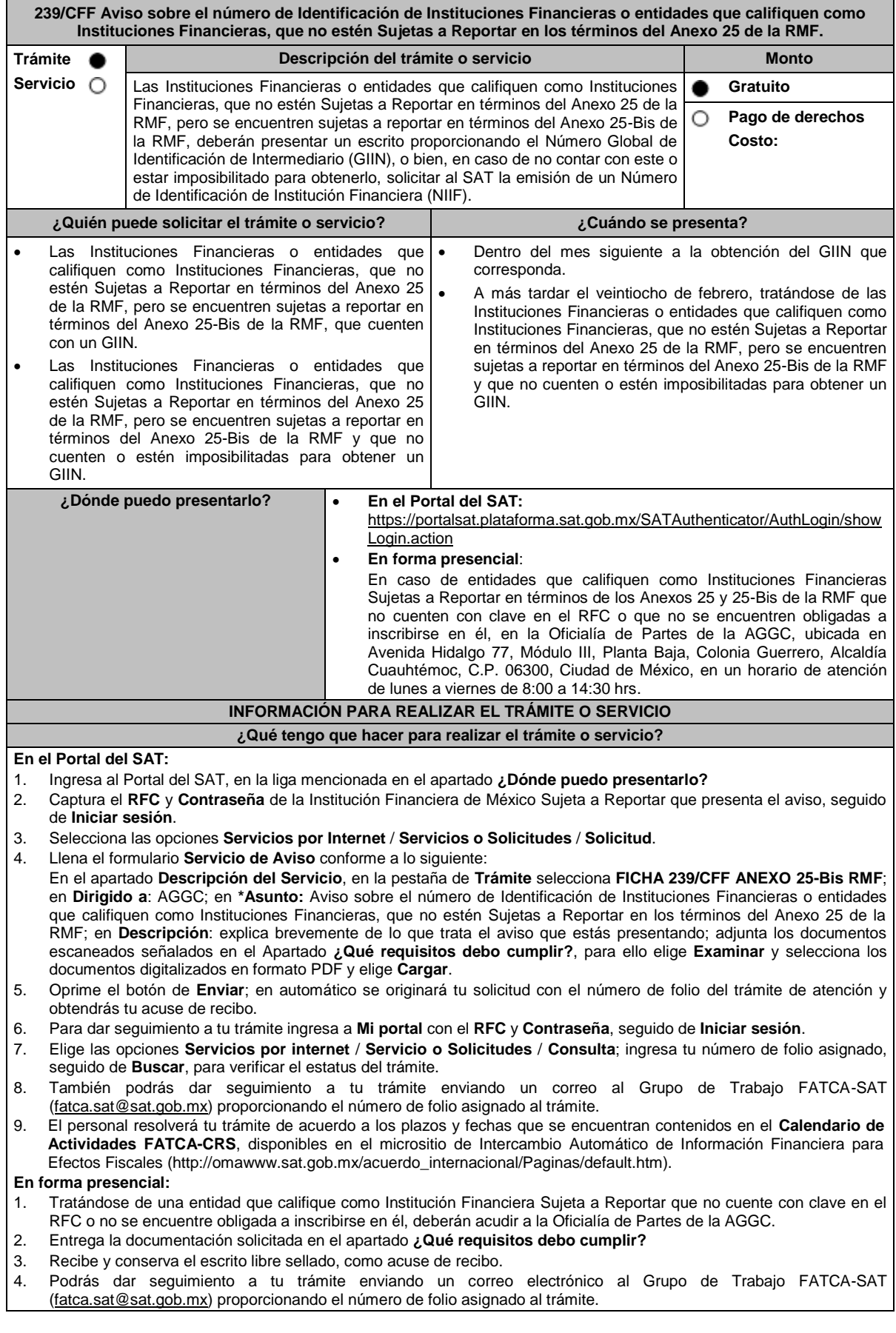
### **¿Qué requisitos debo cumplir?**

Tratándose de Instituciones Financieras Sujetas a Reportar o entidades que califiquen como Instituciones Financieras Sujetas a Reportar en términos del Anexo 25-Bis de la RMF, que cuentan con un GIIN, presenta un escrito libre en el cual se señale:

- 1. Nombre de la Institución Financiera Sujeta a Reportar o entidad que califique como Institución Financiera Sujeta a Reportar en términos del Anexo 25-Bis de la RMF, clave en el RFC (en su caso) y GIIN.
- 2. Manifestación bajo protesta de decir verdad que la Institución Financiera Sujeta a Reportar o entidad que califique como Institución Financiera Sujeta a Reportar en términos del Anexo 25-Bis de la RMF, no califica como Institución Financiera Sujeta a Reportar en los términos del Anexo 25 de la RMF.
- 3. Instrumento para acreditar la personalidad de la/el representante legal (copia certificada y copia simple para cotejo) o carta poder firmada ante dos testigos y ratificadas las firmas ante las autoridades fiscales o fedatario público (original y copia simple para cotejo).

\*Para mayor referencia, consultar en el Apartado **I. Definiciones**; punto **1.2. Identificaciones oficiales, comprobantes de domicilio y poderes**, inciso **C) Poderes**, del presente Anexo.

4. Identificación oficial, cualquiera de las señaladas en el Apartado **I. Definiciones**; punto **1.2. Identificaciones oficiales, comprobantes de domicilio y poderes**, inciso **A) Identificación oficial**, del presente Anexo.

Tratándose de Instituciones Financieras Sujetas a Reportar o entidades que califiquen como Instituciones Financieras Sujetas a Reportar en términos del Anexo 25-Bis de la RMF, que no cuentan con un GIIN, presenta un escrito libre en el cual se señale:

- 1. Nombre de la Institución Financiera Sujeta a Reportar o entidad que califique como Institución Financiera Sujeta a Reportar en términos del Anexo 25-Bis de la RMF y clave en el RFC (en su caso).
- 2. Manifestación bajo protesta de decir verdad que la Institución Financiera Sujeta a Reportar o entidad que califique como Institución Financiera Sujeta a Reportar en términos del Anexo 25-Bis de la RMF, no califica como Institución Financiera Sujeta a Reportar, en los términos del Anexo 25 de la RMF.
- 3. Formato de solicitud de asignación de NIIF debidamente requisitado.
- 4. Instrumento para acreditar la personalidad de la/el representante legal (copia certificada y copia simple para cotejo) o carta poder firmada ante dos testigos y ratificadas las firmas ante las autoridades fiscales o fedatario público (original y copia simple para cotejo).

\*Para mayor referencia, consultar en el Apartado **I. Definiciones**; punto **1.2. Identificaciones oficiales, comprobantes de domicilio y poderes**, inciso **C) Poderes**, del presente Anexo.

5. Identificación oficial, cualquiera de las señaladas en el Apartado **I. Definiciones**; punto **1.2. Identificaciones oficiales, comprobantes de domicilio y poderes**, inciso **A) Identificación oficial**, del presente Anexo.

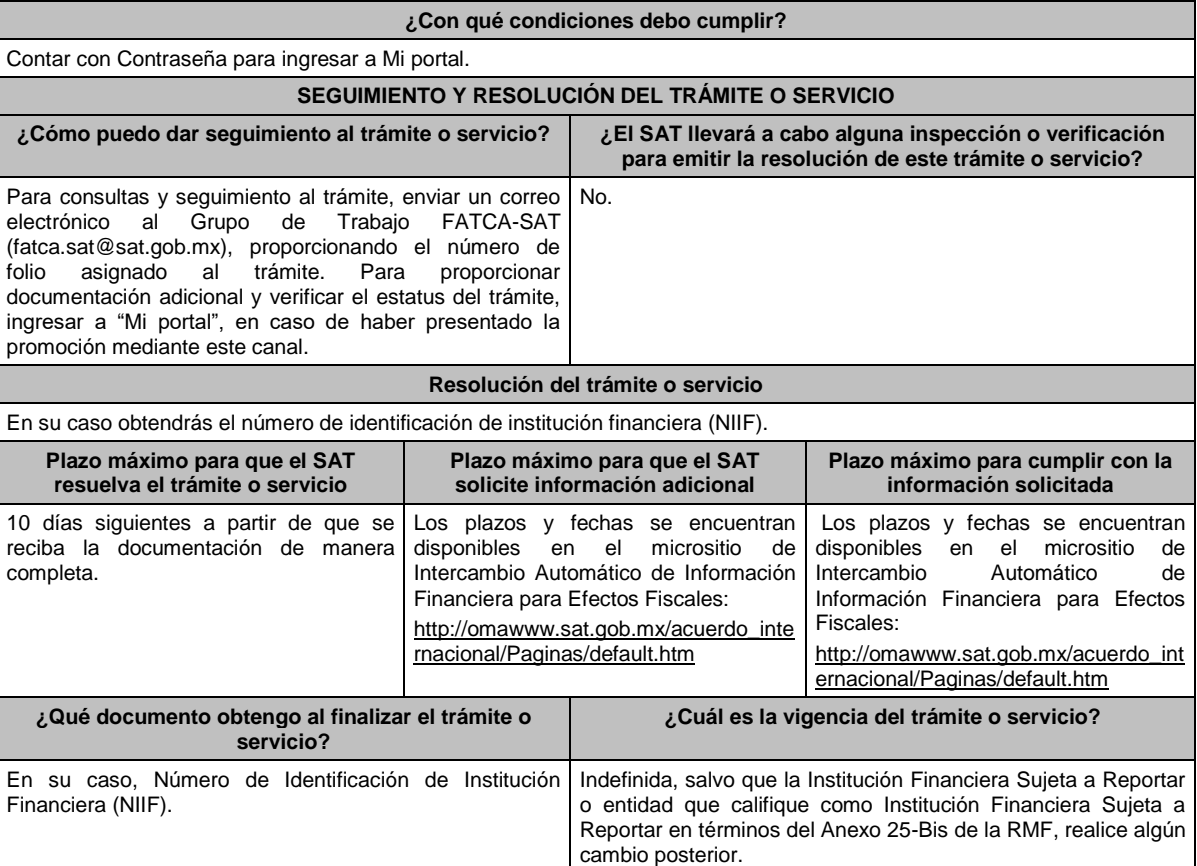

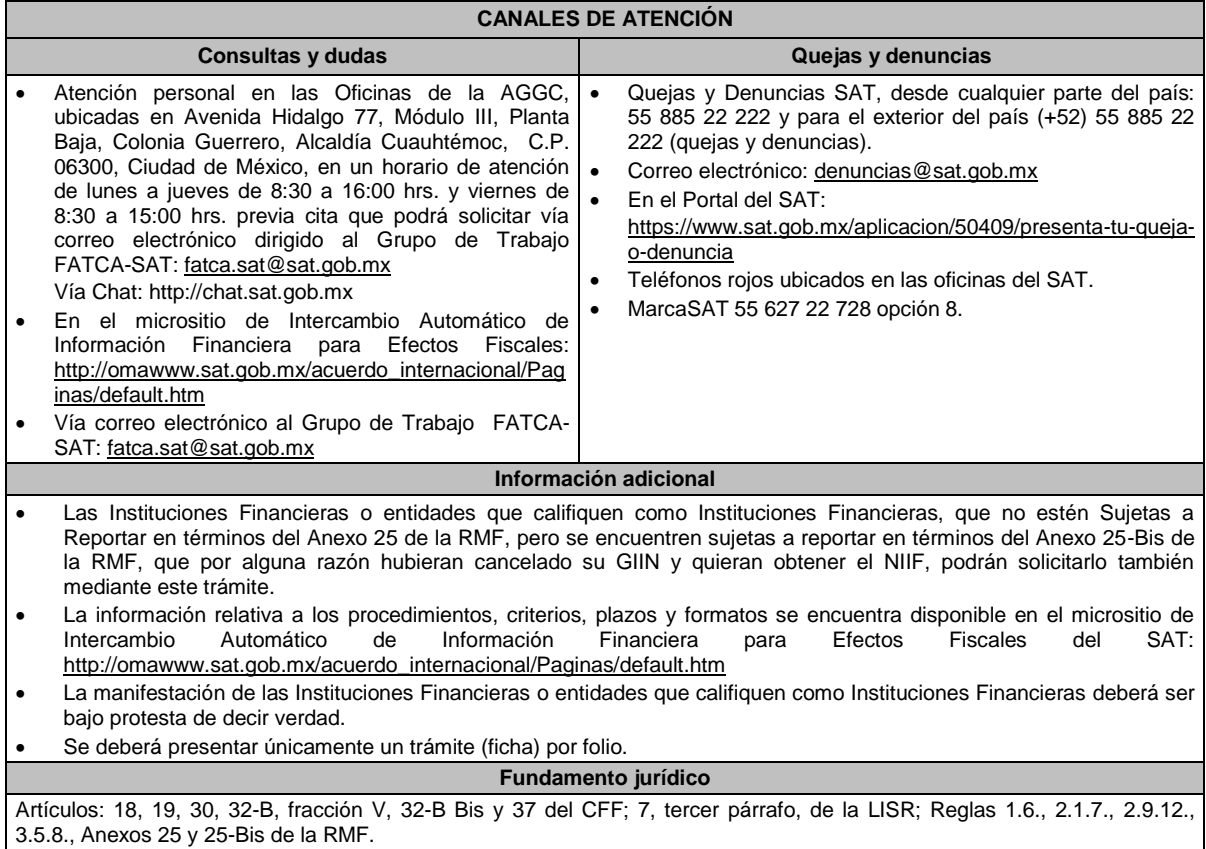

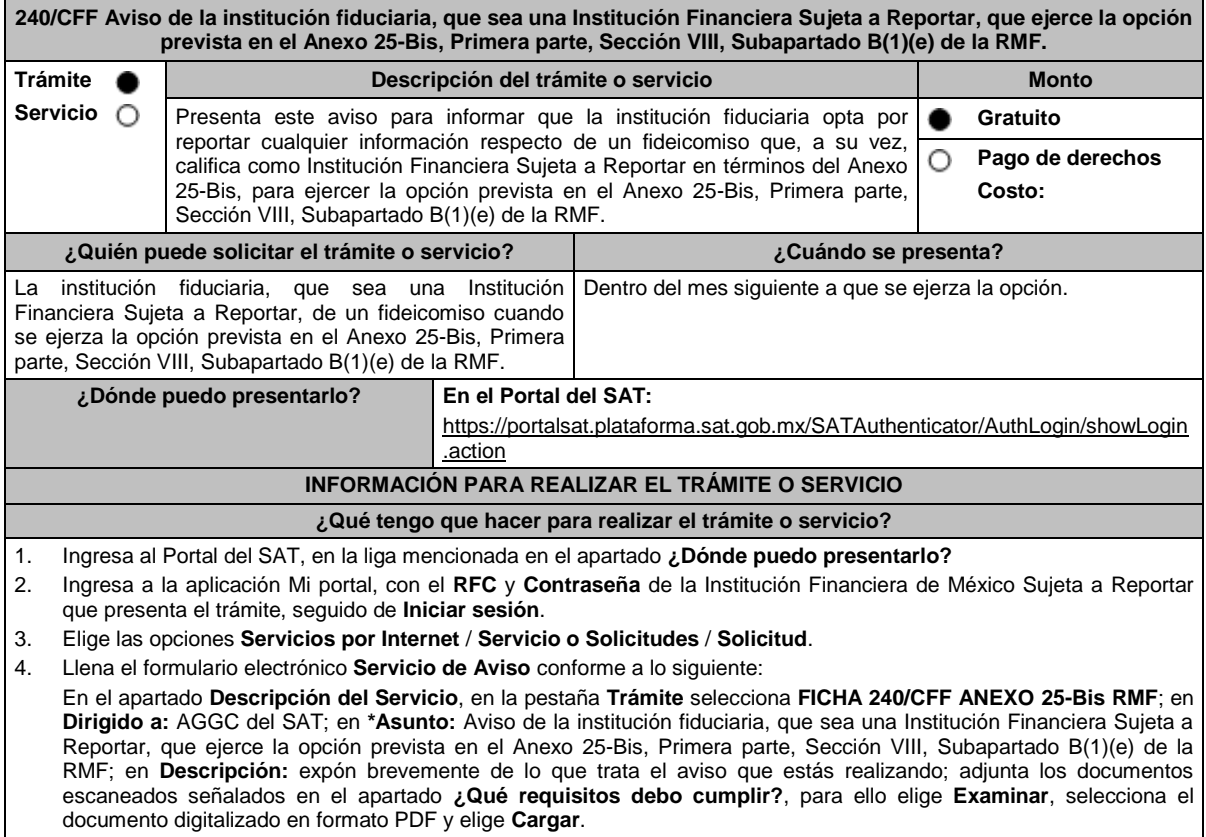

5. Oprime el botón **Enviar**, en automático se originará tu solicitud con el número de folio del trámite de atención y obtendrás tu acuse de recibo.

### **¿Qué requisitos debo cumplir?**

Archivo digitalizado que contenga un escrito libre con la siguiente información y documentación:

- 1. Nombre de la institución fiduciaria, clave en el RFC y GIIN o NIIF, según sea el caso.
- 2. Nombre y clave en el RFC (en su caso) del fideicomiso de que se trate.
- 3. Manifestación bajo protesta de decir verdad que la institución fiduciaria, que sea una Institución Financiera Sujeta a Reportar, asume las obligaciones de reporte y debida diligencia del fideicomiso de que se trate.
- 4. Instrumento para acreditar la personalidad de la/el representante legal o carta poder firmada ante dos testigos y ratificadas las firmas ante las autoridades fiscales o fedatario público, así como identificación oficial vigente. \*Para mayor referencia, consultar en el Apartado **I. Definiciones**; punto **1.2. Identificaciones oficiales, comprobantes de domicilio y poderes**, inciso **C) Poderes**, del presente Anexo.
- 5. Identificación oficial, cualquiera de las señaladas en el Apartado **I. Definiciones**; punto **1.2. Identificaciones oficiales, comprobantes de domicilio y poderes**, inciso **A) Identificación oficial**, del presente Anexo.

## **¿Con qué condiciones debo cumplir?**

Contar con Contraseña para entrar a Mi Portal.

#### **SEGUIMIENTO Y RESOLUCIÓN DEL TRÁMITE O SERVICIO**

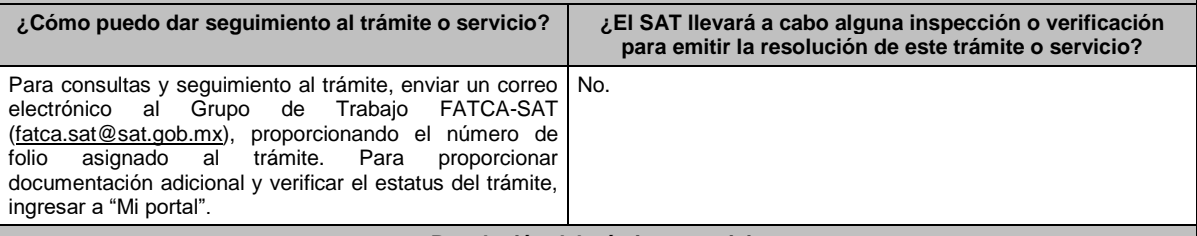

#### **Resolución del trámite o servicio**

La autoridad validará la información y documentación presentada y en caso de cumplir con los requisitos solicitados se tendrá por presentado el Aviso.

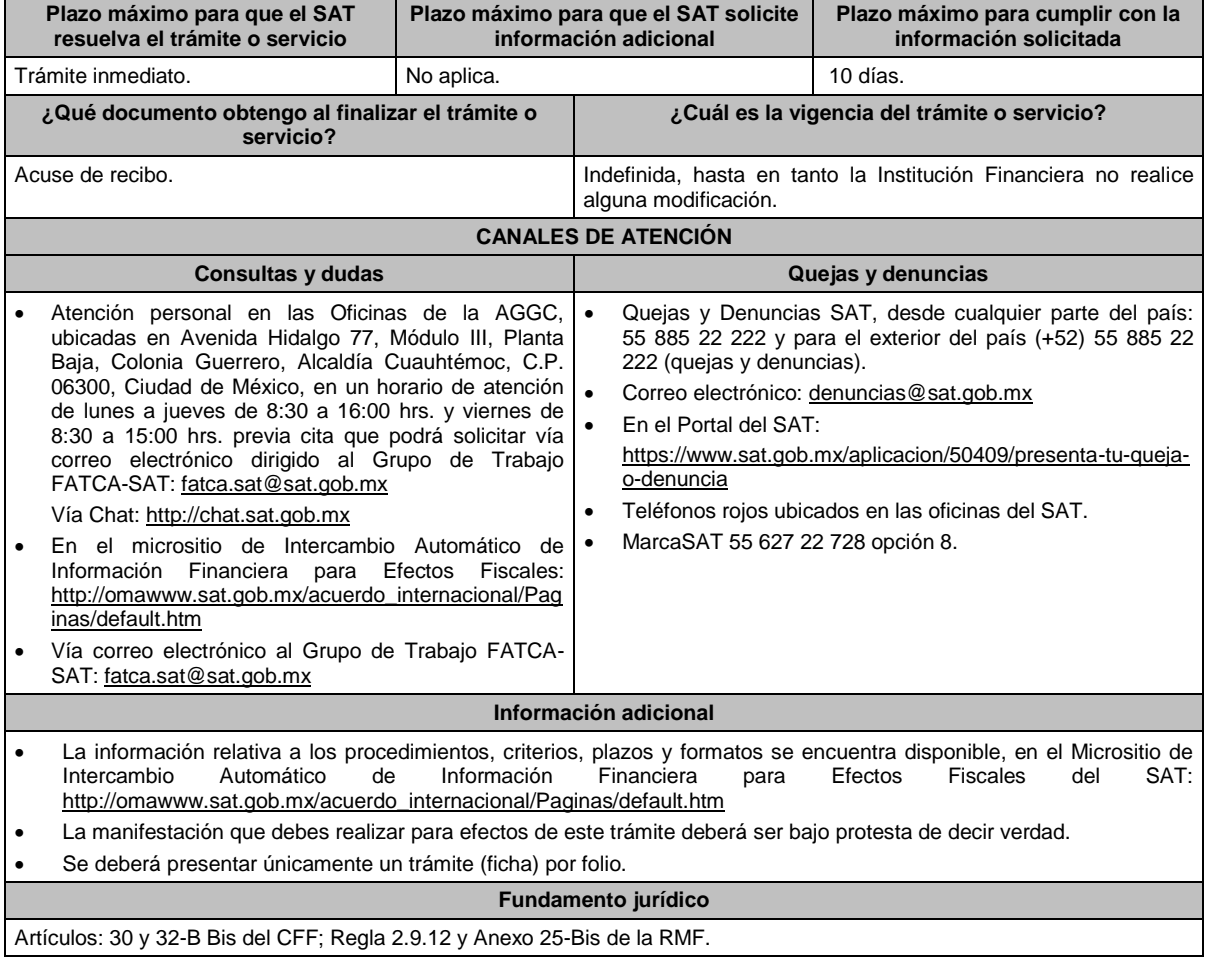

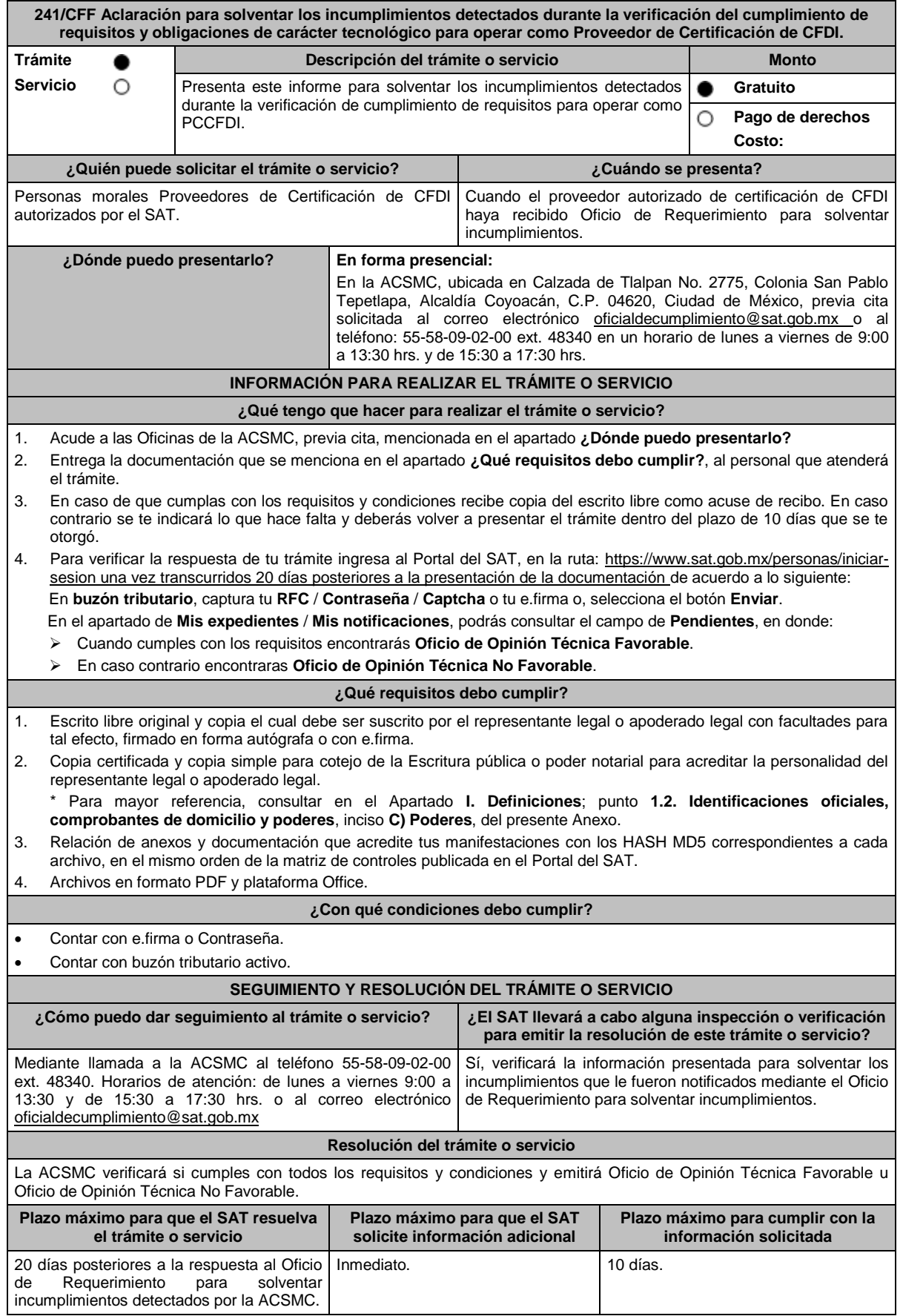

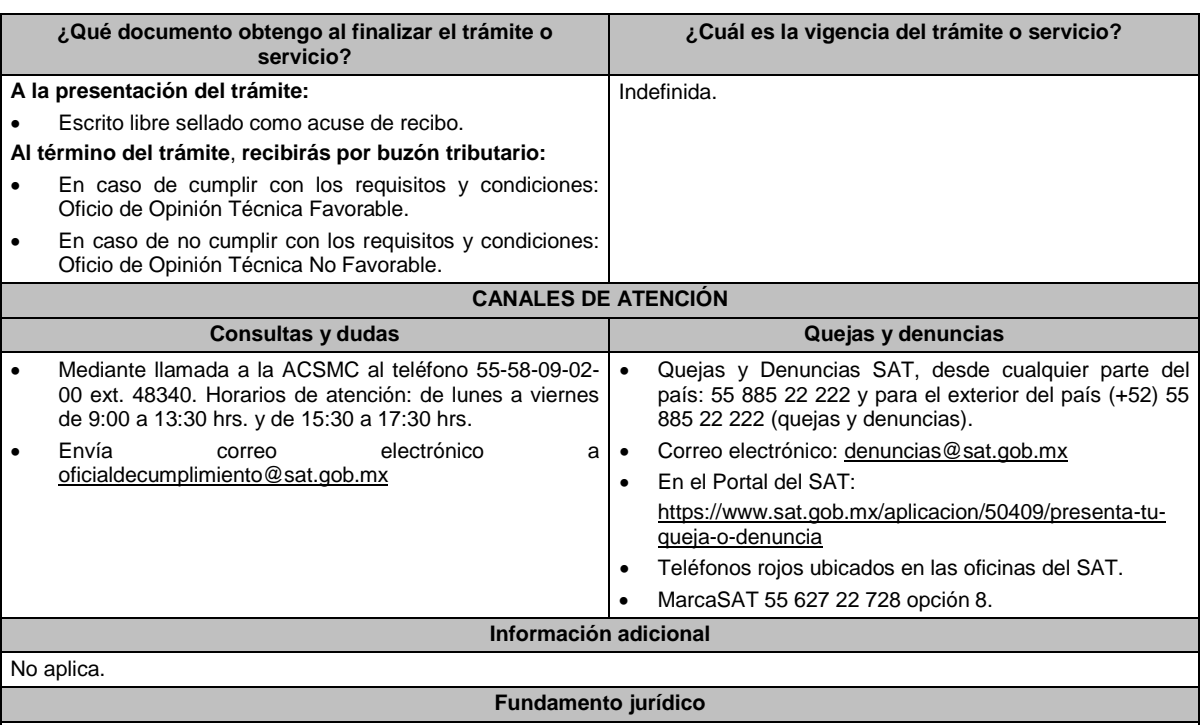

Artículo 37, primer párrafo del CFF; Regla 2.7.2.10. de la RMF.

# **242/CFF (Se deroga)**

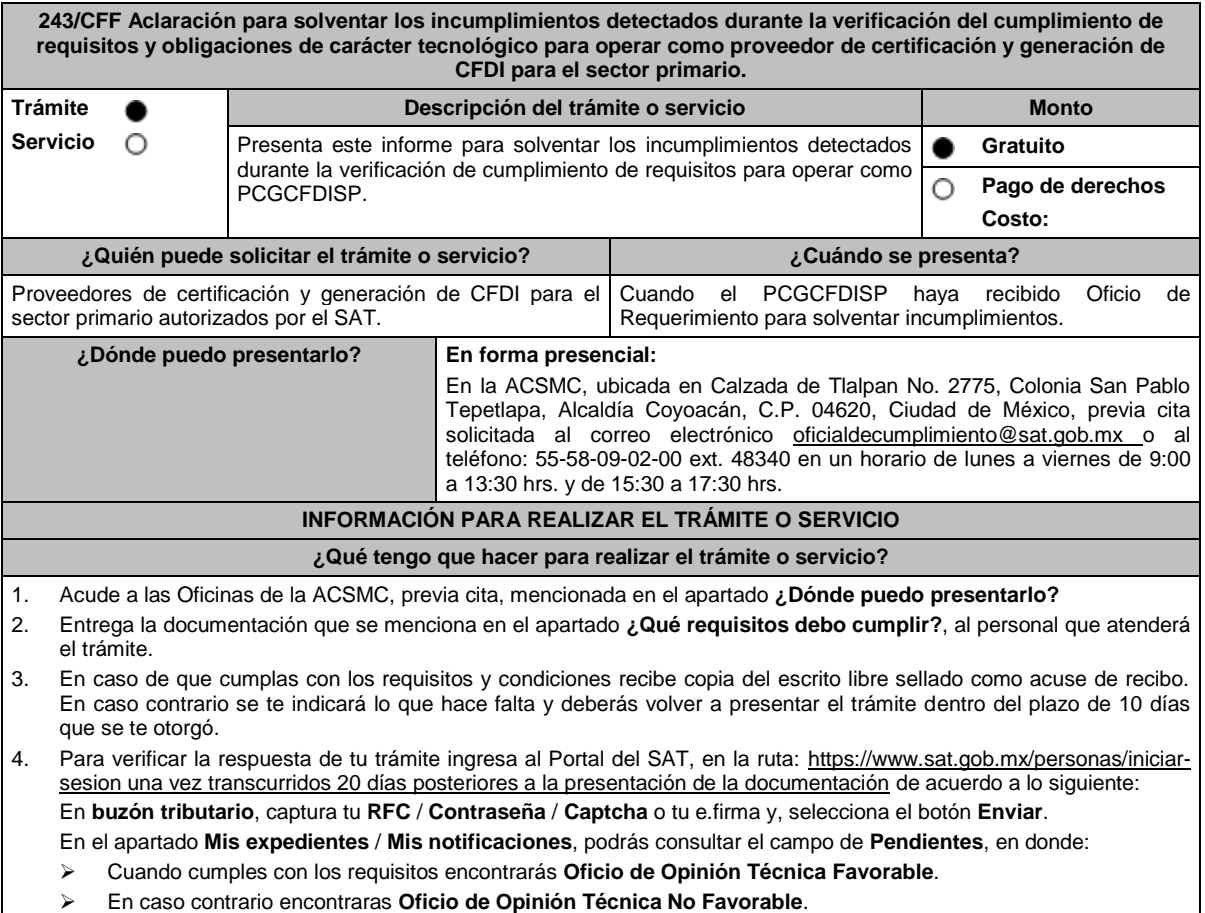

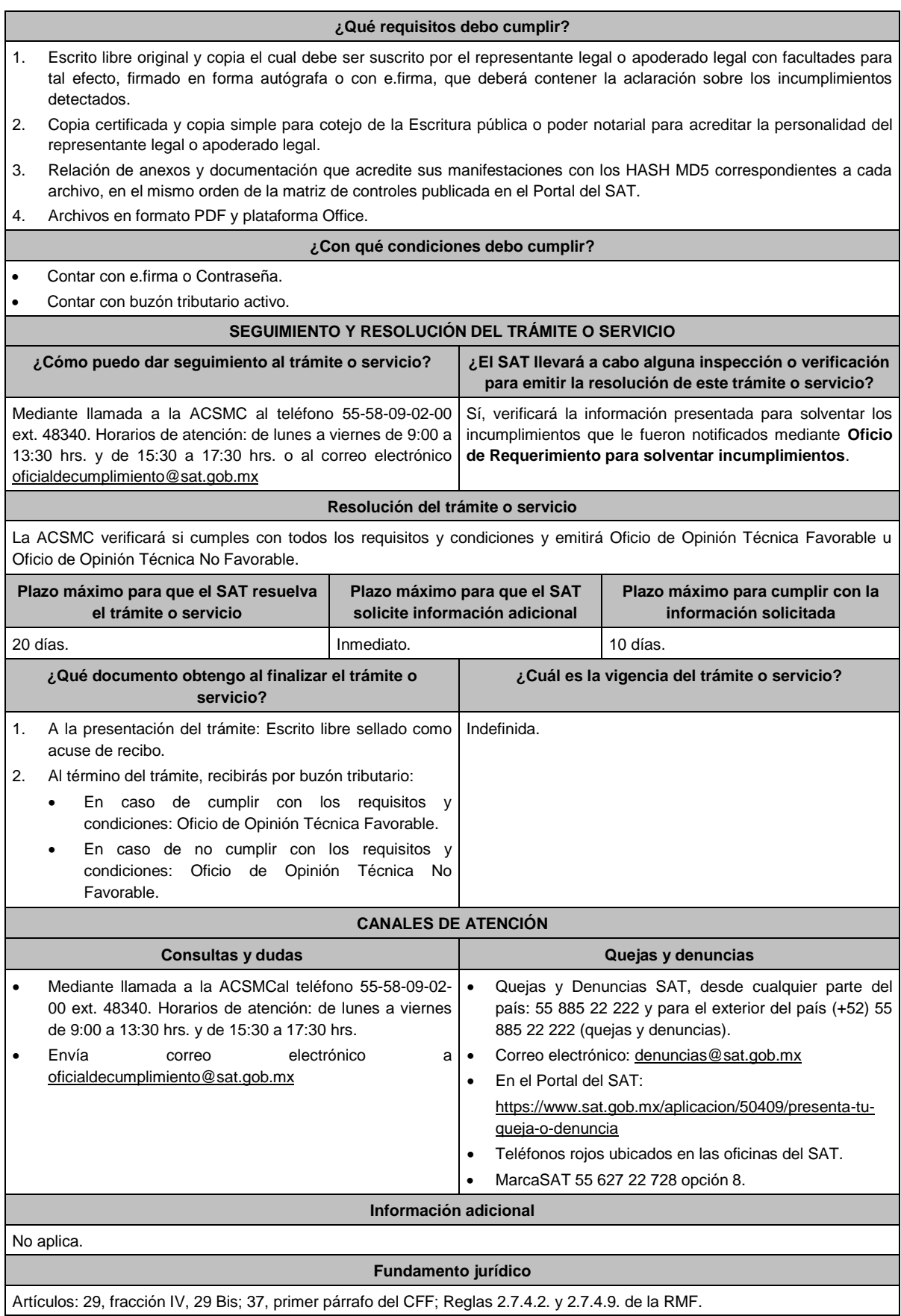

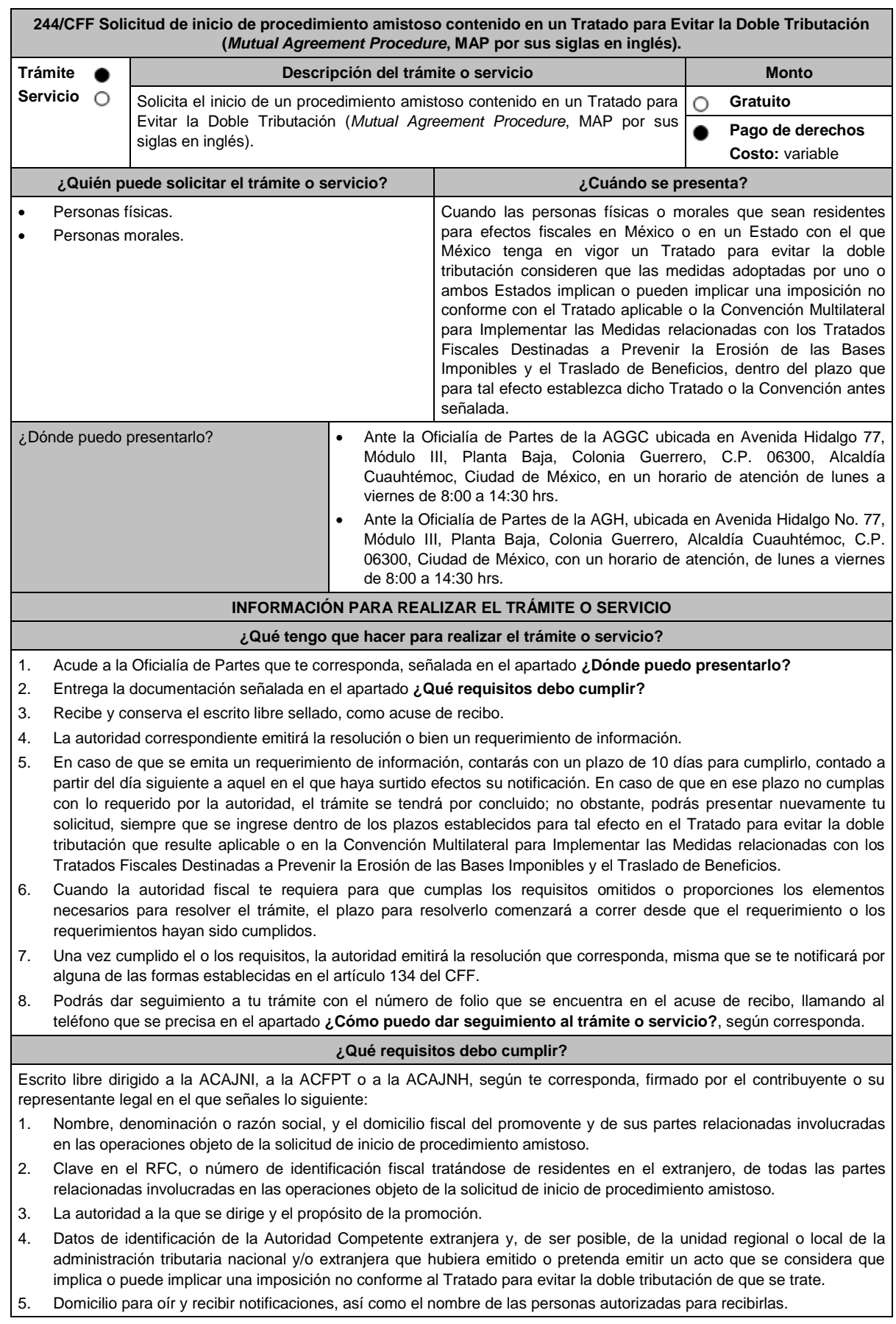

- 6. Describe las actividades a las que se dedica el promovente y, en su caso, las partes relacionadas involucradas en las operaciones objeto de la solicitud de inicio de procedimiento amistoso.
- 7. Indica las medidas adoptadas por cualquiera de los Estados que hayan suscrito el Tratado para evitar la doble tributación de que se trate, que implican o pueden implicar una imposición no conforme con dicho tratado, precisando el artículo, disposición y/o parte relevante del Tratado que el promovente considera se contraviene, señalando la interpretación u opinión en que se sustente.

8. Señala todos los hechos o circunstancias relacionadas con la promoción, incluyendo montos, los ejercicios fiscales o periodos involucrados, los datos correspondientes a la operación, las relaciones, circunstancias y/o estructura de las operaciones, así como un análisis de las cuestiones relevantes planteadas.

- 9. Presenta la información, documentación y/o evidencia con la que se soporten y acrediten todos los hechos, actos, circunstancias y operaciones objeto de análisis.
- 10. En los casos relacionados con precios de transferencia, en adición a lo anterior, proporciona la información, documentación y/o evidencia con la cual se demuestre que las operaciones celebradas con partes relacionadas objeto de la solicitud de inicio de procedimiento amistoso, se pactaron considerando los precios, montos de contraprestaciones o márgenes de utilidad que hubieran utilizado u obtenido con o entre partes independientes en operaciones comparables.
- 11. Manifestación bajo protesta de decir verdad respecto a si el contribuyente o alguna de sus partes relacionadas han solicitado el inicio de un procedimiento amistoso ante las Autoridades Competentes de cualquiera de los Estados contratantes sobre la misma cuestión objeto de su solicitud o algún aspecto relacionado con esta, señalando la fecha y la Autoridad Competente ante la que fue presentado, adjuntando copia simple de todos los escritos y documentos presentados, incluyendo la correspondencia o los oficios emitidos por la otra Autoridad Competente dentro del procedimiento amistoso, así como los requerimientos formulados. La información y documentación que se presente para solicitar el inicio de un procedimiento amistoso deberá ser la misma que se proporcione a todas las Autoridades Competentes involucradas.
- 12. Manifestación bajo protesta de decir verdad respecto a si los hechos o circunstancias sobre los que versa la solicitud de inicio de procedimiento amistoso han sido materia de medios de defensa ante autoridades administrativas o jurisdiccionales en cualquiera de los Estados contratantes y, en su caso, el sentido de la resolución; asimismo deberás adjuntar evidencia documental relativa a los medios de defensa interpuestos.
- 13. Manifestación bajo protesta de decir verdad, respecto a si la solicitud de inicio de procedimiento amistoso está relacionada con situaciones, estructuras de operaciones o cuestiones que estén siendo analizadas o hayan sido objeto de pronunciamiento por las Autoridades Competentes de cualquiera de los Estados contratantes como parte de un acuerdo anticipado de precios de transferencia, consulta, resolución, acuerdo conclusivo o procedimiento similar y, en su caso, proporcionar evidencia documental relativa a los mismos.
- 14. Manifestación bajo protesta de decir verdad, en donde señales: a) si el solicitante se encuentra sujeto al ejercicio de las facultades de comprobación por parte de la Secretaría de Hacienda y Crédito Público o por las Entidades Federativas coordinadas en ingresos federales y b) si sus partes relacionadas se encuentran sujetas a dichas facultades de comprobación en México. En ambos casos deberás señalar los periodos y las contribuciones, objeto de la revisión e informar si el solicitante o sus partes relacionadas se encuentran dentro del plazo para que las autoridades fiscales emitan la resolución a que se refiere el artículo 50 del CFF.
- 15. Manifestación bajo protesta de decir verdad, en donde señales si las partes relacionadas residentes en el extranjero del solicitante involucradas en las operaciones objeto de la solicitud de inicio de procedimiento amistoso se encuentran bajo revisión por parte de la autoridad fiscal del otro Estado contratante, señalando los periodos y las contribuciones objeto de la revisión, así como la etapa en la que se encuentra la misma.
- 16. Manifestación bajo protesta de decir verdad, respecto a que toda la información y documentación proveída dentro de la solicitud de inicio de procedimiento amistoso es verdadera.
- 17. Manifestación de compromiso para coadyuvar con las Autoridades Competentes en la resolución del caso planteado y en presentar la información y documentación que te sea requerida.
- 18. Traducción al idioma inglés del escrito de promoción para su traslado a la otra Autoridad Competente, tratándose de solicitudes de procedimiento amistoso que involucren a Autoridades Competentes de países cuyo idioma oficial no sea el español.
- 19. Documentación con la que se acredite que ha presentado la solicitud de ofrecimiento de garantía del interés fiscal, en términos de la ficha 134/CFF "Solicitud para el ofrecimiento, ampliación, sustitución de garantía del interés fiscal y solicitud de avalúo (en caso de ofrecimiento de bienes) o avalúo practicado por personas autorizadas", contenida en el presente Anexo; así como el estado que guarda dicha solicitud.
- 20. Instrumento para acreditar la personalidad de la/el representante legal (copia certificada y copia simple para cotejo) o carta poder firmada ante dos testigos y ratificadas las firmas ante las autoridades fiscales o fedatario público (original y copia simple para cotejo).
	- \*Para mayor referencia, consultar en el Apartado **I. Definiciones**; punto **1.2. Identificaciones oficiales, comprobantes de domicilio y poderes**, inciso **C) Poderes**, del presente Anexo.
- 21. Identificación oficial, cualquiera de las señaladas en el Apartado **I. Definiciones**; punto **1.2. Identificaciones oficiales, comprobantes de domicilio y poderes**, inciso **A) Identificación oficial**, del presente Anexo.

**¿Con qué condiciones debo cumplir?**

No aplica.

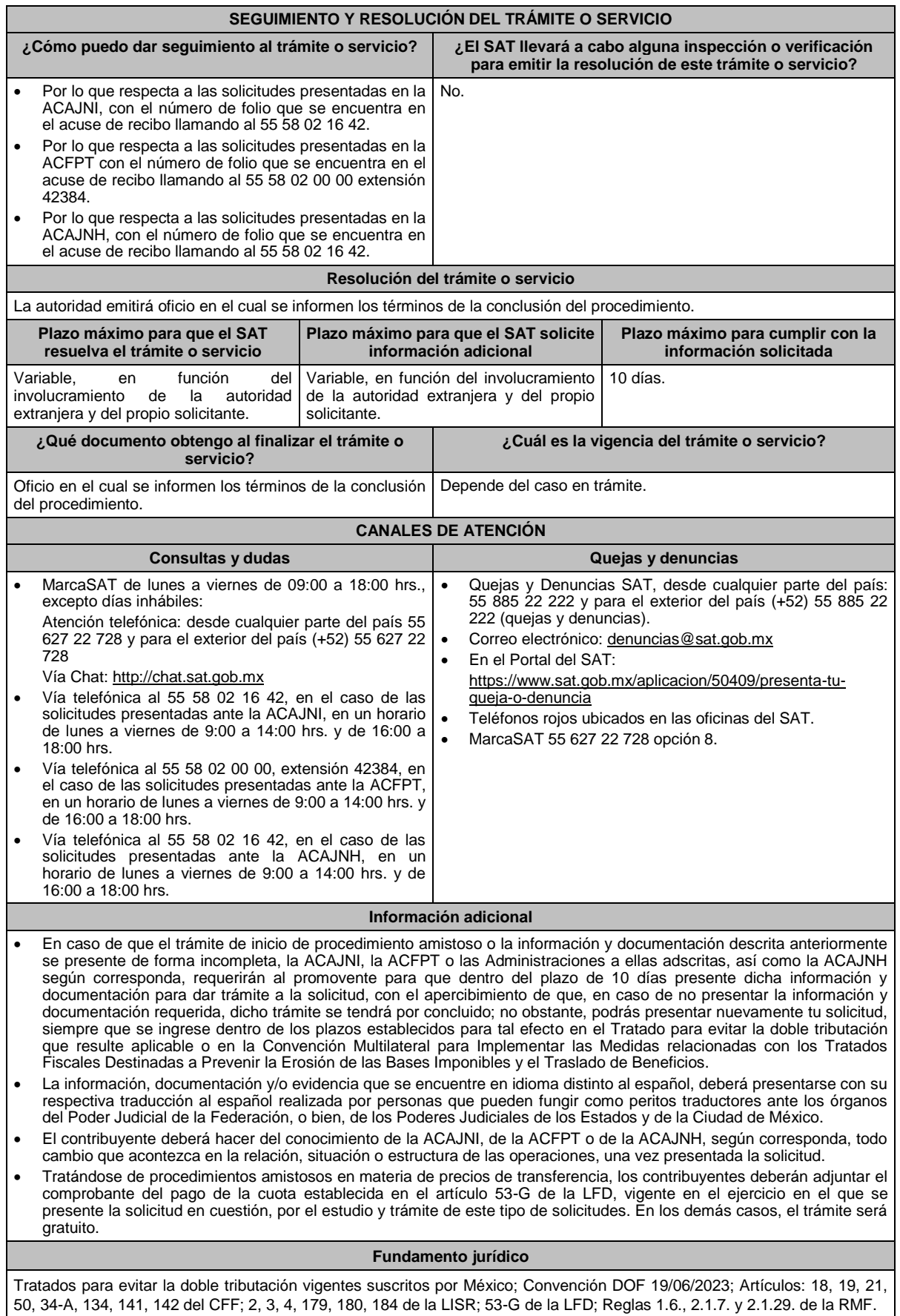

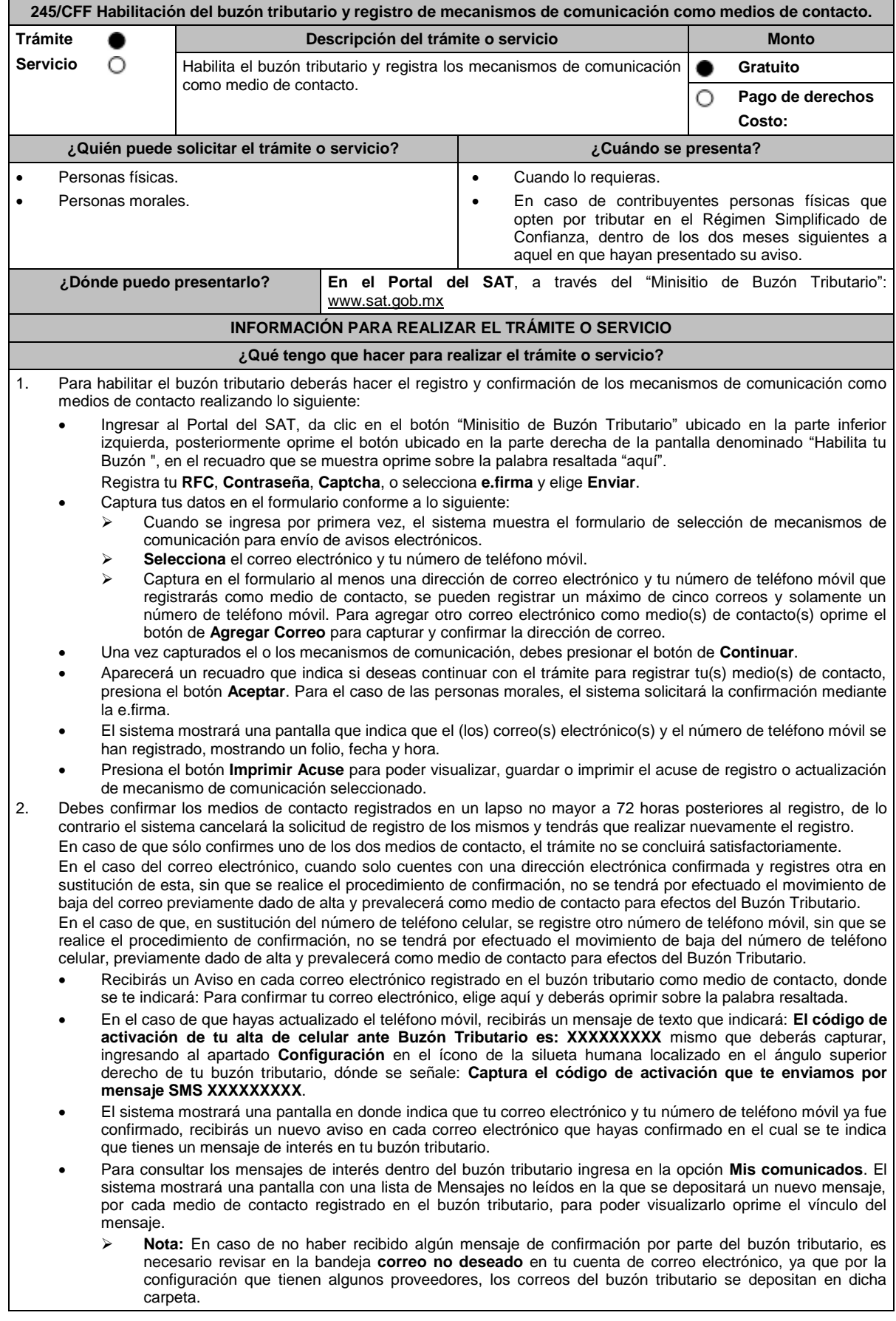

- Si en la bandeja **correo no deseado** no se encuentra el correo de confirmación y el correo registrado es el correcto, deberás de acudir a alguna de las Oficinas del SAT para solucionar tu problemática o presentar a través de la página del SAT un caso de aclaración.
- En caso de que no recibas el código de activación verifica que hayas registrado correctamente los diez dígitos del teléfono móvil. Si pasadas las 72 horas no te llega el aviso de confirmación, vuelve a realizar el procedimiento de registro y confirmación.
- 3. Imprime el Acuse de confirmación.
	- Podrás imprimir o guardar los acuses de registro o actualización de los medios de contacto en cualquier momento, ingresando a tu buzón tributario, al apartado de **Mis comunicados**, en donde se encuentran todos los mensajes que has recibido, entre ellos, los acuses generados por el registro o actualización de los medios de contacto.
- 4. Administración de medios de contacto.
	- Una vez habilitado tu buzón tributario, podrás administrar tus medios de contacto, agregando, modificando o eliminando correos electrónicos y el número de teléfono móvil, para ello ingresa al Portal del SAT, da clic en el botón "Minisitio Buzón Tributario" ubicado en la parte inferior izquierda, posteriormente oprime el botón ubicado en la parte derecha de la pantalla "Actualiza tus medios de contacto", en el recuadro que se muestra oprime sobre la palabra resaltada "aquí". **Registra** tu **RFC**, **Contraseña**, **Captcha**, o selecciona **e.firma,** elige **Enviar** y aparecerá el formulario **medios\_contacto** y realiza las actividades descritas en los numerales 1, 2 y 3 para hacer el registro y confirmación de los medios de contacto actualizados; siempre bajo la condición de tener al menos uno activo.
	- Mientras no se concluya el proceso de confirmación de los medios de contacto, el sistema no te permitirá incluir nuevos registros.

## **¿Qué requisitos debo cumplir?**

No se requiere presentar documentación.

- **¿Con qué condiciones debo cumplir?**
- Personas físicas: Contar con e.firma, e.firma portable y/o Contraseña.
- Personas morales: Contar con e.firma.

#### **SEGUIMIENTO Y RESOLUCIÓN DEL TRÁMITE O SERVICIO**

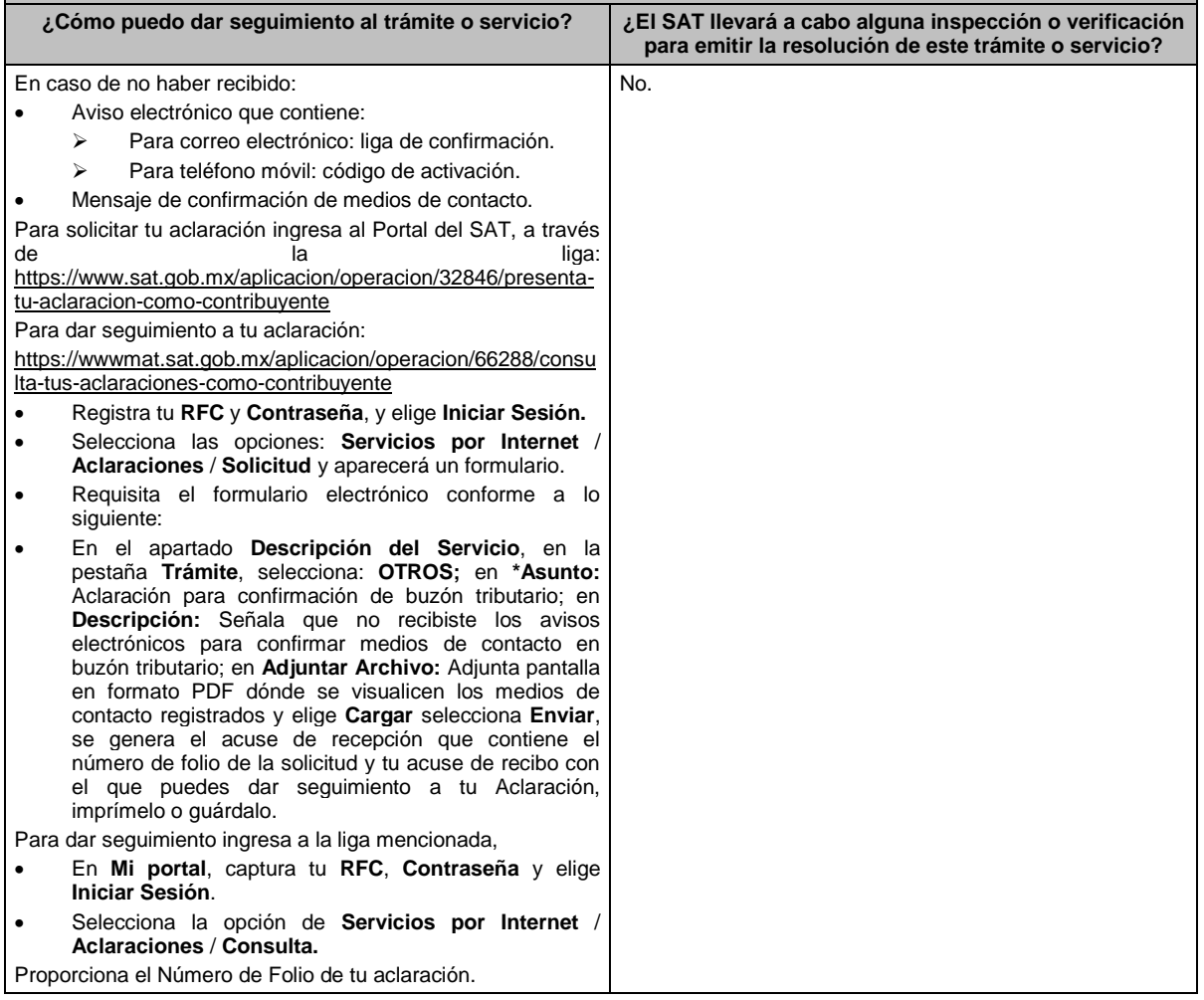

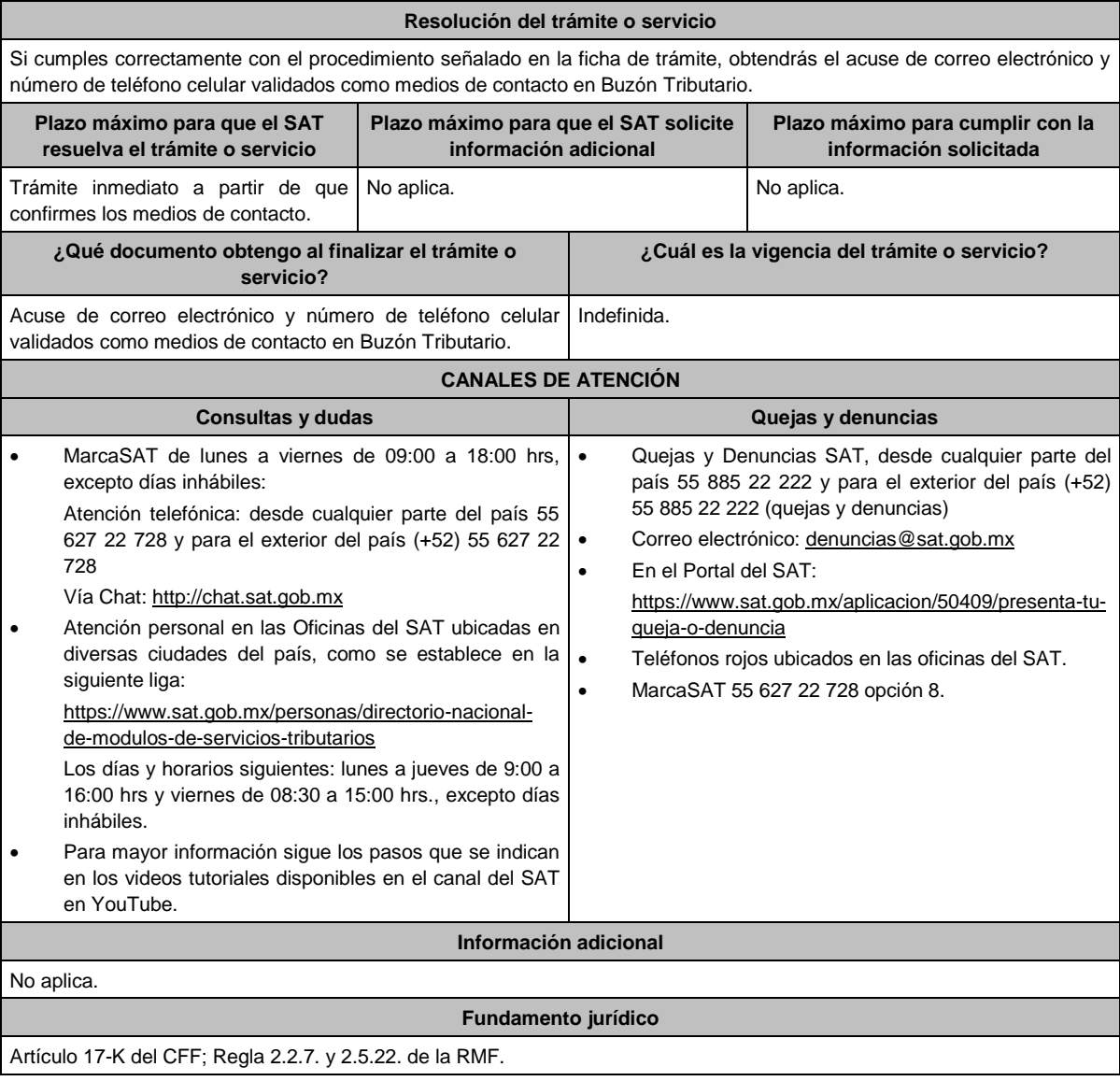

# **246/CFF (Se deroga)**

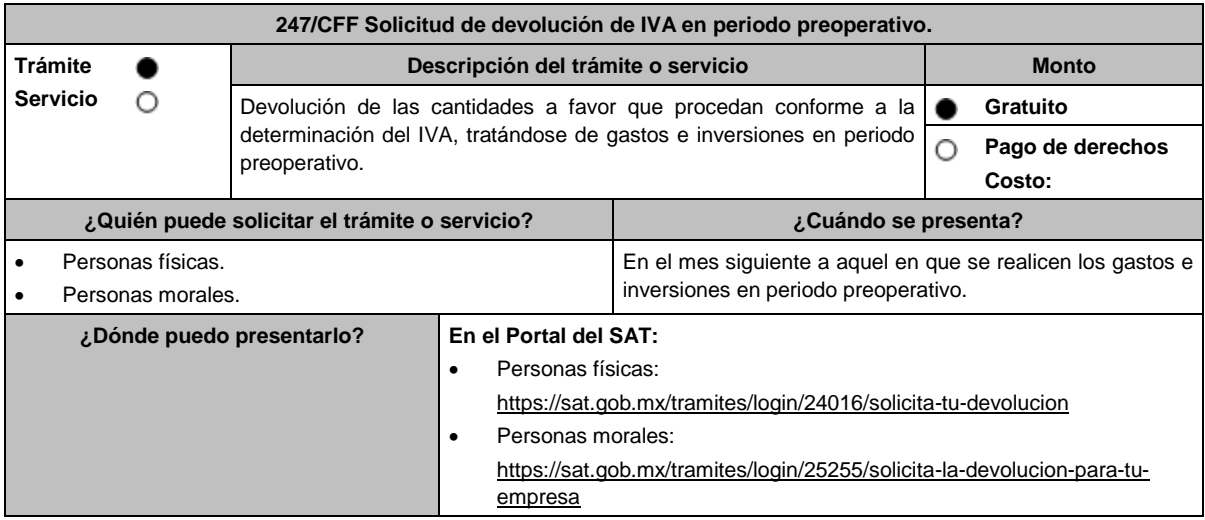

### **INFORMACIÓN PARA REALIZAR EL TRÁMITE O SERVICIO**

## **¿Qué tengo que hacer para realizar el trámite o servicio?**

- En el Portal del SAT, personas físicas o personas morales:
- 1. Ingresa al Portal del SAT, en la liga del apartado **¿Dónde puedo presentarlo?** Personas físicas o Personas morales, según corresponda.
- 2. Captura tu **RFC**, **Contraseña** y **Captcha** que indique el sistema, o bien, ingresa con tu **e.firma**, enseguida oprime **Enviar**.
- 3. Verifica que la información prellenada relativa a tus datos y domicilio fiscal esté correcta, de ser así selecciona **Sí** y elige **Siguiente**.
- 4. Captura en el apartado Información del Trámite; **Origen devolución**: elige conforme a tu solicitud, **Tipo de Trámite**: elige conforme a tu solicitud, **Suborigen del saldo**: elige conforme a tu solicitud e **Información adicional**: Captura la información conforme a tu solicitud y selecciona **Siguiente**.
- 5. Selecciona la opción al que corresponde el saldo a favor en el apartado Datos del Impuesto, Concepto, Periodo y Ejercicio, tales como; **Tipo de periodo**: elige conforme a tu solicitud, **Periodo**: elige conforme a tu solicitud y **Ejercicio**: elige conforme a tu solicitud y selecciona **Siguiente**.
- 6. El sistema te mostrará los datos de tu declaración con el saldo a favor. En caso de que tu declaración no se encuentre disponible en el sistema, elige **Sí** para que respondas al apartado Información del saldo a favor; **Tipo de declaración**: (Normal o Complementaria en el que se encuentre manifestado el saldo a favor), **Fecha de presentación de la declaración**: dd/mm/aaaa, **Número de operación**: número que se encuentra en la declaración normal o complementaria según corresponda, **Importe saldo a favor**: importe manifestado en la declaración normal o complementaria según corresponda, **Importe solicitado en devolución**: importe que solicitas en devolución, si, en su caso, recibiste con anterioridad una devolución del importe por el que presentas el trámite, indica el **Importe de las devoluciones y/o compensaciones anteriores (sin incluir actualización)** y elige **Siguiente**.
- 7. En el apartado Información del Banco, si ya se encuentra el registro de tu CLABE **selecciona** una cuenta CLABE que aparece de forma automática, elige Sí y selecciona el ícono adjunta el estado de cuenta, regístralo en archivo PDF comprimido en formato .ZIP o en caso de que desees agregar una nueva cuenta CLABE, selecciona el ícono **Adicionar** nueva cuenta CLABE y **Registra** la nueva cuenta CLABE, al seleccionar **Sí** y **adjunta** el estado de cuenta en archivo PDF comprimido en formato ZIP y señala **examinar**, elige la ruta en la que se encuentra tu archivo y elige **Cargar** y en seguida señala **Siguiente**.
- 8. Responde la pregunta relacionada con la titularidad de la cuenta CLABE.
- 9. Verifica la información del banco que aparece y elige **Siguiente**.
- 10. Adjunta los archivos digitalizados en formato PDF de los documentos que se enlistan en el apartado **¿Qué requisitos debo cumplir?**, mismos que deben estar comprimidos en formato ZIP y máximo 4MB cada uno. Los documentos originales se digitalizarán para su envío.

Elige **Examinar** para que selecciones la ruta en la que se encuentra tu archivo, **Captura** el nombre del documento y después oprime **Cargar**, realiza la operación cuantas veces sea necesario para adjuntar toda la documentación e información.

- 11. Una vez concluida la captura aparecerá toda la información, **Verifica** que sea la correcta, en caso de que así sea, realiza el envío con el uso de tu e.firma.
- 12. Se genera el acuse de recibo electrónico, Guarda o Imprime.
- 13. Cuando en la solicitud de devolución existan errores en los datos contenidos en la misma, la autoridad te requerirá mediante buzón tributario para que mediante escrito y en un plazo de 10 días aclares dichos datos.
- 14. Dentro de los 20 días posteriores a la presentación del trámite, la autoridad fiscal podrá notificarte mediante buzón tributario un requerimiento de datos, informes o documentación adicional para verificar la procedencia de la devolución, mismo que deberás atender en el plazo de 20 días.
- 15. De dar atención oportuna al primer requerimiento, la autoridad fiscal podrá notificarte mediante buzón tributario dentro de los 10 días siguientes a la fecha en que hubieres cumplido el primer requerimiento, un nuevo requerimiento refiriéndose a los datos, informes o documentos aportados en atención al requerimiento anterior, mismo que deberás atender dentro de un plazo de 10 días.
- 16. En caso de no atender los requerimientos señalados en los numerales 13, 14 y 15 anteriores, se hará efectivo el apercibimiento de dar por desistido el trámite.
- 17. La autoridad fiscal para determinar la procedencia del saldo a favor, en caso de considerarlo necesario, podrá ejercer facultades de comprobación, mismas que se sujetarán al procedimiento establecido en el artículo 22-D del CFF.
- 18. Podrás dar seguimiento a tu solicitud de devolución dentro de los 40 días a la presentación de tu solicitud de devolución, de acuerdo con lo indicado en el apartado **¿Cómo puedo dar seguimiento al trámite o servicio?**

## **¿Qué requisitos debo cumplir?**

A efecto de cumplir con lo señalado en el artículo 5, fracción IV, inciso b), numerales 1, 2, 3, y 4 de la Ley del IVA, deberás adjuntar a la solicitud de devolución, la documentación e información que a continuación se describe, en archivo digitalizado:

- 1. Identificación oficial del contribuyente o del representante legal, la cual podrá ser cualquiera de las señaladas en el Apartado **I. Definiciones**; punto **1.2. Identificaciones oficiales, comprobantes de domicilio y poderes**, inciso **A) Identificación oficial**, del presente Anexo.
- 2. En caso de representación legal, el poder notarial para acreditar la personalidad del representante legal o carta poder firmada ante dos testigos y ratificadas las firmas ante las autoridades fiscales, Notario o fedatario público. Para mayor referencia, consultar en el Apartado **I. Definiciones**; punto **1.2. Identificaciones oficiales, comprobantes de domicilio y poderes**, inciso **C) Poderes**, del presente Anexo.
- 3. Registro contable y documentación soporte de las pólizas relacionadas con los gastos e inversiones.
- 4. La documentación que acredite la legal propiedad, posesión o tenencia de los bienes que constituyen la inversión, incluye, en su caso, las fotografías de las mismas, así como los comprobantes de pago y transferencias de las erogaciones por la prestación de servicios y por la adquisición de los bienes.
- 5. En su caso, los acuses de recibo de los avisos que correspondan conforme al artículo 17 de la LFPIORPI.
- 6. Escrito libre firmado por el contribuyente o su representante legal en el que señales bajo protesta de decir verdad, el tiempo que habrá de durar el periodo preoperativo de que se trate, informa y soporta lo conducente conforme al prospecto o proyecto de inversión correspondiente, así como las razones que justifiquen el inicio de la realización de actividades cuando su duración se estime que será de más de un año, precisa además que la documentación e información que proporcionas es veraz.
- 7. Proyecto de inversión firmado por el contribuyente o su representante legal, que contenga la siguiente información y documentación:
	- Tratándose de personas morales, en su caso, el acta de asamblea o consejo de administración donde se haya protocolizado la autorización o visto bueno de los socios o accionistas respecto de los gastos y la inversión a realizar;
	- Descripción general del proyecto, en el cual precise el destino final que se le dará a dichas inversiones, así como los motivos de su estricta indispensabilidad para los fines del ISR en relación con los actos o actividades por las que se vaya a estar obligado al pago del IVA, señala en qué consistirán los bienes o servicios o uso o goce temporal de bienes resultado de los gastos e inversión, así como la fecha en que se iniciará la realización de dichos actos o actividades;
	- Estimación del monto total de los gastos e inversiones que se deban realizar desde el inicio hasta la conclusión del proyecto de inversión, los servicios que se requieren y el desglose de pagos por terrenos, construcción, equipo instalado y capital de explotación en cada una de sus etapas, detalla el porcentaje de avance de cada una de ellas, así como los tiempos, movimientos o fases para su desarrollo (calendario de inversión), precisa el tipo de ingresos que se generarán con los gastos o la inversión y su fecha probable de obtención;
	- Papeles de trabajo y registros contables donde se identifique la captación del financiamiento, las actas protocolizadas de aportación de capital y, en su caso, el estado de cuenta bancario del solicitante en donde se identifique el financiamiento o la procedencia de dichos recursos, incluye el estado de cuenta correspondiente a los socios y accionistas en el caso de aportación a capital;
	- Planos de los lugares físicos en que se desarrollará el proyecto, y, en su caso, la proyección fotográfica o similar de cómo quedará el proyecto en su conclusión;
	- Nombre, denominación o razón social y RFC de los proveedores de bienes y/o servicios involucrados con el proyecto que generen al menos el 70% del IVA acreditable relacionado con la devolución, señala la estimación de su recurrencia en el transcurso del tiempo que dure la realización de la inversión (exhibir los contratos correspondientes y comprobantes si ya se realizó la adquisición de bienes o se prestó el servicio);
	- Tratándose de inversiones en construcciones, deberá presentarse el aviso de obra o registro patronal, otorgado por el IMSS;
	- Tratándose de la adquisición de inmuebles, se presentarán los títulos de propiedad de los inmuebles, plantas o bodegas, en los que conste la inscripción en el registro público de la propiedad o el aviso correspondiente o, en su caso, el contrato de arrendamiento o concesión del inmueble donde se llevará a cabo la inversión o del documento donde conste la modalidad jurídica que corresponda.
- 8. Papeles de trabajo en los que se identifique la forma en que se calculó la estimación de la proporción que representará el valor de las actividades objeto de la Ley del IVA, respecto del total de las actividades que se van a realizar.

## **¿Con qué condiciones debo cumplir?**

 Encontrarse en periodo preoperativo y optar por solicitar la devolución del IVA trasladado o pagado en la importación que corresponda a las actividades por las que vayas a estar obligado al pago del impuesto a la tasa general o, a las que se vaya a aplicar la tasa del 0%.

Contar con e.firma.

Contar con contraseña.

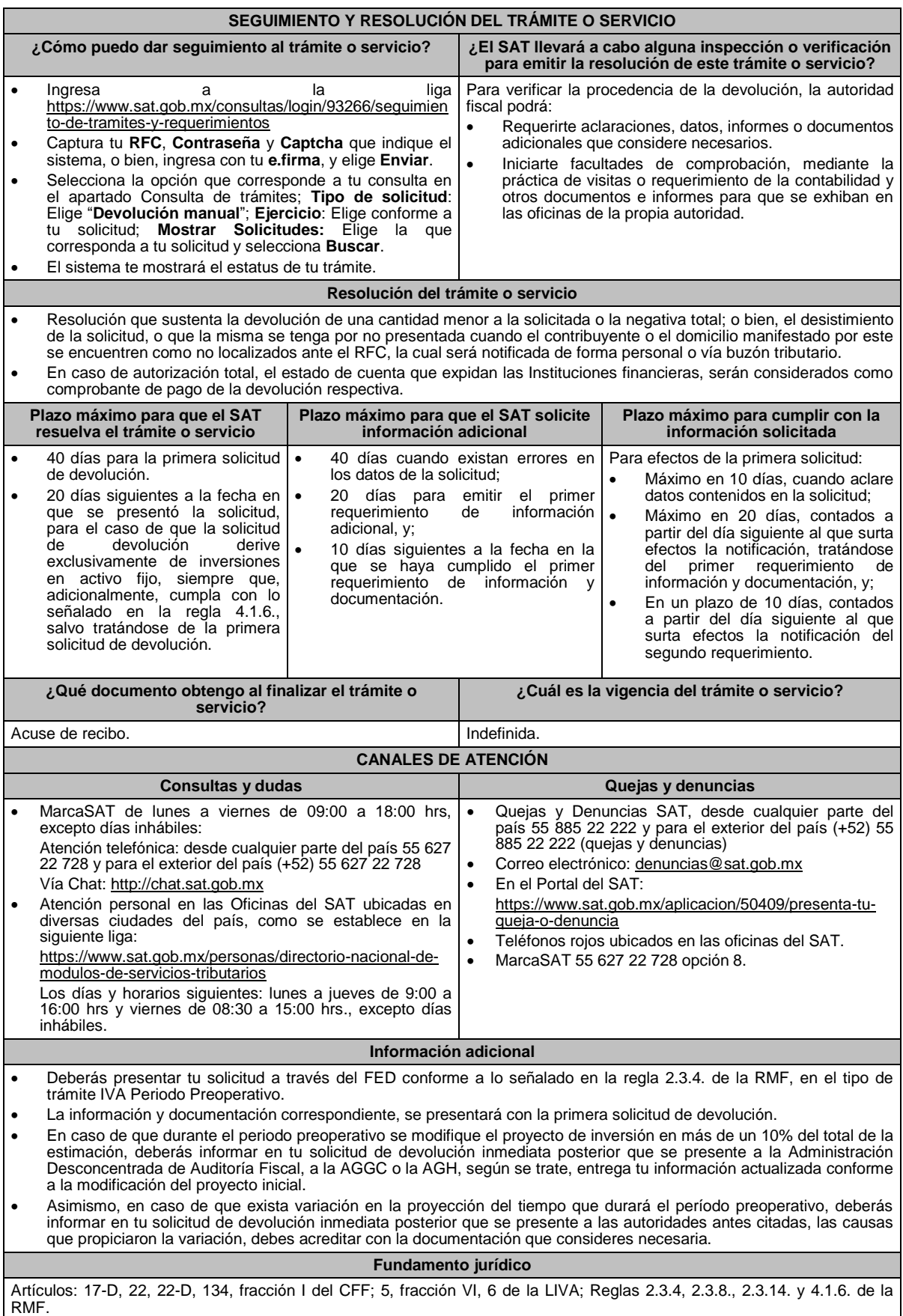

# **248/CFF (Se deroga)**

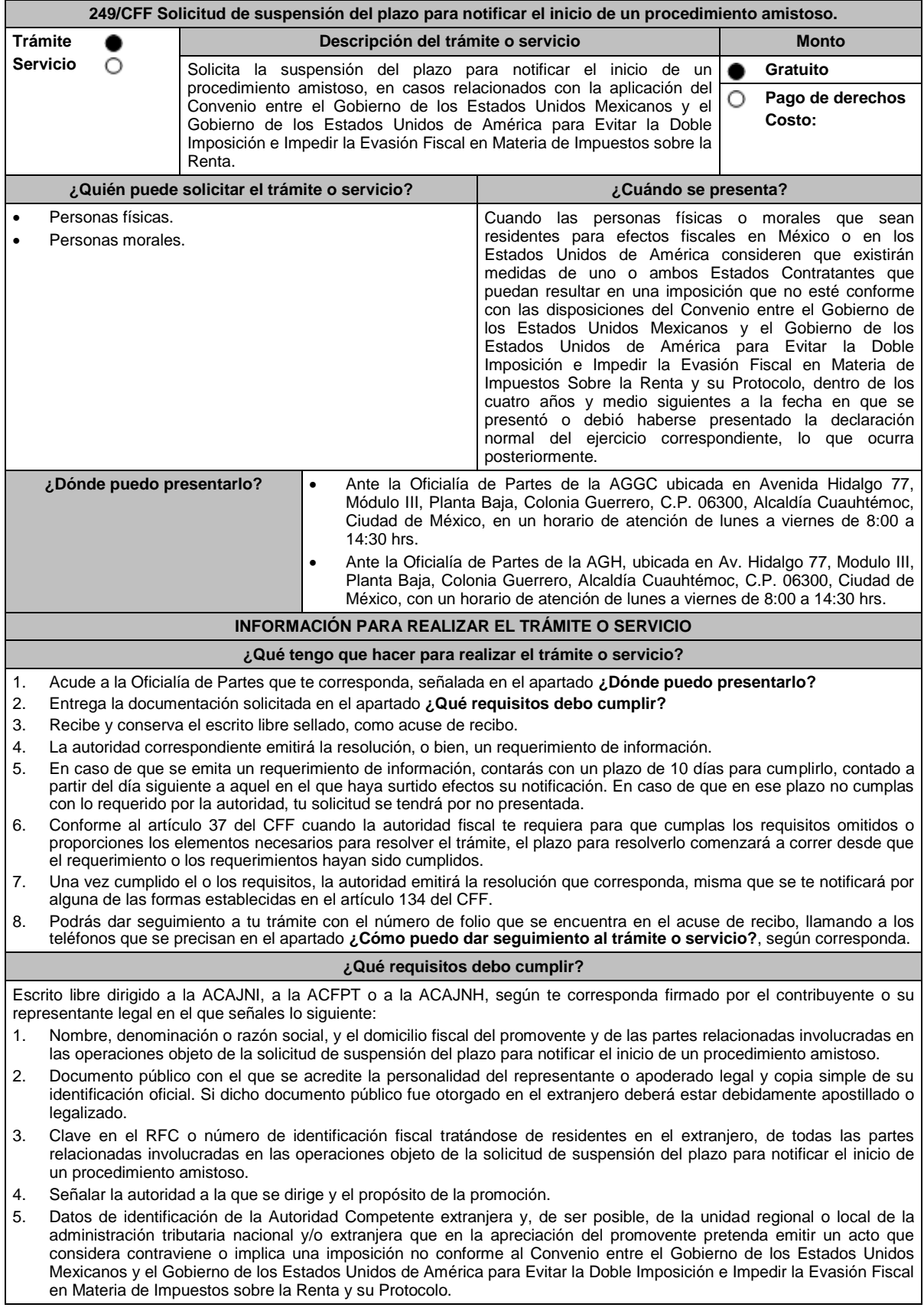

- 6. Domicilio para oír y recibir notificaciones, así como el nombre de las personas autorizadas para recibirlas.
- 7. Describir las actividades a las que se dedica el promovente y, en su caso, las partes relacionadas involucradas en las operaciones objeto de la solicitud de suspensión del plazo para notificar el inicio de un procedimiento amistoso.
- 8. Indicar las medidas adoptadas por cualquiera de los Estados que pueden implicar una imposición no conforme con dicho Convenio, precisando el artículo, disposición y/o parte relevante del Convenio que el promovente considera puede contravenirse, señalando la interpretación u opinión en que se sustente.
- 9. Señalar todos los hechos o circunstancias relacionadas con la promoción, incluyendo montos, los ejercicios fiscales o periodos involucrados, los datos correspondientes a la operación, las relaciones, circunstancias y/o estructura de las operaciones, así como un análisis de las cuestiones relevantes planteadas.
- 10. Presentar la información, documentación y/o evidencia con la que soporten y acrediten todos los hechos, actos, circunstancias y operaciones objeto de análisis.
- 11. En los casos relacionados con precios de transferencia, en adición a lo anterior proporcionar la información, documentación y/o evidencia con la cual se demuestre que las operaciones celebradas con partes relacionadas objeto de la solicitud de suspensión de plazo de recepción en México de la solicitud de inicio de procedimiento amistoso, se pactaron considerando los precios, montos de contraprestaciones o márgenes de utilidad que hubieran utilizado u obtenido con o entre partes independientes en operaciones comparables.
- 12. Manifestación bajo protesta de decir verdad, con respecto a si los hechos o circunstancias sobre los que versa la solicitud de suspensión del plazo para notificar el inicio de un procedimiento amistoso han sido materia de medios de defensa ante autoridades administrativas o jurisdiccionales en cualquiera de los Estados contratantes y, en su caso, el sentido de la resolución; asimismo deberá adjuntar evidencia documental relativa a los mismos.
- 13. Manifestación bajo protesta de decir verdad, con respecto a si la solicitud de suspensión del plazo para notificar el inicio de un procedimiento amistoso está relacionada con situaciones, estructuras de operaciones o cuestiones que estén siendo analizadas, o bien, hayan sido objeto de pronunciamiento por las Autoridades Competentes de cualquiera de los Estados contratantes como parte de un acuerdo anticipado de precios de transferencia, consulta, resolución, acuerdo conclusivo o procedimiento similar y, en su caso, proporcionar copia de los mismos.
- 14. Manifestación bajo protesta de decir verdad, en donde señale: a) si se encuentra sujeto al ejercicio de las facultades de comprobación por parte de la Secretaría de Hacienda y Crédito Público o por las Entidades Federativas coordinadas en ingresos federales, y b) si sus partes relacionadas se encuentran sujetas a dichas facultades de comprobación en México, esto tratándose de personas residentes en el extranjero. En ambos casos deberá señalar los periodos y las contribuciones, objeto de la revisión e informar si el solicitante o sus partes relacionadas se encuentran dentro del plazo para que las autoridades fiscales emitan la resolución a que se refiere el artículo 50 del CFF.
- 15. Instrumento para acreditar la personalidad de la/el representante legal (copia certificada y copia simple para cotejo) o carta poder firmada ante dos testigos y ratificadas las firmas ante las autoridades fiscales o fedatario público (original y copia simple para cotejo).

\*Para mayor referencia, consultar en el Apartado **I. Definiciones**; punto **1.2. Identificaciones oficiales, comprobantes de domicilio y poderes**, inciso **C) Poderes**, del presente Anexo de la RMF.

16. Identificación oficial, cualquiera de las señaladas en el Apartado **I. Definiciones**; punto **1.2. Identificaciones oficiales, comprobantes de domicilio y poderes**, inciso **A) Identificación oficial**, del presente Anexo de la RMF.

#### **¿Con qué condiciones debo cumplir?**

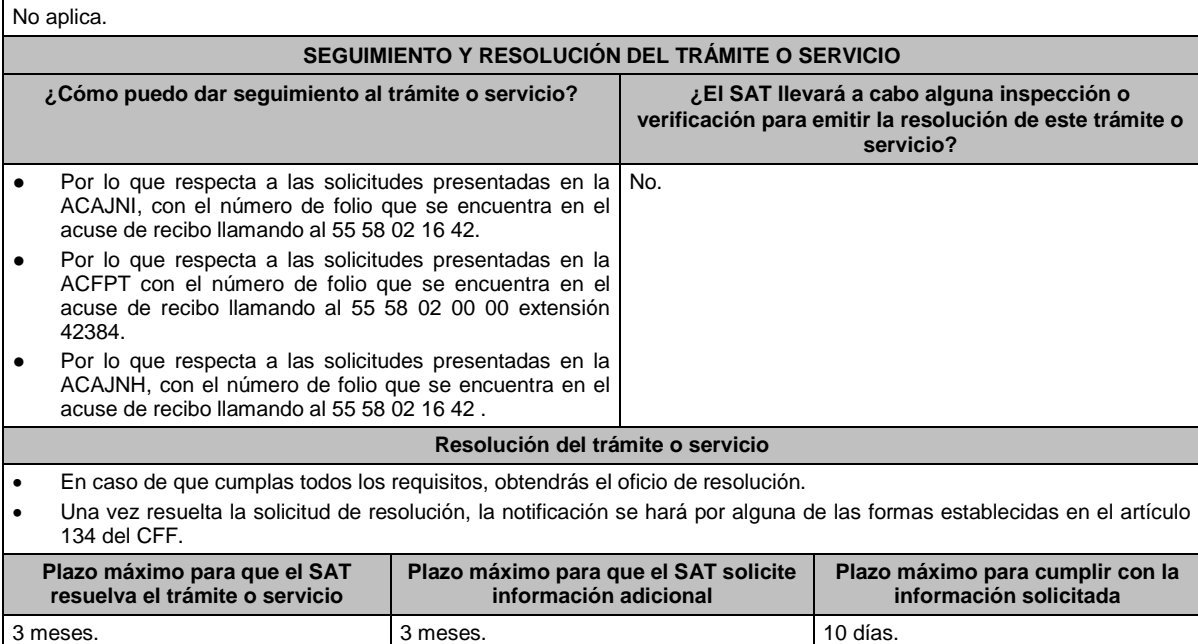

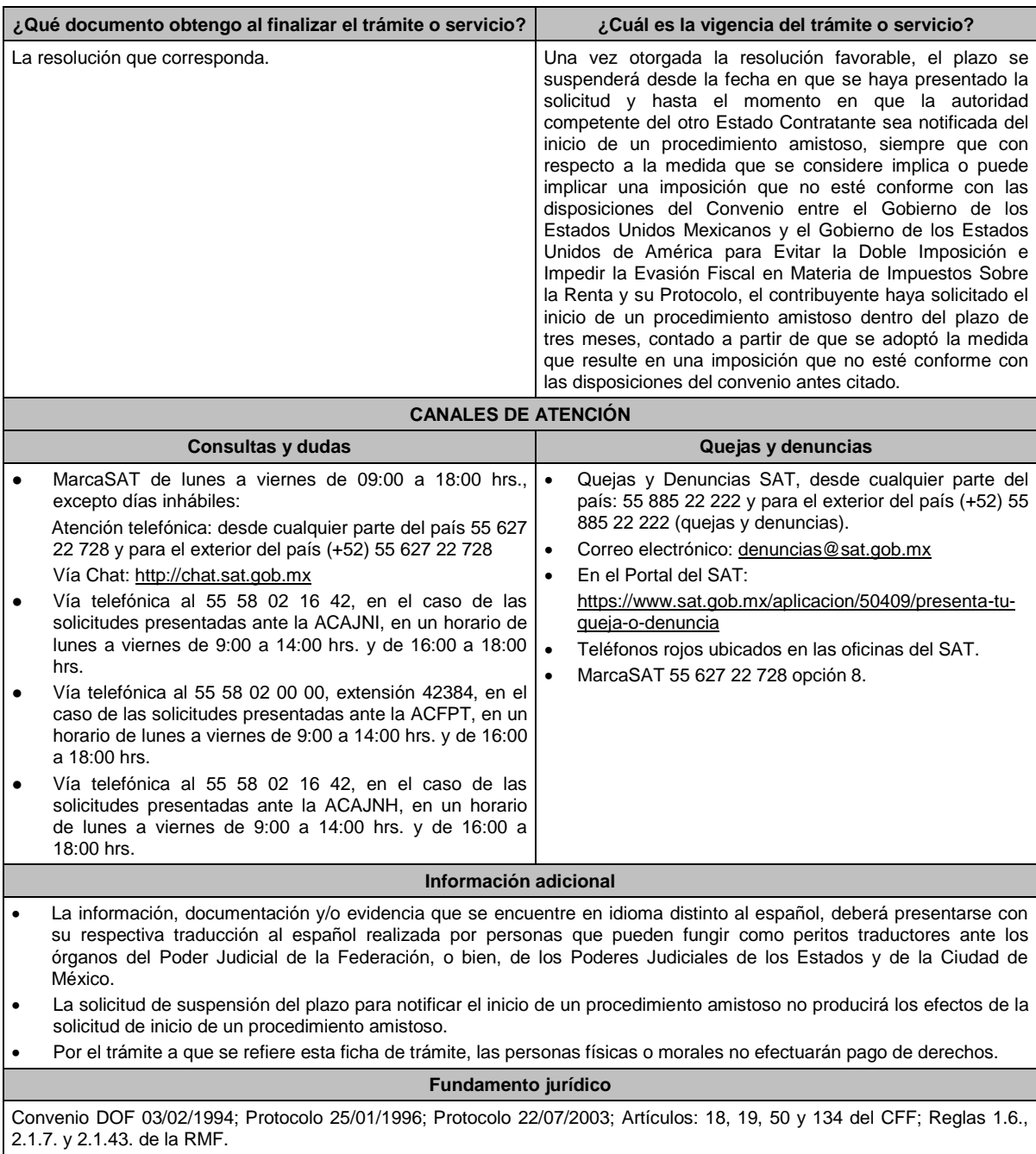

**250/CFF Solicitud de modificación de la clave en el RFC asignada por el SAT, para asalariados y contribuyentes que hayan obtenido una modificación en la CURP. Trámite Descripción del trámite o servicio Monto** ● **Servicio** Solicita la modificación de la clave en el RFC. **Gratuito Gratuito** О **Pago de derechos Costo: ¿Quién puede solicitar el trámite o servicio? ¿Cuándo se presenta?** Personas físicas, asalariadas y aquellas que hayan Cuando lo requieras. obtenido una modificación en la CURP. **¿Dónde puedo presentarlo? En el Portal del SAT:** https://sat.gob.mx/tramites/operacion/03561/solicita-la-modificacion-de-tuclave-de-rfc

## **INFORMACIÓN PARA REALIZAR EL TRÁMITE O SERVICIO**

### **¿Qué tengo que hacer para realizar el trámite o servicio?**

- 1. Digitaliza en formato PDF la documentación que se menciona en el apartado **¿Qué requisitos debo cumplir?**
- 2. Ingresa al Portal del SAT, en la liga que se cita en el apartado **¿Dónde puedo presentarlo?**
- 3. En Mi Portal, captura tu RFC y la Contraseña y elige iniciar sesión.
- 4. Selecciona la opción de **Servicios por Internet** / **Servicios o solicitudes** / **Solicitud** y aparecerá un formulario.
- 5. Requisita el formulario de acuerdo a lo siguiente:
- 6. En el apartado Descripción del Servicio, en el campo **Trámite** selecciona **Cambio de RFC;** en **Dirigido a:** SAT**;** en **\*Asunto:** Solicitud de cambio de RFC; **Descripción:** Solicitud de cambio o modificación de RFC; selecciona las opciones **Adjuntar Archivo/Examinar**, selecciona la documentación digitalizada en formato PDF y elige **Cargar**; oprime el botón **Enviar** y se genera el **Acuse de recepción** que contiene el folio del trámite con el que puedes dar seguimiento a tu solicitud, imprímelo o guárdalo.
- 7. Ingresa al Portal del SAT, dentro del plazo de 10 días posteriores a la presentación del trámite, para verificar si se te solicitó información adicional, en caso de ser así, contarás con 10 días para entregarla, si excedes ese plazo es necesario ingresar nuevamente tu solicitud, para tal efecto ingresa con el número de folio en: https://www.sat.gob.mx/aplicacion/operacion/91727/consulta-de-servicio-o-solicitud-del-contribuyente, de acuerdo a lo siguiente:

En Mi Portal, captura tu RFC e ingresa tu contraseña; selecciona la opción: **Servicios por Internet** / **Servicio o solicitudes** / **Consulta**; captura el número del folio del trámite y verifica la solución otorgada a tu solicitud.

- 8. Si tu solicitud está resuelta, obtienes el Acuse de respuesta que puedes imprimir o guardar.
- 9. En caso de no contar con una solución, acude a las Oficinas del SAT, para recibir información adicional sobre la situación del trámite, previa cita genera en:
	- El Portal del SAT: https://citas.sat.gob.mx/

#### **¿Qué requisitos debo cumplir?**

# **Archivo con la siguiente información digitalizada en formato PDF:**

#### **Para asalariados:**

- 1. Documentación con la que acredites que has utilizado una clave en el RFC distinta a la asignada, ante el propio SAT o ante alguna otra institución de seguridad social, o en su caso,
- 2. Documentación con la que acredites que la clave en el RFC asignada no concuerda con los datos que proporcionaste al momento de tu inscripción.

## **Para personas que hayan obtenido una modificación en la CURP:**

1. Acuse de movimiento de actualización de situación fiscal que acredite haber realizado el trámite de Aviso de corrección o cambio de nombre y demás datos de identidad, contenido en la ficha de tramite 78/CFF del presente Anexo, con el cual se acredite haber actualizado el nombre, apellidos, fecha de nacimiento o CURP en el RFC.

## **¿Con qué condiciones debo cumplir?**

- Para los contribuyentes inscritos exclusivamente en el régimen de sueldos y salarios o de asimilados a salarios; que acrediten que han utilizado una clave distinta ante el propio SAT o ante alguna institución de seguridad social, en ese régimen, durante los últimos cinco ejercicios fiscales.
- Para los contribuyentes que lleven a cabo una modificación en la CURP, deberán contar con opinión de cumplimiento de obligaciones fiscales en sentido positivo

Para asalariados y personas que lleven a cabo una modificación en la CURP e:

- Contar con Contraseña.
- Que la clave anterior:
	- No cuente con créditos fiscales.
	- $\triangleright$  No sea objeto de ejercicio de facultades de comprobación por la autoridad fiscal.
	- Que la clave nueva no se encuentre asignada a otro contribuyente.
	- No tenga actos pendientes de notificar en su buzón tributario.

Si tu cambio es procedente, deberás habilitar tu buzón tributario en términos de la regla 2.2.7.

#### **SEGUIMIENTO Y RESOLUCIÓN DEL TRÁMITE O SERVICIO**

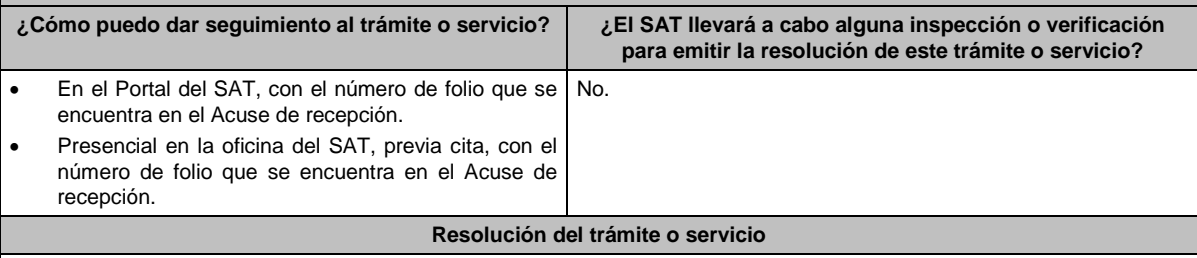

Si cumples con los requisitos y condiciones, obtienes Acuse de respuesta a través del caso de Servicio o Solicitud, que contiene la respuesta a tu solicitud.

Lunes 15 de enero de 2024 DIARIO OFICIAL

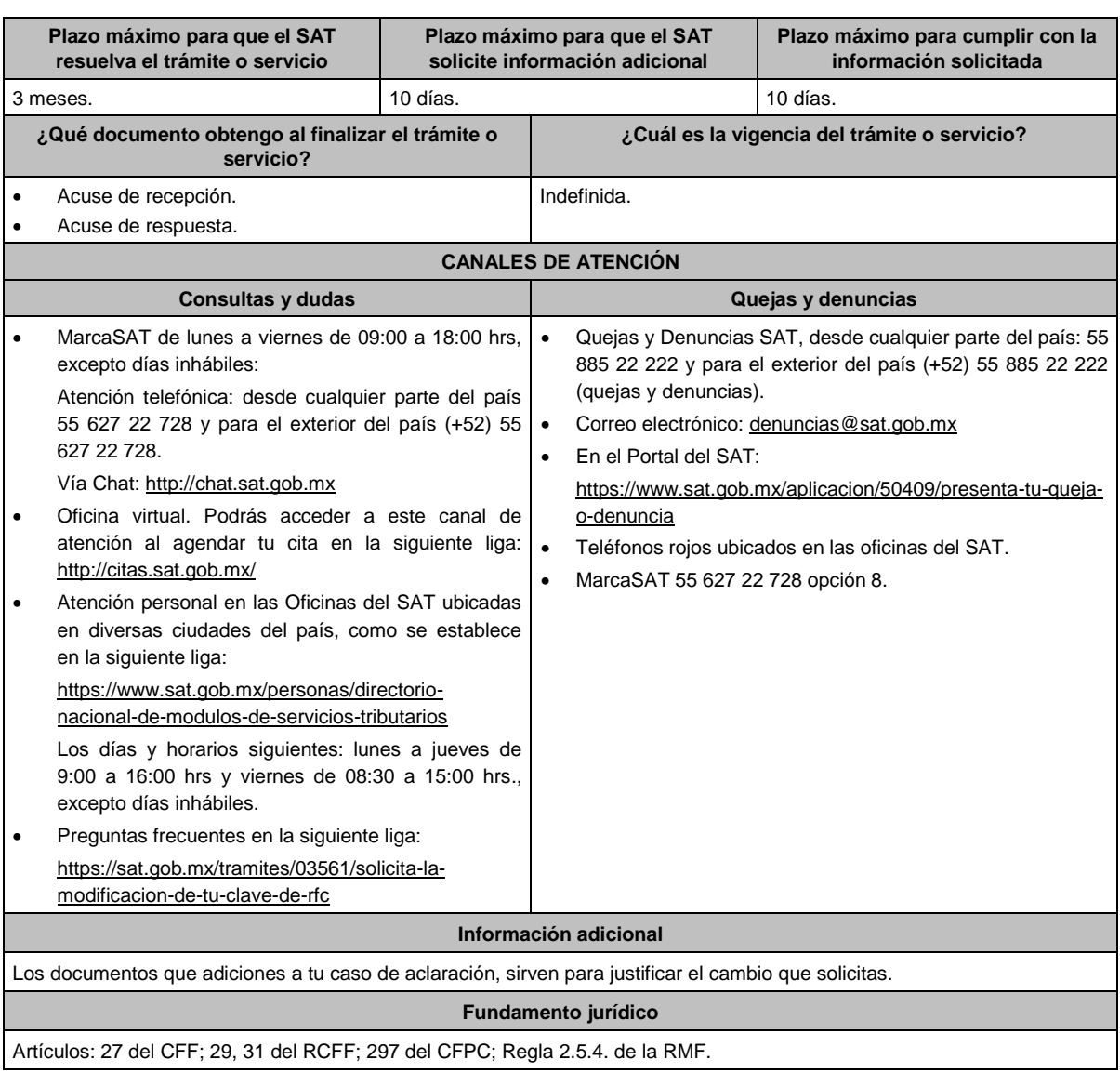

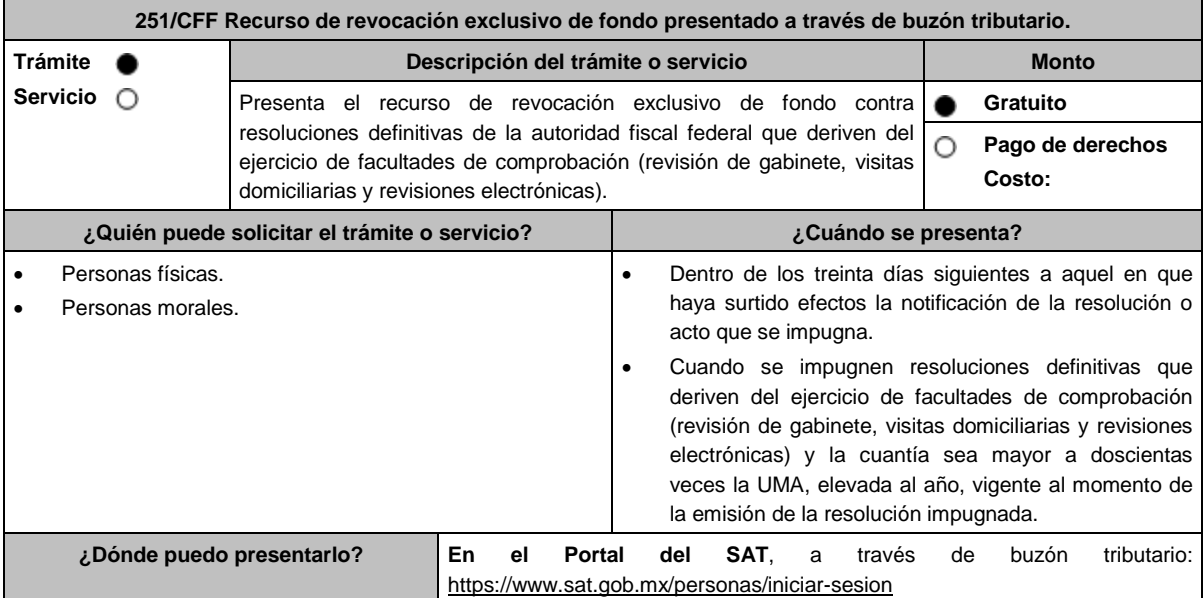

# **INFORMACIÓN PARA REALIZAR EL TRÁMITE O SERVICIO**

- **¿Qué tengo que hacer para realizar el trámite o servicio?**
- 1. Entra al buzón tributario e ingresa con tu e.firma o Contraseña.
- 2. Selecciona en **Otros Trámites y Servicios** la opción **Recursos de revocación, consultas y autorizaciones en línea**.
- 3. Da clic, en **Presenta el recurso de revocación contra actos o resoluciones emitidas por la autoridad fiscal**.
- 4. Desplaza la barra para leer los Términos y Condiciones de uso y da clic en Acepto.
- 5. Elige en **Datos de la promoción** la autoridad emisora de la resolución impugnada.
- 6. Selecciona los documentos que adjuntarás a tu escrito de promoción.
- 7. Adjunta la documentación seleccionada.
- 8. Firma la promoción con tu e.firma.
- 9. Obtén tu Constancia de Firmado Electrónico de Documentos y tus Acuses de Recibo de Promoción y de Términos y Condiciones.

## **¿Qué requisitos debo cumplir?**

### Archivos digitalizados:

1. Escrito de promoción que deberá señalar:

- El nombre, la denominación o razón social, el domicilio fiscal manifestado ante el RFC y la clave que le correspondió.
- La autoridad a la que se dirige y el propósito de la promoción.
- La resolución que se impugna.
- Los agravios de fondo que te causan la resolución impugnada.
- Las pruebas y los hechos controvertidos de que se trate.
- La manifestación expresa de que se opta por el recurso de revocación exclusivo de fondo.
- La solicitud para el desahogo de una audiencia para ser escuchado por la autoridad, en el caso de que así lo consideres.
- 2. La documentación que deberás acompañar al escrito de promoción es la siguiente:
	- Resolución impugnada.
	- Constancia de notificación de la resolución impugnada.
	- Pruebas, debiendo relacionarlas expresamente con los hechos que pretendes acreditar a través de las mismas, o dictamen pericial.
	- En el caso de que se ofrezca como prueba documental el dictamen pericial, el mismo deberá contener los datos necesarios para poder notificar al perito emisor.
- 3. Escrito de anuncio de pruebas adicionales a las ya ofrecidas y exhibidas en el recurso de revocación, en el caso de que así lo consideres.
- 4. Escrito de exhibición de las pruebas adicionales anunciadas.
- 5. Documentación relacionada con el recurso de revocación.

#### **¿Con qué condiciones debo cumplir?**

Contar con e.firma y Contraseña.

## **SEGUIMIENTO Y RESOLUCIÓN DEL TRÁMITE O SERVICIO**

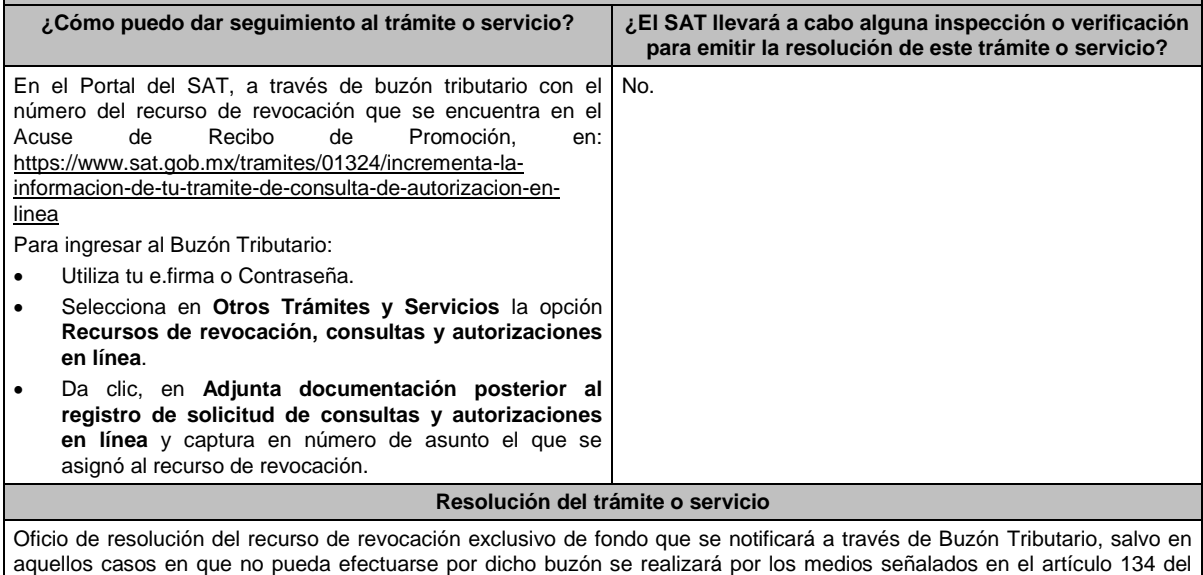

CFF.

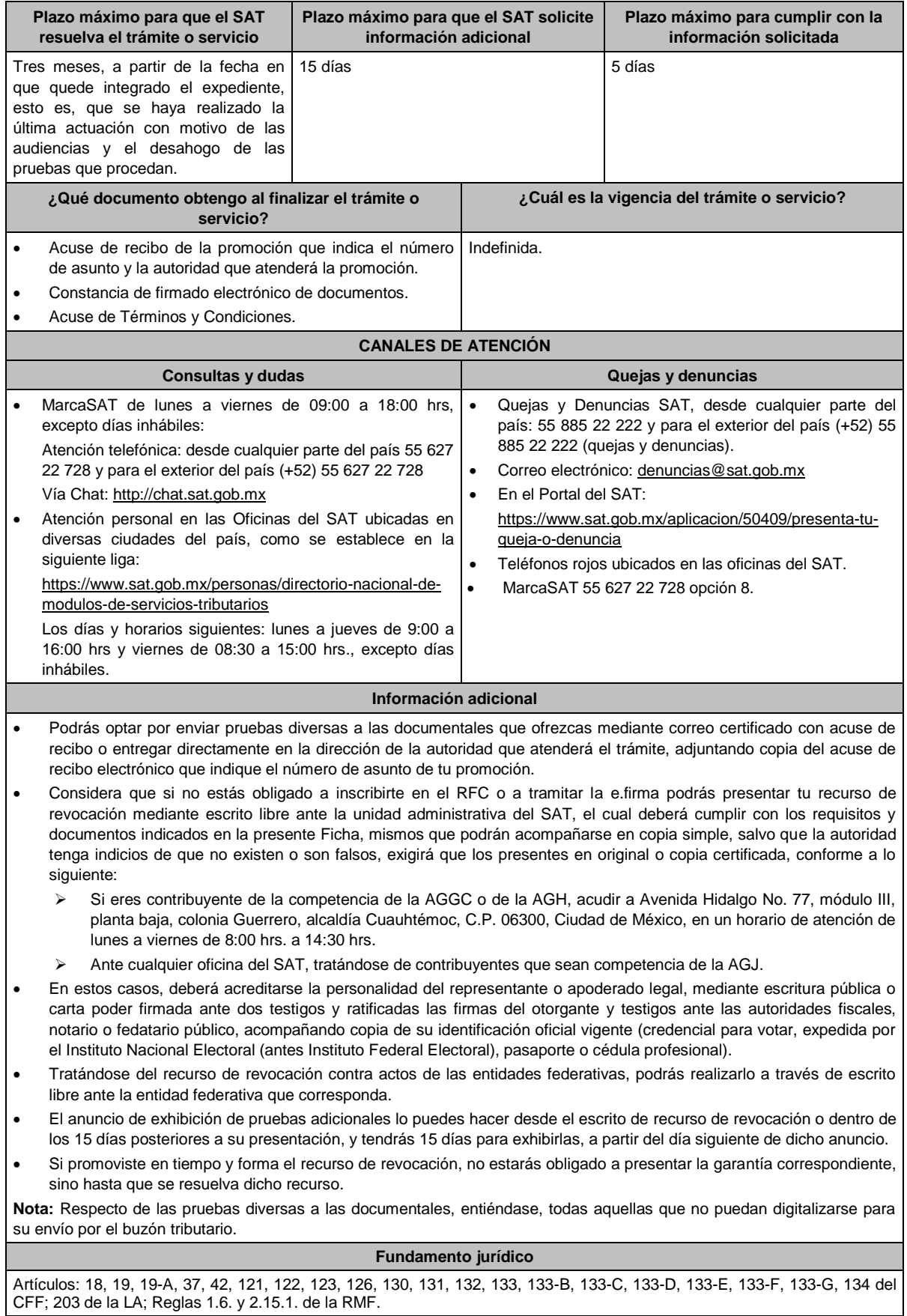

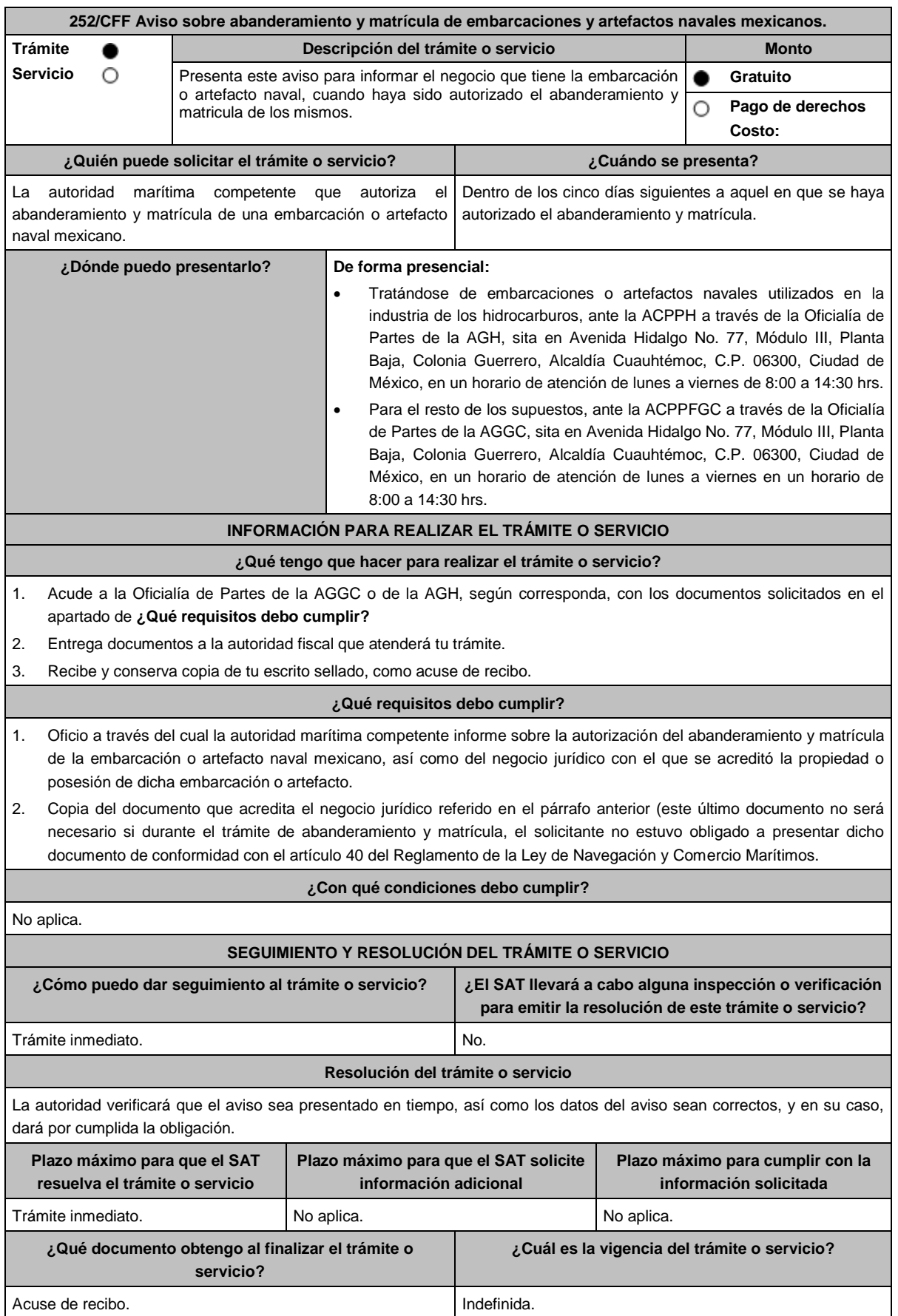

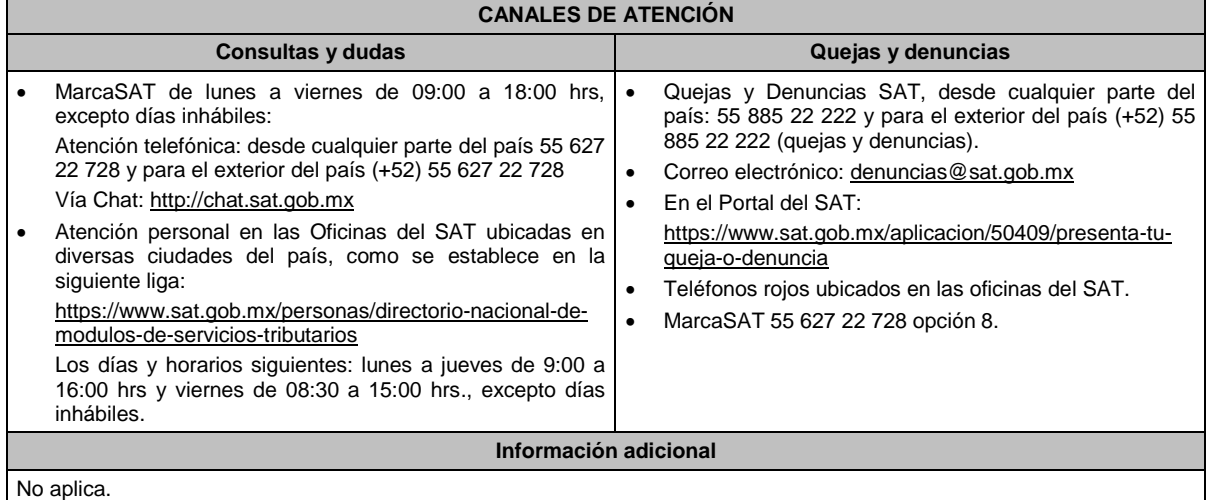

## **Fundamento jurídico**

Artículos: 31 del CFF; 11 de la Ley de Navegación y Comercio Marítimos; 46 del Reglamento de la Ley de Navegación y Comercio Marítimos; Regla 2.8.1.15. de la RMF.

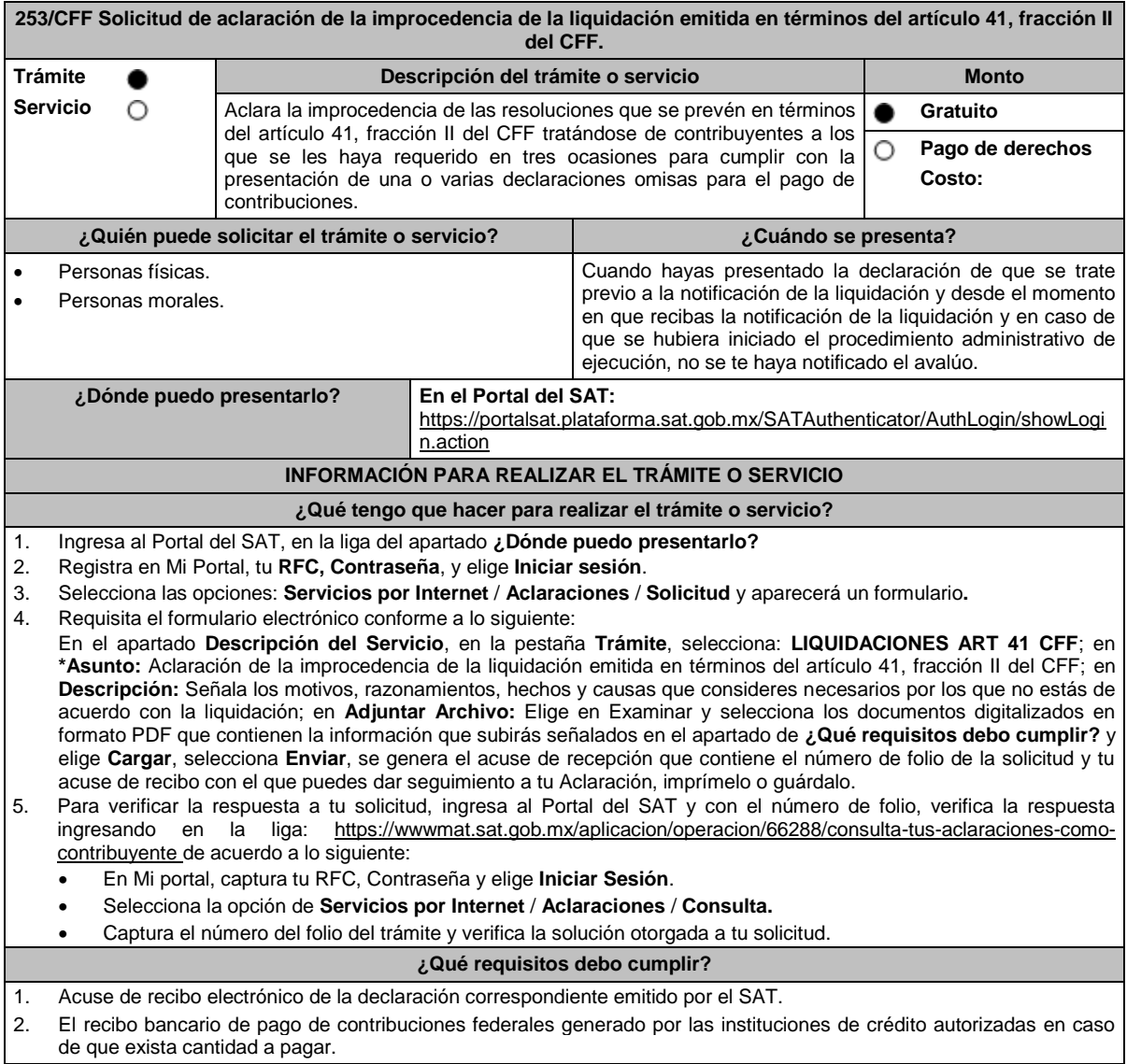

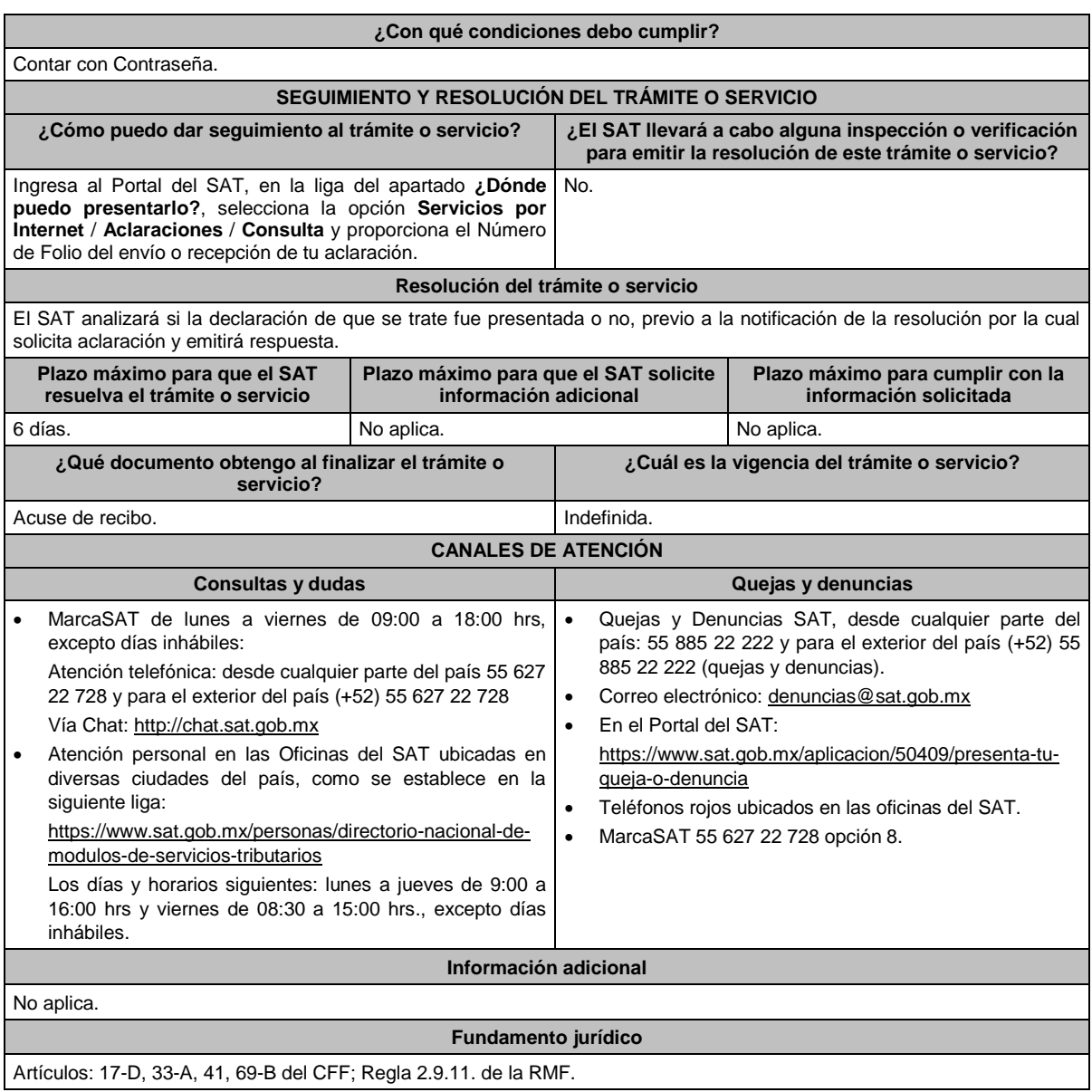

# **254/CFF (Se deroga)**

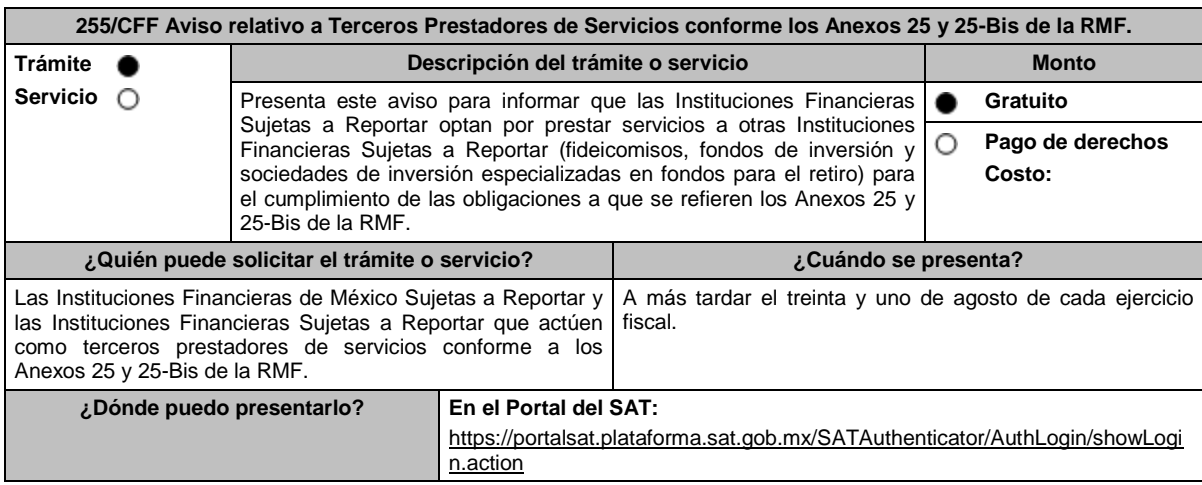

## **INFORMACIÓN PARA REALIZAR EL TRÁMITE O SERVICIO ¿Qué tengo que hacer para realizar el trámite o servicio?** 1. Ingresa al Portal del SAT, en la liga mencionada en el apartado **¿Dónde puedo presentarlo?** 2. Ingresa a la aplicación Mi portal, con el **RFC** y **Contraseña** de la Institución Financiera Sujeta a Reportar que presenta el aviso, seguido de **Iniciar sesión**. 3. Selecciona las opciones **Servicios por Internet** / **Servicios o Solicitudes** / **Solicitud**. 4. Llena el formulario electrónico **Servicio de Aviso** conforme a lo siguiente: En el apartado **Descripción del Servicio**, en la pestaña **Trámite** selecciona **FICHA 255 ANEXOS 25 y 25-Bis RMF**; en **Dirigido a:** AGGC del SAT; en **\*Asunto:** Aviso relativo a Terceros Prestadores de Servicios conforme a los Anexos 25 y 25-Bis de la RMF; en **Descripción:** expón brevemente de lo que se trata el aviso que estas presentando; adjunta los documentos escaneados señalados en el apartado **¿Qué requisitos debo cumplir?**, para ello elige **Examinar** y selecciona los documentos digitalizados en formato PDF y elige **Cargar**. 5. Oprime el botón de **Enviar**, en automático se originará tu solicitud con el número de folio del trámite de atención y obtendrás tu acuse de recibo. 6. Para dar seguimiento a tu trámite, ingresa a la aplicación **Mi portal**, con el **RFC** y **Contraseña** de la Institución Financiera Sujeta a Reportar que presentó el aviso, seguido de **Iniciar sesión**. 7. Elige las opciones **Servicios por internet** / **Servicio o Solicitudes** / **Consulta**; ingresa tu número de folio asignado, seguido de **Buscar**, para verificar el estatus del trámite. 8. También podrás dar seguimiento a tu trámite enviando un correo al Grupo de Trabajo FACTCA-SAT (fatca.sat@sat.gob.mx) proporcionando el número de folio asignado al trámite. **¿Qué requisitos debo cumplir?** Escrito libre que contenga la siguiente información y documentación: 1. Nombre, clave en el RFC y GIIN o NIIF (según sea el caso) de la Institución Financiera Sujeta a Reportar que actuará como tercero prestador de servicios. 2. Nombre, clave en el RFC (en su caso) y GIIN o NIIF (según sea el caso) de la(s) Institución(es) Financiera(s) Sujeta(s) a Reportar o entidad(es) que califique(n) como Institución(es) Financiera(s) Sujeta(s) a Reportar en términos del Anexo 25 y 25-Bis de la RMF, a quienes se les prestará el servicio mencionado. 3. Manifestación en el sentido que la Institución Financiera Sujeta a Reportar que actuará como tercero prestador de servicios acepta prestar dichos servicios conforme a lo señalado en los Anexos 25 y 25-Bis de la RMF. 4. Manifestación firmada por el representante legal de la(s) Institución(es) Financiera(s) Sujeta(s) a Reportar o entidad(es) que califique(n) como Institución(es) Financiera(s) Sujeta(s) a Reportar en términos del Anexo 25 y 25-Bis de la RMF, a la(s) que les prestará los servicios, indicando que cumplirá(n) con sus obligaciones a través del tercero prestador de servicios que presenta el aviso, sin quedar relevada(s) de las demás obligaciones formales, en términos de los Anexos 25 y 25-Bis de la RMF. 5. Instrumento para acreditar la personalidad de la/el representante legal o carta poder firmada ante dos testigos y ratificadas las firmas ante las autoridades fiscales o fedatario público, así como identificación oficial vigente. \*Para mayor referencia, consultar en el Apartado **I. Definiciones**; punto **1.2. Identificaciones oficiales, comprobantes de domicilio y poderes**, inciso **C) Poderes**, del presente Anexo. 6. Identificación oficial, cualquiera de las señaladas en el Apartado **I. Definiciones**; punto **1.2. Identificaciones oficiales, comprobantes de domicilio y poderes**, inciso **A) Identificación oficial**, del presente Anexo. **¿Con qué condiciones debo cumplir?** Contar con Contraseña para ingresar a Mi Portal. **SEGUIMIENTO Y RESOLUCIÓN DEL TRÁMITE O SERVICIO ¿Cómo puedo dar seguimiento al trámite o servicio? ¿El SAT llevará a cabo alguna inspección o verificación para emitir la resolución de este trámite o servicio?** Para consultas y seguimiento al trámite, enviar un correo electrónico al Grupo de Trabajo FATCA-SAT (fatca.sat@sat.gob.mx), proporcionando el número de folio asignado al trámite. Para proporcionar documentación adicional y verificar el estatus del trámite, ingresar a "Mi portal", en caso de haber presentado la promoción mediante este canal. No. **Resolución del trámite o servicio** La autoridad validará la información y documentación presentada y en caso de cumplir con los requisitos solicitados se tendrá por presentado el Aviso. **Plazo máximo para que el SAT resuelva el trámite o servicio Plazo máximo para que el SAT solicite información adicional Plazo máximo para cumplir con la información solicitada**

Trámite inmediato. No aplica. No aplica. No aplica. No estabelho estabelho días.

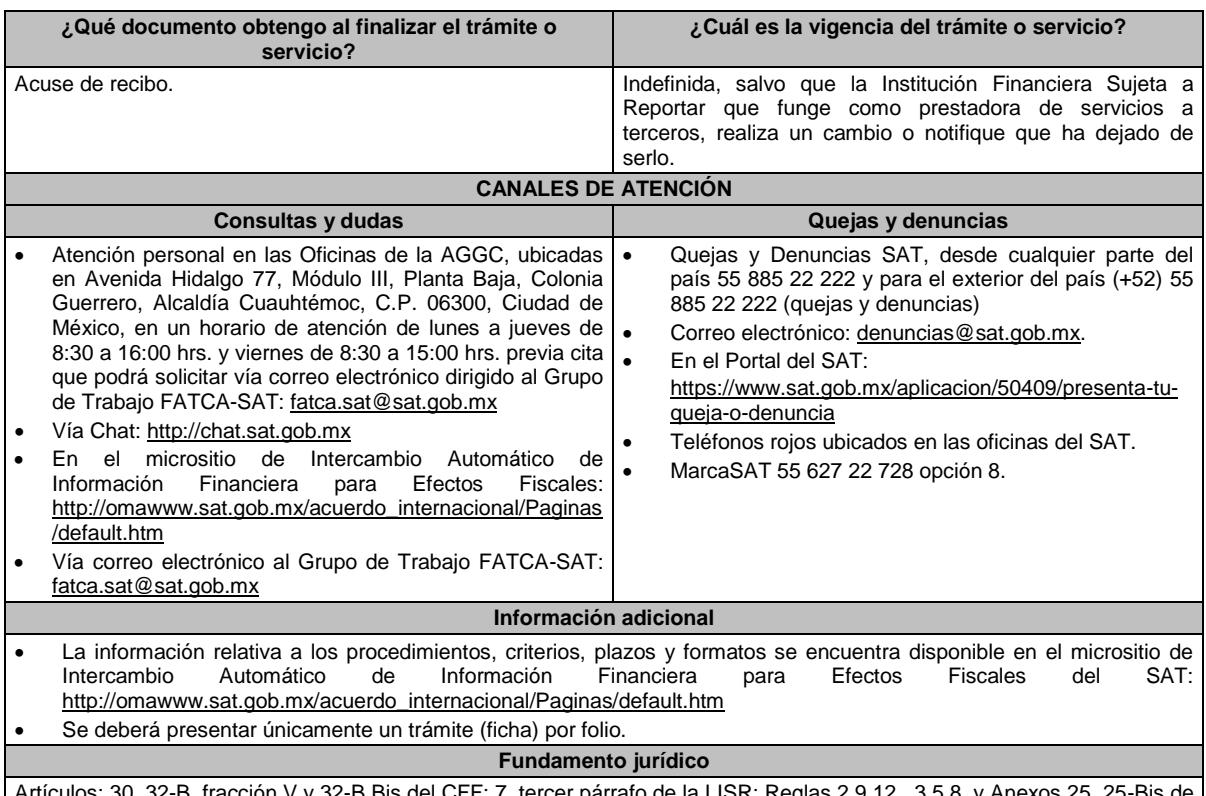

del CFF; 7, tercer párrafo de la LISR; Reglas 2.9.12., 3.5.8. y la RMF.

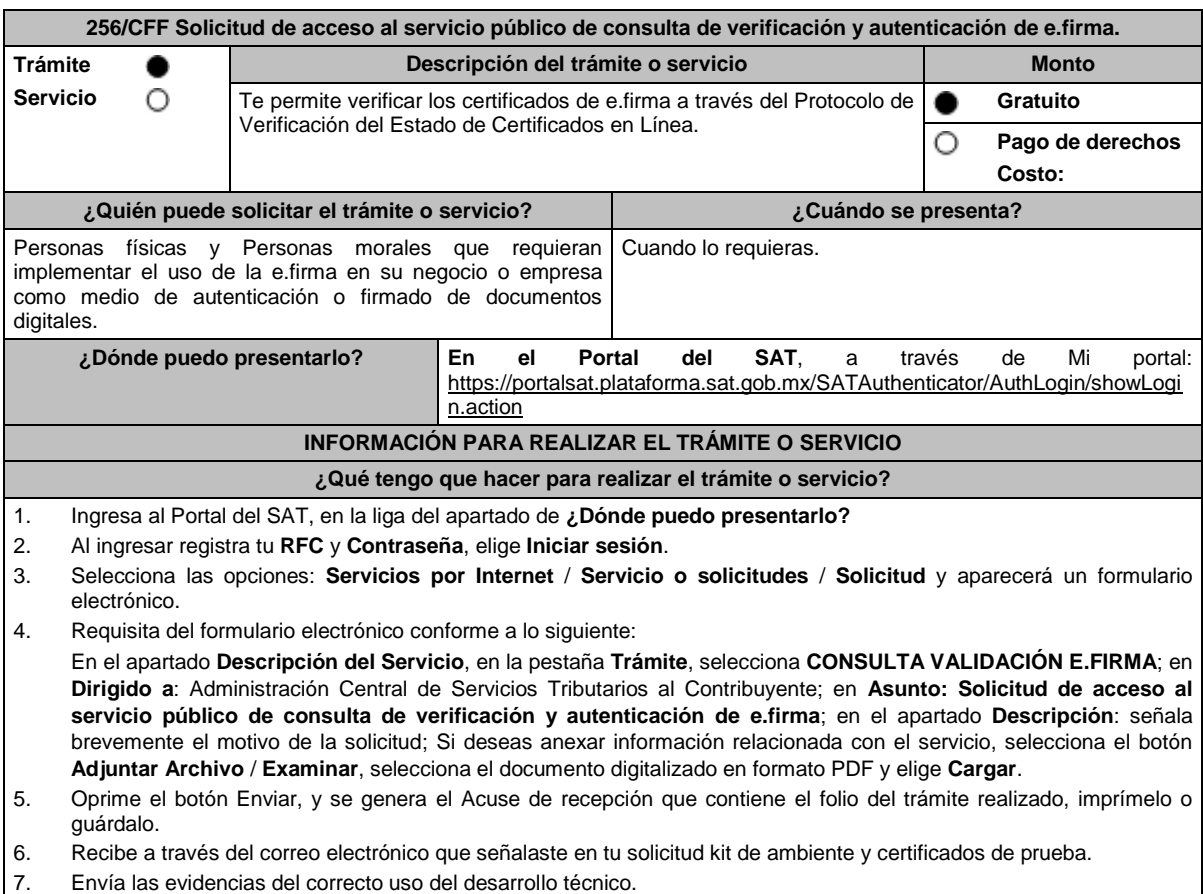

8. Recibe la autorización, ambiente y certificados productivos a través del buzón tributario.

## **¿Qué requisitos debo cumplir?**

Escrito libre en el cual se manifieste la siguiente información:

- 1. Solicitud formal del servicio dirigida al SAT en la que se manifiesten los siguientes datos:
	- a) RFC con homoclave 12 posiciones para persona moral o 13 posiciones para persona física.
	- b) El nombre de la persona física o moral solicitante.
	- c) Domicilio fiscal con estado de Localizado.
	- d) Dirección electrónica (portal web).
	- e) Correo electrónico.
	- f) Número telefónico incluyendo clave lada.
	- g) En caso de que se trate de una persona moral, también se tendrán que proporcionar el RFC a 13 posiciones del representante legal, así como de los socios o accionistas.
	- h) Objetivo de la solicitud.
	- i) Que cumples con los requerimientos establecidos en las reglas de técnicas generales para su uso emitidas por el SAT.
- 2. Anexo técnico y volumetrías debidamente llenados, de acuerdo con los **formatos** disponibles en los **contenidos relacionados** de la siguiente ruta: https://www.sat.gob.mx/tramites/03180/como-innovar-en-tu-empresa-con-la-e.firma
- 3. En el caso de las personas morales:
	- a) Documento constitutivo.
	- b) Digitalización del original de cualquiera de los poderes señalados en los numerales 2, 3 y 4 del Apartado **I. Definiciones**; punto 1**.2. Identificaciones oficiales, comprobantes de domicilio y poderes**, inciso **C) Poderes**, del presente Anexo, donde se acredite la personalidad del representante legal.
	- c) Digitalización del original de la identificación oficial vigente del representante legal cualquiera de las señaladas en el Apartado **I. Definiciones**; punto **1.2. Identificaciones oficiales, comprobantes de domicilio y poderes**, inciso **A) Identificación oficial**, del presente Anexo.

## **¿Con qué condiciones debo cumplir?**

- Los RFC manifestados deberán contar con e.firma y Contraseña activas y sin restricciones de uso.
- Todos los RFC manifestados, deberán contar con buzón tributario activo y sin estar amparados para su uso.
- Opinión del cumplimiento de obligaciones fiscales en sentido positivo en términos del artículo 32-D del CFF, de cada uno de los RFC manifestados.
	- El SAT podrá requerir información y documentación adicional que permita acreditar de manera fehaciente la identidad, domicilio y en general la situación fiscal en general de los solicitantes.

## **SEGUIMIENTO Y RESOLUCIÓN DEL TRÁMITE O SERVICIO**

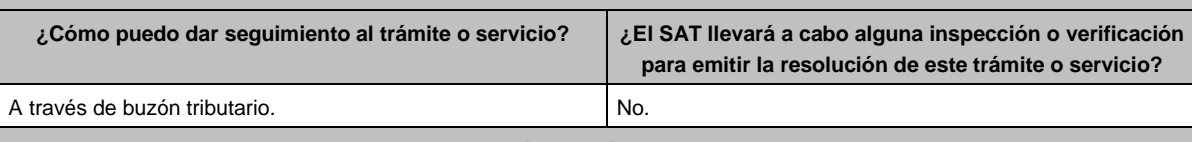

## **Resolución del trámite o servicio**

En caso de cumplir con todos los requisitos recibirá la autorización para el acceso al servicio público de consulta través de su buzón tributario.

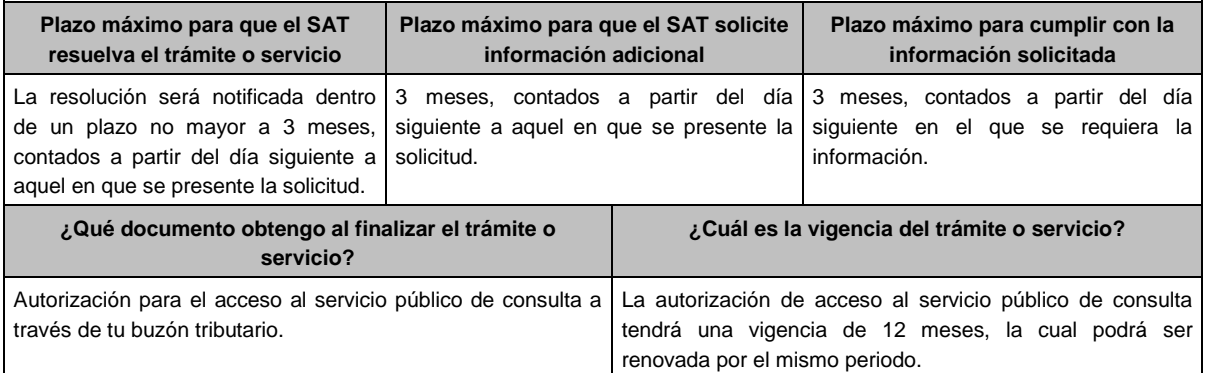

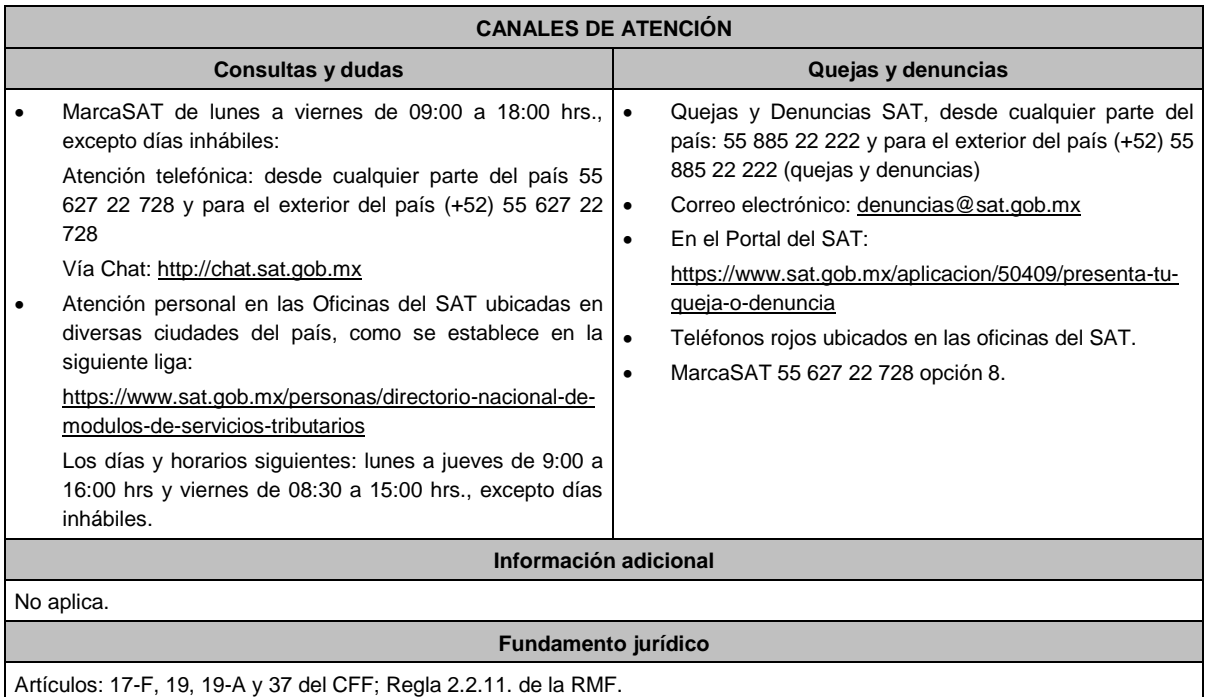

# **257/CFF (Se deroga)**

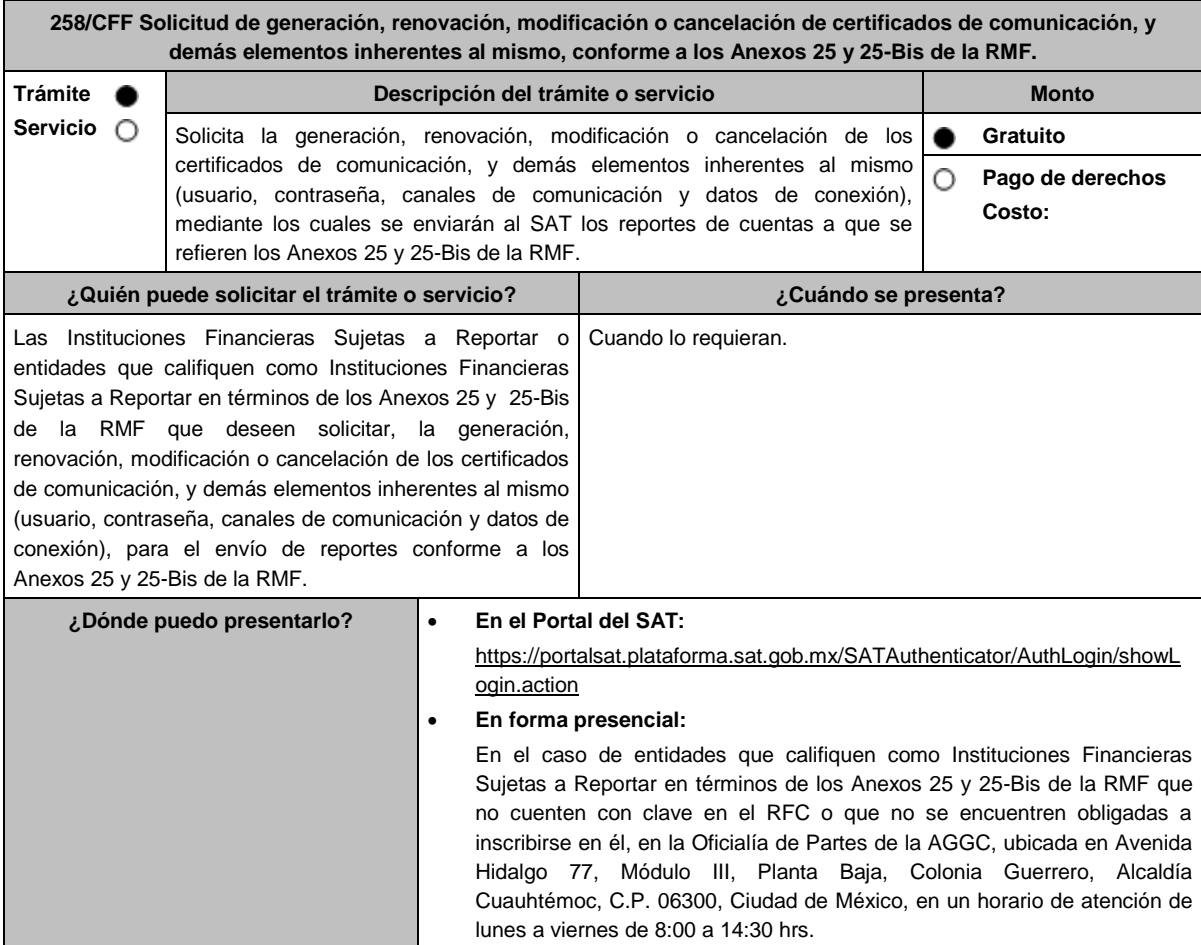

## **INFORMACIÓN PARA REALIZAR EL TRÁMITE O SERVICIO**

## **¿Qué tengo que hacer para realizar el trámite o servicio?**

## **En el Portal del SAT:**

- 1. Ingresa en la liga del apartado **¿Dónde puedo presentarlo?** y elige la opción **INICIAR**.
- 2. En **Mi Portal**, captura el **RFC**, **Contraseña** de la Institución Financiera Sujeta a Reportar o entidad que califique como Institución Financiera Sujeta a Reportar que presenta el escrito, seguido de **Iniciar sesión**.
- 3. Selecciona la opción **Servicios por Internet** / **Servicio o solicitudes** / **Solicitud** y aparecerá un formulario.
- 4. Requisita el formulario conforme a lo siguiente:
- 5. En el apartado Descripción del Servicio, en la pestaña **Trámite** selecciona la opción **Certificados Anexos 25 y 25-Bis**; en **Dirigido a:** AGGC, en **Asunto:** indica solicitud de generación, renovación, modificación o cancelación de certificados de comunicación; modificación de canales de comunicación; o solicitud o modificación de usuarios y contraseñas de conexión, según sea el caso; **Descripción:** explica brevemente de lo que trata la solicitud que estás realizando; adjunta los documentos escaneados señalados en el Apartado **¿Qué requisitos debo cumplir?**, para ello elige **Examinar** y selecciona los documentos digitalizados en formato PDF y elige **Cargar**.
- 6. Oprime el botón **Enviar**, se generará el **Acuse de recepción** que contiene el folio del trámite con el que puedes dar seguimiento a tu aviso, imprímelo o guárdalo.
- 7. Para dar seguimiento a tu trámite ingresa a la aplicación "Mi portal", con el RFC y Contraseña, seguido de **Iniciar sesión**. selecciona la opción **Servicios por Internet** / **Servicio o solicitudes** / **Consulta** y aparecerá un formulario, ingresa tu número de folio asignado, seguido de **Buscar**.
- 8. También podrás darle seguimiento a tu trámite enviando un correo al Grupo de Trabajo FATCA-SAT (fatca.sat@sat.gob.mx) proporcionando el número de folio asignado al trámite.
- 9. El personal resolverá tu trámite de acuerdo a los plazos y fechas que se encuentran contenidos en el "Calendario de Actividades FATCA-CRS" disponible en el micrositio de Intercambio Automático de Información Financiera para Efectos Fiscales del SAT http://omawww.sat.gob.mx/acuerdo\_internacional/Paginas/b/documentos/CalendarioActividades\_FATCA\_CRS\_2023.p df.

## **En forma presencial:**

- 1. Tratándose de una entidad que califique como Institución Financiera Sujeta a Reportar que no cuente con clave en el RFC o no se encuentre obligada a inscribirse en él, deberán acudir a la Oficialía de Partes de la AGGC.
- 2. Entrega la documentación solicitada en el apartado **¿Qué requisitos debo cumplir?**
- 3. Recibe y conserva el escrito libre sellado, como acuse de recibo.
- 4. Podrás darle seguimiento a tu trámite enviando un correo electrónico al Grupo de Trabajo FATCA-SAT (fatca.sat@sat.gob.mx) proporcionando el número de folio asignado al trámite.

## **¿Qué requisitos debo cumplir?**

En el caso de solicitud **de generación o renovación de certificados**, escrito libre que contenga la siguiente información y documentación:

- 1. Nombre, clave en el RFC (en su caso) y GIIN o NIIF (según corresponda) de la Institución Financiera Sujeta a Reportar o entidad que califique como Institución Financiera Sujeta a Reportar en términos de los Anexos 25 y 25- Bis de la RMF, canal de comunicación solicitado (Web Service, SFTP o SOCKET) y tipo(s) de certificado(s) (para ambiente de pruebas y/o productivo).
- 2. Formato de designación del personal responsable de la comunicación ante el SAT debidamente requisitado, adjuntando identificación oficial vigente, como puede ser cualquiera de las señaladas en el Apartado **I. Definiciones**; punto **1.2. Identificaciones oficiales, comprobantes de domicilio y poderes**, inciso **A) Identificación oficial**, del presente Anexo.
- 3. Documento con el que se acredite que el personal responsable de la comunicación ante el SAT labora en la Institución Financiera Sujeta a Reportar, o entidad que califique como Institución Financiera Sujeta a Reportar en términos de los Anexos 25 y 25-Bis de la RMF, en formato PDF.
- 4. Instrumento para acreditar la personalidad e identidad de la/el representante legal de la Institución Financiera (copia certificada y copia simple para cotejo) o carta poder firmada ante dos testigos y ratificadas las firmas ante las autoridades fiscales o fedatario público (original y copia simple para cotejo). \*Para mayor referencia, consultar en el Apartado **I. Definiciones**; punto **1.2. Identificaciones oficiales, comprobantes de domicilio y poderes**, inciso **C) Poderes**, del presente Anexo.
- 5. Identificación oficial, cualquiera de las señaladas en el Apartado **I. Definiciones**; punto **1.2. Identificaciones oficiales, comprobantes de domicilio y poderes**, inciso **A) Identificación oficial**, del presente Anexo.
- 6. Formato de solicitud de canal de comunicación debidamente requisitado, adjuntando la información y documentación correspondiente al canal de comunicación solicitado (Web Service, SFTP o SOCKET).

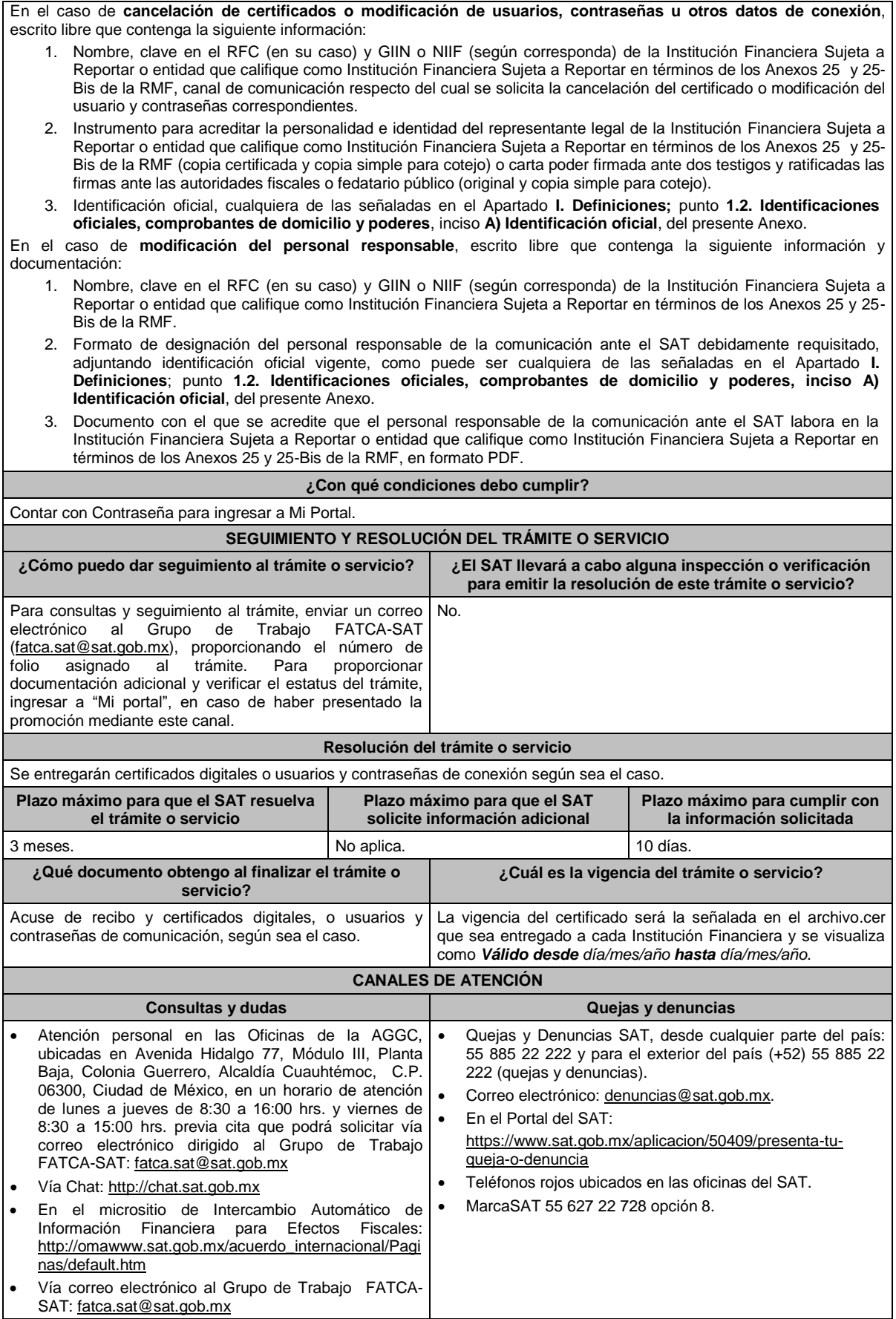

#### **Información adicional**

- La Institución Financiera Sujeta a Reportar o entidad que califique como Institución Financiera Sujeta a Reportar en términos del Anexo 25 y 25-Bis de la RMF tendrá solo un canal de comunicación activo (canal primario) y deberá seleccionar otro para contingencias (canal secundario).
- La información, documentación y formatos correspondientes a cada canal de comunicación habilitado que deberán adjuntarse al trámite, así como la relativa a los procedimientos, criterios, plazos y formatos se encuentra disponible en el micrositio de Intercambio Automático de Información Financiera para Efectos Fiscales del SAT.
- Consulta la guía y formato para presentar el trámite en la siguiente liga: http://omawww.sat.gob.mx/acuerdo\_internacional/Paginas/b/documentos/CriteriosOperativos/Orientacion/GuiasCanale sComunicacion.pdf
- Se deberá presentar únicamente un trámite (ficha) por folio.

### **Fundamento jurídico**

Artículos: 17-D, 17-H, 30, 32-B, fracción V, 32-B Bis y 37 del CFF; 7, tercer párrafo de la LISR; Reglas 1.6., 2.1.7., 2.2.12. y 3.5. 8., Anexos 25 y 25-Bis de la RMF.

## **259/CFF Se deroga.**

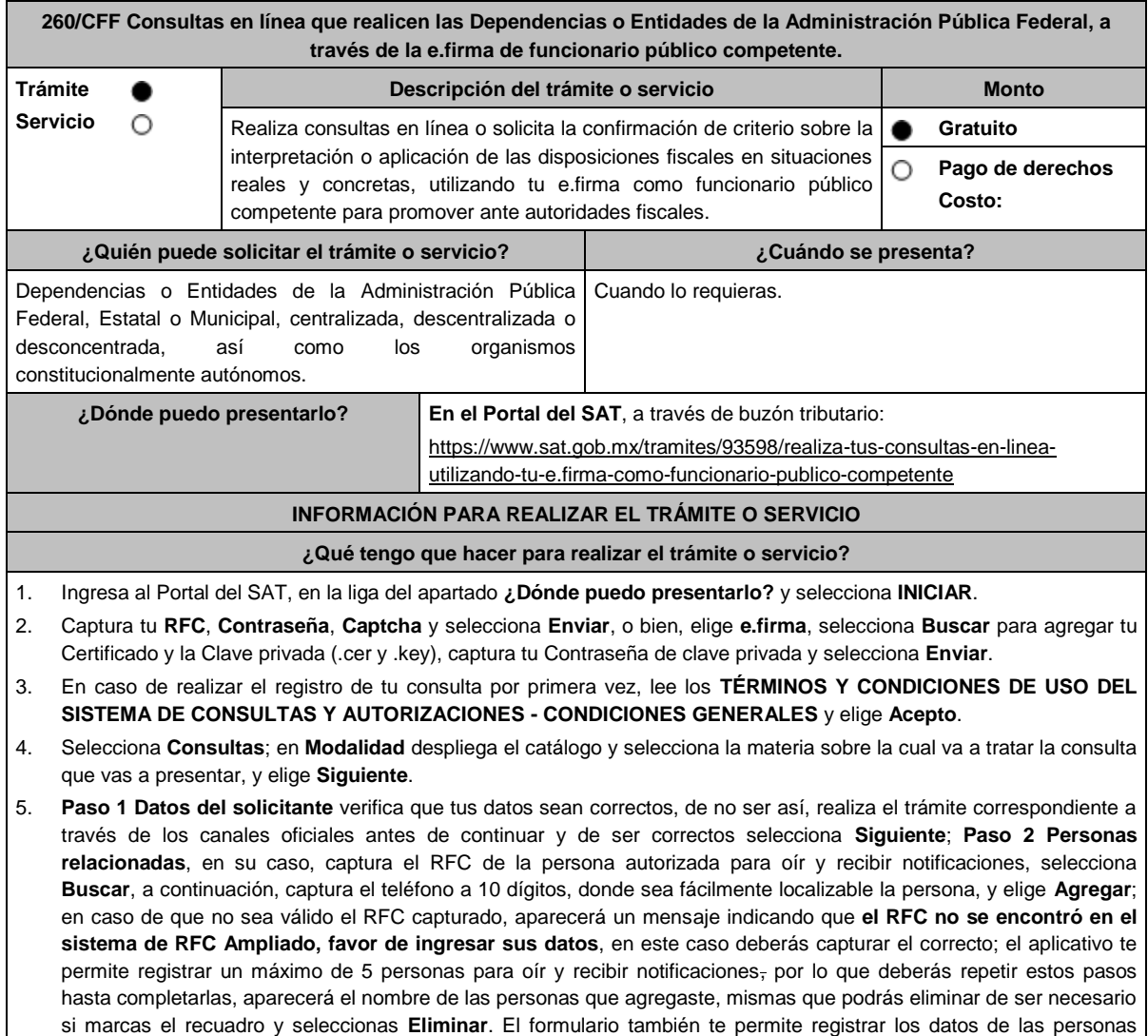

involucradas, por lo que, si requieres agregarlas, deberás seleccionar el Tipo de Persona: Persona física, Persona moral o Residente en el Extranjero, y capturar el RFC o Número de Identificación Fiscal y elige **Agregar**; el aplicativo te permite registrar un máximo de 5 personas involucradas, por lo que deberás repetir estos pasos hasta completarlas, aparecerá el nombre de las personas que agregaste, mismas que podrás eliminar de ser necesario si marcas el recuadro y seleccionas **Eliminar**, después elige **Siguiente**; el sistema te genera un número de folio temporal, sin validez legal; sin embargo, te servirá para poder identificar la promoción. El número de asunto oficial será asignado al momento de que firmas la promoción, por lo que contarás con un plazo de 3 días naturales para concluir y firmar, en caso de no dar cumplimiento, la solicitud será eliminada; **Paso 3 ingresar datos de la promoción** captura la siguiente información:

- Monto de la operación u operaciones objeto de la promoción. En caso de que la operación no tenga monto, deja el campo en cero.
- Señala todos los hechos y circunstancias relacionados con la promoción y acompaña los documentos e información que soporten tales hechos o circunstancias. En caso de que el espacio sea insuficiente, adjunta un archivo en formato PDF con el resto de la información.
- Describe las razones del negocio que motivan la operación planteada. En caso de que el espacio sea insuficiente, adjunta un archivo en formato PDF con el resto de la información.
- 6. Elige **Siguiente**; **Paso 4** i**ngresar datos adicionales** selecciona **Sí o No** a cada una de las situaciones planteadas, revisa la información capturada, y elige **Siguiente**; **Paso 5 seleccionar documentos**, activa la casilla Documentación Relacionada y elige **Siguiente**; **Paso 6 Adjuntar documentos** en Tipo de Documento despliega el menú, selecciona Documentación Relacionada y elige **Adjuntar**; da clic en **seleccionar**, escoge el documento que acompañará a tu promoción, el cual se encuentra en tu equipo de cómputo, elige **Abrir**, y en seguida selecciona **Adjuntar**. El sistema mostrará un aviso, el cual indica que el Documento fue adjuntado correctamente. Para confirmar, elige **Ver** y después cierra el documento, repite el **Paso 6**, **Adjuntar documentos** hasta que subas todos los archivos que sean necesarios, y elige **Siguiente**; **Paso 7 Firmar promoción** selecciona **Examinar** para agregar el Certificado y la Clave privada de tu **e.firma** (.cer y .key), captura tu Contraseña de clave privada y elige **Firmar**; En seguida el sistema te va a generar en formato PDF: i) Acuse de recepción de promoción, el cual incluye el Número de Asunto con el cual podrás consultar el estatus de tu solicitud en cualquier momento, ii) Formato solicitud promoción, iii) Acuse de términos y condiciones y iv) Constancia de firmado electrónico de documentos.
- 7. Para salir de tu buzón tributario, elige **Cerrar sesión**.

En caso de que desees enviar documentación adicional, una vez que hayas registrado tu consulta, ingresa a https://wwwmat.sat.gob.mx/operacion/01324/incrementa-la-informacion-de-tu-tramite-de-consulta-de-autorizacion-en-linea

- 1. Selecciona **INICIAR**.
- 2. Captura tu **RFC**, **Contraseña**, **Captcha** y selecciona **Enviar**, o bien, elige **e.firma**, selecciona **Buscar** para agregar tu Certificado y la Clave privada (.cer y .key), captura tu Contraseña de clave privada y selecciona **Enviar**; en el apartado **Consultar Asunto**, captura el Número de Asunto con el que quedó registrada tu solicitud y elige **Buscar**, también podrás realizar la búsqueda por Tipo de Asunto o por la Fecha de Recepción de la Promoción (Fecha Inicio y Fecha Fin).
- 3. Para adjuntar documentación, elige la solicitud que deseas atender, en seguida selecciona **Consultar Documentos**, en Tipo de Documento despliega el menú, selecciona **Documentación Relacionada** y elige **Adjuntar**; da clic en **seleccionar,** escoge el documento que deseas enviar, el cual se encuentra en tu equipo de cómputo, elige **Abrir**, y en seguida selecciona **Adjuntar.** El sistema mostrará un aviso, el cual indica que el Documento fue adjuntado correctamente. Para confirmar, elige **Ver** y después cierra el documento, repite este paso hasta que hayas adjuntado todos los archivos que sean necesarios; por último, selecciona **Examinar** para agregar el Certificado y la Clave privada de tu **e.firma** (.cer y .key), captura tu Contraseña de clave privada y elige **Firmar**; En seguida el sistema te va a generar en formato PDF: i) Acuse de recepción de promoción y ii) Constancia de firmado electrónico de documentos.
- 4. Para salir de tu buzón tributario, elige **Cerrar sesión**.

#### **¿Qué requisitos debo cumplir?**

- 1. Los establecidos en los artículos 18, 18-A y 19 del CFF.
- 2. Nombramiento o designación de la persona que conforme a la Ley Orgánica, Reglamento Interior, Estatuto Orgánico o similar de la Dependencia o Entidad de que se trate, sea competente o esté facultado para promover ante las autoridades fiscales.
	- Se considerará que una unidad administrativa está facultada para promover ante las autoridades fiscales, cuando así lo manifieste expresamente la unidad administrativa competente para interpretar la Ley Orgánica, Reglamento Interior, Estatuto Orgánico o similar de que se trate.
- 3. Credencial vigente de la persona competente o facultada, expedida por la Dependencia o Entidad de que se trate.
- 4. Documentación e información relacionada con la consulta que se va a presentar.

#### **¿Con qué condiciones debo cumplir?**

- Contar con Contraseña.
- Contar con e.firma.
- Contar con buzón tributario activo.

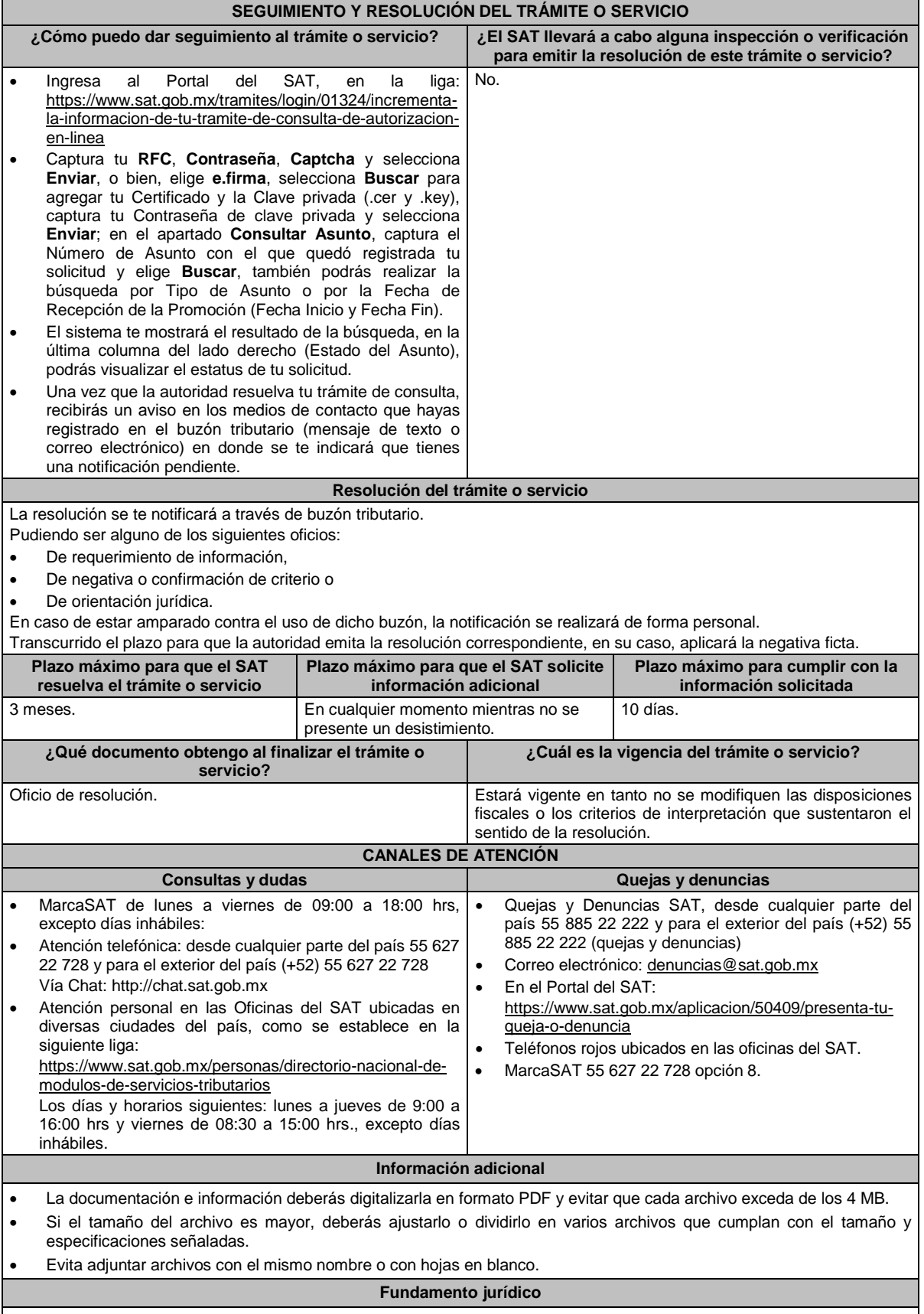

Artículos: 17-K, 18, 18-A, 19, 33, 34, 37, primer párrafo del CFF; Regla 2.1.25. de la RMF.

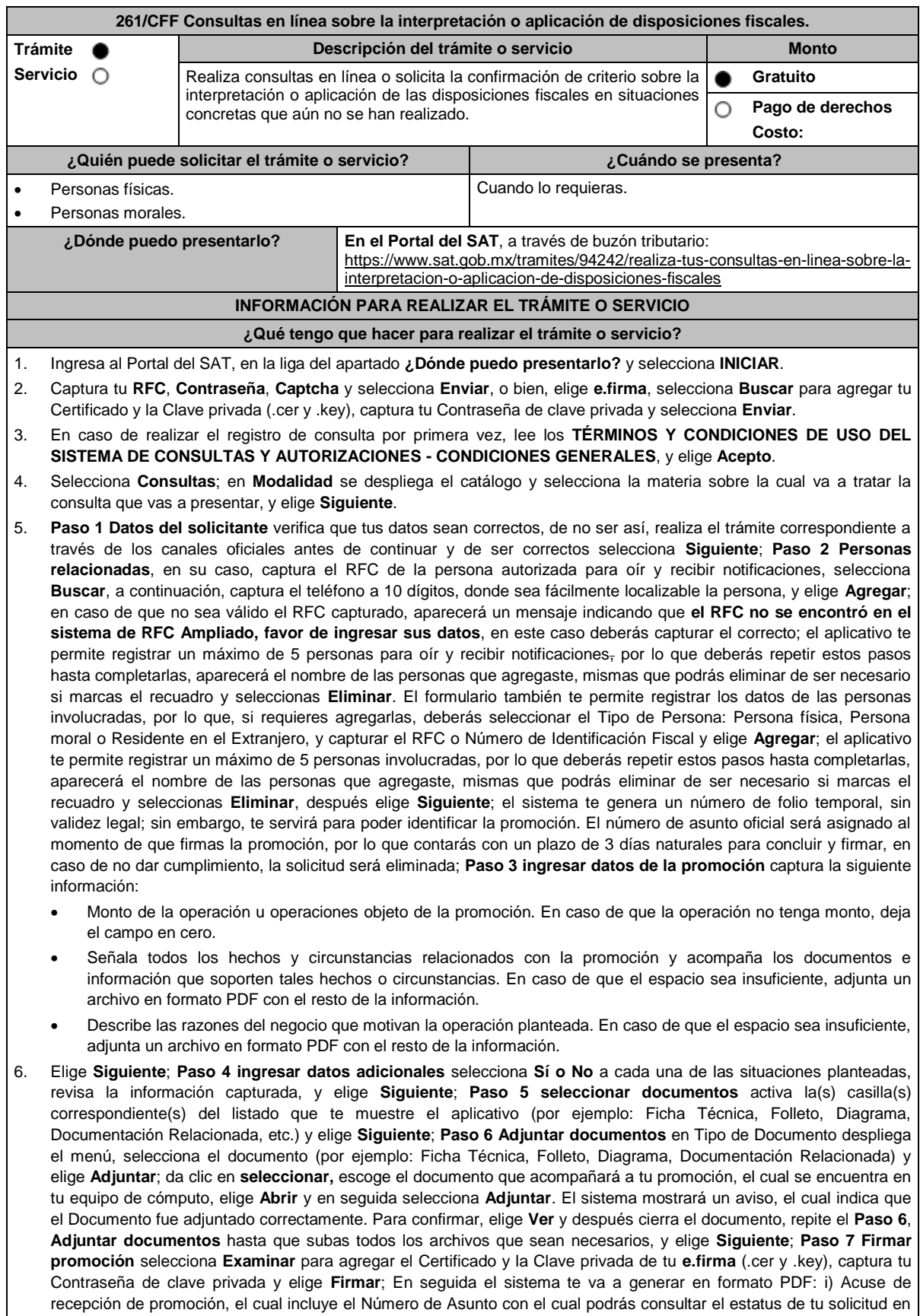

cualquier momento, ii) Formato solicitud promoción, iii) Acuse de términos y condiciones y iv) Constancia de firmado

electrónico de documentos.

### 7. Para salir de tu buzón tributario, elige **Cerrar sesión**.

En caso de que desees enviar documentación adicional, una vez que hayas registrado tu solicitud de autorización, ingresa a: https://www.sat.gob.mx/tramites/01324/incrementa-la-informacion-de-tu-tramite-de-consulta-de-autorizacionen-linea

- 1. Selecciona **INICIAR**.
- 2. Captura tu **RFC**, **Contraseña**, **Captcha** y selecciona **Enviar**, o bien, elige **e.firma**, selecciona **Buscar** para agregar tu Certificado y la Clave privada (.cer y .key), captura tu Contraseña de clave privada y selecciona **Enviar**; en el apartado **Consultar Asunto**, captura el Número de Asunto con el que quedó registrada tu solicitud y elige **Buscar**, también podrás realizar la búsqueda por Tipo de Asunto o por la Fecha de Recepción de la Promoción (Fecha Inicio y Fecha Fin).
- 3. Para adjuntar documentación, elige la solicitud que deseas atender, en seguida selecciona **Consultar Documentos**, en Tipo de Documento despliega el menú, selecciona **Documentación Relacionada** y elige **Adjuntar**; da clic en **seleccionar**, escoge el documento que deseas enviar, el cual se encuentra en tu equipo de cómputo, elige **Abrir**, en seguida selecciona **Adjuntar**. El sistema mostrará un aviso, el cual indica que el Documento fue adjuntado correctamente. Para confirmar, elige **Ver** y después cierra el documento, repite este paso hasta que hayas adjuntado todos los archivos que sean necesarios; por último, selecciona **Examinar** para agregar el Certificado y la Clave privada de tu **e.firma** (.cer y .key), captura tu Contraseña de clave privada y elige **Firmar**; En seguida el sistema te va a generar en formato PDF: i) Acuse de recepción de promoción y ii) Constancia de firmado electrónico de documentos.
- 4. Para salir de tu buzón tributario, elige **Cerrar sesión**.

#### **¿Qué requisitos debo cumplir?**

- 1. Los establecidos en los artículos 18, 18-A y 19 del CFF.
- 2. Documentación e información relacionada con la consulta que se va a presentar.

#### **¿Con qué condiciones debo cumplir?**

- Contar con Contraseña.
- Contar con e.firma.
- Contar con buzón tributario activo.

### **SEGUIMIENTO Y RESOLUCIÓN DEL TRÁMITE O SERVICIO**

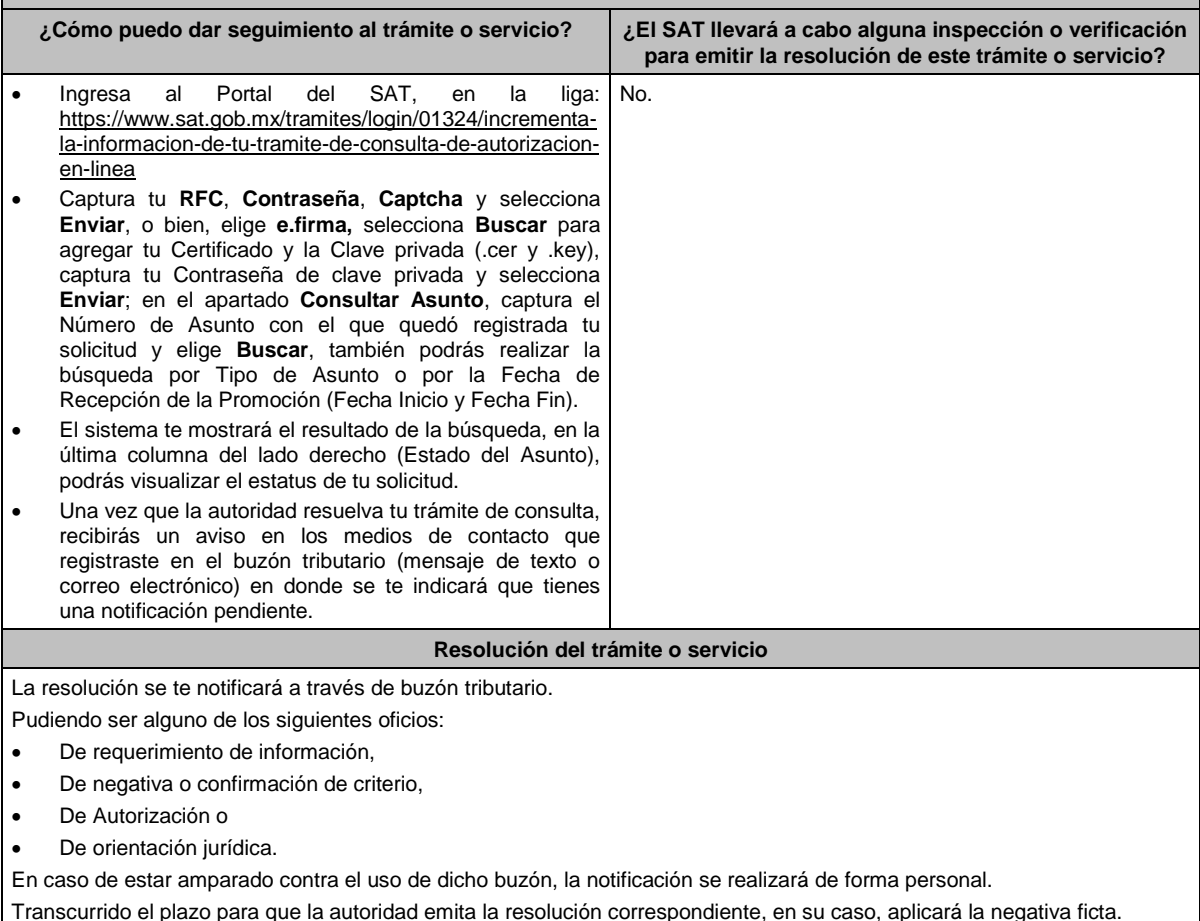
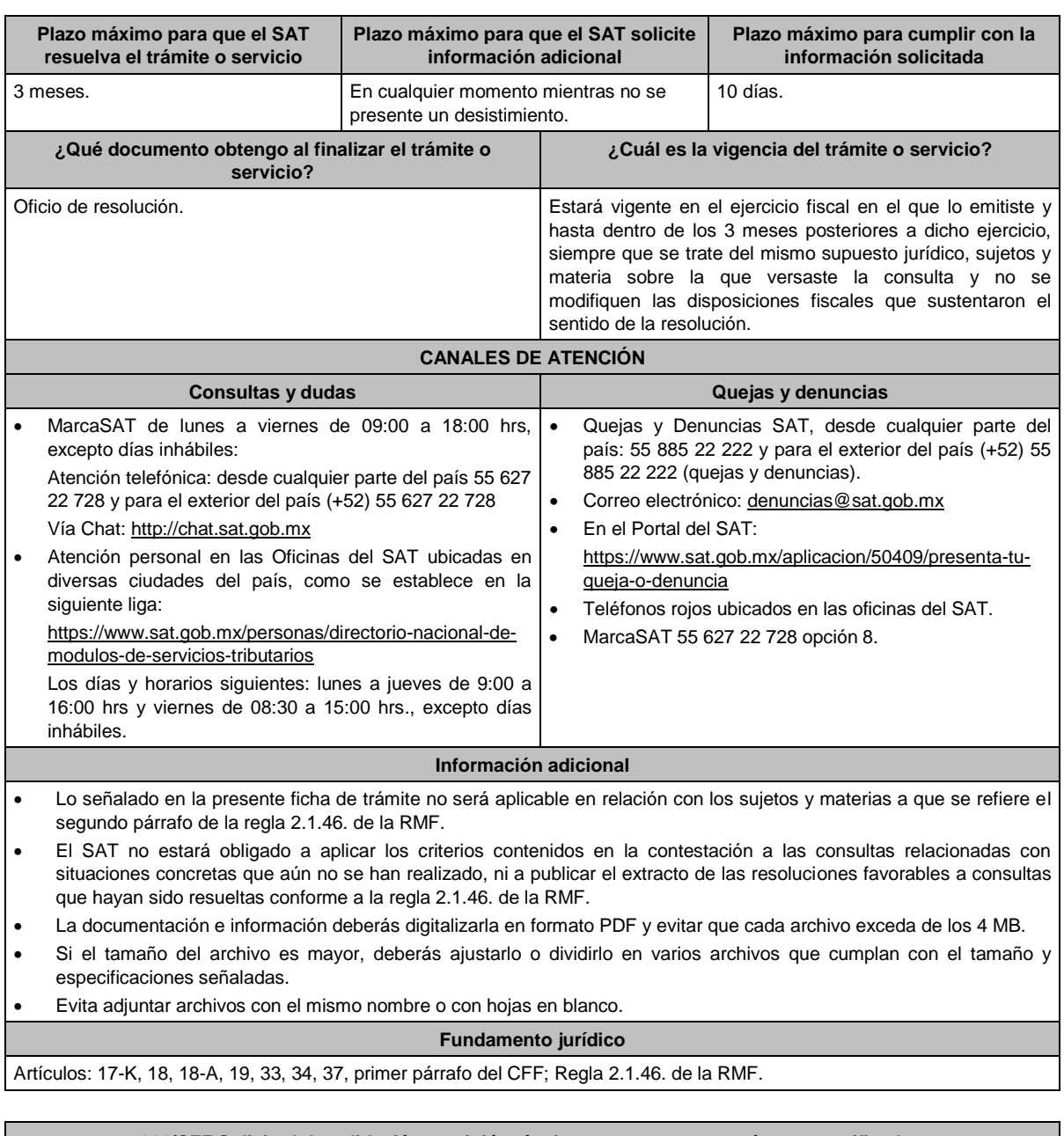

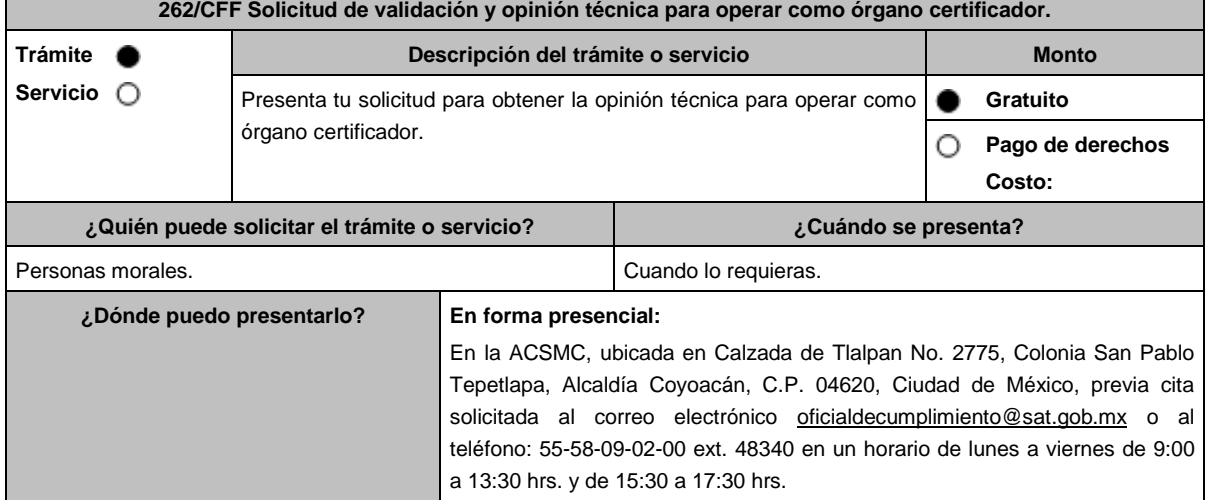

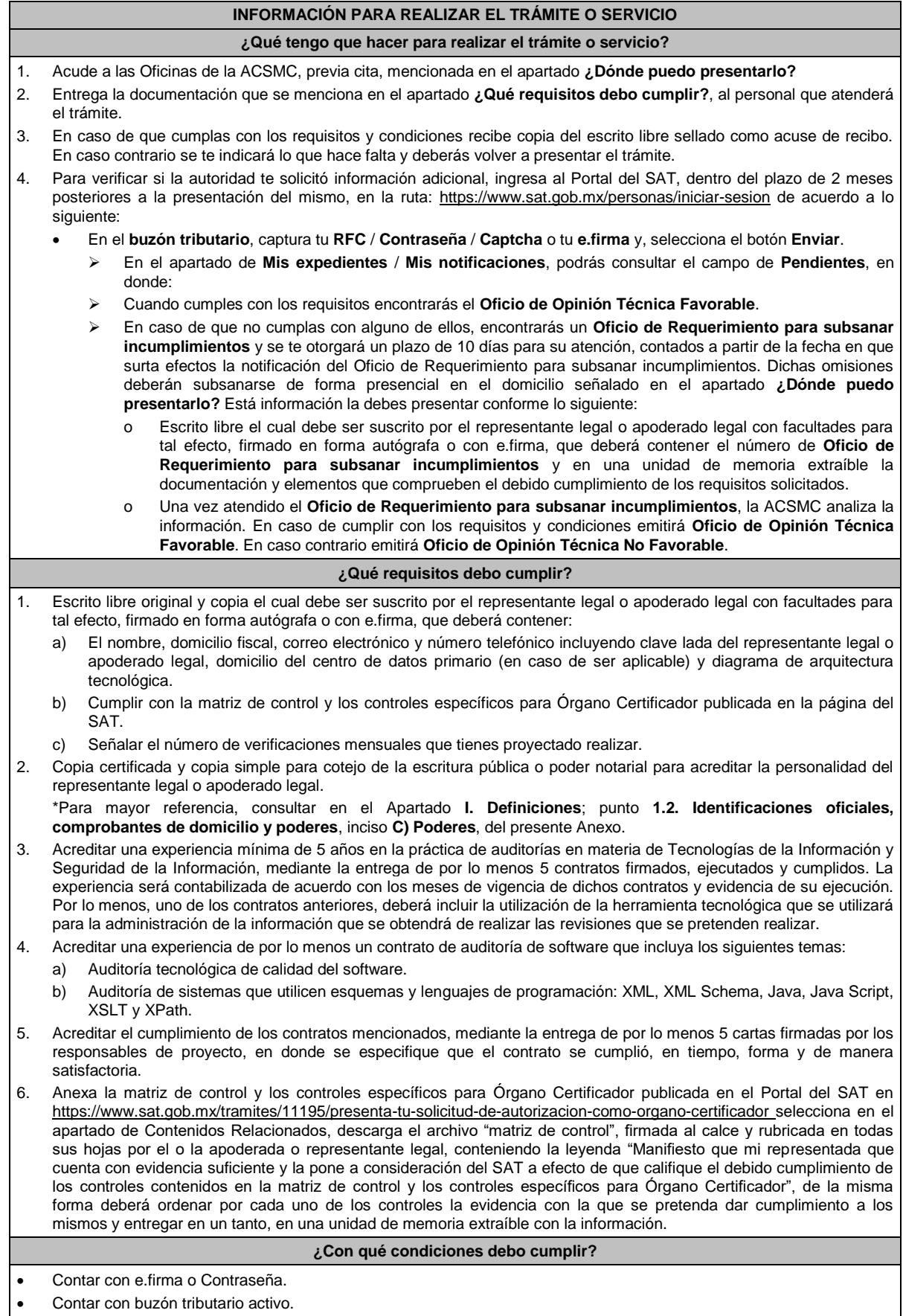

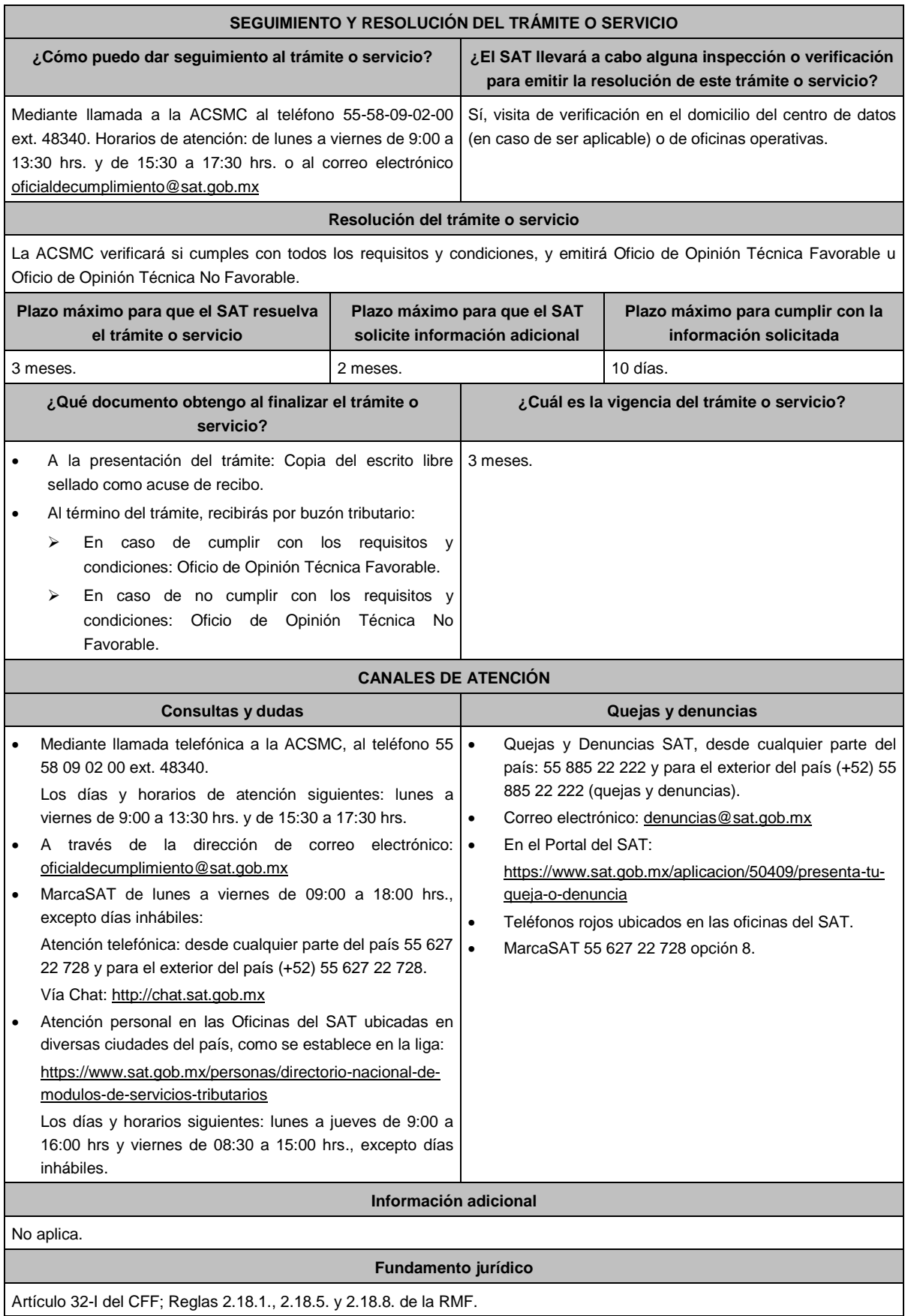

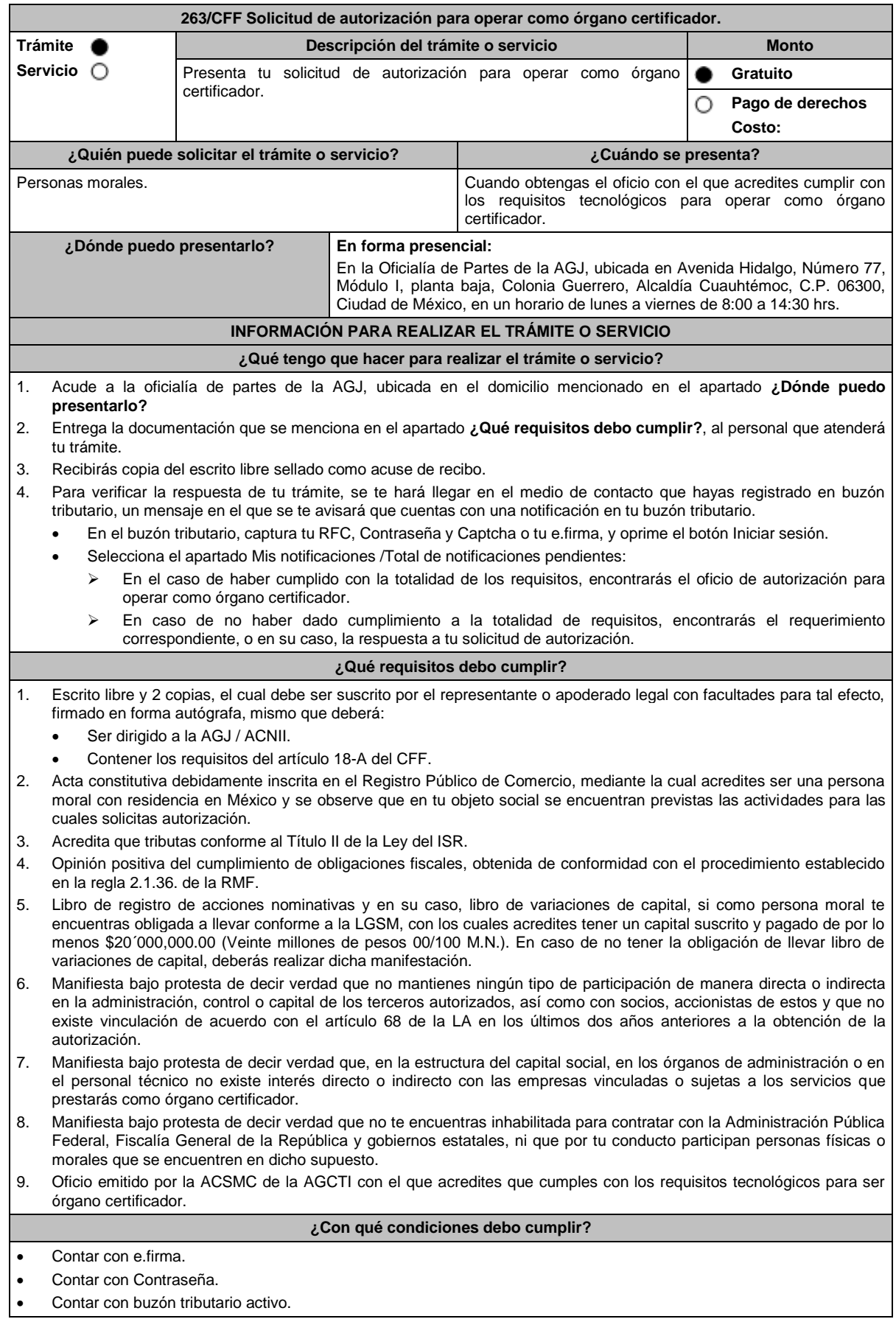

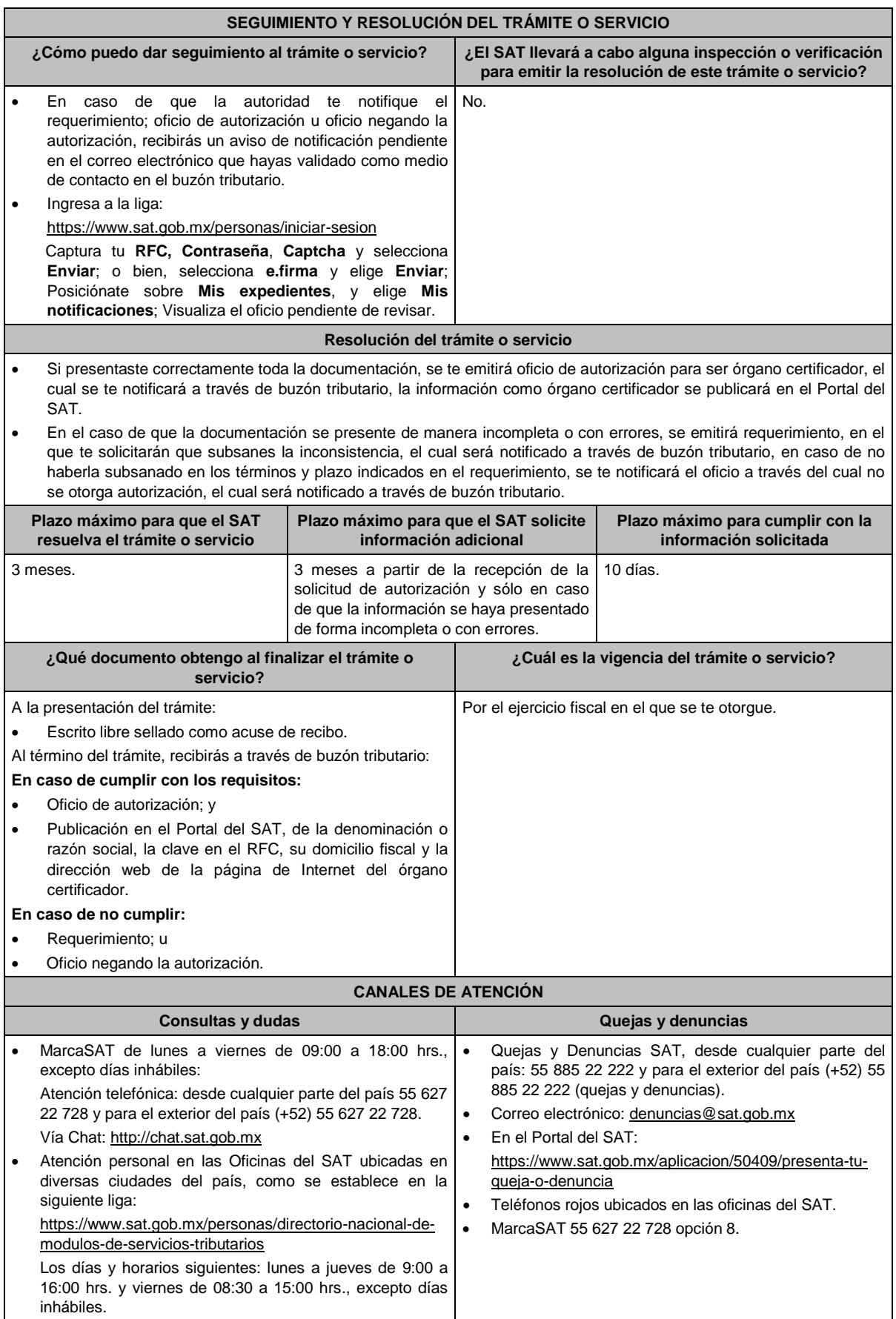

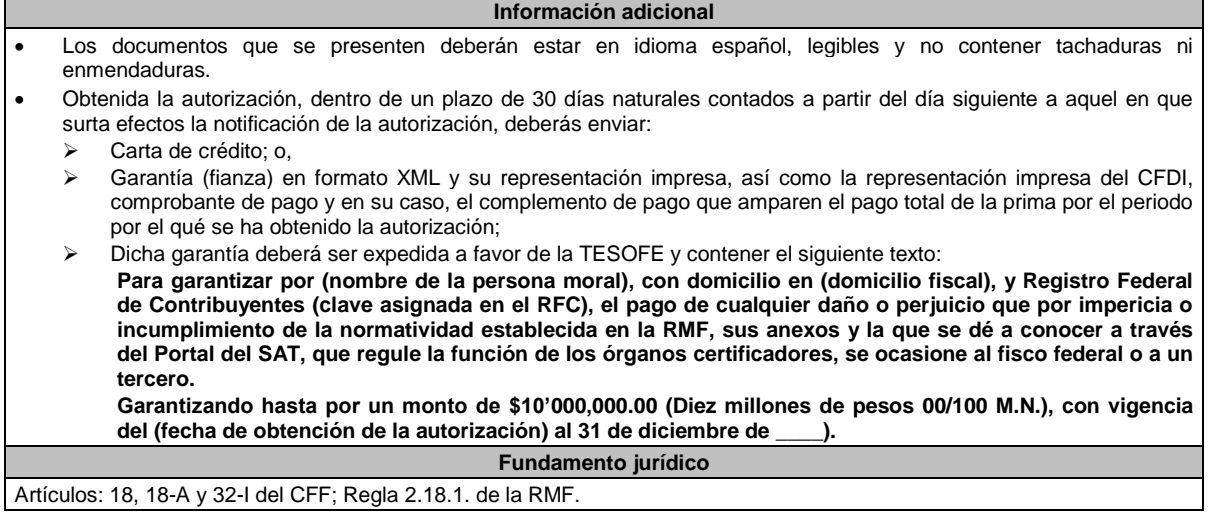

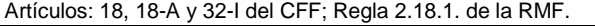

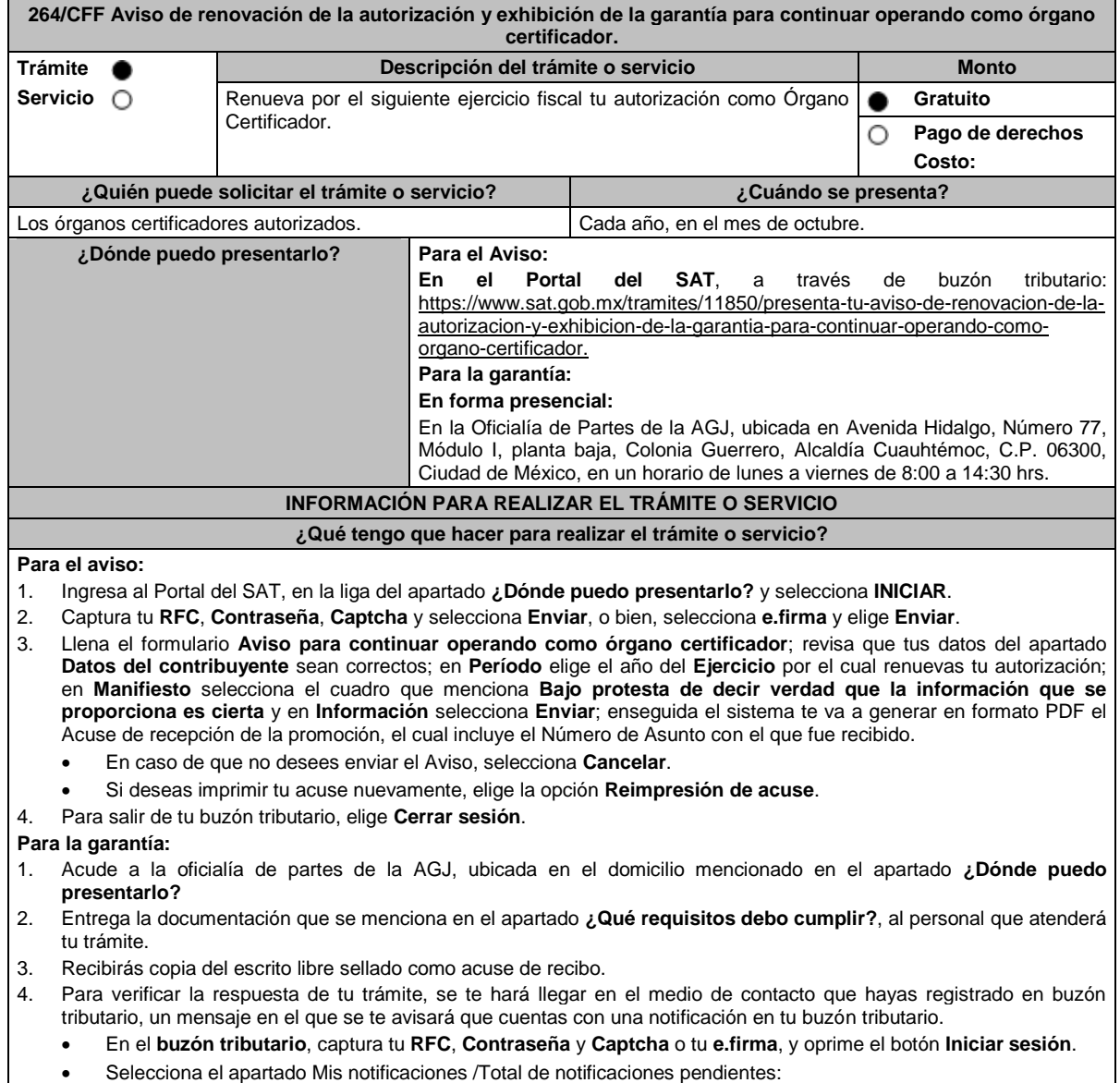

 En el caso de no haber cumplido con la totalidad de los requisitos, encontrarás el requerimiento correspondiente u oficio de no renovación de tu autorización.

### **¿Qué requisitos debo cumplir?**

# **Para el Aviso:**

Aviso electrónico por el cual se declara bajo protesta de decir verdad que la información que se proporciona es cierta.

## **Para la garantía:**

- Escrito libre y 2 copias, el cual debe ser suscrito por el representante o apoderado legal con facultades para tal efecto, firmado en forma autógrafa, mismo que deberá:
	- Ser dirigido a la AGJ / ACNII.
- Carta de crédito; o
- Garantía (fianza) en formato XML, y su representación impresa, así como la representación impresa del CFDI, comprobante de pago y en su caso, el complemento de pago que amparen el pago total de la prima por el período por el que se pretende renovar la autorización; dicha garantía deberá ser expedida a favor de la TESOFE y contener el siguiente texto:

**Para garantizar por (nombre de la persona moral), con domicilio en (domicilio fiscal), y Registro Federal de Contribuyentes (clave asignada en el RFC), el pago de cualquier daño o perjuicio que por impericia o incumplimiento de la normatividad establecida en la RMF, sus anexos y la que se dé a conocer a través del Portal del SAT que regule la función de los órganos certificadores, se ocasione al fisco federal o a un tercero.**

**Garantizando hasta por un monto de \$10'000,000.00 (Diez millones de pesos M.N. 00/100), con vigencia del (inicio del periodo de renovación) al 31 de diciembre de \_\_\_\_).**

Acreditar haber presentado ante el SAT, la totalidad de certificaciones que se encuentra obligado a elaborar.

#### **¿Con qué condiciones debo cumplir?**

- Contar con e.firma.
- Contar con Contraseña.
- Contar con buzón tributario activo.

## **SEGUIMIENTO Y RESOLUCIÓN DEL TRÁMITE O SERVICIO**

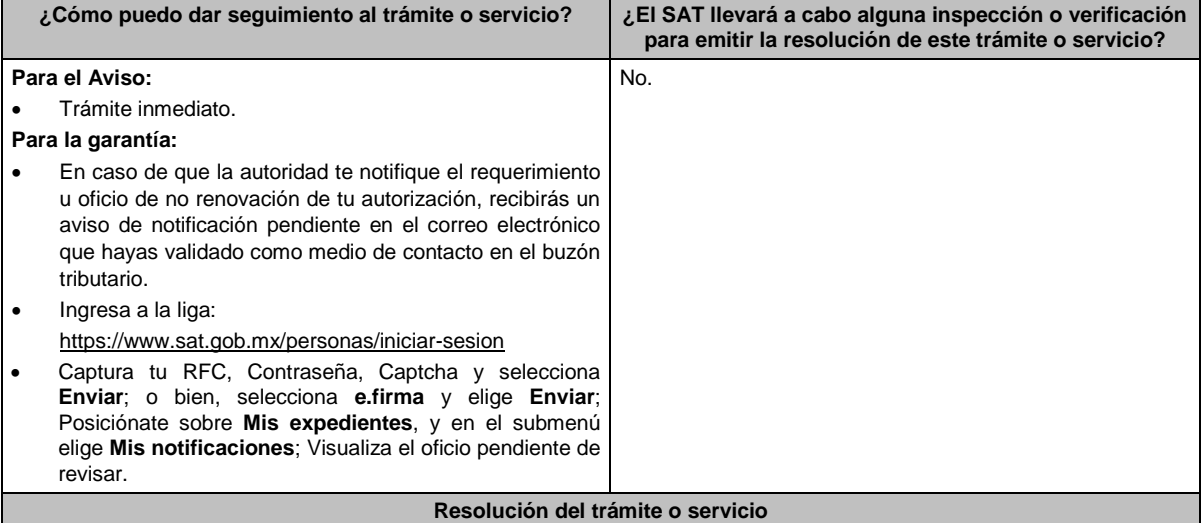

#### **Para el Aviso:**

Trámite inmediato, ya que únicamente obtienes tu acuse de recibo.

## **Para la garantía:**

- Si presentaste correctamente toda la documentación, la información como órgano certificador seguirá publicada en el Portal del SAT.
- En el caso de que la garantía se presente de manera incompleta, se emitirá requerimiento, en el que se te solicitará que subsanes la inconsistencia, el cual será notificado a través de buzón tributario, en caso de que no la subsanes en los términos y plazo indicados en el requerimiento, se te notificará el oficio de no renovación de tu autorización, el cual será notificado a través de buzón tributario.

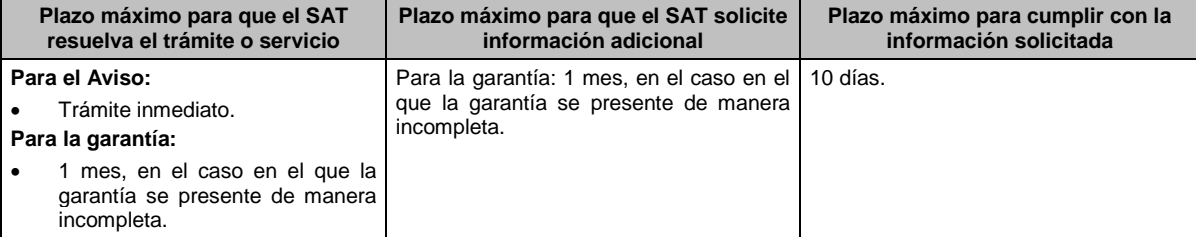

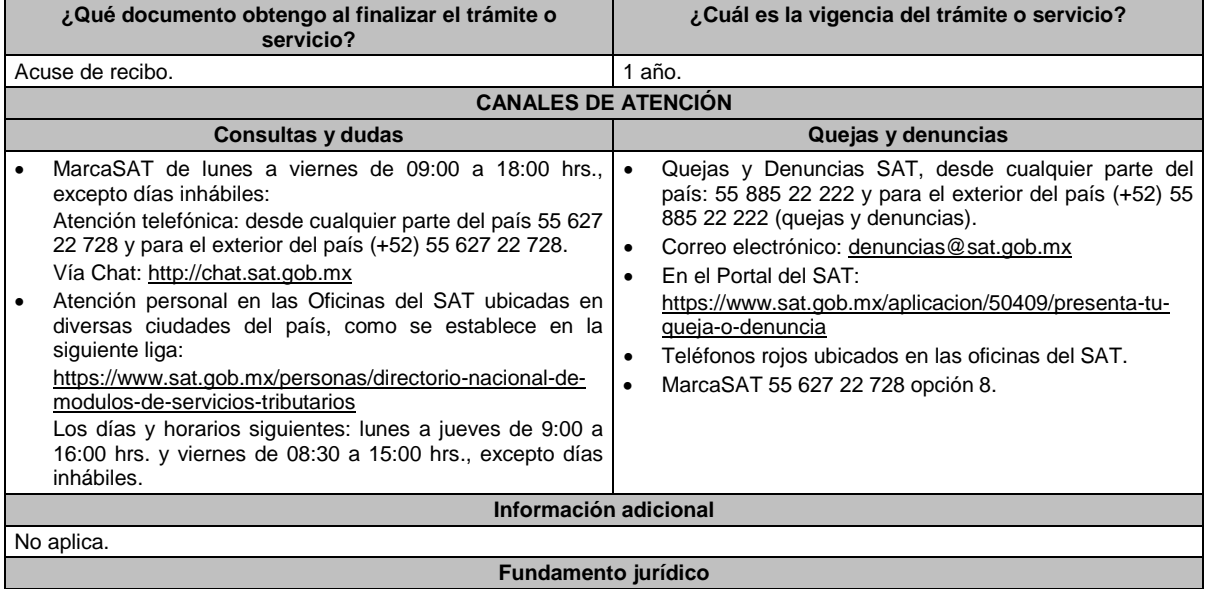

Artículos: 18, 18-A y 32-I del CFF; Reglas 2.18.1., 2.18.2. y 2.18.5. de la RMF.

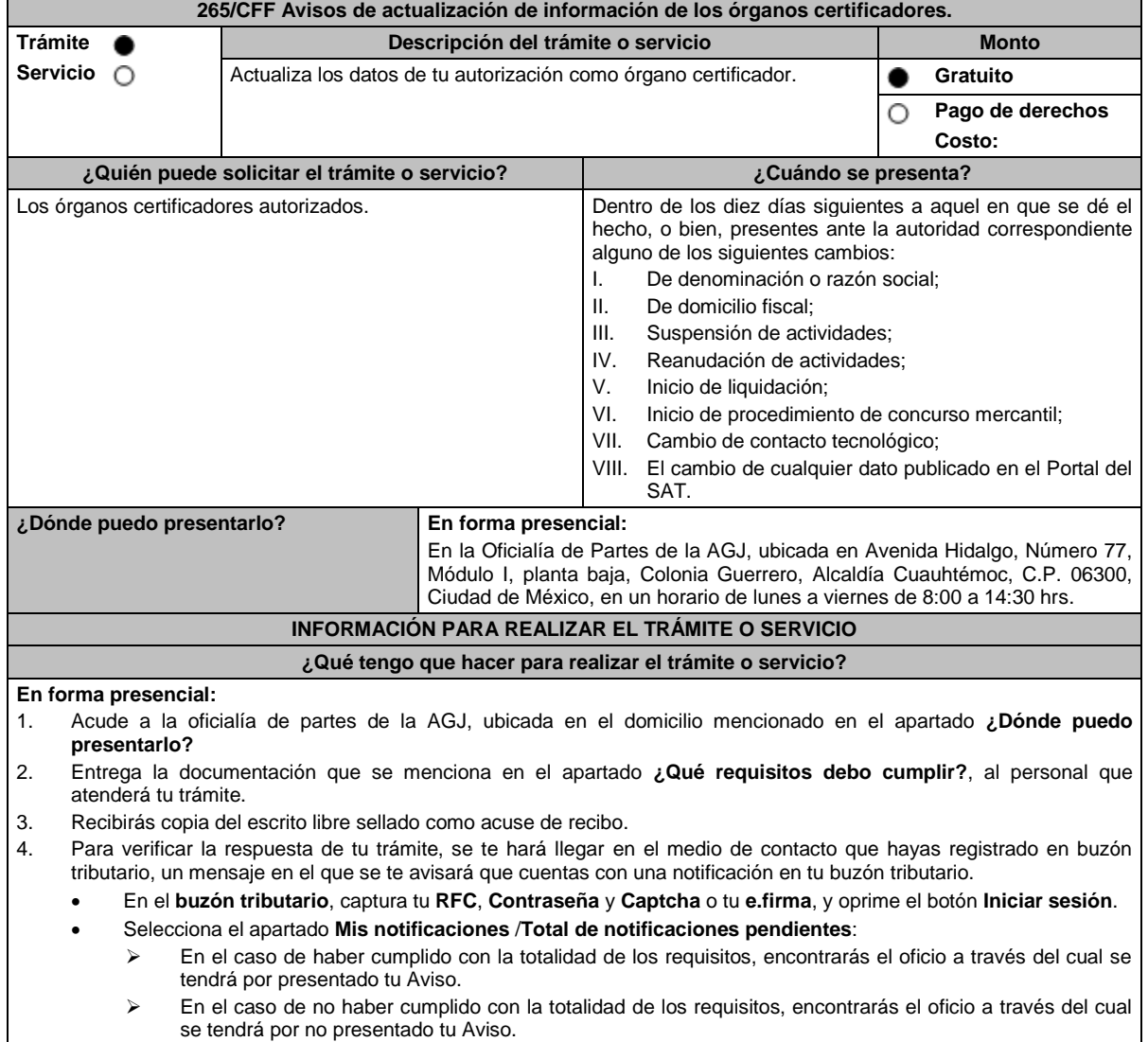

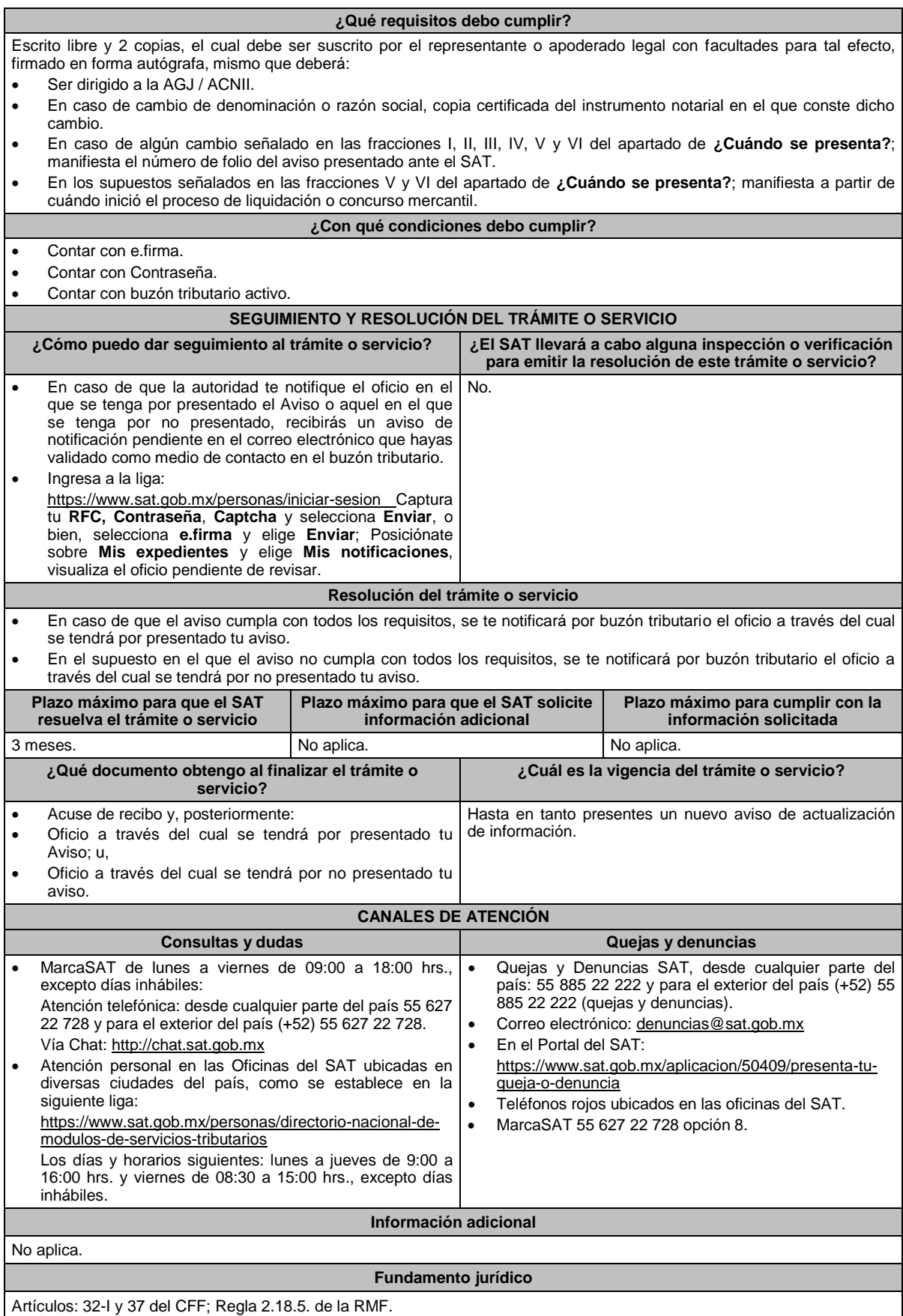

Contar con buzón tributario activo.

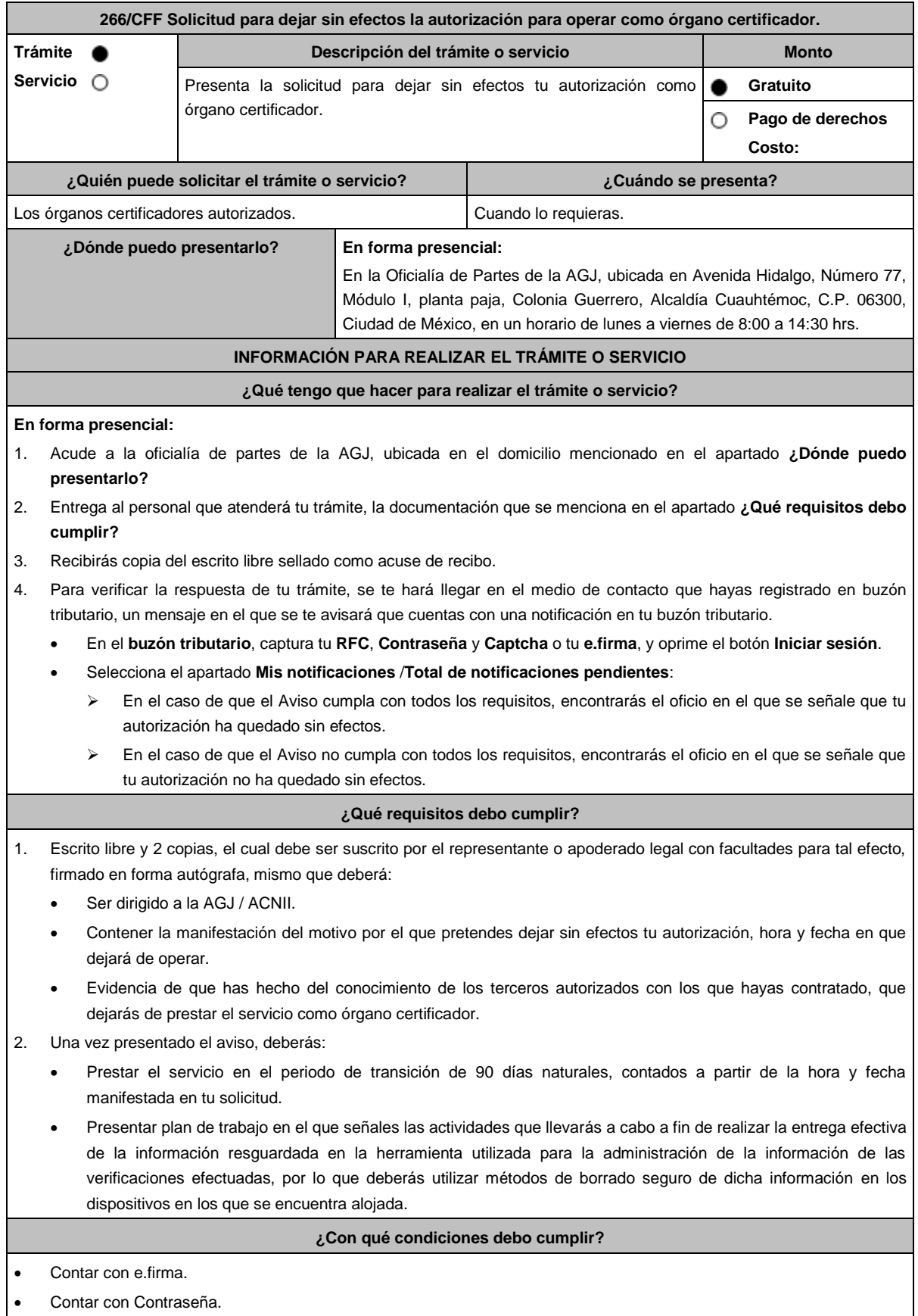

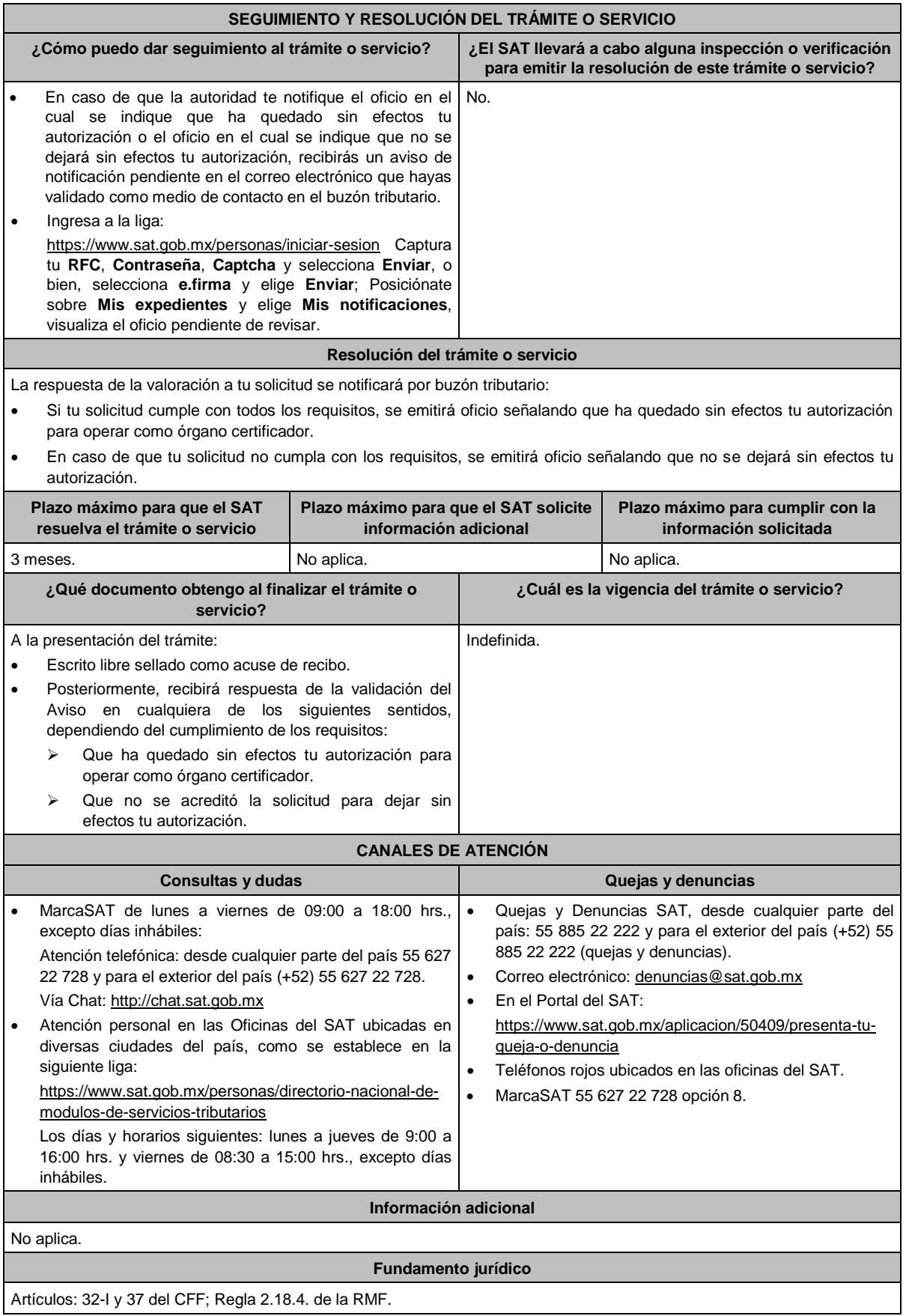

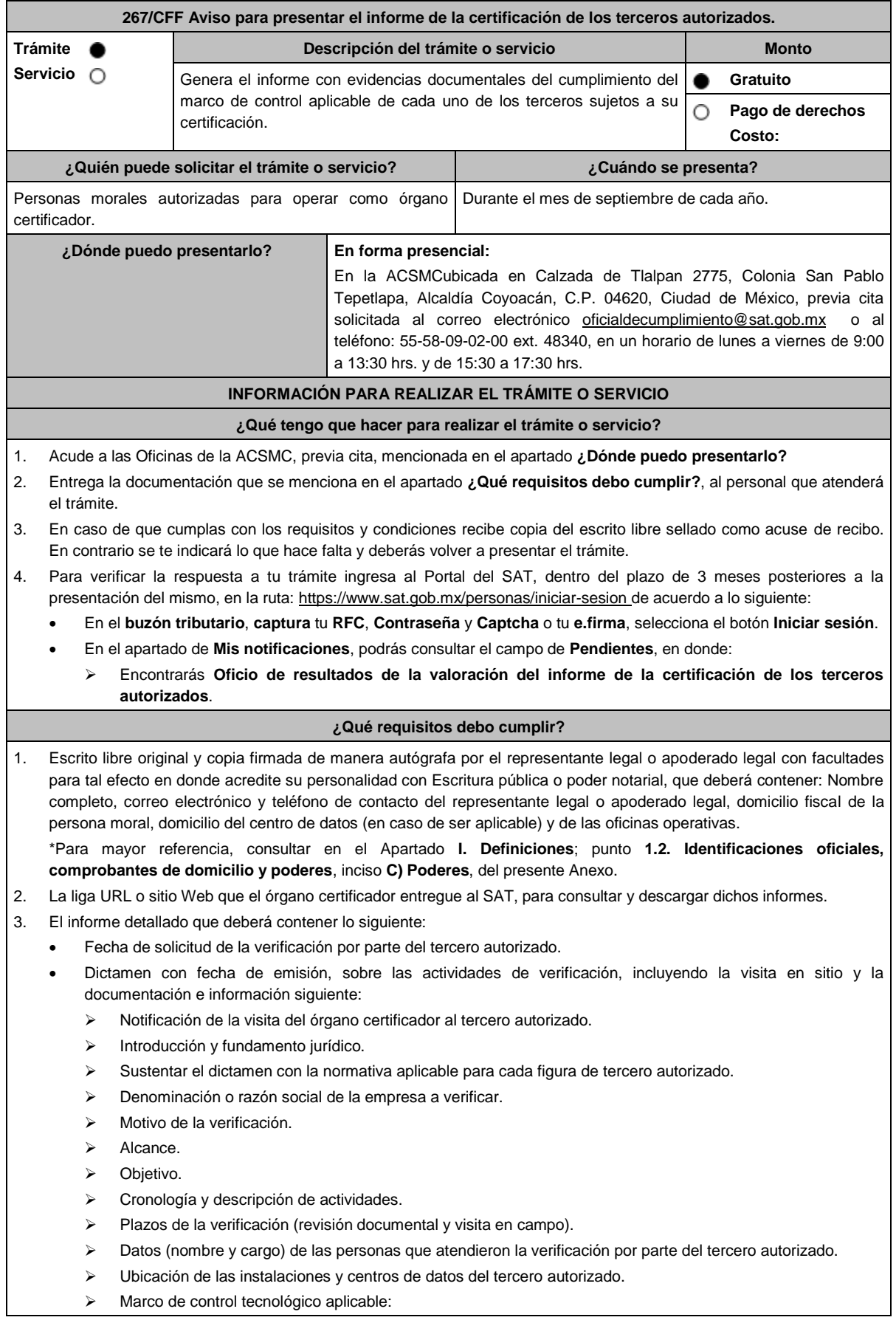

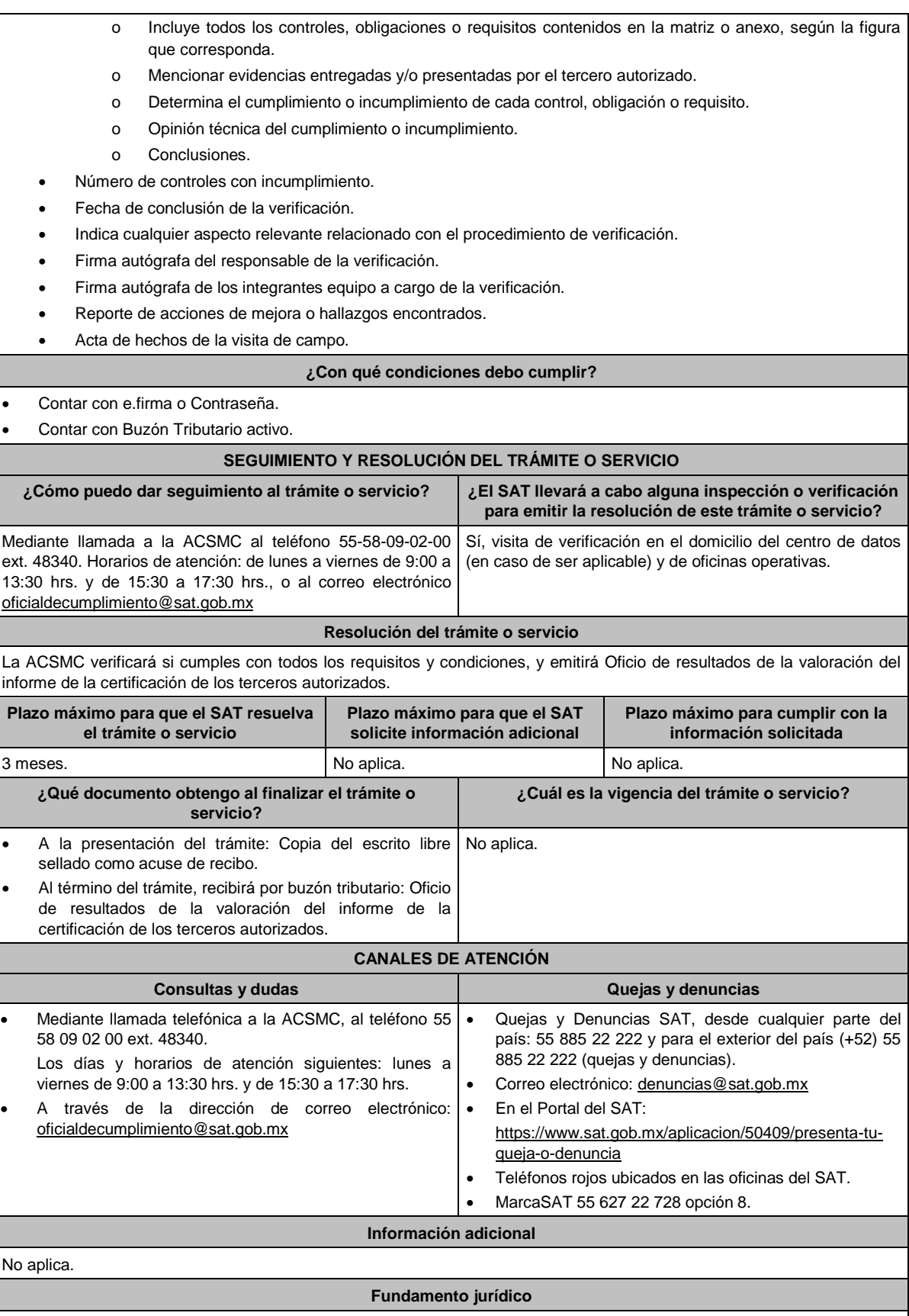

Artículo 32-I del CFF; Regla 2.18.5. de la RMF.

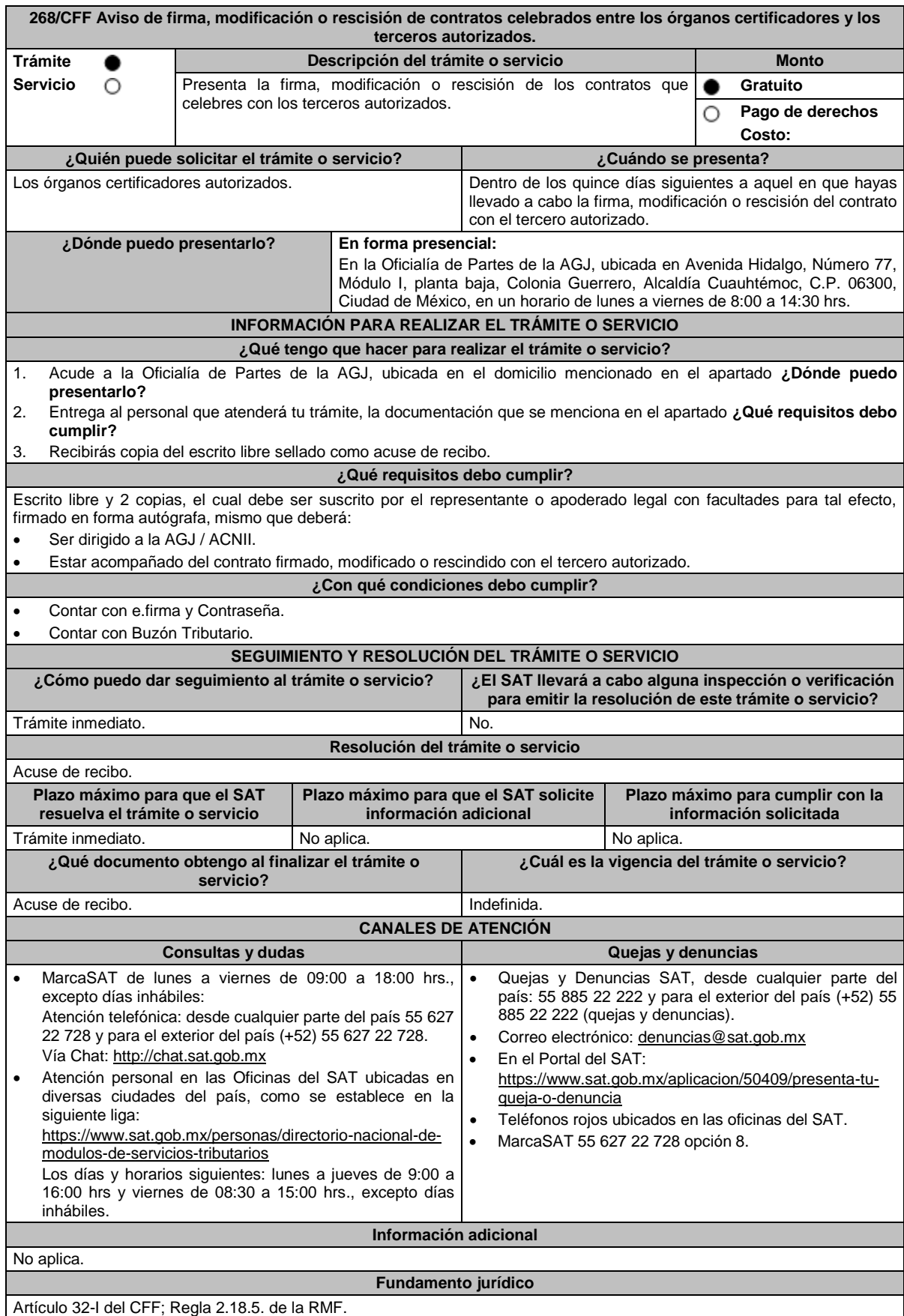

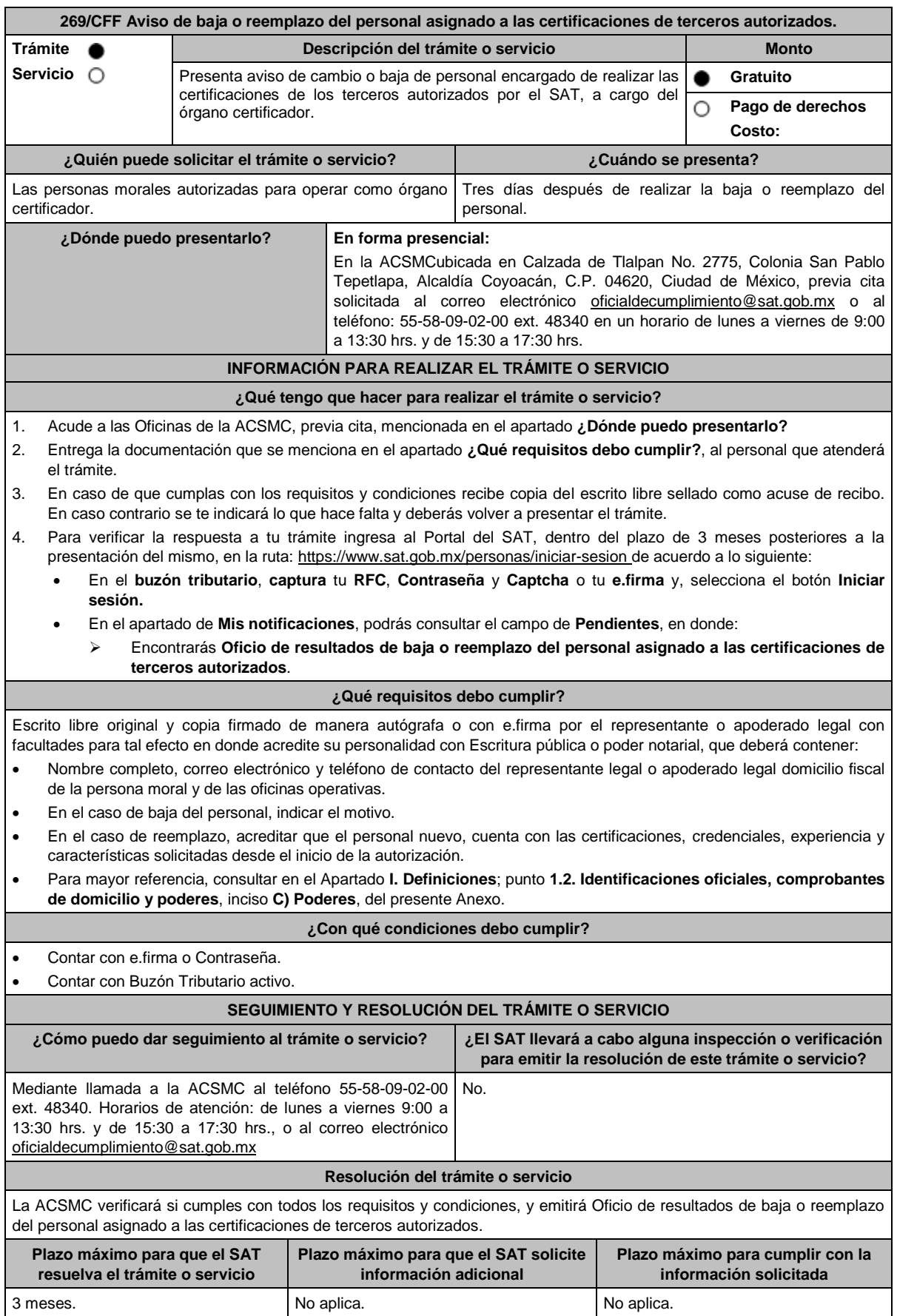

 $\blacksquare$ 

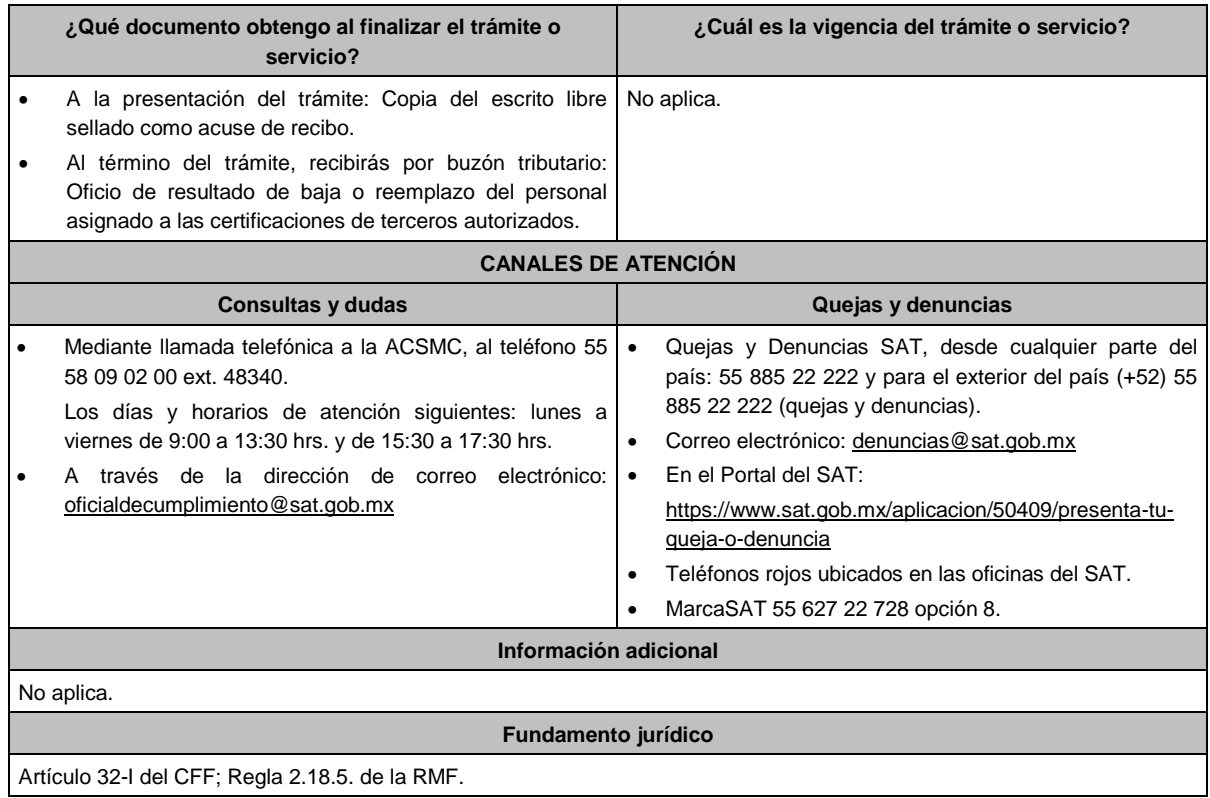

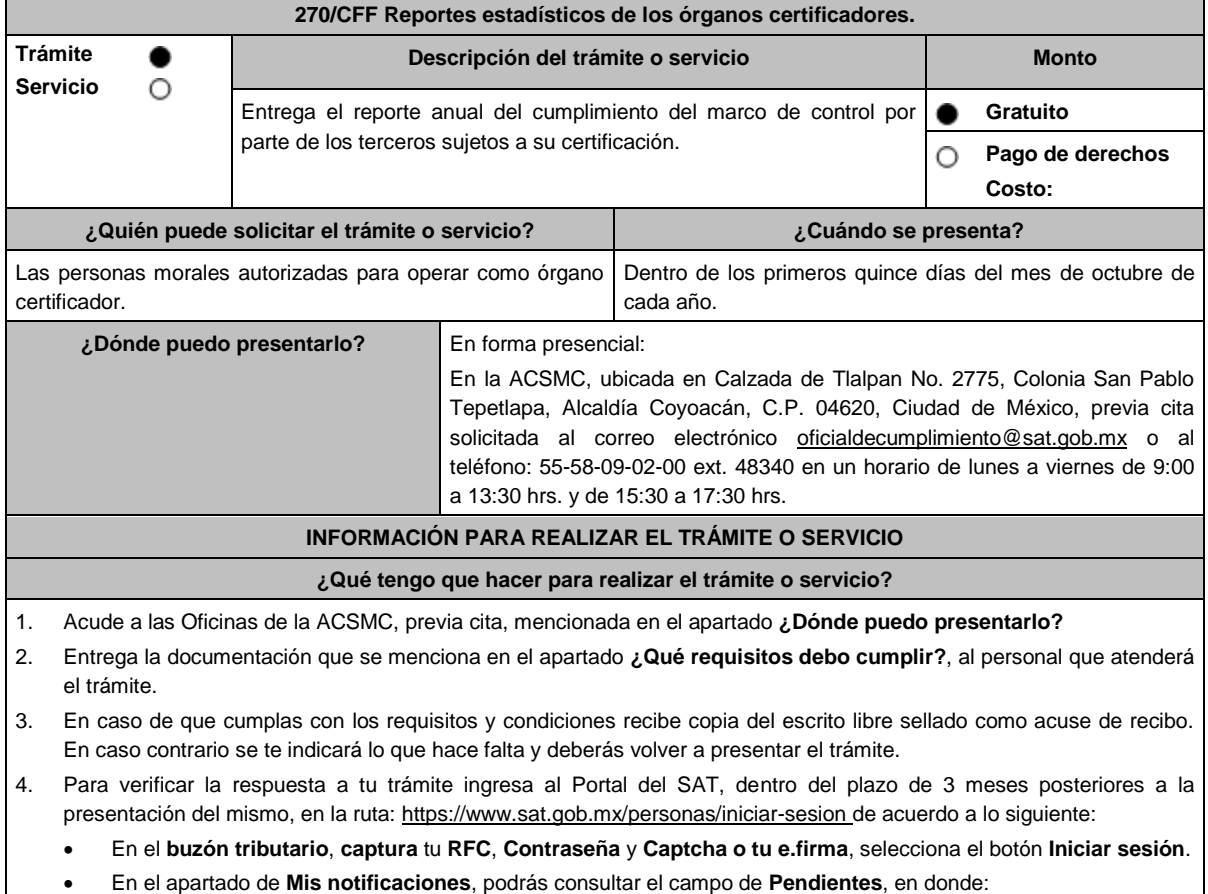

Encontraras Oficio de resultados de reportes estadísticos de los órganos certificadores.

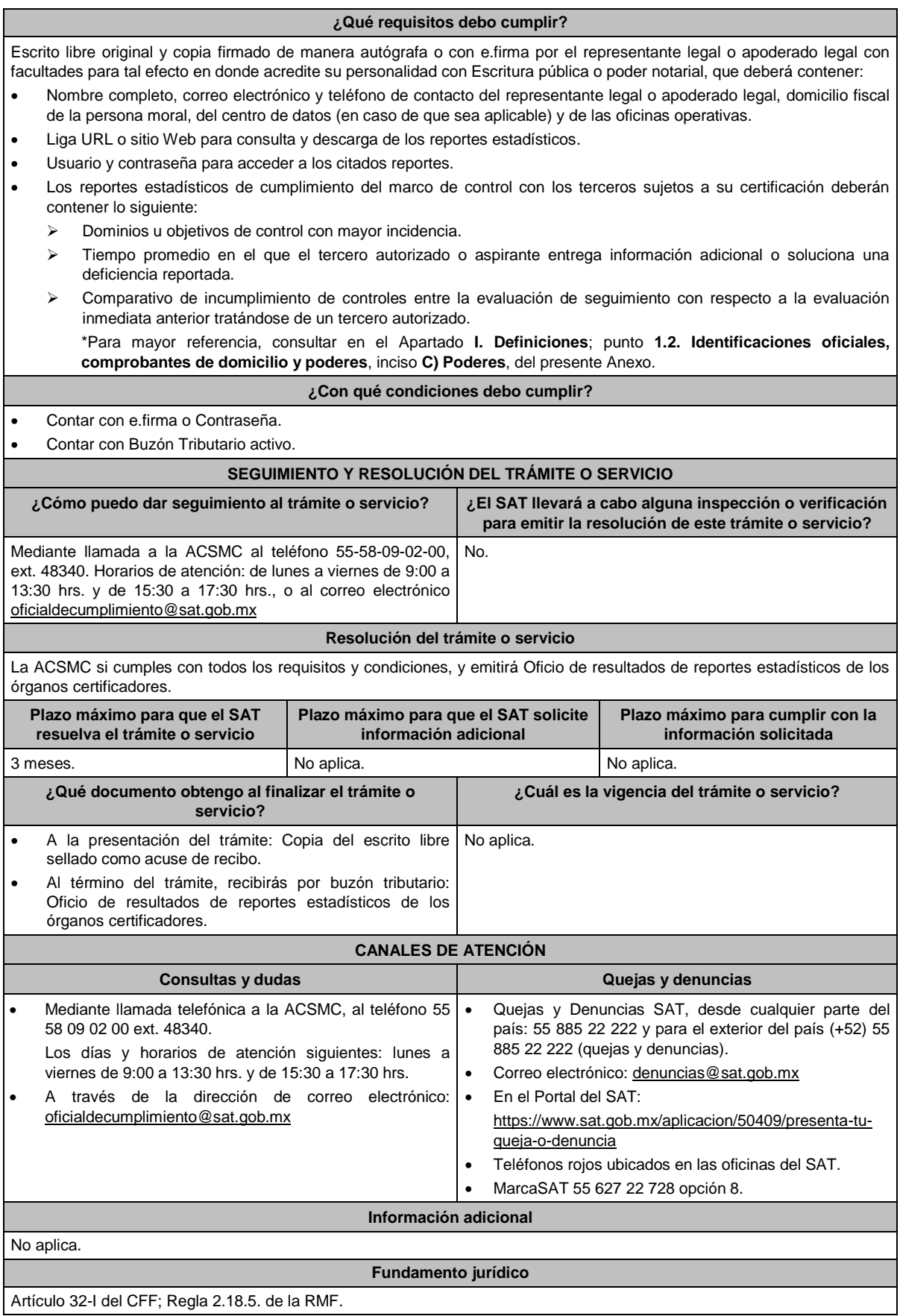

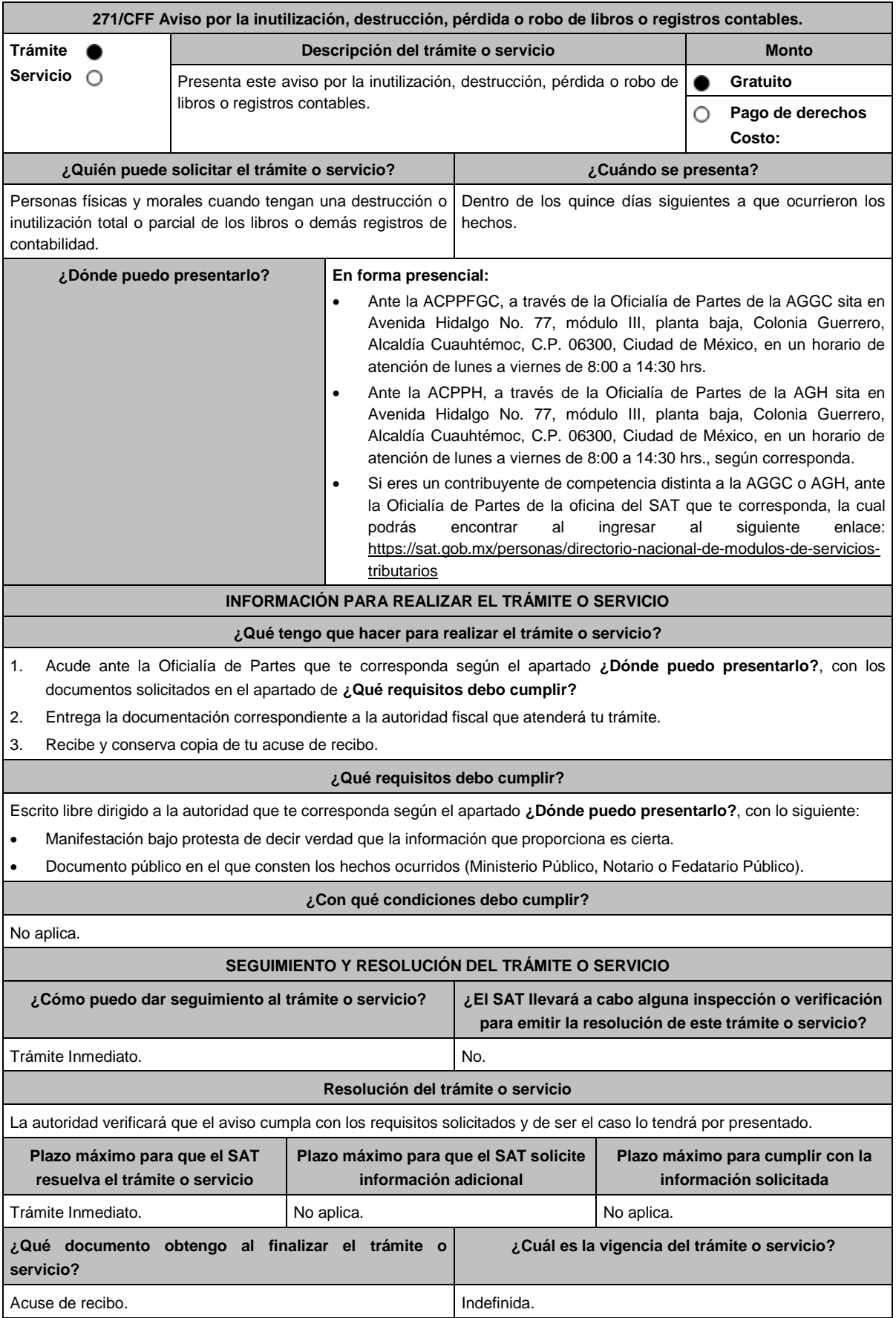

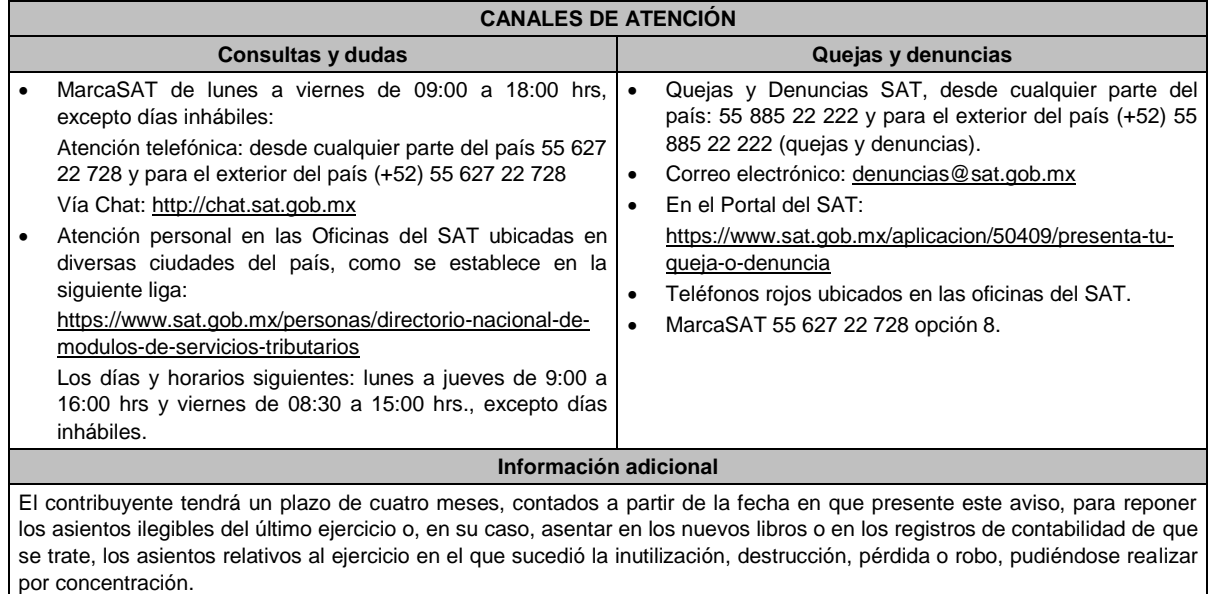

**Fundamento jurídico**

Artículos: 30 del CFF; 35 del RCFF; Regla 2.8.1.16. RMF.

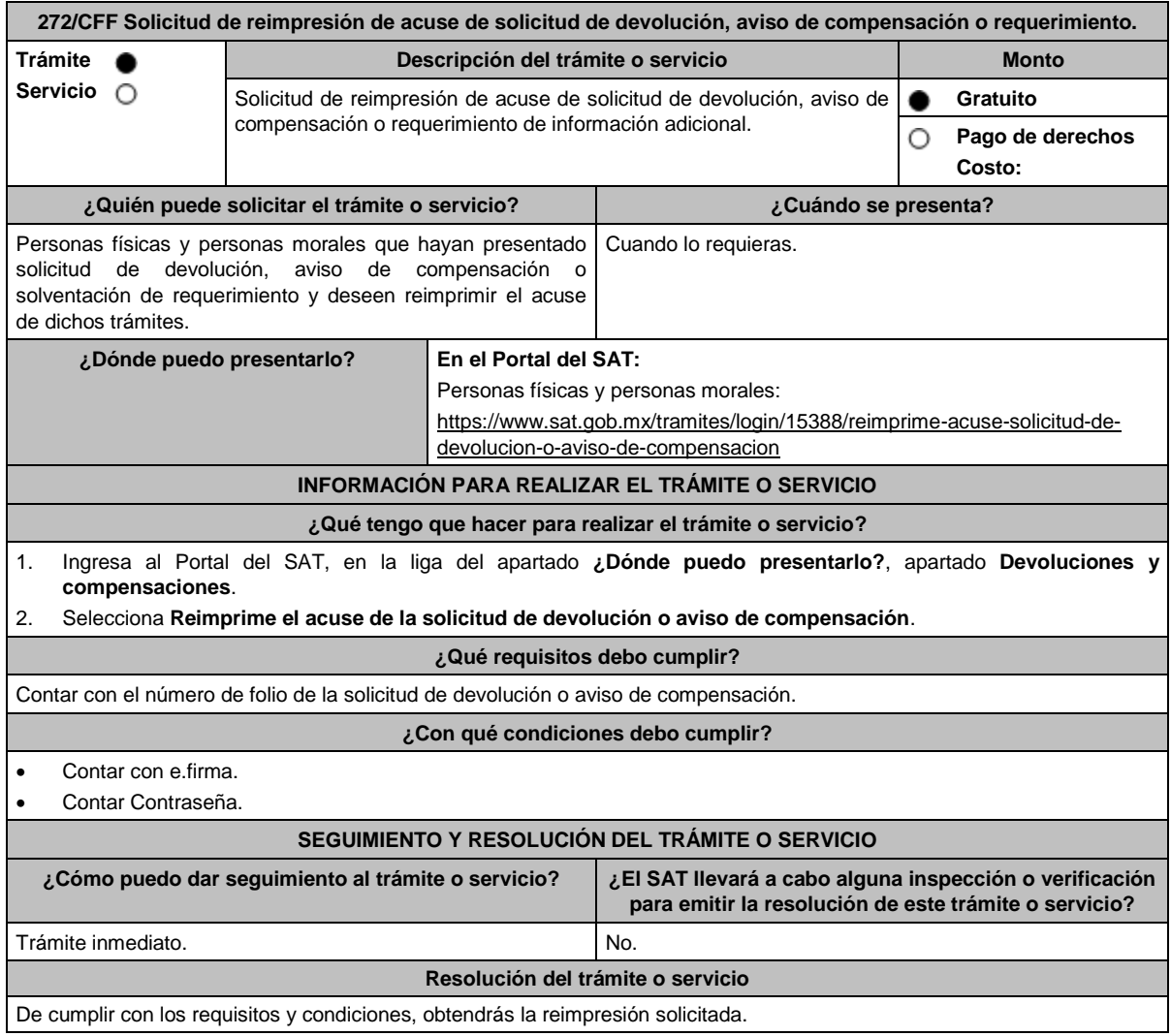

Lunes 15 de enero de 2024 DIARIO OFICIAL

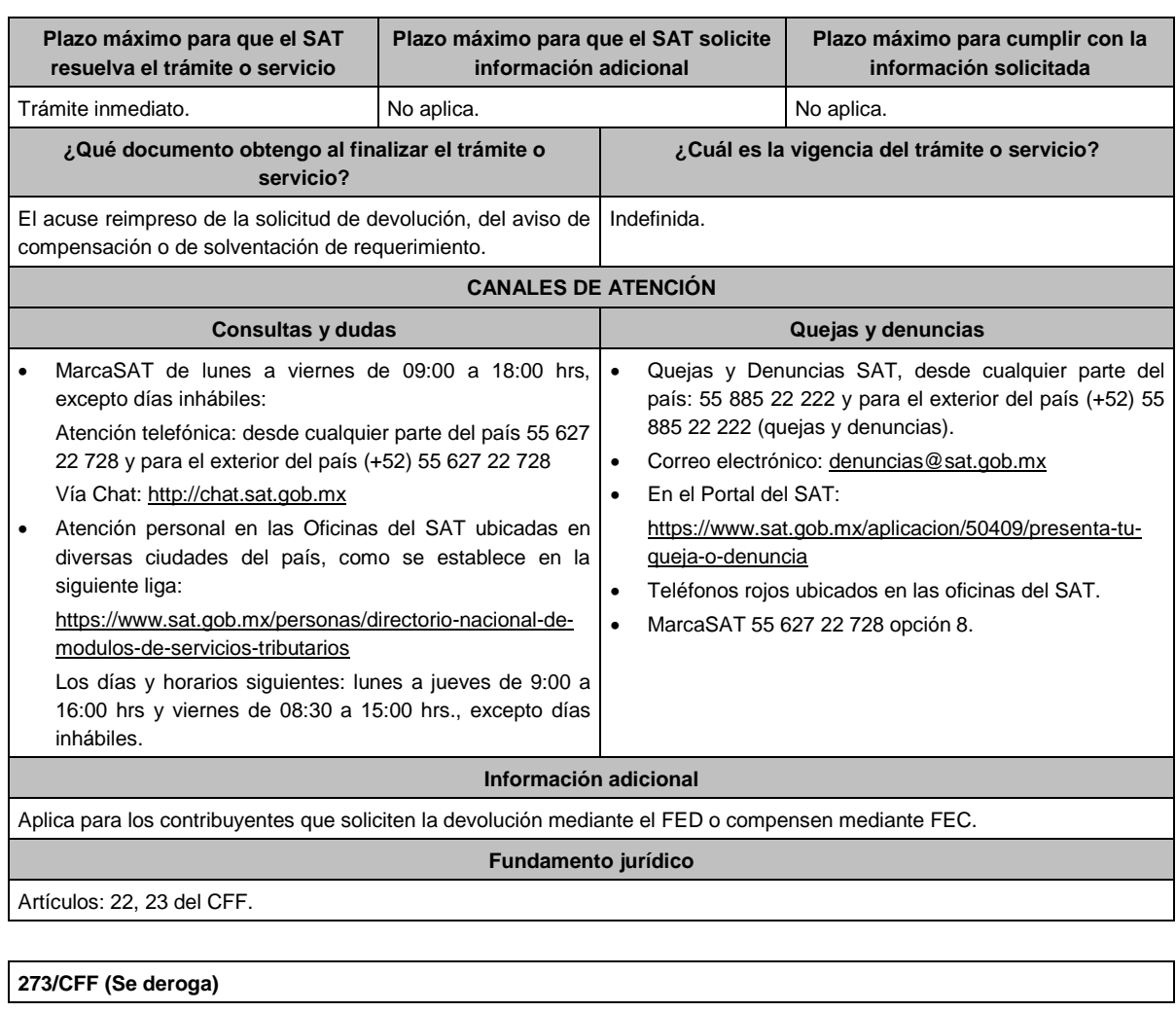

**274/CFF (Se deroga)**

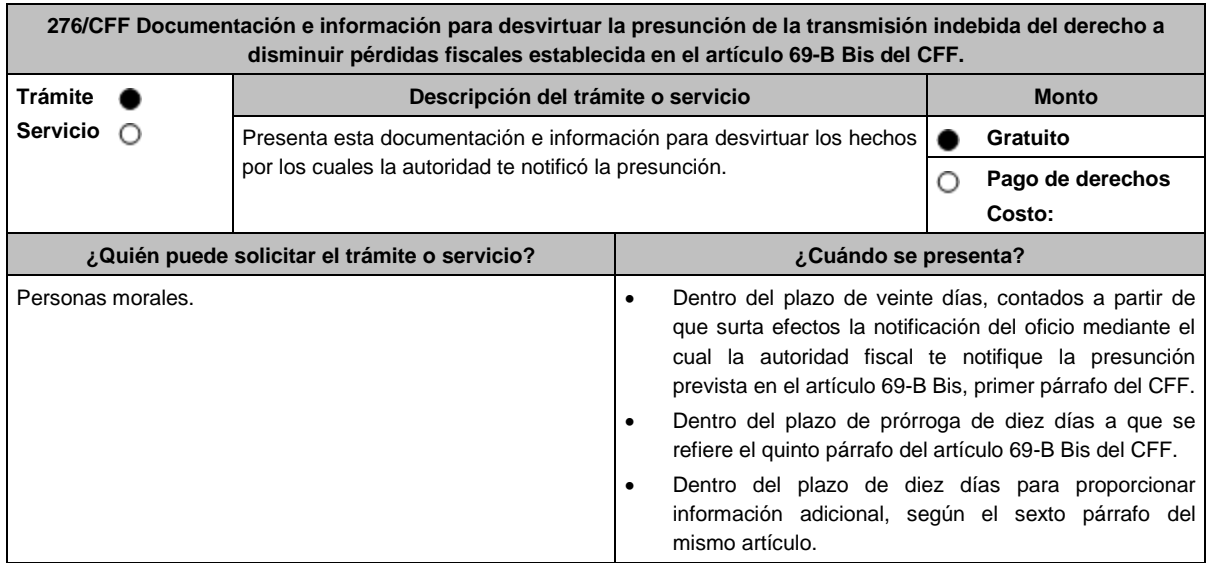

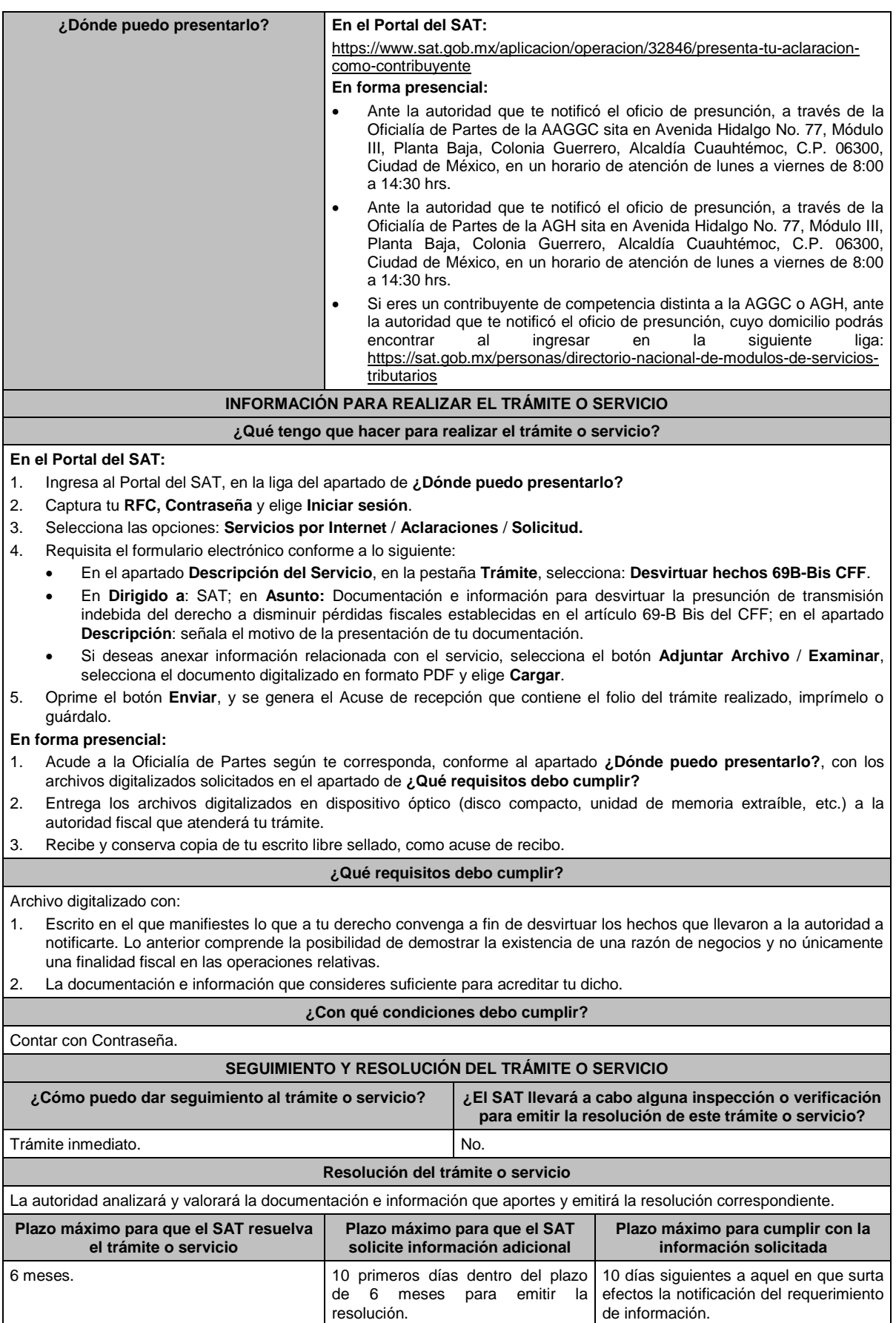

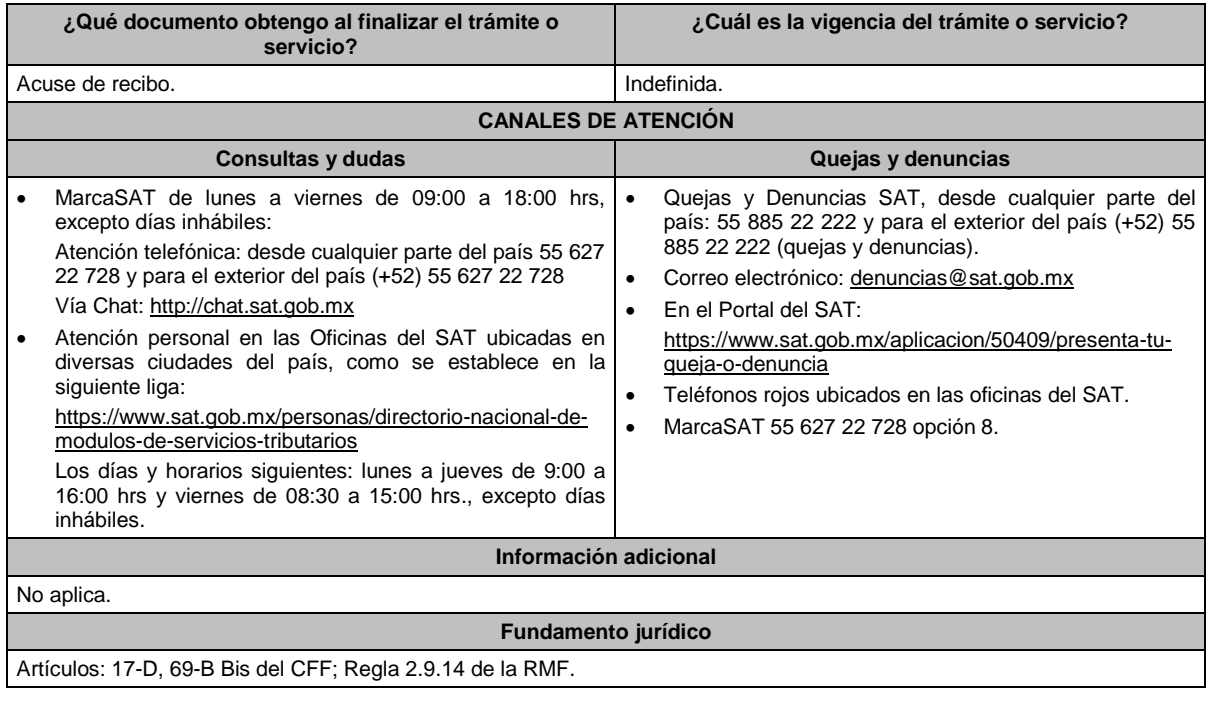

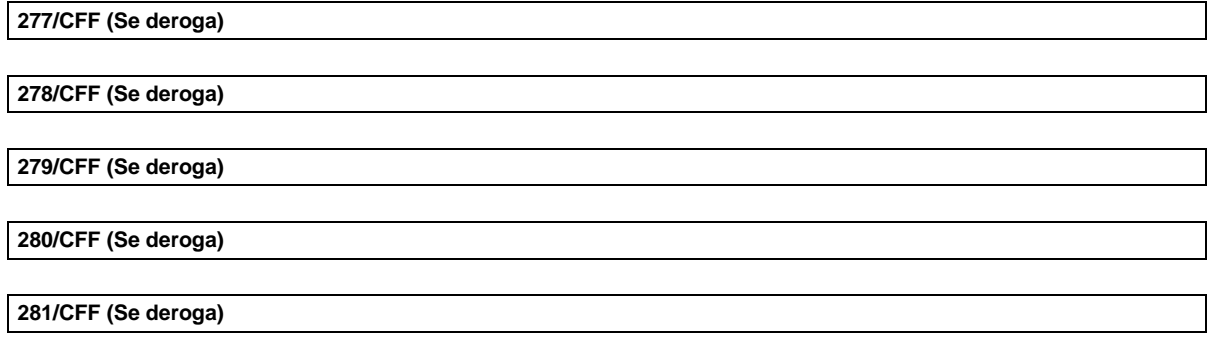

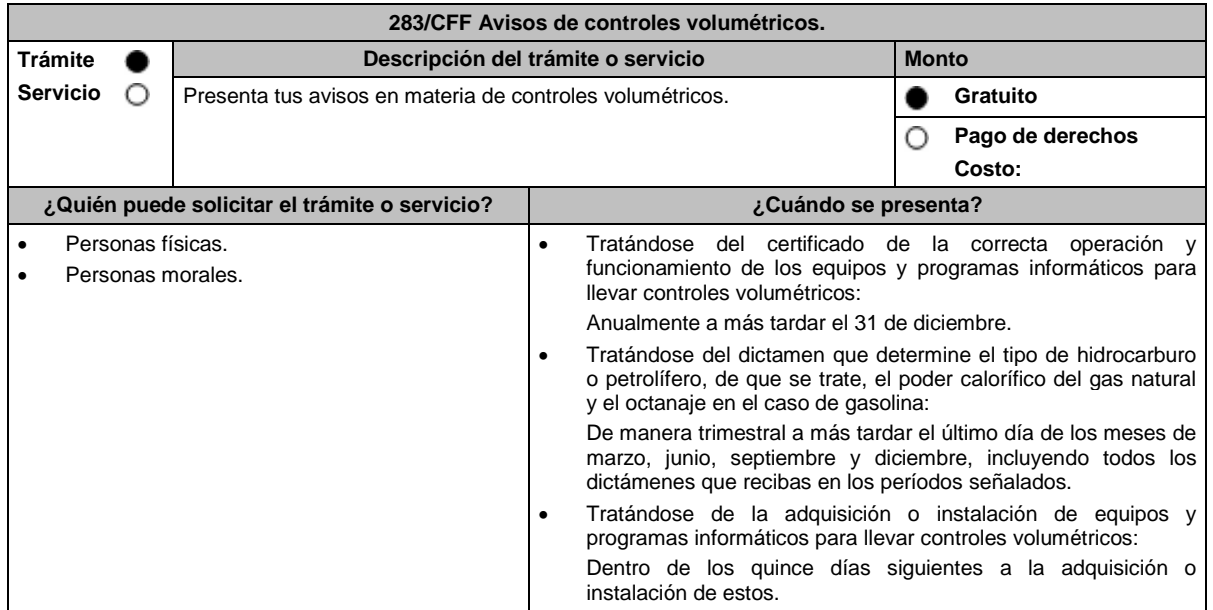

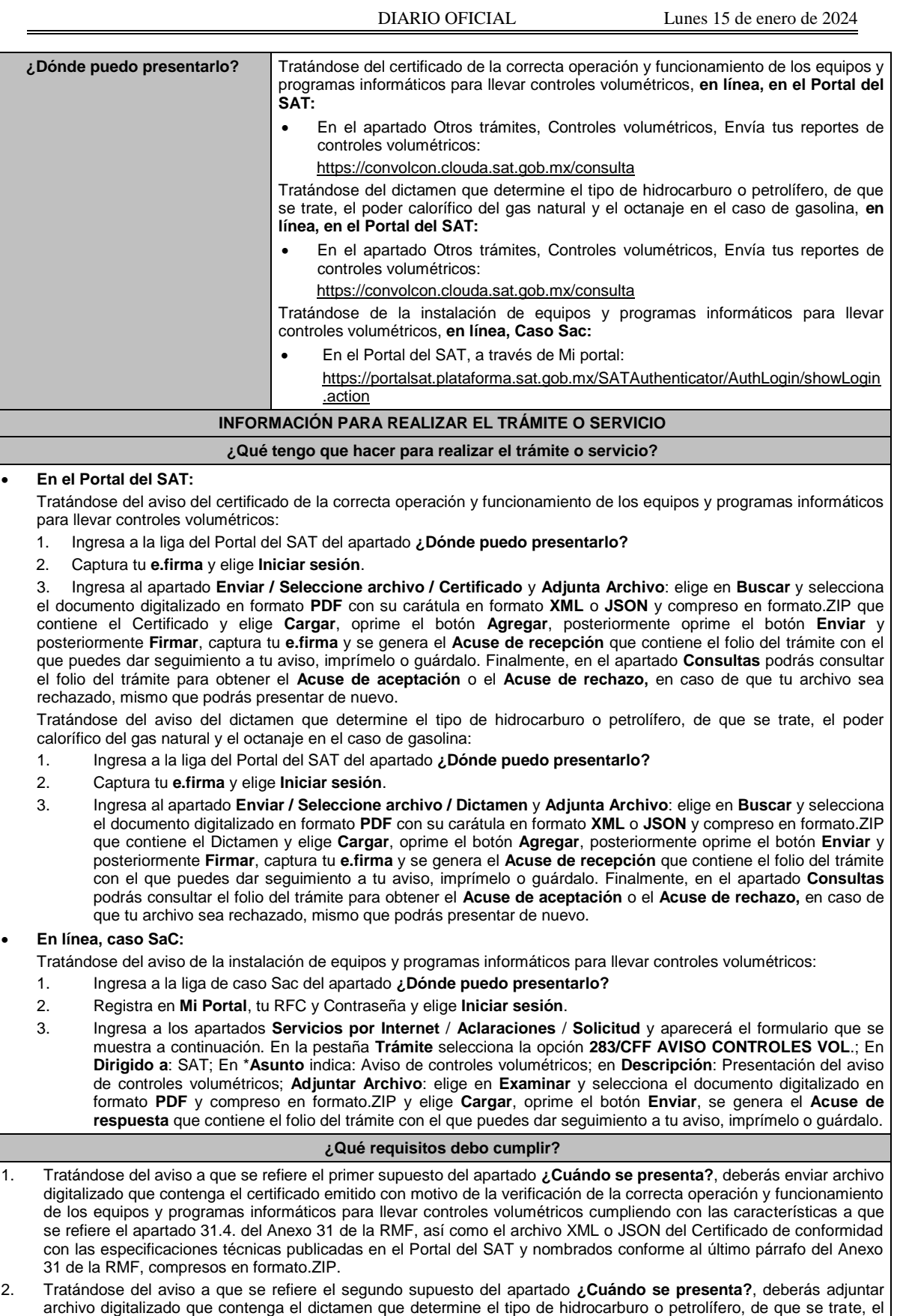

archivo digitalizado que contenga el dictamen que determine el tipo de hidrocarburo o petrolífero, de que se trate, el poder calorífico del gas natural y el octanaje en el caso de gasolina, cumpliendo con las características a que se refiere el apartado 32.4. del Anexo 32 "De las características que deben contener los dictámenes que determinen el tipo de hidrocarburo o petrolífero, de que se trate, el poder calorífico del gas natural y el octanaje en el caso de

gasolina" de la RMF, así como el archivo XML o JSON del Dictamen de conformidad con las especificaciones técnicas publicadas en el Portal del SAT y nombrados conforme al penúltimo párrafo del apartado 32.4 del Anexo 32 "De las características que deben contener los dictámenes que determinen el tipo de hidrocarburo o petrolífero, de que se trate, el poder calorífico del gas natural y el octanaje en el caso de gasolina" de la RMF, compresos en formato.ZIP.

- 3. Tratándose del aviso a que se refiere el tercer supuesto del apartado **¿Cuándo se presenta?**, deberás adjuntar archivo digitalizado que contenga escrito libre suscrito por la o el representante legal en el que señale el nombre o denominación social y clave en el RFC del contribuyente, así como:
	- El formato para el aviso publicado en el Portal del SAT que contiene entre otra información, la fecha específica de la instalación, de los equipos y programas informáticos para llevar controles volumétricos, así como la descripción de estos.

#### **¿Con qué condiciones debo cumplir?**

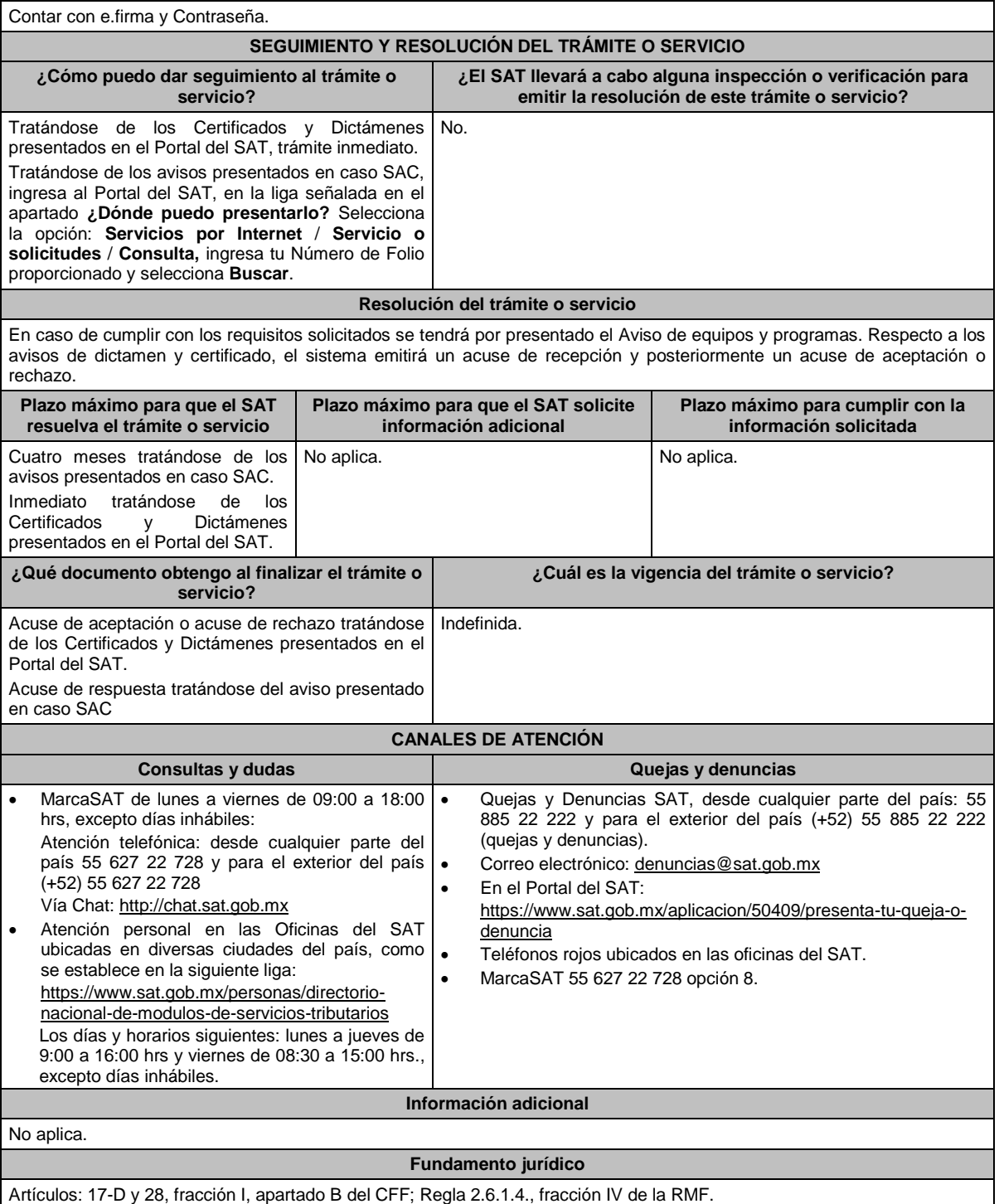

**284/CFF (Se deroga)**

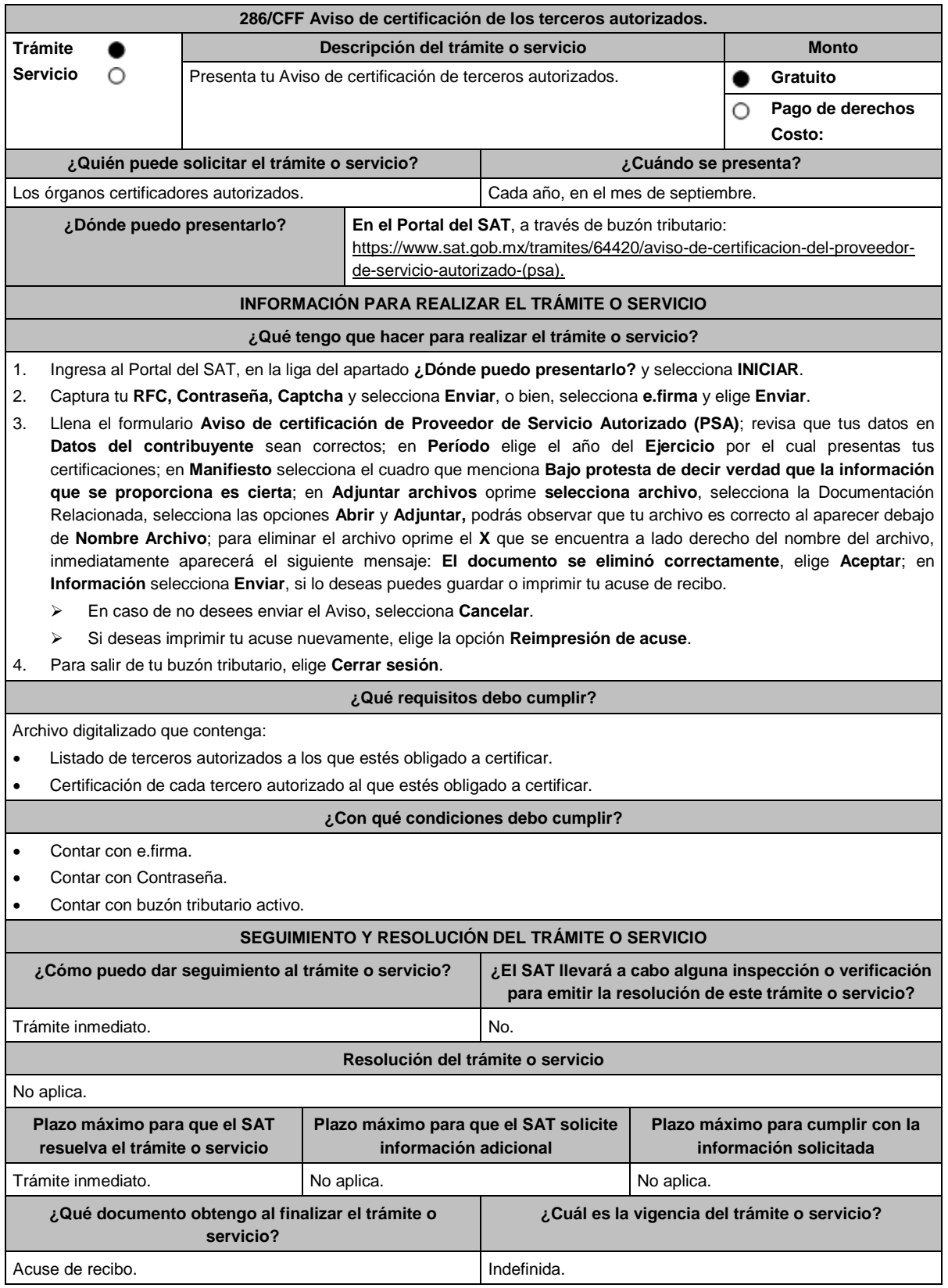

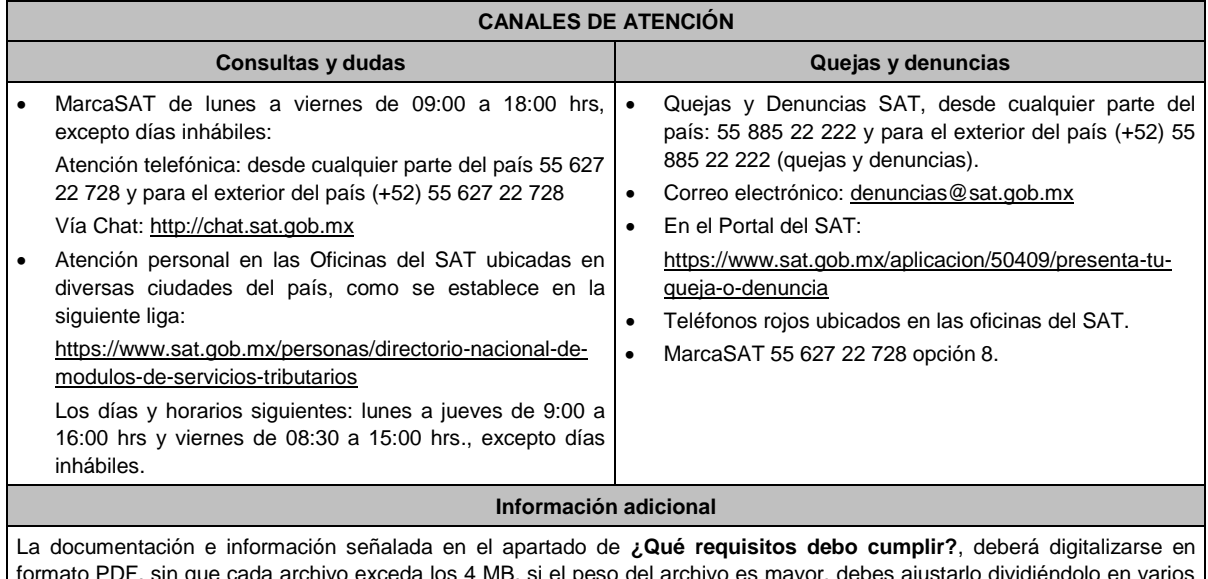

formato PDF, sin que cada archivo exceda los 4 MB, si el peso del archivo es mayor, debes ajustarlo dividiéndolo en varios archivos que cumplan con el tamaño y especificaciones señaladas y adjuntarlos en cualquiera de los diversos campos del trámite electrónico.

**Fundamento jurídico**

Artículo 32-I del CFF; Reglas 2.18.5. de la RMF.

# **287/CFF (Se deroga)**

## **288/CFF (Se deroga)**

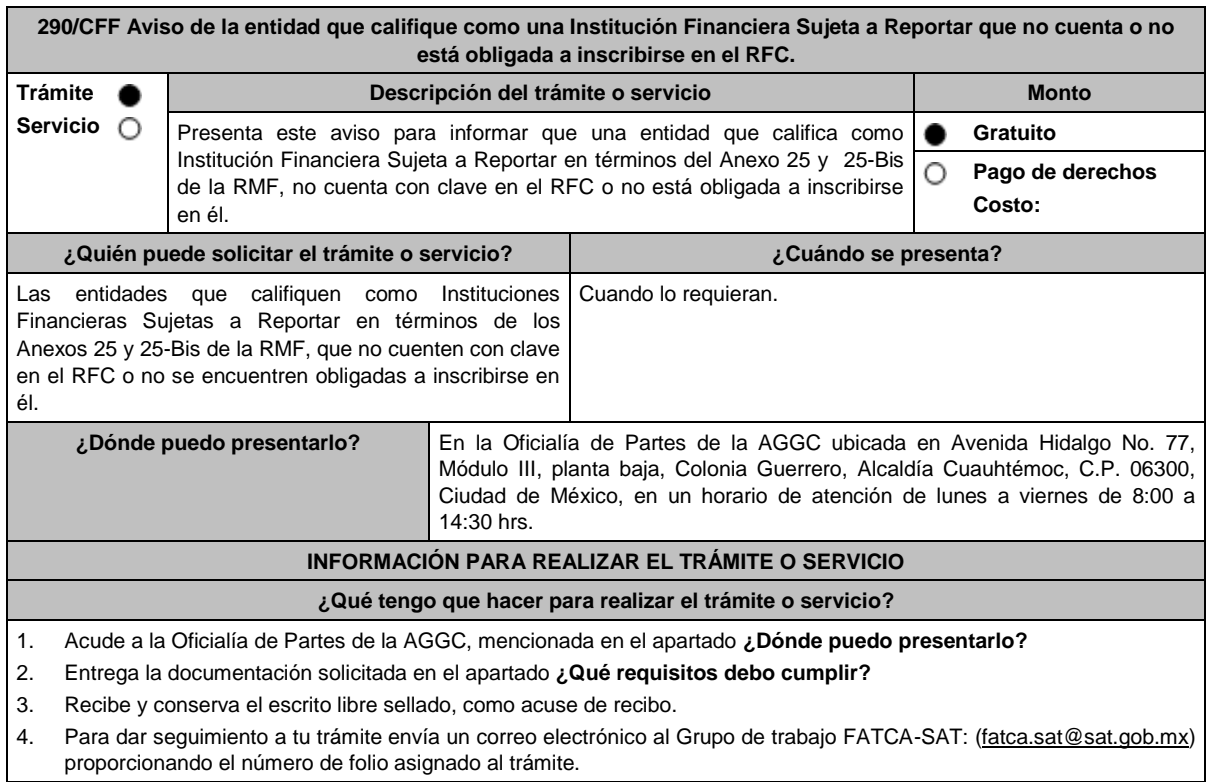

#### **¿Qué requisitos debo cumplir?**

Presenta un escrito libre en el cual se señale:

- 1. Nombre, domicilio y GIIN o NIIF, según sea el caso, de la entidad que califique como Institución Financiera Sujeta a Reportar en términos del Anexo 25 y 25-Bis de la RMF.
- 2. Dirección, teléfono y dirección de correo electrónico para oír y recibir toda clase de notificaciones relacionadas con los Anexos 25 y 25-Bis de la RMF.
- 3. Acta constitutiva, contrato o instrumento análogo mediante el cual se acredite la existencia de la entidad que califica como Institución Financiera Sujeta a Reportar.
- 4. Manifestación bajo protesta de decir verdad de que la Institución Financiera Sujeta a Reportar no cuenta con clave en el RFC o no se encuentra obligada a inscribirse en él.
- 5. Instrumento para acreditar la personalidad de la/el representante legal o carta poder firmada ante dos testigos y ratificadas las firmas ante las autoridades fiscales o fedatario público. \*Para mayor referencia, consultar en el Apartado **I. Definiciones**; punto **1.2. Identificaciones oficiales,**

**comprobantes de domicilio y poderes**, inciso **C) Poderes**, del presente Anexo.

6. Identificación oficial, cualquiera de las señaladas en el Apartado **I. Definiciones**; punto **1.2. Identificaciones oficiales, comprobantes de domicilio y poderes**, inciso **A) Identificación oficial**, del presente Anexo.

**¿Con qué condiciones debo cumplir?**

No aplica.

SAT: fatca.sat@sat.gob.mx

# **SEGUIMIENTO Y RESOLUCIÓN DEL TRÁMITE O SERVICIO**

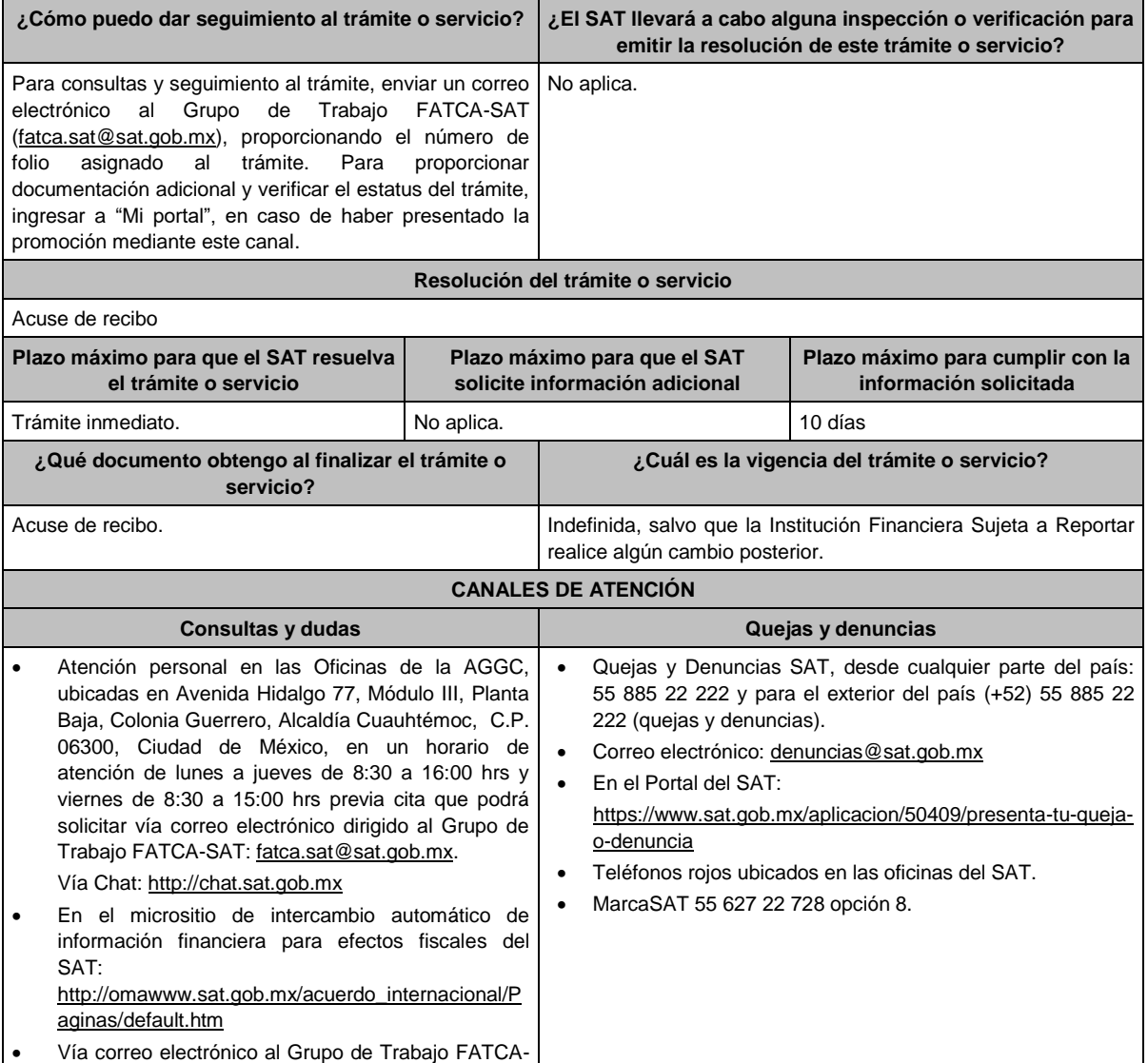

## **Información adicional**

- La información deberá entregarse de forma completa.
- En los casos en que los contribuyentes acompañen a su promoción documentos públicos que hayan sido emitidos en el extranjero, dichos documentos deberán estar apostillados y acompañados de su traducción por perito traductor autorizado por autoridad competente para tal efecto.
- La información relativa a los procedimientos, criterios, plazos y formatos se encuentra disponible en el micrositio de intercambio automático de información financiera para efectos fiscales del SAT: http://omawww.sat.gob.mx/acuerdo\_internacional/Paginas/default.htm
- Se deberá presentar únicamente un trámite (ficha) por folio.

## **Fundamento jurídico**

Artículos: 30, 32-B, fracción V y 32-B Bis del CFF; Reglas 1.6., 2.1.7., 2.9.12 y 3.5.8.; Anexos 25 y 25-Bis de la RMF.

## **291/CFF (Se deroga)**

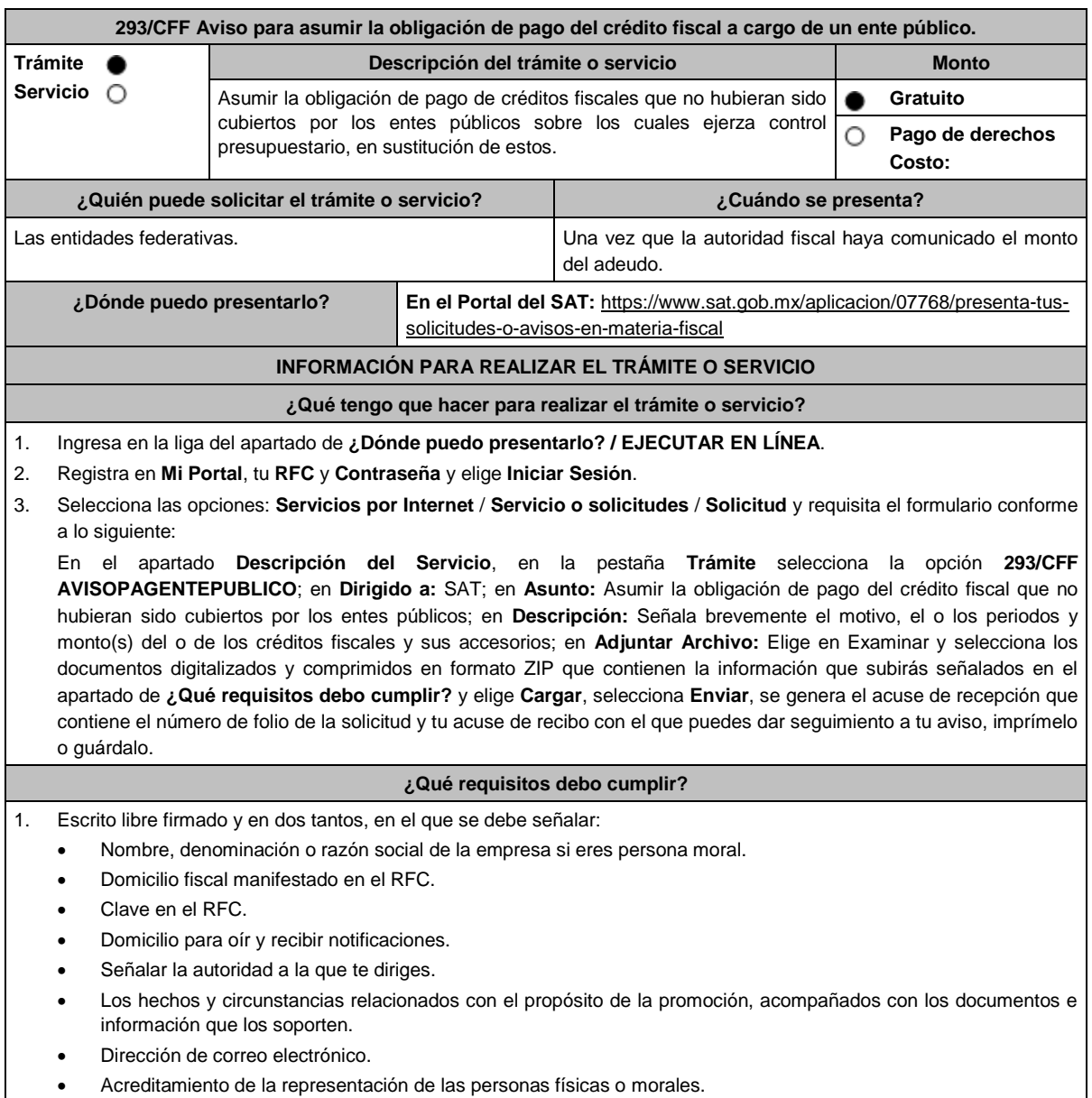

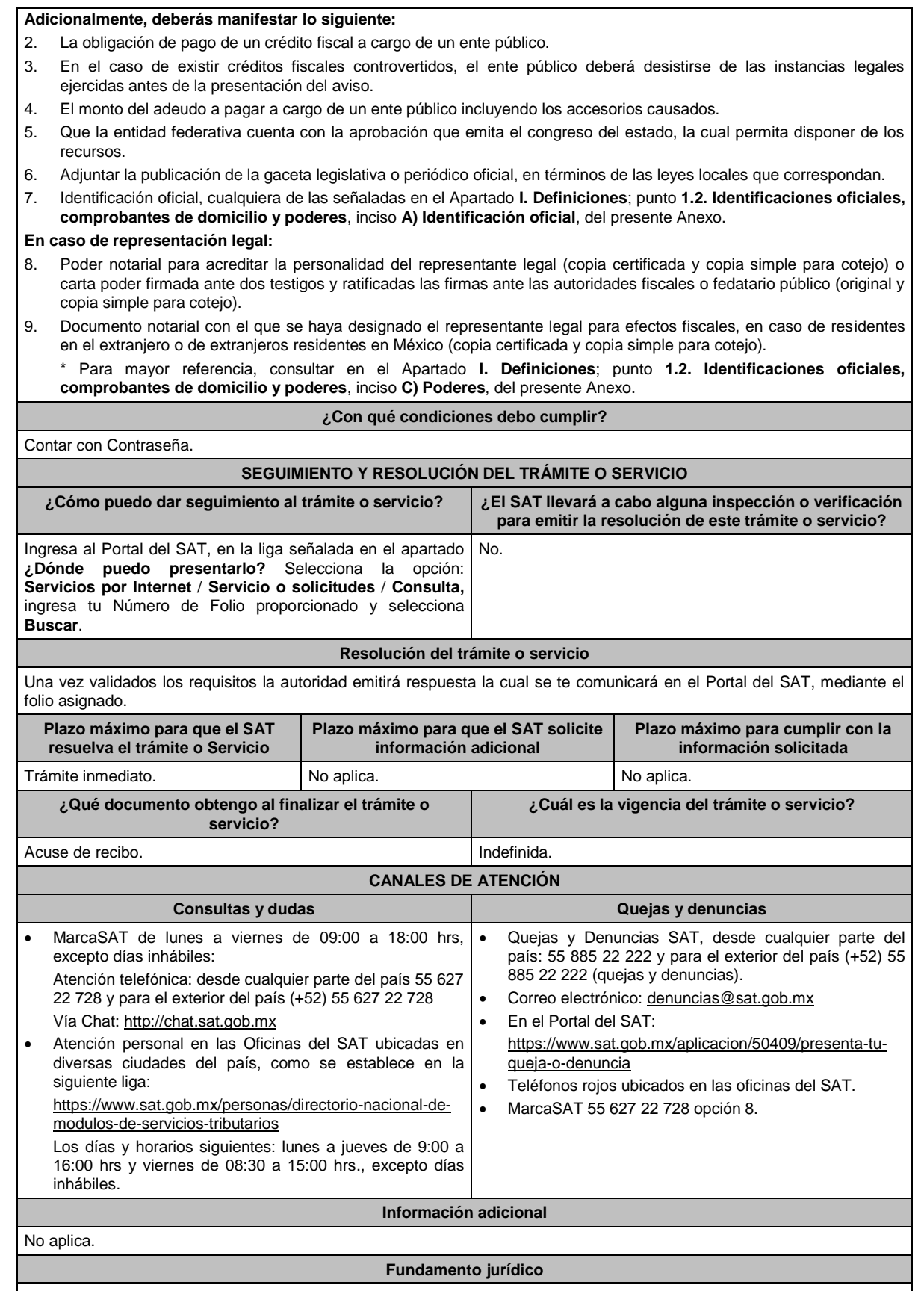

Artículos: 4, 5, 145 del CFF; Regla 2.13.18. de la RMF.

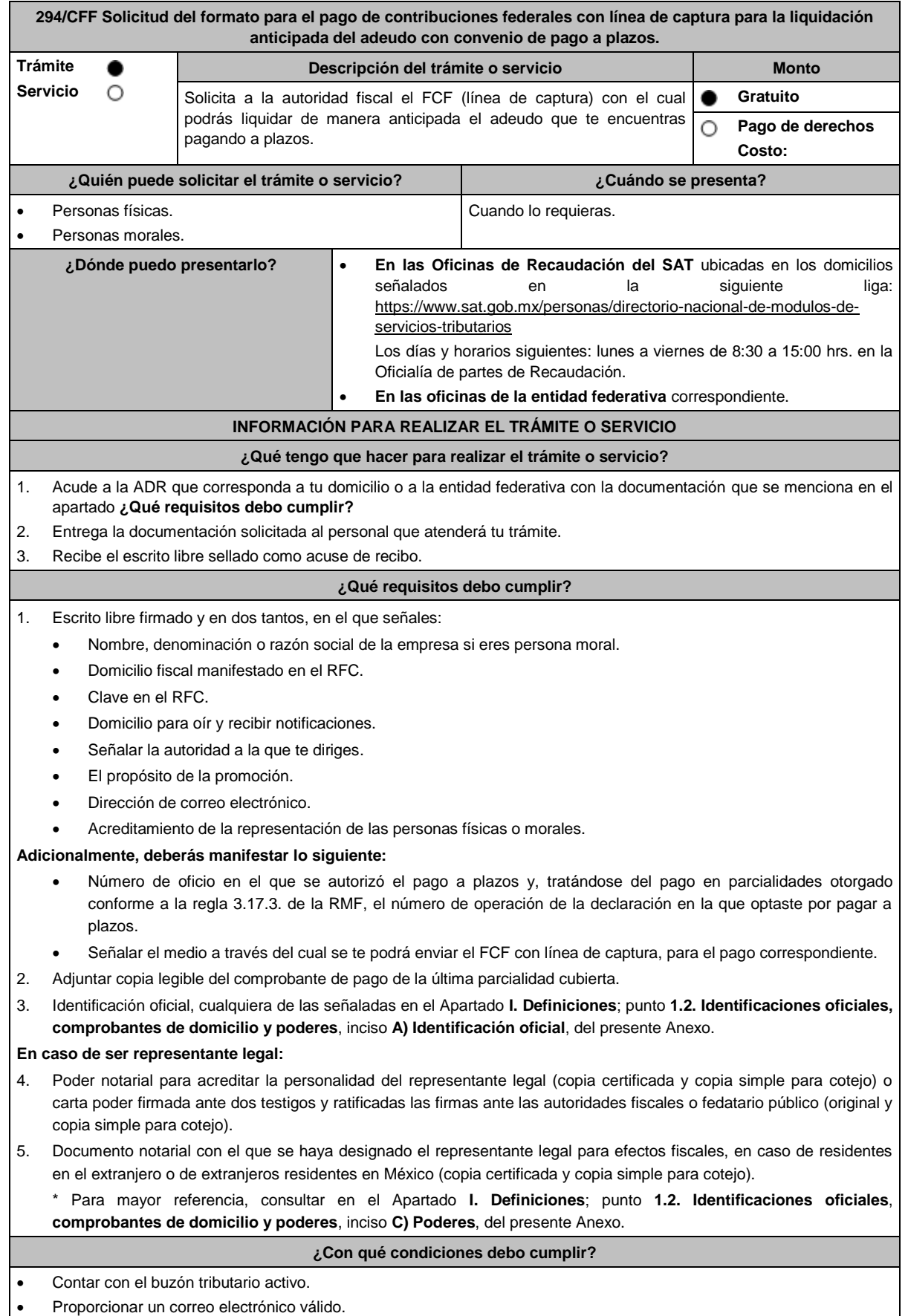

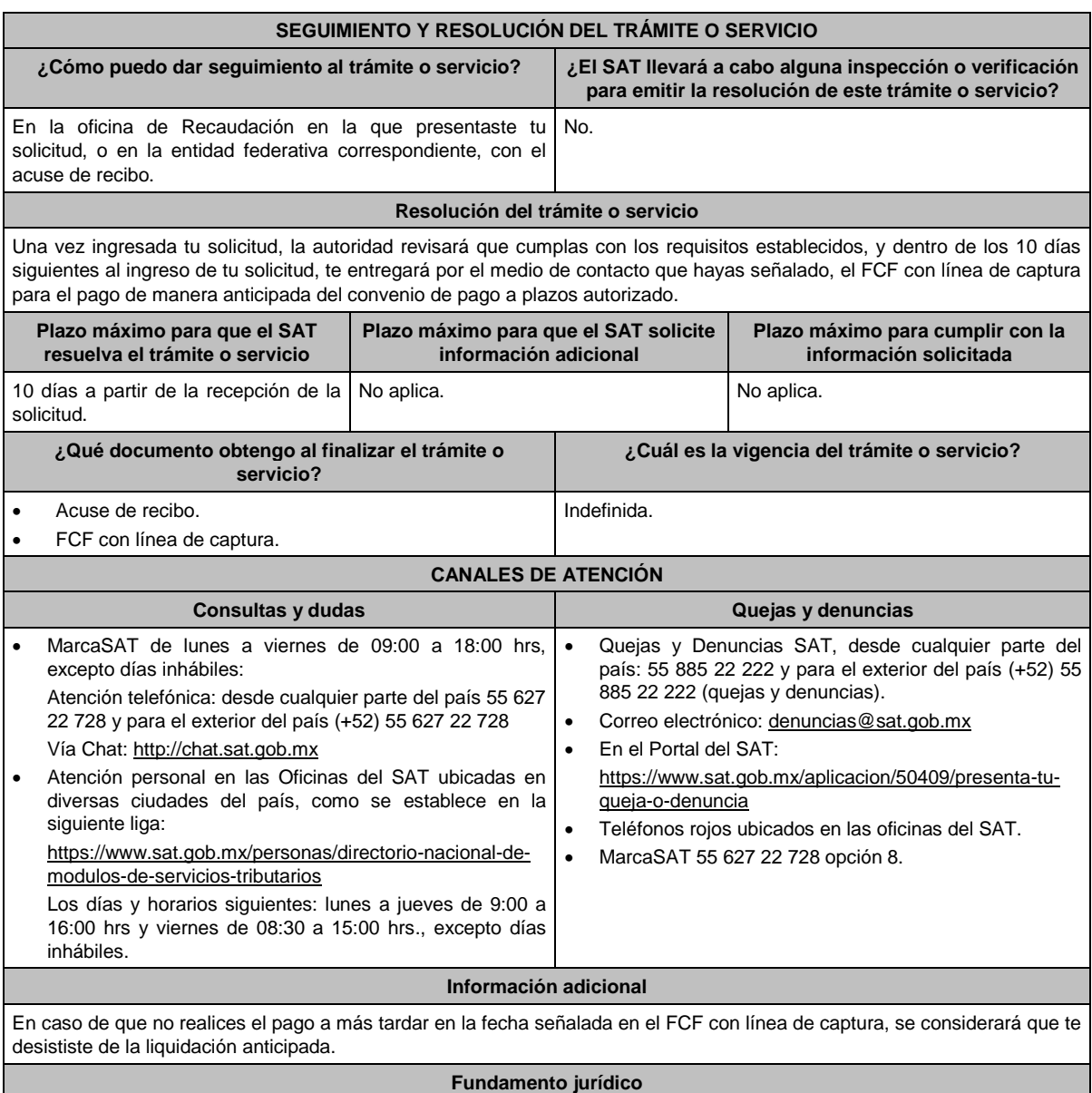

Artículos: 66, primer párrafo, 66-A del CFF; 65 del RCFF; Reglas 2.11.1., 2.11.2. y 2.11.6. de la RMF.

**295/CFF Solicitud de modificación o incorporación de socios, accionistas, asociados y demás personas que forman parte de la estructura orgánica de una persona moral, así como de aquéllas que tengan control, influencia significativa, poder de mando y de representantes legales.** Trámite **Descripción del trámite o servicio Monto** 0 Ō Servicio . Gratuito Actualiza la información de tus socios, accionistas, asociados y demás personas, cualquiera que sea el nombre con el que se les designe, que por О **Pago de derechos** su naturaleza formen parte de la estructura orgánica y que ostenten dicho **Costo:**carácter conforme a los estatutos o legislación bajo la cual se constituyen, así como de representantes legales. Si eres una sociedad cuyas acciones están colocadas entre el gran público inversionista deberás actualizar la información de las personas que tengan control, influencia significativa o poder de mando, así como los nombres de los representantes comunes, su clave en el RFC y el porcentaje que representan respecto del total de acciones que ha emitido, o en su caso, presenta la relación actualizada de socios de sociedades cooperativas de producción dedicadas exclusivamente a actividades pesqueras o silvícolas que cuenten con concesión o permiso del Gobierno Federal para explotar los recursos marinos o silvícolas.

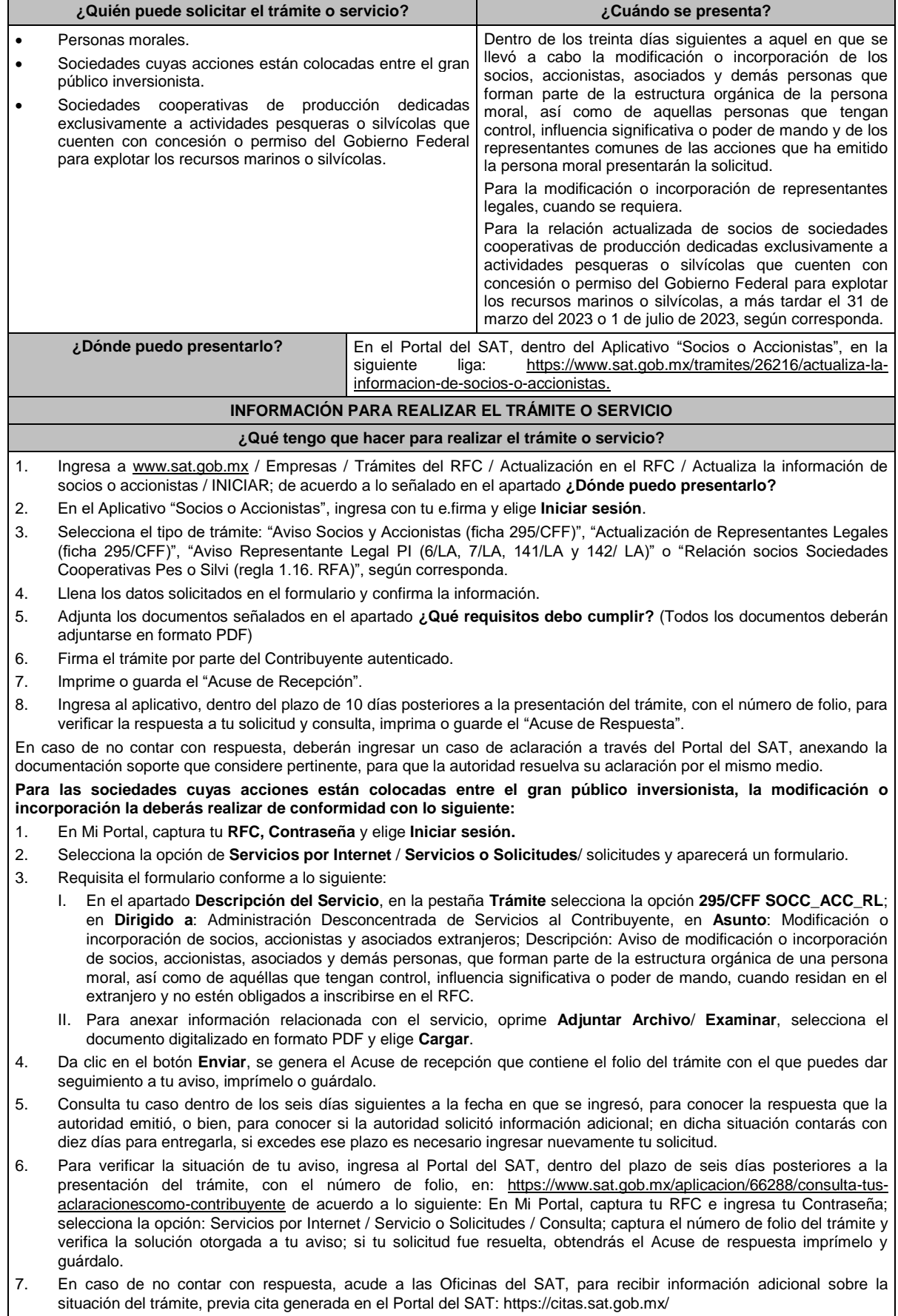

#### **¿Qué requisitos debo cumplir?**

# Archivo digitalizado en formato PDF que contenga:

# **Para la actualización de representantes legales:**

- Poder notarial digitalizado, donde se acredite la personalidad del representante legal, de conformidad con el apartado I. Definiciones; punto 1.2. Identificaciones oficiales, comprobantes de domicilio y poderes, inciso C) Poderes, del presente Anexo.
- Identificación oficial vigente del o los representantes legales que se darán de alta, cualquiera de las señaladas en el Apartado **I. Definiciones**; punto **1.2. Identificaciones oficiales, comprobantes de domicilio y poderes**, inciso **A) Identificación oficial**, del presente Anexo.
- Tratándose de una baja de representante legal, se deberá adjuntar el documento notarial donde conste la revocación de facultades
- Manifestación por escrito que contenga el nombre, la clave en el RFC y tipo de movimiento (Alta o Baja), de los representantes legales, los cuales deben coincidir con lo registrado en el aviso y con la información contenida en el o los instrumentos notariales aportados.

## **Para el caso de modificación o incorporación de socios, accionistas, asociados y demás personas que forman parte de la estructura orgánica de una persona moral, así como de aquéllas que tengan control, influencia significativa o poder de mando:**

- Documento protocolizado ante fedatario público y digitalizado en el que consten las modificaciones o en su caso la incorporación de socios y accionistas, así como los que tienen control, influencia significativa o poder de mando, así como a los representantes comunes de las acciones que ha emitido la persona moral.
- Identificación oficial vigente de los socios, accionistas, representante legal y demás personas que forman parte de la estructura orgánica que se actualizarán, cualquiera de las señaladas en el Apartado **I. Definiciones**; punto **1.2. Identificaciones oficiales, comprobantes de domicilio y poderes**, inciso **A) Identificación oficial**, del presente Anexo.
- Cuando se trate de socios, accionistas, asociados y demás personas que forman parte de la estructura orgánica de una persona moral, así como de aquéllas que tengan control, influencia significativa o poder de mando, que residan en el extranjero y que optan por no inscribirse en el RFC, ya sean personas físicas o personas morales, deberán adjuntar como identificación oficial la forma oficial 96.
- Cuando se trate de un socio o accionista que sea persona moral residente en México deberán adjuntar adicionalmente el poder notarial e identificación oficial del representante legal para acreditar su personalidad, de conformidad con el apartado I. Definiciones; punto 1.2. Identificaciones oficiales, comprobantes de domicilio y poderes, inciso A) Identificación oficial, del presente Anexo.
- Cuando se trate de socios, accionistas, asociados y demás personas que forman parte de la estructura orgánica de una persona moral, menores de edad, deberán adjuntar identificación oficial de ambos padres que ejerzan la patria potestad y acta de nacimiento del menor.
- Cuando se trate de socios, accionistas, asociados y demás personas que forman parte de la estructura orgánica de una persona moral, que se encuentren en apertura de sucesión, deberán adjuntar el documento protocolizado ante fedatario público en el que se reconozca al albacea de la sucesión y acepte el cargo e identificación oficial del albacea.

#### **¿Con qué condiciones debo cumplir?**

- Contar con e.firma del contribuyente que promueve la solicitud.
- El contribuyente que promueve la solicitud deberá tener estatus de Activo o Reactivado ante el RFC.

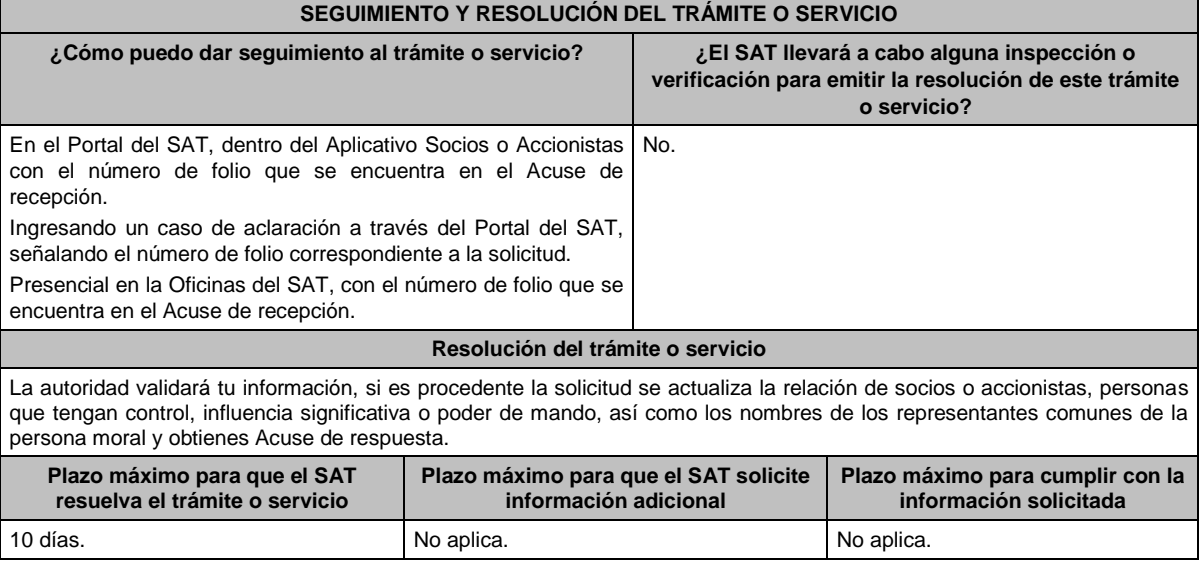

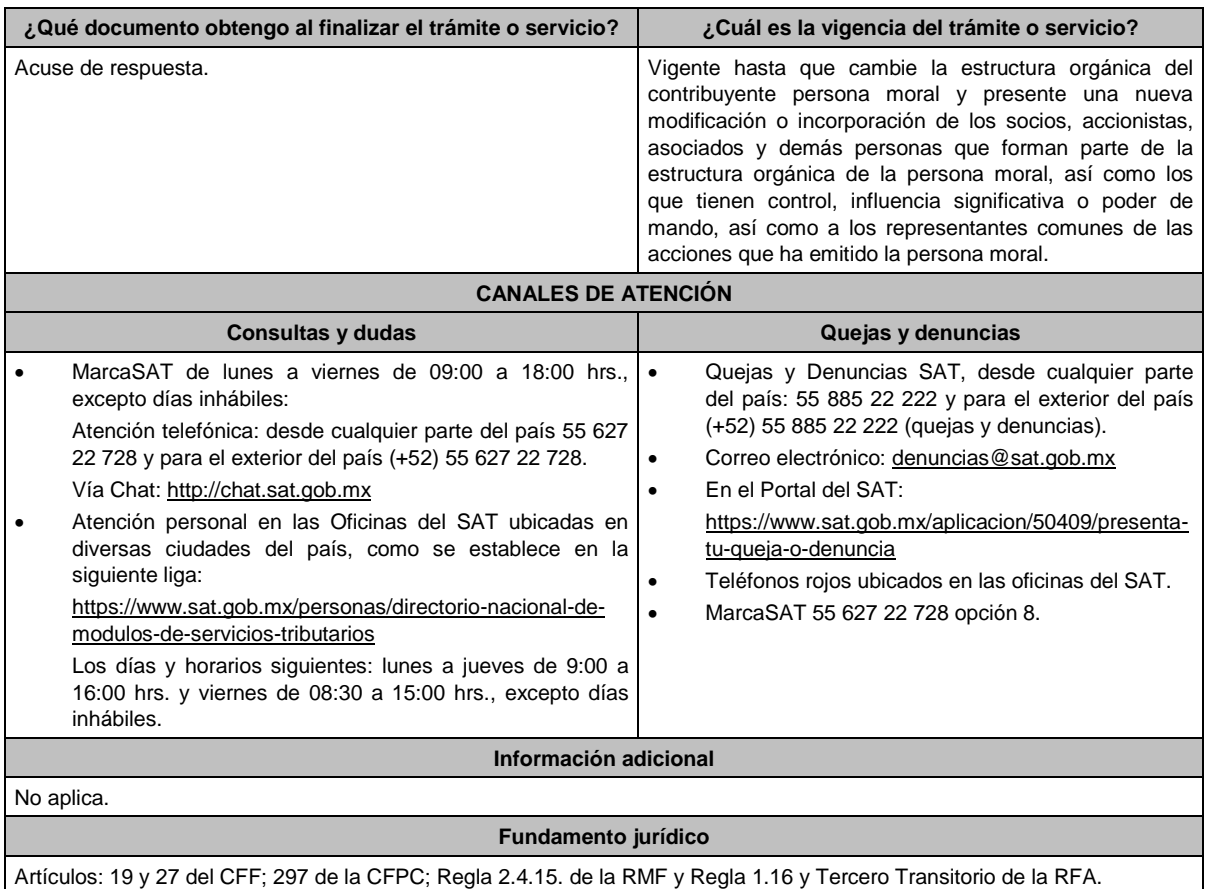

#### **296/CFF Aclaración para subsanar las irregularidades detectadas en términos del artículo 17-H Bis del CFF, o en su caso desahogo de requerimiento o solicitud de prórroga. Descripción del trámite o servicio Monto Monto Trámite** Formula los argumentos y aporta los elementos probatorios que **Gratuito** . consideres pertinentes para subsanar la irregularidad detectada o  $\circ$ Servicio Ο **Pago de derechos** desvirtuar la causa por la que se te restringió temporalmente el uso de **Costo:**  tu CSD o el mecanismo que utilizas para la expedición de CFDI. Atiende el requerimiento de datos, información o documentación adicional efectuado por la autoridad y en su caso, solicita una prórroga para atender dicho requerimiento. **¿Quién puede solicitar el trámite o servicio? ¿Cuándo se presenta?** Personas físicas. Dentro del plazo de 40 días siguientes a la fecha en que haya surtido efectos la notificación del oficio por el Personas morales. que se restringió temporalmente el uso de tu CSD o el mecanismo que utilizas para la expedición del CFDI. Dentro del plazo de 5 días siguientes a que haya surtido efectos la notificación del oficio por el que la autoridad te requiera datos, información o documentación adicional derivado de la presentación de la solicitud de aclaración. Dentro del plazo señalado en el punto anterior, podrás solicitar a la autoridad prórroga para presentar los datos, información o documentación adicional señalada en el referido punto. **¿Dónde puedo presentarlo? En el Portal del SAT:** https://www.sat.gob.mx/tramites/67400/aclaracion-para-subsanar-lasirregularidades-detectadas-o-desvirtuar-la-causa-por-la-que-se-dejo-sinefectos-su-certificado-de-sello-digital

# **INFORMACIÓN PARA REALIZAR EL TRÁMITE O SERVICIO**

- **¿Qué tengo que hacer para realizar el trámite o servicio?**
- 1. Ingresa en la liga del apartado de **¿Dónde puedo presentarlo?**
- 2. Oprime el botón **INICIAR**, posteriormente registra en **Mi Portal**, tu **RFC** y **Contraseña** y elige **Iniciar Sesión**.
- 3. Selecciona las opciones: **Servicios por Internet** / **Aclaraciones** / **Solicitud** y requisita el formulario conforme a lo siguiente:

En el apartado **Descripción del Servicio**, en la pestaña **Trámite** selecciona la opción que fue señalada por la autoridad en el oficio a través del cual se te restringió temporalmente tu CSD, o en el oficio mediante el cual se te requirió información o documentación adicional, según corresponda**;** en **Asunto:**

Eliminar la restricción temporal de CSD, Desahogo de requerimiento o Solicitud de prórroga, según sea el caso; en **Descripción:** Señala los argumentos para subsanar la irregularidad detectada o desvirtuar la causa que motivó la restricción temporal del CSD, por los cuales solicitas se restablezca el CSD o el mecanismo que utilizas para la expedición de CFDI, desahoga el requerimiento de información o documentación, o bien, solicita la prórroga para aportar información adicional. Si deseas anexar información relacionada con el servicio, selecciona el botón **Adjuntar Archivo** / **Examinar**, selecciona el mecanismo que utilizas para la expedición de CFDI, desahoga el requerimiento de información o documentación, o bien, solicita la prórroga para aportar información adicional. Si deseas anexar información relacionada con el servicio, selecciona el botón **Adjuntar Archivo** / **Examinar**, selecciona el documento digitalizado que contiene la información en formato PDF y elige **Cargar**, oprime el botón **Enviar**, se genera el acuse de recepción que contiene el número de folio de la solicitud y tu acuse de recibo electrónico con el que puedes dar seguimiento a tu aviso, imprímelo o guárdalo.

Espera el requerimiento de información adicional, que en su caso emita la autoridad, o espera, la resolución correspondiente.

- 4. Revisa tu solicitud a partir del día siguiente a su presentación, ya que la autoridad, en un plazo de 5 días podrá solicitar información adicional, en caso de ser así, contarás con 5 días para entregarla, si excedes ese plazo es necesario ingresar nuevamente tu solicitud, siempre que el plazo de 40 días que tienes para solicitar la aclaración no haya vencido.
- 5. Para verificar la respuesta a tu solicitud, ingresa al Portal del SAT, en la opción **Otros Trámites y servicios** y posteriormente en **Consulta tus aclaraciones como contribuyente** y **Ejecutar en línea**, o a través de la liga: https://sat.gob.mx/aplicacion/operacion/66288/consulta-tus-aclaraciones-como-contribuyente de acuerdo a lo siguiente:
	- En **Mi portal**, captura tu **RFC**, **Contraseña** y elige **Iniciar Sesión**.
	- Selecciona la opción: **Servicios por Internet** / **Servicio o solicitudes** / **Consulta.**

Captura el Número de Folio del trámite y conoce la respuesta a tu solicitud.

#### **¿Qué requisitos debo cumplir?**

- 1. Aclaración para subsanar las irregularidades detectadas o para desvirtuar las causas que motivaron la aplicación de tal medida en términos del artículo 17-H Bis del CFF:
	- Adjunta el oficio a través del cual se restringió temporalmente tu CSD o el mecanismo que utilizas para la expedición de CFDI.
	- Formula los argumentos y adjunta la información, datos y documentos que subsanen la irregularidad detectada o desvirtúen la causa que motivó la restricción temporal del CSD o el mecanismo que utilizas para la expedición de CFDI.
- 2. Desahogo del requerimiento:
	- Adjunta la información o documentación solicitada, así como el oficio por virtud del cual la autoridad te requirió la información o documentación adicional.
- 3. Solicitud de prórroga:
	- Adjunta el oficio a través del cual se restringió temporalmente tu CSD o el mecanismo que utilizas para la expedición de CFDI, así como al oficio a través del cual la autoridad te requirió información o documentación adicional.

## **¿Con qué condiciones debo cumplir?**

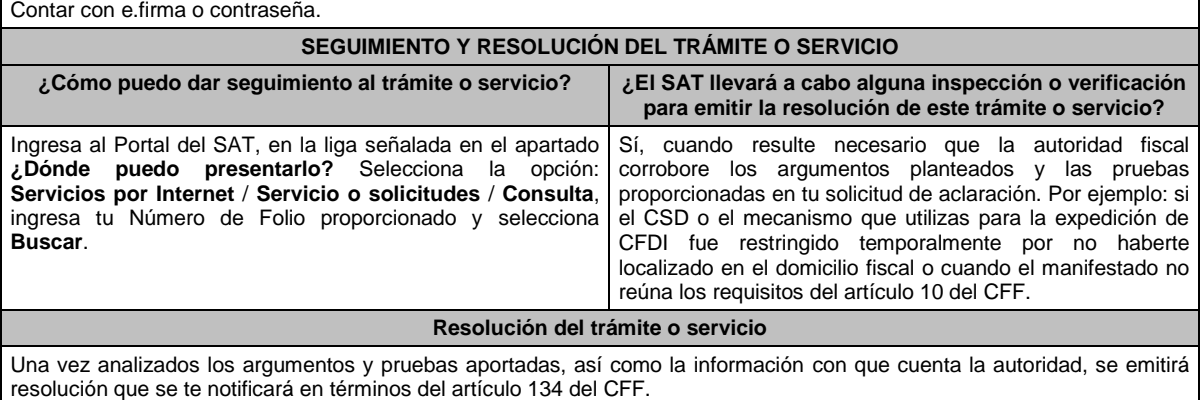

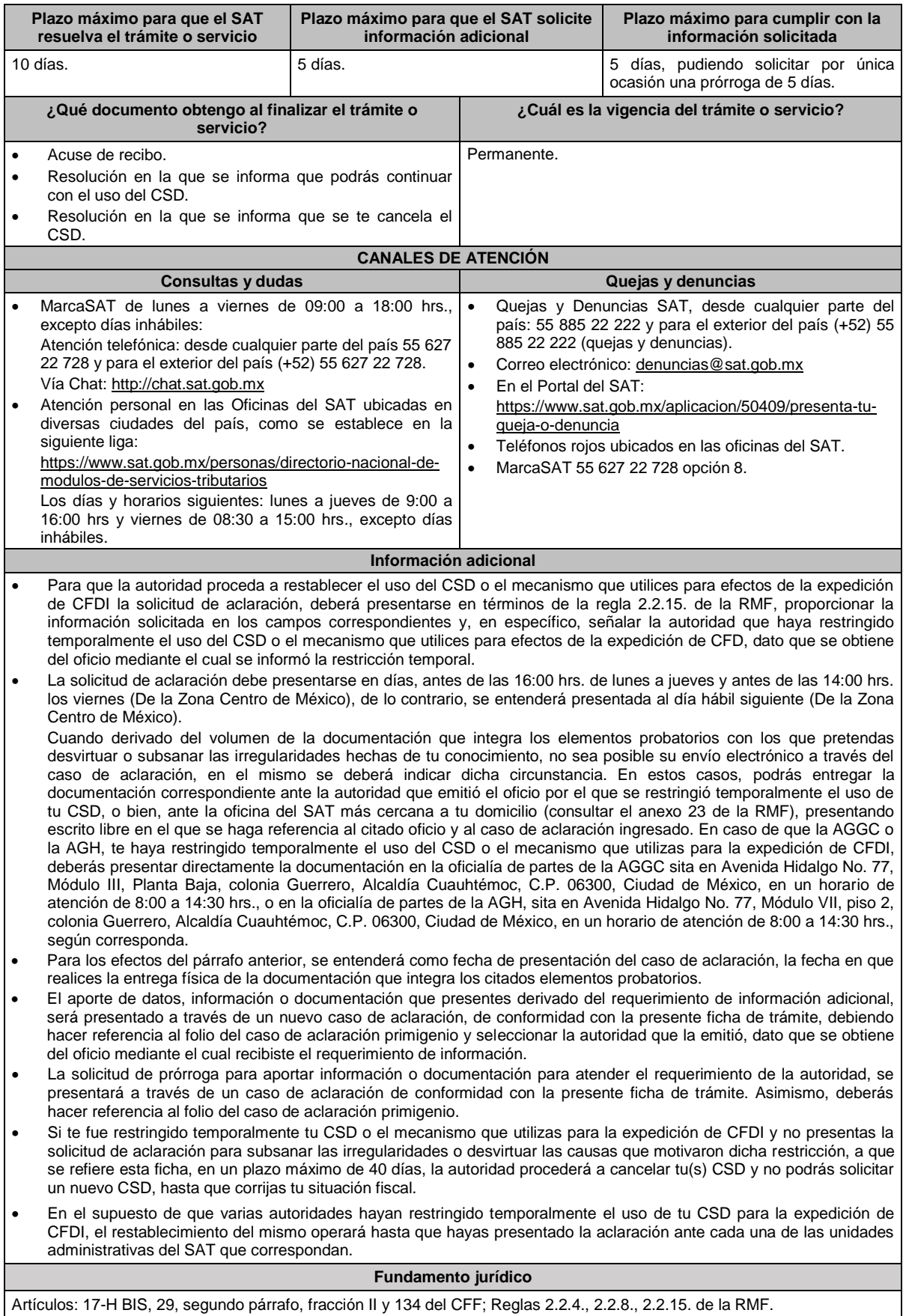
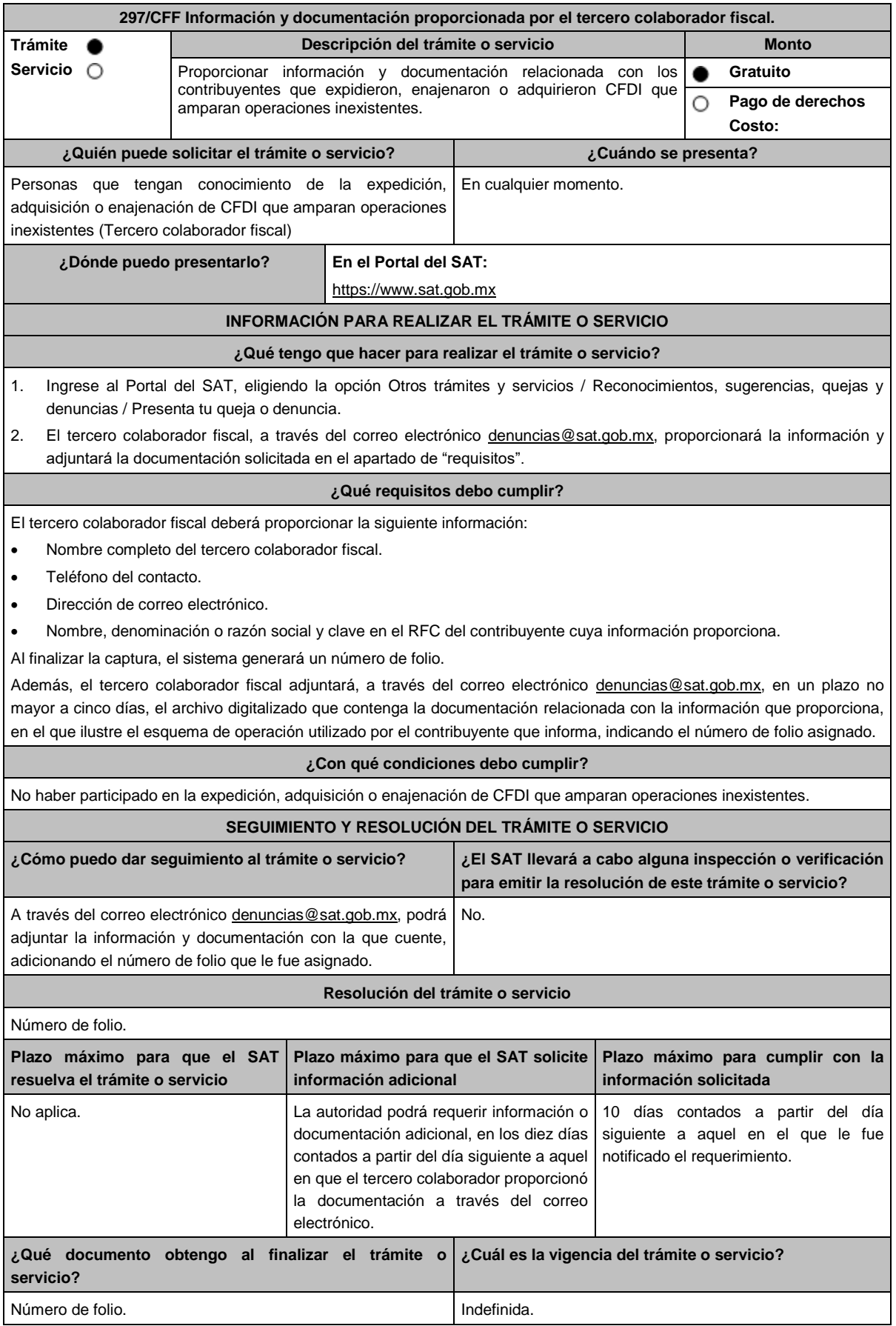

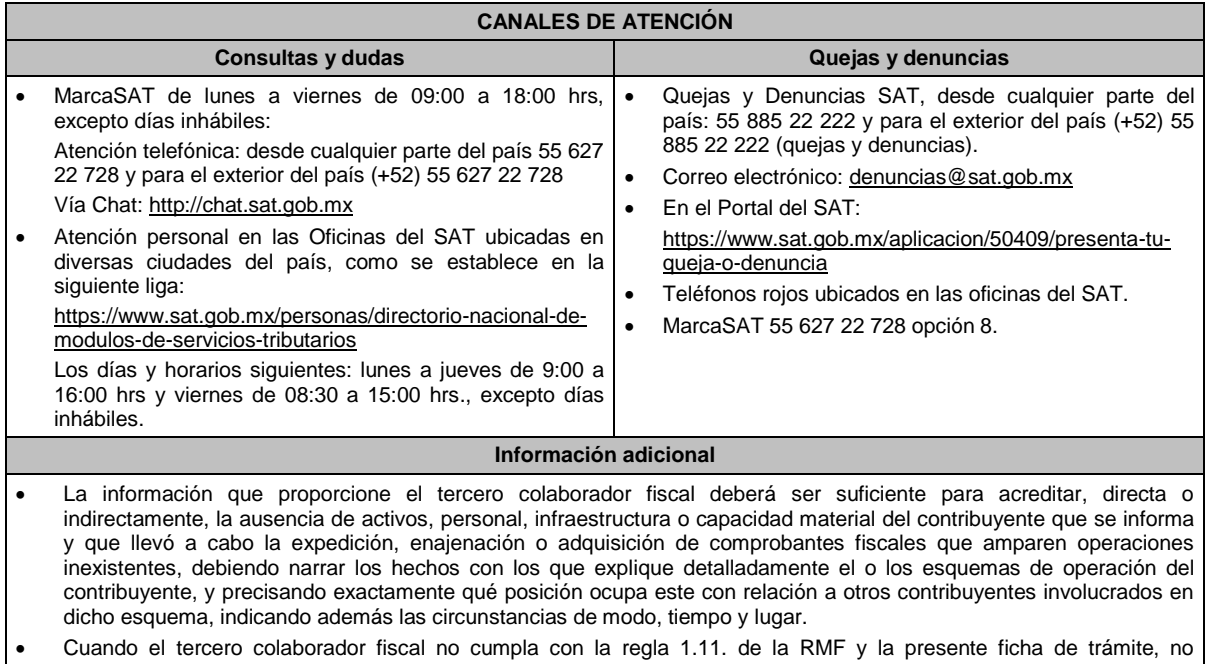

desahogue la solicitud de información adicional o no logre ser contactado por la autoridad fiscal, la información se tendrá por no presentada.

**Fundamento jurídico**

Artículo 69-B Ter del CFF; Regla 1.11. RMF.

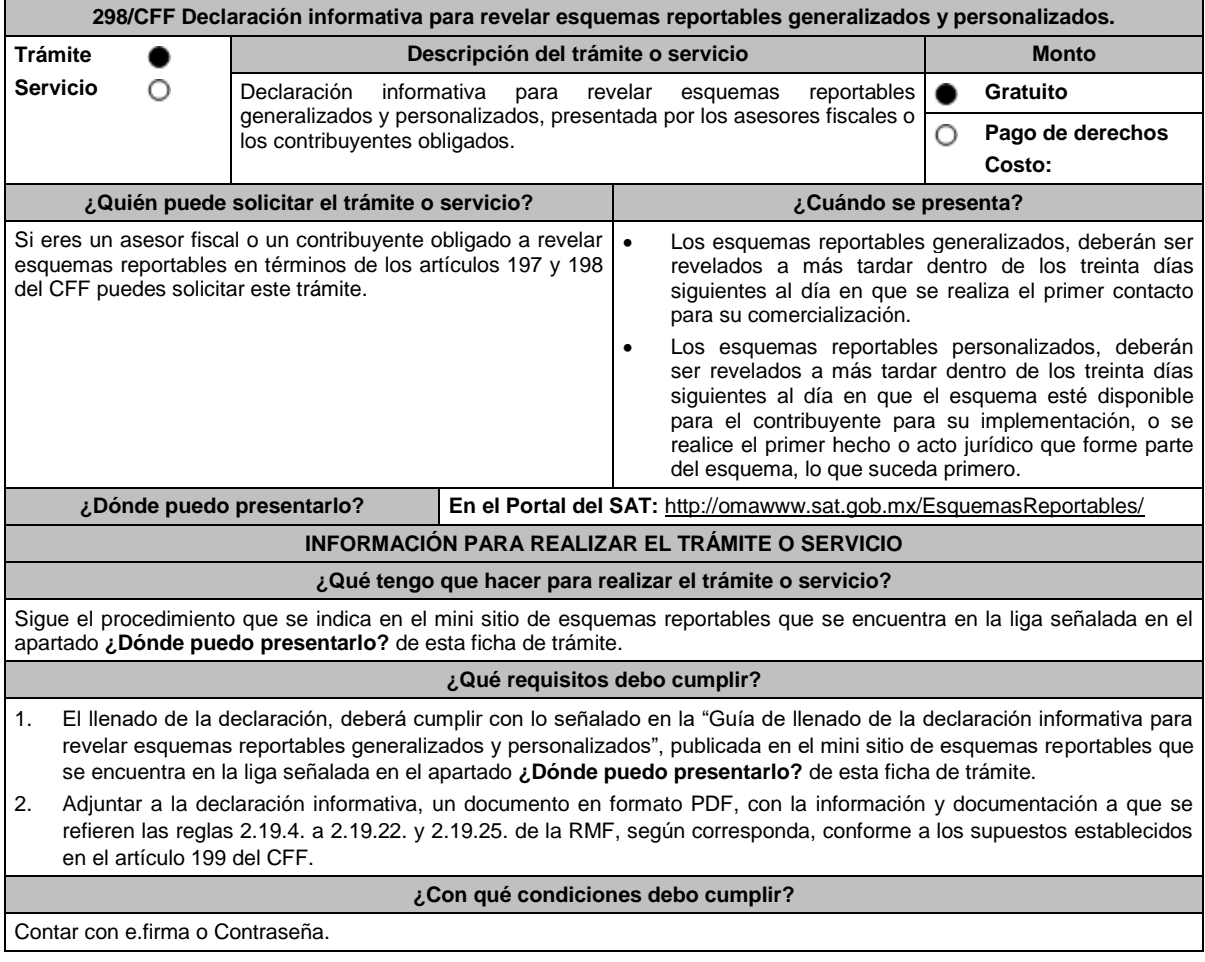

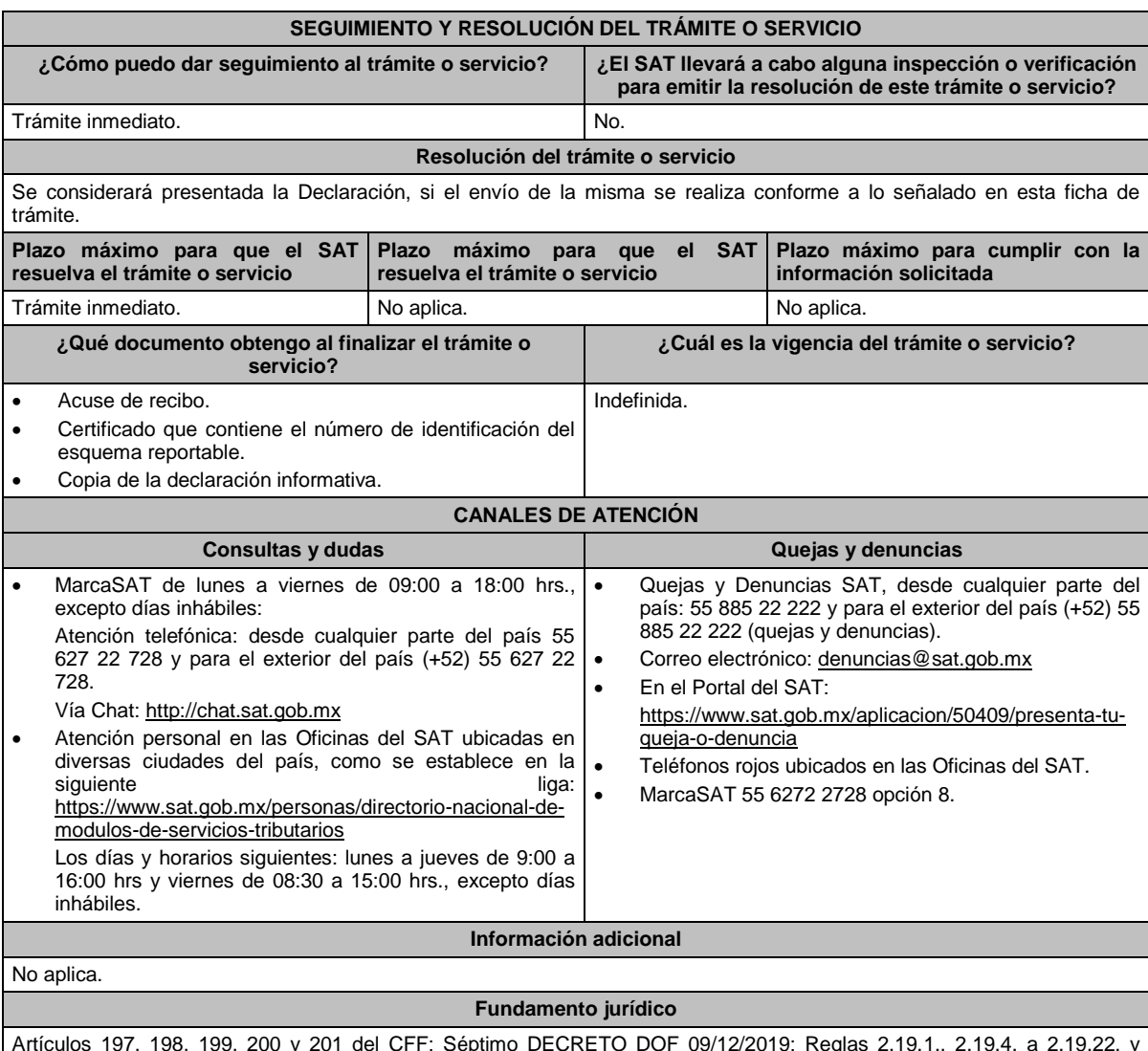

Artículos 197, 198, 199, 200 y 201 del CFF; Séptimo DECRETO DOF 09/12/2019; Reglas 2.19.1., 2.19.4. a 2.19.22. y 2.19.25. de la RMF.

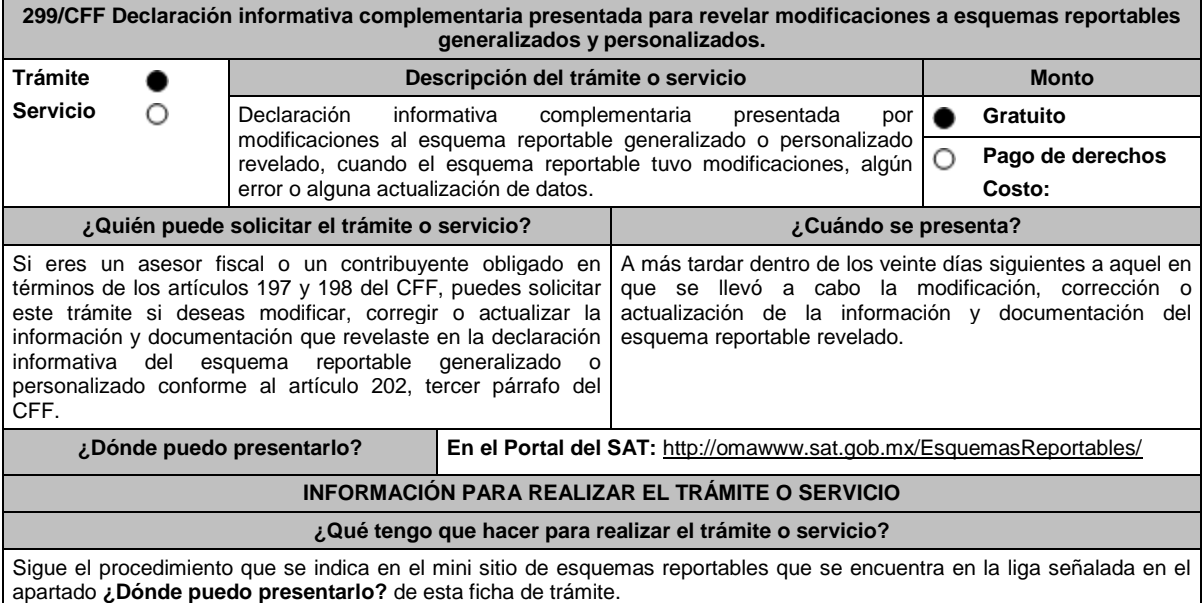

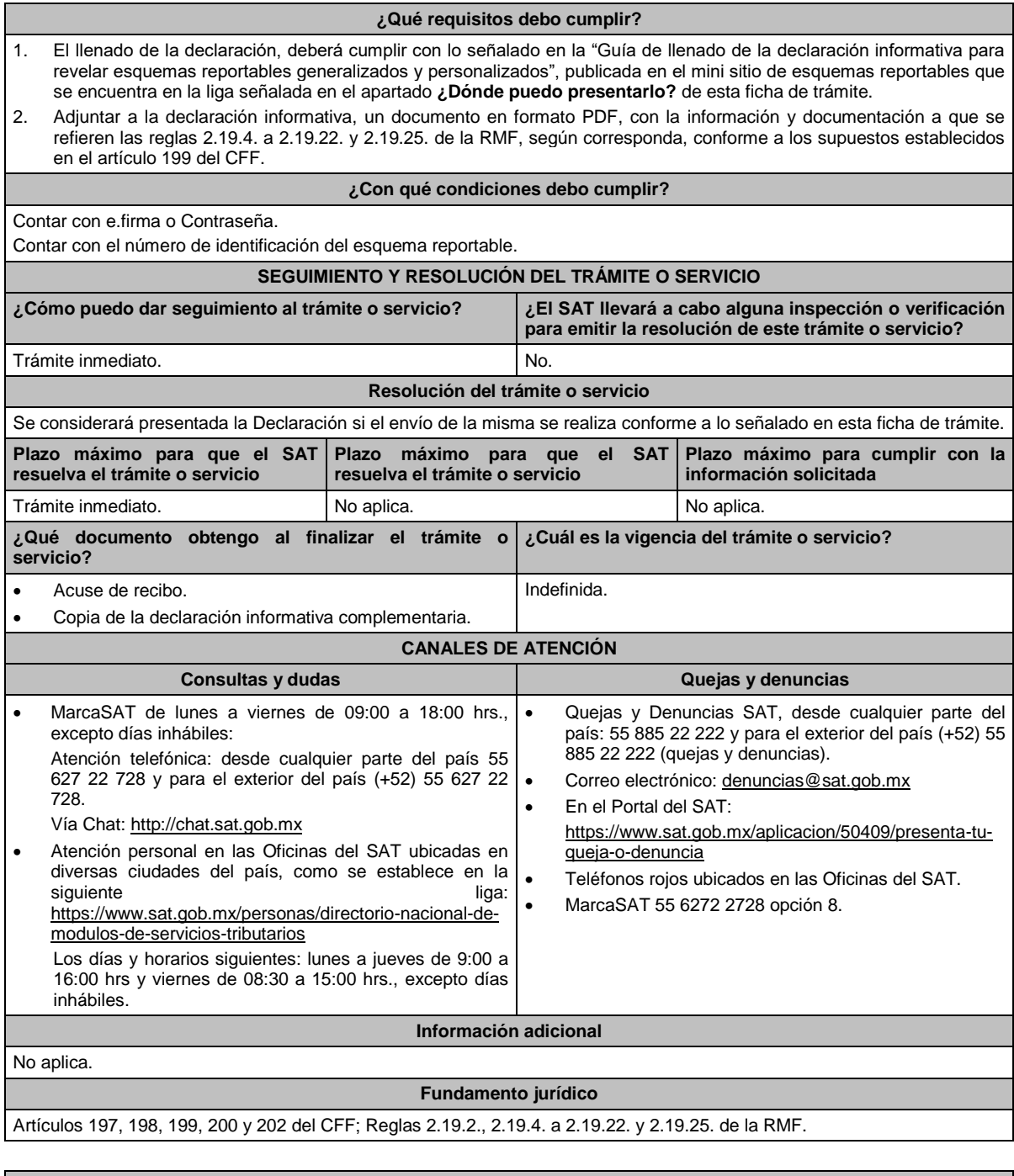

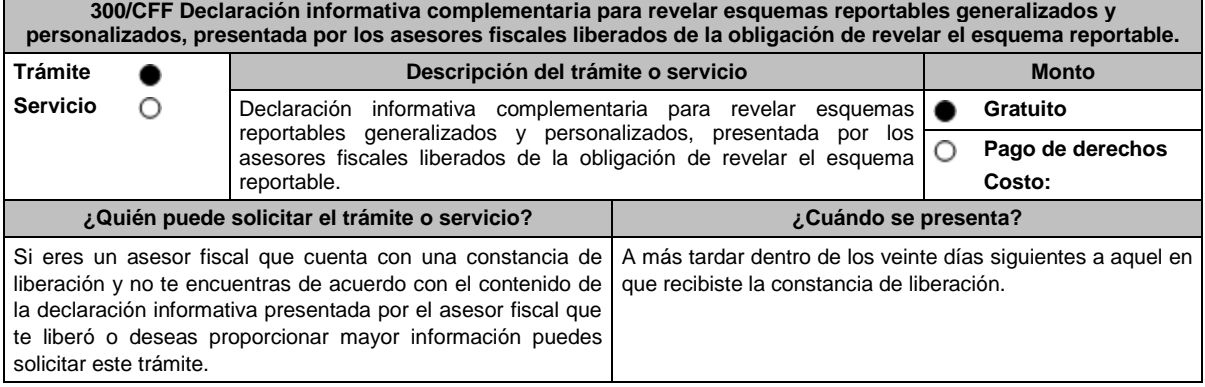

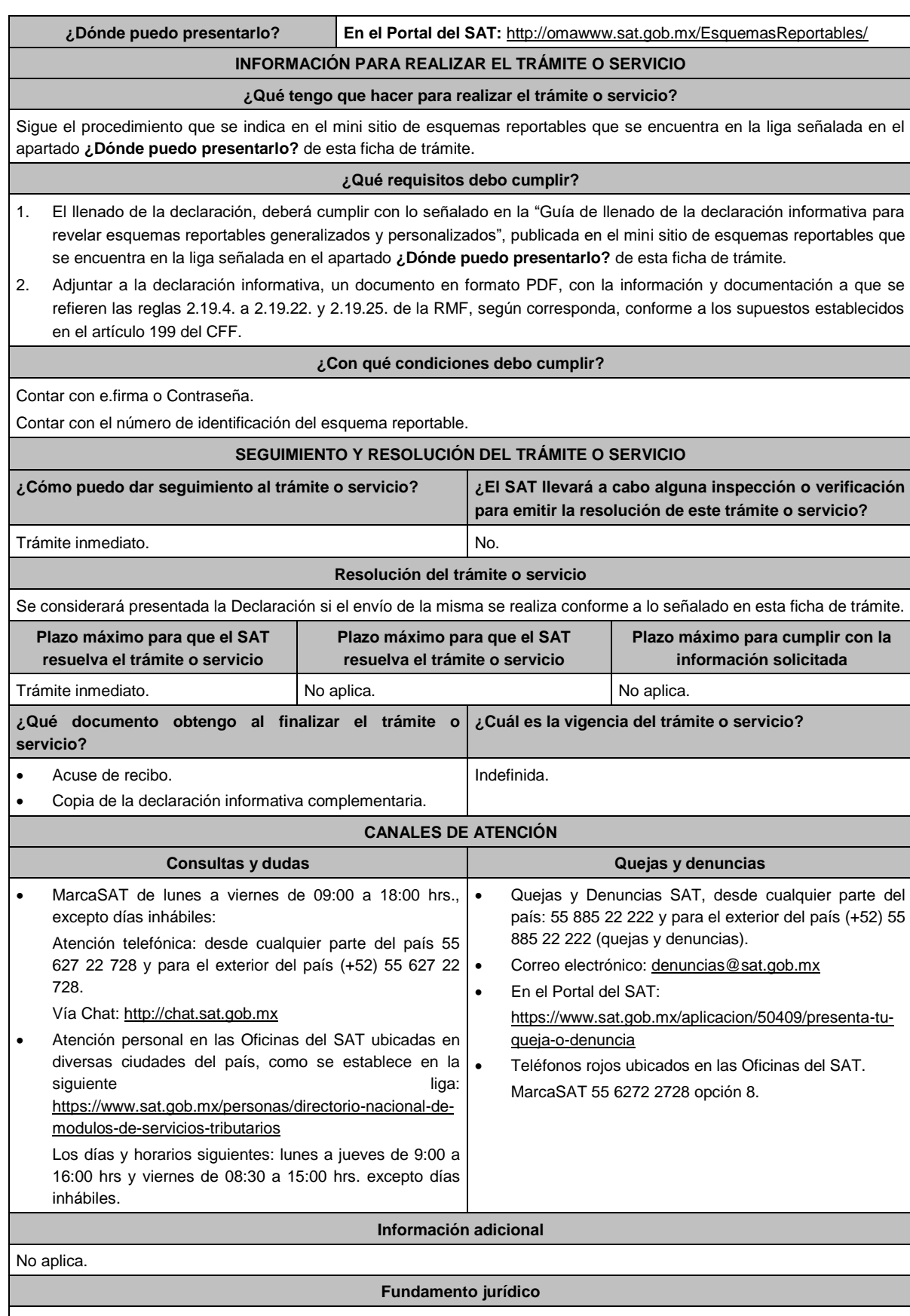

Artículos 197, 200 y 201 del CFF; Séptimo DECRETO DOF 09/12/2019; Reglas 2.19.3. a 2.19.22. y 2.19.25. de la RMF.

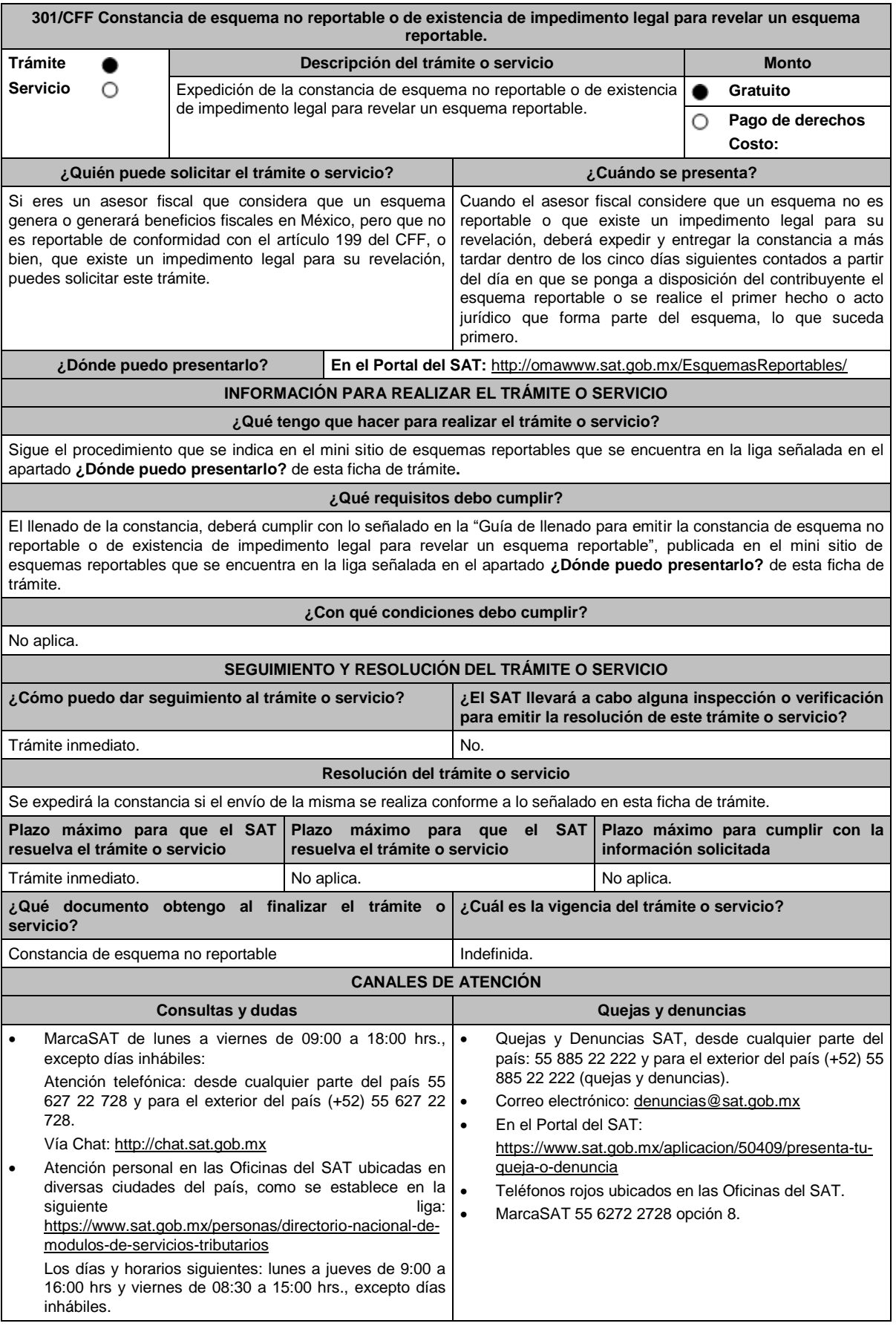

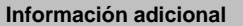

- En caso de que el asesor fiscal considere que el esquema no es reportable de conformidad con el artículo 199 del CFF por virtud de que el plan, proyecto, propuesta o asesoría no tiene alguna de las características establecidas en dicho artículo, indicar la justificación y motivación de las razones de su consideración.
- En caso de que el asesor fiscal considere que el esquema no es reportable porque existe un impedimento legal para su revelación, señalar la fracción o fracciones del artículo 199 del CCF que se actualizan y el impedimento legal para revelar el esquema reportable, adjuntando el documento que, en su caso, origine dicho impedimento.

# **Fundamento jurídico**

Artículos 197, 199 del CFF; Séptimo DECRETO DOF 09/12/2019; Regla 2.19.26. de la RMF.

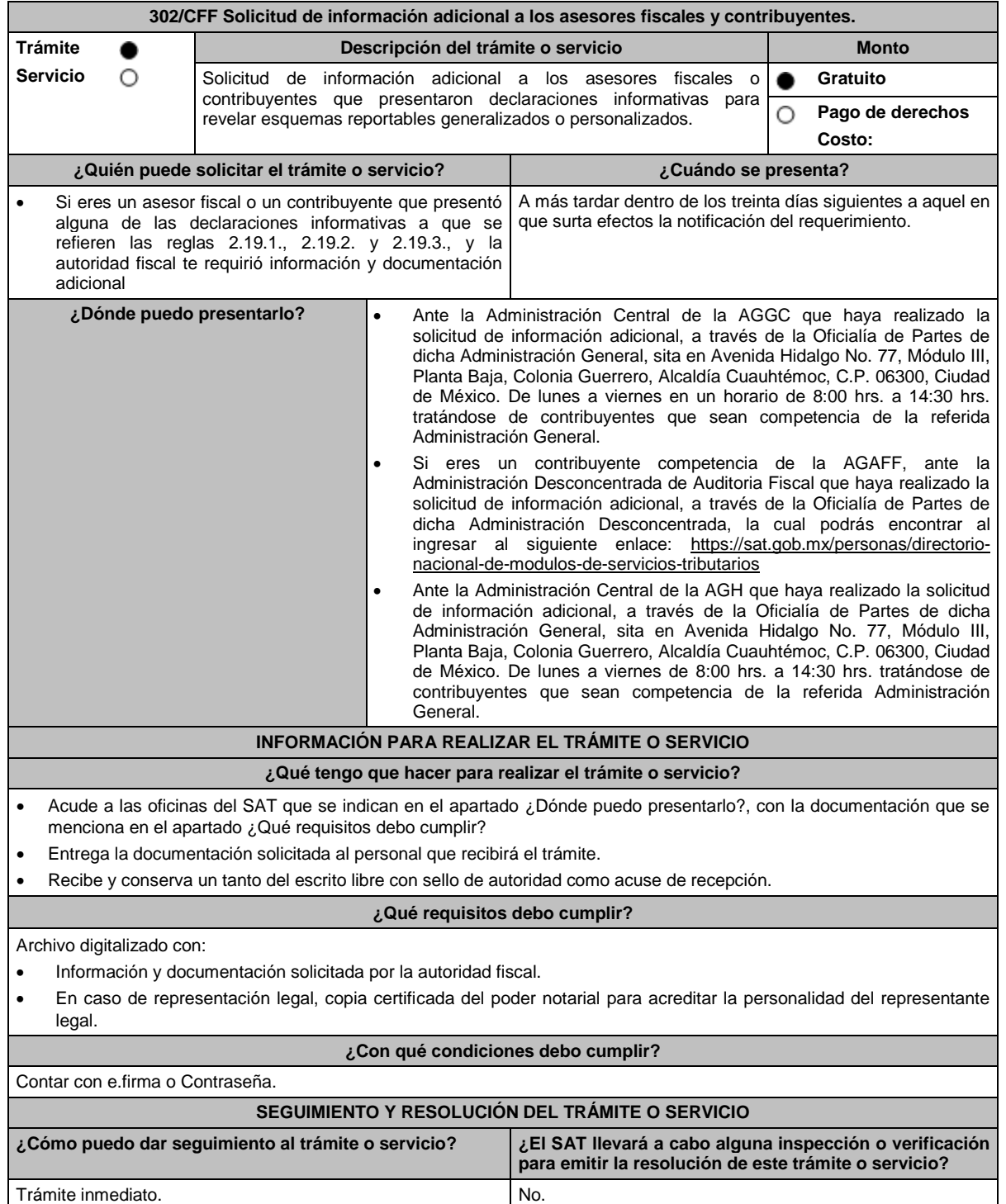

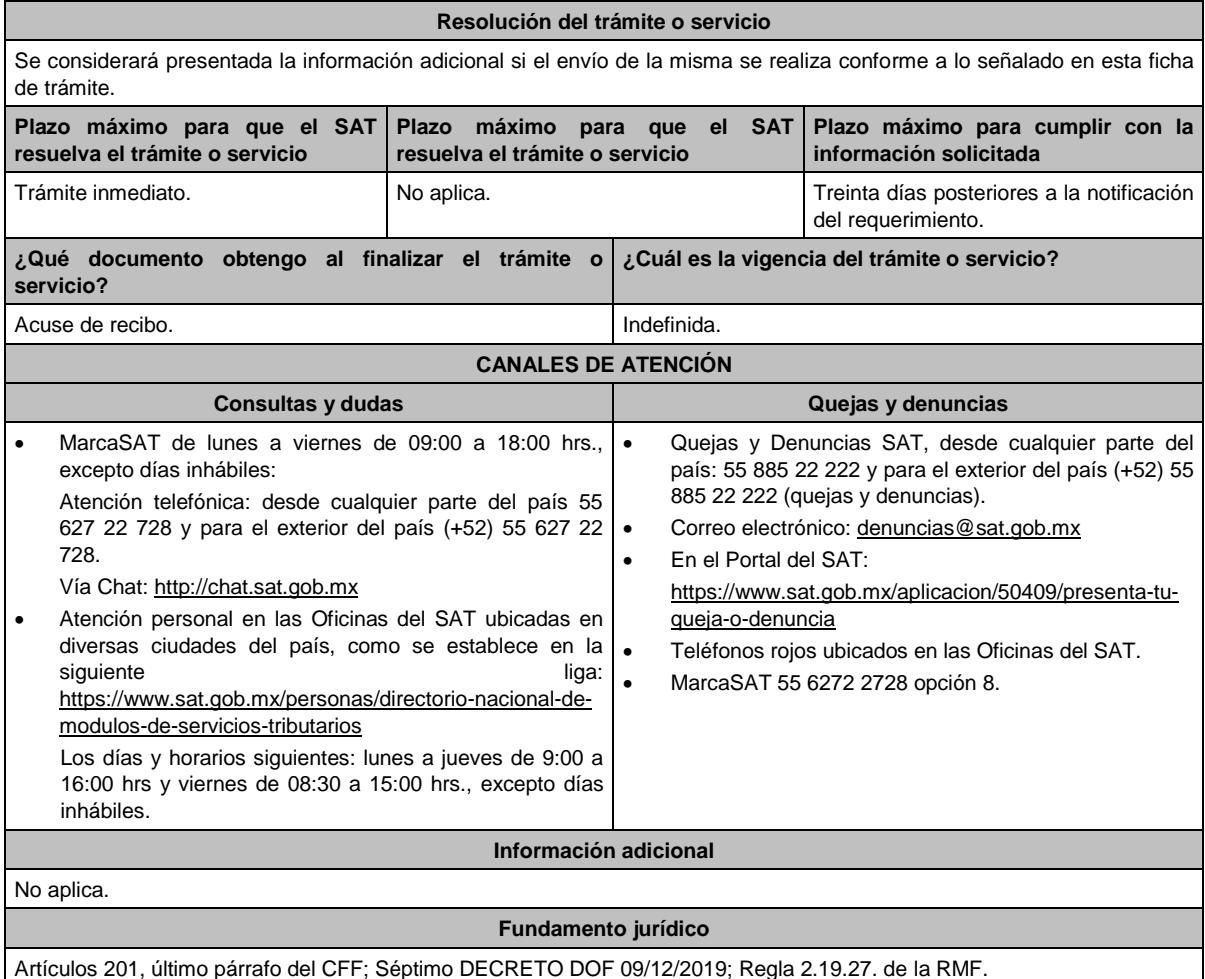

**303/CFF Declaración informativa para proporcionar los datos de los contribuyentes a los cuales se les comercializó un esquema reportable generalizado o personalizado. Trámite Descripción del trámite o servicio Monto Servicio** О **Gratuito** Declaración informativa para proporcionar los datos de los contribuyentes a los cuales se les comercializó un esquema reportable Ο **Pago de derechos** generalizado o personalizado. **Costo: ¿Quién puede solicitar el trámite o servicio? ¿Cuándo se presenta?** Si eres un asesor fiscal obligado a presentar la declaración A más tardar el último día del mes de febrero de cada año. informativa anual en términos del artículo 197, octavo párrafo del CFF, puedes solicitar este trámite. **¿Dónde puedo presentarlo? En el Portal del SAT:** http://omawww.sat.gob.mx/EsquemasReportables/ **INFORMACIÓN PARA REALIZAR EL TRÁMITE O SERVICIO ¿Qué tengo que hacer para realizar el trámite o servicio?** Sigue el procedimiento que se indica en el mini sitio de esquemas reportables que se encuentra en la liga señalada en el apartado **¿Dónde puedo presentarlo?** de esta ficha de trámite. **¿Qué requisitos debo cumplir?** El llenado de la declaración, deberá cumplir con lo señalado en la "Guía de llenado de la declaración informativa para proporcionar los datos de los contribuyentes, a los cuales se les comercializó un esquema reportable generalizado o personalizado", publicada en el mini sitio de esquemas reportables que se encuentra en la liga señalada en el apartado **¿Dónde puedo presentarlo?** de esta ficha de trámite. **¿Con qué condiciones debo cumplir?**

Contar con e.firma o Contraseña.

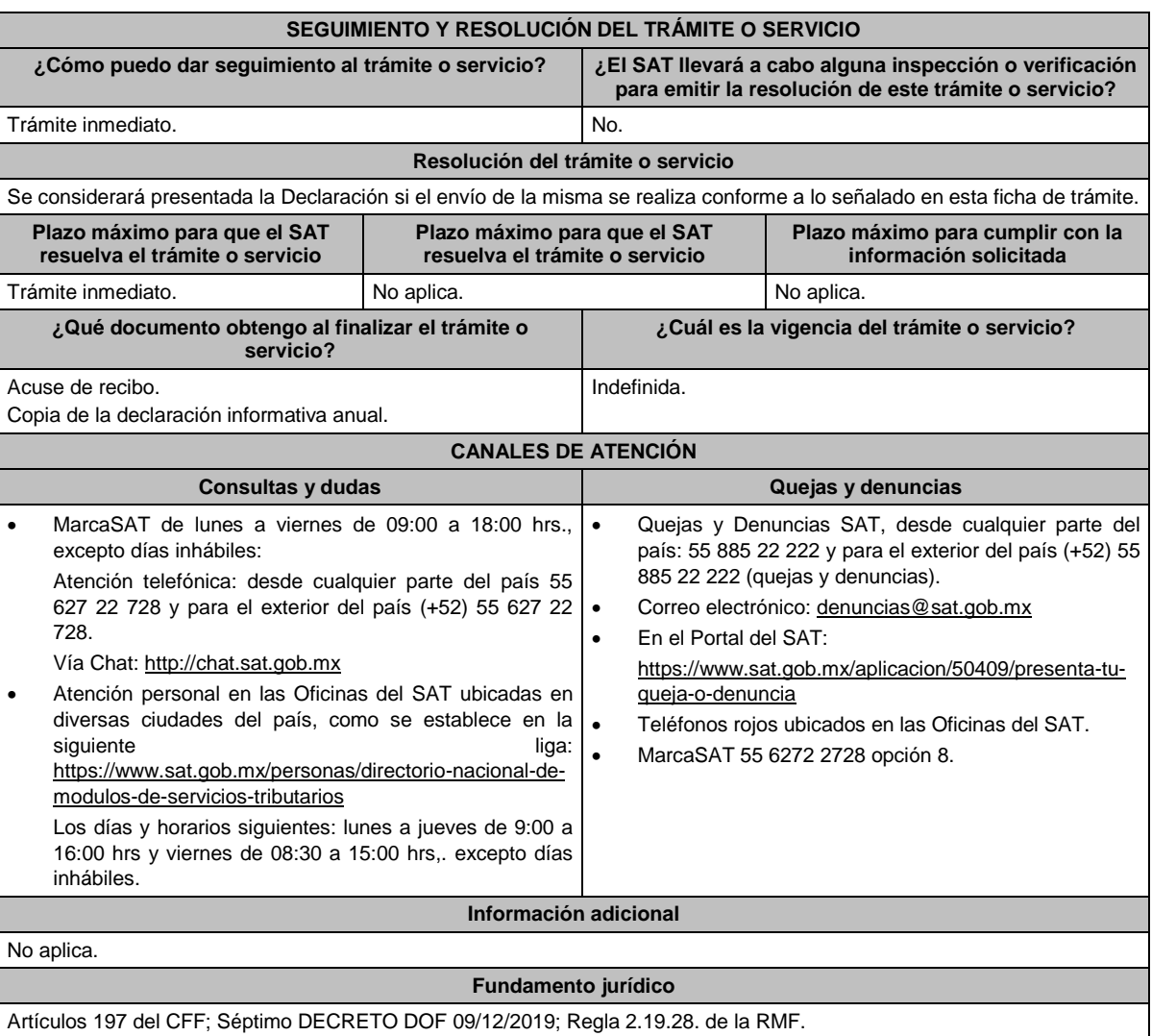

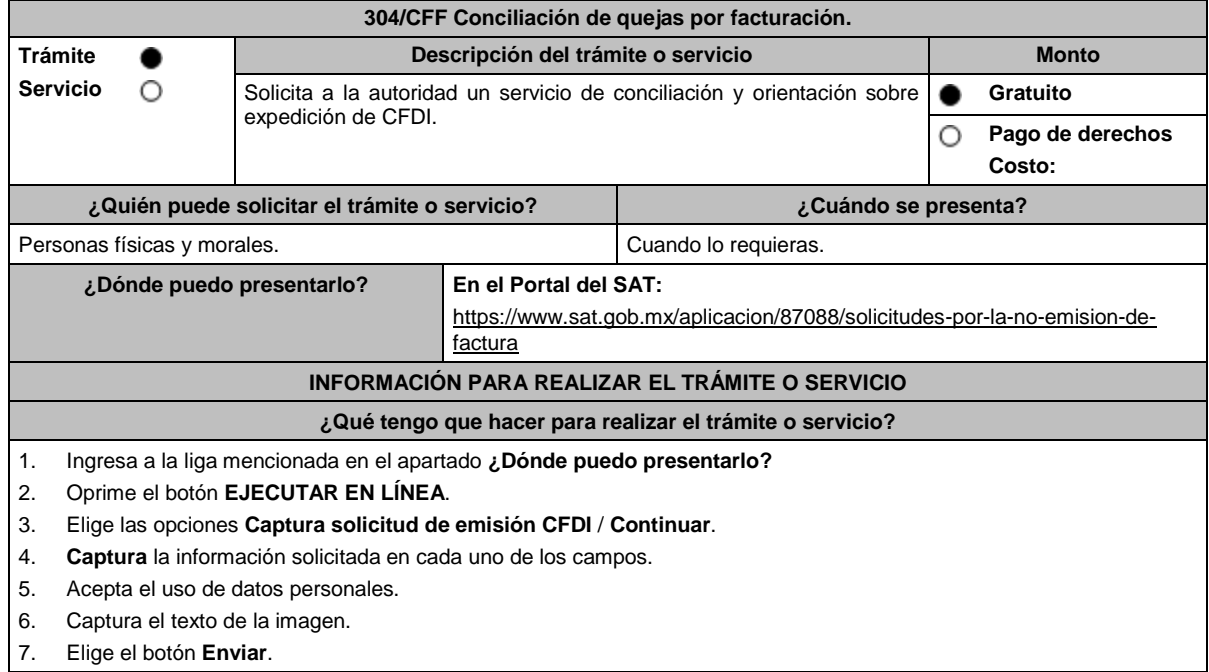

## **¿Qué requisitos debo cumplir?**

En el caso de solicitar la emisión de una factura:

1. Contar con el RFC y/o nombre o razón social del proveedor, y RFC del solicitante.

2. Fecha de la operación.

3. Monto del CFDI.

Tratándose de la solicitud de cancelación de un comprobante no reconocido, o bien, ante la negativa de aceptación de una solicitud de cancelación:

1. RFC del emisor y RFC del receptor.

2. Fecha de emisión del comprobante.

3. Folio Fiscal.

#### **¿Con qué condiciones debo cumplir?**

Contar con un correo personal al que tenga acceso, y que este no haya sido proporcionado por otro contribuyente.

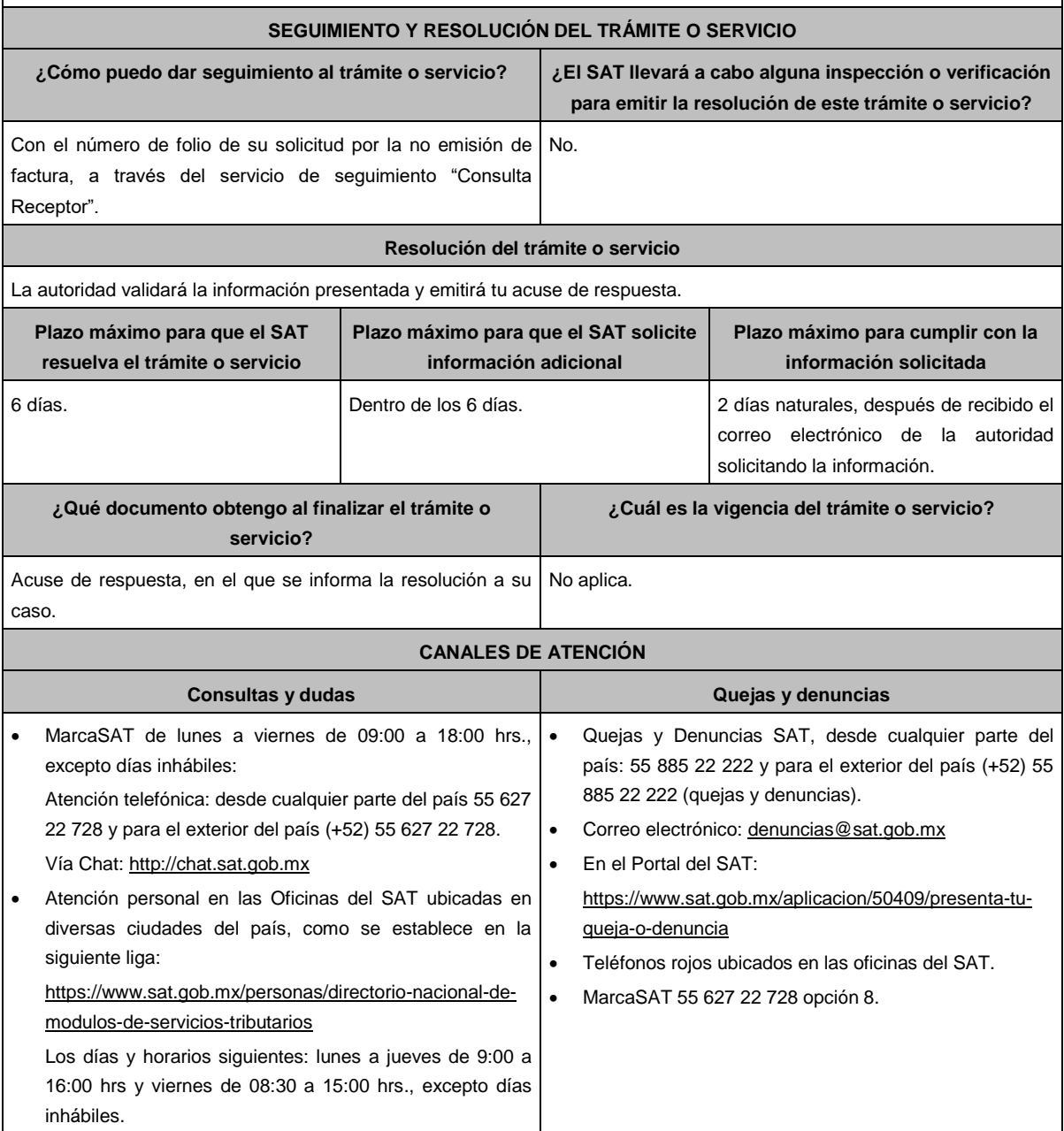

### **Información adicional**

Solicitud de no emisión de factura.

- Cuando no sea expedido el CFDI correspondiente y se adquiera un bien, disfrute su uso o goce temporal, se reciban servicios o se hayan retenido contribuciones (aunque ya hayan solicitado la expedición del CFDI), o bien, el CFDI carezca de un requisito fiscal o existan errores en su contenido.
- Se cancele el CFDI de una operación existente sin motivo y no se reexpida el comprobante correspondiente.
- Se realice el pago de una factura y no reciba el CFDI de pagos correspondiente.
- Se identifique la emisión de CFDI de nómina y no exista relación laboral con el emisor del comprobante.
- Se identifique la emisión de CFDI de tipo Ingreso, Egreso o Pago en los cuales no exista relación comercial con el emisor del comprobante.
- Se requiera la cancelación de una factura y el receptor no la acepte, aun y cuando la cancelación sea procedente. a) Receptor.
- Para poder dar seguimiento a la solicitud e informarle al proveedor de la inconformidad, es necesario que se acepte el uso de datos personales.
- Con el número de folio y contraseña se podrá dar seguimiento a la solicitud.
- Las instrucciones para el seguimiento, serán enviadas mediante correo electrónico desde la dirección solicituddefactura@sat.gob.mx.
- Si una vez concluido el plazo de la conciliación, no se ha generado o re expedido la factura, el trámite de conciliación se cerrará y se generará una denuncia, la cual se informará a través de correo electrónico.

b) Emisor.

- Para poder dar seguimiento a la solicitud de cancelación e informarle al receptor de tu inconformidad, es necesario que se acepte el uso de datos personales.
- Con el número de folio y contraseña se podrá dar seguimiento a la solicitud.
- Las instrucciones para el seguimiento, serán enviadas mediante correo electrónico desde la dirección solicituddefactura@sat.gob.mx.
- Si una vez concluido el plazo de la conciliación, y el receptor no acepte la cancelación del CFDI, el trámite se cerrará y se generará una denuncia, la cual se informará a través de correo electrónico.
- Vía correo electrónico, recibirás una invitación indicándote que uno de tus clientes ha presentado una solicitud de apoyo ante el SAT, para que le emitas su factura.
- Ubica en el correo la contraseña de uso personal, para consultar el estatus de la solicitud y comunicarte con la autoridad para realizar las aclaraciones que consideres necesarias.

#### **Fundamento jurídico**

Artículos: 29, 29-A del CFF; Reglas 2.7.1.38, 2.7.1.39 y 2.7.1.45. de la RMF.

## **305/CFF (Se deroga)**

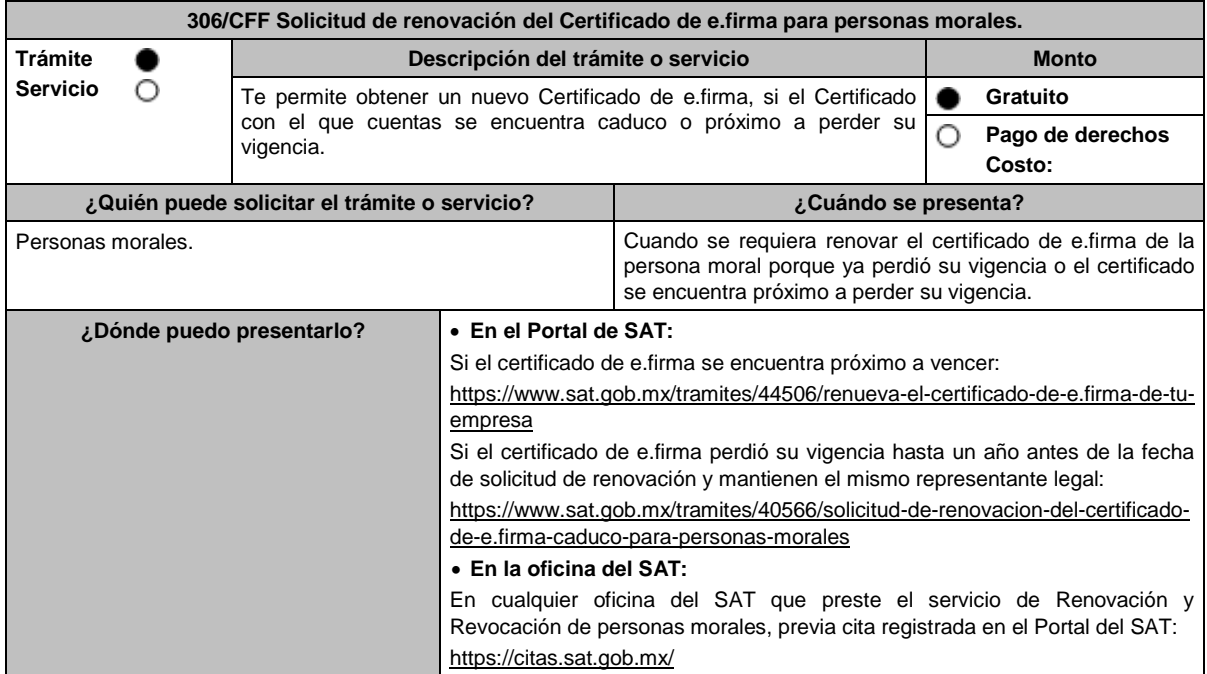

## **INFORMACIÓN PARA REALIZAR EL TRÁMITE O SERVICIO**

## **¿Qué tengo que hacer para realizar el trámite o servicio?**

## **En el Portal del SAT:**

### **Tratándose de contribuyentes personas morales que cuenten con e.firma vigente y activa.**

- 1. Genera tu archivo de renovación (.ren) en el programa Certifica disponible en:
	- https://portalsat.plataforma.sat.gob.mx/certifica/
		- Descarga la aplicación Certifica eligiendo 32 bits o 64 bits, de acuerdo al sistema operativo de tu equipo de cómputo.
		- En su caso, ve al directorio de descargas configurado en tu equipo de cómputo.
		- Ejecuta el archivo Certifica.
		- Selecciona la opción **Requerimiento de Renovación de Firma Electrónica**.
		- Elige **Seleccionar Archivo**.
		- Selecciona la ubicación de tu certificado de e.firma vigente.
		- Confirma que aparezcan tus datos y da clic en **Siguiente**.
		- Proporciona la contraseña para tu nueva e.firma y confírmala, posteriormente selecciona **Siguiente**.
		- Oprime el botón **Continuar**.
		- Mueve el mouse o ratón de tu computadora hasta que la barra de color verde se haya completado y da clic en **Siguiente**.
		- Firma la solicitud con los archivos de tu e.firma, da clic en **Seleccionar Archivo** para buscar tu clave privada del certificado de e.firma (archivo .key).
		- Ingresa la Contraseña de tu e.firma que aún se encuentra vigente.
		- Da clic en **Firmar y guardar**.
	- Selecciona la ruta donde deseas guardar los archivos de tu nueva e.firma.
- 2. Ingresa a **CERTISAT WEB** con tu e.firma: https://aplicacionesc.mat.sat.gob.mx/certisat/
- 3. Da clic en **Renovación del certificado**.
- 4. Oprime el botón **Examinar** para enviar el archivo de requerimiento de renovación (.ren) que generaste previamente.
- 5. Da clic en **Renovar**.
- 6. Anota el número de operación que ampara tu trámite, posteriormente oprime el botón de **Seguimiento**.
- 7. Imprime o guarda tu acuse de renovación, dando clic en: **"Acuse de recibo por solicitud de trámite de Renovación de Certificado Digital"**.
- 8. Oprime **Regresar** y te encontrarás de nuevo en el menú principal.
- 9. Elige la opción **Recuperación de certificado**.
- 10. Captura tu RFC y da clic en **Buscar**.
- 11. Selecciona el **número de serie del certificado** activo de tu e.firma.
- 12. Descarga y guarda tu certificado de e.firma preferentemente en la misma ubicación donde guardaste tus archivos de Requerimiento de Renovación y tu llave privada.

**Tratándose de contribuyentes personas morales que cuenten con e.firma que perdió la vigencia hasta un año antes a la fecha de solicitud de renovación y mantienen el mismo representante legal, quien deberá contar con e.firma activa:**

- 1. Genera tu archivo de renovación (.ren) en el programa Certifica disponible en:
	- https://portalsat.plataforma.sat.gob.mx/certifica/
		- Descarga la aplicación Certifica eligiendo 32 bits o 64 bits, de acuerdo al sistema operativo de tu equipo de cómputo.
		- En su caso, ve al directorio de descargas configurado en tu equipo de cómputo.
		- Ejecuta el archivo Certifica.
		- Selecciona la opción **Solicitud de Requerimiento de Renovación de Persona Moral con Representante Legal**.
		- Da clic en **Seleccionar Archivo**.
		- Selecciona la ubicación de tu certificado de e.firma caduca.
		- Confirma que aparezcan tus datos.
		- Ingresa el certificado de e.firma activo del Representante legal.
		- Da clic en **Siguiente**.
		- Proporciona la contraseña para tu nueva e.firma y confírmala, posteriormente selecciona **Siguiente**.
	- Mueve el mouse o ratón de tu computadora hasta que la barra de color verde se haya completado y da clic en **Siguiente**.
- Firma la solicitud con los archivos de la e.firma activa del Representante legal, da clic en **Seleccionar Archivo** para buscar tu clave privada del certificado de e.firma (archivo .key).
- Ingresa la Contraseña de la e.firma del Representante legal.
- Da clic en **Firmar y guardar**.
- Selecciona la ruta donde deseas guardar los archivos de tu nueva e.firma.
- 2. Ingresa a **CERTISAT WEB** con tu e.firma: https://aplicacionesc.mat.sat.gob.mx/certisat/
- 3. Da clic en Renovación del certificado.
- 4. Oprime el botón **Examinar** para enviar el archivo de requerimiento de renovación (.ren) que generaste previamente.
- 5. Da clic en **Renovar**.
- 6. Anota el número de operación que ampara tu trámite, posteriormente oprime el botón de **Seguimiento**.
- 7. Imprime o guarda tu acuse de renovación, dando clic en: **"Acuse de recibo por solicitud de trámite de Renovación de Certificado Digital"**.
- 8. Oprime **Regresar** y te encontrarás de nuevo en el menú principal.
- 9. Elige la opción **Recuperación de certificado**.
- 10. Captura tu RFC y da clic en **Buscar**.
- 11. Selecciona el **número de serie del certificado** activo de tu e.firma.
- 12. Descarga y guarda tu certificado de e.firma preferentemente en la misma ubicación donde guardaste tus archivos de requerimiento de renovación y tu llave privada.

## **En la oficina del SAT:**

- 1. Agenda tu cita para el servicio de e.firma Renovación y Revocación de Personas Morales.
- 2. Presenta y entrega la documentación e información señalada en el **apartado requisitos**.

## **¿Qué requisitos debo cumplir?**

## **En el Portal del SAT:**

## **Tratándose de contribuyentes personas morales que cuenten con e.firma vigente y activa:**

 Contar con los archivos de la Clave Privada (archivo .key), certificado de e.firma vigente (archivo .cer) y la Contraseña de la llave privada**.**

## **Tratándose de contribuyentes personas morales que cuenten con e.firma que perdió la vigencia hasta un año antes a la fecha de solicitud de renovación y mantienen el mismo representante legal, quien deberá contar con e.firma activa:**

- Contar con los archivos de la e.firma que perdió la vigencia: Clave Privada (archivo .key).
- Certificado (archivo .cer).
- Contar con la Contraseña de la llave privada de la e.firma que perdió la vigencia.

## **En la oficina del SAT:**

1. Identificación oficial vigente del representante legal, que puede ser cualquiera de las señaladas en el Apartado **I. Definiciones**; punto **1.2. Identificaciones oficiales, comprobantes de domicilio y poderes**, inciso **A) Identificación oficial**, del presente Anexo (original).

En caso de que presentes como identificación oficial la credencial para votar emitida por el Instituto Nacional Electoral, esta deberá estar vigente como medio de identificación, puedes validarla en la siguiente liga: https://listanominal.ine.mx/scpln/

2. Cualquiera de los poderes señalados en los numerales 2, 3 y 4 del Apartado **I. Definiciones**; punto **1.2. Identificaciones oficiales, comprobantes de domicilio y poderes**, inciso **C) Poderes**, del presente Anexo. (copia certificada)

Si fue otorgado en el extranjero deberá estar debidamente apostillado o legalizado y haber sido formalizado ante fedatario público mexicano y en su caso, presentar traducción al español realizada por perito autorizado.

- 3. Unidad de memoria extraíble (USB) preferentemente nueva que contenga el archivo de requerimiento (.req) generado previamente en el programa Certifica disponible en: https://portalsat.plataforma.sat.gob.mx/certifica/
	- Descarga la aplicación Certifica eligiendo 32 bits o 64 bits de acuerdo al sistema operativo de tu equipo de cómputo.
	- En su caso, ve al directorio de descargas configurado en tu equipo de cómputo.
	- Ejecuta el archivo Certifica.
	- Selecciona la opción **Requerimiento para la Generación de Firma Electrónica**.
	- Captura tu RFC, CURP y Correo Electrónico, en su caso el RFC del representante legal.
	- Oprime el botón **Siguiente**.
	- Establece tu Contraseña de la Clave Privada, la cual debe conformarse de 8 a 256 caracteres.
	- Confirma tu Contraseña de la Clave Privada.
	- Oprime **Siguiente**.
- A continuación, el sistema te mostrará el mensaje "Oprima el Botón Continuar para iniciar con la generación del requerimiento".
- Da clic en **Continuar**.
- A continuación, se realizará el proceso de generación de claves por lo cual deberás mover el ratón o mouse de tu computadora en distintas direcciones hasta que la barra de avance se haya completado y se muestre la siguiente pantalla.
- Oprime en el botón **Guardar Archivos.**
- Elige la ruta para almacenar el archivo generado.
- Oprime **Guardar**.
- Al finalizar el sistema te mostrará el mensaje "Ahora ya cuenta con un requerimiento digital y su clave privada. Proceda a entregarlo a un agente certificador y la ruta donde quedaron almacenados sus archivos".
- Oprime **Aceptar**.
- 4. Correo electrónico.
- 5. El representante legal deberá contar previamente con Certificado de e.firma activo y llenar el manifiesto "bajo protesta de decir verdad" en el que ratifique su nombramiento de representación de la persona moral previamente acreditada, que le será proporcionado al momento de realizar el trámite.
- 6. Presentar la clave de RFC válida, de cada uno de los socios, accionistas o asociados que se mencionen dentro del acta constitutiva (copia simple), cuando se cuente con más de 5 socios, deberá proporcionar en unidad de memoria extraíble (USB) un archivo en formato Excel (\*.xlsx) que contenga la información de la totalidad de socios, accionistas o integrantes de la persona moral con las siguientes características:
	- a. Primera columna. RFC a 13 posiciones del representante legal, socio, accionista o integrante de la persona moral o en el caso de socios Personas Morales el RFC a 12 posiciones (formato alfanumérico).
	- b. Segunda columna. Nombre(s) del socio, accionista o integrante de la persona moral. en el caso de los socios, accionistas o integrantes sean personas morales la denominación o razón social, (formato alfanumérico).
	- c. Tercera columna. Primer Apellido del socio, accionista o integrante de la persona moral. (formato alfabético).
	- d. Cuarta columna. Segundo Apellido del socio, accionista o integrante de la persona moral. (formato alfabético). La información se deberá presentar sin tabuladores, únicamente mayúsculas, las columnas deberán contener los siguientes títulos: RFC, nombre, apellido paterno y apellido materno, no estar vacías y se deberá nombrar el archivo con el RFC de la persona moral que solicita el trámite.
- 7. Manifestación por escrito que contenga las claves en el RFC válidas de los socios, accionistas o asociados, los cuales deben coincidir con la información contenida en el documento constitutivo o, en su caso, en el acta de asamblea protocolizada que así lo acredite (original).
- 8. Manifestación por escrito que contenga la clave en el RFC del socio o accionista que cuenta con el control efectivo de la persona moral de conformidad con lo señalado en el artículo 27, apartado B fracción VI, del CFF. El socio o accionista debe coincidir con la información contenida en el acta constitutiva o, en su caso, en el acta de asamblea protocolizada.

## **¿Con qué condiciones debo cumplir?**

## **En el Portal del SAT:**

#### **Tratándose de contribuyentes personas morales que cuenten con e.firma que perdió la vigencia hasta un año antes a la fecha de solicitud de renovación y mantienen el mismo representante legal, quien deberá contar con e.firma activa:**

El representante legal deberá firmar la solicitud de renovación con su e.firma activa.

## **En la oficina del SAT:**

- El representante legal deberá estar previamente inscrito en el RFC y contar con Certificado de e.firma activa.
- Responder las preguntas que le realice la autoridad, relacionadas con la situación fiscal del contribuyente que pretende obtener el Certificado de e.firma.
- Tratándose de documentos públicos emitidos por autoridades extranjeras, siempre deberán presentarse apostillados, legalizados y formalizados ante fedatario público mexicano y en su caso, presentar la traducción al español por perito autorizado.
- Cuando el SAT requiera validar la constitución y representación legal de una persona moral, así como la identidad del representante legal, podrá solicitar al contribuyente la documentación correspondiente.

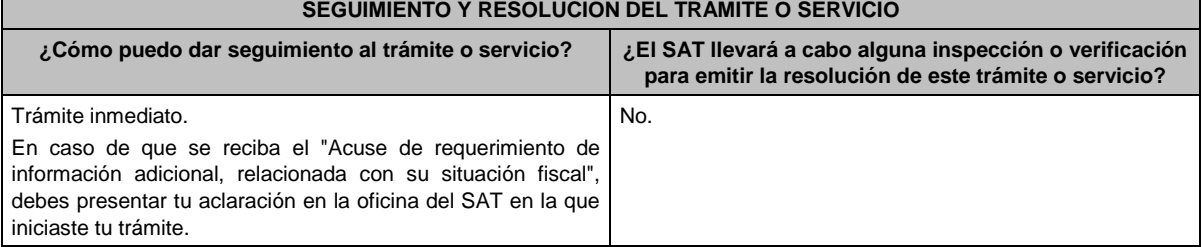

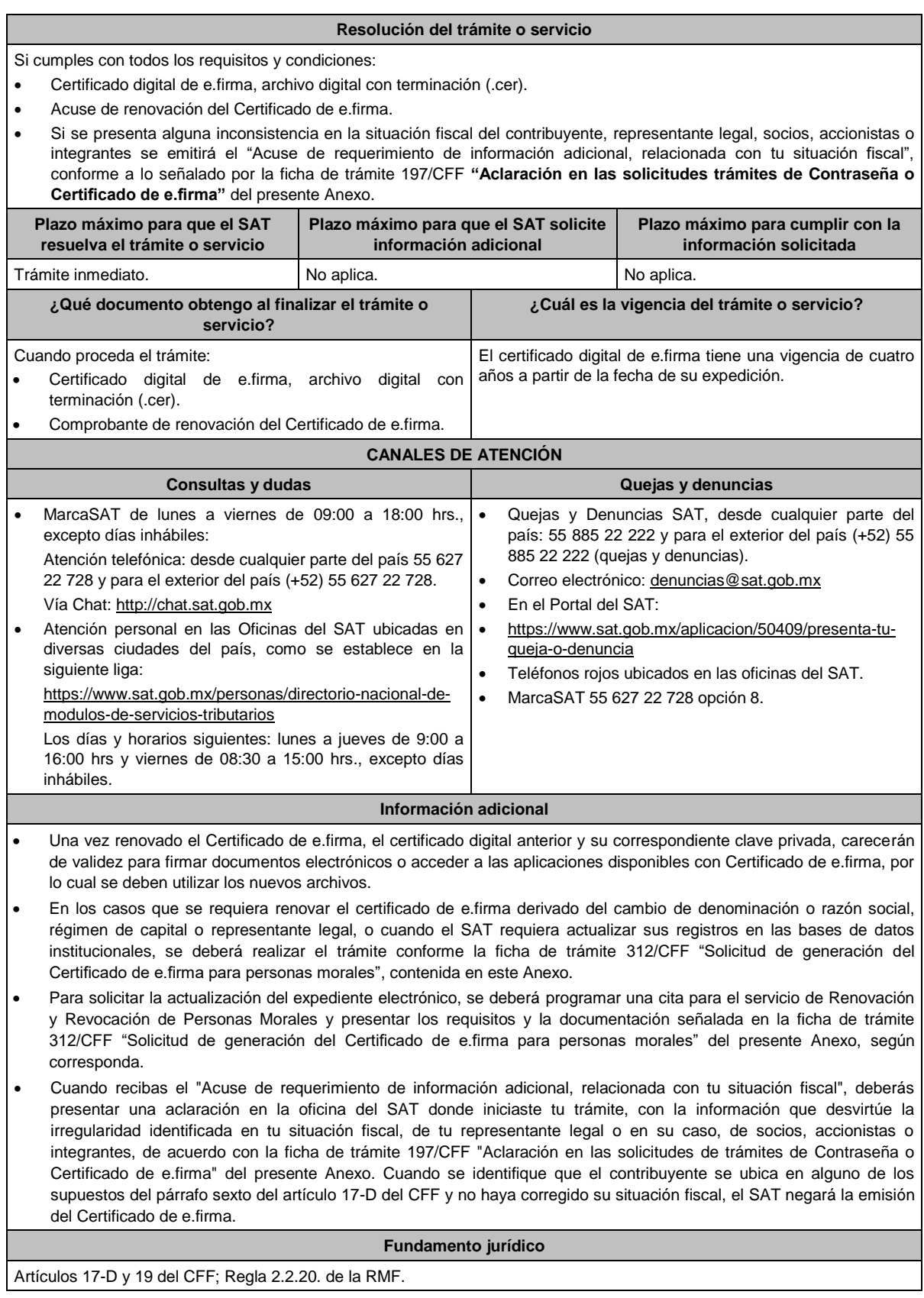

**307/CFF (Se deroga)**

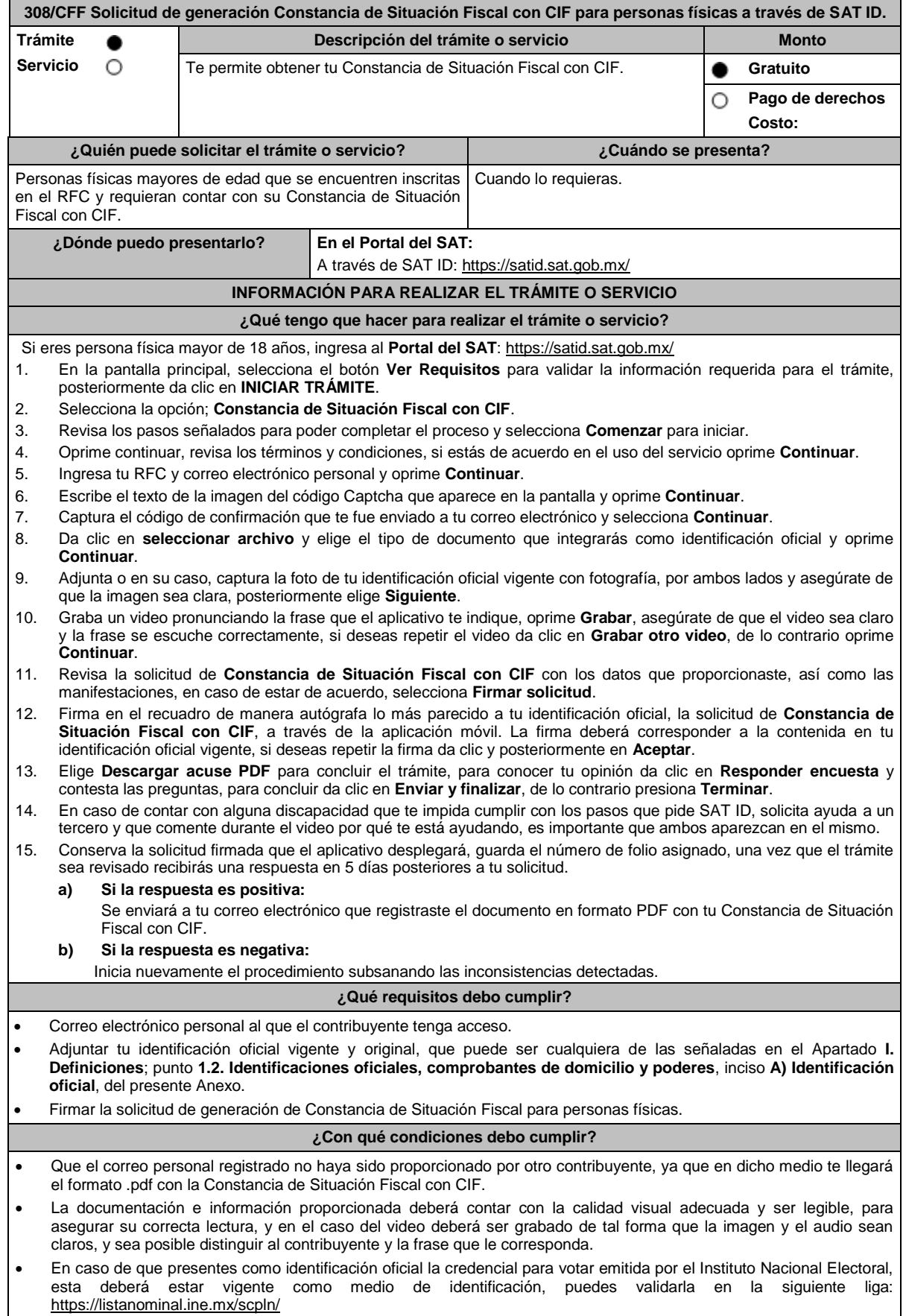

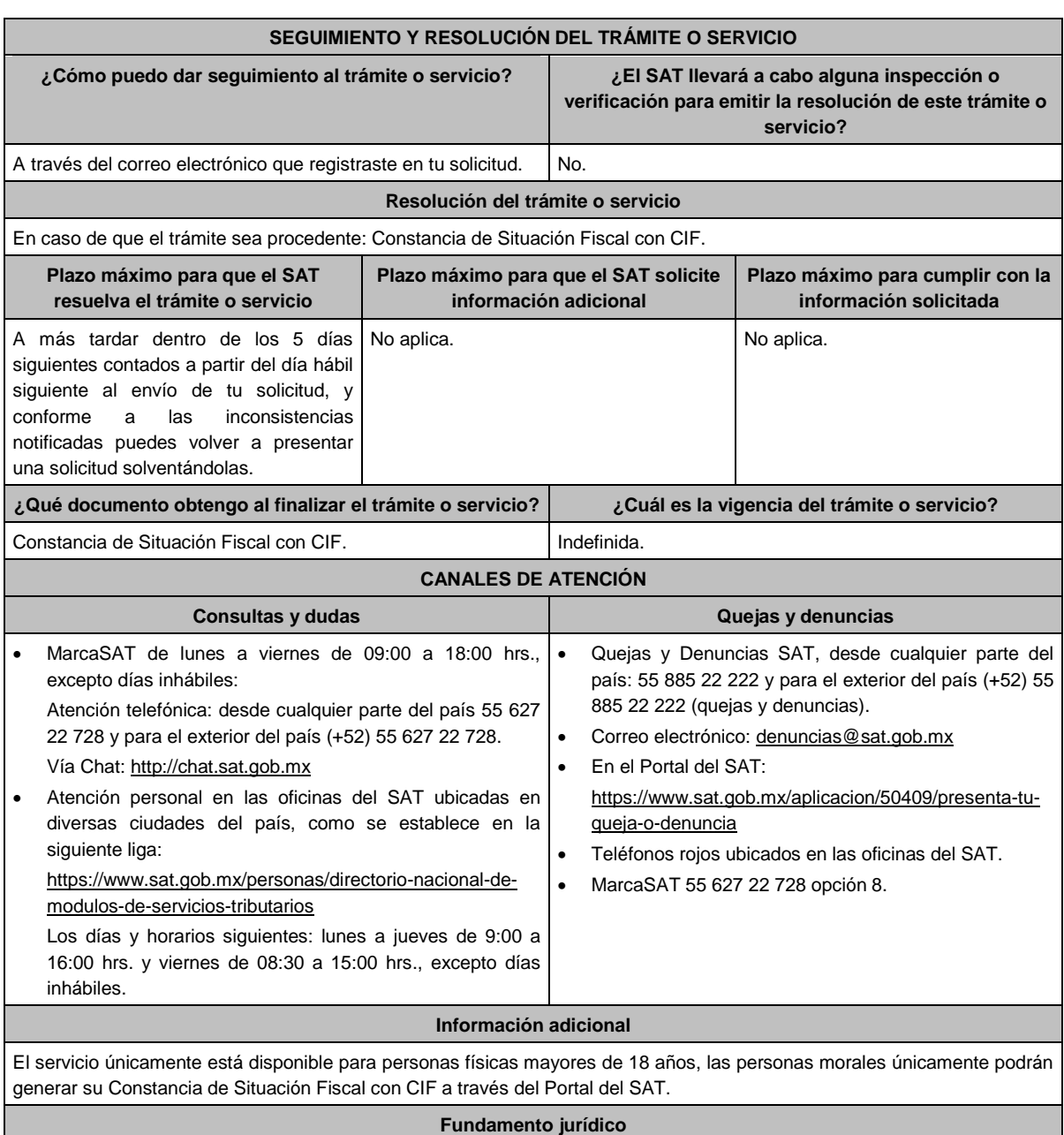

Artículo 27, apartado C, fracción VIII del CFF.

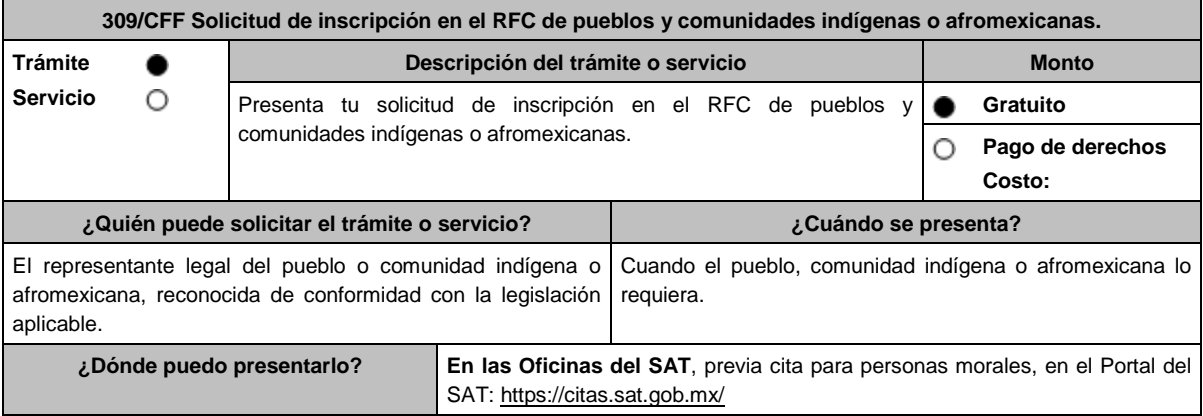

## **INFORMACIÓN PARA REALIZAR EL TRÁMITE O SERVICIO**

## **¿Qué tengo que hacer para realizar el trámite o servicio?**

## **En las Oficinas del SAT:**

- 1. Acude con la documentación que se menciona en el apartado **¿Qué requisitos debo cumplir?** de este trámite y entrégala al personal que atenderá tu trámite
- 2. Proporciona la información que te solicite el asesor fiscal.
- 3. Recibe al finalizar el trámite, los documentos que comprueban el registro de tu solicitud.
- 4. En caso de que cumplas con los requisitos, recibe **Solicitud de inscripción al RFC** y **Acuse único de inscripción en el RFC**, del pueblo o comunidad indígena o afromexicana.
- 5. En caso de que no cumplas con alguno de los requisitos, recibe el **Acuse de presentación inconclusa de solicitud de inscripción o aviso de actualización en el RFC**, que contiene el motivo por el cual no se concluyó el trámite.
- 6. Podrás acudir con los documentos faltantes, dentro de los 10 días siguientes, previa cita, a la oficina del SAT donde iniciaste tu trámite, en caso que no acudas dentro de ese plazo, deberás iniciar tu trámite nuevamente.

## **¿Qué requisitos debo cumplir?**

### **En las Oficinas del SAT, presentar:**

- 1. Decreto, Ley, Acuerdo o cualquier otro documento emitido por autoridad competente a nivel federal, estatal o municipal, en el que conste el reconocimiento del pueblo o comunidad indígena o afromexicana de acuerdo a la legislación aplicable (impresión o copia simple del diario, periódico o gaceta oficial y en caso de documento emitido por alguna autoridad, se presentará original para cotejo).
- 2. Constancia de reconocimiento de pueblo o comunidad indígena o afromexicana emitida por el Instituto Nacional de los Pueblos Indígenas. La cual también podrás presentar para acreditar el documento de reconocimiento del pueblo o comunidad indígena o afromexicana a que se requiere el numeral 1 anterior, y en su caso, la representación legal a que se refiere el numeral 3.
- 3. Nombramiento con el que acredites tu personalidad de representante legal del pueblo o comunidad indígena o afromexicana, para realizar actos ante las autoridades federales, estatales o municipales, de acuerdo a sus sistemas normativos o usos y costumbres, el cual puede consistir en acta de asamblea en la que se eligió a la autoridad o representantes, o bien, algún documento emitido por autoridad federal, estatal o municipal en el que se haga constar el nombre del representante del pueblo o comunidad (original). En su caso, copia simple del precepto jurídico contenido en Ley, Reglamento, Decreto, Estatuto u otro documento jurídico donde conste tu facultad para fungir con carácter de representante.
- 4. Comprobante de domicilio, cualquiera de los señalados en el Apartado **I. Definiciones**; punto **1.2. Identificaciones oficiales, comprobantes de domicilio y poderes, inciso B) Comprobante de domicilio**, del presente Anexo (original), en caso de no tener instalaciones propias de la comunidad, **podrás presentar alguno a nombre del representante legal del pueblo o comunidad indígena o afromexicana**.
- 5. Identificación oficial vigente y en original del representante legal del pueblo y comunidad indígena cualquiera de las señaladas en el Apartado **I. Definiciones**; punto **1.2. Identificaciones oficiales**, **comprobantes de domicilio y poderes**, inciso **A) Identificación oficial**, del presente Anexo (original).

## **¿Con qué condiciones debo cumplir?**

- El representante legal del pueblo o comunidad indígena o afromexicana debe estar inscrito en el RFC.
- En caso de que presentes como identificación oficial la credencial para votar emitida por el Instituto Nacional Electoral, esta deberá estar vigente como medio de identificación, puedes validarla en la siguiente liga: https://listanominal.ine.mx/scpln/

**SEGUIMIENTO Y RESOLUCIÓN DEL TRÁMITE O SERVICIO**

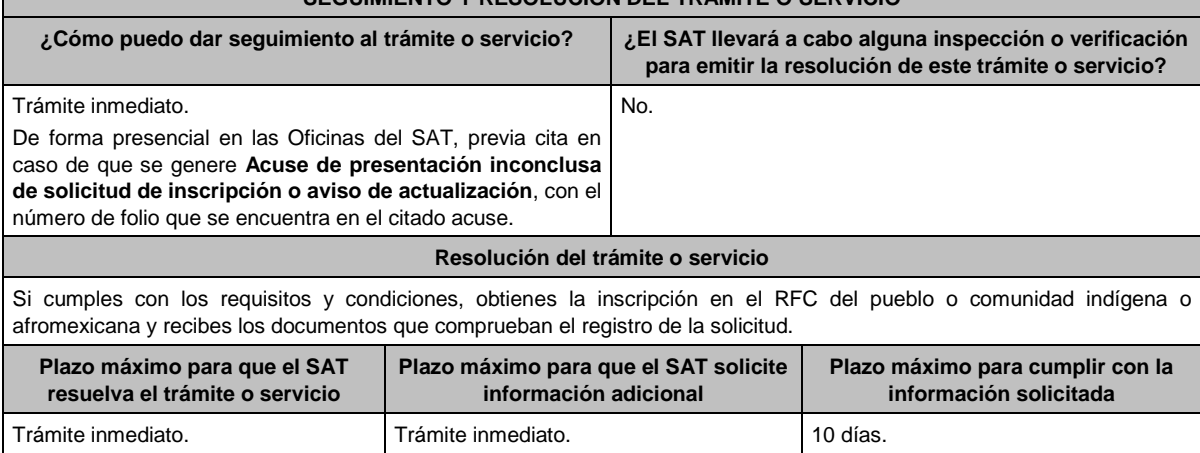

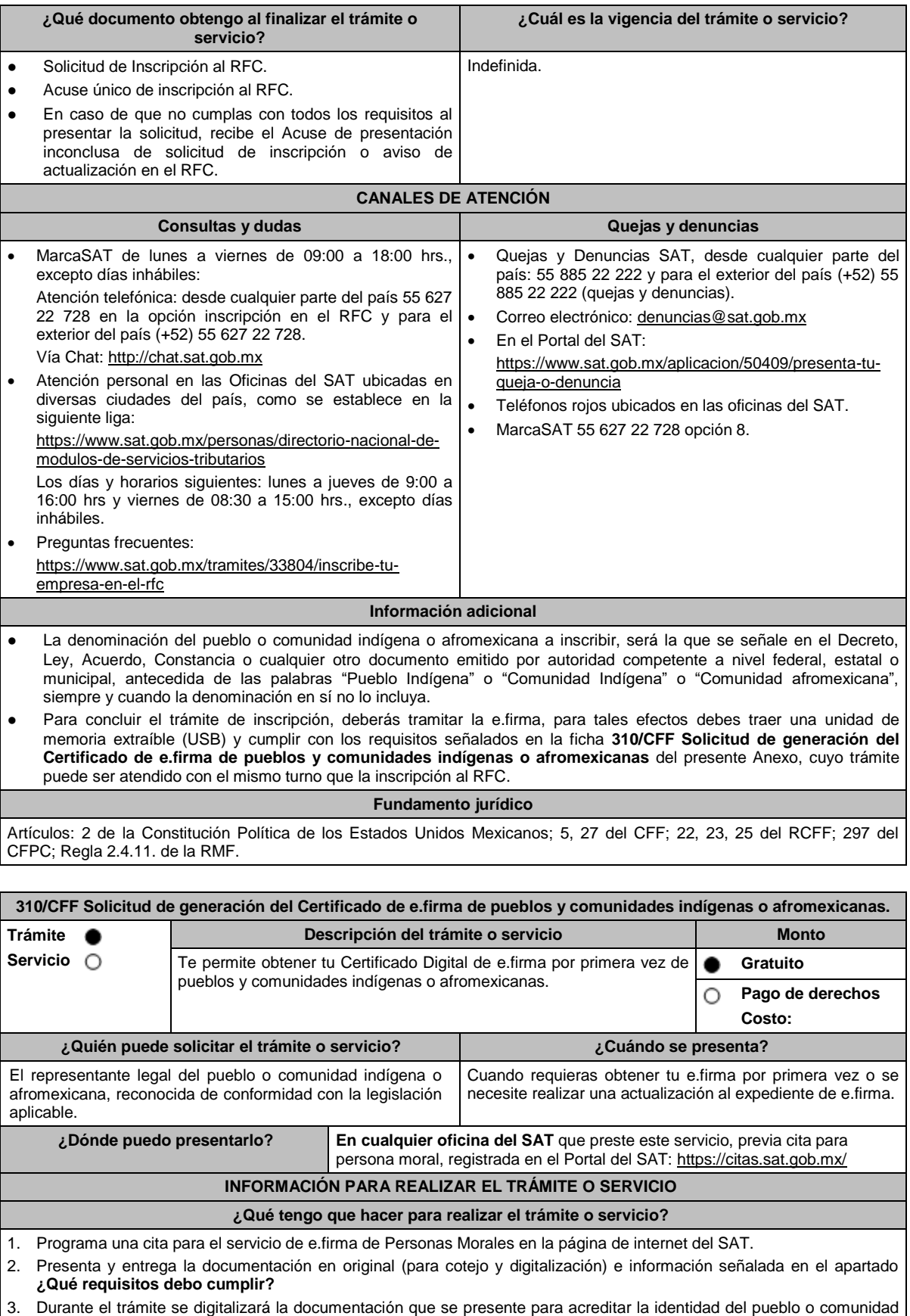

indígena o afromexicana, así como la de la persona que funja como representante legal.

## **¿Qué requisitos debo cumplir?**

- 1. Correo electrónico al que tengas acceso.
- 2. Una unidad de memoria extraíble (USB) preferentemente nueva, que contenga el archivo de requerimiento (.req) generado en el programa Certifica, disponible en: https://portalsat.plataforma.sat.gob.mx/certifica/
	- Para generar y descargar tus archivos .req y .key, descarga la aplicación Certifica eligiendo 32 bits y 64 bits, de acuerdo al sistema operativo de tu equipo de cómputo.
	- En su caso, ve al directorio de descargas configurado en tu equipo de cómputo.
	- Ejecuta el archivo Certifica.
	- Selecciona la opción Requerimiento para la Generación de Firma Electrónica.
	- Captura tu RFC, CURP y Correo Electrónico.
	- Oprime el botón siguiente
	- Establece tu Contraseña de la Clave Privada, la cual debe conformarse de 8 a 256 caracteres.
	- Confirma tu Contraseña de la Clave Privada.
	- Oprime siguiente.
	- A continuación, te mostrará el mensaje "Oprima el Botón Continuar para iniciar con la generación del requerimiento".
	- Da clic en Continuar.
	- A continuación, se realizará el proceso de generación de claves por lo cual deberás mover el ratón o mouse de tu computadora en distintas direcciones hasta que la barra de avance se haya completado y se muestre la siguiente pantalla.
	- Oprime en el botón Guardar Archivos.
	- Elige la ruta para almacenar los archivos generados.
	- Oprime Guardar.
	- Al finalizar el sistema mostrará el mensaje que señala "Ahora ya cuenta con un requerimiento digital y su clave privada. Proceda a entregarlo a un agente certificador y la ruta donde quedaron almacenados sus archivos".
	- Oprime Aceptar.

En caso de que requieras asesoría para la descarga del archivo, se te brindará en la oficina del SAT en el momento de tu cita.

- 3. Forma oficial FE "Solicitud de Certificado de e.firma", disponible en el apartado "Documento descargable" de la ruta: https://www.sat.gob.mx/tramites/16703/obten-tu-certificado-de-e.firma por duplicado y firmada en tinta azul. En caso de que requieras asesoría para la descarga del archivo, se te brindará en la oficina del SAT en el momento de tu cita.
- 4. Decreto, Ley, Acuerdo o cualquier otro documento emitido por autoridad competente a nivel federal, estatal o municipal, en el que conste el reconocimiento del pueblo o comunidad indígena o afromexicana de acuerdo con la legislación aplicable (impresión o copia simple del diario, periódico o gaceta oficial y en caso de documento emitido por alguna autoridad, se presentará original para cotejo y digitalización).
- 5. Constancia de reconocimiento de pueblo o comunidad indígena o afromexicana emitida por el Instituto Nacional de los Pueblos Indígenas. La cual también podrás presentar para acreditar lo señalado en el punto 4, y en su caso, la representación legal a que se refiere el numeral 6.
- 6. Nombramiento con el que acredites tu personalidad de representante legal del pueblo o comunidad indígena o afromexicana, para realizar actos ante las autoridades federales, estatales o municipales, de acuerdo al sistema normativo de usos y costumbres del pueblo o comunidad indígena o afromexicana, el cual puede consistir en acta de asamblea en la que se eligió a la autoridad o representantes, o bien, algún documento emitido por autoridad federal, estatal o municipal en el que se haga constar el nombre del representante del pueblo o comunidad (original). En su caso, copia simple del precepto jurídico contenido en Ley, Reglamento, Decreto, Estatuto u otro documento jurídico donde conste tu facultad para fungir con carácter de representante. (original)
- 7. Presentar identificación oficial vigente del representante legal en original, que puede ser cualquiera de las señaladas en el Apartado **I. Definiciones**; **punto 1.2. Identificaciones oficiales, comprobantes de domicilio y poderes**, inciso **A) Identificación oficial**, del presente Anexo (original).

## **¿Con qué condiciones debo cumplir?**

- En caso de que presentes como identificación oficial la credencial para votar emitida por el Instituto Nacional Electoral, esta deberá estar vigente como medio de identificación, puedes validarla en la siguiente liga: https://listanominal.ine.mx/scpln/
- El representante legal del pueblo o comunidad indígena o afromexicana deberá estar previamente inscrito en el RFC, contar previamente con Certificado de e.firma activo y presentar en original alguna identificación oficial vigente, que puede ser cualquiera de las señaladas en el Apartado **I. Definiciones**; punto **1.2. Identificaciones oficiales, comprobantes de domicilio y poderes**, inciso **A) Identificación oficial**, del presente Anexo (original).
- Responder las preguntas que le realice la autoridad, relacionadas con la situación fiscal del contribuyente que pretende obtener el Certificado de e.firma.

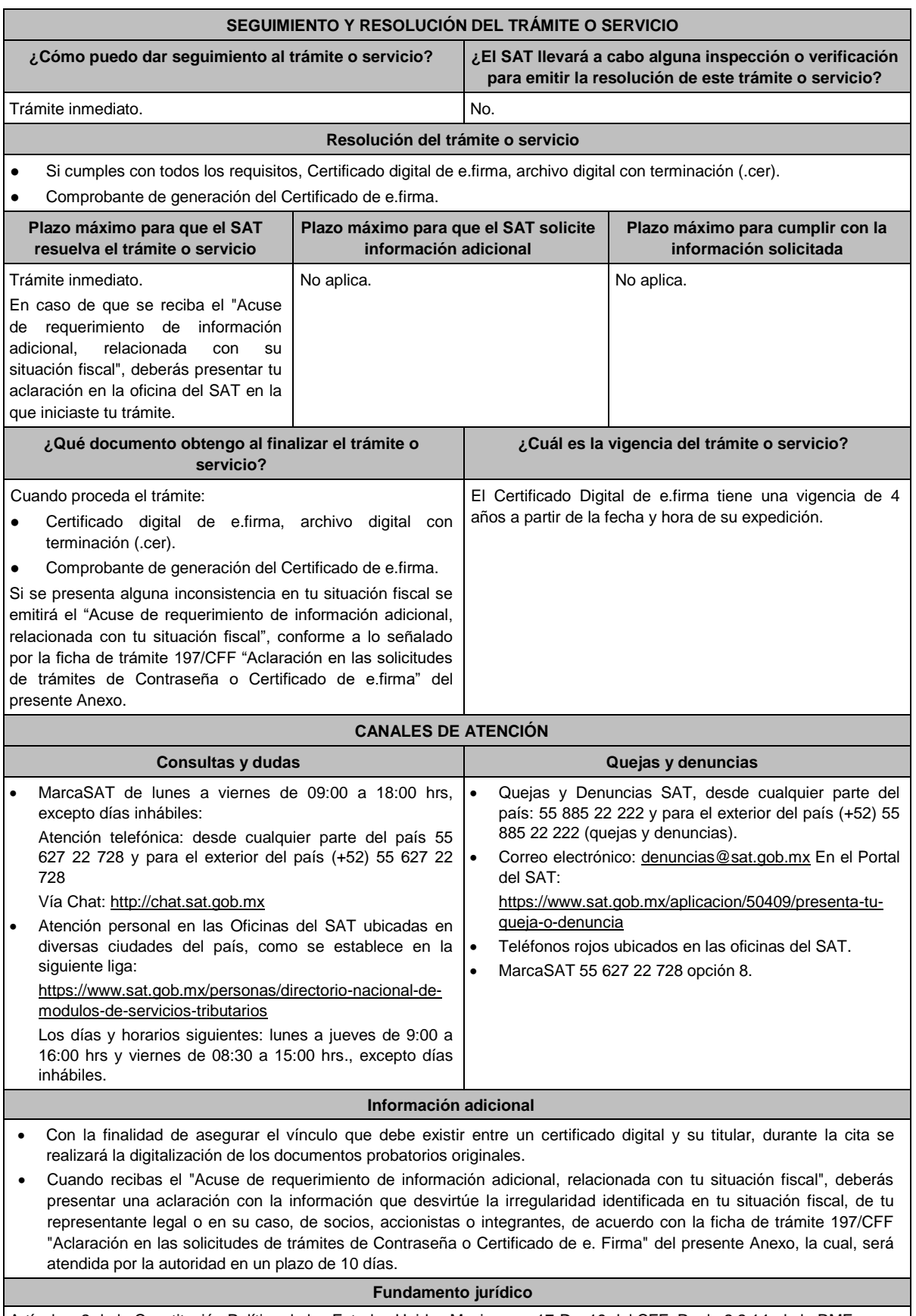

Artículos: 2 de la Constitución Política de los Estados Unidos Mexicanos; 17-D y 19 del CFF; Regla 2.2.14. de la RMF.

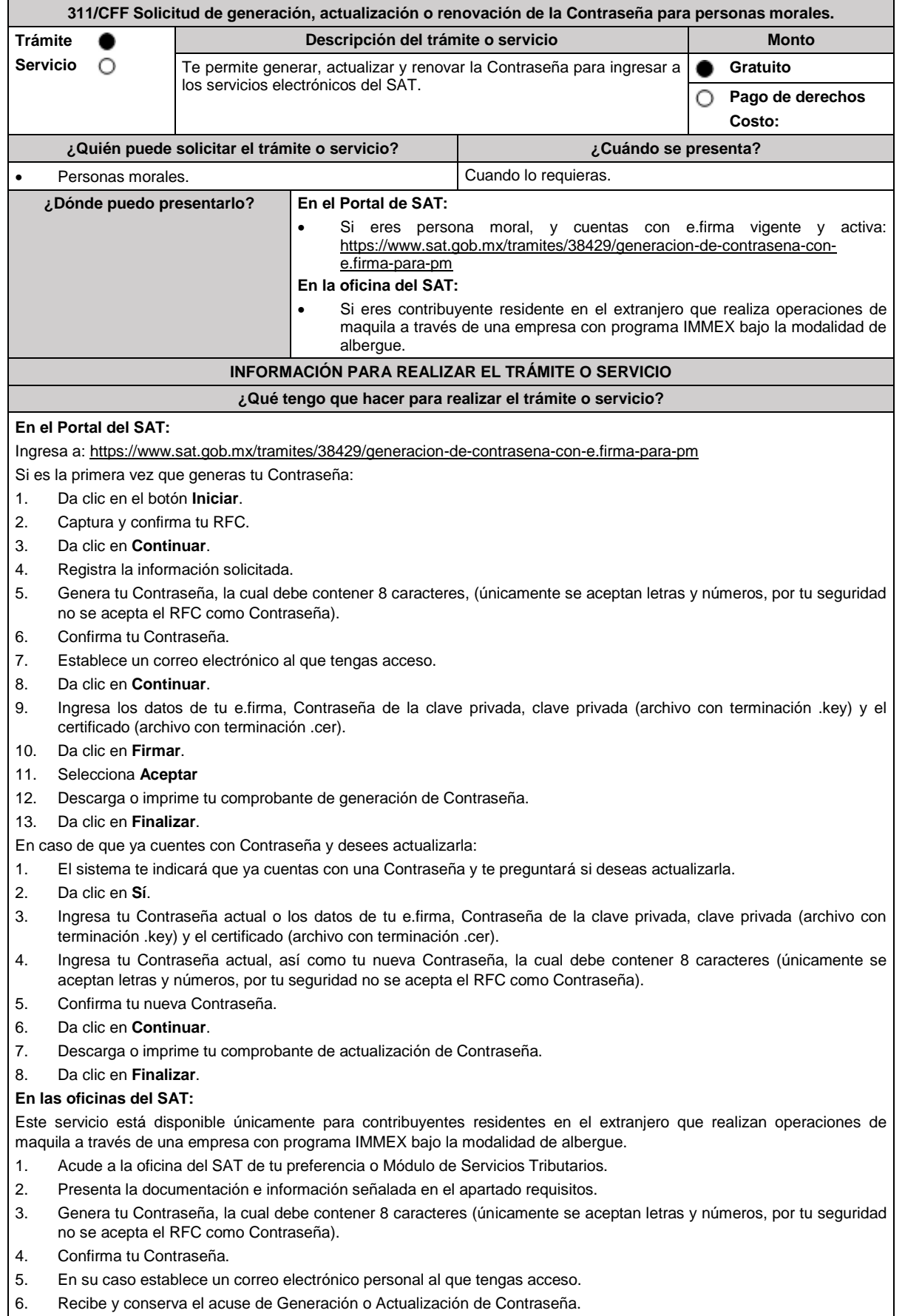

## **¿Qué requisitos debo cumplir?**

## **En el Portal de SAT:**

- No se requiere entregar documentación.
- Para generación, contar con e.firma vigente y activa.
- Para actualización, puedes ingresar con tu e.firma vigente y activa o Contraseña; sin embargo, para concluir el trámite se requiere firmar con e.firma vigente y activa.

## **En las oficinas del SAT:**

**Personas residentes en el extranjero que realicen operaciones de maquila a través de una empresa con programa IMMEX bajo la modalidad de albergue:**

- Contrato suscrito con la empresa con programa IMMEX bajo la modalidad de albergue en lugar del acta o documento constitutivo. Si el contrato está escrito en un idioma distinto del español, deberás presentar una traducción al español realizada por un perito autorizado.
- Cualquiera de los poderes señalados en los numerales 2, 3 y 4 del Apartado **I. Definiciones**; punto **1.2. Identificaciones oficiales, comprobantes de domicilio y poderes**, inciso **C) Poderes**, del presente Anexo. (copia certificada) ante fedatario público mexicano, con el que el representante legal acredite su calidad.
- Identificación oficial vigente del representante legal. Deberás presentar cualquiera de las señaladas en el Apartado **I. Definiciones**; punto **1.2. Identificaciones oficiales**, **comprobantes de domicilio y poderes**, inciso **A) Identificación oficial**, del presente Anexo (original).

## **¿Con qué condiciones debo cumplir?**

## **En el Portal de SAT:**

En el caso de actualización de Contraseña deberás conocer la Contraseña actual.

## **En las oficinas del SAT:**

- Contar con un correo personal al que tengas acceso, y que este no haya sido proporcionado por otro contribuyente.
- Si el representante legal cuenta con un poder otorgado en el extranjero deberá estar debidamente apostillado o legalizado y haber sido formalizado ante fedatario público mexicano y, en su caso, presentar la traducción al español realizada por perito autorizado.

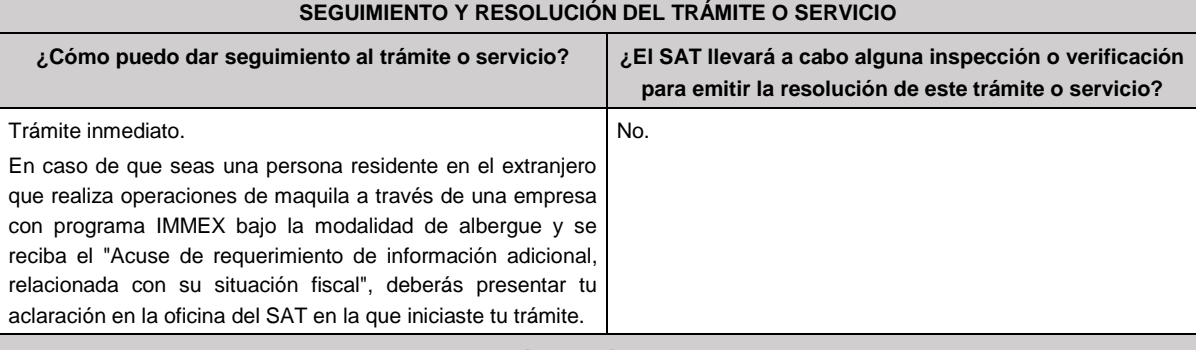

## **Resolución del trámite o servicio**

En caso de que el trámite sea procedente: Acuse de generación o actualización de la Contraseña.

Si se presenta alguna inconsistencia en la situación fiscal del contribuyente, representante legal, socios, accionistas o integrantes se emitirá el "Acuse de requerimiento de información adicional, relacionada con tu situación fiscal", conforme a lo señalado por la ficha de trámite **197/CFF "Aclaración en las solicitudes de trámites de Contraseña o Certificado de e.firma"** del presente Anexo.

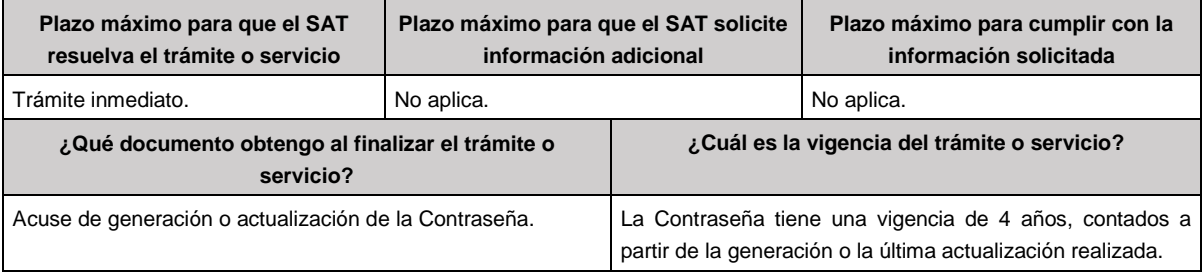

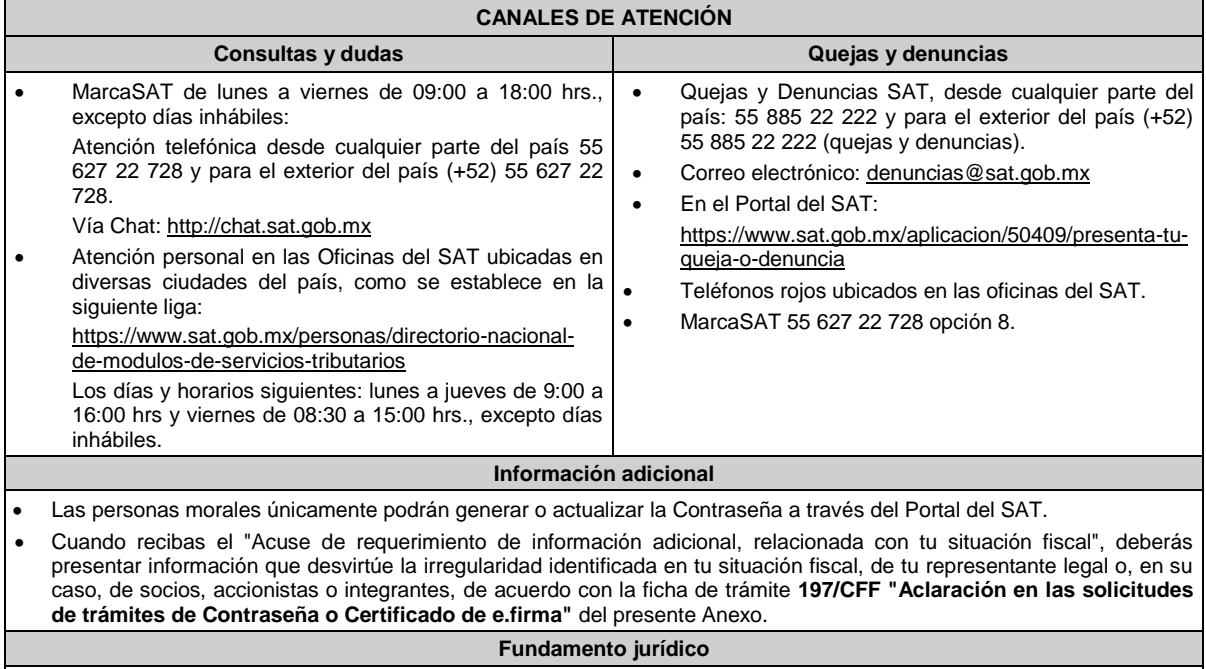

Artículo 17-D del CFF; Regla 2.2.1. de la RMF.

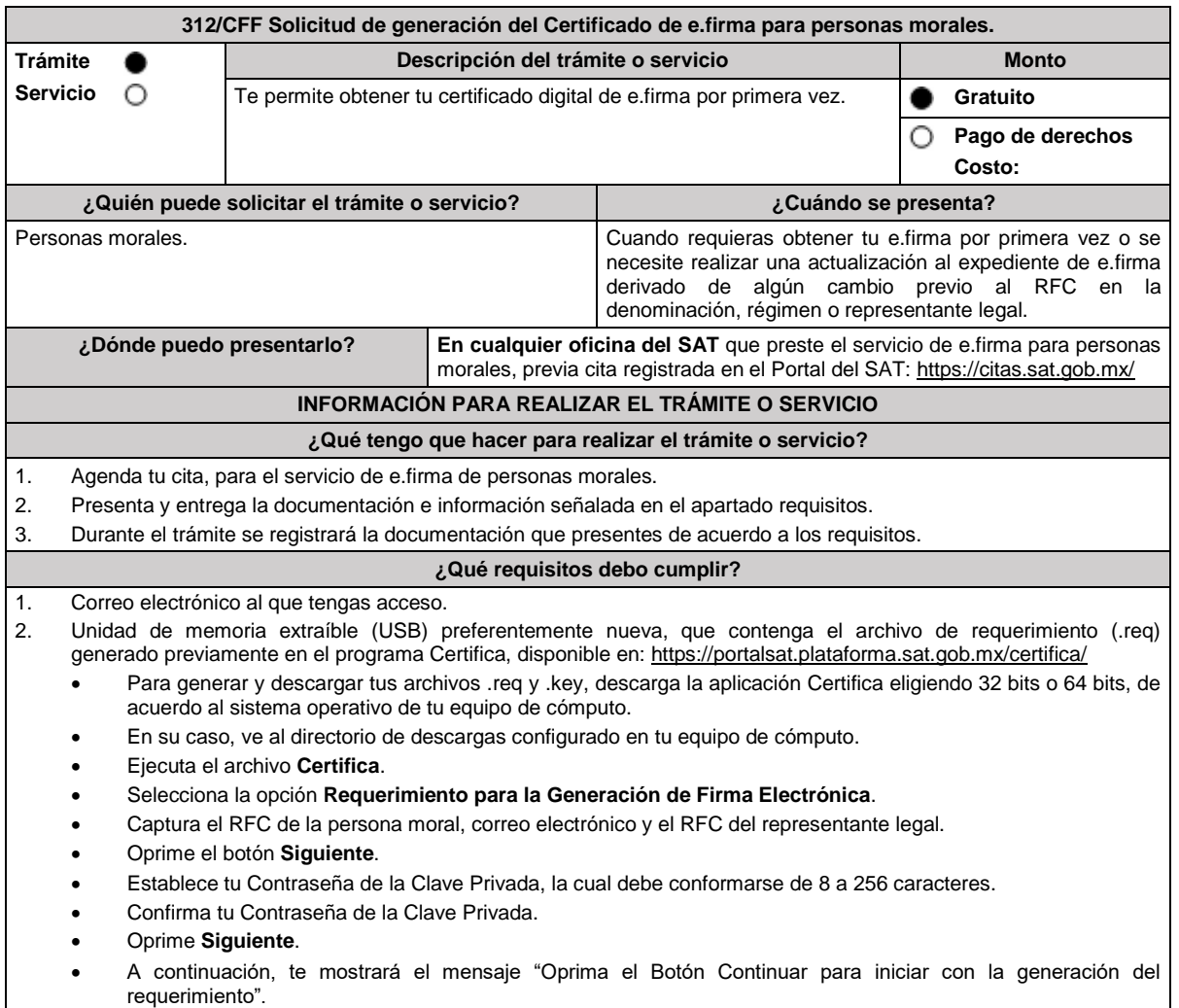

### Da clic en **Continuar**.

- A continuación, se realizará el proceso de generación de claves por lo cual deberás mover el ratón o mouse de tu computadora en distintas direcciones hasta que la barra de avance se haya completado y se muestre la siguiente pantalla.
- Oprime en el botón **Guardar Archivos**.
- Elige la ruta para almacenar los archivos generados.
- Oprime **Guardar**.
- Al finalizar el sistema mostrará el mensaje que señala "Ahora ya cuenta con un requerimiento digital y su clave privada. Proceda a entregarlo a un agente certificador y la ruta donde quedaron almacenados sus archivos".
- Oprime **Aceptar**.
- En la ruta indicada, se generará una carpeta de forma automática que constará de la palabra FIEL, RFC y fecha de creación.
- 3. Forma oficial FE "Solicitud de Certificado de e.firma", disponible en el apartado "Documento descargable" de la ruta: https://www.sat.gob.mx/tramites/16703/obten-tu-certificado-de-e.firma por duplicado y firmada en tinta azul.
- 4. Documento constitutivo protocolizado (original o copia certificada).
- 5. Identificación oficial vigente del representante legal, que puede ser cualquiera de las señaladas en el Apartado **I. Definiciones**; punto **1.2. Identificaciones oficiales, comprobantes de domicilio y poderes**, inciso **A) Identificación oficial**, del presente Anexo (original).
- 6. Cualquiera de los poderes señalados en los numerales 2, 3 y 4 del Apartado I. Definiciones; punto 1.2. Identificaciones oficiales, comprobantes de domicilio y poderes, inciso C) Poderes, del presente Anexo. (copia certificada)

Si fue otorgado en el extranjero deberá estar debidamente apostillado o legalizado y haber sido formalizado ante fedatario público mexicano y, en su caso, presentar la traducción al español realizada por perito autorizado.

- 7. Comprobante de domicilio, que puede ser cualquiera de los señalados en el Apartado **I. Definiciones**; punto **1.2. Identificaciones oficiales, comprobantes de domicilio y poderes**, inciso **B) Comprobante de domicilio**, del presente Anexo (original).
- 8. El representante legal deberá estar previamente inscrito en el RFC y contar con certificado de e.firma activo.
- 9. Presentar la clave en el RFC válida, de cada uno de los socios, accionistas o asociados que se mencionen dentro del acta constitutiva, en el caso de que dichos sujetos sean diferentes a los señalados en la citada acta se deberá presentar el acta de asamblea protocolizada que así lo acredite (original). Cuando se cuente con más de 5 socios, deberás proporcionar en unidad de memoria extraíble (USB) un archivo en formato Excel (\*.xlsx) que contenga la información de la totalidad de socios, accionistas o integrantes de la persona moral con las siguientes características:
	- a. Primera columna. RFC a 13 posiciones del representante legal, socio, accionista o integrante de la persona moral o en el caso de socios personas morales el RFC a 12 posiciones (formato alfanumérico).
	- b. Segunda columna. Nombre(s) del socio, accionista o integrante de la persona moral. En caso de que los socios, accionistas o integrantes sean personas morales, la denominación o razón social (formato alfanumérico).
	- c. Tercera columna. Primer apellido del socio, accionista o integrante de la persona moral. (formato alfabético).
	- d. Cuarta columna. Segundo apellido del socio, accionista o integrante de la persona moral. (formato alfabético). La información se deberá presentar sin tabuladores, únicamente mayúsculas, las columnas deberán contener los siguientes títulos: RFC, nombre, apellido paterno y apellido materno, no estar vacías y se deberá nombrar el archivo con el RFC de la persona moral que solicita el trámite.
- 10. Manifestación por escrito que contenga las claves en el RFC validas de los socios, accionistas o asociados, los cuales deben coincidir con la información contenida en el documento constitutivo o, en su caso, en el acta de asamblea protocolizada que así lo acredite (original).
- 11. Manifestación por escrito que contenga la clave en el RFC del socio o accionista que cuenta con el control efectivo de la persona moral de conformidad con lo señalado en el artículo 27, apartado B fracción VI, del CFF. El socio o accionista debe coincidir con la información contenida en el acta constitutiva o, en su caso, en el acta de asamblea protocolizada.

Adicionalmente, se deberán presentar los siguientes requisitos para cada caso:

#### **Personas distintas de sociedades mercantiles:**

 Documento constitutivo de la agrupación (original o copia certificada) o, en su caso, la publicación en el diario, periódico o gaceta oficial (copia simple o impresión).

#### **Misiones Diplomáticas:**

- Documento con el que la SRE reconozca la existencia de la misión diplomática en México (original).
- Carné de acreditación expedido por la Dirección General de Protocolo de la SRE de la persona que realizará el trámite ante el SAT.

## **Asociaciones en participación:**

- Contrato de la asociación en participación (original).
- Identificación oficial vigente de los contratantes y del asociante (en caso de personas físicas), que podrá ser cualquiera de las señaladas en el Apartado **I. Definiciones**; punto **1.2. Identificaciones oficiales, comprobantes de domicilio y poderes**, inciso **A) Identificación oficial**, del presente Anexo (original).
- Acta constitutiva, cualquiera de los poderes señalados en los numerales 2, 3 y 4 del Apartado I. Definiciones; punto 1.2. Identificaciones oficiales, comprobantes de domicilio y poderes, inciso C) Poderes, del presente Anexo. (copia certificada) e identificación oficial original, que acredite al representante legal, en caso de que participe como asociante o asociada una persona moral.
- Testimonio o póliza, en caso de que así proceda, donde conste el otorgamiento del contrato de asociación en participación ante fedatario público, que este se cercioró de la identidad y capacidad de los otorgantes y de cualquier otro compareciente y que quienes comparecieron en representación de otra persona física o moral contaban con la personalidad suficiente para representarla al momento de otorgar dicho instrumento (original).
- Documento donde conste la ratificación de contenido y firmas de quienes otorgaron y comparecieron el contrato de asociación en participación ante fedatario público, que este se cercioró de la identidad y capacidad de los otorgantes y de cualquier otro compareciente y de que quienes comparecieron en representación de otra persona física o moral contaban con la personalidad suficiente para representarla al momento de otorgar dicho contrato (copia certificada).

### **Personas morales residentes en el extranjero con o sin establecimiento permanente en México:**

- Acta o documento constitutivo debidamente apostillado o legalizado, según proceda. Cuando estos consten en idioma distinto del español debe presentarse una traducción al español realizada por un perito autorizado (copia certificada).
- Según proceda en cada caso:
	- 1. Contrato de asociación en participación con firma autógrafa del asociante y asociados o de sus representantes legales (original).
	- 2. Contrato de fideicomiso con firma autógrafa del fideicomitente, fideicomisario o de sus representantes legales, así como del representante legal de la institución fiduciaria (original).
	- 3. Documento con que acrediten el número de identificación fiscal del país en que residan, cuando tengan obligación de contar con este en dicho país (copia certificada, legalizada o apostillada por autoridad competente).
- 4. Acta o documento debidamente apostillado o legalizado, en el que conste el acuerdo de apertura del establecimiento en el territorio nacional (copia certificada).

### **Administración Pública y demás Órganos de Estado (Federal, Estatal, Municipal):**

- Decreto o acuerdo por el cual se crean dichas entidades, publicado en órgano oficial de difusión (copia simple o impresión del diario, periódico o gaceta oficial), o bien, copia simple o impresión de las disposiciones jurídicas vigentes que acrediten su constitución, personalidad jurídica y estructura orgánica.
- Tratándose de unidades administrativas u órganos administrativos desconcentrados, la autorización del ente público al que pertenezcan.
- El representante legal o funcionario público deberá contar con facultades para representar al ente público ante cualquier tipo de autoridades o para toda clase de actos administrativos, acreditando su personalidad con lo siguiente:
- Original del Nombramiento.
- En su caso, copia simple o impresión del precepto jurídico contenido en Ley, Reglamento, Decreto, Estatuto u otro documento jurídico donde conste su facultad para fungir con carácter de representante del ente público del cual pretende tramitar el Certificado de e.firma, solo en caso de no encontrarse publicado en el Diario, Periódico, Gaceta o Boletín oficial digital correspondiente.

#### **Sindicatos:**

- Estatuto de la agrupación (original).
- Resolución de registro emitida por la autoridad laboral competente (original).

#### **Demás figuras de agrupación que regule la legislación vigente:**

Documento constitutivo que corresponda según lo establezca la ley de la materia (original).

### **Empresas exportadoras de servicios de convenciones y exposiciones:**

 Documento que acredite que el interesado es titular de los derechos para operar un centro de convenciones o de exposiciones (original).

## **Asociaciones religiosas:**

- En sustitución de la copia certificada del documento constitutivo protocolizado, el Certificado de Registro Constitutivo que emite la Secretaría de Gobernación, de conformidad con la Ley de Asociaciones Religiosas y Culto Público y su Reglamento (original).
- Estatutos de la asociación protocolizados (original).
- Dictamen de la solicitud para obtener el registro constitutivo como asociación religiosa, emitido por la Secretaría de Gobernación (original).

## **Fideicomiso:**

- Contrato de fideicomiso, con firma autógrafa del fideicomitente, fideicomisario o de sus representantes legales, así como del representante legal de la institución fiduciaria protocolizado ante fedatario público (original o copia certificada).
- En el caso de entidades de la Administración Pública, impresión o copia simple del diario, periódico o gaceta oficial donde se publique el Decreto o Acuerdo por el que se crea el fideicomiso.
- Número de contrato del fideicomiso.

## **Personas morales de carácter agrario o social y demás sociedades que integren módulos de riego o que las auxilien (distintas de Sindicatos):**

- Documento mediante el cual se constituyeron o hayan sido reconocidas legalmente por la autoridad competente (original o copia certificada).
- Documento notarial, nombramiento, acta, resolución, laudo o documento que corresponda de conformidad con la legislación aplicable, para acreditar la personalidad del representante legal. Este puede ser socio, asociado, miembro o cualquiera que sea la denominación que conforme a la legislación aplicable se otorgue a los integrantes de la misma, quien deberá contar con facultades para representar a la persona moral ante toda clase de autoridades o para cualquier tipo de actos administrativos, en lugar del poder general para actos de dominio o administración, (copia certificada).
- Las claves en el RFC y la manifestación por escrito a que se refieren los numerales 9 y 10 de esta sección, **sólo serán aplicables para los representantes de la Asamblea**, siempre y cuando el acta de asamblea donde consta la elección de esta, se encuentre inscrita en el Registro Agrario Nacional.

Así como para los representantes o encargado de la administración y operación de los sistemas de riego para el aprovechamiento común de las aguas nacionales, siempre y cuando se encuentre señalada su designación en el Reglamento de la persona moral.

 El documento en el que conste la inscripción en el Registro Agrario Nacional a que se refiere el requisito anterior, o en su caso, la concesión para administrar u operar un sistema de riego o para la explotación, uso o aprovechamiento común de aguas nacionales para fines agrícolas emitido por autoridad competente.

## **Personas morales de carácter social (distintas de Sindicatos):**

- Documento mediante el cual se constituyeron o hayan sido reconocidas legalmente por la autoridad competente (original o copia certificada).
- Documento notarial, nombramiento, acta, resolución, laudo o documento que corresponda de conformidad con la legislación aplicable, para acreditar la personalidad del representante legal. Este puede ser socio, asociado, miembro o cualquiera que sea la denominación que conforme a la legislación aplicable se otorgue a los integrantes de la misma, quien deberá contar con facultades para representar a la persona moral ante toda clase de autoridades o para cualquier tipo de actos administrativos, en lugar del poder general para actos de dominio o administración, (copia certificada).
- Presentar el 50% más uno de las claves en el RFC de sus socios o asociados de la manifestación por escrito a que se refieren los numerales 8 y 9 de esta sección.

### **Sociedades Financieras de Objeto Múltiple:**

 Contar con el folio vigente en el trámite de inscripción asignado por la Comisión Nacional para la Protección y Defensa de los Usuarios de Servicios Financieros (CONDUSEF), dentro del portal del registro de Prestadores de Servicios Financieros (SIPRES).

#### **Fondos de Inversión:**

- Acta suscrita por el fundador aprobada por la CNBV, en la que dé fe de la existencia del fondo de inversión (original).
- Se acepta como documento constitutivo protocolizado el acta constitutiva y estatutos sociales aprobados por la CNBV. No será necesario hacer constar dichos documentos ante notario o corredor público ni ante el Registro Público de Comercio.

## **Personas morales que se extinguieron con motivo de una fusión:**

- Documento notarial en donde conste la fusión (copia certificada y copia simple).
- Cualquiera de los poderes señalados en los numerales 2, 3 y 4 del Apartado I. Definiciones; punto 1.2. Identificaciones oficiales, comprobantes de domicilio y poderes, inciso C) Poderes, del presente Anexo del representante legal de la empresa que subsista o que resulte de la fusión (copia certificada).

#### **Personas morales declaradas en quiebra:**

- Sentencia dictada en concurso mercantil, así como del auto que la declare ejecutoriada. (original o copia certificada).
- Nombramiento y aceptación del cargo del síndico, acordados por el juez de la causa. (original o copia certificada).

#### **Personas morales en liquidación:**

 Pueden realizar el trámite a través del representante legal de la empresa en liquidación, o bien, por aquella persona a quién le hayan sido conferidas las facultades de liquidador. Este último debe acreditar su calidad como representante legal a través de un nombramiento o designación, de acuerdo con el Capítulo XI de la LGSM. El nombramiento no puede tener limitaciones en cuanto a las facultades del liquidador para realizar actos de administración o dominio. (original o copia certificada). En este supuesto no será necesario cumplir con el requisito referido en el numeral 7 relativo al comprobante de domicilio.

## **Oficinas de Representación de Entidades Financieras del exterior:**

- Estatutos sociales vigentes de la Oficina de Representación (original o copia certificada).
- Resolución o acuerdo del órgano competente de la Entidad Financiera del exterior en el que se designe al representante legal con poder general para actos de dominio o de administración (original o copia certificada).
- Si dicha documentación fue emitida por autoridades extranjeras, deberá presentarse apostillada, legalizada y formalizada ante fedatario público mexicano y, en su caso, adjuntar la traducción al español por perito autorizado.

Г

÷,

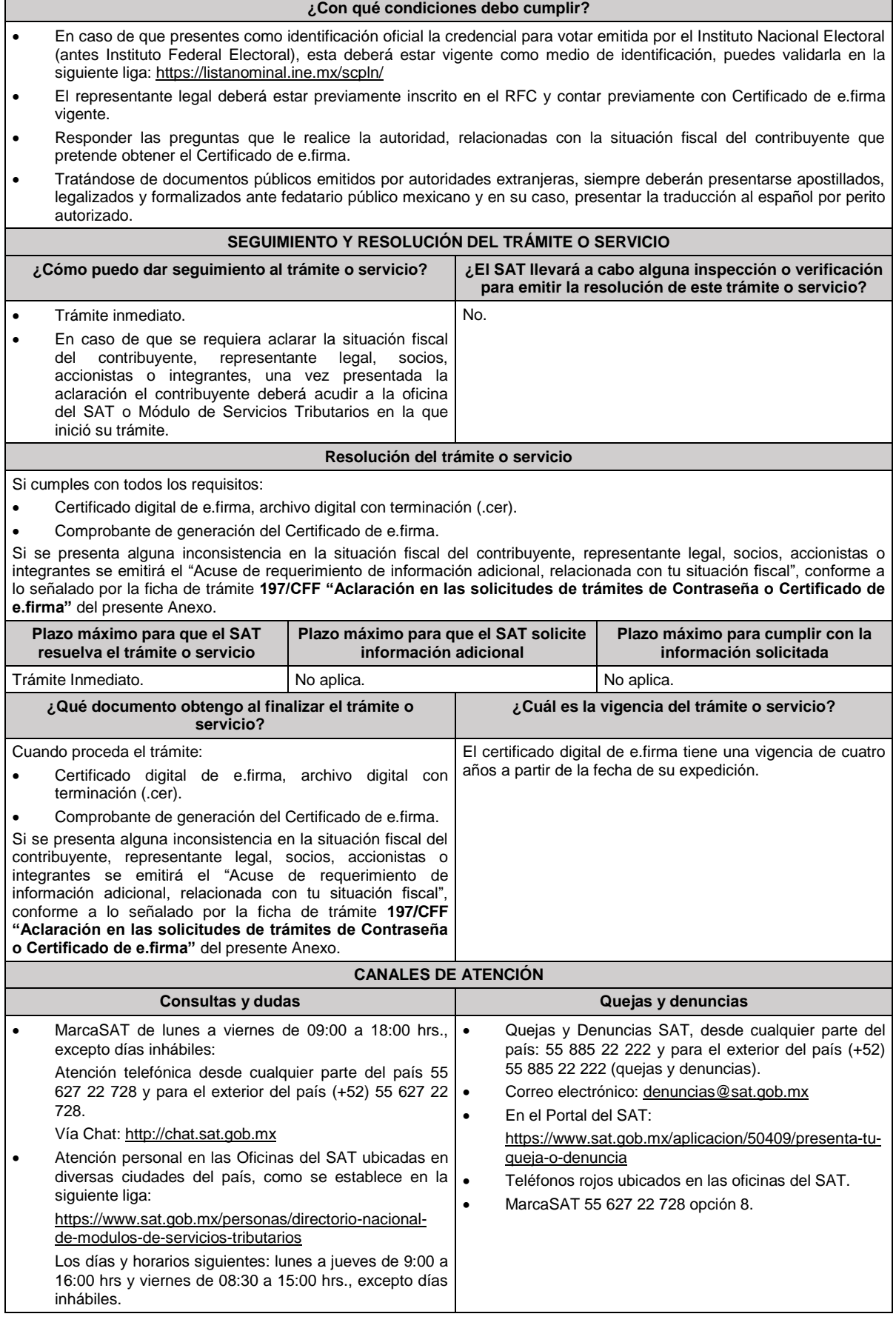

## **Información adicional** Con la finalidad de asegurar el vínculo que debe existir entre un certificado digital y su titular, durante la cita se tomarán tus datos de identidad, consistentes en: huellas digitales, fotografía de frente, fotografía del iris, firma y digitalización de los documentos originales. La representación legal a que se refiere esta ficha de trámite, se realizará en términos del artículo 19 del CFF. Cuando recibas el "Acuse de requerimiento de información adicional, relacionada con tu situación fiscal", deberás presentar una aclaración con la información que desvirtúe la irregularidad identificada en tu situación fiscal, de tu representante legal o, en su caso, de socios, accionistas o integrantes, de acuerdo con la ficha de trámite **197/CFF "Aclaración en las solicitudes de trámites de Contraseña o Certificado de e.firma"** del presente Anexo, la cual será atendida por la autoridad en un plazo de 10 días. Cuando se identifique que el contribuyente se ubica en alguno de los supuestos del párrafo sexto del artículo 17-D del CFF y no haya corregido su situación fiscal, el SAT negará la emisión del Certificado de e.firma.

Todos los documentos originales que se presenten son únicamente para cotejo de la autoridad.

**Fundamento jurídico**

Artículos 17-D y 19 del CFF; Regla 2.2.14. de la RMF.

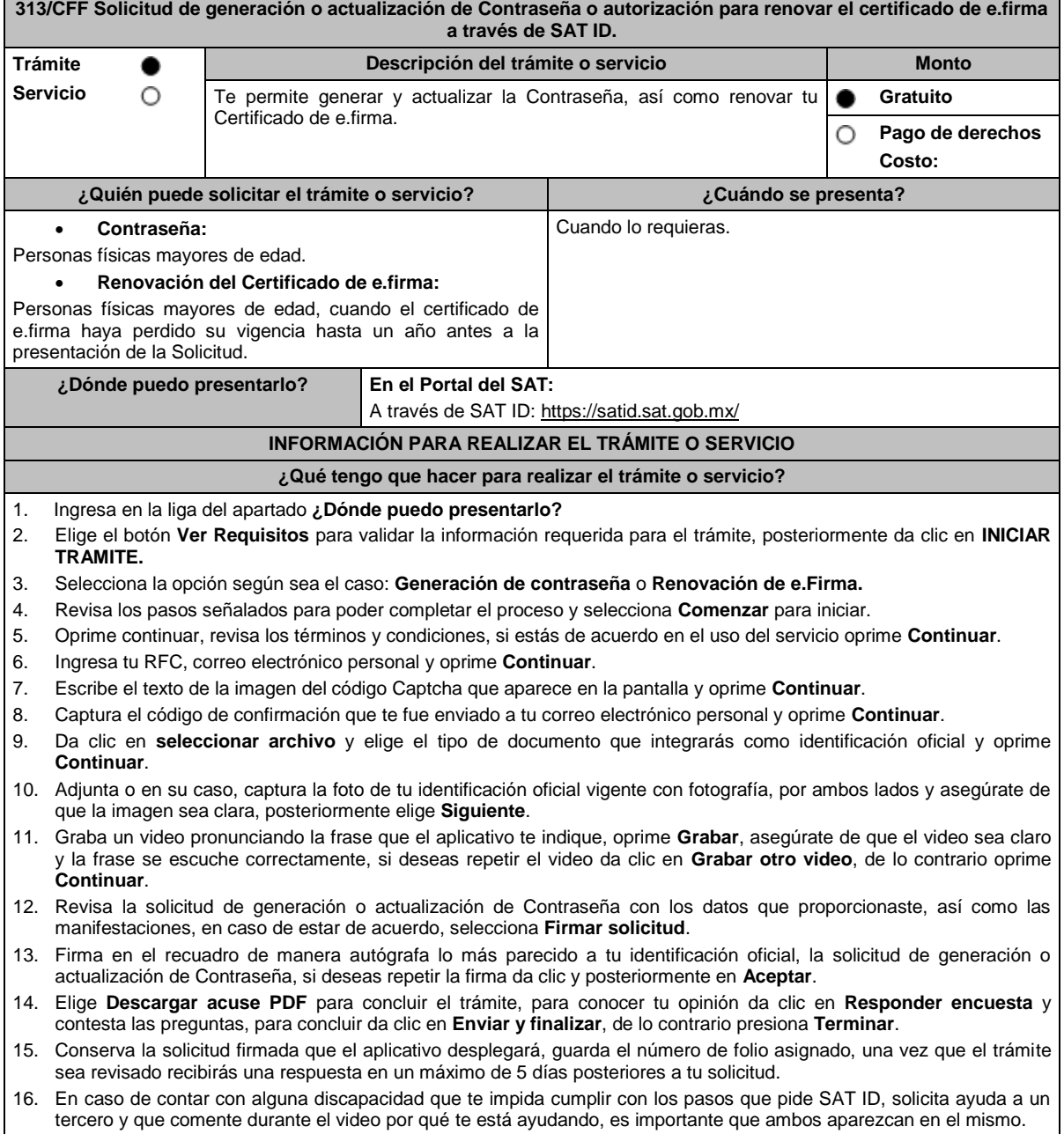

Para la solicitud de generación o actualización de contraseña:

## **a) Si la respuesta es positiva:**

- 1. Se enviará a tu correo electrónico, la liga para la generación o renovación de la Contraseña.
- 2. Ingresa a la liga y llena el formulario electrónico.
- 3. Captura el texto de la imagen del código Captcha que aparece en la pantalla y oprime **ENVIAR**.

### **b) Si la respuesta es negativa:**

1. Inicia nuevamente el procedimiento subsanando las inconsistencias detectadas.

### En el caso de la solicitud de renovación de e.firma:

## **a) Si la respuesta es positiva:**

Se enviará a tu correo electrónico la autorización y las indicaciones para renovar tu certificado de e.firma a través de CertiSat web.

- 1. Genera tu archivo de Requerimiento de Generación en el programa Certifica disponible en: https://portalsat.plataforma.sat.gob.mx/certifica/
	- Descarga la aplicación Certifica eligiendo 32 bits o 64 bits, de acuerdo al sistema operativo de tu equipo de cómputo.
	- En su caso, ve al directorio de descargas configurado en tu equipo de cómputo.
	- Ejecuta el archivo Certifica.
	- Selecciona la opción **Requerimiento de Generación de Firma Electrónica**.
	- Captura tu RFC, CURP y Correo Electrónico.
	- Oprime el botón **Siguiente**.
	- Establece tu Contraseña de la Clave Privada para tu nueva e.firma, la cual debe conformarse de 8 a 256 caracteres.
	- Confirma tu Contraseña de la Clave Privada.
	- Oprime **Siguiente**.
	- A continuación, te mostrará el mensaje "Oprima el Botón Continuar para iniciar con la generación del requerimiento".
	- Elige **Continuar**.
	- A continuación, se realizará el proceso de generación de claves por lo cual deberás mover el ratón o mouse de tu computadora en distintas direcciones hasta que la barra de avance de color verde se haya completado y oprime **Siguiente**.
	- Oprime en el botón **Guardar Archivos**.
	- Elige la ruta para almacenar los archivos generados.
	- Oprime Guardar.
- 2. Ingresa a **CertiSAT WEB** disponible en la liga: https://aplicacionesc.mat.sat.gob.mx/certisat/
- 3. Busca tu archivo .key, tu archivo.cer y la Contraseña de la clave privada de tu e.firma que se encontraba vigente hasta un año previo a la fecha de la Solicitud de autorización para renovar su certificado a través de SAT ID, da clic en **Enviar**.
- 4. Selecciona la opción **Renovación del certificado con SAT ID**.
- 5. Elige el botón **Examinar**.
- 6. Elige tu archivo de Requerimiento de Generación (.req) previamente generado desde la aplicación Certifica.
- 7. Selecciona **Renovar**.
- 8. Guarda o anota el número de operación.
- 9. Elige **Seguimiento**.
- 10. Oprime **Acuse de recibo por solicitud de trámite de Renovación de Certificado Digital con autorización SATID**, para descarga tu acuse de renovación.
- 11. Regresa al menú principal.
- 12. Da clic en **Recuperación de certificados**.
- 13. Captura tu RFC y da clic en **Buscar**.
- 14. Selecciona el número de serie del certificado que corresponda a la fecha en la que realizaste tu trámite de renovación.
- 15. Descarga y guarda tu certificado en la misma ruta en la que se encuentra su llave privada.
- **b) Si la respuesta es negativa:**
- 1. Inicia nuevamente el procedimiento subsanando las inconsistencias detectadas.

## **¿Qué requisitos debo cumplir?**

- Identificación oficial vigente, cualquiera de las señaladas en el Apartado **I. Definiciones**; punto **1.2. Identificaciones oficiales, comprobantes de domicilio y poderes**, inciso **A) Identificación oficial**, del presente Anexo (original).
- Correo electrónico personal al que tengas acceso.

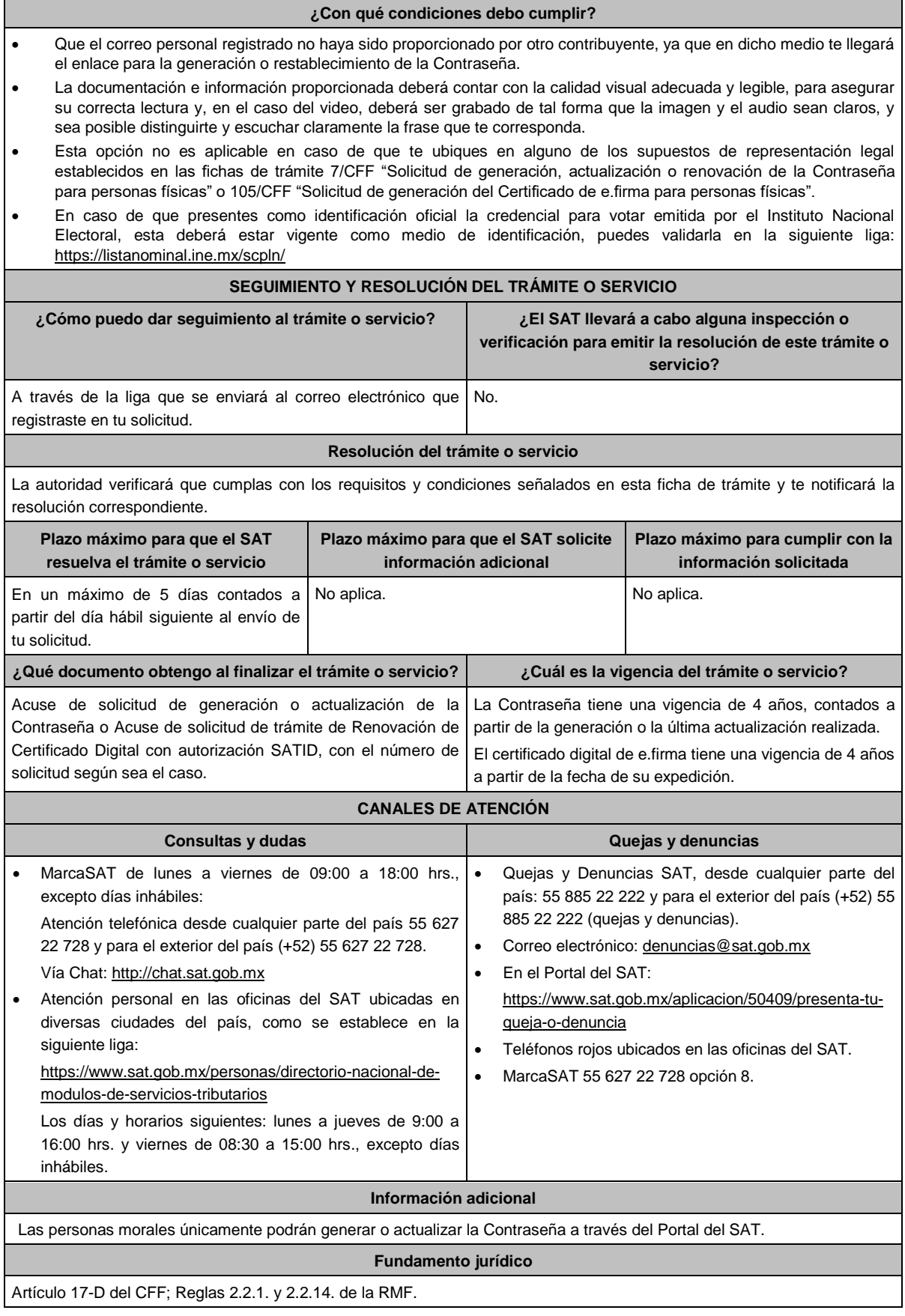

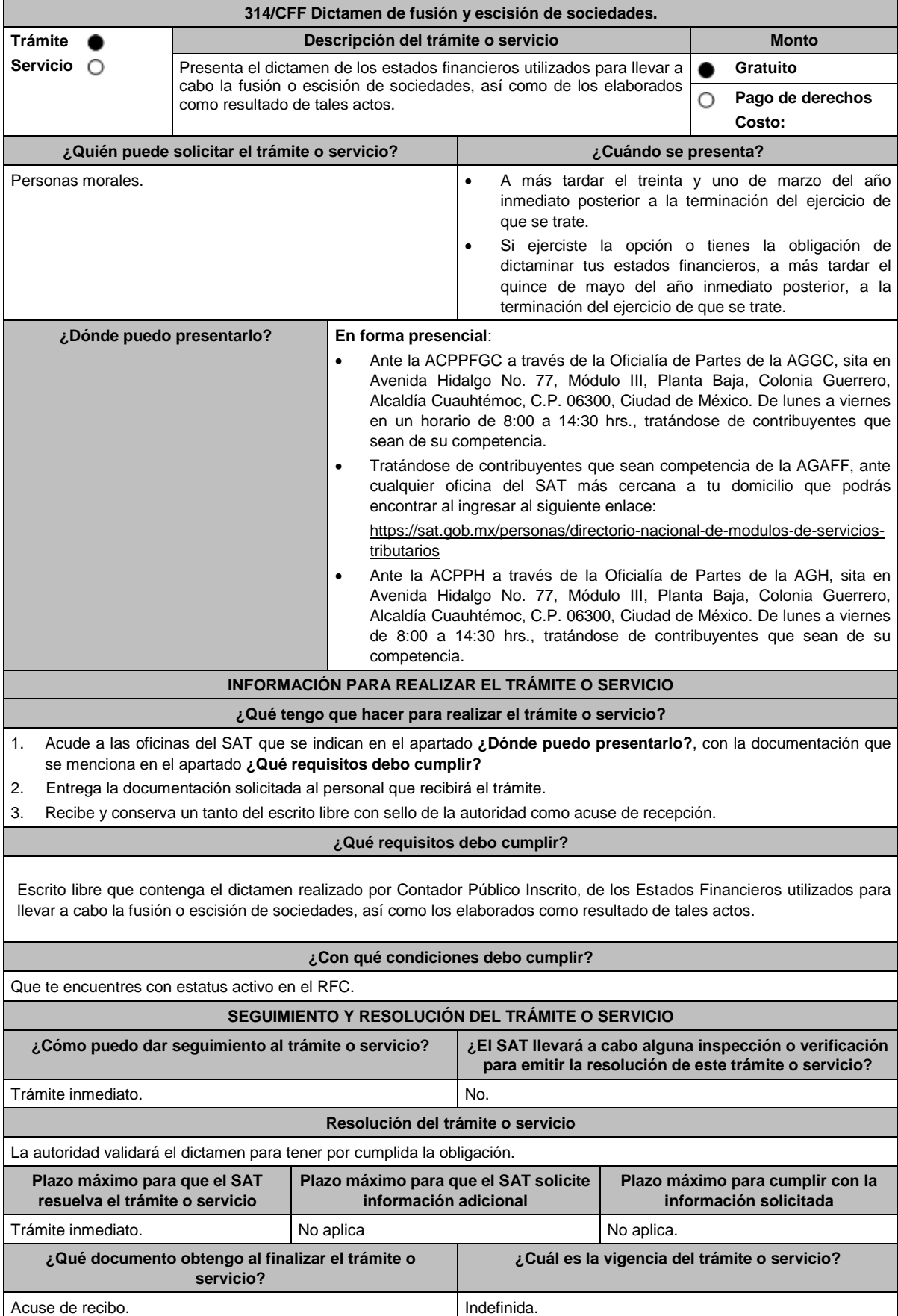

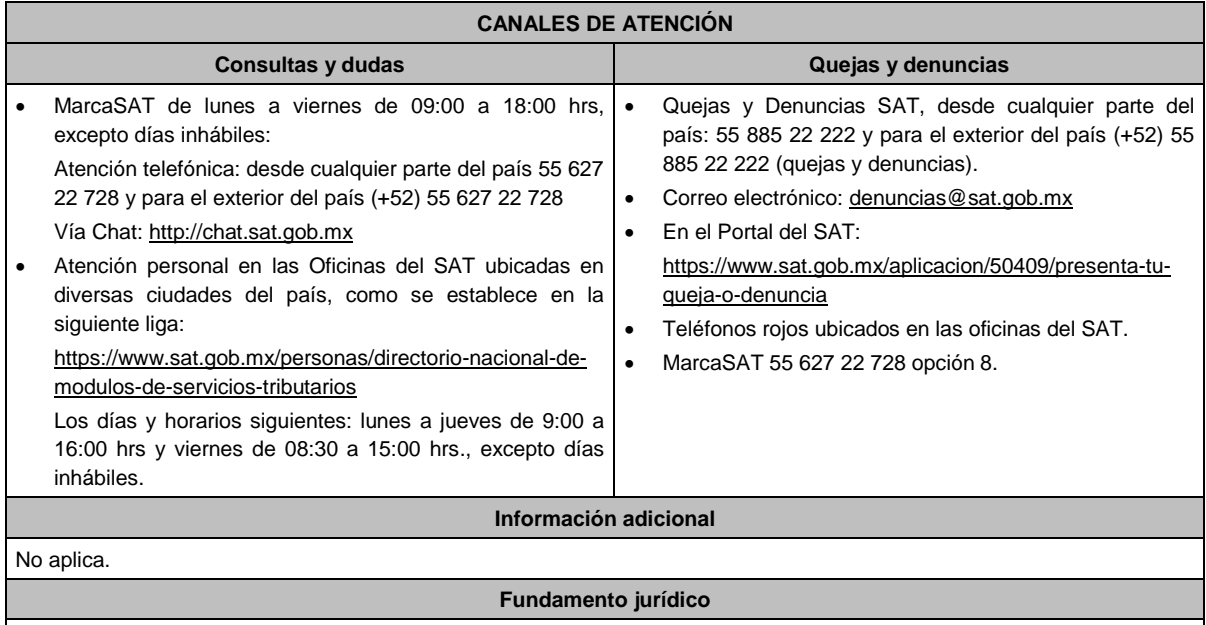

Artículo 14-B, décimo párrafo del CFF; Regla 2.10.27 de la RMF.

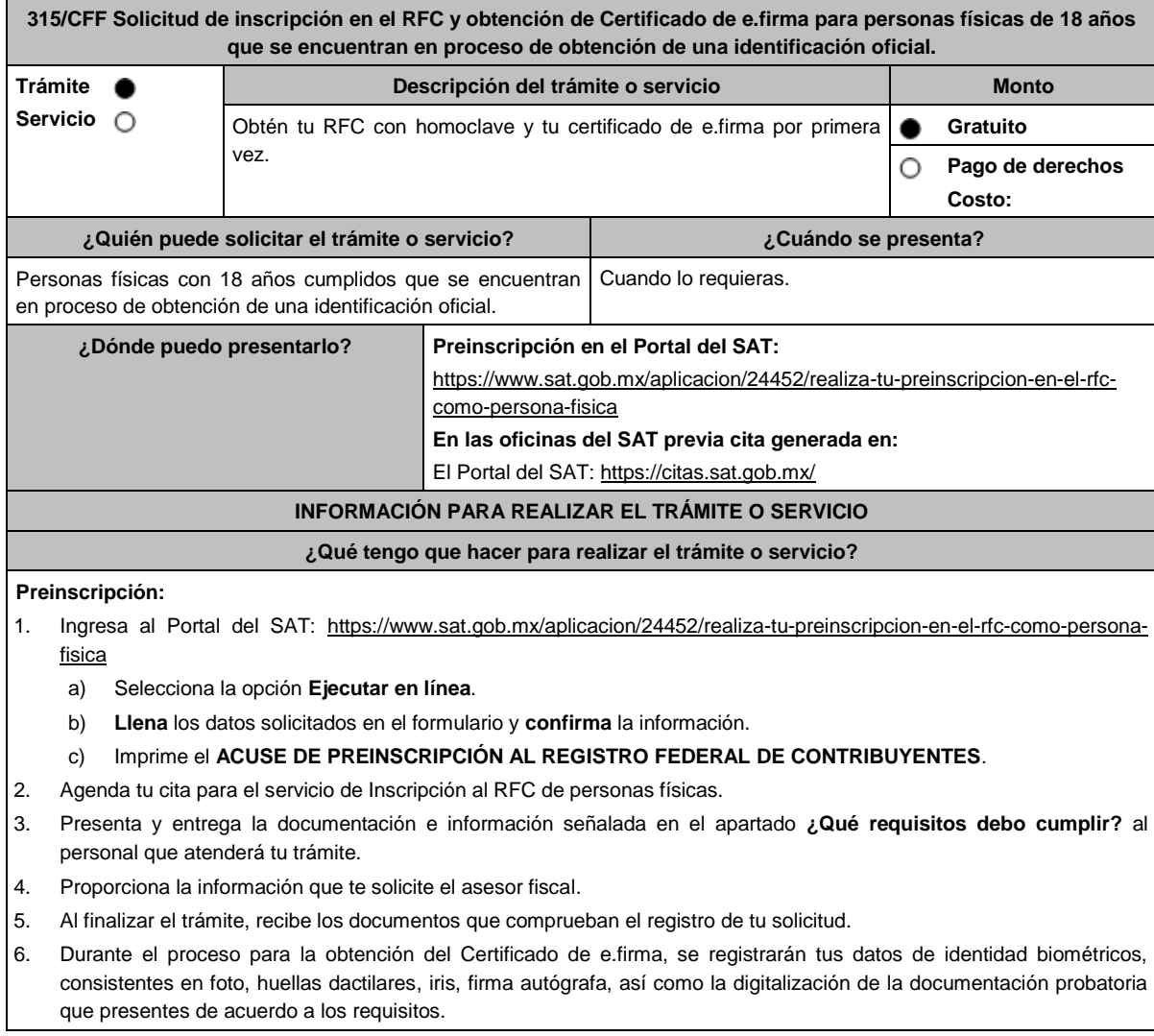

## **¿Qué requisitos debo cumplir?**

- 1. Acta de nacimiento, expedida por el Registro Civil u obtenida en el Portal www.gob.mx/actas (Formato Único) o Cédula de Identidad Personal, expedida por la Secretaría de Gobernación a través del Registro Nacional de Población.
- 2. Si eres mexicano por naturalización, original o copia certificada de la carta de naturalización expedida por autoridad competente.
- 3. Contar con CURP.
- 4. Original de alguna de las siguientes identificaciones con fotografía, con fecha de expedición máxima de cinco años al día de la cita:
	- a) Cartilla del Servicio Militar Nacional (liberada).
	- b) Pasaporte vigente.
	- c) Cédula profesional.
	- d) Licencia o permiso para conducir.
	- e) Credenciales de identificación laboral:
		- De instituciones del sector salud federal o estatal.
		- De servidores públicos de los sectores central, y paraestatal, así como de organismos autónomos constitucionales, Poder Legislativo y Poder Judicial, a nivel federal o estatal.
		- De la iniciativa privada, siempre que cuenten con denominación o razón social y RFC de la empresa, nombre y firma del patrón o su representante y nombre del ciudadano tal como aparece en el Acta de Nacimiento.
		- De escuelas públicas de nivel básico, medio, técnico, medio superior, superior e Instituto Nacional para la Educación de los Adultos (INEA).
	- f) Credenciales de Identificación como usuarios o derechohabientes de los siguientes servicios:
		- De instituciones del sector salud federal y estatal (no se incluye el carnet de citas médicas, ni otro tipo de constancias o pólizas de seguros médicos).
		- Expedidas por escuelas públicas de nivel básico, medio, técnico, medio superior, superior e INEA.
		- Identidad marítima y/o libreta de mar.
	- g) Carta o certificado de naturalización.
	- h) Certificado de Nacionalidad Mexicana.
	- i) Declaratoria de Nacionalidad Mexicana por naturalización.
	- j) Declaratoria de Nacionalidad Mexicana por nacimiento.
	- k) Matrícula consular.
	- l) Constancia de inscripción al Padrón Electoral y Lista Nominal de Electores, se aceptará previa verificación del registro del ciudadano con una vigencia máxima de seis meses después de haber sido expedida.
	- m) Documentos expedidos por escuelas públicas o privadas con reconocimiento oficial de nivel básico, medio, técnico, medio superior, superior e INEA tales como:
		- Título profesional.
		- Constancias de estudios.
		- Certificado de estudios.
		- Diploma de estudios.
		- Carta de Pasante
		- Certificado de competencia laboral
- 5. Comprobante de domicilio, cualquiera de los señalados en el Apartado **I. Definiciones**; punto **1.2. Identificaciones oficiales, comprobantes de domicilio y poderes**, inciso **B) Comprobante de domicilio**, del presente Anexo (original).
- 6. Acuse de preinscripción en el RFC, en el caso de haber iniciado la solicitud a través del Portal del SAT.
- 7. Correo electrónico personal al que tengas acceso.
- 8. Unidad de memoria extraíble (USB) preferentemente nueva.

## **¿Con qué condiciones debo cumplir?**

- Tener los 18 años cumplidos al día en que te presentes en las oficinas del SAT.
- No encontrarte en alguno de los supuestos de representación legal establecidos en las fichas 39/CFF Solicitud de inscripción en el RFC de personas físicas y 105/CFF Solicitud de generación del Certificado de e.firma para personas físicas.
- Responder las preguntas que te realice la autoridad, relacionadas con tu situación fiscal.

#### **SEGUIMIENTO Y RESOLUCIÓN DEL TRÁMITE O SERVICIO**

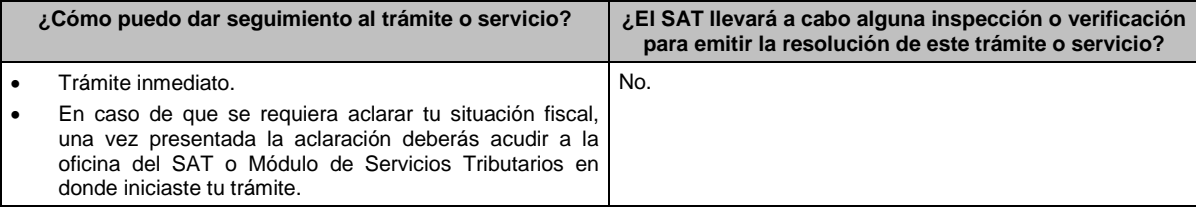

### **Resolución del trámite o servicio**

Si cumples con los requisitos:

- Obtienes la inscripción en el RFC y recibes los documentos que comprueban el registro de tu solicitud.
- Certificado digital de e.firma, (archivo digital con terminación \*.cer).
- Comprobante de generación del Certificado de e.firma.

En caso de que no cumplas con alguno de los requisitos, recibirás el ACUSE DE PRESENTACIÓN INCONCLUSA DE SOLICITUD DE INSCRIPCIÓN O AVISO DE ACTUALIZACIÓN EN EL RFC, que contiene el motivo por el cual no se concluyó el trámite.

Puedes acudir con los documentos faltantes, dentro de los diez días siguientes, previa cita, a la oficina del SAT.

En caso de que no acudas dentro de ese plazo, deberás iniciar tu trámite nuevamente.

Si durante el proceso para la obtención del Certificado de e.firma, se presenta alguna inconsistencia en la situación fiscal del contribuyente, se emitirá el "Acuse de requerimiento de información adicional, relacionada con tu situación fiscal", conforme a lo señalado por la ficha de trámite **197/CFF "Aclaración en las solicitudes de trámites de Contraseña o Certificado de e.firma"**.

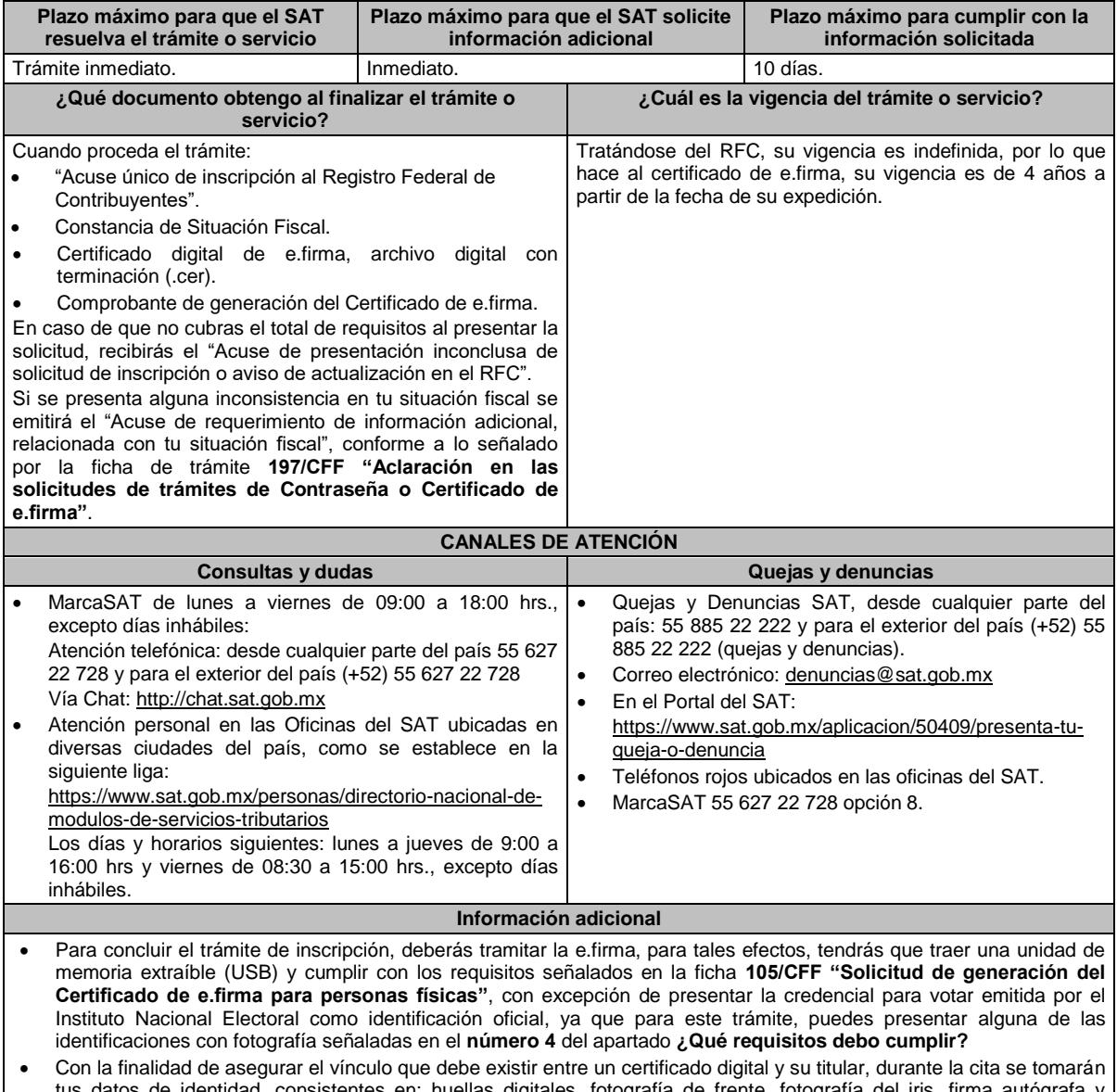

- tatos de identidad, consistentes en: huellas digitales, fotografía de frente, fotografía del iris, firma autógrafa y digitalización de los documentos originales. Cuando recibas el "Acuse de requerimiento de información adicional, relacionada con tu situación fiscal", deberás
- presentar una aclaración con la información que desvirtúe la irregularidad identificada en tu situación fiscal, de acuerdo con la ficha de trámite **197/CFF "Aclaración en las solicitudes de trámites de Contraseña o Certificado de e.firma"**, la cual, será atendida por la autoridad en un plazo de 10 días.

**Fundamento jurídico**

Artículos: 5, 27 del CFF; 22, 24 del RCFF; 297 del CFPC; Reglas 2.2.14., 2.4.4. y 2.4.11. de la RMF.

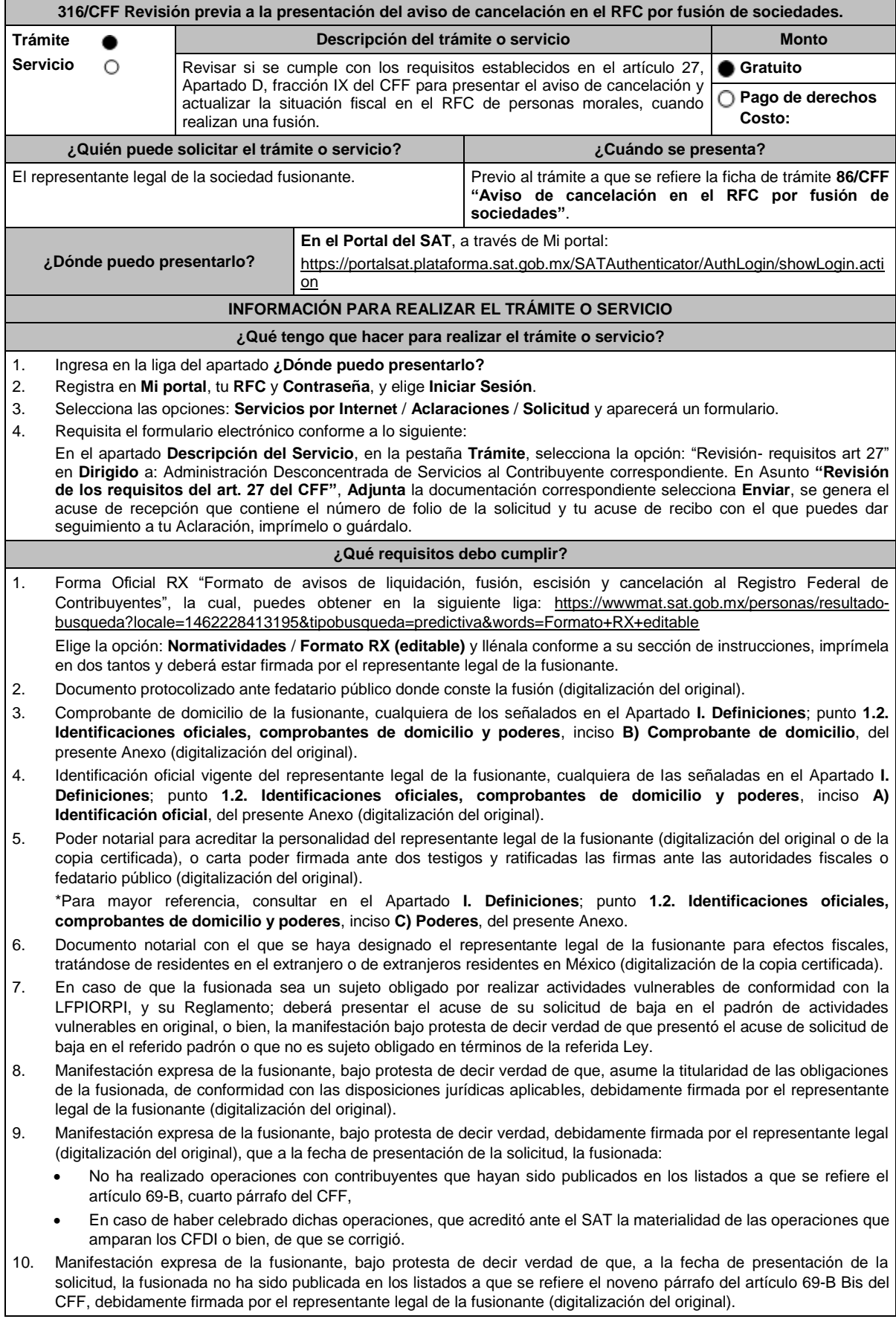
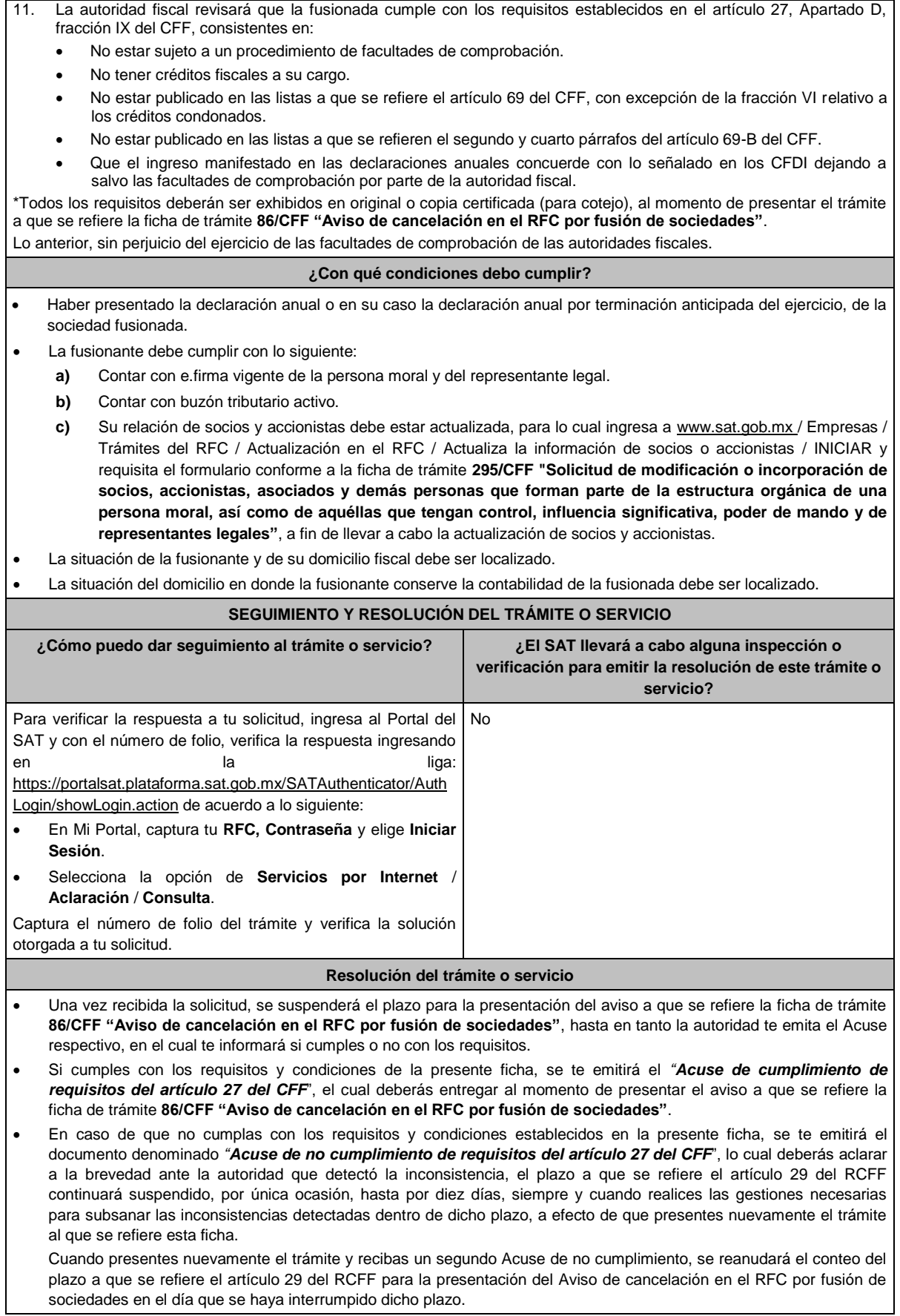

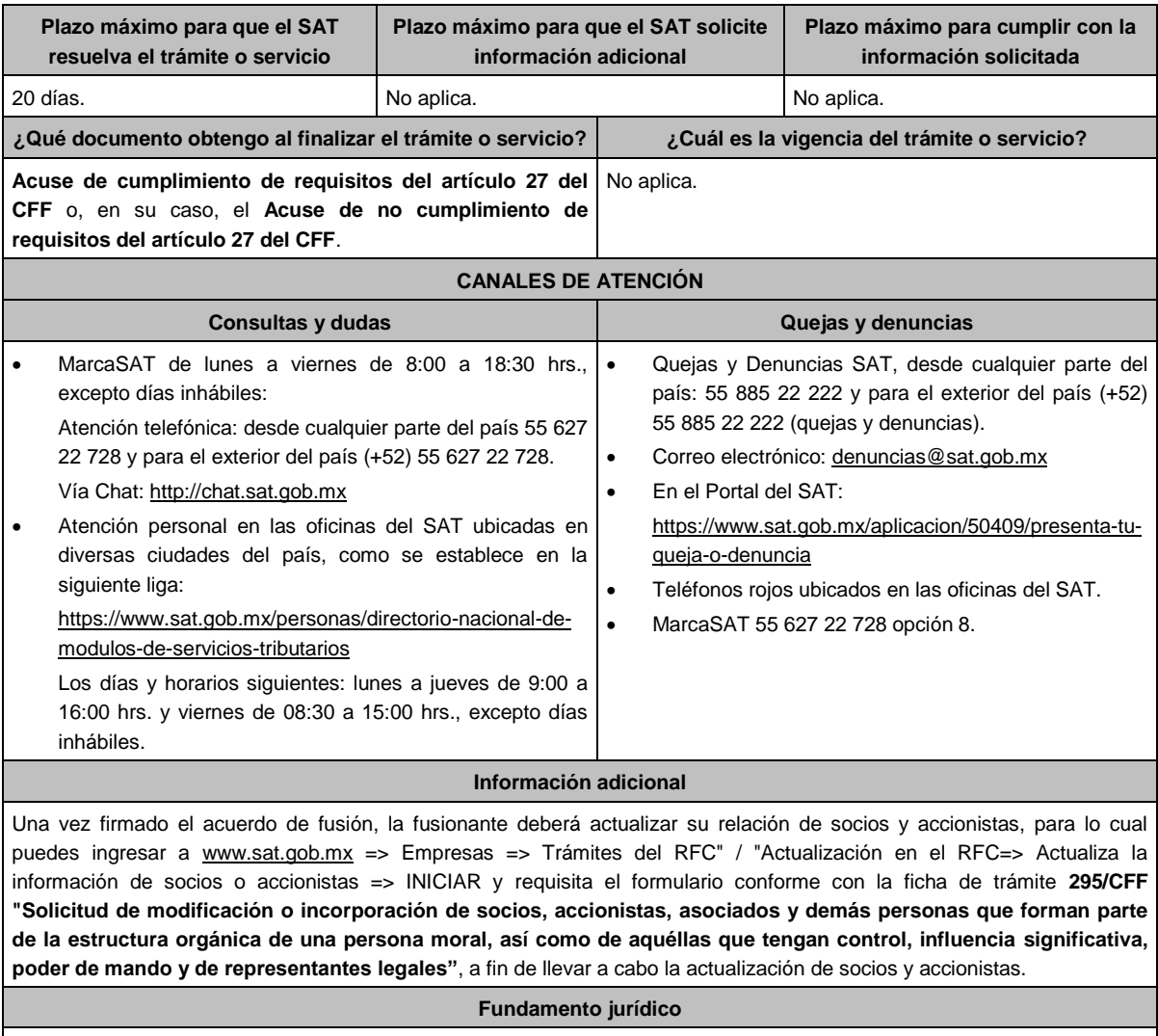

Artículos: 11, 14-B, 27, 37, 69, 69-B y 69-B Bis del CFF; 29, 30 del RCFF; Reglas 2.5.13., y 2.5.25. de la RMF.

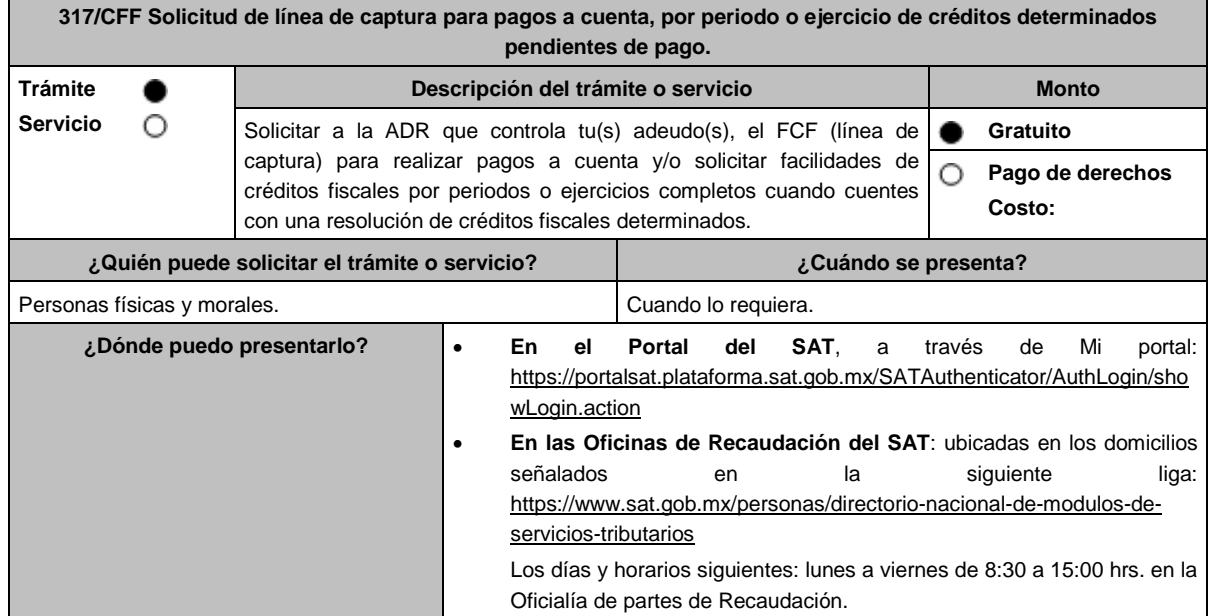

# **INFORMACIÓN PARA REALIZAR EL TRÁMITE O SERVICIO**

### **¿Qué tengo que hacer para realizar el trámite o servicio?**

### **En el Portal del SAT:**

### **a) Para pagos a cuenta:**

- 1. Ingresa en la liga del apartado de **¿Dónde puedo presentarlo?** y oprime el botón **INICIAR**.
- 2. Registra en **Mi Portal**, tu **RFC** y **Contraseña** y elige **Iniciar Sesión**.
- 3. Selecciona las opciones: **Servicios por Internet** / **Servicio o solicitudes** / **Solicitud** y requisita el formulario conforme a lo siguiente:

En el apartado **Descripción del Servicio**, en la pestaña **Trámite** selecciona la opción **LÍNEA CAPTURA PAGOS A CUENTA** ; en **Dirigido a:** SAT; en **Asunto:** Solicitud de línea de captura para pagos a cuenta; en **Descripción:**  ingresar el número de la resolución determinante de los créditos fiscales, el nombre de la autoridad o unidad administrativa del SAT que la emitió, señalar el monto que desea pagar y proporcionar además correo electrónico para el envío de la línea de captura; en **Adjuntar Archivo:** Elige en Examinar y selecciona los documentos en formato PDF que contienen la información que subirás señalados en el apartado de **¿Qué requisitos debo cumplir?** y elige **Cargar**; selecciona **Enviar**, se genera el acuse de recepción que contiene el número de folio de la solicitud y tu acuse de recibo con el que puedes dar seguimiento a tu aviso, imprímelo o guárdalo.

4. Revisa tu solicitud en un plazo de 10 días para verificar si se solicitó información adicional, en caso de ser así, contarás con 10 días para entregarla, si excedes ese plazo es necesario ingresar nuevamente tu solicitud.

### **b) Para pagos por periodos o ejercicios completos:**

- 1. Ingresa en la liga del apartado de **¿Dónde puedo presentarlo?** y oprime el botón **INICIAR**.
- 2. Registra en **Mi Portal**, tu **RFC** y **Contraseña** y elige **Iniciar Sesión**.
- 3. Selecciona las opciones: **Servicios por Internet** / **Servicio o solicitudes** / **Solicitud** y requisita el formulario conforme a lo siguiente:

En el apartado **Descripción del Servicio**, en la pestaña **Trámite** selecciona la opción **LÍNEA CAPTURA PAGO PERI O EJER** en **Dirigido a:** SAT; en **Asunto:** Solicitud de línea de captura para pago por periodo o ejercicio completo; en **Descripción:** ingresar el número de la resolución determinante de los créditos fiscales, el nombre de la autoridad o unidad administrativa del SAT que la emitió, señalar el periodo y/o ejercicio que desea pagar y proporcionar además correo electrónico para el envío de la línea de captura; en **Adjuntar Archivo:** Elige en Examinar y selecciona los documentos en formato PDF que contienen la información que subirás señalados en el apartado de **¿Qué requisitos debo cumplir?** y elige **Cargar**; selecciona **Enviar**, se genera el acuse de recepción que contiene el número de folio de la solicitud y tu acuse de recibo con el que puedes dar seguimiento a tu aviso, imprímelo o guárdalo.

4. Revisa tu solicitud en un plazo de 10 días para verificar si se solicitó información adicional, en caso de ser así, contarás con 10 días para entregarla, si excedes ese plazo es necesario ingresar nuevamente tu solicitud.

### **c) Periodos o ejercicios completos y facilidades de pago:**

- 1. Ingresa en la liga del apartado de **¿Dónde puedo presentarlo?** y oprime el botón **INICIAR**.
- 2. Registra en **Mi Portal**, tu **RFC** y **Contraseña** y elige **Iniciar Sesión**.
- 3. Selecciona las opciones: **Servicios por Internet** / **Servicio o solicitudes** / **Solicitud** y requisita el formulario conforme a lo siguiente:

En el apartado **Descripción del Servicio**, en la pestaña **Trámite** selecciona de acuerdo a la facilidad que solicitas las siguientes: **PAGO A PLAZOS 66 Y 66-A CFF**; **REDUCCIÓN DE MULTAS ART 74 CFF**; **REDUCCIÓN DE MULTAS 70-A CFF** ; en **Dirigido a:** SAT; en **Asunto:** Solicitud de línea de captura para pago por periodo o ejercicio completo y facilidades de pago; en **Descripción:** ingresar el número de la resolución determinante de los créditos fiscales, el nombre de la autoridad o unidad administrativa del SAT que la emitió, señalar el periodo y/o ejercicio que desea pagar; la facilidad que solicitas y proporcionar correo electrónico para el envío de la línea de captura; en **Adjuntar Archivo:** Elige en Examinar y selecciona los documentos en formato PDF que contienen la información que subirás señalados en el apartado de **¿Qué requisitos debo cumplir?** y elige **Cargar**; selecciona **Enviar**, se genera el acuse de recepción que contiene el número de folio de la solicitud y tu acuse de recibo con el que puedes dar seguimiento a tu aviso, imprímelo o guárdalo.

4. Revisa tu solicitud en un plazo de 10 días para verificar si se solicitó información adicional, en caso de ser así, contarás con 10 días para entregarla, si excedes ese plazo es necesario ingresar nuevamente tu solicitud.

#### **En forma Presencial:**

- 1. Acude a la ADR que corresponda a tu domicilio con la documentación que se menciona en el apartado **¿Qué requisitos debo cumplir?**
- 2. Entrega la documentación solicitada al personal que atenderá tu trámite.
- 3. Recibe el escrito libre sellado como acuse de recibo.

Si no cumples con alguno de los puntos señalados en el apartado **¿Qué requisitos debo cumplir?** dentro del plazo de 10 días siguientes a la recepción de tu solicitud, se te podrá requerir información adicional, misma que deberás entregar dentro del plazo de 10 días siguientes a aquél en que se te notifique dicho requerimiento. Si no lo haces dentro de dicho plazo o la proporcionas de manera incompleta, se te considerará como desistido de tu solicitud y será necesario que presentes una nueva solicitud.

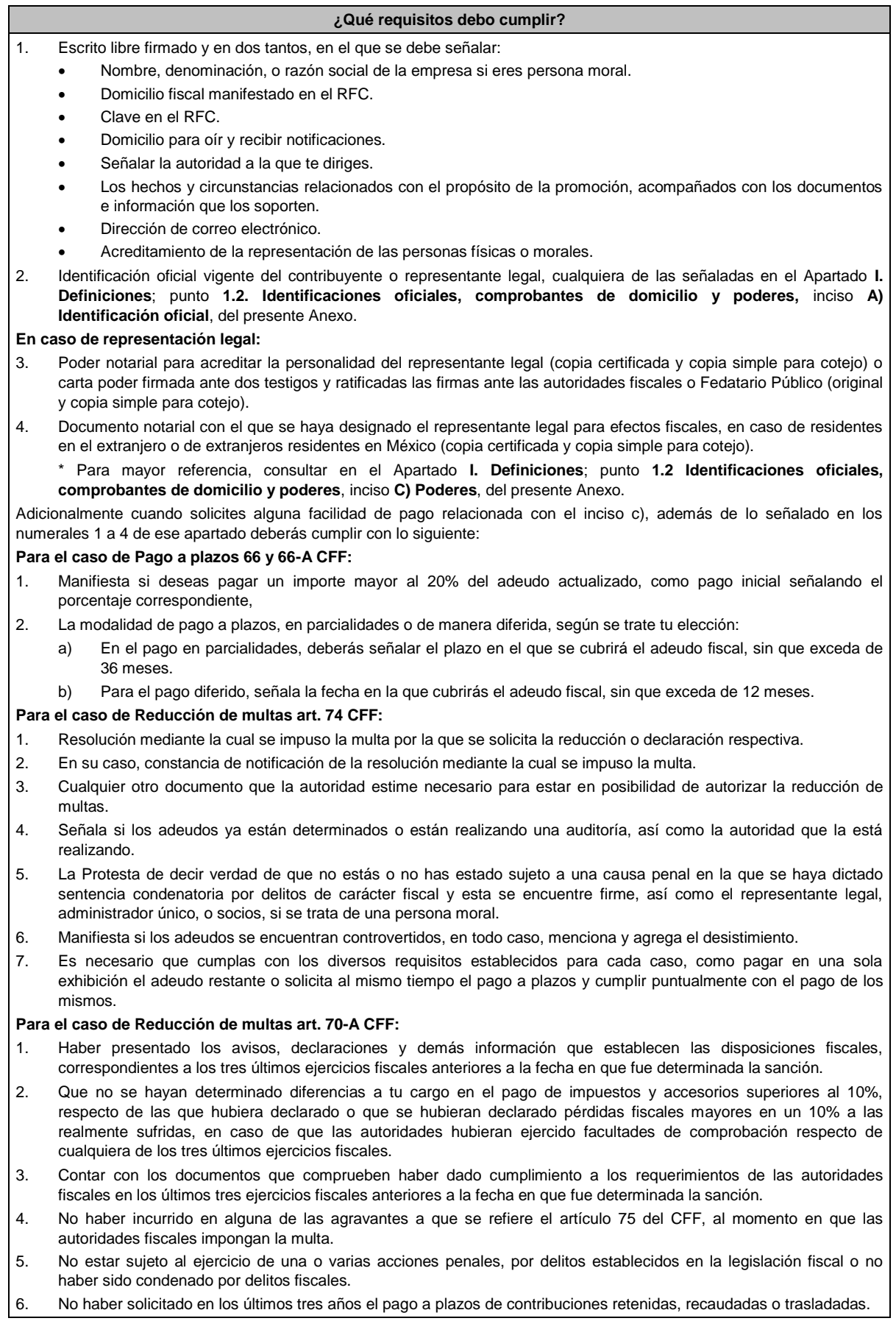

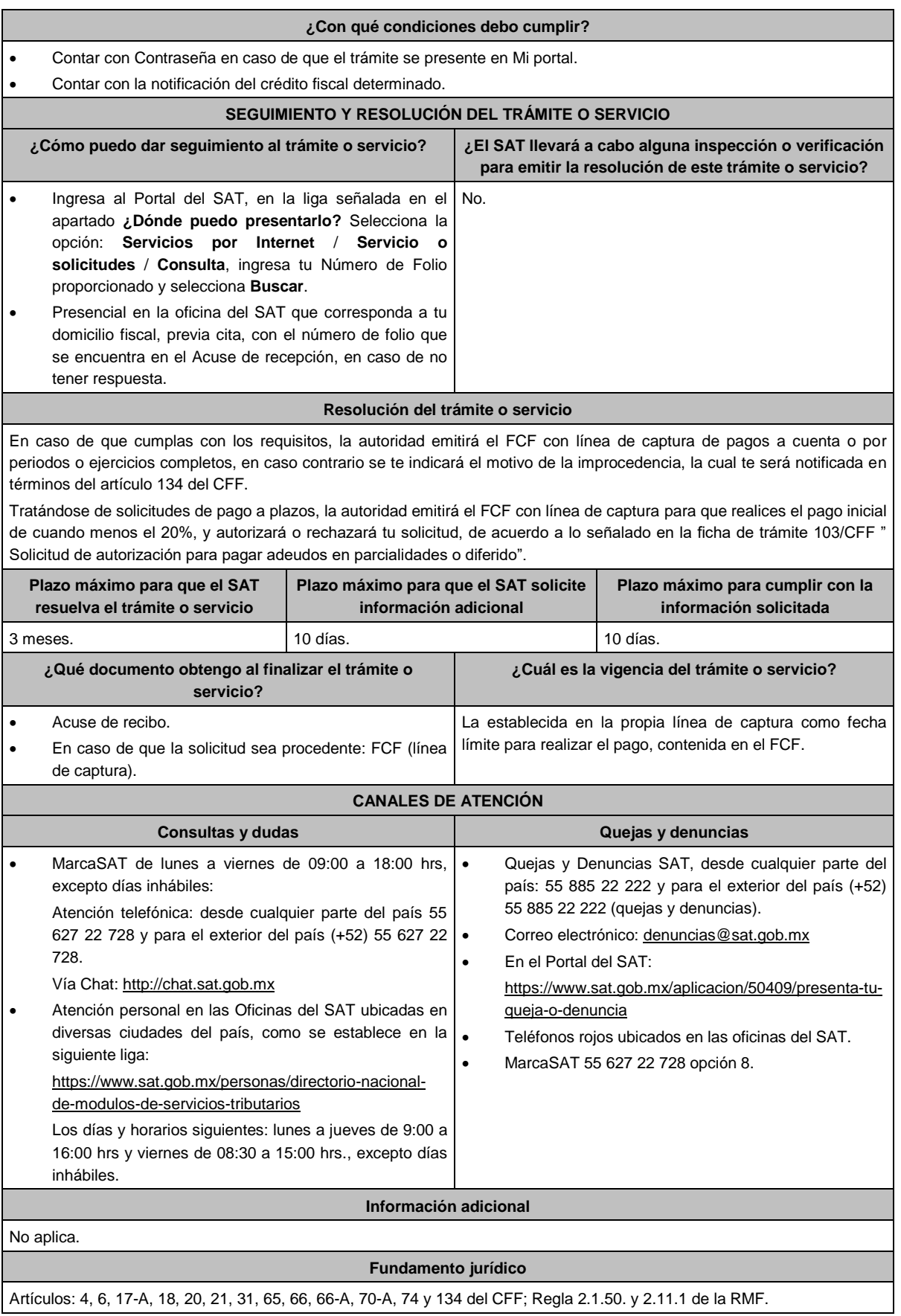

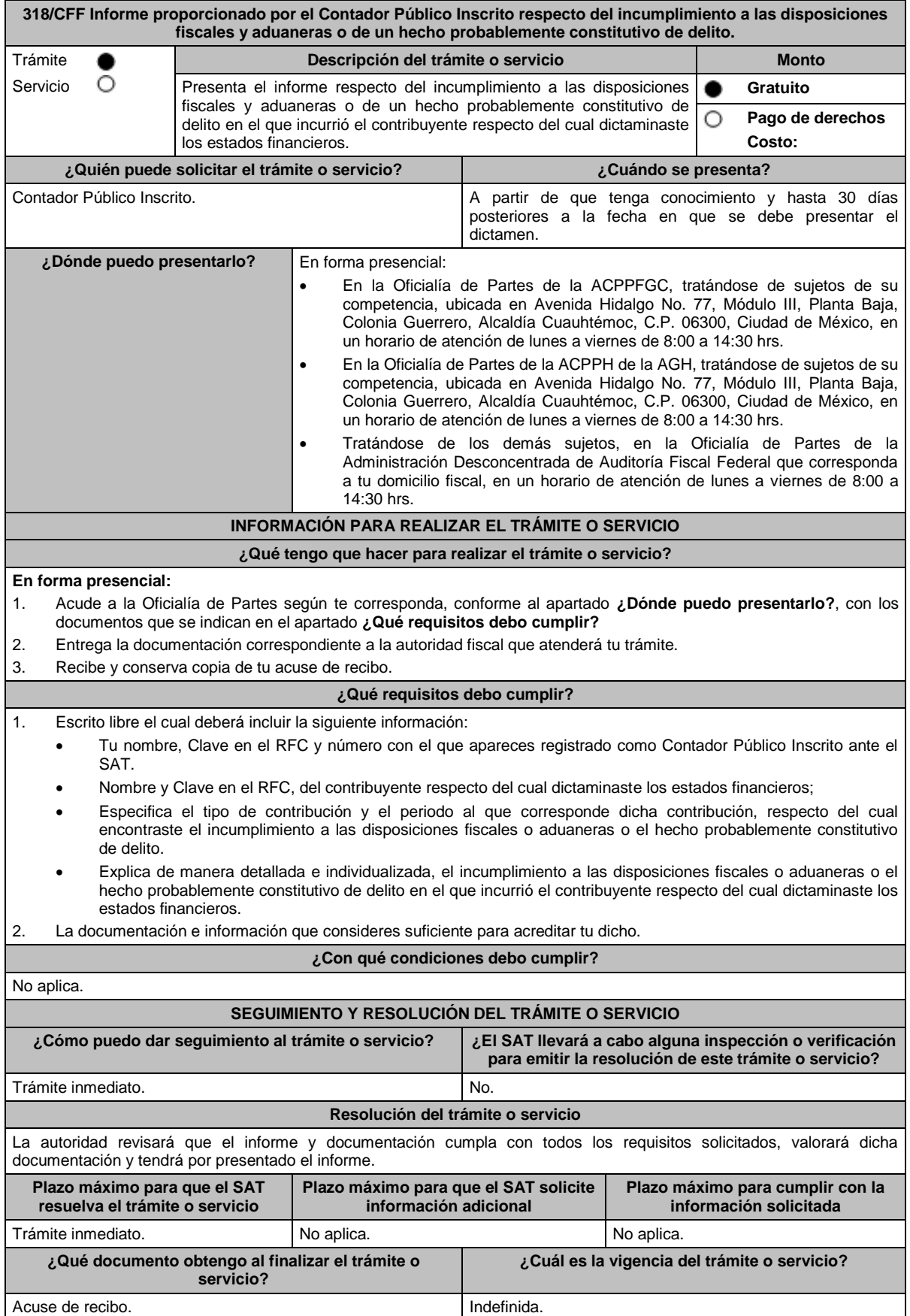

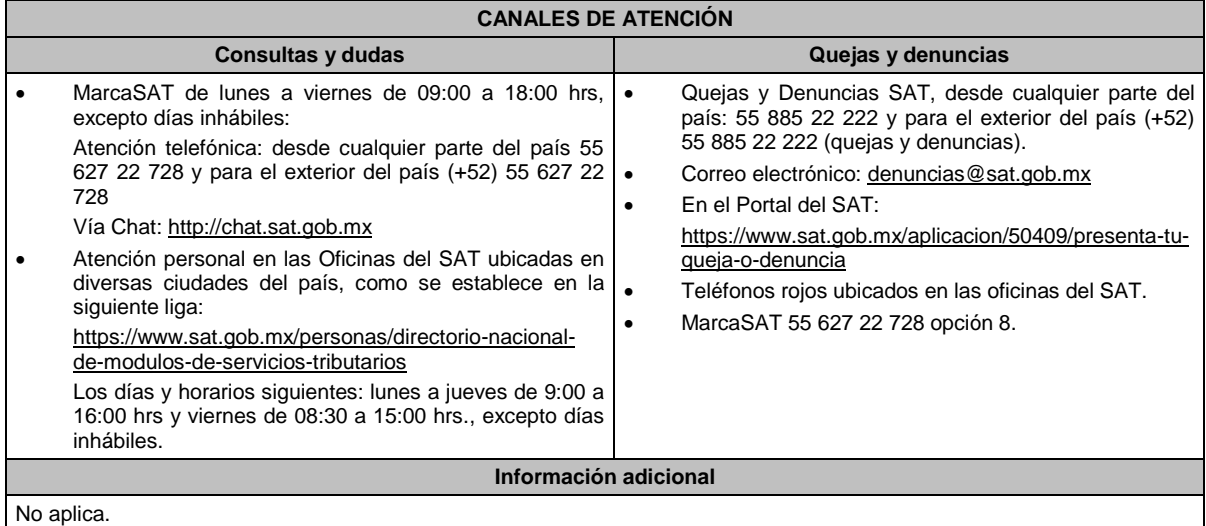

# **Fundamento jurídico**

Artículos: 52 del CFF; Regla 2.10.28. de la RMF.

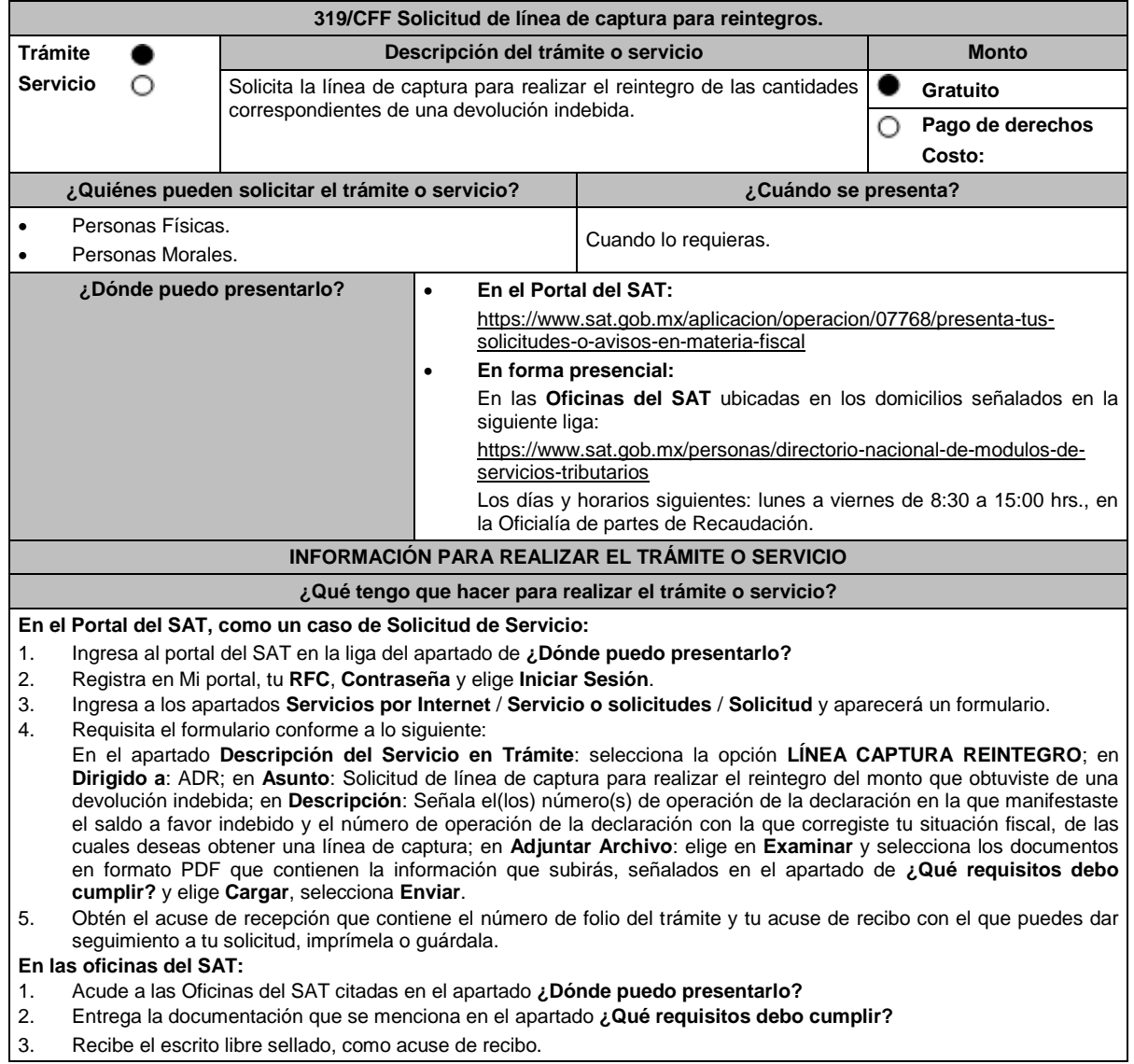

# **¿Qué requisitos debo cumplir?**

### **En el Portal del SAT:**

Debes adjuntar escrito libre firmado por ti o tu representante legal, en el que indiques la siguiente información:

- Nombre del contribuyente, denominación o razón social.
- RFC del contribuyente.
- Motivo de la solicitud.
- Monto devuelto indebidamente.
- Monto del interés pagado, en su caso.
- Monto de la actualización y los recargos por cada concepto (devolución indebida e interés).
- Concepto del monto devuelto indebidamente.
- Ejercicio y periodo.
- Fecha en que obtuviste de forma indebida la devolución.
- Cuenta CLABE bancaria a 18 posiciones en la que se te realizó el depósito y nombre de la institución financiera.
- En su caso, la autoridad que instruyó la devolución (AGAFF, AGACE o AGGC).
- Teléfono y correo electrónico de contacto.

## **En las oficinas del SAT:**

1. Identificación oficial, que puede ser cualquiera de las señaladas en el Apartado **I. Definiciones;** punto **1.2. Identificaciones oficiales, comprobantes de domicilio y poderes,** inciso **A) Identificación oficial**, del presente Anexo.

2. En caso de representación legal, copia certificada y copia del documento con el que se acredite la representación. \*Para mayor referencia, consultar en el Apartado **I. Definiciones**; punto **1.2. Identificaciones oficiales, comprobantes de domicilio y poderes**, inciso **C) Poderes**, del presente Anexo.

- 3. Escrito libre firmado por ti o tu representante legal, que deberá contener la siguiente información:
	- Nombre del contribuyente, denominación o razón social.
	- RFC del contribuyente.
	- Motivo de la solicitud.
	- Monto devuelto indebidamente.
	- Monto del interés pagado, en su caso.
	- Monto de la actualización y los recargos por cada concepto (devolución indebida e interés).
	- Concepto del monto devuelto indebidamente.
	- Ejercicio y periodo.
	- Fecha en que obtuviste de forma indebida la devolución.
	- Cuenta CLABE bancaria a 18 posiciones en la que se te realizó el depósito y nombre de la institución financiera.
	- En su caso, la autoridad que instruyó la devolución (AGAFF, AGACE o AGGC).
	- Teléfono y correo electrónico de contacto.

### **¿Con qué condiciones debo cumplir?**

Contar con RFC y contraseña.

### **SEGUIMIENTO O RESOLUCIÓN DEL TRÁMITE O SERVICIO**

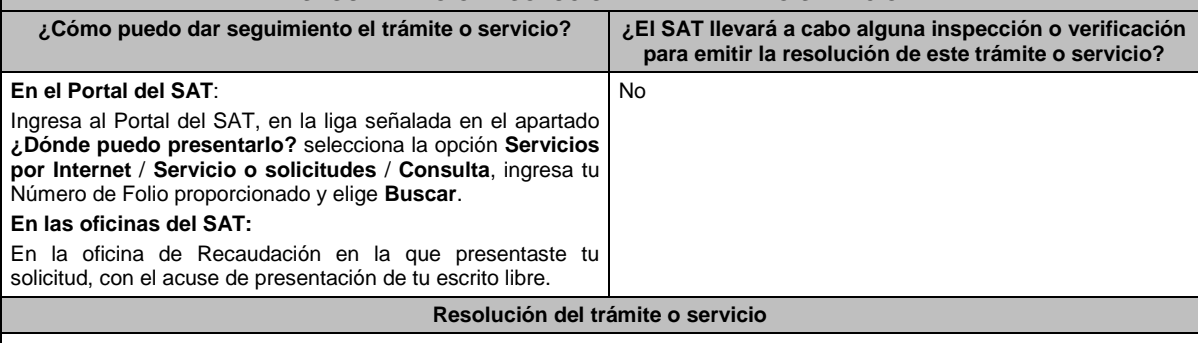

En caso de cumplir con los requisitos solicitados, obtendrás el formato de línea de captura para el reintegro de devoluciones indebidas, el cual se te enviará a través del Portal del SAT cuando la solicitud la hayas formulado a través de un caso de Servicio o Solicitudes, o bien, por los medios de contacto que hayas señalado tratándose de solicitudes presentadas en las oficinas del SAT.

En caso de incumplir con alguno de los requisitos, se tendrá por no presentada tu solicitud y la autoridad te emitirá una respuesta en ese sentido, por lo que, deberás presentarla nuevamente de manera correcta.

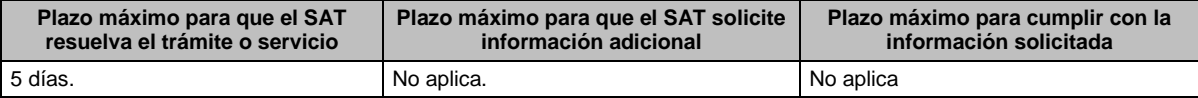

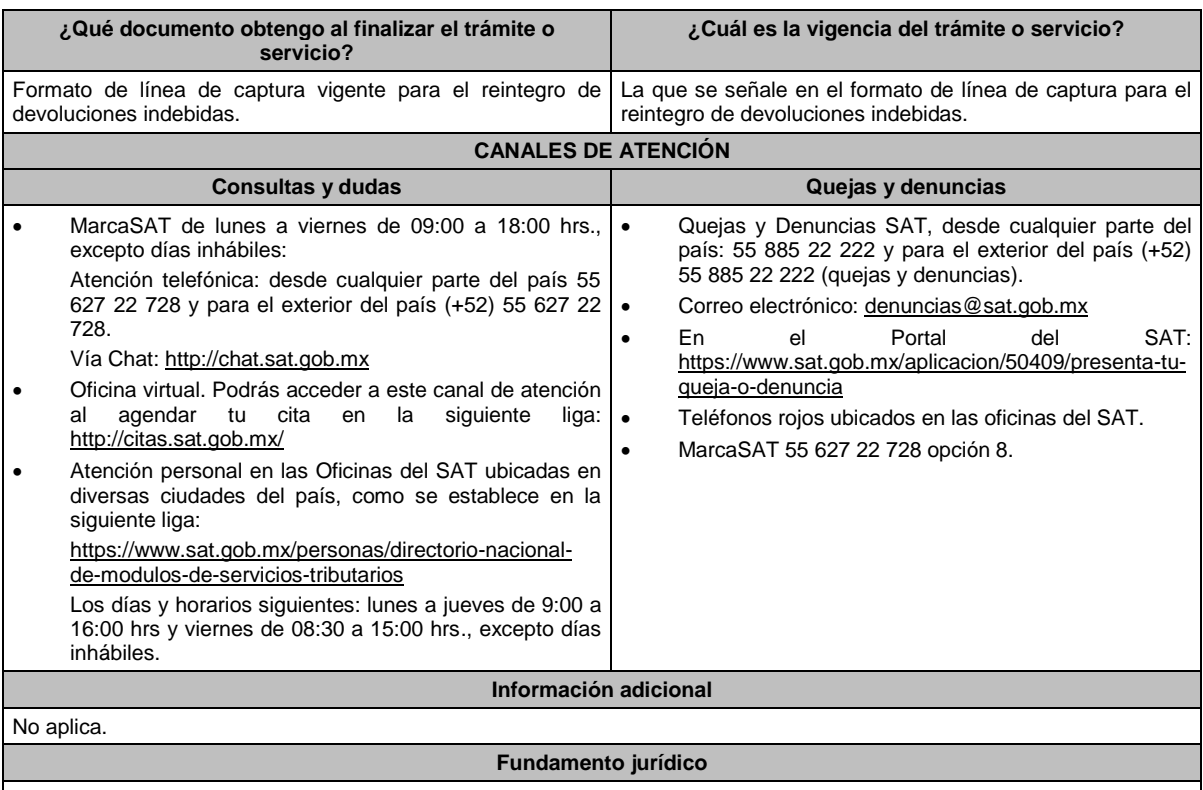

Artículos: 2, 6, 17-A, 18, 20, 21 y 22 del CFF; Regla 2.3.15. de la RMF.

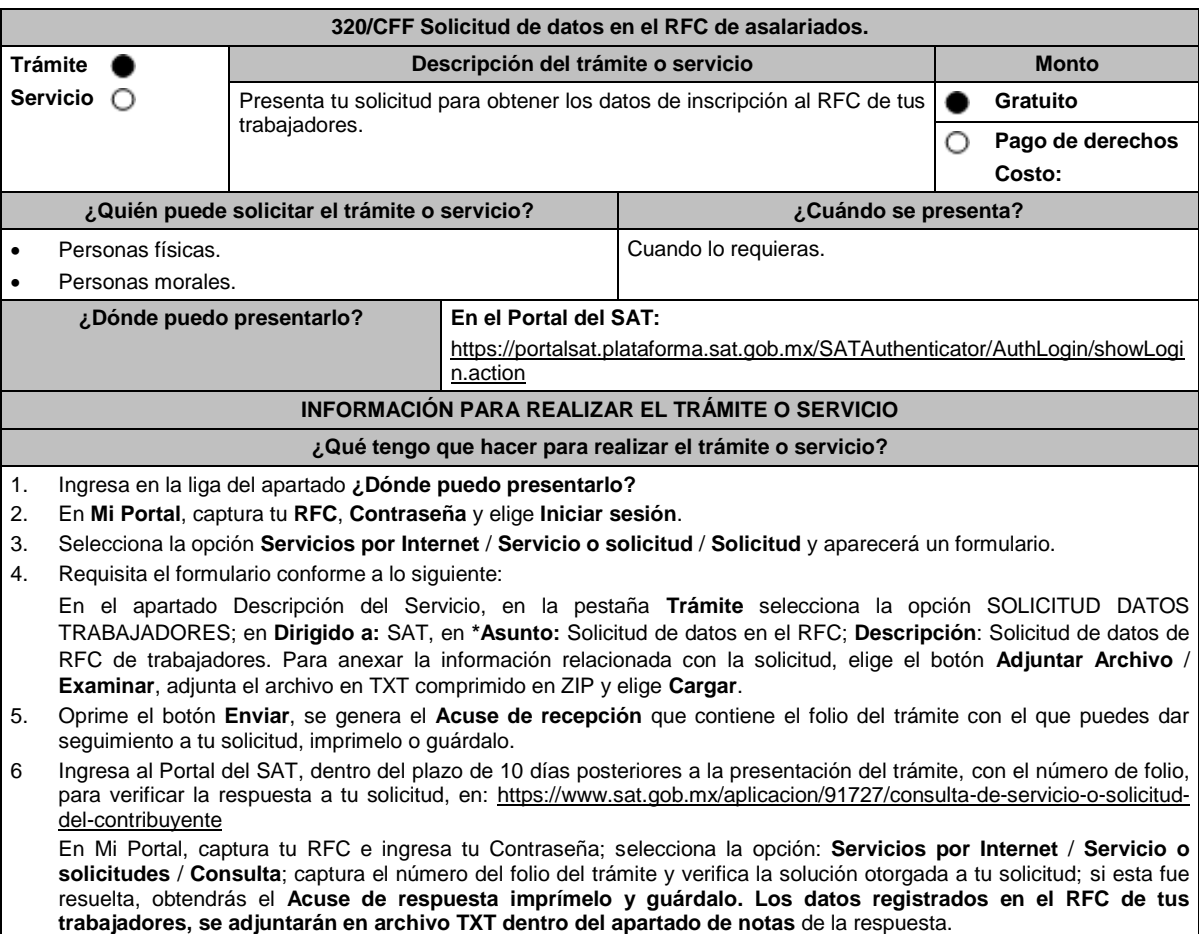

- **¿Qué requisitos debo cumplir?** 1. Archivo TXT en formato .ZIP, que cumpla con las siguientes características:
- Sin tabuladores.
- Las letras únicamente se registrarán mayúsculas.
- El formato del archivo debe ser en Código Estándar Americano para Intercambio de Información (ASCII), y en caso de que se incluyan RFC con "Ñ" se debe guardar en el formato compatible (ANSI), el nombre de dicho archivo será el RFC del solicitante.
- El archivo debe contener una sola columna con la **Clave en el RFC del trabajador a 13 posiciones y sin espacios en blanco.**

La columna no deberá contener títulos o encabezados, ni tener registros vacíos (filas).

### **¿Con qué condiciones debo cumplir?**

- Contar con contraseña.
- No estar publicado en las listas a que se refiere el artículo 69 del CFF, con excepción de la fracción VI relativo a los créditos condonados.
- No estar publicado en las listas a que se refieren el segundo y cuarto párrafos del artículo 69-B del CFF.
- Haber emitido CFDI por los conceptos a que se refiere el Título IV, Capítulo I de la Ley del ISR, al menos una vez en los últimos 12 meses a los trabajadores cuya información se solicita.
- Haber presentado la declaración anual del ejercicio fiscal 2021, excepto tratándose de la Federación, las entidades federativas, los municipios y las instituciones que por Ley estén obligadas a entregar al Gobierno Federal el importe íntegro de su remanente de operación.

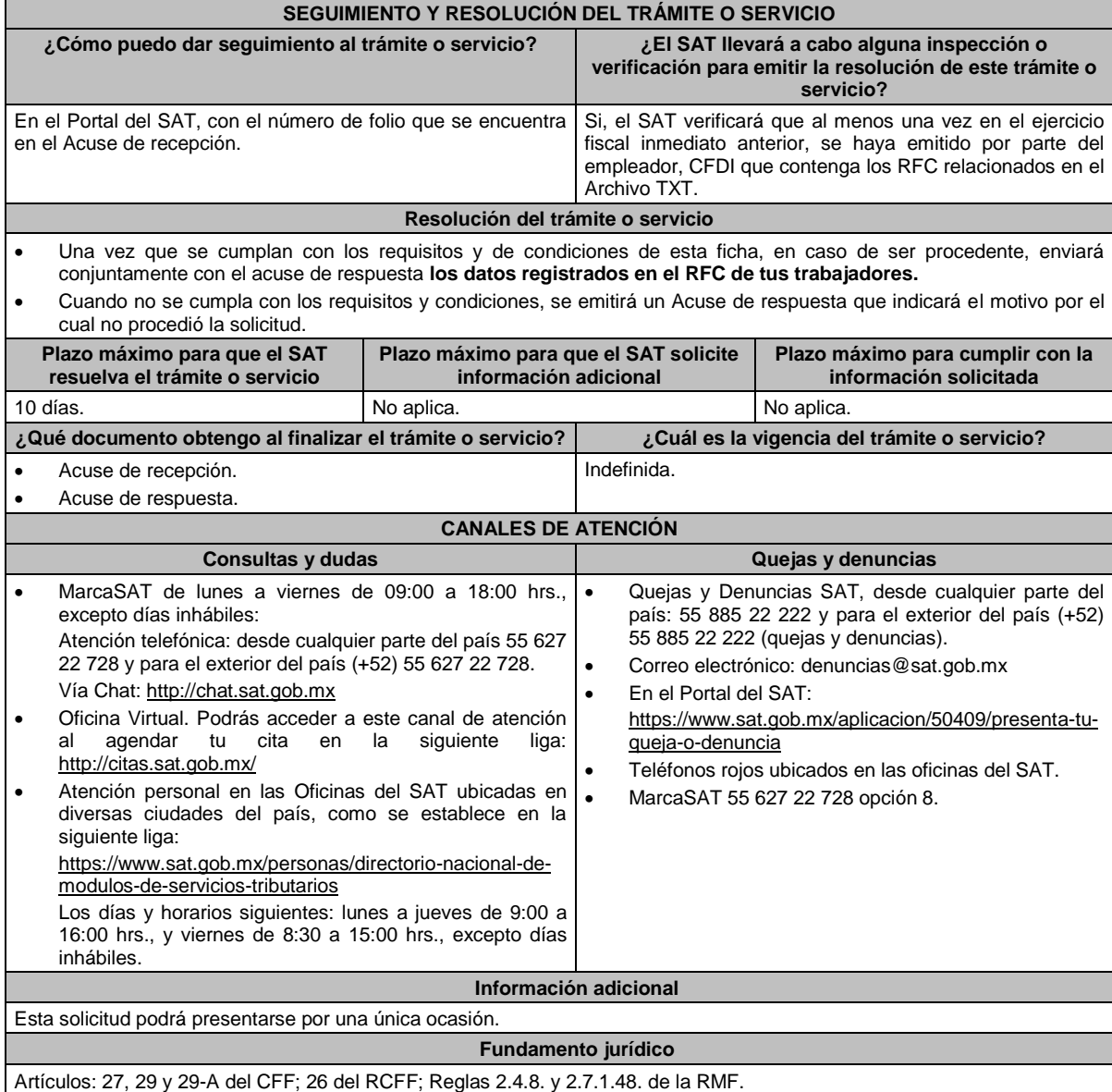

# **Impuesto Sobre la Renta**

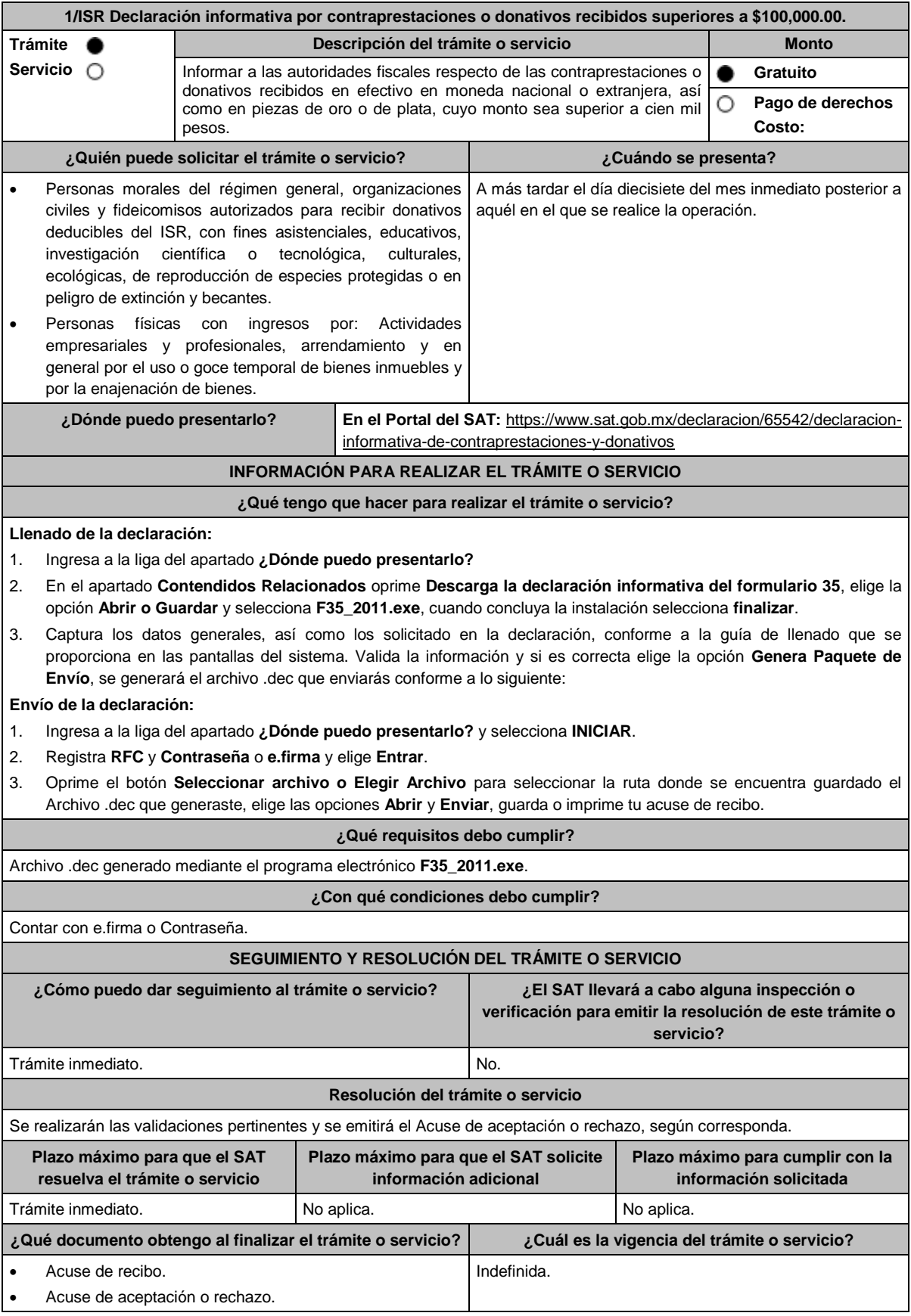

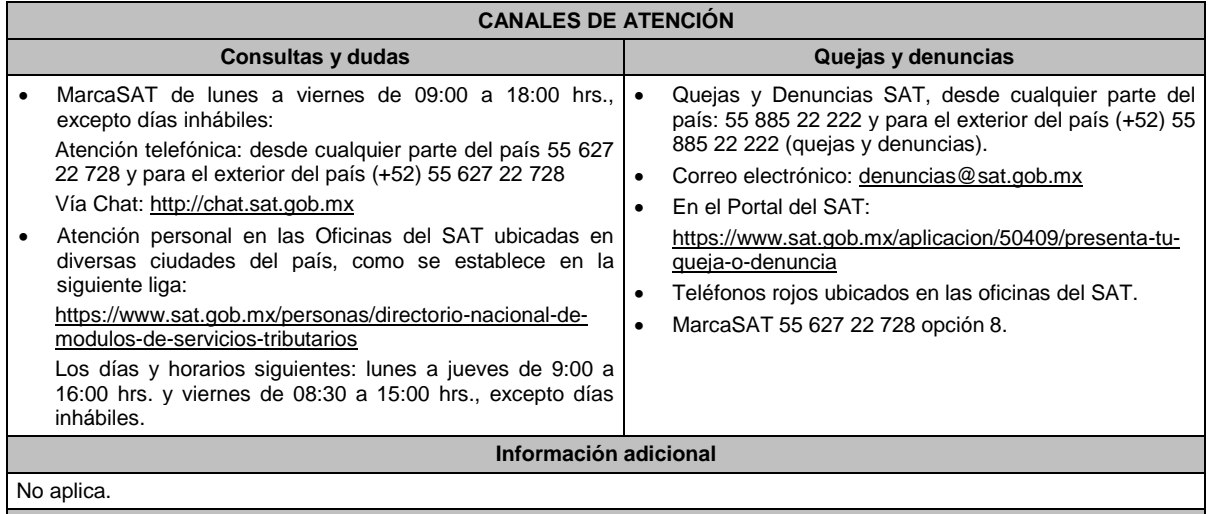

## **Fundamento jurídico**

Artículos: 76, fracción XV, 82, fracción VII, 110, fracción VII, 118, fracción V y 128 de la LISR.

# **2/ISR (Se deroga)**

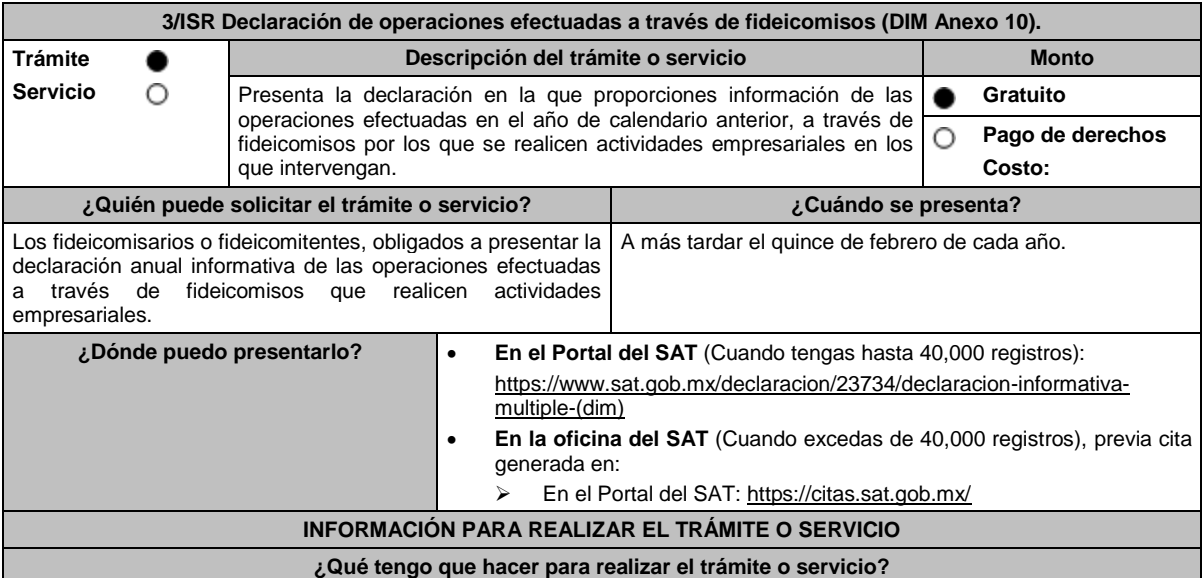

## **En el Portal del SAT:**

Generación del archivo .dec:

- 1. Ingresa a la liga del apartado **¿Dónde puedo presentarlo?**
- 2. En el apartado **Contendidos Relacionados** oprime **Descarga la DIM**, elige la opción **Abrir o Guardar** y selecciona **DIM\_2016.exe**, cuando concluya la instalación selecciona **finalizar**.
- 3. Captura los datos generales, así como los que se solicitan en el anexo 10, conforme a la guía de llenado que se proporciona en las pantallas del sistema. Valida la información y si es correcta elige la opción **Genera Paquete de Envío**, se generará el archivo .dec que enviarás conforme a lo siguiente:

Envío de la declaración:

- 4. Ingresa a la liga del apartado **¿Dónde puedo presentarlo?** y selecciona **INICIAR**.
- 5. Registra **RFC** y **Contraseña** o **e.firma** y elige **Entrar**.
- 6. Oprime el botón **Seleccionar archivo o Elegir Archivo** para seleccionar la ruta donde se encuentra guardado el archivo .dec que generaste, elige las opciones **Abrir** y **Enviar**, guarda o imprime tu acuse de recibo.

# **En forma presencial:**

- 1. Acude a la oficina del SAT como se indica en el apartado **¿Dónde puedo presentarlo?**
- 2. Entrega la documentación que se menciona en el apartado **¿Qué requisitos debo cumplir?**
- 3. Recibe el escrito libre sellado, como acuse de recibo.

### **¿Qué requisitos debo cumplir?**

# **En el Portal del SAT:**

1. Archivo .dec generado mediante el programa electrónico **DIM\_2016.exe** y su **Anexo 10**.

# **En forma presencial:**

1. Escrito libre firmado y en dos tantos, en el que debes señalar:

Nombre, denominación o razón social de la empresa.

Trámite inmediato. No estado e a constructo de la provincia de la provincia de la provincia de la provincia de

- Domicilio fiscal manifestado en el RFC.
- Clave en el RFC.
- Domicilio para oír y recibir notificaciones.
- Señalar la autoridad a la que te diriges.
- El propósito de la promoción, los hechos o circunstancias sobre los que versa la promoción.
- Dirección de correo electrónico.
- Acreditamiento de la representación de las personas físicas o morales.

2. Identificación oficial vigente, cualquiera de las señaladas en el Apartado **I. Definiciones**; punto **1.2. Identificaciones oficiales, comprobantes de domicilio y poderes**, inciso **A) Identificación oficial**, del presente Anexo.

3. Unidad de memoria extraíble o disco compacto que contenga el archivo .dec para lo cual deberás seguir los pasos mencionados en el punto **Generación del archivo .dec** del apartado **¿Qué tengo que hacer para realizar el trámite o servicio?**

**¿Con qué condiciones debo cumplir?** Contar con e.firma o Contraseña cuando se realiza en el Portal del SAT.

**SEGUIMIENTO Y RESOLUCIÓN DEL TRÁMITE O SERVICIO ¿Cómo puedo dar seguimiento al trámite o servicio? ¿El SAT llevará a cabo alguna inspección o verificación para emitir la resolución de este trámite o servicio?**

### **Resolución del trámite o servicio**

Se realizarán las validaciones pertinentes y se emitirá el Acuse de aceptación o rechazo, según corresponda.

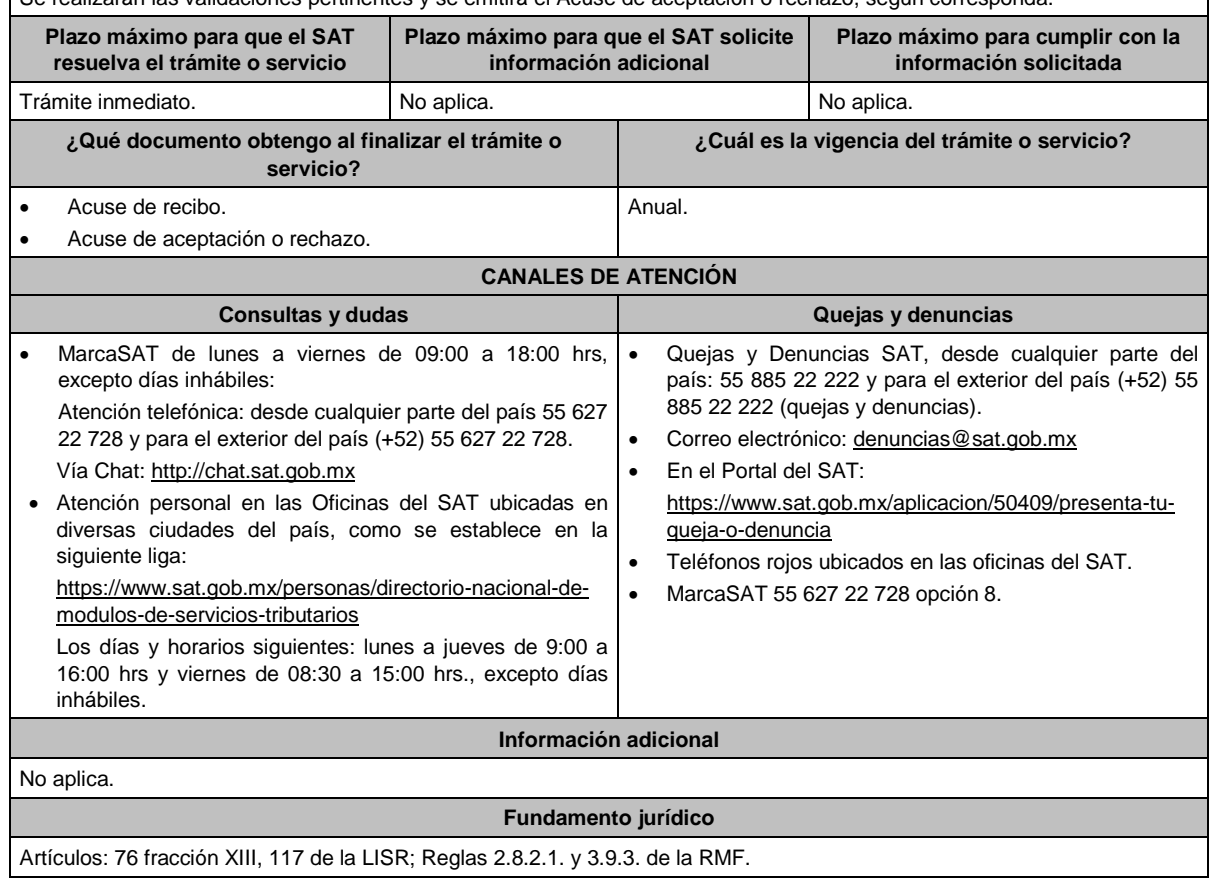

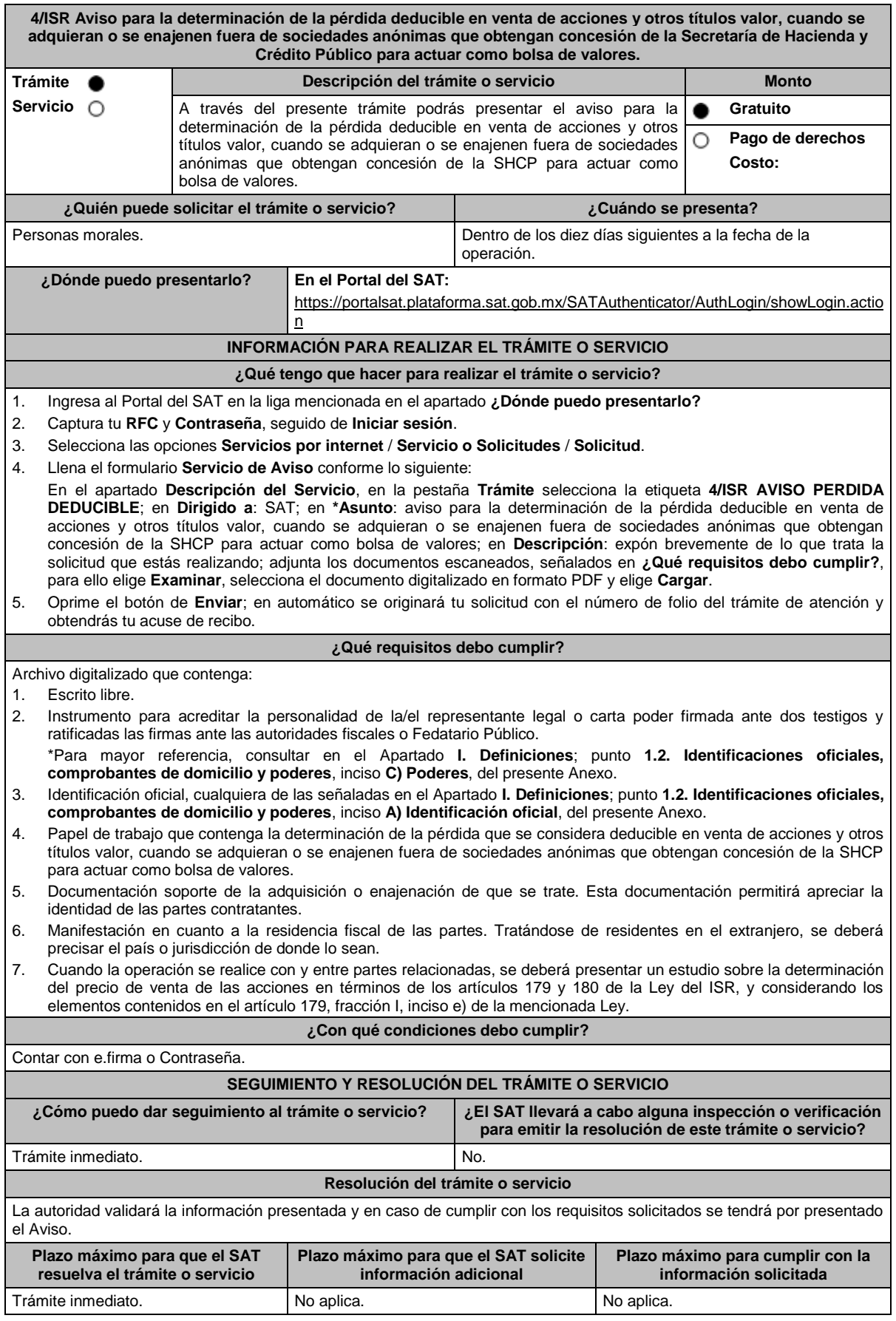

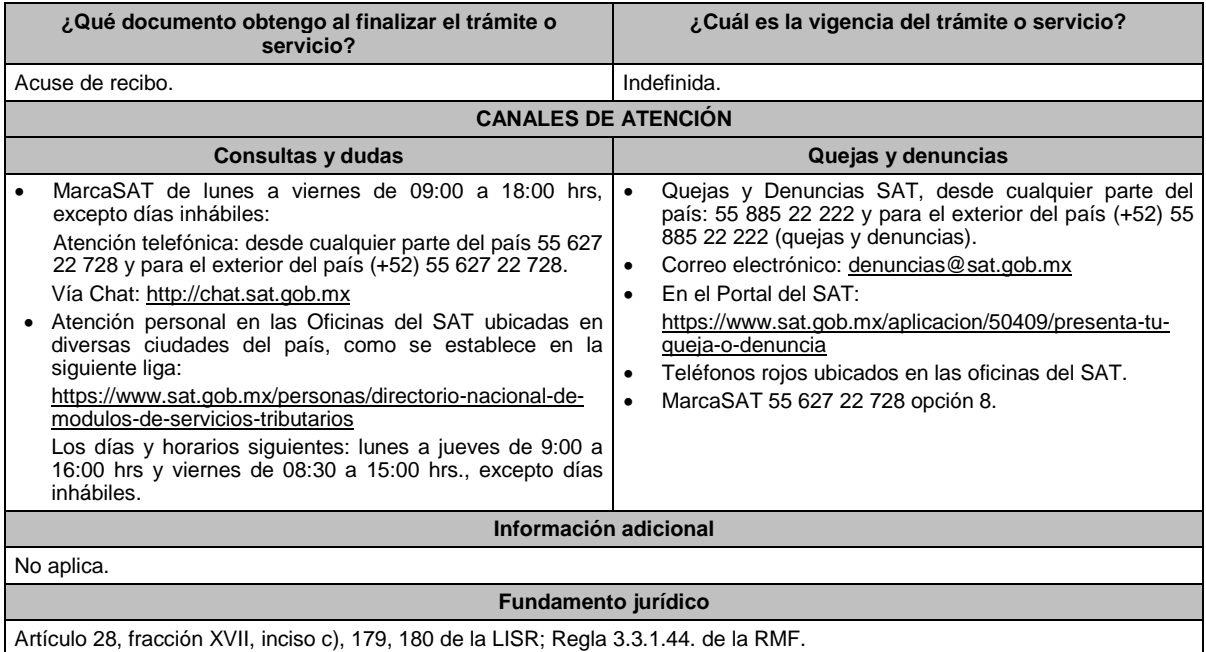

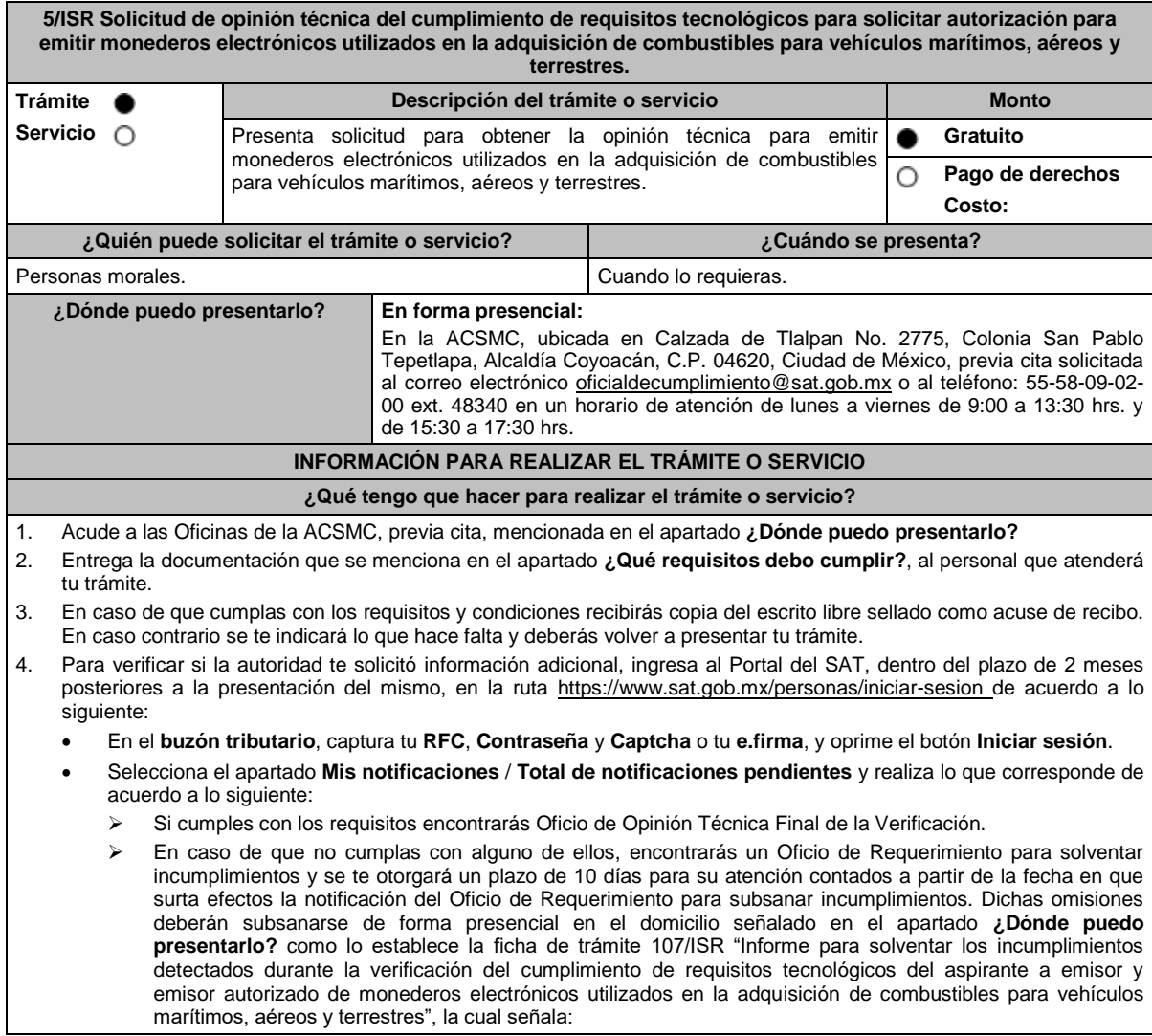

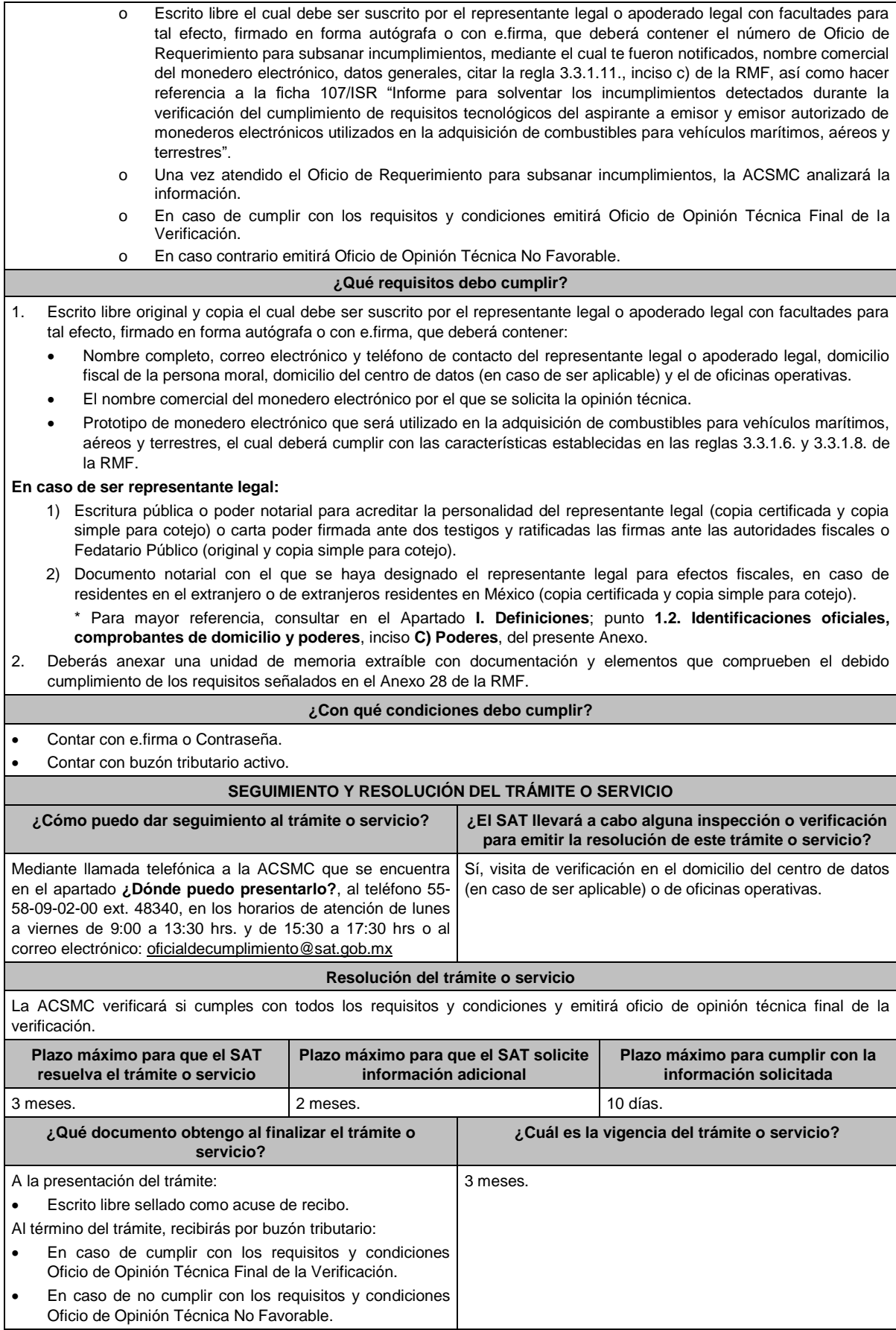

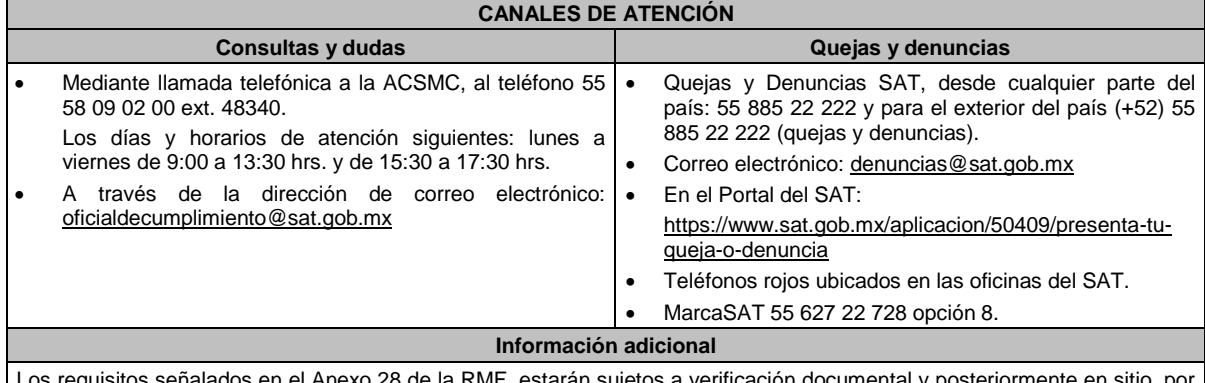

Los requisitos señalados en el Anexo 28 de la RMF, estarán sujetos a verificación documental y posteriormente en sitio, por parte de la ACSMC.

### **Fundamento jurídico**

Artículo 37, primer párrafo del CFF; Reglas 3.3.1.6., 3.3.1.8. y 3.3.1.10. de la RMF.

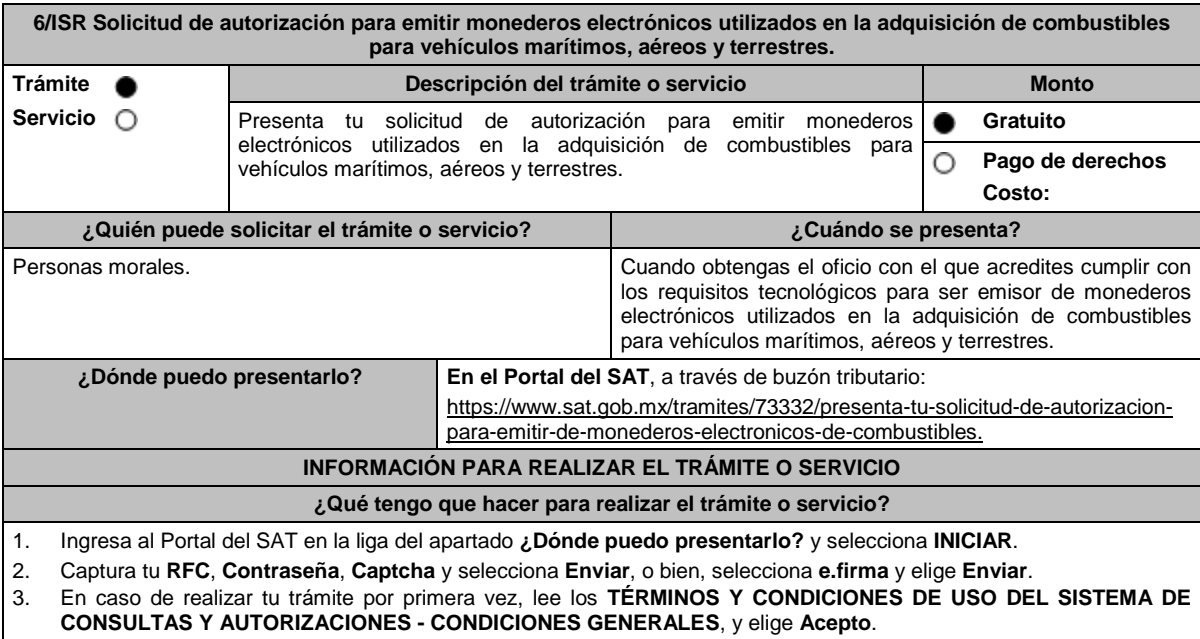

- 4. Selecciona **Autorizaciones**; en **Modalidad** se despliega el catálogo y selecciona **Autorización para emitir monederos electrónicos de combustible**, y elige **Siguiente**.
- 5. **Paso 1 Datos del solicitante** verifica que tus datos sean correctos, de no ser así, realiza el trámite correspondiente a través de los canales oficiales antes de continuar y de ser correctos selecciona **Siguiente**; **Paso 2 Personas relacionadas**, en su caso, captura el RFC de la persona autorizada para oír y recibir notificaciones, selecciona **Buscar**, a continuación, captura el Teléfono a 10 dígitos, donde sea fácilmente localizable la persona, y elige **Agregar**; en caso de que no sea válido el RFC capturado, aparecerá un mensaje indicando que **el RFC no se encontró en el sistema de RFC Ampliado, favor de ingresar sus datos**, en este caso deberá capturar el correcto; el aplicativo te permite registrar un máximo de 5 personas para oír notificaciones y de las personas involucradas (en su caso), por lo que deberás repetir estos pasos hasta completarlas, aparecerá el nombre de las personas que agregaste, mismas que podrás eliminar de ser necesario si marcas el recuadro y seleccionas **Eliminar**. En el formulario se muestra la información de las personas involucradas, por lo que, si requieres agregarla, requisita el tipo de persona: Persona física, Persona moral o Residente en el Extranjero, así como, el RFC o Número de Identificación Fiscal y elige las opciones **Agregar** y **Siguiente**; el sistema te genera un número temporal, sin validez legal; sin embargo, te servirá para poder identificar la promoción. El número de asunto oficial será asignado al momento de que firmas la promoción, por lo que contarás con un plazo de 3 días naturales para concluir y firmar, en caso de no dar cumplimiento, la solicitud será eliminada; **Paso 3 Ingresar datos de la promoción** captura la siguiente información:
	- Monto de la operación u operaciones objeto de la promoción. En caso de que la operación no tenga monto, deja el campo en cero.
	- Señala todos los hechos y circunstancias relacionados con la promoción y acompaña los documentos e información que soporten tales hechos o circunstancias. En caso de que el espacio sea insuficiente, adjunta un archivo en formato PDF con el resto de la información.
	- Describe las razones del negocio que motivan la operación planteada. En caso de que el espacio sea insuficiente, adjunta un archivo en formato PDF con el resto de la información.
- 6. Elige **Siguiente**; **Paso 4 Ingresar datos adicionales** selecciona **Sí o No** a cada una de las situaciones planteadas, revisa la información capturada, y elige **Siguiente;** Paso **5 Seleccionar documentos**, escoge la documentación que adjuntarás (de tu equipo de cómputo o cualquier dispositivo donde se ubique) activa la casilla Documentación Relacionada y elige **Siguiente**; **Paso 6 Adjuntar documentos** en Tipo de documento despliega el menú, selecciona Documentación Relacionada y **Adjuntar**; Selecciona el documento que acompañará a tu promoción, y elige **Abrir**. En seguida visualizarás un mensaje de Documento Adjuntado, selecciona **Aceptar**; el sistema mostrará un aviso, el cual indica que el Documento fue adjuntado correctamente. Para confirmar, elige **Ver**, repite **Paso 7**, **Adjuntar documentos** hasta que subas todos los archivos que sean necesarios, y elige **Siguiente**; **Paso 8 Firmar promoción** captura los datos de tu e.firma y elige **Firmar**; En seguida el sistema te va a generar en formato PDF: i) Acuse de recepción de promoción, el cual incluye el Número de Asunto con el cual podrás consultar el estatus de tu solicitud en cualquier momento, ii) Acuse de términos y condiciones y iii) Constancia de firmado electrónico de documentos.
- 7. Para salir de tu buzón tributario, elige **Cerrar sesión**.

En caso de que desees enviar documentación adicional, una vez que hayas registrado tu solicitud de autorización, ingresa a: https://www.sat.gob.mx/tramites/01324/incrementa-la-informacion-de-tu-tramite-de-consulta-de-autorizacion-en-linea

- 1. Selecciona **INICIAR**.
- 2. Captura tu **RFC**, **Contraseña**, **Captcha** y selecciona **Enviar**, o bien, selecciona **e.firma** y elige **Enviar**; en el apartado **Consultar Asunto**, captura el Número de Asunto con el que quedó registrada tu solicitud y elige **Buscar**, también podrás realizar la búsqueda por Tipo de Asunto o por la Fecha de Recepción de la Promoción (Fecha Inicio y Fecha Fin).
- 3. Para adjuntar documentación, elige sobre la solicitud, **Consultar Documentos** y en tipo de documento, selecciona **Documentación Relacionada**, selecciona **Adjuntar**; elige **Seleccionar,** el documento y elige **Abrir**, en seguida selecciona **Adjuntar**, visualizarás un mensaje de **Documento Adjuntado** elige **Aceptar**; el sistema mostrará un aviso, el cual indica que el Documento fue adjuntado correctamente, para confirmar, selecciona en **Ver**, repite este paso hasta que hayas adjuntado todos los archivos que sean necesarios; por último, captura los datos de tu e.firma y elige **Firmar,** el sistema te va a generar en formato PDF: i) Acuse de recepción de promoción y ii) Constancia de firmado electrónico de documentos.
- 4. Para salir de tu buzón tributario, elige **Cerrar sesión**.

En caso de dar respuesta a un oficio de requerimiento, ingresa a: https://www.sat.gob.mx/tramites/93505/localiza-tus-tareaspendientes-derivadas-de-una-solicitud-de-consulta-o-autorizacion-en-linea continúa con los pasos del 1 al 3 del párrafo anterior.

- 1. A continuación, se muestra que el requerimiento de información fue atendido.
- 2. Selecciona en **Ver**, para visualizar los documentos que se generan al atender el requerimiento del SAT, si lo deseas, puedes imprimirlos o descargarlos.
- 3. Para salir de tu buzón tributario, elige **Cerrar sesión**.

#### **¿Qué requisitos debo cumplir?**

Archivo digitalizado que contenga:

- 1. Prototipo del contrato con clientes contratantes de monederos electrónicos utilizados en la adquisición de combustibles y prototipo del contrato directo de afiliación con las estaciones de servicio, mismos que deberán incluir por lo menos lo siguiente:
	- a) El objeto del contrato deberá ser exclusivamente el relacionado con la venta de combustibles para vehículos marítimos, aéreos y terrestres.
	- b) Especifica que los monederos electrónicos de combustibles no podrán utilizarse para disponer de efectivo, intercambiarse por títulos de crédito o para adquirir bienes distintos a combustibles.
	- c) Condiciones que le permitan al contratante utilizar un medio de pago que sea aceptado en las estaciones de servicio afiliadas al sistema para adquirir combustible.
	- d) Acuerdos operativos entre las partes asociadas por el sistema de pagos.
	- e) Políticas de pago entre los contratantes del servicio, los emisores de monederos electrónicos y las estaciones de servicio afiliadas.
	- f) Términos de aplicación de comisiones que se cobrarán por el uso del monedero electrónico como medio de pago.
	- g) Tipo de infraestructura que se proporcionará en las estaciones de servicio para procesar los pagos que se reciban con los monederos electrónicos.
	- h) La documentación que será requerida para la identificación de los clientes o estaciones de servicio, según corresponda.
	- i) En caso de que ya hayas celebrado contratos que no reúnan algunos de los requisitos anteriores, deberás realizar la adenda correspondiente. Dicha adenda será considerada como un prototipo que deberás acompañar con la solicitud de autorización.
	- j) En caso de no haber celebrado previamente contratos, deberás manifestarlo expresamente.
	- k) Tratándose del contrato con clientes contratantes de monederos electrónicos utilizados en la adquisición de combustibles, establece la obligación de que el cliente no solicitará CFDI a las estaciones de servicio.
	- l) Tratándose del contrato directo de afiliación con estaciones de servicio, establece la obligación de conservar el CFDI de egresos y el complemento a que se refiere la regla 3.3.1.10., fracción IV de la RMF y la obligación de emitir el CFDI a que se refiere la regla 3.3.1.7., tercer párrafo de la RMF, excepto en el supuesto en que el emisor autorizado y la estación de servicio enajenante, sean la misma persona, en cuyo caso, deberás de cumplir con la regla 3.3.1.10., fracción IV, tercer párrafo de la RMF.

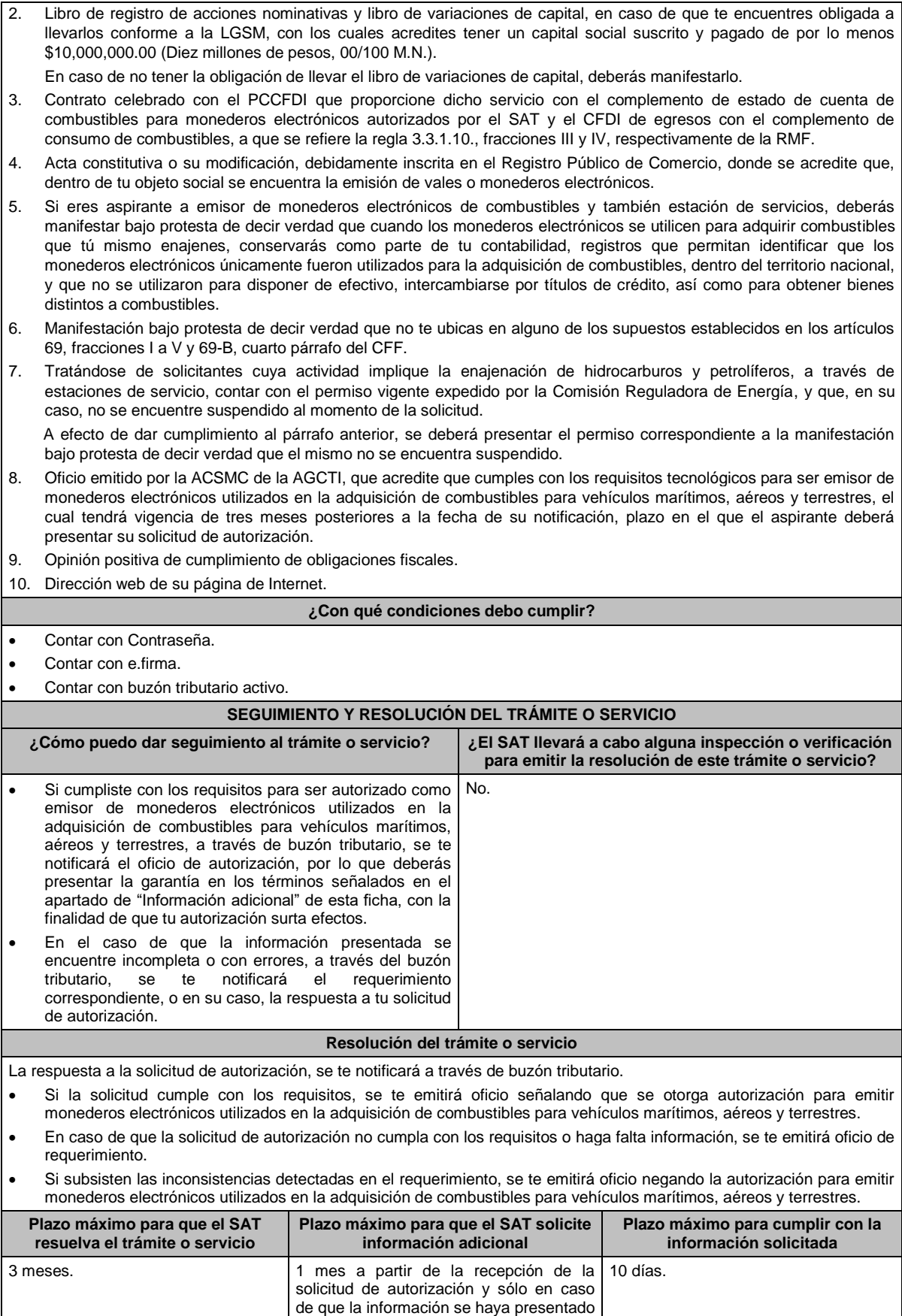

de forma incompleta o con errores.

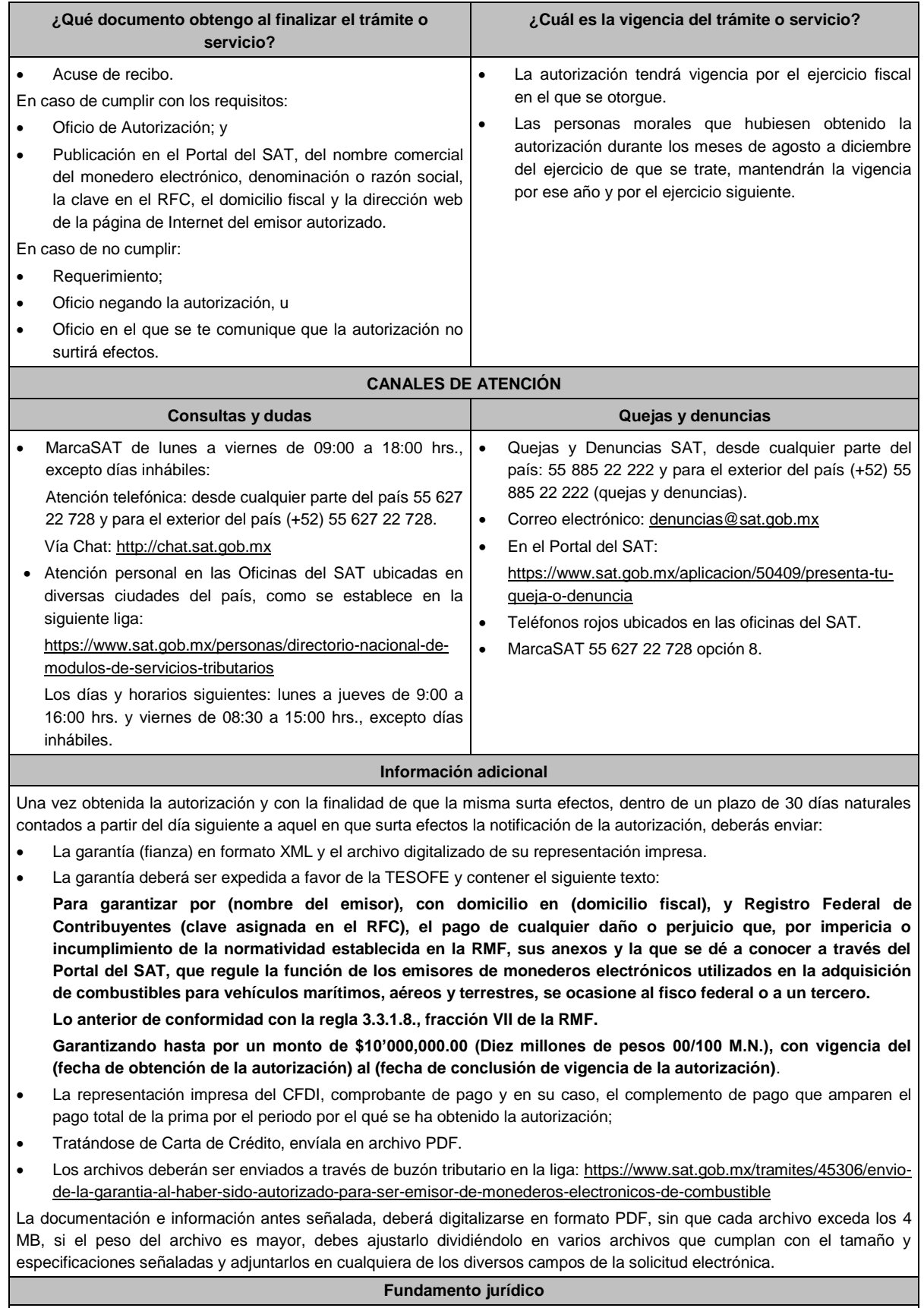

Artículos: 18, 18-A y 37 del CFF; 27, fracción III de la LISR; Reglas 3.3.1.7. y 3.3.1.8. de la RMF.

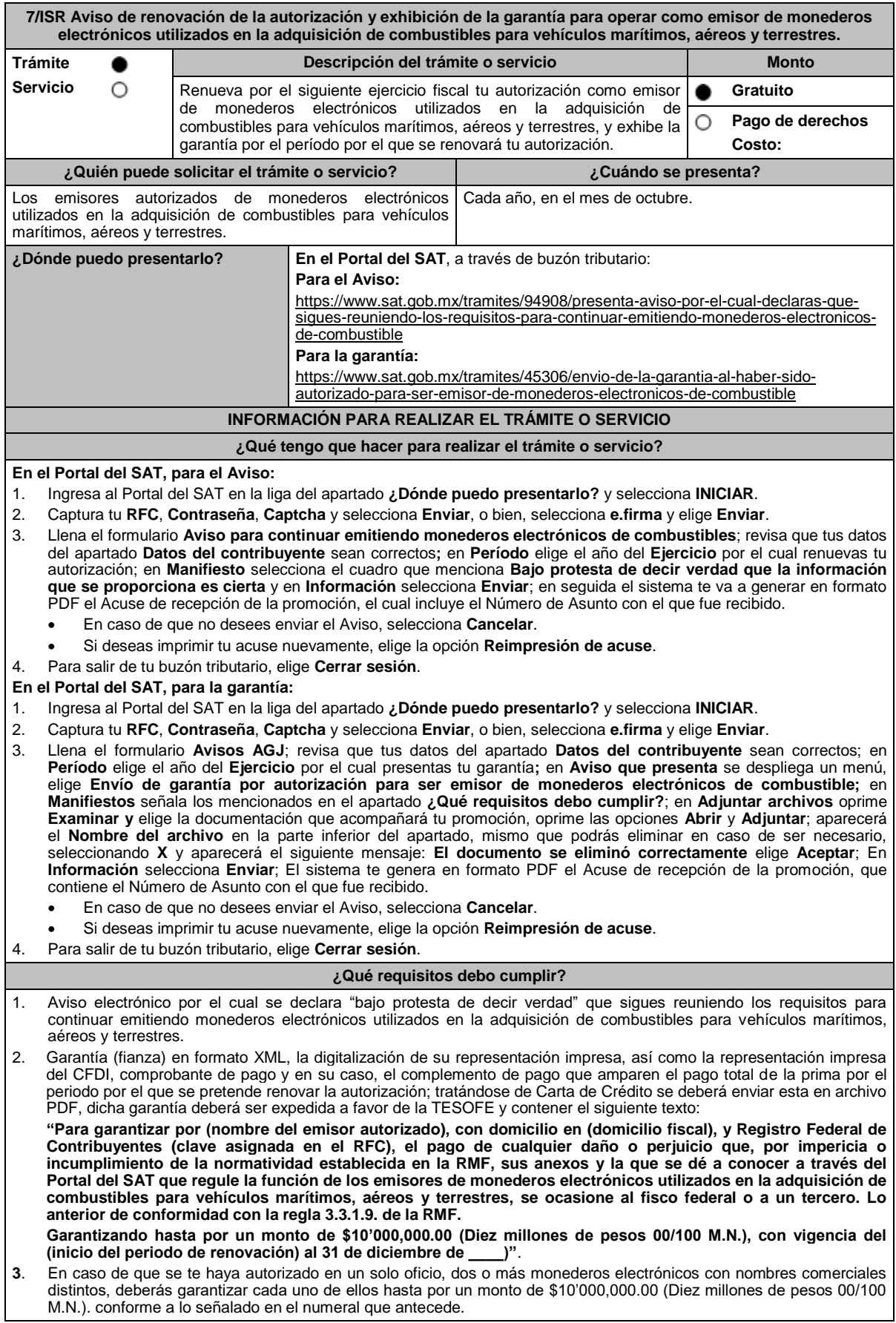

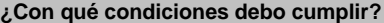

- Contar con Contraseña.
- Contar con e.firma.
- Contar con buzón tributario activo.

# **SEGUIMIENTO Y RESOLUCIÓN DEL TRÁMITE O SERVICIO**

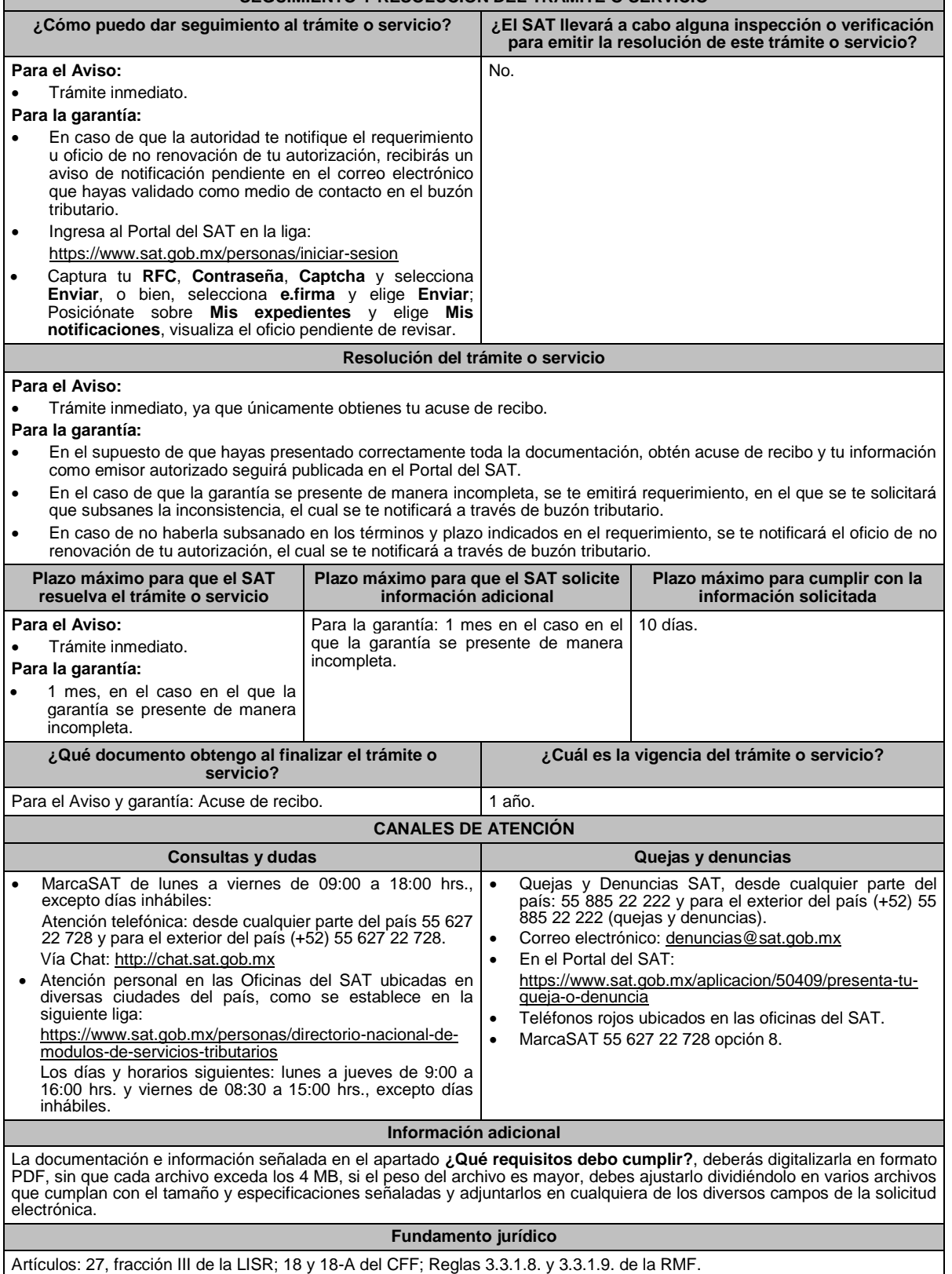

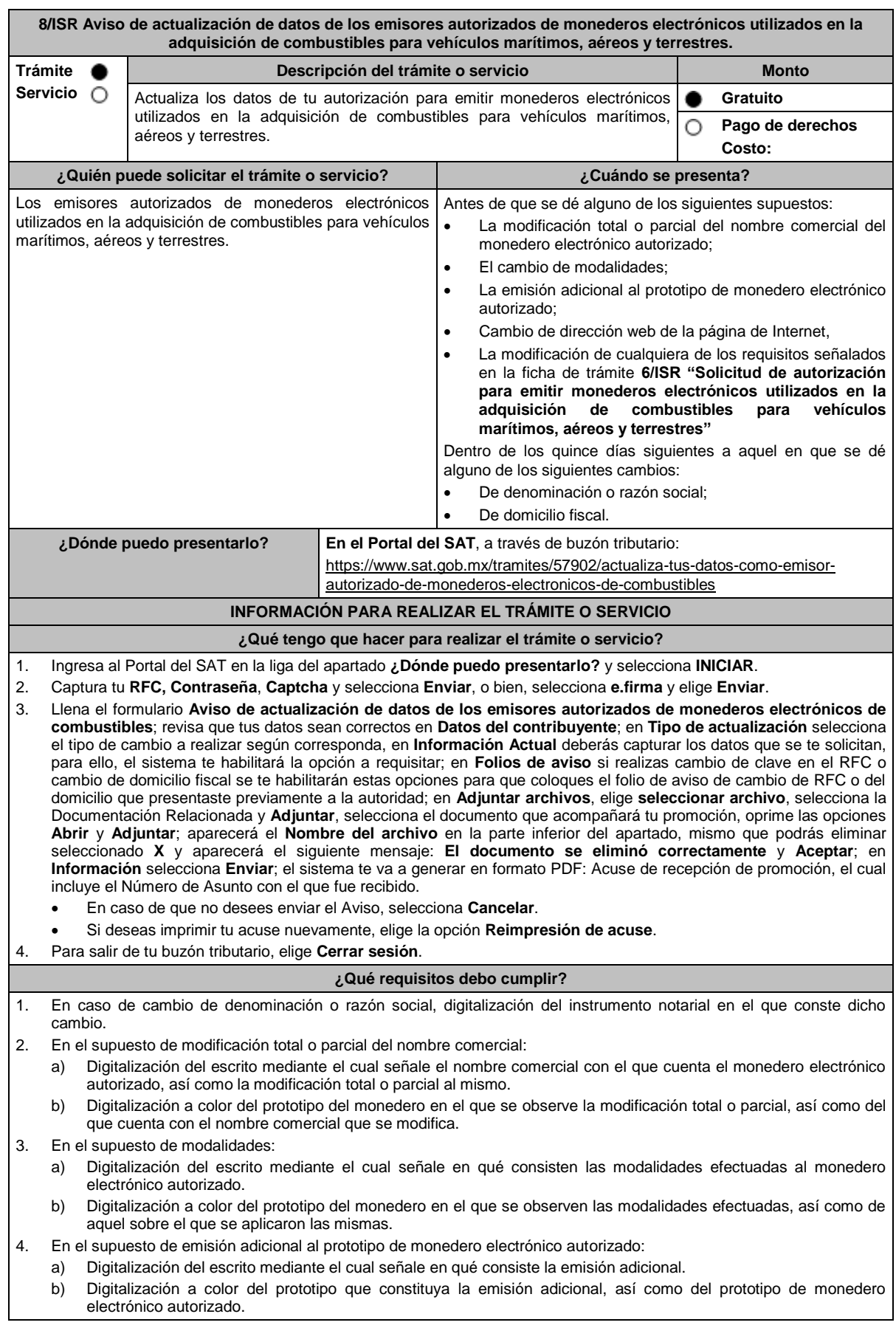

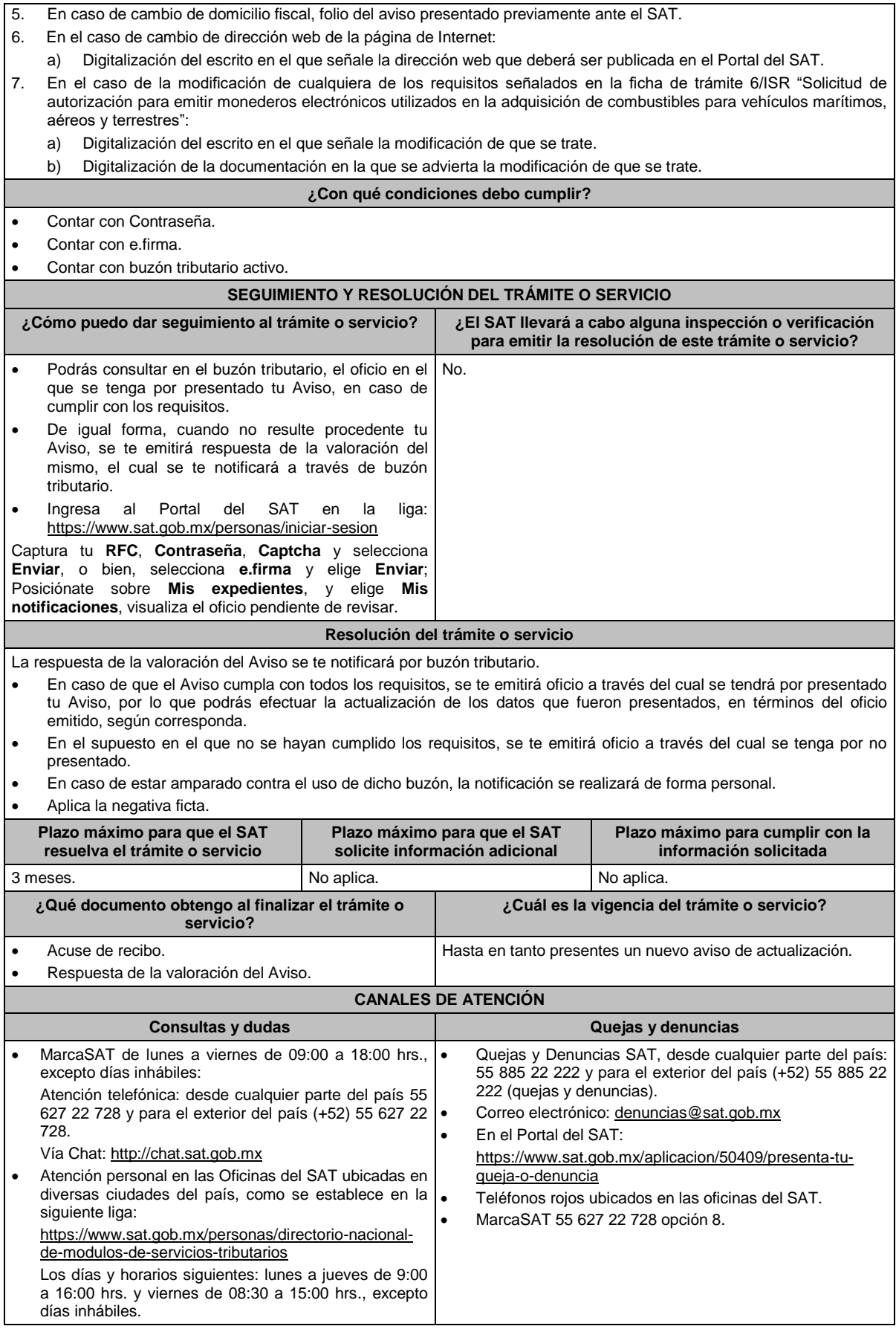

### **Información adicional**

- La documentación e información señalada en el apartado **¿Qué requisitos debo cumplir?**, deberá digitalizarse en formato PDF, cada archivo no deberá exceder 4 MB.
- Si el tamaño del archivo es mayor, deberás ajustarlo o dividirlo en varios archivos que cumplan con el tamaño y especificaciones señaladas.
- No pueden adjuntarse archivos con el mismo nombre.

**Fundamento jurídico**

Artículos: 37 del CFF; 27, fracción III de la LISR; Reglas 3.3.1.8., 3.3.1.10. y 3.3.1.13. de la RMF.

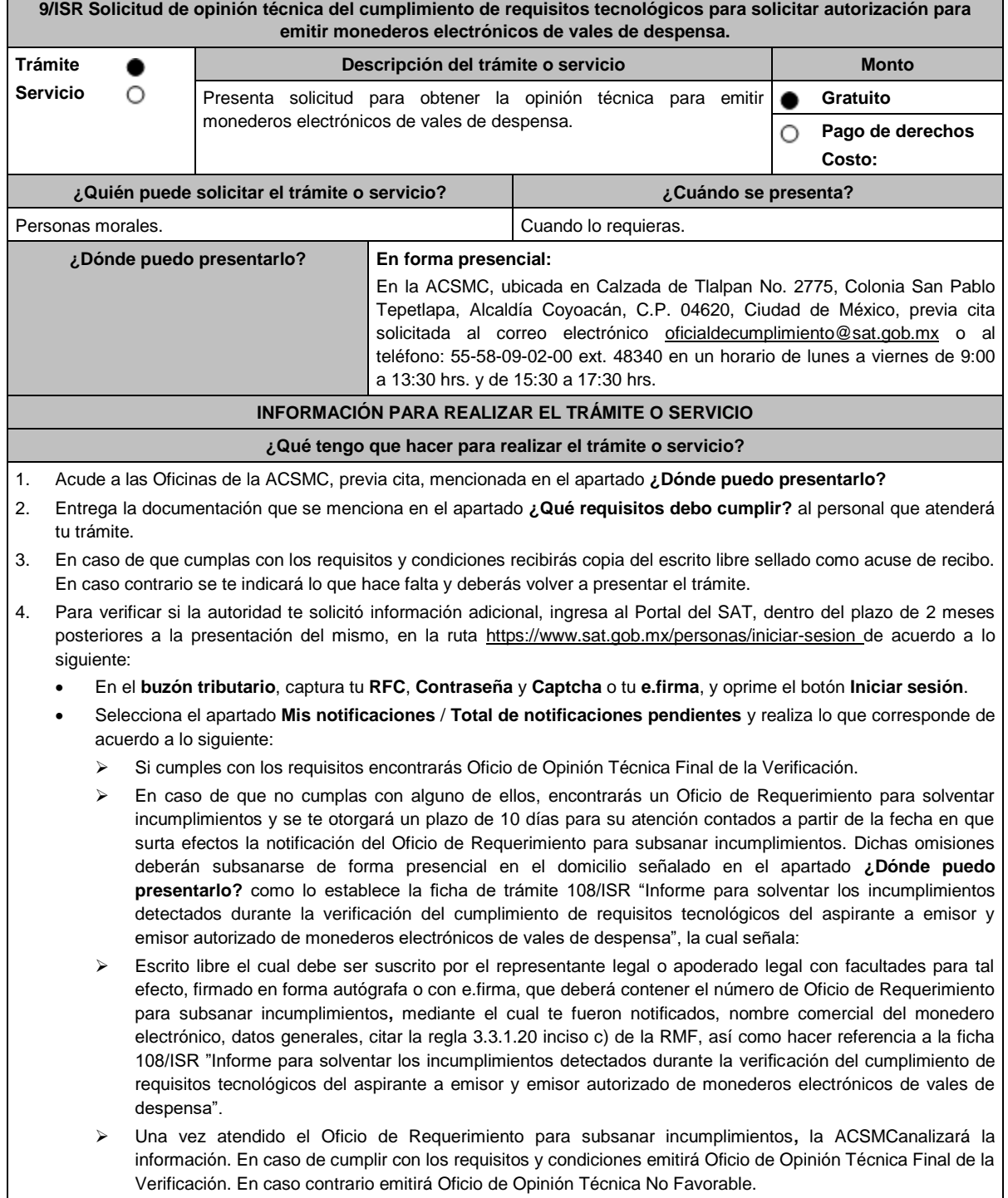

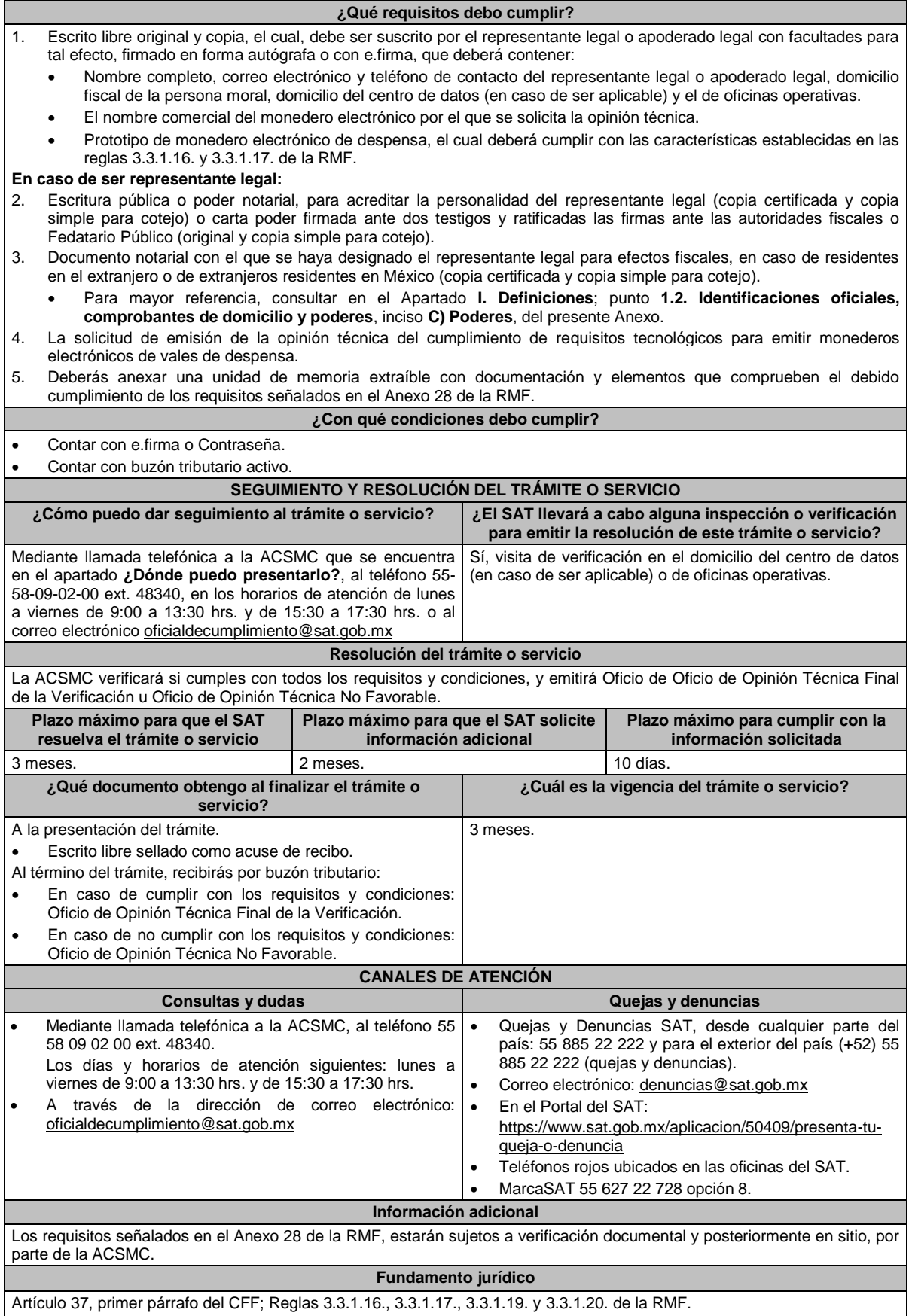

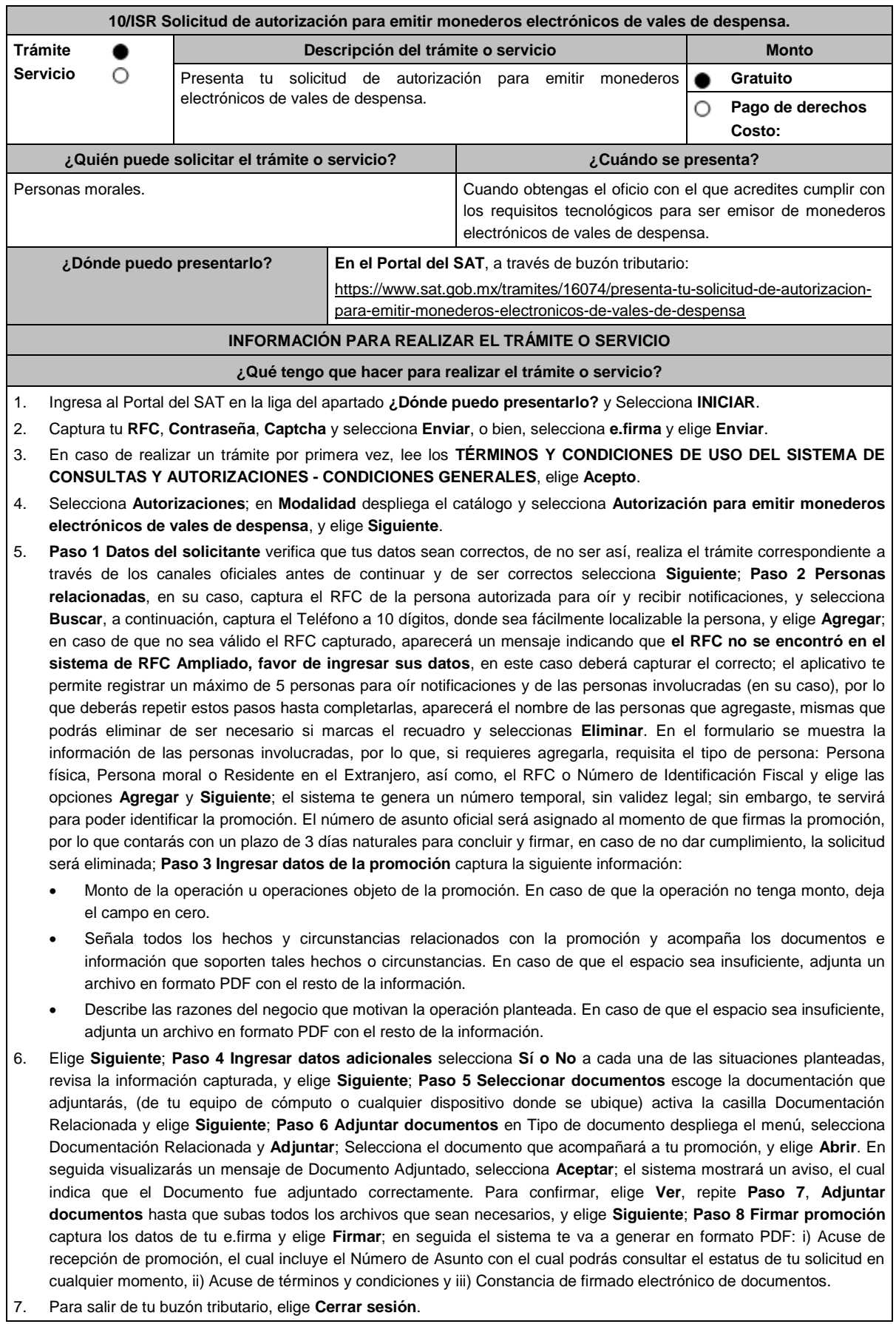

En caso de que desees enviar documentación adicional, una vez que hayas registrado tu solicitud de autorización, ingresa a: https://www.sat.gob.mx/tramites/01324/incrementa-la-informacion-de-tu-tramite-de-consulta-de-autorizacion-en-linea

- 1. Selecciona **INICIAR**.
- 2. Captura tu **RFC**, **Contraseña** y **Captcha** o ingresa con tu **e.firma**; Consultar Asunto, captura el Número de Asunto con el que quedó registrada tu solicitud y elige **Buscar**, también podrás realizar la búsqueda por Tipo de Asunto o por la Fecha de Recepción de la Promoción (Fecha de Inicio y Fecha de Fin).
- 3. Para adjuntar documentación, elige sobre la solicitud, **Consultar Documentos**, desplaza la barra hacia abajo y en tipo de documento, selecciona **Documentación Relacionada**, selecciona **Adjuntar**; Elige **Seleccionar** el documento elige **Abrir**, en seguida selecciona **Adjuntar**, visualizarás un mensaje de Documento Adjuntado y elige **Aceptar**; En automático, el sistema mostrará un aviso, el cual indica que el Documento fue adjuntado correctamente. Para confirmar, selecciona en **Ver**, repite el paso anterior hasta que hayas adjuntado todos los archivos que sean necesarios. Por último, elige **Firmar**; el envío de información adicional con tu e.firma y selecciona **Firmar**; el sistema te va a generar en formato PDF: **i) Acuse de recepción de promoción** y **ii) Constancia de firmado electrónico de documentos**.
- 4. Para salir de tu buzón tributario, elige **Cerrar sesión**.

En caso de dar respuesta a un oficio de requerimiento, ingresa a: https://www.sat.gob.mx/tramites/93505/localiza-tus-tareaspendientes-derivadas-de-una-solicitud-de-consulta-o-autorizacion-en-linea continúa con los pasos del 1 al 3 del párrafo anterior.

- 1. A continuación, se muestra que el requerimiento de información fue atendido.
- 2. Selecciona en **Ver**, para visualizar los documentos que se generan al atender el requerimiento del SAT, si lo deseas, puedes imprimirlos o descargarlos.
- 3. Para salir de tu buzón tributario, elige **Cerrar sesión**.

## **¿Qué requisitos debo cumplir?**

Archivo digitalizado que contenga:

- 1. Prototipos de contratos de afiliación de comercios que enajenen despensas y prototipos de contrato con clientes contratantes de los monederos electrónicos de vales de despensa, mismos que deberán incluir por lo menos lo siguiente:
	- a) Debes especificar que el monedero electrónico de vales de despensa únicamente podrá ser utilizado en territorio nacional en la adquisición de despensas, en los comercios afiliados.
	- b) Especificar que los monederos electrónicos de vales de despensa no podrán utilizarse para disponer de efectivo, intercambiarse por títulos de crédito o para adquirir bienes distintos a despensas.
	- c) Términos de aplicación de comisiones que se cobrarán por el uso del monedero electrónico como medio de pago.
	- d) La documentación que será requerida para la identificación de los clientes contratantes de los monederos electrónicos o los comercios afiliados que enajenen despensas, según corresponda.
	- e) Recordatorio de las sanciones a los comercios previstas en la Ley de Ayuda Alimentaria para los Trabajadores.
	- f) En caso de que ya hayas celebrado contratos que no reúnan algunos de los requisitos anteriores, deberás realizar la adenda correspondiente. Dicha adenda será considerada como un prototipo que deberás acompañar con la solicitud de autorización.
- 2. En su caso, prototipo de contrato con los agregadores y prototipos de contrato de afiliación de los agregadores con los comercios, los cuales deben cumplir con los requisitos señalados en el numeral anterior.
- 3. Libro de registro de acciones nominativas y libro de variaciones de capital, en su caso, que las personas morales se encuentran obligadas a llevar conforme a la LGSM, con los cuales acredite tener un capital social suscrito y pagado de por lo menos \$10'000,000.00 (Diez millones de pesos, 00/100 M.N.).
	- En caso de no tener la obligación de llevar el libro de variaciones de capital, deberás manifestarlo.
- 4. Contrato celebrado con el PCCFDI que proporcione dicho servicio con el complemento de vales despensa, a que se refiere la regla 3.3.1.19., fracción III de la RMF.
- 5. Acta constitutiva o su modificación, debidamente inscrita en el Registro Público de Comercio, donde se acredite que tu objeto social consiste en la emisión de vales o monederos electrónicos.
- 6. Si eres aspirante a emisor de monederos electrónicos de vales de despensa que también enajena despensas, deberás manifestar bajo protesta de decir verdad que cuando tus monederos electrónicos se utilicen para adquirir despensas que tú mismo enajenes, conservas como parte de tu contabilidad, registros que permitan identificar que los monederos electrónicos únicamente fueron utilizados para la adquisición de despensas, dentro del territorio nacional, y que no se utilizaron para disponer de efectivo, intercambiarse por títulos de crédito, así como para obtener bienes distintos a despensas.
- 7. Manifestación bajo protesta de decir verdad que no te ubicas en alguno de los supuestos establecidos en los artículos 69, fracciones I a V y 69-B, cuarto párrafo del CFF.
- 8. Oficio emitido por la ACSMC de la AGCTI, que acredite que cumples con los requisitos tecnológicos para ser emisor de monederos electrónicos de vales de despensa, el cual tendrá vigencia de tres meses posteriores a la fecha de su notificación, plazo en el que el aspirante deberá presentar su solicitud de autorización.
- 9. Opinión positiva de cumplimiento de obligaciones fiscales.
- 10. Dirección web de su página de Internet.

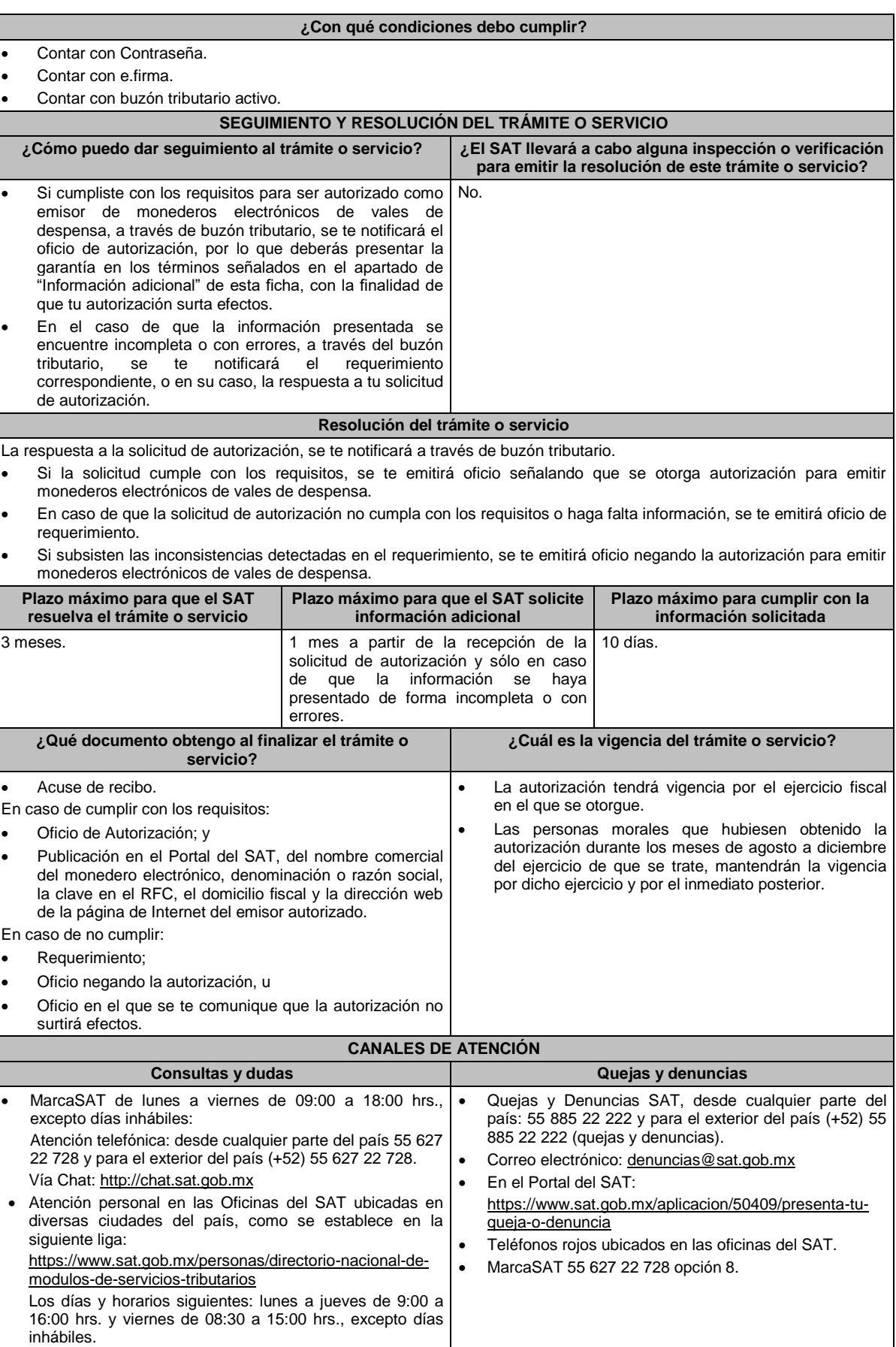

### **Información adicional**

Una vez obtenida la autorización y con la finalidad de que la misma surta efectos, dentro de un plazo de 30 días naturales, contados a partir del día siguiente a aquel en que surta efectos la notificación de la autorización, deberás enviar:

- La garantía (fianza) en formato XML y el archivo digitalizado de su representación impresa.
- La garantía deberá ser expedida a favor de la TESOFE y contener el siguiente texto:

**Para garantizar por (nombre del emisor), con domicilio en (domicilio fiscal), y Registro Federal de Contribuyentes (clave asignada en el RFC), el pago de cualquier daño o perjuicio que, por impericia o incumplimiento de la normatividad establecida en la RMF, sus anexos y la que se dé a conocer a través del Portal del SAT, que regule la función de los emisores de monederos electrónicos de vales de despensa, se ocasione al fisco federal o a un tercero.**

**Lo anterior de conformidad con la regla 3.3.1.17., fracción VII de la RMF.**

**Garantizando hasta por un monto de \$10'000,000.00 (Diez millones de pesos 00/100 M.N.), con vigencia del (fecha de obtención de la autorización) al (fecha de conclusión de vigencia de la autorización)**.

- La representación impresa del CFDI, comprobante de pago y en su caso, el complemento de pago que amparen el pago total de la prima por el periodo por el que se ha obtenido la autorización;
- Tratándose de Carta de Crédito, envíala en archivo PDF.
- Los archivos deberán ser enviados a través de buzón tributario en la liga: https://www.sat.gob.mx/tramites/56991/enviode-la-garantia-al-haber-sido-autorizado-para-ser-emisor-de-monederos-electronicos-de-vales-de-despensa

La documentación e información antes señalada, deberá digitalizarse en formato PDF, sin que cada archivo exceda los 4 MB, si el peso del archivo es mayor, debes ajustarlo dividiéndolo en varios archivos que cumplan con el tamaño y especificaciones señaladas y adjuntarlos en cualquiera de los diversos campos de la solicitud electrónica.

### **Fundamento jurídico**

Artículos: 18, 18-A y 37 del CFF; 27, fracción XI, primer párrafo de la LISR; Reglas 3.3.1.16. y 3.3.1.17. de la RMF.

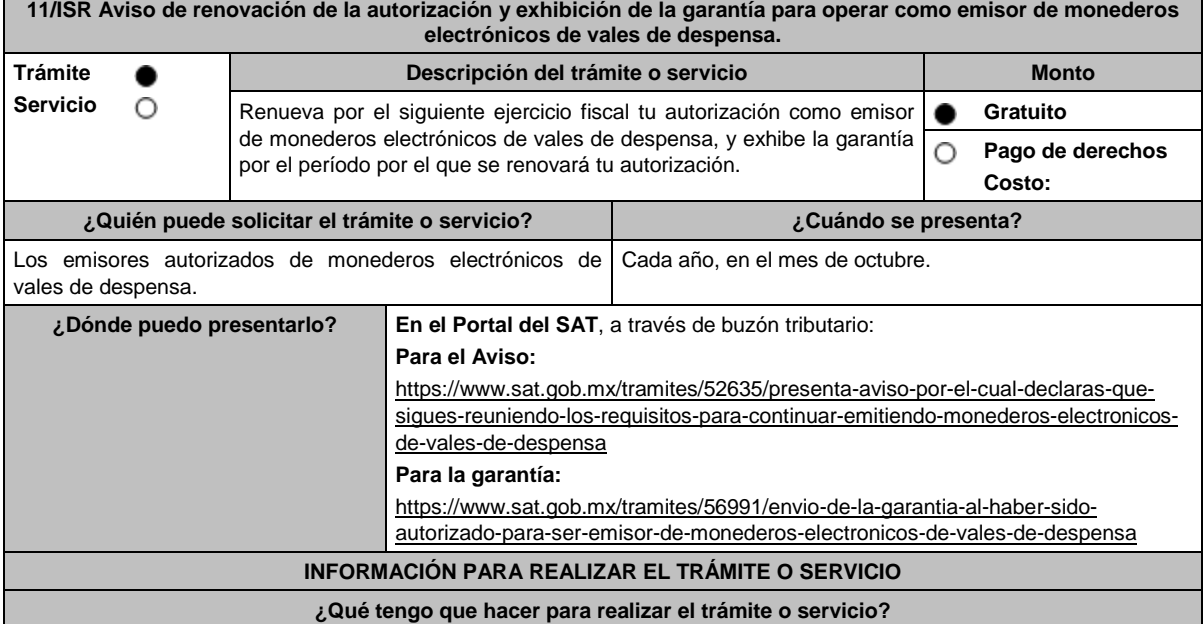

**En el Portal del SAT, para el Aviso:**

- 1. Ingresa al Portal del SAT en la liga del apartado **¿Dónde puedo presentarlo?** y selecciona **INICIAR**.
- 2. Captura tu **RFC**, **Contraseña**, **Captcha** y selecciona **Enviar**, o bien, selecciona **e.firma** y elige **Enviar**.
	- No podrás adjuntar en línea ningún documento.

3. Llena el formulario **Aviso para continuar emitiendo monederos electrónicos de vales de despensa**; Revisa que tus datos en **Datos del contribuyente** sean correctos; **Datos del contribuyente; Período** elige el año del **Ejercicio**  por el cual renuevas tu autorización; en **Manifiesto** selecciona el cuadro que menciona **Bajo protesta de decir verdad que la información que se proporciona es cierta**; en **Información que se proporciona es cierta y** selecciona **Enviar**; El sistema te va a generar en formato PDF: Acuse de recepción de promoción, el cual incluye el Número de Asunto con el que fue recibido.

- En caso de que no desees enviar el Aviso, selecciona **Cancelar**.
- Si deseas imprimir tu acuse nuevamente, elige la opción **Reimpresión de acuse**.
- 4. Para salir de tu buzón tributario, elige **Cerrar sesión**.

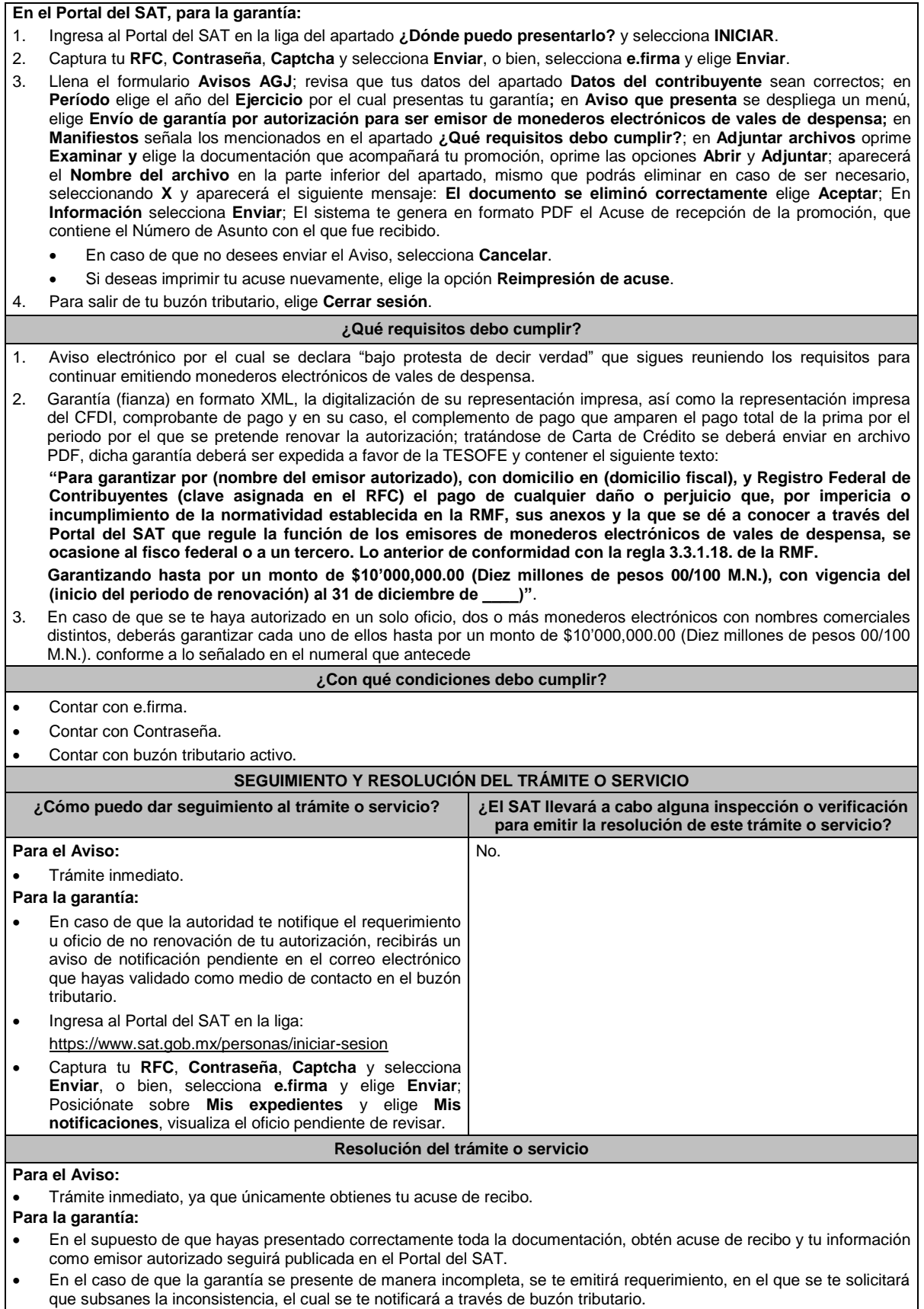

 En caso de no haberla subsanado en los términos y plazo indicados en el requerimiento, se te notificará el oficio de no renovación de tu autorización, el cual se te notificará a través de buzón tributario.

Lunes 15 de enero de 2024 DIARIO OFICIAL

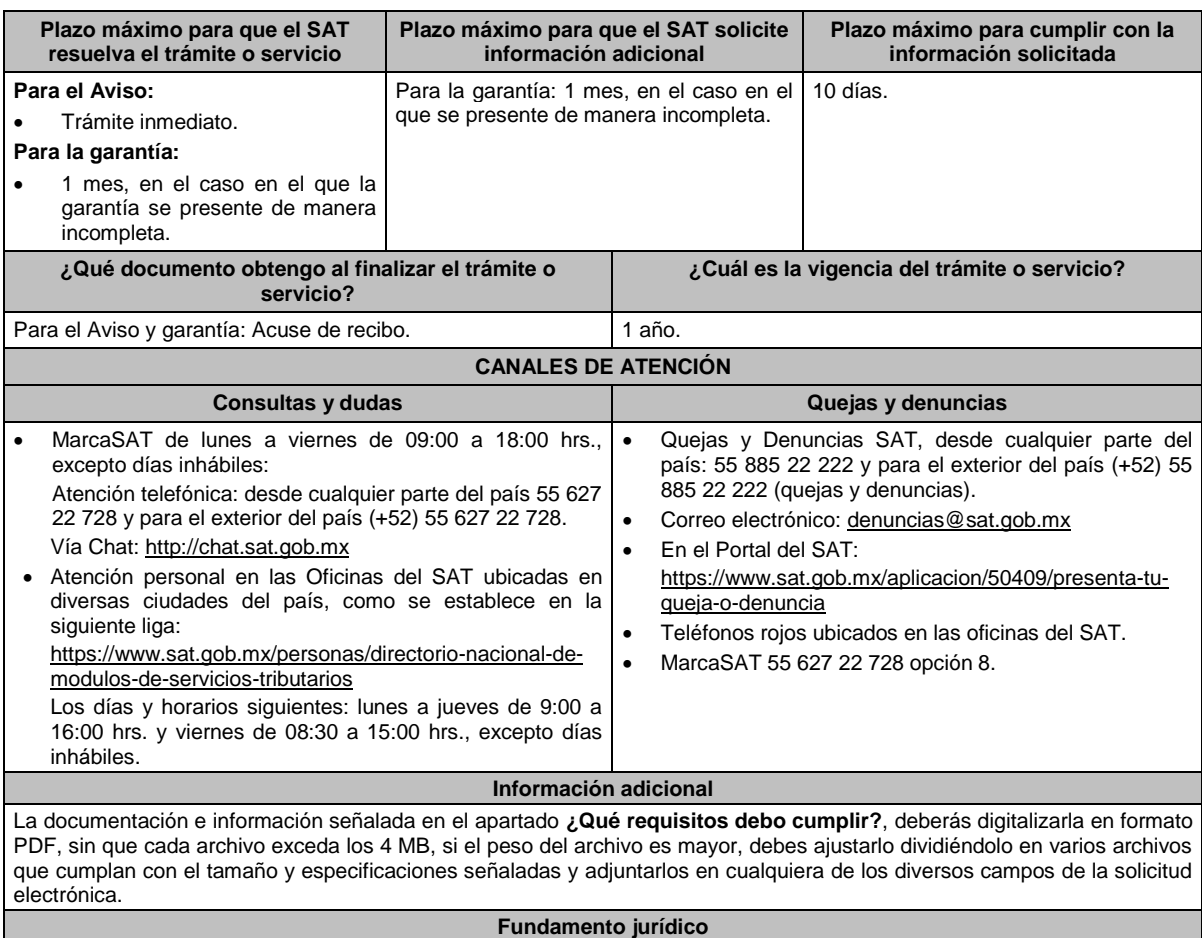

Artículos: 27, fracción XI de la LISR; 18 y 18-A del CFF; Reglas 3.3.1.17. y 3.3.1.18. de la RMF.

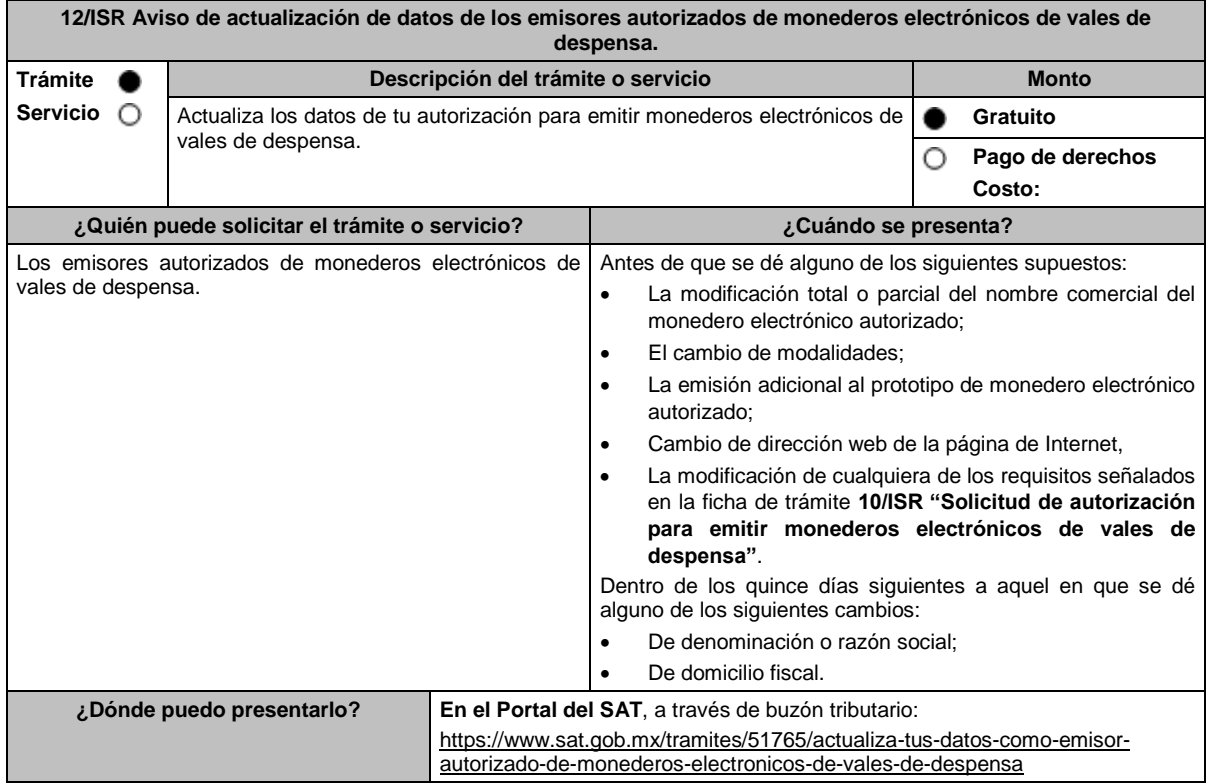

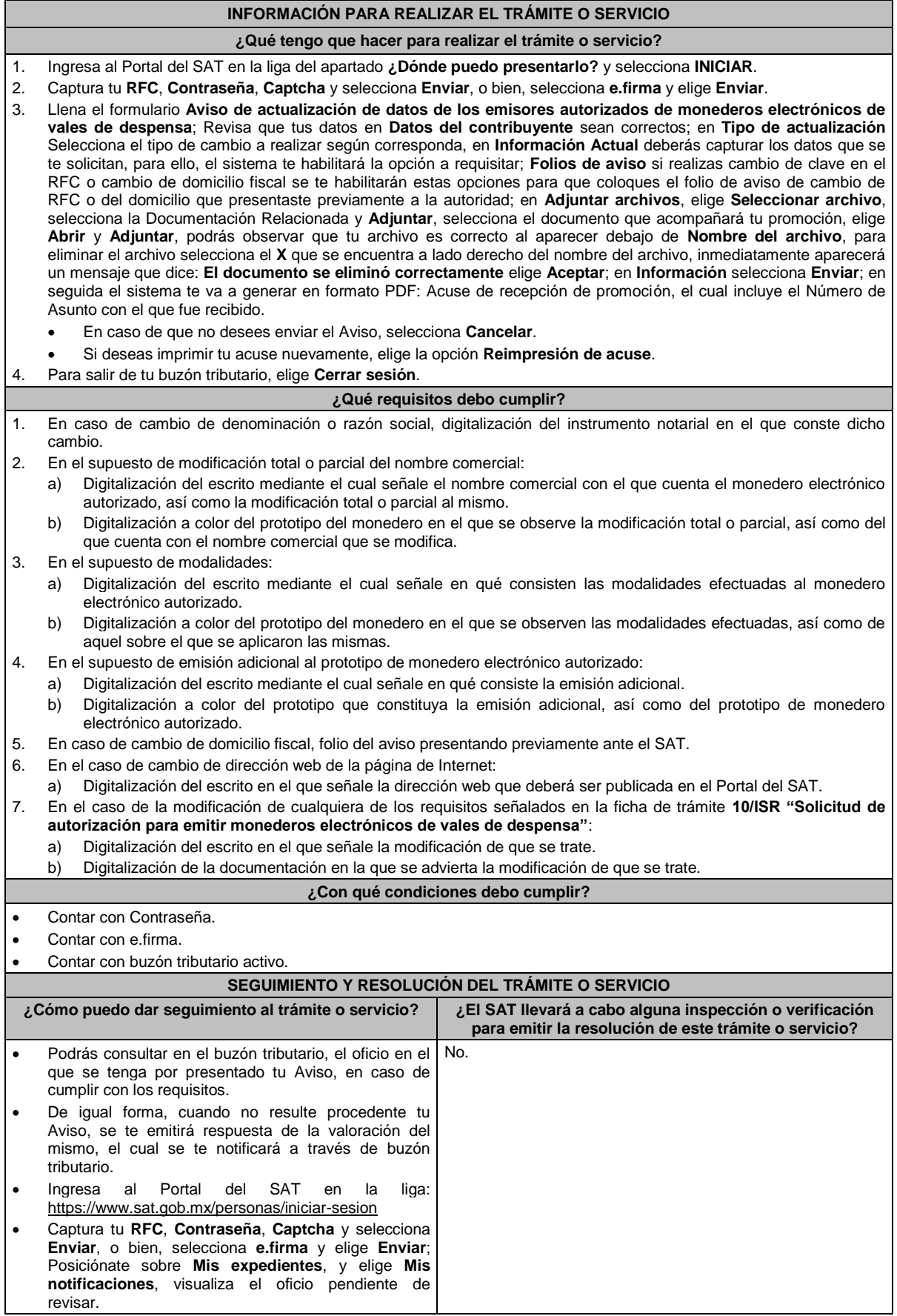

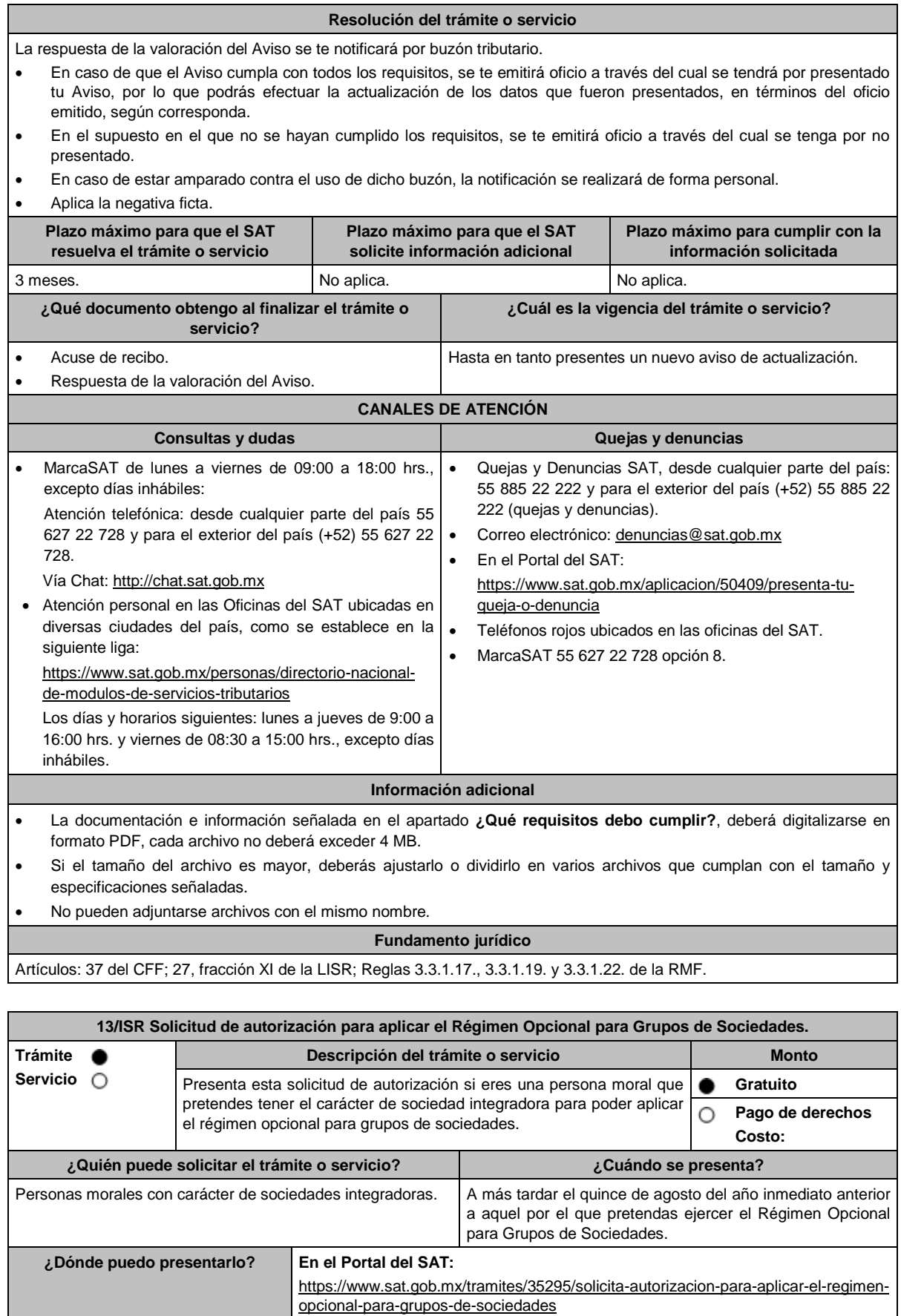

# **INFORMACIÓN PARA REALIZAR EL TRÁMITE O SERVICIO**

# **¿Qué tengo que hacer para realizar el trámite o servicio?**

- 1. Ingresa a la liga del apartado de **¿Dónde puedo presentarlo?** y selecciona el botón **Iniciar**.
- 2. Al ingresar regístrate con tu **e.firma** y selecciona **Enviar**.
- 3. En caso de que realices un trámite por primera vez, aparecerá un cuadro con los "Términos y condiciones de uso del Sistema de Consultas y Autorizaciones – Condiciones Generales", selecciona **Acepto**.
- 4. En la siguiente pantalla deberás seleccionar la opción **Autorizaciones**, en el apartado Modalidad elige: **Autorización para aplicar el Régimen Opcional para Grupos de Sociedades**, y selecciona **Siguiente**.
- 5. Llena los campos que el formato electrónico solicita.
- 6. Adjunta la documentación y demás información relacionada con el trámite.
- 7. Firma la solicitud con tu e.firma.
- 8. Obtén tu constancia de Firmado Electrónico de Documentos y tus acuses de recepción de Promoción y de Términos y Condiciones.

## **¿Qué requisitos debo cumplir?**

Archivos digitalizados:

- 1. Escrito libre.
- 2. Formas Oficiales: CGS1 Cuestionario para solicitar la autorización para aplicar el régimen opcional para grupos de sociedades. Sociedades Integradoras y CGS2 Cuestionario para solicitar la autorización para aplicar el régimen opcional para grupos de sociedades. Sociedades Integradas.

Puedes obtener las formas oficiales CGS1 y CGS2 en la siguiente liga: https://www.sat.gob.mx/tramites/35295/solicitaautorizacion-para-aplicar-el-regimen-opcional-para-grupos-de-sociedades

Elige la opción **Contenidos Relacionados / Forma Oficial CGS1 "Cuestionario para solicitar la autorización para aplicar el Régimen Opcional para Grupos de Sociedades. Sociedades Integradoras"** y **Forma Oficial CGS2 "Cuestionario para solicitar la autorización para aplicar el Régimen Opcional para Grupos de Sociedades. Sociedades Integradas"** llénalas e imprímelas y deben ir firmadas por el representante legal.

- 3. También deberás adjuntar:
	- La documentación que se indica en cada uno de los cuestionarios.
	- Manifestación bajo protesta de decir verdad, que cuentan con página de Internet o que utilizarán los medios que el SAT establezca mediante reglas de carácter general, para efecto de dar cumplimiento a la obligación prevista en el artículo 70, primer párrafo, fracciones IV, segundo párrafo y V, inciso c) de la Ley del ISR.

### **¿Con qué condiciones debo cumplir?**

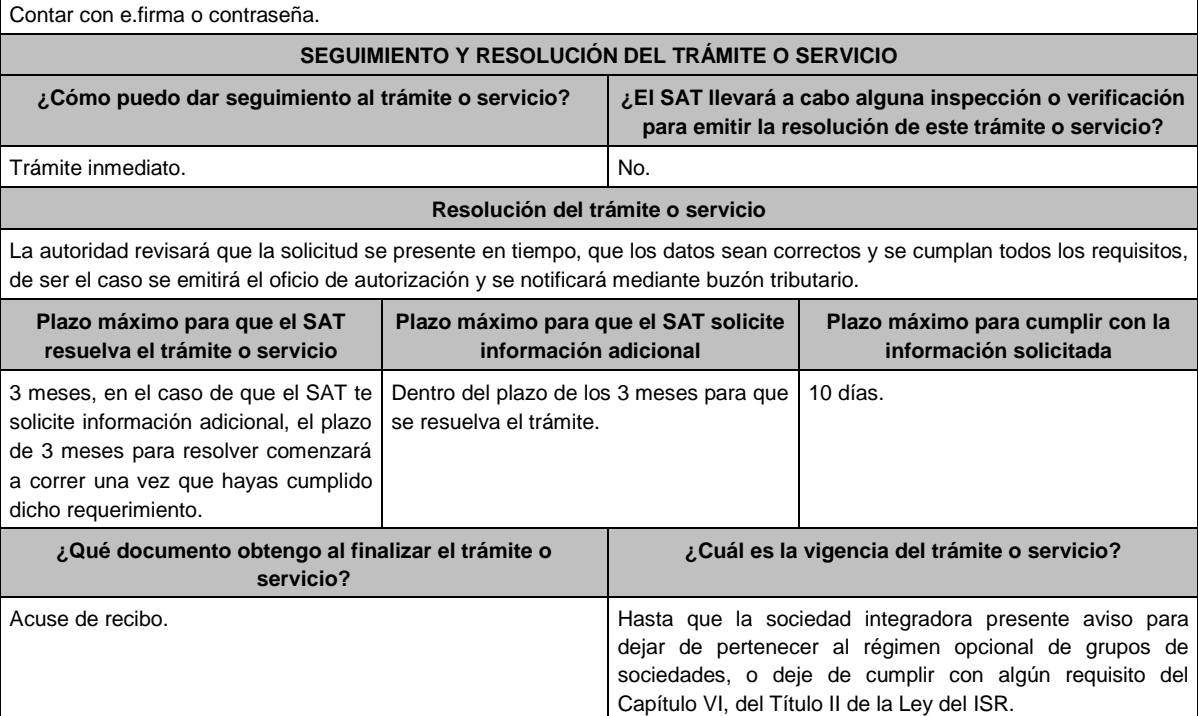

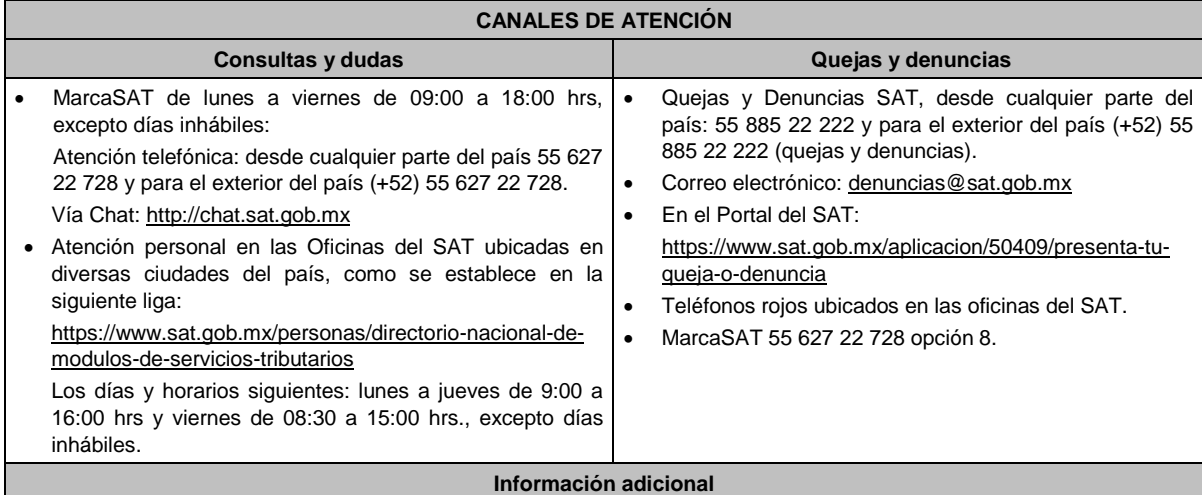

Para incorporar los requisitos señalados en esta ficha y con la finalidad de identificar el archivo y/o carpeta que los contenga, deberás adjuntar la documentación en forma digitalizada (mediante archivo comprimido en ZIP), que contenga el número, nombre del archivo y RFC de la sociedad a la que pertenece la información a 12 posiciones (el nombre del archivo y/o el RFC no deberán contener la letra Ñ / ñ; en su caso, deberás sustituirla por la letra X / x), como se muestra:

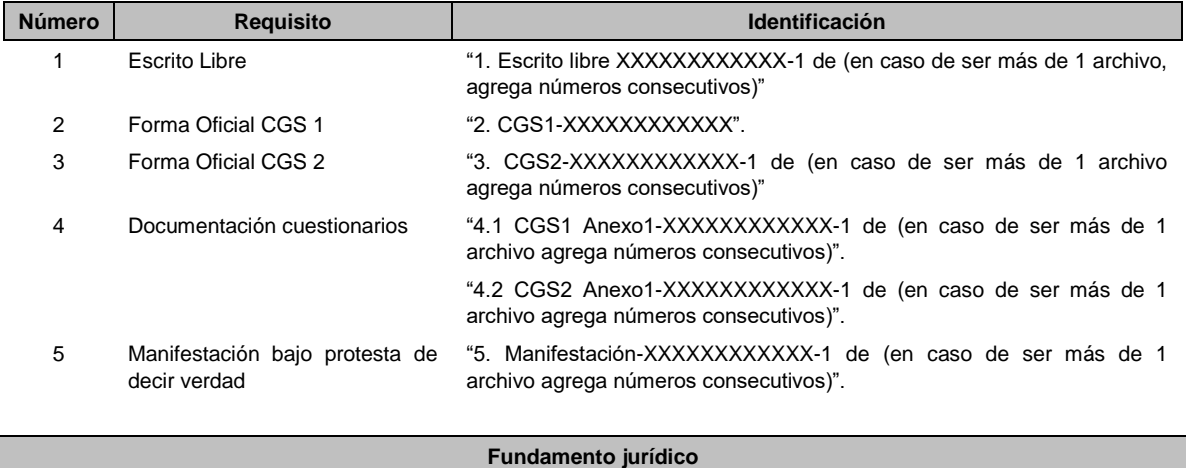

Artículos: 17-D, 18, 18-A, 37, primer párrafo del CFF; 59, 63, 70, primer párrafo, fracciones IV, segundo párrafo y V, inciso c) de la LISR; Reglas 3.6.1. y 3.6.6. de la RMF.

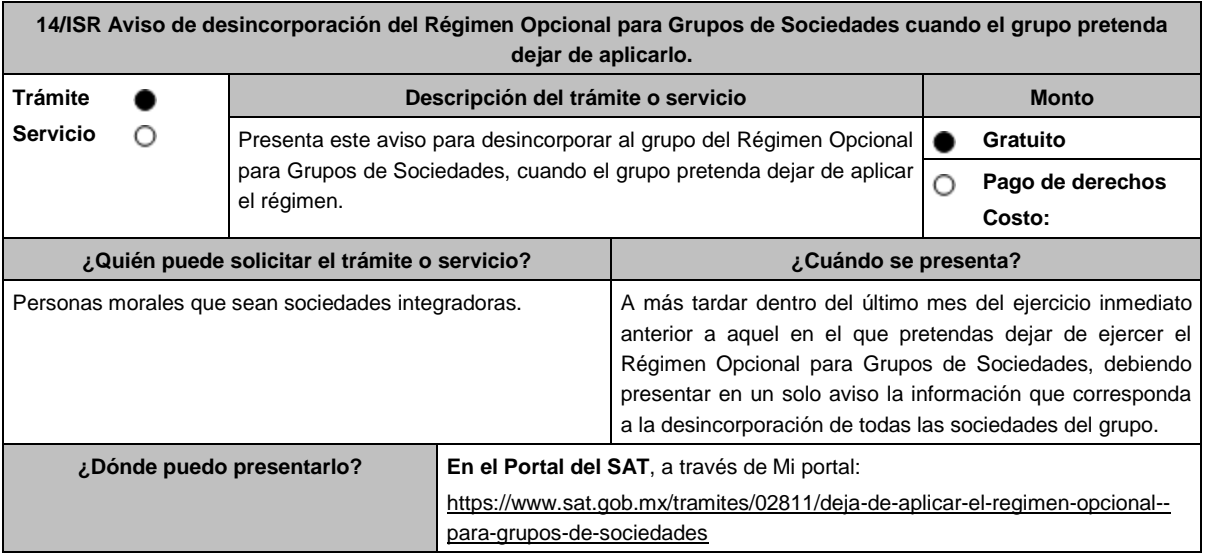
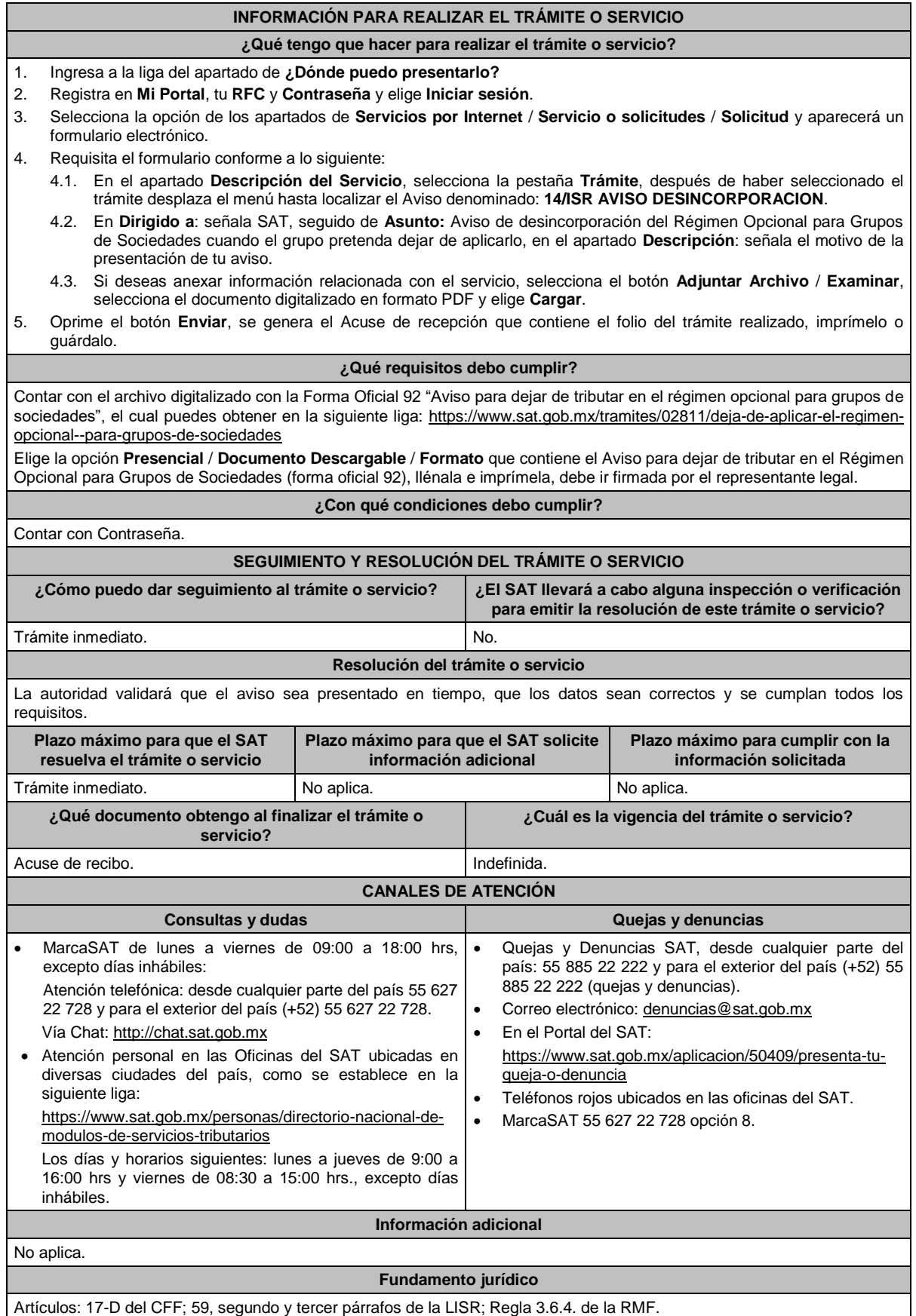

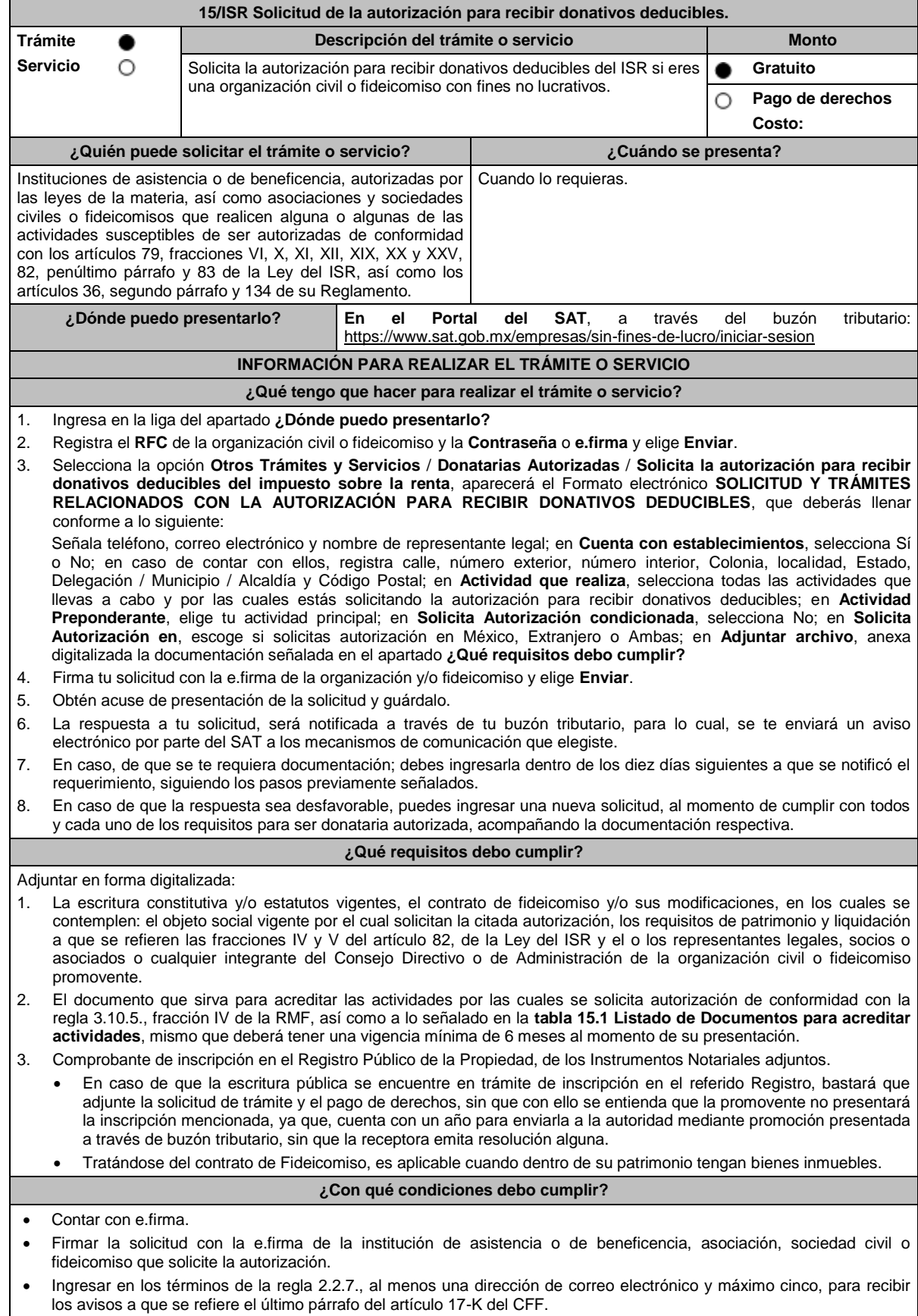

Estar al corriente en el cumplimiento de tus obligaciones fiscales.

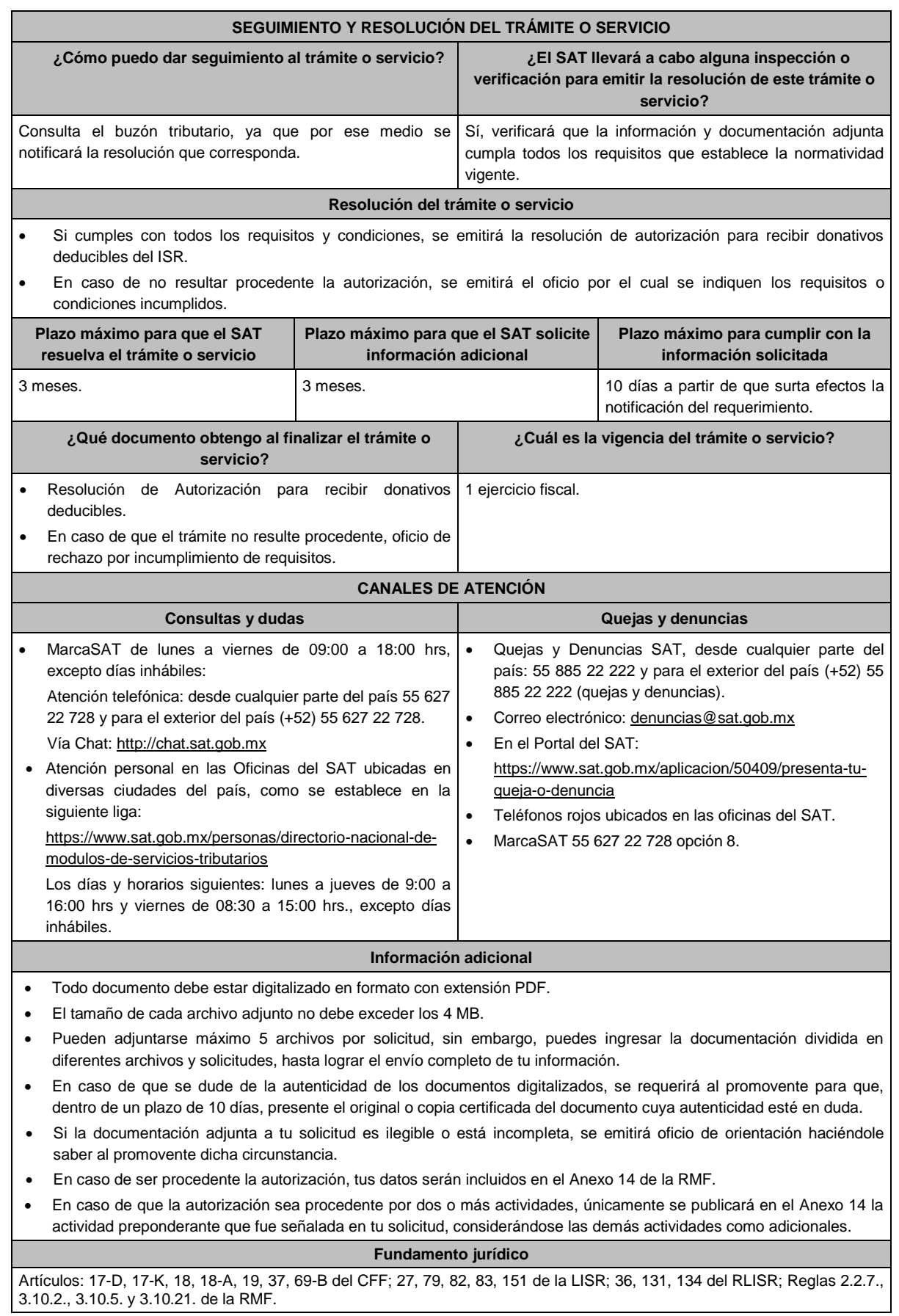

## **TABLA**

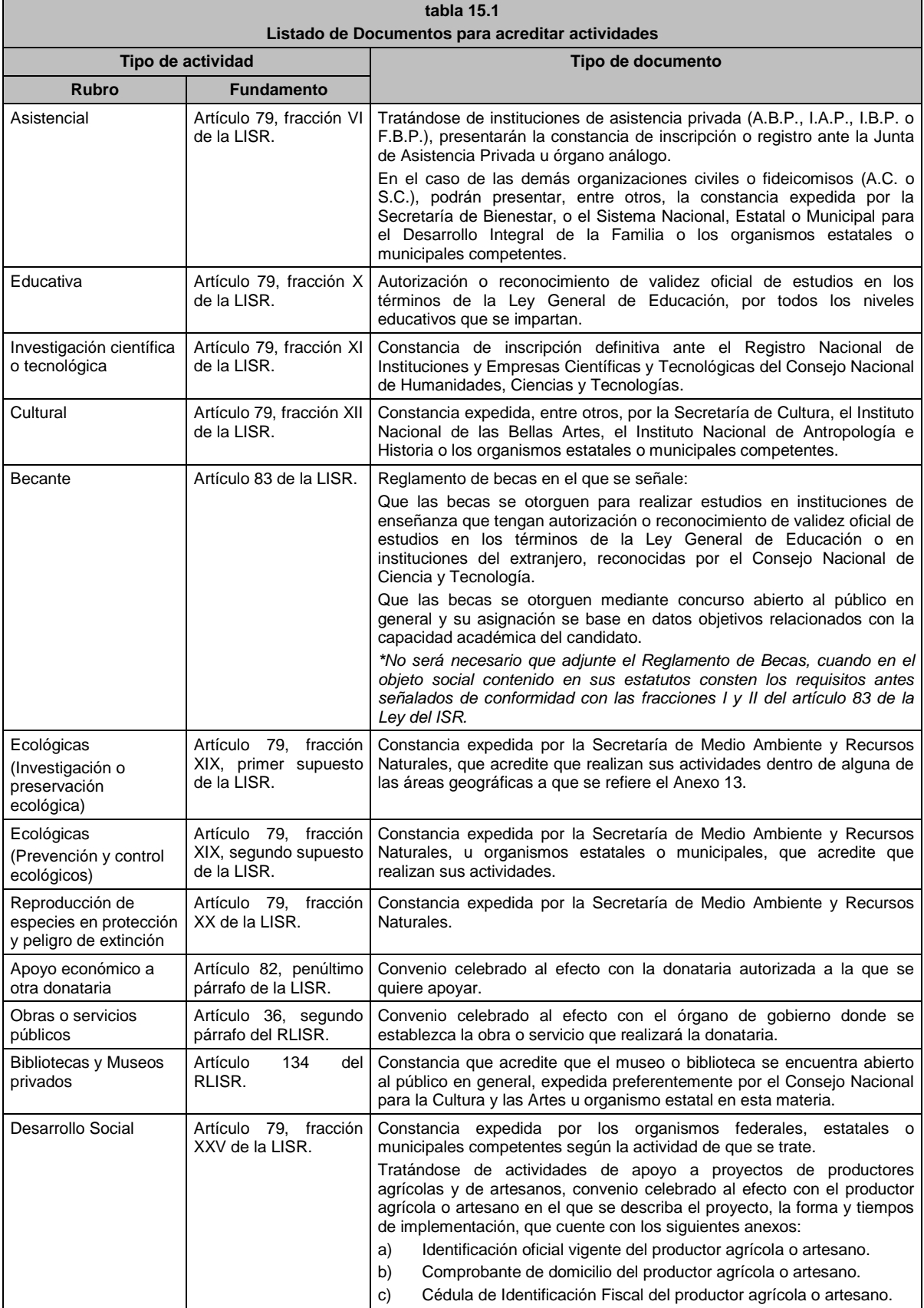

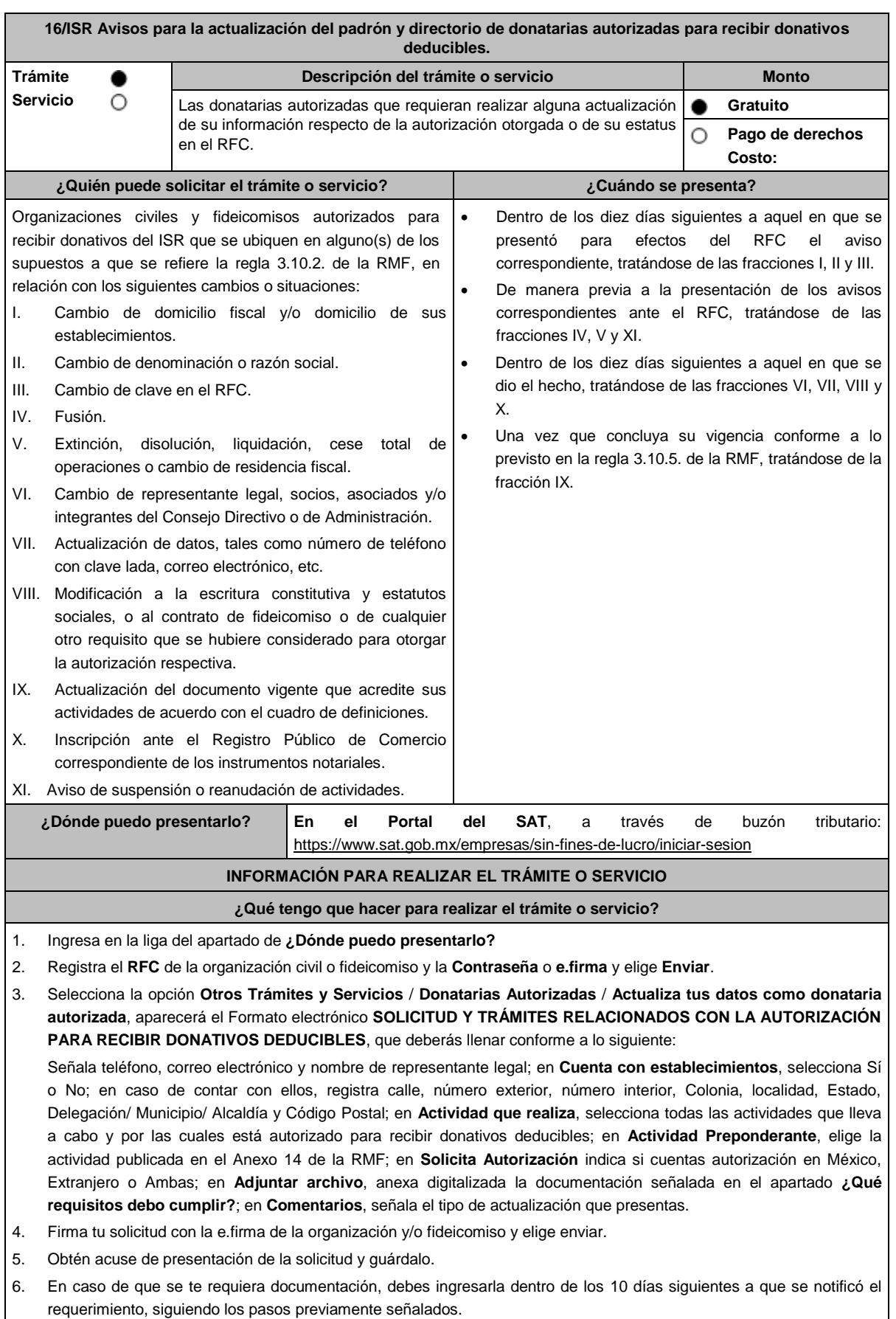

### **¿Qué requisitos debo cumplir?**

1. Adjunta en forma digitalizada:

- El acuse del aviso correspondiente presentado ante la autoridad competente, tratándose de los avisos a que se refieren las fracciones I, II y III del Apartado **¿Quién puede realizar el trámite o servicio?**
- El instrumento notarial que acredite el Acuerdo de fusión, disolución, liquidación, cese total de operaciones o cambio de residencia fiscal.
- El instrumento notarial que contenga las modificaciones realizadas a la escritura constitutiva y estatutos vigentes, a que se refieren los avisos VI y VIII del Apartado **¿Quién puede realizar el trámite o servicio?**
- El documento que contenga las modificaciones realizadas al contrato de fideicomiso.
- El documento vigente que corresponda, para acreditar las actividades que realiza la organización civil o fideicomiso de que se trate, de conformidad con la regla 3.10.5., fracción IV de la RMF, y el Listado de documentos para acreditar actividades, contenido en la ficha de trámite 15/ISR "Solicitud de autorización para recibir donativos deducibles", del presente Anexo.
- Comprobante de inscripción en el Registro Público de la Propiedad, de los Instrumentos Notariales adjuntos.
- En caso de que la escritura pública se encuentre en trámite de inscripción en el referido Registro, bastará que adjunte la solicitud de trámite y el pago de derechos, sin que con ello se entienda que la promovente no presentará la inscripción mencionada, ya que, cuenta con un año para enviarla a la autoridad mediante promoción presentada a través de buzón tributario.

### **¿Con qué condiciones debo cumplir?**

- Contar con e.firma.
- Firmar la solicitud con la e.firma de la institución de asistencia o de beneficencia, asociación, sociedad civil o fideicomiso autorizada para recibir donativos deducibles.
- Ingresar, en los términos de la regla 2.2.7., de la RMF, al menos una dirección de correo electrónico y máximo 5, para recibir los avisos a que se refiere el último párrafo del artículo 17-K del CFF.
- Estar al corriente en el cumplimiento de sus obligaciones fiscales.

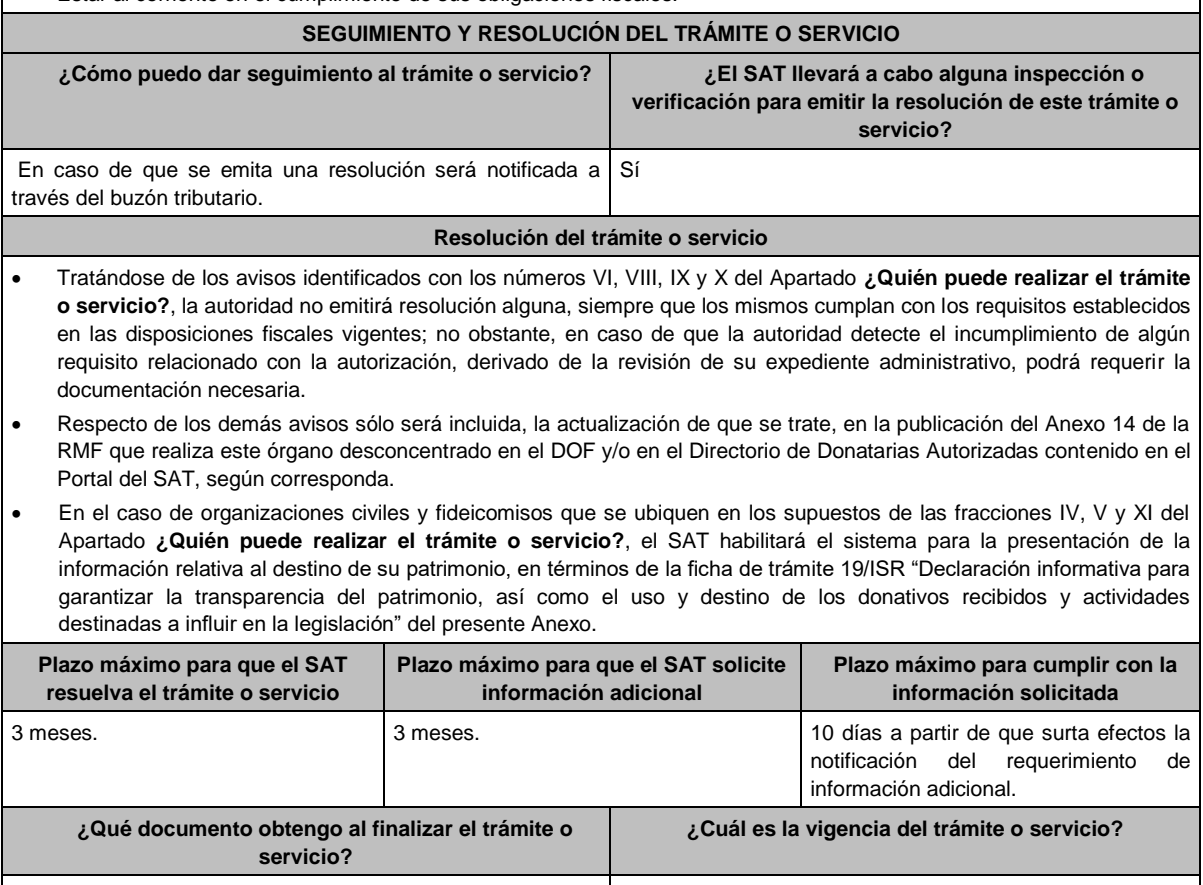

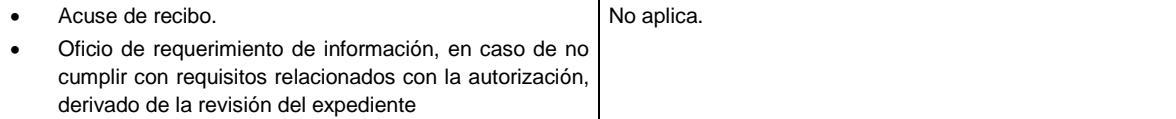

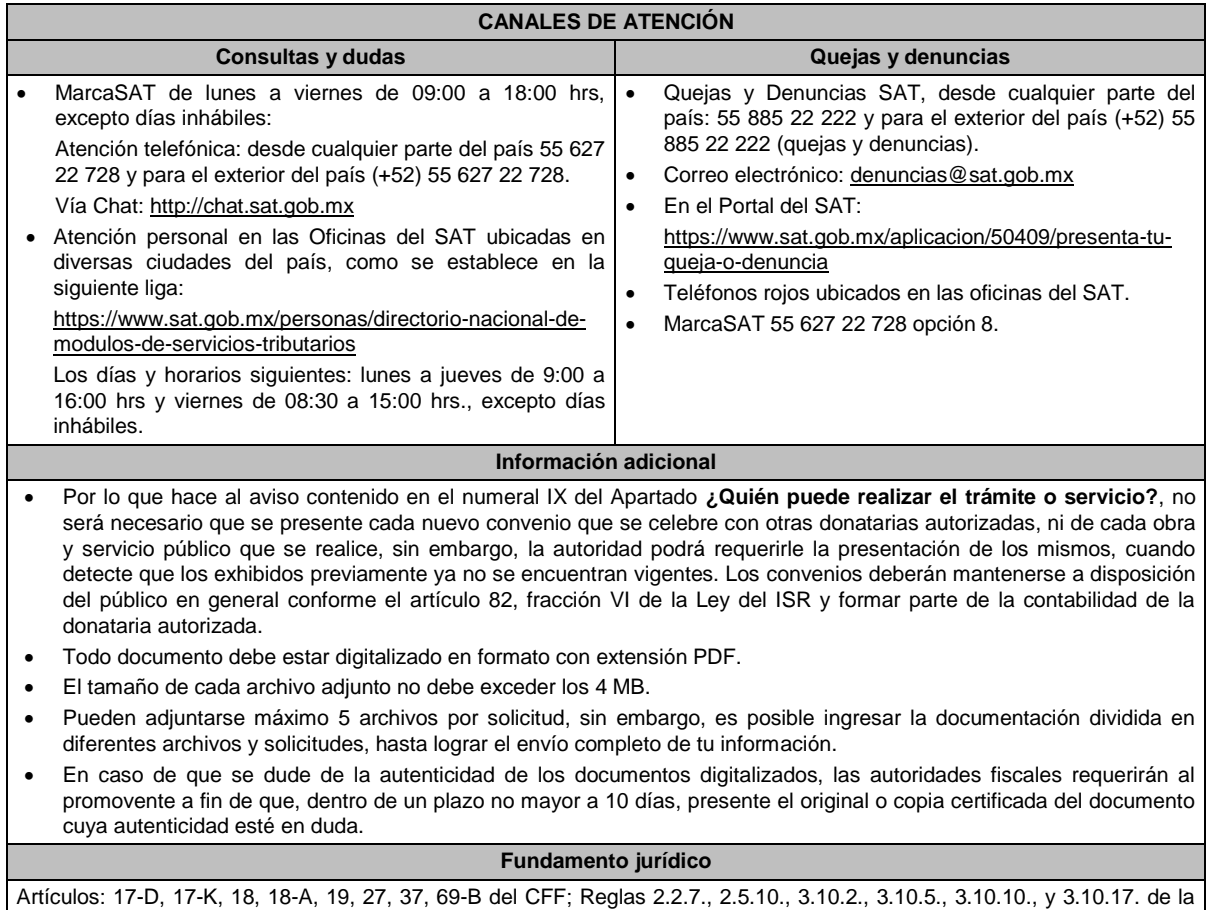

RMF.

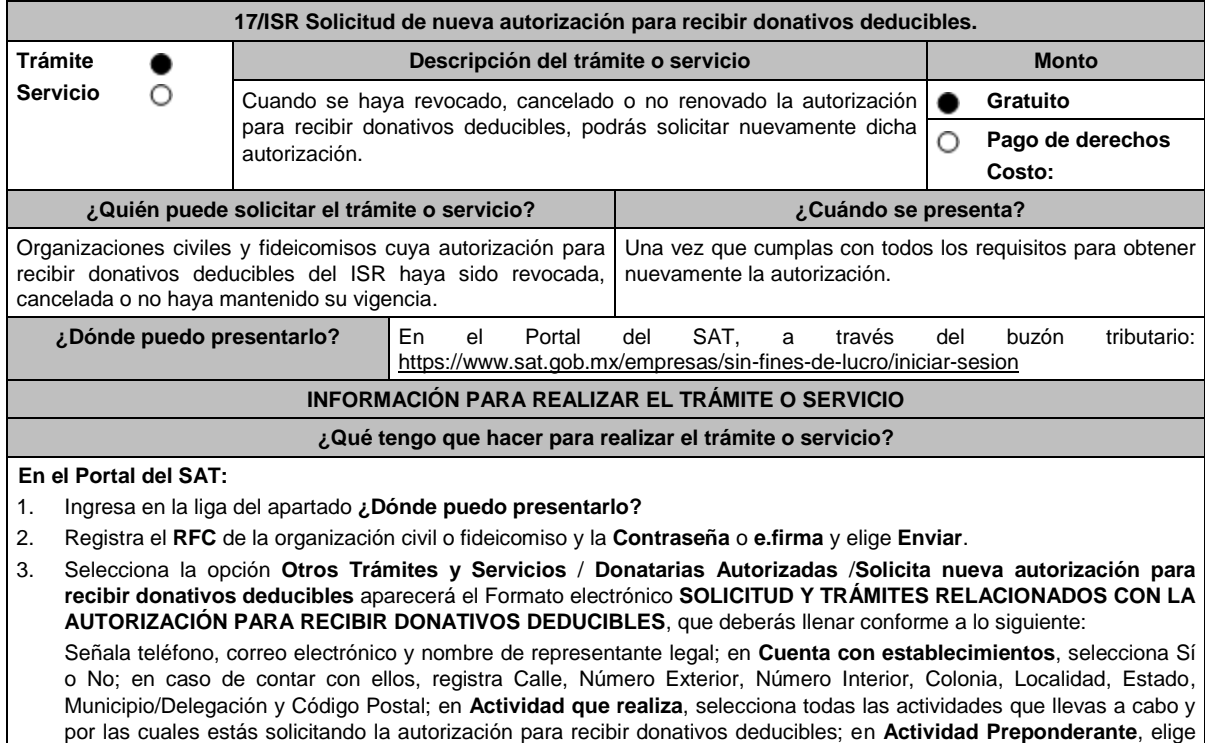

tu actividad principal; en **Solicita Autorización en,** elige si solicitas autorización en México, Extranjero o Ambas; en

**Adjuntar archivo**, anexa la documentación señalada en el apartado **¿Qué requisitos debo cumplir?**

- 4. Firma tu solicitud con la e.firma de la organización y/o fideicomiso y elige enviar.
- 5. Obtén acuse de presentación de la solicitud y guárdalo.
- 6. La respuesta a tu solicitud, será notificada a través de tu buzón tributario, para lo cual, se te enviará un aviso electrónico por parte del SAT a los mecanismos de comunicación que elegiste.
- 7. En caso, de que se te requiera documentación; debes ingresarla dentro de los 10 días siguientes a que se notificó el requerimiento, siguiendo los pasos previamente señalados.
- 8. En caso de que la respuesta sea desfavorable, puedes ingresar una nueva solicitud, al momento de cumplir con todos y cada uno de los requisitos para ser donataria autorizada, acompañando la documentación respectiva.

### **¿Qué requisitos debo cumplir?**

Adjunta en forma digitalizada:

- 1. La escritura constitutiva y/o estatutos vigentes, el contrato de fideicomiso y/o sus modificaciones, en los cuales se contemplen: a) El objeto social vigente por el cual solicitan la citada autorización, b) Los requisitos de patrimonio y liquidación a que se refieren las fracciones IV y V del artículo 82, de la Ley del ISR, c) El o los representantes legales, socios o asociados o cualquier integrante del Consejo Directivo o de Administración de la organización civil o fideicomiso promovente.
- 2. El documento que sirva para acreditar las actividades por las cuales se solicita autorización de conformidad con la regla 3.10.5., fracción IV de la RMF, así como a lo señalado en la **tabla 15.1 Listado de Documentos para acreditar actividades**, mismo que no deberá tener una vigencia menor a 6 meses.
- 3. Comprobante de inscripción en el Registro Público de la Propiedad de los Instrumentos Notariales adjuntos.
	- En caso de que la escritura pública se encuentre en trámite de inscripción en el referido Registro, bastará que adjunte la solicitud de trámite y el pago de derechos, sin que con ello se entienda que la promovente no presentará la inscripción mencionada, ya que, al momento de obtenerla, deberá enviarla en el plazo de un año a la autoridad mediante promoción presentada a través de buzón tributario.
	- Tratándose del contrato de Fideicomiso, es aplicable cuando dentro de tu patrimonio tengas bienes inmuebles.
- 4. La documentación con la que acredites cumplir con los supuestos y requisitos establecidos en las disposiciones fiscales vigentes, o bien, haber corregido tu situación fiscal, respecto de las obligaciones omitidas o inconsistencias que dieron origen a la revocación o pérdida de vigencia de la autorización para recibir donativos deducibles.
- 5. La declaración o declaraciones informativas de transparencia, correspondientes a los ejercicios en los que no se cumplió con dicha obligación, de conformidad con las fichas de trámite 19/ISR "Declaración informativa para garantizar la transparencia del patrimonio, así como el uso y destino de los donativos recibidos y actividades destinadas a influir en la legislación" y 156/ISR "Informe para garantizar la transparencia del patrimonio, así como el uso y destino de los donativos recibidos y actividades destinadas a influir en la legislación, de ejercicios fiscales anteriores a 2020", contenidas en el presente Anexo.
- 6. En relación con el destino de su patrimonio y/o donativos, según corresponda, cuando la solicitud se presente después de transcurridos 12 meses a partir de que perdió la autorización:
	- La información relativa al destino del patrimonio, proporcionando la información descrita en la ficha de trámite 19/ISR "Declaración informativa para garantizar la transparencia del patrimonio, así como el uso y destino de los donativos recibidos y actividades destinadas a influir en la legislación", contenida en el presente Anexo.
	- La información relativa al uso y destino de los donativos recibidos, a través de la propia solicitud de nueva autorización, indicando si los mismos fueron aplicados al cumplimiento de su objeto social autorizado, o bien, se donaron a otra donataria autorizada, en cuyo caso se indicará la clave en el RFC y la razón o denominación social.
- 7. Respecto de las personas morales con fines no lucrativos y/o fideicomisos que hayan sido multadas por la omisión de presentar en tiempo y forma la declaración informativa de transparencia:
	- Para las multas impuestas antes del 2023, la documental que acredite que los créditos fiscales han sido cubiertos, garantizados o en su caso, que se encuentre suspendido del procedimiento administrativo de ejecución.
	- Para las multas impuestas en 2023, la documental que acredite el pago del crédito fiscal, considerándose para tal efecto las que hubieran obtenido el beneficio de reducción, así como la manifestación bajo protesta de decir verdad que la multa no fue impugnada a través de medios de defensa, o bien, que se haya desistido del mismo.

### **¿Con qué condiciones debo cumplir?**

- Contar con e.firma y Contraseña.
- Firmar la solicitud con la e.firma de la institución de asistencia o de beneficencia, asociación, sociedad civil o fideicomiso que solicita la autorización.
- Ingresar, en los términos de la regla 2.2.7., al menos una dirección de correo electrónico y máximo cinco, para recibir los avisos a que se refiere el último párrafo del artículo 17-K del CFF.
- Estar al corriente en el cumplimiento de tus obligaciones fiscales.
- No tener algún medio de defensa pendiente de resolver promovido en contra de una resolución anterior en materia de autorización para recibir donativos deducibles.

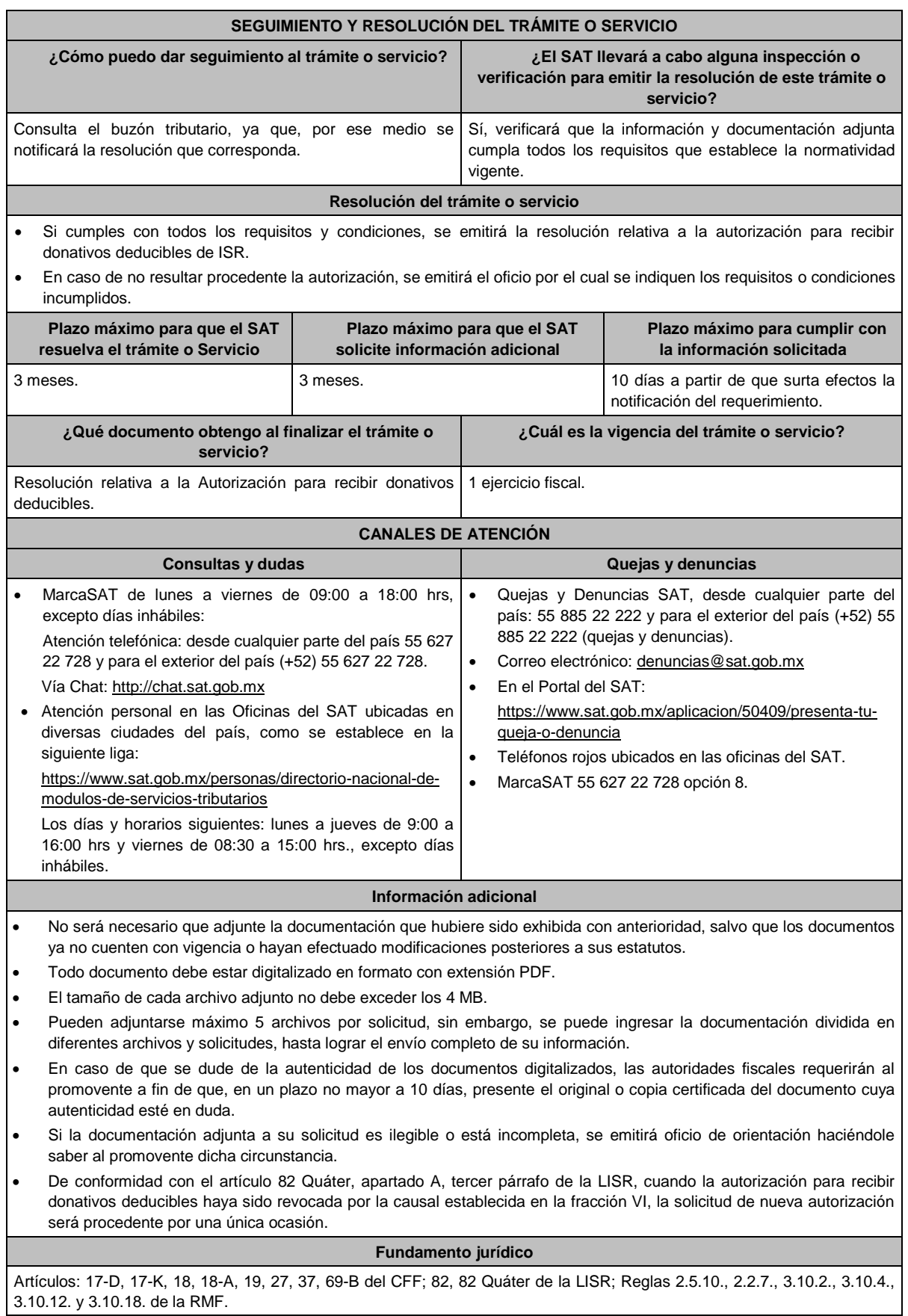

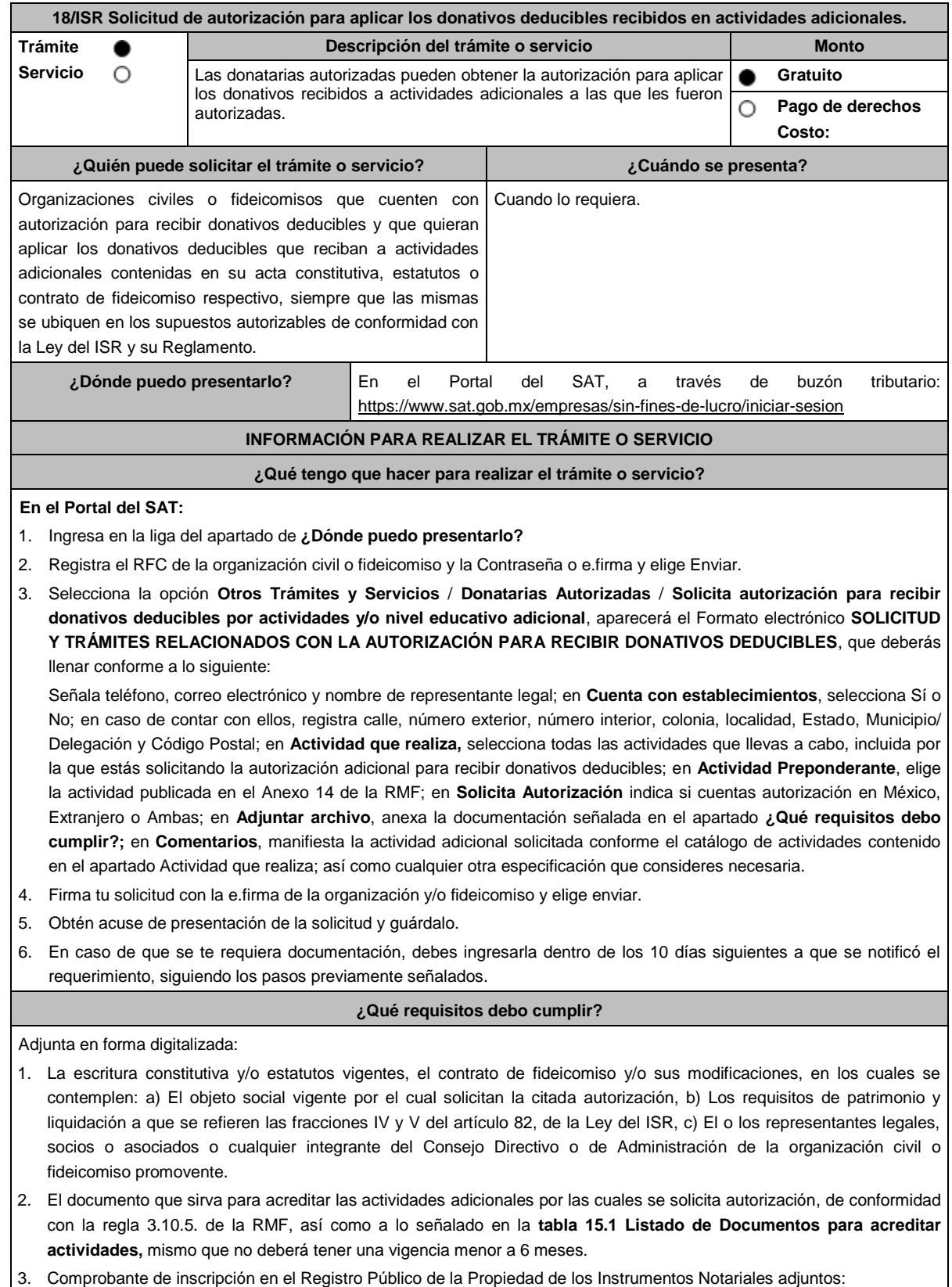

 En caso de que la escritura pública se encuentre en trámite de inscripción en el referido Registro, bastará con que se adjunte en forma digitalizada la solicitud de trámite y el pago de derechos, sin que con ello se entienda que la promovente no presentará la inscripción mencionada, ya que, cuenta con un año para enviarla a la autoridad mediante promoción presentada a través de buzón tributario.

### **¿Con qué condiciones debo cumplir?**

- Contar con e.firma y Contraseña.
- Firmar la solicitud con la e.firma de la institución de asistencia o de beneficencia, asociación, sociedad civil o fideicomiso que solicite la autorización.
- Ingresar, en los términos de la regla 2.2.7., al menos una dirección de correo electrónico y máximo cinco, para recibir los avisos a que se refiere el último párrafo del artículo 17-K del CFF.
- Estar al corriente en el cumplimiento de sus obligaciones fiscales.

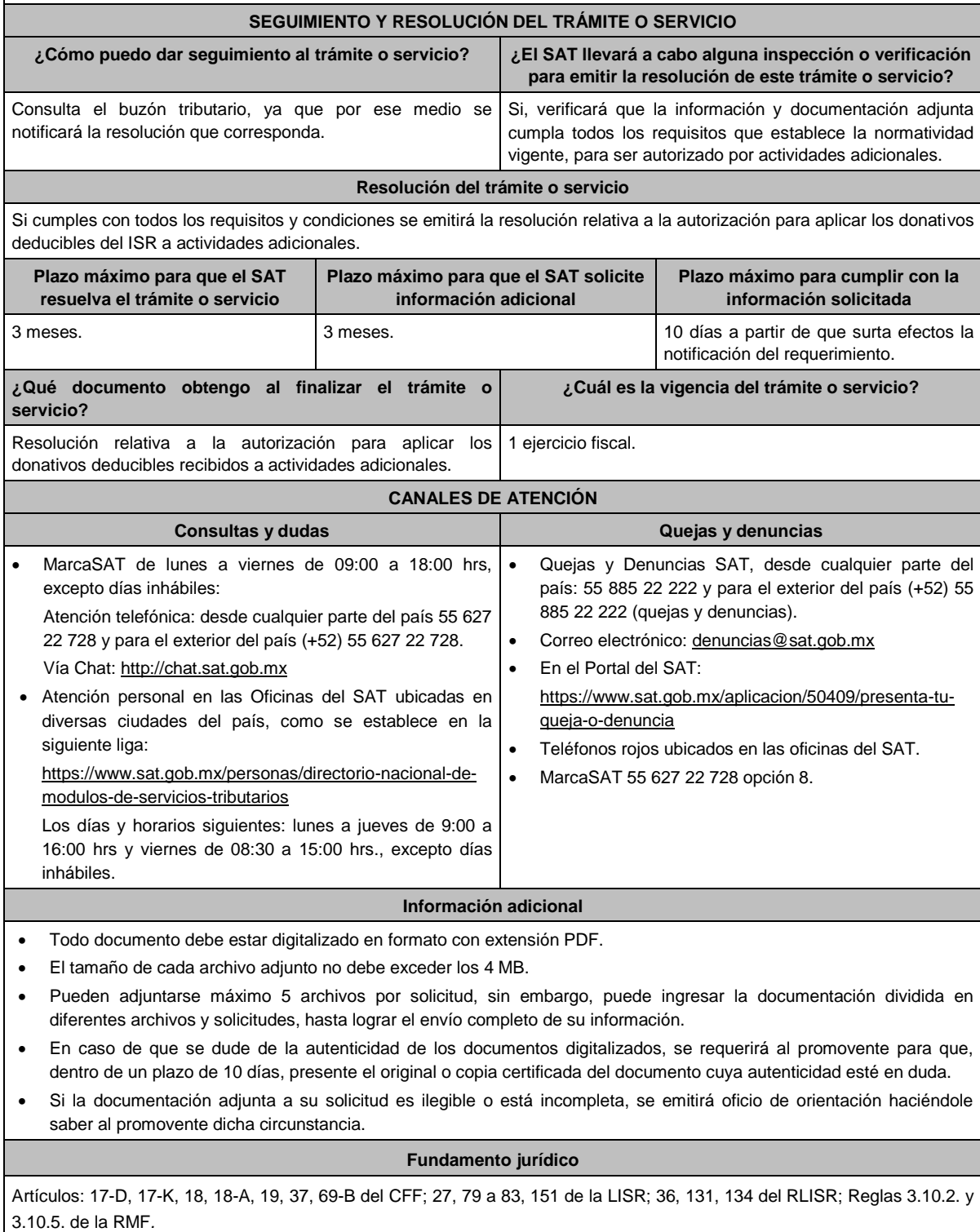

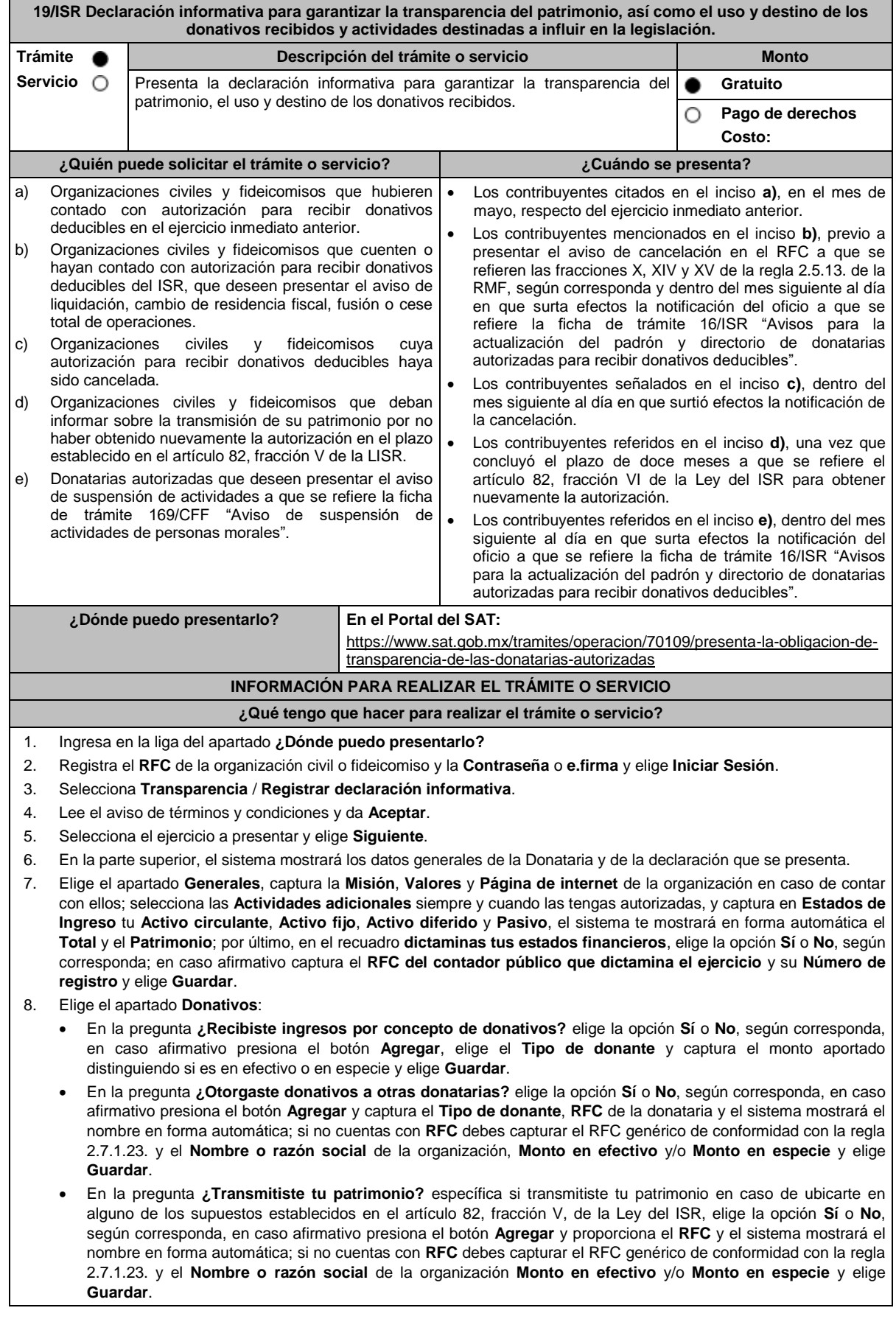

- 9. Elige el apartado **Integrantes de la donataria**:
	- En **Órgano de gobierno** selecciona el **Tipo de integrante**, captura el **RFC** y el sistema mostrará el nombre en forma automática; si no cuentas con RFC debes marcar la casilla **sin datos**, el sistema arrojará un RFC genérico y deberás capturar: el **Nombre** del integrante, el puesto y en la pregunta **¿Percibe salario de la institución?**  elige la opción **Sí** o **No**, según corresponda; en caso afirmativo captura el monto percibido por sueldos y/o salarios de la organización privada y/o fideicomiso y elige **Guardar**.
	- El importe total que destina al órgano de gobierno por concepto de sueldos, salarios y asimilados, también se debe incluir en el apartado de "GASTOS", a fin de que clasifique el tipo de gasto, si es Operativo o Administrativo, según corresponda.
	- En **Detalle de nómina-Empleados** captura el número de tu **Plantilla laboral (asalariados o asimilados)**, el **Monto pagado por salarios o asimilados** y el número de **Voluntarios (no asalariados)** y elige **Guardar.**
- 10. Elige el apartado **Ingresos**:
	- En la pregunta **¿Recibiste ingresos relacionados?** elige la opción **Sí** o **No**, según corresponda; en caso afirmativo presiona el botón **Agregar**, elige el **Concepto**, en el caso de que se elija **Rendimientos obtenidos de Acciones u otros Títulos de Crédito colocados entre el gran público Inversionista**, captura en **Especifique**  el tipo de acciones o Título de Crédito, el **Monto** y elige **Guardar**.
	- En la pregunta **¿Recibiste ingresos no relacionados?** elige la opción **Sí** o **No**, según corresponda; en caso afirmativo presiona el botón **Agregar**, elige el **Concepto**, captura el **Monto** y elige **Guardar.**
	- En la pregunta **¿Realizaste inversiones financieras?** elige la opción **Sí** o **No**, según corresponda; en caso afirmativo presiona el botón **Agregar**, elige el **Concepto**, en el caso de que elijas **Otros**, captura en **Especifique**  el tipo de Inversión Financiera, el **Monto nacional** o **Monto extranjero** según sea el caso y elige **Guardar.**
- 11. Elige el apartado **Actividades**:
	- En la pregunta **¿Destinaste los donativos recibidos a las actividades autorizadas en tu objeto social?** elige la opción **Sí** o **No**, según corresponda; en caso afirmativo presiona el botón **Agregar**, captura el **Concepto**, el **Sector beneficiado,** el **Monto**, el **Número de beneficiados** y elige la **Entidad federativa** y **Municipio o alcaldía**  en la que se encuentran y elige **Guardar**, para finalizar selecciona **Adjuntar para incluir** en formato PDF las **Constancias documentales** correspondientes **y elige Cerrar**.
	- En la pregunta **¿Realizaste actividades destinadas a influir en la legislación?** elige la opción **Sí** o **No**, según corresponda; en caso afirmativo deberás contestar el formulario consistente en: **Señalar la materia objeto de estudio, la legislación que se pretende promover, los legisladores con quienes se realice las actividades de promoción, especificar el sector social, industrial o rama de la actividad económica que se beneficiaría con la propuesta, mencionar los materiales, datos o información que aporten a los órganos legislativos claramente identificables en cuanto a su origen y autoridad, informar acerca de cualquier otra información relacionada que determine el Servicio de Administración Tributaria mediante reglas de carácter general (cuando aplique), grupos promoventes del estudio, conclusiones** y elige **Guardar.**
	- En la pregunta **¿Otorgaste apoyos a productores agrícolas o artesanos?** elige la opción **Sí** o **No**, según corresponda; en caso afirmativo presiona el botón **Agregar,** captura el **RFC** y el sistema mostrará el nombre en forma automática; si no cuentas con **RFC** debes capturar el RFC genérico de conformidad con la regla 2.7.1.23., el **Nombre o razón social**, y el **Domicilio fiscal** del productor agrícola o artesano; elige la **Entidad federativa** y **Municipio o alcaldía** en la que se encuentran, el **Tipo de beneficiario**; captura el monto del **Apoyo otorgado** y los **Ingresos del productor agrícola y artesano del Ejercicio Inmediato anterior** y elige **Guardar,** por último, selecciona **Adjuntar para incluir** en formato PDF el **Comprobante de domicilio** y selecciona **Cerrar**.
- 12. Elige el apartado **Gastos**:
	- En la pregunta **¿Realizaste gastos en territorio nacional o extranjero?** elige la opción **Sí** o **No**, según corresponda; en caso afirmativo presiona el botón **Agregar**, elige el **Concepto** y captura el **Monto operativo** y el **Monto Administrativo** erogado en territorio **Nacional** o **Extranjero** y elige **Guardar**.
	- En este apartado se debe incluir el importe total destinado por concepto de sueldos, salarios y asimilados, como pago realizado por concepto de nómina al Órgano de Gobierno y a la Plantilla laboral, a fin de que clasifique el tipo de gasto, si es Operativo o Administrativo, según corresponda, por lo que la sumatoria de ambos rubros deberá coincidir con los montos totales señalados en ambas secciones del apartado "Integrantes de la Donataria".
- 13. Elige el apartado **Control de donativos en especie**, elige la opción **Sí** o **No**, según corresponda; en caso afirmativo presiona el botón **Agregar**, captura el **RFC** del donante para que el sistema muestre el nombre en forma automática; si no cuentas con **RFC** debes capturar el RFC genérico de conformidad con la regla 2.7.1.23., el **Donante**, la **Descripción de bienes recibidos,** la **Cantidad de los bienes** y elige **Guardar.** 
	- Si algunos de tus donativos en especie fueron destinados a la obtención de **Cuotas de recuperación**, captura la **Cantidad** y el **Monto** obtenido por las mismas.
	- Si algunos de tus donativos en especie fueron destruidos, captura la **Cantidad** y elige la **Fecha de destrucción**.
	- Si algunos de tus donativos en especie fueron destinados a un **Sector beneficiado** elige **Agregar** y captura el **Sector beneficiado,** la **Cantidad** de donativos que fueron destinados y elige **Guardar**.
	- Si algunos de tus donativos en especie fueron donados, elige **Agregar** y captura el **RFC** de la donataria para que el sistema muestre el nombre en forma automática; si no cuentas con **RFC** debes capturar el RFC genérico de conformidad con la regla 2.7.1.23., la **Donataria**, la **Cantidad** y elige **Guardar**.
	- Para finalizar, elige **Guardar**, el sistema te mostrará en forma automática el **Remanente** de los bienes en especie.
- 14. Lee la declaración de protesta de decir verdad que los datos proporcionados son ciertos y coinciden con la información manifestada en la declaración anual del ISR, en caso de no querer presentar la declaración informativa de transparencia selecciona **Cancelar**, si deseas presentar dicha declaración, elige **Si acepto** / **Envía**.
- 15. En **Aviso** responde **¿Está seguro que desea enviar la declaración informativa a firma?** de ser negativo selecciona **Cancelar**, de ser afirmativo selecciona **Aceptar**.
- 16. Firma con tu **e.firma**, obtén tu acuse y guárdalo.

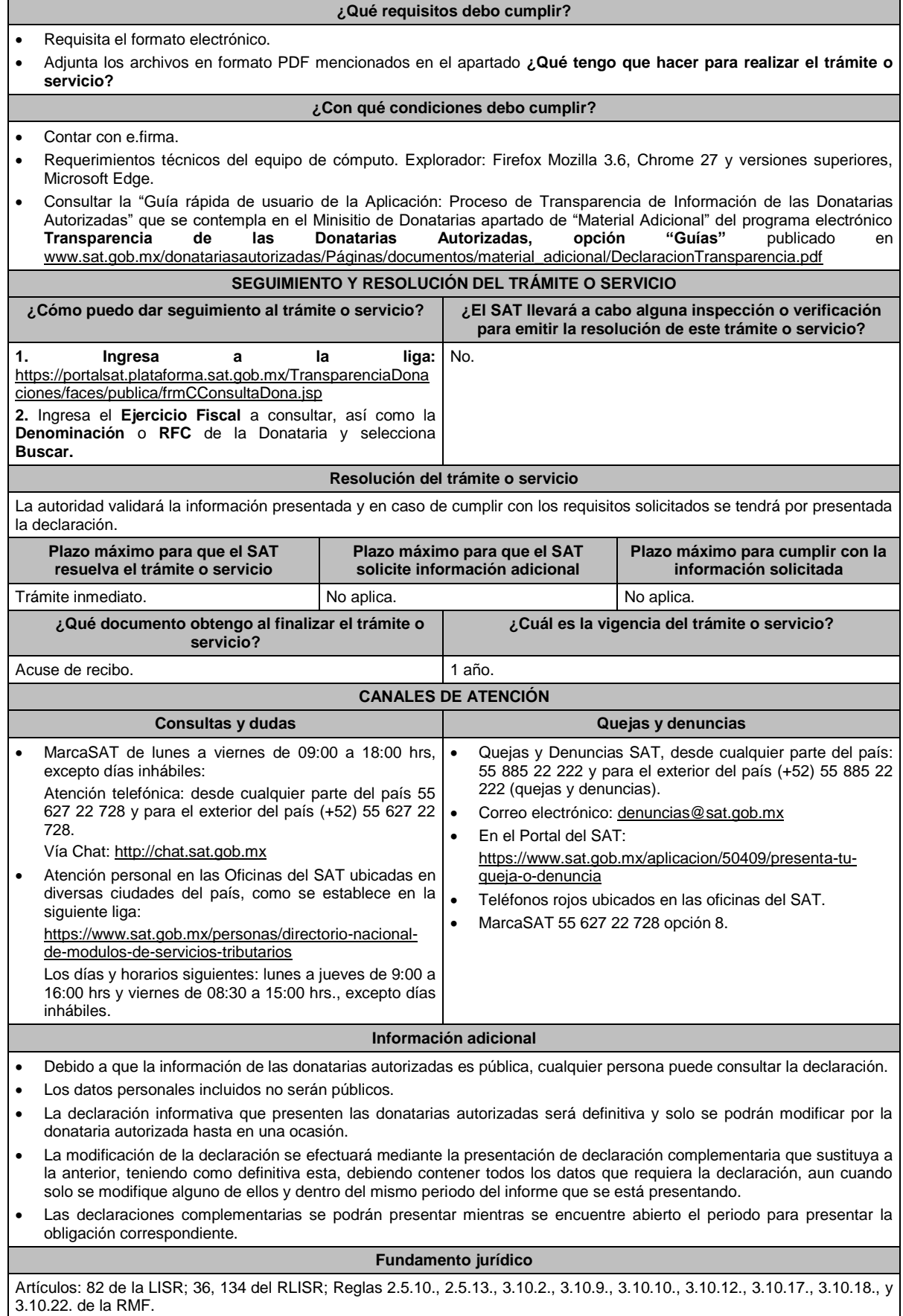

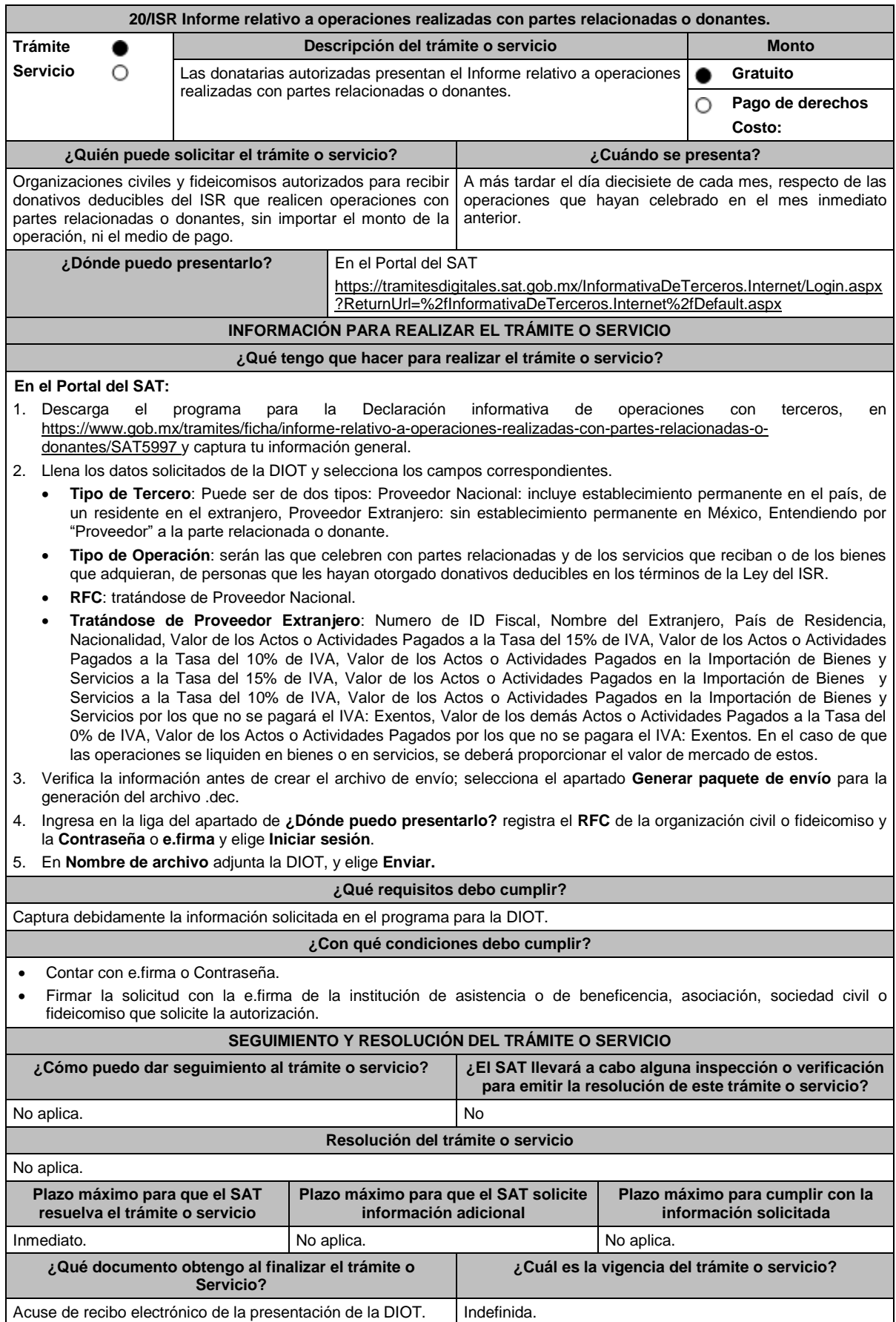

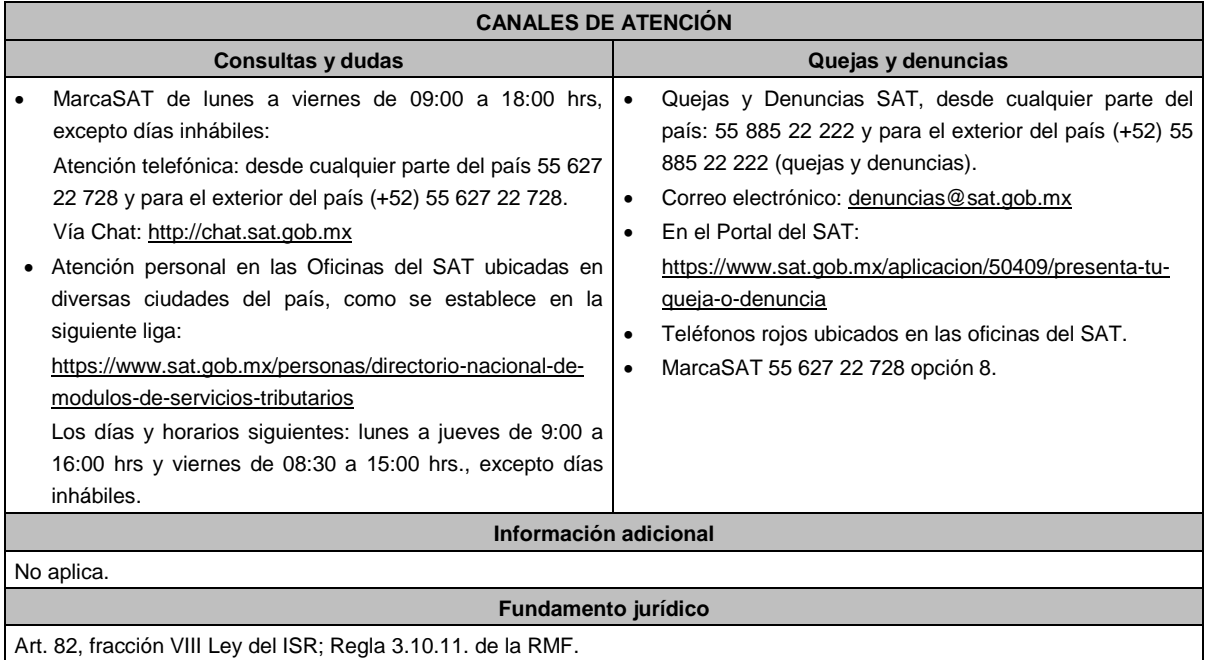

**21/ISR Solicitud de autorización para recibir donativos deducibles de conformidad con el Convenio para Evitar la Doble Imposición e Impedir la Evasión Fiscal en Materia de impuesto sobre la renta, suscrito por el Gobierno de los** 

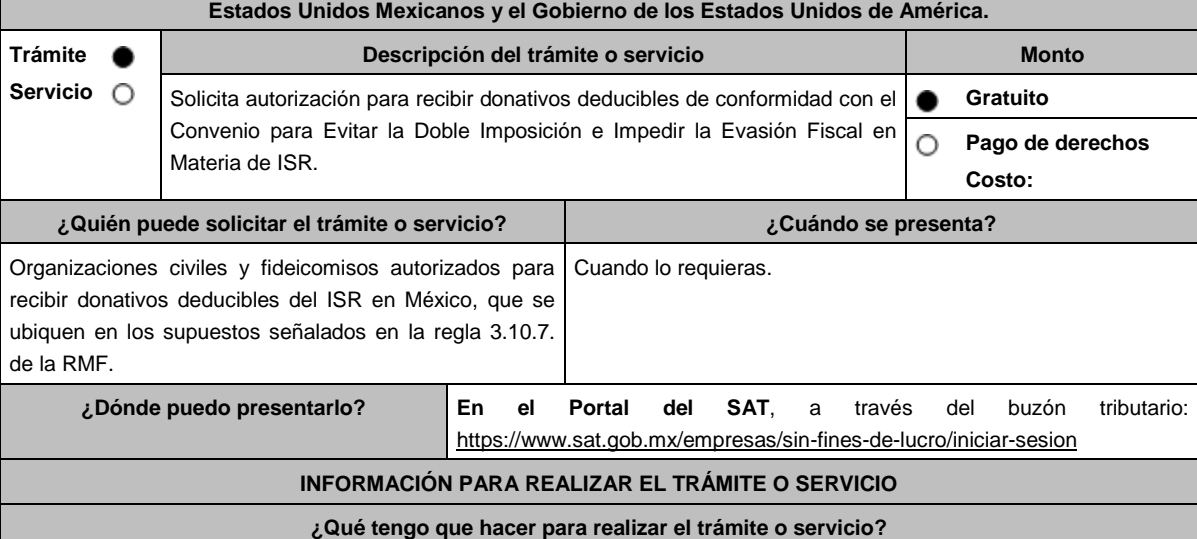

1. Ingresa en la liga del apartado de **¿Dónde puedo presentarlo?**

2. Registra el **RFC** de la organización civil o fideicomiso y la **Contraseña** o **e.firma** y elige **Enviar**.

- 3. Selecciona la opción **Otros Trámites y Servicios** / **Autorización para ser Donataria,** aparecerá el Formato electrónico **SOLICITUD Y TRÁMITES RELACIONADOS CON LA AUTORIZACIÓN PARA RECIBIR DONATIVOS DEDUCIBLES**, que deberás llenar conforme a lo siguiente: Señala teléfono, correo electrónico y nombre de representante legal, en **Cuenta con establecimientos**, selecciona Sí o No; en caso de contar con ellos, registra calle, número exterior, número interior, Colonia, Localidad, Estado, Delegación/ Municipio/ Alcaldía y Código Postal, en **Actividad que realiza**, elige todas las actividades que llevas a cabo, en **Actividad Preponderante**, selecciona la actividad publicada en el Anexo 14 de la RMF, de las actividades guardadas en **Actividad que realiza, en Solicita Autorización** elige Extranjero, en **Adjuntar archivo**, anexa la documentación enlistada en el apartado **¿Qué requisitos debo cumplir?**; en **Comentarios**, manifiesta cualquier especificación que consideres necesaria.
- 4. Firma tu solicitud con la e.firma de la organización y/o fideicomiso y elige **Enviar**.
- 5. Obtén acuse de presentación de la solicitud y guárdalo.

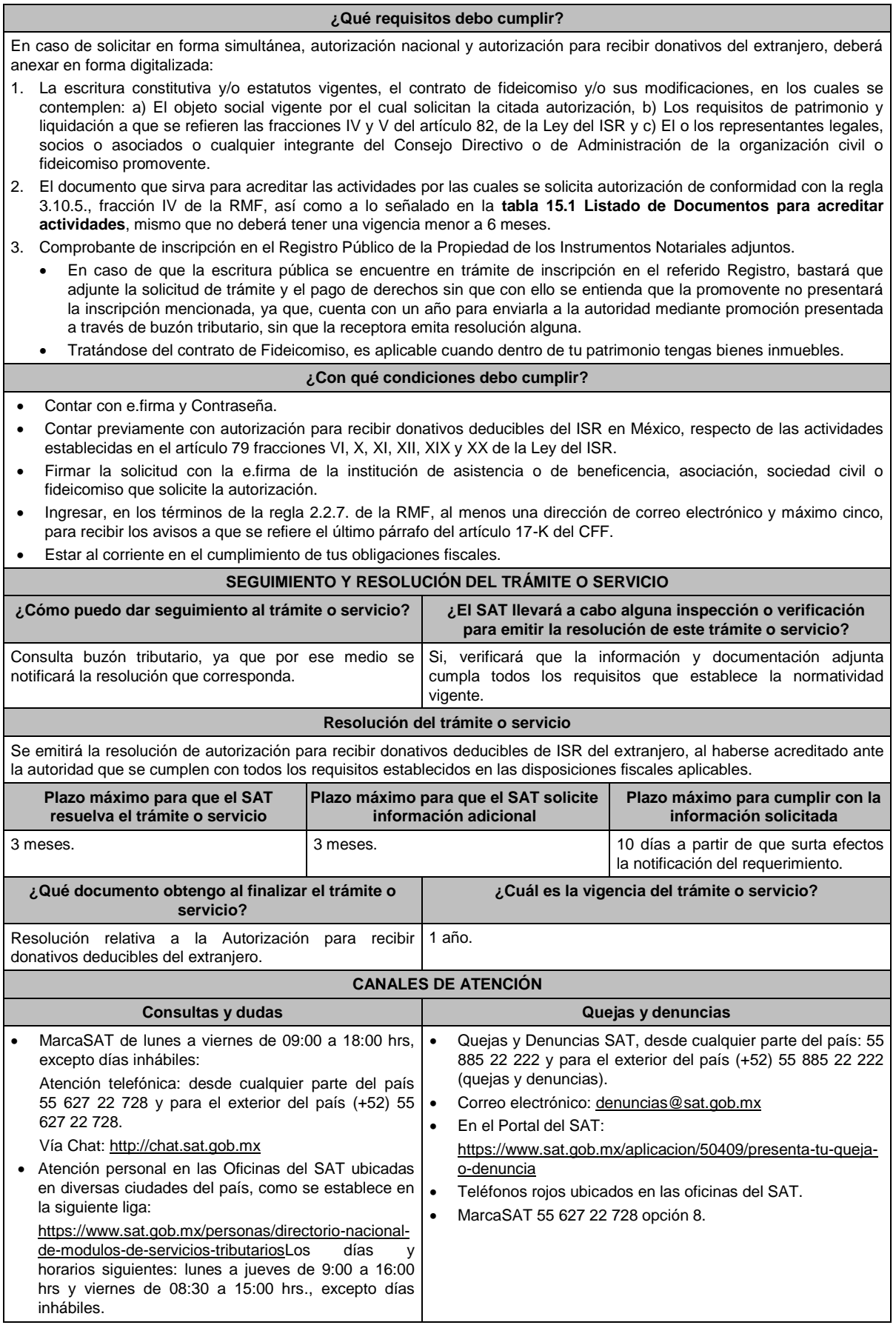

### **Información adicional**

- Todo documento debe estar digitalizado en formato con extensión PDF.
	- El tamaño de cada archivo adjunto no debe exceder los 4 MB.
- Pueden adjuntarse máximo 5 archivos por solicitud, sin embargo, se puede ingresar la documentación dividida en diferentes archivos y solicitudes, hasta lograr el envío completo de tu información.
- En caso de que se dude de la autenticidad de los documentos digitalizados, se requerirá al promovente para que, dentro de un plazo de 10 días, presente el original o copia certificada del documento cuya autenticidad esté en duda.
- Si la documentación adjunta a la solicitud es ilegible o está incompleta, se emitirá oficio de orientación haciéndole saber al promovente dicha circunstancia.

### **Fundamento jurídico**

Artículos: 17-D, 17-K, 18, 18-A, 19, 37, 79, 82, 83, 151 de la LISR; 36, 131, 134 del RLISR; Reglas 2.2.7., 3.10.2., 3.10.5. y 3.10.7. de la RMF.

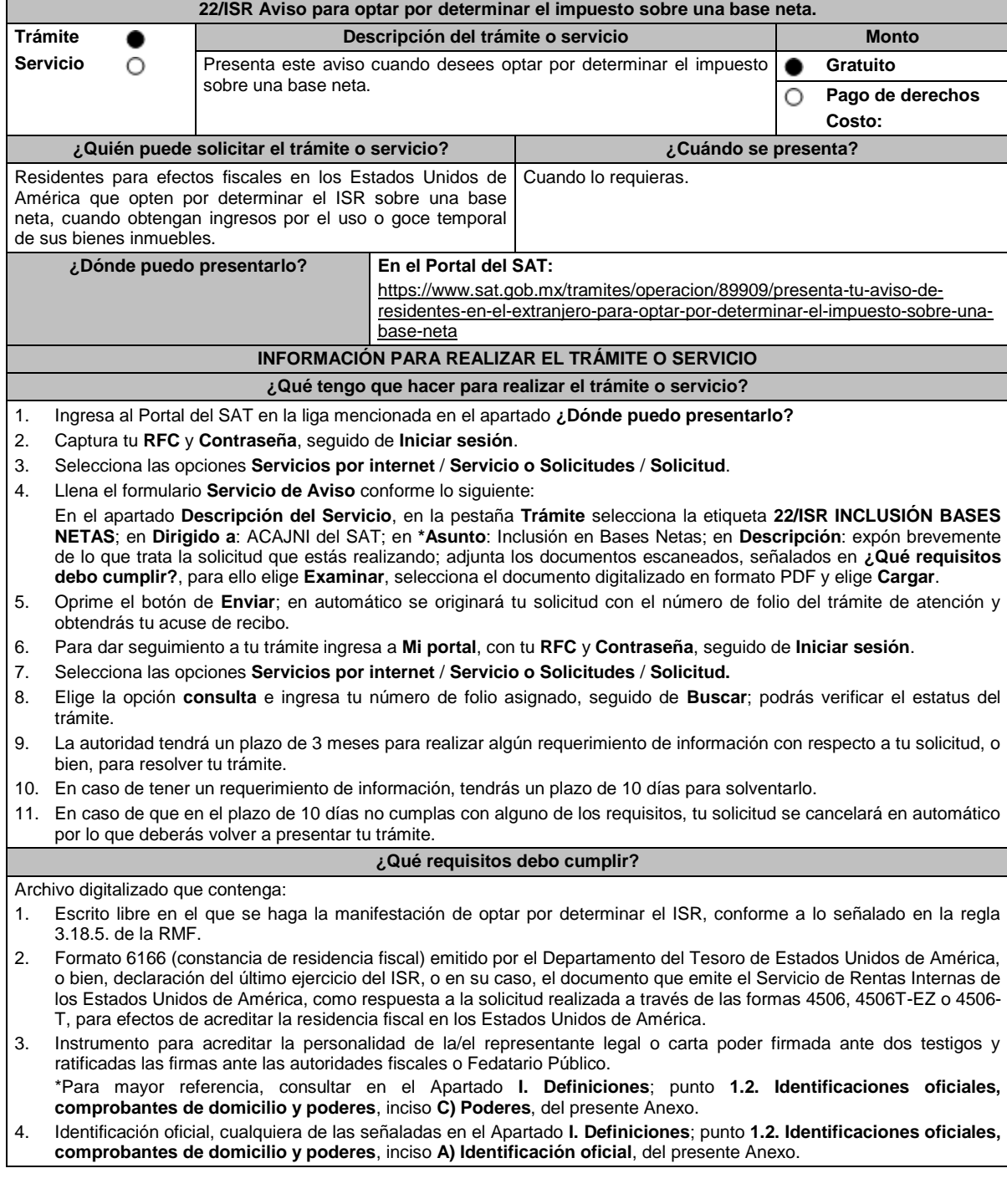

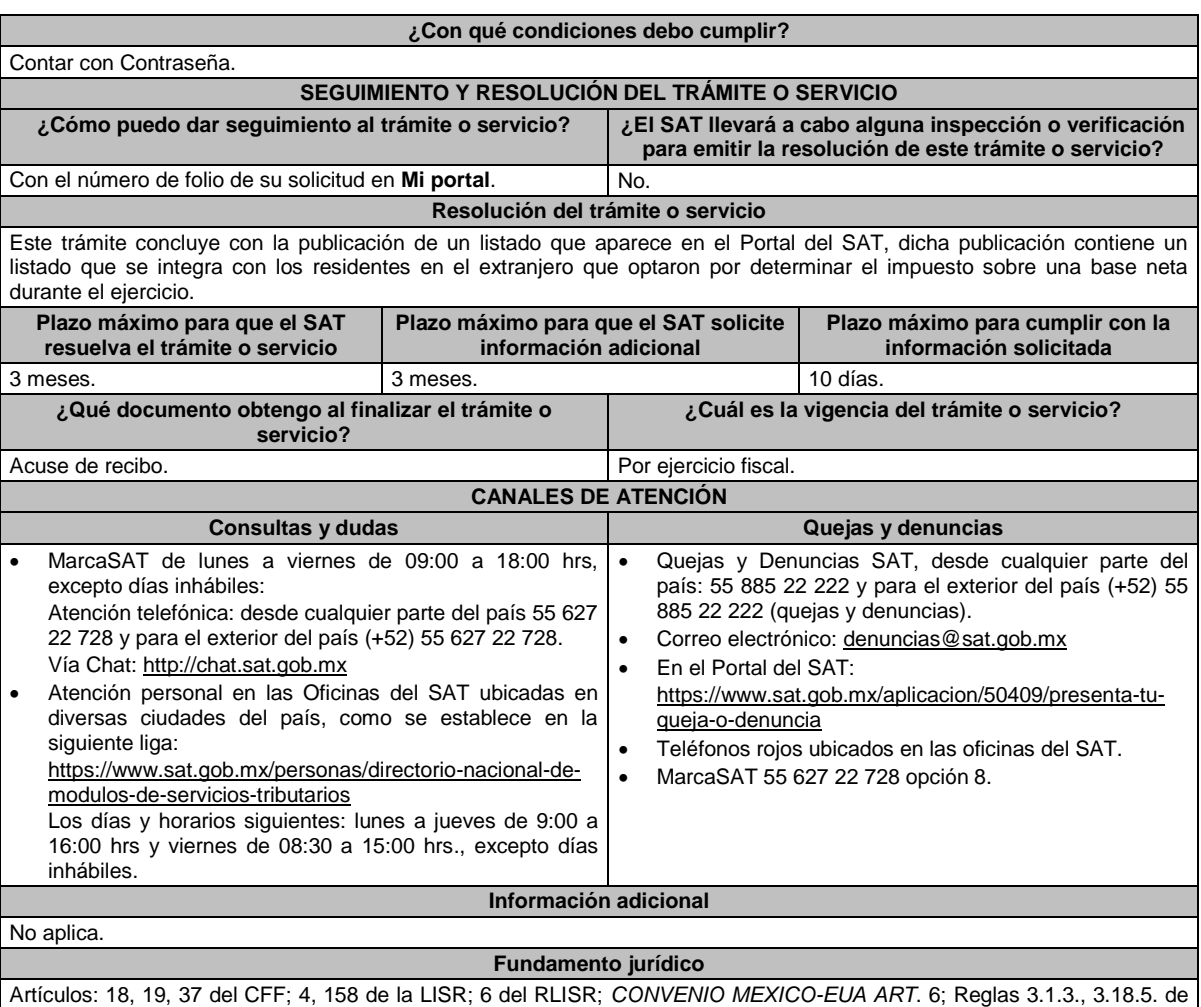

la RMF.

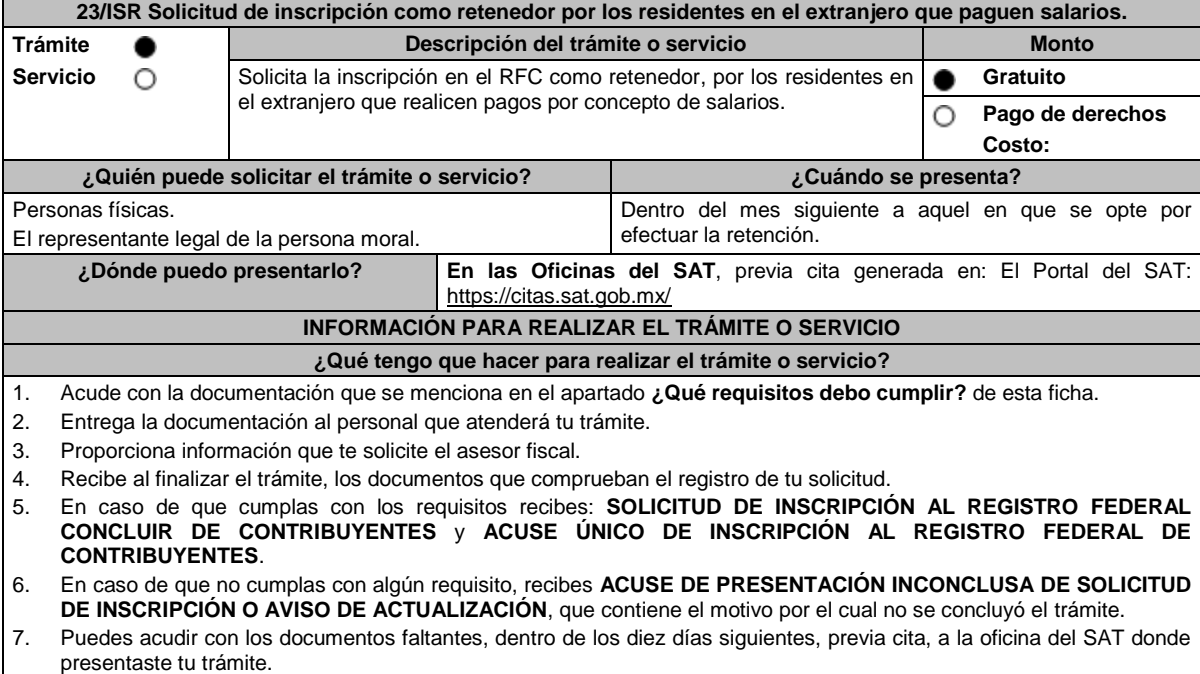

8. En caso que no acudas dentro de ese plazo, deberás iniciar tu trámite nuevamente.

### **¿Qué requisitos debo cumplir?**

### **En la oficina del SAT**, presenta:

- 1. Documento Constitutivo protocolizado traducido y apostillado o legalizado en el caso de personas morales (copia certificada).
- 2. Documento migratorio vigente, en caso de personas físicas extranjeras o carta de naturalización original.
- 3. Manifestación por escrito en la que se señale la opción para realizar las retenciones y entero del impuesto correspondiente a los pagos por concepto de la prestación de un servicio personal subordinado, solicitando su inscripción en el RFC como retenedor (original y copia para acuse).
- 4. Comprobante de domicilio, cualquiera de los señalados en el Apartado **I. Definiciones**; punto **1.2. Identificaciones oficiales, comprobantes de domicilio y poderes**, **inciso B) Comprobante de domicilio del domicilio fiscal**, del presente Anexo (original).
- 5. Identificación oficial vigente del contribuyente o representante legal, cualquiera de las señaladas en el Apartado **I. Definiciones**; punto **1.2. Identificaciones oficiales, comprobantes de domicilio y poderes**, inciso **A) Identificación oficial**, del presente Anexo (original).

### **En caso de representación legal:**

6. Poder notarial, que acredite la personalidad del representante legal (copia certificada), o carta poder firmada ante dos testigos y ratificadas las firmas ante las autoridades fiscales o ante Fedatario Público (original). Si fue otorgado en el extranjero debe estar debidamente apostillado o legalizado y haber sido formalizado ante Fedatario Público mexicano y en su caso, contar con traducción al español realizada por perito autorizado.

\*Para mayor referencia, consultar en el Apartado **I. Definiciones**; punto **1.2. Identificaciones oficiales, comprobantes de domicilio y poderes**, inciso **C) Poderes**, del presente Anexo.

**¿Con qué condiciones debo cumplir?**

El representante legal de la persona moral debe estar inscrito en el RFC.

### **SEGUIMIENTO Y RESOLUCIÓN DEL TRÁMITE O SERVICIO**

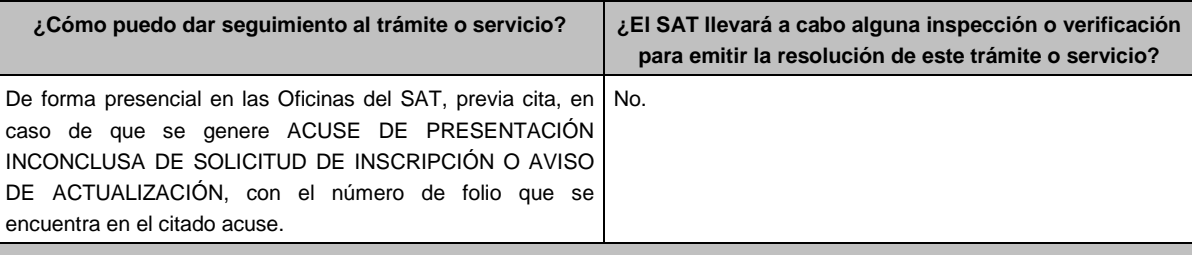

### **Resolución del trámite o servicio**

- Si cumples con los requisitos, obtienes la inscripción en el RFC y recibes los documentos que comprueban el registro de tu solicitud.
- En caso de que no se registre la solicitud, recibes ACUSE DE PRESENTACIÓN INCONCLUSA DE LA SOLICITUD O AVISO DE ACTUALIZACIÓN EN EL RFC, que contiene el motivo por el cual no se con concluyo el trámite.

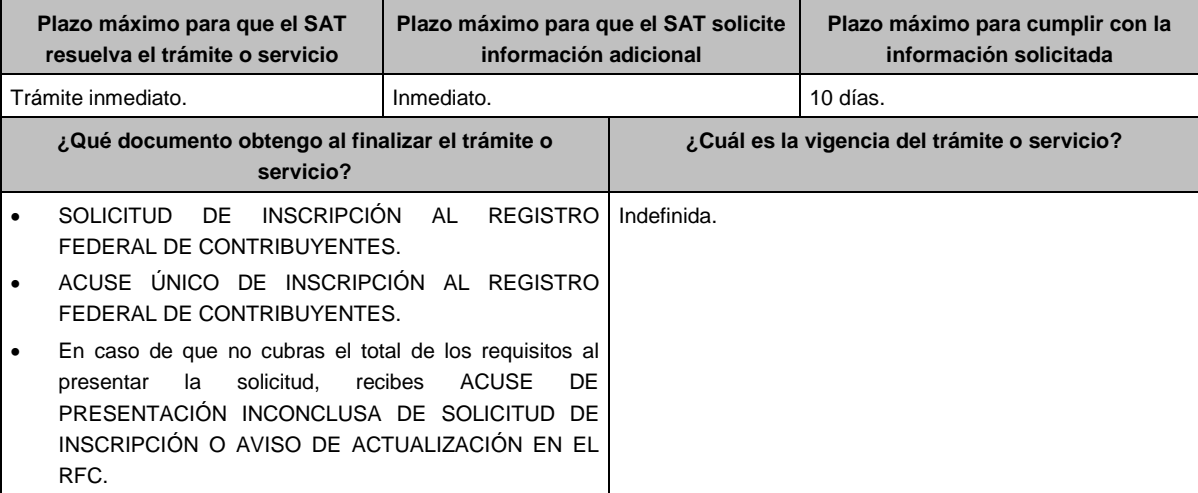

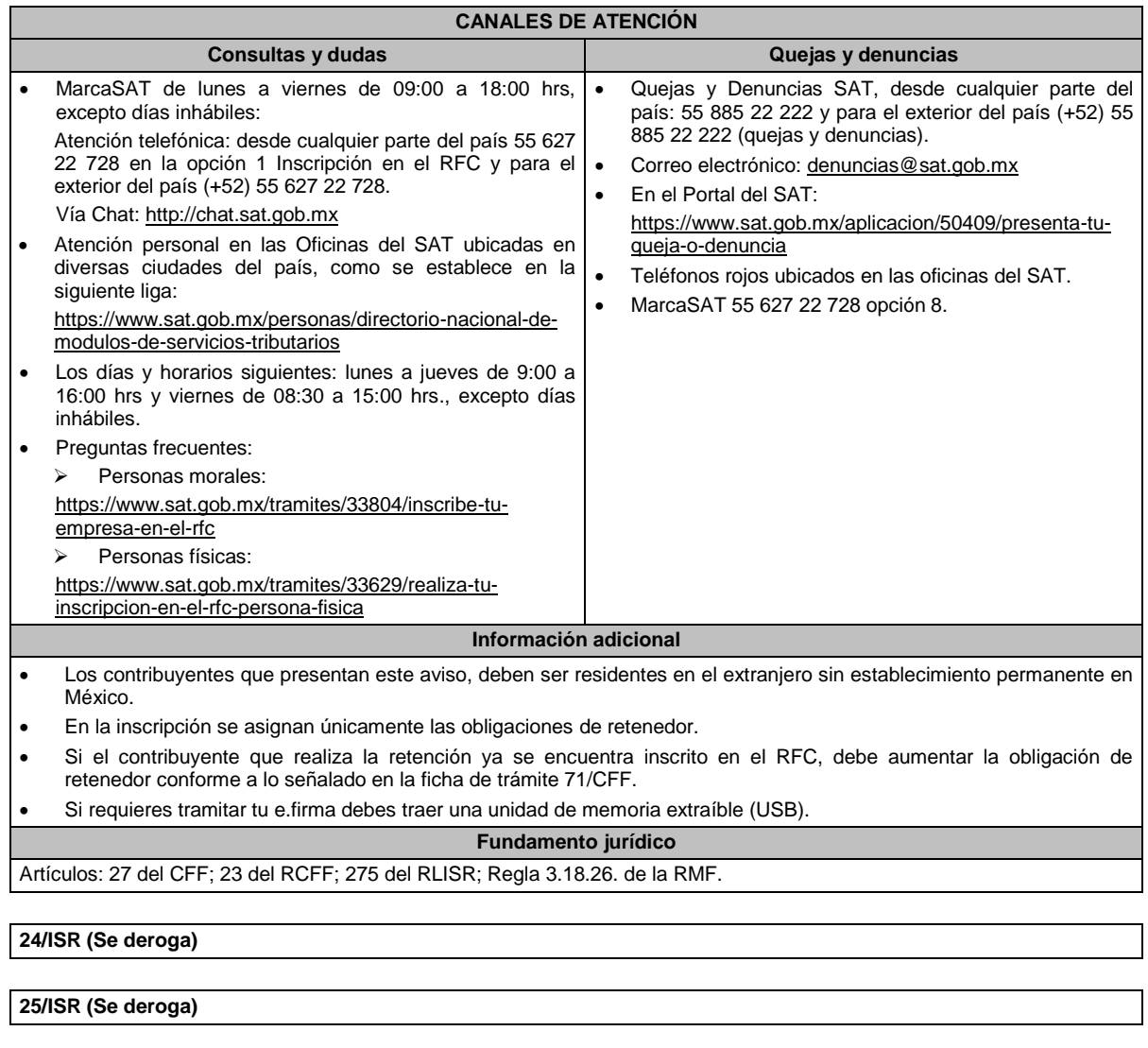

**26/ISR (Se deroga)**

**27/ISR (Se deroga)**

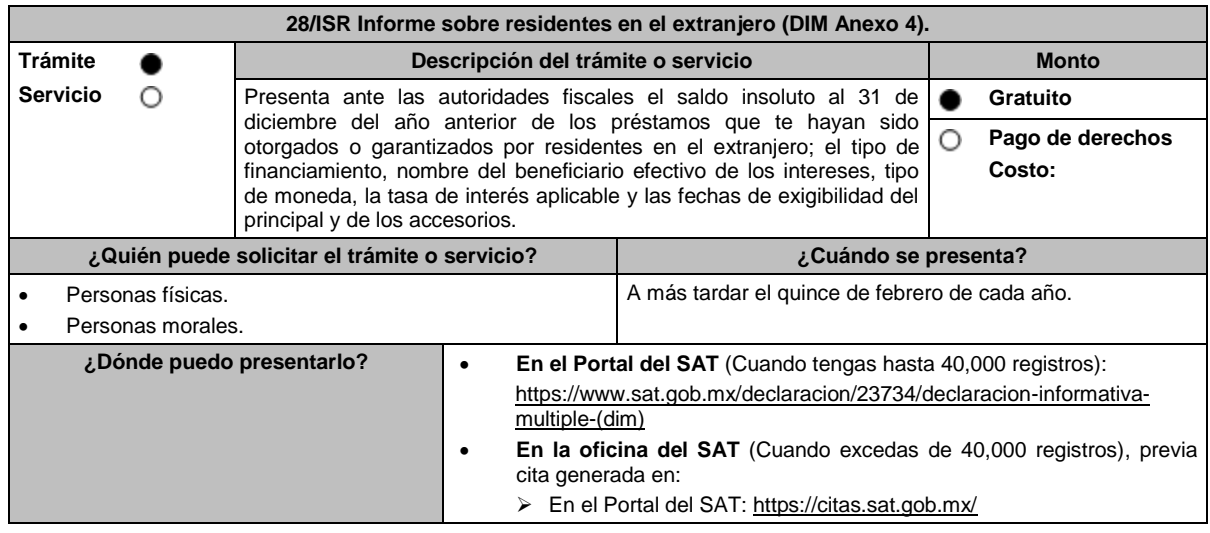

### **INFORMACIÓN PARA REALIZAR EL TRÁMITE O SERVICIO**

### **¿Qué tengo que hacer para realizar el trámite o servicio?**

# **En el Portal del SAT:**

## **Generación del archivo .dec:**

- 1. Ingresa a la liga del apartado **¿Dónde puedo presentarlo?**
- 2. En el apartado **Contendidos Relacionados** oprime **Descarga la DIM**, elige la opción **Abrir o Guardar** y selecciona **DIM\_2016.exe**, cuando concluya la instalación selecciona **finalizar**.
- 3. Captura los datos generales, así como los que se solicitan en el Anexo 4, conforme a la guía de llenado que se proporciona en las pantallas del sistema. Valida la información y si es correcta elige la opción **Genera Paquete de Envío**, se generará el archivo .dec que enviarás conforme a lo siguiente:

### **Envío de la declaración:**

- 4. Ingresa a la liga del apartado **¿Dónde puedo presentarlo?** y selecciona **INICIAR**.
- 5. Registra **RFC** y **Contraseña** o **e.firma** y elige **Entrar**.
- 6. Oprime el botón **Seleccionar archivo o Elegir Archivo** para seleccionar la ruta donde se encuentra guardado el archivo .dec que generaste, elige las opciones **Abrir** y **Enviar**, guarda o imprime tu acuse de recibo.

### **En forma presencial:**

- 1. Acude a la oficina del SAT como se indica en el apartado **¿Dónde puedo presentarlo?**
- 2. Entrega la documentación que se menciona en el apartado **¿Qué requisitos debo cumplir?**
- 3. Recibe el escrito libre sellado, como acuse de recibo.

### **¿Qué requisitos debo cumplir?**

### **En el Portal del SAT:**

1. Archivo .dec generado mediante el programa electrónico **DIM\_2016.exe** y su **Anexo 4**.

### **En forma presencial:**

- 1. Escrito libre firmado y en dos tantos, en el que debes señalar:
	- Nombre, denominación o razón social de la empresa.
	- Domicilio fiscal manifestado en el RFC.
	- Clave en el RFC.
	- Domicilio para oír y recibir notificaciones.
	- Señalar la autoridad a la que te diriges.
	- El propósito de la promoción, los hechos o circunstancias sobre los que versa la promoción.
	- Dirección de correo electrónico.
	- Acreditamiento de la representación de las personas físicas o morales.
- 2. Identificación oficial vigente, cualquiera de las señaladas en el Apartado **I. Definiciones**; punto **1.2. Identificaciones oficiales, comprobantes de domicilio y poderes**, inciso **A) Identificación oficial**, del presente Anexo.
- 3. Unidad de memoria extraíble o disco compacto que contenga el archivo .dec para lo cual deberás seguir los pasos mencionados en el punto **Generación del archivo .dec** del apartado **¿Qué tengo que hacer para realizar el trámite o servicio?**

### **¿Con qué condiciones debo cumplir?**

Contar con e.firma o Contraseña cuando se realiza en el Portal del SAT.

### **SEGUIMIENTO Y RESOLUCIÓN DEL TRÁMITE O SERVICIO**

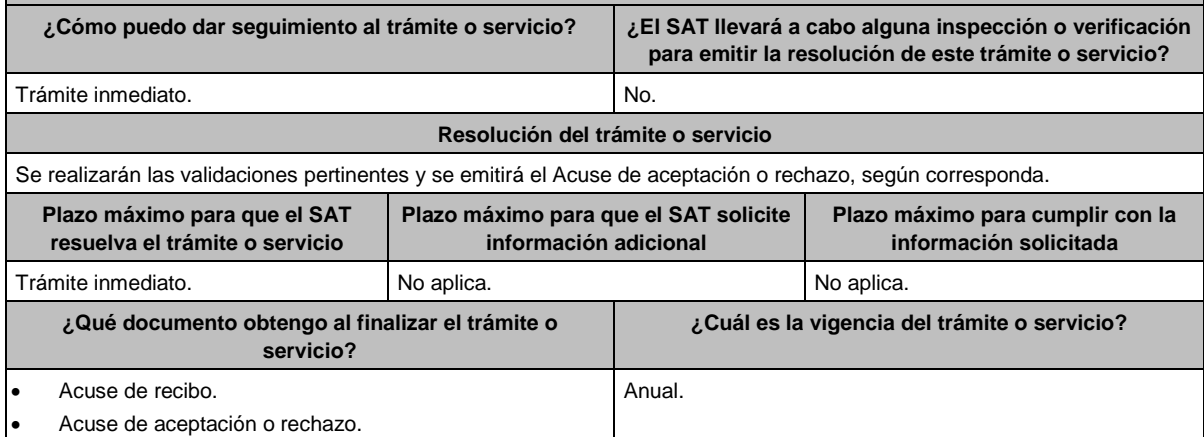

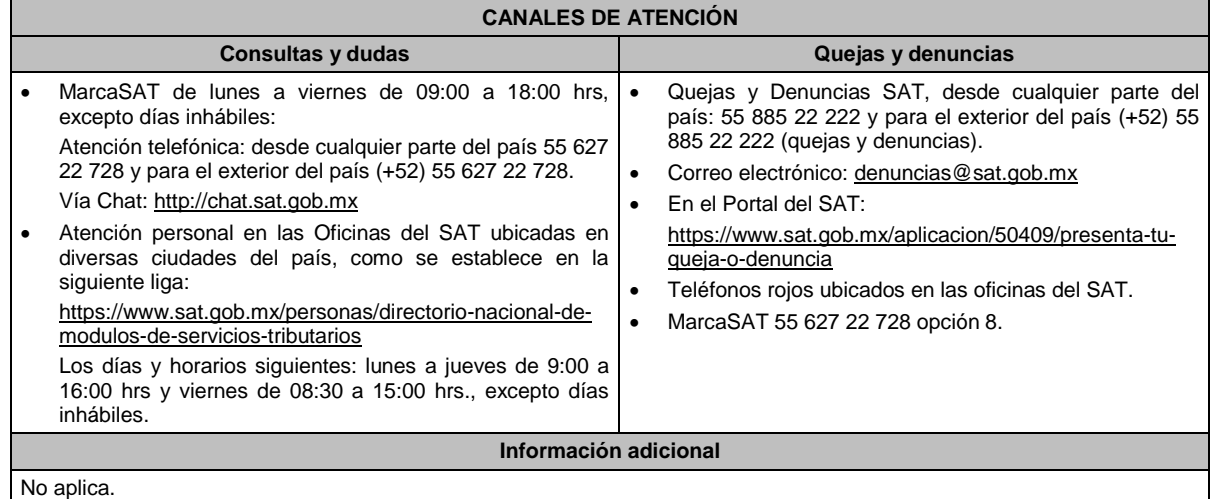

### **Fundamento jurídico**

Artículos: 76 fracciones VI y VII; 110, fracción VII de la LISR; Regla 2.8.2.1. de la RMF.

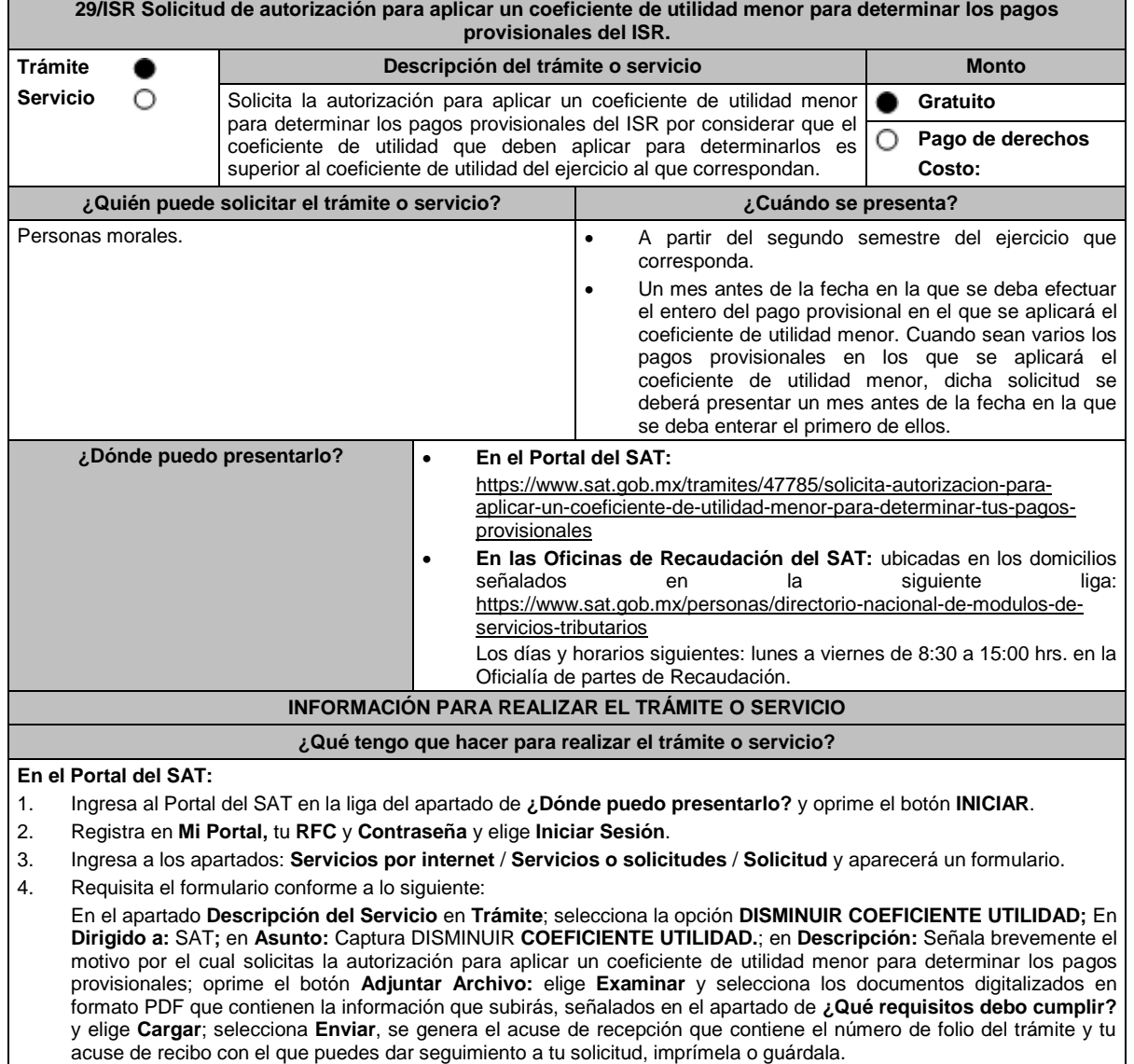

- 5. Revisa tu solicitud en un plazo de 10 días para verificar si se solicitó información adicional, que debiste haber integrado al trámite o bien información que presente inconsistencias en el llenado de la forma oficial, contarás con 10 días para entregarla, si excedes ese plazo es necesario ingresar nuevamente tu solicitud.
- 6. Para verificar la respuesta a tu solicitud, ingresa al Portal del SAT y con el número de folio, verifica la respuesta ingresando en la liga: https://wwwmat.sat.gob.mx/aplicacion/operacion/66288/consulta-tus-aclaraciones-comocontribuyente de acuerdo a lo siguiente:
	- En Mi portal, captura tu RFC, Contraseña y elige **Iniciar Sesión**.
	- Selecciona la opción de **Servicios por Internet** / **Servicio o solicitudes** / **Consulta**
	- Captura el número de folio del trámite y verifica la solución otorgada a tu solicitud.
		- En caso de no contar con respuesta, acude a las Oficinas de la ADR, para recibir información adicional sobre la situación del trámite.

### **En forma presencial:**

- 1. Acude a la ADR que corresponda a tu domicilio o a la entidad federativa con la documentación que se menciona en el apartado **¿Qué requisitos debo cumplir?**
- 2. Entrega la documentación solicitada al personal que atenderá tu trámite.
- 3. Recibe el escrito libre sellado como acuse de recibo.
- 4. Si no cumples con alguno de los puntos señalados en el apartado **¿Qué requisitos debo cumplir?**, dentro del plazo de 10 días siguientes a la recepción de tu solicitud se te podrá requerir información adicional a través del buzón tributario o del correo electrónico proporcionado, misma que deberás entregar dentro del plazo de 10 días siguientes a aquel en que se te notifique dicho requerimiento. Si no lo haces dentro de dicho plazo o la proporcionas de manera incompleta, se rechazará tu solicitud de autorización, y será necesario que presentes una nueva solicitud.

### **¿Qué requisitos debo cumplir?**

- 1. Escrito libre firmado y en dos tantos, en el que debes señalar:
	- Nombre, denominación o razón social de la empresa.
		- Domicilio fiscal manifestado en el RFC.
		- Clave en el RFC.
		- Domicilio para oír y recibir notificaciones.
		- La autoridad a la que te diriges.
		- El propósito de la promoción, los hechos o circunstancias sobre los que versa la promoción.
		- Dirección de correo electrónico.
	- Acreditamiento de la representación de la persona moral.
- 2. Identificación oficial vigente, cualquiera de las señaladas en el Apartado **I. Definiciones**; punto **1.2. Identificaciones oficiales, comprobantes de domicilio y poderes**, inciso **A) Identificación oficial**, del presente Anexo.
- 3. Formato 34 "Solicitud de Autorización para aplicar un coeficiente de utilidad menor para determinar tus pagos provisionales del ISR" (Debidamente requisitado), el cual puedes obtener en la siguiente liga:

https://www.sat.gob.mx/tramites/47785/solicita-autorizacion-para-aplicar-un-coeficiente-de-utilidad-menor-para-

- determinar-tus-pagos-provisionales 4. Papel de trabajo donde se refleje:
	- El procedimiento de cálculo que incluya los conceptos que se consideraron para determinar los pagos provisionales del ISR ya efectuados de enero a junio, en su caso, o hasta el mes inmediato anterior a aquel por el que se solicite la aplicación de un coeficiente de utilidad menor.
	- En su caso, la aplicación de acreditamiento, reducción, exención o estímulo fiscal en los pagos provisionales.
	- El monto de la participación de los trabajadores en las utilidades pagadas en el ejercicio en el cual se aplicación de un coeficiente de utilidad menor, correspondiente a las utilidades generadas.
	- En el caso de pérdidas fiscales pendientes de aplicar se deberá manifestar su procedencia y aplicación.
	- Señalar el ejercicio del cual proviene el coeficiente de utilidad utilizado para la determinación de los pagos provisionales efectuados.
	- Si solicitas la aplicación de un coeficiente de utilidad menor en algún mes posterior a julio del ejercicio de que se trate, la información de los datos solicitados en el apartado 6 del Formato 34, deberán corresponder a los importes acumulados al mes inmediato anterior al que se solicita la aplicación de un coeficiente de utilidad menor.

### **Para el representante legal:**

- 5. Poder notarial (copia certificada y copia simple para cotejo) del poder general para actos de administración o dominio para acreditar la personalidad del representante.
	- \* Para mayor referencia, consultar en el Apartado **I. Definiciones**; punto **1.2. Identificaciones oficiales, comprobantes de domicilio y poderes**, inciso **C) Poderes**, del presente Anexo.

**¿Con qué condiciones debo cumplir?**

Contar con Contraseña.

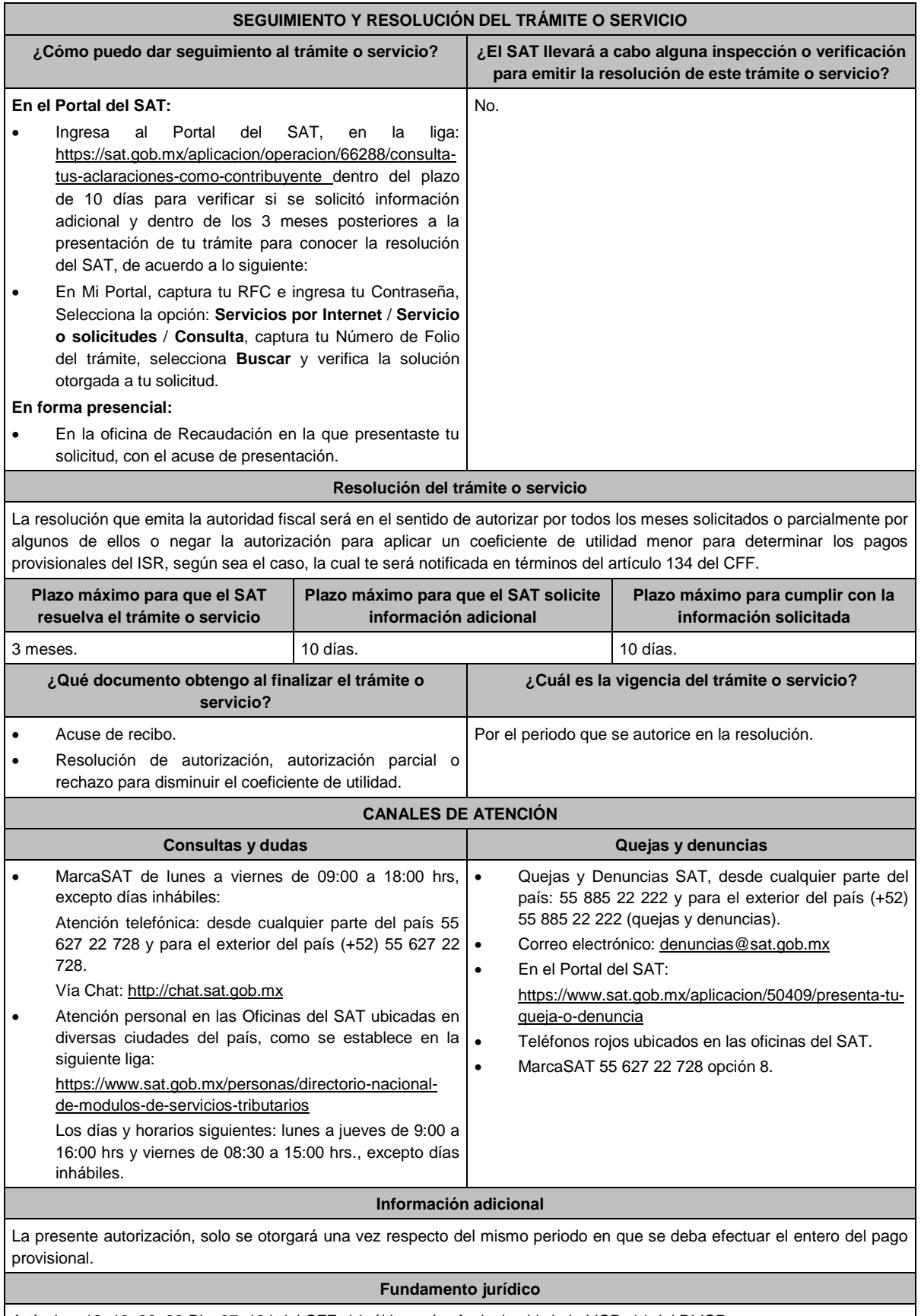

Artículos: 18, 19, 36, 36-Bis, 37, 134 del CFF; 14, último párrafo, inciso b) de la LISR; 14 del RLISR.

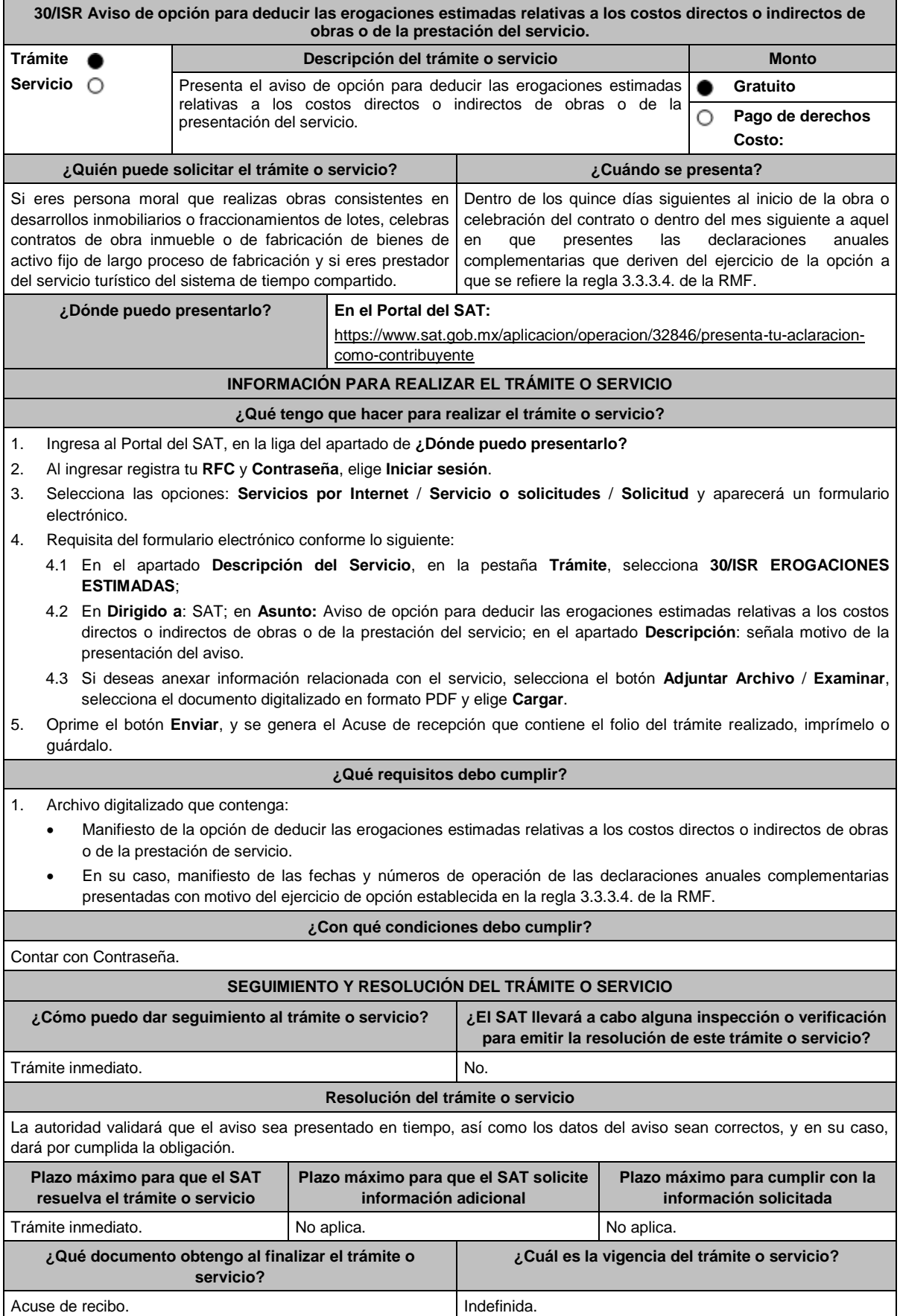

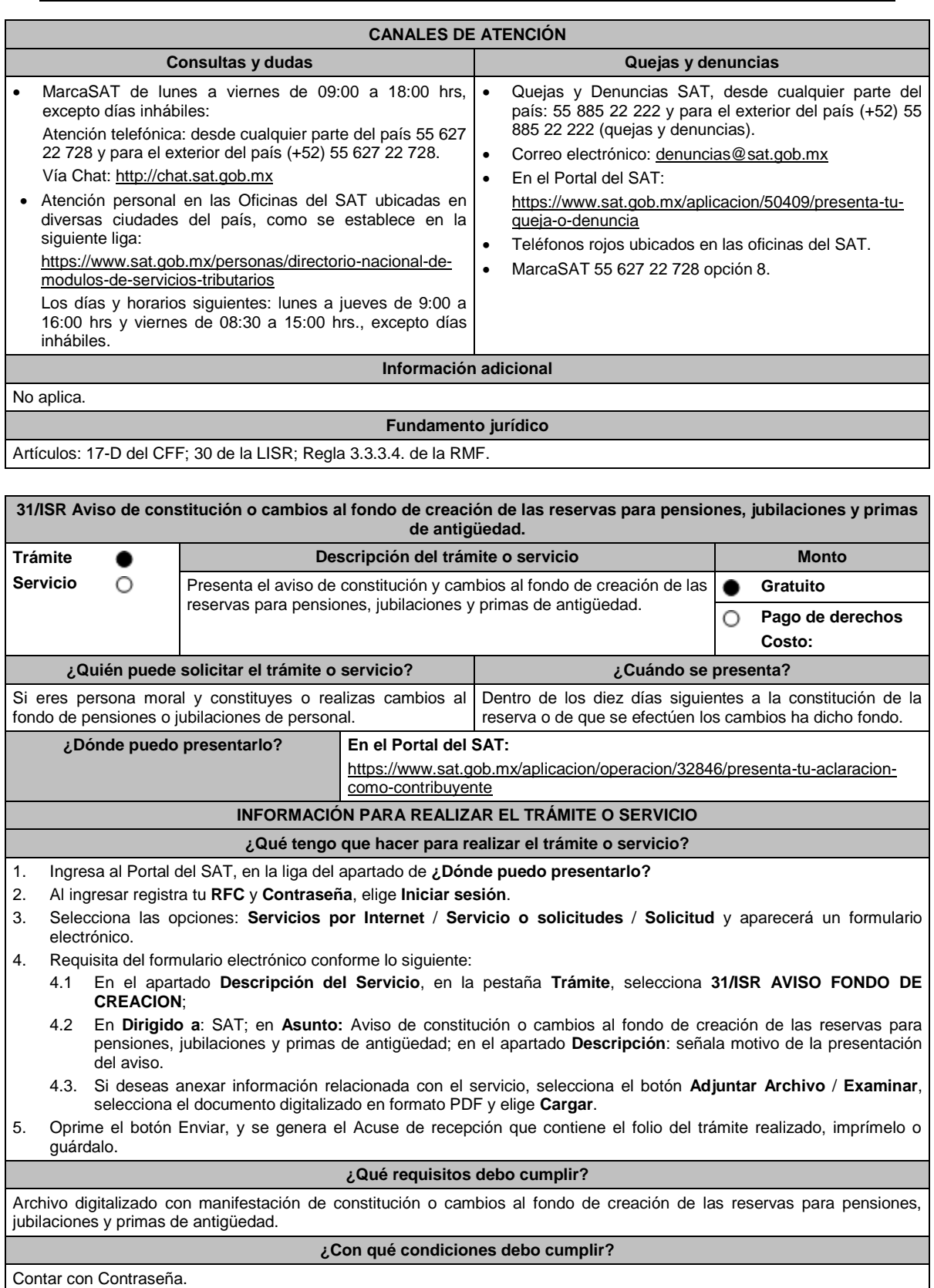

**SEGUIMIENTO Y RESOLUCIÓN DEL TRÁMITE O SERVICIO ¿Cómo puedo dar seguimiento al trámite o servicio? ¿El SAT llevará a cabo alguna inspección o verificación para emitir la resolución de este trámite o servicio?** Trámite inmediato. No estadounidade de la contrada de la contrada de la contrada de la contrada de la contrada de la contrada de la contrada de la contrada de la contrada de la contrada de la contrada de la contrada de la

Lunes 15 de enero de 2024 DIARIO OFICIAL

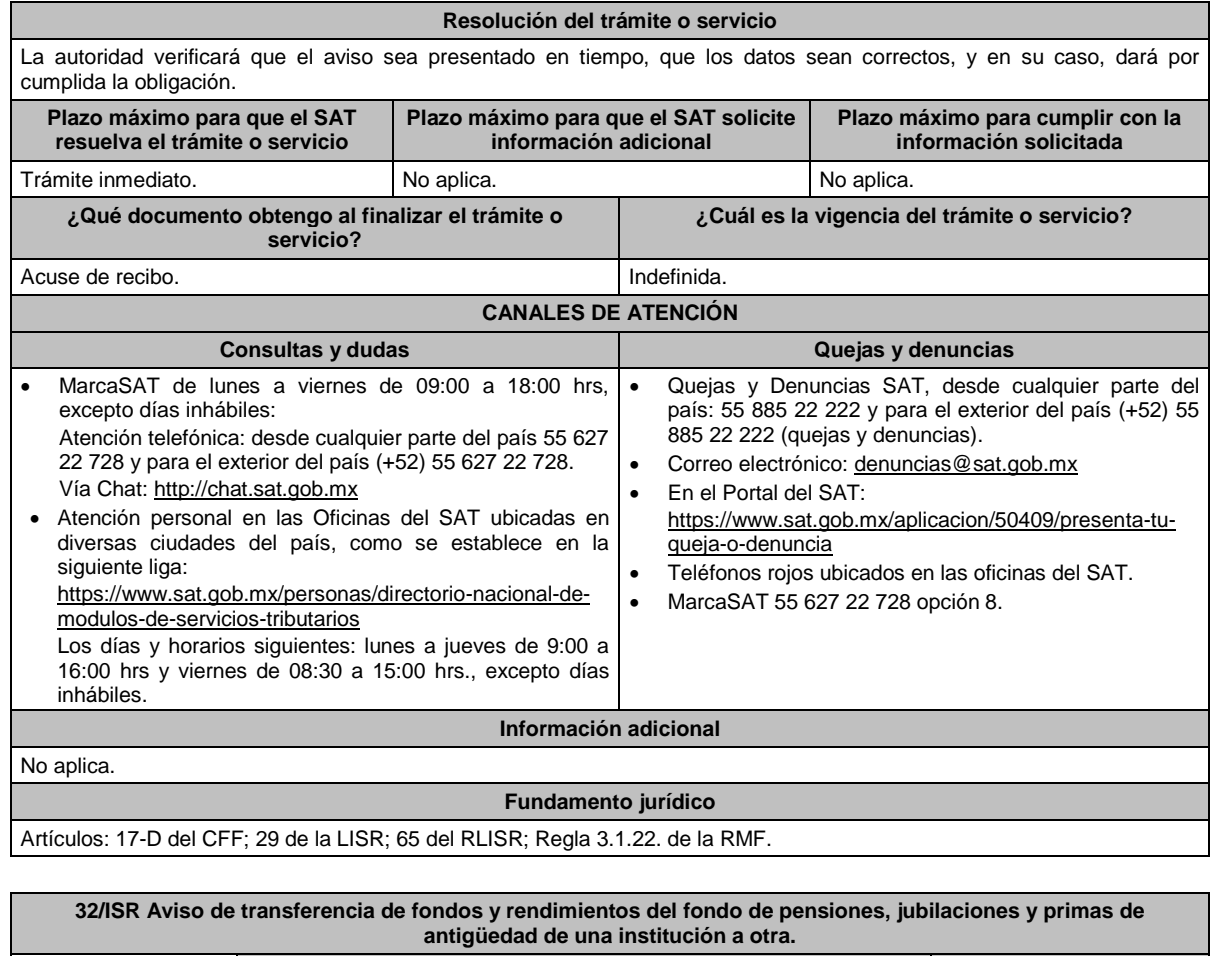

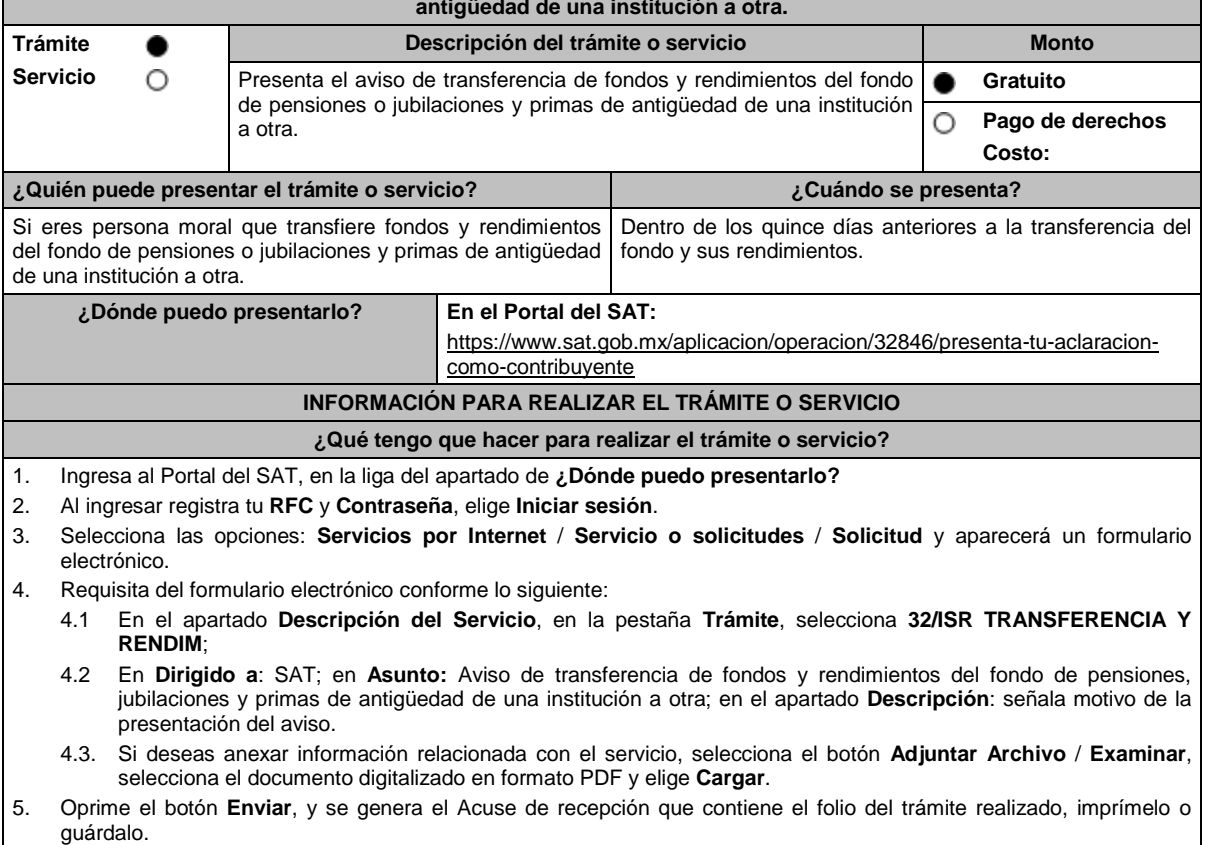

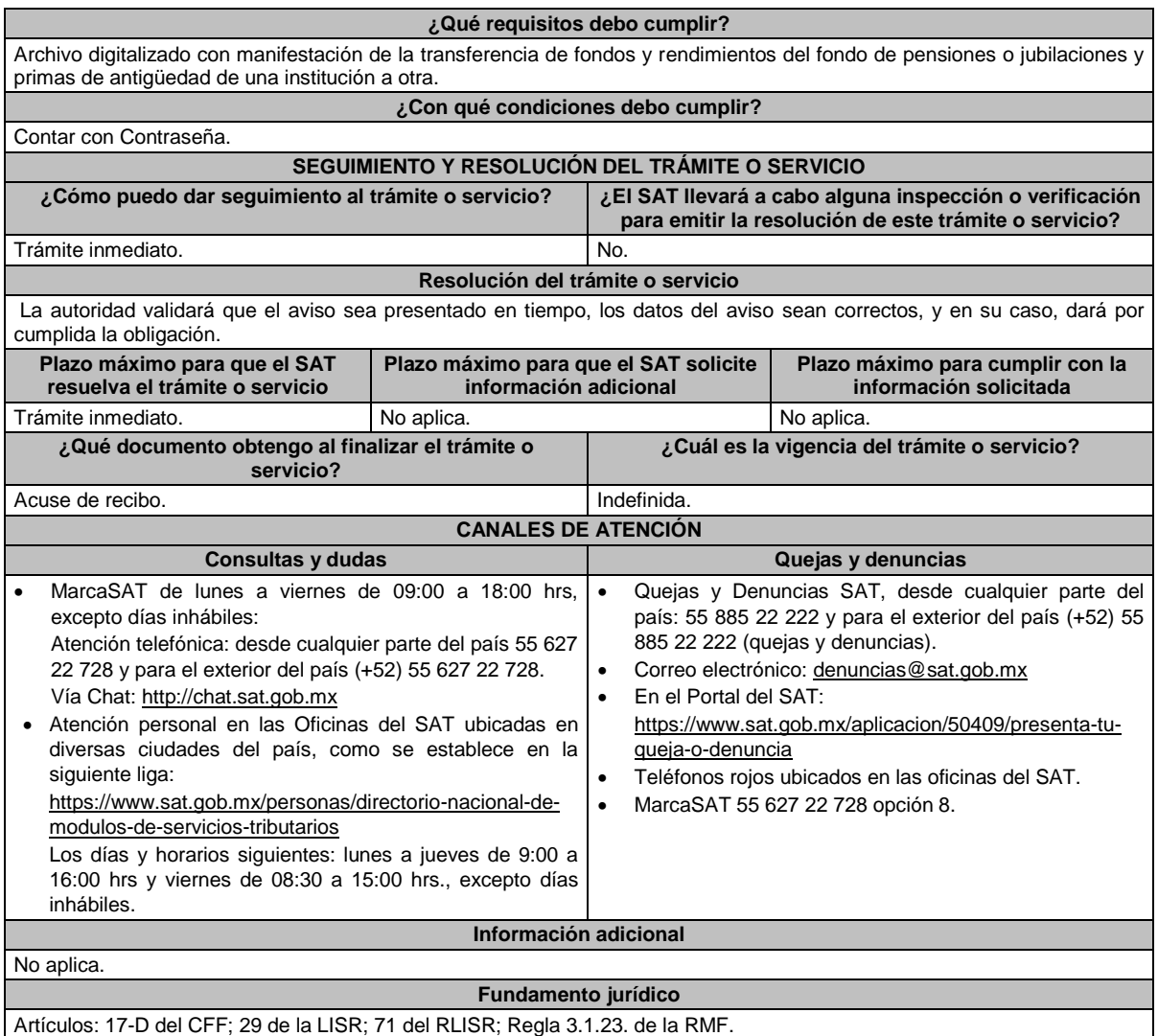

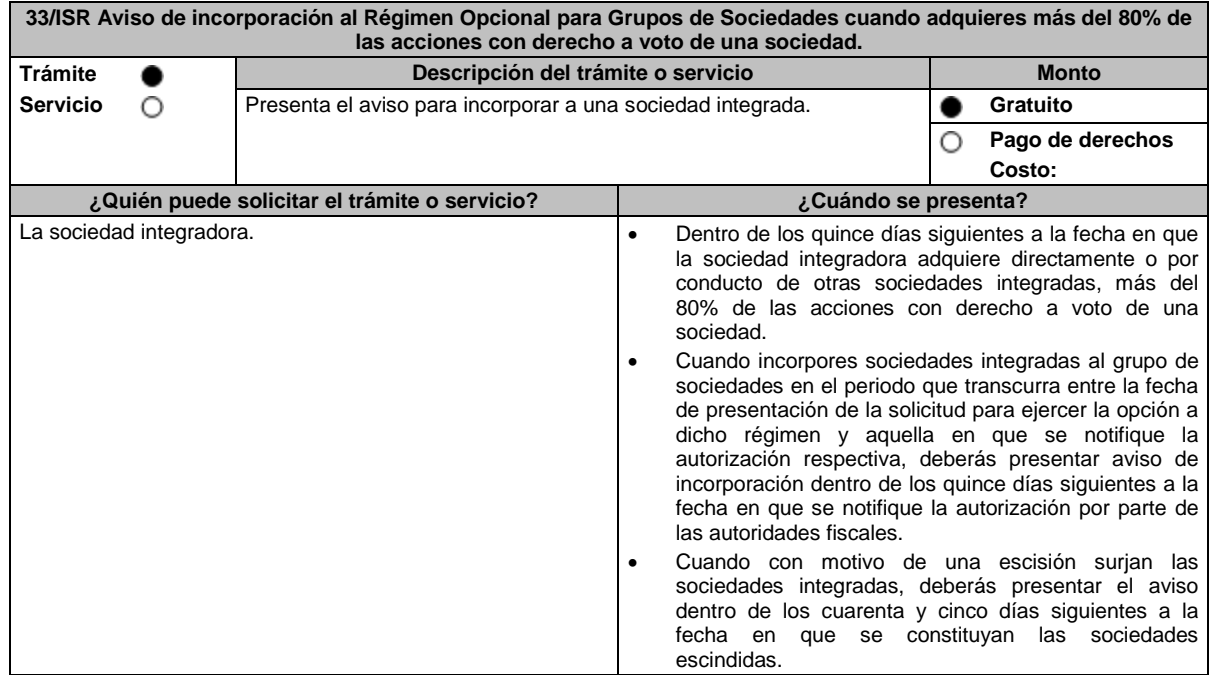

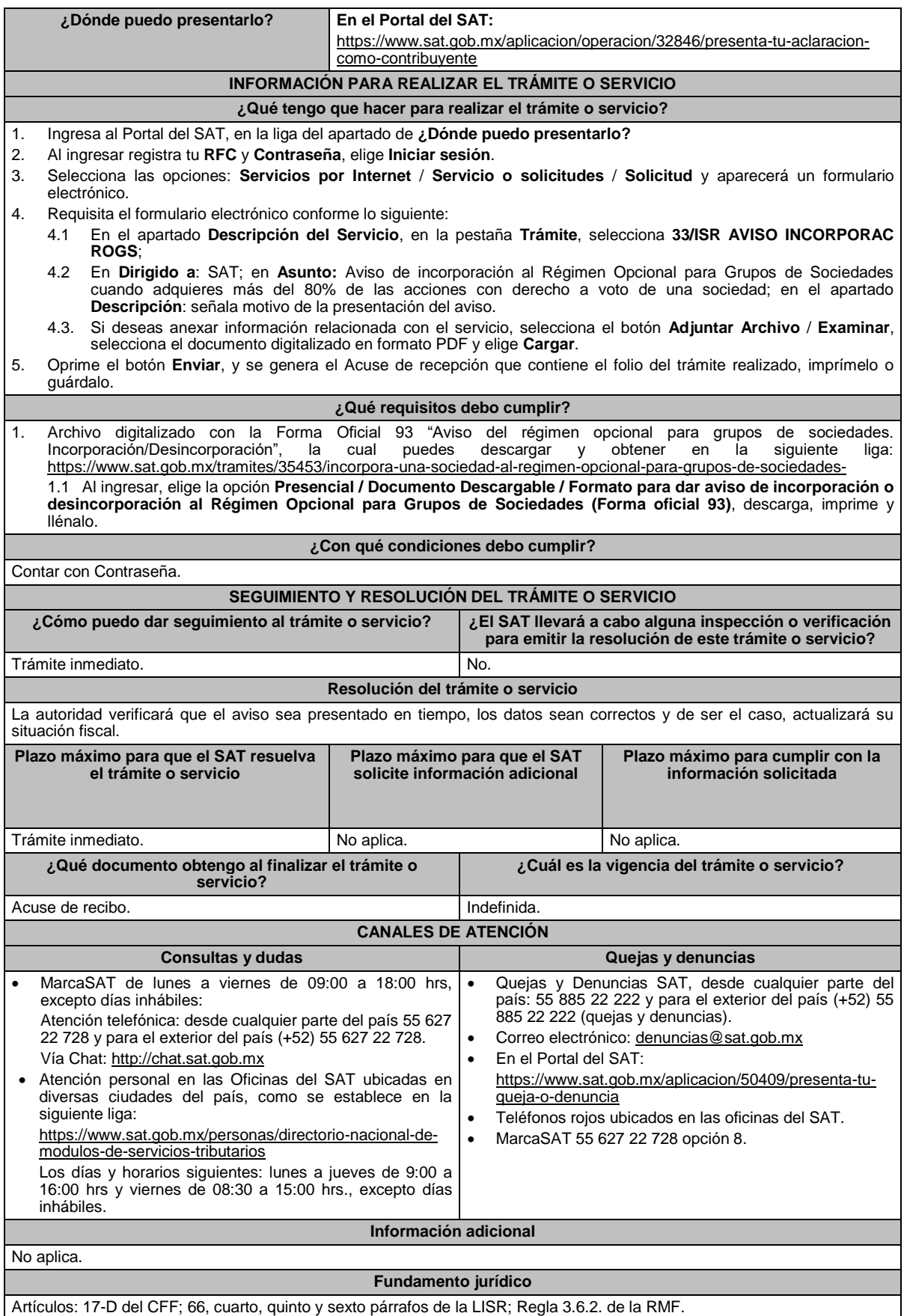

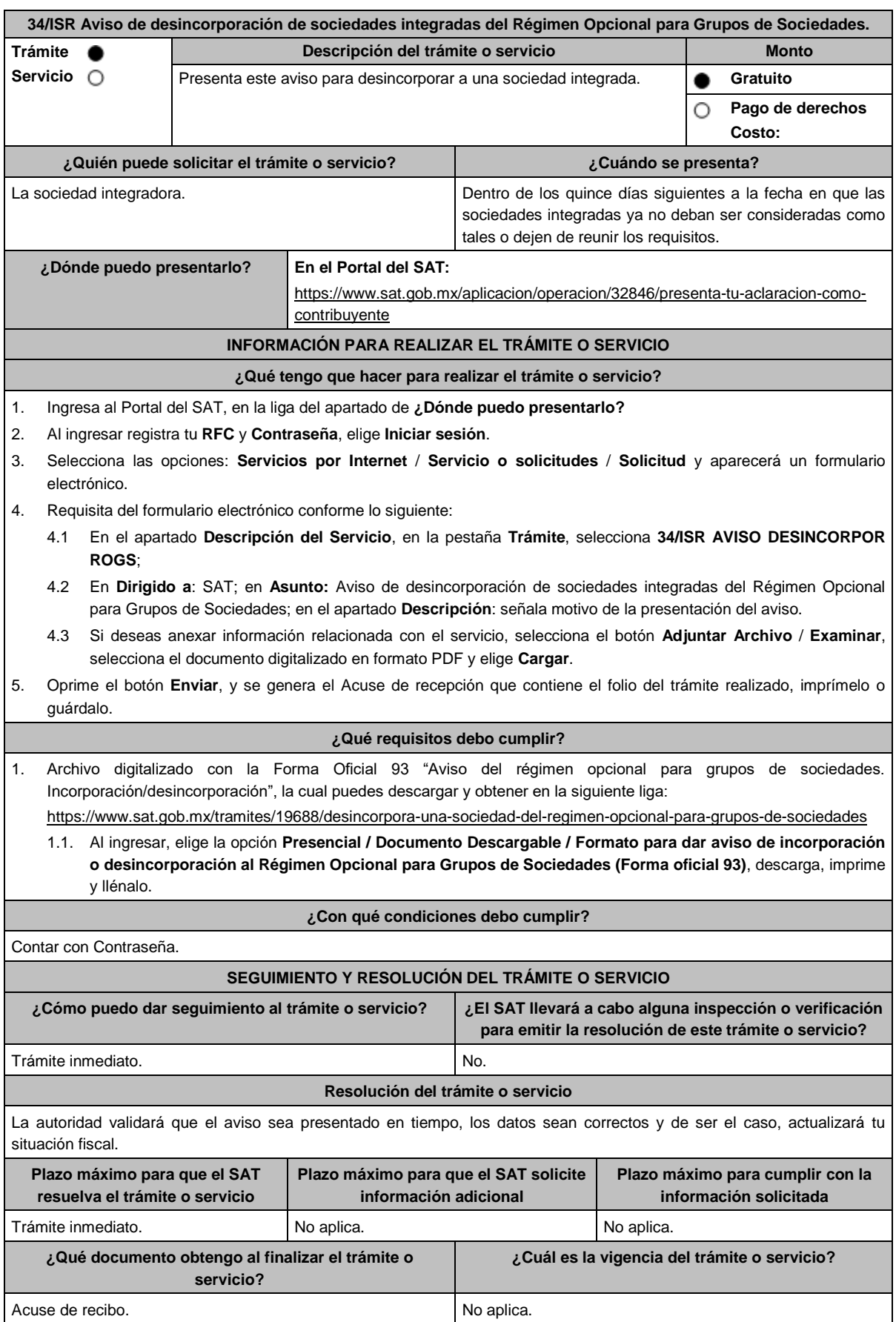

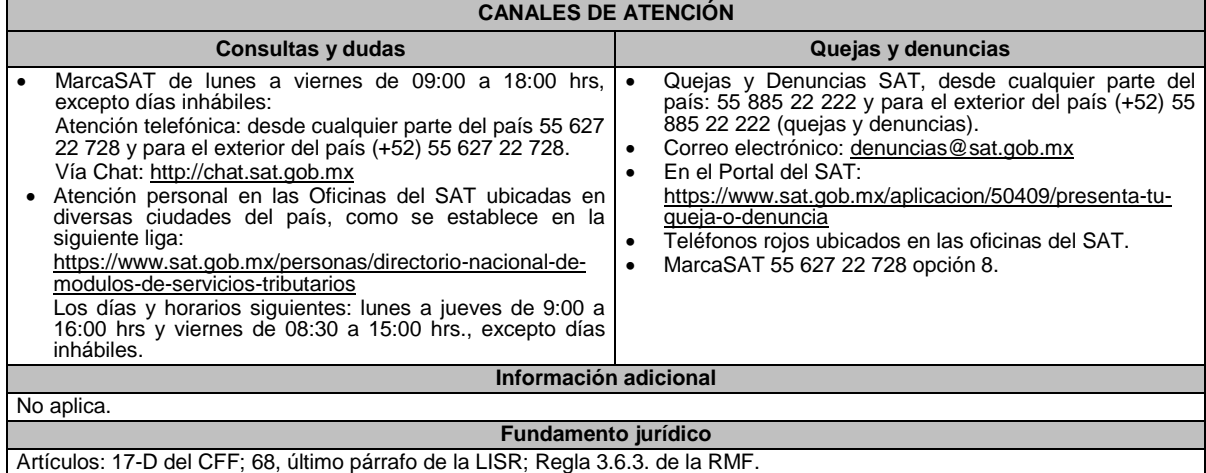

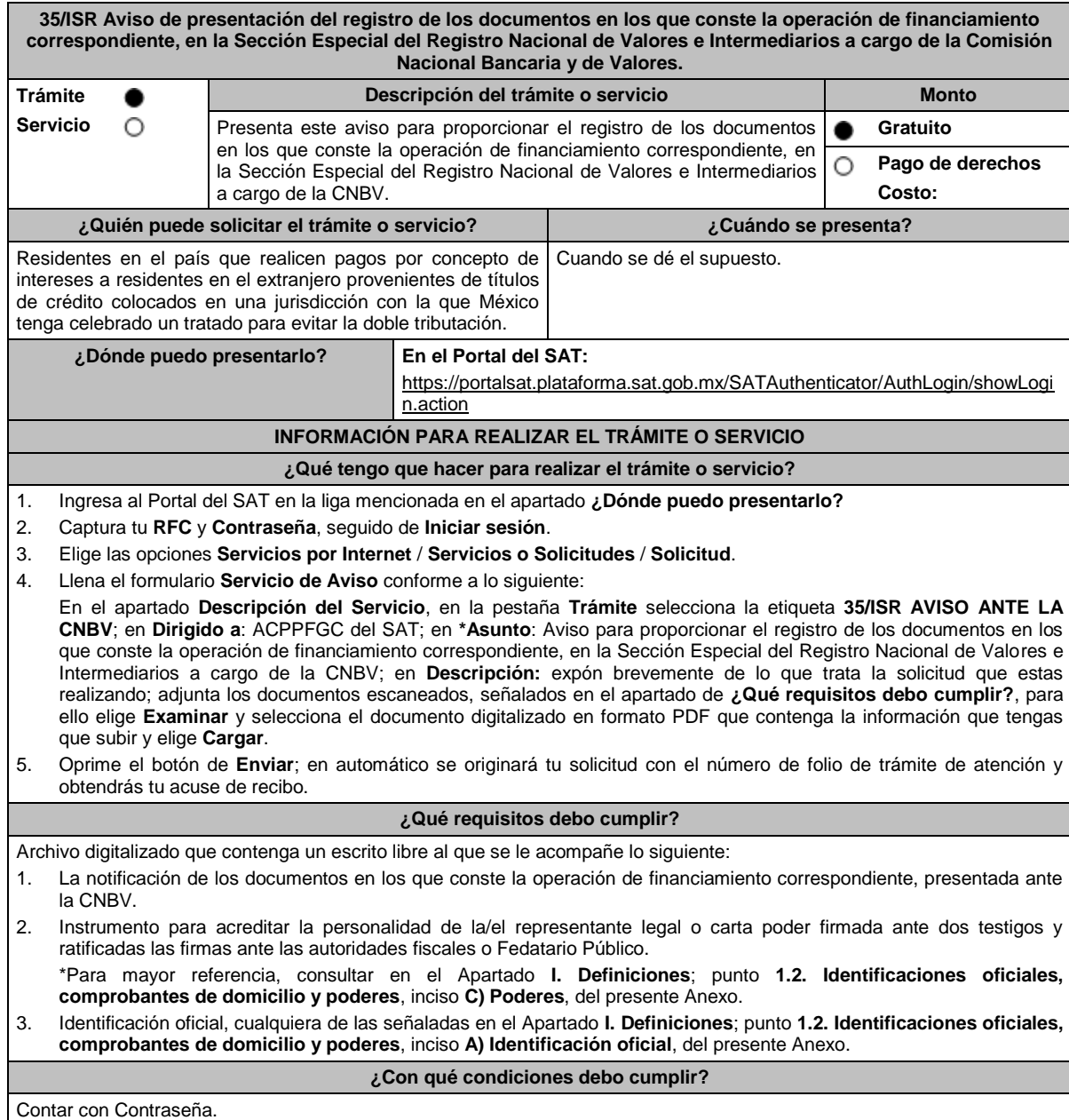

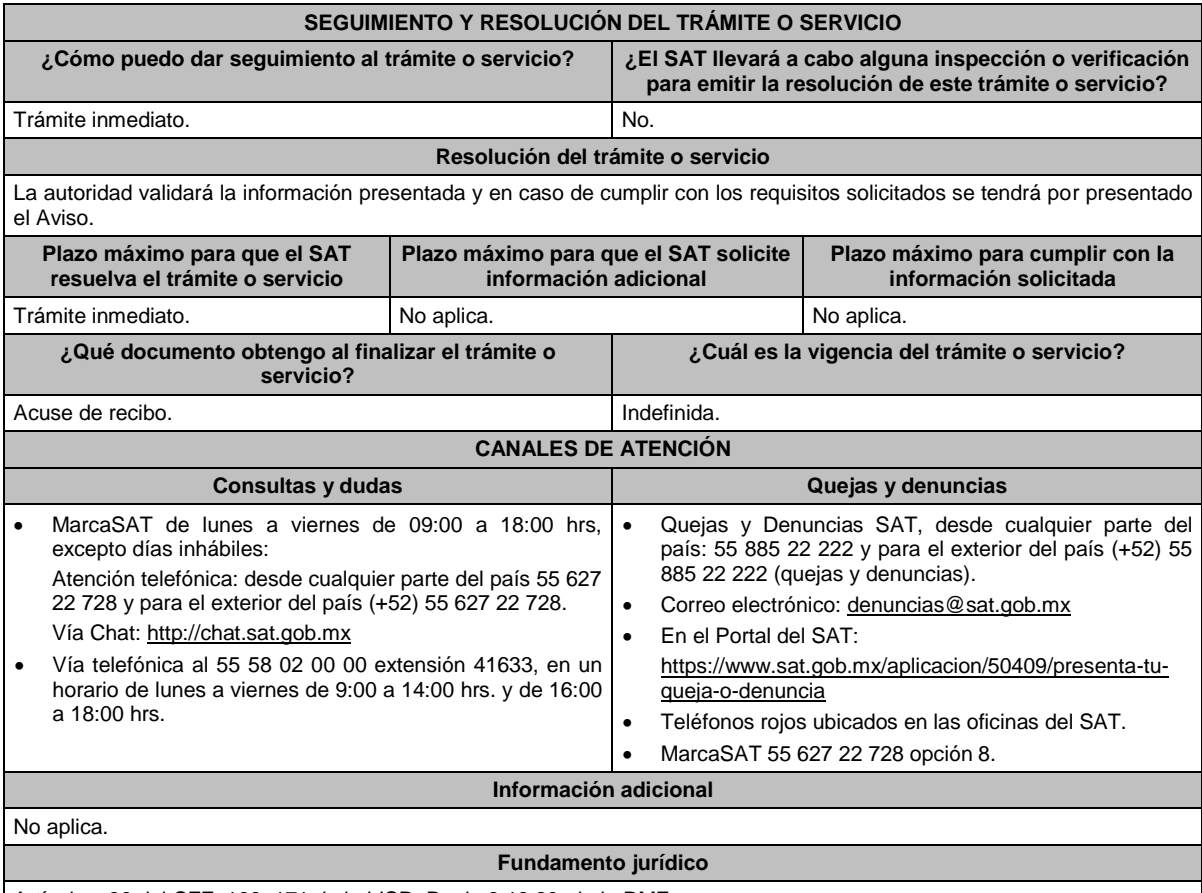

Artículos: 30 del CFF; 166, 171 de la LISR; Regla 3.18.20. de la RMF.

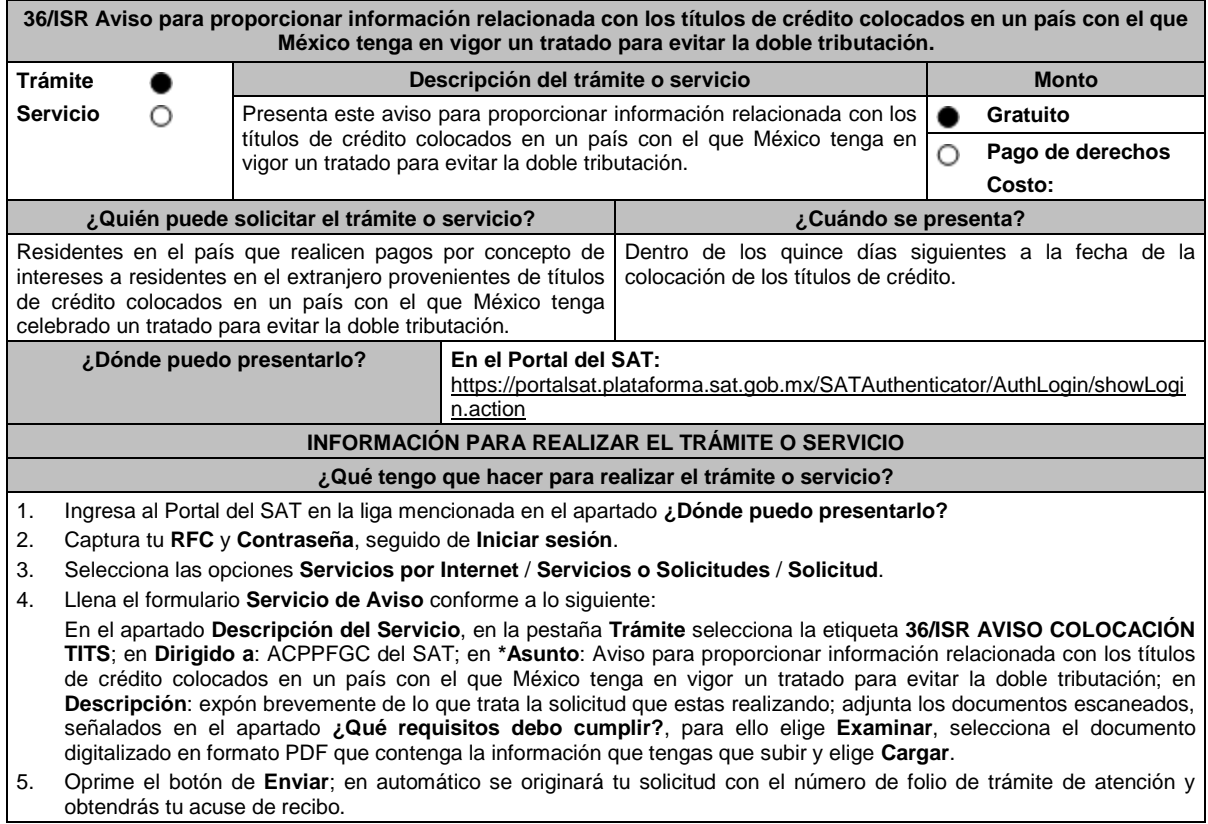

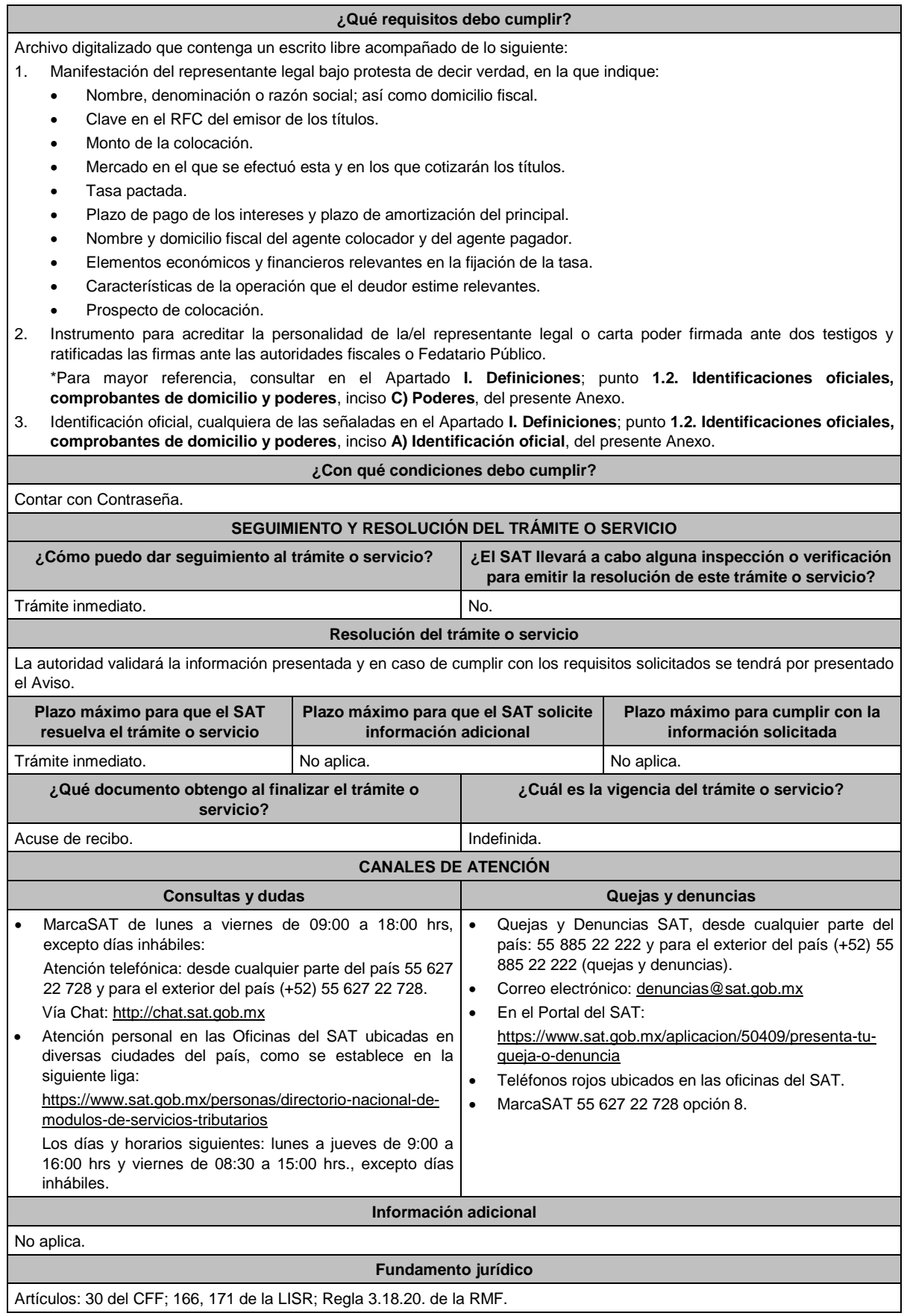

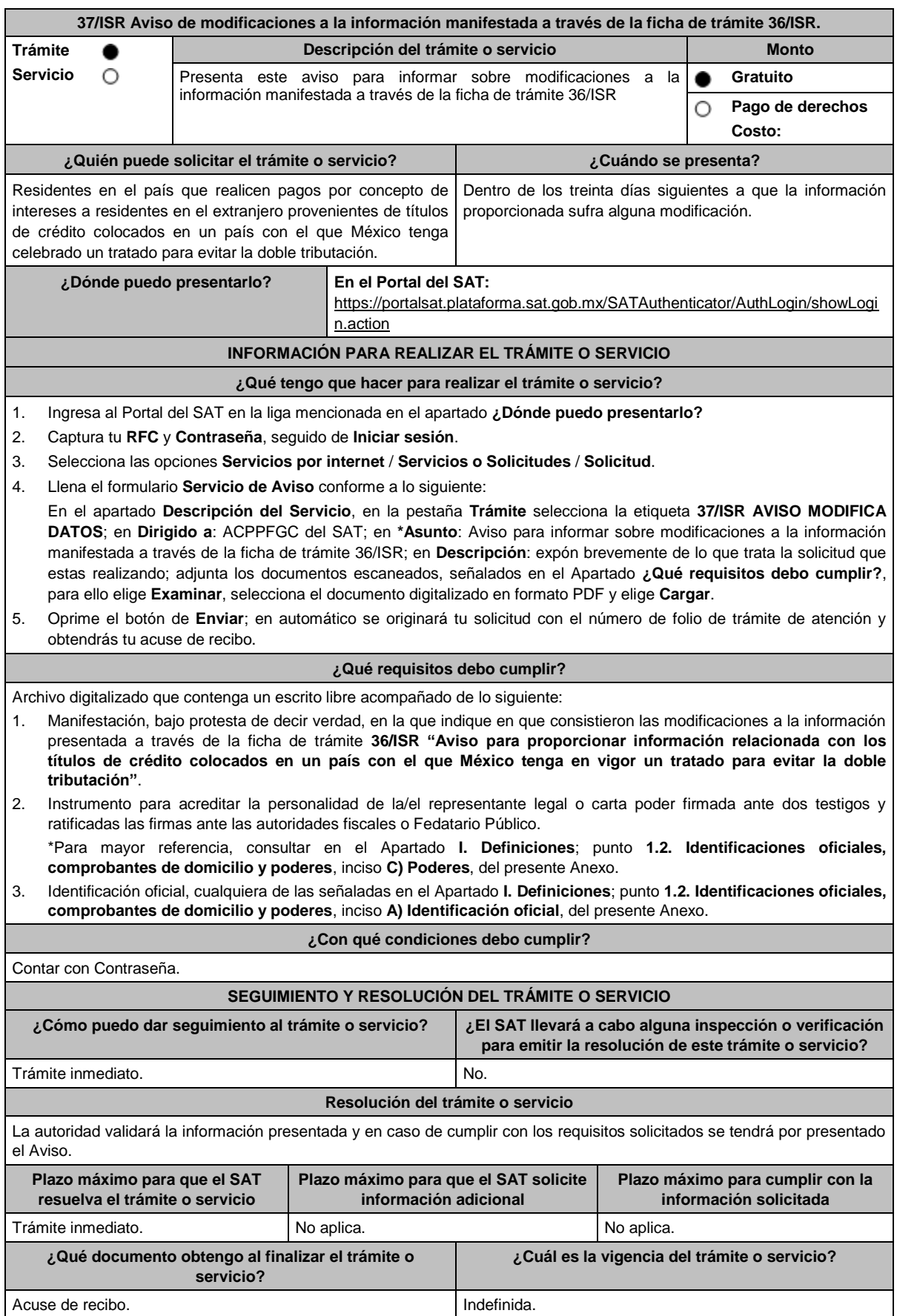

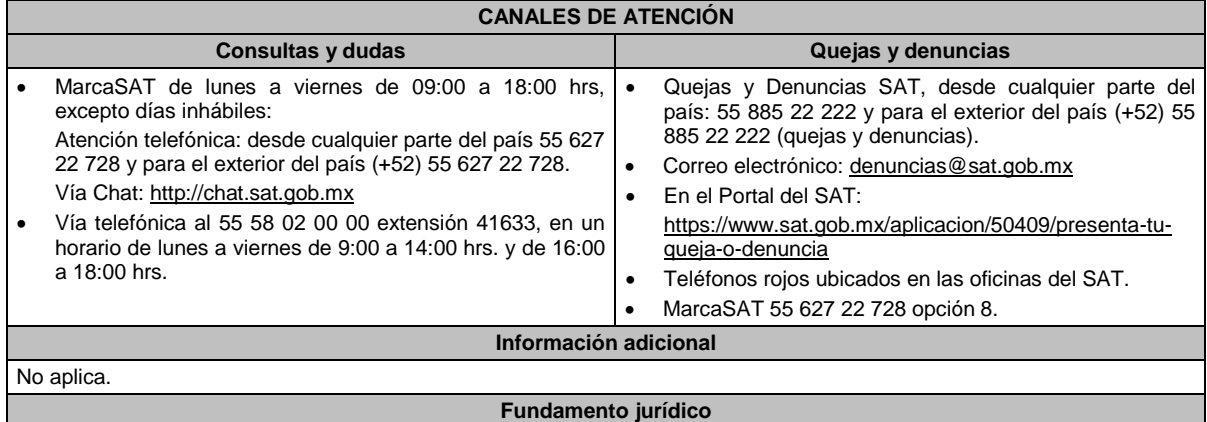

Artículos: 30 del CFF; 166, 171 de la LISR; Regla 3.18.20. de la RMF.

## **38/ISR (Se deroga)**

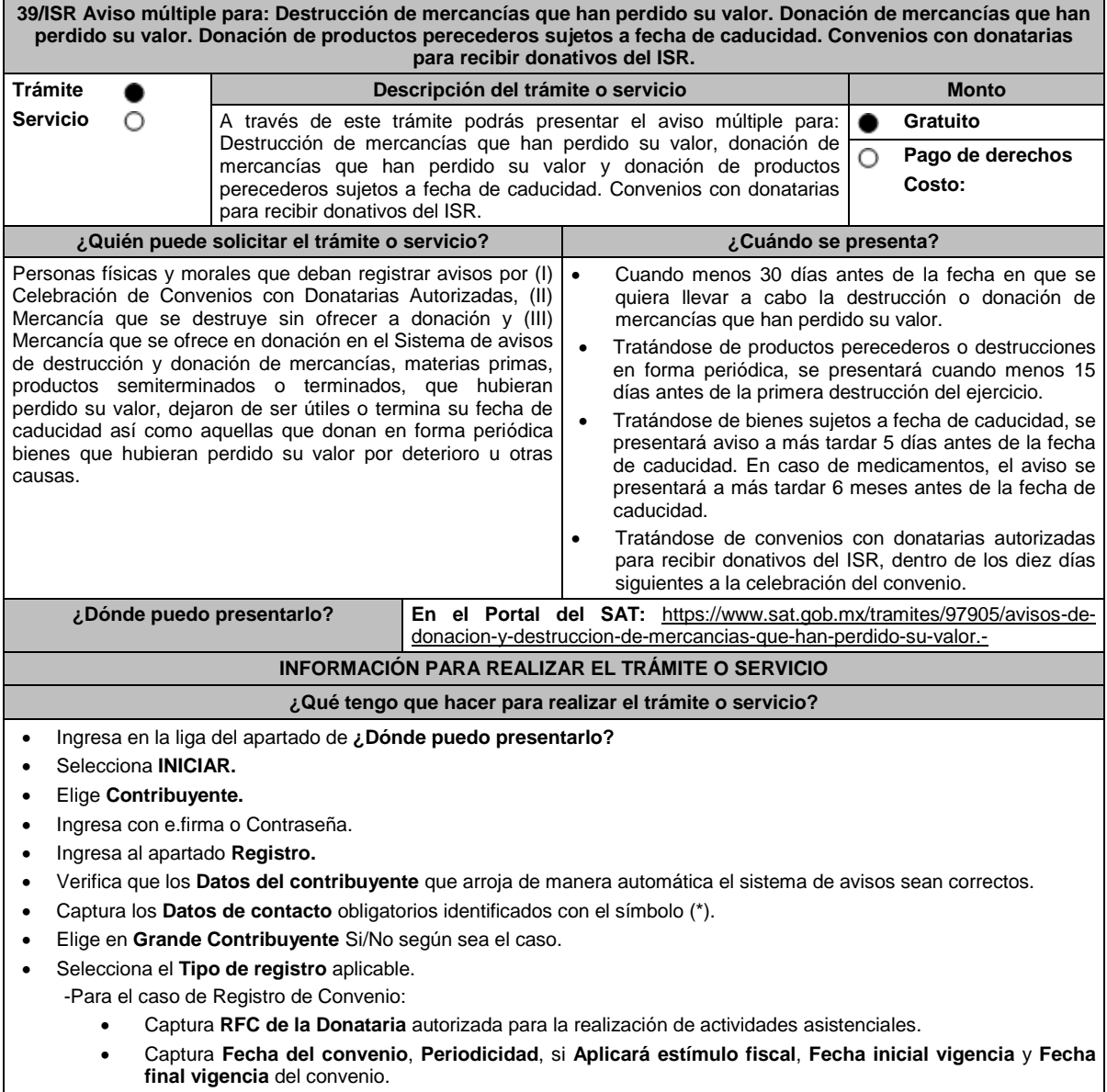
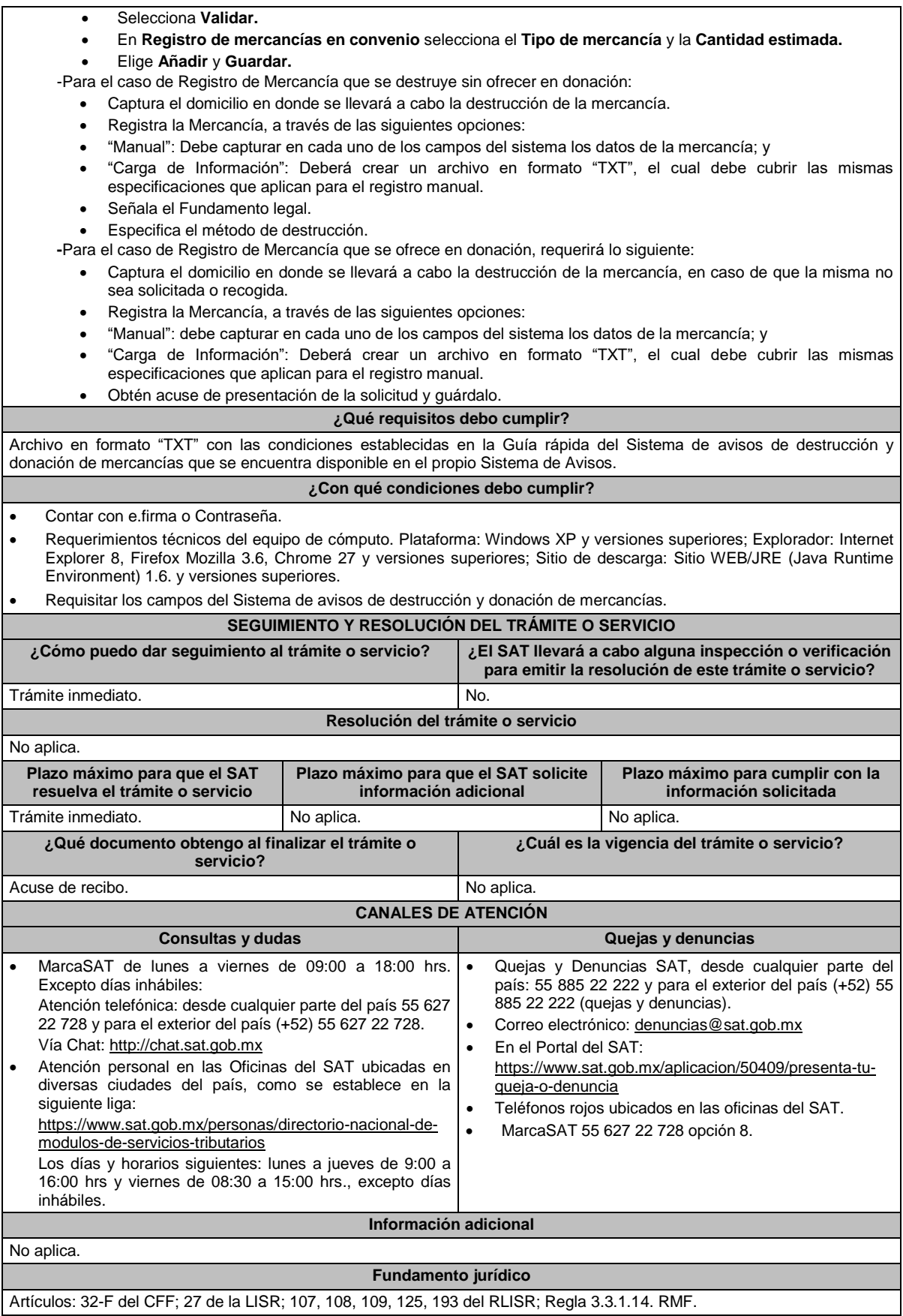

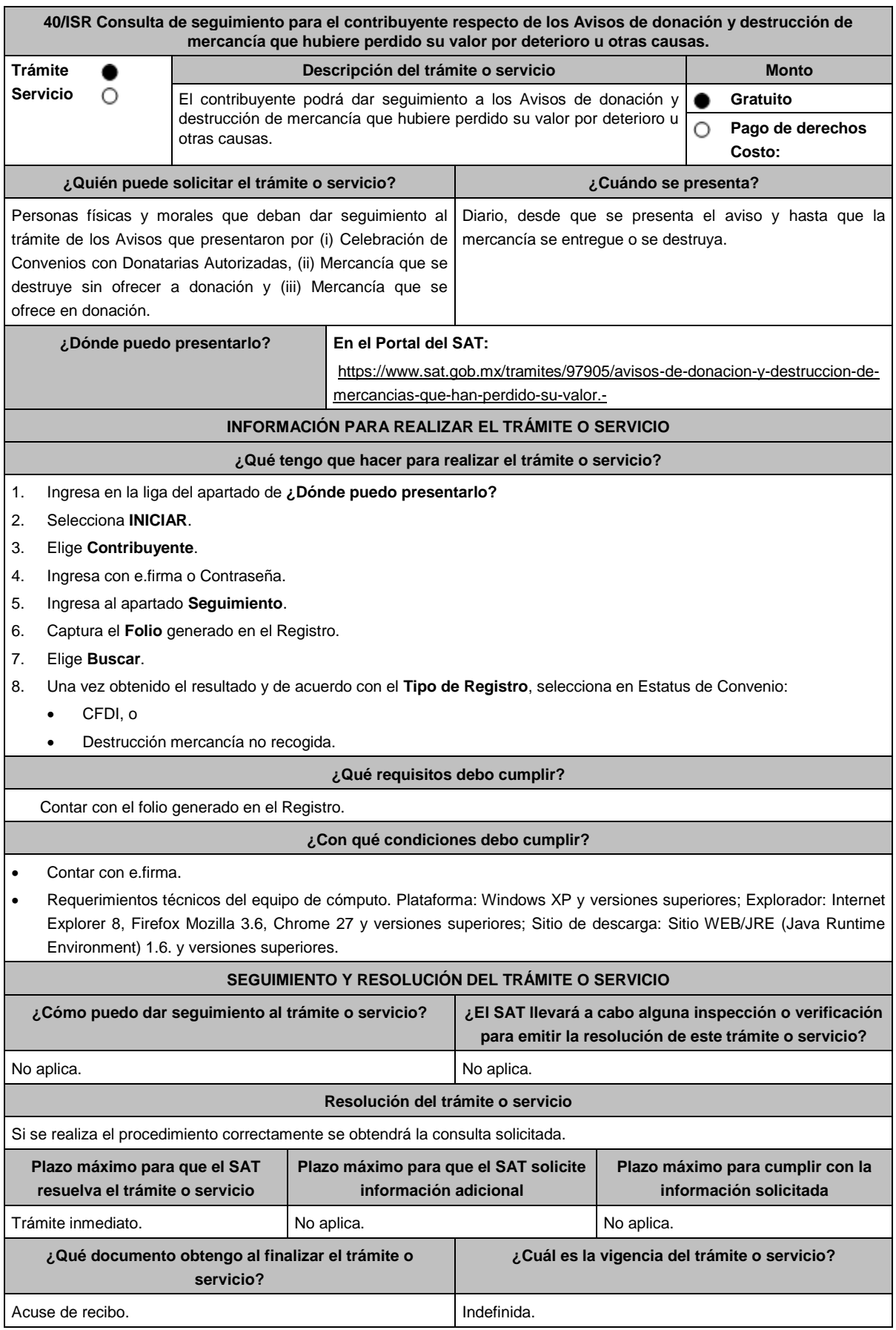

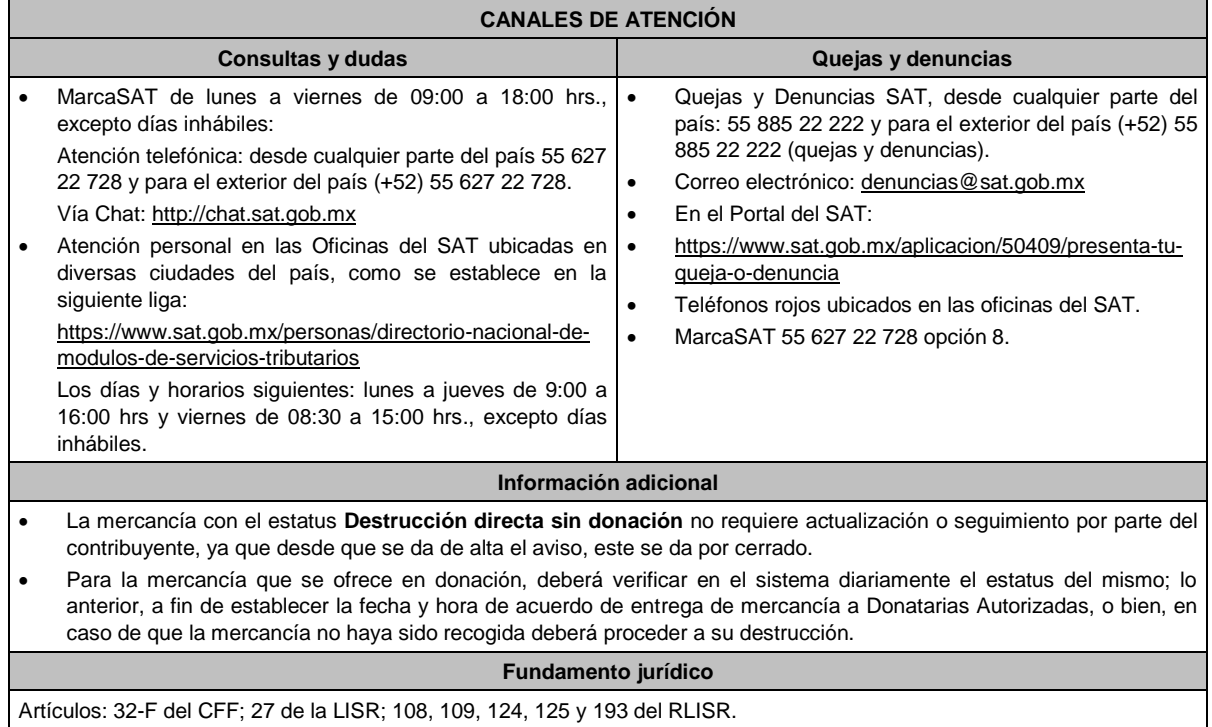

# **41/ISR (Se deroga)**

# **42/ISR (Se deroga)**

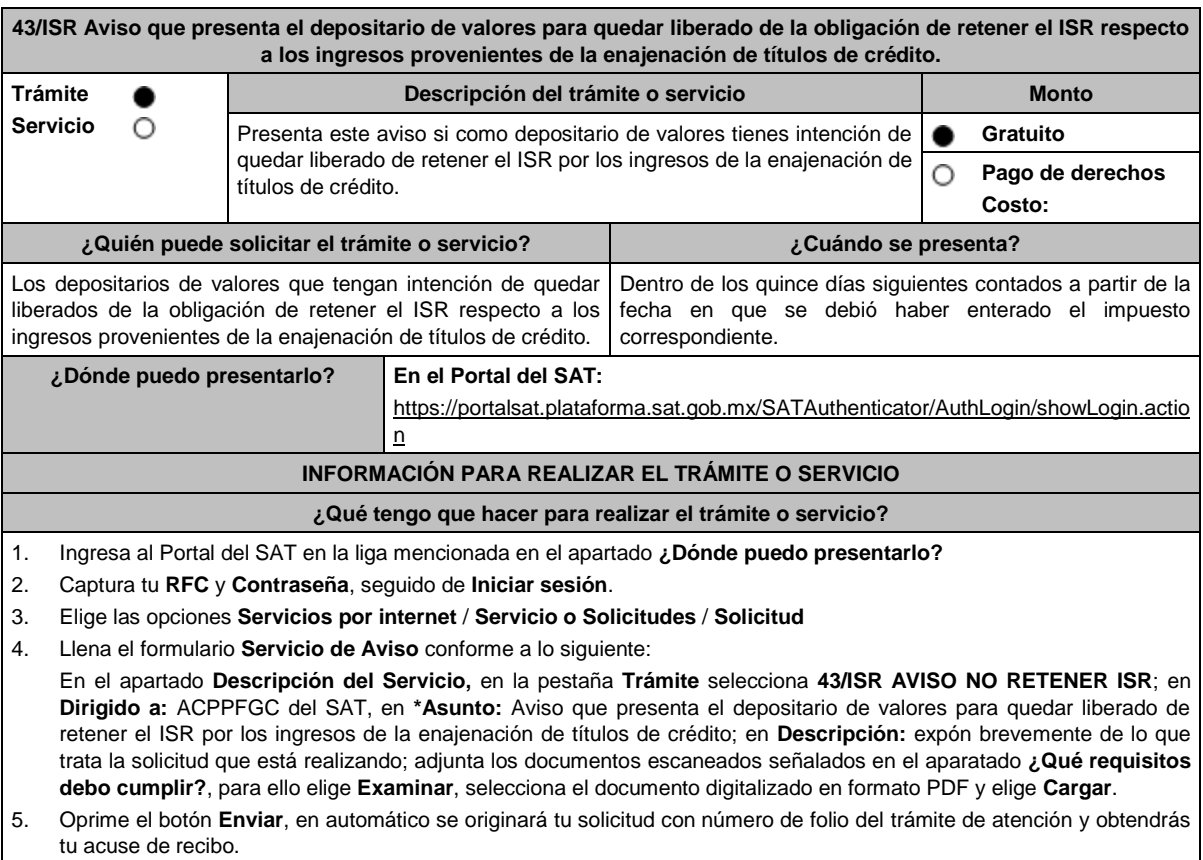

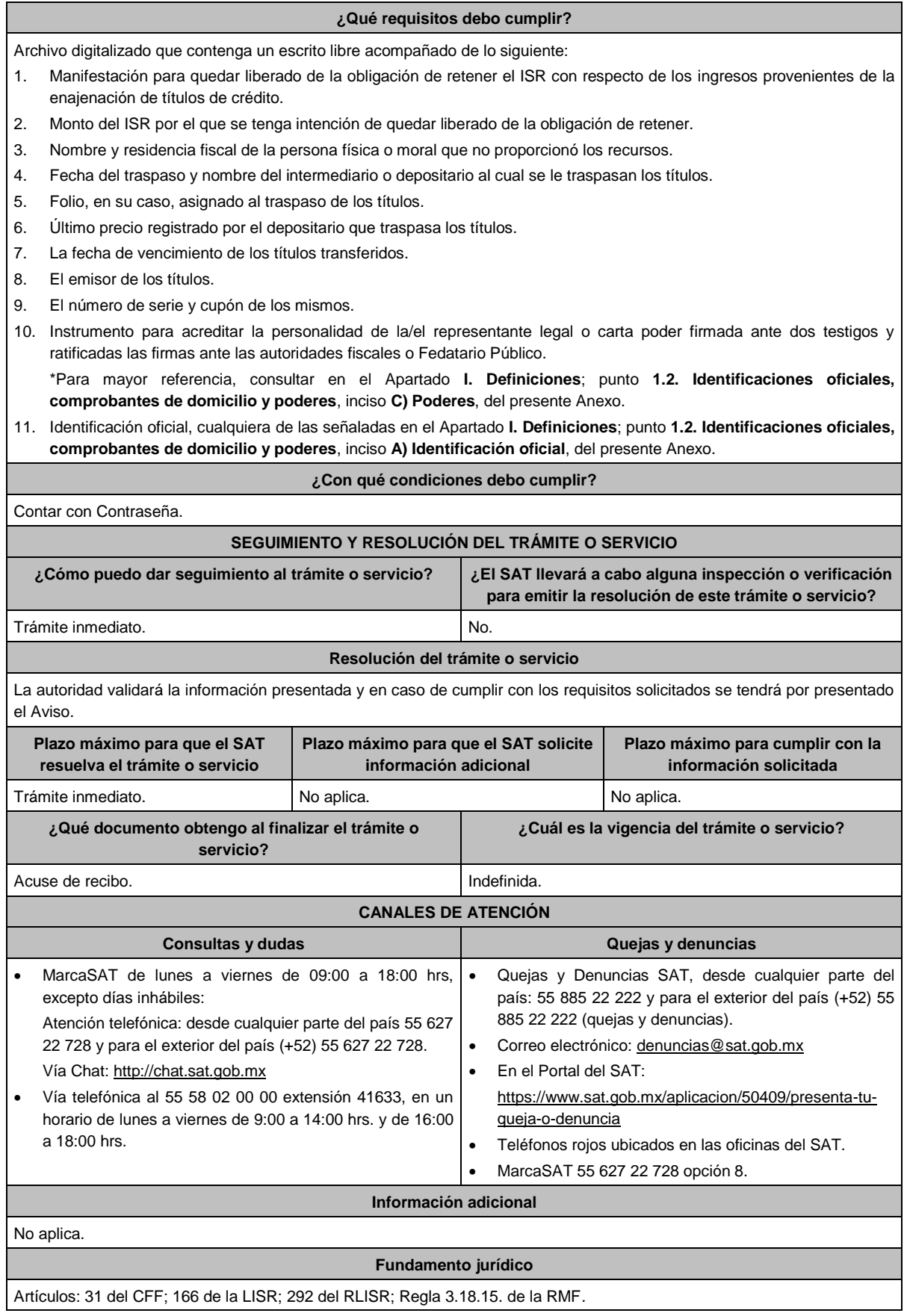

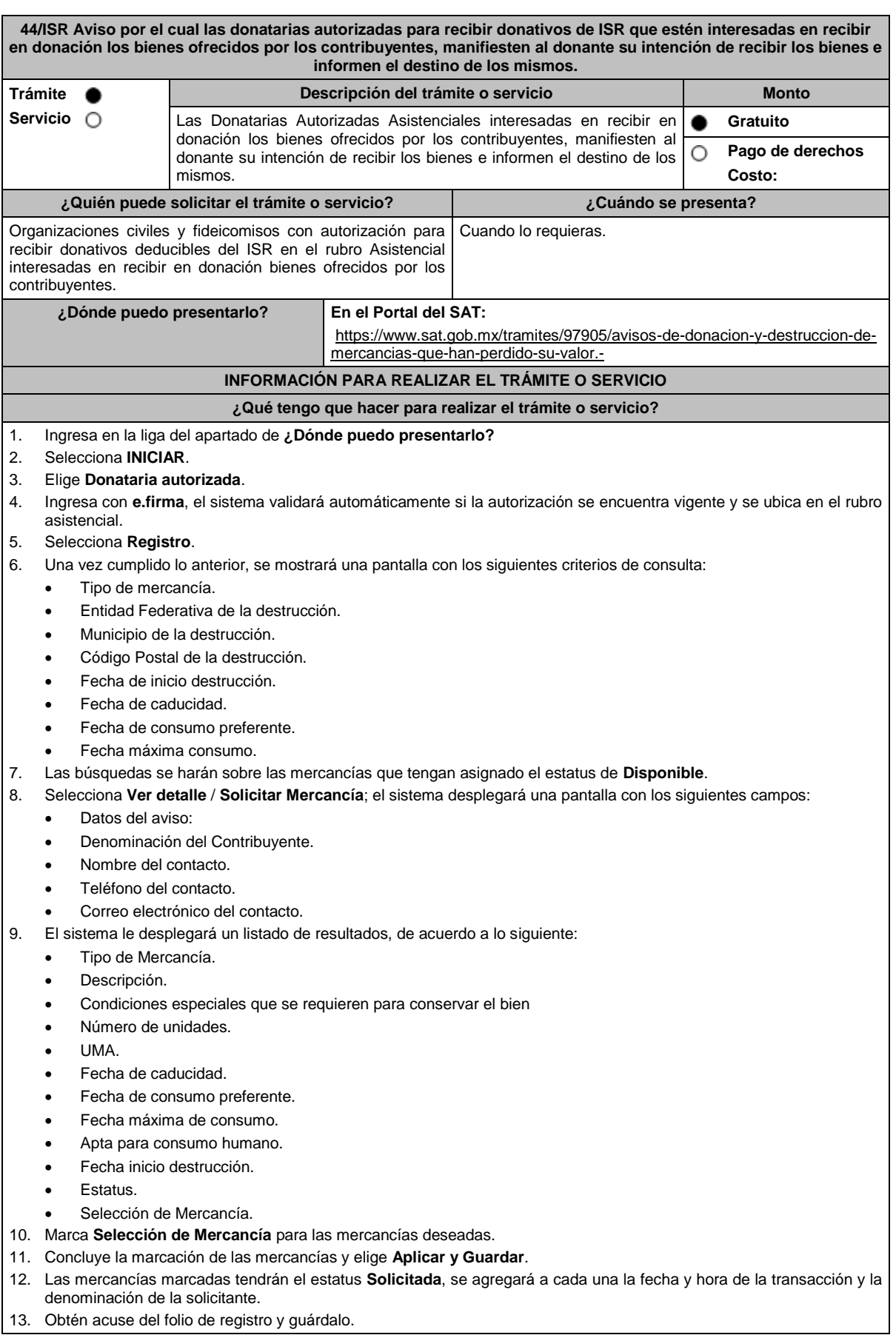

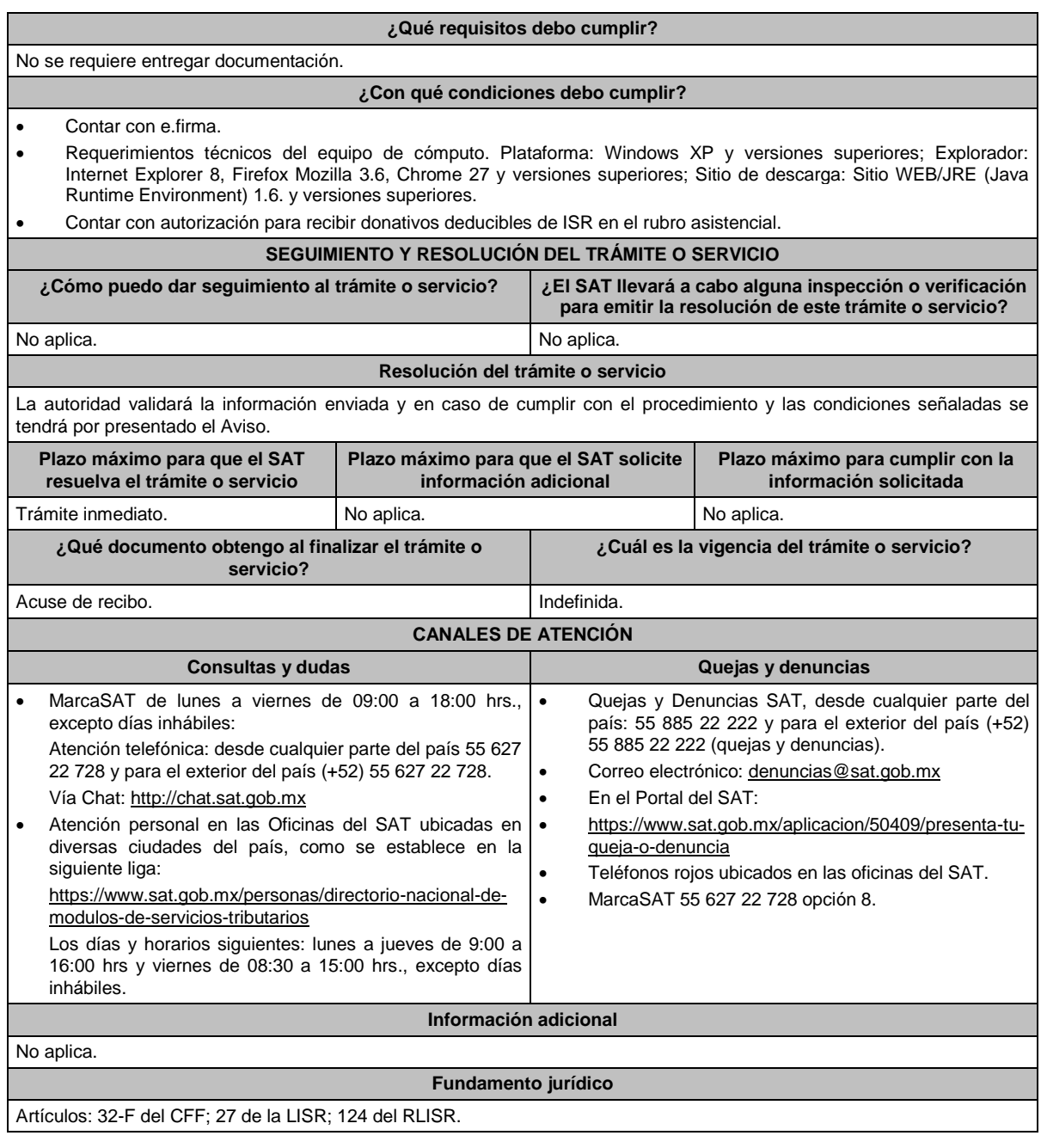

# **45/ISR (Se deroga)**

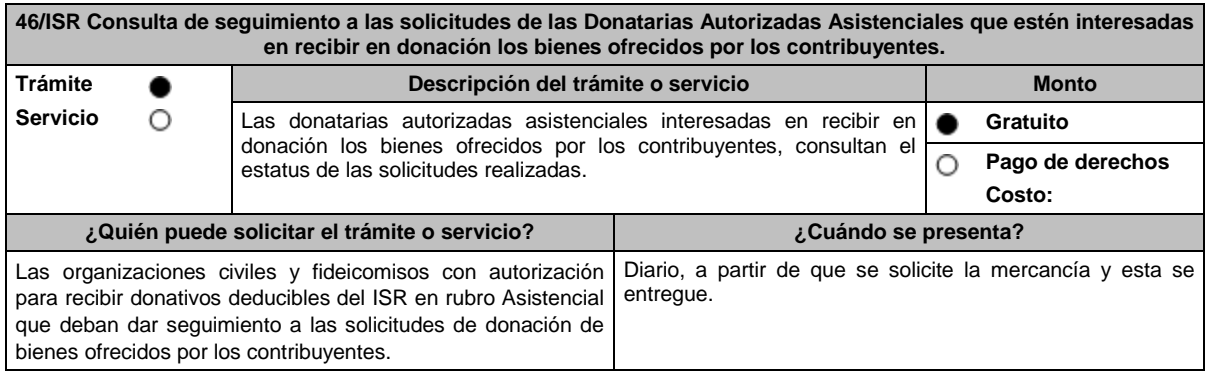

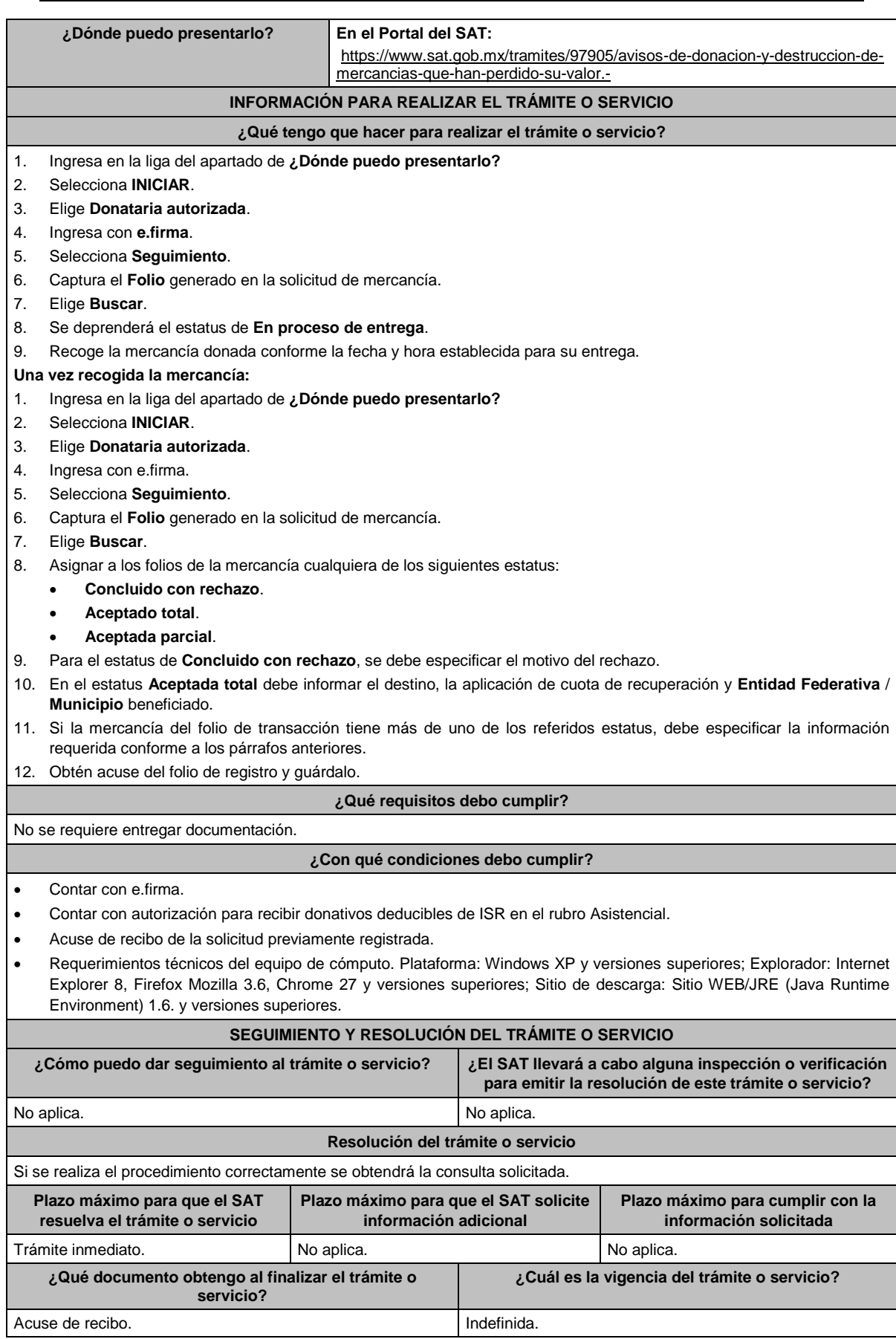

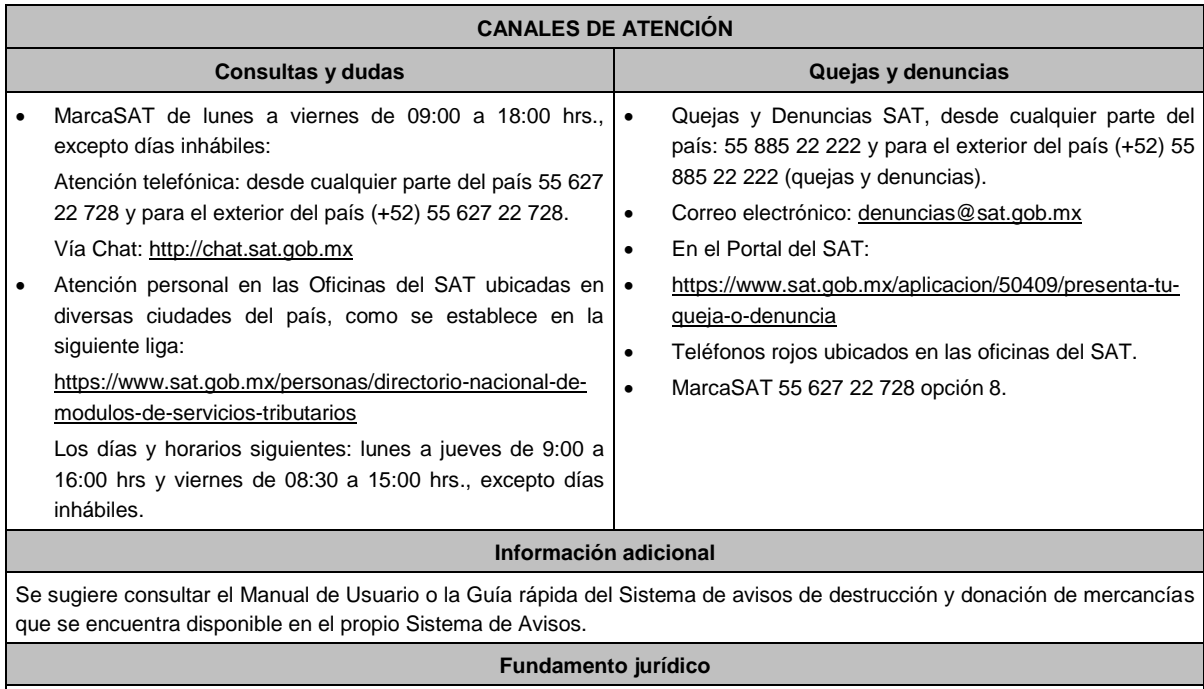

Artículos: 32-F del CFF; 27 de la LISR; 124 RLISR.

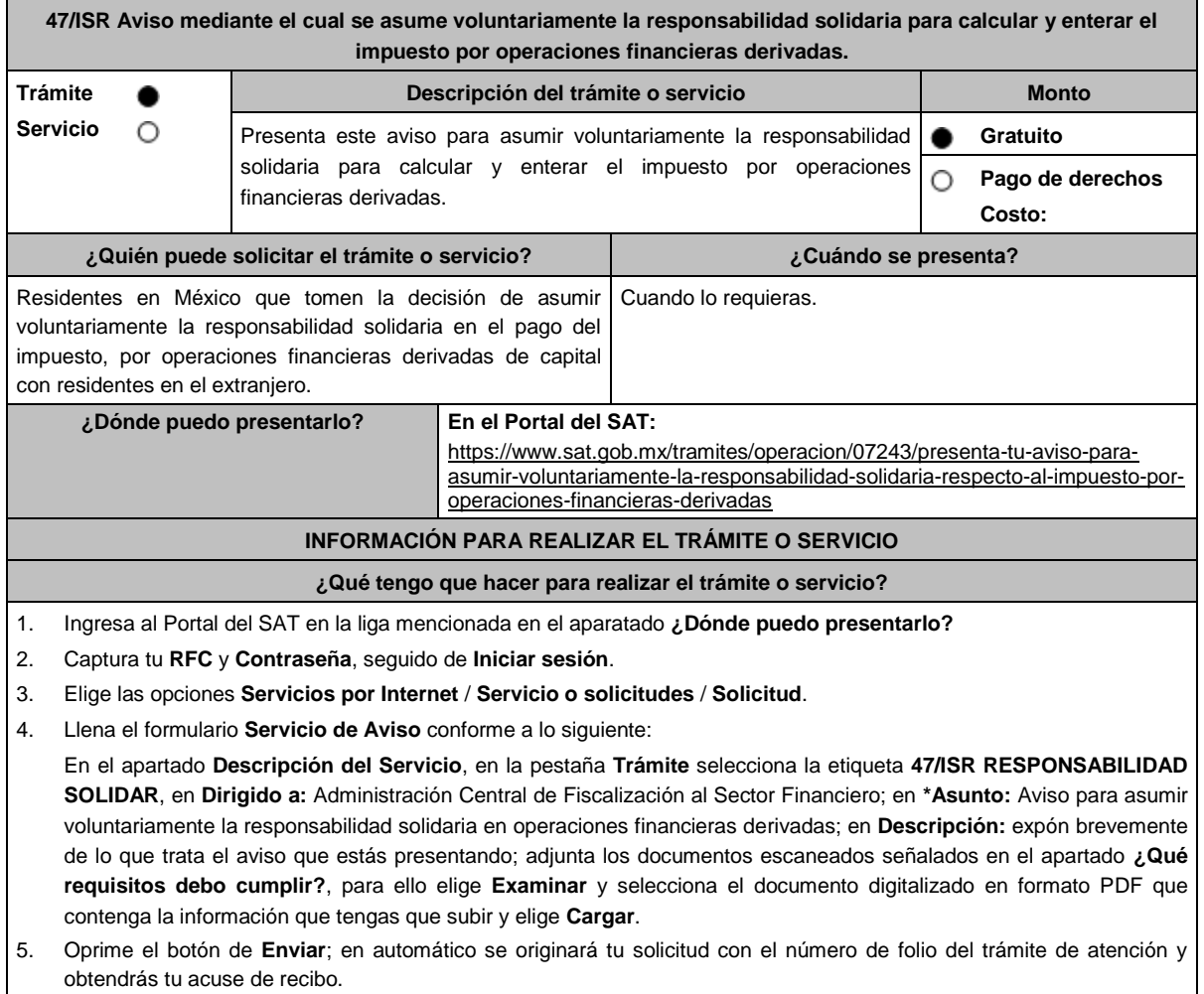

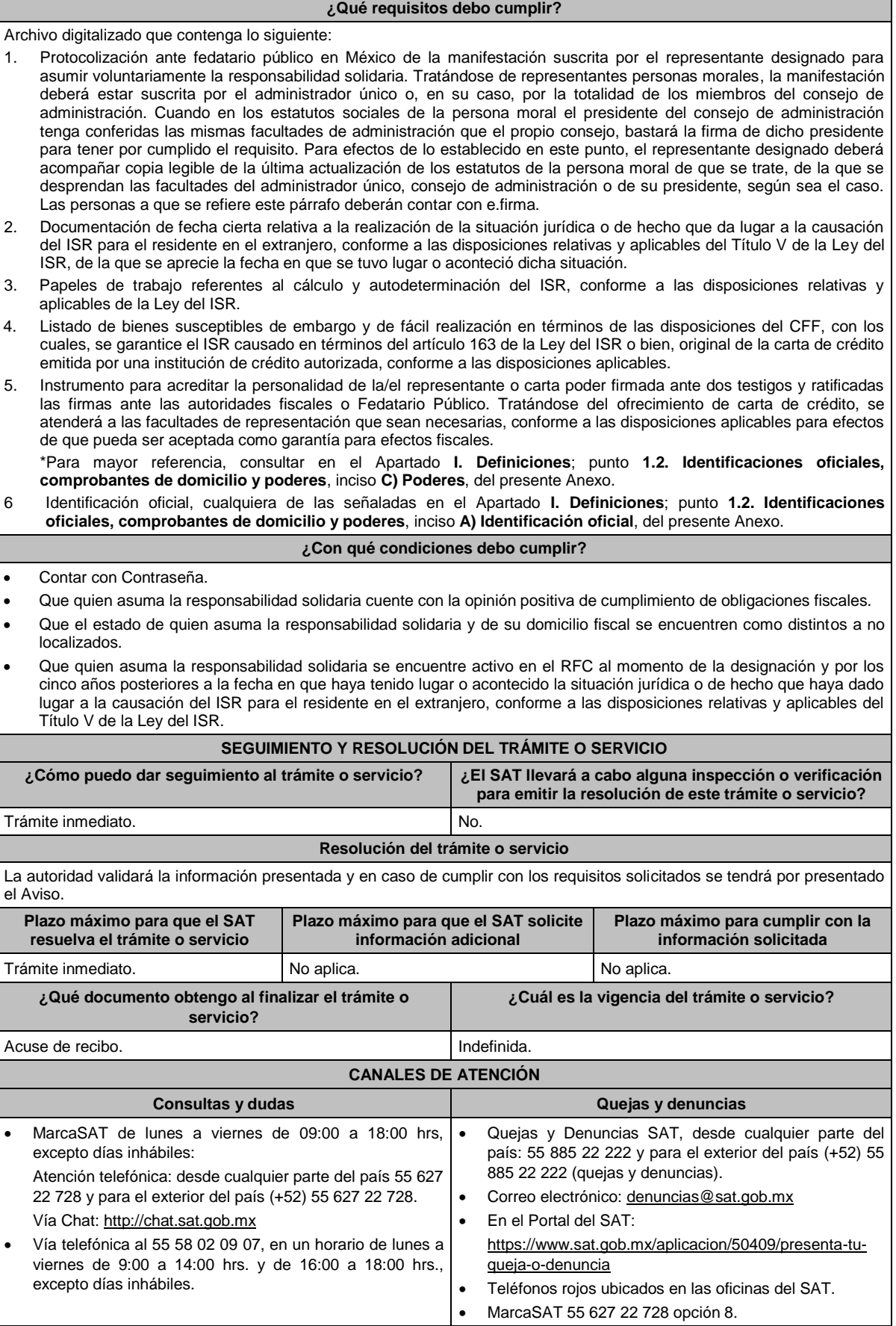

#### **Información adicional**

- El SAT se reserva sus facultades de revisar las manifestaciones efectuadas y la documentación presentada, así como de calificar la suficiencia de los bienes de fácil realización a que se refiere el numeral 4 del apartado **¿Qué requisitos debo cumplir?** de esta ficha de trámite, o del cumplimiento de los requisitos aplicables a la carta de crédito y sus facultades de comprobación para determinar las consecuencias de no cumplir con lo señalado en esta ficha de trámite.
- Los bienes propiedad de quien asuma la responsabilidad solidaria deberán corresponder al tipo de bienes señalados en el artículo 155 del CFF, que de forma suficiente garanticen la responsabilidad solidaria asumida por el representante.
- Dicha garantía, o bien, el importe de la carta de crédito, deberá comprender cuando menos el ISR determinado a cargo del residente en el extranjero, sin perjuicio de que el SAT pueda requerir su ampliación hasta por el plazo que establece el artículo 67 del CFF. Tratándose de la aplicación de tratados para evitar la doble tributación en vigor de los que México sea parte, el SAT podrá requerir ampliaciones al monto de la carta de crédito, tomando en consideración que el residente en el extranjero pueda no tener derecho a los beneficios de dichos tratados.
- Cuando quien asuma la responsabilidad solidaria sea una persona moral, el monto de las contribuciones que deba pagar el residente en el extranjero, no podrá exceder del 10% del capital social pagado de la persona moral de que se trate y esta no deberá haber tenido pérdida fiscal para efectos del ISR en los dos últimos ejercicios fiscales regulares o, en su caso, esta no deberá haber excedido del 10% de su capital social pagado. Este requisito no será aplicable cuando se ofrezca carta de crédito.
- Cuando quien asuma la responsabilidad solidaria sea una persona física, el monto de las contribuciones que deba pagar el residente en el extranjero, no podrá exceder del 10% de sus ingresos declarados en el ejercicio fiscal inmediato anterior, sin incluir el 75% de los ingresos declarados para los efectos del ISR como actividades empresariales o del 10% del capital afecto a su actividad empresarial, en su caso. Este requisito no será aplicable cuando se ofrezca carta de crédito.

**Fundamento jurídico** Artículos: 16-A, 26, 33 del CFF; 163 de la LISR; Regla 3.18.8. de la RMF.

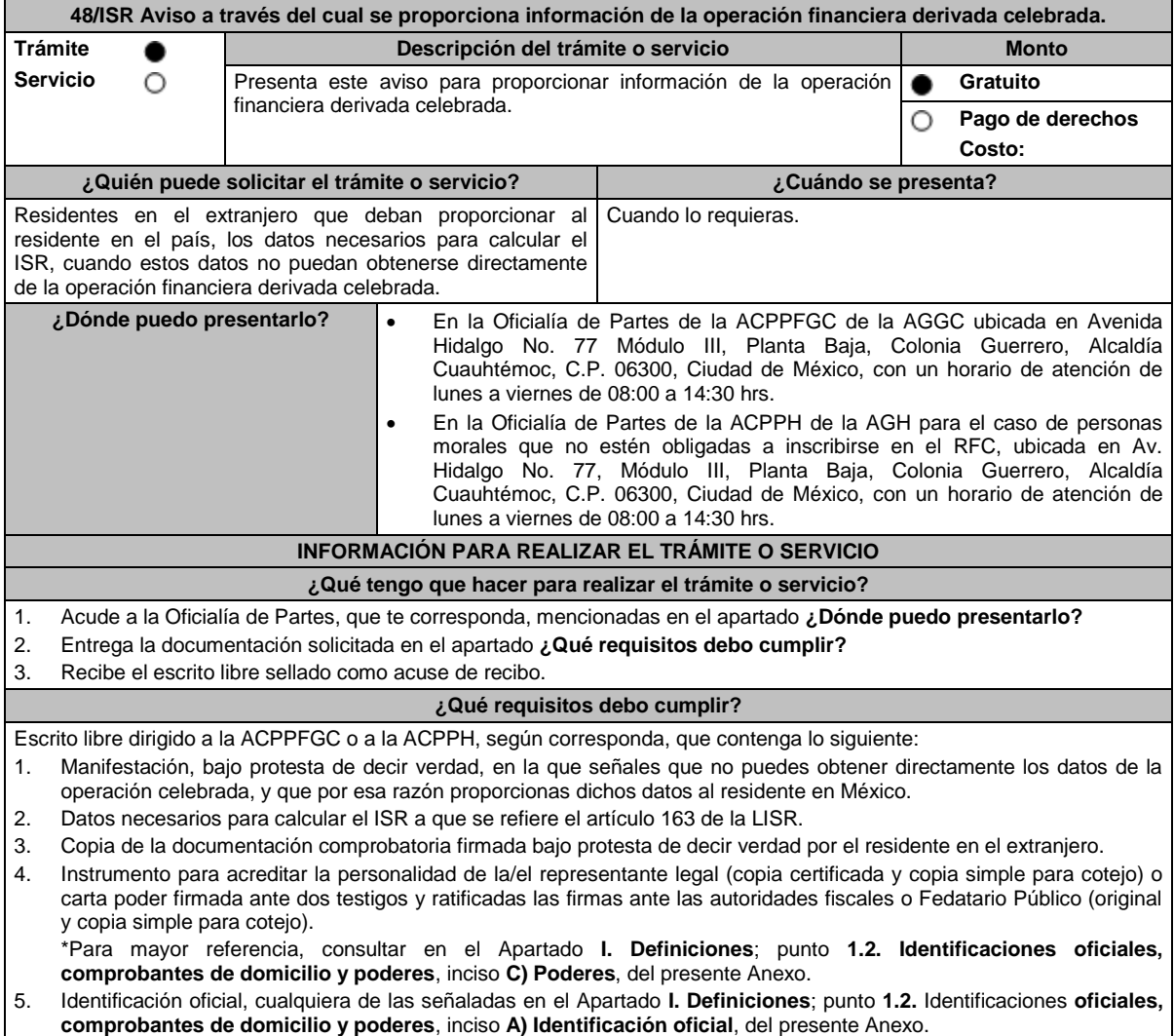

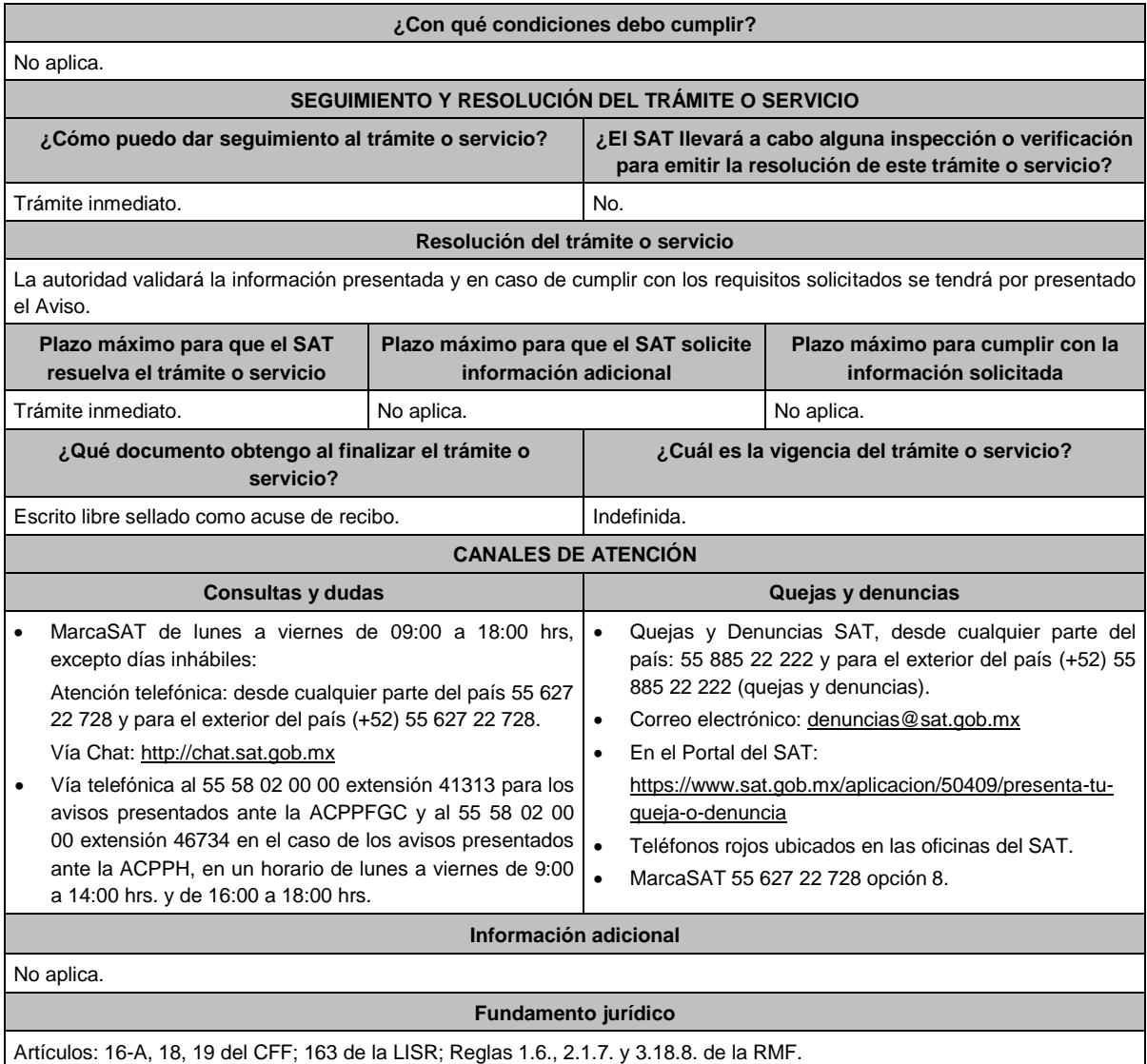

**49/ISR Aviso de designación de representante en México para no presentar dictamen fiscal cuando la enajenación de acciones o títulos valor se encuentre exenta en términos de los tratados para evitar la doble tributación. Trámite Descripción del trámite o servicio Monto Servicio** O **Gratuito** Presenta este aviso de designación de representante en México para no presentar dictamen fiscal cuando la enajenación de acciones o **Pago de derechos** O títulos valor se encuentre exenta en términos de los tratados para **Costo:**  evitar la doble tributación. **¿Quién puede solicitar el trámite o servicio? ¿Cuándo se presenta?** La persona representante designada en términos del artículo Dentro de los treinta días siguientes a la designación 174 de la Ley del ISR, por residentes en el extranjero que del representante. enajenen acciones o títulos valor que representen la Tratándose de bancos y entidades de financiamiento propiedad de bienes. residentes en el extranjero, así como de fondos de pensiones y jubilaciones que cumplan con los requisitos del artículo 153 de la Ley del ISR, en el mes inmediato posterior al último día del ejercicio fiscal de que se trate. **¿Dónde puedo presentarlo? En el Portal del SAT**, a través de Mi portal: https://www.sat.gob.mx/tramites/operacion/88228/presenta-el-aviso-de-designacionde-representante-legal-en-mexico-para-no-presentar-dictamen-fiscal

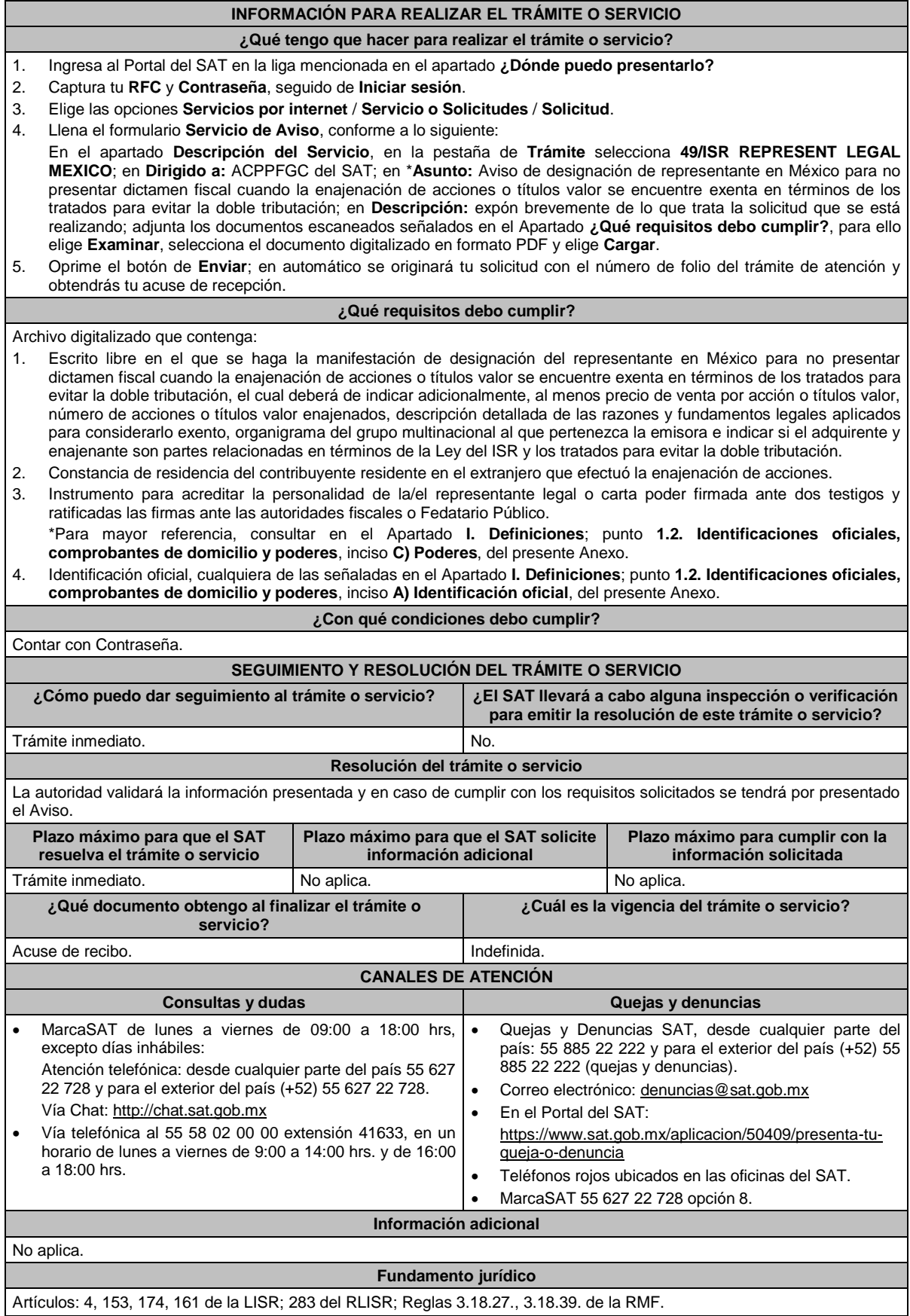

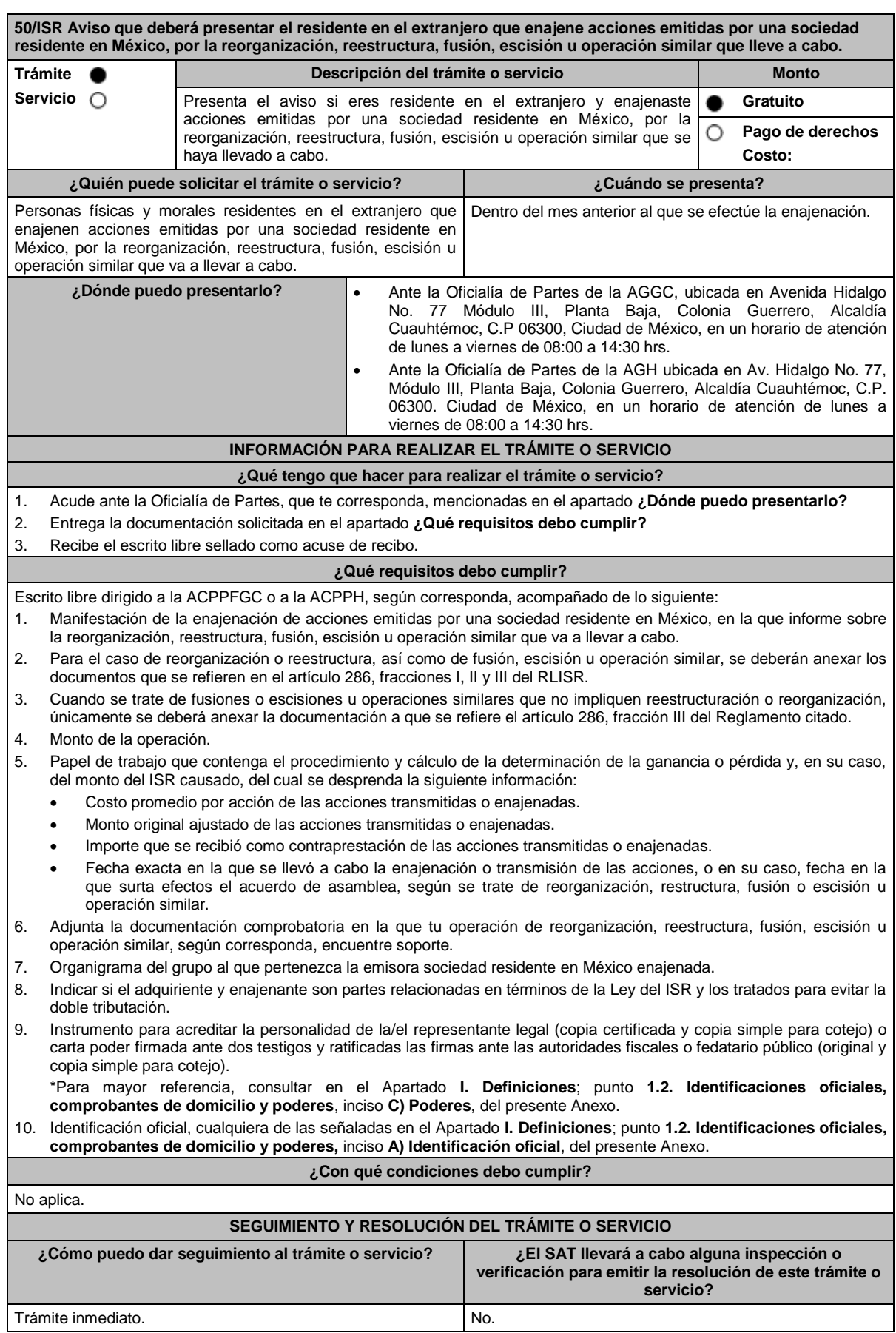

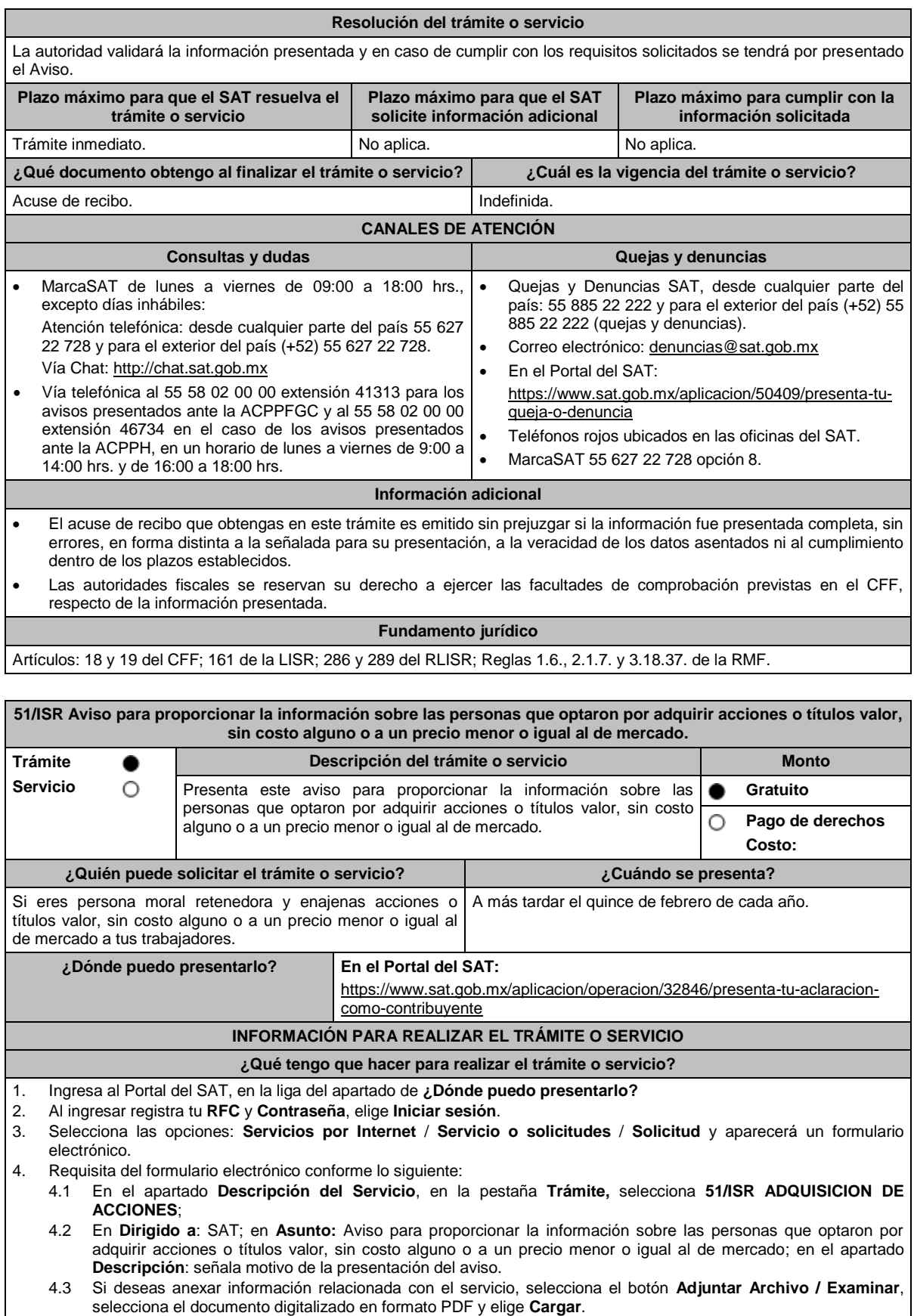

5. Oprime el botón **Enviar**, y se genera el Acuse de recepción que contiene el folio del trámite realizado, imprímelo o guárdalo.

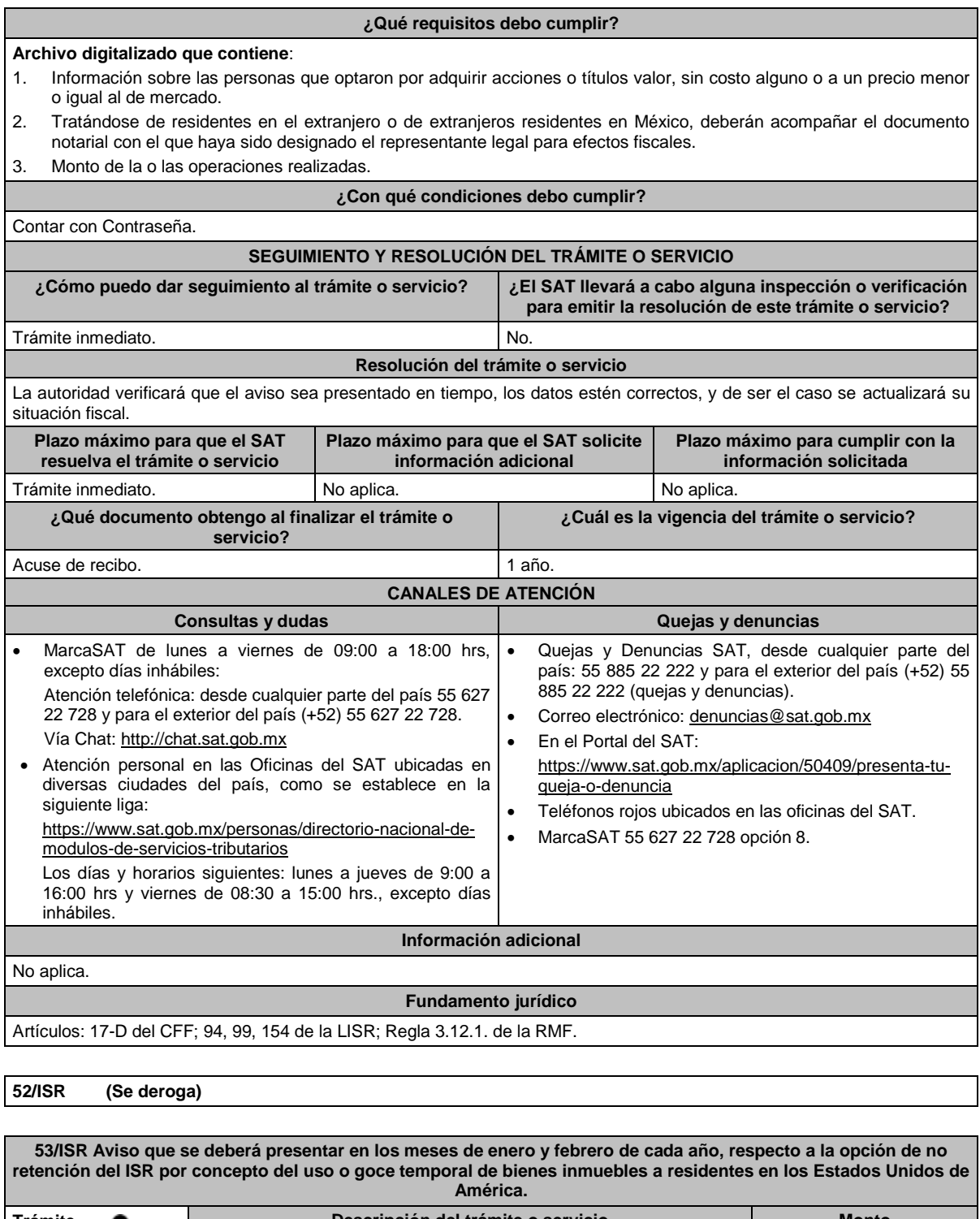

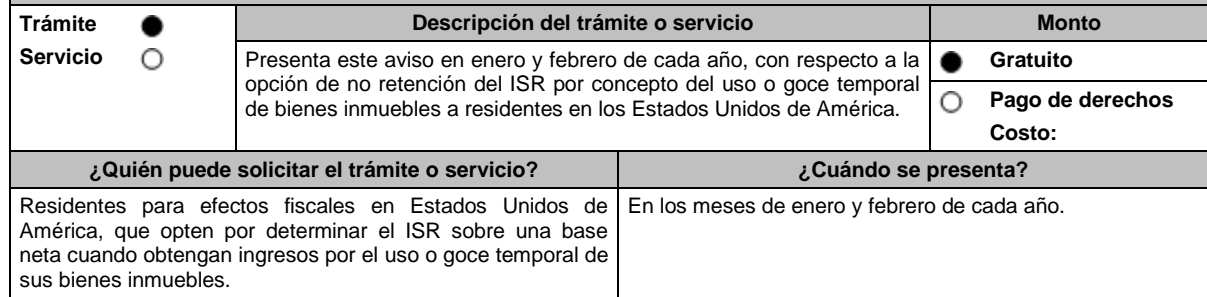

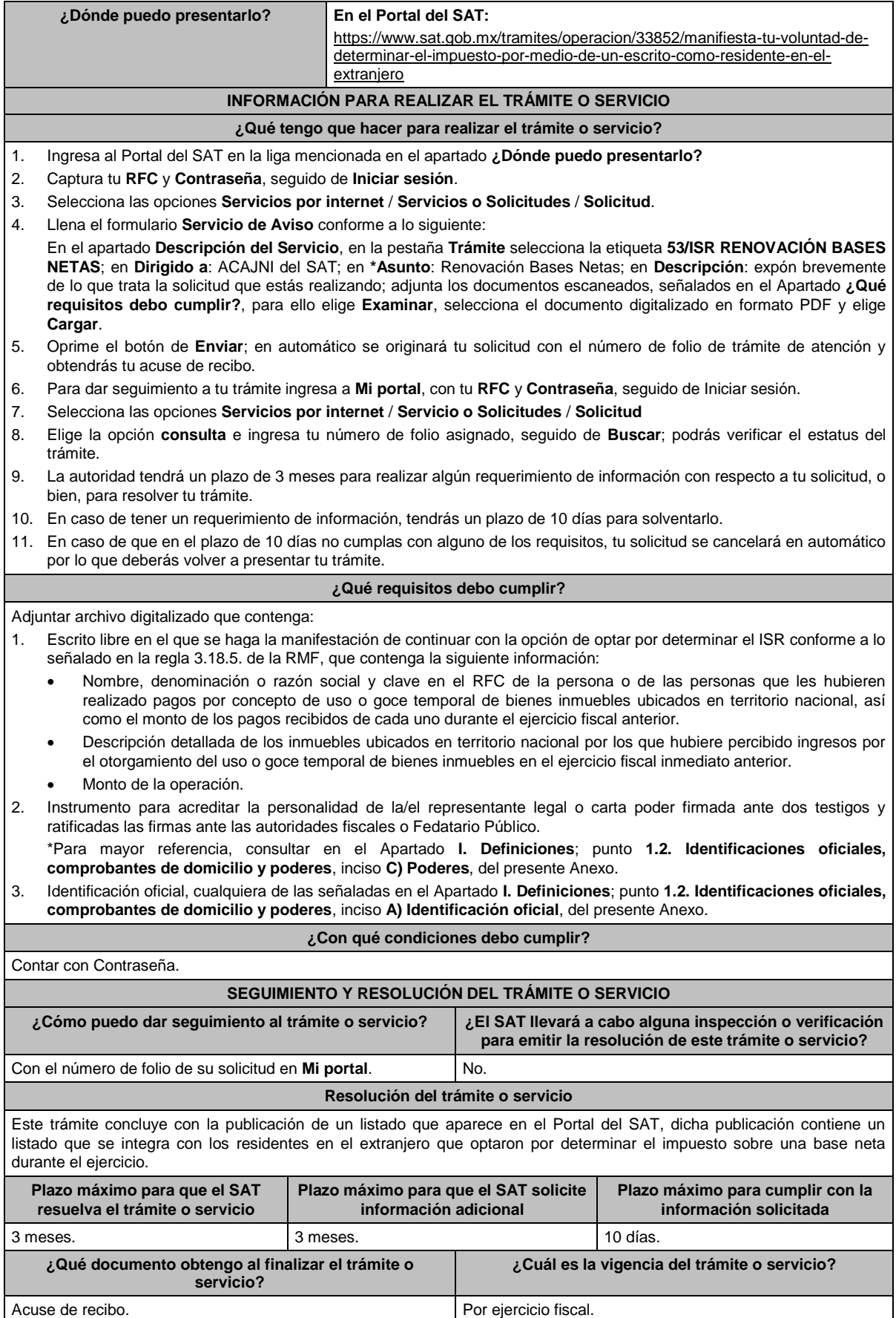

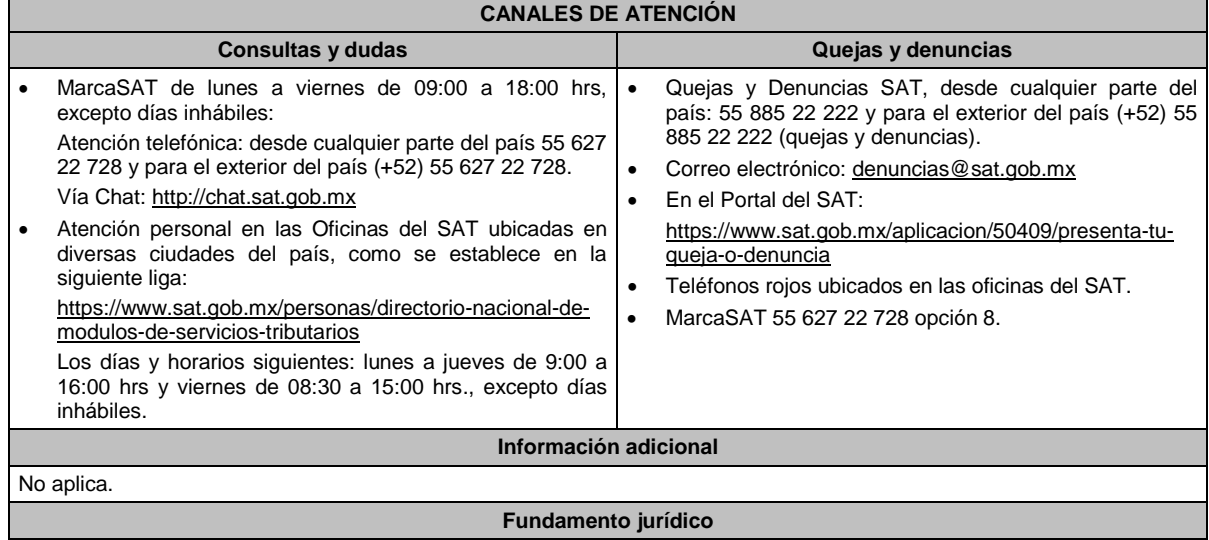

Artículos: 18, 19, 37 del CFF; 4, 158 de la LISR; 6 del RLISR; *CONVENIO MEXICO-EUA ART. 6*; Regla 3.18.5. de la RMF.

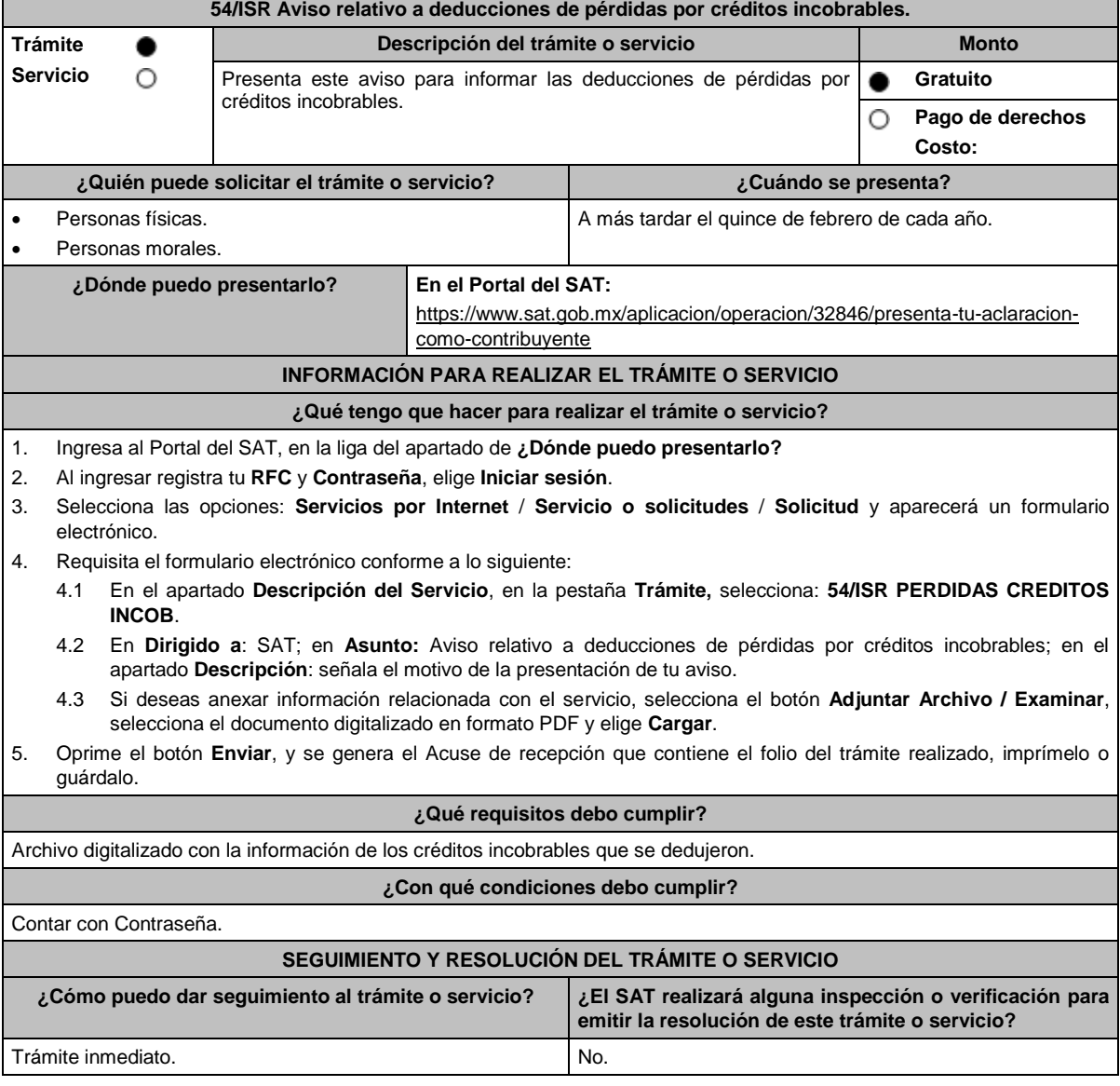

Lunes 15 de enero de 2024 DIARIO OFICIAL

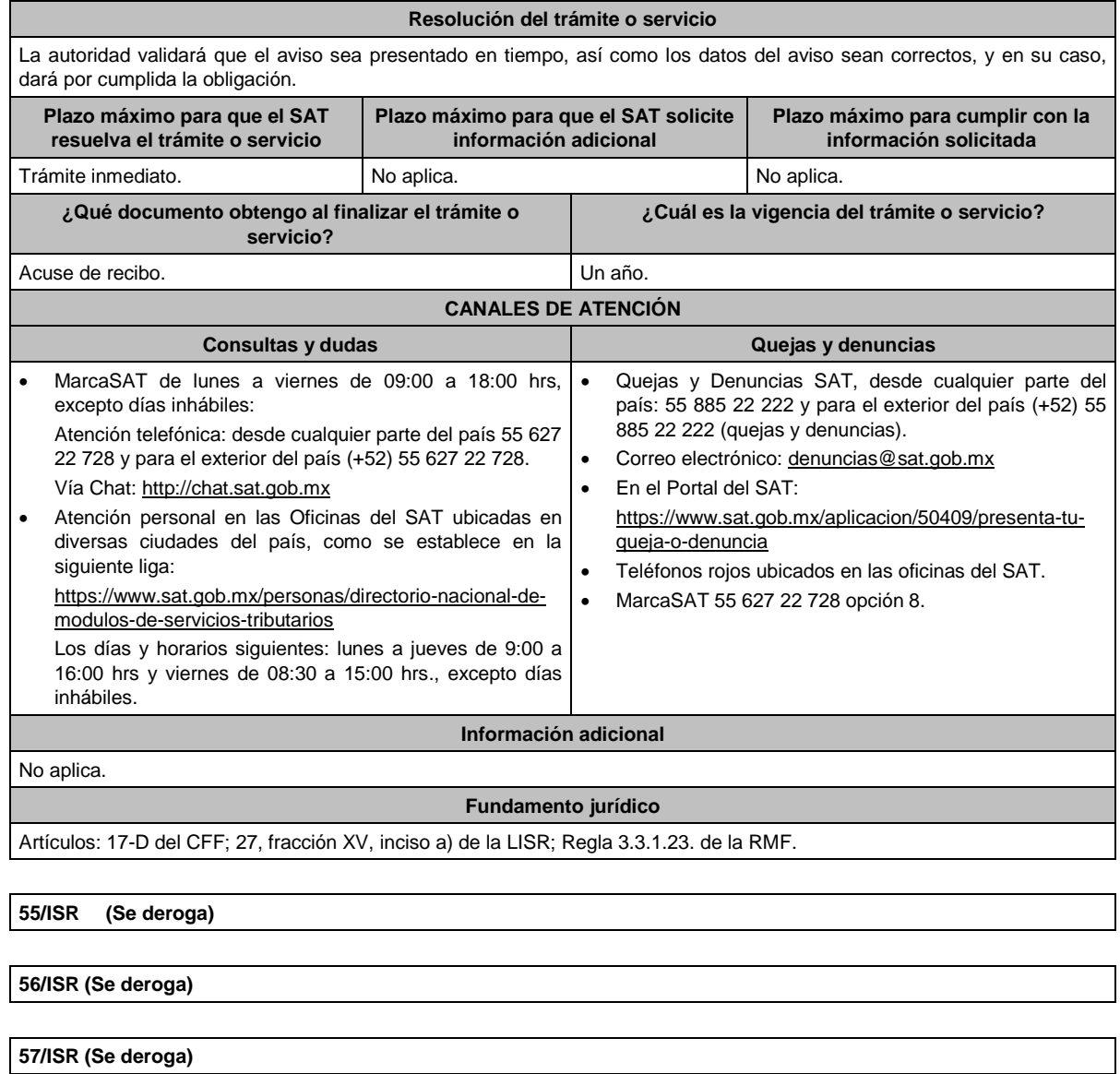

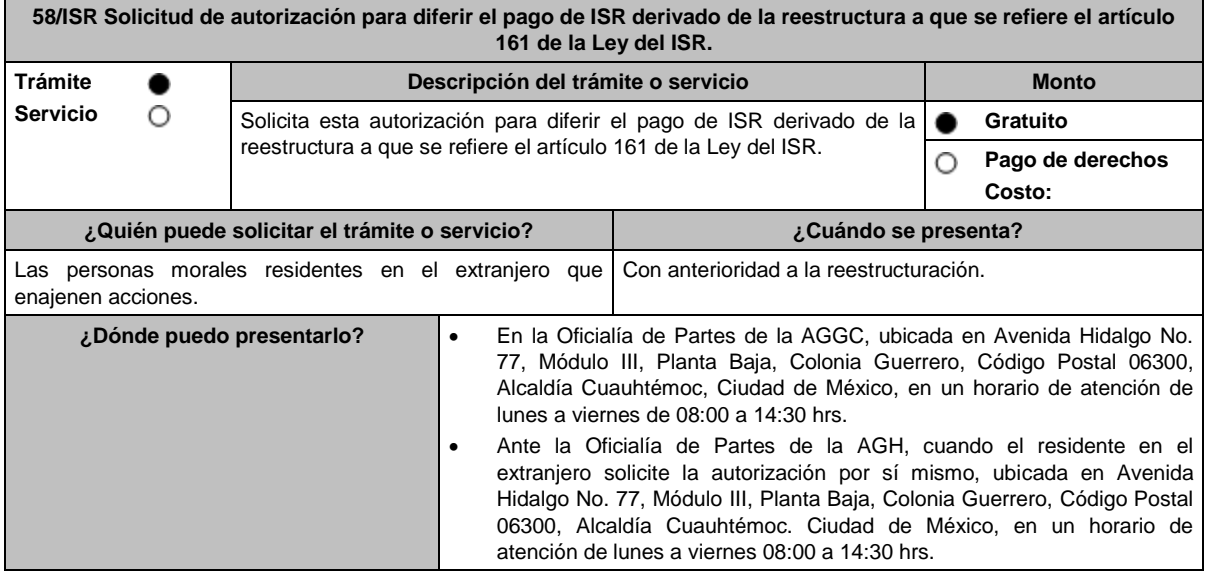

## **¿Qué tengo que hacer para realizar el trámite o servicio?**

- 1. Acude a la Oficialía de Partes que te corresponda mencionadas en el apartado **¿Dónde puedo presentarlo?**
- 2. Entrega la documentación solicitada en el apartado **¿Qué requisitos debo cumplir?**
- 3. Recibe y conserva tu escrito libre sellado, como acuse de recibo; transcurrido el plazo de 3 meses, la autoridad emitirá la resolución, o bien, un requerimiento de información; en caso de que se te emita requerimiento de información, contarás con un plazo de 10 días para cumplirlo, que se computará a partir del día siguiente de aquel en el que haya surtido efectos su notificación; en caso de que en ese plazo no cumplas con lo requerido por la autoridad, tu solicitud se tendrá por no presentada.
- 4. Conforme al artículo 37 del CFF cuando la autoridad fiscal te requiera para que cumplas los requisitos omitidos o proporciones los elementos necesarios para resolver el trámite, el plazo de 3 meses comenzará a correr desde que el requerimiento haya sido cumplido; la resolución del trámite se te notificará por alguna de las formas establecidas en el artículo 134 del CFF.
- 5. Podrás dar seguimiento a tu trámite con el número de folio que se encuentra en el acuse de recibo, llamando a los teléfonos indicados en el apartado **¿Cómo puedo dar seguimiento al trámite o servicio?**

### **¿Qué requisitos debo cumplir?**

Escrito libre dirigido a la ACAJNI y/o ACAJNGC o a la ACAJNH, que cumpla con los requisitos establecidos en el artículo 18-A del CFF y se acompañe de lo siguiente:

- 1. Organigrama del grupo donde se advierta la tenencia accionaria directa e indirecta de las sociedades que integran dicho grupo antes y después de la reestructuración.
- 2. Certificados de tenencia accionaria o de participación en el capital social firmados, bajo protesta de decir verdad, por los representantes legales de las sociedades que integren el grupo que se reestructura, debidamente apostillados o legalizados, según sea el caso. La información contenida en dichos certificados deberá permitir a la autoridad determinar con precisión la tenencia accionaria o participación en el capital social de forma directa, el número de acciones o partes sociales, así como si las acciones son o no con derecho a voto y si están o no colocadas entre el gran público inversionista. Para efectos de este punto deberá adjuntarse la documentación con la que se acredite la representación legal de quien suscriba los certificados de tenencia accionaria.
- 3. Certificados de residencia de las sociedades enajenantes y adquirentes que intervienen en la reestructura, expedidos por la autoridad competente del país en el que residan para efectos fiscales.
- 4. Declaratoria del representante legal de la sociedad emisora de las acciones objeto de la autorización en el que asuma la obligación de informar a la autoridad fiscal de cualquier cambio en su libro de accionistas.
- 5. Declaratoria de que el enajenante y el adquirente no están sujetos a un régimen fiscal preferente.
- 6. Declaratoria de que el enajenante y el adquirente residen en un país con el que México tenga en vigor un acuerdo amplio de intercambio de información tributaria.
- 7. En caso de que el enajenante o el adquirente residan en un país con el que México no tenga en vigor un acuerdo amplio de intercambio de información tributaria, se deberá presentar una manifestación en la que haga constar que ha autorizado a las autoridades fiscales extranjeras a proporcionar a las autoridades mexicanas información sobre la operación para efectos fiscales.
- 8. Monto de la operación.
- 9. Monto del ISR que se difiere. Para efectos de este punto, deberás acompañar los papeles de trabajo con la determinación del ISR.
- 10. Poder notarial para acreditar la personalidad de la/el representante legal (copia certificada y copia simple para cotejo) o carta poder firmada ante dos testigos y ratificadas las firmas ante las autoridades fiscales o Fedatario Público (original y copia simple para cotejo).

\*Para mayor referencia, consultar en el Apartado **I. Definiciones**; punto **1.2. Identificaciones oficiales, comprobantes de domicilio y poderes**, inciso **C) Poderes**, del presente Anexo.

- 11. Identificación oficial, cualquiera de las señaladas en el Apartado **I. Definiciones**; punto **1.2. Identificaciones oficiales, comprobantes de domicilio y poderes**, inciso **A) Identificación oficial**, del presente Anexo.
- 12. Cuando la representación se haya otorgado en el extranjero, copia simple completa y legible del documento público emitido el cual deberá presentarse legalizado o apostillado y acompañado, en su caso, de traducción al idioma español por perito autorizado.
- 13. Borrador de la documentación que soporte la enajenación de las acciones por las que se solicita la autorización. En dicha documentación se deberá incluir la siguiente leyenda: **El presente documento constituye únicamente un borrador que deberán celebrar las partes una vez que se obtenga la autorización para el diferimiento en los términos del artículo 161 de la Ley del ISR**.
- 14. Informe de las operaciones relevantes relacionadas con la reestructuración, celebradas dentro de los cinco años inmediatos anteriores a la solicitud de autorización.
- 15. El contribuyente deberá nombrar un representante legal en los términos del Título V de la Ley del ISR y presentar, ante las autoridades fiscales, un dictamen formulado por contador público registrado ante dichas autoridades, en los términos que señale el RLISR y las reglas de carácter general que al efecto emita el SAT en el que se indique que el cálculo del impuesto se realizó de acuerdo con las disposiciones fiscales, los segmentos de negocio y giro de las sociedades emisora y adquirente y certifique que dichas sociedades consolidan sus estados financieros, de conformidad con las disposiciones que las regulen en materia contable y financiera, o bien, que estén obligadas a aplicar. Asimismo, el contribuyente deberá cumplir con los requisitos establecidos en el RLISR.

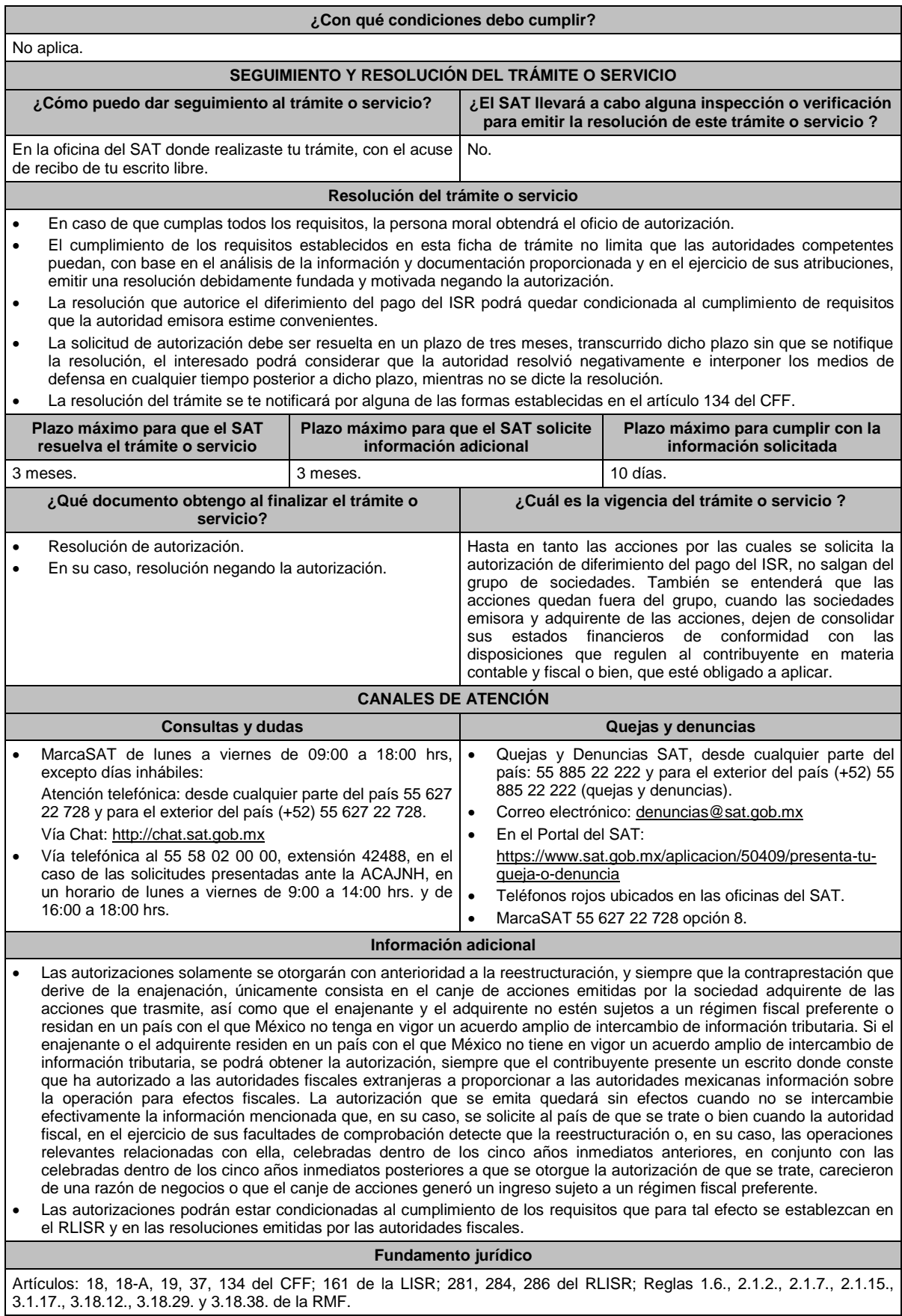

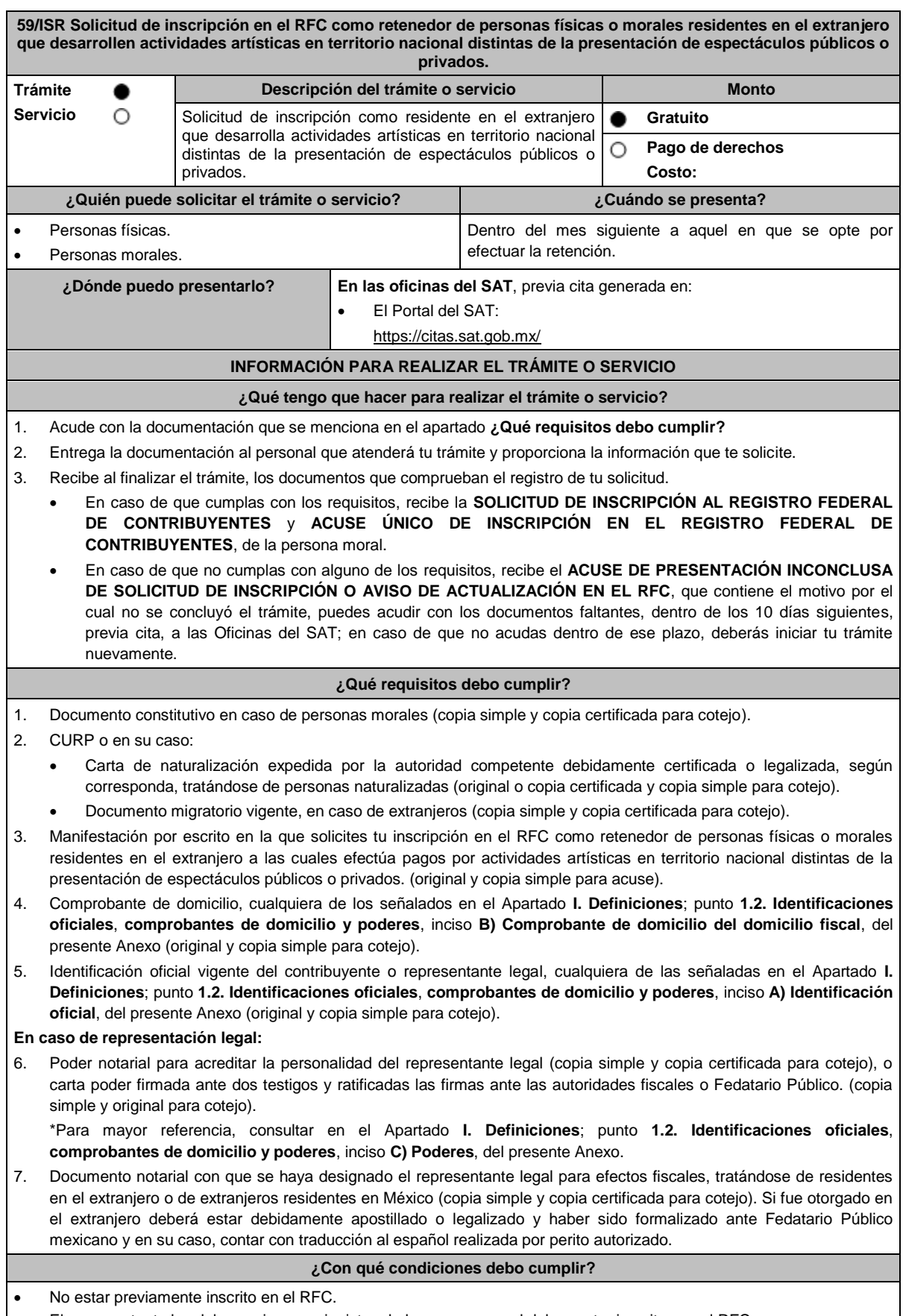

El representante legal, los socios y accionistas de la persona moral deben estar inscritos en el RFC.

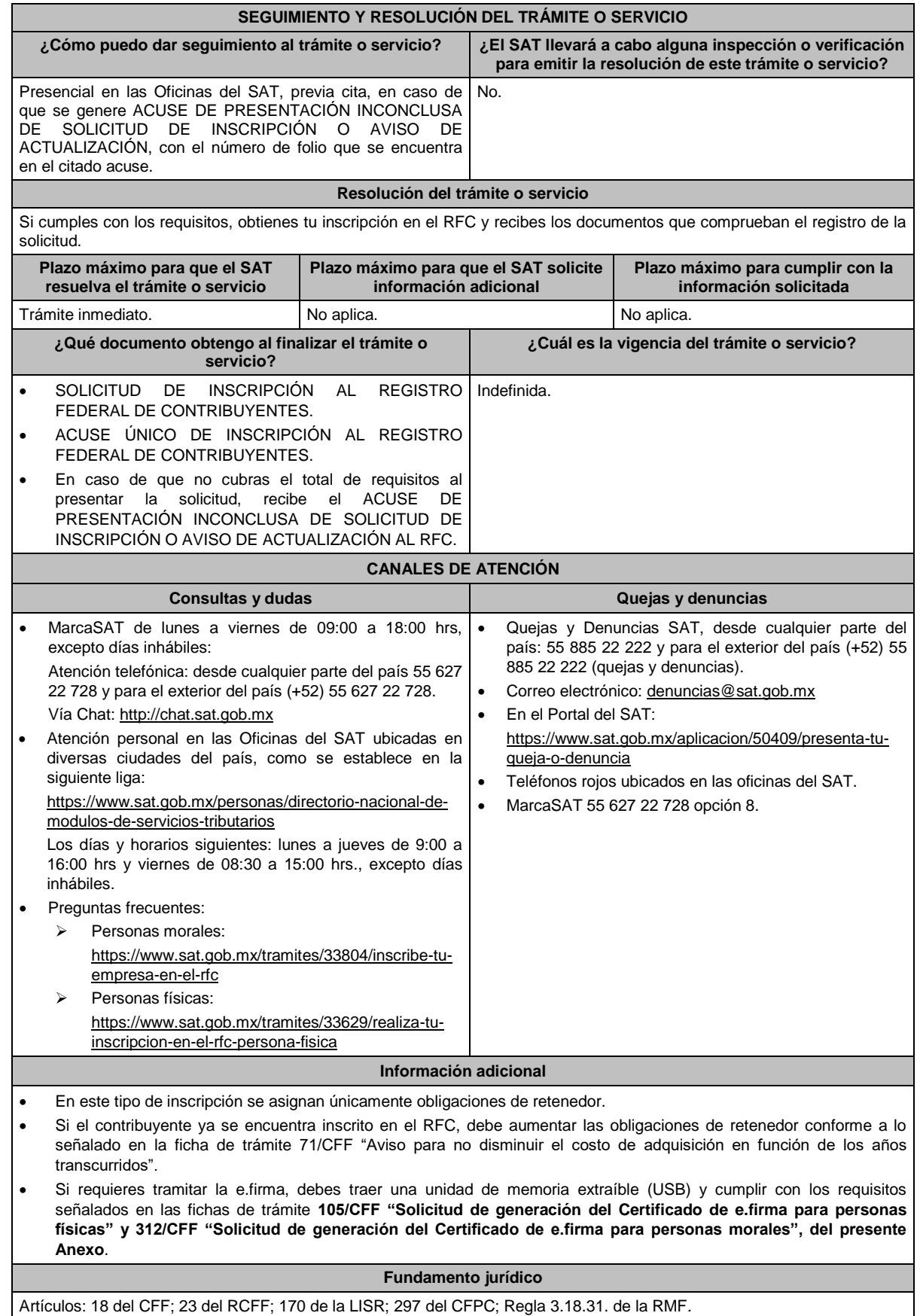

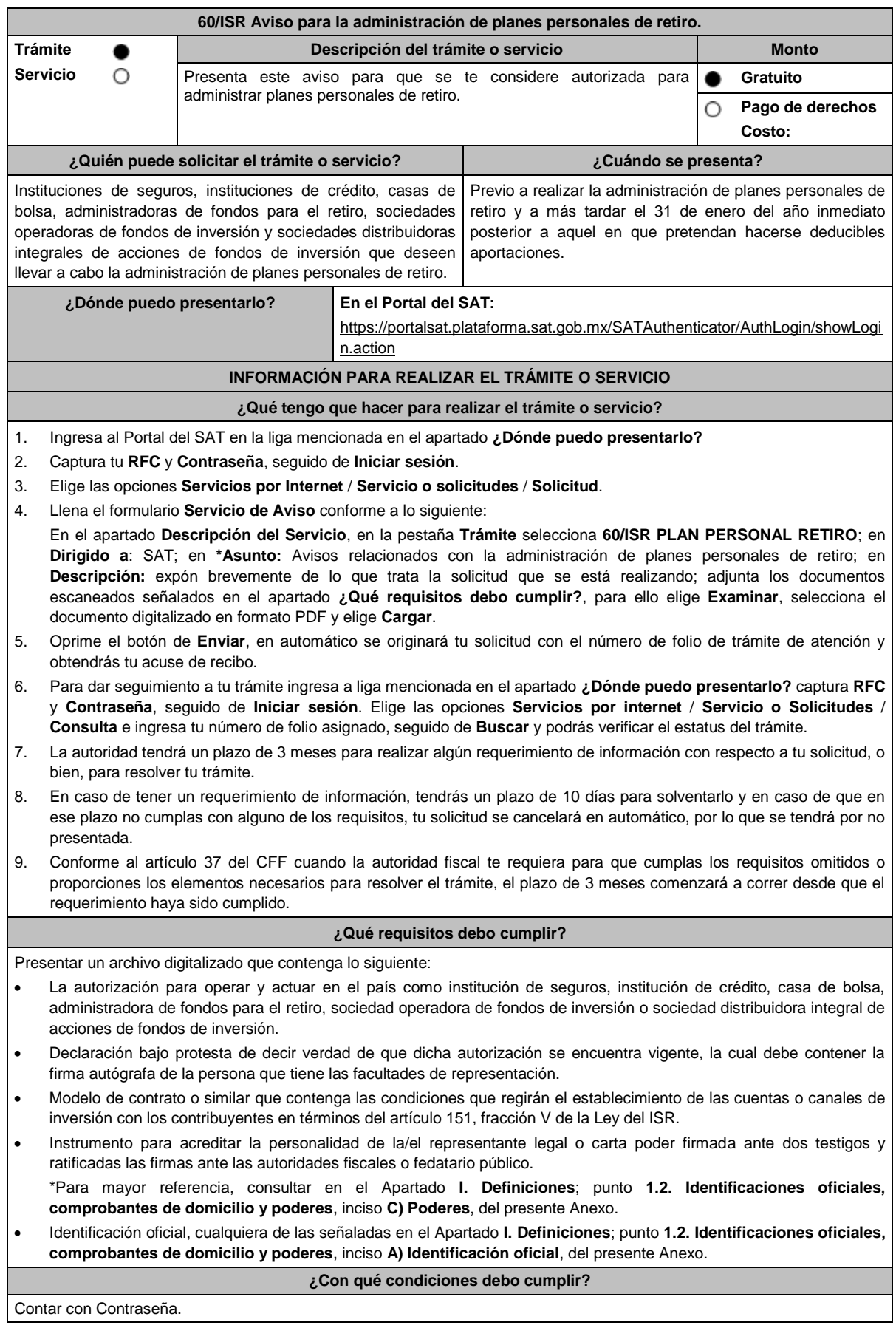

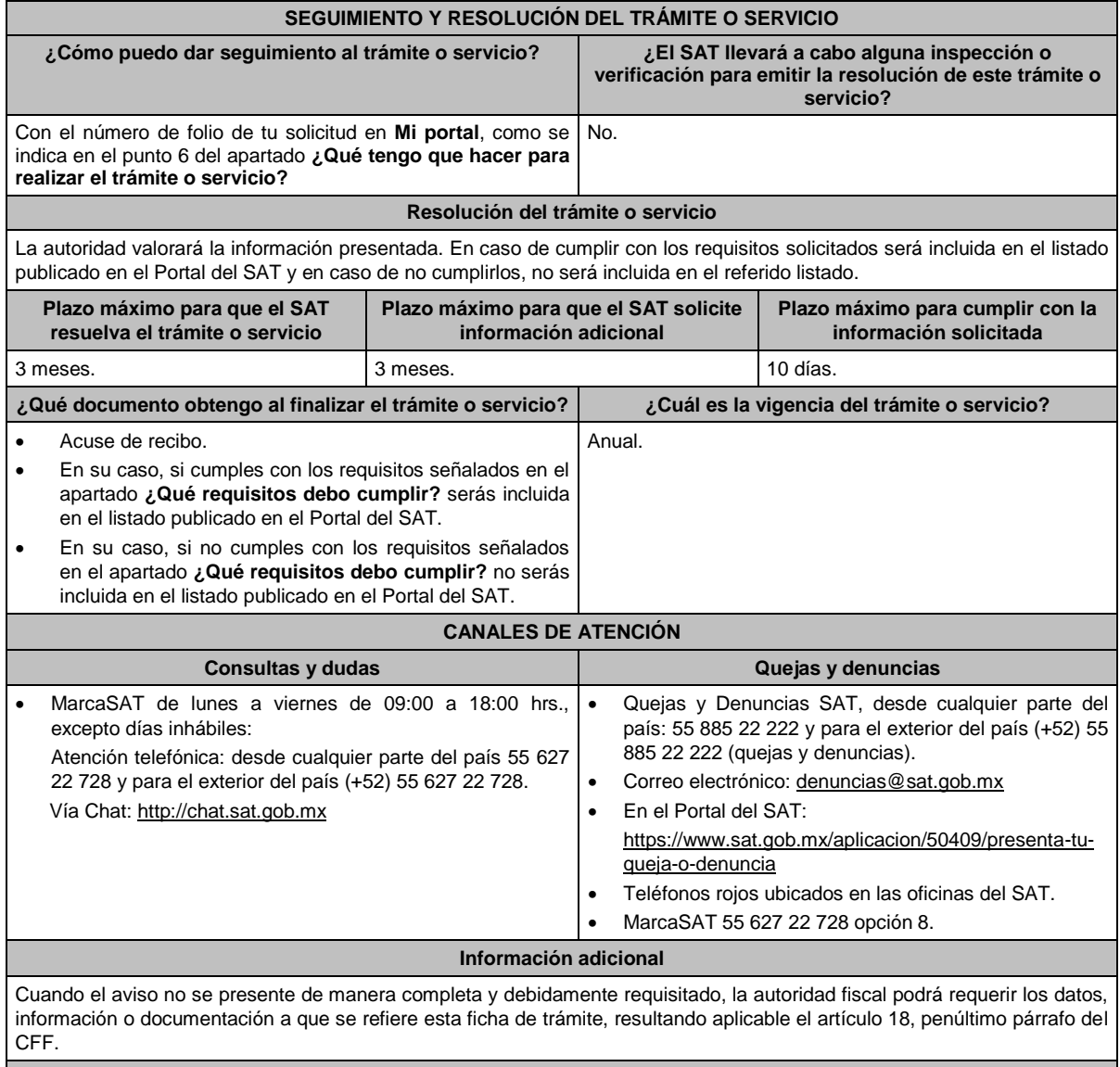

# **Fundamento jurídico**

Artículos: 18 y 37 del CFF; 142, fracción XVIII, 145 y 151, fracción V de la LISR; Reglas 3.17.5., 3.17.6., 3.17.7., 3.22.1. y 3.22.3. de la RMF.

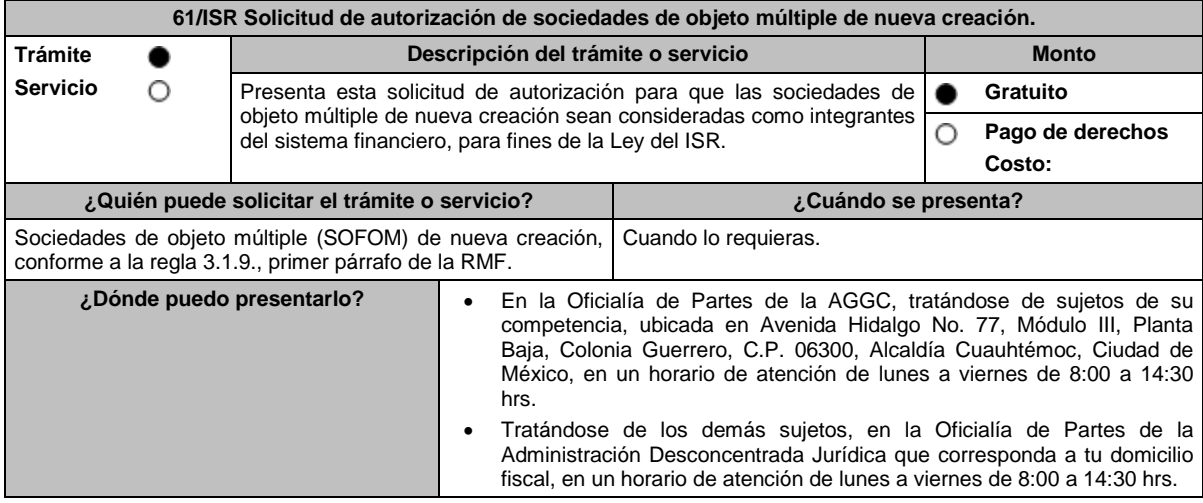

# **¿Qué tengo que hacer para realizar el trámite o servicio?**

- 1. Acude a la Oficialía de Partes que te corresponda, mencionada en el apartado **¿Dónde puedo presentarlo?**
- 2. Entrega la documentación solicitada en el aparatado **¿Qué requisitos debo cumplir?**
- 3. Recibe y conserva el escrito libre sellado, como acuse de recibo.
- 4. La autoridad emitirá la resolución, o bien, un requerimiento de información.
- 5. En caso de que se emita un requerimiento de información, contarás con un plazo de 10 días para cumplirlo, contado a partir del día siguiente a aquel en el que haya surtido efectos su notificación. En caso de que en ese plazo no cumplas con lo requerido por la autoridad, tu solicitud se tendrá por no presentada.
- 6. Conforme al artículo 37 del CFF cuando la autoridad fiscal te requiera para que cumplas los requisitos omitidos o proporciones los elementos necesarios para resolver el trámite, el plazo para resolver la consulta comenzará a correr desde que el requerimiento o los requerimientos hayan sido cumplidos.
- 7. Una vez cumplido el o los requisitos, la autoridad emitirá la resolución que corresponda, misma que se te notificará por alguna de las formas establecidas en el artículo 134 del CFF.
- 8. Podrás dar seguimiento a tu trámite con el número de folio que se encuentra en el acuse de recibo, llamando al teléfono que se precisa en el apartado **¿Cómo puedo dar seguimiento al trámite o servicio?**

## **¿Qué requisitos debo cumplir?**

Escrito libre firmado por el contribuyente o su representante legal, que cumpla los requisitos establecidos en el artículo 18-A del CFF y se acompañe de lo siguiente:

- 1. Señalar los hechos y las circunstancias que permitan concluir que, a partir del cuarto ejercicio, la SOFOM tendrá cuentas y documentos por cobrar derivados de las actividades que deben constituir su objeto social que representen al menos el setenta por ciento de sus activos totales, o bien, ingresos derivados de dichas actividades y de la enajenación o administración de los créditos otorgados por ella que representen al menos el setenta por ciento de sus ingresos totales.
- 2. Tratándose del primer ejercicio, además del requisito señalado en el punto anterior, presentar los estados de resultados y de posición financiera, pro forma, del primer ejercicio y de los tres ejercicios inmediatos posteriores en archivo digitalizado.
- 3. Tratándose del segundo ejercicio, además del requisito señalado en el primer punto, presentar lo siguiente:
- 4. Los estados de resultados y de posición financiera, del ejercicio inmediato anterior y las notas relativas a los mismos en archivo digitalizado.
- 5. Los estados de resultados y de posición financiera, pro forma, del segundo ejercicio y de los dos ejercicios inmediatos posteriores en archivo digitalizado.
- 6. Tratándose del tercer ejercicio, además del requisito señalado en el primer punto, presentar lo siguiente:
- 7. Los estados de resultados y de posición financiera, de los dos ejercicios inmediatos anteriores y las notas relativas a los mismos en archivo digitalizado.
- 8. Los estados de resultados y de posición financiera, pro forma, del tercer ejercicio y del inmediato posterior en archivo digitalizado.
- 9. Tratándose del segundo y del tercer ejercicio, además de los requisitos señalados en los puntos anteriores, que el porcentaje de las cuentas y documentos por cobrar derivados de las actividades que deben constituir su objeto social respecto de sus activos totales, o bien, el porcentaje de ingresos derivados de dichas actividades y de la enajenación o administración de los créditos otorgados por ellas respecto de sus ingresos totales, sea al menos 10% mayor que el porcentaje del ejercicio inmediato anterior.
- 10. Los estados de resultados y de posición financiera deben presentarse en forma comparativa por periodos mensuales y estar firmados, bajo protesta de decir verdad, por el representante legal de la SOFOM de que se trate; en el caso de que los estados financieros hubiesen sido dictaminados por contador público inscrito en los términos del artículo 52 del CFF, también deberán estar firmados por este. Dichos estados podrán elaborarse conforme al Anexo 17 Serie D Criterios relativos a los estados financieros básicos para las Sociedades Financieras de Objeto Múltiple Reguladas de las Disposiciones de carácter general aplicables a las organizaciones auxiliares del crédito, casas de cambio, uniones de crédito, sociedades financieras de objeto limitado y sociedades financieras de objeto múltiple reguladas, vigentes.
- 11. Organigrama del grupo al que pertenezca la SOFOM en el que aparezcan las entidades que lo integran, así como los porcentajes de tenencia accionaria directa e indirecta, desde la controladora de último nivel que en su caso encabece la titularidad directa o indirecta de la SOFOM, hasta la última entidad o figura en la que participe la SOFOM de forma directa o indirecta. El organigrama deberá también señalar la residencia fiscal de los accionistas en su integridad.
- 12. De los accionistas que identifique en el organigrama al que se refiere el punto anterior, señalar cuáles de ellos son partes relacionadas de la SOFOM.
- 13. Instrumento para acreditar la personalidad de la/el representante legal o carta poder firmada ante dos testigos y ratificadas las firmas ante las autoridades fiscales o Fedatario Público. \*Para mayor referencia, consultar en el Apartado **I. Definiciones**; punto **1.2. Identificaciones oficiales, comprobantes de domicilio y poderes**, inciso **C) Poderes**, del presente Anexo.
- 14. Identificación oficial, cualquiera de las señaladas en el Apartado **I. Definiciones**; punto **1.2. Identificaciones oficiales, comprobantes de domicilio y poderes**, inciso **A) Identificación oficial**, del presente Anexo.

#### **¿Con qué condiciones debo cumplir?**

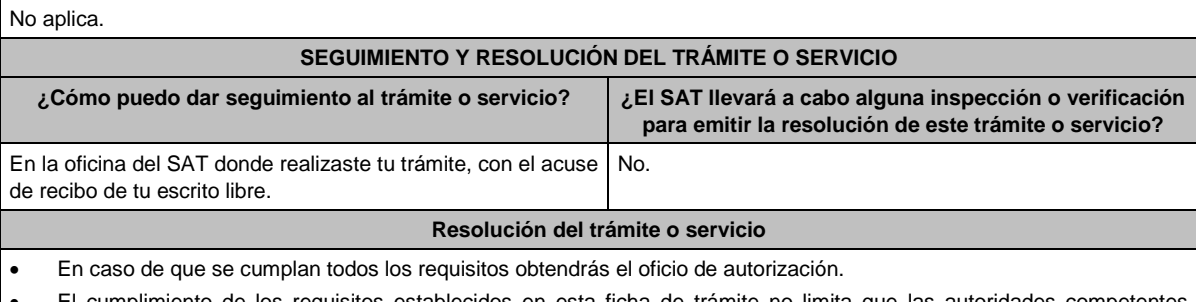

- El cumplimiento de los requisitos establecidos en esta ficha de trámite no limita que las autoridades competentes puedan, con base en el análisis de la información y documentación proporcionada y en el ejercicio de sus atribuciones, emitir una resolución debidamente fundada y motivada negando la autorización.
- La resolución que autorice a las SOFOM de nueva creación para ser consideradas como integrantes del sistema financiero para efectos de la Ley del ISR, podrá quedar condicionada al cumplimiento de requisitos que la autoridad emisora estime convenientes.
- La solicitud de autorización debe ser resuelta en un plazo de tres meses, transcurrido dicho plazo sin que se notifique la resolución, el interesado podrá considerar que la autoridad resolvió negativamente e interponer los medios de defensa en cualquier tiempo posterior a dicho plazo, mientras no se dicte la resolución.
- Una vez resuelta la solicitud de autorización la notificación se hará por alguna de las formas establecidas en el artículo 134 del CFF.

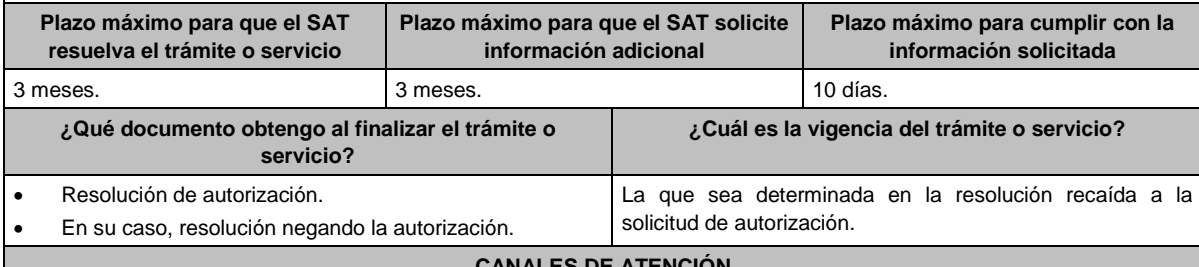

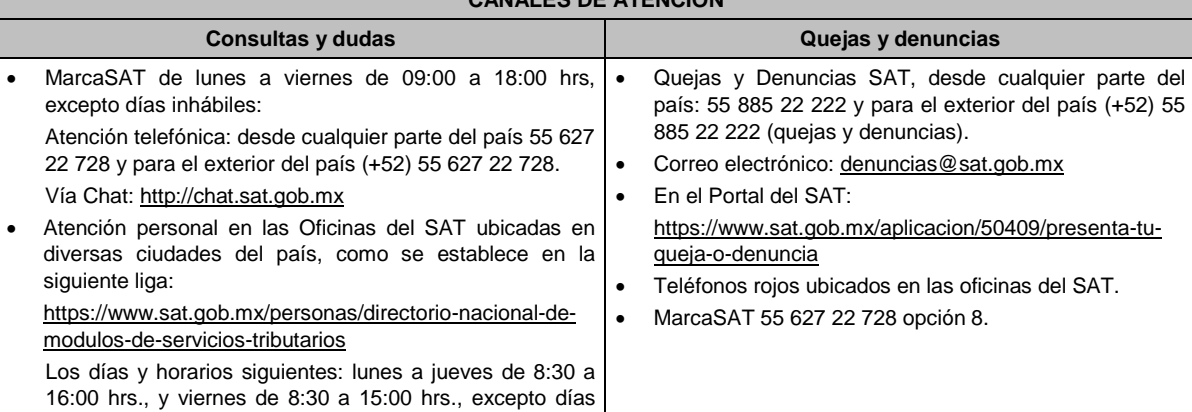

#### **Información adicional**

Para los efectos de esta ficha de trámite, se considerará controladora de último nivel a aquella entidad o figura jurídica que no sea subsidiaria de otra empresa, se encuentre obligada a elaborar, presentar y revelar estados financieros consolidados en los términos de las normas de información financiera o sus acciones estén colocadas entre el gran público inversionista.

#### **Fundamento jurídico**

Artículos: 18, 18-A, 19, 37, 134 del CFF; 7, tercer y cuarto párrafos de la LISR; Reglas 1.6., 2.1.7., 3.1.9. y 3.1.10. de la RMF.

### **62/ISR (Se deroga)**

inhábiles.

**63/ISR (Se deroga)**

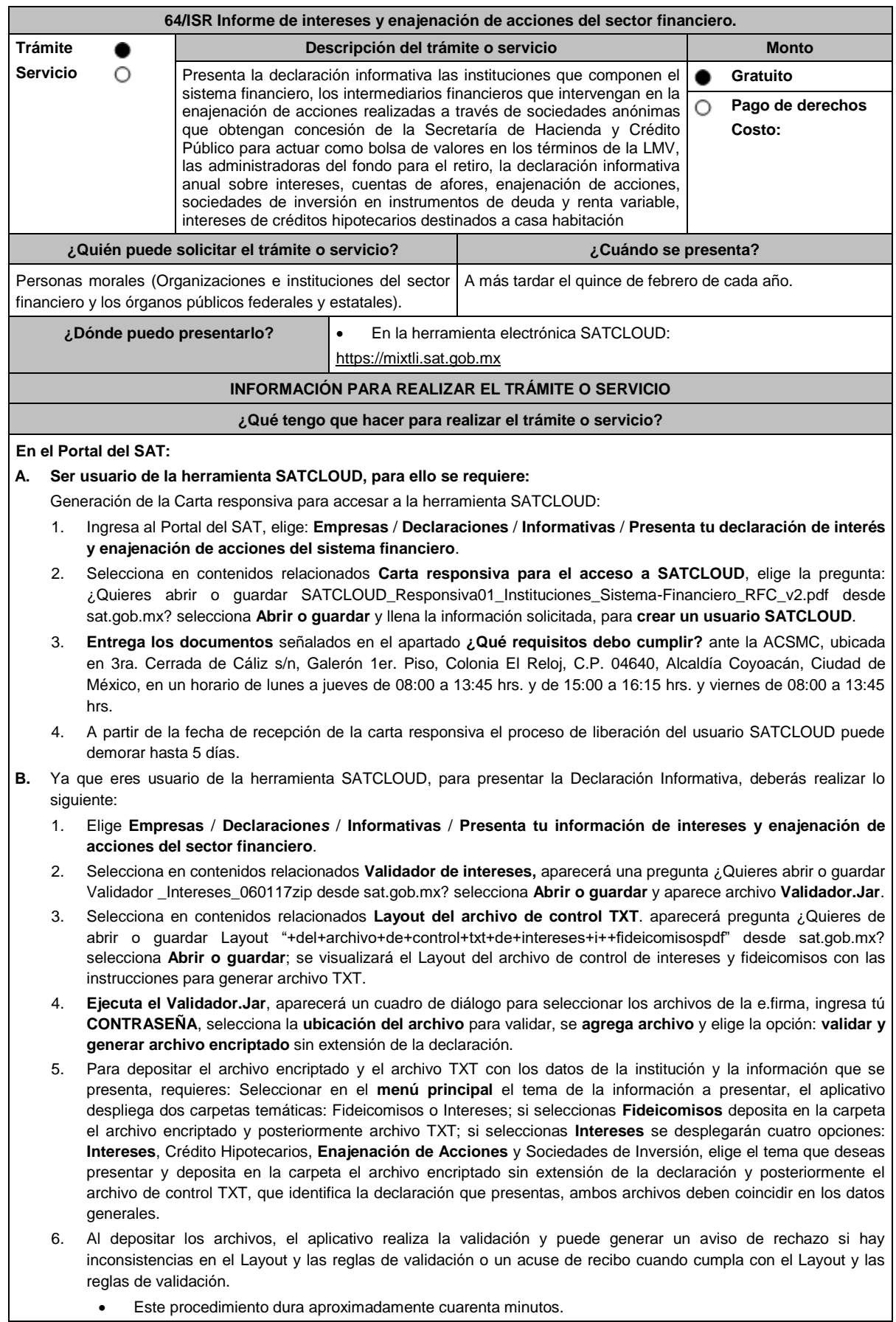

#### **¿Qué requisitos debo cumplir?**

#### **En el Portal del SAT:**

- 1. Carta responsiva para el acceso a la herramienta **SATCLOUD**, con copia de identificación oficial, (cualquiera de las señaladas en el Apartado **I. Definiciones**; punto **1.2. Identificaciones oficiales, comprobantes de domicilio y poderes**, inciso **A) Identificación oficial**, del presente Anexo) del responsable de la cuenta y del superior jerárquico, así como copia del documento que ampare la facultad del uso de la **e.firma** de la institución financiera.
- 2. Generar dos archivos, uno con extensión TXT y otro sin extensión, los cuales deberás depositar dentro de la Herramienta **SATCLOUD**.

#### **¿Con qué condiciones debo cumplir?** Contar con el acceso a SATCLOUD y con la e.firma. **SEGUIMIENTO Y RESOLUCIÓN DEL TRÁMITE O SERVICIO ¿Cómo puedo dar seguimiento al trámite o servicio? ¿El SAT llevará a cabo alguna inspección o verificación para emitir la resolución de este trámite o servicio?** Trámite inmediato. No estabelho de la construcción de la construcción de la construcción de la construcción de la construcción de la construcción de la construcción de la construcción de la construcción de la construcción **Resolución del trámite o servicio** Si cumples con los requisitos se te emitirá Acuse de recibo, en caso contrario se formulará un aviso de rechazo. **Plazo máximo para que el SAT resuelva el trámite o servicio Plazo máximo para que el SAT solicite información adicional Plazo máximo para cumplir con la información solicitada** Trámite inmediato. No aplica. No aplica. No aplica. No aplica. **¿Qué documento obtengo al finalizar el trámite o servicio? ¿Cuál es la vigencia del trámite o servicio?** Acuse de recibo de la declaración. 1 año. **CANALES DE ATENCIÓN Consultas y dudas Quejas y denuncias**  En caso de dudas técnicas y criterios de validación, enviar correo electrónico a dudastecnicasintereses@sat.gob.mx En caso de dudas relacionadas con SATCLOUD, enviar correo electrónico a satcloud.informativas@sat.gob.mx Para preparar tu declaración podrás utilizar el **Instructivo técnico para la generación de información de Fideicomiso** y **especificaciones técnicas**, publicado en el Apartado de **contenidos relacionados** de la siguiente liga: https://www.sat.gob.mx/declaracion/70939/declaracionde-informacion-de-fideicomisos-del-sector-financiero Quejas y Denuncias SAT, desde cualquier parte del país: 55 885 22 222 y para el exterior del país (+52) 55 885 22 222 (quejas y denuncias). Correo electrónico: denuncias@sat.gob.mx En el Portal del SAT: https://www.sat.gob.mx/aplicacion/50409/presenta-tuqueja-o-denuncia Teléfonos rojos ubicados en las oficinas del SAT. MarcaSAT 55 627 22 728 opción 8. **Información adicional** La activación de tu cuenta **SATCLOUD**, te será notificada vía correo electrónico, a la cuenta de correo consignada en la carta responsiva. En caso de que presentes la información de manera extemporánea, podrás realizarlo durante todo el año. **Fundamento jurídico**

Artículos: 54, 55, fracción I, 56, 136, 151, fracción IV de la LISR; 92, 253 del RLISR; Regla 3.5.8. de la RMF.

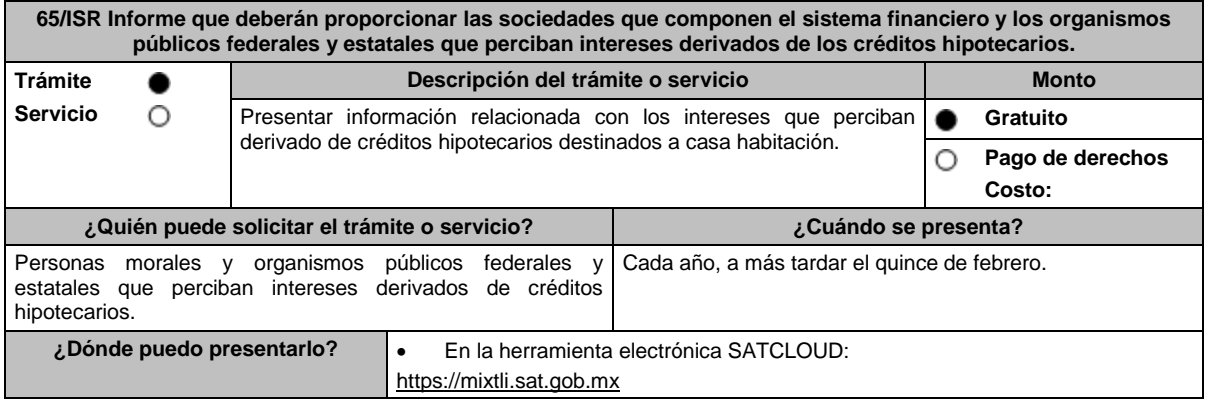

#### **¿Qué tengo que hacer para realizar el trámite o servicio?**

# **En el Portal del SAT:**

- **A.** Ser usuario de la herramienta SATCLOUD, para ello se requiere:
	- **Generación de la Carta responsiva para accesar a la herramienta SATCLOUD:**
	- 1. Ingresa al Portal del SAT, elige: **Empresas / Declaraciones / Informativas / Presenta tu información de intereses**.
	- 2. Selecciona en contenidos relacionados **Carta responsiva para el acceso a SATCLOUD**, elige la pregunta: ¿Quieres abrir o guardar SATCLOUD\_Responsiva01\_Instituciones\_Sistema-Financiero\_RFC\_v2.pdf desde sat.gob.mx? selecciona **Abrir o guardar** y llena la información solicitada, para **crear un usuario SATCLOUD**.
	- 3. **Entrega los documentos** señalados en el apartado **¿Qué requisitos debo cumplir?** ante la ACSMC, ubicada en 3ra. Cerrada de Cáliz s/n, Galerón 1er. Piso, Colonia El Reloj, C.P. 04640, Alcaldía Coyoacán, Ciudad de México. En un horario de lunes a jueves de 08:00 a 13:45 hrs. y de 15:00 a 16:15 hrs. y viernes de 08:00 a 13:45 hrs.
	- 4. A partir de la fecha de recepción de la carta responsiva el proceso de liberación del usuario SATCLOUD puede demorar hasta 5 días.
- **B.** Ya que eres usuario de la herramienta SATCLOUD, para presentar la Declaración Informativa, deberás realizar lo siguiente:
	- 1. Elige **Empresas / Declaracione***s* **/ Informativas / Intereses**.
	- 2. Selecciona en contenidos relacionados **Validador de intereses**, aparecerá una pregunta ¿Quieres abrir o guardar Validador \_Intereses\_060117zip desde sat.gob.mx? selecciona **Abrir o guardar** y aparece archivo **Validador.Jar**.
	- 3. Selecciona en contenidos relacionados **Layout del archivo de control TXT.** aparecerá pregunta ¿Quieres de abrir o guardar Layout "+del+archivo+de+control+txt+de+intereses+i++fideicomisospdf" desde sat.gob.mx? selecciona **Abrir o guardar**; se visualizará el Layout del archivo de control de intereses y fideicomisos con las instrucciones para generar archivo TXT.
	- 4. **Ejecuta el Validador.Jar**, aparecerá un cuadro de diálogo para seleccionar los archivos de la e.firma, ingresa tú **CONTRASEÑA**, selecciona la **ubicación del archivo** para validar, se **agrega archivo** y elige la opción: **validar y generar archivo encriptado** sin extensión de la declaración.
	- 5. Para depositar el archivo encriptado y el archivo TXT con los datos de la institución y la información que se presenta, requieres: Seleccionar en el **menú principal** el tema de la información a presentar, el aplicativo despliega dos carpetas temáticas: Fideicomisos o Intereses; si seleccionas **Fideicomisos** deposita en la carpeta el archivo encriptado y posteriormente archivo TXT; si seleccionas **Intereses** se desplegarán cuatro opciones: Intereses, **Crédito Hipotecarios**, Enajenación de Acciones y Sociedades de Inversión, elige el tema que deseas presentar y deposita en la carpeta el archivo encriptado sin extensión de la declaración y posteriormente el archivo de control TXT, que identifica la declaración que presentas, ambos archivos deben coincidir en los datos generales.
	- 6. Al depositar los archivos, el aplicativo realiza la validación y puede generar un aviso de rechazo si hay inconsistencias en el Layout y las reglas de validación o un acuse de recibo cuando cumpla con el Layout y las reglas de validación.

Este procedimiento dura aproximadamente cuarenta minutos.

#### **¿Qué requisitos debo cumplir?**

#### **En el Portal del SAT:**

- 1. Carta responsiva para el acceso a la herramienta **SATCLOUD**, con copia de identificación oficial, (cualquiera de las señaladas en el Apartado **I. Definiciones**; punto **1.2. Identificaciones oficiales, comprobantes de domicilio y poderes**, inciso **A) Identificación oficial**, del presente Anexo) del responsable de la cuenta y del superior jerárquico, así como copia del documento que ampare la facultad del uso de la **e.firma** de la institución financiera.
- Generar dos archivos, uno con extensión TXT y otro sin extensión, los cuales deberás depositar dentro de la Herramienta **SATCLOUD**.

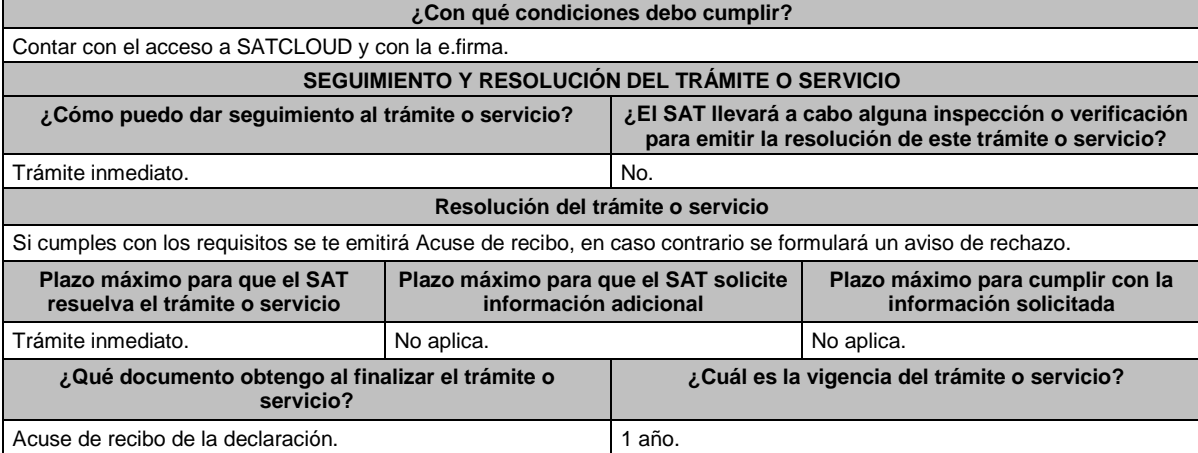

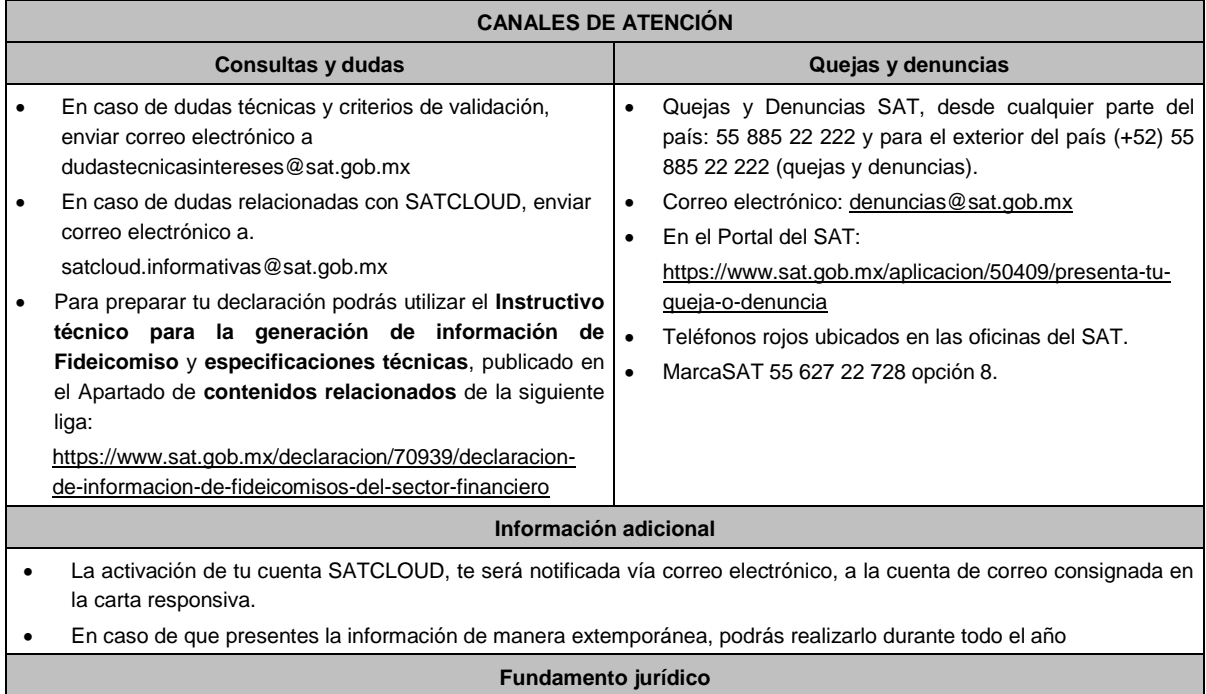

Artículos: 151 de la LISR y 253 del RLISR.

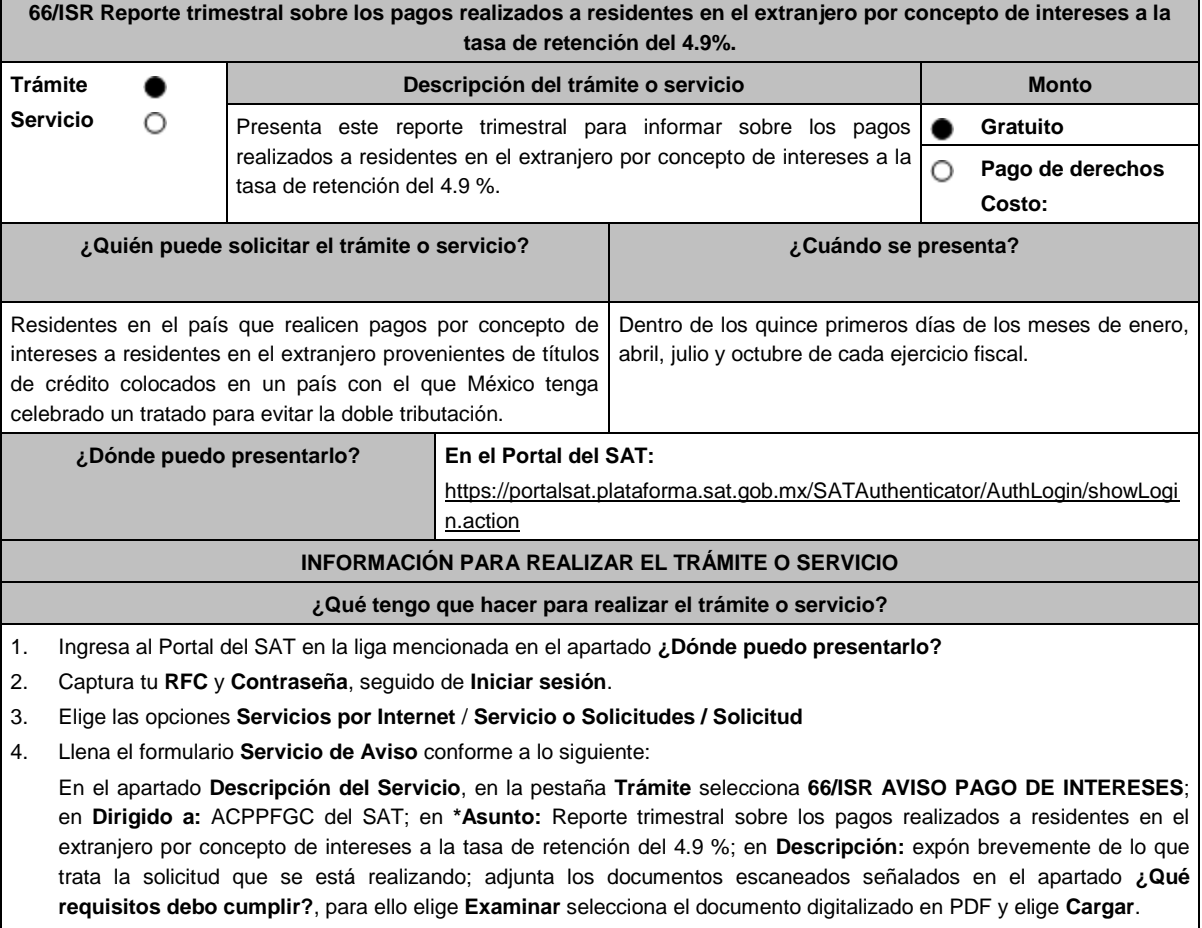

5. Oprime el botón **Enviar**; en automático se originará tu solicitud con el número de folio del trámite de atención y obtén tu acuse de recibo.

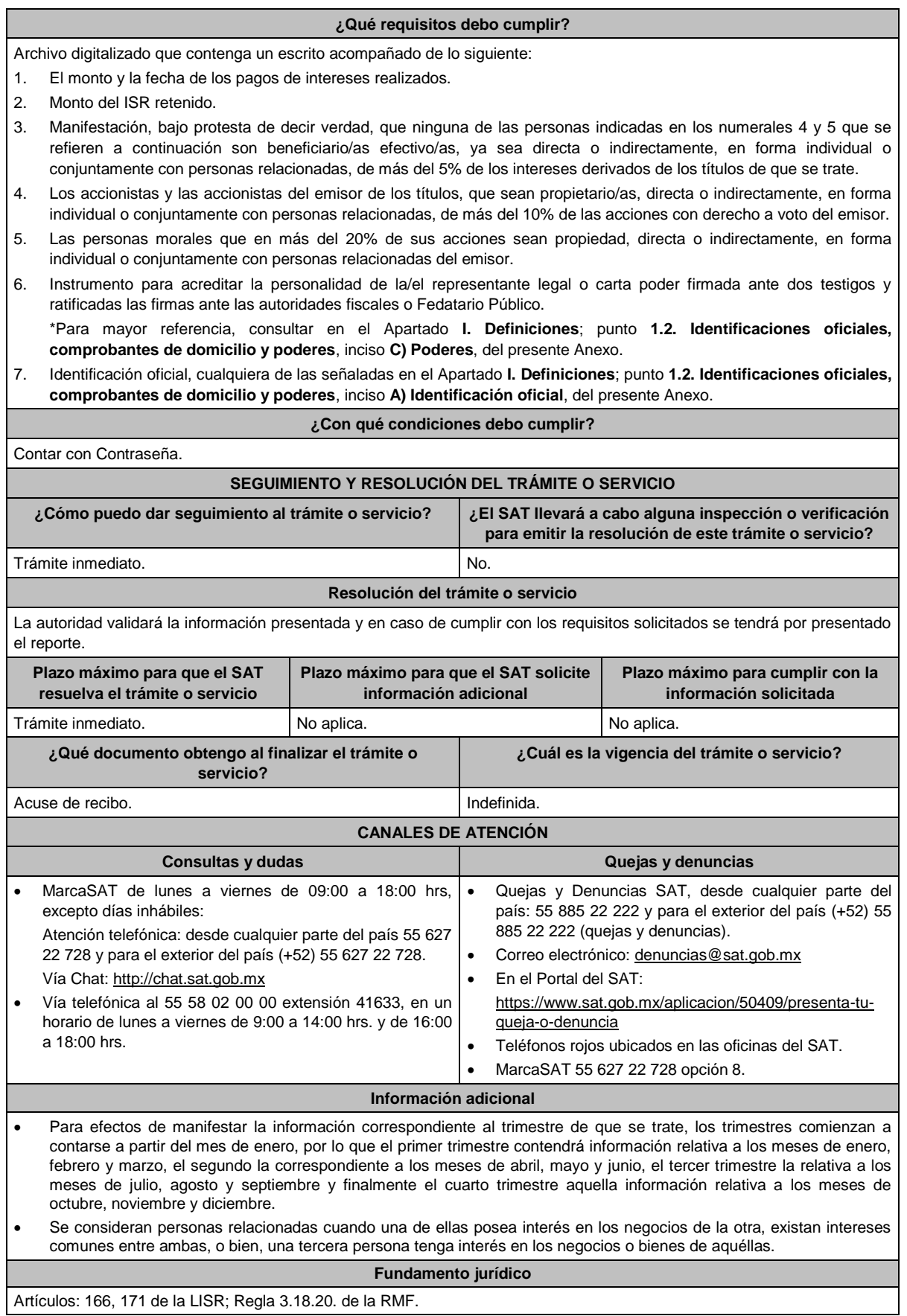

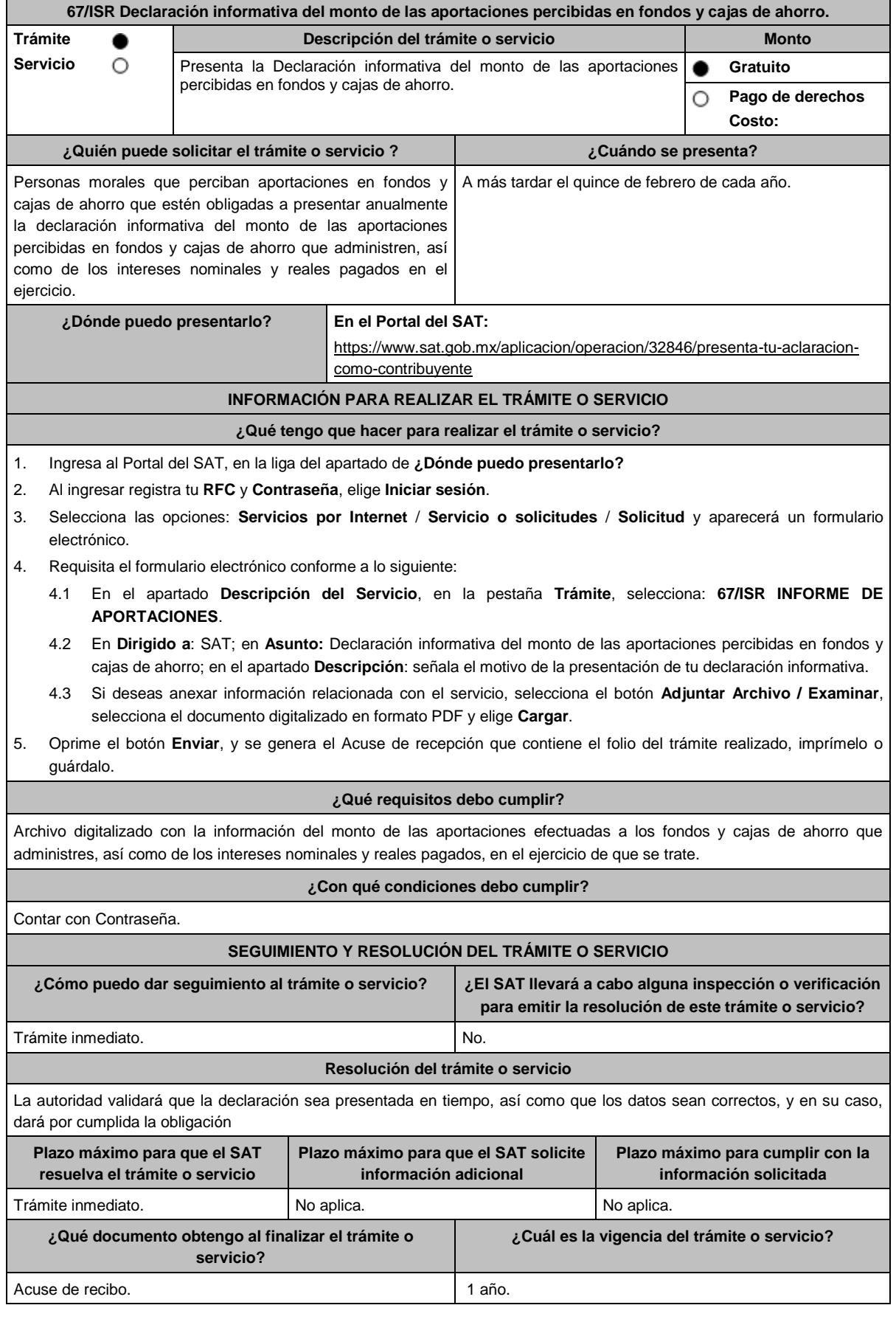

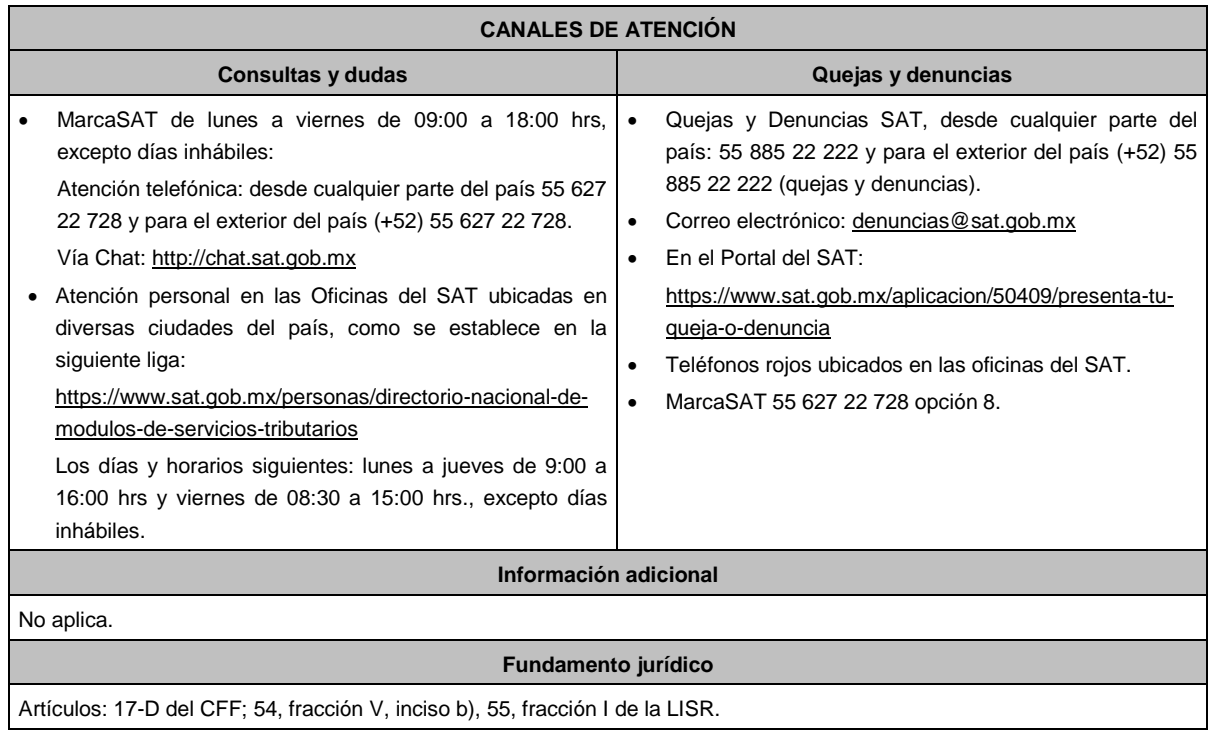

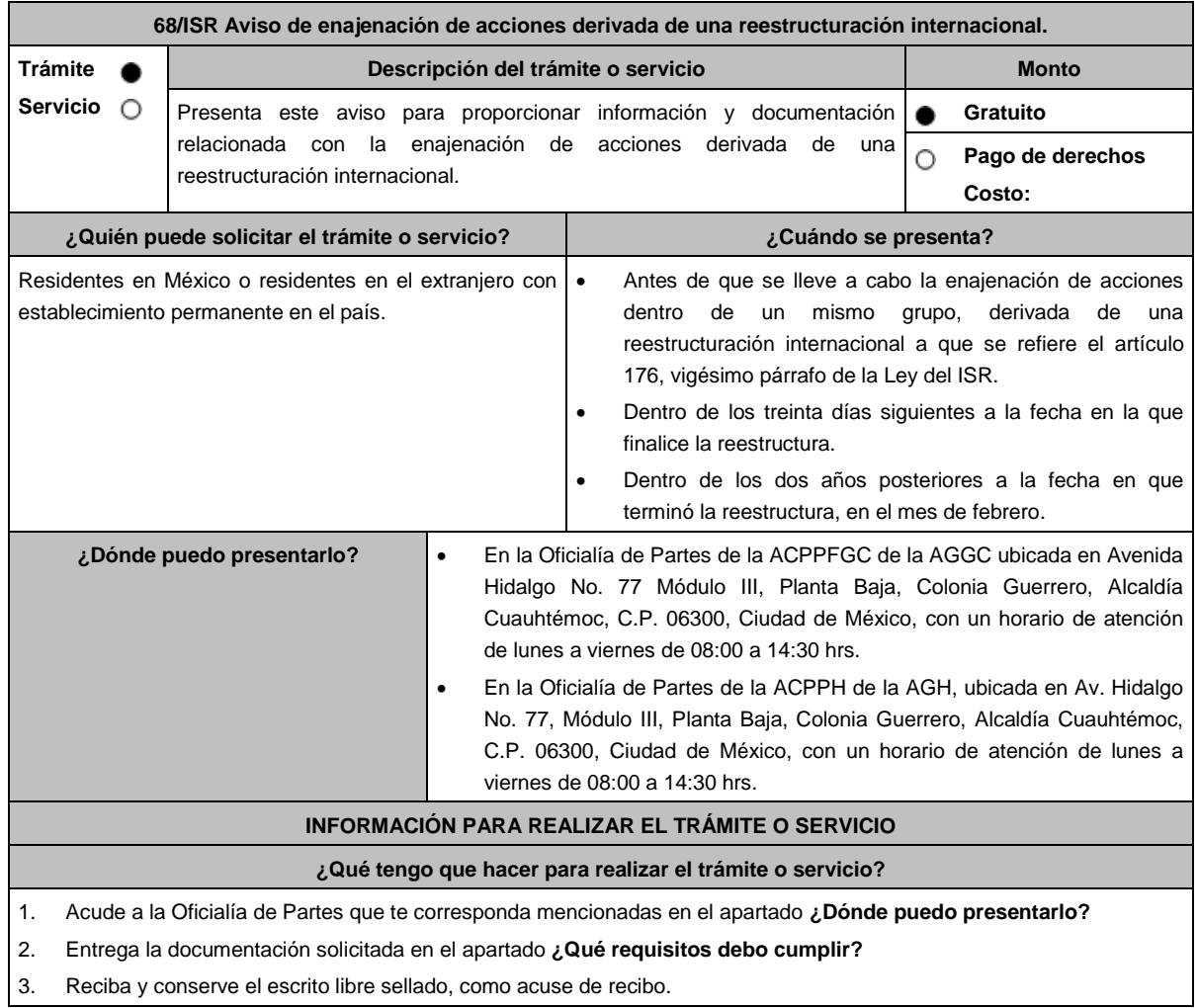

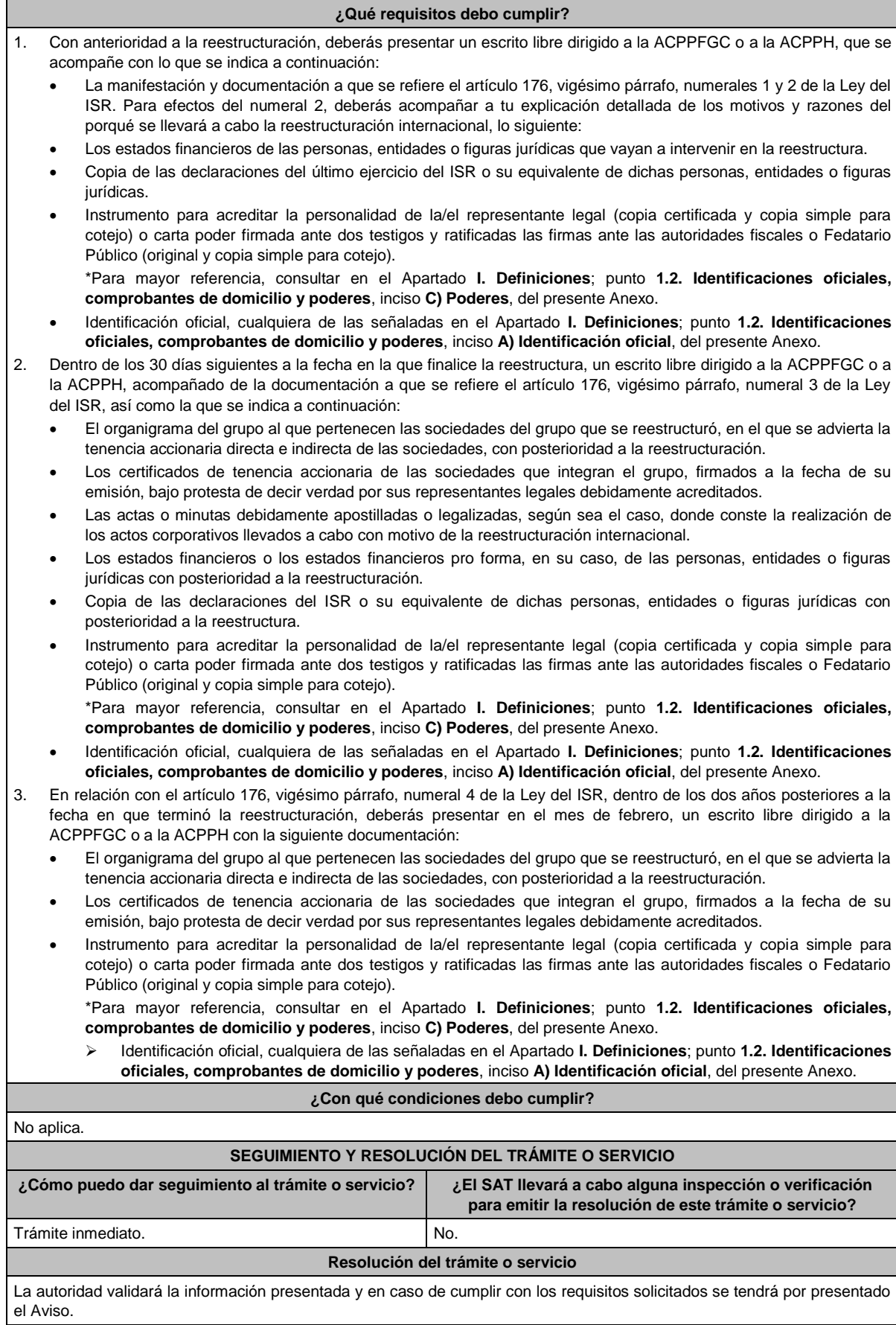

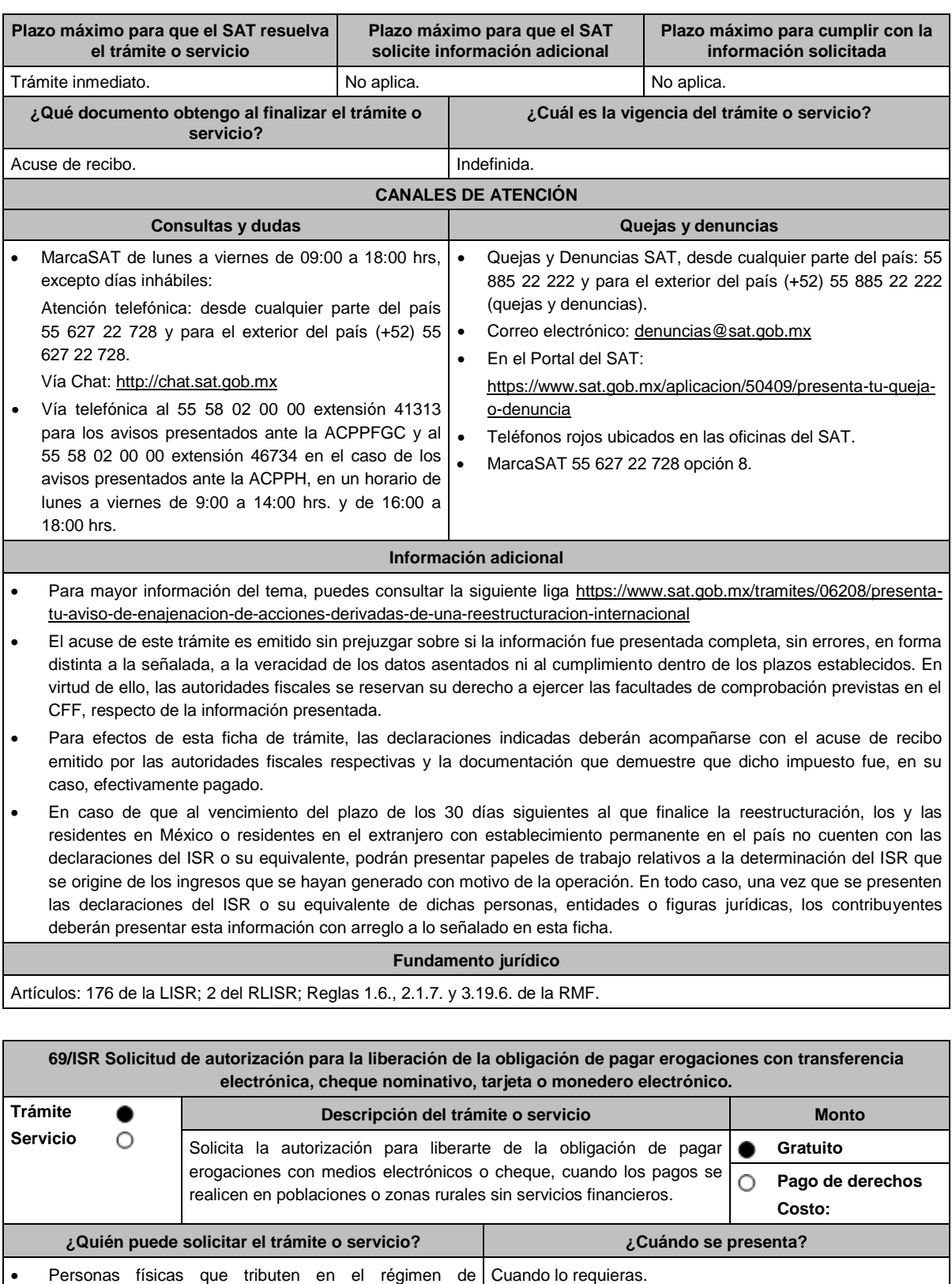

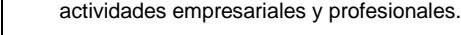

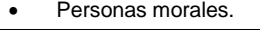

**¿Dónde puedo presentarlo? En el Portal del SAT**, a través de buzón tributario: https://www.sat.gob.mx/tramites/19266/autorizacion-para-deducirerogaciones-en-efectivo-en-zonas-rurales-o-sin-servicios-financieros

#### **¿Qué tengo que hacer para realizar el trámite o servicio?**

- 1. Ingresa al Portal del SAT en la liga del apartado **¿Dónde puedo presentarlo?** y selecciona **INICIAR**.
- 2. Captura tu **RFC**, **Contraseña**, **Captcha** y selecciona **Enviar**, o bien, elige **e.firma**, selecciona **Buscar** para agregar tu Certificado y la Clave privada (.cer y .key), captura tu Contraseña de clave privada y selecciona **Enviar**.
- 3. En caso de realizar el registro de tu autorización por primera vez, lee los **TÉRMINOS Y CONDICIONES DE USO DEL SISTEMA DE CONSULTAS Y AUTORIZACIONES - CONDICIONES GENERALES** y elige **Acepto**.
- 4. Selecciona **Autorizaciones**; en **Modalidad** se despliega el catálogo y selecciona **Autorización para la liberación de la obligación de pagar erogaciones,** y elige **Siguiente**.
- 5. **Paso 1 Datos del solicitante** verifica que tus datos sean correctos, de no ser así, realiza el trámite correspondiente a través de los canales oficiales antes de continuar y de ser correctos selecciona **Siguiente**; **Paso 2 Personas relacionadas**, en su caso, captura el RFC de la persona autorizada para oír y recibir notificaciones, selecciona **Buscar**, a continuación, captura el teléfono a 10 dígitos, donde sea fácilmente localizable la persona, y elige **Agregar**; en caso de que no sea válido el RFC capturado, aparecerá un mensaje indicando que **el RFC no se encontró en el sistema de RFC Ampliado, favor de ingresar sus datos**, en este caso deberás capturar el correcto; el aplicativo te permite registrar un máximo de 5 personas para oír y recibir notificaciones, por lo que deberás repetir estos pasos hasta completarlas, aparecerá el nombre de las personas que agregaste, mismas que podrás eliminar de ser necesario si marcas el recuadro y seleccionas **Eliminar**. El formulario también te permite registrar los datos de las personas involucradas, por lo que, si requieres agregarlas, deberás seleccionar el Tipo de Persona: Persona física, Persona moral o Residente en el Extranjero, y capturar el RFC o Número de Identificación Fiscal y elige **Agregar**; el aplicativo te permite registrar un máximo de 5 personas involucradas, por lo que deberás repetir estos pasos hasta completarlas, aparecerá el nombre de las personas que agregaste, mismas que podrás eliminar de ser necesario si marcas el recuadro y seleccionas **Eliminar**, después elige **Siguiente**; el sistema te genera un número de folio temporal, sin validez legal; sin embargo, te servirá para poder identificar la promoción. El número de asunto oficial será asignado al momento de que firmas la promoción, por lo que contarás con un plazo de 3 días naturales para concluir y firmar, en caso de no dar cumplimiento, la solicitud será eliminada; **Paso 3 Ingresar datos de la promoción** captura la siguiente información:
	- Monto de la operación u operaciones objeto de la promoción. En caso de que la operación no tenga monto, deja el campo en cero.
	- Señala todos los hechos y circunstancias relacionados con la promoción y acompaña los documentos e información que soporten tales hechos o circunstancias. En caso de que el espacio sea insuficiente, adjunta un archivo en formato PDF con el resto de la información.
	- Describe las razones del negocio que motivan la operación planteada. En caso de que el espacio sea insuficiente, adjunta un archivo en formato PDF con el resto de la información.
- 6. Elige **Siguiente**; **Paso 4 Ingresar datos adicionales** selecciona **Sí o No** a cada una de las situaciones planteadas, revisa la información capturada, y elige **Siguiente**; **Paso 5 Seleccionar documentos**, activa la casilla Documentación Relacionada y elige **Siguiente**; **Paso 6 Adjuntar documentos** en Tipo de Documento despliega el menú, selecciona Documentación Relacionada y elige **Adjuntar**; da clic en **Seleccionar**, escoge el documento que acompañará a tu promoción, el cual se encuentra en tu equipo de cómputo, elige **Abrir** y en seguida selecciona **Adjuntar**. El sistema mostrará un aviso, el cual indica que el Documento fue adjuntado correctamente. Para confirmar, elige **Ver** y después cierra el documento, repite el **Paso 6**, **Adjuntar documentos** hasta que subas todos los archivos que sean necesarios, y elige **Siguiente**; **Paso 7 Firmar promoción** selecciona **Examinar** para agregar el Certificado y la Clave privada de tu **e.firma** (.cer y .key), captura tu Contraseña de clave privada y elige **Firmar**; en seguida el sistema te va a generar en formato PDF: i) Acuse de recepción de promoción, el cual incluye el Número de Asunto con el cual podrás consultar el estatus de tu solicitud en cualquier momento, ii) Formato solicitud promoción, iii) Acuse de términos y condiciones y iv) Constancia de firmado electrónico de documentos.

7. Para salir de tu buzón tributario, elige **Cerrar sesión**.

En caso de que desees enviar documentación adicional, una vez que hayas registrado tu solicitud de autorización, ingresa a: https://wwwmat.sat.gob.mx/operacion/01324/incrementa-la-informacion-de-tu-tramite-de-consulta-de-autorizacion-en-linea

- 2. Captura tu **RFC**, **Contraseña**, **Captcha** y selecciona **Enviar**, o bien, elige **e.firma,** selecciona **Buscar** para agregar tu Certificado y la Clave privada (.cer y .key), captura tu Contraseña de clave privada y selecciona **Enviar**; en el apartado **Consultar Asunto**, captura el Número de Asunto con el que quedó registrada tu solicitud y elige **Buscar**, también podrás realizar la búsqueda por Tipo de Asunto o por la Fecha de Recepción de la Promoción (Fecha Inicio y Fecha Fin).
- 3. Para adjuntar documentación, elige la solicitud que deseas atender, en seguida selecciona **Consultar Documentos,** en Tipo de Documento despliega el menú, selecciona **Documentación Relacionada** y elige **Adjuntar**; da clic en **Seleccionar**, escoge el documento que deseas enviar, el cual se encuentra en tu equipo de cómputo, elige **Abrir**, y en seguida selecciona **Adjuntar.** El sistema mostrará un aviso, el cual indica que el Documento fue adjuntado correctamente. Para confirmar, elige **Ver** y después cierra el documento, repite este paso hasta que hayas adjuntado todos los archivos que sean necesarios; por último, selecciona **Examinar** para agregar el Certificado y la Clave privada de tu **e.firma** (.cer y .key), captura tu Contraseña de clave privada y elige **Firmar;** en seguida el sistema te va a generar en formato PDF: i) Acuse de recepción de promoción y ii) Constancia de firmado electrónico de documentos.
- 4. Para salir de tu buzón tributario, elige **Cerrar sesión**.

<sup>1.</sup> Selecciona **INICIAR**.
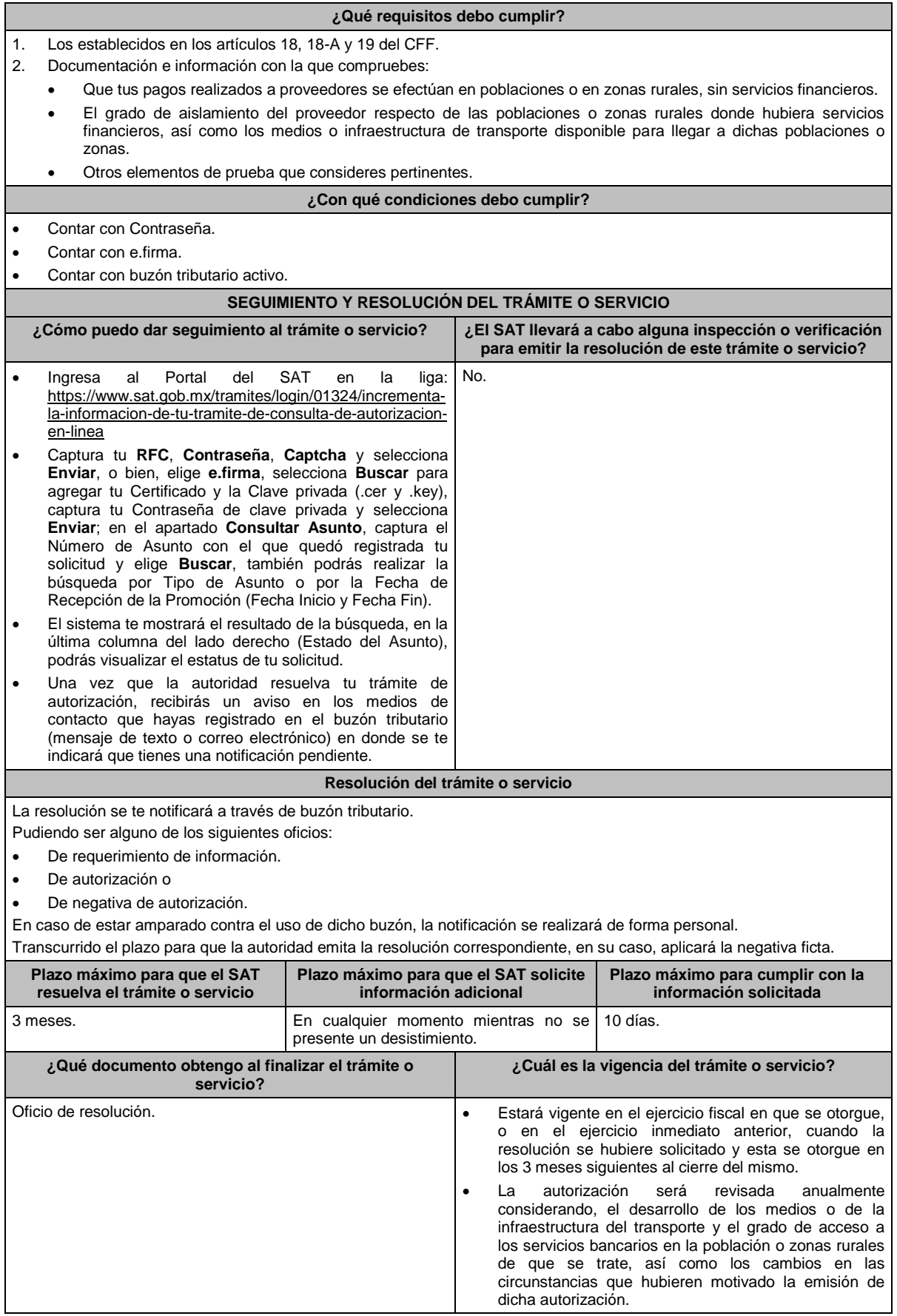

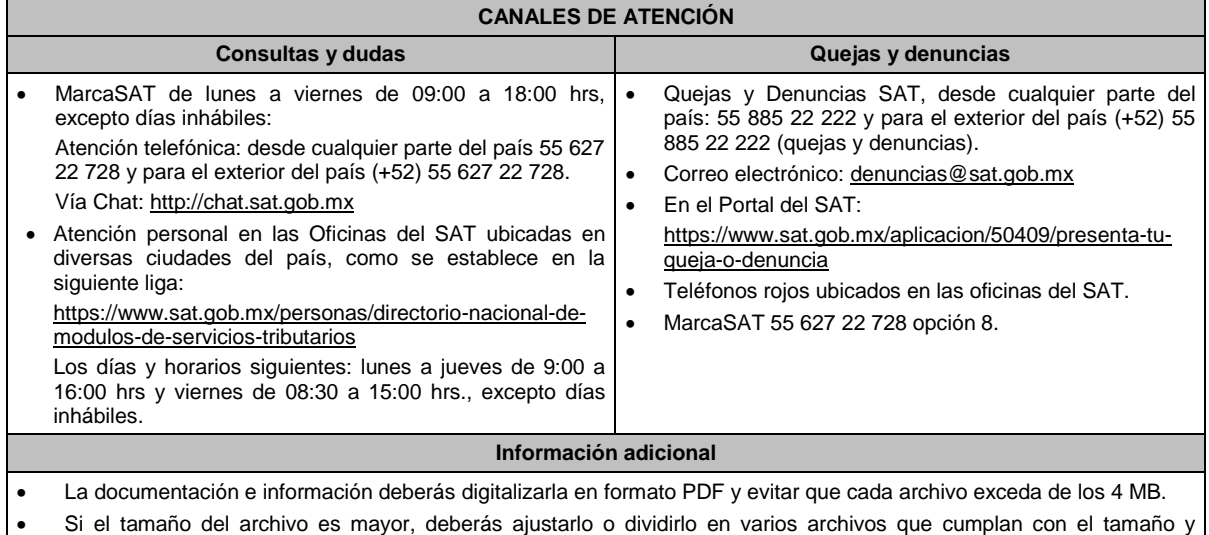

- especificaciones señaladas.
- Evita adjuntar archivos con el mismo nombre o con hojas en blanco.

## **Fundamento jurídico**

Artículos: 17-K, 18, 18-A, 36-Bis, 37, primer párrafo del CFF; 27, fracción III, tercer párrafo, 147, fracción IV, tercer párrafo de la LISR; 42, 242 del RLISR; Regla 3.15.14. de la RMF.

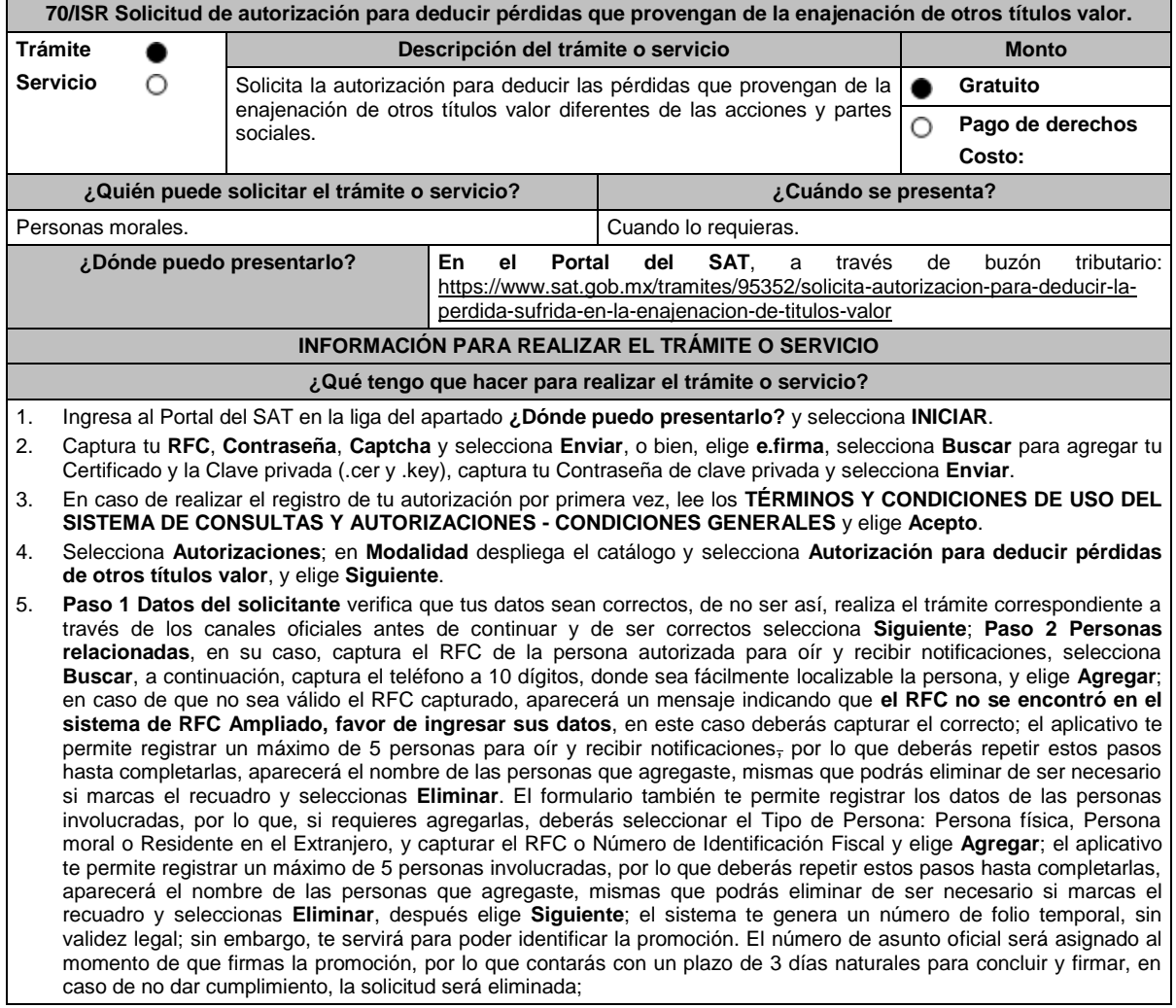

**Paso 3 Ingresar datos de la promoción** captura la siguiente información:

- Monto de la operación u operaciones objeto de la promoción. En caso de que la operación no tenga monto, deja el campo en cero.
- Señala todos los hechos y circunstancias relacionados con la promoción y acompaña los documentos e información que soporten tales hechos o circunstancias. En caso de que el espacio sea insuficiente, adjunta un archivo en formato PDF con el resto de la información.
- Describe las razones del negocio que motivan la operación planteada. En caso de que el espacio sea insuficiente, adjunta un archivo en formato PDF con el resto de la información.
- 6. Elige **Siguiente**; **Paso 4 Ingresar datos adicionales** selecciona **Sí o No** a cada una de las situaciones planteadas, revisa la información capturada, y elige **Siguiente**; **Paso 5 Seleccionar documentos**, activa la casilla Documentación Relacionada y elige **Siguiente**; **Paso 6 Adjuntar documentos** en Tipo de Documento despliega el menú, selecciona Documentación Relacionada y elige **Adjuntar**; da clic en **Seleccionar**, escoge el documento que acompañará a tu promoción, el cual se encuentra en tu equipo de cómputo, elige **Abrir**, y en seguida selecciona **Adjuntar**. El sistema mostrará un aviso, el cual indica que el Documento fue adjuntado correctamente. Para confirmar, elige **Ver** y después cierra el documento, repite el **Paso 6**, **Adjuntar documentos** hasta que subas todos los archivos que sean necesarios, y elige **Siguiente**; **Paso 7 Firmar promoción** selecciona **Examinar** para agregar el Certificado y la Clave privada de tu **e.firma** (.cer y .key), captura tu Contraseña de clave privada y elige **Firmar**; en seguida el sistema te va a generar en formato PDF: i) Acuse de recepción de promoción, el cual incluye el Número de Asunto con el cual podrás consultar el estatus de tu solicitud en cualquier momento, ii) Formato solicitud promoción, iii) Acuse de términos y condiciones y iv) Constancia de firmado electrónico de documentos.
- 7. Para salir de tu buzón tributario, elige **Cerrar sesión**.

En caso de que desees enviar documentación adicional, una vez que hayas registrado tu solicitud de autorización, ingresa a https://wwwmat.sat.gob.mx/operacion/01324/incrementa-la-informacion-de-tu-tramite-de-consulta-de-autorizacion-en-linea y:

- 1. Selecciona **INICIAR**.
- 2. Captura tu **RFC**, **Contraseña**, **Captcha** y selecciona **Enviar**, o bien, elige **e.firma**, selecciona **Buscar** para agregar tu Certificado y la Clave privada (.cer y .key), captura tu Contraseña de clave privada y selecciona **Enviar**; en el apartado **Consultar Asunto**, captura el Número de Asunto con el que quedó registrada tu solicitud y elige **Buscar**, también podrás realizar la búsqueda por Tipo de Asunto o por la Fecha de Recepción de la Promoción (Fecha Inicio y Fecha Fin).
- 3. Para adjuntar documentación, elige la solicitud que deseas atender, en seguida selecciona **Consultar Documentos**, en Tipo de Documento despliega el menú, selecciona **Documentación Relacionada** y elige **Adjuntar**; da clic en **Seleccionar**, escoge el documento que deseas enviar, el cual se encuentra en tu equipo de cómputo, elige **Abrir**, y en seguida selecciona **Adjuntar**. El sistema mostrará un aviso, el cual indica que el Documento fue adjuntado correctamente. Para confirmar, elige **Ver** y después cierra el documento, repite este paso hasta que hayas adjuntado todos los archivos que sean necesarios; por último, selecciona **Examinar** para agregar el Certificado y la Clave privada de tu **e.firma** (.cer y .key), captura tu Contraseña de clave privada y elige **Firmar**; en seguida el sistema te va a generar en formato PDF: i) Acuse de recepción de promoción y ii) Constancia de firmado electrónico de documentos.
- 4. Para salir de tu buzón tributario, elige **Cerrar sesión**.

#### **¿Qué requisitos debo cumplir?**

1. Los establecidos en los artículos 18, 18-A y 19 del CFF.

2. Documentación e información con la que compruebes que te ubicas en el supuesto que establece el artículo 28, fracción XVII, cuarto párrafo, inciso d) de la Ley del ISR.

#### **¿Con qué condiciones debo cumplir?**

- Contar con Contraseña.
- Contar con e.firma.
- Contar con buzón tributario activo.

#### **SEGUIMIENTO Y RESOLUCIÓN DEL TRÁMITE O SERVICIO**

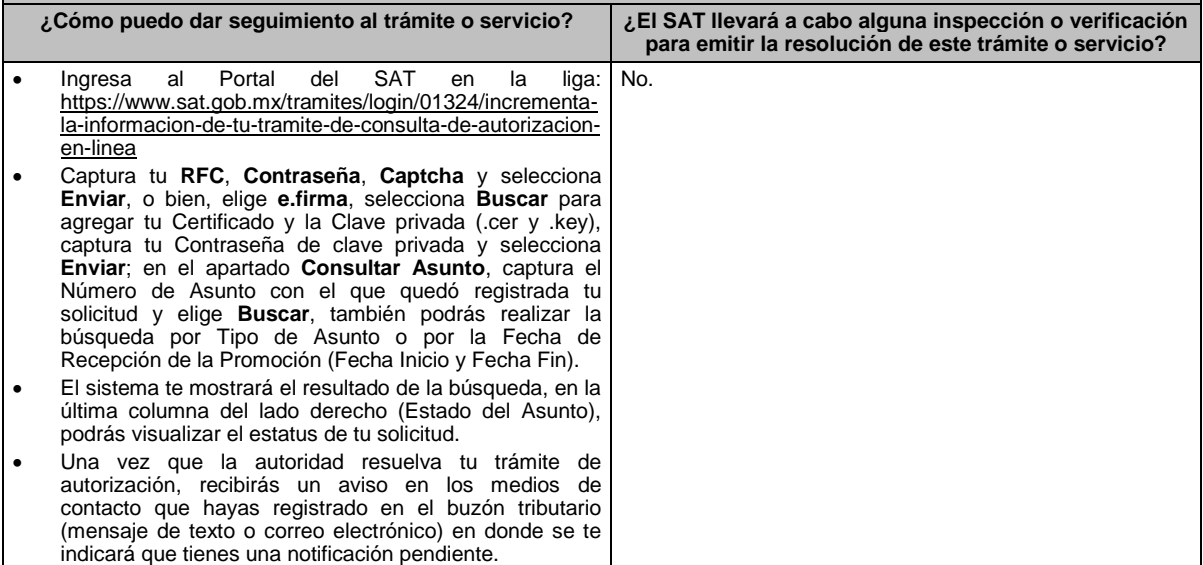

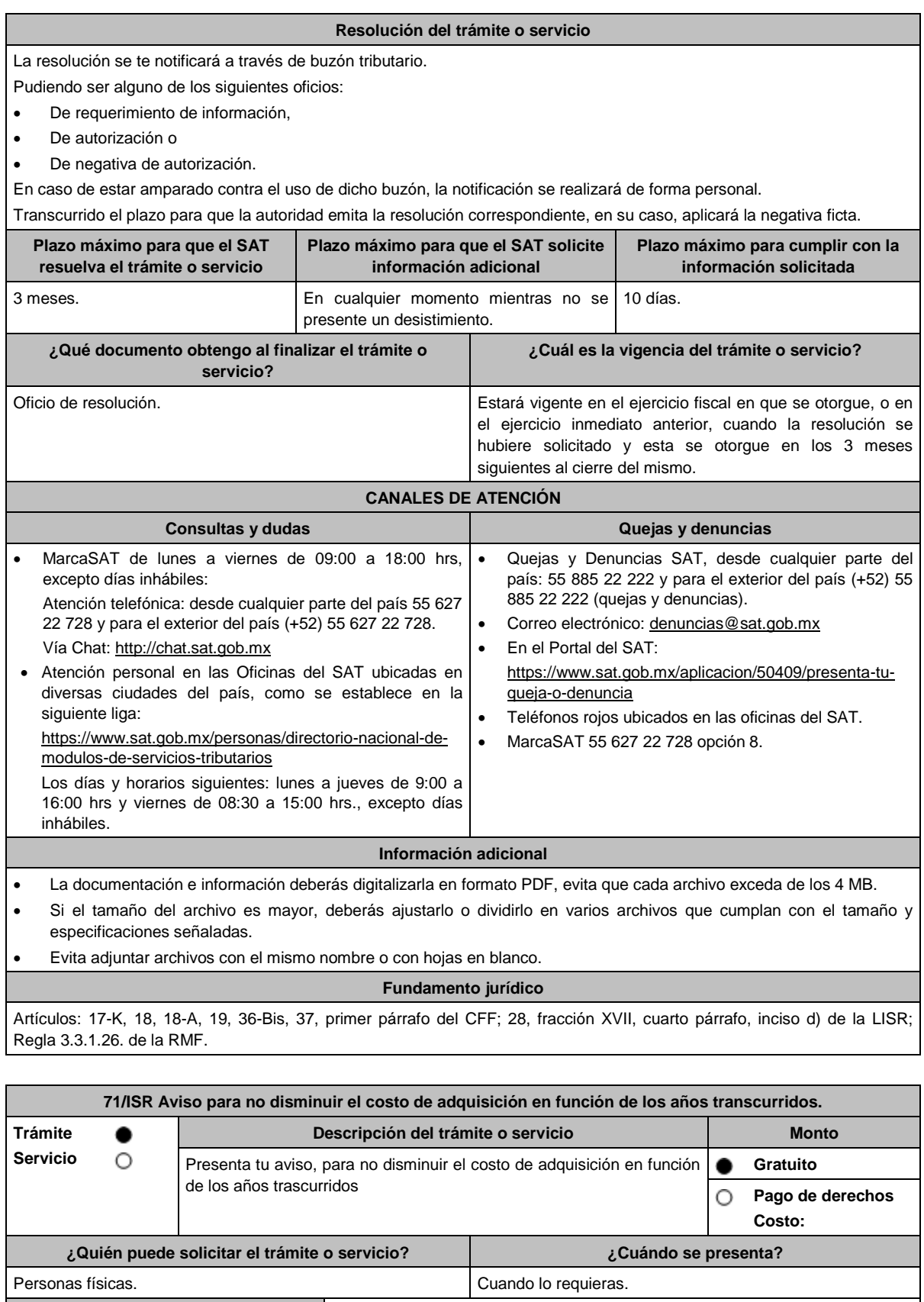

**¿Dónde puedo presentarlo? En el Portal del SAT**, a través de Mi portal: https://portalsat.plataforma.sat.gob.mx/SATAuthenticator/AuthLogin/showLogin. action

#### **INFORMACIÓN PARA REALIZAR EL TRÁMITE O SERVICIO**

### **¿Qué tengo que hacer para realizar el trámite o servicio?**

1. Ingresa en la liga del apartado **¿Dónde puedo presentarlo?**

- 2. En **Mi Portal**, captura tu **RFC**, **Contraseña** y elige **Iniciar sesión**.
- 3. Selecciona la opción **Servicios por Internet** / **Servicio o solicitudes** / **Solicitud** y aparecerá un formulario.
- 4. Requisita el formulario conforme a lo siguiente:

En el apartado Descripción del Servicio, en la pestaña **Trámite** elige conforme a tu solicitud; en **Dirigido a:** SAT, en **\*Asunto:** Aviso de la ficha de trámite 71/ISR del presente Anexo; **Descripción:** Se presenta el aviso establecido en la ficha de trámite 71/ISR del presente Anexo. Para anexar la información relacionada con el servicio, oprime **Adjuntar Archivo** / **Examinar**, selecciona el archivo con las características que se indican en el apartado de **Información adicional** y elige **Cargar**.

5. Oprime el botón **Enviar**, se genera el Acuse de recepción que contiene el folio de tu aviso, imprímelo o guárdalo.

#### **¿Qué requisitos debo cumplir?**

Archivo digitalizado con documentación o elementos que comprueben que se encuentran en el supuesto establecido por los artículos 124, tercer párrafo de la Ley del ISR y 210, último párrafo de su Reglamento.

### **¿Con qué condiciones debo cumplir?**

Contar con Contraseña.

## **SEGUIMIENTO Y RESOLUCIÓN DEL TRÁMITE O SERVICIO**

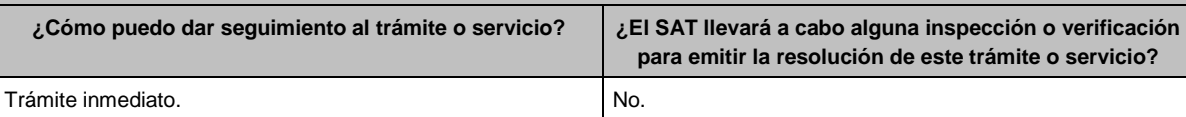

**Resolución del trámite o servicio**

Una vez que envías la información, obtendrás tu acuse de recibo.

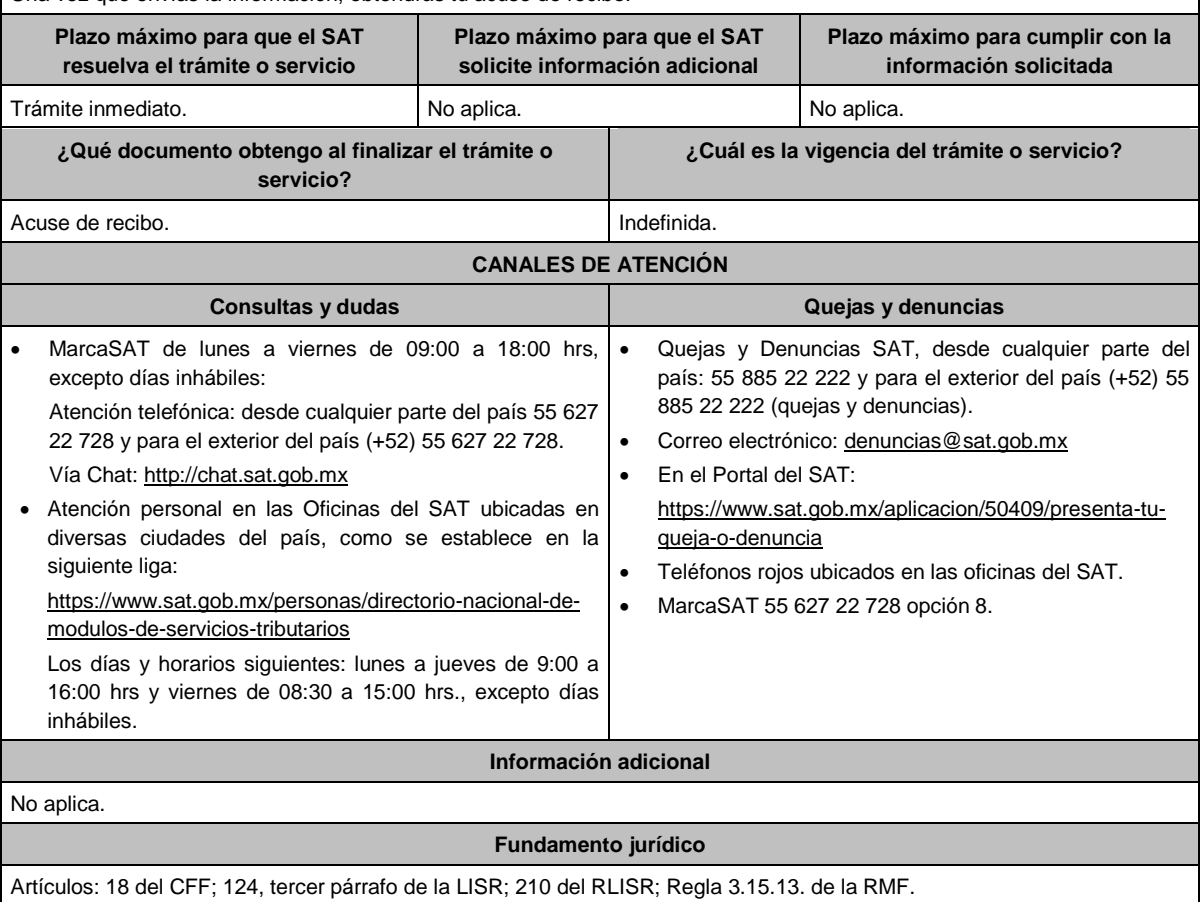

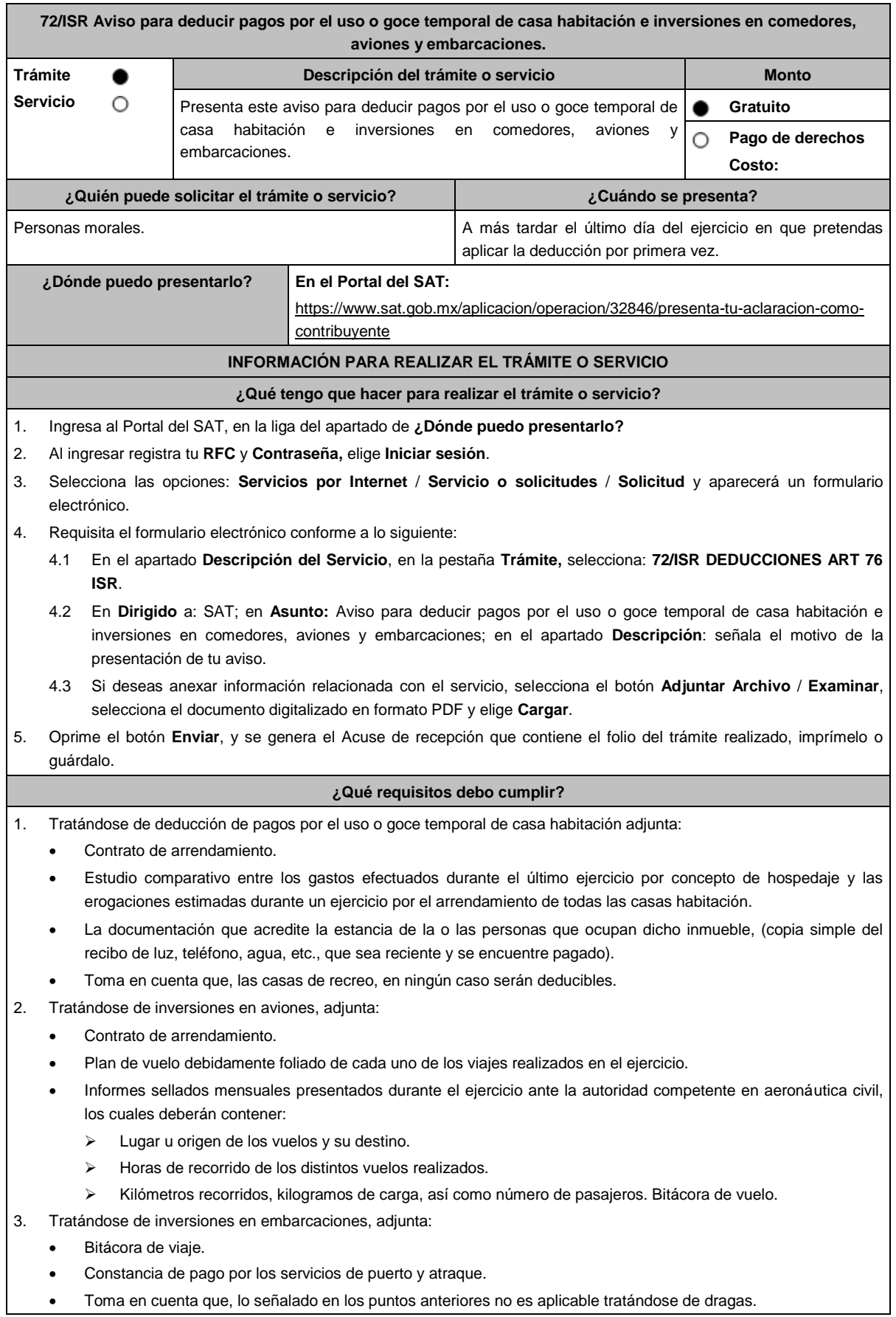

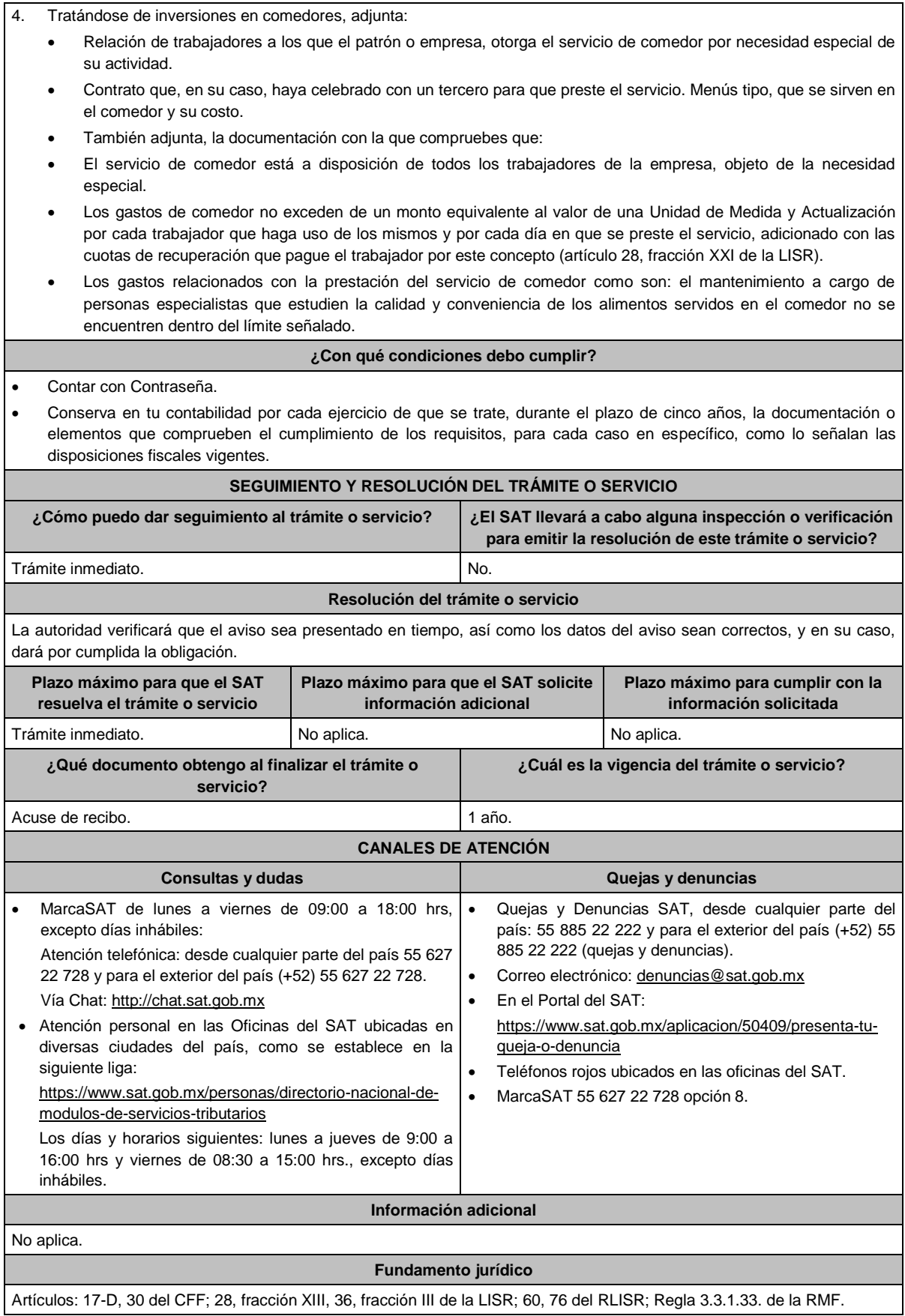

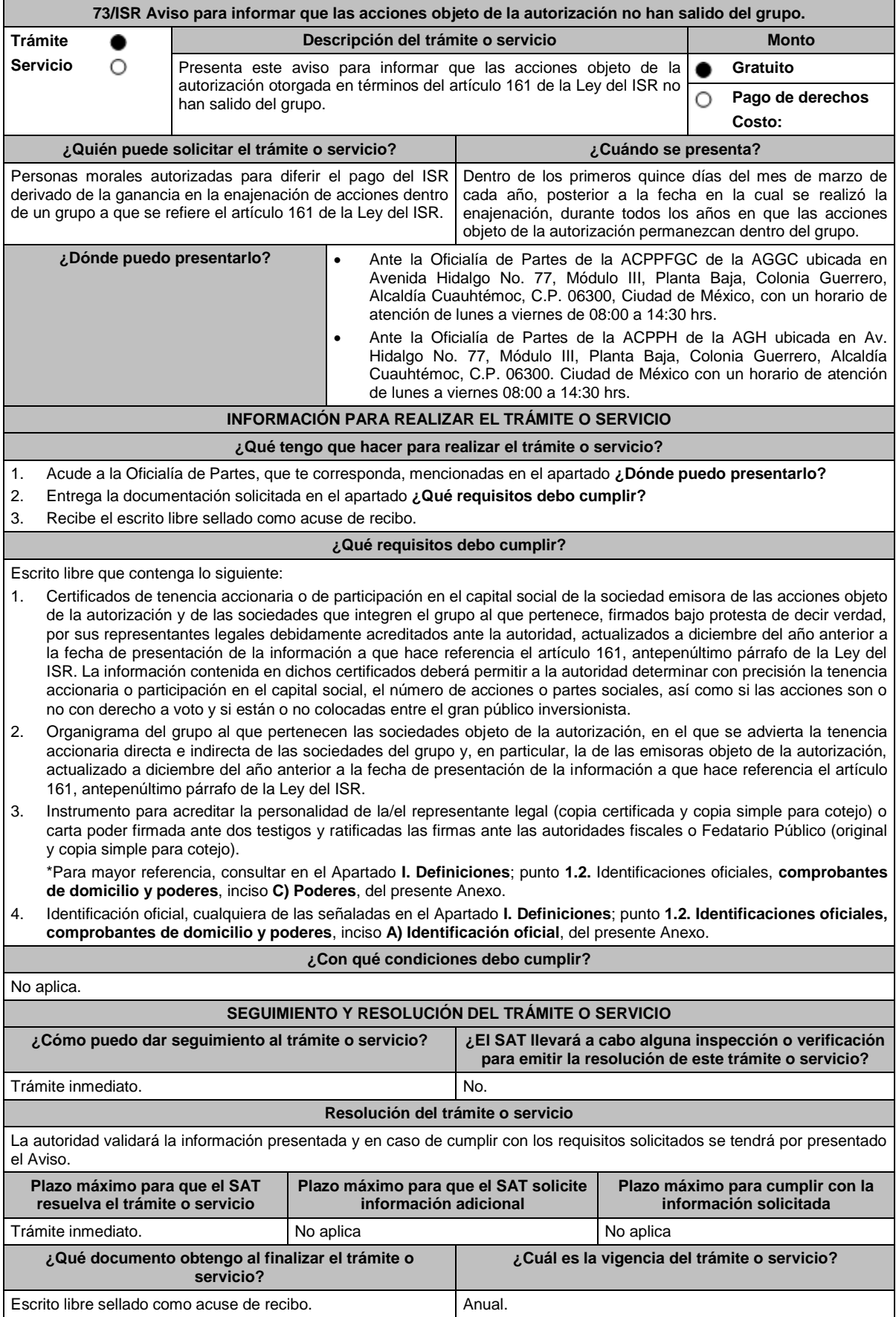

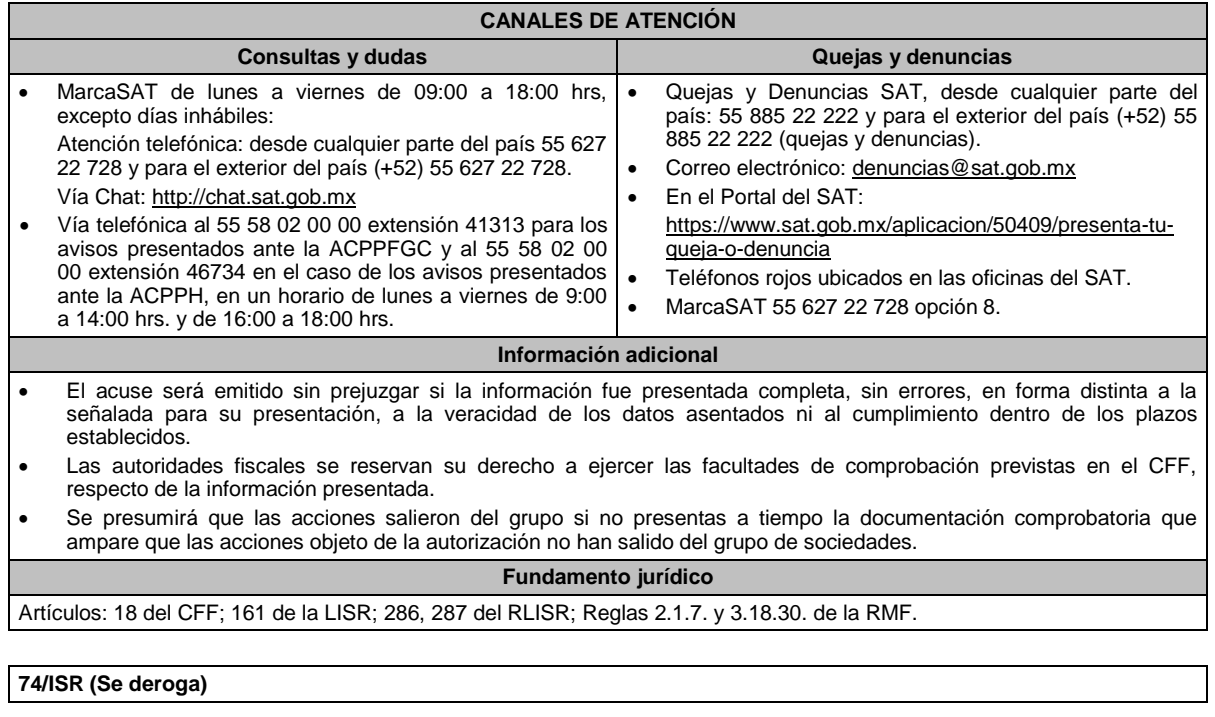

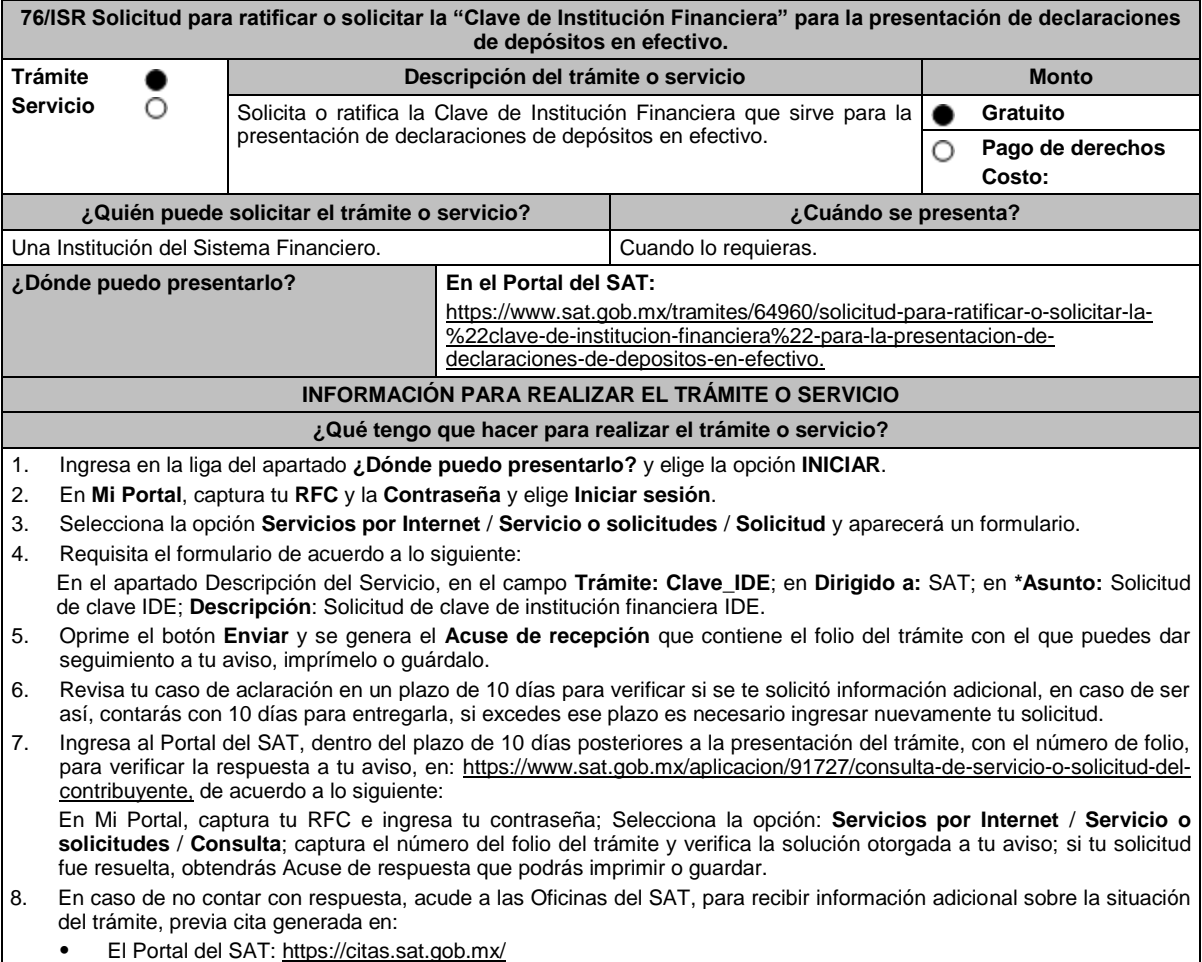

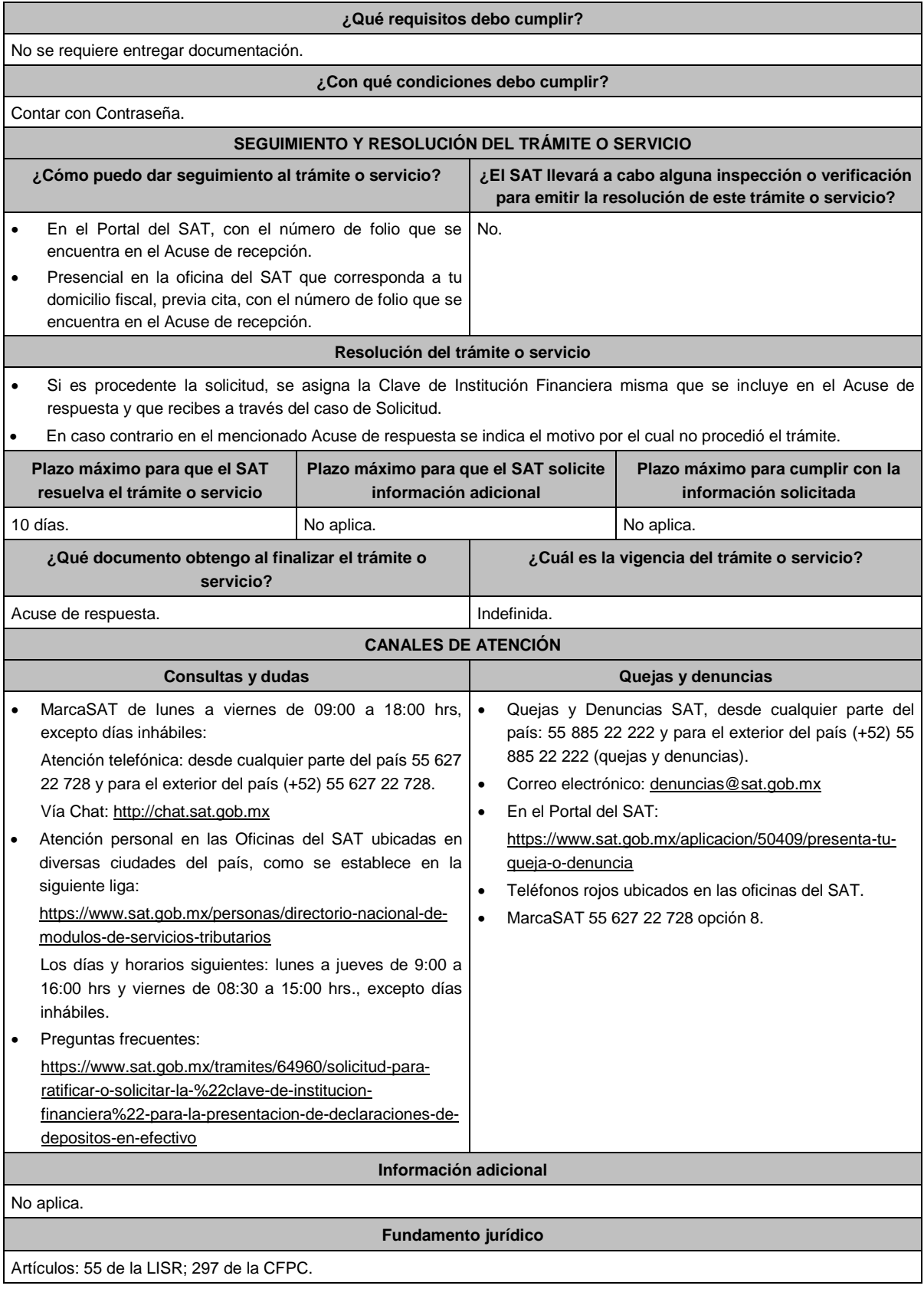

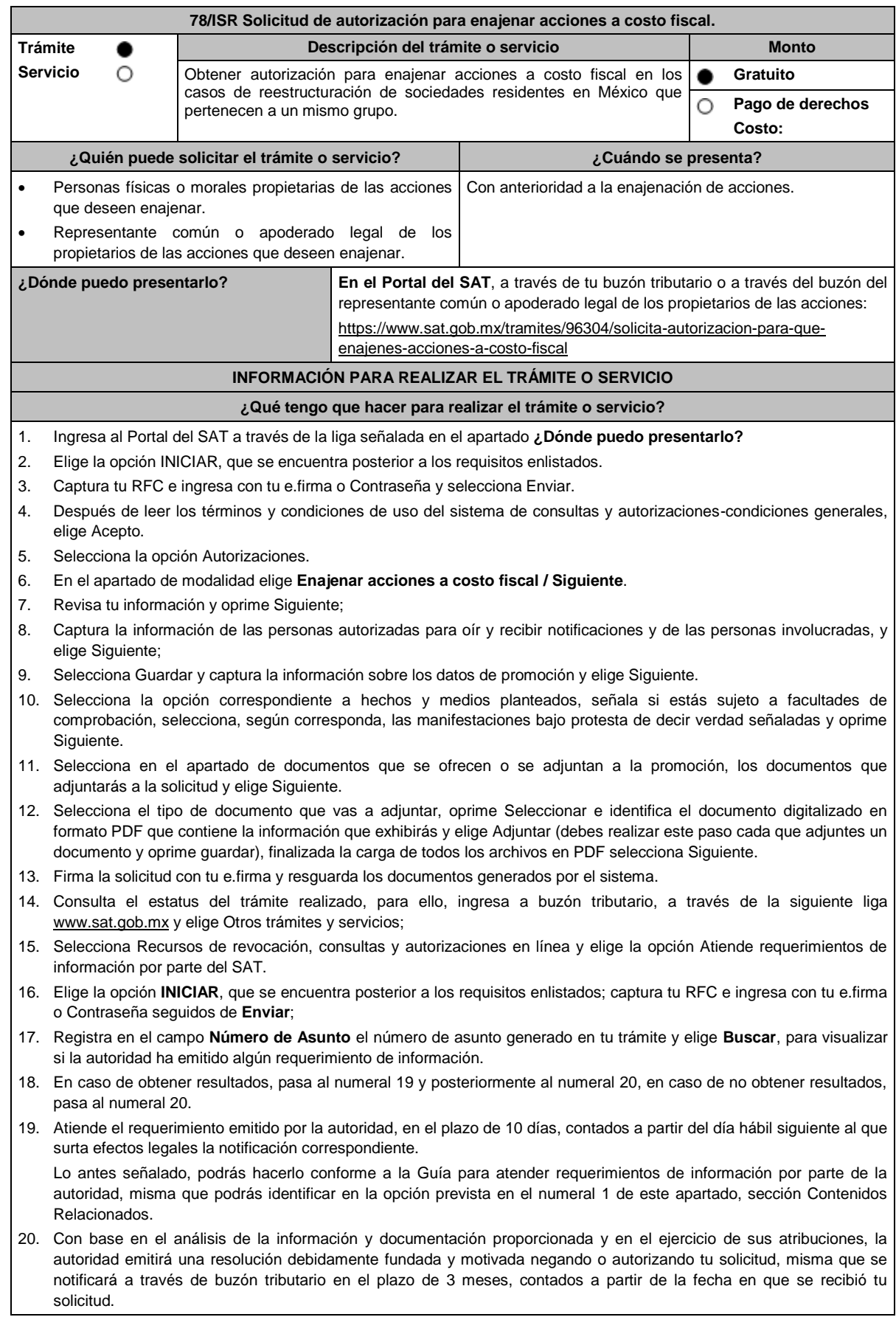

#### **¿Qué requisitos debo cumplir?**

Archivo digitalizado que contenga:

- 1. Manifestación, bajo protesta de decir verdad, en el sentido de que cumplirán con los requisitos a que se refiere el artículo 24, fracciones I a XI de la Ley del ISR.
- 2. Las actas constitutivas de todas las sociedades que intervienen en la operación, en su calidad de sociedad(es) emisora(s) y adquirente.
- 3. Organigrama del grupo donde se advierta la tenencia accionaria directa o indirecta de las sociedades que integran el mismo, en donde se deberá reflejar la estructura jerárquica antes y después de la enajenación.
- 4. Instrumento notarial en el cual se advierta la tenencia accionaria o participación en el capital social de las personas que integran el grupo que se reestructura, tanto de la(s) sociedad(es) emisora(s), como de la sociedad adquirente la cual deberá coincidir con la tenencia accionaria o participación en el capital social, señalada en los Libros de Registro de Acciones Nominativas o en el Libro de Variaciones de Capital, así como en el borrador del contrato de enajenación de acciones que se exhiba.
- 5. Libro de Registro de Acciones Nominativas y, en su caso, el Libro de Variaciones de Capital, certificados por el actual secretario del Consejo de Administración o el Administrador Único, según corresponda, donde se advierta la tenencia accionaria o participación en el capital social de las personas que integran el grupo que se reestructura, tanto de la(s) sociedad(es) emisora(s), como de la sociedad adquirente, misma que deberá coincidir con la tenencia accionaria o participación en el capital social, señalada en el instrumento notarial así como en el borrador del contrato de enajenación de acciones que exhiba.

La certificación antes citada, consiste en la manifestación expresa que realice el secretario del Consejo de Administración o el Administrador Único, según corresponda, donde haga constar que los Libros de Registro de Acciones Nominativas o los Libros de Variaciones de Capital que exhibe, coinciden fielmente con el original de dicho documento, el cual se encuentra en poder de la sociedad (señalar la denominación o razón social de la persona moral que corresponda).

Si de los documentos señalados en los numerales 4 y 5 no se desprende que las acciones tienen derecho a voto, deberá exhibir los certificados de tenencia accionaria de las sociedades que integran el grupo que se reestructura, tanto de la(s) sociedad(es) emisora(s), como de la sociedad adquirente, en los que se señale que las acciones tienen derecho a voto, considerando como tal el escrito donde se manifiesten los valores por unidad de la tenencia accionaria de las personas que integren el grupo, así como si están o no colocadas dentro del gran público inversionista, firmados por el actual secretario del Consejo de Administración o el Administrador Único, bajo protesta de decir verdad.

- 6. Instrumentos notariales en los que conste el nombramiento del secretario del Consejo de Administración o del Administrador Único que haya firmado las certificaciones de los Libros de Registro de Acciones Nominativas o, de los Libros de Variaciones de Capital, así como los certificados correspondientes, y la copia de su identificación oficial vigente, misma que deberá corresponder a cualquiera de las señaladas en el Apartado **I. Definiciones**; punto **1.2. Identificaciones oficiales, comprobantes de domicilio y poderes**, inciso **A) Identificación oficial**, del presente Anexo.
- 7. Papeles de trabajo que acrediten la determinación preliminar del costo promedio de las acciones que se pretenden enajenar, conforme a los artículos 22 y 23 de la Ley del ISR, así como aquella documentación que lo soporte.
- 8. Borrador del contrato de enajenación de acciones en el que se señale tanto las acciones de las que se tiene la propiedad en la(s) sociedad(es) emisora(s), como las acciones que se desean enajenar, asimismo que el precio de las mismas será el equivalente a su costo promedio, determinado a la fecha de su enajenación conforme a los artículos 22 y 23 de la Ley del ISR y que la contraprestación consiste en el canje de acciones en términos del artículo 24, fracción V de la Ley del ISR. En ambos casos, la contraprestación no deberá comprender bienes o derechos distintos al canje de acciones ni incluir modalidades en las obligaciones de las partes, tal es el caso de cláusulas suspensivas ni términos monetarios.

En dicho documento se deberá incluir la siguiente leyenda: *"*El presente documento constituye únicamente un borrador del contrato que deberán celebrar las partes una vez que obtengan la autorización para la enajenación de acciones a costo fiscal en los términos del artículo 24 de la Ley del ISR*"*.

- 9. Manifestación, bajo protesta de decir verdad, en el sentido de si las sociedades participantes en la reestructura objeto de la solicitud han sido anteriormente objeto de una autorización de enajenación de acciones a costo fiscal. En caso afirmativo, deberá señalar las sociedades involucradas, la fecha en la que fue obtenida la autorización, así como proporcionar copia del oficio emitido por la unidad administrativa que corresponda.
- 10. Manifestación, bajo protesta de decir verdad, en la que señale de manera detallada todas las operaciones relevantes que haya realizado dentro de los cinco años inmediatos anteriores a la presentación de la solicitud de autorización, conforme al artículo 24, fracción XI de la Ley del ISR.

Para tales efectos, se considerarán operaciones relevantes, las referidas en el artículo 24, cuarto párrafo de la Ley del ISR.

11. Cuando la solicitud sea presentada por el representante común o apoderado legal se deberá adjuntar el poder notarial que acredite su personalidad (copia certificada), o carta poder firmada ante dos testigos y ratificadas las firmas ante las autoridades fiscales o ante Notario o Fedatario Público (original o copia certificada).

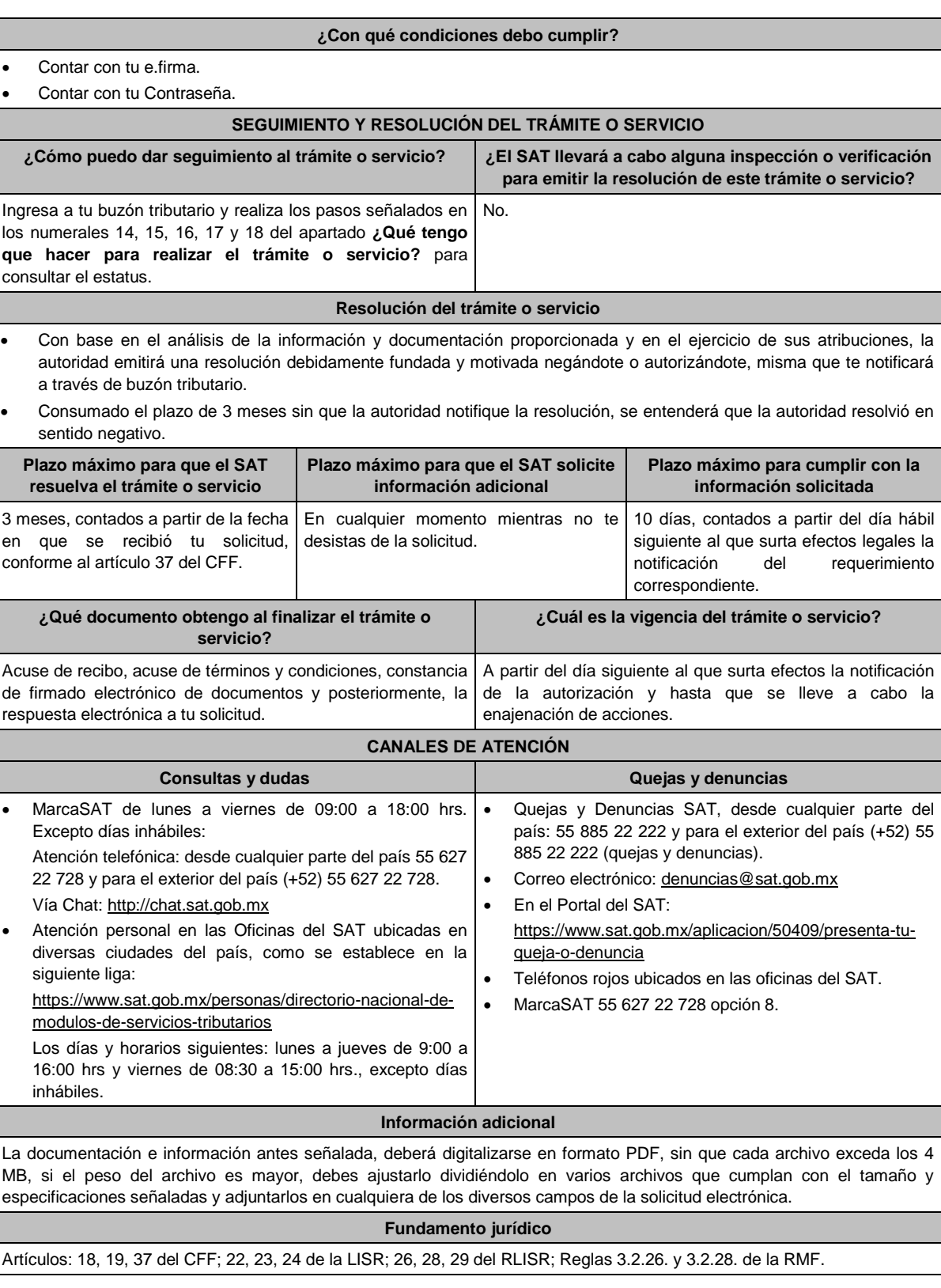

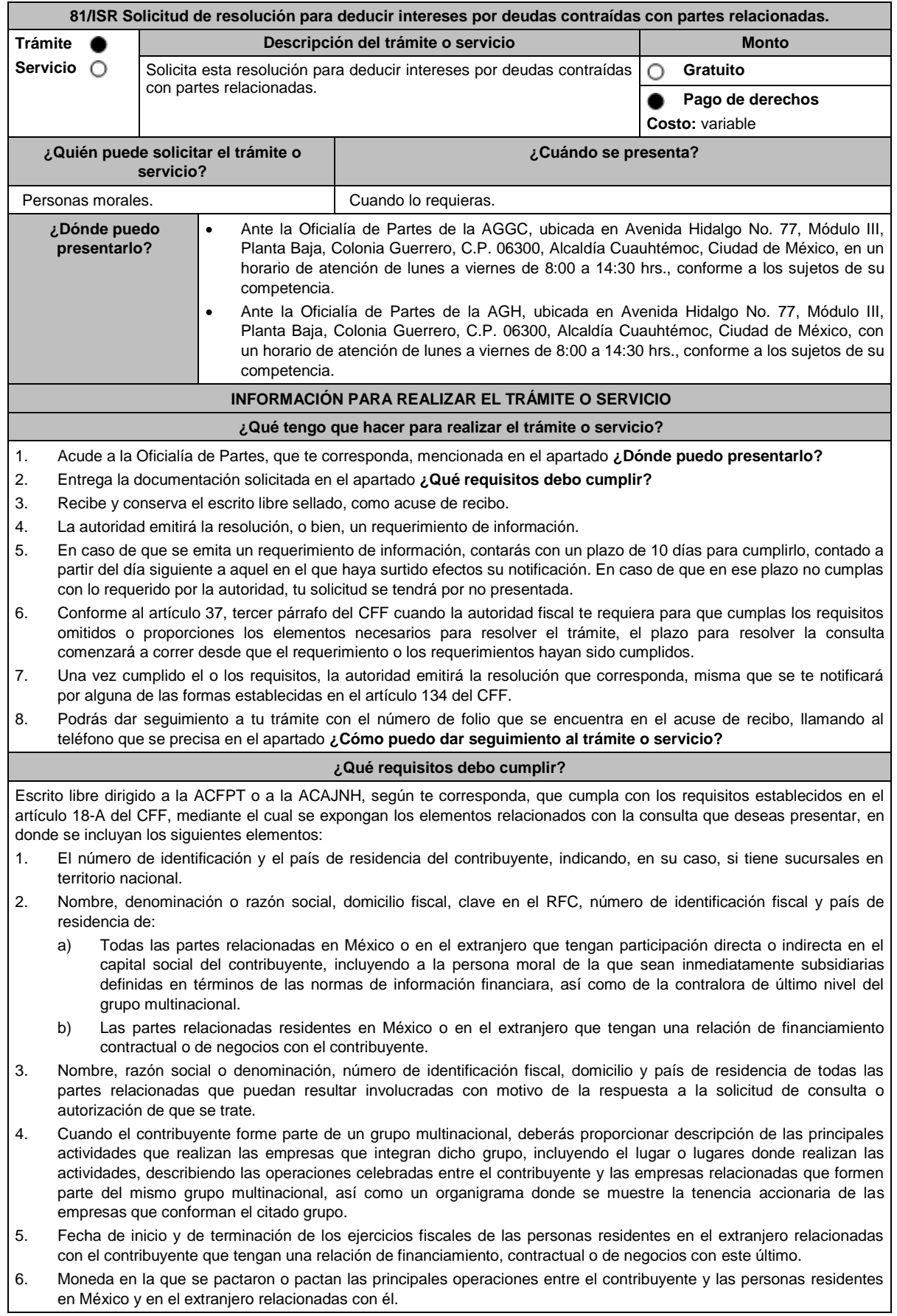

- 7. Descripción detallada de las funciones o actividades que realizan el contribuyente y las personas residentes en México y en el extranjero relacionadas con él, que mantengan una relación contractual o de negocios con el contribuyente, incluyendo una descripción detallada de los activos y riesgos que asumen cada una de dichas personas.
- 8. Especificar si las personas relacionadas con el contribuyente, residentes en el extranjero, se encuentran sujetas al ejercicio de las facultades de comprobación en materia de precios de transferencia, por parte de una autoridad fiscal y, en su caso, describir la etapa que guarda la revisión correspondiente. Asimismo, deberás informar si dichas personas residentes en el extranjero están dirimiendo alguna controversia de índole fiscal ante las autoridades fiscales o los tribunales y, en su caso, la etapa en que se encuentra dicha controversia. En el caso de que exista una resolución por parte de la autoridad competente o que se haya obtenido una sentencia firme dictada por los tribunales correspondientes, se deberán proporcionar los elementos sobresalientes y los puntos resolutivos de tales resoluciones.
- 9. Saldo promedio anual del total de las deudas del contribuyente que devenguen intereses a su cargo, calculado conforme lo establece el artículo 28, fracción XXVII, cuarto párrafo de la Ley del ISR, así como los datos utilizados para su cálculo.
- 10. Saldo promedio anual de las deudas contraídas con partes relacionadas residentes en el extranjero, conforme a lo señalado en el artículo 28, fracción XXVII, cuarto párrafo de la Ley del ISR, así como los datos utilizados para su cálculo.
- 11. Saldo promedio anual del capital contable del ejercicio utilizado para determinar los intereses no deducibles a que se refiere el artículo 28, fracción XXVII de la Ley del ISR, así como los datos utilizados para su cálculo. Asimismo, especificar si para el cálculo de este saldo promedio de capital contable se aplicaron las normas de información financiera o si se optó por el procedimiento establecido en el quinto párrafo del artículo y fracción antes referidos.
- 12. Saldo del monto de las deudas totales del contribuyente que excedan el límite señalado en el artículo 28, fracción XXVII de la Ley del ISR.
- 13. Cálculo del monto de intereses deducibles establecido en el artículo 28, fracción XXVII, tercer párrafo de la Ley del ISR.
- 14. Documentos que demuestren que la actividad realizada por el contribuyente, dadas las condiciones existentes en el mercado, requieren de un mayor apalancamiento que el contemplado por el artículo 28, fracción XXVII de la Ley del ISR.
- 15. Documentación que demuestre que las deudas contraídas con partes relacionadas residentes en el extranjero se pactaron como lo hubieran hecho partes independientes en operaciones comparables en términos del artículo 179 de la Ley del ISR.
- 16. Especificar si los intereses devengados de las deudas contraídas con partes relacionadas residentes en el extranjero se ubican en alguno de los supuestos del artículo 11 de la Ley del ISR.
- 17. Señalar las cantidades retenidas por concepto del ISR a los pagos por intereses efectuados a residentes en el extranjero, especificando las tasas aplicadas para tales efectos, así como las fechas de entero de dichas retenciones.
- 18. Registro de acciones nominativas establecidas en el artículo 128 de la LGSM.
- 19. Estado de posición financiera y estados financieros del contribuyente y de las personas relacionadas residentes en México y en el extranjero que tengan una relación contractual o de negocios con el mismo, así como las declaraciones anuales normales y complementarias del ISR y de las declaraciones informativas múltiples del contribuyente correspondientes a los ejercicios por los que se solicita la expedición de la resolución.
- 20. Los contribuyentes que dictaminen u opten por dictaminar sus estados financieros para efectos fiscales, en lugar de presentar el estado de posición financiera y los estados financieros a que se refiere el numeral anterior, deberán tener presentado el dictamen, así como los estados financieros dictaminados y sus anexos respectivos.
- 21. Contratos celebrados entre el contribuyente y sus partes relacionadas residentes en México y en el extranjero en idioma español, así como las modificaciones a dichos contratos.
- 22. Documentación que demuestre que las operaciones entre el contribuyente y sus partes relacionadas residentes tanto en México como en el extranjero, adicionales a las relativas a deudas contraídas por el contribuyente con sus partes relacionadas residentes en el extranjero, cumplen con los artículos 27, fracción XIII, 76, fracciones IX, X y XII, 179 y 180 de la Ley del ISR, por el ejercicio fiscal en el cual se solicita la consulta en cuestión y los tres ejercicios fiscales inmediatos anteriores.
- 23. Comprobante del pago de la cuota establecida en el artículo 53-G de la LFD, vigente en el ejercicio en el cual se presente la consulta en cuestión, por el estudio y trámite de este tipo de solicitudes.
- 24. Instrumento para acreditar la personalidad de la/el representante legal (copia certificada y copia simple para cotejo) o carta poder firmada ante dos testigos y ratificadas las firmas ante las autoridades fiscales o fedatario público (original y copia simple para cotejo).

\*Para mayor referencia, consultar en el Apartado **I. Definiciones**; punto **1.2. Identificaciones oficiales, comprobantes de domicilio y poderes**, inciso **C) Poderes**, del presente Anexo.

25. Identificación oficial, cualquiera de las señaladas en el Apartado **I. Definiciones**; punto **1.2. Identificaciones oficiales, comprobantes de domicilio y poderes**, inciso **A) Identificación oficial**, del presente Anexo.

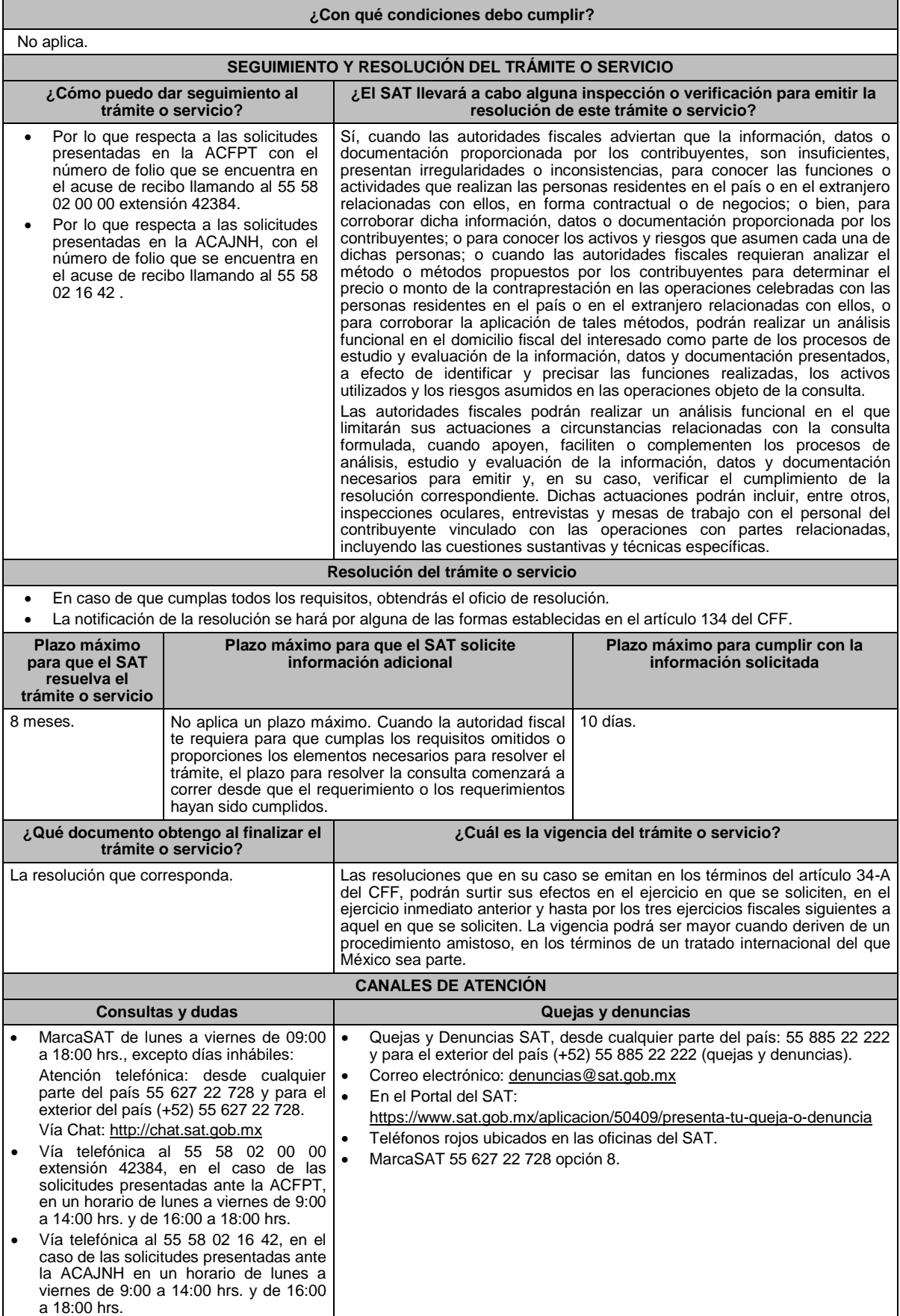

#### **Información adicional**

- Para más información puedes entrar a la siguiente liga: https://www.sat.gob.mx/tramites/47408/presenta-la-consultaoptativa
- Los contribuyentes podrán analizar conjuntamente con la ACFPT de la AGGC o la ACAJNH de la AGH, según corresponda a su competencia, la información y metodología que pretenden someter a consideración de la Administración Central que corresponda, previamente a la presentación de la solicitud de resolución a que se refiere el artículo 34-A del CFF, sin necesidad de identificar al contribuyente o a sus partes relacionadas.
- Para los efectos de esta ficha de trámite, se considerará controladora de último nivel del grupo multinacional a aquella entidad o figura jurídica extranjera que no sea subsidiaria de otra empresa y que se encuentre obligada a elaborar, presentar y revelar estados financieros consolidados en los términos de las normas de información financiera.
- Para los efectos de esta ficha de trámite, cuando se utiliza el término partes relacionadas se refiere a las definidas en el artículo 179 de la Ley del ISR.
- No se considerará que la autoridad fiscal ejerce las facultades de comprobación cuando lleve a cabo un análisis funcional, en el domicilio fiscal del interesado.
- El costo del trámite es conforme al artículo 53-G de la LFD vigente en el ejercicio en el que se presente la consulta en cuestión.
- La información, documentación y/o evidencia que se encuentre en idioma distinto al español, deberá presentarse con su respectiva traducción al español realizada por personas que pueden fungir como peritos traductores ante los órganos del Poder Judicial de la Federación o de los Poderes Judiciales de los Estados y de la Ciudad de México.

#### **Fundamento jurídico**

Artículos: 18, 18-A, 19, 34-A, 37 y 134 del CFF; 11, 28, 76, 179 y 180 de la LISR; 128 de la LGSM; 53-G de la LFD; Reglas 1.6., 2.1.7., 2.9.8. y 3.3.1.28. de la RMF.

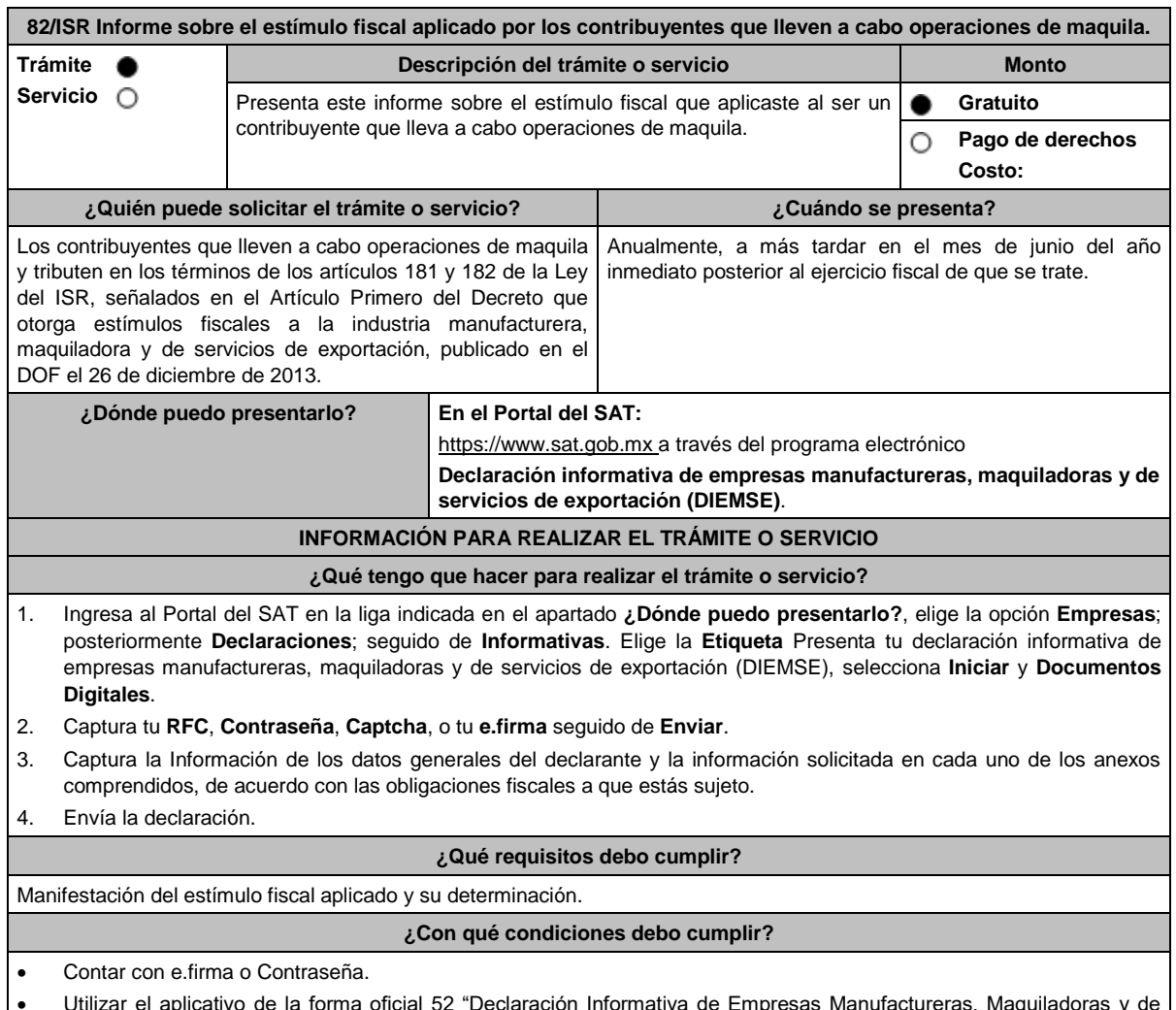

 Utilizar el aplicativo de la forma oficial 52 "Declaración Informativa de Empresas Manufactureras, Maquiladoras y de Servicios de Exportación (DIEMSE)".

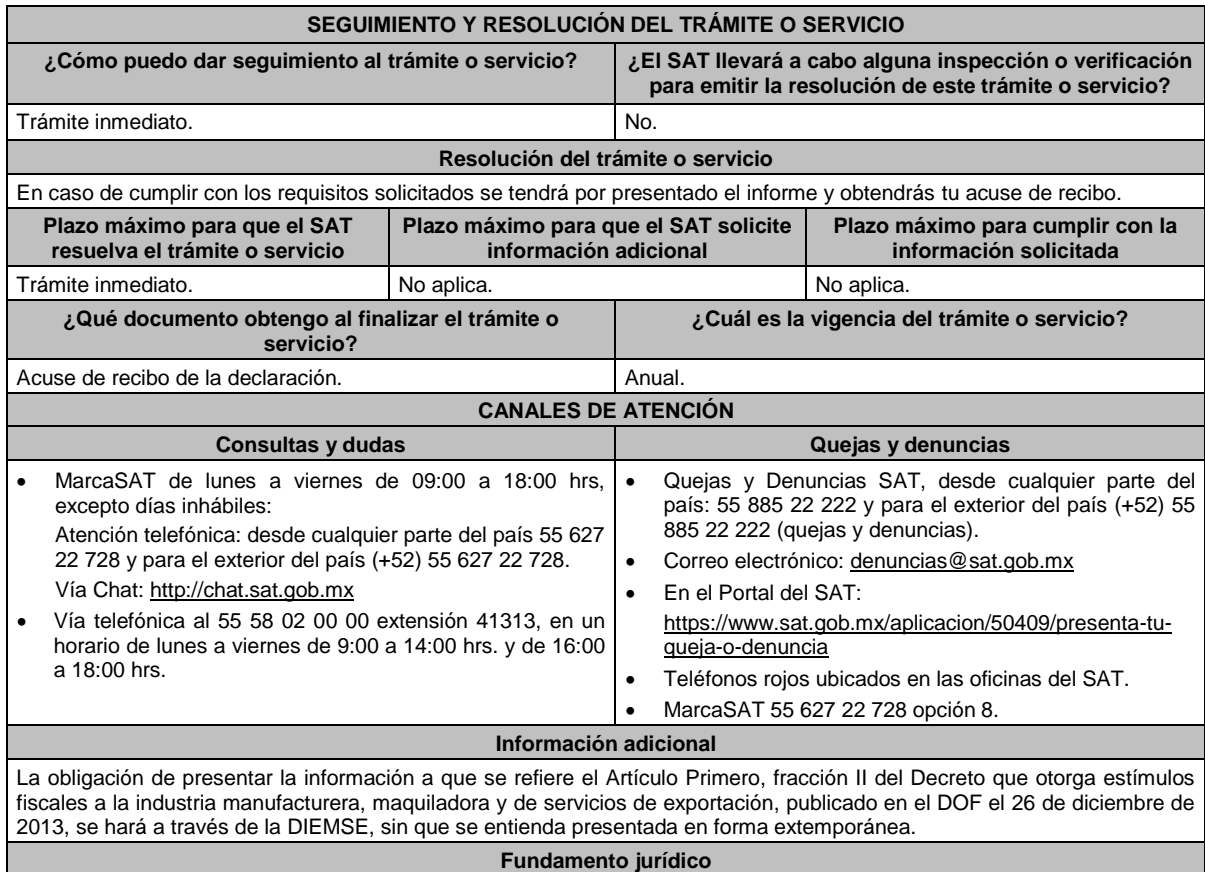

Artículos: 181, 182 de la LISR; Primero DECRETO DOF 26/12/2013; Regla 3.20.9. de la RMF.

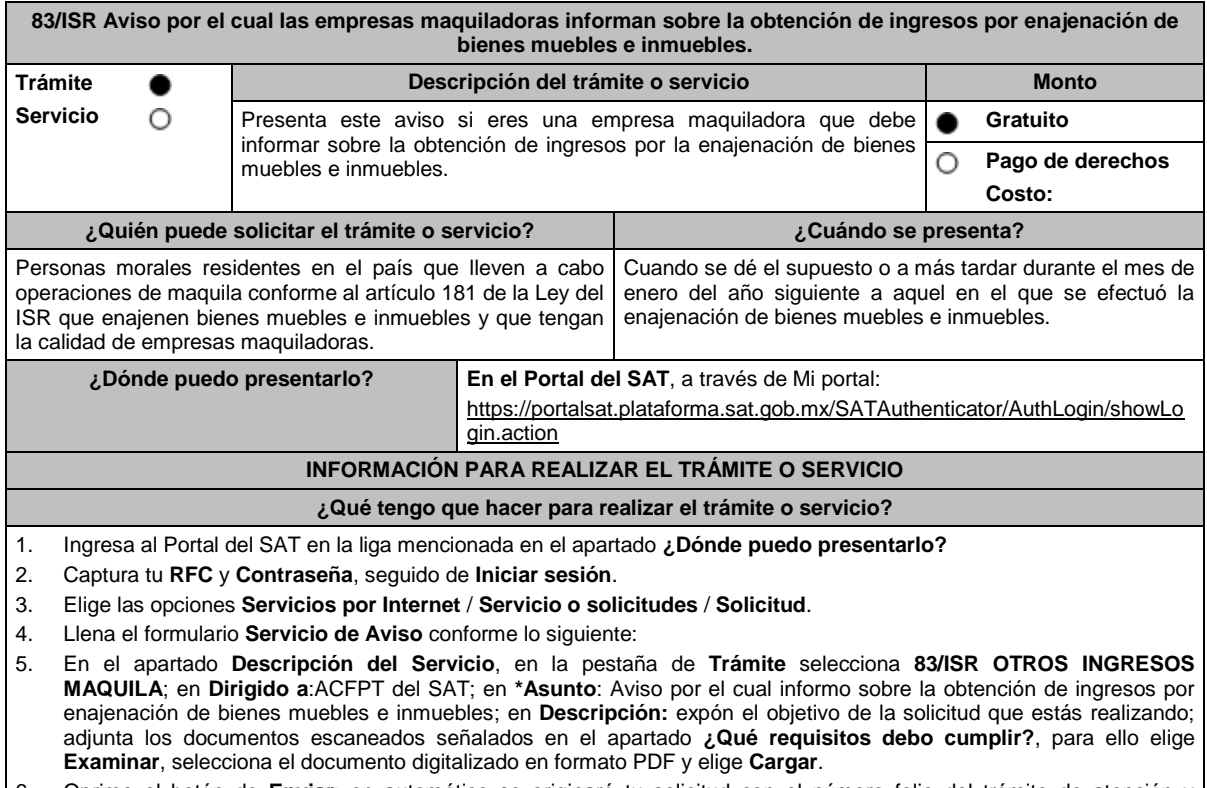

6. Oprime el botón de **Enviar**; en automático se originará tu solicitud con el número folio del trámite de atención y obtendrás tu acuse de recibo.

### **¿Qué requisitos debo cumplir?**

Archivo digitalizado que contenga un escrito libre dirigido a la ACFPT acompañado de lo siguiente:

- 1. Manifestación de la razón de negocios que dio origen a la enajenación de bienes muebles e inmuebles.
- 2. El importe total de la operación de enajenación de bienes muebles e inmuebles.
- 3. El porcentaje que esta operación representa del total de los ingresos por la operación de maquila del mismo ejercicio.
- 4. Documentación correspondiente a la enajenación de bienes muebles e inmuebles y aquélla que demuestre que el contribuyente utilizó esos bienes para la operación de maquila.
- 5. Instrumento para acreditar la personalidad de la/el representante legal o carta poder firmada ante dos testigos y ratificadas las firmas ante las autoridades fiscales o Fedatario Público.

\*Para mayor referencia, consultar en el Apartado **I. Definiciones**; punto **1.2. Identificaciones oficiales, comprobantes de domicilio y poderes**, inciso **C) Poderes**, del presente Anexo.

6. Identificación oficial, cualquiera de las señaladas en el Apartado **I. Definiciones**; punto **1.2. Identificaciones oficiales, comprobantes de domicilio y poderes**, inciso **A) Identificación oficial**, del presente Anexo.

# **¿Con qué condiciones debo cumplir?** Contar con e.firma o Contraseña. **SEGUIMIENTO Y RESOLUCIÓN DEL TRÁMITE O SERVICIO ¿Cómo puedo dar seguimiento al trámite o servicio? ¿El SAT llevará a cabo alguna inspección o verificación para emitir la resolución de este trámite o servicio?**

Trámite inmediato. No estabelho de la provincia de la provincia de la provincia de la provincia de la provincia de la provincia de la provincia de la provincia de la provincia de la provincia de la provincia de la provinci **Resolución del trámite o servicio** En caso de cumplir con los requisitos solicitados se tendrá por presentado el Aviso y obtendrás tu Acuse de recibo. **Plazo máximo para que el SAT Plazo máximo para que el SAT solicite Plazo máximo para cumplir con la** 

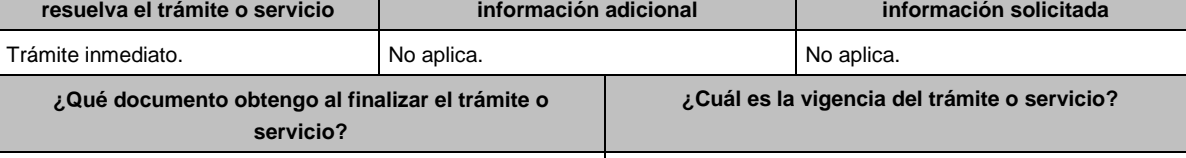

# **CANALES DE ATENCIÓN**

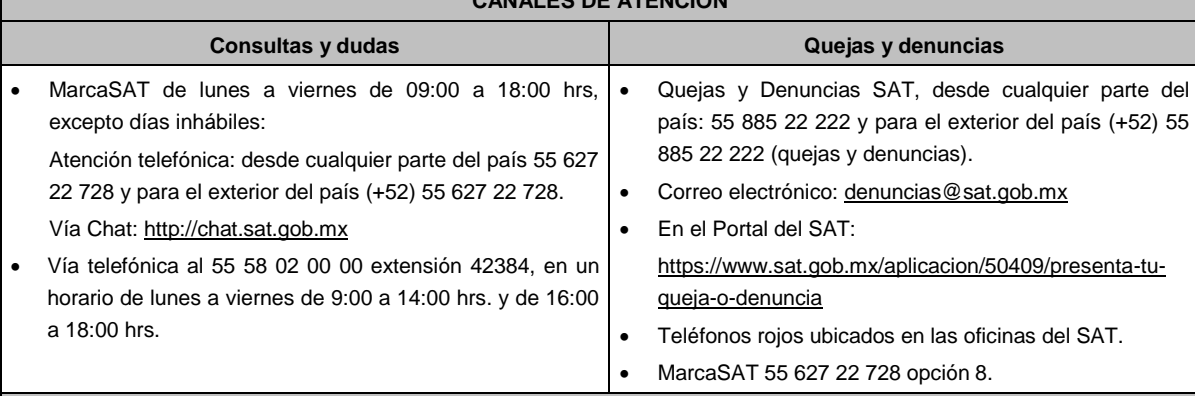

## **Información adicional**

No aplica.

#### **Fundamento jurídico**

Artículo 181, segundo párrafo, fracción II de la LISR; Regla 3.20.2. de la RMF.

Acuse de recibo. **Indefinida.** 

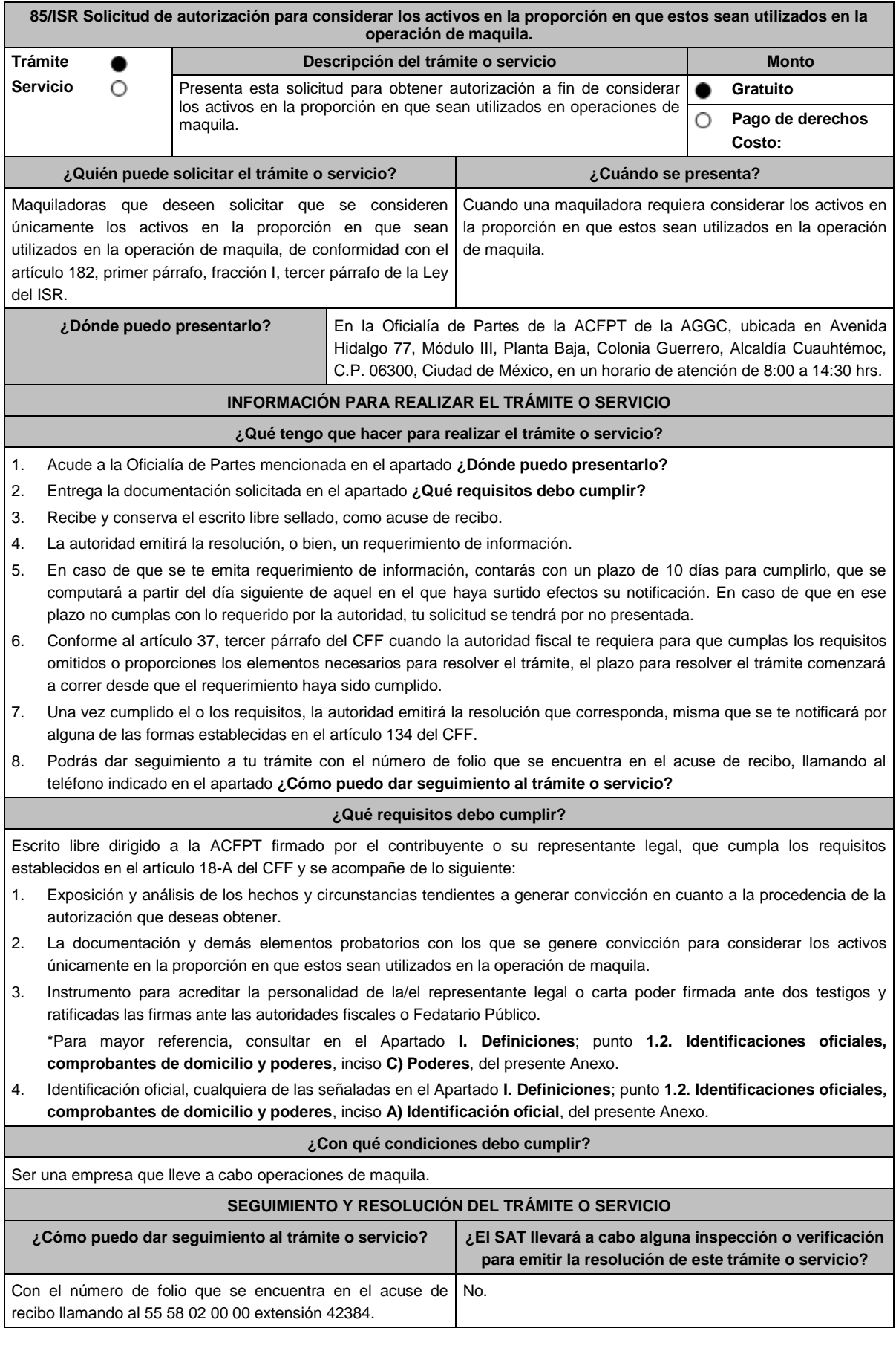

#### **Resolución del trámite o servicio**

- En caso de que cumplan todos los requisitos, las personas morales obtendrán el oficio de autorización.
- El cumplimiento de los requisitos establecidos en esta ficha de trámite no limita que la ACFPT pueda, con base en el análisis de la información y documentación proporcionada y en el ejercicio de sus atribuciones, emitir una resolución debidamente fundada y motivada negando la autorización.
- La resolución podrá quedar condicionada al cumplimiento de requisitos consistentes en la presentación de información y documentación, así como los que la autoridad emisora estime convenientes, para verificar el cumplimiento de las disposiciones aplicables.
- La petición formulada a las autoridades fiscales deberá ser resueltas en un plazo de tres meses; transcurrido dicho plazo sin que se notifique la resolución, el interesado podrá considerar que la autoridad resolvió negativamente e interponer los medios de defensa en cualquier tiempo posterior a dicho plazo, mientras no se dicte la resolución, o bien, esperar a que esta se dicte.
- El oficio que resuelva este servicio se le notificará por alguna de las formas establecidas en el artículo 134 del CFF.

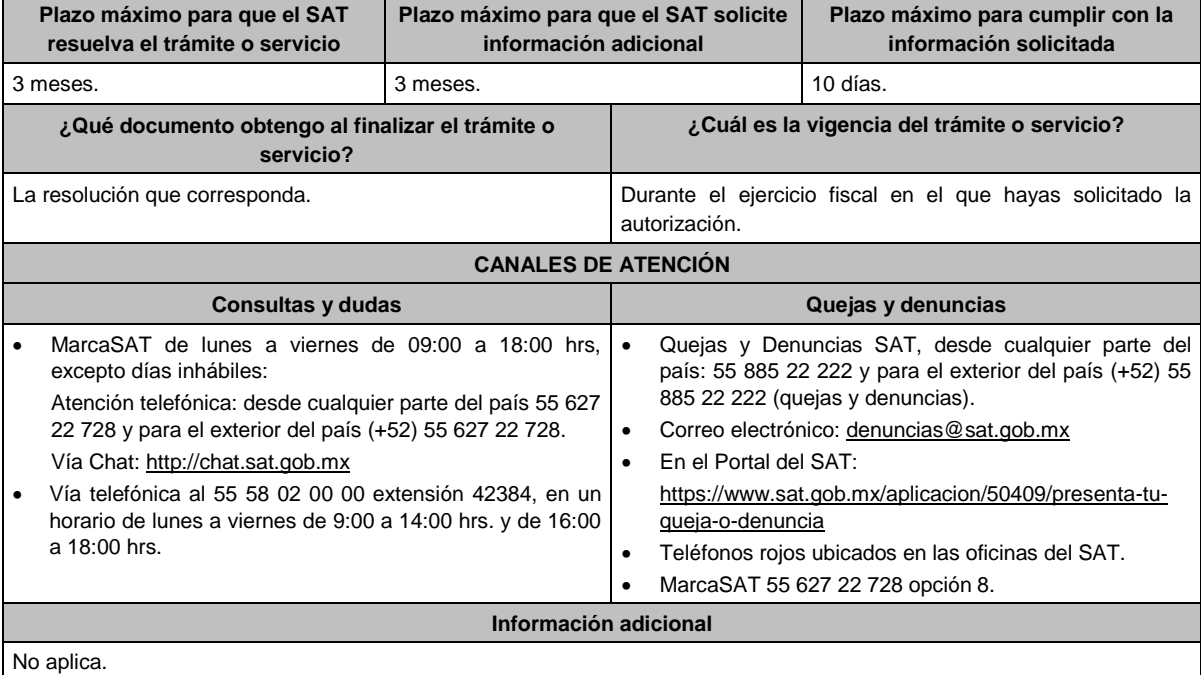

#### **Fundamento jurídico**

Artículos: 18, 18-A, 19, 37, 134 del CFF; 182, fracción I, tercer párrafo de la LISR; Reglas 1.6., 2.1.7. y 3.20.5. de la RMF.

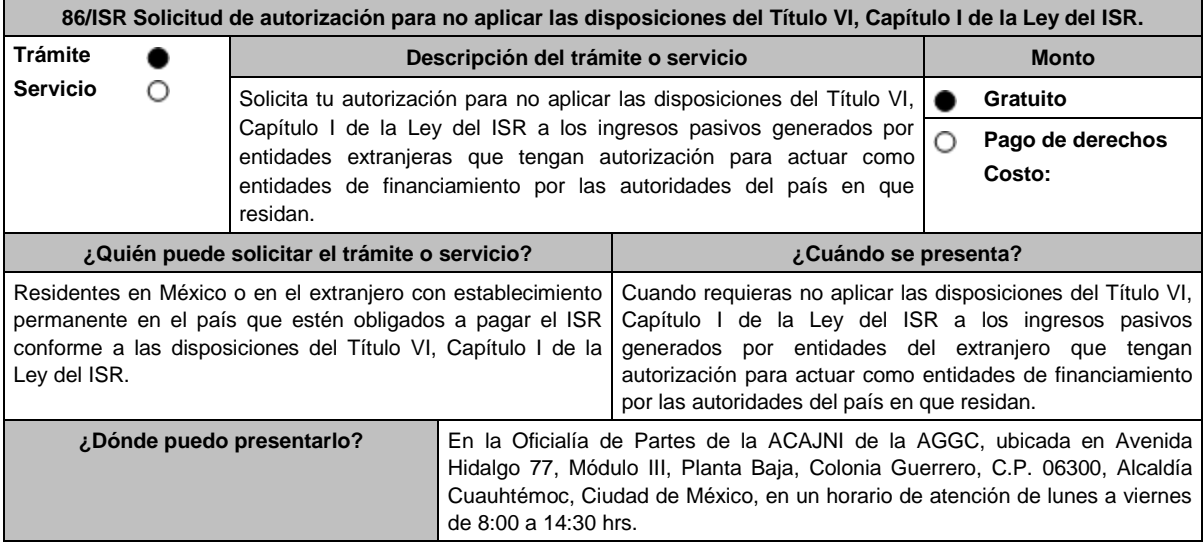

## **INFORMACIÓN PARA REALIZAR EL TRÁMITE O SERVICIO**

### **¿Qué tengo que hacer para realizar el trámite o servicio?**

- 1. Acude a la Oficialía de Partes que te corresponda, mencionada en el apartado **¿Dónde puedo presentarlo?**
- 2. Entrega la documentación solicitada en el aparatado **¿Qué requisitos debo cumplir?**
- 3. Recibe y conserva el escrito libre sellado, como acuse de recibo.
- 4. La autoridad emitirá la resolución, o bien, un requerimiento de información.
- 5. En caso de que se emita un requerimiento de información, contarás con un plazo de 10 días para cumplirlo, contado a partir del día siguiente a aquel en el que haya surtido efectos su notificación. En caso de que en ese plazo no cumplas con lo requerido por la autoridad, tu solicitud se tendrá por no presentada.
- 6. Conforme al artículo 37 del CFF cuando la autoridad fiscal te requiera para que cumplas los requisitos omitidos o proporciones los elementos necesarios para resolver el trámite, el plazo para resolver la consulta comenzará a correr desde que el requerimiento o los requerimientos hayan sido cumplidos.
- 7. Una vez cumplido el o los requisitos, la autoridad emitirá la resolución que corresponda, misma que se te notificará por alguna de las formas establecidas en el artículo 134 del CFF.
- 8. Podrás dar seguimiento a tu trámite con el número de folio que se encuentra en el acuse de recibo, llamando al teléfono que se precisa en el apartado **¿Cómo puedo dar seguimiento al trámite o servicio?**

#### **¿Qué requisitos debo cumplir?**

- 1. Escrito libre dirigido a la ACAJNI que cumpla con los requisitos establecidos en el artículo 18-A del CFF.
- 2. Autorización para actuar como entidad de financiamiento expedida por la autoridad competente del país de que se trate.
- 3. Protocolización notarial en lo conducente del acta del consejo de administración, de la asamblea de accionistas o su equivalente de la entidad extranjera, en la que conste la autorización para obtener financiamientos de terceros independientes; lo anterior, tratándose de financiamientos cuyos montos requieran autorización de dichos órganos corporativos o su equivalente, cuando dichos financiamientos constituyan la fuente directa o indirecta de los ingresos pasivos generados por dicha entidad.
- 4. En el caso de financiamientos por montos en los que no se requiera autorización del consejo de administración, de la asamblea de accionistas o su equivalente, se podrá presentar una certificación expedida por una firma internacional, en la que conste que se obtuvieron tales financiamientos.
- 5. Manifestación bajo protesta de decir verdad del representante legal del contribuyente, en el sentido de que tales ingresos pasivos no generan una deducción autorizada para un residente en México.
- 6. Protocolización notarial en lo conducente del acta del consejo de administración o de la asamblea de accionistas de la entidad extranjera con autorización para actuar como entidad de financiamiento en la que conste el acuerdo a través del cual sus ingresos pasivos se destinarán, total o parcialmente, al pago de financiamientos de terceros, directa o indirectamente, ya sea por concepto de principal y/o intereses.
- 7. La documentación comprobatoria del origen de los ingresos pasivos que se utilizan para cumplir con los requisitos que al efecto se establezcan para el otorgamiento de créditos contratados con personas, figuras o entidades que no sean consideradas como partes relacionadas en los términos del artículo 179 de la Ley del ISR.
- 8. La documentación soporte de los créditos otorgados a las entidades extranjeras, por parte de las personas, figuras o entidades que no sean consideradas como partes relacionadas en los términos del artículo 179 de la Ley del ISR.
- 9. Instrumento para acreditar la personalidad de la/el representante legal (copia certificada y copia simple para cotejo) o carta poder firmada ante dos testigos y ratificadas las firmas ante las autoridades fiscales o Fedatario Público (original y copia simple para cotejo).

\*Para mayor referencia, consultar en el Apartado I. **Definiciones**; punto **1.2. Identificaciones oficiales, comprobantes de domicilio y poderes**, inciso **C) Poderes**, del presente Anexo.

10. Identificación oficial, cualquiera de las señaladas en el Apartado I. **Definiciones**; punto **1.2. Identificaciones oficiales, comprobantes de domicilio y poderes**, inciso **A) Identificación oficial**, del presente Anexo.

#### **¿Con qué condiciones debo cumplir?**

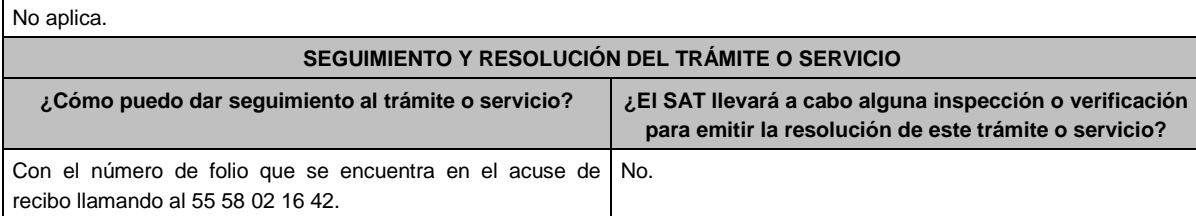

#### **Resolución del trámite o servicio**

- En caso de que se cumplan todos los requisitos, obtendrás el oficio de autorización.
- El cumplimiento de los requisitos establecidos en esta ficha de trámite no limita que las autoridades competentes, con base en el análisis de la información y documentación proporcionada y en el ejercicio de sus atribuciones, emitan una resolución debidamente fundada y motivada negando la autorización.
- La resolución que autorice la no aplicación de las disposiciones del Título VI, Capítulo I de la Ley del ISR a los ingresos pasivos generados por entidades extranjeras que tengan autorización para actuar como entidades de financiamiento por las autoridades del país en que residan, podrá quedar condicionada al cumplimiento de requisitos que la autoridad emisora estime convenientes.
- La petición formulada a las autoridades fiscales deberá ser resuelta en un plazo de 3 meses; transcurrido dicho plazo sin que se notifique la resolución, el interesado podrá considerar que la autoridad resolvió negativamente e interponer los medios de defensa en cualquier tiempo posterior a dicho plazo, mientras no se dicte la resolución, o bien, esperar a que esta se dicte.
- El oficio que resuelva este trámite se notificará por alguna de las formas establecidas en el artículo 134 del CFF.

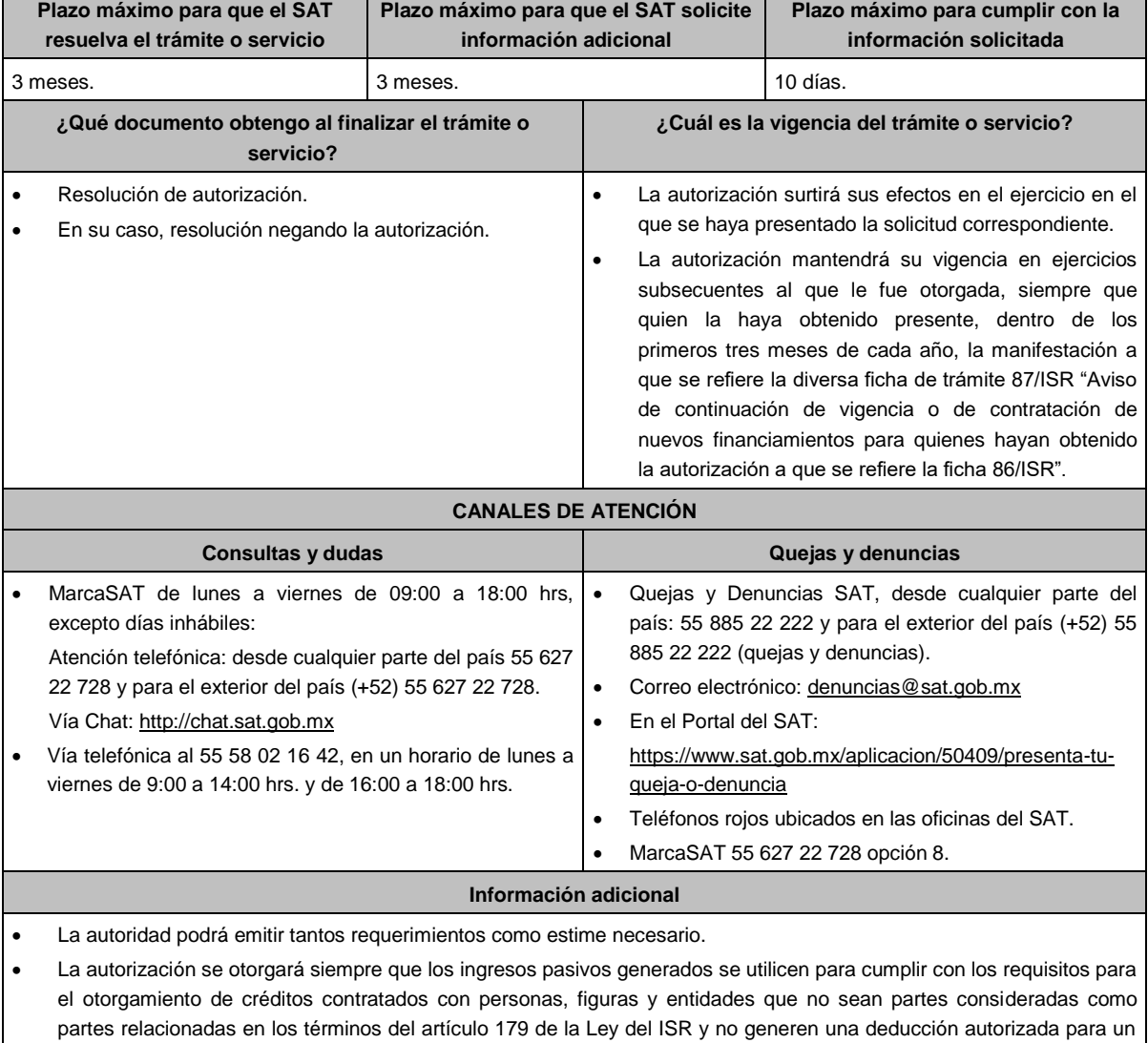

La autorización podrá quedar limitada a los ingresos pasivos que la autoridad establezca en la misma.

residente en México.

**Fundamento jurídico**

Artículos: 18, 18-A, 19, 37, 134 del CFF; 176, 179 de la LISR; Reglas 1.6., 2.1.7., 3.1.18. y 3.19.4. de la RMF.

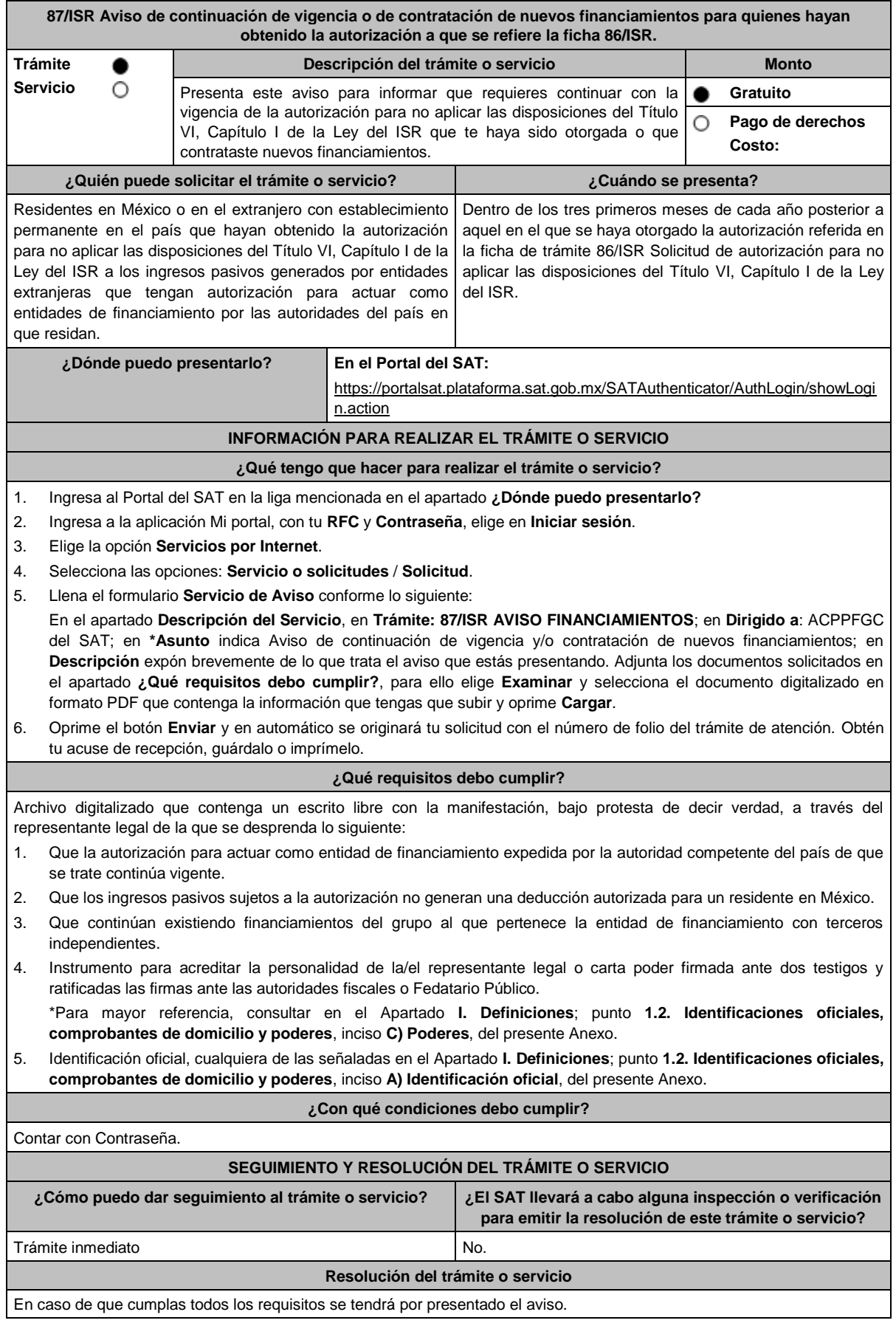

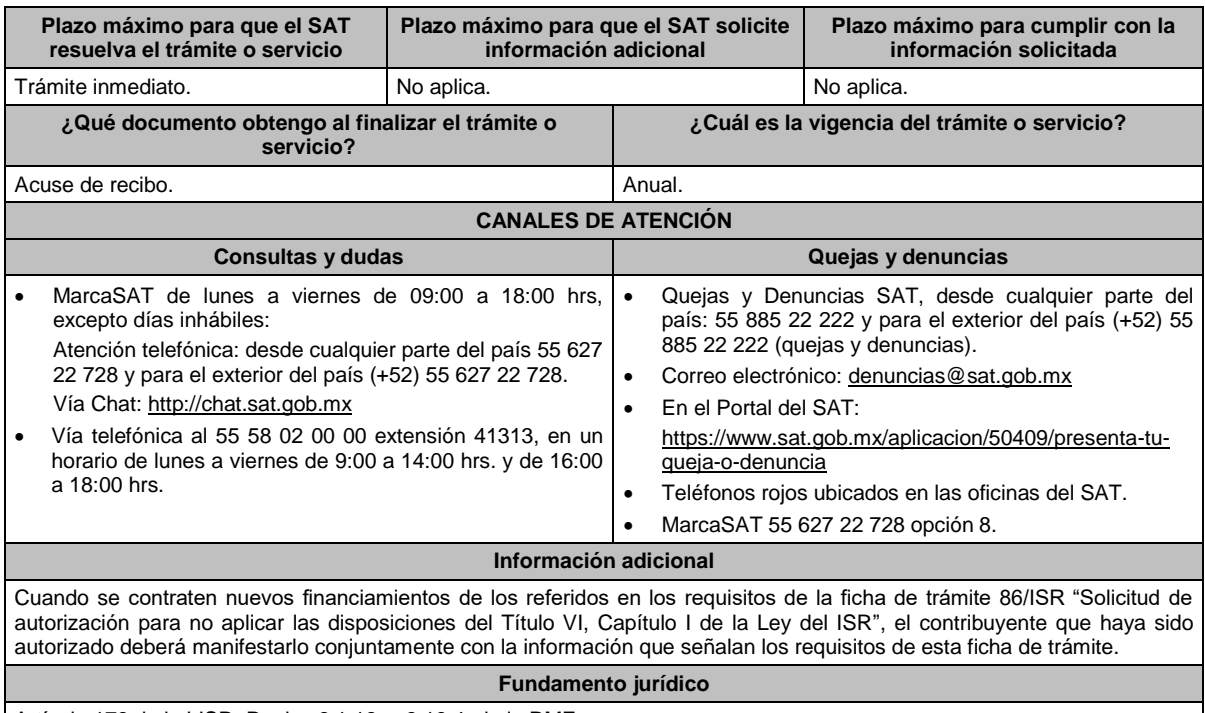

Artículo 176 de la LISR; Reglas 3.1.18. y 3.19.4. de la RMF.

## **88/ISR (Se deroga)**

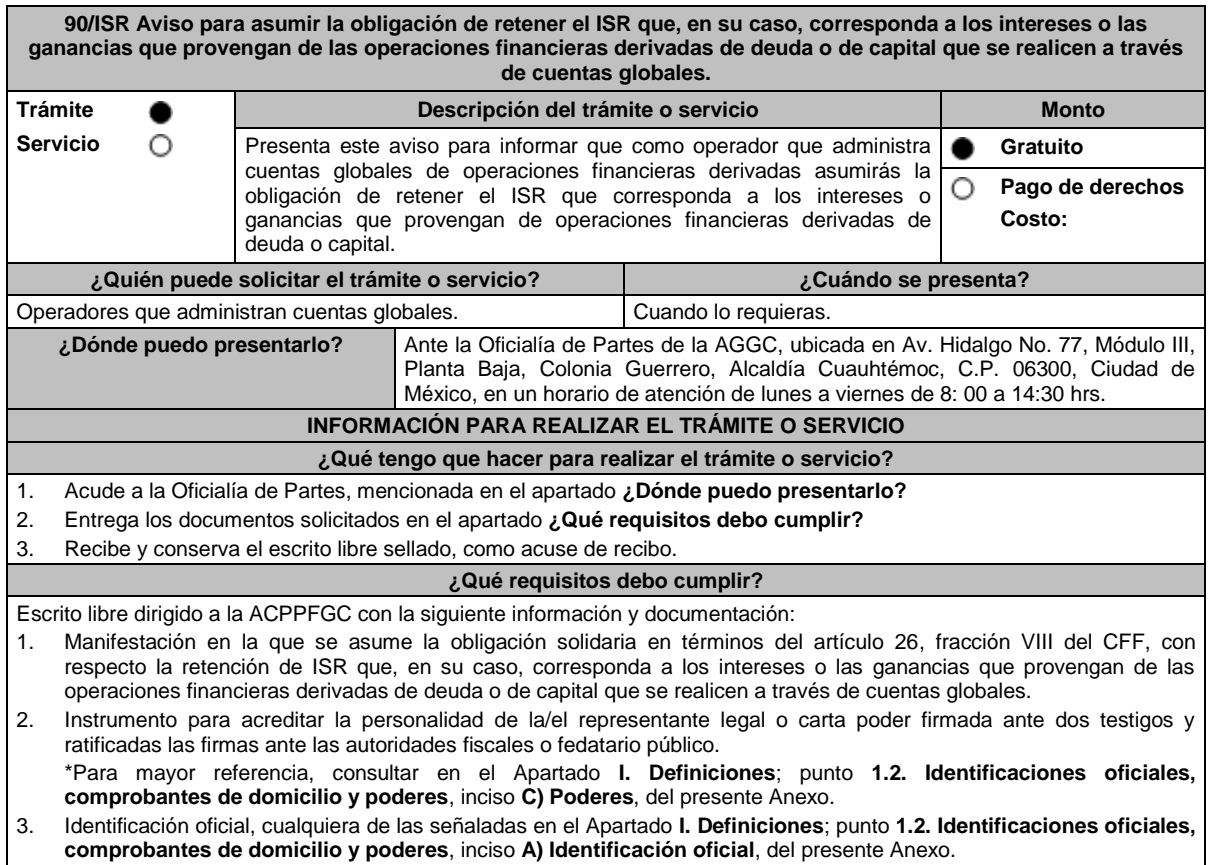

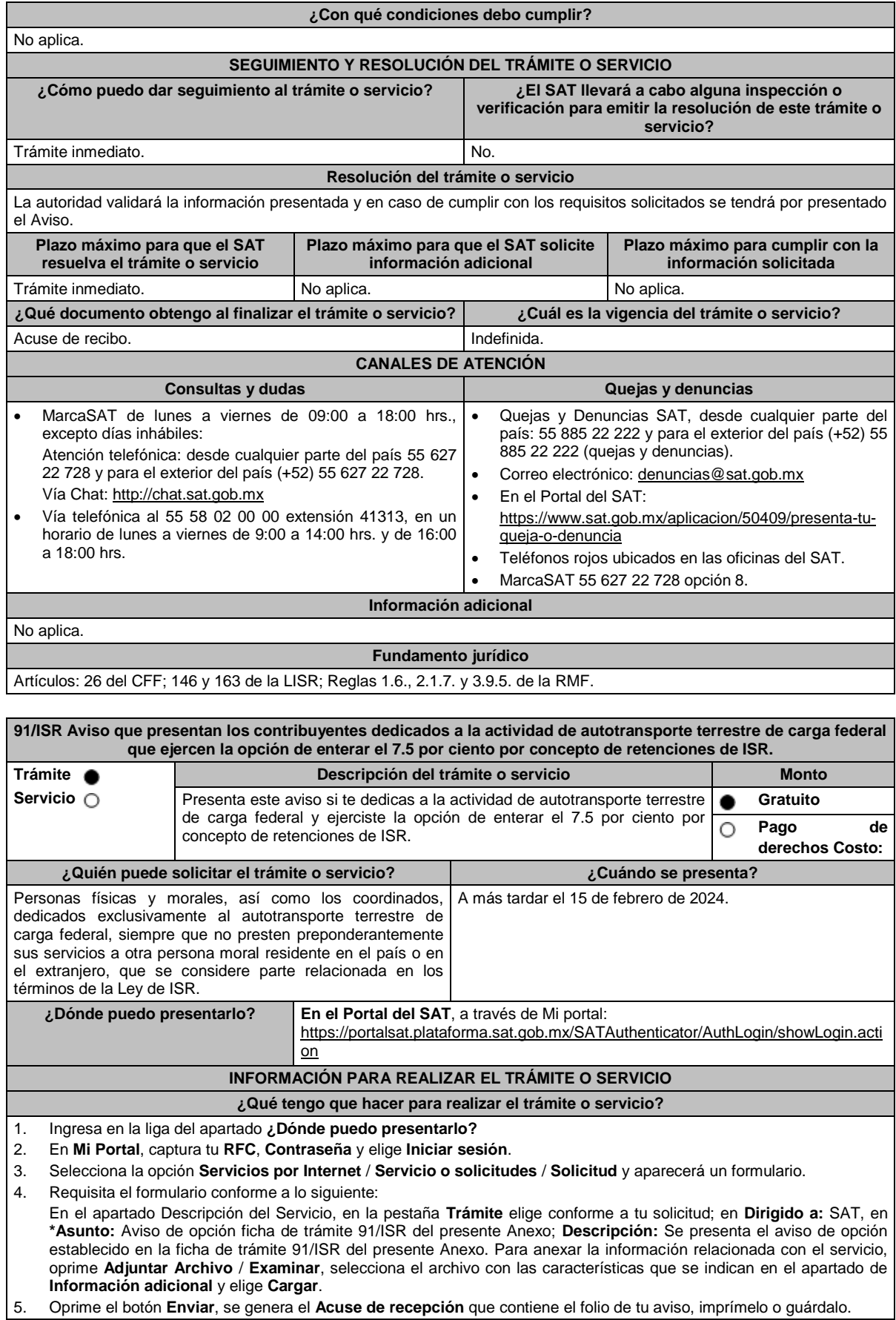

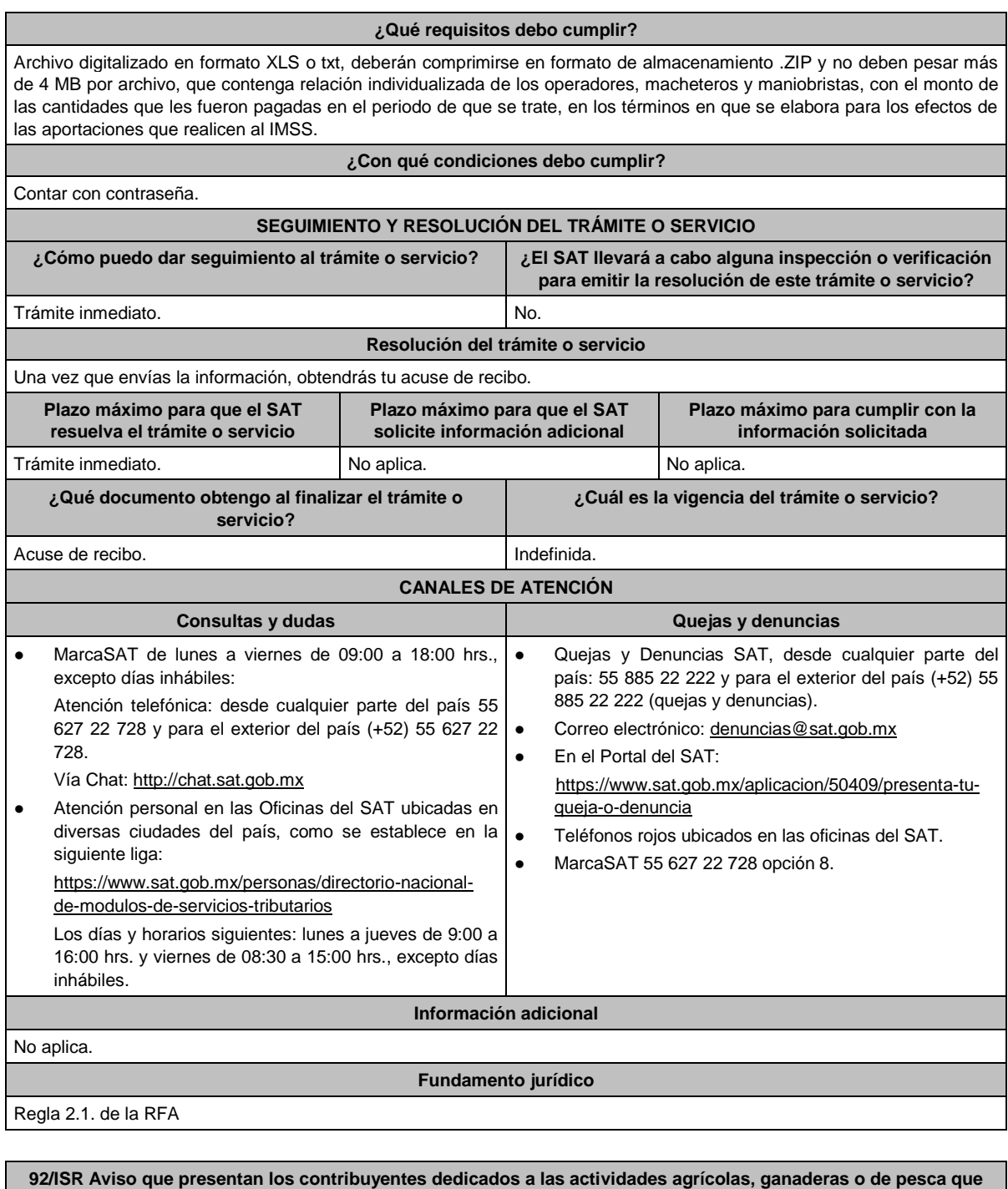

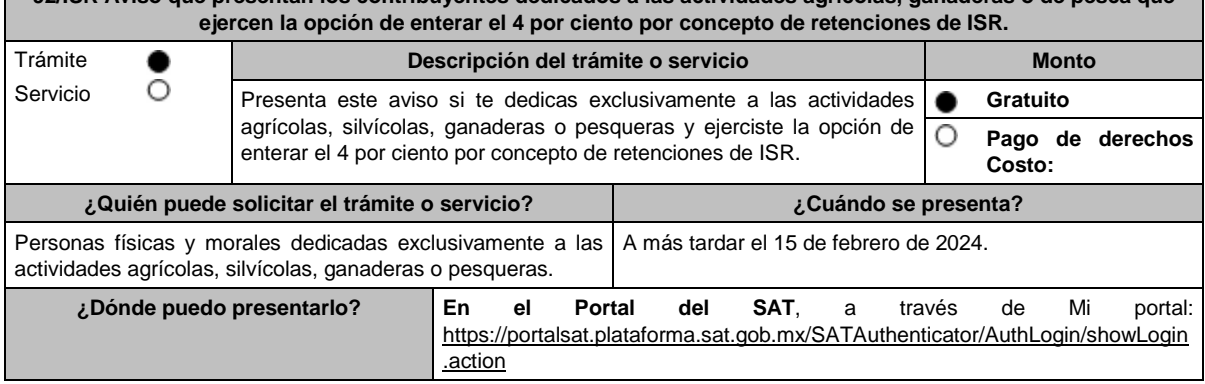

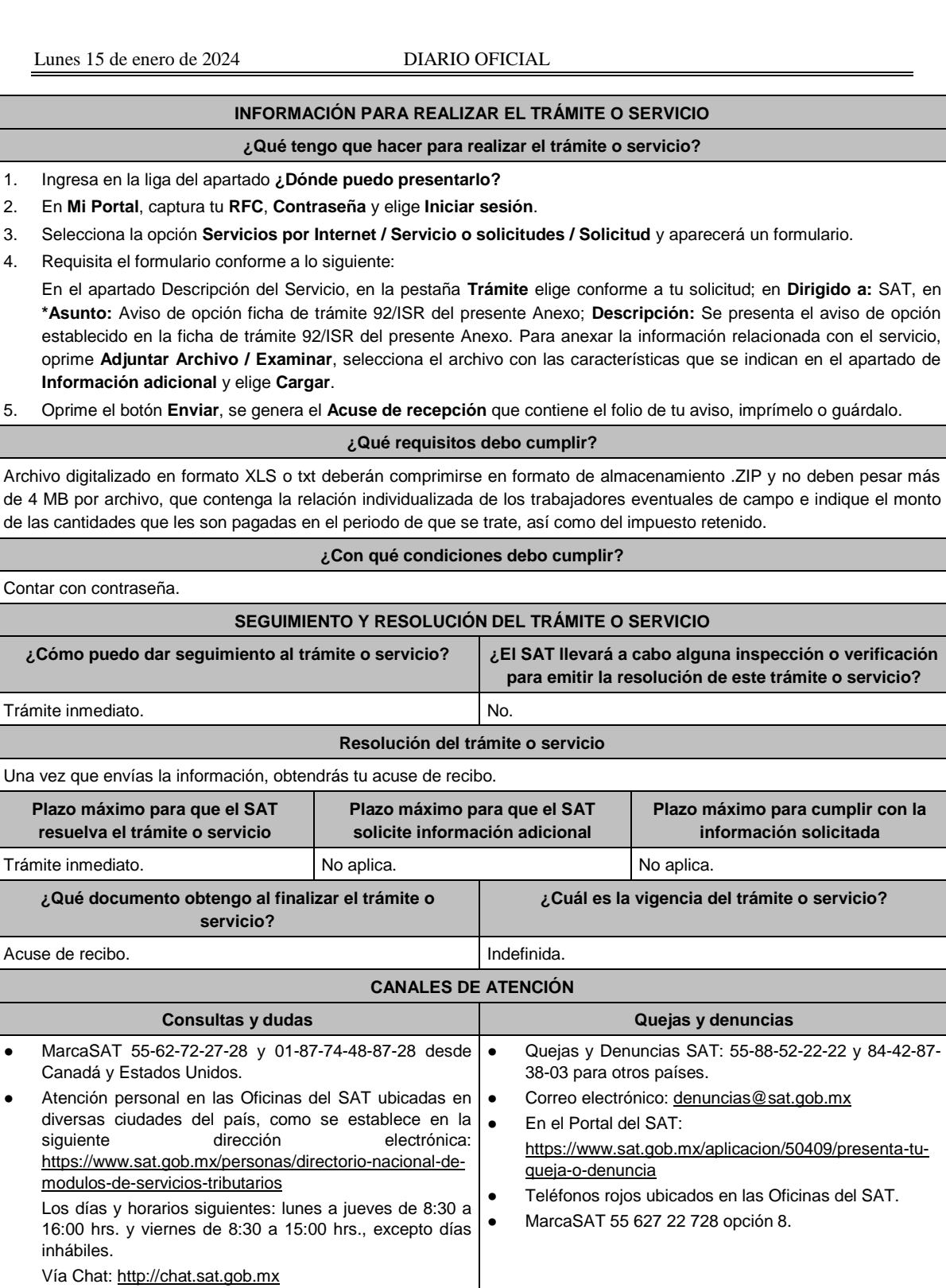

**Información adicional**

No aplica.

**Fundamento jurídico**

Regla 1.4. de la RFA

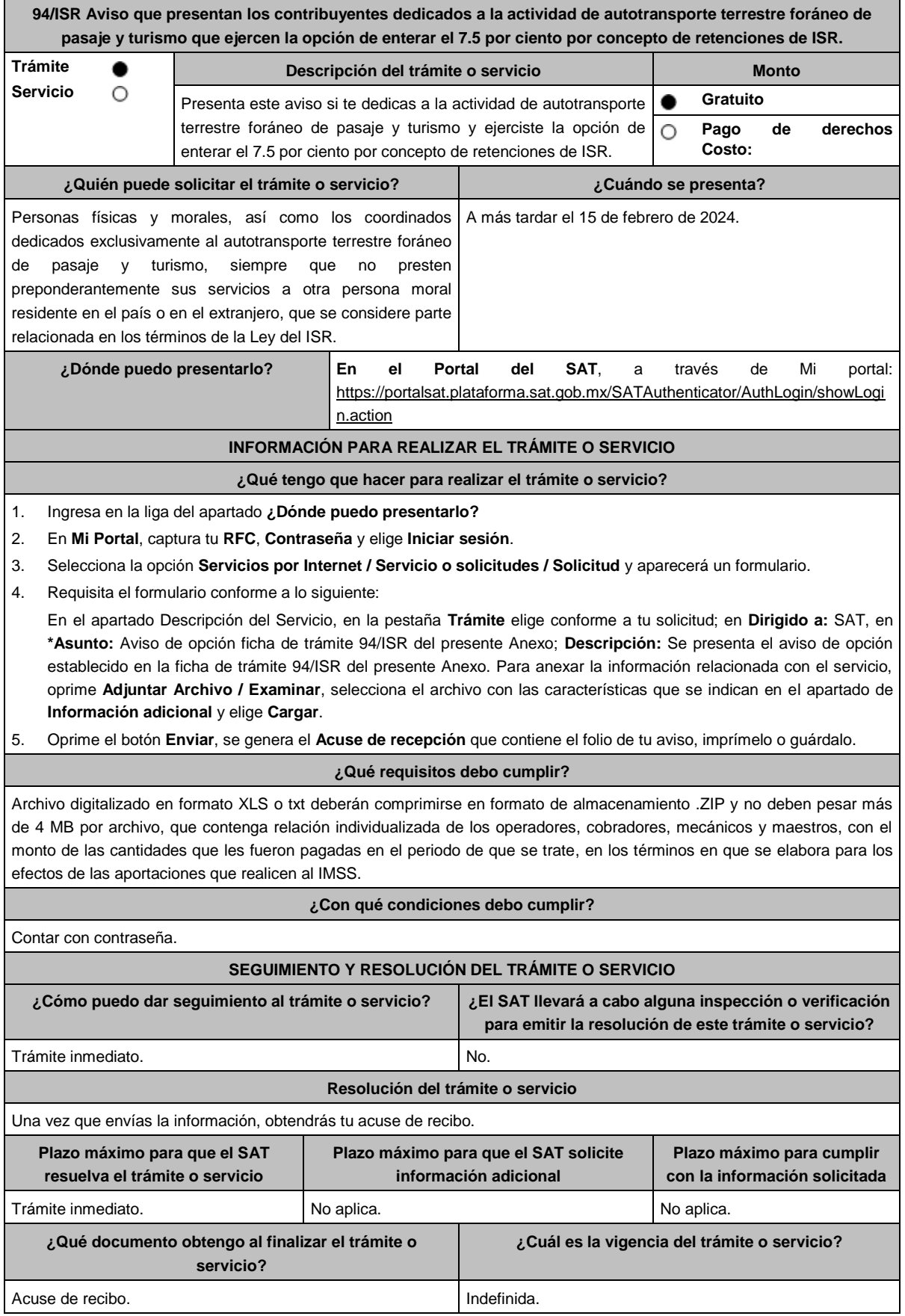

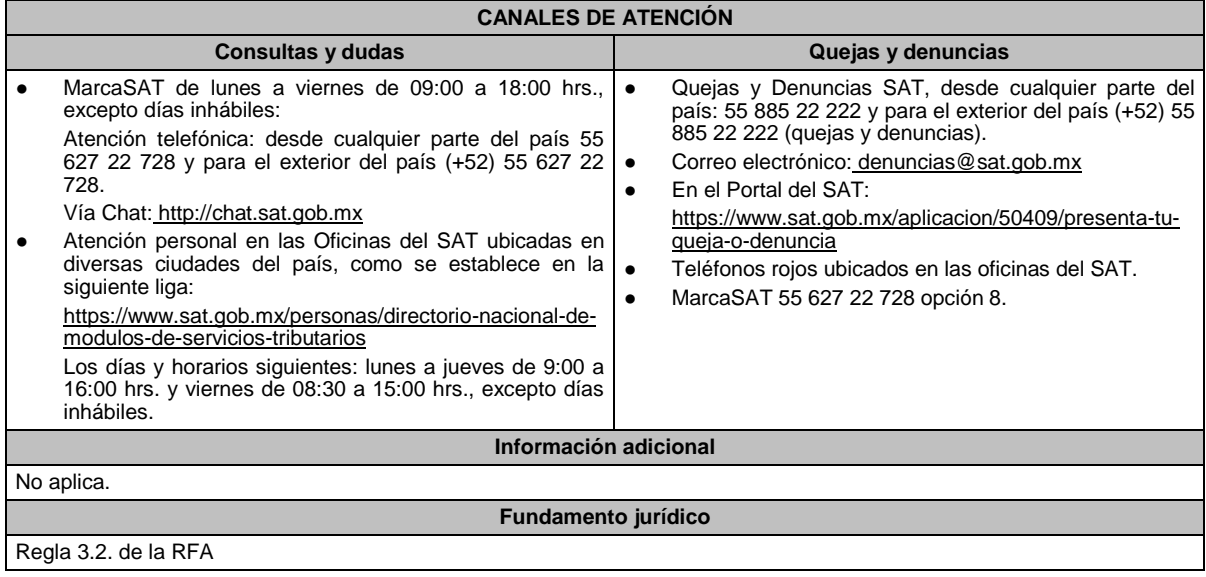

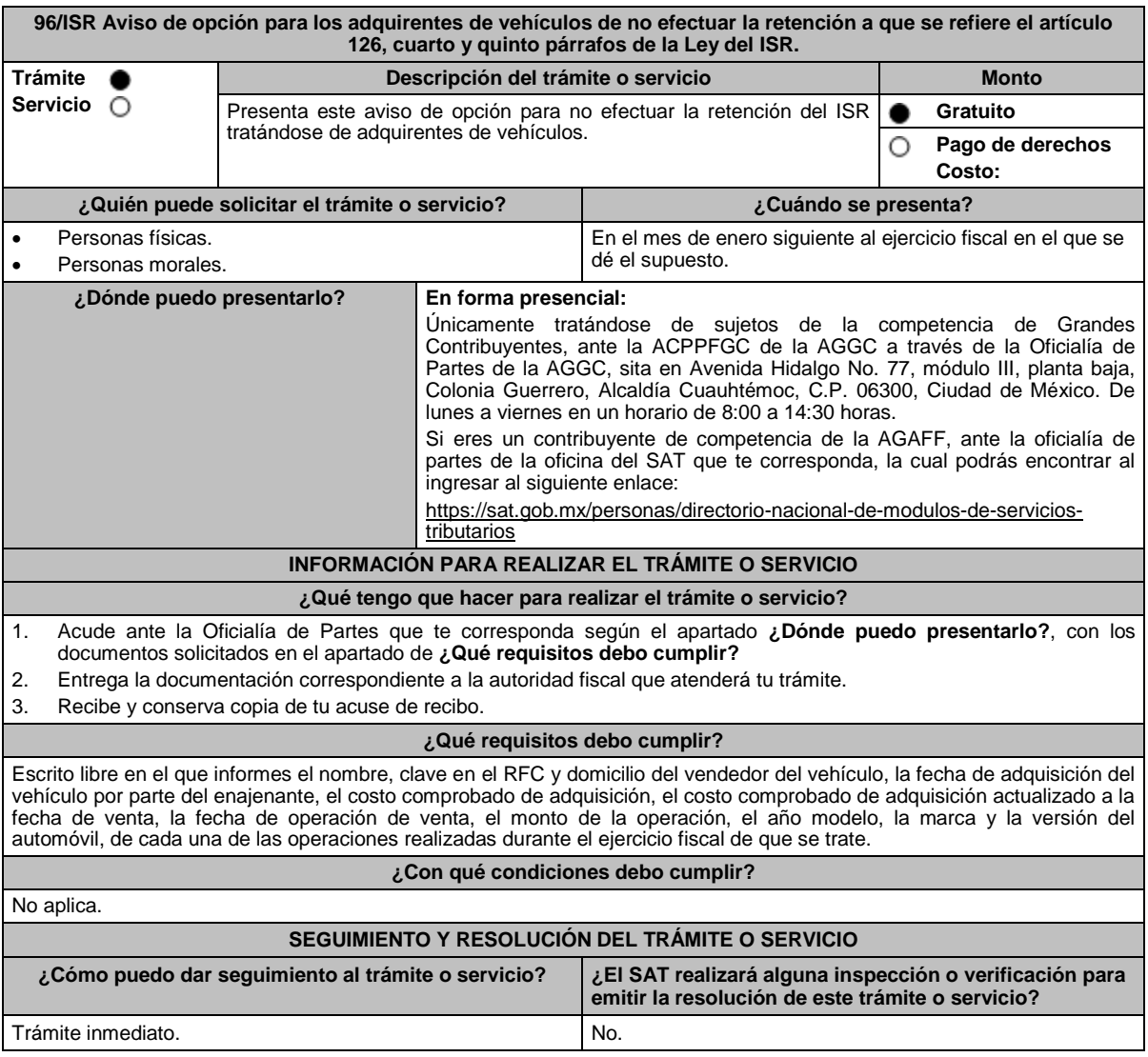

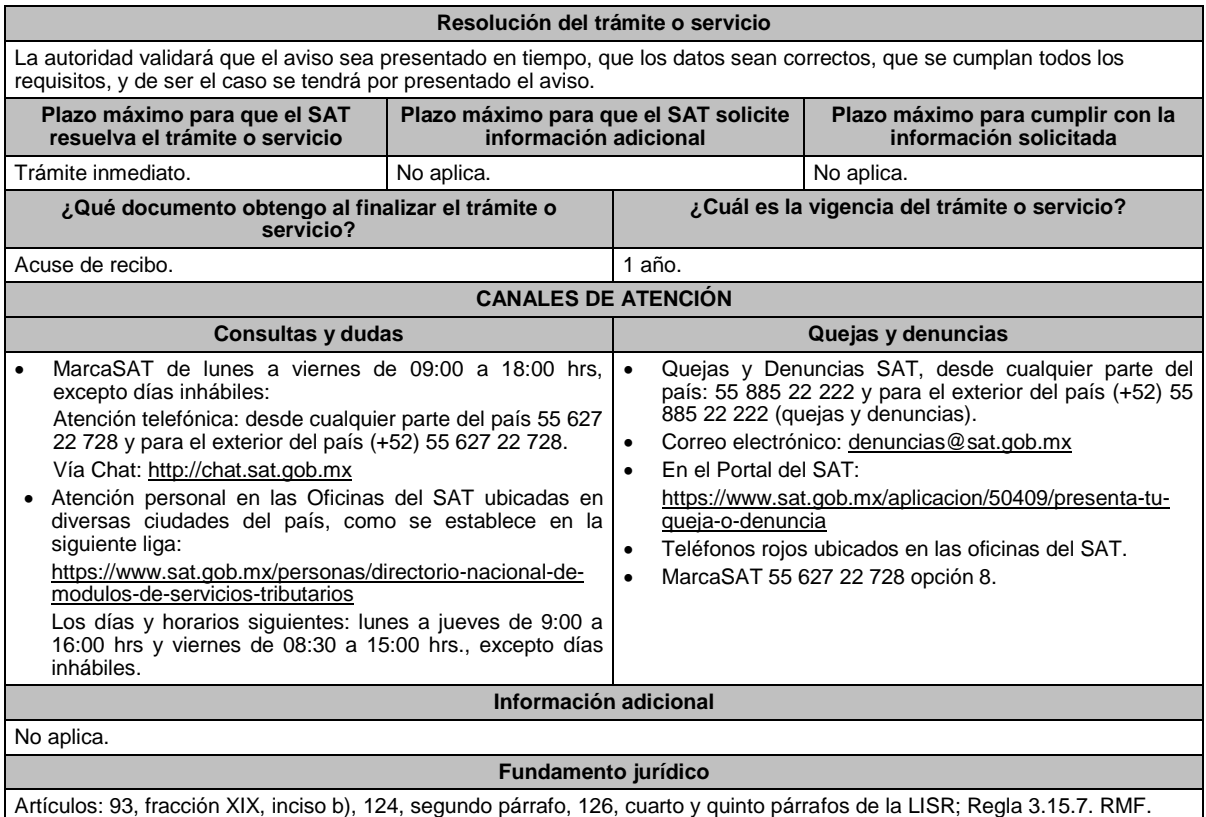

**97/ISR Informe de los convenios celebrados con las donatarias, con las entidades federativas o con los municipios, para donarles en forma periódica los bienes que hubieran perdido su valor por deterioro u otras causas. Descripción del trámite o servicio Monto Trámite** Las personas físicas o morales informan de los convenios celebrados **Gratuito Servicio** О con las donatarias, entidades federativas o municipios, para donarles **Pago de derechos** O en forma periódica los bienes que hubieran perdido su valor por **Costo:**  deterioro u otras causas. **¿Quién puede solicitar el trámite o servicio? ¿Cuándo se presenta?** Personas físicas y morales que donan de forma periódica los Dentro de los diez días siguientes a la celebración del bienes que hubieran perdido su valor por deterioro u otras convenio. causas. **¿Dónde puedo presentarlo? En el Portal del SAT:** https://www.sat.gob.mx/tramites/97905/avisos-de-donacion-y-destruccion-demercancias-que-han-perdido-su-valor.- **INFORMACIÓN PARA REALIZAR EL TRÁMITE O SERVICIO ¿Qué tengo que hacer para realizar el trámite o servicio?** 1. Ingresa en la liga del apartado de **¿Dónde puedo presentarlo?** 2. Selecciona **INICIAR**. 3. Elige **Contribuyente**. 4. Ingresa con **e.firma** o **Contraseña**. 5. Ingresa al apartado **Registro**. 6. Verifica que los **Datos del contribuyente** que arroja de manera automática el sistema de avisos sean correctos. 7. Captura los **Datos de contacto** obligatorios identificados con el símbolo (\*). 8. Elige en **Grande Contribuyente** Si/No según sea el caso. 9. En **Tipo de registro** selecciona **Registro de Convenio**: Captura **RFC de la Donataria** autorizada para la realización de actividades asistenciales. Captura **Fecha del convenio**, **Periodicidad**, si **Aplicará estímulo fiscal**, **Fecha inicial vigencia** y **Fecha final vigencia** del convenio. Selecciona **Validar**. 10. En **Registro de mercancías en convenio** selecciona el **Tipo de mercancía** y la **Cantidad estimada**. 11. Elige **Añadir** y **Guardar**.

12. Obtén acuse y guárdalo.

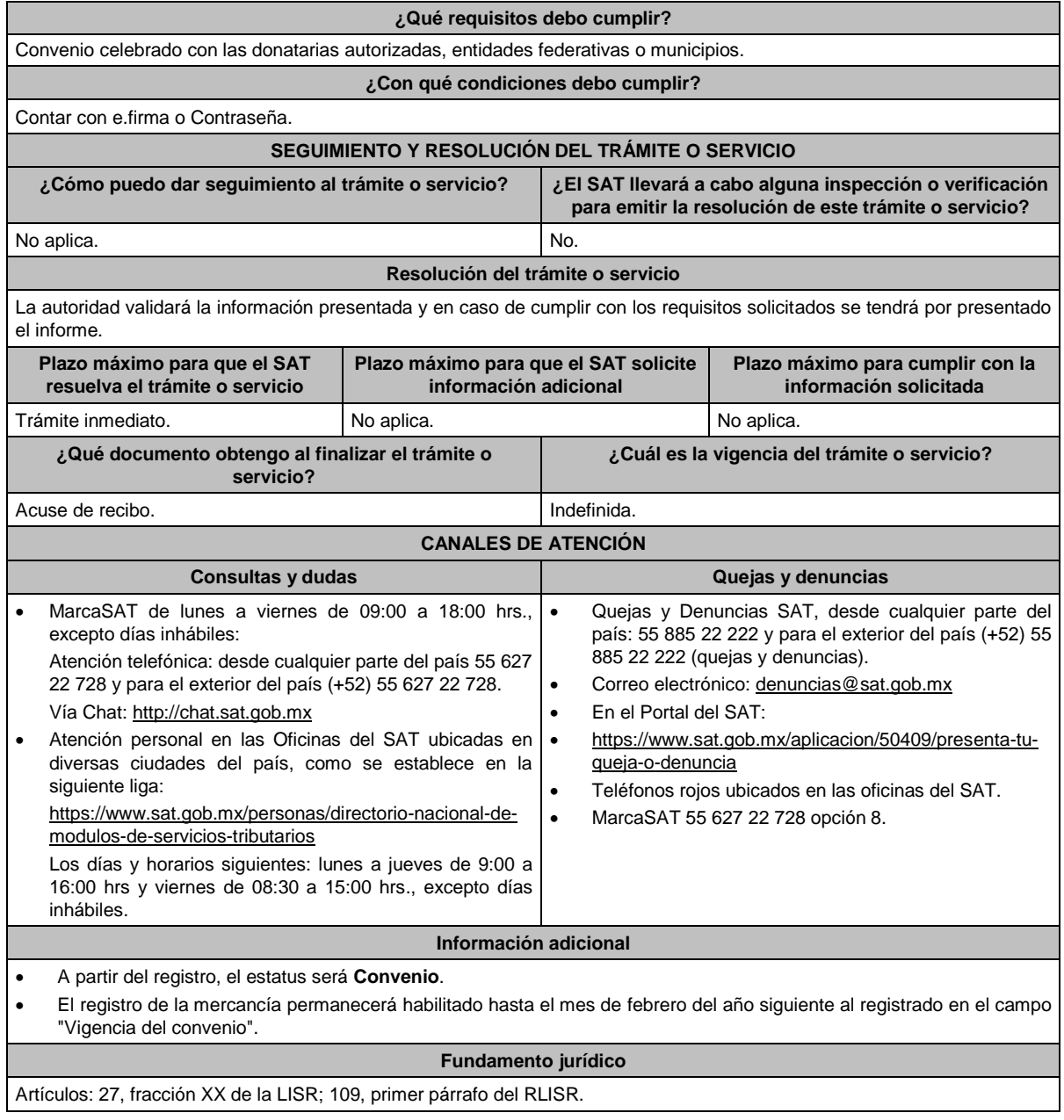

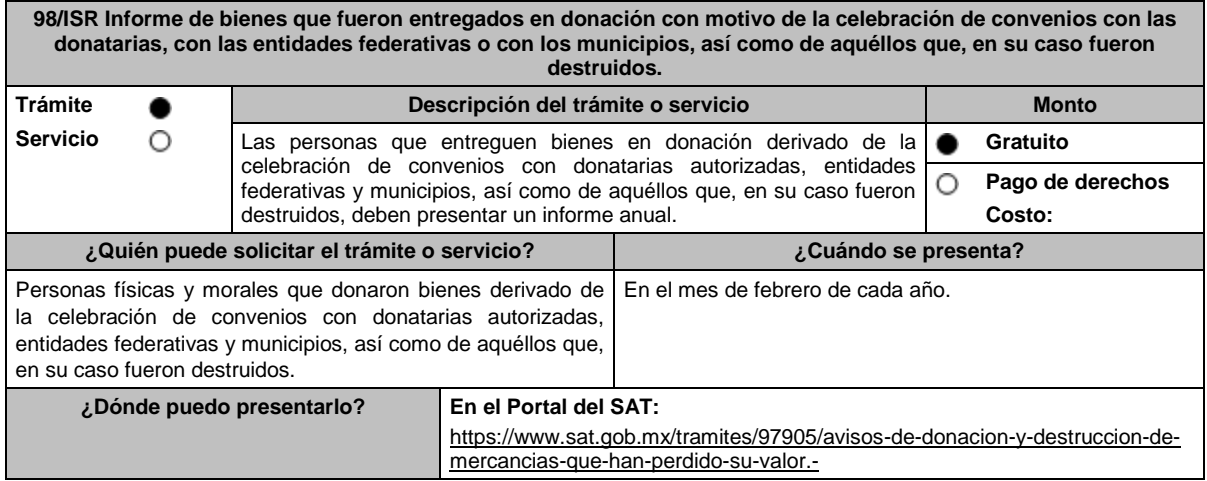

## **INFORMACIÓN PARA REALIZAR EL TRÁMITE O SERVICIO**

### **¿Qué tengo que hacer para realizar el trámite o servicio?**

- 1. Ingresa en la liga del apartado de **¿Dónde puedo presentarlo?**
- 2. Selecciona **INICIAR**.
- 3. Elige **Contribuyente**.
- 4. Ingresa con **e.firma** o **contraseña**.
- 5. Ingresa al apartado **Registro**.
- 6. Verifica que los **Datos del contribuyente** que arroja de manera automática el sistema de avisos sean correctos.
- 7. Captura los **Datos de contacto** obligatorios identificados con el símbolo (\*).
- 8. Elige en **Grande Contribuyente** Si/No según sea el caso.
- 9. Registra la Mercancía, a través de las siguientes opciones:
	- **Manual**: Debe capturar en cada uno de los campos del sistema los datos de la mercancía,
	- **Carga de información (Automático)** a través de un archivo y catalogo en formato **txt**, cada registro contenido en el archivo deberá cubrir las mismas especificaciones que aplican para el registro manual; las condiciones y especificaciones pueden ser consultadas en la Guía de Usuario del Sistema de Destrucción y Donación de Mercancías que perdieron valor

10. Obtén acuse y guárdalo.

#### **¿Qué requisitos debo cumplir?**

Archivo digitalizado en el que informe aquellos bienes que fueron entregados en donación en el ejercicio inmediato anterior, con motivo de los convenios celebrados con donatarias, con las entidades federativas o con los municipios, así como de aquéllos que, en su caso fueron destruidos en ese mismo ejercicio.

## **¿Con qué condiciones debo cumplir?**

Contar con Contraseña.

inhábiles.

 Requerimientos técnicos del equipo de cómputo. Plataforma: Windows XP y versiones superiores; Explorador: Internet Explorer 8, Firefox Mozilla 3.6, Chrome 27 y versiones superiores; Sitio de descarga: Sitio WEB/JRE (Java Runtime Environment) 1.6. y versiones superiores.

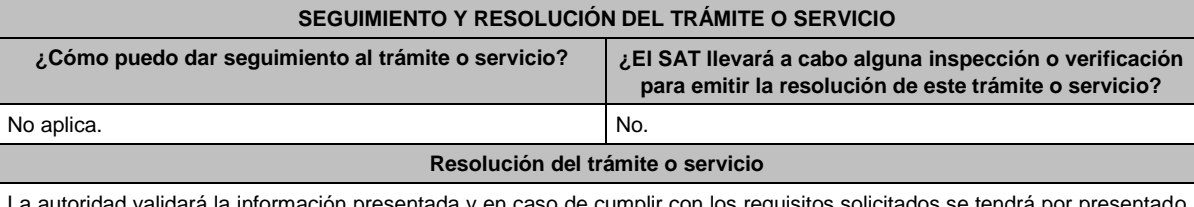

sentada y en caso de cumplir con los requisitos solicitados se tendr el informe.

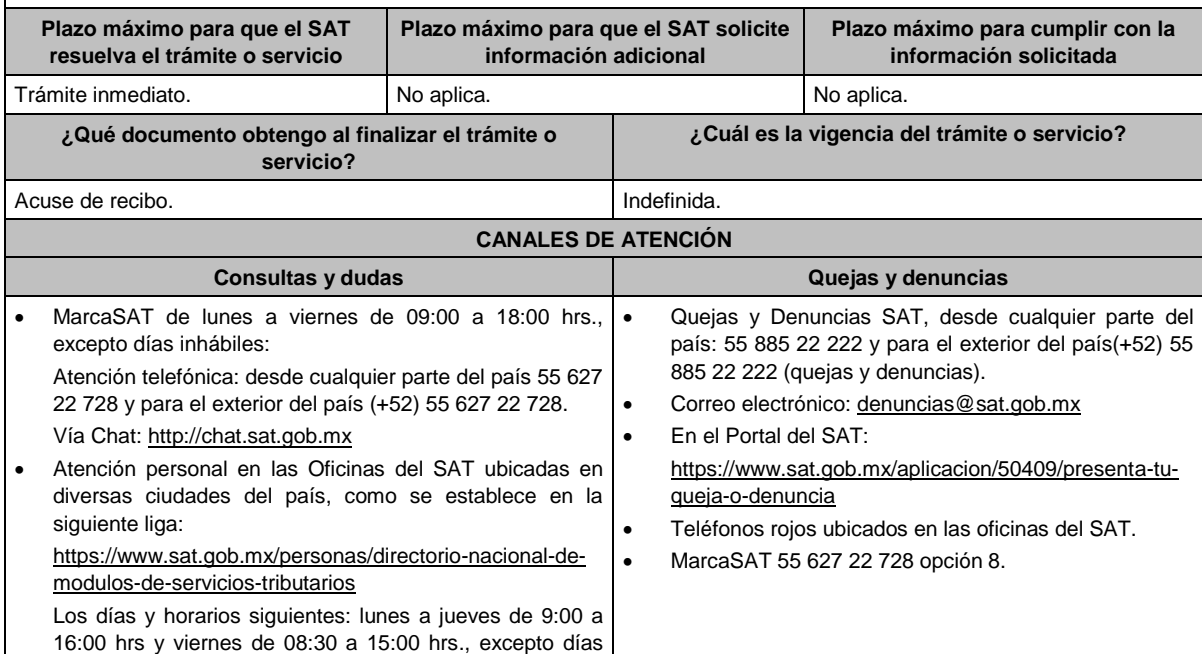

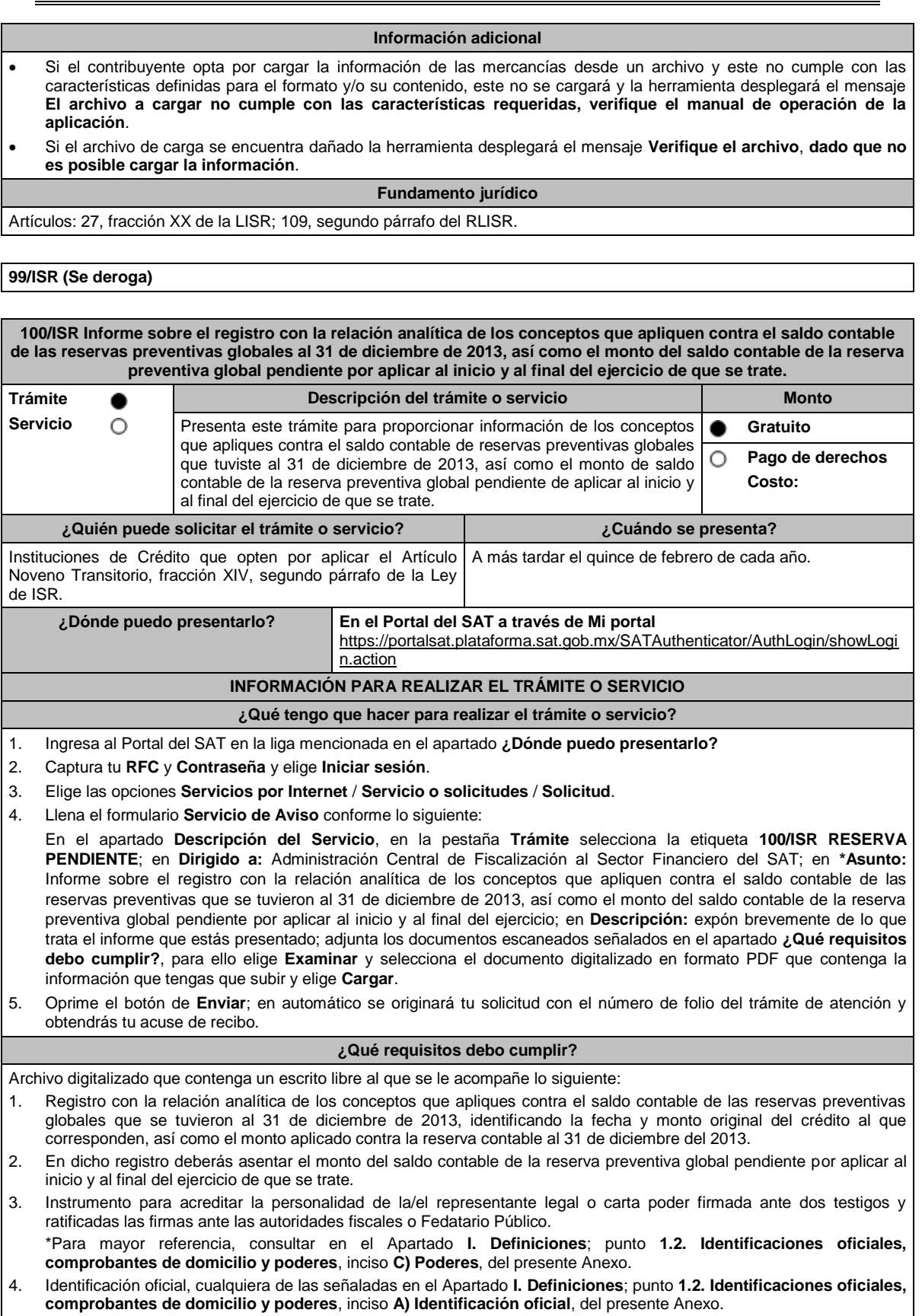

**¿Con qué condiciones debo cumplir?**

Contar con Contraseña.

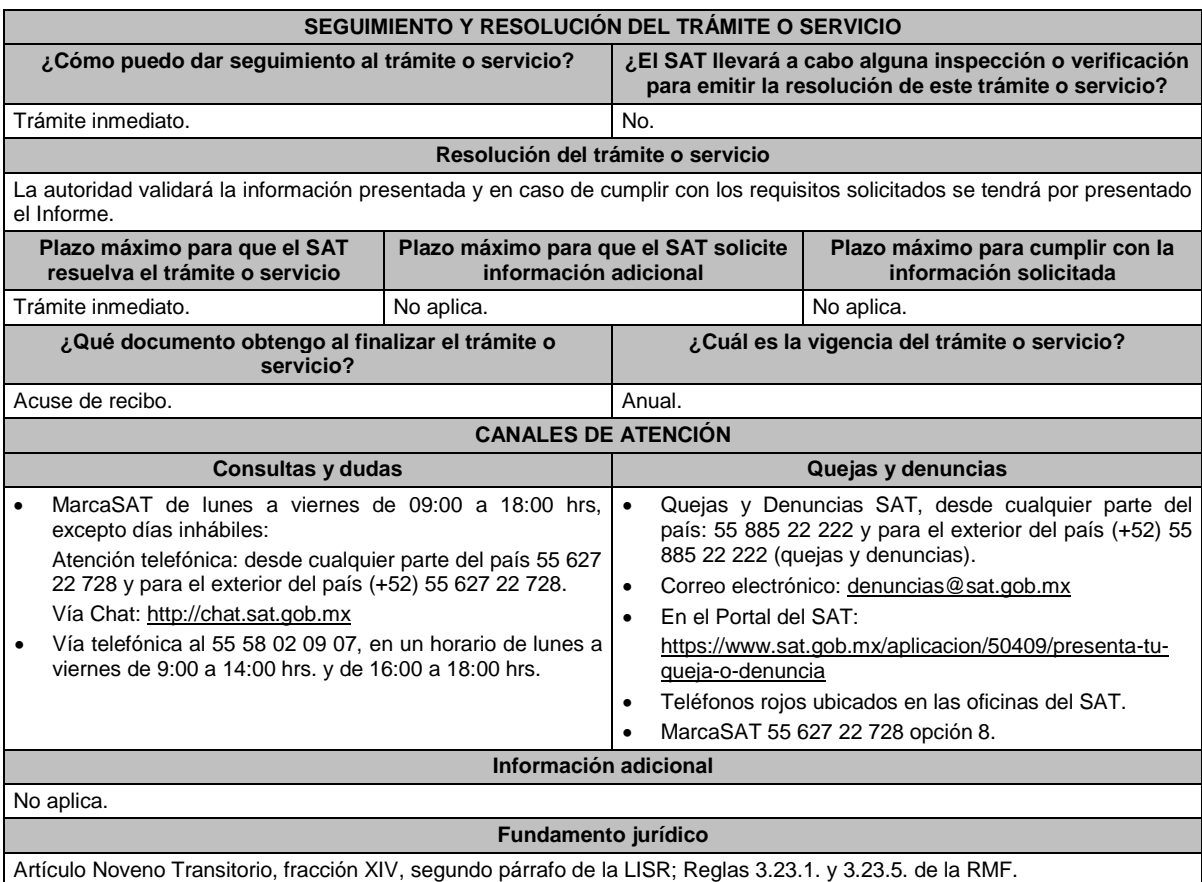

# **102/ISR (Se deroga)**

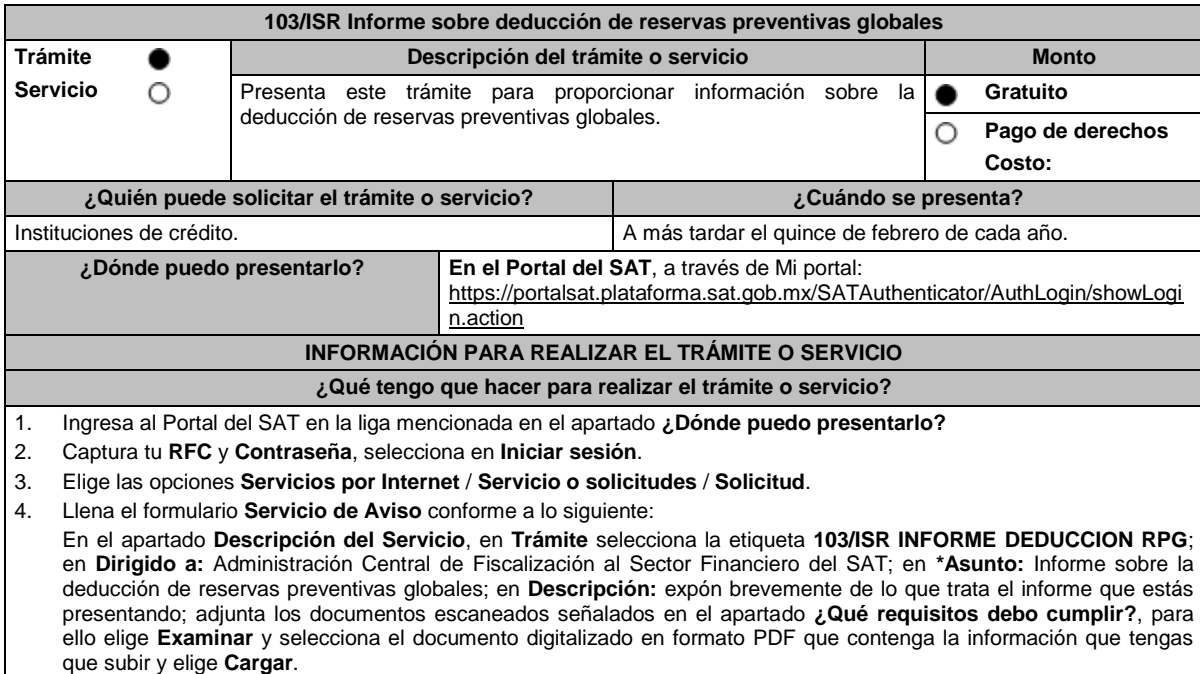

5. Oprime el botón de **Enviar**; en automático se originará tu solicitud con el número de folio del trámite de atención y obtendrás tu acuse de recibo.

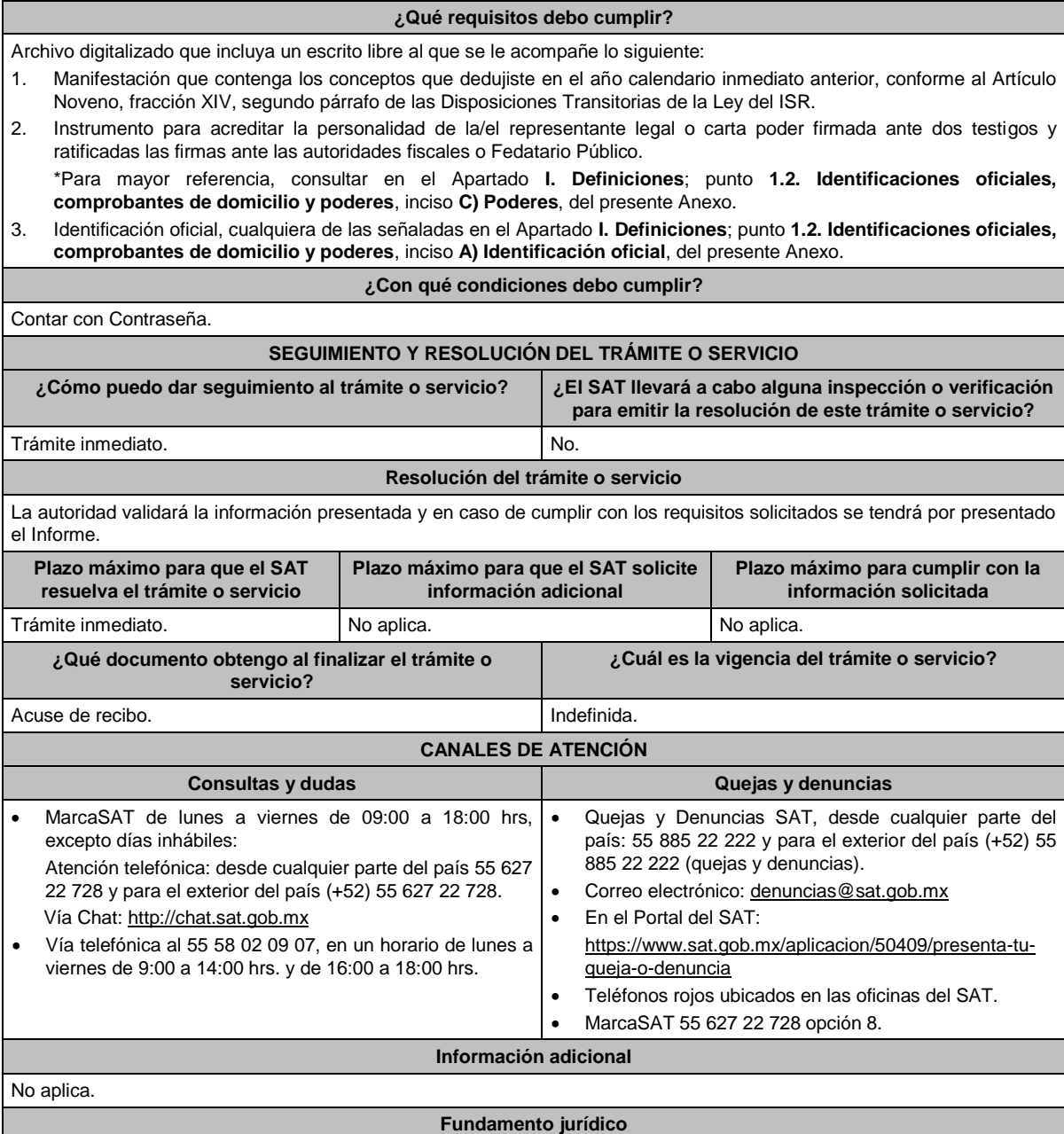

Artículo Noveno, fracción XIV, segundo párrafo de las Disposiciones Transitorias de la LISR; Regla 3.23.1. de la RMF.

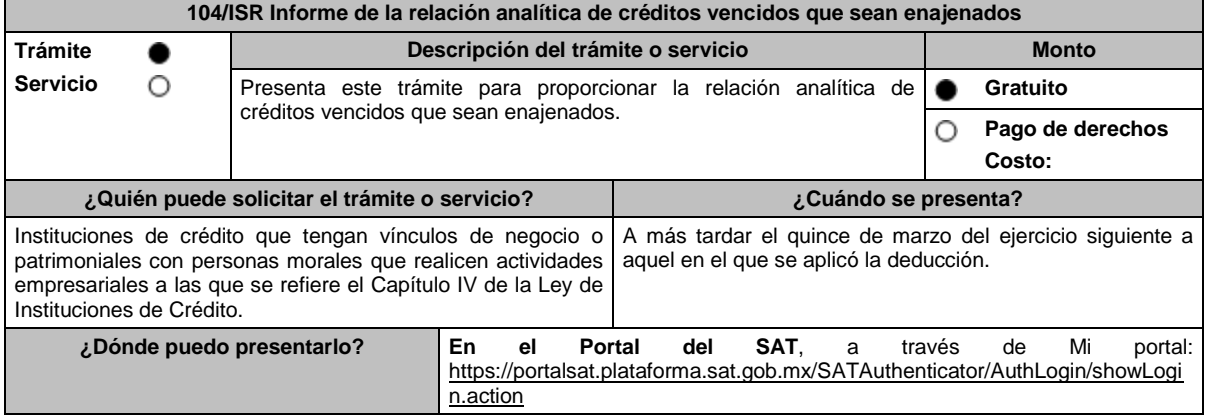
#### **INFORMACIÓN PARA REALIZAR EL TRÁMITE O SERVICIO ¿Qué tengo que hacer para realizar el trámite o servicio?** 1. Ingresa al Portal del SAT en la liga mencionada en el apartado **¿Dónde puedo presentarlo?** 2. Captura tu **RFC** y **Contraseña**, seguido de **Iniciar sesión**. 3. Elige las opciones **Servicios por Internet** / **Servicio o solicitudes** / **Solicitud**. 4. Llena el formulario **Servicio de Aviso** conforme a lo siguiente: 5. En el apartado **Descripción del Servicio**, en **Trámite** selecciona la etiqueta **104/ISR CREDITOS VENCIDOS**; en **Dirigido a**: Administración Central de Fiscalización al Sector Financiero del SAT; en **\*Asunto:** Informe de la relación analítica de créditos vencidos que sean enajenados; en **Descripción:** expón brevemente de lo que trata el informe que estás presentando; adjunta los documentos escaneados señalados en el apartado **¿Qué requisitos debo cumplir?**, para ello elige **Examinar** y selecciona el documento digitalizado en formato PDF que contenga la información que tengas que subir y elige **Cargar**. 6. Oprime el botón de **Enviar**; en automático se originará tu solicitud con el número de folio del trámite de atención y obtendrás tu acuse de recibo. **¿Qué requisitos debo cumplir?** Archivo digitalizado que contenga un escrito libre al que se le acompañe lo siguiente: La relación analítica de los créditos vencidos que sean enajenados a terceros. Esta relación deberá incluir el monto original del crédito otorgado, la tasa de interés pactada, el saldo del crédito a la fecha de enajenación, las comisiones y demás accesorios cobrados, el monto de las reservas preventivas globales constituidas antes del 31 de diciembre de 2013 asociadas a cada uno de los créditos enajenados y el monto de reservas preventivas globales pendientes por aplicar al inicio y al final del ejercicio de que se trate. 2. Instrumento para acreditar la personalidad de la/el representante legal o carta poder firmada ante dos testigos y ratificadas las firmas ante las autoridades fiscales o Fedatario Público. \*Para mayor referencia, consultar en el Apartado **I. Definiciones**; punto **1.2. Identificaciones oficiales, comprobantes de domicilio y poderes**, inciso **C) Poderes**, del presente Anexo. 3. Identificación oficial, cualquiera de las señaladas en el Apartado **I. Definiciones**; punto **1.2. Identificaciones oficiales, comprobantes de domicilio y poderes**, inciso **A) Identificación oficial**, del presente Anexo. **¿Con qué condiciones debo cumplir?** Contar con Contraseña. **SEGUIMIENTO Y RESOLUCIÓN DEL TRÁMITE O SERVICIO ¿Cómo puedo dar seguimiento al trámite o servicio? ¿El SAT llevará a cabo alguna inspección o verificación para emitir la resolución de este trámite o servicio?** Trámite inmediato. No. **Resolución del trámite o servicio** La autoridad validará la información presentada y en caso de cumplir con los requisitos solicitados se tendrá por presentado el Informe. **Plazo máximo para que el SAT resuelva el trámite o servicio Plazo máximo para que el SAT solicite información adicional Plazo máximo para cumplir con la información solicitada** Trámite inmediato. No aplica. No aplica. No aplica. No aplica. **¿Qué documento obtengo al finalizar el trámite o servicio? ¿Cuál es la vigencia del trámite o servicio?** Acuse de recibo. **Indefinida. CANALES DE ATENCIÓN Consultas y dudas Quejas y denuncias**  MarcaSAT de lunes a viernes de 09:00 a 18:00 hrs, excepto días inhábiles: Atención telefónica: desde cualquier parte del país 55 627 22 728 y para el exterior del país (+52) 55 627 22 728. Vía Chat: http://chat.sat.gob.mx Vía telefónica al 55 58 02 09 07, en un horario de lunes a viernes de 9:00 a 14:00 hrs. y de 16:00 a 18:00 hrs. Quejas y Denuncias SAT, desde cualquier parte del país: 55 885 22 222 y para el exterior del país (+52) 55 885 22 222 (quejas y denuncias). Correo electrónico: denuncias@sat.gob.mx En el Portal del SAT: https://www.sat.gob.mx/aplicacion/50409/presenta-tuqueja-o-denuncia Teléfonos rojos ubicados en las oficinas del SAT. MarcaSAT 55 627 22 728 opción 8. **Información adicional** No aplica.

**Fundamento jurídico**

Artículo Noveno, fracción XIV, último párrafo de las Disposiciones Transitorias de la LISR; Regla 3.23.3. de la RMF.

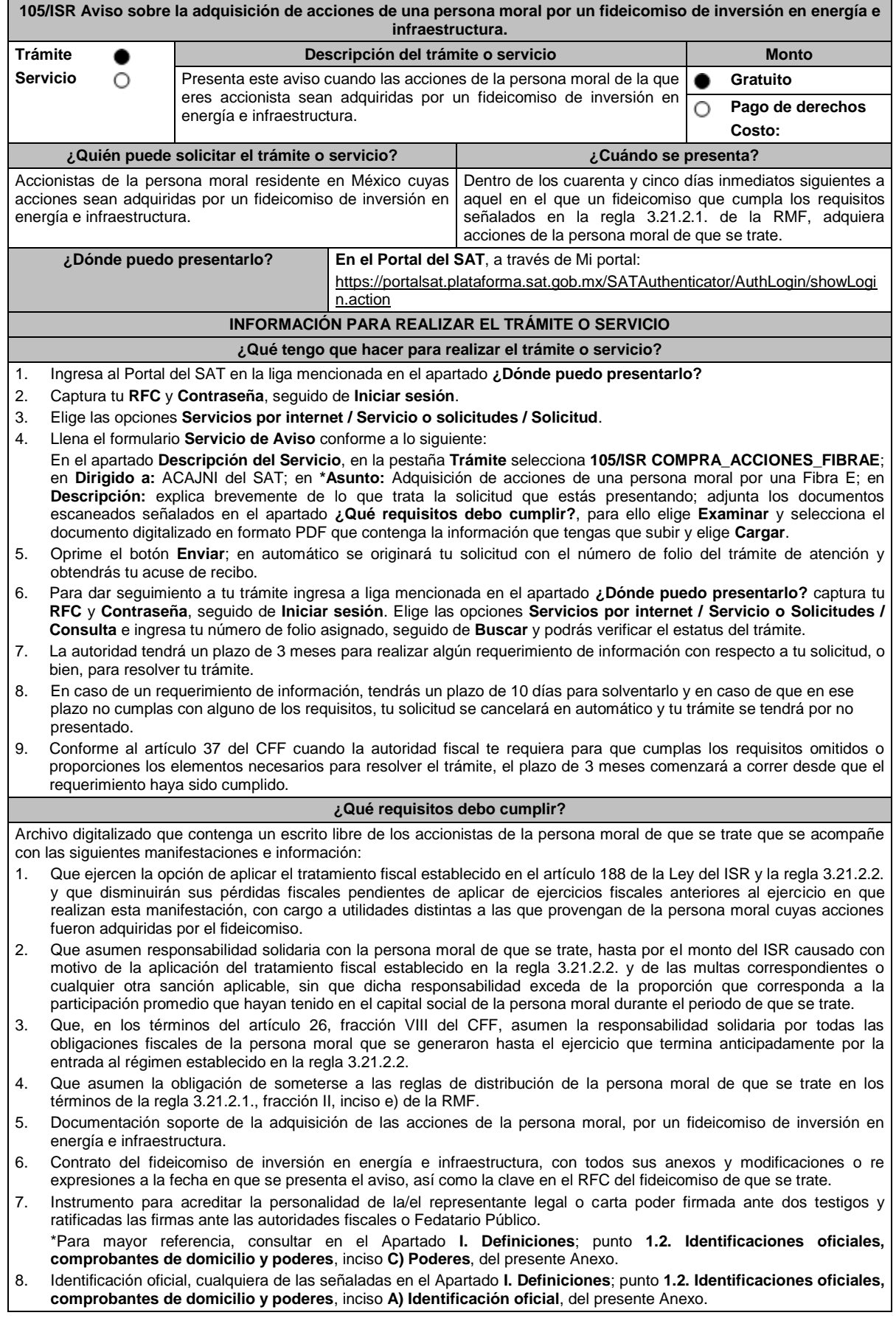

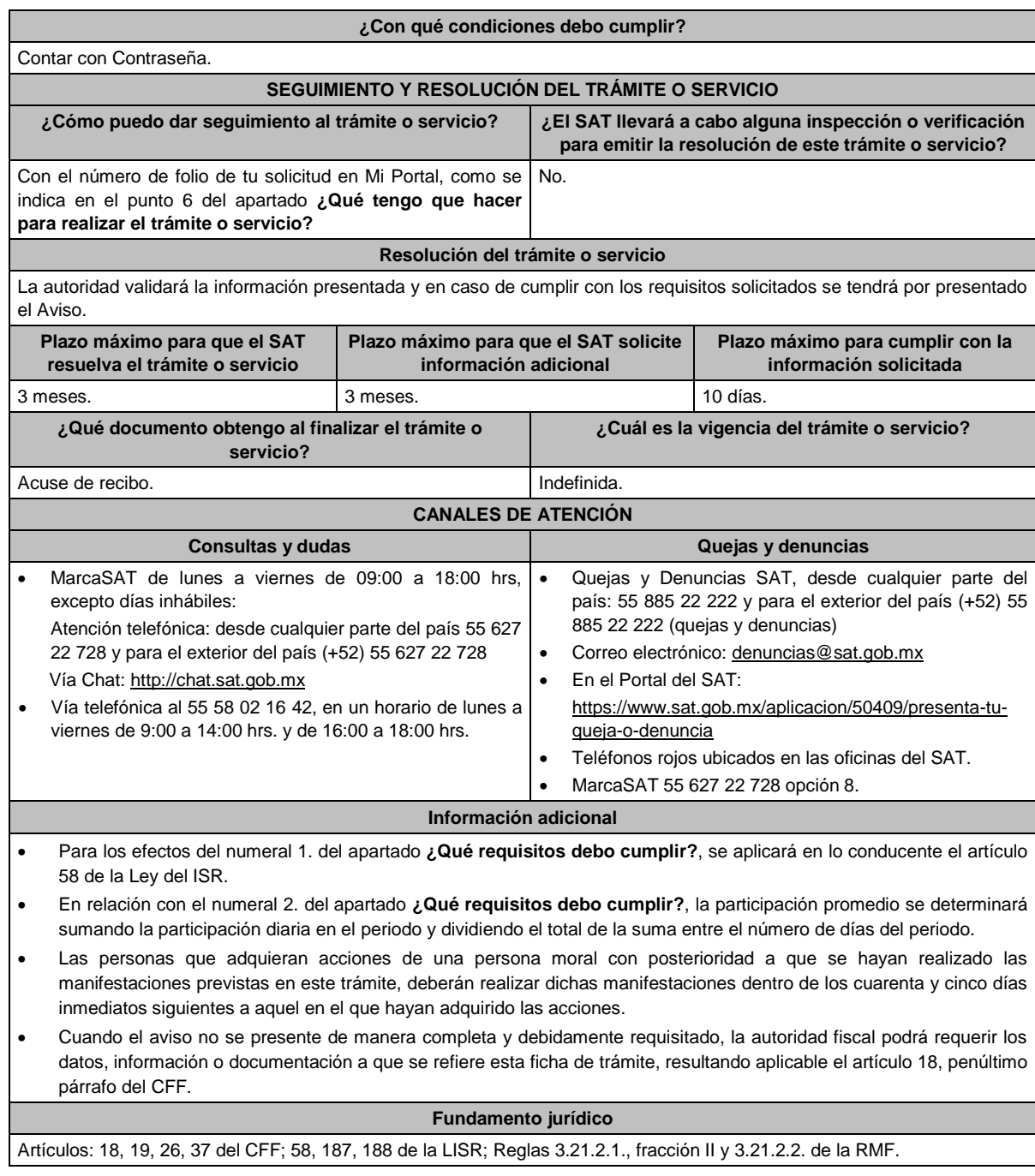

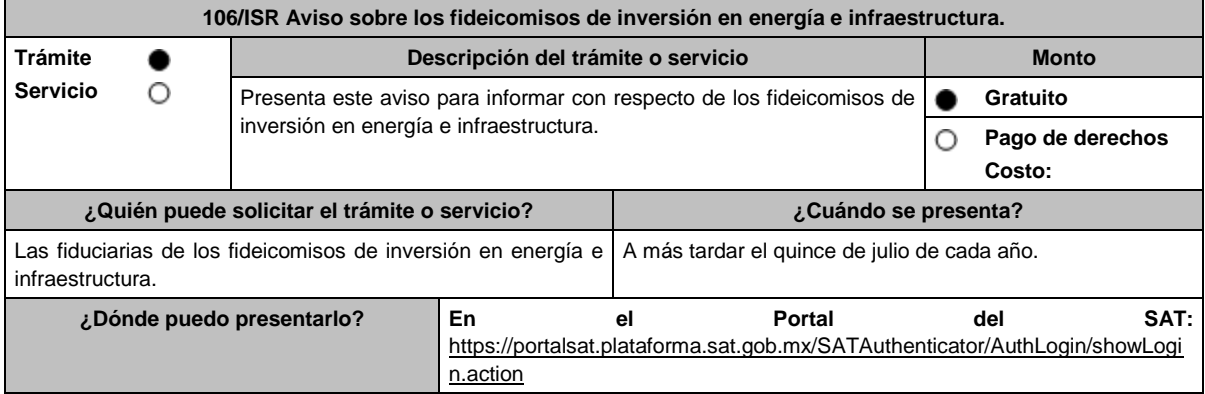

## **INFORMACIÓN PARA REALIZAR EL TRÁMITE O SERVICIO**

## **¿Qué tengo que hacer para realizar el trámite o servicio?**

# 1. Ingresa al Portal del SAT en la liga mencionada en el apartado **¿Dónde puedo presentarlo?**

- 2. Captura tu **RFC** y **Contraseña**, seguido de **Iniciar sesión**.
- 3. Elige las opciones **Servicios por internet / Servicio o Solicitudes / Solicitud**.
- 4. Llena el formulario **Servicio de Aviso** conforme a lo siguiente:

En el apartado **Descripción del Servicio**, en **Trámite** selecciona **106/ISR CONTINUIDAD\_FIBRAE**; en **Dirigido a:** ACAJNI del SAT; en **\*Asunto:** Continuidad FIBRA E; en **Descripción:** explica brevemente de lo que trata la información que estas presentado; adjunta los documentos escaneados señalados en el apartado **¿Qué requisitos debo cumplir?**, para ello elige **Examinar** y selecciona el documento digitalizado en formato PDF que contenga la información que tengas que subir y elige **Cargar**.

- 5. Oprime el botón de **Enviar**; en automático se originará tu solicitud con el número de folio del trámite de atención y obtén tu acuse de recibo.
- 6. Para dar seguimiento a tu trámite ingresa a liga mencionada en el apartado **¿Dónde puedo presentarlo?** captura tu **RFC** y **Contraseña**, seguido de **Iniciar sesión**. Elige las opciones **Servicios por internet** / **Servicio o Solicitudes** / **Consulta** e ingresa tu número de folio asignado, seguido de **Buscar** y podrás verificar el estatus del trámite.
- 7. La autoridad tendrá un plazo de 3 meses para realizar algún requerimiento de información con respecto a tu solicitud, o bien, para resolver tu trámite.
- 8. En caso de un requerimiento de información, tendrás un plazo de 10 días para solventarlo y en caso de que en ese plazo no cumplas con alguno de los requisitos, tu solicitud se cancelará en automático y tu trámite se tendrá por no presentado.
- 9. Conforme al artículo 37 del CFF cuando la autoridad fiscal te requiera para que cumplas los requisitos omitidos o proporciones los elementos necesarios para resolver el trámite, el plazo de 3 meses comenzará a correr desde que el requerimiento haya sido cumplido.

### **¿Qué requisitos debo cumplir?**

Archivo digitalizado que contenga un escrito acompañado de lo siguiente:

- 1. Manifestación, bajo protesta de decir verdad, en el sentido que continuarás aplicando el régimen fiscal establecido en el artículo 188 de la Ley del ISR y en la regla 3.21.2.2. de la RMF.
- 2. Contrato del fideicomiso de inversión en energía e infraestructura, con todos sus anexos y modificaciones o re expresiones a la fecha en que se presenta el aviso, así como la clave en el RFC del fideicomiso de que se trate.
- 3. Instrumento para acreditar la personalidad de la/el representante legal o carta poder firmada ante dos testigos y ratificadas las firmas ante las autoridades fiscales o Fedatario Público.

\*Para mayor referencia, consultar en el Apartado **I. Definiciones**; punto **1.2. Identificaciones oficiales, comprobantes de domicilio y poderes**, inciso **C) Poderes**, del presente Anexo.

4. Identificación oficial, cualquiera de las señaladas en el Apartado **I. Definiciones**; punto **1.2. Identificaciones oficiales, comprobantes de domicilio y poderes**, inciso **A) Identificación oficial**, del presente Anexo.

## **¿Con qué condiciones debo cumplir?**

Contar con Contraseña.

# **SEGUIMIENTO Y RESOLUCIÓN DEL TRÁMITE O SERVICIO**

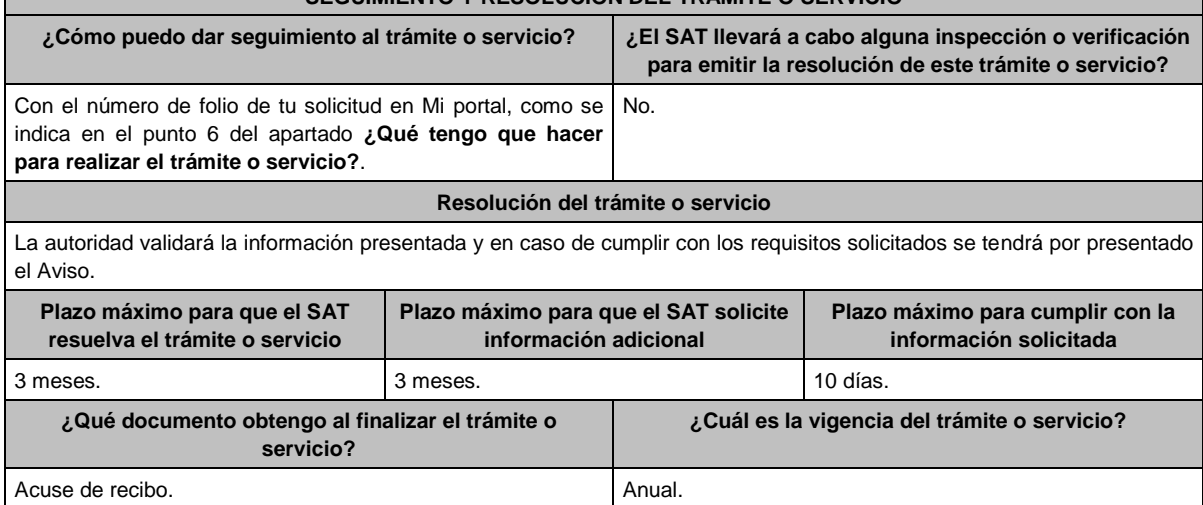

t

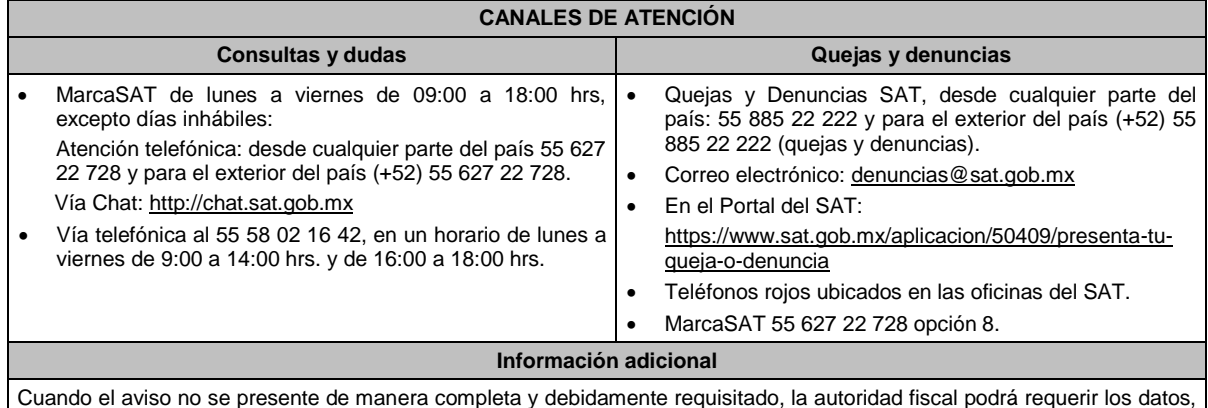

Cuando el aviso no se presente de manera completa y debidamente requisitado, la autoridad fiscal podrá requerir los datos, información o documentación a que se refiere esta ficha de trámite, resultando aplicable el artículo 18, penúltimo párrafo del CFF.

**Fundamento jurídico**

Artículos: 18, 19, 37 del CFF; 187, 188 de la LISR; Reglas 3.21.2.1. y 3.21.2.2. de la RMF.

Г

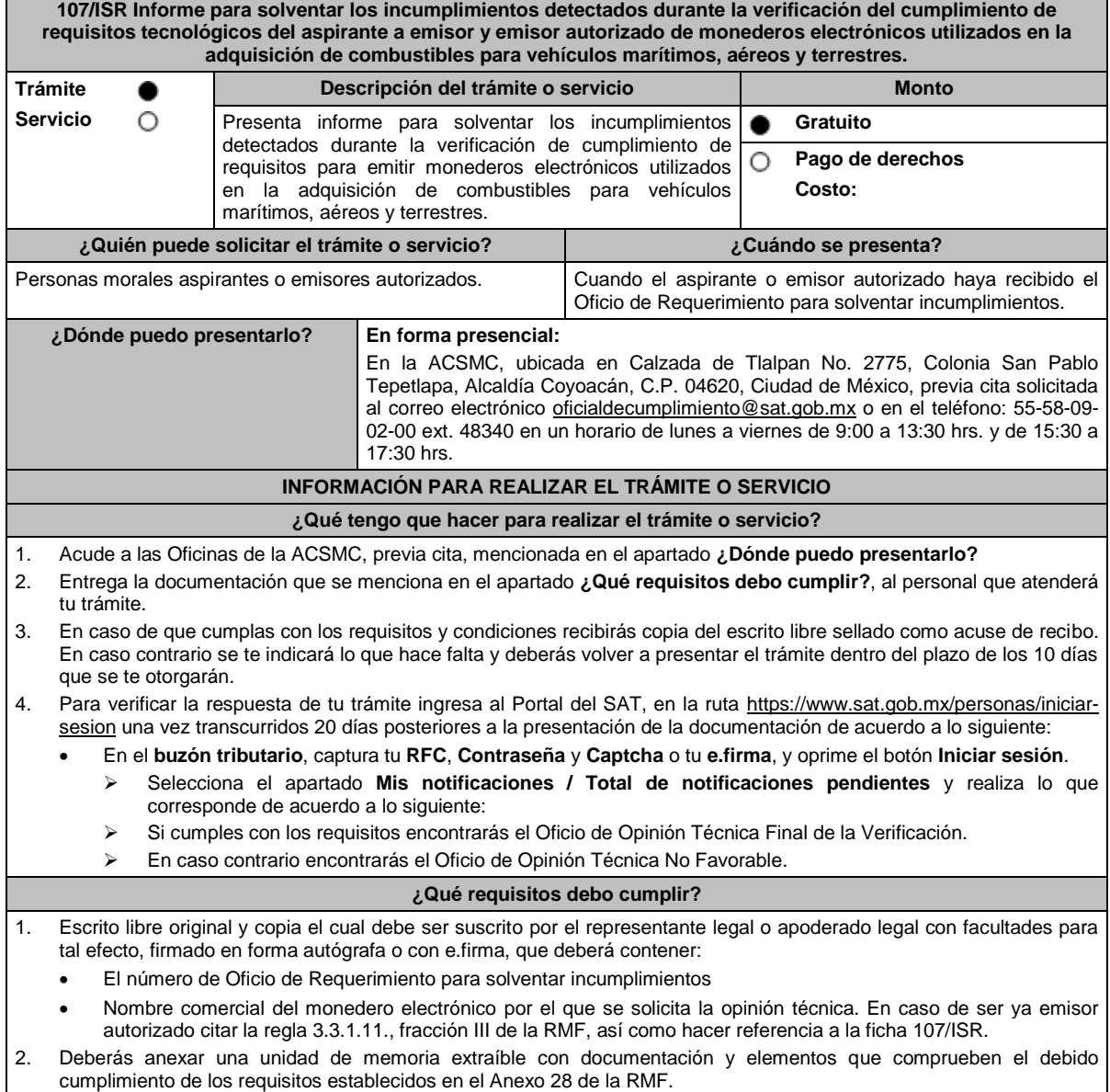

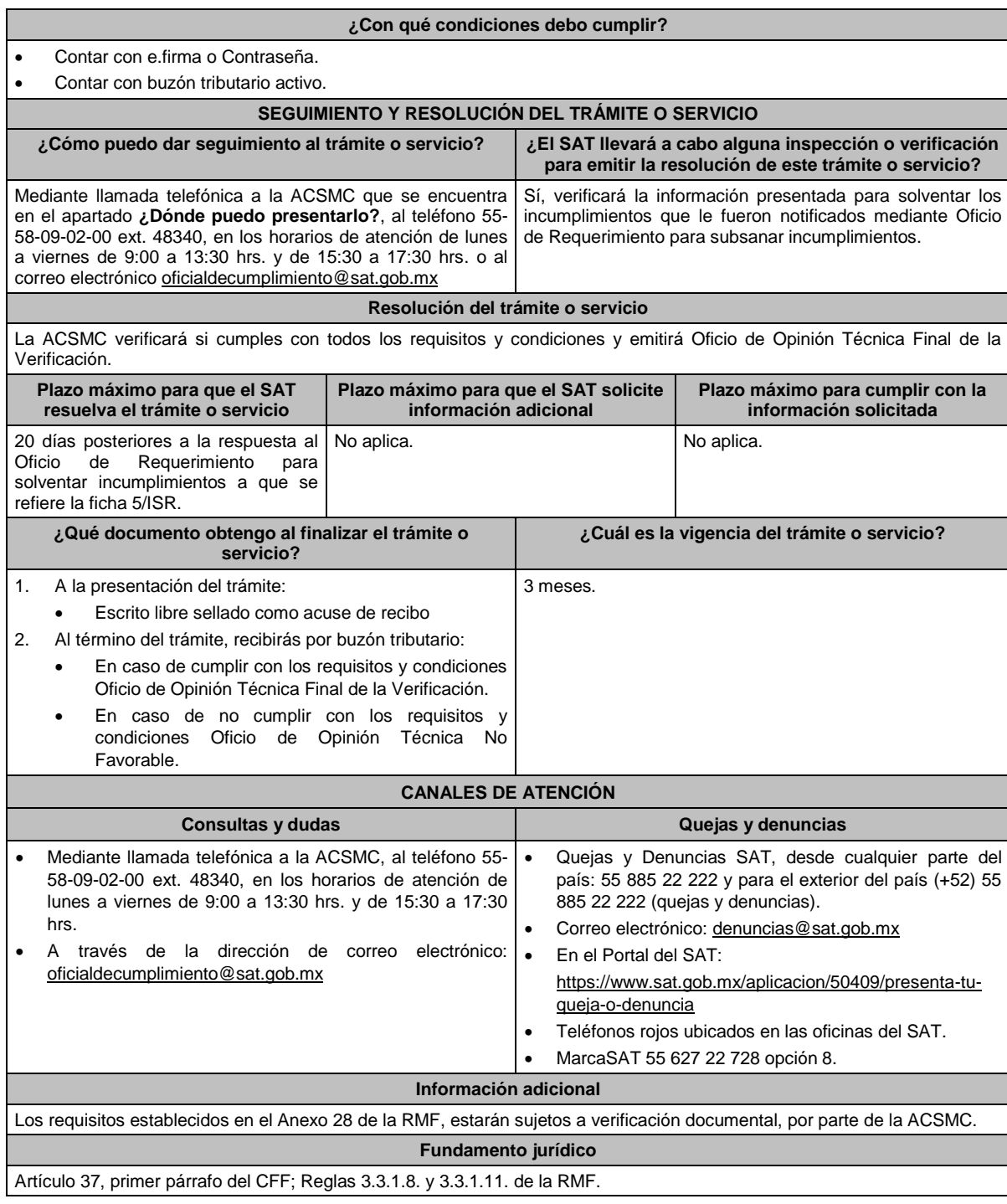

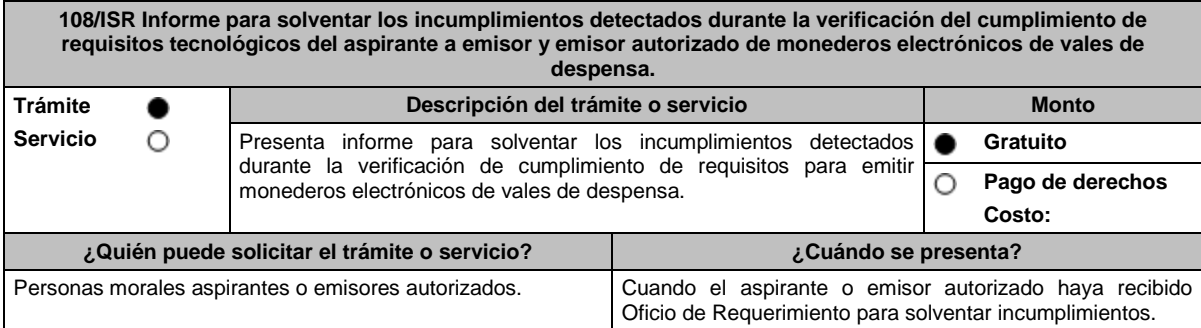

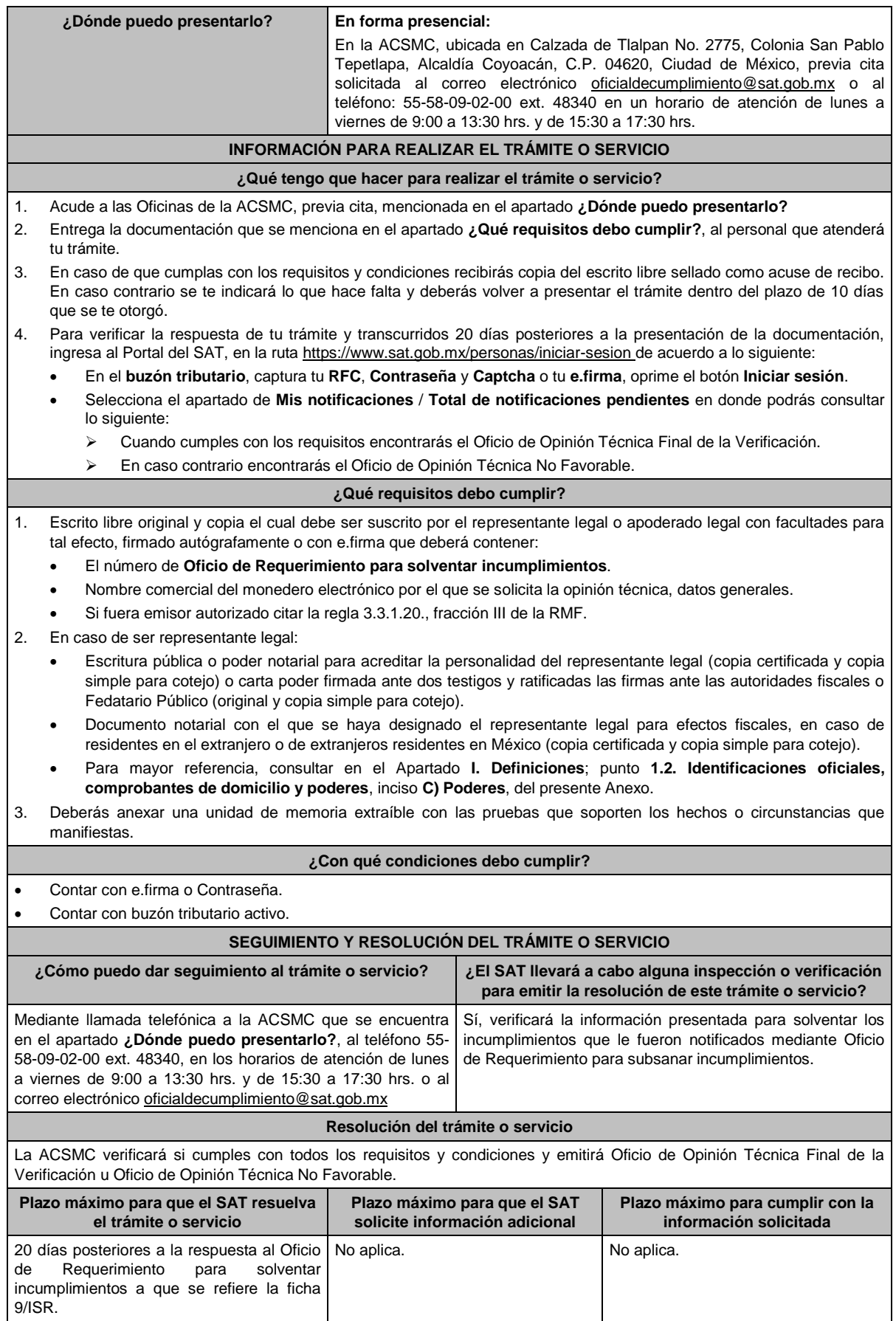

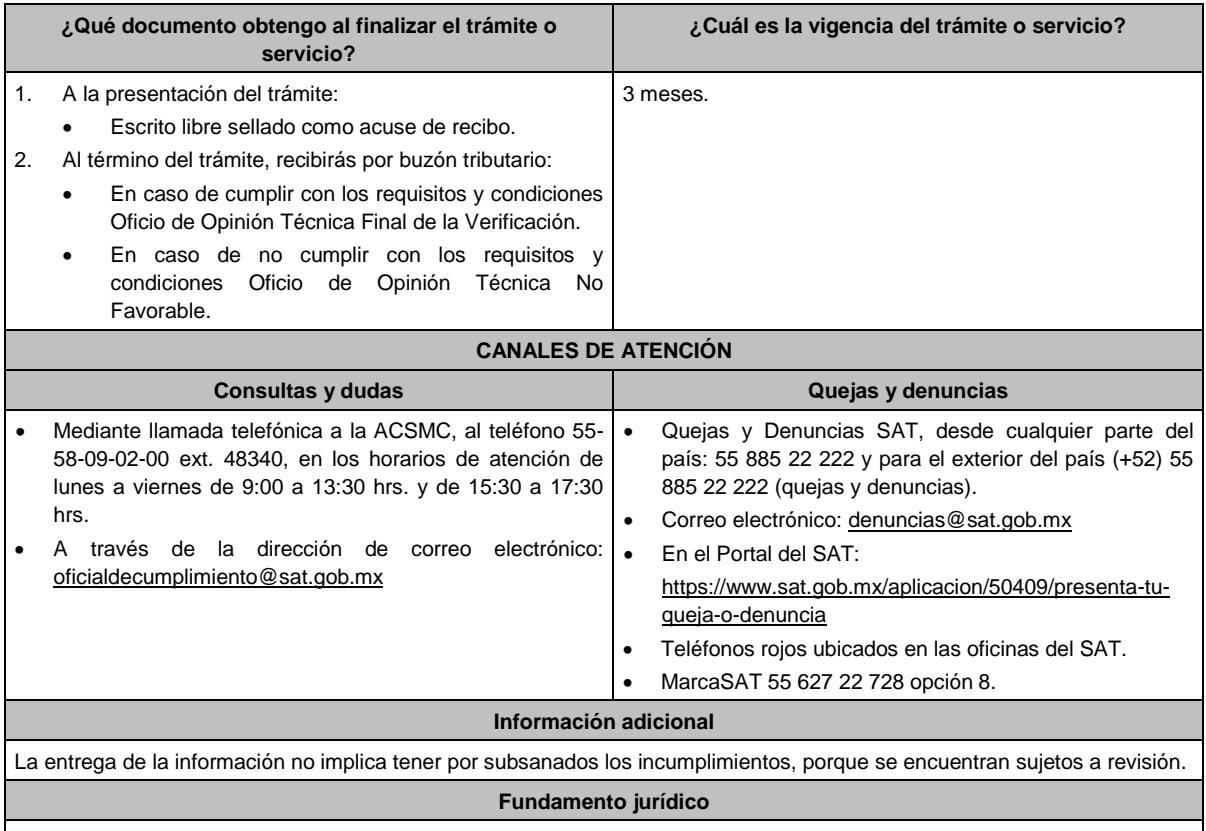

Artículo 37, primer párrafo del CFF; Reglas 3.3.1.17. y 3.3.1.20. de la RMF.

**109/ISR (Se deroga)**

**110/ISR (Se deroga)**

**111/ISR (Se deroga)**

**112/ISR (Se deroga)**

**113/ISR (Se deroga)**

# **114/ISR (Se deroga)**

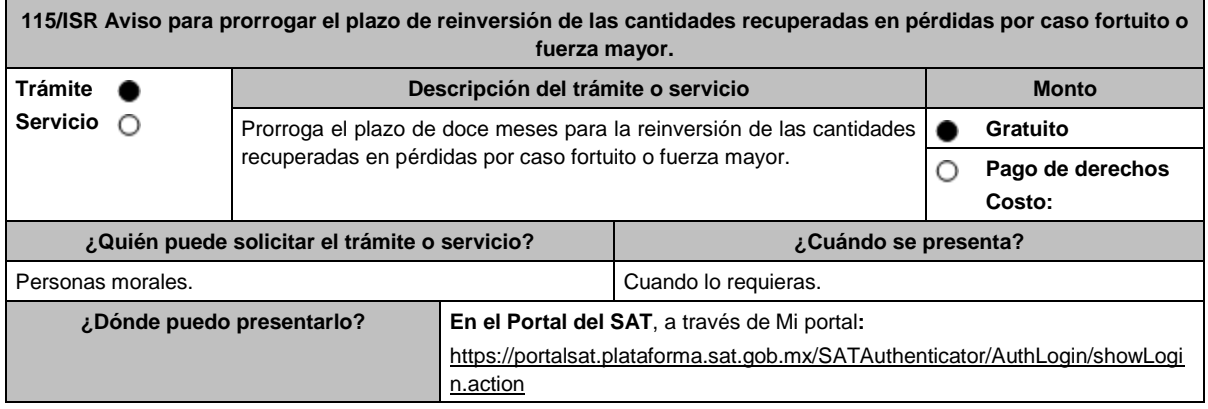

### **INFORMACIÓN PARA REALIZAR EL TRÁMITE O SERVICIO**

## **¿Qué tengo que hacer para realizar el trámite o servicio?**

1. Ingresa en la liga del apartado de **¿Dónde puedo presentarlo?**

- 2. Registra en **Mi Portal** tu **RFC** y **Contraseña** y elige **Iniciar sesión**.
- 3. Ingresa a los Apartados **Servicios por Internet** / **Servicio o solicitudes** / **Solicitud**.
- 4. En la pestaña **Trámite** selecciona la opción **115/ISR REINVERSIÓN PÉRDIDAS**; en **Dirigido a:** SAT; en **\*Asunto:** Aviso para prorrogar el plazo de reinversión de las cantidades recuperadas en pérdidas por caso fortuito o fuerza mayor; en **Descripción:** Presentación del Aviso para prorrogar el plazo de reinversión de las cantidades recuperadas en pérdidas por caso fortuito o fuerza mayor; **Adjuntar Archivo:** elige en **Examinar** y selecciona los archivos correspondientes, que deberán estar comprimidos en formato ZIP y elige **Cargar**; oprime el botón de **Enviar**; se genera el acuse de recibo que contiene el folio del trámite, imprímelo o guárdalo.

# **¿Qué requisitos debo cumplir?**

1. Adjunta archivos en formato PDF con la documentación que demuestre tu pérdida de bienes por caso fortuito o fuerza mayor, en términos del artículo 37, primer párrafo de la Ley del ISR.

# **¿Con qué condiciones debo cumplir?**

Contar con Contraseña.

# **SEGUIMIENTO Y RESOLUCIÓN DEL TRÁMITE O SERVICIO**

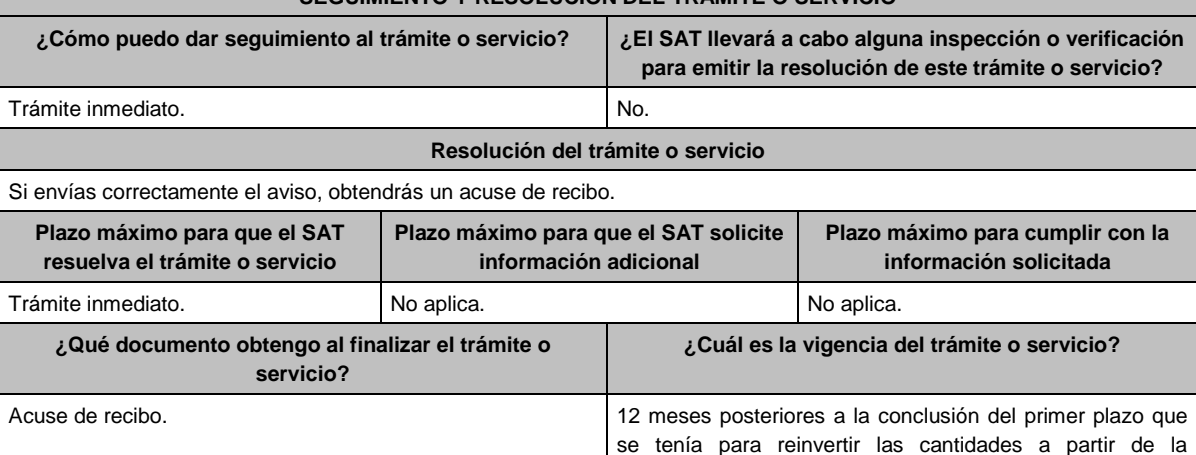

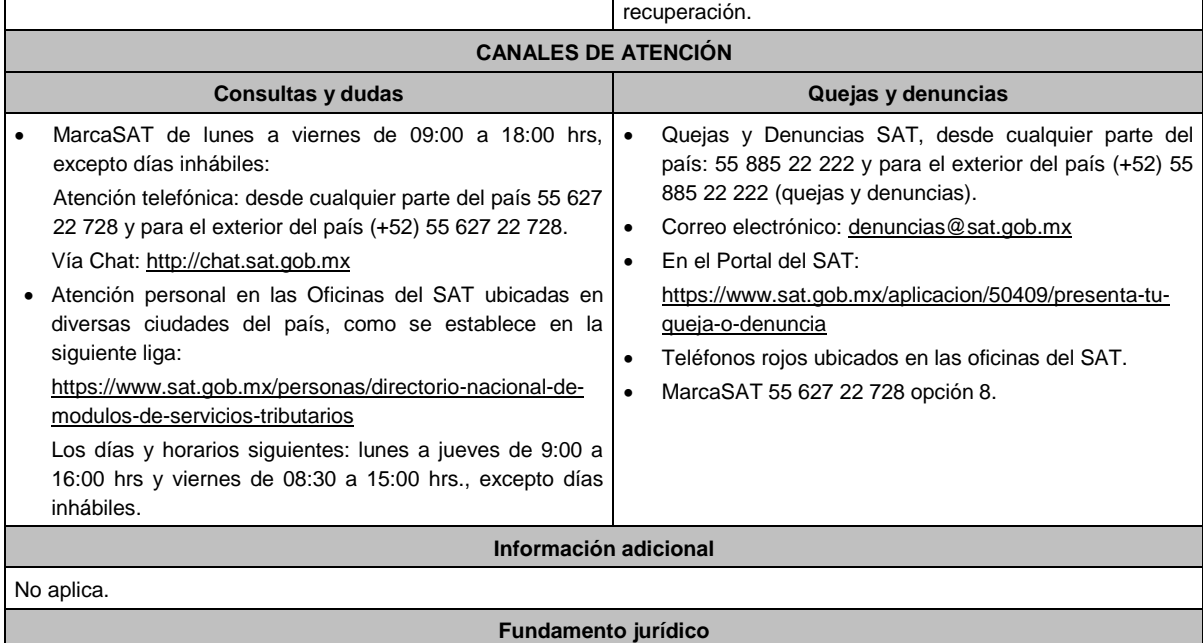

Artículos: 17-D del CFF; 37, quinto y sexto párrafos de la LISR; Reglas 1.6., 2.2.6. y 3.3.2.5. de la RMF.

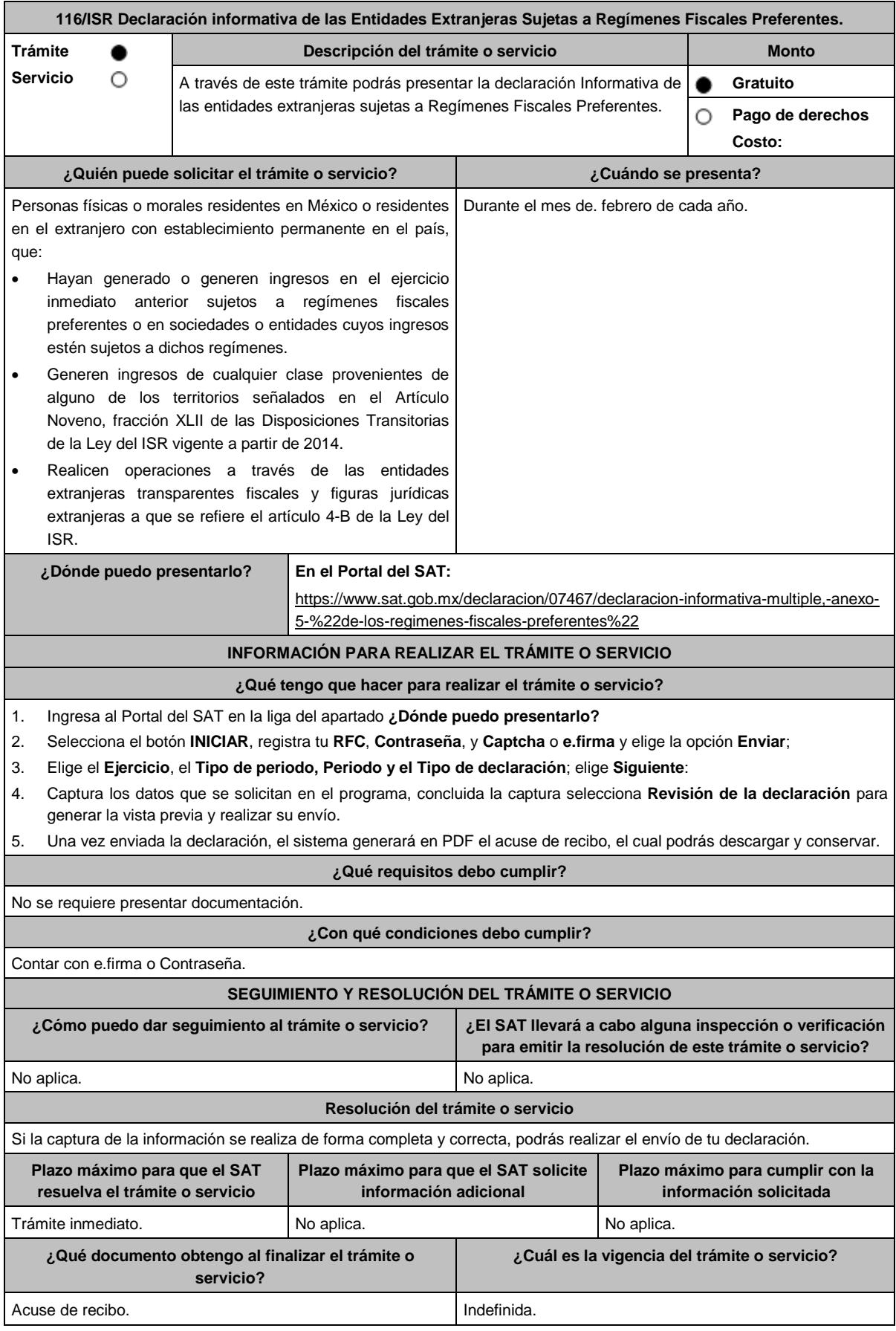

٦

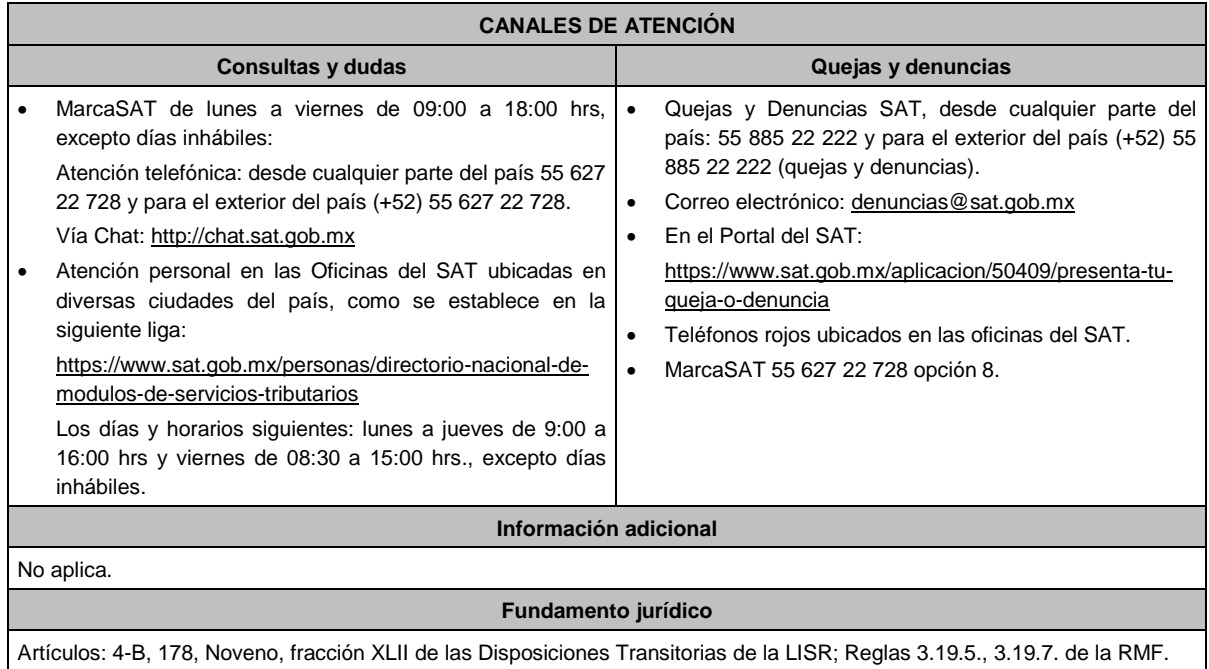

# **117/ISR (Se deroga)**

Е

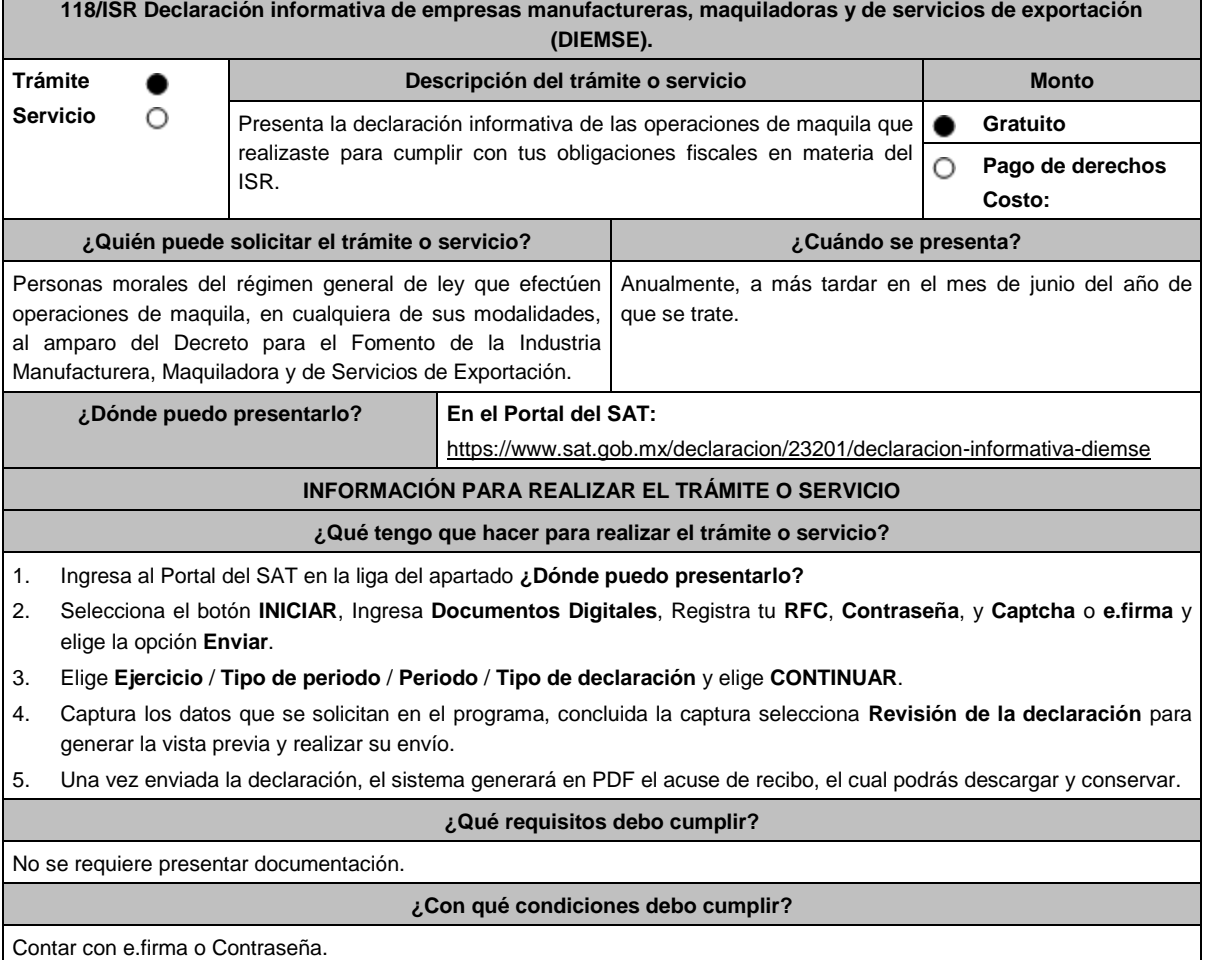

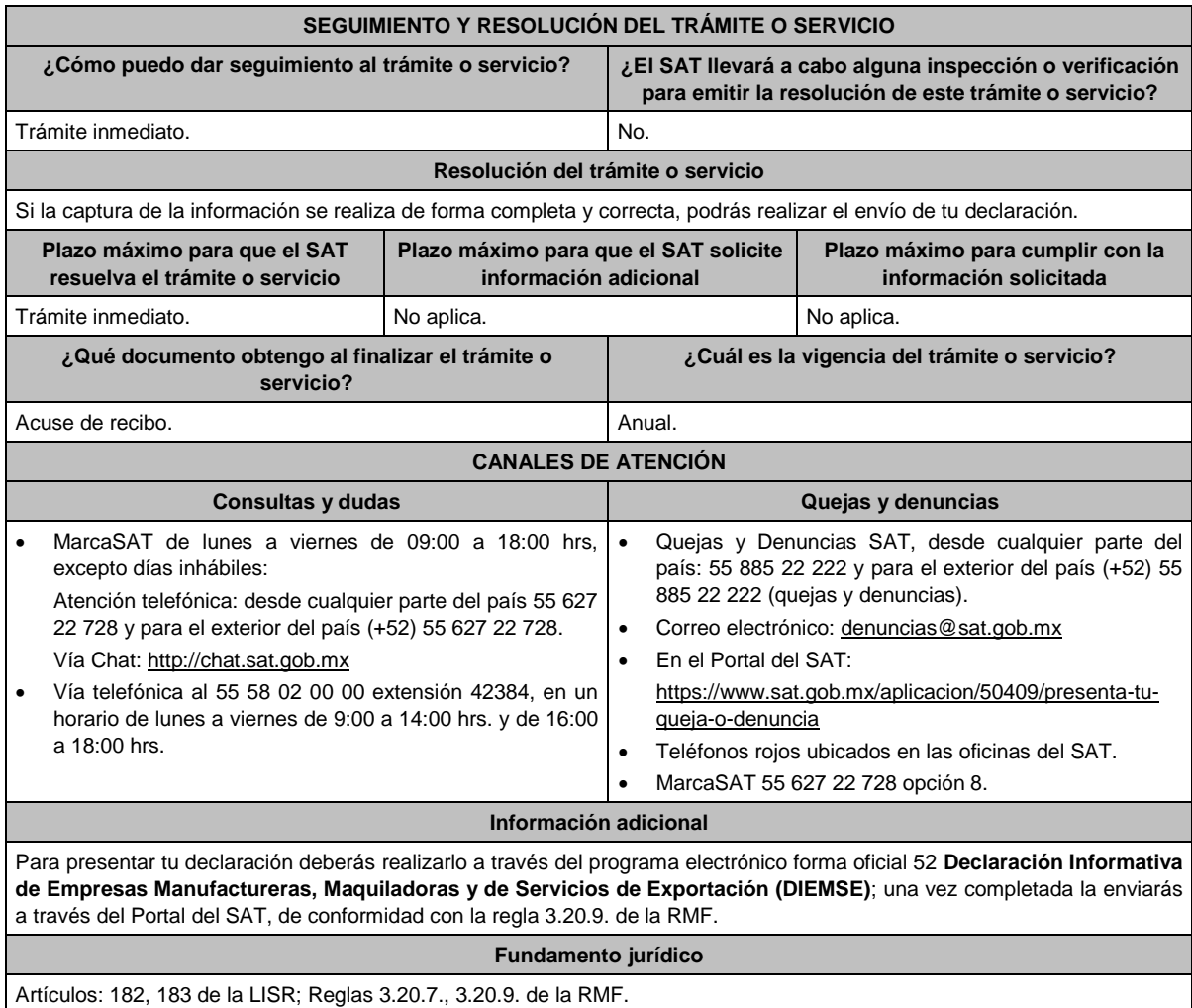

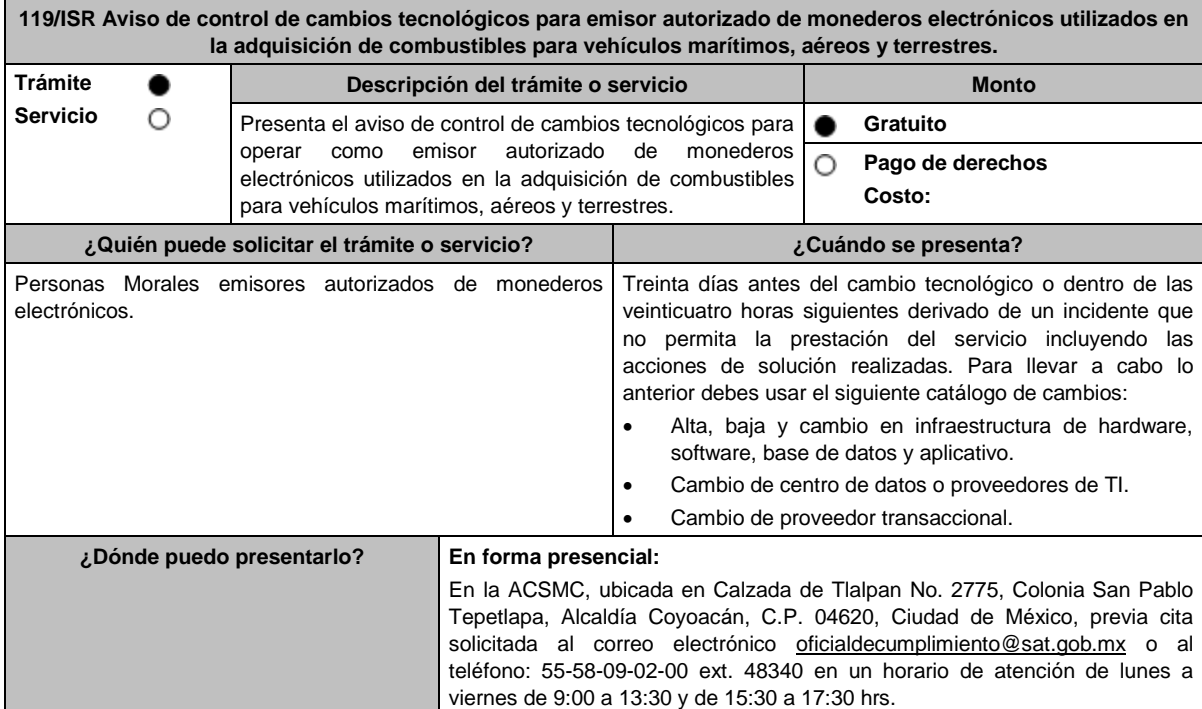

**información solicitada**

## **INFORMACIÓN PARA REALIZAR EL TRÁMITE O SERVICIO**

#### **¿Qué tengo que hacer para realizar el trámite o servicio?**

- Acude a las Oficinas de la ACSMC, previa cita, mencionada en el apartado **¿Dónde puedo presentarlo?**
- Entrega la documentación que se menciona en el apartado **¿Qué requisitos debo cumplir?**, al personal que atenderá tu trámite.
- En caso de que cumplas con los requisitos y condiciones recibirás copia del escrito libre sellado como acuse de recibo. En caso contrario se te indicará lo que hace falta y deberás volver a presentar el trámite.
- Para verificar la respuesta a tu aviso, ingresa al Portal del SAT, dentro del plazo de 3 meses posteriores a la presentación del mismo, en la ruta https://www.sat.gob.mx/personas/iniciar-sesion de acuerdo a lo siguiente:
	- En **buzón tributario**, captura tu **RFC**, **Contraseña**, **Captcha** o tu **e.firma** y, selecciona el botón **Iniciar sesión**.
		- Selecciona el apartado **Mis notificaciones / Total de notificaciones pendientes** en donde:
	- Encontrarás un Oficio de resultado de la valoración del cambio tecnológico.

#### **¿Qué requisitos debo cumplir?**

- 1) Llena el Formato de Cambio Tecnológico 1 que aparece al final de esta ficha, el cual deberá ser suscrito por el representante legal o apoderado legal con facultades para tal efecto en donde acredite su personalidad con escritura pública o poder notarial, firmado en forma autógrafa o con e.firma, relativo a la manifestación del emisor sobre los cambios tecnológicos realizados o por realizar, indicando:
	- Denominación o razón social de la persona moral.
	- RFC de la persona moral.
	- Número de oficio de la autorización vigente.
	- Fecha del cambio, precisando hora de inicio y término, así como las razones y motivos de dicho cambio.
- 2) Escrito libre original y copia que deberá ser suscrito por el representante legal o apoderado legal con facultades para tal efecto en donde acredite su personalidad con escritura pública o poder notarial, firmado en forma autógrafa o con e.firma.

#### **En caso de ser representante legal:**

- 1) Escritura pública o poder notarial para acreditar la personalidad del representante legal (copia certificada y copia simple para cotejo) o carta poder firmada ante dos testigos y ratificadas las firmas ante las autoridades fiscales o Fedatario Público (original y copia simple para cotejo).
- 2) Documento notarial con el que se haya designado el representante legal para efectos fiscales, en caso de residentes en el extranjero o de extranjeros residentes en México (copia certificada y copia simple para cotejo).

\*Para mayor referencia, consultar en el Apartado **I. Definiciones**; punto **1.2. Identificaciones oficiales, comprobantes de domicilio y poderes**, inciso **C) Poderes**, del presente Anexo.

3) Anexa en archivo digitalizado en una unidad de memoria extraíble la siguiente información:

- Análisis de riesgos.
- Plan de seguimiento a riesgos detectados.
- Control de cambios autorizados.
- Plan de pruebas funcionales y operacionales.
- Matriz de escalamiento.
- Cronograma de actividades.
- Comunicado del cambio interno.

#### **¿Con qué condiciones debo cumplir?**

- Contar con e.firma o Contraseña.
- Contar con buzón tributario activo.

**el trámite o servicio**

#### **SEGUIMIENTO Y RESOLUCIÓN DEL TRÁMITE O SERVICIO**

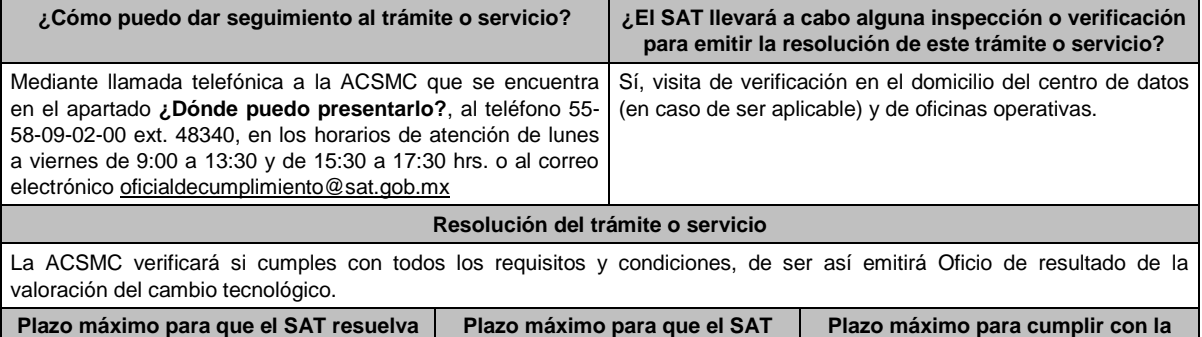

**solicite información adicional**

3 meses. No aplica. No aplica.

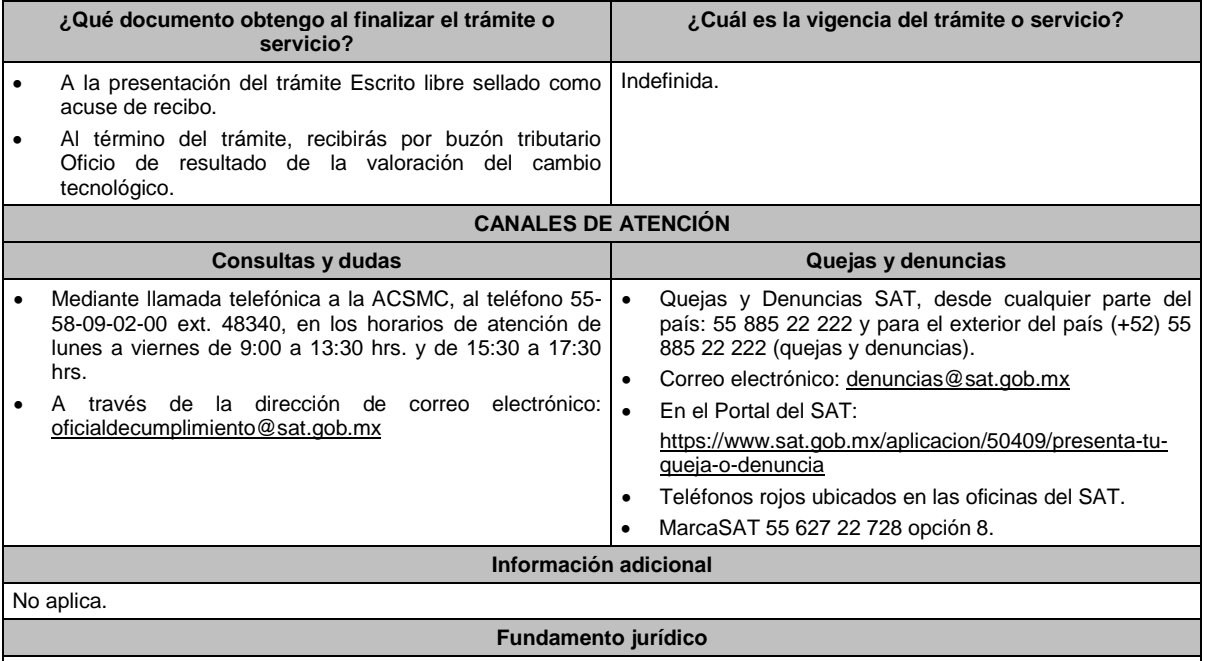

Artículo 37, primer párrafo del CFF; Regla 3.3.1.10. de la RMF.

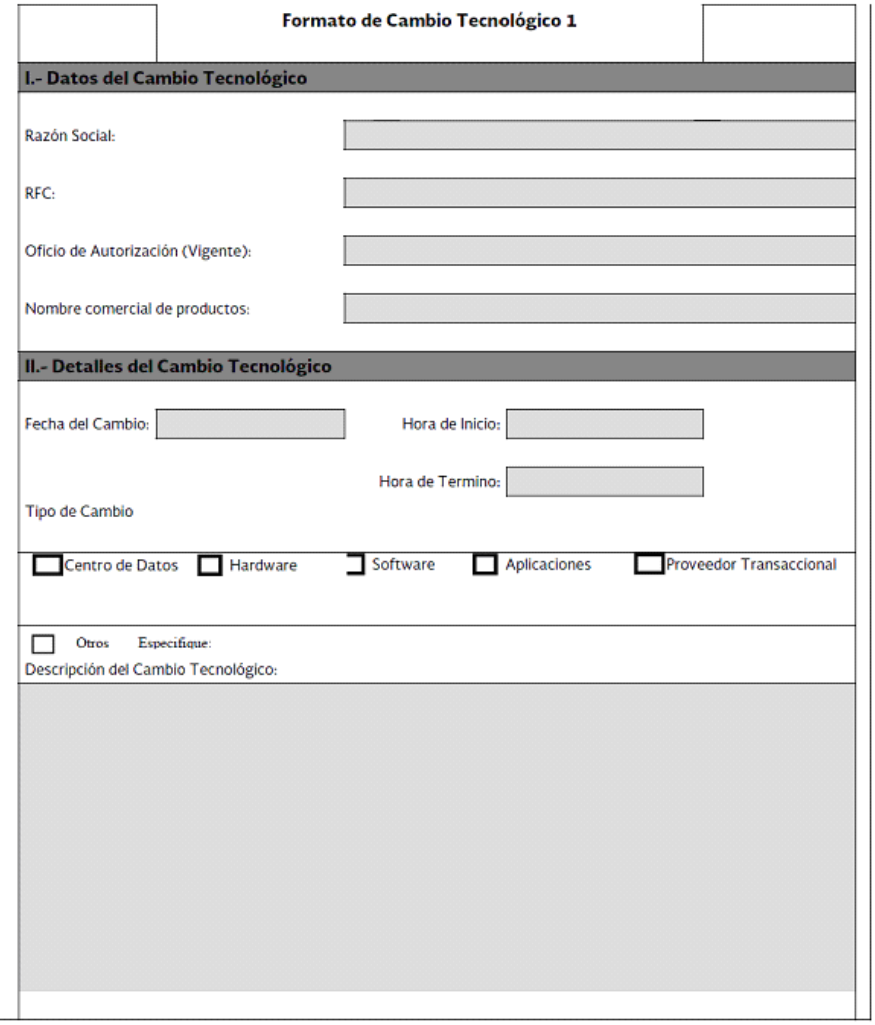

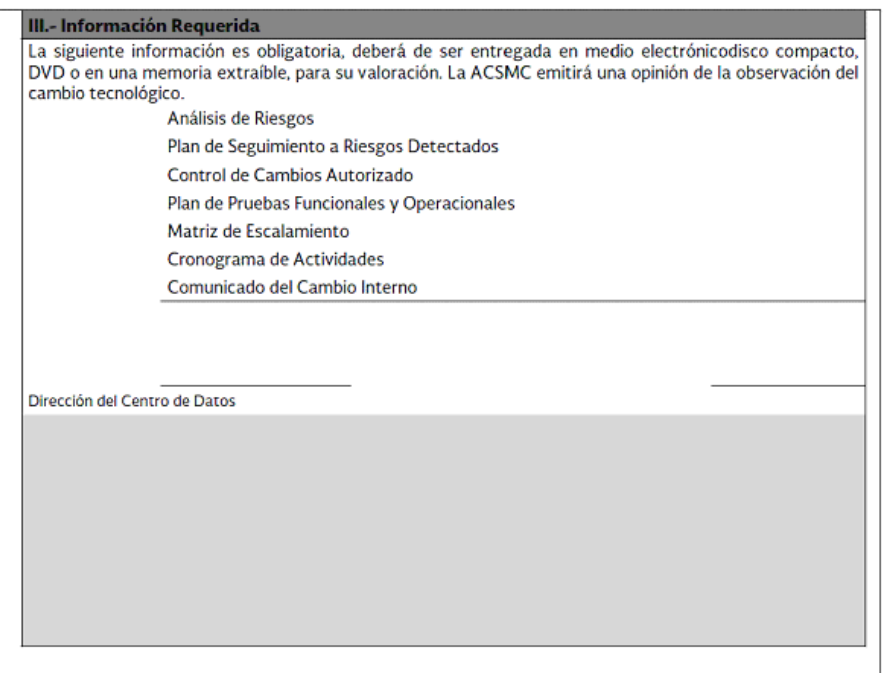

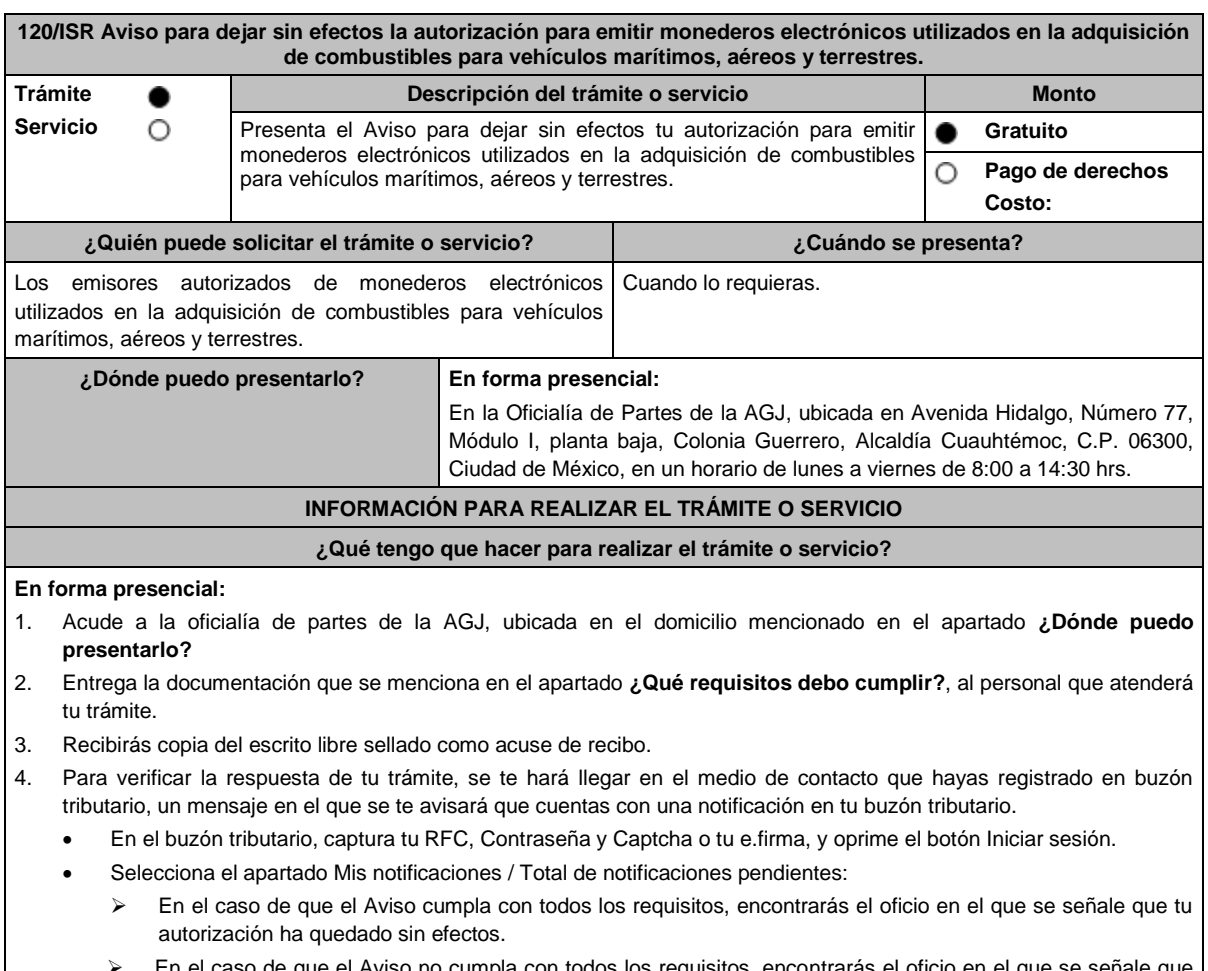

En el caso de que el Aviso no cumpla con todos los requisitos, encontrarás el oficio en el que se s tu autorización no ha quedado sin efectos.

п

۳

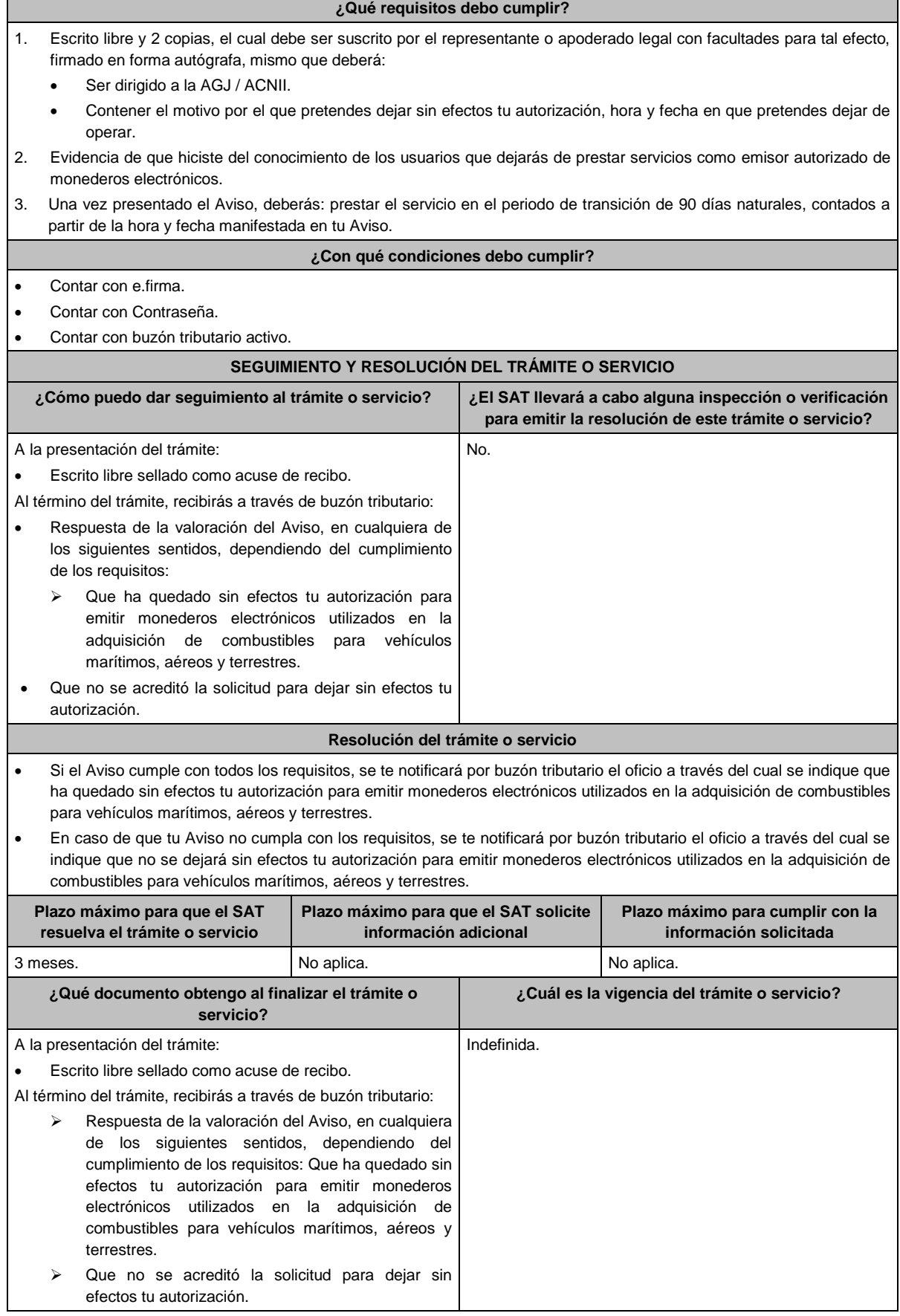

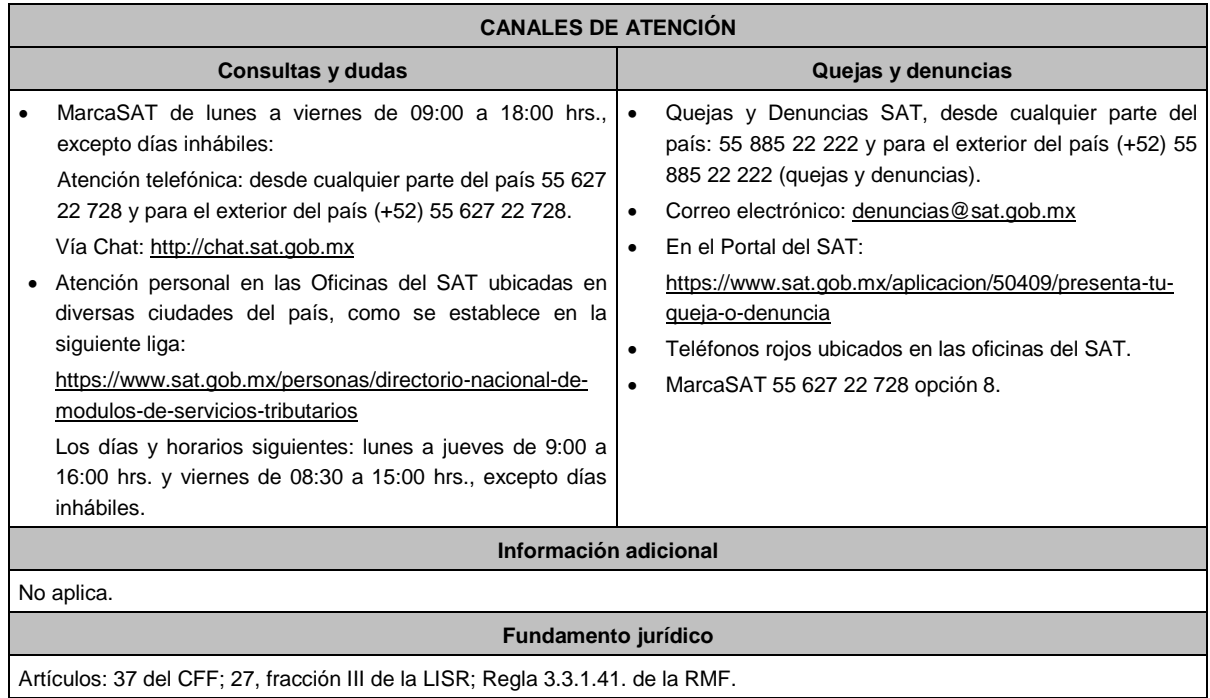

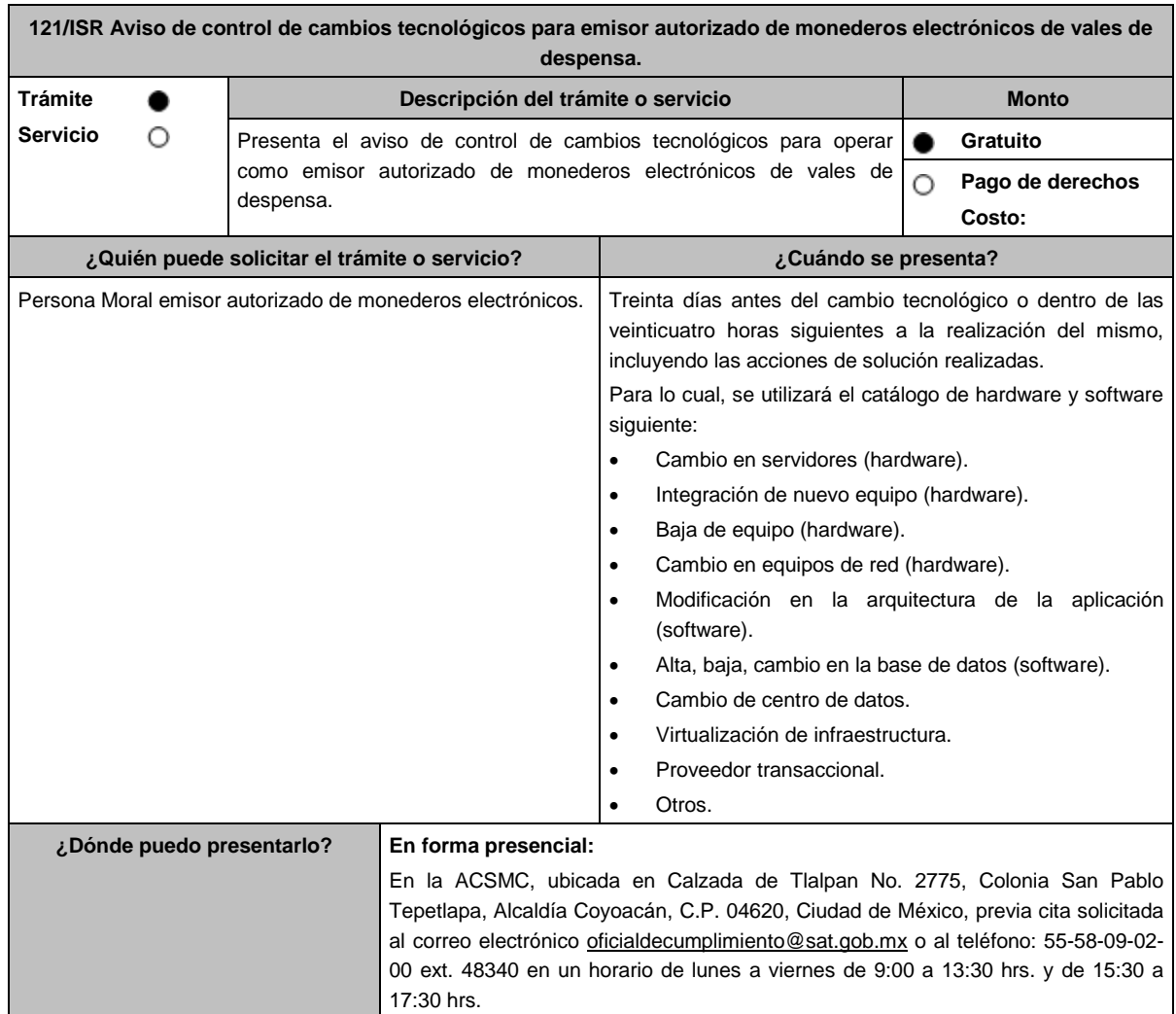

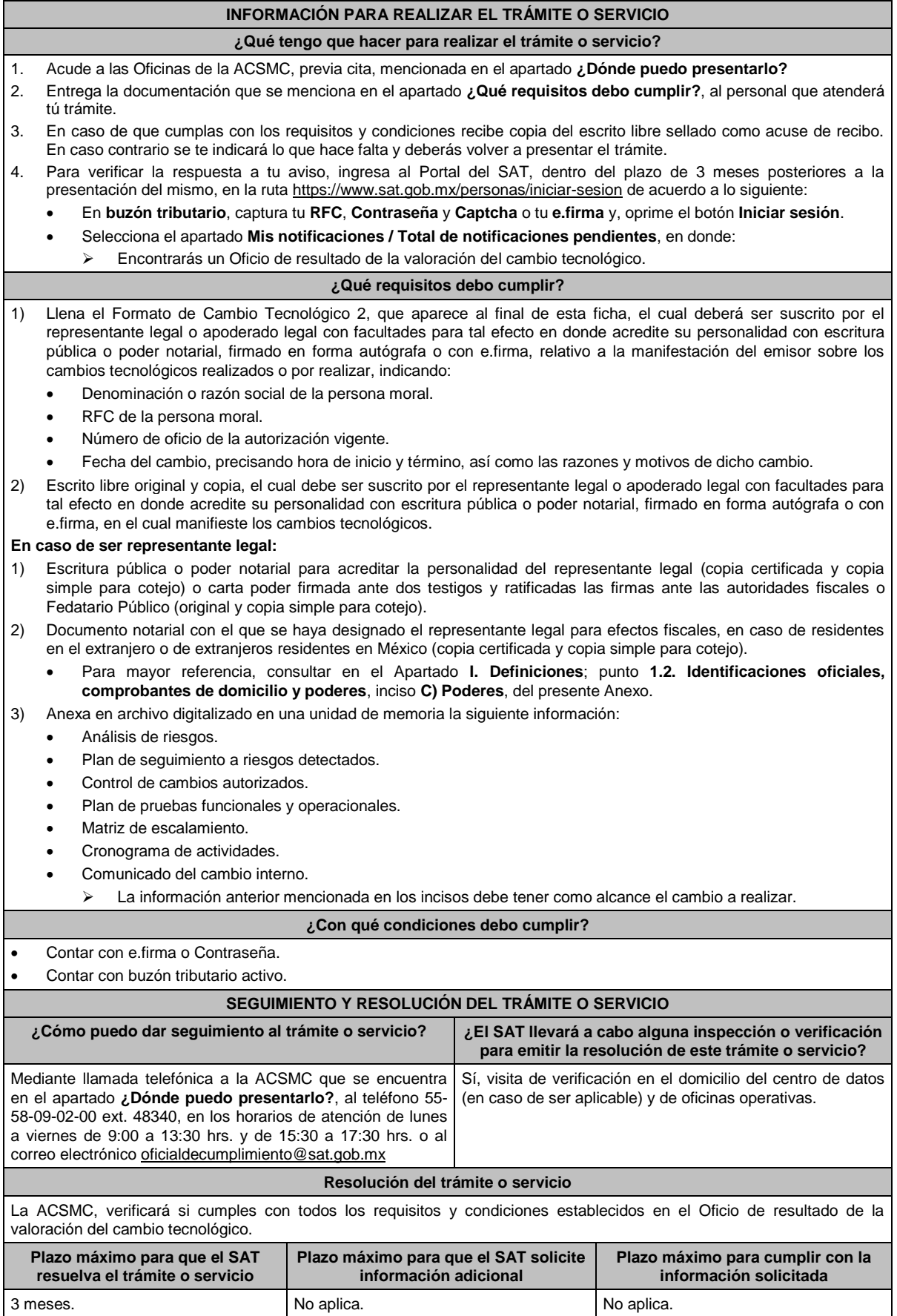

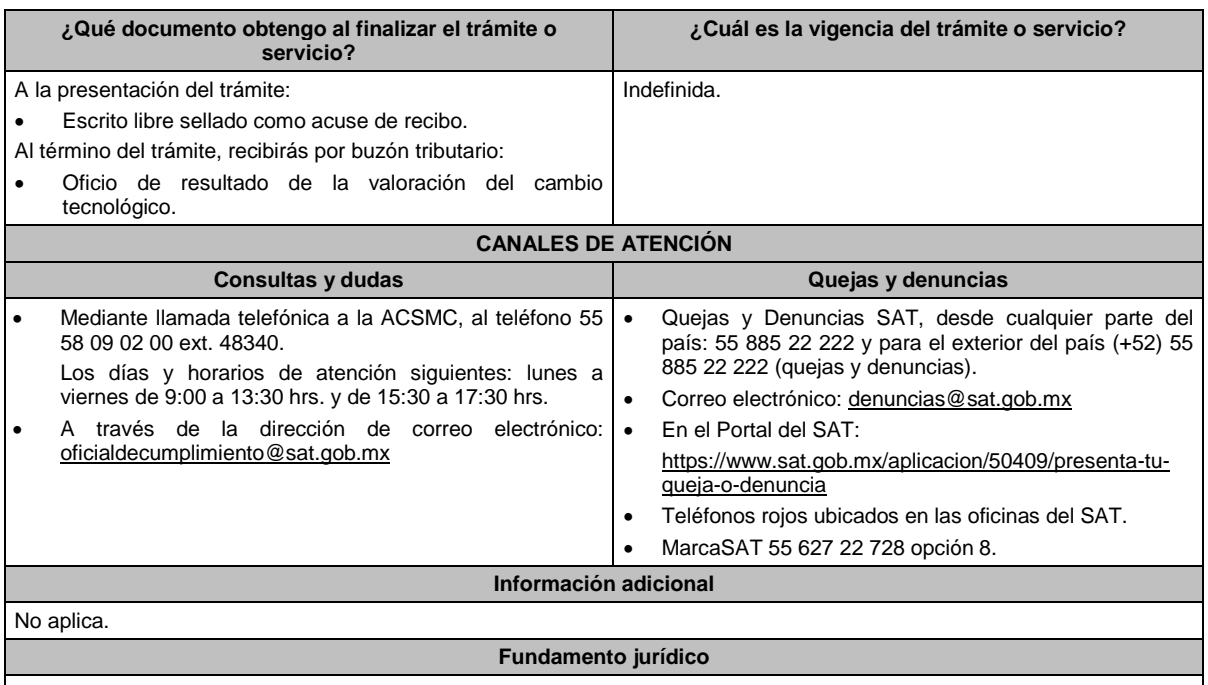

Artículo 37, primer párrafo del CFF; Regla 3.3.1.19. de la RMF.

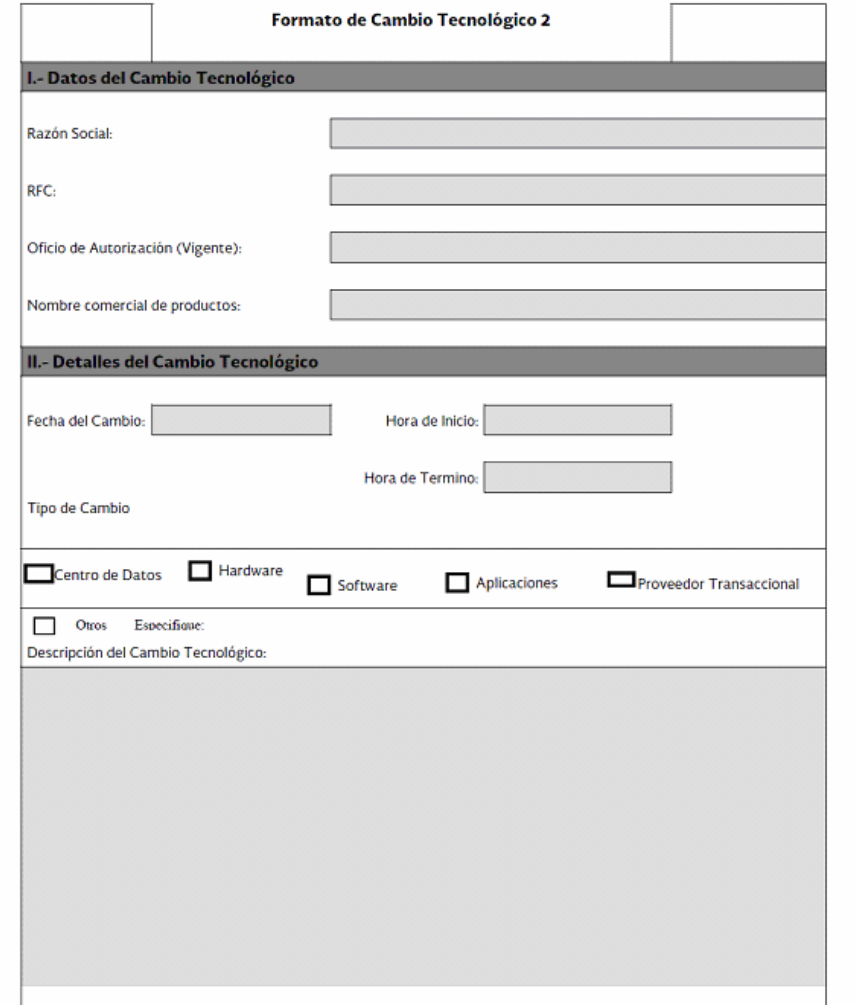

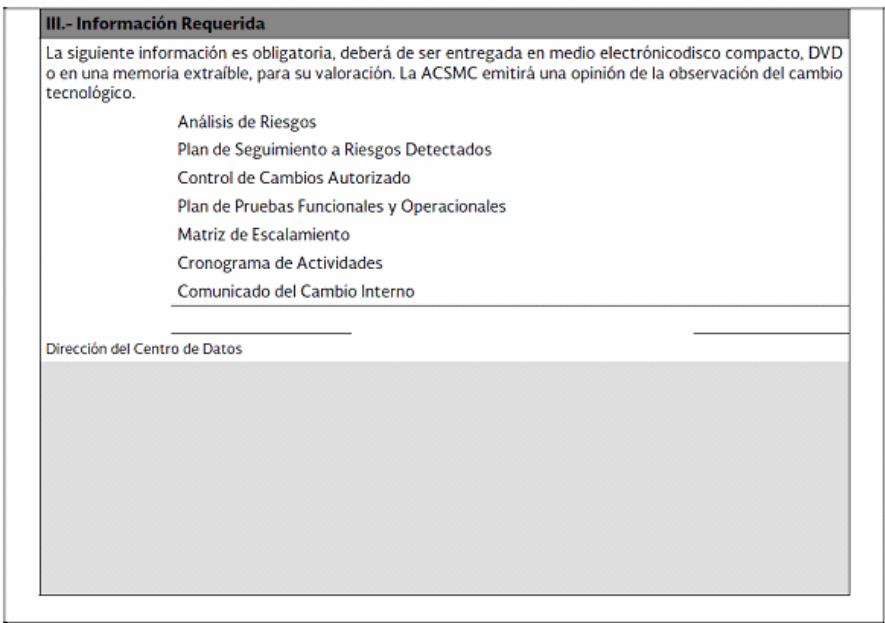

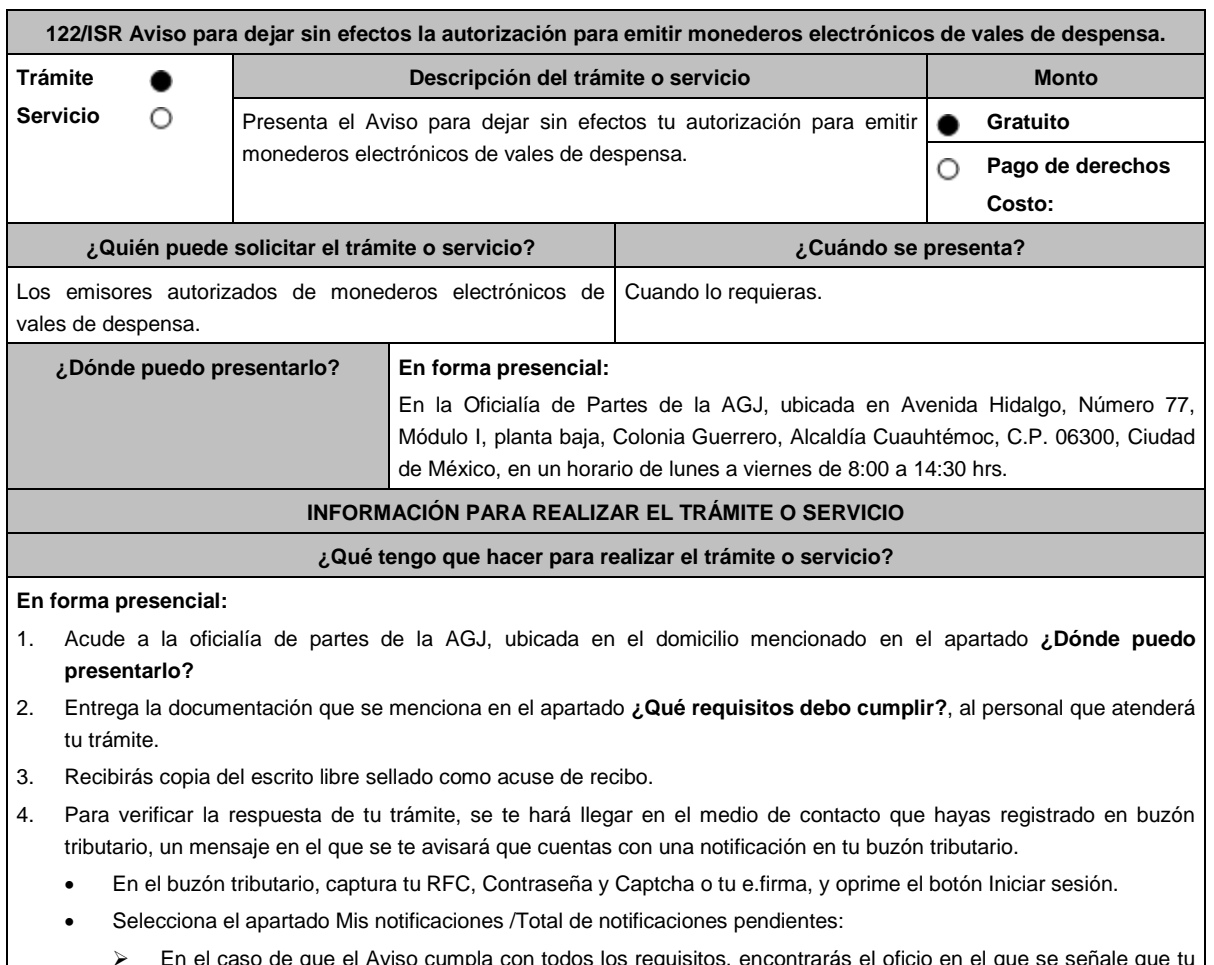

- En el caso de que el Aviso cumpla con todos los requisitos, encontrarás el oficio en el que se señale que tu autorización ha quedado sin efectos.
- En el caso de que el Aviso no cumpla con todos los requisitos, encontrarás el oficio en el que se señale que tu autorización no ha quedado sin efectos.

# **¿Qué requisitos debo cumplir?** Escrito libre y 2 copias, el cual debe ser suscrito por el representante o apoderado legal con facultades para tal efecto, firmado en forma autógrafa, mismo que deberá: Ser dirigido a la AGJ / ACNII. Contener el motivo por el que pretendes dejar sin efectos tu autorización, hora y fecha en que dejaras de operar. Contener la evidencia de que, mediante correo electrónico hiciste del conocimiento a todos tus clientes que dejarás de prestar los servicios como emisor autorizado de monederos electrónicos, así como la evidencia de la confirmación de la recepción del mensaje. Una vez presentado el Aviso, deberás: prestar el servicio en el periodo de transición de noventa días naturales, contados a partir de la hora y fecha manifestada en tu Aviso. **¿Con qué condiciones debo cumplir?** Contar con e.firma. Contar con Contraseña. Contar con buzón tributario activo. **SEGUIMIENTO Y RESOLUCIÓN DEL TRÁMITE O SERVICIO ¿Cómo puedo dar seguimiento al trámite o servicio? ¿El SAT llevará a cabo alguna inspección o verificación para emitir la resolución de este trámite o servicio?** En caso de que la autoridad te notifique el oficio en el cual se indique que ha quedado sin efectos tu autorización o el oficio en el cual se indique que no se dejará sin efectos tu autorización, recibirás un aviso de notificación pendiente en el correo electrónico que hayas validado como medio de contacto en el buzón tributario. Ingresa a la https://www.sat.gob.mx/personas/iniciar-sesion Captura tu **RFC**, **Contraseña**, **Captcha** y selecciona **Enviar**, o bien, selecciona **e.firma** y elige **Enviar**; Posiciónate sobre **Mis expedientes**, y en el submenú elige **Mis notificaciones**; visualiza el oficio pendiente de revisar. No. **Resolución del trámite o servicio** Si el Aviso cumple con todos los requisitos, se te notificará por buzón tributario el oficio a través del cual se indique que ha quedado sin efectos tu autorización para emitir monederos electrónicos de vales de despensa. En caso de que el Aviso no cumpla con los requisitos, se te notificará por buzón tributario el oficio a través del cual se indique que no se dejará sin efectos tu autorización para emitir monederos electrónicos de vales de despensa. **Plazo máximo para que el SAT resuelva el trámite o servicio Plazo máximo para que el SAT solicite información adicional Plazo máximo para cumplir con la información solicitada** 3 meses. No aplically controlled to the policies of No aplica. **¿Qué documento obtengo al finalizar el trámite o servicio? ¿Cuál es la vigencia del trámite o servicio?** A la presentación del trámite: Escrito libre sellado como acuse de recibo. Al término del trámite, recibirás a través de buzón tributario: Respuesta de la valoración del Aviso, en cualquiera de los siguientes sentidos, dependiendo del cumplimiento de los requisitos: Que ha quedado sin efectos tu autorización para emitir monederos electrónicos de vales de despensa. Que no se acreditó la solicitud para dejar sin efectos tu autorización. Indefinida.

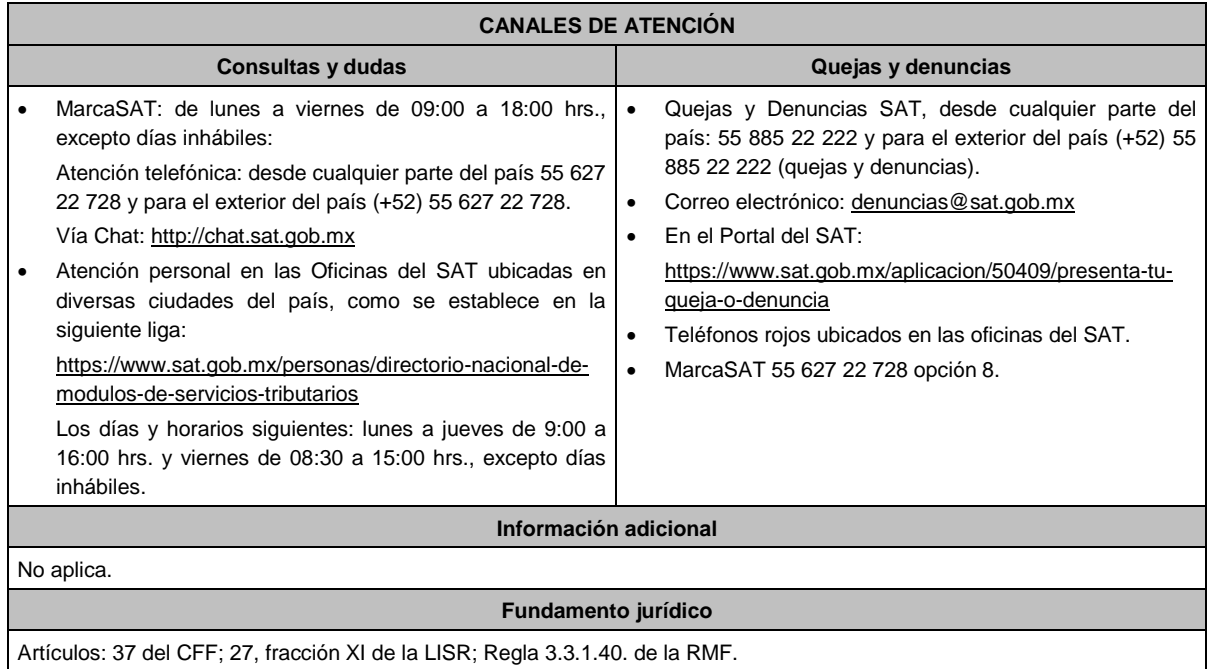

Artículos: 37 del CFF; 27, fracción XI de la LISR; Regla 3.3.1.40. de la RMF.

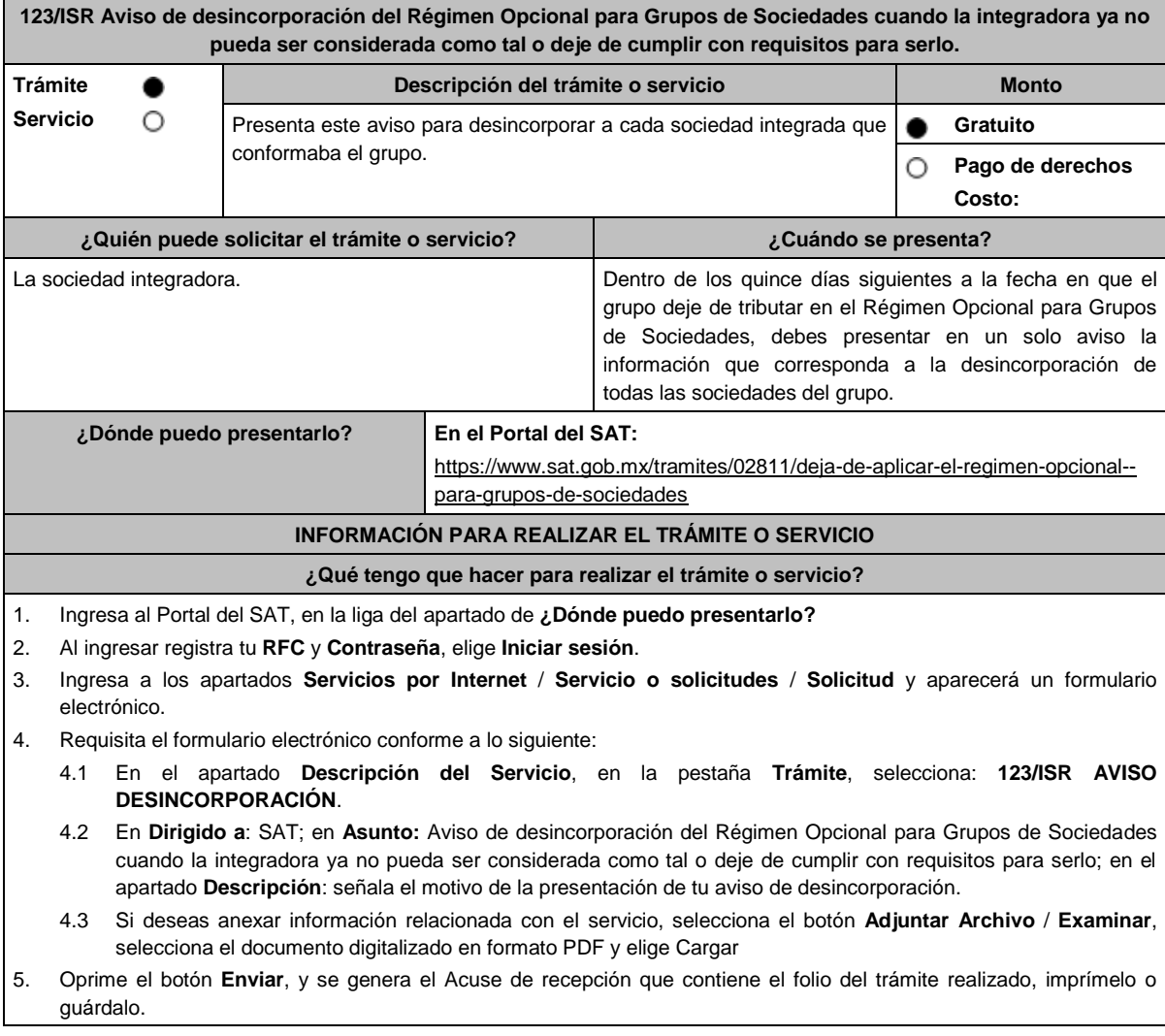

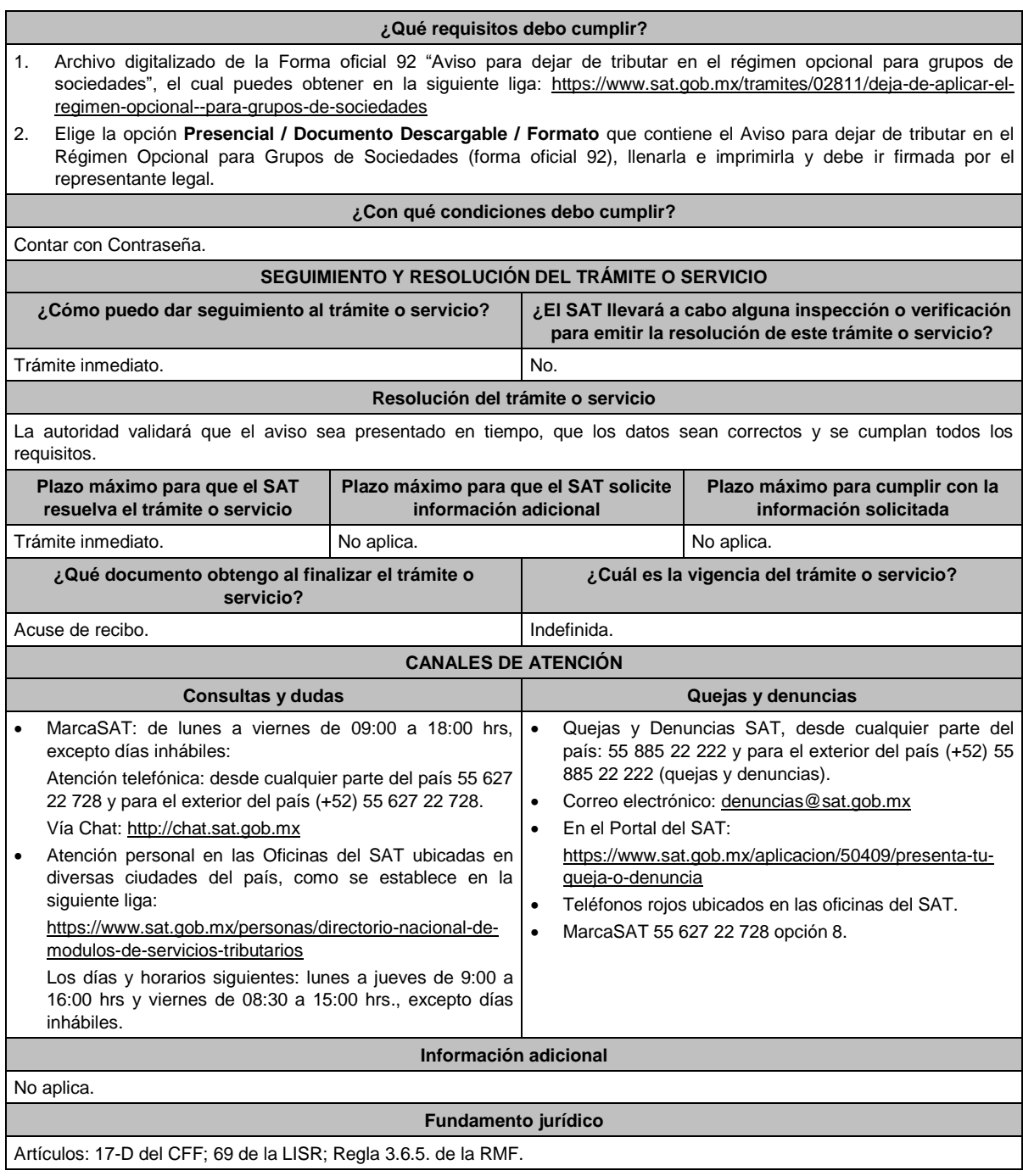

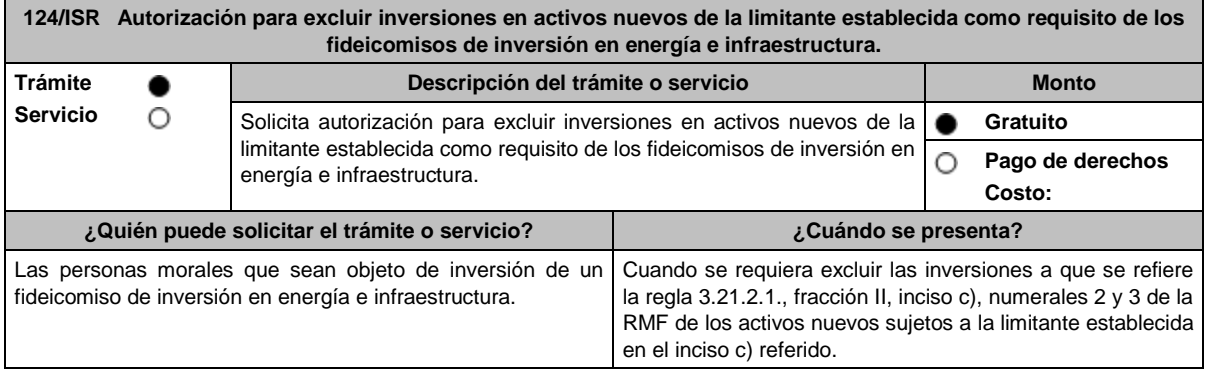

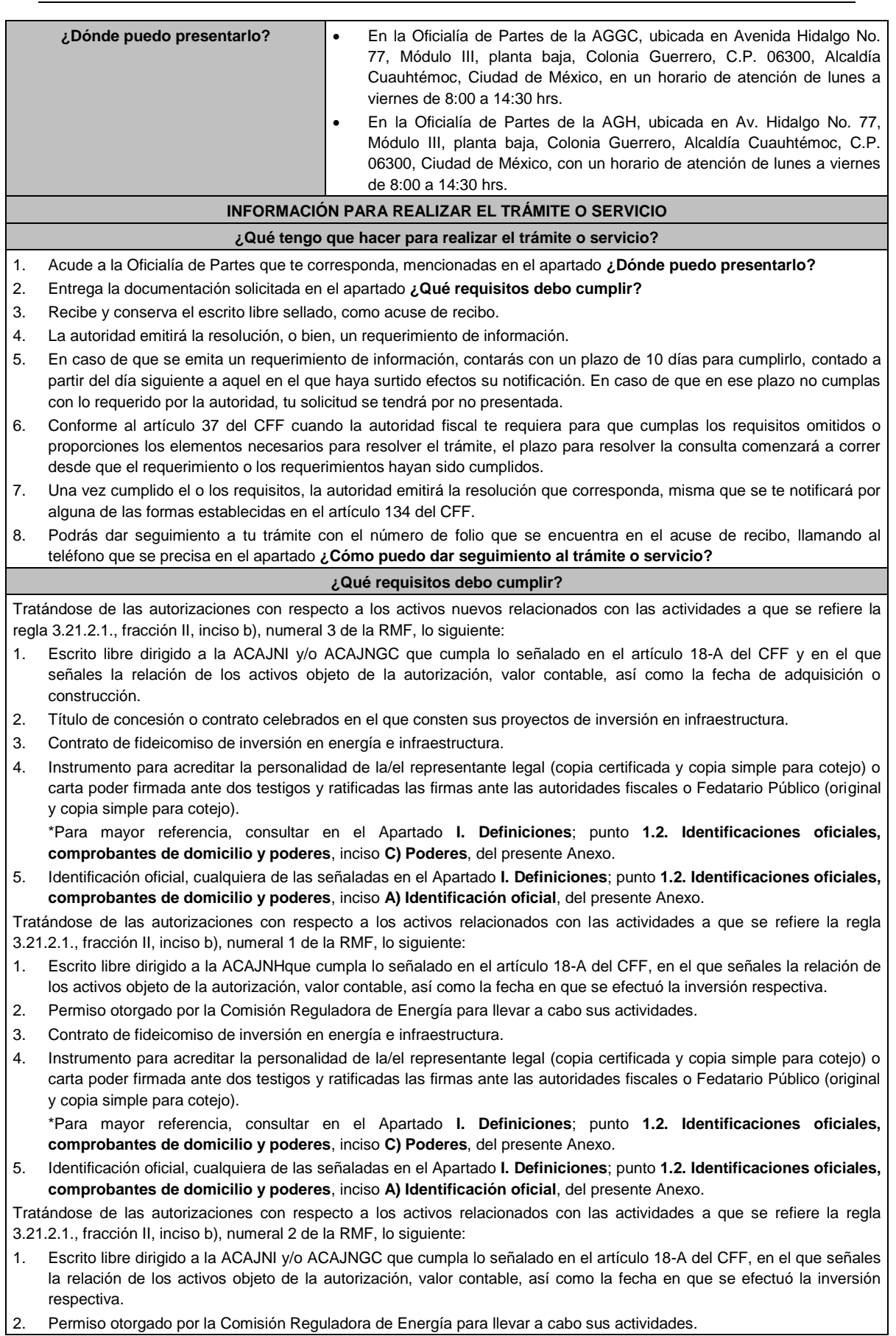

2. Permiso otorgado por la Comisión Reguladora de Energía para llevar a cabo sus actividades.

- 3. Contrato de fideicomiso de inversión en energía e infraestructura.
- 4. Instrumento para acreditar la personalidad de la/el representante legal (copia certificada y copia simple para cotejo) o carta poder firmada ante dos testigos y ratificadas las firmas ante las autoridades fiscales o Fedatario Público (original y copia simple para cotejo).

\*Para mayor referencia, consultar en el Apartado **I. Definiciones**; punto **1.2. Identificaciones oficiales, comprobantes de domicilio y poderes**, inciso **C) Poderes**, del presente Anexo.

5. Identificación oficial, cualquiera de las señaladas en el Apartado **I. Definiciones**; punto **1.2. Identificaciones oficiales, comprobantes de domicilio y poderes**, inciso **A) Identificación oficial**, del presente Anexo.

**¿Con qué condiciones debo cumplir?**

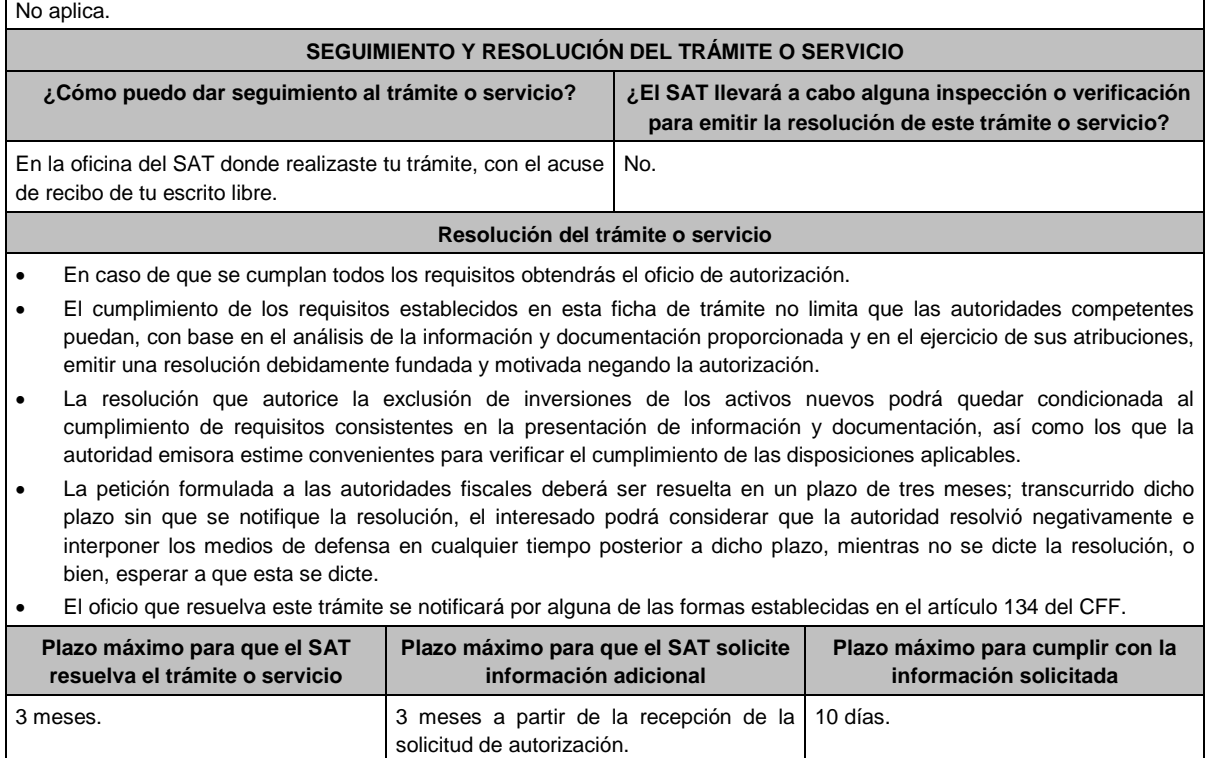

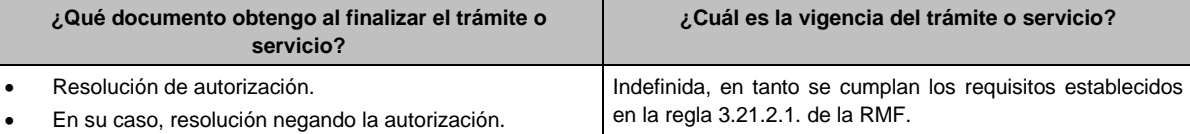

# **CANALES DE ATENCIÓN**

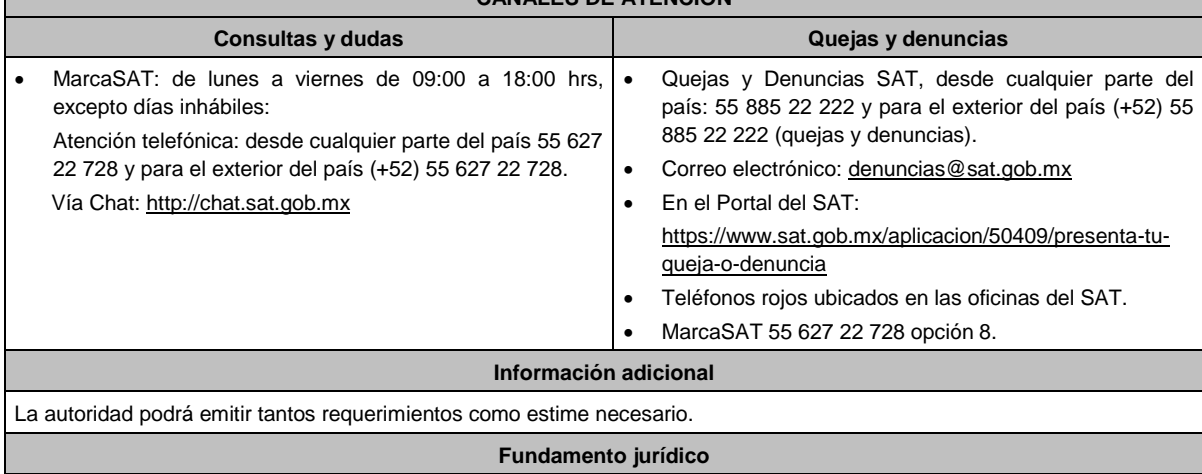

Artículos: 18, 18-A, 37, 134 del CFF; 188 de la LISR; Reglas 1.6., 2.1.7., 3.21.2.1. y 3.21.2.2. de la RMF.

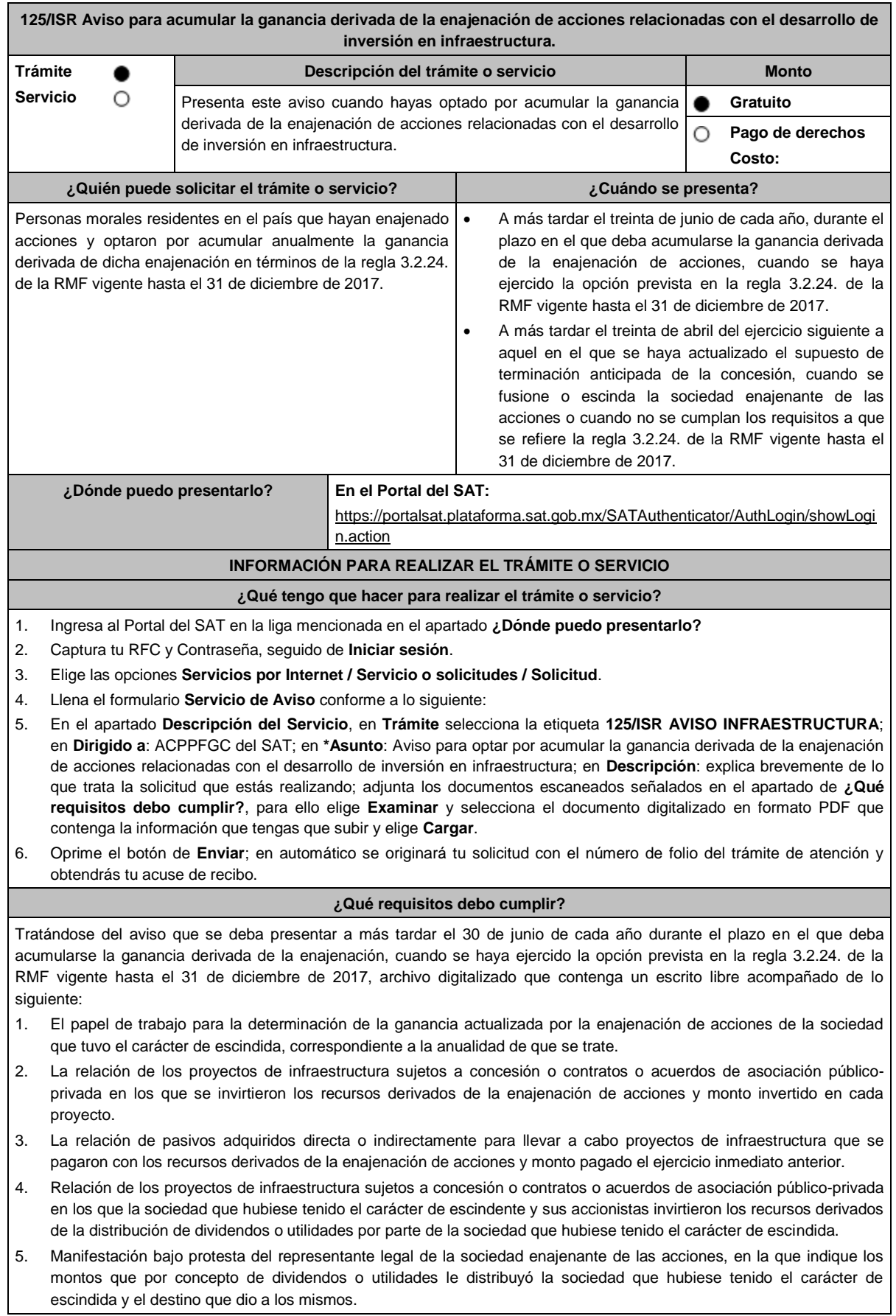

6. Instrumento para acreditar la personalidad de la/el representante legal o carta poder firmada ante dos testigos y ratificadas las firmas ante las autoridades fiscales o Fedatario Público. \*Para mayor referencia, consultar en el Apartado **I. Definiciones**; punto **1.2. Identificaciones oficiales, comprobantes de domicilio y poderes**, inciso **C) Poderes**, del presente Anexo. 7. Identificación oficial, cualquiera de las señaladas en el Apartado **I. Definiciones**; punto **1.2. Identificaciones oficiales, comprobantes de domicilio y poderes**, inciso **A) Identificación oficial**, del presente Anexo. Tratándose del aviso que deba presentarse a más tardar el 30 de abril del ejercicio siguiente a aquel en que se haya actualizado el supuesto de terminación anticipada de la concesión, cuando se fusione o escinda la sociedad enajenante de las acciones o cuando no se cumplan los requisitos a que se refiere la regla 3.2.24. de la RMF vigente hasta el 31 de diciembre de 2017, archivo digitalizado que contenga un escrito libre acompañado de lo siguiente: 1. El papel de trabajo para la determinación del remanente de la ganancia actualizada pendiente de ser acumulada derivada de la enajenación de acciones de la sociedad que tuvo el carácter de escindida. 2. Manifestación bajo protesta del representante legal de la sociedad enajenante de las acciones, en la que indique los montos que por concepto de dividendos o utilidades le distribuyó la sociedad que hubiese tenido el carácter de escindida y el destino que dio a los mismos. 3. Instrumento para acreditar la personalidad de la/el representante legal o carta poder firmada ante dos testigos y ratificadas las firmas ante las autoridades fiscales o Fedatario Público. \*Para mayor referencia, consultar en el Apartado **I. Definiciones**; punto **1.2. Identificaciones oficiales, comprobantes de domicilio y poderes**, inciso **C) Poderes**, del presente Anexo. 4. Identificación oficial, cualquiera de las señaladas en el Apartado **I. Definiciones**; punto **1.2. Identificaciones oficiales, comprobantes de domicilio y poderes**, inciso **A) Identificación oficial**, del presente Anexo. **¿Con qué condiciones debo cumplir?** Contar con Contraseña. **SEGUIMIENTO Y RESOLUCIÓN DEL TRÁMITE O SERVICIO ¿Cómo puedo dar seguimiento al trámite o servicio? ¿El SAT llevará a cabo alguna inspección o verificación para emitir la resolución de este trámite o servicio?** Trámite inmediato. No estabelho de la provincia de la provincia de la provincia de la provincia de la provincia de la provincia de la provincia de la provincia de la provincia de la provincia de la provincia de la provinci **Resolución del trámite o servicio** La autoridad validará la información presentada y en caso de cumplir con los requisitos solicitados se tendrá por presentado el Aviso. **Plazo máximo para que el SAT resuelva el trámite o servicio Plazo máximo para que el SAT solicite información adicional Plazo máximo para cumplir con la información solicitada** Trámite inmediato. No aplica. No aplica. No aplica. No aplica. **¿Qué documento obtengo al finalizar el trámite o servicio? ¿Cuál es la vigencia del trámite o servicio?** Acuse de recibo. **Indefinida. CANALES DE ATENCIÓN Consultas y dudas Quejas y denuncias**  MarcaSAT: de lunes a viernes de 09:00 a 18:00 hrs, excepto días inhábiles: Vía Chat: http://chat.sat.gob.mx Atención telefónica: desde cualquier parte del país 55 627 22 728 y para el exterior del país (+52) 55 627 22 728. Vía telefónica al: 55 58 02 00 00 extensión de lunes a viernes de 9:00 a 14:00 hrs. y de 16:00 a 18:00 hrs. Quejas y Denuncias SAT, desde cualquier parte del país: 55 885 22 222 y para el exterior del país (+52) 55 885 22 222 (quejas y denuncias). Correo electrónico: denuncias@sat.gob.mx En el Portal del SAT: https://www.sat.gob.mx/aplicacion/50409/presenta-tuqueja-o-denuncia Teléfonos rojos ubicados en las oficinas del SAT. MarcaSAT 55 627 22 728 opción 8. **Información adicional** Las manifestaciones bajo protesta de decir verdad a que se refieren los puntos 2 y 5, respectivamente del apartado **¿Qué requisitos debo cumplir?**, únicamente se presentarán durante el plazo de los dos años siguientes a la enajenación de acciones. **Fundamento jurídico**

Artículos: 14, 14-B, fracción II, 15-A del CFF; 24 de la LISR; Vigésimo Cuarto Transitorio de la RMF; Regla 3.2.24. de la Primera Resolución de Modificaciones de la RMF 2017.

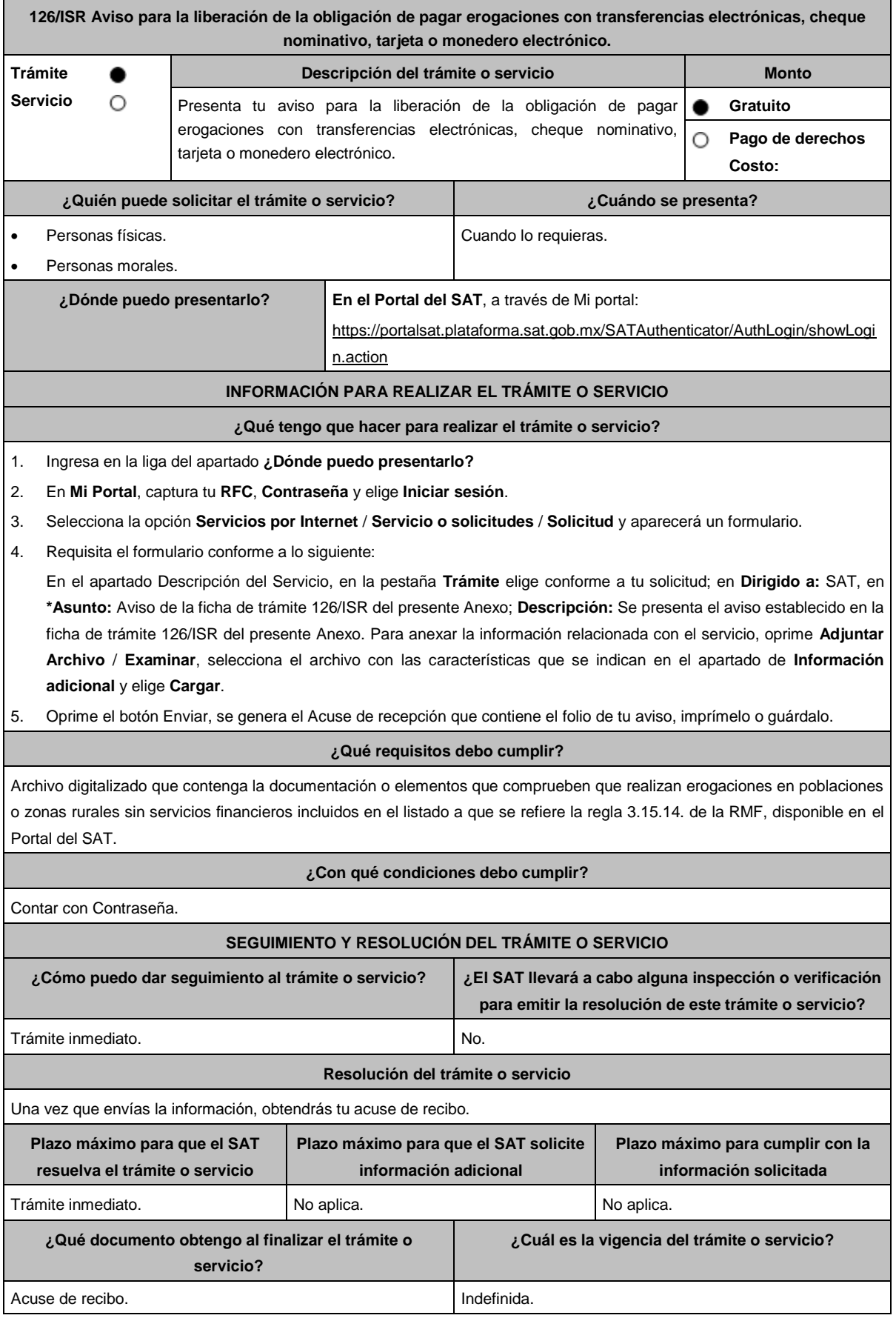

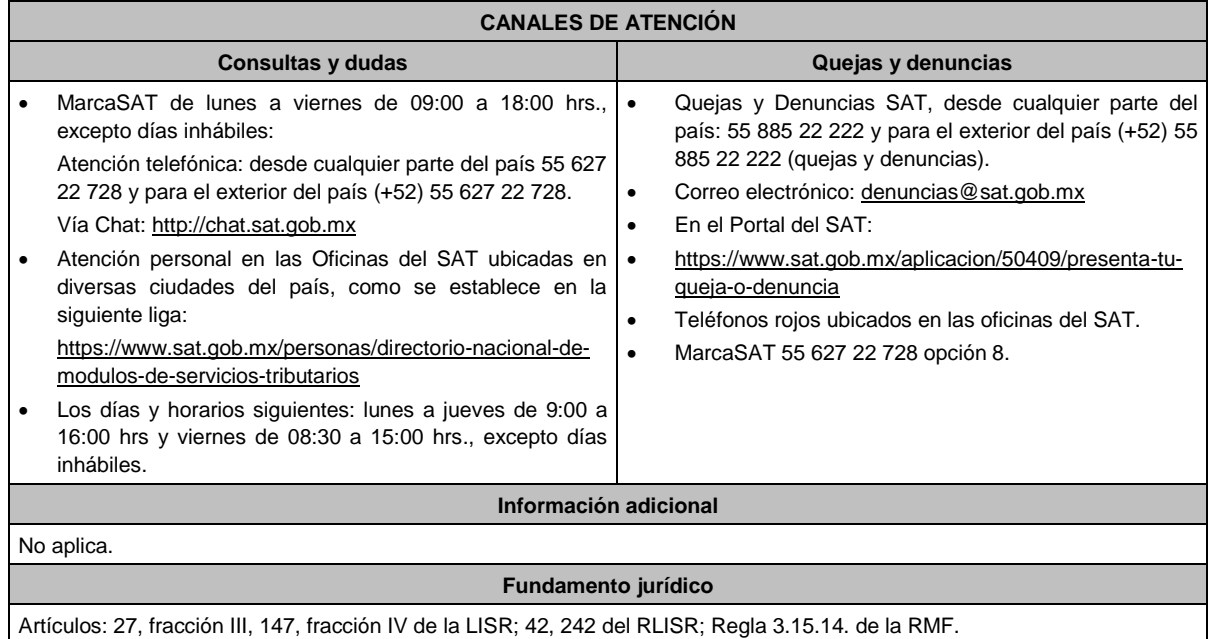

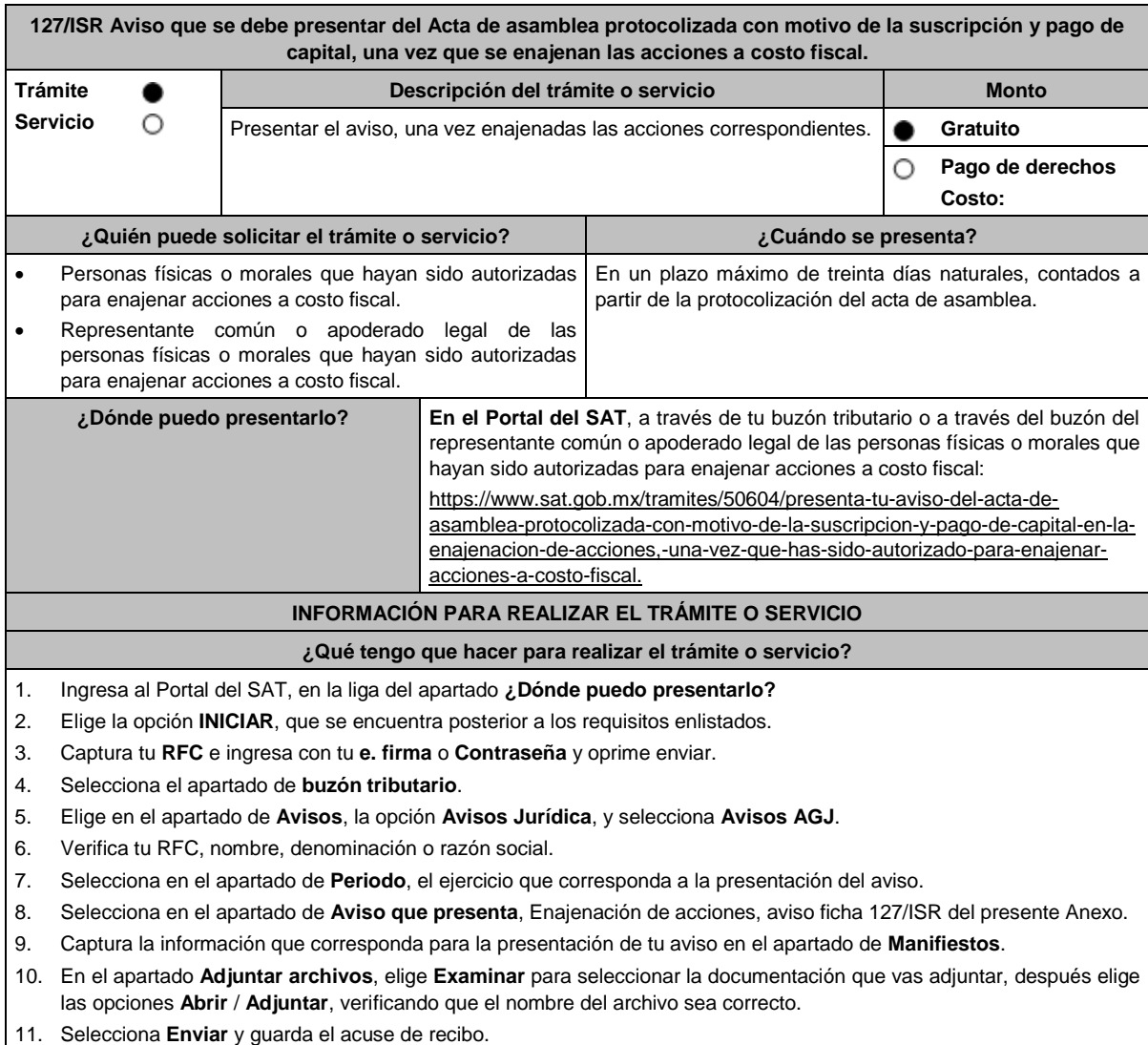

### **¿Qué requisitos debo cumplir?**

Archivo digitalizado que contenga:

- 1. Acta de asamblea protocolizada ante Fedatario Público con motivo de la suscripción y pago de capital por las acciones que se reciban, haciéndose constar en dicha acta la información relativa a la operación, con los requisitos establecidos en el artículo 29 del RLISR.
- 2. Libro de registro de acciones nominativas y el libro de variaciones de capital cuando se trate de personas morales que se encuentren obligadas en términos de la LGSM, en términos del artículo 29 del RLISR.
- 3. Cuando el aviso sea presentado por el representante común o apoderado legal se deberá adjuntar el poder notarial que acredite su personalidad (copia certificada), o carta poder firmada ante dos testigos y ratificadas las firmas ante las autoridades fiscales o ante Notario o Fedatario Público (original o copia certificada).

# **¿Con qué condiciones debo cumplir?**

1. Contar con tu e.firma.

2. Contar con tu Contraseña.

## **SEGUIMIENTO Y RESOLUCIÓN DEL TRÁMITE O SERVICIO**

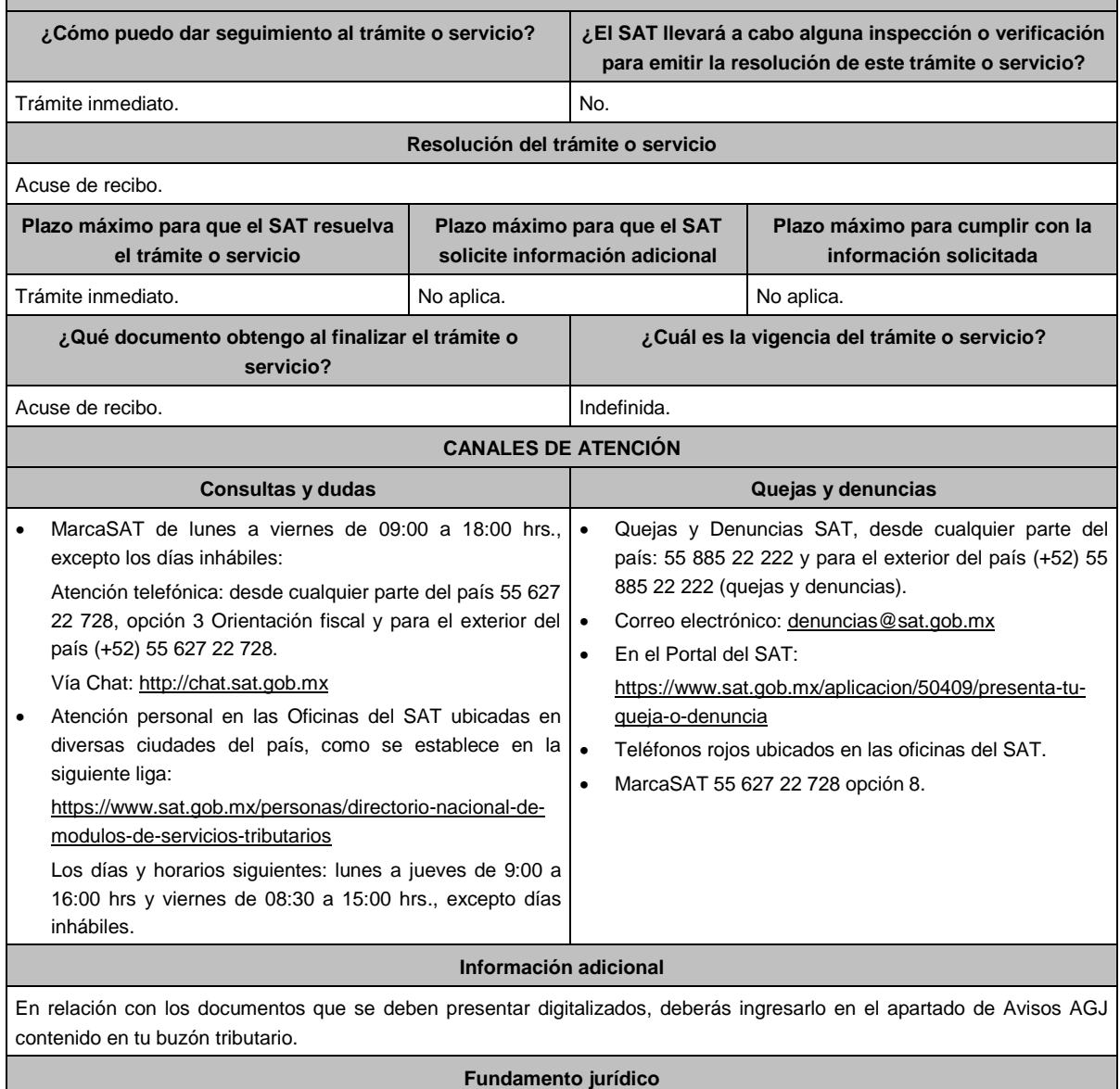

Artículos: 19 del CFF; 24, fracción IV de la LISR; 29 del RLISR; Regla 3.2.27. de la RMF.

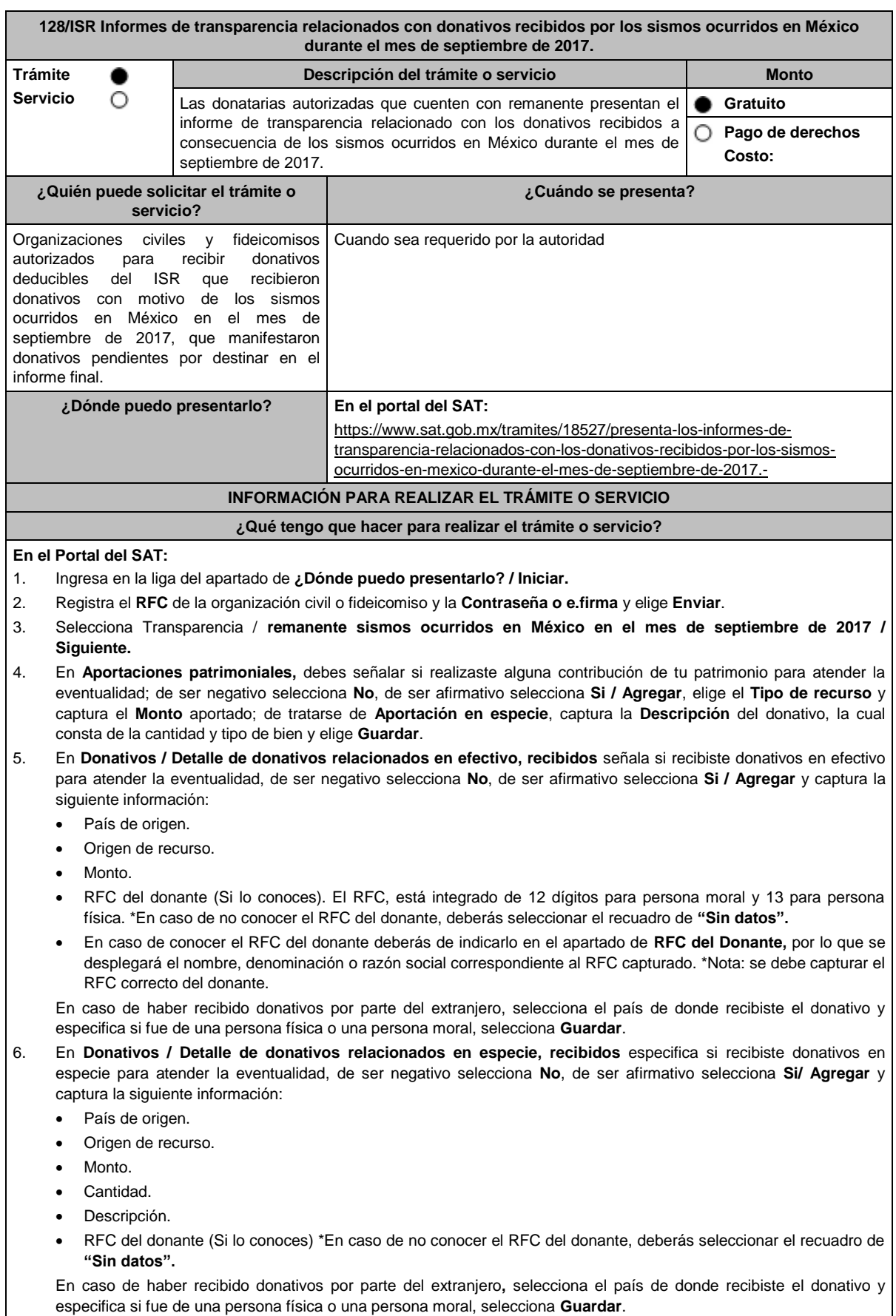

7. En **Destinos y Beneficiarios / ¿Destinaste donativos al sector público, en apoyo a la eventualidad?** debes señalar si destinaste donativos a dicho sector, de ser negativo selecciona **No**, en cambio, de ser afirmativo, selecciona **Si / Agregar**, captura los siguientes datos y selecciona **Guardar**:

- Orden de gobierno.
- Entidad federativa.
- Municipio / Alcaldía.
- Destino.
- Uso específico.
- Especifique.
- RFC.
- Denominación o razón social.
- Monto en efectivo.
- Monto en especie.
- 8. En **¿Destinaste donativos a donatarias autorizadas, en apoyo a la eventualidad?** debes señalar si destinaste donativos a alguna donataria autorizada, de ser negativo selecciona **No**, en cambio, de ser afirmativo, selecciona **Si / Agregar**, captura los siguientes datos y selecciona **Guardar**:
	- Destino.
	- Uso específico.
	- Especifique.
	- RFC.
	- Denominación o razón social.
	- Monto en efectivo.
	- Monto en especie.
	- Total.
- 9. En **¿Destinaste donativos a otros beneficiarios, en apoyo a la eventualidad?** debes señalar si destinaste o no donativos a otros beneficiarios, los cuales deben estar permitidos conforme a las reglas de carácter general, de ser negativo selecciona **No**, en cambio, de ser afirmativo, selecciona **Si / Agregar**, captura los siguientes datos y selecciona **Guardar**:
	- Entidad federativa.
	- Municipio / Alcaldía.
	- Destino.
	- Uso específico.
	- Especifique.
	- Especifique el beneficiario.
	- Monto en efectivo.
	- Monto en especie.
	- Total.
- 10. Acepta la declaración de protesta.
- 11. **Envía**, firma con tu **e.firma**, obtén tu acuse y guárdalo.

## **¿Qué requisitos debo cumplir?**

Requisita debidamente la información y enviarla con tu e.firma.

# **¿Con qué condiciones debo cumplir?**

- Contar con e.firma o Contraseña.
- Requerimientos técnicos del equipo de cómputo. Explorador: Firefox Mozilla 3.6, Chrome 27 y versiones superiores, Microsoft Edge.

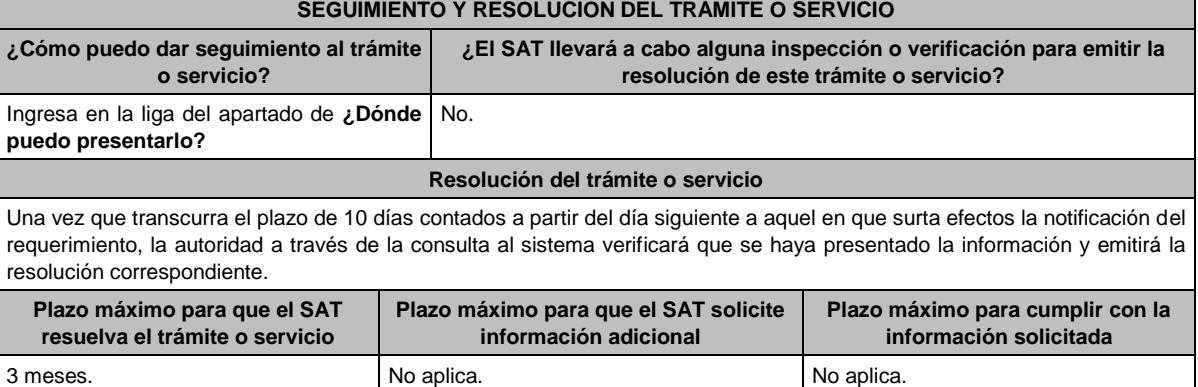

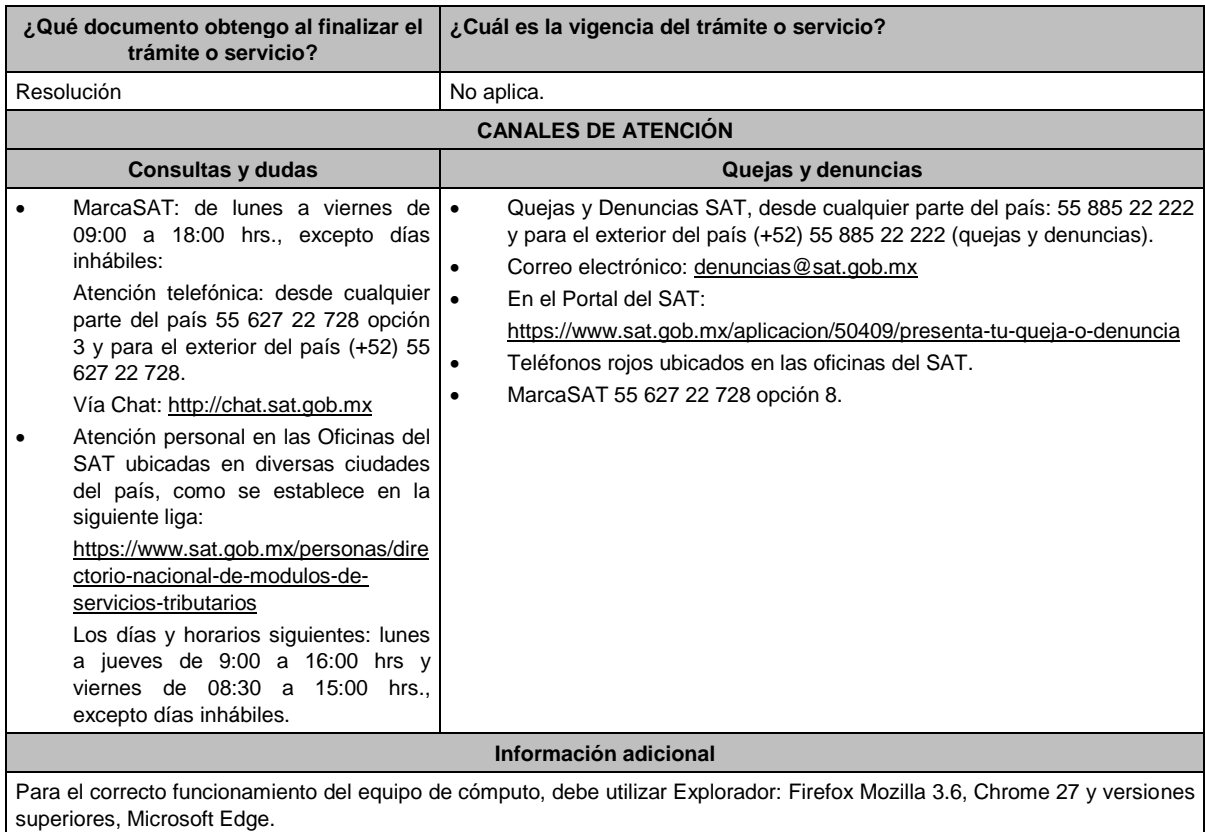

# **Fundamento jurídico**

Artículos: 81, fracción XLIV y 82, fracción XXXVI del CFF; 82, fracción VI de la LISR; 36 y 140 del RLISR; Regla 3.10.10. de la RMF.

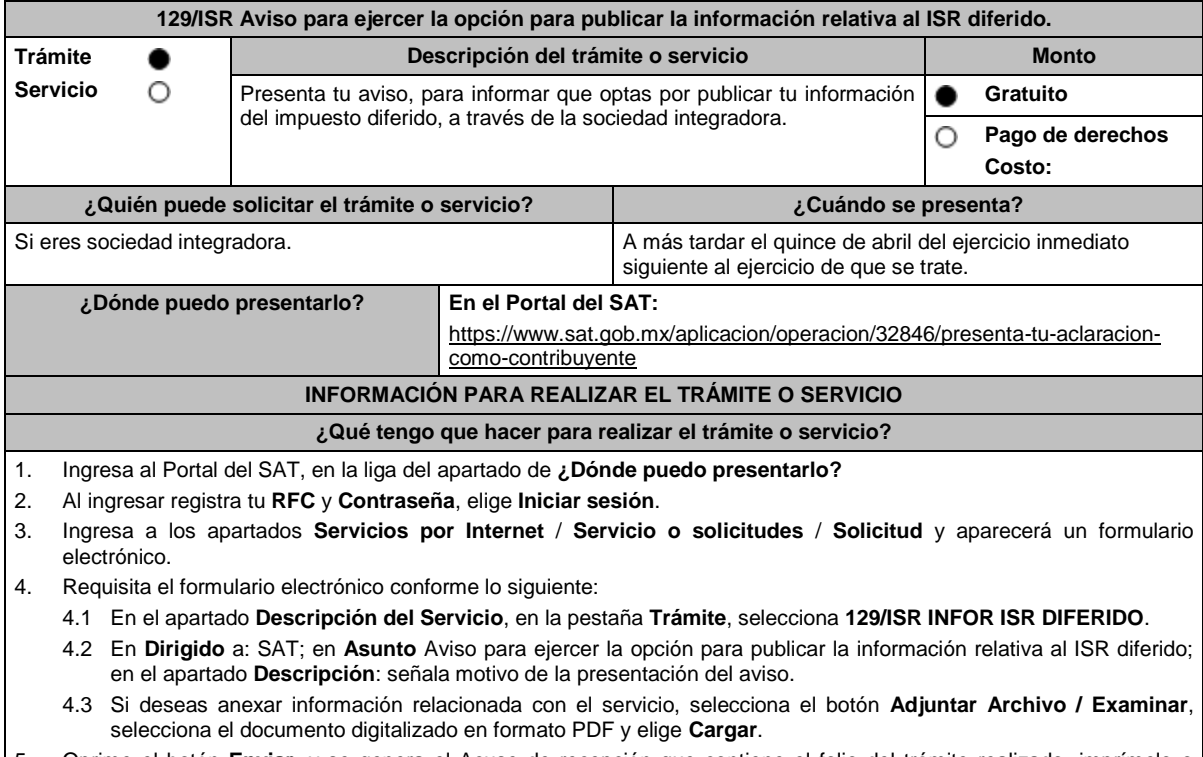

5. Oprime el botón **Enviar**, y se genera el Acuse de recepción que contiene el folio del trámite realizado, imprímelo o guárdalo.

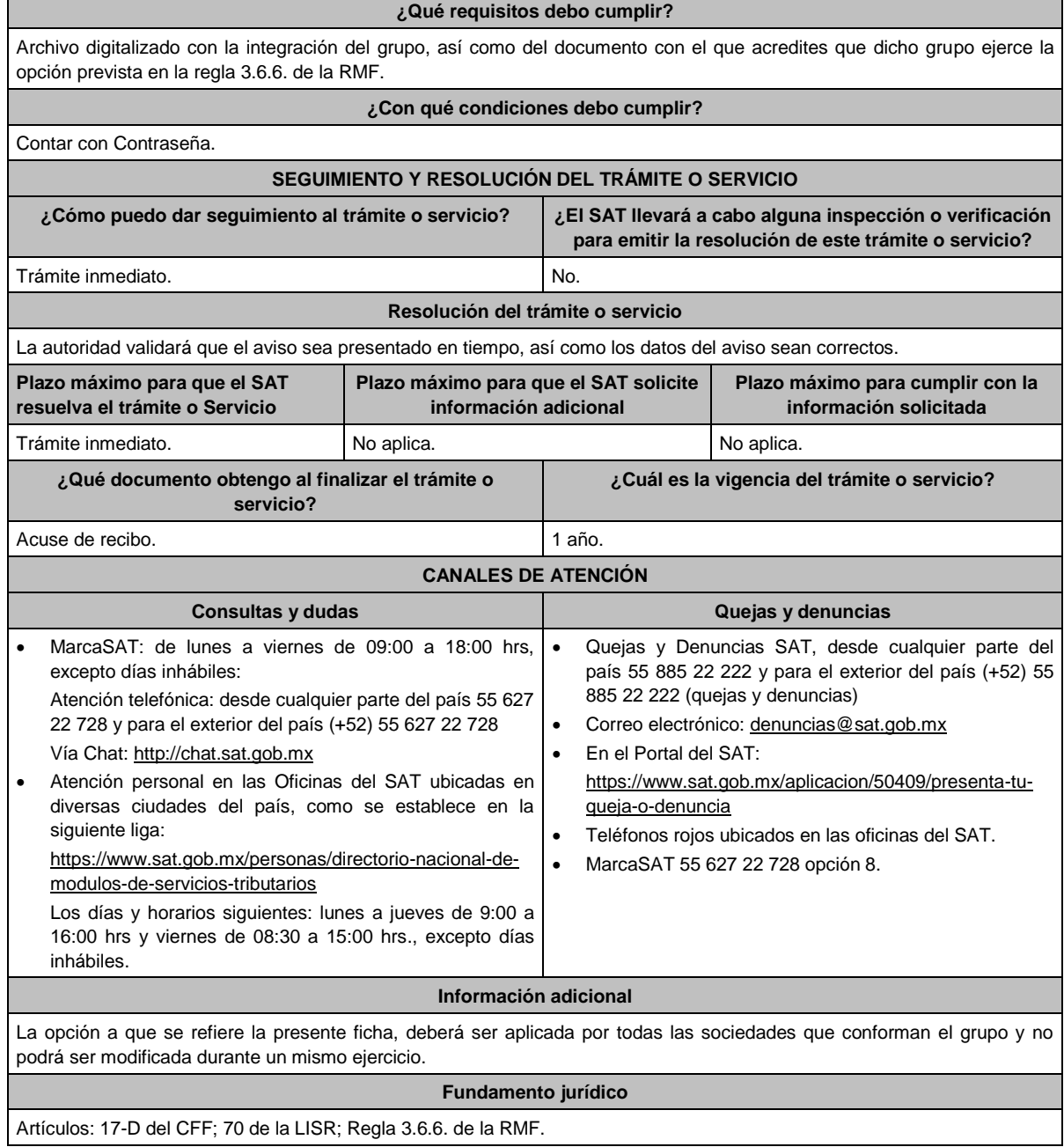

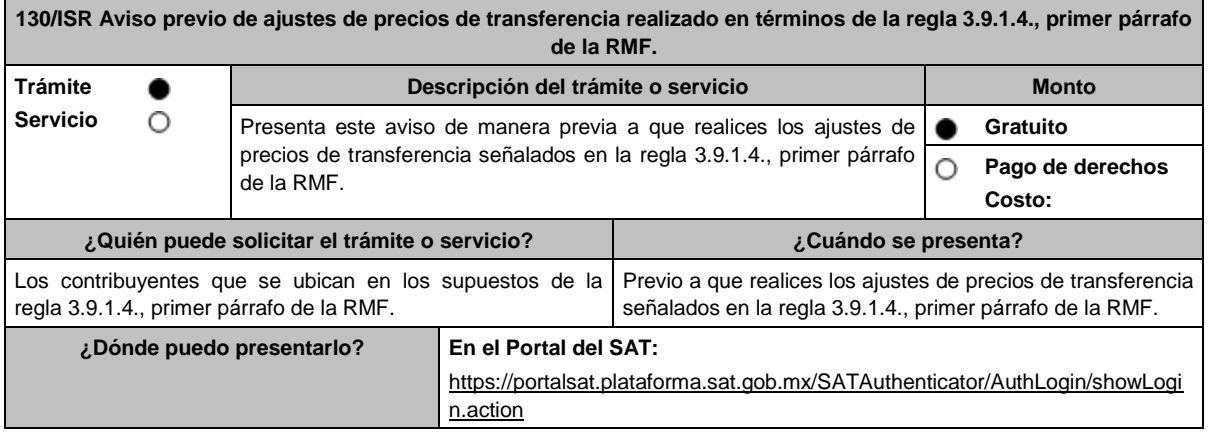

# **INFORMACIÓN PARA REALIZAR EL TRÁMITE O SERVICIO**

# **¿Qué tengo que hacer para realizar el trámite o servicio?**

- 1. Ingresa al Portal del SAT en la liga mencionada en el apartado **¿Dónde puedo presentarlo?**
- 2. Captura tu **RFC** y **Contraseña**, seguido de **Iniciar sesión**.
- 3. Elige las opciones **Servicio por Internet** / **Servicio o Solicitudes** / **Solicitud**.
- 4. Llena el formato electrónico **Servicio de Aviso**.
- 5. En la pestaña de **Trámite** selecciona **130/ISR DED AJUSTE VOLUNTARIO**; en **Dirigido a**: ACFPT del SAT; en **\*Asunto**: Aviso previo de los ajustes de precios de transferencia realizados en términos de la regla 3.9.1.4., primer párrafo de la RMF; en **Descripción:** expón el objetivo de la solicitud que estás realizando; adjunta los documentos escaneados señalados en el apartado **¿Qué requisitos debo cumplir?**, para ello elige **Examinar**, selecciona el documento digitalizado en formato PDF y elige **Cargar**.
- 6. Oprime el botón **Enviar**; en automático se originará tu solicitud con el número folio del trámite de atención y obtendrás tu acuse de recibo.

#### **¿Qué requisitos debo cumplir?**

Archivo digitalizado que incluya un escrito libre que se acompañe con la información y documentación que se detalla a continuación:

- 1. La información de los números de operación de las declaraciones normales o, en su caso, complementarias que le sean aplicables a que hacen referencia los artículos 31-A y 32-H del CFF; así como 76, fracciones V y X, 76-A y 110, fracciones VI y X de la Ley del ISR, contemplando o manifestando expresamente el ajuste de precios de transferencia.
- 2. Aquella con la cual se identificó que la(s) operación(es) ajustada(s) originalmente, no consideró (consideraron) los precios, montos de contraprestaciones o márgenes de utilidad, que hubieran utilizado u obtenido con o entre partes independientes en operaciones comparables, de acuerdo con los artículos 76, primer párrafo, fracciones IX y XII, 90, penúltimo párrafo, 110, fracción XI, 179, primer párrafo y, en su caso 180, segundo párrafo de la Ley del ISR.
- 3. Escrito firmado por quien elaboró la documentación e información a que hacen referencia las fracciones II y V de la regla 3.9.1.3. en el que se indique la razón por la cual los precios, montos de contraprestaciones o márgenes de utilidad pactados originalmente, no correspondieron con los que hubieran determinado partes independientes en operaciones comparables.
- 4. Escrito firmado por quien elaboró la documentación e información a que hacen referencia las fracciones II y V de la regla 3.9.1.3. en el que:
	- Se explique la consistencia o inconsistencia en la aplicación de las metodologías de precios de transferencia por el contribuyente y en la búsqueda de operaciones o empresas comparables, al menos en relación con el ejercicio fiscal inmediato anterior, con respecto a la operación que fue ajustada de manera voluntaria o compensatoria.
	- Se indique la razón por la cual los precios, montos de contraprestaciones o márgenes de utilidad pactados originalmente, no correspondieron a los que hubieran determinado partes independientes en operaciones comparables.
- 5. Aquella con la cual sea posible corroborar que mediante el ajuste de precios de transferencia a que se refiere la regla 3.9.1.1., de la RMF la(s) operación(es) en cuestión consideró (consideraron) los precios, montos de contraprestaciones o márgenes de utilidad que hubieran utilizado u obtenido con o entre partes independientes en operaciones comparables, de acuerdo con los artículos 76, primer párrafo, fracciones IX y XII, 90, penúltimo párrafo, 110, fracción XI y 179, primer párrafo así como, en su caso 180, segundo párrafo de la Ley del ISR.
- 6. El CFDI o comprobante fiscal que cumpla con los requisitos establecidos en los artículos 29 y 29-A del CFF, o bien, en la regla 2.7.1.14., según se trate de operaciones con partes relacionadas con un residente en territorio nacional o en el extranjero sin establecimiento permanente en México, así como en las demás disposiciones aplicables, correspondiente a la operación original que fue ajustada.
- 7. Tratándose de deducciones asociadas a la adquisición de mercancías de importación, aquella documentación que ampare el pago del IVA y del IEPS que corresponda.
- 8. Tratándose de ajustes reales, el CFDI o comprobante fiscal que ampare dicho ajuste, el cual deberá cumplir los requisitos establecidos en los artículos 29 y 29-A del CFF, o bien, en la regla 2.7.1.14., según se trate, de operaciones con partes relacionadas con un residente en territorio nacional o en el extranjero sin establecimiento permanente en México, así como en las demás disposiciones aplicables y, deberá correlacionarlo en la contabilidad con los que inicialmente se hayan expedido para la operación ajustada.
- 9. El registro en términos de los artículos 28 del CFF, 27, fracción IV de la Ley del ISR, así como 44 de su Reglamento, de los ajustes de precios de transferencia realizados de manera voluntaria o compensatoria en la contabilidad en cuentas de orden y reconocerlos en la conciliación entre el resultado contable y el fiscal para efectos del ISR, cuando solamente sean virtuales.
- 10. Aquella con la que se acredite que la parte relacionada con la que se celebró la operación ajustada de manera voluntaria o compensatoria, acumuló el ingreso correspondiente a dicho ajuste o disminuyó la deducción, según corresponda, en el mismo ejercicio fiscal en el que este se dedujo y por el mismo monto ajustado, así como que no representan ingresos sujetos a un régimen fiscal preferente. Este requisito podrá cumplirse con la obtención de una manifestación, bajo protesta de decir verdad, en su caso, debidamente traducida al español, en la cual el representante legal o su equivalente debidamente acreditado de la parte relacionada con la que se celebró la operación ajustada, confirme que dicha parte relacionada lo acumuló o disminuyó, según corresponda, indique el monto ajustado, el ejercicio fiscal en el que lo realizó y señale de forma expresa que los ajustes efectuados no representaron ingresos sujetos a un régimen fiscal preferente, esto último como se define en términos de la Ley del ISR.

3.9.1.4., primer párrafo de la RMF.

11. Aquella con la que se acredite el cumplimiento de la obligación de retención y entero del ISR a cargo de terceros, en términos del artículo 27, fracción V de la Ley del ISR, que derive del ajuste de precios de transferencia realizado de manera voluntaria o compensatoria, sin perjuicio de lo señalado por los tratados internacionales de los que México es parte. Tratándose de las retenciones en términos del artículo 153, primer y cuarto párrafos de la Ley del ISR, cuando el contribuyente como retenedor y responsable solidario no esté en posibilidad de identificar la fecha de la exigibilidad que corresponda al pago, deberá considerar que dicha fecha fue a más tardar el último día del ejercicio fiscal al que corresponda la operación ajustada.

12. Instrumento para acreditar la personalidad de la/el representante legal o carta poder firmada ante dos testigos y ratificadas las firmas ante las autoridades fiscales o Fedatario Público. \*Para mayor referencia, consultar en el Apartado **I. Definiciones**; punto **1.2. Identificaciones oficiales, comprobantes de domicilio y poderes**, inciso C) Poderes, del presente Anexo.

13. Identificación oficial, cualquiera de las señaladas en el Apartado **I. Definiciones**; punto **1.2. Identificaciones oficiales, comprobantes de domicilio y poderes**, inciso **A) Identificación oficial**, del presente Anexo.

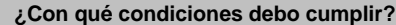

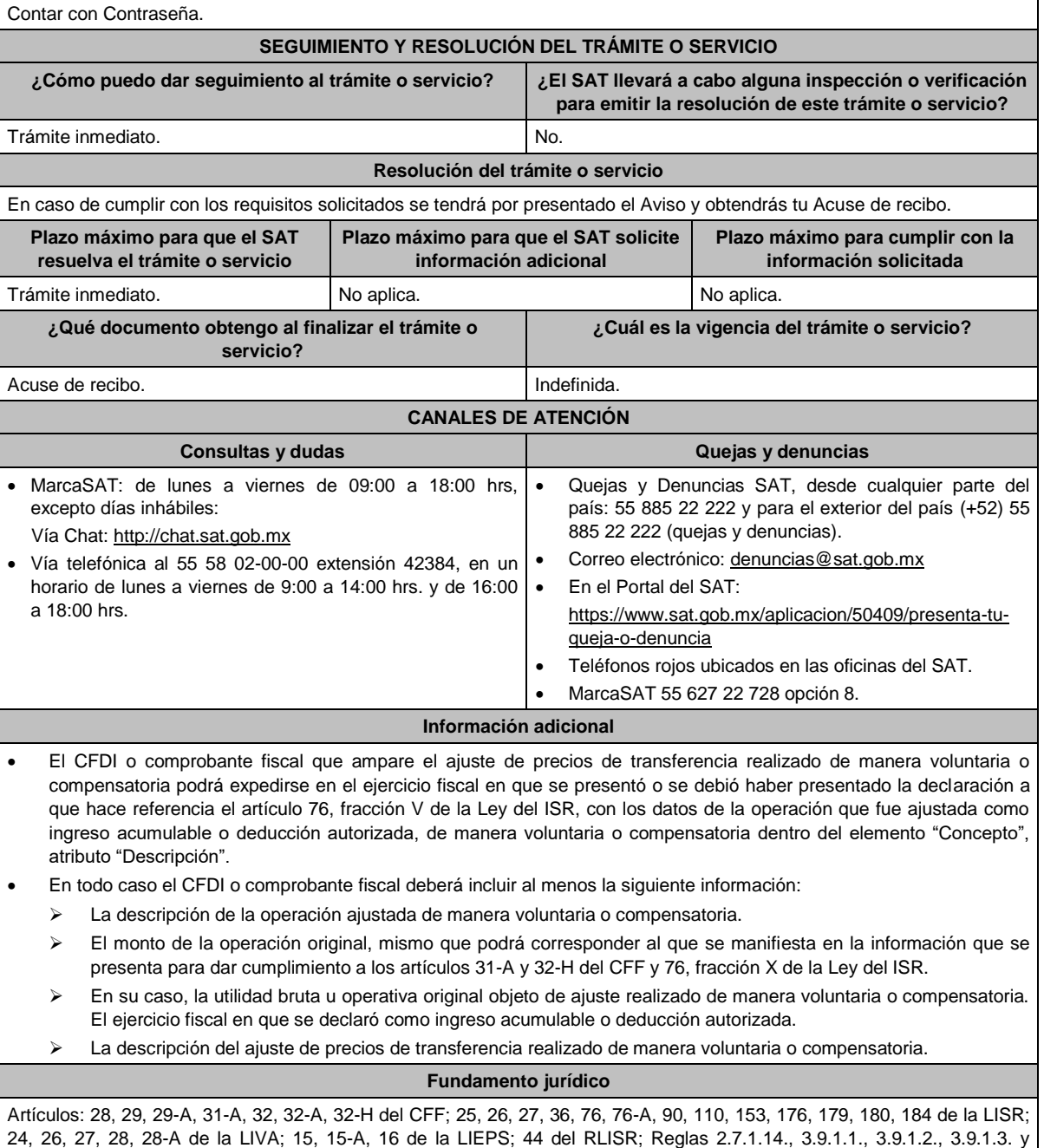
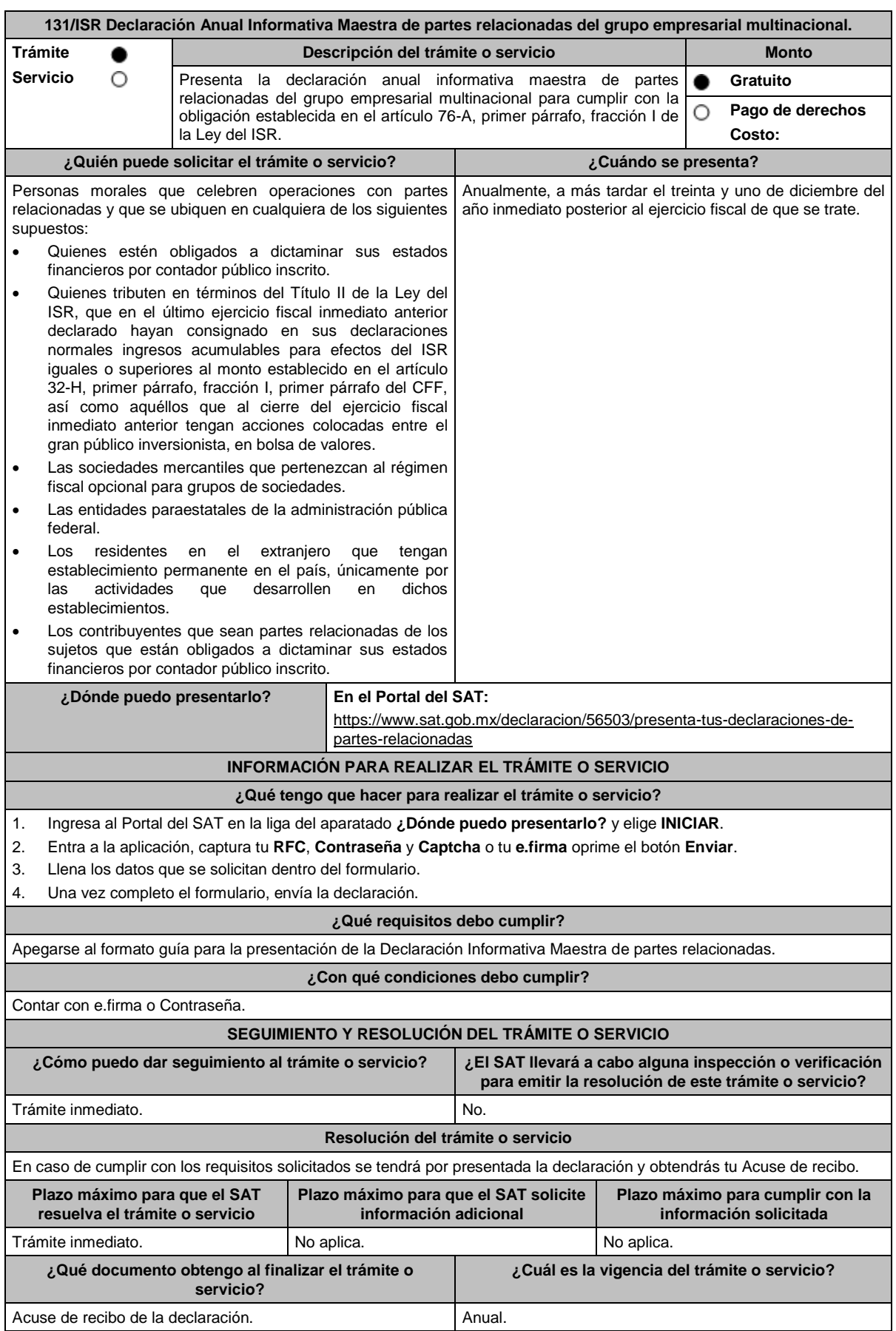

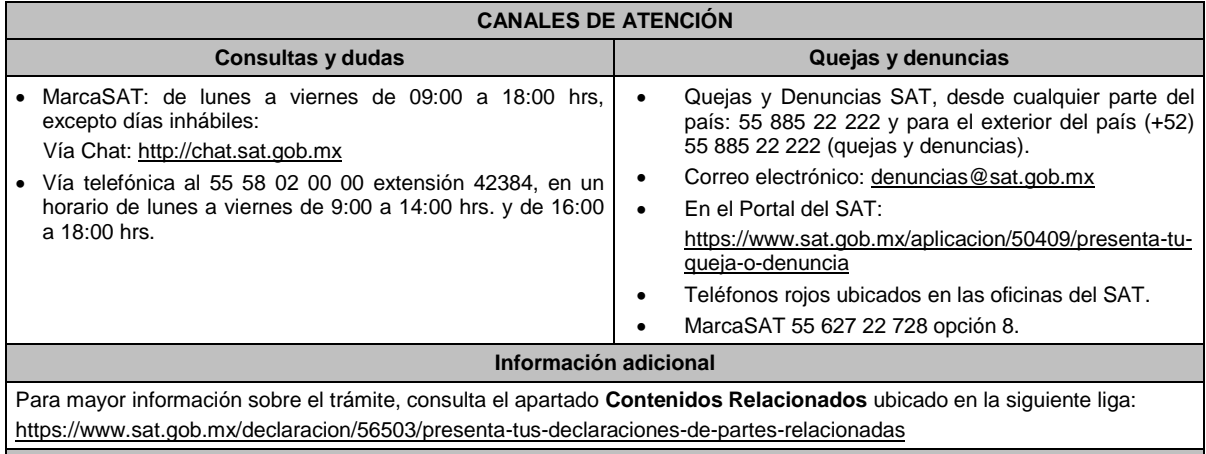

# **Fundamento jurídico**

Artículos: 32-A, 32-H, fracciones I, II, III, IV y VI del CFF; 76-A, fracción I de la LISR; Segundo, fracción III de las Disposiciones Transitorias de la LISR 2016; Reglas 3.9.7., 3.9.8., 3.9.9., 3.9.10. y 3.9.11. de la RMF.

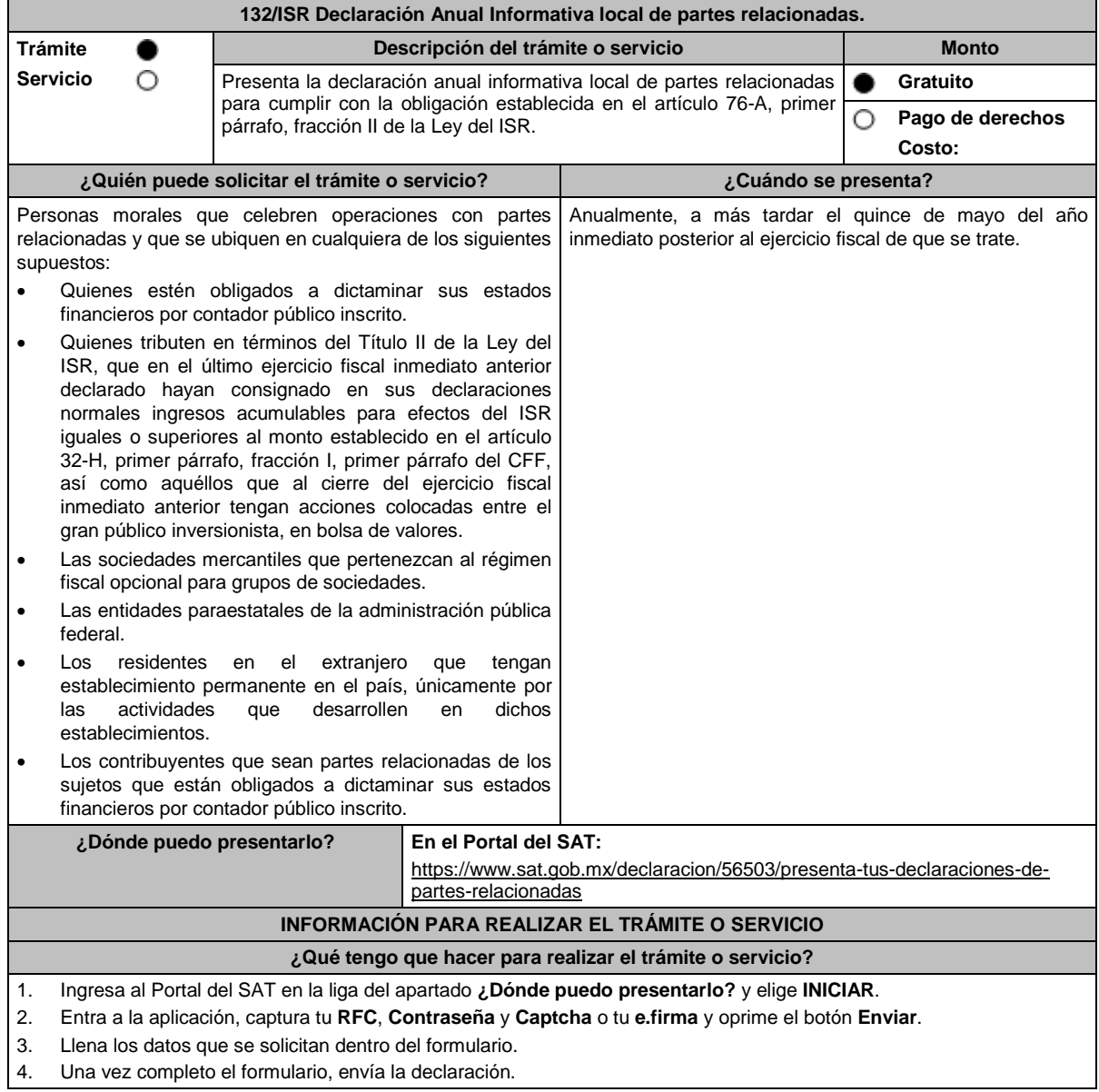

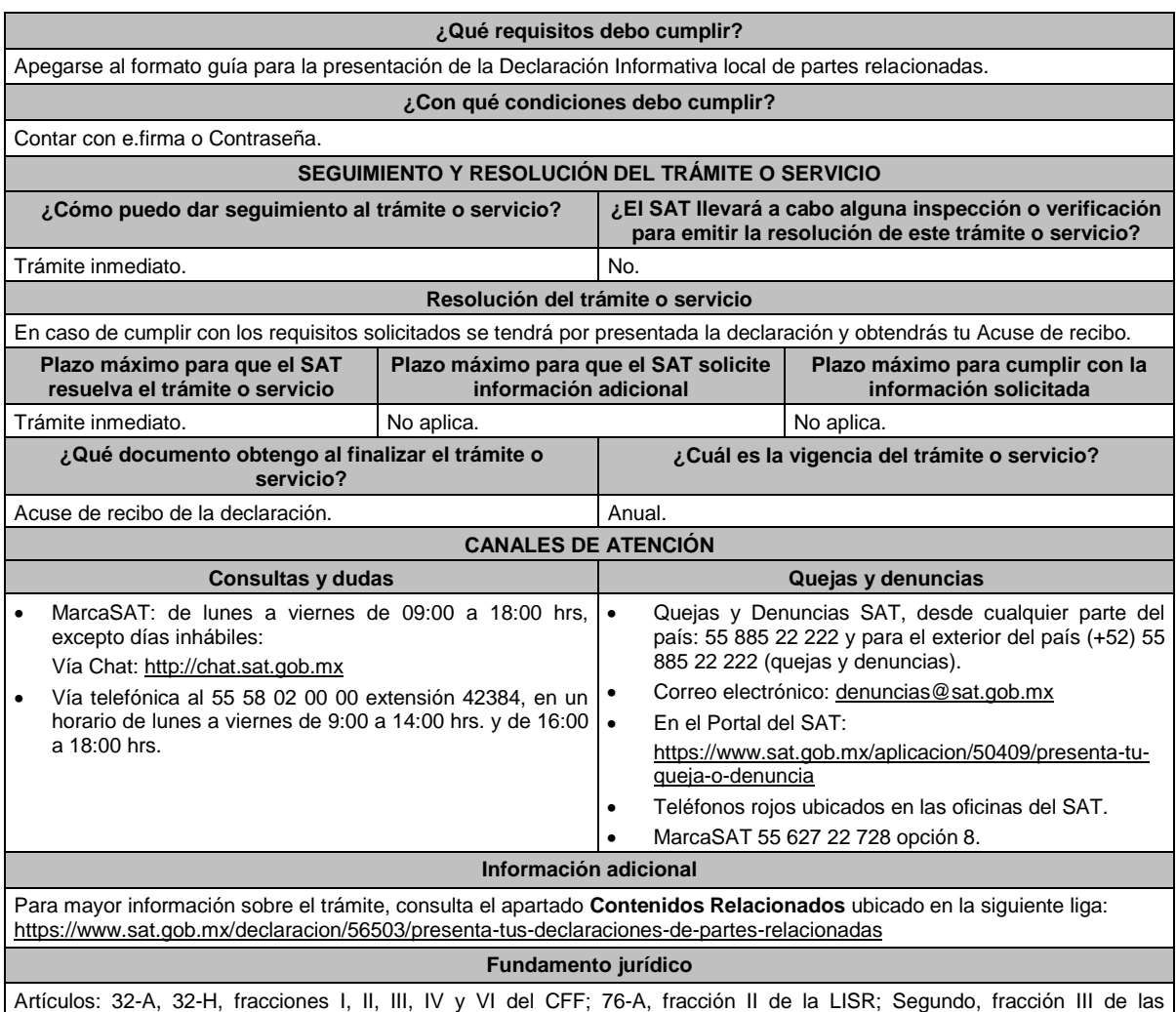

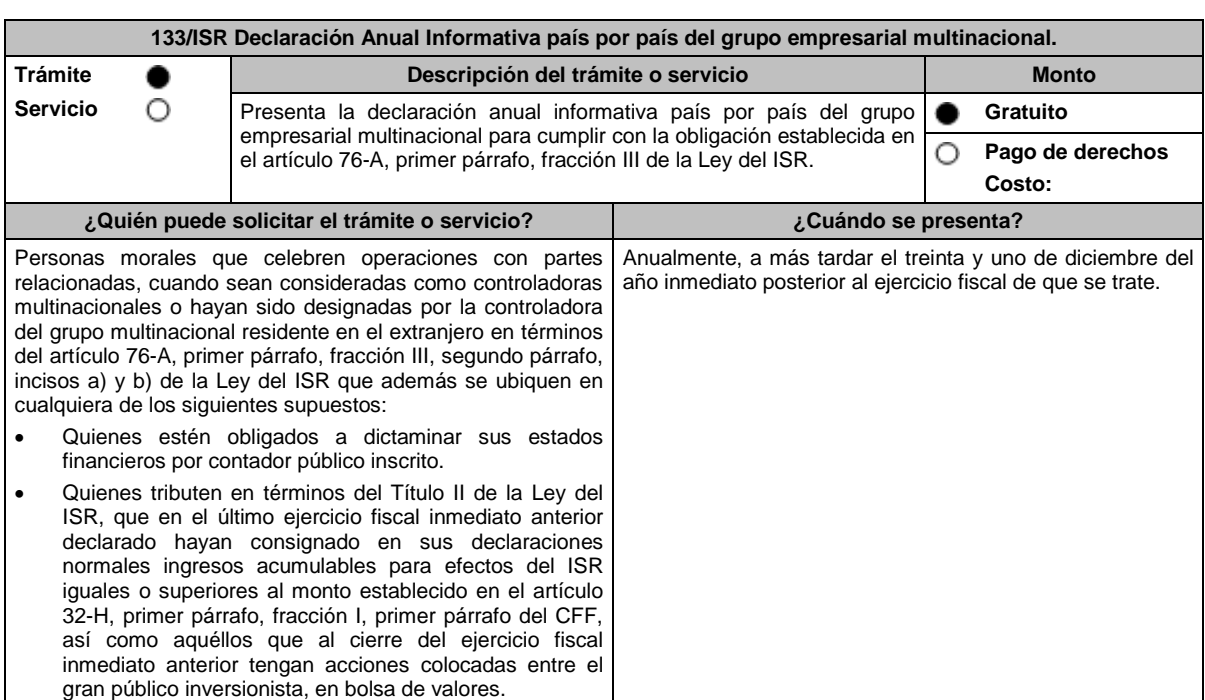

Disposiciones Transitorias de la LISR 2016; Reglas 3.9.7., 3.9.8. y 3.9.12. de la RMF.

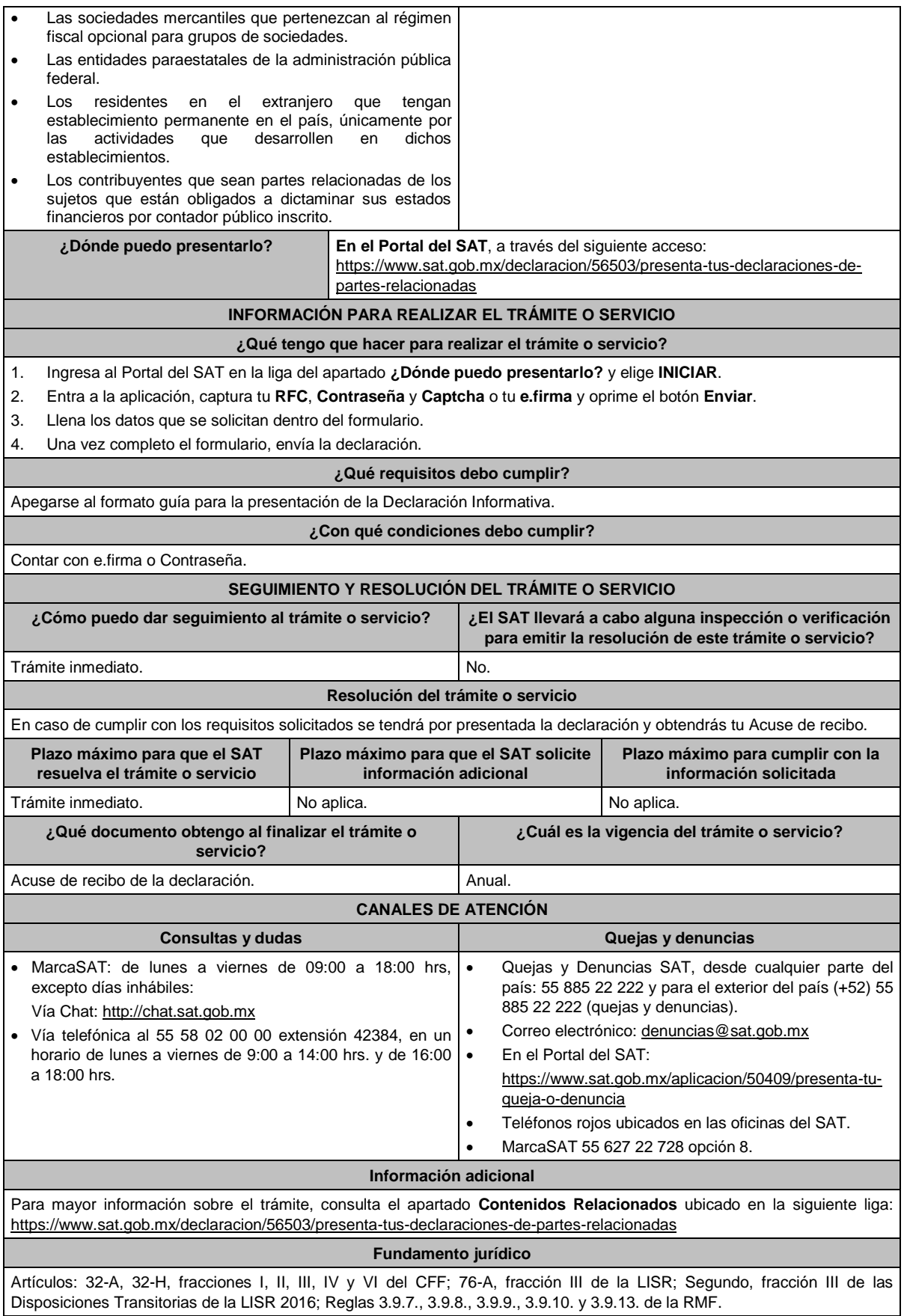

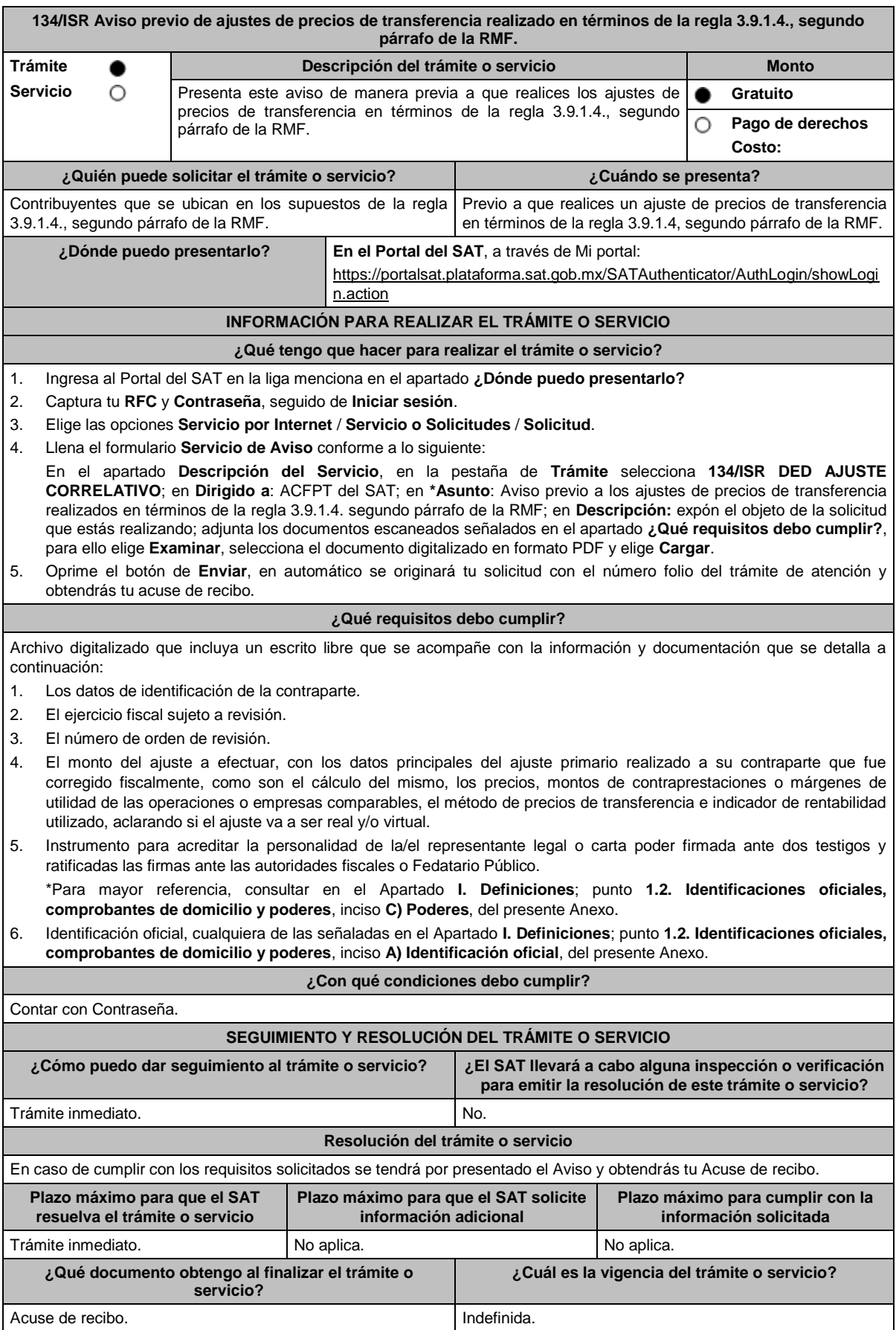

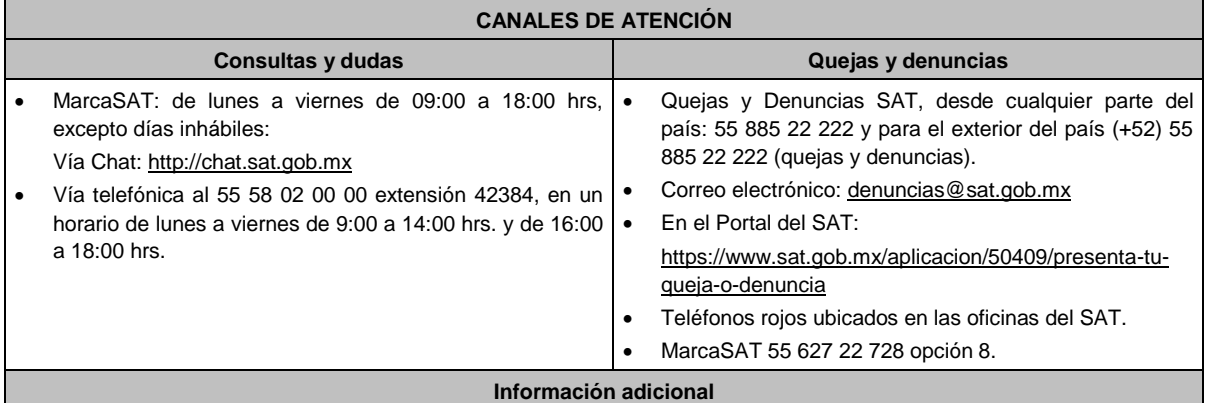

Para más información del trámite puedes entrar a la siguiente liga: https://www.sat.gob.mx/tramites/80863/aviso-precio-deajustes-de-precios-de-transferencia

#### **Fundamento jurídico**

Artículos: 25, 26, 27, fracciones I, III, IV, V, XIV y XVIII, XXII, 36, fracción VII, 76, primer párrafo, fracciones IX, XII, 90, penúltimo párrafo, 110, fracción XI, 179, primer párrafo de la LISR; Reglas 3.9.1.2., 3.9.1.3. y 3.9.1.4. segundo párrafo de la RMF.

#### **135/ISR (Se deroga)**

**136/ISR (Se deroga)**

**137/ISR (Se deroga)**

# **138/ISR (Se deroga)**

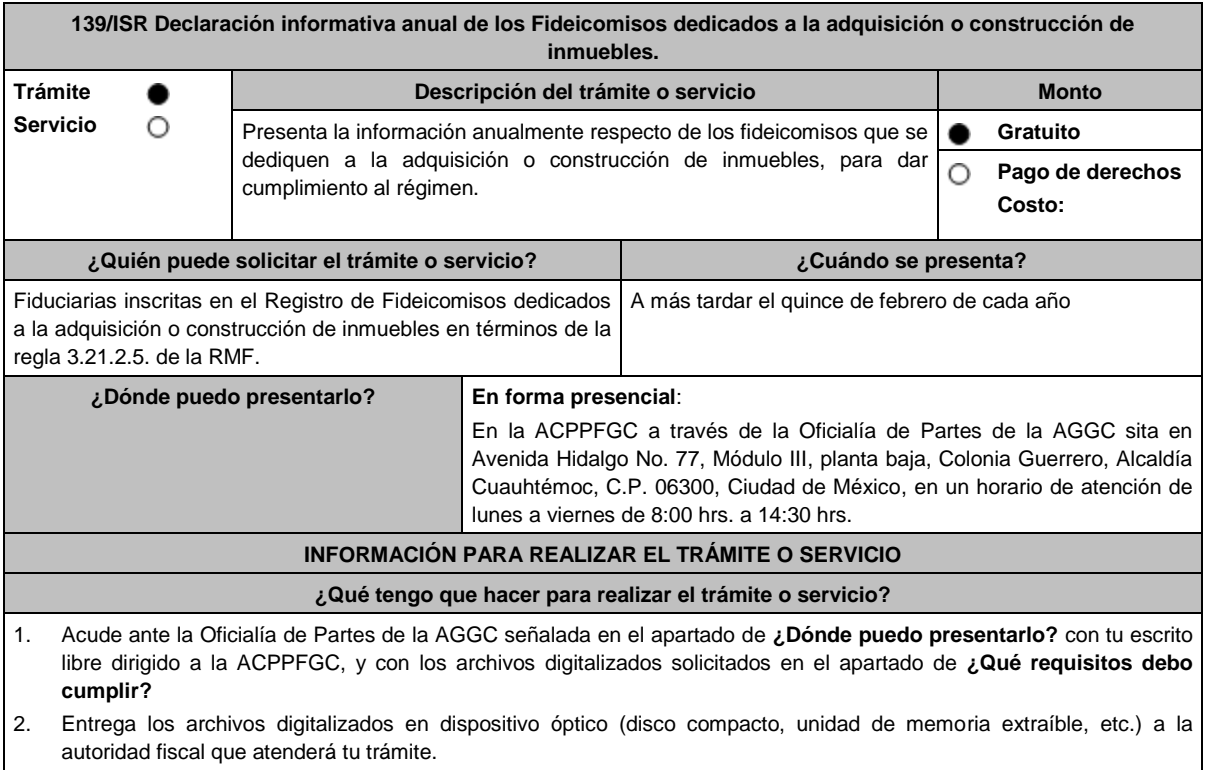

3. Recibe y conserva copia del escrito libre sellado, como acuse de recibo.

Archivo digitalizado en formato XLS que contenga:

- 1. Nombre, clave en el RFC, domicilio fiscal y número de Certificados Bursátiles Fiduciarios Inmobiliarios entregados a cada uno del (los) aportante(s) o cedente(s) de los bienes inmuebles o de los derechos a percibir ingresos provenientes del arrendamiento de dichos bienes, que conforman el patrimonio fideicomitido. En caso de que por los bienes, se hayan intercambiado parcialmente Certificados Bursátiles Fiduciarios Inmobiliarios, indicar el monto y número de certificados intercambiados por cada uno del (los) aportante(s) o cedente(s), así como el importe que les fue cubierto en dinero o en algún otro método de pago.
- 2. Los folios fiscales que corresponden a los CFDI que le hayan sido entregados al fideicomiso por parte de los aportantes o cedentes, por los inmuebles pertenecientes al patrimonio del fideicomiso o por los derechos cedidos a percibir ingresos provenientes del arrendamiento de dichos bienes y por los cuales, el fideicomiso haya intercambiado Certificados Bursátiles Fiduciarios Inmobiliarios.
- 3. Informe de cada inmueble aportado al fideicomiso que contenga:
	- Fecha de aportación.
	- Valor de la aportación, es decir, el monto total en el que fue valuado el inmueble aportado o cedido al fideicomiso o los derechos a percibir ingresos provenientes del arrendamiento de dichos bienes y que sirvieron de base para la entrega de los Certificados Bursátiles Fiduciarios Inmobiliarios mencionados anteriormente.
	- Años transcurridos entre la fecha de construcción y la de su aportación.
	- Domicilio.
	- Uso o destino.
	- Datos de identificación del portafolio de inversión al que se integra el inmueble, de ser el caso.
	- Monto de ISR diferido por la aportación de cada uno de los bienes inmuebles al fideicomiso.
	- Cuando el inmueble sea enajenado por la institución fiduciaria, incluir en el informe la fecha de enajenación, valor de enajenación y ganancia o pérdida.

Archivos digitalizados que contengan:

- 4. Escrituras públicas en las que haya constado la traslación de dominio de los bienes aportados o cedidos al patrimonio del fideicomiso, o en su caso, aquéllas en las que consten los derechos cedidos a percibir ingresos provenientes del arrendamiento de dichos bienes.
- 5. En el caso de que los fideicomitentes, aportantes o cedentes, hayan aportado bienes inmuebles al fideicomiso y estos a su vez hayan sido arrendados de inmediato a dichos fideicomitentes, aportantes o cedentes por el fiduciario, los contratos de arrendamiento respectivos.
- 6. Documento con el que acredites tu personalidad como representante legal o carta poder firmada ante dos testigos y ratificadas las firmas ante las autoridades fiscales o fedatario público.

\*Para mayor referencia, consultar en el Apartado **I. Definiciones**; punto **1.2. Identificaciones oficiales, comprobantes de domicilio y poderes**, inciso **C) Poderes**, del presente Anexo.

7. Identificación oficial vigente, cualquiera de las señaladas en el Apartado **I. Definiciones**; punto **1.2. Identificaciones oficiales, comprobantes de domicilio y poderes**, inciso **A) Identificación oficial**, del presente Anexo.

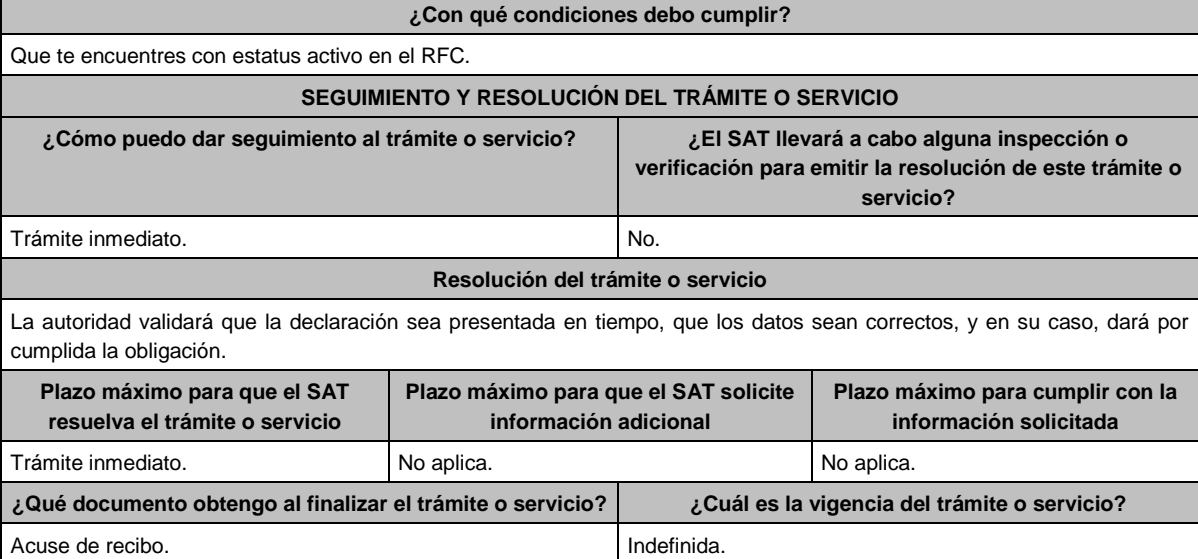

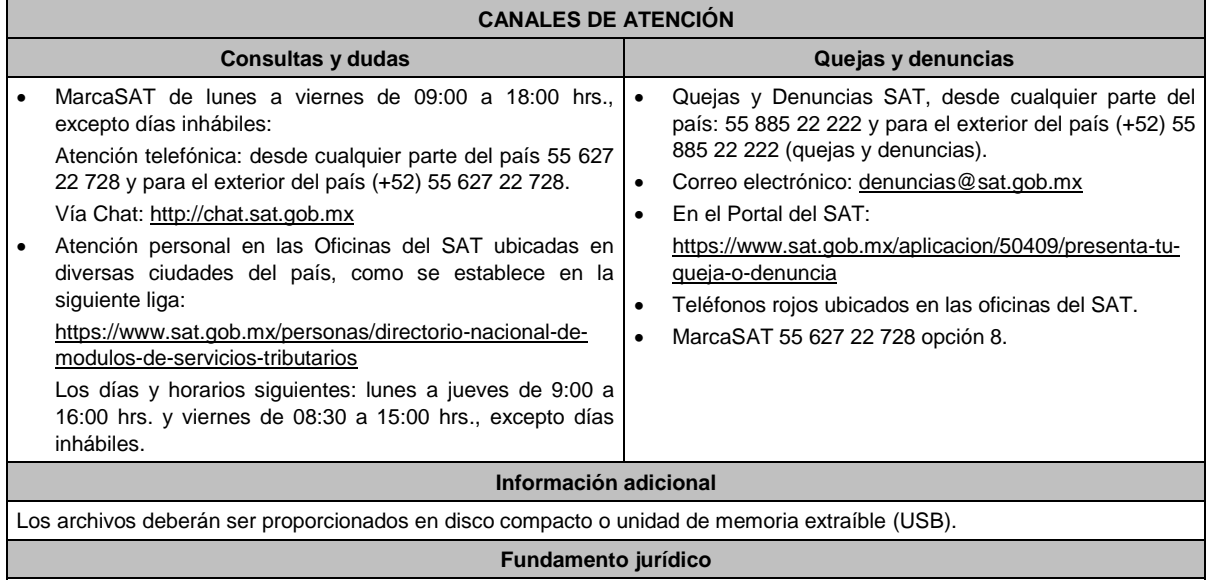

Artículos: 18, 19 y 33 del CFF; 187, fracción IX de la LISR; Reglas 2.1.7., y 3.21.2.13. de la RMF.

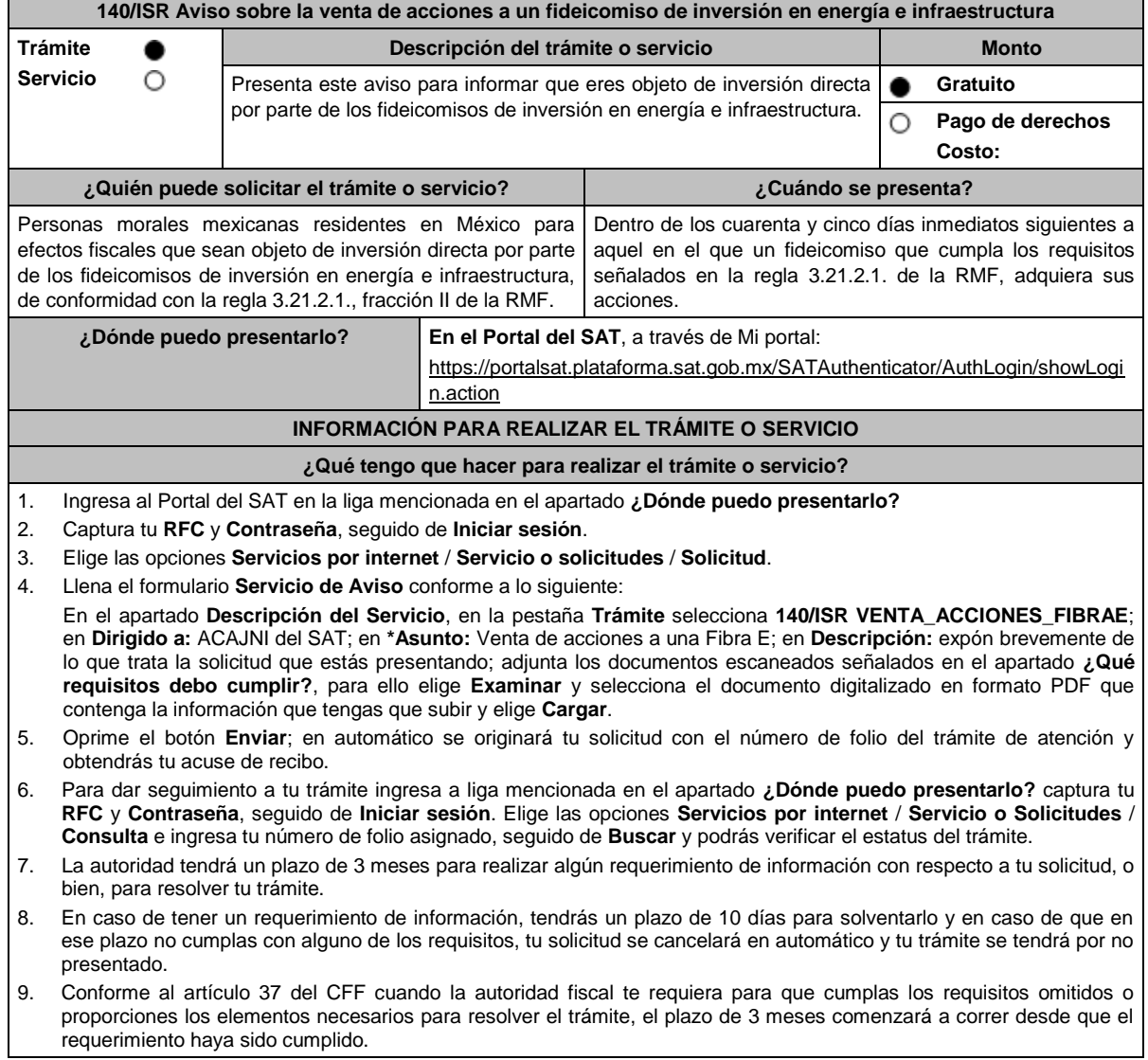

Archivo digitalizado que contenga un escrito acompañado de lo siguiente:

- 1. Contrato del fideicomiso de inversión en energía e infraestructura, con todos sus anexos y modificaciones o re expresiones a la fecha en que se presenta el aviso, así como la clave en el RFC del fideicomiso de que se trate.
- 2. El nombre o denominación social y clave en el RFC de la totalidad de sus accionistas cuyas acciones hayan sido adquiridas por un fideicomiso de inversión en energía e infraestructura.
- 3. La manifestación de que aplicará el tratamiento fiscal establecido en la regla 3.21.2.2., fracción I de la RMF.
- 4. Instrumento para acreditar la personalidad de la/el representante legal (copia certificada y copia simple para cotejo) o carta poder firmada ante dos testigos y ratificadas las firmas ante las autoridades fiscales o Fedatario Público (original y copia simple para cotejo).

\*Para mayor referencia, consultar en el Apartado **I. Definiciones**; punto **1.2. Identificaciones oficiales, comprobantes de domicilio y poderes**, inciso **C) Poderes**, del presente Anexo.

5. Identificación oficial, cualquiera de las señaladas en el Apartado **I. Definiciones**; punto **1.2.** Identificaciones **oficiales, comprobantes de domicilio y poderes**, inciso **A) Identificación oficial**, del presente Anexo.

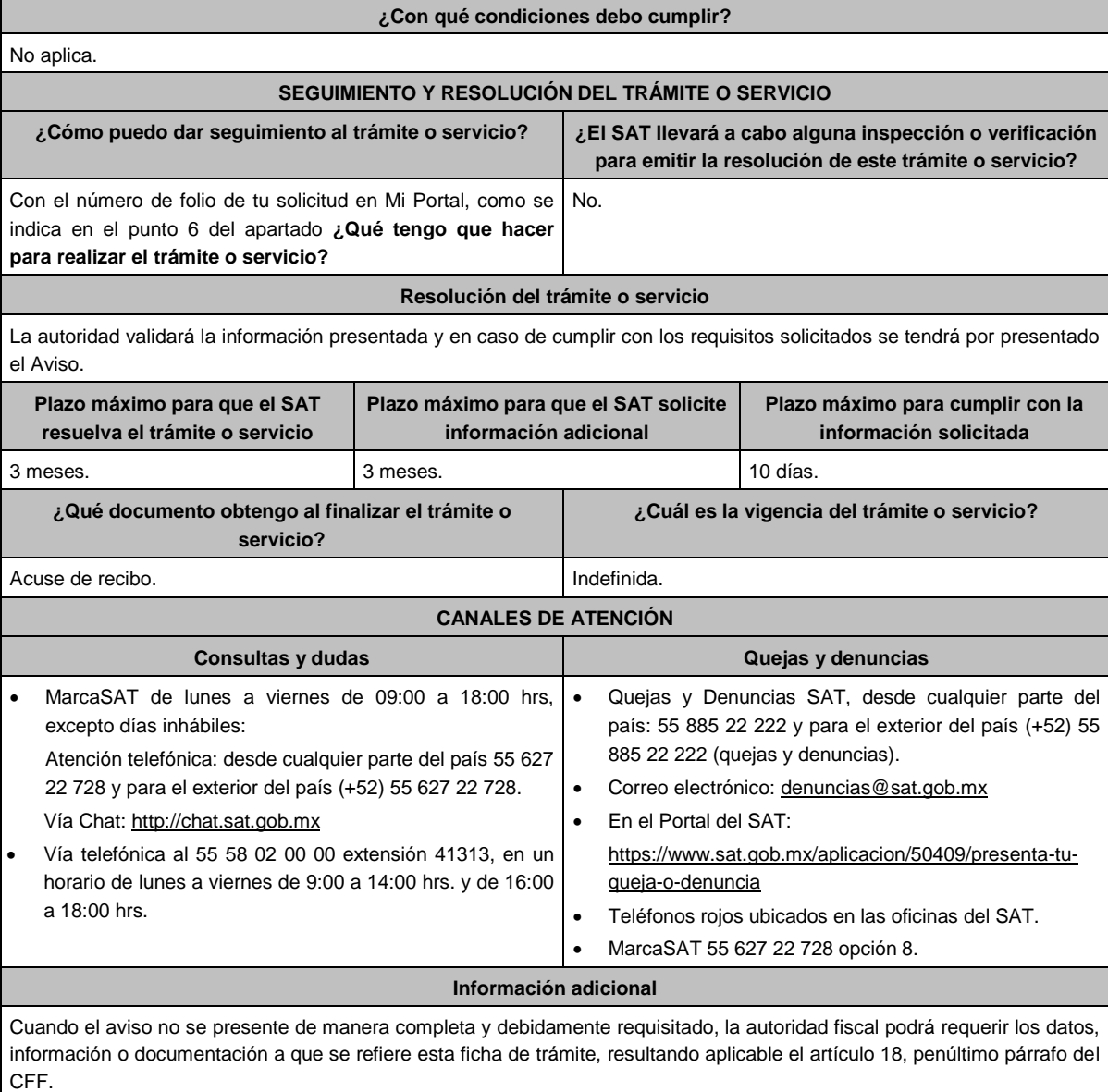

**Fundamento jurídico**

Artículos: 18, 19, 37 del CFF; 187, 188 de la LISR; Reglas 3.21.2.1. y 3.21.2.2. de la RMF.

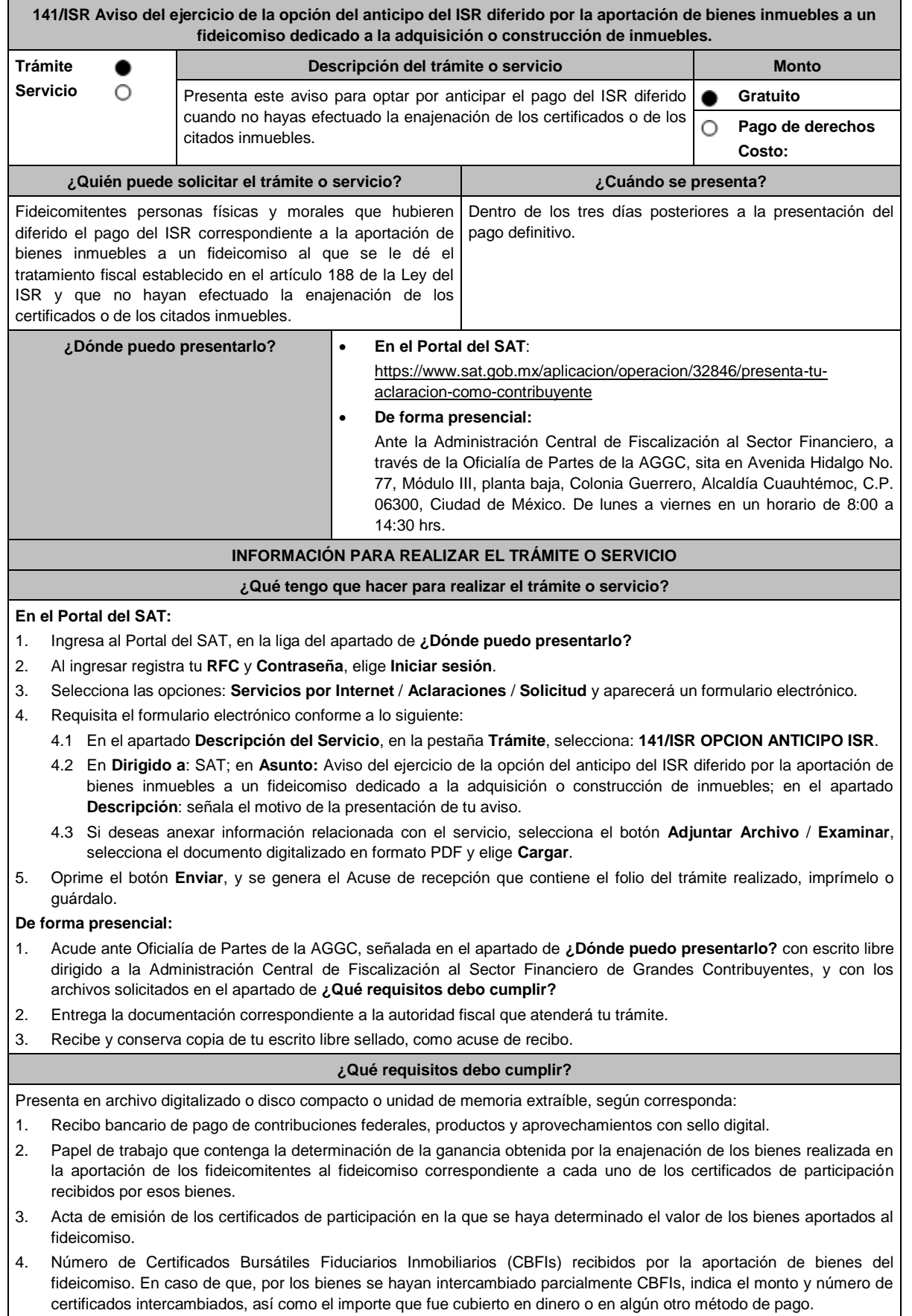

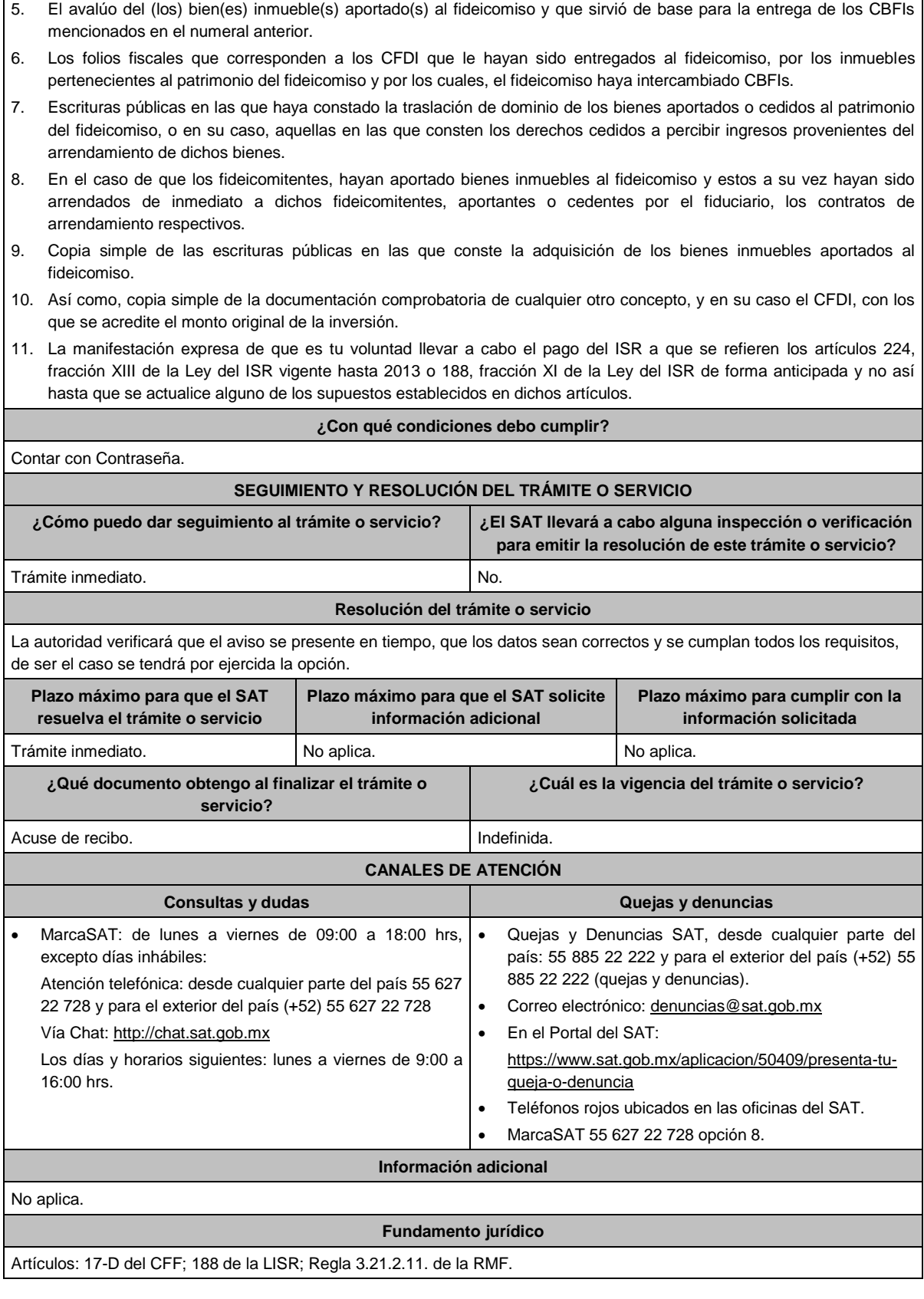

**142/ISR (Se deroga)**

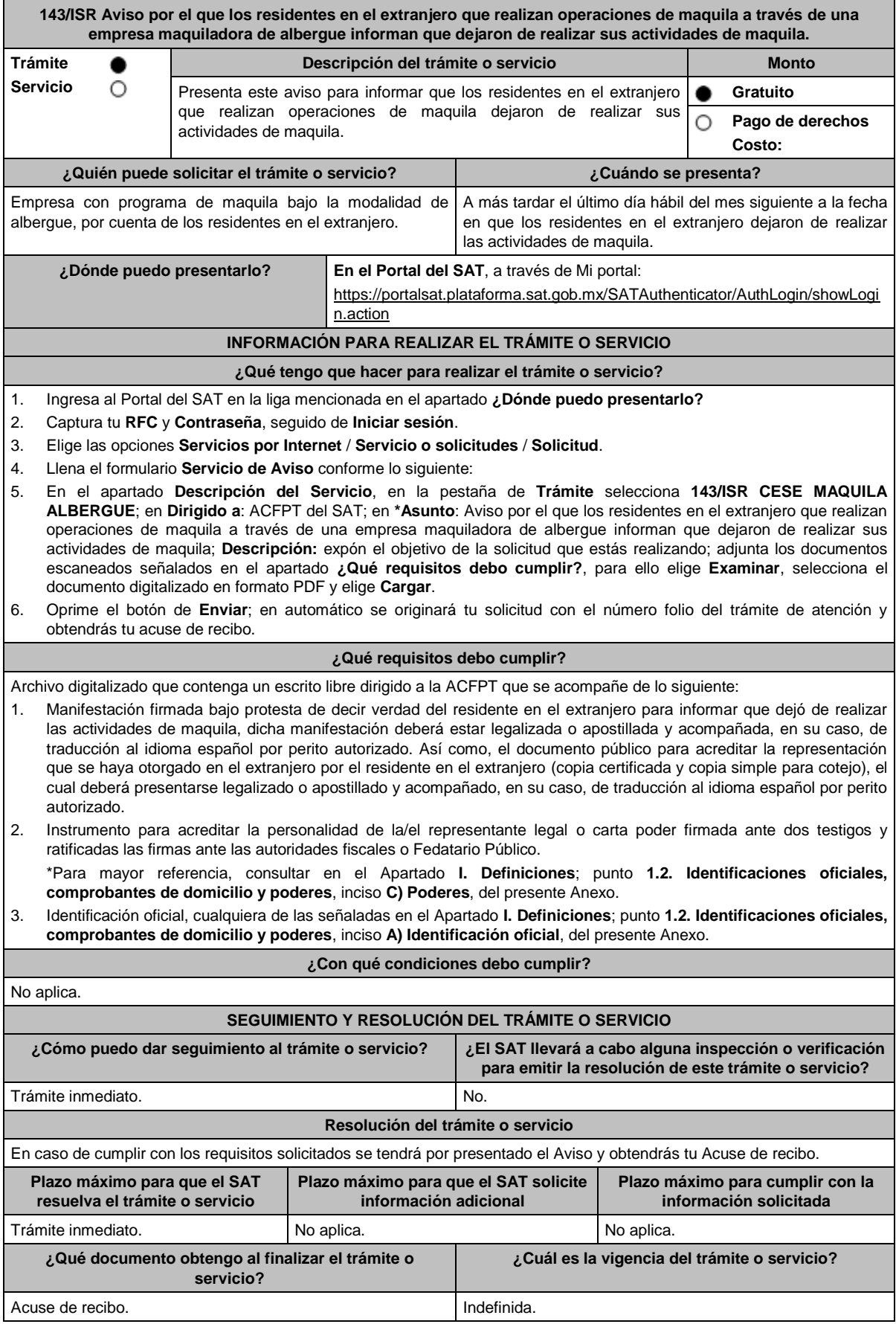

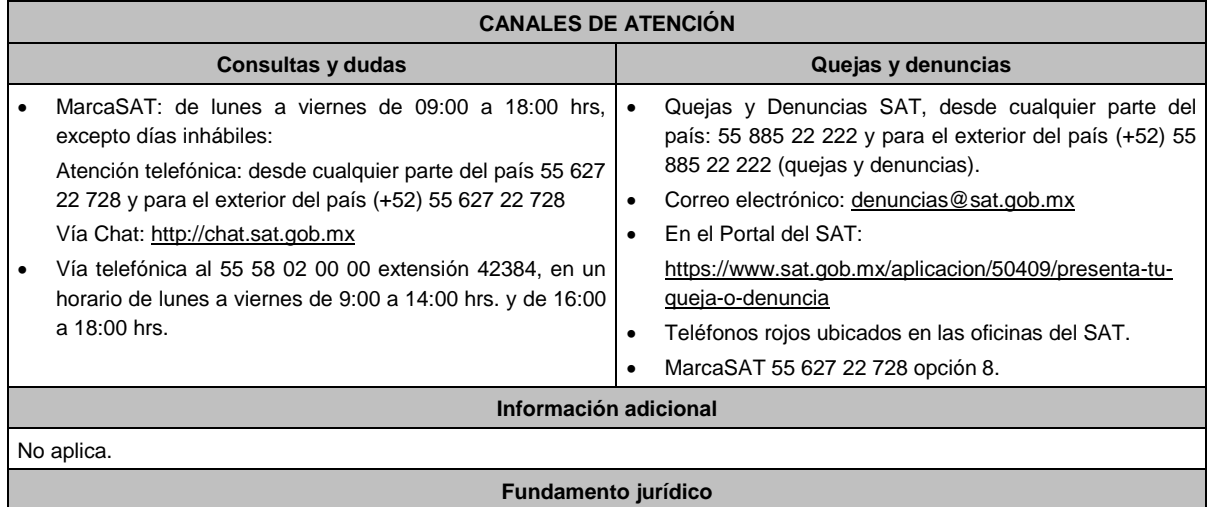

Artículos: 2, 183 de la LISR; Regla 3.20.7. de la RMF.

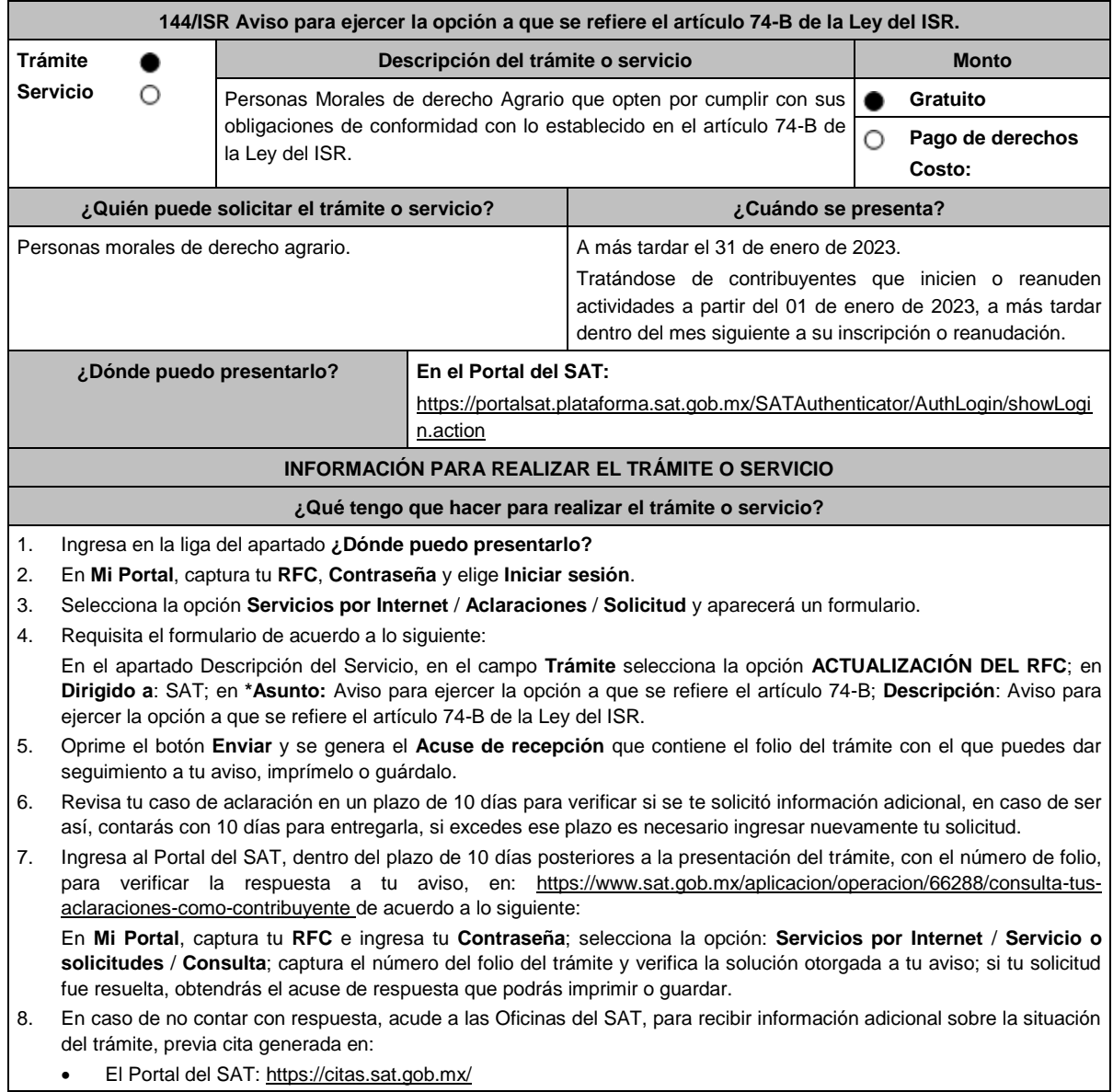

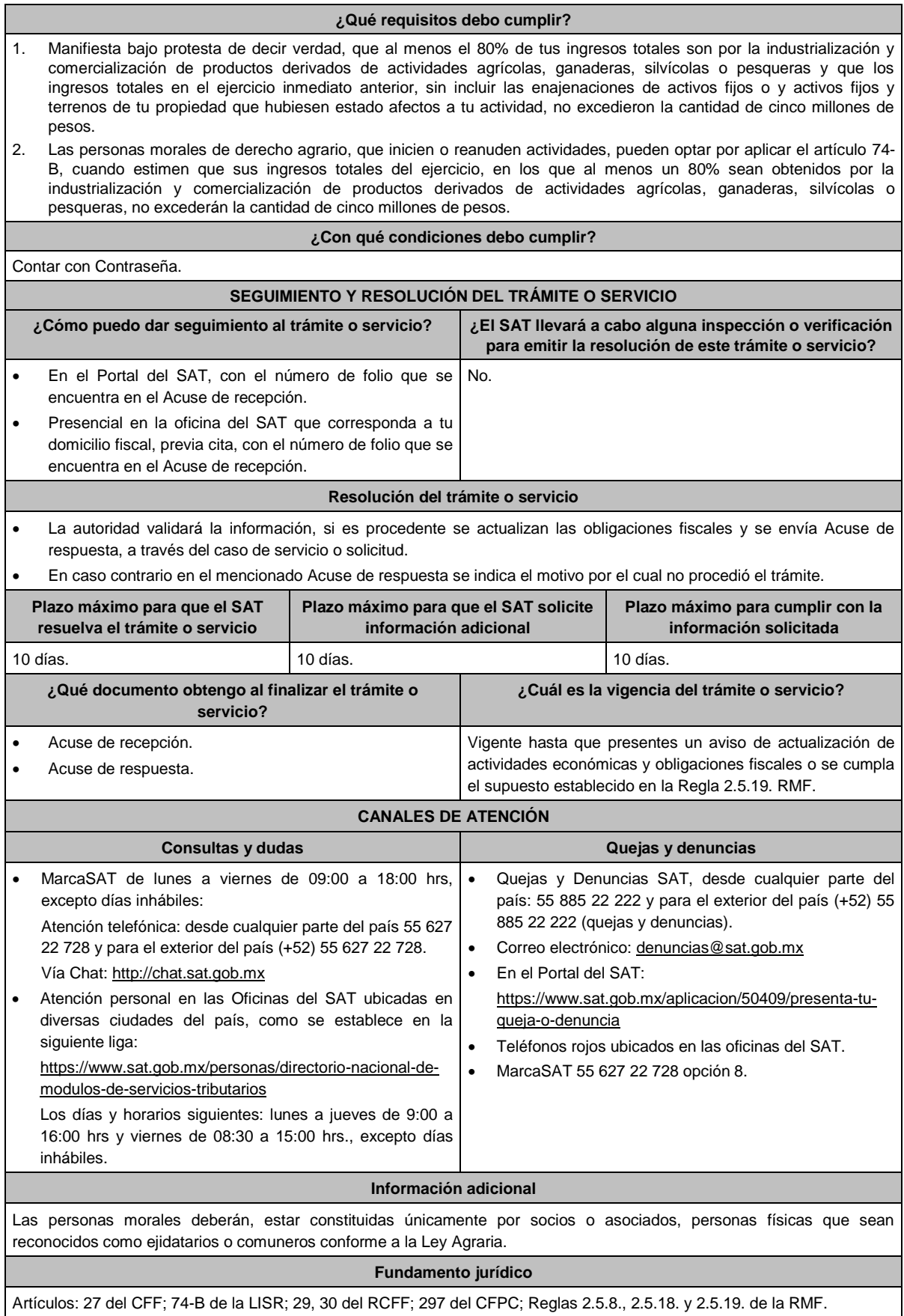

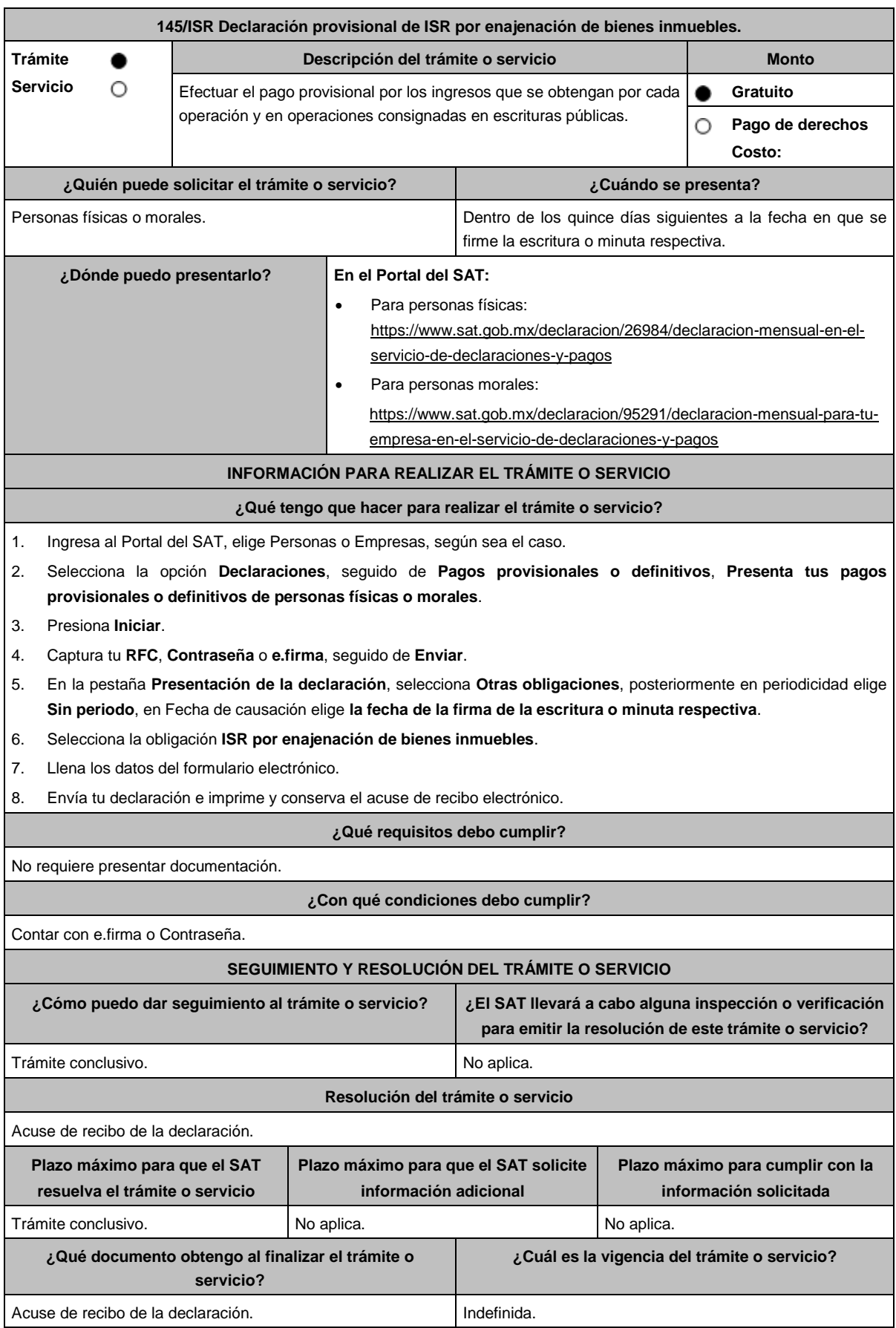

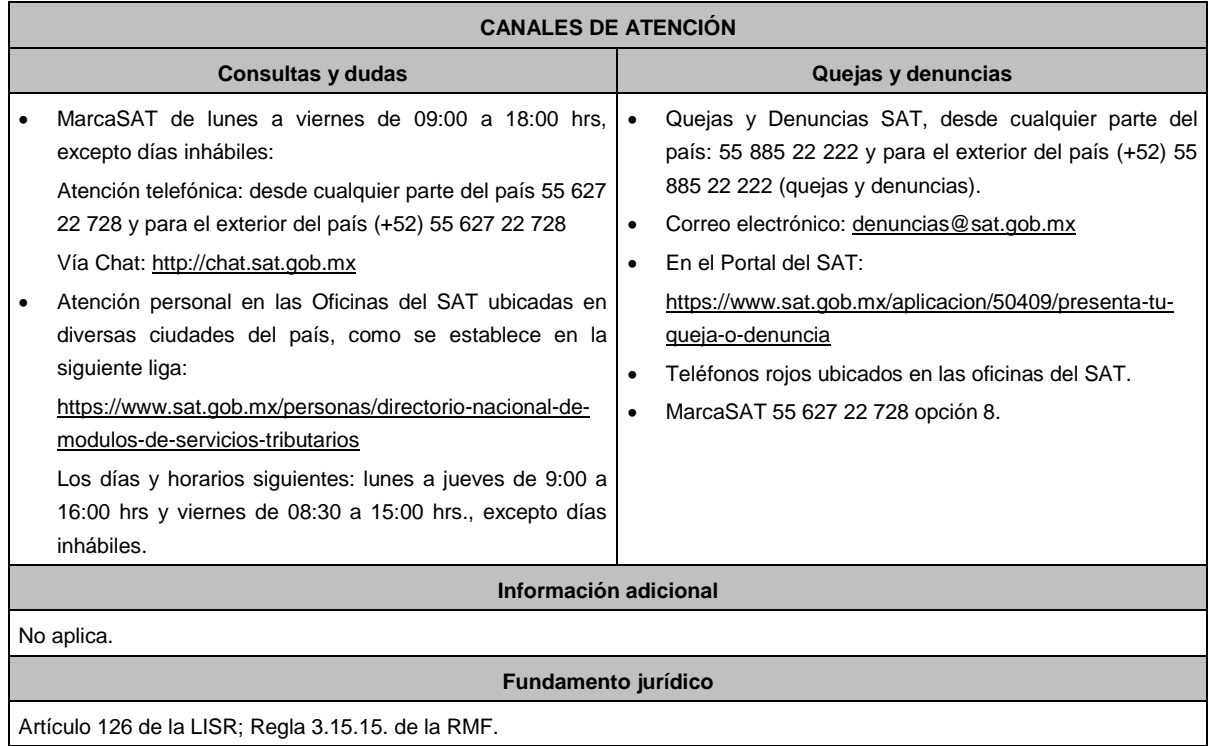

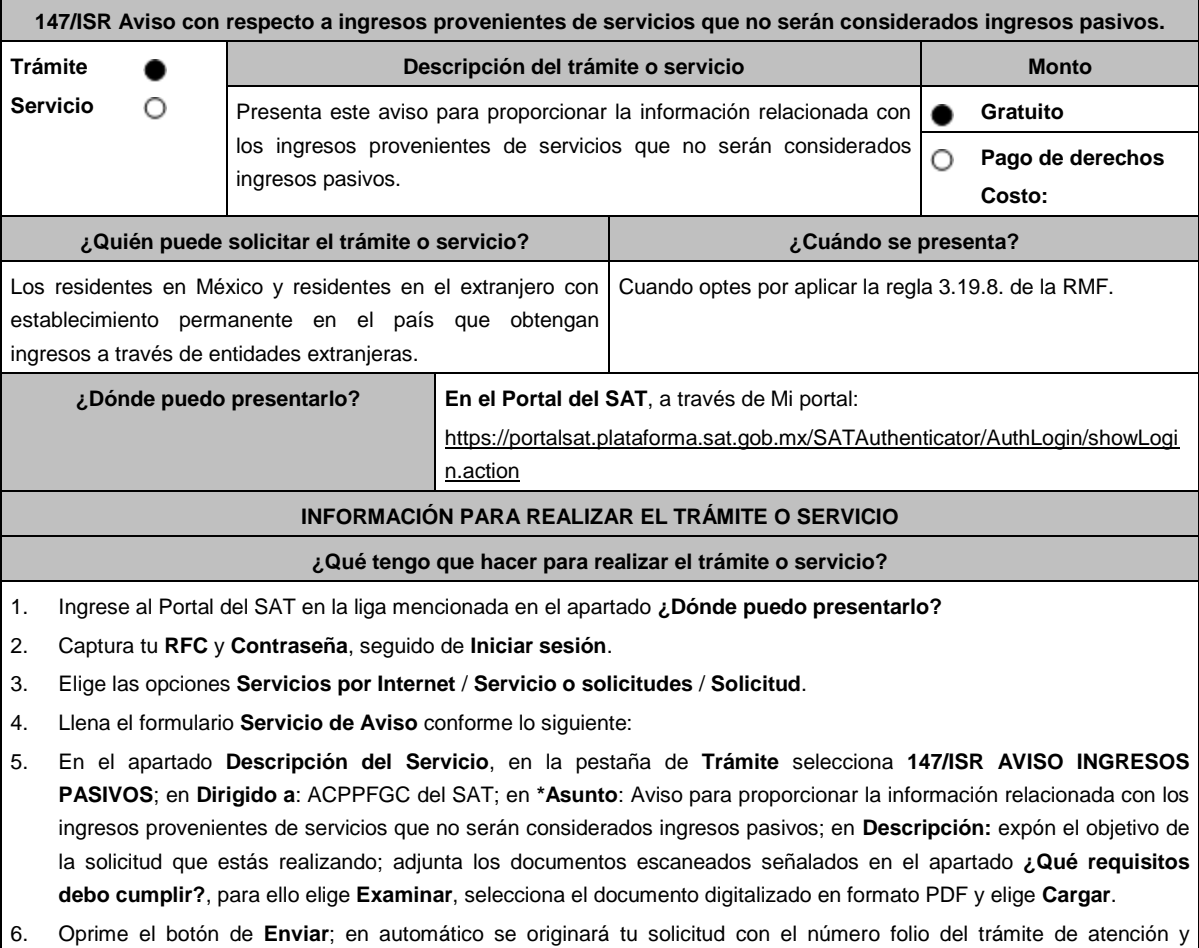

obtendrá tu acuse de recibo.

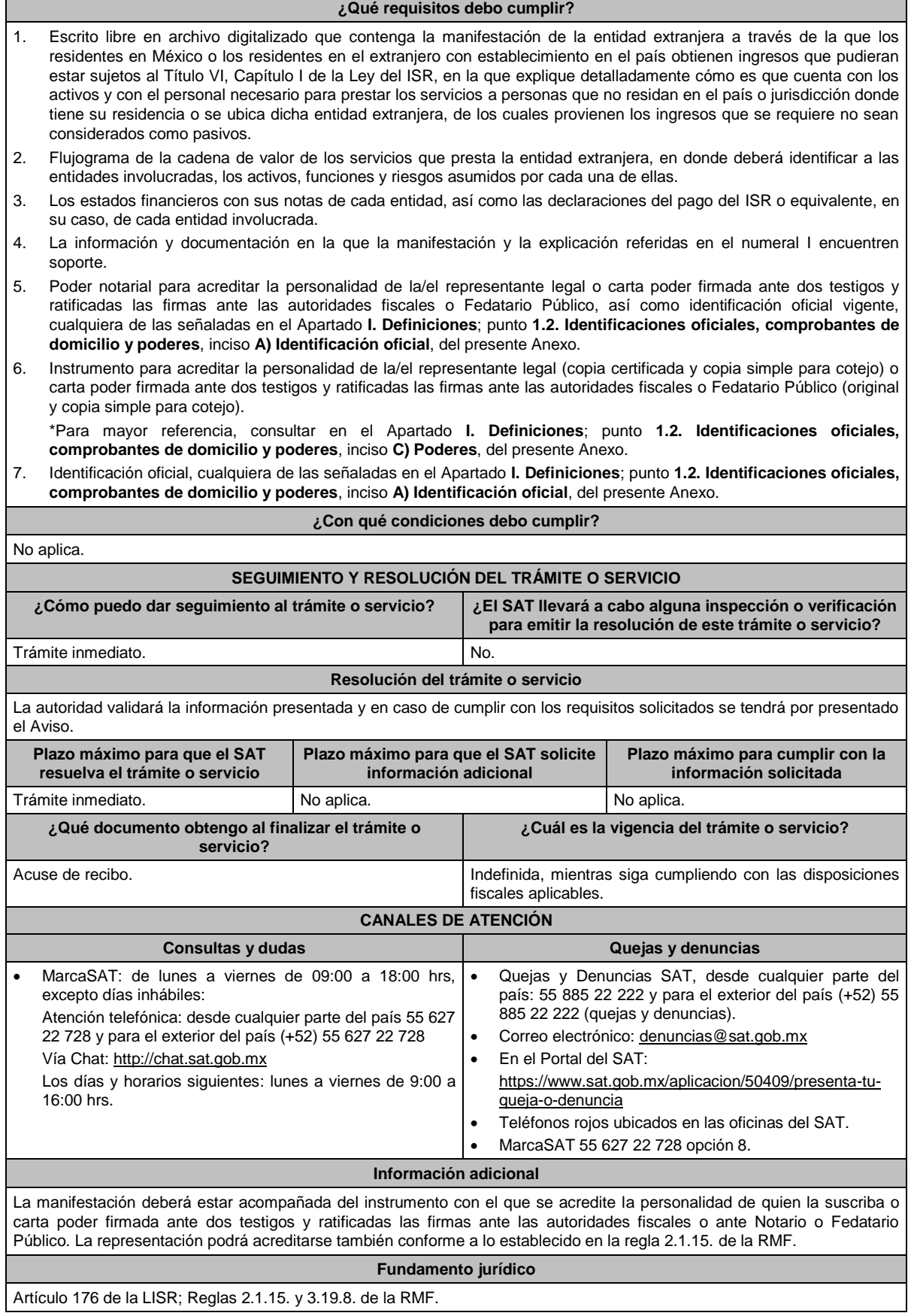

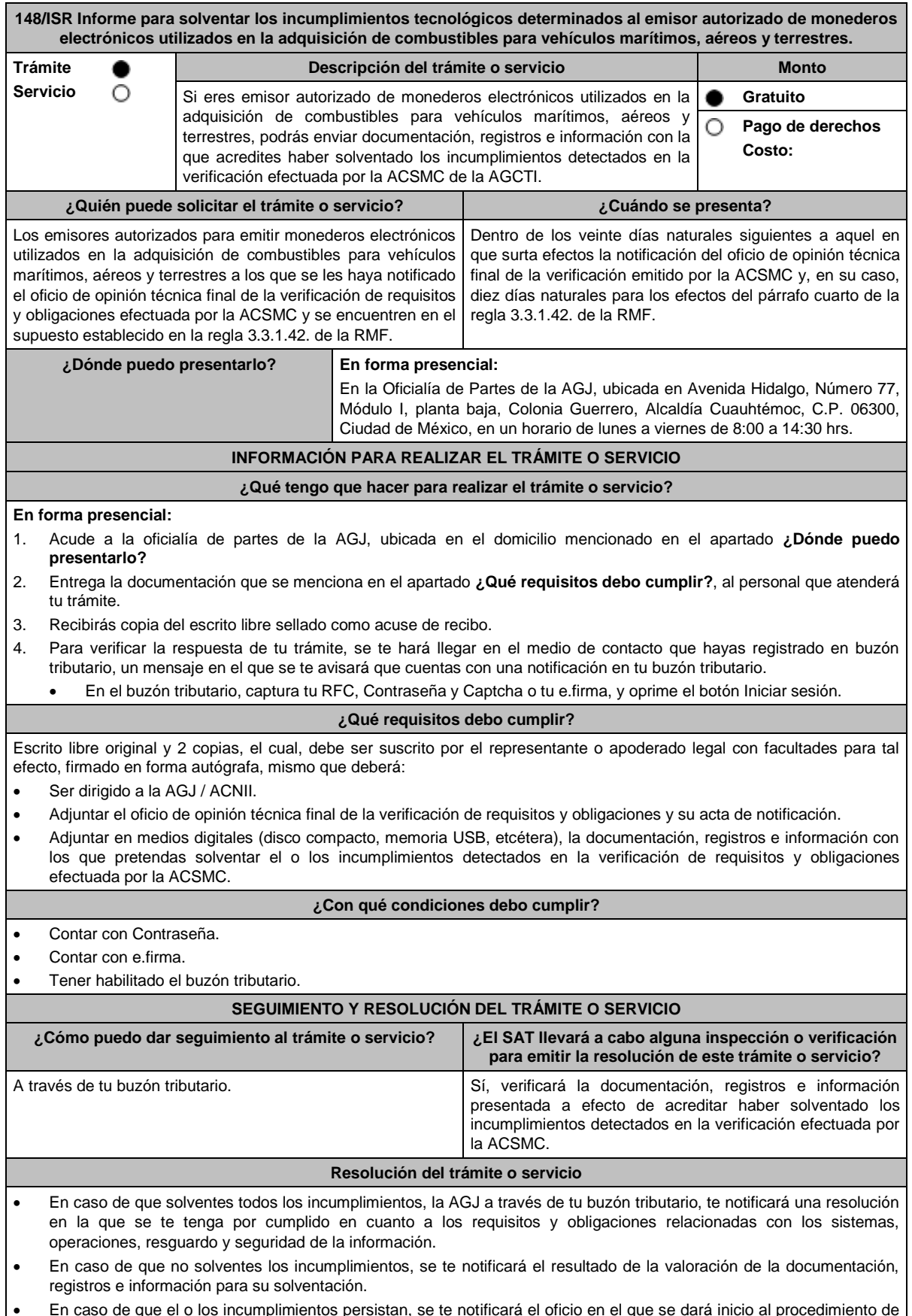

ipilmientos persistan, se te notificara el oficio en el que se dará inicio al procedimiento d revocación de tu autorización.

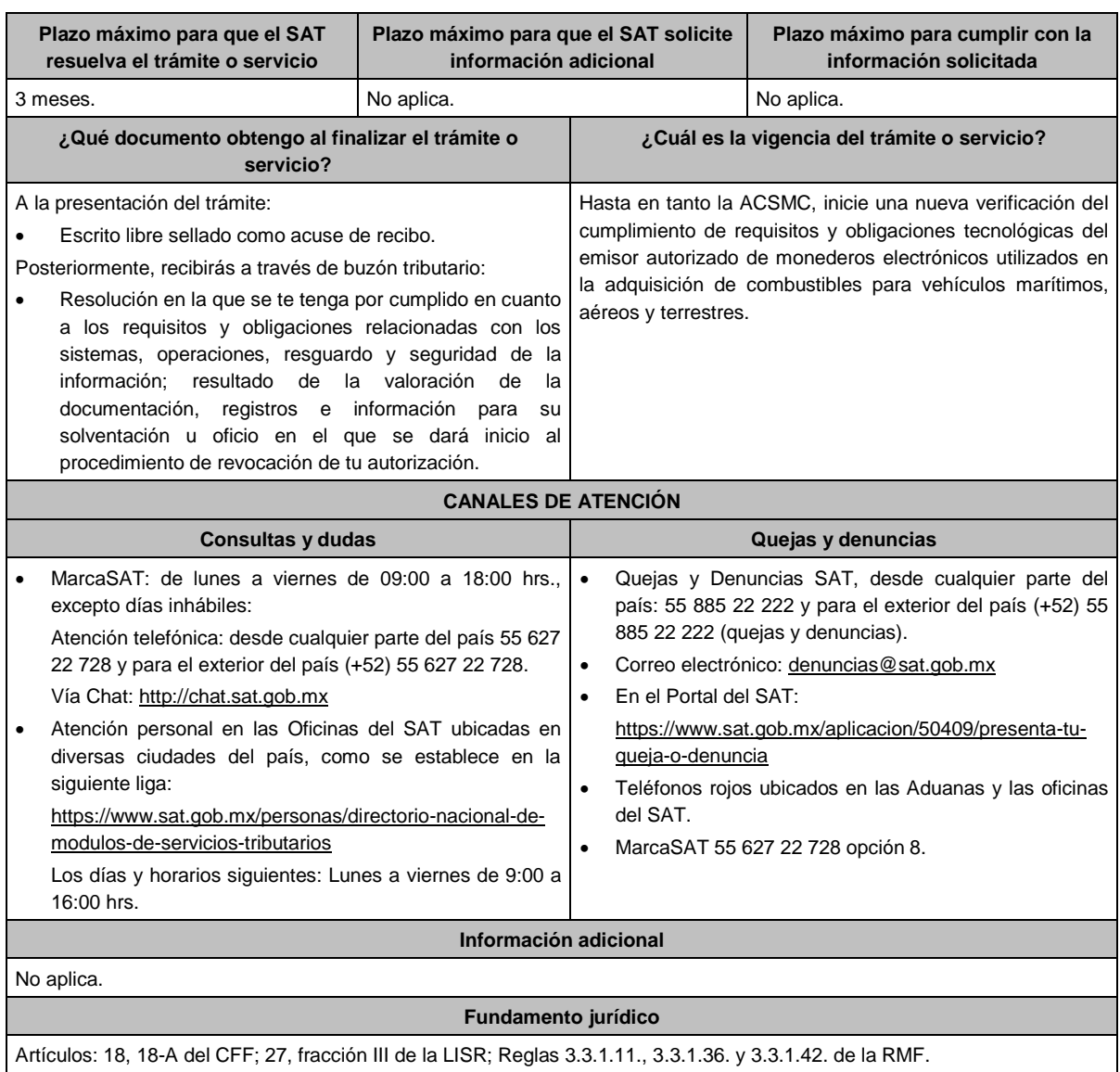

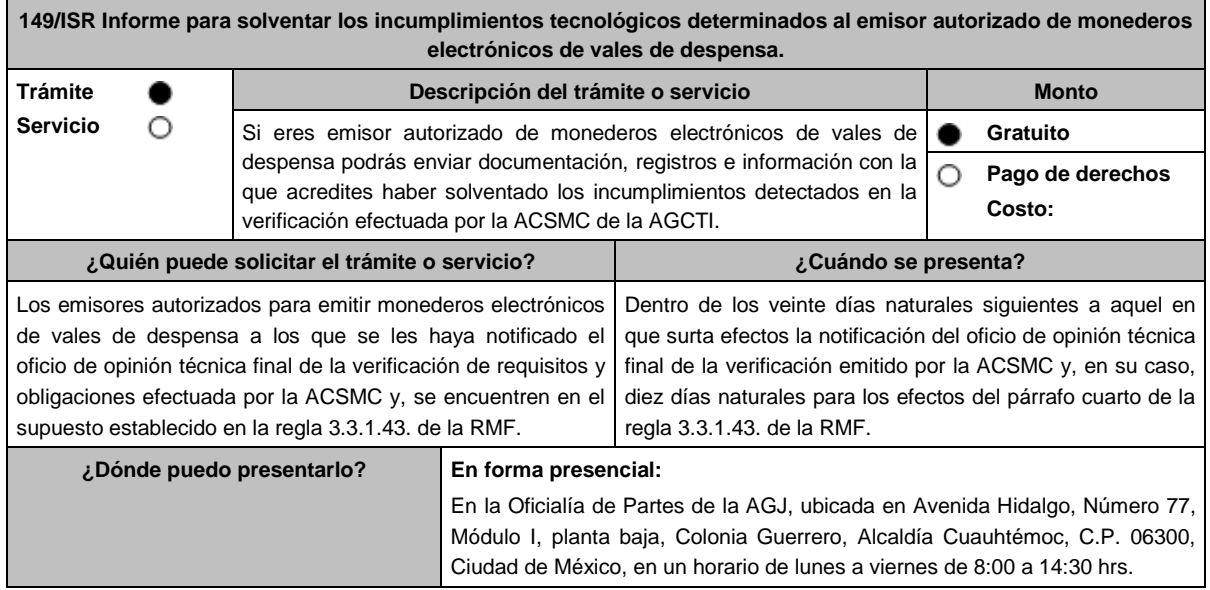

# **INFORMACIÓN PARA REALIZAR EL TRÁMITE O SERVICIO**

#### **¿Qué tengo que hacer para realizar el trámite o servicio?**

#### **En forma presencial:**

- 1. Acude a la oficialía de partes de la AGJ, ubicada en el domicilio mencionado en el apartado **¿Dónde puedo presentarlo?**
- 2. Entrega la documentación que se menciona en el apartado **¿Qué requisitos debo cumplir?**, al personal que atenderá tu trámite.
- 3. Recibirás copia del escrito libre sellado como acuse de recibo.
- 4. Para verificar la respuesta de tu trámite, se te hará llegar en el medio de contacto que hayas registrado en buzón tributario, un mensaje en el que se te avisará que cuentas con una notificación en tu buzón tributario.
- 5. En el buzón tributario, captura tu RFC, Contraseña y Captcha o tu e.firma, y oprime el botón Iniciar sesión.

#### **¿Qué requisitos debo cumplir?**

Escrito libre original y 2 copias, el cual debe ser suscrito por el representante o apoderado legal con facultades para tal efecto, firmado en forma autógrafa, mismo que deberá:

- Ser dirigido a la AGJ / ACNII.
- Adjuntar el oficio de opinión técnica final de la verificación de requisitos y obligaciones y su acta de notificación.
- Adjuntar en medios digitales (disco compacto, memoria USB, etcétera), la documentación, registros e información con los que pretendas solventar el o los incumplimientos detectados en la verificación de requisitos y obligaciones efectuada por la ACSMC.

#### **¿Con qué condiciones debo cumplir?**

Contar Contraseña

Contar con e.firma.

Tener habilitado el buzón tributario.

# **SEGUIMIENTO Y RESOLUCIÓN DEL TRÁMITE O SERVICIO**

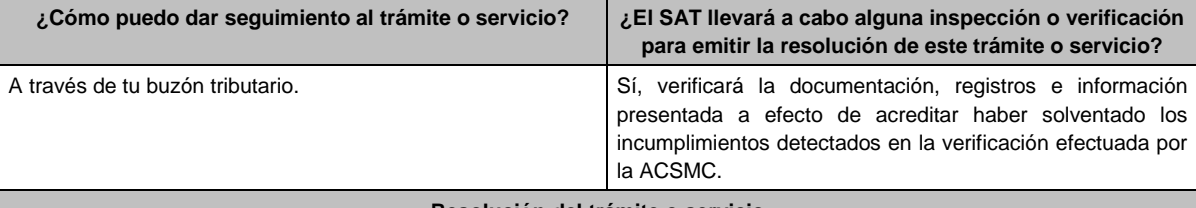

#### **Resolución del trámite o servicio**

- En caso de que solventes todos los incumplimientos, la AGJ a través de tu buzón tributario te notificará una resolución en la que se te tenga por cumplido en cuanto a los requisitos y obligaciones relacionadas con los sistemas, operaciones, resguardo y seguridad de la información.
- En caso de que no solventes los incumplimientos, se te notificará el resultado de la valoración de la documentación, registros e información para su solventación.
- En caso de que el o los incumplimientos persistan, se te notificará el oficio en el que se dará inicio al procedimiento de revocación de tu autorización.

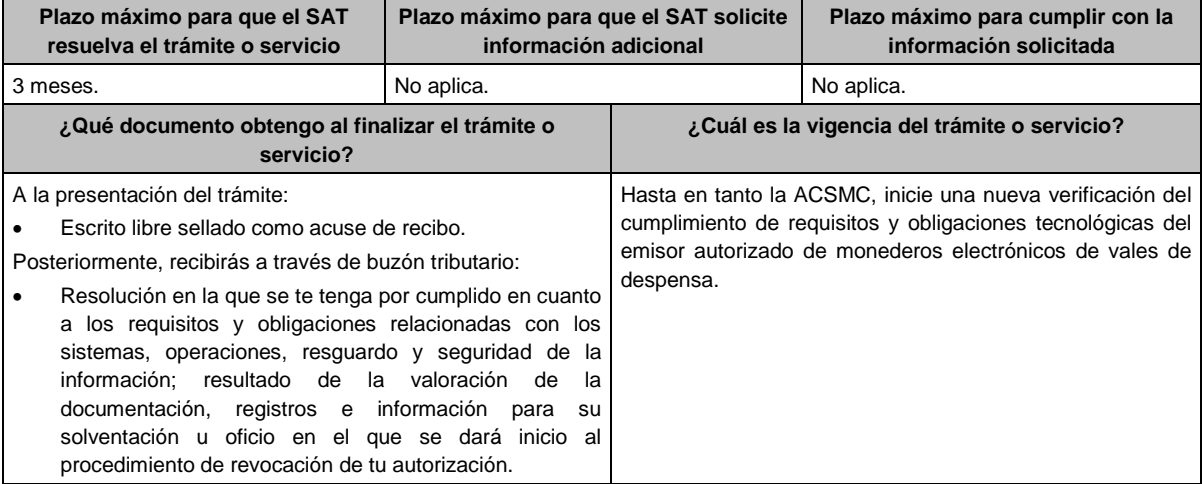

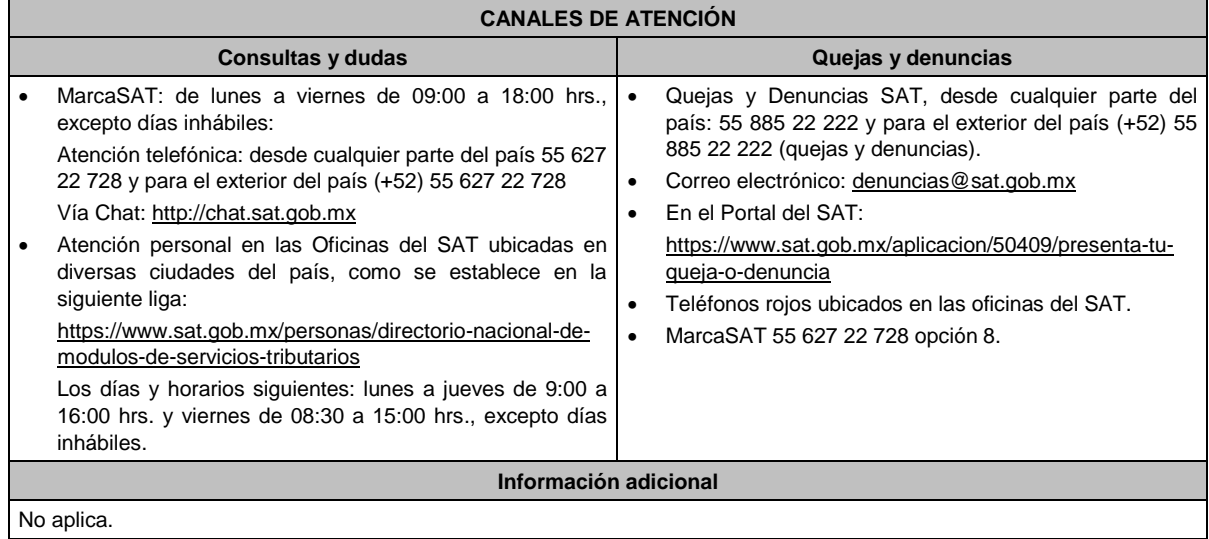

# **Fundamento jurídico**

Artículos: 18, 18-A del CFF; 27, fracción XI de la LISR; Reglas 3.3.1.20. 3.3.1.37. y 3.3.1.43. de la RMF.

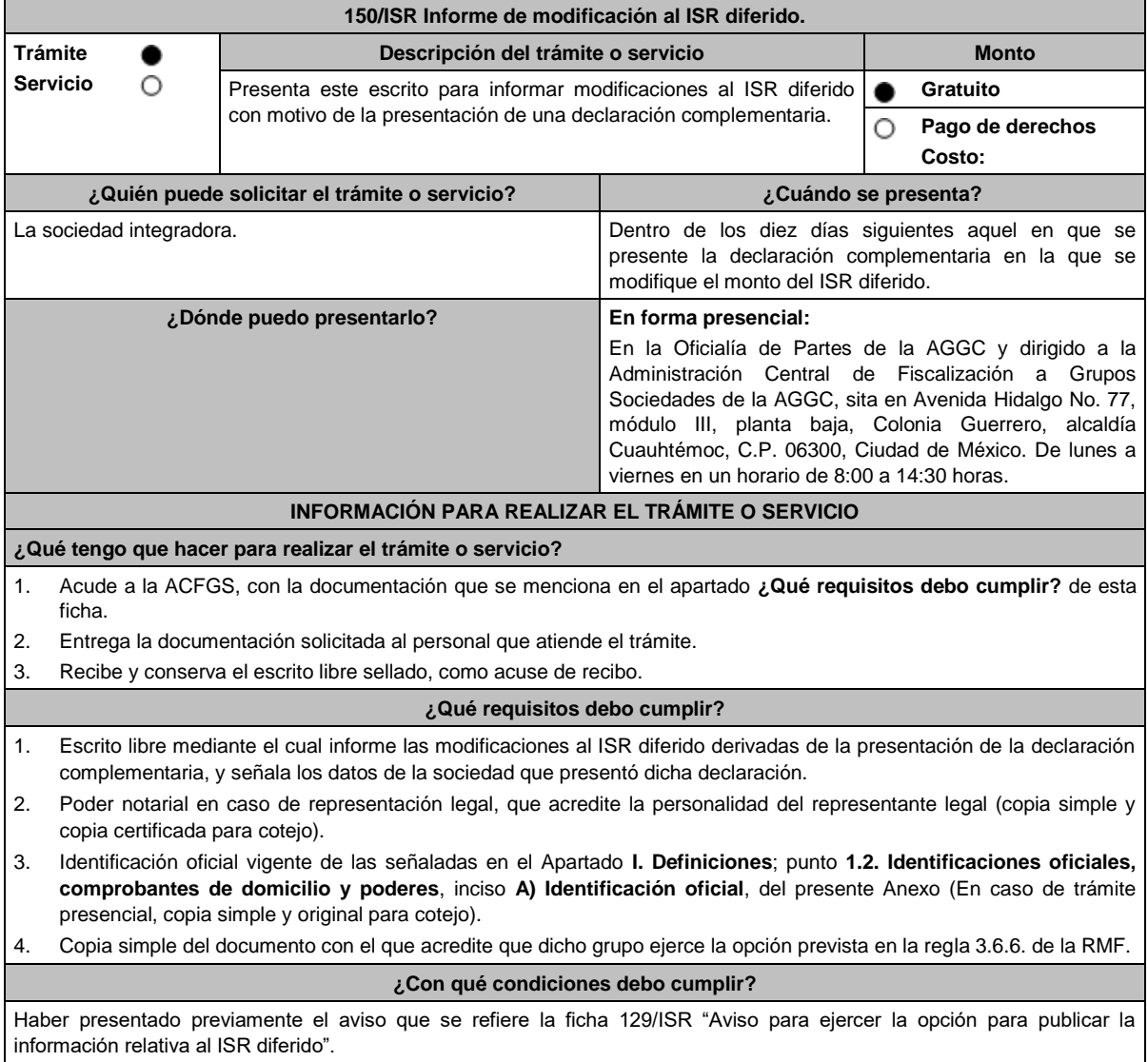

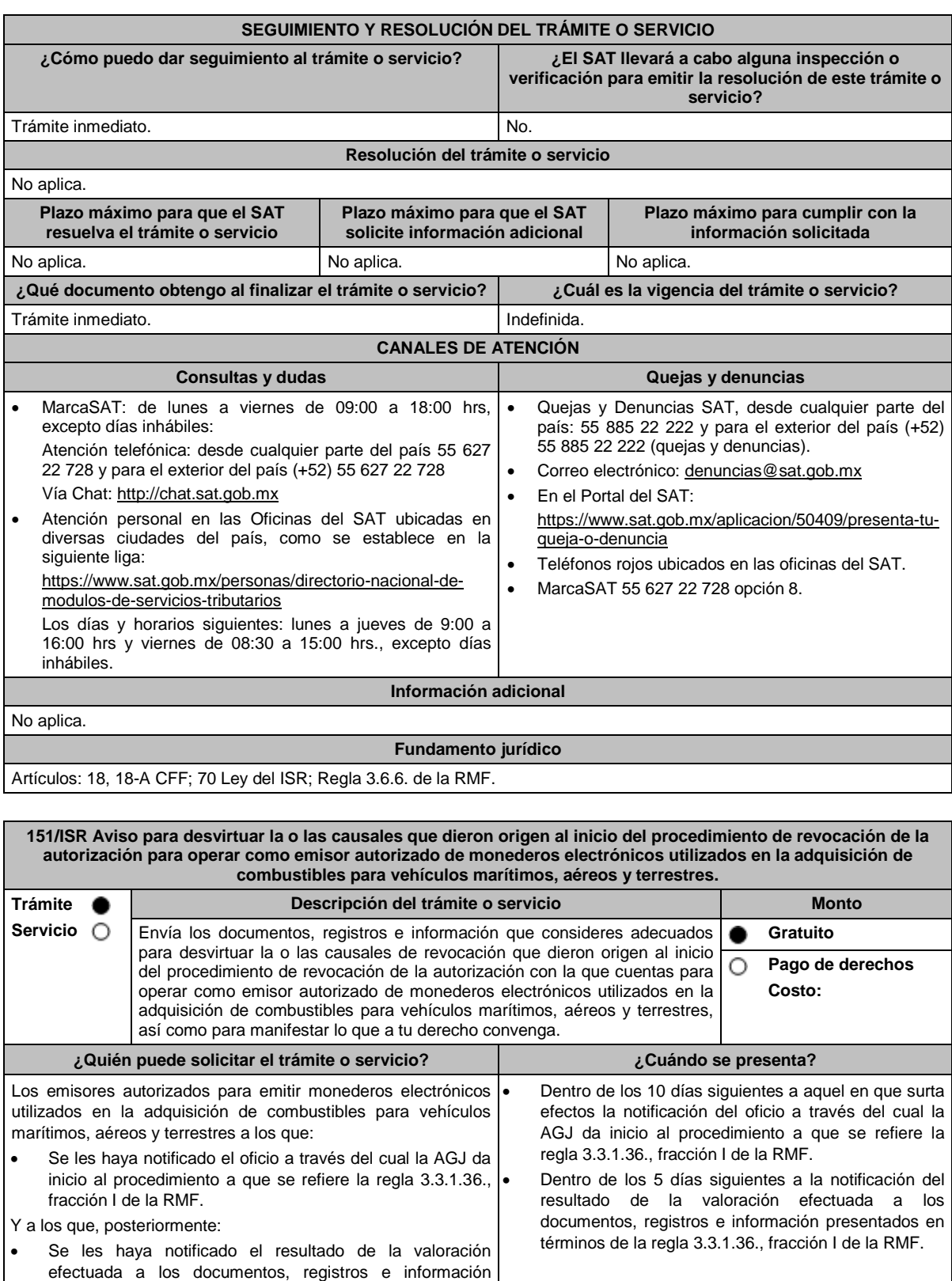

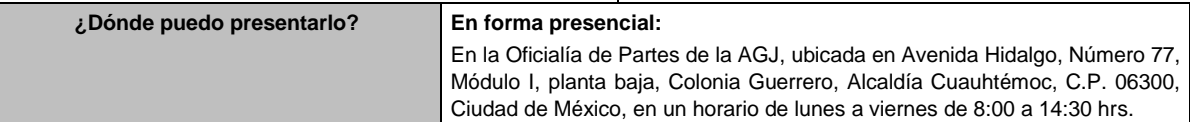

presentados en términos de la regla 3.3.1.36., fracción I de

la RMF.

### **INFORMACIÓN PARA REALIZAR EL TRÁMITE O SERVICIO**

#### **¿Qué tengo que hacer para realizar el trámite o servicio?**

- 1. Acude a la oficialía de partes de la AGJ, ubicada en el domicilio mencionado en el apartado **¿Dónde puedo presentarlo?**
- 2. Entrega la documentación que se menciona en el apartado **¿Qué requisitos debo cumplir?**, al personal que atenderá tu trámite.
- 3. Recibirás copia del escrito libre sellado como acuse de recibo.
- 4. Para verificar la respuesta de tu trámite, se te hará llegar en el medio de contacto que hayas registrado en buzón tributario, un mensaje en el que se te avisará que cuentas con una notificación en tu buzón tributario.
	- En el buzón tributario, captura tu **RFC, Contraseña** y **Captcha** o tu **e.firma**, y oprime el botón **Iniciar sesión**.
	- Selecciona el apartado **Mis notificaciones /Total de notificaciones pendientes**:
		- a) En el caso del inicio del procedimiento a que se refiere la regla 3.3.1.36., fracción I de la RMF:
			- Si desvirtúas la o las causales que dieron origen al inicio del procedimiento de revocación de la autorización con la que cuentas para operar como emisor autorizado de monederos electrónicos utilizados en la adquisición de combustibles para vehículos marítimos, aéreos y terrestres, encontrarás la resolución en la que se concluye el procedimiento de revocación y se resuelve que continúas operando dicha autorización.
		- b) En caso de no haber desvirtuado la o las causales que dieron origen al inicio del procedimiento de revocación de la autorización con la que cuentas para operar como emisor autorizado de monederos electrónicos utilizados en la adquisición de combustibles para vehículos marítimos, aéreos y terrestres, encontrarás el oficio a través del cual se te da a conocer el resultado de la valoración de la documentación, registros e información presentados en términos de la regla 3.3.1.36., fracción I de la RMF, a efecto de que, dentro del plazo de los 5 días siguientes a aquel en que surta efectos la notificación de dicho resultado, manifiestes lo que a tu derecho convenga.
			- Posteriormente, podrás encontrar el oficio a través del cual se resuelva el procedimiento de revocación de tu autorización para operar como emisor autorizado de monederos electrónicos utilizados en la adquisición de combustibles para vehículos marítimos, aéreos y terrestres.

#### **¿Qué requisitos debo cumplir?**

En el caso del inicio del procedimiento a que se refiere la regla 3.3.1.36., fracción I de la RMF:

Escrito libre original y 2 copias, el cual debe ser suscrito por el representante o apoderado legal con facultades para tal efecto, firmado en forma autógrafa, mismo que deberá:

- Ser dirigido a la AGJ / ACNII.
- Hacer referencia al número del oficio a través del cual, la AGJ dio inicio al procedimiento a que se refiere la regla 3.3.1.36., fracción I de la RMF.
- Adjuntar en medios digitales (disco compacto, memoria USB, etcétera), la documentación, registros e información con los que pretendas desvirtuar la o las causales de revocación que dieron origen al inicio del procedimiento de revocación de la autorización con la que cuentas para operar como emisor autorizado de monederos electrónicos utilizados en la adquisición de combustibles para vehículos marítimos, aéreos y terrestres

En el caso de la valoración efectuada a los documentos, registros e información presentados en términos de la regla 3.3.1.36., fracción I de la RMF:

Escrito libre original y 2 copias, el cual debe ser suscrito por el representante o apoderado legal con facultades para tal efecto, firmado en forma autógrafa, mismo que deberá:

- Ser dirigido a la AGJ / ACNII.
- Hacer referencia al número del oficio a través del cual la AGJ te notificó el resultado de la valoración efectuada a los documentos, registros e información presentados en términos de la regla 3.3.1.36., fracción I de la RMF.
- Contener la manifestación de lo que a su derecho convenga.

# **¿Con qué condiciones debo cumplir?**

- Contar con Contraseña.
- Contar con e.firma.
- Contar con buzón tributario activo.

#### **SEGUIMIENTO Y RESOLUCIÓN DEL TRÁMITE O SERVICIO**

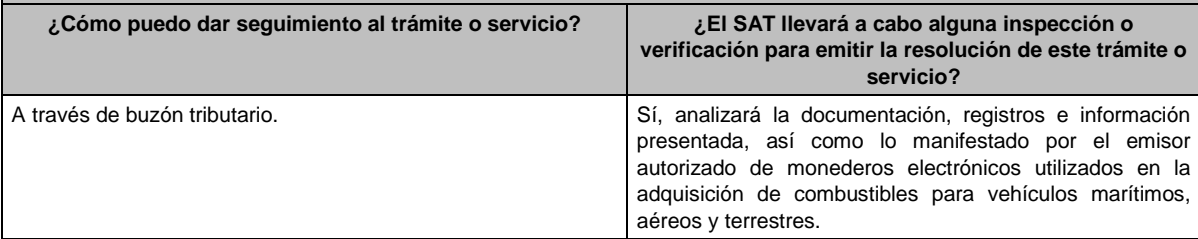

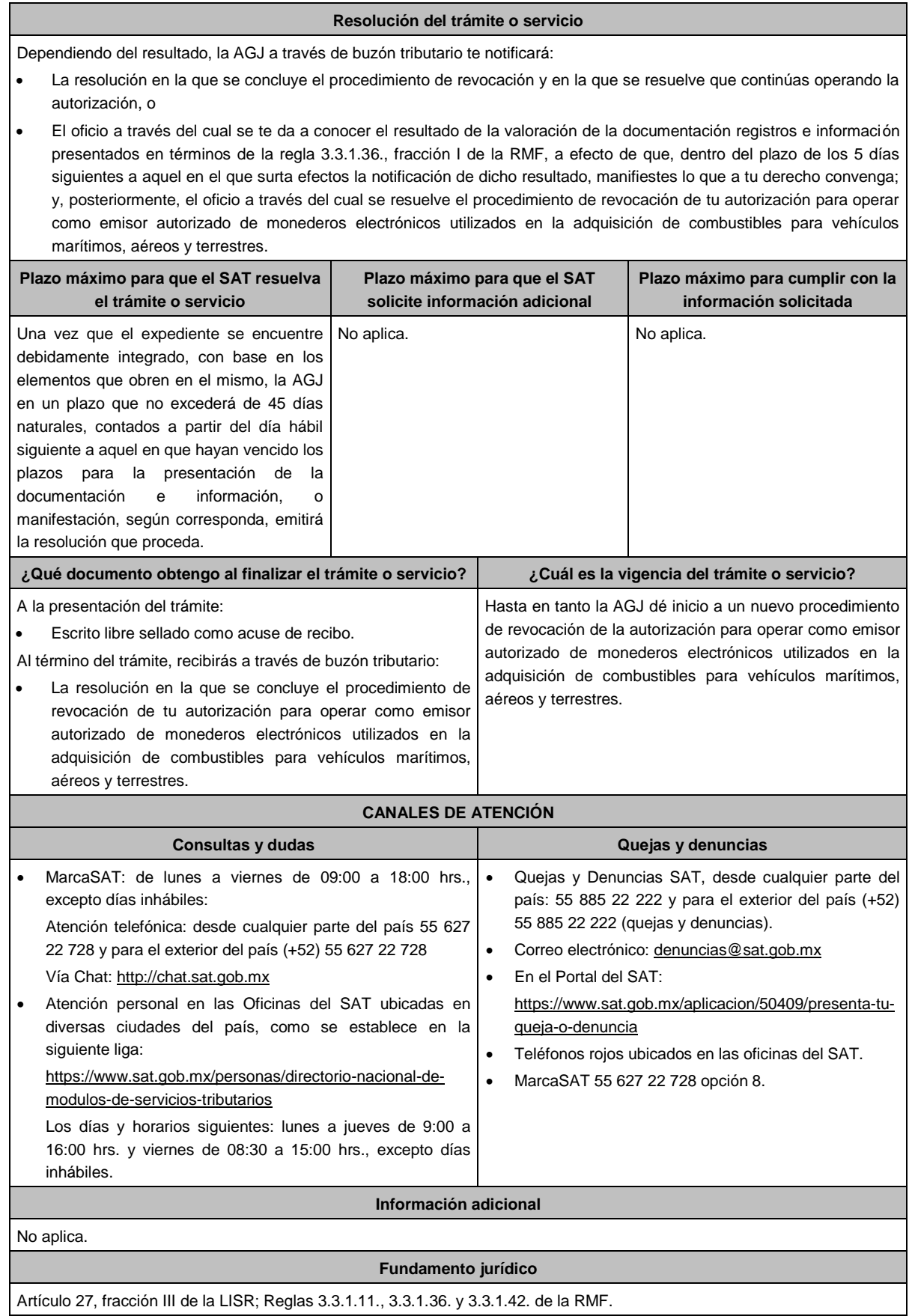

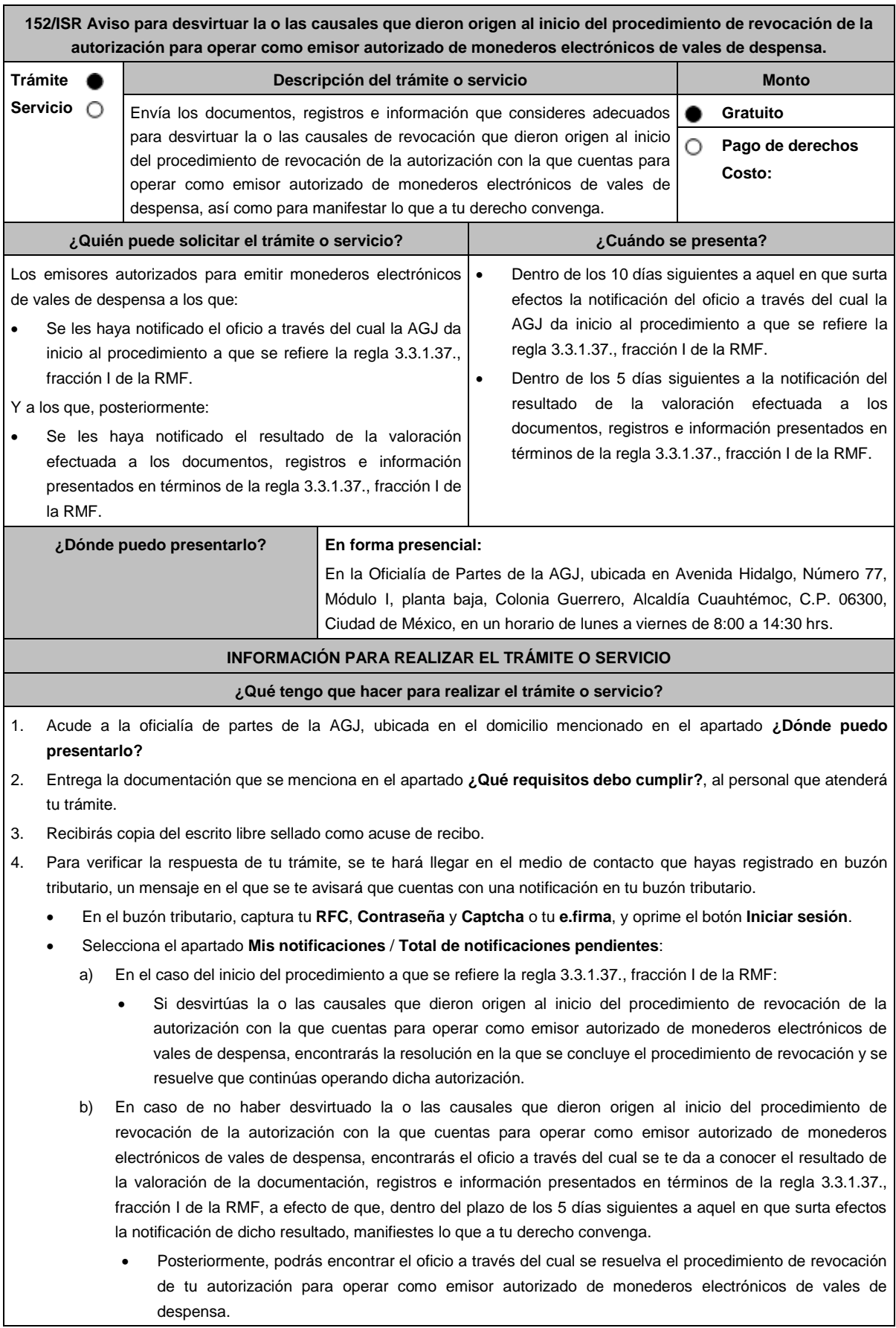

En el caso del inicio del procedimiento a que se refiere la regla 3.3.1.37., fracción I de la RMF:

Escrito libre original y 2 copias, el cual debe ser suscrito por el representante o apoderado legal con facultades para tal efecto, firmado en forma autógrafa, mismo que deberá:

- Ser dirigido a la AGJ / ACNII.
- Hacer referencia al número del oficio a través del cual la AGJ dio inicio al procedimiento a que se refiere la regla 3.3.1.37., fracción I de la RMF.
- Adjuntar en medios digitales (disco compacto, memoria USB, etcétera), la documentación, registros e información con los que pretendas desvirtuar la o las causales de revocación que dieron origen al inicio del procedimiento de revocación de la autorización con la que cuentas para operar como emisor autorizado de monederos electrónicos de vales de despensa.

En el caso de la valoración efectuada a los documentos, registros e información presentados en términos de la regla 3.3.1.37., fracción I de la RMF:

Escrito libre original y 2 copias, el cual debe ser suscrito por el representante o apoderado legal con facultades para tal efecto, firmado en forma autógrafa, mismo que deberá:

- Ser dirigido a la AGJ / ACNII.
- Hacer referencia al número del oficio a través del cual la AGJ te notificó el resultado de la valoración efectuada a los documentos, registros e información presentados en términos de la regla 3.3.1.37., fracción I de la RMF.
- Contener la manifestación de lo que a tu derecho convenga.

# **¿Con qué condiciones debo cumplir?**

- Contar con Contraseña.
- Contar con e.firma.
- Contar con buzón tributario activo.

# **SEGUIMIENTO Y RESOLUCIÓN DEL TRÁMITE O SERVICIO**

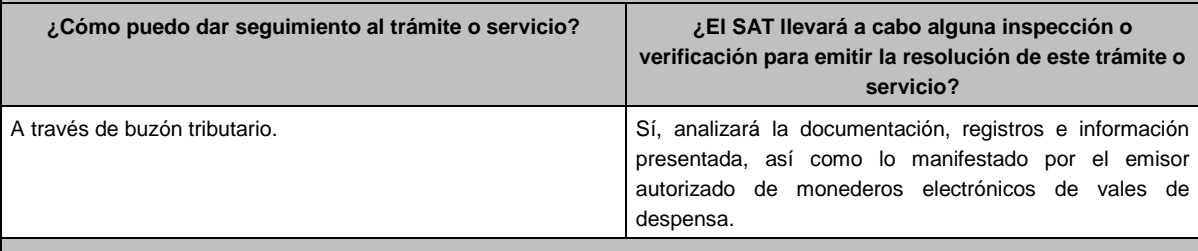

#### **Resolución del trámite o servicio**

Dependiendo del resultado, la AGJ a través de buzón tributario te notificará:

- La resolución en la que se concluye el procedimiento de revocación y en la que se resuelve que continúas operando la autorización, o
- El oficio a través del cual se te da a conocer el resultado de la valoración de la documentación registros e información presentados en términos de la regla 3.3.1.37., fracción I de la RMF, a efecto de que, dentro del plazo de los 5 días siguientes a aquel en el que surta efectos la notificación de dicho resultado, manifiestes lo que a tu derecho convenga; y, posteriormente, el oficio a través del cual se resuelve el procedimiento de revocación de tu autorización para operar como emisor autorizado de monederos electrónicos de vales de despensa.

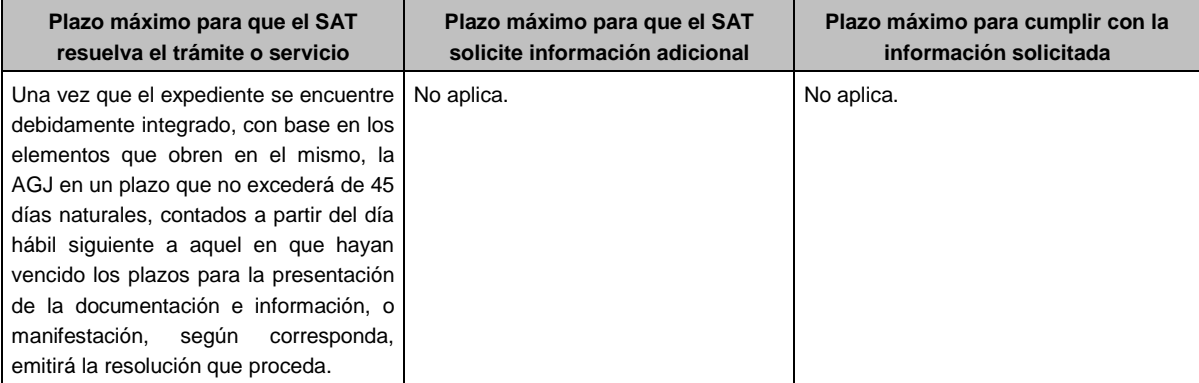

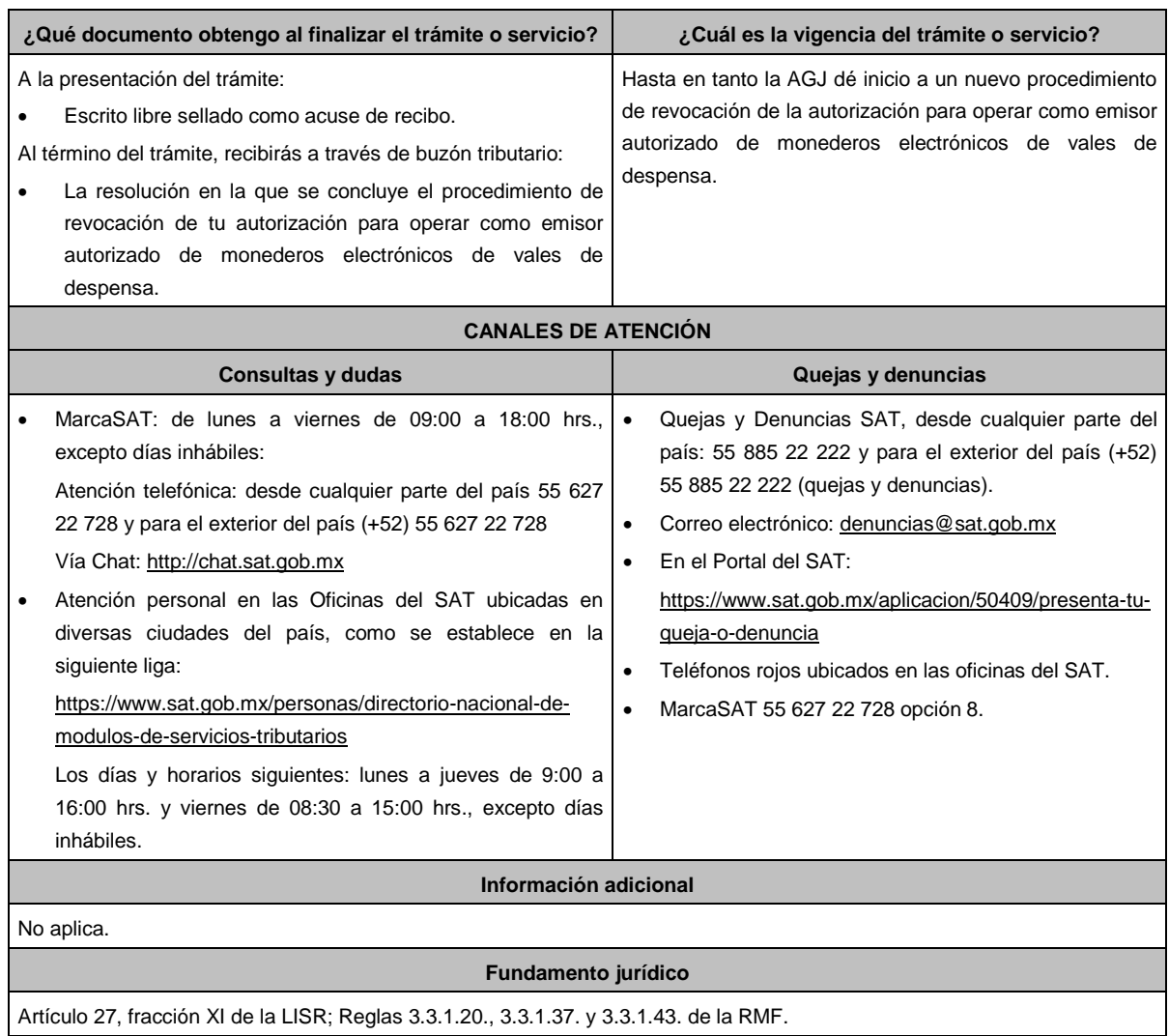

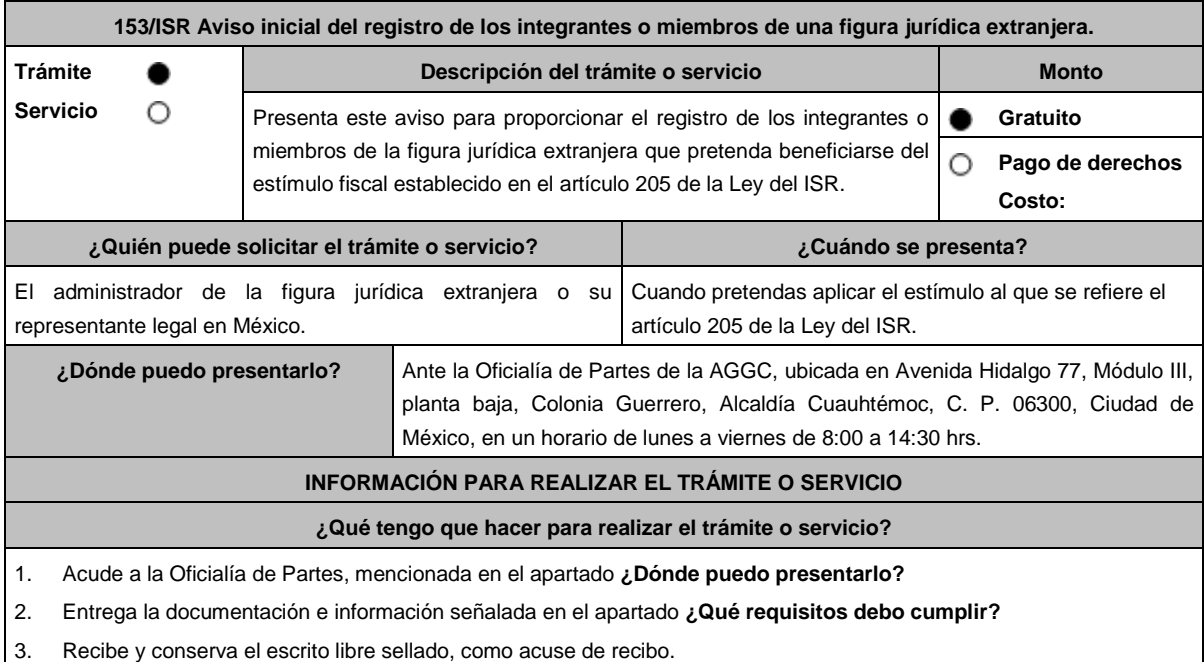

- 1. Presenta un escrito libre dirigido a la ACPPFGCque contenga la relación de integrantes o miembros de la figura jurídica extranjera en el ejercicio fiscal anterior.
- 2. El instrumento en el que conste la creación o el documento constitutivo de la figura jurídica extranjera de que se trate.
- 3. Documentos oficiales vigentes emitidos por autoridad competente donde conste la inscripción de la figura jurídica extranjera en el registro público o equivalente, en dichos documentos se deberá apreciar que la inscripción se encuentra vigente.
- 4. Documentos oficiales emitidos por autoridad competente donde conste que se autorizó el funcionamiento de la figura jurídica extranjera como administrador de capital privado, de resultar aplicable.
- 5. Documentación emitida por fedatario público con la que se certifique el nombre, denominación, razón social o equivalente, número de identificación fiscal o equivalente, domicilio y residencia para efectos fiscales de todos los integrantes o miembros de la figura jurídica extranjera, así como la proporción en que participan en ella. Esta documentación deberá corresponder a la participación en la figura correspondiente al mes inmediato anterior a aquel en que se presente el aviso.
- 6. Constancia de residencia para efectos fiscales o, en su caso, documentación emitida por la autoridad competente del país o jurisdicción de que se trate, con la que todos los integrantes o miembros y el administrador de la figura jurídica extranjera acrediten haber presentado la declaración de ISR correspondiente al último ejercicio fiscal. En caso de que al momento de presentar el aviso no haya vencido el plazo para presentar la declaración del último ejercicio, se aceptará la documentación emitida por la autoridad competente del país o jurisdicción de que se trate con la que acrediten haber presentado la declaración del ISR del penúltimo ejercicio.
- 7. Acuerdo sede o convenio constitutivo, tratándose de integrantes o miembros que tengan el carácter de organismos internacionales o de fondos de pensiones y jubilaciones.
- 8. Manifestación en el sentido que los integrantes o miembros de la figura jurídica extranjera acumularán los ingresos que les sean atribuidos, así como las disposiciones que les sean aplicables a cada uno para este efecto.
- 9. Instrumento para acreditar la personalidad de la/el representante legal (original y copia simple para cotejo) o carta poder (original y copia simple para cotejo) firmada ante dos testigos y ratificadas las firmas ante las autoridades fiscales o fedatario público.

\*Para mayor referencia, consultar en el Apartado **I. Definiciones**; punto **1.2. Identificaciones oficiales, comprobantes de domicilio y poderes**, inciso **C) Poderes**, del presente Anexo.

Cuando la representación se haya otorgado en el extranjero, copia simple completa y legible del documento público emitido el cual deberá presentarse legalizado o apostillado y acompañado, en su caso, de traducción al idioma español por perito autorizado.

10. Identificación oficial, cualquiera de las señaladas en el Apartado **I. Definiciones**; punto **1.2. Identificaciones oficiales, comprobantes de domicilio y poderes**, inciso **A) Identificación oficial**, del presente Anexo.

#### **¿Con qué condiciones debo cumplir?**

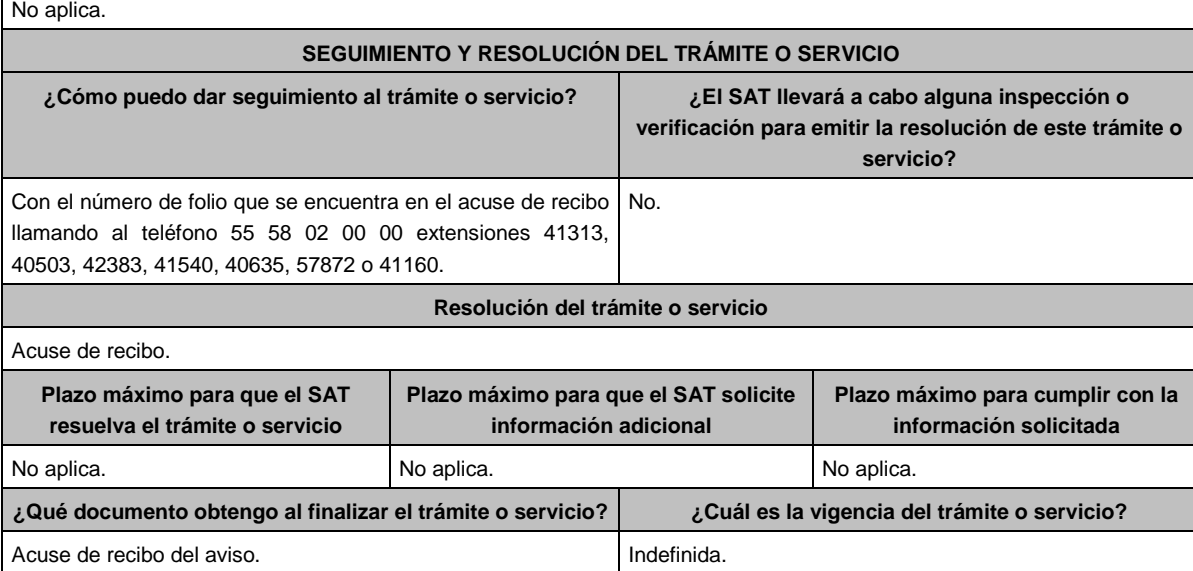

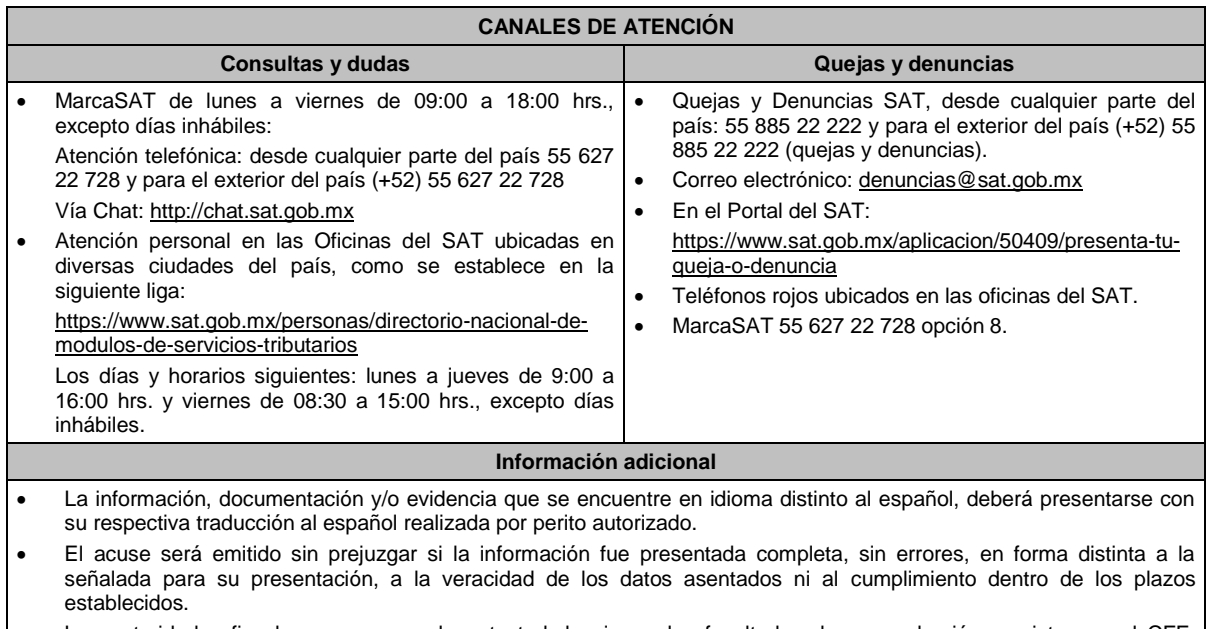

 Las autoridades fiscales se reservan la potestad de ejercer las facultades de comprobación previstas en el CFF, respecto de la información presentada. **Fundamento jurídico**

Artículo 205 LISR; Regla 3.21.6.1. de la RMF.

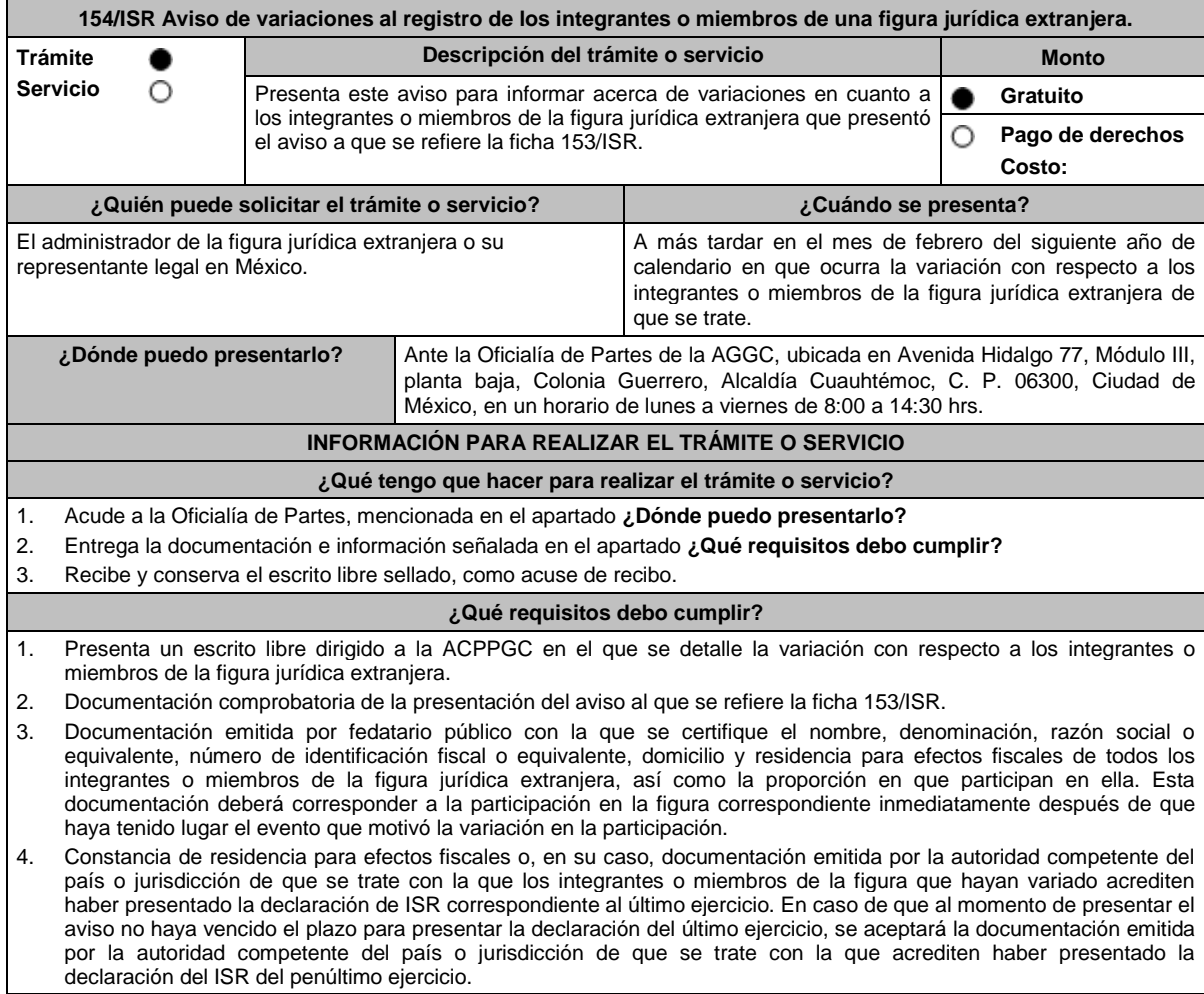

5. Acuerdo sede o convenio constitutivo, tratándose de variaciones en la participación donde estén involucrados integrantes o miembros que tengan el carácter de organismos internacionales o de fondos de pensiones y jubilaciones. 6. Manifestación en el sentido que los nuevos integrantes o miembros de la figura jurídica extranjera acumularán los ingresos que les sean atribuidos, así como las disposiciones que les sean aplicables a cada uno para este efecto. 7. Instrumento para acreditar la personalidad de la/el representante legal (original y copia simple para cotejo) o carta poder (original y copia simple para cotejo) firmada ante dos testigos y ratificadas las firmas ante las autoridades fiscales o fedatario público. \*Para mayor referencia, consultar en el Apartado **I. Definiciones**; punto **1.2. Identificaciones oficiales, comprobantes de domicilio y poderes**, inciso **C) Poderes**, del presente Anexo. Cuando la representación se haya otorgado en el extranjero, copia simple completa y legible del documento público emitido el cual deberá presentarse legalizado o apostillado y acompañado, en su caso, de traducción al idioma español por perito autorizado. 8. Identificación oficial, cualquiera de las señaladas en el Apartado **I. Definiciones**; punto **1.2. Identificaciones oficiales, comprobantes de domicilio y poderes**, inciso **A) Identificación oficial**, del presente Anexo. **¿Con qué condiciones debo cumplir?** No aplica. **SEGUIMIENTO Y RESOLUCIÓN DEL TRÁMITE O SERVICIO ¿Cómo puedo dar seguimiento al trámite o servicio? ¿El SAT llevará a cabo alguna inspección o verificación para emitir la resolución de este trámite o servicio?** Con el número de folio que se encuentra en el acuse de recibo llamando al teléfono 55 58 02 00 00 extensiones 41313, 40503, 42383, 41540, 40635, 57872 o 41160. No. **Resolución del trámite o servicio** Acuse de recibo. **Plazo máximo para que el SAT resuelva el trámite o servicio Plazo máximo para que el SAT solicite información adicional Plazo máximo para cumplir con la información solicitada** No aplica. No aplica. No aplica. No aplica. No aplica. No aplica. No aplica. No aplica. **¿Qué documento obtengo al finalizar el trámite o servicio? ¿Cuál es la vigencia del trámite o servicio?** Acuse de recibo del aviso. Indefinida. **CANALES DE ATENCIÓN Consultas y dudas Quejas y denuncias**  MarcaSAT de lunes a viernes de 09:00 a 18:00 hrs., excepto días inhábiles: Atención telefónica: desde cualquier parte del país 55 627 22 728 y para el exterior del país (+52) 55 627 22 728 Vía Chat: http://chat.sat.gob.mx Atención personal en las Oficinas del SAT ubicadas en diversas ciudades del país, como se establece en la siguiente liga: https://www.sat.gob.mx/personas/directorio-nacional-demodulos-de-servicios-tributarios Los días y horarios siguientes: lunes a jueves de 9:00 a 16:00 hrs. y viernes de 08:30 a 15:00 hrs., excepto días inhábiles. Quejas y Denuncias SAT, desde cualquier parte del país: 55 885 22 222 y para el exterior del país (+52) 55 885 22 222 (quejas y denuncias). Correo electrónico: denuncias@sat.gob.mx En el Portal del SAT: https://www.sat.gob.mx/aplicacion/50409/presenta-tuqueja-o-denuncia Teléfonos rojos ubicados en las oficinas del SAT. MarcaSAT 55 627 22 728 opción 8. **Información adicional** La información, documentación y/o evidencia que se encuentre en idioma distinto al español, deberá presentarse con su respectiva traducción al español realizada por perito autorizado. El acuse será emitido sin prejuzgar si la información fue presentada completa, sin errores, en forma distinta a la señalada para su presentación, a la veracidad de los datos asentados ni al cumplimiento dentro de los plazos establecidos. Las autoridades fiscales se reservan la potestad de ejercer las facultades de comprobación previstas en el CFF, respecto de la información presentada. **Fundamento jurídico**

Artículo 205 LISR; Regla 3.21.6.1. de la RMF.

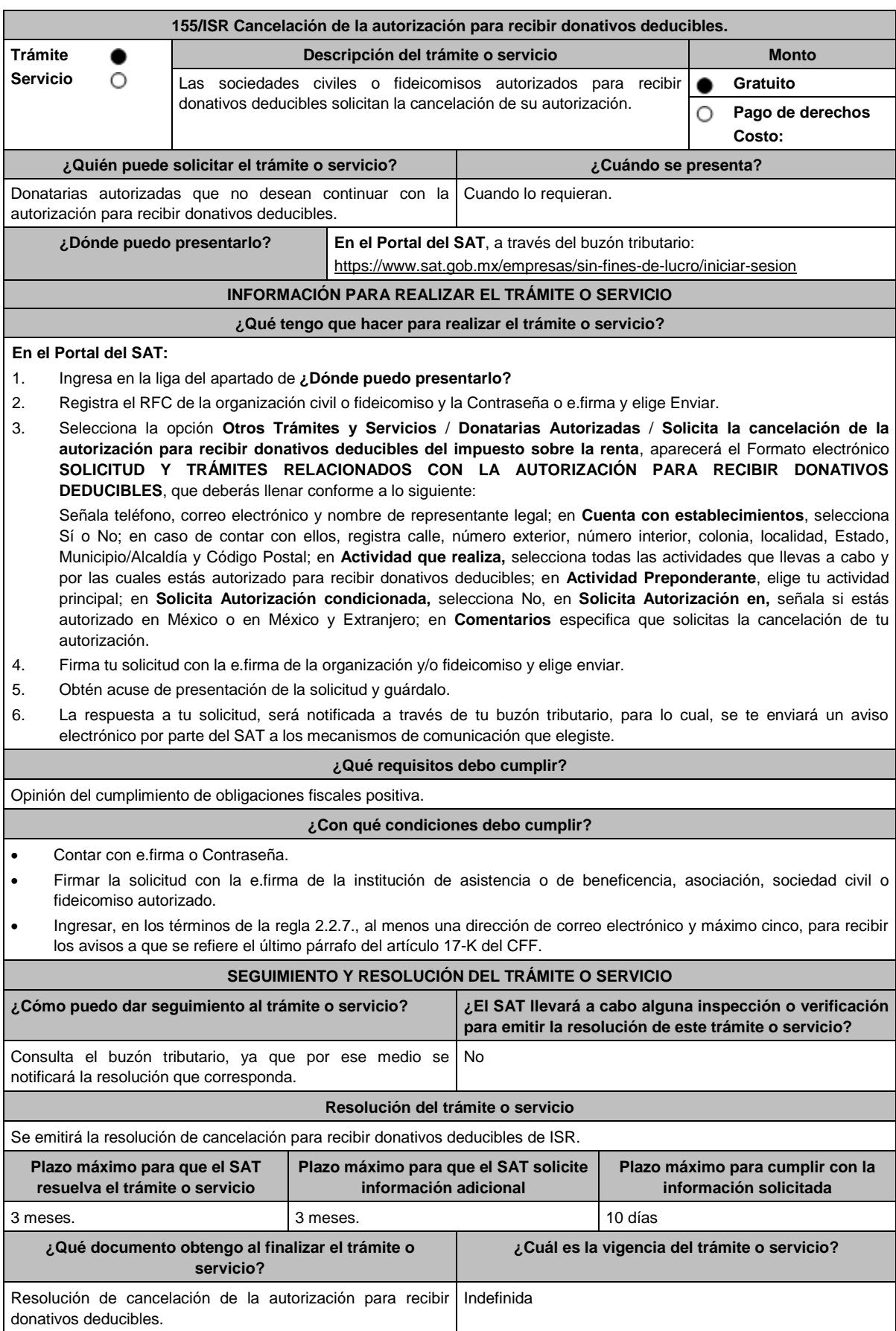

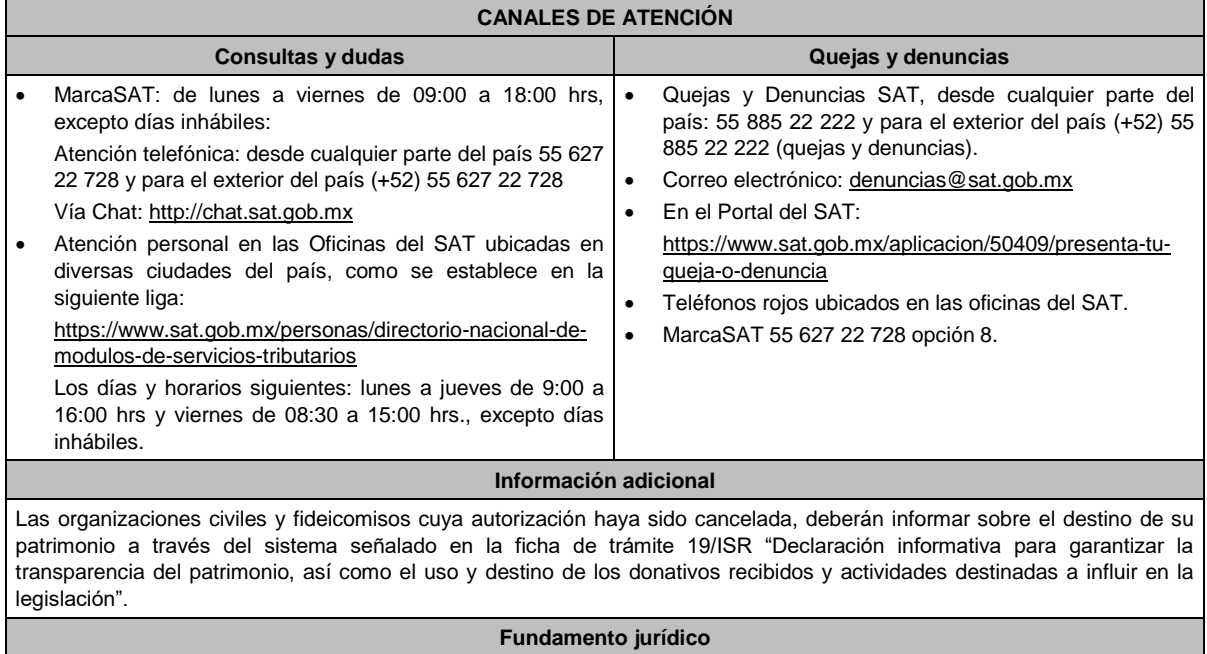

Artículos: 17-D, 17-K, 18, 18-A, 19, 37, 69-B del CFF; 79, 82 de la LISR; Reglas 2.2.7. y 3.10.27. de la RMF.

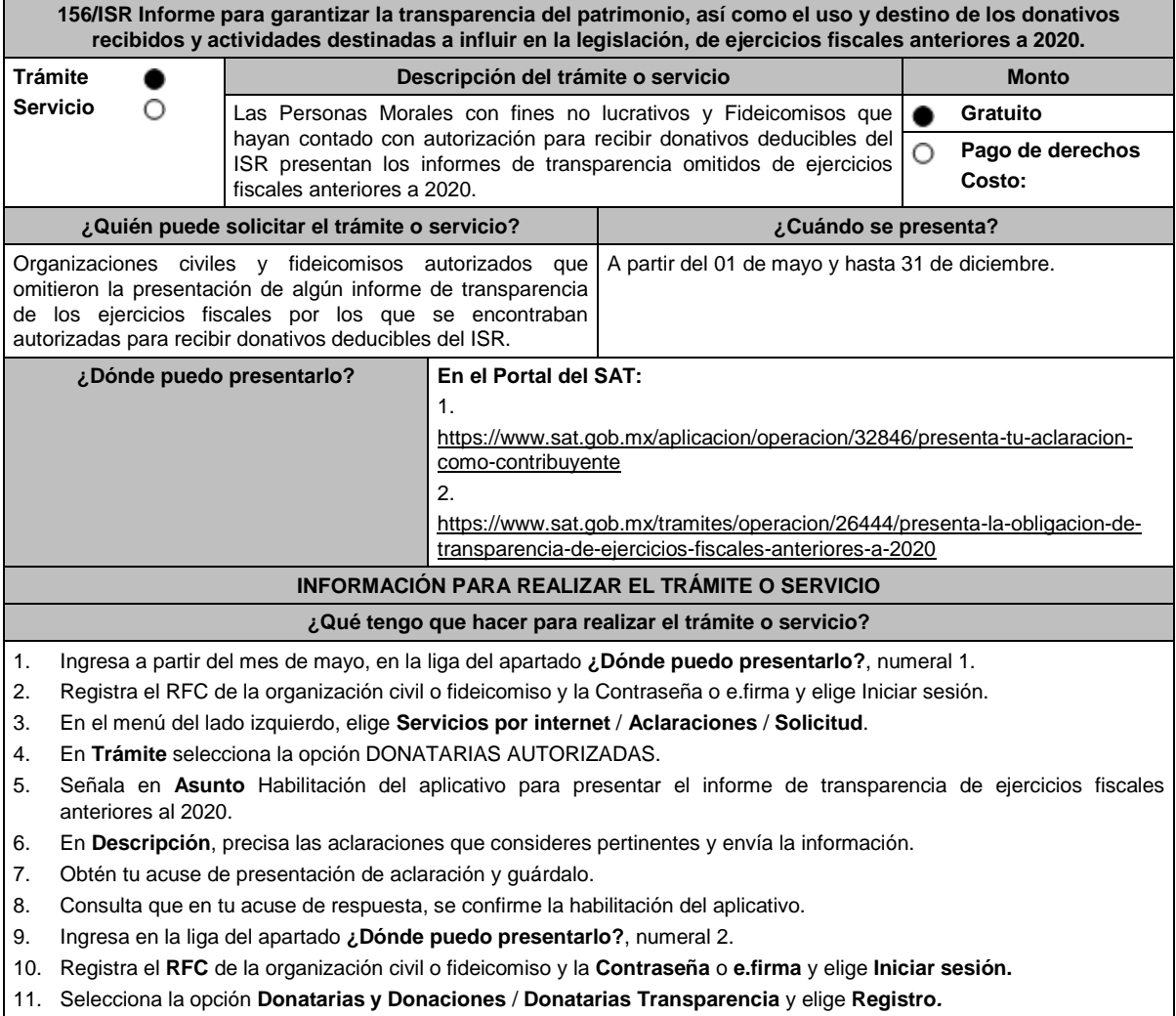

- 12. Aparecerá el formato electrónico que deberás llenar conforme a lo siguiente:
	- Fecha de la Autorización; en **Patrimonio** deberás señalar tu Activo Circulante, Activo Fijo, Activo Diferido; en el apartado de **Totales** debes indicar los totales de tu Activo, Pasivo, Capital; en el apartado de **Ingresos del Ejercicio** debes señalar los Donativos recibidos en especie, Donativos recibidos en efectivo; Tipo de donante, Monto total de los donativos recibidos en efectivo; Otro tipo de ingresos: concepto y monto; en el apartado de **Estado de Egresos** ingresa el Monto total de la plantilla laboral, Monto total de percepciones netas del Consejo de Administración o Directivos análogos, Monto total de Gastos de Administración, Gastos de Operación, Gastos de Representación, Montos destinados y conceptos, ejercidos en el desarrollo directo de su actividad, Monto total de Donativos otorgados y beneficiarios, Monto total de los donativos otorgados; en el apartado de **Actividades** debes especificar el Sector beneficiado, Actividad, Número de beneficiarios, Entidad Federativa, Municipios.
	- **Información relativa a actividades destinadas a influir en la legislación (solo en caso de que la Organización civil o fideicomiso autorizado las realice)** deberás: Señalar la materia objeto de estudio, Señalar la legislación que se pretende promover, Señalar los legisladores con quienes se realice las actividades de promoción, Especificar el sector social, industrial o rama de la actividad económica que se beneficiaría con la propuesta, Mencionar los materiales, datos o información que aporten a los órganos legislativos, claramente identificables en cuanto a su origen y autoría, Señalar las conclusiones, Informar acerca de cualquier otra información relacionada que determine el SAT mediante reglas de carácter general (cuando aplique).
	- **Estados Financieros** deberás: Señalar si dictaminas estados financieros y en su caso nombre y número de registro del contador público inscrito que dictaminó el estado financiero del ejercicio, así como tu teléfono, Señalar si autorizas solicitar información al Contador Público inscrito, Aceptación del contrato de registro de información, Nombre de la persona responsable de la captura de la información, La información declarada será responsabilidad directa de la organización civil o fideicomiso autorizado para recibir donativos deducibles del ISR y se rendirá "bajo protesta de decir verdad", Adjunta organigrama y actividades, Guarda, firma con e.firma y envía la información.

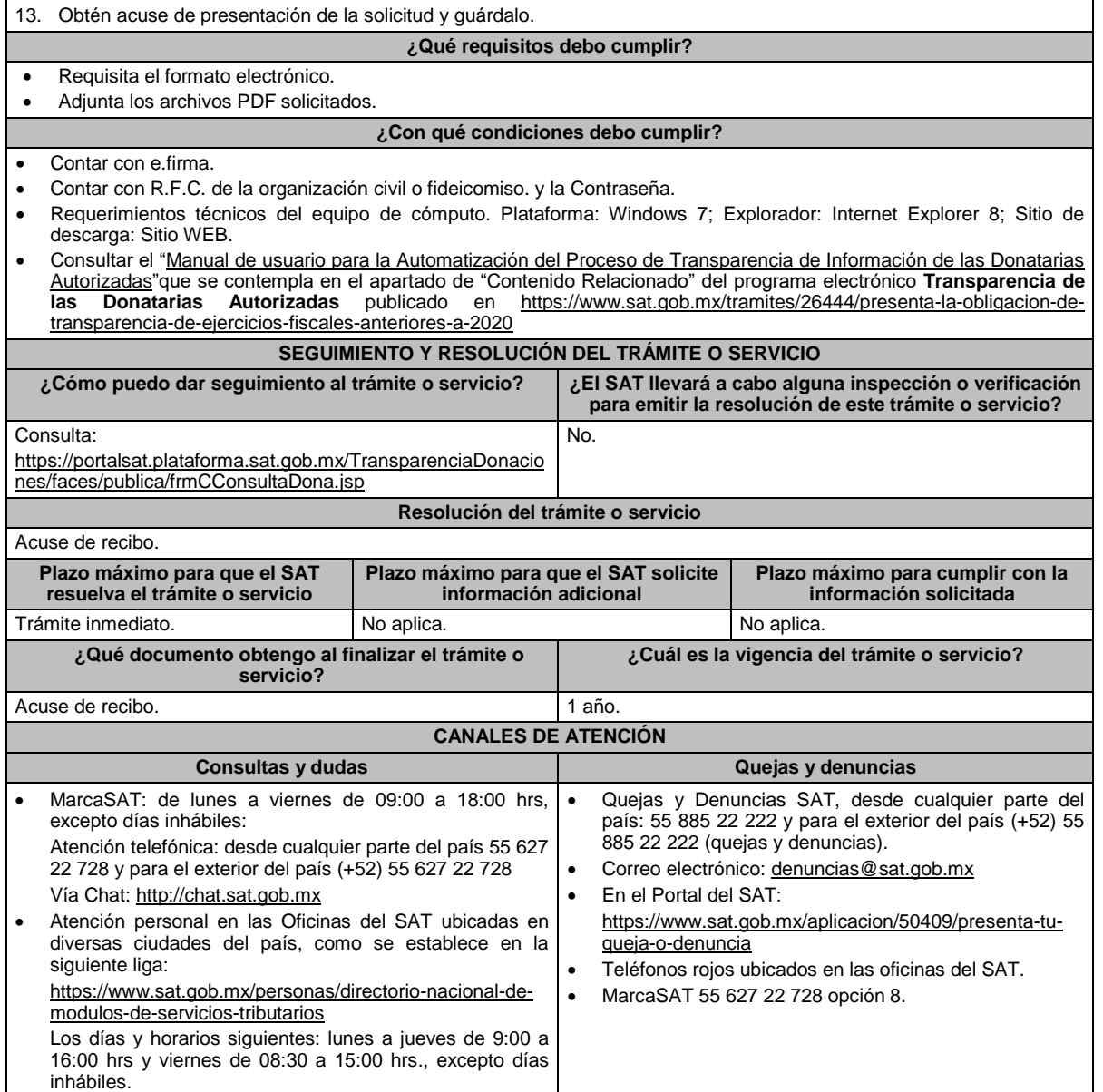

#### **Información adicional**

- Debido a que la información de las donatarias autorizadas es pública, cualquier persona puede consultar el informe, al ingresar el ejercicio fiscal por el que se quiere conocer la información y la denominación o clave en el RFC de la donataria.
- Conforme a la Guía Rápida de Usuario de la Aplicación que se contempla en el apartado de "Contenido Relacionado" del programa electrónico **Transparencia de las Donatarias Autorizadas** publicado en https://www.sat.gob.mx/tramites/26444/presenta-la-obligacion-de-transparencia-de-ejercicios-fiscales-anteriores-a-2020: Proceso de Transparencia de Información de Donatarias Autorizadas, que se encuentra en la página del SAT en el apartado de Presenta la obligación de Transparencia de las Donatarias Autorizadas, en la hoja 5, se establece que se sugiere habilitar las ventanas emergentes, así como el programa Adobe Reader (Archivos de tipo PDF) para poder visualizar el Acuse de recepción de la Información, ya que si no se sigue dicho procedimiento, no se podrá visualizar el acuse e imprimir el mismo.
- Solo cuenta con el periodo de cumplimiento que se está habilitando.

#### **Fundamento jurídico**

Artículos: 82 de la LISR; 36, 134 del RLISR; Reglas 2.5.10., 2.5.13., 3.10.2., 3.10.9., 3.10.10., 3.10.12., 3.10. 17., 3.10.18.y 3.10.22. de la RMF.

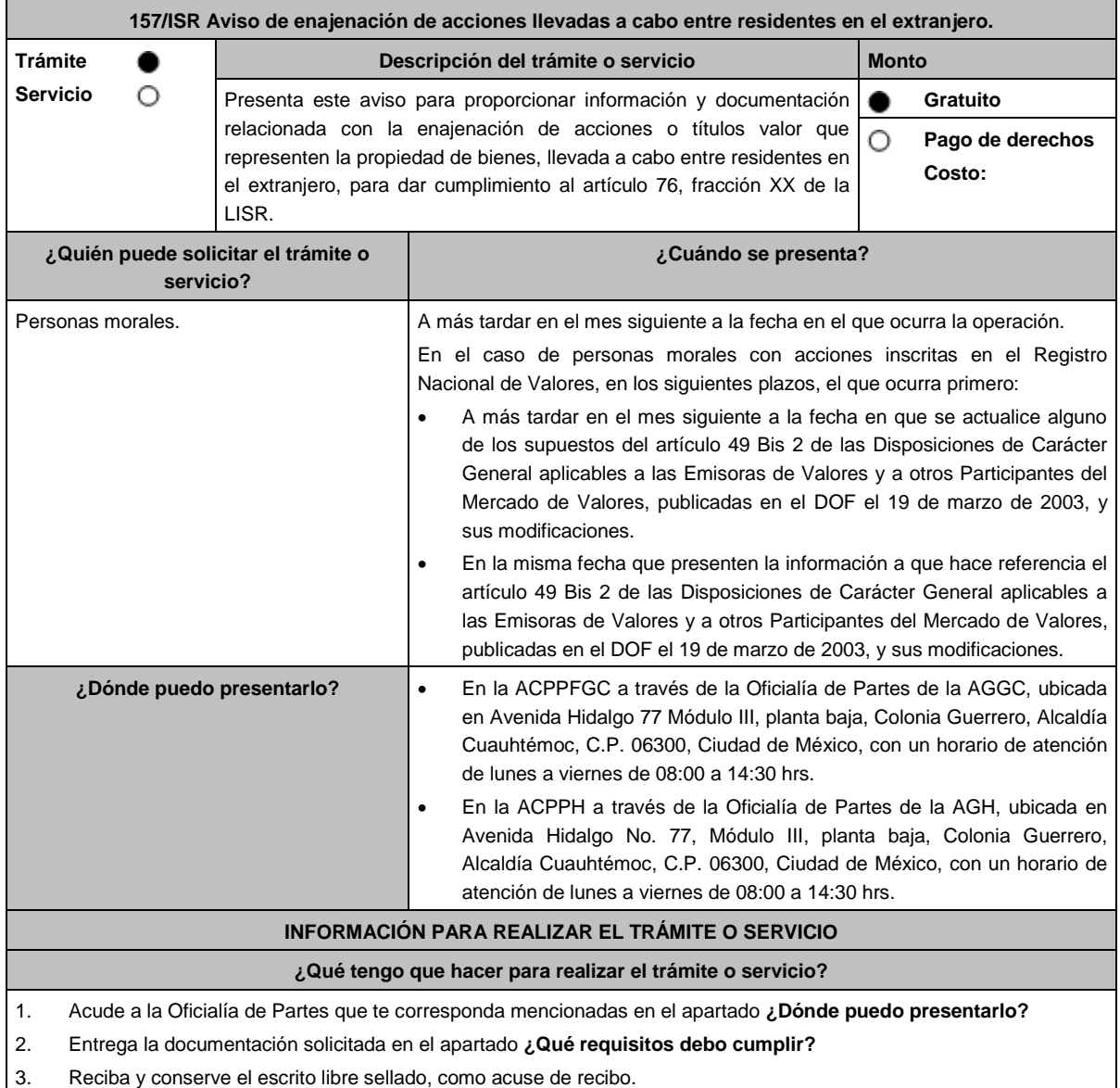

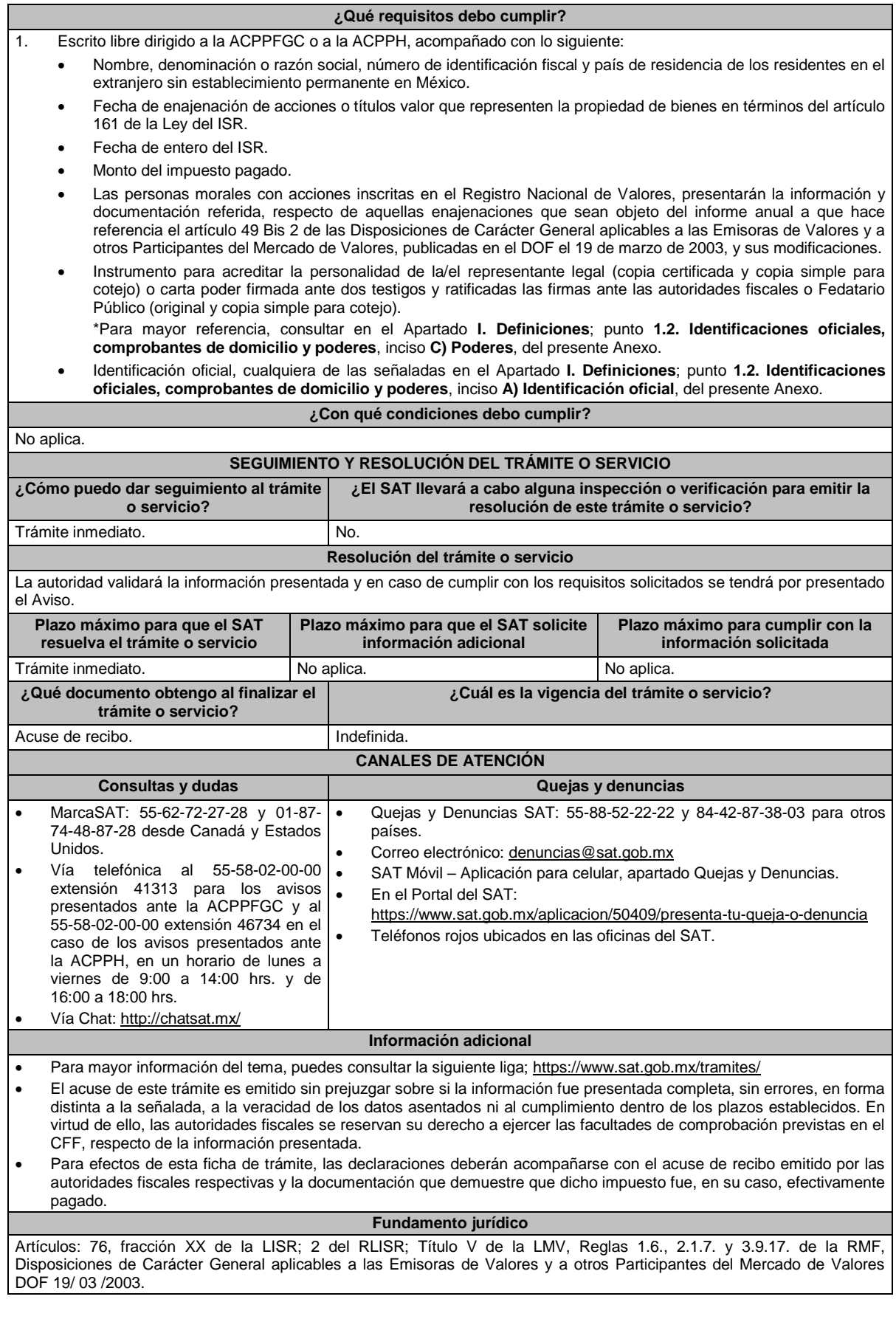

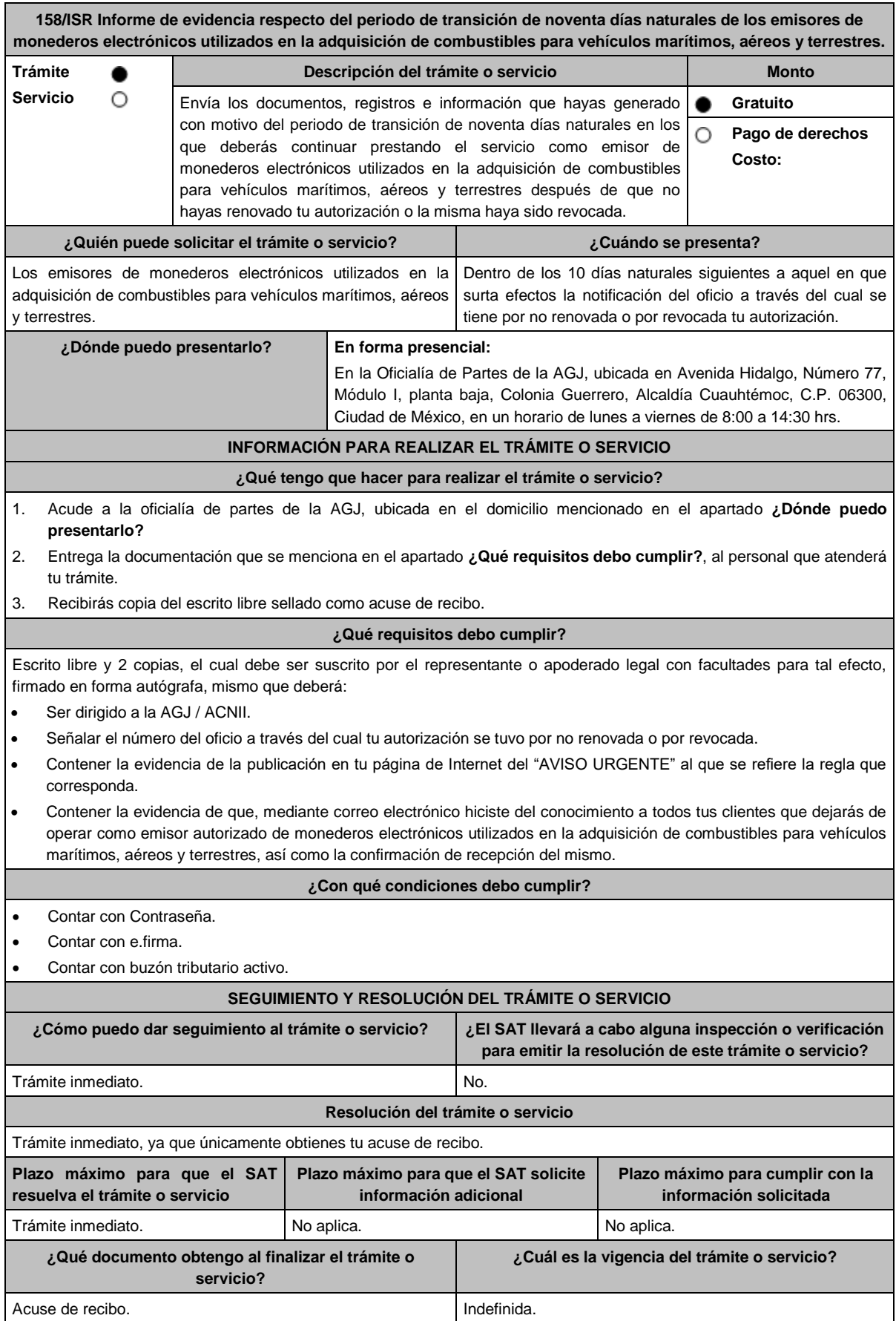
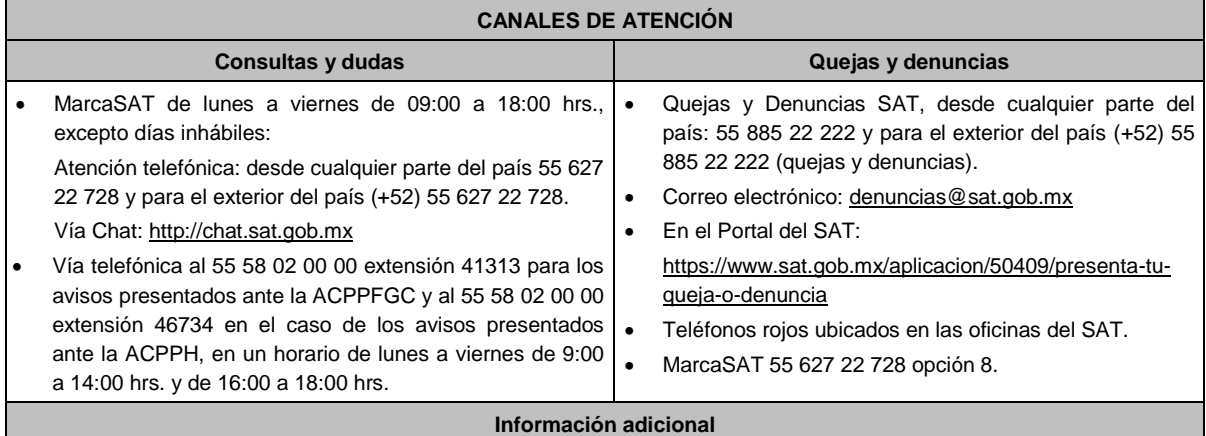

No aplica.

# **Fundamento jurídico**

Artículo 27, fracción III de la LISR; Reglas 3.3.1.9., 3.3.1.36. de la RMF.

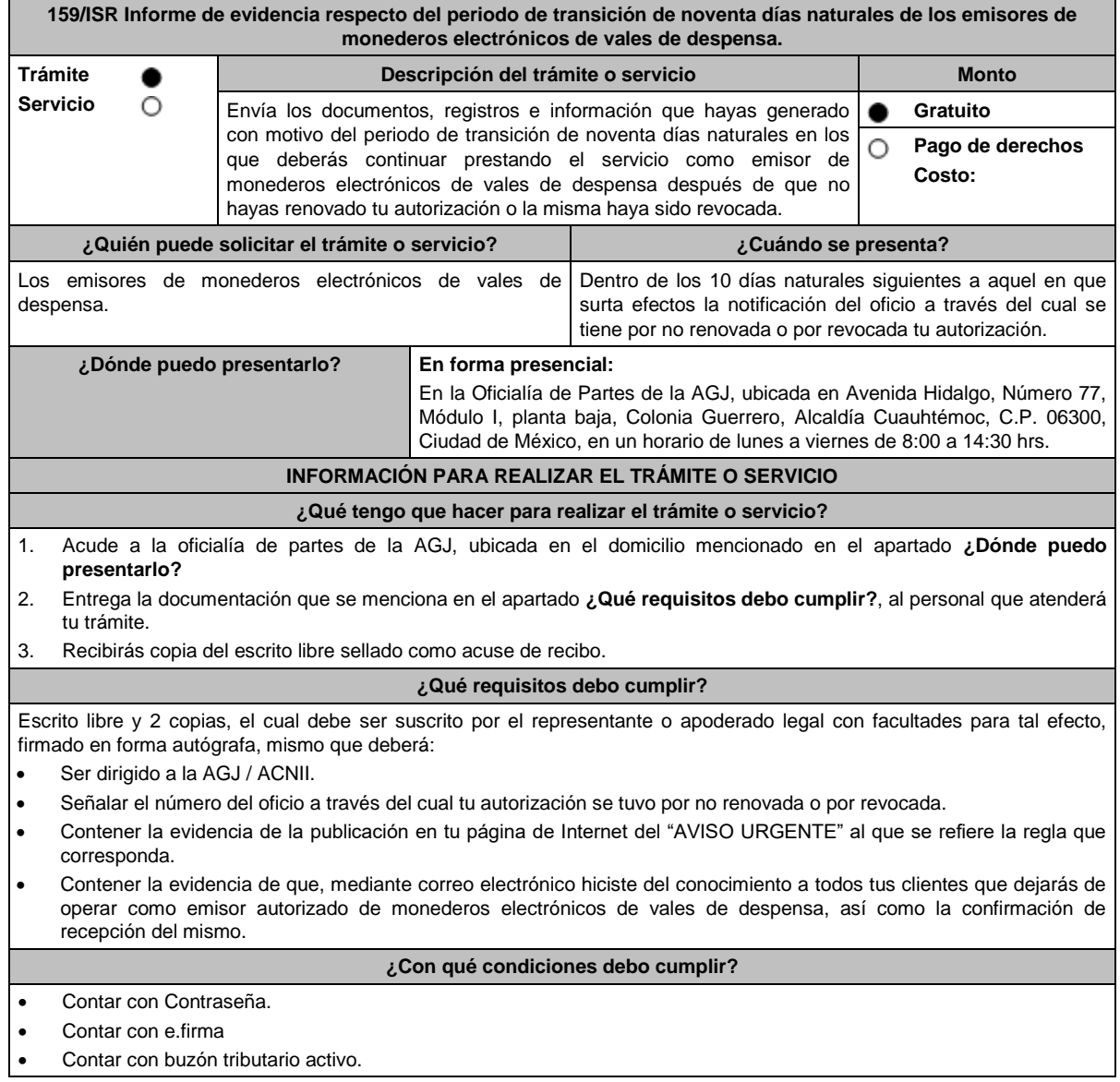

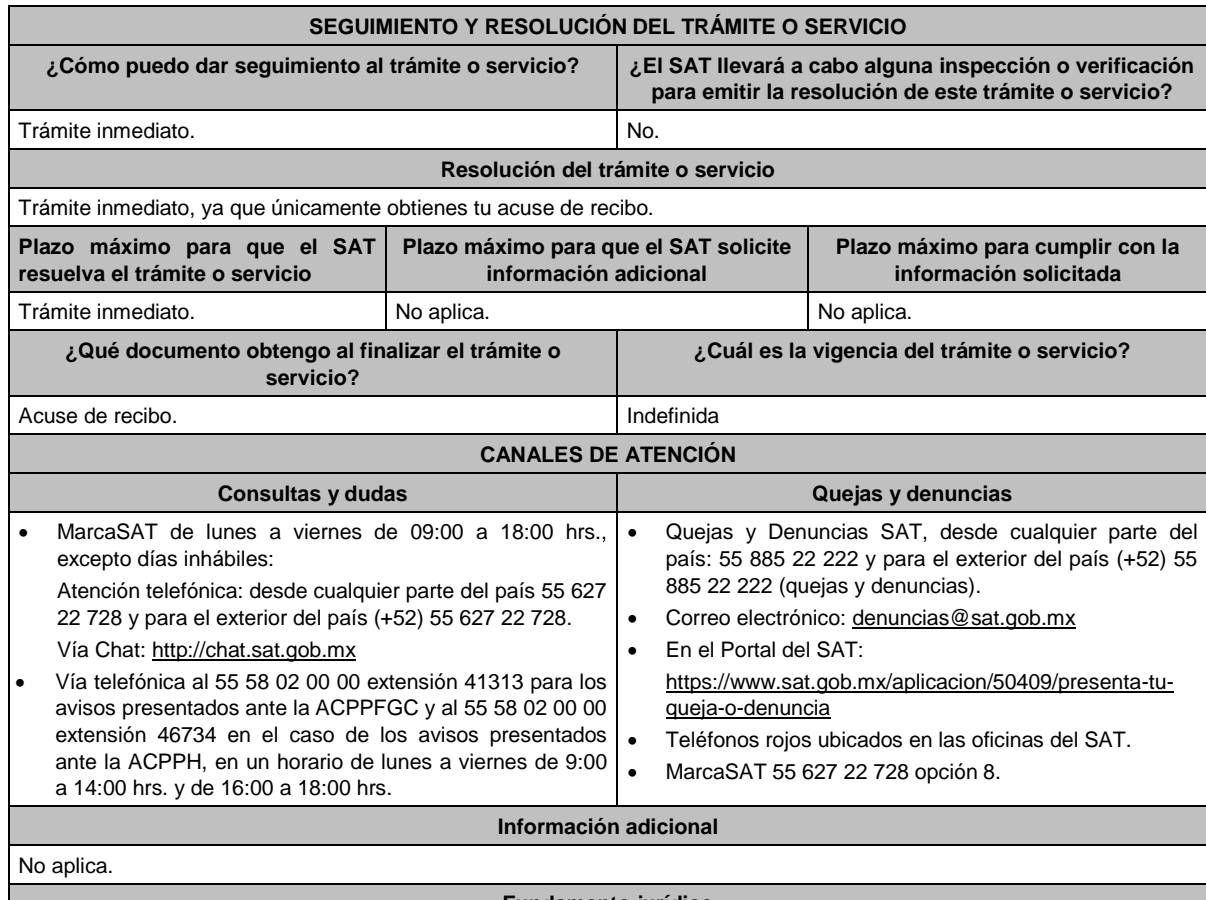

# **Fundamento jurídico**

Artículo 27, fracción XI de la LISR; Reglas 3.3.1.18., 3.3.1.37. y 3.3.1.40. de la RMF.

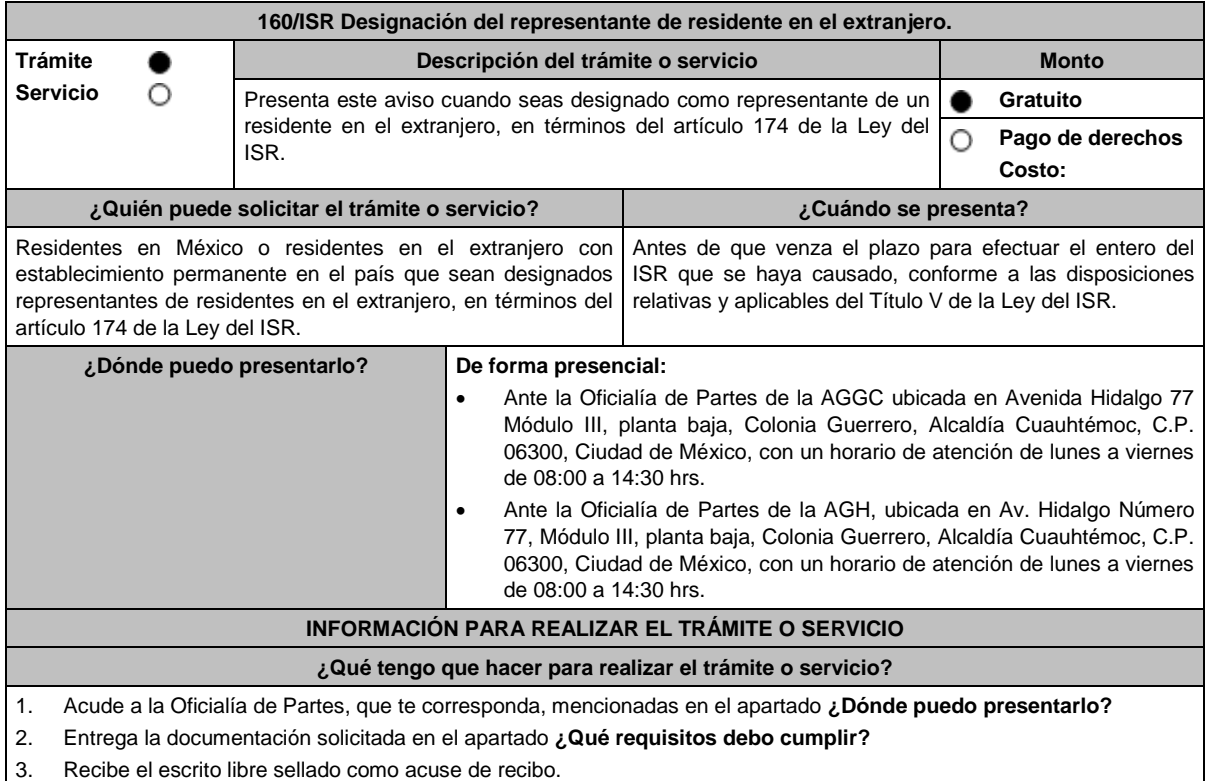

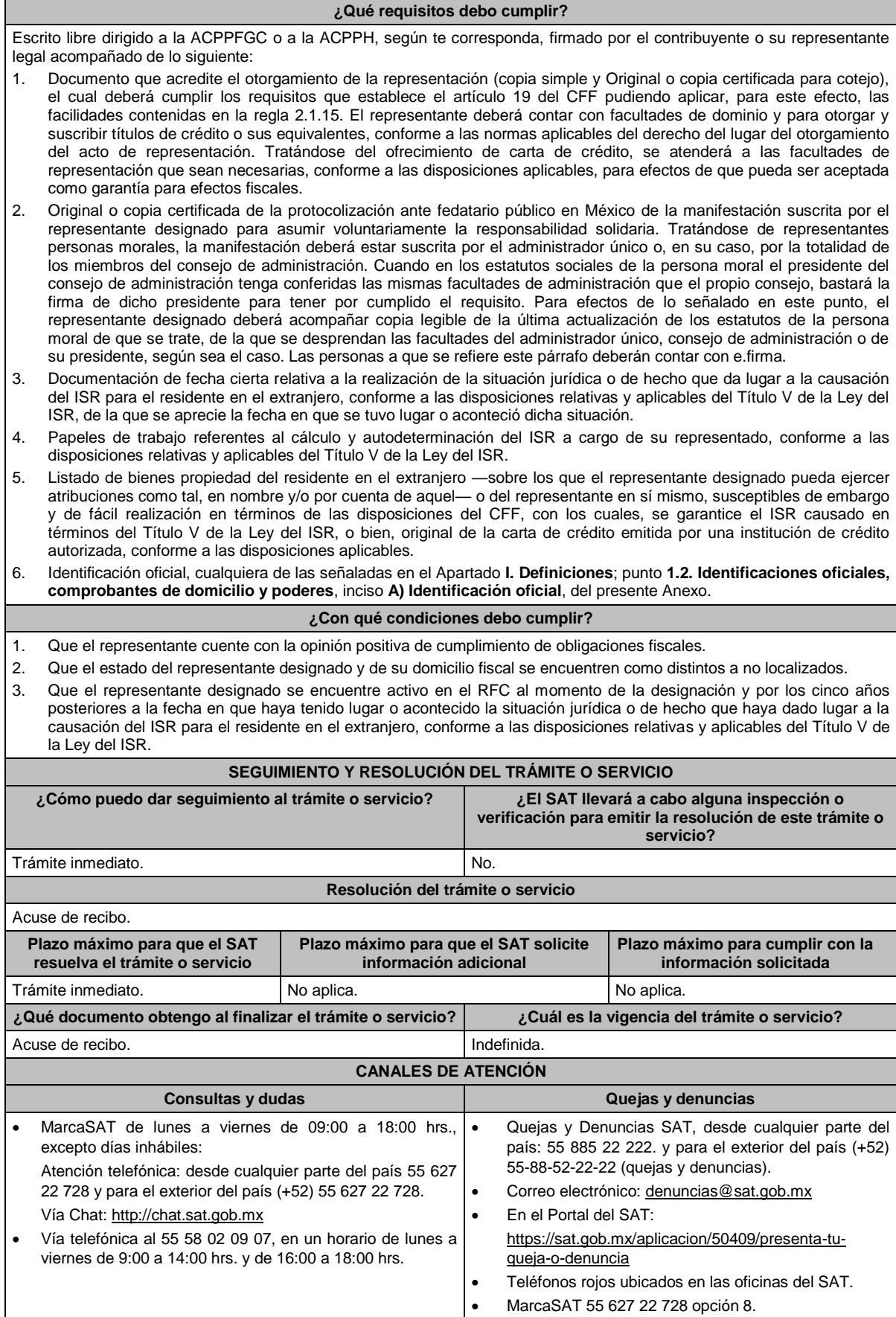

#### **Información adicional**

- El SAT se reserva sus facultades de revisar las manifestaciones efectuadas y la documentación presentada así como de calificar la suficiencia de los bienes de fácil realización a que se refiere el numeral 5 del apartado **¿Qué requisitos debo cumplir?** de esta ficha de trámite, o del cumplimiento de los requisitos aplicables a la carta de crédito y sus facultades de comprobación para determinar las consecuencias de no designar representante antes de que venza el plazo para ello o de que dicha designación no cumpla con los requisitos establecidos en esta ficha de trámite, sin perjuicio del carácter de representante del residente en el extranjero.
- Los bienes propiedad del representante, deberán corresponder al tipo de bienes señalados en el artículo 155 del CFF, que de forma suficiente garanticen la responsabilidad solidaria asumida por el representante.
- Dicha garantía, o bien, el importe de la carta de crédito, deberá comprender cuando menos el ISR determinado a cargo del residente en el extranjero, sin perjuicio de que el SAT pueda requerir su ampliación hasta por el plazo que establece el artículo 67 del CFF. Tratándose de la aplicación de tratados para evitar la doble tributación en vigor de los que México sea parte, el SAT podrá requerir ampliaciones al monto de la carta de crédito tomando en consideración que el residente en el extranjero pueda no tener derecho a los beneficios de dichos tratados.
- Cuando el representante sea una persona moral, el monto de las contribuciones que deba pagar el residente en el extranjero, por las que asuma voluntariamente la responsabilidad solidaria el representante designado, no podrá exceder del 10% del capital social pagado de la persona moral de que se trate y esta no deberá haber tenido pérdida fiscal para efectos del ISR en los dos últimos ejercicios fiscales regulares o, en su caso, esta no deberá haber excedido del 10% de su capital social pagado. Este requisito no será aplicable, cuando se ofrezca carta de crédito.
- Cuando el representante sea una persona física, el monto de las contribuciones que deba pagar el residente en el extranjero, por las que asuma voluntariamente la responsabilidad solidaria el representante designado, no podrá exceder del 10% de sus ingresos declarados en el ejercicio fiscal inmediato anterior, sin incluir el 75% de los ingresos declarados para los efectos del ISR como actividades empresariales o del 10% del capital afecto a su actividad empresarial, en su caso. Este requisito no será aplicable, cuando se ofrezca carta de crédito.

#### **Fundamento jurídico**

Artículos: 19, 26, 67 y 155 del CFF; 174 de la LISR; Reglas 1.6., 2.1.15. y 3.18.39. de la RMF.

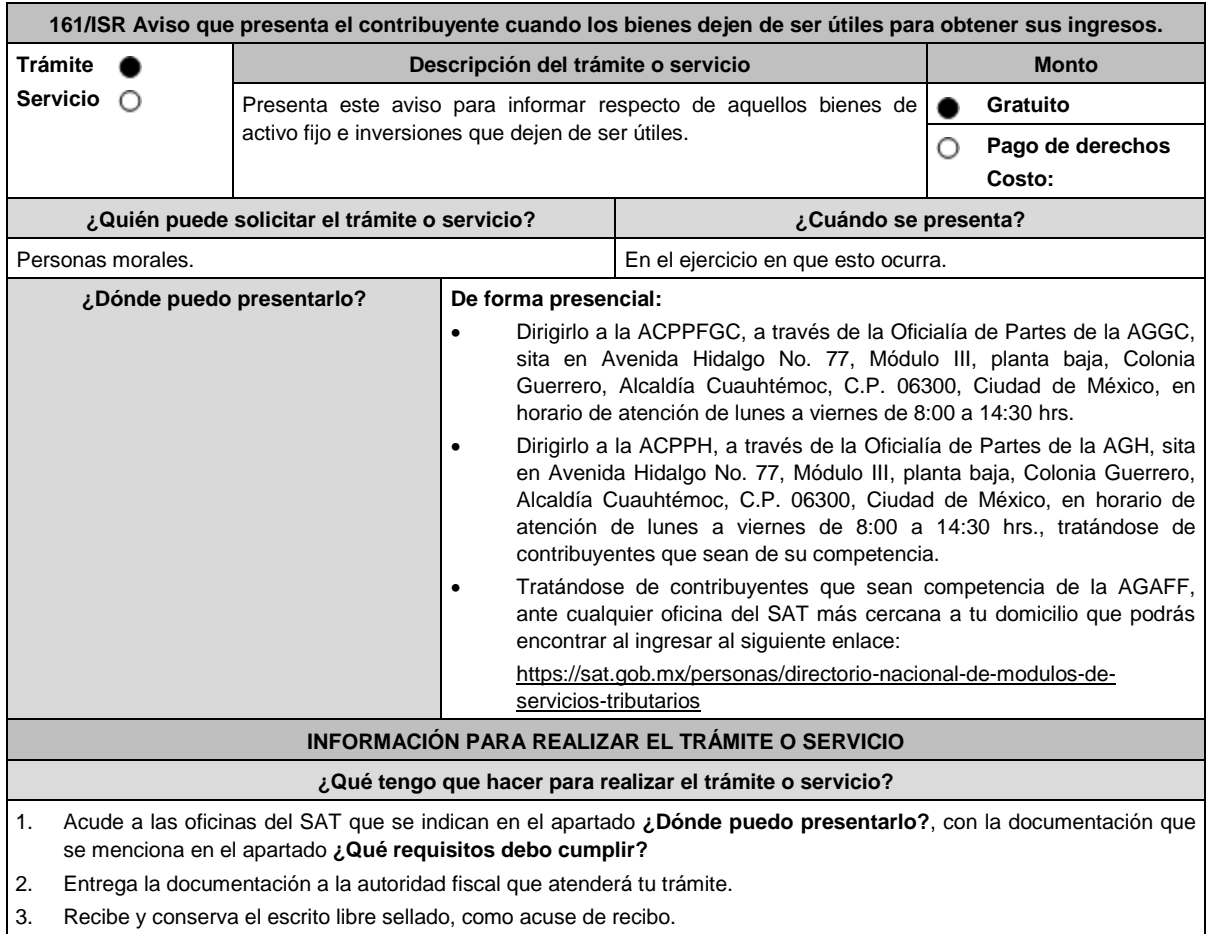

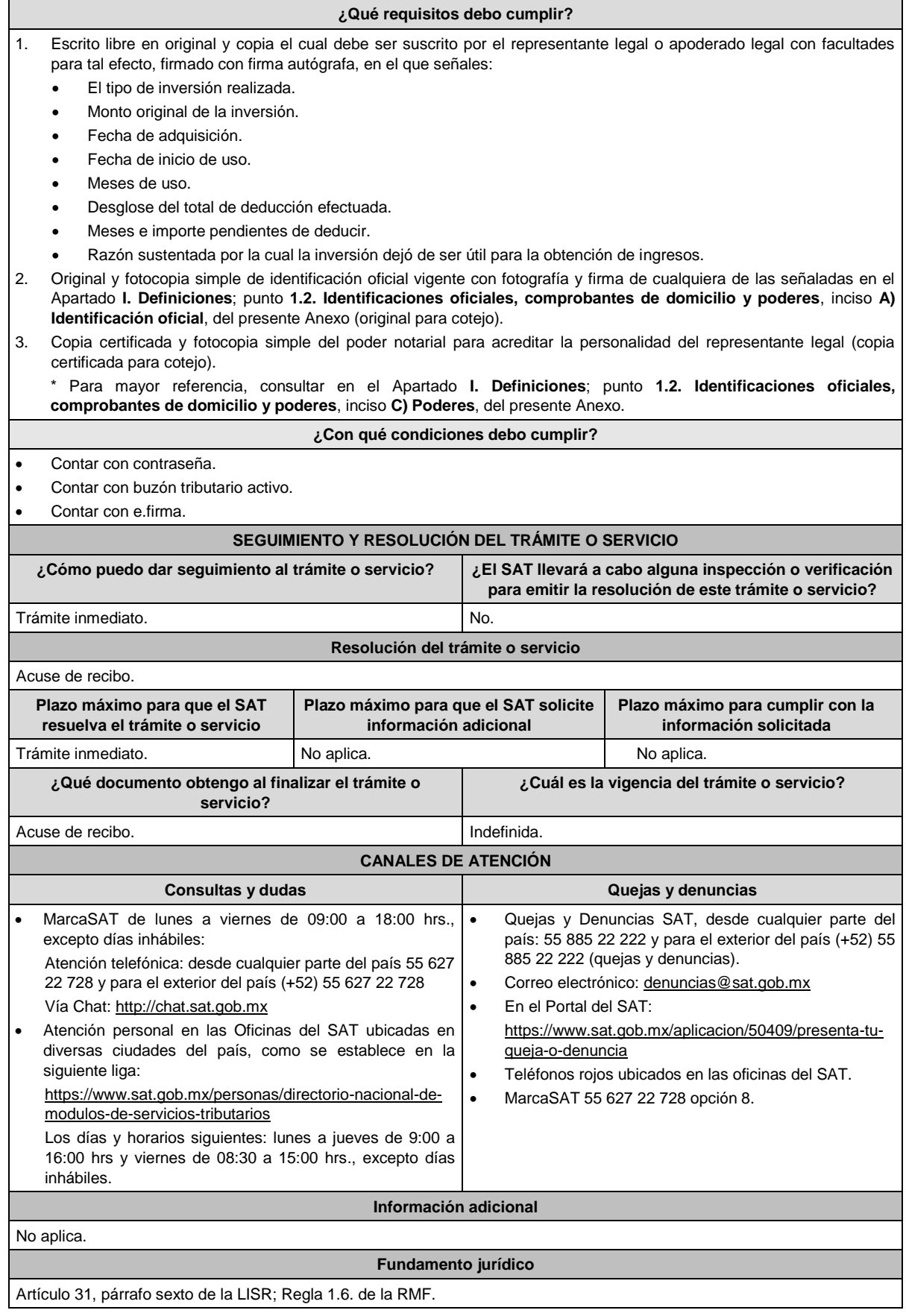

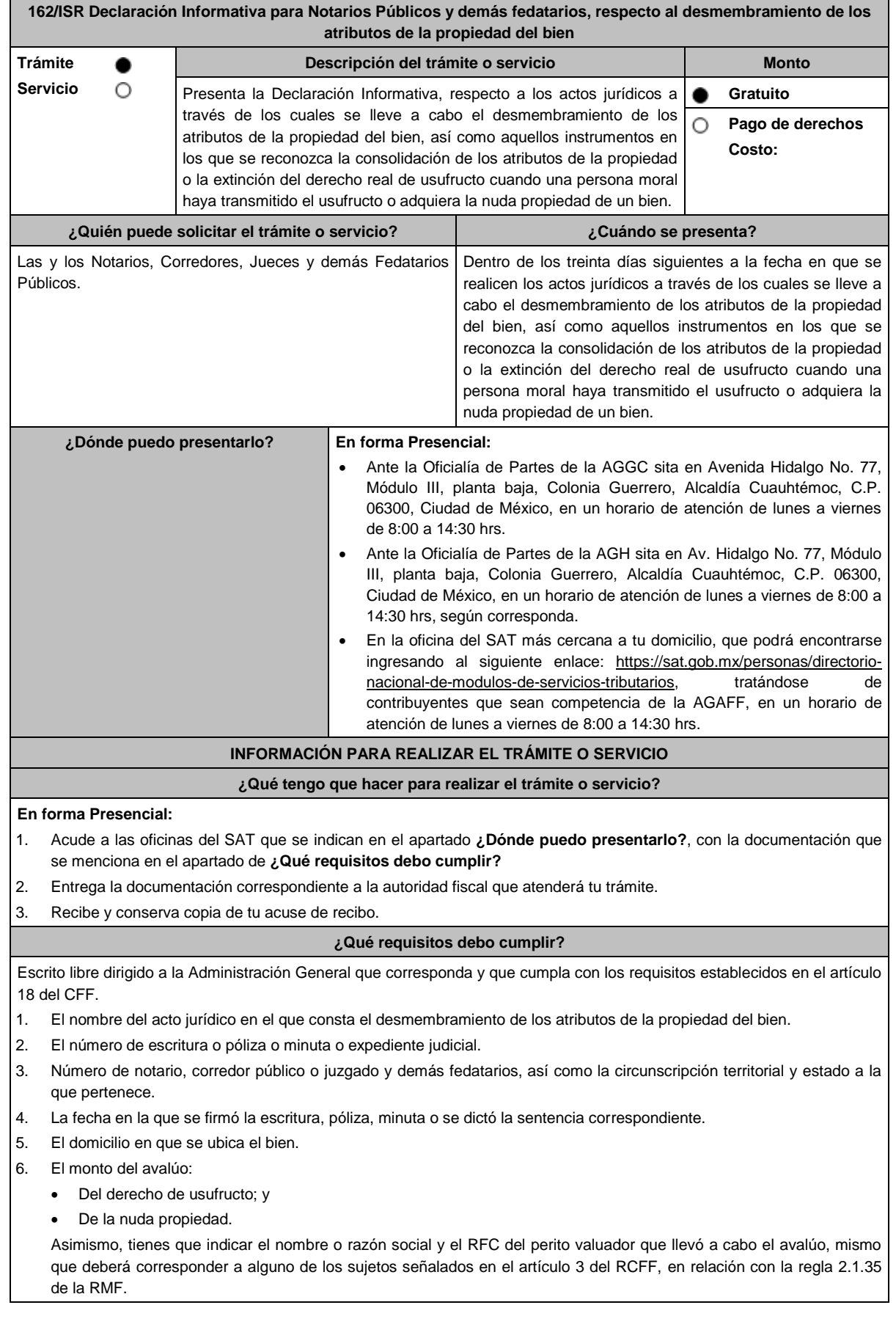

- 7. El nombre, denominación o razón social, así como el RFC del nudo propietario residente en México o residente en el extranjero con establecimiento permanente. En caso de que se trate de un residente en el extranjero sin establecimiento permanente, tienes que señalar el nombre, el número de identificación fiscal o su equivalente y el país de residencia.
- 8. El nombre, denominación o razón social, así como el RFC del usufructuario residente en México o residente en el extranjero con establecimiento permanente. En caso de que se trate de un extranjero sin establecimiento permanente, tienes que señalar el nombre, el número de identificación fiscal o su equivalente y el país de residencia.
- 9. Las características del bien respecto del cual se realizó el desmembramiento de los atributos de la propiedad.
- 10. La fecha en la que se constituyó el usufructo del bien.
- 11. La fecha en la que venza el plazo de constitución del usufructo del bien.
- 12. Tratándose del instrumento por medio del cual se reconozca la consolidación de los atributos de la propiedad o la extinción del derecho real de usufructo, deberás indicar la fecha en la que se consolidaron o consoliden dichos atributos o se extinga el referido derecho real de usufructo.
- 13. El folio fiscal del CFDI en el que conste la transmisión de los atributos de la propiedad del bien.
- 14. El nombre y el RFC de los representantes legales de las personas morales que transmitan el usufructo, adquieran la nuda propiedad de un bien o que consolidaron o consoliden los referidos atributos, así como la denominación o razón social de estos últimos.

#### **¿Con qué condiciones debo cumplir?**

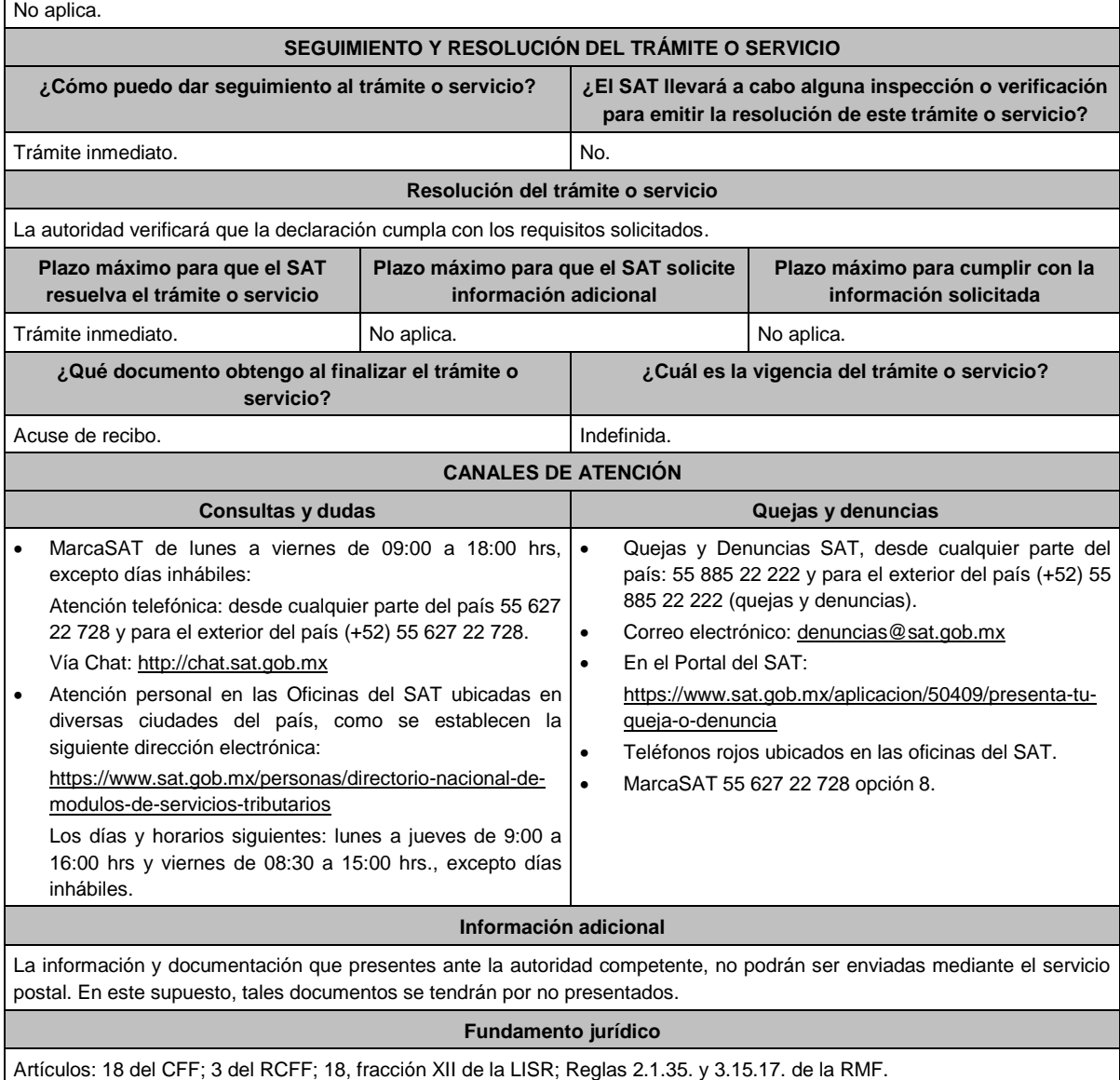

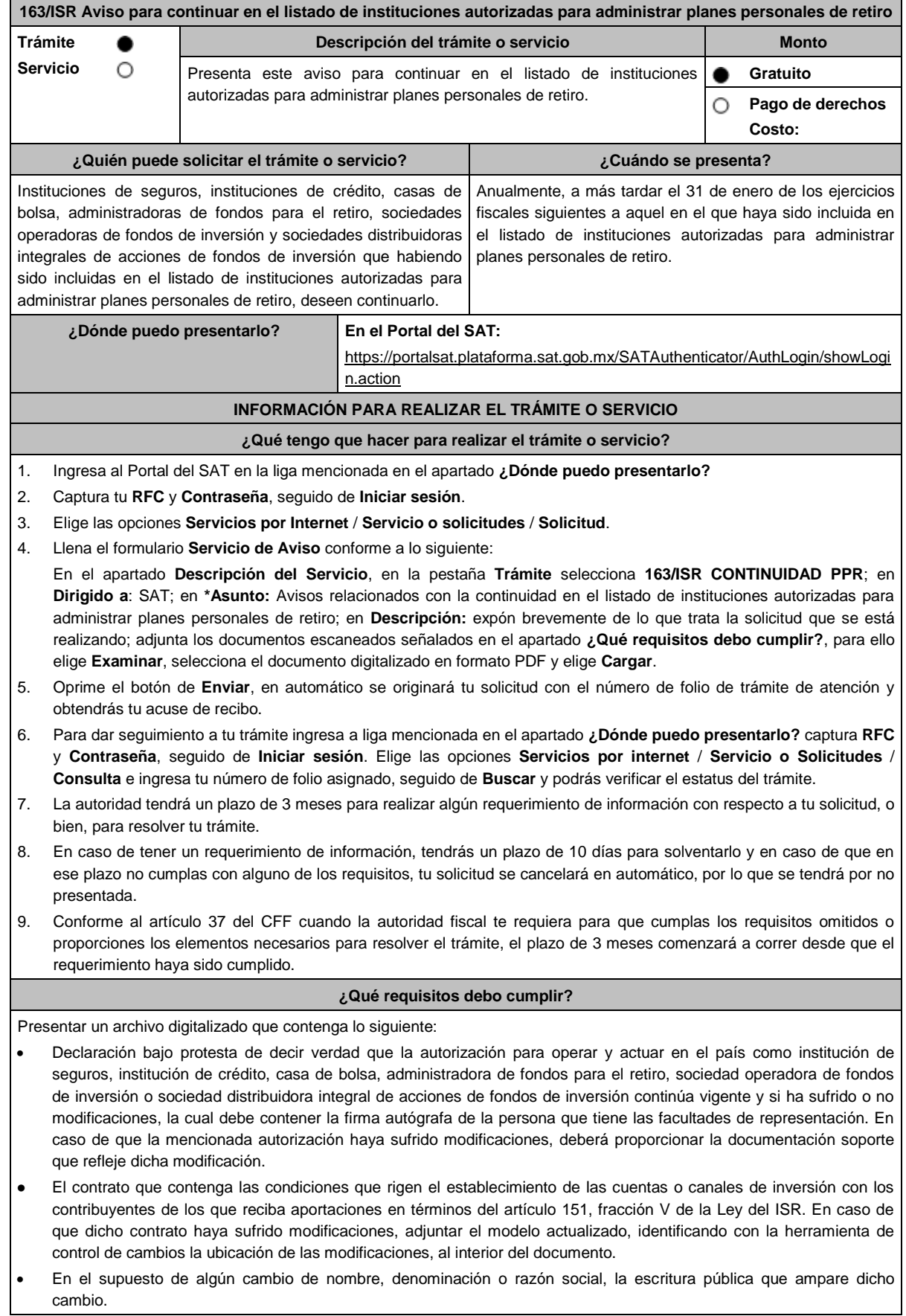

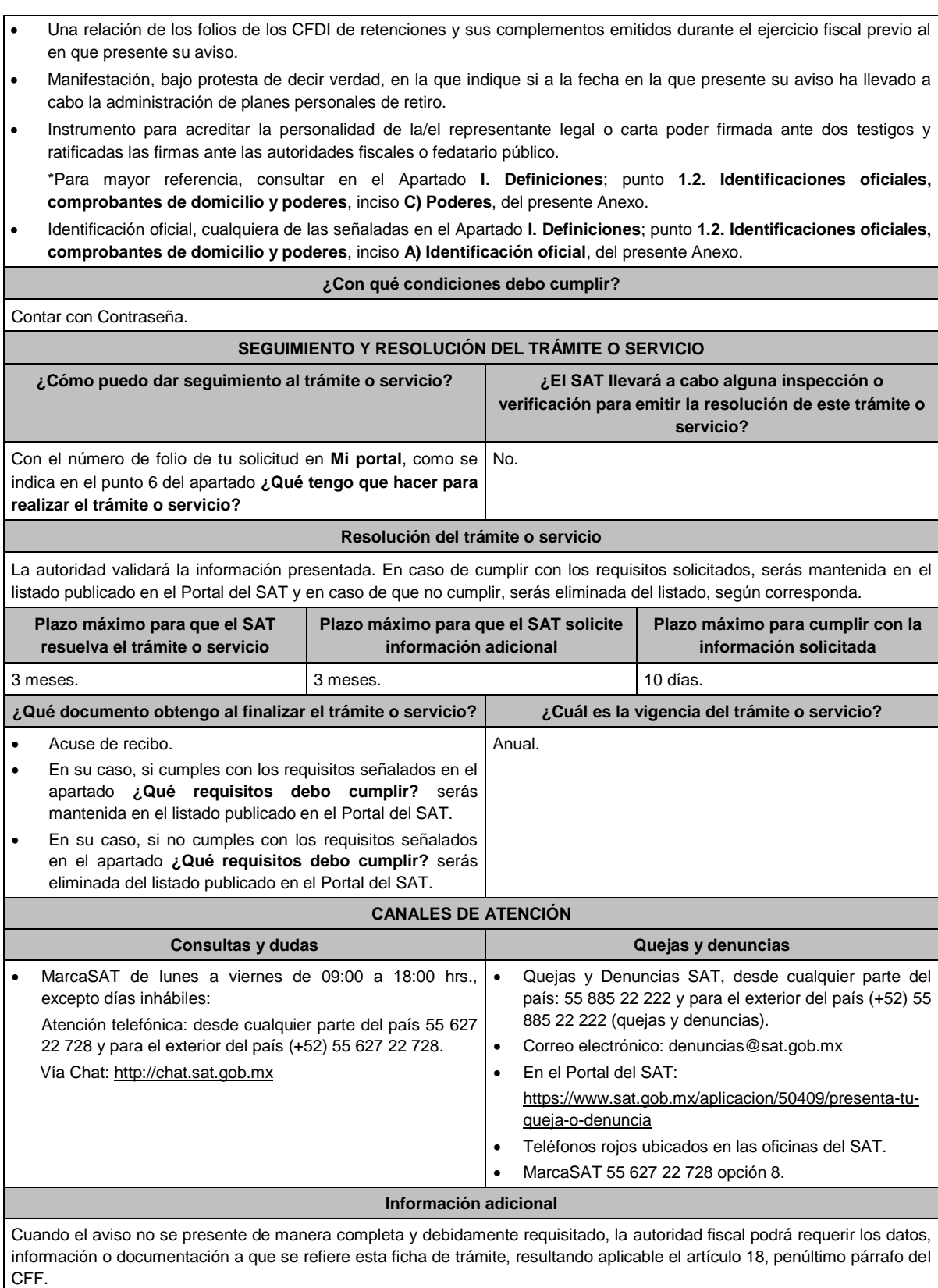

# **Fundamento jurídico**

Artículos: 18, 37 del CFF; 142, fracción XVIII, 145 y 151, fracción V de la LISR; Reglas 3.17.5., 3.17.6., 3.17.7., 3.22.1., 3.22.3. de la RMF.

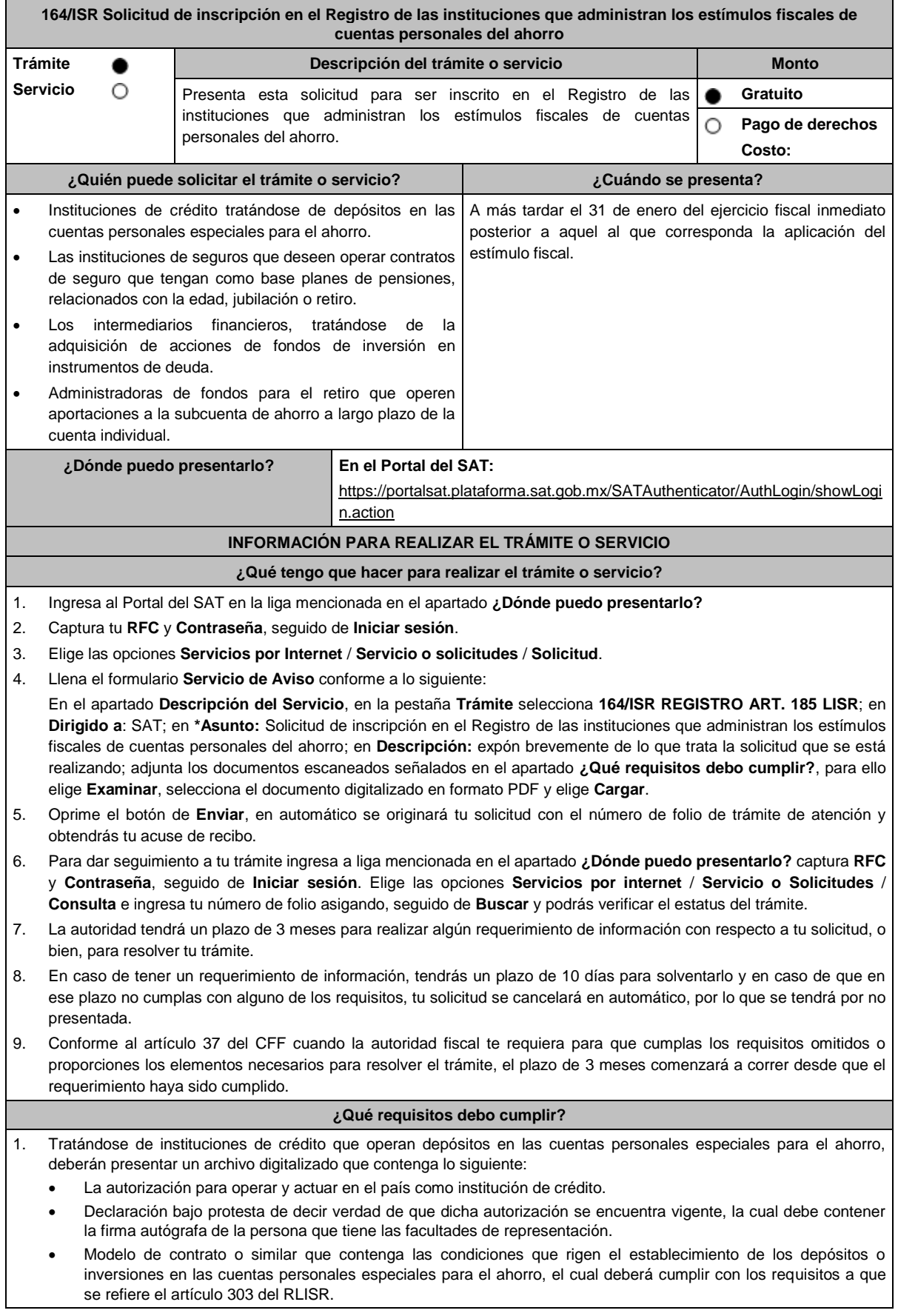

 Instrumento para acreditar la personalidad de la/el representante legal o carta poder firmada ante dos testigos y ratificadas las firmas ante las autoridades fiscales o fedatario público.

\*Para mayor referencia, consultar en el Apartado **I. Definiciones**; punto **1.2. Identificaciones oficiales, comprobantes de domicilio y poderes**, inciso **C) Poderes**, del presente Anexo.

- Identificación oficial, cualquiera de las señaladas en el Apartado **I. Definiciones**; punto **1.2. Identificaciones oficiales, comprobantes de domicilio y poderes**, inciso **A) Identificación oficial**, del presente Anexo.
- 2. Tratándose de instituciones de seguros que deseen operar contratos de seguro que tengan como base planes de pensiones, relacionados con la edad, jubilación o retiro, deberán presentar un archivo digitalizado que contenga lo siguiente:
	- La autorización para operar y actuar en el país como institución de seguros.
	- Declaración bajo protesta de decir verdad de que dicha autorización se encuentra vigente, la cual debe contener la firma autógrafa de la persona que tiene las facultades de representación.
	- Modelo de contrato o similar que contenga las condiciones que rigen el establecimiento de pagos de primas de seguros que tengan como base planes de pensiones, relacionados con la edad, jubilación o retiro, el cual deberá cumplir con los requisitos a que se refiere el artículo 185 de la Ley del ISR y 304 de su Reglamento.
	- Instrumento para acreditar la personalidad de la/el representante legal o carta poder firmada ante dos testigos y ratificadas las firmas ante las autoridades fiscales o fedatario público.

\*Para mayor referencia, consultar en el Apartado **I. Definiciones**; punto **1.2. Identificaciones oficiales, comprobantes de domicilio y poderes**, inciso **C) Poderes**, del presente Anexo.

- Identificación oficial, cualquiera de las señaladas en el Apartado **I. Definiciones**; punto **1.2. Identificaciones oficiales, comprobantes de domicilio y poderes**, inciso **A) Identificación oficial**, del presente Anexo.
- 3. Tratándose de intermediarios financieros, que operan la adquisición de acciones de fondos de inversión en instrumentos de deuda, deberán presentar un archivo digitalizado que contenga lo siguiente:
	- La autorización para operar y actuar en el país como intermediario financiero.
	- Declaración bajo protesta de decir verdad de que dicha autorización se encuentra vigente, la cual debe contener la firma autógrafa de la persona que tiene las facultades de representación.
	- Modelo de contrato o similar que contenga las condiciones que rigen la adquisición de acciones de fondos de inversión en instrumentos de deuda, el cual deberá cumplir con el artículo 185, fracción I, segundo párrafo de la Ley del ISR.

 Instrumento para acreditar la personalidad de la/el representante legal o carta poder firmada ante dos testigos y ratificadas las firmas ante las autoridades fiscales o fedatario público. \*Para mayor referencia, consultar en el Apartado **I. Definiciones**; punto **1.2. Identificaciones oficiales, comprobantes de domicilio y poderes**, inciso **C) Poderes**, del presente Anexo.

 Identificación oficial, cualquiera de las señaladas en el Apartado **I. Definiciones**; punto **1.2. Identificaciones oficiales, comprobantes de domicilio y poderes**, inciso **A) Identificación oficial**, del presente Anexo.

#### 4. Tratándose de administradoras de fondos para el retiro que operen aportaciones a la subcuenta de ahorro a largo plazo de la cuenta individual, deberán presentar un archivo digitalizado que contenga lo siguiente:

- La autorización para operar y actuar en el país como administradora de fondos para el retiro.
- Declaración bajo protesta de decir verdad de que dicha autorización se encuentra vigente, la cual debe contener la firma autógrafa de la persona que tiene las facultades de representación.
- Modelo de contrato o similar que contenga las condiciones que rigen el establecimiento de aportaciones a la subcuenta de ahorro a largo plazo de la cuenta individual, el cual deberá cumplir con los requisitos a que se refiere el artículo 305 del ISR.
- Instrumento para acreditar la personalidad de la/el representante legal o carta poder firmada ante dos testigos y ratificadas las firmas ante las autoridades fiscales o fedatario público.

\*Para mayor referencia, consultar en el Apartado **I. Definiciones**; punto **1.2. Identificaciones oficiales, comprobantes de domicilio y poderes**, inciso **C) Poderes**, del presente Anexo.

 Identificación oficial, cualquiera de las señaladas en el Apartado **I. Definiciones**; punto **1.2. Identificaciones oficiales, comprobantes de domicilio y poderes**, inciso **A) Identificación oficial**, del presente Anexo.

### **¿Con qué condiciones debo cumplir?**

Contar con Contraseña.

#### **SEGUIMIENTO Y RESOLUCIÓN DEL TRÁMITE O SERVICIO**

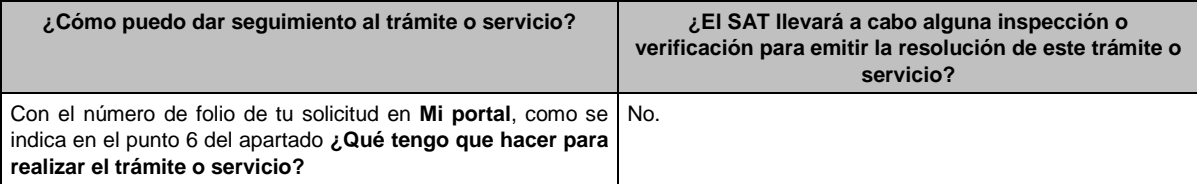

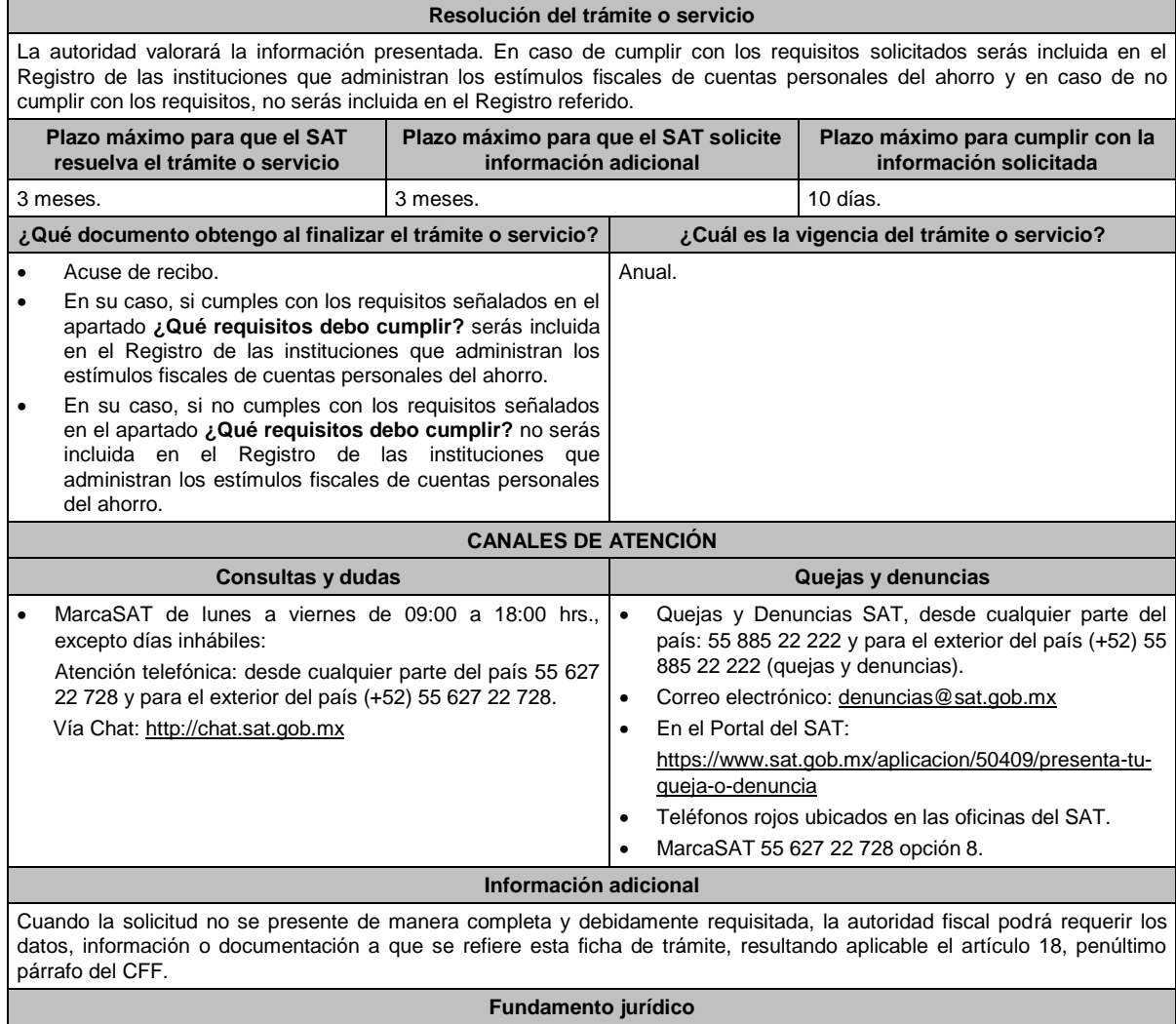

Artículos: 18, 37 del CFF; 185 de la LISR; 303, 304, 305 del RLISR; Reglas 3.21.5.1., 3.21.5.2. de la RMF.

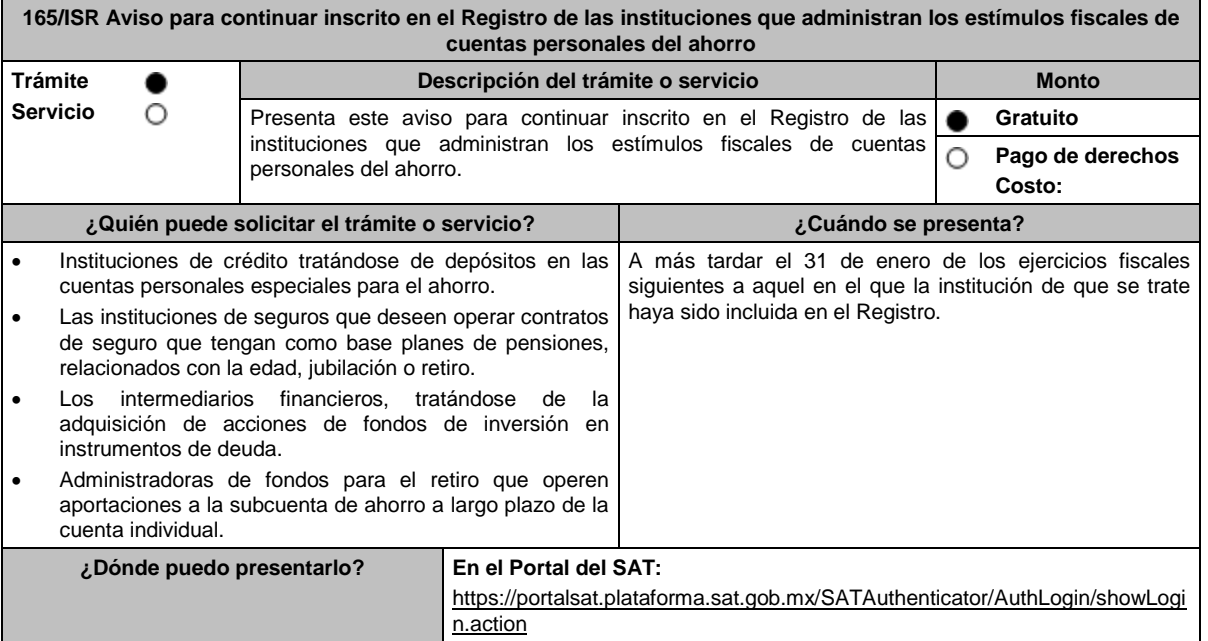

# **INFORMACIÓN PARA REALIZAR EL TRÁMITE O SERVICIO**

#### **¿Qué tengo que hacer para realizar el trámite o servicio?**

- 1. Ingresa al Portal del SAT en la liga mencionada en el apartado **¿Dónde puedo presentarlo?**
- 2. Captura tu **RFC** y **Contraseña**, seguido de **Iniciar sesión**.
- 3. Elige las opciones **Servicios por Internet** / **Servicio o solicitudes** / **Solicitud**.
- 4. Llena el formulario **Servicio de Aviso** conforme a lo siguiente:

En el apartado **Descripción del Servicio**, en la pestaña **Trámite** selecciona **165/ISR CONTINUIDAD REGISTRO**; en **Dirigido a**: SAT; en **\*Asunto:** Avisos relacionados con la continuidad en el Registro de las instituciones que administran los estímulos fiscales de cuentas personales del ahorro; en **Descripción:** expón brevemente de lo que trata la solicitud que se está realizando; adjunta los documentos escaneados señalados en el apartado **¿Qué requisitos debo cumplir?**, para ello elige **Examinar**, selecciona el documento digitalizado en formato PDF y elige **Cargar**.

- 5. Oprime el botón de **Enviar**, en automático se originará tu solicitud con el número de folio de trámite de atención y obtendrás tu acuse de recibo.
- 6. Para dar seguimiento a tu trámite ingresa a liga mencionada en el apartado **¿Dónde puedo presentarlo?** captura **RFC** y **Contraseña**, seguido de **Iniciar sesión**. Elige las opciones **Servicios por internet** / **Servicio o Solicitudes** / **Consulta** e ingresa tu número de folio asignado, seguido de **Buscar** y podrás verificar el estatus del trámite.
- 7. La autoridad tendrá un plazo de 3 meses para realizar algún requerimiento de información con respecto a tu solicitud, o bien, para resolver tu trámite.
- 8. En caso de tener un requerimiento de información, tendrás un plazo de 10 días para solventarlo y en caso de que en ese plazo no cumplas con alguno de los requisitos, tu solicitud se cancelará en automático, por lo que se tendrá por no presentada.
- 9. Conforme al artículo 37 del CFF cuando la autoridad fiscal te requiera para que cumplas los requisitos omitidos o proporciones los elementos necesarios para resolver el trámite, el plazo de 3 meses comenzará a correr desde que el requerimiento haya sido cumplido.

#### **¿Qué requisitos debo cumplir?**

Presentar un archivo digitalizado que contenga lo siguiente:

- Declaración bajo protesta de decir verdad que la autorización para operar y actuar en el país como institución de crédito, institución de seguros, intermediario financiero o administradora de fondos para el retiro continúa vigente y si ha sufrido o no modificaciones, la cual debe contener la firma autógrafa de la persona que tiene las facultades de representación. En caso de que la mencionada autorización haya sufrido modificaciones, deberá proporcionar la documentación soporte que refleje dicha modificación.
- El contrato que contenga las condiciones que rigen el establecimiento de los depósitos en las cuentas personales especiales para el ahorro, pagos de primas de contratos de seguro que tengan como base planes de pensiones relacionados con la edad, jubilación o retiro, adquisición de acciones de los fondos de inversión en instrumentos de deuda en términos del artículo 185 de la Ley del ISR, o bien, el contrato que rige las aportaciones a la subcuenta de ahorro a largo plazo de la cuenta individual en términos del artículo 305 del RLISR. En el caso de que dicho contrato, haya sufrido modificaciones, adjuntar el modelo actualizado, identificando con la herramienta de control de cambios la ubicación de las modificaciones, al interior del documento.
- En el supuesto de algún cambio de nombre, denominación o razón social, la escritura pública que ampare dicho cambio.
- Una relación de los folios de los CFDI de retenciones y sus complementos emitidos durante el ejercicio fiscal previo al que presente su aviso.
- Manifestación, bajo protesta de decir verdad, en la que indique si a la fecha en la que presente su aviso ha llevado a cabo la administración de los estímulos fiscales de cuentas personales del ahorro a que se refieren los artículos 185 de la Ley del ISR y 305 de su Reglamento.
- Instrumento para acreditar la personalidad de la/el representante legal o carta poder firmada ante dos testigos y ratificadas las firmas ante las autoridades fiscales o fedatario público. \*Para mayor referencia, consultar en el Apartado **I. Definiciones**; punto **1.2. Identificaciones oficiales, comprobantes de domicilio y poderes**, inciso **C) Poderes**, del presente Anexo.
- Identificación oficial, cualquiera de las señaladas en el Apartado **I. Definiciones**; punto **1.2. Identificaciones oficiales, comprobantes de domicilio y poderes**, inciso **A) Identificación oficial**, del presente Anexo.

**¿Con qué condiciones debo cumplir?**

Contar con Contraseña.

#### **SEGUIMIENTO Y RESOLUCIÓN DEL TRÁMITE O SERVICIO**

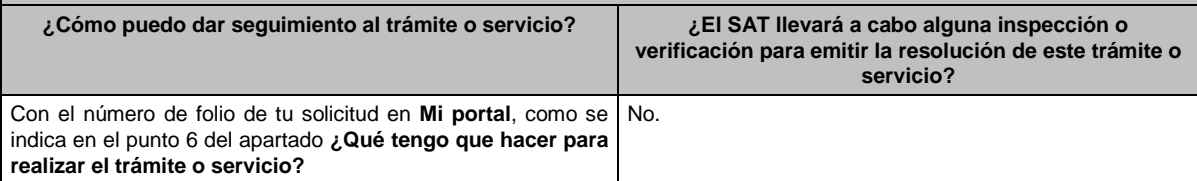

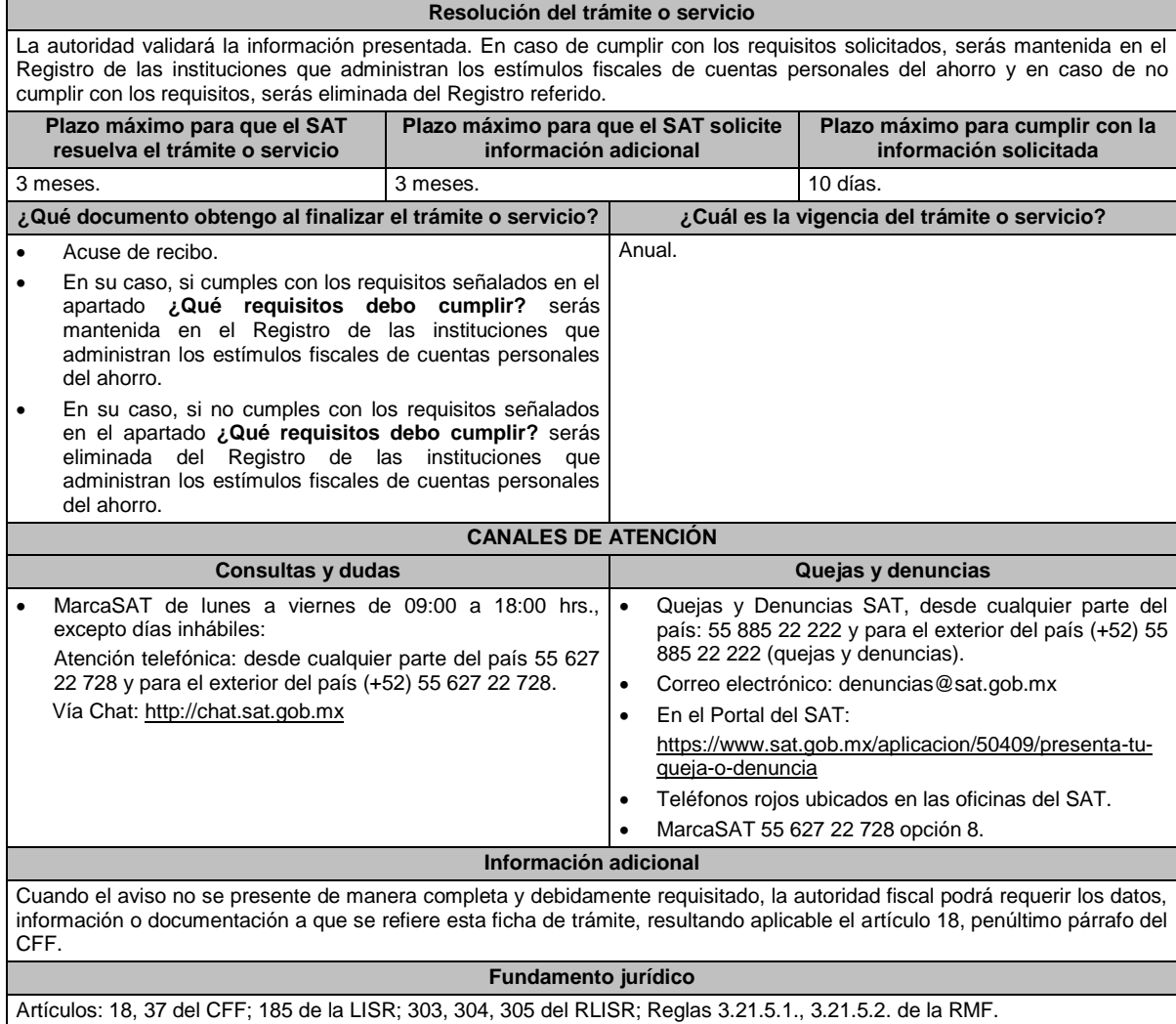

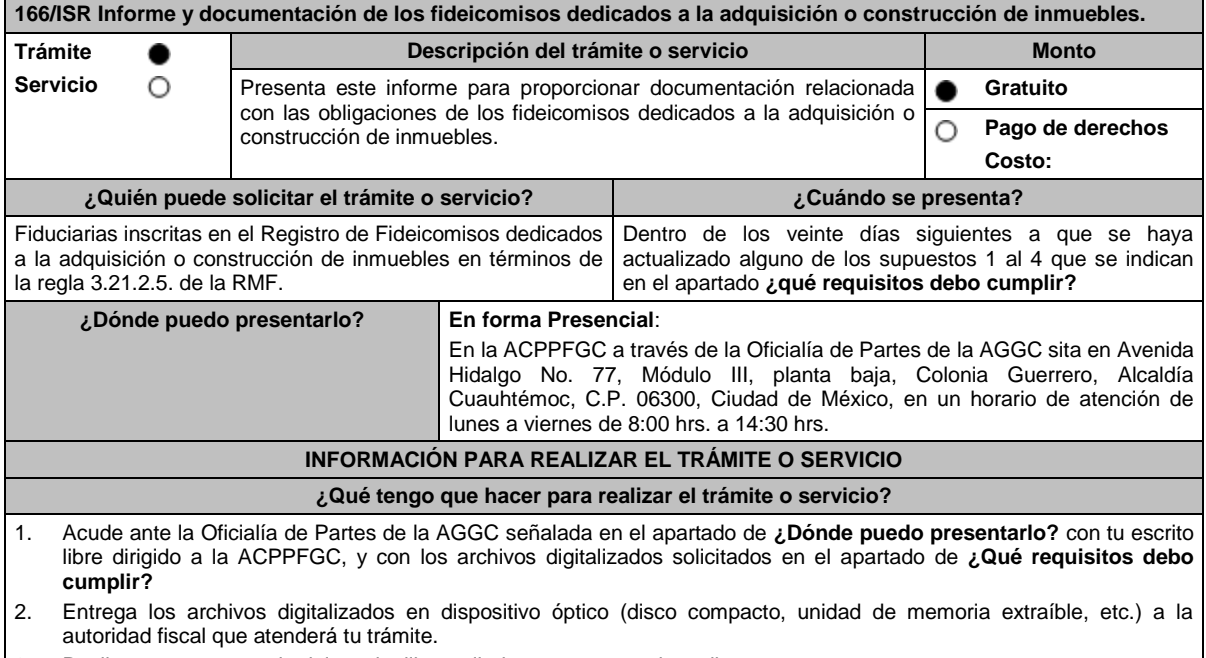

3. Recibe y conserva copia del escrito libre sellado, como acuse de recibo.

#### **¿Qué requisitos debo cumplir?**

Archivo en formato XLS o PDF, que contenga:

- 1. El cálculo del resultado fiscal determinado y distribuido derivado de los ingresos que generen los bienes, derechos, créditos o valores que integren el patrimonio del fideicomiso, así como el ISR correspondiente de cada uno de los certificados de participación emitidos a los tenedores y en su caso, la constancia que acredite el entero de la retención del impuesto efectuada. Tratándose de operaciones por las que se encuentre relevada de efectuar el cálculo y entero del impuesto, bastará con la manifestación bajo protesta de decir verdad en escrito libre, en el que detalle la operación que se ubicó en el supuesto de excepción.
- 2. Determinación de la ganancia o pérdida por la enajenación de inmuebles fideicomitidos y en su caso, evidencia del pago del impuesto resultante de la ganancia obtenida por la enajenación llevada a cabo previo a fenecer el plazo señalado en el artículo 187, fracción IV de la Ley del ISR.
- 3. Integración de la cuenta con el registro de reembolsos de capital, que se hubieren generado por la distribución del resultado fiscal a los tenedores de los certificados de participación a que se refiere el artículo 188, fracción IX, sexto párrafo de la Ley del ISR, con posterioridad a que se efectúe una distribución del resultado fiscal.
- 4. Constancia que acredite el pago del impuesto diferido con motivo de la aportación de bienes inmuebles al fideicomiso, cuando se enajenen estos o los certificados de participación entregados al fideicomitente, en términos del artículo 188, fracción XI de la Ley del ISR.
- 5. Documento con el que acredites tu personalidad como representante legal o carta poder firmada ante dos testigos y ratificadas las firmas ante las autoridades fiscales o Fedatario Público.

\*Para mayor referencia, consultar en el Apartado I. Definiciones; punto 1.2. Identificaciones oficiales, comprobantes de domicilio y poderes, inciso C) Poderes, del presente Anexo.

6. Identificación oficial vigente, cualquiera de las señaladas en el Apartado **I. Definiciones**; punto **1.2. Identificaciones oficiales, comprobantes de domicilio y poderes**, inciso **A) Identificación oficial**, del presente Anexo.

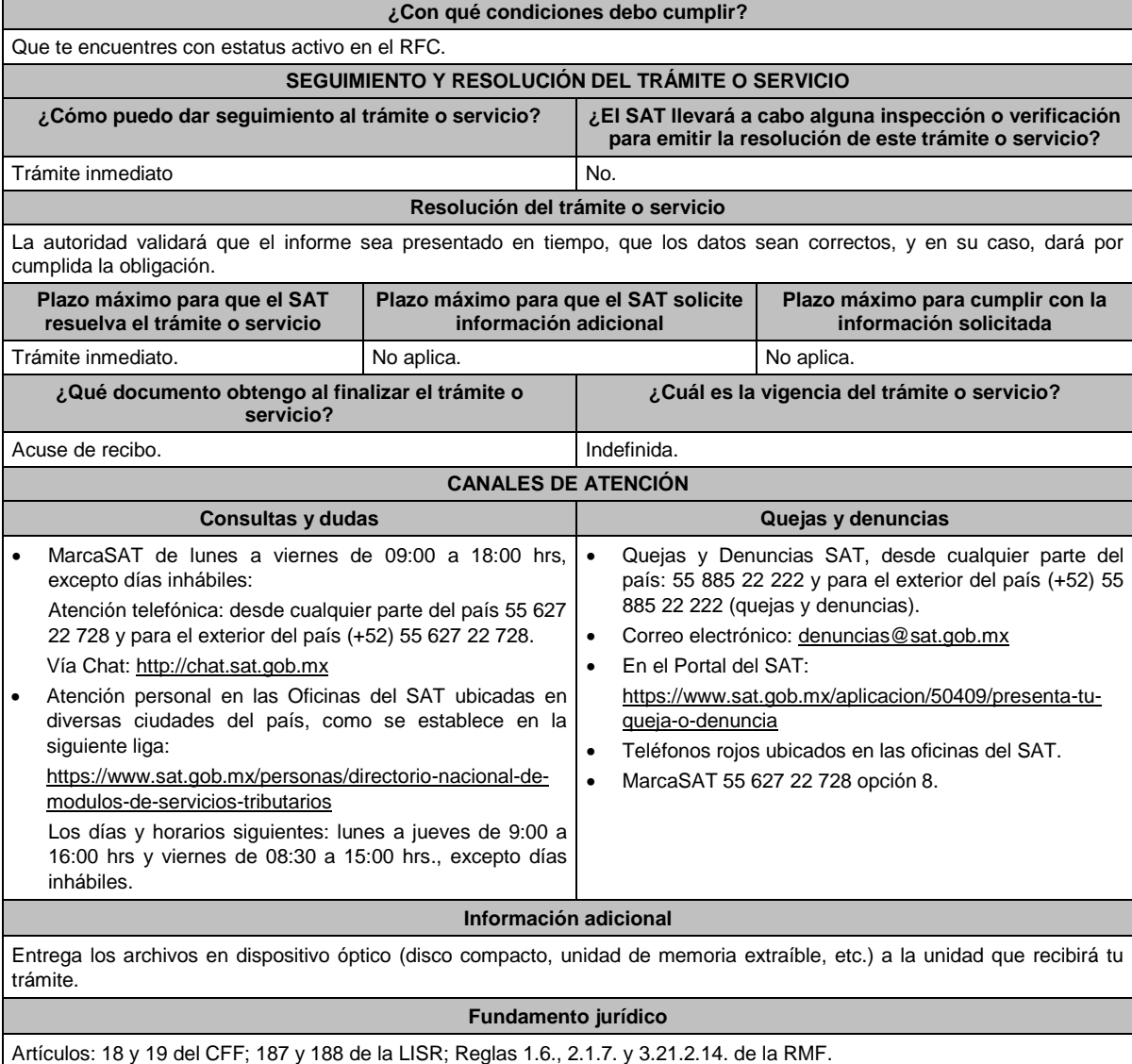

п

# **Impuesto al Valor Agregado**

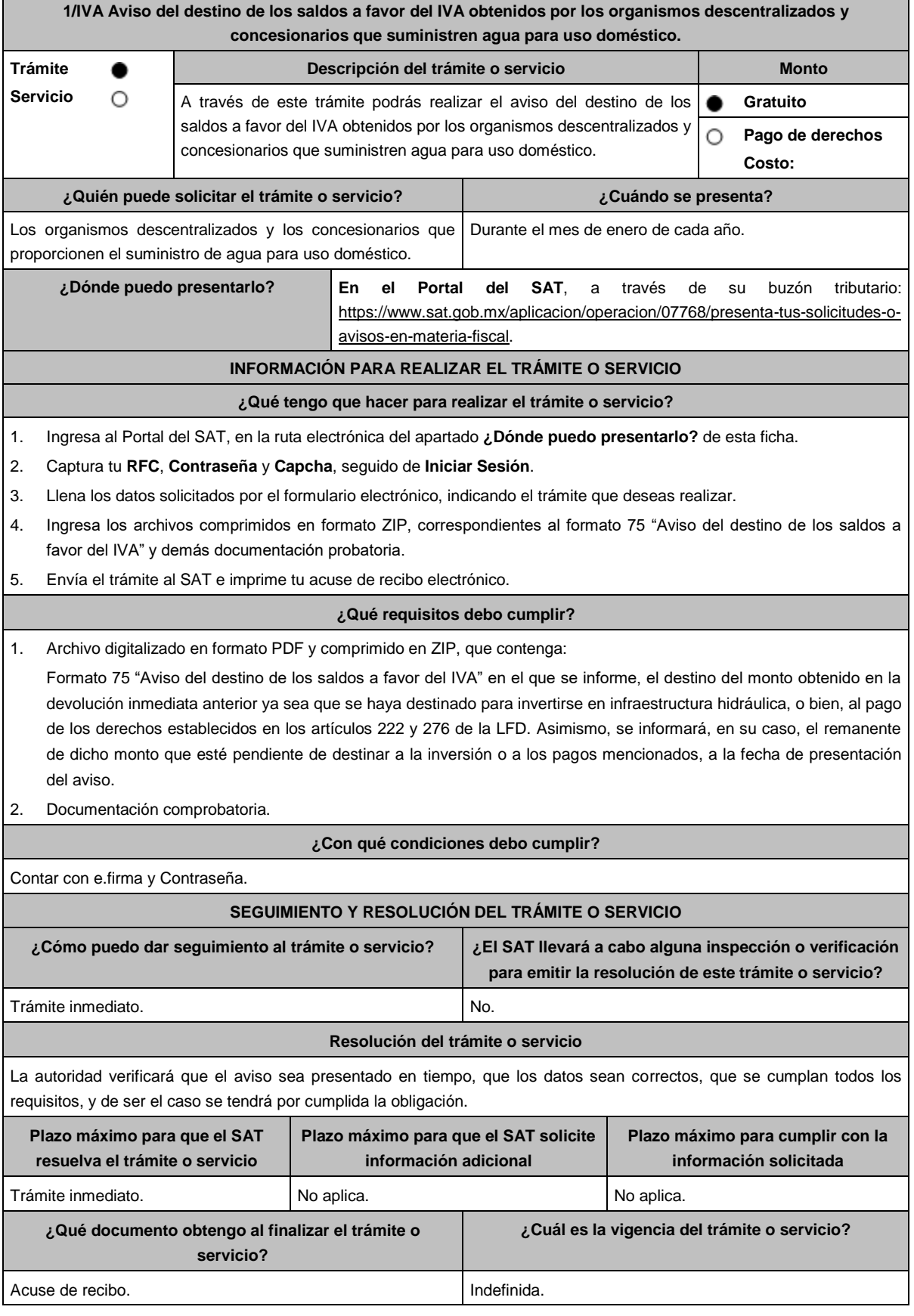

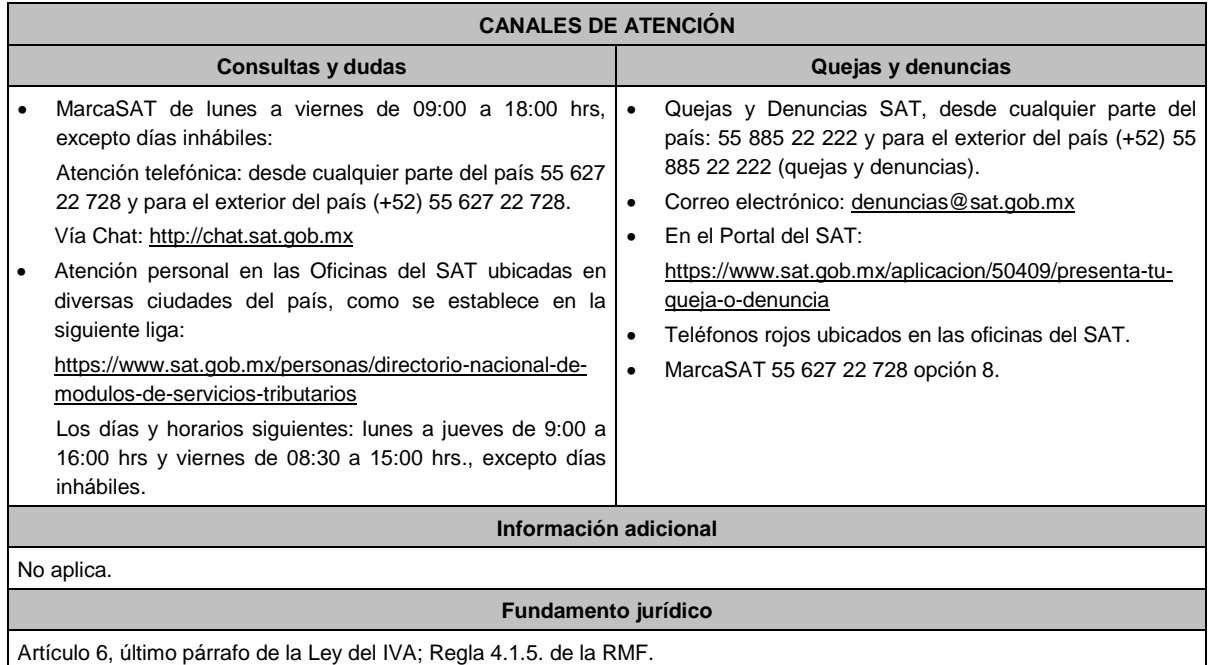

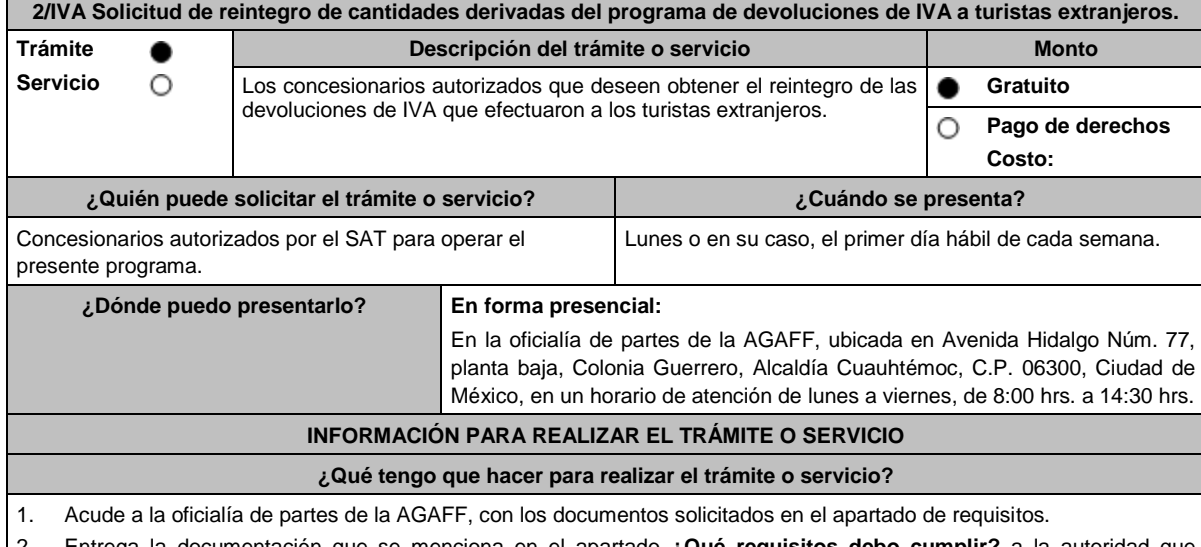

2. Entrega la documentación que se menciona en el apartado **¿Qué requisitos debo cumplir?** a la autoridad que atenderá tu trámite.

3. Recibe y conserva la solicitud de reintegro sellada, como acuse de recibo.

#### **¿Qué requisitos debo cumplir?**

- 1. Solicitud de Reintegro por duplicado (Formato SAT-08-022).
- 2. Adjunta el disco compacto o unidad de memoria extraíble con tu información que se requiere en la Décima Primera Regla de Operación para Administrar las devoluciones de IVA a los extranjeros con calidad de turistas.
- 3. Tratándose de la primera vez que solicitas el reintegro, presenta original o copia certificada para cotejo del documento (Acta constitutiva y poder notarial, en su caso) que acredite la personalidad del representante legal de la persona moral Concesionaria y anexa copia simple.
- 4. Cuando se sustituya o designe otro representante legal, deberás exhibir original o copia certificada para cotejo del acta de asamblea protocolizada o del poder notarial que acredite la personalidad del firmante de la promoción y anexa copia simple.
- 5. Identificación oficial, cualquiera de las señaladas en el Apartado **I. Definiciones**; punto **1.2. Identificaciones oficiales, comprobantes de domicilio y poderes**, inciso **A) Identificación oficial**, del presente Anexo (original para cotejo).

#### **¿Con qué condiciones debo cumplir?**

Que el IVA solicitado, esté previamente pagado a los turistas por el concesionario.

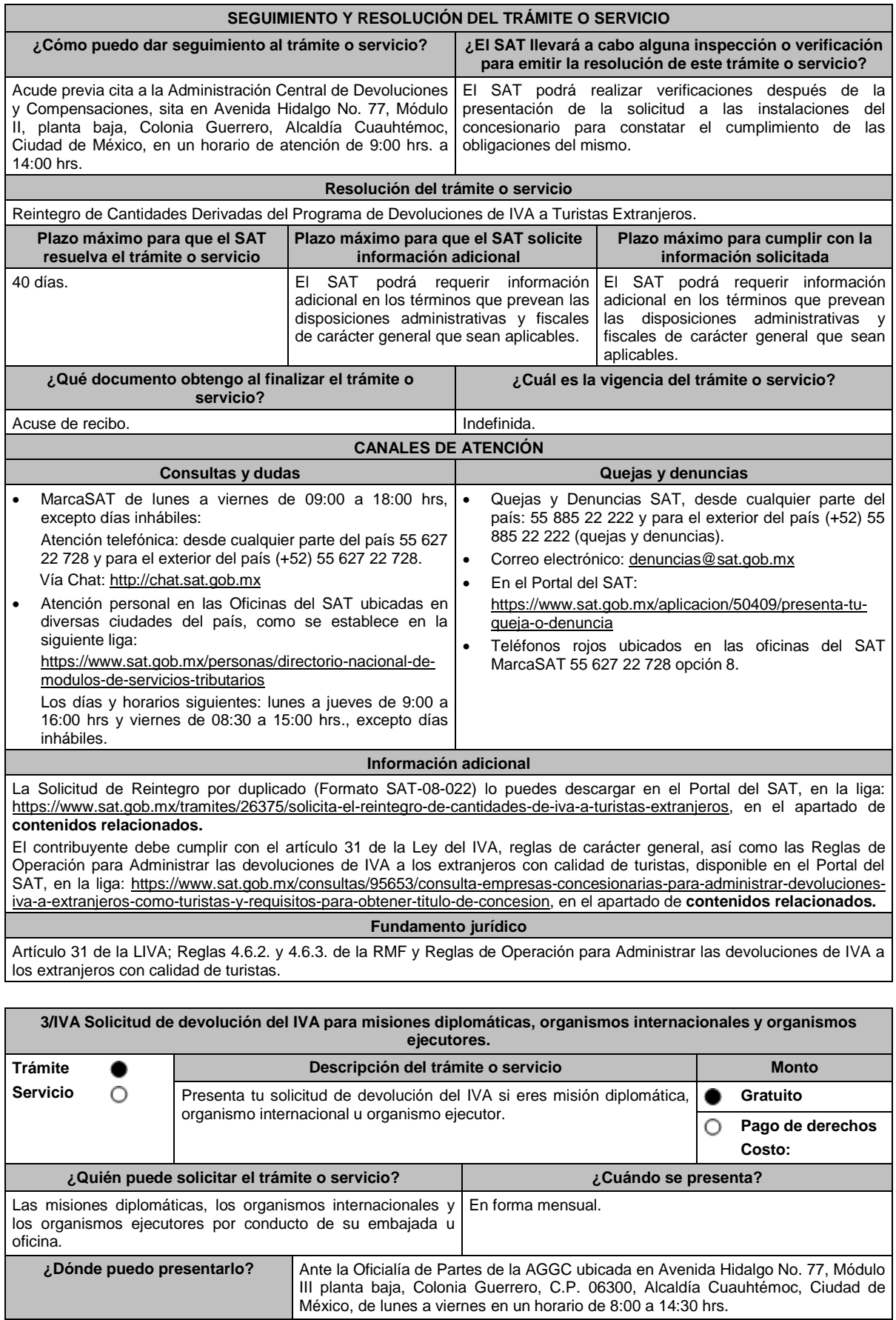

# **INFORMACIÓN PARA REALIZAR EL TRÁMITE O SERVICIO**

#### **¿Qué tengo que hacer para realizar el trámite o servicio?**

- 1. Acude a la Oficialía de Partes de la AGGC, conforme a lo mencionado en el apartado **¿Dónde puedo presentarlo?**
- 2. Entrega la documentación solicitada en el apartado **¿Qué requisitos debo cumplir?**
- 3. Recibe y conserva el formato escrito libre sellado, como acuse de recibo.
- 4. Transcurrido un plazo de 40 días siguientes a la fecha en que hayas presentado tu solicitud, la autoridad fiscal emitirá la resolución, o bien, dentro de dicho plazo emitirá un requerimiento de información.
- 5. En caso de que se emita un requerimiento de información, para cumplirlo contarás con un plazo no mayor a 30 días contados a partir de la fecha en la que surta efectos su notificación.
- 6. Una vez cumplido el o los requerimientos, la autoridad emitirá la resolución que corresponda. En caso de que no proporciones la información que se te solicitó, dentro del plazo señalado, tu solicitud se tendrá por no presentada.
- 7. La resolución del trámite se te notificará por algunas de las formas establecidas en el artículo 134 del CFF.

# **¿Qué requisitos debo cumplir?**

#### **Misiones diplomáticas gastos y gasolina**

- 1. Formato solicitud de devolución (por duplicado).
- 2. Formato anexo impuesto al valor agregado, mismo que se debe acompañar de manera electrónica en formato Excel en dispositivo óptico (unidad de memoria extraíble).
- 3. Comprobantes fiscales que amparen las erogaciones relacionadas en el anexo impuesto al valor agregado.

#### **Misiones diplomáticas automóvil**

- 1. Formato solicitud de devolución (por duplicado).
- 2. Formato anexo impuesto al valor agregado.
- 3. Comprobantes fiscales.
- 4. Copia de la tarjeta de circulación con placa diplomática.

#### **Misiones diplomáticas automóvil a favor del personal diplomático**

- 1. Formato solicitud de devolución (por duplicado).
- 2. Formato anexo impuesto al valor agregado.
- 3. Comprobantes fiscales.
- 4. Copia de la tarjeta de circulación con placa diplomática.
- 5. Copia del carnet diplomático.

#### **Organismos internacionales gasto y gasolina**

- 1. Formato solicitud de devolución (por duplicado).
- 2. Formato anexo impuesto al valor agregado, mismo que se debe acompañar de manera electrónica en formato Excel en dispositivo óptico (unidad de memoria extraíble).
- 3. Comprobantes fiscales que amparen las erogaciones relacionadas en el anexo impuesto al valor agregado.

#### **Organismos internacionales automóvil**

- 1. Formato solicitud de devolución (por duplicado).
- 2. Formato anexo impuesto al valor agregado.
- 3. Comprobantes fiscales.
- 4. Copia de la tarjeta de circulación con placa diplomática.

# **Organismos internacionales automóvil a favor del personal extranjero de la Oficina**

- 1. Formato solicitud de devolución (por duplicado).
- 2. Formato anexo impuesto al valor agregado.
- 3. Resolución en términos del artículo 34 del CFF, emitida por la ACAJNI o las Administraciones que de ella dependan adscritas a la AGGC, que ratifique que de conformidad con el convenio constitutivo o el acuerdo de sede el personal extranjero pueda solicitar la devolución del IVA por la adquisición del automóvil, especificando los datos del vehículo (propietario, marca, modelo, serie y placa diplomática).
- 4. Comprobantes fiscales.
- 5. Copia de la tarjeta de circulación con placa diplomática.
- 6. Copia del carnet diplomático.

# **Organismos ejecutores**

- 1. Formato solicitud de devolución (por duplicado).
- 2. Formato anexo impuesto al valor agregado, mismo que se debe acompañar de manera electrónica en formato Excel en dispositivo óptico (unidad de memoria extraíble).
- 3. Comprobantes fiscales que amparen las erogaciones relacionadas en el anexo impuesto al valor agregado.

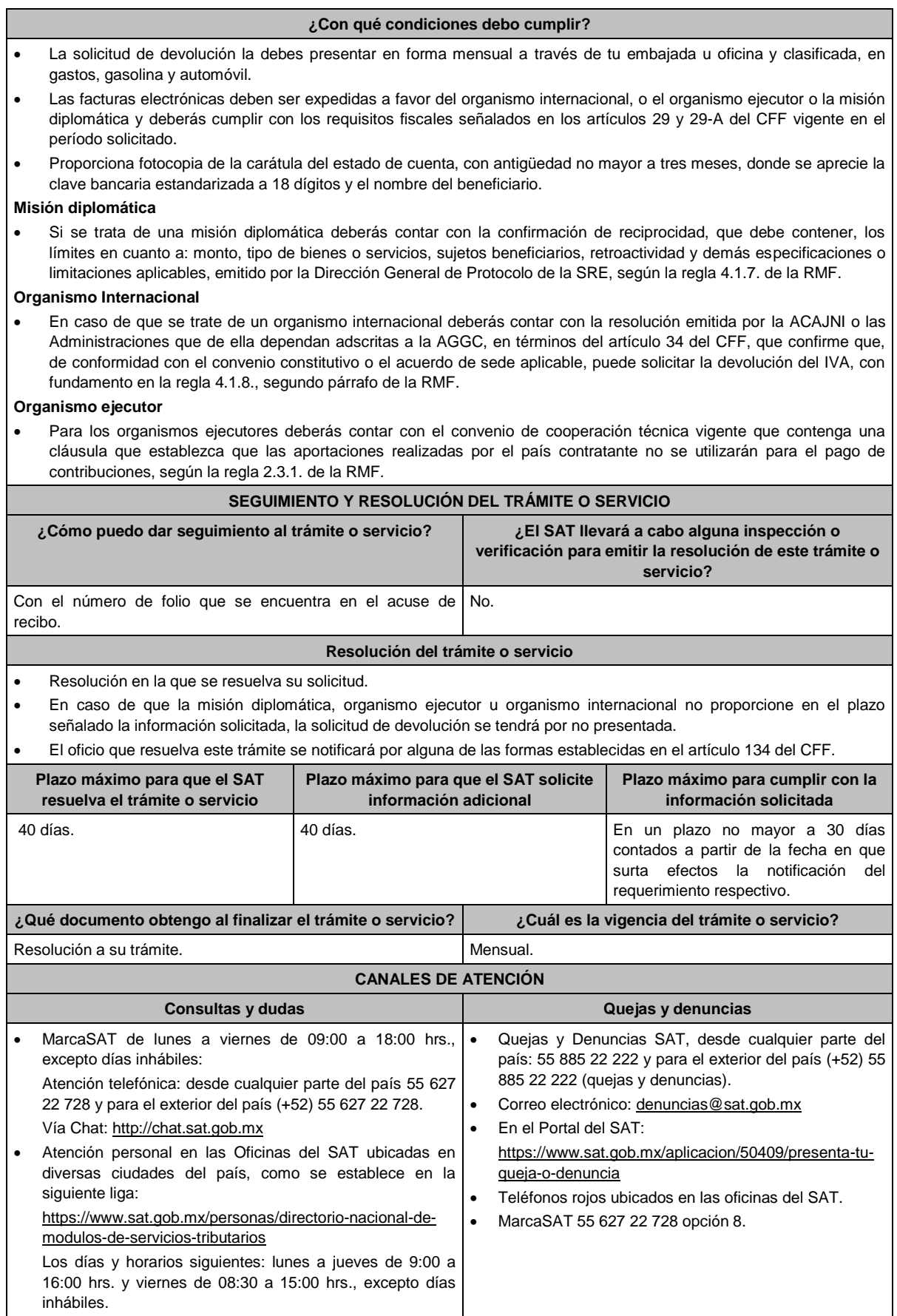

#### **Información adicional**

- Los formatos en Excel solicitud de devolución, anexo impuesto al valor agregado y cédula de datos generales que debes presentar, los puedes obtener en el apartado de Contenidos, así como mayor información del tema, ubicado en<br>la siguiente liga https://www.sat.gob.mx/tramites/26174/solicita-tu-devolucion:-mision-diplomatica,-organism la siguiente liga https://www.sat.gob.mx/tramites/26174/solicita-tu-devolucion:-mision-diplomatica,-organismosinternacionales-y-ejecutores
- Antes de presentar tu primera solicitud de devolución, deberás ingresar la cédula de datos generales, mediante escrito dirigido a la ACFGCD, dependiente de la AGGC.

**Fundamento jurídico**

Convención de Viena sobre Relaciones Diplomáticas y Consulares 1961 y 1963, Convenios Constitutivos o Acuerdos Sede, Convenios de Cooperación Técnica y Acuerdo por el que se establecen las disposiciones de carácter general para la importación de vehículos en franquicia; Artículos: 18, 19, 34 del CFF; 3 de la LIVA; 12, 13 del RLIVA; Reglas 2.3.1, 4.1.7., 4.1.8. y 4.1.9. de la RMF.

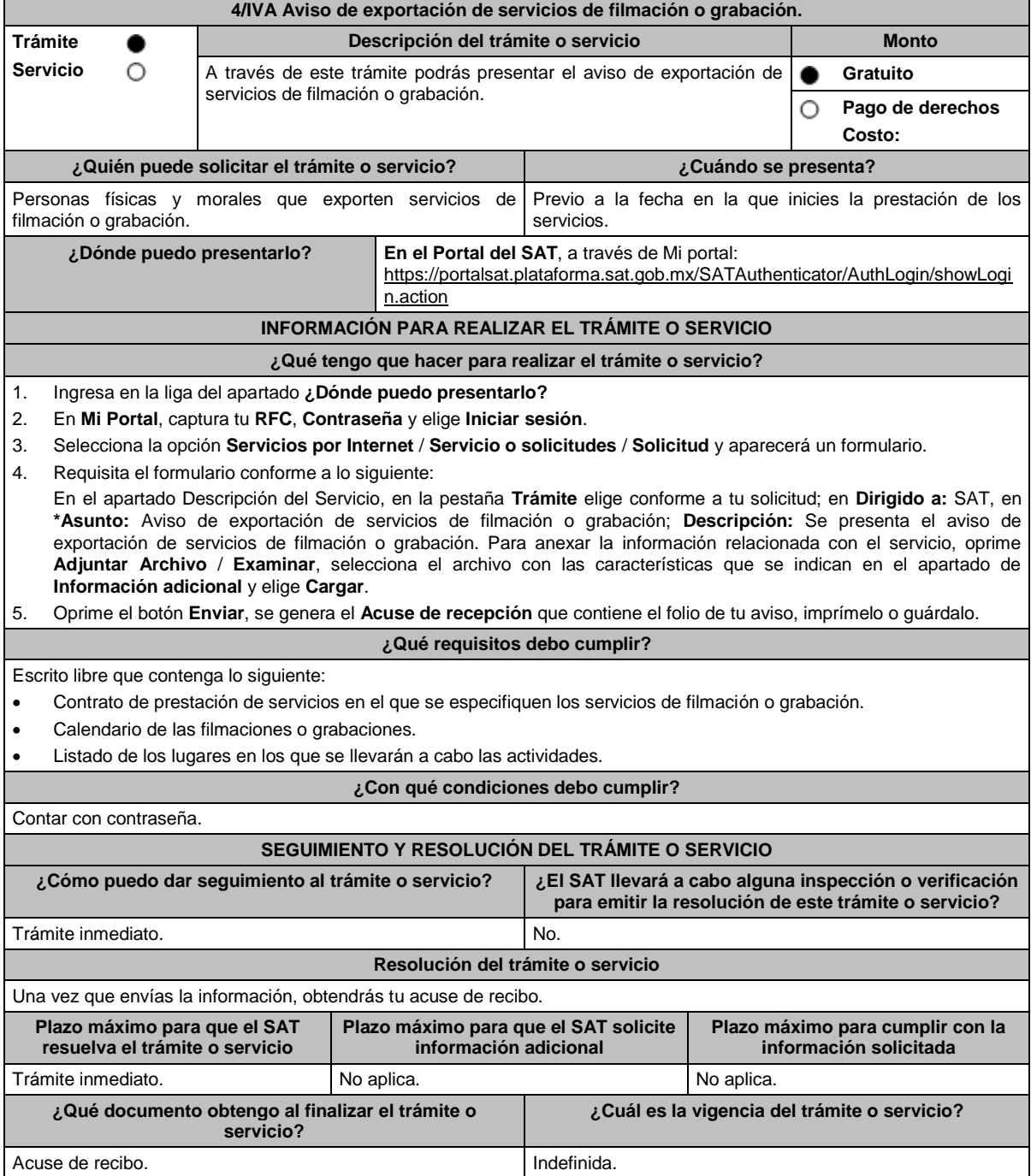

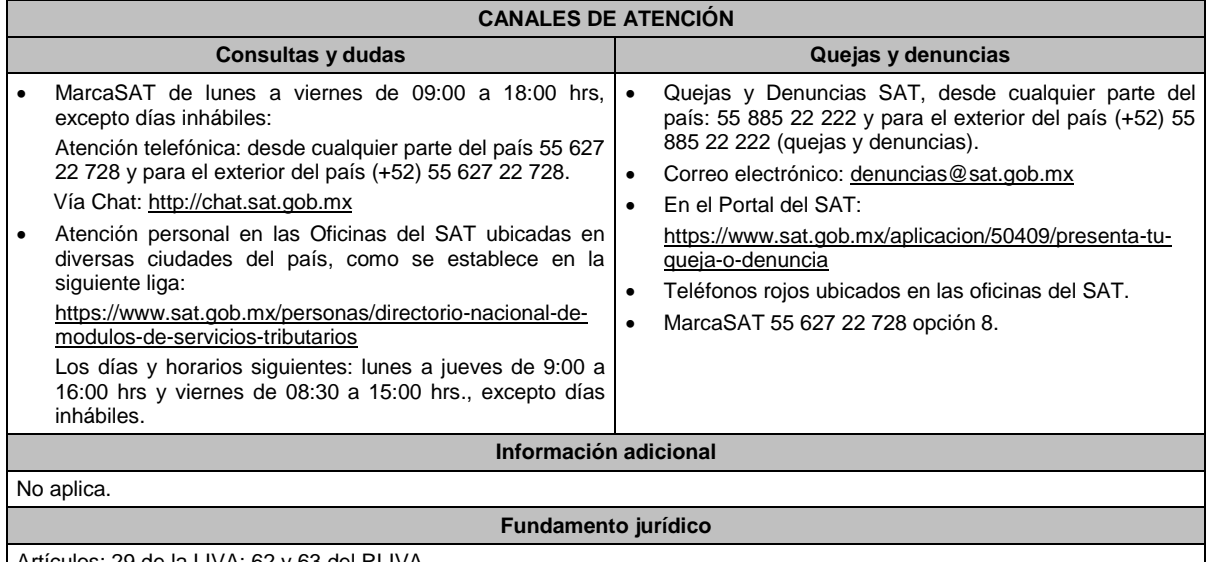

Artículos: 29 de la LIVA; 62 y 63 del RLIVA.

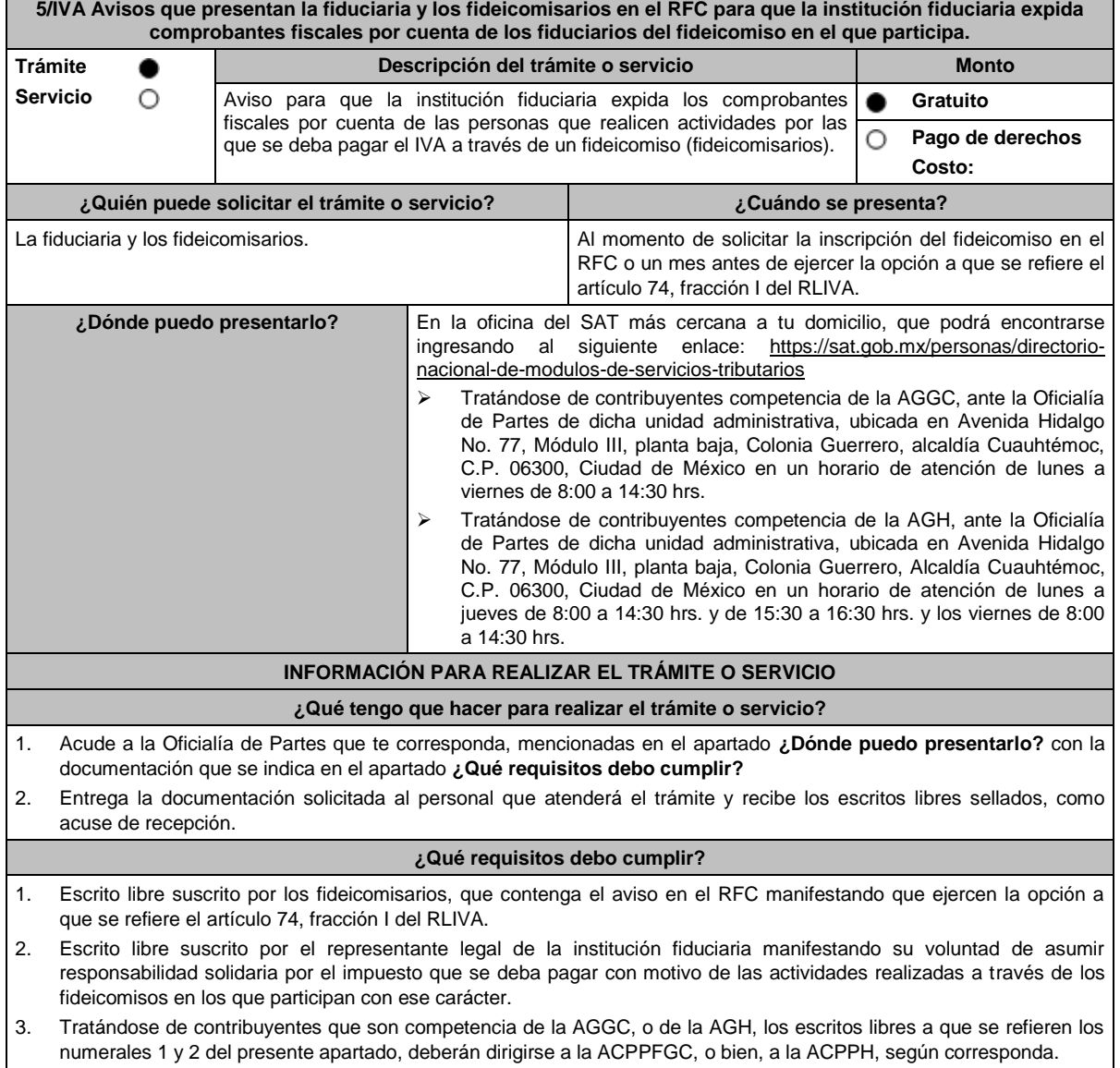

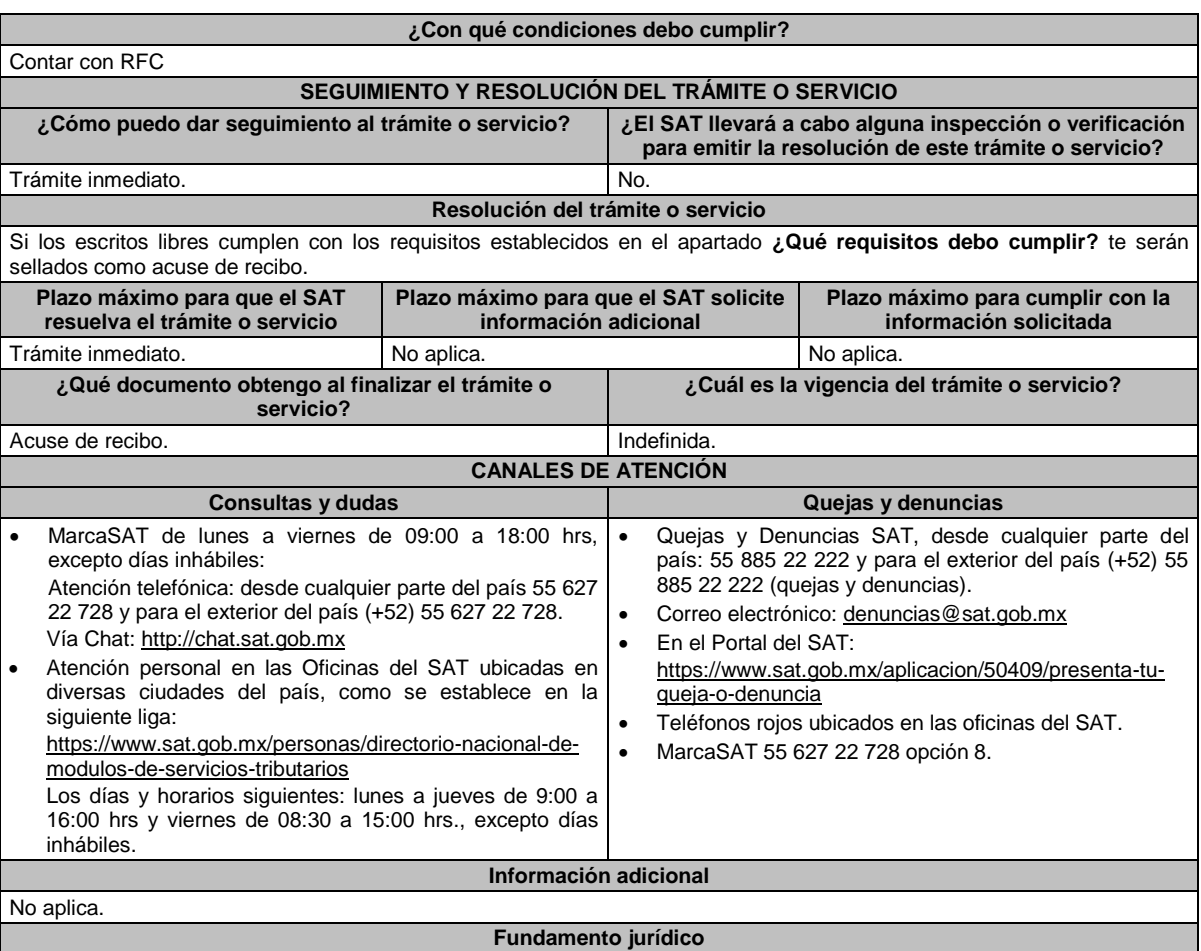

Artículos: 17-D del CFF; 74, fracción I del RLIVA; Reglas 1.6. y 2.2.6. de la RMF.

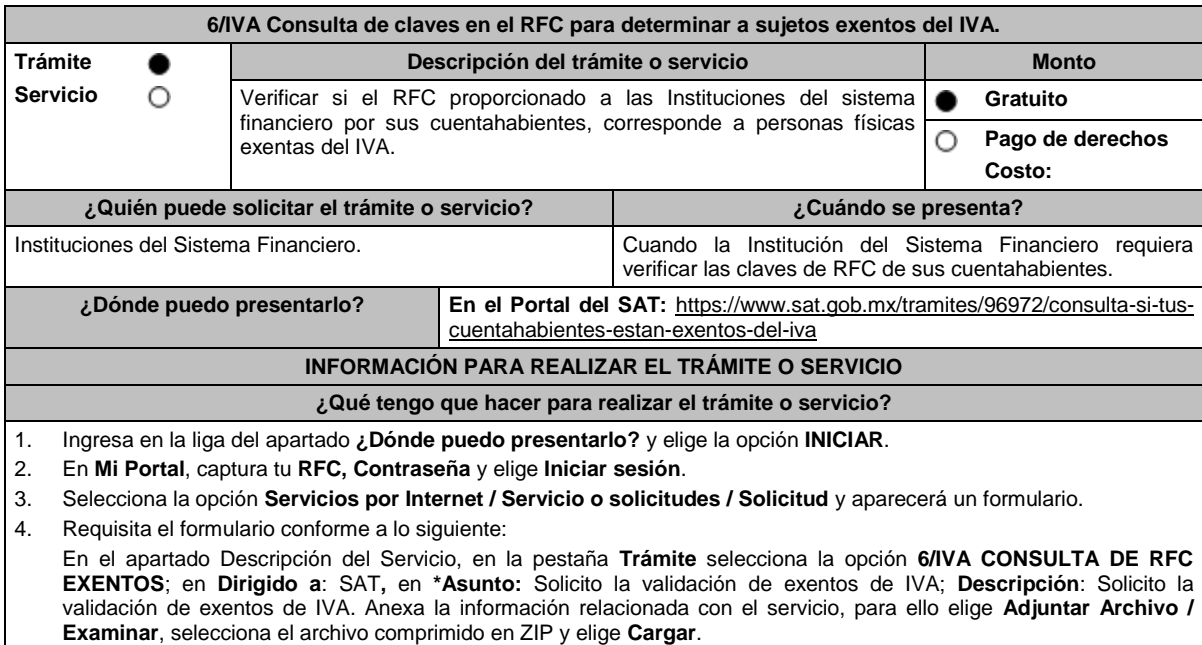

5. Oprime el botón **Enviar** y se genera el **Acuse de recepción** que contiene el folio del trámite con el que puedes dar seguimiento a tu aviso, imprímelo o guárdalo.

6. Revisa tu caso de aclaración en un plazo de 10 días para verificar si se te solicitó información adicional, en caso de ser así, contarás con 10 días para entregarla, si excedes ese plazo es necesario ingresar nuevamente tu solicitud.

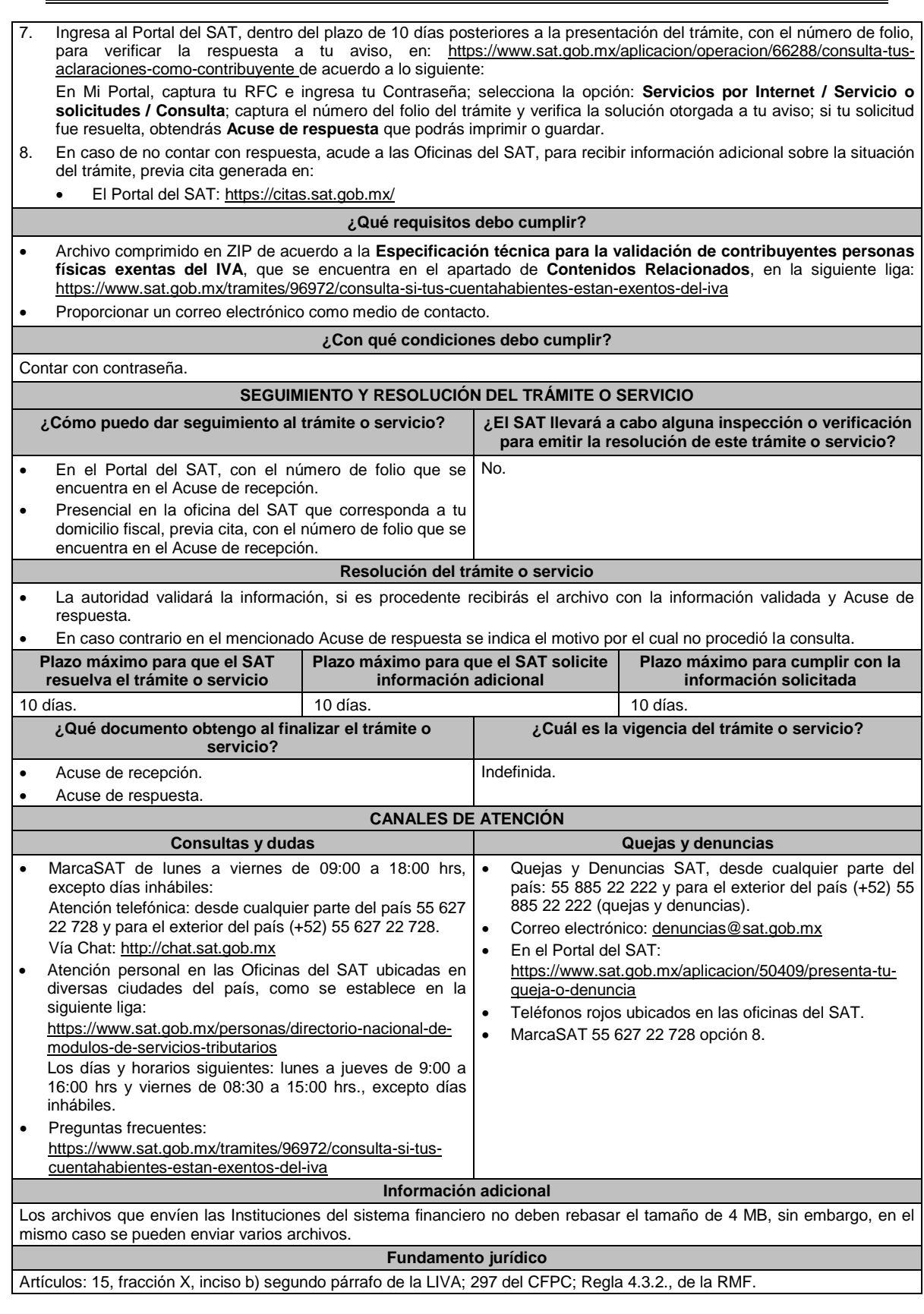

**7/IVA (Se deroga)**

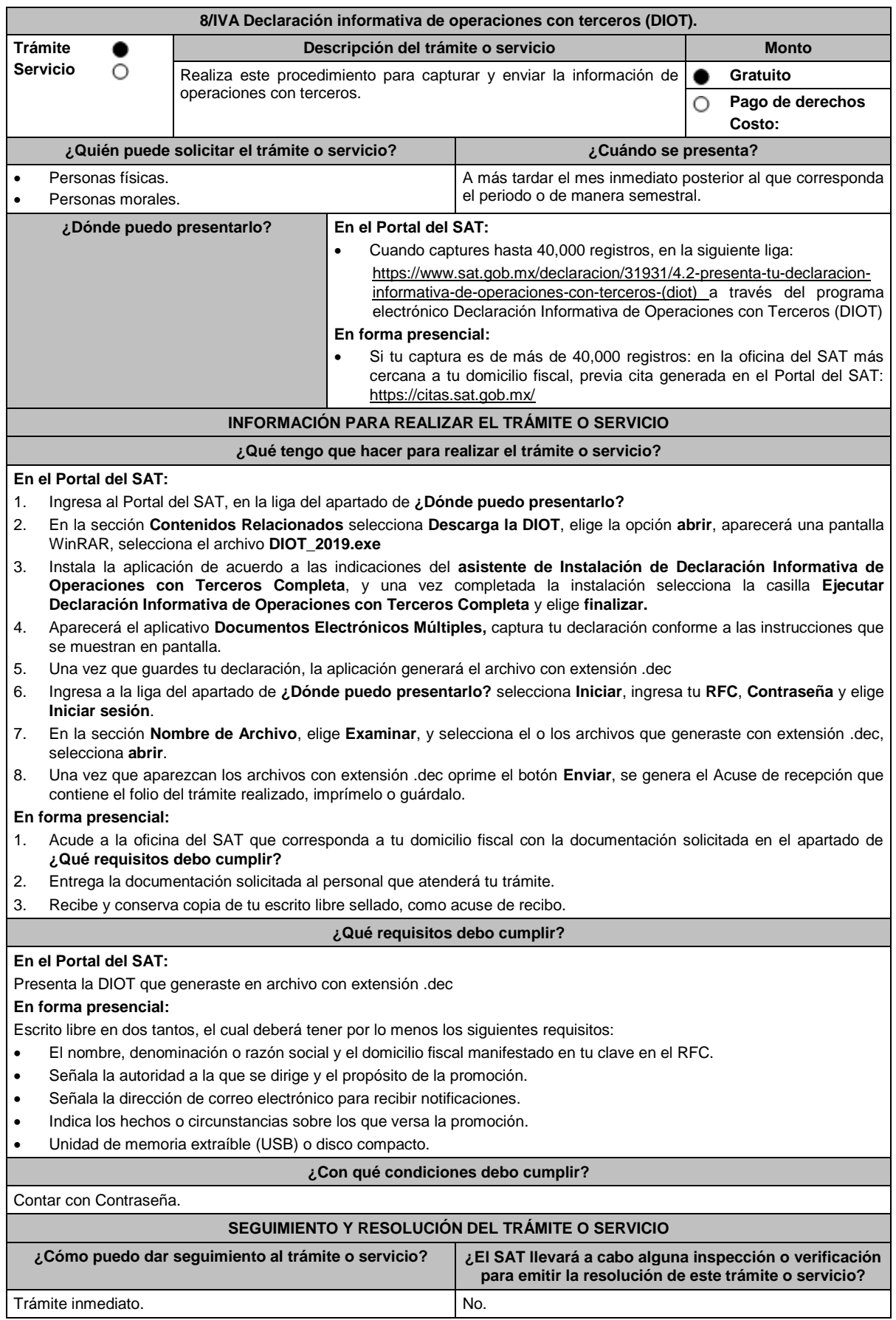

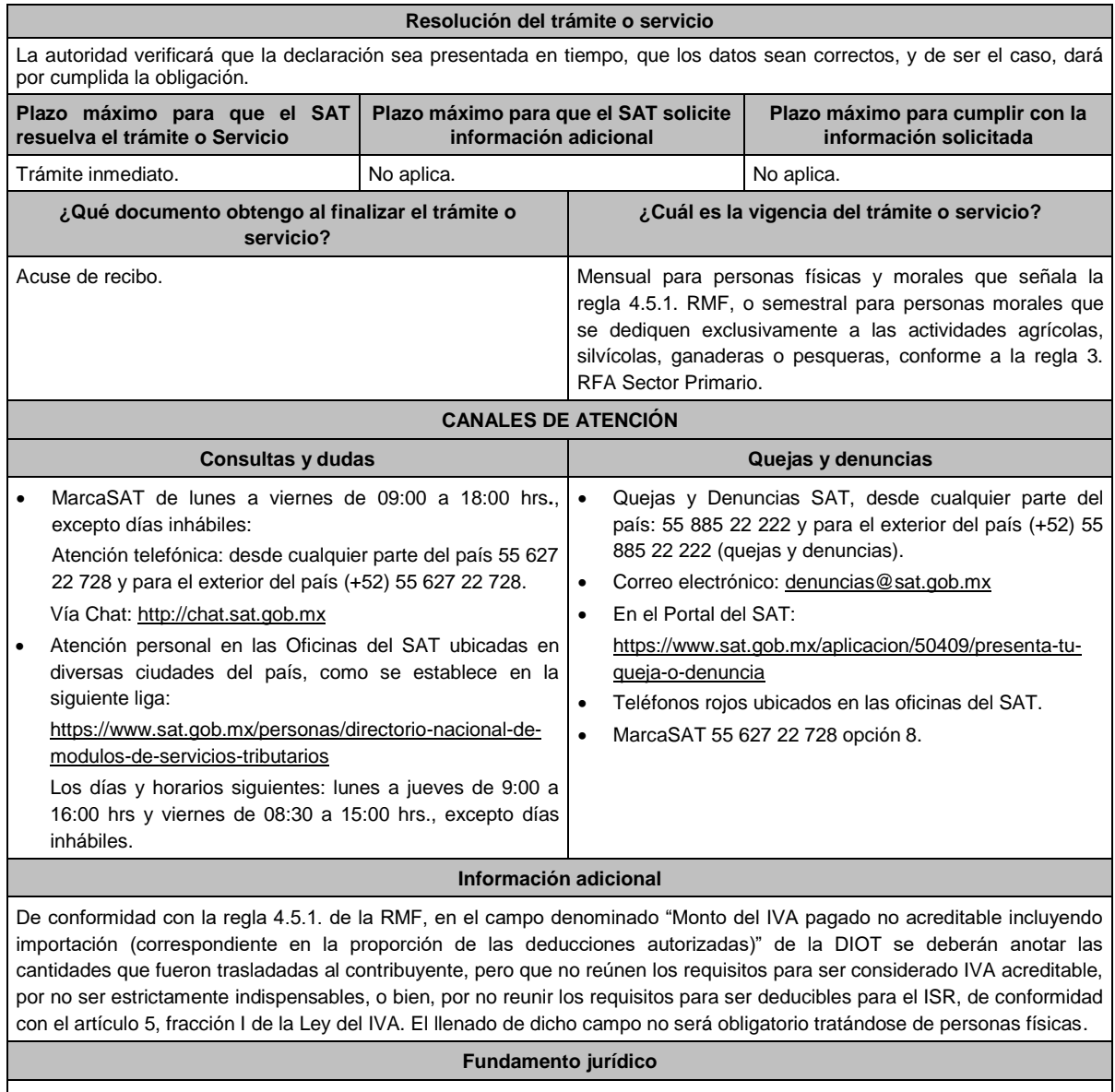

Artículos: 17-D del CFF; 32, fracción VIII de la LIVA; Regla 3., tercer párrafo de la RFA Sector Primario; Regla 4.5.1. de la RMF.

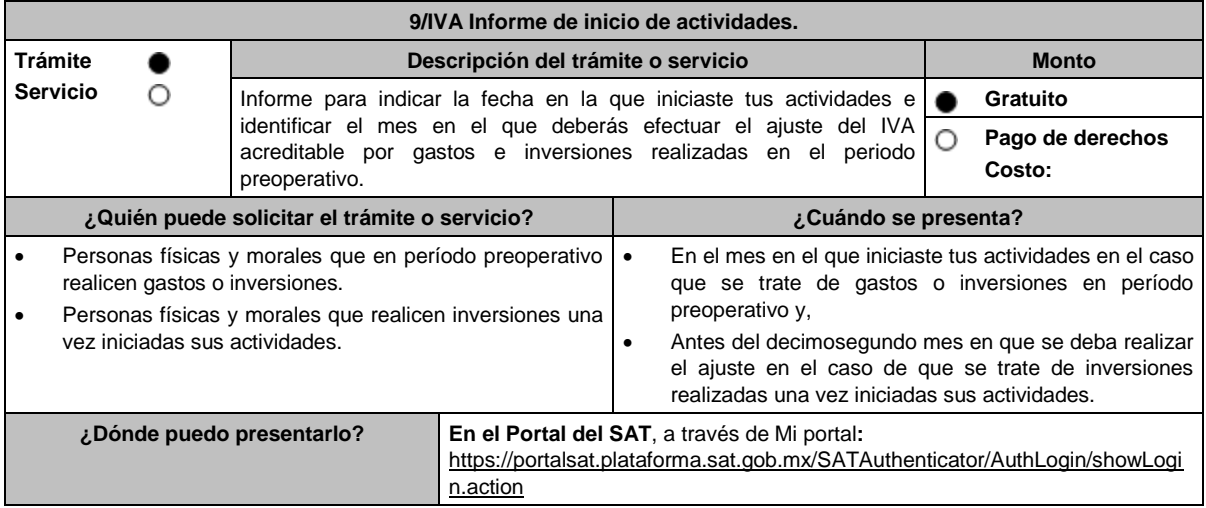

#### **INFORMACIÓN PARA REALIZAR EL TRÁMITE O SERVICIO**

#### **¿Qué tengo que hacer para realizar el trámite o servicio?**

- 1. Ingresa en la liga del apartado de **¿Dónde puedo presentarlo?**
- 2. Registra en **Mi Portal** tu **RFC** y **Contraseña** y elige **Iniciar sesión**.
- 3. Ingresa a los Apartados **Servicios por Internet / Servicio o solicitudes / Solicitud**.
- 4. En la pestaña **Trámite** selecciona la opción **9/IVA INICIO DE ACTIVIDADES**; en **Dirigido a:** SAT; en **\*Asunto:**  Informe de Inicio de Actividades; en **Descripción:** Presentación del Informe de inicio de actividades, en términos de la ficha de trámite 9/IVA; **Adjuntar Archivo:** elige en **Examinar** y selecciona los archivos correspondientes que deberán estar comprimidos en formato ZIP y elige **Cargar**; oprime el botón **Enviar**, se genera el acuse de recibo que contiene el folio del trámite, imprímelo o guárdalo.

#### **¿Qué requisitos debo cumplir?**

Adjunta los documentos en formato PDF, que acrediten el inicio de las actividades, que pueden ser los siguientes:

1. Reporte de los CFDI emitidos.

Contar con Contraseña.

- 2. Declaración en la que conste los ingresos obtenidos y el valor de actos o actividades realizados.
- 3. Contratos celebrados con clientes.
- 4. Estados de cuenta que reflejen la recepción de recursos por pagos derivados de las actividades realizadas.
- 5. Documento que ampare el cumplimiento de la presentación de la contabilidad en medios electrónicos o a través de la aplicación **Mis cuentas**.

# **¿Con qué condiciones debo cumplir?**

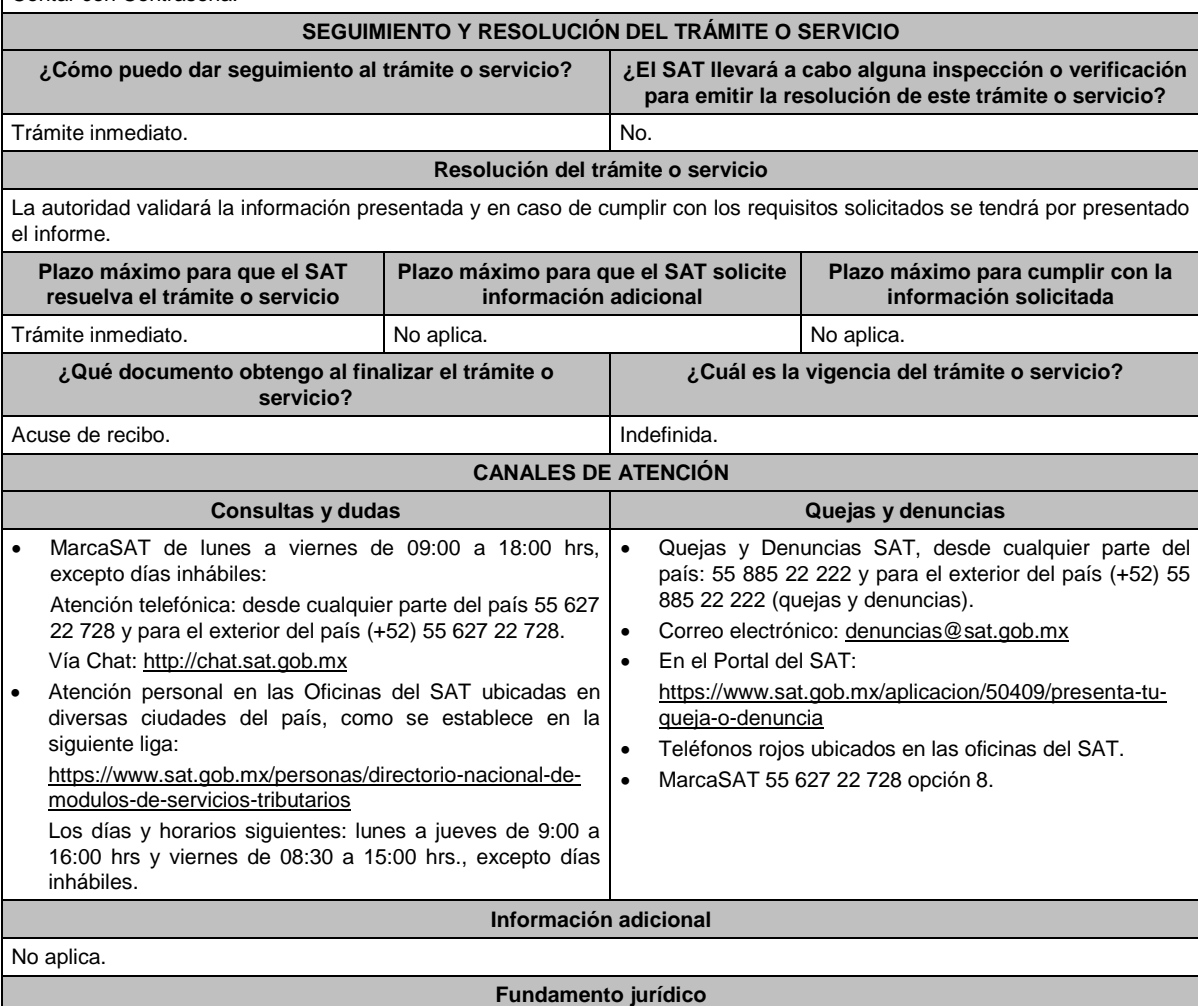

Artículos: 17-D del CFF; 5, 5-B de la LIVA; Regla 4.1.10. de la RMF.

**10/IVA (Se deroga)**

#### **1/IEPS Reporte trimestral de utilización de marbetes y/o precintos (Anexo 6 MULTI-IEPS). Trámite Descripción del trámite o servicio Monto Servicio** O Presenta este trámite para informar el uso de marbetes y/o precintos **Gratuito** e emisión 2013 y anteriores. **Pago de derechos** ∩ **Costo: ¿Quién puede solicitar el trámite o servicio? ¿Cuándo se presenta?** Personas físicas y morales. Para la declaración de uso de marbetes y/o precintos adheridos a bebidas alcohólicas, durante los meses de abril, julio, octubre y enero. Para la declaración de uso de marbetes y/o precintos adheridos a vinos de mesa, durante los meses de enero y julio de cada año. **¿Dónde puedo presentarlo? En el Portal del SAT:** https://www.sat.gob.mx/declaracion/58191/declaracion-informativa-multipledel-impuesto-especial-sobre-produccion-y-servicios **En las Oficinas del SAT (cuando excedas de 500 registros)**, previa cita generada en: En el Portal del SAT: https://citas.sat.gob.mx/ **INFORMACIÓN PARA REALIZAR EL TRÁMITE O SERVICIO ¿Qué tengo que hacer para realizar el trámite o servicio? En el Portal del SAT: Generación del archivo .dec:** 1. Ingresa a liga del apartado **¿Dónde puedo presentarlo?** 2. Ingresa al apartado **Contenidos Relacionados** y oprime **Descargar el Multi-IEPS**; elige la opción **Abrir o Guardar** y selecciona **IEPS\_2019.exe**, cuando concluya la instalación: selecciona **finalizar.** 3. Captura los datos generales, así como lo solicitan en el Anexo 6, conforme a la guía de llenado que se proporciona en las pantallas del sistema. Valida la información y si es correcta elige la opción **Generar paquete de Envío,** se generará el archivo .dec que enviarás conforme a lo siguiente: **Envío de la declaración:** 1. Ingresa a la liga del apartado **¿Dónde puedo presentarlo?** y selecciona **INICIAR**. 2. Registra **RFC** y **Contraseña** o **e.firma** y elige **Iniciar Sesión**. 3. Selecciona **Examinar o Elegir Archivo** para seleccionar la ruta donde se encuentra guardado el archivo .dec que generaste, selecciona las opciones **Abrir** y **Enviar**, guarda o imprime tu acuse de recibo. **En forma presencial:** 1. Acude a la oficina del SAT, como se indica en el apartado **¿Dónde puedo presentarlo?**  2. Entrega la documentación que se menciona en el apartado **¿Qué requisitos debo cumplir?** 3. Recibe el escrito libre sellado, como acuse de recibo. Conserva tu acuse de recibo. **¿Qué requisitos debo cumplir? En el Portal del SAT:** 1. Presenta la declaración informativa y utiliza el programa electrónico **MULTI-IEPS** y su **anexo 6 En forma presencial:** 1. Escrito libre firmado y en dos tantos, en el que debes de señalar: Nombre, denominación o razón social de la empresa. Domicilio fiscal manifestado en el RFC. Clave en el RFC. Domicilio para oír y recibir notificaciones. Señalar a la autoridad a la que te diriges. El propósito de la promoción, los hechos o circunstancias sobre las que versa la promoción. Dirección de correo electrónico. Acreditamiento de la representación de las personas físicas o morales. 2. Identificación oficial vigente, cualquiera de las señaladas en el Apartado **I. Definiciones**; punto **1.2. Identificaciones oficiales, comprobantes de domicilio y poderes**, inciso **A) Identificación oficial**, del presente Anexo. 3. Unidad de memoria extraíble o disco compacto que contenga el archivo .dec para lo cual deberás seguir los pasos mencionados en el punto **Generación del archivo .dec** del apartado **¿Qué tengo que hacer para realizar el trámite o servicio?**. **¿Con qué condiciones debo cumplir?**

# **Impuesto Especial sobre Producción y Servicios**

Contar con e.firma o Contraseña.

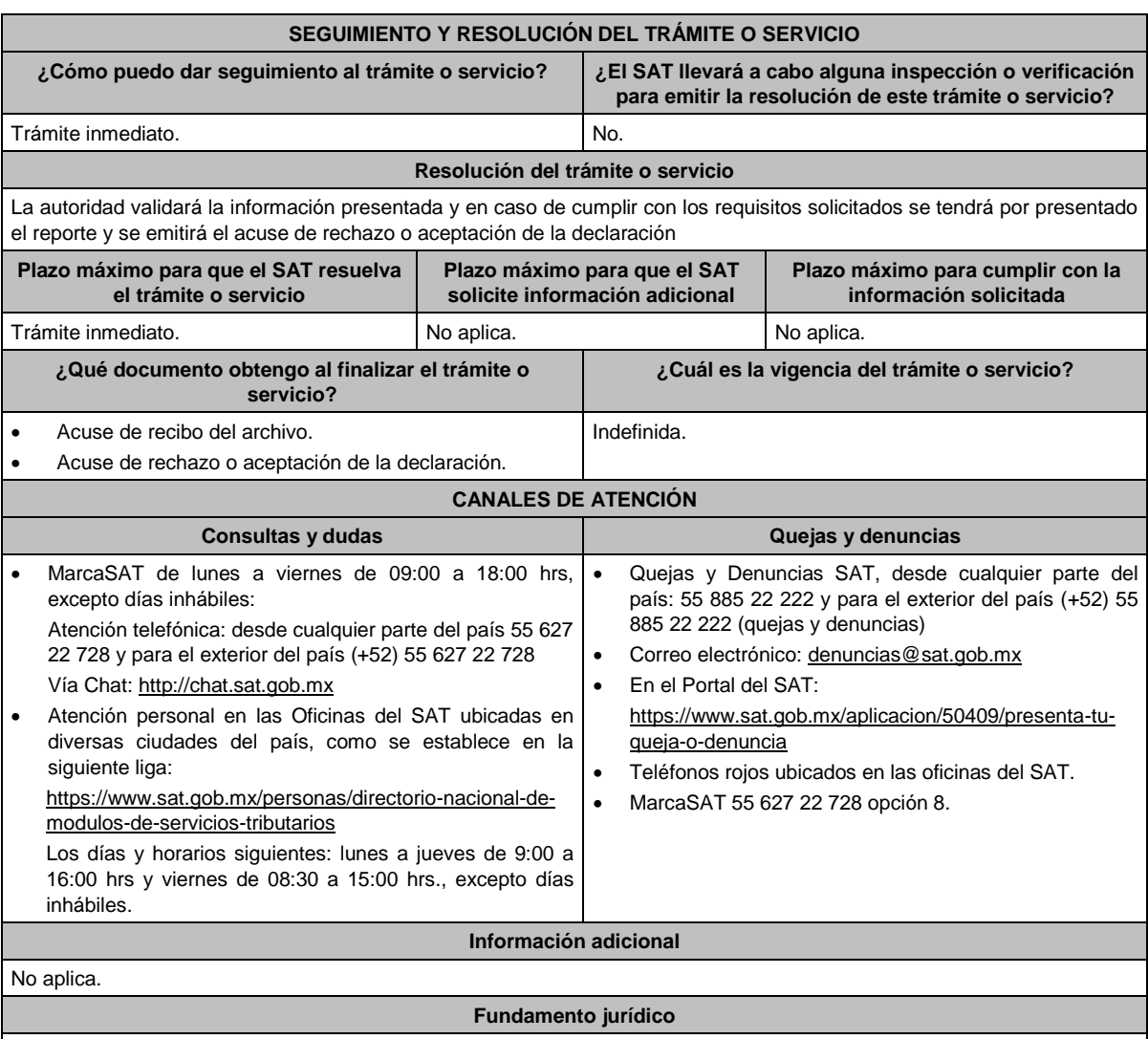

Artículo 19, fracción XV, primer párrafo de la LIEPS; Reglas 5.2.1. y 5.2.24. de la RMF.

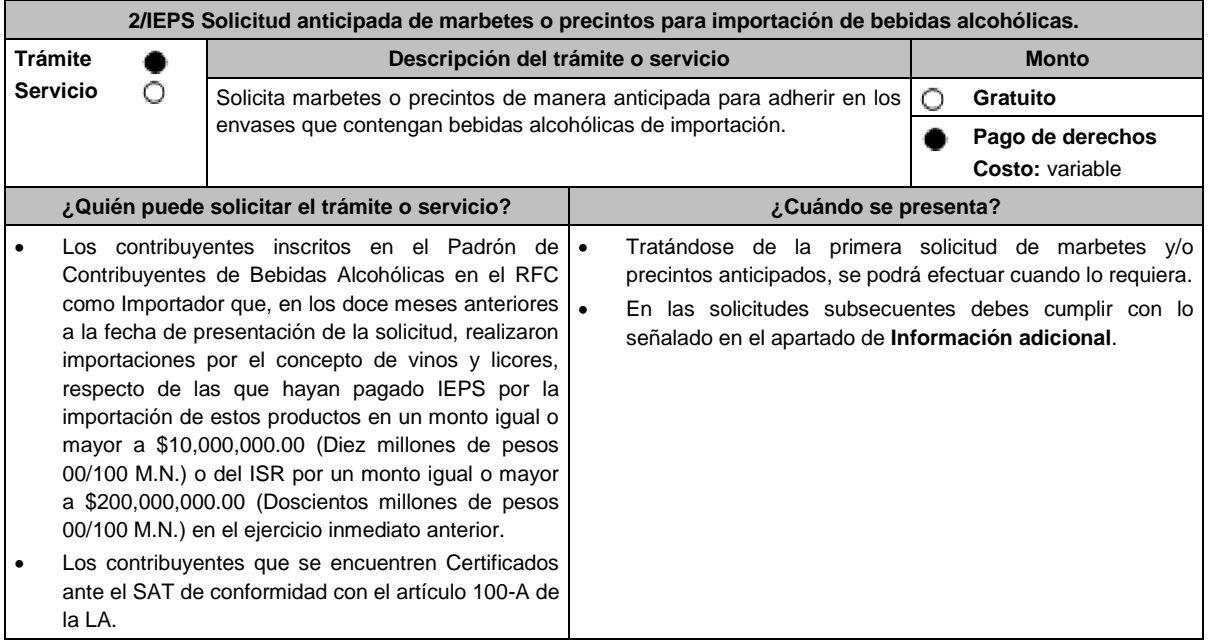

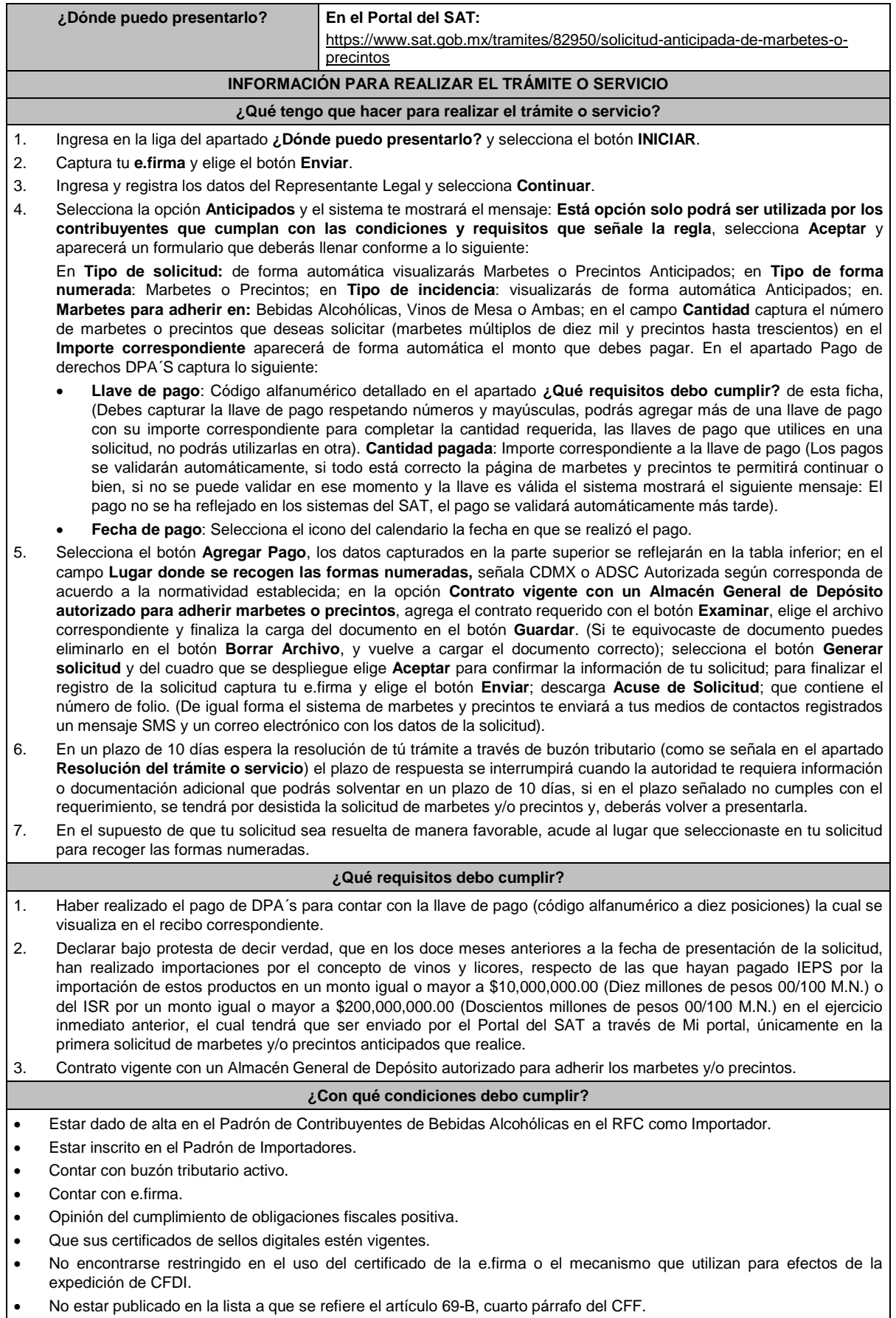

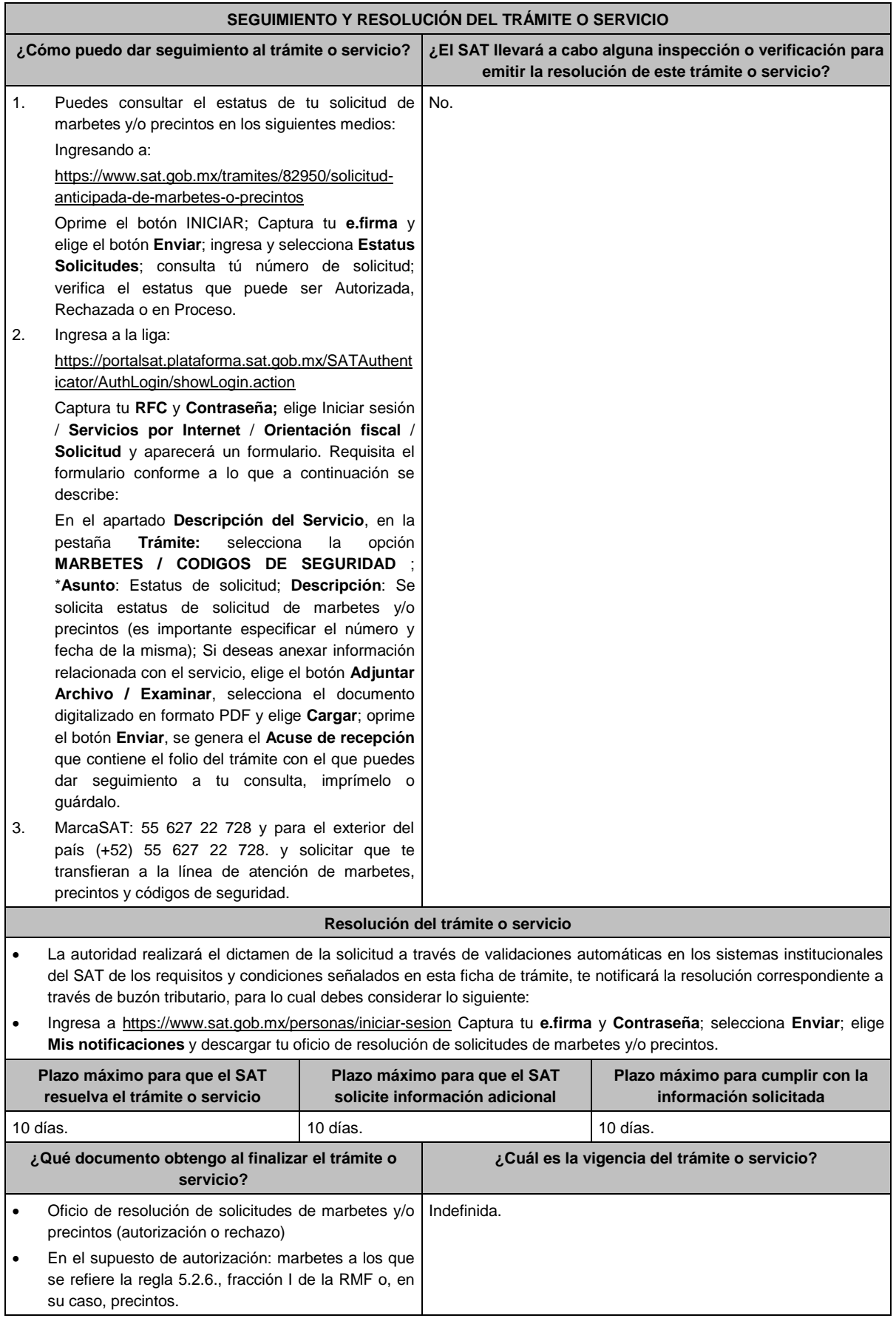

precintos, se podrán solicitar hasta 300.

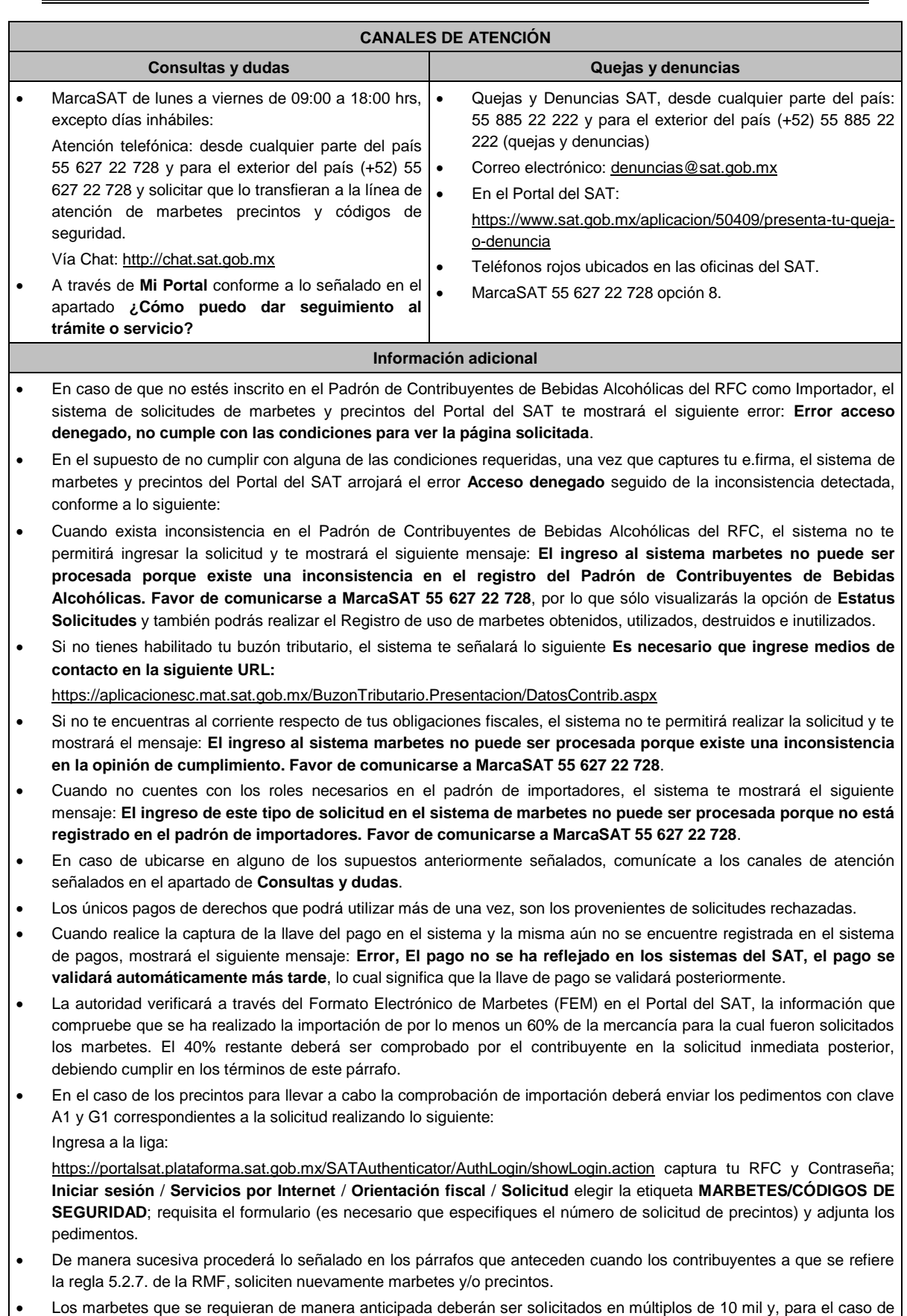

 $\bullet$ 

Los marbetes y precintos solicitados bajo esta modalidad tienen vigencia de 120 días naturales contados a partir del día siguiente al que hayan sido entregados, transcurrido el referido plazo los marbetes y precintos no podrán ser utilizados y los mismos deberán ser cancelados a través del Formato Electrónico de Marbetes (FEM) en el Portal del SAT, además deberá dar aviso a la autoridad en términos de la ficha de trámite 13/IEPS "Aviso del control de marbetes o precintos en la importación de bebidas alcohólicas" del presente Anexo.

- La autoridad podrá rechazar tu solicitud de marbetes o precintos en el supuesto de incumplimiento en algunos de los requisitos y condiciones establecidos.
- La autoridad podrá requerirte información adicional para constatar el uso correcto de marbetes y precintos entregados con anterioridad.
- El costo del marbete o precinto señalado en la LFD en los artículos 53-K fracción I y 53-L, se actualizará de acuerdo a lo señalado en el Anexo 19 de la RMF.
- La entrega de marbetes físicos y precintos que soliciten los contribuyentes será atendiendo al número de disponibilidad que tengan en su inventario, la vigencia de los mismos, la demanda histórica de solicitudes registradas de las formas numeradas y la existencia que tenga el SAT.

#### **Fundamento jurídico**

Artículos: 69-B del CFF, 19 fracciones V y XV, 26, 26-A de la LIEPS; 53-K, 53-L de la LFD; Reglas 2.1.36., 5.2.6., 5.2.7., 5.2.8. y 5.3.1. y Anexo 19 de la RMF.

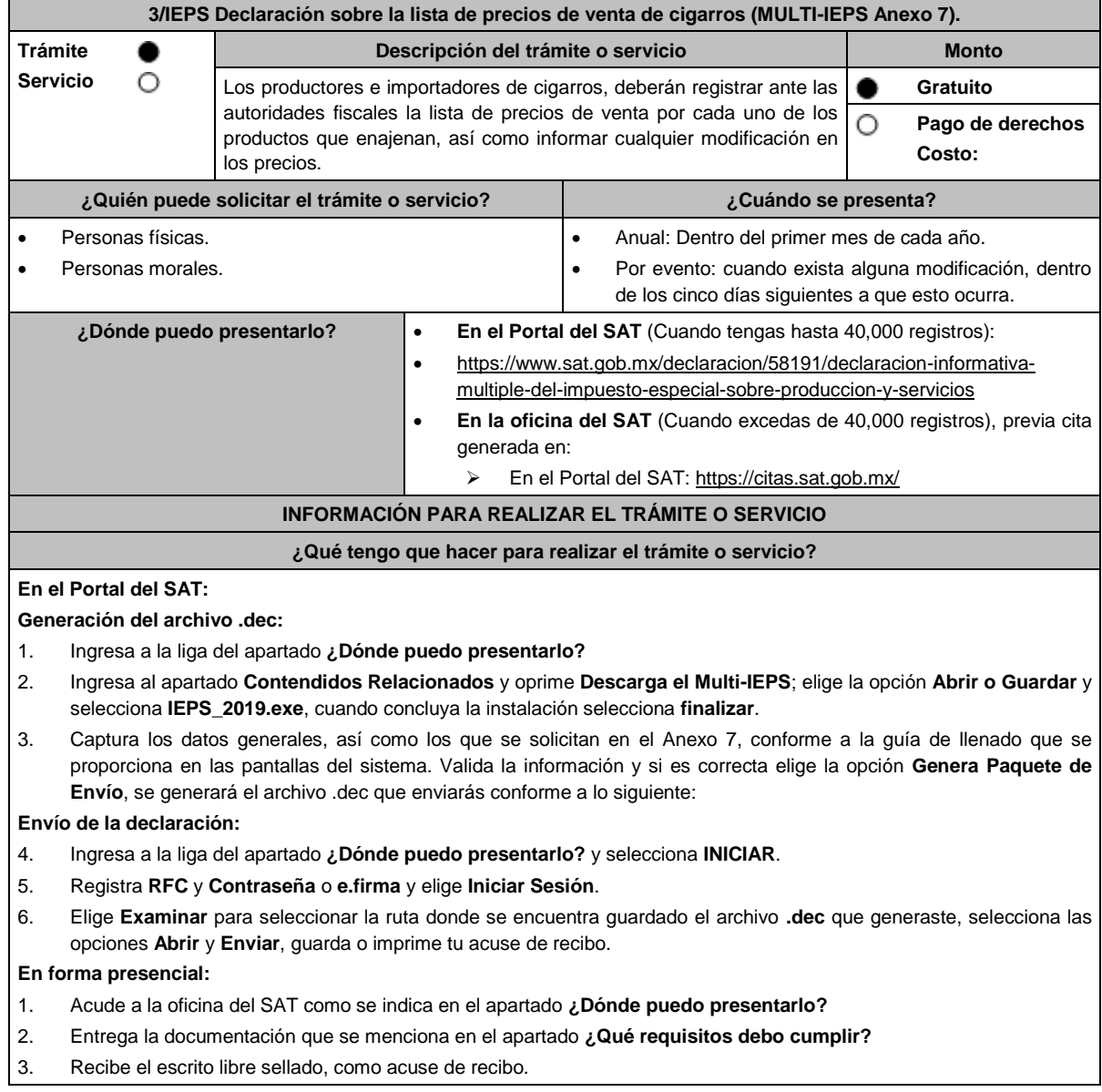

#### **¿Qué requisitos debo cumplir?**

# **En el Portal del SAT:**

1. Archivo .dec generado mediante el programa electrónico **MULTI-IEPS** y su **Anexo 7**.

# **En forma presencial:**

1. Escrito libre firmado y en dos tantos, en el que debes señalar:

Nombre, denominación o razón social de la empresa.

16:00 hrs y viernes de 08:30 a 15:00 hrs., excepto días

- Domicilio fiscal manifestado en el RFC.
- Clave en el RFC.
- Domicilio para oír y recibir notificaciones.
- Señalar la autoridad a la que te diriges.
- El propósito de la promoción, los hechos o circunstancias sobre los que versa la promoción.
- Dirección de correo electrónico.
- Acreditamiento de la representación de las personas físicas o morales.

2. Identificación oficial vigente, cualquiera de las señaladas en el Apartado **I. Definiciones**; punto **1.2. Identificaciones oficiales, comprobantes de domicilio y poderes**, inciso **A) Identificación oficial**, del presente Anexo.

3. Unidad de memoria extraíble o disco compacto que contenga el archivo .dec para lo cual deberás seguir los pasos mencionados en el punto **Generación del archivo .dec** del apartado **¿Qué tengo que hacer para realizar el trámite o servicio?**.

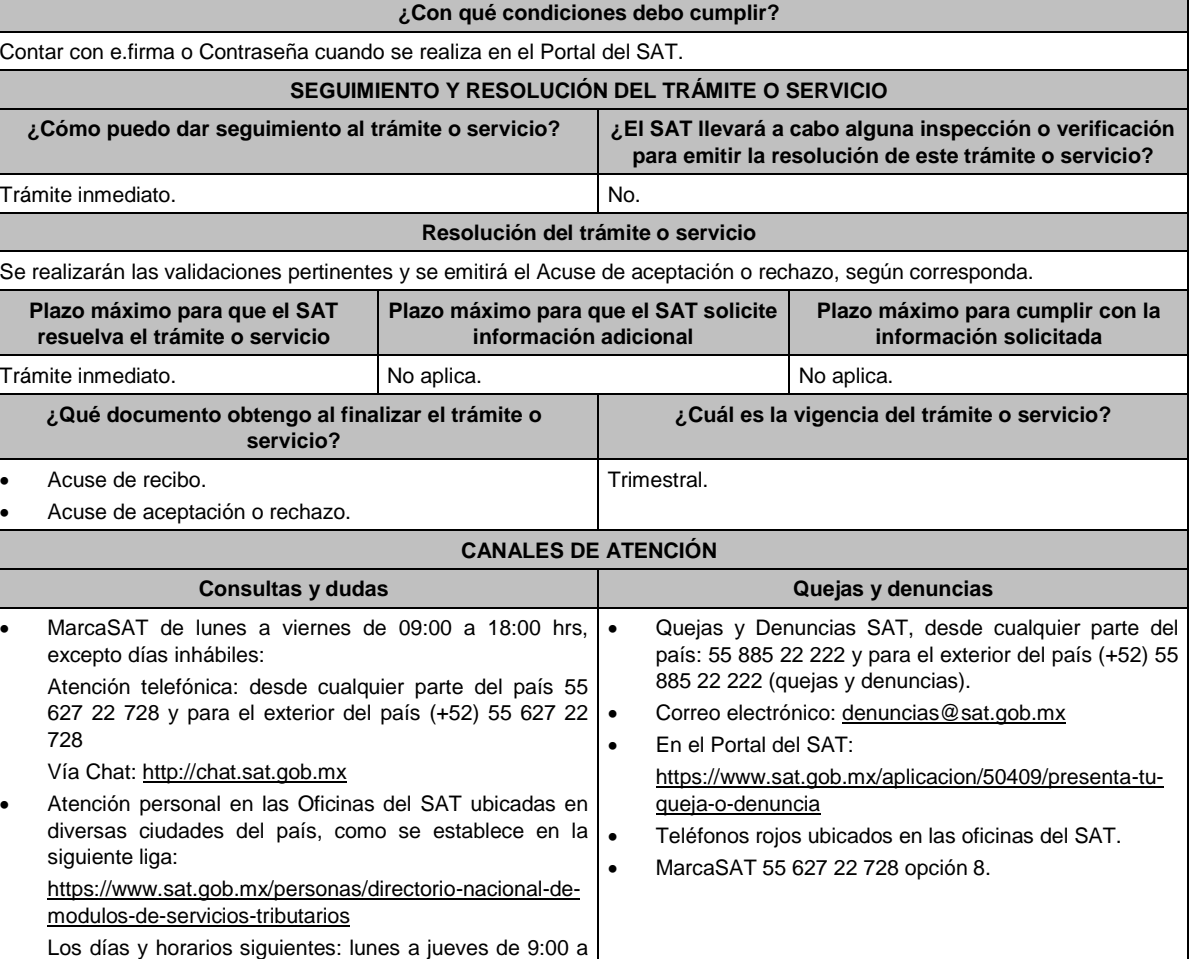

inhábiles. **Información adicional** No aplica. **Fundamento jurídico** Artículos: 18 del CFF; 19, fracción IV de la LIEPS; Regla 5.2.3. de la RMF.

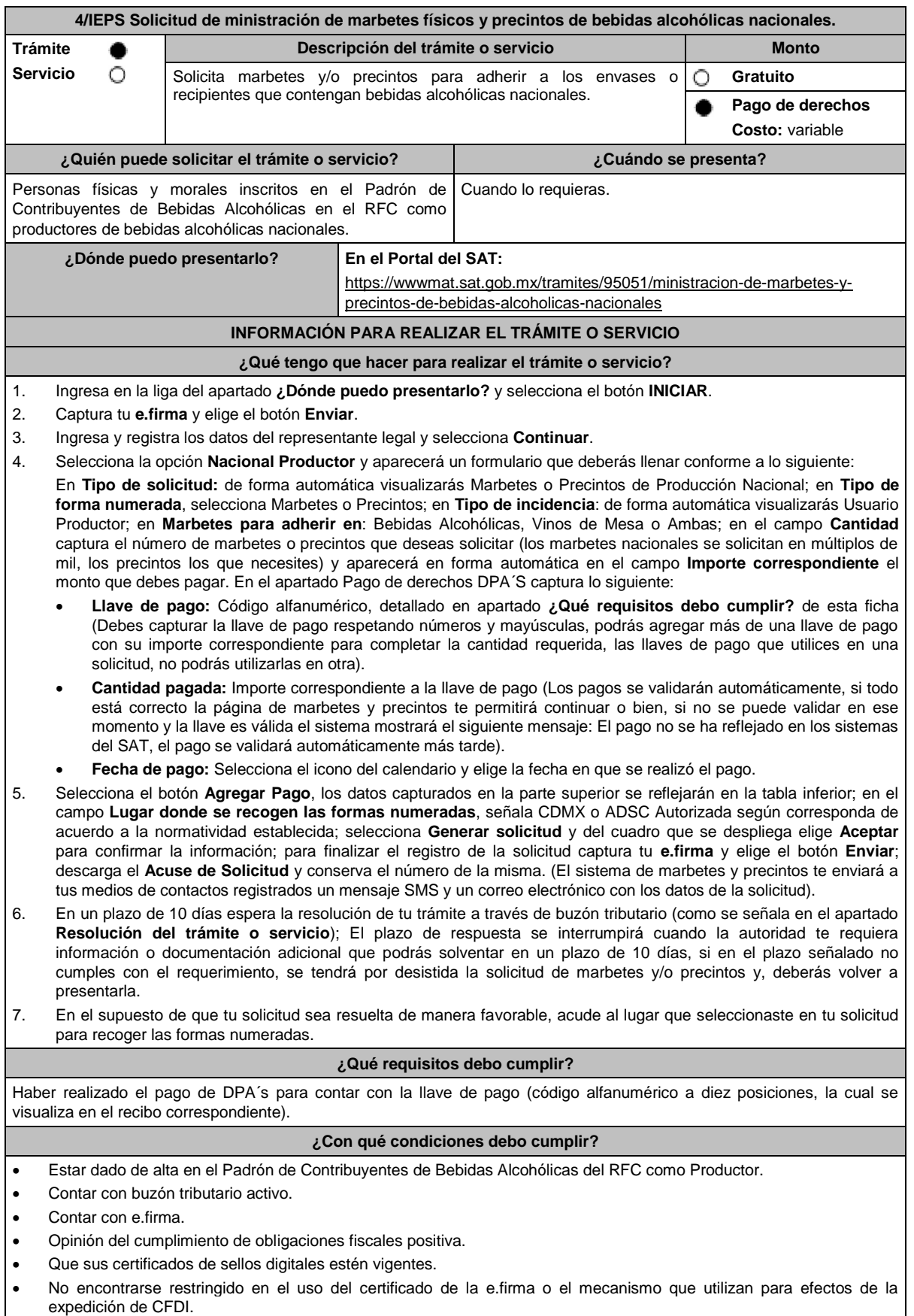

No estar publicado en la lista a que se refiere el artículo 69-B, cuarto párrafo del CFF.

п

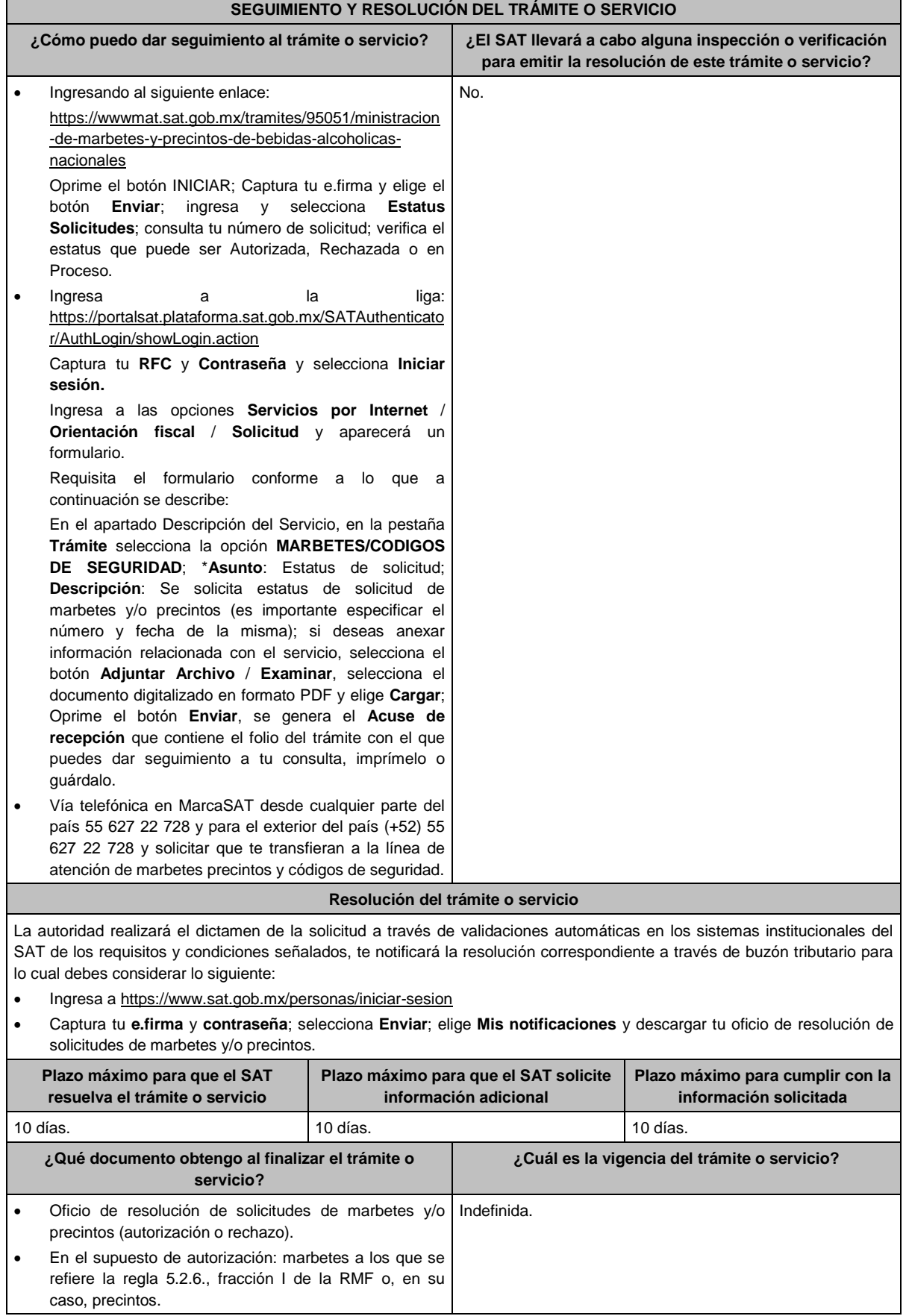
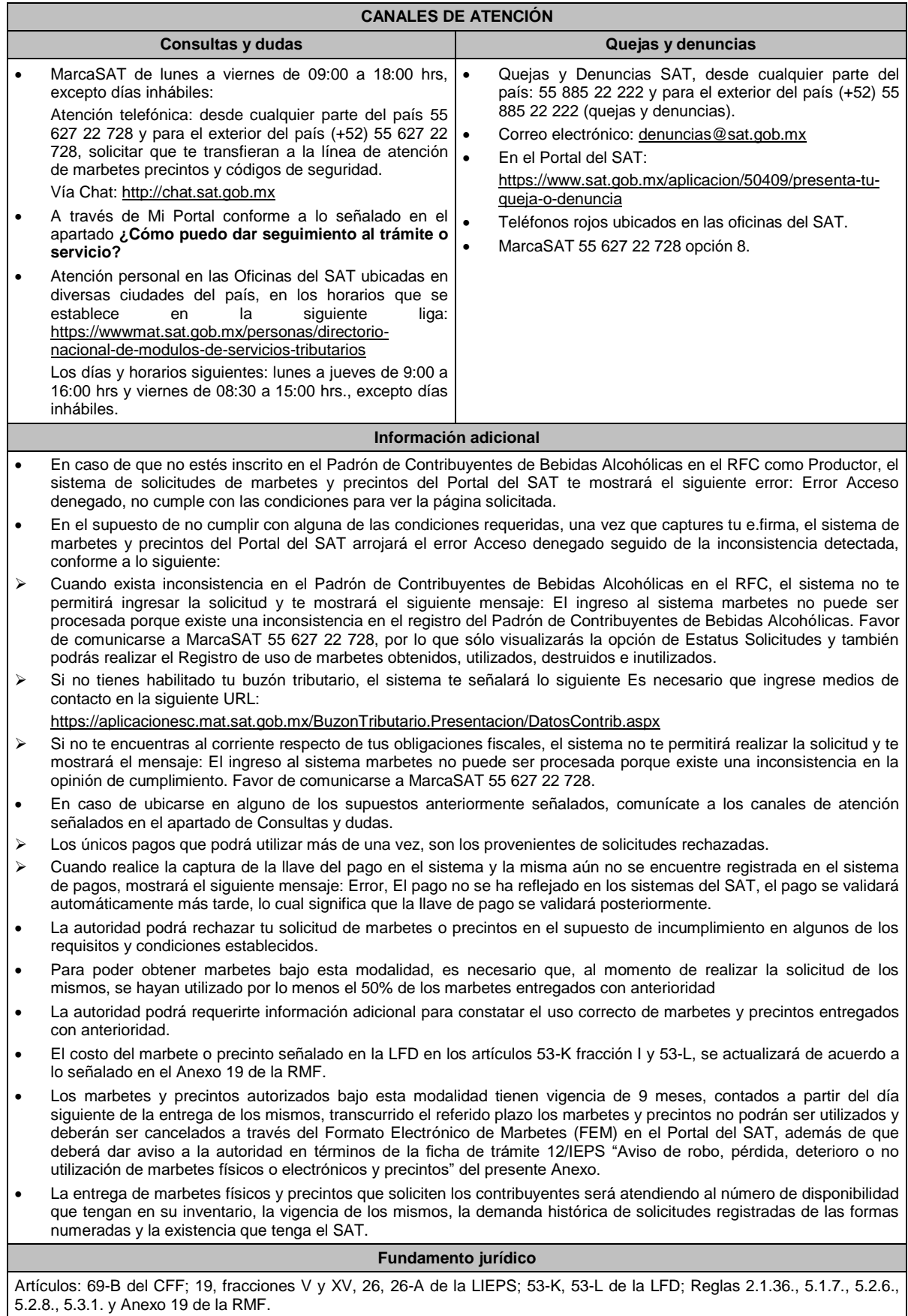

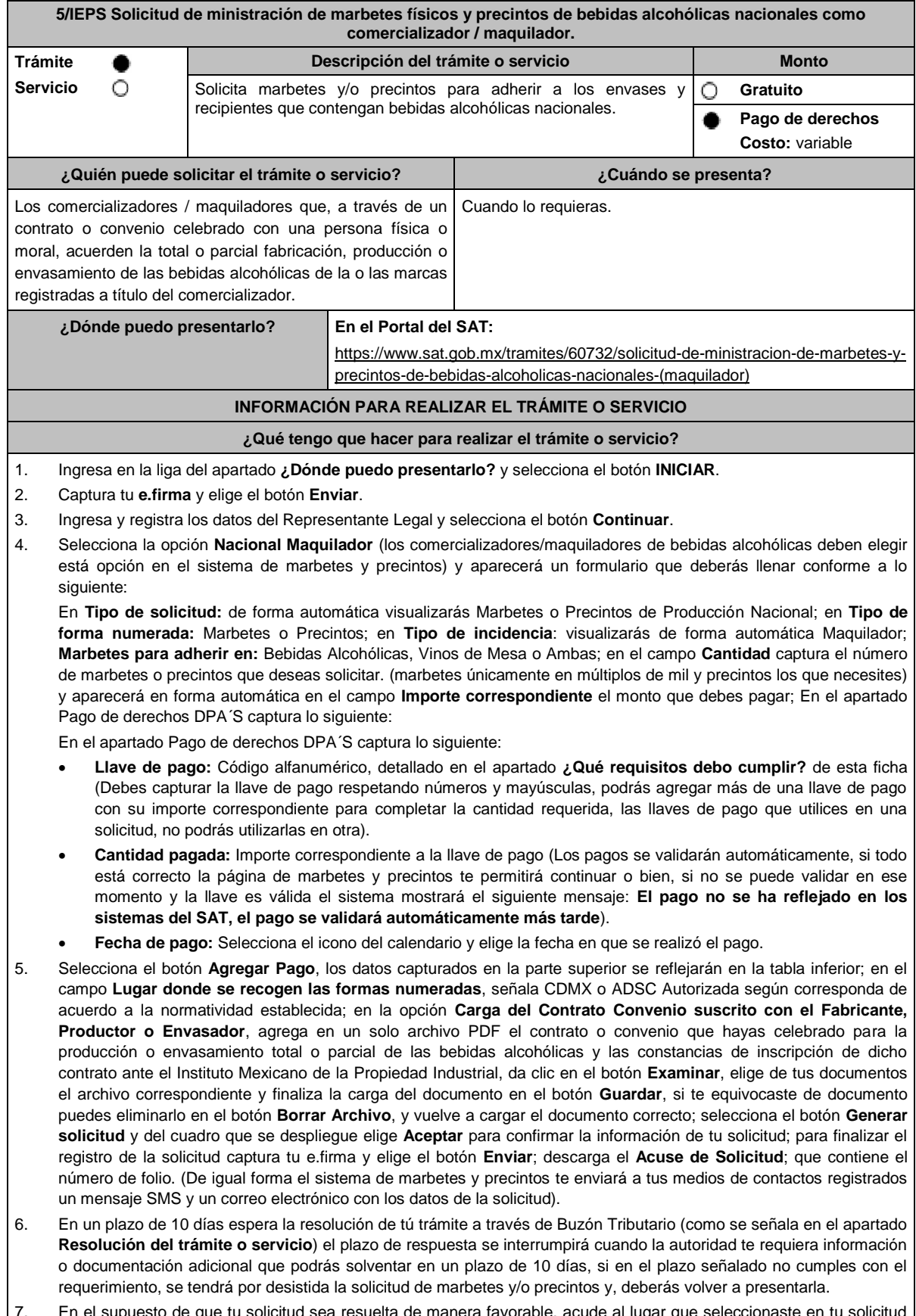

7. En el supuesto de que tu solicitud sea resuelta de manera favorable, acude al lugar que seleccionaste en tu solicitud para recoger las formas numeradas.

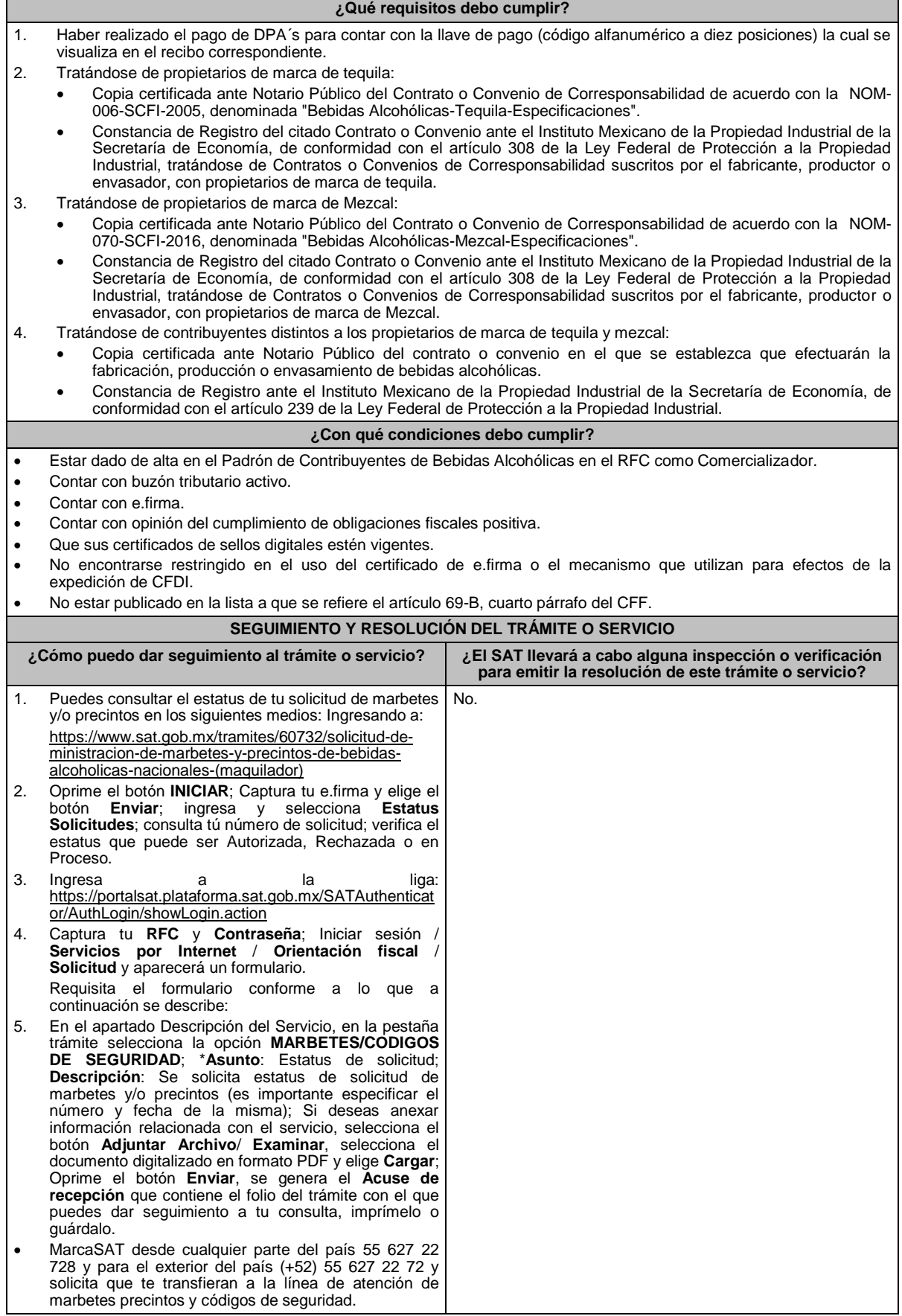

Lunes 15 de enero de 2024 DIARIO OFICIAL

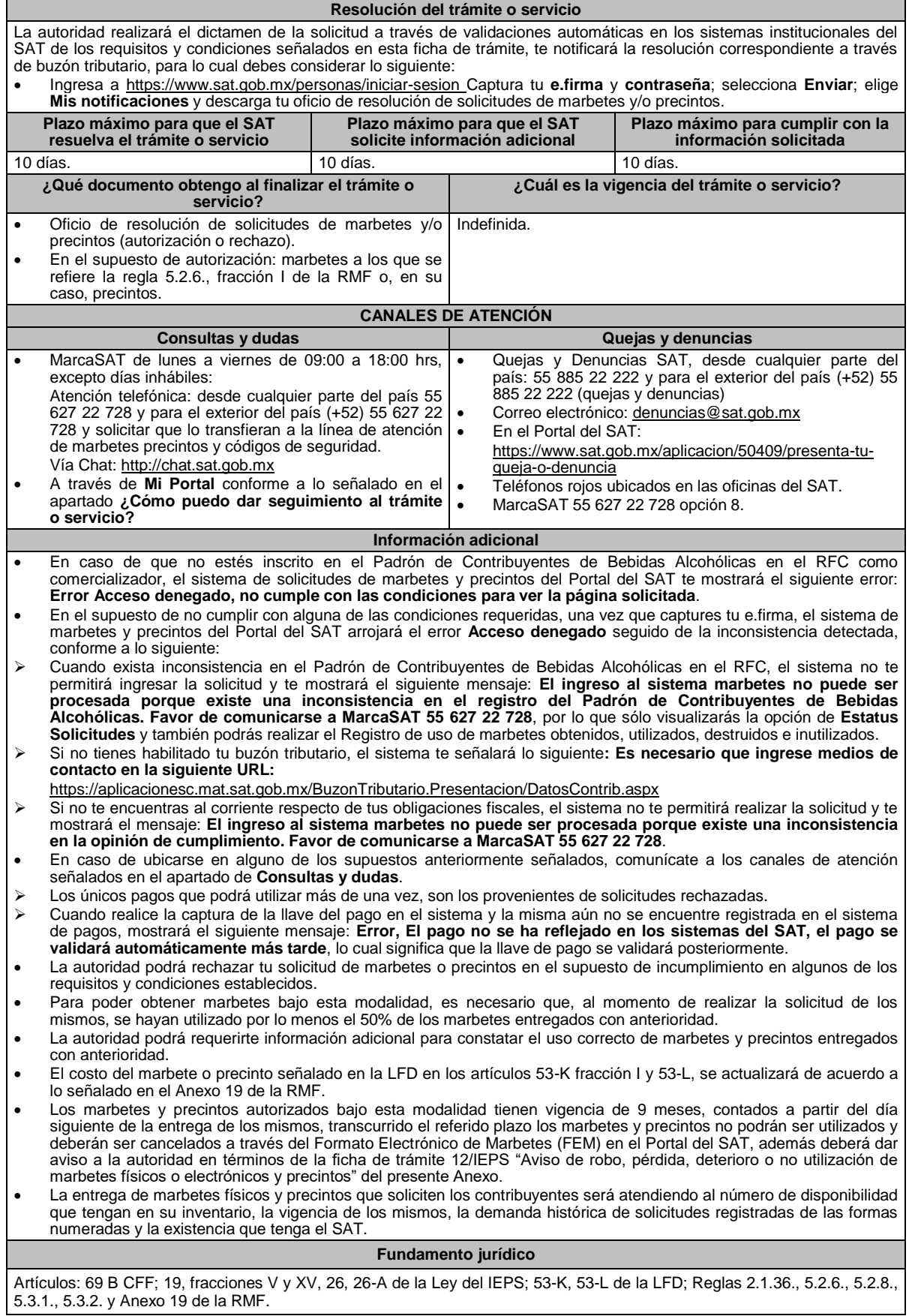

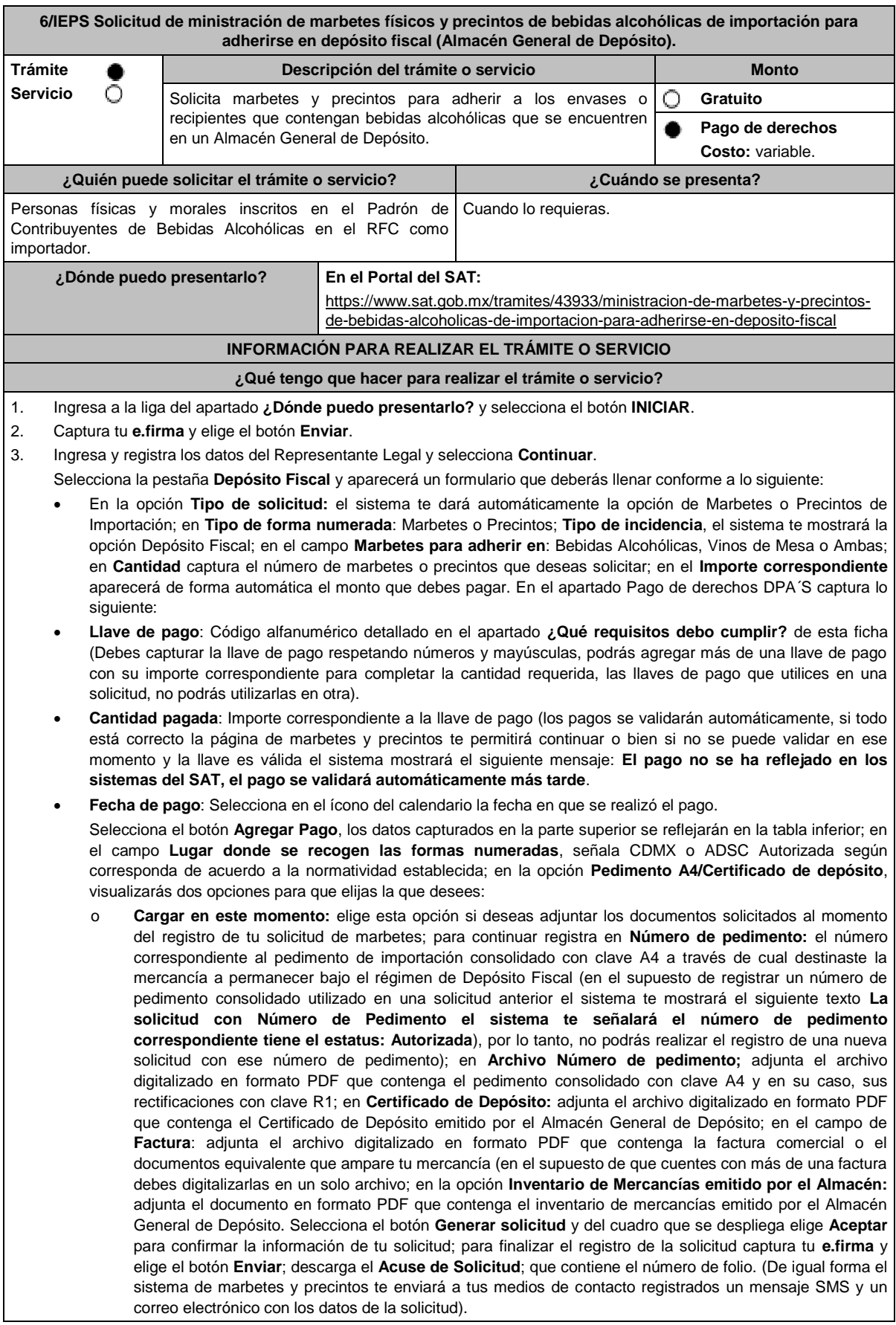

o **Cargar a más tardar el 7mo. día hábil:** selecciona esta opción si deseas adjuntar la documentación en un plazo máximo de 7 días; en este supuesto el sistema automáticamente habilitará únicamente el campo de **Factura:** adjunta el archivo digitalizado en formato PDF que contenga la factura comercial o el documento equivalente que ampare tu mercancía (en el supuesto de que cuentes con más de una factura, debes digitalizarlas en un solo archivo), en caso de que elijas esta opción realiza lo siguiente. (Es importante mencionar que, si no adjuntas la documentación faltante en el plazo de 7 días, tu solicitud de marbetes y/o precintos será rechazada).

Una vez que hayas adjuntado la documentación requerida; selecciona el botón **Generar solicitud** y del cuadro que se despliegue elige **Aceptar** para confirmar la información de tu solicitud; finaliza el registro de la solicitud capturando tu **e.firma** y elige el botón **Enviar**; descarga el **Acuse de Solicitud**; que contiene el número de folio. (De igual forma el sistema de marbetes y precintos te enviará a tus medios de contactos registrados un mensaje SMS y un correo electrónico con los datos de la solicitud).

Dentro del plazo (de 1 a 7 días) adjunta la documentación faltante realizando nuevamente los pasos señalados en los numerales **1** y **2** de este apartado; continúa en la pestaña **Registro Ped/Cer** y el sistema te mostrará una tabla con los datos de las solicitudes pendientes de información; selecciona el número de solicitud y la opción **Actualizar Información Pendiente**; verifica y adjunta en formato PDF la documentación faltante; en el campo **Número de pedimento**: escribe el número correspondiente al pedimento de importación consolidado con clave A4 a través de cual destinaste la mercancía a permanecer bajo el régimen de Depósito Fiscal (en el supuesto de registrar un número de pedimento consolidado utilizado en una solicitud anterior el sistema te mostrará el siguiente texto: **La solicitud con Número de Pedimento (el sistema te señalará el número de pedimentos correspondiente) tiene el estatus: Autorizada**, por lo tanto, no podrás realizar el registro de una nueva solicitud con ese número de pedimento consolidado); en **Archivo Número de pedimento**; adjunta el documento que contenga el pedimento consolidado con clave A4 y en su caso sus rectificaciones con clave R1; en **Certificado Deposito:** adjunta archivo del Certificado de Depósito emitido por el Almacén General de Depósito; en la opción **Inventario de Mercancías emitido por el Almacén:** adjunta el documento que emitido por el Almacén General de Depósito.

Una vez que hayas adjuntado la documentación requerida, selecciona el botón **Generar solicitud** y elige **Aceptar**; captura tu **e.firma** y elige el botón **Enviar**; descarga el **Acuse de Solicitud**; que contiene el número de folio. (el sistema de marbetes y precintos te enviará a tus medios de contactos registrados un mensaje SMS y un correo electrónico con los datos de la solicitud).

- 4. En un plazo de 10 días espera la resolución de tú trámite a través de buzón tributario (como se señala en el apartado **Resolución del trámite o servicio**) el plazo de respuesta se interrumpirá cuando la autoridad te requiera información o documentación adicional que podrás solventar en un plazo de 10 días, si en el plazo señalado no cumples con el requerimiento, se tendrá por desistida la solicitud de marbetes y/o precintos y, deberás volver a presentarla.
- 5. En el supuesto de que tu solicitud sea resuelta de manera favorable, acude al lugar que seleccionaste para recoger las formas numeradas.

#### **¿Qué requisitos debo cumplir?**

1. Haber realizado el pago de DPA´s para contar con la llave de pago (código alfanumérico a diez posiciones) la cual se visualiza en el recibo correspondiente.

Archivos digitalizados de lo siguiente:

- 2. Facturas que amparen el pedimento, (las facturas comerciales presentadas, deberán cumplir con los requisitos establecidos en la regla 3.1.8., RGCE).
- 3. En el caso de precintos, escrito libre en el que se manifiesten las entradas y salidas de los envases o recipientes por donde se puedan cargar o descargar las bebidas alcohólicas, el cual se debe digitalizar con el mismo archivo de la factura comercial.
- 4. Pedimentos de importación consolidado con clave de internación con clave A4 de la mercancía a importar y las rectificaciones que se le hayan realizado, por la que se justifica la solicitud de marbetes. (opcional presentarlo al inicio del trámite).
- 5. Certificado de depósito vigente correspondiente a la mercancía importada emitido por el Almacén General de Depósito. (opcional presentarlo al inicio del trámite).
- 6. Inventario de mercancías actualizado emitido por el Almacén General de Depósito, que especifique la cantidad de cajas, número de envases por caja, marca y capacidad de los mismos para los cuales solicitas marbetes y/o precintos. (opcional presentarlo al inicio del trámite).

## **¿Con qué condiciones debo cumplir?**

- Estar inscrito en el Padrón de Contribuyentes de Bebidas Alcohólicas en el RFC como importador.
- Estar inscrito en el Padrón de Importadores.
- Contar con buzón tributario activo.
- Contar con e.firma y Contraseña.
- Opinión del cumplimiento de obligaciones fiscales positiva.
- Que sus certificados de sellos digitales estén vigentes.
- No encontrarse restringido en el uso del certificado de e.firma o el mecanismo que utilizan para efectos de la expedición de CFDI.
- No estar publicado en la lista a que se refiere el artículo 69-B, cuarto párrafo del CFF.

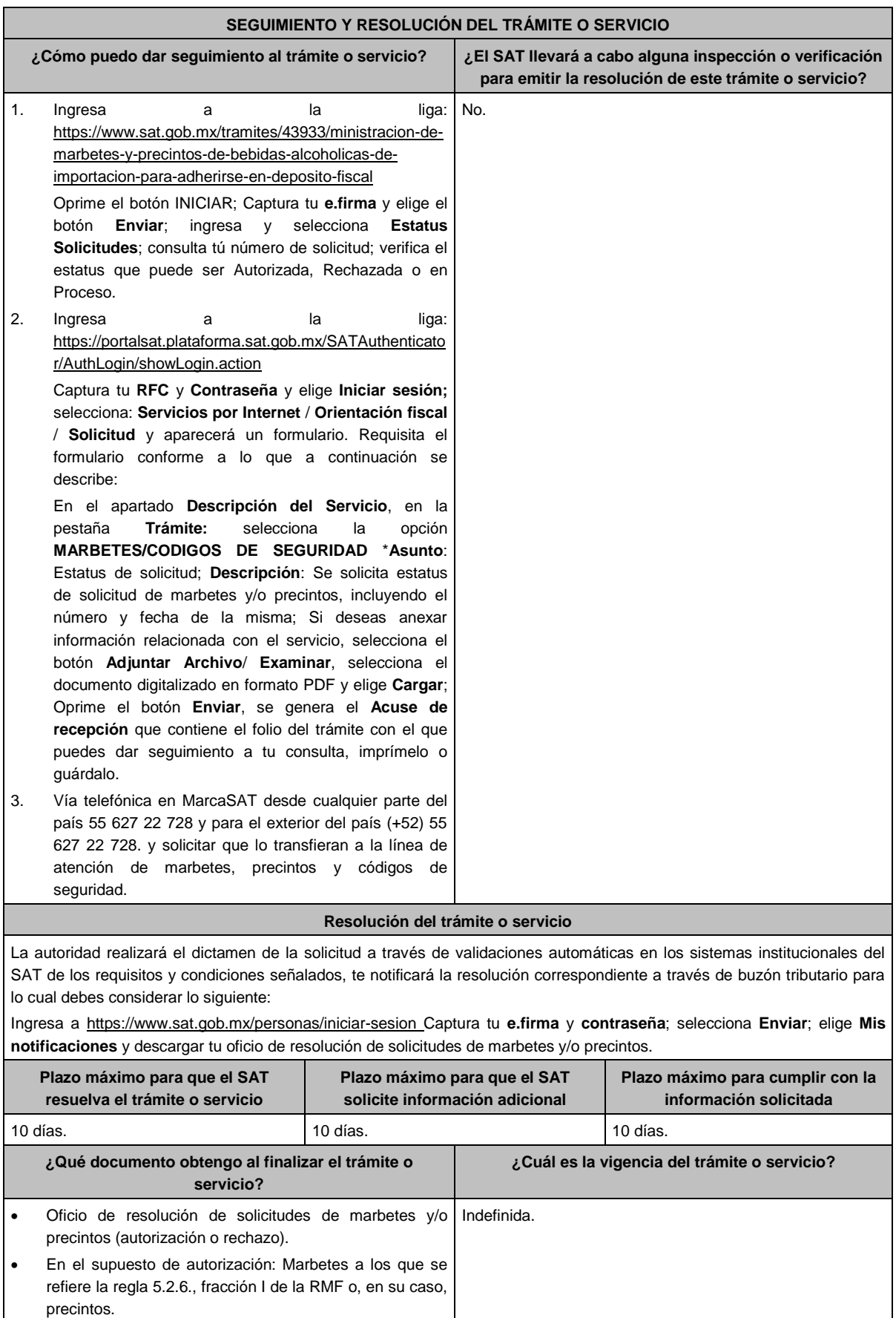

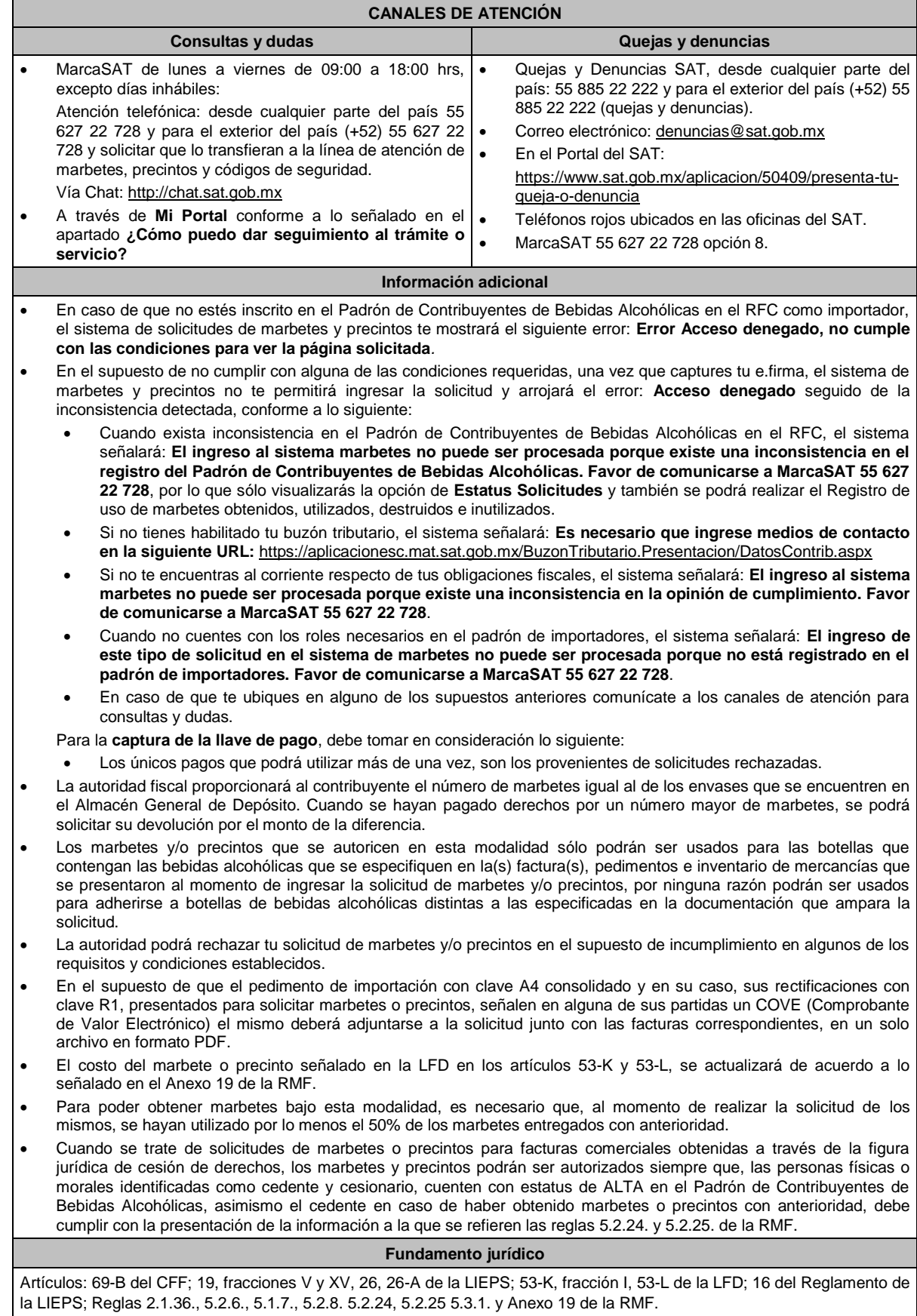

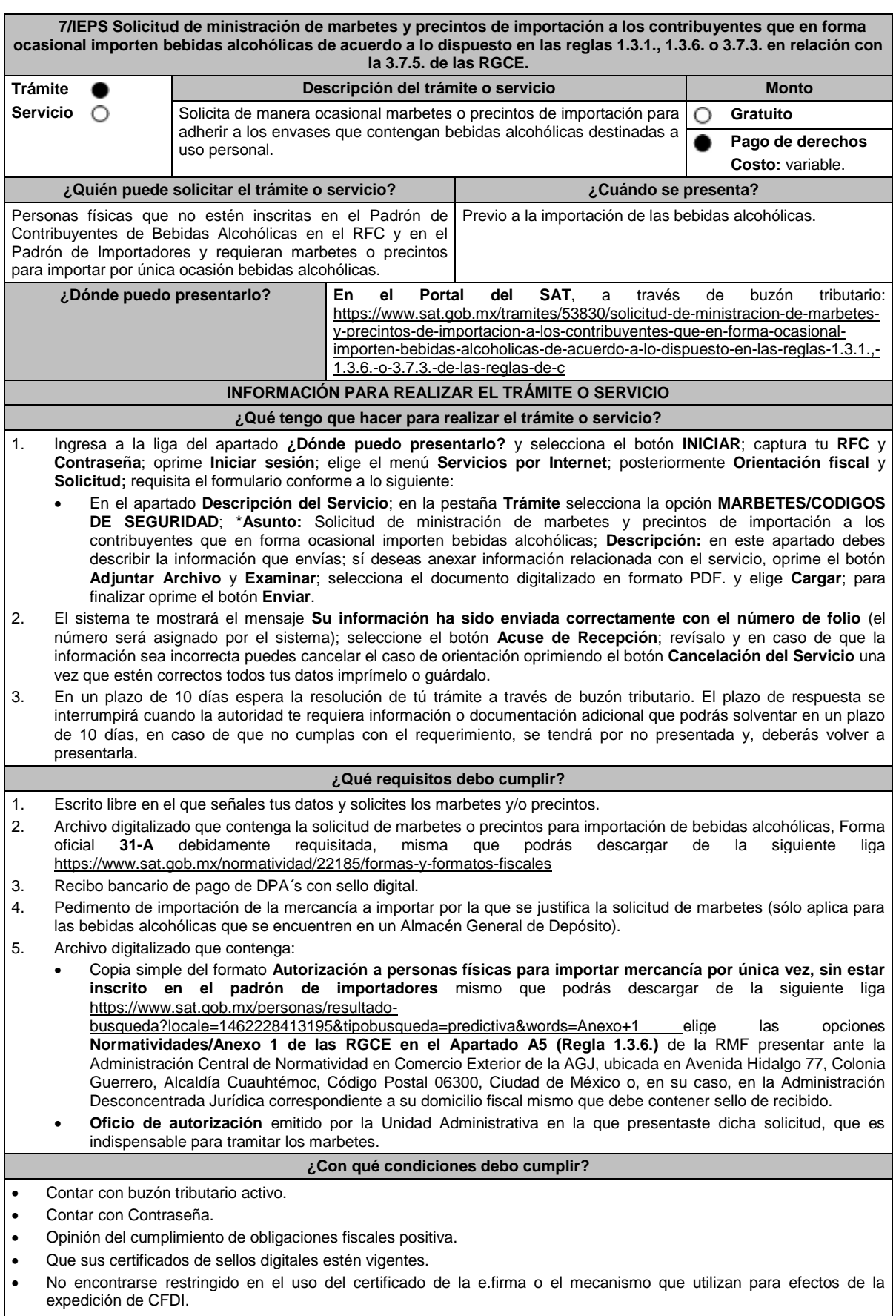

No estar publicado en la lista a que se refiere el artículo 69-B, cuarto párrafo del CFF.

 $\overline{\phantom{a}}$ 

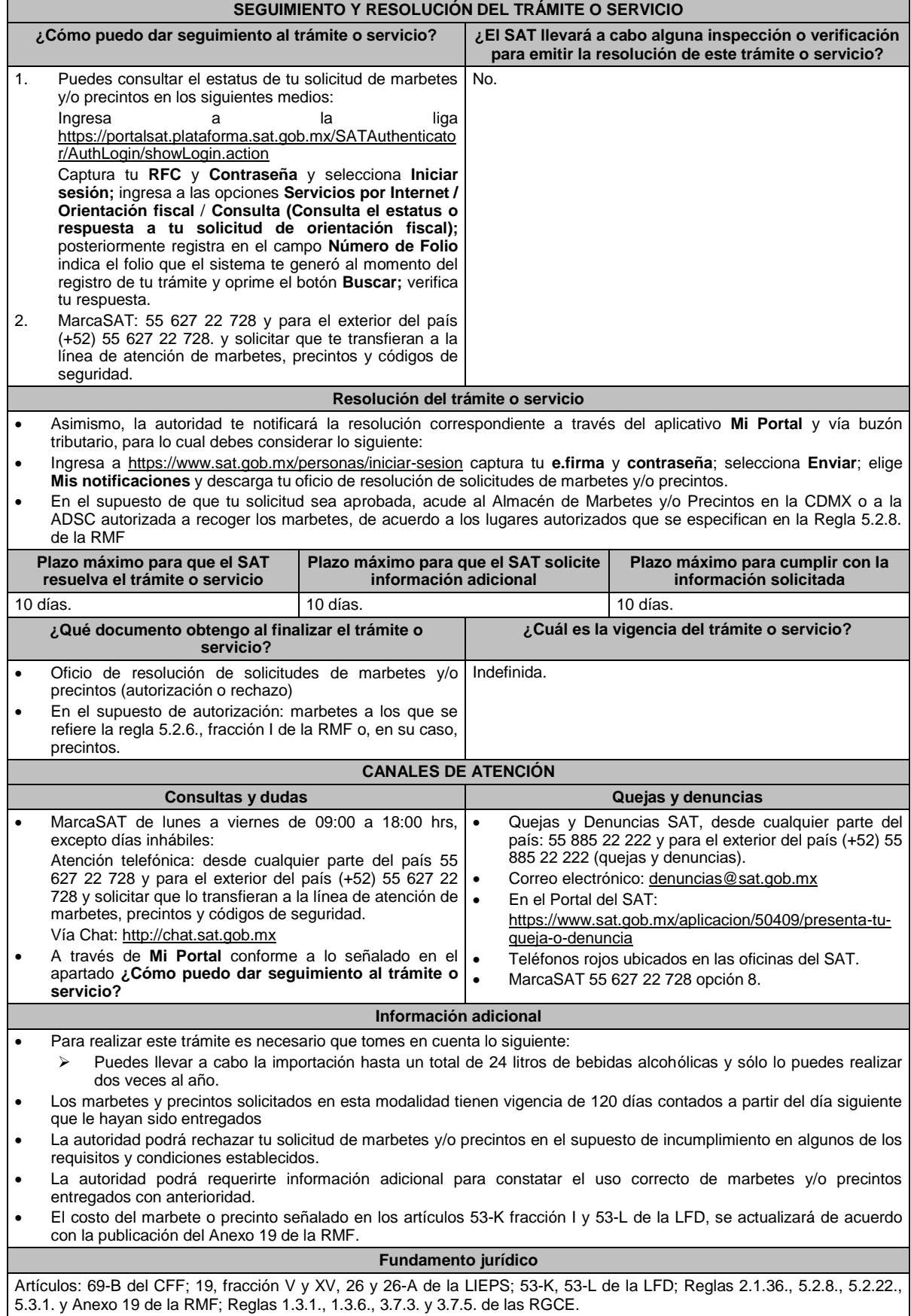

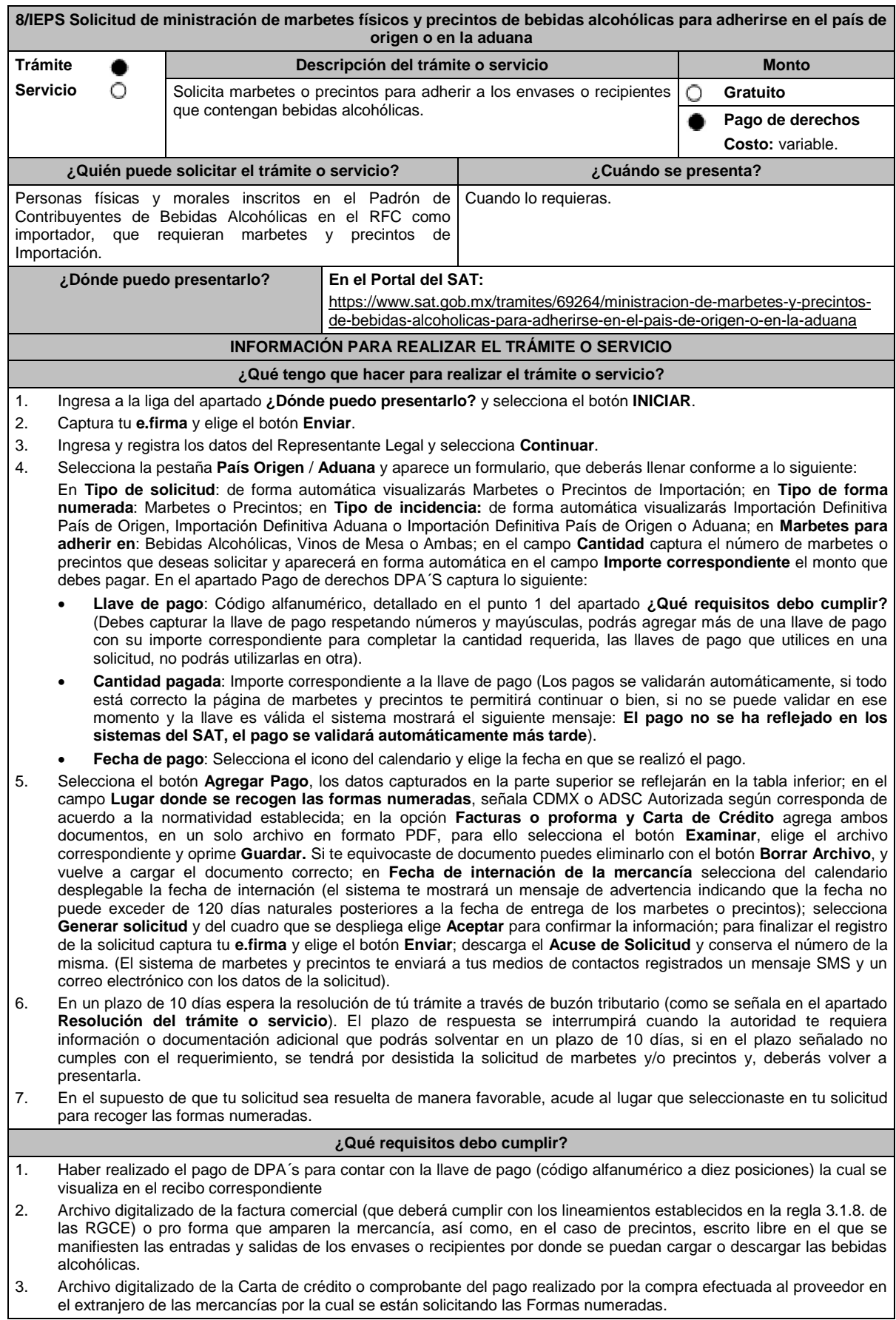

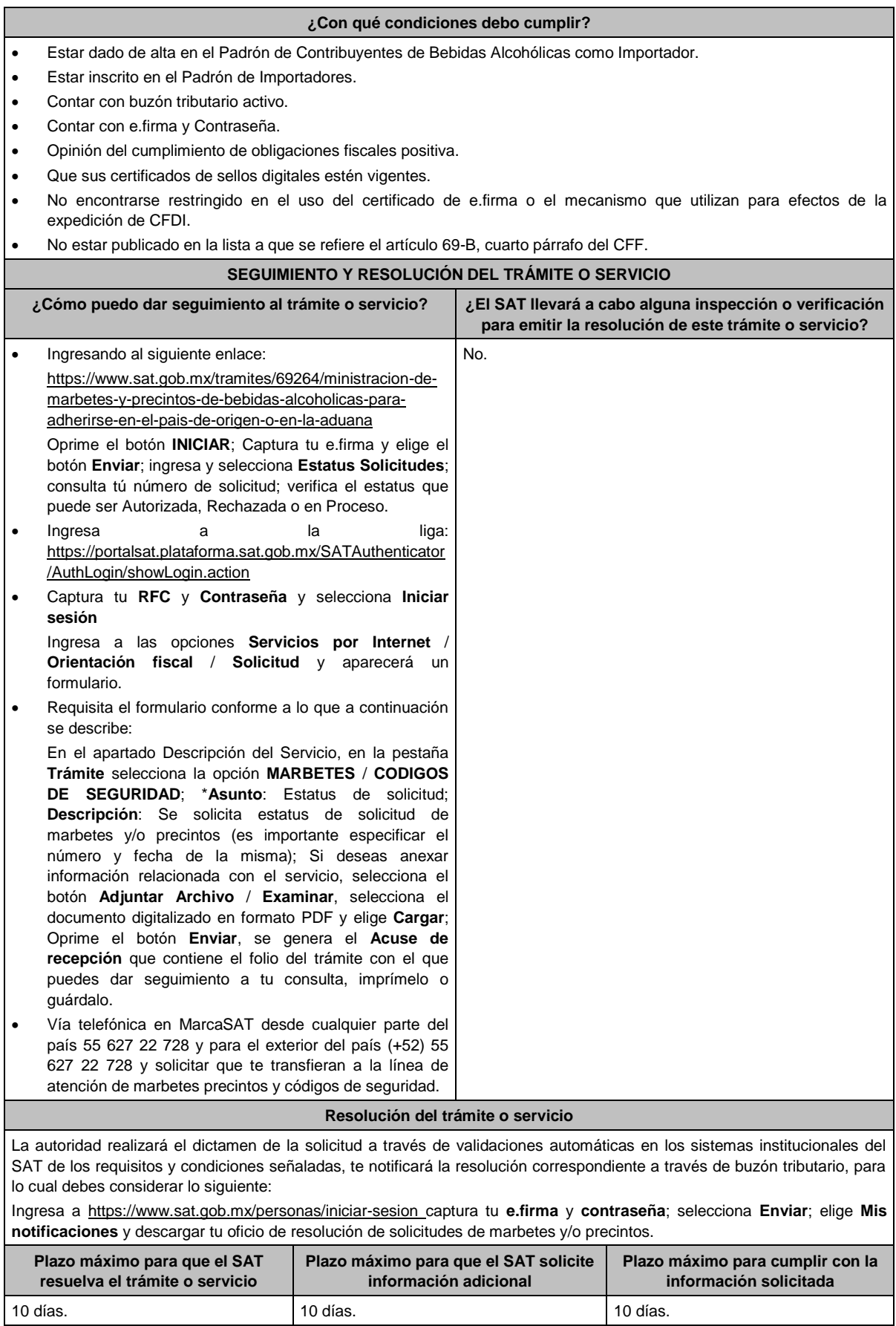

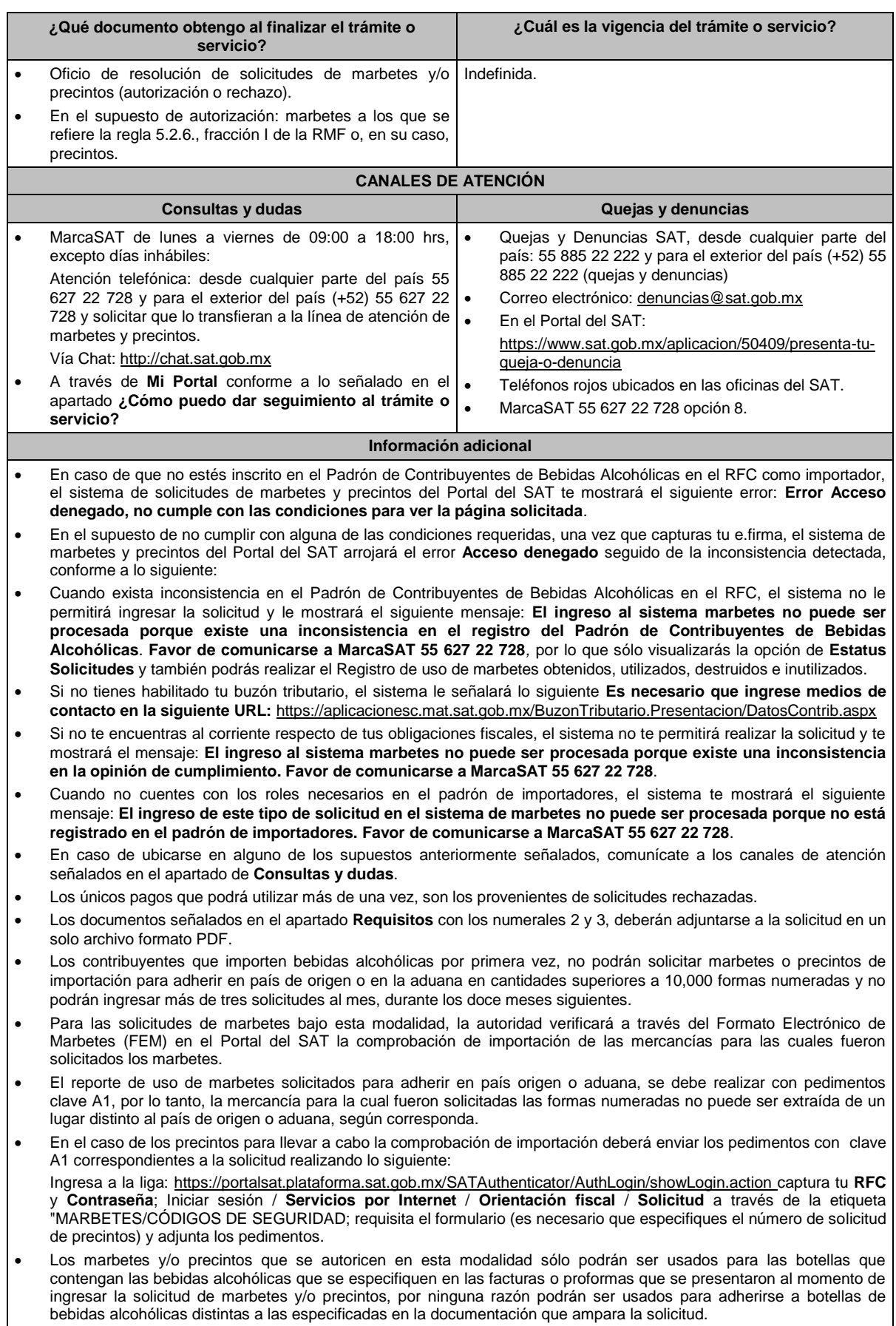

- Los marbetes y precintos solicitados bajo esta modalidad tienen vigencia de 120 días naturales contados a partir del día siguiente al que hayan sido entregados, transcurrido el referido plazo los marbetes y precintos no podrán ser utilizados y los mismos deberán ser cancelados a través del Formato Electrónico de Marbetes (FEM) en el Portal del SAT, además deberá dar aviso a la autoridad en términos de la ficha de trámite 13/IEPS "Aviso del control de marbetes o precintos en la importación de bebidas alcohólicas" del presente Anexo.
- La autoridad podrá rechazar tu solicitud de marbetes y/o precintos en el supuesto de incumplimiento en algunos de los requisitos y condiciones establecidos.
- La autoridad podrá requerirte información adicional para constatar el uso correcto de marbetes y precintos entregados con anterioridad.
- El costo del marbete o precinto señalado en la LFD en los artículos 53- K fracción I y 53-L, se actualizará de acuerdo a lo señalado en el Anexo 19 de la RMF.
- La carta crédito que señala el numeral 3 del apartado de requisitos de la presente ficha, podrá suplirse cuando la factura comercial emitida por el proveedor en el extranjero de bebidas alcohólicas, utilizada por el contribuyente para solicitar marbetes o precintos, establezca las condiciones del pago de las mercancías señaladas en la ya referida factura.
- Para poder obtener marbetes bajo esta modalidad, es necesario que, al momento de realizar la solicitud de los mismos, se hayan utilizado por lo menos el 50% de los marbetes entregados con anterioridad.
- Cuando se trate de solicitudes de marbetes o precintos para facturas comerciales obtenidas a través de la figura jurídica de cesión de derechos, los marbetes y precintos podrán ser autorizados siempre que, las personas físicas o morales identificadas como cedente y cesionario, cuenten con estatus de ALTA en el Padrón de Contribuyentes de Bebidas Alcohólicas, asimismo el cedente en caso de haber obtenido marbetes o precintos con anterioridad, debe cumplir con la presentación de la información a la que se refieren las reglas 5.2.24. y 5.2.25. de la RMF.

## **Fundamento jurídico**

Artículos: 69-B del CFF; 19, fracciones V y XV, 26, 26-A de la LIEPS; 53-K, 53-L de la LFD; 16 del Reglamento de la LIEPS; Reglas 2.1.36., 5.1.7., 5.3.1., 5.2.6., 5.2.7., 5.2.8. 5.2.24, 5.2.25 y Anexo 19 de la RMF.

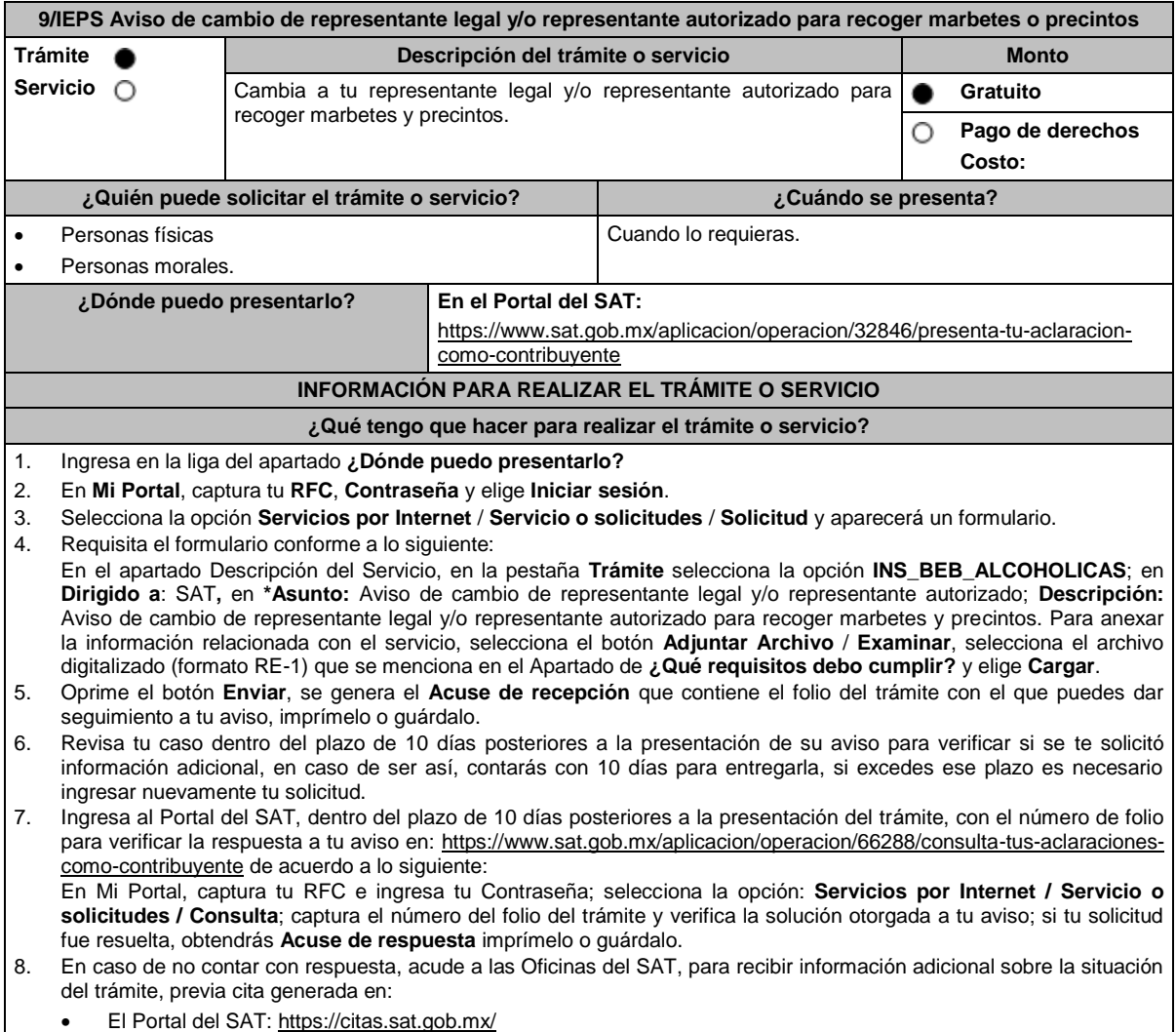

## **¿Qué requisitos debo cumplir?**

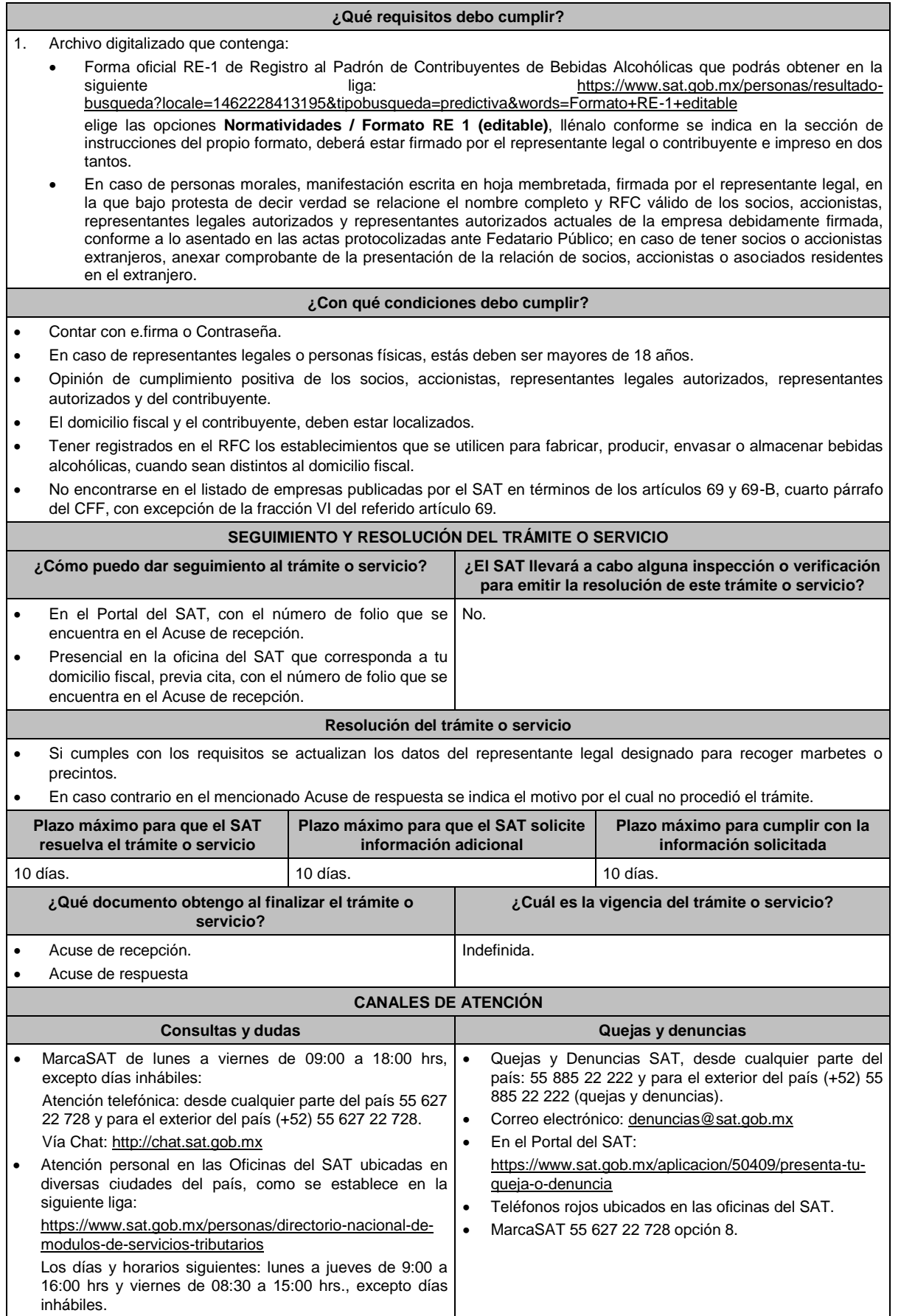

#### **Información adicional**

- El representante autorizado para recoger marbetes o precintos debe ser el manifestado en la última forma oficial RE-1 presentada ante esta autoridad.
- El representante legal que firma el formato RE-1, **también está autorizado** para recoger marbetes.
- Para el llenado del formato RE-1 deberán incluirse los datos que correspondan al domicilio fiscal, así como el de los establecimientos en donde se fabrican, producen, envasan o almacenan bebidas alcohólicas, establecidas en los incisos a) al n) de la ficha 23/IEPS.

#### **Fundamento jurídico**

Artículos: 19 de la LIEPS; 297 del CFPC; Regla 5.2.9. de la RMF.

## **10/IEPS (Se deroga)**

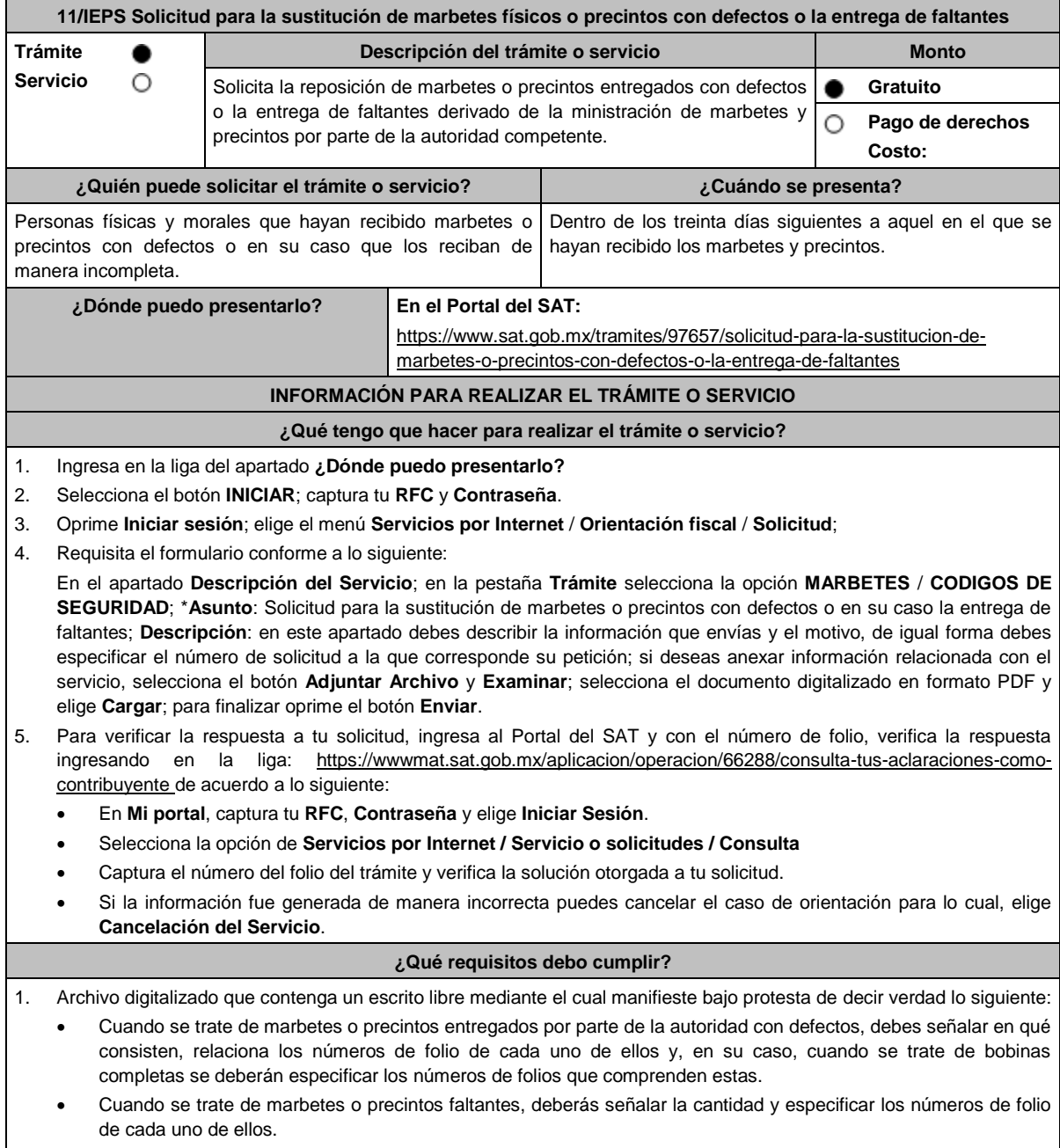

2. Comprobante de entrega que ampara la ministración de marbetes y precintos emitidos por la autoridad.

## **¿Con qué condiciones debo cumplir?**

- Contar con Contraseña.
- Contar con buzón tributario activo.
- Opinión del cumplimiento de obligaciones fiscales positiva.
- Que sus certificados de sellos digitales estén vigentes.
- No encontrarse restringido en el uso del certificado de e.firma o el mecanismo que utilizan para efectos de la expedición de CFDI.
- No estar publicado en la lista a que se refiere el artículo 69-B, cuarto párrafo del CFF.

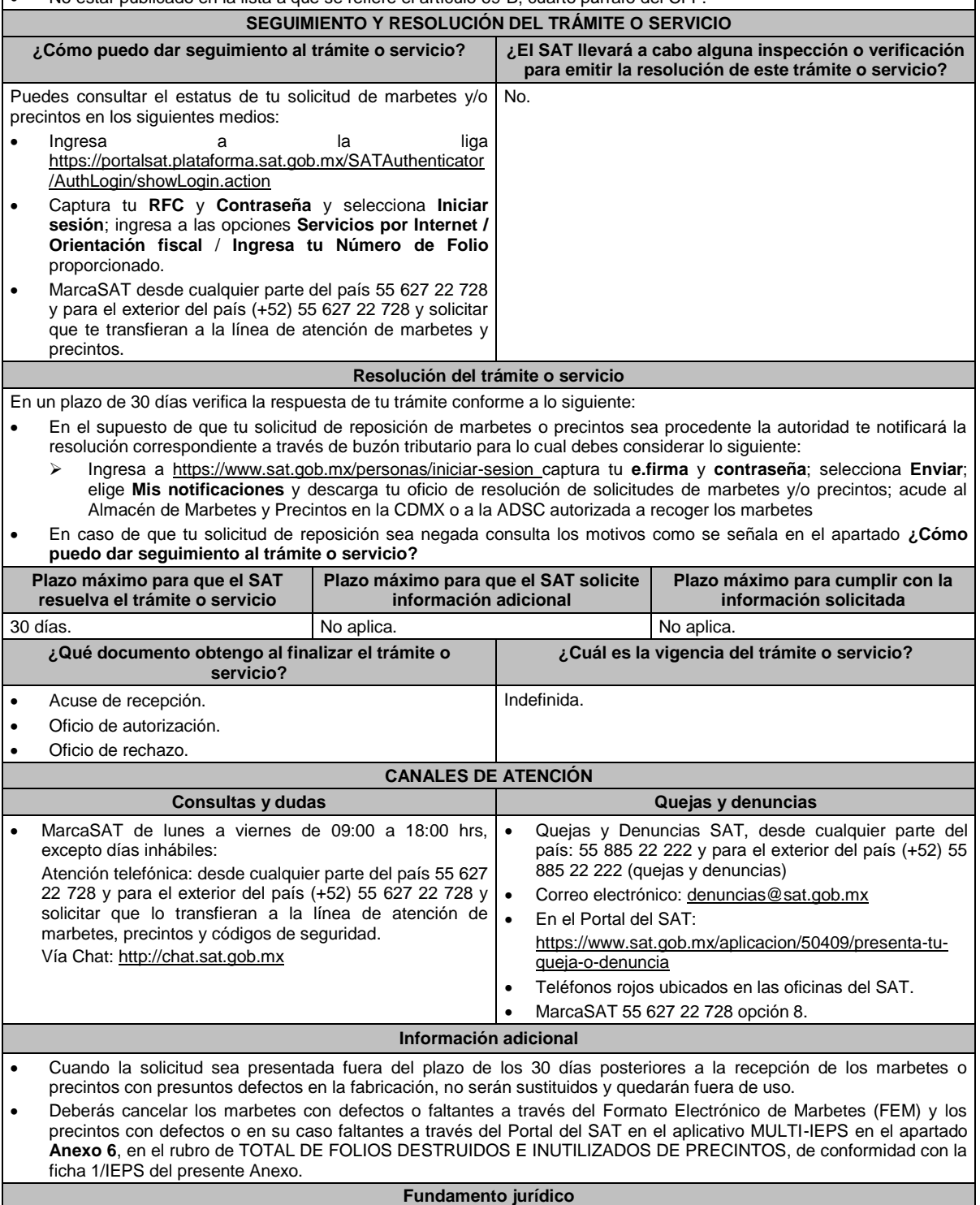

Artículo 19, fracción V de la LIEPS; Reglas 5.2.7., 5.2.8., 5.2.10. y 5.3.1. de la RMF.

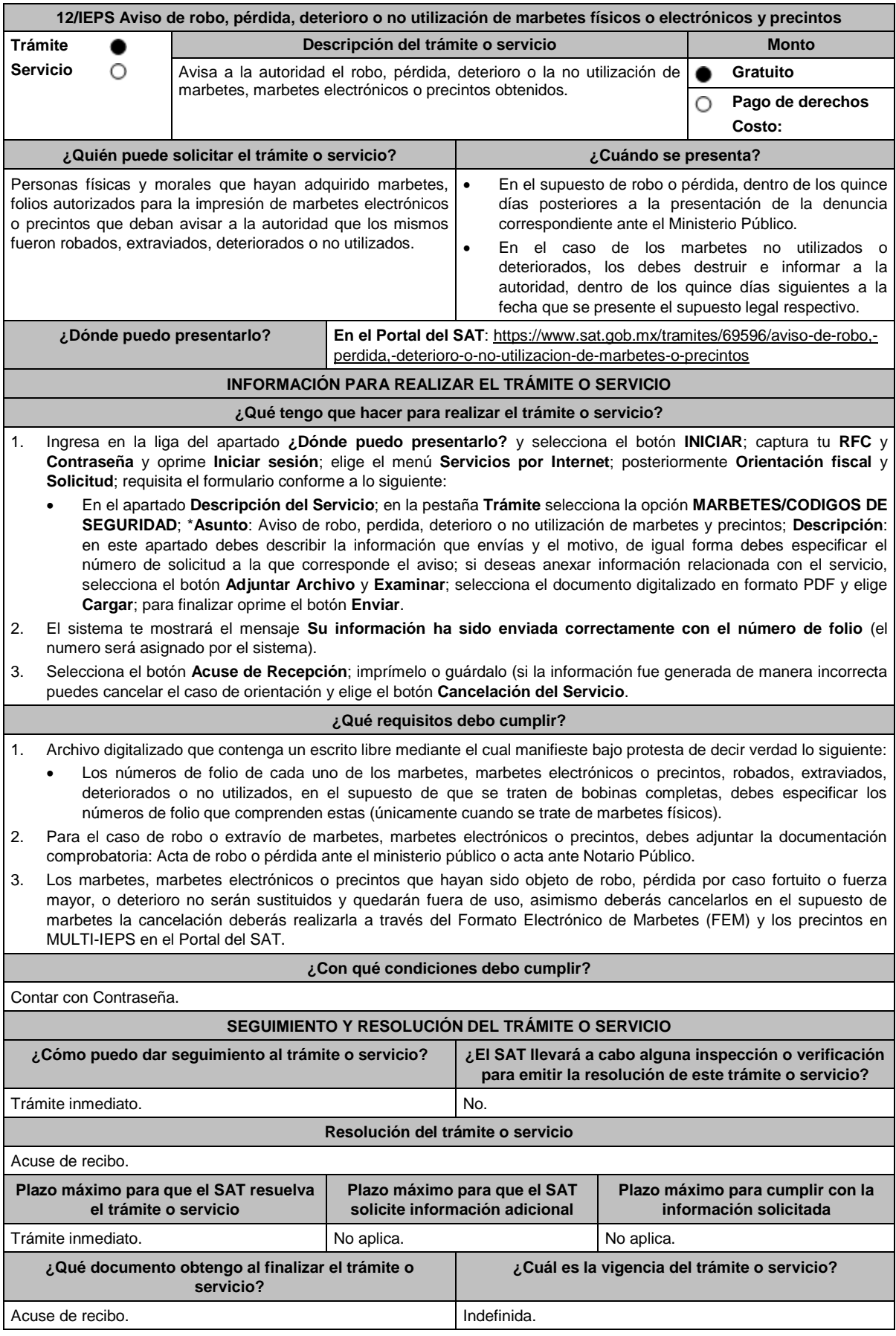

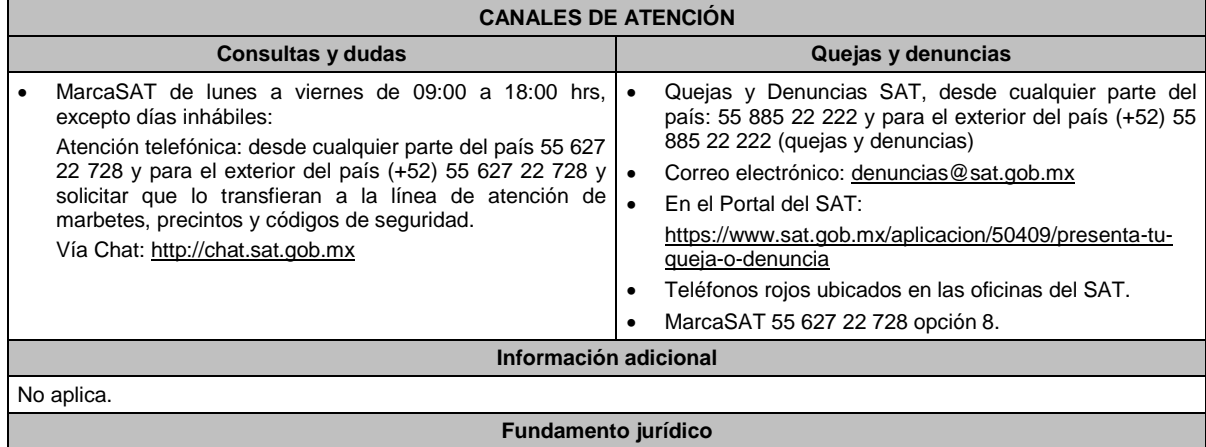

Artículo 19, fracción V de la LIEPS; Regla 5.2.11. de la RMF.

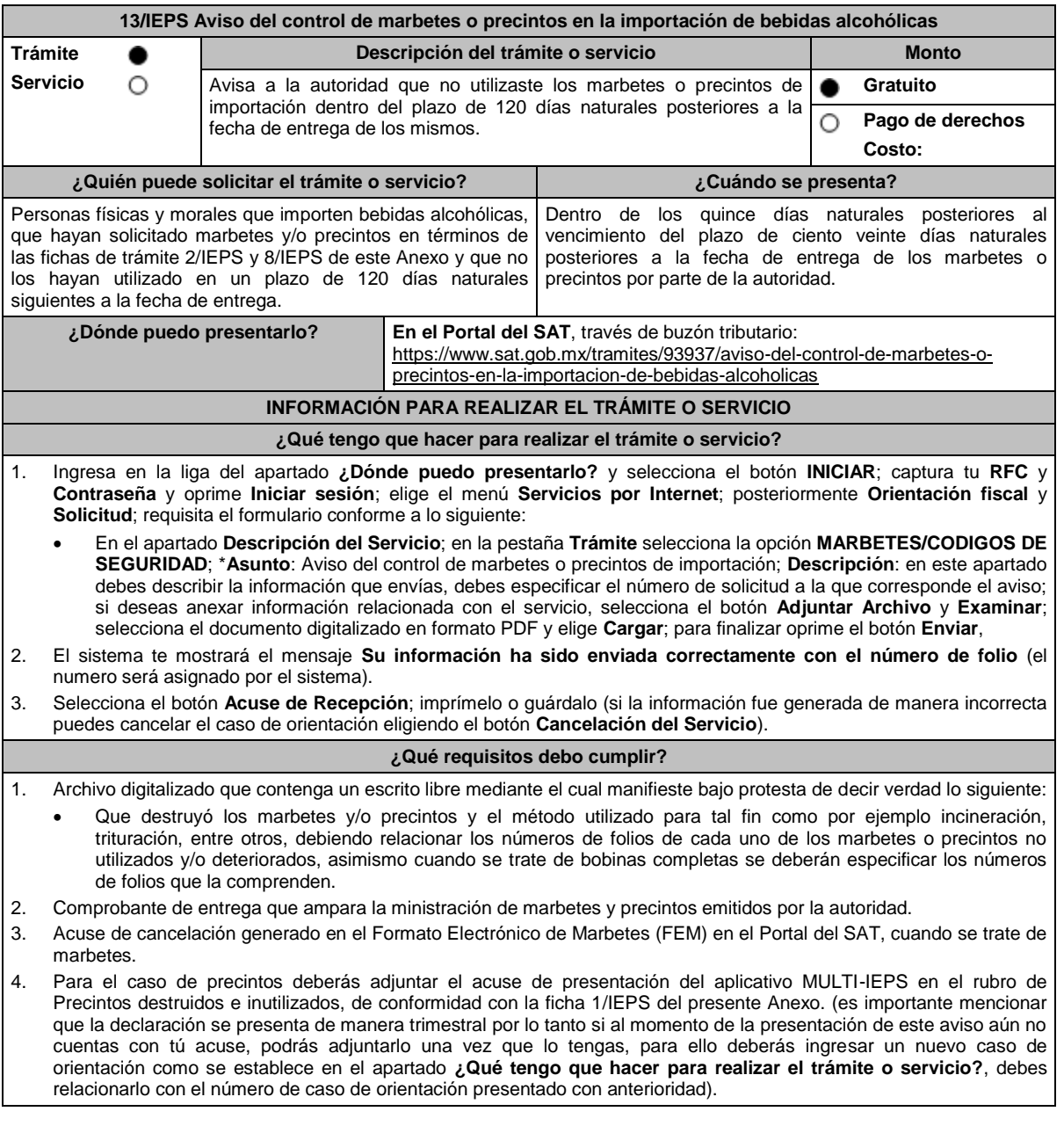

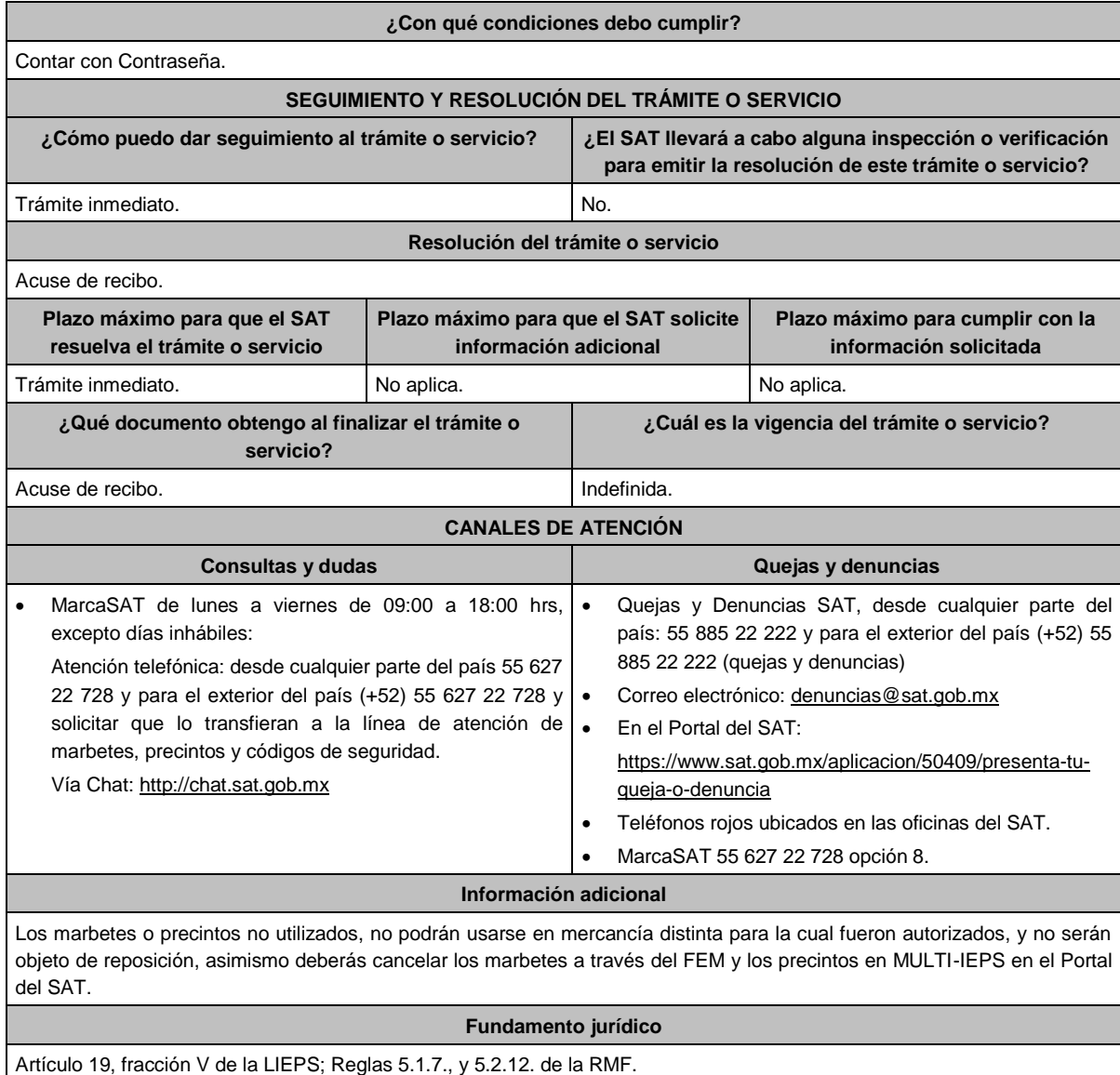

## **14/IEPS (Se deroga)**

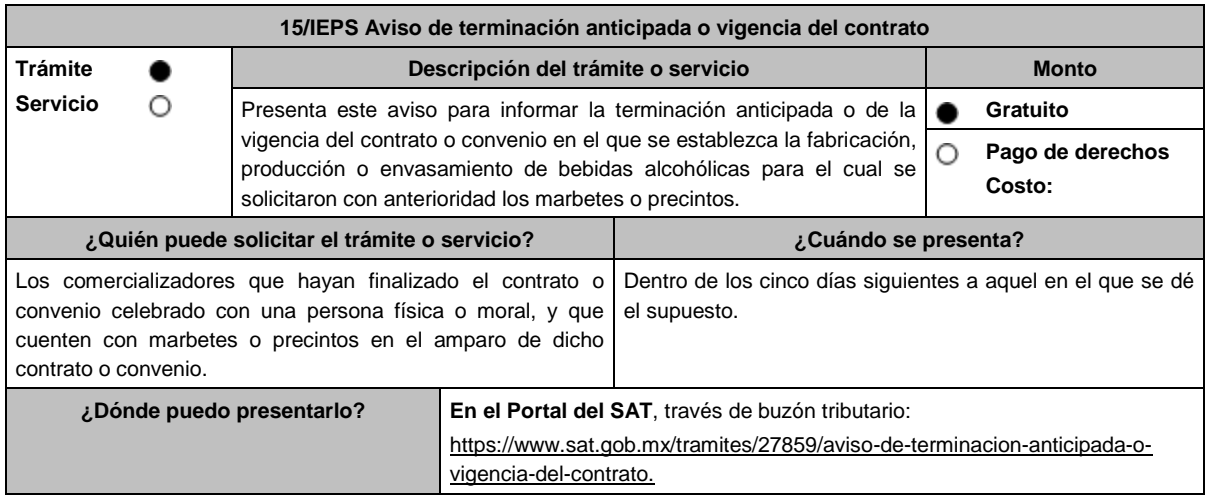

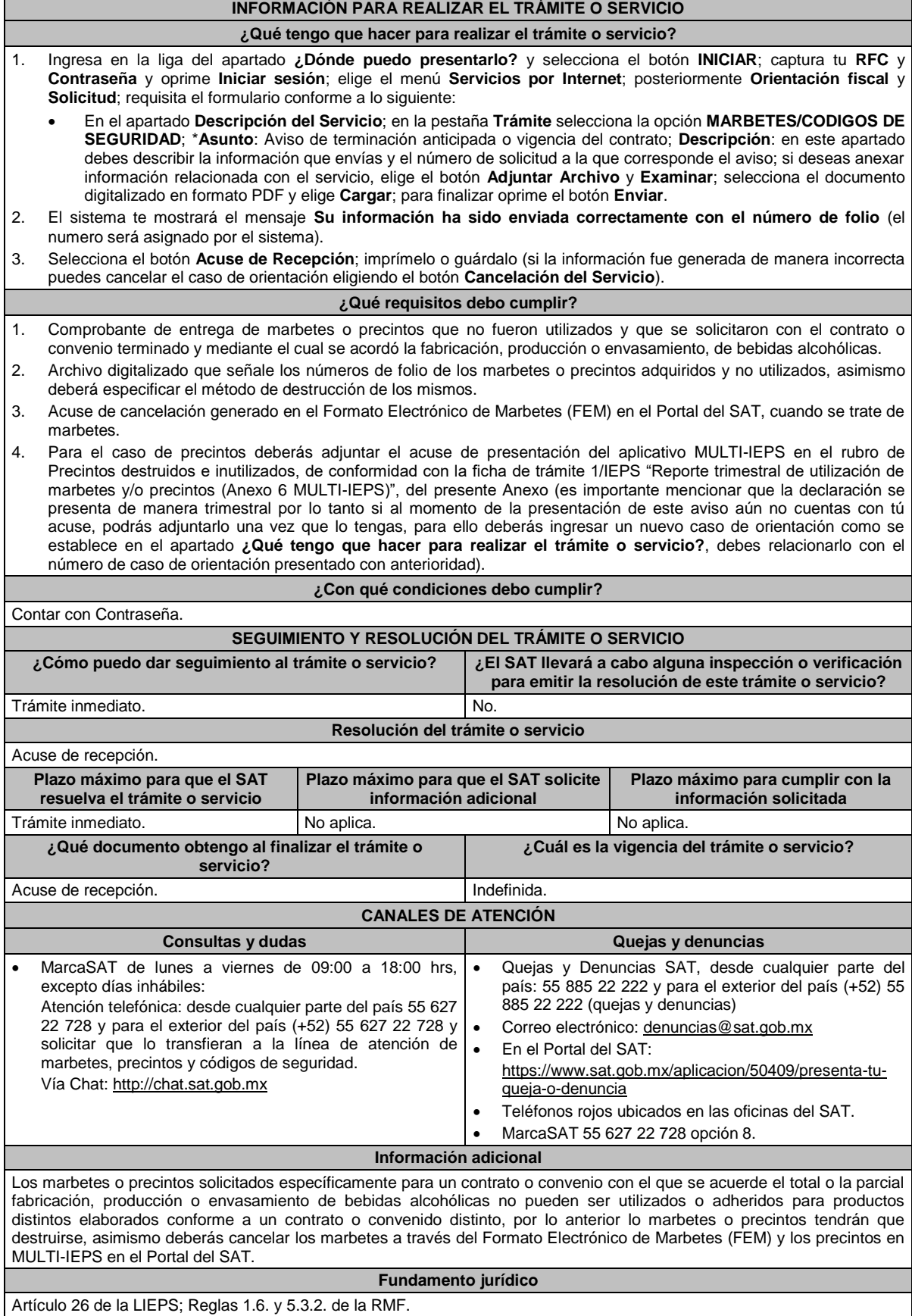

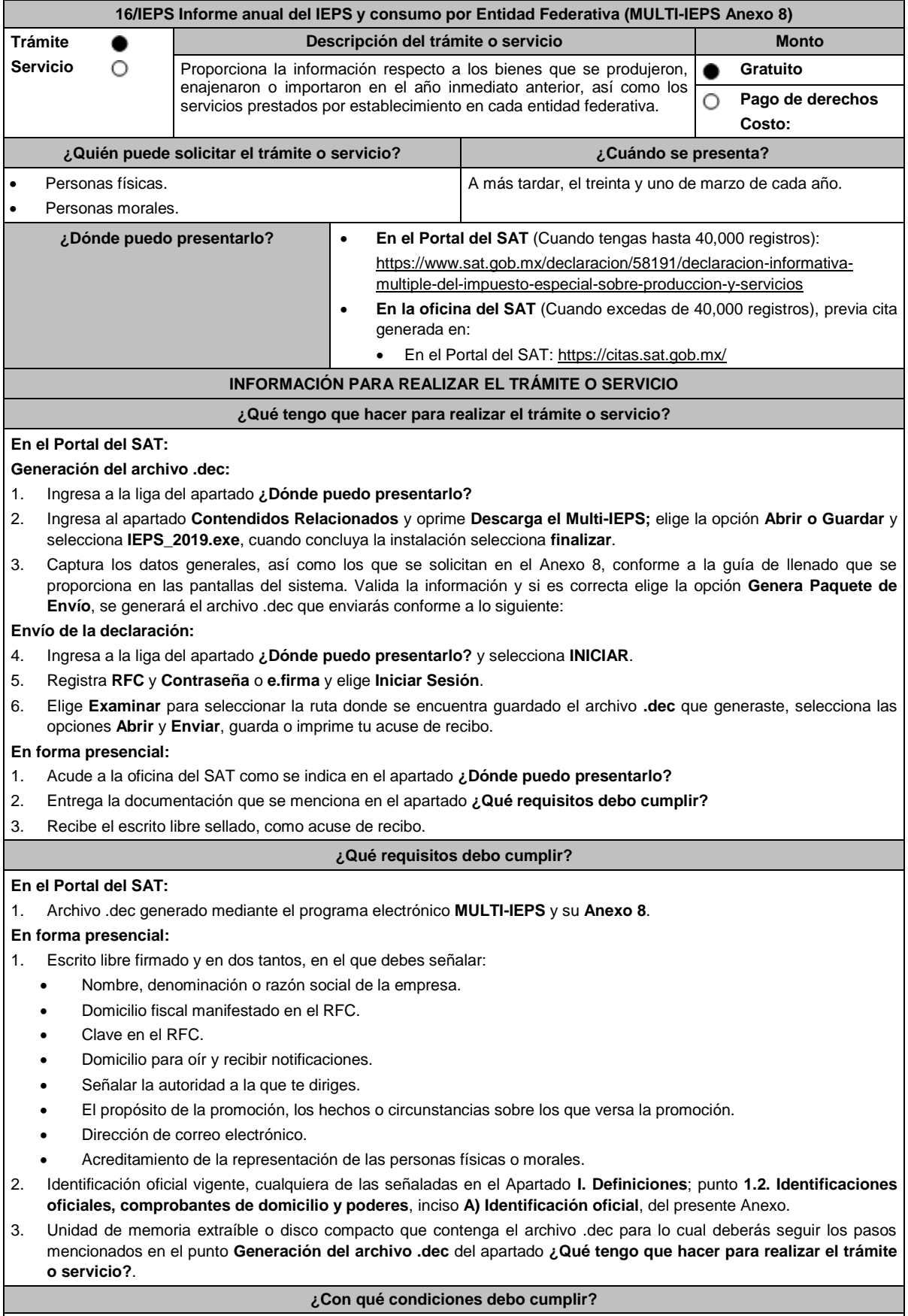

Contar con e.firma o Contraseña cuando se realiza en el Portal del SAT.

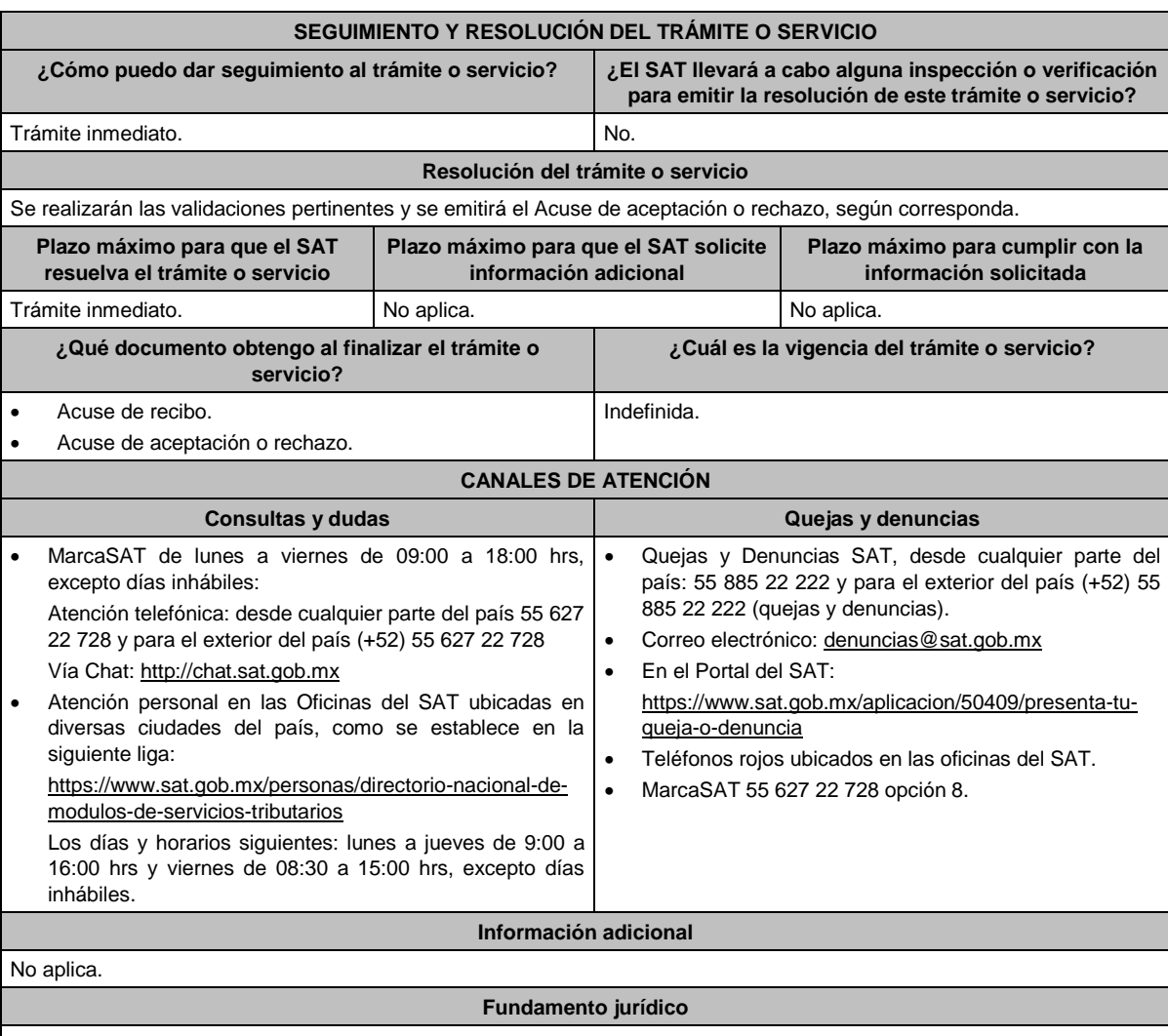

Artículos: 18 del CFF; 19, fracción VI de LIEPS; Regla 5.2.13. de la RMF.

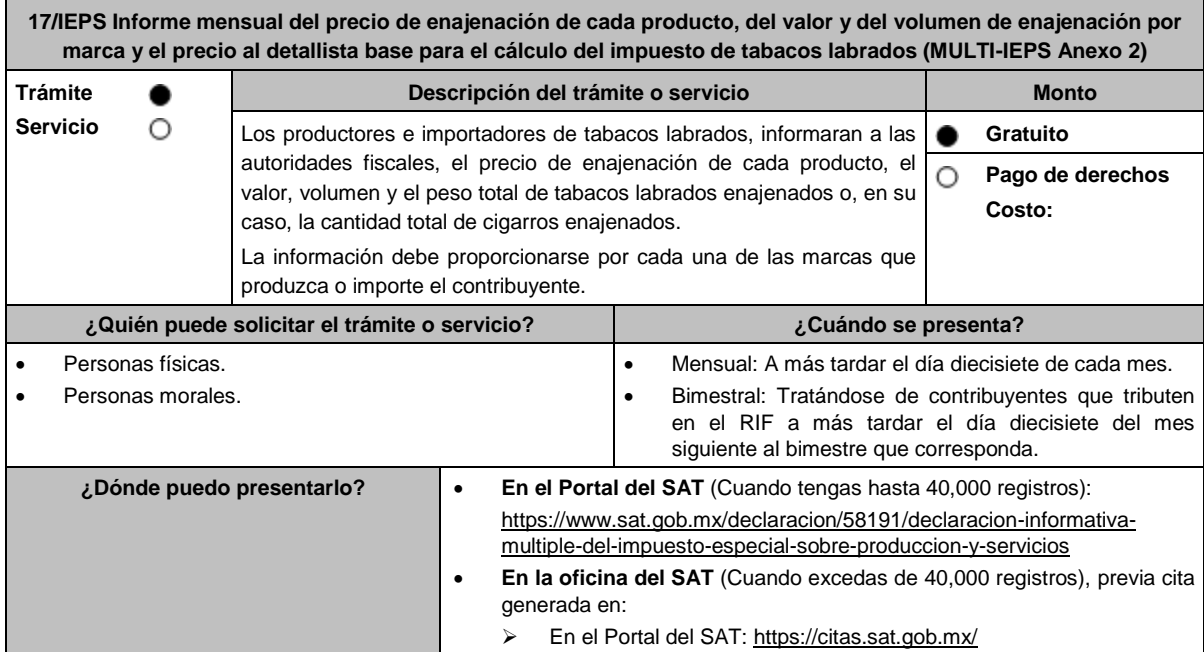

## **INFORMACIÓN PARA REALIZAR EL TRÁMITE O SERVICIO**

#### **¿Qué tengo que hacer para realizar el trámite o servicio?**

## **En el Portal del SAT:**

## **Generación del archivo .dec:**

- 1. Ingresa a la liga del apartado **¿Dónde puedo presentarlo?**
- 2. Ingresa al apartado **Contendidos Relacionados** y oprime **Descarga el Multi-IEPS**; elige la opción **Abrir o Guardar** y selecciona **IEPS\_2019.exe**, cuando concluya la instalación selecciona **finalizar**.
- 3. Captura los datos generales, así como los que se solicitan en el Anexo 2, conforme a la guía de llenado que se proporciona en las pantallas del sistema. Valida la información y si es correcta elige la opción **Genera Paquete de Envío**, se generará el archivo .dec que enviarás conforme a lo siguiente:

#### **Envío de la declaración:**

- 4. Ingresa a la liga del apartado **¿Dónde puedo presentarlo?** y selecciona **INICIAR**.
- 5. Registra **RFC** y **Contraseña** o **e.firma** y elige **Iniciar Sesión**.
- 6. Selecciona **Examinar o Elegir Archivo** para seleccionar la ruta donde se encuentra guardado el archivo **.**dec que generaste, selecciona las opciones **Abrir** y **Enviar**, guarda o imprime tu acuse de recibo.

#### **En forma presencial:**

- 1. Acude a la oficina del SAT como se indica en el apartado **¿Dónde puedo presentarlo?**
- 2. Entrega la documentación que se menciona en el apartado **¿Qué requisitos debo cumplir?**
- 3. Recibe el escrito libre sellado, como acuse de recibo.

#### **¿Qué requisitos debo cumplir?**

#### **En el Portal del SAT:**

1. Archivo .dec generado mediante el programa electrónico **MULTI-IEPS** y su **Anexo 2**.

#### **En forma presencial:**

- 1. Escrito libre firmado y en dos tantos, en el que debes señalar:
	- Nombre, denominación o razón social de la empresa.
	- Domicilio fiscal manifestado en el RFC.
	- Clave en el RFC.
	- Domicilio para oír y recibir notificaciones.
	- Señalar la autoridad a la que te diriges.
	- El propósito de la promoción, los hechos o circunstancias sobre los que versa la promoción.
	- Dirección de correo electrónico.
	- Acreditamiento de la representación de las personas físicas o morales.
- 2. Identificación oficial vigente, cualquiera de las señaladas en el Apartado **I. Definiciones**; punto **1.2. Identificaciones oficiales, comprobantes de domicilio y poderes**, inciso **A) Identificación oficial**, del presente Anexo.
- 3. Unidad de memoria extraíble o disco compacto que contenga el archivo .dec para lo cual deberás seguir los pasos mencionados en el punto **Generación del archivo .dec** del apartado **¿Qué tengo que hacer para realizar el trámite o servicio?**.

## **¿Con qué condiciones debo cumplir?**

Contar con e.firma o Contraseña cuando se realiza en el Portal del SAT.

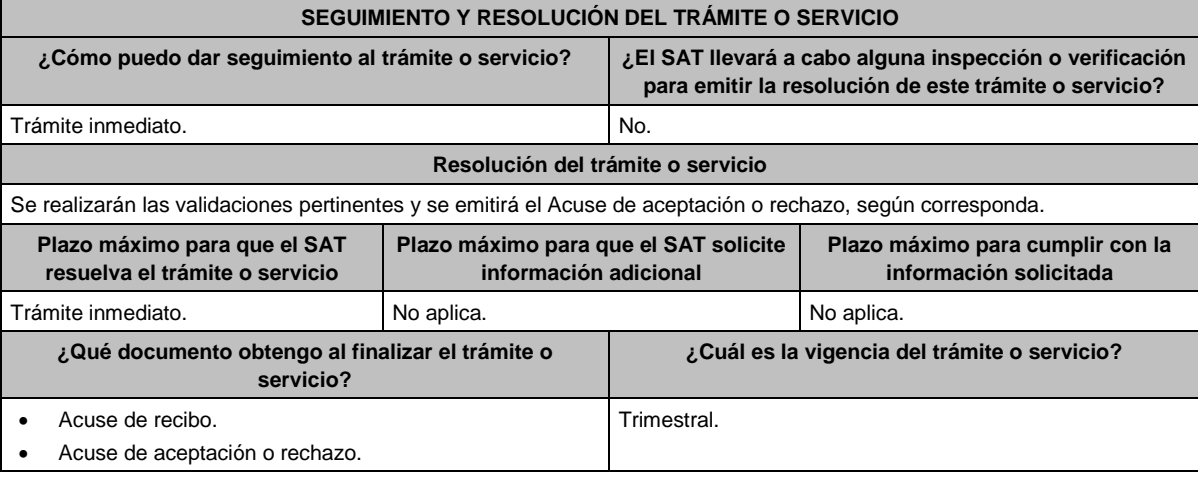

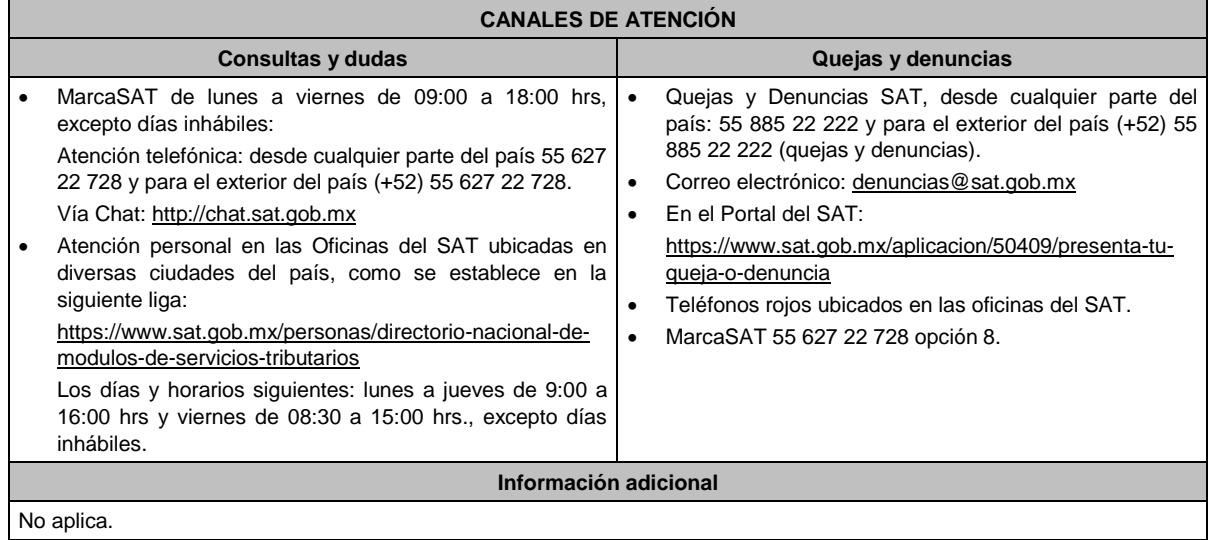

**Fundamento jurídico**

Artículos: 18 del CFF; 5-D, último párrafo, 19, fracción IX de LIEPS; Regla 5.2.16. de la RMF.

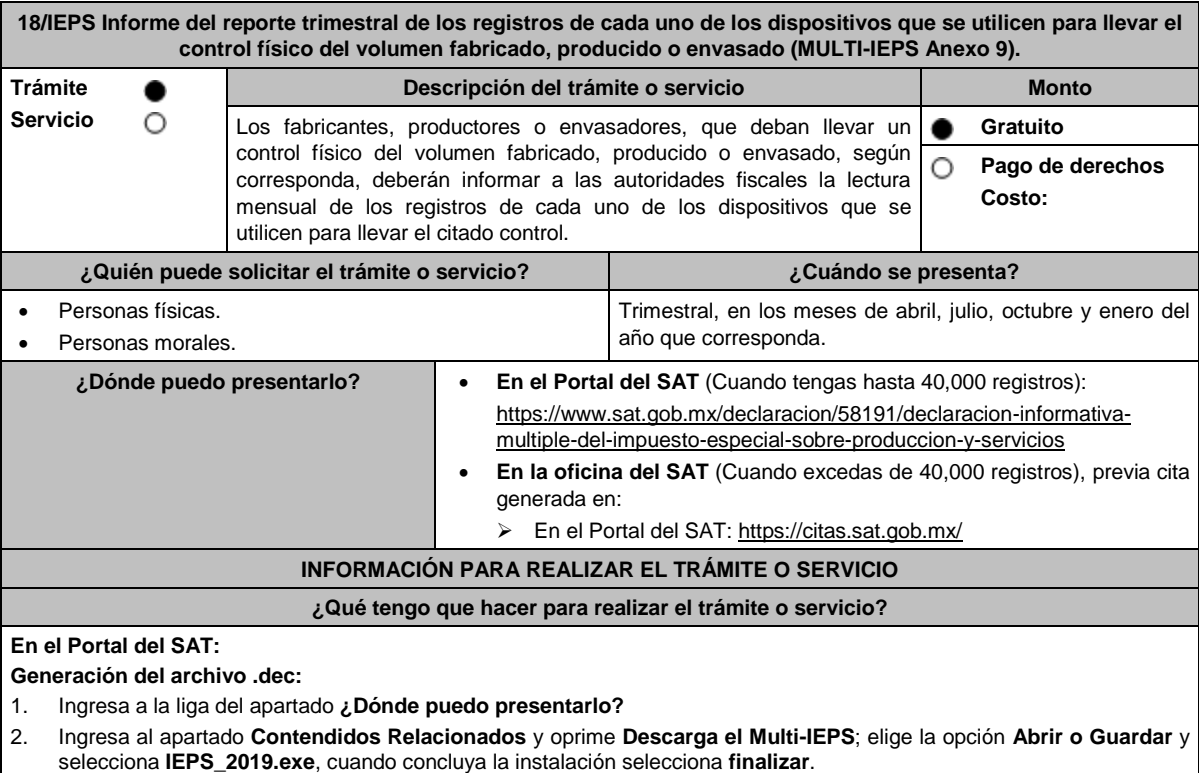

3. Captura los datos generales, así como los que se solicitan en el Anexo 9, conforme a la guía de llenado que se proporciona en las pantallas del sistema. Valida la información y si es correcta elige la opción **Genera Paquete de Envío**, se generará el archivo .dec que enviarás conforme a lo siguiente:

**Envío de la declaración:**

4. Ingresa a la liga del apartado **¿Dónde puedo presentarlo?** y selecciona **INICIAR**.

5. Registra **RFC** y **Contraseña** o **e.firma** y elige **Iniciar Sesión**.

6. Selecciona **Examinar o Elegir Archivo** para seleccionar la ruta donde se encuentra guardado el archivo **.**dec que generaste, selecciona las opciones **Abrir** y **Enviar**, guarda o imprime tu acuse de recibo.

## **En forma presencial:**

- 1. Acude a la oficina del SAT como se indica en el apartado **¿Dónde puedo presentarlo?**
- 2. Entrega la documentación que se menciona en el apartado **¿Qué requisitos debo cumplir?**
- 3. Recibe el escrito libre sellado, como acuse de recibo.

#### Lunes 15 de enero de 2024 DIARIO OFICIAL **¿Qué requisitos debo cumplir? En el Portal del SAT:** 1. Archivo .dec generado mediante el programa electrónico **MULTI-IEPS** y su **Anexo 9**. **En forma presencial:** Escrito libre firmado y en dos tantos, en el que debes señalar: Nombre, denominación o razón social de la empresa. Domicilio fiscal manifestado en el RFC. Clave en el RFC. Domicilio para oír y recibir notificaciones. Señalar la autoridad a la que te diriges. El propósito de la promoción, los hechos o circunstancias sobre los que versa la promoción. Dirección de correo electrónico. Acreditamiento de la representación de las personas físicas o morales. 2. Identificación oficial vigente, cualquiera de las señaladas en el Apartado **I. Definiciones**; punto **1.2. Identificaciones oficiales, comprobantes de domicilio y poderes**, inciso **A) Identificación oficial**, del presente Anexo. 3. Unidad de memoria extraíble o disco compacto que contenga el archivo .dec para lo cual deberás seguir los pasos mencionados en el punto **Generación del archivo .dec** del apartado **¿Qué tengo que hacer para realizar el trámite o servicio?**. **¿Con qué condiciones debo cumplir?** Contar con e.firma o Contraseña cuando se realiza en el Portal del SAT. **SEGUIMIENTO Y RESOLUCIÓN DEL TRÁMITE O SERVICIO ¿Cómo puedo dar seguimiento al trámite o servicio? ¿El SAT llevará a cabo alguna inspección o verificación para emitir la resolución de este trámite o servicio?** Trámite inmediato. No. **Resolución del trámite o servicio** Se realizarán las validaciones pertinentes y se emitirá el Acuse de aceptación o rechazo, según corresponda. **Plazo máximo para que el SAT resuelva el trámite o servicio Plazo máximo para que el SAT solicite información adicional Plazo máximo para cumplir con la información solicitada** Trámite inmediato. No aplica. No aplica. No aplica. No aplica. **¿Qué documento obtengo al finalizar el trámite o servicio? ¿Cuál es la vigencia del trámite o servicio?** Acuse de recibo. Acuse de aceptación o rechazo. Indefinida. **CANALES DE ATENCIÓN Consultas y dudas Quejas y denuncias**  MarcaSAT de lunes a viernes de 09:00 a 18:00 hrs, excepto días inhábiles: Atención telefónica: desde cualquier parte del país 55 627 22 728 y para el exterior del país (+52) 55 627 22 728. Vía Chat: http://chat.sat.gob.mx Atención personal en las Oficinas del SAT ubicadas en diversas ciudades del país, como se establece en la siguiente liga: https://www.sat.gob.mx/personas/directorio-nacional-demodulos-de-servicios-tributarios Los días y horarios siguientes: lunes a jueves de 9:00 a 16:00 hrs y viernes de 08:30 a 15:00 hrs., excepto días inhábiles. Quejas y Denuncias SAT, desde cualquier parte del país: 55 885 22 222 y para el exterior del país (+52) 55 885 22 222 (quejas y denuncias). Correo electrónico: denuncias@sat.gob.mx En el Portal del SAT: https://www.sat.gob.mx/aplicacion/50409/presenta-tuqueja-o-denuncia Teléfonos rojos ubicados en las oficinas del SAT. MarcaSAT 55 627 22 728 opción 8. **Información adicional** No aplica. **Fundamento jurídico**

Artículos: 18 del CFF; 19, fracción X de LIEPS; Regla 5.2.17. de la RMF

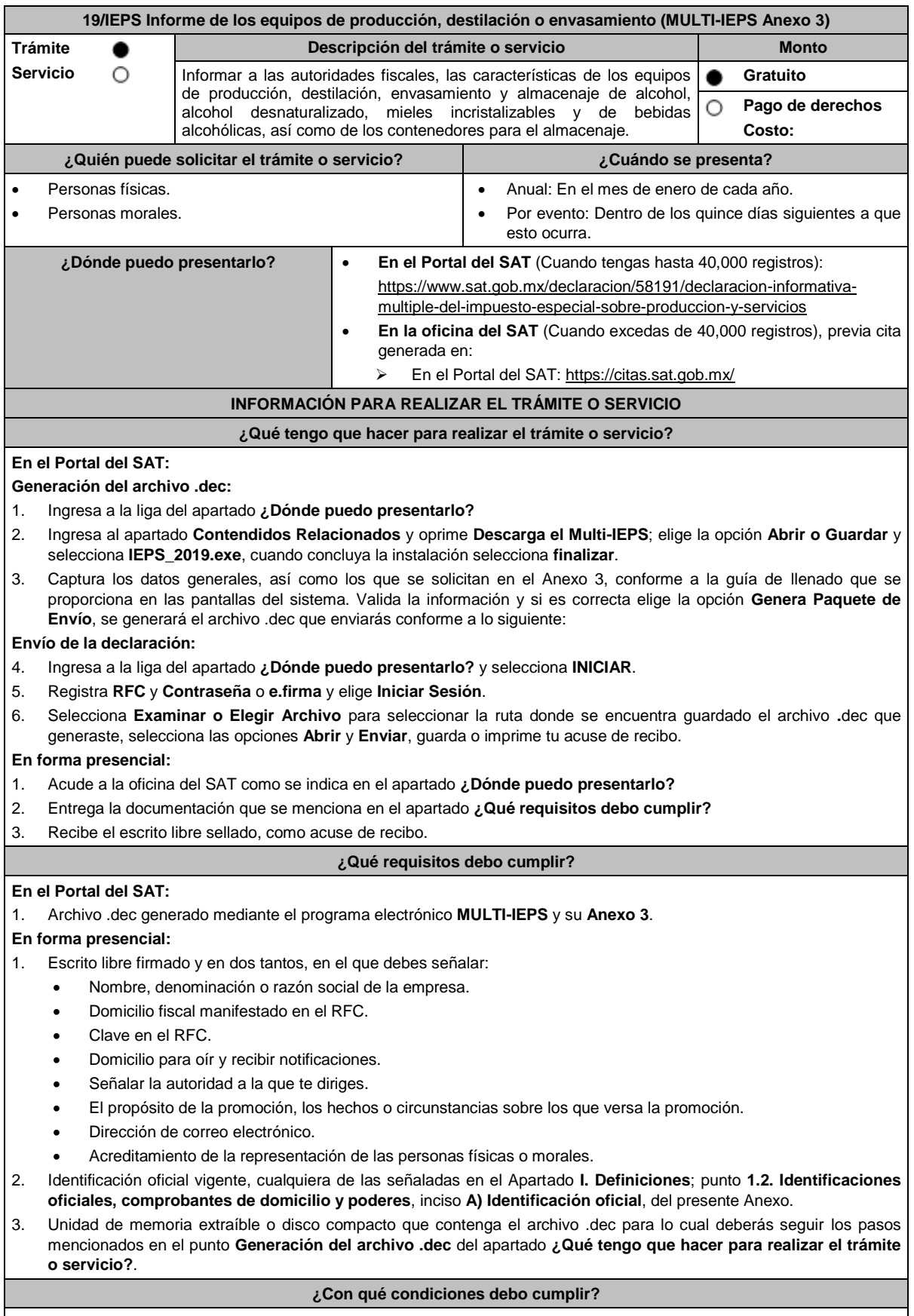

Contar con e.firma o Contraseña cuando se realiza en el Portal del SAT.

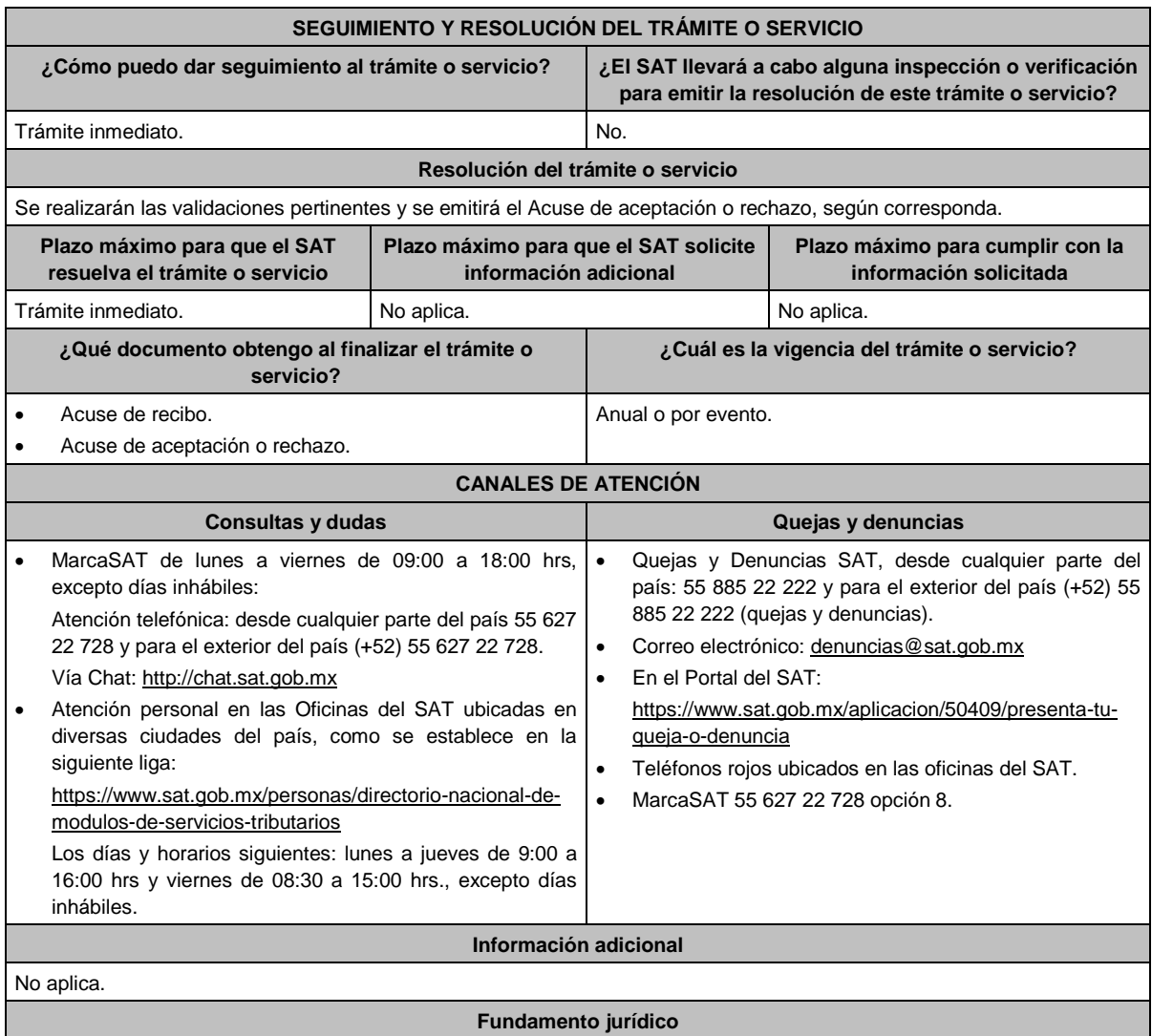

Artículos: 18 CFF; 19, fracción XII, párrafos primero, tercero de LIEPS; Regla 5.2.18. de la RMF.

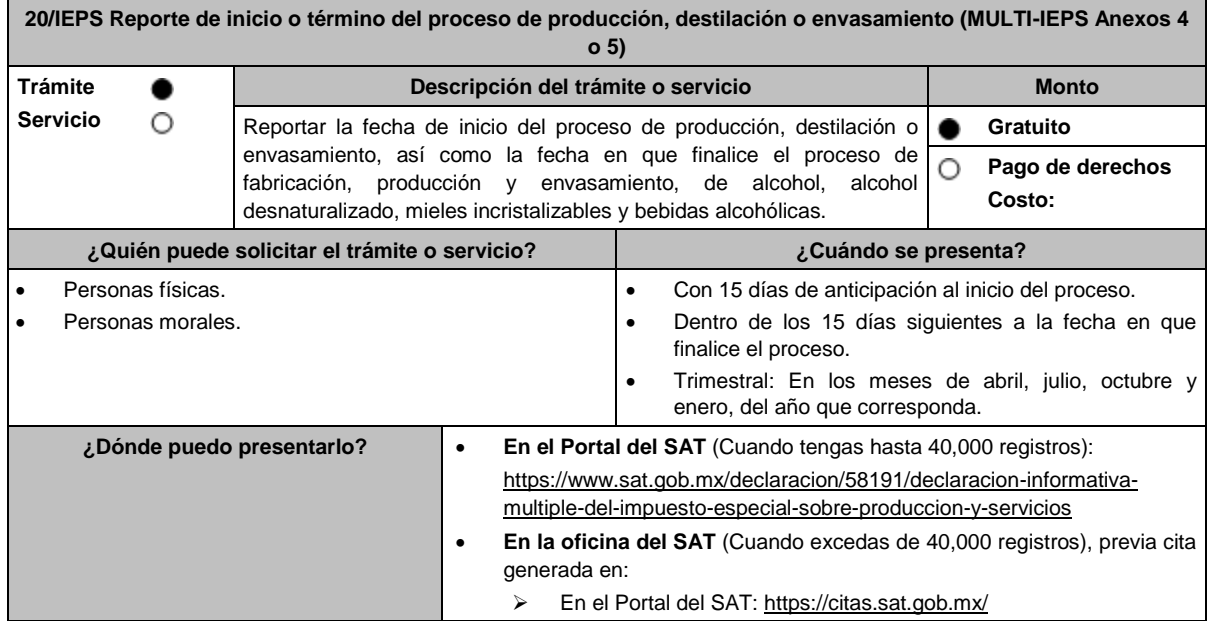

## **INFORMACIÓN PARA REALIZAR EL TRÁMITE O SERVICIO**

#### **¿Qué tengo que hacer para realizar el trámite o servicio?**

#### **En el Portal del SAT:**

#### **Generación del archivo .dec:**

- 1. Ingresa a la liga del apartado **¿Dónde puedo presentarlo?**
- 2. Ingresa al apartado **Contendidos Relacionados** y oprime **Descarga el Multi-IEPS**; elige la opción **Abrir o Guardar** y selecciona **IEPS\_2019.exe**, cuando concluya la instalación selecciona **finalizar**.
- 3. Captura los datos generales, así como los que se solicitan en los Anexos 4 y 5, conforme a la guía de llenado que se proporciona en las pantallas del sistema. Valida la información y si es correcta elige la opción **Genera Paquete de Envío**, se generará el archivo .dec que enviarás conforme a lo siguiente:

#### **Envío de la declaración:**

- 4. Ingresa a la liga del apartado **¿Dónde puedo presentarlo?** y selecciona **INICIAR**.
- 5. Registra **RFC** y **Contraseña** o **e.firma** y elige **Iniciar Sesión**.
- 6. Selecciona **Examinar o Elegir Archivo** para seleccionar la ruta donde se encuentra guardado el archivo **.**dec que generaste, selecciona las opciones **Abrir** y **Enviar**, guarda o imprime tu acuse de recibo.

#### **En forma presencial:**

- 1. Acude a la oficina del SAT como se indica en el apartado **¿Dónde puedo presentarlo?**
- 2. Entrega la documentación que se menciona en el apartado **¿Qué requisitos debo cumplir?**
- 3. Recibe el escrito libre sellado, como acuse de recibo.

#### **¿Qué requisitos debo cumplir?**

#### **En el Portal del SAT:**

1. Archivo .dec generado mediante el programa electrónico **MULTI-IEPS y sus Anexos 4 y 5**.

#### **En forma presencial:**

- 1. Escrito libre firmado y en dos tantos, en el que debes señalar:
	- Nombre, denominación o razón social de la empresa.
	- Domicilio fiscal manifestado en el RFC.
	- Clave en el RFC.
	- Domicilio para oír y recibir notificaciones.
	- Señalar la autoridad a la que te diriges.
	- El propósito de la promoción, los hechos o circunstancias sobre los que versa la promoción.
	- Dirección de correo electrónico.
	- Acreditamiento de la representación de las personas físicas o morales.
- 2. Identificación oficial vigente, cualquiera de las señaladas en el Apartado **I. Definiciones**; punto **1.2. Identificaciones oficiales, comprobantes de domicilio y poderes**, inciso **A) Identificación oficial**, del presente Anexo.
- 3. Unidad de memoria extraíble o disco compacto que contenga el archivo .dec para lo cual deberás seguir los pasos mencionados en el punto **Generación del archivo .dec del apartado ¿Qué tengo que hacer para realizar el trámite o servicio?**.

#### **¿Con qué condiciones debo cumplir?**

Contar con e.firma o Contraseña cuando se realiza en el Portal del SAT.

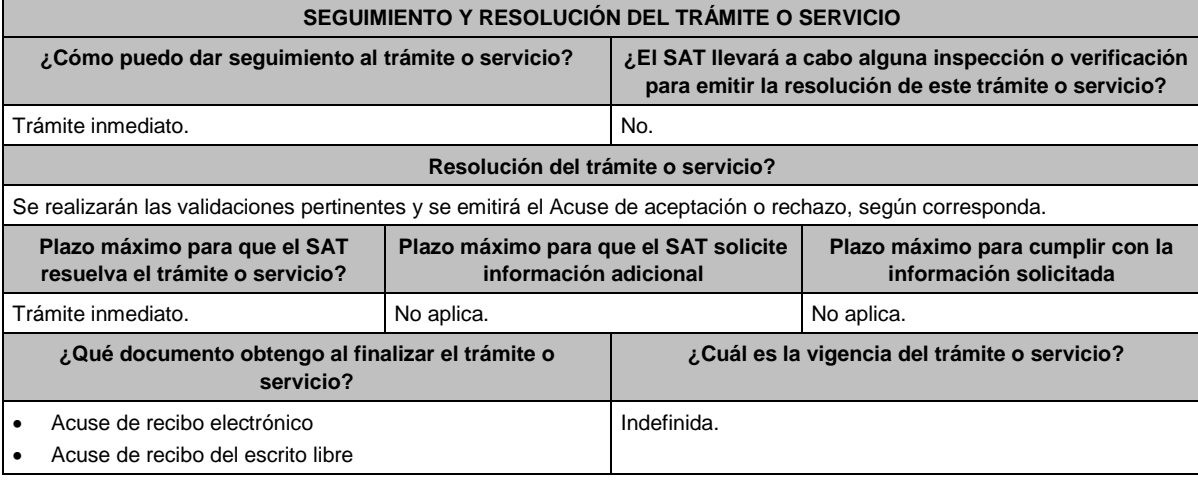

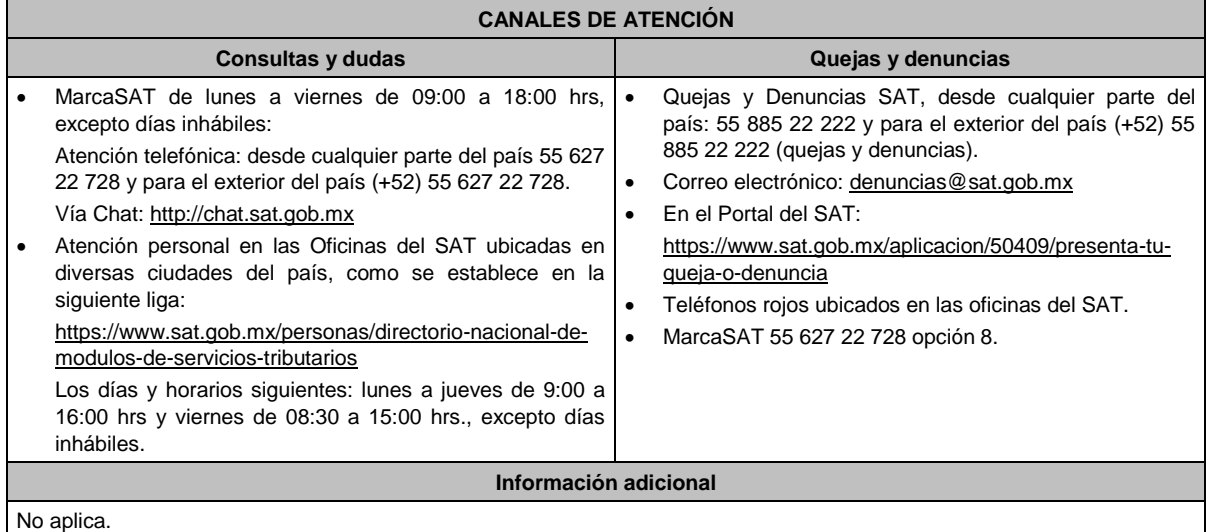

#### **Fundamento jurídico**

Artículos: 18 CFF, 19, fracciones XII, segundo párrafo, XVI de LIEPS; Regla 5.2.19. de la RMF.

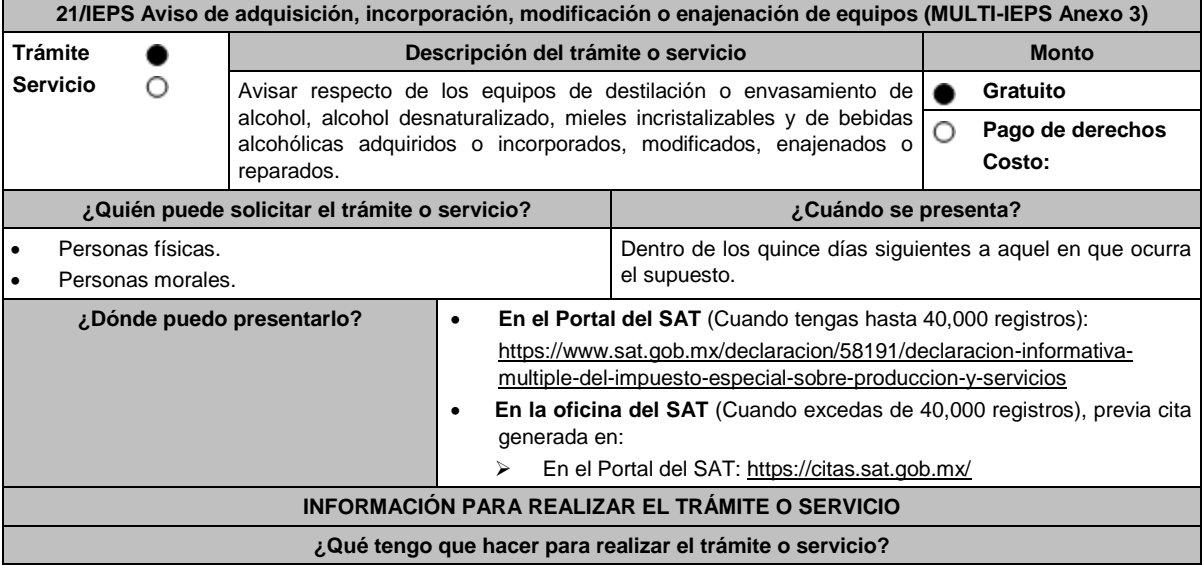

## **En el Portal del SAT:**

**Generación del archivo .dec:**

- 1. Ingresa a la liga del apartado **¿Dónde puedo presentarlo?**
- 2. Ingresa al apartado **Contendidos Relacionados** y oprime **Descarga el Multi-IEPS**; elige la opción **Abrir o Guardar** y selecciona **IEPS\_2019.exe**, cuando concluya la instalación selecciona **finalizar**.
- 3. Captura los datos generales, así como los que se solicitan en el Anexo 3, conforme a la guía de llenado que se proporciona en las pantallas del sistema. Valida la información y si es correcta elige la opción **Genera Paquete de Envío**, se generará el archivo .dec que enviarás conforme a lo siguiente:

#### **Envío de la declaración:**

- 4. Ingresa a la liga del apartado **¿Dónde puedo presentarlo?** y selecciona **INICIAR**.
- 5. Registra **RFC** y **Contraseña** o **e.firma** y elige **Iniciar Sesión**.
- 6. Selecciona **Examinar o Elegir Archivo** para seleccionar la ruta donde se encuentra guardado el archivo **.**dec que generaste, selecciona las opciones **Abrir** y **Enviar**, guarda o imprime tu acuse de recibo.

#### **En forma presencial:**

- 1. Acude a la oficina del SAT como se indica en el apartado **¿Dónde puedo presentarlo?**
- 2. Entrega la documentación que se menciona en el apartado **¿Qué requisitos debo cumplir?**
- 3. Recibe el escrito libre sellado, como acuse de recibo.

#### **¿Qué requisitos debo cumplir?**

# **En el Portal del SAT:**

1. Archivo .dec generado mediante el programa electrónico **MULTI-IEPS** y su **Anexo 3**.

## **En forma presencial:**

1. Escrito libre firmado y en dos tantos, en el que debes señalar:

- Nombre, denominación o razón social de la empresa.
- Domicilio fiscal manifestado en el RFC.
- Clave en el RFC.
- Domicilio para oír y recibir notificaciones.
- Señalar la autoridad a la que te diriges.
- El propósito de la promoción, los hechos o circunstancias sobre los que versa la promoción.
- Dirección de correo electrónico.
- Acreditamiento de la representación de las personas físicas o morales.

2. Identificación oficial vigente, cualquiera de las señaladas en el Apartado **I. Definiciones**; punto **1.2. Identificaciones oficiales, comprobantes de domicilio y poderes**, inciso **A) Identificación oficial**, del presente Anexo.

3. Unidad de memoria extraíble o disco compacto que contenga el archivo .dec para lo cual deberás seguir los pasos mencionados en el punto **Generación del archivo .dec** del apartado **¿Qué tengo que hacer para realizar el trámite o servicio?** 

#### **¿Con qué condiciones debo cumplir?**

Contar con e.firma o Contraseña cuando se realiza en el Portal del SAT.

# **SEGUIMIENTO Y RESOLUCIÓN DEL TRÁMITE O SERVICIO**

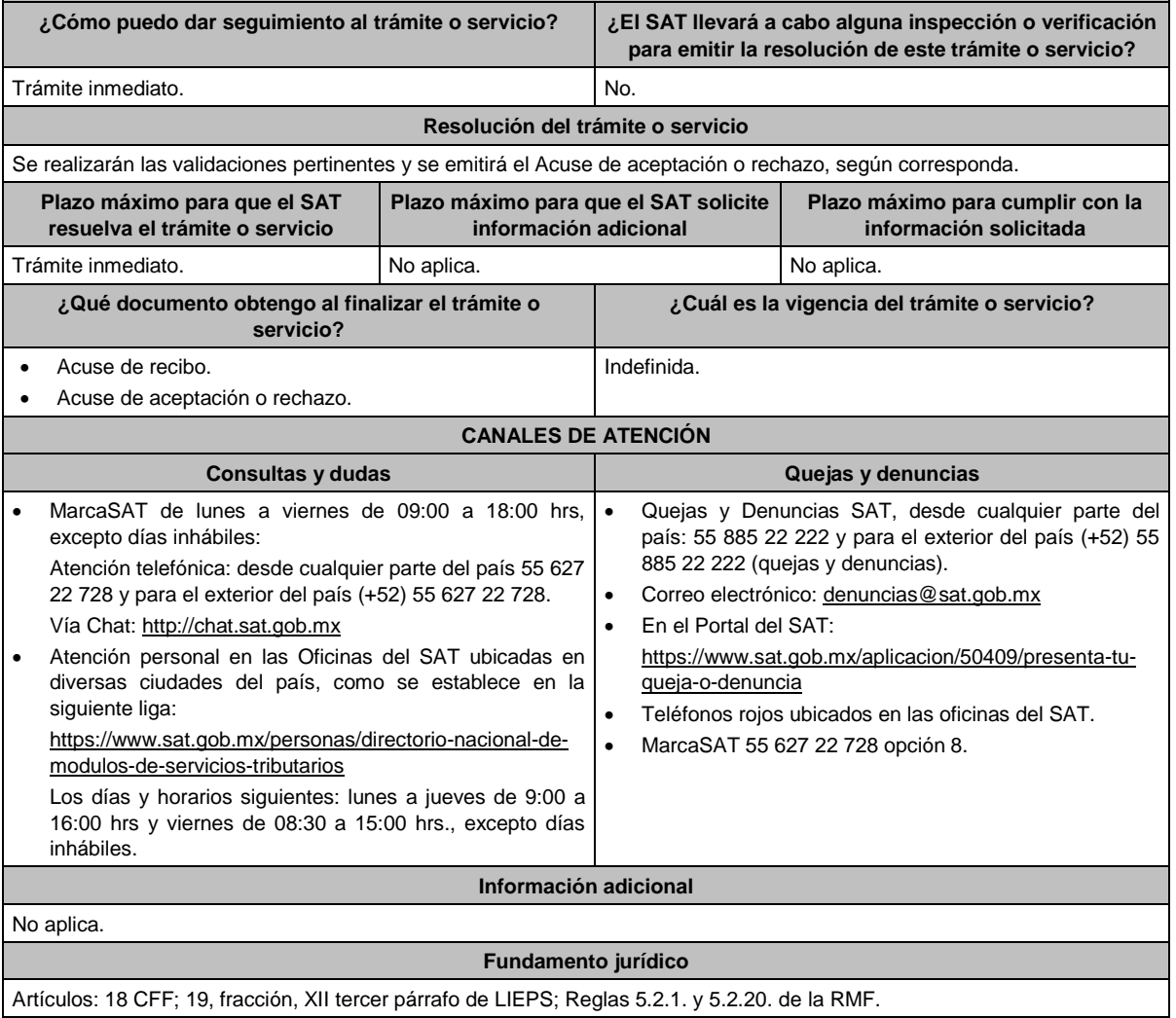

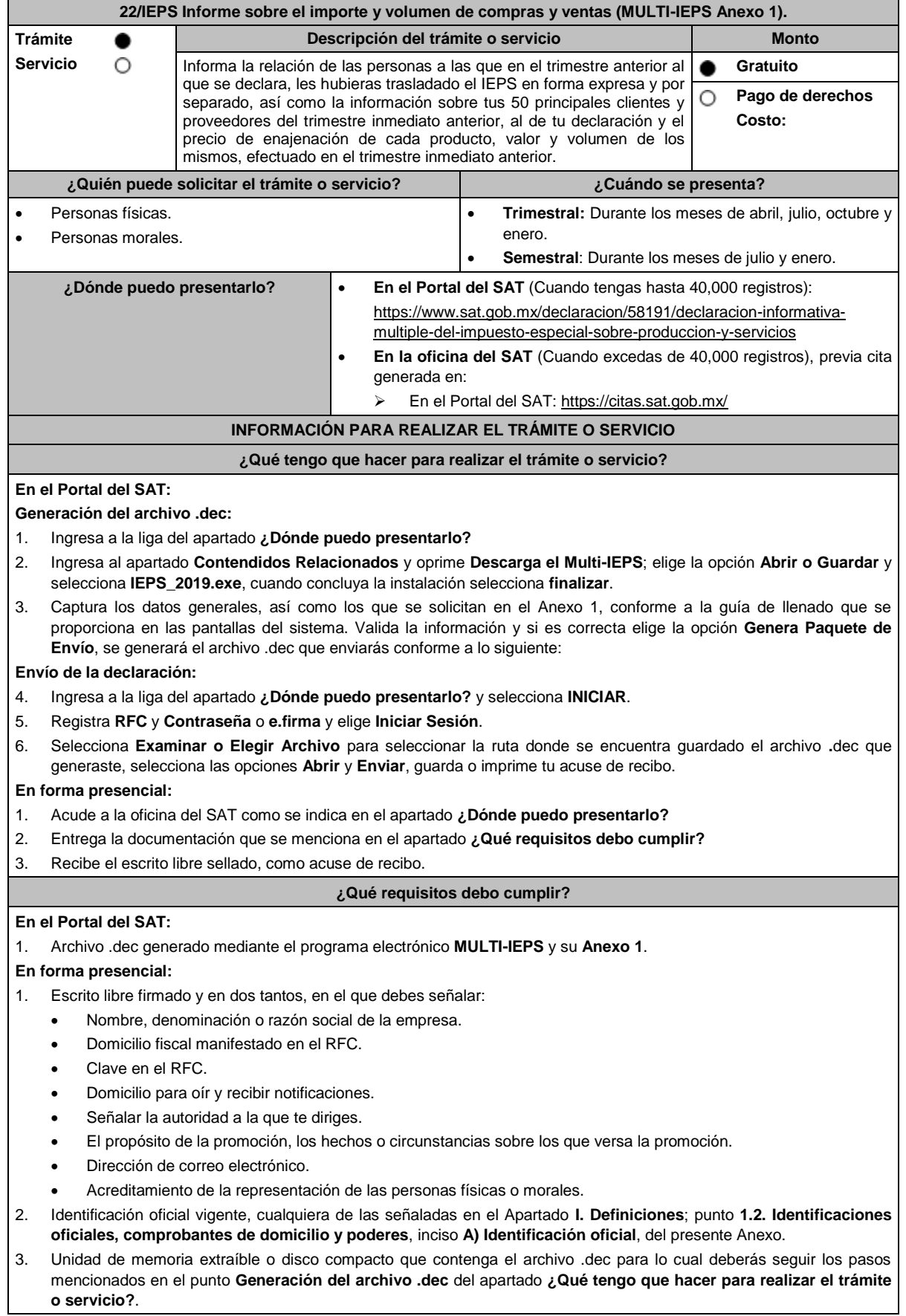

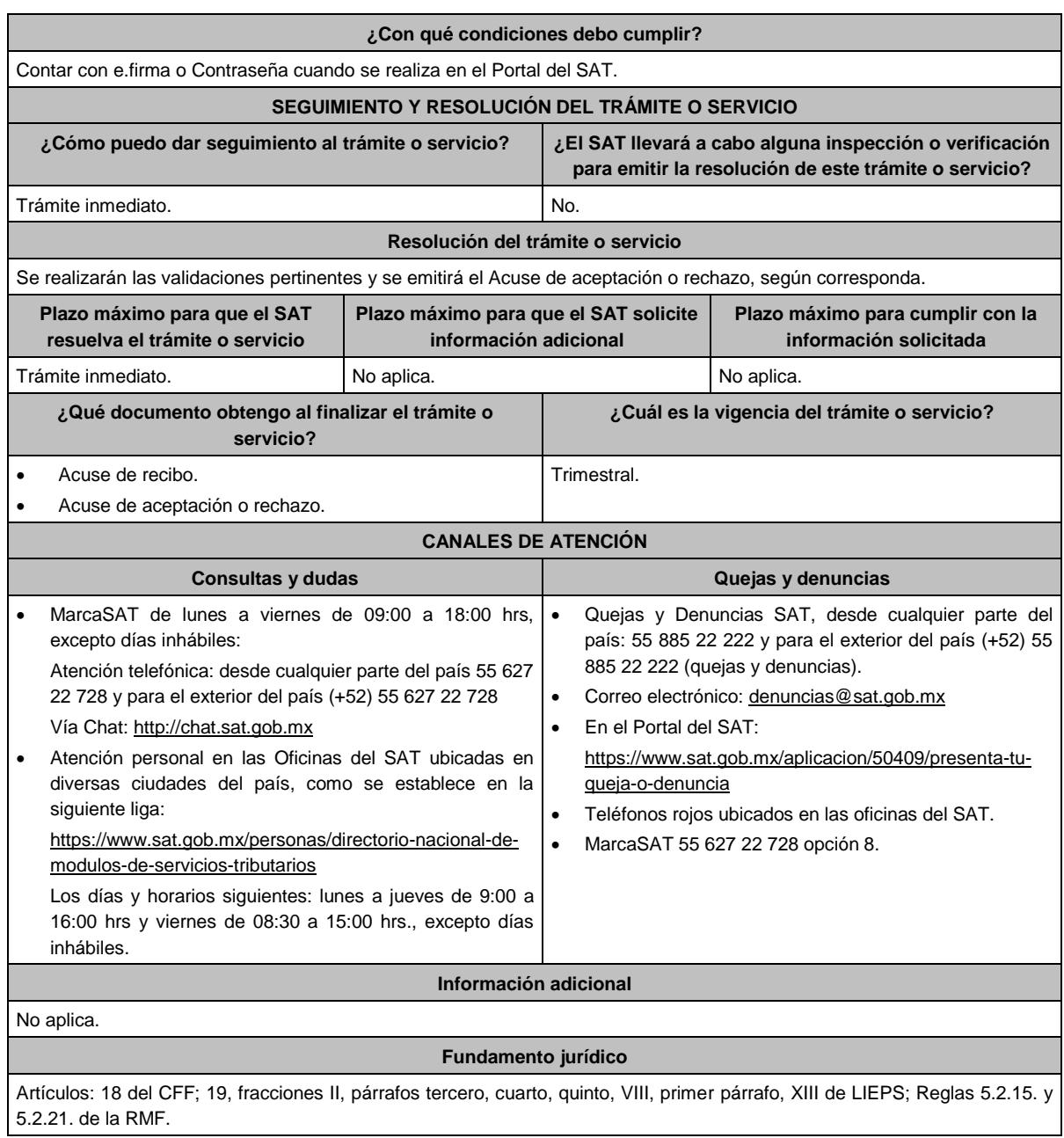

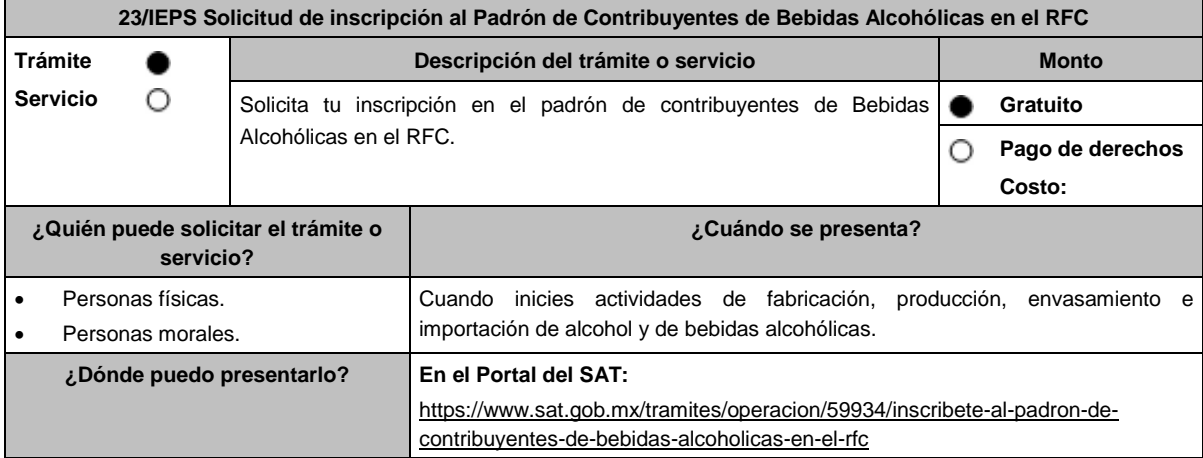

## **INFORMACIÓN PARA REALIZAR EL TRÁMITE O SERVICIO**

#### **¿Qué tengo que hacer para realizar el trámite o servicio?**

- 1. Ingresa en la liga del apartado **¿Dónde puedo presentarlo?**
- 2. En **Mi Portal**, captura tu **RFC**, **Contraseña** y elige **Iniciar sesión**.
- 3. Selecciona la opción **Servicios por Internet** / **Servicio o Solicitud** / **Solicitud** y aparecerá un formulario.
- 4. Requisita el formulario conforme a lo siguiente:

En el apartado Descripción del Servicio, en la pestaña **Trámite** selecciona la opción **INS\_BEB\_ALCOHOLICAS**; en **Dirigido a**: SAT, en **\*Asunto**: Solicitud de inscripción al Padrón de Contribuyentes de Bebidas Alcohólicas; **Descripción:** Solicitud de inscripción al Padrón de Contribuyentes de Bebidas Alcohólicas. Para anexar la información relacionada con el servicio, selecciona el botón **Adjuntar Archivo** / **Examinar**, selecciona los archivos digitalizados y elige **Cargar**.

- 5. Oprime el botón **Enviar**, se genera el **Acuse de recepción** que contiene el folio del trámite con el que puedes dar seguimiento a tu aviso, imprímelo o guárdalo.
- 6. Revisa tu caso dentro del plazo de 10 días para verificar si se te solicitó información adicional, en caso de ser así, contarás con 10 días para entregarla, si excedes ese plazo es necesario ingresar nuevamente tu solicitud.
- 7. Ingresa al Portal del SAT, dentro del plazo de 45 días naturales posteriores a la presentación del trámite, con el número de folio, para verificar la respuesta a tu aviso, en: https://wwwmat.sat.gob.mx/aplicacion/operacion/66288/consulta-tus-aclaraciones-como-contribuyente de acuerdo a lo siguiente:

En "Mi Portal", captura tu RFC e ingresa tu Contraseña; selecciona la opción: **Servicios por Internet** / **Servicio o solicitudes** / **Consulta**; captura el número de folio del trámite y verifica la solución otorgada a tu aviso; si tu solicitud fue resuelta, obtendrás el **Acuse de respuesta** imprímelo o guárdalo.

8. En caso de no contar con respuesta en el plazo señalado, ingresa un caso de aclaración a través del Portal del SAT, seleccionando en la pestaña del trámite la opción **INS BEB ALCOHOLICAS** para recibir por el mismo medio, información adicional sobre la situación del trámite.

## **¿Qué requisitos debo cumplir?**

## **En el Portal del SAT:**

Archivo digitalizado que contenga:

1. Forma oficial RE-1 Solicitud de Registro al Padrón de Contribuyentes de Bebidas Alcohólicas, el cual puedes obtener en la siguiente liga: https://www.sat.gob.mx/personas/resultadobusqueda?locale=1462228413195&tipobusqueda=predictiva&words=Formato+RE-1+editable

Elige las opciones **Normatividades / Formato RE 1 (editable)**, llénalo conforme se indica en la sección de instrucciones del propio formato, deberá estar firmado por el representante legal o contribuyente e impreso en dos tantos.

2. Fotografías a color, con medidas mínimas de 4 x 6 pulgadas, del domicilio fiscal y del lugar donde almacenan así como de la maquinaria o equipo que utilizará para los procesos de fabricación, producción o envasamiento de bebidas alcohólicas por cada equipo utilizado durante los procesos, indicando el domicilio en el que se encuentran (Calle, número exterior, número interior, Colonia, Localidad, Municipio, Entidad Federativa, y Código Postal, así como la marca y número de serie de dicha maquinaria y equipo).

## **Requisitos Específicos:**

Archivo digitalizado que contenga:

- 1. En caso de personas morales, manifestación escrita en hoja membretada, firmada por el representante legal en el que, bajo protesta de decir verdad, se relacione el nombre completo y clave en el RFC válida de los socios, accionistas, representantes legales y representantes autorizados actuales de la empresa, conforme a lo que se tenga asentado en las actas protocolizadas ante Fedatario Público; en caso de tener socios o accionistas extranjeros, anexar el comprobante de presentación de la relación de los socios, accionistas o asociados e indicar el número de identificación fiscal correspondiente.
- 2. Los contribuyentes que desempeñen las actividades que se establecen dentro del Anexo I: Actividades sujetas a presentación de Aviso de Funcionamiento o que requieren Licencia Sanitaria, deberán presentar debidamente sellado el Aviso de Funcionamiento, de Responsable Sanitario y de Modificación o Baja, que acredite la notificación de funcionamiento de establecimientos de productos y servicios, expedido por la Comisión Federal para la Protección contra Riesgos Sanitarios (COFEPRIS).
- 3. Los comercializadores que realicen actividades económicas en el país de origen establecidas en los incisos m) al x) de esta ficha, deberán presentar el contrato o convenio con un tercero en el cual acuerden la fabricación, producción o envasamiento de bebidas alcohólicas.

## Contar con e.firma o Contraseña vigente. En caso de representantes legales o personas físicas, deben ser mayores de 18 años y estar inscritas y activas en el RFC. Contar con buzón tributario activo. El contribuyente, los socios, accionistas, representantes legales y representantes autorizados cuenten con la Opinión de Cumplimiento en sentido positivo. Los socios, accionistas, representantes legales y representantes autorizados se encuentren activos en el RFC; en caso de que la información de los socios y accionistas no se encuentre actualizada en el RFC, antes de presentar este aviso, debes proporcionar su información en términos de la ficha de trámite 295/CFF "Solicitud de modificación o incorporación de socios, accionistas, asociados y demás personas que forman parte de la estructura orgánica de una persona moral, así como de aquellas que tengan control, influencia significativa, poder de mando y representantes legales". La situación del domicilio fiscal y del contribuyente **debe ser localizado**. En caso de no estar localizado, ingresa un caso de aclaración selecciona la opción VERIFICACIÓN DE DOMICILIO, conforme al procedimiento señalado en la ficha de trámite 126/CFF "Solicitud de verificación de domicilio". No encontrarse en el listado de empresas publicadas por el SAT, en términos de los artículos 69 y 69-B, cuarto párrafo del CFF, con excepción de la fracción VI del referido artículo 69. Estar inscrito y activo en el RFC, teniendo registradas por lo menos una de las siguientes actividades económicas: **a)** Producción, fabricación o envasado de vinos de mesa. **b)** Producción, fabricación o envasado de otras bebidas a base de uva. **c)** Producción, fabricación o envasado de vinos de mesa con una graduación alcohólica de más de 20° G. L. **d)** Producción, fabricación o envasado de otras bebidas a base de uva con una graduación alcohólica de más de 20° G. L. **e)** Producción, fabricación o envasado de sidra y otras bebidas fermentadas. **f)** Producción, fabricación o envasado de sidra y otras bebidas fermentadas con una graduación alcohólica de más de 20° G. L. g) Producción, fabricación o envasado de ron y otras bebidas destiladas de caña. **h)** Producción, fabricación o envasado de ron y otras bebidas destiladas de caña con una graduación alcohólica de más de 20° G. L. **i)** Producción, fabricación o envasado de bebidas destiladas de agave. **j)** Producción, fabricación o envasado de bebidas destiladas de agave con una graduación alcohólica de más de 20° G. L. **k)** Producción, fabricación o envasado de alcohol. **l)** Producción, fabricación o envasado de otras bebidas destiladas. **m)** Comercio al por mayor de vinos de mesa. **n)** Comercio al por mayor de otras bebidas a base de uva. **ñ)** Comercio al por mayor de sidra y otras bebidas fermentadas. **o)** Comercio al por mayor de ron y otras bebidas destiladas de caña. **p)** Comercio al por mayor de bebidas destiladas de agave. **q)** Comercio al por mayor de bebidas alcohólicas no clasificadas en otra parte. **r)** Comercio al por menor de vinos de mesa. **s)** Comercio al por menor de otras bebidas a base de uva. **t)** Comercio al por menor de sidra y otras bebidas fermentadas. **u)** Comercio al por menor de ron y otras bebidas destiladas de caña. **v)** Comercio al por menor de bebidas destiladas de agave. **w)** Comercio al por menor de bebidas alcohólicas no clasificadas en otra parte. **x)** Venta de alcohol. Para el caso de los comercializadores, la persona con la que se celebrará el contrato (el tercero) deberá estar inscrito en el Padrón de Contribuyentes de bebidas alcohólicas en el RFC. La autoridad validará, para efectos de los incisos del a) al l) de la presente ficha de trámite, la presentación del Anexo 3 de la "Declaración Informativa Múltiple del IEPS", "MULTI-IEPS". Estar inscrito en el Padrón de Importadores en el caso de que se importe alcohol y bebidas alcohólicas y se realicen actividades económicas establecidas en los incisos m) al x) de la presente ficha de trámite. Tener registrados y en estatus de abierto los establecimientos que se utilicen para fabricar, producir, envasar o almacenar bebidas alcohólicas indicadas en los incisos a) al n) de la presente ficha de trámite, cuando sean

 Para el caso de personas físicas, estas deben realizar actividades empresariales y profesionales, o estar inscrita en el Régimen Simplificado de Confianza.

#### **¿Con qué condiciones debo cumplir?**

distintos al domicilio fiscal.

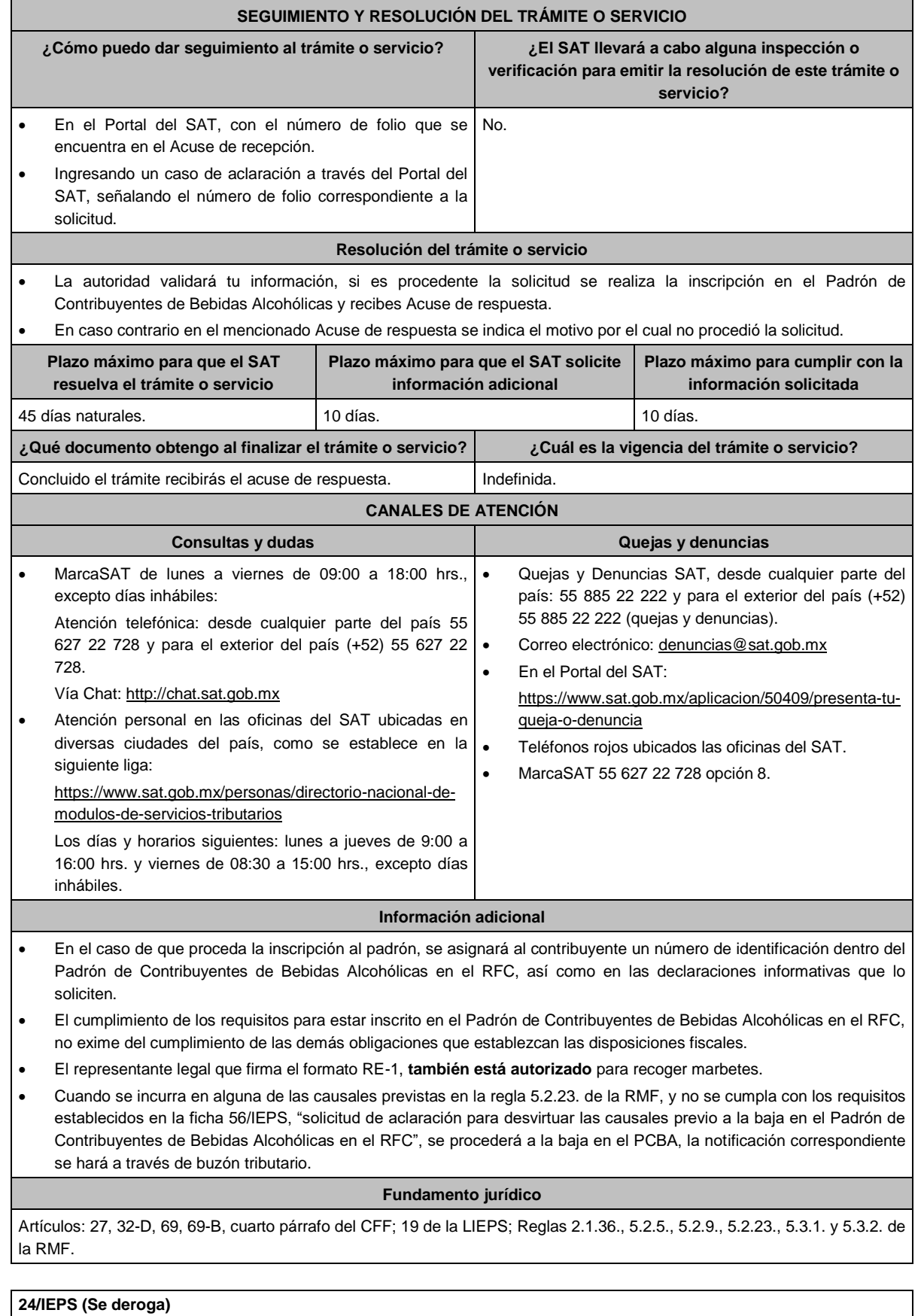
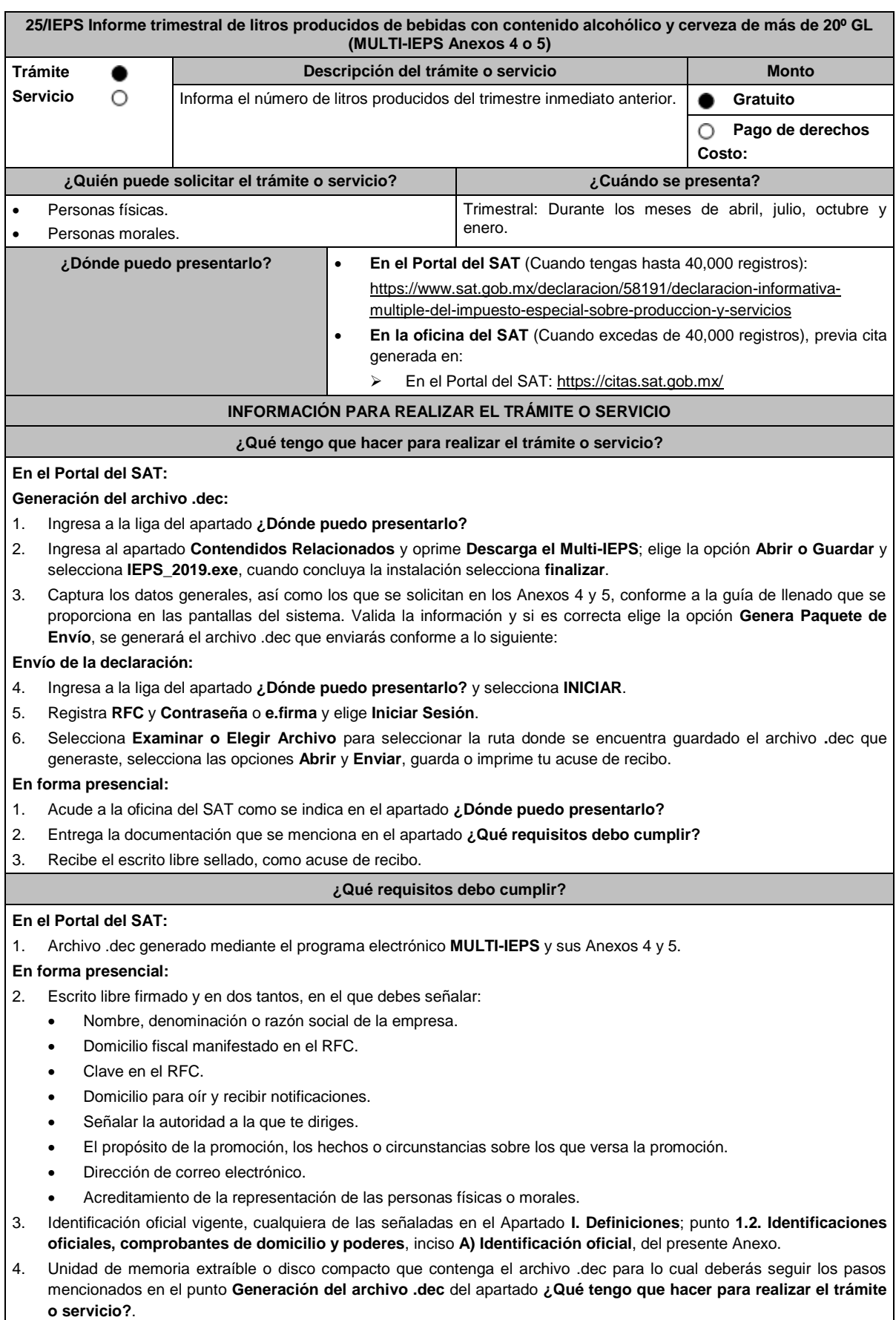

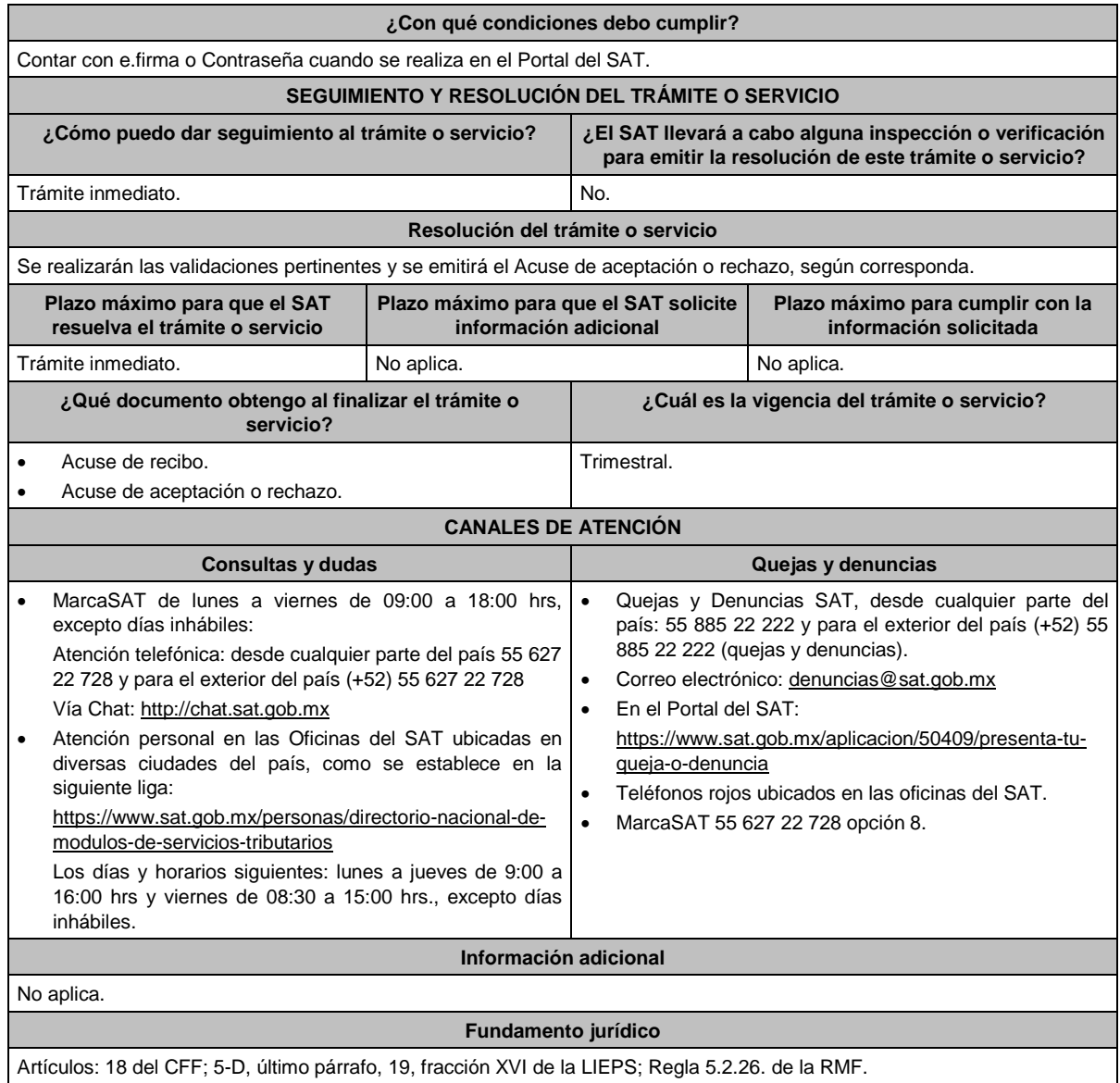

**26/IEPS (Se deroga)**

## **27/IEPS (Se deroga)**

# **28/IEPS (Se deroga)**

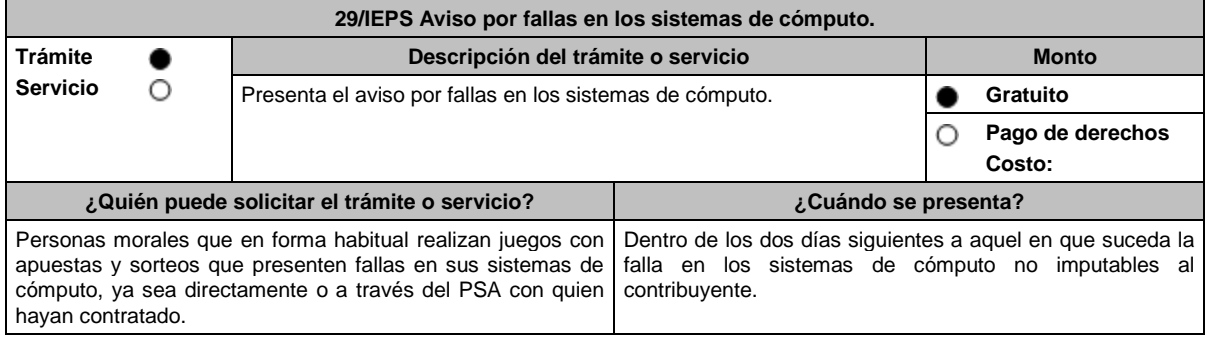

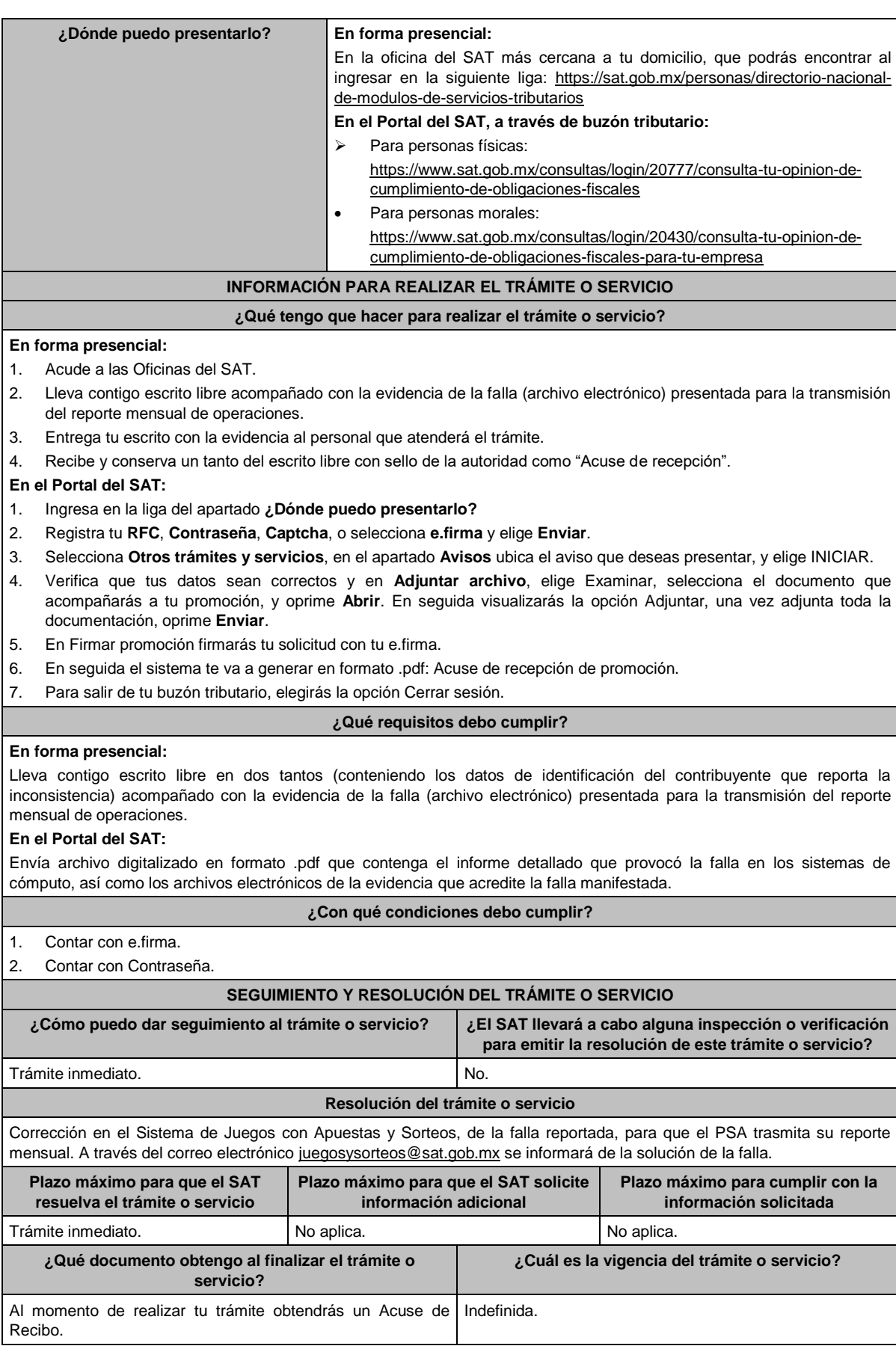

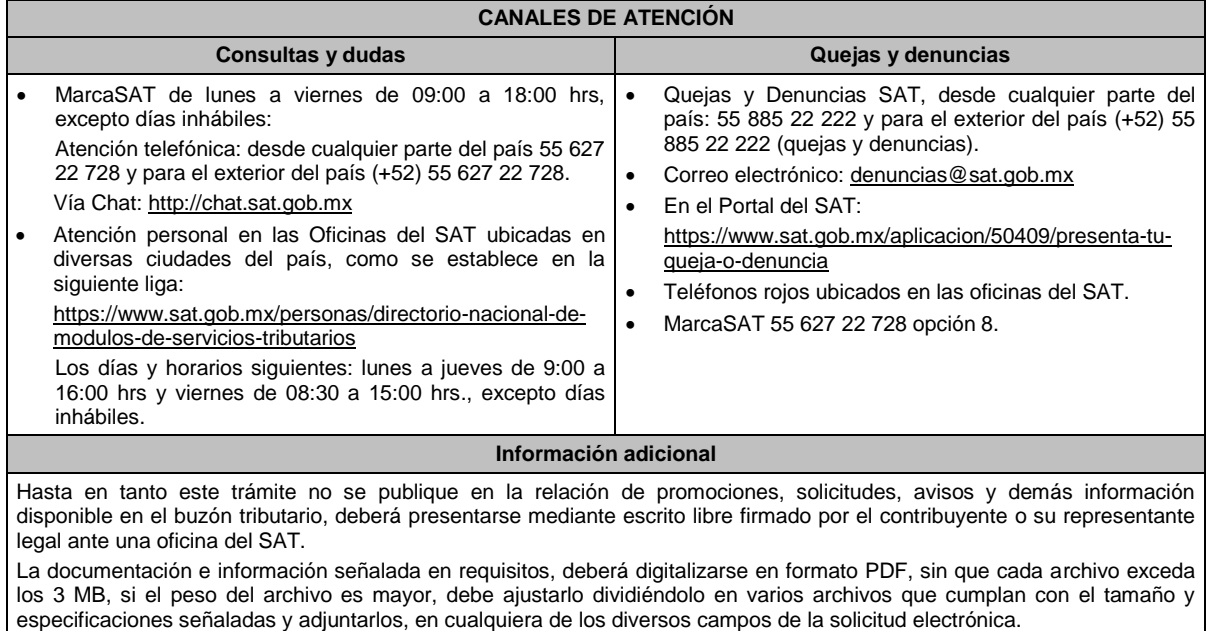

**Fundamento jurídico** Artículos: 2, 20 de la LIEPS; Reglas 5.2.34., 5.2.36., 5.2.37., Anexo 17, Apartado D de la RMF.

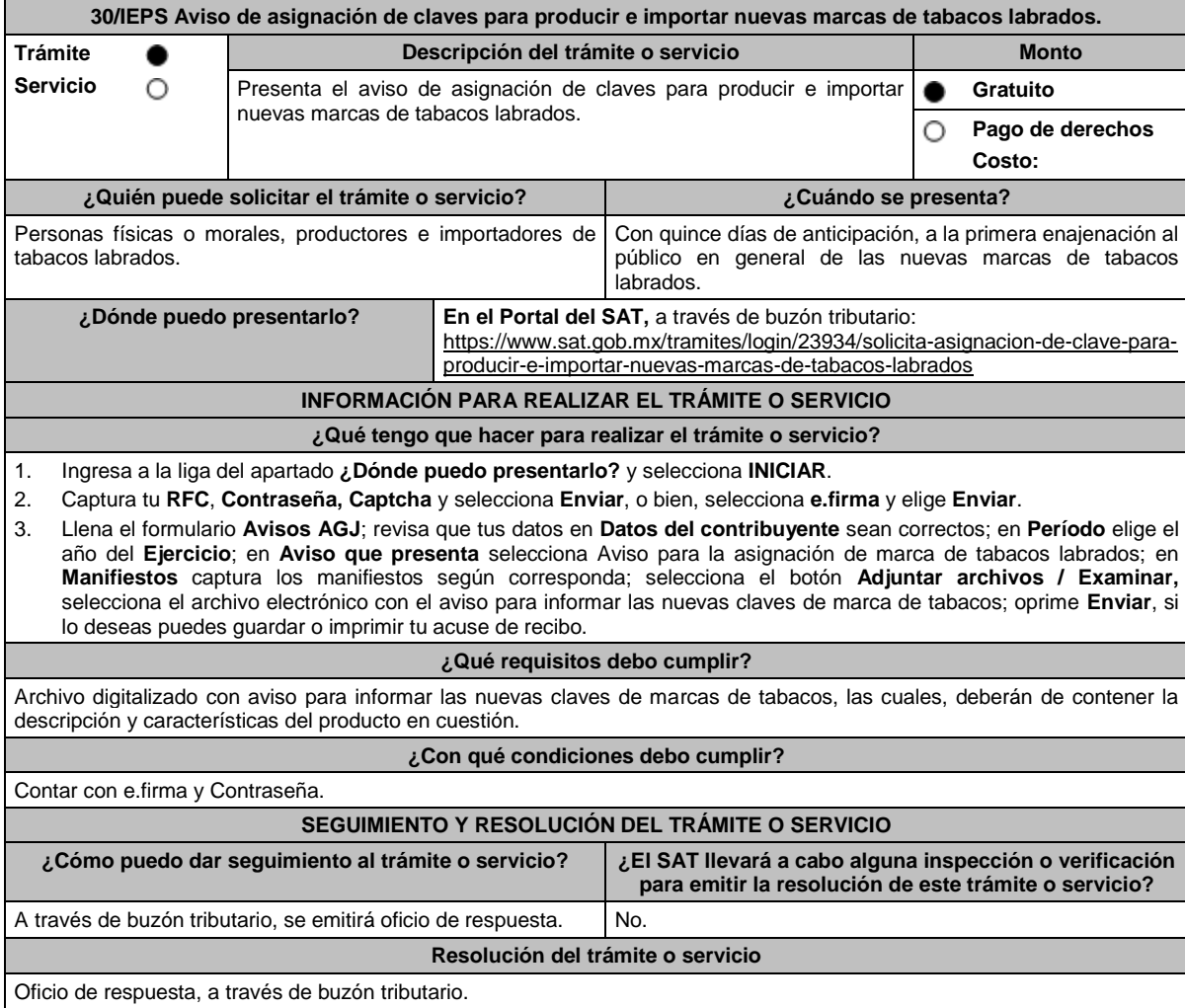

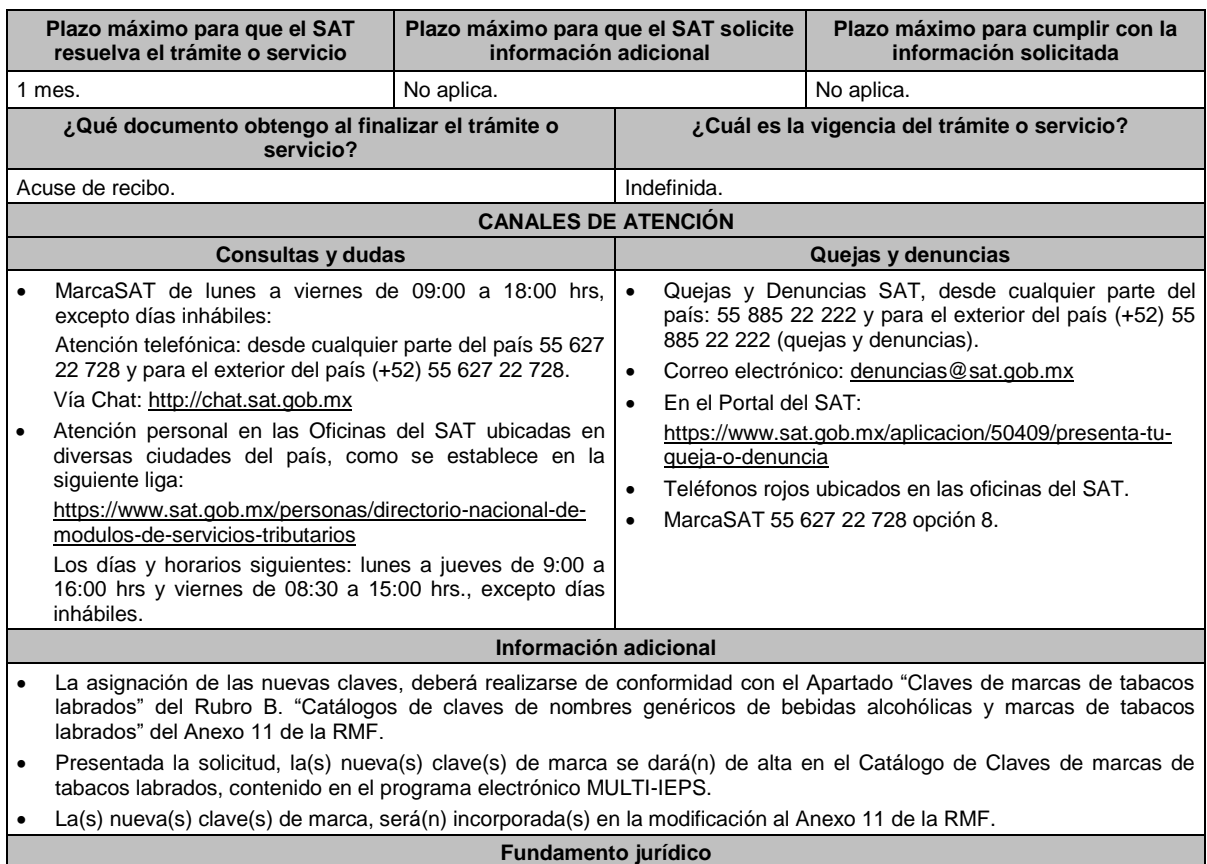

Artículo 19 de la LIEPS; Regla 5.2.28. de la RMF; Anexo 11 de la RMF, Rubro B.

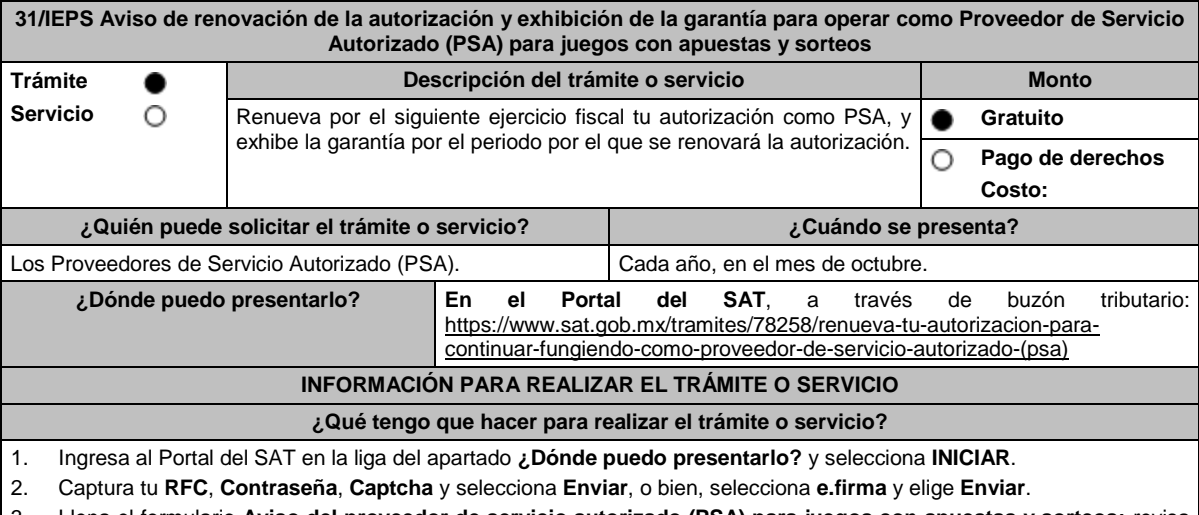

- 3. Llena el formulario **Aviso del proveedor de servicio autorizado (PSA) para juegos con apuestas y sorteos;** revisa que tus datos en **Datos del contribuyente** sean correctos; en **Período** elige el año del **Ejercicio** por el que renuevas tu autorización; en **Manifiesto** selecciona el cuadro que menciona **Bajo protesta de decir verdad que la información que se proporciona es cierta**; en **Información** selecciona **Enviar**; en el apartado **Adjuntar archivo** elige **seleccionar archivo**, selecciona la Documentación Relacionada y **Adjuntar**, selecciona el documento que acompañará tu promoción, oprime las opciones **Abrir** y **Adjuntar**, y Aparecerá el **Nombre** del archivo en la parte inferior del apartado, mismo que podrás eliminar en caso de ser necesario, seleccionando X y aparecerá el siguiente mensaje: **El documento se eliminó correctamente** y elige **Aceptar**; en **Información** selecciona **Enviar**; en seguida el sistema te va a generar en formato PDF: Acuse de recepción de promoción, el cual incluye el Número de Asunto con el que fue recibido.
	- En caso de no desees enviar el Aviso, selecciona **Cancelar**.
	- Si deseas imprimir tu acuse nuevamente, elige la opción **Reimpresión de acuse**.
- 4. Para salir de tu buzón tributario, elige **Cerrar sesión**.

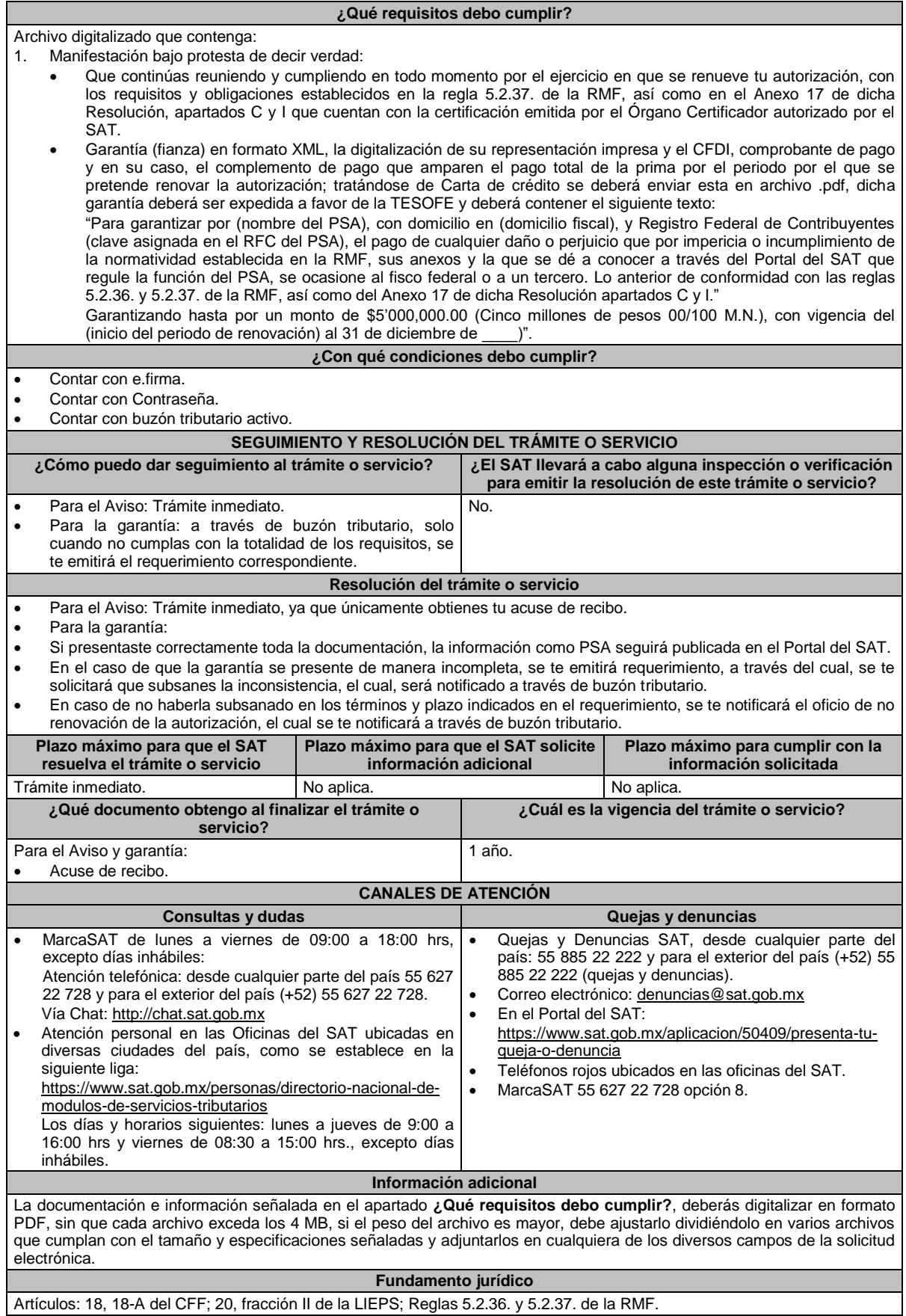

**32/IEPS (Se deroga)**

**33/IEPS (Se deroga)**

**34/IEPS (Se deroga)**

**35/IEPS (Se deroga)**

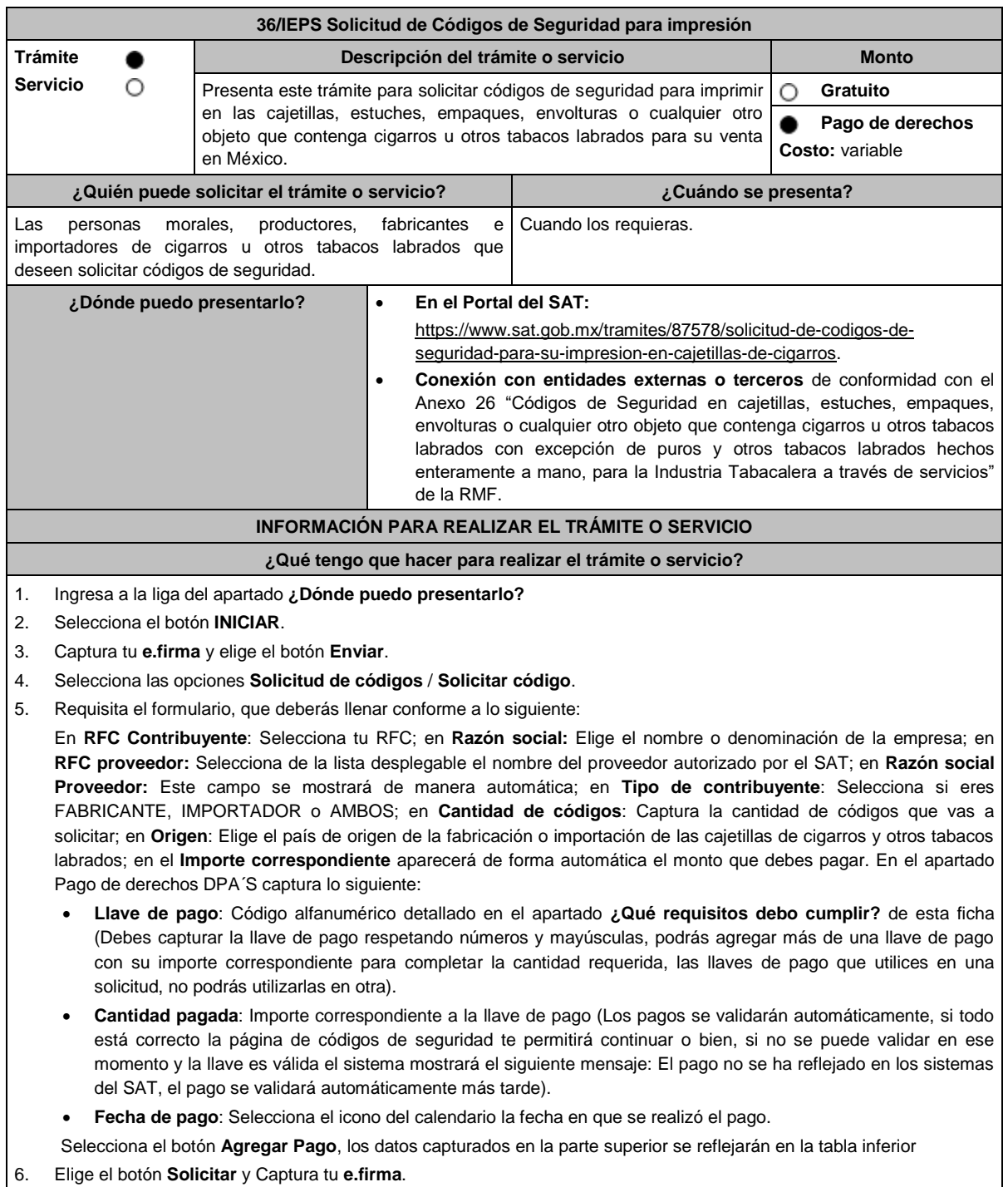

7. Oprime la opción **Imprimir acuse** que contiene el número de folio con el que podrás dar seguimiento a tu solicitud.

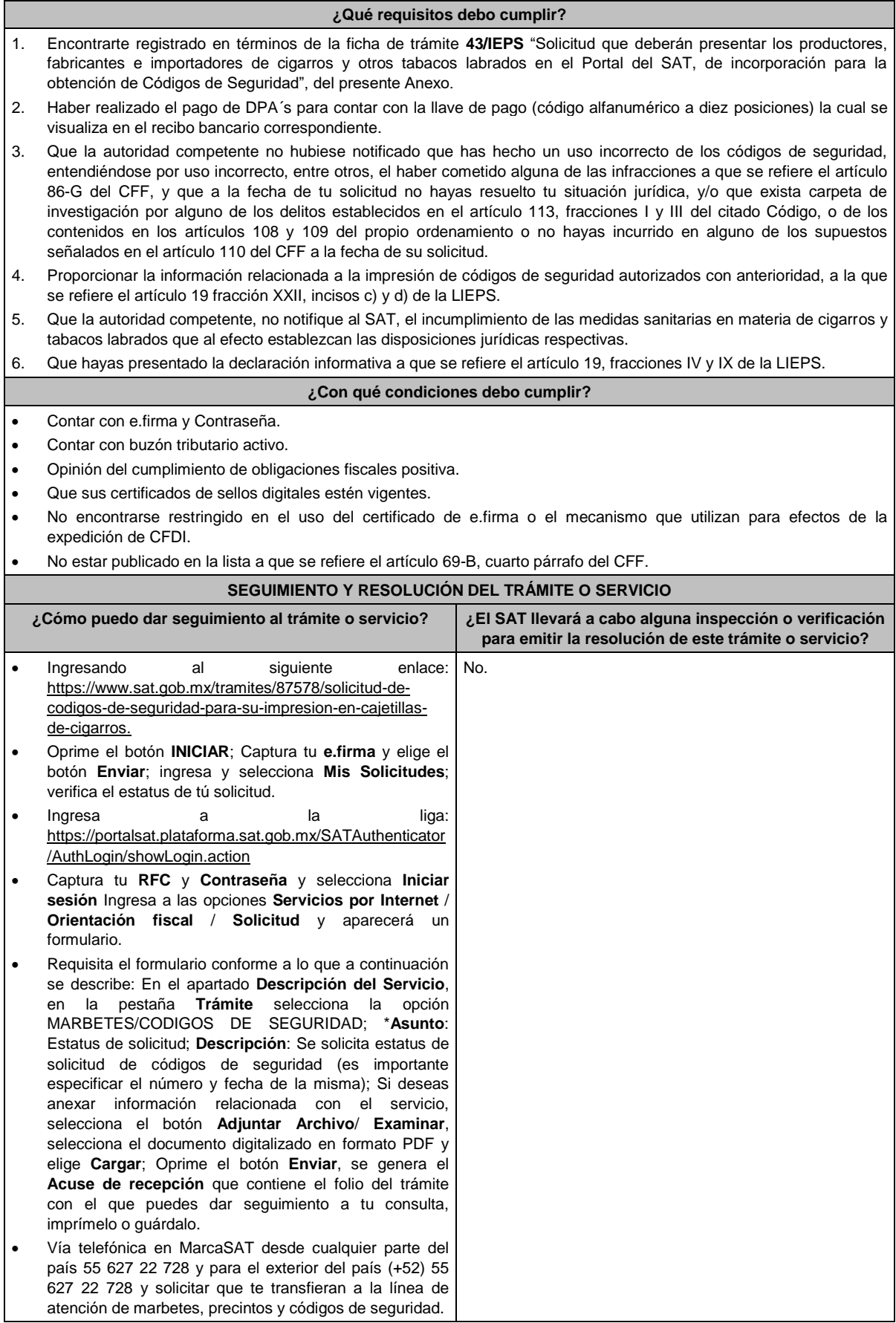

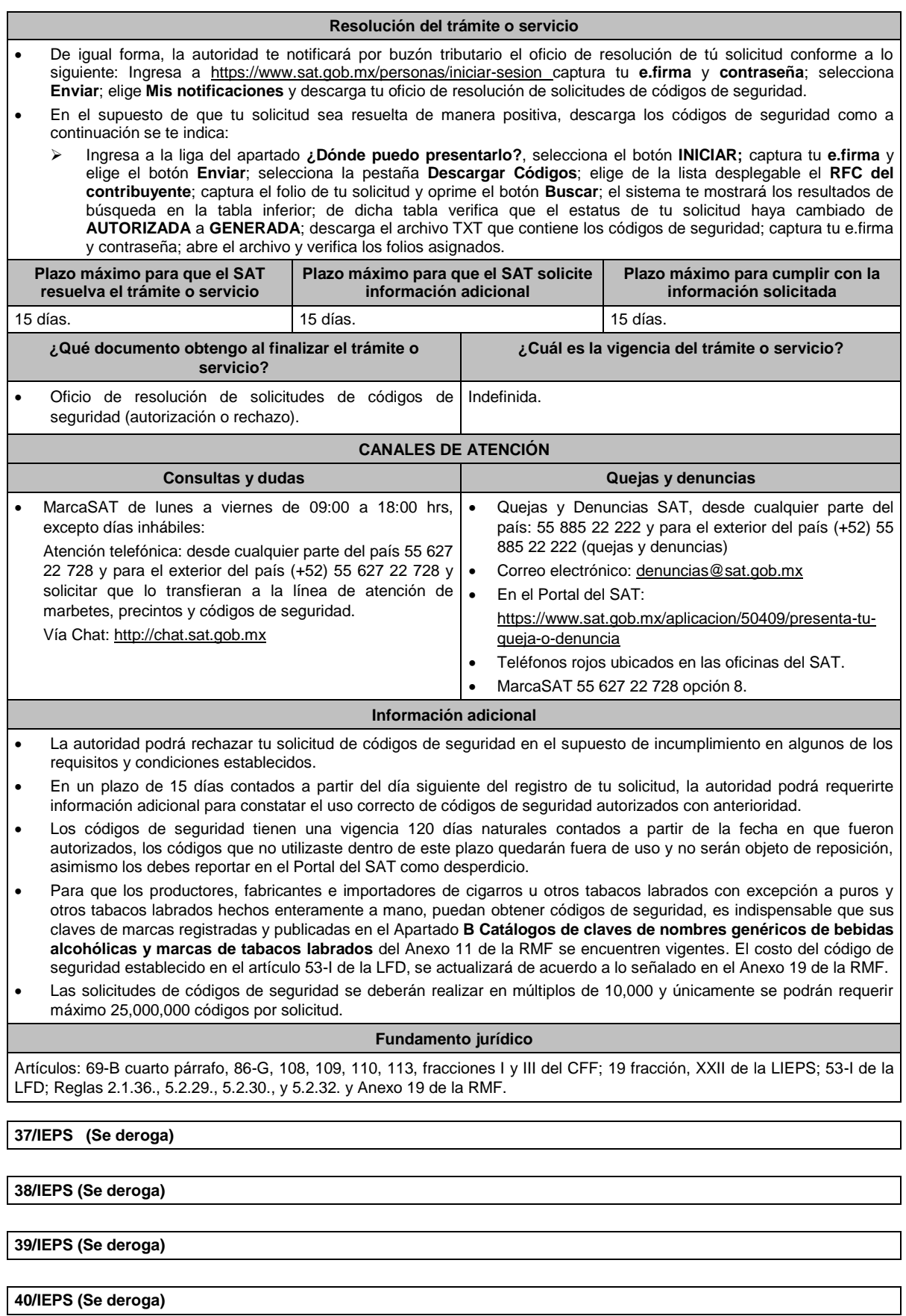

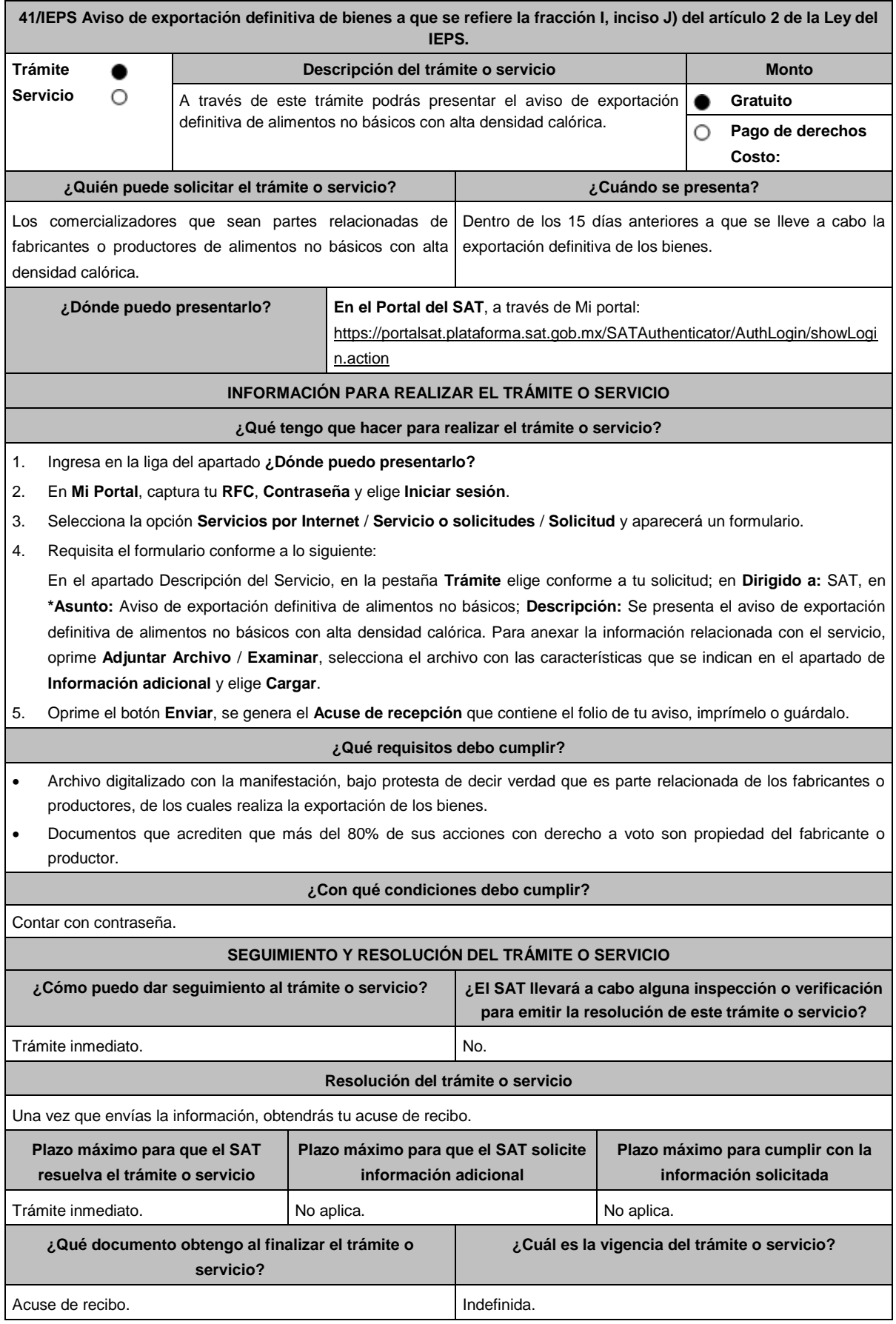

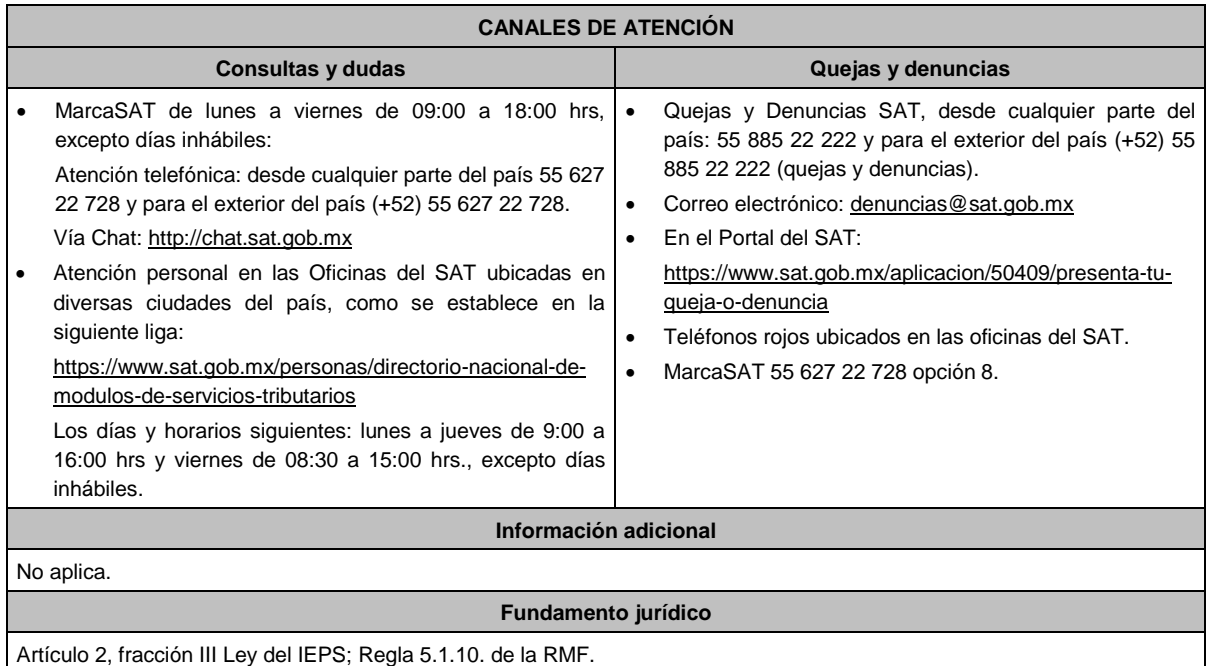

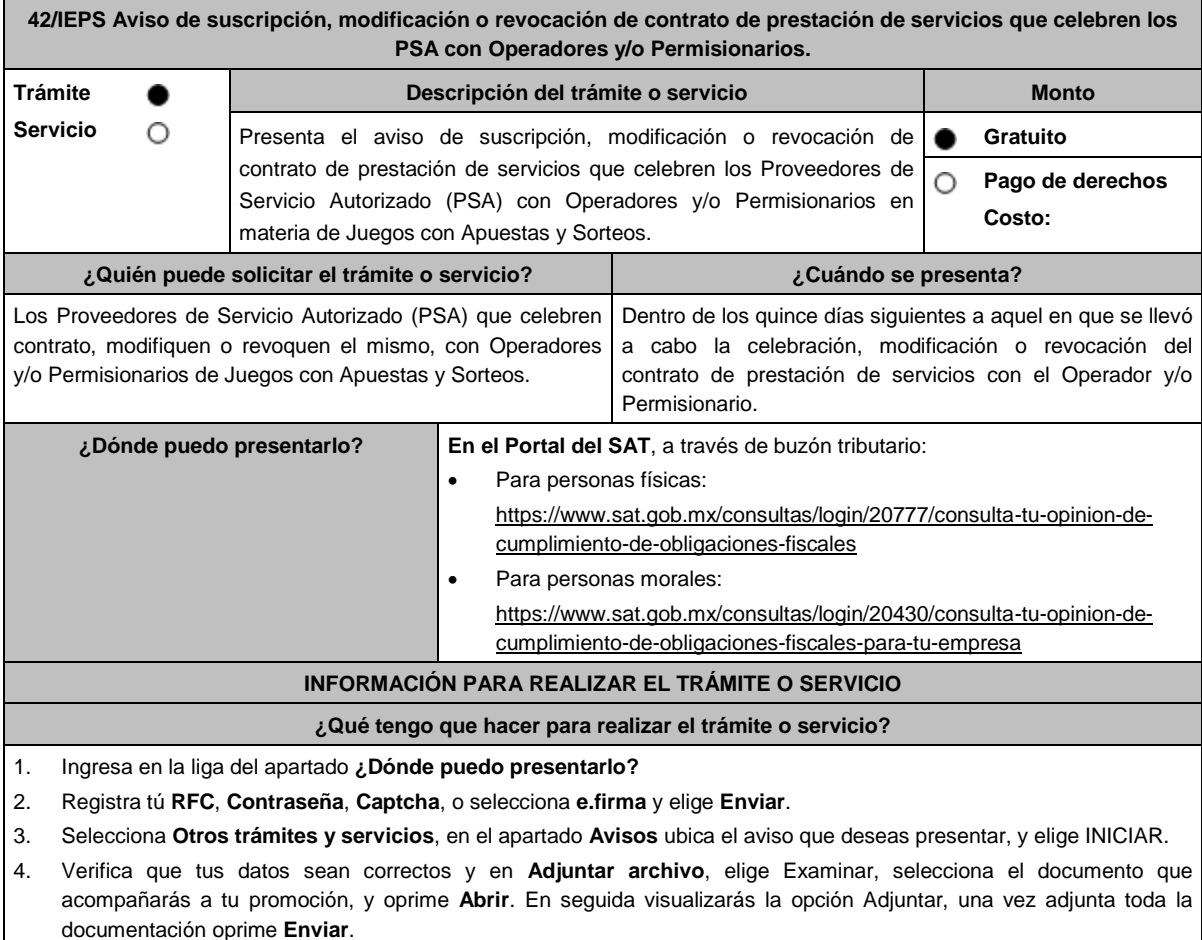

- 5. En Firmar promoción firmarás tu solicitud con tu e.firma.
- 6. En seguida el sistema te va a generar en formato .pdf: Acuse de recepción de promoción.
- 7. Para salir de tu buzón tributario, elegirás la opción Cerrar sesión.

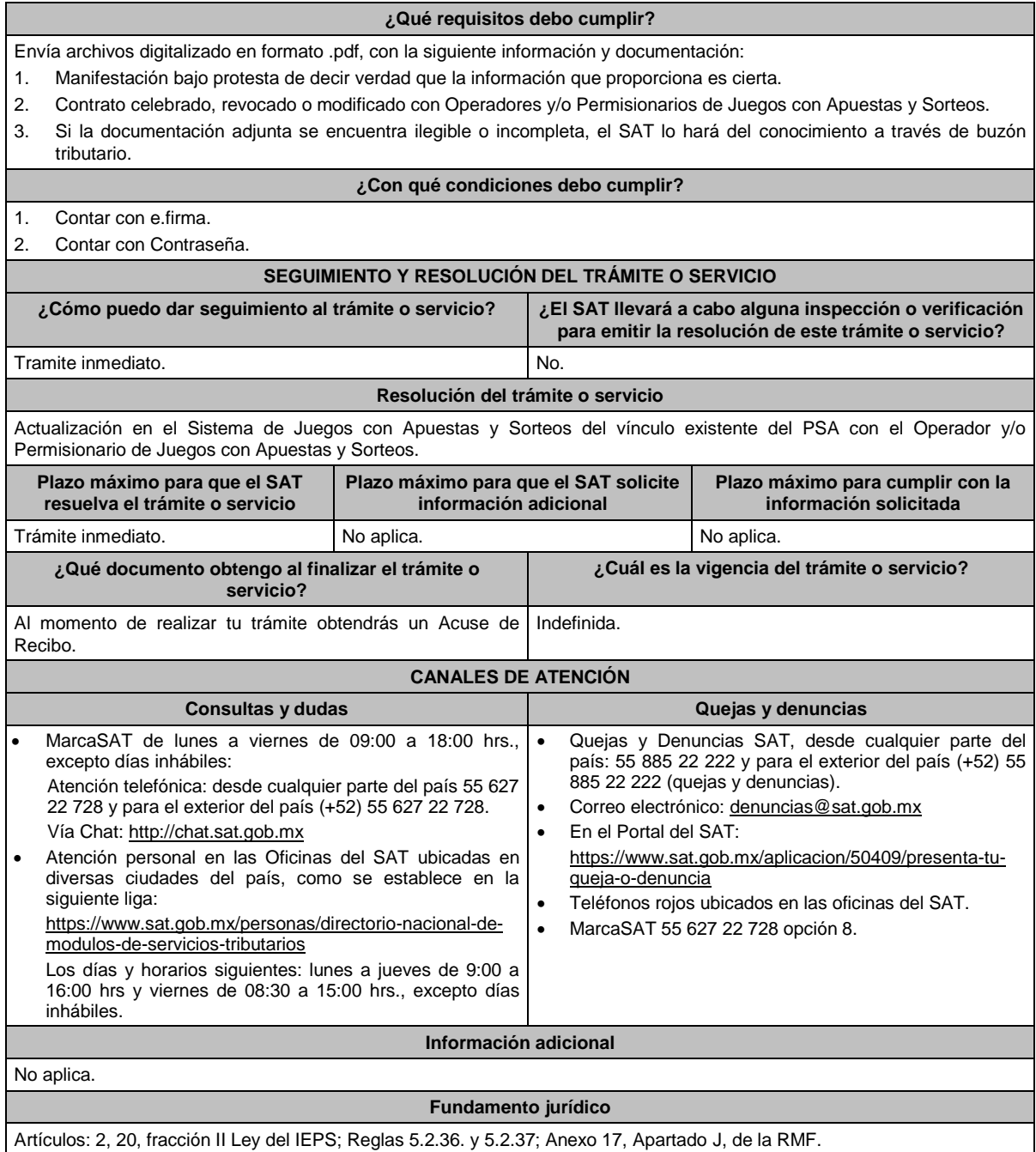

**43/IEPS Solicitud que deberán presentar los productores, fabricantes e importadores de cigarros y otros tabacos labrados en el Portal del SAT, de incorporación para la obtención de códigos de seguridad. Trámite Descripción del trámite o servicio Monto Servicio**  $\circ$ Este trámite te permite solicitar la autorización para incorporarte y **Gratuito** c posteriormente puedas solicitar códigos de seguridad para imprimir en Ο **Pago de derechos** las cajetillas, estuches, empaques, envolturas o cualquier otro objeto **Costo:**  que contenga cigarros u otros tabacos labrados con excepción de puros y otros tabacos labrados hechos enteramente a mano que se comercialicen en México. **¿Quién puede solicitar el trámite o servicio? ¿Cuándo se presenta?** Los contribuyentes que efectúen la producción, fabricación e Cuando desees obtener Códigos de Seguridad por primera importación de cigarros u otros tabacos labrados a excepción vez.de los hechos enteramente a mano para su venta en México.

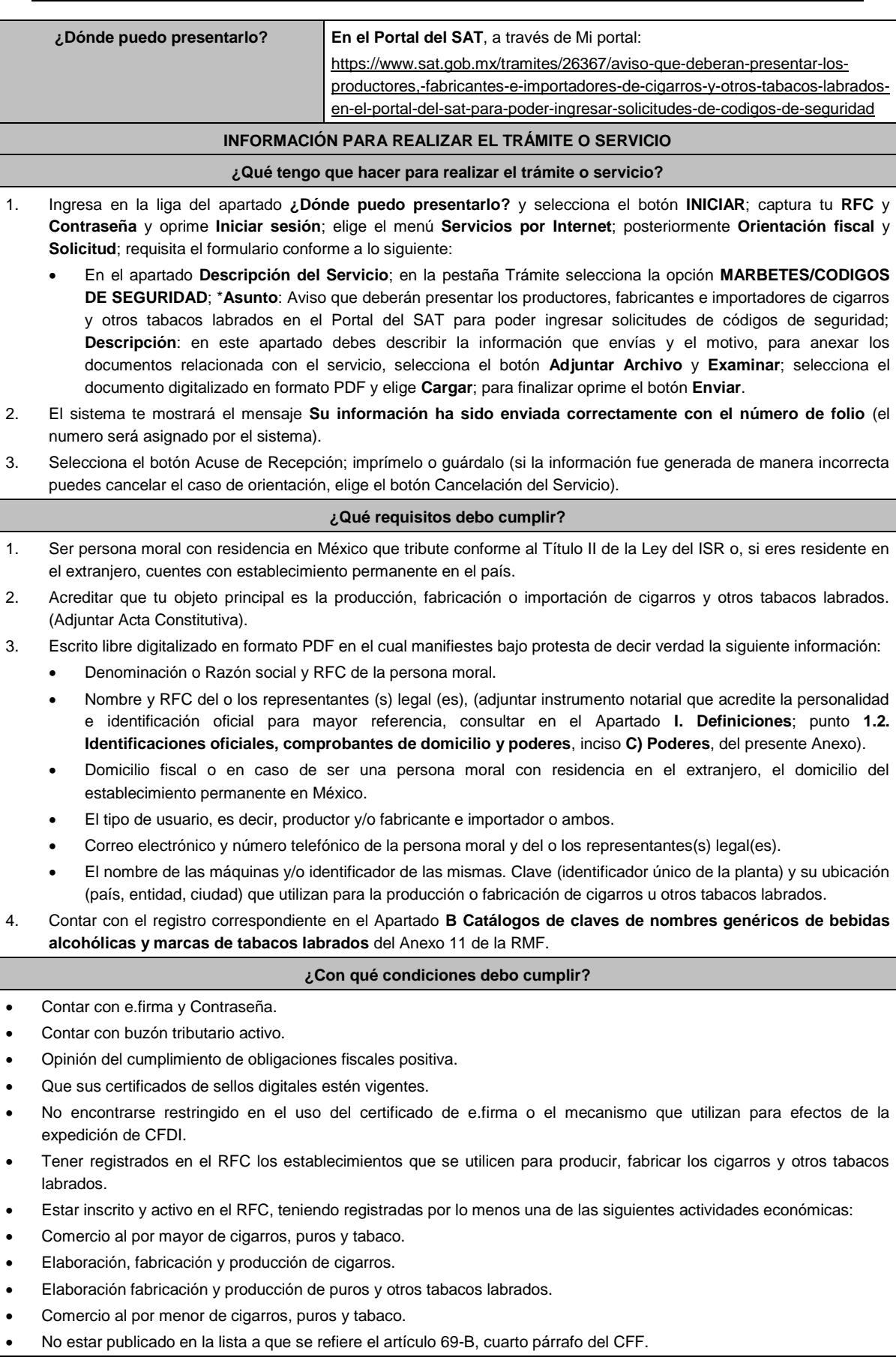

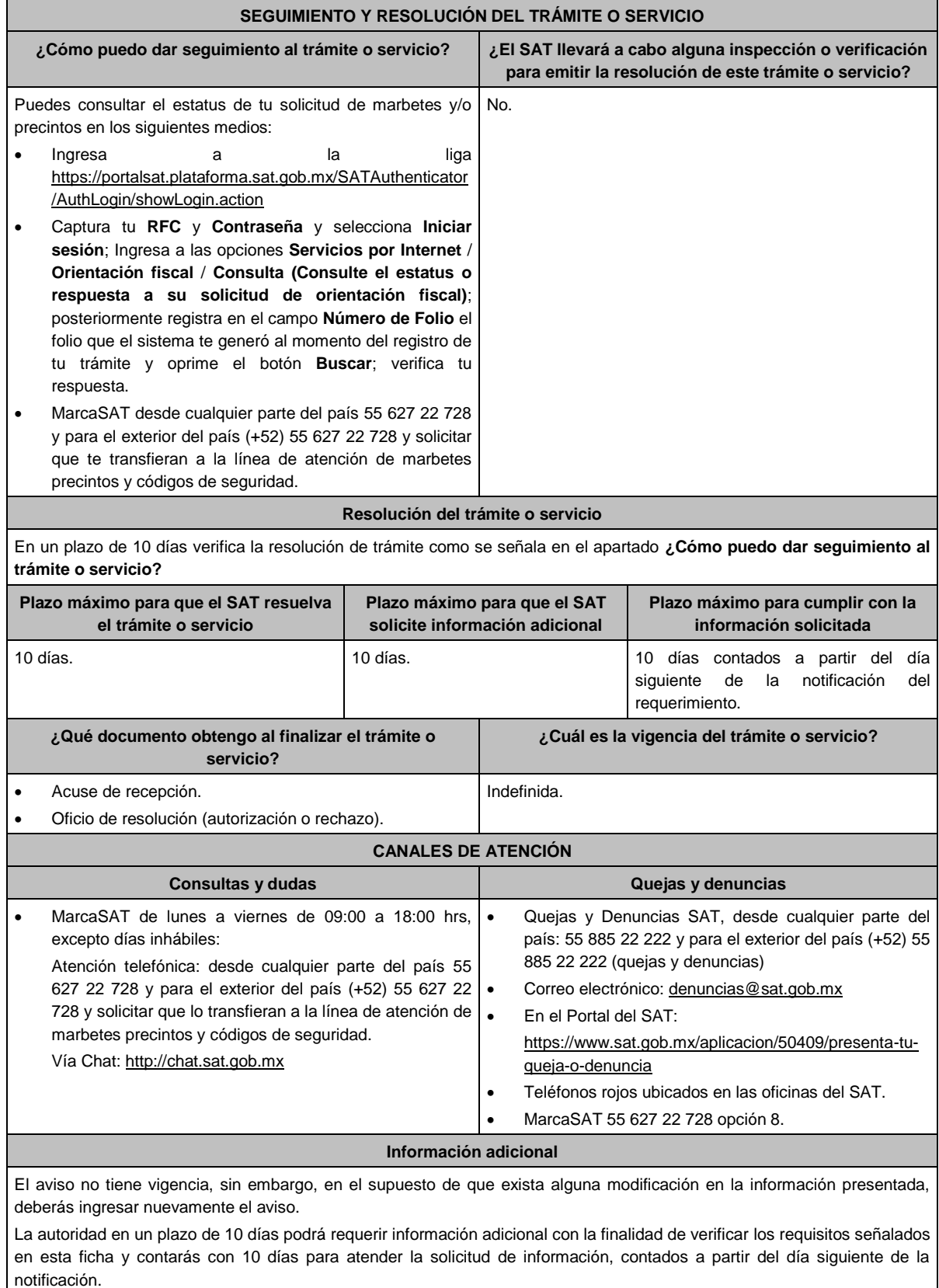

**Fundamento jurídico**

Artículos: 69-B del CFF; fracción XXII de la LIEPS; Reglas 5.2.29., 5.2.30. y 5.2.48. de la RMF.

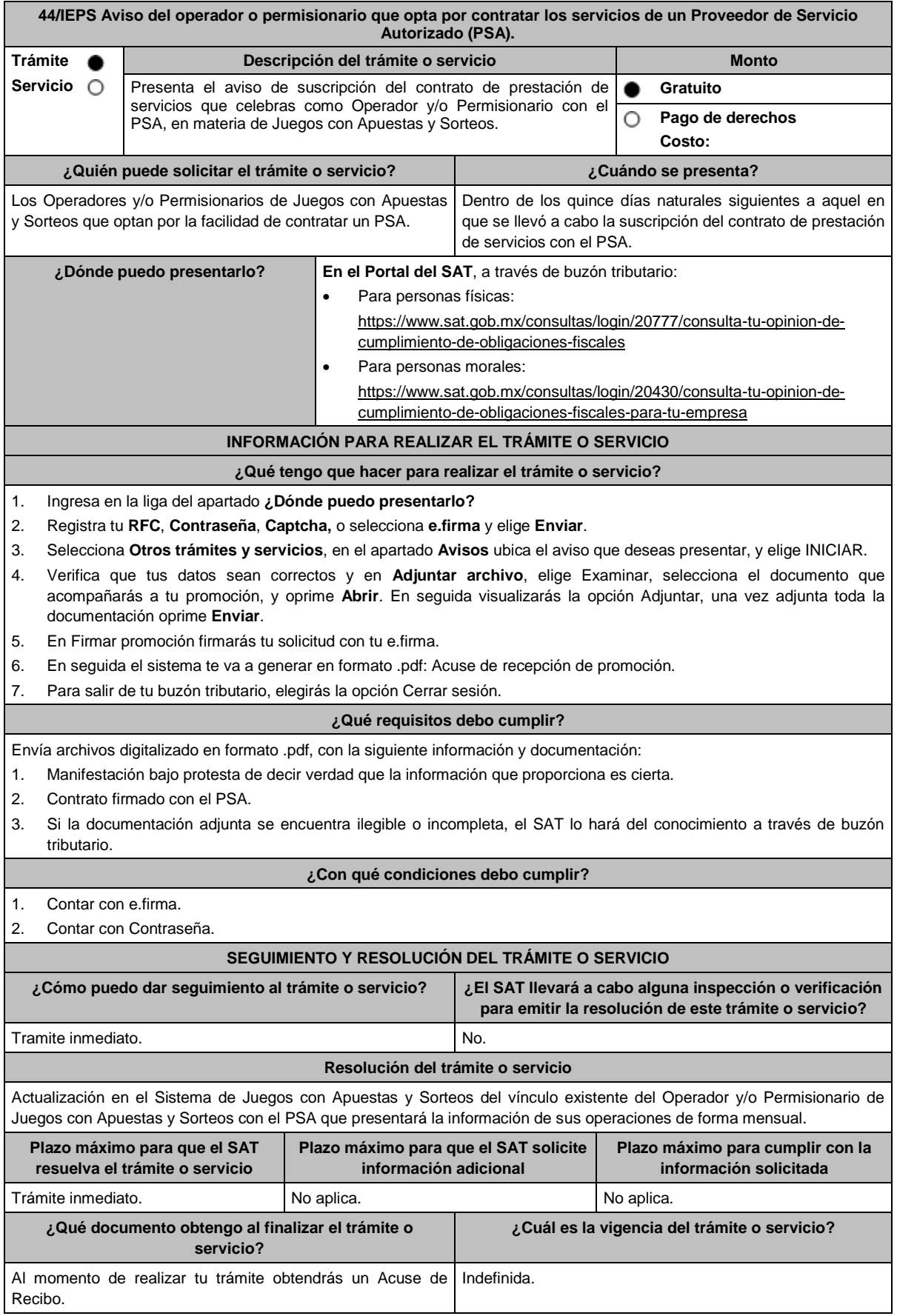

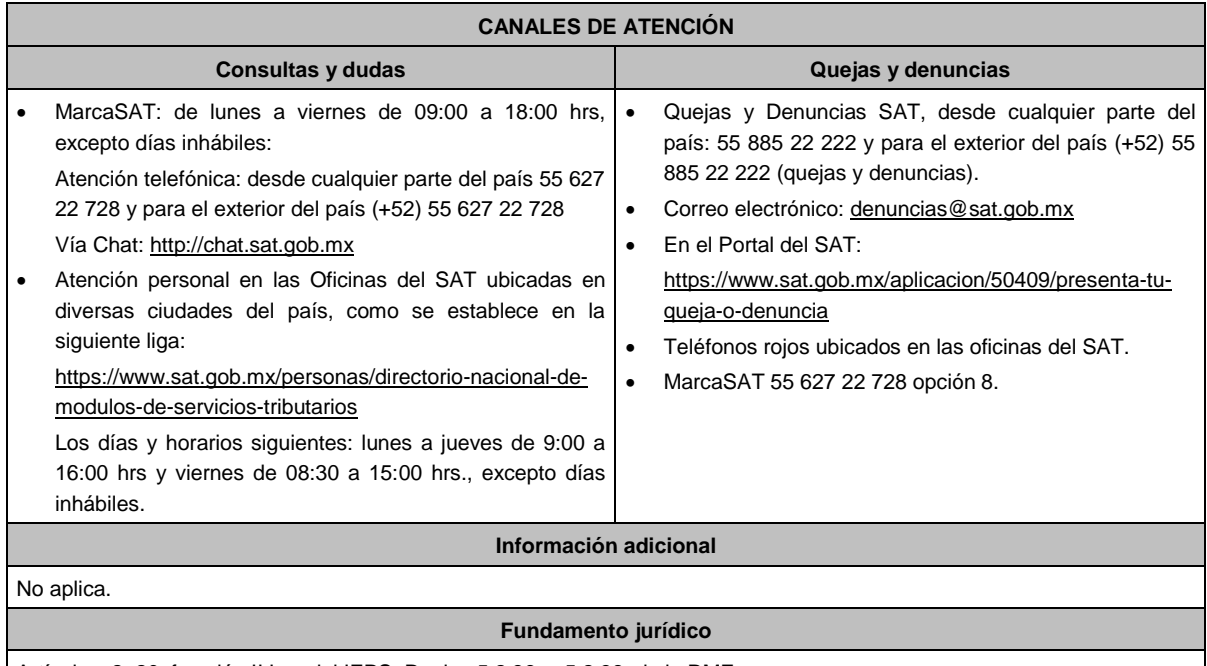

Artículos: 2, 20, fracción II Ley del IEPS; Reglas 5.2.36. y 5.2.38. de la RMF.

# **45/IEPS (Se deroga)**

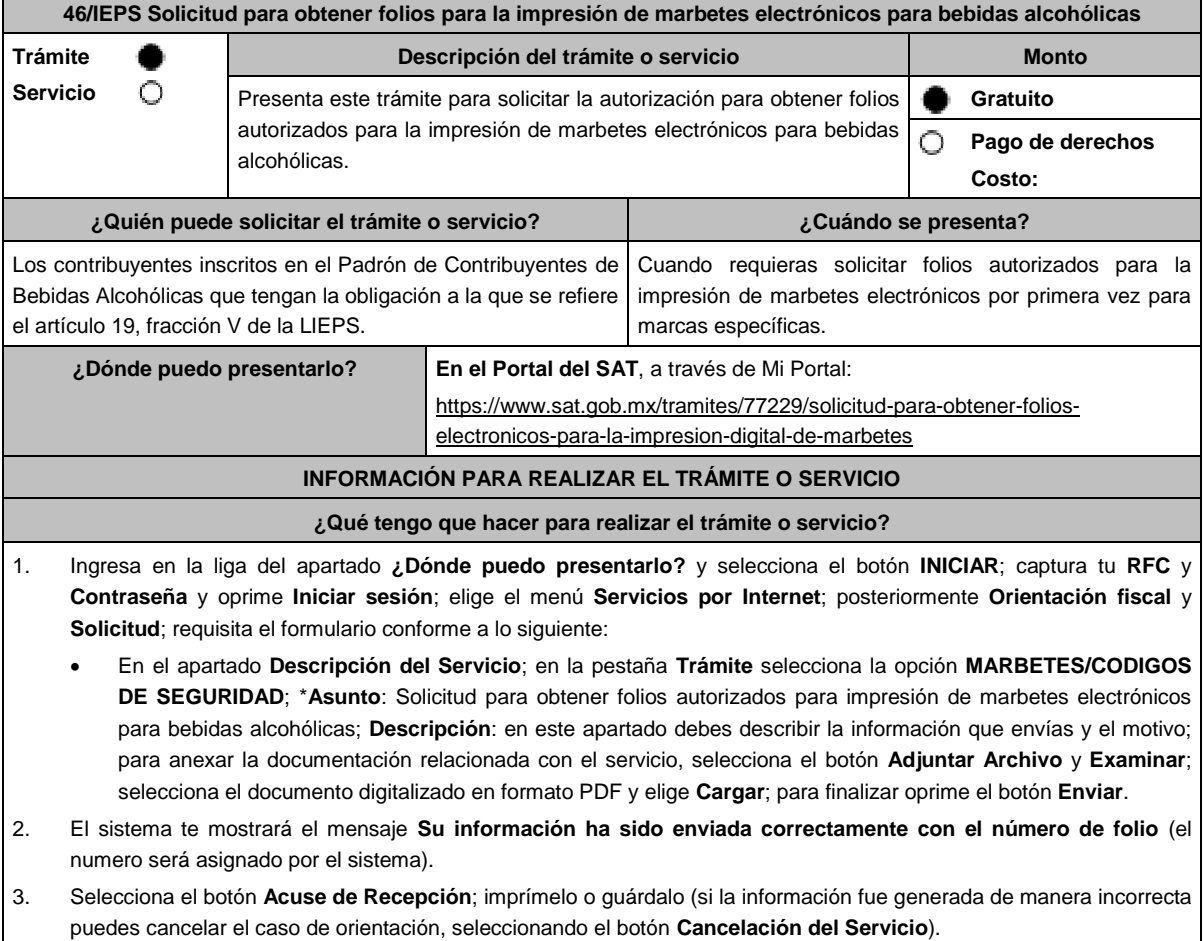

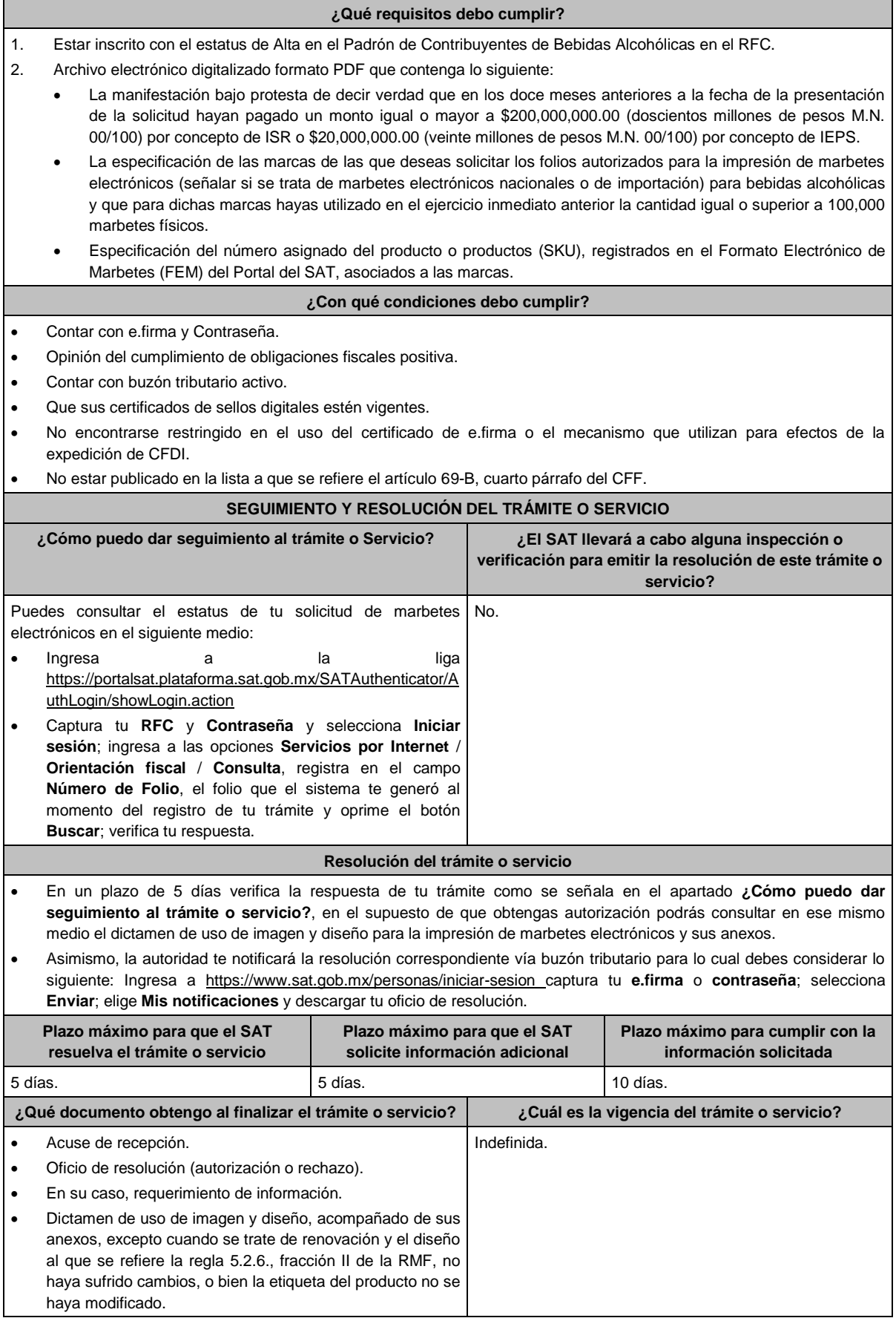

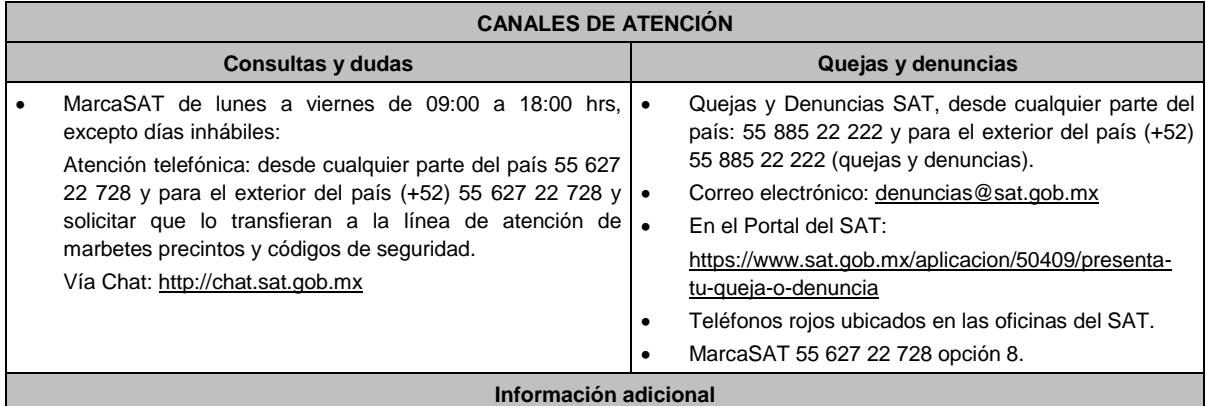

 En caso de que desees solicitar folios autorizados para la impresión de marbetes electrónicos para una marca distinta, debes presentar una nueva solicitud en términos de esta ficha.

- La autoridad en un plazo de 5 días podrá requerirte información adicional con la finalidad de verificar los requisitos a los que se refiere esta ficha, la cual deberás proporcionar en un plazo de 10 días, contados a partir de la notificación del requerimiento, en el supuesto de que no desahogues dicho requerimiento en tiempo y forma, se tendrá por no presentada la solicitud.
- Para el cumplimiento del requisito señalado en el numeral 2 del apartado de **¿Qué requisitos debo cumplir?** de esta ficha, referente al cumplimiento de la cantidad igual o superior de 100,000 marbetes físicos solicitados y adheridos en el ejercicio inmediato anterior, se podrá cumplir, con la suma de los marbetes físicos adheridos a los productos de la misma categoría o familia en sus diferentes presentaciones.
- El Dictamen de uso de imagen y diseño y sus anexos tendrán vigencia hasta el 31 de diciembre de cada ejercicio fiscal, por lo que, dentro de los 15 días previos a su vencimiento, debes solicitar a esta autoridad a través del Portal del SAT, la renovación del referido Dictamen. En el supuesto de que el diseño del marbete electrónico a que se refiere la regla 5.2.6., fracción II de la RMF, no se modifique y la etiqueta o contraetiqueta en la cual se imprimirá el marbete electrónico no sufra cambios, únicamente recibirás por parte de la autoridad el documento a través del cual se renueve la vigencia del Dictamen y no será necesario presentar la solicitud prevista en la ficha de trámite 47/IEPS del presente Anexo, para informar a la autoridad las medidas de seguridad que utilizarás para la impresión de marbetes electrónicos.
- En el supuesto de que, por la forma del envase, dimensión o las características de la etiqueta o contra etiqueta del mismo y toda vez que la regla 5.2.6. de la RMF, señala la opción de poder variar el tamaño establecido para el marbete electrónico, deberás solicitar mediante escrito libre (el cual debes adjuntar en la presentación de este trámite) la autorización para modificar el tamaño, indicando las medidas exactas que deseas utilizar para su impresión, sin que estas sean menores de 2 X 2 cm, así mismo deberás manifestar la justificación de la modificación del tamaño, la cual podrás complementar con el envío de documentos o imágenes. Lo anterior estará sujeto al análisis de la autoridad y en caso de ser aceptada tu petición se te hará de conocimiento a través de la emisión del dictamen de uso de imagen y diseño.

### **Fundamento jurídico**

Artículos: 69-B del CFF; 19 de la LIEPS; Reglas 2.1.36., 5.1.7., 5.2.6., 5.2.43. y 5.2.49. de la RMF.

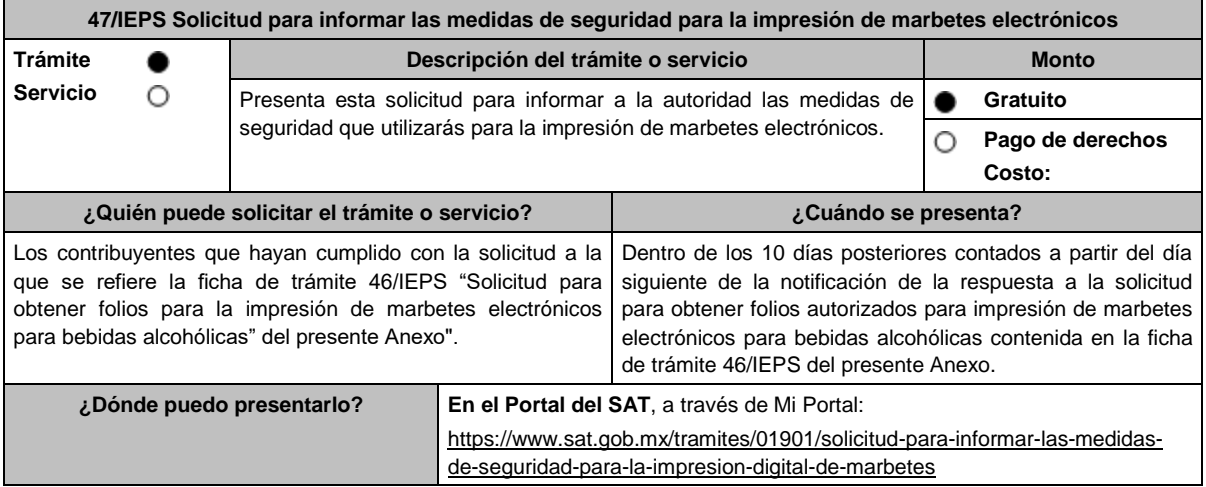

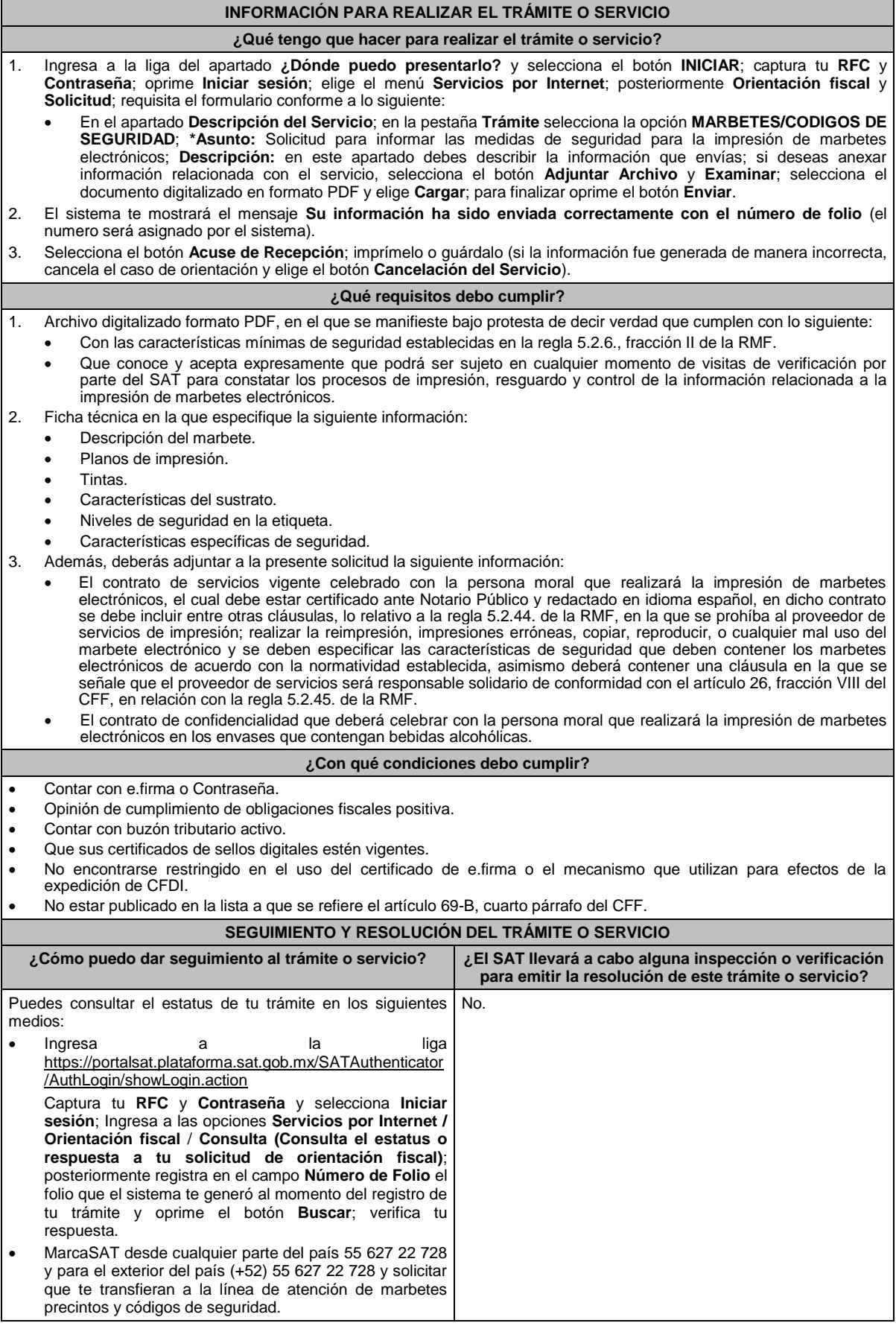

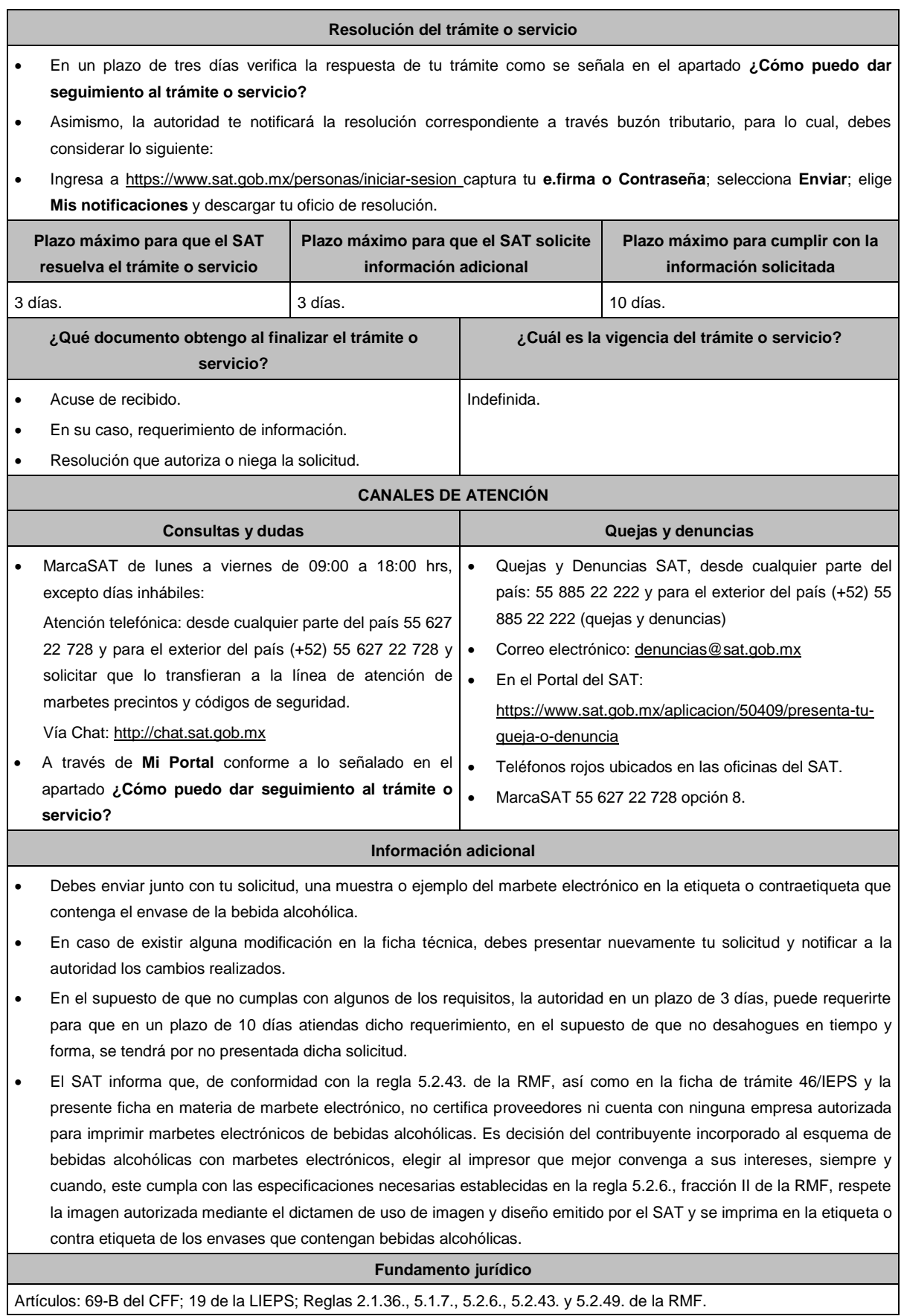

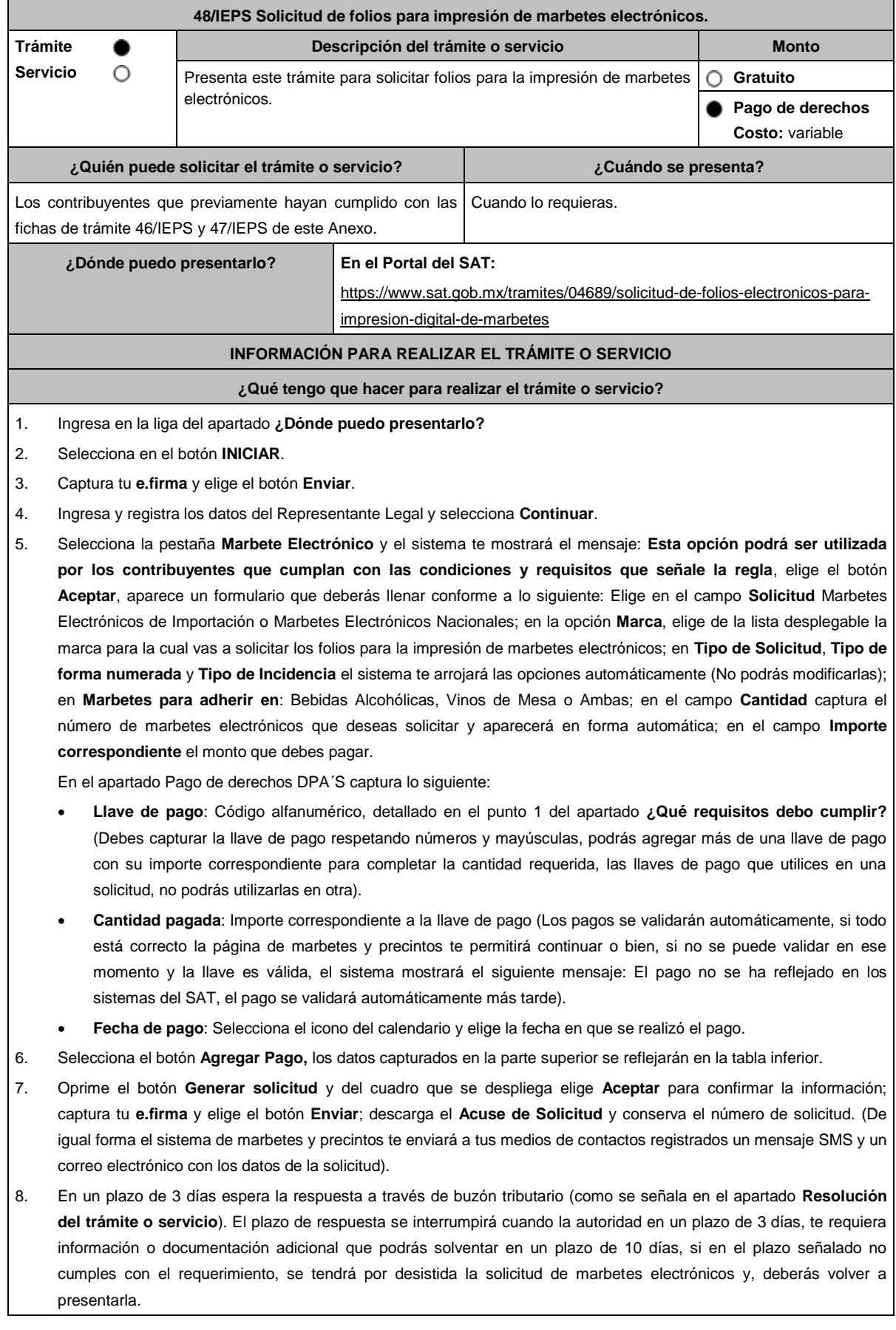

Г

۳

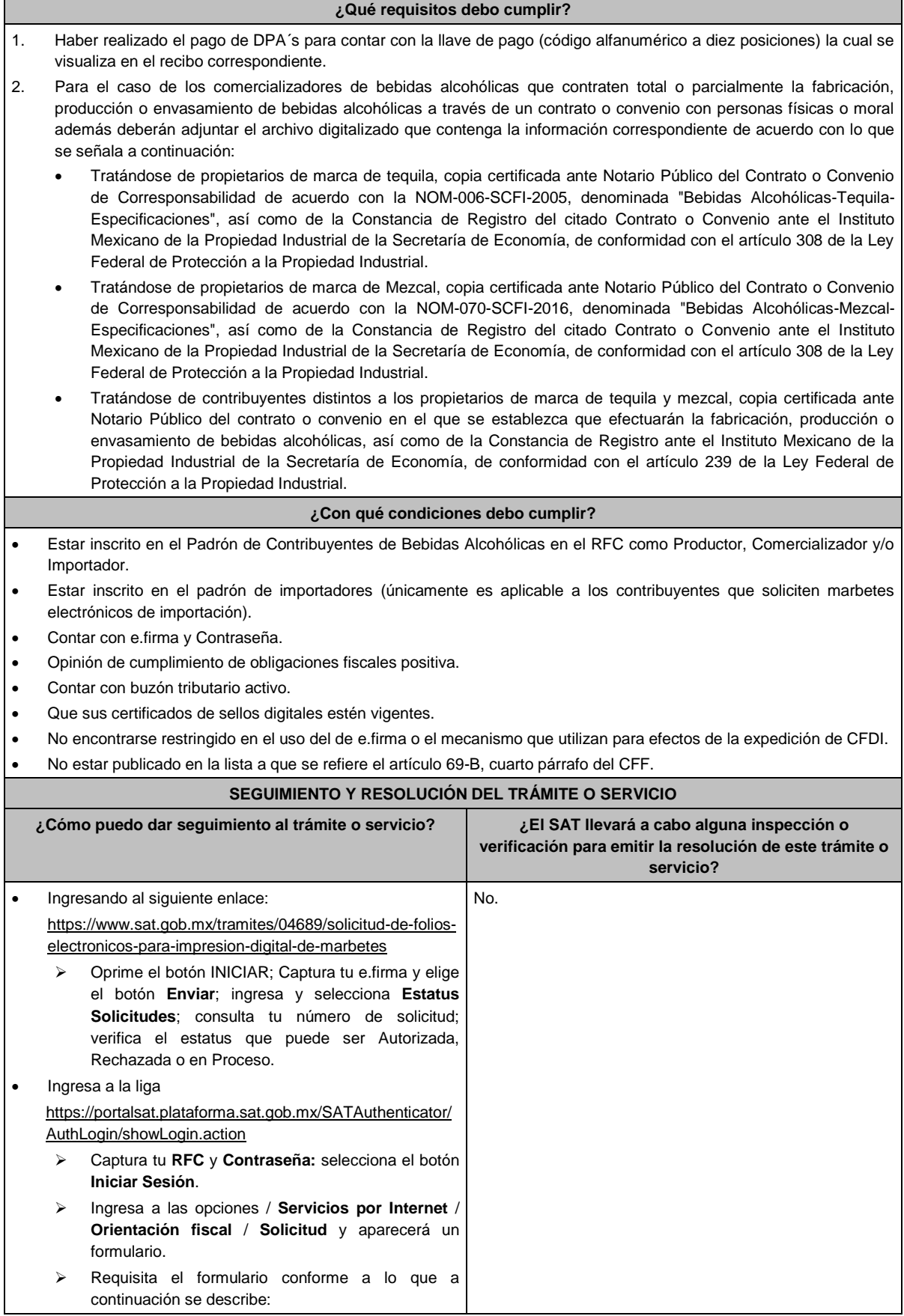

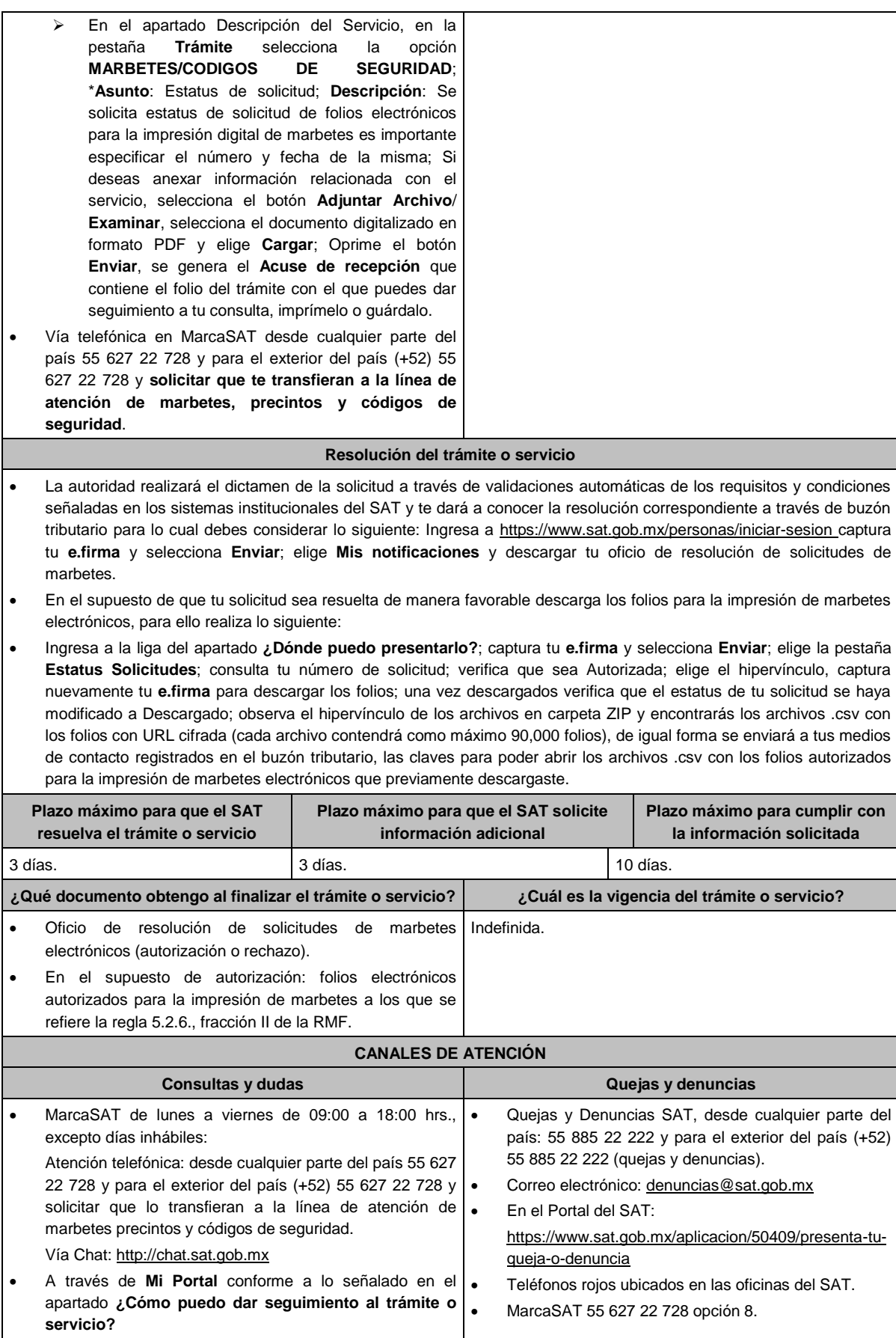

### **Información adicional**

- En caso de que no estés inscrito en el Padrón de Contribuyentes de Bebidas Alcohólicas en el RFC, el sistema de solicitudes de marbetes y precintos del Portal del SAT te mostrará el siguiente error: "Error Acceso denegado, no cumple con las condiciones para ver la página solicitada".
- En el supuesto de no cumplir con alguna de las condiciones requeridas, una vez que captures tu e.firma, el sistema de marbetes y precintos del Portal del SAT arrojará el error "Acceso denegado" seguido de la inconsistencia detectada, conforme a lo siguiente:
- Cuando exista inconsistencia en el Padrón de Contribuyentes de Bebidas Alcohólicas en el RFC, el sistema no te permitirá ingresar la solicitud y te mostrará el siguiente mensaje: "El ingreso al sistema marbetes no puede ser procesada porque existe una inconsistencia en el registro del Padrón de Contribuyentes de Bebidas Alcohólicas. Favor de comunicarse a MarcaSAT 55 627 22 728", por lo que sólo visualizarás la opción de "Estatus Solicitudes" y también podrás realizar el Registro de uso de marbetes obtenidos, utilizados, destruidos e inutilizados.
- Si no tienes habilitado tu buzón tributario, el sistema te señalará lo siguiente Es necesario que ingrese medios de contacto en la siguiente URL: https://aplicacionesc.mat.sat.gob.mx/BuzonTributario.Presentacion/DatosContrib.aspx
- Si no te encuentras al corriente respecto de tus obligaciones fiscales, el sistema no te permitirá realizar la solicitud y te mostrará el mensaje: El ingreso al sistema marbetes no puede ser procesada porque existe una inconsistencia en la opinión de cumplimiento. Favor de comunicarse a MarcaSAT 55 627 22 728.
- Cuando no cuentes con los roles necesarios en el padrón de importadores, el sistema te mostrará el siguiente mensaje: "El ingreso de este tipo de solicitud en el sistema de marbetes no puede ser procesada porque no está registrado en el padrón de importadores. Favor de comunicarse a MarcaSAT 55 627 22 728.
- En caso ubicarse en alguno de los supuestos anteriormente señalados, comunícate a los canales de atención señalados en el apartado de **Consultas y dudas.**
- Los únicos pagos que podrá utilizar más de una vez, son los provenientes de solicitudes rechazadas.
- Cuando realice la captura de la llave del pago en el sistema y la misma aún no se encuentre registrada en el sistema de pagos, mostrará el siguiente mensaje: Error, El pago no se ha reflejado en los sistemas del SAT, el pago se validará automáticamente más tarde, lo cual significa que la llave de pago se validará posteriormente.
- La cantidad máxima que se podrá solicitar bajo esta modalidad será de hasta 10,000,000 de folios para la impresión marbetes electrónicos por solicitud.
- La autoridad verificará a través del Formato Electrónico de Marbetes (FEM) en el Portal del SAT la información que compruebe que se ha utilizado por lo menos un 60% de los folios para la impresión de marbetes. El 40% restante deberá ser comprobado por el contribuyente en la solicitud inmediata posterior, debiendo cumplir en los términos de este párrafo lo anterior deberá ser cumplido y será verificado por la autoridad por productos de la misma categoría o familia en sus diferentes presentaciones.
- En el caso de importación la declaración de uso de marbetes que se presente en el Formato Electrónico de Marbetes (FEM) a través del Portal del SAT deberá de comprobarse con pedimentos de importación con clave A1 o G1 según corresponda.
- De manera sucesiva, procederá lo señalado en los párrafos que anteceden, cuando los contribuyentes, soliciten nuevamente folios para la impresión de marbetes electrónicos.
- La autoridad podrá rechazar la solicitud de marbetes electrónicos debido al incumplimiento de algunos de los requisitos y condiciones establecidos.
- La autoridad podrá requerirte información adicional para constatar el uso correcto de marbetes electrónicos entregados con anterioridad.
- El costo del marbete electrónico señalado en la LFD en el artículo 53-K, fracción II, se actualizará de acuerdo con el Anexo 19 de la RMF.
- Los folios para la impresión de marbetes electrónicos tendrán una vigencia de 9 meses contados a partir del día siguiente de la notificación de la autorización de los mismos, transcurrido el referido plazo los mismos no podrán ser utilizados y deberán ser cancelados a través del Formato Electrónico de Marbetes (FEM) en el Portal del SAT, además de que deberá dar aviso a la autoridad en términos de la ficha de trámite 12/IEPS "Aviso de robo, pérdida, deterioro o no utilización de marbetes físicos o electrónicos y precintos" del presente Anexo
- Las etiquetas o contraetiquetas a las cuales se haya impreso de manera errónea el marbete electrónico, deberán ser destruidas y los folios del marbete deberán ser reportados como cancelados a través del Formato Electrónico de Marbetes (FEM) en el Portal del SAT
- La entrega de marbetes físicos y precintos que soliciten los contribuyentes será atendiendo al número de disponibilidad que tengan en su inventario, la vigencia de los mismos, la demanda histórica de solicitudes registradas de las formas numeradas y la existencia que tenga el SAT.

### **Fundamento jurídico**

Artículos: 69-B del CFF; 19, fracciones V y XV, 26 y 26-A de la LIEPS; 53-K y 53-L de la LFD; Reglas 2.1.36., 5.1.7., 5.2.6., 5.2.43., 5.3.1. y Anexo 19 de la RMF.

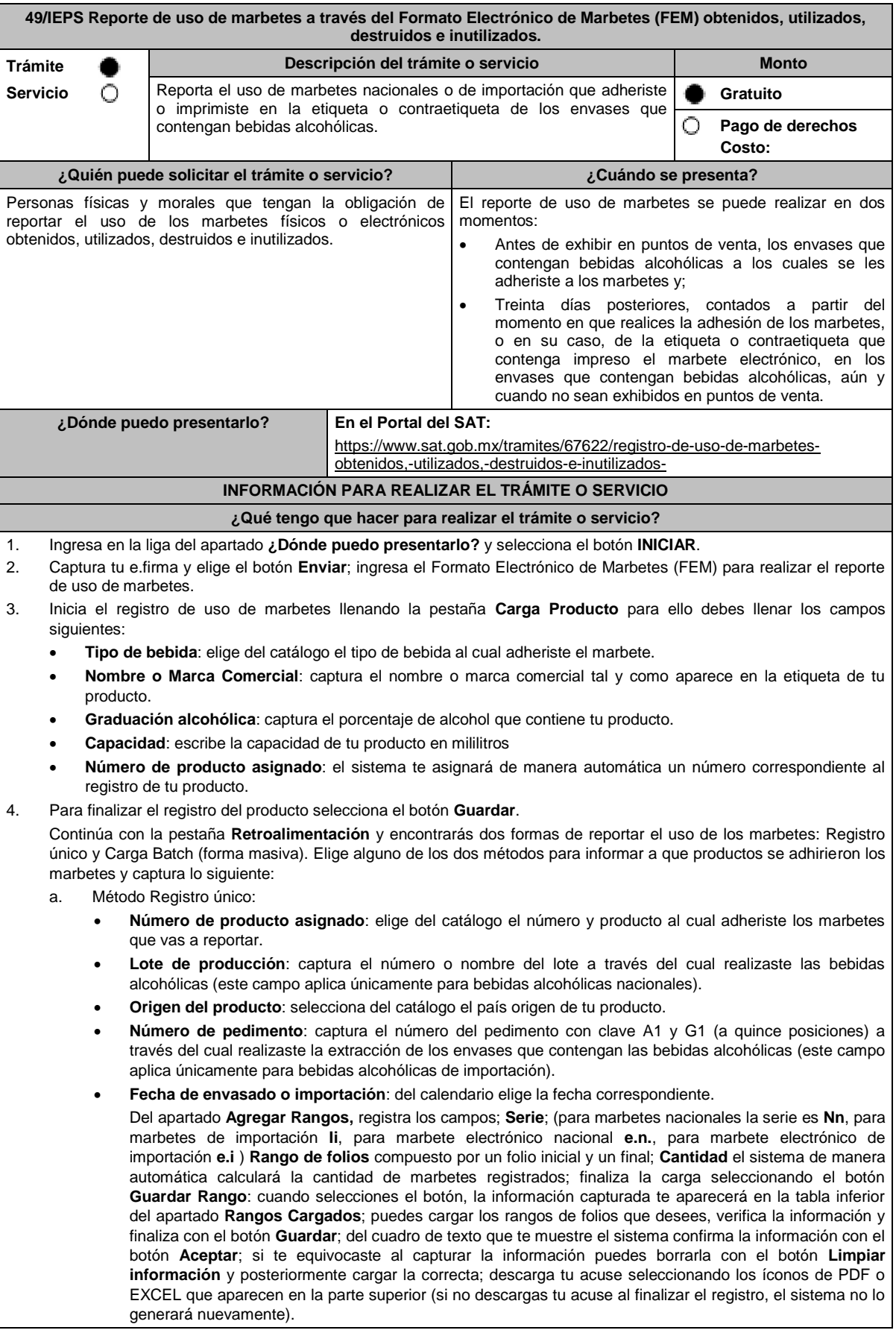

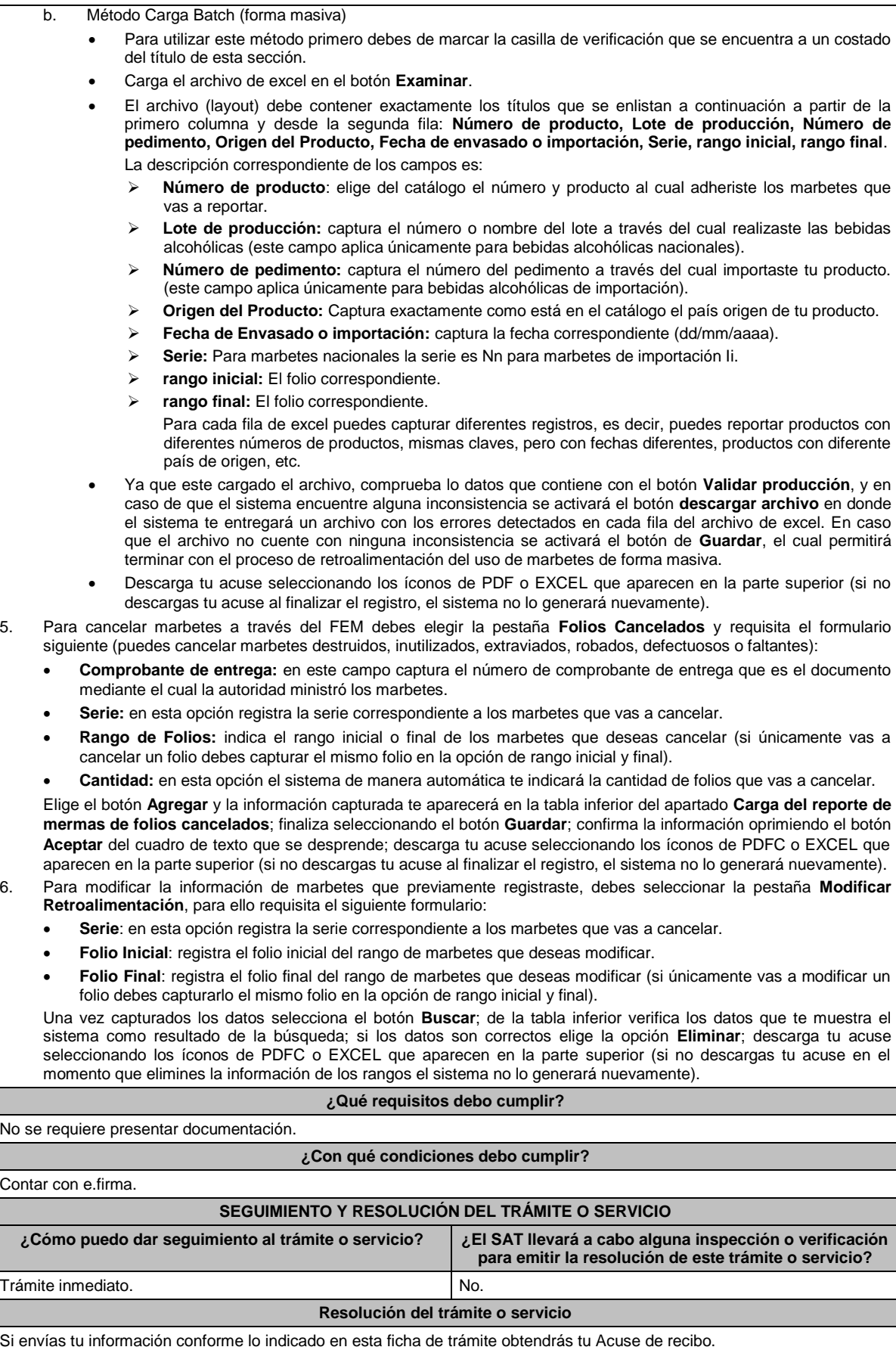

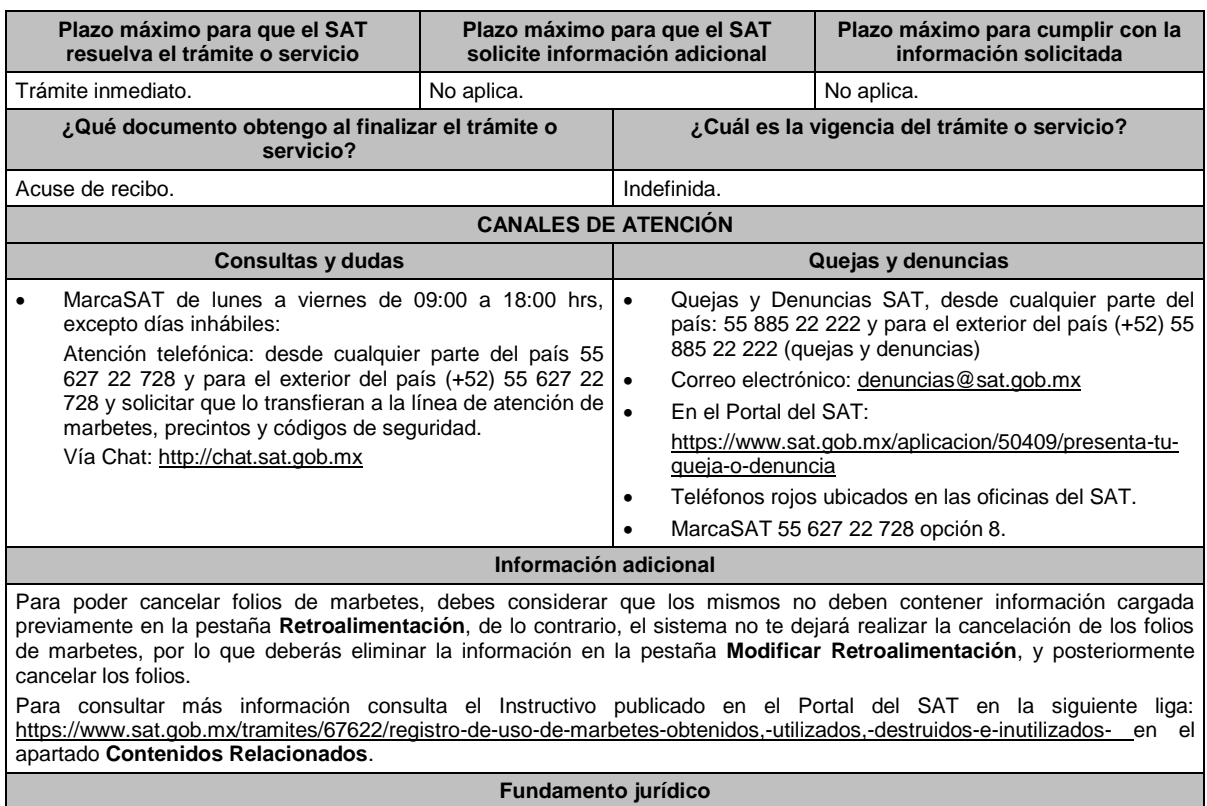

Artículos: 19, 26 de la LIEPS; Reglas 5.1.7. y 5.2.25. de la RMF.

### **50/IEPS (Se deroga)**

## **51/IEPS (Se deroga)**

### **52/IEPS (Se deroga)**

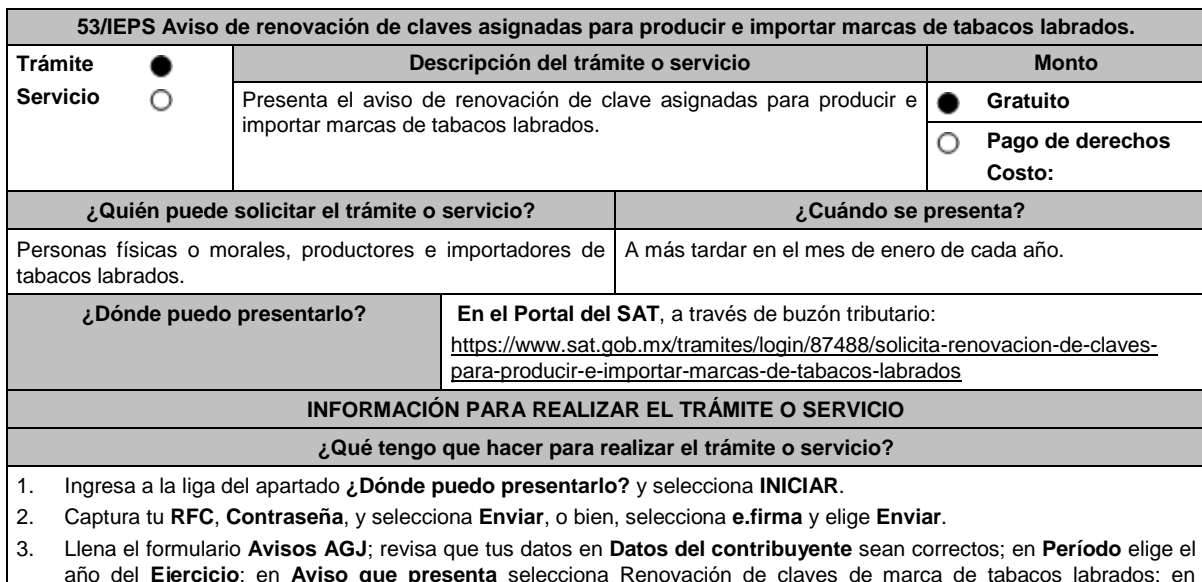

año del **Ejercicio**; en **Aviso que presenta** selecciona Renovación de claves de marca de tabacos labrados; en **Manifiestos** captúralos según corresponda; selecciona el botón **Adjuntar archivos** / **Examinar,** selecciona el archivo electrónico con el aviso por el cual declaran bajo protesta de decir verdad en el que manifieste las claves de marcas de tabacos que siguen produciendo o importando, así como las que dejaron de comercializar; oprime **Enviar**, si lo deseas puedes guardar o imprimir tu acuse de recibo.

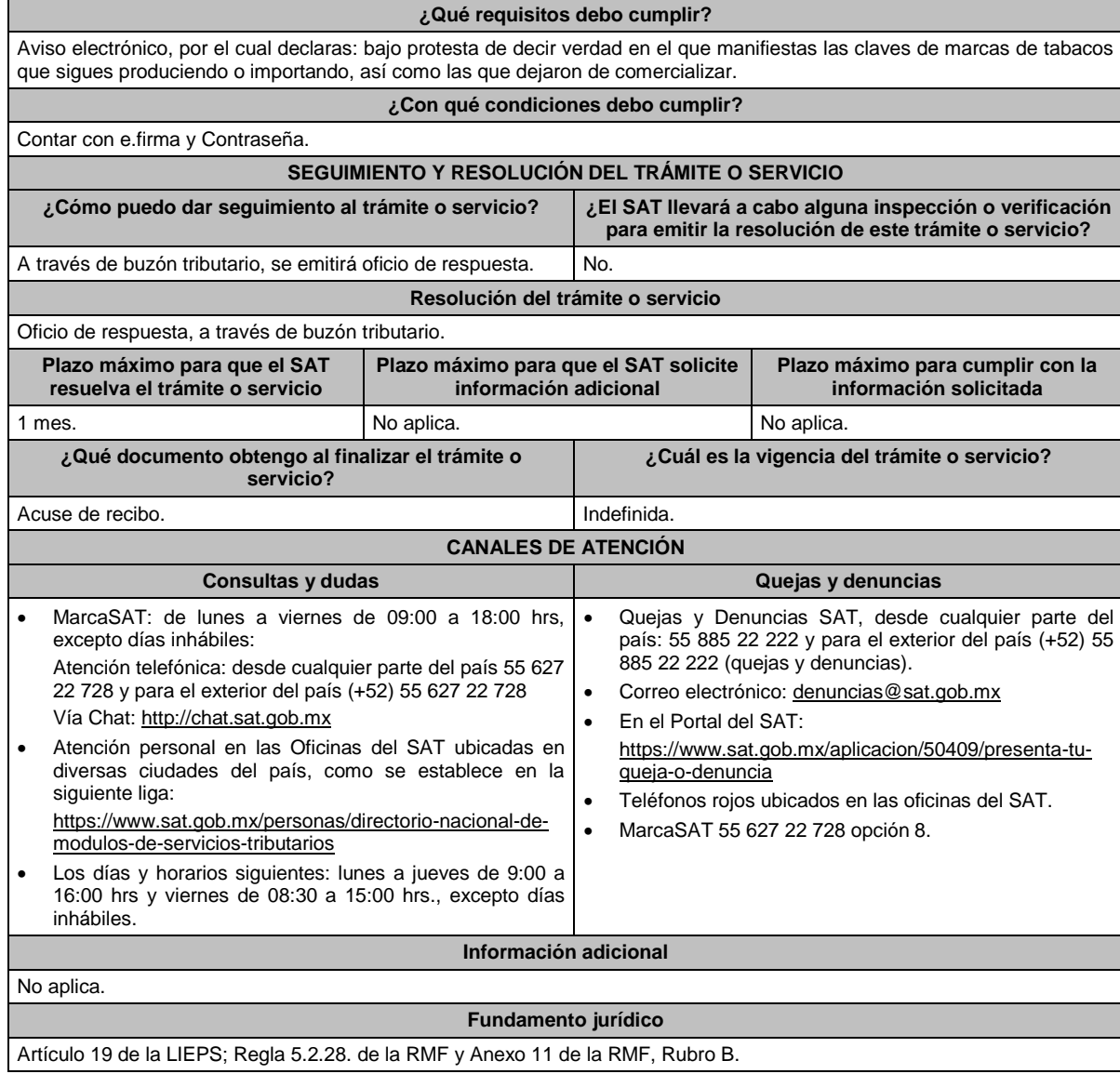

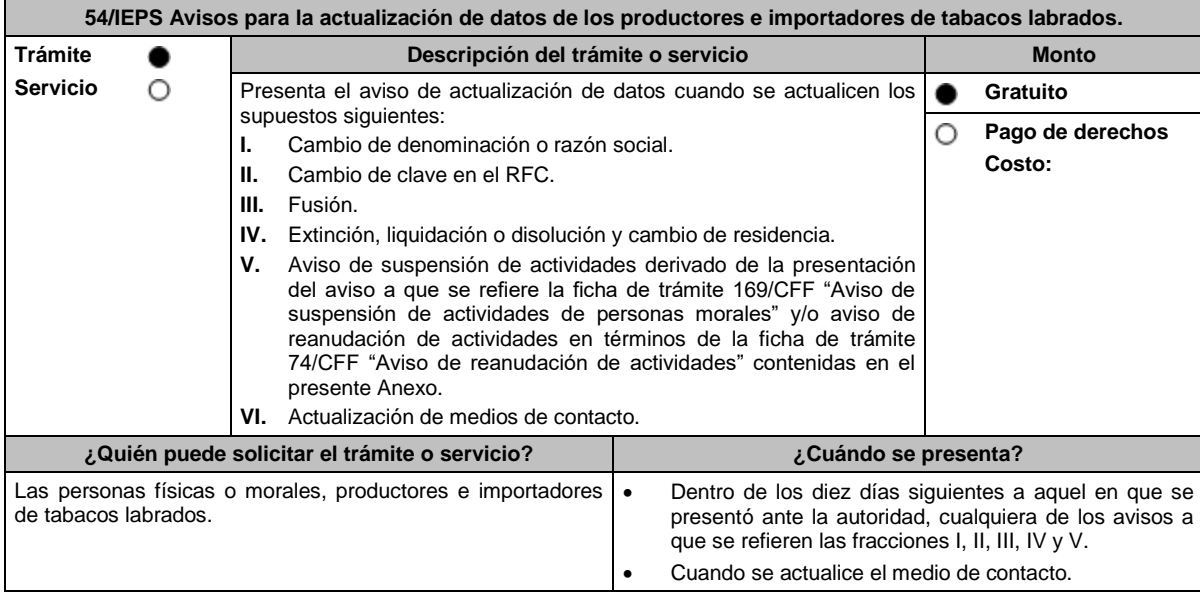

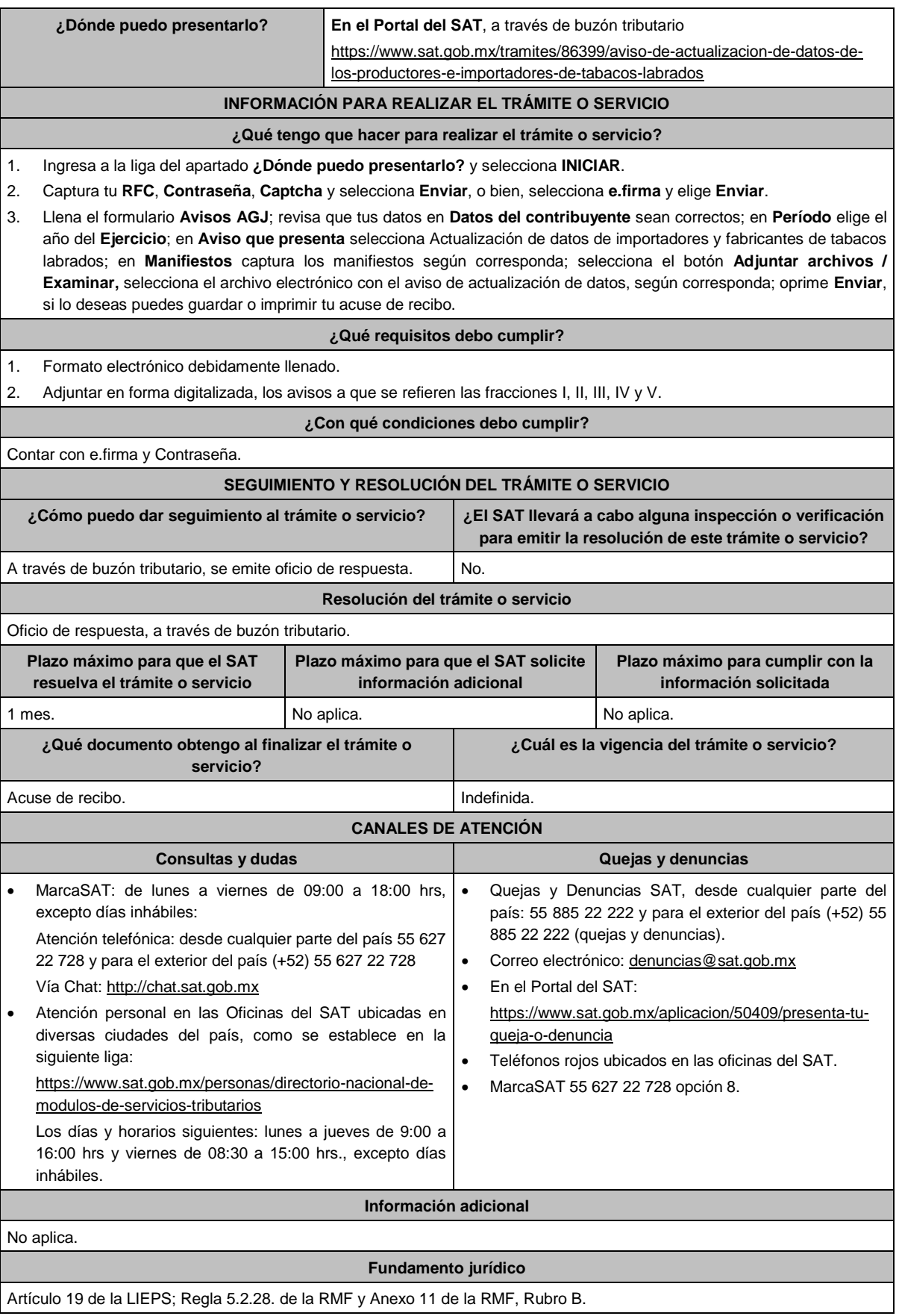

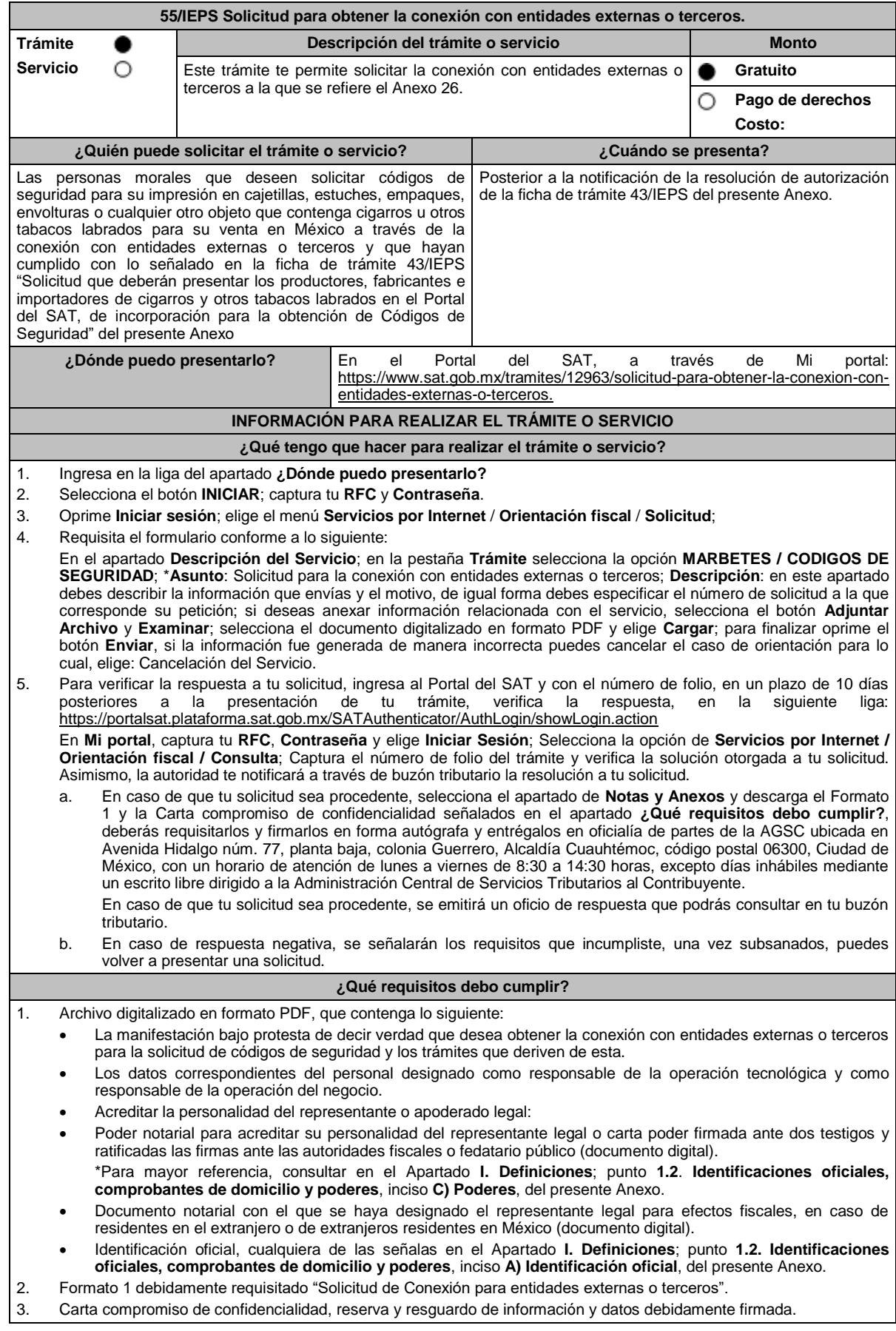

### **¿Con qué condiciones debo cumplir?** Contar con Contraseña. Contar con buzón tributario activo. Opinión de cumplimiento de obligaciones fiscales en sentido positivo. Que sus certificados de sellos digitales estén vigentes. No encontrarse restringido en el uso del certificado de e.firma o el mecanismo que utilizan para efectos de la expedición de CFDI. No estar publicado en la lista a que se refiere el artículo 69-B, cuarto párrafo del CFF. **SEGUIMIENTO Y RESOLUCIÓN DEL TRÁMITE O SERVICIO ¿Cómo puedo dar seguimiento al trámite o servicio? ¿El SAT llevará a cabo alguna inspección o verificación para emitir la resolución de este trámite o servicio?** Puedes consultar el estatus de tu solicitud de marbetes y/o precintos en los siguientes medios: Ingresa a la liga: https://portalsat.plataforma.sat.gob.mx/SATAuthenticator/AuthL ogin/showLogin.action Captura tu **RFC** y **Contraseña** y selecciona **Iniciar sesión**; ingresa a las opciones **Servicios por Internet** / **Orientación fiscal** / **Ingresa tu Número de Folio** proporcionado. MarcaSAT: 55 627 22 728 y para el exterior del país (+52) 55 627 22 728. y solicitar que te transfieran a la línea de atención de marbetes precintos y códigos de seguridad. No. **Resolución del trámite o servicio** En un plazo de 10 días verifica la respuesta de tu trámite a través del medio de presentación y vía buzón tributario. **Plazo máximo para que el SAT resuelva el trámite o servicio Plazo máximo para que el SAT solicite información adicional Plazo máximo para cumplir con la información solicitada** 10 días. 10 días. 10 días. **¿Qué documento obtengo al finalizar el trámite o servicio? ¿Cuál es la vigencia del trámite o servicio?** Oficio de resolución, o en su caso, requerimiento de información. Indefinida. **CANALES DE ATENCIÓN Consultas y dudas Quejas y denuncias**  MarcaSAT: de lunes a viernes de 09:00 a 18:00 hrs, excepto días inhábiles: Atención telefónica: desde cualquier parte del país 55 627 22 728 y para el exterior del país (+52) 55 627 22 728 y solicitar que lo transfieran a la línea de atención de marbetes precintos y códigos de seguridad. Vía Chat: http://chat.sat.gob.mx Quejas y Denuncias SAT, desde cualquier parte del país: 55 885 22 222 y para el exterior del país (+52) 55 885 22 222 (quejas y denuncias) 55-88-52-22-22 y 84-42-87-38-03 para otros países. Correo electrónico: denuncias@sat.gob.mx En el Portal del SAT: https://www.sat.gob.mx/aplicacion/50409/presentatu-queja-o-denuncia Teléfonos rojos ubicados en las oficinas del SAT. MarcaSAT 55 627 22 728 opción 8. **Información adicional** La autoridad podrá rechazar tu solicitud en el supuesto de incumplimiento de algunos de los requisitos y condiciones establecidos. El presente trámite tendrá una vigencia indefinida; sin embargo, en caso de alguna modificación en los documentos presentados en cumplimiento a los requisitos señalados para la obtención de la conexión con entidades externas o terceros,

deberá presentarse nuevamente la solicitud en términos de esta ficha.

El SAT, realizará una revisión anual de la situación fiscal del contribuyente, así como de los requisitos establecidos en esta ficha, lo anterior con la finalidad de asegurar la continuidad de la vigencia de la conexión con entidades externas o terceros

#### **Fundamento jurídico**

Artículos: 69-B del CFF; Artículo 19, fracción XXII de la LIEPS; Reglas 2.1.36., 5.2.29. y 5.2.30. de la RMF.

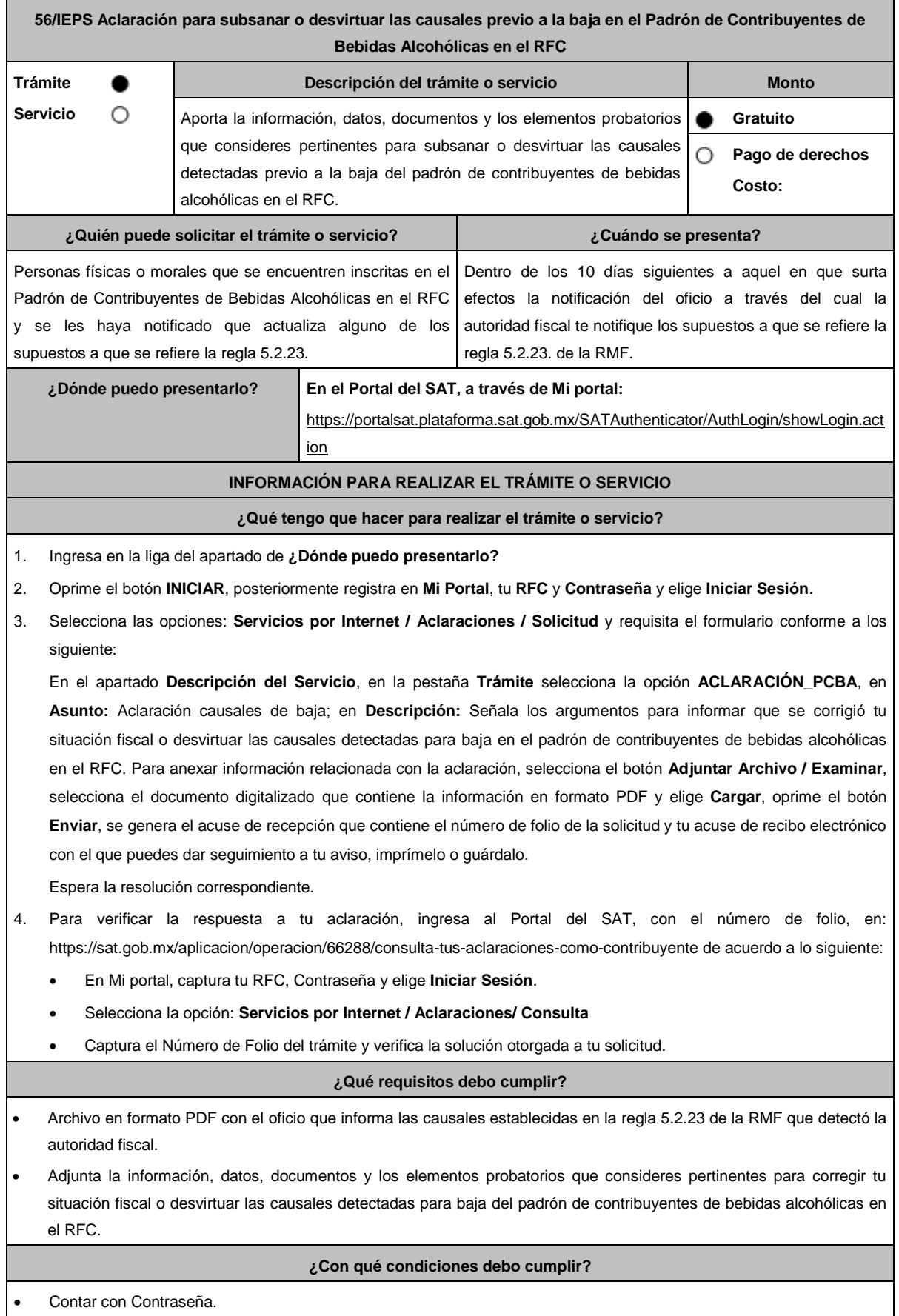

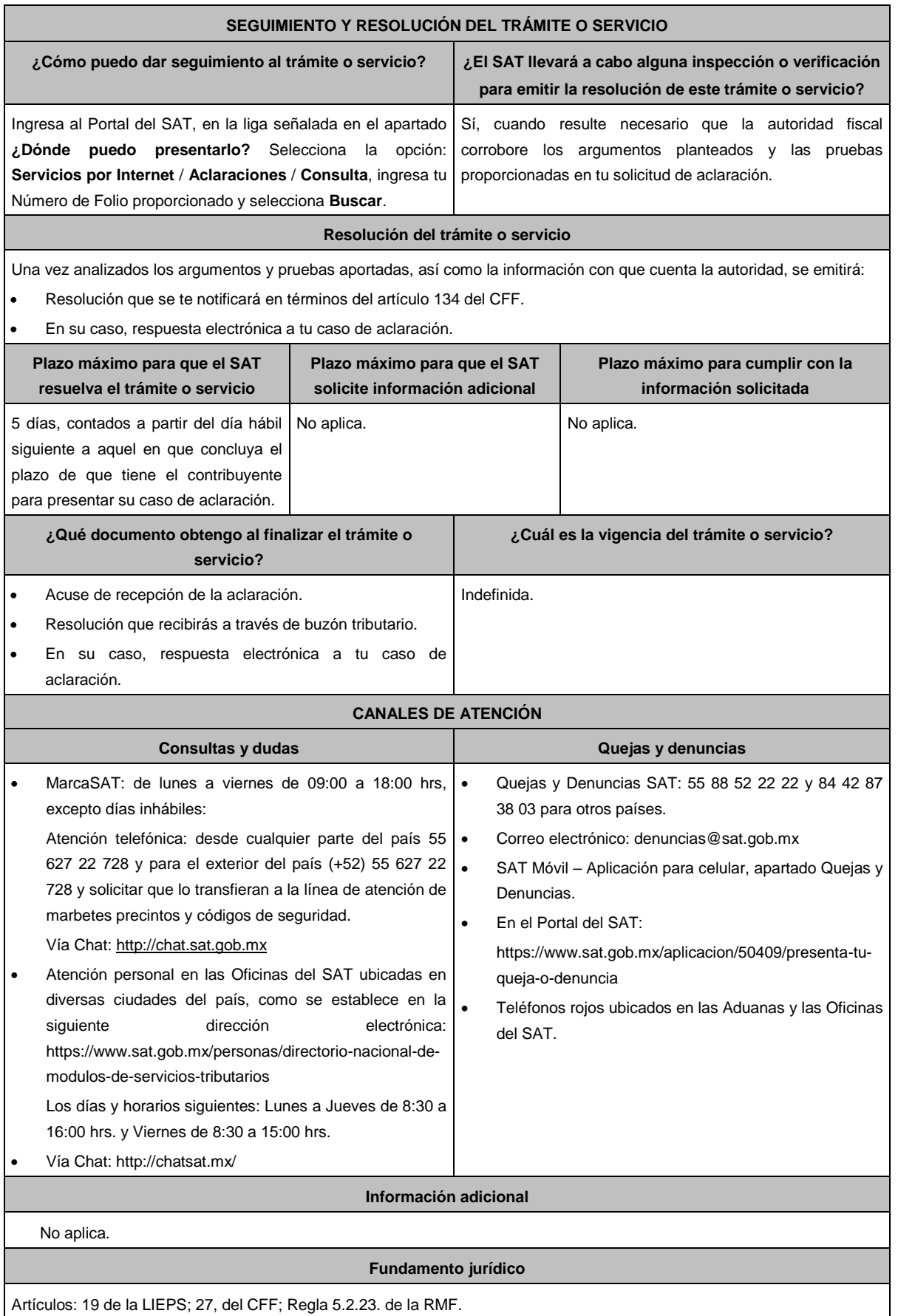

# **Impuesto Sobre Automóviles Nuevos**

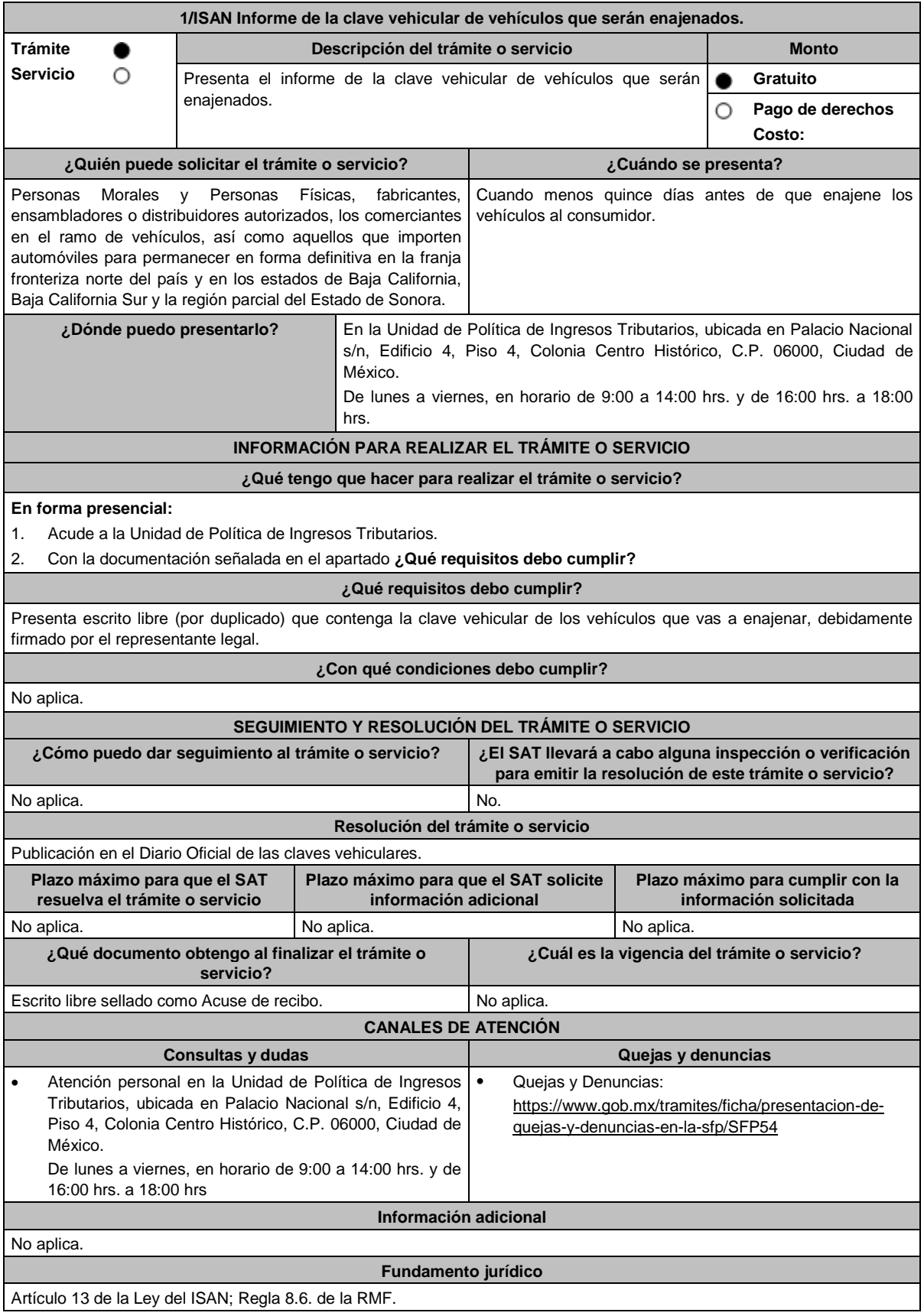

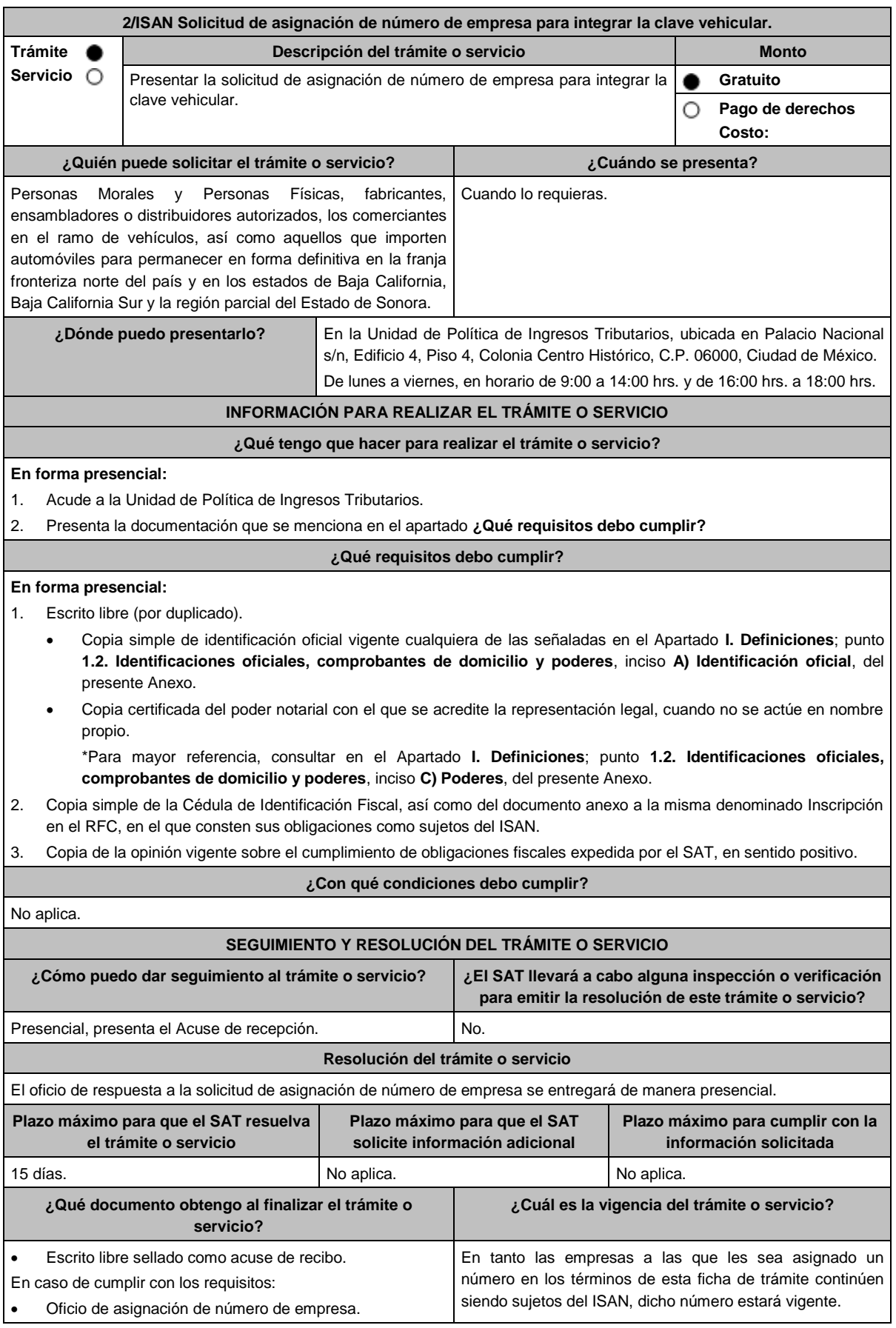

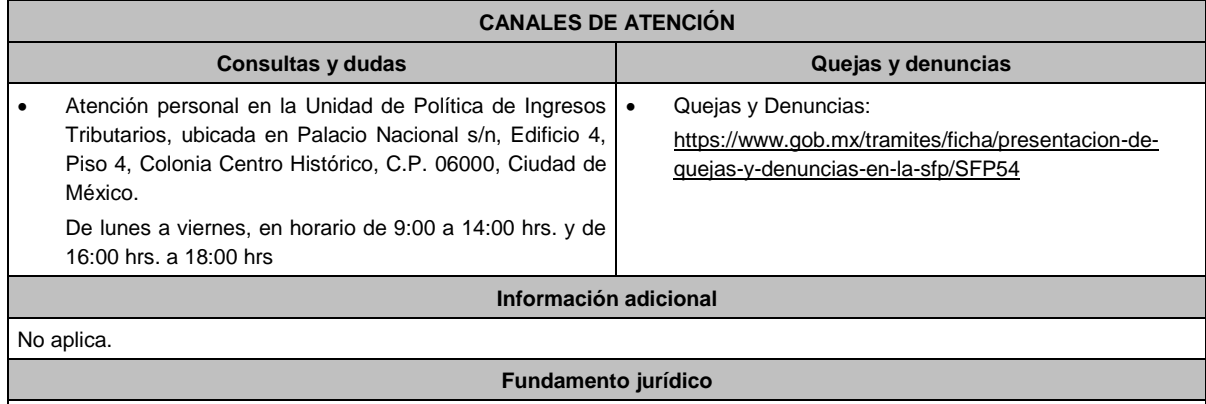

Artículo 13 de la Ley del ISAN; Reglas 2.1.36. y 8.7. de la RMF.

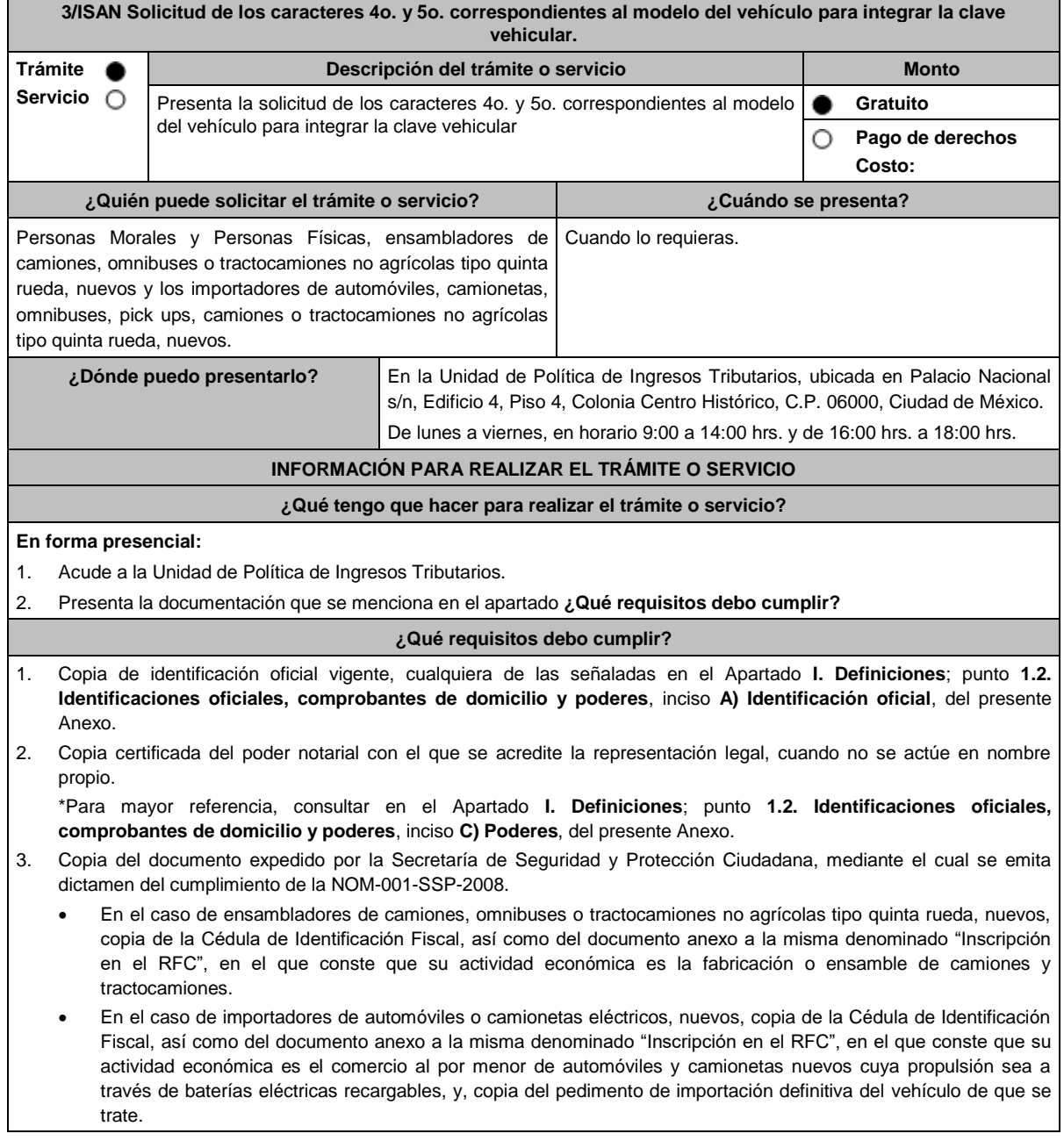
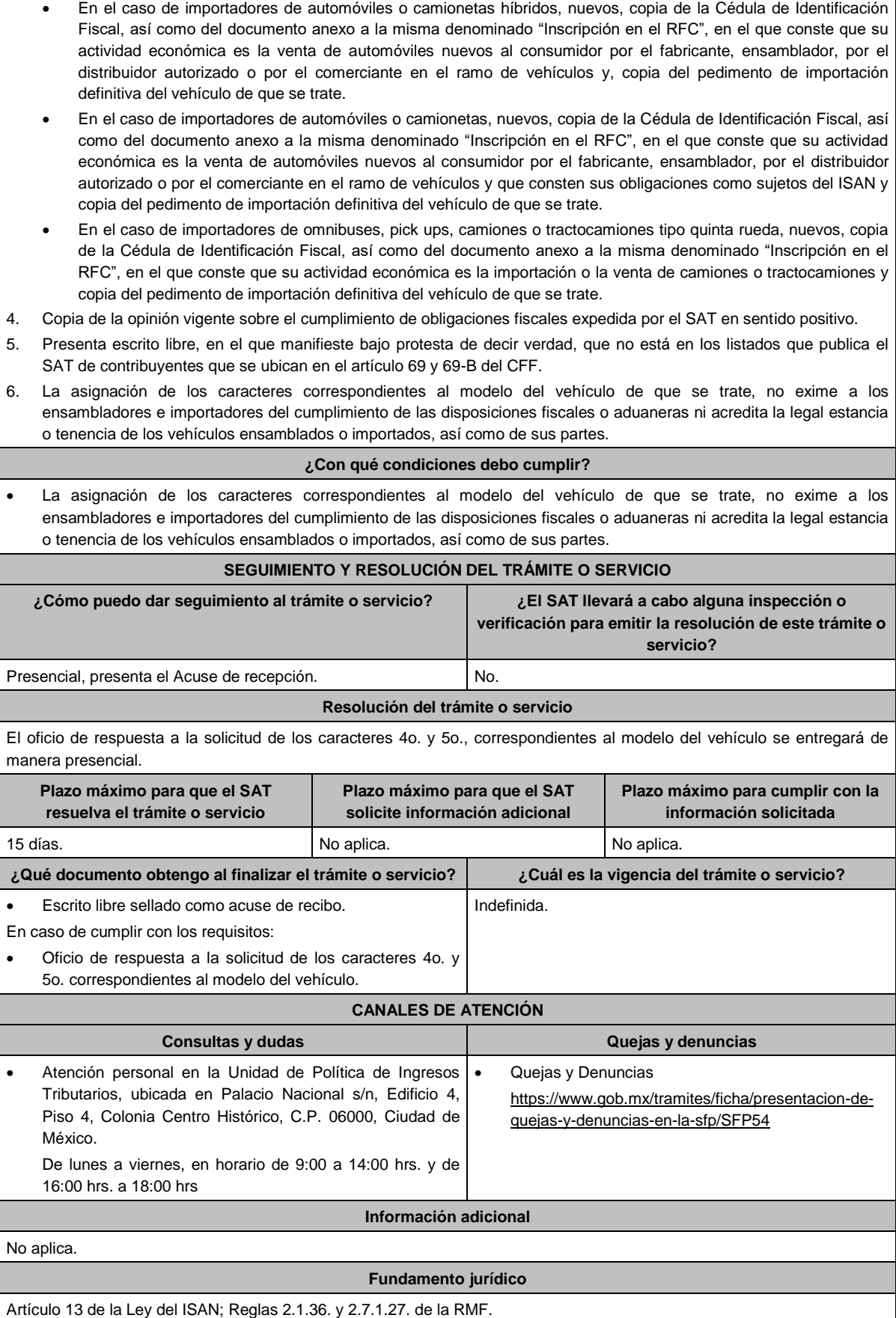

# **Ley de Ingresos de la Federación.**

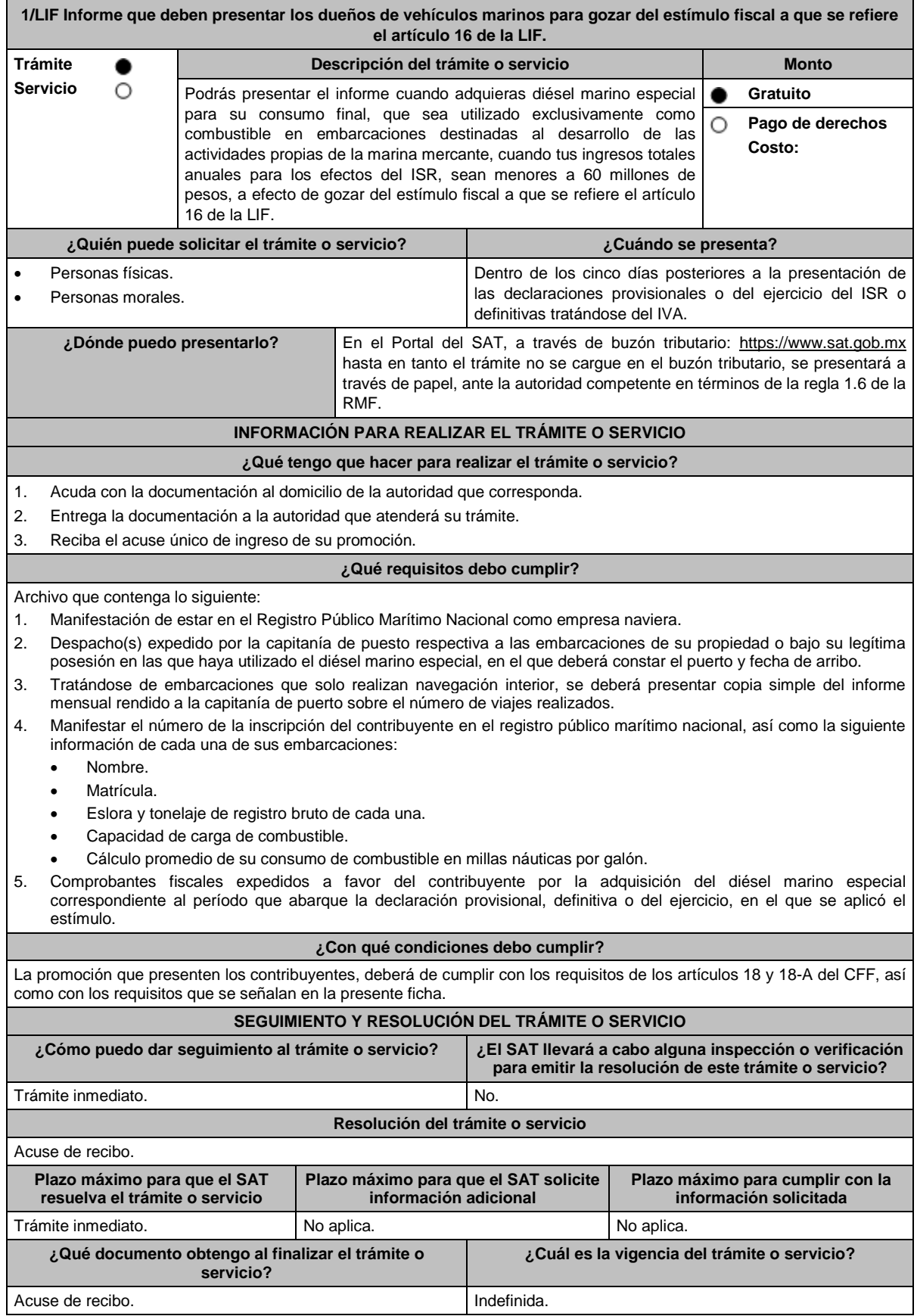

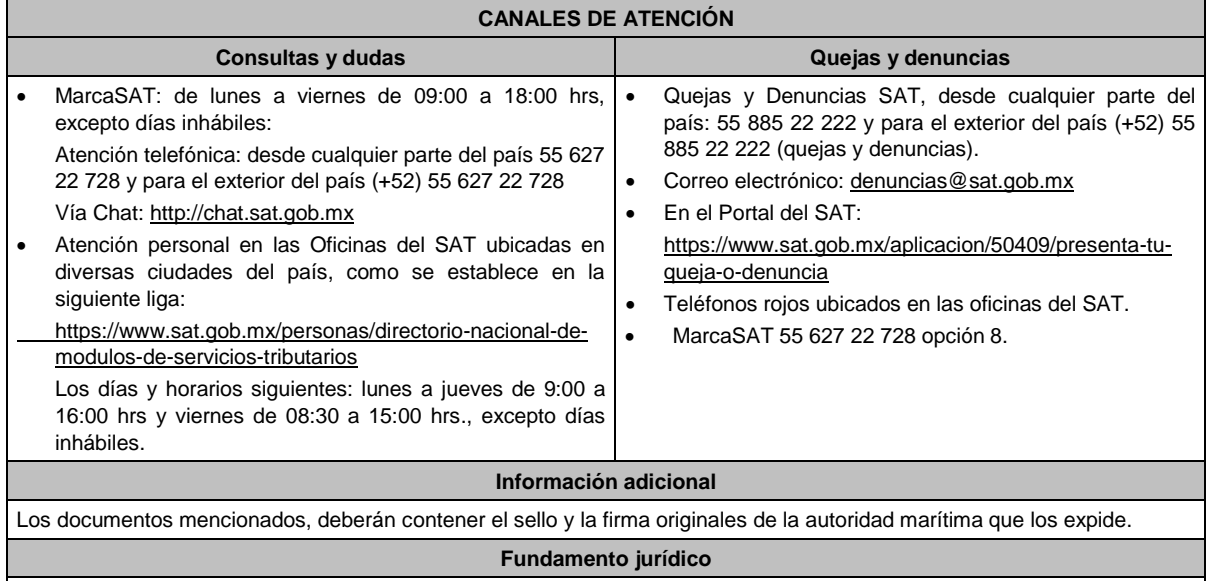

Artículo 16, Apartado A, fracción I de la LIF; Reglas 1.6. y 2.2.6. de la RMF.

**2/LIF Informe de las altas y bajas que tuvo el inventario de los vehículos que utilicen el diésel por el que se pagó el IEPS y por los que se realizará el acreditamiento, así como la descripción del sistema de abastecimiento de dicho combustible.**

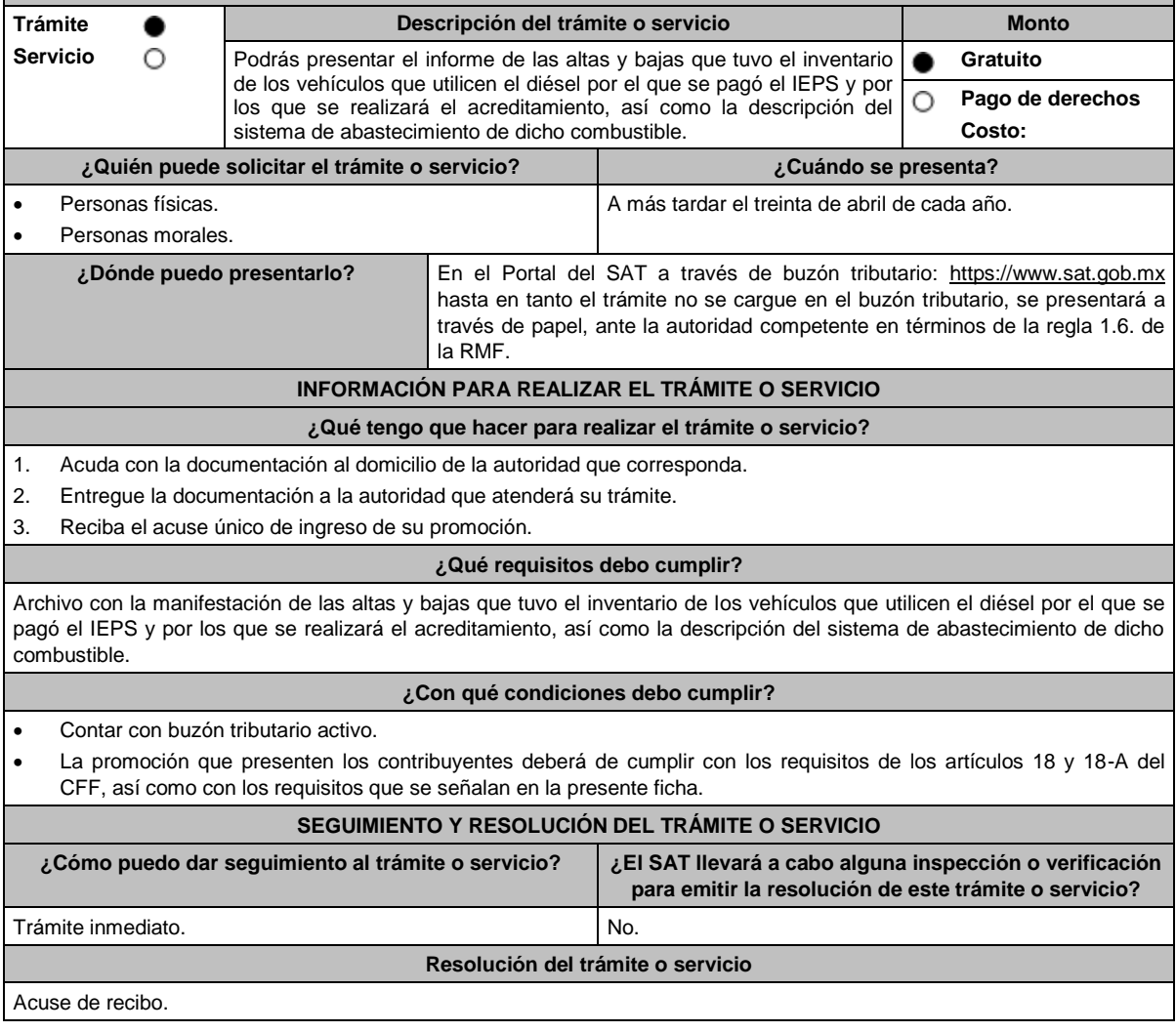

Lunes 15 de enero de 2024 DIARIO OFICIAL

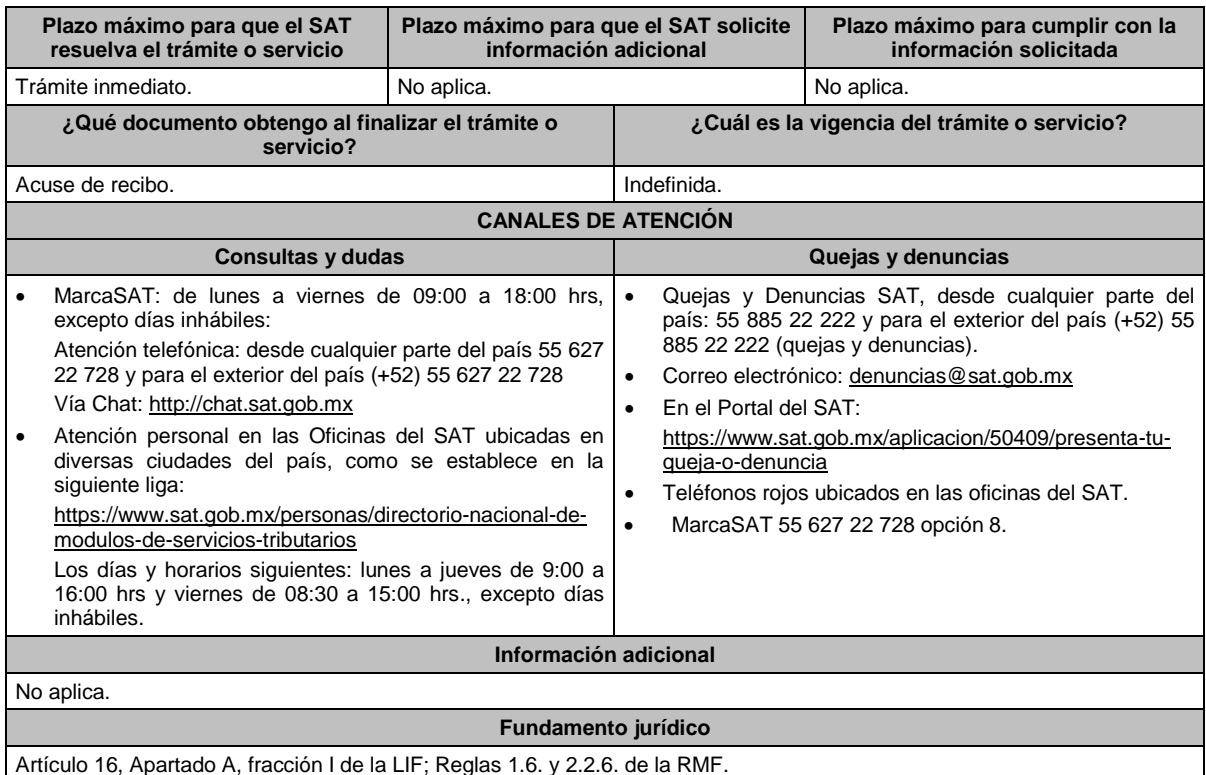

**3/LIF Aviso que presentan los contribuyentes manifestando la aplicación de un estímulo fiscal que se otorga a los que adquieran o importen diésel o biodiésel y sus mezclas para su consumo final y que sea para uso automotriz en vehículos que se destinen exclusivamente al transporte público y privado de personas o de carga. Trámite Descripción del trámite o servicio Monto Servicio** O Presenta este aviso, donde manifiestes la aplicación de un estímulo **Gratuito** fiscal que se otorga a los que adquieren o importan diésel o biodiésel y **Pago de derechos** Ο sus mezclas para su consumo final y que sea para uso automotriz en **Costo:**  vehículos que se destinen exclusivamente al transporte público y privado de personas o de carga. **¿Quién puede solicitar el trámite o servicio? ¿Cuándo se presenta?** Personas físicas y morales que adquieran diésel o biodiésel y Dentro de los quince días siguientes a la presentación de la sus mezclas. primera declaración en que se aplique el estímulo. **¿Dónde puedo presentarlo? En el Portal del SAT:** https://www.sat.gob.mx/aplicacion/operacion/32846/presenta-tu-aclaracioncomo-contribuyente **INFORMACIÓN PARA REALIZAR EL TRÁMITE O SERVICIO ¿Qué tengo que hacer para realizar el trámite o servicio?** 1. Ingresa al Portal del SAT, en la liga del apartado de **¿Dónde puedo presentarlo?** 2. Al ingresar registra tu **RFC**, **Contraseña** y elige **Iniciar sesión**. 3. Selecciona las opciones: **Servicios por Internet / Servicio o solicitudes / Solicitud**. 4. Llena el formulario **Servicio de Aviso** conforme a lo siguiente: 4.1 En el apartado **Descripción del Servicio**, en la pestaña **Trámite**, selecciona: **3/LIF DIESEL USO AUTOMOTRIZ**; 4.2 En **Dirigido a**: SAT; en **Asunto:** Aviso que presentan los contribuyentes manifestando la aplicación de un estímulo fiscal que se otorga a los que adquieran o importen diésel o biodiésel y sus mezclas para su consumo final y que sea para uso automotriz en vehículos que se destinen exclusivamente al transporte público y privado de personas o de carga; en el apartado **Descripción**: señala el motivo de la presentación de tu aviso; 4.3 Si deseas anexar información relacionada con el servicio, elige **Adjuntar Archivo / Examinar**, selecciona el documento digitalizado en formato PDF y elige **Cargar**.

5. Oprime el botón **Enviar**, y se genera el Acuse de recepción que contiene el número de folio del trámite realizado, imprímelo o guárdalo.

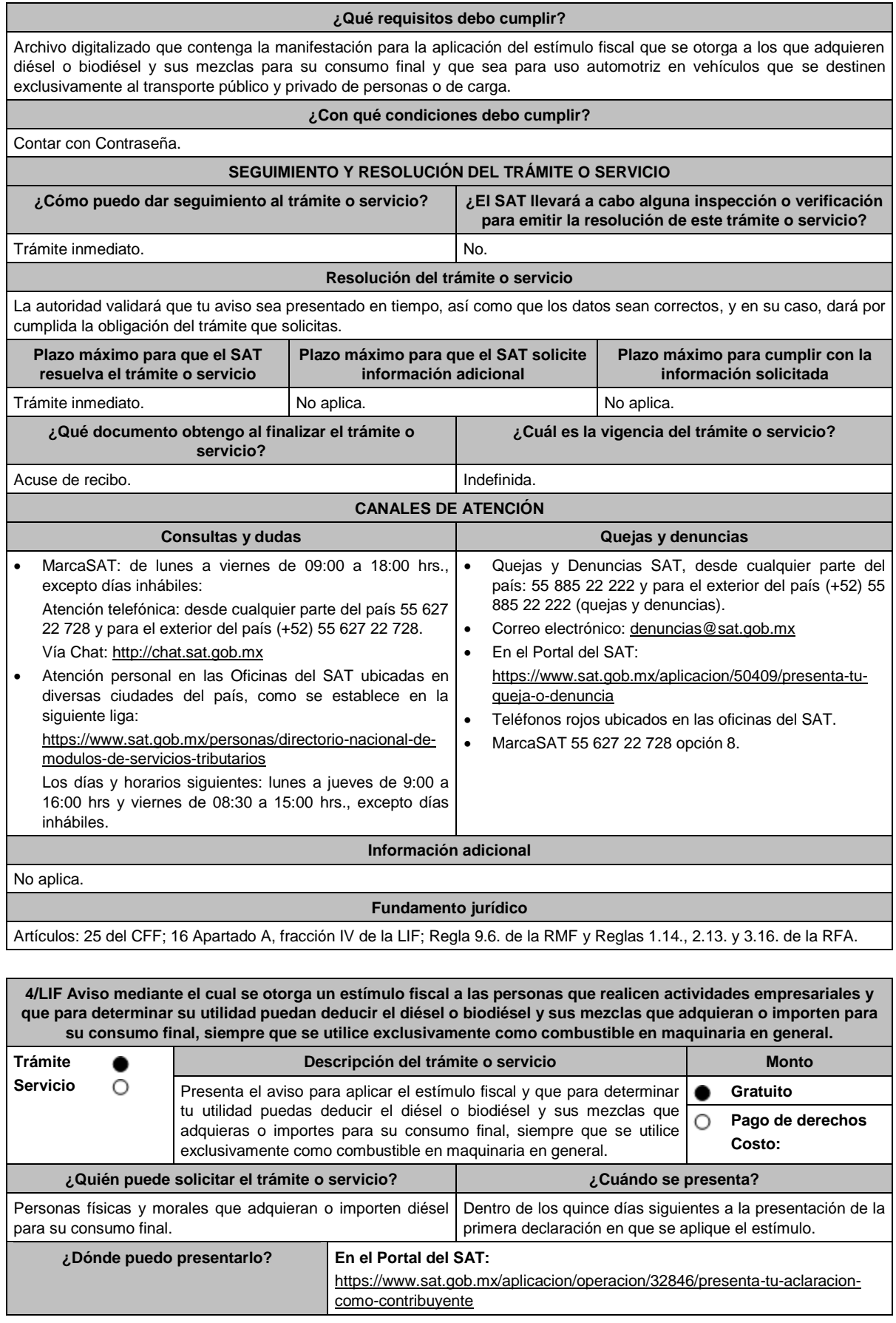

#### **INFORMACIÓN PARA REALIZAR EL TRÁMITE O SERVICIO**

#### **¿Qué tengo que hacer para realizar el trámite o servicio?**

- 1. Ingresa al Portal del SAT, en la liga del apartado de **¿Dónde puedo presentarlo?**
- 2. Captura tu **RFC**, **Contraseña** y elige **Iniciar sesión**.
- 3. Selecciona las opciones: **Servicios por Internet / Servicio o solicitudes / Solicitud**.
- 4. Llena el formulario **Servicio de Aviso** conforme a lo siguiente:
	- 4.1 En el apartado **Descripción del Servicio**, en la pestaña **Trámite**, selecciona: **4/LIF DIESEL MAQUINARIA;**
	- 4.2 En **Dirigido a**: SAT; en **Asunto:** Aviso mediante el cual se otorga un estímulo fiscal a las personas que realicen actividades empresariales y que para determinar su utilidad puedan deducir el diésel o biodiésel y sus mezclas que adquieran o importen para su consumo final, siempre que se utilice exclusivamente como combustible en maquinaria en general; en **Descripción**: señala el motivo de la presentación de tu aviso;
	- 4.3 Si deseas anexar información relacionada con el servicio, selecciona el botón **Adjuntar Archivo / Examinar**, selecciona el documento digitalizado en formato PDF y elige **Cargar**.
- 5. Oprime el botón **Enviar**, y se genera el Acuse de recepción que contiene el número de folio del trámite realizado, imprímelo o guárdalo.

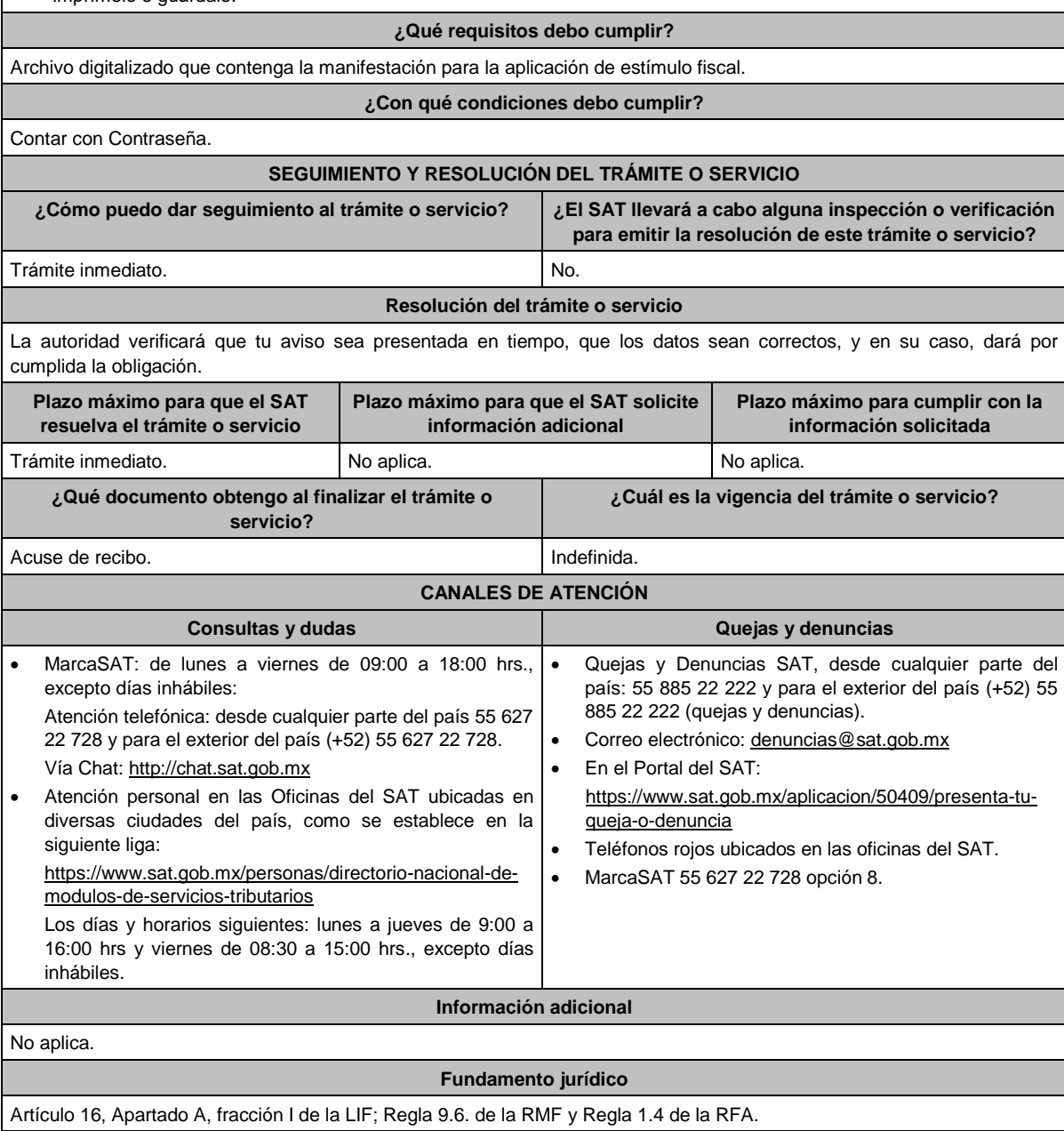

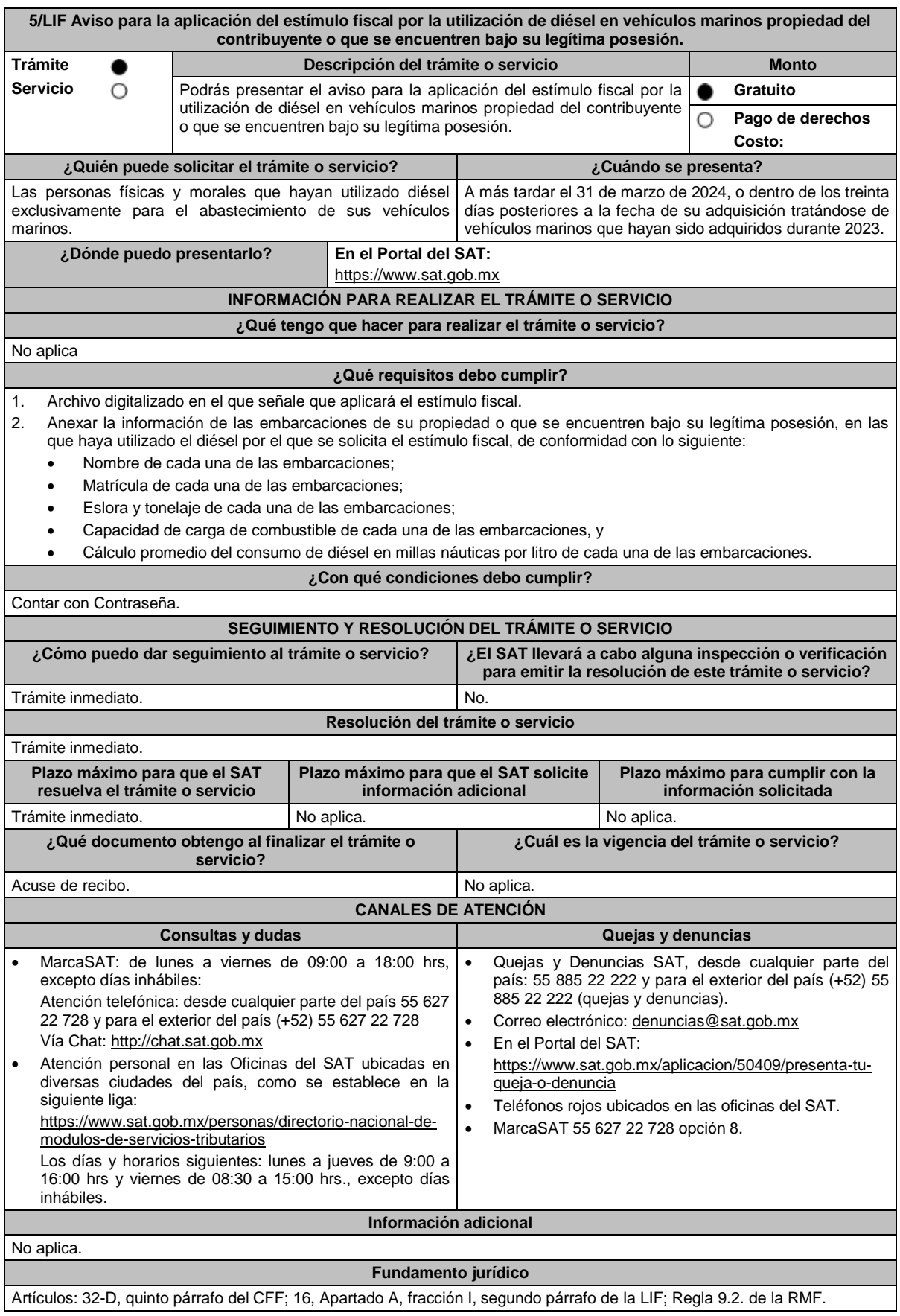

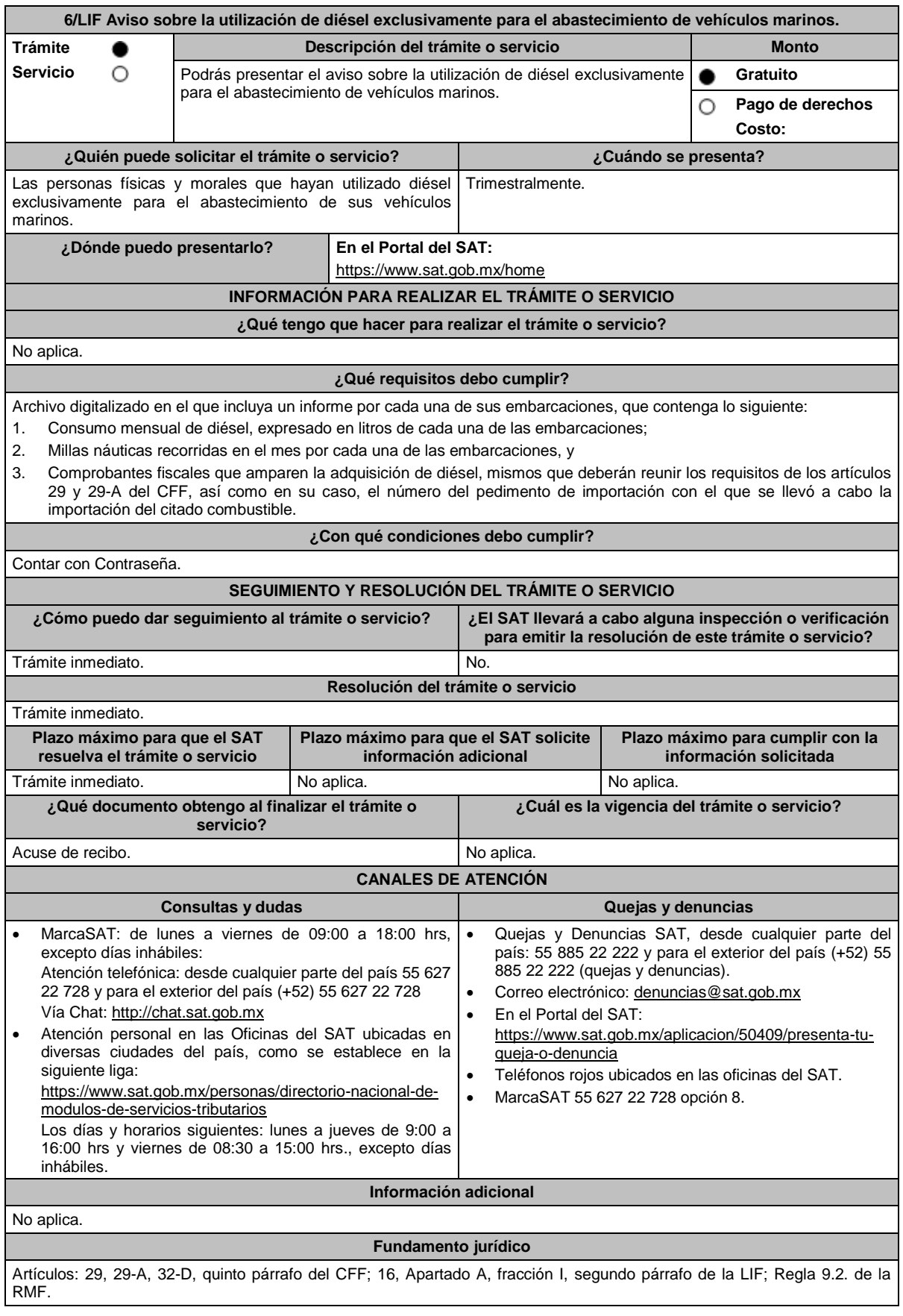

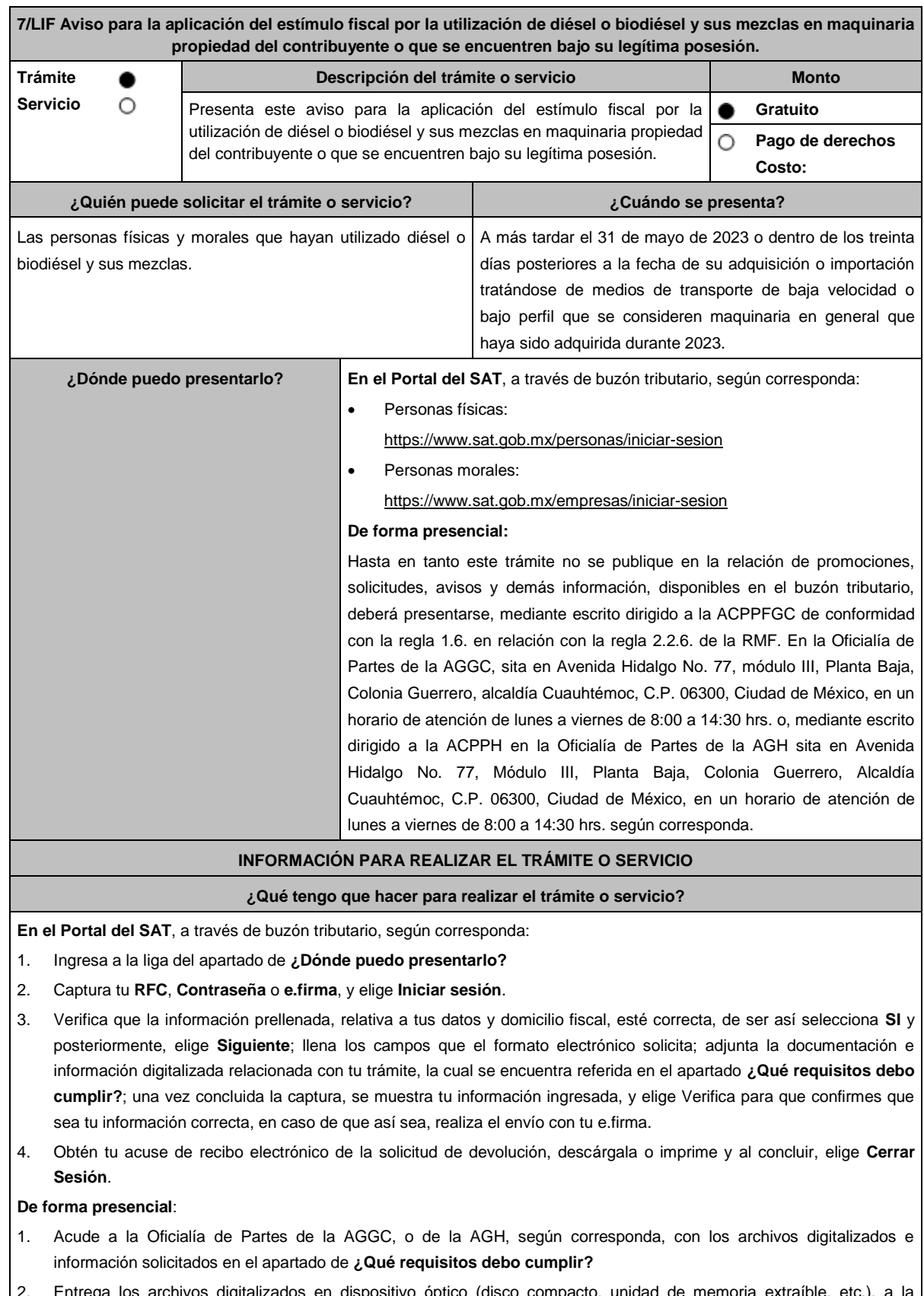

- 2. Entrega los archivos digitalizados en dispositivo óptico (disco compacto, unidad de memoria extraíble, etc.), a la autoridad fiscal que atenderá tu trámite.
- 3. Recibe y conserva copia de tu escrito libre sellado, como acuse de recibo.

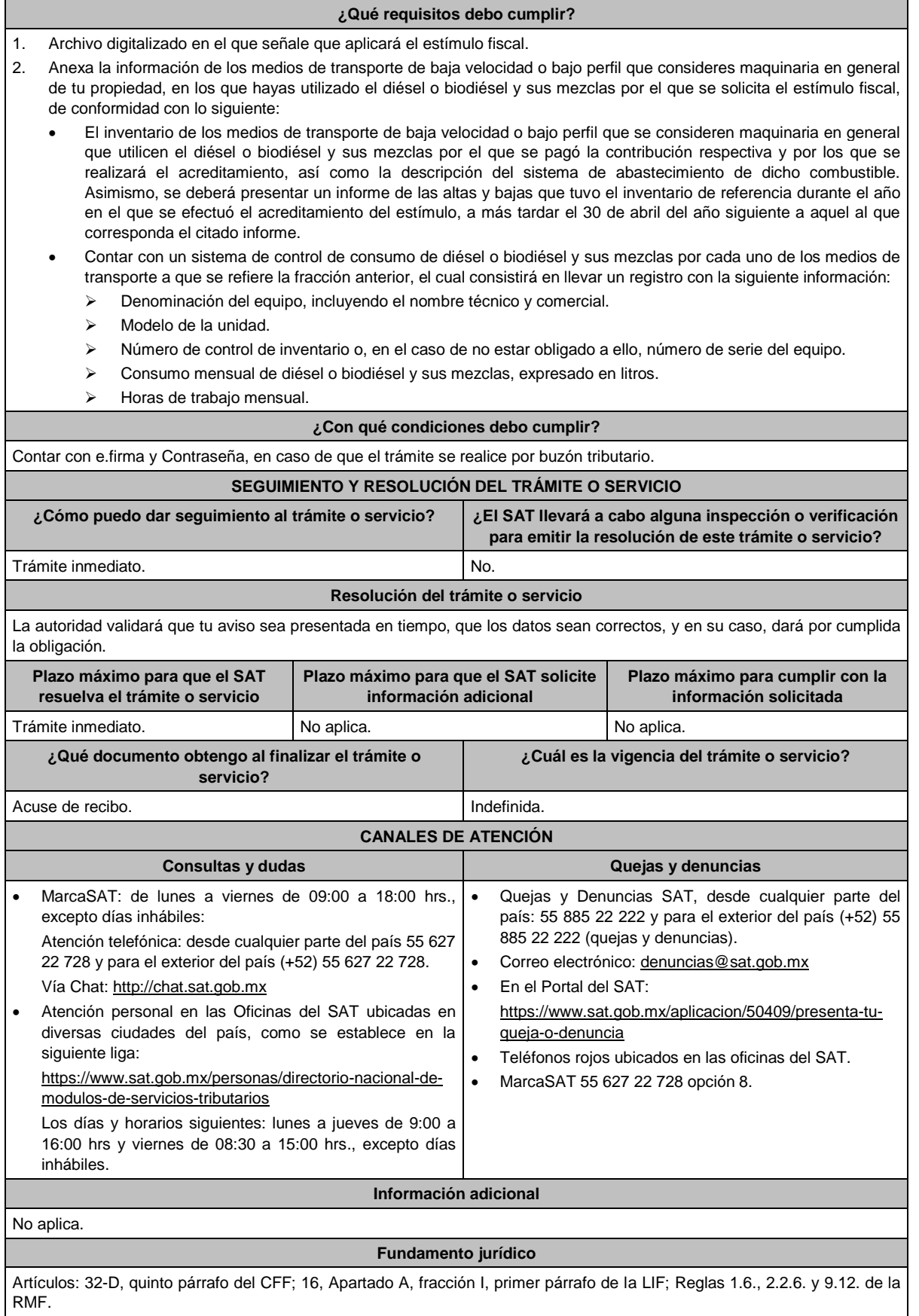

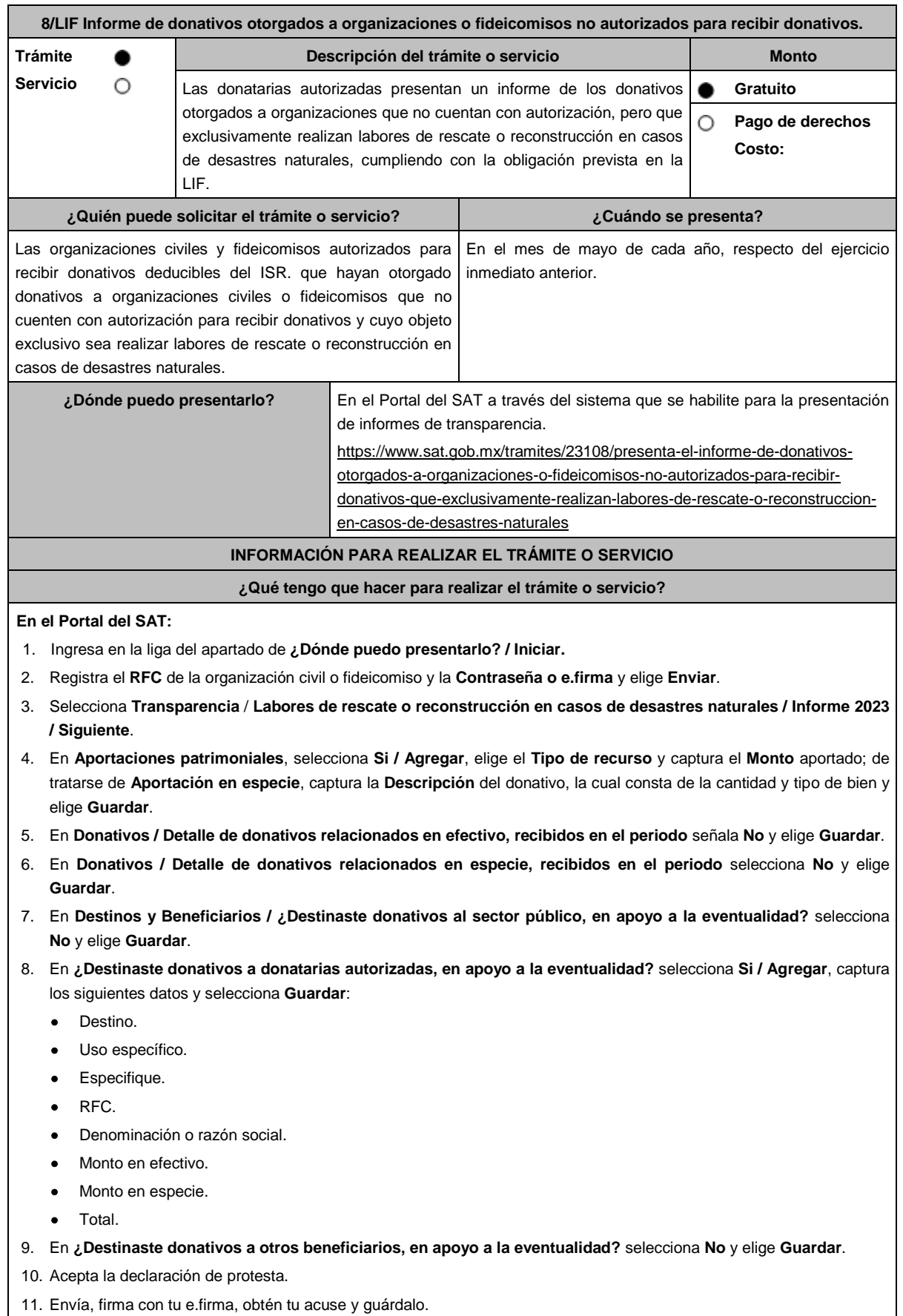

## **¿Qué requisitos debo cumplir?**

Requisita debidamente la información.

## **¿Con qué condiciones debo cumplir?**

Contar con e.firma.

- Requerimientos técnicos del equipo de cómputo. Plataforma: Windows 7; Explorador: Firefox Mozilla 3.6, Chrome 27 y versiones superiores, Microsoft Edge.
- Contar con autorización vigente para recibir donativos al menos durante los 5 años previos al momento en que se realice la donación y que durante ese periodo la autorización correspondiente no haya sido revocada o no renovada.
- Obtener ingresos en el ejercicio inmediato anterior de cuando menos 5 millones de pesos.
- Auditar sus estados financieros.
- No otorgar donativos a partidos políticos, sindicatos, instituciones religiosas o de gobierno.

## **SEGUIMIENTO Y RESOLUCIÓN DEL TRÁMITE O SERVICIO**

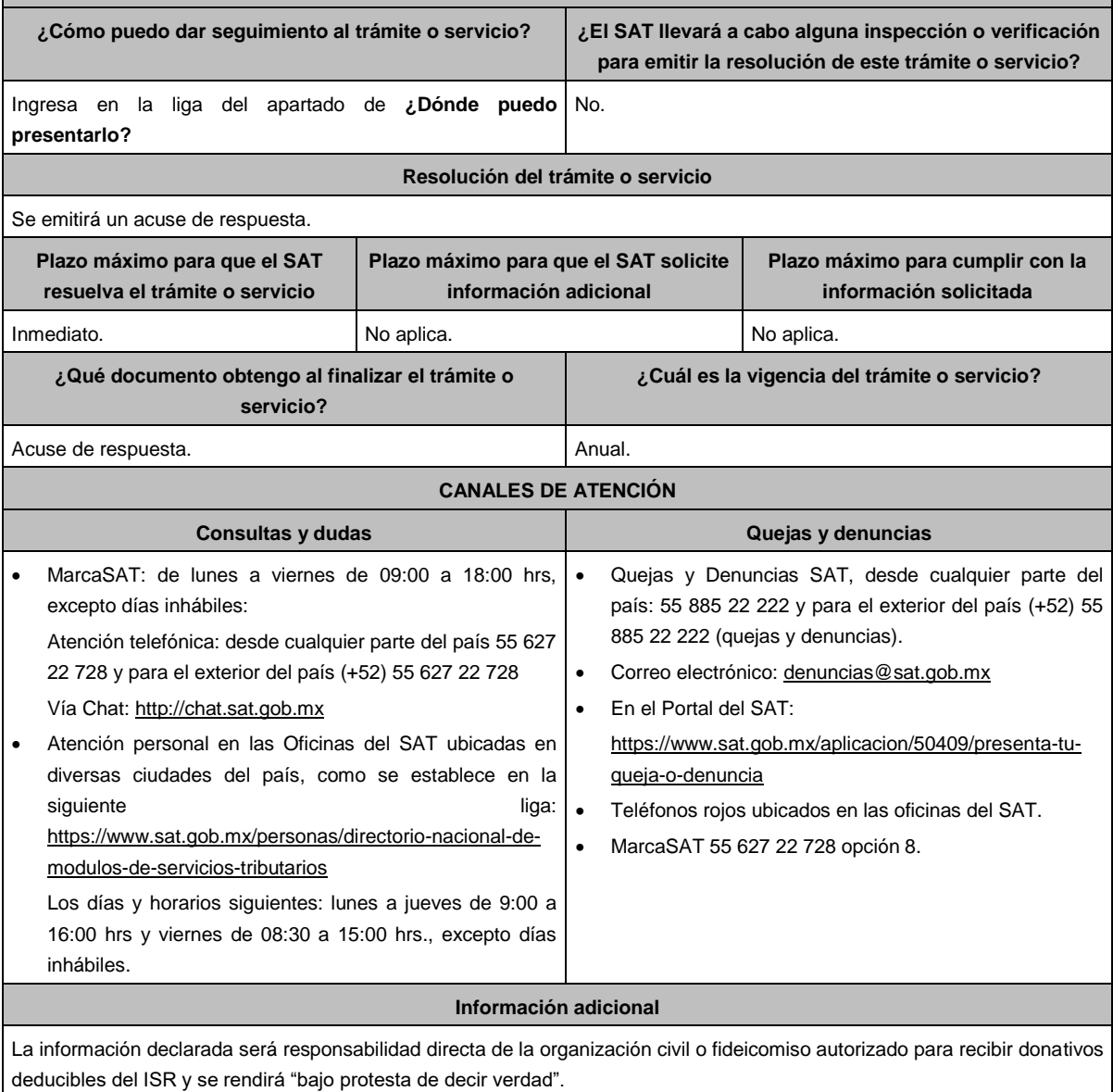

## **Fundamento jurídico**

Artículo 23 de la LIF; Reglas 9.14. y 9.15. RMF.

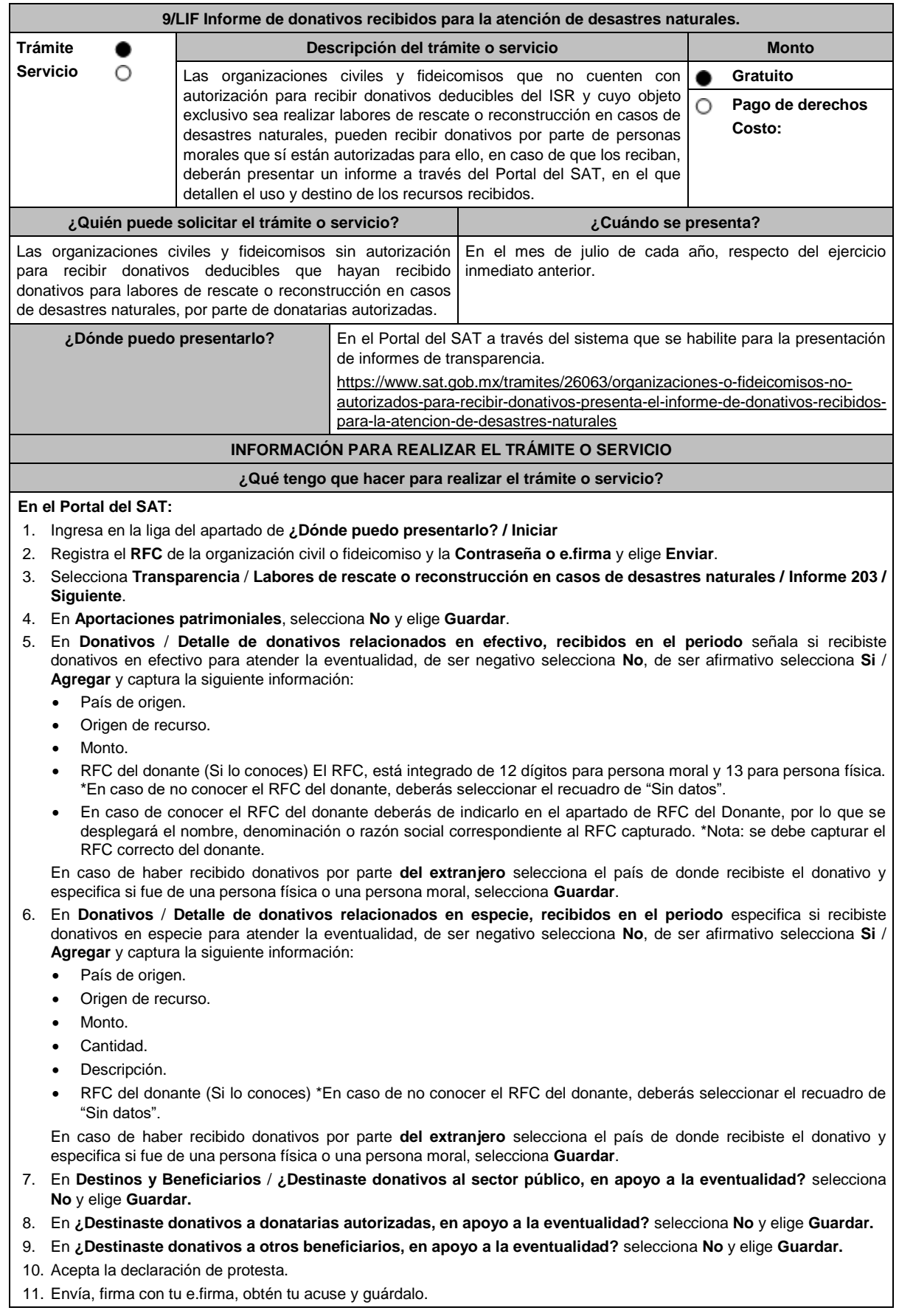

#### **¿Qué requisitos debo cumplir?**

Requisita debidamente la información.

#### **¿Con qué condiciones debo cumplir?**

- Contar con e.firma o Contraseña.
- Requerimientos técnicos del equipo de cómputo. Plataforma: Windows 7;: Explorador: Firefox Mozilla 3.6, Chrome 27 y versiones superiores, Microsoft Edge.
- Haber efectuado operaciones de atención de desastres, emergencias o contingencias por lo menos durante 3 años anteriores a la fecha de recepción del donativo.
- No haber sido donataria autorizada a la que se le haya revocado o no renovado la autorización.
- Que el domicilio fiscal se ubique en alguno de los municipios o en las demarcaciones territoriales de la Ciudad de México, de las zonas afectadas por el desastre natural de que se trate.

## **SEGUIMIENTO Y RESOLUCIÓN DEL TRÁMITE O SERVICIO ¿Cómo puedo dar seguimiento al trámite o servicio? ¿El SAT llevará a cabo alguna inspección o verificación para emitir la resolución de este trámite o servicio?** Ingresa en la liga del apartado de **¿Dónde puedo presentarlo?** No. **Resolución del trámite o servicio** Se emitirá un acuse de respuesta. **Plazo máximo para que el SAT resuelva el trámite o servicio Plazo máximo para que el SAT solicite información adicional Plazo máximo para cumplir con la información solicitada** Inmediato. No aplica. A contract in the set of  $\sim$  No aplica. **¿Qué documento obtengo al finalizar el trámite o servicio? ¿Cuál es la vigencia del trámite o servicio?** Acuse de respuesta. Anual. **CANALES DE ATENCIÓN Consultas y dudas Quejas y denuncias**  MarcaSAT: de lunes a viernes de 09:00 a 18:00 hrs, excepto días inhábiles: Atención telefónica: desde cualquier parte del país 55 627 22 728 y para el exterior del país (+52) 55 627 22 728 Vía Chat: http://chat.sat.gob.mx Quejas y Denuncias SAT, desde cualquier parte del país: 55 885 22 222 y para el exterior del país (+52) 55 885 22 222 (quejas y denuncias). Correo electrónico: denuncias@sat.gob.mx En el Portal del SAT:

 Atención personal en las Oficinas del SAT ubicadas en diversas ciudades del país, como se establece en la siguiente liga: liga: https://www.sat.gob.mx/personas/directorio-nacional-demodulos-de-servicios-tributarios Los días y horarios siguientes: lunes a jueves de 9:00 a https://www.sat.gob.mx/aplicacion/50409/presenta-tuqueja-o-denuncia Teléfonos rojos ubicados en las oficinas del SAT. MarcaSAT 55 627 22 728 opción 8.

16:00 hrs y viernes de 08:30 a 15:00 hrs., excepto días inhábiles.

## **Información adicional**

La información declarada será responsabilidad directa de las organizaciones civiles fideicomisos que no cuenten con autorización para recibir donativos y cuyo objeto exclusivo sea realizar labores de rescate o reconstrucción en casos de desastres naturales y se rendirá "bajo protesta de decir verdad".

Tener a disposición de la autoridad la relación de los folios de los CFDI y la documentación con la que compruebe la realización de las operaciones que amparan dichos comprobantes.

#### **Fundamento jurídico**

Artículo 23 de la LIF; Regla 9.16. de la RMF.

# **Ley de Ingresos sobre Hidrocarburos.**

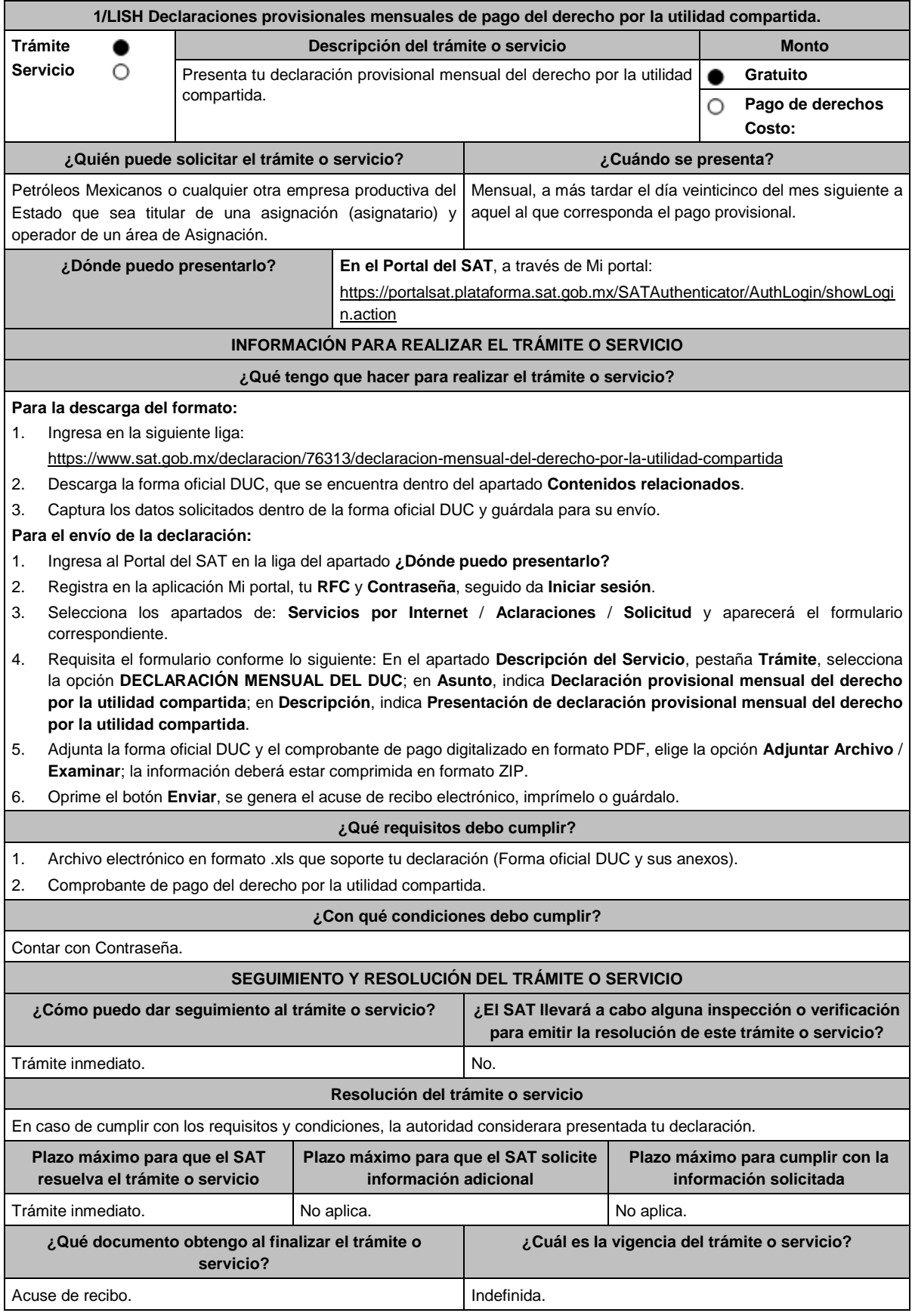

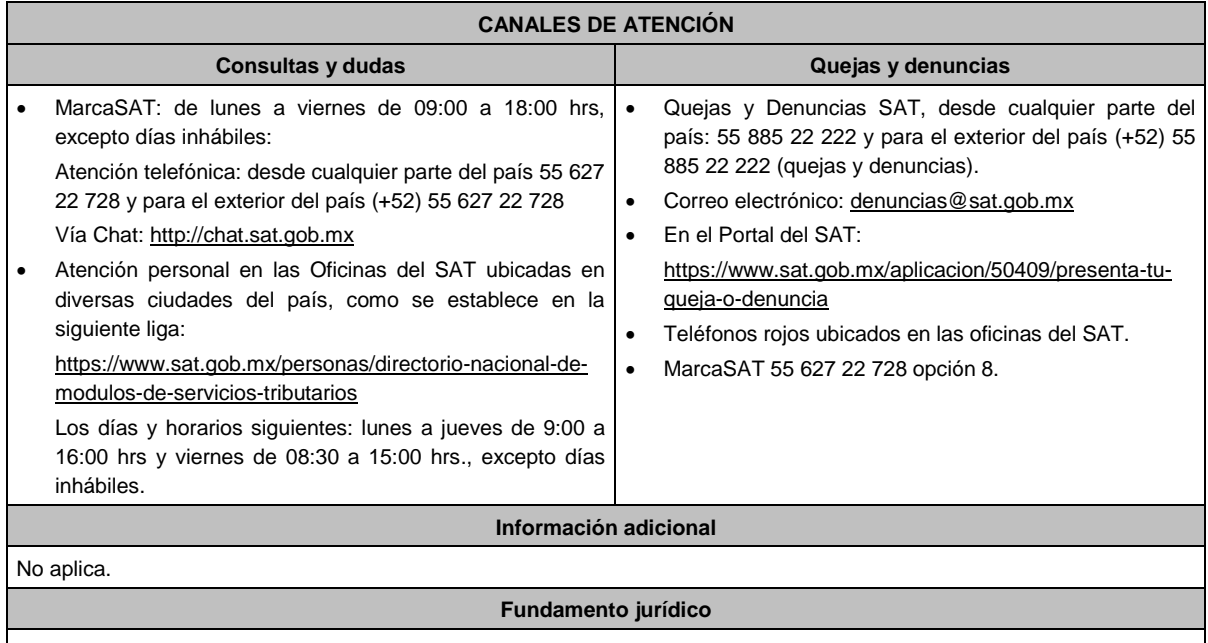

Artículos: 17-D del CFF; 42, 52 de la LISH; 7 de la LIF; Regla 2.8.3.1., Décimo Sexto Transitorio de la RMF.

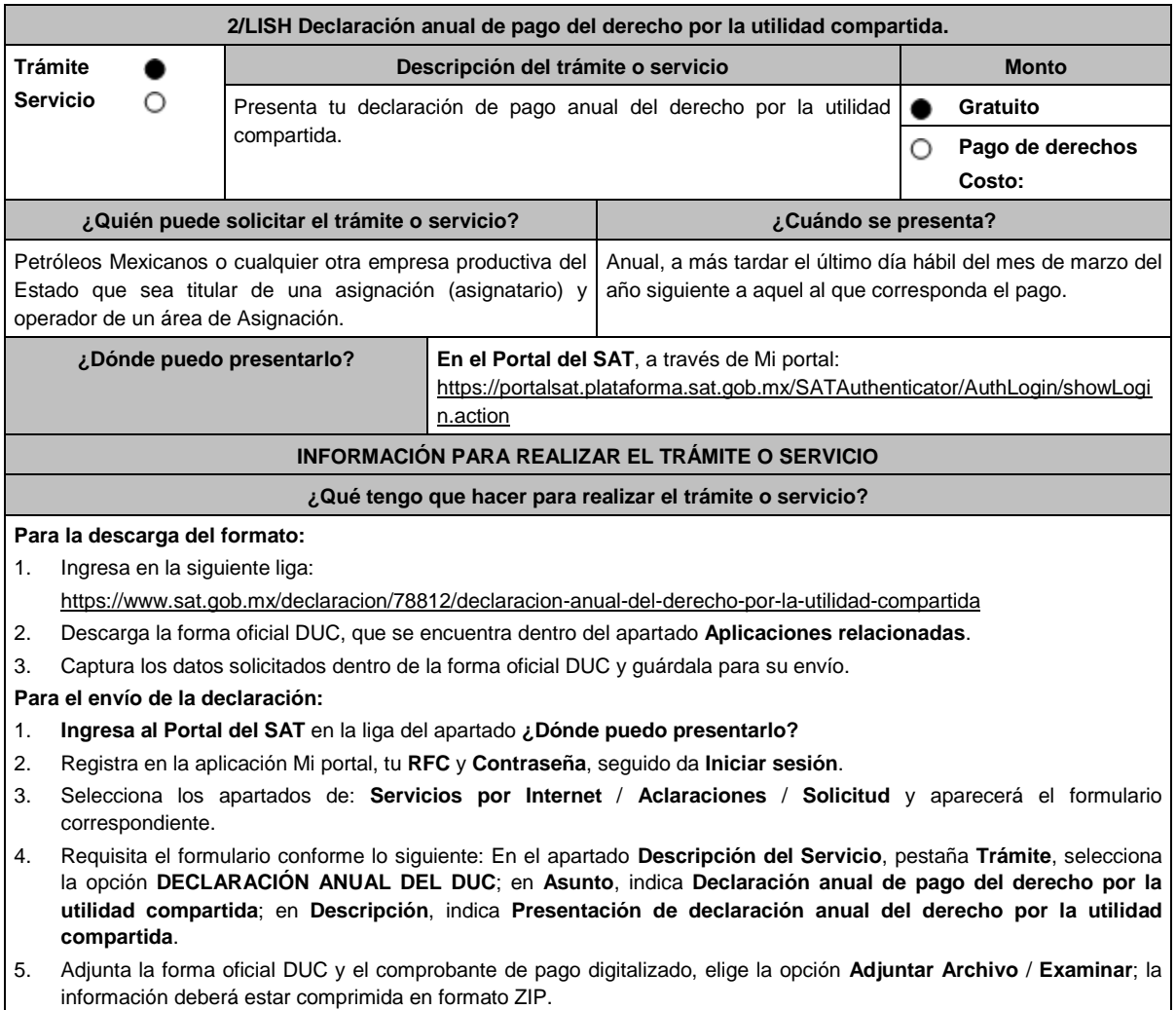

6. Oprime el botón **Enviar**, se genera el acuse de recibo electrónico, imprímelo o guárdalo.

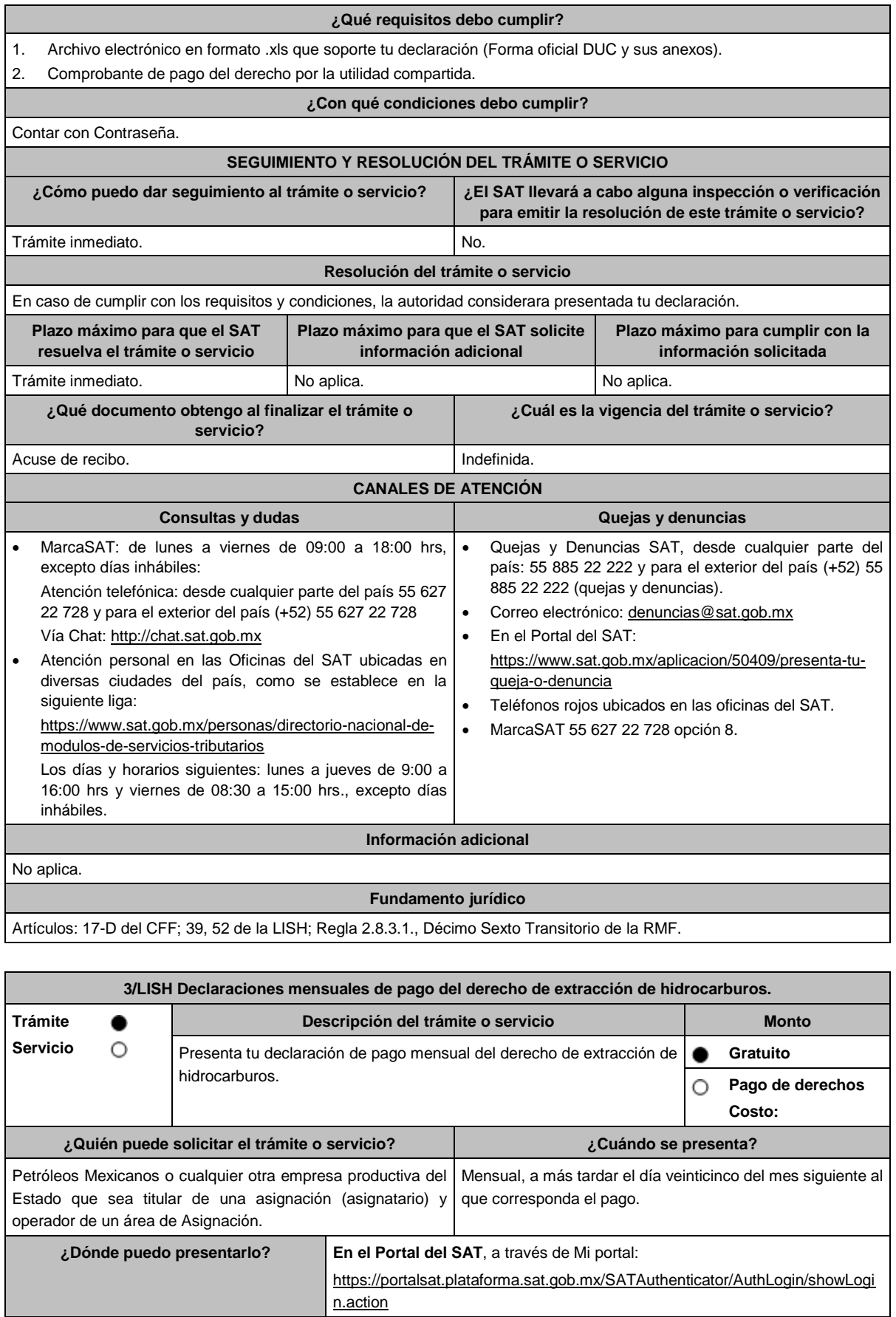

## **INFORMACIÓN PARA REALIZAR EL TRÁMITE O SERVICIO**

#### **¿Qué tengo que hacer para realizar el trámite o servicio?**

## **Para la descarga del formato:**

1. Ingresa en la siguiente liga:

https://www.sat.gob.mx/declaracion/08310/declaracion-mensual-del-derecho-de-extraccion-de-hidrocarburos

2. Descarga la forma oficial DEXTH, que se encuentra dentro del apartado **Contenidos relacionados**.

3. Captura los datos solicitados dentro de la forma oficial DEXTH y guárdala para su envío.

## **Para el envío de la declaración:**

- 1. Ingresa al **Portal del SAT** en la liga del apartado **¿Dónde puedo presentarlo?**
- 2. Registra en la aplicación Mi portal, tu **RFC** y **Contraseña**, seguido da **Iniciar sesión**.
- 3. Selecciona los apartados de: **Servicios por Internet** / **Aclaraciones** / **Solicitud** y aparecerá el formulario correspondiente.
- 4. Requisita el formulario conforme lo siguiente: En el apartado **Descripción del Servicio**, pestaña **Trámite**, selecciona la etiqueta **DECLARACIÓN MENSUAL DEL DEXTH**; en **Asunto**, indica **Declaración de pago mensual del derecho de extracción de hidrocarburos**; en **Descripción**, indica **Presentación de la declaración de pago mensual del derecho de extracción de hidrocarburos**.
- 5. Adjunta la forma oficial DEXTH y el comprobante de pago digitalizado, elige la opción **Adjuntar Archivo** / **Examinar**; la información deberá estar comprimida en formato ZIP.

6. Oprime el botón **Enviar**, se genera el acuse de recibo electrónico, imprímelo o guárdalo.

#### **¿Qué requisitos debo cumplir?**

Archivo electrónico en formato .xls que soporte tu declaración (Forma oficial DEXTH y sus anexos).

Comprobante de pago del derecho de extracción de hidrocarburos.

#### **¿Con qué condiciones debo cumplir?**

Contar con Contraseña. **SEGUIMIENTO Y RESOLUCIÓN DEL TRÁMITE O SERVICIO ¿Cómo puedo dar seguimiento al trámite o servicio? ¿El SAT llevará a cabo alguna inspección o verificación para emitir la resolución de este trámite o servicio?** Trámite inmediato. No estabelho de la contrada de la contrada de la contrada de la contrada de la contrada de l **Resolución del trámite o servicio** En caso de cumplir con los requisitos y condiciones, la autoridad considerará presentada tu declaración.

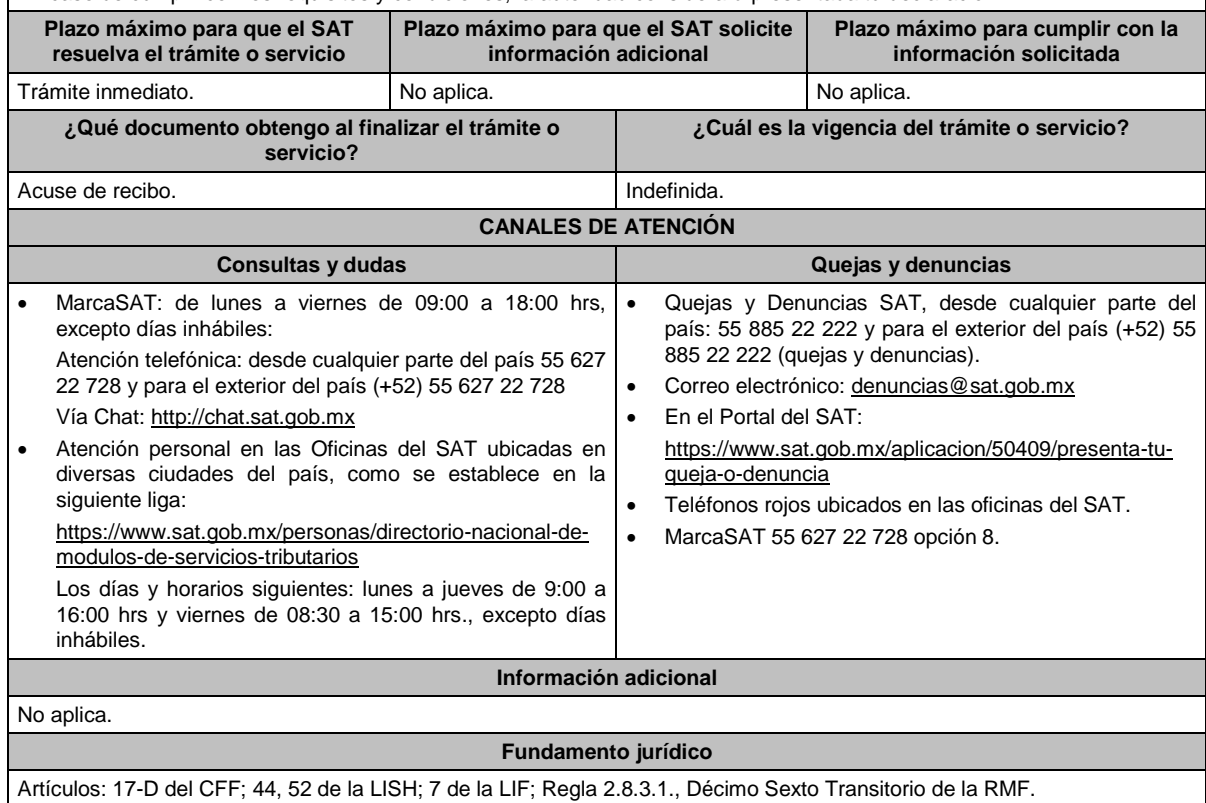

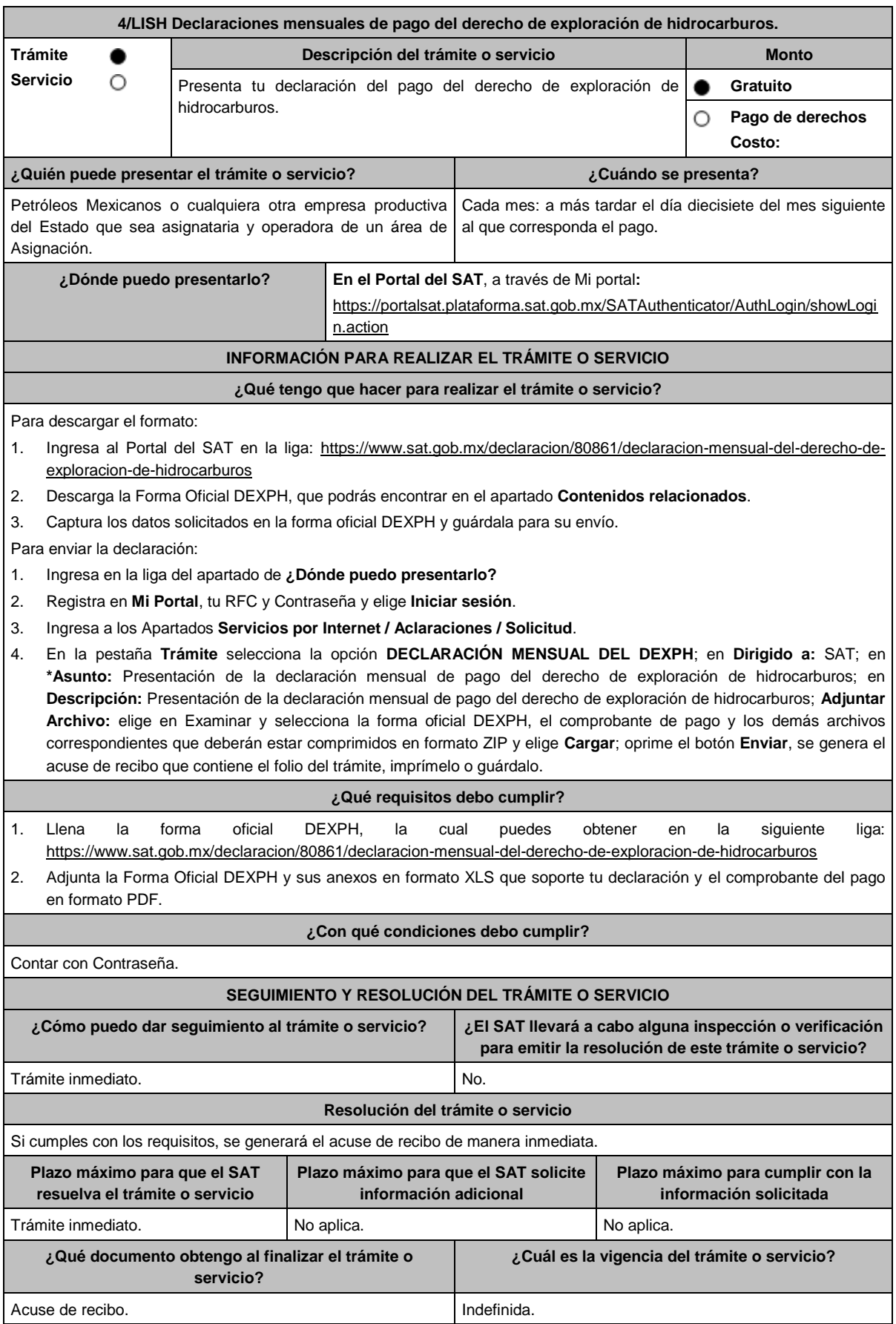

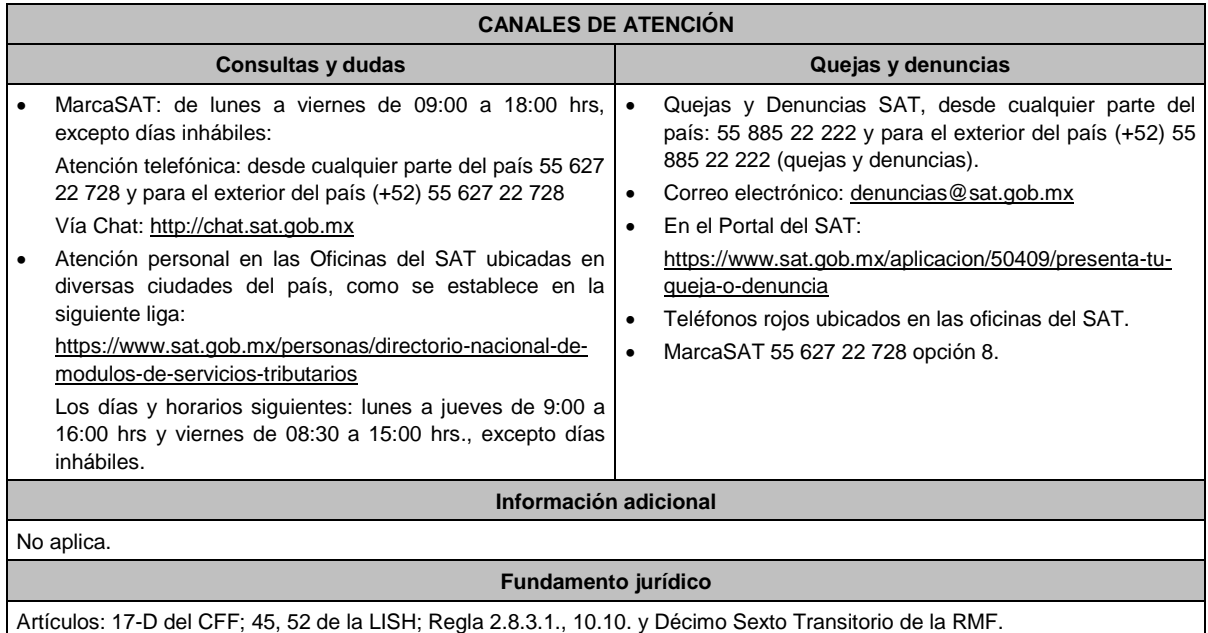

# **5/LISH (Se deroga)**

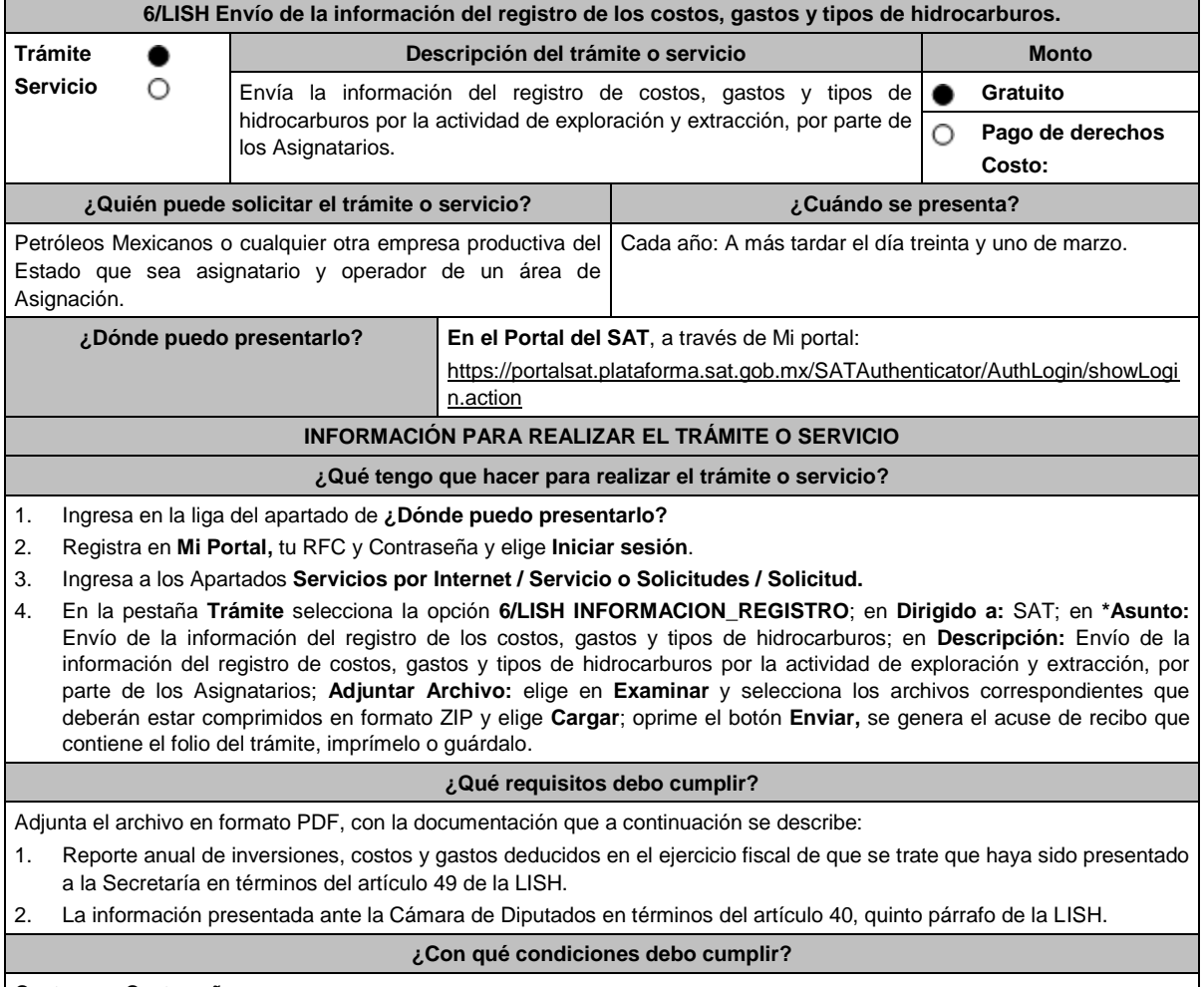

Contar con Contraseña.

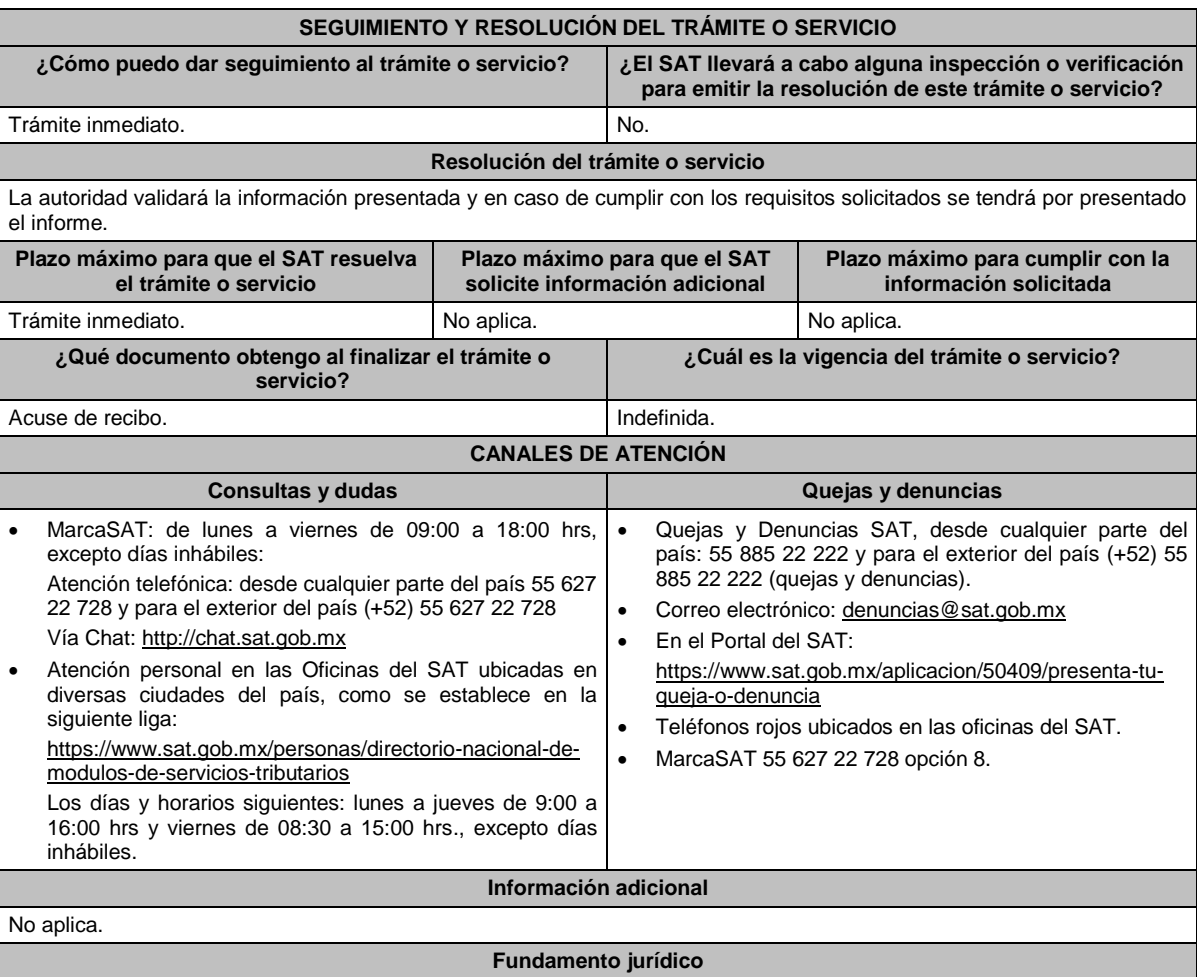

Artículos: 17-D del CFF; 40, 49 de la LISH; Reglas., 2.2.6. y 10.7. de la RMF.

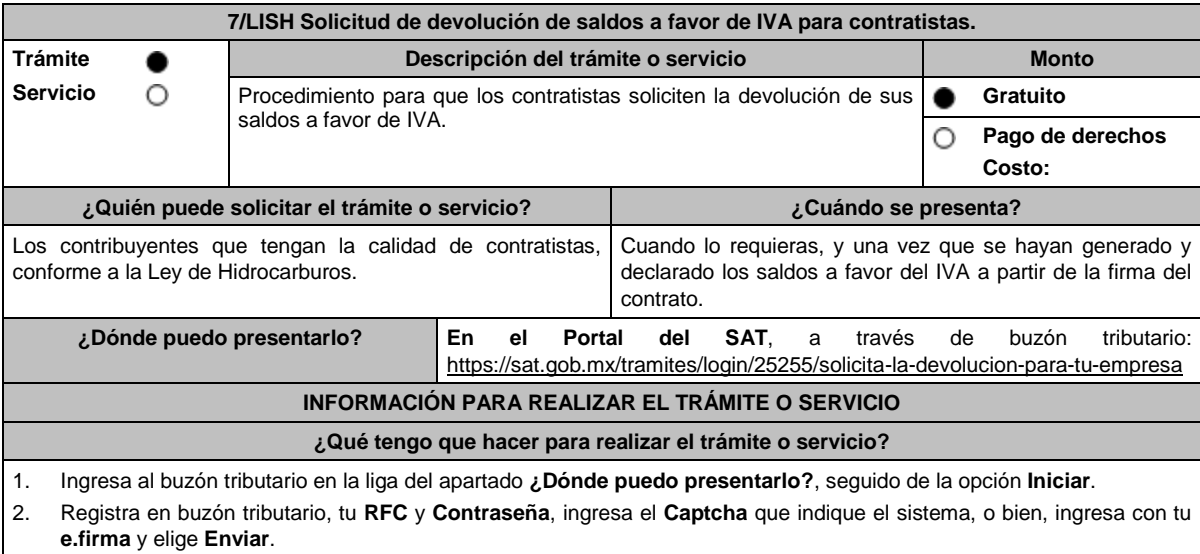

3. Ingresa los datos solicitados en el FED, para tales efectos verifica que la información relativa a tus datos y domicilio fiscal sea correcta, de ser así selecciona **SI** y posteriormente, elige **Siguiente**; continúa con el llenado del FED.

- 4. Adjunta la información y documentación solicitada, señalada en el apartado **¿Qué requisitos debo cumplir?**, en una carpeta comprimida en formato ZIP.
- 5. Firma y envía el aviso de compensación con apoyo de tu **e.firma**.

6. Obtén y conserva tu acuse de recibo electrónico con el número de folio asignado.

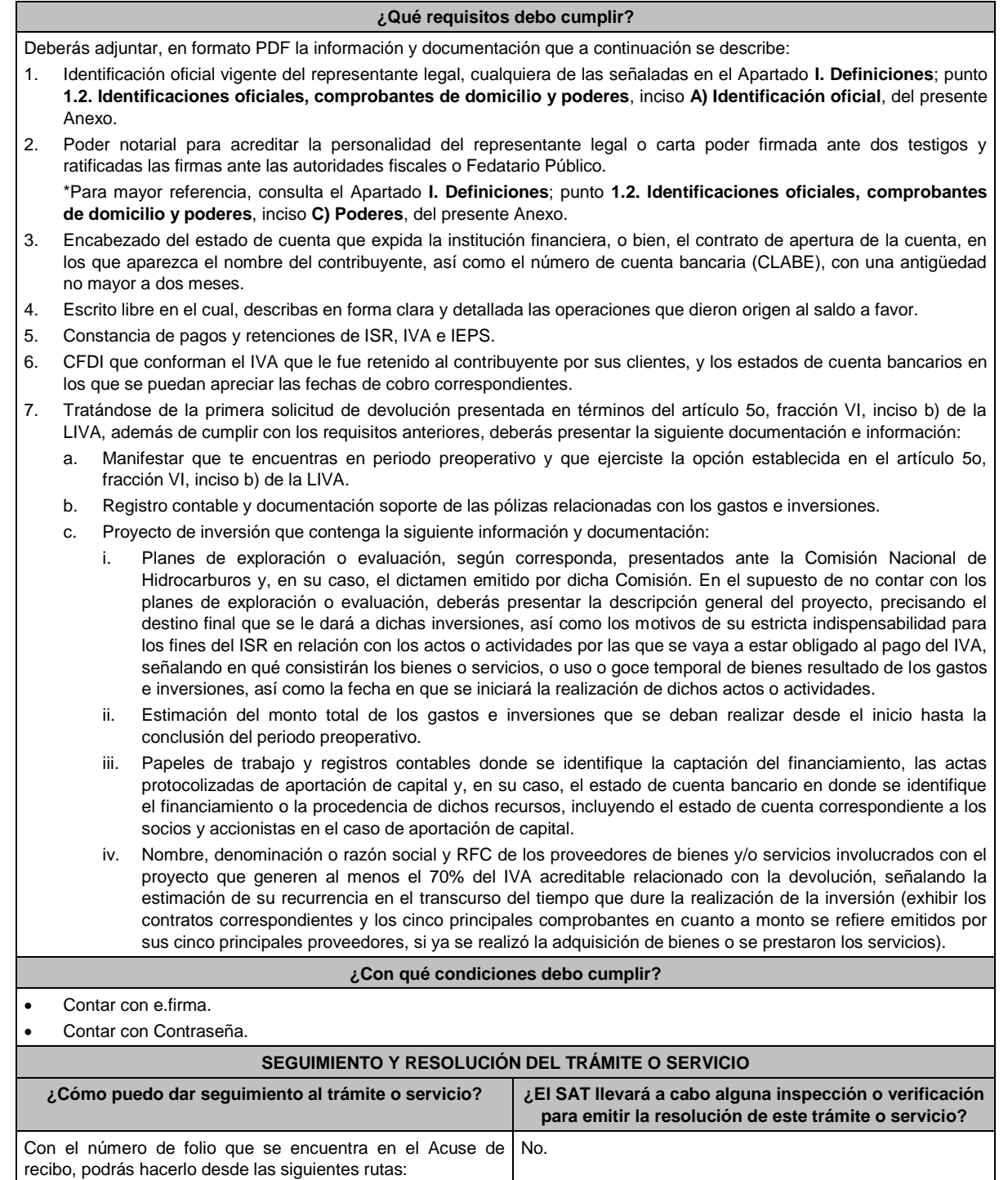

 A través de buzón tributario, ingresando a la liga https://www.sat.gob.mx/personas/iniciar-sesion, capturando tu **RFC** y **Contraseña**, o bien, con tu **e.firma**, en el Apartado **Otros trámites y servicios / Devoluciones y compensaciones / Seguimiento de trámites y requerimientos**. A través del Portal del SAT, ingresando a la liga https://www.sat.gob.mx/consultas/login/93266/seguimien to-de-tramites-y-requerimientos, capturando tu **RFC** y **Contraseña,** o bien, con tu **e.firma**, seguido de **Enviar**.

 Una vez autenticado, selecciona el tipo de solicitud y el ejercicio a consultar.

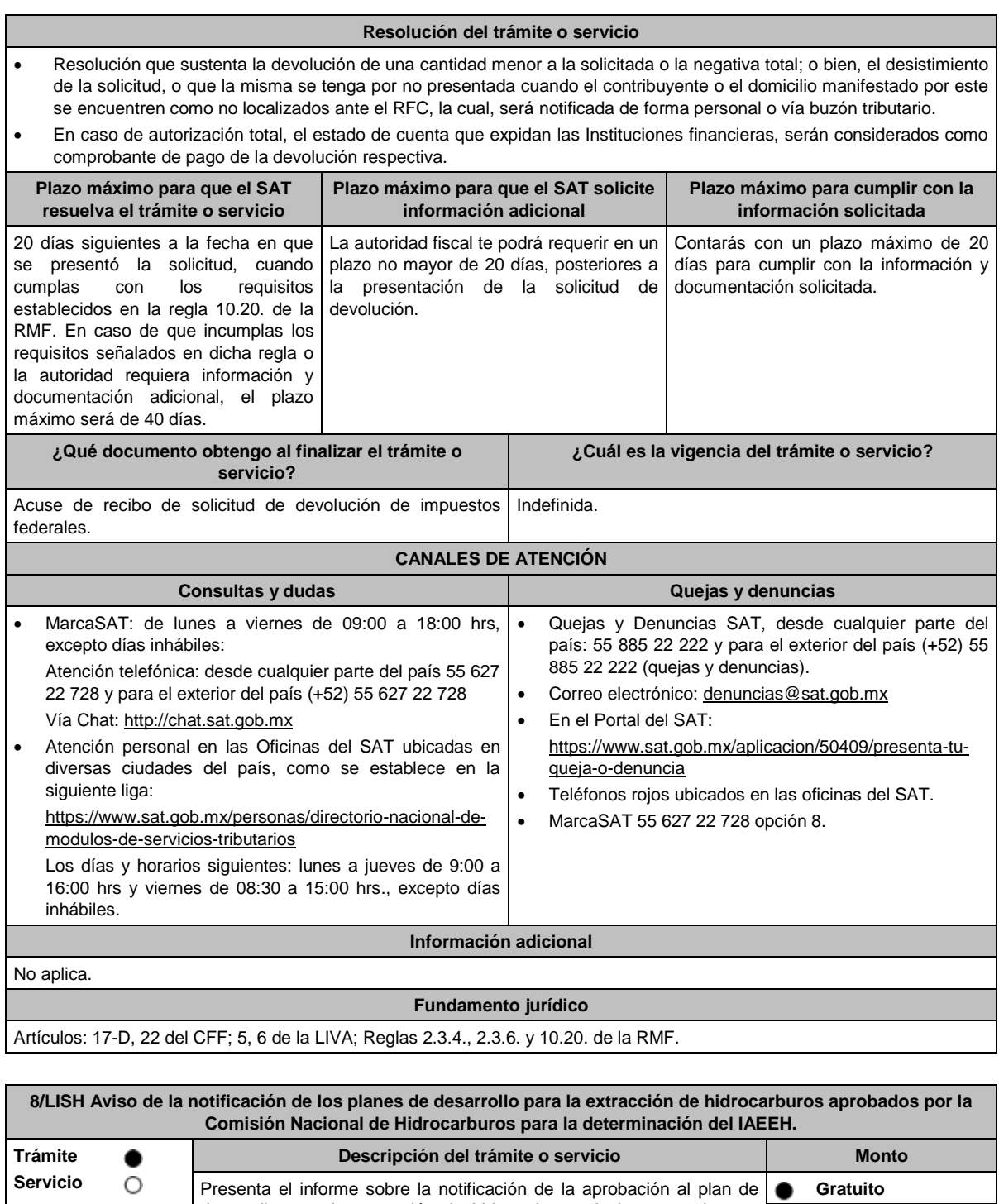

desarrollo para la extracción de hidrocarburos de los contratistas o  $\circ$ **Pago de derechos** asignatarios. **Costo: ¿Quién puede solicitar el trámite o servicio? ¿Cuándo se presenta?** La Comisión Nacional de Hidrocarburos. **En los quince días siguientes a que la Comisión Nacional** de Hidrocarburos notifique la aprobación del primer plan de desarrollo para la extracción de hidrocarburos a los contratistas o asignatarios, según corresponda. **¿Dónde puedo presentarlo? En el Portal del SAT**, a través de Mi portal: https://portalsat.plataforma.sat.gob.mx/SATAuthenticator/AuthLogin/showLogi n.action

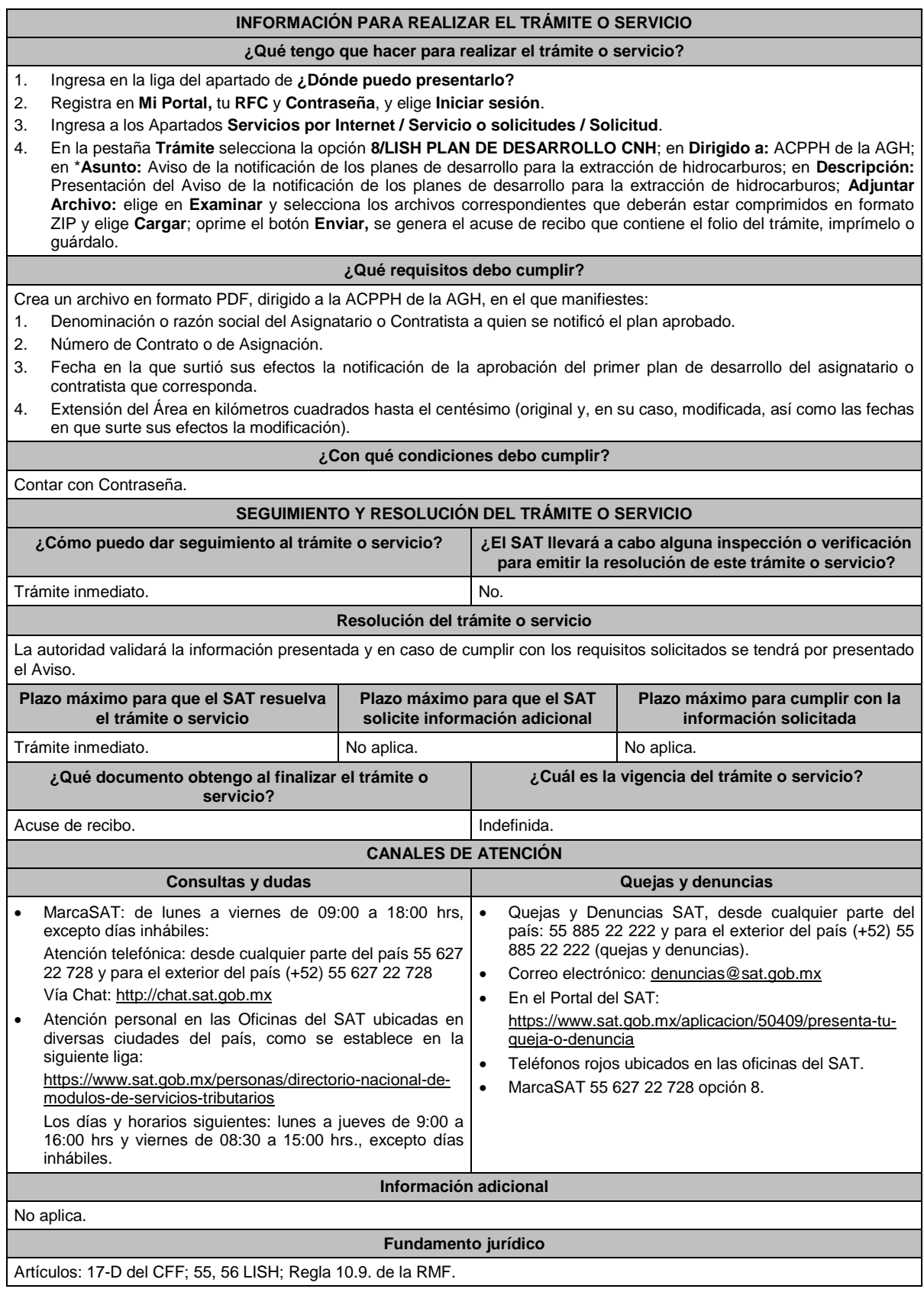

**9/LISH (Se deroga)**

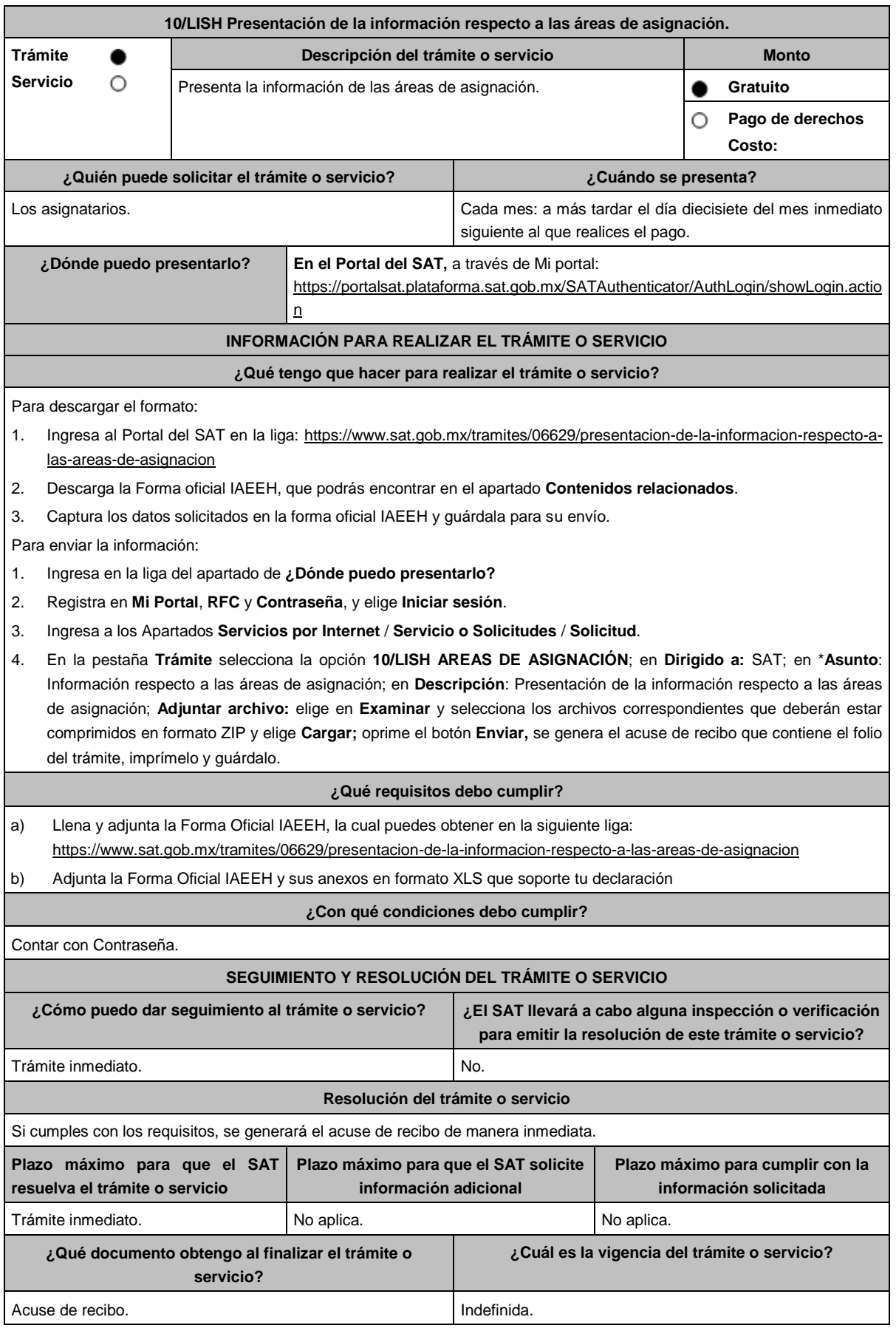

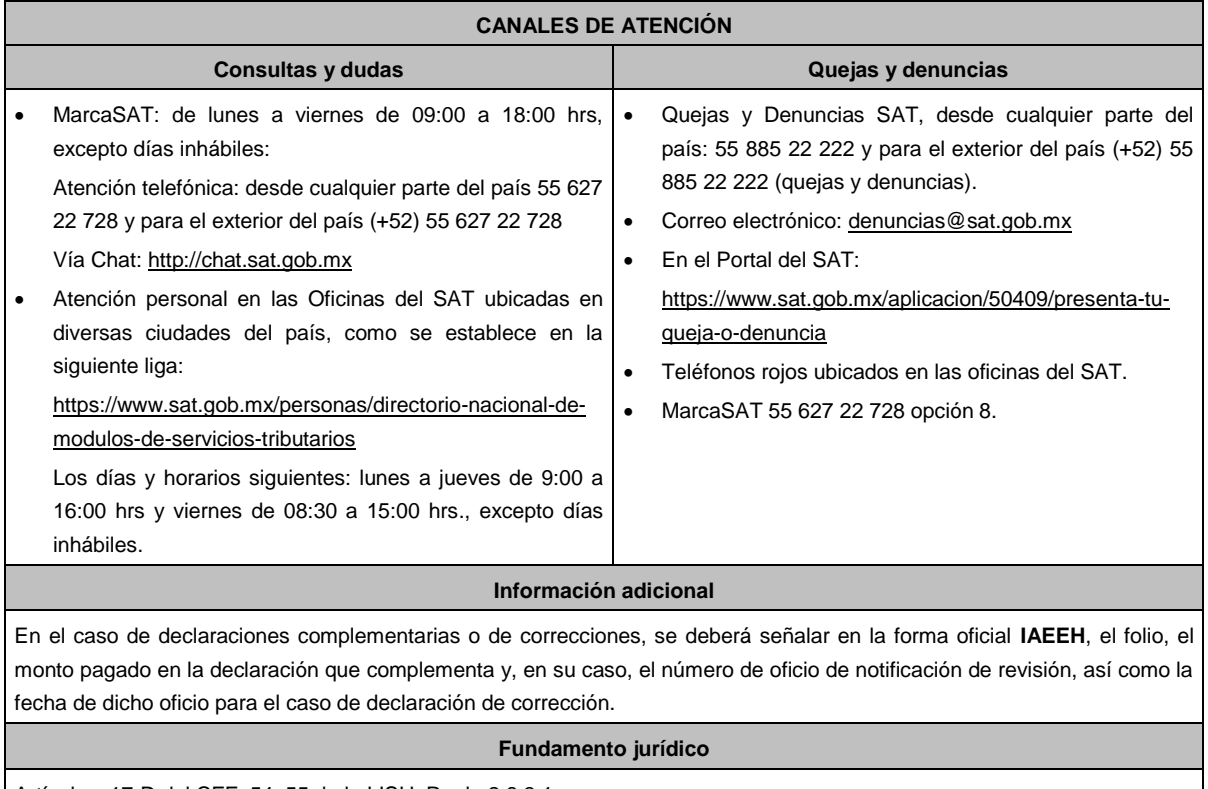

Artículos: 17-D del CFF, 54, 55 de la LISH; Regla 2.8.3.1.

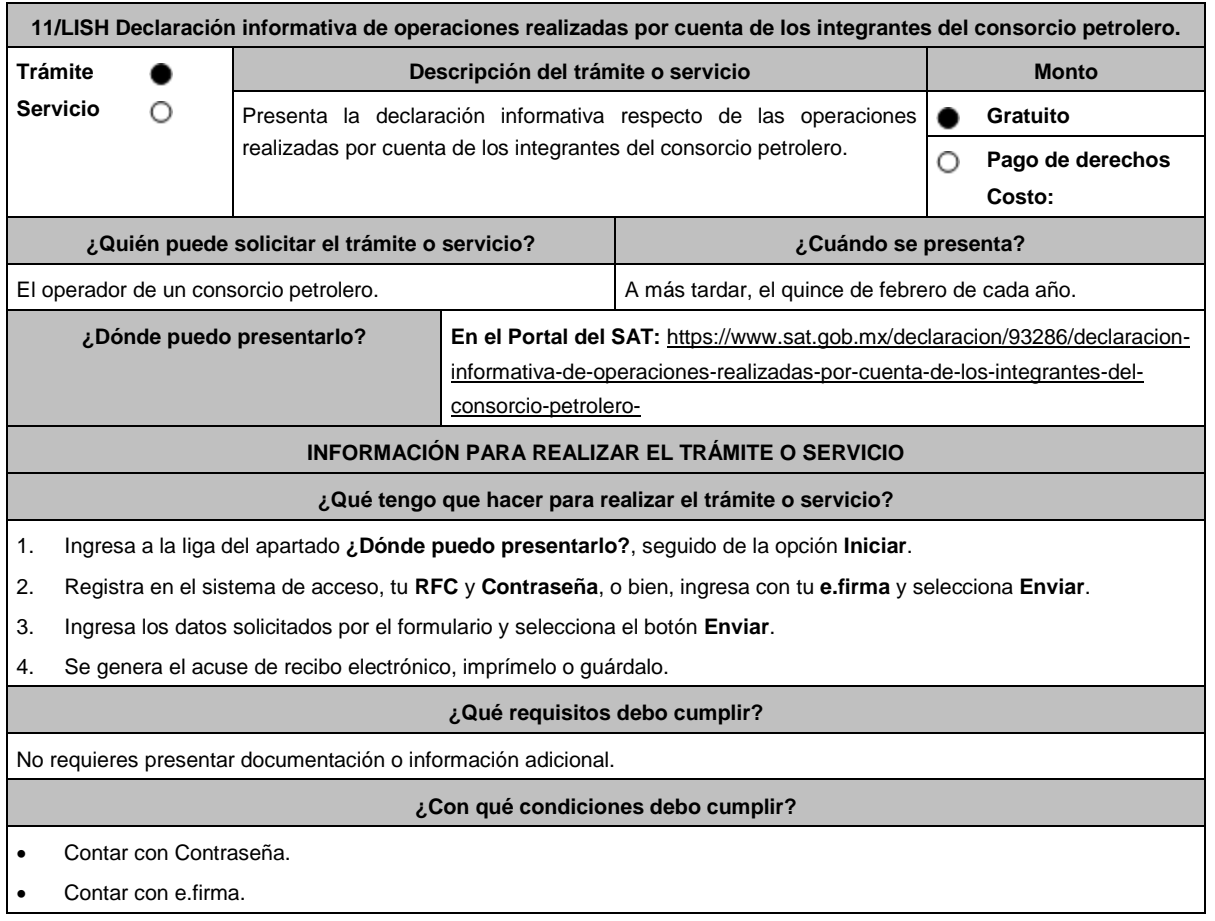

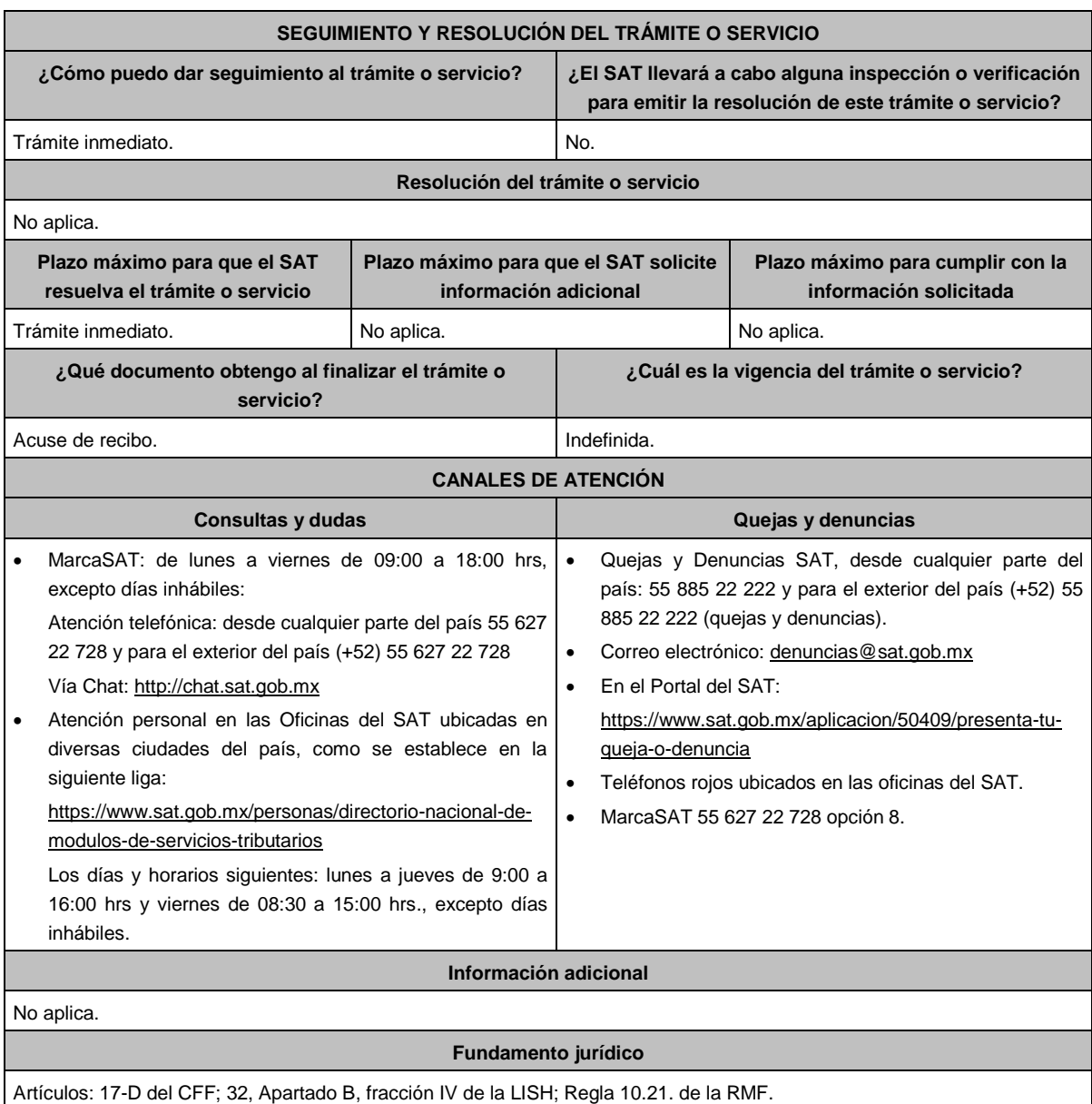

## **12/LISH (Se deroga)**

**Del Decreto por el que se otorgan diversos beneficios fiscales a los contribuyentes que se indican, publicado en el DOF el 30 de octubre de 2003 y modificado mediante Decretos publicados en el DOF el 12 de enero de 2005, 12 de mayo, 28 de noviembre de 2006 y 4 de marzo de 2008.**

**1/DEC-1 (Se deroga)**

**2/DEC-1 (Se deroga)**

**3/DEC-1 (Se deroga)**

**4/DEC-1 (Se deroga)**

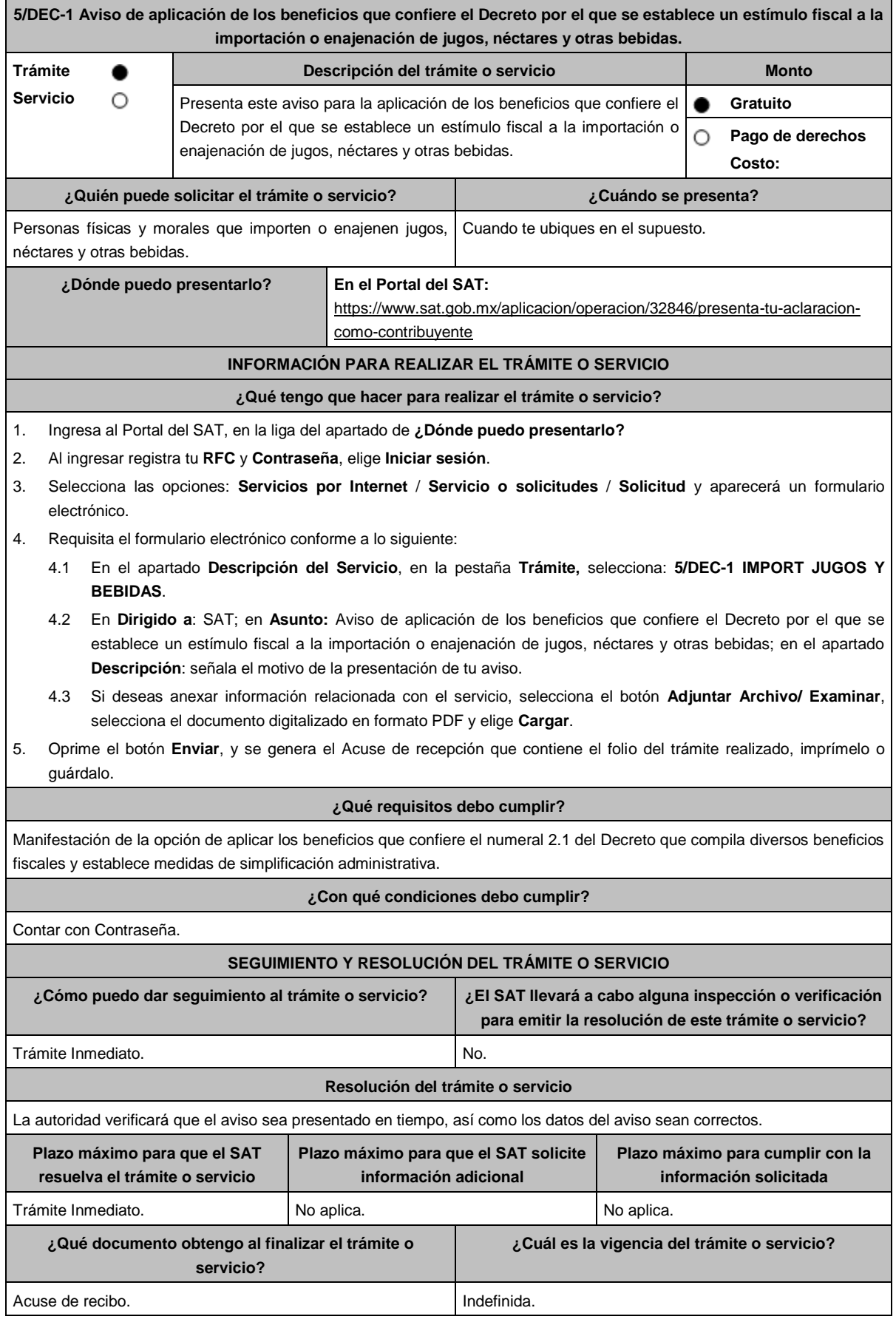

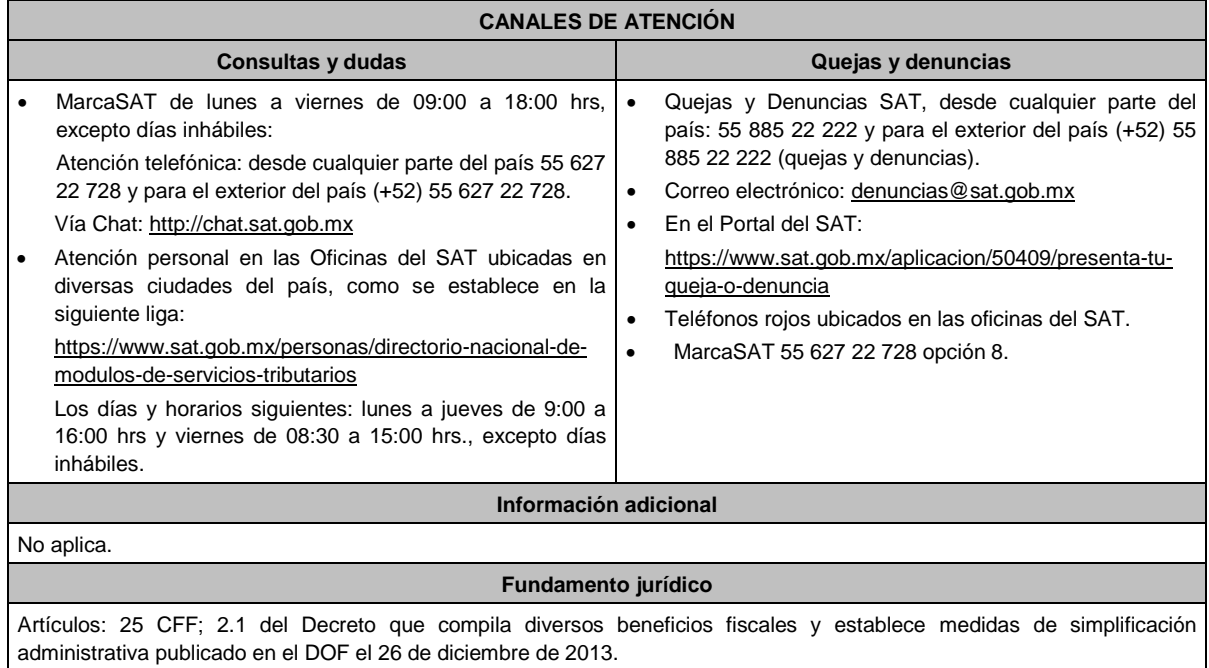

**Del Decreto que otorga facilidades para el pago de los impuestos sobre la renta y al valor agregado y condona parcialmente el primero de ellos, que causen las personas dedicadas a las artes plásticas, con obras de su producción, y que facilita el pago de los impuestos por la enajenación de obras artísticas y antigüedades propiedad de particulares, publicado en el DOF el 31 de octubre de 1994 y modificado el 28 de noviembre de 2006 y 5 de noviembre de 2007.**

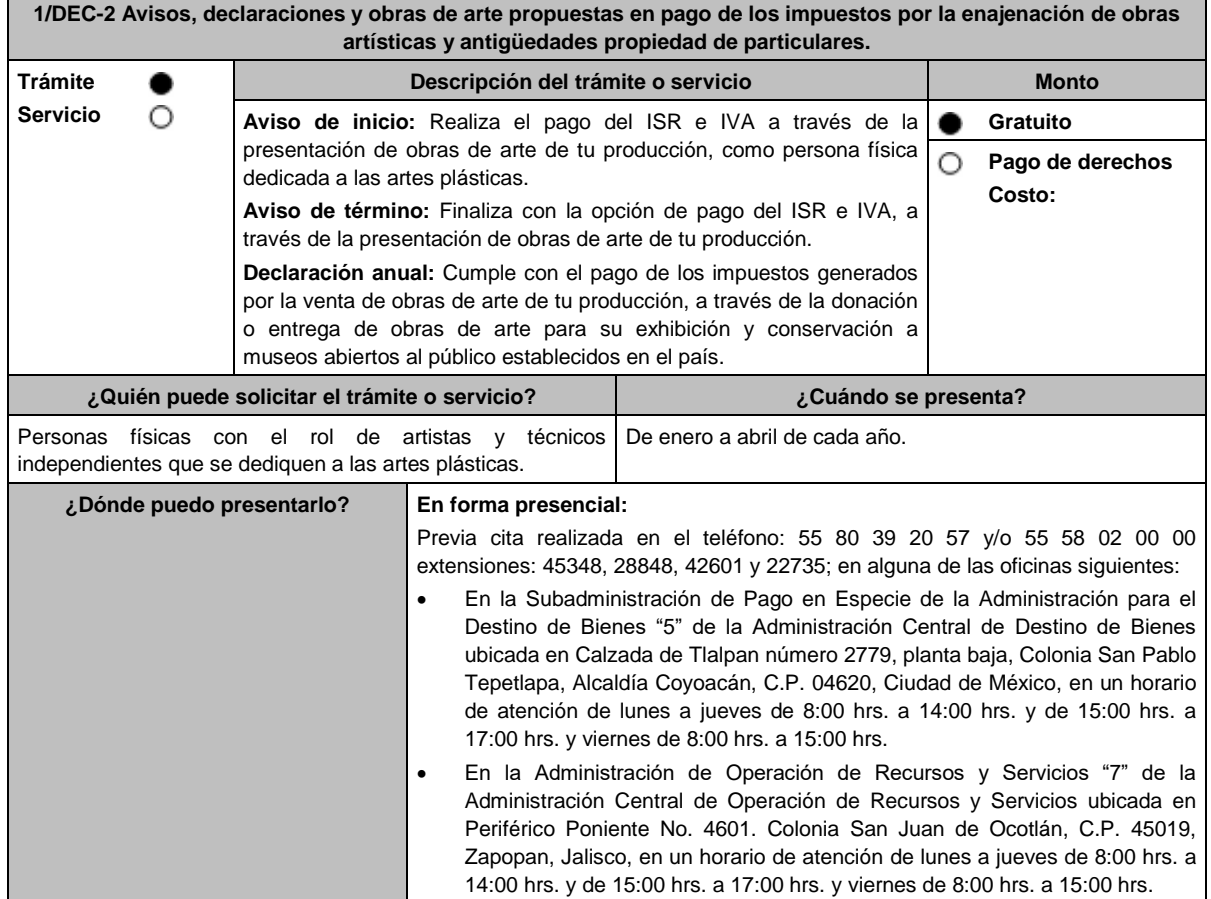

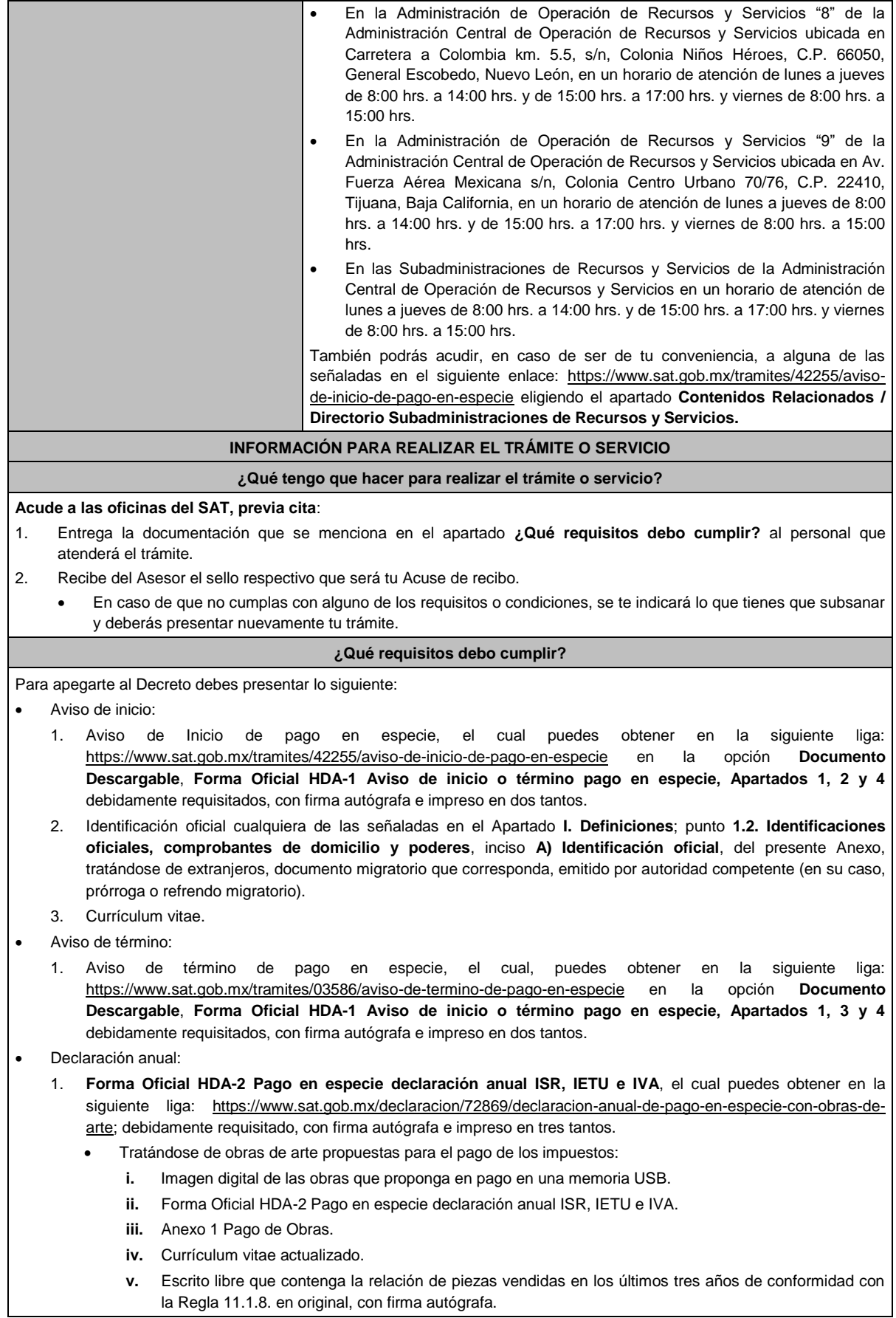

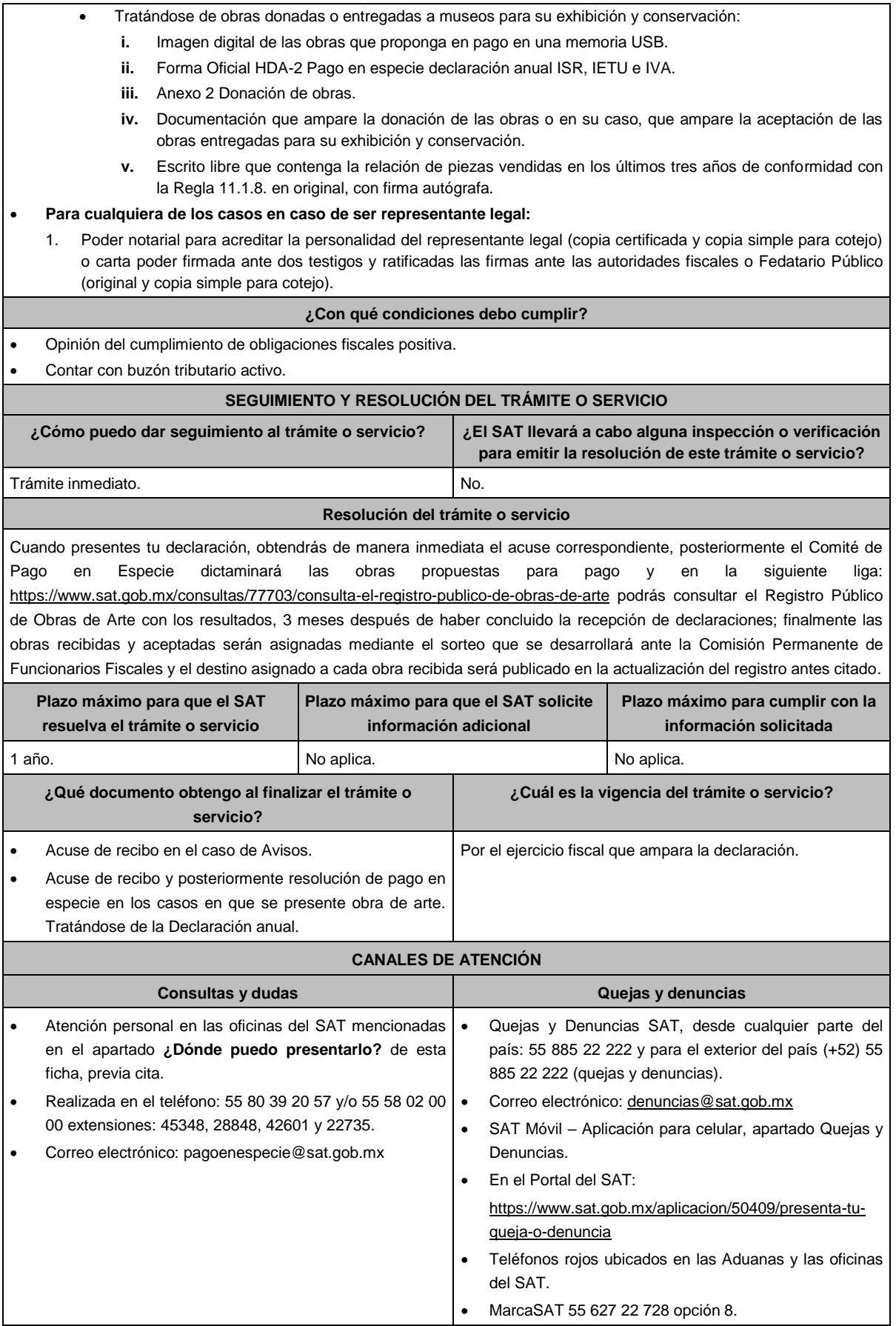

#### **Información adicional**

- La imagen digital, a la que se hace referencia en el apartado de requisitos, deberá considerar lo siguiente:
	- $\triangleright$  Fotografía de cada una de las obras a presentar en alta resolución, formato .jpg a 300 dpi.
	- > Toma fotográfica completamente frontal, sobre fondo blanco y que incluya el marco o base en caso de que la obra cuente con alguno.
	- La toma deberá ser general y no de detalles de la obra misma.
	- Usar buena iluminación, de manera que se perciban los detalles de la obra.
	- Evitar manipulación en programas de diseño, respetando los colores y características propias de la obra.
	- En el caso de obras enmarcadas con vidrio, evitar reflejos o brillos que puedan afectar la percepción de la obra.
	- El archivo fotográfico de cada obra deberá estar nombrado con los apellidos del autor y el título de la obra, ejemplo: APELLIDOS\_TITULODELAOBRA.
- Cuando habiendo optado por pagar tus impuestos en los términos del Decreto, no enajenes obra de tu producción en un año o residas dicho año en el extranjero, bastará que presentes tu declaración en la **Forma Oficial HDA-2 Pago en especie declaración anual ISR, IETU e IVA**, pudiendo acompañar alguna obra de tu producción si así lo deseas.
- Tratándose de pinturas, esculturas y grabados propuestas para el pago de los impuestos, presentar las mismas ante la Subadministración de Pago en Especie adscrita a la Administración para el Destino de Bienes "5" o bien, ante las Administraciones de Recursos y Servicios "7", "8" y "9", o las Subadministraciones de Recursos y Servicios atendiendo a los siguientes requisitos:
	- Tratándose de pinturas y grabados, deberán estar firmados, fechados, enmarcados, armellados y alambrados.
	- Tratándose de grabados, deberán además tener número de serie.
	- Tratándose de esculturas, deberán estar firmadas, fechadas y con número de serie, además de entregarlas en una caja de madera o cartón rígido elaborada ex profeso, que permita su conservación y traslado en óptimas condiciones.

 Tratándose de obras donadas o entregadas para su exhibición y conservación, las mismas se presentan ante museos propiedad de personas morales autorizadas para recibir donativos deducibles, o que pertenezcan a la Federación, una Entidad Federativa, Municipio u organismo descentralizado.

#### **Fundamento jurídico**

Artículos: Cuarto del Decreto que otorga facilidades para el pago de los impuestos sobre la renta y al valor agregado y condona parcialmente el primero de ellos, que causen las personas dedicadas a las artes plásticas, con obras de su producción, y que facilita el pago de los impuestos por la enajenación de obras artísticas y antigüedades propiedad de particulares, publicado en el DOF el 31 de octubre de 1994 y modificado el 28 de noviembre de 2006 y 5 de noviembre de 2007; 7-A, 7-B, 7-C de la Ley del SAT; 37 del CFF; Reglas 11.1.1., 11.1.2., 11.1.3., 11.1.4., 11.1.5., 11.1.6., 11.1.7., 11.1.8. y 11.1.9. de la RMF.

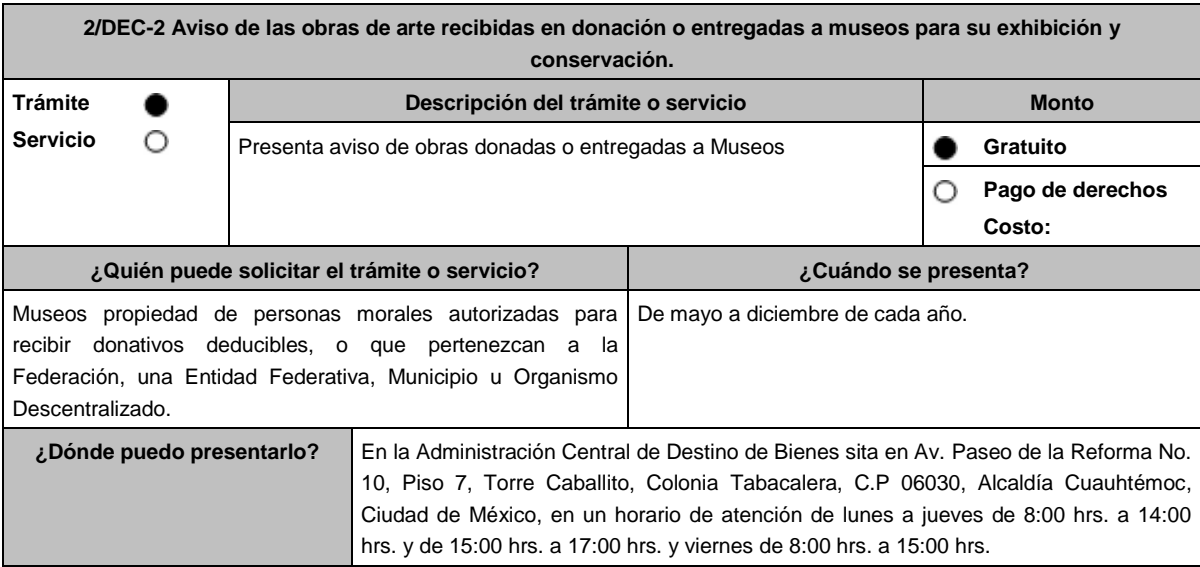

## DIARIO OFICIAL Lunes 15 de enero de 2024 **INFORMACIÓN PARA REALIZAR EL TRÁMITE O SERVICIO ¿Qué tengo que hacer para realizar el trámite o servicio?** 1. Acude a las oficinas de la Administración Central de Destino de Bienes mencionada en el apartado **¿Dónde puedo presentarlo?**. 2. Entrega la documentación que se menciona en el apartado **¿Qué requisitos debo cumplir?**, al personal que atenderá el trámite. 3. En caso de que cumplas con los requisitos recibe la forma oficial **HDA-3 Pago en Especie Donación a Museos**, sellada como Acuse de recibo. En caso de que no cumplas con alguno de los requisitos o condiciones, se te indicará lo que tienes que subsanar y deberás presentar nuevamente tu trámite. **¿Qué requisitos debo cumplir?** Imagen digital de la obra en alta resolución en una memoria USB. **Formato HDA-3 Pago en Especie Donación a Museos** debidamente requisitado el cual puedes obtener en la siguiente liga: https://www.sat.gob.mx/normatividad/22185/formas-y-formatos-fiscales (impreso en tres tantos). Ficha técnica de la obra donada o entregada para su exhibición y conservación en un tanto. **¿Con qué condiciones debo cumplir?** No aplica. **SEGUIMIENTO Y RESOLUCIÓN DEL TRÁMITE O SERVICIO ¿Cómo puedo dar seguimiento al trámite o servicio? ¿El SAT llevará a cabo alguna inspección o verificación para emitir la resolución de este trámite o servicio?** Vía correo electrónico: pagoenespecie@sat.gob.mx. | Sí. **Resolución del trámite o servicio** Para el Aviso: Trámite inmediato, ya que únicamente obtienes tu acuse de recibo. Si presentaste correctamente toda la documentación, se emitirá un oficio de respuesta. **Plazo máximo para que el SAT resuelva el trámite o servicio Plazo máximo para que el SAT solicite información adicional Plazo máximo para cumplir con la información solicitada** 3 meses. No aplica. A series and the series of the series of the series of the series of the series of the series of the series of the series of the series of the series of the series of the series of the series of the ser **¿Qué documento obtengo al finalizar el trámite o servicio? ¿Cuál es la vigencia del trámite o servicio?** Acuse de recibo y posteriormente oficio de respuesta. | Indefinida. **CANALES DE ATENCIÓN Consultas y dudas Quejas y denuncias** Realizada en el teléfono: 55 80 39 20 57 y/o 55 58 02 00 00 extensiones: 45348, 28848, 42601 y 22735. Correo electrónico: pagoenespecie@sat.gob.mx Quejas y Denuncias SAT, desde cualquier parte del país: 55 885 22 222 y para el exterior del país (+52) 55 885 22 222 (quejas y denuncias). Correo electrónico: denuncias@sat.gob.mx SAT Móvil – Aplicación para celular, apartado Quejas y Denuncias. En el Portal del SAT: https://www.sat.gob.mx/aplicacion/50409/presenta-tuqueja-o-denuncia Teléfonos rojos ubicados en las Aduanas y las oficinas del SAT. MarcaSAT 55 627 22 728 opción 8. **Información adicional** No aplica. **Fundamento jurídico**

Artículos: Tercero y Décimo Segundo del Decreto que otorga facilidades para el pago de los impuestos sobre la renta y al valor agregado y condona parcialmente el primero de ellos, que causen las personas dedicadas a las artes plásticas, con obras de su producción, y que facilita el pago de los impuestos por la enajenación de obras artísticas y antigüedades propiedad de particulares, publicado en el DOF el 31 de octubre de 1994 y modificado el 28 de noviembre de 2006 y 5 de noviembre de 2007; 7-C de la Ley del SAT; y Anexo 14 de la RMF.

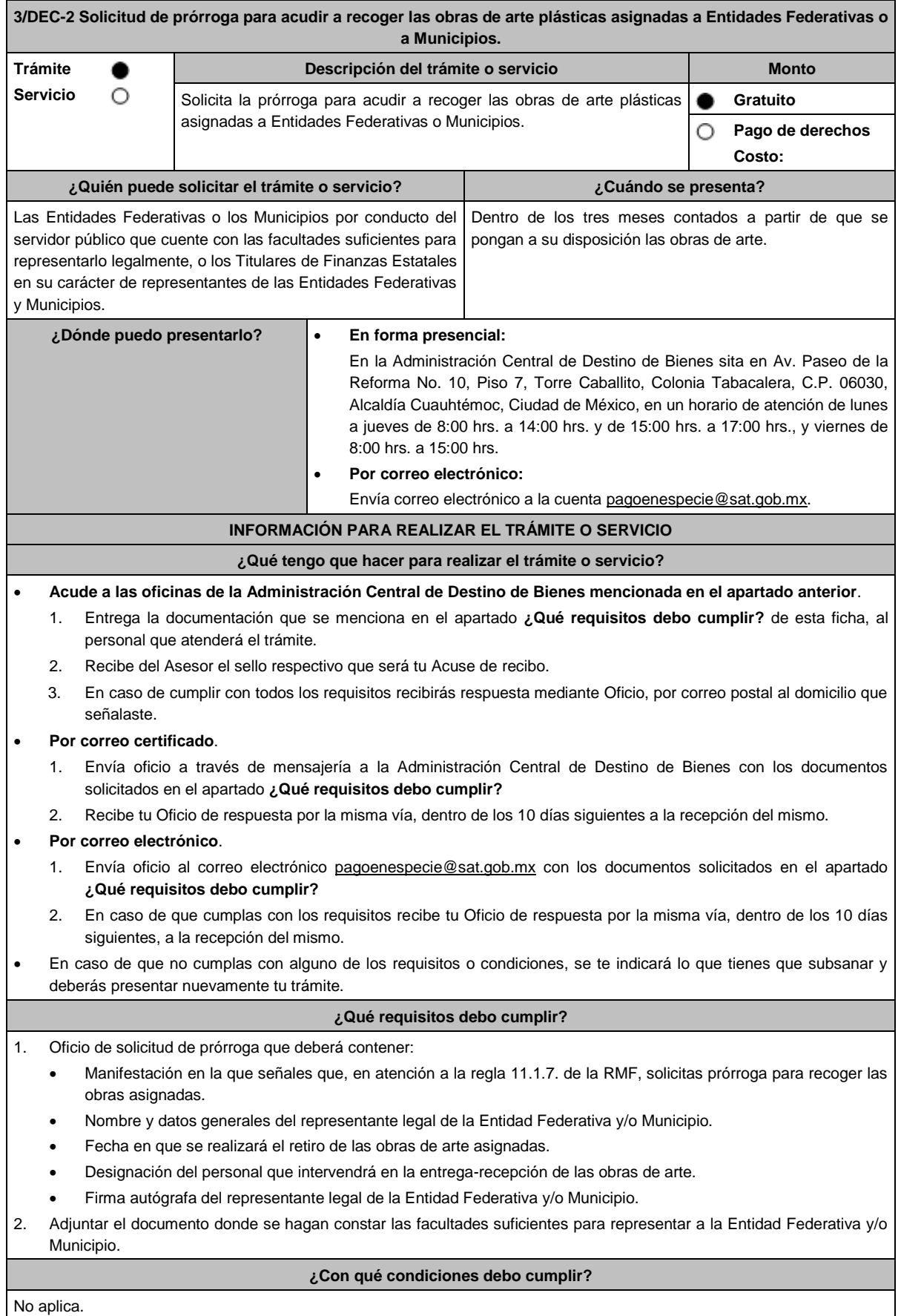

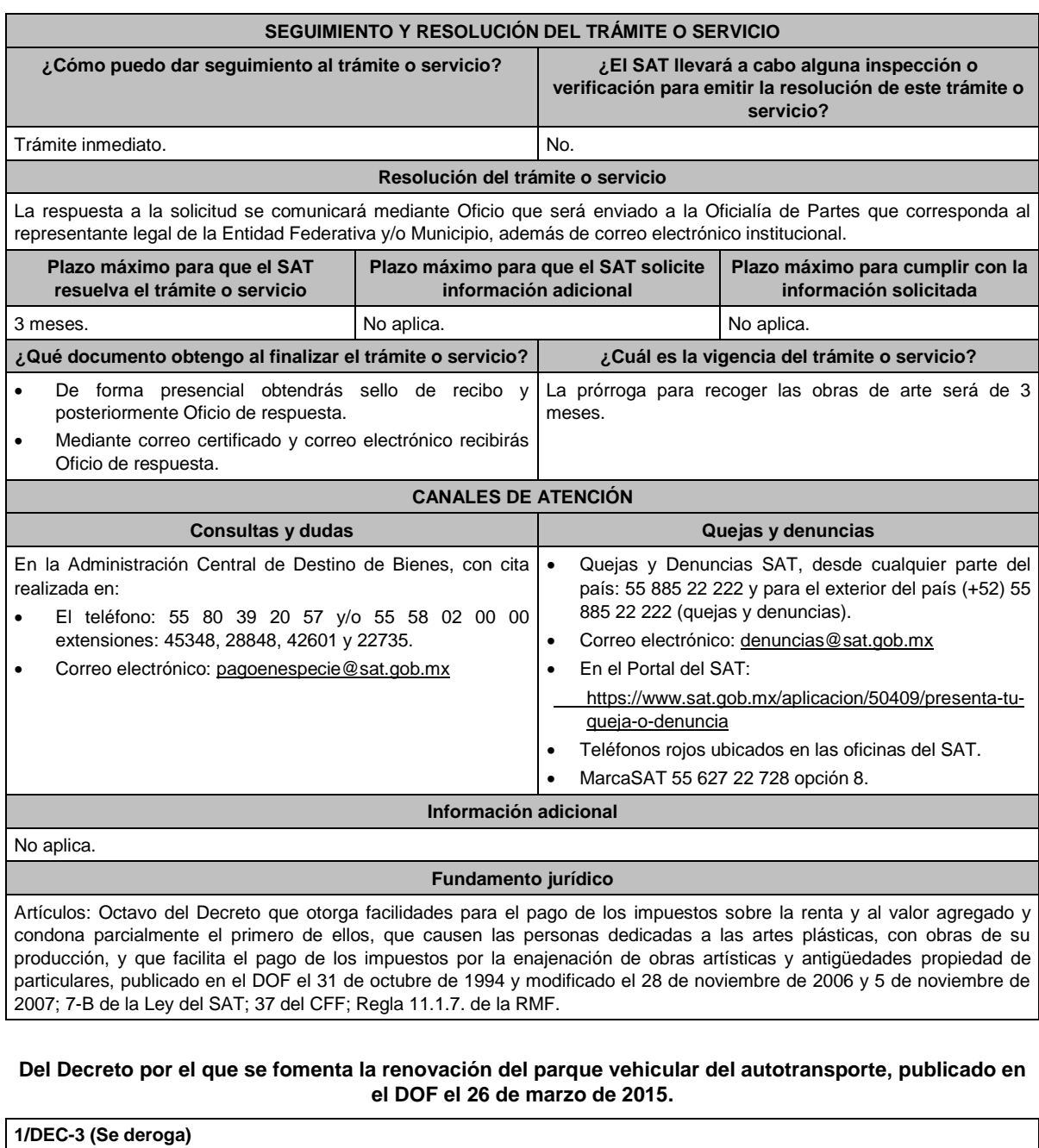

**2/DEC-3 (Se deroga) 3/DEC-3 (Se deroga) 4/DEC-3 (Se deroga) 5/DEC-3 (Se deroga) 6/DEC-3 (Se deroga) 7/DEC-3 (Se deroga)** **Decreto por el que se otorgan diversos beneficios fiscales a los contribuyentes de las zonas de los Estados de Campeche y Tabasco que se indican, publicado en el DOF el 11 de mayo de 2016.**

**1/DEC-4 (Se deroga)**

## **2/DEC-4 (Se deroga)**

aviso.

## **Del Decreto por el que se otorgan estímulos fiscales para incentivar el uso de medios de pago electrónicos, publicado en el DOF el 04 de octubre de 2023.**

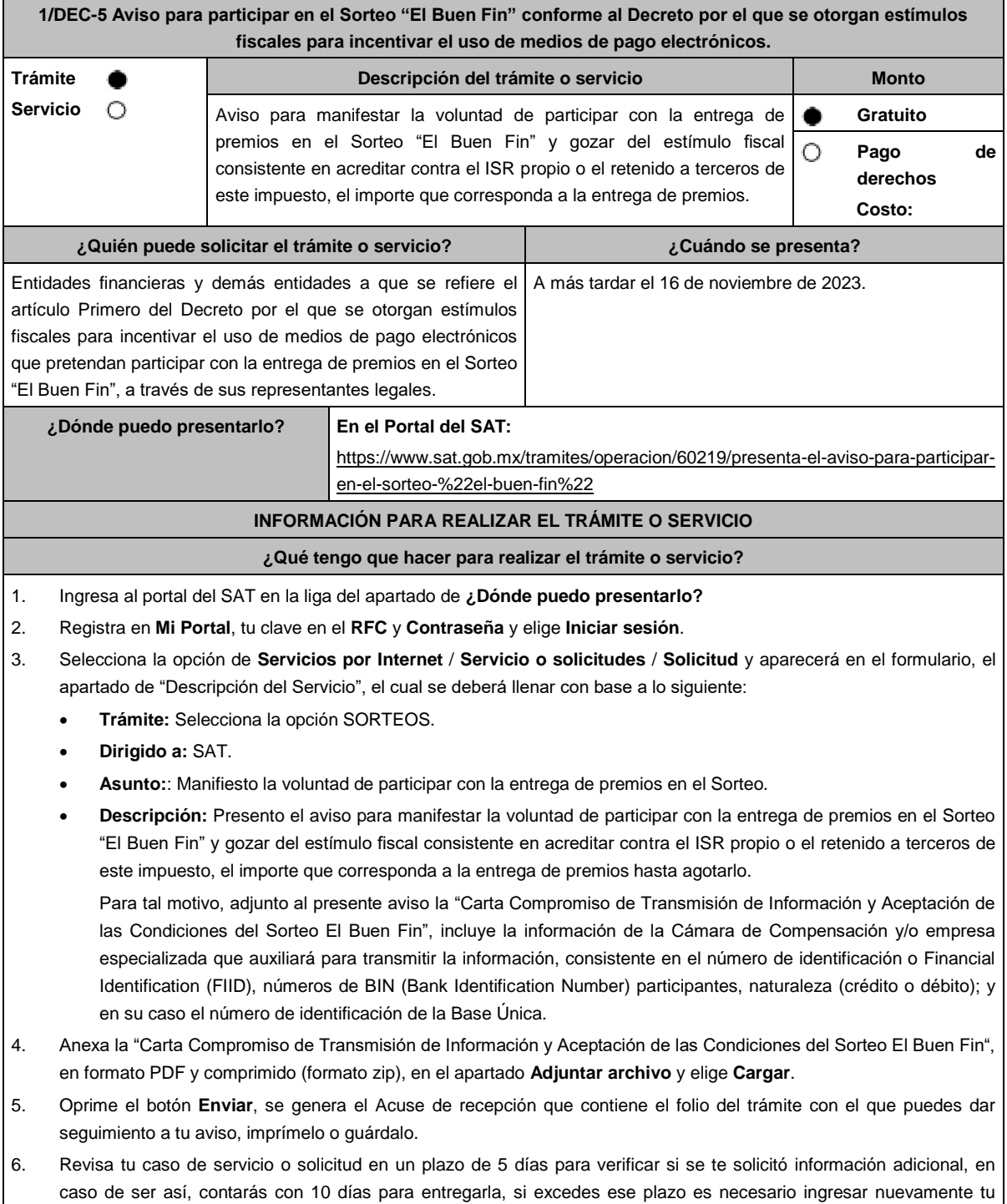
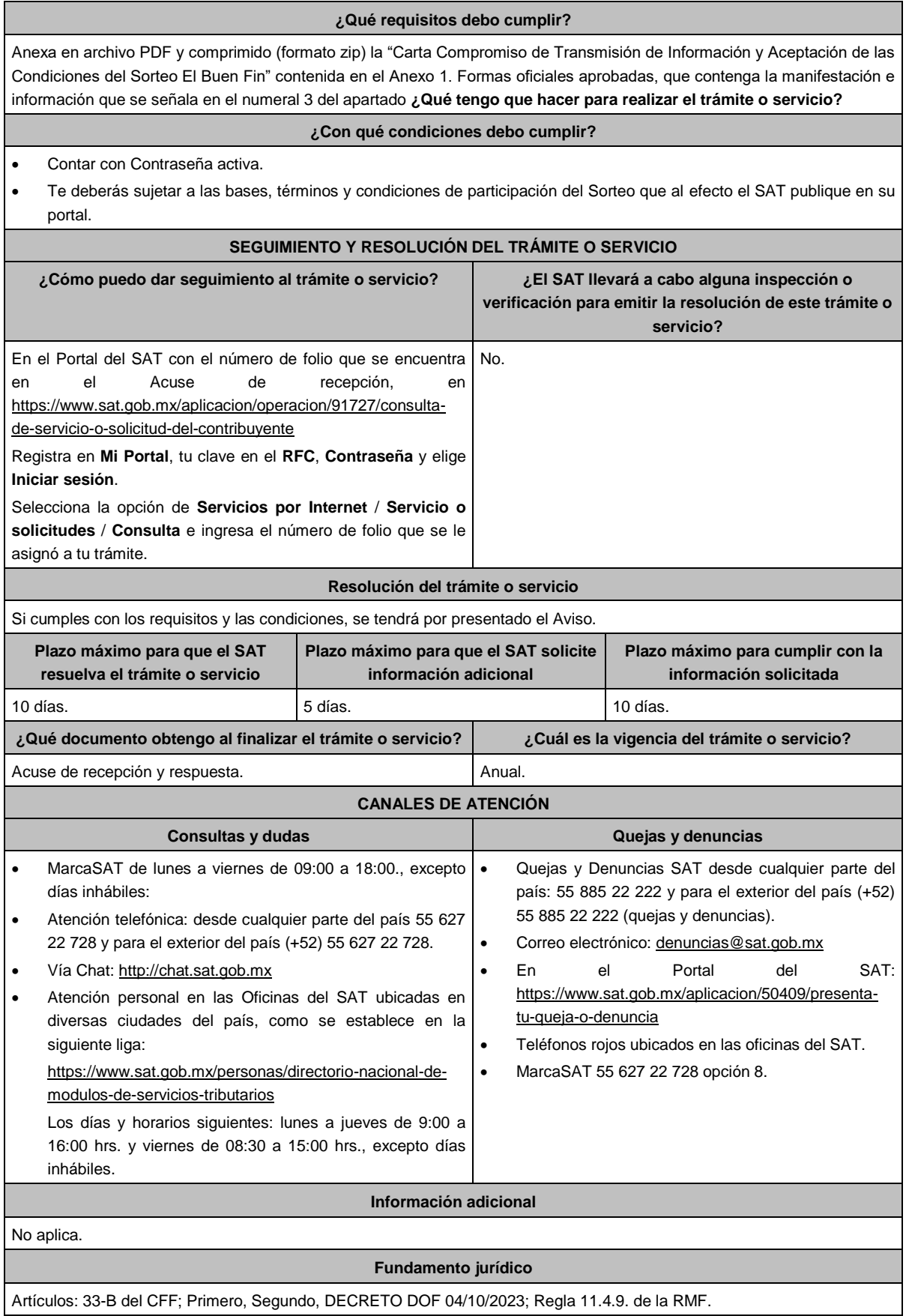

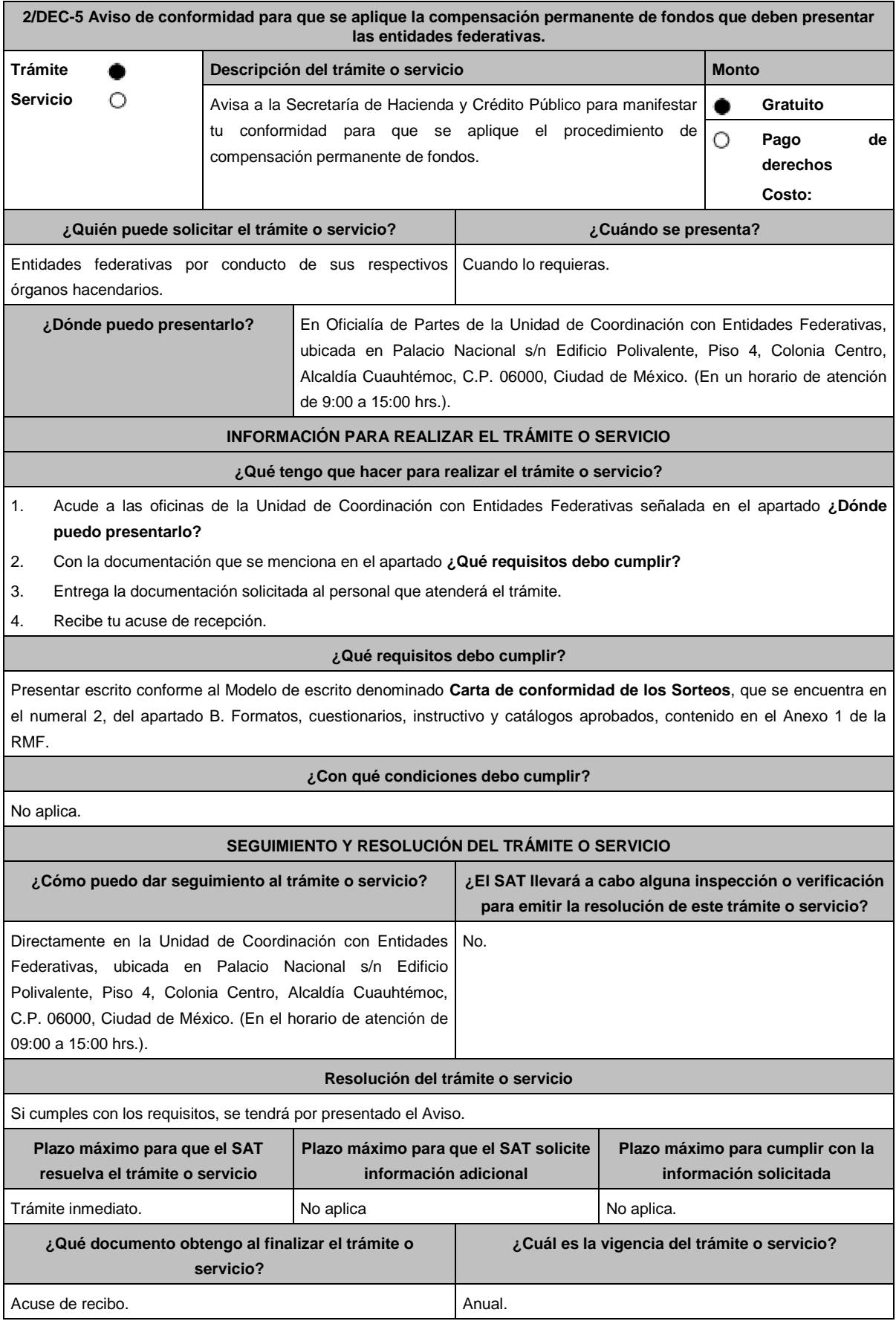

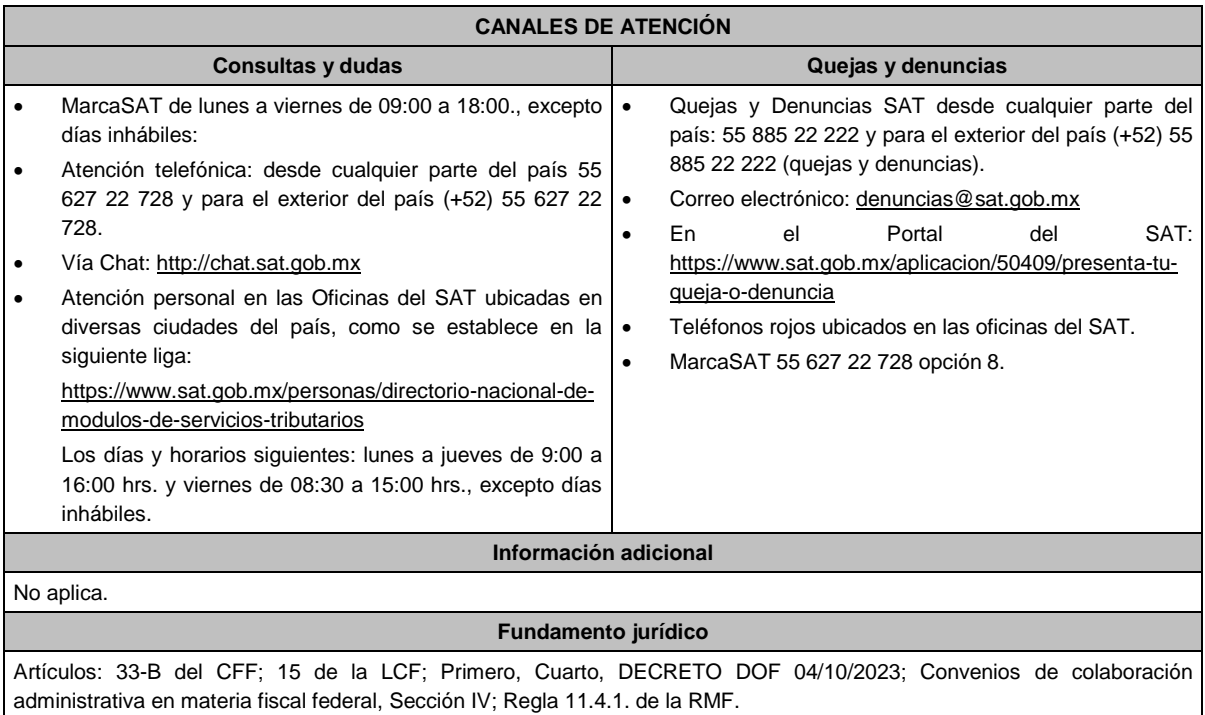

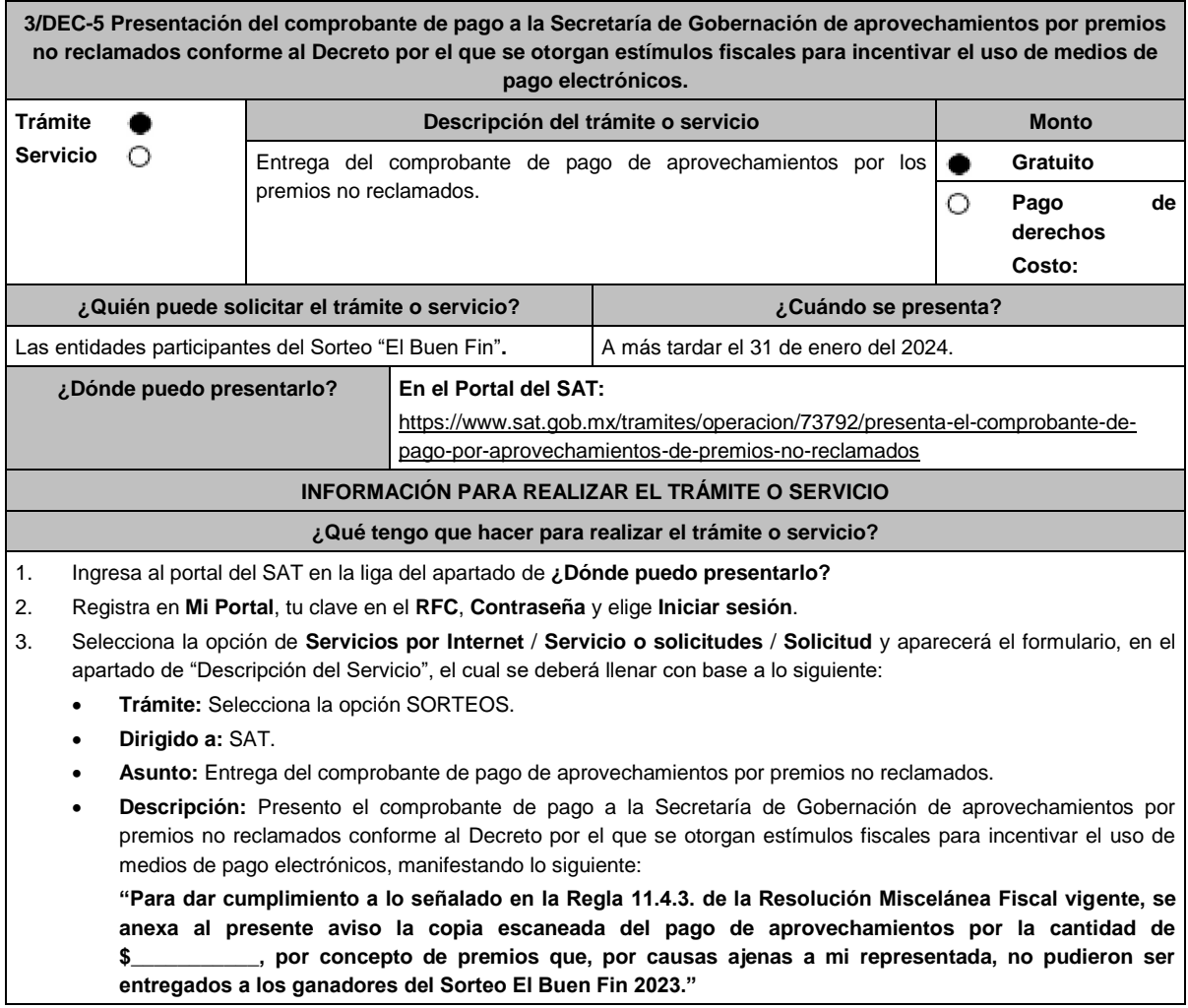

 $\mathbf{L}$ 

- 4. Anexa el "Comprobante de pagos a la Secretaría de Gobernación de aprovechamientos por premios no reclamados" en formato PDF y comprimido (formato zip), en el apartado **Adjuntar archivo** y elige **Cargar**.
- 5. Oprime el botón **Enviar**, se genera el Acuse de recepción que contiene el folio del trámite con el que puedes dar seguimiento a tu aviso, imprímelo o guárdalo.
- 6. Revisa tu caso de servicio o solicitud en un plazo de 5 días para verificar si se te solicitó información adicional, en caso de ser así, contarás con 10 días para entregarla, si excedes ese plazo, es necesario ingresar nuevamente tu solicitud.

## **¿Qué requisitos debo cumplir?**

Comprobante de pago de aprovechamientos por pagos no reclamados.

## **¿Con qué condiciones debo cumplir?**

Contar con Contraseña activa.

#### **SEGUIMIENTO Y RESOLUCIÓN DEL TRÁMITE O SERVICIO**

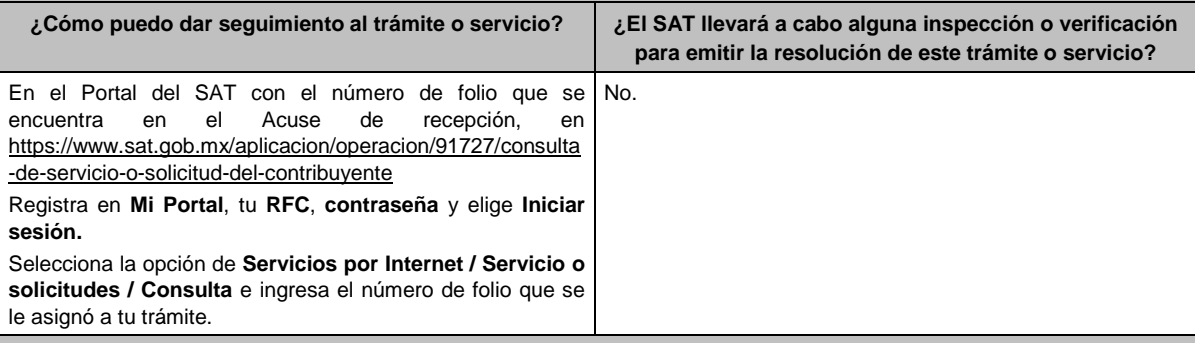

## **Resolución del trámite o servicio**

Si cumples con los requisitos, se tendrá por presentado el comprobante de pago de aprovechamientos.

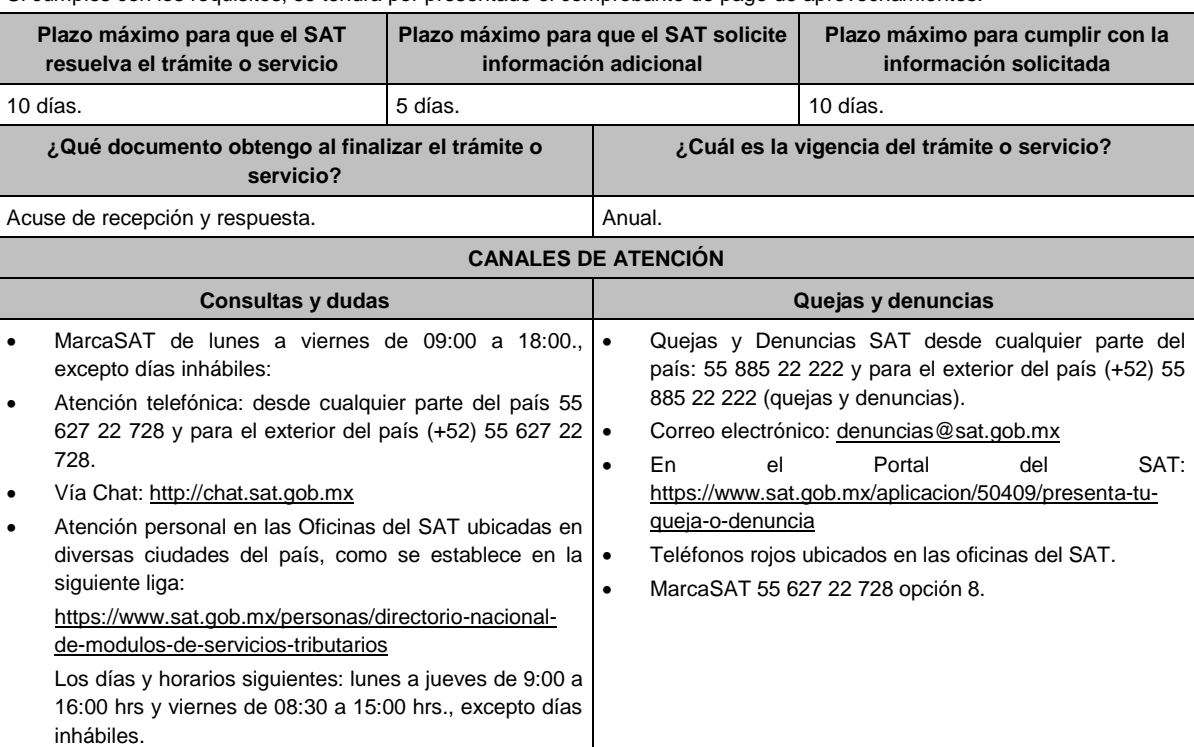

**Información adicional**

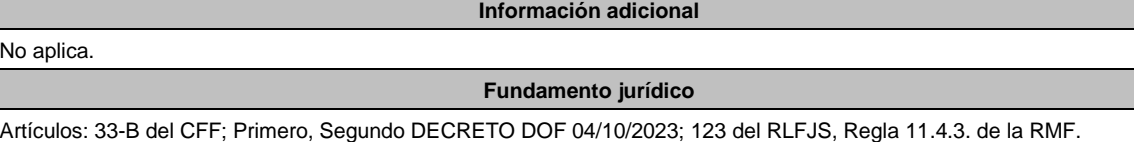

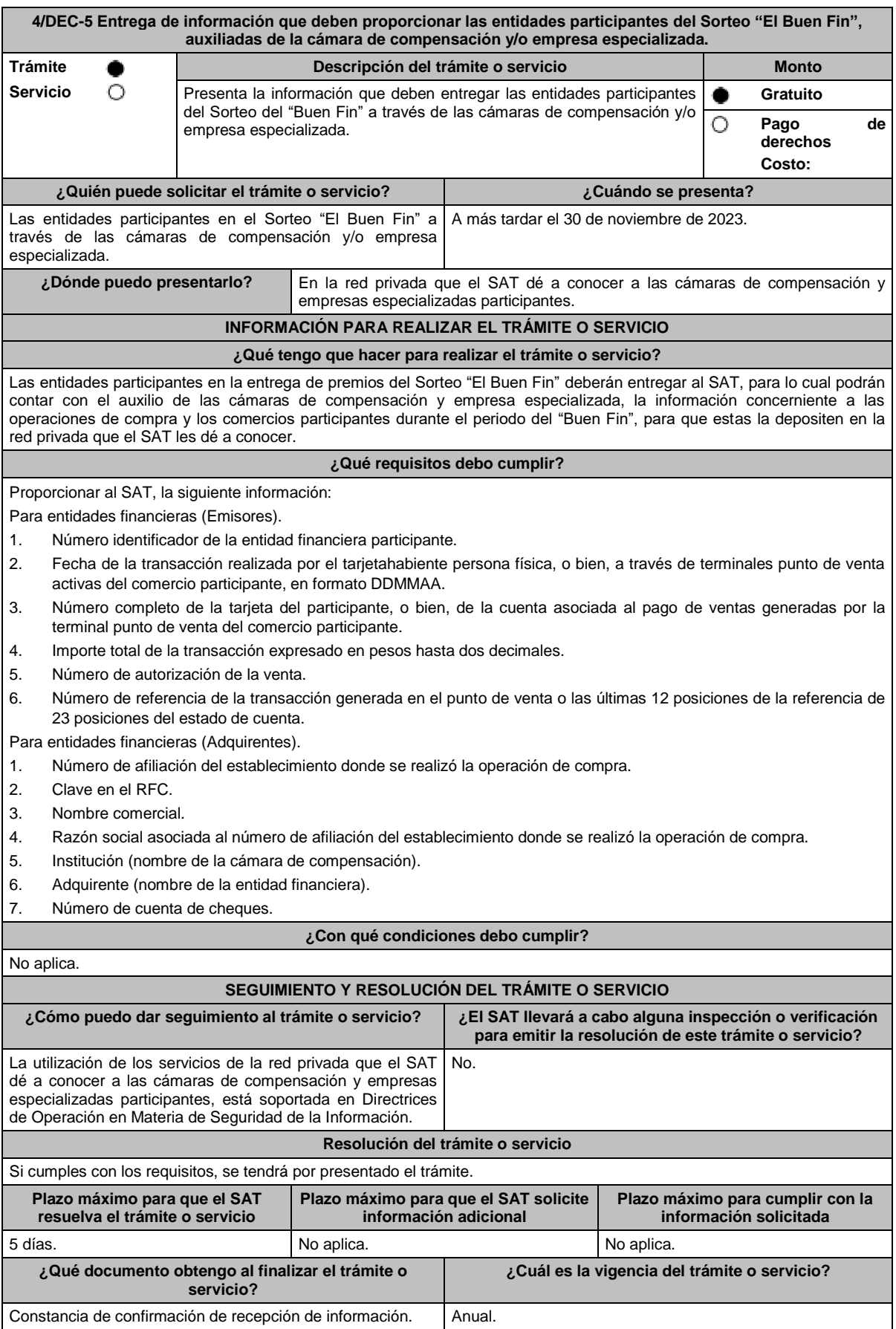

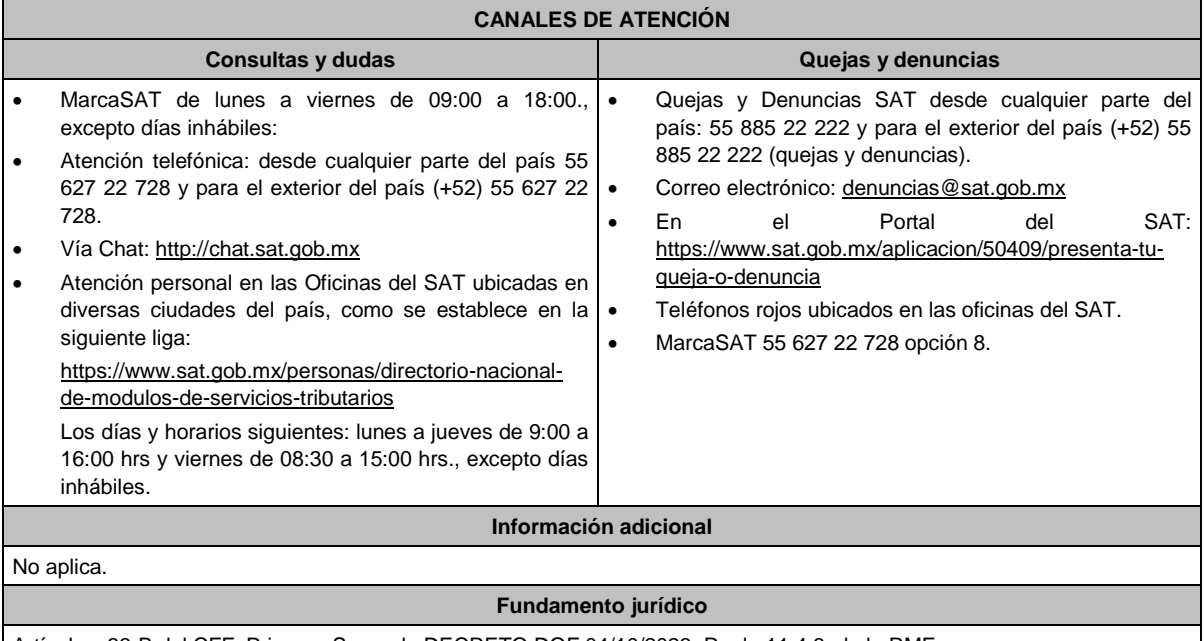

Artículos: 33-B del CFF; Primero, Segundo DECRETO DOF 04/10/2023; Regla 11.4.6. de la RMF.

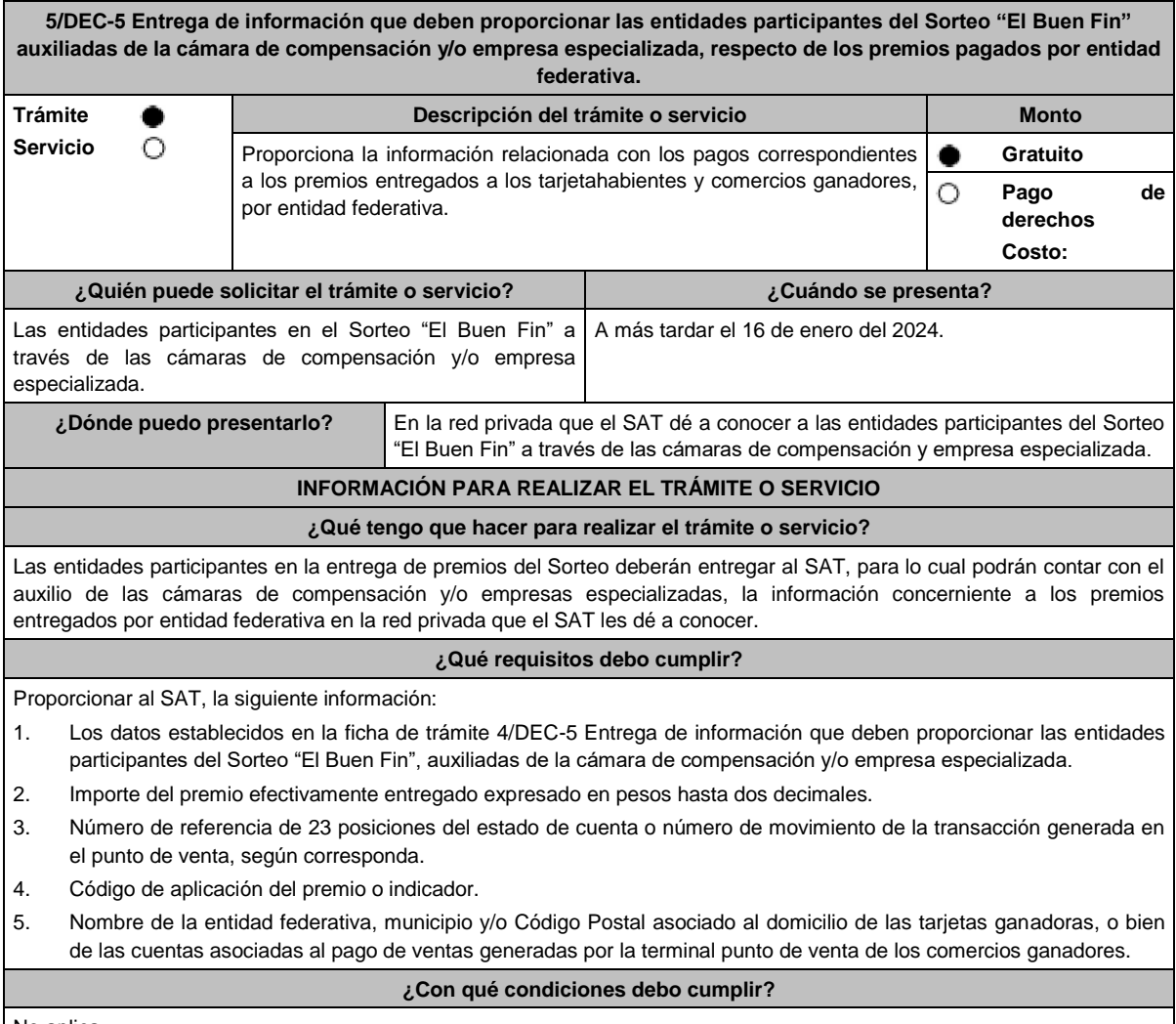

No aplica.

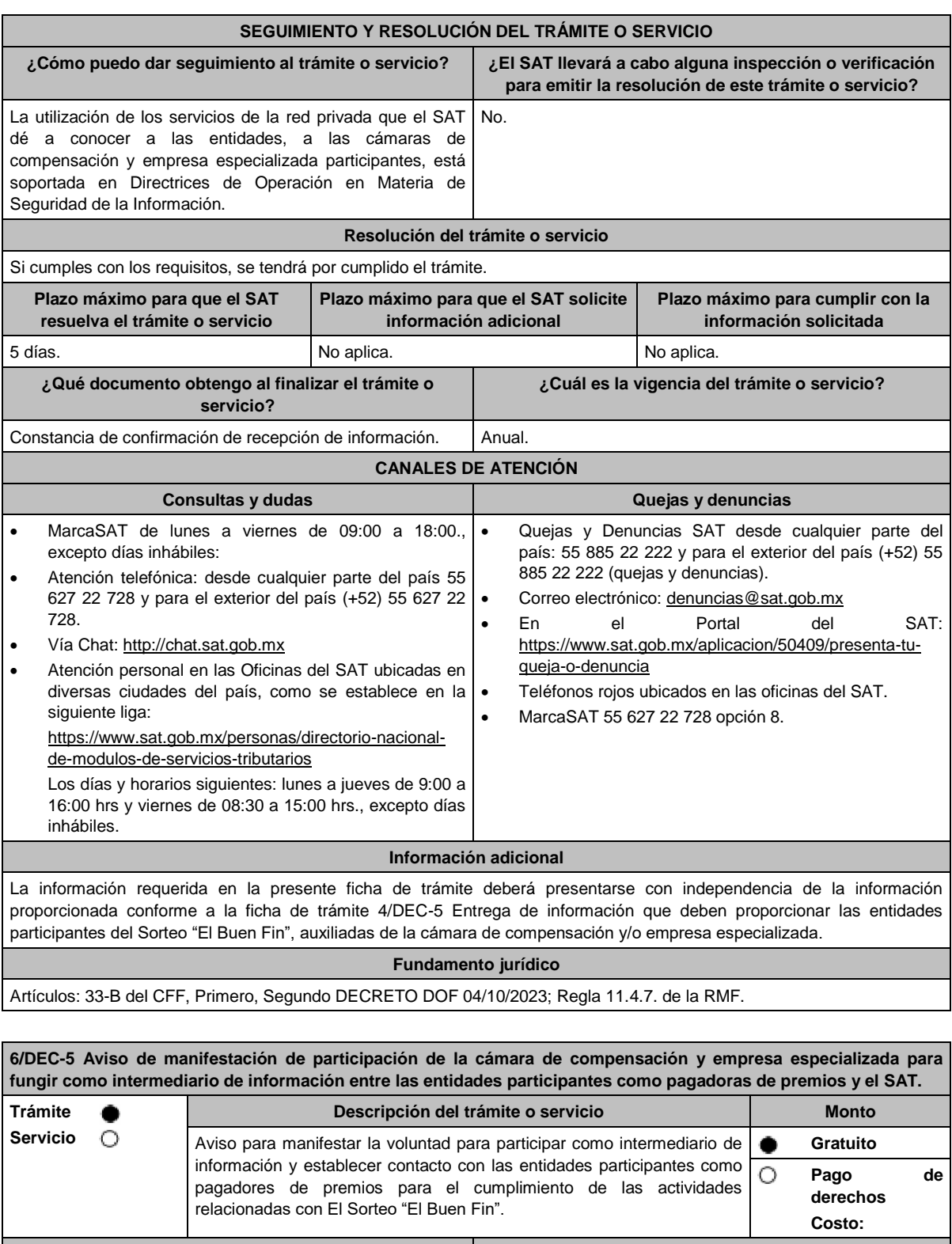

**¿Quién puede solicitar el trámite o servicio? ¿Cuándo se presenta?** Cámaras de compensación y empresas especializadas que pretendan fungir como intermediario de información entre las entidades participantes en el Sorteo y el SAT. A más tardar el 31 de octubre de 2023. **¿Dónde puedo presentarlo? En el Portal del SAT:** https://www.sat.gob.mx/tramites/operacion/60219/presenta-el-aviso-para-participar-

en-el-sorteo-%22el-buen-fin%22

#### **INFORMACIÓN PARA REALIZAR EL TRÁMITE O SERVICIO**

#### **¿Qué tengo que hacer para realizar el trámite o servicio?**

- 1. Ingresa al portal del SAT en la liga del apartado de **¿Dónde puedo presentarlo?**
- 2. Registra en **Mi Portal**, tu clave en el **RFC** y **Contraseña** y elige **Iniciar sesión**.
- 3. Selecciona la opción de **Servicios por Internet / Servicio o solicitudes / Solicitud** y aparecerá el formulario **Descripción del Servicio** el cual se debe llenar con base a lo siguiente:
	- **Trámite** selecciona la opción SORTEOS.
	- **Dirigido a**: SAT.
	- **Asunto**: Manifiesto la voluntad de participar como intermediario de información.
	- **Descripción**: Manifiesto la voluntad de participar como cámara de compensación y/o empresa especializada responsable de la transmisión de la información de las entidades que represento en el proceso de El Sorteo "El Buen Fin" 2023, y establecer contacto con estas para el cumplimiento de las actividades relacionadas con el Sorteo.

Se designa como enlace de la Cámara de compensación o empresa especializada a RFC, nombre completo, puesto y medios de contacto (correo electrónico y teléfono), que tiene el compromiso de garantizar la seguridad, integridad y confidencialidad de la información a transmitir en la red privada del SAT y dar cumplimiento a los requerimientos técnicos que el SAT establezca para tal efecto.

Para tal motivo, adjunto al presente aviso la Autorización emitida por BANXICO para organizarse y operar como cámara de compensación como documento probatorio de la operación y el Listado de RFC de las entidades financieras que son miembros o agremiados que pueden participar como pagadores de premios en el Sorteo.

- 4. Anexa la "Autorización emitida por BANXICO" en formato PDF y el "Listado de RFC de las entidades que son miembros o agremiados", en formato xls., ambos comprimidos (formato zip), en el apartado **Adjuntar archivo** y elige **Cargar**.
- 5. Oprime el botón **Enviar**, se genera el Acuse de recepción que contiene el folio del trámite con el que puedes dar seguimiento a tu aviso, imprímelo o guárdalo.
- 6. Revisa tu caso de servicio o solicitud en un plazo de 5 días para verificar si se te solicitó información adicional, en caso de ser así, contarás con 10 días para entregarla, si excedes ese plazo es necesario ingresar nuevamente tu solicitud.

#### **¿Qué requisitos debo cumplir?**

Anexar la "Autorización emitida por BANXICO" en formato PDF y el "Listado de RFC de las entidades que son miembros o agremiados", en formato xls., ambos comprimidos (formato zip) que contenga la manifestación e información obligatoria a que se refiere el numeral 3 del apartado **¿Qué tengo que hacer para realizar el trámite o servicio?**

### **¿Con qué condiciones debo cumplir?**

- Contar con Contraseña activa.
- Te deberás sujetar a las bases, términos y condiciones de participación del Sorteo que al efecto el SAT publique en su portal.

#### **SEGUIMIENTO Y RESOLUCIÓN DEL TRÁMITE O SERVICIO**

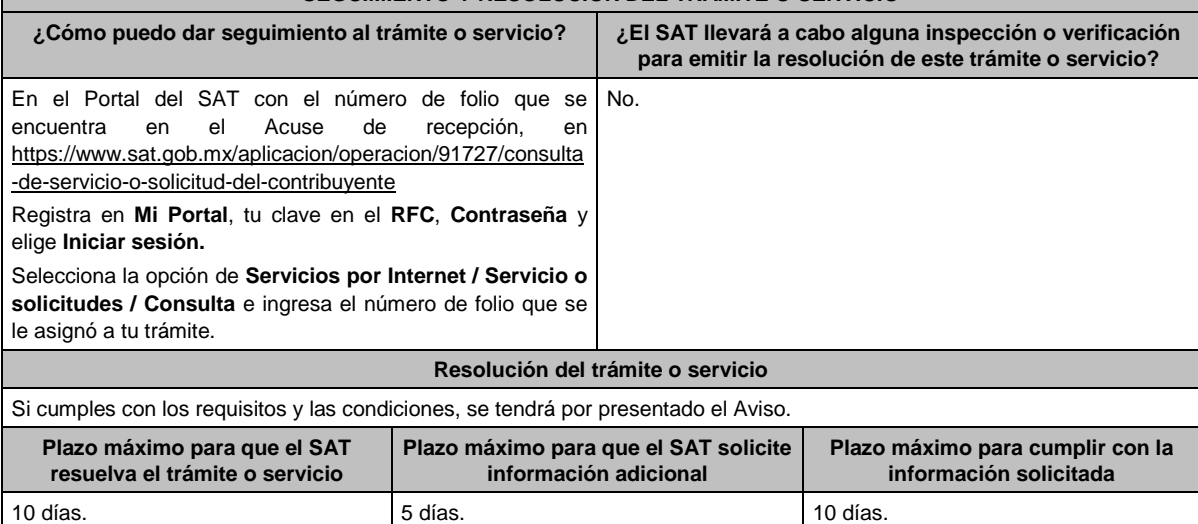

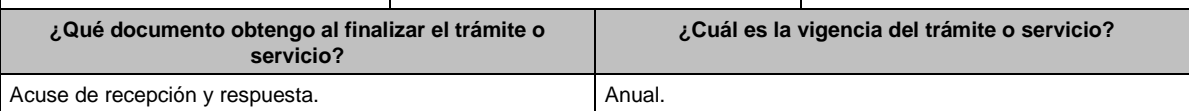

٦

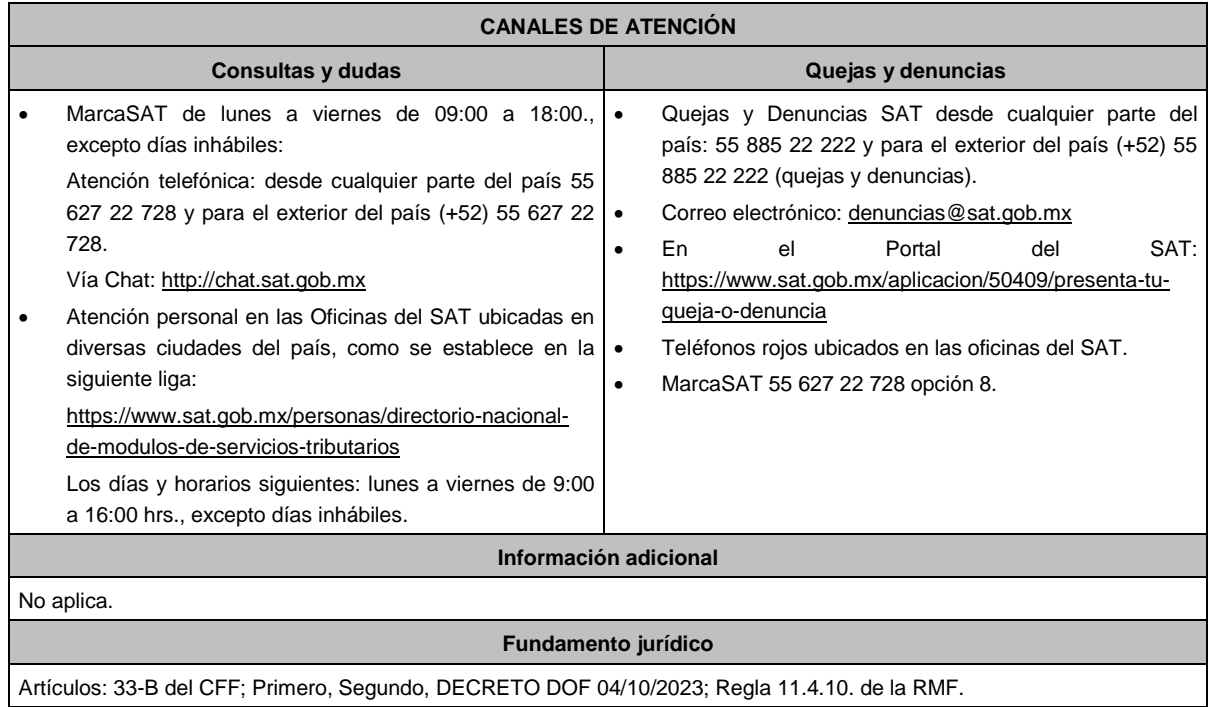

## **Del Decreto por el que establecen estímulos fiscales a la gasolina y el diésel en los sectores pesquero y agropecuario, publicado en el DOF el 30 de diciembre de 2015.**

г

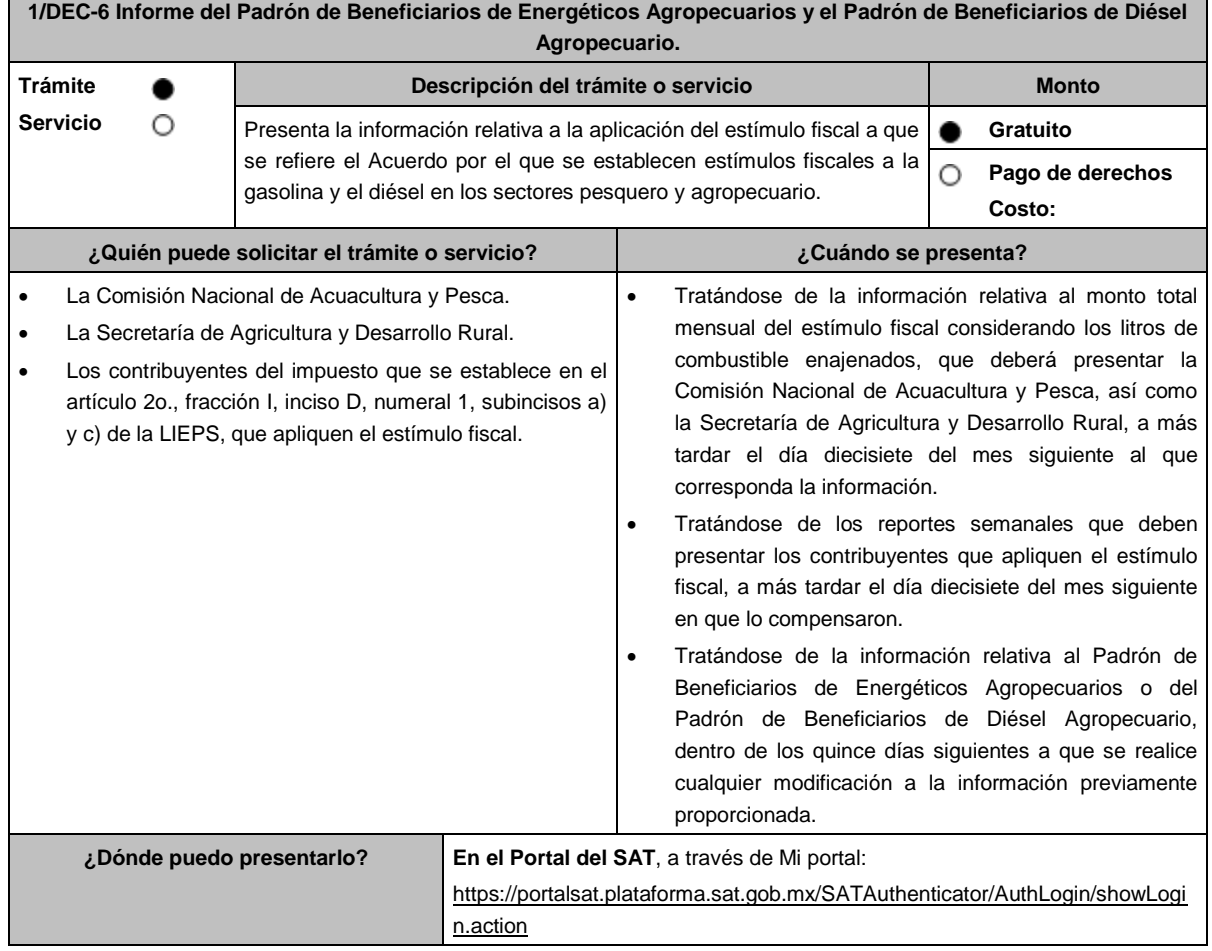

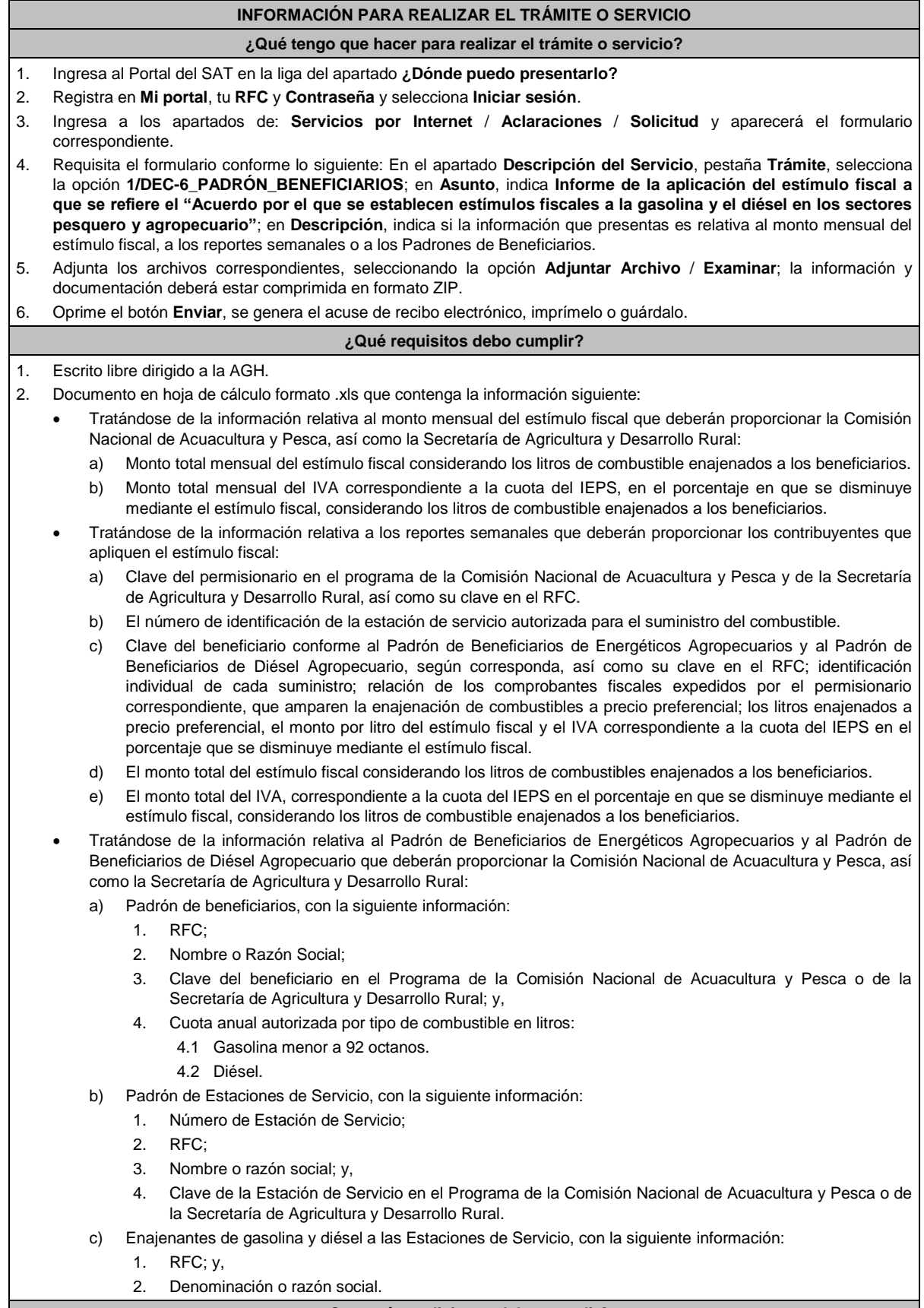

**¿Con qué condiciones debo cumplir?**

Contar con Contraseña.

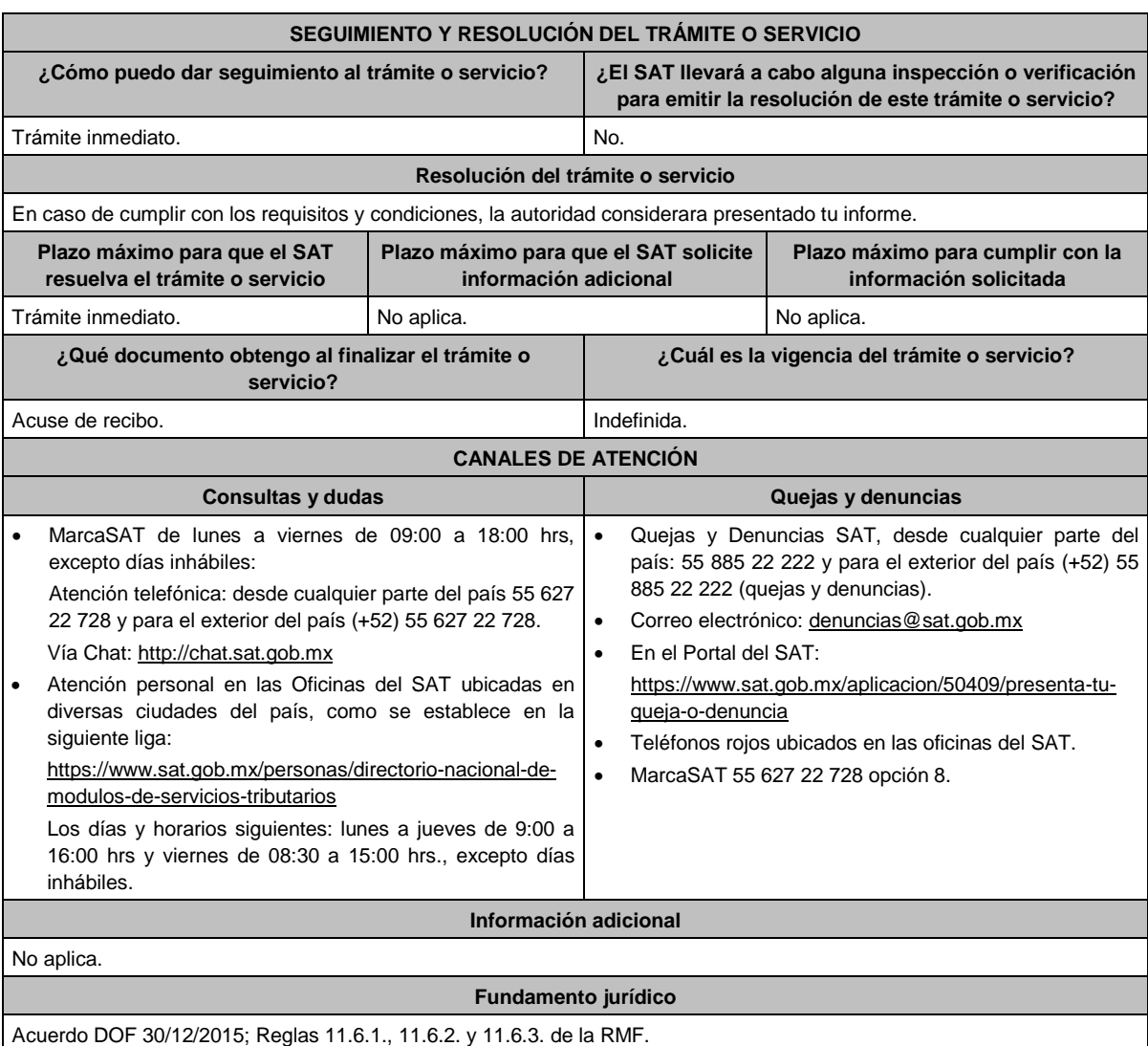

**Del Decreto por el que se otorgan diversos beneficios fiscales a los contribuyentes de las zonas afectadas que se indican por el sismo ocurrido el 7 de septiembre de 2017, publicado en el DOF el 11 de septiembre de 2017.**

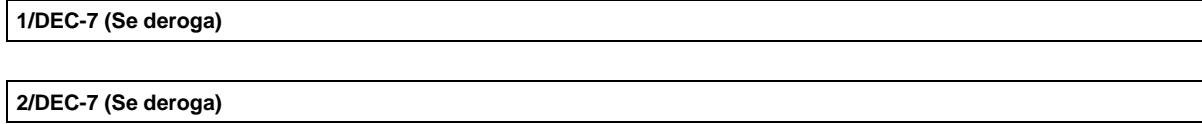

**3/DEC-7 (Se deroga)**

**Del Decreto por el que se otorgan diversos beneficios fiscales a los contribuyentes de las zonas afectadas que se indican por el sismo ocurrido el 19 de septiembre de 2017, publicado en el DOF el 2 de octubre de 2017.**

**1/DEC-8 (Se deroga)**

**2/DEC-8 (Se deroga)**

**3/DEC-8 (Se deroga)**

**Del Decreto por el que se otorgan diversos beneficios fiscales a los contribuyentes de las zonas afectadas que se indican por lluvias severas durante octubre de 2018, publicado en el DOF el 28 de noviembre de 2018.**

**1/DEC-9 (Se deroga)**

**2/DEC-9 (Se deroga)**

**Del Decreto de estímulos fiscales región fronteriza norte, publicado en el DOF el 31 de diciembre de 2018.**

**1/DEC-10 (Se deroga)**

**2/DEC-10 (Se deroga)**

**3/DEC-10 (Se deroga)**

**4/DEC-10 (Se deroga)**

**5/DEC-10 (Se deroga)**

**6/DEC-10 (Se deroga)**

**Del Decreto mediante el cual se otorgan estímulos fiscales a los contribuyentes que se indican, publicado en el DOF el 08 de enero de 2019.**

**1/DEC-11 (Se deroga)**

**Del Decreto de estímulos fiscales región fronteriza norte, publicado en el DOF el 31 de diciembre de 2018 y modificado mediante las publicaciones en el mismo órgano de difusión del 30 de diciembre de 2020 y del 21 de octubre de 2022, así como del Decreto de estímulos fiscales región fronteriza sur, publicado en el DOF el 30 de diciembre de 2020.**

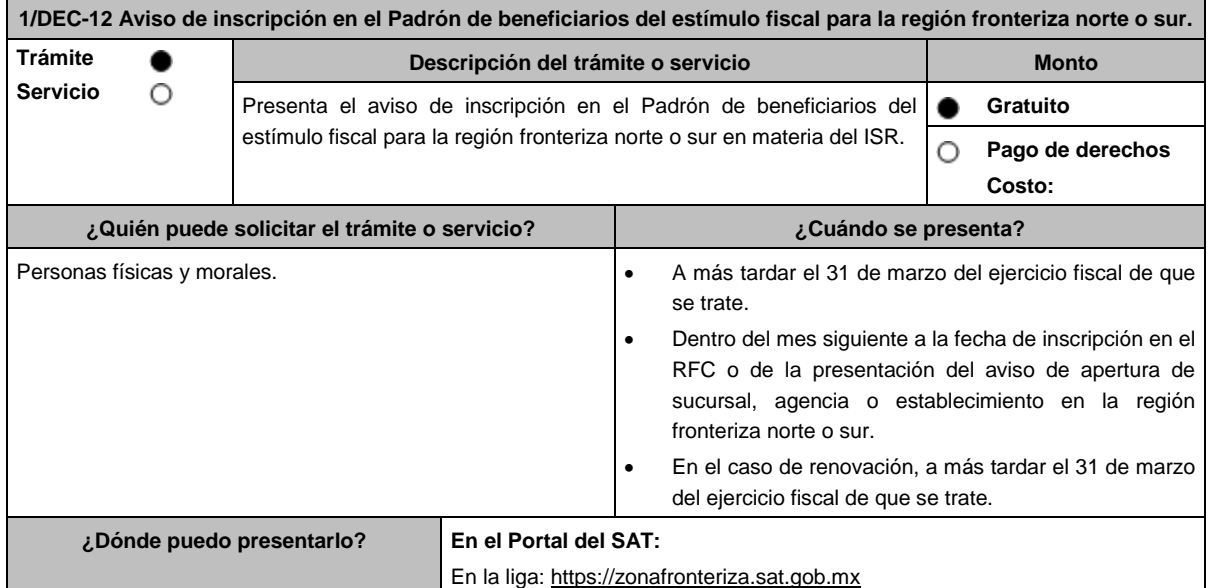

#### **INFORMACIÓN PARA REALIZAR EL TRÁMITE O SERVICIO**

#### **¿Qué tengo que hacer para realizar el trámite o servicio?**

- 1. Ingresa al Portal del SAT en la liga del apartado **¿Dónde puedo presentarlo?**
- 2. Registra los datos de tu **e.firma** y **Contraseña**, y oprime el botón **ENVIAR**.
- 3. Ingresa la opción **Registro de solicitud**.
- 4. Indica la región fronteriza donde deseas aplicar el estímulo fiscal y selecciona tu trámite:
	- Incorporación al padrón de beneficiarios.
	- Aplicación del estímulo fiscal en región fronteriza.
	- Renovación del estímulo para región fronteriza.
	- Baja del estímulo en región fronteriza.
- 5. Valida la vista previa de tu acuse.
- 6. Ingresa los datos de tu **e.firma** y oprime el botón **firmar solicitud.**
- 7. Oprime el botón **Enviar**, genera el acuse de recepción que contiene el folio del trámite con el que puedes dar seguimiento a tu aviso, imprímelo o guárdalo.

## **¿Qué requisitos debo cumplir?**

- 1. Para los contribuyentes que inicien actividades y establezcan su domicilio fiscal, sucursal, agencia o establecimiento en la región fronteriza norte o sur, deberán manifestar bajo protesta de decir verdad que sus ingresos en las citadas regiones, representarán conforme a su estimación, al menos el 90% del total de sus ingresos del ejercicio, sin incluir los ingresos que deriven de bienes intangibles, así como los correspondientes al comercio digital, así como que cuenta con la capacidad económica, activos e instalaciones para llevar a cabo la realización de sus operaciones y actividades en dichas regiones y que, para ello, utilizan bienes nuevos de activo fijo.
- 2. Manifestación bajo protesta de decir verdad, de cumplir con todos los requisitos para aplicar el estímulo fiscal en materia del ISR para la región fronteriza norte o sur.
- 3. Manifestación, bajo protesta de decir verdad, que no han realizado operaciones con contribuyentes que hayan sido publicados en los listados a que se refiere el artículo 69-B, cuarto párrafo del CFF o, en su caso, corrijan totalmente su situación fiscal.
- 4. Manifestación, bajo protesta de decir verdad, que no han interpuesto algún medio de defensa en contra de la resolución a través de la cual se concluyó que no se acreditó la materialidad de las operaciones y/o en contra de la determinación de créditos fiscales del ISR e IVA que deriven de la aplicación de los Decretos o de haberlo interpuesto, que se desistió del mismo.
- 5. Manifestación, bajo protesta de decir verdad, de que los socios o accionistas registrados ante el SAT no se encuentren en la presunción del artículo 69-B, primer párrafo del CFF.
- 6. Manifestación, bajo protesta de decir verdad, de que a la fecha de presentación de la solicitud no ha sido publicado en los listados a que se refiere el octavo párrafo del artículo 69-B Bis del CFF.
- 7. Manifestación, bajo protesta de decir verdad, en donde de manera expresa señale que en el ejercicio inmediato anterior cuando menos el 90% del total de sus ingresos se obtuvieron en la región fronteriza norte o sur, derivado de la realización de actividades en dichas zonas, sin incluir los ingresos que deriven de bienes intangibles, así como los correspondientes al comercio digital.
- 8. Manifestación bajo protesta de decir verdad que en los cinco ejercicios fiscales anteriores a la fecha de aplicación del estímulo no se le han ejercido facultades de comprobación y en caso de que la autoridad si hubiese ejercido sus facultades y se hayan determinado contribuciones omitidas, que corregiste tu situación fiscal.

#### **¿Con qué condiciones debo cumplir?**

- Contar con Contraseña y e.firma.
- No estar incluidos en el listado publicado por el SAT, en términos del penúltimo párrafo del artículo 69 del CFF, excepto cuando la publicación sea consecuencia de la condonación de multas.
- No ubicarse en la presunción establecida en el artículo 69-B del CFF.
- No estar incluido en los listados a que se refiere el octavo párrafo del artículo 69-B Bis del CFF.
- No encontrarse en el procedimiento de restricción temporal a que se refiere el artículo 17-H Bis del CFF.
- No tener cancelados los certificados de sello digital en términos del artículo 17-H del CFF.
- Contar con opinión positiva de cumplimiento de obligaciones fiscales.
- Contar con buzón tributario activo.

## **SEGUIMIENTO Y RESOLUCIÓN DEL TRÁMITE O SERVICIO**

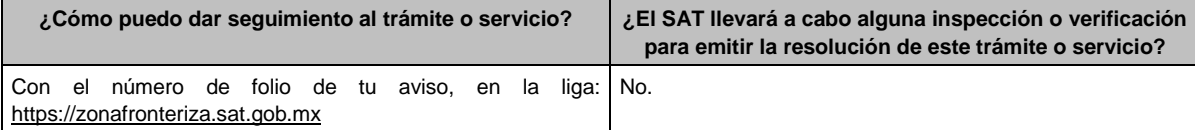

Lunes 15 de enero de 2024 DIARIO OFICIAL

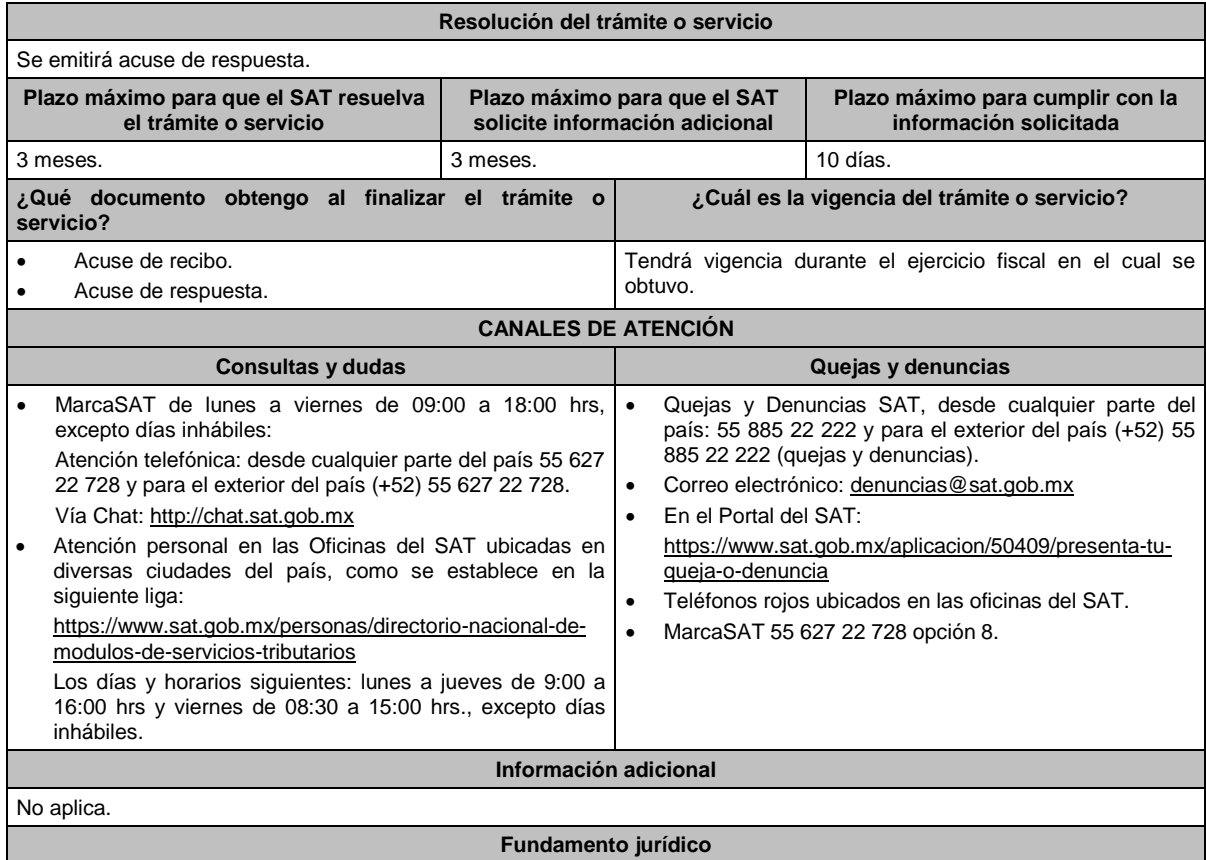

Artículos: 297 del CFPC; Séptimo y Octavo del DECRETO DOF 31/12/2018, modificado mediante DECRETO 30/12/2020; Séptimo y Octavo del DECRETO DOF 30/12/2020 Región fronteriza norte y sur; Reglas 11.9.1., 11.9.8., 11.9.9., 11.9.10.,11.9.13. y 11.9.14. de la RMF.

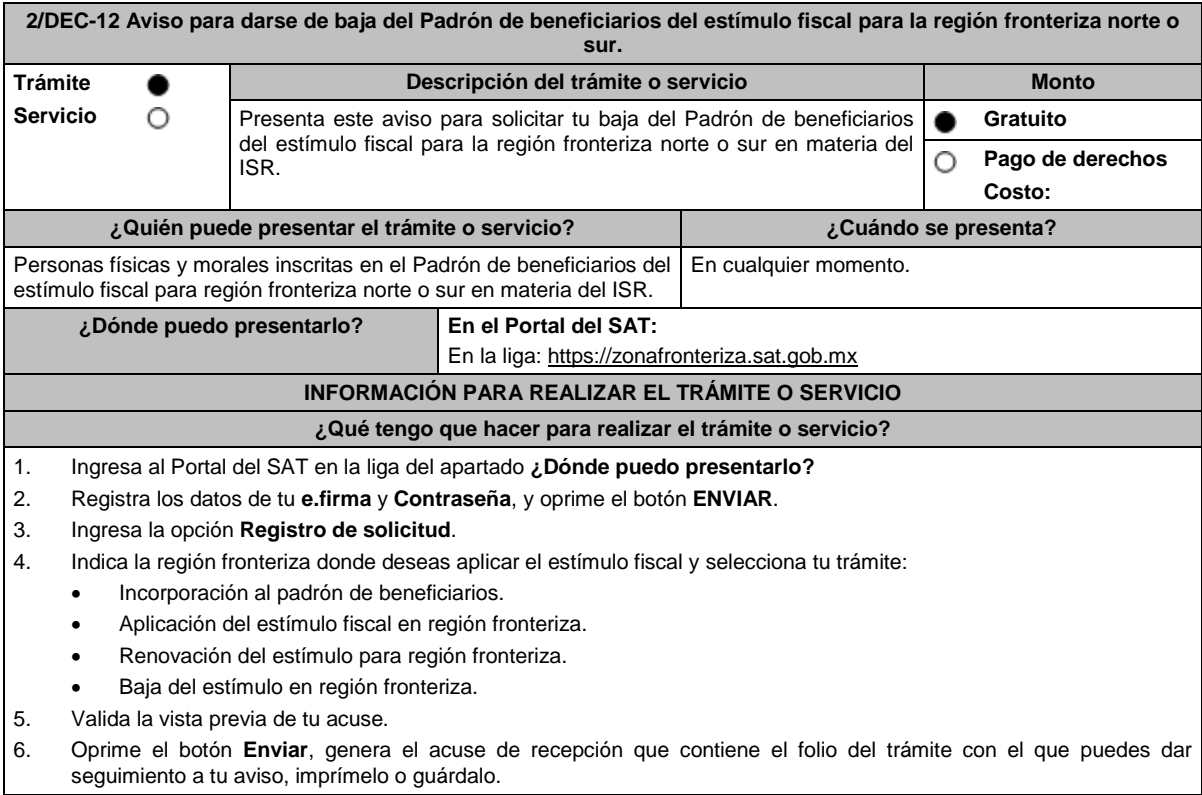

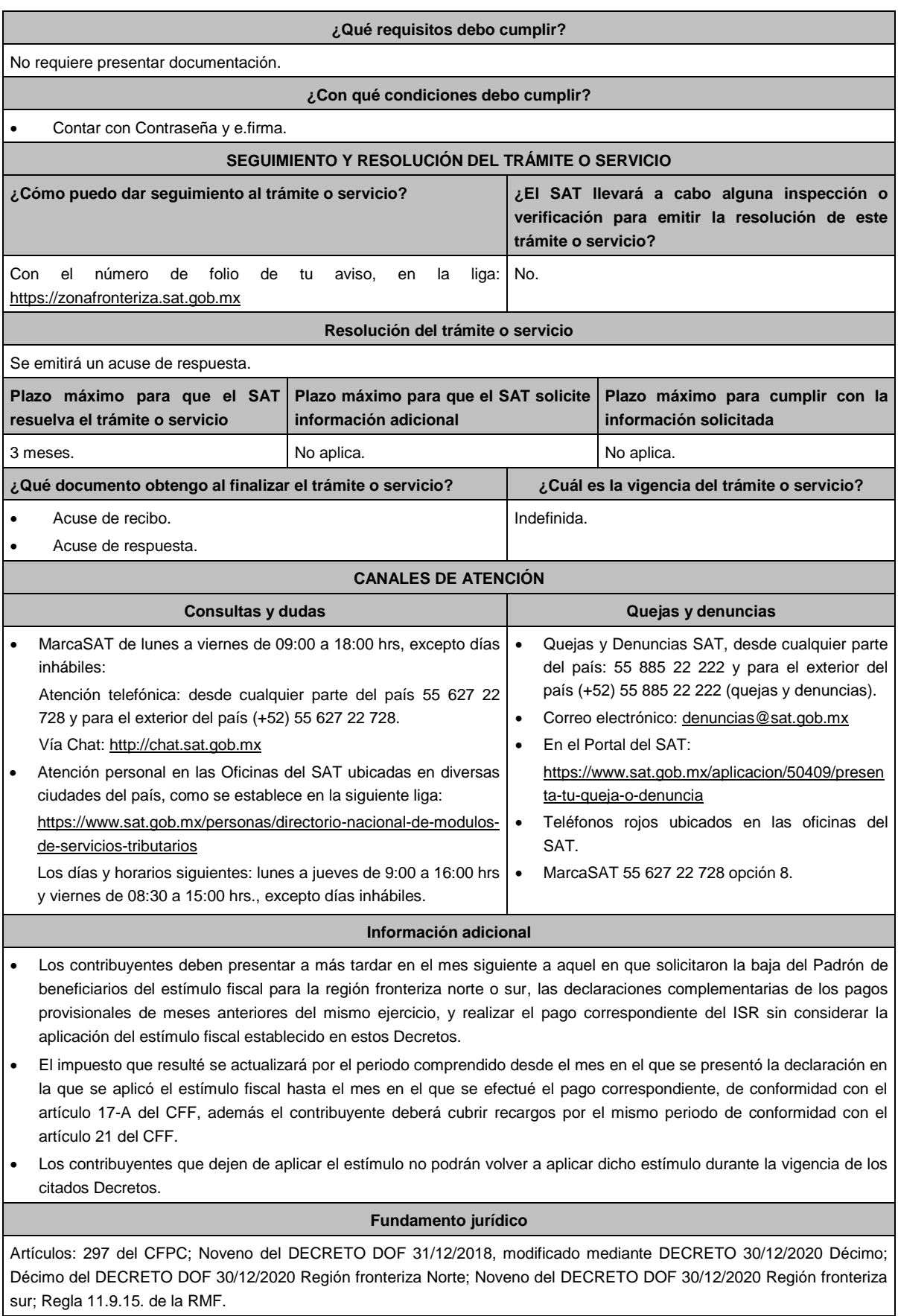

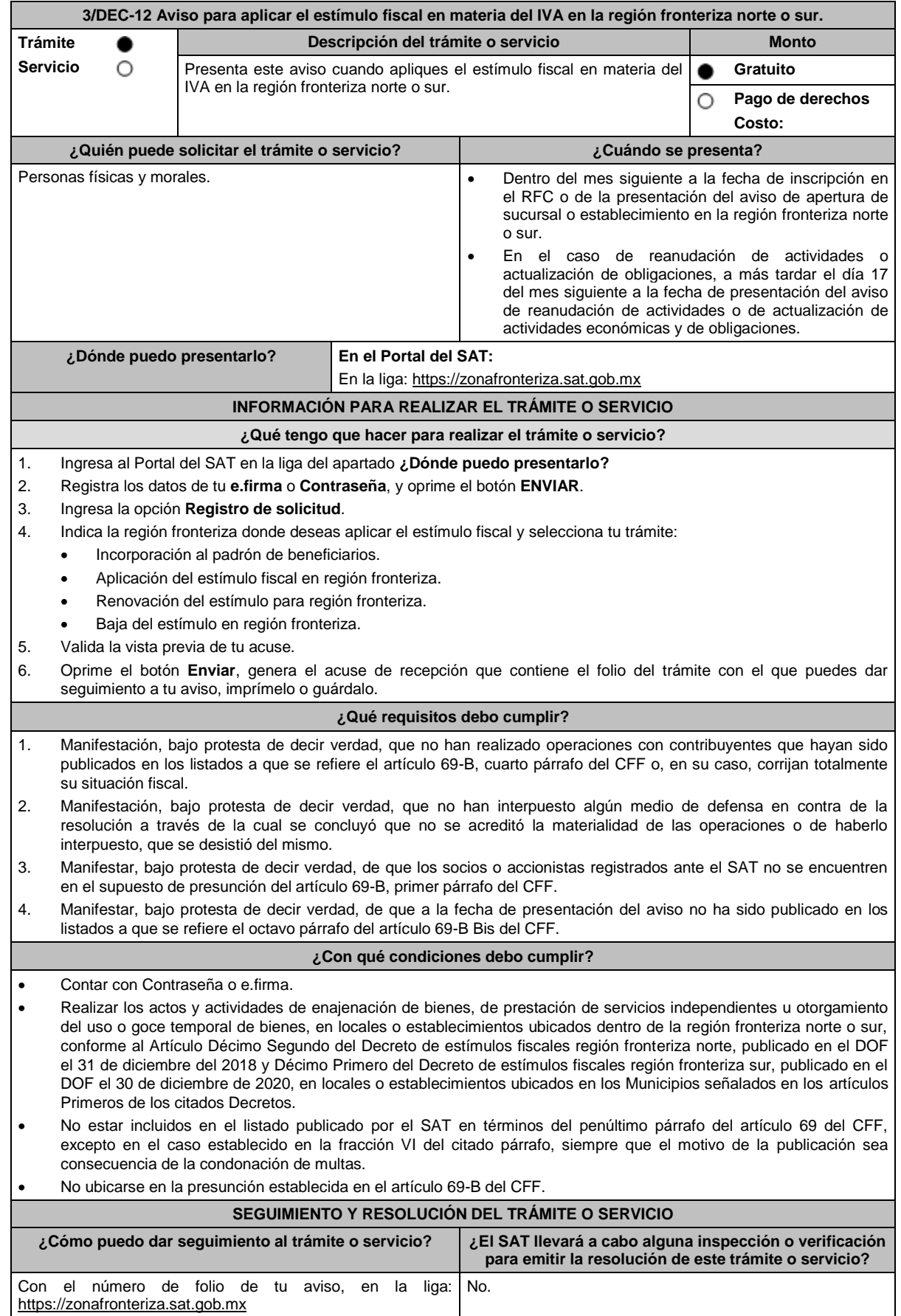

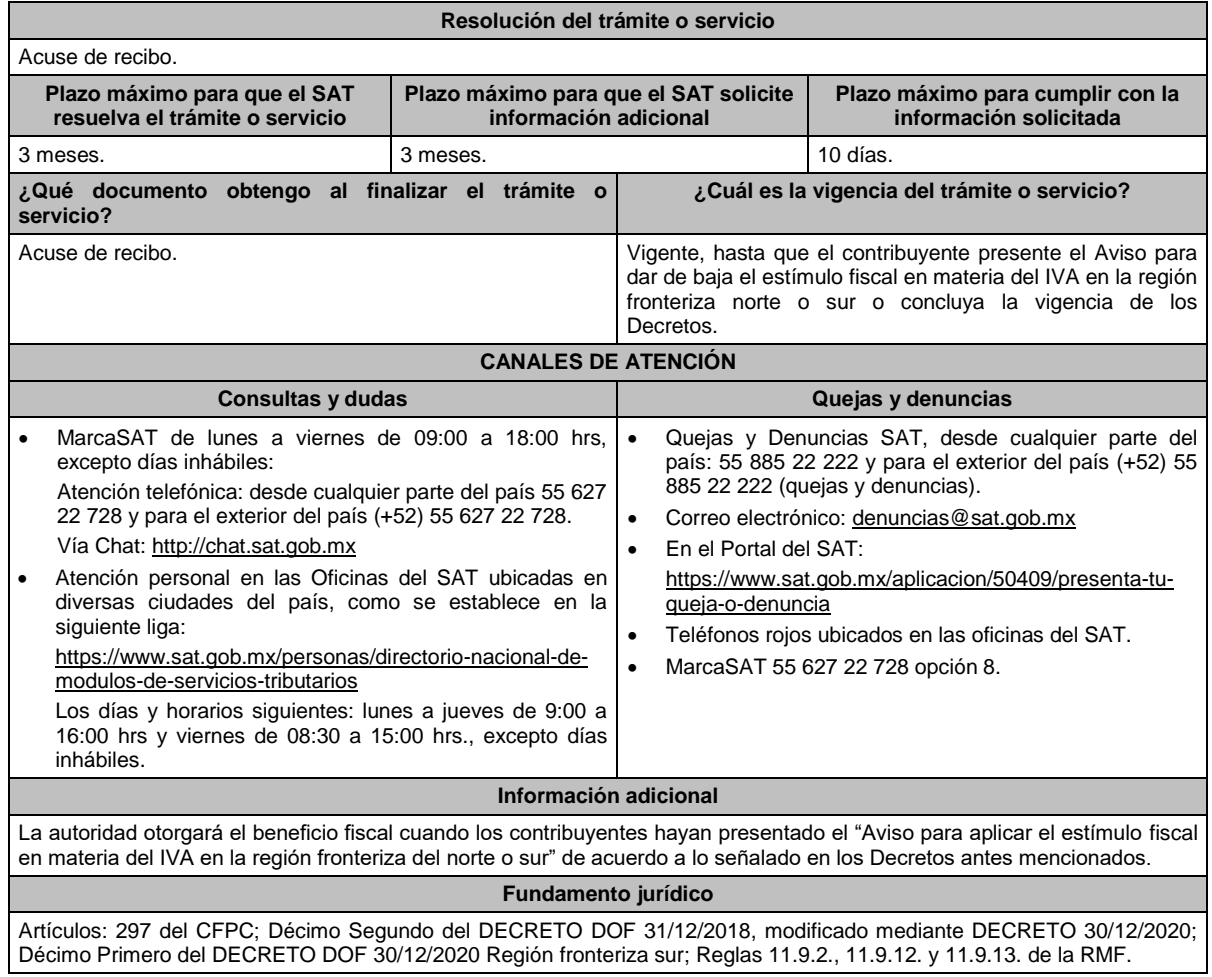

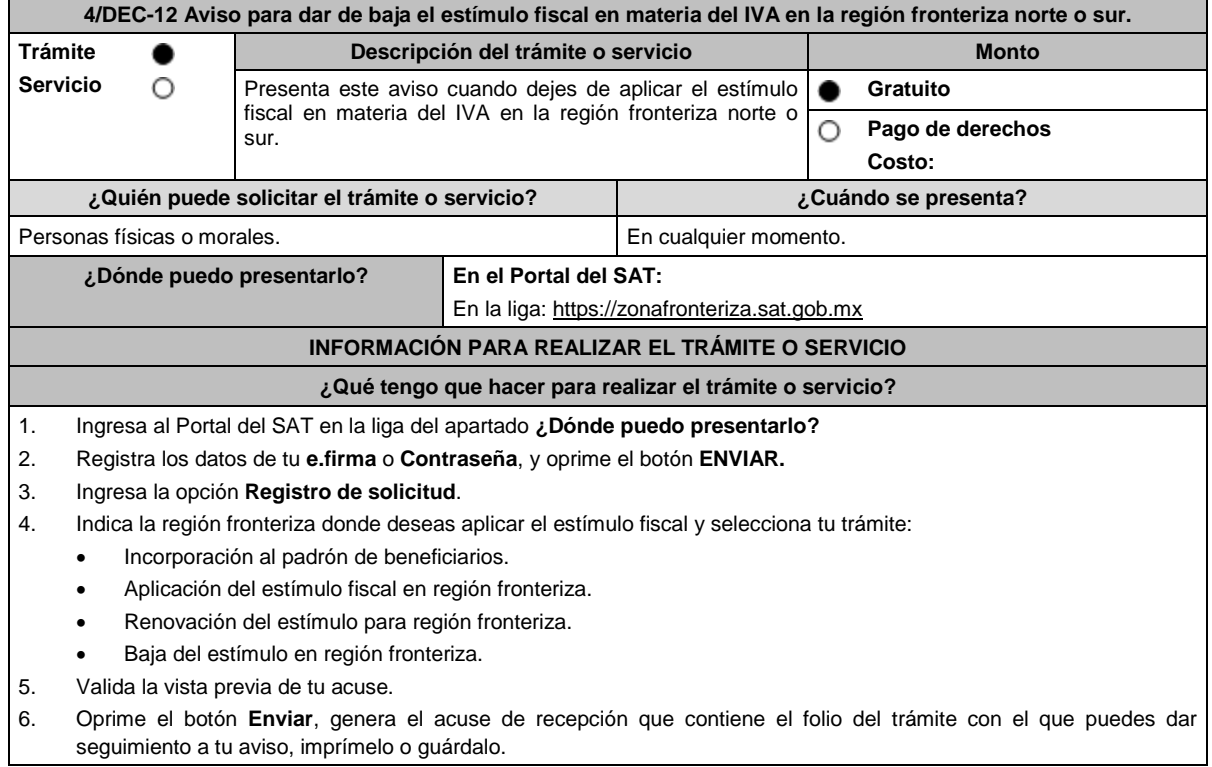

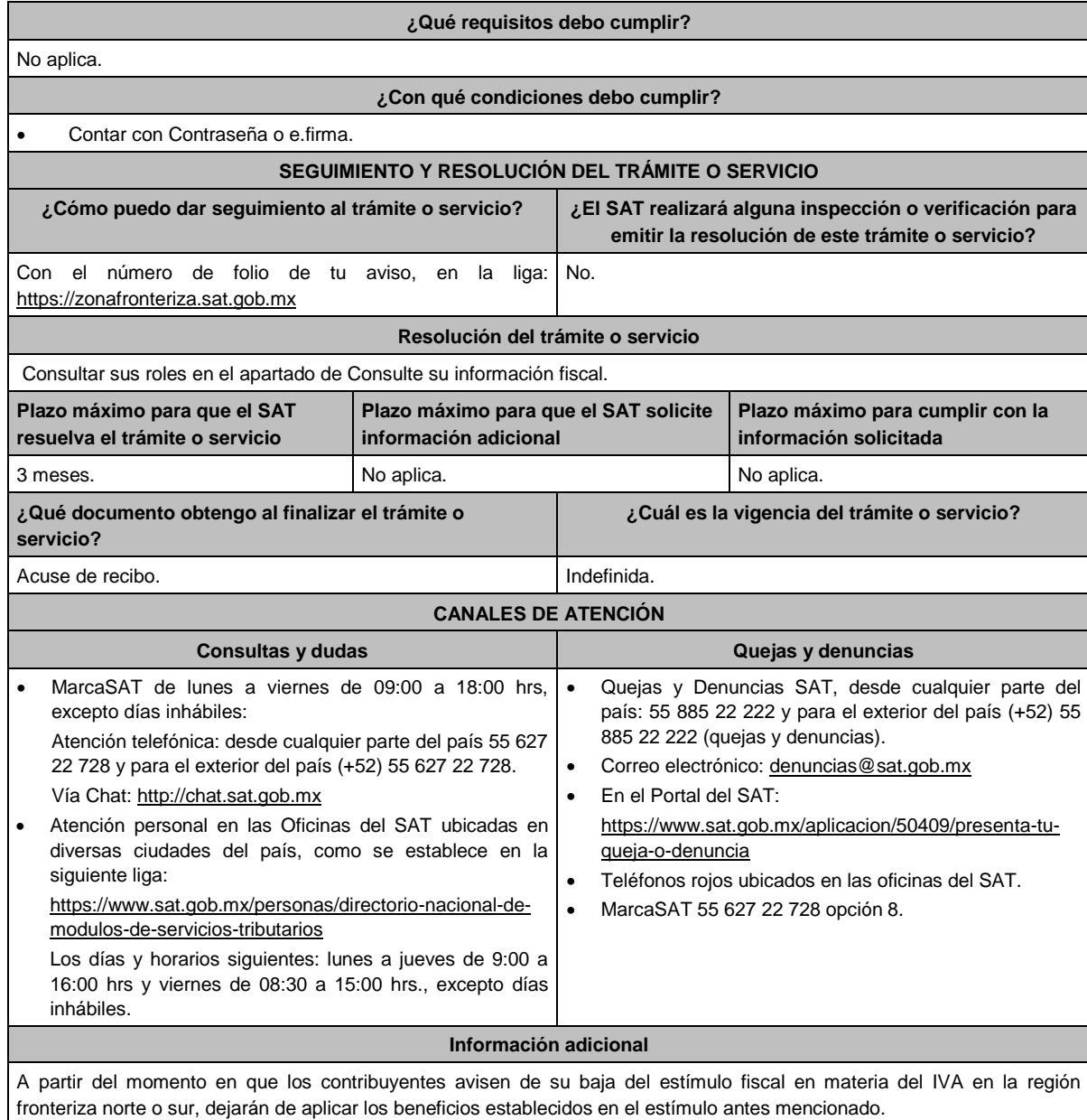

## **Fundamento jurídico**

Artículos: 297 del CFPC; Décimo Segundo del DECRETO DOF 31/12/2018, modificado mediante DECRETO 30/12/2020; Décimo Primero del DECRETO DOF 30/12/2020 Región fronteriza sur; Regla 11.9.2. de la RMF.

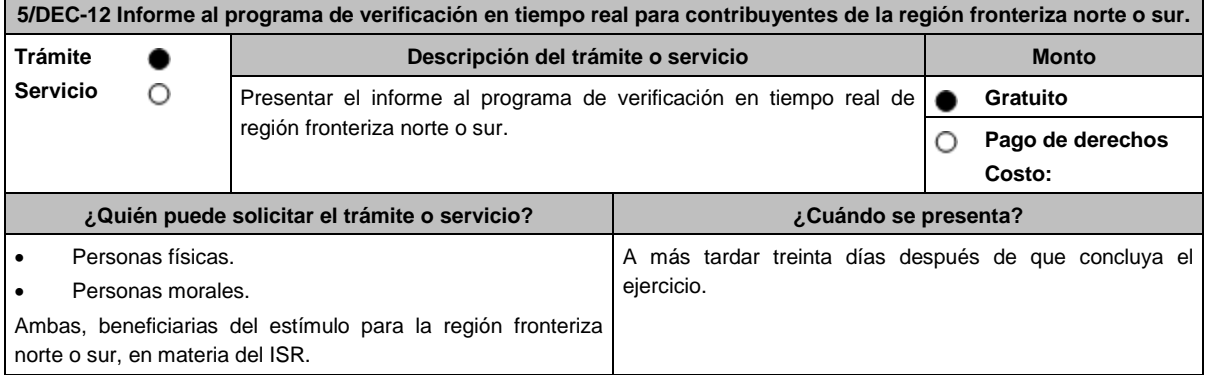

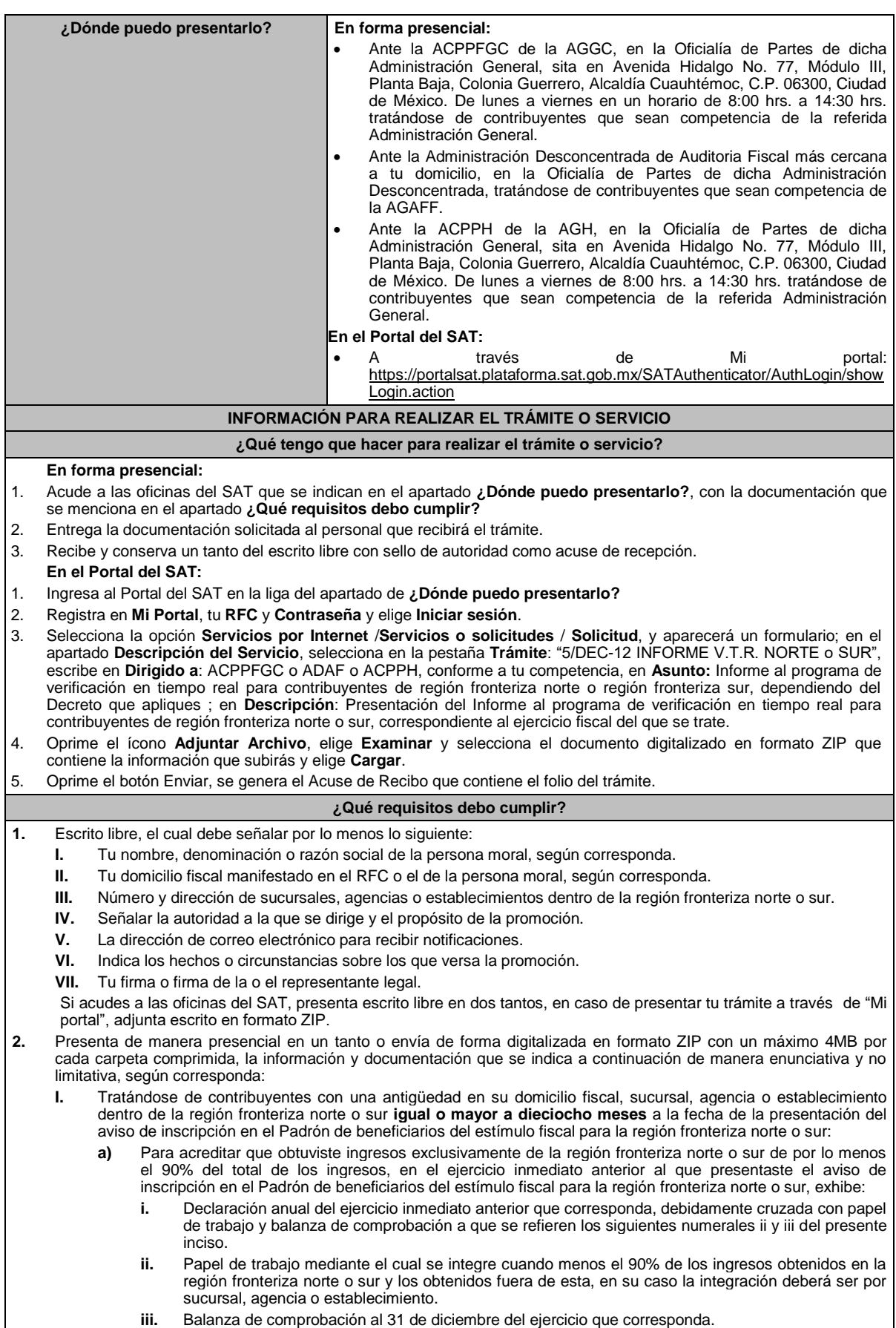

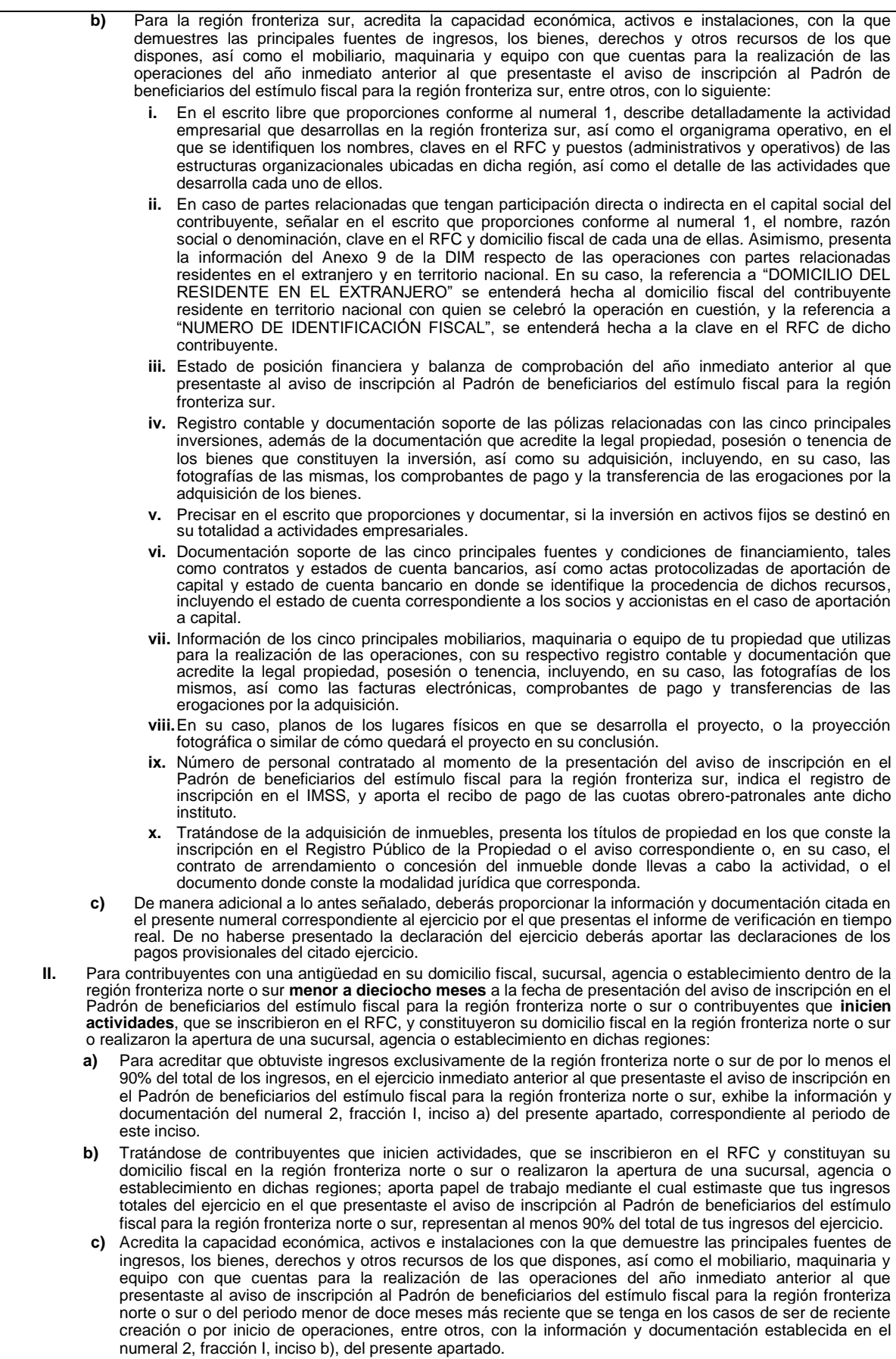

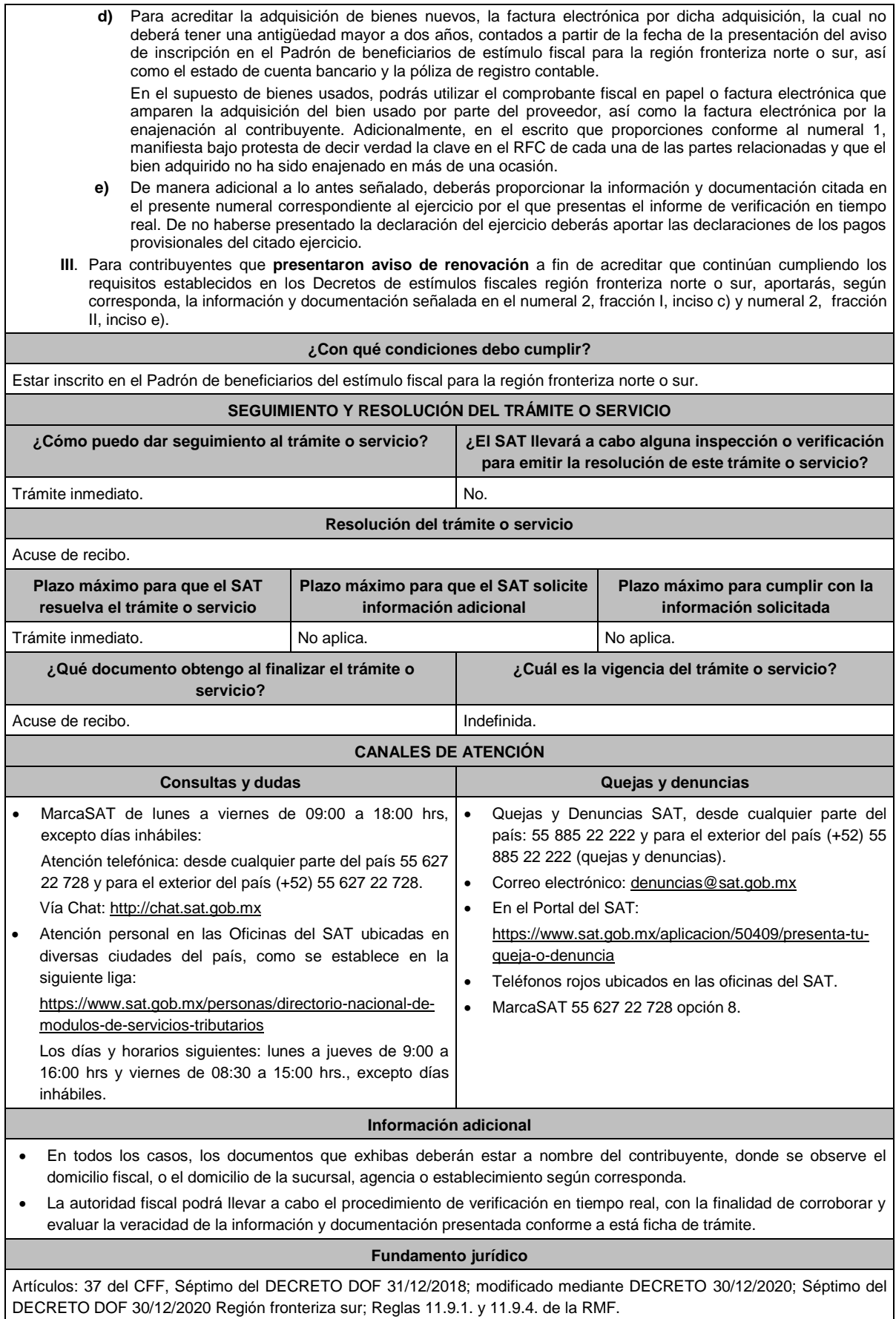

**Del Decreto por el que se otorgan estímulos fiscales a sectores clave de la industria exportadora consistentes en la deducción inmediata de la inversión en bienes nuevos de activo fijo y la deducción adicional de gastos de capacitación, publicado en el DOF el 11 de octubre de 2023**

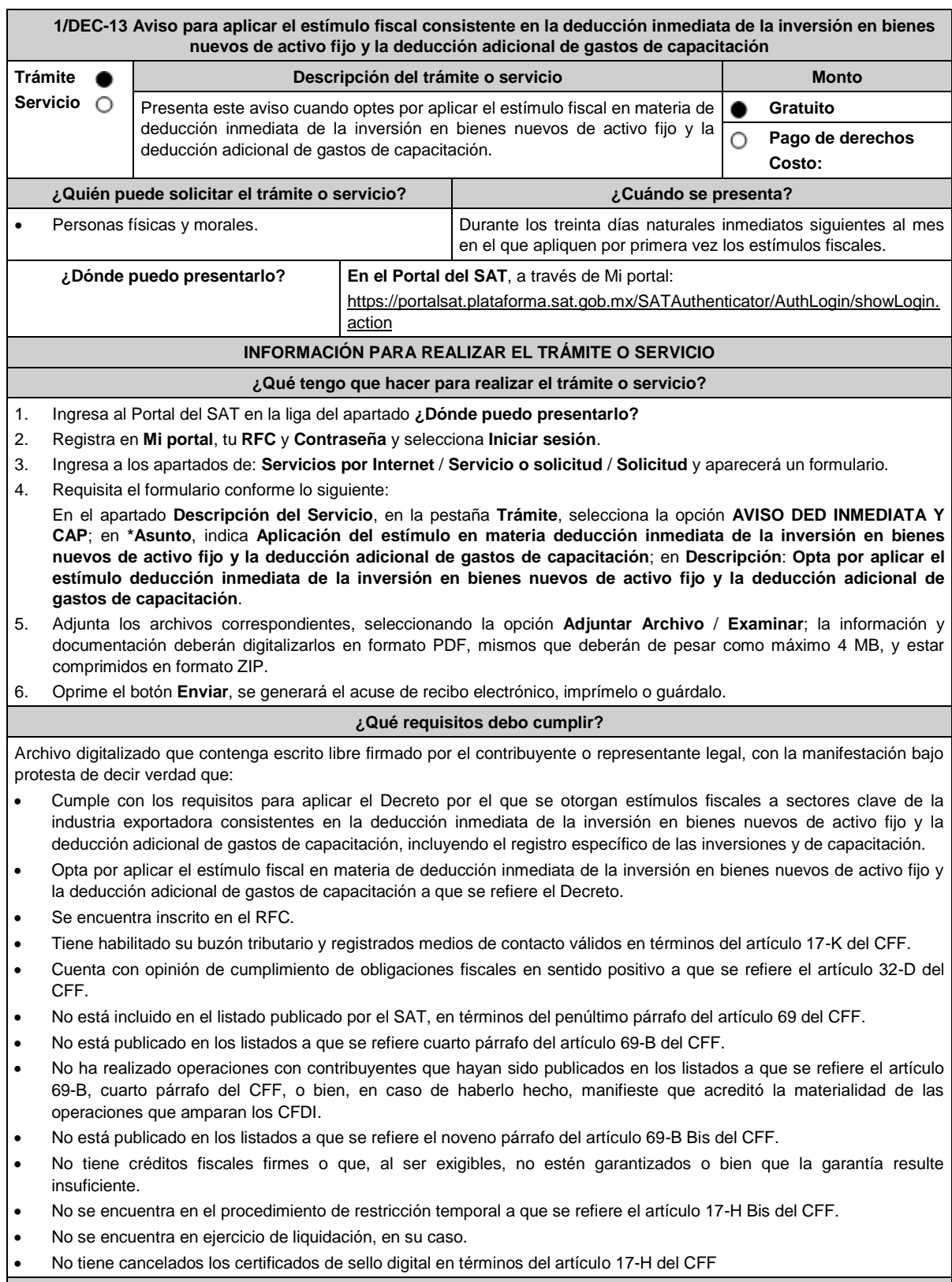

**¿Con qué condiciones debo cumplir?**

Contar con Contraseña.

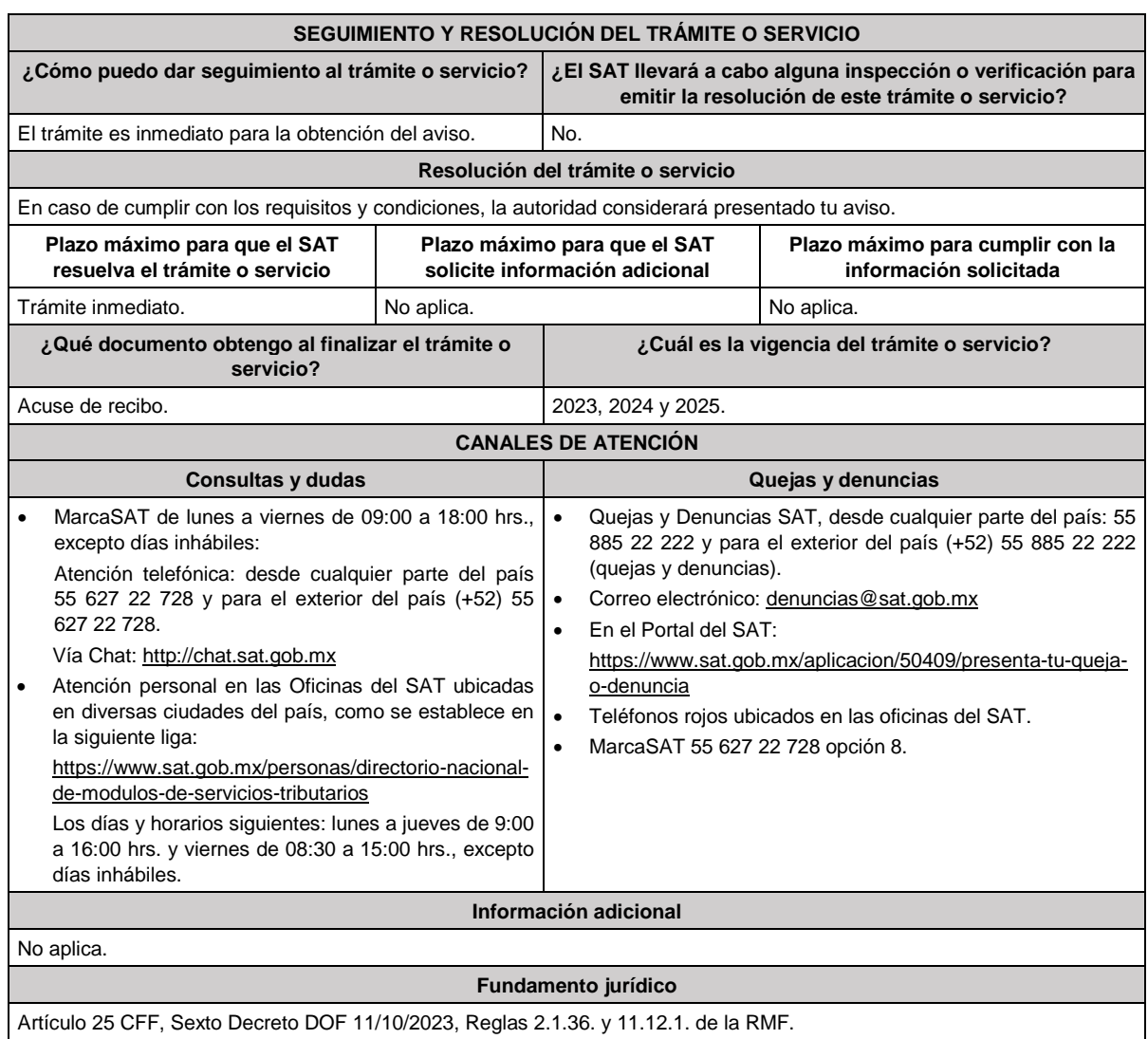

# **Del Decreto por el que se otorgan diversos beneficios fiscales a los contribuyentes de las zonas afectadas que se indican por lluvias severas y vientos fuertes durante el 24 de octubre de 2023,**

**publicado en el DOF el 30 de octubre de 2023**

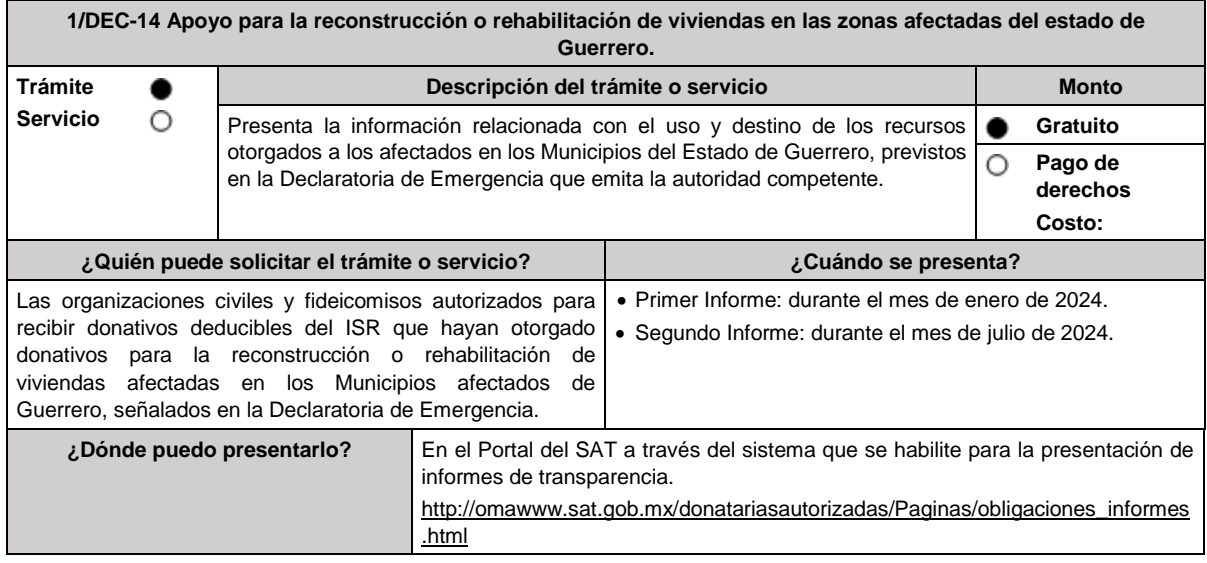

#### **INFORMACIÓN PARA REALIZAR EL TRÁMITE O SERVICIO**

#### **¿Qué tengo que hacer para realizar el trámite o servicio?**

## **En el Portal del SAT:**

- 1. Ingresa en la liga del apartado de **¿Dónde puedo presentarlo? / Iniciar**
- 2. Registra el **RFC** de la organización civil o fideicomiso y la **Contraseña o e.firma** y elige **Enviar**.
- 3. Selecciona **Transparencia** / **Apoyo para la reconstrucción o rehabilitación de viviendas en los Municipios de Guerrero / Periodo a informar / Siguiente**.
- 4. En **Aportaciones patrimoniales**, debes señalar si realizaste alguna contribución de tu patrimonio para atender la eventualidad; de ser negativo selecciona **No**, de ser afirmativo selecciona **Sí** / **Agregar**, elige el Tipo de recurso y captura el Monto aportado; de tratarse de Aportación en especie, captura la Descripción del donativo, la cual consta de la cantidad y tipo de bien y elige **Guardar**.
- 5. En **Donativos** / **Detalle de donativos relacionados en efectivo, recibidos en el periodo,** señala si recibiste donativos en efectivo, específicamente para ser destinados a atender la eventualidad, de ser negativo selecciona **No**, de ser afirmativo selecciona **Sí** / **Agregar** y captura la siguiente información:
	- País de origen.
	- Origen de recurso.
	- Monto.
	- RFC del donante (Si lo conoces) El RFC, está integrado de 12 dígitos para persona moral y 13 para persona física. En caso de no conocer el RFC del donante, deberás seleccionar el recuadro de "Sin datos".
	- En caso de haber recibido donativos por parte **del extranjero** selecciona el país de donde recibiste el donativo y especifica si fue de una persona física o una persona moral, selecciona **Guardar**.
- 6. En **Donativos** / **Detalle de donativos relacionados en especie,** especifica si recibiste donativos en especie para atender la eventualidad, de ser negativo selecciona **No**, de ser afirmativo selecciona **Sí** / **Agregar** y captura la siguiente información:
	- País de origen.
	- Origen de recurso.
	- Monto.
	- Cantidad.
	- Descripción.
	- RFC del donante (Si lo conoces) En caso de no conocer el RFC del donante, deberás seleccionar el recuadro de "Sin datos".
	- En caso de haber recibido donativos por parte **del extranjero** selecciona el país de donde recibiste el donativo y especifica si fue de una persona física o una persona moral, selecciona **Guardar**.
- 7. En **Destinos y Beneficiarios** / **¿Destinaste donativos al sector público, en apoyo a la eventualidad?** selecciona la opción que corresponda y elige **Guardar.**
- 8. En **¿Destinaste donativos a donatarias autorizadas, en apoyo a la eventualidad?** selecciona la opción que corresponda y, de ser afirmativo, captura la información solicitada, posteriormente elige **Guardar.**
- 9. En **¿Destinaste donativos a otros beneficiarios, en apoyo a la eventualidad?** señala a los beneficiarios a los que destinaste los donativos, los cuales deben estar permitidos conforme a las reglas de carácter general.

Al dar clic en el apartado **Agregar**, se desplegará una pantalla emergente con los datos que deberás llenar para dicho formato:

- Entidad federativa.
- Municipio / Alcaldía.
- Destino.
- Uso específico.
- Especifique.
- Especifique el beneficiario.
- Monto en efectivo.
- Monto en especie.
- Total

#### Finalmente selecciona **Guardar**.

- 10. Acepta la declaración de protesta de decir verdad.
- 11. Envía, firma con tu e.firma, obtén tu acuse y guárdalo.

#### **¿Qué requisitos debo cumplir?**

Contar con la autorización para recibir donativos deducibles.

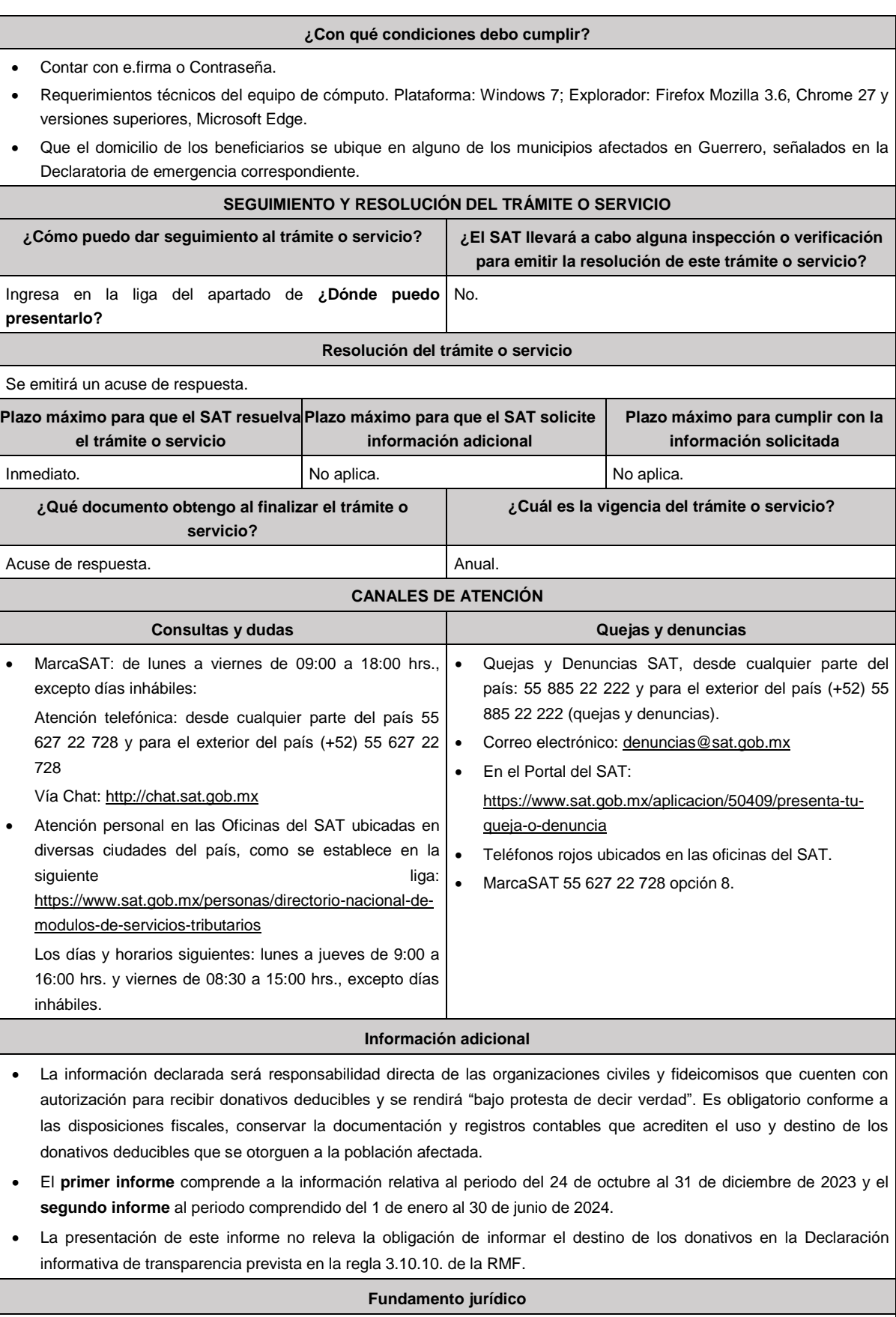

Decreto DOF 30/10/2023; Regla 11.13.6. de la RMF.

#### **1/PLT Solicitud de inscripción en el RFC de residentes en el extranjero que proporcionen servicios digitales. Trámite Descripción del trámite o servicio Monto Servicio** O Inscripción en el RFC residentes en el extranjero por la prestación de e **Gratuito** servicios digitales. **Pago de derechos** О **Costo: ¿Quién puede solicitar el trámite o servicio? ¿Cuándo se presenta?** Residentes en el extranjero sin establecimiento en México Dentro de los treinta días naturales siguientes que proporcionan servicios digitales a receptores ubicados en contados a partir de la fecha en que se proporcionan territorio nacional. por primera vez los servicios digitales a un receptor ubicado en territorio nacional. **¿Dónde puedo presentarlo? En la Administración Desconcentrada de Servicios al Contribuyente del Distrito Federal "2"**, ubicada en Avenida Paseo de la Reforma Norte, Número 10, Piso 2, Edificio Torre Caballito, Colonia Tabacalera, 06030, Alcaldía Cuauhtémoc, Ciudad de México, de lunes a viernes de 08:30 a 16:00 hrs. Previa cita generada en: En el Portal del SAT: https://citas.sat.gob.mx/ **INFORMACIÓN PARA REALIZAR EL TRÁMITE O SERVICIO ¿Qué tengo que hacer para realizar el trámite o servicio?** 1. Acude con la documentación que se menciona en el apartado **¿Qué requisitos debo cumplir?** 2. Entrega la documentación al personal que atenderá tu trámite y proporciona la información que te solicite. 3. Recibe al finalizar el trámite, los documentos que comprueban el registro de tu solicitud. 4. En caso no cumplas con alguno de los requisitos, recibes **ACUSE DE PRESENTACIÓN INCONCLUSA DE SOLICITUD DE INSCRIPCIÓN O AVISO DE ACTUALIZACIÓN EN EL RFC**, que contiene el motivo por el cual no se concluyó el trámite. **¿Qué requisitos debo cumplir?** 1. Copia certificada del acta o documento constitutivo de la empresa debidamente apostillado o legalizado, según proceda. Cuando estos consten en idioma distinto del español debe presentarse una traducción al español realizada por un perito autorizado. 2. Copia certificada, legalizada o apostillada por autoridad competente del documento con que acrediten el número de identificación fiscal del país en que residan, cuando tengan obligación de contar con este en dicho país, en los casos en que así proceda. 3. Original de comprobante de domicilio en territorio nacional para efectos de notificación y vigilancia del cumplimiento de obligaciones fiscales, cualquiera de los señalados en el Apartado **I. Definiciones**; punto **1.2. Identificaciones**<br>**oficiales, comprobantes de domicilio y poderes,** inciso B) Comprobante de domicilio, del presente Anexo. 4. Copia certificada del poder notarial en caso de representación legal, que acredite la personalidad del representante legal, u carta poder firmada ante dos testigos y ratificadas las firmas ante las autoridades fiscales o ante fedatario público. Si fue otorgado en el extranjero deberá estar debidamente apostillado o legalizado y haber sido formalizado ante fedatario público mexicano y en su caso contar con traducción al español y haber sido realizado por perito autorizado. \*Para mayor referencia, consultar en el Apartado **I. Definiciones**; punto **1.2. Identificaciones oficiales, comprobantes de domicilio y poderes**, inciso **C) Poderes**, del presente Anexo. 5. Original de la identificación oficial vigente del representante legal, cualquiera de las señaladas en el Apartado **I. Definiciones**; punto **1.2. Identificaciones oficiales**, **comprobantes de domicilio y poderes**, inciso **A) Identificación oficial**, del presente Anexo (original). 6. Designar a un representante legal y proporcionar un domicilio en territorio nacional para efectos de notificación y vigilancia del cumplimiento de obligaciones fiscales. **¿Con qué condiciones debo cumplir?** El representante legal del residente en el extranjero debe estar inscrito en el RFC. **SEGUIMIENTO Y RESOLUCIÓN DEL TRÁMITE O SERVICIO ¿Cómo puedo dar seguimiento al trámite o servicio? ¿El SAT llevará a cabo alguna inspección o verificación para emitir la resolución de este trámite o servicio?** Trámite inmediato. No. **Resolución del trámite o servicio** El trámite se concluye en el momento en que se realiza, por lo que, al finalizarlo contaras con la Cédula de Identificación Fiscal del residente en el extranjero donde puedes consultar la clave en el RFC que fue asignada. **Plazo máximo para que el SAT solicite Plazo máximo para cumplir con la Plazo máximo para que el SAT información adicional información solicitada resuelva el trámite o servicio** Trámite inmediato. 10 días 10 días 10 días 10 días 10 días.

#### **De la prestación de servicios digitales y de intermediación entre terceros.**

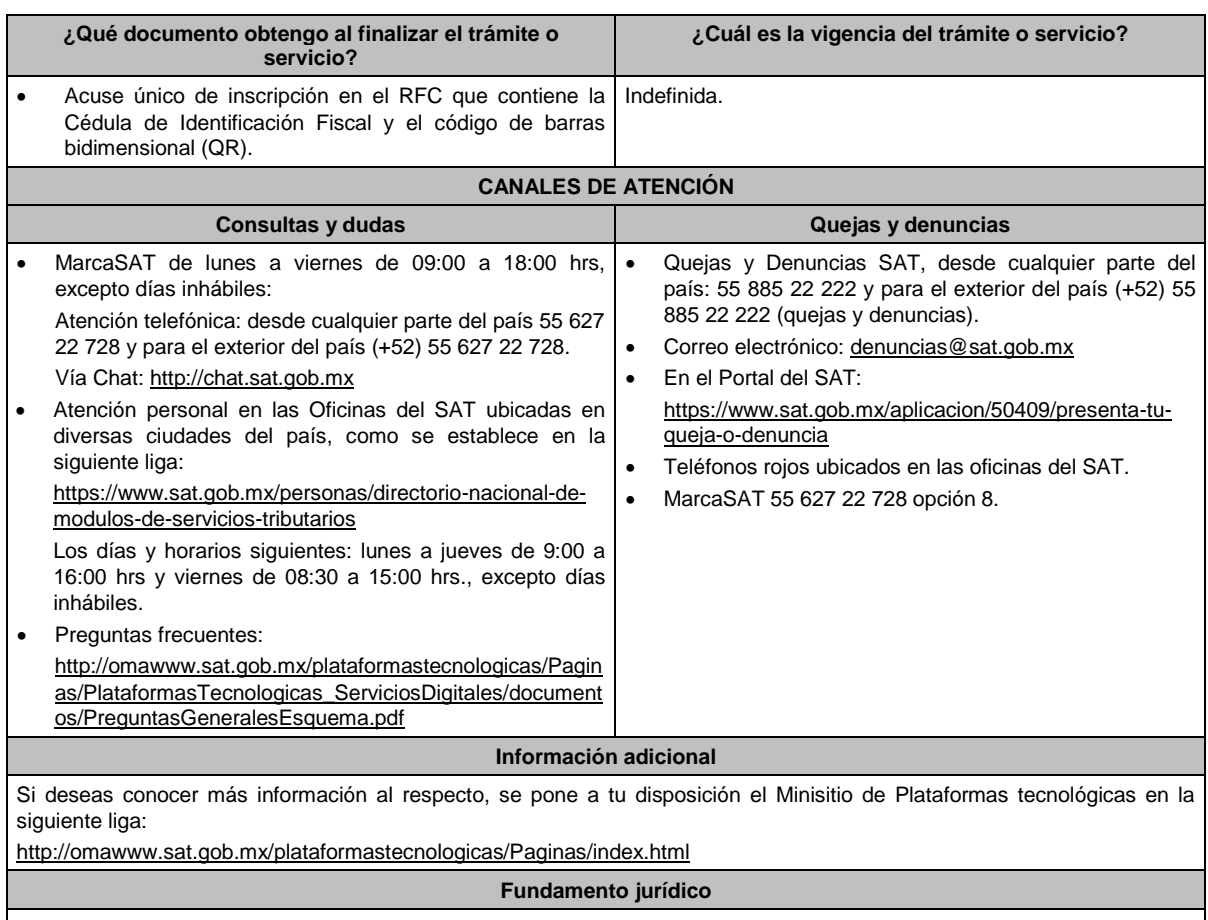

Artículos: 113-C de la LISR; 18-D de la LIVA; Regla 12.1.1. de la RMF.

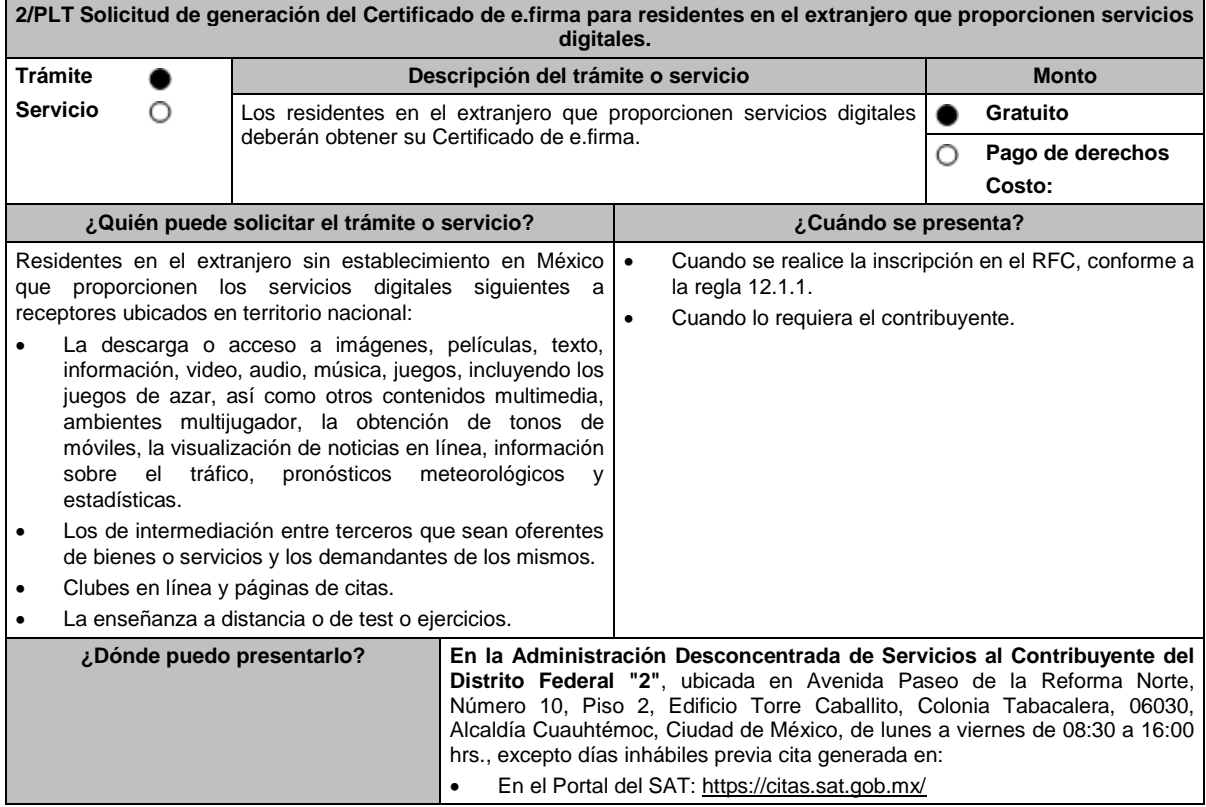

#### **INFORMACIÓN PARA REALIZAR EL TRÁMITE O SERVICIO**

#### **¿Qué tengo que hacer para realizar el trámite o servicio?**

- 1. Acude a tu cita en la Administración Desconcentrada de Servicios al Contribuyente del Distrito Federal "2".
- 2. Presenta y entrega la documentación e información señalada en el apartado requisitos.
- 3. Durante el trámite se registrará la documentación que presentes.

#### **¿Qué requisitos debo cumplir?**

- 1. Unidad de memoria extraíble (USB) que contenga el archivo de requerimiento (.req) generado previamente en el programa Certifica https://portalsat.plataforma.sat.gob.mx/certifica/
- 2. Correo electrónico personal al que el contribuyente tenga acceso.
- 3. Forma oficial FE "Solicitud de Certificado de e.firma".
- 4. La documentación presentada conforme a la ficha de trámite 1/PLT "Solicitud de inscripción en el RFC de residentes en el extranjero que proporcionen servicios digitales" del presente Anexo.

#### **¿Con qué condiciones debo cumplir?**

- El representante legal deberá contar previamente con Certificado de e.firma y presentar el original de alguna identificación oficial vigente de las señaladas en el Apartado **I. Definiciones**; punto **1.2. Identificaciones oficiales, comprobantes de domicilio y poderes**, inciso **A) Identificación oficial**, del presente Anexo.
- Responder las preguntas que le realice la autoridad, relacionadas con la situación fiscal del contribuyente que pretende obtener el Certificado de e.firma.
- Tratándose de documentos públicos emitidos por autoridades extranjeras, los mismos siempre deberán presentarse legalizados o apostillados y acompañados, en su caso, presentar la traducción al idioma español por perito autorizado.

#### **SEGUIMIENTO Y RESOLUCIÓN DEL TRÁMITE O SERVICIO**

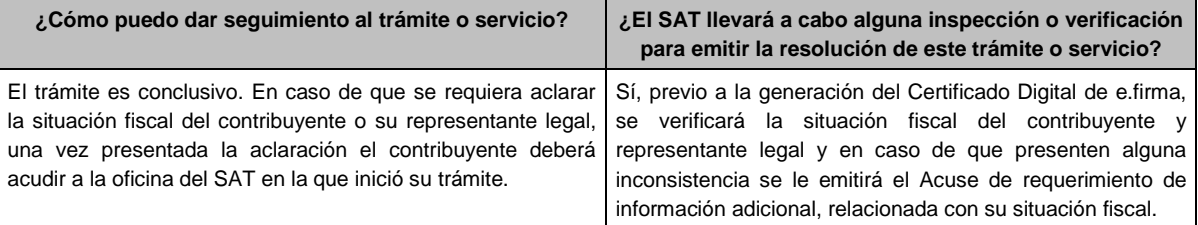

#### **Resolución del trámite o servicio**

El trámite es conclusivo, motivo por el cual, al finalizarlo, se obtendrá su e.firma.

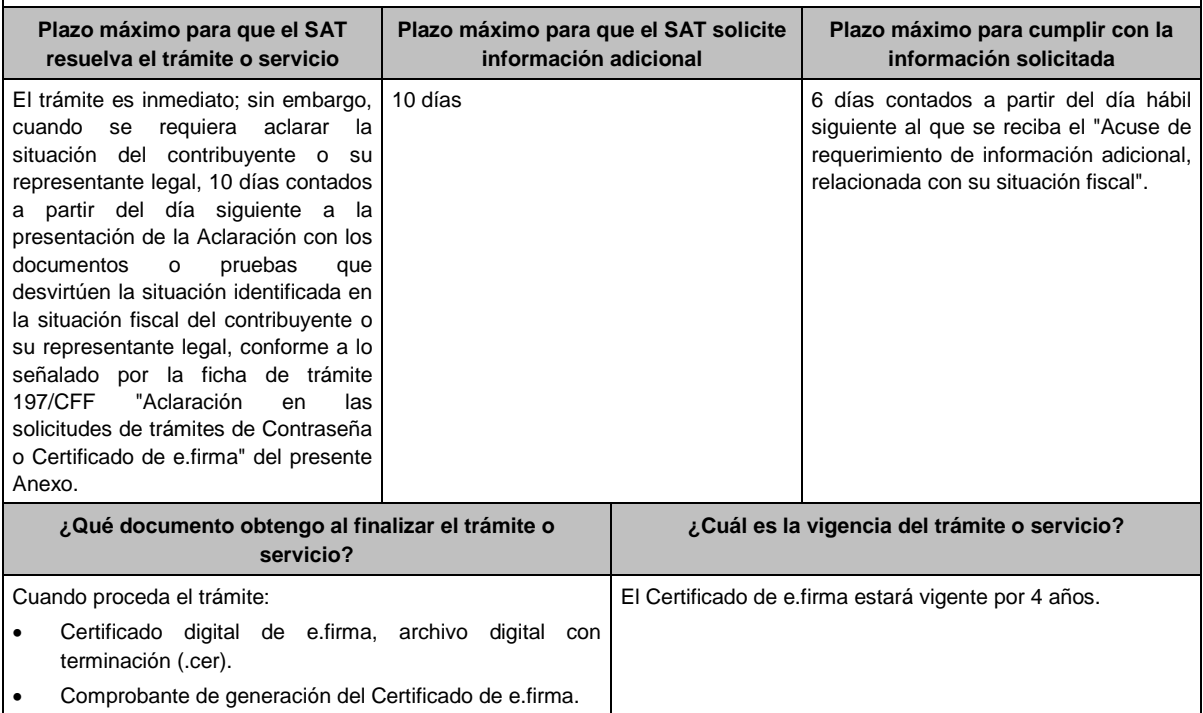

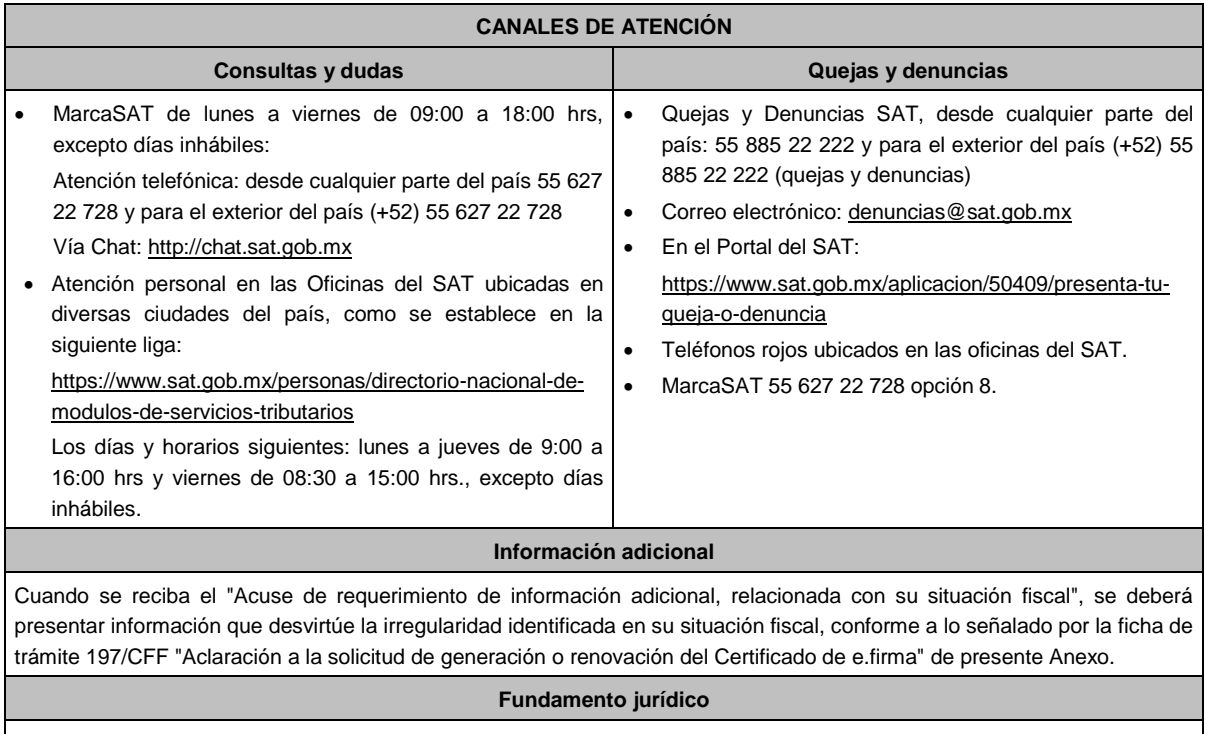

Artículos: 17-D del CFF; 113-C de la LISR; 18-D de la LIVA; Regla 12.1.2. de la RMF.

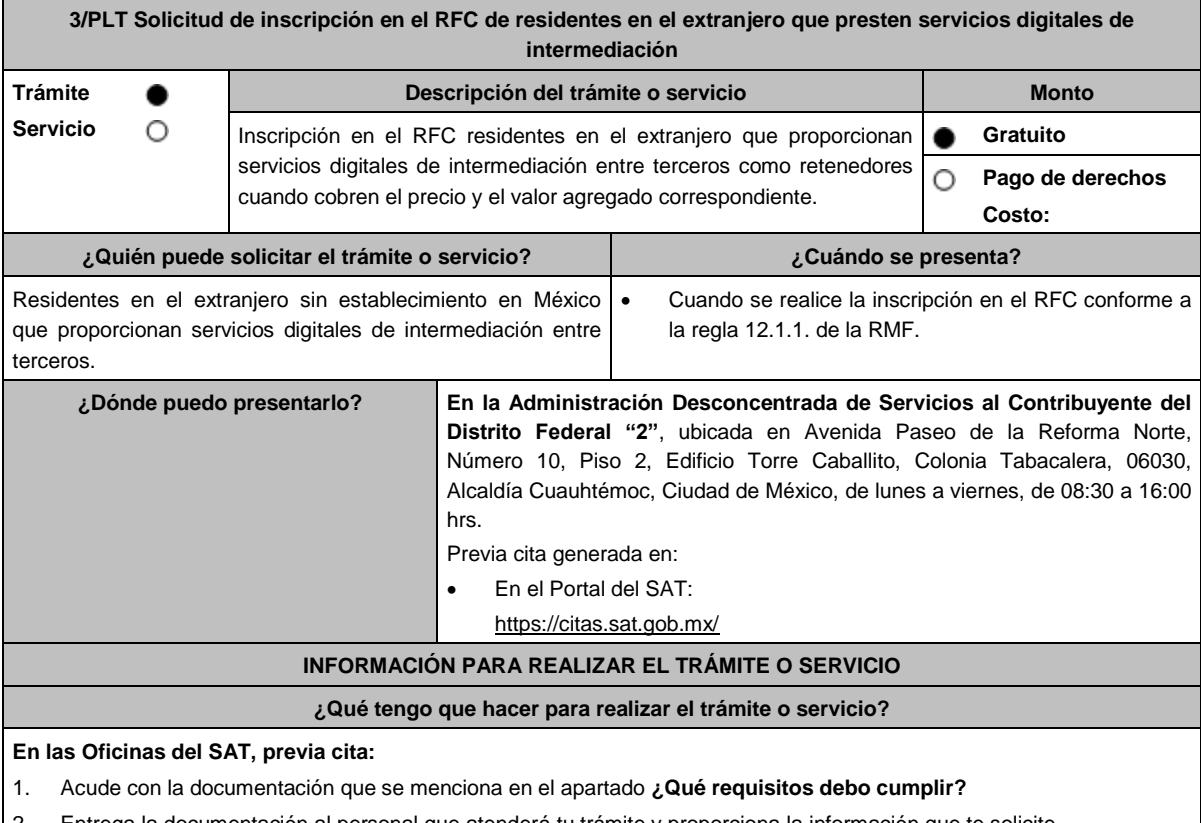

- 2. Entrega la documentación al personal que atenderá tu trámite y proporciona la información que te solicite.
- 3. Recibe al finalizar el trámite, los documentos que comprueban el registro de tu solicitud.
- 4. En caso no cumplas con alguno de los requisitos, recibes **ACUSE DE PRESENTACIÓN INCONCLUSA DE SOLICITUD DE INSCRIPCIÓN O AVISO DE ACTUALIZACIÓN EN EL RFC**, que contiene el motivo por el cual no se concluyó el trámite.

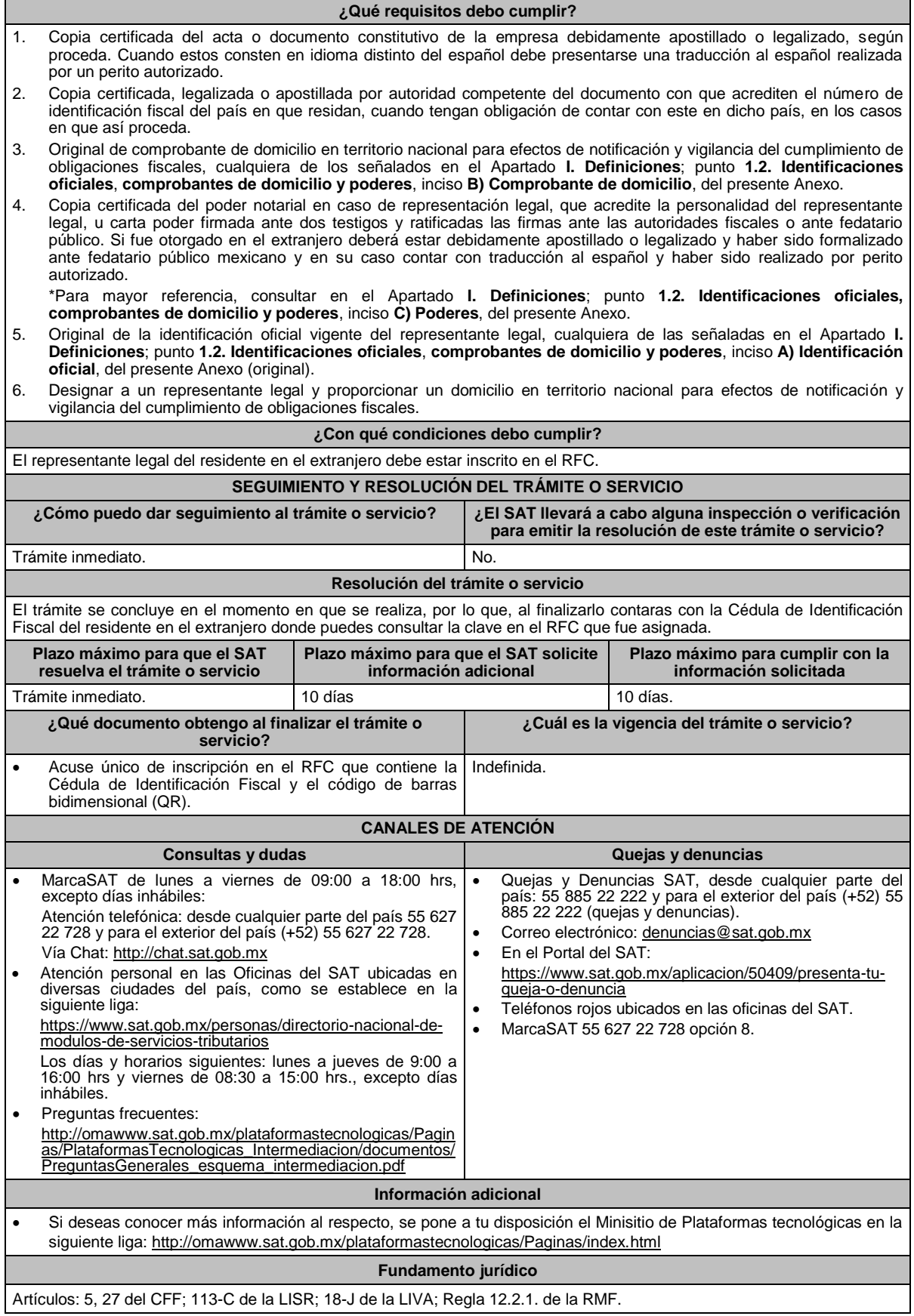

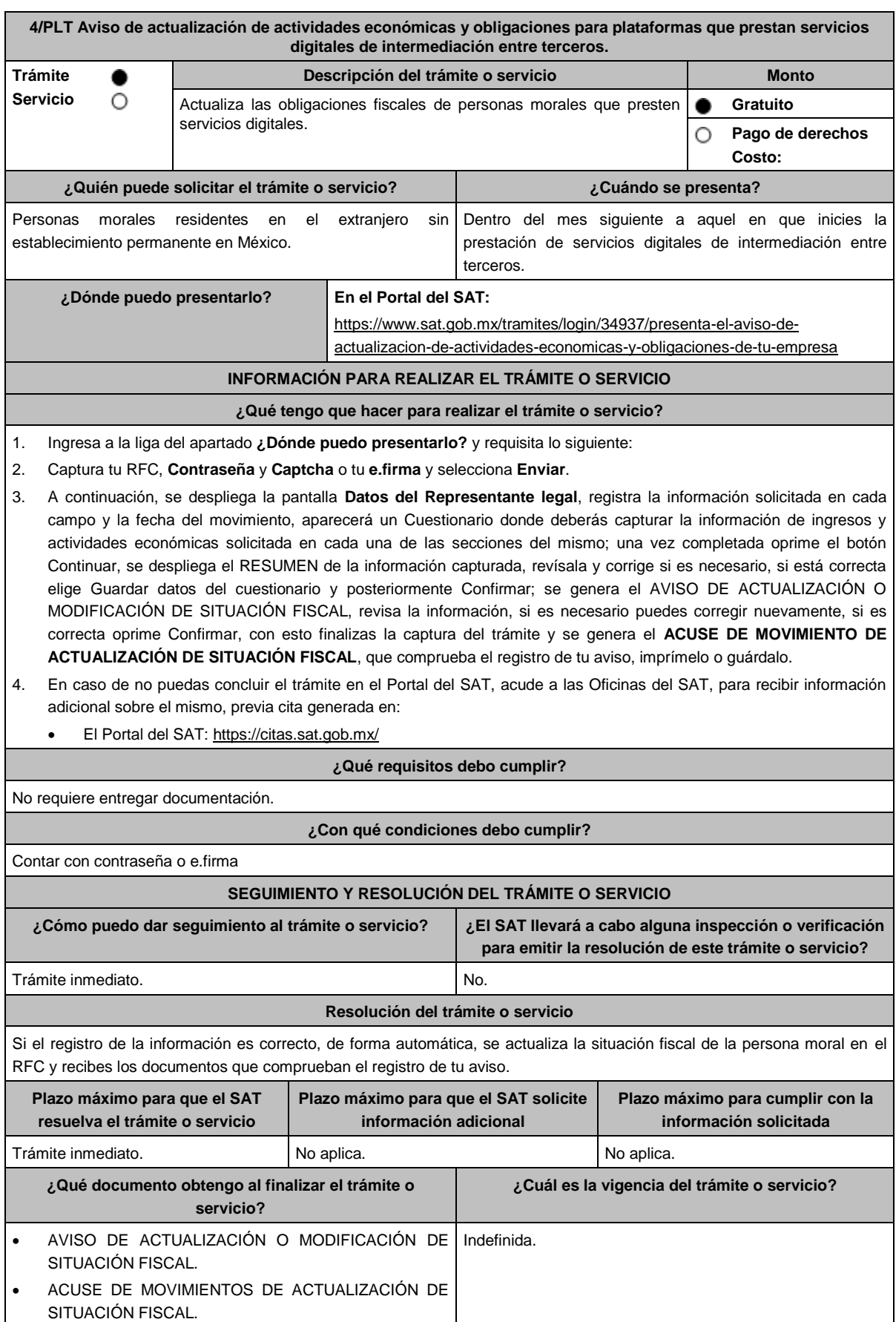

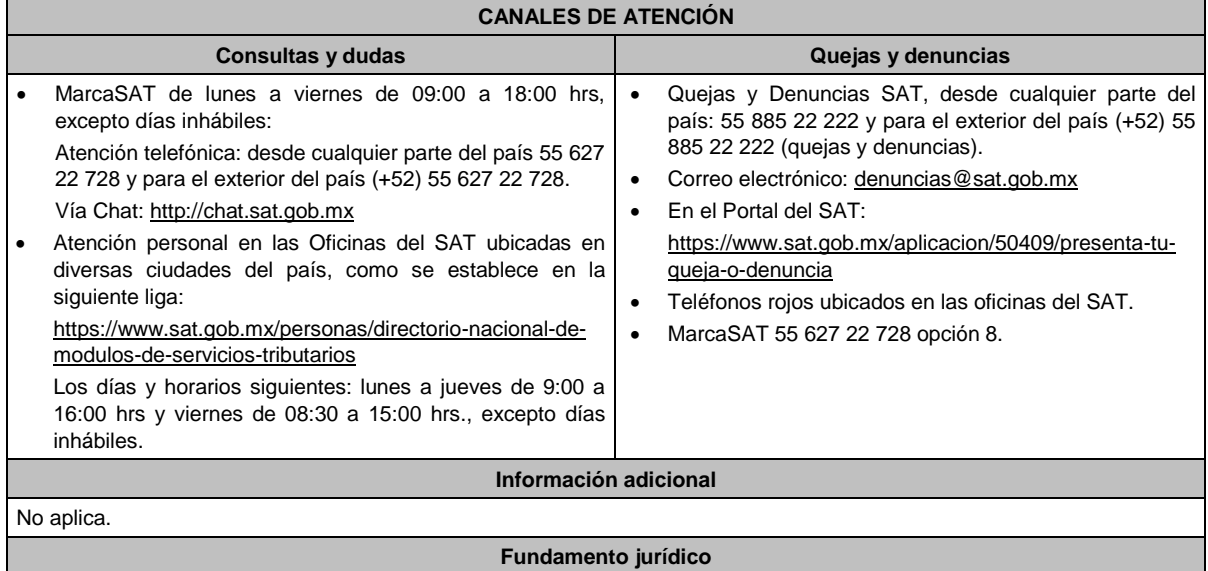

Artículos: 27 del CFF; 29, 30 del RCFF; 113-C de la LISR.

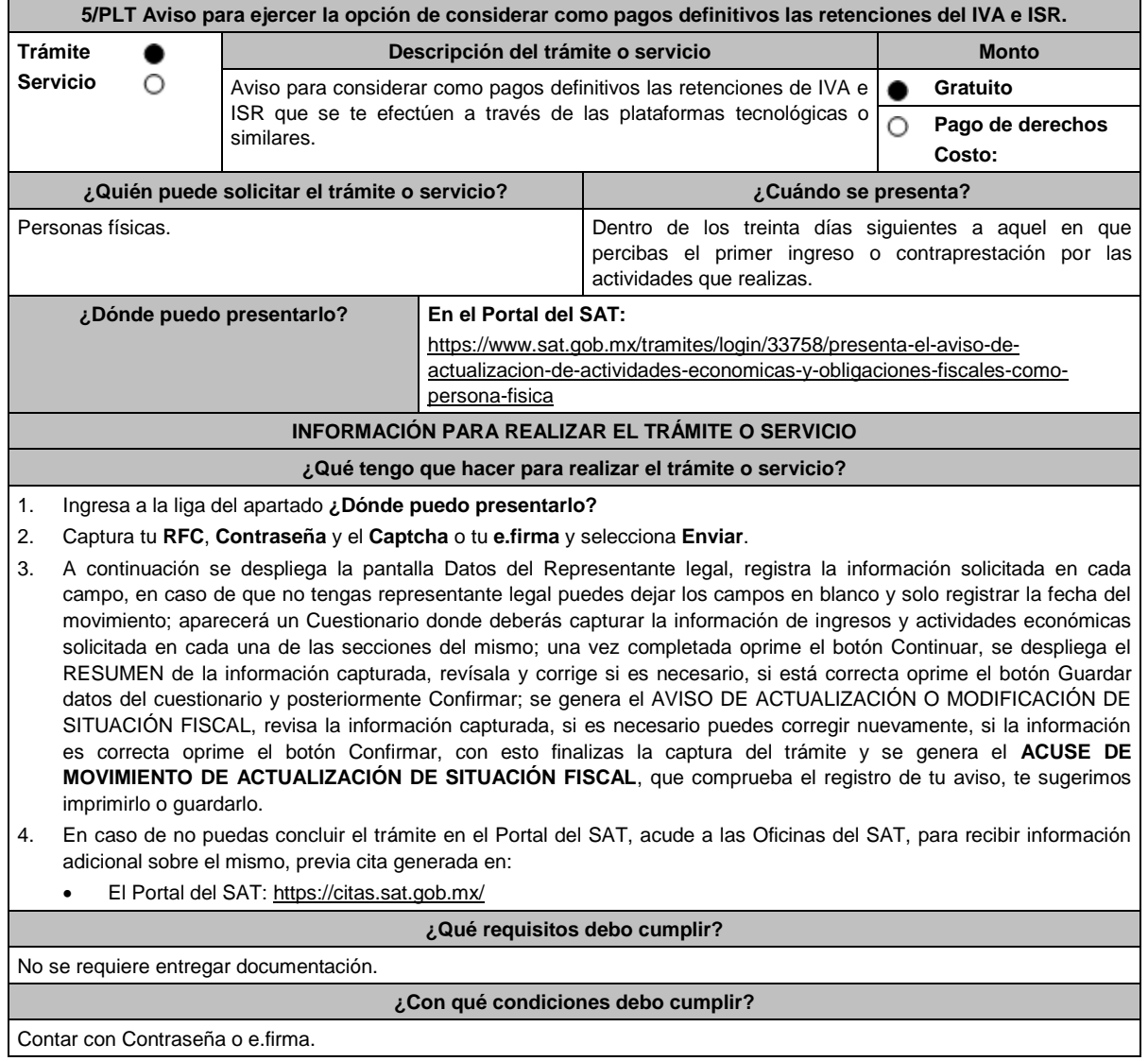

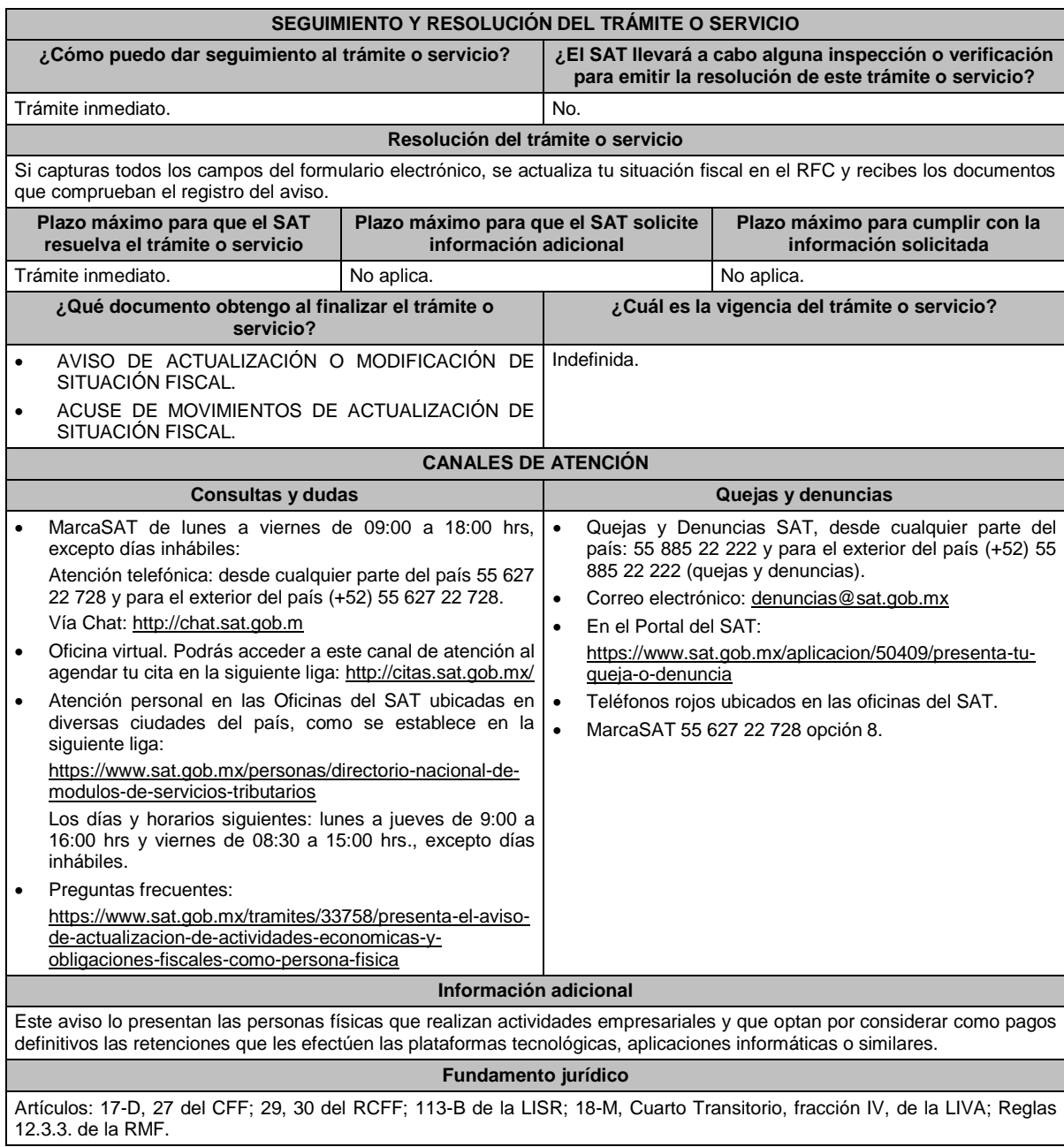

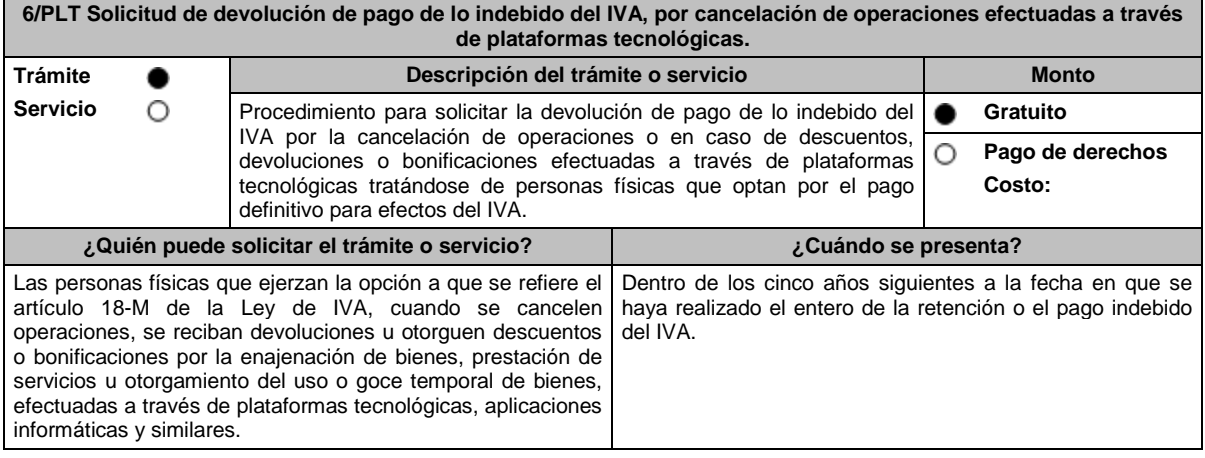

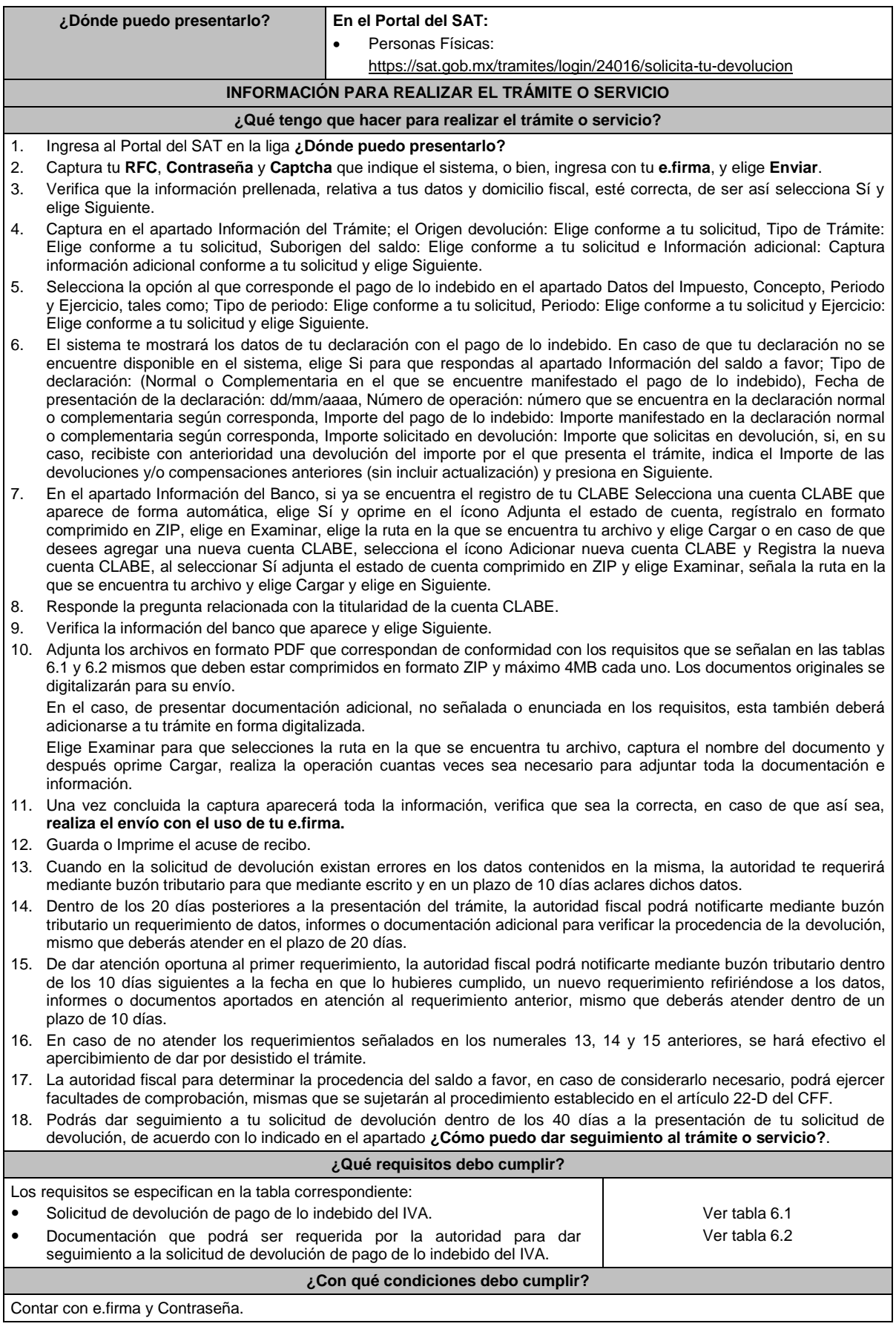

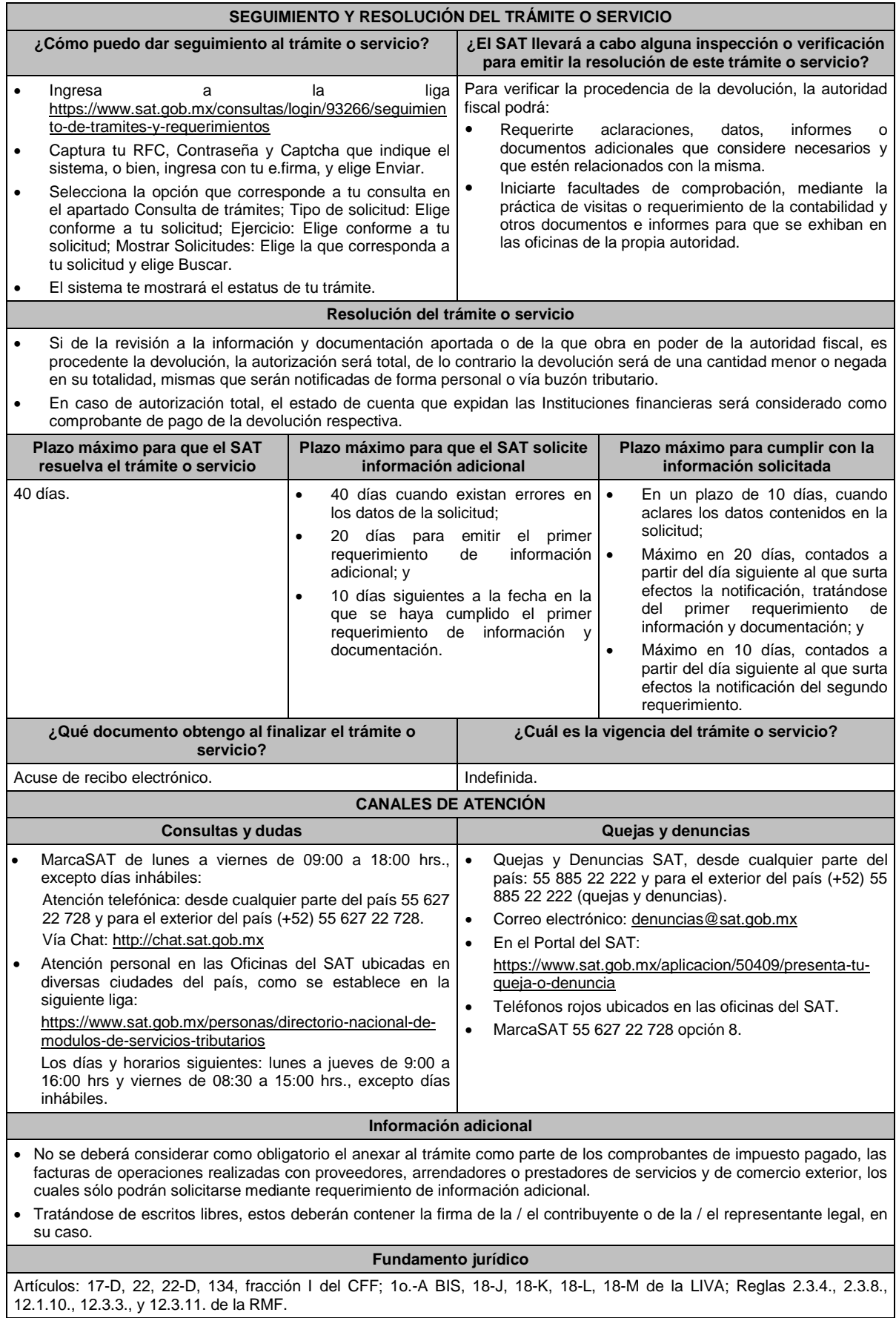

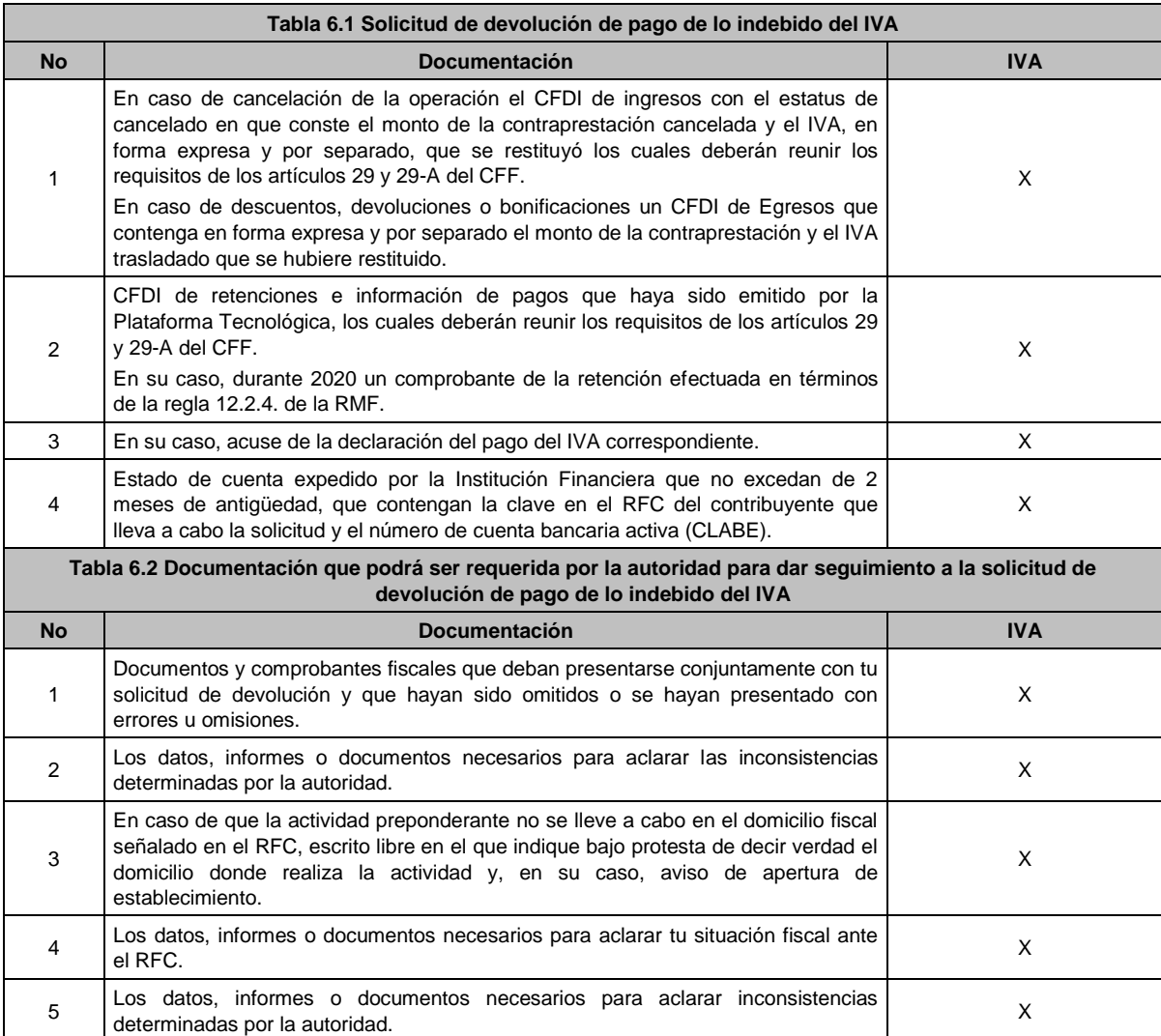

#### **7/PLT Declaración de pago del ISR personas físicas plataformas tecnológicas. Trámite Descripción del trámite o servicio Monto Servicio** O Presenta la declaración mensual del ISR **Gratuito Gratuito Pago de derechos** Ο **Costo: ¿Quién puede solicitar el trámite o ¿Cuándo se presenta? servicio?** Personas físicas con ingresos Mensual: recibidos directamente de los usuarios Si recibes ingresos directamente de los usuarios a más tardar el día de los servicios o adquirentes de los diecisiete del mes inmediato siguiente al que correspondan los ingresos. bienes proporcionados mediante Si no optaste por el esquema de retenciones definitivas, a más tardar el plataformas tecnológicas que hayan día diecisiete del mes siguiente al que correspondan los ingresos. optado por presentar pagos definitivos de ISR. Personas físicas que no optaron por presentar pagos definitivos por los ingresos percibidos mediante plataformas tecnológicas. **¿Dónde puedo presentarlo? En el Portal del SAT:** https://www.sat.gob.mx/declaracion/87655/presenta-tu-declaracion-de-pagos-

## **TABLAS**
# **INFORMACIÓN PARA REALIZAR EL TRÁMITE O SERVICIO**

## **¿Qué tengo que hacer para realizar el trámite o servicio?**

1. Ingresa al Portal del SAT en la liga del apartado **¿Dónde puedo presentarlo?**

https://www.sat.gob.mx/personas/direct orio-nacional-de-modulos-de-servicios-

Los días y horarios siguientes: lunes a jueves de 9:00 a 16:00 hrs y viernes de 08:30 a 15:00 hrs., excepto días

tributarios

inhábiles.

- 2. Selecciona el botón **INICIAR**, posteriormente registra tu **RFC**, **Contraseña**, y **Captcha** o **e.firma** y selecciona la opción **Presentar declaración**.
- 3. Elige el **Ejercicio**, la **Periodicidad**, el **Periodo y el Tipo de Declaración**; selecciona la obligación **ISR personas físicas plataformas tecnológicas** y elige **Siguiente**.
- 4. Para iniciar el llenado de tu declaración selecciona **Tipo de Declaración** y se desplegará un recuadro en el que debes señalar el **Tipo de ingreso** que percibes y dependiendo de la opción elegida te mostrará una pestaña para la captura del monto de tus ingresos y retenciones que te realizaron, para el cálculo correspondiente; posteriormente debes ingresar al aparatado de **Pago** a validar el monto del mismo, en caso de estar de acuerdo para generar la vista previa y realizar el envío de la Declaración, selecciona **Administración de la declaración** y elige la opción deseada.
	- En caso de que desees corregir la declaración, podrás modificar la información de tus ingresos y retenciones y generarla nuevamente.
- 5. Una vez enviada la declaración, el sistema generará en PDF el acuse de recibo y en su caso, la línea de captura para el pago, la cual podrás descargar e imprimir, el pago podrás realizarlo a través de Internet en el Portal del banco o en la ventanilla bancaria.

#### **¿Qué requisitos debo cumplir?** No se requiere entregar documentación. **¿Con qué condiciones debo cumplir?** Contar con Contraseña o de preferirlo contar con e.firma. **SEGUIMIENTO Y RESOLUCIÓN DEL TRÁMITE O SERVICIO ¿Cómo puedo dar seguimiento al trámite o servicio? ¿El SAT llevará a cabo alguna inspección o verificación para emitir la resolución de este trámite o servicio?** Trámite inmediato. No estado en el No. **Resolución del trámite o servicio** Se considera que cumples con la obligación, cuando realizas el envío y en su caso hayas efectuado el pago correspondiente. **Plazo máximo para que el SAT resuelva el trámite o servicio Plazo máximo para que el SAT solicite información adicional Plazo máximo para cumplir con la información solicitada** Trámite inmediato. No existencia entre el No aplica. No existencia en el No aplica. **¿Qué documento obtengo al finalizar el trámite o servicio? ¿Cuál es la vigencia del trámite o servicio?** Acuse de recibo de la declaración y, en su caso, la línea de captura correspondiente para el pago. Indefinida si no resulta saldo a pagar. En caso de tener saldo a pagar, la vigencia será hasta la fecha indicada en la línea de captura. **CANALES DE ATENCIÓN Consultas y dudas Quejas y denuncias**  MarcaSAT de lunes a viernes de 09:00 a 18:00 hrs, excepto días inhábiles: Atención telefónica: desde cualquier parte del país 55 627 22 728 y para el exterior del país (+52) 55 627 22 728. Vía Chat: http://chat.sat.gob.mx Atención personal en las Oficinas del SAT ubicadas en diversas ciudades del país, como se establece en la siguiente liga: Quejas y Denuncias SAT, desde cualquier parte del país: 55 885 22 222 y para el exterior del país (+52) 55 885 22 222 (quejas y denuncias). Correo electrónico: denuncias@sat.gob.mx En el Portal del SAT: https://www.sat.gob.mx/aplicacion/50409/presenta-tu-queja-o-denuncia Teléfonos rojos ubicados en las oficinas del SAT. MarcaSAT 55 627 22 728 opción 8.

## **Información adicional**

- Si el total de tus ingresos anuales obtenidos por la enajenación de bienes, prestación de servicios o por la prestación de servicios de hospedaje a través de Internet, mediante plataformas tecnológicas, salarios e intereses, no exceden de \$300,000.00 (trescientos mil pesos 00/100 m.n.) anuales, podrás optar por realizar pagos definitivos de ISR por los ingresos obtenidos a través de Internet, mediante las citadas plataformas tecnológicas.
- Si el total de tus ingresos anuales obtenidos por la enajenación de bienes, prestación de servicios o por la prestación de servicios de hospedaje a través de Internet, mediante plataformas tecnológicas, salarios e intereses, no exceden de \$300,000.00 (trescientos mil pesos 00/100 m.n.) anuales, podrás optar por que las retenciones que efectúen las plataformas tecnológicas sean consideradas como pagos definitivos del ISR.
- Se dejan a salvo las facultades de la autoridad para requerir los datos, informes o documentos adicionales que considere necesarios y que estén relacionados con el presente trámite.

#### **Fundamento jurídico**

Artículo 113-A, fracciones I, II, III y último párrafo de la Ley del ISR; Regla 12.3.6. de la RMF.

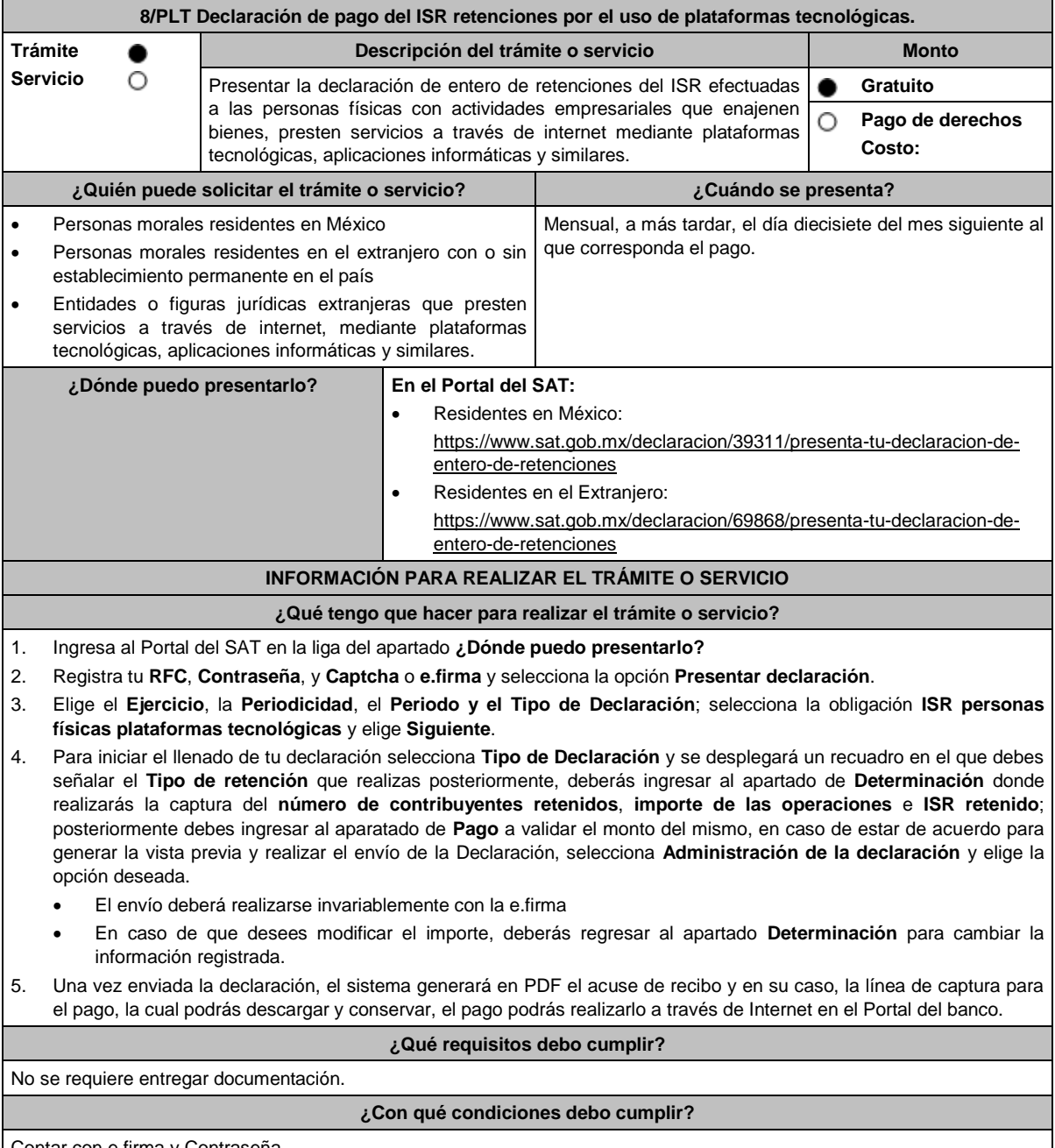

Contar con e.firma y Contraseña.

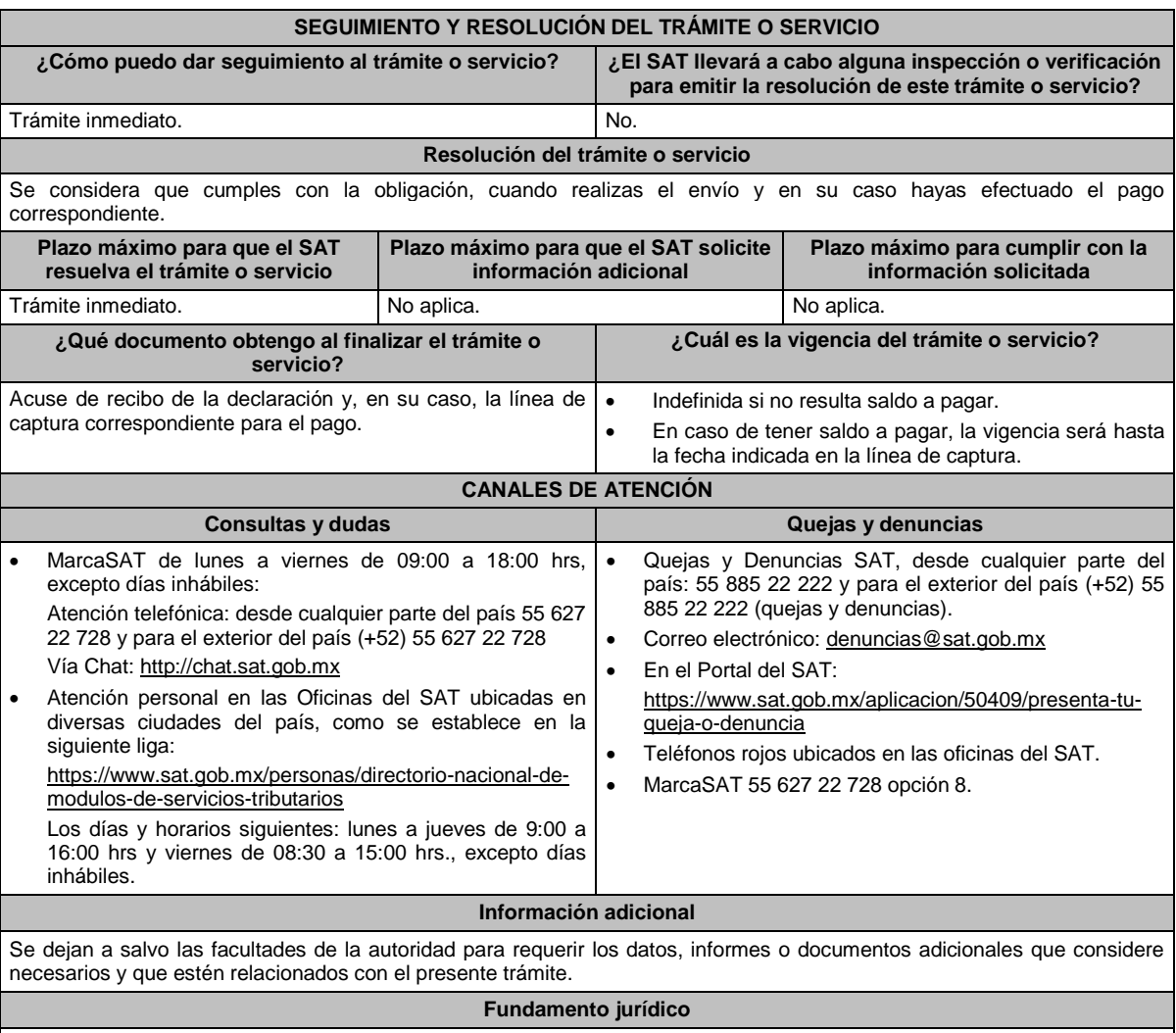

Artículos: 113-A, segundo y tercer párrafo, fracciones I, II, III, 113-C, fracción IV de la LISR; Regla 12.2.4. de la RMF.

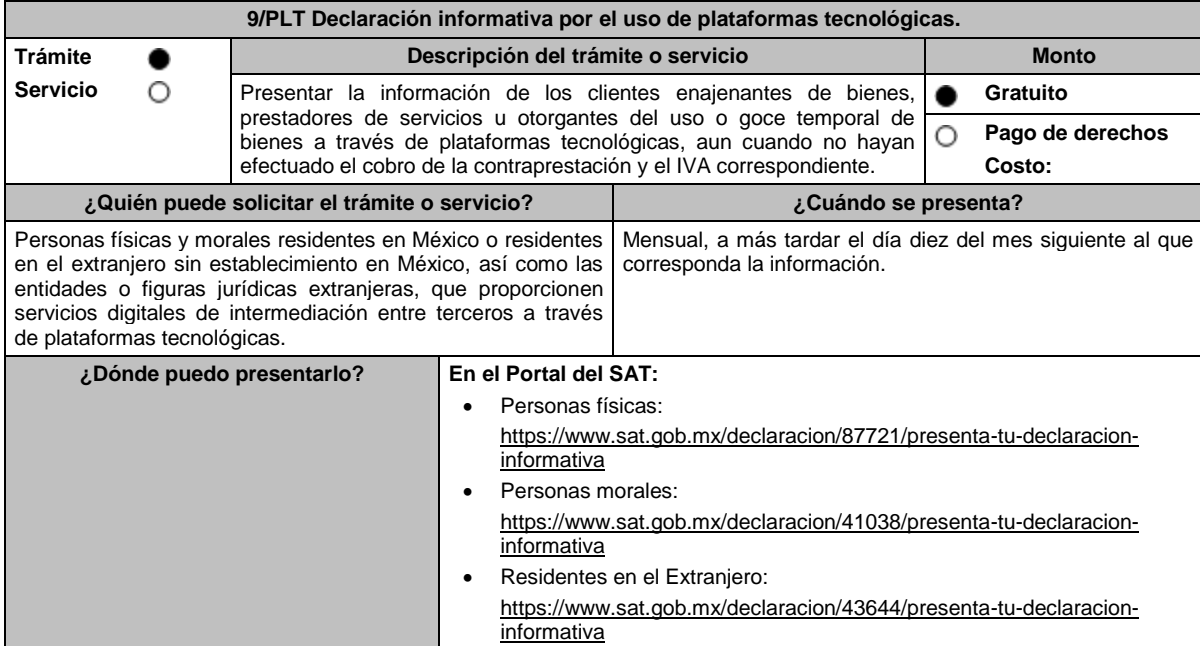

### **INFORMACIÓN PARA REALIZAR EL TRÁMITE O SERVICIO**

#### **¿Qué tengo que hacer para realizar el trámite o servicio?**

Ingresa al Portal del SAT en la liga del apartado **¿Dónde puedo presentarlo?** que te corresponda y selecciona **INICIAR**.

- 1. Registra tu **RFC**, **Contraseña**, y **Captcha** o **e.firma** seguido de **Enviar**.
- 2. Escoge la opción **Presentar declaración**; elige el **Ejercicio**, el **Periodo y el Tipo de Declaración**; selecciona las obligaciones a declarar y presiona **Siguiente**.
- 3. El llenado de tu declaración se realiza por apartados, los cuales se habilitan conforme a las obligaciones a declarar, deberás ingresar a cada apartado y capturar los datos solicitados, para generar la vista previa selecciona **Revisión**, en caso de que desees modificar la información declarada, deberás de oprimir el botón **Regresar a Formulario** o si es correcta**,** realiza el envío seleccionando **Envío** o **Enviar declaración**.
	- Si eres persona moral deberás realizar el envío invariablemente con la e.firma.
- 4. Una vez enviada la declaración, el sistema generará en formato PDF el acuse de recibo, el cual podrás descargar y conservar.

### **¿Qué requisitos debo cumplir?**

No se requiere entregar documentación.

#### **¿Con qué condiciones debo cumplir?**

- Personas físicas: Contar con e.firma o Contraseña.
- Personas morales: Contar con e.firma y Contraseña.

#### **SEGUIMIENTO Y RESOLUCIÓN DEL TRÁMITE O SERVICIO**

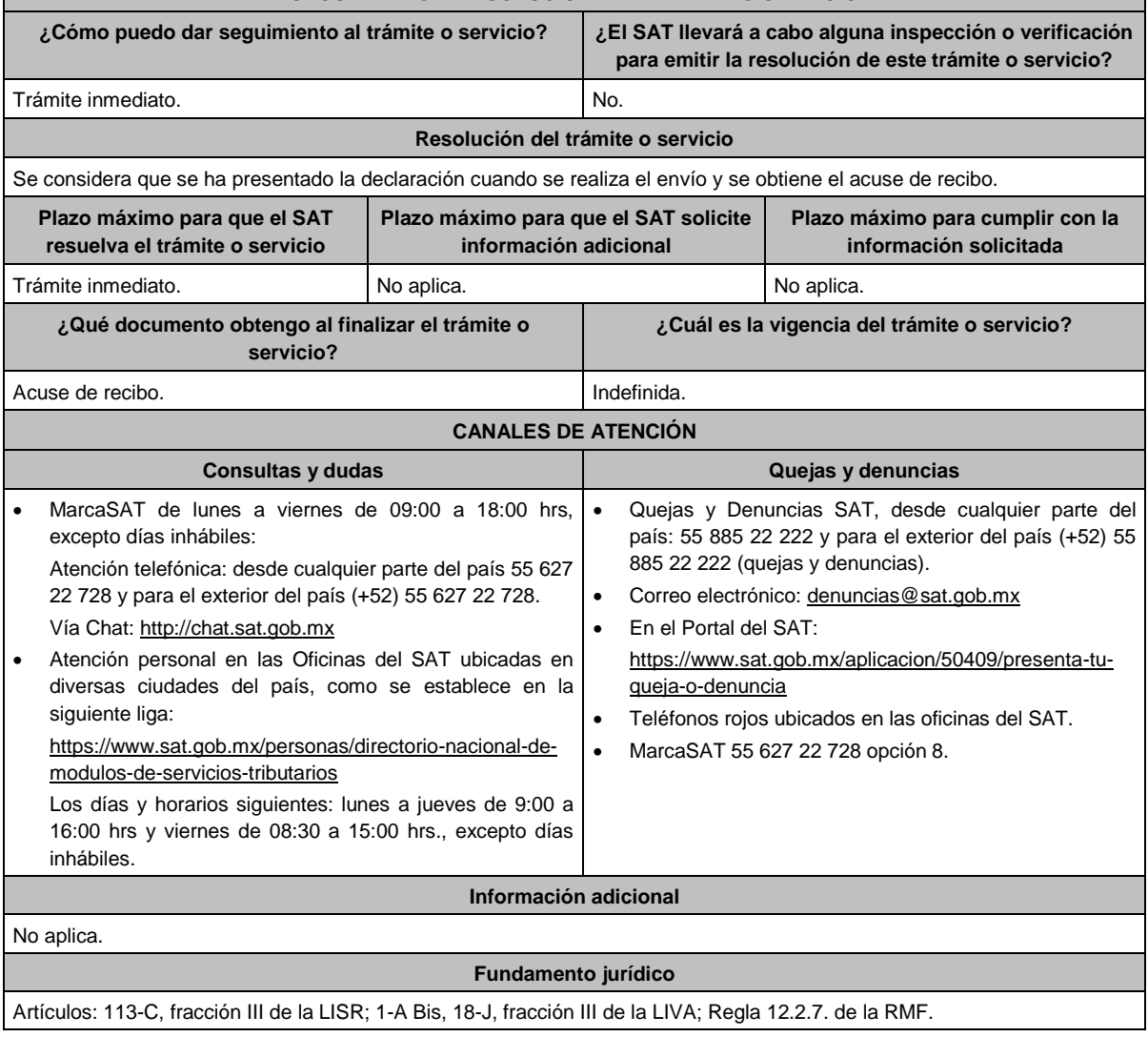

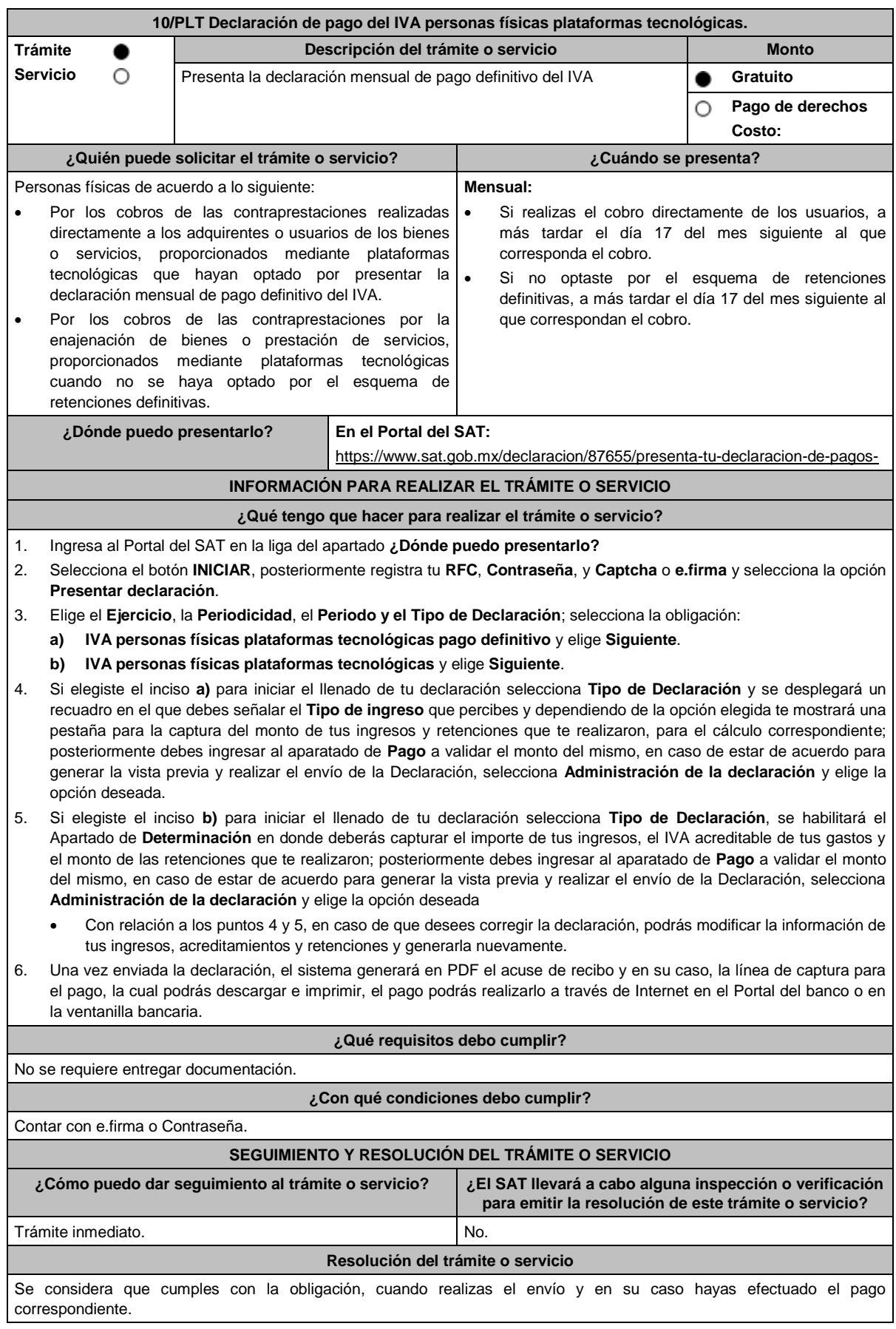

Lunes 15 de enero de 2024 DIARIO OFICIAL

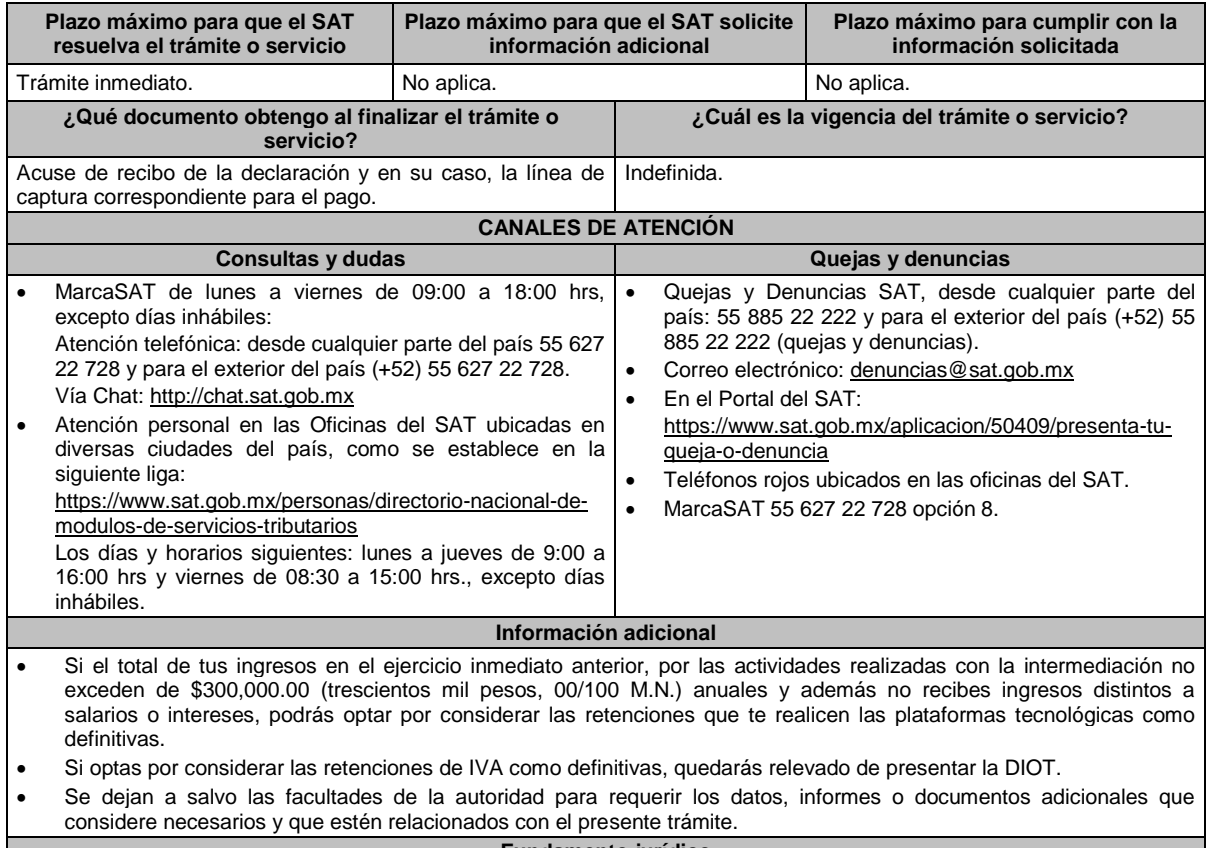

#### **Fundamento jurídico**

Artículos: 5-D, 18-K, 18-M, segundo párrafo de la LIVA; Regla 12.3.8. de la RMF.

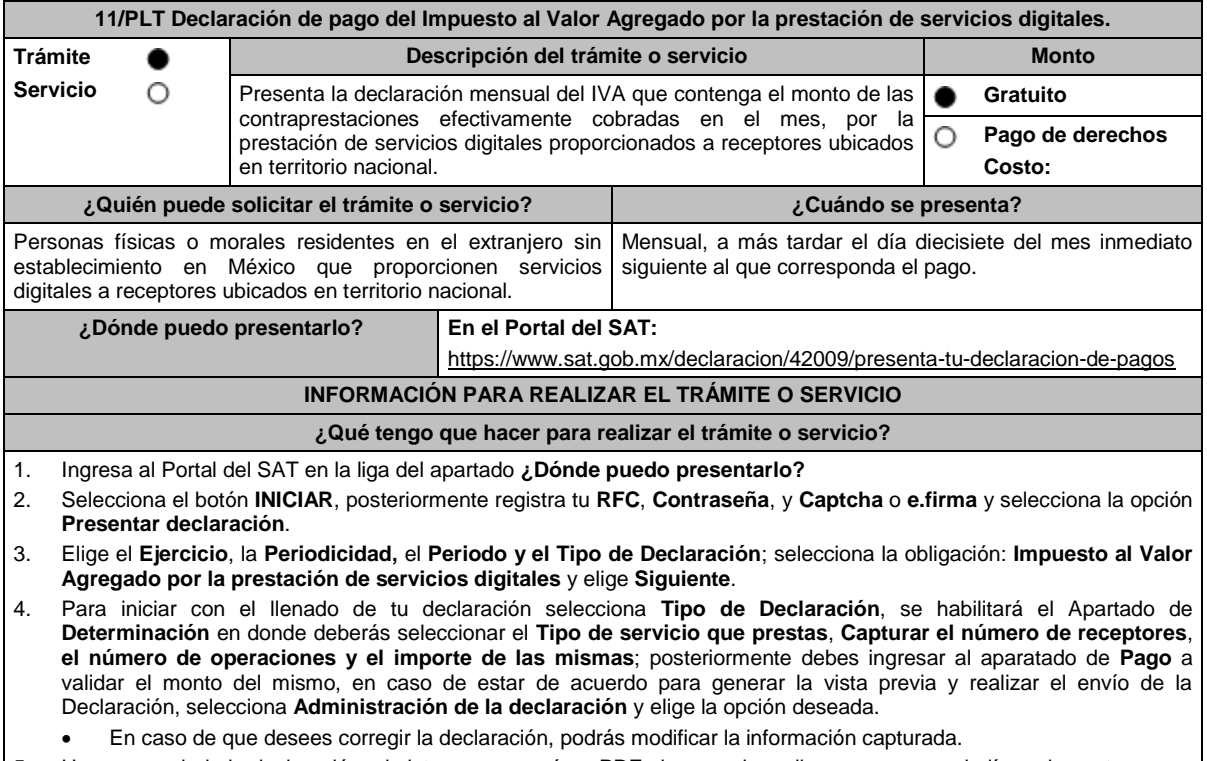

5. Una vez enviada la declaración, el sistema generará en PDF el acuse de recibo y en su caso, la línea de captura para el pago, la cual podrás descargar e imprimir, el pago podrás realizarlo a través de Internet en el Portal del banco o si eres persona física también en la ventanilla bancaria.

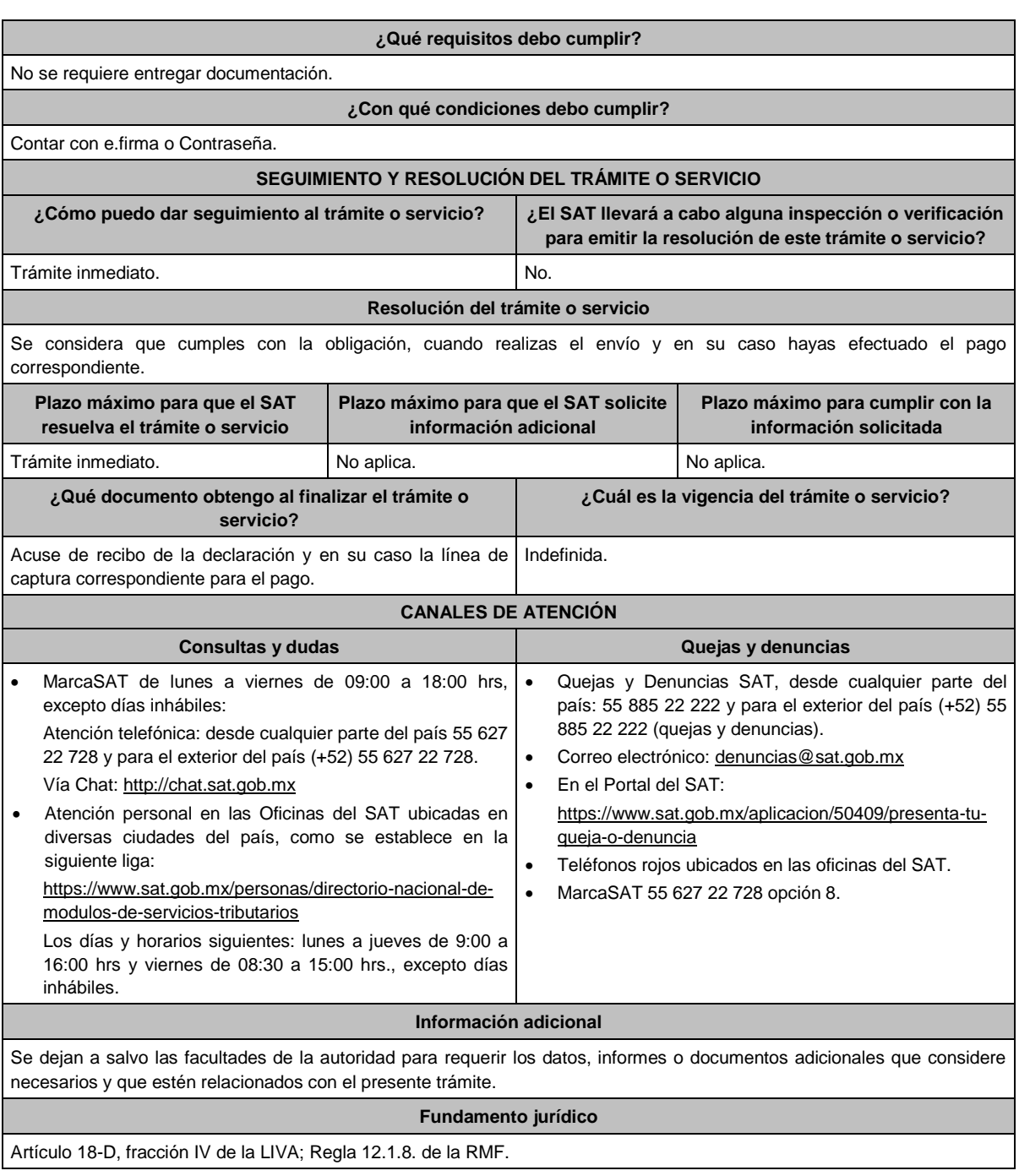

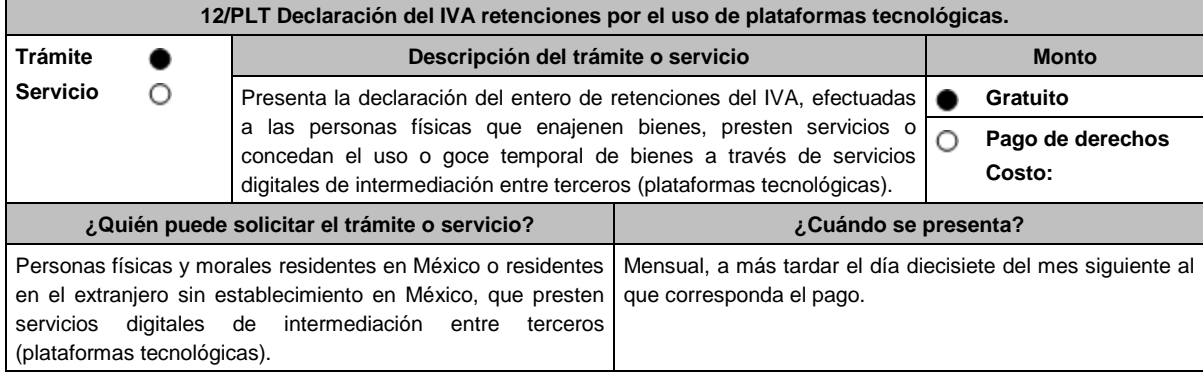

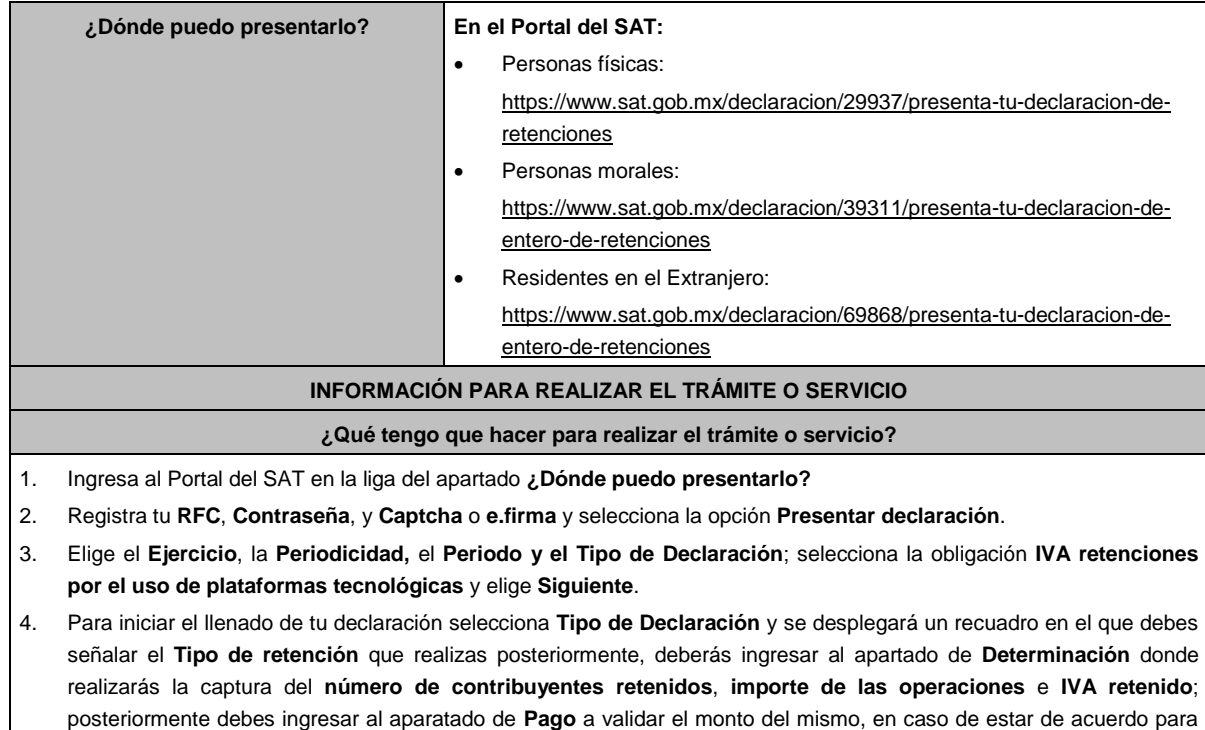

- Las personas morales deberán realizar el envío invariablemente con la e.firma.
- En caso de que desees modificar el importe, deberás regresar al apartado **Determinación** para cambiar la información registrada.

generar la vista previa y realizar el envío de la Declaración, selecciona **Administración de la declaración** y elige la

5. Una vez enviada la declaración, el sistema generará en PDF el acuse de recibo y en su caso, la línea de captura para el pago, la cual podrás descargar y conservar, el pago podrás realizarlo a través de Internet en el Portal del banco o si eres persona física también en la ventanilla bancaria.

## **¿Qué requisitos debo cumplir?**

No se requiere entregar documentación.

opción deseada.

# **¿Con qué condiciones debo cumplir?**

- Contar con e.firma o Contraseña si eres persona física.
- Contar con e.firma si eres persona moral.

### **SEGUIMIENTO Y RESOLUCIÓN DEL TRÁMITE O SERVICIO**

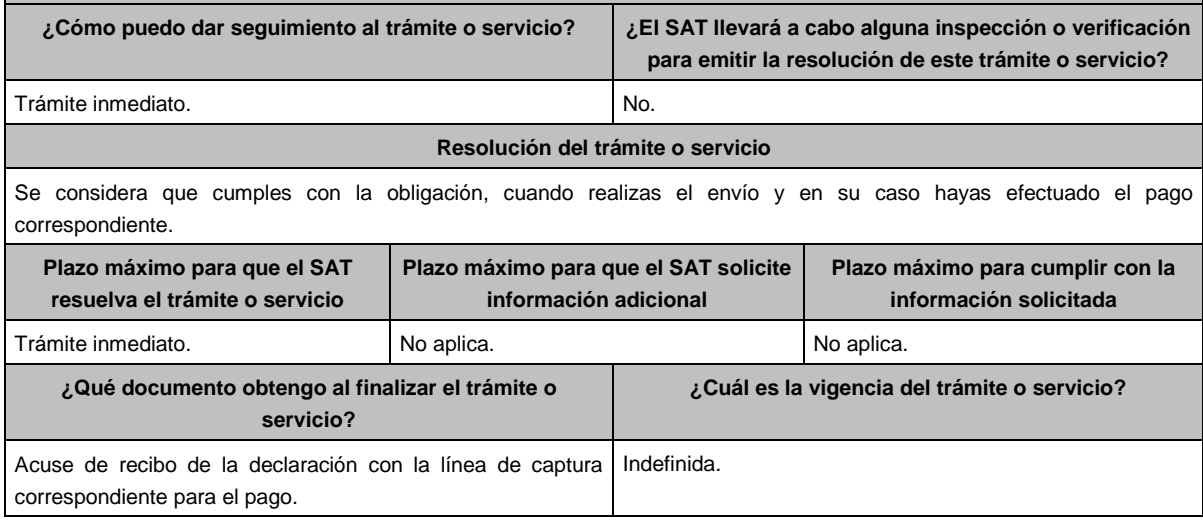

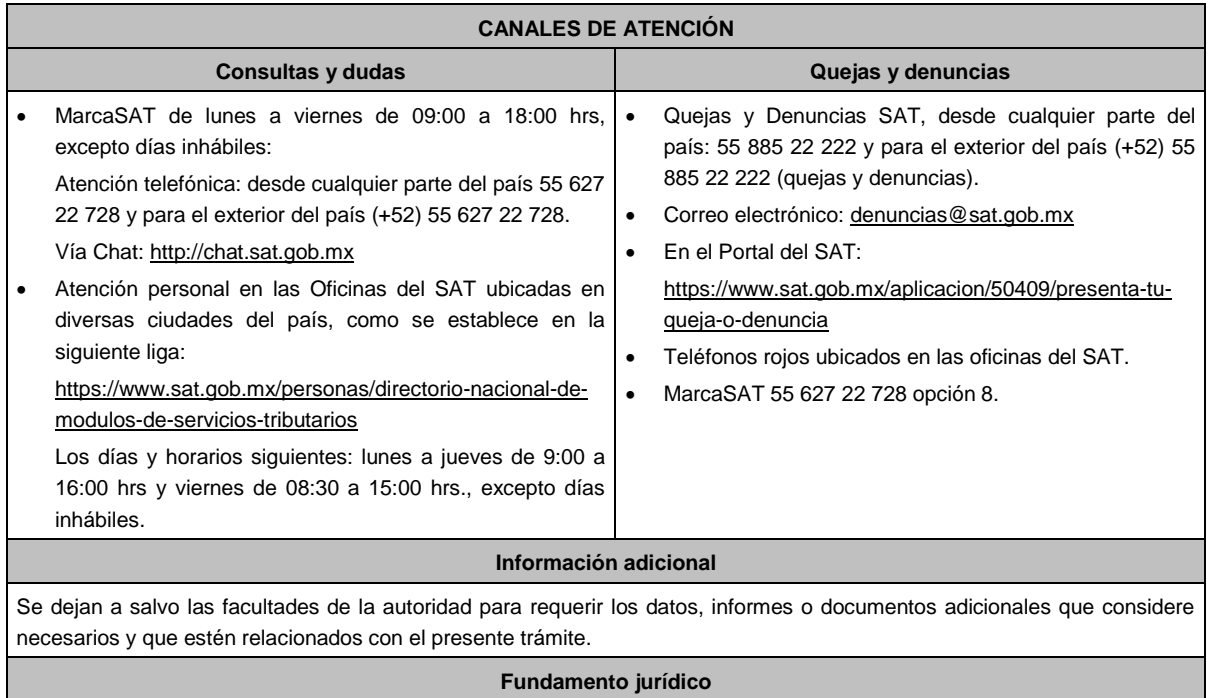

Artículos: 1-A BIS, primer párrafo, 18-J, fracción II, inciso a) de la LIVA; Regla 12.2.6. de la RMF.

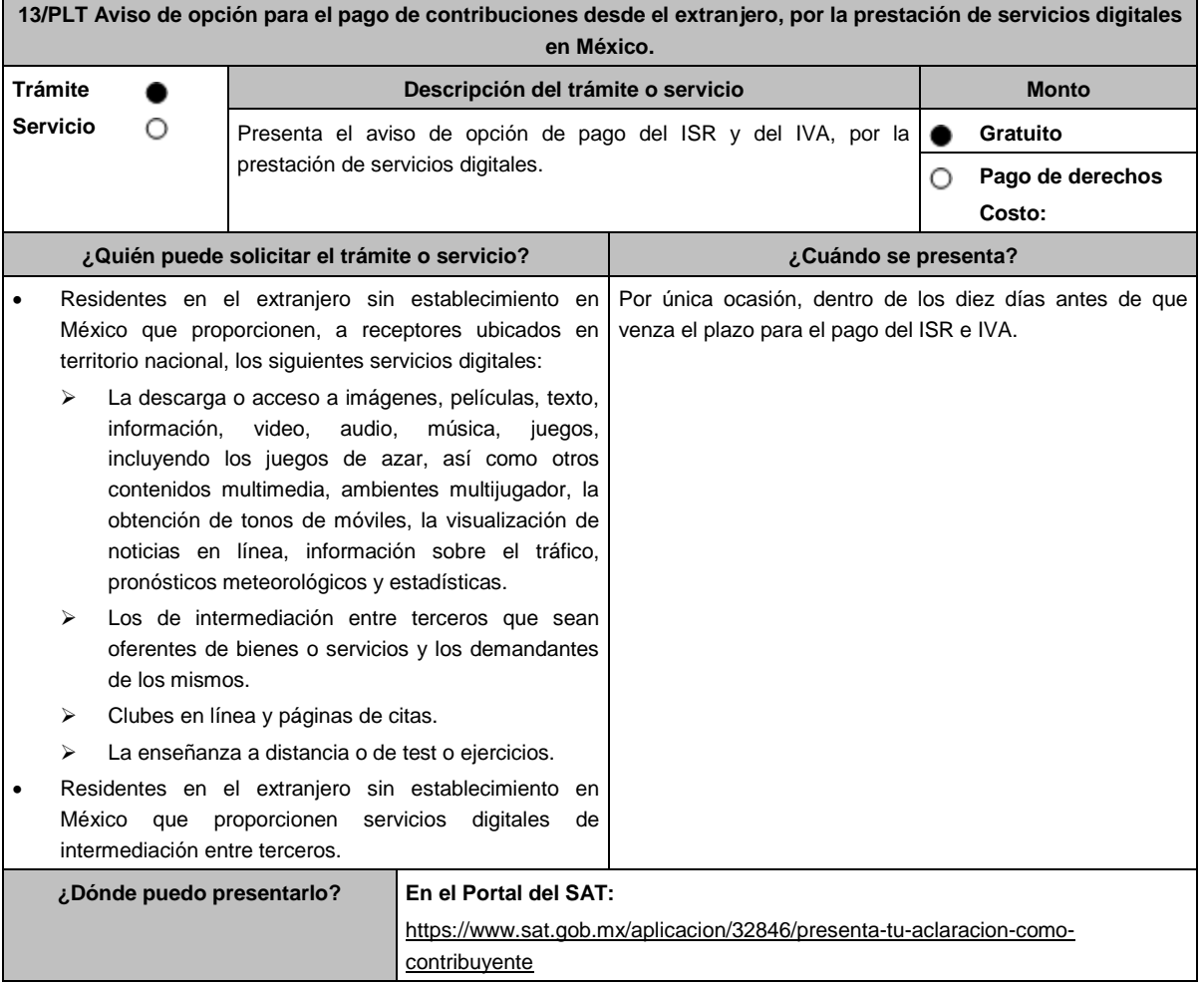

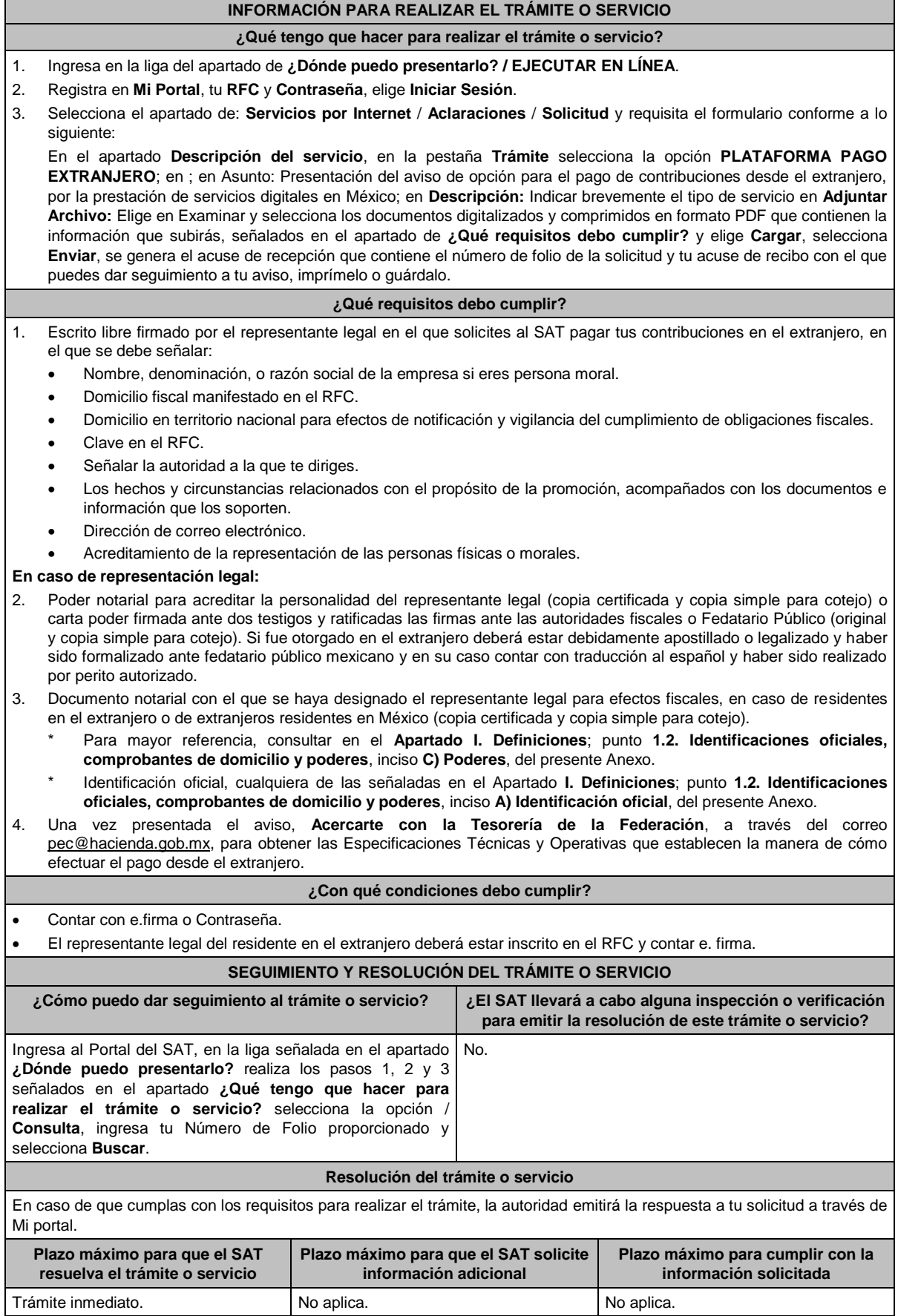

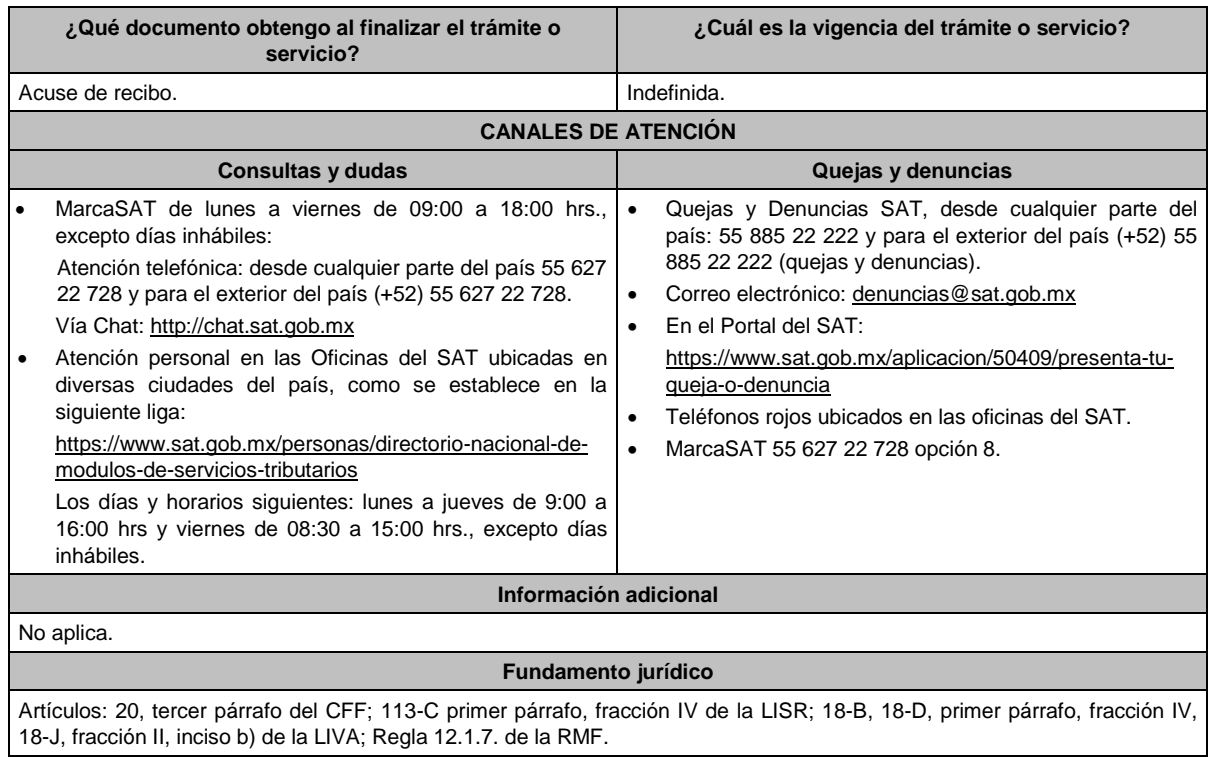

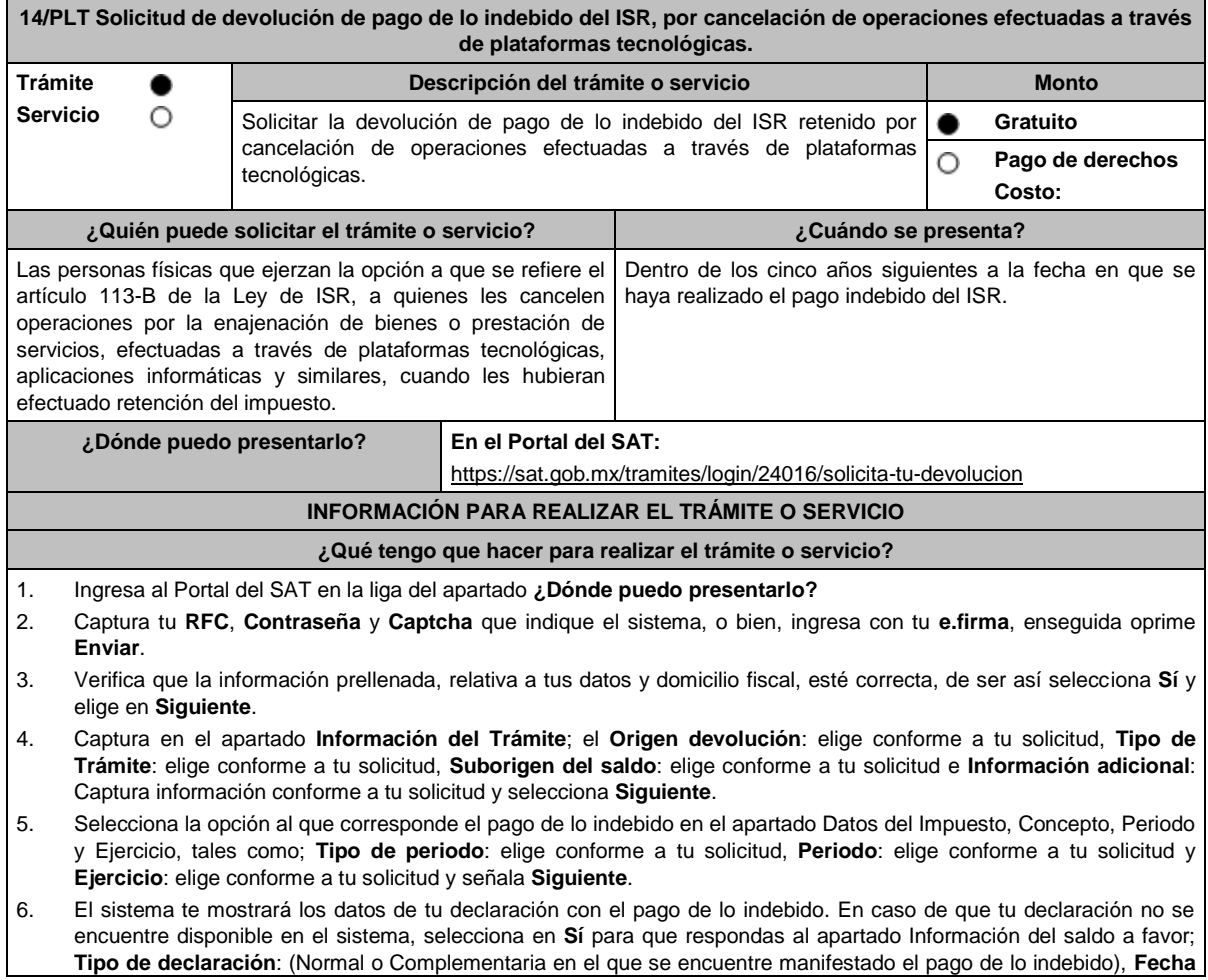

**de presentación de la declaración**: dd/mm/aaaa, **Número de operación**: número que se encuentra en la declaración normal o complementaria según corresponda, **Importe saldo a favor**: Importe manifestado en la declaración normal o complementaria según corresponda, **Importe solicitado en devolución**: Importe que solicitas en devolución, si, en su caso, recibiste con anterioridad una devolución del importe por el que presenta el trámite, indica el **Importe de las devoluciones y/o compensaciones anteriores (sin incluir actualización)** y elige **Siguiente**.

- 7. En el apartado Información del Banco, si ya se encuentra el registro de tu CLABE **Selecciona** una cuenta CLABE que aparece de forma automática, elige **Sí** y presionando en el ícono adjunta estado de cuenta, regístralo en formato comprimido en ZIP y selecciona **Examinar**, elige la ruta en la que se encuentra tu archivo y elige **Cargar** o en caso de que desees agregar una nueva cuenta CLABE, selecciona el ícono **Adicionar** nueva cuenta CLABE y **Registra** la nueva cuenta CLABE, al seleccionar **Sí** y **adjunta** el estado de cuenta en formato comprimido en ZIP y selecciona **Examinar**, elige la ruta en la que se encuentra tu archivo y elige **Cargar** y en seguida selecciona **Siguiente**.
- 8. Responde la pregunta relacionada con la titularidad de la cuenta CLABE.
- 9. Verifica la información del banco que aparece y elige **Siguiente**.
- 10. Adjunta los archivos en formato PDF que correspondan de conformidad con los requisitos que se señalan en las tablas 14.1 y 14.2, mismos que deben estar comprimidos en formato ZIP y máximo 4MB cada uno. Los documentos originales se digitalizarán para su envío.
	- En el caso, de presentar documentación adicional, no señalada o enunciada en los requisitos, esta también deberá adicionarse a tu trámite en forma digitalizada.
	- Elige **Examinar** para que selecciones la ruta en la que se encuentra tu archivo, **Captura** el nombre del documento y después oprime **Cargar**, realiza la operación cuantas veces sea necesario para adjuntar toda la documentación e información.
- 11. Una vez concluida la captura aparecerá toda la información, **Verifica** que sea la correcta, en caso de que así sea, realiza el envío con el uso de tu e.firma.
- 12. **Guarda** o **Imprime** el acuse de recibo.
- 13. Cuando en la solicitud de devolución existan errores en los datos contenidos en la misma, la autoridad te requerirá mediante buzón tributario, para que mediante escrito y en un plazo de 10 días aclares dichos datos.
- 14. Dentro de los 20 días posteriores a la presentación del trámite, la autoridad fiscal podrá notificarte mediante buzón tributario un requerimiento de datos, informes o documentación adicional para verificar la procedencia de la devolución, mismo que deberás atender en el plazo de 20 días.
- 15. De dar atención oportuna al primer requerimiento, la autoridad fiscal podrá notificarte mediante buzón tributario dentro de los 10 días siguientes a la fecha en que hubieres cumplido el primer requerimiento, un nuevo requerimiento refiriéndose a los datos, informes o documentos aportados en atención al requerimiento anterior, mismo que deberás atender dentro de un plazo de 10 días.
- 16. En caso de no atender los requerimientos en los numerales 13, 14 y 15 anteriores, se hará efectivo el apercibimiento de dar por desistido el trámite.
- 17. La autoridad fiscal para determinar la procedencia del saldo a favor, en caso de considerarlo necesario, podrá ejercer facultades de comprobación, mismas que se sujetarán al procedimiento establecido en el artículo 22-D del CFF.
- 18. Podrás dar seguimiento a tu solicitud de devolución dentro de los 40 días a la presentación de tu solicitud de devolución, de acuerdo con lo indicado en el apartado **¿Cómo puedo dar seguimiento al trámite o servicio?**

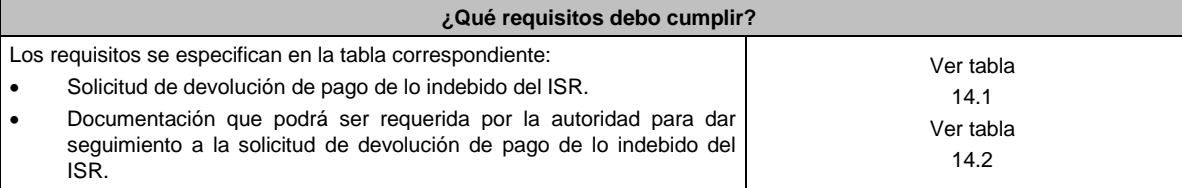

### **¿Con qué condiciones debo cumplir?**

Contar con e.firma y Contraseña.

## **SEGUIMIENTO Y RESOLUCIÓN DEL TRÁMITE O SERVICIO**

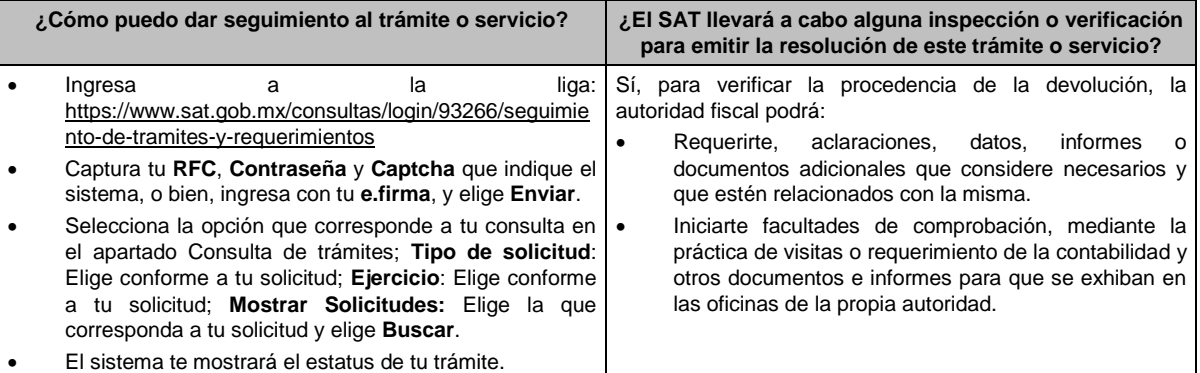

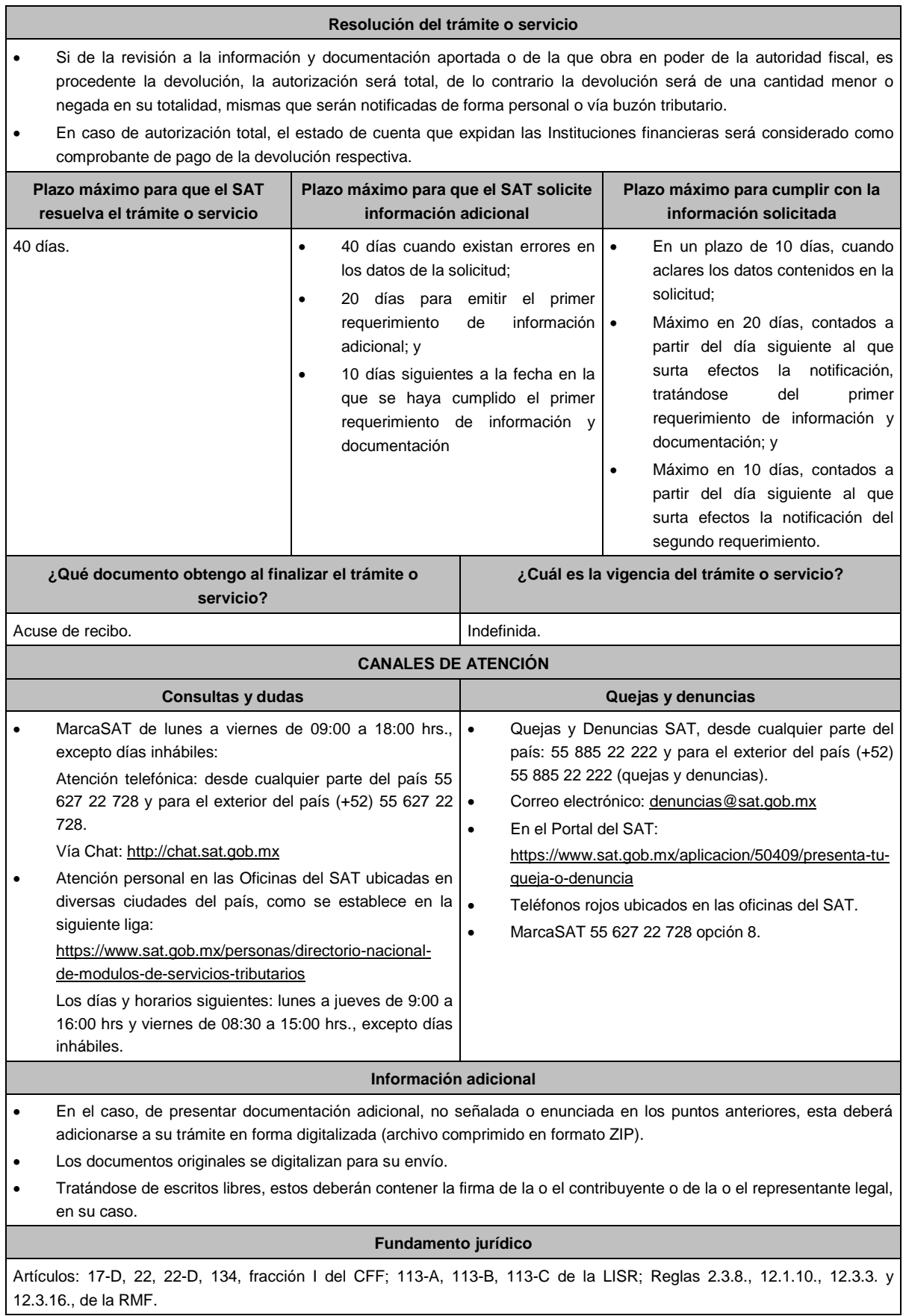

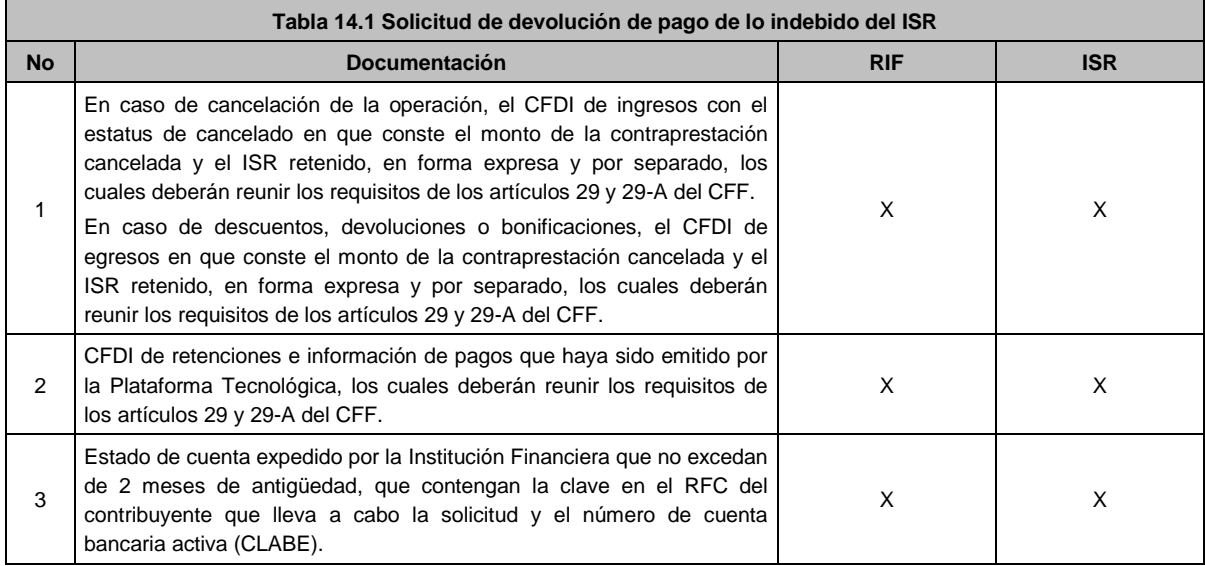

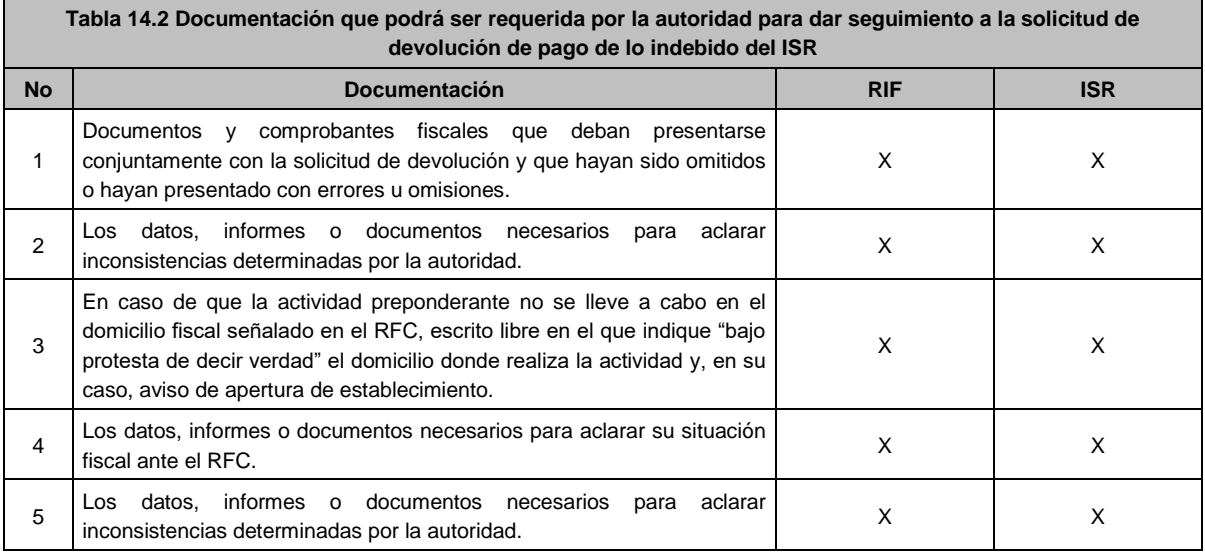

# **Ley Federal de Derechos.**

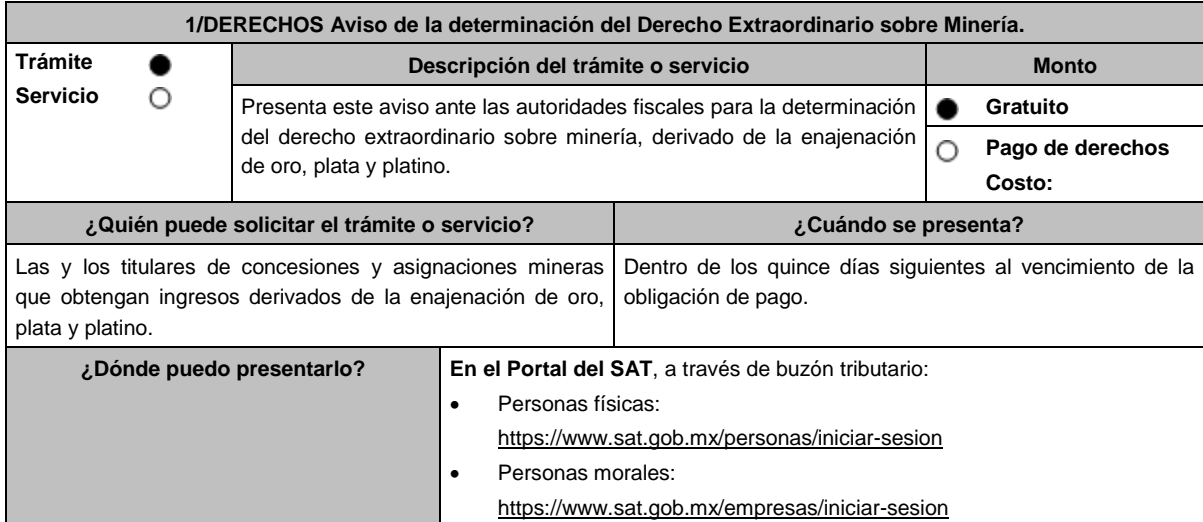

### **INFORMACIÓN PARA REALIZAR EL TRÁMITE O SERVICIO**

#### **¿Qué tengo que hacer para realizar el trámite o servicio?**

En buzón tributario, para Personas físicas o Personas morales titulares de concesiones y asignaciones mineras, según corresponda:

- 1. Ingresa a la aplicación **buzón tributario**, en la liga del apartado de **¿Dónde puedo presentarlo?**
- 2. Al ingresar registra tu **RFC**, **Contraseña** o **e.firma**, y elige **Iniciar sesión**.
- 3. Selecciona la opción de **Otros trámites y servicios**, elige **Ver todos**, posteriormente selecciona el listado de **Autorizaciones** / Presenta tu aviso de la Determinación del Derecho Extraordinario sobre Minería, y elige **Iniciar**, para continuar.
- 4. Verifica y completa tus datos en el formulario **denominado AVISO DE LA DETERMINACIÓN DEL DERECHO EXTRAORDINARIO SOBRE MINERÍA**, elige el **Periodo** por el que presentas el aviso y completa la información referente a: **DATOS INFORMATIVOS DEL PAGO DEL DERECHO EXTRAORDINARIO** / **DATOS DE LA DETERMINACIÓN DEL DERECHO EXTRAORDINARIO SOBRE MINERÍA**.
- 5. Adjunta la documentación e información relacionada con tu trámite, selecciona Examinar, para elegir y posteriormente selecciona **Adjuntar**, y una vez concluido el proceso podrás visualizar los archivos que adjuntaste. de acuerdo a lo referido en el apartado **¿Qué requisitos debo cumplir?**
- 6. Una vez concluida la captura, se muestra tu información ingresada, y, realiza el envío, o en su caso, elige **Reimpresión de Acuses** para obtener constancia de la información enviada.
- 7. Obtén tu acuse de recibo electrónico del trámite, y elige **Cerrar Sesión**.
- 8. Finalmente, el SAT te enviará respuesta a través del correo electrónico que registraste para contactarte.

#### **¿Qué requisitos debo cumplir?**

Formulario electrónico debidamente requisitado (**AVISO DE LA DETERMINACIÓN DEL DERECHO EXTRAORDINARIO SOBRE MINERÍA**).

Adjunta el archivo de texto que cumpla con lo siguiente:

#### **Instrucciones:**

- 1. El archivo debe iniciar con un #.
- 2. Cada línea separada por pipes "|" con extensión (txt) no mayor a 4 Megabytes relativa a las concesiones o asignaciones respecto de las cuales obtienes ingresos, el cual deberá contener los siguientes datos: RFC/ Nombre, denominación o razón social/ Ejercicio/ Importe del Derecho Extraordinario pagado/ Fecha de pago del derecho/ Número de operación del pago/ Banco/ Fecha de presentación aviso minería/Número de folio del aviso minería/ Ingresos derivados de la venta de oro/ Ingresos derivados de la venta de plata/ Ingresos derivados de la venta de platino/ Total de ingreso/ Total de derecho extraordinario de oro/ Total de derecho extraordinario de plata/ Total de derecho extraordinario de platino/ Total de derecho extraordinario/ Consecutivo/ Título / Expediente / Concesionaria / Superficie (Hectáreas) / Nombre del Lote / Estado / Municipio o Demarcación Territorial / inicio de vigencia/ termino de vigencia y Tipo de Mineral extraído y terminar con doble ||.
- 3. Al final del archivo deben ir dos ##.
- 4. Siempre todo con mayúsculas.
- **Ejemplo:**

# #

|CDMX/2016.1458.34254|CDMX/2016.1458|CASAS y ESPACIOS S.A|500|LA

ASCONDIDA|JALISCO|TLAQUEPAQUE|11/02/2016|29/02/2016|PLATA||

##

Las reglas para cada campo del archivo se especifican en la tabla:

Aviso de la determinación del Derecho Extraordinario sobre minería.

Ver Tabla 1.1, partes I, II, III, IV y V.

### **¿Con qué condiciones debo cumplir?**

- Contar con e.firma y Contraseña.
- Contar con una unidad de memoria extraíble o disco compacto.

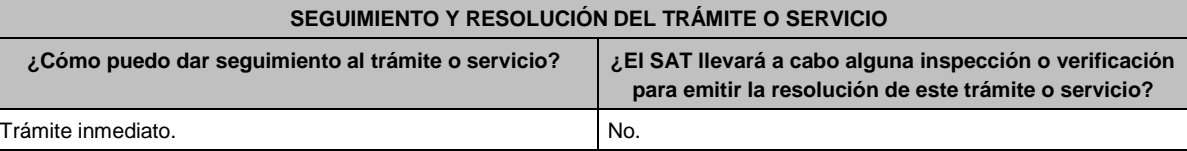

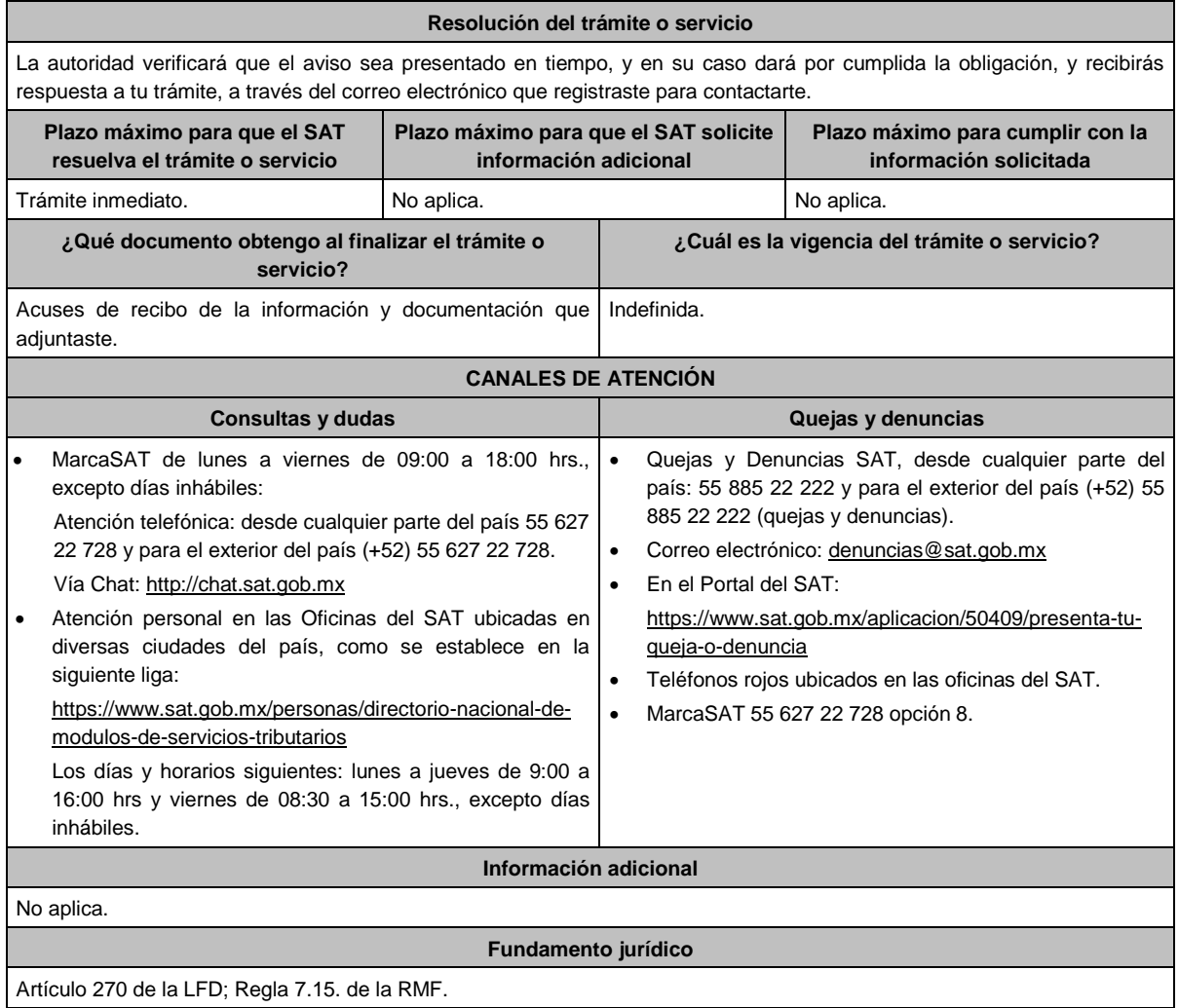

# **TABLA**

# **Tabla 1.1 Aviso de la determinación del Derecho Extraordinario sobre Minería.**

PARTE I

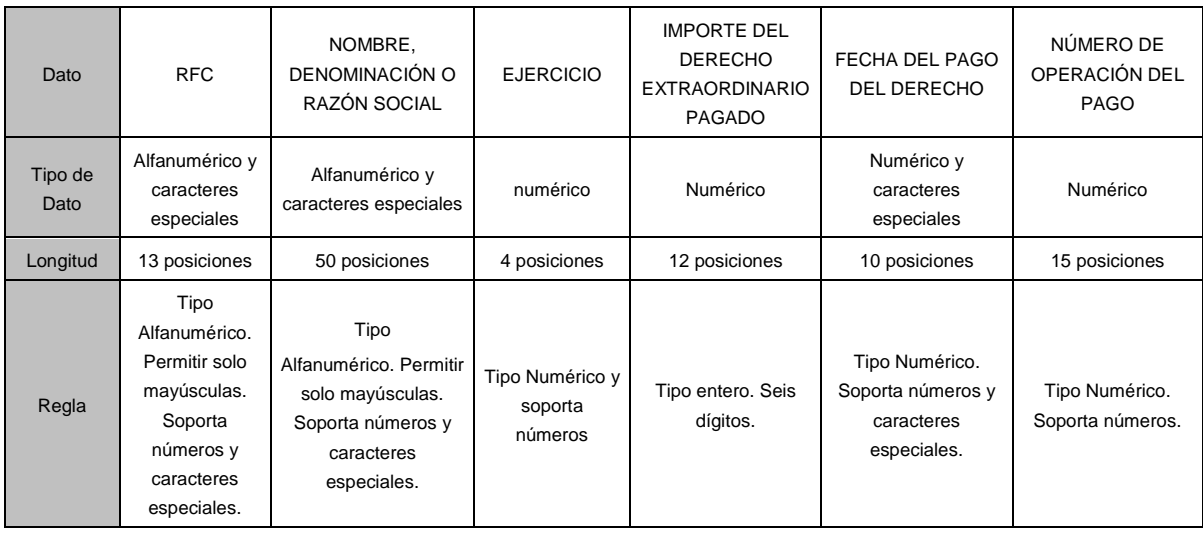

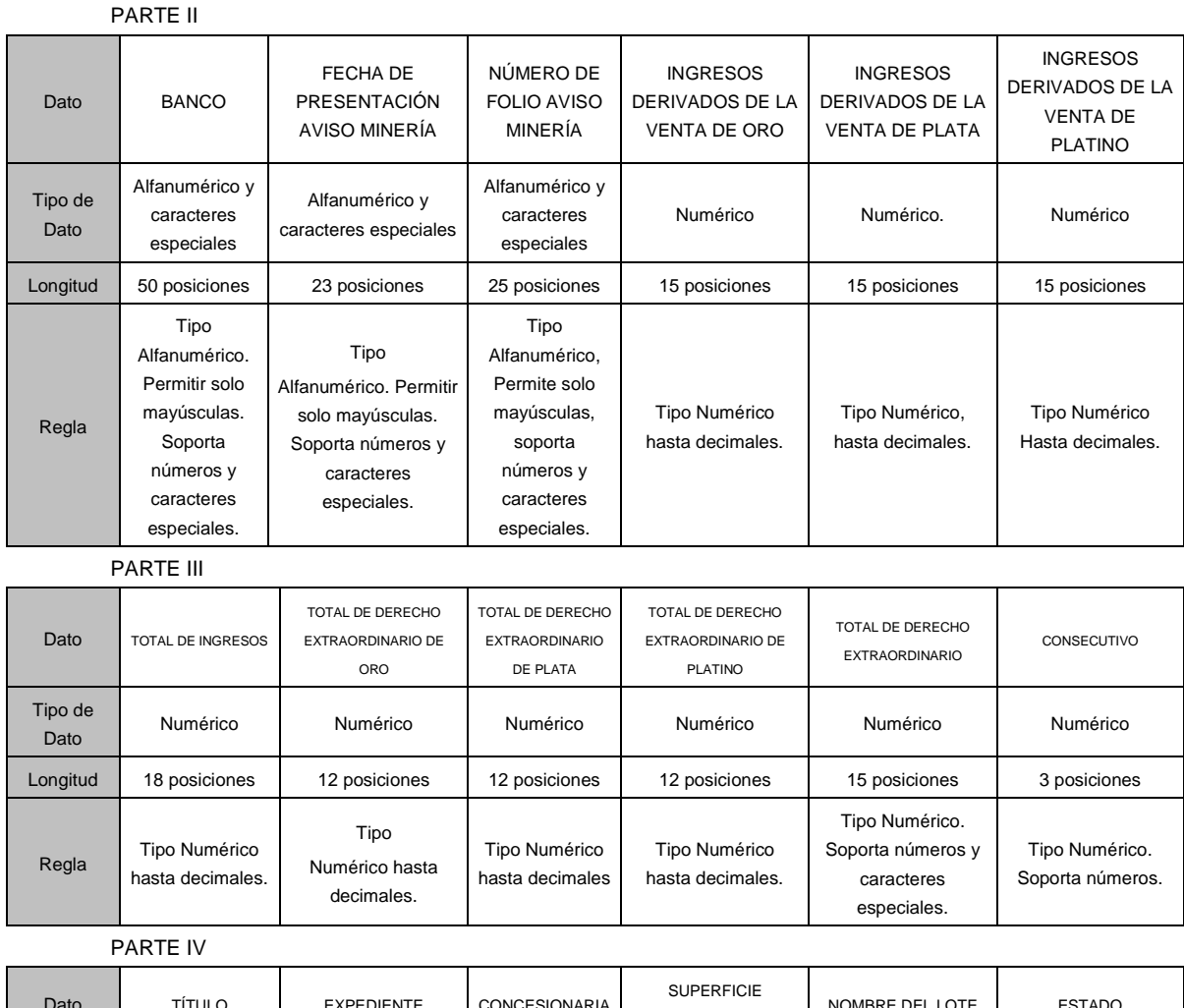

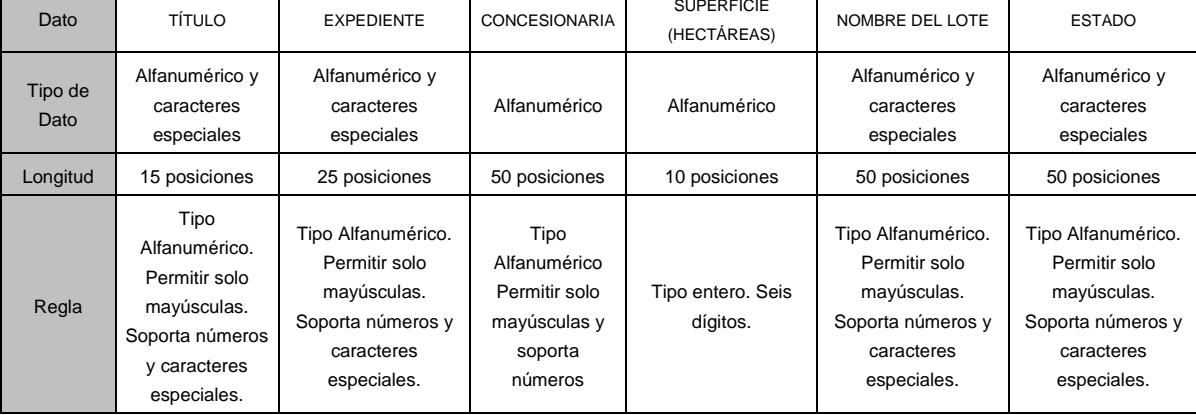

# PARTE V

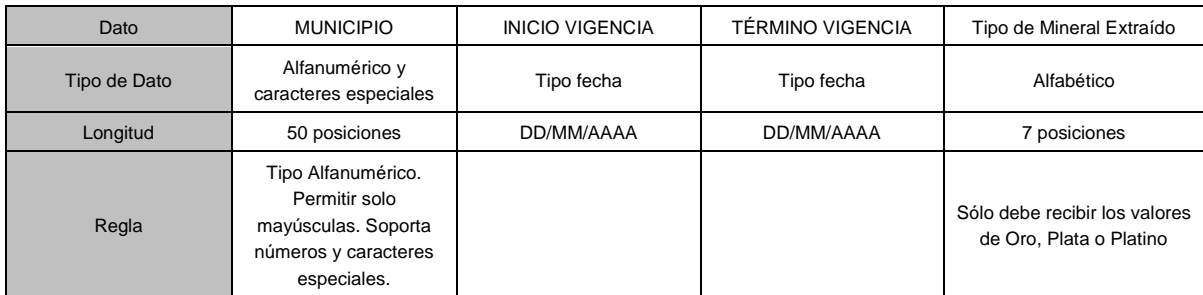

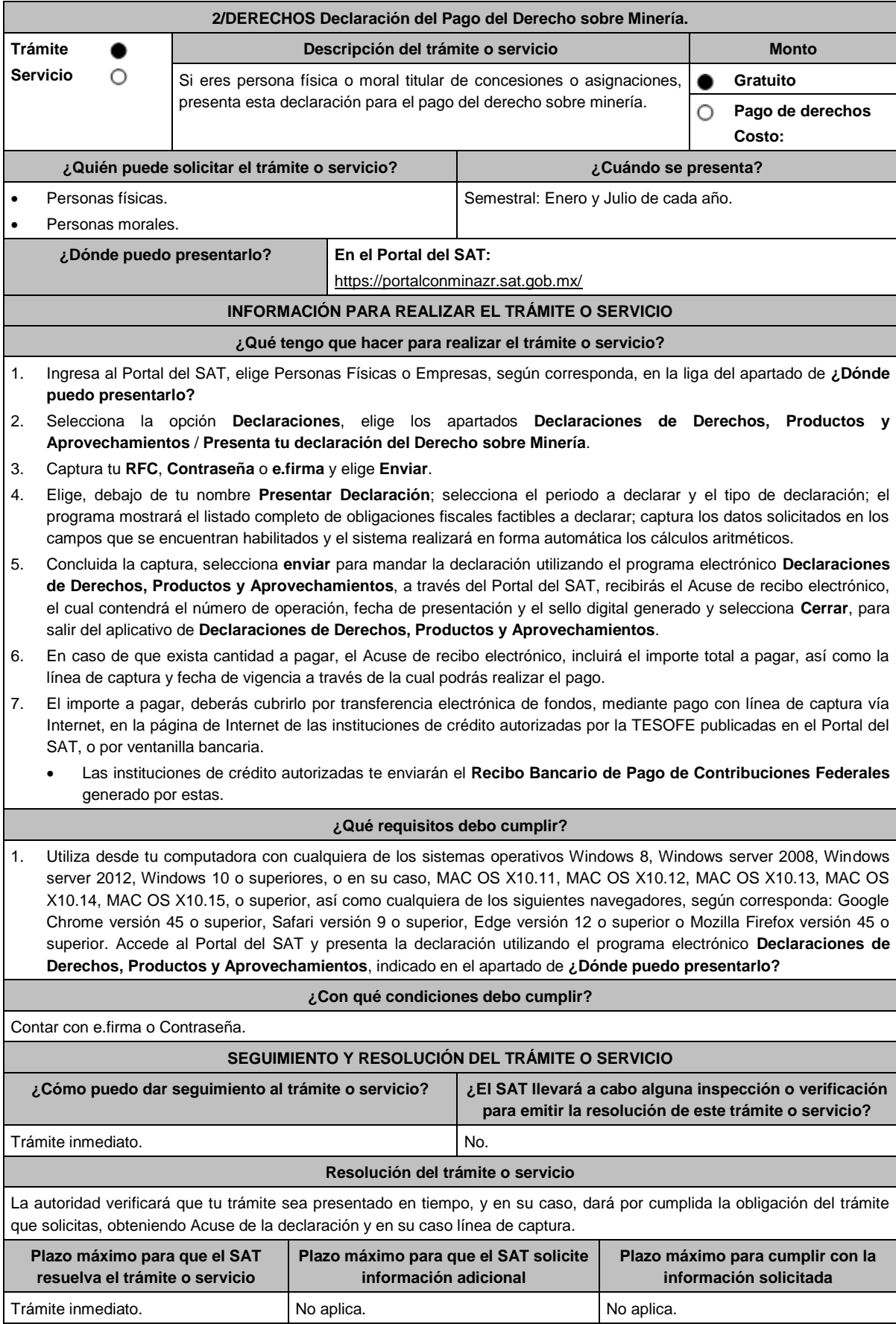

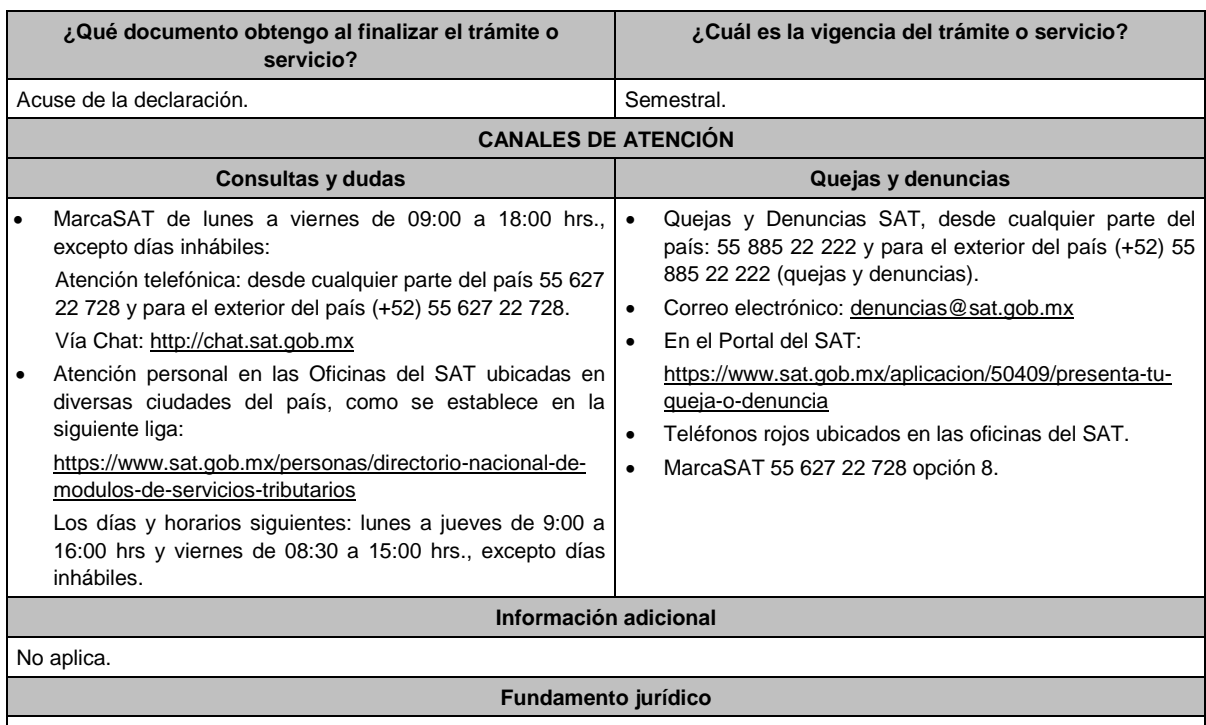

Artículos: 263, 264 de la LFD; Regla 2.8.5.2. de la RMF.

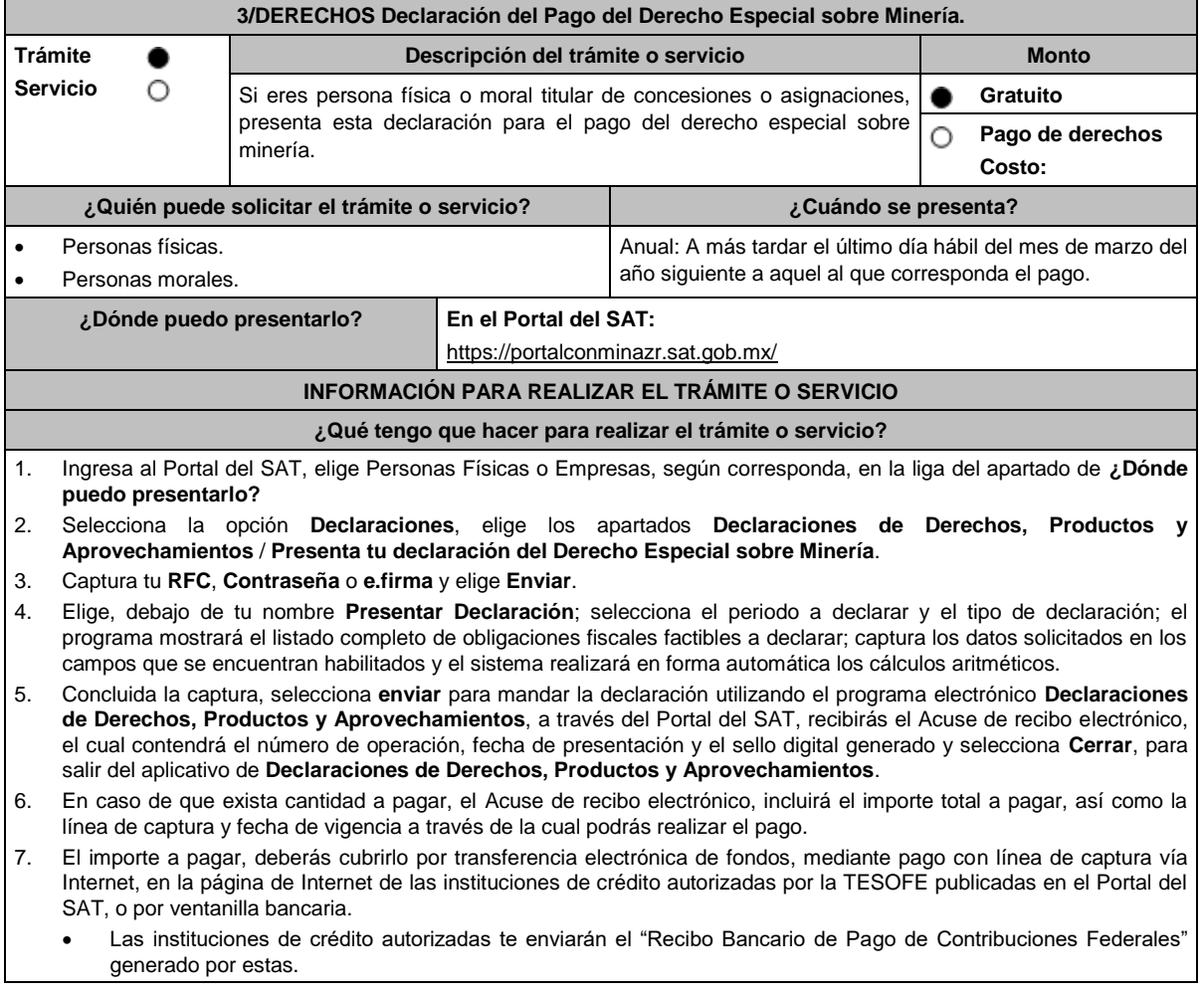

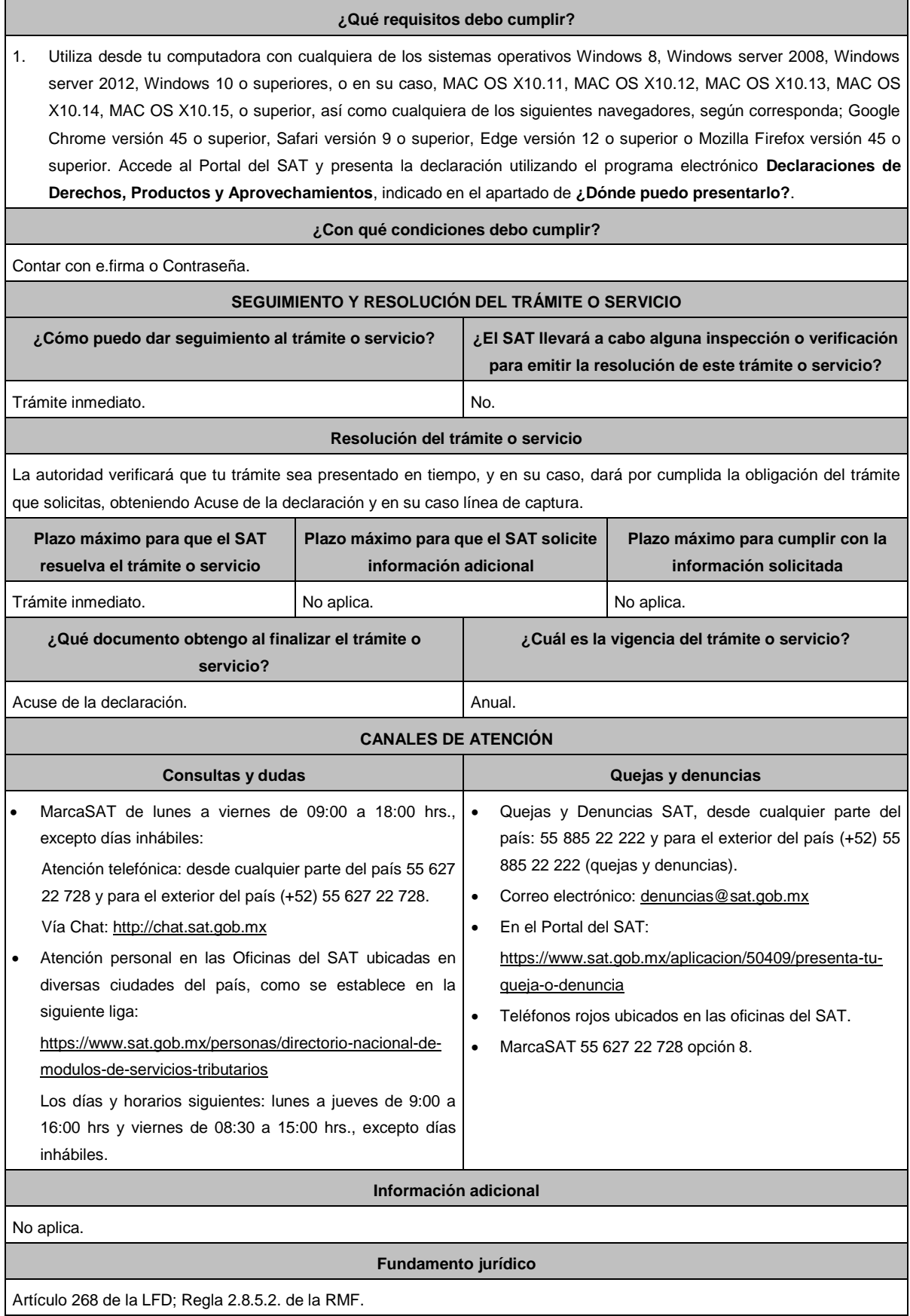

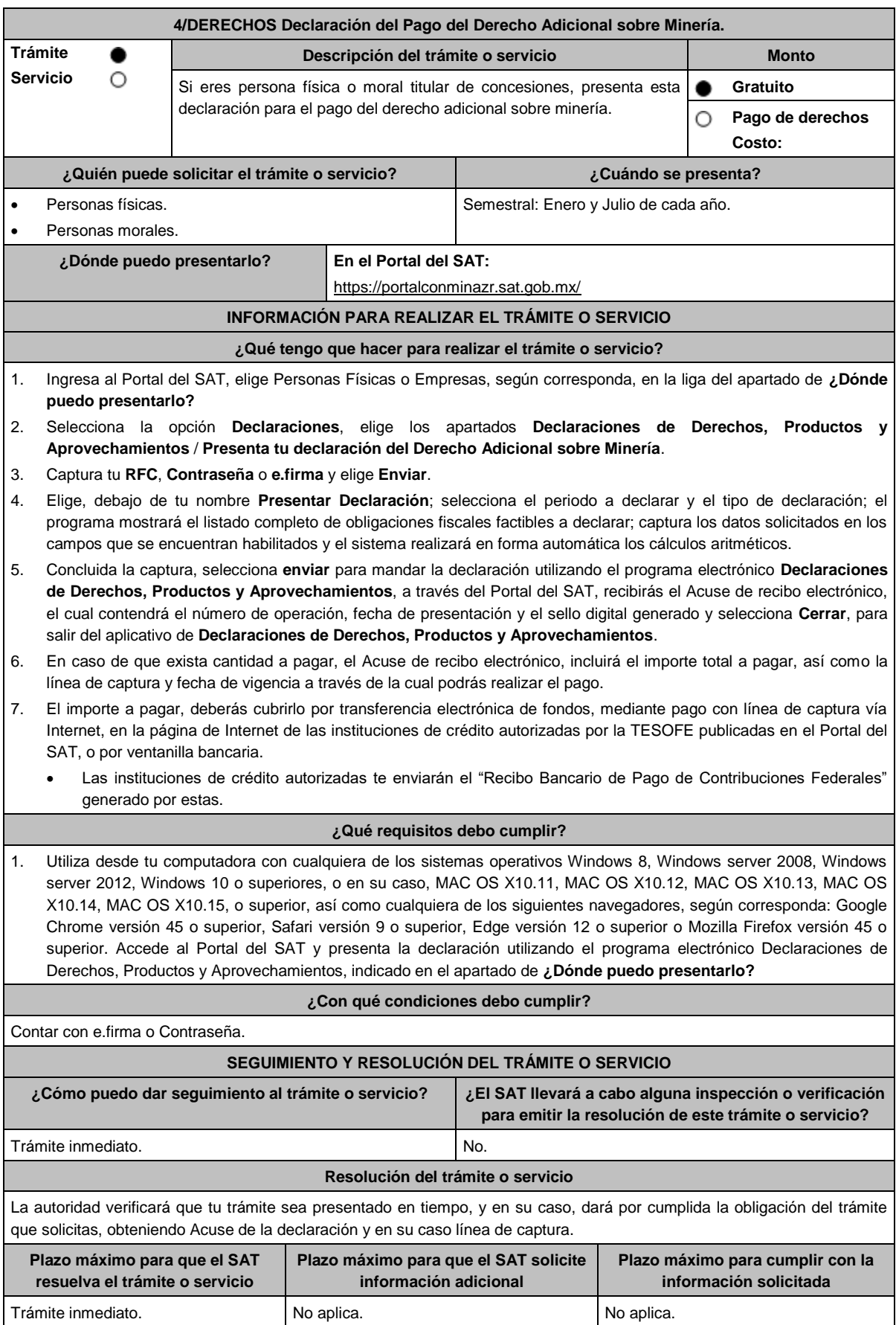

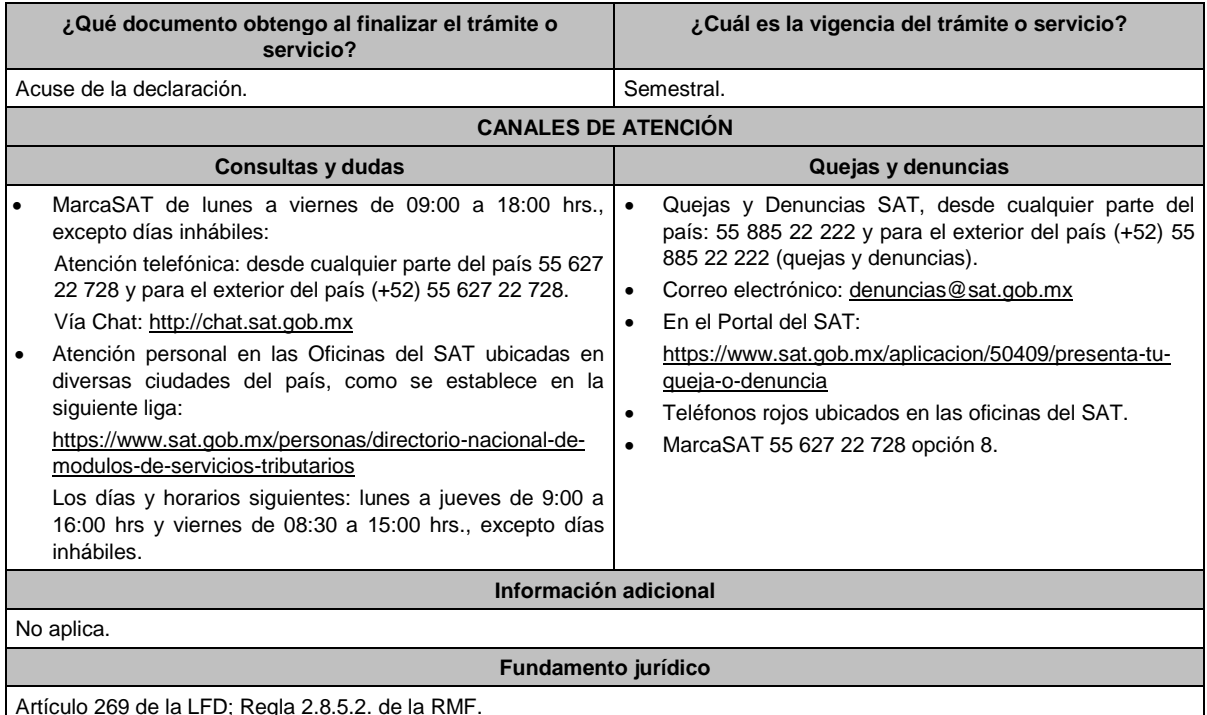

**5/DERECHOS Declaración del Pago del Derecho Extraordinario sobre Minería. Trámite Descripción del trámite o servicio Monto Servicio** О Si eres persona física o moral titular de concesiones o asignaciones, **Gratuito** presenta esta declaración para el pago del derecho extraordinario **Pago de derechos** ∩ sobre minería. **Costo: ¿Quién puede solicitar el trámite o servicio? ¿Cuándo se presenta?** Personas físicas. Anual: A más tardar, el último día hábil del mes de marzo del año siguiente a aquel al que corresponda el pago. Personas morales. **¿Dónde puedo presentarlo? En el Portal del SAT:** https://portalconminazr.sat.gob.mx/ **INFORMACIÓN PARA REALIZAR EL TRÁMITE O SERVICIO ¿Qué tengo que hacer para realizar el trámite o servicio?** 1. Ingresa al Portal del SAT, elige Personas Físicas o Empresas, según corresponda, en la liga del apartado de **¿Dónde puedo presentarlo?** 2. Selecciona la opción **Declaraciones**, elige los apartados **Declaraciones de Derechos, Productos y Aprovechamientos** / **Presenta tu declaración del Derecho Extraordinario sobre Minería**.

- 3. Captura tu **RFC, Contraseña** o **e.firma** y elige **Enviar**.
- 4. Elige, debajo de tu nombre **Presentar Declaración**; selecciona el periodo a declarar y el tipo de declaración; el programa mostrará el listado completo de obligaciones fiscales factibles a declarar; captura los datos solicitados en los campos que se encuentran habilitados y el sistema realizará en forma automática los cálculos aritméticos.
- 5. Concluida la captura, selecciona **enviar** para mandar la declaración utilizando el programa electrónico **Declaraciones de Derechos, Productos y Aprovechamientos**, a través del Portal del SAT, recibirás el Acuse de recibo electrónico, el cual contendrá el número de operación, fecha de presentación y el sello digital generado y selecciona **Cerrar**, para salir del aplicativo de **Declaraciones de Derechos, Productos y Aprovechamientos**.
- 6. En caso de que exista cantidad a pagar, el Acuse de recibo electrónico, incluirá el importe total a pagar, así como la línea de captura y fecha de vigencia a través de la cual podrás realizar el pago.
- 7. El importe a pagar, deberás cubrirlo por transferencia electrónica de fondos, mediante pago con línea de captura vía Internet, en la página de Internet de las instituciones de crédito autorizadas por la TESOFE publicadas en el Portal del SAT, o por ventanilla bancaria.
	- Las instituciones de crédito autorizadas te enviarán el "Recibo Bancario de Pago de Contribuciones Federales" generado por estas.

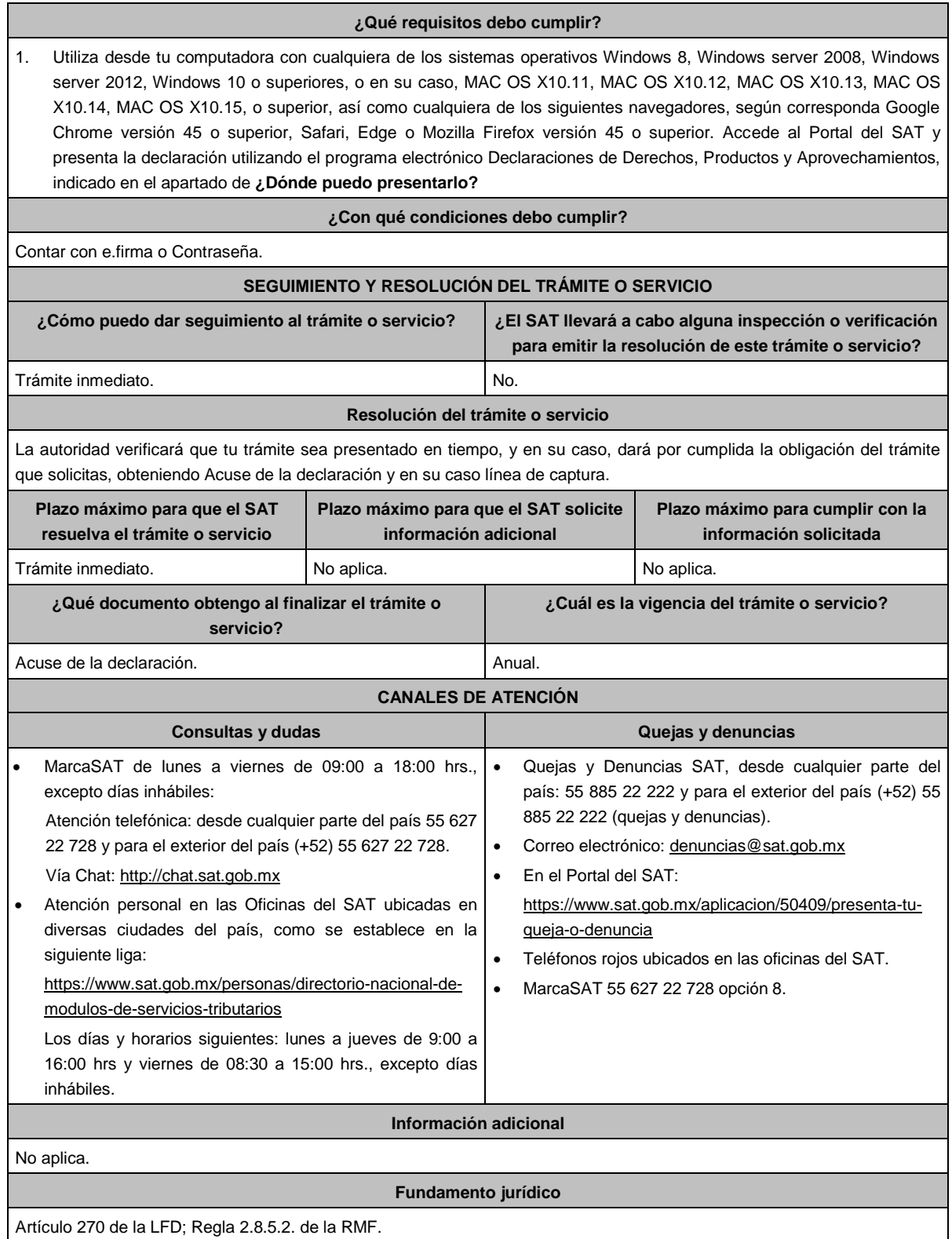

Atentamente.

Ciudad de México, a 15 de diciembre de 2023.- En suplencia por ausencia del Jefe del Servicio de Administración Tributaria, con fundamento en el artículo 4, primer párrafo del Reglamento Interior del Servicio de Administración Tributaria, firma el Administrador General Jurídico, Lic. **Ricardo Carrasco Varona**.- Rúbrica.